### **Руководство пользователя**

# **Медицинская информационная система «ТрастМед:МИС SaaS» Версия Системы 3.81 (Версия Angular-приложения 4.51.1, Версия Android-приложения 1.2)**

## **Том 2**

На 1427 листах

### СОДЕРЖАНИЕ

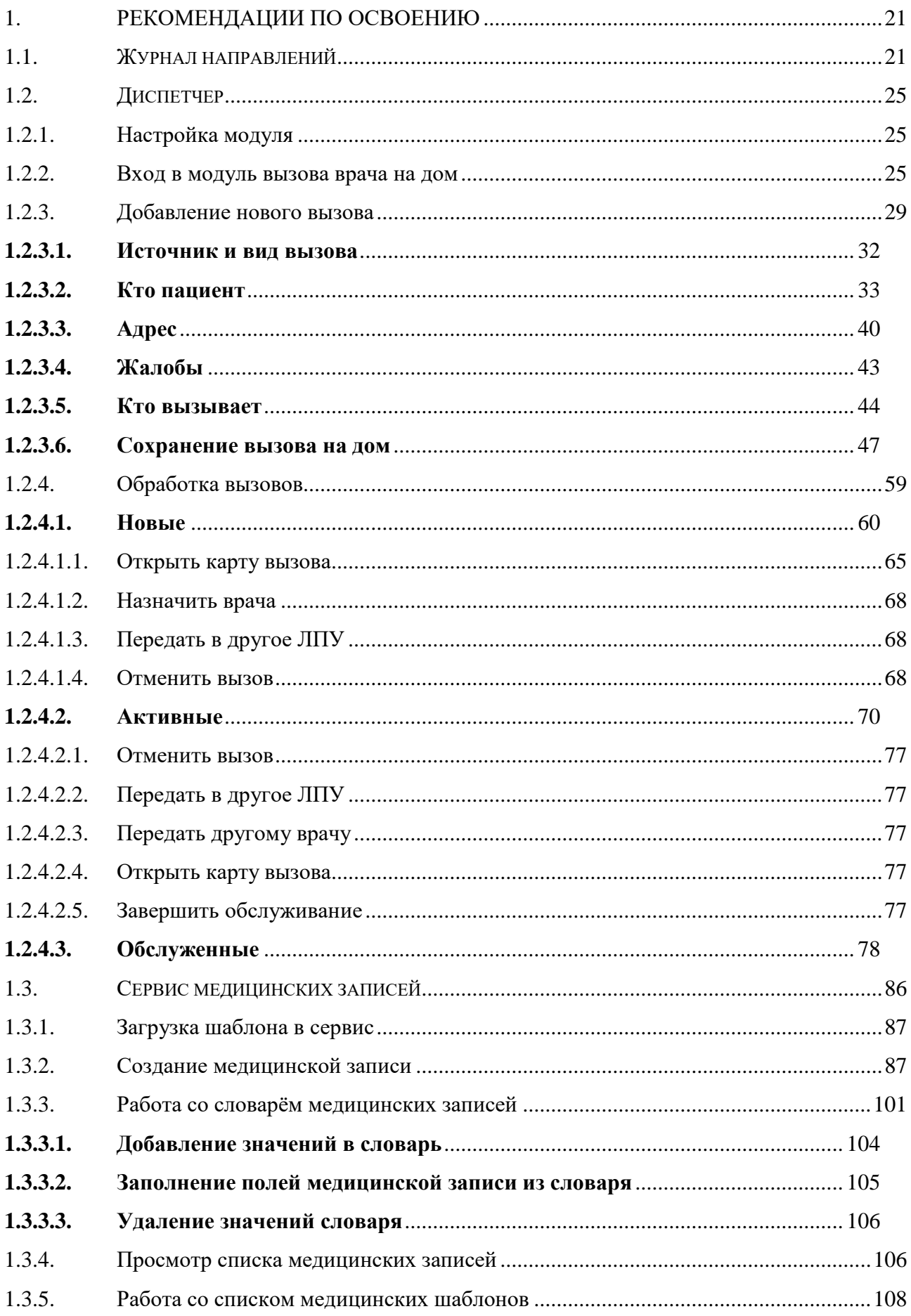

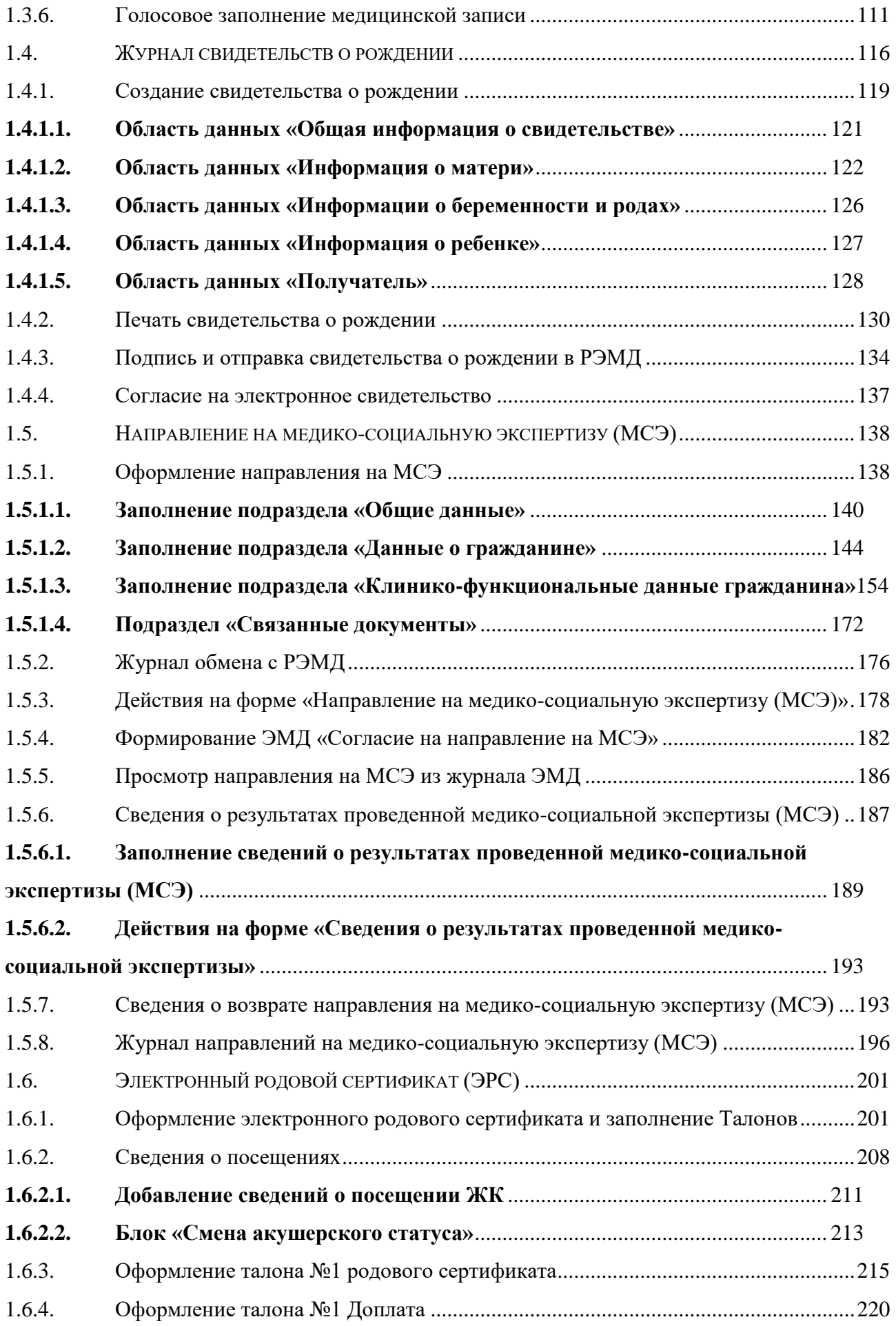

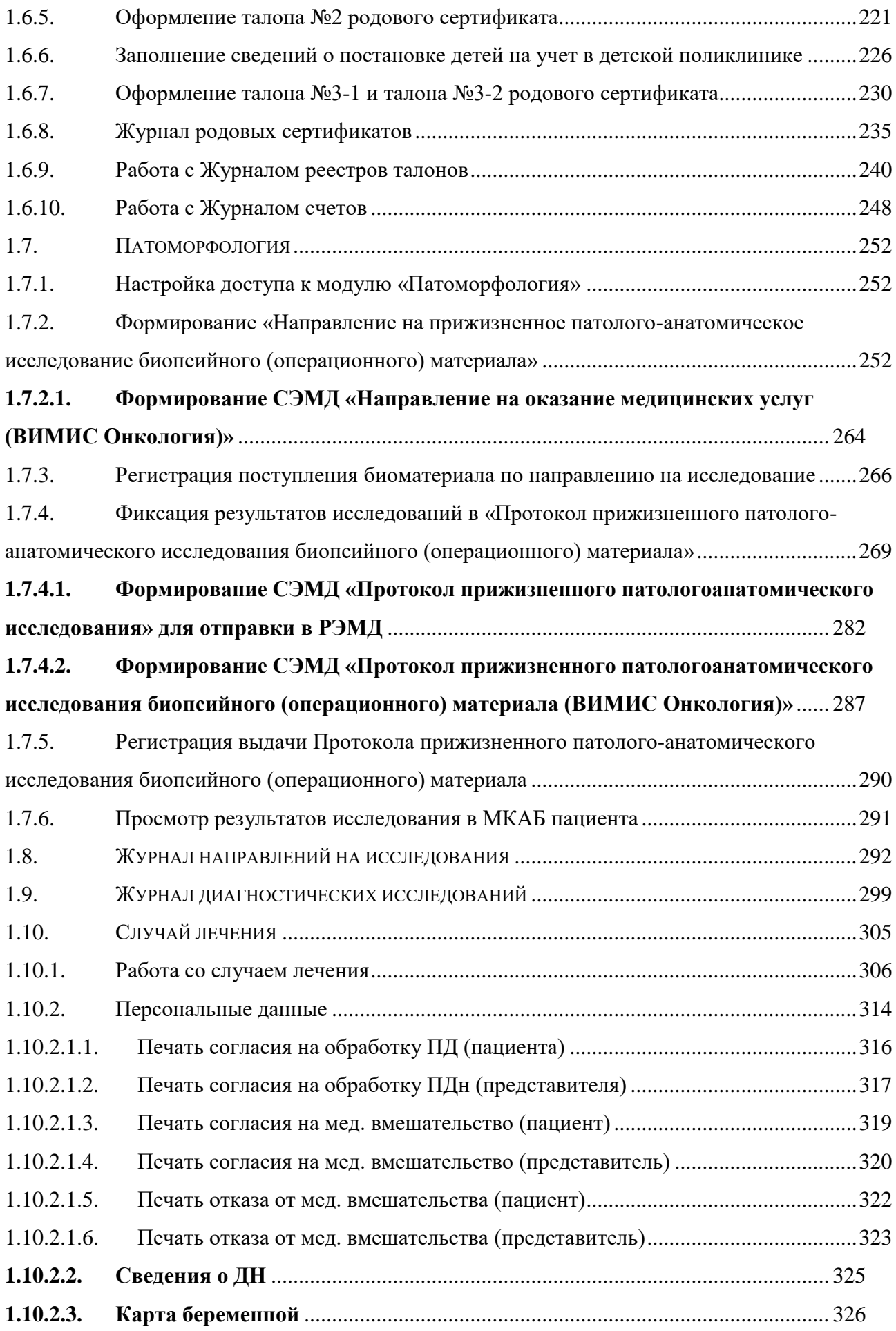

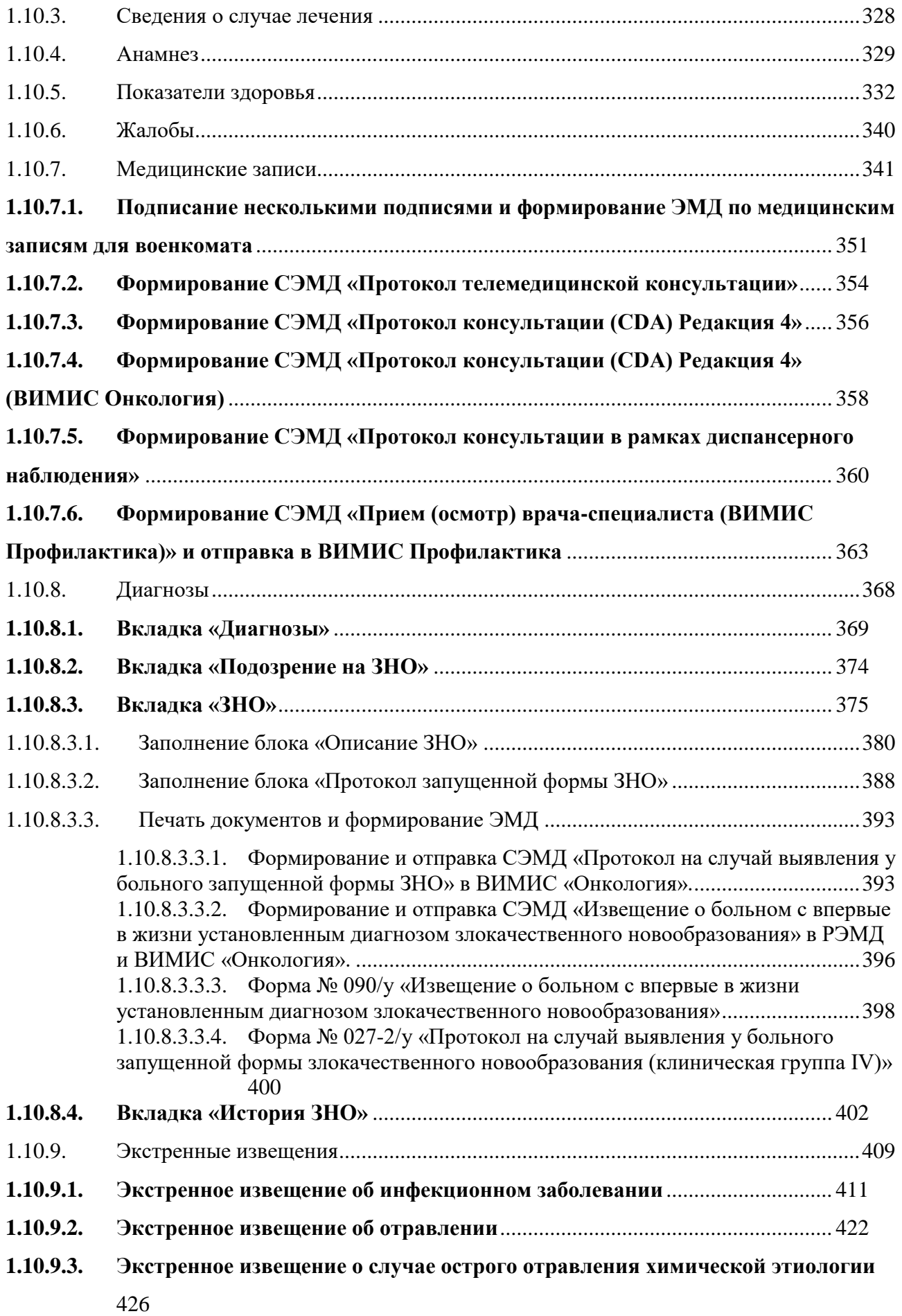

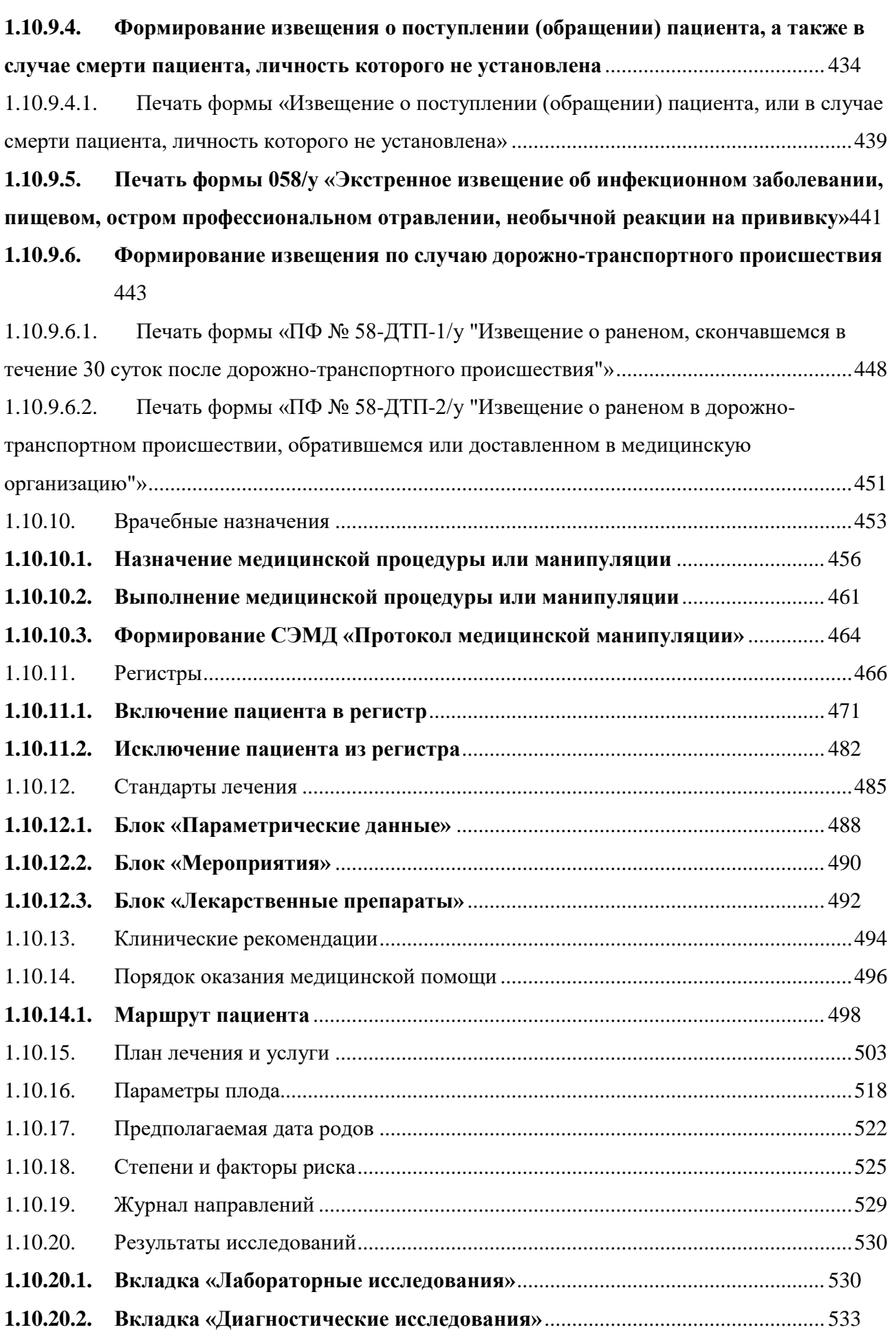

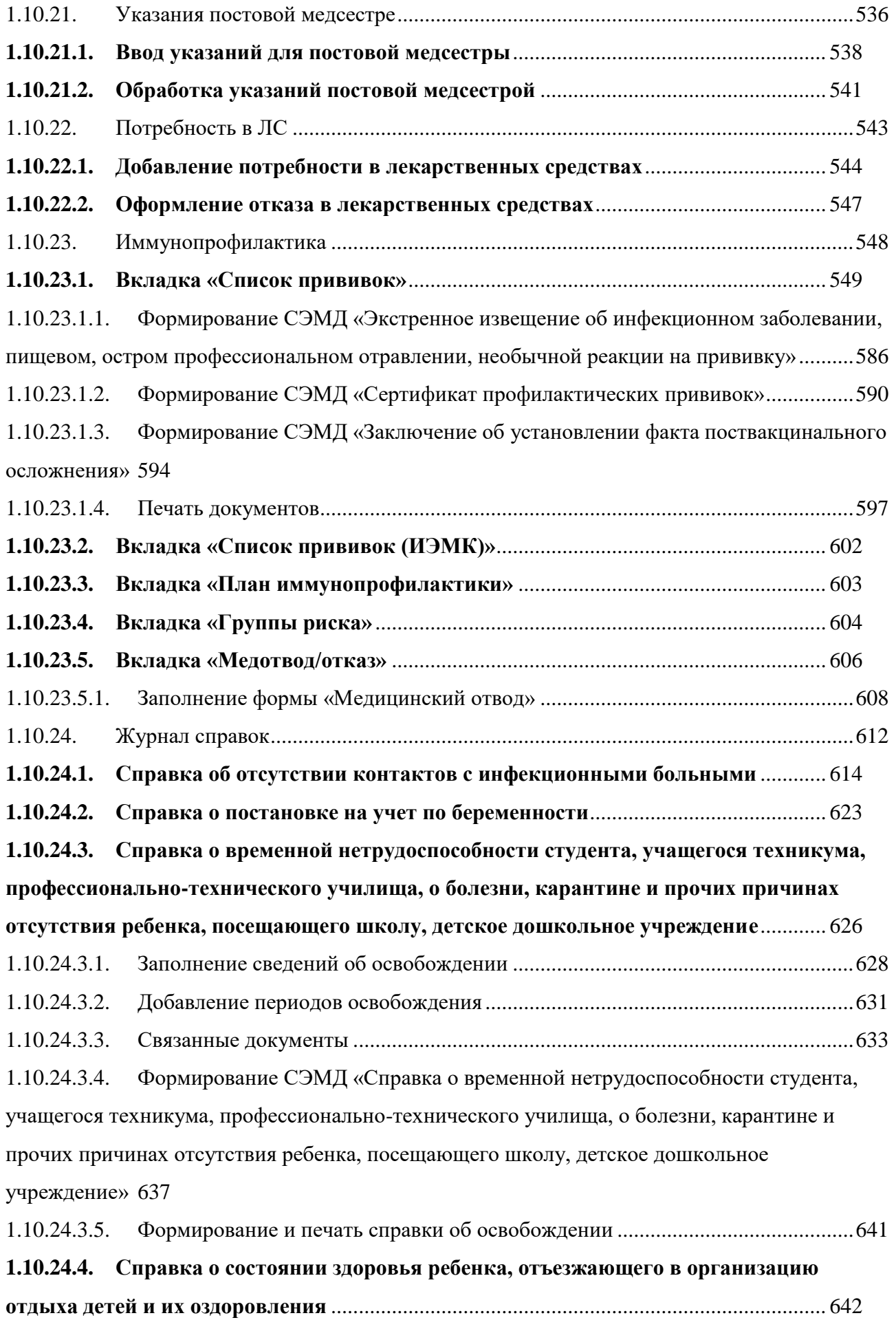

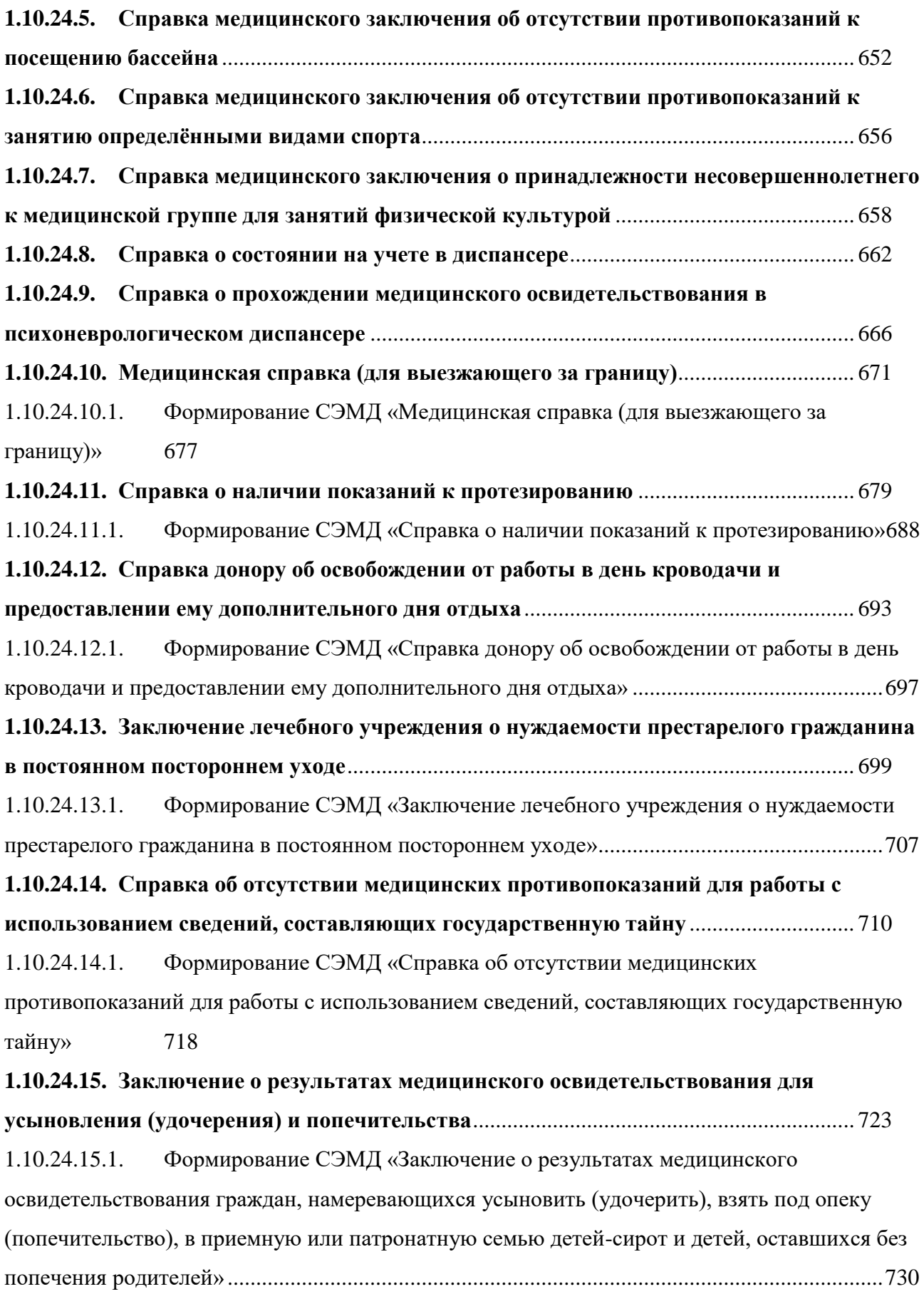

**1.10.24.16. [Справка о наличии медицинских показаний, в соответствии с которыми](#page-735-0)  [ребенок не посещает дошкольную организацию или школьную организацию, в период](#page-735-0)  учебного процесса** [...................................................................................................................](#page-735-0) 736 1.10.24.16.1. [Формирование СЭМД «Справка о наличии медицинских показаний, в](#page-739-0)  [соответствии с которыми ребенок не посещает дошкольную организацию или организацию,](#page-739-0)  [осуществляющую образовательную деятельность по основным общеобразовательным](#page-739-0)  [программам, в период учебного процесса».................................................................................740](#page-739-0) **1.10.24.17. Справка «Медицинское [заключение о наличии \(отсутствии\) инфекционных](#page-742-0)  [заболеваний, представляющих опасность для окружающих»](#page-742-0)**....................................... 743 **1.10.24.18. [Справка «Медицинское заключение о допуске к участию в физкультурных и](#page-748-0)  [спортивных мероприятиях \(учебно-тренировочных мероприятиях и спортивных](#page-748-0)  [соревнованиях\), мероприятиях по оценке выполнения нормативов испытаний \(тестов\)](#page-748-0)  [Всероссийского физкультурно-спортивного комплекса «Готов к труду и обороне»](#page-748-0)  [\(ГТО\)»](#page-748-0)** 749 **1.10.24.19. [Справка «Сертификат об отсутствии вируса иммунодефицита человека](#page-751-0)  (ВИЧ-инфекции)»**[....................................................................................................................](#page-751-0) 752 **1.10.24.20. [Справка «Медицинское заключение об отсутствии факта употребления](#page-753-0)  [иностранным гражданином или лицом без гражданства наркотических средств или](#page-753-0)  [психотропных веществ без назначения врача либо новых потенциально опасных](#page-753-0)  [психоактивных веществ и их метаболитов»](#page-753-0)** ..................................................................... 754 **1.10.24.21. [Справка о выполнении медицинской организацией программы](#page-755-0)  [экстракорпорального оплодотворения и \(или\) переноса криоконсервированных](#page-755-0)  [эмбрионов в рамках территориальной программы обязательного медицинского](#page-755-0)  страхования**[..............................................................................................................................](#page-755-0) 756 1.10.24.21.1. [Формирование СЭМД «Справка о выполнении медицинской организацией](#page-759-0)  [программы экстракорпорального оплодотворения и \(или\) переноса криоконсервированных](#page-759-0)  [эмбрионов в рамках территориальной программы обязательного медицинского страхования»](#page-759-0) [760](#page-759-0) 1.10.25. [Санаторно-курортные карты.....................................................................................762](#page-761-0) **1.10.25.1. [Заполнение формы «Санаторно-курортная карта»](#page-764-0)**..................................... 765 1.10.25.1.1. [Формирование СЭМД «Санаторно-курортная карта»](#page-783-0) .......................................784 **1.10.25.2. [Заполнение формы «Санаторно-курортная карта для детей»](#page-785-0)**................... 786 1.10.25.2.1. [Формирование СЭМД «Санаторно-курортная карта для детей»......................796](#page-795-0) 1.10.26. Сведения о врачебной комиссии [..............................................................................798](#page-797-0) 1.10.27. Заявки на мед.эвакуацию [..........................................................................................805](#page-804-0)

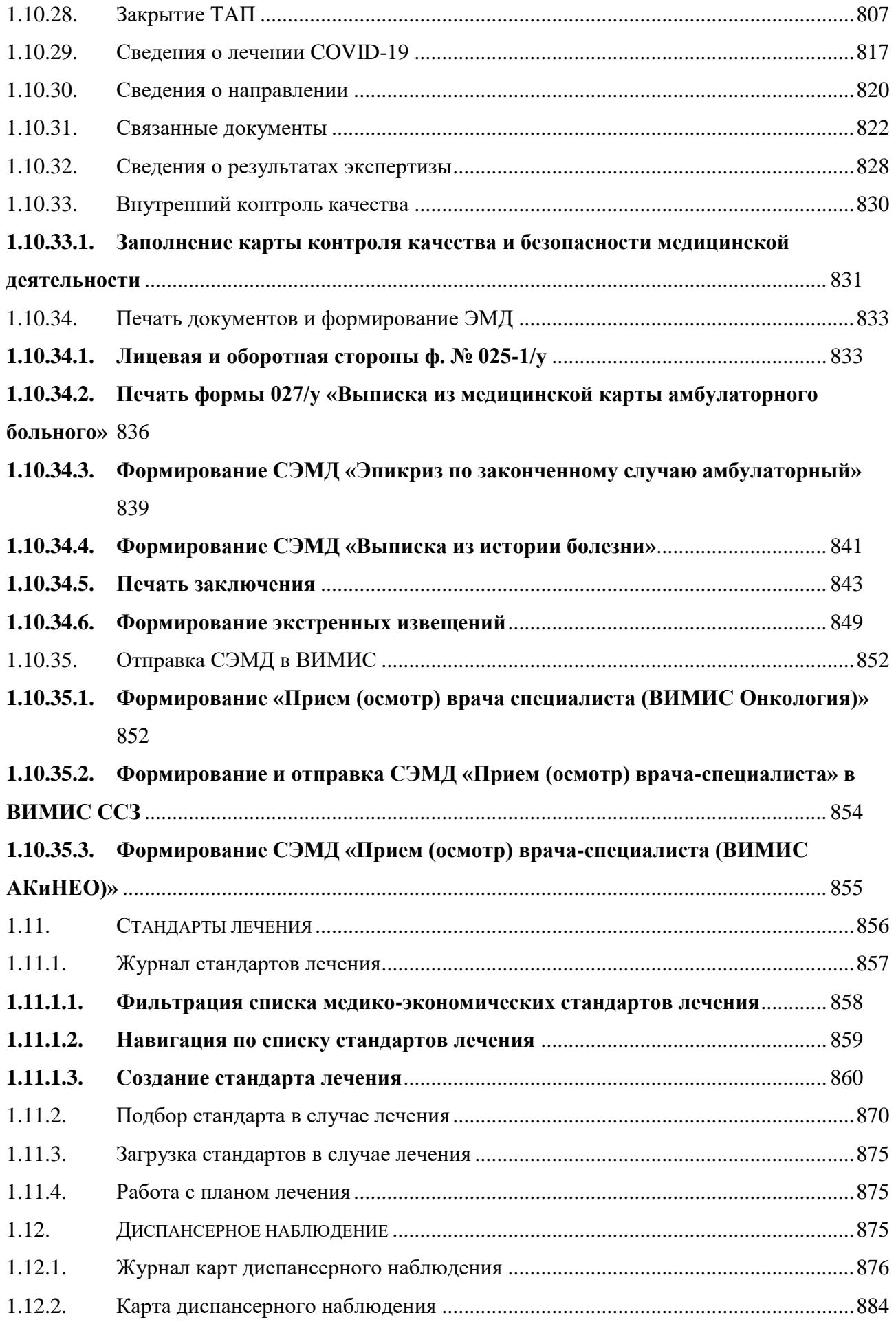

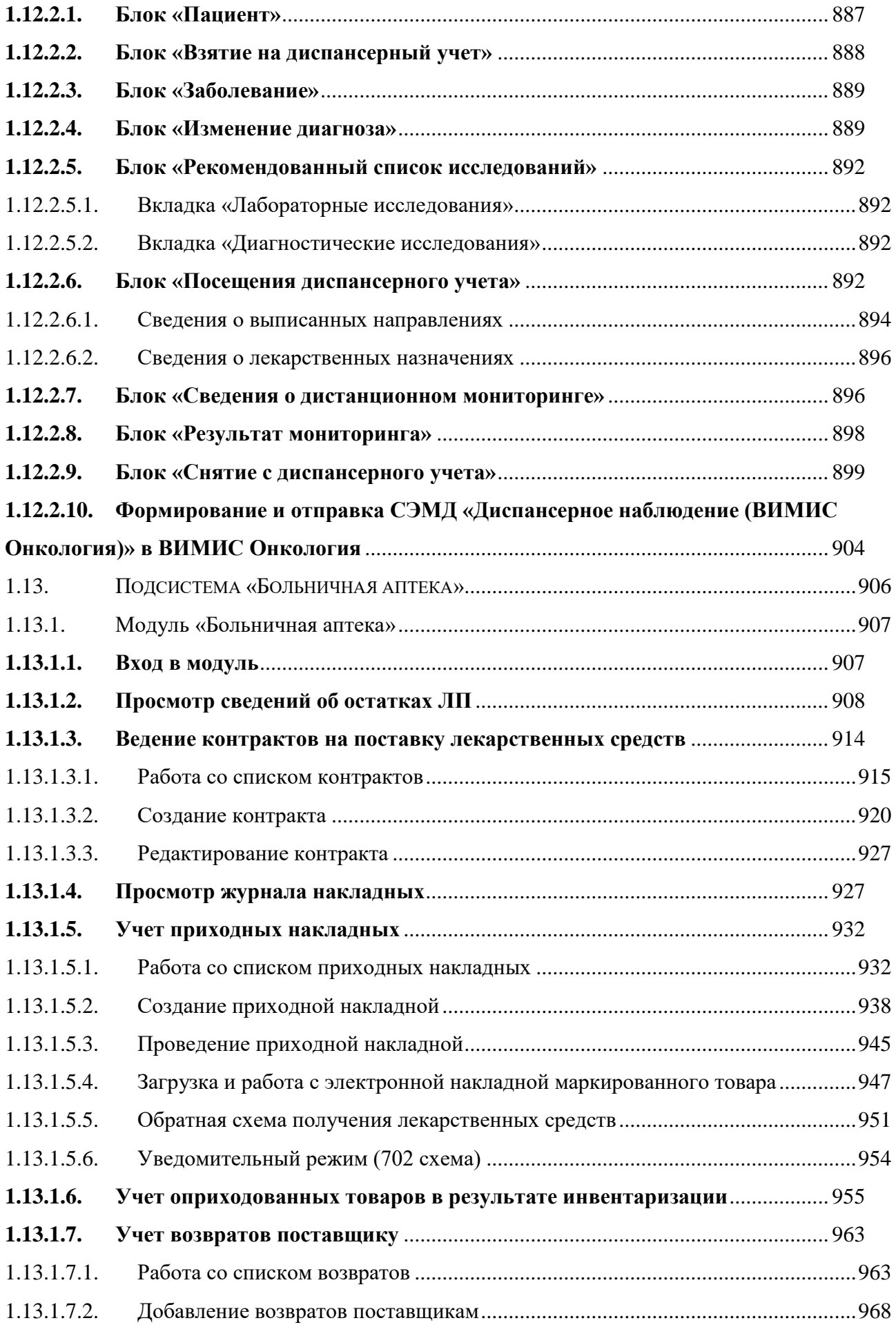

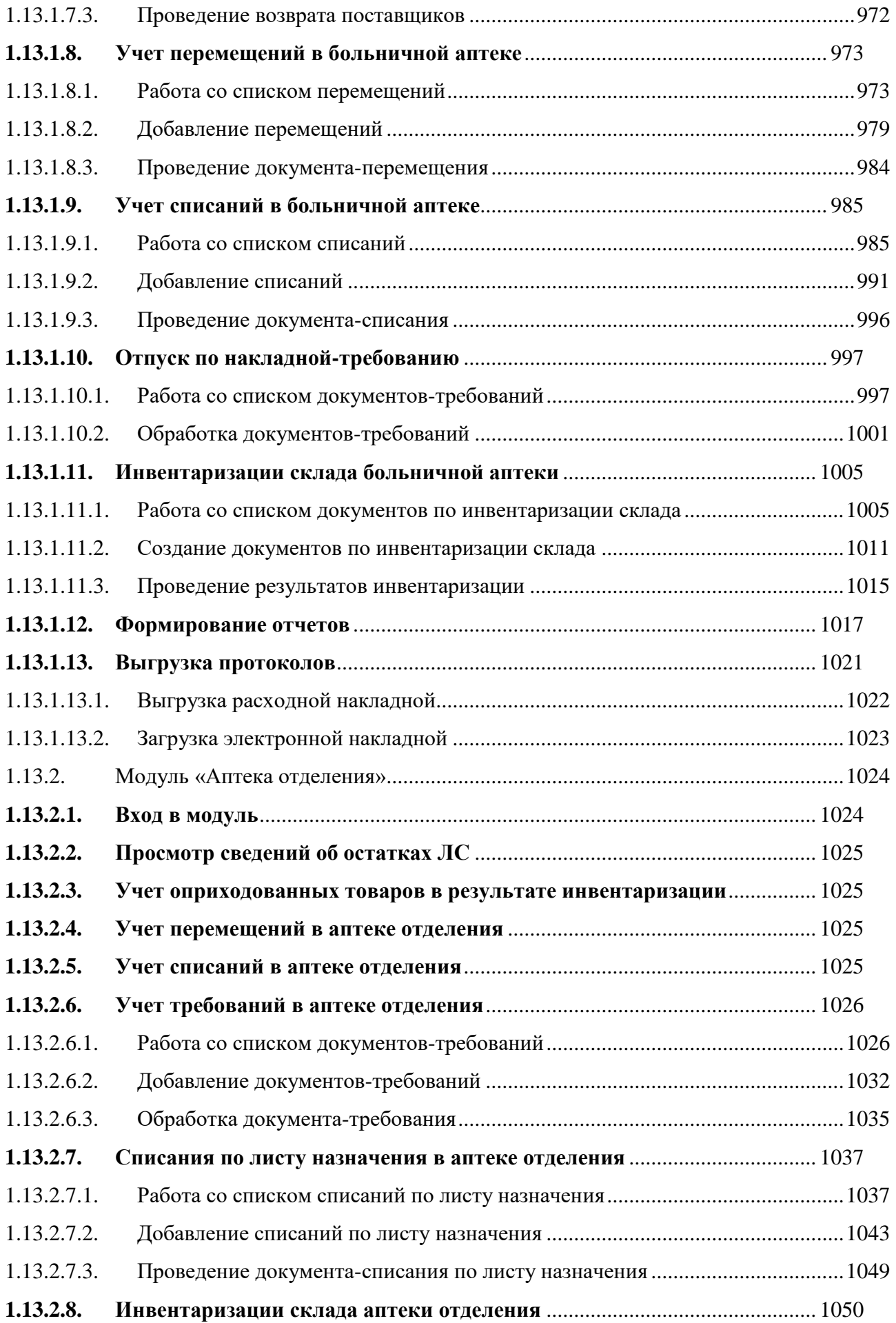

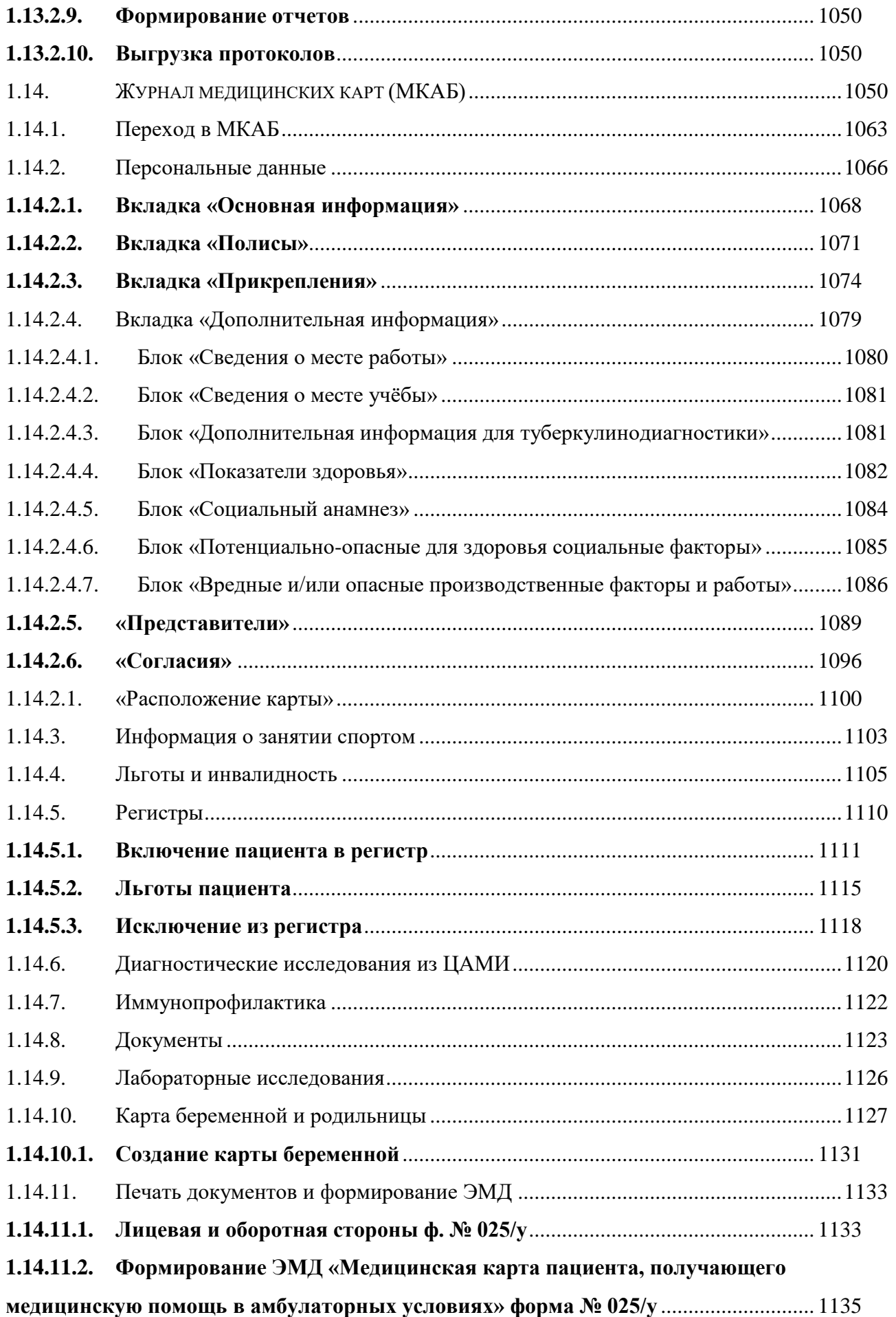

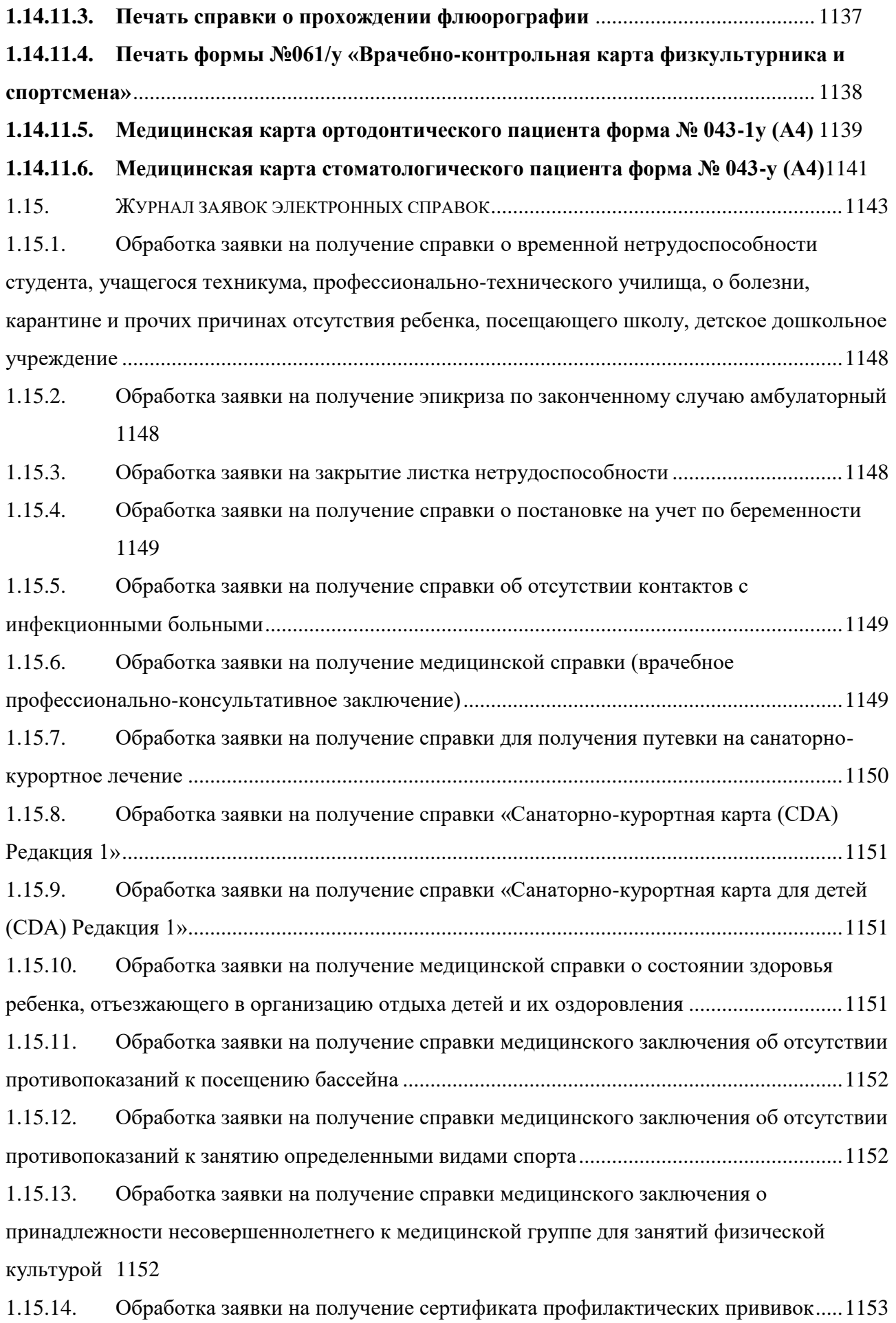

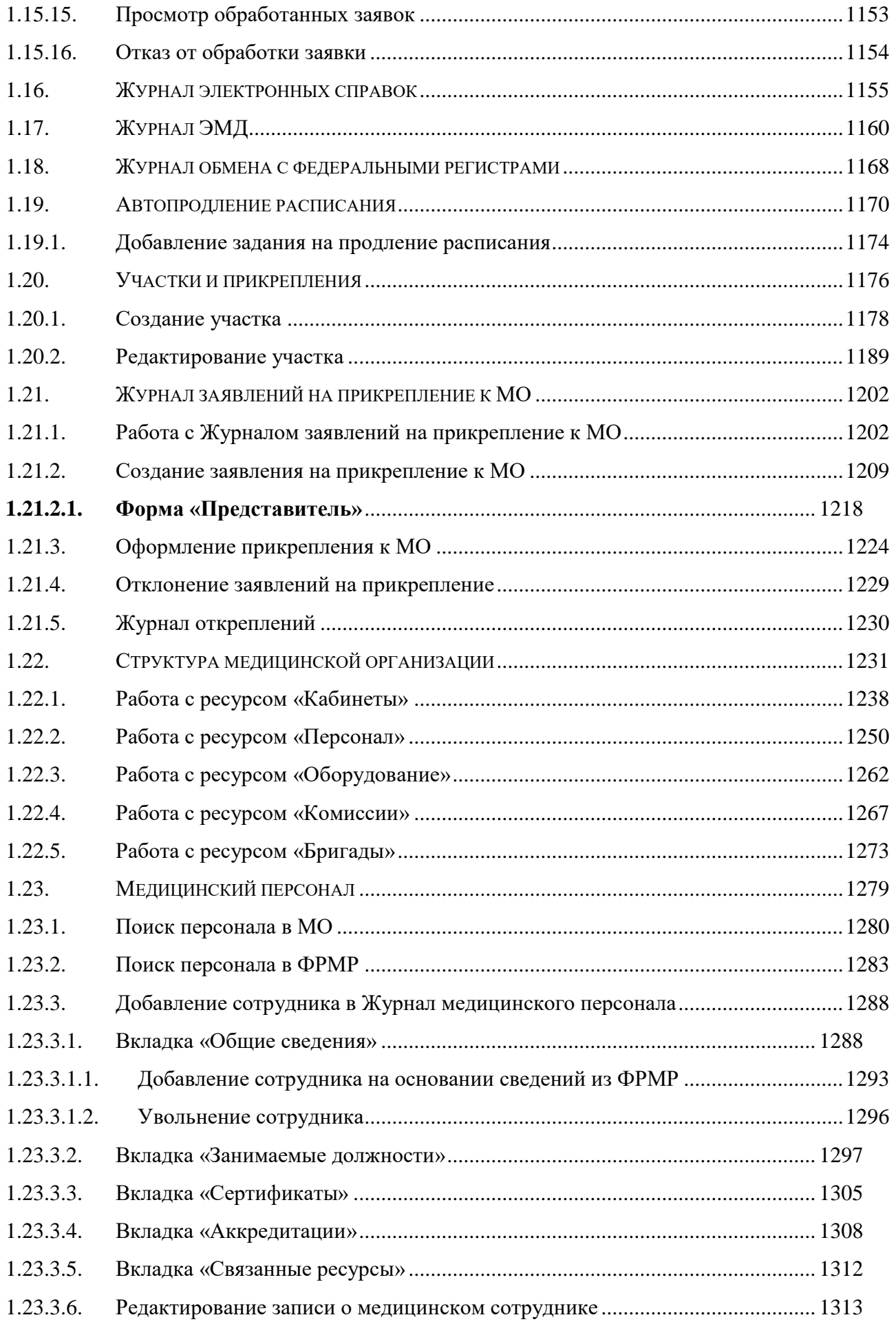

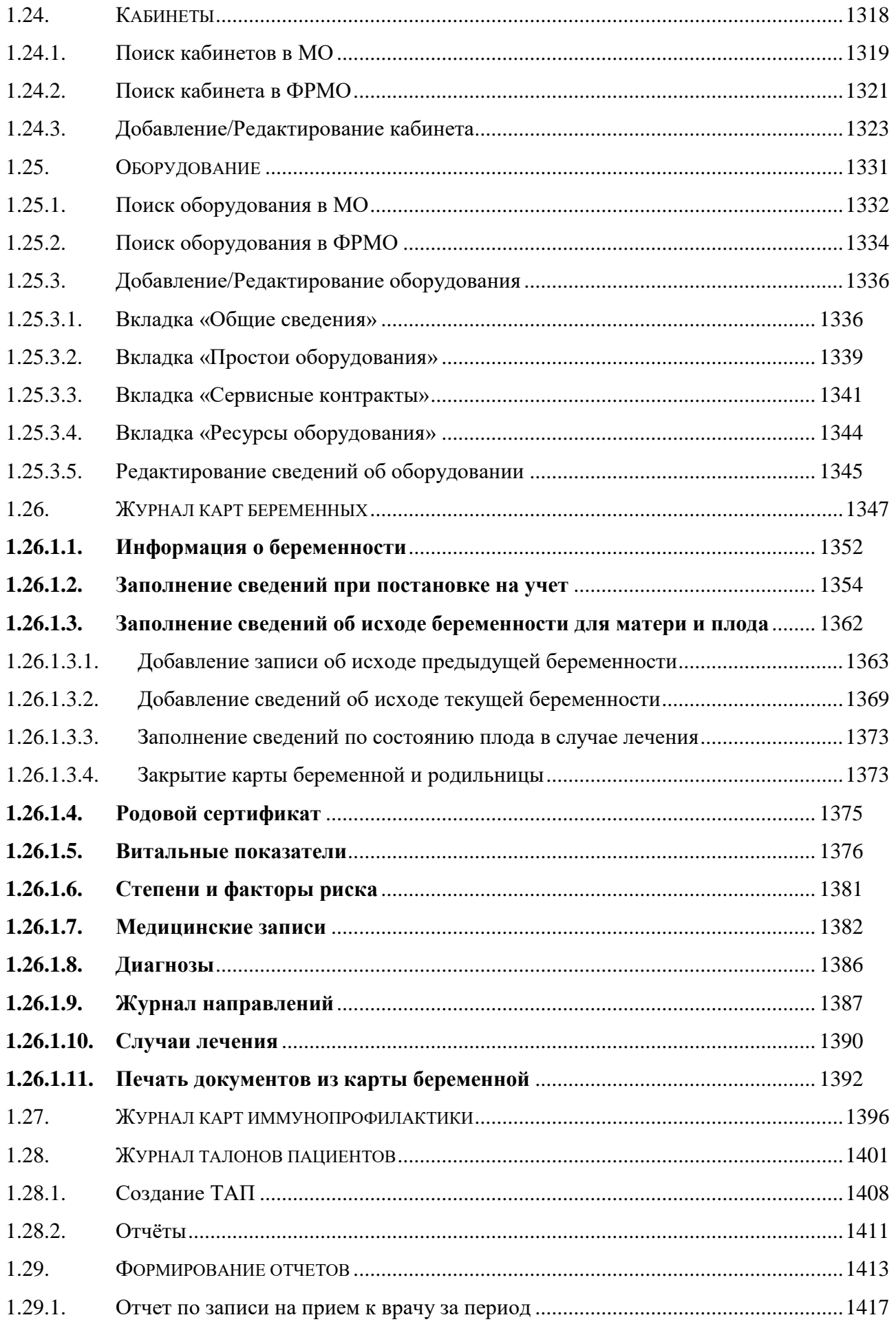

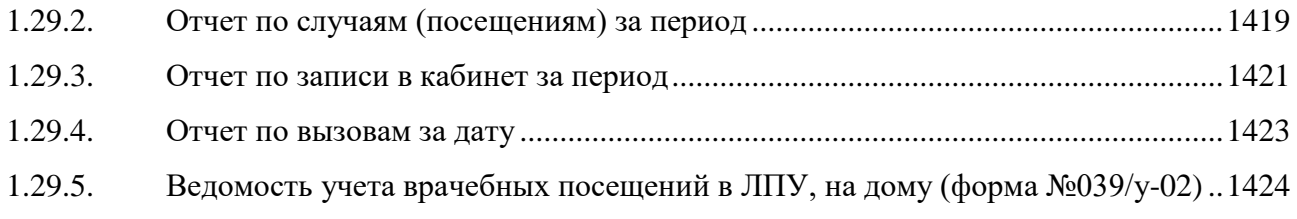

### **СПИСОК СОКРАЩЕНИЙ**

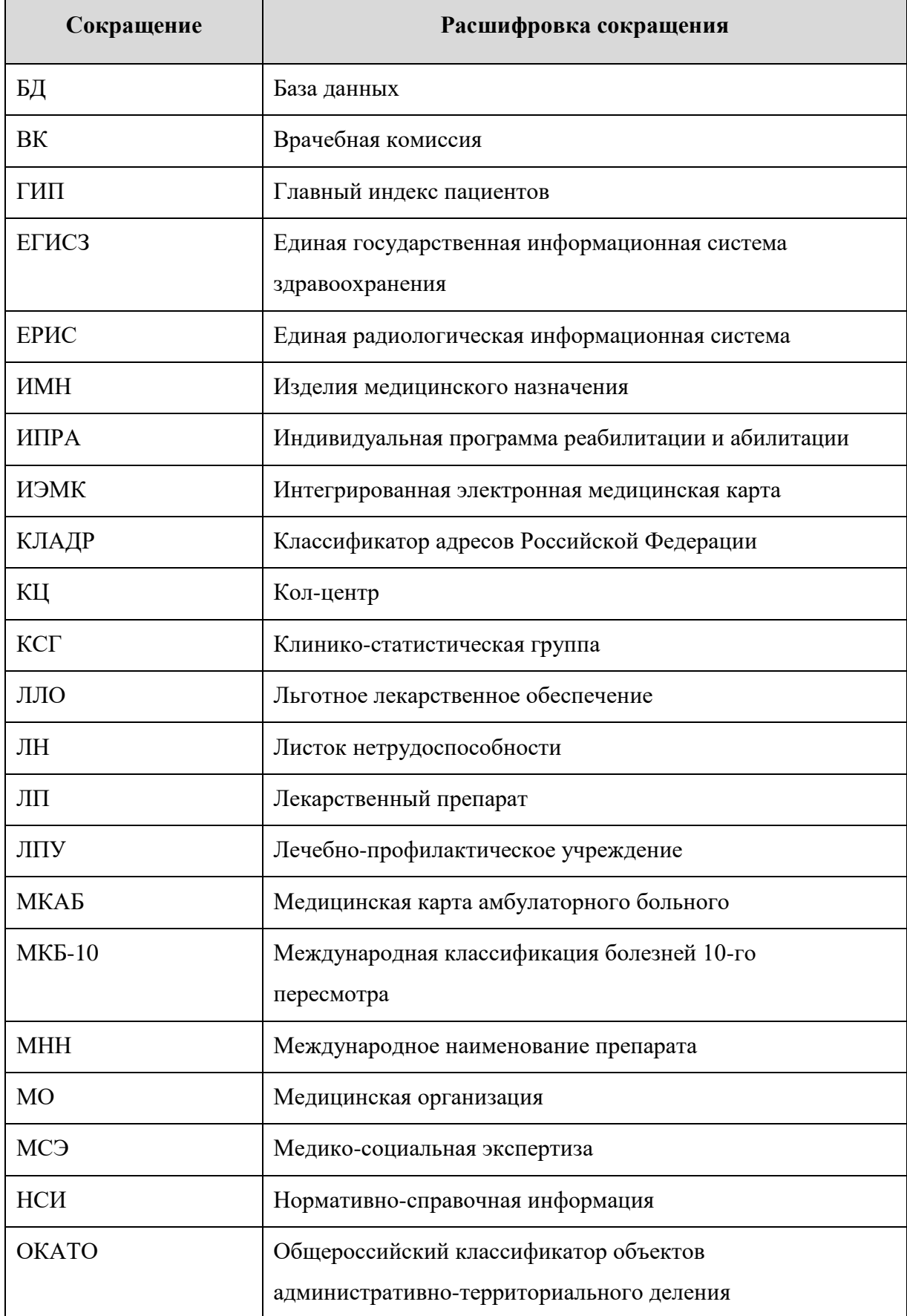

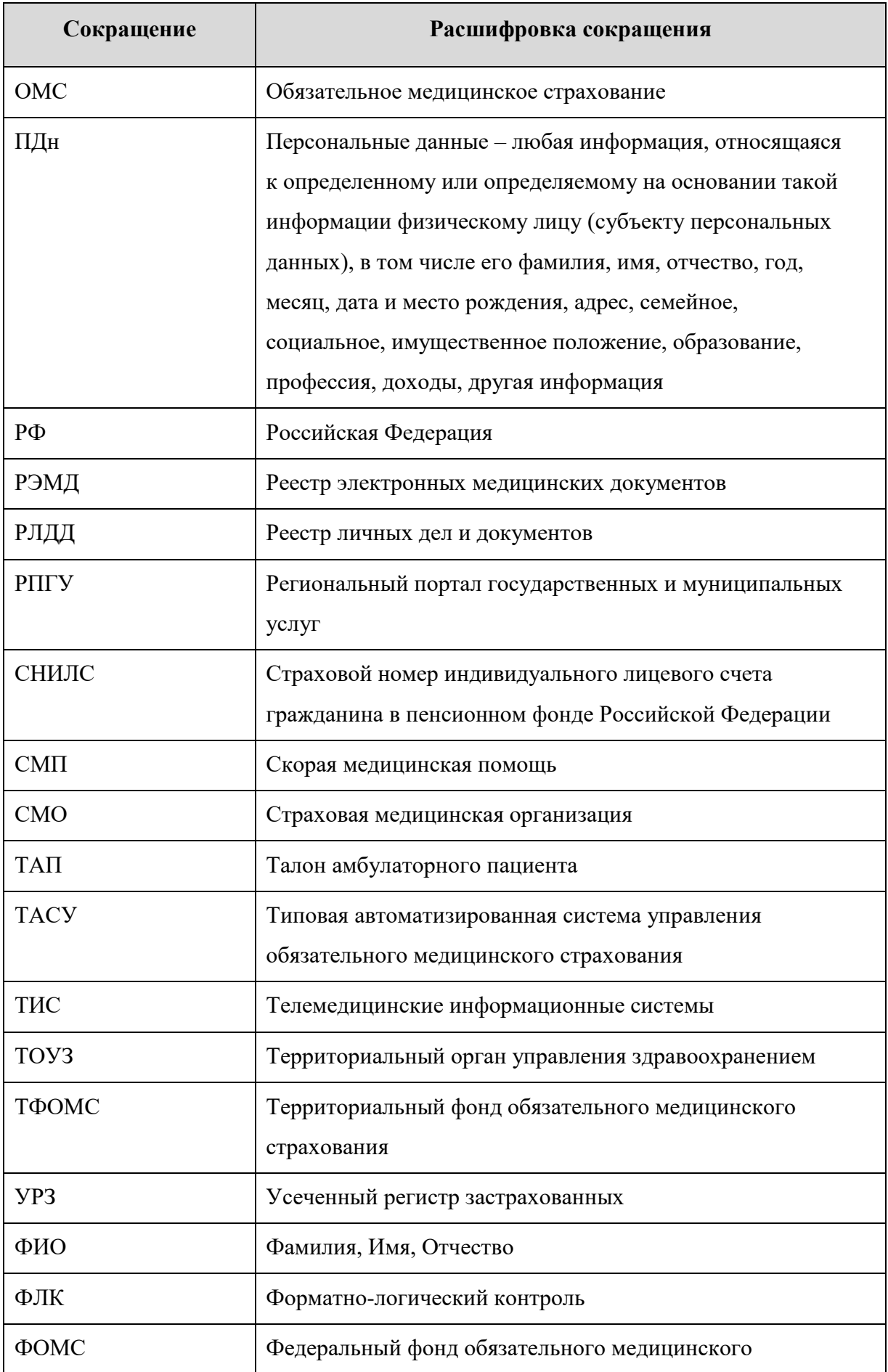

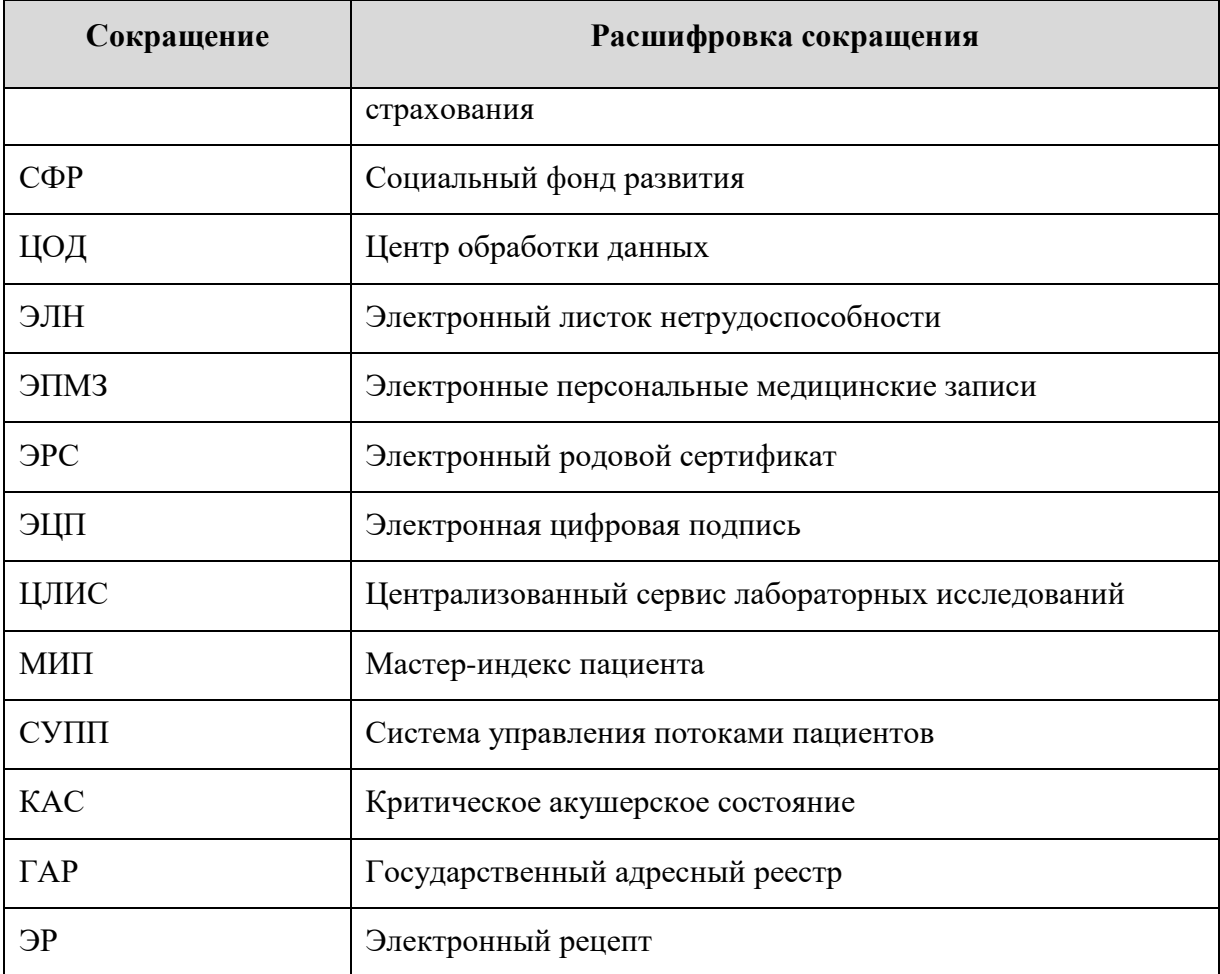

#### <span id="page-20-0"></span>1. РЕКОМЕНДАЦИИ ПО ОСВОЕНИЮ

#### **1.1. Журнал направлений**

<span id="page-20-1"></span>Для перехода в Журнал направлений необходимо на главной странице Системы выбрать раздел «Журнал направлений». Переход в Журнал направлений доступен для пользователей с ролью [«Врач».](https://confluence.softrust.ru/pages/viewpage.action?pageId=63438855) В результате перехода в новой вкладке браузера откроется Журнал направлений [\(Рисунок 1\)](#page-20-2).

= Журнал направлений

| disto / Honing      |                                       | Номер направления  | Tim rampaenerasi         | ×.                            |                                         |                                                      |  | <b>Eina</b> onnetwi |                        |                         |
|---------------------|---------------------------------------|--------------------|--------------------------|-------------------------------|-----------------------------------------|------------------------------------------------------|--|---------------------|------------------------|-------------------------|
| SATA Hartmanbergel. | 位 -<br>$\sim$                         |                    | Dramit.<br>初<br>Выпипано | $X -$                         | Pattonnieum Kore                        | (Tepaneers), Katlinier apply-repaneers2, Floring X + |  |                     |                        |                         |
| Histoarine & BITY   |                                       |                    |                          |                               | - ПМО другого ригиона Все               | Латита на прием                                      |  | - Дата записи       |                        | $\overline{\mathbb{D}}$ |
| Quiamn              | $\sigma$ Duncry the                   |                    |                          |                               |                                         |                                                      |  |                     |                        |                         |
|                     | Результаты поиска                     | Сохранить в Ехсеl. |                          |                               |                                         |                                                      |  |                     |                        |                         |
|                     | Строк на странице: 10 + Записей: 2478 |                    |                          |                               |                                         | $<$ (lim)                                            |  | 2.                  | $\frac{1}{3}$          | Crisit. >               |
|                     | Номер                                 | Дата               | ФИО пациента             | Куда направлен                | <b>Tierr</b>                            | Запись на<br>прием                                   |  | Craryc              |                        |                         |
| 101.125             | 47010127951202                        | 01 02 2024         |                          | Поликлинина                   | На тепемедицинскую<br>консультацию      | 02.02.2024<br>09:33                                  |  |                     | Выписано               | 自                       |
| mi (Ch              | 47010127951177                        | 01.02.2024         |                          | Поликлинина                   | На тепемедициискую:<br>AIDHOVITAFALURIO | 02.02.2024<br>10:00                                  |  |                     | Bertwcaen<br>3031.0000 | $\overline{a}$          |
| $+0.05$             | 47010127951042                        | 01.02.2024         |                          | Поликлинина<br>and statements | На тяпемедицинскую                      | HIT                                                  |  |                     | Выписано               | 近                       |

Рисунок 1. Журнал направлений

<span id="page-20-2"></span>Доступна фильтрация направлений по следующим полям:

- «ФИО/Полис» осуществляется поиск по ФИО или номеру полиса пациента. Заполняется вручную с клавиатуры.
- «Номер направления» осуществляется поиск по номеру направления. Заполняется вручную с клавиатуры.
- «Тип направления» осуществляется поиск по типу направления. Заполняется выбором значения из справочника.
- «Вид оплаты» осуществляется поиск по направлениям с указанным видом оплаты. Заполняется выбором значения из справочника.
- «Дата направления» осуществляется поиск по дате создания направления. Даты указываются в полях «с» и «по» выбором даты из календаря или вводом вручную.
- «Статус» осуществляется поиск по статусу направления. Заполняется путем выбора значения из справочника.
- «Направивший врач» осуществляется поиск по врачу, выписавшему направление. По умолчанию поле заполняется данными текущего авторизованного пользователя. Доступно для редактирования, заполняется путем выбора значения из справочника.
- «Направлен в ЛПУ» осуществляется поиск по ЛПУ, в которое направлен пациент. Заполняется путем выбора значения из справочника.
- «МО другого региона» осуществляется поиск по МО другого региона. Заполняется путем установки флажка.
- «Запись на прием» осуществляется поиск по направлениям в зависимости от наличия записи на прием. Заполняется выбором значения из справочника.
- «Дата записи» поле становится доступно для заполнения, если в поле «Запись на прием» указано значение «С записью». Поле заполняется выбором даты из календаря или вручную с клавиатуры.

После того, как поля фильтра заполнены, можно осуществить поиск направлений, нажав клавишу Enter или кнопку «Найти». Отобразится список направлений в соответствии с заданными условиями.

Для того чтобы очистить все поля фильтра и, например, затем ввести в них новые данные, нужно нажать кнопку «Очистить», все введенные данные будут удалены из полей.

Сохранить Excel При нажатии кнопки список всех найденных направлений выгружается в файл формата xls. Выгрузить можно не более 500 записей, иначе отобразится предупреждающее сообщение [\(Рисунок 2\)](#page-21-0).

> × Для загрузки доступно до 500 направлений. Воспользуйтесь фильтром для уменьшения количества записей в таблице.

<span id="page-21-0"></span>Рисунок 2. Ограничение на количество записей доступных для выгрузки Список направлений представлен в виде таблицы со следующими столбцами:

- «Номер» отображается номер направления.
- «Дата» отображается дата создания направления.
- «ФИО пациента» отображается ФИО пациента.
- «Куда направлен» отображается наименование МО, в которую направлен пациент.
- «Тип» отображается тип направления.
- «Запись на прием» отображается дата и время записи на прием.
- «Статус» отображается статус направления.

Для того чтобы отредактировать направление, необходимо нажать кнопку результате осуществится переход на форму редактирования направления. Кнопка «Редактировать» доступна для направлений в статусе «Черновик».

Для просмотра направления необходимо нажать кнопку . Кнопка «Просмотр» доступна для направлений в статусах «Выписано», «Частично завершено», «Обработано», «Завершено», «Аннулировано», «Отказ», «Зарегистрировано».

При нажатии кнопки отображается список печатных форм по выбранному направлению. Действие доступно для направлений в статусе «Выписано» [\(Рисунок 3\)](#page-22-0).

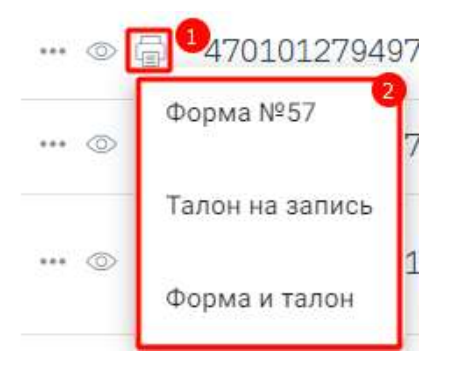

Рисунок 3. Список печатных форм по направлению

<span id="page-22-0"></span>При нажатии кнопки отображается список дополнительных действий [\(Рисунок](#page-22-1)  [4\)](#page-22-1).

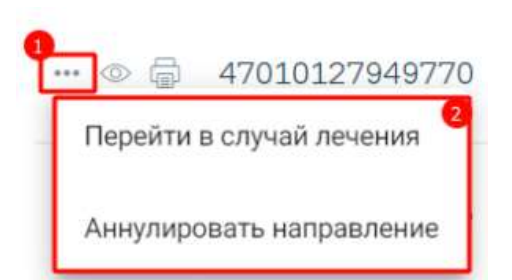

Рисунок 4. Дополнительные действия

<span id="page-22-1"></span>При выборе пункта «Перейти в случай лечения» осуществляется переход в ТАП или МКСБ, в рамках которого выписано текущее направление.

При выборе пункта «Аннулировать направление» отобразится сообщение об успешном аннулировании направления, направление примет статус «Аннулировано», а также отменится запись на прием, если время записи не истекло. Аннулирование доступно для направлений в статусе «Выписано» [\(Рисунок 5\)](#page-23-0).

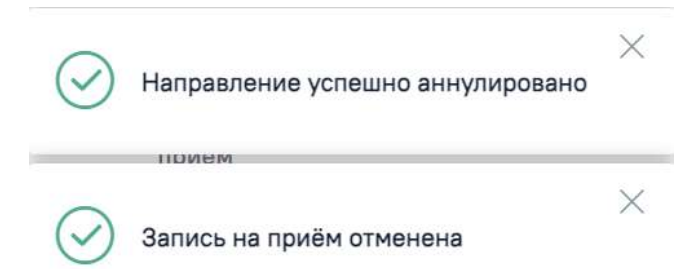

<span id="page-23-0"></span>Рисунок 5. Сообщения об успешном аннулировании направления и отмене записи на прием

Для направлений со статусом «Аннулировано» доступна возможность просмотра причины аннулирования. При наведении на иконку  $\Theta$  отображается информация о причине аннулирования направления [\(Рисунок 6\)](#page-23-1).

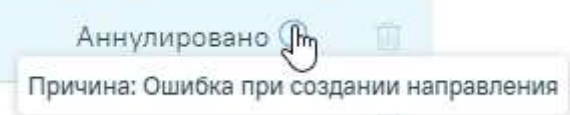

#### Рисунок 6. Описание причины аннулирования

<span id="page-23-1"></span>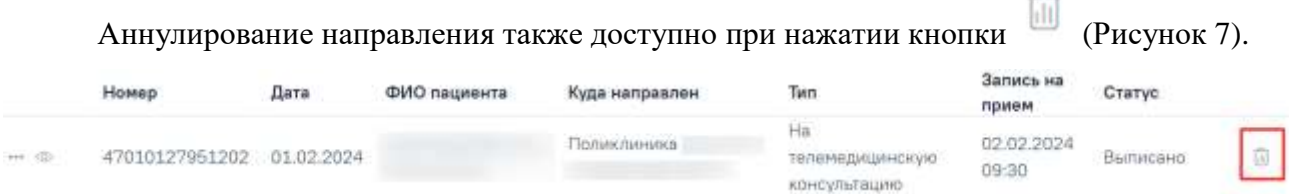

#### Рисунок 7. Кнопка «Аннулировать»

<span id="page-23-2"></span>В случае если прием пациента уже состоялся, то при аннулировании направления отобразится сообщение об ошибке [\(Рисунок 8\)](#page-23-3).

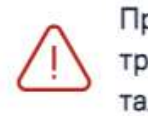

Прием пациента уже состоялся. Не требуется отменять или переносить талон

X

X

Рисунок 8. Сообщение об ошибке

<span id="page-23-3"></span>При нажатии кнопки выполняется удаление направления. Удаление доступно для направлений в статусе «Черновик». В результате отобразится сообщение об успешном выполнении операции [\(Рисунок 9\)](#page-23-4).

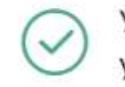

Удаление направления прошло успешно.

<span id="page-23-4"></span>Рисунок 9. Сообщение об успешном выполнении операции

Создание направлений осуществляется в [блоке «Журнал направлений»](https://confluence.softrust.ru/pages/viewpage.action?pageId=46303761) (см. описание в Инструкции по учету медицинских обследований (диспансеризации)).

#### **1.2. Диспетчер**

<span id="page-24-0"></span>Система позволяет вести учет вызовов на дом в соответствующем модуле вызовов на дом. Модуль разделен на два интерфейса. Один предназначен для работы врача (раздел «Вызовы на дом» Личного кабинета врача и Журнал вызовов на дом − см. в Руководстве пользователя ТМ МИС SaaS Том 1), другой – для работы диспетчера.

Настоящий раздел Руководства пользователя предназначен для диспетчера.

Диспетчер – это пользователь Системы, осуществляющий обработку вызовов врача на дом: добавление, их распределение по врачам, завершение обслуживания. Функции диспетчера может выполнять как отдельно назначенное лицо, так и сотрудник регистратуры медицинской организации, которому в Системе назначена роль «Диспетчер (Вызов врача на дом)». Во избежание терминологической путаницы пользователь с ролью «Диспетчер» в настоящем разделе Руководства пользователя будет именоваться диспетчером.

Перед началом работы в модуле необходимо осуществить его настройку (описано в п. [1.2.1](#page-24-1) Руководства пользователя).

#### <span id="page-24-1"></span>**1.2.1. Настройка модуля**

Перед началом работы пользователю, который будет работать в модуле вызова врача на дом в качестве диспетчера, должна быть назначена роль «Диспетчер (Вызов врача на дом)» (назначение ролей описано в п. 3.4.1 Руководства системного программиста ТМ МИС SaaS). Также должна быть включена системная настройка «Вызов врача на дом. Версия 2.0», описание настройки представлено в Руководстве системного программиста ТМ МИС SaaS и по ссылке [https://confluence.softrust.ru/x/tQotAw.](https://confluence.softrust.ru/x/tQotAw)

#### <span id="page-24-2"></span>**1.2.2. Вход в модуль вызова врача на дом**

Для того чтобы перейти в модуль учета вызовов на дом, необходимо на главной странице Системы МО выбрать пункт «Диспетчер» [\(Рисунок](#page-24-3) 10).

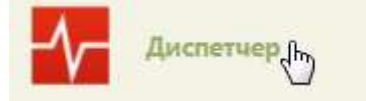

Рисунок 10. Выбор пункта «Диспетчер»

<span id="page-24-3"></span>В новой вкладке браузера откроется главная страница модуля [\(Рисунок](#page-25-0) 11).

| ЕМИАС Московской области / Вызов врача на дом |              | $\ddot{}$                                                             | Оператор: Узкий Врач                                                                                  |
|-----------------------------------------------|--------------|-----------------------------------------------------------------------|----------------------------------------------------------------------------------------------------|
| <b>OND</b>                                    | Bpay         | х Вид вызова                                                          | Подвазделение<br>777777 - Стенд ЕМИАС Р ж<br>Возр. категория<br>$\times -$<br>$\times$ $\times$       |
| 16<br>Новые                                   |              | 6<br>Активные                                                         | $\oplus$<br>Обслуженные<br>6                                                                          |
| Просроченные 1=<br>16                         | $\checkmark$ | Bce<br>Астапова М. Н.<br>$\overline{\mathbf{2}}$<br>Телефон не указан | Длиннофамилов<br>$\rightarrow$<br>$\checkmark$<br>Телефон не указан<br>$\overline{2}$<br>$\checkmark$ |
|                                               |              | Длиннофамилов<br>Телефон не указан                                    | ×                                                                                                    |
|                                               |              | Зайцева Т. М.                                                         | v                                                                                                    |
|                                               |              | Кожевникова Е.<br>Телефон не указан                                   | v                                                                                                    |
|                                               |              | Коновалова Е. А.<br>Телефон не указан                                 | $\checkmark$                                                                                          |

Рисунок 11. Модуль «Вызов врача на дом» для диспетчера

<span id="page-25-0"></span>На главной странице модуля отображаются новые, активные и обслуженные вызовы на дом, разбитые на три столбца. Работа с каждым типом вызова будет описана в отдельном пункте далее в Руководстве.

В правом верхнем углу экрана отображается имя текущего пользователя Системы и его специализация. При нажатии на эту область отобразится форма: список специализаций врача, номер версии системы, пункты меню для загрузки документации по работе в Системе и кнопка выхода из модуля на главную страницу Системы [\(Рисунок](#page-26-0) 12).

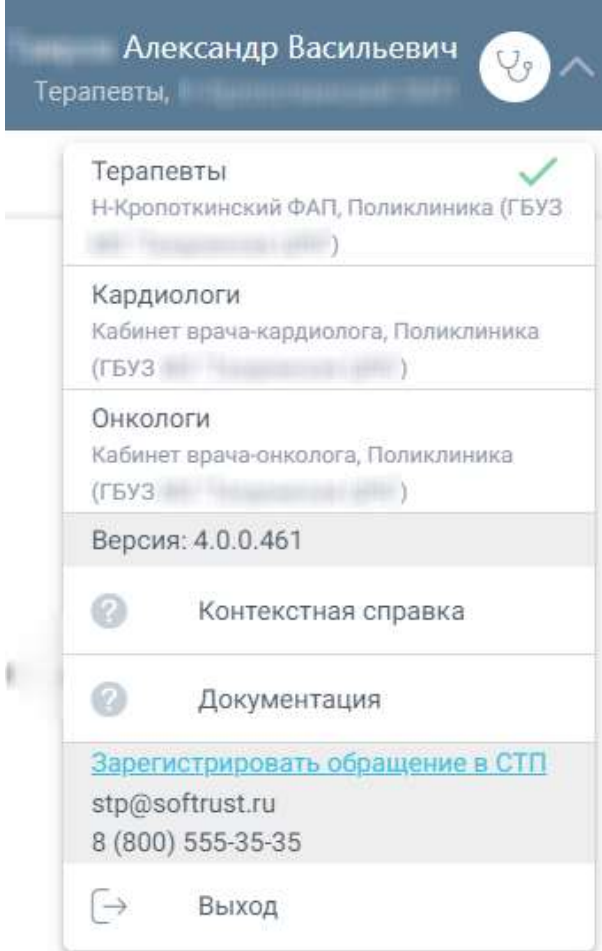

Рисунок 12. Пункты меню

<span id="page-26-0"></span>

| Для | регистрации                      | обращения | CTП<br>в |  | следует | нажать                                   |
|-----|----------------------------------|-----------|----------|--|---------|------------------------------------------|
|     | Зарегистрировать обращение в СТП |           |          |  |         | Действие доступно при наличии включенных |

следующих настроек:

- − «Переход на портал СТП (МИАЦ)»;
- − «Адрес электронной почты портала СТП (МИАЦ)»;
- − «Номер телефона портала СТП (МИАЦ)».

Описание системных настроек приведено в Руководстве системного программиста ТМ МИС Saas.

Также на форме отображается информация об электронном адресе и номере телефона СТП [\(Рисунок](#page-27-0) 13).

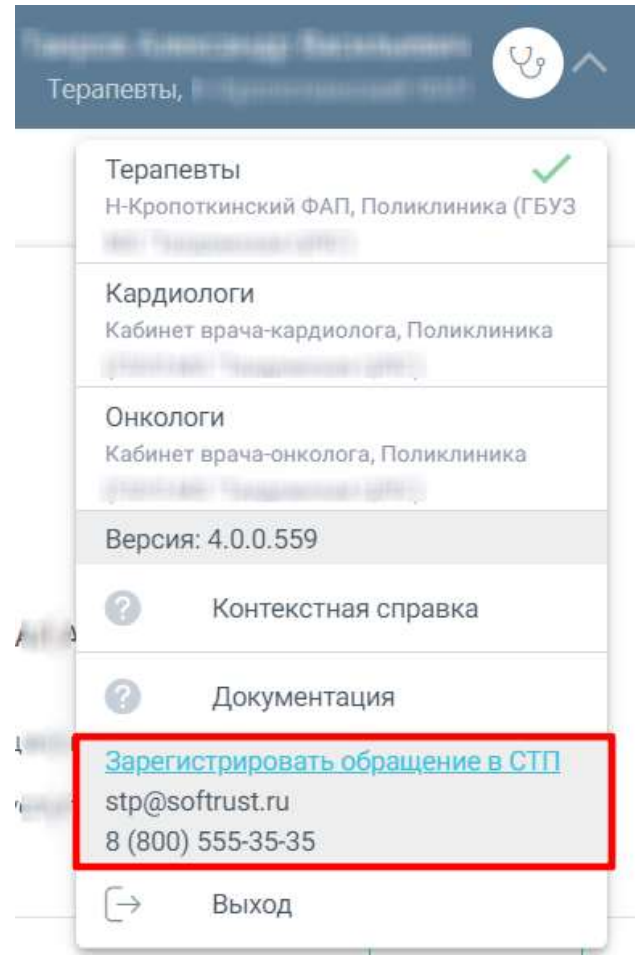

Рисунок 13. Информация для обращения в СТП

<span id="page-27-0"></span>В поле «Подразделение» [\(Рисунок](#page-27-1) 14) выставляется подразделение, к которому привязан текущий пользователь. При снятии фильтра, то есть нажатии на , будут отображаться вызовы всех подразделений ЛПУ, в которых у диспетчера заведены должности. Для того, чтобы диспетчер не оставил необработанным новый вызов, назначенный на юридическое лицо, в столбце «Новые», отображаются все вызовы, которые назначены на юридическое лицо.

> Подразделение 777777 - Стенд ЕМИАС  $\mathbb{F}_\infty$

#### Рисунок 14. Установление подразделения

<span id="page-27-1"></span>Над списками вызовов отображаются поля фильтра списков: «ФИО», «Врач», «Вид вызова», «Возр. категория», «Подразделение». Для фильтрации списка по одному из критериев необходимо заполнить поле [\(Рисунок](#page-28-1) 15).

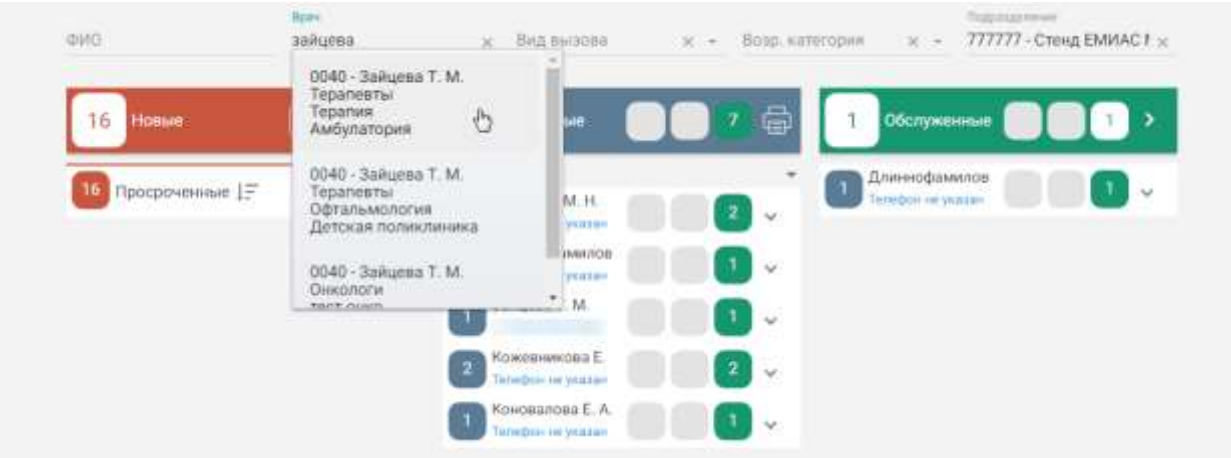

Рисунок 15. Пример заполнения поля фильтра списков вызовов на дом

<span id="page-28-1"></span>После заполнения поля отобразятся только вызовы на дом, соответствующие выбранному критерию [\(Рисунок](#page-28-2) 16).

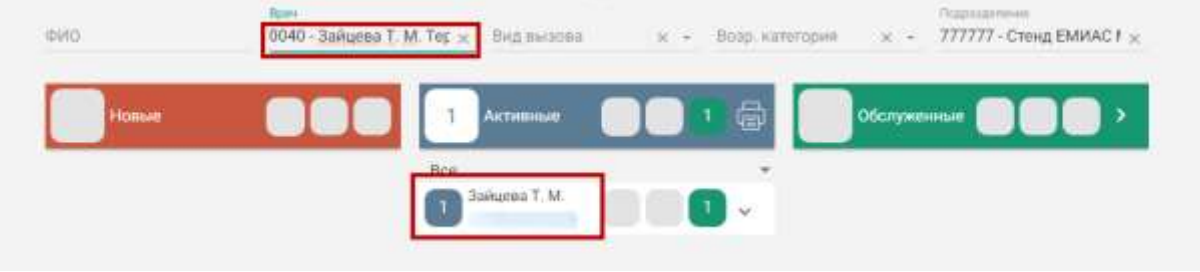

Рисунок 16. Пример фильтрации списка

<span id="page-28-2"></span>Для очистки фильтра и отображения полных списков необходимо нажать  $\times$  в заполненном поле.

#### <span id="page-28-0"></span>**1.2.3. Добавление нового вызова**

Диспетчер добавляет новый вызов в следующих случаях:

• пациент вызывает врача на дом, позвонив по телефону в подразделение ЛПУ (первичный вызов на дом);

• врач после первичного посещения пациента передает информацию диспетчеру о необходимости создания повторного посещения пациента;

• сотрудник СМП по телефону передает диспетчеру информацию о необходимости добавления нового вызова (Источник вызова – СМП).

Для добавления нового вызова необходимо нажать кнопку [\(Рисунок](#page-25-0) 11). Отобразится форма добавления нового вызова на дом [\(Рисунок](#page-29-0) 17).

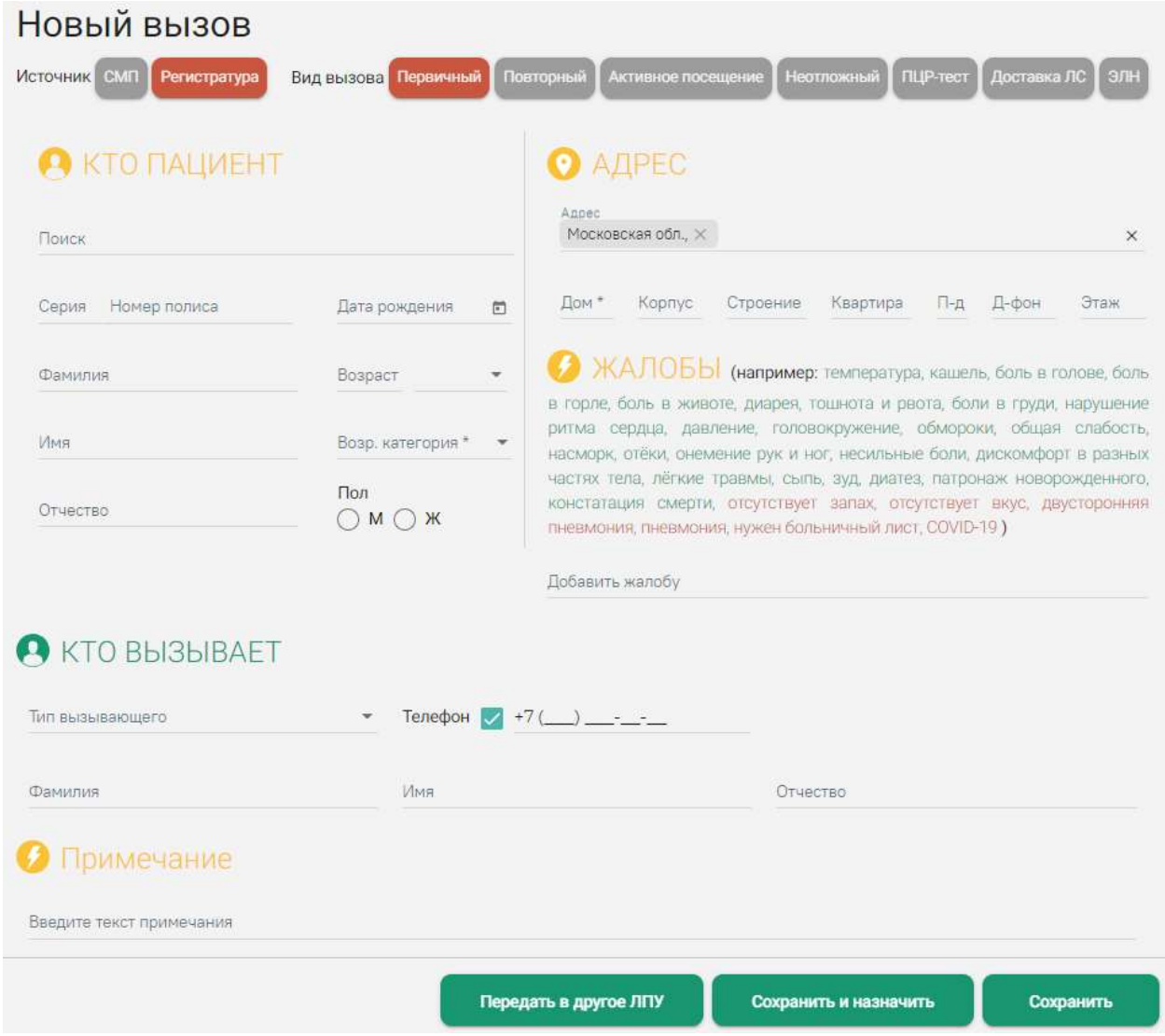

Рисунок 17. Форма добавления нового вызова на дом

<span id="page-29-0"></span>Форма разделена на несколько областей, содержащих сведения об источнике и виде вызова, пациенте, адресе вызова, жалобах и вызывающем.

Чтобы ускорить обработку вызова, можно пользоваться «горячими» клавишами для перехода между областями карты вызова и нажатия кнопок. Для того чтобы увидеть на экране подсказки с сочетаниями клавиш, следует зажать клавишу Alt [\(Рисунок](#page-30-0) 18). Подсказки будут отображаться рядом с наименованиями разделов карты вызова, а также рядом с наименованиями кнопок.

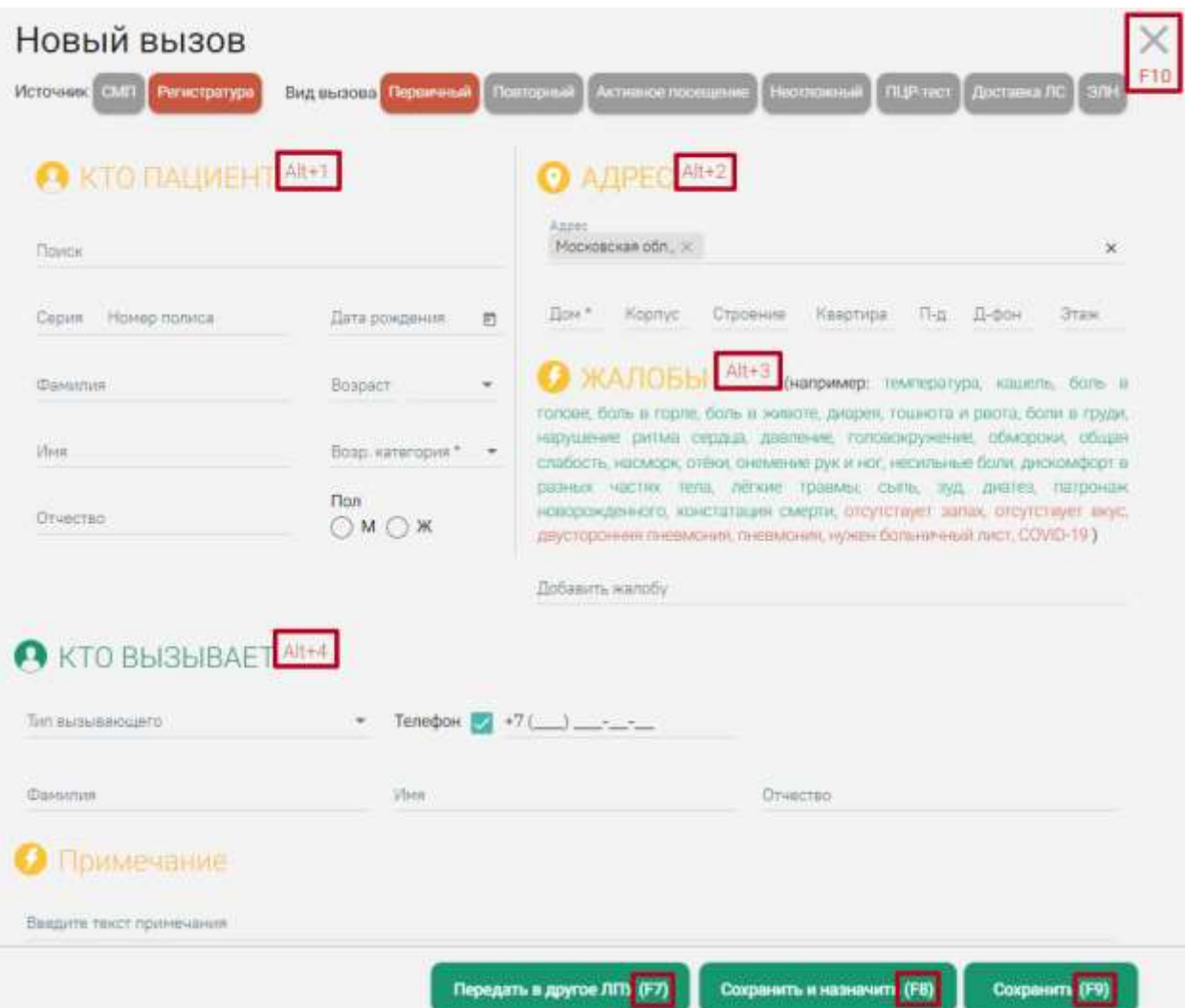

Рисунок 18. Подсказки с сочетаниями «горячих» клавиш

<span id="page-30-0"></span>Используются следующие сочетания «горячих» клавиш:

- Alt+1 переход в поле «Поиск» раздела «Кто пациент».
- Alt+2 переход в поле «Адрес» раздела «Адрес».
- Alt+3 переход в поле «Жалобы».
- Alt+4 переход в поле «Тип вызывающего» раздела «Кто вызывает».
- F7 нажатие кнопки «Передать в другое ЛПУ».
- F8 нажатие кнопки «Сохранить и назначить».
- F9 нажатие кнопки «Сохранить».
- $F10 -$ нажатие кнопки закрытия карты вызова  $\times$

Также в карте вызова, в которой уже указан пациент через выбор МКАБ (т.е. МКАБ привязана, описано в п. [1.2.3.2\)](#page-32-0) при нажатой клавише Alt доступна подсказка о «Горячей» клавише Esc, при помощи которой можно отвязать пациента от МКАБ [\(Рисунок](#page-31-1) 19).

| Новый вызов<br>Источник [ НАН]<br>Регистратура | Первичный<br>Вид вызова               | F10<br>Доставка ЛС 3ЛН<br>Поеторный<br>Неотпактный<br>ПЦР-тест<br>Активное посещение                                                                                                    |
|------------------------------------------------|---------------------------------------|----------------------------------------------------------------------------------------------------|
| <b>CONTALLIVEHIT AREA</b>                      | 180                                   | <b>• АДРЕС Alt+2</b>                                                                                                    |
| Homeo Homeca<br>Cepute                         | Дауа рождания.<br>× 目                 | Azonc<br>$\dot{\mathsf{x}}$                                                                                                    |
| <b>Darlande</b>                                | Bospace<br>ron<br>$-00$               | Строение<br>Этаж<br>Tivid<br>Д∃и<br>Квартира                                                                                                    |
| T/40<br>West.                                  | Воло, натагорни<br>Bapochale<br>T. SC | • ЖАЛОБЫ Alt+3 (например: температура, кашель, боль в                                                                                                    |
| 3/40<br>ONIETEC<br>13 20                       | Пол<br>( M O X                        | голове, боль в торое, боль в животе, диарея, тошкота и рвота, боли в груди,<br>нарушение ритма скрдца, давление головокружение, обмороки, общая<br>слабость, насморк, отёки, онемение рук и наг, несильные боли, дискомфорт в<br>разных настки тела, легкие травмы, сыль, зуд диатез, патронаж<br>новорожденного констатация смерти, отсутствует запах, отсутствует вкус,<br>двусторонняя гневнизния, гневнизния, куркен больничный лист. COVID-19 ) |

Рисунок 19. «Горячая» клавиша Esc

#### **1.2.3.1. Источник и вид вызова**

<span id="page-31-1"></span><span id="page-31-0"></span>В поле «Источник» необходимо указать источник оформления вызова на дом. Вызов может поступить как от сотрудника скорой медицинской помощи (СМП), так и от пациента, его представителя. Если вызов поступил от сотрудника СМП, то в поле «Источник» необходимо выбрать пункт «СМП», нажав кнопку [\(Рисунок](#page-31-2) 20).

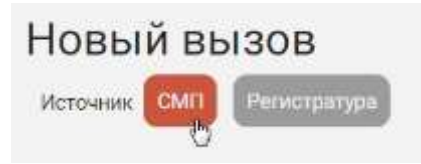

Рисунок 20. Выбор источника оформления вызова на дом – СМП

<span id="page-31-2"></span>В остальных случаях источником оформления вызова считается регистратура −

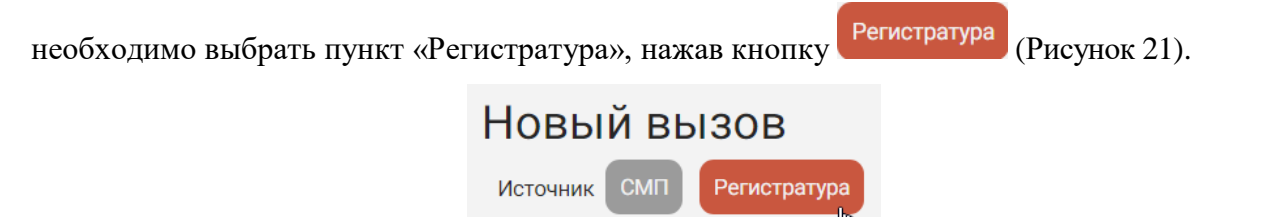

Рисунок 21. Выбор источника оформления вызова на дом − Регистратура

<span id="page-31-3"></span>В поле «Вид вызова» необходимо указать вид вызова:

- − Первичный если пациент вызывает врача в первый раз;
- − Повторный если пациент по телефону сообщил, что врач уже посетил пациента, но необходимо повторное посещение;
- − Активное посещение выбирается при посещении врачом пациента с целью наблюдения за его состоянием, течением заболевания и своевременного

назначения (коррекции) необходимого лечения или в случае патронажа детского населения. Проставляется в вызове от КЦ, СМП, либо врачом в личном кабинете при оформлении обслуженного вызова;

− Неотложный – вызов, требующий оказания неотложной медицинской помощи больным при внезапных острых заболеваниях, состояниях, обострении хронических заболеваний, не опасных для жизни и не требующих экстренной медицинской помощи. Поступает с СМП, КЦ или выбирается Диспетчером при создании вызова;

Так же возможны дополнительные виды вызовов:

- − ПЦР-тест выбирается при посещении врачом пациента с целью взятия ПЦРтеста на COVID-19;
- − Доставка ЛС выбирается при посещении пациента с целью доставки лекарственных средств;
- − ЭЛН выбирается при необходимости дистанционного открытия листка нетрудоспособности пациенту.

По умолчанию выбран первичный вид вызова. Для выбора другого типа вызова следует нажать на него [\(Рисунок](#page-32-1) 22).

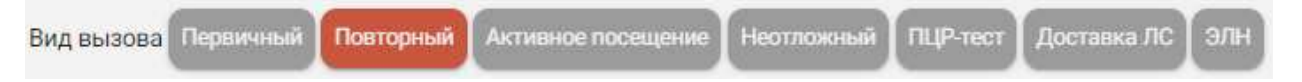

#### Рисунок 22. Выбор вида вызова на дом

<span id="page-32-1"></span>Далее необходимо заполнить поля областей «Кто пациент», «Адрес», «Жалобы, «Кто вызывает». Для быстрого переключения между полями областей в обозначенной последовательности следует пользоваться клавишей Tab на клавиатуре, также можно использовать «горячие» клавиши.

#### **1.2.3.2. Кто пациент**

<span id="page-32-0"></span>В области полей «Кто пациент» вводятся данные о полисе пациента, его дате рождения, ФИО, возрасте, возрастной категории, поле [\(Рисунок](#page-33-0) 23).

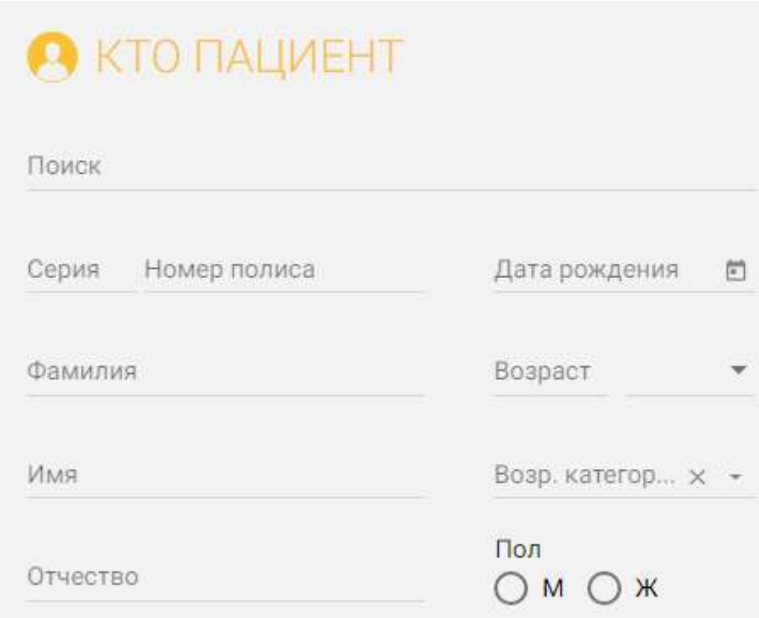

Рисунок 23. Область полей «Кто пациент»

<span id="page-33-0"></span>Данные пациента можно загрузить из МКАБ, для этого следует найти МКАБ в поле «Поиск». Искать МКАБ можно по фамилии пациента, номеру полиса, дате рождения (например, 18.07.1993) [\(Рисунок](#page-33-1) 24, [Рисунок](#page-34-0) 25, [Рисунок](#page-34-1) 26). При вводе фамилии или номера полиса отображается список пациентов, удовлетворяющих условию поиска, а справа от поля отображается более подробная информация о пациенте, на которого наведен курсор мыши.

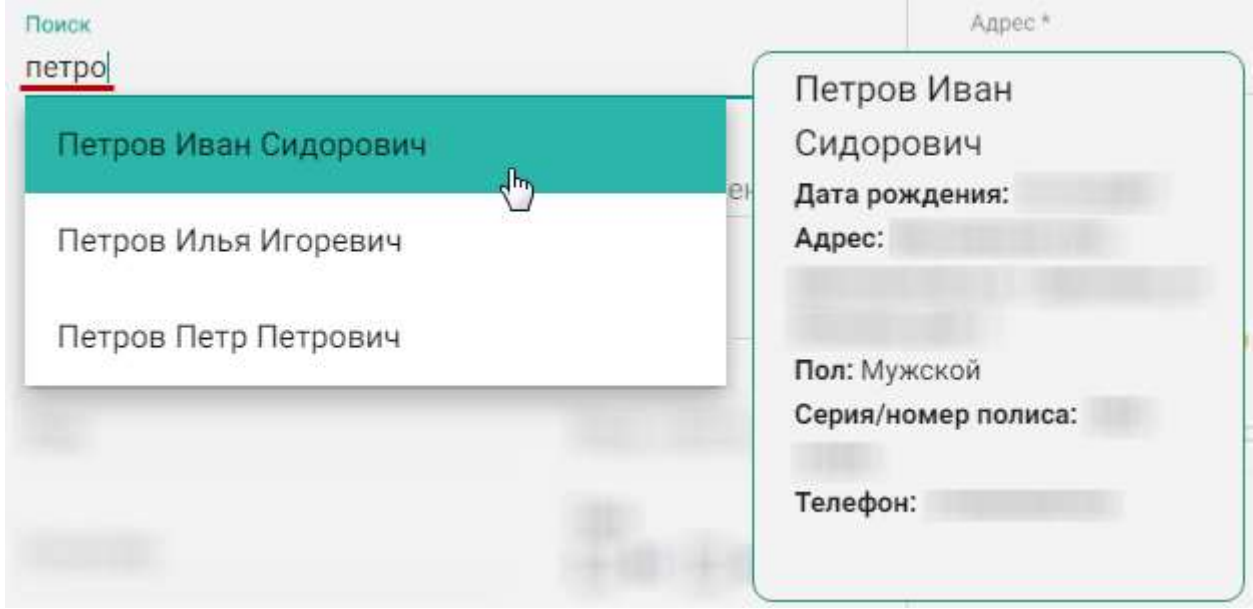

<span id="page-33-1"></span>Рисунок 24. Поиск МКАБ по фамилии пациента

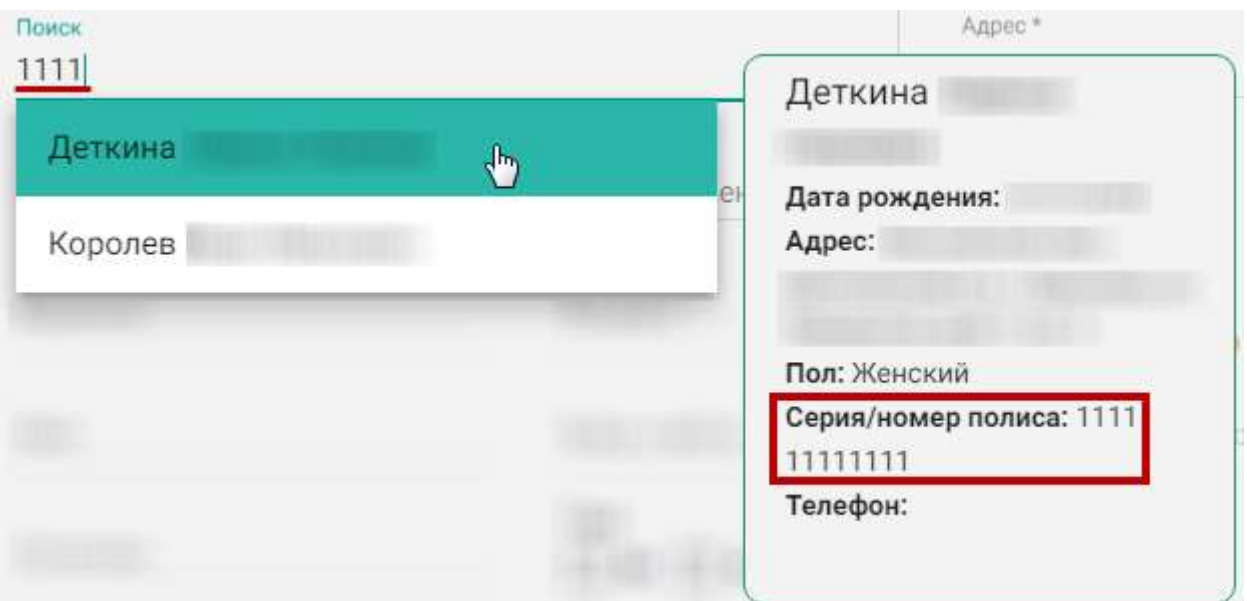

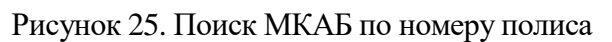

<span id="page-34-0"></span>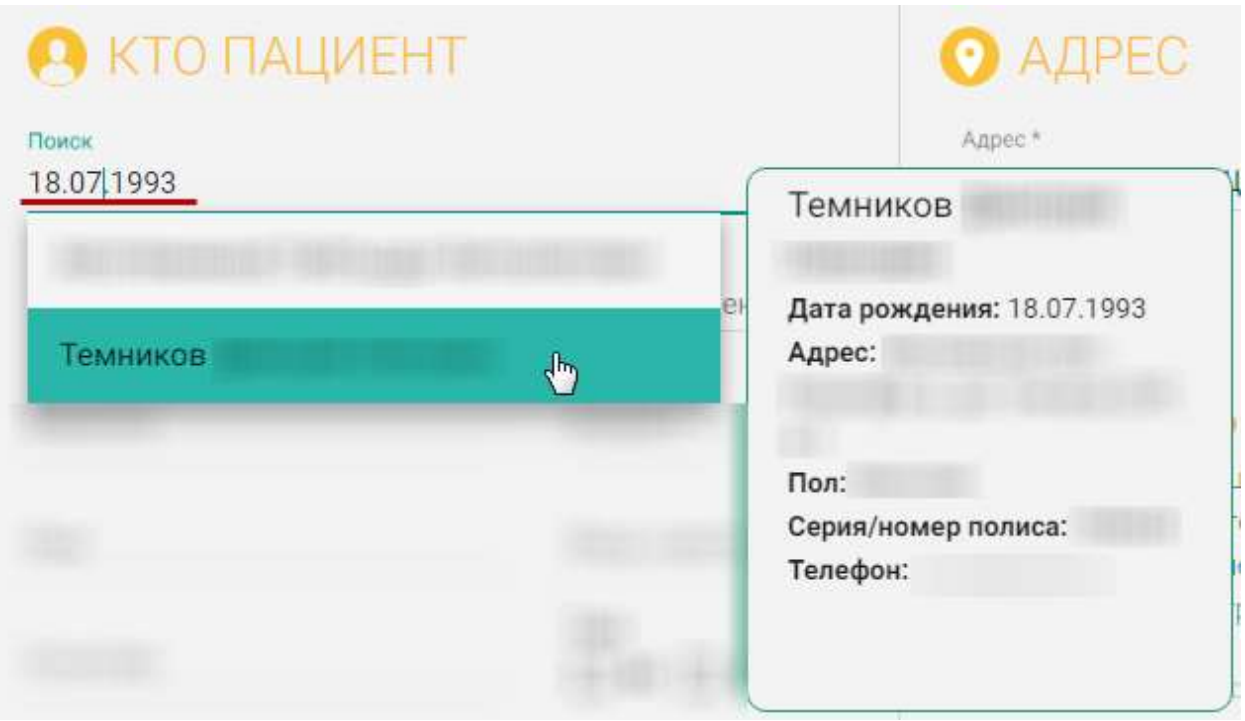

#### Рисунок 26. Поиск МКАБ по дате рождения

<span id="page-34-1"></span>После выбора МКАБ автоматически заполнятся поля области «Кто пациент», поля области «Адрес», и поле «Телефон» в области «Кто вызывает» (если был указан в МКАБ и если тип вызывающего − пациент) [\(Рисунок](#page-35-0) 27). Необходимо проверить полноту указания адреса и ввести недостающую информацию.

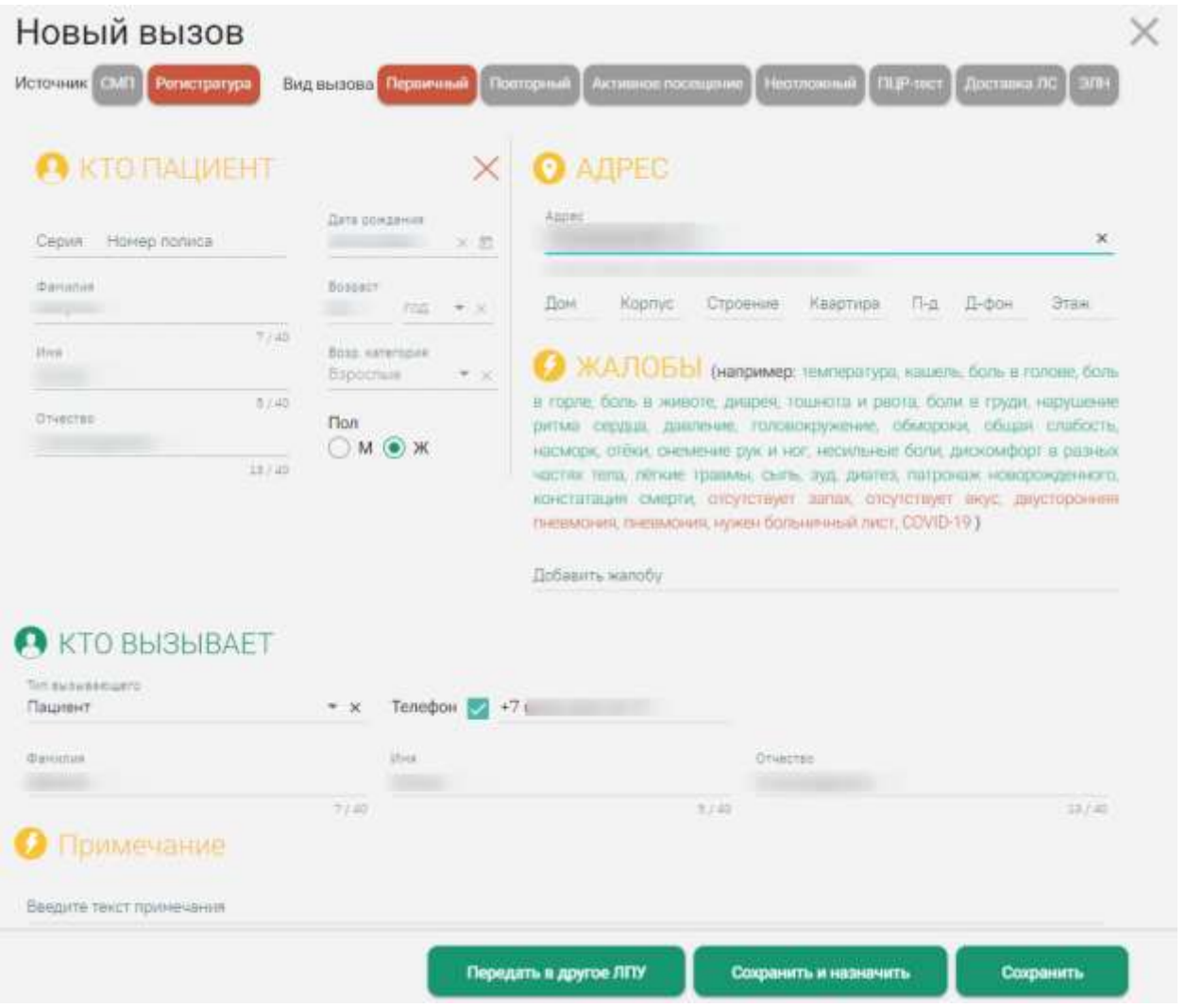

Рисунок 27. Заполненные поля карты вызова после выбора МКАБ

<span id="page-35-0"></span>Если была ошибочно выбрана не та МКАБ, то её можно отвязать, нажав напротив наименования области «Кто пациент» [\(Рисунок](#page-35-1) 28).

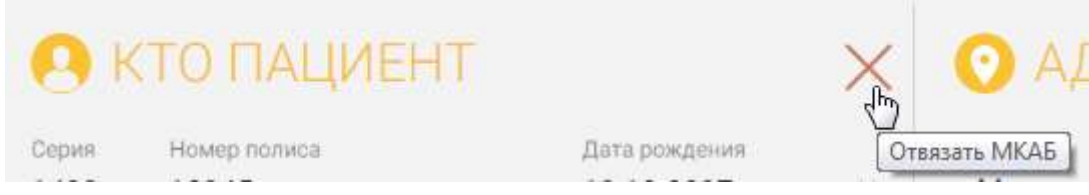

Рисунок 28. Кнопка «Отвязать МКАБ»

<span id="page-35-1"></span>После отвязки МКАБ будет отображаться последние введенные данные в поле поиска и предложенный список пациентов.

Если МКАБ у пациента отсутствует, то поля карты вызова следует заполнить вводом с клавиатуры по данным от пациента или представителя.

Если вызов поступил из КЦ или СМП с незаполненными полями «Серия», «Номер полиса», «Дата рождения», «Пол», то эти поля можно заполнить вручную.
Поля «Серия полиса», «Номер полиса» заполняются вводом с клавиатуры. Поле «Серия полиса» заполняется при необходимости. Под полями указано общее количество символов, которое можно ввести в поле, и количество символов, которое введено.

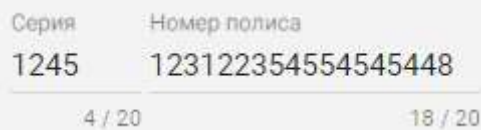

### Рисунок 29. Заполненное поле «Номер полиса»

Поле «Дата рождения» можно заполнить как вводом с клавиатуры, так и выбором даты из календаря, открываемого нажатием иконки [\(Рисунок](#page-36-0) 30).

| Дата рождения<br>01.01.1980 | 茴 | Дата рождения<br>01.01.1980 |              |              | ö           |                |    |    |
|-----------------------------|---|-----------------------------|--------------|--------------|-------------|----------------|----|----|
|                             |   | ЯНВАРЬ 1980 -               |              |              | ≺           | $\rightarrow$  |    |    |
|                             |   | ПH                          | <b>BT</b>    | cp           | <b>STEP</b> | <b>NT</b>      | сб | BC |
|                             |   | ЯНВ.                        |              |              |             |                |    |    |
|                             |   |                             | $\mathbf{1}$ | $\mathbf{2}$ | 3           | $\overline{4}$ | 5  | 6  |
|                             |   | 7                           | 8            | 9            | 10          | 11             | 12 | 13 |
|                             |   | 14                          | 15           | 16           | 17          | 18             | 19 | 20 |
|                             |   | 21                          | 22           | 23           | 24          | 25             | 26 | 27 |
|                             |   | 28                          | 29           | 30           | 31          |                |    |    |

Рисунок 30. Заполнение поля «Дата рождения»

<span id="page-36-0"></span>После заполнения поля «Дата рождения» автоматически заполнятся поля «Возраст», «Возрастная категория» [\(Рисунок](#page-37-0) 31).

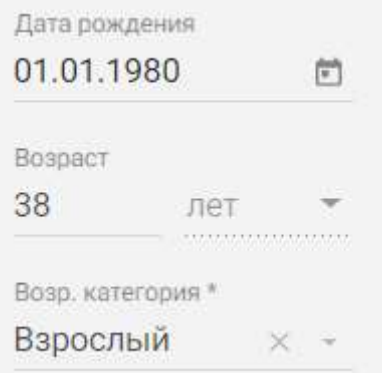

Рисунок 31. Автоматически заполненные поля «Возраст» и «Возрастная категория»

<span id="page-37-0"></span>Заполненные автоматически поля «Возраст» и «Возрастная категория» нельзя редактировать.

В случае если точная дата рождения неизвестна, но известен возраст пациента, можно при незаполненном поле «Дата рождения» вручную с клавиатуры ввести возраст пациента в поле «Возраст» и в соседнем поле указать единицу измерения возраста [\(Рисунок](#page-37-1) 32). Единица измерения выбирается из списка, открываемого нажатием кнопки -

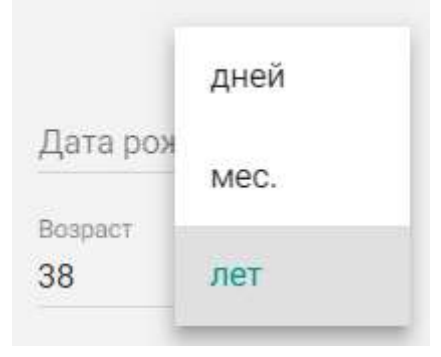

Рисунок 32. Выбор единицы измерения возраста

<span id="page-37-1"></span>Поле «Возрастная категория» становится доступным для заполнения при незаполненном поле «Возраст». Возрастная категория также выбирается из списка, открываемого нажатием кнопки [\(Рисунок](#page-37-2) 33).

<span id="page-37-2"></span>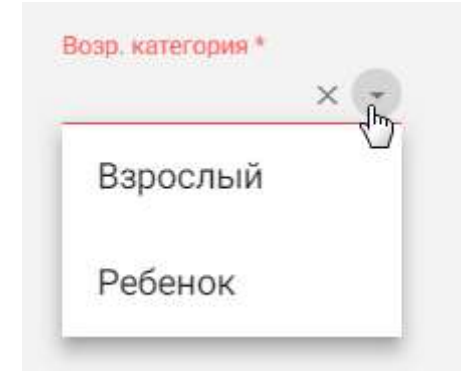

Рисунок 33. Заполнение поля «Возрастная категория»

Поля «Фамилия», «Имя», «Отчество» заполняются вводом с клавиатуры [\(Рисунок](#page-38-0) 34). Под полями указано общее количество символов, которое можно ввести в поле, и количество символов, которое введено.

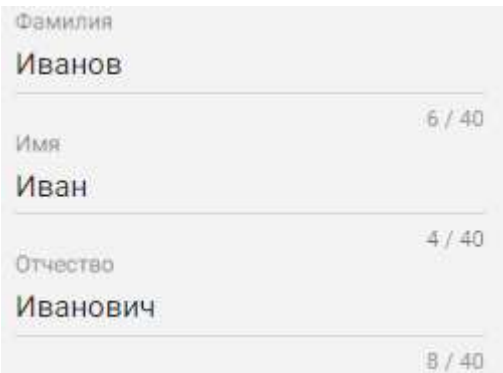

Рисунок 34. Заполненные поля «Фамилия», «Имя», «Отчество»

<span id="page-38-0"></span>Поле «Пол» заполняется установкой переключателя в одно из значений: мужской или женский [\(Рисунок](#page-38-1) 35).

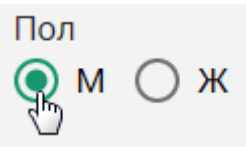

Рисунок 35. Выбор пола пациента

<span id="page-38-1"></span>Заполненные вручную поля области «Кто пациент» выглядят следующим образом [\(Рисунок](#page-38-2) 36):

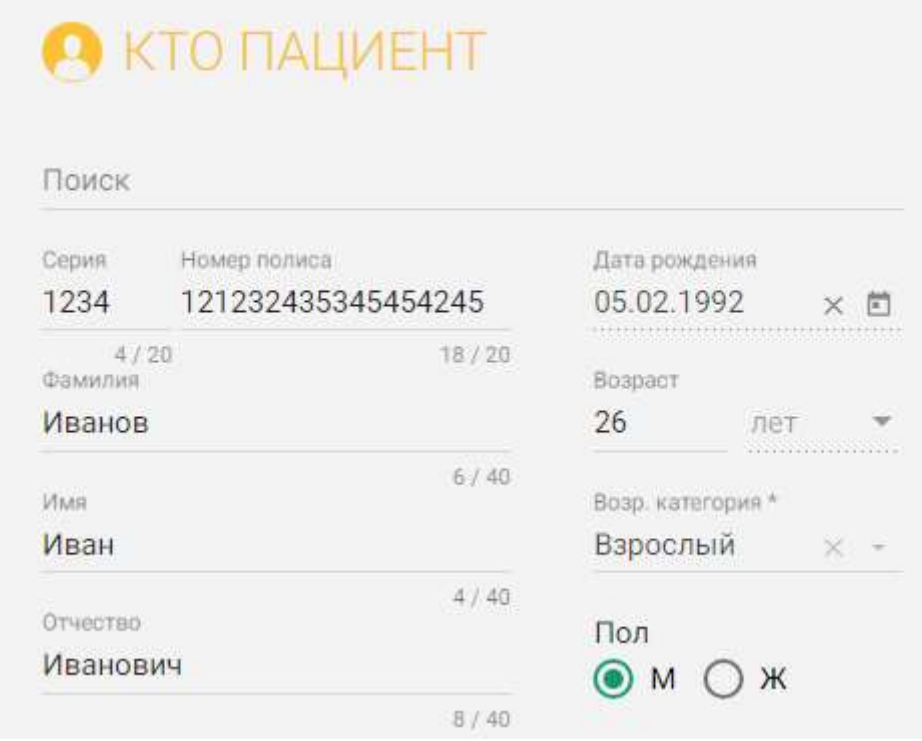

<span id="page-38-2"></span>Рисунок 36. Заполненные вручную поля области «Кто пациент»

### **1.2.3.3. Адрес**

Поля области «Адрес» заполняются автоматически после выбора МКАБ в области «Кто пациент» или вручную, если МКАБ не выбрана, либо если поле «Адрес» не заполнено или заполнено неверно. Если в карте вызова сначала будет заполнено поле «Адрес» и «Дом», а уже затем выбрана МКАБ, то в полях будет отображаться адрес, указанный раннее вручную, т.е. адрес не из МКАБ.

При создании вызова в Подсистеме автоматически выполняется проверка указанных адресов в МКАБ по ГАР. Если адреса из МКАБ определены однозначно, то поле будет заполнено автоматически.

Если при создании вызова адрес из МКАБ определен неоднозначно и имеются совпадения по ГАР, то справа от наименования области будет отображаться адрес указанный в МКАБ [\(Рисунок](#page-39-0) 37). Также в поле «Адрес» отобразится список совпадений по указанному адресу, затем необходимо выбрать подходящий адрес.

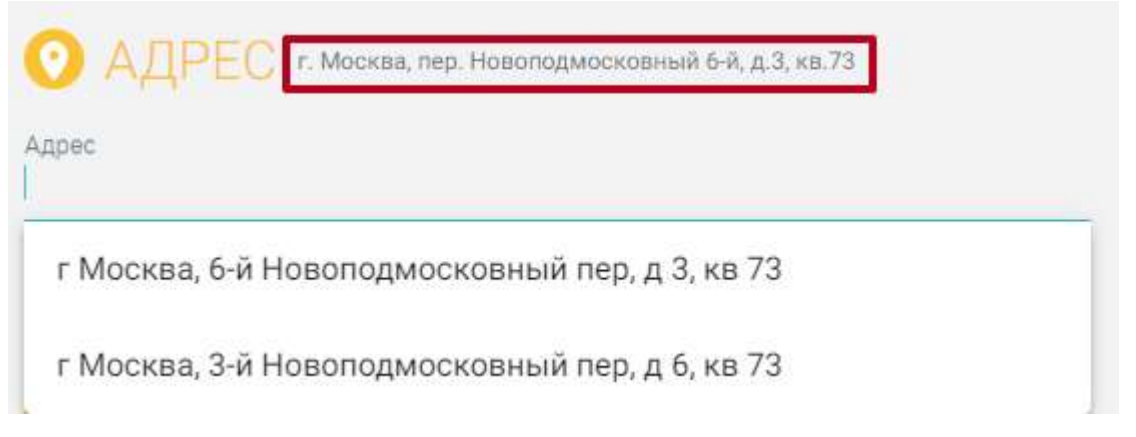

## Рисунок 37. Адрес указанный в МКАБ

<span id="page-39-0"></span>Если адрес из МКАБ не удалось распознать по ГАР, то отобразится соответствующее уведомление об ошибке и справа от наименования области «Адрес» будет отображаться адрес указанный в МКАБ [\(Рисунок](#page-39-1) 38).

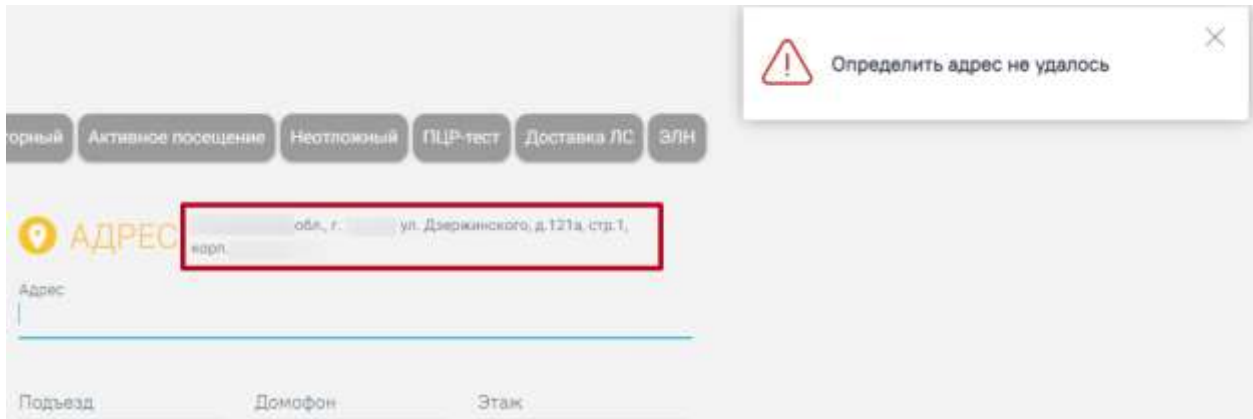

<span id="page-39-1"></span>Рисунок 38. Адрес указанный в МКАБ, который не удалось распознать по ГАР

Для заполнения поля «Адрес» вручную необходимо ввести начальные символы наименования области, района, населенного пункта, улицы, в процессе ввода наименования будут предложены возможные совпадения [\(Рисунок](#page-40-0) 39), из списка необходимо выбрать нужный пункт.

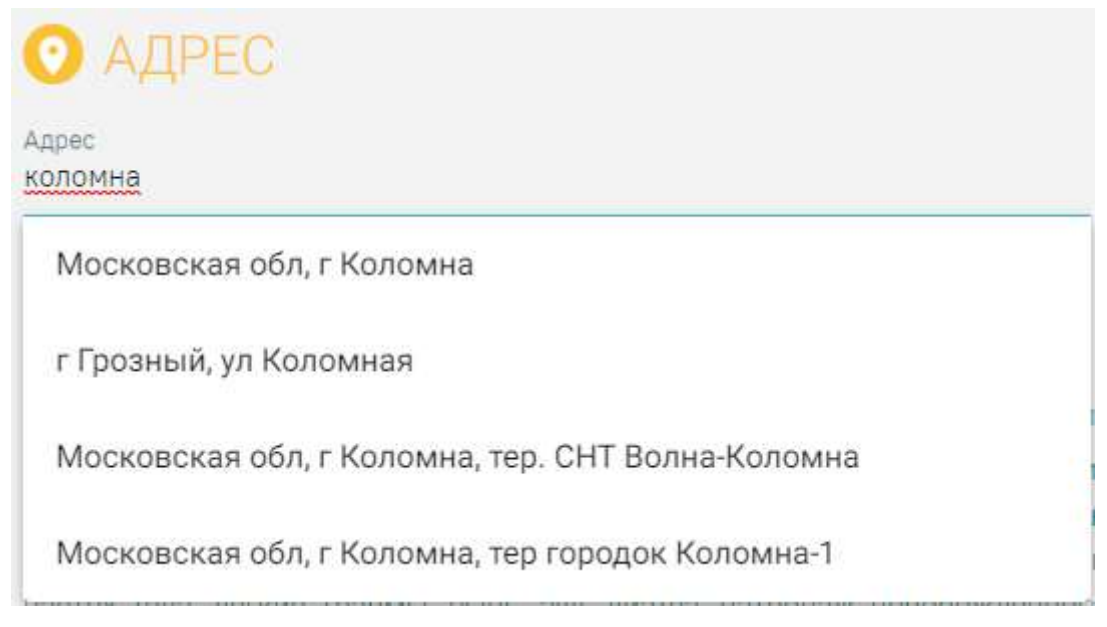

Рисунок 39. Ввод адреса пациента

<span id="page-40-0"></span>Сервис поиска по ГАР позволяет искать адрес по любой части адреса от региона до квартиры, а также по почтовому индексу [\(Рисунок](#page-40-1) 40).

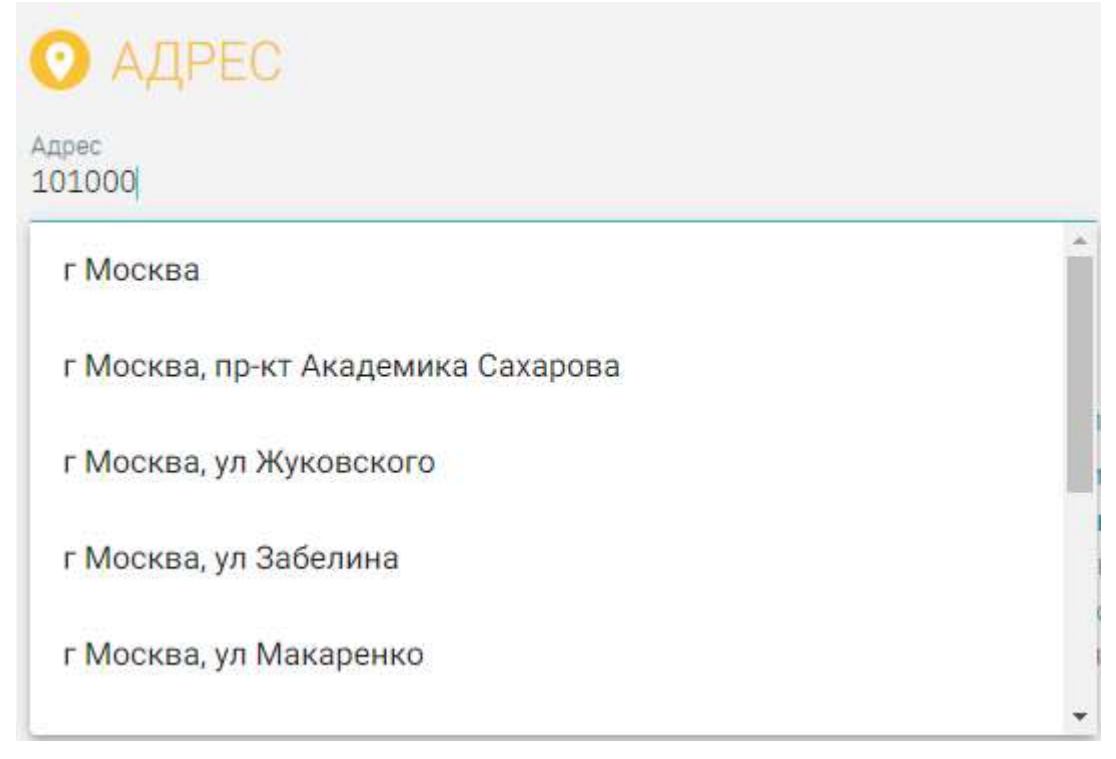

# Рисунок 40. Поиск адреса по индексу

<span id="page-40-1"></span>После заполнения поля «Адрес» следует ввести оставшиеся сведения о подъезде, домофоне, этаже (при необходимости) [\(Рисунок](#page-41-0) 41).

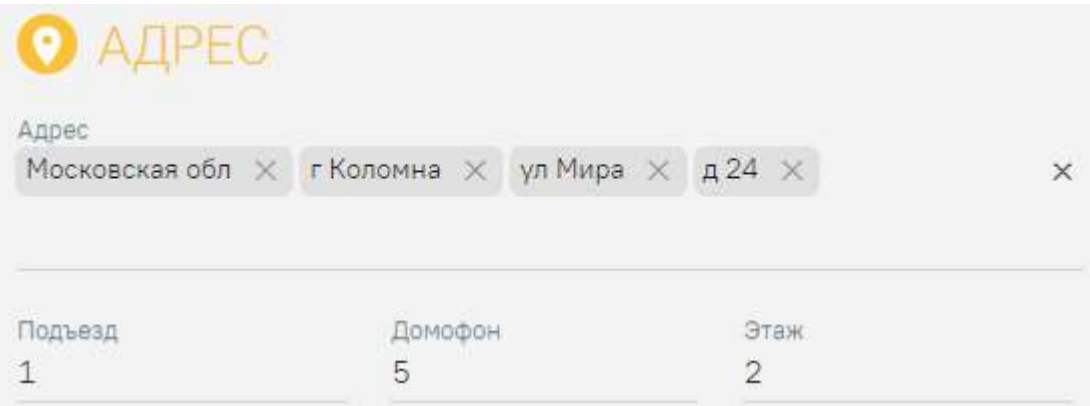

Рисунок 41. Введенный адрес

<span id="page-41-0"></span>Если адреса нет в ГАР, будет выдано информационное сообщение [\(Рисунок](#page-41-1) 42):

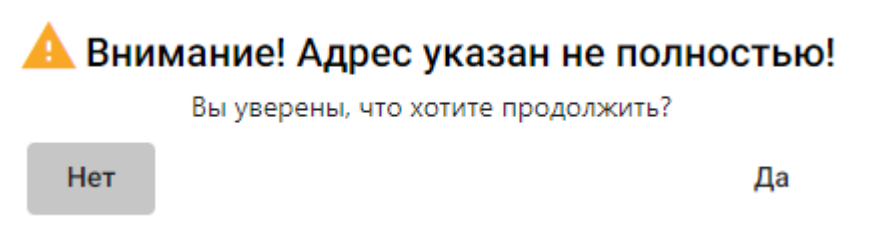

Рисунок 42. Информационное сообщение при сохранении адреса

<span id="page-41-1"></span>Необходимо ответить «Да» и карта вызова сохранится [\(Рисунок](#page-42-0) 43).

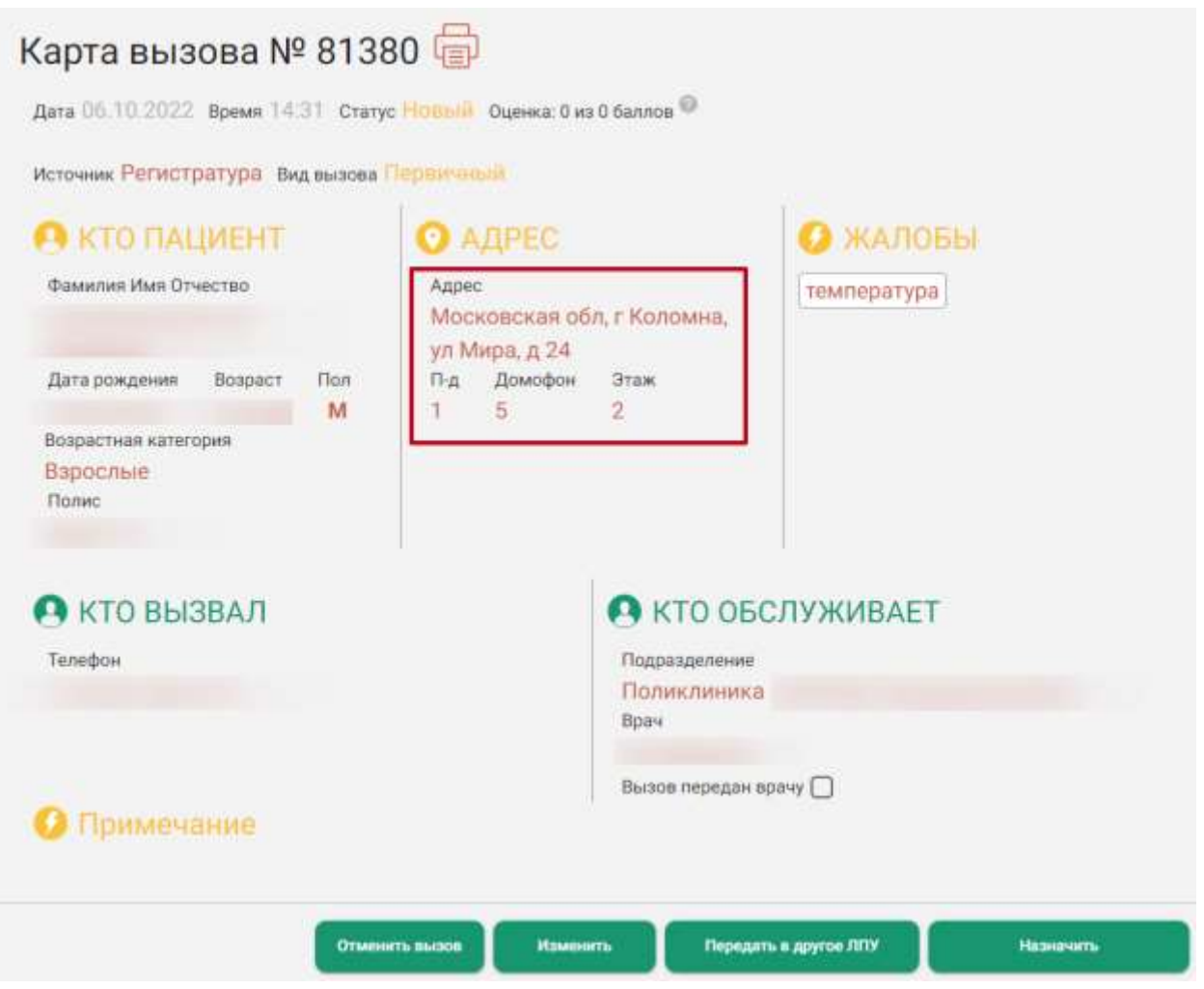

Рисунок 43. Карта вызова с сохраненным адресом

# **1.2.3.4. Жалобы**

<span id="page-42-0"></span>Поле «Жалобы» является обязательным для заполнения. Значение в поле следует ввести вручную с клавиатуры или путём выбором жалобы из предложенного списка [\(Рисунок](#page-42-1) [44\)](#page-42-1).

2 ЖАЛОБЫ (например: температура, кашель, боль в голове, боль в горле, боль в животе, диарея, тошнота и рвота, боли в груди, нарушение ритма сердца, давление, головокружение, обмороки, общая слабость, насморк, отёки, онемение рук и ног, несильные боли, дискомфорт в разных частях тела, лёгкие травмы, сыпь, зуд, диатез, патронаж новорожденного, констатация смерти, отсутствует запах, отсутствует вкус, двусторонняя пневмония, пневмония, нужен больничный лист, COVID-19)

<span id="page-42-1"></span>Добавить жалобу сухой кашель

Каждая жалоба вводится отдельно. После ввода жалобы следует нажать клавишу Enter или Tab для ввода следующей жалобы [\(Рисунок](#page-43-0) 45). Нельзя выбрать одну жалобу дважды.

ЖАЛОБЫ (например: температура, кашель, боль в голове, боль в горле, боль в животе, диарея, тошнота и рвота, боли в груди, нарушение ритма сердца, давление, головокружение, обмороки, общая слабость, насморк, отёки, онемение рук и ног, несильные боли, дискомфорт в разных частях тела, лёгкие травмы, сыпь, зуд, диатез, патронаж новорожденного, констатация смерти, отсутствует запах, отсутствует вкус, двусторонняя пневмония, пневмония, нужен больничный лист, COVID-19) Добавить жалобу

<span id="page-43-0"></span>сухой кашель X сыпь X

### Рисунок 45. Введенная жалоба

#### **1.2.3.5. Кто вызывает**

Состав полей области «Кто вызывает» зависит от выбранного источника.

При выбранном источнике «СМП» доступны для заполнения поля «Тип вызывающего», «Станция СМП», «Телефон» (при источнике «СМП» флажок в поле «Телефон» снять нельзя), «Фамилия», «Имя», «Отчество» [\(Рисунок](#page-43-1) 46). Поля «Станция СМП», «Телефон», «Фамилия» и «Имя» обязательны для заполнения.

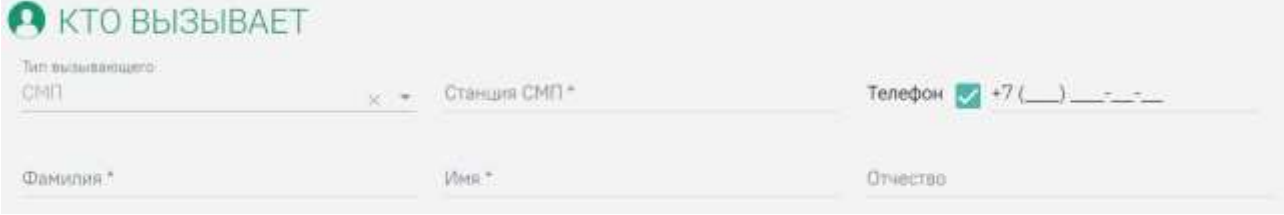

Рисунок 46. Поля области «Кто вызывает» для источника «СМП»

<span id="page-43-1"></span>При выбранном источнике «Регистратура» доступны для заполнения поля «Тип вызывающего», «Телефон» (при источнике «Регистратура» флажок в поле «Телефон» снять можно), «Фамилия», «Имя», «Отчество» [\(Рисунок](#page-43-2) 47).

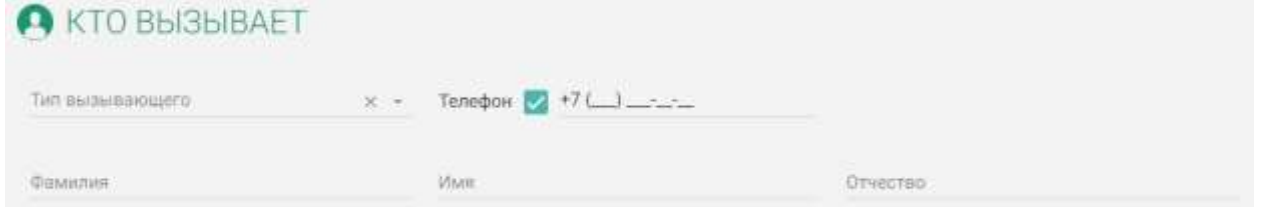

Рисунок 47. Поля области «Кто вызывает» для источника «Регистратура»

<span id="page-43-2"></span>Поле «Тип вызывающего» при выбранном источнике «СМП» заполняется автоматически значением «СМП» и не может быть отредактировано [\(Рисунок](#page-44-0) 48).

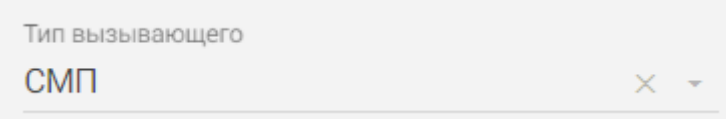

<span id="page-44-0"></span>Рисунок 48. Заполненное автоматически поле «Тип вызывающего» при источнике «СМП»

При выбранном источнике «Регистратура» в поле «Тип вызывающего» доступен список вариантов, который открывается нажатием кнопки [\(Рисунок](#page-44-1) 49).

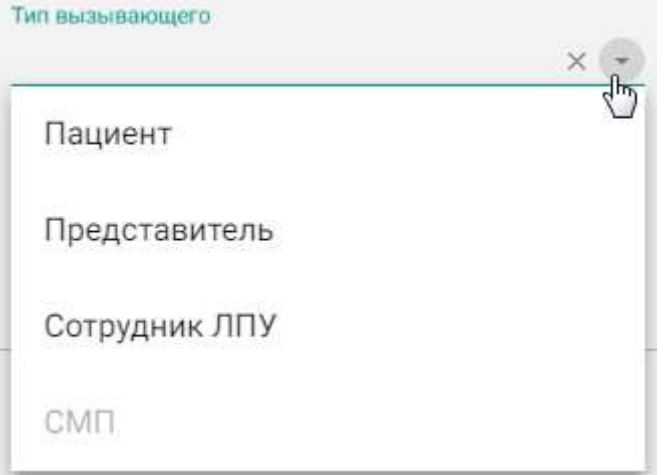

Рисунок 49. Список типов вызывающего при источнике «Регистратура»

<span id="page-44-1"></span>Для выбора подходящего варианта следует нажать на него – поле «Тип вызывающего» будет заполнено [\(Рисунок](#page-44-2) 50).

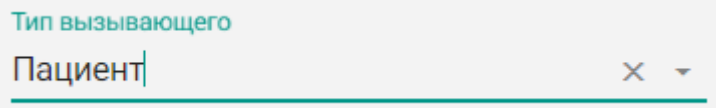

Рисунок 50. Заполненное поле «Тип вызывающего» при источнике «Регистратура»

<span id="page-44-2"></span>При выбранном типе вызывающего «Пациент» поля «Фамилия», «Имя», «Отчество» будут заполнены автоматически данными из области полей «Кто пациент».

В поле «Телефон» вводится контактный телефон вызывающего. Если карта вызова оформляется на основе МКАБ, и в МКАБ был указан номер телефона, то поле «Телефон» будет заполнено автоматически (если указан тип вызывающего − пациент). Если поле не заполнено автоматически, его следует заполнить вручную. Напротив данного поля по умолчанию установлен флажок , обозначающий, что данное поле должно быть обязательно заполнено [\(Рисунок](#page-44-3) 51).

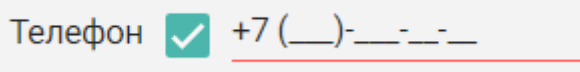

<span id="page-44-3"></span>Рисунок 51. Установленный флажок в поле «Телефон»

Если у вызывающего нет контактного телефона, то флажок необходимо снять, чтобы он принял вид  $\Box$  [\(Рисунок](#page-45-0) 52).

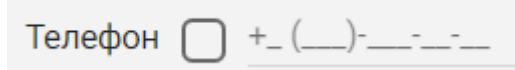

Рисунок 52. Снятый флажок в поле «Телефон»

<span id="page-45-0"></span>Поле «Телефон» заполняется вводом с клавиатуры [\(Рисунок](#page-45-1) 53).

Телефон +7 (999)-888-77-66

Рисунок 53. Заполненное поле «Телефон»

<span id="page-45-1"></span>Поля «Фамилия», «Имя», «Отчество» заполняются вводом с клавиатуры, если не были заполнены автоматически [\(Рисунок](#page-45-2) 54). Под полями указано общее количество символов, которое можно ввести в поле, и количество символов, которое введено.

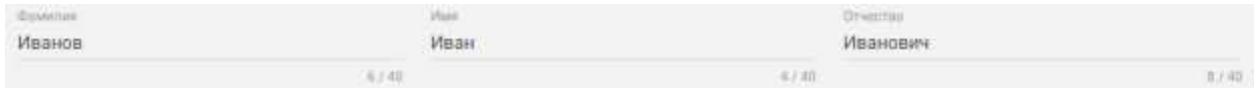

Рисунок 54. Заполненные поля «Фамилия», «Имя», «Отчество»

<span id="page-45-2"></span>Заполненные поля области «Кто вызывает» для источника «СМП» выглядят следующим образом [\(Рисунок](#page-45-3) 55):

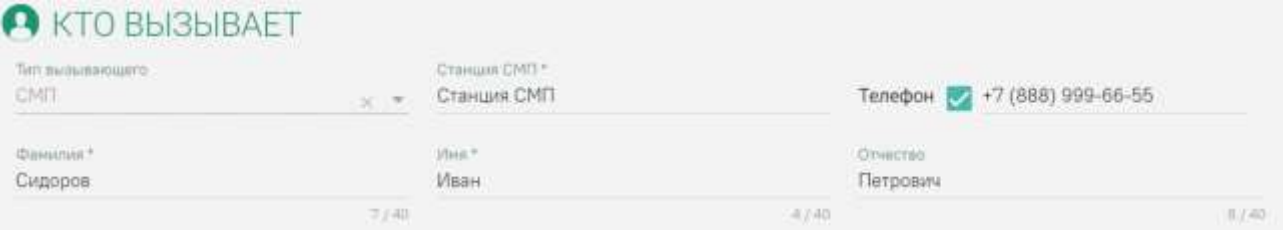

Рисунок 55. Заполненные поля области «Кто вызывает» для источника «СМП»

<span id="page-45-3"></span>Заполненные поля области «Кто вызывает» для источника «Регистратура» выглядят следующим образом [\(Рисунок](#page-45-4) 56):

| <b>A</b> KTO BbI3bIBAET<br>a composition of the component of the component of the component of the component of the component of the component of the component of the component of the component of the component of the component of the component of t |            |                              |        |               |       |
|----------------------------------------------------------------------------------------------------|------------|------------------------------|--------|---------------|-------|
| Tel: Baltivisto quoto<br>Пациент                                                                                                    | $\times$ - | Телефон 7 +7 (999) 888-77-66 |        |               |       |
| <b>Distance</b>                                                                                                    |            | <b>SAUD</b><br><b>Joan</b>   |        | <b>OVERAL</b> |       |
| Иванов                                                                                                    |            | Иван                         |        | Иванович      |       |
|                                                                                                    | 6.7.41     |                              | 4.7.40 |               | 17.41 |

<span id="page-45-4"></span>Рисунок 56. Заполненные поля области «Кто вызывает» для источника «Регистратура»

## **1.2.3.6. Сохранение вызова на дом**

<span id="page-46-1"></span>После ввода всех данных новый вызов на дом можно просто сохранить, сохранить и назначить ему врача или передать его в другое медицинское учреждение при помощи кнопок, расположенных в нижней части формы [\(Рисунок](#page-46-0) 57).

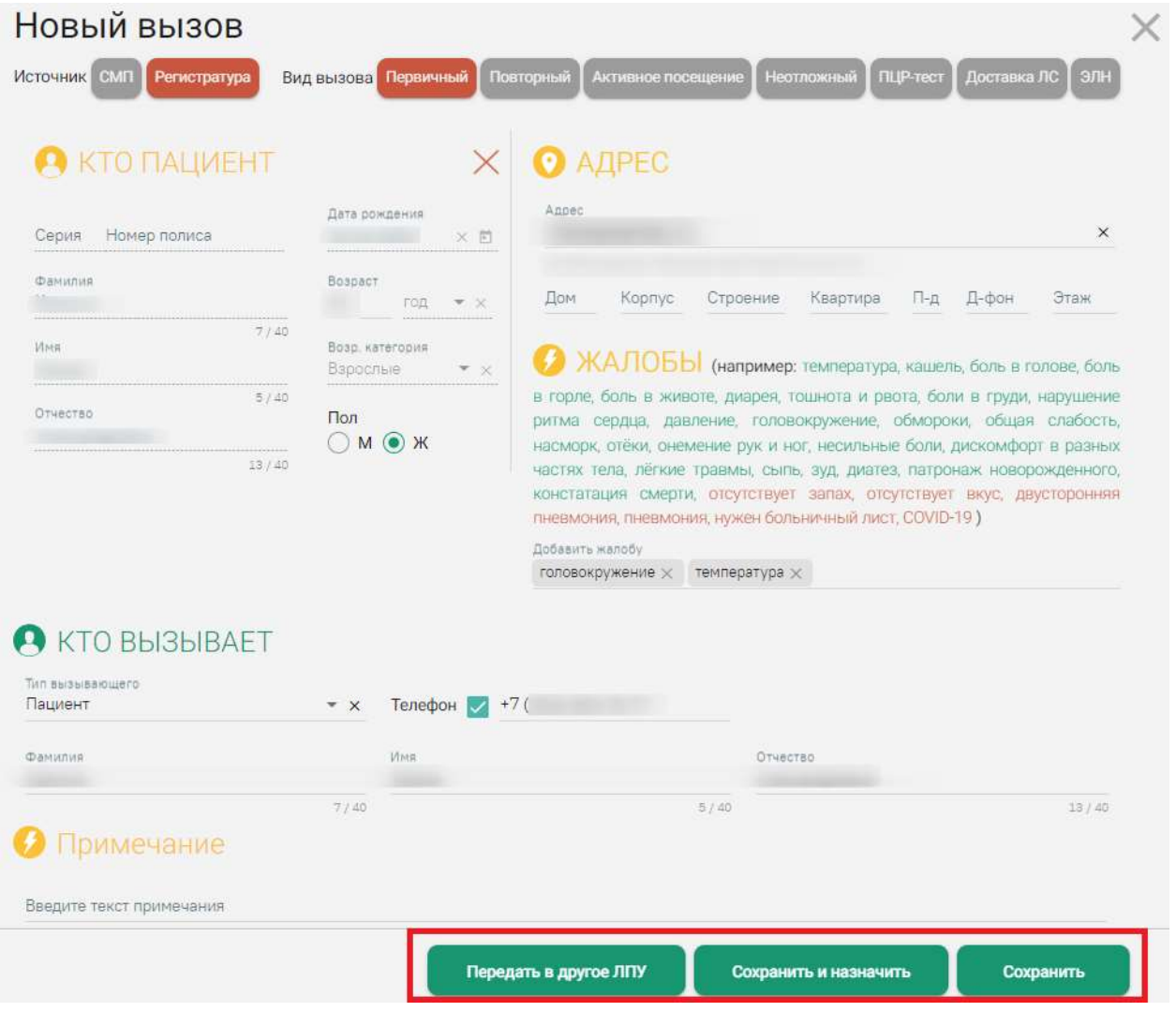

Рисунок 57. Кнопки сохранения вызова в нижней части формы

<span id="page-46-0"></span>Для сохранения вызова на дом без назначения врача следует нажать кнопку

Сохранить

. Отобразится итоговая форма карты вызова [\(Рисунок](#page-47-0) 58), работа с которой подробно описана в п. [1.2.4.1.1.](#page-64-0)

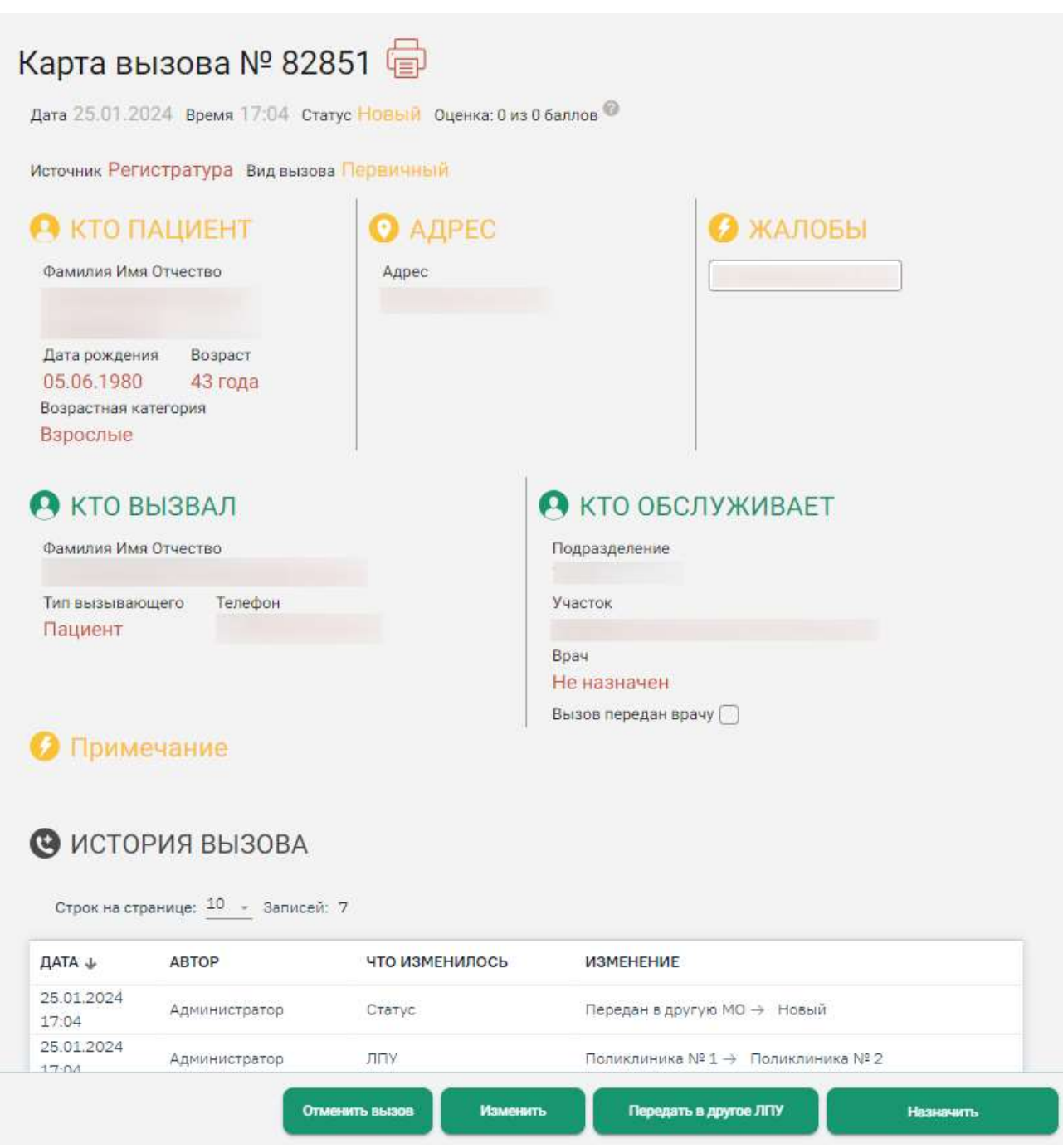

# Рисунок 58. Карта вызова

<span id="page-47-0"></span>**Примечание:** Если в списке «Новые» уже находится карта с таким же полисом, то новая карта не будет сохранена. При попытке сохранить появится окно ошибки [\(Рисунок](#page-47-1) 59).

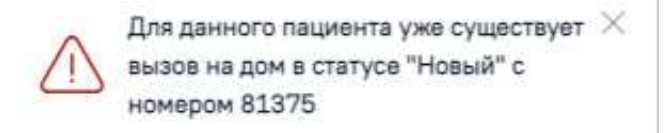

Рисунок 59. Окно ошибки при попытке создания дубля карты

<span id="page-47-1"></span>Для сохранения вызова без назначения врача следует нажать кнопку закрытия формы

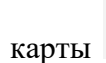

карты **X**. Вызов на дом будет сохранен, ему будет присвоен статус «Новый», он будет

добавлен в столбец новых вызовов, ожидающих обработки, на главной странице модуля [\(Рисунок](#page-48-0) 60). Обработка вызовов описана в п. [1.2.4.](#page-58-0)

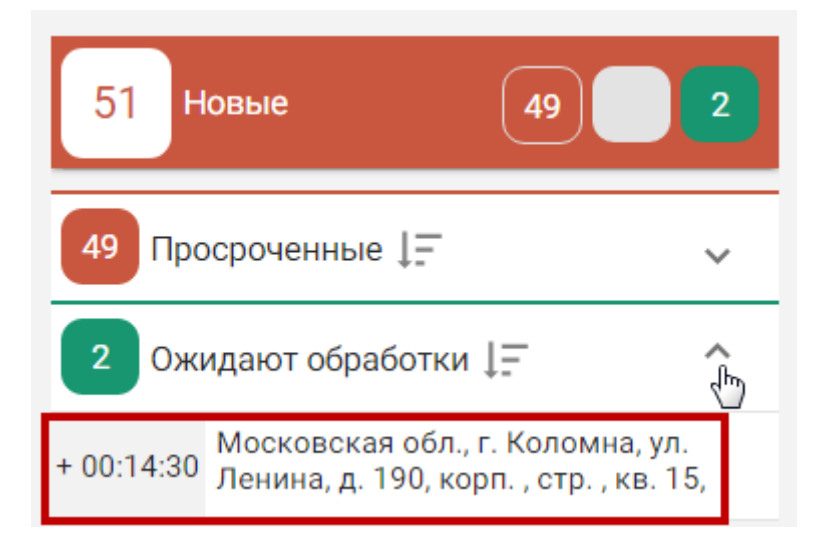

Рисунок 60. Отображение добавленного вызова на дом на главной странице модуля в списке

## новых вызовов

<span id="page-48-0"></span>Для сохранения вызова на дом и назначения ему врача следует при оформлении

нового вызова нажать кнопку [\(Рисунок](#page-46-0) 57).

Сохранить и назначить

Если вызов поступил в модуль «Диспетчер» из КЦ, СМП или Портала государственных и муниципальных услуг Московской области с неформализованным адресом, то перед загрузкой формы выбора врача произойдет автоматическая формализация адреса. При успешном распознавании адреса вызова будет выдано сообщение «Адрес успешно распознан». Формализованный адрес вызова будет указан в строке «Адрес», переданный в модуль «Диспетчер» неформализованный адрес – выделен серым цветом под строкой «Адрес» [\(Рисунок](#page-48-1) 61).

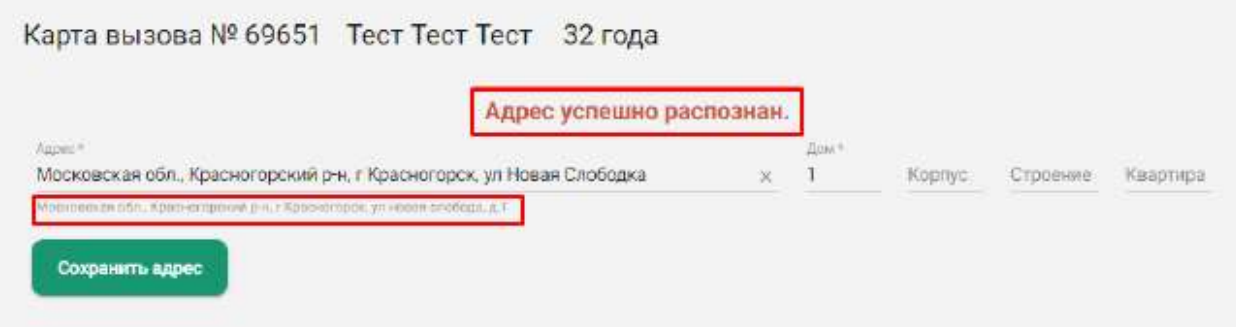

## Рисунок 61. Сообщение при успешном распознавании адреса вызова

<span id="page-48-1"></span>Если невозможно автоматически формализовать адрес вызова, будет выдано сообщение «При распознавании адреса произошла ошибка. Необходимо проверить результат» [\(Рисунок](#page-49-0) 62). При этом переданный в модуль «Диспетчер» неформализованный

адрес будет выделен серым цветом под строкой «Адрес» и пользователю будет предложен список формализованных адресов для выбора подходящего [\(Рисунок](#page-49-1) 63).

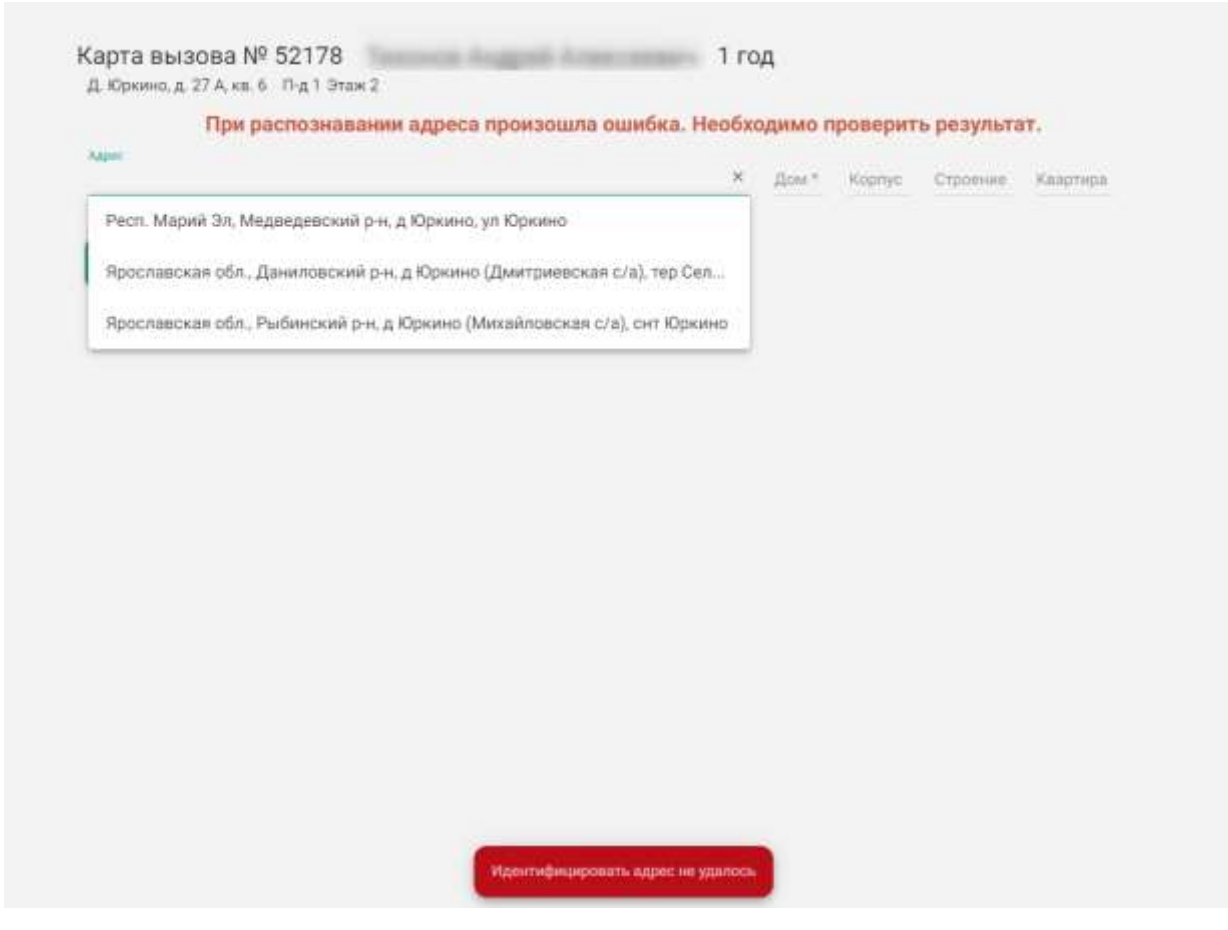

Рисунок 62. Сообщение при ошибке распознавания адреса вызова

<span id="page-49-0"></span>При необходимости адрес можно уточнить у пациента либо представителя, позвонив по телефону, указанному в области «Кто вызывал».

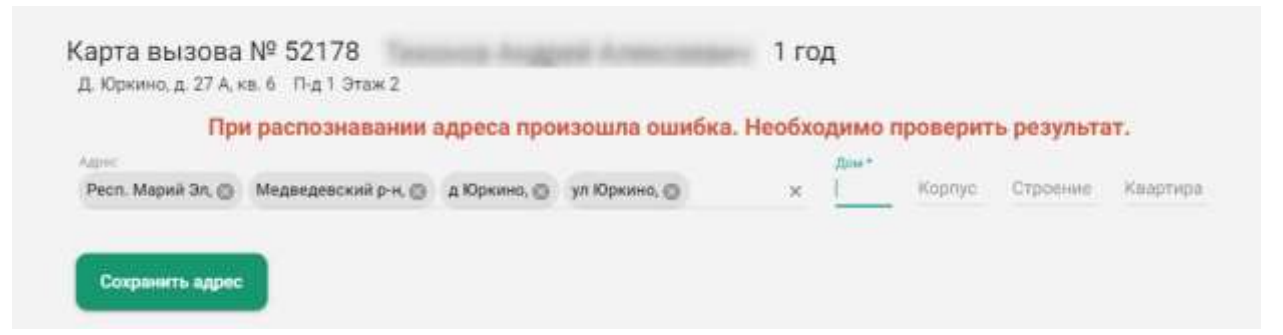

Рисунок 63. Ввод адреса путем выбора из выпадающего списка

<span id="page-49-1"></span>Для сохранения формализованного адреса вызова после автоматической формализации необходимо нажать на кнопку «Сохранить адрес». Адрес вызова будет сохранен, загрузится страница с формой выбора врача [\(Рисунок](#page-50-0) 64). Отображается только расписание врачей с типом «Прием на дом (Вызов на дом)» (создание расписания описано в Руководстве пользователя ТМ МИС SaaS Том 1). Список врачей будет соответствовать

подразделению, с которым сопоставлен диспетчер. То есть диспетчер может назначить врача только из своего подразделения.

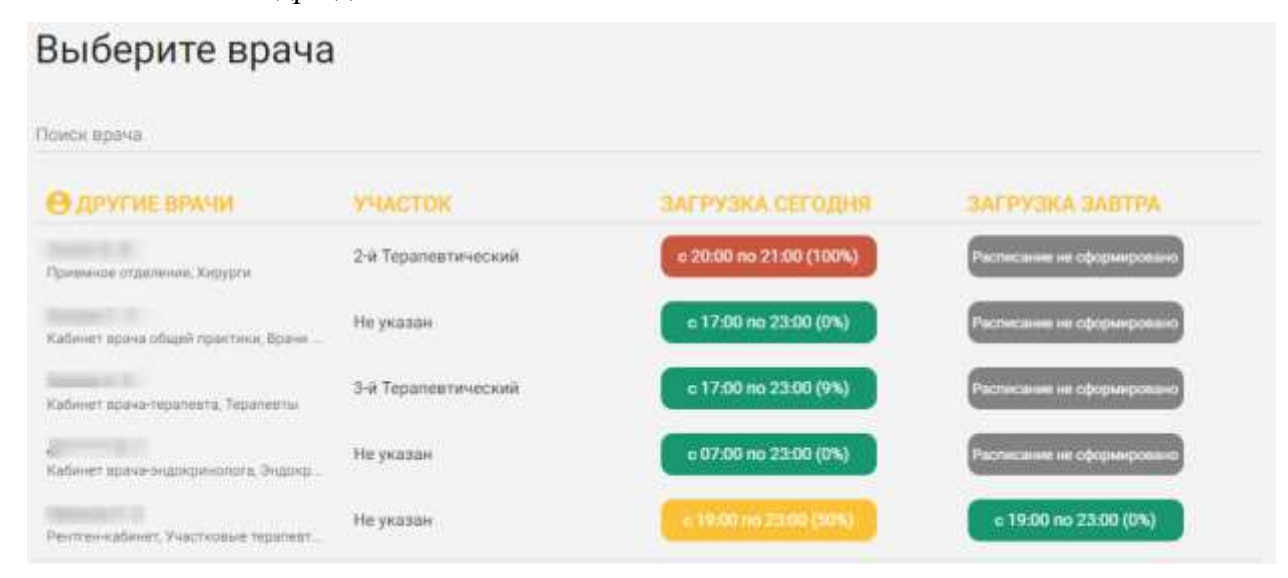

Рисунок 64. Форма выбора врача для вызова на дом

<span id="page-50-0"></span>Список представлен в табличном виде. Отображаются ФИО врача, отделение, должность, его участок, часы работы и процент загрузки врача на текущий и следующий дни. Процент загрузки означает, какое количество ячеек в расписании врача занято (загрузка 0% означает, что к врачу еще не записано ни одного пациента).

Если в карте вызова указан адрес, который закреплен в Системе за каким-то участком, и этому участку назначен врач, то на странице выбора врача будет отображен участковый врач [\(Рисунок](#page-50-1) 65).

| Выберите врача                                                                           |                       |                         |                                 |
|------------------------------------------------------------------------------------------|-----------------------|-------------------------|---------------------------------|
| Поиск вреча                                                                              |                       |                         |                                 |
| В УЧАСТКОВЫЙ ВРАЧ                                                                        | <b>YHACTOK</b>        | ЗАГРУЗКА СЕГОДНЯ        | ЗАГРУЗКА ЗАВТРА                 |
| Doctor E. B.<br>Привынок отдахения, Хирурги                                              | 2-й Терапевтический   | c 20:00 no 21:00 (100%) | .<br>Расписания не сформировано |
| <b>Ө ДРУГИЕ ВРАЧИ</b>                                                                    | <b><i>YHACTOR</i></b> | ЗАГРУЗКА СЕГОДНЯ        | <b>ЗАГРУЗКА ЗАВТРА</b>          |
| .<br>Кабинет врача общей практики, Врача<br>The company of the company of the company of | Не указан             | o 17:00 no 23:00 (0%)   | Расписание не оформировано      |
| Кабинет врача-теритерга, Теритевты                                                       | 3-й Терапевтический   | c 17:00 no 23:00 (9%)   | Расписание не сформировано      |
| Кабинет прача-эндокринолога, Эндокр.                                                     | Не указан             | c 07:00 no 23:00 (0%)   | Расписания не проринровано      |

Рисунок 65. Отображение участкового врача

<span id="page-50-1"></span>Также список отображаемых врачей зависит от возрастной категории пациента. Для взрослого пациента отображаются все, кроме педиатров, для ребенка отображаются все, кроме терапевта.

При наведении курсора мыши на фамилию врача появится подсказка, на которой отображаются должность и специальность врача [\(Рисунок](#page-51-0) 66).

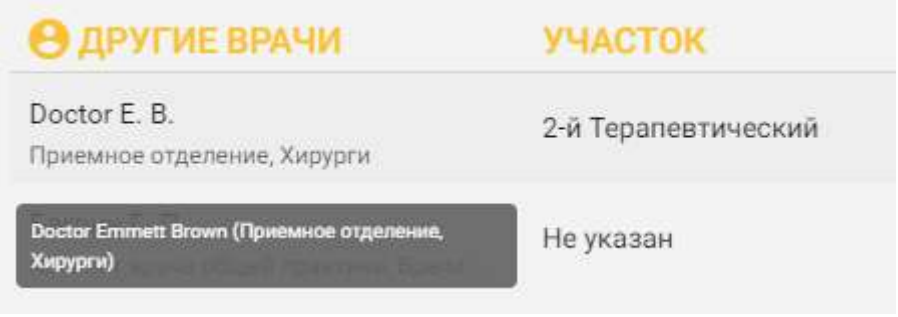

Рисунок 66. Подсказка с должностью и специальностью врача

<span id="page-51-0"></span>Если требуемый врач не отображается на экране, то необходимо этого врача найти. Для этого в поле «Поиск врача» необходимо ввести фамилию врача. Вводить фамилию можно как полностью, так и частично. После окончания ввода через несколько секунд отобразится список врачей, чьи фамилии совпадают с введенной в поле поиска [\(Рисунок](#page-51-1) 67).

<span id="page-51-1"></span>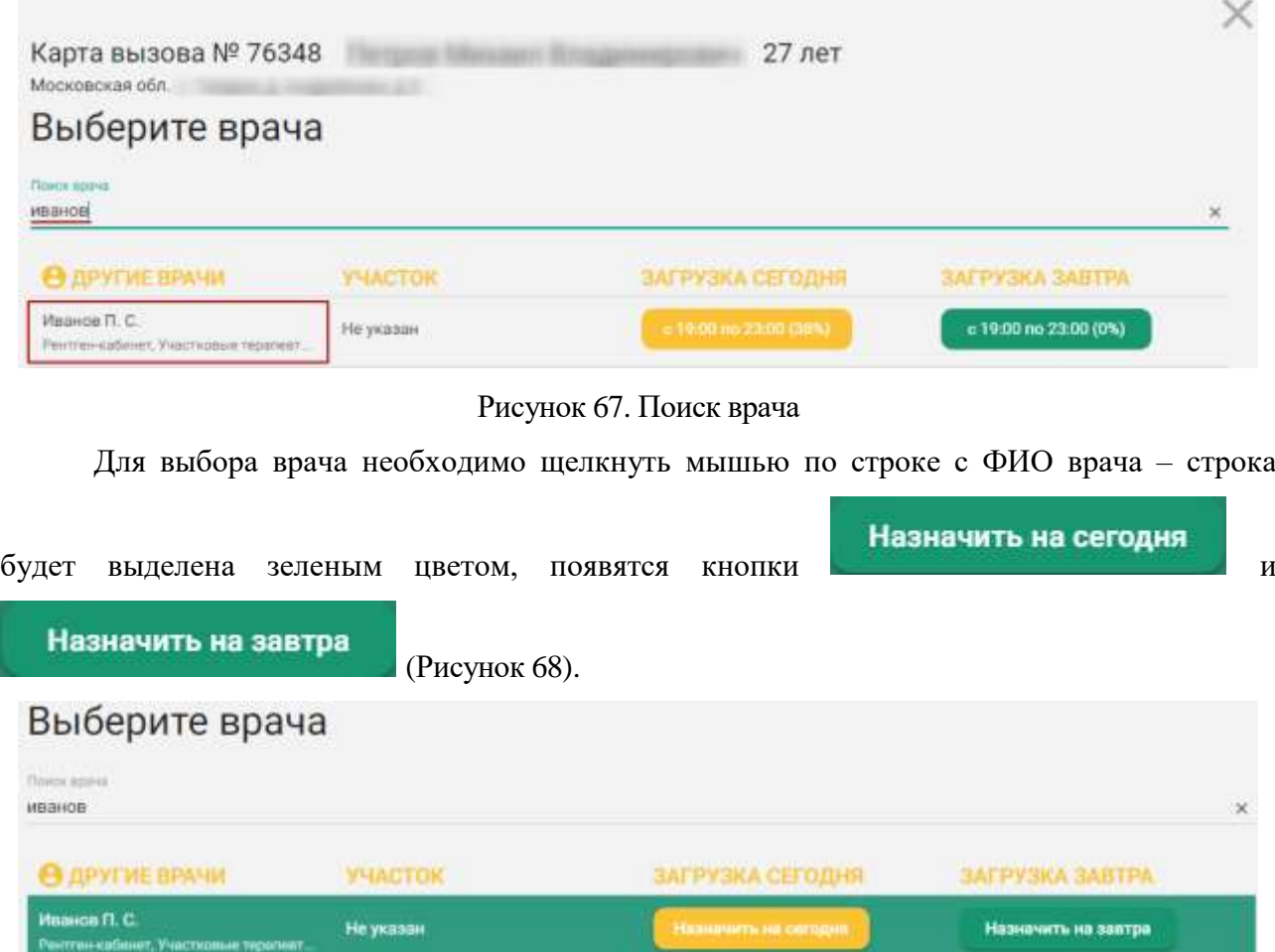

### Рисунок 68. Выбор врача

<span id="page-51-2"></span>После нажатия кнопки «Назначить на сегодня» или «Назначить на завтра» форма выбора врача закроется, отобразится карта вызова с полной информацией о созданном вызове, в том числе, в карте будет указан назначенный врач и отображена история вызова [\(Рисунок](#page-52-0) 69). В области «Кто обслуживает» будут отображены плановое время обхода – это время, выделенное в расписании врача под вызовы на дом, – участок и подразделение, а также будет установлен признак «Вызов передан врачу». Работа с картой подробно описана в п. [1.2.4.1.1.](#page-64-0)

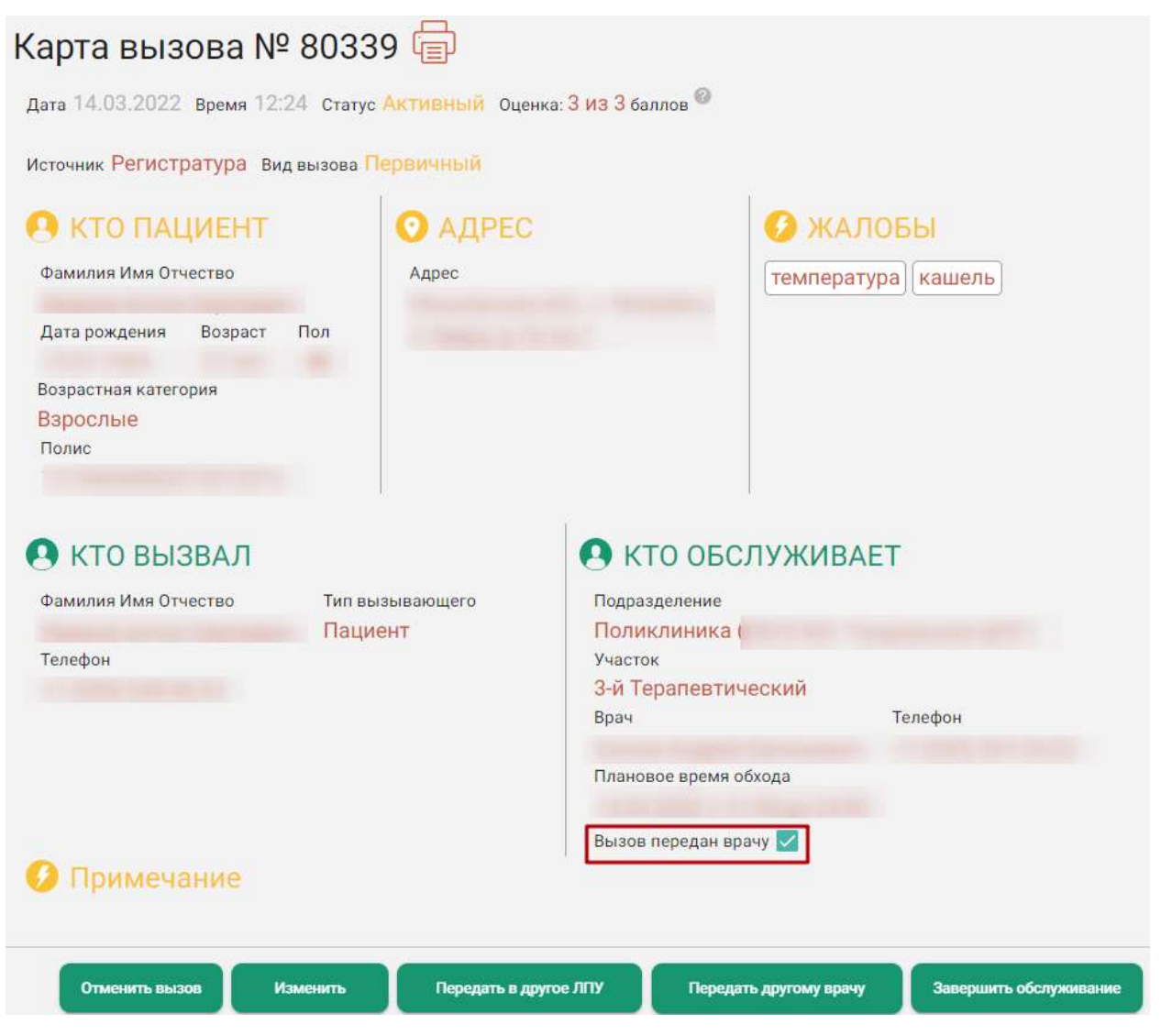

Рисунок 69. Карта вызова с информацией о враче

<span id="page-52-0"></span>Если при нажатии кнопки «Назначить на сегодня» или «Назначить на завтра» появляется сообщение о добавлении адреса к участку, то [\(Рисунок](#page-53-0) 70):

• если необходимо только назначить врача на вызов - следует нажать на кнопку «Записать». В этом случае выбранный врач будет назначен на вызов на дом.

• если адрес вызова не закреплен ни за одним участком подразделения ЛПУ, но находится в зоне обслуживания Вашего ЛПУ, необходимо нажать на кнопку «Записать и добавить». В этом случае адрес вызова будет добавлен в адресное пространство участка и выбранный врач будет назначен на вызов на дом.

Кнопка «Записать и добавить» отображается, если включена системная настройка «Диспетчер. Добавление адреса к участку». Описание системной настройки приведено в Руководстве системного программиста ТМ МИС Saas.

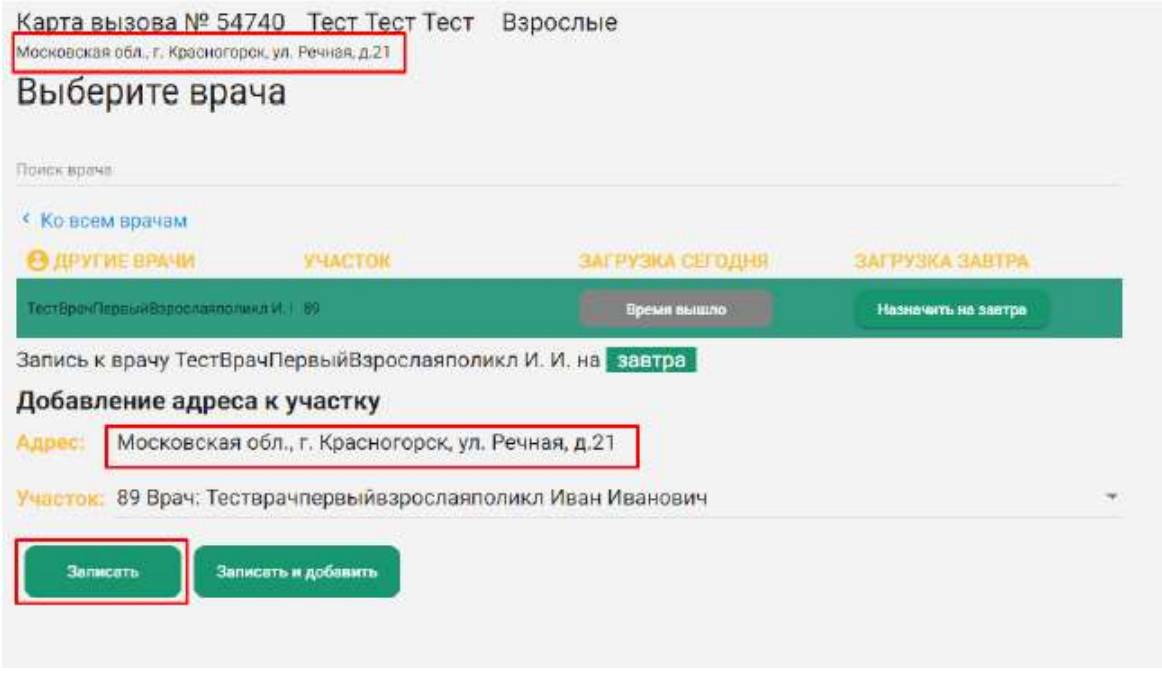

Рисунок 70. Добавление адреса к участку

<span id="page-53-0"></span>Для закрытия формы карты следует нажать . Вызов на дом будет сохранен, ему будет присвоен статус «Активный», и он будет добавлен в список активных ожидающих обработки вызовов на дом [\(Рисунок](#page-53-1) 71).

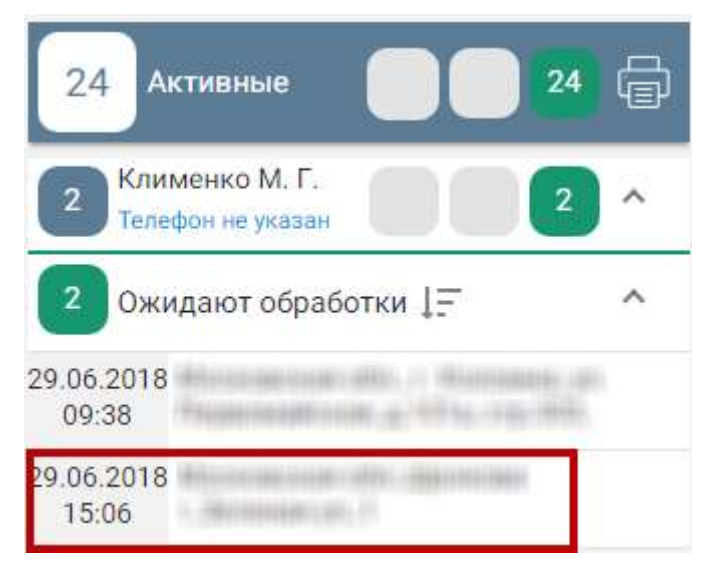

Рисунок 71. Отображение добавленного вызова на дом на главной странице модуля в списке

<span id="page-53-1"></span>активных вызовов

Для передачи вызова на дом в другое ЛПУ следует нажать кнопку «Передать в другое ЛПУ» [\(Рисунок](#page-46-0) 57, [Рисунок](#page-47-0) 58, [Рисунок](#page-52-0) 69). Загрузится страница с формой выбора медицинской организации, в которую необходимо передать вызов [\(Рисунок](#page-54-0) 72).

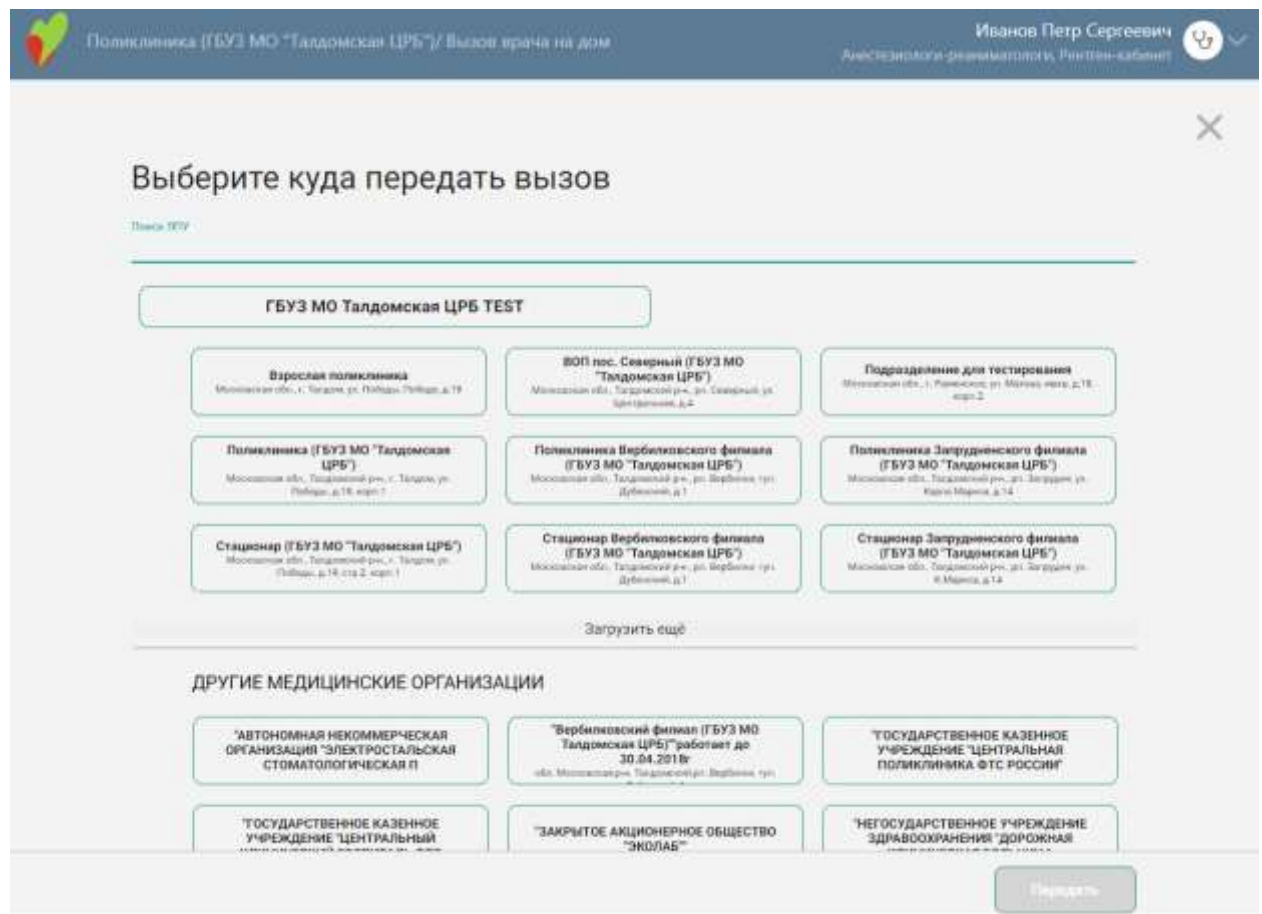

Рисунок 72. Форма выбора медицинской организации для передачи вызова на дом

<span id="page-54-0"></span>На форме отображается поле поиска медицинской организации, наименование текущей медицинской организации, подразделения текущей медицинской организации, в которых заведено расписание типа «Прием на дому (вызов врача на дом)», список других медицинских организаций. Обратите внимание, в списке отображаются только те подразделения и медицинские организации, у которых в справочнике ЛПУ установлена характеристика «Портал самозаписи: вызов врача на дом».

Если вызов передается из подразделения, то это подразделение уже отображаться не будет. Наименование каждой медицинской организации отображается на отдельной кнопке, нажатие которой означает выбор этой организации для передачи вызова на дом. Кнопки с наименованиями текущей медицинской организации и ее подразделений располагаются под полем поиска выше других медицинских организаций. Если на форме не отображается требуемая медицинская организация, то необходимо воспользоваться поиском.

Для поиска медицинской организации следует ввести ее наименование, полностью или частично, в поле поиска. После ввода через несколько секунд отобразится список

медицинских организаций, наименования которых совпадают с введенным в поле поиска [\(Рисунок](#page-55-0) 73). Для очистки поля поиска следует нажать  $\times$ .

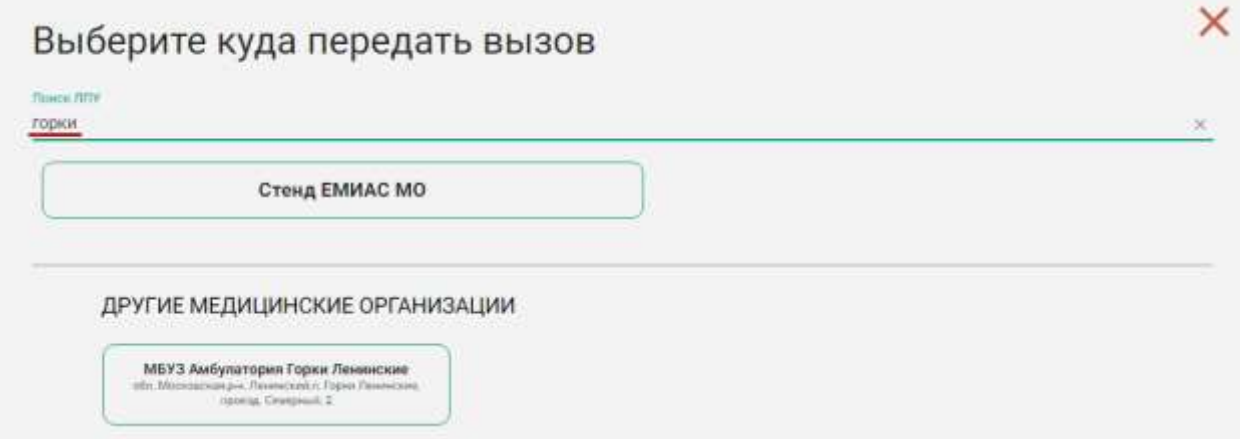

Рисунок 73. Отображение списка медицинских организаций

<span id="page-55-0"></span>Для выбора медицинской организации и передачи вызова в нее необходимо нажать

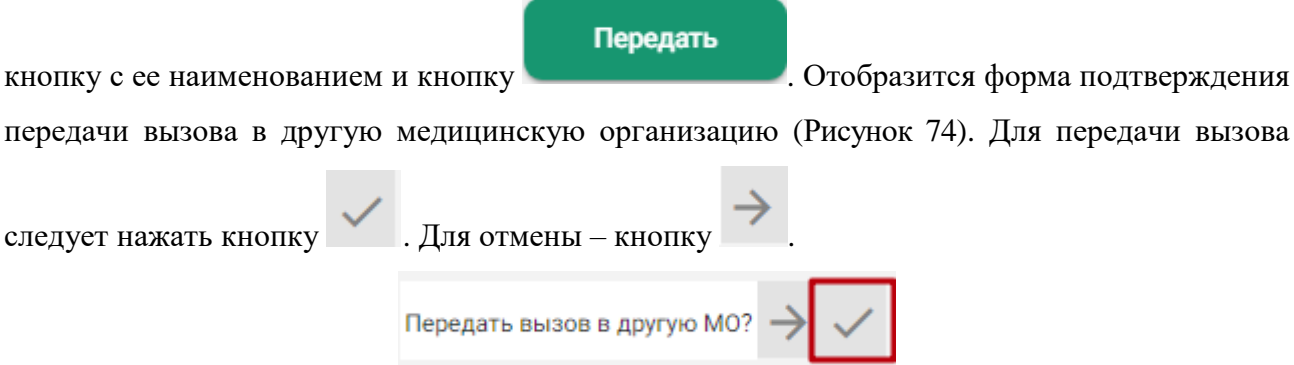

Рисунок 74. Утверждение передачи вызова в другое ЛПУ

<span id="page-55-1"></span>После нажатия кнопки «Да» вызов будет передан в другую медицинскую организацию, в которой он отобразится в списке новых вызовов на дом. По адресу вызова автоматически подбирается подразделение и участок ЛПУ. Переданный вызов на дом также сохраняется в истории текущей медицинской организации. Его можно просмотреть в разделе «Вызов врача на дом».

# **@ ИСТОРИЯ ВЫЗОВА**

Строк на странице: 10 - Записей: 7

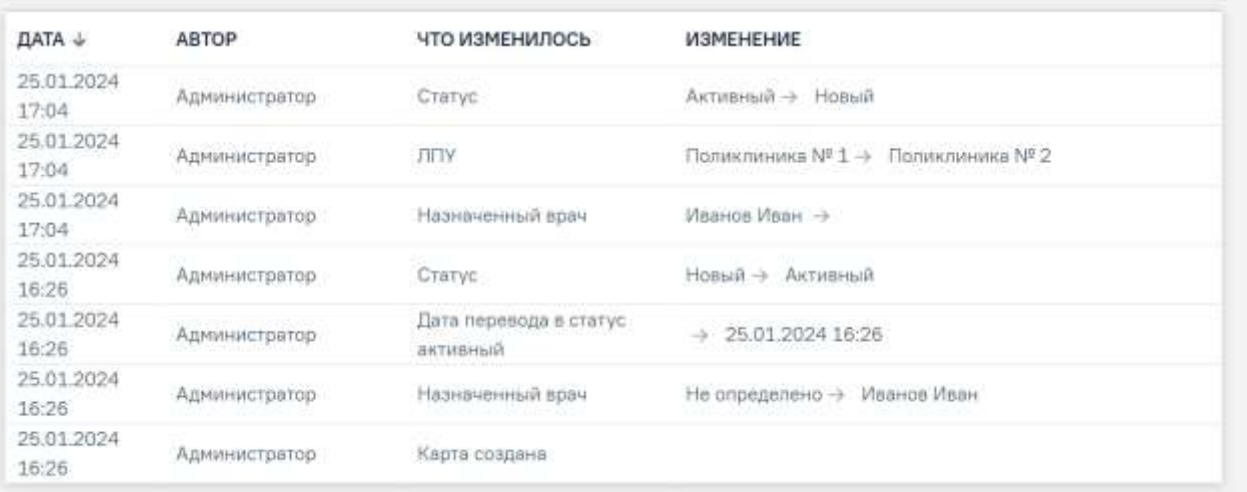

### Рисунок 75. История в карте вызова

Список вызовов можно отсортировать по возрастанию/убыванию значений. Для сортировки следует нажать на наименование столбца или кнопку .

После передачи вызова на дом в другую медицинскую организацию форма выбора медицинской организации закроется. Отобразится карта вызова, в которой будет отображена информация о передаче вызова в другую медицинскую организацию или подразделение в области «История вызова» [\(Рисунок](#page-57-0) 76). Работа с картой вызова описана в п. [1.2.4.1.1.](#page-64-0)

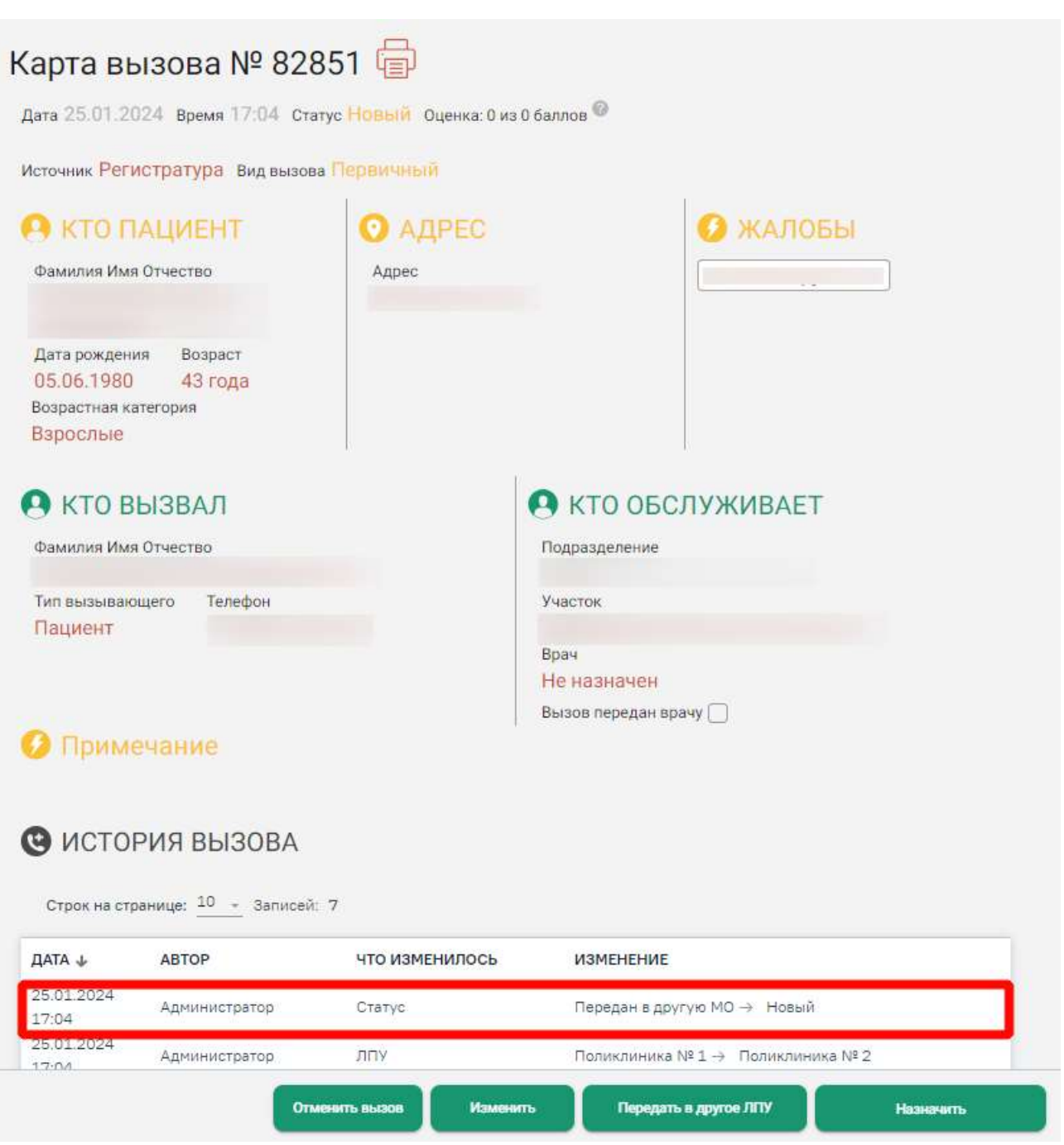

<span id="page-57-0"></span>Рисунок 76. Карта вызова с информацией о передачи вызова в другую медицинскую

# организацию

Для закрытия формы карты вызова, переданного в другую медицинскую организацию

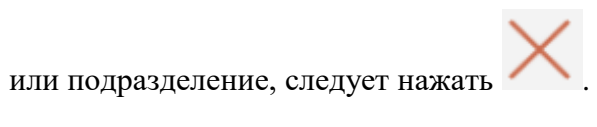

Для закрытия формы нового вызова на дом без сохранения следует нажать в правом верхнем углу формы [\(Рисунок](#page-58-1) 77).

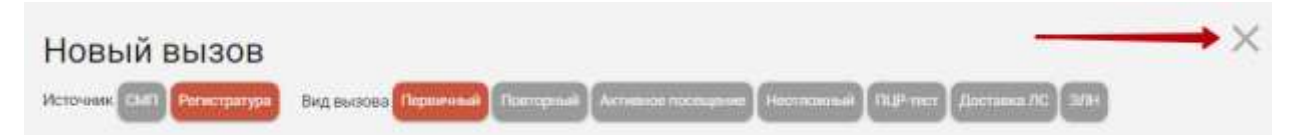

<span id="page-58-1"></span>Рисунок 77. Закрытие формы нового вызова на дом без сохранения вызова Форма вызова на дом закроется. Загрузится главная страница модуля [\(Рисунок](#page-25-0) 11).

# <span id="page-58-0"></span>**1.2.4. Обработка вызовов**

Вызов на дом может находиться в одном из нескольких состояний и переходить из одного в другое:

1. «Новый» – состояние присваивается всем новым вызовам.

2. «Активный» – вызов переходит в активное состояние, если диспетчер просмотрел его и перенес в список активных вызовов, назначив врача.

3. «Обслуженный» – состояние присваивается, когда диспетчер вручную завершил обслуживание вызов, если он был обработан врачом, и от врача поступило сообщение о посещении пациента. Также состояние может быть присвоено вызову после его обработки врачом в его личном кабинете.

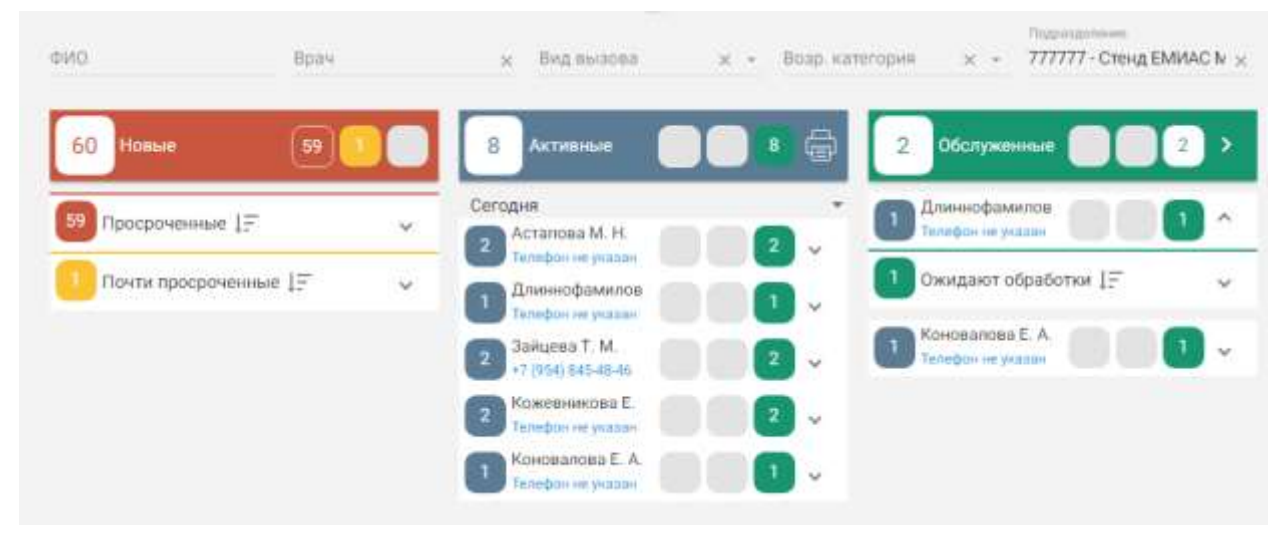

Рисунок 78. Отображение списков вызовов на главной странице модуля

В списке новых вызовов отображаются не только добавленные диспетчером вызовы, но и вызовы, поступившие из других источников:

1. Интернет (вызовы с Портала государственных и муниципальных услуг Московской области).

- 2. СМП.
- 3. КЦ единый (единый кол-центр губернатора Московской области).
- 4. Поликлиника.
- 5. Робот КЦ.

6. 112 (единый номер вызова экстренных служб).

Обработка новых вызовов описана в п. [1.2.4.1.](#page-59-0)

Также вызовы на дом могут переходить в другие состояния, эти вызовы не отображаются на экране диспетчера, но их можно увидеть в разделе «Вызовы на дом» или личном кабинете врача:

1. «Завершенный» – присваивается вызову в состоянии «Обслуженный» после оформления медицинских документов по вызову на дом (МКАБ, ТАП).

2. «Отмененный вызов» – данное состояние может присвоить диспетчер вызову в состоянии «Новый» или «Активный», а также врач, не заставший пациента дома или по другой объективной причине с обязательным ее указанием на форме вызова на дом в личном кабинете, а также вызов может вернуться в состоянии «Отмененный» из СМП, кол-центра или Портала государственных и муниципальных услуг Московской области.

3. «Передан в другое МО» – данное состояние присваивается вызову в состоянии «Новый» или «Активный» при передаче вызова диспетчером в другую медицинскую организацию. Переданный вызов переходит в состояние «Новый» в интерфейсе другой медицинской организации.

Далее будет рассмотрена обработка диспетчером новых, активных и обслуженных вызовов на дом.

### **1.2.4.1. Новые**

<span id="page-59-0"></span>Новые вызовы отображаются в столбце красного цвета и могут принимать один из временных статусов:

1. Ожидают обработки – зеленый цвет – со времени поступления вызова прошло не более 20 минут.

2. Почти просроченные – желтый цвет – со времени поступления вызова прошло от 20 до 30 минут.

3. Просроченные – красный цвет – со времени поступления вызова прошло более 30 минут.

Список новых вызовов обновляется 1 раз в минуту.

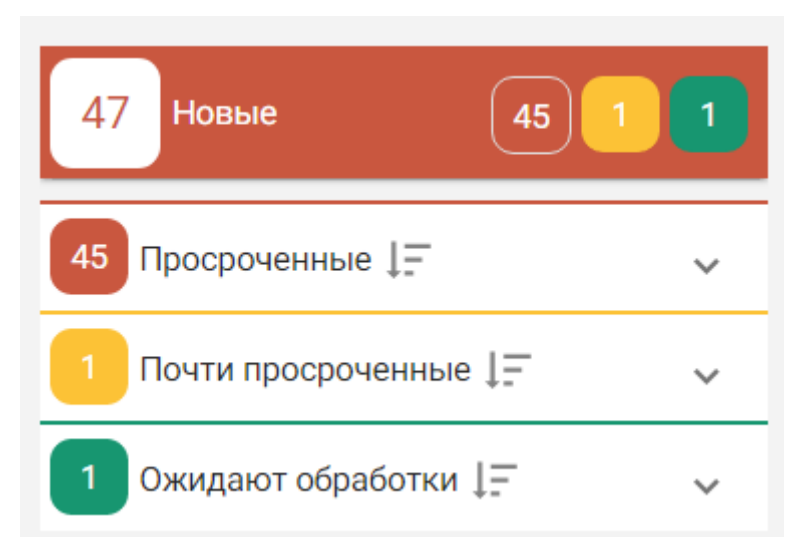

Рисунок 79. Список вызовов на дом в состоянии «Новые»

<span id="page-60-2"></span>Заголовок столбца с новыми вызовами выделен красным цветом и содержит следующую информацию [\(Рисунок](#page-60-0) 80):

- − Общее количество новых вызовов (1).
- − Количество просроченных вызовов (2).
- − Количество почти просроченных вызовов (3).
- − Количество ожидающих обработки вызовов (4).

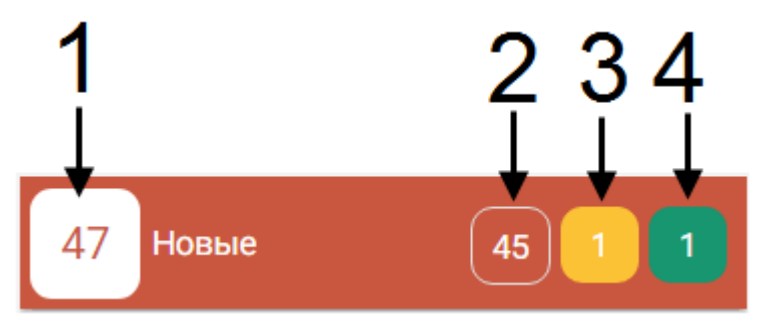

Рисунок 80. Заголовок столбца с новыми вызовами

<span id="page-60-0"></span>Если вызовов какого-либо статуса нет, то в заголовке столбца не будет отображаться блок с количеством вызовов в данном статусе – будет отображаться пустой серый блок [\(Рисунок](#page-60-1) 81).

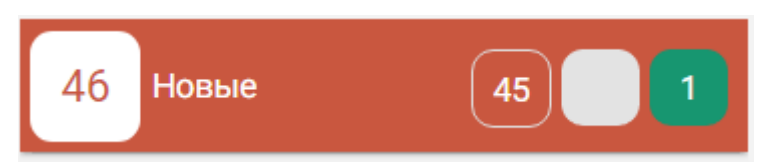

Рисунок 81. Отображение отсутствия почти просроченных вызовов

<span id="page-60-1"></span>Под заголовком отображаются строки с вызовами каждого статуса. Если имеются вызовы всех трех статусов, то будут отображаться три строки: просроченные, почти просроченные, ожидающие обработки [\(Рисунок](#page-60-2) 79). Если имеются вызовы только двух статусов, то будут отображаться две строки [\(Рисунок](#page-61-0) 82).

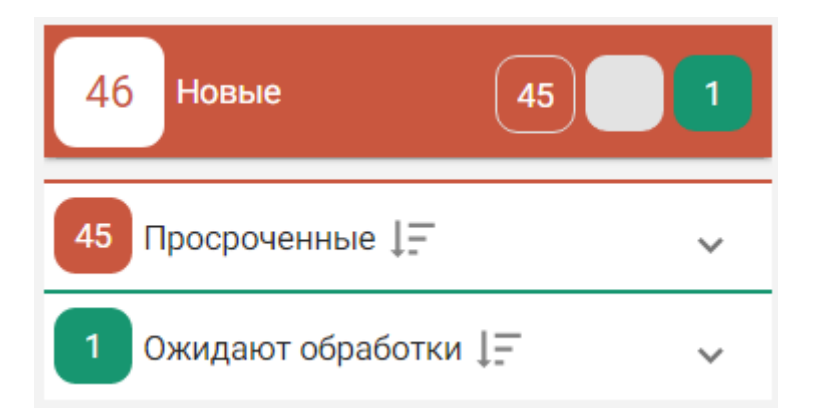

Рисунок 82. Отображение строк с вызовами двух статусов

<span id="page-61-0"></span>Для просмотра списка вызовов каждого статуса необходимо развернуть строку с ними, нажав по ней [\(Рисунок](#page-61-1) 83).

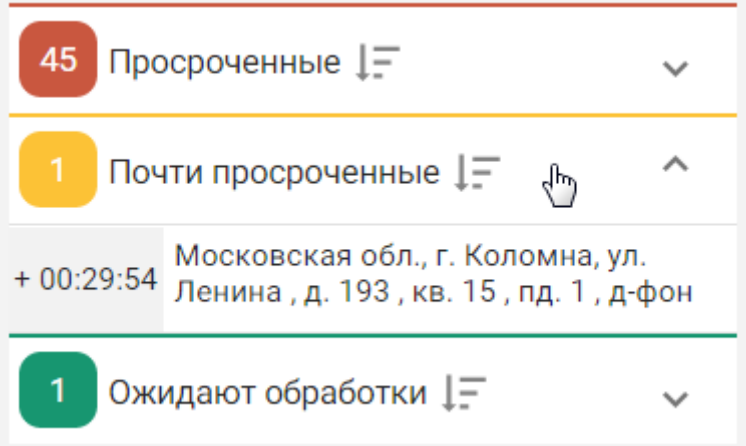

Рисунок 83. Просмотр списка вызовов в статусе «Почти просроченные»

<span id="page-61-1"></span>Отобразится список вызовов. Список можно сортировать по дате поступления вызова: сначала новые или сначала старые. Для изменения порядка сортировки необходимо нажать кнопку  $\mathbb{I}$ .

− в текущий момент в начале списка отображаются старые вызовы.

− в текущий момент в начале списка отображаются новые вызовы.

В список новых вызовов может поступить от СМП вызов вида «Неотложный» и без указанной возрастной категории. Такой вызов в списке будет выделен красным цветом. Если в вызове не указана возрастная категория, то поле с датой вызова будет выделено желтым цветом [\(Рисунок](#page-62-0) 84).

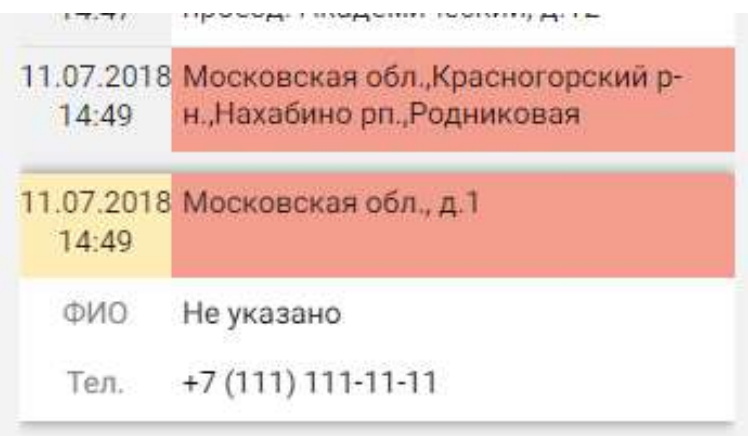

Рисунок 84. Неотложный вызов на дом в списке вызовов

В списке отображается только адрес вызова. Один вызов – один адрес.

<span id="page-62-0"></span>Если один раз щелкнуть кнопкой мышки по строке с адресом, то появятся данные о ФИО пациента и его телефоне [\(Рисунок](#page-62-1) 85).

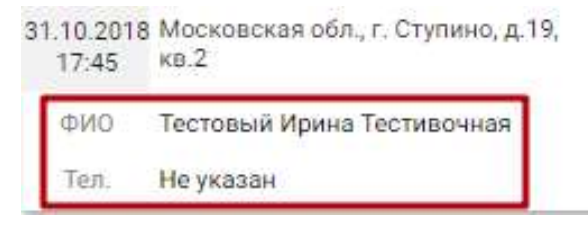

Рисунок 85. Данные о ФИО и телефоне пациента

<span id="page-62-1"></span>Слева от адреса отображается количество времени, которое данный вызов на дом

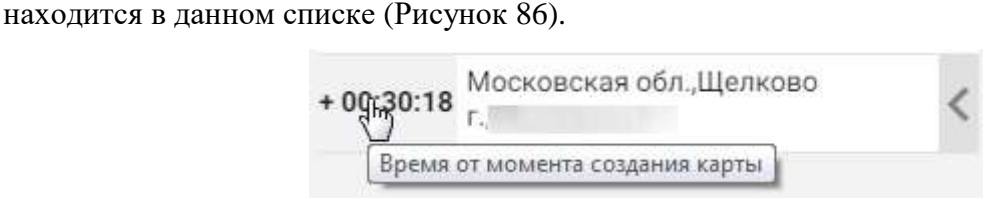

Рисунок 86. Отображение количества времени нахождения вызова в списке

<span id="page-62-2"></span>Так же отображаемое время можно перевести еще в три режима: в режим обратного отсчета до перевода вызова в следующий временной статус [\(Рисунок](#page-62-3) 87), в режим отображения даты и времени создания карты [\(Рисунок](#page-63-0) 88) и режим отображения возрастной категории вызова [\(Рисунок](#page-63-1) 89). Перевод времени в другой режим осуществляется нажатием мыши по нему.

<span id="page-62-3"></span>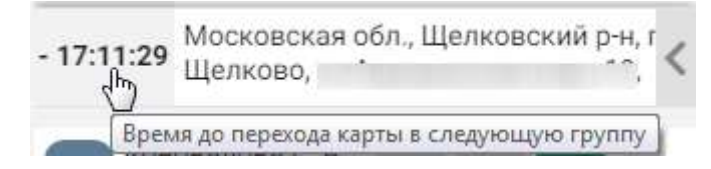

Рисунок 87. Отображение количества времени до перехода вызова в следующий статус

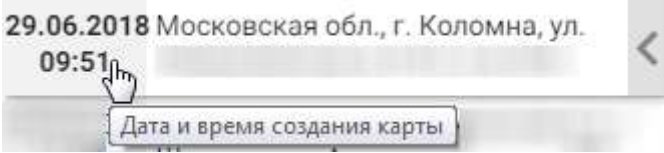

<span id="page-63-0"></span>Рисунок 88. Отображение даты и времени создания карты

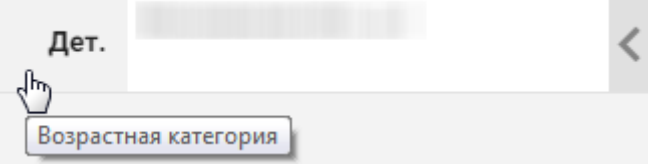

Рисунок 89. Отображение возрастной категории карты

<span id="page-63-1"></span>Для просроченных вызовов можно отобразить только количество времени нахождения вызова в списке, дату и время обработки карты, и возрастную категорию.

Над новым вызовом на дом можно выполнить следующие действия:

- 1. Отменить вызов.
- 2. Открыть карту вызова.
- 3. Передать в другое ЛПУ.
- 4. Назначить врача.

Для выполнения любого из перечисленных действий необходимо открыть меню

действий, наведя курсор мыши на стрелку . Отобразится меню действий [\(Рисунок](#page-63-2) 90).

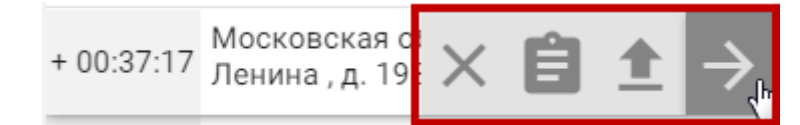

Рисунок 90. Меню действий над новым вызовом на дом

<span id="page-63-2"></span>Назначение кнопок:

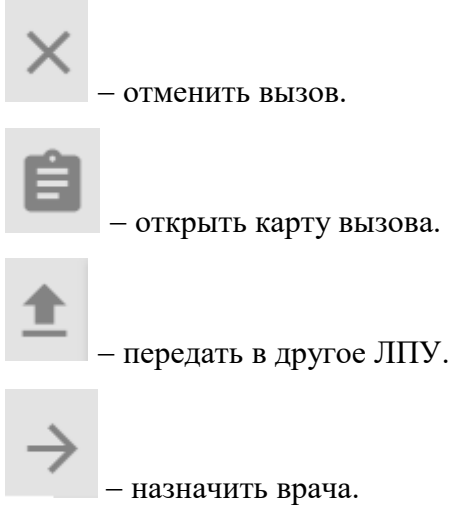

При наведении курсора мыши на любую из кнопок меню отобразится подсказка о назначении данной кнопки [\(Рисунок](#page-64-1) 91).

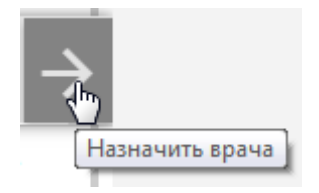

Рисунок 91. Пример подсказки о назначении кнопки в меню действий

<span id="page-64-1"></span>Также перечисленные действия над вызовом можно выполнить в самой карте вызова, работа с которой описана в п. [1.2.4.1.1.](#page-64-0)

Последовательность обработки нового вызова диспетчером следующая:

- 1. Открыть карту вызова.
- 2. Проверить, указан ли в карте вызова адрес вызова.
- 3. Назначить врача или передать вызов в другое ЛПУ, при необходимости.
- 4. Отменить вызов, если он был отменен по какой-либо причине.

<span id="page-64-0"></span>Порядок обработки новых вызовов на дом одинаков для вызовов из любых источников.

### **1.2.4.1.1. Открыть карту вызова**

После нажатия кнопки открытия карты вызова **в отобразится форма карты вызова** [\(Рисунок](#page-65-0) 92).

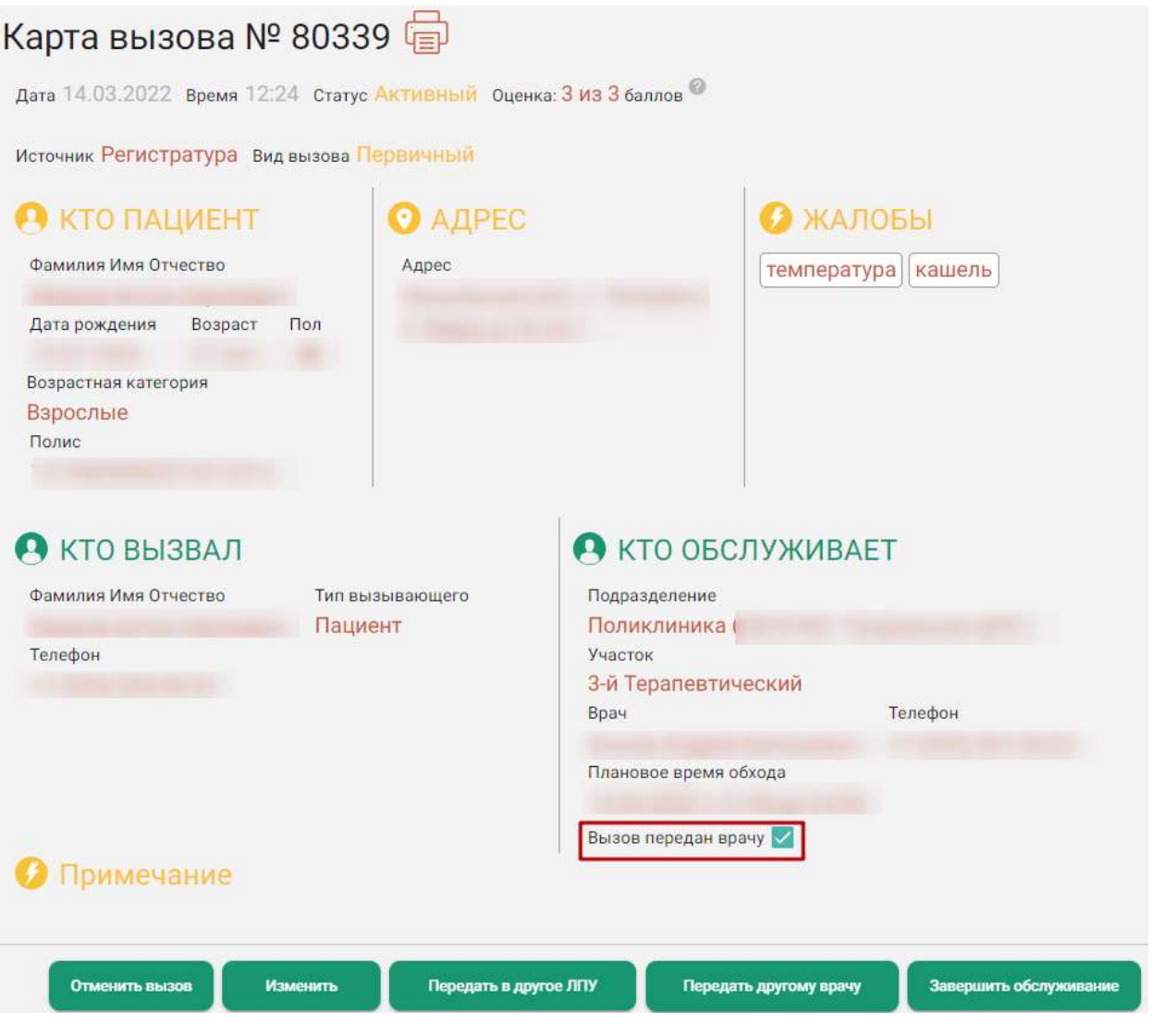

Рисунок 92. Карта вызова

<span id="page-65-0"></span>В карте вызова отображается информация, которая была введена при оформлении вызова на дом, а также история вызова – это история операций, которые были осуществлены с картой с момента ее создания.

В карте вызова реализована шкала оценки вызова. Для отображения шкалы

необходимо навести курсор мыши на иконку [\(Рисунок](#page-65-1) 93).

|                                        | Карта вызова № 52171 |                              |                                  |                        |
|----------------------------------------|----------------------|------------------------------|----------------------------------|------------------------|
| Дата 03.01.2019 Время 10:47 Статус Нов |                      | Оценка: 9 ИЗ 9 баллов        |                                  |                        |
| Зарегистрирован                        | Назначен             | Обслужен                     | Завершен                         | Оценка<br><b>9</b> H39 |
| Ом<br>03.01.2019<br>10:47              | 03.01.2019<br>10:47  | 4ч 8м<br>03.01.2019<br>14:55 | <b>OM</b><br>03.01.2019<br>14:55 | баллов                 |

Рисунок 93. Шкала оценки вызова

<span id="page-65-1"></span>Шкала имеет следующую раскраску:

- $\blacksquare$  1-5 баллов красный цвет.
- $\blacksquare$  6-7 баллов желтый цвет.
- 8-9 баллов зеленый цвет.

Шкала отображает скорость обработки вызова и перехода его из состояния «Новый» в состояние «Активный», а затем — «Обслуженный», и измеряется в баллах. На каждом из этапов обслуживания вызов может получить максимум по 3 балла. Общее максимальное возможное количество баллов равно 9, минимальное 3.

Время от «Зарегистрирован» до «Назначен» — это время нахождения вызова в состоянии «Новый» (зеленый цвет — не более 20 мин.), от «Назначен» до «Обслужен» состояние «Активный» (зеленый цвет — 20-30 мин.), от «Обслужен» до «Завершен» состояние «Обслуженный» (зеленый цвет — не более 46 ч.).

В случае задержки обслуживания вызова до состояния «Почти просрочен» (желтый цвет) на каждом из этапов снимается по 1 баллу (для вызова в состоянии «Новый» 20-30 мин., в статусе «Активный» — от 22 ч. до 24 ч., в статусе «Обслуженный» — от 46 ч. до 48 ч.).

При попадании вызова в состояние «Просрочен» (красный цвет) снимается по 2 балла (для вызова в состоянии «Новый» более 30 мин, в состоянии «Активный» более 24ч, в состоянии «Обслуженный» более 48 ч.).

Вызов на дом может быть оформлен не только текущим диспетчером, он также может поступить из скорой медицинской помощи (СМП), из единого кол-центра губернатора Московской области, кол-центра медицинской организации, регистратуры поликлиники или с Портала государственных и муниципальных услуг Московской области. Взаимодействие с единым кол-центром губернатора Московской области и Порталом государственных и муниципальных услуг Московской области предусмотрено только в Московской области.

Таким образом, в поле «Источник» могут быть указаны:

1. Интернет (вызовы с Портала государственных и муниципальных услуг Московской области, оформленные самим пациентом).

2. СМП.

3. КЦ единый (единый кол-центр губернатора Московской области).

4. Поликлиника.

5. Регистратура (вызовы, оформленные диспетчером).

Диспетчеру необходимо проверить, указан ли адрес вызова, и, при необходимости, ввести недостающие данные, отредактировав карту.

Для редактирования карты вызова необходимо нажать кнопку «Изменить», расположенную внизу карты. Поля карты в ней станут доступны для редактирования, как на этапе создания вызова [\(Рисунок](#page-29-0) 17). Если включена системная настройка «Запрет изменения вида вызова для СМП», то при редактировании вызова с источником «СМП» смена вида вызова будет недоступна .

значение в поле «Вид вызова» недоступно. и, то вызов имеющий источник "СМП" не имеет возможности смены вида вызова после создания.

Для назначения врача необходимо нажать кнопку «Назначить». Отобразится форма выбора врача [\(Рисунок](#page-50-0) 64), работа с которой описана в п. [1.2.3.6.](#page-46-1)

Для передачи вызова в другую медицинскую организацию необходимо нажать кнопку «Передать в другое ЛПУ». Отобразится форма выбора медицинской организации [\(Рисунок](#page-54-0) [72\)](#page-54-0), работа с которой описана в п. [1.2.3.6.](#page-46-1)

Для отмены вызова необходима нажать кнопку «Отменить вызов». Отобразится поле для ввода причины отмены вызова [\(Рисунок](#page-67-0) 94). Дальнейшие действия описаны в п. [1.2.4.1.4.](#page-67-1)

Для закрытия карты вызова без сохранения изменений необходимо нажать  $\times$ .

### **1.2.4.1.2. Назначить врача**

После нажатия кнопки назначения врача отобразится форма выбора врача [\(Рисунок](#page-50-0) 64), работа с которой описана в п. [1.2.3.6.](#page-46-1)

После назначения врача вызов на дом переходит из состояния «Новый» в состояние «Активный» и из списка «Новые» попадает в список «Активные», работа с которым описана в п. [1.2.4.2.](#page-69-0)

## **1.2.4.1.3. Передать в другое ЛПУ**

После нажатия кнопки передачи вызова в другое ЛПУ **ОТО** отобразится форма выбора медицинской организации [\(Рисунок](#page-54-0) 72), работа с которой описана в п. [1.2.4.2.](#page-69-0)

После передачи вызова в другое ЛПУ вызов переходит из состояния «Новый» в состояние «Передан в другое ЛПУ» и больше не отображается на экране.

# **1.2.4.1.4. Отменить вызов**

<span id="page-67-1"></span><span id="page-67-0"></span>После нажатия кнопки отмены вызова  $\times$  отобразится поле для ввода причины отмены вызова [\(Рисунок](#page-67-0) 94).

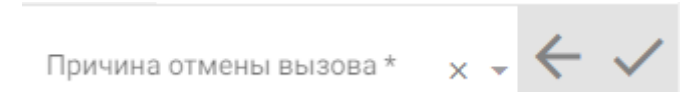

Рисунок 94. Поле «Причина отмены вызова»

Поле заполняется выбором значения из выпадающего списка [\(Рисунок](#page-68-0) 95).

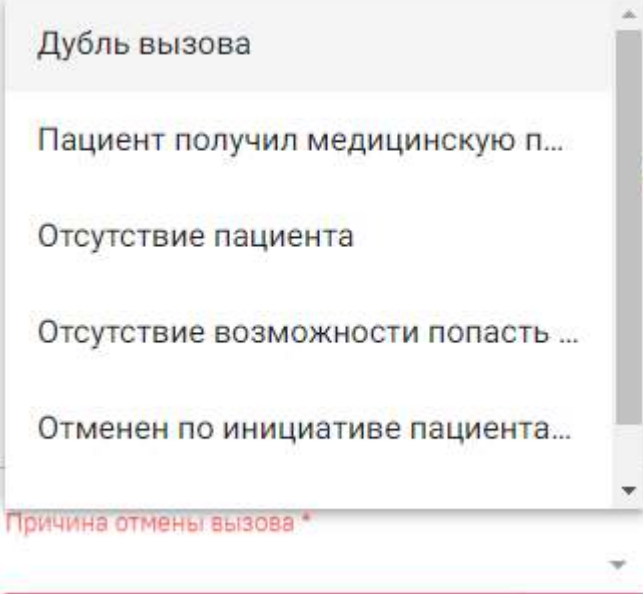

Рисунок 95. Заполненное поле «Причина отмены вызова»

<span id="page-68-0"></span>Из справочника «Причина отмены вызова» можно выбрать следующие значения:

- − Дубль вызова.
- − Пациент получил медицинскую помощь другим способом.
- − Отсутствие пациента.
- − Отсутствие возможности попасть в помещение по адресу вызова.
- − Отменен по инициативе пациента через Диспетчера.
- − Проведена телемедицинская консультация.
- − Отменен по инициативе пациента через РПГУ и КЦ.

Если в справочнике нет подходящего значения для отмены вызова, то поле заполняется вручную.

Причина «Отмена по инициативе пациента через РПГУ и КЦ» недоступна диспетчеру для выбора, а указывается автоматически, если вызов был отменен пациентом на Портале государственных и муниципальных услуг Московской области или через кол-центр.

<span id="page-68-1"></span>Поле является обязательным для заполнения [\(Рисунок](#page-68-1) 96).

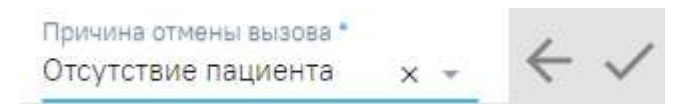

Рисунок 96. Заполненное поле «Причина отмены вызова»

Для сохранения причины и отмены вызова необходимо нажать кнопку . Для

отмены удаления вызовы из списка поступивших вызовов необходимо нажать кнопку

. После нажатия кнопки вызов будет удален из списка «Новые», перейдет из состояния «Новый» в состояние «Отмененный» и не будет отображаться на экране.

## **1.2.4.2. Активные**

<span id="page-69-0"></span>Активные вызовы отображаются в столбце синего цвета и могут принимать один из временных статусов:

1. На обслуживании – зеленый цвет – присваивается вызову, зарегистрированному в модуле не более 22 часов назад.

2. Почти просроченные – желтый цвет – присваивается вызову, зарегистрированному в модуле от 22 до 24 часов назад.

3. Просроченные – красный цвет – присваивается вызову, зарегистрированному в модуле более 24 часов назад.

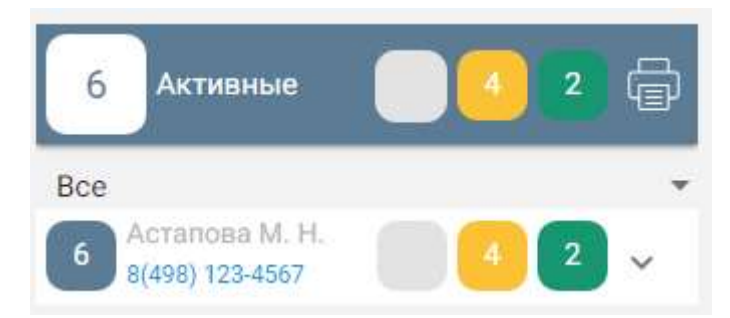

Рисунок 97. Список вызовов на дом в состоянии «Активные»

По умолчанию отображаются все вызовы на дом на текущий и следующий дни, но можно отобразить вызовы только на текущий или только на следующий день. Для этого необходимо нажать под заголовком в строке «Все» кнопку и в отобразившемся списке выбрать подходящий вариант: «Сегодня» или «Завтра» [\(Рисунок](#page-70-0) 98).

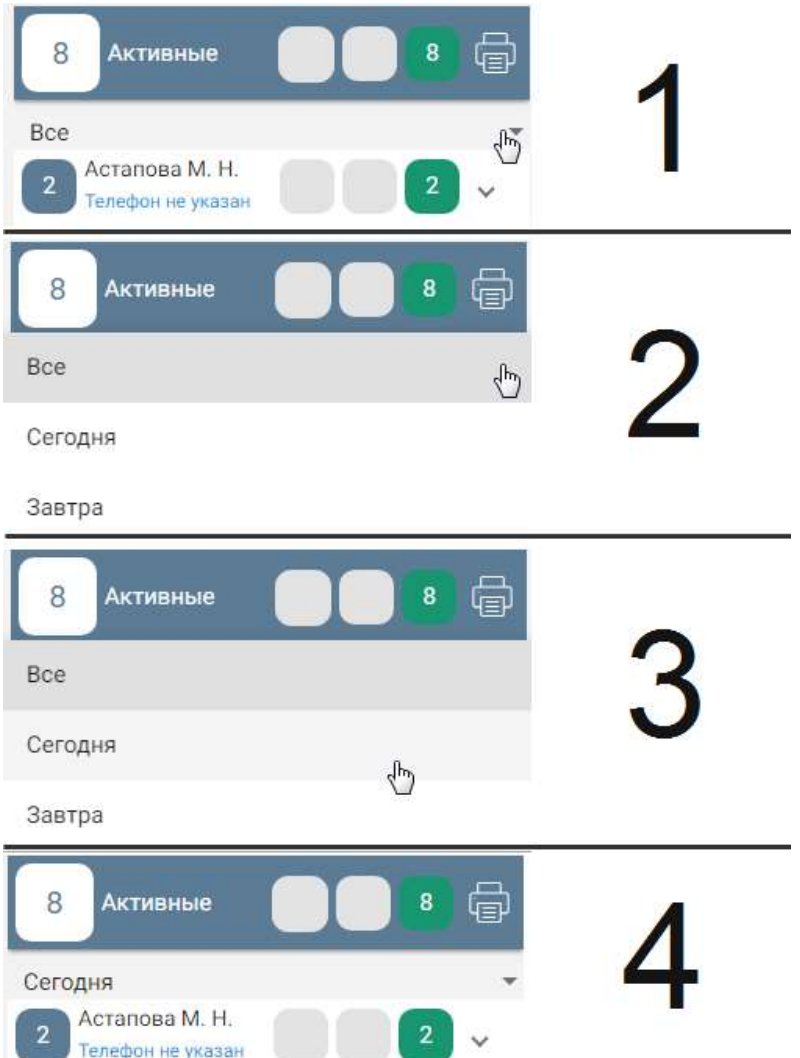

Рисунок 98. Пример фильтрации списка вызовов на текущий день

<span id="page-70-0"></span>Заголовок столбца с активными вызовами выделен синим цветом и содержит следующую информацию [\(Рисунок](#page-70-1) 99):

- − Общее количество активных вызовов (1).
- − Количество просроченных вызовов (2).
- − Количество почти просроченных вызовов (3).
- − Количество вызовов, ожидающих обработки (4).

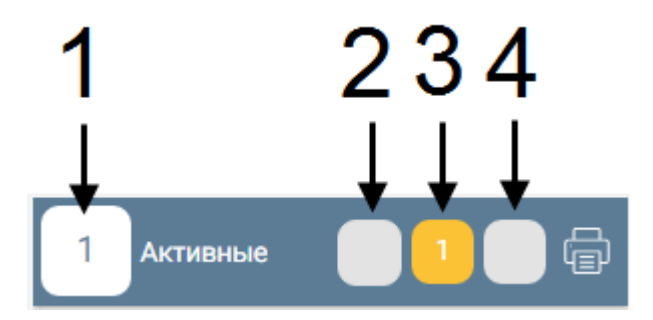

<span id="page-70-1"></span>Рисунок 99. Заголовок столбца с активными вызовами

Также в заголовке отображается кнопка печати отчета по вызовам на дом по всем активным вызовам на текущий день по врачам, вызовы на которых отображаются в списке,

– после ее нажатия откроется вкладка браузера с печатной формой отчета по вызовам на дом [\(Рисунок](#page-71-0) 100). Для отображения отчета на экране необходимо отключить в браузере всплывающие окна. Отчет формируется по всем подразделениям юридического лица. Данные каждого подразделения отображаются на отдельном листе. Печать отчета выполняется средствами браузера. Неотложный вызов выделяется полужирным начертанием. Также отчет можно сразу сформировать по определенному подразделению, для этого список вызовов должен быть отфильтрован по подразделению (фильтрация вызовов описана в п. [1.2.2\)](#page-24-0).

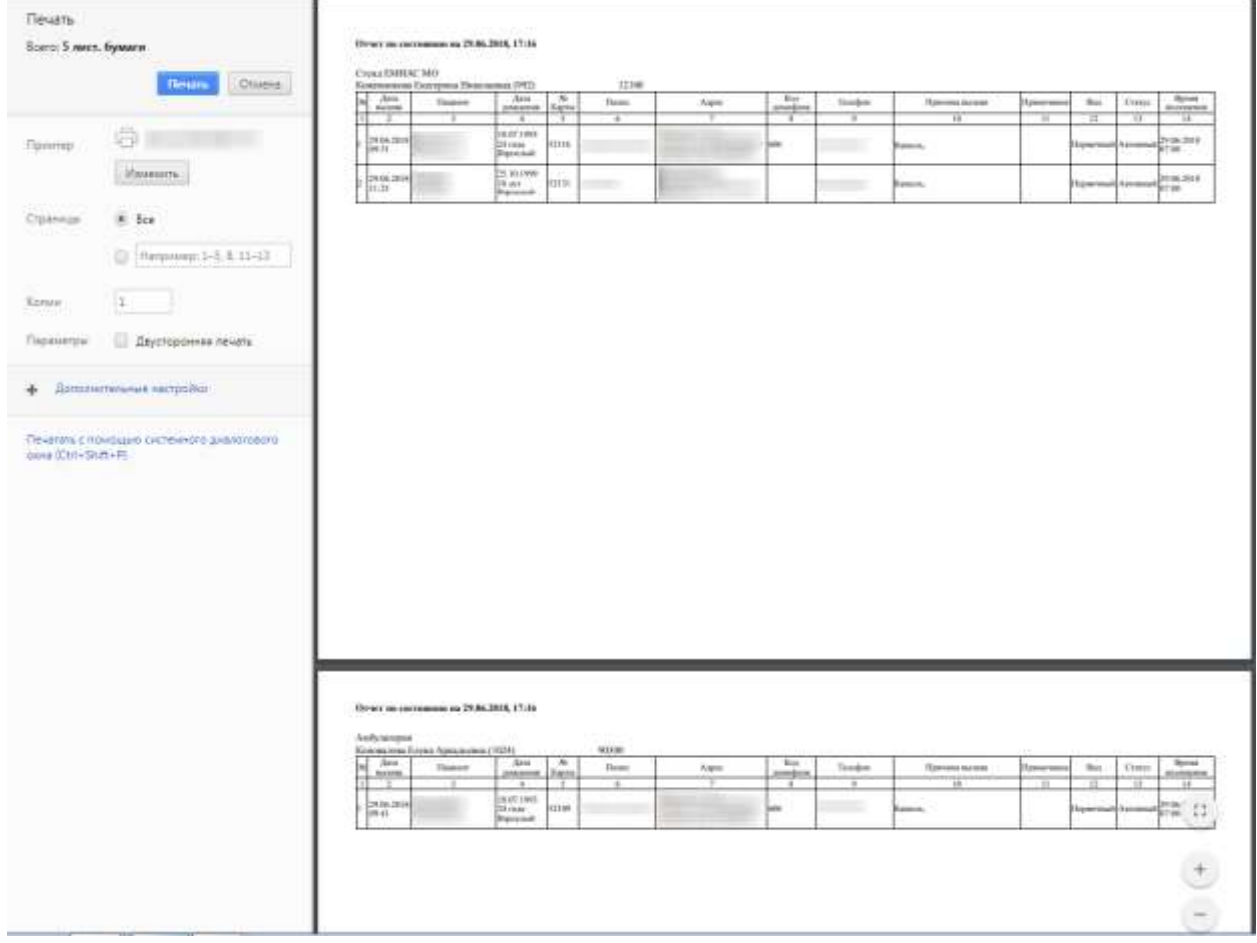

Рисунок 100. Печатная форма отчета по активным вызовам на дом

<span id="page-71-0"></span>Если вызовов какого-либо статуса нет, то в заголовке столбца не будет отображаться блок с количеством вызовов в данном статусе – будет отображаться пустой серый блок.

Под заголовком отображаются строки с вызовами, сгруппированными по врачам [\(Рисунок](#page-72-0) 101).
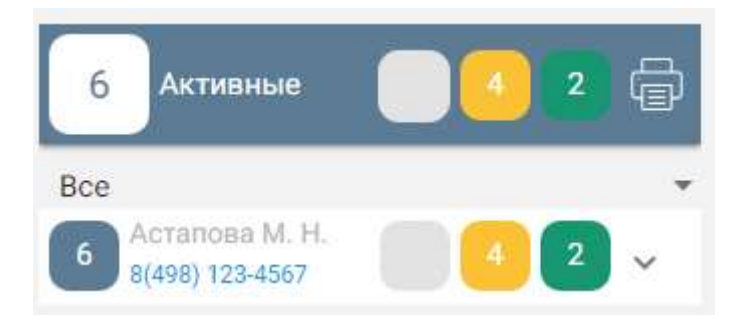

Рисунок 101. Отображение строк с ФИО врача

<span id="page-72-2"></span>Для каждого врача автоматически формируется маршрутный лист на текущий или следующий день, который можно распечатать. Для этого необходимо навести курсор мыши

<span id="page-72-0"></span>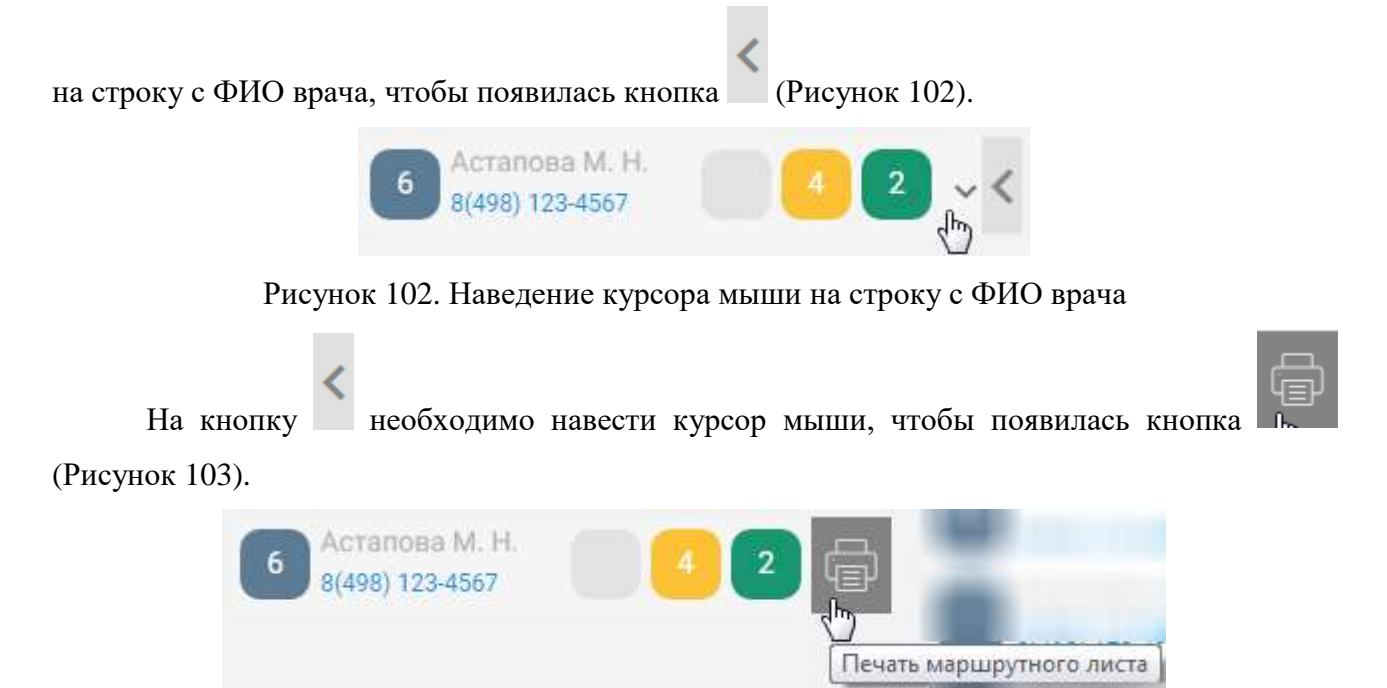

Рисунок 103. Отображение кнопки печати маршрутного листа врача

<span id="page-72-1"></span>Для печати маршрутного листа необходимо нажать кнопку . Маршрутный лист формируется на день, который указан в фильтре списка [\(Рисунок](#page-70-0) 98) – сегодня или завтра [\(Рисунок](#page-73-0) 104). Печать маршрутного листа выполняется средствами браузера.

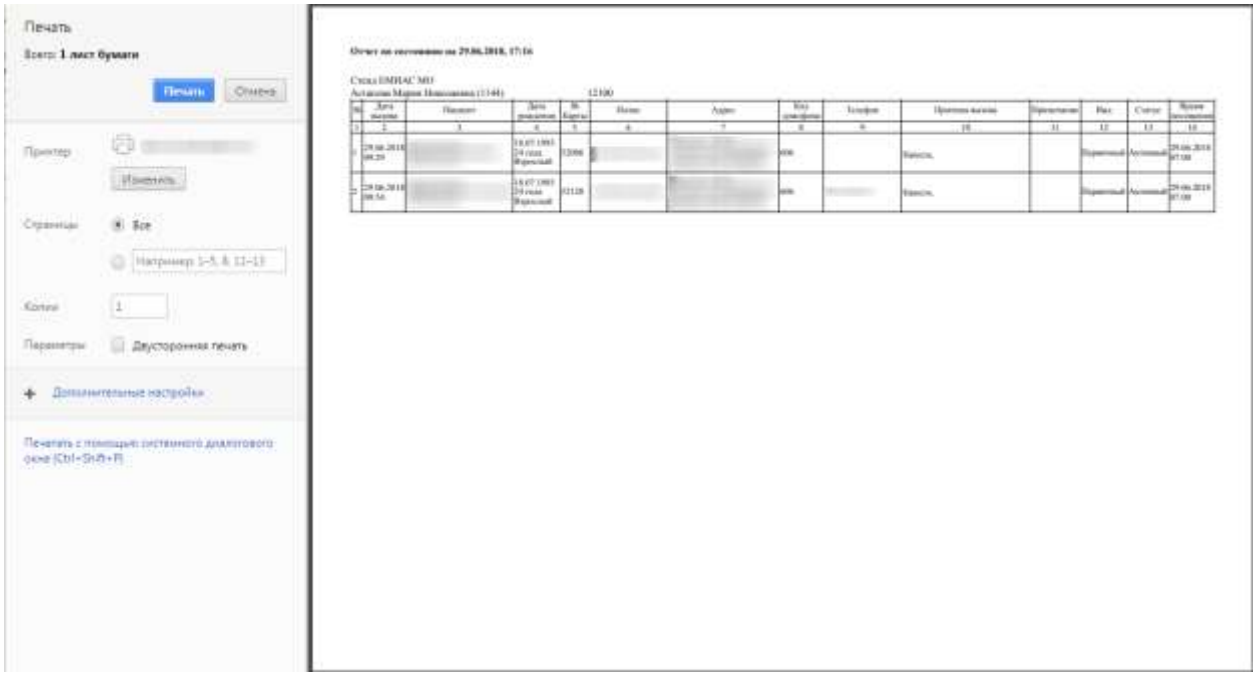

<span id="page-73-0"></span>Рисунок 104. Печатная форма маршрутного листа врача на выбранный день Для просмотра списка вызовов каждого статуса, закрепленных за определенным врачом, необходимо развернуть строку с ФИО врача, нажав по ней [\(Рисунок](#page-73-1) 105).

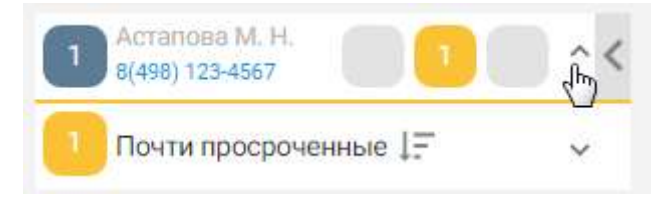

Рисунок 105. Просмотр списка вызовов в статусе «Почти просроченные»

<span id="page-73-1"></span>Отобразится список вызовов, сгруппированный по статусам. Список можно сортировать по дате поступления вызова: сначала новые или сначала старые. Для изменения порядка сортировки необходимо нажать кнопку  $\downarrow$ 

− в текущий момент в начале списка отображаются старые вызовы.

− в текущий момент в начале списка отображаются новые вызовы.

Под строкой с ФИО врача отображаются строки с вызовами каждого статуса. Если имеются вызовы всех трех статусов, то будут отображаться три строки: просроченные, почти просроченные, на обслуживании. Если имеются вызовы, например, только одного статуса, то будет отображаться одна строка [\(Рисунок](#page-72-2) 101).

Для просмотра списка вызовов любого статуса необходимо развернуть строку с названием статуса, нажав по ней [\(Рисунок](#page-74-0) 106).

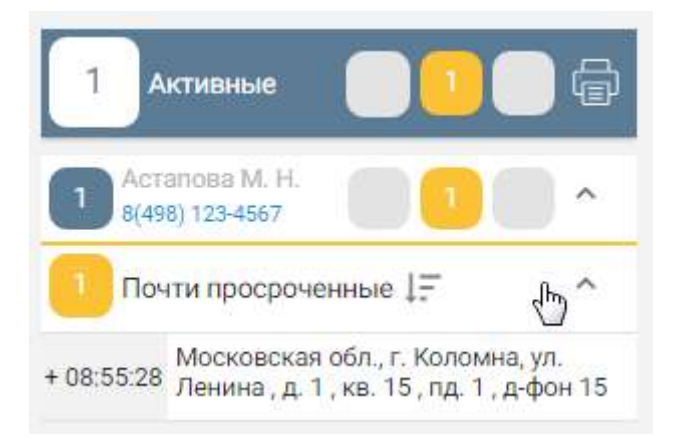

Рисунок 106. Список почти просроченных вызовов

<span id="page-74-0"></span>В списке отображается только адрес вызова. Один вызов – один адрес. Слева от адреса отображается количество времени, которое данный вызов на дом находится в данном списке [\(Рисунок](#page-74-1) 107).

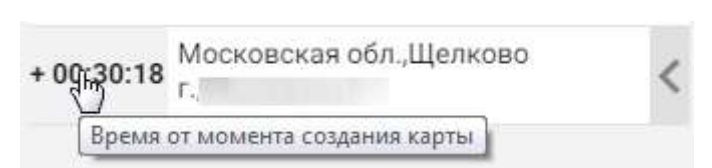

Рисунок 107. Отображение количества времени нахождения вызова в списке

<span id="page-74-1"></span>Так же отображаемое время можно перевести еще в три режима: в режим обратного отсчета до перевода вызова в следующий временной статус [\(Рисунок](#page-74-2) 108), в режим отображения даты и времени обработки карты [\(Рисунок](#page-75-0) 112) и режим отображения возрастной категории вызова [\(Рисунок](#page-74-3) 110). Перевод времени в другой режим осуществляется нажатием мыши по нему.

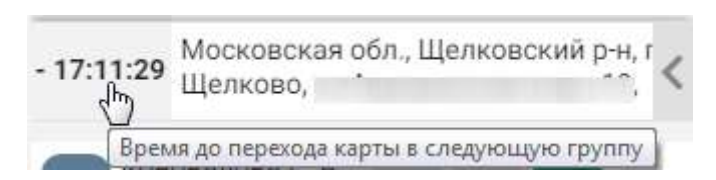

<span id="page-74-2"></span>Рисунок 108. Отображение количества времени до перехода вызова в следующий временной

статус

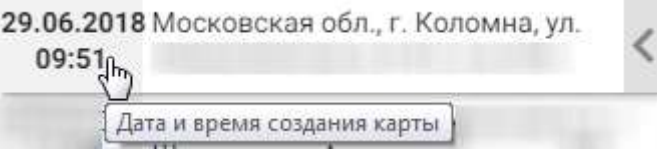

Рисунок 109. Отображение даты и времени обработки карты

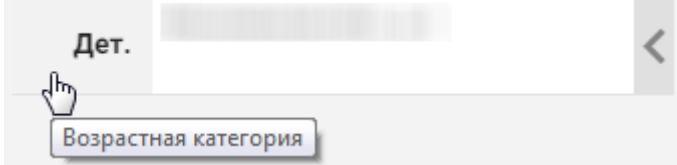

<span id="page-74-3"></span>Рисунок 110. Отображение возрастной категории карты

Для просроченных вызовов можно отобразить только количество времени нахождения вызова в списке, дату и время создания карты, и возрастную категорию.

Над активным вызовом на дом можно выполнить следующие действия:

- 1. Отменить вызов.
- 2. Открыть карту вызова.
- 3. Передать в другое ЛПУ.
- 4. Передать другому врачу.
- 5. Завершить обслуживание.

Для выполнения любого из перечисленных действий необходимо открыть меню

действий, наведя курсора мыши на стрелку . Отобразится меню [\(Рисунок](#page-75-1) 111).

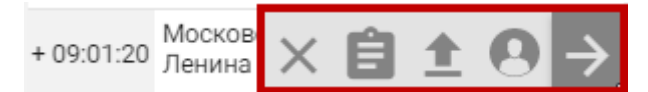

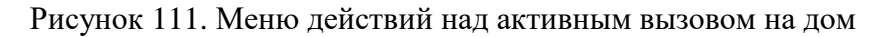

<span id="page-75-1"></span>Назначение кнопок:

− отменить вызов. − открыть карту вызова. − передать в другое ЛПУ. − передать другому врачу. − завершить обслуживание.

При наведении курсора мыши на любую из кнопок меню отобразится подсказка о назначении данной кнопки [\(Рисунок](#page-75-0) 112).

<span id="page-75-0"></span>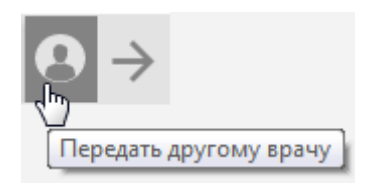

Рисунок 112. Пример подсказки о назначении кнопки в меню действий

## **1.2.4.2.1. Отменить вызов**

Описание отмены вызова приведено в п. [1.2.4.1.4.](#page-67-0)

## **1.2.4.2.2. Передать в другое ЛПУ**

Описание передачи вызова в другое ЛПУ приведено в п. [1.2.4.1.3.](#page-67-1)

## **1.2.4.2.3. Передать другому врачу**

После нажатия кнопки передачи вызова другому врачу отобразится форма выбора врача [\(Рисунок](#page-54-0) 72), работа с которой описана в п. [1.2.3.6.](#page-46-0)

#### **1.2.4.2.4. Открыть карту вызова**

<span id="page-76-0"></span>После нажатия кнопки открытия карты вызова отобразится форма карты вызова [\(Рисунок](#page-65-0) 92), работа с которой описана в п. [1.2.3.6.](#page-46-0)

## **1.2.4.2.5. Завершить обслуживание**

После нажатия кнопки «Завершить обслуживание» отобразятся поля ввода даты и времени завершения обслуживания, которые заполнятся автоматически текущей датой и временем. При необходимости их можно изменить. Дата завершения обслуживания вызова не может быть меньше даты перевода вызова в статус «Активные».

> Дата обслуживания Время 14.03.2022  $m$  14:43

Рисунок 113. Поля ввода даты и времени завершения обслуживания вызова на дом Для сохранения завершения обслуживания вызова необходимо нажать кнопку

перевода вызова в обслуженные . Для отмены завершения обслуживания вызова

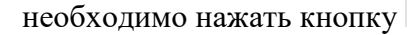

После нажатия кнопки вызов будет переведен в состояние «Обслуженный» и попадет из списка активных вызовов в список обслуженных. Для вызовов с видом «ПЦР- тест» или «Доставка ЛС» нажатие кнопки сразу переведет вызов в состояние «Завершенный» без необходимости оформления МКАБ, ТАП или Медицинской записи для пациента.

# **1.2.4.3. Обслуженные**

Обслуженные вызовы отображаются в столбце зеленого цвета и могут принимать один из временных статусов:

1. На обслуживании – зеленый цвет – присваивается вызову, зарегистрированному в модуле не более 46 часов назад.

2. Почти просроченные – желтый цвет – присваивается вызову, зарегистрированному в модуле от 46 до 48 часов назад.

3. Просроченные – красный цвет – присваивается вызову, зарегистрированному в модуле более 48 часов назад.

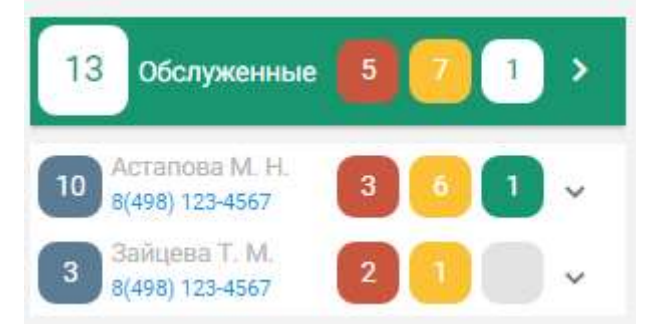

Рисунок 114. Список вызовов на дом в состоянии «Обслуженные»

В список обслуженных вызов попадает после того, как диспетчер нажимает кнопку «Завершить обслуживание» для этого вызова (п. [1.2.4.2.5\)](#page-76-0).

Заголовок столбца с обслуженными вызовами выделен зеленым цветом и содержит следующую информацию [\(Рисунок](#page-77-0) 115):

- − Общее количество активных вызовов (1).
- − Количество просроченных вызовов (2).
- − Количество почти просроченных вызовов (3).
- − Количество ожидающих обработки вызовов (4).

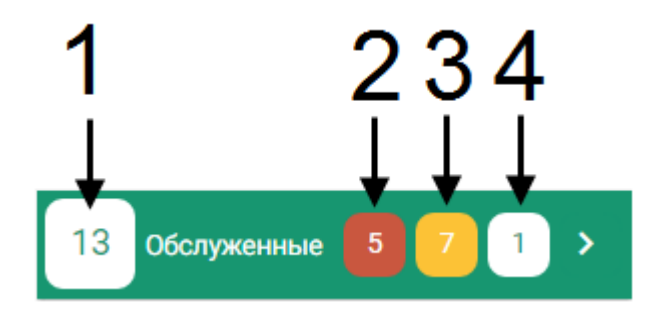

<span id="page-77-0"></span>Рисунок 115. Заголовок столбца с обслуженными вызовами

Также в заголовке отображается кнопка сворачивания данного столбца  $\sum$  – после ее нажатия столбце «Обслуженные» будет свернут в квадрат с общим количеством обслуженных вызовов [\(Рисунок](#page-78-0) 116).

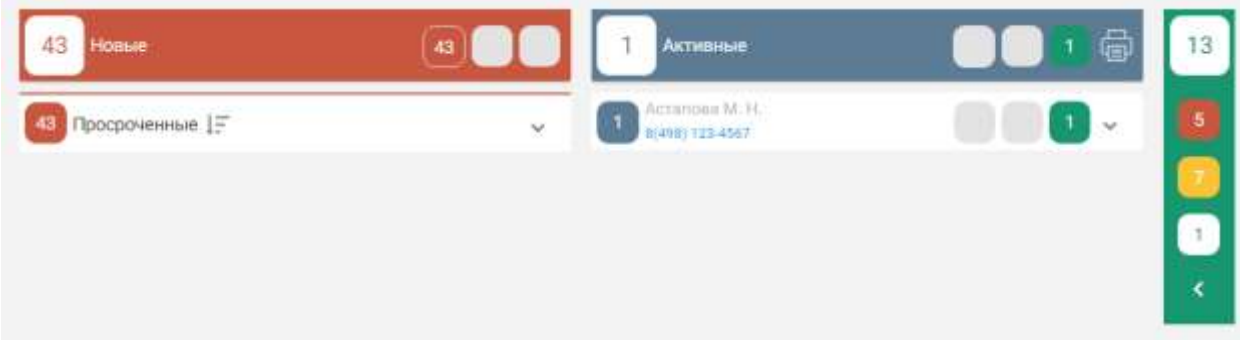

Рисунок 116. Свернутый столбец «Обслуженные»

<span id="page-78-0"></span>Для того чтобы развернуть и отобразить столбец «Обслуженные», необходимо нажать кнопку  $\langle$ , расположенную внизу столбца.

Если вызовов какого-либо статуса нет, то в заголовке столбца не будет отображаться блок с количеством вызовов в данном статусе – будет отображаться пустой серый блок.

Под заголовком отображаются строки с вызовами, сгруппированными по врачам [\(Рисунок](#page-78-1) 117).

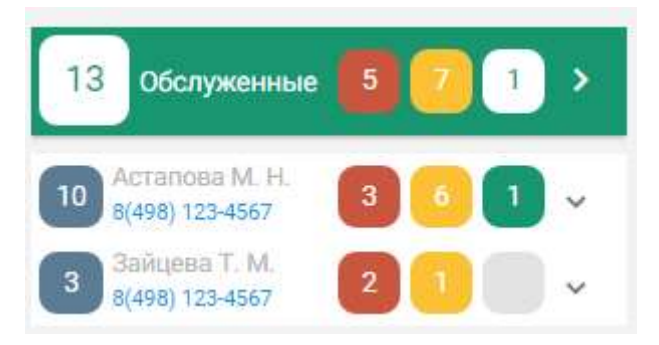

Рисунок 117. Отображение строк с ФИО врача

<span id="page-78-1"></span>Для просмотра списка обслуженных вызовов каждого статуса, закрепленных за определенным врачом, необходимо развернуть строку с ФИО врача, щелкнув по ней [\(Рисунок](#page-79-0) 118).

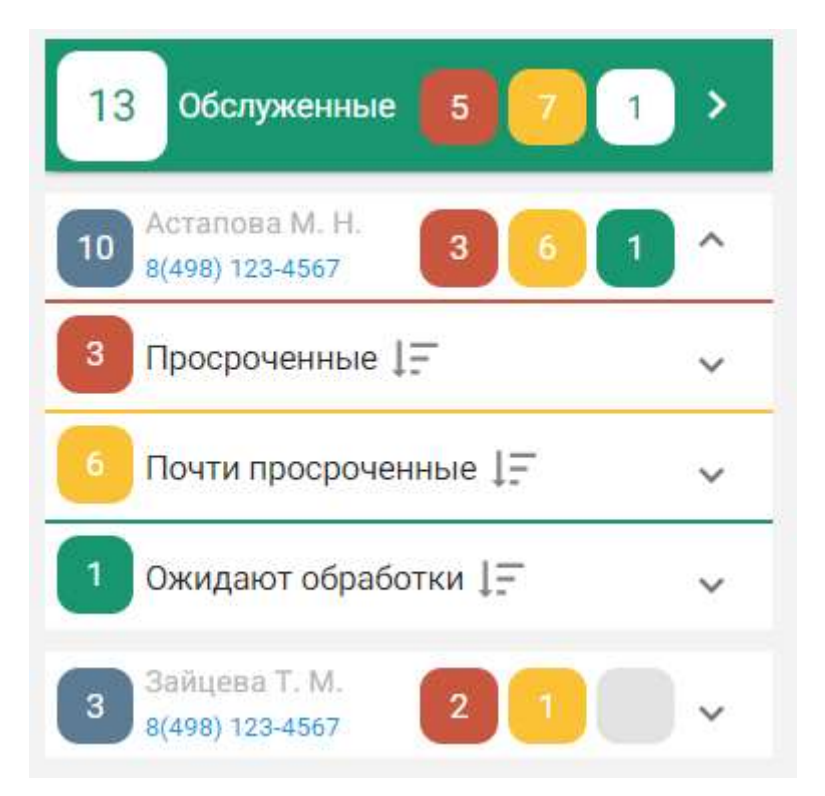

Рисунок 118. Просмотр списка вызовов определенного врача

<span id="page-79-0"></span>Отобразится список вызовов, сгруппированный по статусам. Список можно сортировать по дате поступления вызова: сначала новые или сначала старые. Для изменения порядка сортировки необходимо нажать кнопку

− в текущий момент в начале списка отображаются старые вызовы.

− в текущий момент в начале списка отображаются новые вызовы.

Под строкой с ФИО врача отображаются строки с вызовами каждого статуса. Если имеются вызовы всех трех статусов, то будут отображаться три строки: просроченные, почти просроченные, на обслуживании. Если имеются вызовы, например, только одного статуса, то будет отображаться одна строка.

Для просмотра списка вызовов любого статуса необходимо развернуть строку с названием статуса, щелкнув по ней [\(Рисунок](#page-80-0) 119).

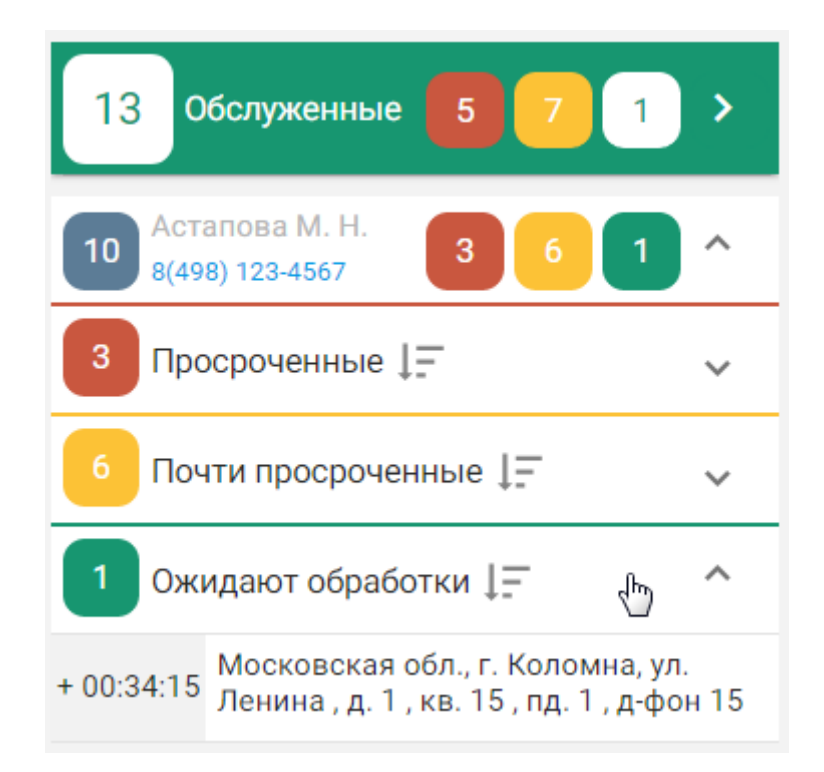

Рисунок 119. Список ожидающих обработки вызовов

<span id="page-80-0"></span>В списке отображается только адрес вызова. Один вызов – один адрес. Слева от адреса отображается количество времени, которое данный вызов на дом находится в данном списке [\(Рисунок](#page-80-1) 120).

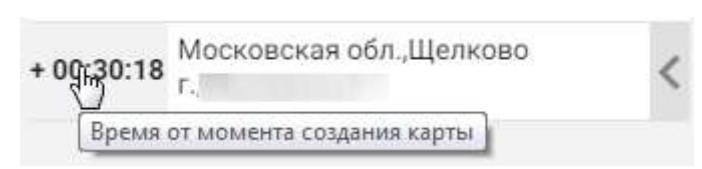

Рисунок 120. Отображение количества времени нахождения вызова в списке

<span id="page-80-1"></span>Так же отображаемое время можно перевести еще в три режима: в режим обратного отсчета до перевода вызова в следующий временной статус [\(Рисунок](#page-80-2) 121), в режим отображения даты и времени обработки карты [\(Рисунок](#page-81-0) 122) и режим отображения возрастной категории [\(Рисунок](#page-82-0) 125). Перевод времени в другой режим осуществляется нажатием мыши по нему.

<span id="page-80-2"></span>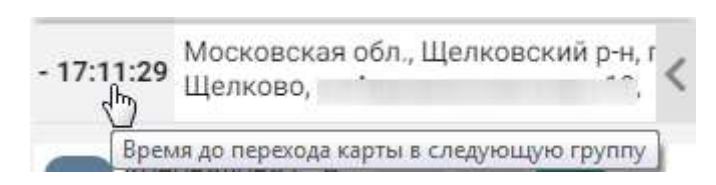

Рисунок 121. Отображение количества времени до перехода вызова в следующий временной

статус

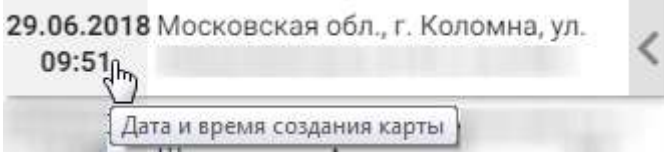

<span id="page-81-0"></span>Рисунок 122. Отображение даты и времени обработки карты

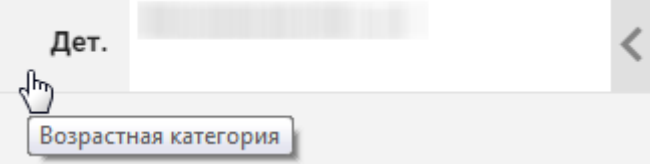

Рисунок 123. Отображение возрастной категории карты

Для просроченных вызовов можно отобразить только количество времени нахождения вызова в списке, дату и время обработки карты, и возрастную категорию.

Над обслуженным вызовом на дом можно выполнить следующие действия:

1. Открыть карту вызова.

Для открытия карты вызова необходимо открыть меню действий, наведя курсор

мыши на стрелку . Отобразится меню [\(Рисунок](#page-81-1) 124).

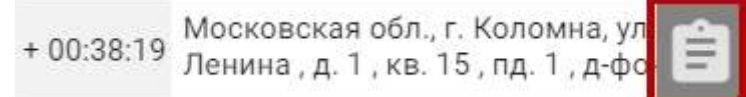

Рисунок 124. Меню действий над обслуженным вызовом на дом

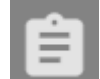

<span id="page-81-1"></span>Далее необходимо нажать кнопку  $\left| \begin{matrix} \frac{1}{2} \\ 0 \end{matrix} \right|$  – отобразится форма карты обслуженного

вызова [\(Рисунок](#page-82-0) 125).

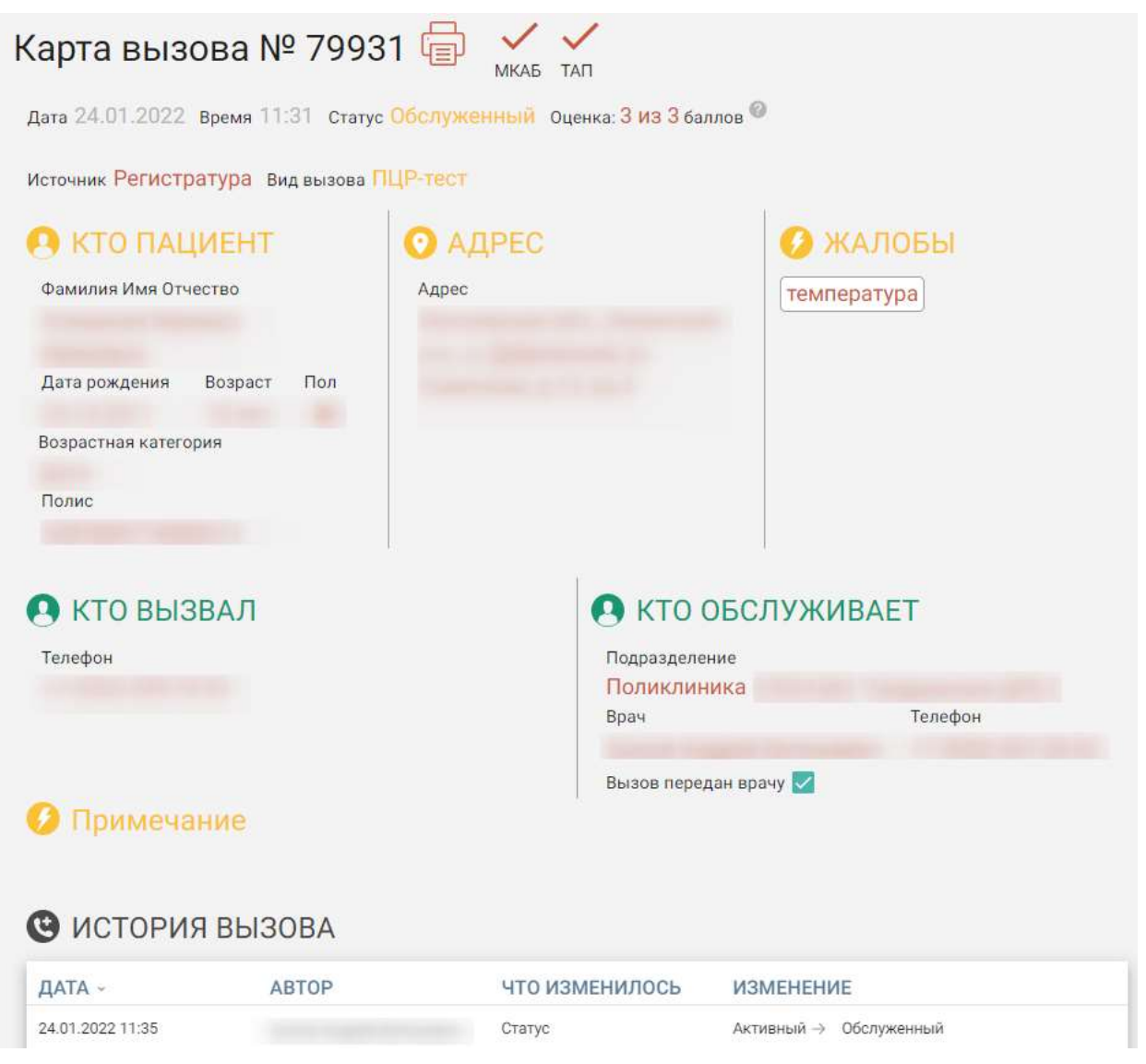

Рисунок 125. Карта обслуженного вызова

<span id="page-82-0"></span>Карту обслуженного вызова нельзя редактировать. В ней отображается полная история изменений карты. Для просмотра полной истории вызова необходимо прокрутить страницу вниз.

В карте обслуженного вызова стоят отметки о привязке к текущей карте вызова МКАБ и ТАП. Если МКАБ или ТАП привязан к данной карте вызова, то отметка выделяется красным цветом [\(Рисунок](#page-82-1) 126).

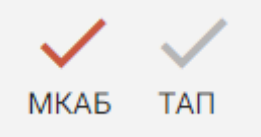

Рисунок 126. Отметка о привязке МКАБ к карте вызова

<span id="page-82-1"></span>Карта считается привязанной к МКАБ, если вызов был оформлен по МКАБ или если МКАБ для этого пациента была создана позже. ТАП не может быть привязан без наличия МКАБ. ТАП привязывается к карте вызова в процессе оформления вызова врачом.

Также данные отметки являются ссылками для открытия форм МКАБ и ТАП [\(Рисунок](#page-83-0) 127). При нажатии на ссылку МКАБ в новой вкладке браузера отобразится форма МКАБ на вкладке «Пациент», если МКАБ привязана, или страница со списком МКАБ, если МКАБ не привязана. При нажатии на ссылку ТАП в новой вкладке браузера отобразится форма ТАП на вкладке «Лицевая сторона», если ТАП привязан, или страница со списком ТАП, если ТАП не привязан [\(Рисунок](#page-83-0) 127).

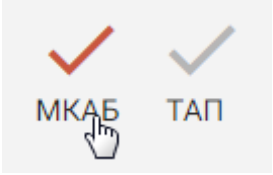

Рисунок 127. Нажатие на МКАБ

<span id="page-83-0"></span>Вызов на дом не будет отображаться в списке «Обслуженные» после того, как в форме «Вызов врача на дом» (через интерфейс «Вызов врача на дом» либо через личный кабинет врача) будет выбран МКАБ, ТАП, состояние вызова изменено с «Обслуженный» на «Завершенный» и в поле «Вызов выполнен» будет стоять галочка [\(Рисунок](#page-84-0) 128).

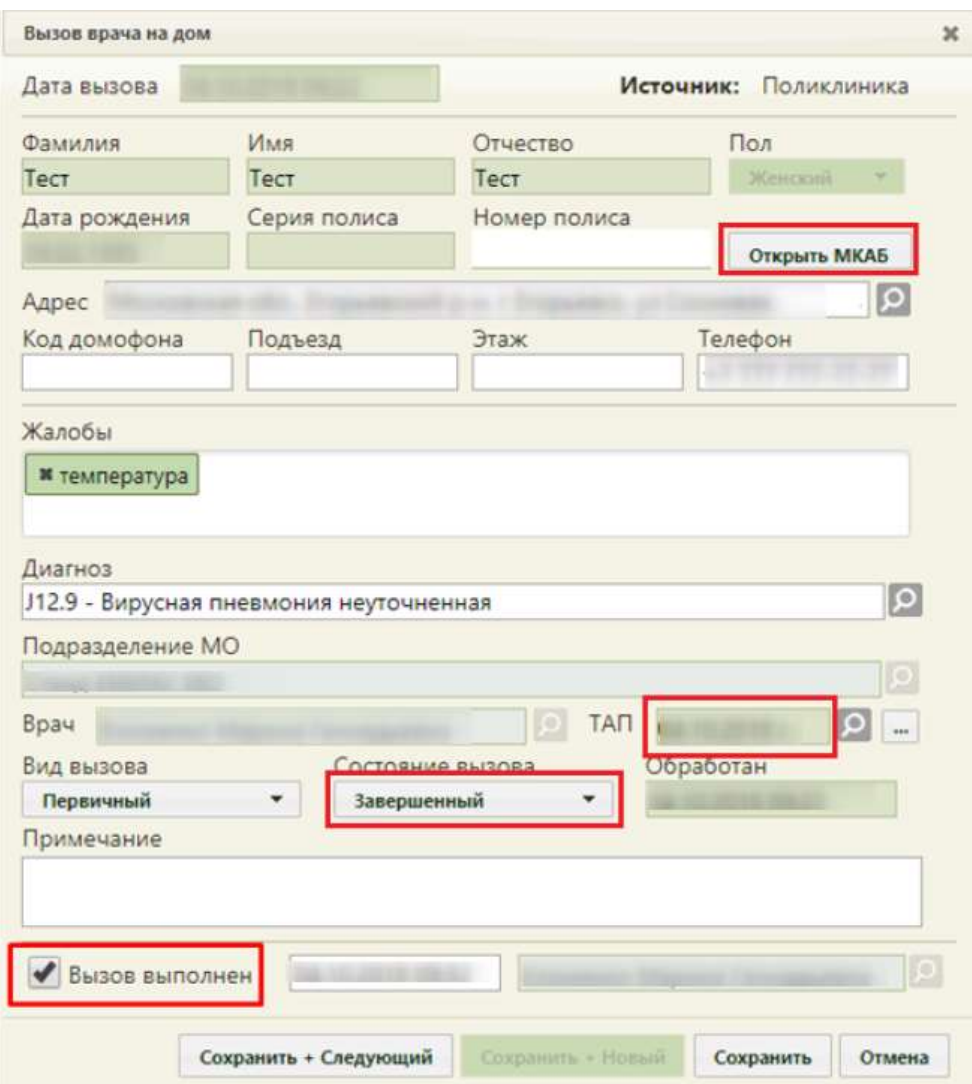

Рисунок 128. Заполненные поля формы «Вызов врача на дом»

<span id="page-84-0"></span>Для печати карты вызова следует нажать кнопку (Fig. 6), откроется форма интельного просмотра (Рисуном 190) г. предварительного просмотра [\(Рисунок](#page-85-0) 129). Дальнейшая печать выполняется средствами браузера.

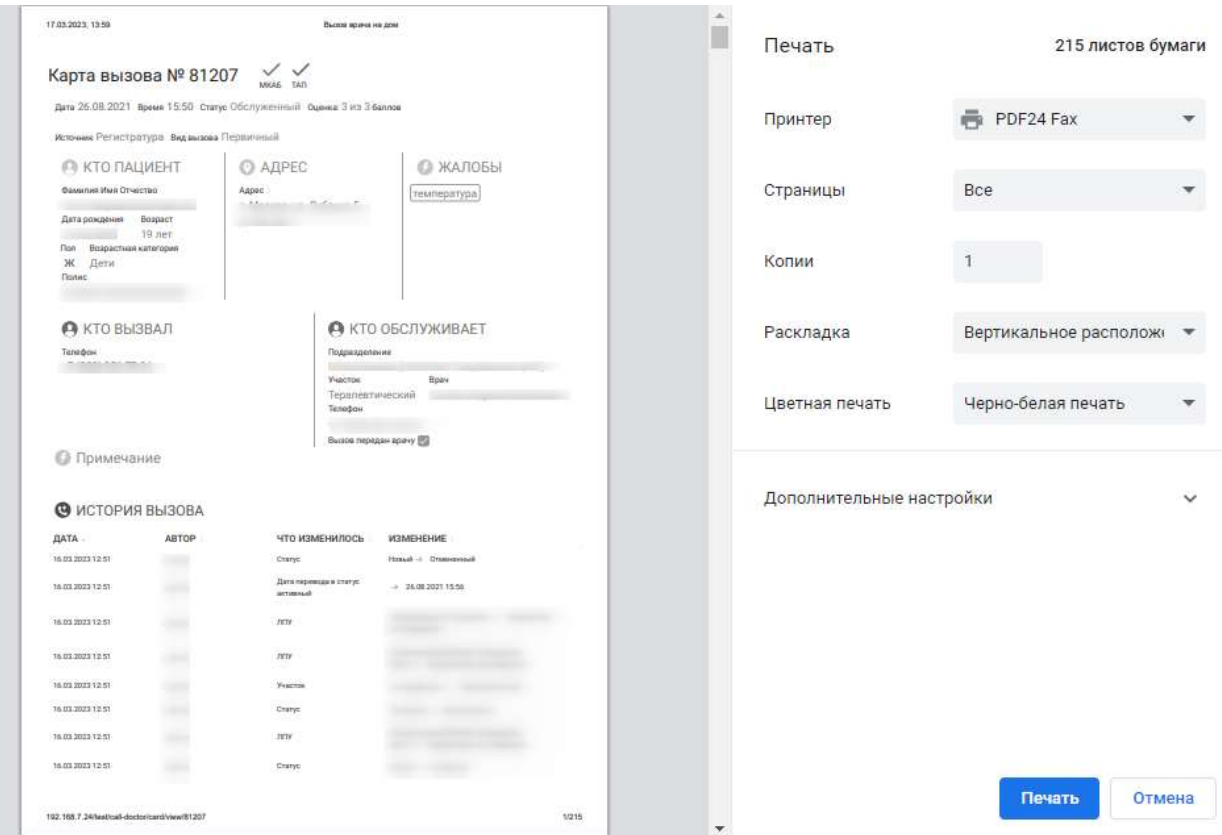

Рисунок 129. Форма предварительного просмотра

# <span id="page-85-0"></span>**1.3. Сервис медицинских записей**

Вся работа с медицинскими записями пациента в Системе осуществляется в сервисе электронных персональных медицинских записей (ЭПМЗ) при включенной настройке «Режим работы с медицинскими записями версии 2.0» (описано в Руководстве пользователя ТМ МИС SaaS Том 1).

Перейти в сервис ЭПМЗ можно с вкладки «Мед. записи» МКАБ и с вкладки «Мед. записи» ТАП (см. Руководство пользователя ТМ МИС SaaS Том 1).

Переход в сервис ЭПМЗ с вкладки «Мед. записи» МКАБ позволяет просмотреть существующие медицинские записи пациента. Переход в сервис ЭПМЗ с вкладки «Мед. записи» ТАП позволяет просмотреть существующие медицинские записи пациента и создать новую медицинскую запись.

Сервис ЭПМЗ позволяет работать с шаблонами осмотров, созданными и выгруженными из программы «ТМ:Шаблон». Ниже рассмотрена загрузка шаблонов, созданных в «ТМ:Шаблон», в сервис ЭПМЗ, создание на основе загруженных шаблонов медицинских записей, работа со списком шаблонов. Работа в программе «ТМ:Шаблон» описана в Инструкции по работе в «ТМ:Шаблон».

Авторизация в сервисе шаблонов происходит автоматически, необходимо быть авторизованным в Системе.

# **1.3.1. Загрузка шаблона в сервис**

Загрузка шаблона доступна только для пользователей с ролью «Загрузка шаблона МЗ». Назначение ролей описано в Руководстве системного программиста ТМ МИС SaaS, а также доступно по ссылке [https://confluence.softrust.ru/x/BwDIAw.](https://confluence.softrust.ru/x/BwDIAw)

Для загрузки шаблона следует нажать кнопку «Загрузить из файла»( [Рисунок](#page-86-0) 130).

Выберите шаблон для создания медицинской записи

1 Загрузить из файла

Рисунок 130. Кнопка «Загрузить из файла»

<span id="page-86-0"></span>Появится окно выбора файла на компьютере, в котором нужно указать путь к xmlфайлу шаблона, скачанного из программы «ТМ:Шаблон» [\(Рисунок](#page-86-1) 131).

| Эпорядомить =             | <b>Hose mance</b>                               |                  |                      | 三、         | ø |
|---------------------------|-------------------------------------------------|------------------|----------------------|------------|---|
| <b>Vistigarence</b>       | $\overline{\phantom{a}}$<br><b>Hun</b>          | Дата изнанения   | Ten                  | Persons    |   |
| <b>U</b> Dropbes          | Untitled Diagram.und<br>ш                       | 04.08.2017 11-11 | Zionsweim XMI        | <b>2KE</b> |   |
| <b>&amp; Загрузки</b>     | Выписной эпикриз. Терипевтическое отделение эти | 14.03.3107.10-32 | Zimyweer SML         | 133.65     |   |
| - Недавние места          | э<br>Осмотр пинеколога Лати                     | 图刷加过加温           | Документ ХМІ.        | 旧店         |   |
| Patiervied creat          | Осмотр столителегом общий практики. (1) от 1    | 00306305711-22   | Девухами ХИД         | 45 KE      |   |
| Bitra24                   | Осмотр стомителегры общей практики ami<br>Е     | 图施加21122         | Документ ЛМЦ         | 45.8%      |   |
|                           | Первичный осмотр терепах, для<br>×              | 14.03.3057.10-51 | <b>Donawert 3741</b> | 137 KB     |   |
| Библиотеки                | $-1$<br>Первичный оснотр. 2 (1) жей             | 10-06.2017 11-41 | Документ XIVII.      | 红柿         |   |
| Subversion                | Первичный осмотр. 2 (2) ami.                    | 1138.2017.10-01  | <b>Zenomer JML</b>   | 57 KE      |   |
| <b>B</b> Bageo            | Первичный сомотр. 2 (3) and                     | 11.00.3017 11-17 | <b>Donywerd SML</b>  | 52 KB      |   |
| G<br>Документы            | Паркочный осмотр. 2 лет!                        | 103831071111     | Декумент ЗМ.         | 52 KE      |   |
| Изображения               |                                                 |                  |                      |            |   |
| s<br>Мулька               |                                                 |                  |                      |            |   |
|                           |                                                 |                  |                      |            |   |
| Компьютер                 |                                                 |                  |                      |            |   |
| <b>Покальный диск</b>     |                                                 |                  |                      |            |   |
| <b>« « Локальный дис»</b> |                                                 |                  |                      |            |   |

Рисунок 131. Выбор xml-файла шаблона на компьютере

<span id="page-86-1"></span>Выбранный файл будет загружен в список шаблонов для создания медицинских записей. На основе шаблона становится доступно создание медицинской записи. Заполнение медицинской записи описано ниже.

#### **1.3.2. Создание медицинской записи**

Для создания медицинской записи необходимо выбрать шаблон двойным нажатием правой кнопки мыши. Отобразится форма медицинской записи, которую необходимо заполнить [\(Рисунок](#page-87-0) 132).

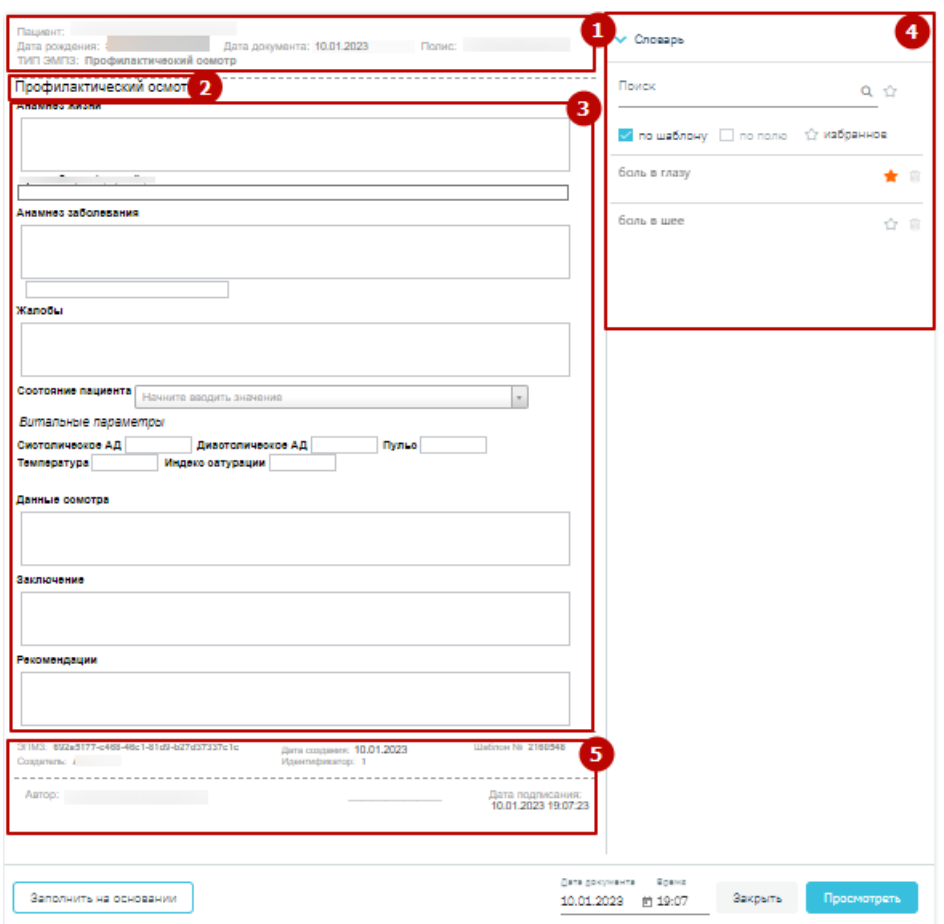

<span id="page-87-0"></span>Рисунок 132. Создаваемая медицинская запись на основе выбранного шаблона Шаблон ЭПМЗ состоит из следующих областей:

− колонтитулы (1; 5):

- o в верхнем колонтитуле автоматически указывается информация о пациенте (ФИО, дата рождения, возраст, номер полиса), дата документа (дата события, то есть, дата, когда состоялся осмотр – поле подлежит редактированию), тип ЭПМЗ;
- o в нижнем колонтитуле автоматически указывается служебная информация об ЭПМЗ, дата создания ЭПМЗ (указывается автоматически и редактированию не подлежит), номер шаблона (присваивается автоматически при создании шаблона в «ТМ:Шаблон»), имя пользователя «ТМ:Шаблон», разработавшего шаблон, ФИО врача, создавшего ЭПМЗ на основе шаблона, дата подписания ЭПМЗ (указывается автоматически). Ниже отображаются кнопки «Отменить», «Просмотреть» для работы с медицинской записью, поля «Дата документа», «Время» заполняются автоматически датой и временем создания медицинской записи. При необходимости дату и время можно изменить, установив нужное значение в поле вручную с клавиатуры.

Дата не может быть больше текущей, иначе возникнет ошибка о выходе даты за пределы диапазона [\(Рисунок](#page-88-0) 133). При изменении даты и времени в нижнем колонтитуле изменяется дата и время в верхнем колонтитуле.

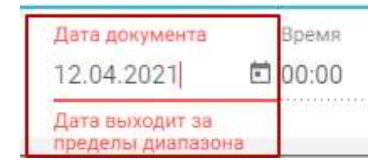

Рисунок 133. Ошибка о выходе даты за пределы диапазона

- <span id="page-88-0"></span>− заголовок ЭПМЗ (2) – не подлежит редактированию;
- рабочая область (3) содержит все заполняемые поля, описана ниже.
- − словарь значений (4) список значений, которыми можно заполнить медицинскую запись. Работа со словарём описана в п. [1.3.5.](#page-107-0)

В рабочей области содержатся поля, которые были выбраны при разработке шаблона. Они могут быть следующих типов:

- − однострочное и многострочное поля ввода;
- поле ввода с возможностью выбора значения щелчком мыши по нему;
- − календарь;
- поле с автоматическим расчетом формулы;
- − справочник;
- − контекстное поле.

Однострочное и многострочное поля ввода заполняются вручную с клавиатуры [\(Рисунок](#page-88-1) 134).

Жалобы:

Головная боль

#### Анамнез:

Периодическая головная боль  $\top$ 

Рисунок 134. Заполнение однострочного и многострочного поля ввода

<span id="page-88-2"></span><span id="page-88-1"></span>Поле ввода с возможностью выбора заполняется щелчком мыши по варианту [\(Рисунок](#page-88-2) 135).

Группа крови: О (I), А (II), В (III), АВ (IM),

Рисунок 135. Заполнение поля ввода с возможностью выбора

Если к варианту нужно ввести дополнение, то необходимо дважды нажать мышью по этому варианту, справа от него появится поле ввода [\(Рисунок](#page-89-0) 136).

группа крови: 
$$
\bigcirc
$$
 (I), A (II), B (III), AB (IV)   
\n $\bigcirc$    
\n $\bigcirc$    
\n $\bigcirc$    
\n $\bigcirc$    
\n $\bigcirc$    
\n $\bigcirc$    
\n $\bigcirc$    
\n $\bigcirc$    
\n $\bigcirc$    
\n $\bigcirc$    
\n $\bigcirc$    
\n $\bigcirc$    
\n $\bigcirc$    
\n $\bigcirc$    
\n $\bigcirc$    
\n $\bigcirc$    
\n $\bigcirc$    
\n $\bigcirc$    
\n $\bigcirc$    
\n $\bigcirc$    
\n $\bigcirc$    
\n $\bigcirc$    
\n $\bigcirc$    
\n $\bigcirc$    
\n $\bigcirc$    
\n $\bigcirc$    
\n $\bigcirc$    
\n $\bigcirc$    
\n $\bigcirc$    
\n $\bigcirc$    
\n $\bigcirc$    
\n $\bigcirc$    
\n $\bigcirc$    
\n $\bigcirc$    
\n $\bigcirc$    
\n $\bigcirc$    
\n $\bigcirc$    
\n $\bigcirc$    
\n $\bigcirc$    
\n $\bigcirc$    
\n $\bigcirc$    
\n $\bigcirc$    
\n $\bigcirc$    
\n $\bigcirc$    
\n $\bigcirc$    
\n $\bigcirc$    
\n $\bigcirc$    
\n $\bigcirc$    
\n

Рисунок 136. Поле ввода рядом с вариантом

<span id="page-89-0"></span>Поле с календарем заполняется выбором даты в календаре, появляющемся при установке курсора мыши в поле [\(Рисунок](#page-89-1) 137).

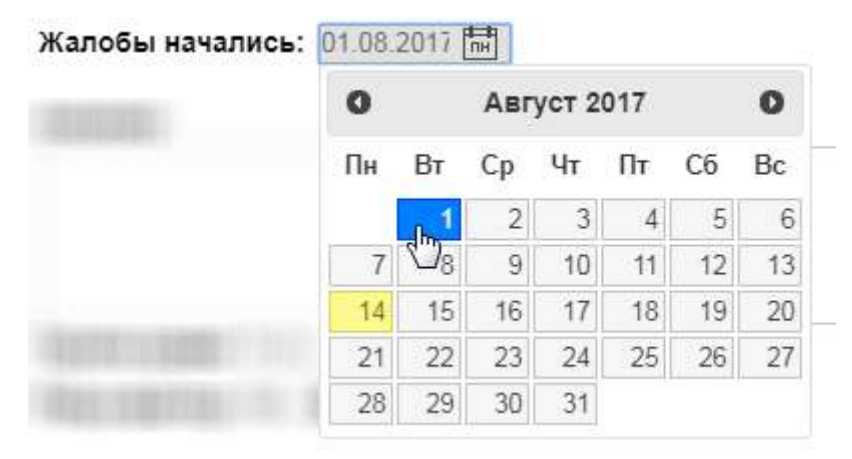

Рисунок 137. Заполнение поля с календарем

<span id="page-89-1"></span>Поле с автоматическим расчетом формулы заполняется автоматически после ввода значений в поля для расчета формулы. Такое поле отмечено иконкой формулы. Например, значение поля «Индекс массы тела» рассчитывается автоматически после заполнения полей «Рост» и «Вес» [\(Рисунок](#page-89-2) 138).

#### Индекс массы тела

**poct** |158 | CM **Bec** | 52| КГ результат 20.8299951930 E=ME<sup>2</sup>

## Рисунок 138. Заполнение поля с формулой

<span id="page-89-2"></span>Поля могут содержать текст или значение по умолчанию, которые указываются при создании шаблона в «ТМ:Шаблон». Например, в поле ввода «Жалобы» введен текст по умолчанию «Температура» [\(Рисунок](#page-89-3) 139). Содержимое такого поля можно редактировать. Текст по умолчанию (или значение в полях типа календарь, поле ввода с возможностью выбора) будет содержаться в поле при создании каждой новой ЭПМЗ на основе данного шаблона.

#### Жалобы:

температура

#### Рисунок 139. Поле с текстом по умолчанию

<span id="page-89-3"></span>Справочник заполняется выбором нужного значения из списка, появляющегося после начала ввода в поле [\(Рисунок](#page-90-0) 140).

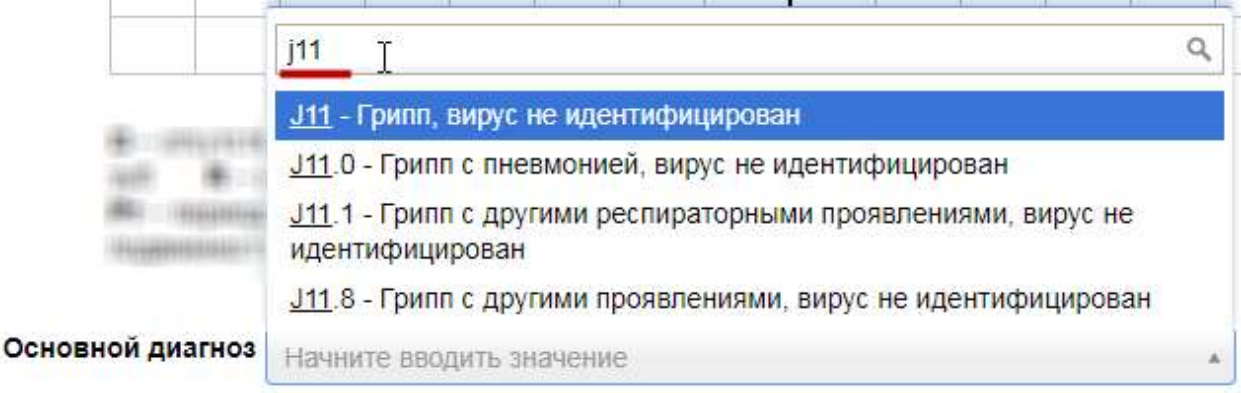

## Рисунок 140. Заполнение поля из справочника

<span id="page-90-0"></span>Контекстное поле заполняется автоматически данными из карты пациента, например, фактический адрес проживания, СНИЛС, отделение.

Шаблон ЭПМЗ может содержать маркировки, облегчающие заполнение ЭПМЗ. Маркировки устанавливаются при конструировании шаблона в «ТМ:Шаблон». Наличие маркировки в поле означает, что в данном поле будет автоматически отображаться значение, указанное при предыдущем заполнении ЭПМЗ на основе данного шаблона.

Например, при разработке шаблона полям «Группа крови» и «Резус фактор» были заданы маркировки «Группа крови» и «Резус-фактор» соответственно. После загрузки данного шаблона в Систему, при заполнении первой ЭПМЗ на основе шаблона в поле «Группа крови» было указано значение «AB (IV)», а в поле «Резус-фактор» было указано значение «Rh-» [\(Рисунок](#page-91-0) 141). ЭПМЗ сохранена и закрыта.

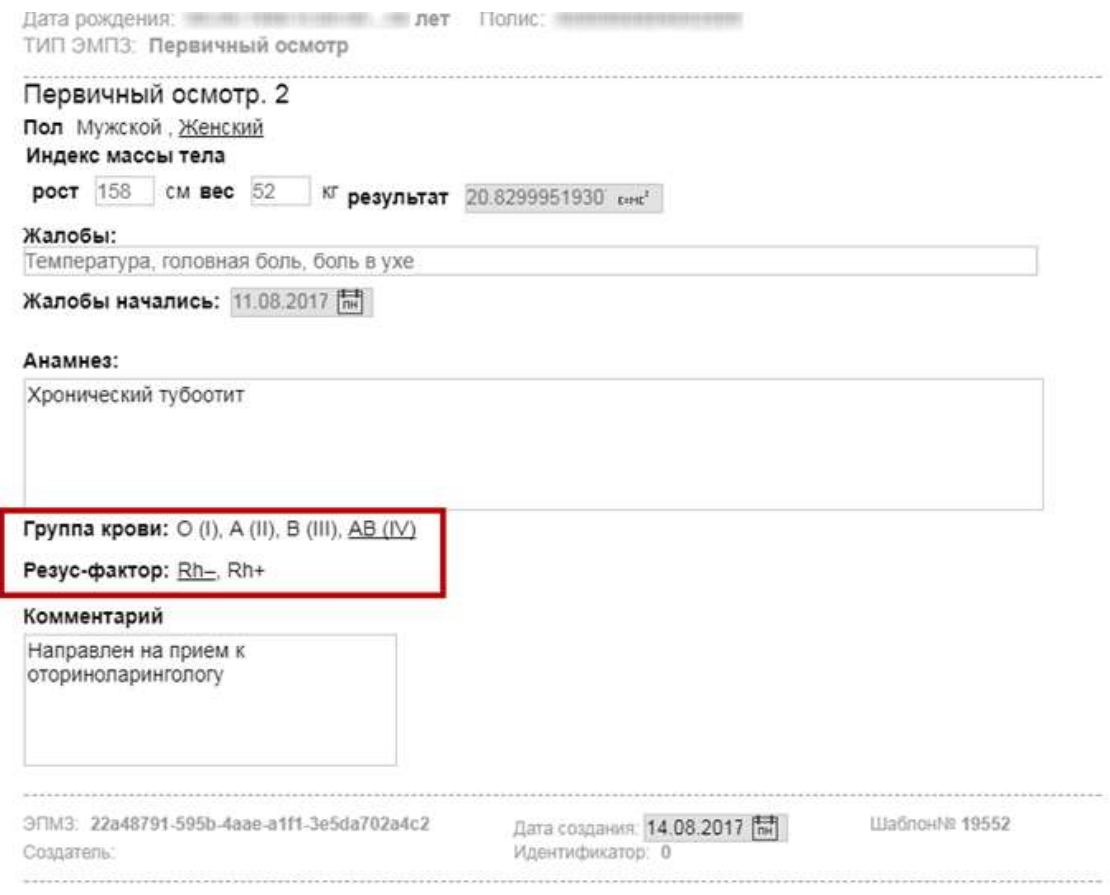

Рисунок 141. Заполненная ЭПМЗ

<span id="page-91-0"></span>Если у выбранного пациента уже была когда-то заполнена медицинская запись по данному шаблону, отобразится кнопка «Заполнить на основании». При нажатии на кнопку медицинская запись будет заполнена данными из существующего шаблона [\(Рисунок](#page-91-1) 142).

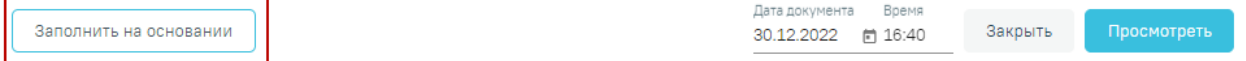

## Рисунок 142. Заполнение шаблона на основе предыдущего

<span id="page-91-1"></span>Если шаблон медицинской записи содержит поля для ввода информации о лекарственных назначениях, медицинских услугах, об исследованиях, то, во время создания новой медицинской записи на основе данного шаблона, поля заполнятся автоматически по следующим данным:

− Лекарственные назначения – по лекарственным назначениям из ТАП/МКСБ.

− Медицинские услуги – оказанные медицинские услуги из ТАП.

− Исследования – назначенные и проведённые исследования по ТАП/МКСБ. Проведённые исследования отображаются совместно с результатом проведения [\(Рисунок](#page-92-0) [143\)](#page-92-0).

Элементы, заполняемые автоматически добавляются в шаблон при его конструировании в ТМ:Шаблон (создание шаблона описано в Инструкции по работе в «ТМ:Шаблон»).

Поля «Лекарственные назначение», «Услуги по ТАП», «Исследования» имеют функцию обновления данных. Для того чтобы обновить данные полей, следует нажать кнопку  $\Omega$  [\(Рисунок](#page-92-0) 143).

В дальнейшем, в поле можно удалить часть информации, заполненной автоматически, либо удалить полностью всю информацию из поля и заполнить его вручную. Медицинская запись будет сохранена в таком виде, в который её привел пользователь

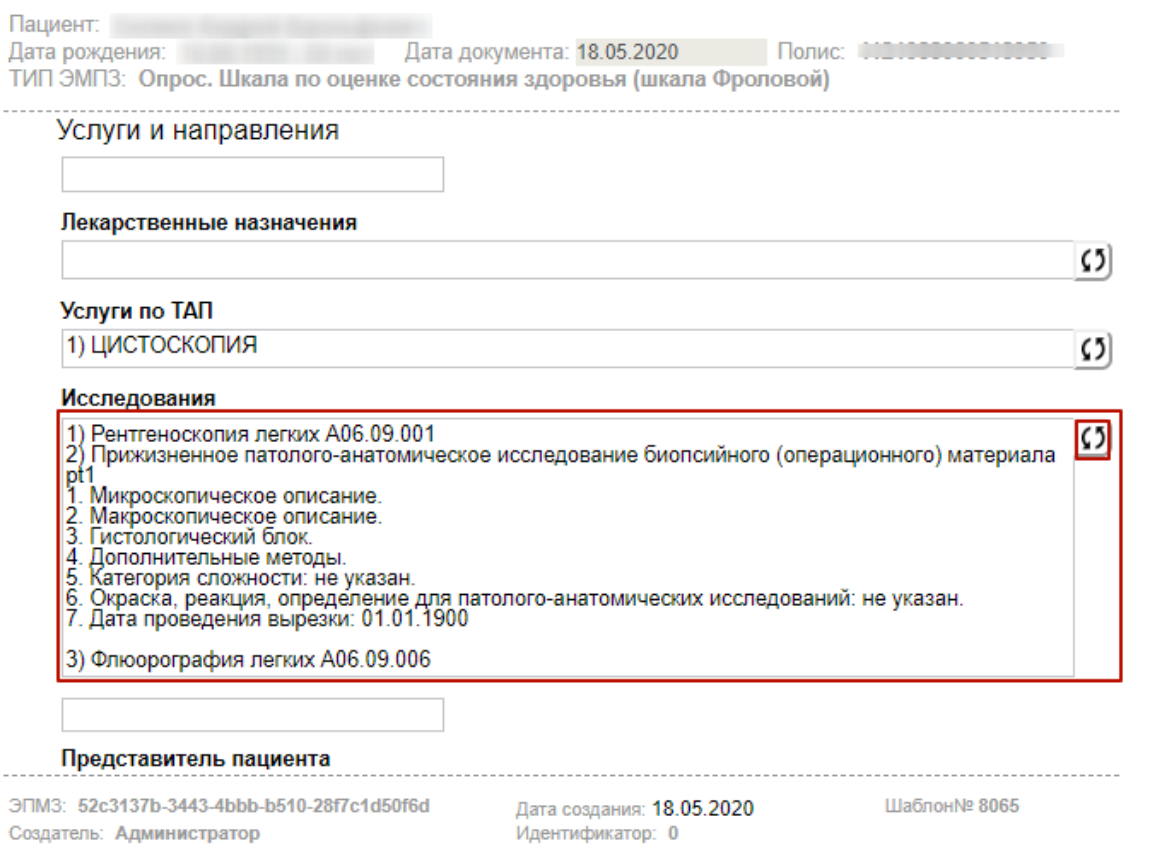

Рисунок 143. Поле «Исследования», заполненное автоматически

<span id="page-92-0"></span>Поле, содержащее SQL-скрипт, заполняется автоматически данными из БД. Для обновления данного поля необходимо нажать кнопку  $\mathbb{C}$ , расположенную справа от поля [\(Рисунок](#page-92-1) 144).

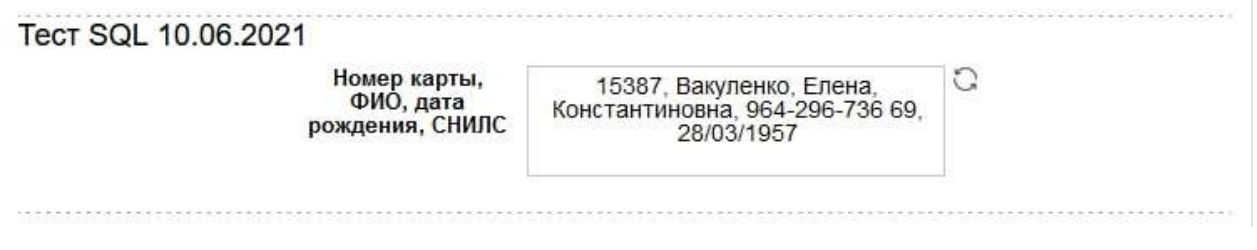

Рисунок 144. Поле , содержащее SQL-скрипт

<span id="page-92-1"></span>После заполнения ЭПМЗ необходимо нажать кнопку «Просмотреть», для отмены создания ЭПМЗ следует нажать кнопку «Отменить».

При нажатии кнопки «Просмотреть» происходит сохранение медицинской записи и проверка полей на заполнение, если проверка была задана при конструировании шаблона в «ТМ:Шаблон» (создание шаблона описано в Инструкции по работе в «ТМ:Шаблон»). ЭПМЗ может содержать обязательные и рекомендованные для заполнения поля. Если в ЭПМЗ имеется обязательное для заполнения поле, и оно не заполнено, то ЭПМЗ не сохранится, а рядом с полем появится сообщение красного цвета о необходимости заполнить поле [\(Рисунок](#page-93-0) 145).

Рисунок 145. Сообщение о необходимости заполнить обязательное поле

<span id="page-93-0"></span>После заполнения обязательного поля и повторного нажатия кнопки «Просмотреть» сообщение исчезнет и, если больше в ЭПМЗ нет незаполненных обязательных полей, загрузится страница просмотра созданной ЭПМЗ.

Если в ЭПМЗ содержится рекомендованное для заполнения поле, и оно не заполнено (при этом обязательное поле заполнено), то после первого нажатия кнопки «Просмотреть» ЭПМЗ не сохранится, и рядом с рекомендованным для заполнения полем появится сообщение синего цвета с рекомендацией заполнить поле [\(Рисунок](#page-93-1) 146).

Введите значение. Жалобы:

Введите значение Анамнез:

#### Рисунок 146. Сообщение с рекомендацией заполнить поле

<span id="page-93-1"></span>Если рекомендованное поле не заполнить и так же оставить пустым, то после второго нажатия кнопки «Просмотреть» ЭПМЗ сохранится (если в ЭПМЗ отсутствуют незаполненные обязательные поля), и загрузится страница просмотра созданной ЭПМЗ.

После нажатия кнопки «Просмотреть» отобразится печатная форма осмотра с заполненными полями [\(Рисунок](#page-94-0) 147).

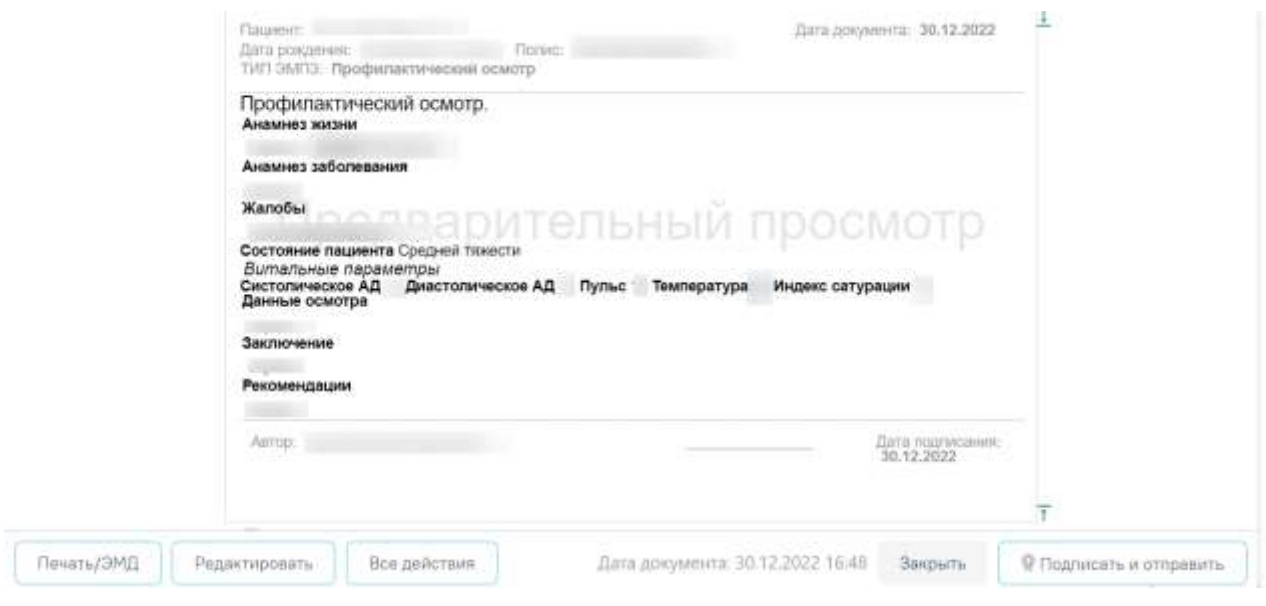

Рисунок 147. Страница просмотра созданной ЭПМЗ

<span id="page-94-0"></span>На данном этапе можно вернуться к редактированию осмотра нажатием кнопки «Редактировать» − откроется форма редактирования осмотра.

При заполнении медицинской записи существует возможность создания типового шаблона на основе имеющегося. Для этого в окне просмотра медицинской записи следует нажать кнопку «Все действия». В выпадающем списке следует выбрать пункт «Сохранить шаблон» [\(Рисунок](#page-94-1) 148).

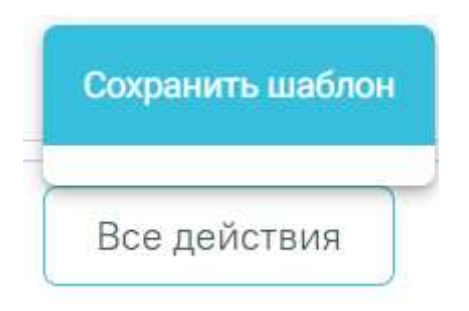

Рисунок 148. Выбор пункта «Сохранить шаблон»

<span id="page-94-1"></span>Отобразится поле ввода наименования шаблона. При нажатии поле автоматически заполнится названием шаблона, которое можно отредактировать вручную с клавиатуры. После ввода наименования шаблона, его следует сохранить нажатием кнопки [\(Рисунок](#page-95-0) 149).

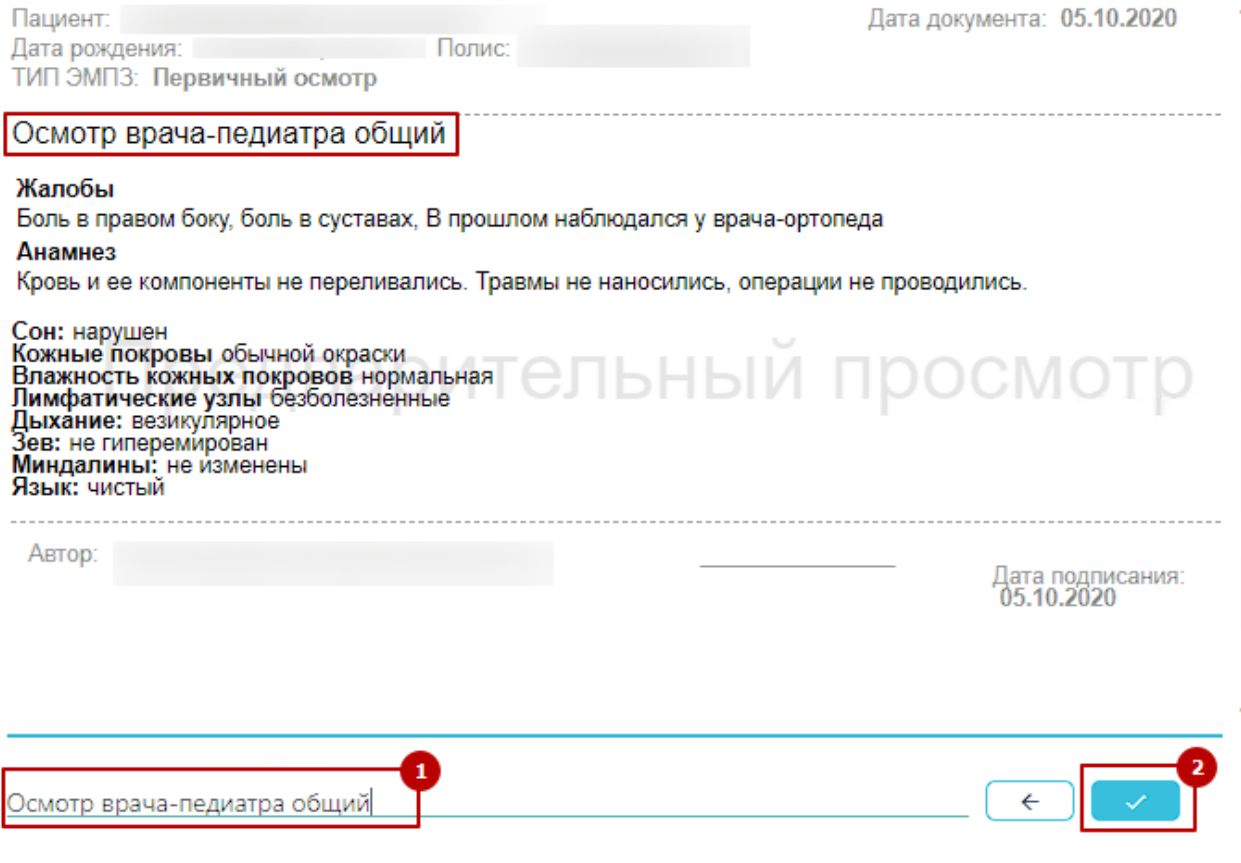

Рисунок 149. Ввод наименование и сохранение шаблона

<span id="page-95-0"></span>После нажатия на кнопку произойдёт создание нового шаблона, на основе имеющегося и сохранение его в базе данных. Отобразится сообщение об успешном проведении операции [\(Рисунок](#page-95-1) 150).

 $\times$ 

X

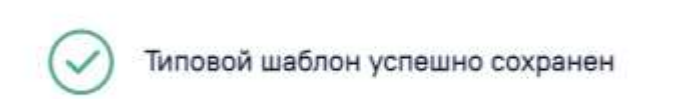

## Рисунок 150. Успешное сохранение шаблона

<span id="page-95-1"></span>Нельзя сохранить новый шаблон с таким же наименованием, как и у существующего шаблона. Шаблон не будет сохранён, отобразится сообщение об ошибке [\(Рисунок](#page-95-2) 151). В таком случае необходимо переименовать шаблон, введя уникальное название.

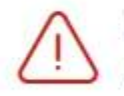

Шаблон с названием "Первичный<br>> осмотр " уже существует

Рисунок 151. Ошибка сохранения шаблона

<span id="page-95-2"></span>Для закрытия медицинской записи и перехода в ТАП/МКСБ необходимо нажать кнопку «Закрыть».

Режим подписи МЗ регулируется системной настройкой «ЭЦП [организации.](https://confluence.softrust.ru/pages/viewpage.action?pageId=53283509) Режим [работы»:](https://confluence.softrust.ru/pages/viewpage.action?pageId=53283509)

- Если значение настройки равно «-1», то при нажатии кнопки «Подписать и отправить» в МЗ выполняется подписание документа только подписью врача. В результате создается ЭМД в статусе «Подписан». Подпись МО и отправка в РЭМД/ВИМИС не осуществляется при данном режиме работы. Отправка ЭМД в РЭМД/ВИМИСС осуществляется через [«Журнал](https://confluence.softrust.ru/pages/viewpage.action?pageId=46303939) ЭМД». Для этого следует в поле «Статус документа» выбрать значение «Подписан», затем нажать кнопку «Массовая отправка». Действие доступно для всех пользователей, так как личная подпись не требуется, только подпись МО через сервис подписи.
- Если значение настройки равно «0», то для подписания МЗ требуется подпись врача и подпись МО.

Ниже представлено описание работы с МЗ при условии, что в настройке [«ЭЦП](https://confluence.softrust.ru/pages/viewpage.action?pageId=53283509) [организации.](https://confluence.softrust.ru/pages/viewpage.action?pageId=53283509) Режим работы» указано значение «0».

Для подписи ЭПМЗ необходимо нажать кнопку «Подписать и отправить». ЭПМЗ будет добавлена в список медицинских записей пациента на вкладке «Журнал медицинских записей» с меткой «Подписана». Открыть медицинскую запись можно двойным нажатием на неё.

Автоматически будет сформирован ЭМД и отправлен в РЭМД. После отправки медицинской записи в РЭМД отобразится сообщение об успешном проведении операции [\(Рисунок](#page-96-0) 152).

×

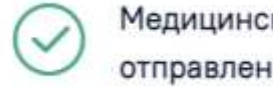

Медицинская запись успешно отправлена в РЭМД.

## Рисунок 152. Успешное проведение операции

<span id="page-96-0"></span>В списке медицинских записей пациента напротив созданной медицинской записи будут уставлен флажок в столбцах «Подписана» и «РЭМД».

Во время запуска отправки ЭМД в РЭМД плагин CryptoPro запросит продолжение работы. Для продолжения необходимо нажать кнопку  $\Box$  Yes [\(Рисунок](#page-97-0) 153).

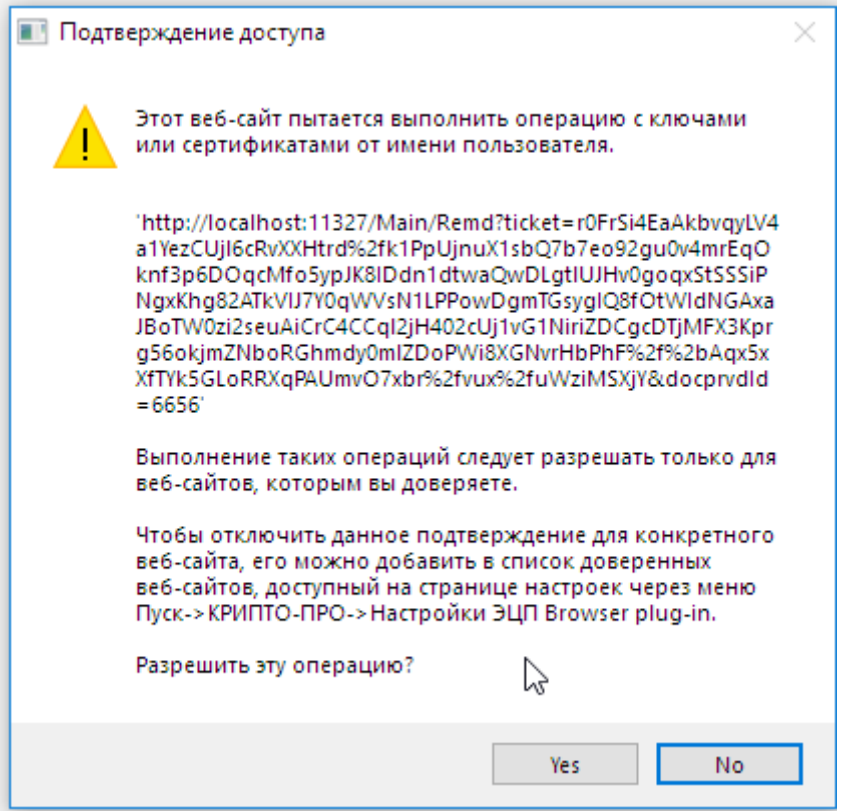

Рисунок 153. Окно подтверждения доступа

<span id="page-97-0"></span>Если в процессе отправки ЭМД в РЭМД произошла ошибка, отобразится соответствующее сообщение об ошибке [\(Рисунок](#page-97-1) 154).

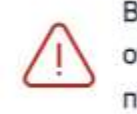

 $\times$ В процессе Формирования ЭП и отправки в РЭМД произошла ошибка, попробуйте позже.

Рисунок 154. Сообщение об ошибке

<span id="page-97-1"></span>В списке медицинских записей пациента напротив медицинской записи, которая не была отправлена в РЭМД в столбце «РЭМД» будет установлен значок  $\overrightarrow{ }$  – необходима отправка в РЭМД.

Если медицинская запись не была отправлена в РЭМД, то при открытии данной записи на просмотр и нажатии кнопки «Все действия» отобразится пункт «Сформировать ЭП и отправить в РЭМД», позволяющая повторно отправить ЭМД в РЭМД [\(Рисунок](#page-98-0) 155).

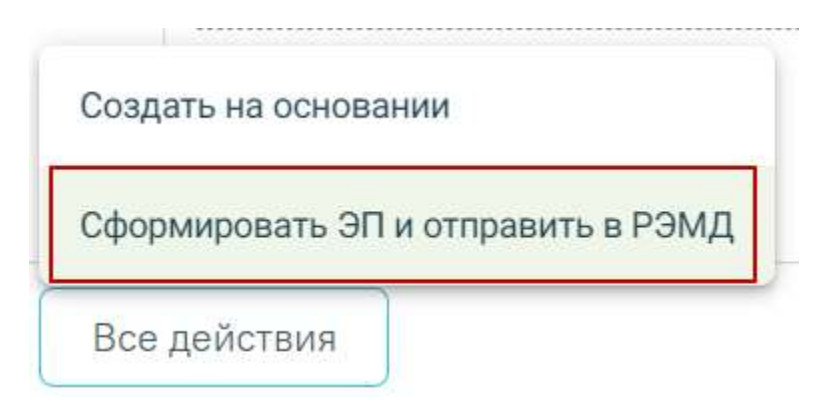

Рисунок 155. Кнопка «Сформировать ЭП и отправить в РЭМД»

<span id="page-98-0"></span>При нажатии кнопки «Подписать и отправить» мед.запись будет подписана. При необходимости редактирования мед.записи для исправления ошибки следует снять подпись с документа, нажав кнопку «Снять подпись» [\(Рисунок](#page-98-1) 156), затем заново сформировать документ. Кнопка «Снять подпись» доступна при наличии роли «Отмена подписи» (назначение ролей описано в Руководстве системного программиста ТМ МИС SaaS, а также доступно по ссылке [https://confluence.softrust.ru/x/BwDIAw\)](https://confluence.softrust.ru/x/BwDIAw).

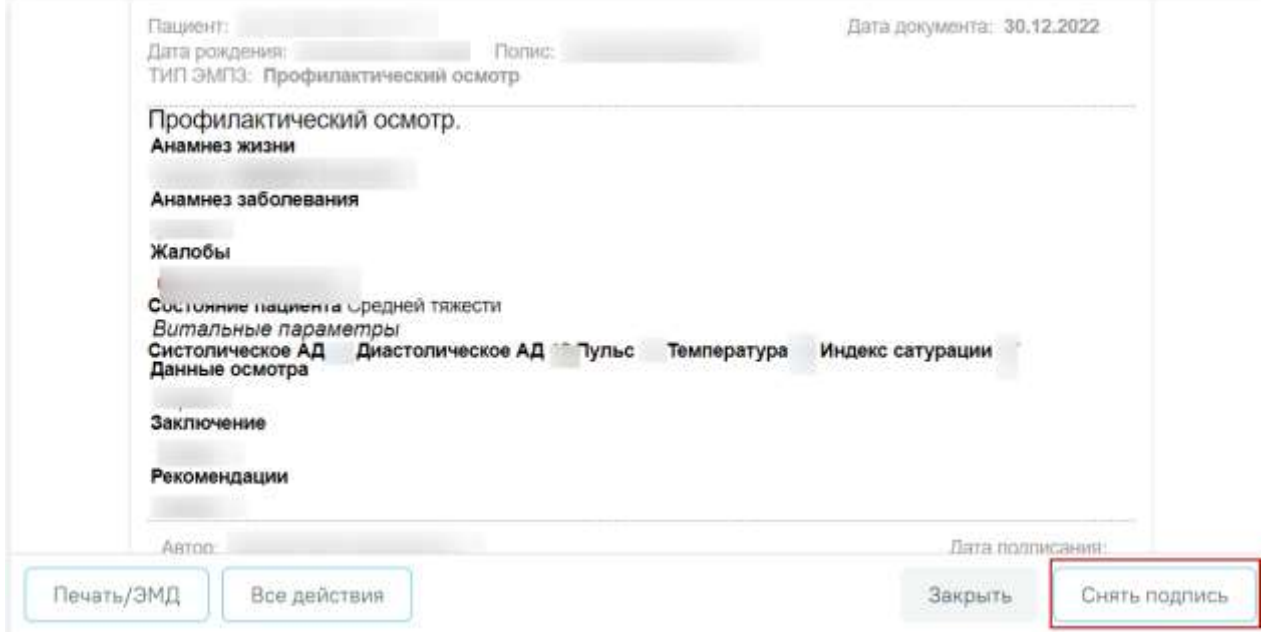

Рисунок 156. Кнопка «Снять подпись»

<span id="page-98-1"></span>Информация о статусах ЭМД по медицинской записи доступна в Журнале ЭМД. Для перехода в Журнал ЭМД необходимо нажать кнопку «Журнал ЭМД» [\(Рисунок](#page-99-0) 157).

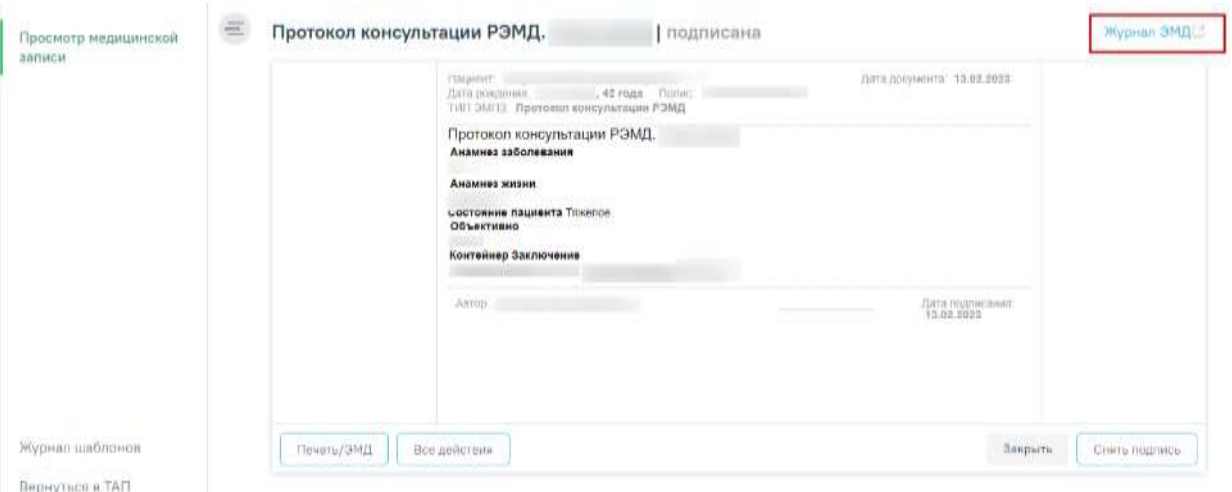

Рисунок 157. Кнопка «Журнал ЭМД»

<span id="page-99-0"></span>Для подписанных медицинских записей доступно действие «Создать на основании» [\(Рисунок](#page-99-1) 158). Для этого необходимо выбрать действие «Создать на основании».

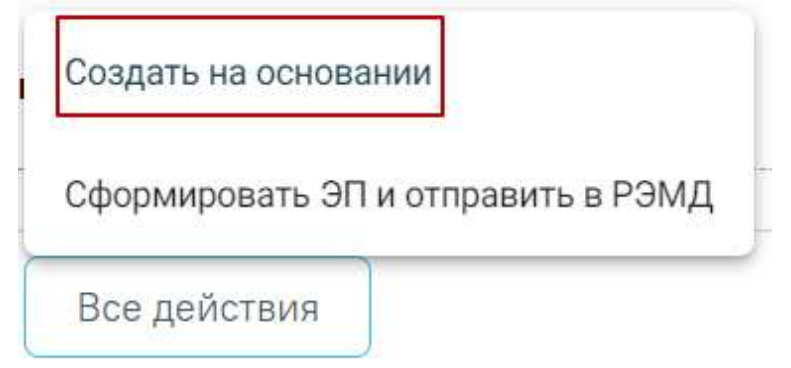

<span id="page-99-1"></span>Рисунок 158. Действие «Создать на основании» на форме редактирования медицинской

# записи

В результате выполнения действия откроется медицинская запись заполненная на основании предыдущей. Созданный документ доступен для редактирования, подписания и отправки в РЭМД. Медицинская запись будет сохранена и добавлена в список медицинских записей пациента на вкладке «Медицинские записи».

Распечатать можно только подписанный осмотр. Для печати следует подписать осмотр и нажать кнопку «Печать/ЭМД». Откроется вкладка предварительного просмотра печатаемого документа в браузере [\(Рисунок](#page-100-0) 159). Дальнейшая печать выполняется средствами браузера при помощи кнопки «Печать».

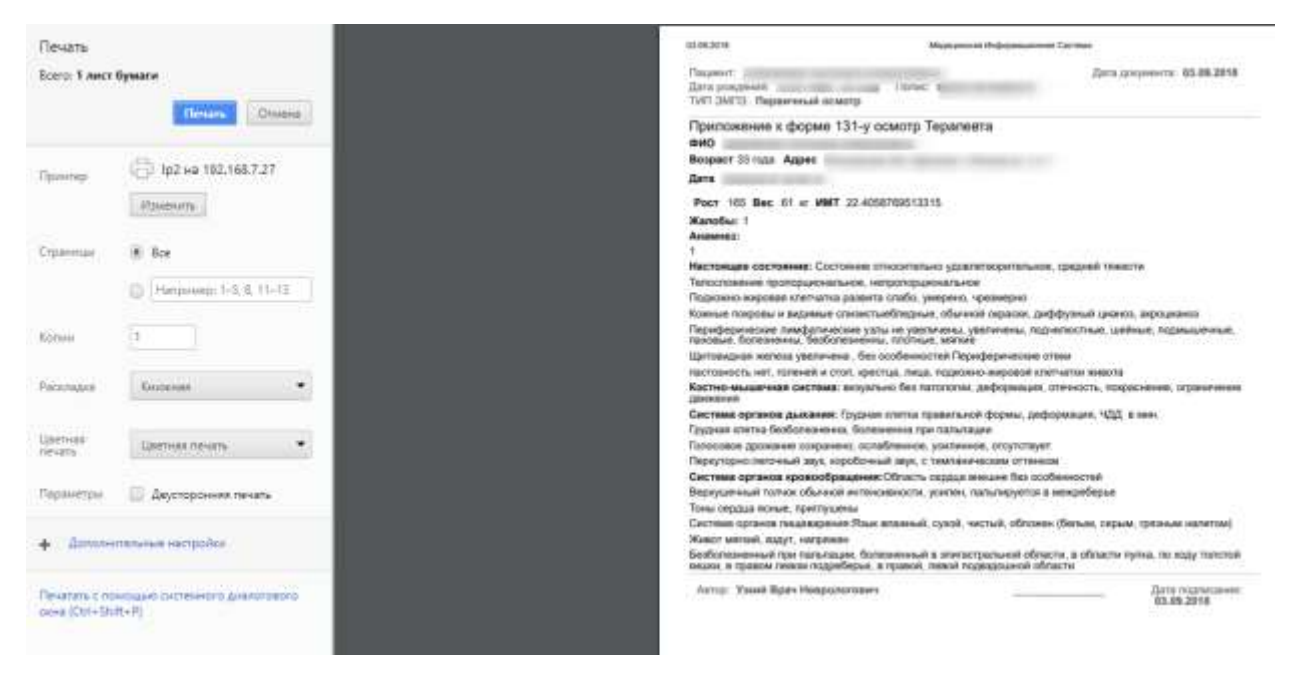

Рисунок 159. Печать осмотра средствами браузера

## <span id="page-100-0"></span>**1.3.3. Работа со словарём медицинских записей**

При оформлении медицинской записи врач может заполнять поля значениями из словаря. Возможность ведения и использования словаря определяется настройками региона.

При создании медицинской записи словарь отображается справа от формы медицинской записи. Словарь включает в себя строку поиска значений в словаре, панель фильтрации словаря, список значений словаря [\(Рисунок](#page-100-1) 160). Для того чтобы скрыть словарь,

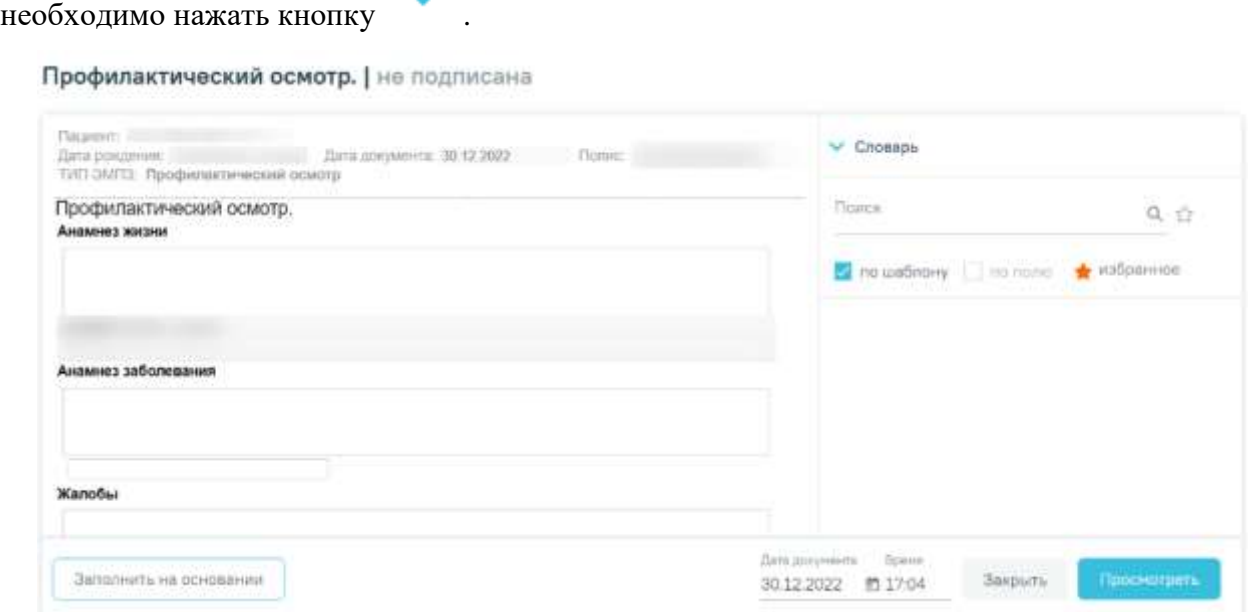

<span id="page-100-1"></span>Рисунок 160. Медицинская запись со словарём

По умолчанию в словаре установлены фильтры «по шаблону» и «избранное» и отображаются значения в соответствии с данными фильтрами. Рассмотрим подробнее работу панели фильтрации:

1) По шаблону. При установке флажка в списке значений отобразятся значения словаря только для данного шаблона медицинской записи, например, только для шаблона «Осмотр терапевта».

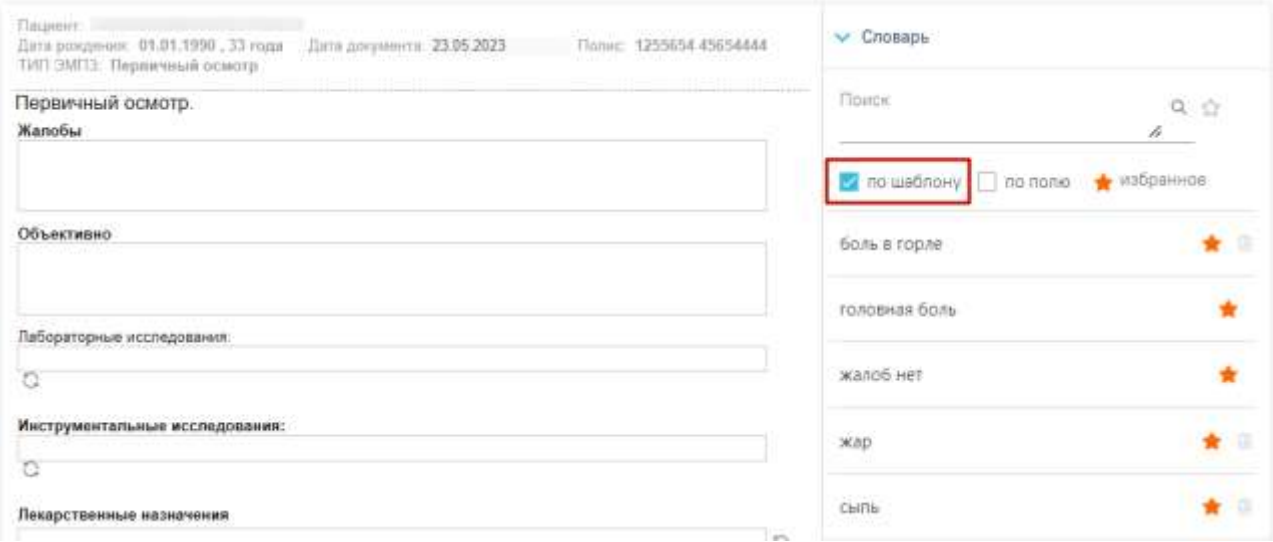

Рисунок 161. Избранные значения врача для заполняемого шаблона.

При снятии флажка отобразятся значения словаря для всех шаблонов медицинских записей, при этом флажки «по полю», «избранное» будут продолжать работать. Например, отобразятся избранные значения врача по всем шаблонам медицинских записей, если установлен флажок «избранное».

2) По полю. Флажок устанавливается автоматически при выборе для заполнения поля медицинской записи [\(Рисунок](#page-101-0) 162).

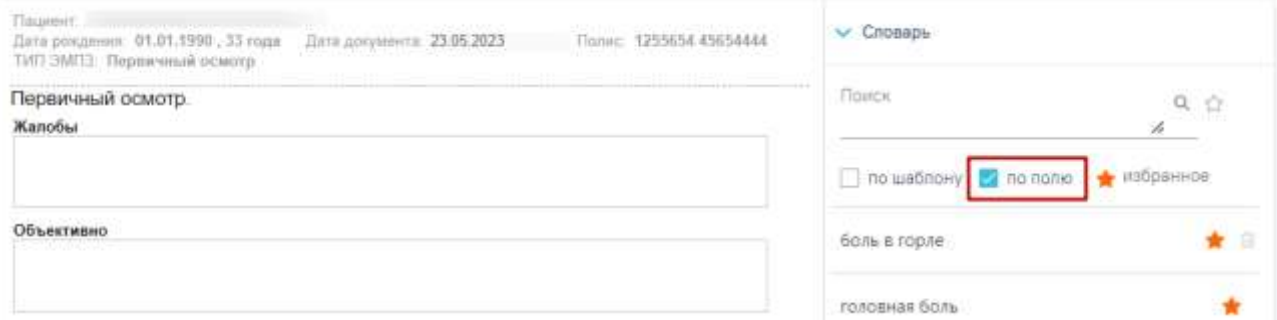

Рисунок 162. Избранные значения для поля «Анамнез» по текущему шаблону

<span id="page-101-0"></span>3) Избранное. При установке данного признака отобразятся значения, добавленные врачом в своё «Избранное» [\(Рисунок](#page-102-0) 163). Список избранных значений формируется

#### индивидуально каждым врачом.

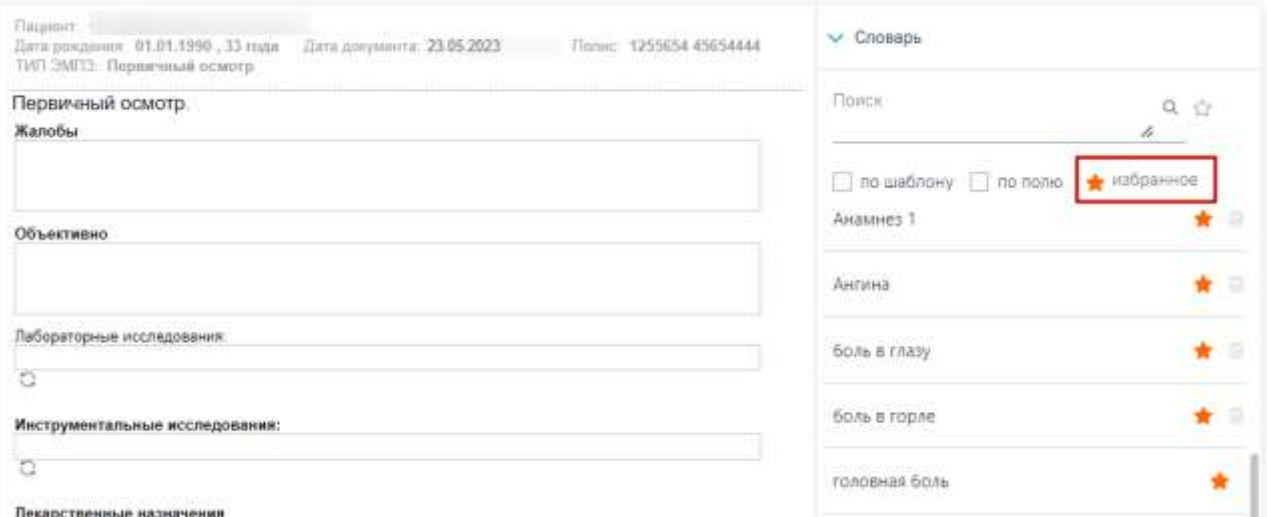

Рисунок 163. Все избранные значения врача по всем шаблонам медицинских записей

<span id="page-102-0"></span>Если признак «Избранное» снять, то отобразятся все значения словаря. Добавление значения словаря в «Избранное» производится путём нажатия кнопки  $\widehat{A}$  – «Избранное» в строке со значением [\(Рисунок](#page-102-1) 164).

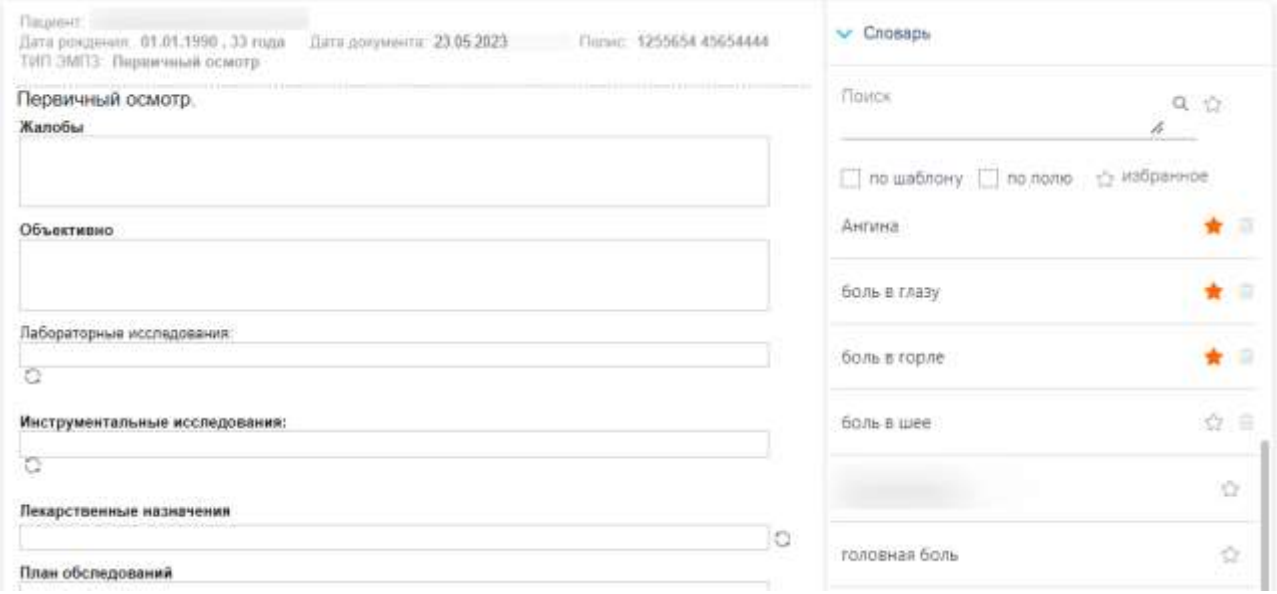

### Рисунок 164. Флажок «по шаблону»

<span id="page-102-1"></span>Несколько флажков могут быть установлены одновременно, например, если выбрано медицинской записи (автоматически установлен флажок «по полю») и установлен признак «Избранное», то в списке отобразятся избранные значения только для данного поля.

Далее будет рассмотрена работа пользователя в следующем порядке:

- 1. Добавление значений в словарь.
- 2. Заполнение полей медицинской записи из словаря.
- 3. Удаление значений из словаря.

# **1.3.3.1. Добавление значений в словарь**

Пользователю доступна возможность заполнения словаря необходимыми значениями. Добавление нового значения в словарь производится после поиска значения по словарю.

Ввод значения в строку поиска возможен вручную, либо при выделении значения в поле медицинской записи. При выделении значения поле поиска будет заполнено автоматически выделенным значением [\(Рисунок](#page-103-0) 165). Значение в строке поиска можно отредактировать.

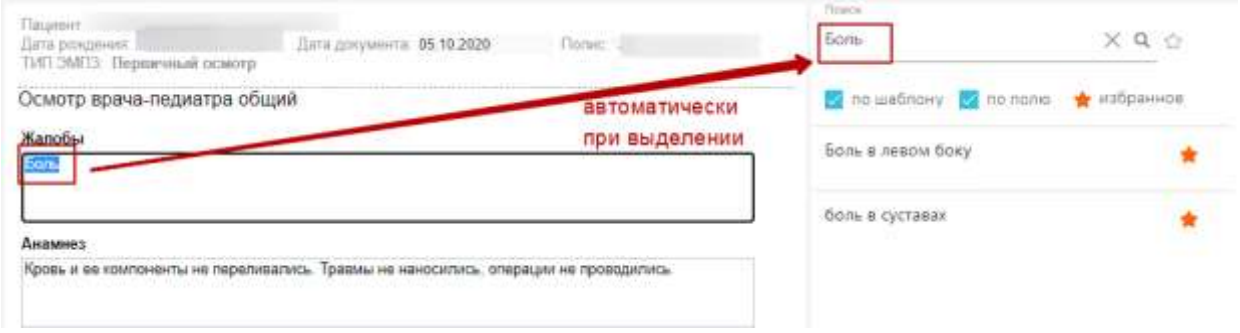

#### Рисунок 165. Поиск выделенного значения

<span id="page-103-0"></span>Поиск производится автоматически при вводе минимум 3 символов в строку поиска. Отобразится список значений словаря, соответствующий результатам поиска.

Если введённое значение не было найдено в словаре, то пользователь может добавить его в словарь, нажав кнопку  $\widehat{A}$  - «Добавить в избранное» в строке поиска значения [\(Рисунок](#page-103-1) [166\)](#page-103-1). В результате значение будет добавлено в словарь и в «Избранное» добавившего врача. Данное значение будет также доступно другим пользователем для использования, в том числе для добавления в «Избранное».

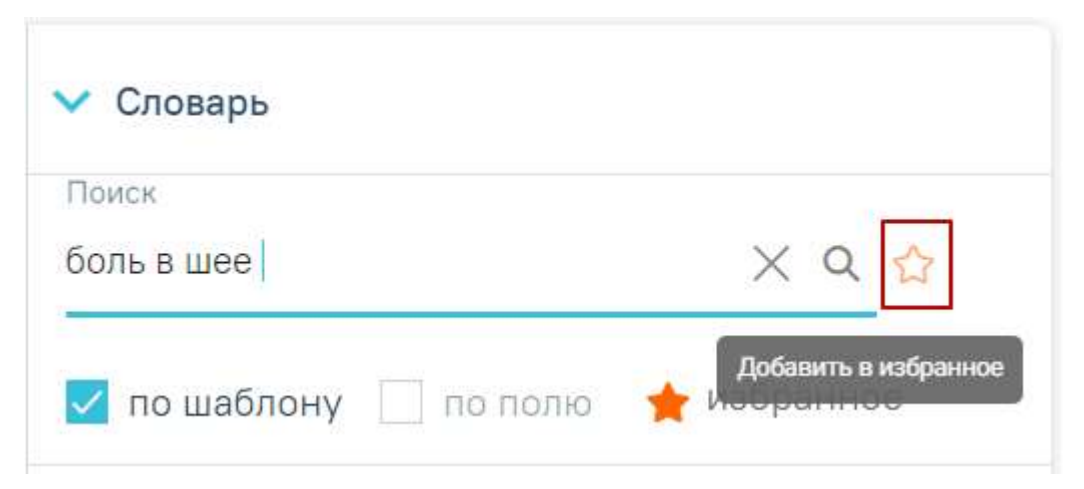

Рисунок 166. Кнопка «Избранное» в строке с поиском значения

<span id="page-103-1"></span>Если введённое значение было найдено в словаре, то пользователь может добавить данное значение в «Избранное», нажав кнопку  $\blacktriangleright$  – «Избранное» в строке со значением [\(Рисунок](#page-104-0) 167).

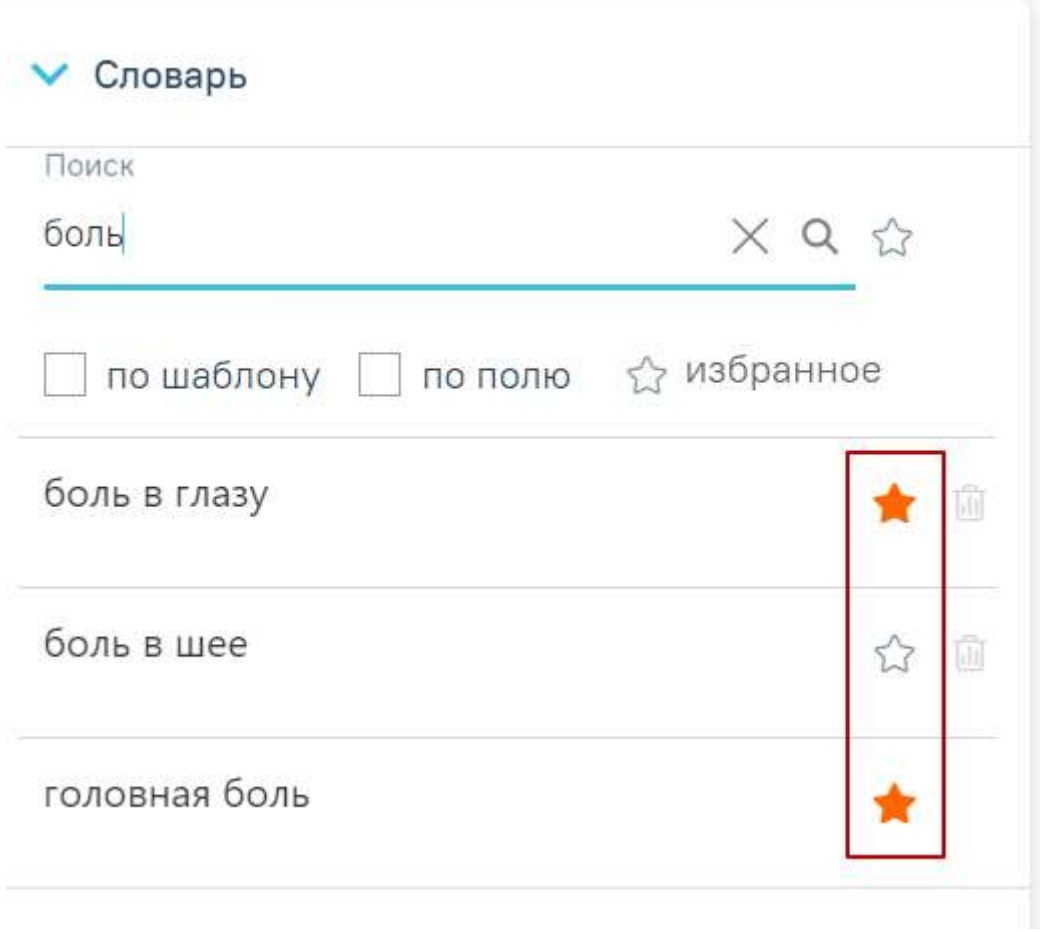

Рисунок 167. Кнопки «Избранное» в строках со значениями

## **1.3.3.2. Заполнение полей медицинской записи из словаря**

<span id="page-104-0"></span>Для заполнения поля медицинской записи из словаря следует нажать на поле, которое необходимо заполнить. Автоматически будет установлен флажок «по полю» [\(Рисунок](#page-104-1) 168).

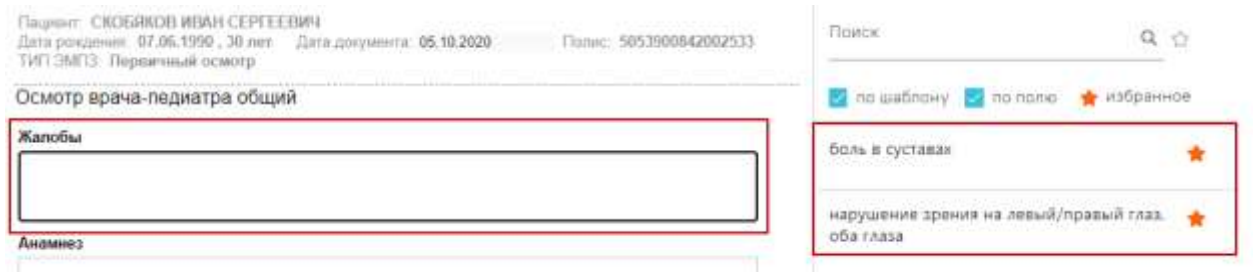

Рисунок 168. Значения словаря для поля «Жалобы»

<span id="page-104-1"></span>Если поле медицинской записи промаркировано, то при нажатии на такое поле отобразятся все значения словаря для данной маркировки. Если установлен фильтр «по шаблону», то значения маркировки поля только для данного шаблона.

Если поле медицинской записи не имеет маркировки, то при нажатии на такое поле отобразятся значения словаря только для данного поля в текущем шаблоне. Флажок «по шаблону» будет установлен и заблокирован.

Для заполнения поля следует выбрать в словаре необходимое значение и нажать на него левой кнопкой мыши. Поле медицинской записи будет заполнено. Слово из словаря, добавленное в медицинскую запись, будет выделено жирным начертанием шрифта [\(Рисунок](#page-105-0) [169\)](#page-105-0).

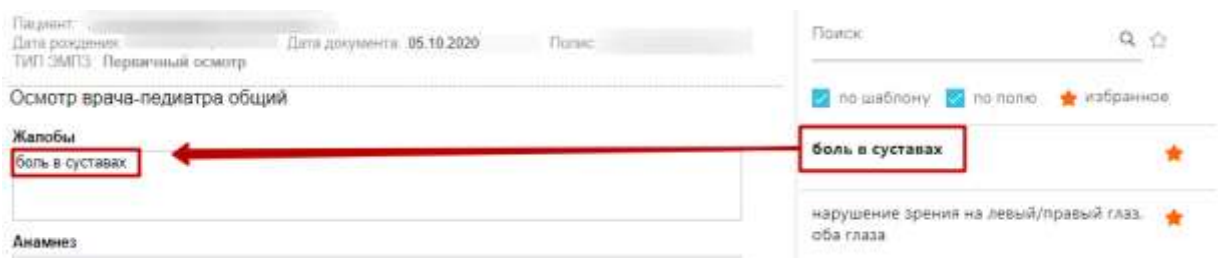

Рисунок 169. Заполненное из словаря поле медицинской записи

<span id="page-105-0"></span>В поле медицинской записи можно добавить несколько значений из словаря, а также, при необходимости, поле можно отредактировать вручную.

# **1.3.3.3. Удаление значений словаря**

Удаление значения из словаря производится с помощью кнопки – «Удалить» [\(Рисунок](#page-105-1) 170). Кнопка «Удалить» доступна только для значений, которых нет в «Избранном» у других врачей

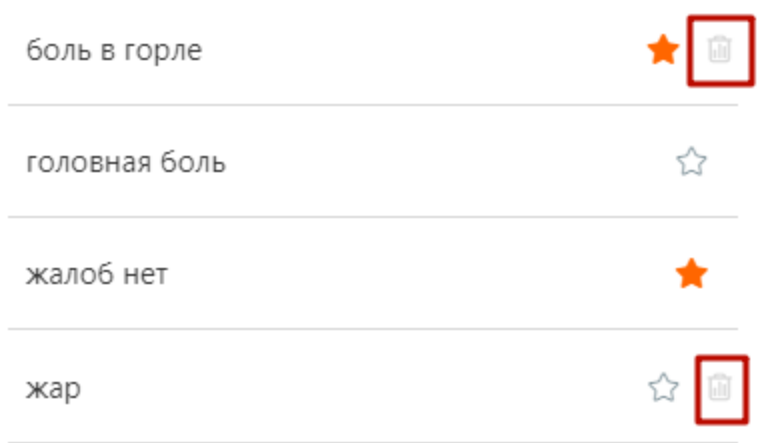

Рисунок 170. Кнопка удаления в строке со значением

# <span id="page-105-1"></span>**1.3.4. Просмотр списка медицинских записей**

Список медицинских записей пациента располагается на вкладке «Журнал медицинских записей [\(Рисунок](#page-106-0) 171).

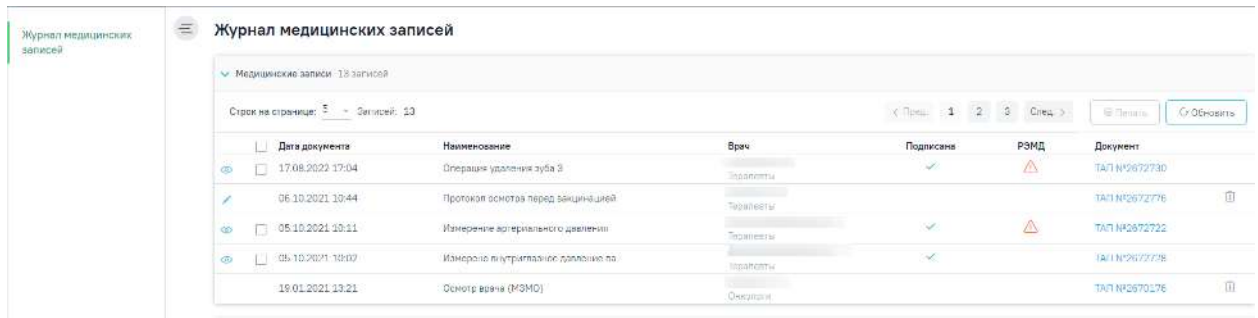

Рисунок 171. Список ЭПМЗ по всем ТАП, открытый из МКАБ

<span id="page-106-0"></span>Список можно сортировать по убыванию или возрастанию по дате, наименованию записи, ФИО врача, должностям врачей и признаку подписи. Для сортировки нужно нажать на название соответствующего столбца.

Открыть медицинскую запись можно двойным нажатием на неё. Подписанная медицинская запись доступна только для просмотра, просмотреть запись можно нажав на значок **••** При просмотре осуществляется переход на вкладку «Просмотр медицинской записи».

Для редактирования неподписанной записи следует нажать на значок . При редактировании медицинской записи осуществляется переход на вкладку «Заполнение медицинской записи».

После подписи и отправки медицинской записи в РЭМД, в списке медицинских записей пациента напротив созданной медицинской записи будет уставлен флажок в столбцах «Подписана» и «РЭМД» [\(Рисунок](#page-106-1) 172):

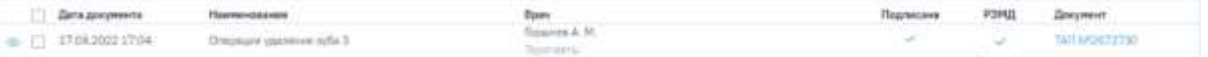

Рисунок 172. Медицинская запись, отправленная в РЭМД

<span id="page-106-1"></span>Для медицинской записи, которая не была отправлена в РЭМД в столбце «РЭМД» будет установлен значок – необходима отправка в РЭМД [\(Рисунок](#page-106-2) 173):

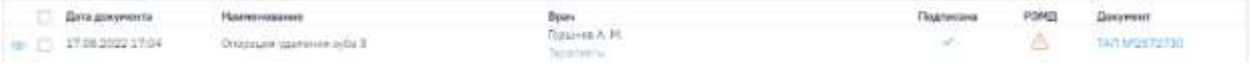

Рисунок 173. Медицинская запись, не отправленная в РЭМД

<span id="page-106-2"></span>Если медицинских записей у пациента нет, то будет выведено соответствующее сообщение [\(Рисунок](#page-106-3) 174):

<span id="page-106-3"></span>

| Дата документа                          | Наименование<br>AND THE R. P. LEWIS CO., LANSING MICH. | Bpau | $-271MGBHA$<br><b>MOULT CON</b> | РЭМД<br>과 가지가 | <b>Покумент</b><br>전쟁 발 소리를 |
|-----------------------------------------|--------------------------------------------------------|------|---------------------------------|---------------|-----------------------------|
| Нет данных для этобрательня.<br>------- |                                                        |      |                                 |               |                             |

Рисунок 174. Пустой список медицинских записей пациента

# <span id="page-107-0"></span>**1.3.5. Работа со списком медицинских шаблонов**

Список медицинских шаблонов представлен в табличном виде: отображаются номер шаблона, его наименование, тип медицинской записи, автор (пользователь Системы, загрузивший шаблон в сервис) и специальность [\(Рисунок](#page-107-1) 175).

| Строк на страница: 10  |   | Записей: 26                                             |                                                        | C Tiong                     |                                      |  | з | След. > |             |
|------------------------|---|---------------------------------------------------------|--------------------------------------------------------|-----------------------------|--------------------------------------|--|---|---------|-------------|
| N <sup>#</sup> шаброна |   | Наименование                                            | Тип медицинской записи                                 | Asrop                       | Специализация                        |  |   |         |             |
| 2162483                | Ð | Протокол консультации ВИМИС<br>Orisonories 21.02        | Протокол консультвших ВИМИС<br><b>CHRONOTHS</b>        | Soffrust<br>Администратор   | Терапия                              |  |   |         |             |
| 2162334                | 围 | Протокол консультации ВИМИС<br>Ониглогия.               | Протокол жинсультации ВИМИС<br>Онизлогия               | SofTrust<br>Администратор   | Терапия                              |  |   | 青日      |             |
| 2161840                | 衐 | Протокол консультации ВИМИС<br>Онкология.               | Протохол хонсультации ВИМИС<br>Онкология               | SofTrust<br>Aniviranctoatoo | Терапия                              |  |   | ★□      |             |
| 2161239                | ы | Протонол консультации.<br>поликлинический ВИМИС АКИНЕО. | Протокой кансультации.<br>поликлинический ВИМИС АКиНЕО | Soffrust<br>AdMINISTRATOR   | Тералия, Акушерство<br>и гинекология |  |   | . .     |             |
| 2160586                | Đ | Протокол консультации РЭМД.                             | Протокол консультации РЭМД                             | Sofinust<br>Администратор   | Терапия                              |  |   |         | $\star$ $=$ |

Рисунок 175. Список шаблонов медицинских записей

<span id="page-107-1"></span>Список можно сортировать по номеру, наименованию, типу медицинской записи, ФИО автора, специальности по возрастанию или убыванию щелчком мыши по названию соответствующего столбца [\(Рисунок](#page-107-2) 176).

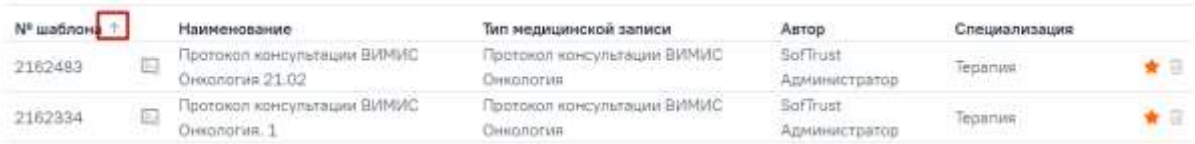

Рисунок 176. Сортировка списка шаблонов ЭПМЗ по № шаблона

<span id="page-107-2"></span>Также найти требуемый шаблон можно при помощи блока поиска, расположенного над списком шаблонов ЭПМЗ. Поиск можно осуществить по следующим критериям:

- «Номер, наименование или автор шаблона» в поле поиска следует ввести часть или полное наименование шаблона, номер шаблона, ФИО автора;
- «Специализация» в поле следует выбрать специальность из выпадающего списка;
- «Тип медицинской записи» в поле следует выбрать тип медицинской записи из выпадающего списка, в поле доступен множественный выбор;
- «Тип ЭМД» в поле следует выбрать тип ЭМД из выпадающего списка.

Затем нужно нажать кнопку «Найти» или клавишу Enter на клавиатуре, список отфильтруется в соответствии с введенными данными [\(Рисунок](#page-108-0) 177):
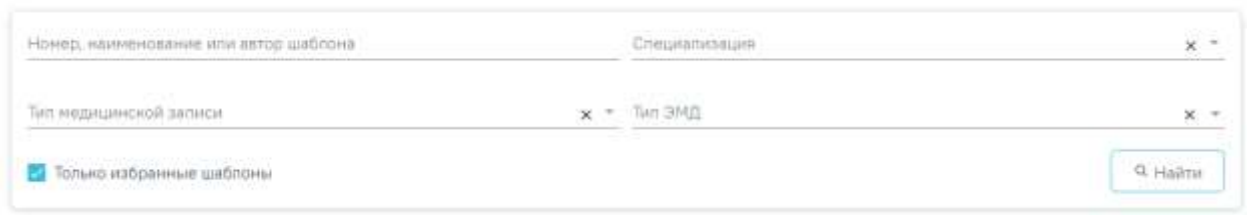

## Рисунок 177. Поиск шаблона ЭПМЗ

Для отображения полного списка шаблонов поле поиска нужно очистить и нажать клавишу Enter.

Полнота отображения списка шаблонов зависит от его настройки. Существует два режима отображения списка шаблонов: избранные и все. Так как шаблонов в сервис может быть загружено много, для сокращения времени поиска нужного специалисту шаблона можно составить персональный пользовательский список избранных шаблонов. Для этого нужно найти в полном списке шаблонов требуемый и добавить его в список избранных. По умолчанию отображается список «Избранных» шаблонов медицинских записей [\(Рисунок](#page-107-0) [175\)](#page-107-0):

#### Шаблоны медицинских записей

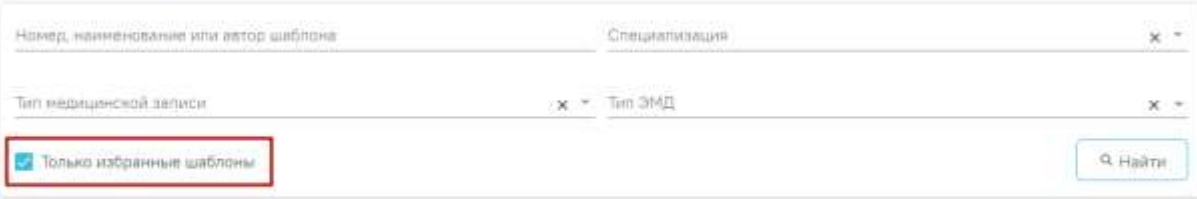

Выберите шаблон для создания медицинской записи

1 Загрузить из файла

 $2$  Then  $\frac{1}{2}$   $\frac{2}{3}$   $\frac{3}{4}$  Cose  $\frac{5}{2}$ 

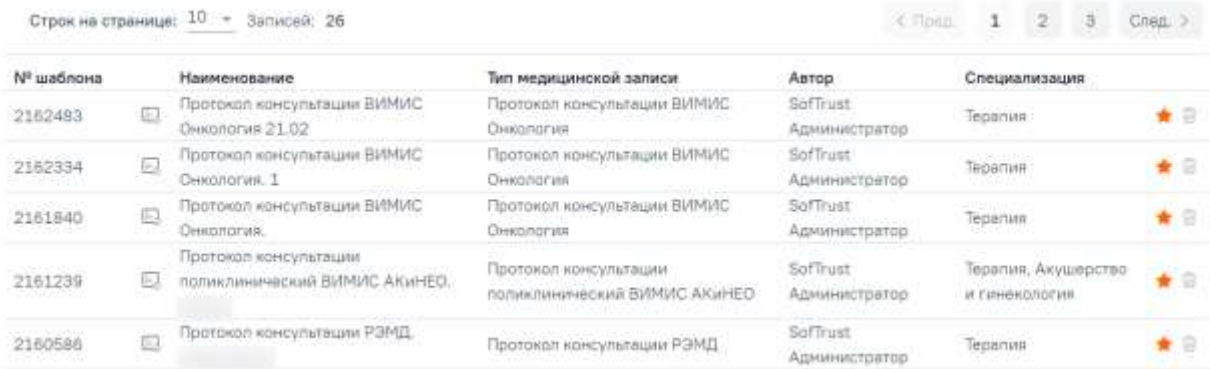

## Рисунок 178. Поиск шаблона ЭПМЗ

Для отображения полного списка шаблонов сервиса нужно убрать флажок в поле «Только избранные шаблоны» [\(Рисунок](#page-109-0) 179):

#### Шаблоны медицинских записей

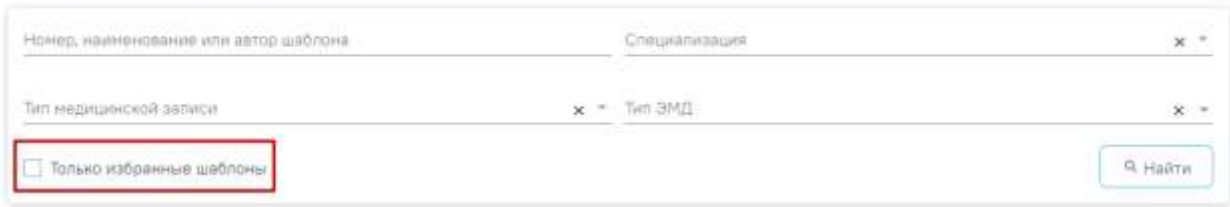

#### Рисунок 179.Поле «Только избранные шаблоны»

<span id="page-109-0"></span>Список может быть многостраничным, для переключения по страницам нужно воспользоваться кнопками, расположенными под списком:

- номера страниц;

- переход на следующую страницу;

 $\langle$  Пред.

- переход на предыдущую страницу.

Для добавления шаблона в список избранных необходимо отметить его «звездочкой»  $\blacktriangleright$ . Шаблон, отмеченный символом  $\blacktriangleright$ , будет отображаться в списке избранных шаблонов.

Для вывода неактуального шаблона из работы следует удалить шаблон, нажав кнопку

в строке шаблона. Для удаления шаблона пользователю должна быть назначена роль «Удаление шаблона МЗ» (назначение ролей описано в п. 3.4.1 Руководства системного программиста ТМ МИС SaaS, а также доступно по ссылке [https://confluence.softrust.ru/x/BwDIAw\)](https://confluence.softrust.ru/x/BwDIAw).

Если требуемый шаблон отсутствует в сервисе, его необходимо загрузить. Загрузка шаблона ЭПМЗ в сервис ЭПМЗ описана в п. [1.3.1](#page-86-0) настоящего Руководства пользователя, загрузка шаблона доступна для пользователей с ролью «Загрузка шаблона МЗ».

Список избранных шаблонов отображается в соответствии с должностью пользователя. Если у пользователя Системы несколько должностей, то он может составить себе список избранных шаблонов отдельно для каждой должности. Например, пользователь, имеющий в Системе должности врача-терапевта и врача-ревматолога, переходит в сервис шаблонов ЭПМЗ, будучи сопоставленным с должностью врача-терапевта, составляет список избранных шаблонов. Позже этот пользователь, уже сопоставленный с должностью врачаревматолога, переходит в сервис шаблонов – в данном случае ему уже не будет доступен список избранных шаблонов, составленный им в должности врача-терапевта. Необходимо составить новый список избранных шаблонов для должности врача-ревматолога, который, в свою очередь, не будет доступен пользователю в должности врача-терапевта.

## **1.3.6. Голосовое заполнение медицинской записи**

Голосовое заполнение медицинской записи обеспечивает возможность ввода результатов диагностических исследований с помощью сервиса распознавания голосовой речи (путем преобразования «голоса» в текст).

Перед началом работы с голосовым вводом должны быть выполнены следующие настройки:

- Заполнена настройка «Адрес балансировщика ЦРТ». Если настройка имеет пустое значение, то кнопка «Начать голосовое заполнение» будет отсутствовать.
- в браузере Chrome установлен флаг Insecure origins treated as secure. В поле необходимо указать адрес МИС. После включения флага требуется перезапустить браузер.

**Обратите внимание!!!** Голосовое заполнение шаблона МЗ доступно для браузеров на базе Chromium. К ним относятся Chrome/Edge/Yandex/Opera и другие. При нажатии кнопки «Начать голосовое заполнение» в любом другом браузере отобразится сообщение об ошибке [\(Рисунок](#page-110-0) 180).

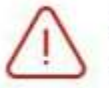

Данный функционал не поддерживается вашим браузером

## Рисунок 180. Сообщение об ошибке

<span id="page-110-0"></span>Описание настройки представлено в Руководстве системного программиста ТМ МИС Saas.

Ниже представлен список медицинских записей, для которых доступен голосовой ввод:

- № 2162830 «УЗИ брюшной полости и забрюшинного пространства»;
- № 2162829 «УЗИ ЩИТОВИДНОЙ ЖЕЛЕЗЫ»;
- № 2163544 «КТ грудной клетки»;
- № 2163377 «Рентгенограмма органов грудной клетки в прямой проекции».

При открытии любой из перечисленных мед. записей в правом верхнем углу отображается панель голосового ввода с кнопкой «Начать голосовое заполнение» [\(Рисунок](#page-111-0) [181\)](#page-111-0).

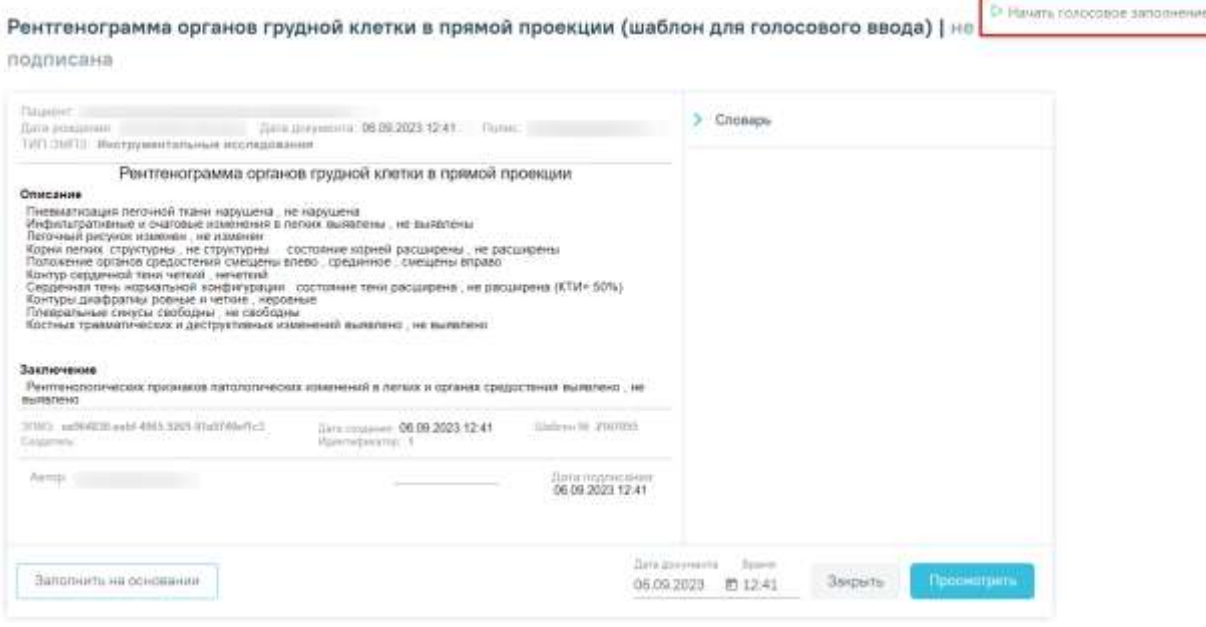

Рисунок 181. Отображение кнопки «Начать голосовое заполнение»

<span id="page-111-0"></span>При нажатии кнопки «Начать голосовое заполнение» в области состояния отобразится сообщение «Идёт подключение». Также осуществляется проверка наличия подключенного микрофона к ПК пользователя. При обнаружении подключенного микрофона к ПК, осуществляется проверка наличия разрешения на доступ к микрофону. Если разрешение отсутствует в левом углу страницы браузера отобразится окно запроса на использование микрофона, где для разрешения использования микрофона следует нажать кнопку «Разрешить» [\(Рисунок](#page-111-1) 182).

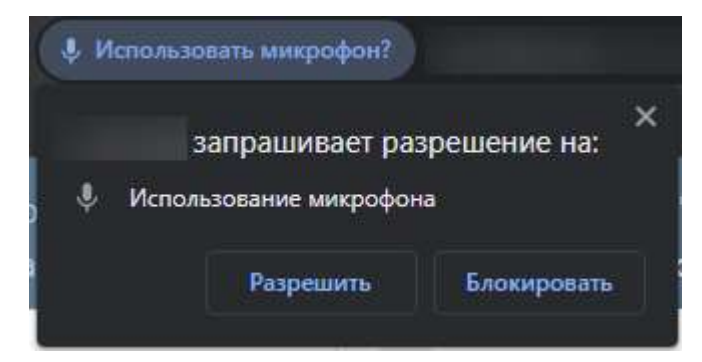

Рисунок 182. Окно запроса на использование микрофона

<span id="page-111-1"></span>При нажатии кнопки «Блокировать» [\(Рисунок](#page-111-1) 182) доступ к микрофону не будет предоставлен и на панели голосового ввода отобразится соответствующее сообщение об ошибке [\(Рисунок](#page-111-2) 183).

> ▷ Начать голосовое заполнение △ Не предоставлен доступ к микрофону

<span id="page-111-2"></span>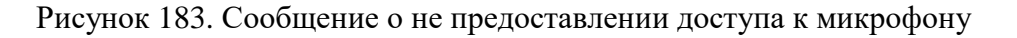

В результате успешного подключения к серверу распознавания голоса на панели голосового ввода отобразятся кнопки «Пауза» и «Завершить» [\(Рисунок](#page-112-0) 184).

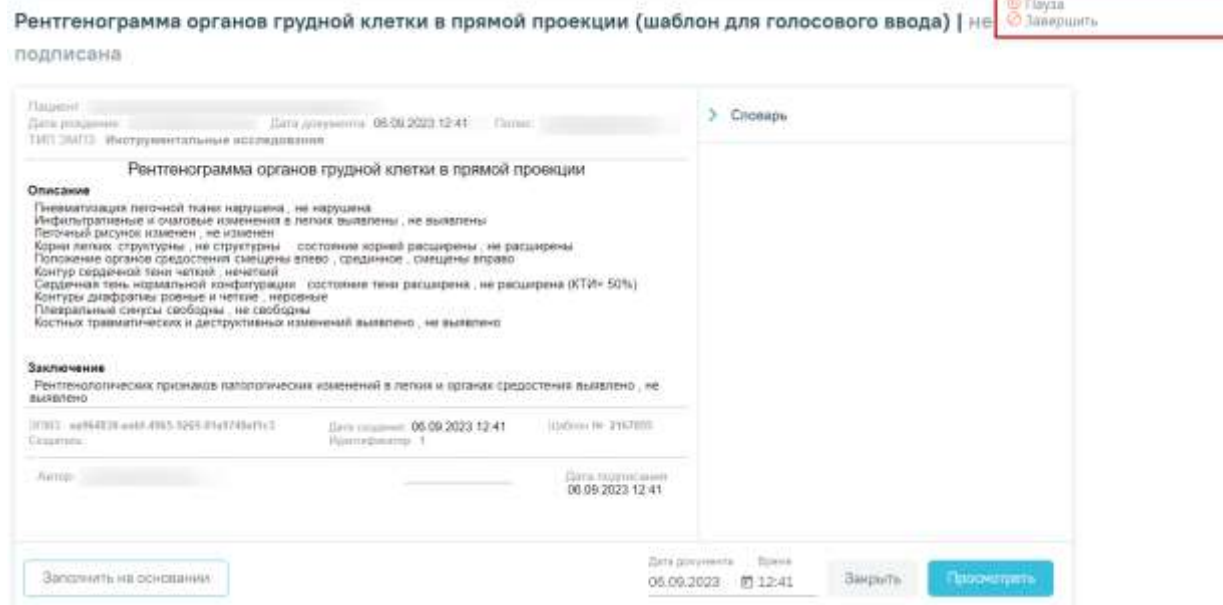

## Рисунок 184. Отображение кнопок «Пауза» и «Завершить»

<span id="page-112-0"></span>Для корректного заполнения медицинской записи следует при голосовом вводе придерживаться следующего алгоритма: сказать наименование блока, затем наименование поля и далее результат исследования. Например:

- 1. Описание.
- 2. Положение органов средостения.
- 3. Смещены влево.

**ВАЖНО!!!** Говорить наименование блоков и полей следует строго как указано в медицинской записи, в противном случае поле будет не распознано и не заполнено.

В результате успешного распознавания голоса нужное поле будет выделено голубым цветом, а указанный результат выделен или заполнен [\(Рисунок](#page-113-0) 185).

## Рентгенограмма органов грудной клетки в прямой проекции

#### Описание

Пневматизация легочной ткани нарушена, не нарушена

Инфильтративные и очаговые изменения в легких выявлены, не выявлены

Легочный рисунок изменен, не изменен

Корни петких структурны не структурны состояние корней расширены не расширены

- Положение органов средостения смещены влево, срединное, смещены вправо
- Контур сердечной тени четкий, нечеткий

Сердечная тень нормальной конфигурации состояние тени расширена, не расширена (КТИ= 50%) Контуры диафрагмы ровные и четкие, неровные

Плевральные синусы свободны, не свободны

костных травматических и деструктивных изменений выявлено, не выявлено

#### Заключение

<span id="page-113-0"></span>Рентгенологических признаков патологических изменений в легких и органах средостения выявлено, не выявлено

Рисунок 185. Отображение выделенного поля с помощью голоса

Доступны следующие голосовые команды при работе с голосовым заполнением

шаблона:

- «Очистить». При голосовой команде «Очистить» выделенное поле будет очищено. Команда выполняется только если выделено конкретное поле.
- «Пауза». При голосовой команде «Пауза» выполняется остановка голосового заполнения шаблона.
- «Продолжить». При голосовой команде «Продолжить» выполняется продолжение голосового заполнения шаблона. Команда выполняется только при условии, что ранее была выполнена пауза.

Для ввода символов доступны следующие голосовые команды:

- − «Точка с запятой»;
- − «Двоеточие»;
- − «Открыть скобки»;
- − «Закрыть скобки»;
- − «Открыть кавычки»;
- − «Закрыть кавычки»;
- − «Точка»;
- − «Дефис»;
- − «Тире»;
- − «Восклицательный знак»;
- − «Вопросительный знак»;
- − «Запятая»;
- − «Многоточие»;
- − «Абзац»;
- − «Косая черта»;
- − «Слэш»;
- − «Дробь».

Рассмотрим пример голосового заполнения поля «Выявленные новообразования» шаблона «УЗИ ЩИТОВИДНОЙ ЖЕЛЕЗЫ»:

- 1. На форме заполнения МЗ нажать кнопку «Начать голосовое заполнение».
- 2. Сказать наименование контейнера «Описание».
- 3. Сказать наименование блока «Щитовидная железа».
- 4. Сказать наименование поля «Выявленные новообразования».
- 5. Сказать результат исследования «У пациента выявлено новообразование мягких тканей».
- В результате последовательных действий поле будет успешно заполнено [\(Рисунок](#page-114-0)

## [186\)](#page-114-0).

**Примечание!** Для успешного распознания слов следует делать небольшие паузы между словами.

## УЗИ ЩИТОВИДНОЙ ЖЕЛЕЗЫ

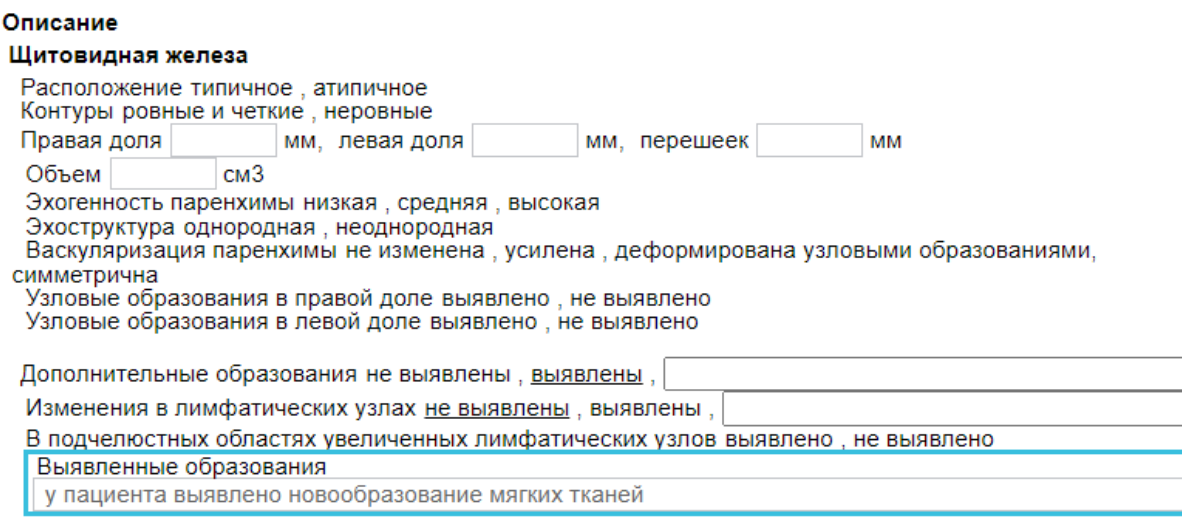

#### Заключение УЗ-признаки

Правая доля - Ti-RADS 12 левая доля - Ti-RADS. 15

<span id="page-114-0"></span>Рисунок 186. Отображение успешно заполненного поля с помощью голосового ввода

Также заполнить конкретное поле можно если вручную установить курсов мыши в нужном поле и голосом сказать результат исследования. При установке курсора мыши в поле, поле будет выделено голубым цветом, а после распознавания голоса поле результата исследования будет заполнено [\(Рисунок](#page-115-0) 187).

## Заключение УЗ-признаки

Правая доля - Ti-RADS | 12 левая доля - Ti-RADS. 15

## Рисунок 187. Отображение заполненного поля

<span id="page-115-0"></span>Кнопка «Пауза» позволяет остановить голосовое заполнение шаблона. Если заполнение шаблона было поставлено на паузу, то на панели состояния будет отображаться

**D** Продолжить

кнопка «Продолжить» -

Кнопка «Завершить» позволяет завершить голосовой ввод данных.

## **1.4. Журнал свидетельств о рождении**

Система позволяет вести учет свидетельств о рождении. Создать свидетельство о рождении можно в пункте «Журнал свидетельств о рождении», доступном на главной странице Системы [\(Рисунок](#page-115-1) 188). Для формирования свидетельства о рождении пользователю должна быть назначена роль «Свидетельства о рождении».

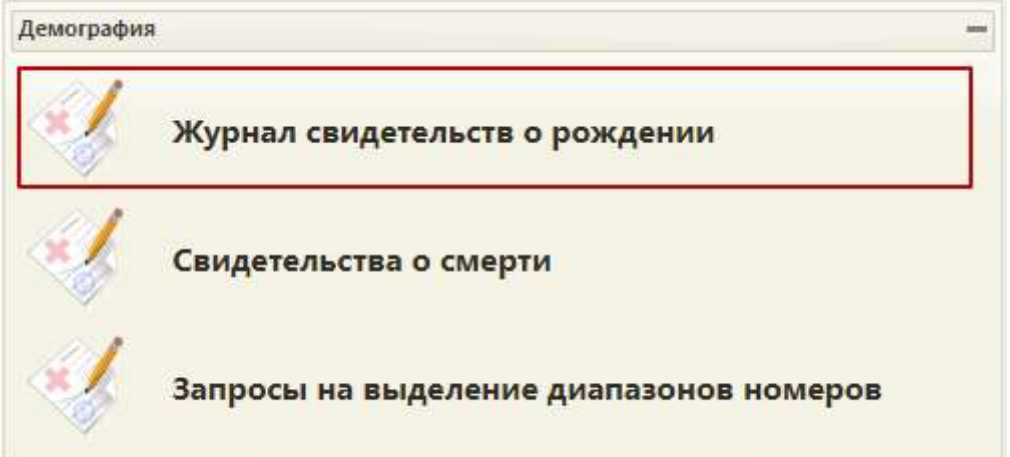

Рисунок 188. Выбор пункта «Журнал свидетельств о рождении»

<span id="page-115-1"></span>В новой вкладке браузера откроется журнал свидетельств о рождении [\(Рисунок](#page-115-2) 189).

| Журнал свидетельств | Журнал свидетельств о рождении |               |                  | Создать свидетельство        |              |                |                        |                 |                                    |
|---------------------|--------------------------------|---------------|------------------|------------------------------|--------------|----------------|------------------------|-----------------|------------------------------------|
|                     | Howep<br>model and starting    | Дата подов    | $\overline{\Xi}$ | Период выдачае: С            |              | $\overline{n}$ | $\pi\alpha$<br>$+ - -$ |                 | $\overline{\mathbb{D}}$<br>$-11.1$ |
|                     | <b>CHIO HATECH</b>             |               |                  | Врич, эндивший свидетельство |              |                |                        |                 |                                    |
|                     | Фанчлуні ребёнка               |               |                  | Масси, громм: <              | TIO          | Данна см. с    |                        | $\overline{19}$ |                                    |
|                     | <b>College</b><br>Форма        |               | Состояние        |                              | $\mathbf{u}$ | Статус ЭМД     |                        |                 |                                    |
|                     | Q. Hallma                      | of Dustcritts |                  |                              |              |                |                        |                 |                                    |

Рисунок 189. Страница «Журнал свидетельств о рождении»

<span id="page-115-2"></span>Доступны следующие поля фильтрации журнала:

• «Номер» – в поле указывается номер свидетельства о рождении. Допускается ввод только числового значения не более 10 символов. Поиск осуществляется по частичному совпадению введенных символов.

• «Дата родов» – в поле указывается дата родов.

• «Период выдачи с - по» – в поле указывается диапазон дат выдачи свидетельства о рождении.

• «ФИО матери» – в поле указывается ФИО матери.

• «Фамилия ребёнка» – в поле указывается фамилия ребенка.

• «Масса, грамм» – в поле следует указать массу тела ребенка «с» и «по» в граммах. Допускается ввод только числового значения не более 4 символов.

• «Длина, см» – в поле следует указать длину тела ребенка «с» и «по» в сантиметрах. Допускается ввод только числового значения не более 2 символов.

• «Врач, выдавший свидетельство» – в поле указывается медицинский работник, который выдал медицинское свидетельство о рождении.

• «Форма» – в поле указывается форма свидетельства о рождении. Может принимать значение: «Оригинал», «Дубликат», «Электронное».

• «Состояние» – в поле указывается состояние свидетельства о рождении. Может принимать значение:

1. Черновик – свидетельство сохранено, но не напечатано.

2. Напечатано – свидетельство напечатано на фирменном бланке.

3. Испорчено – свидетельство испорчено.

4. Подписано – свидетельство подписано.

• «Статус ЭМД» – выбор значения из справочника. Может принимать значения: «Сформирован», «Подписан», «Удалена подпись», «Ожидает подписания», «Ошибка при отправке», «Отправлен», «Зарегистрирован», «Ошибка регистрации», «Загружен», «Ошибка при загрузке».

Для очистки заполненных полей следует нажать кнопку «Очистить».

После указания необходимых данных для поиска следует нажать кнопку , после этого отобразится результат поиска [\(Рисунок](#page-117-0) 190).

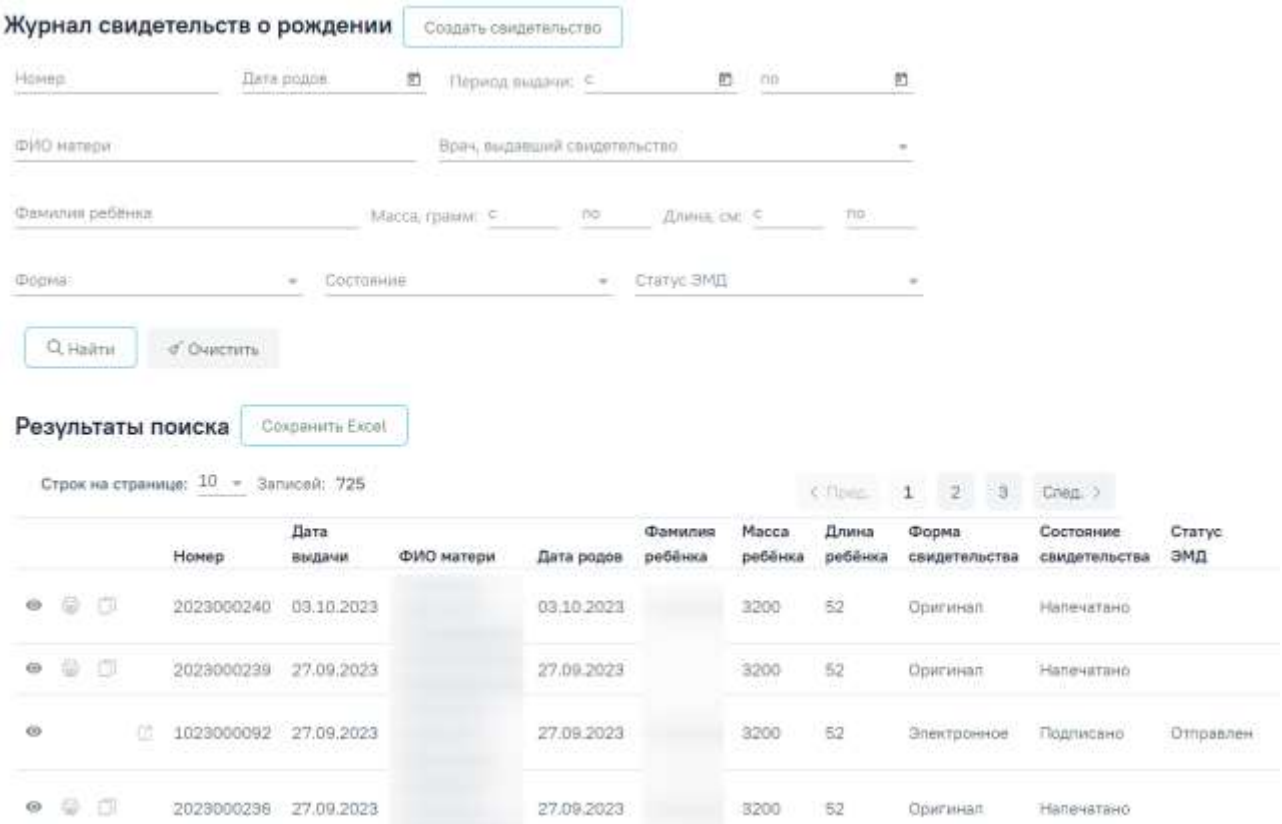

Рисунок 190. Результат поиска свидетельств о рождении

<span id="page-117-0"></span>В случае, если свидетельство не найдено, появится соответствующее сообщение:

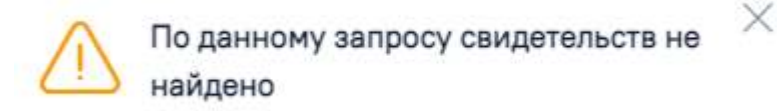

Рисунок 191. Сообщение об отсутствии медицинского свидетельства

Для найденных свидетельств доступны следующие действия:

– просмотр и редактирование. Доступно для свидетельства в состоянии «Черновик».

– только просмотр. Доступно для свидетельств в состоянии «Напечатано», «Испорчено».

– создание дубликата. Доступно для свидетельства в состоянии «Напечатано».

– просмотр печатной формы. Доступно для свидетельств в состоянии «Черновик».

– переход в Журнал ЭМД.

 $\widehat{\mathbb{H}}$  – удаление свидетельства. Доступно для свидетельства в состоянии «Черновик».

При редактировании откроется окно «Свидетельство о рождении», аналогичное окну нового свидетельства о рождении. Работа с существующим свидетельством о рождении аналогична работе с новым свидетельством о рождении.

Сохранить Excel − При нажатии кнопки список всех найденных МСР будет выгружен в файл формата xls. Количество записей не должно превышать значения указанного в настройке «Максимальное количество записей выгрузки в Excel» (подробнее настройка описана в Руководстве системного программиста ТМ МИС Saas), в противном случае отобразится информационное сообщение [\(Рисунок](#page-118-0) 192).

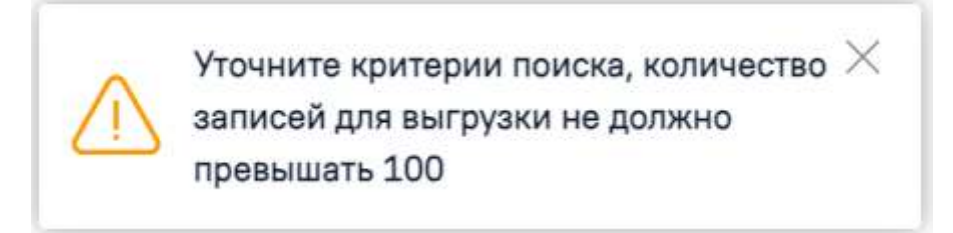

Рисунок 192. Информационное сообщение

## <span id="page-118-0"></span>**1.4.1. Создание свидетельства о рождении**

Для создания нового свидетельства о рождении следует нажать кнопку «Создать свидетельство», после этого откроется форма поиска матери [\(Рисунок](#page-118-1) 193).

## Поиск матери

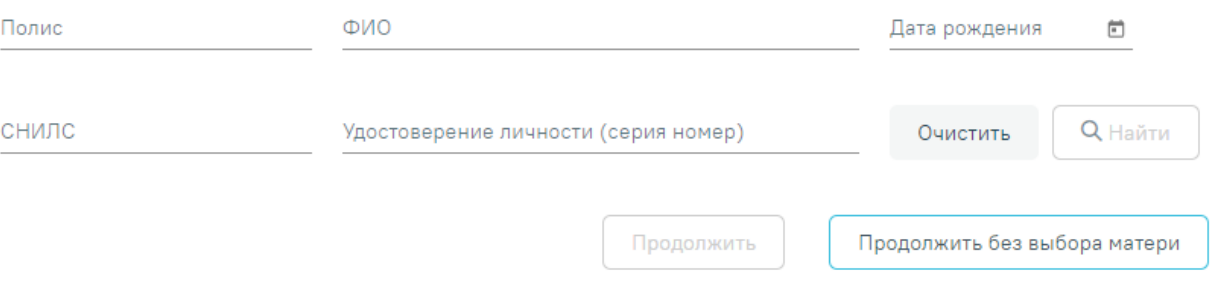

## Рисунок 193. Форма поиска матери

<span id="page-118-1"></span>Доступен поиск по следующим критериям:

- Серия и номер полиса.
- ФИО матери.
- Дата рождения матери.
- Серия и номер удостоверения личности.
- СНИЛС. При заполнении поле «СНИЛС» проверяется на корректность, поле

<span id="page-118-2"></span>подсвечивается красным цветом, пока длина номера не будет введена корректно [\(Рисунок](#page-118-2) [194\)](#page-118-2).

> снилс 254-863-1214

Рисунок 194. Проверка поля «СНИЛС»

Чтобы очистить поля поиска необходимо нажать кнопку «Очистить».

Для поиска следует нажать кнопку .

Результат поиска представлен в виде таблицы. В таблице отображаются следующие данные о пациенте: ФИО, дата рождения, полис, СНИЛС, удостоверение личности пациента. Необходимо выбрать пациента с типом источника МКАБ в колонке «Источник» [\(Рисунок](#page-119-0) [195\)](#page-119-0).

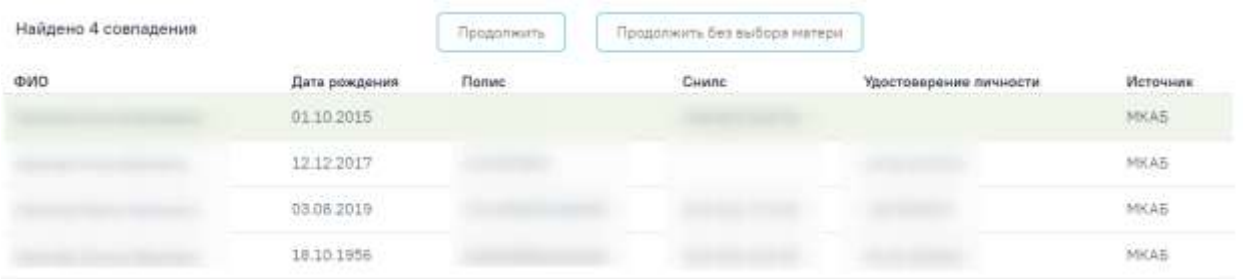

## Рисунок 195. Результат поиска матери

<span id="page-119-0"></span>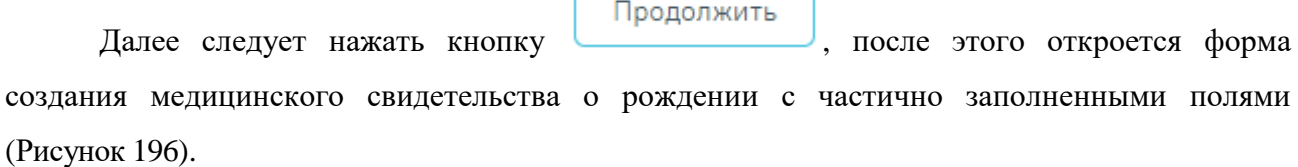

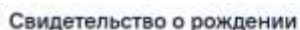

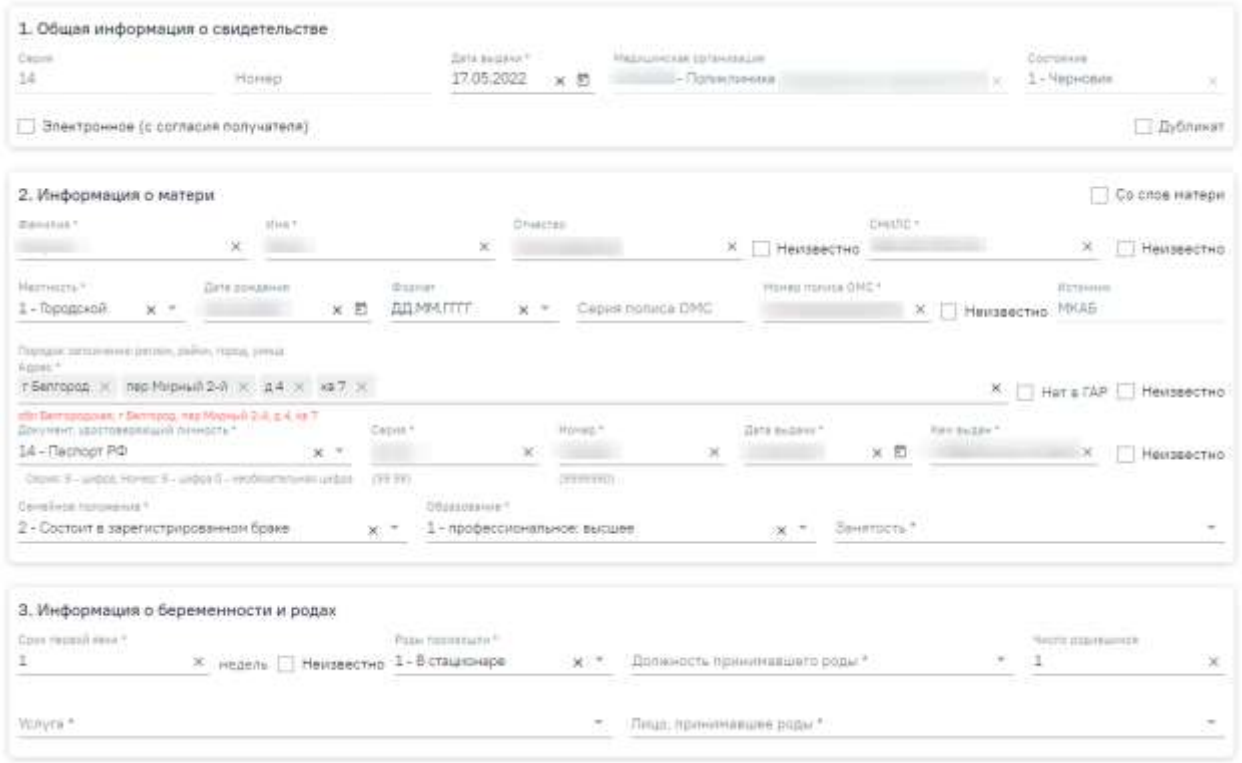

## Рисунок 196. Окно нового свидетельства о рождении

<span id="page-119-1"></span>При отсутствии необходимого пациента доступна возможность создания свидетельства без выбора матери, для этого следует нажать кнопку Продолжить без выбора матери

. Откроется пустая форма создания медицинского

#### свидетельства о рождении [\(Рисунок](#page-120-0) 197).

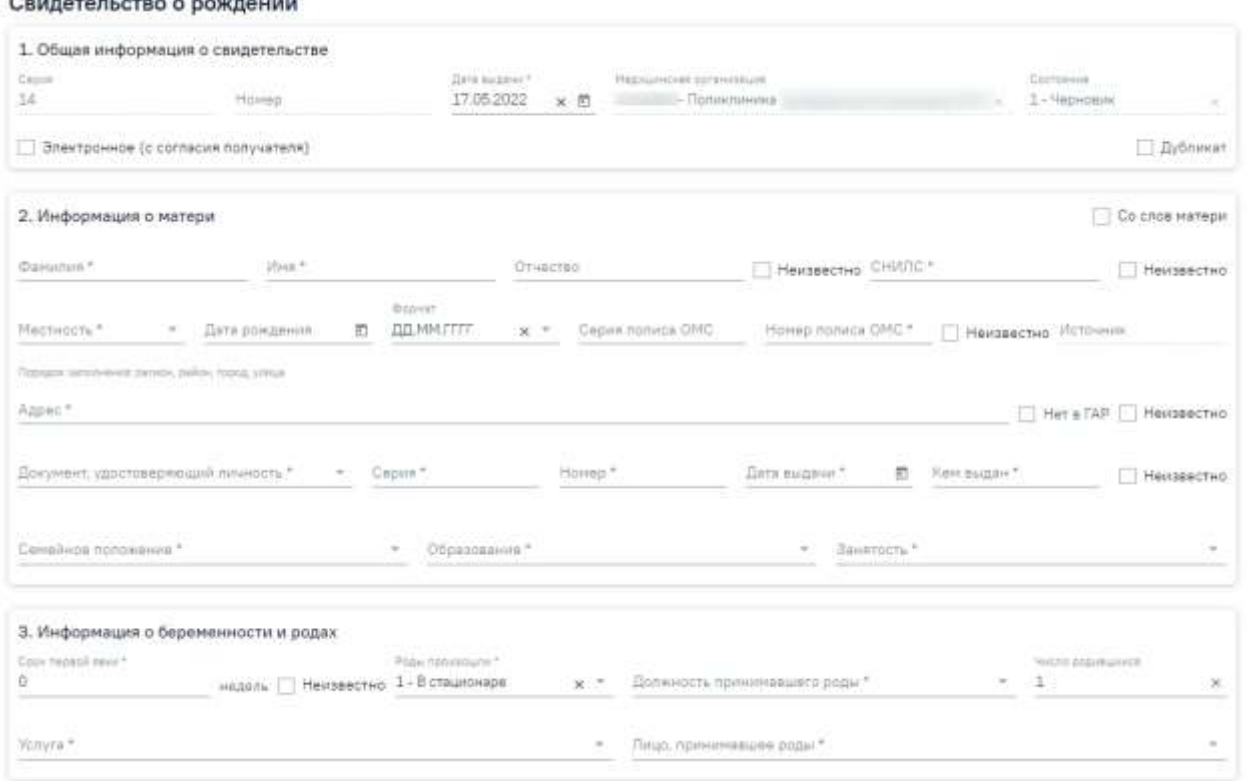

Рисунок 197. Форма нового свидетельства о рождении

<span id="page-120-0"></span>Информация о свидетельстве о рождении вносится на вкладке «Общие данные». Данная вкладка условно поделена на несколько областей полей: область общих данных о свидетельстве, область информации о матери, область данных об истории родов, область данных о ребенке, область данных о получателе свидетельства.

#### **1.4.1.1. Область данных «Общая информация о свидетельстве»**

В области общих данных о свидетельстве вводятся регистрационные данные.

Поля «Серия», «Номер», «Медицинская организация», «Состояние» недоступны для редактирования.

В качестве серии свидетельства используется двузначный код ОКАТО субъекта РФ по месту выдачи свидетельства. Серия заполняется на основании данных, указанных в настройке «Серия свидетельства о рождении». Описание системной настройки приведено в Руководстве системного программиста ТМ МИС Saas.

В Системе реализован сервис автоматической генерации номеров медицинских свидетельств о рождении. По умолчанию «Номер» свидетельства заполняется автоматически и недоступен для редактирования:

для бумажного свидетельства в момент вывода на печать оригинала свидетельства. Номер формируется в следующем формате 2ХХХХХХХХX.

для электронного свидетельства в момент подписи документа медицинским работником, оформившим свидетельство. Номер формируется в следующем формате 1ХХХХХХХХX.

Поле «Дата выдачи» заполняется выбором значения из календаря или вводом данных с клавиатуры. По умолчанию заполняется текущей датой. Поле обязательно для заполнения.

Поле «Медицинская организация» автоматически заполняется текущим учреждением.

В поле «Состояние» отображается состояние свидетельства, автоматически указано значение «1 - Черновик».

Для оформления электронного свидетельства необходимо установить флажок «Электронное (с согласия получателя)» [\(Рисунок](#page-121-0) 198). Флажок «Электронное (с согласия получателя)» отображается при включенной системной настройке «Функционал выписки электронных МСР». Описание системной настройки приведено в Руководстве системного программиста ТМ МИС Saas.

#### Свидетельство о рождении

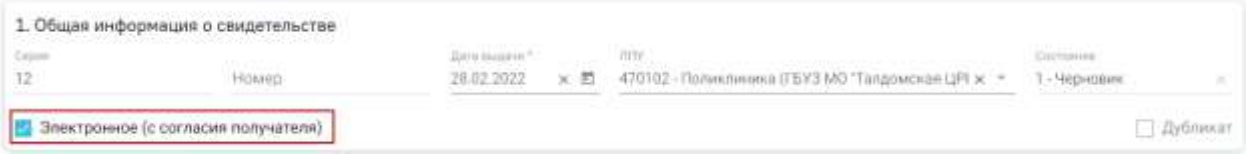

Рисунок 198. Оформление электронного свидетельства о рождении

<span id="page-121-0"></span>Для оформления электронного свидетельства о рождении обязательно наличие письменного согласия получателя. Описание формирования согласия представлено в п. [1.4.4.](#page-136-0)

**Внимание!** Обязательным условием для оформления МСР в электронной форме является указание СНИЛС получателя.

Для оформления бумажного свидетельства флажок «Электронное (с согласия получателя)» должен быть снят.

Поле «Дубликат» предназначено для создания дубликата свидетельства о рождении. Доступно только в бумажных свидетельствах о рождении с состоянием «Напечатано».

## **1.4.1.2. Область данных «Информация о матери»**

Область «Информация о матери» содержит набор полей с информацией о матери [\(Рисунок](#page-122-0) 199).

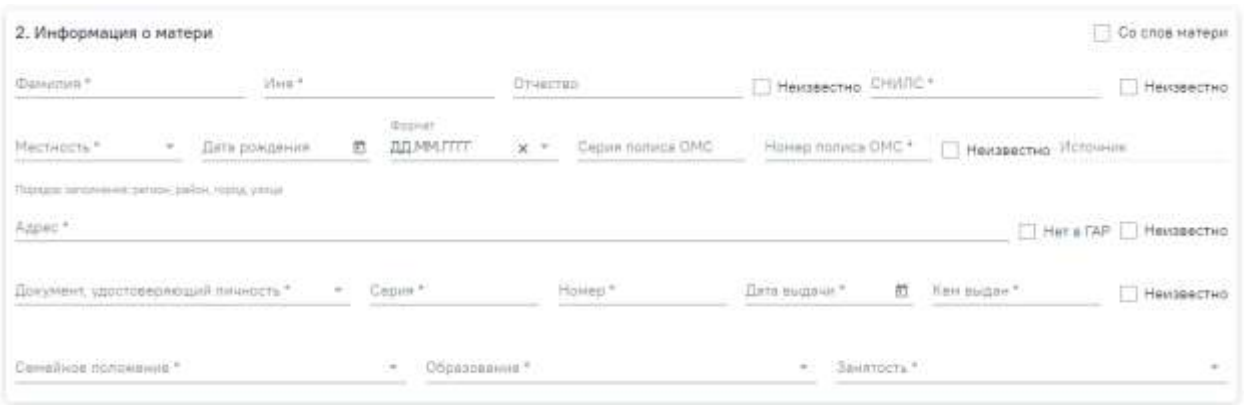

### Рисунок 199. Область «Информация о матери»

<span id="page-122-0"></span>Если свидетельство создается без выбора матери, необходимо заполнить следующие поля:

− «Со слов матери» – необходимо установить флажок, если у матери отсутствуют документы, подтверждающие личность, и медицинский работник вносит сведения со слов матери [\(Рисунок](#page-122-1) 200).

2. Информация о матери

√ Со слов матери

## Рисунок 200. Установка флажка «Со слов матери»

<span id="page-122-1"></span>− «Фамилия», «Имя», «Отчество» – в полях указывается ФИО матери, заполняются вручную. Поля «Фамилия», «Имя» обязательны для заполнения. Если ФИО неизвестны, необходимо установить флажок в поле «Неизвестно». Поля ФИО станут недоступны для редактирования.

− «СНИЛС» – поле заполняется вручную с клавиатуры. При отсутствии информации о СНИЛС следует установить флажок «Неизвестно».

«Местность» – поле заполняется выбором нужного варианта из выпадающего списка, открываемого нажатием мыши по нему. Поле обязательно для заполнения.

«Дата рождения» – поле заполняется вручную с клавиатуры или выбором нужной даты из календаря.

− «Формат» в поле следует выбрать формат отображения даты, если дата рождения частично или полностью неизвестна [\(Рисунок](#page-123-0) 201).

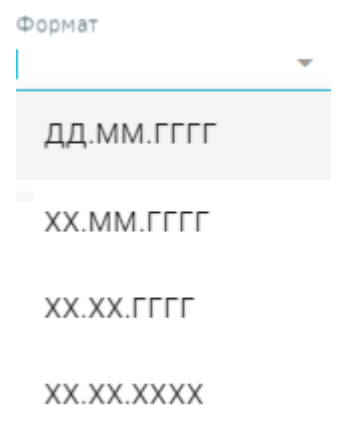

Рисунок 201. Формат отображения даты

<span id="page-123-0"></span>− Поля «Серия полиса ОМС», «Номер полиса ОМС» заполняются вручную с клавиатуры. При отсутствии информации о страховом полисе следует установить флажок «Неизвестно».

«Источник» – в поле указывается тип и номер медицинской карты, в которой была найдена информация о матери. При создании свидетельства без выбора матери поле «Источник» остается незаполненным.

Поле «Адрес» заполняется при помощи справочника ГАР. Если адреса нет в

справочнике ГАР, следует установить флажок в поле  $\Box$  Нет в ГАР и внести сведения об адресе вручную. Если флажок «Нет в ГАР» был установлен после ввода адреса строкой, то ранее введенные данные будут перенесены в соответствующие поля структуры адреса [\(Рисунок](#page-123-1) 202).

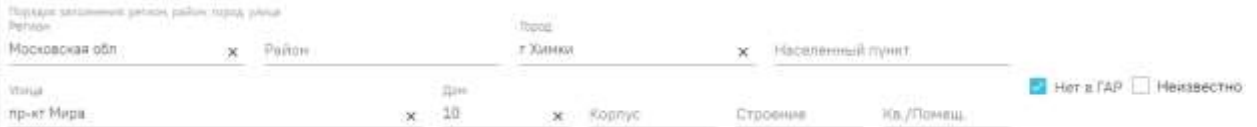

Рисунок 202. Ввод адреса, отсутствующего в ГАР

При отсутствии информации об адресе следует установить флажок «Неизвестно».

<span id="page-123-1"></span>Если при создании свидетельства адрес из МКАБ определен неоднозначно и имеются совпадения по ГАР, то ниже поля «Адрес» будет отображаться адрес указанный в МКАБ [\(Рисунок](#page-123-2) 203).

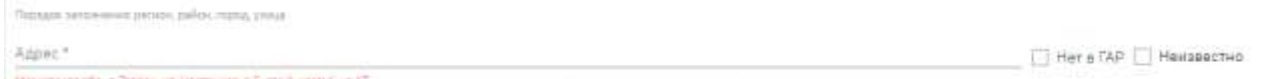

Рисунок 203. Адрес регистрации указанный в МКАБ

<span id="page-123-2"></span>Для просмотра списка совпадений по указанному адресу следует установить курсор мыши в поле «Адрес» [\(Рисунок](#page-124-0) 204), затем выбрать подходящий адрес.

Порядок заполнения: регион, район, город, улица Annec<sup>\*</sup>

г Белгород, пер Мирный 2-й, д 4, кв 7 г Белгород, пер Мирный 2-й, д 4а, кв 7 г Белгород, пер Мирный 4-й, д 2, кв 7 г Белгород, пер Мирный 4-й, д 2А, кв 7 г Белгород, пер Мирный 4-й, д 2Б, кв 7

Рисунок 204. Список совпадений по адресу указанному в МКАБ

<span id="page-124-0"></span>Для очистки строки фильтра следует нажать  $\times$ .

Для заполнения поля «Адрес» вручную необходимо ввести начальные символы наименования области, района, населенного пункта, улицы, в процессе ввода наименования будут предложены возможные совпадения [\(Рисунок](#page-124-1) 205), из списка необходимо выбрать нужный пункт.

```
Порядок заполнения: регион, район, город, улица
Anpec*
белгород королева 2а
 г Белгород, ул Королева, д 2а
 г Белгород, ул Королева, д 2а, помещ 1
 г Белгород, ул Королева, д 2а, помещ 1а
  г Белгород, ул Королева, д 2а, помещ 2
  г Белгород, ул Королева, д 2а, помещ 3.
```
Рисунок 205. Ввод адреса регистрации матери

<span id="page-124-1"></span>Сервис поиска по ГАР позволяет искать адрес по любой части адреса от региона до квартиры, а также по почтовому индексу.

Поле «Документ, удостоверяющий личность» заполняется выбором значения из справочника, открываемого нажатием мыши по нему. Поле обязательно для заполнения.

− Поля «Серия», «Номер», «Дата выдачи», «Кем выдан» заполняются вручную с клавиатуры. Поля обязательны для заполнения. В случае отсутствия данных о документе следует установить флажок «Неизвестно».

− Поля «Семейное положение», «Образование», «Занятость» заполняются выбором нужных вариантов из справочников.

При создании свидетельства о рождении при условии выбора матери автоматически заполняются поля области данных «Информация о матери» указанными в МКАБ/МКСБ.

#### **1.4.1.3. Область данных «Информации о беременности и родах»**

В области данных «Информация о беременности и родах» вводится информация из истории родов [\(Рисунок](#page-125-0) 206).

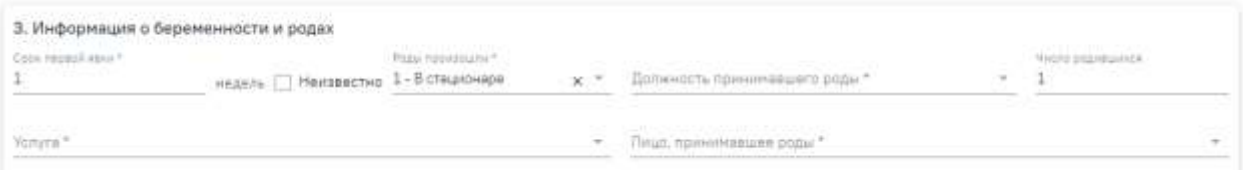

Рисунок 206. Область данных «Информация о беременности и родах»

<span id="page-125-0"></span>• В поле «Срок первой явки X недель» следует ввести номер недели беременности, когда роженица впервые обратилась к акушеру-гинекологу по поводу беременности. Поле заполняется из карты беременной, доступно для редактирования. Если срок первой явки неизвестны, необходимо установить флажок в поле «Неизвестно».

• В поле «Роды произошли» следует выбрать из справочника место родов. Поле по умолчанию заполняется значением «1 - В стационаре». Доступно для редактирования, значение выбирается из списка значений: «1 - В стационаре», «2 - Дома», «3 - В другом месте», «4 - Неизвестно». Поле обязательно для заполнения. При выборе значения «4 - Неизвестно» автоматически заполняется поле «Страна» значением «Неизвестно» и становится необязательным для заполнения адрес рождения ребенка.

• В поле «Должность принимавшего роды» следует выбрать должность врача акушерагинеколога.

• В поле «Число родившихся» указывается общее количество родившихся в результате родов детей. По умолчанию заполняется значением 1.

• В поле «Услуга» указывается услуга, оказанная при родах, поле обязательно для заполнения. Доступны для выбора только следующие 3 услуги: «B01.001.009 - Ведение физиологических родов врачом-акушером-гинекологом»; «B02.001.002 - Ведение физиологических родов акушеркой»; «B01.001.006 - Ведение патологических родов врачом-

акушером-гинекологом». Если свидетельство создается по источнику «МКСБ», то поле предзаполнится данными по услуге, зафиксированной в МКСБ.

• В поле «Лицо, принимавшее роды» следует выбрать специалиста, принимавшего роды, из справочника медицинского персонала, поле обязательно для заполнения. Если свидетельство создается по источнику «МКСБ», то поле предзаполнится данными зафиксированными в МКСБ.

## **1.4.1.4. Область данных «Информация о ребенке»**

В области данных «Информация о ребенке» вводится информация о родившемся ребенке [\(Рисунок](#page-126-0) 207).

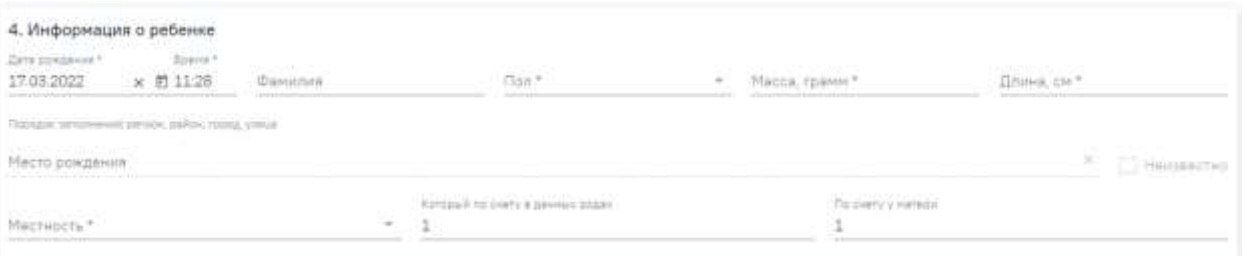

Рисунок 207. Область данных «Информация о ребенке»

<span id="page-126-0"></span>• «Дата рождения» – поле заполняется выбором даты рождения ребенка из календаря. По умолчанию заполняется текущей датой. Поле обязательно для заполнения.

• «Время» – в поле указывается точное время рождения ребенка. По умолчанию заполняется текущим временем. Поле обязательно для заполнения.

• «Фамилия» – в поле указывается фамилия ребенка.

• «Пол» – в поле указывается пол ребенка из выпадающего списка. Поле обязательно для заполнения.

• «Масса, грамм» – в поле следует ввести массу тела в граммах, зарегистрированную при рождении. Если масса тела неизвестна, то в поле следует поставить цифру «0», либо прочерк. Поле обязательно для заполнения.

- o Если разница между датой рождения ребенка и датой выдачи свидетельства менее 168 часов (7 суток), значение поля должно быть в пределах от 251 до 5999.
- o Если разница более 168 часов (7 суток), осуществится проверка на корректность введенного максимального значения – до 5999.

• «Длина, см» – в поле следует ввести длину тела от верхушки темени до пяток, измеренную в сантиметрах. Поле обязательно для заполнения.

> o Если разница между датой рождения ребенка и датой выдачи свидетельства менее 168 часов (7 суток), значение поля должно быть в пределах от 25 до 69.

o Если разница между датой рождения ребенка и датой выдачи свидетельства более 168 часов (7 суток), значение поля должно быть в пределах от 10 до 69.

• «Место рождения» – в поле указывается адрес места, где произошли роды. Если в блоке «Информация о беременности и родах» в поле «Роды произошли» установлено значение:

- o «1 В стационаре», то поле «Место рождения» будет автоматически заполнено адресом головной медицинской организации или при её отсутствии самой медицинской организации (при условии, что он заполнен по ГАР).
- o «2 Дома», то поле «Место рождения» будет автоматически заполнено адресом из МКАБ матери (при условии, что он заполнен по ГАР). Если адрес неизвестен, необходимо установить флажок в поле «Неизвестно».
- o «3 В другом месте», то поле «Место рождения» вводится вручную. Над полем находится подсказка по порядку заполнения поля.
- o «4 Неизвестно», то поле «Место рождения» будет автоматически заполнено значением «Неизвестно», поле недоступно для редактирования.

• «Местность» - в поле следует указать принадлежность населенного пункта к городской или сельской местности. Поле обязательно для заполнения.

• «Который по счету в данных родах» – в поле следует указать порядковый номер рождения ребенка в родах при многоплодной беременности. По умолчанию заполняется значением 1.

• «По счету у матери» – в поле следует заполнить с учетом умерших и без учета мертворожденных при предыдущих родах. По умолчанию заполняется значением 1.

## **1.4.1.5. Область данных «Получатель»**

В области данных «Получатель» указываются данные получателя медицинского свидетельства.

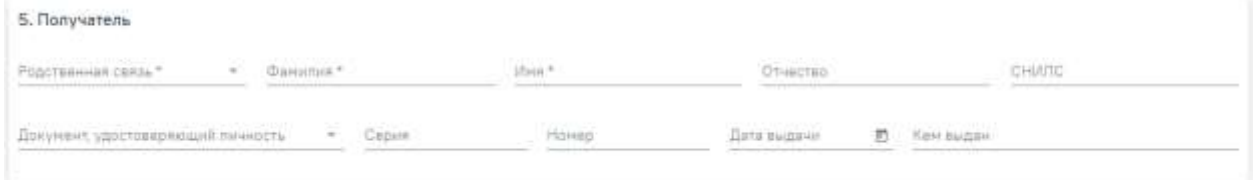

## Рисунок 208. Область данных «Получатель»

Все поля в данной области обязательны для заполнения. По умолчанию поля заполняются данными матери. При изменении данных паспорта (серии, номера, кем выдан) данные будут автоматически изменены в МКАБ пациентки. Доступно изменение получателя медицинского свидетельства.

• В поле «Родственная связь» следует из справочника выбрать отношение получателя к ребенку.

• В полях «Фамилия», «Имя» и «Отчество» следует ввести соответственно фамилию, имя и отчество родственника-получателя. Поле «Отчество» необязательно для заполнения.

• В поле «СНИЛС» указывается номер СНИЛС получателя (при его наличии).

• В поле «Документ, удостоверяющий личность» следует выбрать тип документа и в соответствии с типом заполнить реквизиты документа. **Важно!** Для сохранения и печати свидетельства поле необязательно для заполнения, но в случае отправки СЭМД в региональный реестр ЭМД поле должно быть заполнено.

**Внимание!** При включенной системной настройке «Обязательное указание СНИЛС, ДУЛ матери-получателя» если поля «СНИЛС» и «Документ, удостоверяющий личность» в блоке «Получатель» не заполнены (при условии, что в поле «Родственная связь» указано значение «Мать»), то при попытке печати бумажного свидетельства отобразится сообщение об ошибке [\(Рисунок](#page-128-0) 209). При выключенной настройке будет отображаться предупреждающее сообщение, с возможностью продолжения работы с МСР [\(Рисунок](#page-128-1) 210).

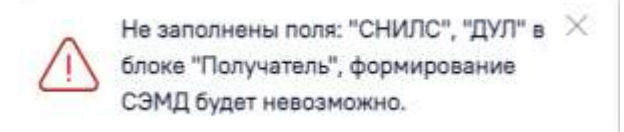

<span id="page-128-0"></span>Рисунок 209. Сообщение об ошибке, если не заполнены поля «СНИЛС» и «Документ, удостоверяющий личность»

Не заполнены поля: "СНИЛС", "ДУЛ" в блоке "Получатель", формирование СЭМД будет невозможно. Продолжить?

<span id="page-128-1"></span>Рисунок 210. Предупреждающее сообщение о том, что не заполнены поля «СНИЛС» и «Документ, удостоверяющий личность»

Для электронного МСР в блоке «Получатель» при указании значения «Отец» в поле «Родственная связь» поля «Документ, удостоверяющий личность», «Номер», «Дата выдачи», «Кем выдан» являются обязательными для заполнения.

Поле «Заполнил свидетельство» будет заполнено автоматически данными текущего пользователя, который выполняет заполнение свидетельства. При необходимости данные в поле можно отредактировать. Поле обязательно для заполнения.

В поле «Выдал свидетельство» следует указать медицинского работника, который выдал медицинское свидетельство о рождении законному представителю ребенка. Поле обязательно для заполнения.

Для сохранения внесенных данных следует нажать кнопку .

Сведения о новых медицинских свидетельствах о рождении передаются в БД ЦОД ИЭМК с помощью сервиса.

## **1.4.2. Печать свидетельства о рождении**

Для вывода на предварительный просмотр медицинского свидетельства о рождении по форме 103/у необходимо нажать кнопку «Печать/ЭМД» и выбрать пункт «Форма 103/у (Предварительный просмотр)» [\(Рисунок](#page-129-0) 211). Пункт доступен только для бумажных МСР.

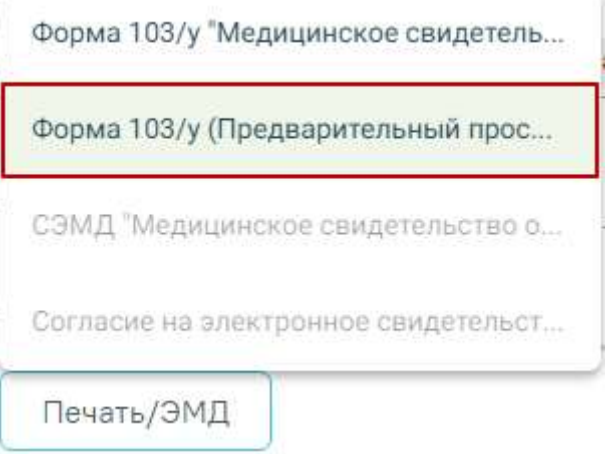

Рисунок 211. Предварительный просмотр свидетельства по форме 103/у

<span id="page-129-0"></span>Для корректного вывода на печать формы свидетельства следует вывести форму на предварительный просмотр и осуществить следующие настройки в окне печати браузера [\(Рисунок](#page-130-0) 212):

- 1. В поле «Поля» выбрать значение «Другое» и установить поля: верхнее и нижнее 5mm, левое и правое – 10mm.
- 2. В поле «Масштаб» должно быть выбрано значение «По умолчанию».

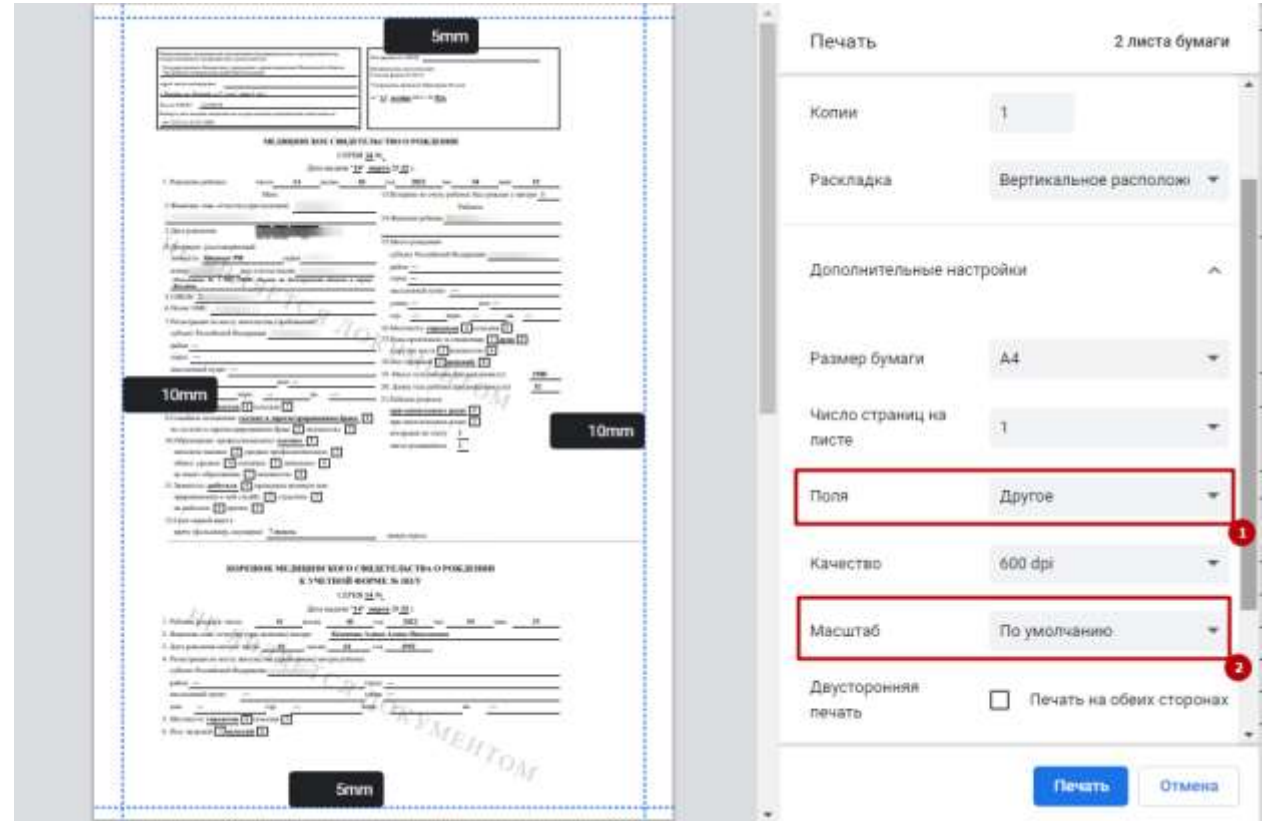

Рисунок 212. Настройка печати

<span id="page-130-0"></span>Для вывода на печать оригинала документа по форме 103/у необходимо нажать кнопку «Печать/ЭМД» и выбрать пункт «Форма 103/у "Медицинское свидетельство о рождении "» [\(Рисунок](#page-130-1) 213). Пункт доступен только для бумажных МСР.

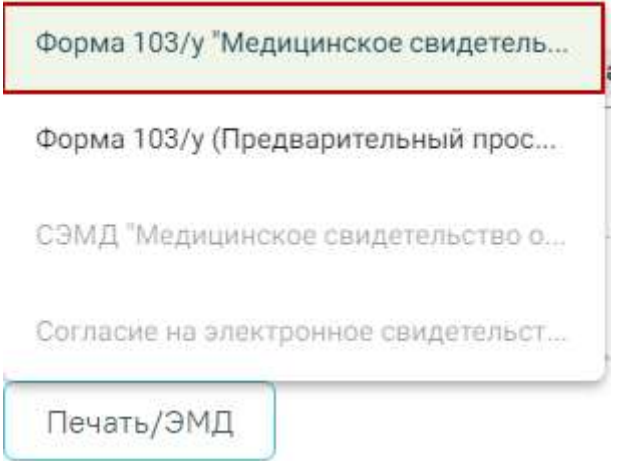

Рисунок 213. Печать оригинала свидетельства по форме 103/у

<span id="page-130-1"></span>После успешного прохождения проверок свидетельство выводится на печать по форме 103/у (в соответствии с Приказом № 987н) [\(Рисунок](#page-131-0) 214).

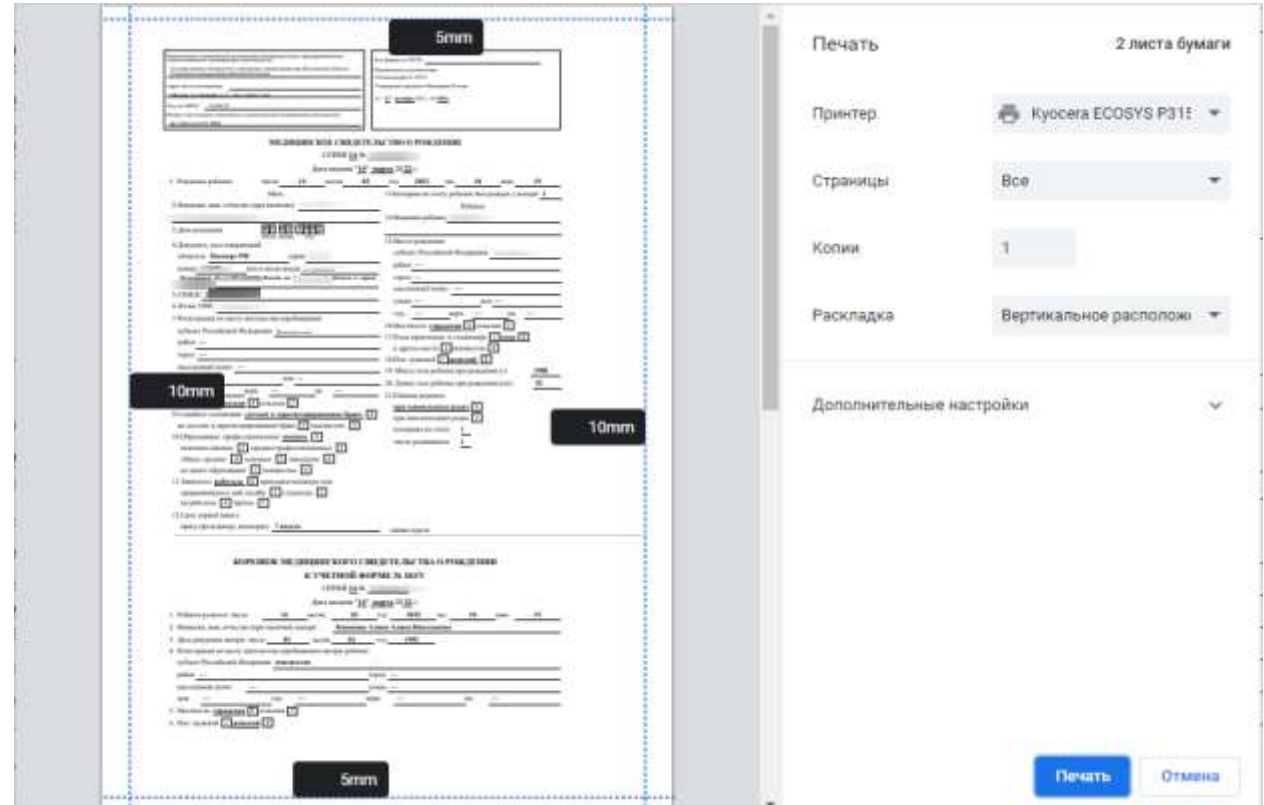

Рисунок 214. Печатная форма 103/у «Медицинское свидетельство о рождении»

<span id="page-131-0"></span>Перед нажатием кнопки печати следует проверить, что настройки печати соответствуют [Рисунок](#page-130-0) 212. После печати свидетельство о рождении примет состояние «Напечатано» и станет недоступно для редактирования. Печать оригинала документа по форме 103/у доступна неограниченное количество раз.

Печать дубликатов осуществляется аналогично печати свидетельств. В печатной форме дубликата выводится пометка «Дубликат» [\(Рисунок](#page-132-0) 215).

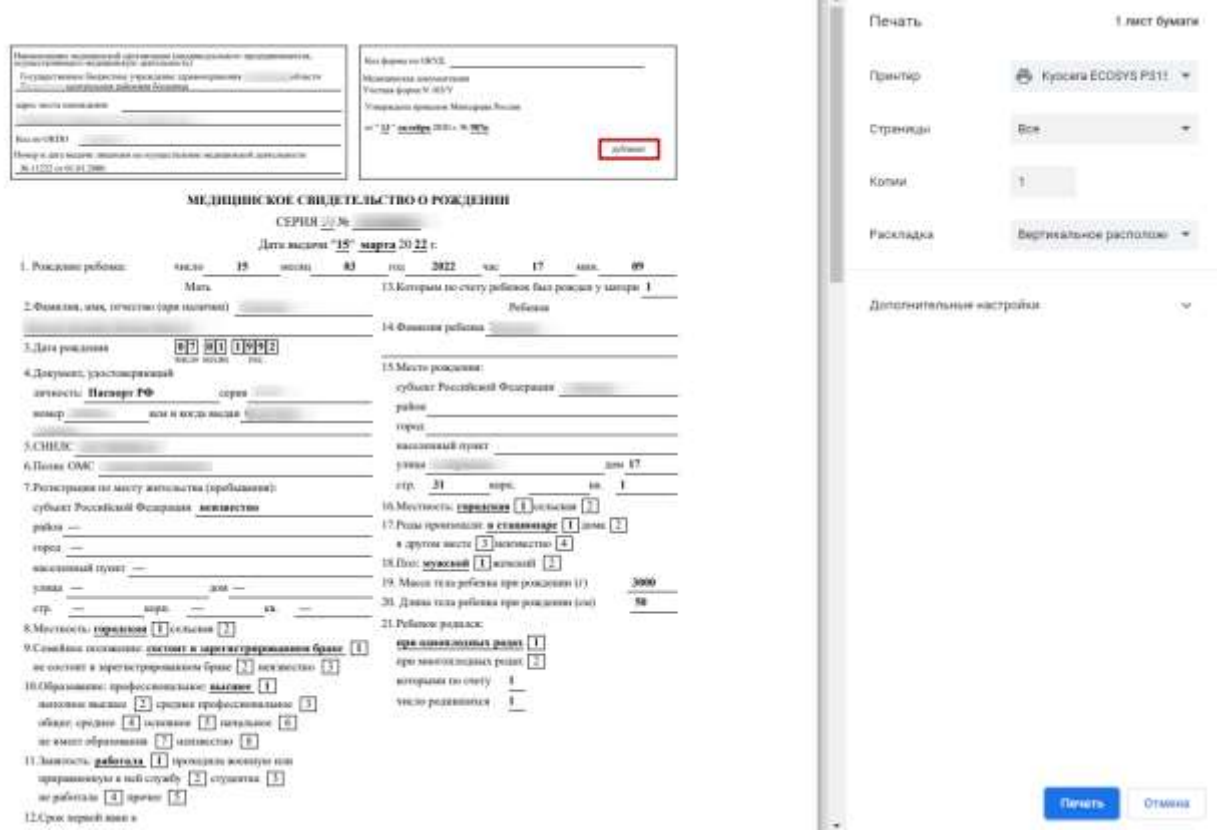

Рисунок 215. Фрагмент печатной формы дубликата свидетельства о рождении по форме № 103/у

<span id="page-132-0"></span>Дубликат свидетельства о рождении со статусом «Напечатано» можно распечатать повторно, нажав кнопку «Печать/ЭМД» → «Форма 103/у "Медицинское свидетельство о рождении"». При этом вывод на печать свидетельства доступна неограниченное количество раз.

Неверно заполненный бланк медицинского свидетельства следует пометить как испорченный, для этого следует нажать кнопку «Испорчено» на форме свидетельства. Появится сообщение с подтверждением операции, необходимо нажать кнопку «Да» [\(Рисунок](#page-132-1) [216\)](#page-132-1). Кнопка «Испорчено» доступна для формы свидетельства «Оригинал», т.е. без установленного флажка «Электронное (с согласия получателя)».

Свидетельство будет переведено в статус Испорчено, и создано новое свидетельство. Продолжить?

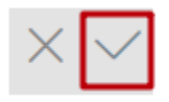

## Рисунок 216. Сообщение о подтверждении операции

<span id="page-132-1"></span>Для отмены перевода свидетельства в статус испорченного, следует нажать кнопку

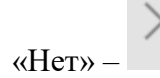

Для перевода свидетельства в статус испорченного, необходимо нажать кнопку «Да»

 $\frac{\mu_a}{\mu_b}$ . Отобразится сообщение об успешности операции [\(Рисунок](#page-133-0) 217).

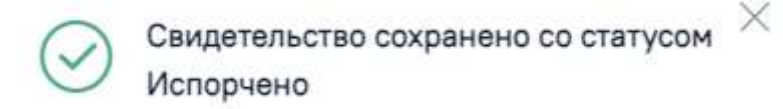

Рисунок 217. Сообщение об успешном выполнении операции

## <span id="page-133-0"></span>**1.4.3. Подпись и отправка свидетельства о рождении в РЭМД**

Для формирования медицинского свидетельства о рождении в форме электронного документа необходимо сформировать СЭМД «Медицинское свидетельство о рождении».

Для формирования СЭМД требуется наличие двух подписей: медицинского работника, заполнившего свидетельство (указывается в поле «Заполнил свидетельство») и руководителя организации, заверившего свидетельство (указывается в поле «Заверил свидетельство»).

Для подписи свидетельства лицом, заполнившим свидетельство, следует нажать кнопку «Подписать» на форме свидетельства о рождении [\(Рисунок](#page-133-1) 218) или на форме предварительного просмотра ЭМД, открываемого по кнопке «Печать/ЭМД» – «СЭМД "Медицинское свидетельство о рождении"». В случае если в свидетельстве о рождении установлен признак «Дубликат», то кнопка «Подписать» не будет отображаться.

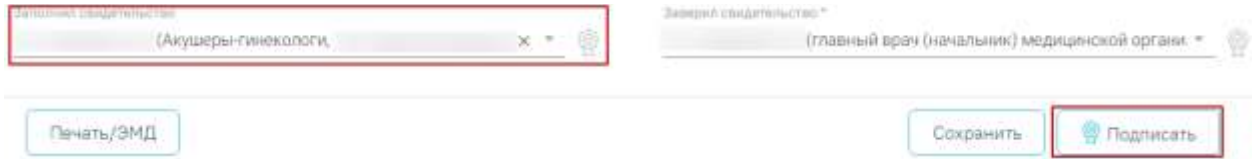

Рисунок 218. Подпись свидетельства лицом, заполнившим свидетельство

<span id="page-133-1"></span>В Системе выполняется проверка текущего статуса МСР, если свидетельство имеет статус «Напечатано», «Испорчено» или «Подписано», а на ранее открытой форме свидетельства указан статус «Черновик», то при нажатии кнопки «Сохранить» отобразится сообщение об ошибке [\(Рисунок](#page-133-2) 219).

<span id="page-133-2"></span>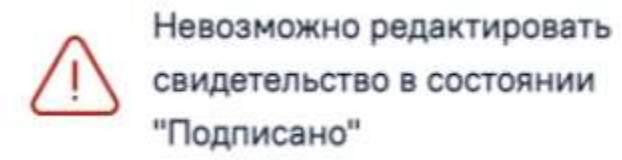

Рисунок 219. Сообщение об ошибке

В результате успешного подписания иконка подписи рядом с подписантом окрасится в зеленый цвет. Электронное свидетельство примет статус «Подписано» и будет недоступно для редактирования.

После подписания документа лицом, заполнившим свидетельство, становится доступна кнопка «Подписать и отправить» для подписания свидетельства руководителем [\(Рисунок](#page-134-0) 220).

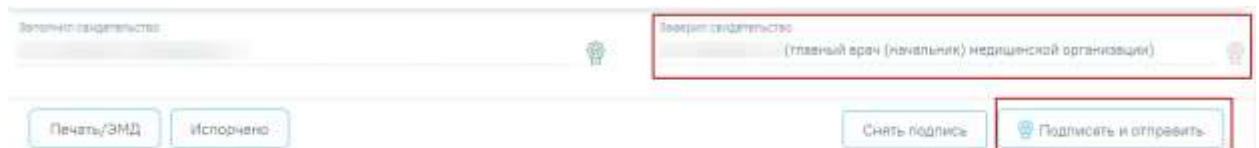

Рисунок 220. Подпись свидетельства руководителем организации

<span id="page-134-0"></span>В результате успешного подписания иконка подписи рядом с подписантом окрасится в зеленый цвет, СЭМД будет отправлен на регистрацию в РЭМД.

**Важно!** Для корректного подписания документа должны быть установлены при работе в ОС Windows: КриптоПро ЭП Browser plug-in, КриптоПро CSP или VipNet CSP (в зависимости от вида ЭП). При работе в ОС Linux должен быть установлен CryptoPro CSP и КриптоПро ЭП Browser plug-in илиVipNet PKI.

После первого успешного подписания свидетельства доступна возможность снятия подписи с помощью кнопки «Снять подпись» [\(Рисунок](#page-134-0) 220). Кнопка «Снять подпись» доступна при наличии роли «Отмена подписи» и если ЭМД не находится в статусе «Зарегистрирован».

После снятия подписи в бумажном МСР, форма МСР недоступна для редактирования.

После снятия подписи в электронном МСР, форма МСР доступна для редактирования.

Для вывода печатной формы СЭМД «Медицинское свидетельство о рождении» необходимо нажать кнопку «Печать/ЭМД» и выбрать пункт «СЭМД "Медицинское свидетельство о рождении"» [\(Рисунок](#page-135-0) 221).

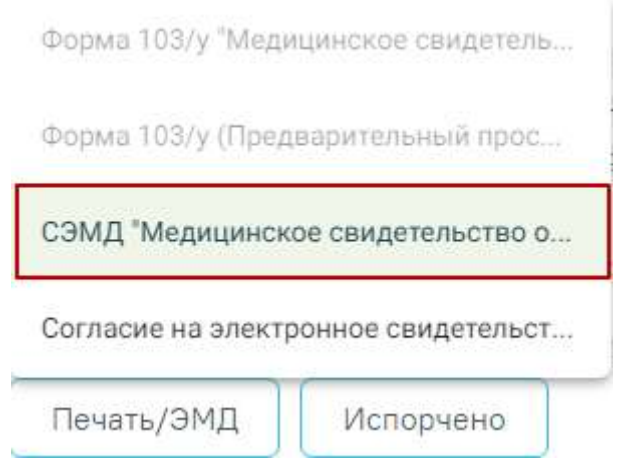

Рисунок 221. Открытие формы предварительного просмотра ЭМД

<span id="page-135-0"></span>В результате откроется форма предварительного просмотра ЭМД, на которой следует нажать кнопку «Печать» [\(Рисунок](#page-135-1) 222). Печать доступна неограниченное количество раз. Предварительный просмотр ЭМД

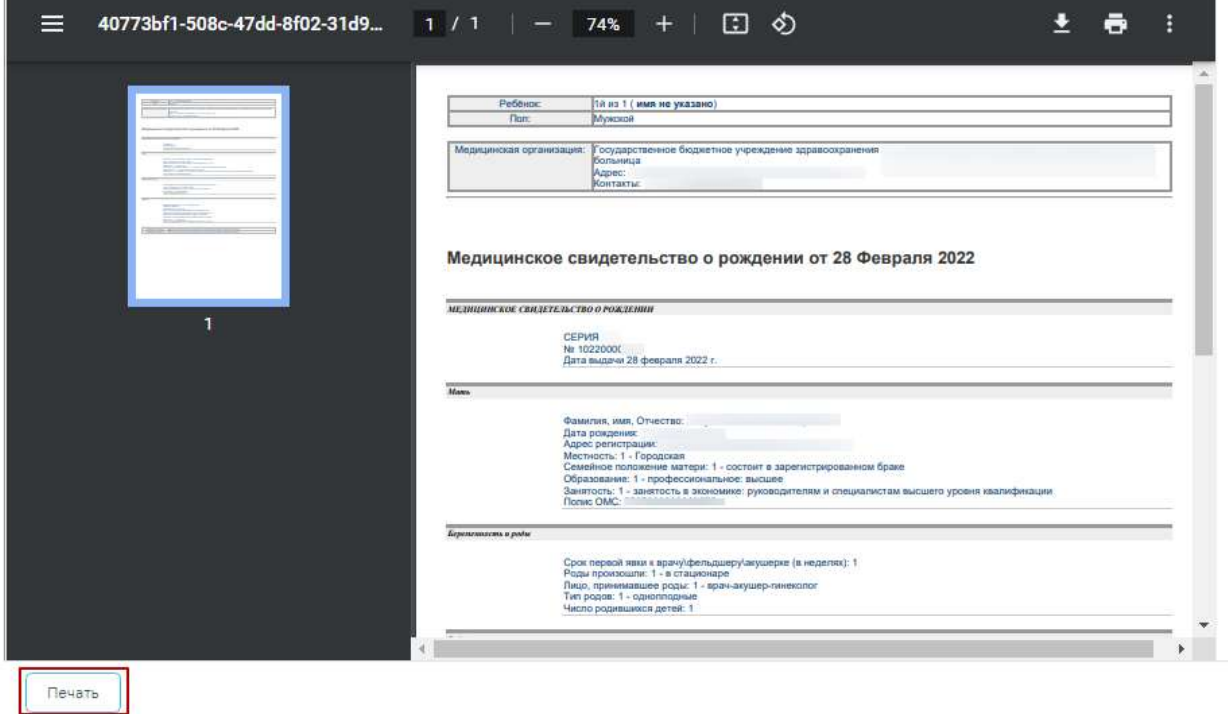

Рисунок 222. Печать СЭМД «Медицинское свидетельство о рождении»

<span id="page-135-1"></span>Просмотреть статус отправки можно в Журнале обмена с РЭМД, выбрав в левом боковом меню раздел «Журнал обмена с РЭМД» или в МКАБ пациента, перейдя на вкладку «Действие» и выбрав пункт «ЭМД».

Для медицинского свидетельства о рождении в форме бумажного документа необходимо сформировать СЭМД «Документ, содержащий сведения медицинского свидетельства о рождении в бумажной форме (CDA) Редакция 4».

Формирование СЭМД «Документ, содержащий сведения медицинского свидетельства о рождении в бумажной форме (CDA) Редакция 4» доступно только после печати оригинала документа по форме 103/у [\(Рисунок](#page-131-0) 214).

Процесс формирования и печати СЭМД для бумажного МСР аналогичен процессу формирования СЭМД для электронного МСР, описанного выше.

## <span id="page-136-0"></span>**1.4.4. Согласие на электронное свидетельство**

Для формирования согласия на электронное свидетельство следует нажать кнопку «Печать/ЭМД» и выбрать пункт «Согласие на электронное свидетельство» [\(Рисунок](#page-136-1) 223).

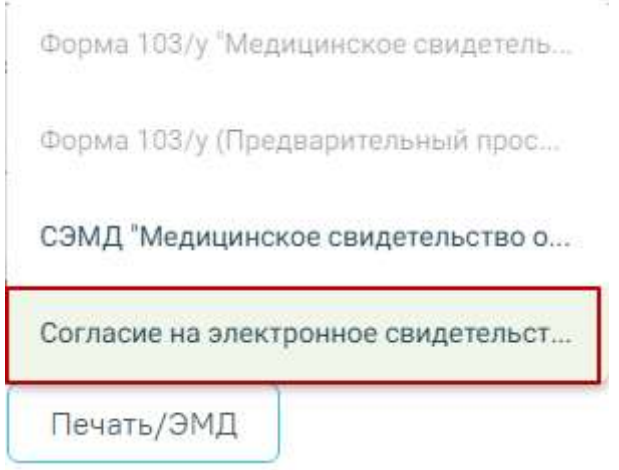

Рисунок 223. Печать согласия на электронное свидетельство

<span id="page-136-1"></span>В результате будет сформирована печатная форма согласия на электронное свидетельство, предзаполненная по данным получателя, внесенным в блоке «Получатель» [\(Рисунок](#page-137-0) 224).

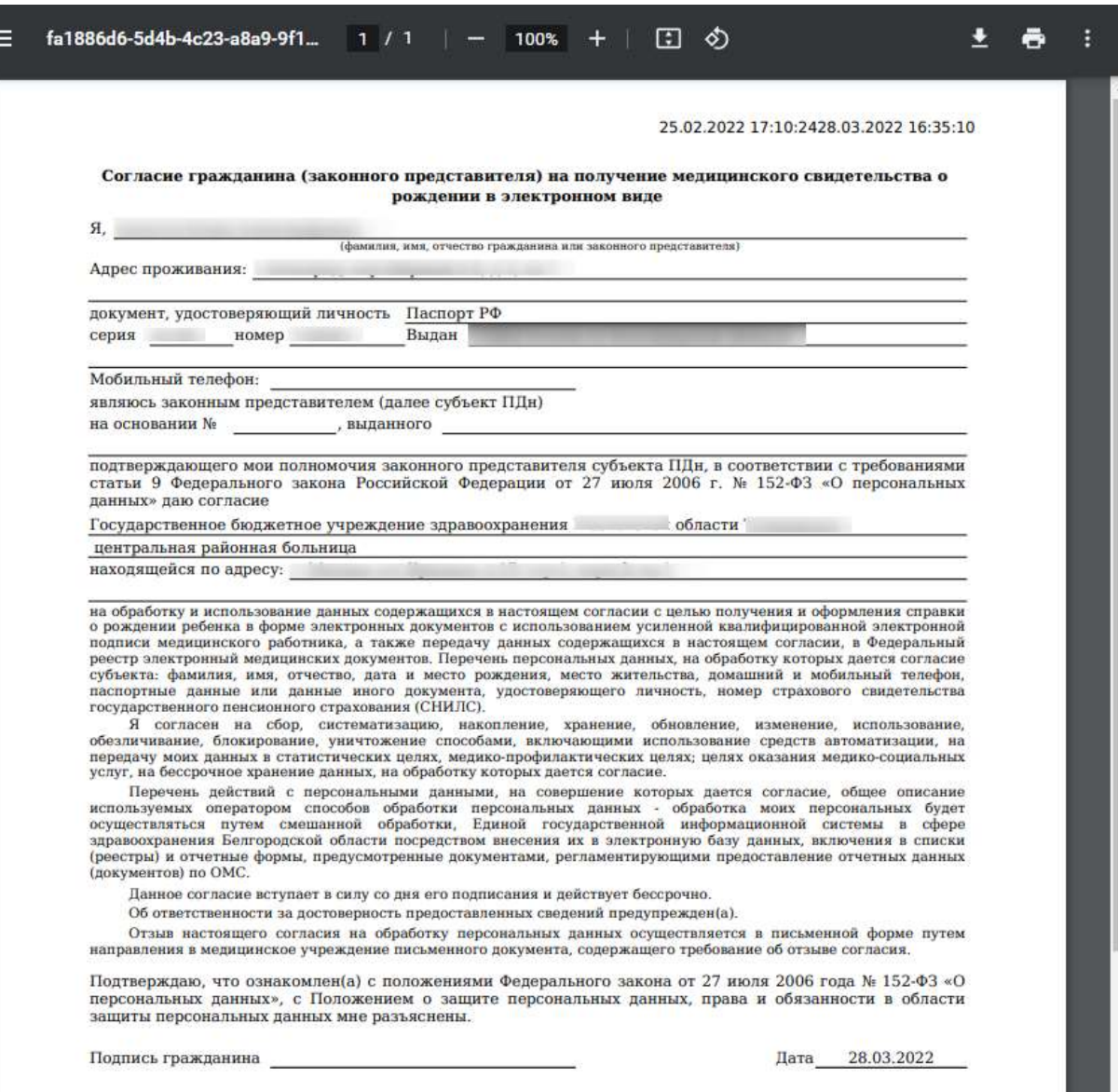

Рисунок 224. Печатная форма согласия на электронное свидетельство

## <span id="page-137-0"></span>**1.5. Направление на медико-социальную экспертизу (МСЭ)**

## **1.5.1. Оформление направления на МСЭ**

Оформить направление на МСЭ можно тремя способами:

- Из случая лечения;
- Из карты осмотра зубов;
- $\bullet$   $M_3$  TAII;

E

• Из журнала пациентов стационара.

Для оформления направления на МСЭ из случая лечения необходимо в разделе «Журнал направлений» выбрать тип направления «Направление на МСЭ» и нажать кнопку «Создать» [\(Рисунок](#page-138-0) 225).

# Журнал направлений

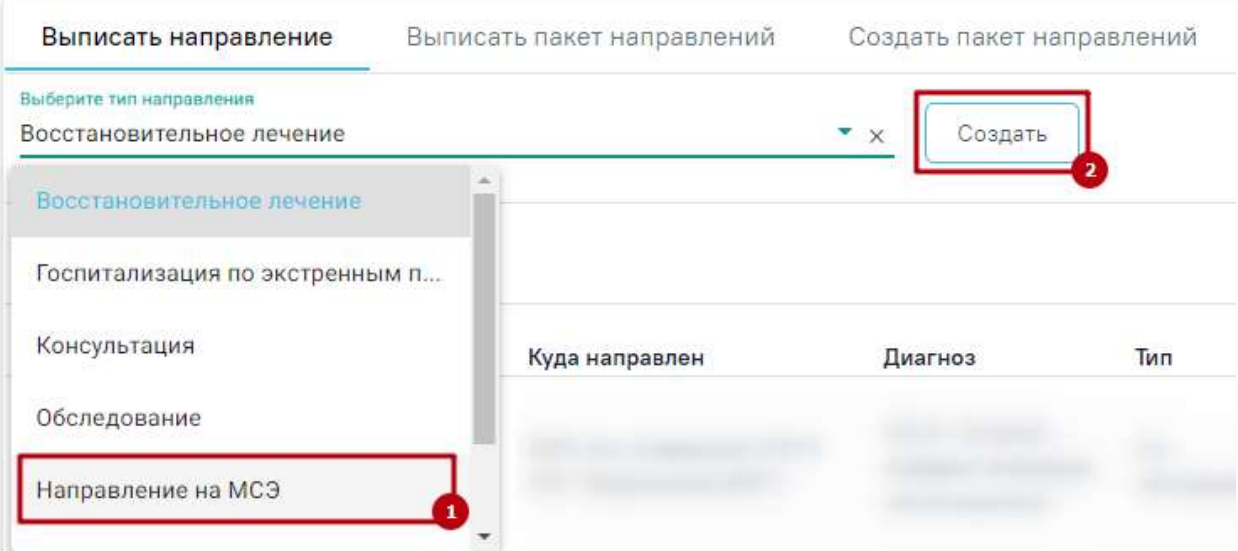

Рисунок 225. Выбор типа направления «Направление на МСЭ»

<span id="page-138-0"></span>Для оформления направления на МСЭ из ТАП необходимо на вкладке «Действия» выбрать действие «Направление на МСЭ» [\(Рисунок](#page-138-1) 226).

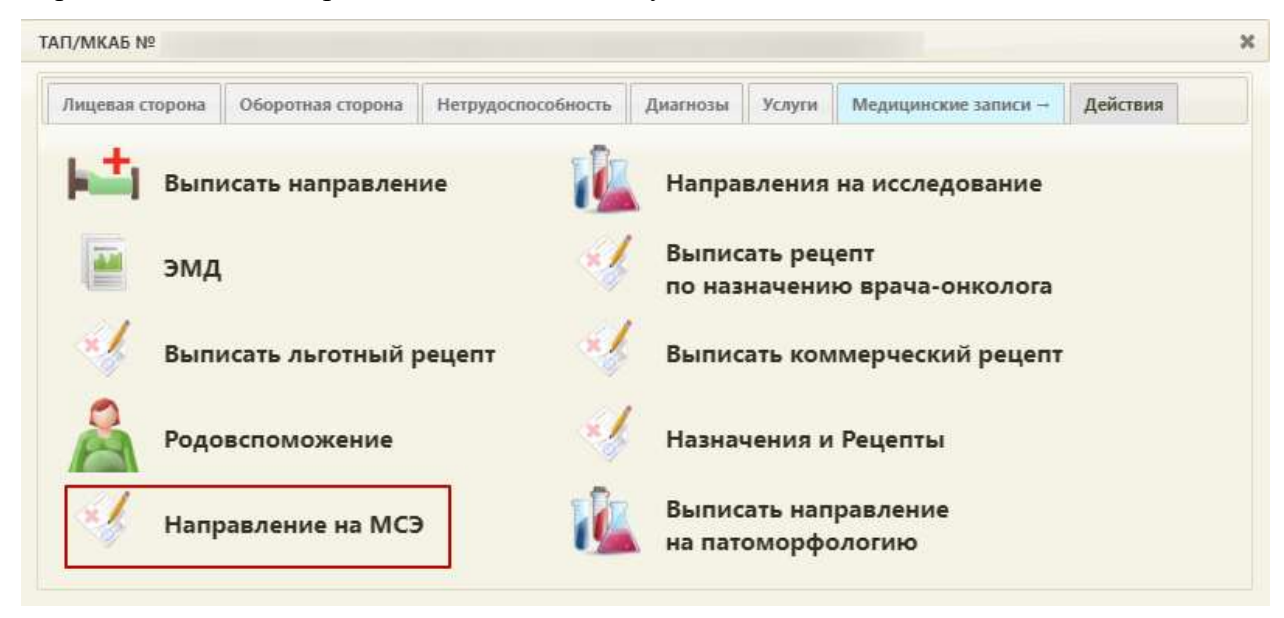

Рисунок 226. Выбор действия «Направление на МСЭ»

<span id="page-138-1"></span>Для оформления направления на МСЭ из журнала пациентов стационара следует

нажать кнопку и выбрать пункт «Направление на МСЭ» [\(Рисунок](#page-139-0) 227).

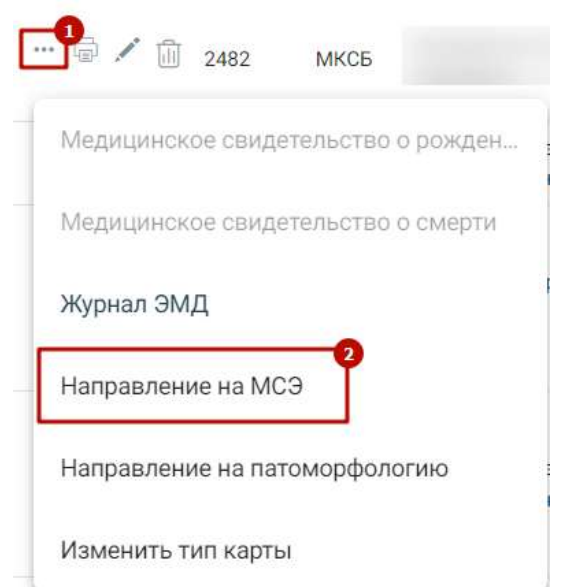

Рисунок 227. Выбор пункта «Направление на МСЭ»

<span id="page-139-0"></span>Результатом успешного выполнения действия является открытие формы «Направление на МСЭ» в новой вкладке браузера [\(Рисунок](#page-139-1) 228). Далее форму направления на МСЭ следует заполнить и подписать. Для подписи направления необходимо заполнить все обязательные поля.

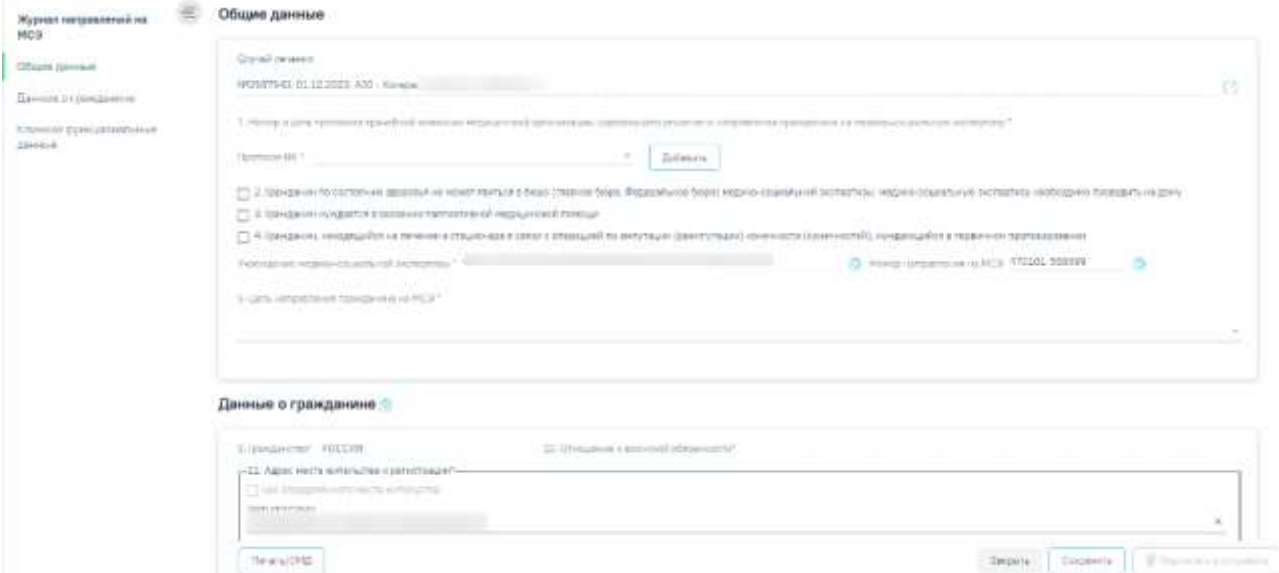

Рисунок 228. Форма документа «Направление на МСЭ»

## **1.5.1.1. Заполнение подраздела «Общие данные»**

<span id="page-139-1"></span>Поле «Случай лечения» заполняется автоматически данными Случая лечения, по которому создано направление. Поле недоступно для редактирования. Справа от поля расположена кнопка  $\Box$  перехода в Случай лечения.

**Номер и дата протокола врачебной комиссии медицинской организации, содержащего решение о направлении гражданина на медико-социальную экспертизу**

В поле «Протокол ВК» необходимо выбрать из списка нужный протокол врачебной комиссии. Если подходящего значения нет, то необходимо нажать кнопку «Добавить», в результате чего откроется форма добавления протокола ВК [\(Рисунок](#page-140-0) 229). Поле обязательно для заполнения.

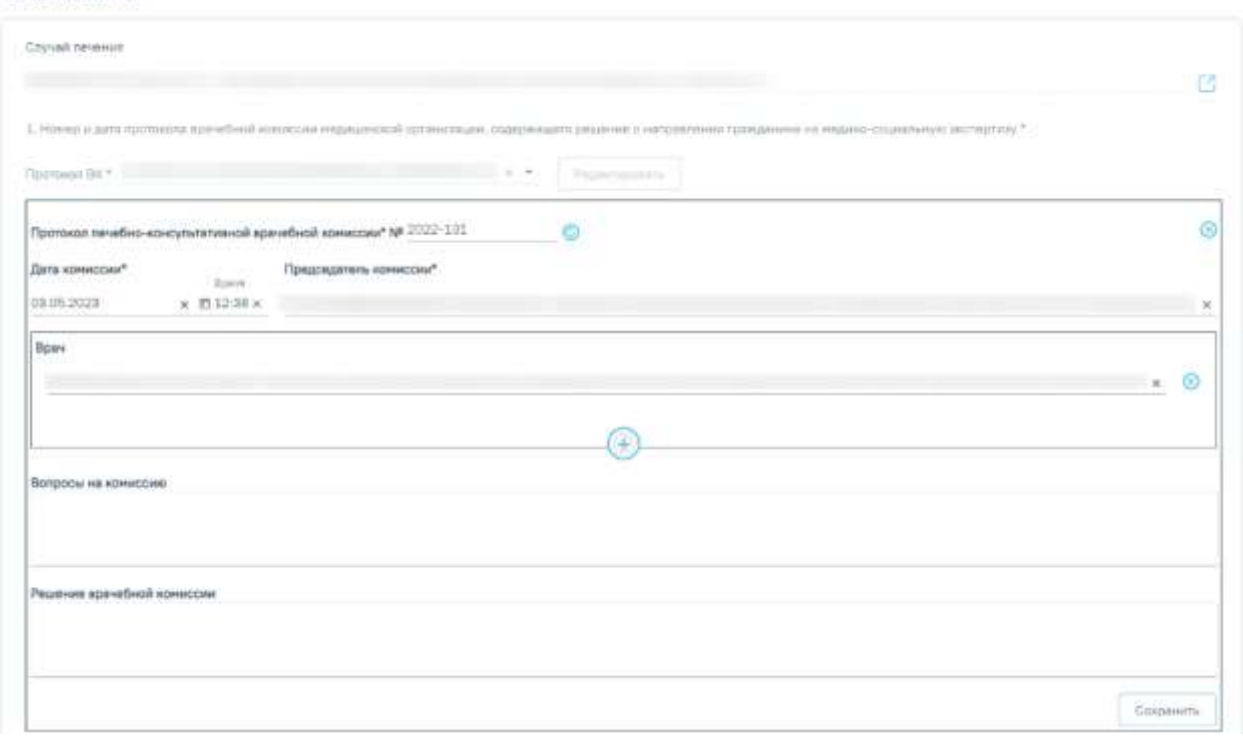

Рисунок 229. Форма добавления протокола ВК

Заполнение поля протокола врачебной комиссии:

<span id="page-140-0"></span>В поле «Протокол лечебно-консультативной врачебной комиссии №» автоматически генерируется номер протокола. Поле обязательно для заполнения, иначе при нажатии кнопки «Сохранить» отобразится сообщение об ошибке [\(Рисунок](#page-140-1) 230).

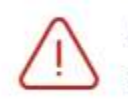

Общие лечные

Необходимо указать номер протокола  $\hspace{0.1cm}\times$ врачебной комиссии.

<span id="page-140-1"></span>Рисунок 230. Сообщение о необходимости указать номер протокола врачебной комиссии

Номер состоит из двух частей. Первая часть номера заполняется из системной настройки. Вторая часть генерируется автоматически – последний номер + 1 [\(Рисунок](#page-140-2) 231). Если системная настройка не заполнена, то номер генерируется, как последний максимальный номер + 1.

<span id="page-140-2"></span>Протокол лечебно-консультативной врачебной комиссии\* № 2022-131

Рисунок 231. Номер протокола врачебной комиссии

 $\circledR$ 

 $\odot$ 

Для того чтобы получить следующий номер протокола ВК, необходимо нажать кнопку  $\odot$ . Для того чтобы закрыть форму добавления протокола, следует нажать кнопку  $\bigotimes$ [\(Рисунок](#page-140-2) 231).

В поле «Дата комиссии» вручную указывается дата и время заседания комиссии ВК. Дата и время должны быть меньше или равны дате и времени выдачи направления на МСЭ, иначе отобразится сообщение об ошибке [\(Рисунок](#page-141-0) 232). Поле обязательно для заполнения.

> Дата и время протокола врачебной комиссии не должны быть больше текущей даты и времени

X

#### Рисунок 232. Сообщение об ошибке

<span id="page-141-0"></span>В поле «Председатель комиссии» необходимо из справочника персонала выбрать председателя врачебной комиссии. Если в справочнике нет нужного сотрудника, то необходимо его добавить в справочник персонала. Поле обязательно для заполнения.

В блоке «Врач» добавляются все члены комиссии из справочника персонала. Добавление нового члена комиссии производится по действию  $\left(\frac{1}{1}\right)$  – «Добавить». Если в справочнике нет нужного сотрудника, то необходимо его добавить в справочник персонала.

В поле «Вопросы на комиссию» вручную заносят все вопросы, вынесенные на врачебную комиссию.

В поле «Решение врачебной комиссии» вручную заносятся ответы на вопросы, вынесенные на комиссию.

По завершению заполнения протокола ВК необходимо нажать кнопку «Сохранить», в результате чего, поле «Протокол ВК» заполнится данными созданного прокола. При сохранении протокола ВК с уже существующим номером и датой отобразится сообщение об ошибке [\(Рисунок](#page-141-1) 233).

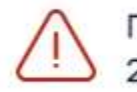

Протокол ВК с номером '2021-67' от  $\hspace{1.5mm} \times$ 29.03.2022 уже существует.

#### Рисунок 233. Сообщение об ошибке

<span id="page-141-1"></span>Выбранный протокол можно редактировать, нажав кнопку «Редактировать» [\(Рисунок](#page-142-0) [234\)](#page-142-0). Отобразится форма редактирования, аналогичная форме добавления протокола ВК. После редактирования изменения следует сохранить, нажав кнопку «Сохранить».

#### Общие данные

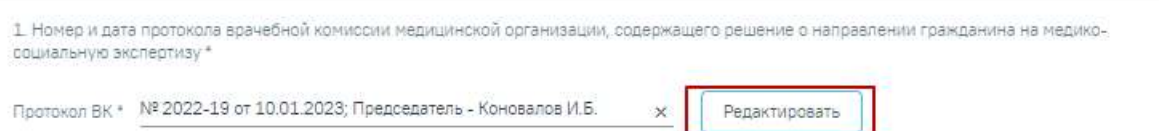

#### Рисунок 234. Кнопка редактирования протокола ВК

<span id="page-142-0"></span>**Гражданин по состоянию здоровья не может явиться в бюро (главное бюро, Федеральное бюро) медико-социальной экспертизы: медико-социальную экспертизу необходимо проводить на дому**

Признак «2. Гражданин по состоянию здоровья не может явиться в бюро (главное бюро, Федеральное бюро) медико-социальной экспертизы: медико-социальную экспертизу необходимо проводить на дому» устанавливается по необходимости.

## **Гражданин нуждается в оказании паллиативной медицинской помощи**

Признак «3. Гражданин нуждается в оказании паллиативной медицинской помощи» устанавливается по необходимости.

Признак «4. Гражданин, находящийся на лечении в стационаре в связи с операцией по ампутации (реампутации) конечности (конечностей), нуждающийся в первичном протезировании» устанавливается по необходимости.

#### **Учреждение медико-социальной экспертизы**

Поле «Учреждение медико-социальной экспертизы» заполняется автоматически по территориальному коду [\(Рисунок](#page-142-1) 235).

<span id="page-142-1"></span>Учреждение медико-социальной экспертизы \* ФКУ "ГБ МСЭ ПО МОСКОВСКОЙ ОБЛАСТИ" МИНТРУДА РОССИИ

Рисунок 235. Наименование учреждения медико-социальной экспертизы

Для обновления данных об учреждении следует нажать кнопку

Поле «Номер направления на МСЭ» заполняется автоматически [\(Рисунок](#page-142-2) 236). При необходимости номер можно отредактировать. Номер состоит из двух частей. Первая часть номера – код ЛПУ. Вторая часть генерируется автоматически – последний номер + 1.

Номер направления на МСЭ 470101-202366

## Рисунок 236. Номер направления на МСЭ

<span id="page-142-2"></span>Для того чтобы получить следующий номер направления на МСЭ, необходимо нажать

кнопку .

#### **Цель направления на МСЭ**

В поле «5. Цель направления гражданина на МСЭ» необходимо выбрать цель или цели, для которых гражданин направляется на МСЭ. Поле заполняется выбором значения из

 $\odot$ 

справочника, доступен множественный выбор [\(Рисунок](#page-143-0) 237). Поле обязательно для заполнения.

5. Цель направления гражданина на МСЭ \*

1. Установление группы инвалидности © 2. Установление категории "ребенок-инвалид" © 4 - Установление времени наступления инвалидности © 3 - Установление причин инвалидности ©

5 - Установление срока инвалидности

6 - Определение степени утраты профессиональной трудоспособности в процентах

7 - Определение стойкой утраты трудоспособности сотрудника органов внутренних дел Российской Федерации, сотрудника органо...

8 - Определение нуждаемости по состоянию здоровья в постоянном постороннем уходе (помощи, надзоре) отца, матери, жены, ро...

<span id="page-143-0"></span>10 - Разработка индивидуальной программы реабилитации или абилитации инвалида (ребенка-инвалида)

Рисунок 237. Поле «5. Цель направления гражданина на МСЭ»

## **1.5.1.2. Заполнение подраздела «Данные о гражданине»**

Для обновления данных о гражданине в направлении на МСЭ в соответствии с данными МКАБ, необходимо нажать кнопку – «Обновить» после заголовка «Данные о гражданине».

## **Фамилия, имя, отчество, дата рождения, возраст, пол**

Поля «6. Фамилия, имя, отчество», «7. Дата рождения, возраст» «8. Пол» указаны в заголовке направления на МСЭ [\(Рисунок](#page-143-1) 238).

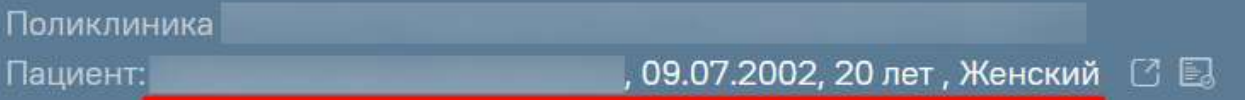

#### Рисунок 238. Заголовок направления на МСЭ

# <span id="page-143-1"></span>**Гражданство, отношение к воинской обязанности, адрес места жительства, контактная информация, СНИЛС, документ, удостоверяющий личность**

Следующие поля заполняются автоматически из МКАБ:

- − «9. Гражданство» обязательно для заполнения. В поле будет автоматически указано значение «Лицо без гражданства», если в МКАБ не заполнено поле «Гражданство».
- − «10. Отношение к воинской обязанности» обязательно для заполнения.
- − «11. Адрес места жительства и регистрации».
- − «12. Лицо без определенного места жительства».
- − «14. Контактная информация».
- − «15. Сведения о страховом номере индивидуального лицевого счета (СНИЛС) и полисе обязательного медицинского страхования» – обязательно для заполнения.
− «16. Документ, удостоверяющий личность» – обязательны для заполнения поля «Тип документа», «Номер», «Дата выдачи».

При создании направления на МСЭ в Системе автоматически выполняется проверка указанных адресов в МКАБ по ГАР. Если адреса из МКАБ определены однозначно, то поле будет заполнено автоматически.

Если при создании направления адрес из МКАБ определен неоднозначно и имеются совпадения по ГАР, то ниже поля «Адрес» будет отображаться адрес указанный в МКАБ [\(Рисунок](#page-144-0) 239).

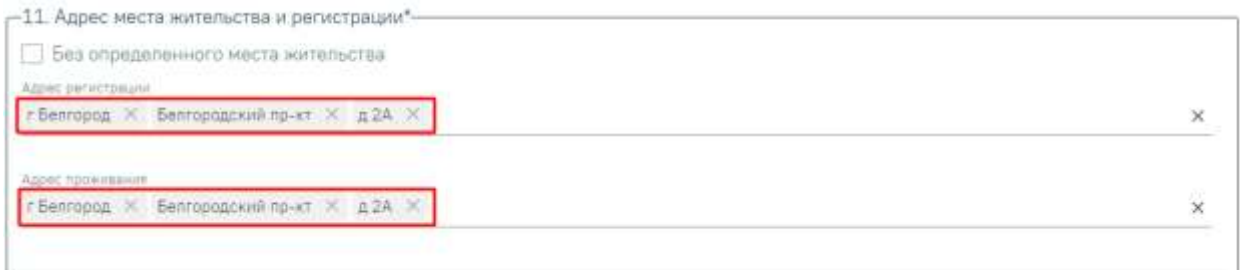

#### Рисунок 239. Адрес регистрации и проживания указанные в МКАБ

<span id="page-144-0"></span>Для просмотра списка совпадений по указанному адресу следует установить курсор мыши в поле «Адрес» [\(Рисунок](#page-144-1) 240), затем выбрать подходящий адрес.

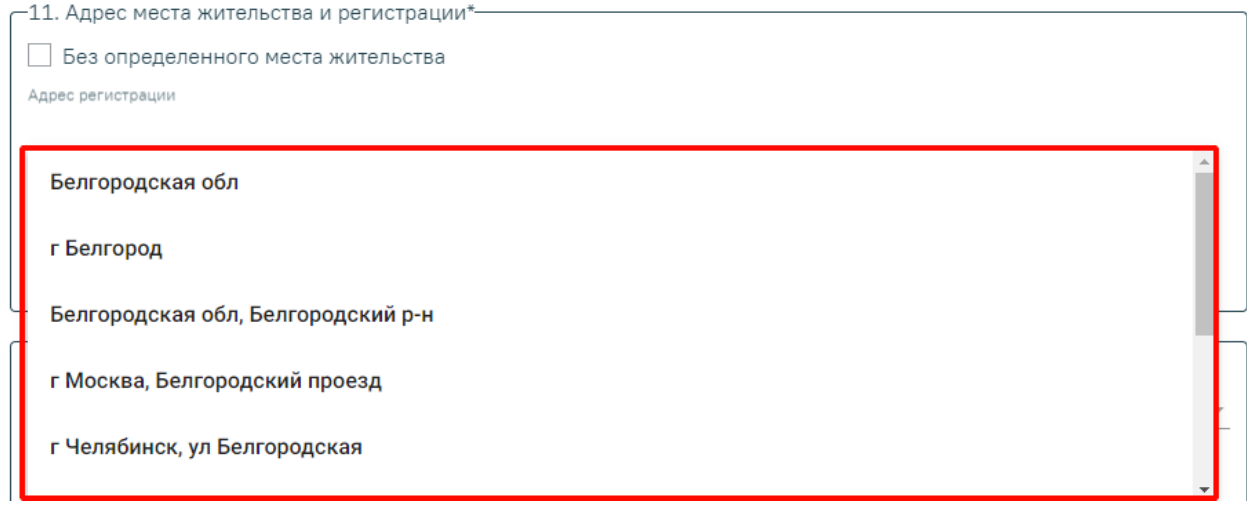

Рисунок 240. Список совпадений по адресу указанному в МКАБ

<span id="page-144-1"></span>Для очистки строки фильтра следует нажать  $\times$ .

Если поля «Адрес регистрации» и «Адрес проживания» не заполнены, то по умолчанию устанавливается флажок «Без определенного места жительства», доступно для редактирования. После заполнения адреса флажок «Без определенного места жительства» автоматически будет снят.

Для заполнения полей «Адрес» вручную необходимо ввести начальные символы наименования области, района, населенного пункта, улицы, в процессе ввода наименования

будут предложены возможные совпадения [\(Рисунок](#page-145-0) 241), из списка необходимо выбрать нужный пункт.

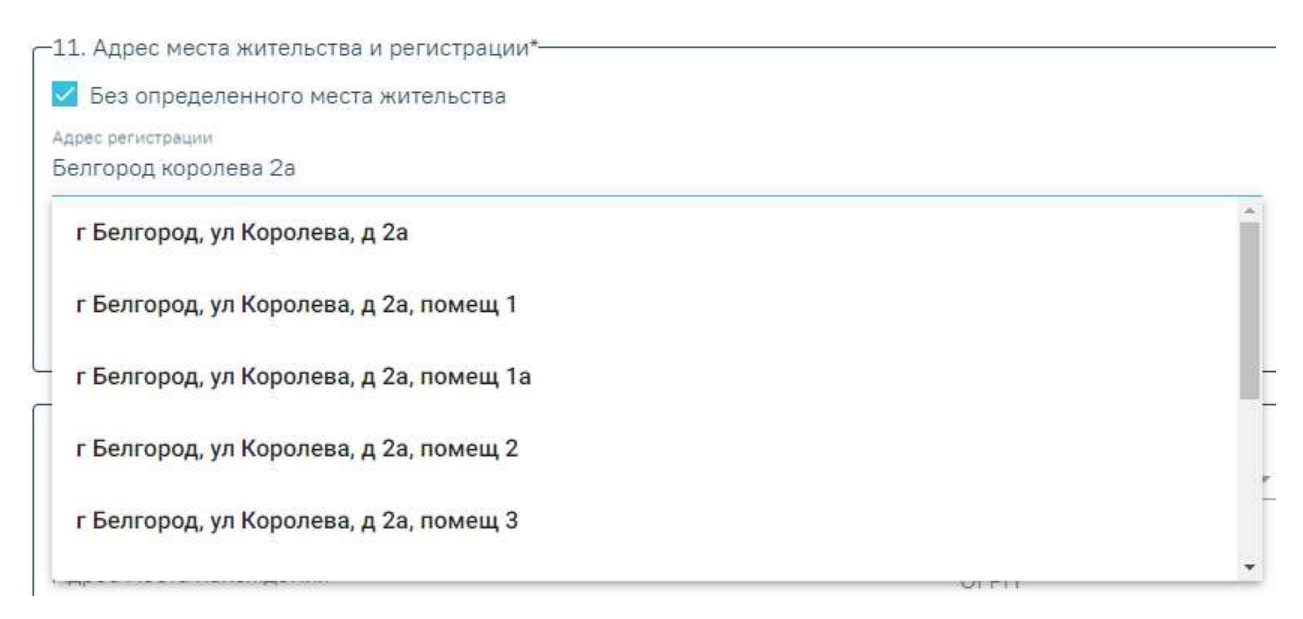

#### Рисунок 241. Ввод адреса пациента

<span id="page-145-0"></span>Сервис поиска по ГАР позволяет искать адрес по любой части адреса от региона до квартиры, а также по почтовому индексу [\(Рисунок](#page-145-1) 242).

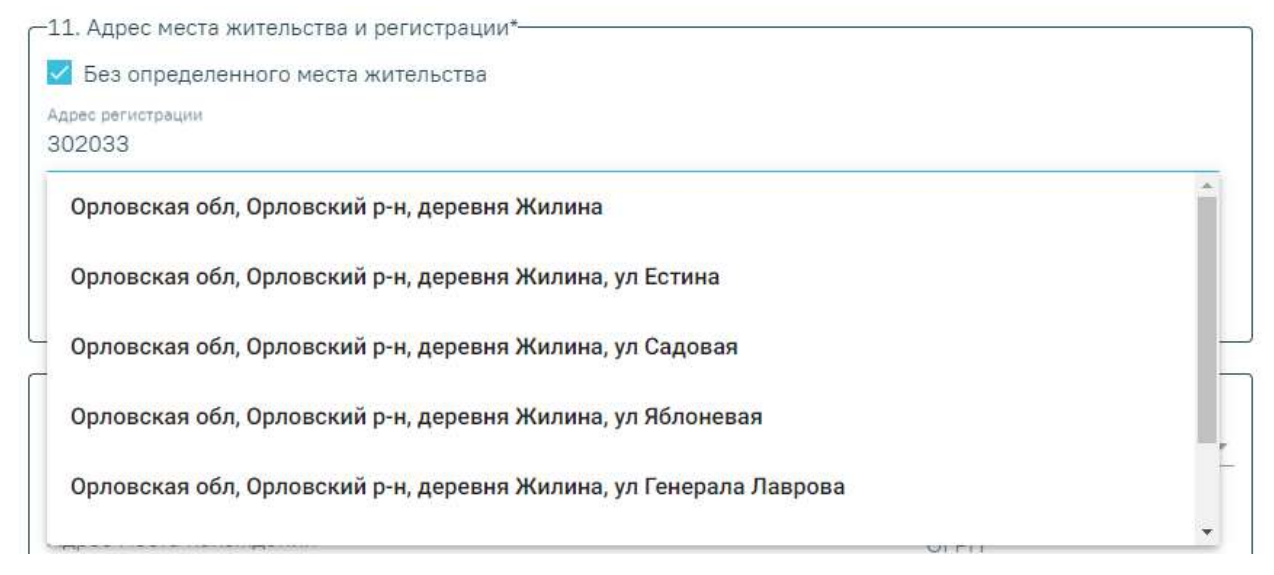

#### Рисунок 242. Поиск адреса по индексу

<span id="page-145-1"></span>Сервис поиска по ГАР находит актуальные адреса по историческим названиям, осуществляется поиск по частичному совпадению, исправляет опечатки и запросы в неправильной раскладке.

Заполнение полей по ГАР используется для следующих адресов направления на МСЭ:

- адрес регистрации пациента;
- адрес проживания пациента;
- адрес места нахождения пациента;
- адрес регистрации представителя пациента;
- адрес проживания представителя пациента;
- адрес организации-представителя пациента;
- адрес работы пациента;
- адрес учёбы пациента.

#### **Гражданин находится**

Поле «13. Гражданин находится» обязательно для заполнения, заполняется из выпадающего списка [\(Рисунок](#page-146-0) 243).

Если в поле «Гражданин находится» выбрали значение отличное от «5 - По месту жительства (по месту пребывания, фактического проживания на территории Российской Федерации)», то необходимо заполнить поля «Адрес организации» и «ОГРН» [\(Рисунок](#page-146-1) 244). Поля обязательны для заполнения.

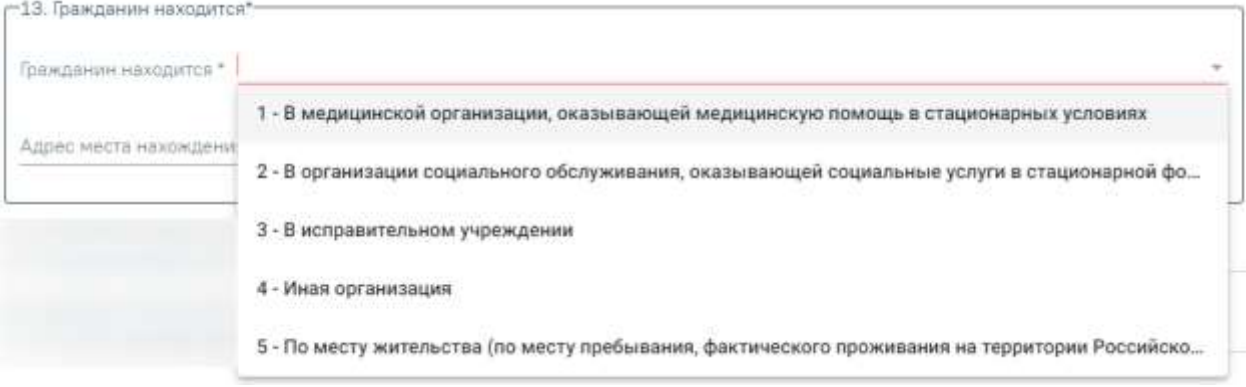

Рисунок 243. Заполнение поля «Гражданин находится»

<span id="page-146-0"></span>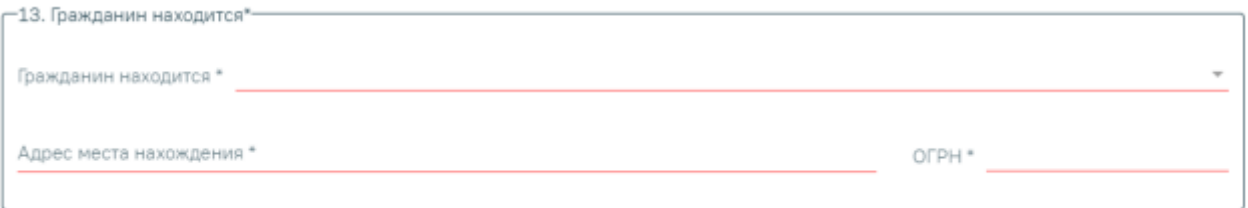

Рисунок 244. Заполнение блока «Гражданин находится»

<span id="page-146-1"></span>**Сведения о законном или уполномоченном представителе гражданина, направляемого на медико-социальную экспертизу**

Для обновления данных о законном представителе гражданина, направляемого на МСЭ в соответствии с данными представителя в МКАБ, необходимо нажать кнопку  $\bullet$  -«Обновить» после заголовка «17. Сведения о законном или уполномоченном представителе гражданина, направляемого на медико-социальную экспертизу».

Если у пациента имеется законный представитель, то необходимо установить признак «Законным представителем является», после чего выбрать признак физического или юридического лица [\(Рисунок](#page-147-0) 245).

#### $\odot$  физ. лицо  $\bigcirc$  юр. лицо √ Законным представителем является

Рисунок 245. Установление признака наличия законного представителя у пациента

<span id="page-147-0"></span>Если представитель – физическое лицо, то поле «ФИО представителя» будет автоматически заполнено данными законного представителя, указанного в МКАБ пациента. Если представителей несколько, то в поле «ФИО представителя» необходимо выбрать нужного представителя из списка [\(Рисунок](#page-148-0) 246). Если в списке нет нужного представителя, следует выполнить переход в МКАБ и добавить в списки представителей. Поле обязательно для заполнения.

Если направление на МСЭ создано из журнала пациентов стационара, то поле «ФИО представителя» будет автоматически заполнено данными законного представителя, указанного в МКСБ пациента.

Если представитель – юридическое лицо, то поле «Наименование организации» будет автоматически заполнено данными законного представителя, указанного в МКАБ пациента, поле является обязательным для заполнения. Если представителей несколько, то в поле «Наименование организации» необходимо выбрать представителя из списка. Обязательными для заполнения являются поля «Адрес организации» и «ОГРН». Если в списке нет нужного представителя, следует выполнить переход в МКАБ и добавить в списки представителей.

Остальные поля блока «17. Сведения о законном или уполномоченном представителе гражданина, направляемого на медико-социальную экспертизу» заполняются на основании данных, указанных у представителя в МКАБ [\(Рисунок](#page-148-1) 247).

#### √ Законным представителем является (•) физ. лицо ( ) юр. лицо

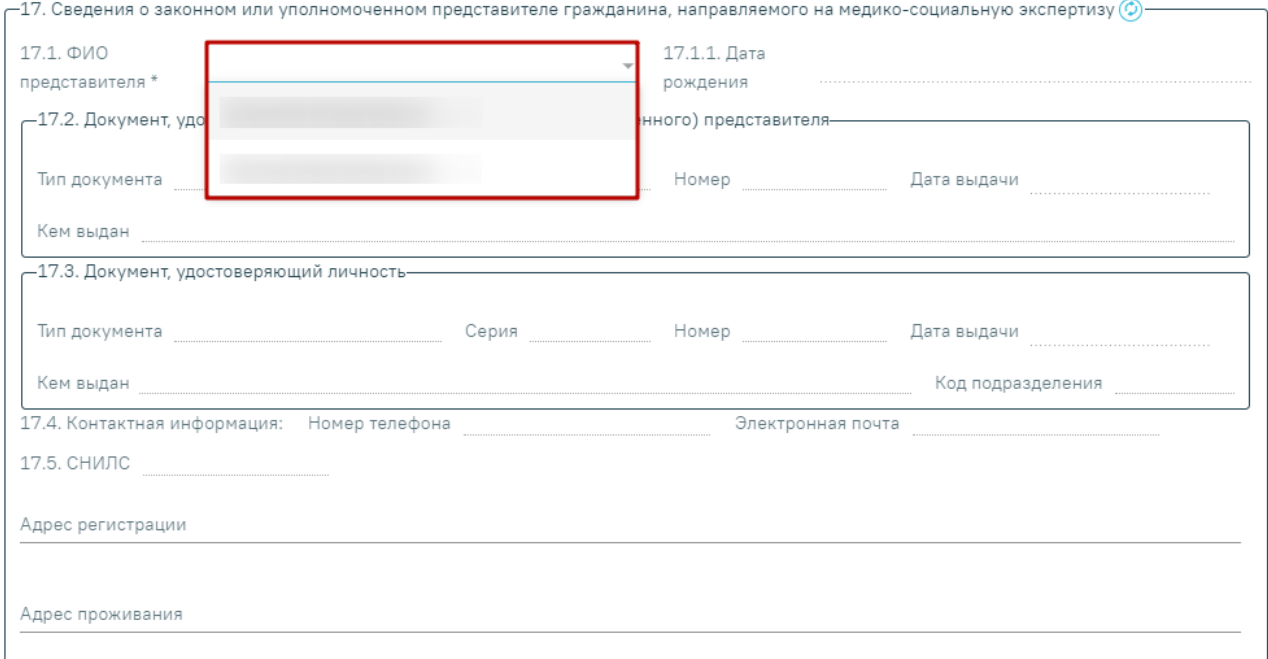

## Рисунок 246. Выбор представителя из списка представителей

<span id="page-148-0"></span>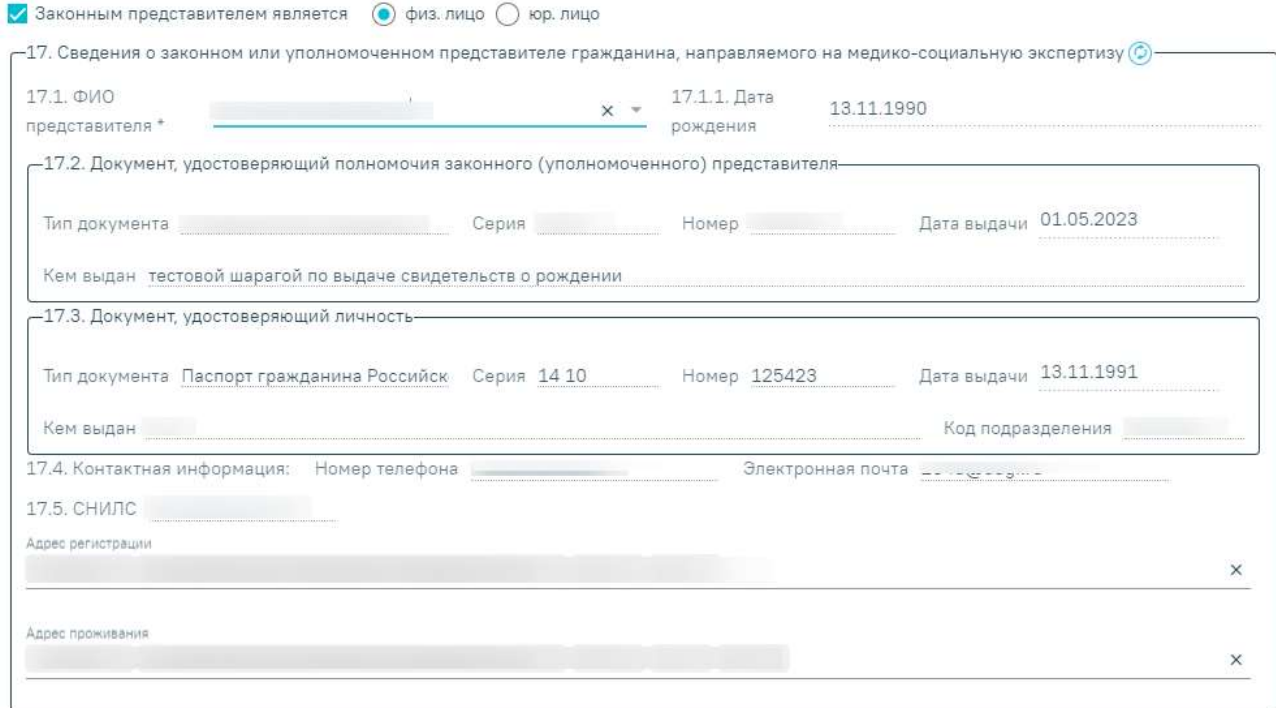

<span id="page-148-1"></span>Рисунок 247. Заполнение полей блока «17. Сведения о законном или уполномоченном

представителе гражданина, направляемого на медико-социальную экспертизу»

#### **Гражданин направляется на МСЭ**

В поле «18. Гражданин направляется на МСЭ» необходимо выбрать одно из значений: «первично» или «повторно». Поле обязательно для заполнения. При выборе значения «первично» следует заполнить блок «19. Сведения из согласия на направление и проведение медико-социальной экспертизы» [\(Рисунок](#page-149-0) 248).

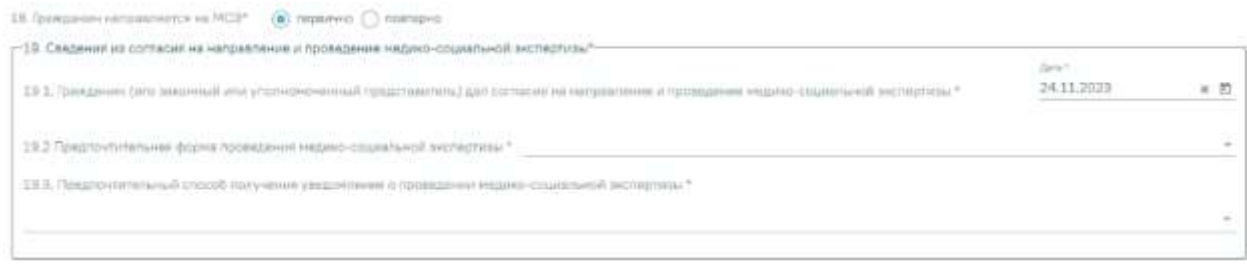

<span id="page-149-0"></span>Рисунок 248. Блок «19. Сведения из согласия на направление и проведение медико-

#### социальной экспертизы»

Поле «19.1 Гражданин (его законный или уполномоченный представитель) дал согласие на направление и проведение медико-социальной экспертизы» заполняется из календаря, либо вручную с клавиатуры. По умолчанию указывается дата создания направления. Обязательно для заполнения.

Поле «19.2 Предпочтительная форма проведения медико-социальной экспертизы» заполняется выбором значения из справочника. Поле обязательно для заполнения.

Поле «19.3 Предпочтительный способ получения уведомления о проведении медикосоциальной экспертизы» заполняется выбором значения из справочника, доступен множественный выбор. Поле обязательно для заполнения.

При выборе значения «повторно» необходимо заполнить блоки «19. Сведения из согласия на направление и проведение медико-социальной экспертизы» и «20. Сведения о результатах предыдущей медико-социальной экспертизы (в случае направления на медикосоциальную экспертизу повторно)» [\(Рисунок](#page-150-0) 249).

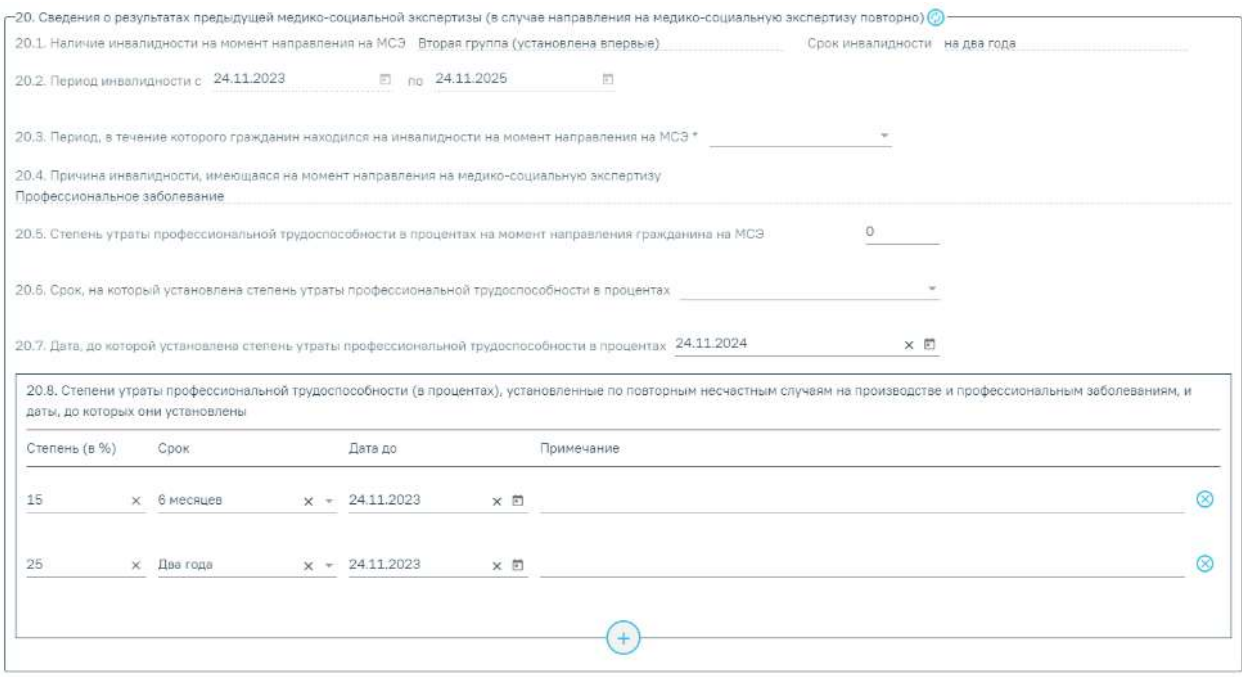

<span id="page-150-0"></span>Рисунок 249. Блок «20. Сведения о результатах предыдущей медико-социальной экспертизы (в случае направления на медико-социальную экспертизу повторно)»

Для обновления данных об инвалидности в соответствии с данными МКАБ, необходимо нажать кнопку  $\mathbb{O}$  – «Обновить» после заголовка «19. Сведения о результатах предыдущей медико-социальной экспертизы (в случае направления на медико-социальную экспертизу повторно)».

**Сведения о результатах предыдущей медико-социальной экспертизы (в случае направления на медико-социальную экспертизу повторно)»**

Поля «20.1 Наличие инвалидности на момент направления на МСЭ», «Срок инвалидности», «20.2 Период инвалидности с... по...» и «20.4 Причина инвалидности, имеющаяся на момент направления на медико-социальную экспертизу» заполняются по данным МКАБ и недоступны для редактирования.

В поле «20.3 Период, в течение которого гражданин находился на инвалидности на момент направления на МСЭ» выбирается значение из списка. Поле является обязательным для заполнения, если в поле «20.1 Наличие инвалидности на момент направления на МСЭ» указана инвалидность. В противном случае при подписании направления отобразится соответствующее сообщение об ошибке [\(Рисунок](#page-151-0) 250).

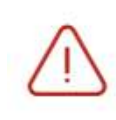

Не заполнено поле "20.3. Период, в течение которого гражданин находился на инвалидности на момент направления на МСЭ"

X

<span id="page-151-0"></span>Рисунок 250. Сообщение о необходимости заполнения поля «20.3 Период, в течение которого гражданин находился на инвалидности на момент направления на МСЭ»

В случае, если в поле «20.1 Наличие инвалидности на момент направления на МСЭ»» инвалидность не указана, но заполнено поле «20.5 Степень утраты профессиональной трудоспособности в процентах на момент направления гражданина на МСЭ», то поле 20.3 будет необязательным для заполнения.

В поле «20.5 Степень утраты профессиональной трудоспособности в процентах на момент направления гражданина на МСЭ» предзаполняется по данным МКАБ, доступно для изменения пользователем. При редактировании необходимо указать степень (в цифрах) утраты профессиональной трудоспособности, знак % не указывается. При заполнении данного поля, обязательными для заполнения становятся поля 20.6 и 20.7.

В поле «20.6 Срок, на который установлена степень утраты профессиональной трудоспособности в процентах» выбирается значение из списка.

В поле «20.7 Дата, до которой установлена степень утраты профессиональной трудоспособности в процентах» указывается дата, до которой установлена степень утраты профессиональной трудоспособности.

В таблице «20.8 Степени утраты профессиональной трудоспособности (в процентах), установленные по повторным несчастным случаям на производстве и профессиональным заболеваниям, и даты, до которых они установлены» указывается степень (в цифрах), знак % не указывается и дата, до которой установлена степень утраты профессиональной трудоспособности (в процентах), установленные по повторным несчастным случаям на производстве и профессиональным заболеваниям. По необходимости заполняется поле «Примечание».

#### **Сведения о получении образования (при получении образования)**

Если в МКАБ в поле «Соц. статус» указано значение «4 - Студент», «7 - Пенсионеры», «10 - Прочие», то в блоке «21. Сведения о получении образования (при получении образования)» поля «21.1 Наименование образовательной организации», «Адрес образовательной организации», «21.2 Курс, класс, возрастная группа» и «21.3 Профессия (специальность)» заполняются из МКАБ. При указании значения «4 - Студент» поля блока обязательны для заполнения. При указании значений «7 - Пенсионеры» и «10 - Прочие» поля блока доступны, но не обязательны для заполнения.

При указании иных значений в МКАБ в поле «Соц. статус» блок «21. Сведения о получении образования (при получении образования)» не отображается.

При указании иных значений (отличных от указанных выше в п.21 и п.22) в МКАБ в поле «Соц. статус» в направлении на МСЭ не отображаются блоки «22. Сведения о трудовой деятельности (при осуществлении трудовой деятельности)» и «21. Сведения о получении образования (при получении образования)».

И Неработающий гражданин

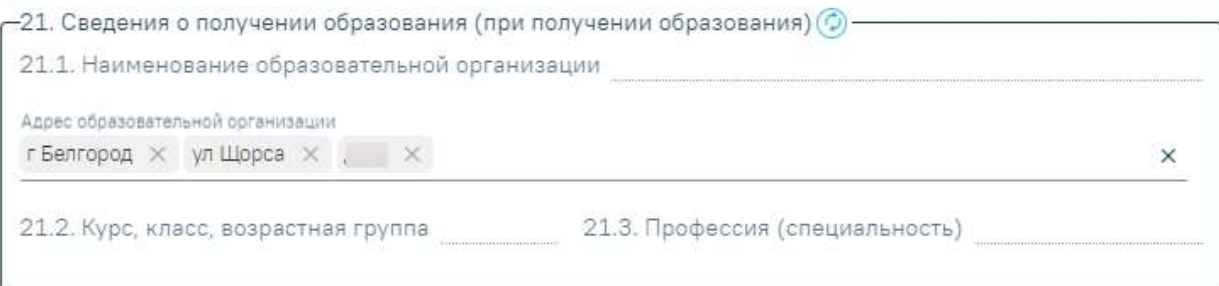

Рисунок 251. Заполнение блока «Сведения о получении образования (при получении образования)»

#### **Сведения о трудовой деятельности (при осуществлении трудовой деятельности)**

Блок «22. Сведения о трудовой деятельности (при осуществлении трудовой деятельности)» в части полей «22.1 Основная профессия», «22.2 Квалификация», «22.6 Место работы» и «22.7 Адрес места работы» заполняется из МКАБ [\(Рисунок](#page-153-0) 252), при условии, что в МКАБ в поле «Соц. статус» указано одно из значений:

- «Работающий»;
- «Военнослужащий».

При указании иных значений в МКАБ в поле «Соц. статус» блок «22. Сведения о трудовой деятельности (при осуществлении трудовой деятельности)» не отображается.

В поле «22.3 Стаж работы (полных лет), (мес.)» указывается стаж (в цифрах). Поле обязательно для заполнения.

Поле «22.4 Выполняемая работа на момент направления на медико-социальную экспертизу с указанием профессии (специальность, должность)» заполняется вручную, вносится информация о выполняемой работе на текущий момент. Поле обязательно для заполнения. Если в поле введены пробелы и\или enter и не введено других символов, то поле будет выделено красным цветом.

В поле «22.5 Условия и характер выполняемого труда» заполняется вручную, вносится информация об условиях и характере выполняемой работы на текущий момент. Поле обязательно для заполнения. Если в поле введены пробелы и\или enter и не введено других символов, то поле будет выделено красным цветом.

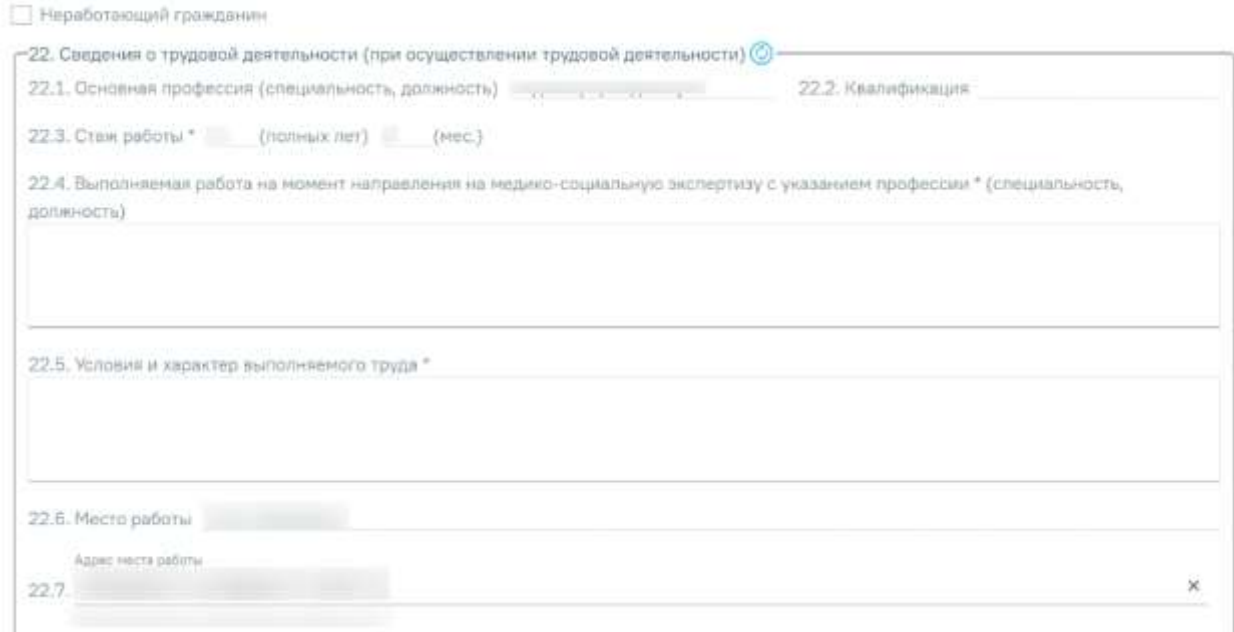

<span id="page-153-0"></span>Рисунок 252. Заполнение блока «Сведения о трудовой деятельности (при осуществлении трудовой деятельности)»

Если в МКАБ в поле «Соц. статус» указано значение «Неработающий» или «Безработный», то в направлении на МСЭ по умолчанию будет установлен признак «Неработающий гражданин», недоступный для редактирования.

Если гражданин неработающий, то блок «22. Сведения о трудовой деятельности (при осуществлении трудовой деятельности)» не заполняется.

# **1.5.1.3. Заполнение подраздела «Клинико-функциональные данные гражданина»**

#### **Наблюдается в медицинской организации**

В поле «23. Наблюдается в медицинской организации с» указывается год, в котором гражданин стал на учет в медицинской организации. Поле обязательно для заполнения.

Если поле не заполнено, то при попытке сохранения (если установлен флажок в поле «Направление готово к подписанию») или подписания отображается сообщение об ошибке [\(Рисунок](#page-153-1) 253).

<span id="page-153-1"></span>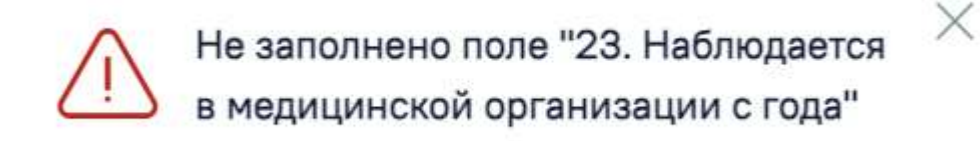

Рисунок 253. Сообщение об ошибке

#### **Анамнез заболевания, анамнез жизни**

Поля «24. Анамнез заболевания» и «25. Анамнез жизни» заполняются из параметрических данных медицинских записей, кроме этого их можно отредактировать и заполнить вручную.

## **Частота и длительность временной нетрудоспособности (сведения за последние 12 месяцев)**

Таблица «26. Частота и длительность временной нетрудоспособности (сведения за последние 12 месяцев)» заполняется данными листков нетрудоспособности из раздела «Учет листков нетрудоспособности».

Для обновления таблицы «26. Частота и длительность временной нетрудоспособности (сведения за последние 12 месяцев)», необходимо нажать кнопку  $\odot - \ll 0$ бновить». В результате обновления таблица «26. Частота и длительность временной нетрудоспособности (сведения за последние 12 месяцев)» заполнится данными листков нетрудоспособности из раздела «Учет листков нетрудоспособности». Для открытых листков нетрудоспособности в столбце «Дата окончания временной нетрудоспособности» отображается дата окончания последнего периода в ЛН, в поле «Число дней временной нетрудоспособности» отображается общее число дней нетрудоспособности по всем периодам в ЛН.

Признак «26.1. Наличие листка нетрудоспособности в форме электронного документа (ЭЛН)» устанавливается автоматически, если ЭЛН имеется на момент направления гражданина на МСЭ. Поле «26.2. Номер ЭЛН» заполняется автоматически из текущего открытого ЭЛН, указанного в ТАП [\(Рисунок](#page-154-0) 254).

29 26.1. Наличие листка нетрудоспособности в форме электронного документа (ЭЛН) 26.2. Номер ЭЛН (O) составляет солота

# <span id="page-154-0"></span>Рисунок 254. Заполнение поля «Наличие листка нетрудоспособности в форме электронного документа (ЭЛН)»

**Результаты и эффективность проведенных мероприятий медицинской реабилитации, рекомендованных индивидуальной программой реабилитации или абилитации инвалида (ребенка-инвалида) к протоколу проведения медико-социальной экспертизы**

Для блока «27. Результаты и эффективность проведенных мероприятий медицинской реабилитации, рекомендованных индивидуальной программой реабилитации или абилитации инвалида (ребенка-инвалида) к протоколу проведения медико-социальной экспертизы» заполняются поля [\(Рисунок](#page-155-0) 255):

Поле «№ ИПРА» - заполняется вручную из поля «Номер выписки ИПРА» регистра ИПРА;

Поле «№ протокола МСЭ» - заполняется вручную из поля «Номер протокола МСЭ» регистра ИПРА;

Поле «Дата протокола МСЭ» - заполняется выбором даты из календаря или вручную из поля «Дата протокола МСЭ» регистра ИПРА.

Поле «Результаты мероприятий ИПРА» - заполняется вручную.

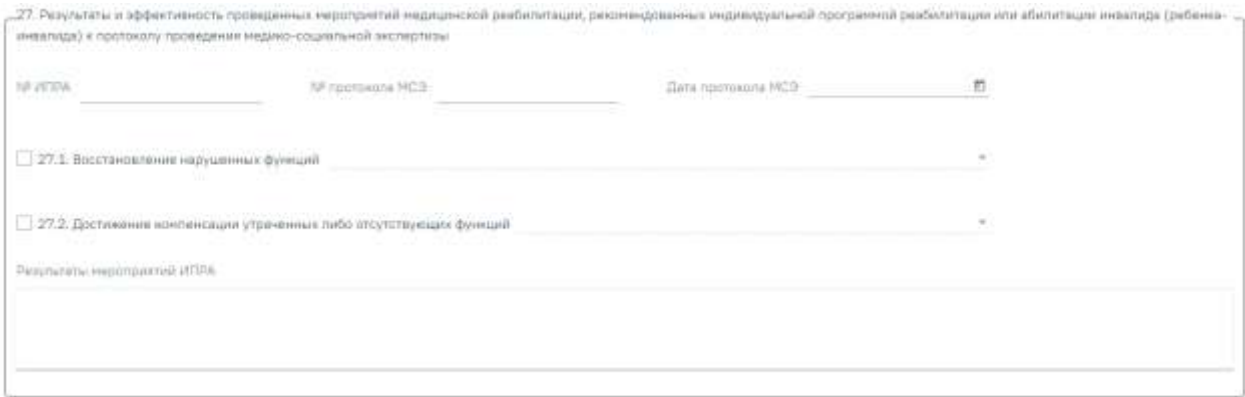

Рисунок 255. Заполнение данных ИПРА и протокола предыдущей МСЭ

<span id="page-155-0"></span>Признак «27.1. Восстановление нарушенных функций» устанавливается по необходимости. После чего выбирается значение из списка [\(Рисунок](#page-155-1) 256).

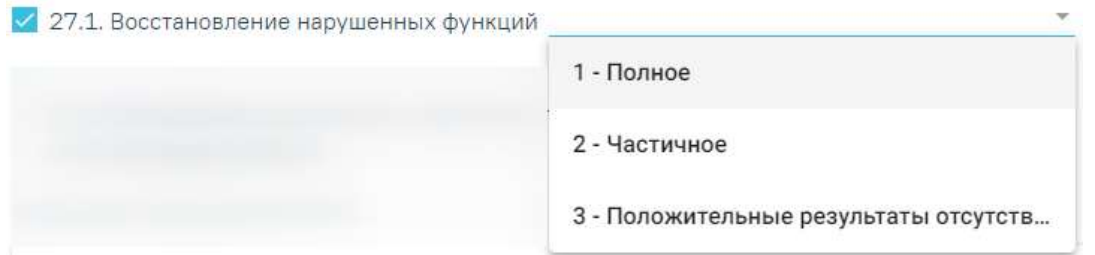

Рисунок 256. Заполнение поля «Восстановление нарушенных функций»

<span id="page-155-1"></span>Признак «27.2. Достижение компенсации утраченных либо отсутствующих функций» устанавливается по необходимости. После чего выбирается значение из списка [\(Рисунок](#page-155-2) [257\)](#page-155-2).

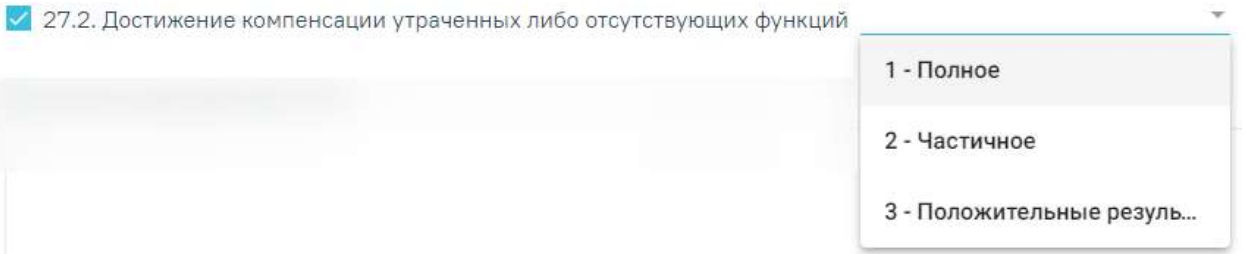

<span id="page-155-2"></span>Рисунок 257. Заполнение поля «Достижение компенсации утраченных либо отсутствующих функций»

#### **Антропометрические данные и физиологические параметры**

Таблица «28. Антропометрические данные и физиологические параметры» заполняется параметрическими данными из медицинских записей автоматически, кроме этого данные можно скорректировать или добавить [\(Рисунок](#page-156-0) 258). Таблица обязательна для заполнения.

Поле «Дата» обязательно для заполнения. При добавлении нового параметра данное поле будет заполнено текущей датой.

Обязательно следует указать следующие параметры:

− «Вес». Заполняется вручную с клавиатуры числовым значением.

− «Рост». Заполняется вручную с клавиатуры числовым значением.

− «Индекс массы тела». Заполняется автоматически после указания параметров «Вес» и «Рост». Недоступно для редактирования.

− «Телосложение». Заполняется выбором значения «Нормостеническое», «Астеническое» или «Гиперстеническое» из выпадающего списка.

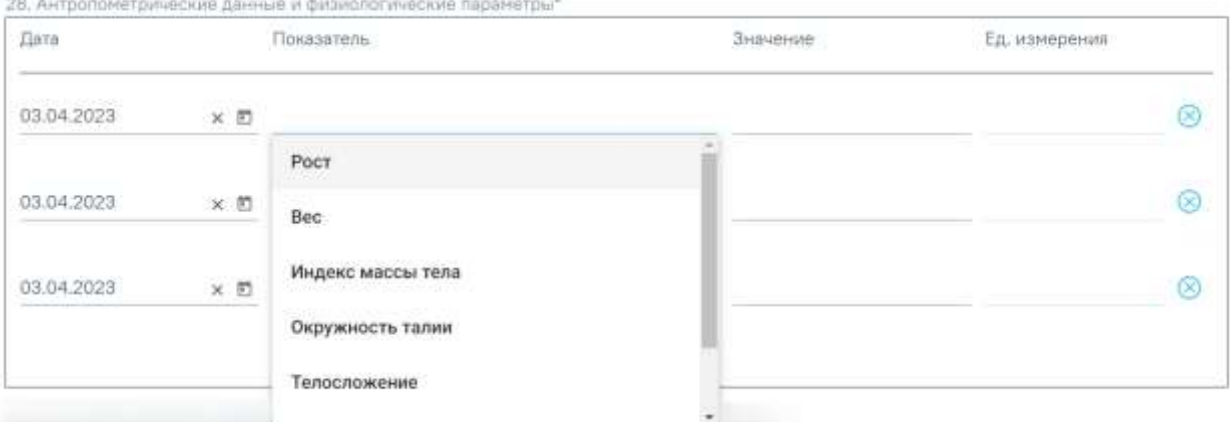

<span id="page-156-0"></span>Рисунок 258. Заполнение таблицы «Антропометрические данные и физиологические

#### параметры»

#### **Состояние здоровья гражданина при направлении на медико-социальную экспертизу**

Поле «29. Состояние здоровья гражданина при направлении на медико-социальную экспертизу» заполняется вручную, вводится информация характеризующая состояние здоровья гражданина на текущий момент. Поле обязательно для заполнения.

Поле «29.1 Жалобы гражданина на состояние своего здоровья» заполняется вручную, указываются жалобы пациента на состояние здоровья.

**Сведения о медицинских обследованиях, необходимых для получения клиникофункциональных данных в зависимости от заболевания при проведении медикосоциальной экспертизы**

Блок «30. Сведения о медицинских обследованиях, необходимых для получения клинико-функциональных данных в зависимости от заболевания при проведении медикосоциальной экспертизы» заполняется автоматически. Записи из таблицы можно удалить,

используя действие  $\overline{\mathbb{H}}$  – «Удалить».

Для добавления результата исследования необходимо нажать кнопку  $\Theta$  – «Добавить», откроется вкладка «Новое», после чего заполнить поля [\(Рисунок](#page-158-0) 260):

− «Дата» – указать дату проводимого исследования. Поле обязательно для заполнения.

− «Исполнитель» – ввести ФИО исполнителя. Поле обязательно для заполнения.

− «Исследование» – выбрать значения из справочника исследований, доступны только значения, связанные с диагнозами, поле обязательно для заполнения. Можно заполнить поле вручную с клавиатуры, значения будут подфильтровываться при вводе первых символов названия исследования, кода связанной номенклатурной услуги или кода исследования.

Для получения списка исследований должен быть указан основной диагноз в поле «Основное заболевание», в противном случае отобразится соответствующее сообщение об ошибке [\(Рисунок](#page-157-0) 259).

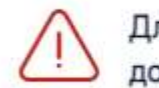

Для получения списка исследований должен быть указан основной диагноз

<span id="page-157-0"></span>Рисунок 259. Сообщение о необходимости указания основного диагноза для получения списка исследований

− «Результат» – ввести информацию о результате исследования. Поле обязательно для заполнения.

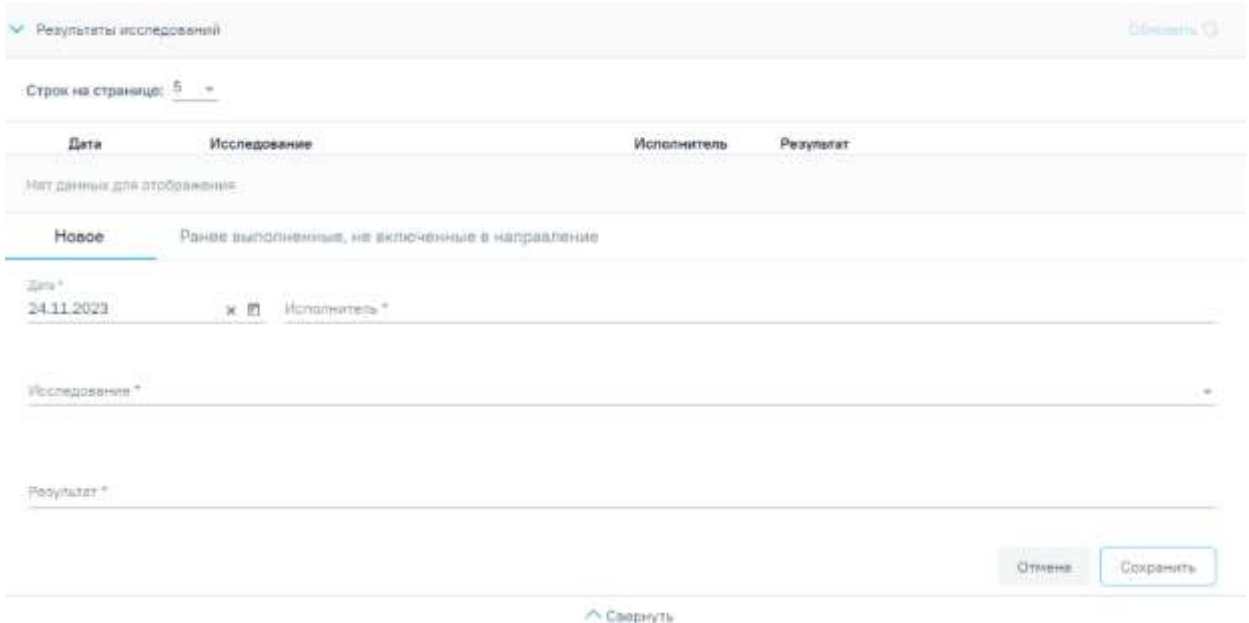

Рисунок 260. Добавление результата исследования

<span id="page-158-0"></span>При нажатии кнопки «Добавить» в Системе выполняется проверка наличия исследований для указанного возраста и основного диагноза пациента, если для данного диагноза и возраста нет доступных исследований, то отобразится предупреждающее сообщение [\(Рисунок](#page-158-1) 261).

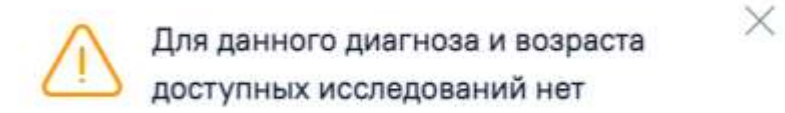

<span id="page-158-1"></span>Рисунок 261. Предупреждающее сообщение об отсутствии доступных исследований для данного диагноза и возраста пациента

Если у исследования есть показатели, следует заполнить блок показателей [\(Рисунок](#page-159-0) [262\)](#page-159-0):

− «Показатель» – выбрать показатель исследования (при добавлении нового показателя ранее внесенные исключаются из списка).

− «Значение» – ввести значение показателя.

− «Ед. измерения» – выбрать соответствующую единицу измерения.

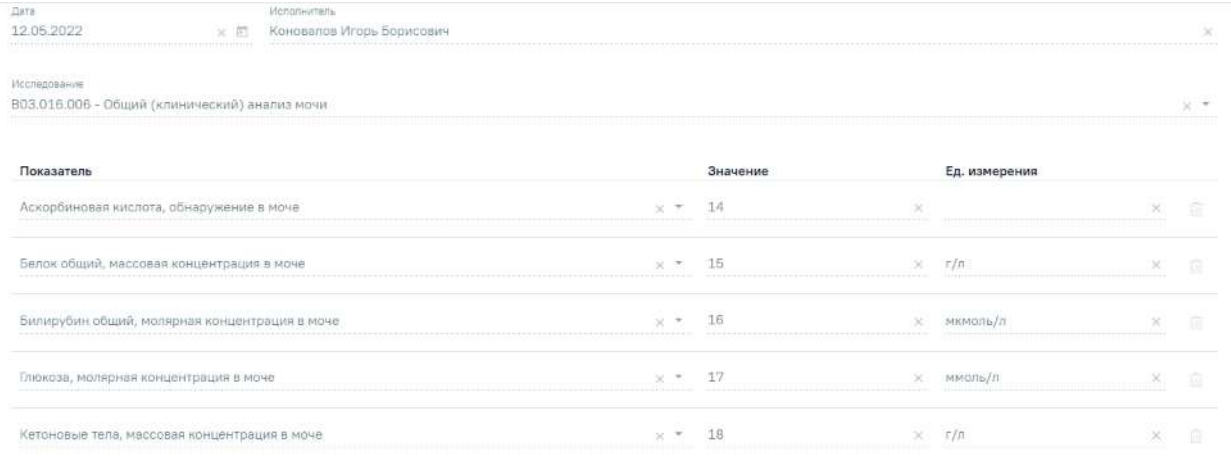

#### Рисунок 262. Показатели выбранного исследования

<span id="page-159-0"></span>Вкладка «Ранее выполненные, не включенные в направление» содержит ранее выполненные (независимо от диагнозов) исследования [\(Рисунок](#page-159-1) 263):

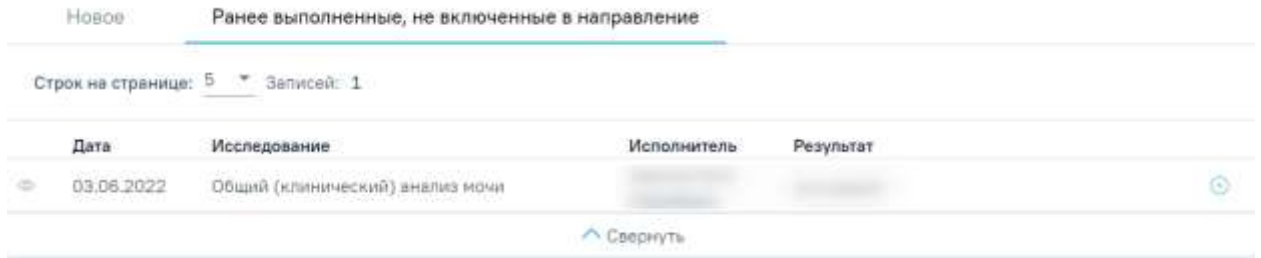

Рисунок 263. Вкладка «Ранее выполненные, не включенные в направление»

<span id="page-159-1"></span>Во вкладке можно как просмотреть исследование •, так и включить его в список результатов  $\bigoplus$  – при этом исследование исчезнет из вкладки «Ранее выполненные, не включенные в направление» и будет перенесено в область «Результаты исследования» [\(Рисунок](#page-160-0) 264).

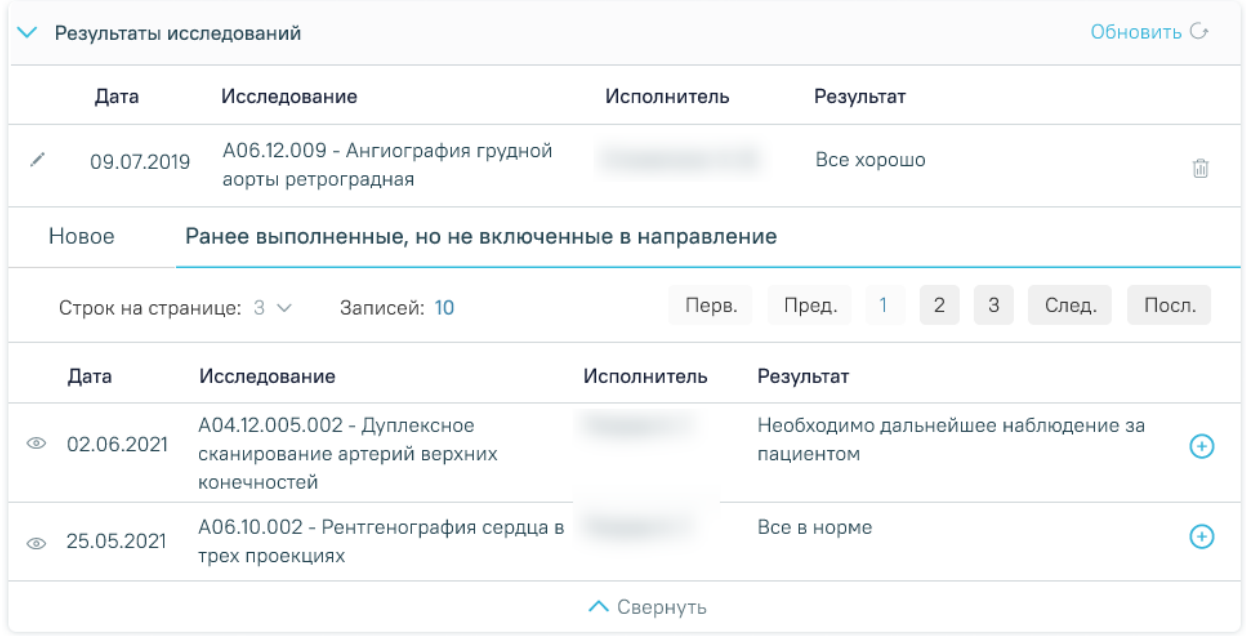

Рисунок 264. Включение ранее выполненного исследования в список результатов

<span id="page-160-0"></span>При добавлении исследования с вкладки «Ранее выполненные, не включенные в направление» необходимо наличие результата исследования, иначе при добавлении отобразится сообщение об ошибке [\(Рисунок](#page-160-1) 265).

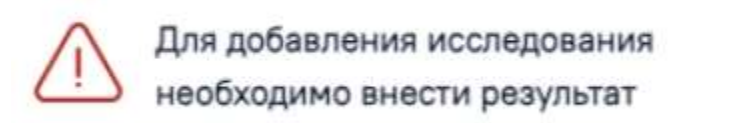

Рисунок 265. Сообщение о необходимости внесения результата исследования

<span id="page-160-1"></span>Для добавления обследований и манипуляций необходимо нажать кнопку – «Добавить» после чего заполнить поля [\(Рисунок](#page-161-0) 267):

− «Дата» – указать дату консультации. Поле обязательно для заполнения.

− «Специалист» – ввести ФИО консультирующего врача-специалиста. Поле обязательно для заполнения.

− «Услуга» – выбрать значение из справочника, поле обязательно для заполнения. Для выбора доступен перечень услуг, соответствующих основному или сопутствующему заболеванию.

Для получения списка услуг должен быть указан хотя бы один диагноз в блоке «31. Диагноз при направлении на медико-социальную экспертизу», в противном случае отобразится сообщение об ошибке [\(Рисунок](#page-161-1) 266).

X

Необходимо указать хотя бы один диагноз для поиска услуг

#### Рисунок 266. Сообщение об ошибке

<span id="page-161-1"></span>− «Результаты» – ввести информацию о результатах консультации. Поле обязательно

×

#### для заполнения.

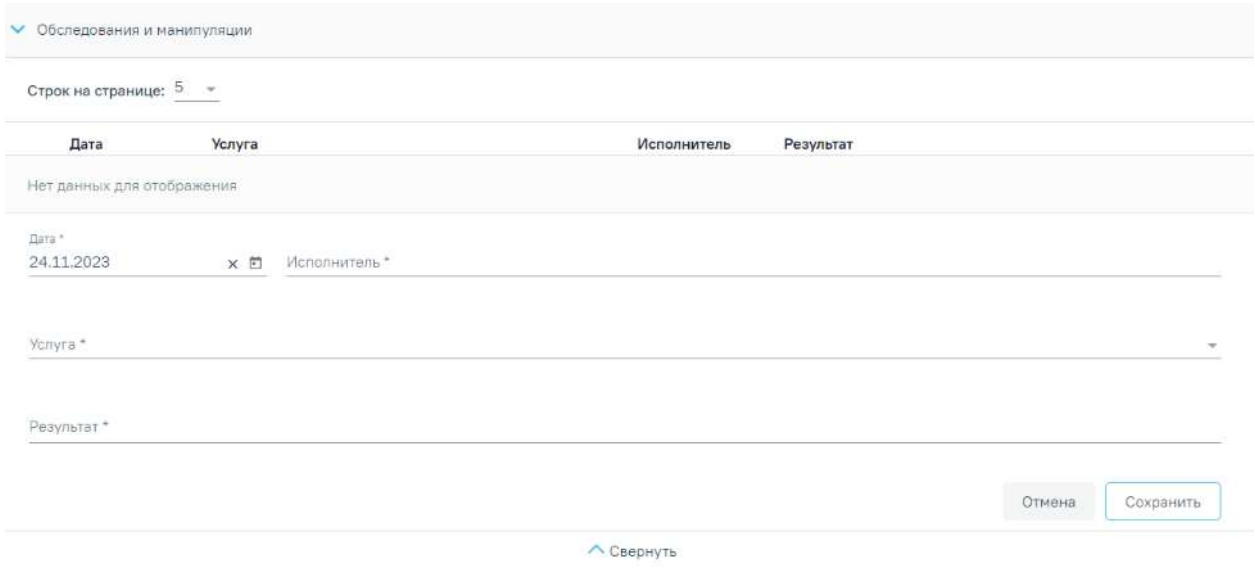

Рисунок 267. Обследования и манипуляции

#### <span id="page-161-0"></span>**Диагноз при направлении на медико-социальную экспертизу**

Блок «31. Диагноз при направлении на медико-социальную экспертизу» заполняется автоматически следующим образом [\(Рисунок](#page-162-0) 268):

Поле «Код и наименование диагноза» (основное заболевание) заполняется из основного диагноза в ТАП или МКСБ, из которого создается направление на МСЭ. Для обновления данных следует нажать кнопку .

Поля «Заболевание» и «Осложнение заболевания» заполняются вручную.

Поле «Код и наименование диагноза» (сопутствующие заболевание) заполняется из ранее созданных ТАП за последние 12 месяцев.

Поля «Заболевание» и «Осложнение заболевания» заполняются вручную.

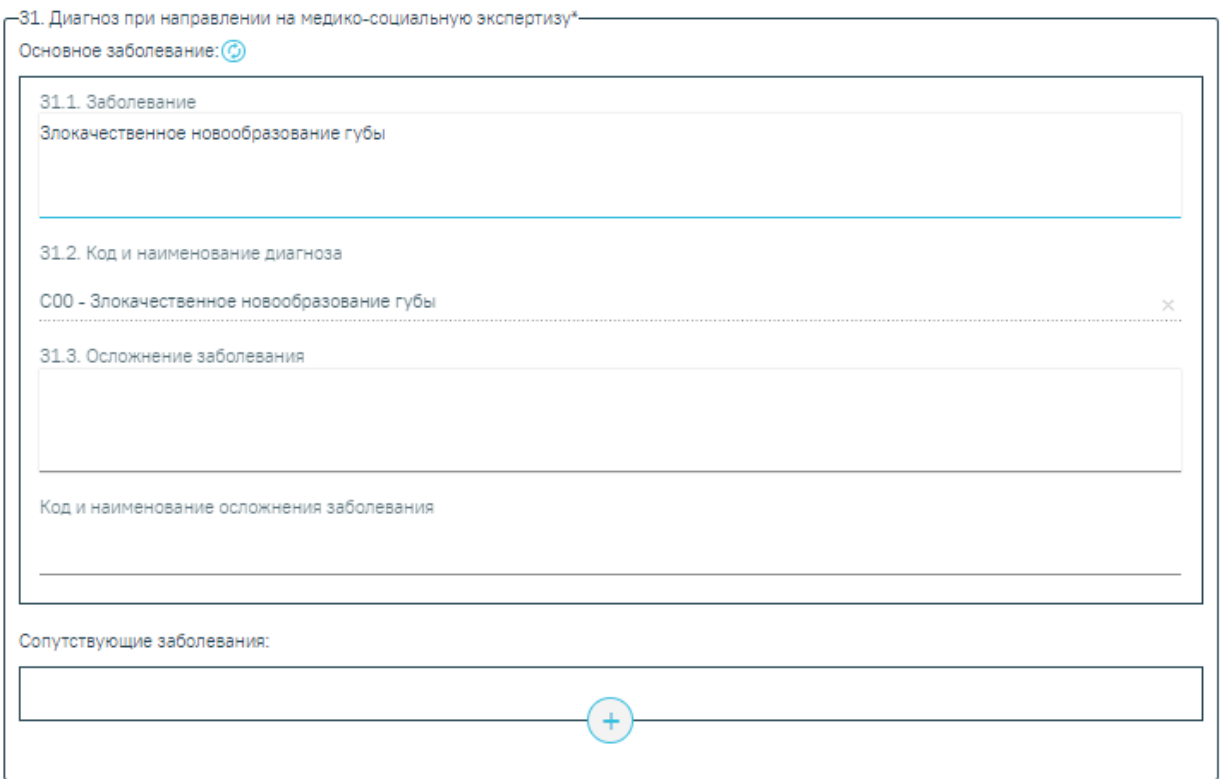

<span id="page-162-0"></span>Рисунок 268. Заполнение блока «Диагноз при направлении на медико-социальную экспертизу»

Сопутствующий диагноз можно удалить из блока «Диагноз при направлении на медико-социальную экспертизу» с помощью действия  $\otimes -\langle y \rangle$ далить».

Если поле «Код и наименование диагноза» (основное заболевание) не заполнено, то при попытке подписать направления на МСЭ отобразится сообщение об ошибке[\(Рисунок](#page-162-1) [269\)](#page-162-1).

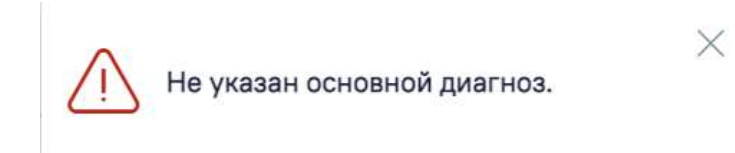

#### Рисунок 269. Сообщение об ошибке

<span id="page-162-1"></span>Если заполнено поле заболевание (основное, осложнение или сопутствующее), то при сохранении направления на МСЭ в Системе выполняется проверка заполнения кодов диагноза по МКБ-10. Если поле не заполнено, отобразится сообщение об ошибке [\(Рисунок](#page-163-0) [270\)](#page-163-0).

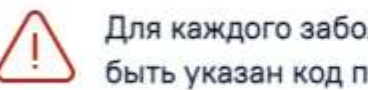

Для каждого заболевания должен быть указан код по МКБ-10.

 $\times$ 

<span id="page-163-0"></span>Рисунок 270. Сообщение о необходимости указания кодов по МКБ-10 для каждого введенного заболевания

Для обновления диагноза в направлении на МСЭ, необходимо внести изменения в ТАП из которого оформлялось направление на МСЭ и нажать кнопку «Обновить» после заголовка «Основное заболевание».

**Клинический прогноз, реабилитационный потенциал и реабилитационные прогноз**

Поле «32. Клинический прогноз» заполняется из списка значений [\(Рисунок](#page-163-1) 271).

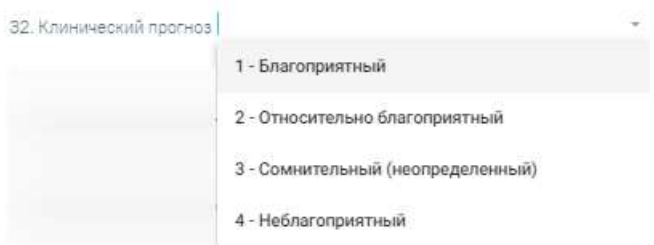

Рисунок 271. Заполнение поля «Клинический прогноз»

<span id="page-163-1"></span>Поле «33. Реабилитационный потенциал» и «34. Реабилитационные прогноз» заполняются из списка значений, также, как и поле «Клинический прогноз».

**Рекомендуемые мероприятия по медицинской реабилитации, реконструктивной хирургии, протезированию и ортезированию и санаторно-курортному лечению**

Поля «35. Рекомендуемые мероприятия по медицинской реабилитации», «Медицинские изделия», «36. Рекомендуемые мероприятия по реконструктивной хирургии», «37. Рекомендуемые мероприятия по протезированию и ортезированию, техническим средствам реабилитации», «38. Санаторно-курортное лечение (заполняется в отношении граждан, пострадавших в результате несчастных случаев на производстве и профессиональных заболеваний)» и «39. Посторонний специальный медицинский уход (заполняется в отношении граждан, пострадавших в результате несчастных случаев на производстве и профессиональных заболеваний)» заполняются вручную с клавиаутры [\(Рисунок](#page-164-0) 272).

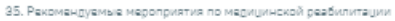

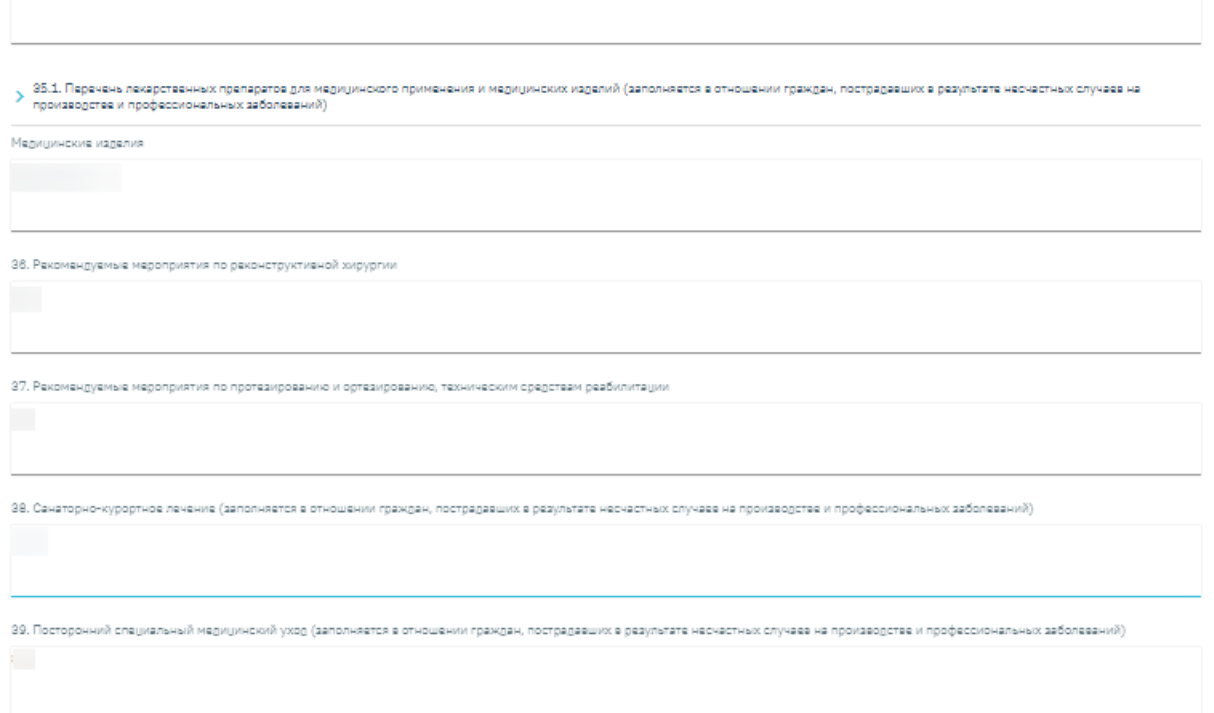

Рисунок 272. Заполнение полей направления на МСЭ вручную

<span id="page-164-0"></span>Блок 35.1 «Перечень лекарственных препаратов для медицинского применения и медицинских изделий (заполняется в отношении граждан, пострадавших в результате несчастных случаев на производстве и профессиональных заболеваний)» заполняется вручную [\(Рисунок](#page-164-1) 273).

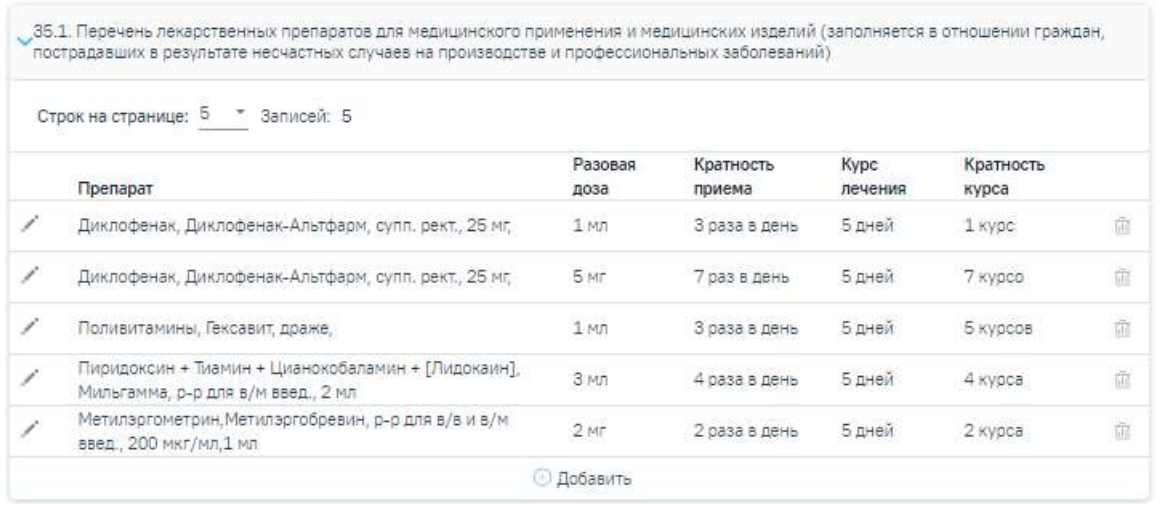

# <span id="page-164-1"></span>Рисунок 273. Блок «35.1 Перечень лекарственных препаратов для медицинского применения

## и медицинских изделий»

Список лекарственных препаратов представлен в виде таблицы со следующими полями:

• Препарат – отображается наименование лекарственного препарата;

- Разовая доза отображается дозировка лекарственного препарата;
- Кратность приема отображается количество приёмов в день лекарственного препарата;
- Курс лечения отображается количество дней приёма лекарственного препарата;
- Кратность курса отображается количество курсов приёма лекарственного препарата.

Для направлений в статусе «Сформирован» записи можно удалять, редактировать и добавлять. Для того чтобы удалить запись следует нажать кнопку **........** Для редактирования записи следует нажать кнопку .

Для добавления лекарственного препарата или медицинского изделия следует нажать кнопку «Добавить» [\(Рисунок](#page-164-1) 273) после чего заполнить поля:

- «Препарат» заполняется выбором значения из справочника. Поле является обязательным для заполнения. Если поле «Препарат» заполнено, то поле «МНН» недоступно для заполнения.
- «МНН» заполняется выбором значения из справочника. В поле отображаются только те значения, для которых есть связанные лекарственные препараты. Если поле «МНН» заполнено, то в поле «Препарат» осуществляется фильтрация списка препаратов с учетом значения в поле «МНН». Если поле «МНН» заполнено, то поле «Торговое наименование» недоступно для заполнения.
- «Торговое наименование» заполняется выбором значения из справочника. В поле отображаются только те значения, для которых есть связанные лекарственные препараты. Если поле «Торговое наименование» заполнено, то в поле «Препарат» осуществляется фильтрация с учетом выбранного значения в поле. Если поле «Торговое наименование» заполнено, то поле «МНН» недоступно для заполнения.
- «Лекарственная форма» заполняется автоматически. Недоступно для редактирования.
- «Дозировка» заполняется автоматически. Недоступно для редактирования.
- «Разовая доза» заполняется вручную с клавиатуры. Обязательное поле.
- «Ед. измерения» заполняется вручную с клавиатуры. Обязательное поле.
- «Раз в день» заполняется вручную с клавиатуры. Обязательное поле.
- «Дата начала» по умолчанию заполняется текущей датой и доступно для редактирования путем ввода даты с клавиатуры или выбором даты из календаря. Обязательное поле.
- «Кол-во дней» по умолчанию заполняется значением 5, доступно для редактирования путем ввода значения с клавиатуры. Поле «Кол-во дней» рассчитывается, если заполнены поля «Дата окончания» и «Дата начала». Обязательное поле.
- «Дата окончания» заполняется путем ввода даты с клавиатуры или выбором даты из календаря. Поле рассчитывается автоматически, если заполнены поля «Дата начала» и «Кол-во дней». Дата окончания не может быть меньше даты начала. Обязательное поле.
- «Детализация» заполняется автоматически на основании данных указанных в полях: «Разовая доза», «Ед. измерения», «Раз в день», и «Кол-во дней». Предзаполняется по следующему правилу: «Принимать "Разовая доза" + "Ед. измерения" + "Раз в день" раз(а) в день в течении "Кол-во" дней» [\(Рисунок](#page-166-0) [274\)](#page-166-0).
- «Кратность курса лечения» заполняется вручную с клавиатуры.

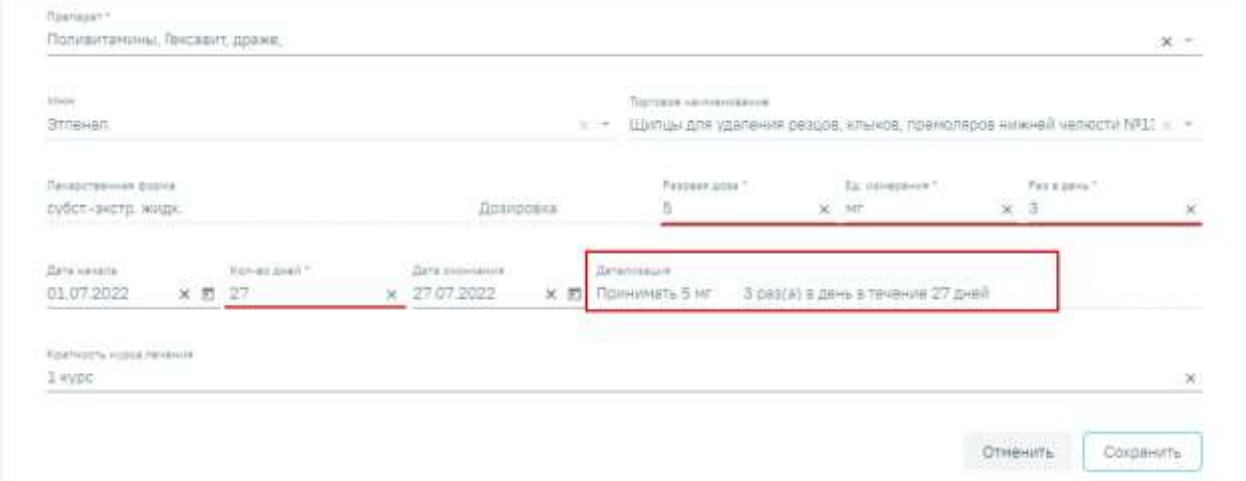

#### Рисунок 274. Заполненное поле «Детализация»

<span id="page-166-0"></span>Для сохранения данных следует нажать кнопку «Сохранить». Для закрытия формы без сохранения необходимо нажать кнопку «Отменить».

Поле «39. Дата заполнения "Направления на медико-социальную экспертизу медицинской организацией"» заполняется автоматически датой формирования направления, по необходимости ее можно изменить. Направление должно быть выдано не более 31 дня назад. Поле обязательно для заполнения.

Поле «Автор направления» будет заполнено автоматически данными текущего пользователя. При необходимости данные в поле можно отредактировать. Поле обязательно для заполнения.

По окончании заполнения направления перед подписанием необходимо установить флажок У Направление готово к подписанию. Флажок доступен для редактирования при создании нового направления и в статусе «Сформирован».

После заполнения формы следует нажать кнопку «Сохранить» [\(Рисунок](#page-167-0) 275).

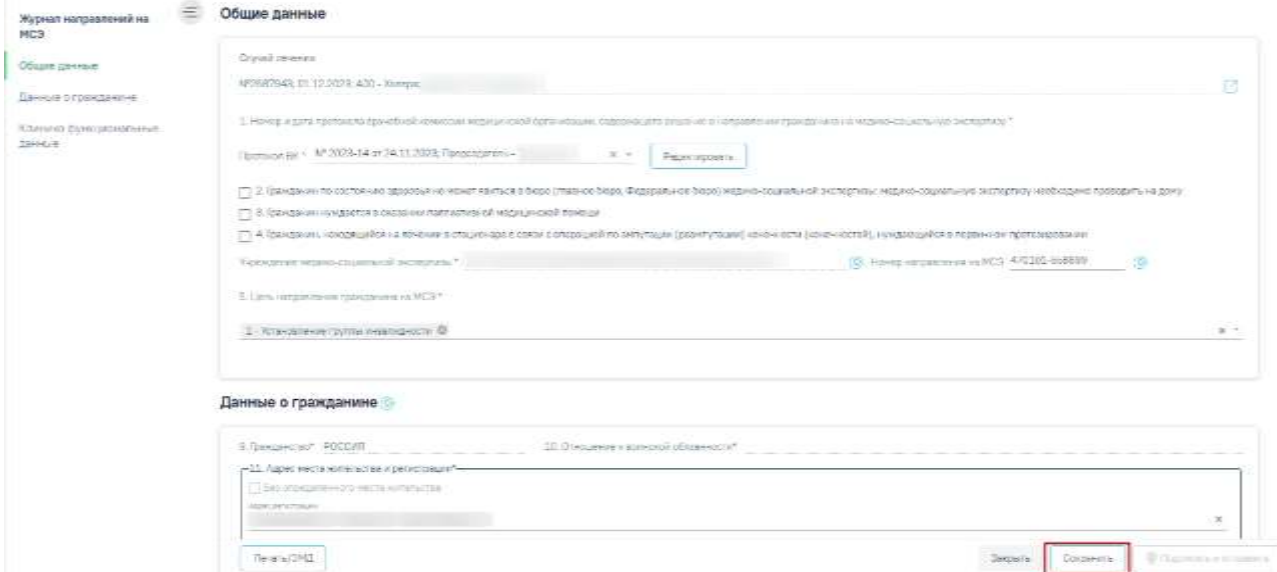

Рисунок 275. Действия «Сохранить» на форме направления на МСЭ

<span id="page-167-0"></span>После выполнения действия «Сохранить» в направлении на МСЭ отобразится подраздел «Связанные документы» [\(Рисунок](#page-167-1) 276). Описание работы в подразделе представлено в п. [1.5.1.4.](#page-171-0)

| Общие данные                                 |                             | Все ЭМД пашеента<br>ЭРО, связанные с донументом |                                                           |                                                   |                        |                       |               |              |  |
|----------------------------------------------|-----------------------------|-------------------------------------------------|-----------------------------------------------------------|---------------------------------------------------|------------------------|-----------------------|---------------|--------------|--|
| Данные о граждание<br>Kraissan               | EPR gekichten verwalt immer |                                                 |                                                           | Бид документа<br>$\times$                         |                        |                       | $\frac{1}{2}$ |              |  |
| Функциональные данные<br>Сехавиные документы |                             | Подпекант.                                      | $x -$                                                     | Дата создания документа<br>曲                      | 87.                    | The crystal direction | Hailthit.     | Distriction. |  |
|                                              |                             |                                                 |                                                           |                                                   |                        |                       |               |              |  |
|                                              |                             | Дата                                            | Строк на страници: 10 * Banicali 5.<br>Homes<br>дакумента | Вид документа                                     | Дата:<br>регистрации   | <b>Homep 3M21</b>     | Подписант.    |              |  |
|                                              | ÷                           | 14.02.2022                                      | 7848                                                      | Протонол консультации                             | 34.02.2022<br>11:31.50 | 123,000.5             |               |              |  |
|                                              | ÷                           | 17.11.2021                                      |                                                           | Поптокол пабораторных<br>исследований             | 17.11.2021<br>17:06:31 | 31.1.1.000005700      |               |              |  |
|                                              | ÷                           | 17.11.2021                                      |                                                           | Паштонол пабщаятским и<br><b>UNIT RATIONAHUSE</b> | 17.11.2021<br>18:34:20 | 31.1.1.000008700      |               |              |  |
|                                              | $\sim$                      | 17.11.2021                                      |                                                           | Протокол лебозаторных<br>ИССЛОДОБОНИЙ             | 17:11.2021<br>09/29/34 | 31.1.1.000006700      |               |              |  |

<span id="page-167-1"></span>Рисунок 276. Подраздел «Связанные документы»

При оформлении направления на МСЭ следует подписать и отправить в РЭМД документ «Согласие гражданина (его законного или уполномоченного представителя) на направление и проведение медико-социальной экспертизы». Для этого необходимо нажать кнопку «Печать/ЭМД» и выбрать пункт «Согласие на направление на МСЭ», в результате откроется форма предварительного просмотра ЭМД. Подробное описание оформления ЭМД приведено в п[.1.5.4.](#page-181-0)

При включенной настройке «Требование зарегистрированного согласия на МСЭ» в Системе выполняется проверка наличия зарегистрированного согласия на МСЭ в ФРЭМД. В таком случае подпись и отправка направления на МСЭ доступна только после того, как согласие на направление на МСЭ зарегистрировано в РЭМД, в противном случае отобразится сообщение об ошибке [\(Рисунок](#page-168-0) 277). Описание формирования ЭМД «Согласие на направление на МСЭ» представлено в п. [1.5.4.](#page-181-0) При выключенной настройке подписание доступно без зарегистрированного согласия на МСЭ.

> Согласие на направление и проведение МСЭ должно быть зарегистрировано

#### X

#### Рисунок 277. Сообщение об ошибке

<span id="page-168-0"></span>При включенной настройке «Требование зарегистрированного согласия на МСЭ» на форме «Направления на медико-социальную экспертизу (МСЭ)» рядом с кнопкой «Печать/ЭМД» отображается статус регистрации ЭМД «Согласие гражданина (его законного или уполномоченного представителя) на направление и проведение медико-социальной экспертизы» в РЭМД. На форме отображается статус последнего зарегистрированного ЭМД «Согласие гражданина (его законного или уполномоченного представителя) на направление и проведение медико-социальной экспертизы» [\(Рисунок](#page-168-1) 278).

Печать/ЭМД Согласие на направление и проведение МСЭ: Отправлен

Закрыть Соормить

**В** Подписать и отправить

<span id="page-168-1"></span>Рисунок 278. Отображение статуса регистрации ЭМД «Согласие гражданина (его законного или уполномоченного представителя) на направление и проведение медико-социальной экспертизы» в РЭМД

Если согласие зарегистрировано в РЭМД, то документ автоматически будет добавлен в связанные документы.

**Важно!** Оформление (подпись и регистрация) ЭМД «Согласие гражданина (его законного или уполномоченного представителя) на направление и проведение медикосоциальной экспертизы» необходимо при каждом создании направления на МСЭ, в том числе для направлений, созданных на основании.

При выполнении действия «Подписать» с установленным признаком «Направление готово к подписанию» отобразится предупреждающее сообщение о необходимости подписания направления председателем ВК [\(Рисунок](#page-169-0) 279). При условии, что системная настройка «МСЭ. Подписание всеми членами ВК» выключена.

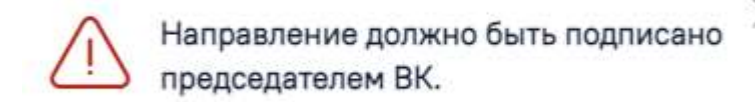

# <span id="page-169-0"></span>Рисунок 279. Предупреждающее сообщении о необходимости подписания направления председателем ВК

При включенной системной настройке «МСЭ. Подписание всеми членами ВК» в направление на МСЭ требуется подпись всех членов врачебной комиссии, рядом с ФИО для каждого члена ВК отображается иконка подписи [\(Рисунок](#page-169-1) 280).

> Председатель врачебной комиссии: <sup>©</sup> Никифорова А.С. <mark><sup>©</sup> Иванов П.С.</mark> Члены врачебной комиссии: <sup>©</sup> Иванов П.С.

Рисунок 280. Отображение иконки подписи для каждого члена ВК

<span id="page-169-1"></span>После подписания направления одним из членов комиссии статус направления изменится на «Подписан». У соответствующего члена ВК иконка подписи будет окрашена в зеленый цвет. Форма направления на МСЭ станет недоступна для редактирования.

> Председатель врачебной комиссии: <sup>©</sup> Никифорова А.С. В Иванов П.С. Члены врачебной комиссии: <sup>©</sup> Иванов П.С. <sup>©</sup> Коновалов И.Б.

## Рисунок 281. Отображение иконки подписи

При выключенной системной настройке «МСЭ. Подписание всеми членами ВК» требуется подпись только председателя ВК, рядом с ФИО председателя отображается иконка подписи [\(Рисунок](#page-169-2) 282).

Председатель врачебной комиссии: | | Никифорова А.С. Члены врачебной комиссии: Иванов П.С. Иванов П.С. Коновалов И.Б.

<span id="page-169-2"></span>Рисунок 282. Отображение иконки подписи только для председателя ВК

При выполнении действия «Подписать» с установленным признаком «Направление готово к подписанию» отобразится предупреждающее сообщение о необходимости подписания направления председателем ВК [\(Рисунок](#page-169-0) 279). При условии, что системная настройка «МСЭ. Подписание всеми членами ВК» выключена.

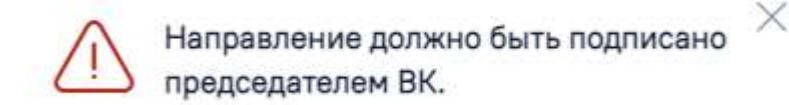

# Рисунок 283. Предупреждающее сообщении о необходимости подписания направления председателем ВК

Подписать направление на МСЭ можно только в случае, если заполнены все обязательные поля направления. Если какое-либо обязательное поле не заполнено, то при попытке подписи отобразится предупреждающее сообщение о необходимости заполнения данного поля [\(Рисунок](#page-170-0) 284).

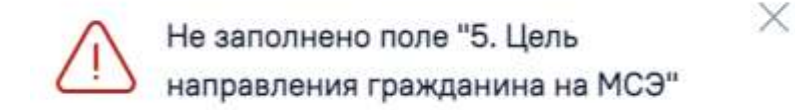

# <span id="page-170-0"></span>Рисунок 284. Предупреждающее сообщении при отсутствии значений в поле «Цель направления гражданина на МСЭ»

При подписании направления на МСЭ в Системе выполняется проверка заполнения поля «Место работы», если гражданин работающий. Если поле не заполнено, отобразится предупреждающее сообщение [\(Рисунок](#page-170-1) 285). Заполнение поля «Место работы» осуществляется в МКАБ пациента (подробнее описание работы в МКАБ см. в Руководстве пользователя ТМ МИС SaaS Том 1).

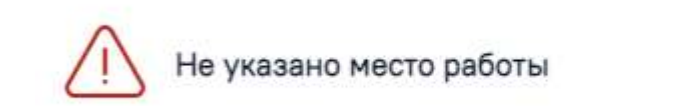

<span id="page-170-1"></span>Рисунок 285. Предупреждающее сообщение о необходимости заполнения поля «Место работы» в МКАБ

 $\times$ 

При выключенной системной настройке «МСЭ. Подписание всеми членами ВК» в случае неудачной отправки направления на МСЭ в РЭМД, пользователю необходимо исправить возникшие ошибки и повторно отправить направление.

Информация о статусах ЭМД по текущему направлению на МСЭ доступна в Журнале обмена с РЭМД (см. п. [1.5.1.4\)](#page-171-0).

### **1.5.1.4. Подраздел «Связанные документы»**

<span id="page-171-0"></span>Блок «Связанные документы» содержит три вкладки: «Все ЭМД пациента», «ЭМД, связанные с документом» и «Другие связанные документы». Блок «Связанные документы» отображается только после сохранения формы.

На вкладке «Все ЭМД пациента» отображаются все ЭМД пациента в статусе «Зарегистрирован».

Вкладка «Все ЭМД пациента» содержит таблицу со следующими столбцами:

- «Дата» отображается дата создания ЭМД.
- «Номер документа» отображается номер документа-основания.
- «Тип ЭМД» отображается тип документа.
- «Дата регистрации» отображается дата регистрации документа.
- «Номер ЭМД» отображается регистрационный номер ЭМД.
- «Подписант» отображается подписант ЭМД.

Над списком ЭМД отображается панель фильтрации. Фильтрация осуществляется по следующим критериям:

- «Номер документа/Номер ЭМД» заполняется вручную с клавиатуры. При установленном флажке «РРЭМД» поиск осуществляется только по регистрационному номеру ЭМД.
- «Тип ЭМД» заполняется путем выбора нужного значения из выпадающего списка.
- «Подписант» заполняется путем выбора нужного значения из выпадающего списка.
- «Дата создания документа» в поле следует указать даты «с» и «по» для фильтрации по полю «Дата». По умолчанию в поле «с» указывается дата на 30 дней меньше текущей даты.
- «По случаю лечения» для отображения ЭМД в рамках текущего случая лечения следует установить флажок в поле «По случаю лечения».
- «РРЭМД» заполняется путем установки флажка, в случае если ЭМД входит в региональный реестр электронных медицинских документов. При установленном флажке «РРЭМД» поля «Подписант» и «По случаю лечения» недоступны для заполнения. При снятии флажка «РРЭМД» поле «Медицинская организация» будет очищено.
- «Медицинская организация» заполняется путем выбора нужного значения из выпадающего списка. Поле доступно для заполнения после установки флажка «РРЭМД».Для очистки полей следует нажать кнопку «Очистить». Чтобы найти ЭМД следует нажать кнопку «Найти». Под панелью фильтрации отобразится список ЭМД пациента, соответствующий условиям поиска.

#### Связанные документы

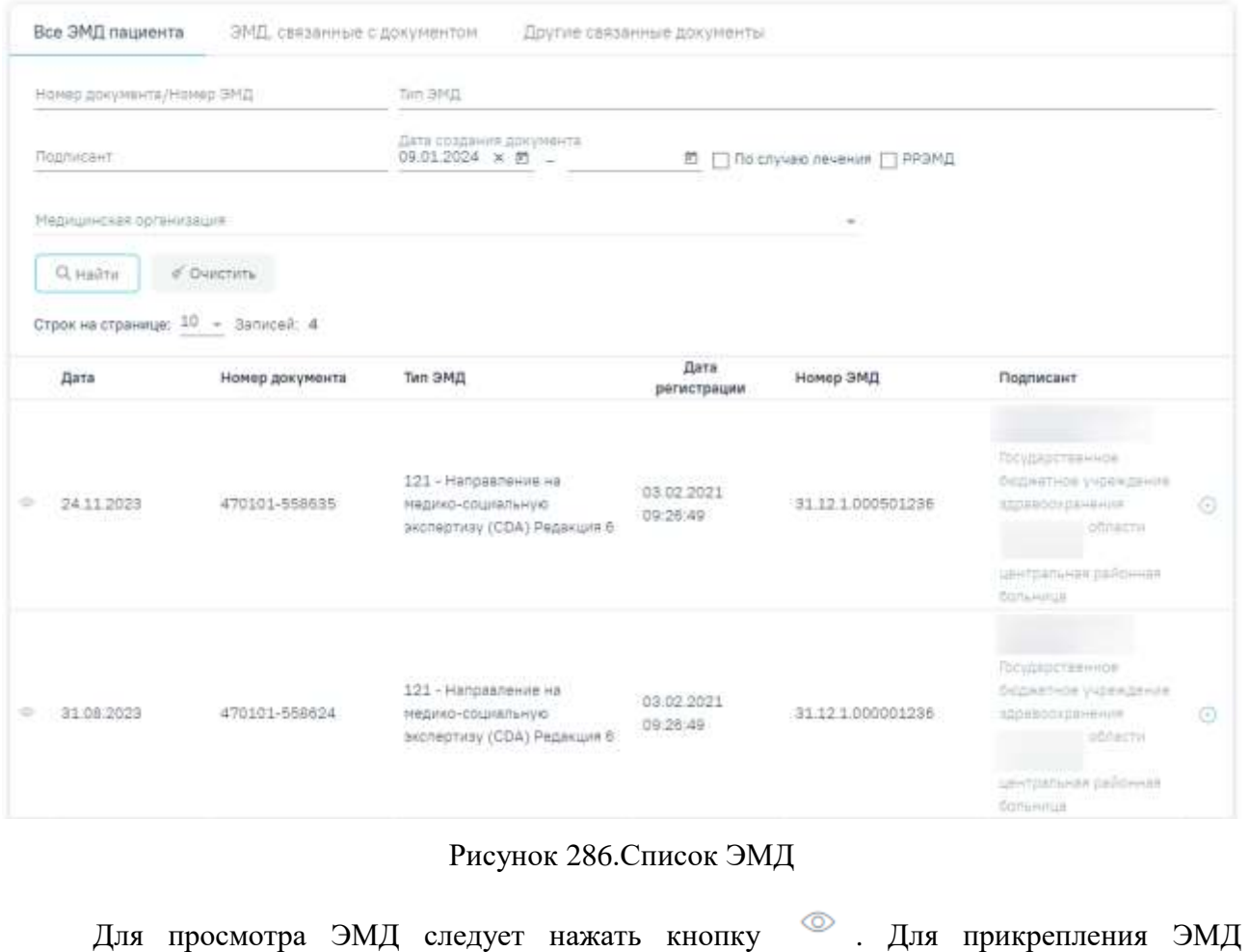

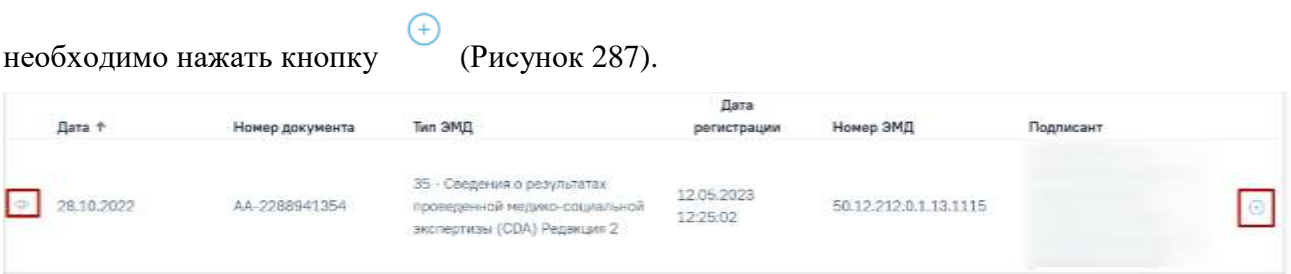

Рисунок 287. Прикрепление ЭМД

<span id="page-172-0"></span>При нажатии кнопки «Прикрепить ЭМД» ЭМД будет помечен как прикрепленный во вкладке «Все ЭМД пациента» [\(Рисунок](#page-173-0) 288) и добавлен в таблицу во вкладке «ЭМД, связанные с документом».

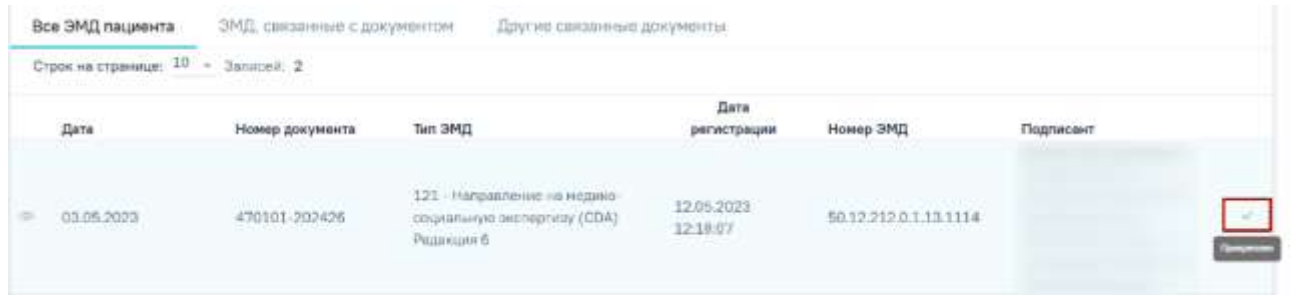

## Рисунок 288. Прикрепленный ЭМД во вкладке «Все ЭМД пациента»

<span id="page-173-0"></span>На вкладке «ЭМД, связанные с документом» отображается список всех ЭМД пациента, привязанных к данному документу [\(Рисунок](#page-173-1) 289). По умолчанию список ЭМД отсортирован в порядке убывания даты и времени, начиная с самых поздних дат и заканчивая самыми ранними.

|        | Все ЭМД пациента<br>ЭМД, связанные с документом |                       |                                         | Другие связанные документы                                                      |                        |           |     |                         |                                                   |   |
|--------|-------------------------------------------------|-----------------------|-----------------------------------------|---------------------------------------------------------------------------------|------------------------|-----------|-----|-------------------------|---------------------------------------------------|---|
|        |                                                 | Строк на странице: 10 | $=$ 3anivcen: 1                         |                                                                                 |                        |           |     |                         |                                                   |   |
|        |                                                 | <b>Д</b> ата          | Номер<br>документа                      | Тил ЭМД                                                                         | Дата:<br>регистрации   | Номер ЭМД |     | Медицинская организация | Комментарий<br>врача к<br>связанному<br>документу |   |
| iddir. | September 2                                     | 24.11.2023            | <b>MAD SERVICE</b><br>470101-<br>558635 | 121 - Направление<br>на медико-<br>социальную<br>экспертизу (СОА)<br>Редакция 6 | 03.02.2021<br>09:26:49 | 31.12     | 236 |                         |                                                   | Ř |

Рисунок 289. Вкладка «ЭМД, связанные с документом»

<span id="page-173-1"></span>Вкладка «ЭМД, связанные с документом» содержит таблицу со следующими столбцами:

- «Дата» отображается дата создания ЭМД.
- «Номер документа» отображается номер документа-основания.
- «Тип ЭМД» отображается вид документа.
- «Дата регистрации» отображается дата регистрации документа.
- «Номер ЭМД» отображается регистрационный номер ЭМД.
- «Медицинская организация» отображается наименование медицинской организации, выдавшей ЭМД.
- «Комментарий врача к связанному документу» отображается комментарий врача к связанному документу.

Если комментарий содержит более 50 символов, то справа от столбца будет отображаться иконка . При наведении мыши на иконку отображается полный текст комментария [\(Рисунок](#page-174-0) 290).

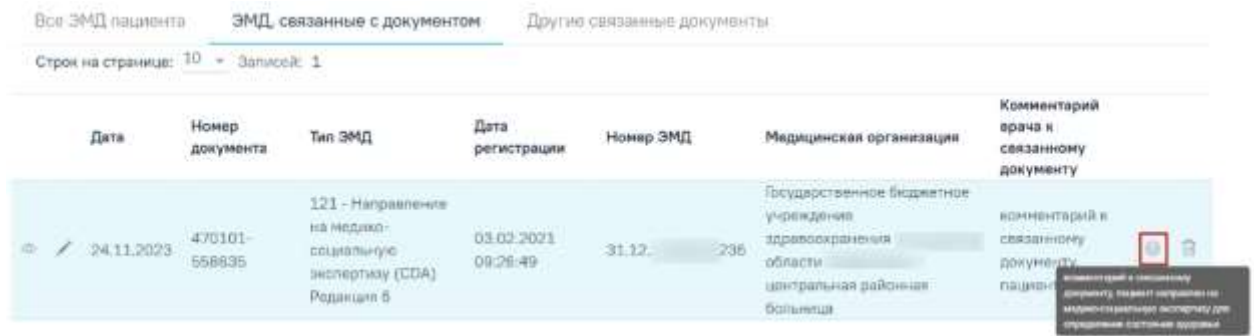

## Рисунок 290. Отображение текста комментария

<span id="page-174-0"></span>Для записей таблицы доступны действия: «Просмотр», «Редактировать» и «Открепить ЭМД» [\(Рисунок](#page-174-1) 291). При нажатии кнопки «Открепить ЭМД» ЭМД будет удален из списка во вкладке «ЭМД, связанные с документом».

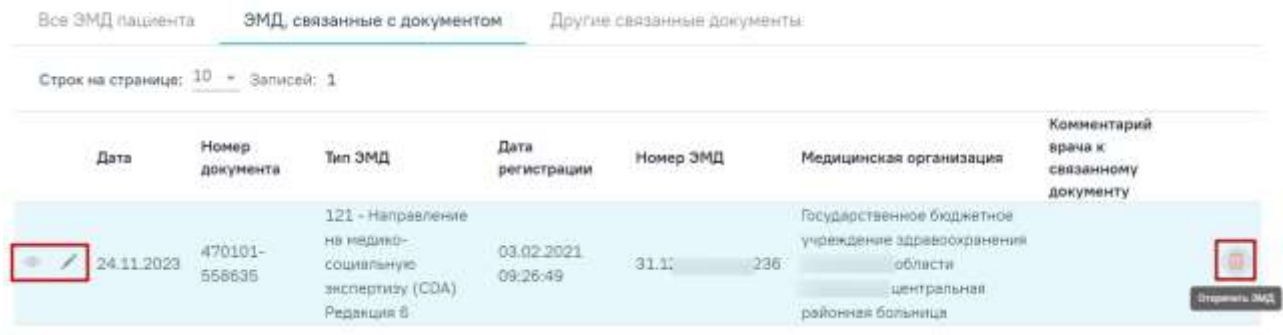

Рисунок 291. Кнопки «Просмотр», «Редактировать» и «Открепить ЭМД»

<span id="page-174-1"></span>При нажатии кнопки отобразится форма ввода комментария врача к связанному документу [\(Рисунок](#page-174-2) 292).

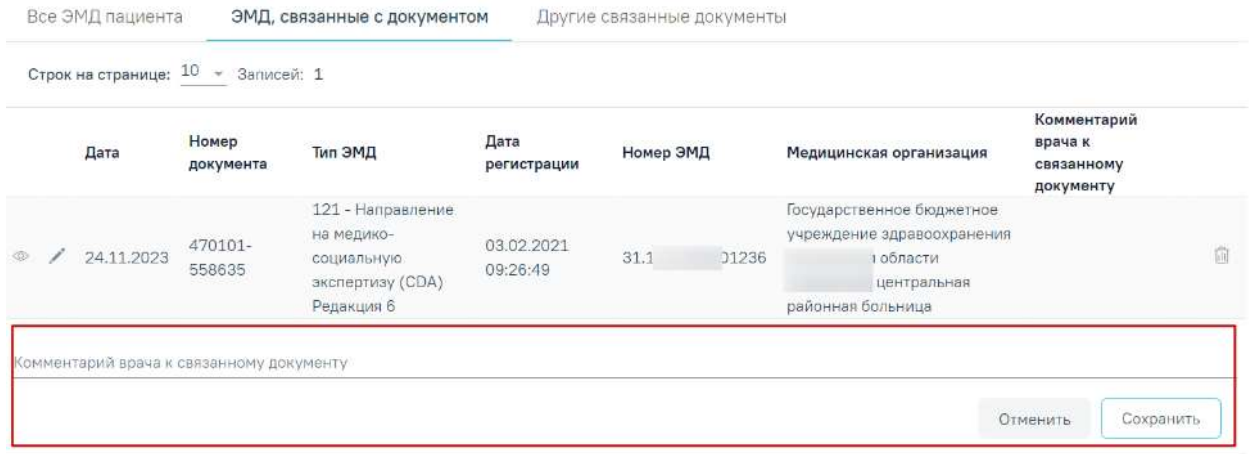

Рисунок 292. Форма ввода комментария врача к связанному документу

<span id="page-174-2"></span>Поле «Комментарий врача к связанном документу» заполняется вручную с клавиатуры.

Для сохранения введенных данных следует нажать кнопку «Сохранить», для отмены действия – кнопку «Отменить».

Блок «Другие связанные документы» предназначен для добавления реквизитов бумажных документов пациента в качестве связанных. Для добавления связанного документа на вкладке «Другие связанные документы» следует нажать кнопку  $\bigoplus$  Добавить Отобразится форма добавления связанного документа со следующими полями, которые необходимо заполнить [\(Рисунок](#page-175-0) 293):

- «Серия документа» заполняется вручную с клавиатуры.
- «Номер документа» заполняется вручную с клавиатуры.
- «Дата выдачи» заполняется вручную с клавиатуры или путем выбора значения из календаря. Дата выдачи не может быть больше текущей. Поле обязательно для заполнения.
- «Вид документа» заполняется путем выбора нужного значения из выпадающего списка. Поле обязательно для заполнения.
- «Описание документа» заполняется вручную с клавиатуры.

#### Связанные документы

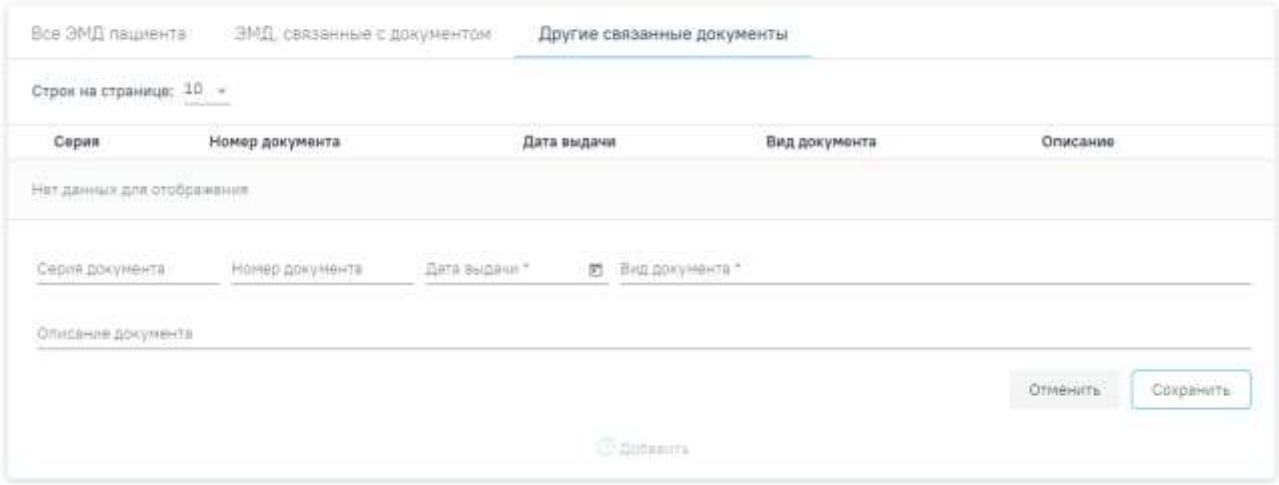

<span id="page-175-0"></span>Рисунок 293. Добавление связанного документа на вкладке «Другие связанные документы»

Для сохранения внесенных данных следует нажать кнопку «Сохранить». Для отмены действия следует нажать кнопку «Отменить». Для просмотра связанного документа следует нажать кнопку **.** Для редактирования данных следует нажать кнопку . Чтобы удалить запись следует нажать кнопку ....

После подписания формы документа вкладка «Все ЭМД пациента» не отображается.

#### **1.5.2. Журнал обмена с РЭМД**

Для перехода во вкладку «Журнал обмена с РЭМД» следует выбрать соответствующий пункт в левом меню в режиме просмотра или редактирования направления на МСЭ [\(Рисунок](#page-177-0) 295). Вкладка «Журнал обмена с РЭМД» недоступна при статусе направления «Сформирован».

## Направление на МСЭ

## Общие данные

Данные о гражданине

Клинико функциональные данные

Связанные документы

Сведения о возврате направления на МСЭ

Сведения о результатах проведенной МСЭ

Журнал обмена с РЭМД

Журнал направлений на МСЭ

Рисунок 294. Пункт меню «Журнал обмена с РЭМД»

Отобразится вкладка «Журнал обмена с РЭМД», содержащий историю обмена с РЭМД [\(Рисунок](#page-177-0) 295).

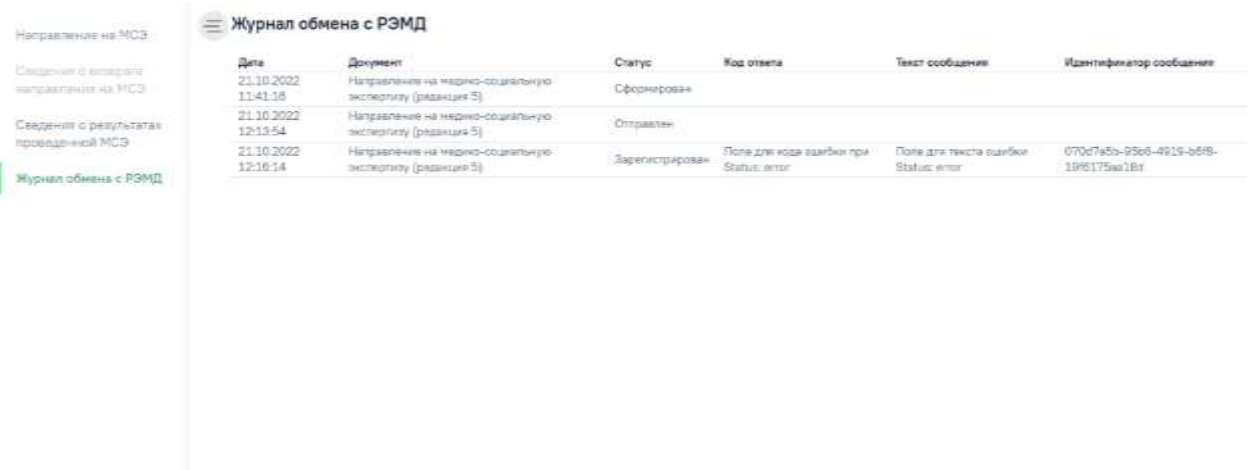

<span id="page-177-0"></span>журнал-катравлений на<br>МСЗ

#### Рисунок 295.Журнал обмена с РЭМД

Во вкладке «Журнала обмена с РЭМД» содержится следующая информация об ЭМД:

- Дата отображается дата и время проведения операций над документом.
- Документ отображается наименование ЭМД.
- Статус отображается статус операций с ЭМД. Может принимать значение:
	- − «Сформирован» присваивается ЭМД в момент формирования.
	- − «Ошибка при отправке» присваивается ЭМД, если отправка в региональный реестр произошла с ошибками.
	- − «Отправлен» присваивается ЭМД, если отправка в региональный реестр прошла успешно.
	- − «Ошибка регистрации» присваивается ЭМД, если при попытке регистрации в региональном реестре произошла ошибка.
	- − «Зарегистрирован» присваивается ЭМД, если он успешно отправлен и зарегистрирован в региональном реестре.
- Код ответа отображается код ошибки.
- Текст сообщения отображается информация об ошибке.

#### **1.5.3. Действия на форме «Направление на медико-социальную экспертизу (МСЭ)»**

На форме направления на МСЭ доступны следующие действия:

• Переход в МКАБ. Для перехода в МКАБ необходимо нажать ФИО пациента в шапке направления на МСЭ [\(Рисунок](#page-178-0) 296). В результате выполнения, в новой вкладке браузера откроется МКАБ пациента, по которому оформляется направление на МСЭ.

<span id="page-178-0"></span>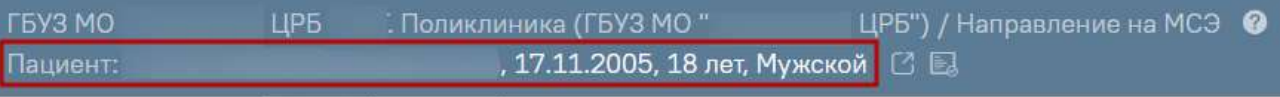

Перейти в МКАБ

Рисунок 296. Переход в МКАБ на форме направления на МСЭ

• Сохранить. В результате выполнения действия «Сохранить» данные направления на МСЭ сохраняются [\(Рисунок](#page-178-1) 297). Направление доступно для редактирования из Журнала направлений на МСЭ.

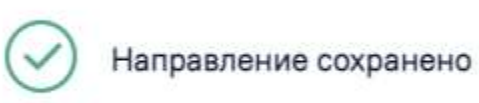

Рисунок 297. Сообщение об успешном сохранении направления

×

 $\times$ 

X

<span id="page-178-1"></span>• Подписать. В результате выполнения действия «Подписать» данные направления сохраняются. При успешном выполнении операции появится сообщение «Направление на МСЭ успешно подписано» [\(Рисунок](#page-178-2) 298). Направление примет статус «Подписано», у соответствующего члена ВК подписи будет окрашена в зеленый цвет. Форма направления на МСЭ станет недоступна для редактирования.

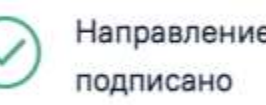

Направление на МСЭ успешно

Рисунок 298. Сообщение об успешном подписании направления на МСЭ

<span id="page-178-2"></span>• Подписать и отправить. В результате выполнения действия «Подписать и отправить» данные направления сохраняются и отправляются в Бюро МСЭ. При успешном выполнении операции появится сообщение «Направление на МСЭ успешно подписано и отправлено в РЭМД» [\(Рисунок](#page-178-3) 299). Направление примет статус «Отправлен», у соответствующего члена ВК иконка подписи будет окрашена в зеленый цвет.

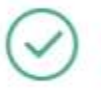

Направление на МСЭ успешно подписано и отправлено в РЭМД

<span id="page-178-3"></span>Рисунок 299. Сообщение об успешном подписании и отправки в РЭМД направления на МСЭ

- Печать/ЭМД. В результате выполнения действия открывается список ЭМД и печатных форм.
- Закрыть. При нажатии кнопки «Закрыть» на форме добавление или редактирование МСЭ появится окно подтверждения закрытия направления на МСЭ [\(Рисунок](#page-179-0) 300). Для подтверждения закрытия следует нажать кнопку «Да», для отмены – кнопку «Нет».

 $\times$ 

Нет

Да

Убедитесь, что Вы сохранили введенные данные. Закрыть направление на МСЭ?

<span id="page-179-0"></span>Рисунок 300. Окно подтверждения закрытия направления на МСЭ При нажатии кнопки «Да» или кнопки «Закрыть» на форме просмотра направления на МСЭ осуществляется возврат в соответствующую форму, в зависимости, откуда осуществлён переход в направление.

Для печати формы «Направление на медико-социальную экспертизу медицинской организацией» следует нажать кнопку «Печать/ЭМД» – «Направление на МСЭ(088/у)» на форме «Направления на медико-социальную экспертизу (МСЭ)» [\(Рисунок](#page-179-1) 301).

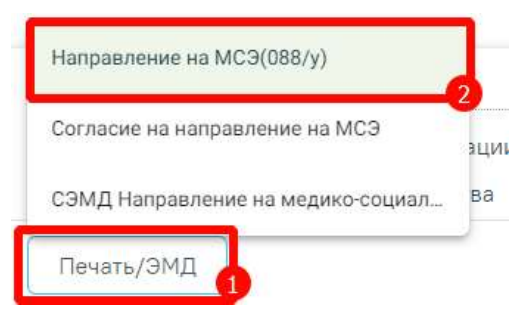

Рисунок 301. Выбор печатной формы «Направление на МСЭ(088/у)»

<span id="page-179-1"></span>В результате отобразится печатная форма «Направление на медико-социальную экспертизу медицинской организацией», на которой следует нажать кнопку «Печать» [\(Рисунок](#page-180-0) 302).
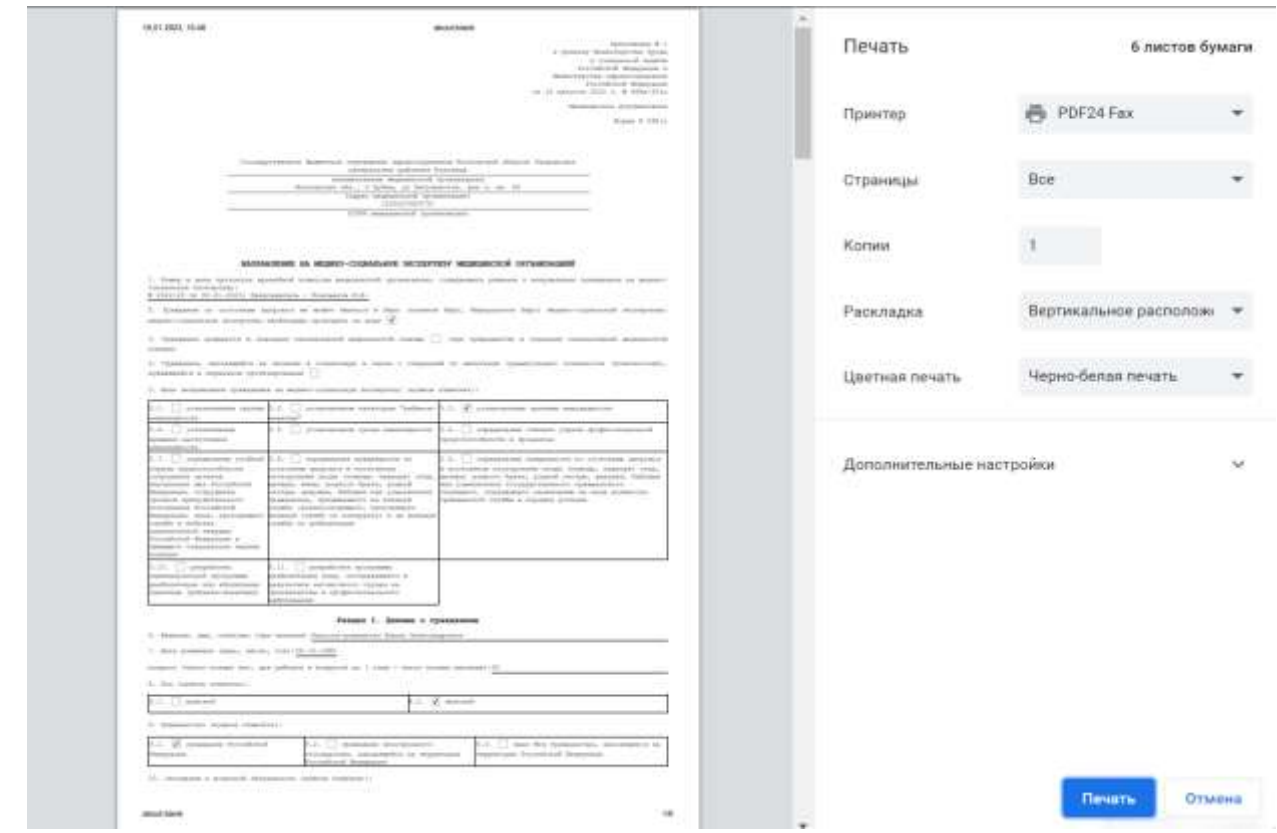

Рисунок 302. Печатная форма «Направление на медико-социальную экспертизу медицинской организацией»

Для печати ЭМД «Направление на медико-социальную экспертизу» следует нажать кнопку «Печать/ЭМД» – «СЭМД "Направление на медико-социальную экспертизу"» на форме «Направления на медико-социальную экспертизу (МСЭ)» [\(Рисунок](#page-180-0) 303).

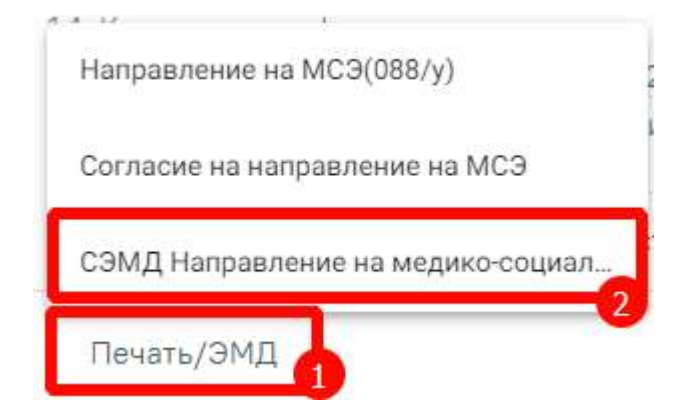

<span id="page-180-0"></span>Рисунок 303. Выбор печатной формы «СЭМД "Направление на медико-социальную экспертизу"

В результате отобразится форма предварительного просмотра ЭМД, на которой следует нажать кнопку «Печать» ().

#### Предварительный просмотр ЭМД

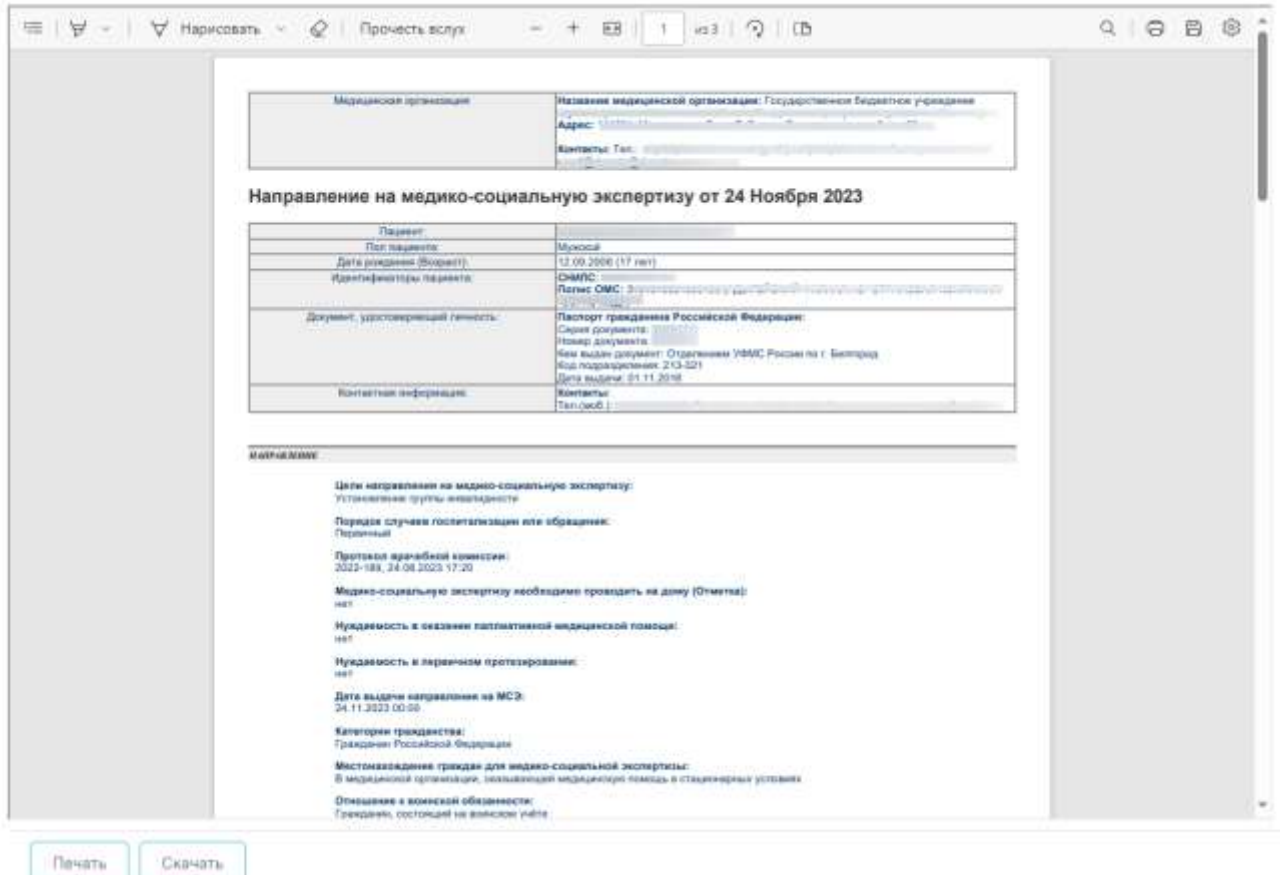

Рисунок 304. Форма предварительного просмотра ЭМД

## **1.5.4. Формирование ЭМД «Согласие на направление на МСЭ»**

Для формирования и отправки ЭМД «Согласие гражданина (его законного или уполномоченного представителя) на направление и проведение медико-социальной экспертизы» в РЭМД следует нажать кнопку «Печать/ЭМД» – «Согласие на направление на МСЭ» на форме «Направления на медико-социальную экспертизу (МСЭ)» [\(Рисунок](#page-181-0) 305).

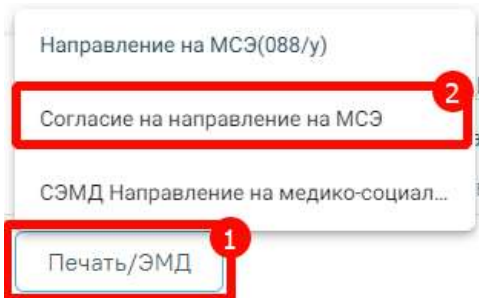

<span id="page-181-0"></span>Рисунок 305. Выбор ЭМД «Согласие гражданина (его законного или уполномоченного представителя) на направление и проведение медико-социальной экспертизы»

В результате отобразится форма предварительного просмотра ЭМД, на которой следует нажать кнопку «Подписать и отправить» [\(Рисунок](#page-182-0) 306).

#### Предварительный просмотр ЭМД

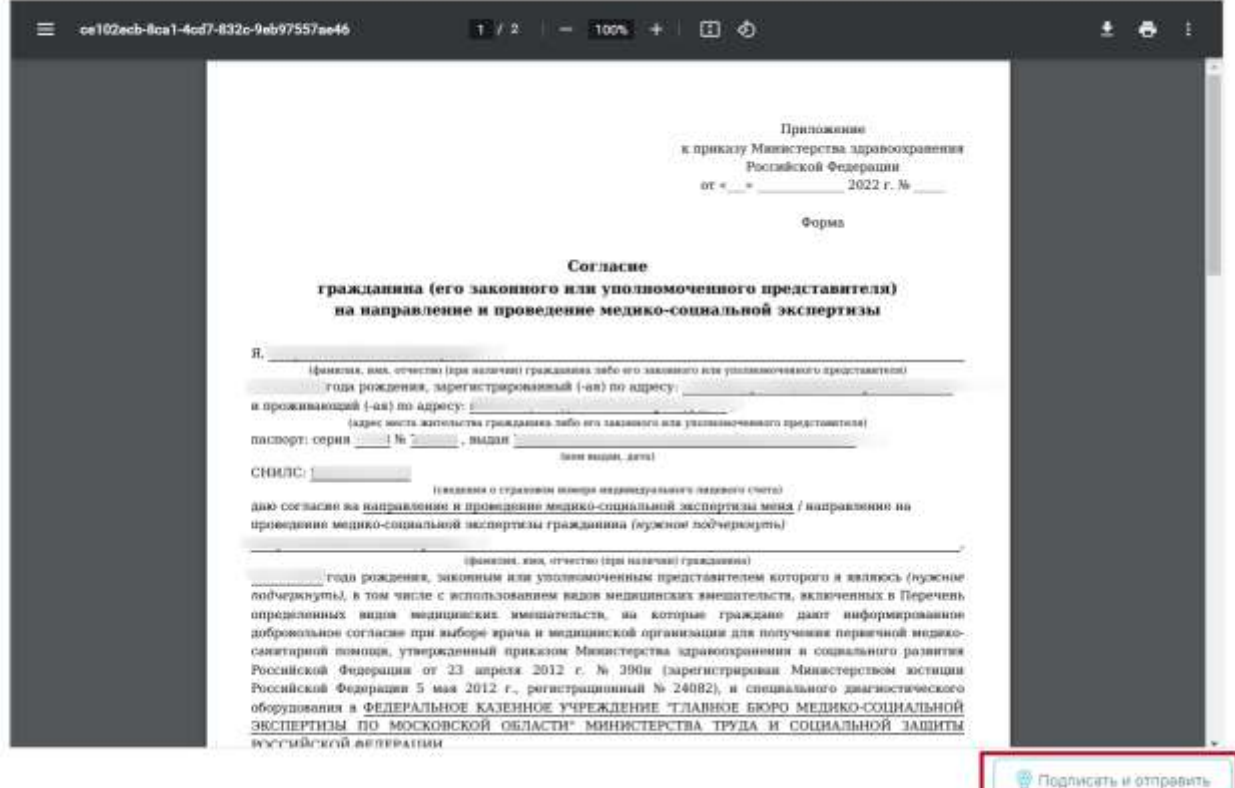

Рисунок 306. Форма предварительного просмотра ЭМД

<span id="page-182-0"></span>После нажатия кнопки «Подписать и отправить» ЭМД «Согласие гражданина (его законного или уполномоченного представителя) на направление и проведение медикосоциальной экспертизы» будет сформирован и отправлен в РЭМД. Согласие примет статус «Отправлен», при ошибке отправки «Ошибка при отправке».

> X Документ 'Согласие гражданина на направление и проведение медикосоциальной экспертизы' успешно подписан и отправлен в РЭМД

#### Рисунок 307. Сообщение об успешной отправки документа в РЭМД

В случае, если при отправке документа произошла ошибка, следует переотправить документ, нажав кнопку «Отправить» [\(Рисунок](#page-183-0) 308). При необходимости редактирования направления для исправления ошибки следует снять подпись с документа, нажав кнопку «Снять подпись», затем заново сформировать документ. Кнопка «Снять подпись» доступна при наличии роли «Отмена подписи».

## Предварительный просмотр ЭМД

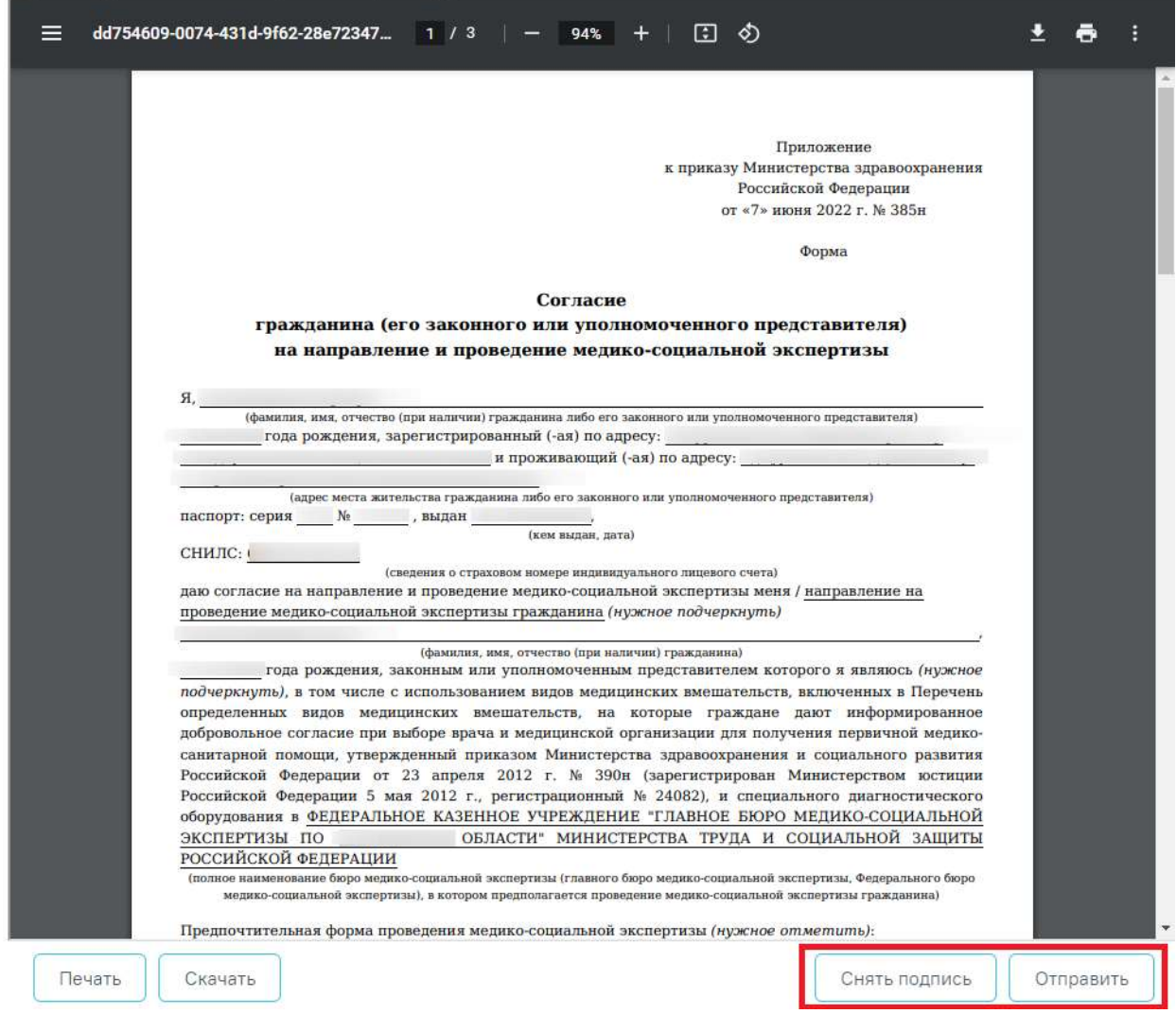

Рисунок 308. Кнопки «Снять подпись» и «Отправить»

<span id="page-183-0"></span>Для корректного формирования ЭМД в направлении обязательно должны быть заполнены следующие поля:

- Форма проведения МСЭ;
- Способ получения уведомления о проведении;
- Цель направления гражданина на МСЭ
- Автор направления.

Если одно или несколько обязательных полей не заполнены, то при нажатии кнопки «Подписать и отправить» отобразится сообщение об ошибке [\(Рисунок](#page-184-0) 309).

Не указан автор направления; Не указана форма проведения МСЭ; Не указан способ получения уведомления о проведении МСЭ; Не указана цель направления гражданина на МСЭ

X

## Рисунок 309. Сообщение об ошибке

<span id="page-184-0"></span>Для возврата в направление на МСЭ следует нажать кнопку «Вернуться в направление на МСЭ» в левом боковом меню.

Для согласия на направление на МСЭ в статусе «Ошибка регистрации» на форме предварительного просмотра ЭМД будет отображаться кнопка «Снять подпись» [\(Рисунок](#page-185-0) [310\)](#page-185-0), которая позволяет заново сформировать и отправить документ. Кнопка «Снять подпись» доступна при наличии роли «Отмена [подписи»](https://confluence.softrust.ru/pages/viewpage.action?pageId=63438855).

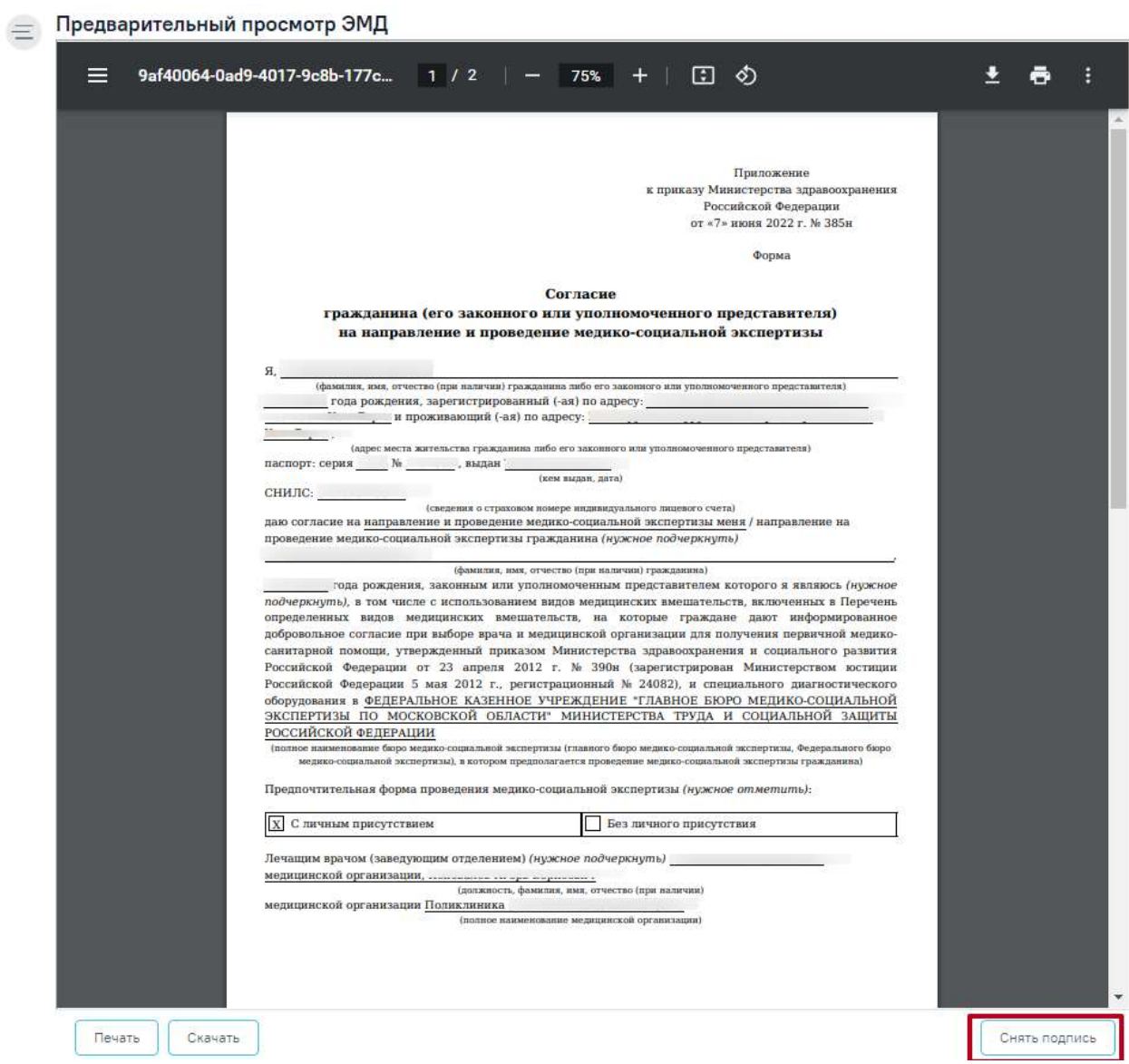

Рисунок 310. Кнопка «Снять подпись»

# <span id="page-185-0"></span>**1.5.5. Просмотр направления на МСЭ из журнала ЭМД**

Для просмотра отправленного ЭМД и статуса отправки следует открыть Журнал электронных медицинских документов и найти его по ФИО или номеру (см. п. [1.17\)](#page-1159-0).

При нажатии кнопки © откроется печатная форма ЭМД [\(Рисунок](#page-186-0) 311).

| 67232b8d-9180-dece-8b81-bd96e4be73d9                                                                                  | $1/3$ $-$ 90% $+$ $\Box$ $\odot$                                                                                                    |  |
|----------------------------------------------------------------------------------------------------|----------------------------------------------------------------------------------------------------|--|
|                                                                                                    | Направление на медико-социальную экспертизу от 30 Сентября 2022.                                                                                                    |  |
| <b>Classifier</b>                                                                                                    | <b>Жануста Юлияа Александровна</b>                                                                                                    |  |
| <b>This Isluedaria</b>                                                                                                | Minorinský                                                                                                    |  |
| Dere pouze-so- (bemort)                                                                                               | TOO TO THISO (40 years)                                                                                                    |  |
| Изантификаторы тациенте                                                                                               | CHARG: SACUTIVITY<br>Herest OMO:<br>ECopyright (Fromago GTS/Websczzale 657%)                                                                                                    |  |
| Допумент, удистиверителей пичемого.<br>and the company of person                                                      | Пастерт гражданина Российской Федерации:<br>Capet successive 15, 4500<br>Homep postments, 714043<br>Ken wager aprovent, VMS2 Poozes in Inereguarant editorius<br>Zurra wassamen 10.08.2007                                                                                                    |  |
| <b>Kizeliatival registration</b>                                                                                      | Адрес поставный двівстрации:<br>127627, 1 Maunez, jct Anagement Hanstrees, c 73, King cydhaerte Pile: 77 (1. Monte)<br>Адрос фаглического промизания:<br>127550, v Molaka, Assimonastini (porus i) 47; Rug sydsaars Pd: 77 ii; Moracli<br><b>KANSTRETAS</b><br>Tail: +70000807877, Tail:/selft.): +70000807877, 2kias/phones roots; mythall@hol.hi |  |
| <b>NAV 48 HOURS</b><br>Цали напримления ка ведино-социальную экспертизу:<br><b>TETAWISYSKIN (Sytths M-BETALF-CYM)</b> |                                                                                                    |  |
| Поредня спучаев полногательным мли образдение:<br><b>Classicondal</b>                                                 |                                                                                                    |  |
| Претокол организма коммента<br>2921-293                                                                               |                                                                                                    |  |
|                                                                                                    |                                                                                                    |  |
| Индико-кошменную экспертизу меебходимо проходить на дому (Отметив)<br><b>Diff</b>                                     |                                                                                                    |  |
| Пуждавместь в эказании плитиятельного медицинской плассаж-<br>and the company's company's                             |                                                                                                    |  |
| Нуковамееть в первимем протезидевания<br>mit :                                                                        |                                                                                                    |  |
| Дата выдател направлении на МСЭ.<br><b>M.09.2022</b>                                                                  |                                                                                                    |  |

Рисунок 311. Просмотр сформированного ЭМД

## <span id="page-186-0"></span>**1.5.6. Сведения о результатах проведенной медико-социальной экспертизы (МСЭ)**

Заполнение сведений о результатах проведенной медико-социальной экспертизы доступно только тогда, когда направление на МСЭ имеет статус «Зарегистрирован» [\(Рисунок](#page-186-1) [312\)](#page-186-1).

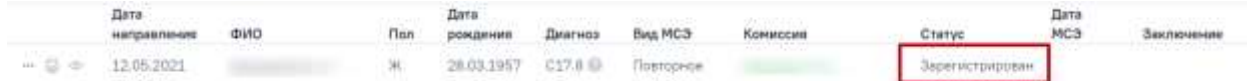

Рисунок 312. Статус «Зарегистрирован» в Журнале направлений на МСЭ

<span id="page-186-1"></span>Для заполнения сведений о результатах проведенной МСЭ необходимо в Журнале направлений на МСЭ нажать на кнопку «Просмотр» выбрать пункт «Просмотр сведений о результатах проведенной МСЭ» [\(Рисунок](#page-187-0) 313).

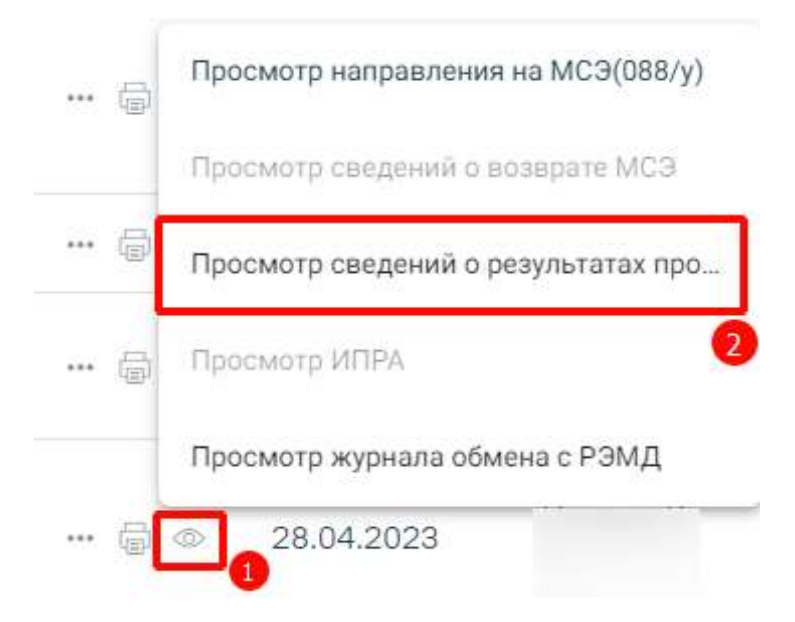

<span id="page-187-0"></span>Рисунок 313. Действие «Просмотр сведений о результатах проведенной МСЭ в Журнале направлении на МСЭ»

В результате выполнения действия откроется документ Сведения о результатах проведенной медико-социальной экспертизы (МСЭ) [\(Рисунок](#page-187-1) 314).

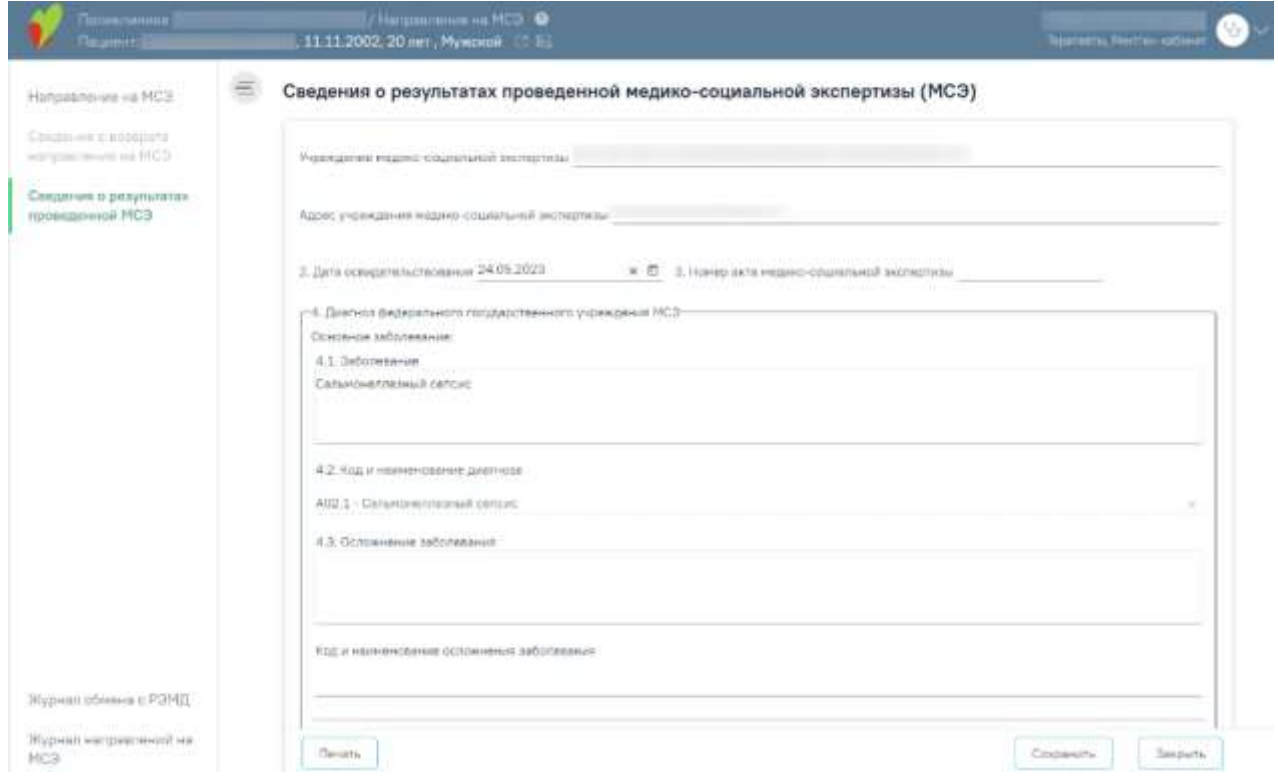

Рисунок 314. Форма Сведений о результатах проведенной МСЭ

<span id="page-187-1"></span>Кроме этого, перейти к заполнению сведений о результатах проведенной МСЭ можно из направления на МСЭ с помощью панели навигации [\(Рисунок](#page-188-0) 315).

## Направление на МСЭ

Сведения о возврате направления на МСЭ

Сведения о результатах проведенной МСЭ

Журнал обмена с РЭМД

Журнал направлений на МСЭ

<span id="page-188-0"></span>Рисунок 315. Действие «Сведения о результатах проведенной МСЭ» в направлении на МСЭ

# **1.5.6.1. Заполнение сведений о результатах проведенной медикосоциальной экспертизы (МСЭ)**

Заполнение формы «Сведения о результатах проведенной МСЭ» предусмотрено в двух вариантах. Первый – получение данных от Федерального бюро МСЭ в автоматическом режиме, в таком случае форма недоступна для редактирования специалистом; второй – заполнение формы вручную с бумажной формы сведений о результатах проведённой медико-социальной экспертизы.

При заполнении вручную (с бумажной формы документа «Сведения о результатах проведенной медико-социальной экспертизы») поля формы заполняются следующим образом:

# **Учреждение медико-социальной экспертизы, адрес учреждения медико-социальной экспертизы**

Наименование федерального государственного учреждения медико-социальной экспертизы и адрес заполняются в поле «Учреждение медико-социальной экспертизы» и «Адрес учреждения медико-социальной экспертизы».

#### **Фамилия, имя, отчество**

Фамилия, имя, отчество (при наличии) гражданина отображается в заголовке документа, вручную не заполняется.

#### **Дата освидетельствования**

Дата освидетельствования (день, месяц, год) заполняется в поле «2. Дата освидетельствования».

#### **Акт медико-социальной экспертизы гражданина**

Акт медико-социальной экспертизы гражданина заполняется в поле «3. Номер акта медико-социальной экспертизы».

#### **Диагноз федерального государственного учреждения медико-социальной экспертизы**

Диагноз федерального государственного учреждения медико-социальной экспертизы предзаполняется автоматически на основании направления на МСЭ в блоке «4. Диагноз федерального государственного учреждения МСЭ». Блок «4. Диагноз федерального государственного учреждения МСЭ» доступен для редактирования.

## **Виды стойких расстройств функций организма и степень их выраженности**

Виды стойких расстройств функций организма и степень их выраженности (согласно классификациям и критериям, используемым при осуществлении медико-социальной экспертизы граждан федеральными государственными учреждениями медико-социальной экспертизы, утвержденным приказом Министерства труда и социальной защиты Российской Федерации от 17 декабря 2015 г. N 1024н (зарегистрирован Министерством юстиции Российской Федерации 20 января 2016 г., регистрационный N 40650), с изменениями, внесенными приказом Министерства труда и социальной защиты Российской Федерации от 5 июля 2016 г. N 346н (зарегистрирован Министерством юстиции Российской Федерации 28 июля 2016 г., регистрационный N 43018) заполняются в блоке «5. Виды стойких расстройств функций организма и степень их выраженности» следующим образом:

− «Вид стойкого расстройства функций организма» выбирается значение из справочника;

− «Степень выраженности» выбирается значение из справочника;

− «Степень выраженности в %» заполняется цифрами, без знака %.

Добавление новой записи осуществляется с помощью действия  $\bigoplus$  – «Добавить».

### **Ограничения основных категорий жизнедеятельности и степень их выраженности**

Ограничения основных категорий жизнедеятельности человека и степень их выраженности указываются в блоке «6. Ограничения основных категорий жизнедеятельности и степень их выраженности» следующим образом в соответствии с бумажной формой:

− «Категория жизнедеятельности» выбирается значение из справочника;

− «Степень выраженности» выбирается значение из справочника;

Добавление новой записи осуществляется с помощью действия  $\bigoplus$  – «Добавить».

## **Решение федерального государственного учреждения медико-социальной экспертизы**

Решение федерального государственного учреждения медико-социальной экспертизы нужно внести в блок «7. Решение федерального государственного учреждения медикосоциальной экспертизы» следующим образом в соответствии с бумажной формой:

− «7.1. Установлена инвалидность» выбирается значение инвалидности из справочника;

− «7.2 Причина инвалидности» выбирается причина инвалидности из справочника, при выборе значения «Иные причины, установленные законодательством Российской Федерации» или «Формулировки причин инвалидности, установленные в соответствии с законодательством, действовавшим на момент установления инвалидности» необходимо в поле для ручного ввода внести причину инвалидности;

− «7.3. Дополнительная запись к причине инвалидности» выбирается значение из справочника;

− «7.4 Инвалидность установлена на срок» указывается дата в формате дд.мм.гггг. При необходимости следует установить флажок в поле «Бессрочно». Если флажок «Бессрочно» установлен, то поле «7.4 Инвалидность установлена на срок» станет недоступно для заполнения [\(Рисунок](#page-190-0) 316);

#### □ √ Бессрочно

Рисунок 316. Отображение установленного флажка «Бессрочно»

<span id="page-190-0"></span>− «7.5 Дата очередного проведения медико-социальной экспертизы» указывается дата в формате дд.мм.гггг. Если в поле «7.4 Инвалидность установлена на срок» установлен флажок «Бессрочно», то поле «7.5 Дата очередного проведения медико-социальной экспертизы» будет очищено и недоступно для заполнения;

− «7.6. Установлена степень утраты профессиональной трудоспособности (в%)» указывается значение (цифрами);

− «7.7. Степень утраты профессиональной трудоспособности в процентах определена на срок» выбирается значение из справочника;

− «7.8 Разработана индивидуальная программа реабилитации или абилитации инвалида (ребенка-инвалида)» устанавливается признак;

− «7.9. Разработана программа реабилитации лица пострадавшего в результате несчастного случая на производстве и профессионального заболевания» устанавливается признак;

#### **Причина отказа в установлении инвалидности**

Поле «8. Причина отказа в установлении инвалидности» заполняется вручную.

Дата документа записывается в поле «Дата».

Руководитель/уполномоченное должностное лицо бюро (главное бюро, Федерального бюро) медико-социальной экспертизы заполняется вручную в поле «Руководитель/уполномоченное должностное лицо бюро (главное бюро, Федерального бюро) медико-социальной экспертизы».

После заполнения формы необходимо нажать кнопку «Сохранить» или «Закрыть».

В результате выполнения действия «Сохранить» данные сохраняются, документ доступен для редактирования из Журнала направлений на МСЭ. В Журнале направлений на МСЭ сведения о результатах проведённой МСЭ отображаются в поле «Дата МСЭ» и «Заключение» [\(Рисунок](#page-191-0) 317).

Cranue ФИО / Номер направления Период пыдачи с 图 70 000 m Зарегистрирован .<br>Захлючения • Члян комиссии  $+$  Aetop HanpasneHwa • Направления для подписи Сохранить в Ехові. Q. Hapmi Очистить C Floor 1  $2 \qquad 3 \qquad$  Cheq. 3 Строк на странице: 10 \* Записей: 33 Лата Bara Диагноз Вид МСЭ Crarve мсэ Заключение направления **ФИО** Tlott раждения Комиссия  $m \oplus 21.11.2022$  $M$ 21.11.2022 Установлена 11.11.1939 F93.0 0 Поеторное Зарегистрирован

Журнал направлений на медико-социальную экспертизу (МСЭ)

<span id="page-191-0"></span>Рисунок 317. Отображение сведений в результатах проведённой МСЭ в журнале

#### направлений на МСЭ

# **1.5.6.2. Действия на форме «Сведения о результатах проведенной медикосоциальной экспертизы»**

На форме направления на МСЭ доступны следующие действия:

• Переход в МКАБ. Для перехода в МКАБ необходимо нажать ФИО пациента в шапке направления на МСЭ [\(Рисунок](#page-192-0) 318). В результате выполнения, в новой вкладке браузера откроется МКАБ пациента, по которому заполняются сведения о результатах проведенной МСЭ.

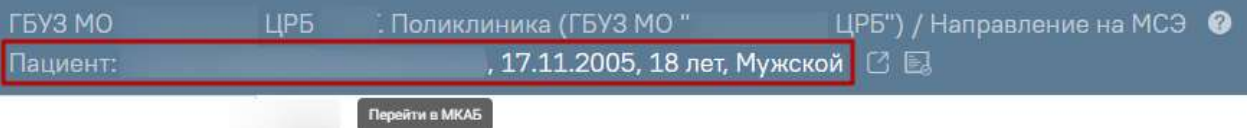

Рисунок 318. Переход в МКАБ на форме направления на МСЭ

- <span id="page-192-0"></span>• Сохранить. В результате выполнения действия «Сохранить» сведения о результатах проведенной МСЭ сохраняются. Сведения доступны для редактирования из Журнала направлений на МСЭ в случае ручного заполнения раздела пользователем. Если сведения получены автоматически, то раздел недоступен для заполнения.
- Печать. В результате выполнения действия «Печать» открывается мастер печати сведений о результатах проведенной МСЭ.
- Закрыть. В результате выполнения действия «Закрыть» осуществляется перед в Журнал направлений на медико-социальную экспертизу МСЭ.

## **1.5.7. Сведения о возврате направления на медико-социальную экспертизу (МСЭ)**

Заполнение формы «Сведения о возврате направления на медико-социальную экспертизу (МСЭ)» осуществляется по данным, поступившим от Федерального бюро МСЭ в автоматическом режиме в формате СЭМД. Форма недоступна для редактирования специалистом.

Для просмотра направлений, по которым был осуществлён возврат, необходимо в Журнале направлений в поле-фильтре «Заключение» выбрать пункт «Возврат направления» и нажать кнопку «Найти». Отобразится список направлений с выбранным заключением [\(Рисунок](#page-193-0) 319).

## Журнал направлений на медико-социальную экспертизу (МСЭ)

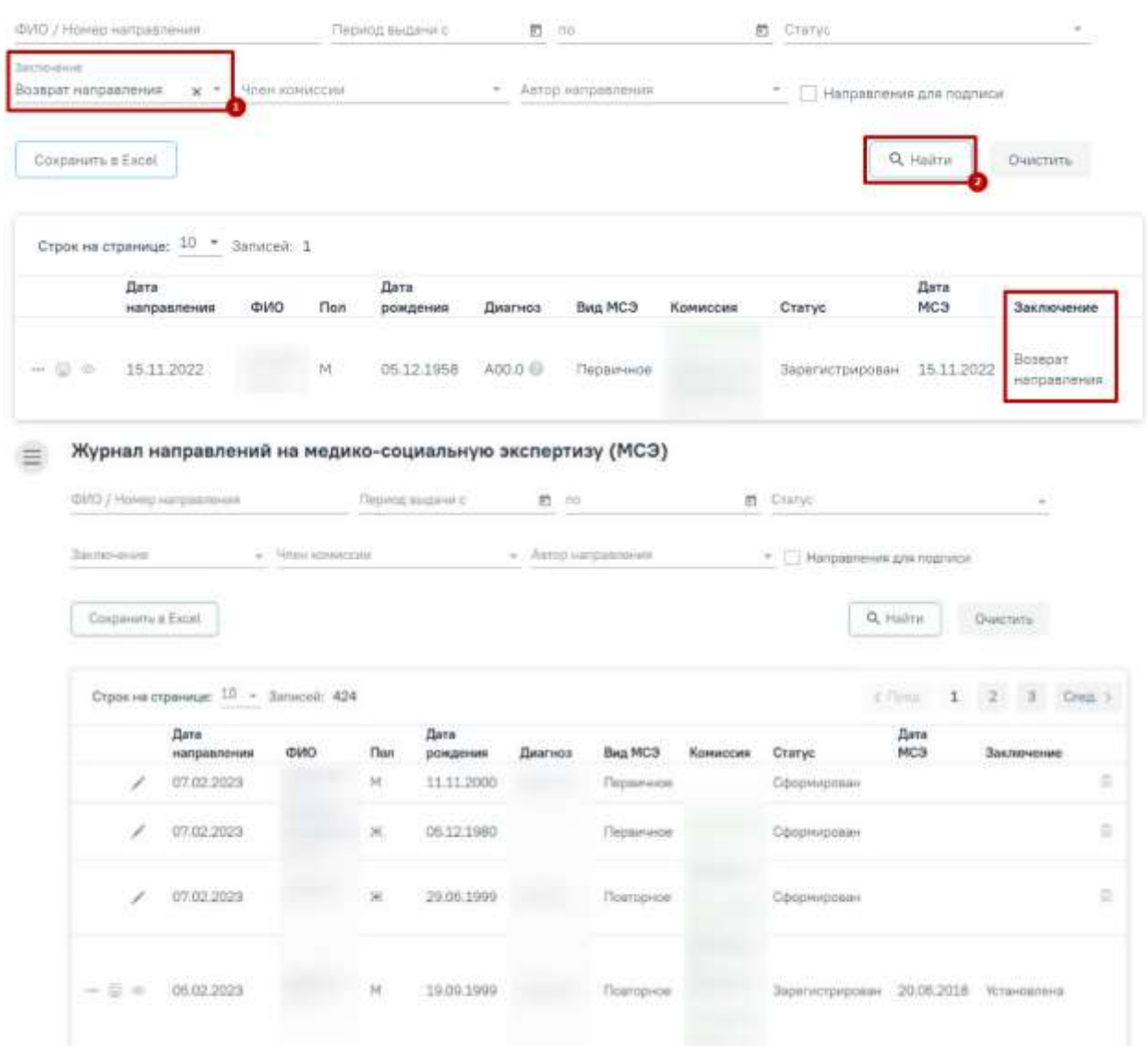

Рисунок 319. Список возвращенных направлений

<span id="page-193-0"></span>Для просмотра сведений о возврате необходимо в меню просмотра выбрать пункт «Просмотр сведений о возврате МСЭ». Откроется форма, доступная только для просмотра [\(Рисунок](#page-194-0) 320).

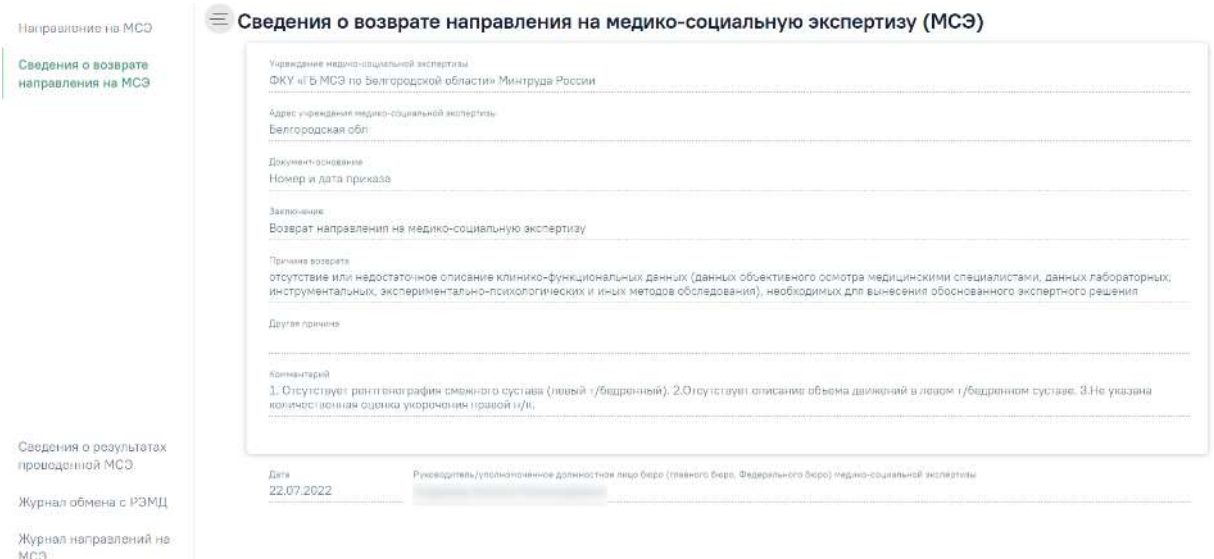

<span id="page-194-0"></span>Рисунок 320. Форма «Сведения о возврате направления на медико-социальную экспертизу

## (МСЭ)»

На форме отображается следующая информация:

- Учреждение медико-социальной экспертизы наименование учреждения МСЭ.
- Адрес учреждения медико-социальной экспертизы адрес учреждения МСЭ.
- Документ-основание наименование документа, на основании которого оформлен возврат.
- Заключение текст «Возврат направления на медико-социальную экспертизу».
- Причина возврата причина возврата по документу-основанию.
- Другая причина иная причина.
- Комментарий комментарий к возврату.
- Дата дата формирования возврата.
- Руководитель/уполномоченное должностное лицо бюро (главного бюро, Федерального бюро) медико-социальной экспертизы – ФИО руководителя бюро МСЭ, подписавшего возврат.

Для возврата к направлению необходимо выбрать в меню слева пункт «Направление на МСЭ». Для просмотра истории обмена с РЭМД необходимо выбрать в меню слева пункт «Журнал обмена с РЭМД». Отобразится история состояний документов, отправленных и полученных от РЭМД [\(Рисунок](#page-195-0) 321).

| Дата                         | Документ                                                           | Статус                      | Код ответа | Текст сообщения | Идентификатор сообщения |
|------------------------------|--------------------------------------------------------------------|-----------------------------|------------|-----------------|-------------------------|
| 19.08.2022<br>10:24:25       | Направление на медико-социальную<br>экспертизу (редакция 5)        | Сформирован                 |            |                 |                         |
| 19:10.2022<br>11:18:18       | Направление на медико-социальную<br>экспертизу (редакция 5)        | Отправлен                   |            |                 |                         |
| 19.10.2022<br>$11 - 22 - 45$ | Направление на медико-социальную<br>экспертизу (редакция 5)        | Зарегистрирован             |            |                 |                         |
| 19.10.2022<br>12:23:59       | Справка о возврате направления на медико-<br>социальную экспертизу | Ожидает загрузки из<br>РЭМП |            |                 |                         |
| 19:10.2022<br>12:25:31       | Справка о возврате направления на медико-<br>социальную экспертизу | Загружен                    |            |                 |                         |

Рисунок 321. Журнал обмена с РЭМД

## <span id="page-195-0"></span>**1.5.8. Журнал направлений на медико-социальную экспертизу (МСЭ)**

Для работы с Журналом направлений на МСЭ нужно перейти в него с помощью действия «Журнал направлений на МСЭ» на панели навигации направления на МСЭ [\(Рисунок](#page-195-1) 322).

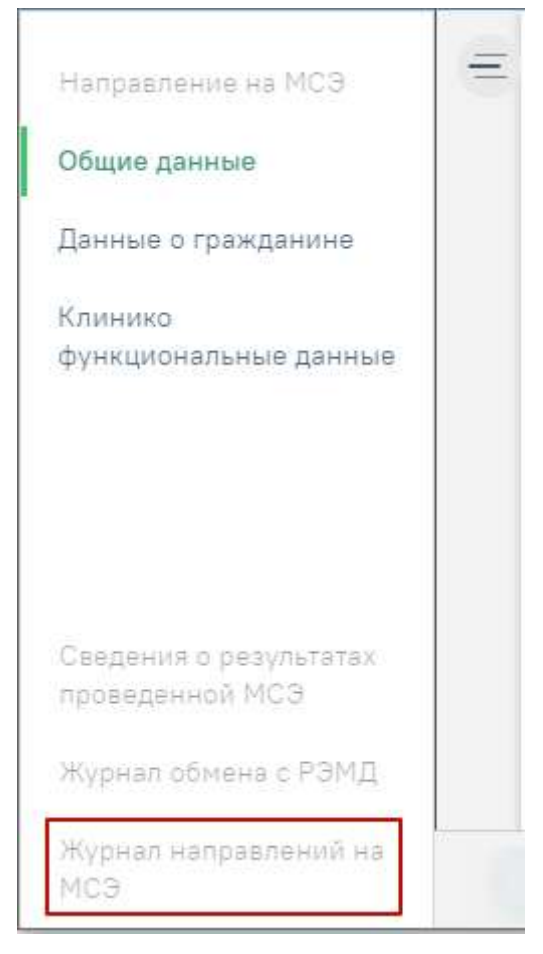

Рисунок 322. Действие для перехода в Журнал направлений на МСЭ

<span id="page-195-1"></span>Кроме этого журнал направлений доступен с главной страницы Системы [\(Рисунок](#page-196-0) [323\)](#page-196-0).

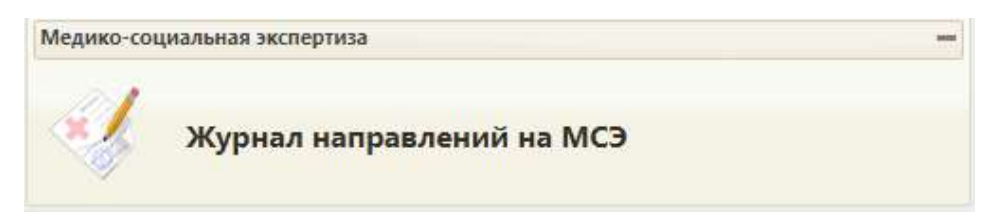

Рисунок 323. Действие «Журнал направлений на МСЭ»

<span id="page-196-0"></span>В результате выполнения действия «Журнал направлений на МСЭ» отобразится Журнал направлений на медико-социальную экспертизу (МСЭ) [\(Рисунок](#page-196-1) 324).

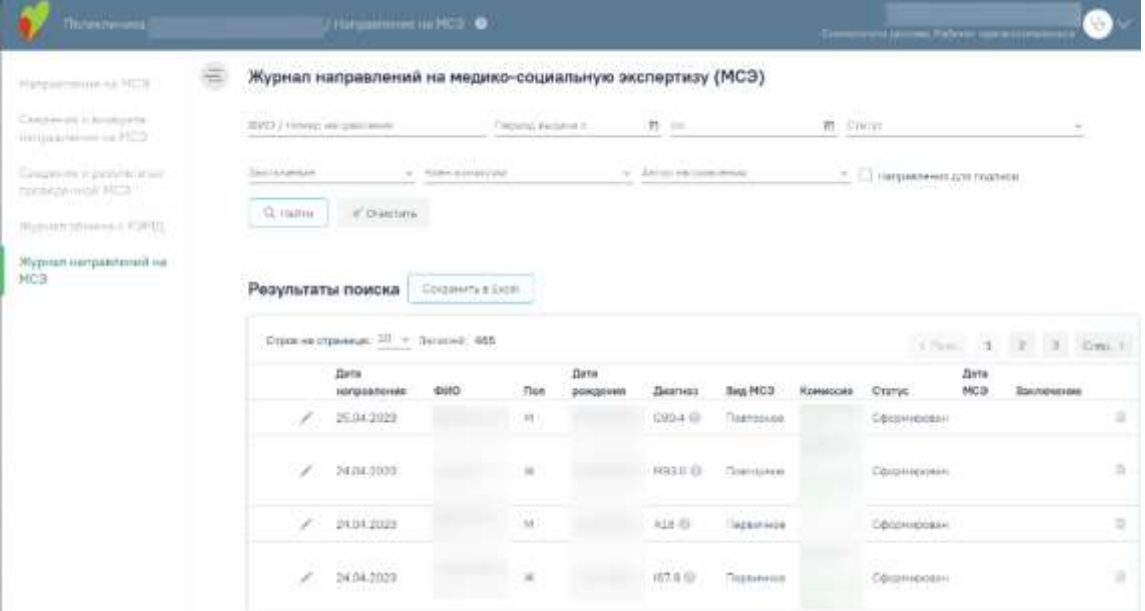

Рисунок 324. Журнал направлений на МСЭ

Для записей журнала направлений на МСЭ доступны следующие действия:

<span id="page-196-1"></span>1. Фильтрация направлений на МСЭ (панель фильтрации приведена на [Рисунок](#page-197-0) [325\)](#page-197-0) по следующим полям:

− ФИО/Номер направления – фамилия, имя, отчество пациента или номер направления;

− Период выдачи – дата с по, когда было сформировано направление на МСЭ;

− Статус – Статус – выбор значения статуса из списка. Если в панели фильтрации выбран один из статусов: «Сформирован», «Подписан», «Отправлен», «Ошибка при отправке», «Ошибка регистрации», «Зарегистрирован» и «Аннулирован». При выборе статуса «Аннулирован» в журнале направлений отобразится столбец «Автор».

− Заключение – выбор значения из списка о результатах МСЭ;

− Направления для подписи – направления с установленным признаком «Направление готово к подписанию»;

– Член комиссии – выбор врача из справочника, для фильтрации направлений по членам комиссии;

− Автор направления – выбор специалиста из справочника, для фильтрации направлений по созданным направлениям.

− Направление для подписи – установка флажка, для фильтрации направлений для подписи.

Журнал направлений на медико-социальную экспертизу (МСЭ)

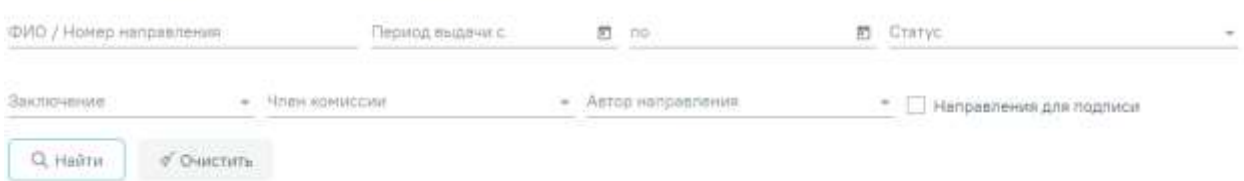

Рисунок 325. Панель фильтрации в Журнале направлений на МСЭ

<span id="page-197-0"></span>При каждом повторном открытии журнала данные, по которым ранее была осуществлена фильтрация, сохраняются. Также сохраняется номер страницы и ее масштаб.

- 2. Действия с записями журнала направлений на МСЭ:
- − Просмотр документов (действие «Просмотр» приведено на [Рисунок](#page-197-1) 326):
	- o Просмотр направления на МСЭ (088/у) в результате выполнения откроется форма направления на МСЭ на просмотр, без возможности редактирования;
	- o Просмотр сведений о результатах проведенной МСЭ в результате выполнения откроется раздел «Сведения о результатах проведенной МСЭ» выбранного направления;
	- o Просмотр ИПРА в результате выполнения откроется ИПРА относящаяся к выбранному направлению;
	- o Просмотр журнала обмена с РЭМД в результате выполнения откроется Журнал обмена с РЭМД по выбранному направлению;

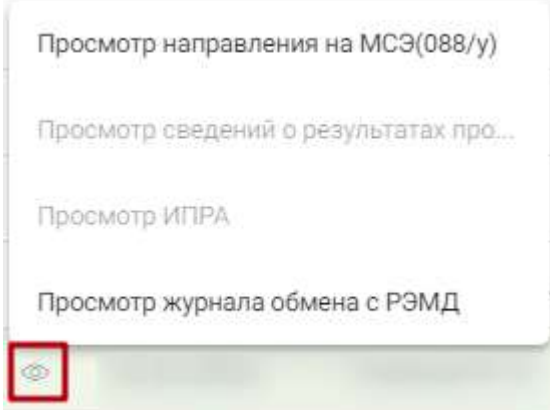

Рисунок 326. Действие «Просмотр» в журнале направлений на МСЭ

<span id="page-197-1"></span>− Печать документов (действие «Печать» приведено на [Рисунок](#page-198-0) 327):

- o «Направление на МСЭ (088/у)» в результате отобразится форма предварительного просмотра направления на МСЭ (088/у). Дальнейшая печать осуществляется средствами браузера.
- o «Сведения о результатах проведенной МСЭ» в результате отобразится форма предварительного просмотра сведений о результатах проведенной МСЭ. Дальнейшая печать осуществляется средствами браузера.
- o «СЭМД "Направление на медико-социальную экспертизу"» в результате отобразится форма предварительного просмотра ЭМД. Дальнейшая печать осуществляется средствами браузера.

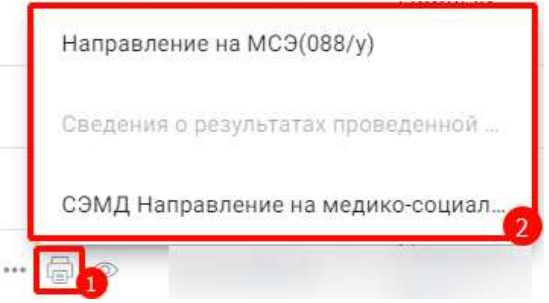

Рисунок 327. Действие «Печать» в журнале направлений на МСЭ

<span id="page-198-0"></span>− Обновить статус из РЭМД. Для записей со статусом «Отправлен», «Ошибка регистрации» доступно действие «Обновить статус из РЭМД» [\(Рисунок](#page-198-1) 328). Действие позволяет проверить данные о регистрации МСЭ в федеральном хранилище. В результате выполнения действия, если в РЭМД статус был обновлён, статус в Системе может принять значение «Зарегистрирован», либо «Ошибка регистрации».

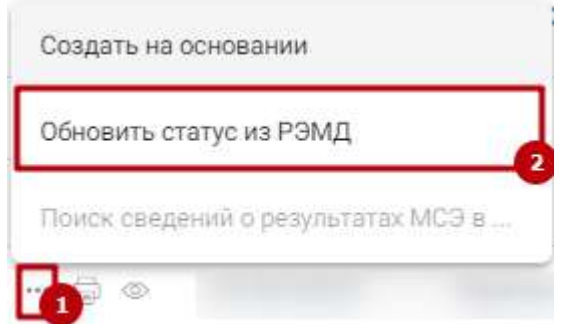

Рисунок 328. Действие «Обновить статус из РЭМД» в журнале направлений на МСЭ

<span id="page-198-1"></span>− Создать на основании. Для записей со статусом «Отправлен», «Зарегистрирован» или «Ошибка регистрации» доступно действие «Создать на основании» [\(Рисунок](#page-199-0) 329). В результате выполнения действия «Создать на основании» создается копия направления на МСЭ. Созданный документ доступен для редактирования, подписания и отправки в Бюро МСЭ. При создании направления на МСЭ, к направлению привязаны ЭМД, которые были привязаны к документу, на основании которого создается новое направление.

После того, как создана копия направления на МСЭ, документ-основание переходит в статус «Аннулирован». Документ недоступен для редактирования.

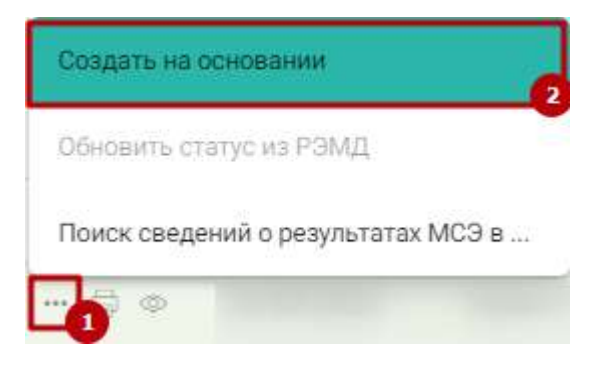

Рисунок 329. Действие «Создать на основании» в журнале направлений на МСЭ

<span id="page-199-0"></span>− Поиск сведений о результатах МСЭ в РЭМД. Для записей со статусом «Зарегистрирован» доступно действие «Поиск сведений о результатах МСЭ в РЭМД» [\(Рисунок](#page-199-1) 330). Действие позволяет найти сведения о результатах МСЭ в федеральном хранилище.

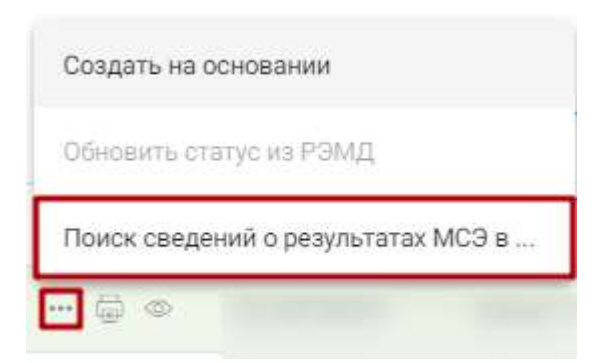

<span id="page-199-1"></span>Рисунок 330. Действие «Поиск сведений о результатах МСЭ в РЭМД» в журнале направлений на МСЭ

− Удалить. Для записей со статусом «Сформирован», «Ошибка при отправке» доступна кнопка «Удалить» [\(Рисунок](#page-199-2) 331).

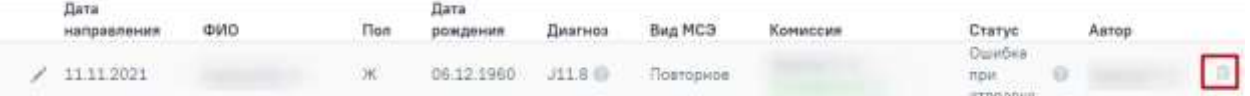

Рисунок 331. Кнопка «Удалить» в журнале направлений на МСЭ

<span id="page-199-2"></span>В результате выполнения действия «Удалить» отобразится сообщение о необходимости подтверждения удаления направление на МСЭ [\(Рисунок](#page-199-3) 332).

<span id="page-199-3"></span>

| Дата<br>HANDRAGHMA                                  | <b>ONG</b> | <b>Non</b> | Дата<br>рождения | Диагноз | Вид МСЭ    | Комиссия | Crarye:     | Дата<br>MC3 | Заключение<br>NORTH AND COMMUNICATIONS IN A |  |
|-----------------------------------------------------|------------|------------|------------------|---------|------------|----------|-------------|-------------|---------------------------------------------|--|
| 25 11 2021                                          |            |            | 21.10.3984       | 2190    | Паразминов |          | Сформирован |             |                                             |  |
| Вы действительно хотите удалить направление на МСЭ? |            |            |                  |         |            |          |             | Her         | Дa                                          |  |

Рисунок 332. Сообщение о подтверждении действия «Удалить»

Для подтверждения необходимо нажать кнопку «Да», после чего направление будет удалено.

С помощью кнопки «Сохранить в Excel» осуществляется формирование печатной формы журнала направлений на МСЭ (с учетом выставленных фильтров и сортировки) и сохранение в формате .xls.

## **1.6. Электронный родовой сертификат (ЭРС)**

## **1.6.1. Оформление электронного родового сертификата и заполнение Талонов**

Для получения доступа к Родовым сертификатам пользователю должна быть назначена роль «Родовой сертификат».

Для формирования талона родового сертификата необходимо внести сведения по договору на оплату услуг заключенного с СФР. На главной странице Системы выбрать раздел «Родовые сертификаты», затем пункт «Договоры» на панели навигации ЭРС [\(Рисунок](#page-200-0) [333\)](#page-200-0).

> Журнал родовых сертификатов Журнал реестров талонов Журнал счетов Отчёты Договоры Рисунок 333. Пункт «Договоры»

<span id="page-200-0"></span>Откроется вкладка «Договоры» [\(Рисунок](#page-201-0) 334).

#### Договоры

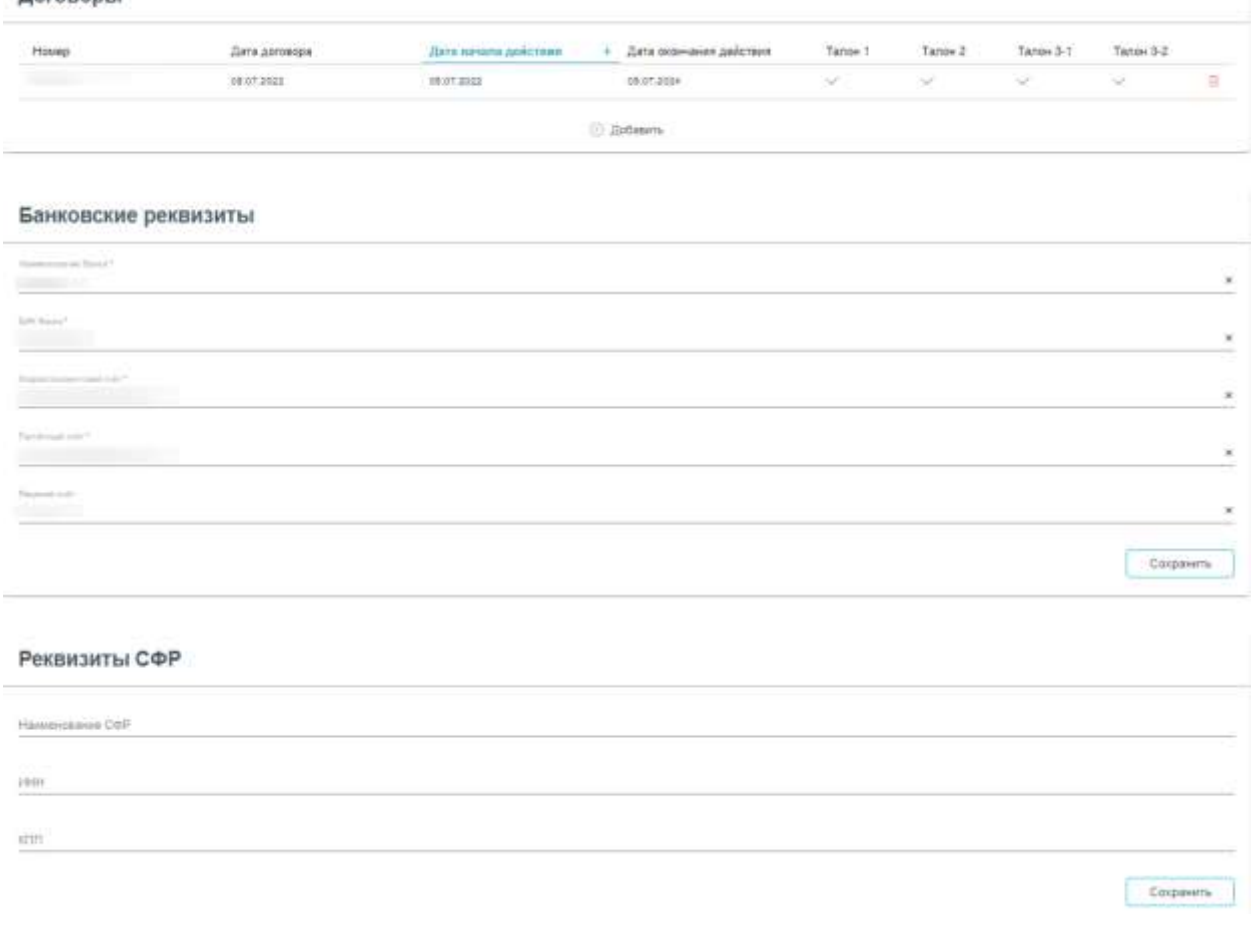

Рисунок 334. Вкладка «Договоры»

<span id="page-201-0"></span>Для создания договора следует нажать кнопку [\(Рисунок](#page-201-0) 334). Откроется форма создания нового договора [\(Рисунок](#page-202-0) 335).

## Создание нового договора

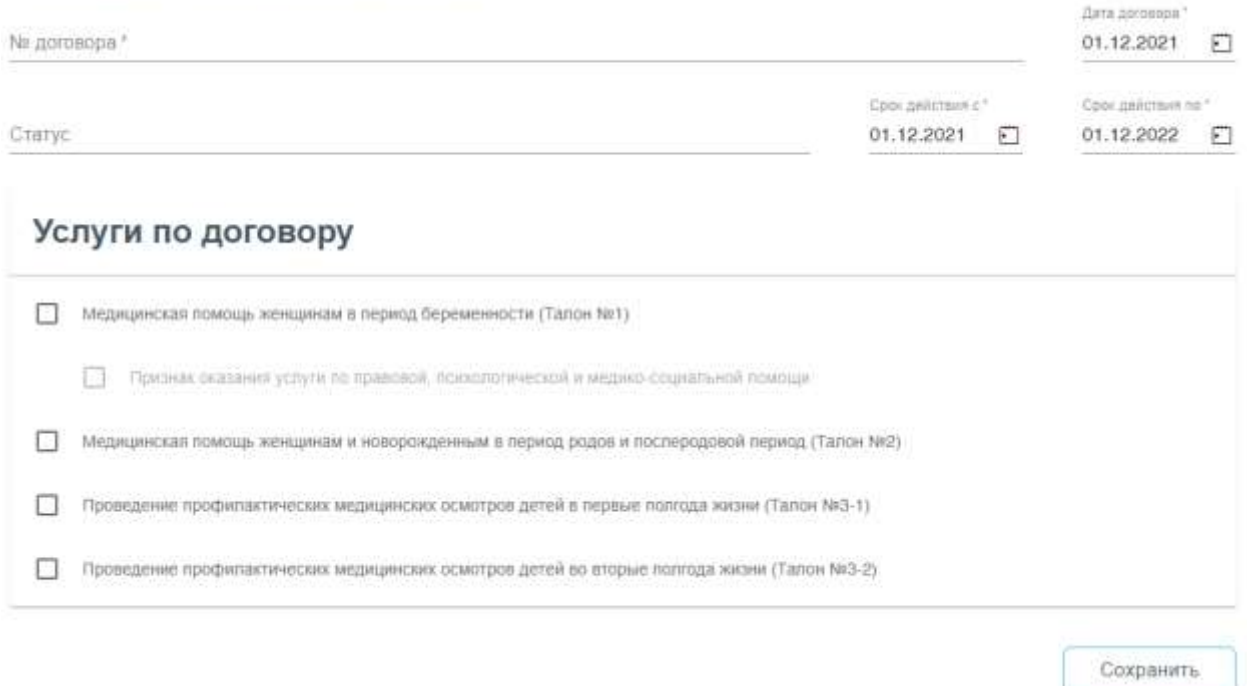

Рисунок 335. Форма создания нового договора

<span id="page-202-0"></span>На форме создания нового договора следует заполнить обязательное поле «№ договора», заполняется вручную с клавиатуры. Поля «Дата договора», «Срок действия с по» заполняются автоматически текущей датой, поля доступны для редактирования. Поля заполняются путем выбора даты из календаря или вручную с клавиатуры. В блоке «Услуги по договору» необходимо установить флажок в значениях, по которым будут осуществлена возможность оформления талона [\(Рисунок](#page-203-0) 336).

## Создание нового договора

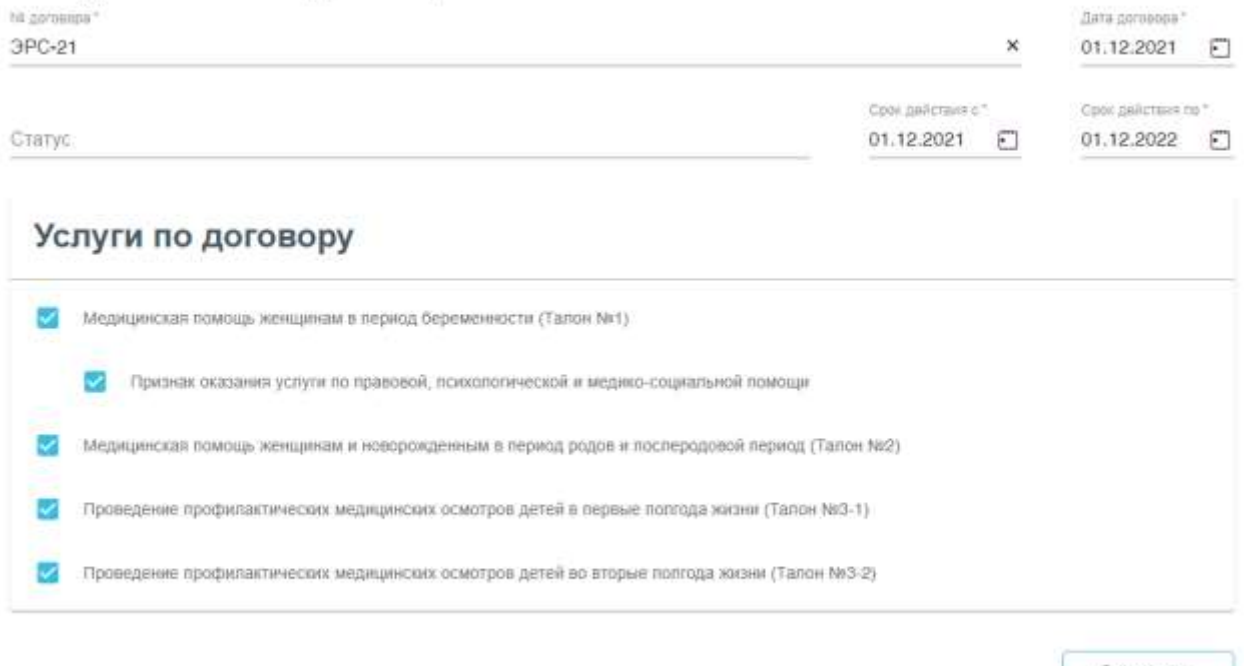

Сохранить

Рисунок 336. Заполненная форма создания договора

После заполнения данных следует нажать кнопку «Сохранить» [\(Рисунок](#page-203-0) 336).

<span id="page-203-0"></span>Для редактирования договора следует нажать правой кнопкой мыши в строке договора. В результате выполнения действия откроется вкладка «Редактирование договора» [\(Рисунок](#page-203-1) 337).

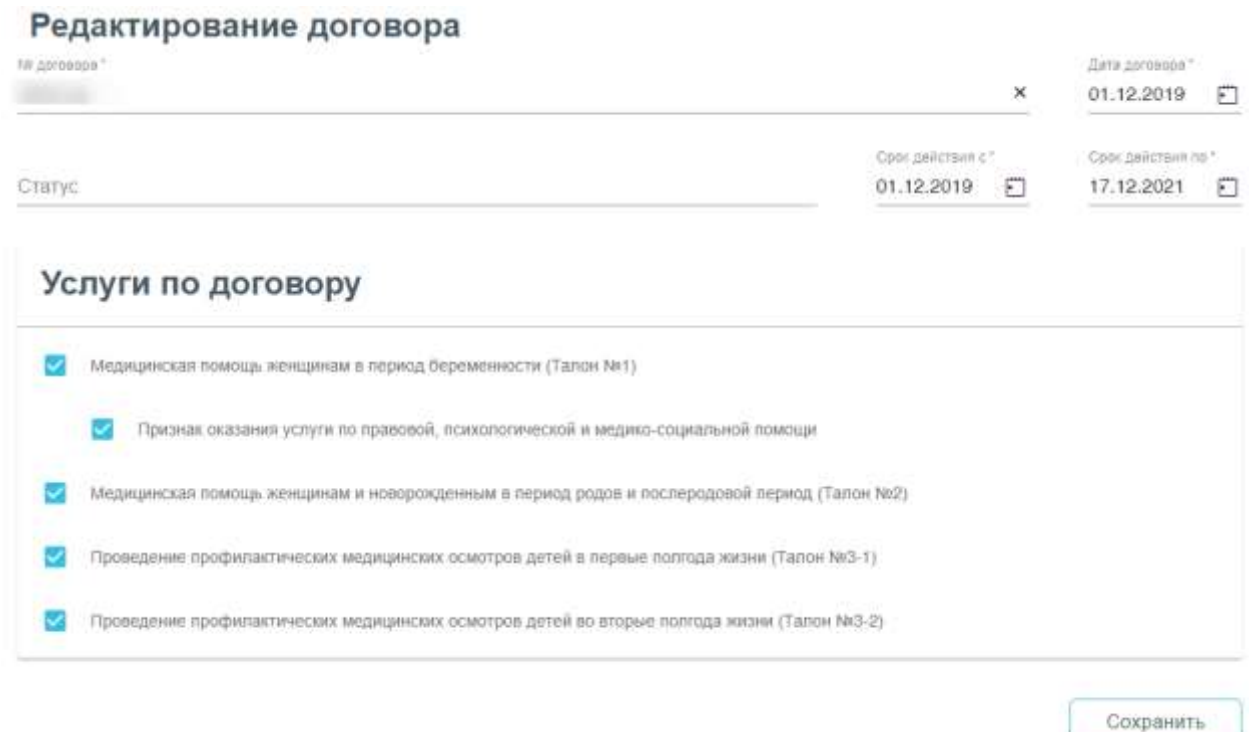

<span id="page-203-1"></span>Рисунок 337. Вкладка «Редактирования договора»

Передача номера ЭРС и статуса талона ЭРС осуществляется в продуктивную среду СФР.

Родовой сертификат выдается всем женщинам с 30 недель беременности (в случае многоплодной беременности – с 28 недель беременности).

Перейти к оформлению родового сертификата можно несколькими способами:

- Из Карты беременной, раздел «Взятие на учет», вкладка «Еще».
- Из Карты беременной нового интерфейса, вкладка «Родовой сертификат».
	- 1. Для оформления родового сертификата необходимо в Карте беременной перейти в раздел «Взятие на учет», вкладка «Еще» выполнить действие «Родовой сертификат» [\(Рисунок](#page-204-0) 338).

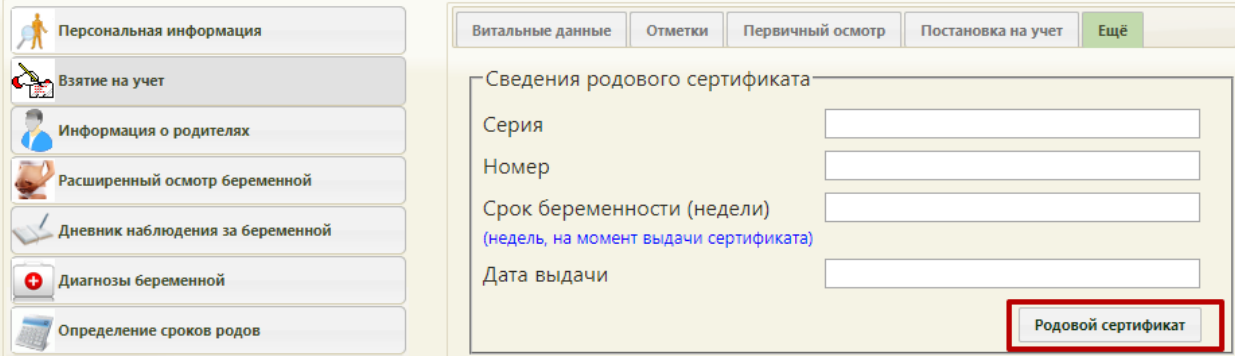

Рисунок 338. Действие «Родовой сертификат» в Карте беременной

<span id="page-204-0"></span>2. В Карте беременной нового интерфейса перейти во вкладку «Родовые

сертификаты» и нажать кнопку **С** слева от поля «Статус ЭРС» [\(Рисунок](#page-204-1) 339).

## Карта беременной и родильницы

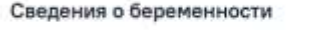

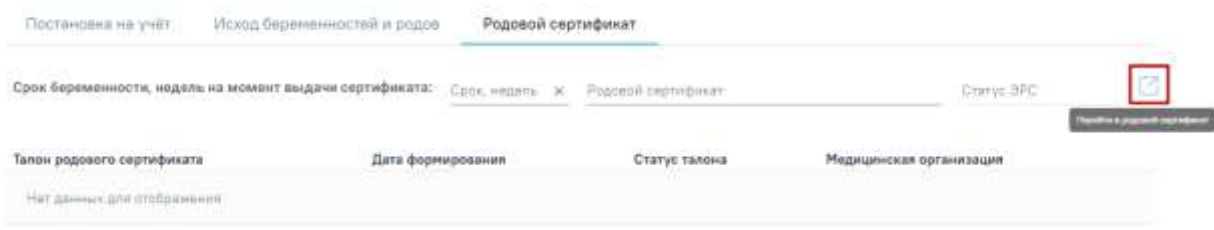

Рисунок 339. Кнопка «Перейти в родовой сертификат»

<span id="page-204-1"></span>Результатом успешного выполнения действия является открытие формы документа ЭРС, которая содержит информацию о родовом сертификате и данные получателя услуг [\(Рисунок](#page-205-0) 340).

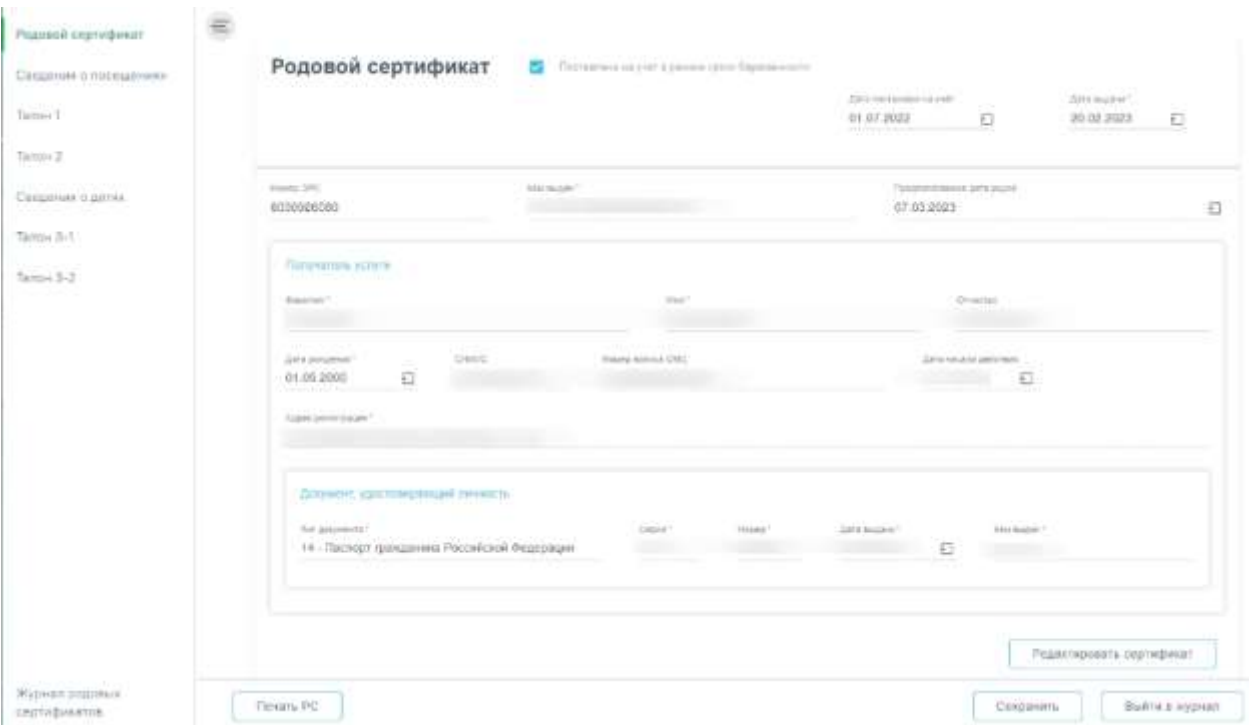

Рисунок 340. Форма родового сертификата

<span id="page-205-0"></span>Поля родового сертификата заполняются следующим образом:

− «Статус» – передается от СФР.

− «Дата выдачи» – заполняется датой создания ЭРС.

− «Номер ЭРС» – присваивается СФР.

− «Кем выдан» – указывается организация, сформировавшая ЭРС, заполняется автоматически, недоступно для редактирования.

− «Адрес ЛПУ, выдавшего родовой сертификат» – указывается адрес организации, сформировавшей ЭРС. Заполняется автоматически, недоступно для редактирования.

− Блок «Получатель услуги» заполняется на основании данных Медицинской карты беременной, для редактирования необходимо нажать кнопку

Редактировать сертификат

[\(Рисунок](#page-205-0) 340). В результате выполнения действия поля формы «Родовой сертификат» будут доступны для редактирования [\(Рисунок](#page-206-0) 341).

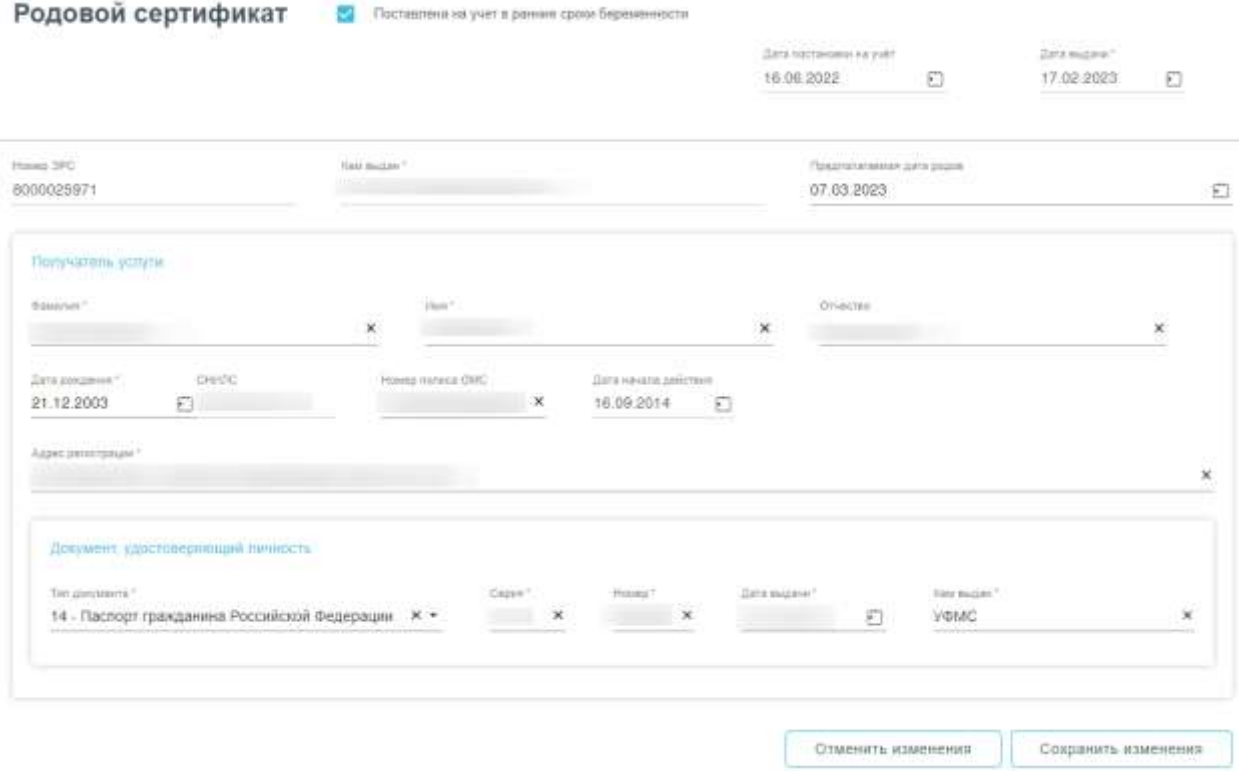

Рисунок 341. Редактирование родового сертификата

<span id="page-206-0"></span>Редактирование поля ЛПУ можно только в ЭРС со статусом «Черновик». Дату постановки на учет можно редактировать до подписания Талона №1. ФИО, паспортные данные, номер полиса можно редактировать до оплаты Талона 3.2. СНИЛС редактировать нельзя. Измененные данные ЭРС будут отправлены в СФР при подписании талона

Если у пациента отсутствует СНИЛС или полис ОМС, то в блоке «Получатель услуги» в соответствующих полях «Причина отсутствия СНИЛС» или «Причина отсутствия полиса ОМС» необходимо указать причину, по которой у пациентки отсутствует один из данных видов документа. Поля заполняются вручную с клавиатуры.

Для создания родового сертификата следует нажать кнопку «Создать» [\(Рисунок](#page-207-0) 342).

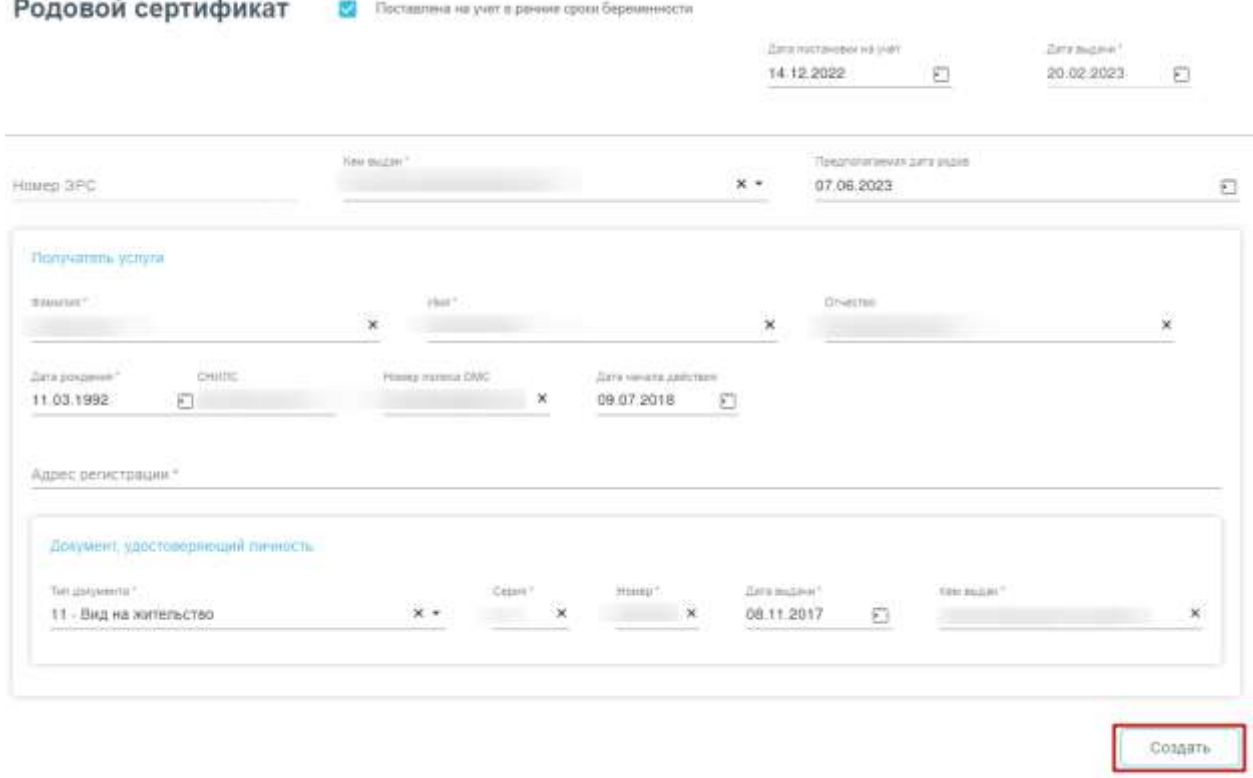

Рисунок 342. Кнопка «Создать» на форме родового сертификата

## <span id="page-207-0"></span>**1.6.2. Сведения о посещениях**

Раздел «Сведения о посещениях» состоит из двух блоков «Сведения о посещениях женской консультации» и «Смена акушерского статуса» [\(Рисунок](#page-207-1) 343).

# ^ Сведения о посещениях женской консультации

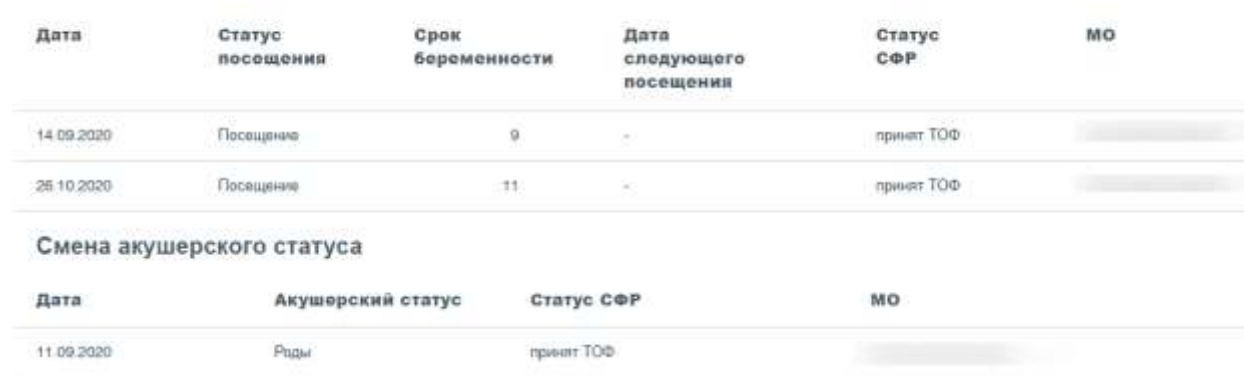

Рисунок 343. Сведения посещениях женской консультации

<span id="page-207-1"></span>Блок «Сведения о посещениях женской консультации» содержит список посещений и представлен в виде таблицы со следующими столбцами:

- Дата отображается дата посещения.
- Статус посещения отображается статус посещения.
- Срок беременности отображается срок беременности на дату обращения в ЖК.
- Дата следующего посещения отображается запланированная дата очередного обращения женщин в ЖК.
- Статус СФР отображается статус Социального Фонда Развития.
- МО отображается наименование медицинской организации посещения ЖК.

Блок «Смена акушерского статуса» представлен в виде таблицы со следующими столбцами:

- $\bullet$  Дата.
- Акушерский статус.
- Статус СФР.
- **MO.**

Описание работы с блоком «Смена акушерского статуса» представлено в п. [1.6.2.2.](#page-212-0) Возможность работы в разделе «Сведения о посещениях» заблокирована при условии:

- «Талон 1» имеет статус «Зарегистрирован» в СФР;
- «Талон 1», «Талон 2», «Талон 3-1», «Талон 3-2» в статусе «Не подлежит оплате».

Для ЭРС в статусе «Открыт» в блоке «Сведения о посещениях женской консультации» требуемые записи можно редактировать, аннулировать или удалять. Действия по редактированию и удалению доступны для записей со статусом «Черновик» [\(Рисунок](#page-208-0) 344). Для записей в статусе «Принят ТОФ» доступно только действия по аннулированию посещения [\(Рисунок](#page-208-1) 345).

| ∧ Сведения о посещениях женской консультации |                                           |                                              |                                 |                    |    |  |
|----------------------------------------------|-------------------------------------------|----------------------------------------------|---------------------------------|--------------------|----|--|
| Aara                                         | Craryc.<br>посещении<br>지원에서 김 생활을 받아 있다. | Срок<br>беременности<br>그가 지정되고 있어 있는 사람 부서가 | Дата<br>следующего<br>посещения | Статус.<br>COP     | MO |  |
| <b>Stephendorf</b><br>08122022               | <b>CONTROL</b><br>Посещение               | <b>SOF</b><br>P                              | 08.01.2023                      | npwwn TOO          | ×  |  |
| 12.12.2022                                   | Посердение                                | $\overline{23}$                              | 12.01.2023                      | <b>HISDI-DENIT</b> |    |  |

Рисунок 344. Кнопка «Удалить»

<span id="page-208-0"></span>^ Сведения о посещениях женской консультации

| Дата                                | and the country of the country<br>Crarve<br>посещеник<br>I ISBN 1976-1980-000 | <b>LEUR COMMUNISTIC</b><br>Срок<br><b>МАННОСТИ</b><br>គីតារ<br><u>e Afrika Manazar I, Mari</u> | .<br>Дата<br>cneswomero<br>посещения | <b>CONTRACTOR</b><br>Статус<br>COP | MO | $-1 - 1 - 1$ |
|-------------------------------------|-------------------------------------------------------------------------------|------------------------------------------------------------------------------------------------|--------------------------------------|------------------------------------|----|--------------|
| <b>SALARE</b><br>2.2022<br>1987-002 | <b>THE REAL PROPERTY</b>                                                      | 22<br><b>COLLECTION</b><br>$\sim$                                                              | 计内容监控                                | 72023100994                        |    |              |
| 12.12.2022                          |                                                                               | 23                                                                                             | 12.01.2023                           | 950 S. 22 T. L                     |    |              |

Рисунок 345. Кнопка «Аннулировать»

<span id="page-208-1"></span>Для удаления сведений о посещении следует нажать кнопку **....** Появится форма подтверждения удаления посещения [\(Рисунок](#page-209-0) 346). Для подтверждения необходимо нажать кнопку «Продолжить», после чего посещение будет удалено. Для отмены действия – «Отменить».

<span id="page-209-0"></span>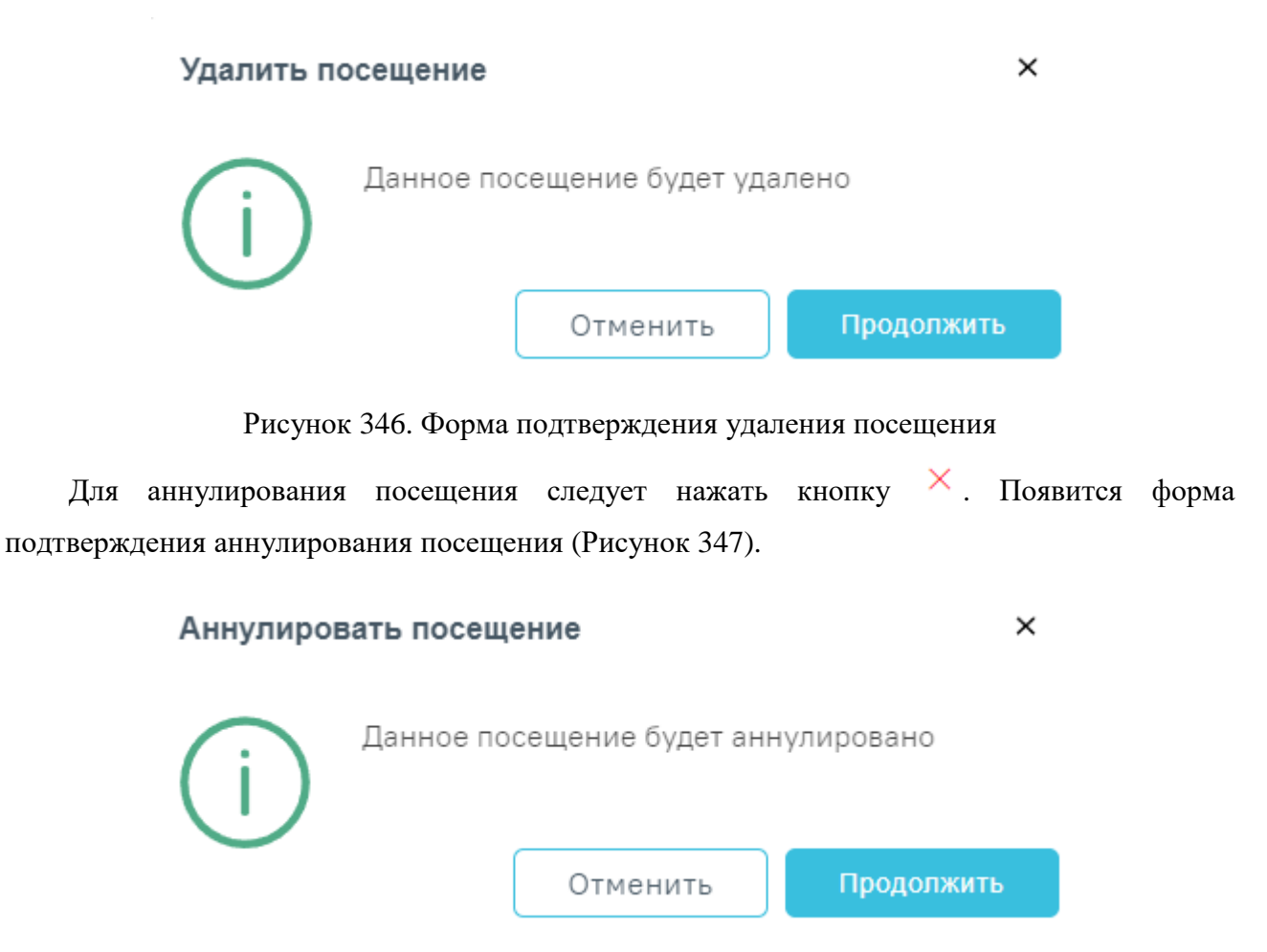

Рисунок 347. Форма подтверждения аннулирования посещения

<span id="page-209-1"></span>После успешной отправки запроса на аннулирование посещения статус СФР примет значение «Аннулирован». Посещение будет аннулировано.

Для редактирования посещения необходимо нажать левой кнопкой мыши по строке записи. Отобразится форма «Редактирование посещения», в которой необходимо внести изменения [\(Рисунок](#page-210-0) 348). Редактировать посещения можно только в статусах СФР «Черновик».

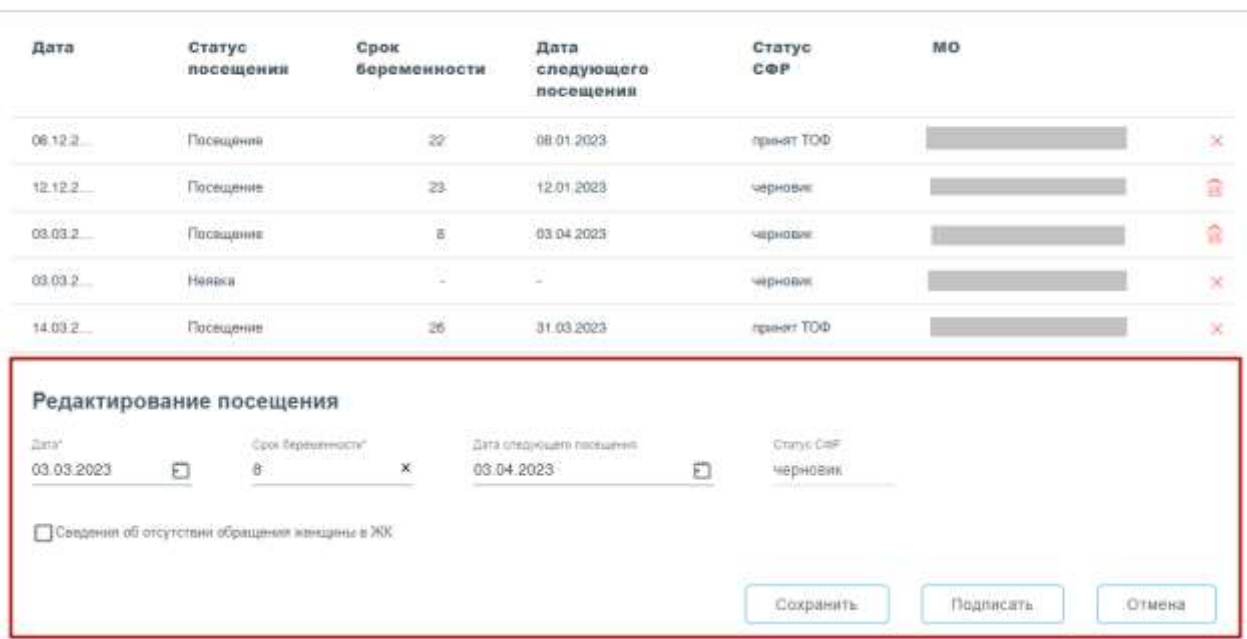

## ^ Сведения о посещениях женской консультации

Рисунок 348. Форма «Редактирование посещения»

# **1.6.2.1. Добавление сведений о посещении ЖК**

<span id="page-210-0"></span>Добавление сведений о посещении доступно для ЭРС в статусе «Открыт», при этом Талон № 1 не зарегистрирован в СФР.

**+** Добавить Для добавления нового посещения необходимо нажать кнопку [\(Рисунок](#page-210-1) [349\)](#page-210-1).

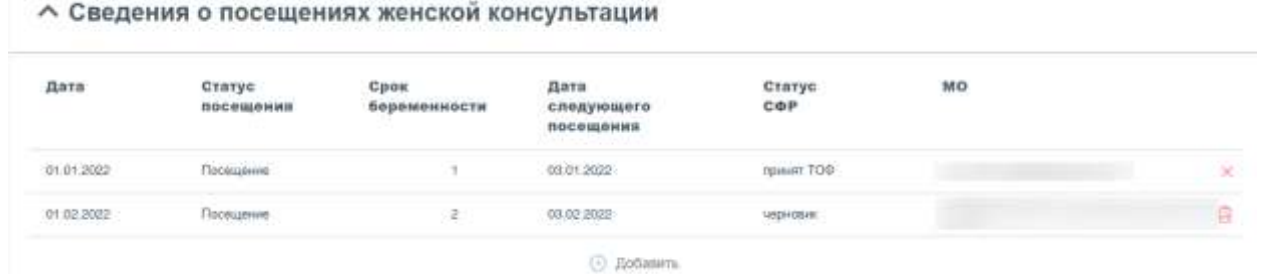

<span id="page-210-1"></span>Рисунок 349. Кнопка «Добавить» в блоке «Сведения о посещениях женской консультации»

Отобразится форма добавления нового посещения, которую следует заполнить [\(Рисунок](#page-211-0) [350\)](#page-211-0).

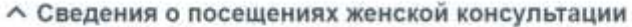

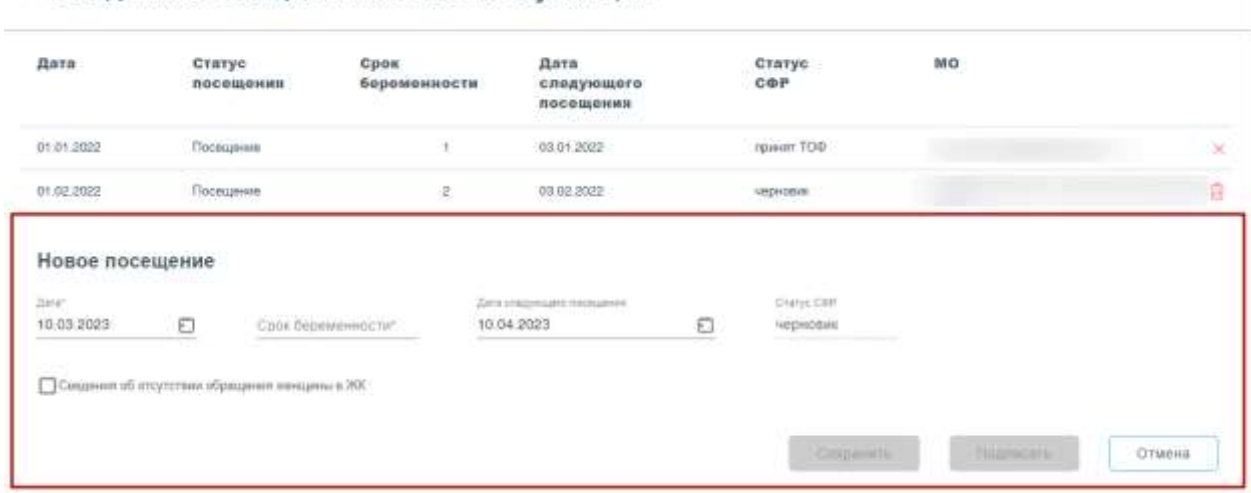

Рисунок 350. Форма добавления нового посещения

<span id="page-211-0"></span>Поле «Дата» заполняется автоматически текущей датой, доступно для редактирования. Поле обязательно для заполнения.

В поле «Срок беременности» указывается срок беременности в неделях на дату посещения, заполняется вручную с клавиатуры. Срок беременности не может превышать 40 недель.

Поле «Дата следующего посещения» заполняется автоматически предполагаемой датой следующего посещения. Поле доступно для редактирования, заполняется вручную с клавиатуры или путём выбора даты из календаря. Дата не может быть равна или меньше даты текущего посещения.

Поле «Статус ФСС» предзаполняется значением «Черновик» и недоступно для редактирования.

Для фиксации неявки следует установить флажок в поле «Сведения об отсутствии обращения женщины в ЖК» [\(Рисунок](#page-211-1) 351). При установленном флажке «Сведения об отсутствии обращения женщины в ЖК» доступно для заполнения будет только поле «Дата».

```
Новое посешение
```
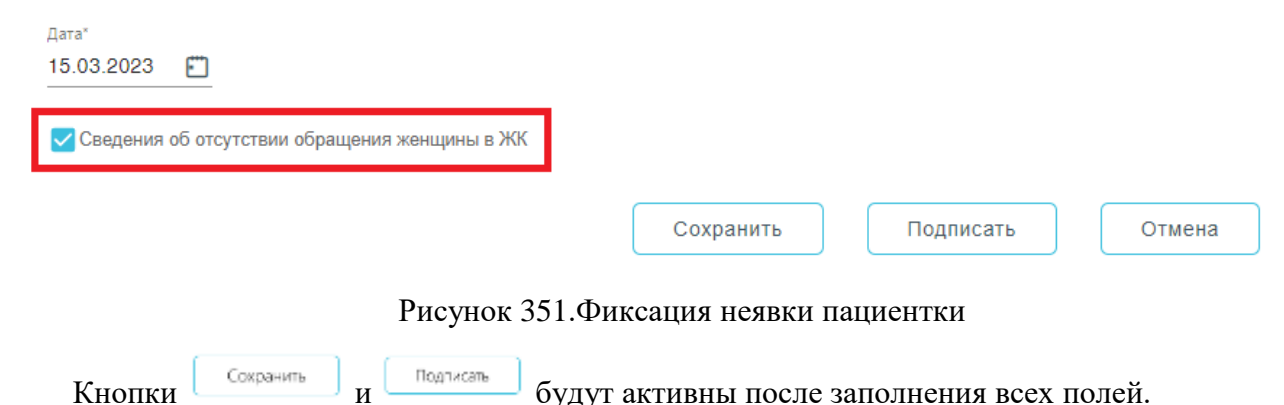

<span id="page-211-1"></span>

Для сохранения внесенных данных следует нажать кнопку **[ СОКРАНИТЬ** [\(Рисунок](#page-212-1) 352), при этом данные будут сохранены, но не отправлены в СФР. Данные отобразятся в таблице посещений в статус СФР – «Черновик».

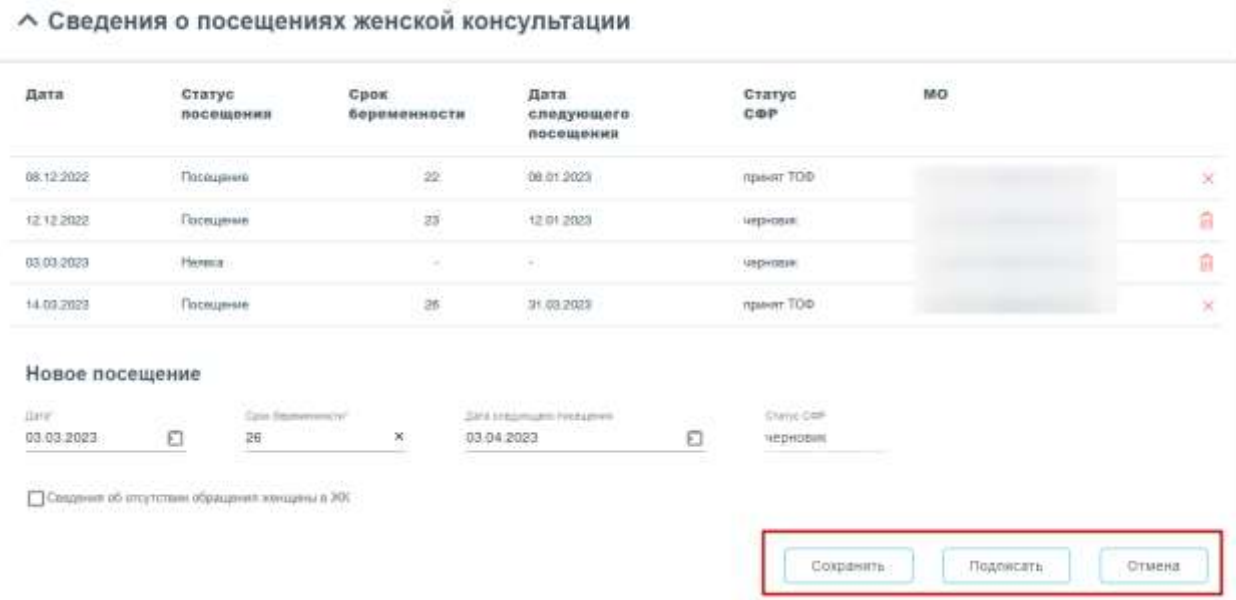

<span id="page-212-1"></span>Рисунок 352. Кнопки «Сохранить», «Подписать», «Отмена» на форме добавления нового посещения

Для отправки данных в ФСС следует нажать кнопку <u>(FROQTACAREC</u>) [\(Рисунок](#page-212-1) 352). После успешного подписания посещение отобразится в таблице посещений в статусе СФР – «Принят ТОФ».

<span id="page-212-0"></span>Для отмены действий необходимо нажать кнопку [\(Рисунок](#page-212-1) 352).

## **1.6.2.2. Блок «Смена акушерского статуса»**

Для изменения акушерского статуса в блоке «Смена акушерского статуса» необходимо

**+)** Добавить нажать [\(Рисунок](#page-212-2) 353). Действие доступно для ЭРС в статусе «Открыт».

## Смена акушерского статуса

<span id="page-212-2"></span>

| Дата       | Акушерский<br>статус | Статус СФР | MО |
|------------|----------------------|------------|----|
| 08.12.2022 | Беременность         | принят ТОФ |    |
| 16.03.2023 | Роды                 | принят ТОФ |    |
|            |                      | ⊕ Добавить |    |

Рисунок 353. Кнопка «Добавить»

Отобразится форма смены акушерского статуса [\(Рисунок](#page-213-0) 354).

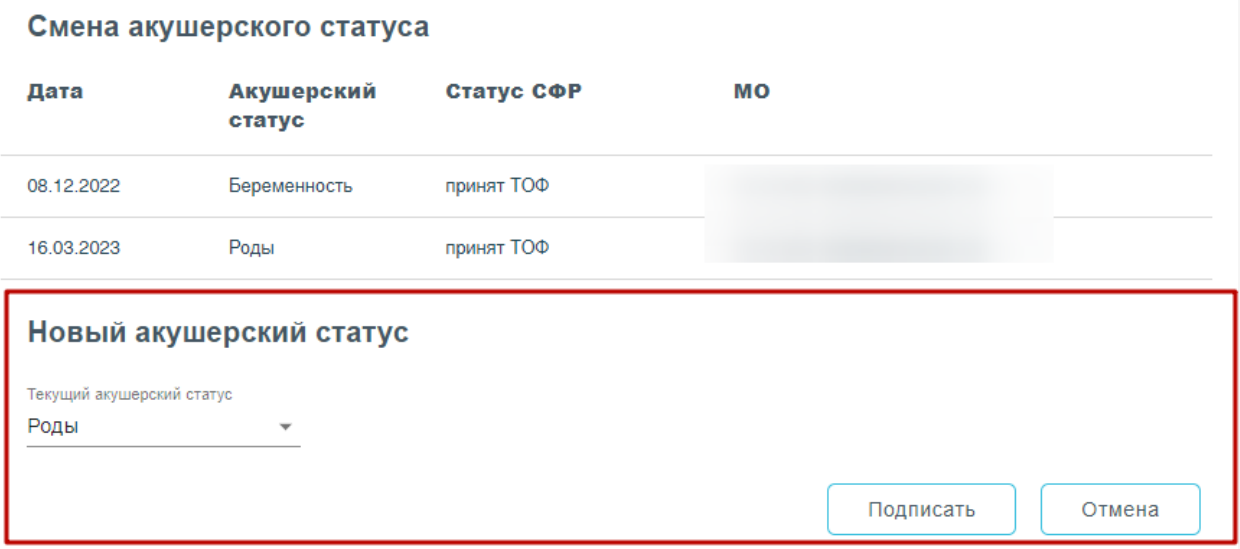

Рисунок 354. Форма смены акушерского статуса

<span id="page-213-0"></span>Поле «Текущий акушерский статус» заполняется выбором нужного значения из выпадающего списка. Может принимать значения: «Беременность», «Прерывание беременности», «Роды», «Материнская смерть» [\(Рисунок](#page-213-1) 355).

# Новый акушерский статус

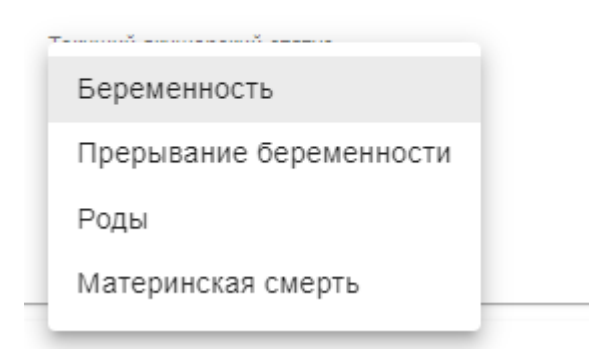

Рисунок 355. Выпадающий список поля «Текущий акушерский статус»

<span id="page-213-1"></span>При выборе значения «Прерывание беременности» отобразится поле «Дата прерывания беременности», которое автоматически заполняется текущей датой [\(Рисунок](#page-214-0) 356). При необходимости поле можно отредактировать вручную с клавиатуры или путём выбора даты из календаря.

## Смена акушерского статуса

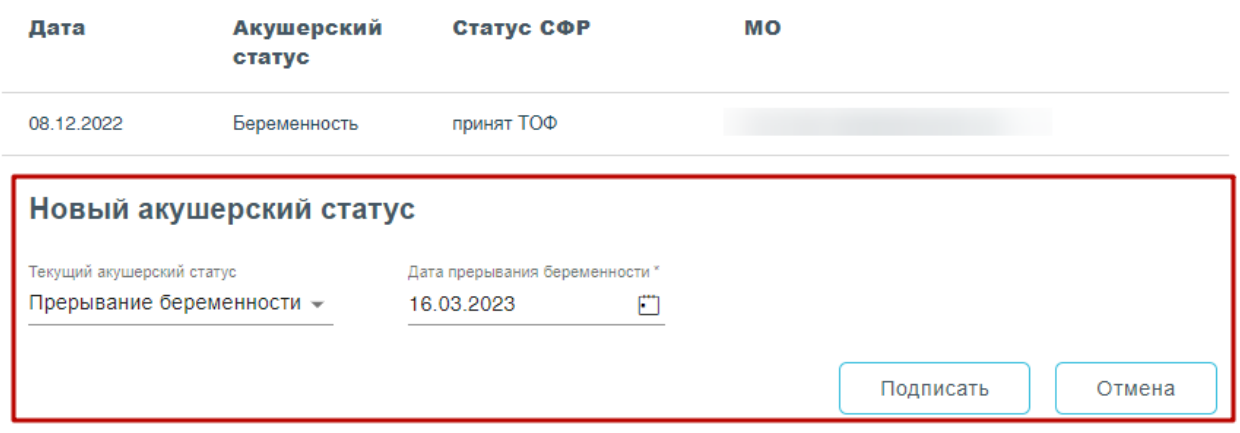

Рисунок 356. Текущий акушерский статус «Прерывание беременности»

<span id="page-214-0"></span>Для того, чтобы подписать изменения следует нажать кнопку «Подписать». Для отмены действия – кнопку «Отмена».

При подписании акушерского статуса «Прерывание беременности» или «Материнская смерть» появится форма подтверждения с предупреждающим сообщением о том, что дальнейшая работа с талонами будет невозможна [\(Рисунок](#page-214-1) 357). Для подтверждения подписания следует нажать кнопку «Подтвердить», для отмены – «Отменить».

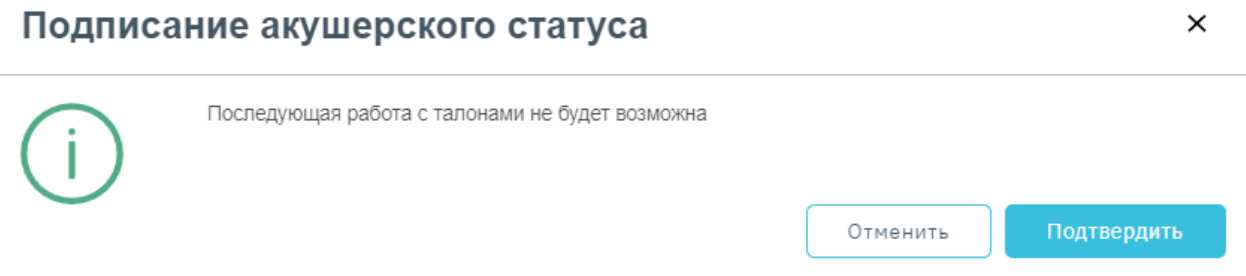

<span id="page-214-1"></span>Рисунок 357. Форма подтверждения с предупреждающим сообщением при смене акушерского статуса «Прерывание беременности» или «Материнская смерть»

### **1.6.3. Оформление талона №1 родового сертификата**

Талон № 1 родового сертификата, предназначенный для оплаты услуг, оказанных женщинам учреждениями здравоохранения в период беременности на амбулаторнополиклиническом этапе [\(Рисунок](#page-215-0) 358).

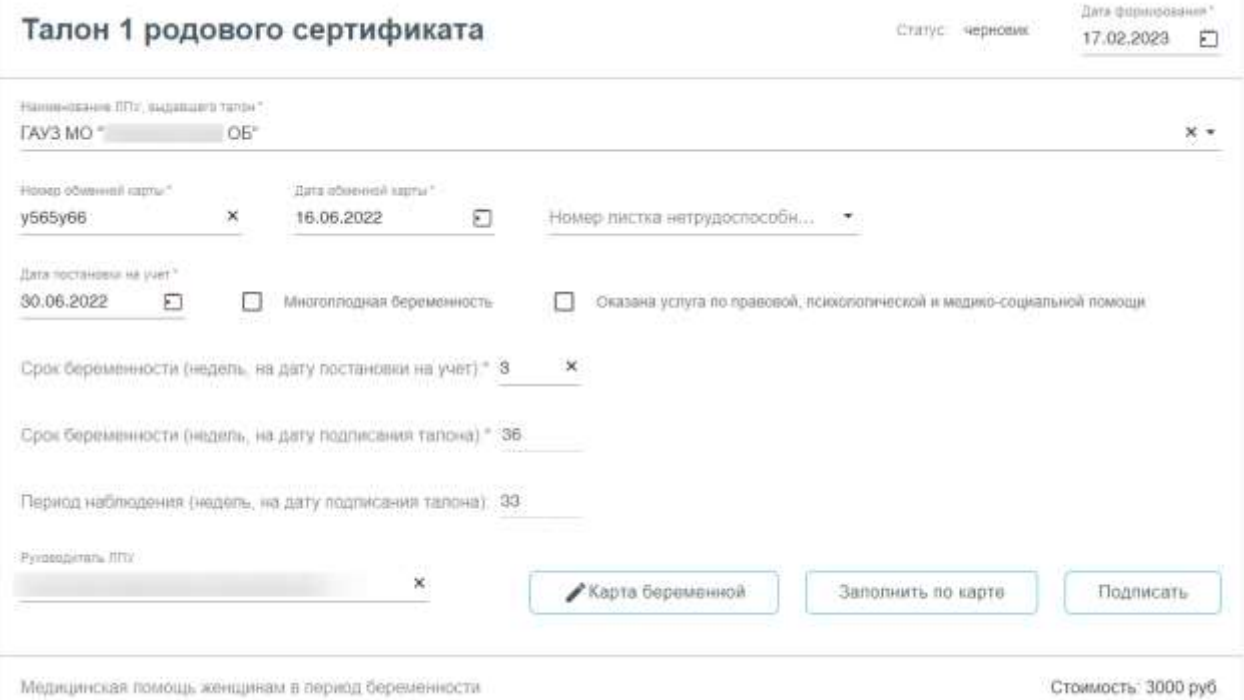

Рисунок 358. Форма родового сертификата и талона №1

<span id="page-215-0"></span>Поля родового сертификата заполняются следующим образом:

− «Статус» - при создании ЭРС принимает значение «Черновик»;

− «Дата формирования» - предзаполняется датой формирования ЭРС, доступна для изменения пользователем;

− «Наименование ЛПУ» – указывается наименование организации, в которой проходили роды, заполняется автоматически Системой;

− «Номер обменной карты» - заполняется из номера обменной карты беременной;

− «Дата обменной карты» - заполняется датой создания обменной карты;

− «Номер листка нетрудоспособности» - заполняется из карты беременной;

− «Дата постановки на учет» - заполняется из карты беременной;

− Признак «Многоплодная беременность» следует установить, в случае если у пациентки больше одного плода;

− Признак «Оказана услуга по правовой, психологической и медико-социальной помощи» следует установить, если данная услуга была оказана.

− «Срок беременности (недель, на дату постановки на учет)» - заполняется из карты беременной;

− «Срок беременности (недель, на момент выдачи сертификата)» - заполняется из карты беременной;

− «Период наблюдения (недель, на дату подписания талона)» - заполняется из карты беременной;
− «Руководитель ЛПУ» - заполняется автоматически.

Для редактирования данных карты беременной необходимо нажать кнопку Карта беременной . В результате выполнения действия откроется вкладка Карта беременной, где необходимо редактировать данные. После сохранения изменений в Талоне

№1 необходимо обновить данные, нажав кнопку

Заполнить по карте

После заполнения Талона №1 нужно выполнить одно из следующих действий:

«Подписать» <sup>Подписать</sup>, в результате на экране откроется мастер подписания документа ЭП, после чего документ будет направлен в СФР. Когда СФР примет документ будет проставлен статус «Принят ТОФ» (Территориальное отделение фонда) [\(Рисунок](#page-216-0) 359).

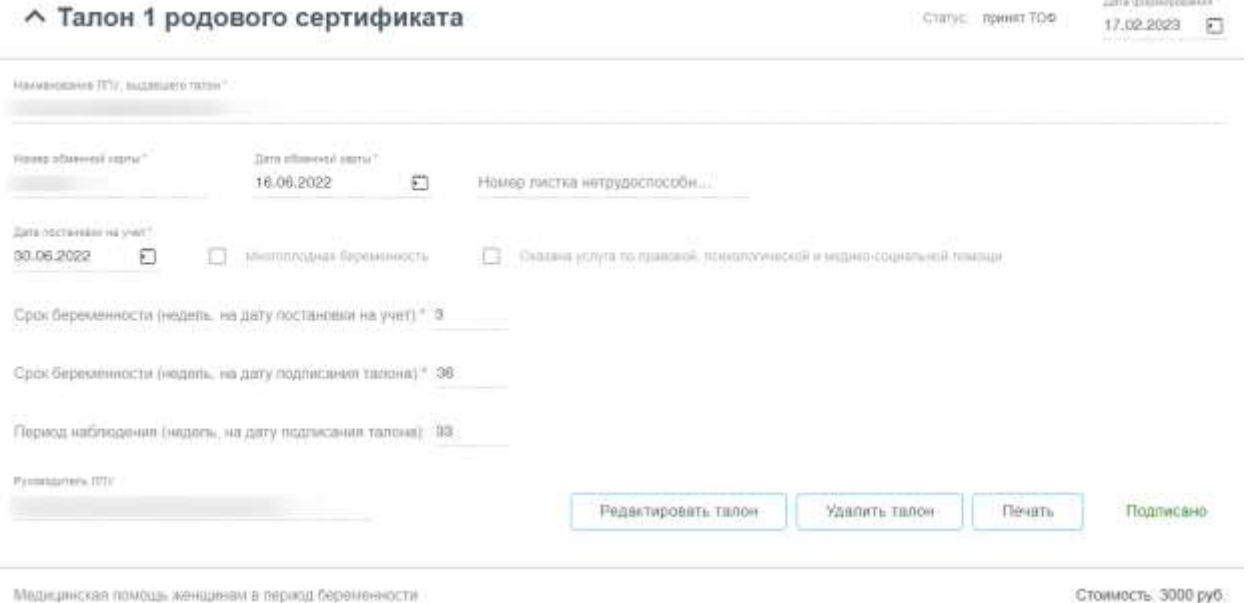

<span id="page-216-0"></span>Медицинская помощь женщивам в период беременно

#### Рисунок 359. Подписанный Талон № 1

- «Сохранить» <u>Сохранин.</u> , в результате талон №1 не будет подписан и не будет направлен в СФР. Данные талона №1 будут сохранены в БД, и Талон №1 отобразится в журнале родовых сертификатов.
- «Выйти в журнал» | выйти в журнал |, в результате талон № 1 не будет подписан и не сохранятся в БД. Осуществится переход в Журнал родовых сертификатов. При подписании талона отображается окно «Подтверждения доступа» [\(Рисунок](#page-217-0) 360),

# где необходимо нажать .

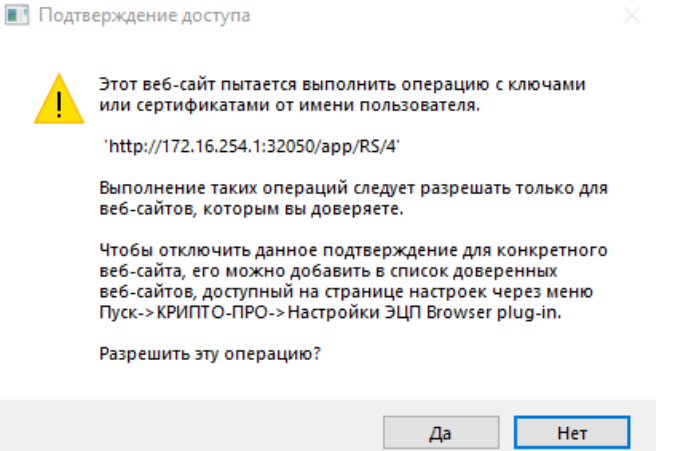

Рисунок 360. Разрешение на выполнение операции

<span id="page-217-0"></span>Если сертификат ЭЦП задан настройками, то окно выбора сертификатов будет недоступно. Если сертификатов несколько, то откроется окно «Выбора сертификатов» [\(Рисунок](#page-217-1) 361). В открывшемся окне следует выбрать нужный сертификат. Для выбора

сертификата по умолчанию на одну сессию работы в браузере следует нажать кнопку напротив нужного сертификата.

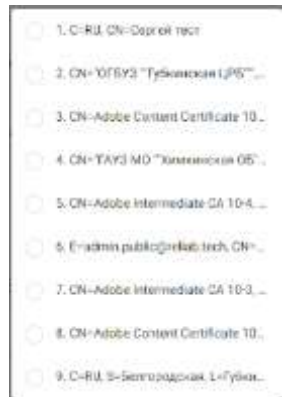

#### Рисунок 361. Окно выбора сертификата

<span id="page-217-1"></span>Кнопка «Подписать» заблокируется, статус изменится на «В обработке». После успешного подписания отобразится сообщение об успешном подписании талона и будет проставлен статус «Принят ТОФ» [\(Рисунок](#page-216-0) 359), раздел «Талон №1» будет свернут. Для

раскрытия следует нажать .

После подписания талона доступны следующие действия: «Редактировать талон», «Удалить талон» и «Печать» [\(Рисунок](#page-216-0) 359).

Для редактирования талона следует нажать кнопку «Редактировать талон», кнопка доступна при условии, что талон не включен в реестр на оплату. Редактировать талоны сертификата может пользователь из ЛПУ, выписавшего ЭРС. Отобразится форма редактирования талона [\(Рисунок](#page-218-0) 362). Для отмены редактирования талона следует нажать

кнопку «Отменить изменения», для подтверждения изменений следует нажать кнопку «Отправить изменения» [\(Рисунок](#page-218-0) 362).

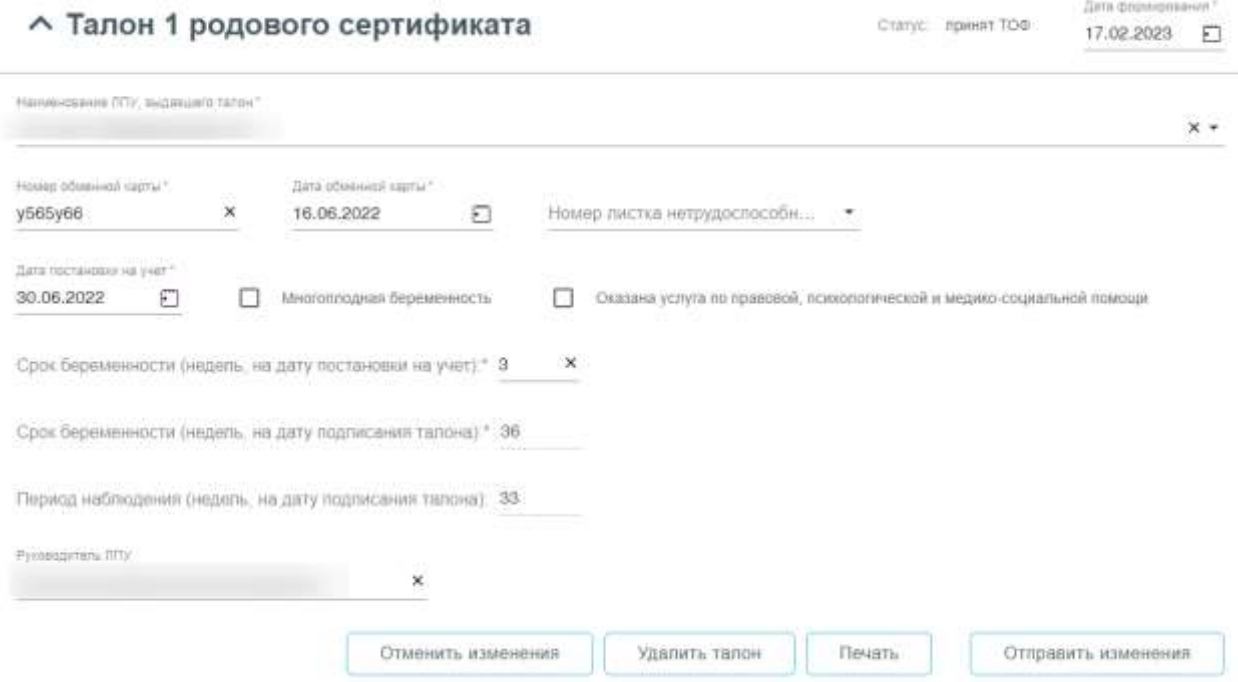

Рисунок 362. Форма редактирования «Талона 1 родового сертификата»

<span id="page-218-0"></span>Для удаления талона следует нажать кнопку «Удалить талон», кнопка доступна при условии, что талон не включен в реестр на оплату. При нажатии кнопки «Удалить талон» отобразится форма подтверждения удаления талона [\(Рисунок](#page-218-1) 363). Для подтверждения удаления талона следует нажать кнопку «Продолжить», для отмены – кнопку «Отменить». Талон будет удален из СФР.

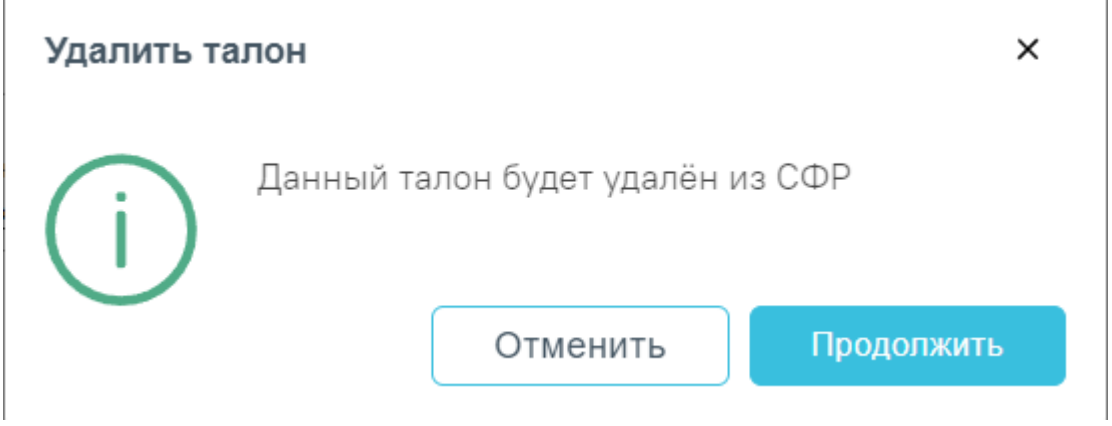

Рисунок 363. Подтверждение удаления талона

<span id="page-218-1"></span>Для печати талона № 1 следует раскрыть талон и нажать кнопку «Печать» Печать [\(Рисунок](#page-216-0) 359). В результате выполнения действия формируется печатная форма талона № 1 родового сертификата [\(Рисунок](#page-219-0) 364).

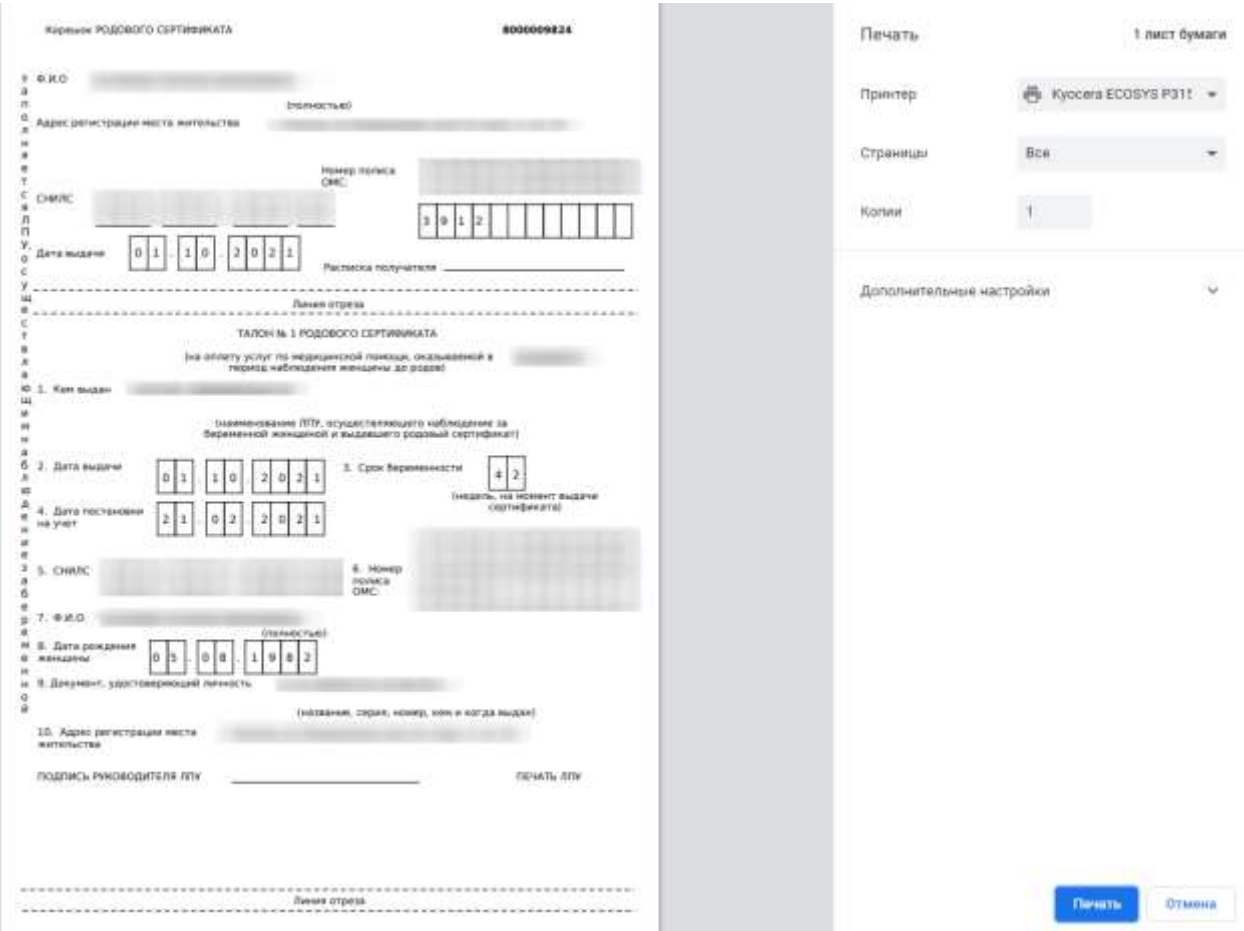

Рисунок 364. Печатная форма талона № 1

<span id="page-219-0"></span>Для печати талона следует нажать кнопку «Печать».

### **1.6.4. Оформление талона №1 Доплата**

Раздел «Талон 1 Доплата» [\(Рисунок](#page-219-1) 365) отображается при следующих условиях:

- − Талон №1 в статусе «Оплачен».
- − В талоне №1 не была оказана услуга психологической помощи.

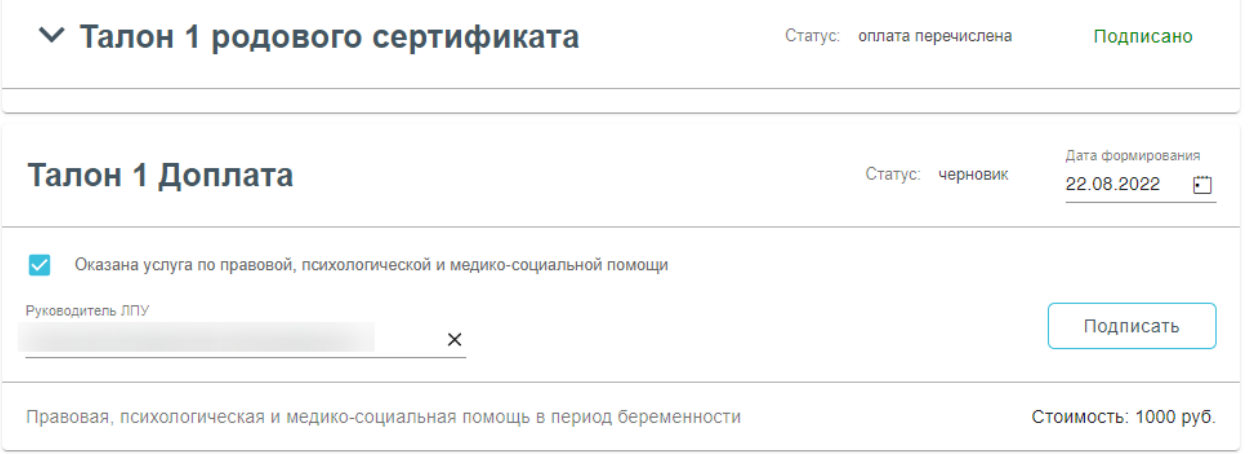

<span id="page-219-1"></span>Рисунок 365. Талон 1 Доплата

В разделе отображаются следующие поля:

− «Дата формирования» – по умолчанию заполняется текущей датой. Доступно для редактирования путем ввода вручную или выбором нужной даты из календаря.

− «Оказана услуга правовой, психологической и медико-социальной помощи» – флажок установлен по умолчанию.

− «Руководитель ЛПУ» – заполняется автоматически данными из МО, в которой был выдан ЭРС.

Подписать После заполнения полей необходимо нажать кнопку , после чего документ примет статус «Принят ТОФ» [\(Рисунок](#page-220-0) 366).

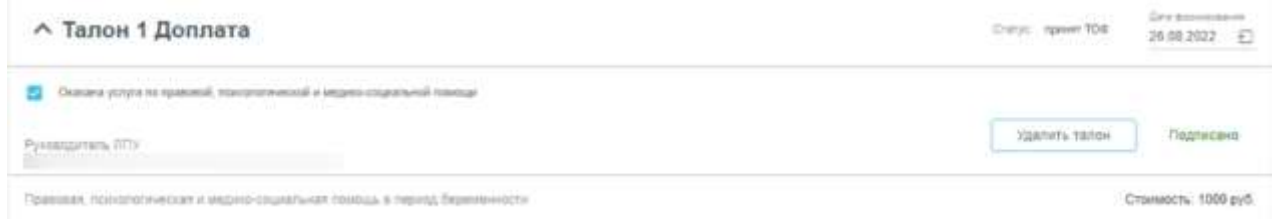

#### Рисунок 366. Подписанный Талон 1 Доплата

<span id="page-220-0"></span>После подписания талон можно удалить, нажав кнопку «Удалить талон». Отобразится окно подтверждения удаления данных, в котором следует нажать «Продолжить» [\(Рисунок](#page-220-1) [367\)](#page-220-1).

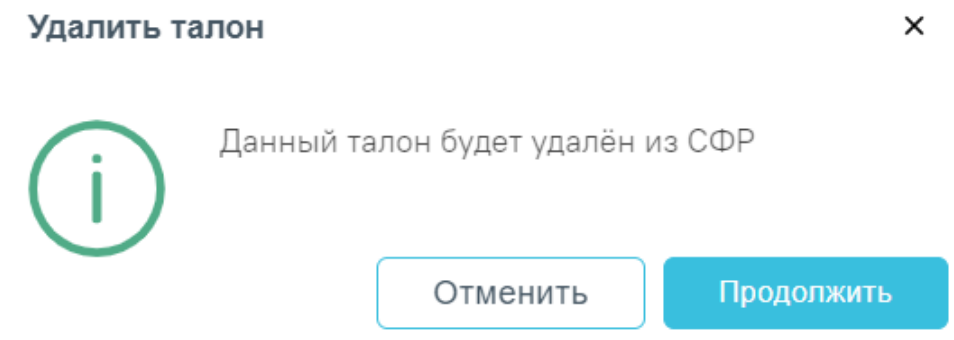

Рисунок 367. Окно подтверждения удаления «Талон 1 Доплата»

<span id="page-220-1"></span>Кнопка «Удалить талон» доступна при условии, если «Талон 1 Доплата» не был оплачен СФР.

#### **1.6.5. Оформление талона №2 родового сертификата**

При отсутствии интеграции с модулем «Стационар» оформление талона №2 осуществляется вручную. Талон №2 предназначен для оплаты услуг, оказанных женщинам и новорожденным учреждениями здравоохранения в период родов в родильных домах (отделениях), перинатальных центрах и послеродовой период [\(Рисунок](#page-221-0) 368).

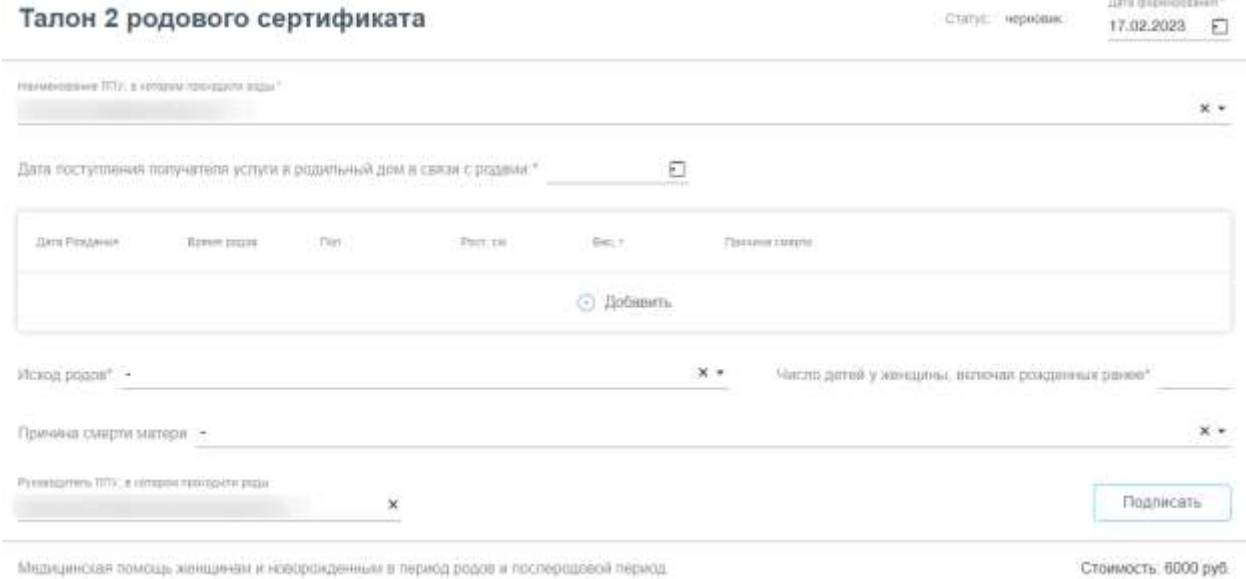

Рисунок 368. Форма родового сертификата и талона №2

<span id="page-221-0"></span>При заполнении Талона №2 вручную:

− «Статус» – при создании ЭРС принимает значение «Черновик»;

− «Дата формирования» – предзаполняется датой формирования ЭРС, доступна для редактирования;

− «Наименование ЛПУ» – указывается наименование организации, в которой проходили роды, заполняется автоматически Системой;

− «Дата поступления получателя услуги в родильный дом в связи с родами» – указывается дата поступления в стационар;

− «Исход родов» – выбрать из справочника МКБ-10 диагноз, соответствующий исходам родов;

− «Число детей у женщины, включая рожденных ранее» – указать общее число детей у женщины;

− «Причина смерти матери» – выбрать из справочника МКБ-10 причину смерти матери;

− «Руководитель ЛПУ» – заполняется автоматически.

Блок «Сведения о ребенке» заполняется данными о новорождённом. Для добавления сведений о ребенке необходимо нажать кнопку  $\bigoplus$  Добавить Отобразится форма добавления сведений о новорожденном [\(Рисунок](#page-222-0) 369).

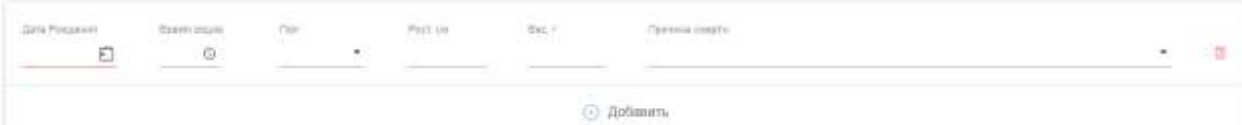

Рисунок 369. Форма добавления сведений о новорожденном

<span id="page-222-0"></span>На форме следует внести следующие данные:

- − «Дата рождения» указать дату рождения ребенка, в формате дд.мм.гггг;
- − «Время рождения» указать время рождения ребенка, в формате чч.мм.сс;
- − «Пол» выбрать из списка пол рожденного ребенка;
- − «Рост» указать рост рожденного ребенка в см.;
- − «Вес» указать вес рожденного ребенка в гр.;
- − «Причина смерти» выбрать из справочника МКБ-10 причину смерти ребенка.

В случае, когда у женщины рождается больше одного ребенка, для заполнения данных о всех рожденных детях в блоке «Сведения о ребенке» нужно нажать кнопку

, при необходимости дополнительную строку со сведениями можно удалить с помощью кнопки  $\overline{\mathbf{u}}$ 

После заполнения Талона № 2 нужно выполнить одно из следующих действий:

– «Подписать» <u>Гладписать</u> , в результате на экране откроется мастер подписания документа ЭП, после чего документ будет направлен в СФР. Когда СФР примет документ будет проставлен статус «Принят ТОФ» (Территориальное отделение фонда) [\(Рисунок](#page-222-1) 370).

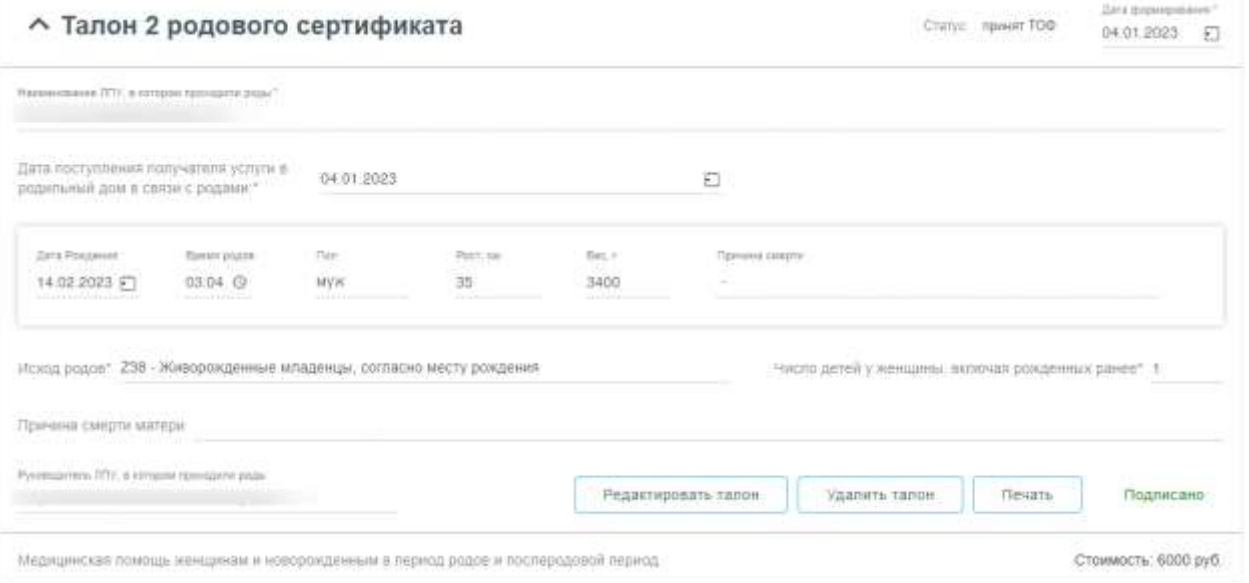

<span id="page-222-1"></span>Рисунок 370. Подписанный Талон №2

- «Сохранить» <u>Сохранин.</u> , в результате талон № 2 не будет подписан и не будет направлен в СФР. Данные талона № 2 будут сохранены в БД, и Талон № 2 отобразится в журнале родовых сертификатов.
- − «Выйти в журнал»  $\Big|$  выйти в журнал , в результате талон № 2 не будет подписан и не сохранятся в БД. Осуществится переход в Журнал родовых сертификатов.

После подписания талона доступны следующие действия: «Редактировать талон», «Удалить талон» и «Печать» [\(Рисунок](#page-222-1) 370).

Для редактирования талона следует нажать кнопку «Редактировать талон», кнопка доступна при условии, что талон не включен в реестр на оплату. Редактировать талоны сертификата может пользователь из ЛПУ, выписавшего ЭРС. Отобразится форма редактирования талона [\(Рисунок](#page-223-0) 371). Для отмены редактирования талона следует нажать кнопку «Отменить изменения», для подтверждения изменений следует нажать кнопку «Отправить изменения» [\(Рисунок](#page-223-0) 371).

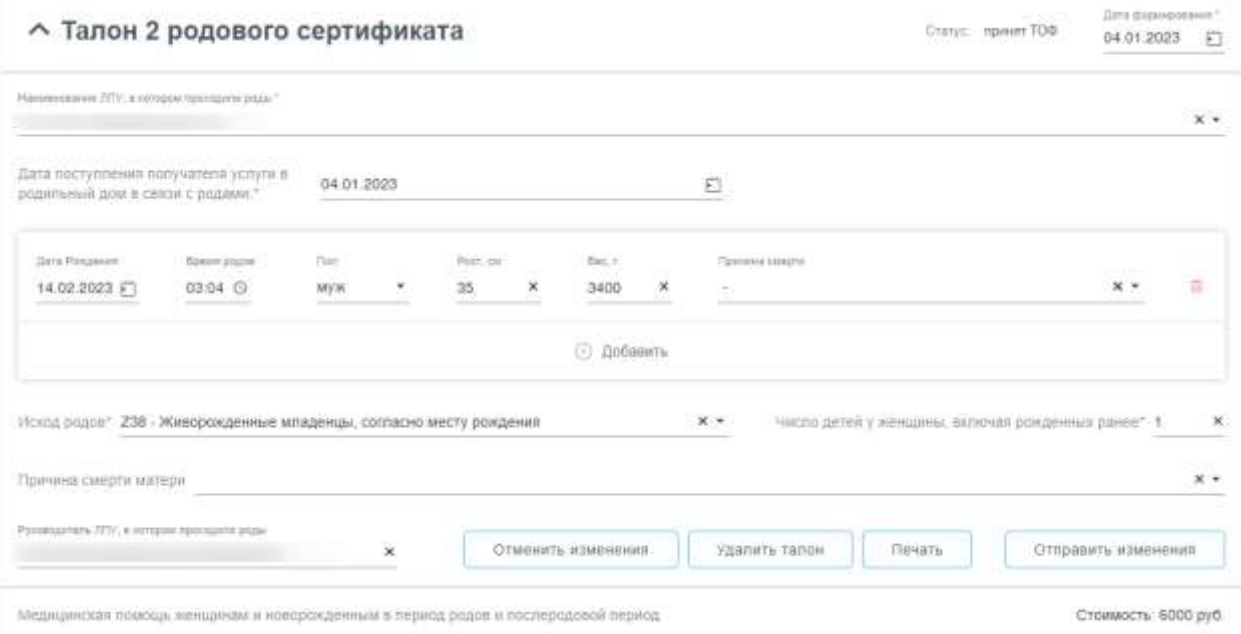

#### Рисунок 371. Форма редактирования «Талона 2 родового сертификата»

<span id="page-223-0"></span>Для удаления талона следует нажать кнопку «Удалить талон», кнопка доступна при условии, что талон не включен в реестр на оплату. При нажатии кнопки «Удалить талон» отобразится форма подтверждения удаления талона [\(Рисунок](#page-224-0) 372). Для подтверждения удаления талона следует нажать кнопку «Продолжить», для отмены – кнопку «Отменить». Талон будет удален из СФР.

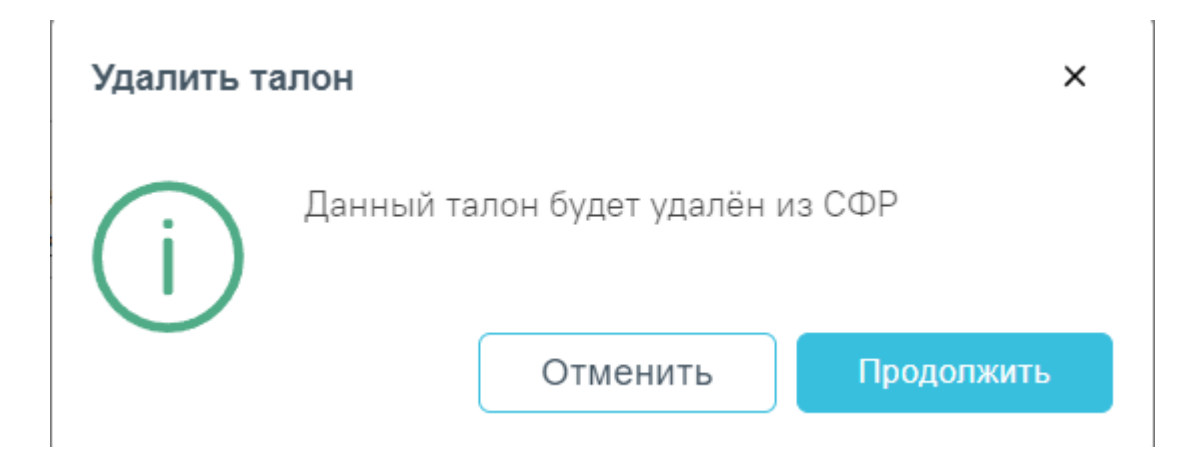

Рисунок 372. Подтверждение удаления талона

<span id="page-224-0"></span>Для печати талона № 2 следует раскрыть талон и нажать кнопку «Печать» Печать [\(Рисунок](#page-222-1) 370). В результате выполнения действия формируется печатная форма талона № 2 родового сертификата [\(Рисунок](#page-224-1) 373).

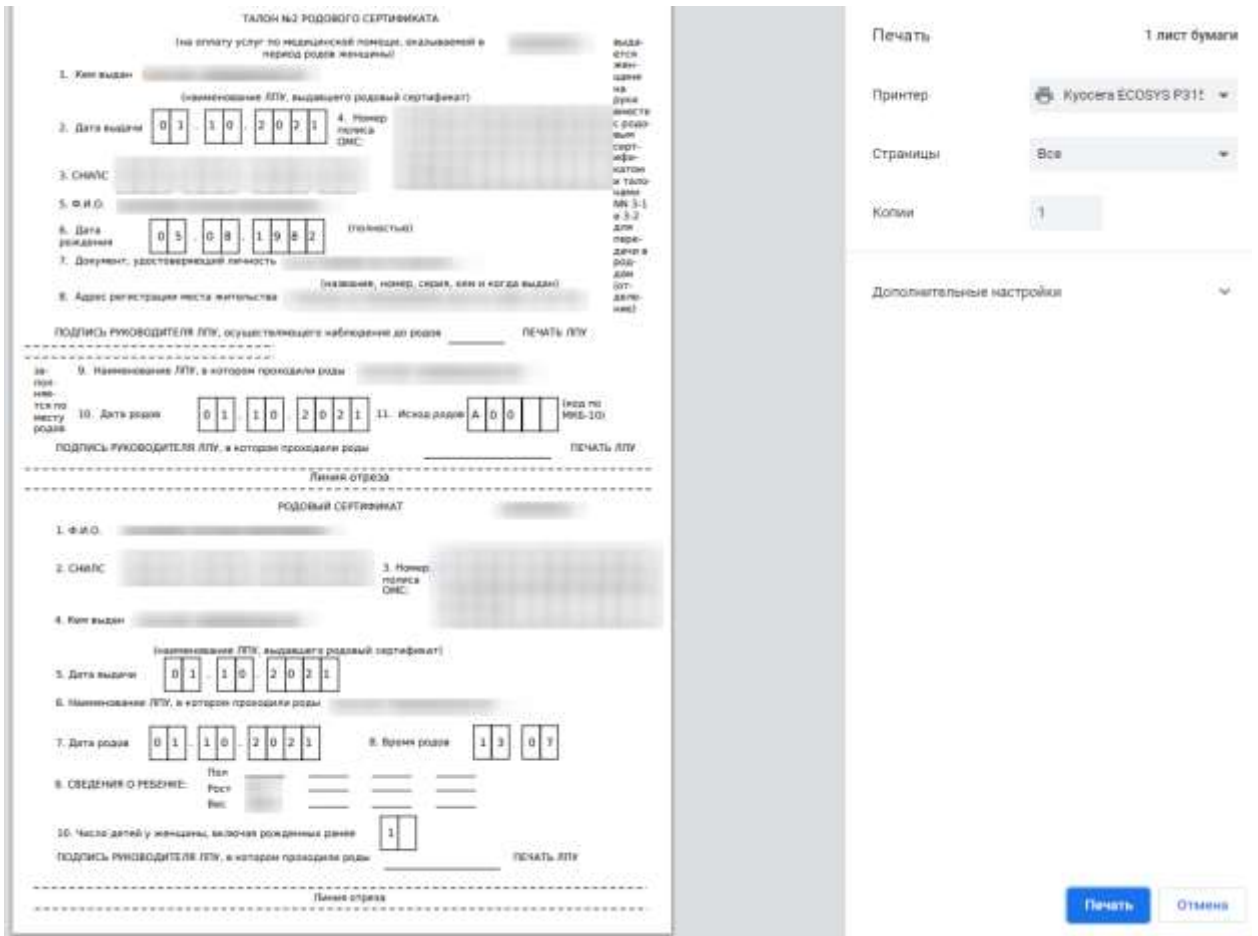

Рисунок 373. Печатная форма талона № 2

<span id="page-224-1"></span>Для печати талона следует нажать кнопку «Печать».

#### <span id="page-225-1"></span>**1.6.6. Заполнение сведений о постановке детей на учет в детской поликлинике**

Перед тем, как заполнить сведения о постановке детей на учет в детской поликлинике нужно создать МКАБ ребенка (детей), где в представителях добавить получателя услуги ЭРС.

Для оформления ЭРС нужно на вкладке «Действия» в МКАБ нажать кнопку «Родовой сертификат» [\(Рисунок](#page-225-0) 374).

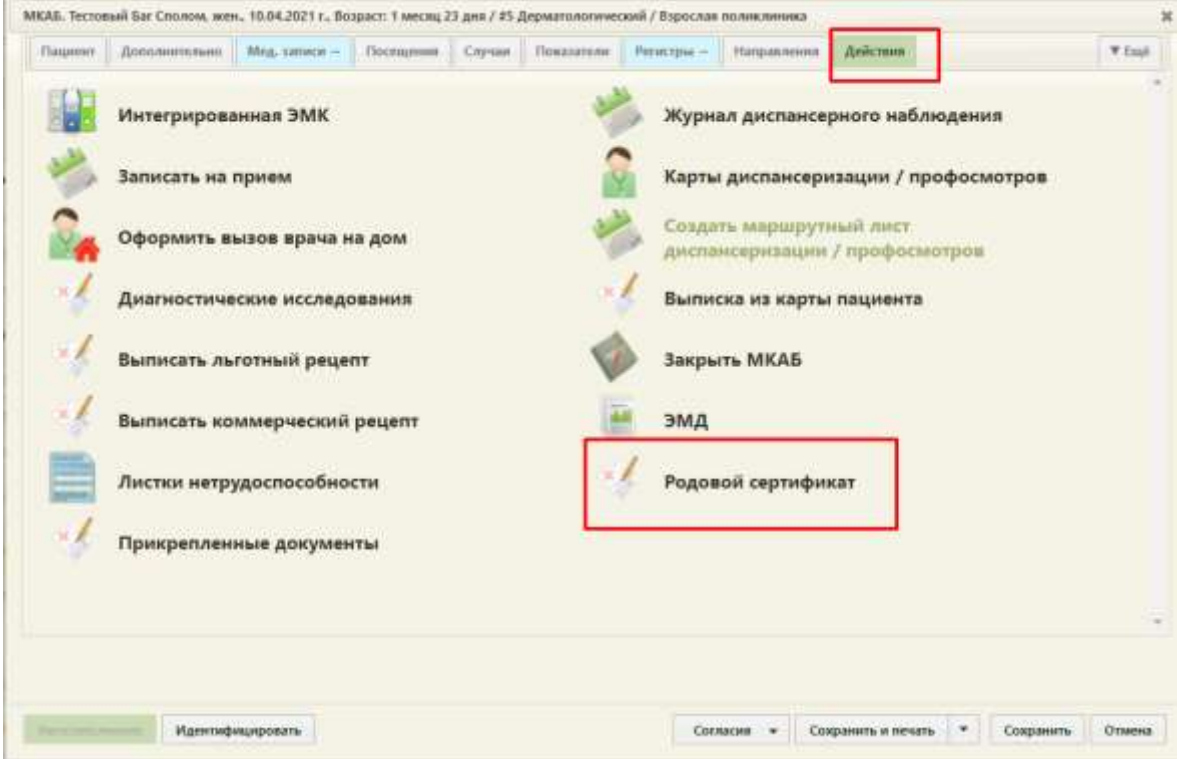

Рисунок 374. Действие «Родовой сертификат» в Карте ребенка

<span id="page-225-0"></span>В результате выполнения, в новой вкладке откроется для заполнения форма ЭРС [\(Рисунок](#page-226-0) 375) и сведений о постановке детей на учет в детской поликлиники [\(Рисунок](#page-226-1) 376).

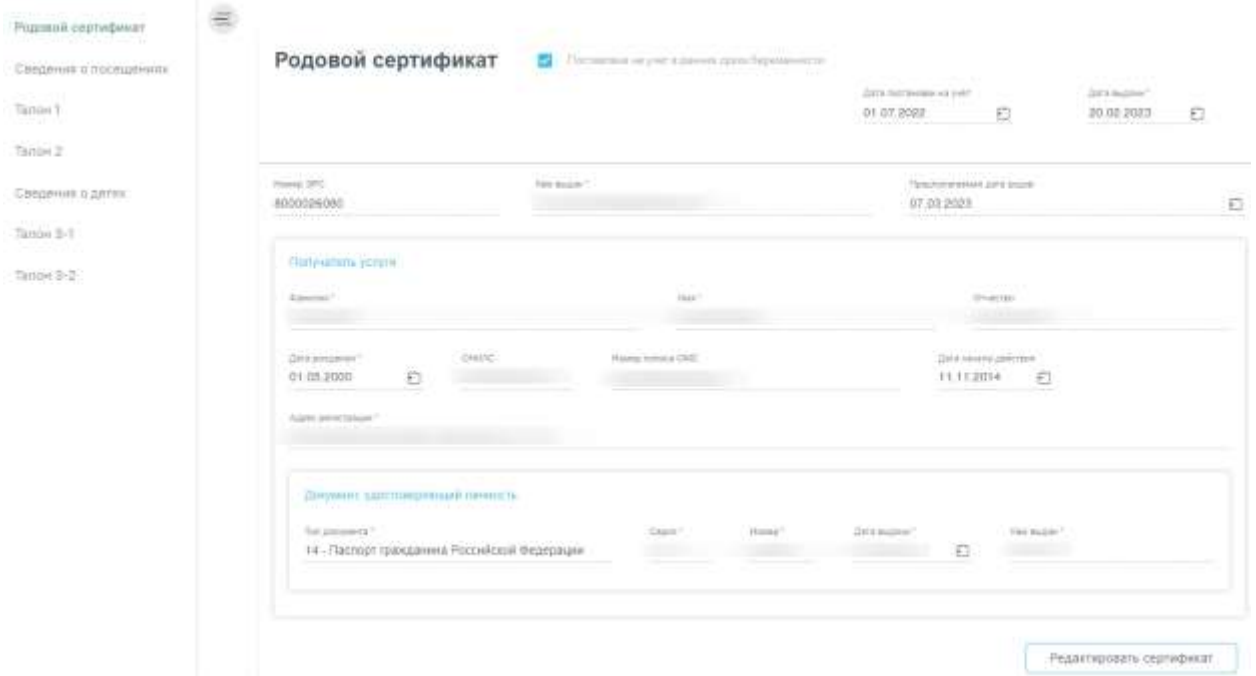

Рисунок 375. Форма родового сертификата

<span id="page-226-0"></span>Раздел содержит сведения о детях, которых необходимо зарегистрировать в системе СФР перед подписанием талона № 3-1.

#### Сведения о постановке детей на учет в детской поликлинике

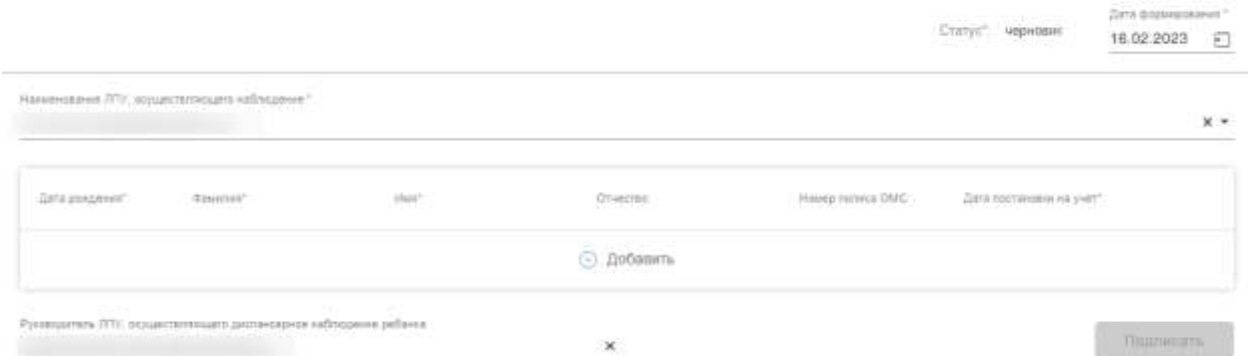

<span id="page-226-1"></span>Рисунок 376. Форма сведений о постановке детей на учет в детской поликлинике Поля родового сертификата заполняются по следующему принципу:

- − «Дата постановки на учёт» заполняется автоматически из Карты беременной;
- − «Дата выдачи» автоматически заполняется датой создания ЭРС.
- − «Номер ЭРС» присваивается СФР.
- − «Кем выдан» указывается организация, сформировавшая ЭРС, заполняется автоматически, у пользователя нет возможности редактировать поле.
- − «Предполагаемая дата родов» заполняется автоматически данными из Карты беременной;
- − Блок «Получатель услуги» заполняется следующим образом:
	- o «Фамилия» указать фамилию получателя услуги;
- o «Имя» указать имя получателя услуги;
- o «Отчество» указать отчество получателя услуги;
- o «Дата рождения» указать дату рождения получателя услуги в формате дд.мм.гггг;
- o «СНИЛС» указать СНИЛС получателя услуги;
- o «Номер полиса ОМС» указать номер полиса ОМС получателя услуги;
- o «Дата начала действия» указать дату начала действия полиса ОМС, в формате дд.мм.гггг;
- o Блок «Адрес регистрации» заполнить в соответствии с данными о адресе регистрации в документе, удостоверяющего личность;
- o Блок «Документ, удостоверяющий личность» заполнить в соответствии с данными документа, удостоверяющего личность.

**Примечание.** Если ЭРС и Талон №1 или Талон №2 оформлялся ранее в женской консультации или родильном доме, то поля родового сертификата заполняются данными из СФР и недоступны для редактирования пользователем.

Поля сведений о постановке детей на учет в детской поликлинике [\(Рисунок](#page-226-1) 376) заполняются следующим образом:

− «Статус» – устанавливается автоматически;

− «Дата формирования» – заполнить датой формирования, доступно для редактирования пользователем;

− «Наименование ЛПУ, осуществляющего наблюдение» – заполняется автоматически.

Блок «Сведения о детях» в части полей: «Дата рождения», «Фамилия», «Имя», «Отчество», «Номер полиса ОМС». «Дата постановки на учет» заполняются из МКАБ ребенка;

− «Руководитель ЛПУ, осуществляющего диспансерное наблюдение ребенка» – заполняется автоматически.

**Примечание.** Если в сведениях о постановке детей на учет нужно указать больше одного ребенка, то в блоке «Сведения о детях» нужно нажать кнопку  $\bigoplus$  Добавить и в новой строке осуществить поиск МКАБ, нажав кнопку [\(Рисунок](#page-228-0) 377), в результате чего откроется форма поиска МКАБ ребенка [\(Рисунок](#page-228-1) 378), где с помощью полей «ФИО», «Дата рождения», «Номер полиса ОМС», «СНИЛС», «Тип документа», «Серия документа» и «Номер документа» можно отфильтровать данные. В поле «Тип документа» доступны следующие значения: «Свидетельство о рождении», «Заграничный паспорт гражданина РФ», «Паспорт иностранного гражданина».

#### Сведения о постановке детей на учет в детской поликлинике **Zimi dross** Crany" weperant 16.02.2023 FT Hanaesteaux RTI/: acsuacrentocuers vallescer- $\times$ and the control of the control of Вита роканние? distinctive. **Joint** drumme. Roterty corpica OUC Aim moto-min ex via  $E$ F1  $\alpha$  $\overline{\text{m}}$ @ Antonim Processarters (ITV) occurrents сподникать:  $^{\star}$

### Рисунок 377. Кнопка «Поиск МКАБ»

<span id="page-228-0"></span>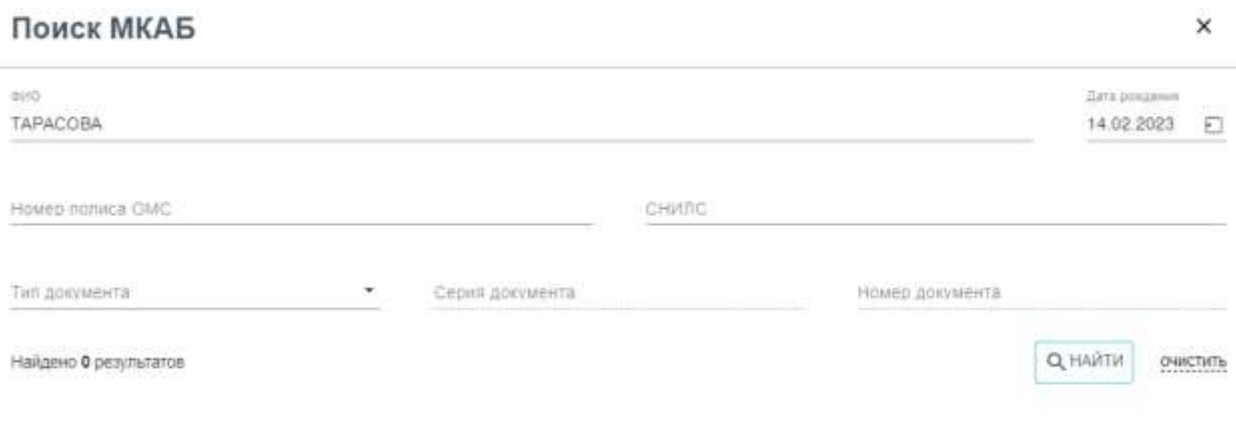

Нет данных

#### Рисунок 378. Форма добавления ребенка

<span id="page-228-1"></span>Выбор МКАБ осуществляется двойным нажатием мыши в строке с нужной записью, в результате чего данными по выбранной МКАБ заполнятся поля блока «Сведения о детях».

После заполнения сведений о постановке детей на учет в детской поликлинике нужно выполнить одно из следующих действий:

- − «Подписать» <sup>Подписать</sup>, в результате на экране откроется мастер подписания документа ЭП, после чего документ будет направлен в СФР. Когда СФР примет документ будет проставлен статус «Обработан» (Территориальное отделение фонда).
- «Сохранить» <u>Сохранина Д</u>, в результате сведения о постановке детей на учет в детской поликлинике не будет подписаны и не будет направлены в СФР. Данные сведений о постановке детей на учет в детской поликлинике будут сохранены в БД.

– «Выйти в журнал» | Выйти в журнал |, в результате сведения о постановке детей на учет в детской поликлинике не будет подписаны и не сохранятся в БД. Осуществится переход в Журнал родовых сертификатов.

После успешного подписания сведений о постановке детей на учет в детской поликлинике на форме доступна кнопка «Редактировать», позволяющая редактировать данные. Редактировать сведения может пользователь из ЛПУ, выписавший ЭРС.

Сведения о постановке детей на учет в детской поликлинике

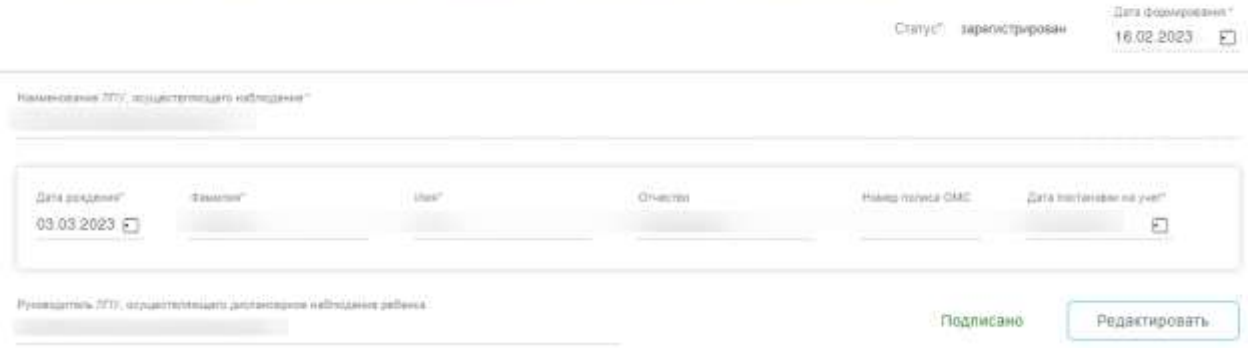

Рисунок 379. Подписанная форма «Сведения о постановке детей на учет в детской поликлинике»

#### **1.6.7. Оформление талона №3-1 и талона №3-2 родового сертификата**

Перед тем, как заполнить Талон № 3 нужно направить сведения о поставке детей на учет в детской поликлинике в СФР (см. п. [1.6.6\)](#page-225-1).

Талон № 3-1 родового сертификата, предназначенный для оплаты услуг по проведению профилактических медицинских осмотров ребенка в первые 6 месяцев его жизни.

Талон № 3-2 родового сертификата, предназначенный для оплаты услуг по проведению профилактических медицинских осмотров ребенка в последующие 6 месяцев его жизни.

Для оформления ЭРС и заполнения Талона №3 нужно на вкладке «Действия» в МКАБ выбрать пункт «Родовой сертификат» [\(Рисунок](#page-230-0) 380).

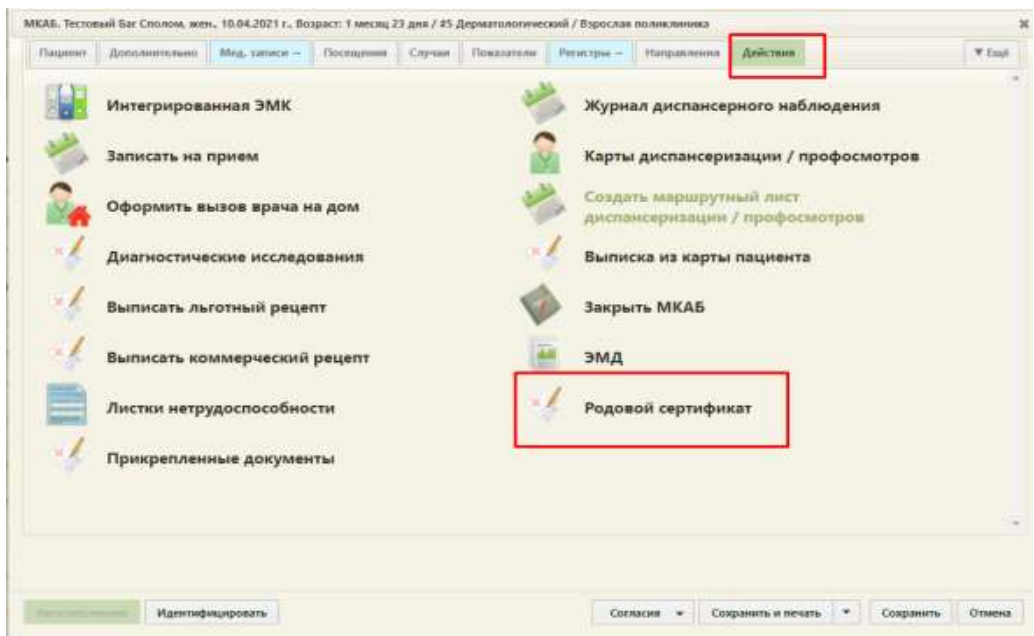

Рисунок 380. Действие «Родовой сертификат» в Карте ребенка

<span id="page-230-0"></span>Откроется вкладка «Родовой сертификат», где необходимо перейти в пункт «Талон № 3-1» [\(Рисунок](#page-230-1) 381), «Талон № 3-2» [\(Рисунок](#page-231-0) 382).

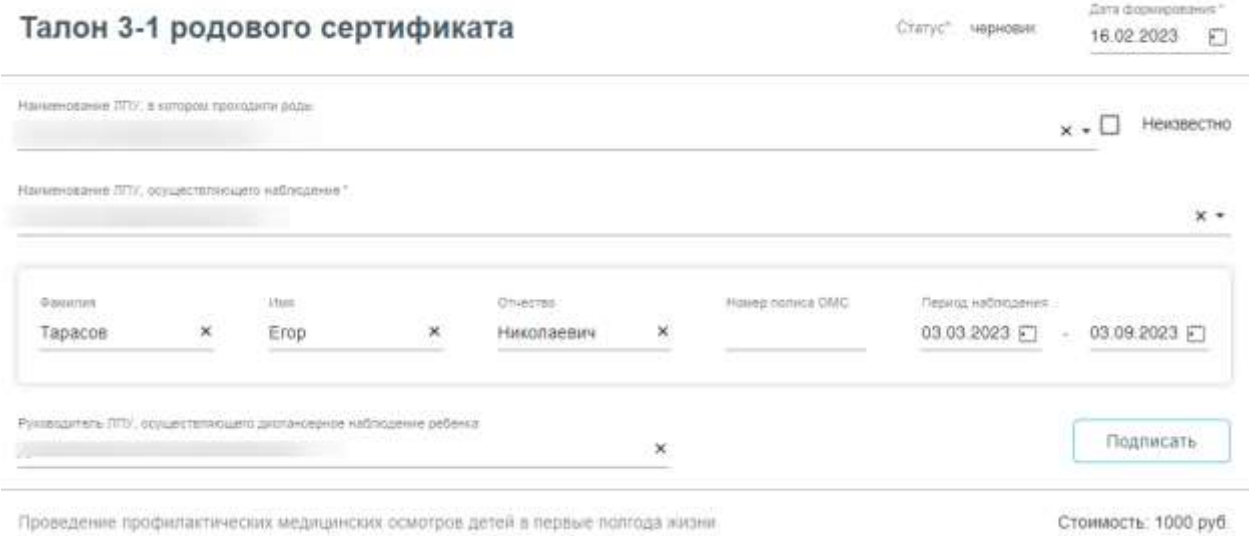

<span id="page-230-1"></span>Рисунок 381. Форма Талона 3-1 родового сертификата

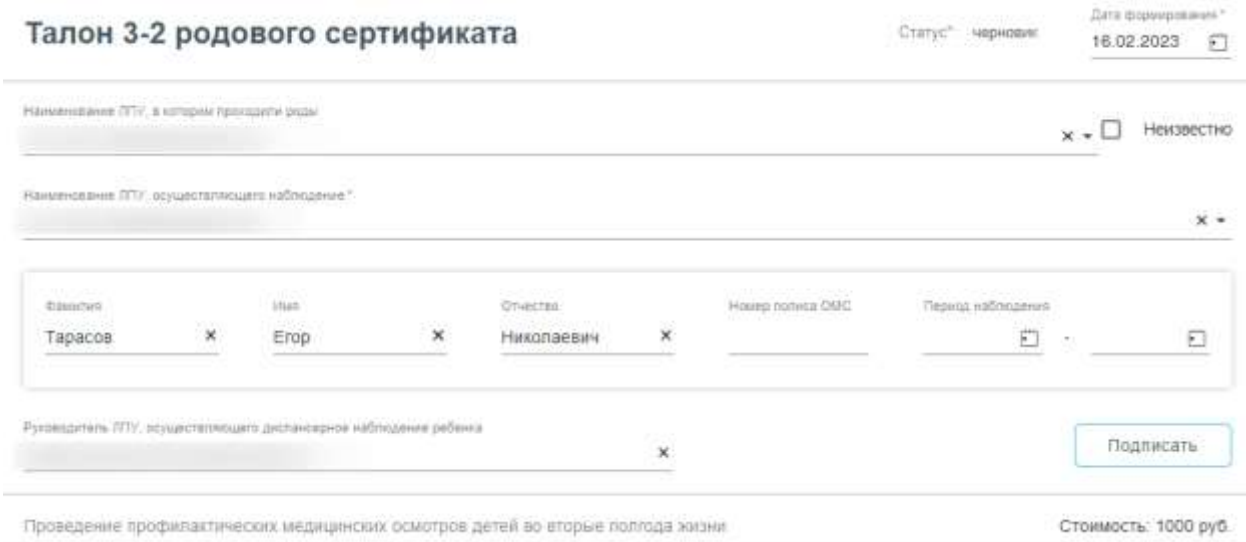

Рисунок 382. Форма Талона 3-2 родового сертификата

<span id="page-231-0"></span>Поля родового сертификата заполняются по следующему принципу:

− «Дата постановки на учёт» – заполняется автоматически из Карты беременной;

- − «Дата выдачи» заполнить датой создания ЭРС;
- − «Номер ЭРС» присваивается СФР;

− «Кем выдан» - указывается организация, сформировавшая ЭРС, заполняется автоматически Системой, у пользователя нет возможности редактировать поле;

− «Предполагаемая дата родов» - заполняется автоматически данными из Карты беременной;

− Блок «Получатель услуги» заполняется следующим образом:

- o «Фамилия» указать фамилию получателя услуги;
- o «Имя» указать имя получателя услуги;
- o «Отчество» указать отчество получателя услуги;
- o «Дата рождения» указать дату рождения получателя услуги в формате дд.мм.гггг;
- o «СНИЛС» указать СНИЛС получателя услуги;
- o «Номер полиса ОМС» указать номер полиса ОМС получателя услуги;
- o «Дата начала действия» указать дату начала действия полиса ОМС, в формате дд.мм.гггг;
- o Блок «Адрес регистрации» заполнить в соответствии с данными о адресе регистрации в документе, удостоверяющего личность;
- o Блок «Документ, удостоверяющий личность» заполнить в соответствии с данными документа, удостоверяющего личность.

**Примечание.** Если ЭРС и Талон №1 или Талон №2, оформлялся ранее в женской консультации или родильном доме, то поля родового сертификата заполняются данными из СФР и недоступны для редактирования пользователем.

Поля Талона №3 доступны для заполнения, когда сведения о постановке детей на учет в детской поликлинике имеют статус «Обработан». Поля заполняются по следующему принципу:

− «Статус» - заполняется автоматически;

− «Дата формирования» – предзаполняется датой выдачи ЭРС, пользователь может изменить дату формирования талона №3;

− «Наименование ЛПУ, в котором проходили роды» - если данные по Талону №2 были переданы ранее в СФР, то поле заполнено и недоступно для редактирования. Если ЭРС оформляется впервые, то в поле выбрать медицинскую организацию из списка или внести наименование медицинской организации вручную;

− «Наименование ЛПУ, осуществляющего наблюдение» - заполняется автоматически;

− Блок «Сведения о детях» заполняется в соответствии с блоком «Сведения о детях» «Сведения о постановке детей на учет в детской поликлиник» в части полей: «Фамилия», «Имя», «Отчество», «Номер полиса ОМС».

− «Период наблюдения» - указать дату «с по» периода наблюдения за ребенком;

− «Руководитель ЛПУ, осуществляющего диспансерное наблюдение ребенка» заполняется автоматически.

После заполнения Талона №3 нужно выполнить одно из следующих действий:

– «Подписать» <u>Подписать</u>, в результате на экране откроется мастер подписания документа ЭП, после чего документ будет направлен в СФР. Когда СФР примет документ будет проставлен статус «Принят ТОФ» (Территориальное отделение фонда) [\(Рисунок](#page-233-0) 383), [\(Рисунок](#page-233-1) 384).

#### ^ Талон 3-1 родового сертификата

Crayer mean TDD 20.09.2021 57

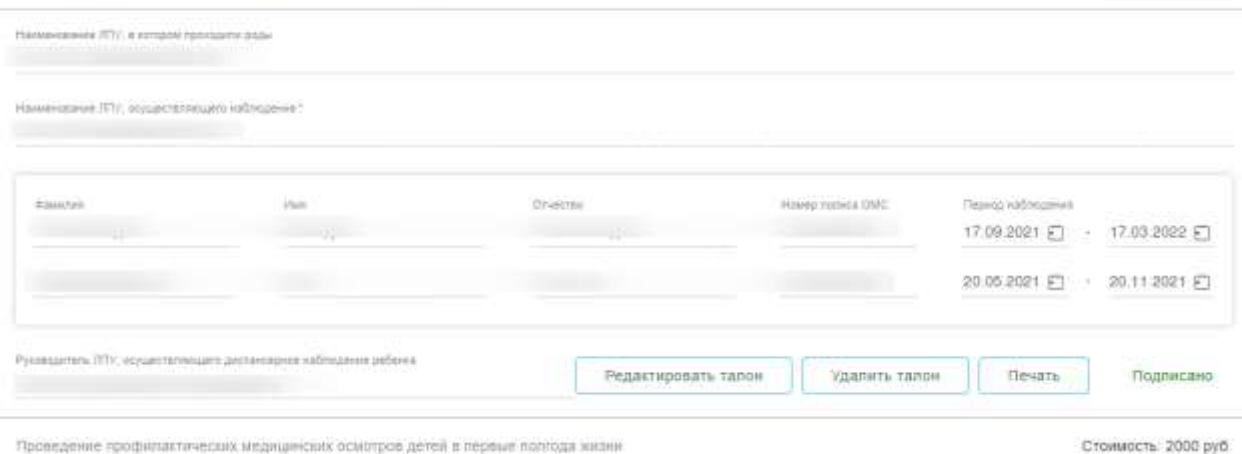

Рисунок 383. Подписанный Талон № 3-1

<span id="page-233-0"></span>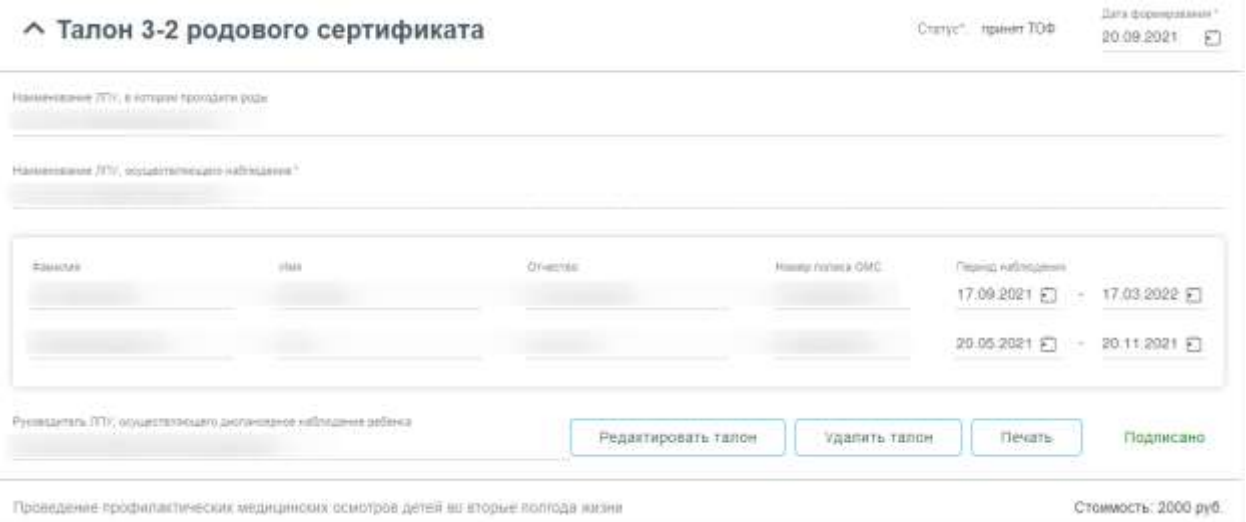

#### Рисунок 384. Подписанный Талон № 3-2

- <span id="page-233-1"></span>Сохранить «Сохранить» <u>Companished</u>, в результате Талон №3 не будет подписан и не будет направлен в СФР. Данные Талона №3 будут сохранены в БД.
- Выйти в журнал − «Выйти в журнал» (Видет в презультате Талон №3 не будет подписан и не сохранятся в БД. Осуществится переход в Журнал родовых сертификатов.

Заполнение Талона №3-2 возможно только после подписания Талона № 3-1. Заполнение Талона №3-2 аналогично заполнению Талона № 3-1.

После подписания талона доступны следующие действия: «Редактировать талон», «Удалить талон» и «Печать» [\(Рисунок](#page-233-0) 383), [\(Рисунок](#page-233-1) 384).

Для редактирования талона следует нажать кнопку «Редактировать талон», кнопка доступна при условии, что талон не включен в реестр на оплату. Редактировать талоны

сертификата может пользователь из ЛПУ, выписавшего ЭРС. Отобразится форма редактирования талона [\(Рисунок](#page-234-0) 385). Для отмены редактирования талона следует нажать кнопку «Отменить изменения», для подтверждения изменений следует нажать кнопку «Отправить изменения» [\(Рисунок](#page-234-0) 385).

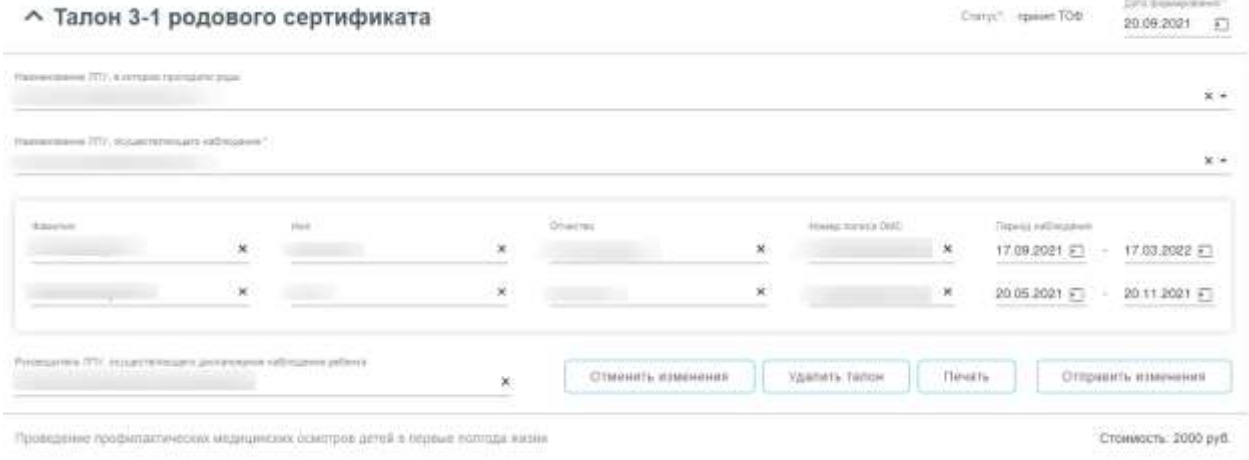

Рисунок 385. Форма редактирования «Талона 3-1 родового сертификата»

<span id="page-234-0"></span>Для удаления талона следует нажать кнопку «Удалить талон», кнопка доступна при условии, что талон не включен в реестр на оплату. При нажатии кнопки «Удалить талон» отобразится форма подтверждения удаления талона [\(Рисунок](#page-234-1) 386). Для подтверждения удаления талона следует нажать кнопку «Продолжить», для отмены – кнопку «Отменить». Талон будет удален из СФР.

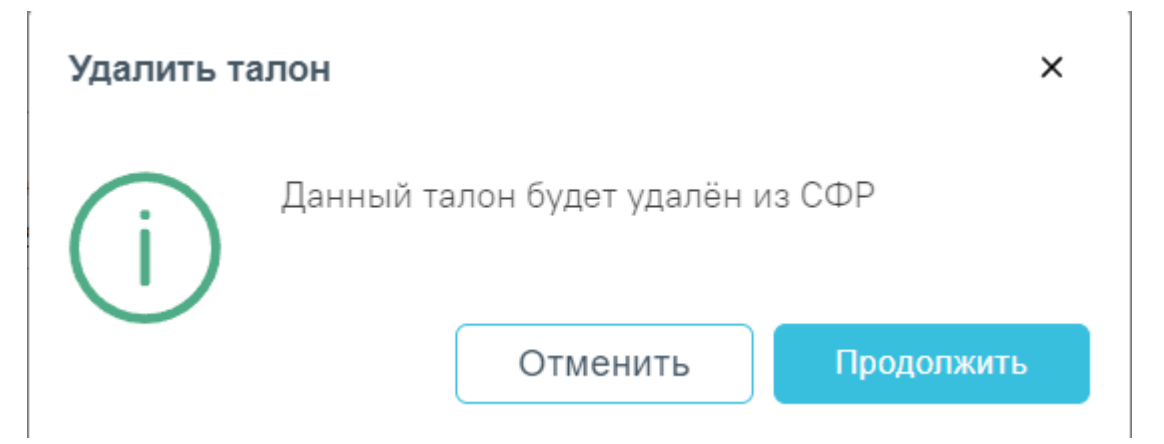

Рисунок 386. Подтверждение удаления талона

<span id="page-234-1"></span>Печать талона № 3-1 и Талона №3-2 аналогична печати талона № 1, описание которого представлено выше.

#### **1.6.8. Журнал родовых сертификатов**

Для работы с Журналом родовых сертификатов нужно перейти в него с помощью действия «Журнал родовых сертификатов» на панели навигации ЭРС [\(Рисунок](#page-235-0) 387).

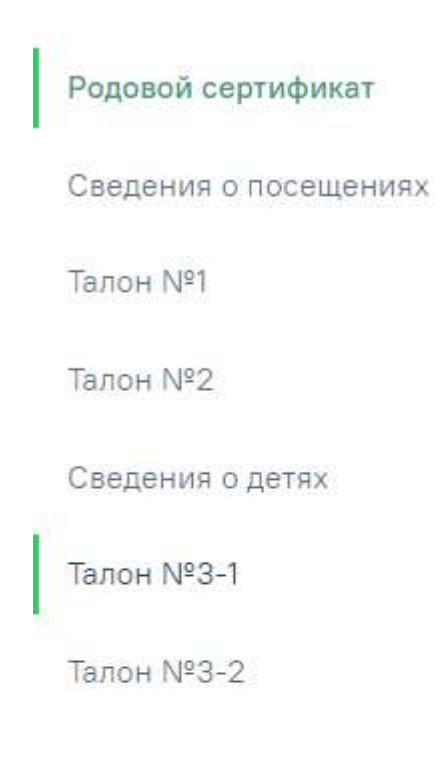

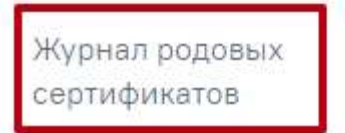

Рисунок 387. Действие «Журнал родовых сертификатов»

<span id="page-235-0"></span>Кроме этого Журнал родовых сертификатов доступен с главной страницы Системы [\(Рисунок](#page-235-1) 388).

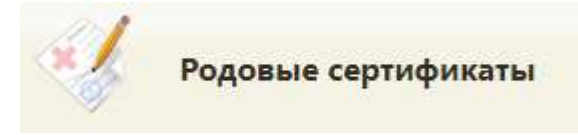

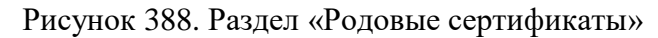

<span id="page-235-1"></span>В результате выполнения действия откроется вкладка «Журнал родовых сертификатов» [\(Рисунок](#page-236-0) 389).

#### Журнал родовых сертификатов

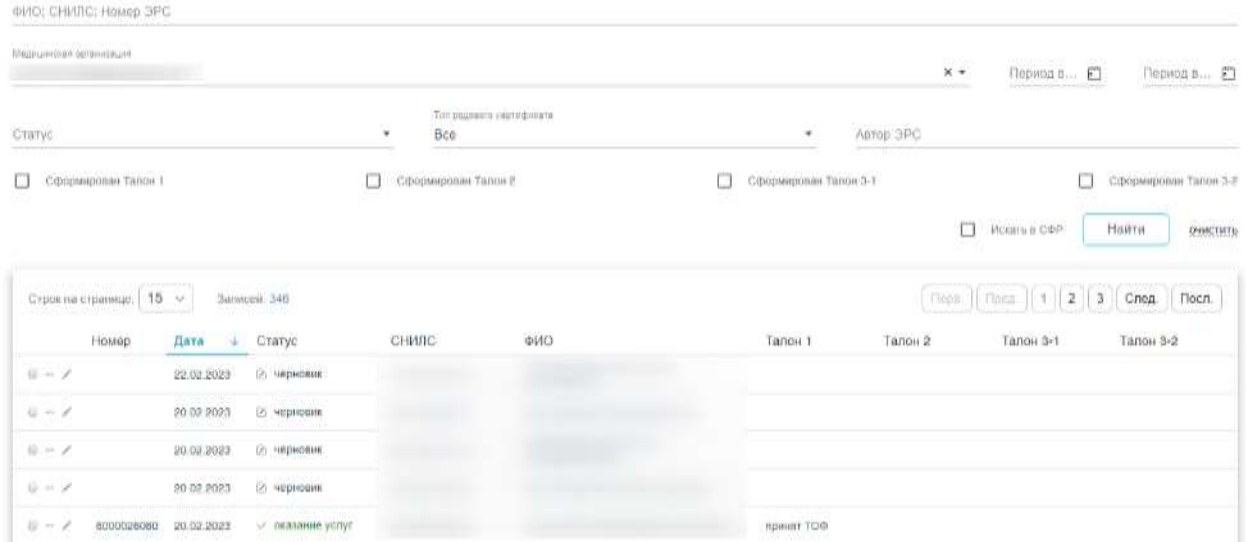

Рисунок 389. Журнал родовых сертификатов

<span id="page-236-0"></span>В журнале доступна фильтрация данных по полям:

− «ФИО, СНИЛС, Номер ЭРС» – фильтруется по ФИО, СНИЛС или номер ЭРС получателя услуги;

− «Медицинская организация» – фильтруется по медицинским организациям, выдававших ЭРС;

− «Период выдачи с по» – указываются даты периода выдачи родового сертификата.

− «Статус» – фильтруется по статусу ЭРС;

− «Тип родового сертификата» – указывается тип родового сертификата. Может принимать значения: «Электронный», «Не электронный».

− «Автор ЭРС» – фильтруется по ФИО специалиста, формировавшего ЭРС;

− Признак «Сформирован Талон №1» «Сформирован Талон №2», «Сформирован Талон №3-1», «Сформирован Талон №3-2» обозначает фильтрацию по заполненным данным соответствующих талонов.

− Признак «Искать СФР» – при установленном признаке список фильтруется по СНИЛС или номеру ЭРС [\(Рисунок](#page-236-1) 390). С помощью признака «Искать СФР» осуществляется поиск ЭРС в базе СФР, если он был создан ранее.

# Журнал родовых сертификатов

СНИЛС: Номер ЭРС

<span id="page-236-1"></span>Рисунок 390. Панель фильтрации при установленном признаке «Искать в СФР»

очистить

Найти

Искать в СФР

 $\checkmark$ 

При поиске родовых сертификатов в системе СФР выполняется поиск по номеру СНИЛС или ЭРС, если сертификатов более одного, то отобразится окно со списком родовых сертификатов пациента [\(Рисунок](#page-237-0) 391).

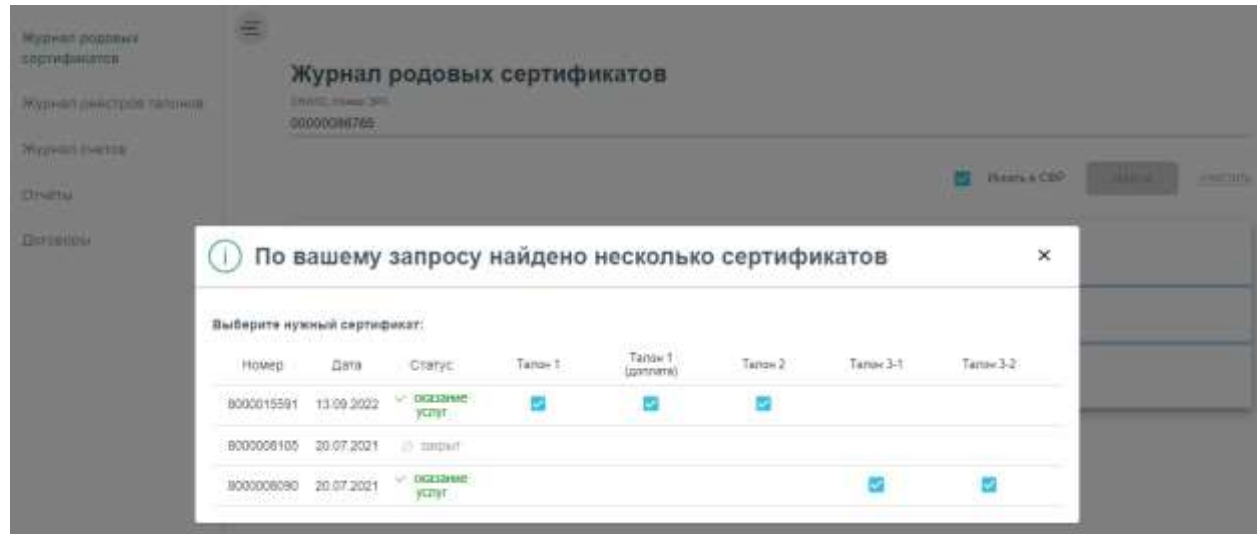

Рисунок 391. Список родовых сертификатов при поиске в системе СФР

<span id="page-237-0"></span>Выбор сертификата осуществляется нажатием мыши в строке с нужной записью, в результате чего в новой вкладке браузера отобразится формы документа ЭРС. ЭРС в статусе «Закрыт» недоступны для выбора.

Список записей отображается в виде таблицы со столбцами: «Номер», «Дата», «Статус», «СНИЛС», «ФИО», «Талон №1», «Талон №2», «Талон №3-1», «Талон №3-2».

В журнале предусмотрены следующие действия:

− «Печать» – предназначено для печати талонов;

− «Закрыть ЭРС» – предназначено для закрытия ЭРС;

− «Редактировать» – предназначено для редактирования данных родового сертификата;

«Просмотр» – предназначено для просмотра формы родового сертификата.

Для выгрузки данных журнала родовых сертификатов, нужно выполнить фильтрацию

данных, после чего нажать кнопку **Сохранить в Excel...** 

При двойном нажатии на запись или на кнопку в таблице откроется родовой сертификат.

Для печати родового сертификата или отдельного талона необходимо нажать кнопку [\(Рисунок](#page-238-0) 392). После откроется окно для печати pdf-файла.

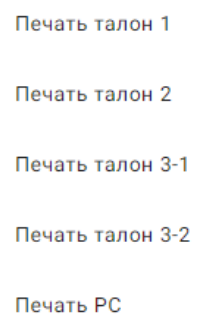

Рисунок 392. Печать родового сертификата

<span id="page-238-0"></span>Для просмотра закрытого родового сертификата нажать кнопку • Откроется родовой сертификат недоступный для редактирования.

Для удаления родового сертификата следует нажать кнопку и выбрать пункт «Удалить черновик». Доступно для ЭРС в статусе «Черновик».

Для обновления ЭРС следует нажать кнопку и выбрать пункт «Обновить», доступно для ЭРС в статусе «Оказание услуг», «Открыт».

Для закрытия сертификата у пользователя должен быть установлен сертификат электронной цифровой подписи.

Для закрытия родового сертификата следует нажать кнопку [\(Рисунок](#page-238-1) 393).

Закрыть ЭРС

Рисунок 393.Закрытие родового сертификата

<span id="page-238-1"></span>Откроется модальное окно для закрытия родового сертификата [\(Рисунок](#page-238-2) 394). В открывшемся окне следует выбрать причину закрытия, после нажать кнопку

Закрыть ЭРС

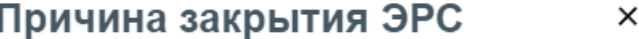

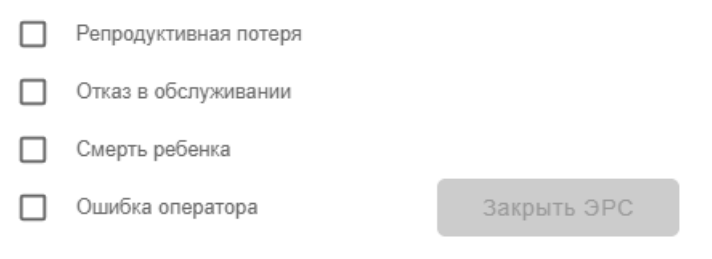

<span id="page-238-2"></span>Рисунок 394. Окно закрытия родового сертификата

#### **1.6.9. Работа с Журналом реестров талонов**

Для работы с Журналом реестров талонов нужно перейти в него с помощью действия «Журнал реестров талонов» на панели навигации ЭРС [\(Рисунок](#page-239-0) 395).

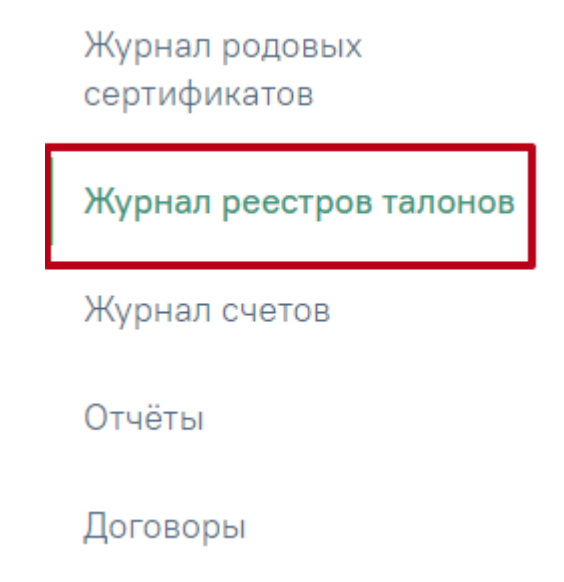

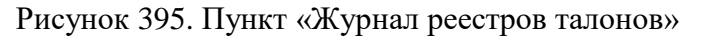

<span id="page-239-0"></span>Откроется Журнал реестров талонов, который позволяет осуществлять создание и поиск реестров [\(Рисунок](#page-239-1) 396).

#### Журнал реестров талонов

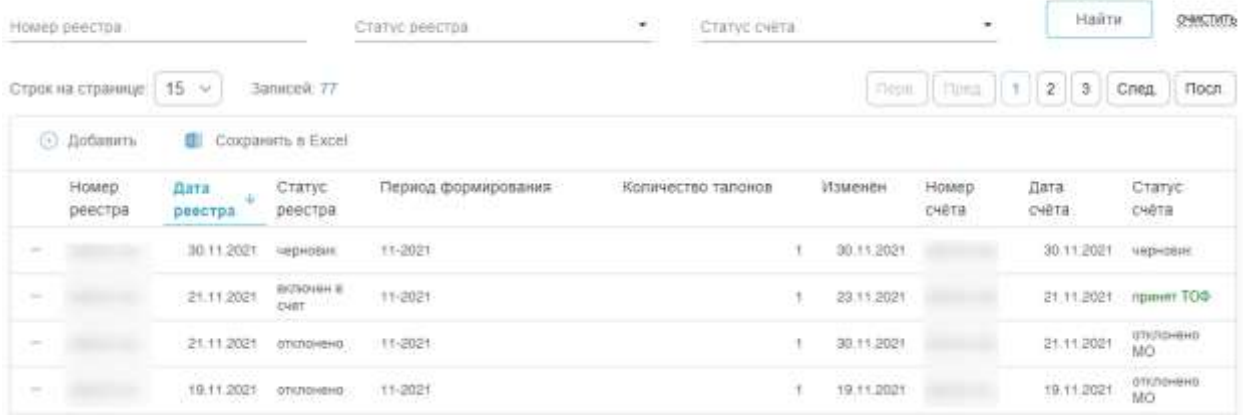

#### Рисунок 396. Журнал реестров талонов

<span id="page-239-1"></span>В Журнале доступна фильтрация данных по полям:

- Номер реестра вводится номер реестра.
- Статус реестра выбор из выпадающего списка статусов реестра. Может принимать значения: в обработке, включен в счет, ожидает отправки, оплата перечислена, отклонено, отправлено на оплату, подтвержден, черновик.
- Статус счета выбор из выпадающего списка статусов счета. Может принимать значения: в обработке, ожидает отправки, оплата перечислена,

отклонено, отправлено на оплату, принят ТОФ, подтвержден, подписано, черновик.

Для очистки заполненных полей следует нажать очистить.

После указания необходимых данных для поиска следует нажать кнопку , после этого отобразится результат поиска [\(Рисунок](#page-240-0) 397).

#### Журнал реестров талонов

|                                                                                                | Номер реестра      |                    |                          | Статус реестра                 | ÷, | Cratto putra<br>принят ТОФ. |    |             | $\mathbf{x}$ . | Найти         | common<br>очистить<br>,,,,,,,,, |
|------------------------------------------------------------------------------------------------|--------------------|--------------------|--------------------------|--------------------------------|----|-----------------------------|----|-------------|----------------|---------------|---------------------------------|
|                                                                                                | Строк на странице: | $15 -$             | Записей: 12              |                                |    |                             |    |             |                |               |                                 |
|                                                                                                | <b>• Добавить</b>  | Coxpaniers a Excel |                          |                                |    |                             |    |             |                |               |                                 |
|                                                                                                | Номер<br>реестра   | Дата<br>реестра    | Статус.<br>peectpa       | Период формирования.           |    | Количество талонов          |    | Изменен     | Номер<br>CHETA | Дата<br>счёта | Статус<br>счета                 |
|                                                                                                |                    | 21.11.2021         | вилочен в<br><b>CURT</b> | 11-2021                        |    |                             | 土  | 125.11.2021 |                | 21.11.2021    | принят ТОФ                      |
| $\frac{1}{2} \left( \frac{1}{2} \right) \left( \frac{1}{2} \right) \left( \frac{1}{2} \right)$ |                    | 22.07.2021         | велючен в<br>CHET        | 07-2021                        |    |                             |    | 02.08.2021  |                | 22.07.2021    | принят ТОФ                      |
| $\sim$                                                                                         |                    | 22.07.2021         | волючени<br>OWIT         | 07-2021                        |    |                             | ÷. | 02.08.2021  |                | 22.07.2021    | принят ТОФ                      |
|                                                                                                |                    | 22.07.2021         | включен в<br>Overt       | 07-2021<br><b>LESSA DURANT</b> |    |                             | ÷  | 02.08.2021  |                | 22.07.2021    | принят ТОФ                      |

Рисунок 397. Результат поиска реестров талонов

<span id="page-240-0"></span>Для выгрузки данных журнала реестра талонов, нужно выполнить фильтрацию

данных, после чего нажать кнопку **Сохранить в Excel...** 

Для скачивания отдельного реестра в формате xls следует нажать кнопку - В строке реестра и выбрать пункт **REPART** Coxpaнить в Excel [\(Рисунок](#page-240-1) 398).

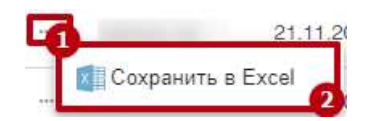

Рисунок 398. Скачивание отдельного реестра

<span id="page-240-1"></span>Для создания нового реестра необходимо нажать кнопку  $\oplus$  Добавить . Откроется форма формирования нового реестра талонов [\(Рисунок](#page-241-0) 399).

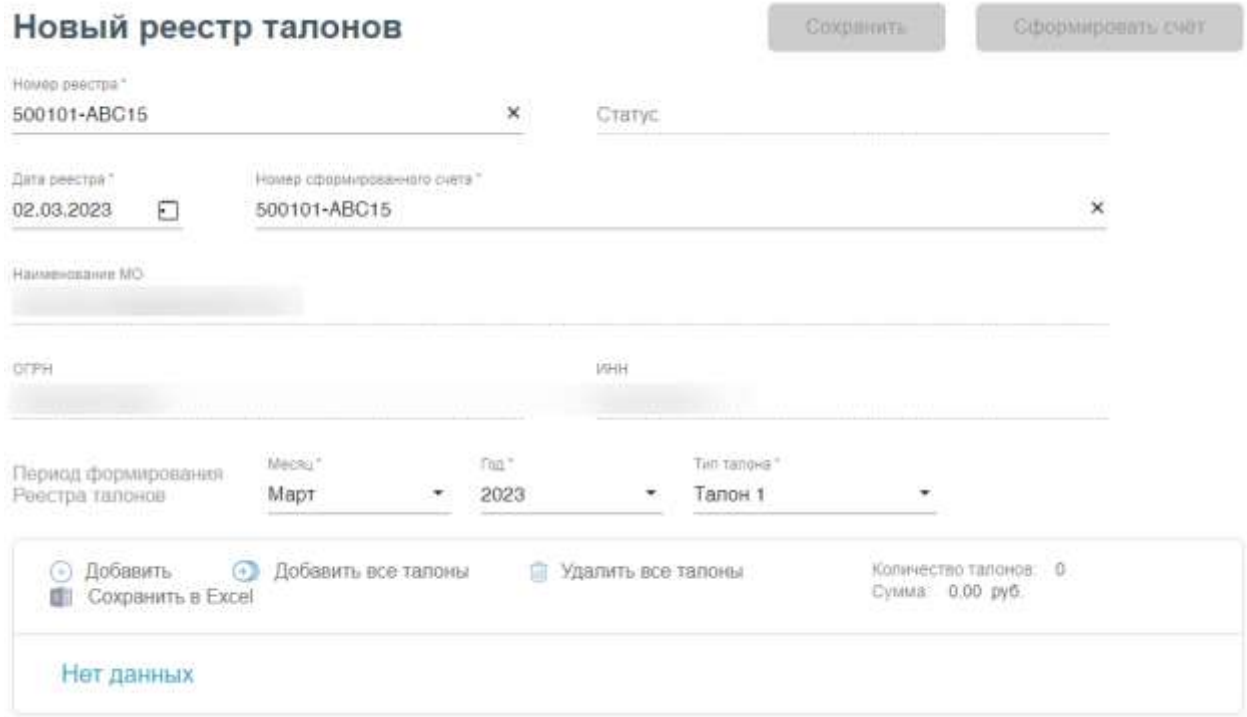

Рисунок 399. Форма формирования нового реестра талонов

<span id="page-241-0"></span>Поля «Номер реестра» и «Номер сформированного счета» формируются автоматически и доступны для редактирования. «Номер реестра», «Номер сформированного счета» состоят из кода организации и порядкового номера. В номере допустимы заглавные и прописные буквы латиницы и кириллицы, цифры и следующие символы: «(», «)» (круглые скобки), «.» (точка), «\_» (нижнее подчёркивание), «-» (дефис), «–» (тире), «—» (длинное тире) и пробел. Длина номера не должна превышать 20 символов.

Далее необходимо указать период формирования реестра талонов [\(Рисунок](#page-241-1) 400). Для этого в поле «Месяц» следует выбрать месяц и в поле «Год» выбрать год из выпадающего списка, по умолчанию устанавливается текущий. В поле «Тип талона» следует выбрать из выпадающего списка тип талона, по которому будет производится формирование реестра.

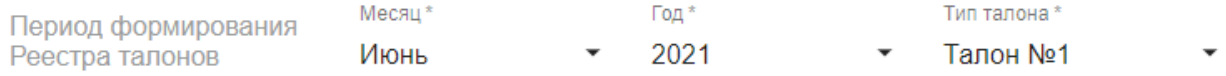

#### Рисунок 400. Параметры формирования реестра

<span id="page-241-1"></span>В реестр возможно добавление талонов одного типа, который имеют статус «принят ТОФ» и не были добавлены в другие реестры.

Для добавления талонов в реестр следует нажать кнопку  $\bigoplus$  Добавить [\(Рисунок](#page-241-0) [399\)](#page-241-0). Откроется форма добавления талонов [\(Рисунок](#page-242-0) 401).

### Добавление талонов

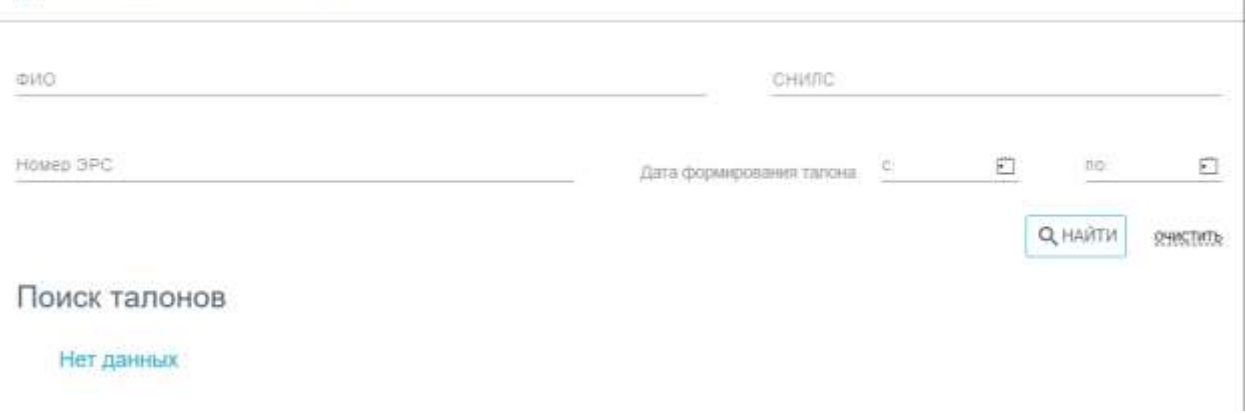

#### Рисунок 401. Форма добавления талонов

<span id="page-242-0"></span>Поиск талонов осуществляется по следующим данным:

- ФИО пациента фамилия, имя, отчество пациента;
- СНИЛС СНИЛС пациента;

Þ

- Номер ЭРС номер электронного родового сертификата;
- Дата формирования талона даты указываются в полях «с» и «по» выбором даты из календаря или вводом вручную.

После указания необходимых данных для поиска следует нажать кнопку **день данных** 

после этого отобразится результат поиска в области «Поиск талонов» [\(Рисунок](#page-242-1) 402).

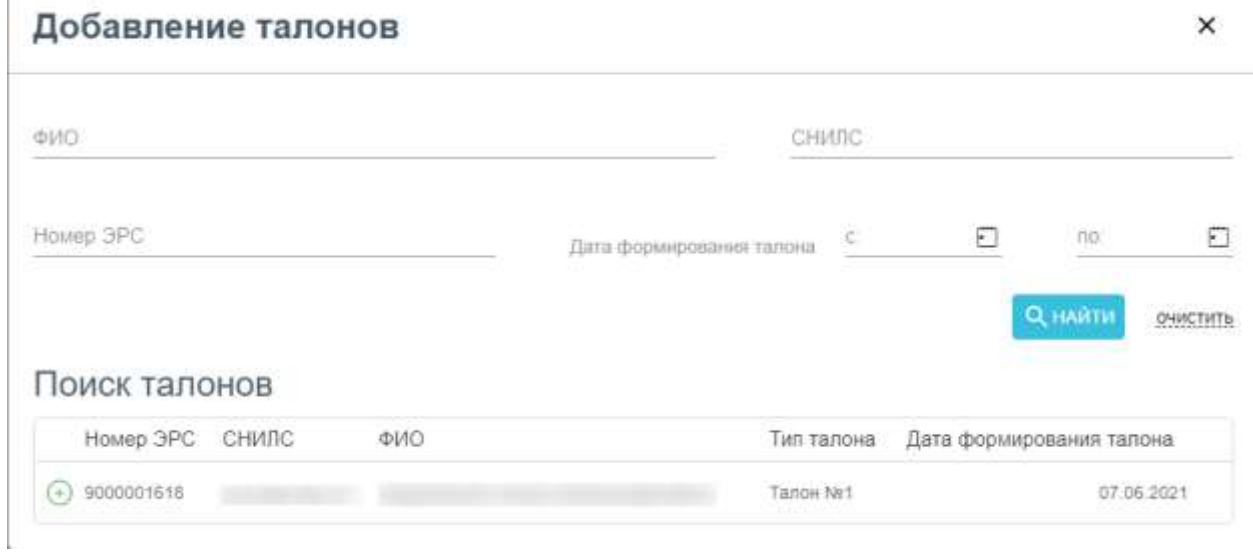

#### Рисунок 402. Результат поиска талонов

<span id="page-242-1"></span>Для очистки заполненных полей следует нажать очистить

После того как нужный талон найден, следует нажать кнопку  $\bigoplus$  в строке талона [\(Рисунок](#page-242-1) 402).

 $\overline{\mathbf{x}}$ 

### Добавление талонов

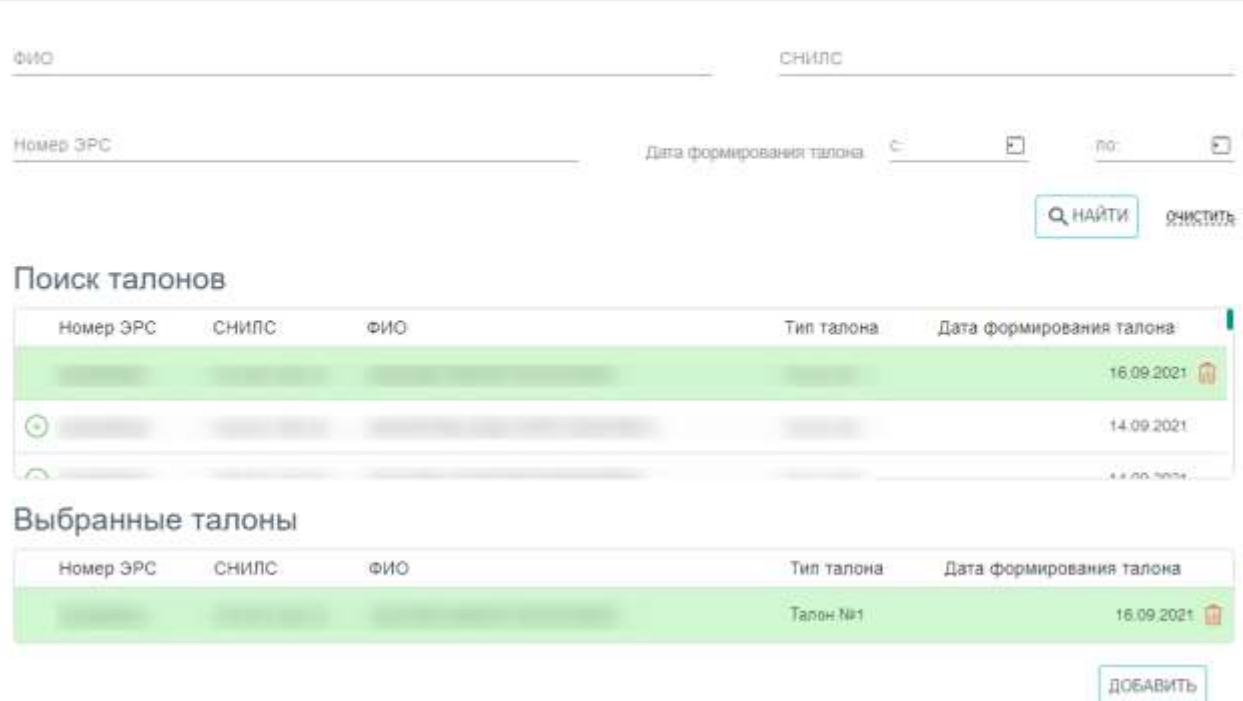

Рисунок 403. Добавление талона в реестр

Талон попадет в область «Выбранные талоны». [\(Рисунок](#page-243-0) 403).

<span id="page-243-0"></span>Чтобы удалить талон из списка выбранных талонов для добавления в реестр, следует нажать **i** ...

После того как были выбраны все необходимые талоны, необходимо нажать кнопку «Добавить» [\(Рисунок](#page-243-0) 403).

Если необходимо добавить все талоны, то следует нажать кнопку (+) Добавить все талоны [\(Рисунок](#page-244-0) 404). В результате в реестр будут добавлены все талоны в соответствии с указанными параметрами формирования.

 $\times$ 

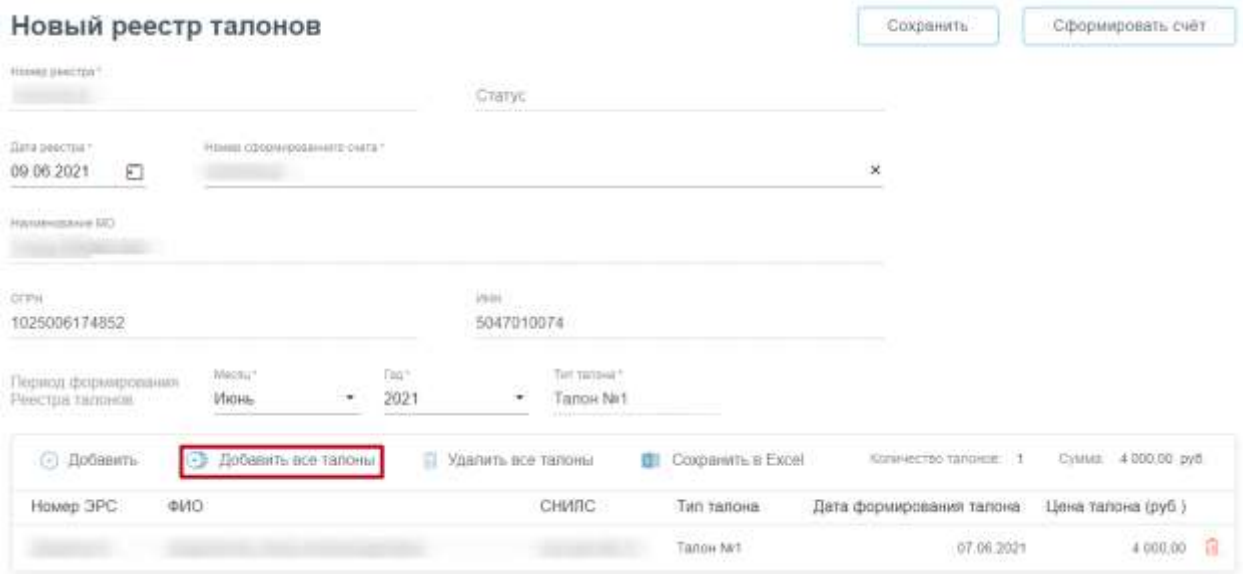

Рисунок 404. Кнопка «Добавить все талоны»

<span id="page-244-0"></span>Чтобы удалить талон из реестра, следует нажать ...

Чтобы удалить все талоны из реестра, следует нажать кнопку «Удалить все талоны».

Для смены типа талона необходимо удалить все добавленные талоны.

После того как реестр будет сформирован, следует нажать кнопку «Сохранить» для сохранения реестра или «Сформировать счёт», чтобы сформировать счет на оплату в СФР [\(Рисунок](#page-244-0) 404).

В результате нажатия кнопки «Сформировать счёт» откроется форма, где будет сформирован счёт на оплату [\(Рисунок](#page-245-0) 405). Действие доступно при наличии роли «Работник экономического отдела».

### CHeT Nº500101-ABC9

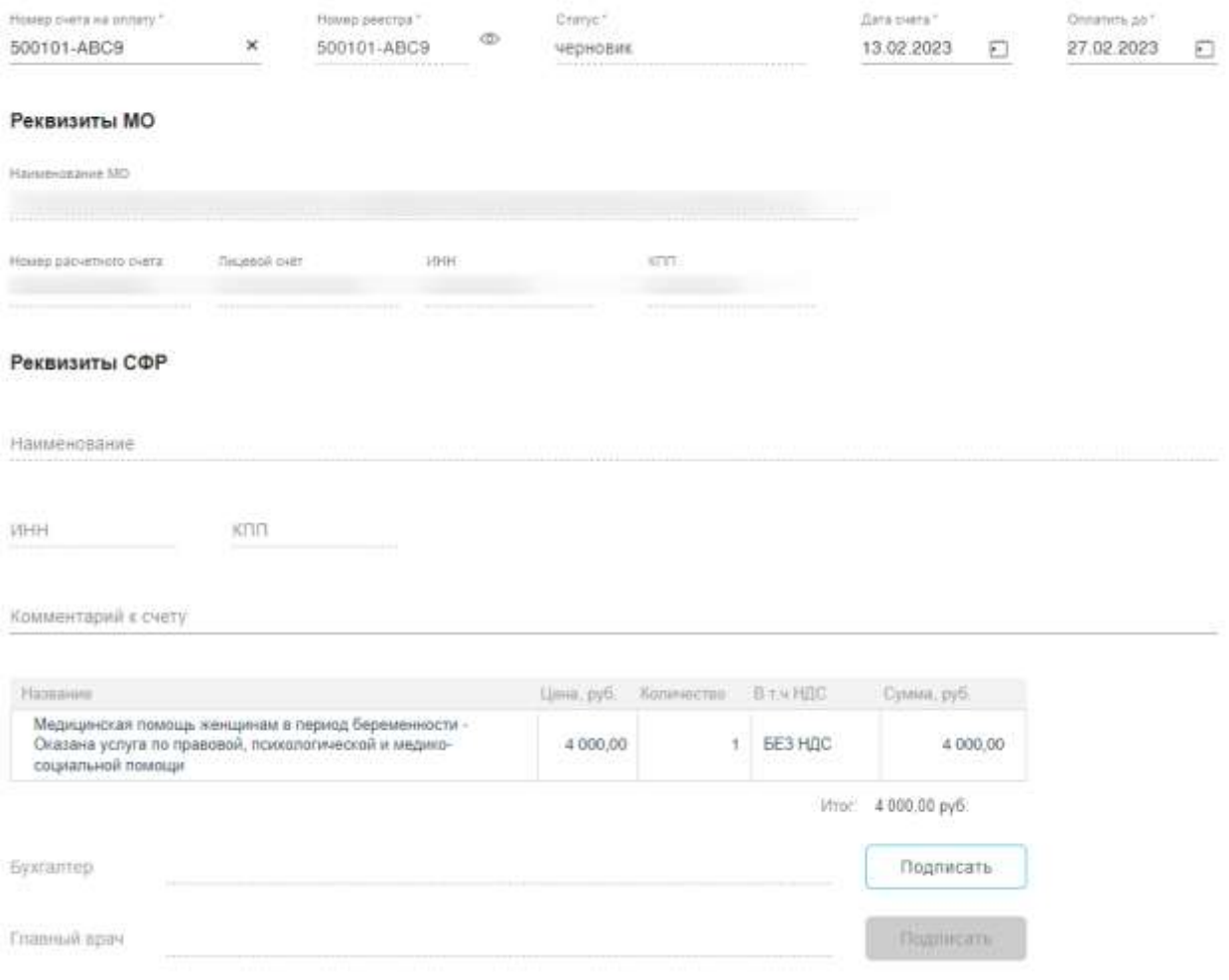

Рисунок 405. Форма счета оплаты реестра до подписания

<span id="page-245-0"></span>Чтобы просмотреть реестр по счету следует нажать кнопку перехода в реестр <sup>®</sup> в поле «Номер реестра».

Для подписи счета следует нажать кнопку «Подписать» в строке «Бухгалтер», а затем «Главный врач». Кнопка «Подписать» в строке «Главный врач» станет доступна после подписания счёта бухгалтером. Если у пользователя в настройке «Номер сертификата пользователя» совпадает с «Номер сертификата главного врача ЛПУ», то пользователю доступны кнопки «Подписать» для строк «Бухгалтер» и «Главный врач».

В окне «Подтверждения доступа» [\(Рисунок](#page-246-0) 406) необходимо нажать .

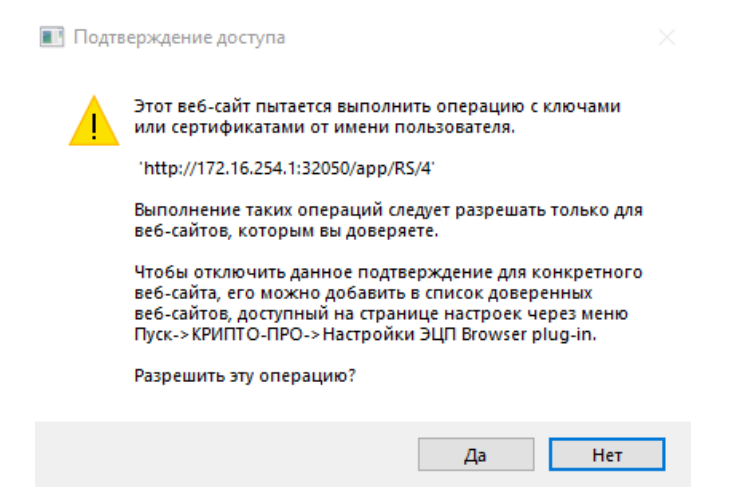

Рисунок 406. Разрешение на выполнение операции

<span id="page-246-0"></span>Если сертификат ЭЦП задан настройками, то окно выбора сертификатов будет недоступно. Если сертификатов несколько, то откроется окно «Выбора сертификатов» [\(Рисунок](#page-246-1) 407). В открывшемся окне следует выбрать нужный сертификат. Для выбора

сертификата по умолчанию на одну сессию работы в браузере следует нажать кнопку напротив нужного сертификата.

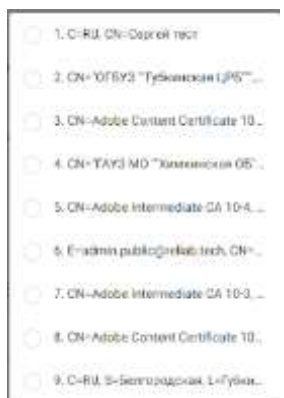

Рисунок 407. Окно выбора сертификата

<span id="page-246-1"></span>Подписание документа осуществляется сертификатом, номер которого указан в настройках текущего пользователя. В Системе при подписании выполняется проверка на соответствие данных (по СНИЛС) сертификата и данных пользователя. В случае совпадения данных, документ подписывается, иначе отобразится сообщение «Данные сертификата и пользователя, не совпадают».

Для снятия подписи необходимо нажать кнопку «Снять подпись». Если у пользователя «Номер сертификата пользователя» совпадает с «Номер сертификата главного врача ЛПУ», то пользователю доступны снятие подписи «Главный врач» и «Бухгалтер». Если у пользователя «Номер сертификата пользователя» не совпадает с «Номер сертификата главного врача ЛПУ» или отсутствует данная настройка «Номер сертификата главного врача ЛПУ», то данному пользователю доступно снятие только своей подписи «Бухгалтер». Поля

ФИО при снятии подписи очищаются. При снятии одной из подписей (бухгалтера или главного врача) автоматически снимаются обе подписи.

Редактирование счёта доступно для счетов в статусах «Черновик», «Отклонен», «Подписан», «Ожидает отправки».

После подписания счета статус изменится на «Ожидает отправки».

После отправки подписанного счета станет доступна кнопка «Отправить на оплату» [\(Рисунок](#page-247-0) 408).

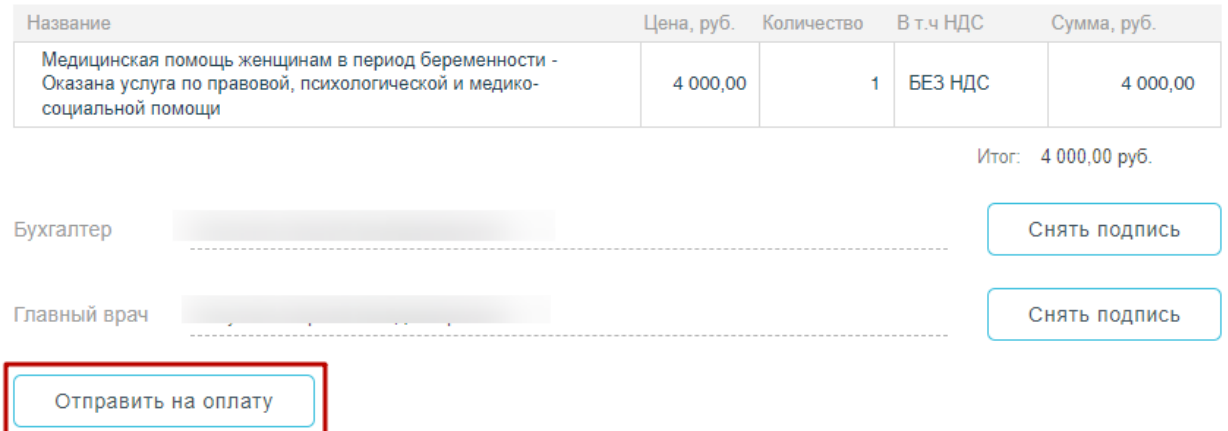

Рисунок 408. Кнопка «Отправить на оплату»

<span id="page-247-0"></span>В результате нажатия кнопки счет будет отправлен на оплату и статус счета примет значение «Принят ТОФ».

После оплаты счета статус изменится на «Оплата перечислена» и в «Журнале счета»

возле записи появится иконка «Платежное поручение» .

#### **1.6.10. Работа с Журналом счетов**

Журнал счетов доступен пользователям с ролью «Работник экономического отдела».

Для работы с Журналом счетов нужно перейти в него с помощью действия «Журнал счетов» на панели навигации ЭРС [\(Рисунок](#page-248-0) 409).

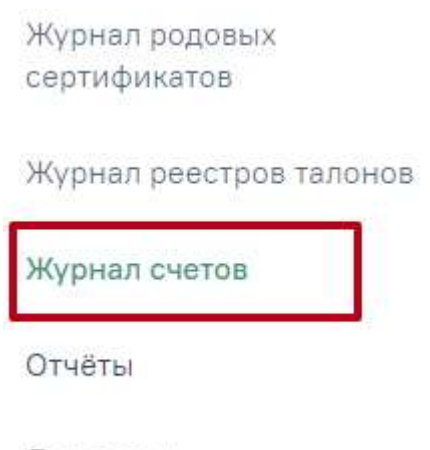

Договоры

#### Рисунок 409. Действие «Журнал счетов»

Журнал счетов позволяет осуществлять отправку и поиск счетов [\(Рисунок](#page-248-1) 410).

<span id="page-248-0"></span>Журнал счетов

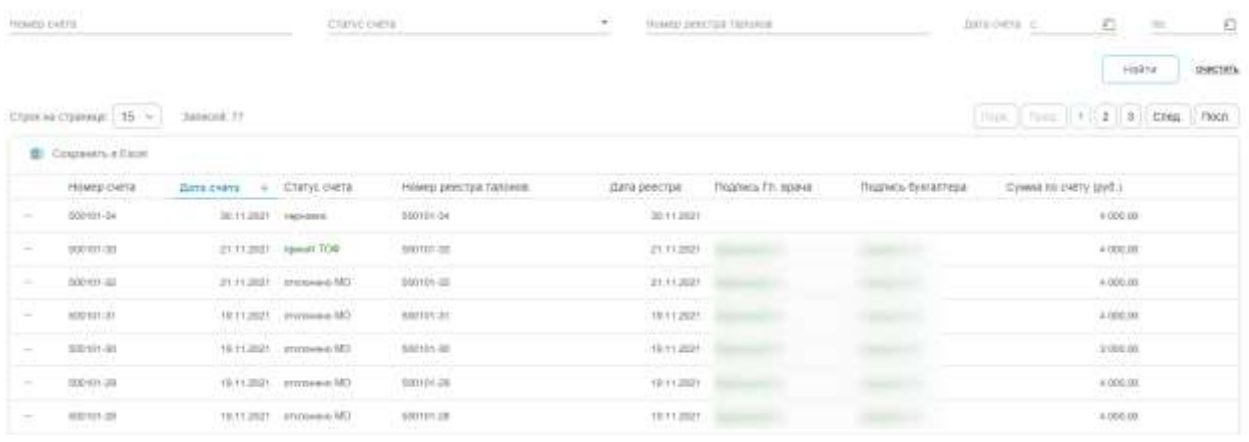

#### Рисунок 410. Журнал счетов

<span id="page-248-1"></span>В Журнале доступна фильтрация данных по полям:

- Номер счёта вводится номер счёта.
- Статус счёта выбор из выпадающего списка статусов счетов. Может принимать значения: в обработке, ожидает отправки, оплата перечислена, отклонено МО, отправлено на оплату, принят ТОФ, подтверждён, подписано, черновик, выгружено в ФинБлок, ошибка загрузки, закрыт МО.
- Номер реестра талонов указывается номер реестра талона.
- Дата счёта указание периода в полях «с» и «по» из календаря или ввод вручную.

Для очистки заполненных полей следует нажать очистить

После указания необходимых данных для поиска следует нажать кнопку «Найти», после этого отобразится результат поиска [\(Рисунок](#page-249-0) 411).

#### Журнал счетов

| House cylera. |                                           | Chinys overal<br>принят ТОФ |                                   | $x -$                              | Номер реестра талонов           | Дата счёта с         | Ð                                                        | O<br>no                                          |
|---------------|-------------------------------------------|-----------------------------|-----------------------------------|------------------------------------|---------------------------------|----------------------|----------------------------------------------------------|--------------------------------------------------|
|               | Строк на странице. 15 V                   | 3ametel 12                  |                                   |                                    |                                 |                      |                                                          | Hailm<br>очистить                                |
| œ             | Сохранить в Ехсен                         |                             |                                   |                                    |                                 |                      |                                                          |                                                  |
|               | realities of the UL<br>Номер счета        | Дата счета                  | <b>CONTRACTOR</b><br>Статус счёта | Номер реестра<br>талонов           | Дата<br>реестра                 | Подлись Гл.<br>врача | <b>STATE AND STATE OF STATE</b><br>Подпись<br>бухгалтера | <b>CONSTITUTION</b><br>Сумма по<br>счёту (руб.). |
| $\sim$        | 500101-33<br>나이가 많이                       | しかいしりした<br>21.11.2021       | <b>тринят ТОФ</b>                 | 3222233<br>500101-33<br>지의 원년 시간   | 21.11.2021                      |                      |                                                          | 4000,00                                          |
| $\sim$        | うちらちっけっぱい<br>500101-19<br><b>CEMPTIVE</b> | 22.07.2021                  | принят. ГОФ                       | 500101-19<br>- 1932 100            | 22.07.2021<br>Time 2013         |                      |                                                          | 1 000,00<br>-1:069                               |
| $\sim$        | 500101-18                                 | to calmena<br>22.07.2021    | принят ГОФ                        | <b>NANOVA STANOVA</b><br>500101-18 | <b>CONTROLLER</b><br>22.07.2021 |                      |                                                          | 3 000,00                                         |
| $\sim$        | 000101-17                                 | 22.07.2021                  | принят ТОФ                        | 500101-17                          | CHRODELL<br>22.07.2021          |                      |                                                          | <b>ILL-PARTER</b><br>3 000,00                    |

Рисунок 411. Результат поиска счетов

<span id="page-249-0"></span>Для выгрузки данных журнала реестра счетов, нужно выполнить фильтрацию данных,

после чего нажать кнопку **Сохранить в Excel...** 

Список записей Журнала счетов отображается в виде таблицы со следующими столбцами:

- «Номер счета» отображается номер счета.
- «Дата счета» отображается дата формирования счета.
- «Статус счета» отображается статус счета.
- «Номер реестра талонов» отображается номер реестра талонов.
- «Дата реестра» отображается дата реестра.
- «Подпись Гл. врача» отображается ФИО Главного врача, осуществившего подпись.
- «Подпись бухгалтера» отображается ФИО бухгалтера, осуществившего подпись.
- «Сумма по счету (руб.)» отображается сумма по счету в рублях.

Список реестров можно сортировать по возрастанию или убыванию по отдельным столбцам. Для сортировки списка необходимо нажать на заголовок столбца. Если стрелка рядом с названием столбца направлена вверх, то список отсортирован по возрастанию (от «А» до «Я»), если вниз – то по убыванию (от «Я» до «А»).

Чтобы распечатать счет, следует нажать - и выбрать пункт «Печать» [\(Рисунок](#page-250-0) 412).

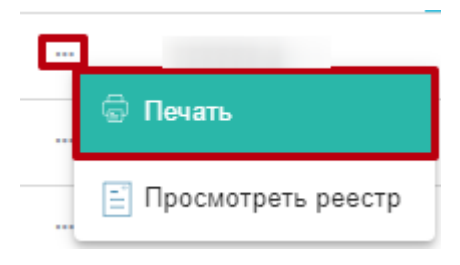

Рисунок 412. Действие «Печать»

<span id="page-250-0"></span>В результате выполнения действия отобразится печатная форма счета [\(Рисунок](#page-250-1) 413). Дальнейшая печать выполняется средствами браузера.

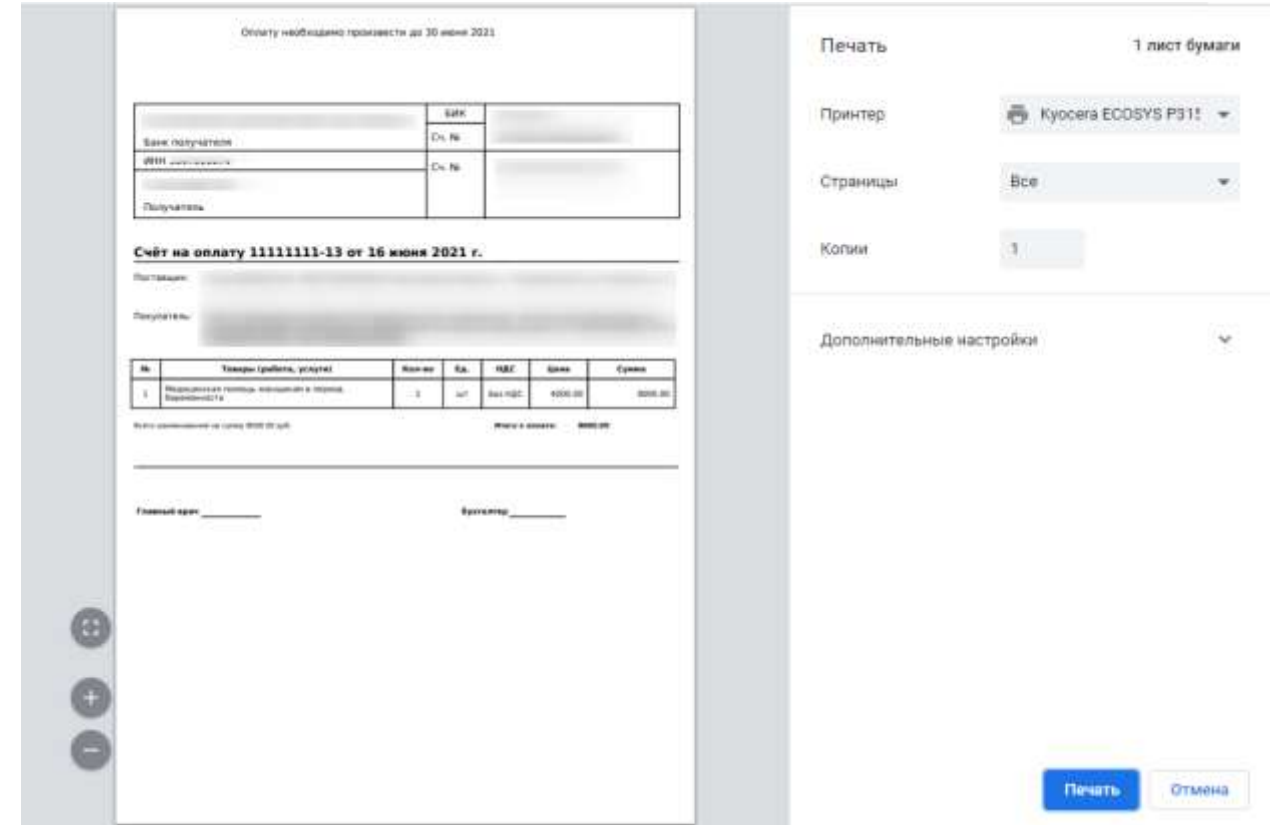

Рисунок 413. Печатная форма счета

<span id="page-250-2"></span><span id="page-250-1"></span>Для просмотра реестра, по которому был сформирован счет следует нажать - и выбрать пункт «Просмотреть реестр» [\(Рисунок](#page-250-2) 414).

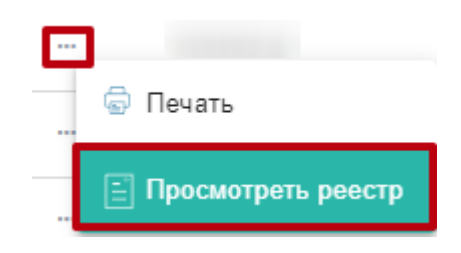

Рисунок 414. Действие «Просмотреть реестр»

Для отправки счета и реестра в СФР, необходимо в строке записи нажать кнопку

√ Отправить в СФР и выбрать пункт . Кнопка доступна для счетов со статусом «Ожидает отправки».

Для просмотра «Платежного поручения» следует нажать кнопку в строке записи.

Для подписания счета необходимо перейти в него через реестр или журнал счетов. В результате откроется форма счета [\(Рисунок](#page-245-0) 405). Подписание и отправка счета описана выше.

**1.7. Патоморфология**

#### **1.7.1. Настройка доступа к модулю «Патоморфология»**

Перед началом работы пользователю, который будет работать в модуле «Патоморфология», должна быть назначена только одна из ролей:

- «Направления на патоморфологию». Роль не совместима с ролью «Врач. Патоморфология»;
- «Врач. Патоморфология». Роль не совместима с ролью «Направления на патоморфологию».

Описание назначение ролей описано в Руководстве системного программиста ТМ МИС Saas, а также доступно по ссылке [https://confluence.softrust.ru/x/BwDIAw.](https://confluence.softrust.ru/x/BwDIAw)

## **1.7.2. Формирование «Направление на прижизненное патолого-анатомическое исследование биопсийного (операционного) материала»**

При подозрении на онкозаболевание пациенту выписывается направление на прижизненное патолого-анатомическое исследование биопсийного (операционного) материала.

Оформить направление на патоморфологию можно несколькими способами:

• в ТАП на вкладке «Действия» выбрать действие «Выписать направление на патоморфологию» [\(Рисунок](#page-252-0) 415). Доступно для пользователя с ролью «Направления на патоморфологию». Работа с ТАП описана в Руководстве пользователя ТМ МИС SaaS Том 1.
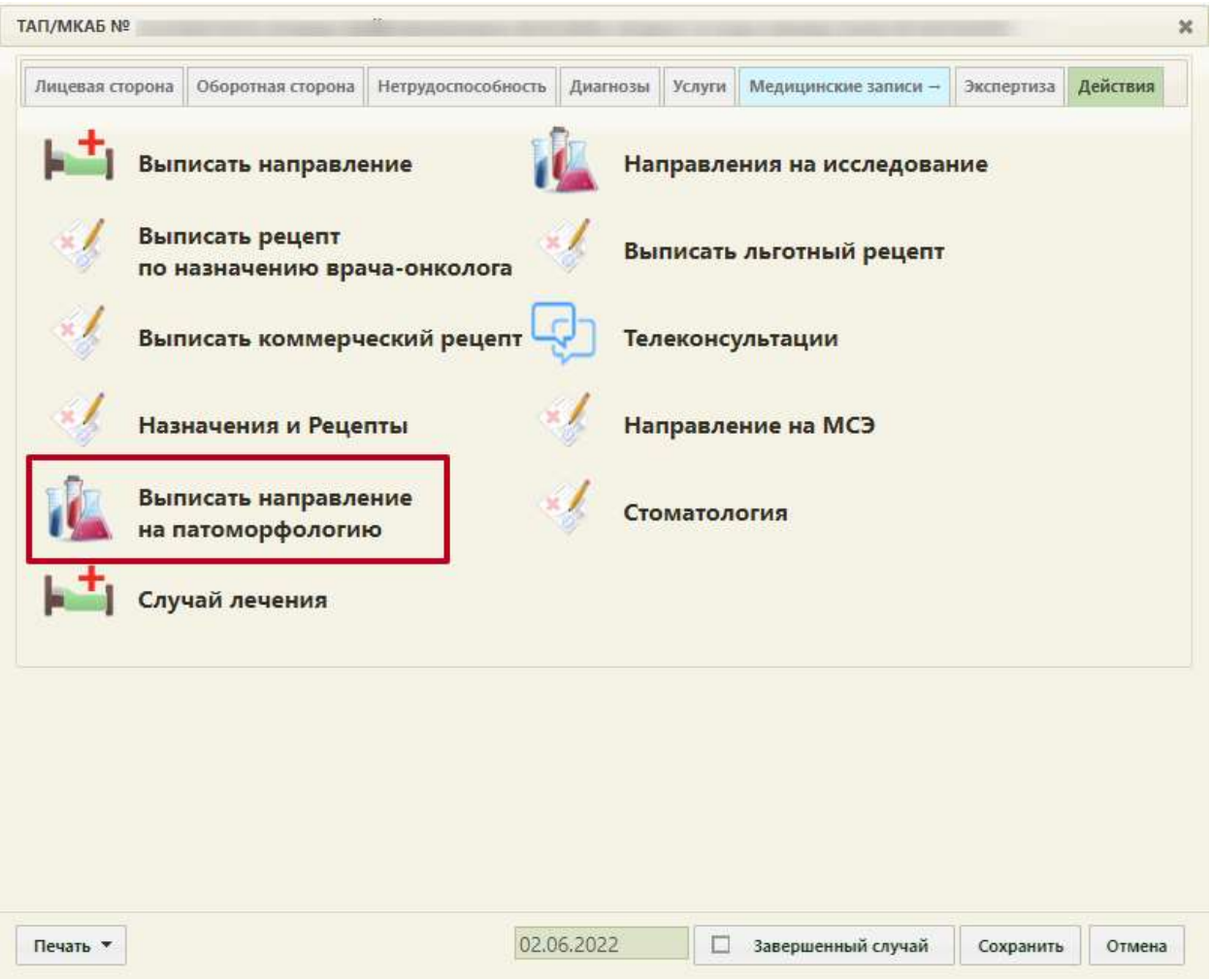

Рисунок 415. Выбор действия «Выписать направление на патоморфологию»

• В случае лечения пациента необходимо перейти в блок «Журнал направлений», в выпадающем меню выбрать пункт «Патоморфология» и нажать кнопку «Создать» [\(Рисунок](#page-252-0) 416). Доступно для пользователя с ролью «Направления на патоморфологию». Работа со случаем лечения описана в Руководстве пользователя ТМ МИС SaaS Том 2.

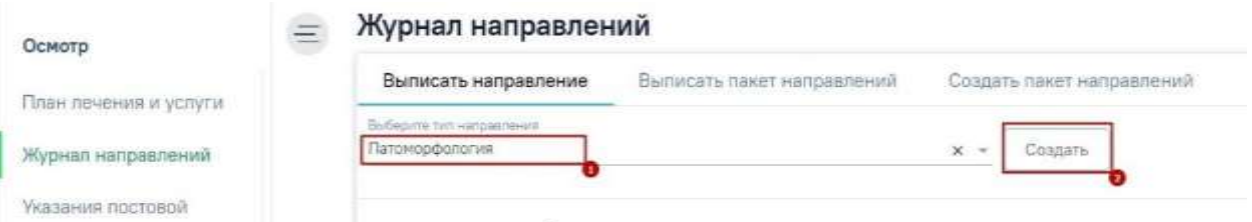

### Рисунок 416. Выбор направления в Случае лечения

<span id="page-252-0"></span>Обратите внимание! Поля «СНИЛС» и «Полис» должны быть заполнены в медицинской карте амбулаторного больного. В случае их отсутствия при создании направления на патоморфологию будут отображены предупреждающие сообщения [\(Рисунок](#page-253-0) [417\)](#page-253-0).

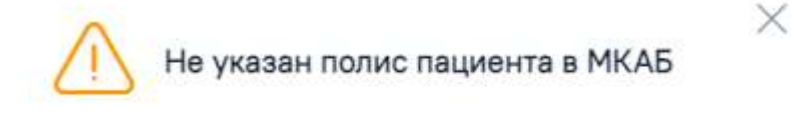

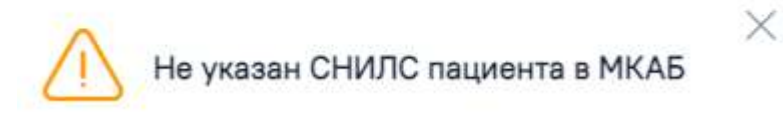

Рисунок 417. Предупреждающие сообщения о наличии незаполненных полей

<span id="page-253-0"></span>В случае если в МКАБ или МКСБ у пациента не указан признак «Житель» (городской/сельский), при нажатии кнопки «Создать» отобразится соответствующая ошибка и направление не будет создано [\(Рисунок 418\)](#page-253-1).

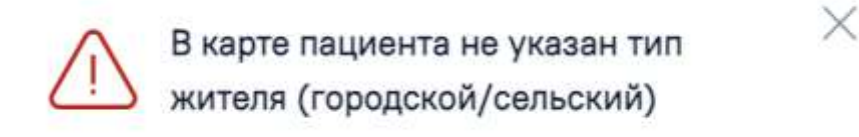

Рисунок 418. Ошибка при неуказанном типе жителя у пациента

<span id="page-253-1"></span>• В журнале пациентов стационара необходимо нажать кнопку и в выпадающем меню выбрать пункт «Направление на патоморфологию» [\(Рисунок](#page-253-2) 419).

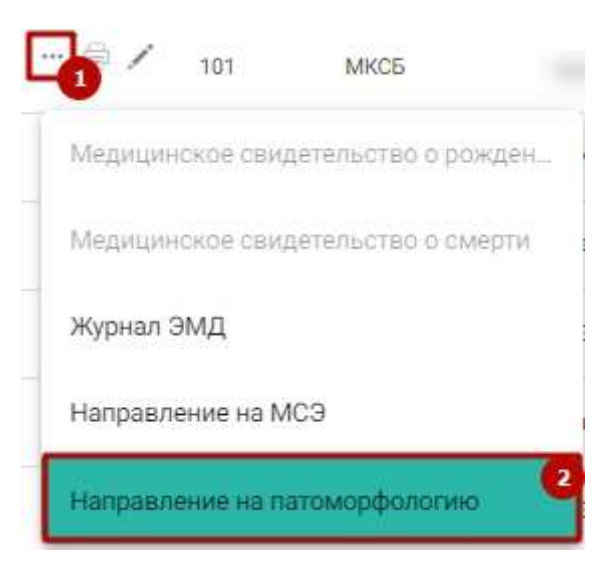

Рисунок 419. Выбор пункта «Направление на патоморфологию»

<span id="page-253-2"></span>Результатом успешного выполнения действия является открытие формы «Направление на исследование» в статусе «Черновик» в новой вкладке браузера [\(Рисунок](#page-254-0) [420\)](#page-254-0).

 $\equiv$  Направление на прижизненное патолого-анатомическое исследование биопсийного (операционного) материала

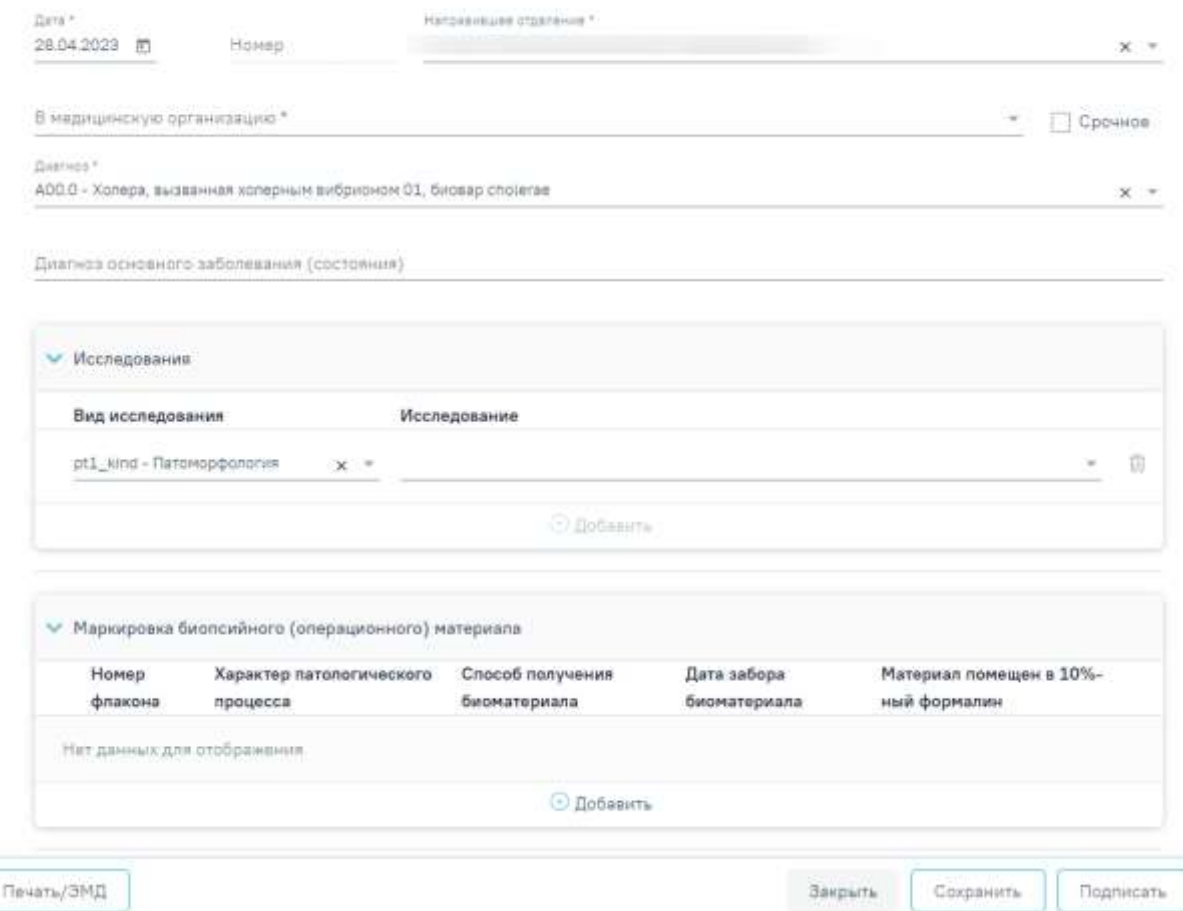

Рисунок 420. Форма «Направление на исследование» в статусе «Черновик»

<span id="page-254-0"></span>Необходимо заполнить блок «Направление на прижизненное патолого-анатомическое исследование биопсийного (операционного) материала» [\(Рисунок](#page-255-0) 421).

Статус: Черновик

Направление на прижизненное патолого-анатомическое исследование Статус: Черновик биопсийного (операционного) материала

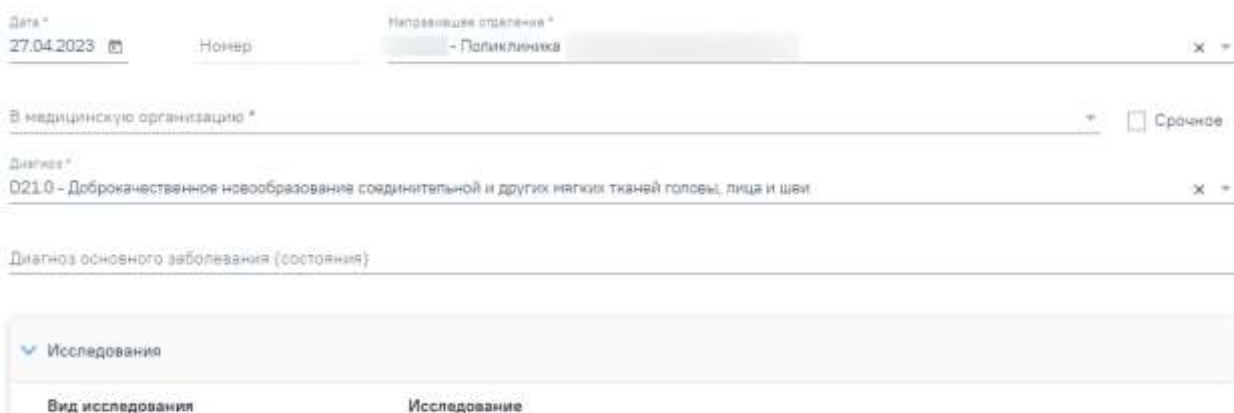

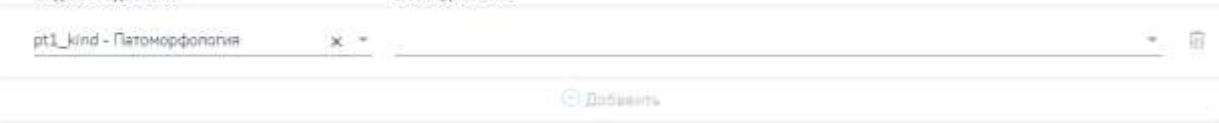

<span id="page-255-0"></span>Рисунок 421. Блок «Направление на прижизненное патолого-анатомическое исследование биопсийного (операционного) материала»

Поле «Дата» заполняется автоматически текущей датой. Обязательно для заполнения. Поле «Номер» заполняется автоматически после сохранения формы.

Поле «Направившее отделение» заполняется автоматически медицинской организацией врача, заполняющего направление. Обязательно для заполнения.

Поле «В медицинскую организацию» заполняется по умолчанию наименованием медицинской организации, указанной в системной настройке «ЛПУ по умолчанию для направлений на патоморфологию» (описание настроек представлено в Руководстве системного программиста ТМ МИС Saas). Доступно для редактирования, заполняется выбором организации из справочника медицинских организаций. Список организаций доступен для фильтрации по части кода или наименования. Обязательно для заполнения.

При необходимости устанавливается признак «Срочное».

Поле «Диагноз» заполняется автоматически диагнозом, указанным в ТАП. Также диагноз можно выбрать вручную из справочника МКБ-10 по коду диагноза или его наименованию. Обязательно для заполнения.

Поле «Диагноз основного заболевания (состояния)» заполняется вручную с клавиатуры.

Поле «Исследование» заполняется значением из справочника исследований, выбор осуществляется по коду исследования или его наименованию. Если в справочнике доступно одно значение, то поле заполняется автоматически доступным значением. Обязательно для заполнения.

Поле «Вид исследования» заполняется автоматически значением «pt1\_kind – Патоморфология». Поле доступно для редактирования, заполняется путем выбора значения из справочника на основании значения в поле «Исследование». Обязательно для заполнения.

Для добавления информации о маркировке биопсийного (операционного) материала следует нажать кнопку «Добавить» в блоке «Маркировка биопсийного (операционного) материала». Откроется форма для добавления информации о биопсийном (операционном) материале [\(Рисунок](#page-256-0) 422).

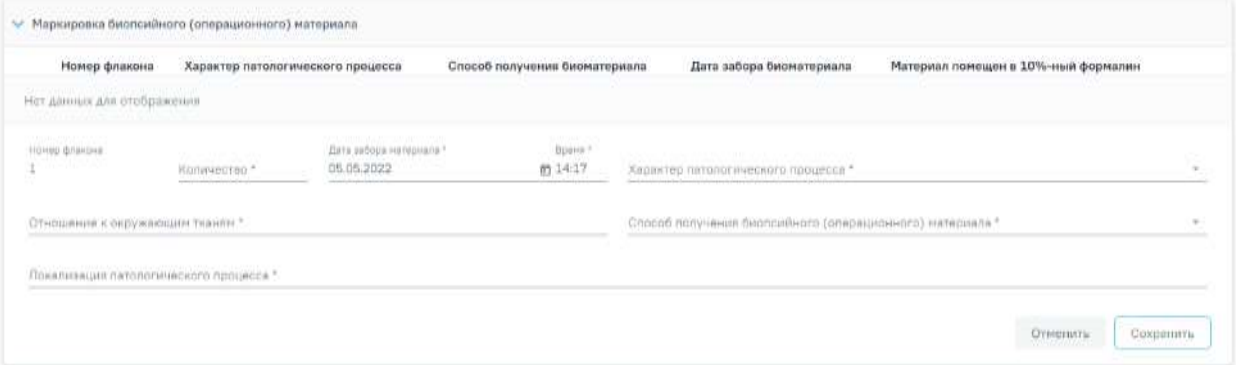

<span id="page-256-0"></span>Рисунок 422. Блок «Маркировка биопсийного (операционного) материала» Номер флакону присваивается автоматически.

Поля «Количество», «Локализация патологического процесса», «Отношение к окружающим тканям» заполняются вручную с клавиатуры и являются обязательными для заполнения.

Поле «Характер патологического процесса» заполняется выбором значения из списка значений: «Внешне неизменная ткань», «Узел», «Пятно», «Полип», «Эрозия», «Язва». Является обязательным для заполнения.

В поле «Способ получения биопсийного (операционного) материала» выбирается значение из списка: «Эндоскопическая биопсия», «Пункционная биопсия», «Аспирационная биопсия», «Инцизионная биопсия», «Операционная биопсия», «Операционный материал», «Самопроизвольно отделившиеся фрагменты тканей». Является обязательным для заполнения.

В поле «Дата» автоматически указывается текущая дата в формате «ДД.ММ.ГГГГ» с помощью календарной формы, в поле «Время» автоматически указывается текущее время в формате «ЧЧ:ММ». Являются обязательными для заполнения.

При вводе некорректной информации рядом с полем появится подсказка по его заполнению.

Для сохранения записи в блоке необходимо нажать кнопку «Сохранить», в таблице отобразится запись с добавленной информацией [\(Рисунок](#page-257-0) 423).

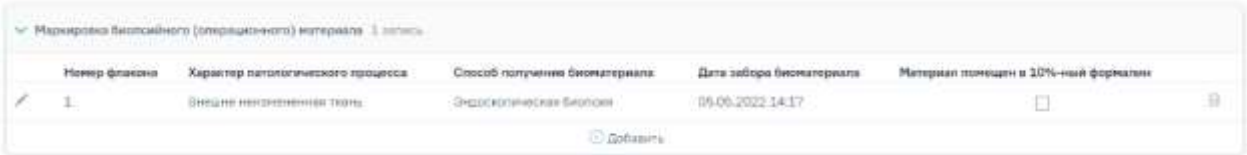

<span id="page-257-0"></span>Рисунок 423. Добавленная запись в блоке «Маркировка биопсийного (операционного) материала»

При необходимости можно установить признак «Материал помещен в 10%-ный раствор нейтрального формалина.

Запись в блоке «Маркировка биопсийного (операционного) материала» доступна для редактирования и удаления.

Ниже блока «Маркировка биопсийного (операционного) материала» располагаются обязательные для заполнения поля для ввода выписки из медицинских документов пациента, заполняемые вручную:

- «Задача прижизненного патолого-анатомического исследования биопсийного (операционного) материала»;
- «Дополнительные клинические сведения (основные симптомы, оперативное или гормональное, или лучевое лечение, результаты инструментальных и лабораторных исследований)»;
- «Результаты предыдущих прижизненных патолого-анатомических исследований (наименование медицинской организации, дата, регистрационный номер, заключение)»;
- «Проведенное предоперационное лечение (вид лечения, его сроки, дозировка лекарственного препарата, доза облучения)».

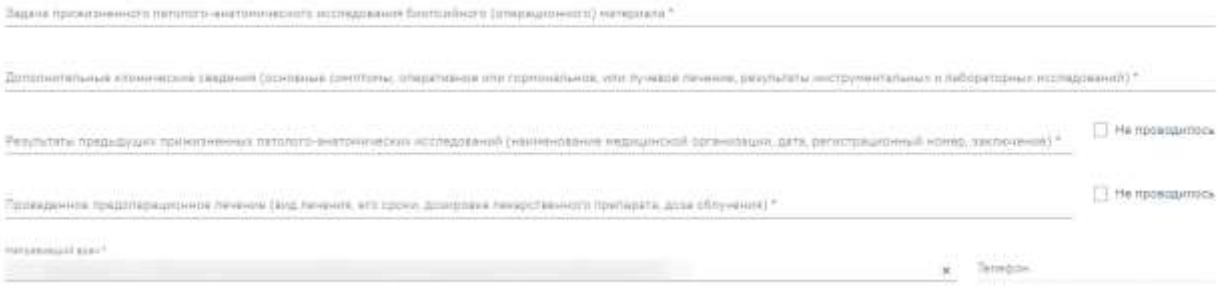

### Рисунок 424. Выписка из медицинских документов

При отсутствии результатов предыдущих прижизненных патолого-анатомических исследований и проведенного предоперационного лечения необходимо установить признак «Не проводилось».

Поле «Врач» заполняется автоматически текущим пользователем. Поле «Телефон» заполнится автоматически, если телефон указан в профиле пользователя.

После заполнения формы «Направление на прижизненное патолого-анатомическое исследование биопсийного (операционного) материала» следует нажать кнопку «Подписать» [\(Рисунок](#page-258-0) 425). Для пациентов, у которых основной диагноз относится к онкологическому или предопухолевому заболеванию, а также если установлено подозрение на онкологическое заболевание, будет отображаться кнопка «Подписать и отправить».

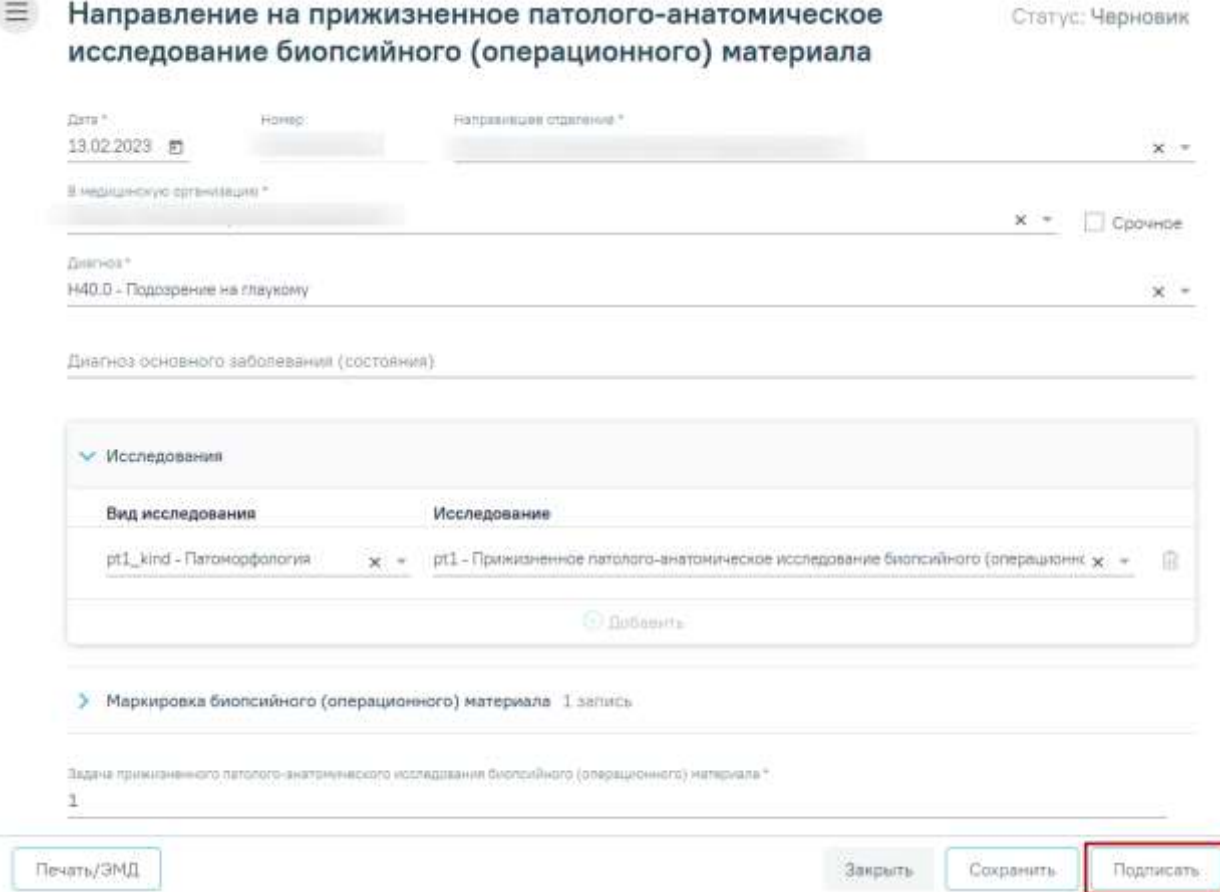

Рисунок 425. Кнопка «Подписать»

<span id="page-258-0"></span>В результате нажатия кнопки «Подписать» отобразится уведомление об успешном сохранении направления [\(Рисунок](#page-258-1) 426). Направление примет статус «Выписано».

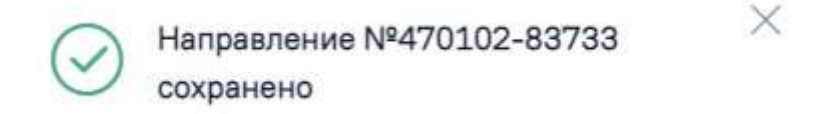

Рисунок 426. Сообщение об успешном сохранении

<span id="page-258-1"></span>Если в МКАБ пациента не указан СНИЛС, то при формировании СЭМД появится сообщение об ошибке [\(Рисунок](#page-259-0) 427). Для повторной отправки СЭМД, после исправления ошибки, следует нажать кнопку «Отправить».

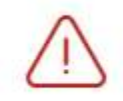

Ошибка формирования СЭМД: Отсутствует СНИЛС пациента

Рисунок 427. Сообщение об ошибке

X

<span id="page-259-0"></span>После подписания направления отобразятся дополнительные блоки:

• «Сведения о регистрации» [\(Рисунок](#page-259-1) 428) – блок заполняется автоматически после регистрации биоматериала в МО, в которую направлен биоматериал. Данные недоступны для редактирования. После получения данных направление примет статус «Зарегистрировано». В случае если данные еще не получены, то данный блок будет недоступен.

|                                                                 | • Сведения с регистрации. |                                      |                                                          |                                    |                                           |                        |                                        |
|-----------------------------------------------------------------|---------------------------|--------------------------------------|----------------------------------------------------------|------------------------------------|-------------------------------------------|------------------------|----------------------------------------|
| Zara is aparen machylindolet instagolata<br>25.04.2023 m 16:51  |                           |                                      | Дале и время загнотрядки наталнета<br>25.04.2023 m 16:51 |                                    | Petertosaponnali viveg<br>470102-00090401 |                        |                                        |
| У. Маркировка биолеминого (операционного) материала - 1 записа- |                           |                                      |                                                          |                                    |                                           |                        |                                        |
|                                                                 | Номер<br>флаксиа          | Характер патологического<br>процесса | Слособ получение<br><b>Висимитериали</b>                 | Дита забора<br><b>Смомятериала</b> | Митериал помещен в 10%-ный<br>формалин    | Mamizonan<br>загрознен | <b><i>Vinestrance</i></b><br>сохранена |
| ÷.                                                              |                           | Briegere Hentoneneneras tiding       | Эндоскопическая биолена                                  | 25.04.2023 10:36                   | a control service condition<br>m          | $+11$                  |                                        |

Рисунок 428. Блок «Сведения о регистрации»

<span id="page-259-1"></span>• «Протокол прижизненного патолого-анатомического исследования биопсийного (операционного) материала» [\(Рисунок](#page-260-0) 429) – блок заполняется автоматически, после внесения и подписания результатов исследования в «Протоколе прижизненного патолого-анатомического исследования». Данные недоступны для редактирования. После получения данных направление примет статус «Завершено». В случае если данные еще не получены, то данный блок будет недоступен.

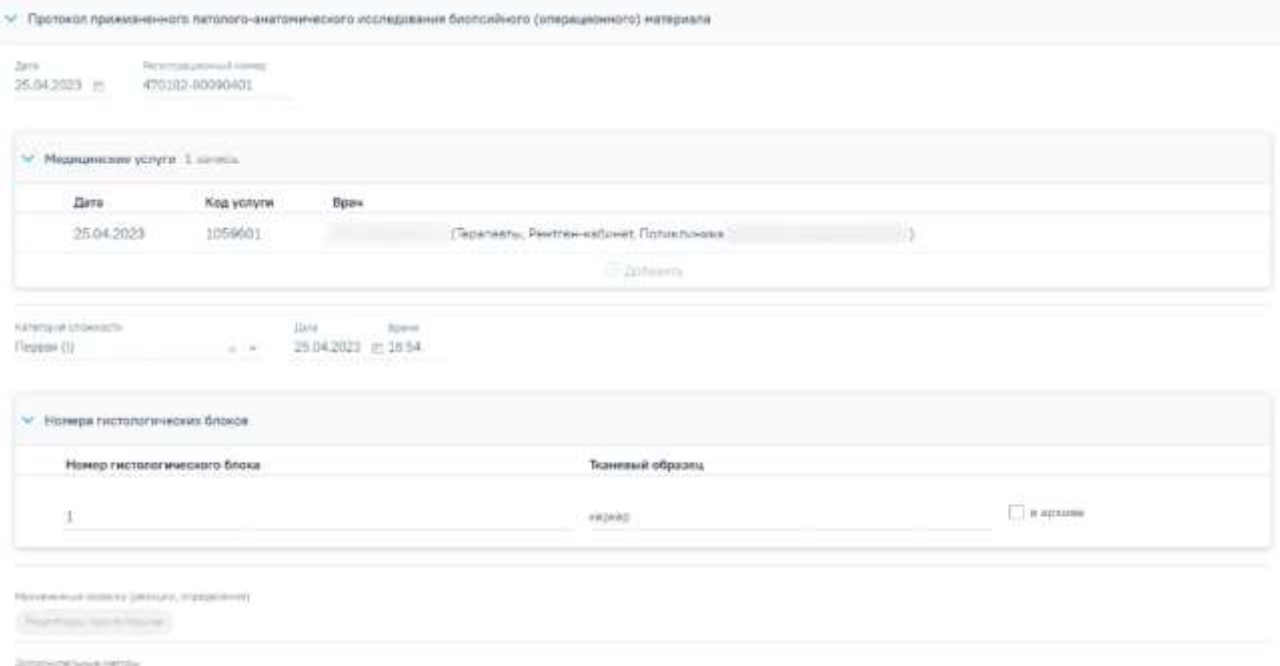

<span id="page-260-0"></span>Рисунок 429. Блок «Протокол прижизненного патолого-анатомического исследования биопсийного (операционного) материала»

После получения данных о регистрации на форме направления будут доступны кнопки «Закрыть» и «Печать/ЭМД».

После подписания направление изменит статус на «Выписано» и будут доступны кнопки «Аннулировать», «Снять подпись» [\(Рисунок](#page-261-0) 430).

 $\equiv$ 

#### Направление на прижизненное патолого-анатомическое Статус: Выписано исследование биопсийного (операционного) материала

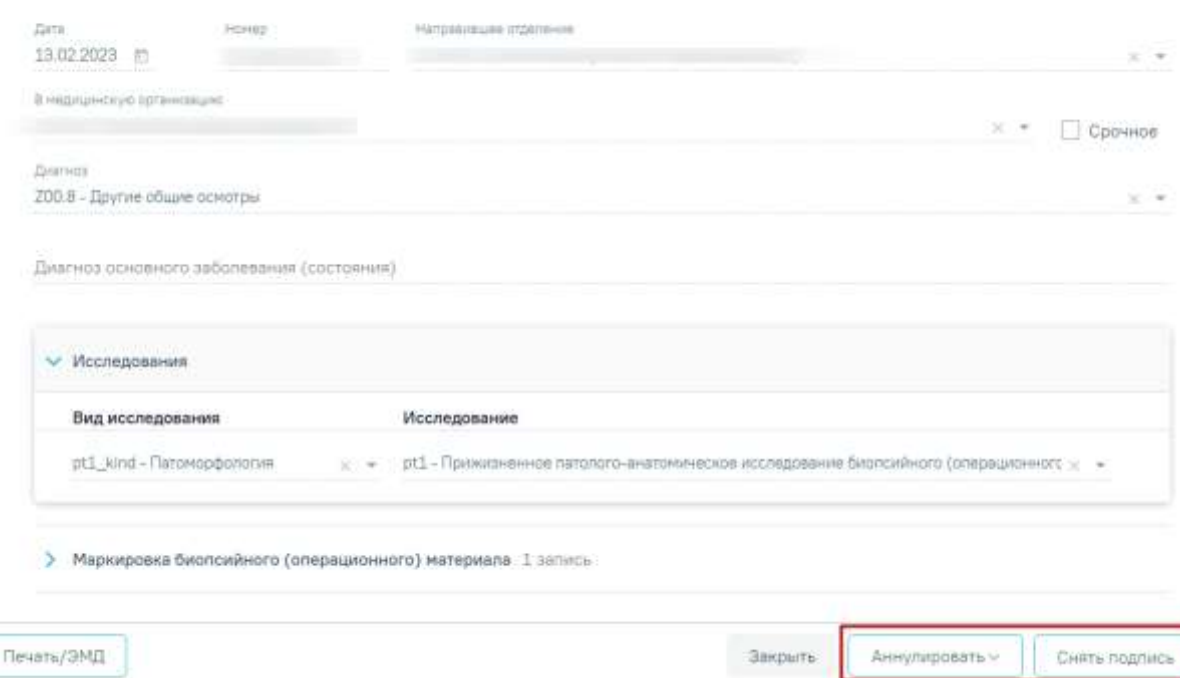

Рисунок 430. Отображение кнопок «Аннулировать» и «Снять подпись»

<span id="page-261-0"></span>Для снятия подписи и редактирования направления следует нажать кнопку «Снять подпись» [\(Рисунок](#page-261-0) 430). Кнопка «Снять подпись» доступна при наличии роли «Отмена подписи», а также для направления в статусе «Выписано».

Для аннулирования направления необходимо нажать кнопку «Аннулировать» и в выпадающем списке выбрать причину аннулирования направления [\(Рисунок](#page-262-0) 431). При наведении на причину появится всплывающая подсказка.

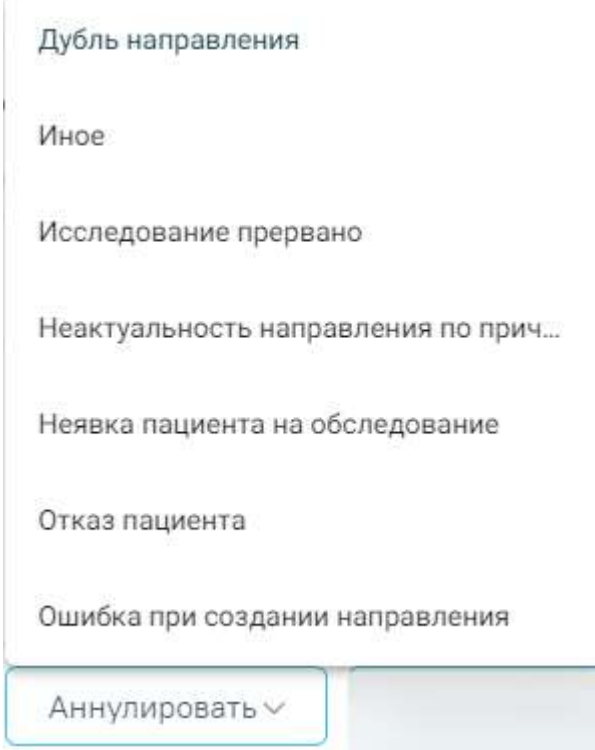

Рисунок 431. Список причин аннулирования направления

<span id="page-262-0"></span>В результате отобразится окно «Причина аннулирования», где для подтверждения аннулирования следует нажать кнопку «Аннулировать», для отмены действия – кнопку «Закрыть» [\(Рисунок](#page-262-1) 432).

# Причина аннулирования

Исследование прервано

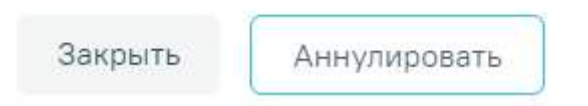

Рисунок 432. Окно подтверждения

<span id="page-262-1"></span>Статус направления изменится на «Аннулировано» [\(Рисунок](#page-263-0) 433).

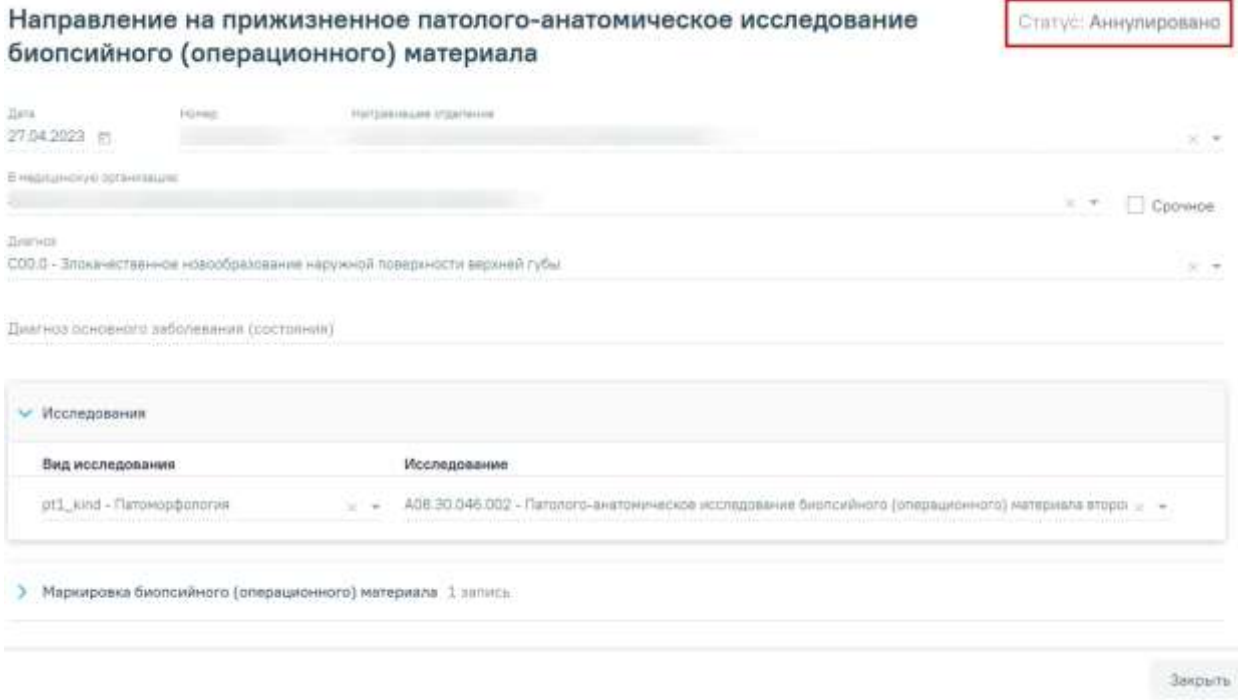

Рисунок 433. Направление в статусе «Аннулировано»

## <span id="page-263-0"></span>**1.7.2.1. Формирование СЭМД «Направление на оказание медицинских услуг (ВИМИС Онкология)»**

Для формирования СЭМД «Направление на оказание медицинских услуг (ВИМИС Онкология)» и отправки в ВИМИС Онкология требуется выполнение следующих условий:

- ТАП открыт.
- Основной диагноз относится к онкологическому или предопухолевому заболеванию, а также если установлено подозрение на онкологическое заболевание.

После того, как все необходимые сведения о пациенте были заполнены, необходимо сформировать СЭМД. Для этого следует нажать кнопку «Подписать и отправить» на форме направления [\(Рисунок](#page-264-0) 434) или на форме предварительного просмотра ЭМД, открываемого по кнопке «Печать/ЭМД» – СЭМД «Направление на оказание медицинских услуг (ВИМИС Онкология)» [\(Рисунок](#page-264-1) 435). Выбор пункта «Направление на оказание медицинских услуг (ВИМИС Онкология)» доступен для направлений в статусе «Черновик» или «Выписано».

 $=$ Направление на прижизненное патолого-анатомическое Статус: Черновик исследование биопсийного (операционного) материала gars \* Home Направившее отделение? 27.04.2023 西  $x -$ В недидинского организацию.». x \* Срочное flienes? С50.3 - Элокачественное новообразование нижневнутреннего квадранта молочной железы  $\mathbf{x}$  . Диагноз основного заболевания (состояния)  $\vee$  Исследования Вид исследования Исследование pt1\_kind - Патоморфология  $x =$  pt1 - Принизненное патолого-анатомическое исследование биопсийного (операционн $x =$  $\Omega$ C flotteasts > Маркировка биопсийного (операционного) материала 1 записы • католого-анатомического исследования биологийного (операционного) материала Печать/ЭМД Закрыть Сохранить • Подписать и отправить

Рисунок 434. Кнопка «Подписать и отправить» на форме направления ПАТ

<span id="page-264-0"></span>Предварительный просмотр ЭМД

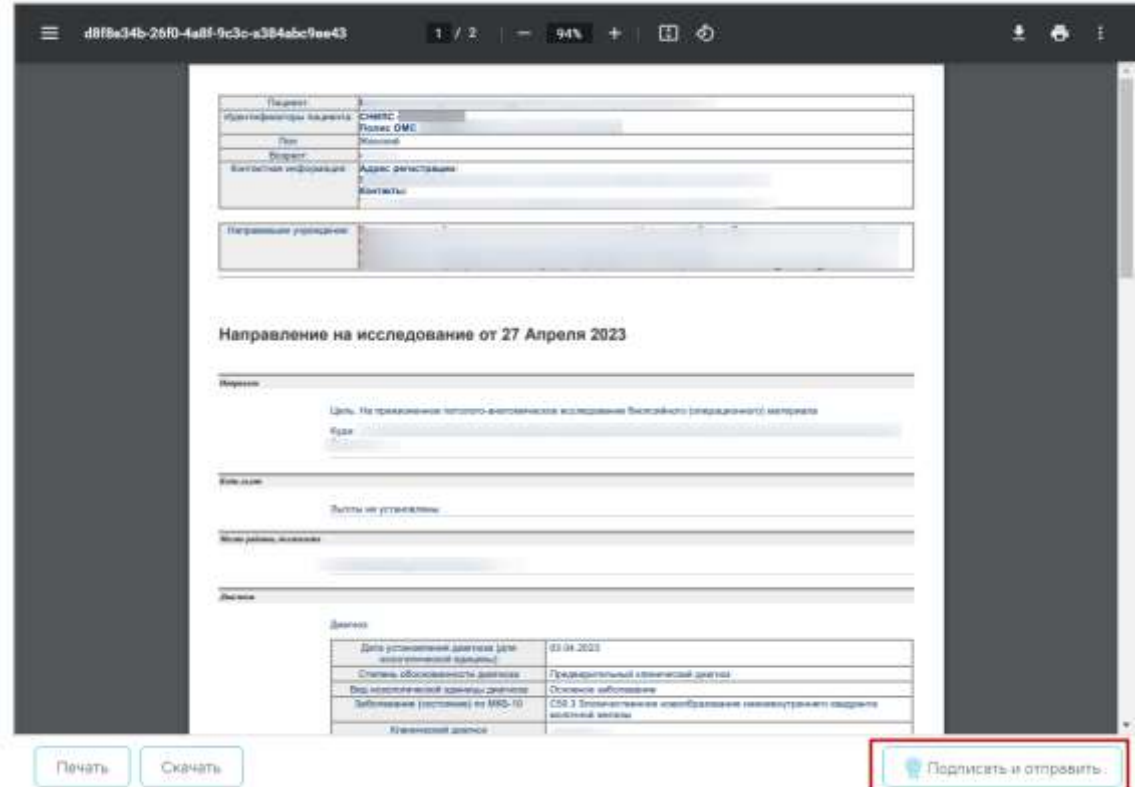

<span id="page-264-1"></span>Рисунок 435. Кнопка «Подписать и отправить» на форме предварительного просмотра ЭМД

После нажатия кнопки, СЭМД «Направление на оказание медицинских услуг (ВИМИС Онкология)» будет сформирован, подписан и отправлен в ВИМИС Онкология. Появится сообщение об успешной отправке документа [\(Рисунок](#page-265-0) 436).

> Документ "Направление на оказание  $\hspace{1.5mm}\times$ медицинских услуг" успешно подписан и отправлен в ВИМИС Онкология

<span id="page-265-0"></span>Рисунок 436. Сообщение об успешной отправке СЭМД «Направление на оказание медицинских услуг (ВИМИС Онкология)» в ВИМИС Онкология

### **1.7.3. Регистрация поступления биоматериала по направлению на исследование**

Регистрация поступления биоматериала на исследование осуществляется через Журнал регистрации поступления биопсийного (операционного) материала и выдачи результатов прижизненных патолого-анатомических исследований. Для перехода в Журнал регистрации в главном меню Системы необходимо выбрать раздел «Протоколы патоморфологии». Функциональность доступна пользователю с ролью «Врач. Патоморфология».

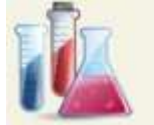

## Протоколы патоморфологии

Рисунок 437. Раздел «Протоколы патоморфологии»

В новой вкладке браузера отобразится Журнал регистрации поступления биопсийного (операционного) материала и выдачи результатов прижизненных патолого-анатомических исследований [\(Рисунок](#page-266-0) 438). В Журнале содержится список направлений на патоморфологические исследования в различных статусах:

- 1. «Зарегистрирован» поступление биоматериала зарегистрировано.
- 2. «Заполнен» протокол патолого-анатомического исследования биопсийного (операционного) материала заполнен и сохранён.
- 3. «Подписан» протокол патолого-анатомического исследования биопсийного (операционного) материала подписан.
- 4. «Выдан» зарегистрирована выдача протокола.

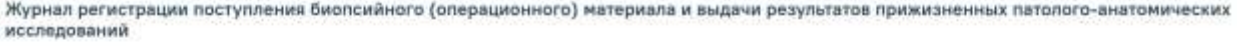

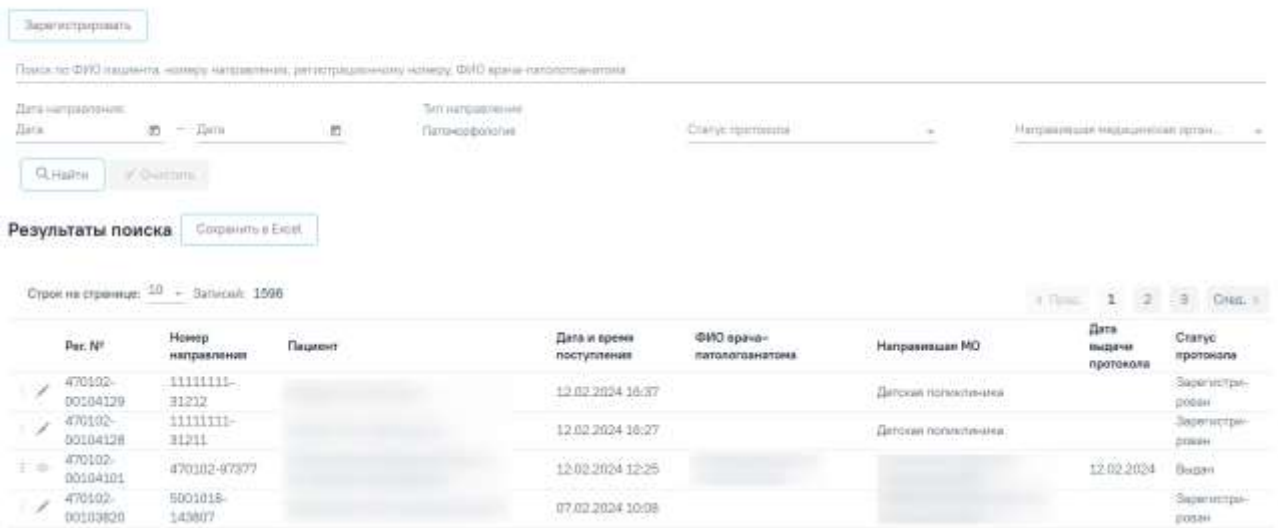

Рисунок 438. Журнал регистрации поступления биопсийного (операционного)

#### материала

<span id="page-266-0"></span>Доступны следующие поля фильтрации журнала:

• «Поиск по ФИО пациента, номеру направления, регистрационному номеру и ФИО патологоанатома» – в поле указывается ФИО пациента, номер направления, регистрационный номер или ФИО патологоанатома;

• «Дата направления с - по» – в поле указывается диапазон дат выписки направления.

• «Тип направления» – в поле автоматически установлено значение «Патоморфология». Поле недоступно для редактирования и сбрасывания, при выполнении действия «Очистить»;

• «Статус протокола» – выбор значения из справочника. Может принимать значения: «Зарегистрирован», «Заполнен», «Подписан», «Выдан».

• «Направившая медицинская организация» – выбор значения из справочника медицинских организаций. Фильтруется по направившей МО.

После указания необходимых данных для поиска следует нажать кнопку «Найти», после этого отобразится результат поиска. Для очистки заполненных полей следует нажать «Очистить».

При нажатии кнопки «Сохранить в Excel» список всех найденных заявлений будет выгружен в файл формата xls.

Для того чтобы зарегистрировать поступление биоматериала по направлению на исследование, необходимо нажать кнопку «Зарегистрировать». Откроется форма для поиска направления на патоморфологию. В поле «Поиск по номеру направления» необходимо ввести его номер. При условии ввода номера направления менее 9 цифр поиск

осуществляется при нажатии или клавиши Enter на клавиатуре [\(Рисунок](#page-267-0) 439). При вводе номера направления более 9 цифр список отфильтруется в соответствии с введенными данными [\(Рисунок](#page-267-1) 440).

### Регистрация биоматериала

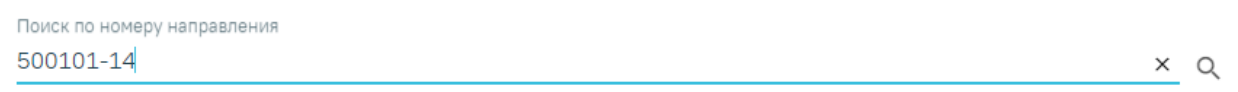

Вернуться в журнал

Рисунок 439. Поиск направления на исследования по номеру

### <span id="page-267-0"></span>Регистрация биоматериала

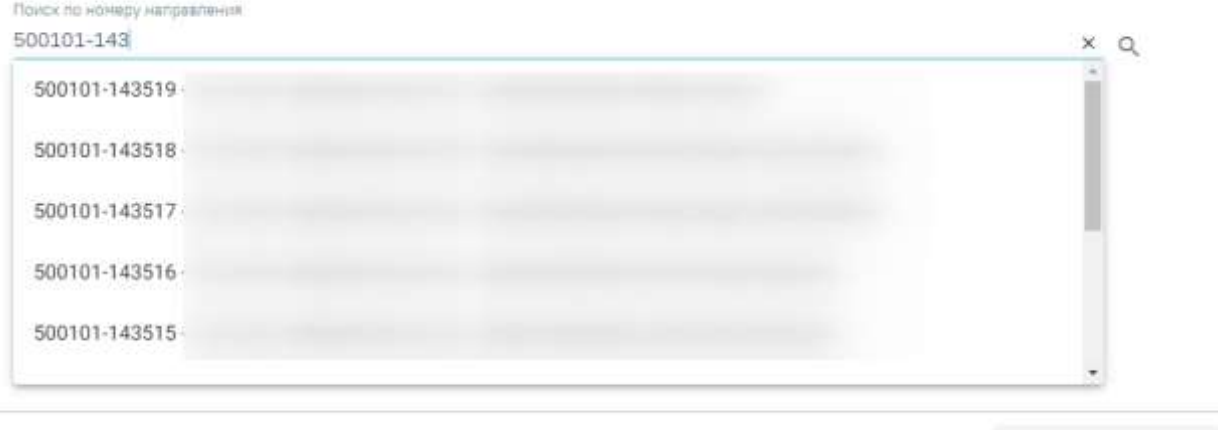

Вернуться в журнал

Рисунок 440. Поиск направления на исследования по номеру с фильтрацией

<span id="page-267-1"></span>После выбора направления отобразится форма, которая включает блоки: «Сведения о направлении», «Сведения о регистрации», «Маркировка биопсийного (операционного) материала». Блоки «Сведения о направлении», «Маркировка биопсийного (операционного) материала» будут заполнены автоматически данными из направления на исследование из централизованного сервиса ЛИС и недоступны для редактирования.

В форме «Сведения о регистрации» необходимо заполнить следующие поля: «Дата поступления материала», «Время», «Дата регистрации материала» и «Время». По умолчанию поля заполняются текущими датой и временем, поля доступны для редактирования. Поле «Регистрационный номер» заполняется автоматически. Номер состоит из МКОД и автоматически генерируемого номера. Для регистрации следует нажать кнопку «Зарегистрировать» [\(Рисунок](#page-268-0) 441).

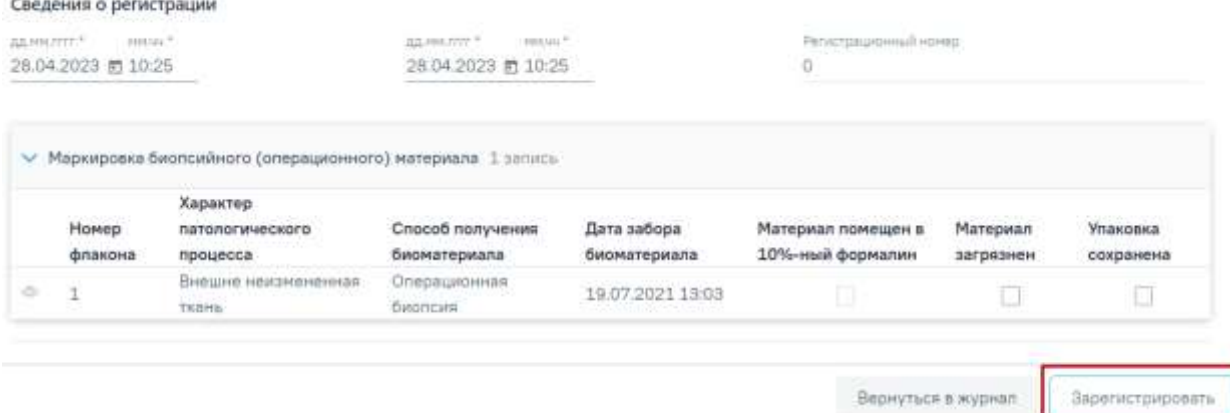

Рисунок 441. Регистрация направления на исследование

<span id="page-268-0"></span>При регистрации материала при необходимости устанавливаются флажки «Материал загрязнен» и «Упаковка сохранена».

Для завершения регистрации направления необходимо нажать кнопку «Зарегистрировать». При успешной регистрации будет выдано соответствующее сообщение [\(Рисунок](#page-268-1) 442).

Биопсийный материал по направлению №500101-143519 зарегистрирован

×

Рисунок 442. Сообщение об успешной регистрации направления

<span id="page-268-1"></span>После чего будет осуществлен возврат в Журнал регистрации [\(Рисунок](#page-266-0) 438). В Журнале по зарегистрированному направлению на исследование в колонке «Дата и время поступления» отобразится соответствующая информация.

### **1.7.4. Фиксация результатов исследований в «Протокол прижизненного патологоанатомического исследования биопсийного (операционного) материала»**

Для фиксации результатов проведенного патолого-анатомического исследования необходимо осуществить поиск ранее зарегистрированного направления на патоморфологию.

Для поиска зарегистрированного протокола следует в поле «Статус протокола» указать значение «Зарегистрирован». Затем в сроке поиска ввести следующие данные: ФИО пациента, номер направления, регистрационный номер направления, ФИО врачапатологоанатома или дату поступления биоматериала. Нельзя указывать будущую дату поступления. Дата поступления в поле «С» не может быть больше даты в поле «По». Журнал

будет автоматически отфильтрован по введённым данным. Также для поиска можно нажать кнопку «Найти» [\(Рисунок](#page-269-0) 443).

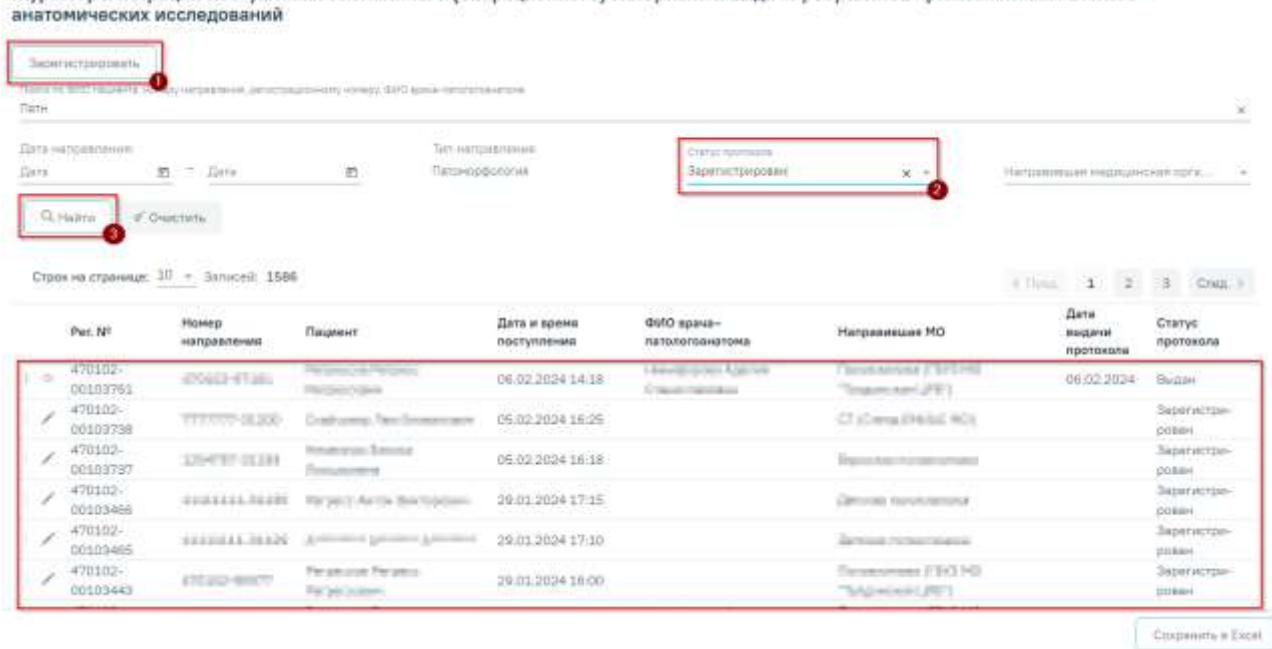

Журнал регистрации поступления биопсийного (операционного) материала и выдачи результатов прижизненных патолого-

### Рисунок 443. Поиск направления в Журнале

<span id="page-269-0"></span>В Журнале отображается сфледующая информация по зарегистрированным направлениям на исследования: регистрационный номер, номер направления, ФИО пациента, дата и время поступления, ФИО врача-патологоанатома, наименование направившей медицинской организации, дата выдачи протокола прижизненного патологоанатомического исследования, статус протокола.

Для ввода результатов проведенного патолого-анатомического исследования необходимо в строке с протоколом нажать кнопку [\(Рисунок](#page-269-0) 443). Откроется форма для заполнения «Протокол прижизненного патолого-анатомического исследования» [\(Рисунок](#page-270-0) [444\)](#page-270-0). Блоки «Сведения о направлении», «Сведения о регистрации» и «Маркировка биопсийного (операционного) материала» доступны только для просмотра.

### Протокол прижизненного патолого-анатомического исследования

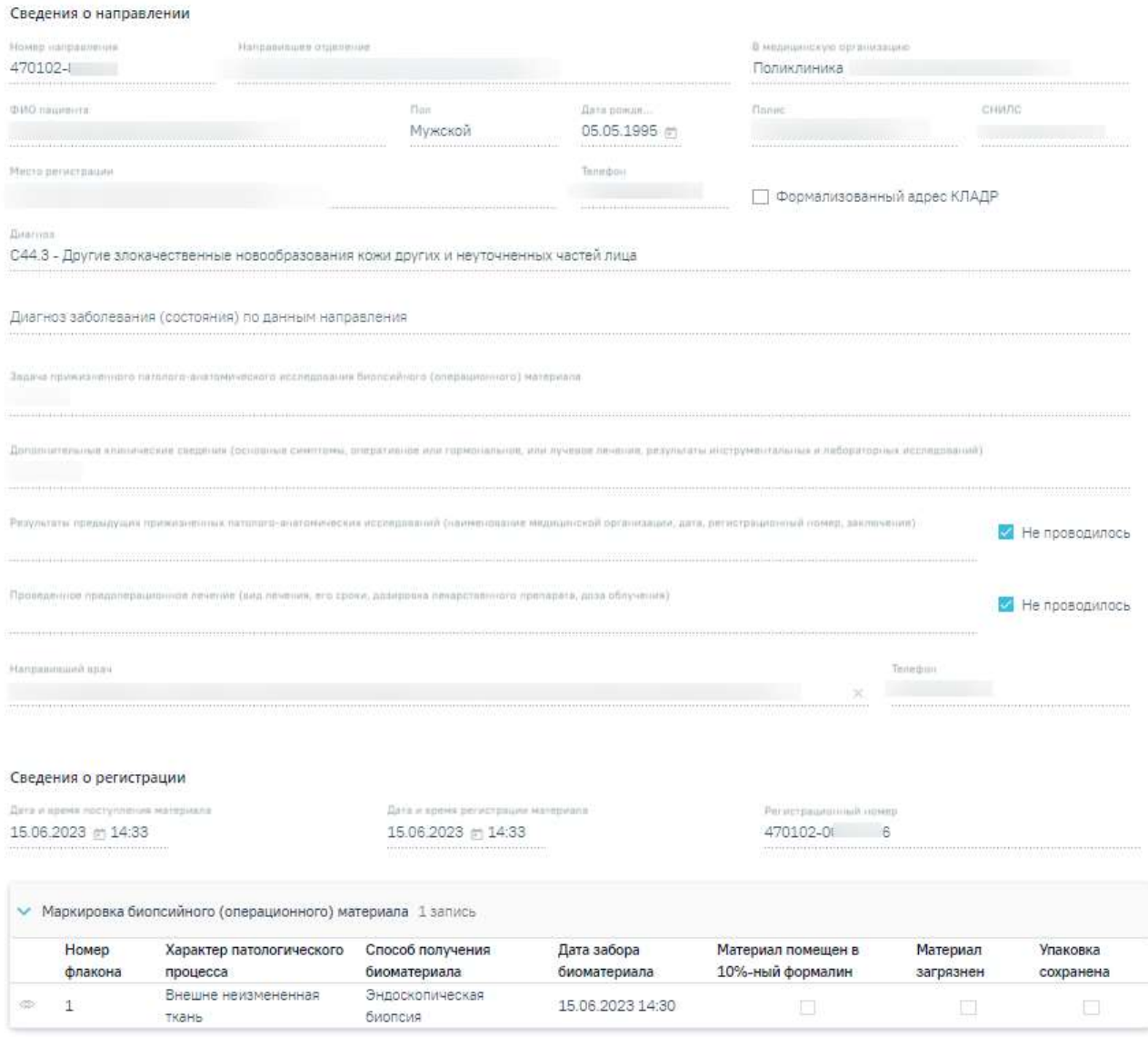

Рисунок 444. Блок «Сведения о направлении» и «Сведения о регистрации»

<span id="page-270-0"></span>Необходимо заполнить поля блока «Протокол прижизненного патологоанатомического исследования биопсийного (операционного) материала» [\(Рисунок](#page-271-0) 445).

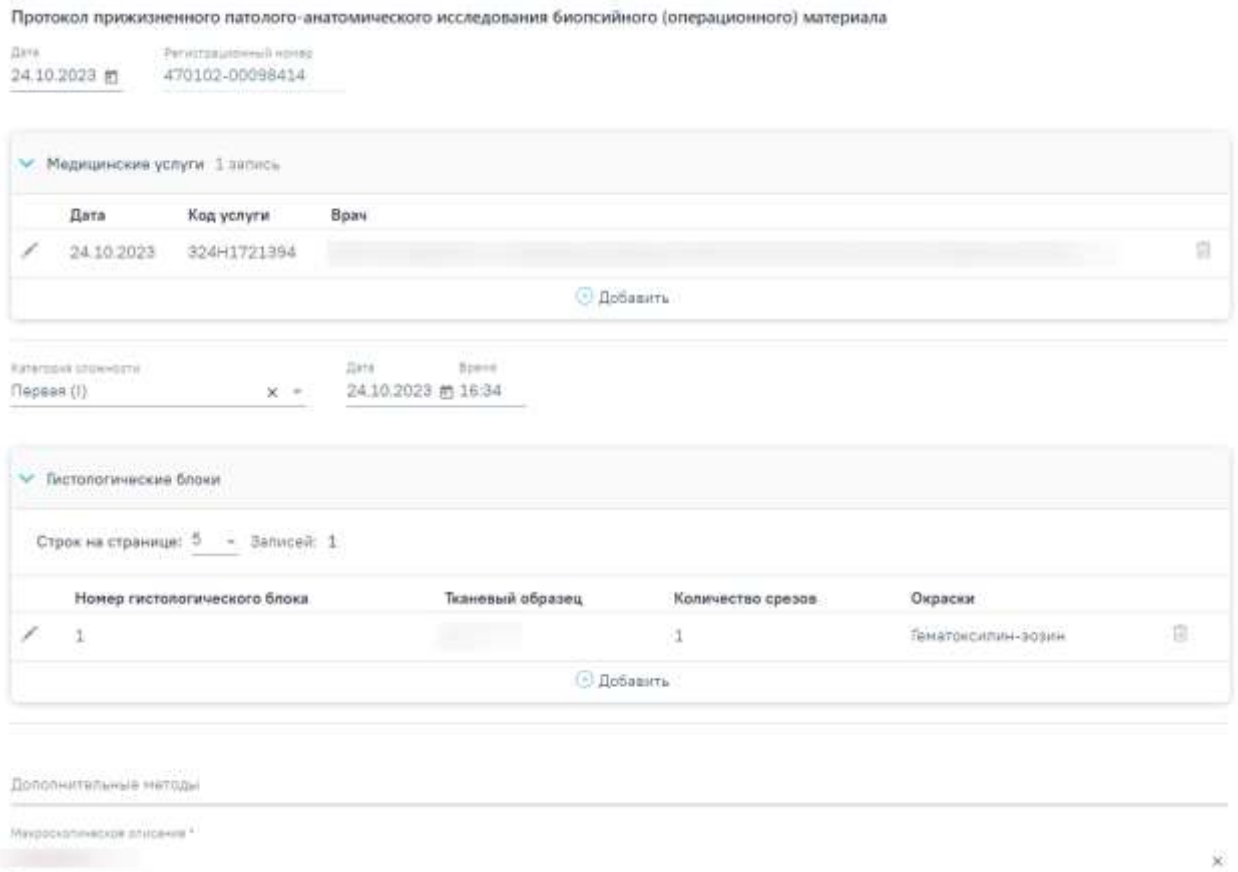

<span id="page-271-0"></span>Рисунок 445. Фрагмент блока «Протокол прижизненного патолого-анатомического

исследования биопсийного (операционного) материала»

В поле «Дата» указывается дата заполнения протокола. По умолчанию устанавливается текущая дата. Регистрационный номер исследования недоступен для редактирования.

Для добавления медицинской услуги следует нажать + Добавить в блоке «Медицинские услуги». Откроется форма для добавления [\(Рисунок](#page-271-1) 446).

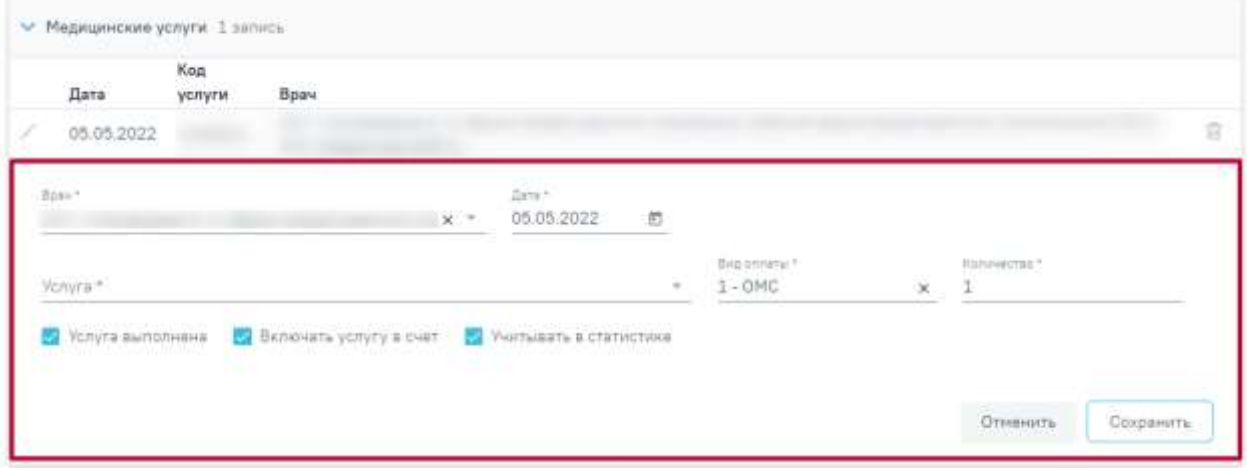

<span id="page-271-1"></span>Рисунок 446. Форма для добавления медицинской услуги

Поле «Врач» заполняется автоматически текущим пользователем, при необходимости его можно изменить, выбрав нужную запись из выпадающего списка, открываемого щелчком мыши по нему. При вводе врача вручную будет отображен список всех должностей врача в подразделениях.

В поле «Дата» указывается дата оказания медицинской услуги. По умолчанию текущая дата.

Поле «Услуга» заполняется значением из справочника по коду услуги или вводом ее наименования.

Поле «Вид оплаты» заполняется значением из выпадающего списка.

По умолчанию в поле «Количество услуг» указывается 1 услуга. При необходимости значение можно изменить вручную с клавиатуры.

Для услуги необходимо установить признаки в полях «Услуга выполнена», «Включать услугу в счет», «Учитывать в статистике».

Все поля блока являются обязательными для заполнения. При вводе некорректной информации рядом с полем появится подсказка по его заполнению.

Ниже блока «Медицинские услуги» заполнить поля:

- − Категория сложности выбор значения из выпадающего списка, поле обязательно для заполнения.
- − Дата проведения вырезки установить дату с помощью календарной формы.
- − Время установить время в формате ЧЧ:ММ.

В блоке «Гистологические блоки» следует указать информацию о гистологических блоках. Для добавления гистологического блока следует нажать кнопку «Добавить» [\(Рисунок](#page-272-0) 447).

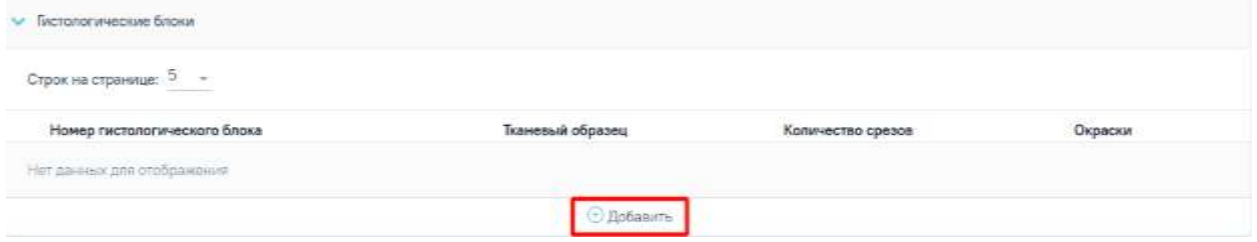

Рисунок 447. Кнопка «Добавить»

<span id="page-272-0"></span>Отобразится форма для ввода информации о гистологических блоках [\(Рисунок](#page-273-0) 448).

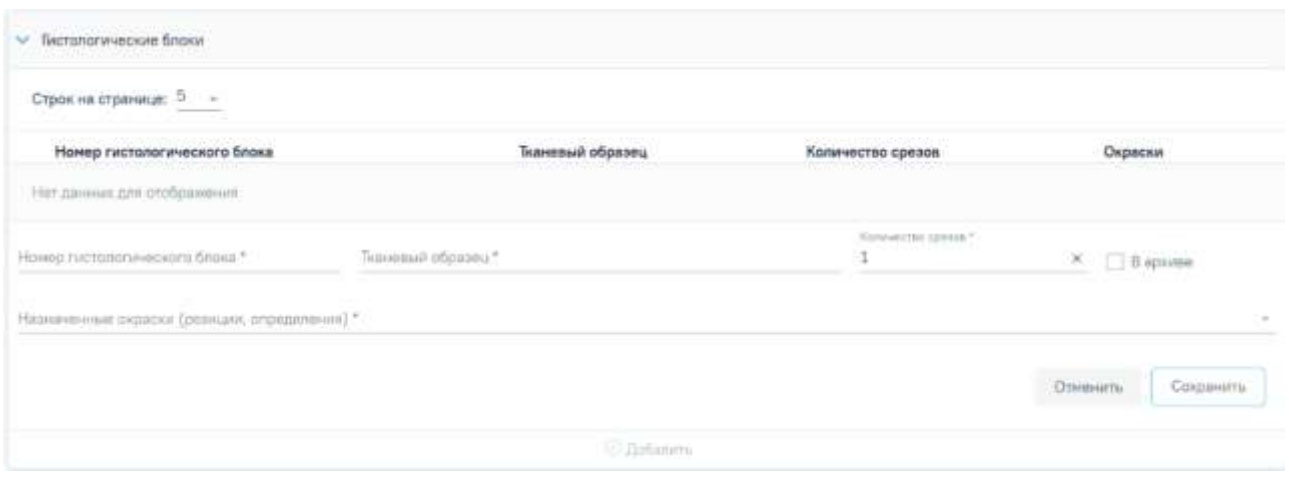

Рисунок 448. Ввод информации о гистологических блоках

<span id="page-273-0"></span>Поля «Номер гистологического блока» и «Тканевый образец» заполняются вручную с клавиатуры и являются обязательными для заполнения.

Поле «Количество срезов» заполняется автоматически значением «1». Доступно для редактирования путем ввода значения вручную или при помощи стрелочек  $\stackrel{\frown}{\bullet}$ . Обязательно для заполнения.

Поле «Назначенные окраски (реакции, определения)» заполняется выбором значения из выпадающего списка путем установки флажка. Доступен множественный выбор. Обязательно для заполнения.

Если стёкла переданы в архив следует установить флажок «В архиве» напротив необходимого гистологического блока [\(Рисунок](#page-273-1) 449).

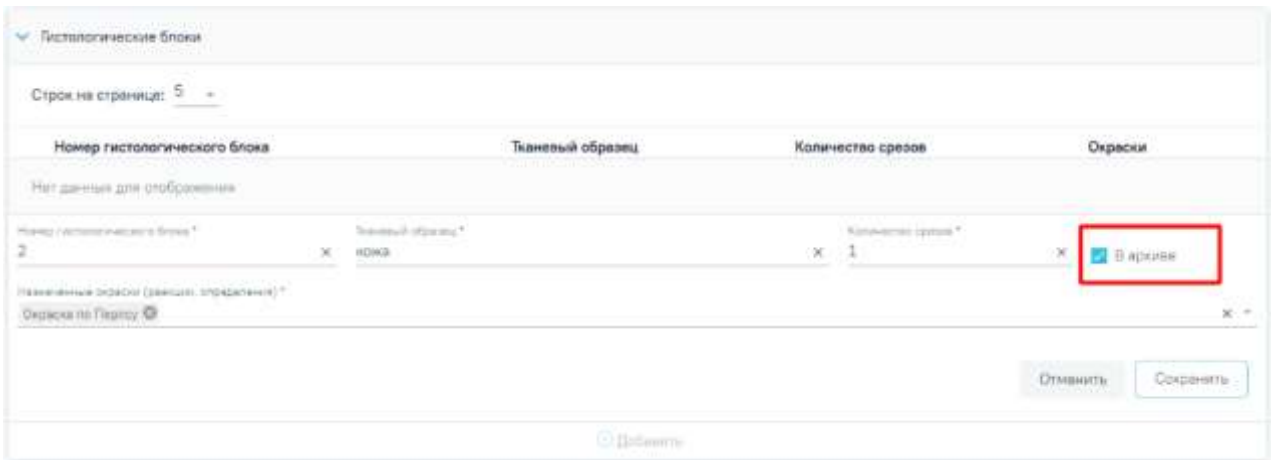

### Рисунок 449. Установка флажка «В архиве»

<span id="page-273-1"></span>Чтобы закрыть блок «Гистологические блоки» без сохранения данных следует нажать кнопку «Закрыть». Для сохранения внесенных данных следует нажать кнопку «Сохранить».

Для редактирования информации о гистологических блоках следует нажать кнопку . В результате отобразятся поля для редактирования.

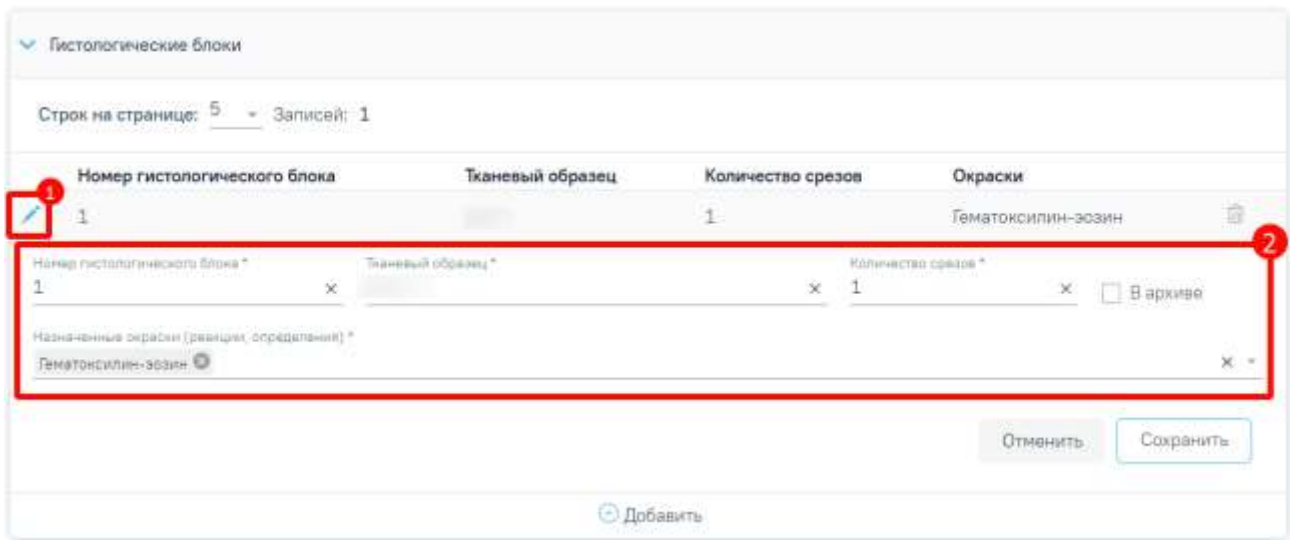

Рисунок 450. Редактирование информации о гистологических блоках

Для удаления гистологического блока следует нажать кнопку «Удалить».

Поля «Дополнительные методы», «Макроскопическое описание», «Микроскопическое описание», «Заключение», «Комментарии к заключению и рекомендации» заполняются вручную с клавиатуры. Поля «Макроскопическое описание», «Микроскопическое описание» и «Заключение» являются обязательными для заполнения.

В блоке «Диагнозы» необходимо заполнить поля [\(Рисунок](#page-275-0) 451):

- − «Тип диагноза» заполняется выбором из справочника.
- − «Диагноз» поле заполняется выбором из справочника. Если у пациента установлен не онкологический диагноз, то доступен блок «Подозрение на ЗНО». Если у пациента онкологический диагноз (С00-С97, D00-D09), то блок «Подозрение на ЗНО» недоступно для редактирования и отобразится блок «ЗНО».
- − «Характер заболевания» поле заполняется выбором из справочника.
- − «Дата» поле заполняется автоматически текущей датой. Доступно для редактирования.
- − «Диспансерный учет» выбор из справочника.
- − «Комментарий» поле заполняется вручную.

Поля «Травма» и «Внешняя причина» доступны, если в поле «Диагноз» указано значение из диапазона S00-T98. После выбора такого значения поле «Травма» становится обязательным для заполнения. В поле «Внешняя причина» можно выбрать только диагноз из диапазона V01-Y98.

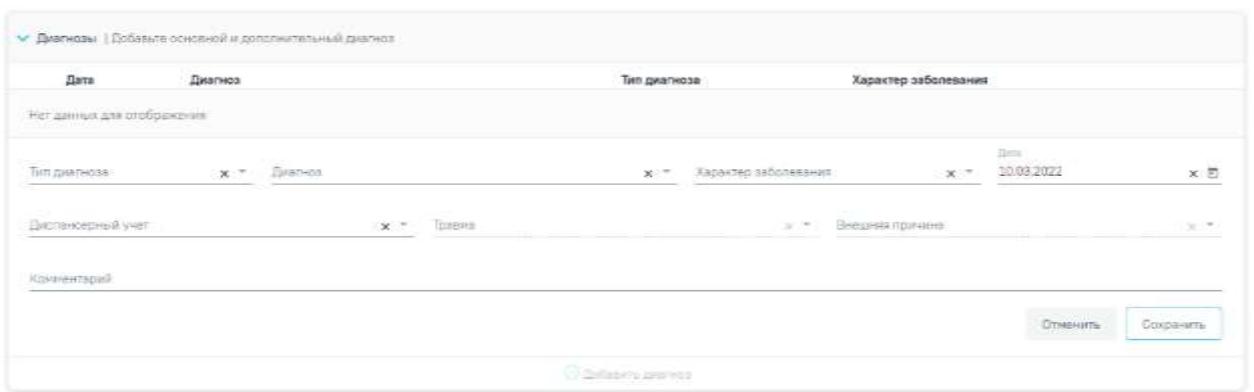

Рисунок 451. Блок «Диагнозы»

<span id="page-275-0"></span>Если в блоке «Диагнозы» указан основной онкологический диагноз из диапазона С00- С97, который не имеет сопоставления с кодом МКБ-О [\(Рисунок](#page-276-0) 452) или по которому невозможно определить стадирование по TNM [\(Рисунок](#page-276-1) 453), отобразятся соответствующие сообщения об ошибке. При наличии одной из ошибок в блоке «ЗНО» поля «Вид классификации TNM», «Гистологическая группа», «T», «N», «M», «Доп. информация», «Краткое наименование топографии», «Стадирование по TNM», «Стадия опухолевого процесса» будут пустыми и недоступными для заполнения [\(Рисунок](#page-276-2) 454).

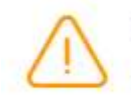

Основной диагноз не имеет сопоставления с кодом МКБ-О

<span id="page-276-0"></span>Рисунок 452. Сообщение о том, что основной диагноз не имеет сопоставления с кодом МКБ

 $\times$ 

– О Для данного основного диагноза  $\times$ невозможно определить стадирование по TNM

<span id="page-276-1"></span>Рисунок 453. Сообщение о том, что для данного основного диагноза невозможно определить

стадирование по TNM

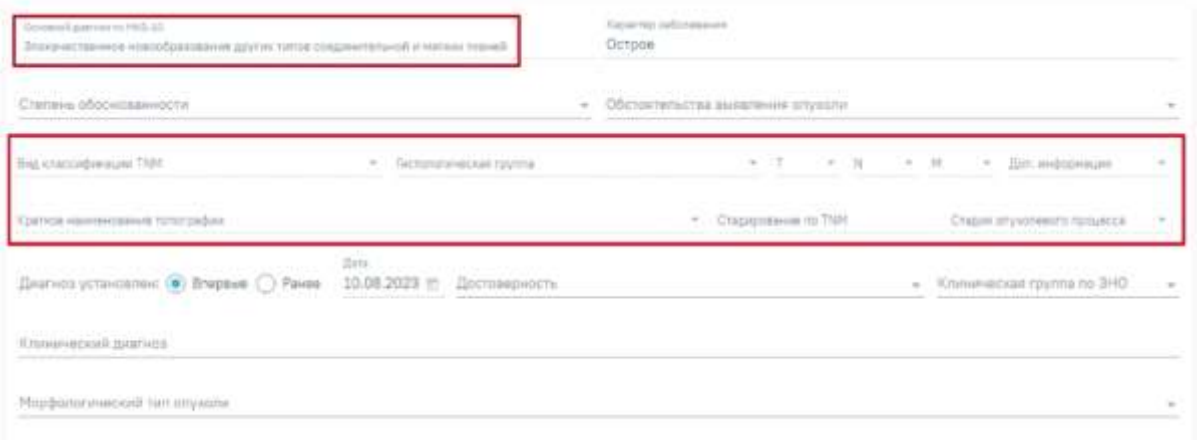

<span id="page-276-2"></span>Рисунок 454. Отображение полей недоступных для заполнения при установленном основном онкологическом диагнозе, который не имеет сопоставления с МКБ-О или невозможно определить стадирование по TNM

Блок «Подозрение на ЗНО» необходимо заполнить если имеется подозрение у пациента на наличие ЗНО [\(Рисунок](#page-276-3) 455). Данный блок доступен только при не онкологическом диагнозе в блоке «Диагнозы».

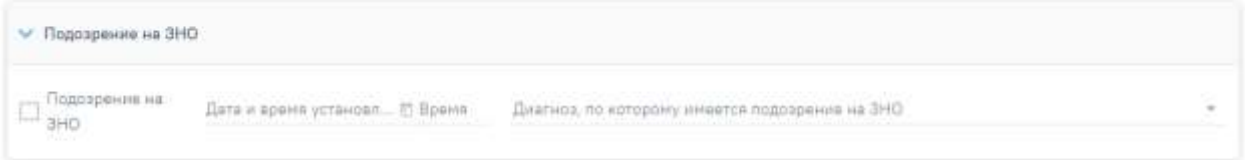

Рисунок 455. Блок «Подозрение на ЗНО»

<span id="page-276-3"></span>Для этого необходимо раскрыть блок «Подозрение на ЗНО» и заполнить поля [\(Рисунок](#page-276-3) 455):

− установить флажок «Подозрение на ЗНО».

- − «Дата и время установление подозрения». Данное поле становится активным при установке флажка «Подозрение на ЗНО». Заполняется автоматически текущей датой и временем. Доступно для редактирования.
- − «Диагноз, по которому имеется подозрение на ЗНО». Данное поле становится активным при установке флажка «Подозрение на ЗНО» и заполняется выбором из справочника. Поле обязательно для заполнения.

При установке подозрения на ЗНО в Системе выполняется автоматическое включение пациента в регистр «Регистр пациентов с подозрением на онкологическое заболевание».

Блок «ЗНО» необходимо заполнить, в случае если имеется подтверждение наличия у пациента ЗНО. Блок доступен для заполнения при установке онкологического диагноза в блоке «Диагнозы» [\(Рисунок](#page-277-0) 456).

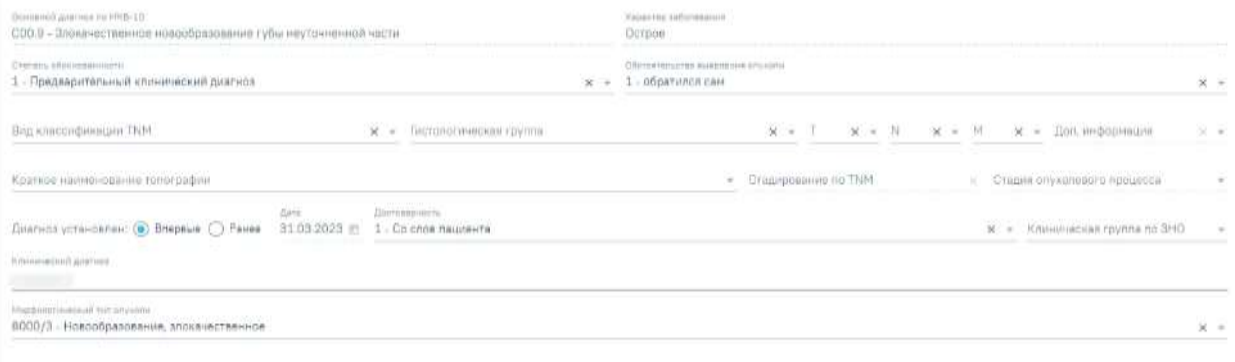

#### Рисунок 456. Блок «ЗНО»

<span id="page-277-0"></span>При включенной системной настройке «ЗНО. Обязательное заполнение в протоколе ПАТ» поля «Степень обоснованности», «Обстоятельства выявления опухоли», «Диагноз установлен», «Дата установления диагноза впервые», «Достоверность», «Клинический диагноз» будут обязательны для заполнения при подписании протокола патоморфологии (описано в Руководстве системного программиста ТМ МИС Saas). При выключенной системной настройке «ЗНО. Обязательное заполнение в протоколе ПАТ» поля блока ЗНО станут необязательными для заполнения при подписании протокола патоморфологии.

При отсутствие системной настройки у пользователя поля для заполнения доступны по следующим правилам:

- − «Основной диагноз по МКБ-10», «Характер заболевания» поля заполняются автоматически из блока «Диагнозы» и недоступны для редактирования.
- − «Степень обоснованности диагноза», «Обстоятельства выявления опухоли», «Вид классификации TNM», «Гистологическая группа», «T», «N», «M», «Достоверность», «Клиническая группа по ЗНО» – поля заполняются выбором из справочника.
- − «Доп. информация» в поле указываются другие данные об опухоли, например,  $G - G$ rade — степень дифференцировки опухоли,  $S - S$ erum Tumour Markers — сывороточные опухолевые маркеры, и другие данные из справочника категорий TNM.
- «Краткое наименование топографии» поле заполняется автоматически и недоступно для заполнения. Если значение краткого наименования топографии определено неоднозначно, то поле становится доступным для заполнения путём выбора значения из справочника, при этом список отображаемых значений сокращен до возможных по справочнику стадирования.
- − «Стадирование по TNM» в поле указывается стадия заболевания по TNM. Поле заполняется автоматически и недоступно для редактирования. Значение стадии по TNM определяется, исходя из выбранных значений T, N, M, доп. информации, диагноза, вида классификации, версии TNM, краткого наименования топографии. Если значение стадии определено неоднозначно, то поле становится доступным для заполнения путём выбора значения из справочника, при этом список отображаемых значений сокращен до возможных по справочнику стадирования.
- «Стадия опухолевого процесса» в поле указывается стадия опухолевого процесса. Поле заполняется автоматически и недоступно для редактирования. Поле заполняется значением в зависимости от установленной стадии по TNM (поле «Стадирование по TNM»). При этом, если была определена стадия TNM «IS» и «IIID» в поле «Стадирование по TNM», то поле «Стадия опухолевого процесса» станет активным и доступным для редактирования.
- − Переключатель «Диагноз установлен: "Впервые"/"Ранее"» необходимо выбрать один из вариантов. По умолчанию установлен переключатель «Впервые».
- − «Дата» поле доступно для редактирования, только при установленном переключателе «Ранее». Может быть предзаполнено датой установления диагноза из ранее выписанного протокола с таким же диагнозом. Если протокол по пациенту в Системе не найден, то поле «Дата» будет пустым. Если установлен переключатель «Впервые», то в поле «Дата» будет указана дата диагноза. Поле недоступно для редактирования.
- − «Клинический диагноз» поле заполняется вручную с клавиатуры.
- «Морфологический тип опухоли» поле заполняется путем выбора подходящего значения из справочника, значения в справочнике отфильтрованы

в зависимости от диагноза МКБ-О. Поле необязательно для заполнения. Справа от поля располагается значок фильтрации по диагнозу МКБ-О  $\equiv$ . По умолчанию значок включен. Чтобы выключить фильтрацию по МКБ-О следует нажать значок  $\equiv$ . Если фильтр выключен, то для выбора доступны все значения справочника «Морфологический тип опухоли». При наведении курсора на значок отобразится всплывающая подсказка. [\(Рисунок](#page-279-0) 457).

Морфологический тип опухоли

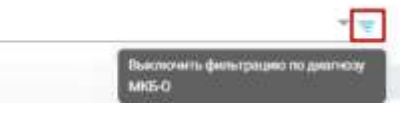

Рисунок 457. Всплывающая подсказка о выключении фильтра МКБ-О

<span id="page-279-0"></span>Поля «Вид классификации TNM» и «Гистологическая группа» не будут сохранены, если не заполнены поля «T», «N»,«M». При заполнении полей «Вид классификации TNM» и «Гистологическая группа» отобразится предупреждающее сообщение [\(Рисунок](#page-279-1) 458).

> Поля «Вид классификации TNM» и × «Гистологическая группа» не сохранятся без заполнения полей «T», «N», «M»

Рисунок 458. Предупреждающее сообщение

<span id="page-279-1"></span>В поле «Дата проведения исследования» устанавливается дата проведения исследования, по умолчанию текущая дата.

Поле «Врач-патологоанатом» заполняется текущим врачом. Является обязательным для заполнения.

При необходимости можно указать врача в поле «Врач-специалист, осуществляющий консультацию» из справочника медицинского персонала.

Если в качестве основного заболевания установлен диагноз из диапазона D00-D09, то в блоке «ЗНО» поля по TNM заполняются автоматически и недоступны для редактирования [\(Рисунок](#page-280-0) 459):

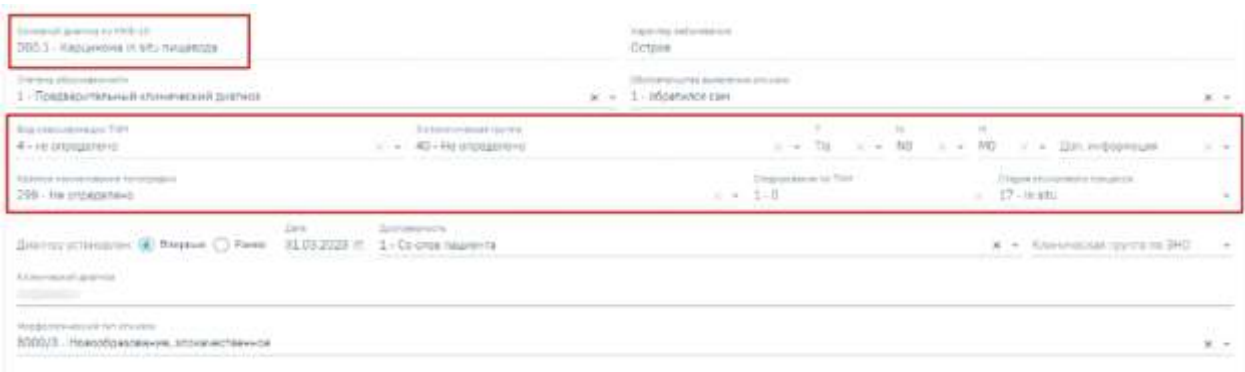

<span id="page-280-0"></span>Рисунок 459. Автоматически заполненные поля по TNM при установленном основном диагнозе из диапазона D00-D09

- «Вид классификации» указано значение «4 Не определено».
- «Гистологическая группа» указано значение «40 Не определено».
- «Т» указано значение «Tis».
- « $N$ » указано значение « $N0$ ».
- «М» указано значение «М0».
- «Доп. информация» нет значения, пустое поле.
- «Краткое наименование топографии» указано значение «Не определено»
- «Стадирование по  $\text{TNM}$ » указано значение «0».
- «Стадия опухолевого процесса» указано значение «in situ».

Заполнение остальных полей блока «ЗНО» представлено выше.

После заполнения обязательных полей протокола следует нажать кнопку «Сохранить», для его сохранения. Протокол примет статус «Заполнен».

Если в МКАБ пациента не указаны СНИЛС или полис, при открытии протокола на регистрацию и в статусах «Зарегистрирован» или «Заполнен», а также при сохранении и подписании протокола отобразятся предупреждающие сообщения [\(Рисунок](#page-280-1) 460).

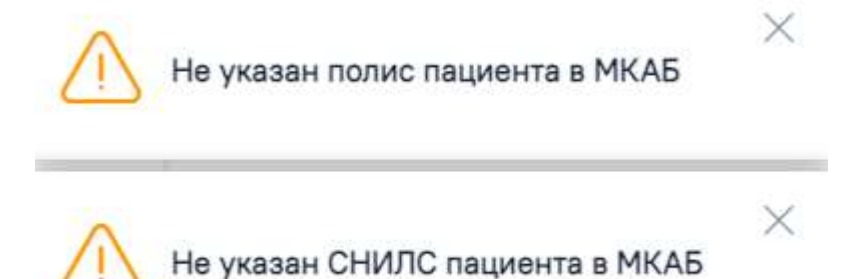

<span id="page-280-1"></span>Рисунок 460. Предупреждающие сообщения о наличии незаполненных полей Для подписания протокола следует нажать кнопку «Подписать и отправить».

При попытке подписать и отправить протокол, выполняется проверка заполнения блоков «Медицинские услуги» и «Гистологические блоки». Если блоки не заполнены, отобразится предупреждающее сообщение [\(Рисунок](#page-281-0) 461).

> Не заполнен блок "Медицинские услуги" и "Номера гистологических блоков"

<span id="page-281-0"></span>Рисунок 461. Предупреждающее сообщение о наличии незаполненных обязательных полей

## **1.7.4.1. Формирование СЭМД «Протокол прижизненного патологоанатомического исследования» для отправки в РЭМД**

X

Для корректного формирования СЭМД и отправки в РЭМД должны быть заполнены следующие обязательные поля:

- «Дата» поле является обязательным и для сохранения.
- Заполнен блок «Медицинские услуги».
- «Категория сложности».
- «Дата» и «Время» проведения вырезки.
- Заполнен блок «Гистологические блоки»
- «Макроскопическое описание» является обязательным полем и для сохранения.
- «Микроскопическое описание».
- «Заключение».
- Установлен основной диагноз в блоке «Диагнозы».
- «Дата проведения исследования» является обязательным и для сохранения.
- «Врач-патологоанатом» является обязательным полем и для сохранения.

Для формирования СЭМД следует нажать кнопку «Подписать и отправить» на форме «Протокол прижизненного патолого-анатомического исследования» [\(Рисунок](#page-282-0) 462) или на форме предварительного просмотра ЭМД, открываемого по кнопке «Печать/ЭМД» – «СЭМД "Протокол прижизненного патологоанатомического исследования"». Кнопка «Подписать и отправить» доступна для протоколов в статусе «Зарегистрирован» и «Заполнен».

**Е Протокол прижизненного патолого-анатомического исследования** 

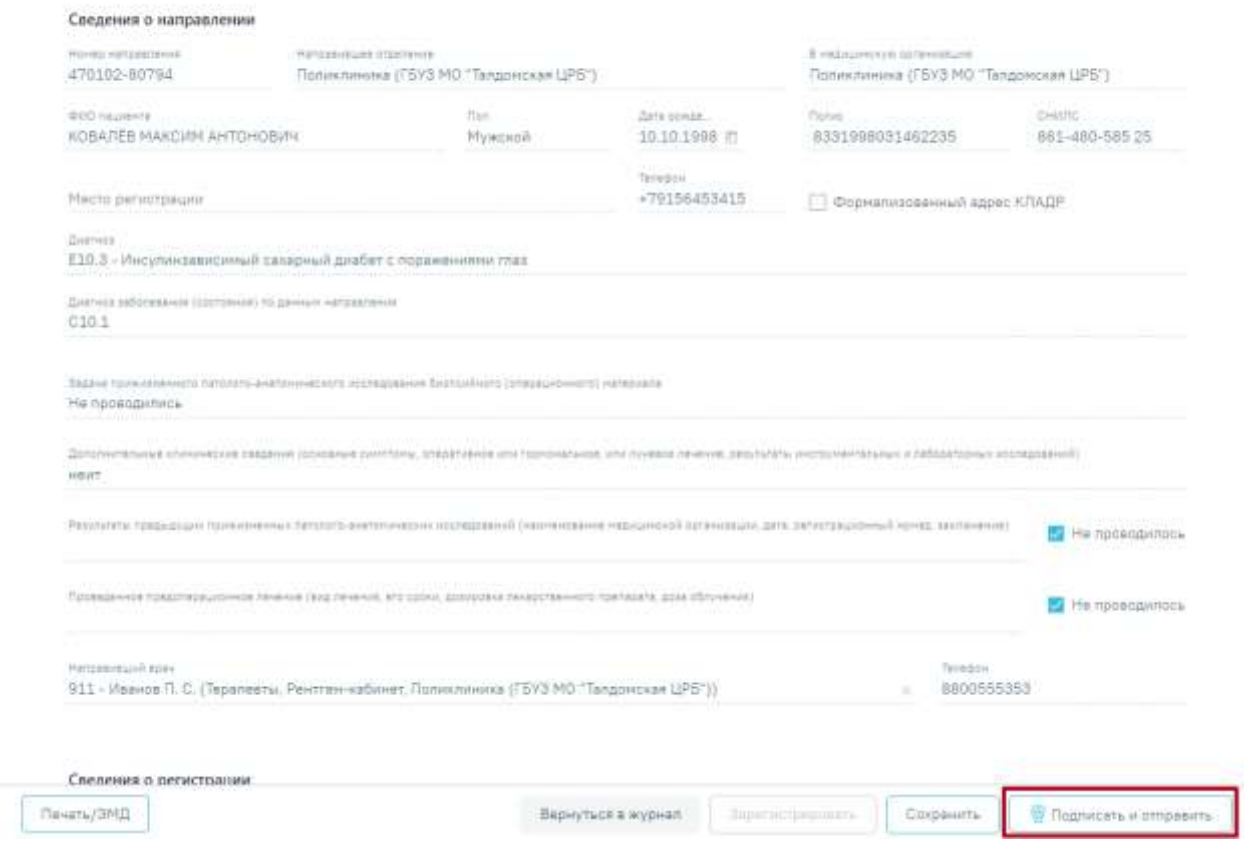

<span id="page-282-0"></span>Рисунок 462. Кнопка «Подписать и отправить» на форме протокола прижизненного

патологоанатомического исследования

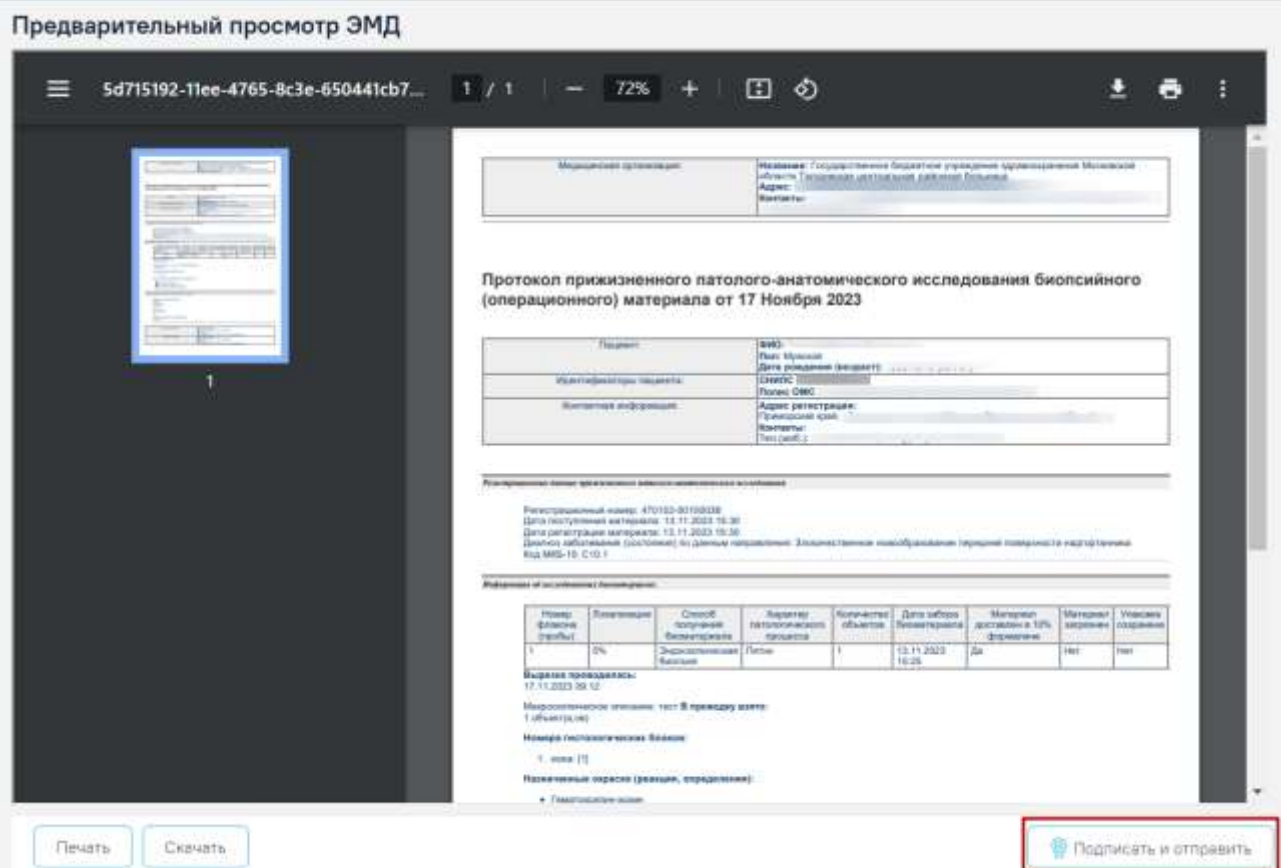

Рисунок 463. Кнопка «Подписать и отправить» на форме протокола прижизненного патологоанатомического исследования

В результате успешного подписания появится сообщение о том, что протокол успешно подписан и отправлен в РЭМД [\(Рисунок](#page-283-0) 464). После получения подписи форма протокола переходит в нередактируемое состояние. ЭМД принимает статус «Отправлен», при ошибке отправки «Ошибка при отправке».

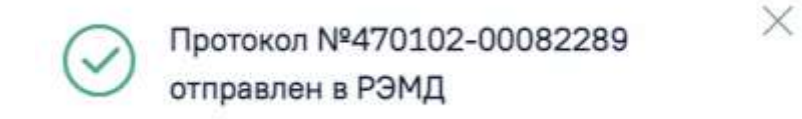

### Рисунок 464. Успешное проведение операции

<span id="page-283-0"></span>Подписанный протокол с результатами исследования передаётся в централизованный сервис ЛИС. Подписанный протокол принимает статус «Подписан».

После успешного подписания СЭМД доступна возможность снятия подписи с помощью кнопки «Снять подпись». Кнопка «Снять подпись» доступна при наличии роли «Отмена подписи».

После подписания протокола прижизненного патолого-анатомического исследования его можно распечатать. Для этого следует нажать кнопку «Печать/ЭМД» - «Учетная форма №014-1/у» [\(Рисунок](#page-284-0) 465). Выбор пункта «Учетная форма №014-1/у» доступен для направлений в статусе «Завершено».

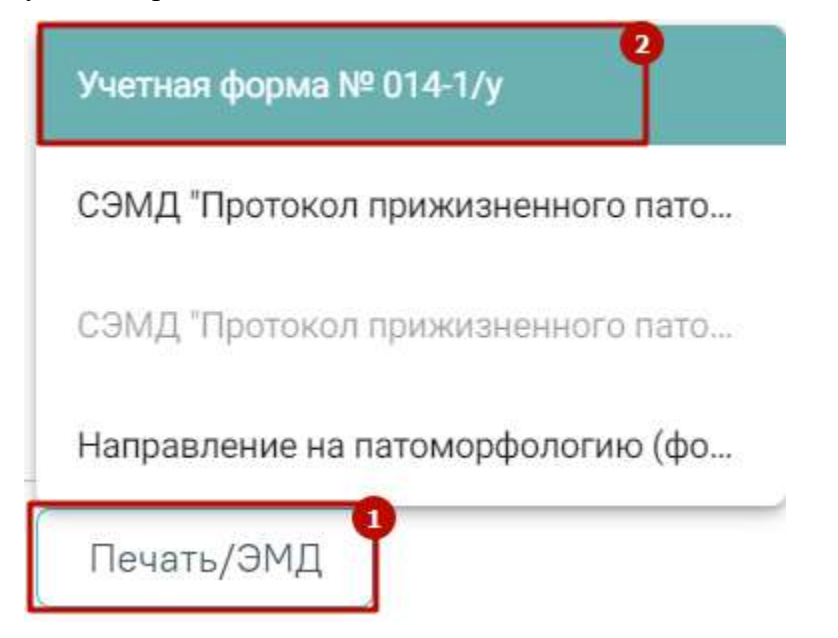

Рисунок 465. Печать протокола патоморфологии по форме №014-1/у

<span id="page-284-0"></span>В новой вкладке браузера откроется печатная форма документа «Протокол патологоанатомического исследования биопсийного (операционного) материала», форма №014-1/у [\(Рисунок](#page-285-0) 466). Дальнейшая печать осуществляется средствами браузера.

Наименование медицинской организации

Код формы по ОКУД Код учреждения по ОКПО

> Медицинская документация Учетная форма № 014-1/у Утверждена приказом Минздрава России от 24 марта 2016 г. № 179н

#### Протокол прижизненного патолого-анатомического исследования биопсийного (операционного) материала

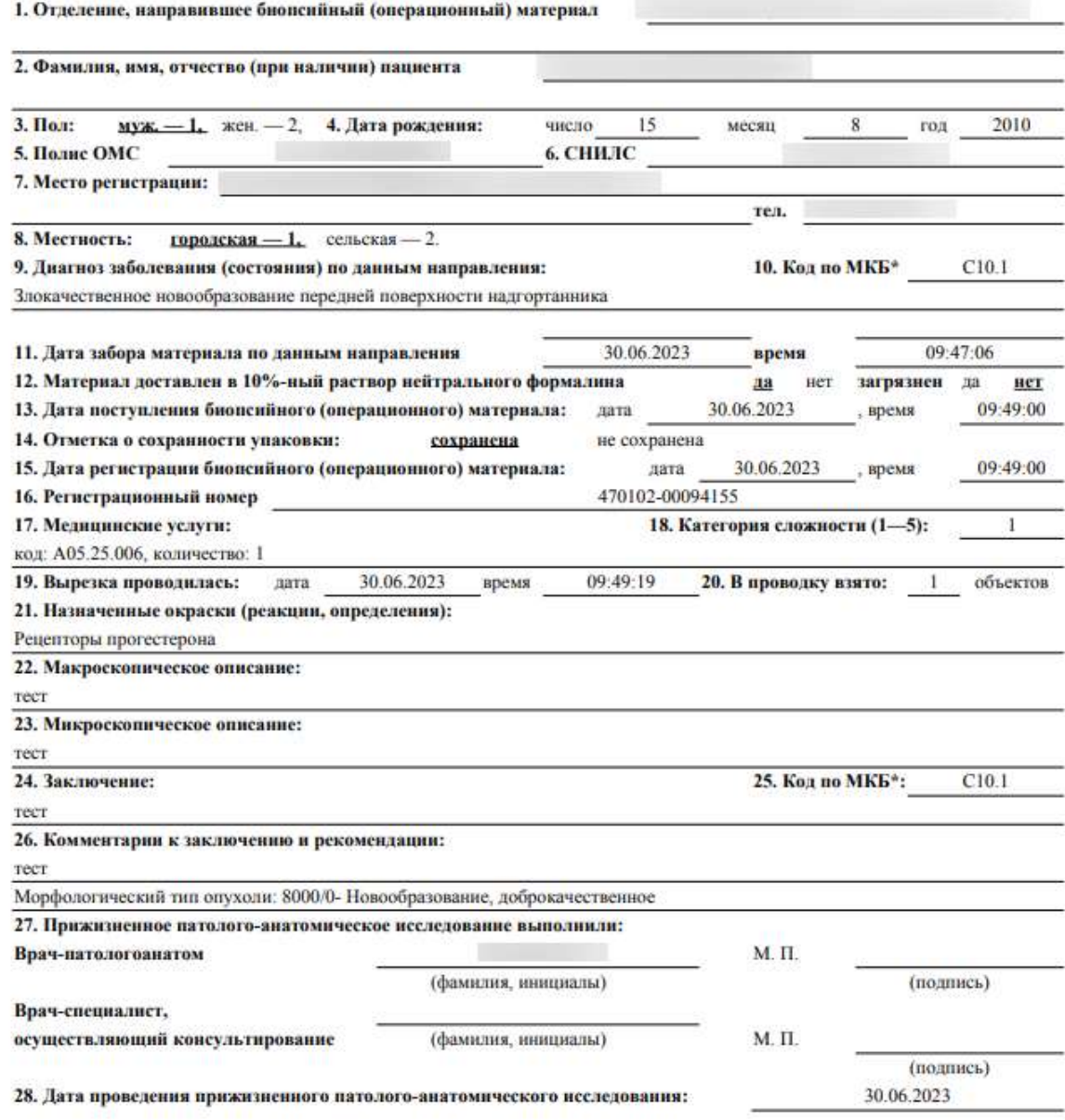

\* Международная статистическая классификация болезней и проблем, связанных со здоровьем (далее - МКБ).

<span id="page-285-0"></span>Рисунок 466. Печатная форма документа «Протокол патолого-анатомического исследования биопсийного (операционного) материала»

Для выхода из формы протокола нажмите кнопку «Вернуться в журнал».

## **1.7.4.2. Формирование СЭМД «Протокол прижизненного патологоанатомического исследования биопсийного (операционного) материала (ВИМИС Онкология)»**

Для корректного формирования СЭМД и отправки в ВИМИС Онкология должны быть заполнены следующие обязательные поля:

- «Дата» поле является обязательным и для сохранения.
- Заполнен блок «Медицинские услуги».
- «Категория сложности».
- «Дата» и «Время» проведения вырезки.
- Заполнен блок «Гистологические блоки».
- «Макроскопическое описание» является обязательным полем и для сохранения.
- «Микроскопическое описание».
- «Заключение».
- Установлен основной диагноз в блоке «Диагнозы».
- «Дата проведения исследования» является обязательным и для сохранения.
- «Врач-патологоанатом» является обязательным полем и для сохранения.
- У пациента установлен онко диагноз (диапазон кодов МКБ С00-D09) в блоке «Диагнозы» или установлен признак «Подозрение на ЗНО» (код МКБ, по которому имеется подозрение на ЗНО может быть любым).

• Оформлен блок характеристик выявленного ЗНО в протоколе патоморфологии.

Для формирования СЭМД следует нажать кнопку «Подписать и отправить» на форме «Протокол прижизненного патолого-анатомического исследования» [\(Рисунок](#page-287-0) 467) или на форме предварительного просмотра ЭМД, открываемого по кнопке «Печать/ЭМД» – «СЭМД "Протокол прижизненного патологоанатомического исследования биопсийного (операционного) материала (ВИМИС Онкология)"». Кнопка «Подписать и отправить» доступна для протоколов в статусе «Зарегистрирован» и «Заполнен».

**Е Протокол прижизненного патолого-анатомического исследования** 

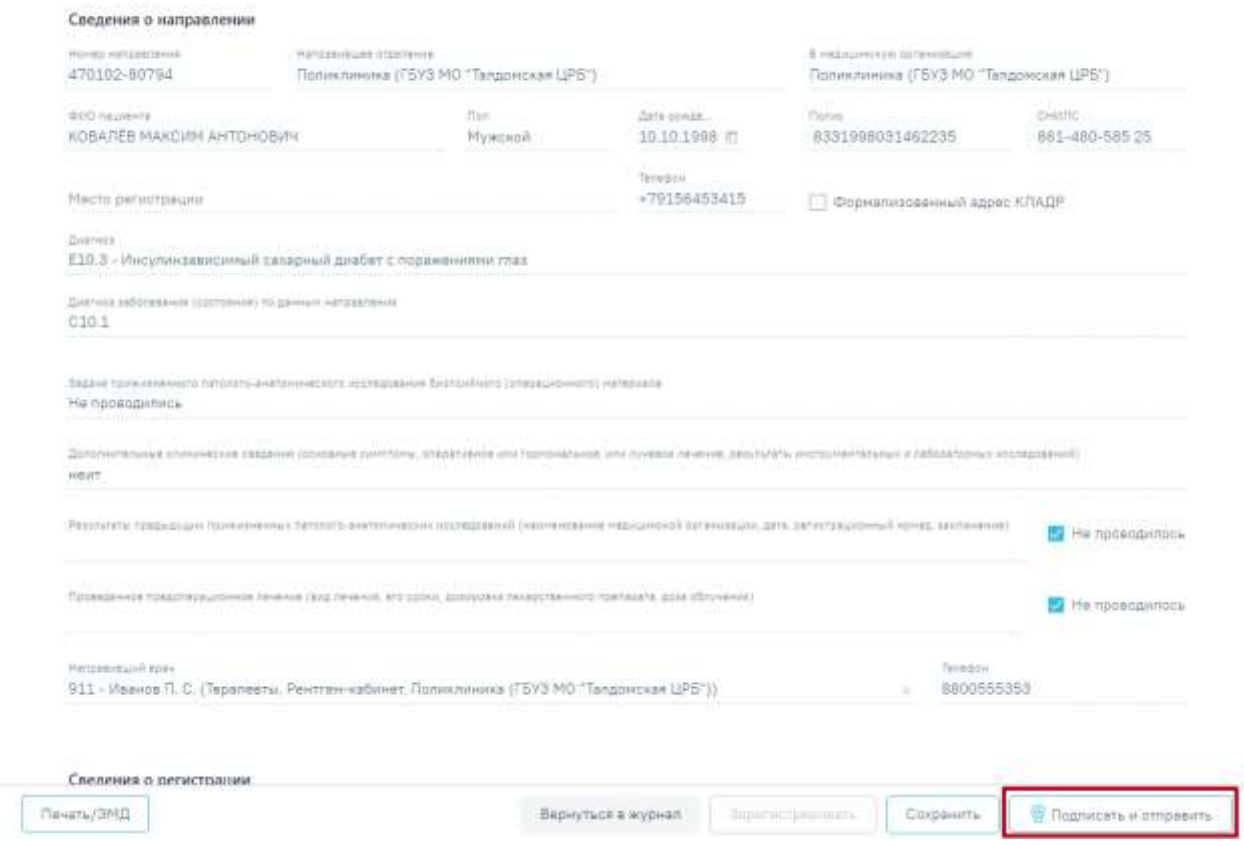

<span id="page-287-0"></span>Рисунок 467. Кнопка «Подписать и отправить» на форме протокола прижизненного

патологоанатомического исследования
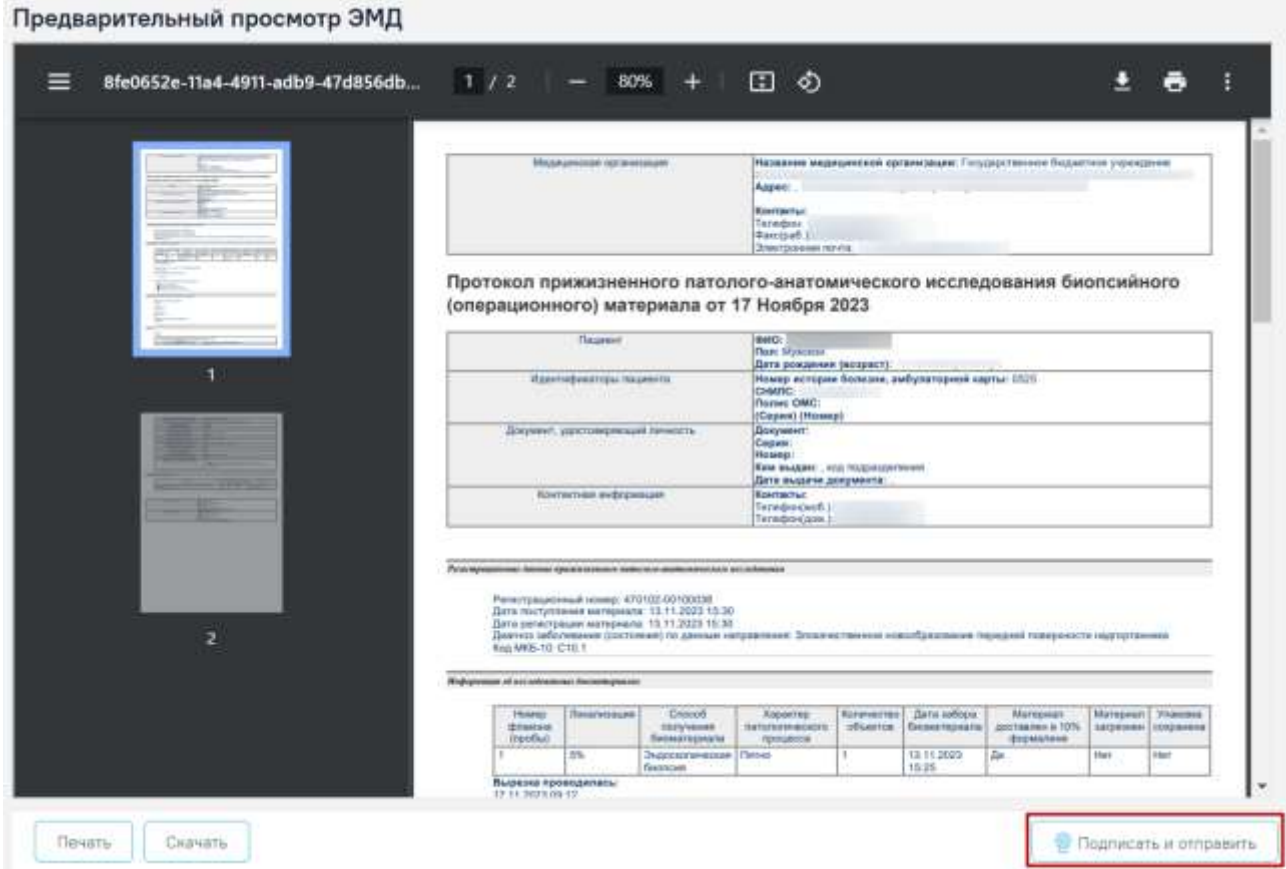

Рисунок 468. Кнопка «Подписать и отправить» на форме предварительного просмотра ЭМД

В результате успешного подписания появится сообщение о том, что документ успешно подписан и отправлен в ВИМИС [\(Рисунок](#page-288-0) 469). После получения подписи форма протокола переходит в нередактируемое состояние. ЭМД принимает статус «Отправлен», при ошибке отправки «Ошибка при отправке».

> × Документ 'Протокол прижизненного патологоанатомического исследования биопсийного (операционного) материала (ВИМИС Онкология)' успешно подписан и отправлен в ВИМИС Онкология

## Рисунок 469. Успешное проведение операции

<span id="page-288-0"></span>После успешного подписания СЭМД доступна возможность снятия подписи с помощью кнопки «Снять подпись». Кнопка «Снять подпись» доступна для статусов «Подписан» и «Выдан», а также при наличии роли «Отмена подписи» (назначение ролей описано в Руководстве системного программиста ТМ МИС Saas).

# **1.7.5. Регистрация выдачи Протокола прижизненного патолого-анатомического исследования биопсийного (операционного) материала**

После подписания протокола необходимо зарегистрировать факт выдачи протокола.

Для этого в Журнале следует нажать кнопку и выбрать пункт «Регистрация выдачи протокола» [\(Рисунок](#page-289-0) 470).

| Per, Nº             | Homep<br>направления | Пациент | Дата и время<br>поступления | ФИО врача-<br>патологоанатома | Направившая МО | Дата<br>NHARM<br>протокола | Статус<br>протокола |
|---------------------|----------------------|---------|-----------------------------|-------------------------------|----------------|----------------------------|---------------------|
| 470102-<br>00077468 |                      |         | 05.05.2022 16:07            |                               | Поликлиника    |                            | P3M                 |
|                     |                      |         |                             |                               |                |                            |                     |

Рисунок 470. Кнопка регистрации выдачи протокола

<span id="page-289-0"></span>Откроется форма регистрации выдачи протокола [\(Рисунок](#page-289-1) 471).

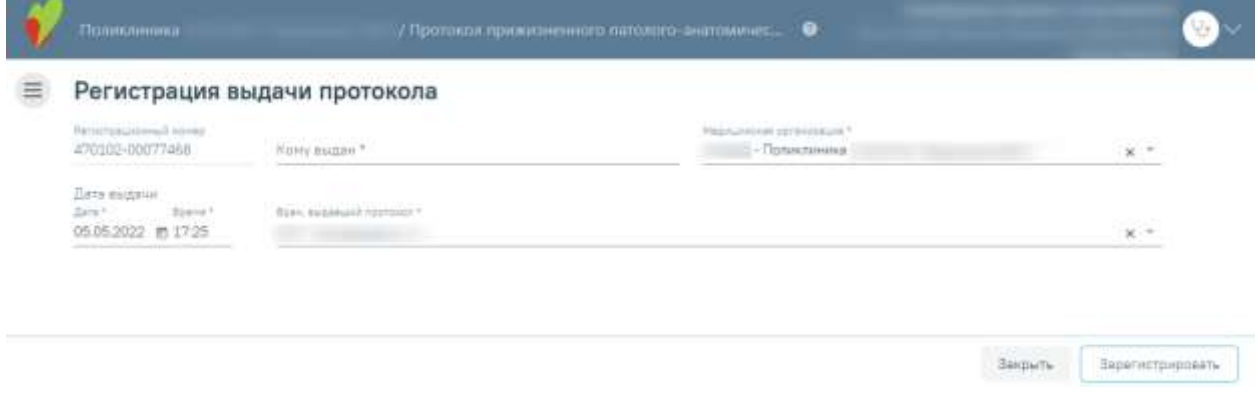

Рисунок 471. Форма «Регистрация выдачи протокола»

<span id="page-289-1"></span>Поля «Регистрационный номер», «Медицинская организация», «Врач, выдавший протокол» будут заполнены автоматически.

Поля «Дата выдачи» и «Время» заполнены автоматически текущими датой и временем.

Следует заполнить поле «Кому выдан» вручную с клавиатуры и нажать кнопку «Зарегистрировать». В результате отобразится уведомление об успешной выдаче протокола [\(Рисунок](#page-289-2) 472).

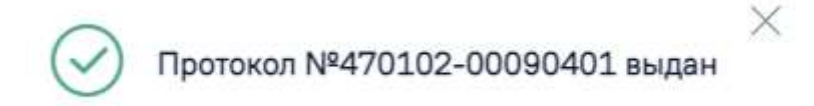

## Рисунок 472. Сообщение об успешной выдаче протокола

<span id="page-289-2"></span>В Журнале протокол примет статус «Выдан» и в колонке «Дата выдачи протокола» отобразится дата выдачи [\(Рисунок](#page-290-0) 473).

|                 | Per. Nº  | <b>Номер</b><br>направления | Пациент    | Дата и время<br>поступления | ФИО врача-<br>патологоанатома | Направившая МО | Дата<br>пыдачи<br>протокрла | Craryc<br>протокола |
|-----------------|----------|-----------------------------|------------|-----------------------------|-------------------------------|----------------|-----------------------------|---------------------|
| $\overline{11}$ | 00090401 | 70102-87085                 | n Athletin | 25.04.2023<br>14/51         |                               | ПОЛИКЛИНИКА:   | 8.04.2023                   | - Выдан             |

Рисунок 473. Информация в Журнале о выдаче протокола

<span id="page-290-0"></span>Чтобы просмотреть информацию о выдаче протокола следует нажать кнопку и выбрать пункт «Регистрация выдачи протокола» в строке с выданным протоколом. Отобразится форма регистрации выдачи протокола, недоступная для редактирования.

## **1.7.6. Просмотр результатов исследования в МКАБ пациента**

Для просмотра результатов исследования необходимо в МКАБ пациента открыть вкладку «Направления», установить флажок «Направления (исследования)» и выбрать исследование со статусом «Завершено» [\(Рисунок](#page-290-1) 474).

|    | Вид исследования  | © Направления (консультация / госпитализация • Направления (исследования) |                                                 |                  |         | £<br>Hairm      | Сбросить фильтр        |   |
|----|-------------------|---------------------------------------------------------------------------|-------------------------------------------------|------------------|---------|-----------------|------------------------|---|
|    |                   |                                                                           |                                                 |                  |         |                 |                        |   |
| v  | <b>Craryo</b>     | Наименование исследования                                                 | Вид исследования                                | Дата направления | Howep   | Дата проведения | ФИО врача (Заключенно) |   |
| ŵ  | <b>Sabepureno</b> | Общей (коммический) анализ-<br>KDOSH                                      | <b>Гематологические</b><br>исследования         | 78.04.2023 r.    |         | 28.04.2023 r.   |                        |   |
| ٠  | Bernstavo         | Иммуналогические<br><b>WDCFREQUEINHIF</b>                                 | Иммуналогические<br><b>INCCFREDIE Brutz</b>     | 27.04.3023 r.    |         |                 |                        |   |
|    | <b>Besephenio</b> | Ципологическое исследование<br>препарата костной тюже:                    | <b>LIVEGAO'VANCER®</b><br><b>MILTROOD SHIPS</b> | 110330151        | 4101010 | 28/04/2023 K    |                        |   |
| ŵ  | <b>Bushelzed</b>  | СКТ Боюцной полести                                                       | Компьютерная томография                         | 27.04.2023 r.    |         |                 |                        |   |
| ŵ  | Черновик          | Циталогическое исследование<br>микропрепарата тканей языка                | Цитологические<br><b>HILFADOGAHI</b>            | 26/04/2023 A     |         |                 |                        |   |
| ×  | Beimicano         | Рентенография молонной<br>30676361                                        | Рентгенологическая<br>диагностика               | 25.04.2025       |         |                 |                        |   |
| ŵ  | Bursicano         | Massuccoadus                                                              | Маммотрафия                                     | 25.04.2023 r.    |         |                 |                        |   |
| ŵ. | Bartecavo         | ilccneposarile ypoers<br>холестерина в крови                              | Виохимические<br><b>INCCREDOBITIVAR</b>         | 29/04/2023 n.    |         |                 |                        |   |
| ÷  | Benitosen         | Исследование уровня глюкозы в<br>KDOBH                                    | DetCountral+#ClGr#<br>HOCARGOBJIHHH             | 25.04.2025 n.    |         |                 |                        | ٠ |

Рисунок 474. Вкладка «Направления» МКАБ

<span id="page-290-1"></span>Для просмотра результатов исследования необходимо выбрать в контекстном меню пункт «Результаты исследования». Откроется форма «Результат исследования» [\(Рисунок](#page-291-0) [475\)](#page-291-0).

#### Результат исследования

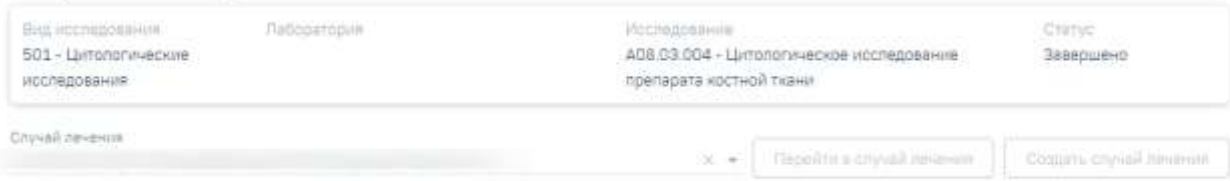

> Vcnyrv

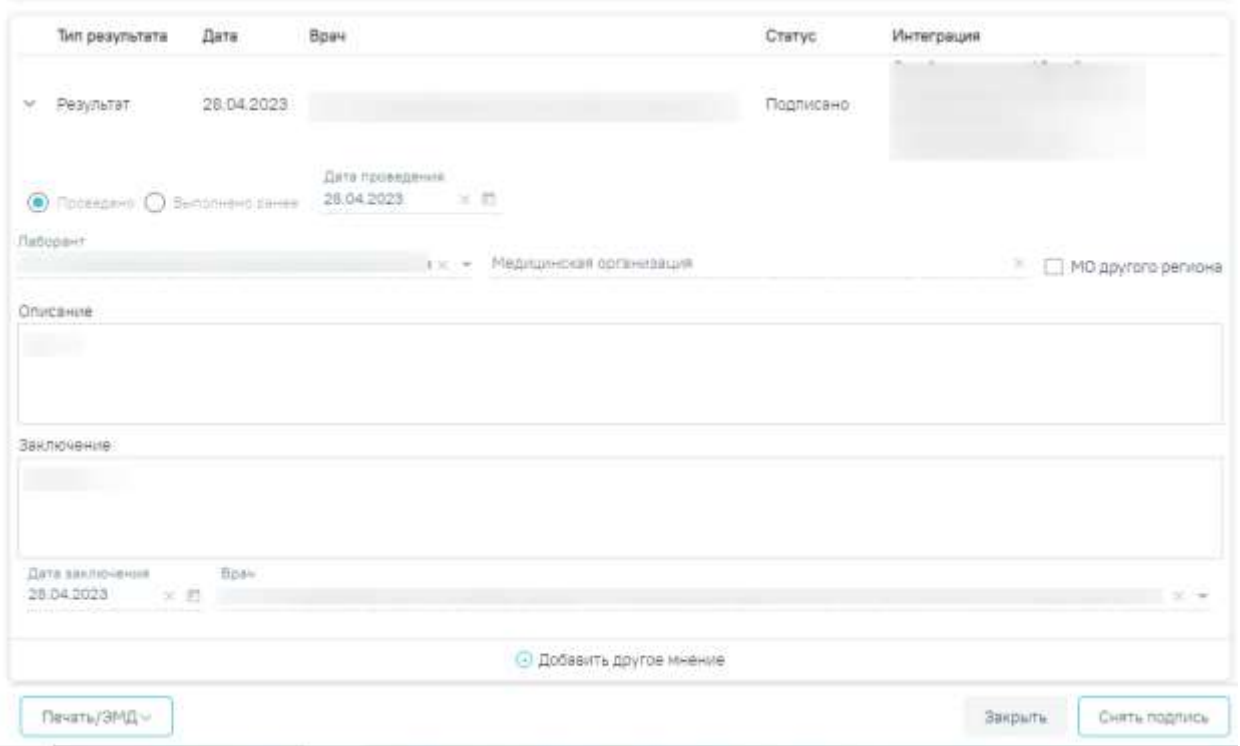

## Рисунок 475. Форма «Результат исследования»

<span id="page-291-0"></span>На вкладке представлены результаты исследования и заключение.

## **1.8. Журнал направлений на исследования**

Переход в Журнал направлений на исследования осуществляется с главной страницы Системы. Для этого следует выбрать раздел «Журнал направлений на исследования» [\(Рисунок](#page-291-1) 476). Доступно для пользователя с ролью «Врач».

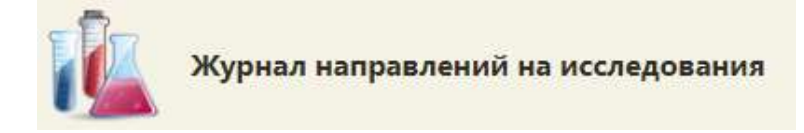

Рисунок 476. Выбор раздела «Журнал направлений на исследования»

<span id="page-291-1"></span>В новой вкладке браузера откроется Журнал направлений на исследования [\(Рисунок](#page-292-0) [477\)](#page-292-0).

#### Журнал направлений на исследования

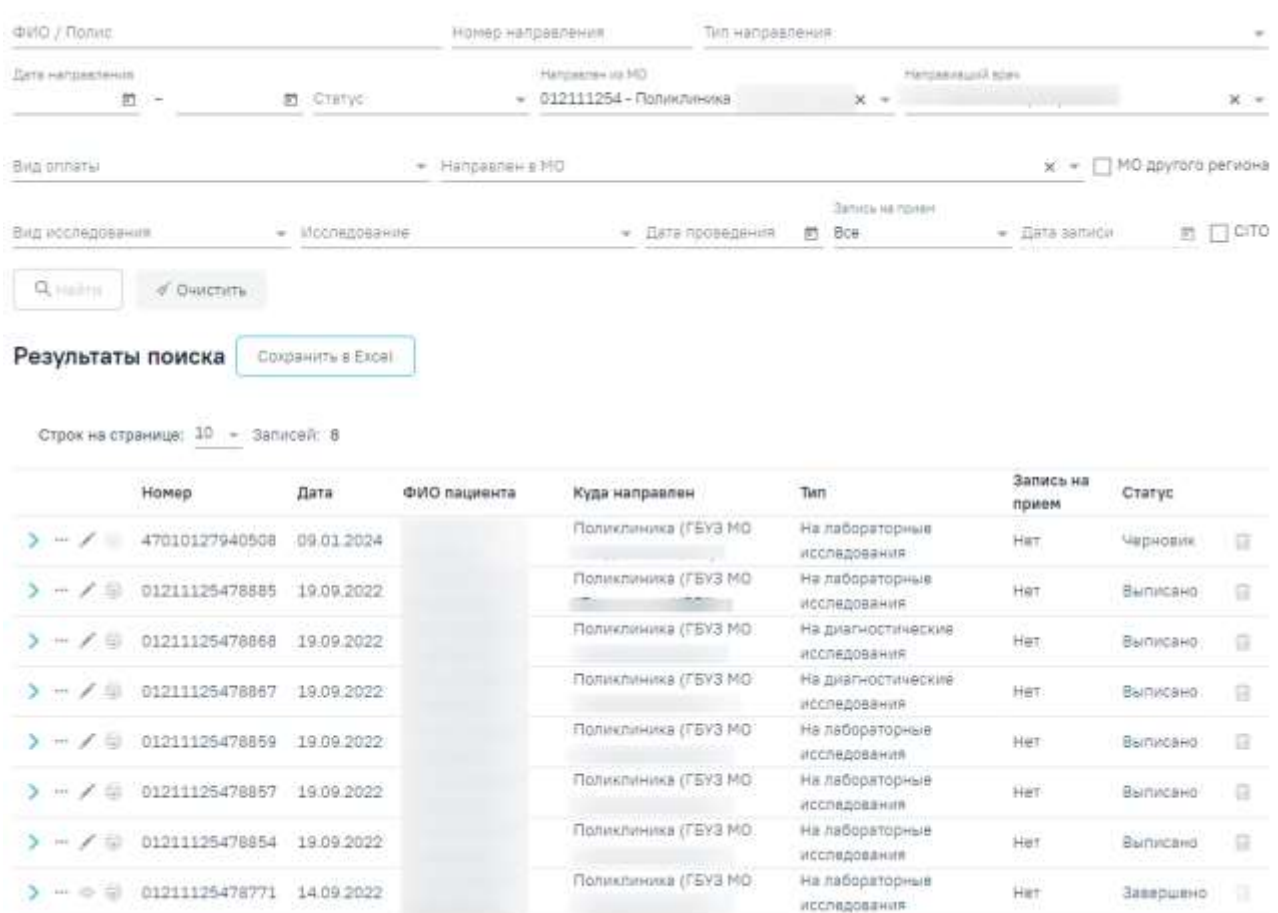

<span id="page-292-0"></span>**Deferment** 

#### Рисунок 477. Журнал направлений на исследования

В журнале доступна фильтрация данных по следующим критериям:

− «ФИО/Полис» – осуществляется поиск по ФИО или номеру полиса пациента. Заполняется вручную с клавиатуры.

− «Номер направления» – осуществляется поиск по номеру направления. Заполняется вручную с клавиатуры.

− «Тип направления» – осуществляется поиск по типу направления. Заполняется путем выбора значения из справочника.

«Дата направления» – осуществляется поиск по дате создания направления. Даты указываются в полях «с» и «по» выбором даты из календаря или вводом вручную.

− «Статус» – осуществляется поиск по статусу направления. Заполняется путем выбора значения из справочника.

− «Направлен из МО» – осуществляется поиск по МО, из которой направлен пациент. По умолчанию поле заполняется данными текущего авторизованного пользователя. Доступно для редактирования, заполняется путем выбора значения из справочника.

«Направивший врач» – осуществляется поиск по врачу, выписавшему направление. По умолчанию поле заполняется данными текущего авторизованного пользователя. Доступно для редактирования, заполняется путем выбора значения из справочника.

«Вид оплаты» – осуществляется поиск по направлениям с указанным видом оплаты. Заполняется путем выбора значения из справочника.

− «Направлен в МО» – осуществляется поиск по МО, в которую направлен пациент. Заполняется путем выбора значения из справочника.

«МО другого региона» – осуществляется поиск по МО другого региона. Заполняется путем установки флажка.

− «Вид исследования» – осуществляется поиск по виду исследования. Заполняется путем выбора значения из справочника.

«Исследование» – осуществляется поиск по исследованию. Заполняется путем выбора значения из справочника.

− «Дата проведения» – осуществляется поиск по дате проведения исследования. Заполняется выбором даты из календаря или вводом значения вручную с клавиатуры.

«Запись на прием» – осуществляется поиск по направлениям в зависимости от наличия записи на прием. Заполняется выбором значения из справочника.

«Дата записи» – поле становится доступно для заполнения, если в поле «Запись на прием» указано значение «С записью». Поле заполняется выбором даты из календаря или вручную с клавиатуры.

«СІТО» – осуществляется поиск по срочным направлениям. Заполняется путем установки флажка.

После того, как поля фильтра заполнены, можно осуществить поиск направлений,

**Q** Найти нажав клавишу Enter или кнопку . Отобразится список направлений в соответствии с заданными условиями.

Для того чтобы очистить все поля фильтра и, например, затем ввести в них новые

√ Очистить данные, нужно нажать кнопку , все введенные данные будут удалены из полей.

Сохранить Excel При нажатии кнопки список всех найденных направлений выгружается в файл формата xls. Выгрузить можно не более 500 записей, иначе отобразится предупреждающее сообщение [\(Рисунок](#page-294-0) 478).

> Для загрузки доступно до 500 направлений. Воспользуйтесь фильтром для уменьшения количества записей в таблице.

×

<span id="page-294-0"></span>Рисунок 478. Ограничение на количество записей доступных для выгрузки Список направлений представлен в виде таблицы со следующими столбцами:

− «Номер» – отображается номер направления.

− «Дата» – отображается дата создания направления.

− «ФИО пациента» – отображается ФИО пациента.

− «Куда направлен» – отображается наименование МО, в которую направлен пациент.

- − «Тип» отображается тип направления.
- − «Запись на прием» отображается дата и время записи на прием.
- − «Статус» отображается статус направления.

Формирование направлений описано в п. [1.10.19.](#page-528-0)

Для того чтобы просмотреть направление, необходимо его выделить и нажать кнопку . Кнопка «Просмотр» доступна для направлений в статусах «Зарегистрировано»,

«Завершено» и «Аннулировано».

При нажатии кнопки > в строке с направлением отображается строка с исследованием [\(Рисунок](#page-294-1) 479). Для просмотра результатов по выполненному исследованию следует дважды нажать на раскрывшуюся строку с исследованием. Для направлений в статусе «Черновик» просмотр результатов недоступен.

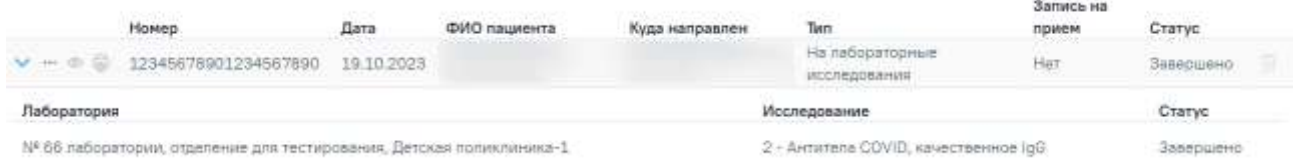

<span id="page-294-1"></span>Рисунок 479. Просмотр результатов выполненного исследования В результате отобразится форма с результатами исследования [\(Рисунок](#page-295-0) 480).

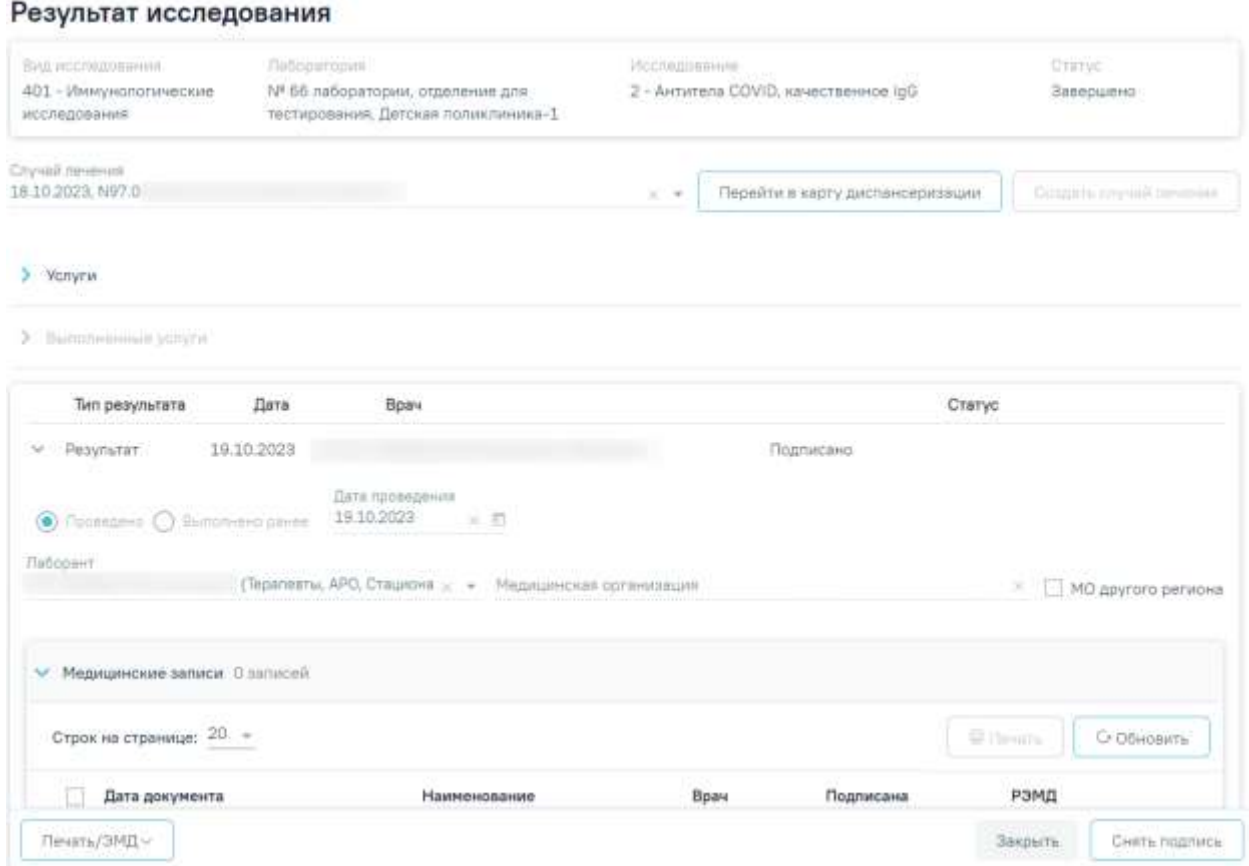

Рисунок 480. Результаты исследования

<span id="page-295-0"></span>Для того чтобы отредактировать направление, необходимо нажать кнопку , в результате осуществится переход на форму редактирования направления [\(Рисунок](#page-295-1) 481). Кнопка «Редактировать» доступна для направлений в статусе «Черновик», «Выписано» и «Частично завершено».

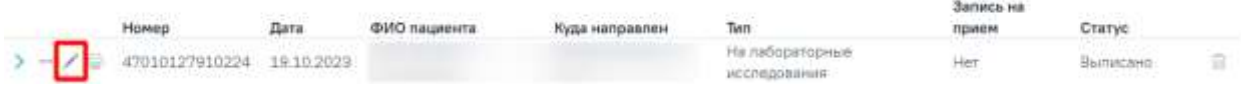

## Рисунок 481. Переход на форму редактирования направления

<span id="page-295-1"></span>В новом окне отобразится форма направления доступная для редактирования. Описание работы с направлениями представлено в Инструкции по учету медицинских обследований (диспансеризации).

При нажатии кнопки **в отображается список печатных форм по выбранному** направлению [\(Рисунок](#page-296-0) 482).

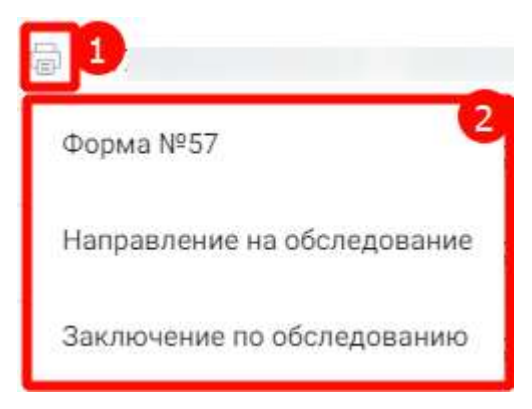

Рисунок 482. Список печатных форм по направлению

<span id="page-296-0"></span>При нажатии кнопки отображается список дополнительных действий [\(Рисунок](#page-296-1) [483\)](#page-296-1).

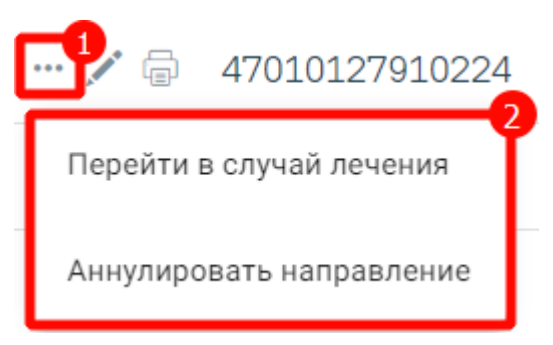

Рисунок 483. Дополнительные действия

<span id="page-296-1"></span>При выборе пункта «Перейти в случай лечения» осуществляется переход в ТАП или МКСБ, в рамках которого выписано текущее направление.

При выборе пункта «Аннулировать направление» отображается поле «Причина аннулирования» в котором следует указать причину аннулирования путем выбора значения

72

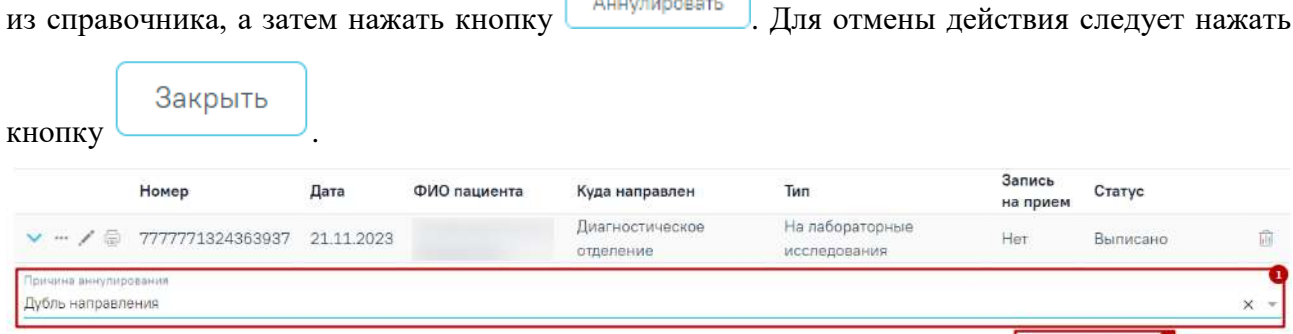

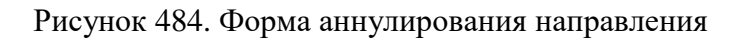

Аннулировать При нажатии кнопки отобразится сообщение об успешном аннулировании направления [\(Рисунок](#page-297-0) 485), направление примет статус «Аннулировано», а также отменится запись на прием, если время записи не истекло. Аннулирование доступно для направлений в статусе «Черновик» и «Выписано».

Закрыть

Аннулировать

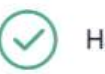

Направление успешно аннулировано

X

<span id="page-297-0"></span>Рисунок 485. Сообщение об успешном аннулировании направления Для направлений со статусом «Аннулировано» доступна возможность просмотра причины анулирования. При наведении на иконку  $\Theta$  отображается информация о причине аннулирования направления [\(Рисунок 486\)](#page-297-1).

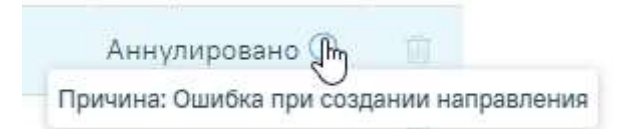

Рисунок 486. Описание причины аннулирования

<span id="page-297-1"></span>Аннулирование направления также доступно при нажатии кнопки [\(Рисунок](#page-297-2) 487).

| <b>Homep</b>                                                     | <b>Bars</b> | ФИО лациента              | Куда направлен  | Tim             | Запись<br>на прием | Crarye   |  |
|------------------------------------------------------------------|-------------|---------------------------|-----------------|-----------------|--------------------|----------|--|
| $\cdots \nearrow \oplus \quad 7777771324363937 \quad 21.11.2023$ |             |                           | Дивтностическое | На лабораторные | Het                | Выписано |  |
|                                                                  |             | исследования<br>OTDERHAME |                 |                 |                    |          |  |

Рисунок 487. Кнопка «Аннулировать»

<span id="page-297-2"></span>Чтобы выбрать направление следует нажать на строку с направлением. При выборе направления становится доступна кнопка «Действия» [\(Рисунок](#page-297-3) 488), расположенная в левом нижнем углу Журнала направлений на исследования.

|        | .<br>Homep     | Дата                                                                                     | ФИО пациента                                             | Куда направлен                                      | Tim                                                                    | Запись на<br>прием            | TATW |  |
|--------|----------------|------------------------------------------------------------------------------------------|----------------------------------------------------------|-----------------------------------------------------|------------------------------------------------------------------------|-------------------------------|------|--|
|        | 7010127910420  | <b><i><u>Programment</u></i></b><br>19:10.2023<br>the property of the company's property | <b>Contracts of the probability of the contracts are</b> | <b>The contract of the contract of the contract</b> | На наснатальный<br>CIDIMINE                                            | <b><i>CARD CONTRACTOR</i></b> |      |  |
| $\sim$ | 47010127010395 | 19:10.2023<br>The model of the state                                                     |                                                          |                                                     | На паброаторныя<br>HCCTOUCBAHHR<br>Commercial IT is an internationally | Π£Ι                           |      |  |
|        |                |                                                                                          |                                                          |                                                     | <b>CHARLES AND STATE</b>                                               |                               |      |  |

Рисунок 488. Кнопка «Действия»

<span id="page-297-4"></span><span id="page-297-3"></span>При нажатии кнопки «Действия» отображается список печатных форм [\(Рисунок](#page-297-4) 489), доступных для выбранных направлений.

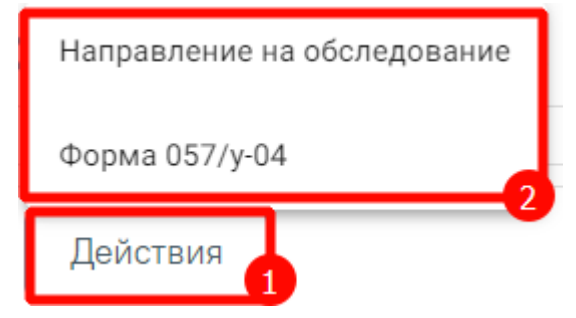

Рисунок 489. Список печатных форм

## **1.9. Журнал диагностических исследований**

Переход в Журнал диагностических исследований осуществляется с главной страницы Системы. Для этого следует выбрать раздел «Журнал диагностических исследований». Доступно для пользователя с одной из ролей: [«Врач»](https://confluence.softrust.ru/pages/viewpage.action?pageId=63438855), [«Выписной](https://confluence.softrust.ru/pages/viewpage.action?pageId=63438855#:~:text=15-,%D0%92%D1%8B%D0%BF%D0%B8%D1%81%D0%BD%D0%BE%D0%B9%20%D1%86%D0%B5%D0%BD%D1%82%D1%80,-%D0%A0%D0%B0%D0%B1%D0%BE%D1%82%D0%B0%20%D1%81%20%D1%80%D0%B0%D1%81%D0%BF%D0%B8%D1%81%D0%B0%D0%BD%D0%B8%D0%B5%D0%BC) центр», [«Доврачебный](https://confluence.softrust.ru/pages/viewpage.action?pageId=63438855#:~:text=23-,%D0%94%D0%BE%D0%B2%D1%80%D0%B0%D1%87%D0%B5%D0%B1%D0%BD%D1%8B%D0%B9%20%D0%BF%D1%80%D0%B8%D1%91%D0%BC,-%D0%A0%D0%B0%D0%B1%D0%BE%D1%82%D0%B0%20%D1%81%20%D1%80%D0%B0%D1%81%D0%BF%D0%B8%D1%81%D0%B0%D0%BD%D0%B8%D0%B5%D0%BC) приём», [«Лаборатория»](https://confluence.softrust.ru/pages/viewpage.action?pageId=63438855#:~:text=32-,%D0%9B%D0%B0%D0%B1%D0%BE%D1%80%D0%B0%D1%82%D0%BE%D1%80%D0%B8%D1%8F,-%D0%A0%D0%B0%D0%B1%D0%BE%D1%82%D0%B0%20%D1%81%20%D0%9C%D0%9A%D0%90%D0%91) (назначение ролей описано в п. 3.4.1 Руководство системного программиста ТМ МИС Saas).

Также переход в Журнал диагностических исследований осуществляется при нажатии кнопки «Журнал исследований» на форме «Направление на диагностические исследования» [\(Рисунок](#page-298-0) 490) (подробное описание см. в Инструкции по учету медицинских обследований (диспансеризации)).

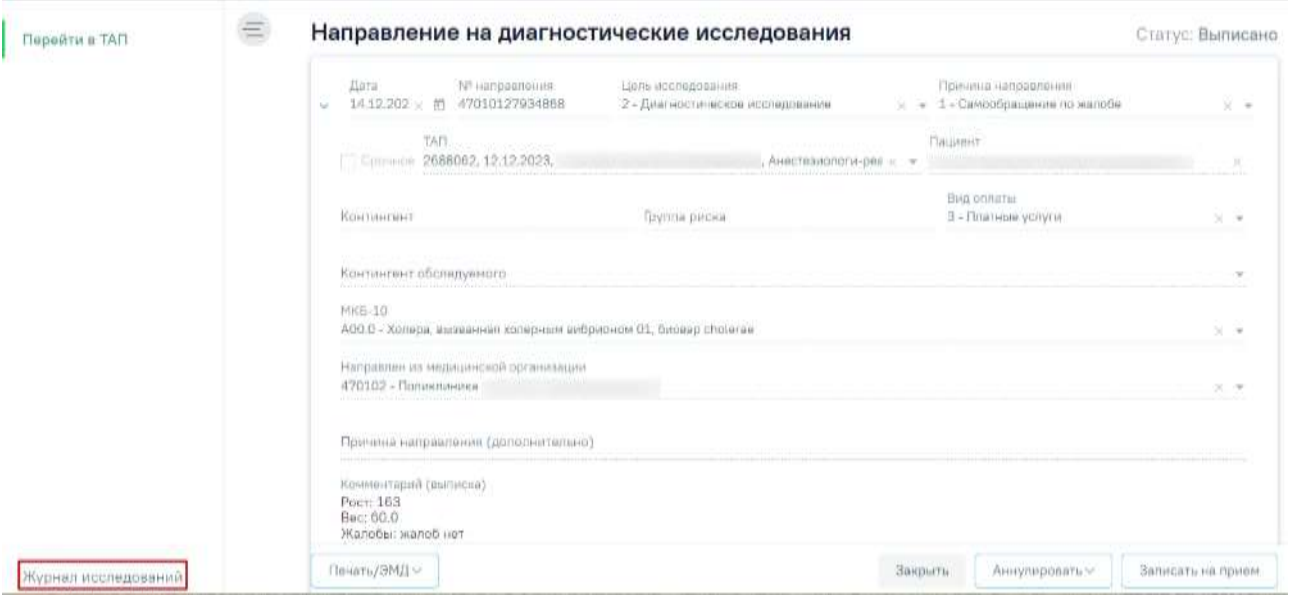

<span id="page-298-0"></span>Рисунок 490. Кнопка «Журнал исследований» на форме «Направление на диагностические исследования»

В новой вкладке браузера откроется Журнал направлений на исследования [\(Рисунок](#page-299-0) [491\)](#page-299-0).

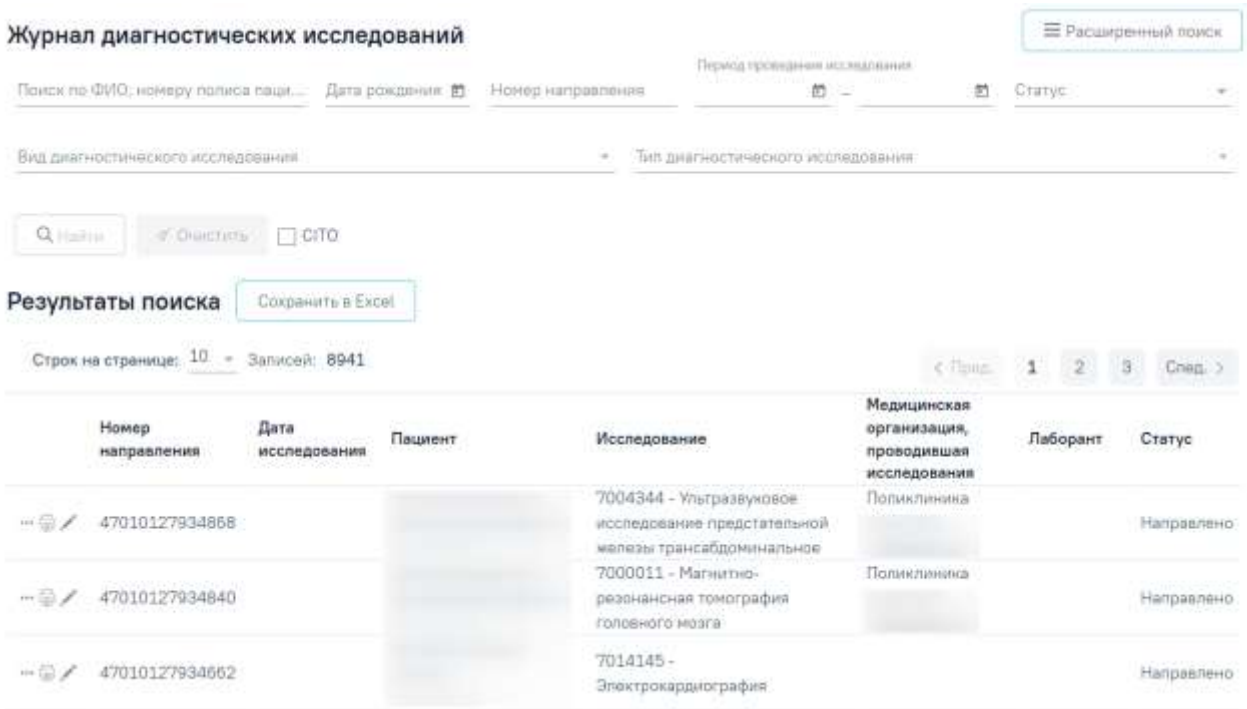

Рисунок 491.Журнал диагностических исследований

<span id="page-299-0"></span>В журнале доступна фильтрация данных по следующим критериям:

- «Поиск по ФИО, номеру полиса пациента» осуществляется поиск по ФИО или номеру полиса пациента. Заполняется вручную с клавиатуры.
- «Дата рождения» осуществляется поиск по дате рождения пациента. Заполняется выбором даты из календаря или вводом значения вручную с клавиатуры.
- «Номер направления» осуществляется поиск по номеру направления на диагностические исследования. Заполняется вручную с клавиатуры.
- «Период проведения исследования» осуществляется поиск по периоду проведения исследования. Поля заполняются выбором дат из календаря или вводом значения вручную с клавиатуры.
- «Статус» осуществляется поиск по статусу исследования. Заполняется путем выбора значения из справочника.
- «Направивший врач» осуществляется поиск по врачу, выписавшему направление. По умолчанию поле заполняется данными текущего авторизованного пользователя. Доступно для редактирования, заполняется путем выбора значения из справочника.
- «Вид диагностического исследования» осуществляется поиск по виду диагностического исследования. Заполняется путем выбора значения из справочника. В поле доступен множественный выбор.

• «Тип диагностического исследования» – осуществляется поиск по типу диагностического исследования. Заполняется путем выбора значения из справочника. В поле доступен множественный выбор.

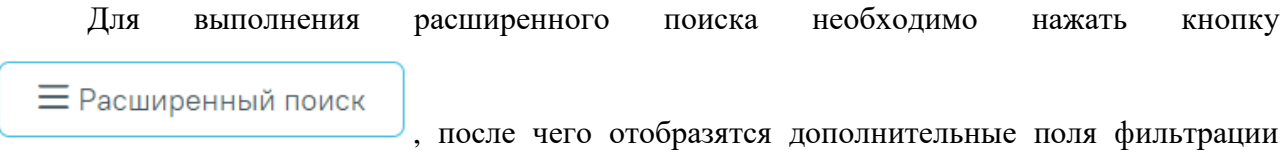

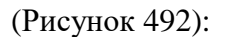

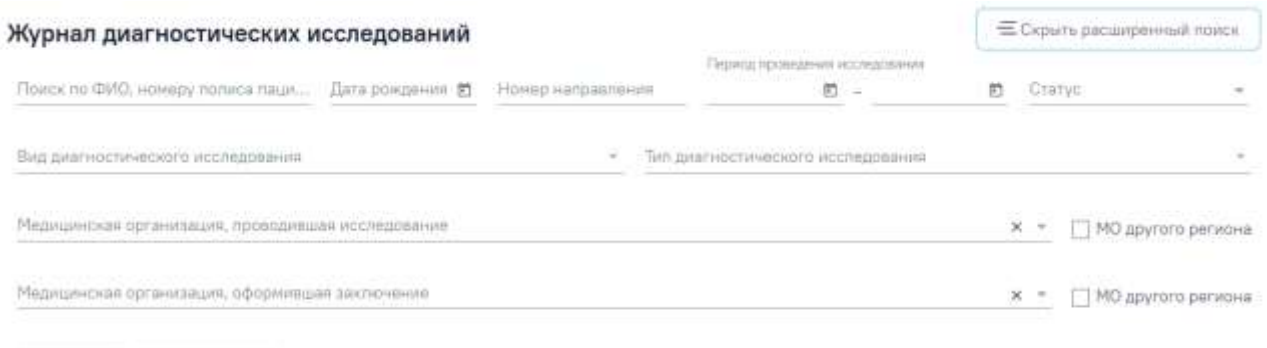

<span id="page-300-0"></span>Quain d'Outchine DCITO

Рисунок 492.Поля фильтрации расширенного поиска

- «Медицинская организация, проводившая исследование» осуществляется поиск по МО, проводившей диагностическое исследование. Заполняется путем выбора значения из справочника.
- «МО другого региона» осуществляется поиск по ЛПУ другого региона. Заполняется путем установки флажка. По умолчанию флажок выключен.
- «Медицинская организация, оформившая заключение» осуществляется поиск по МО, оформившей заключение по исследованию. Заполняется путем выбора значения из справочника.
- «МО другого региона» осуществляется поиск по ЛПУ другого региона. Заполняется путем установки флажка. По умолчанию флажок выключен.
- «CITO» осуществляется поиск по срочным направлениям. Заполняется путем установки флажка. По умолчанию флажок выключен. Если флажок включен, то в результатах поиска отображаются исследования только с повышенным приоритетом.

После того, как поля фильтра заполнены, можно осуществить поиск исследований,

**Q** Найти нажав клавишу Enter или кнопку . Отобразится список исследований в соответствии с заданными условиями.

Для того чтобы очистить все поля фильтра и, например, затем ввести в них новые

⊘ Очистить данные, нужно нажать кнопку , все введенные данные будут удалены из полей.

Сохранить в Excel При нажатии кнопки список всех найденных направлений выгружается в файл формата xls.

Список диагностических исследований представлен в виде таблицы со следующими столбцами:

- «Номер направления» отображается номер направления.
- «Дата исследования» отображается дата проведения исследования.
- «Пациент» отображается ФИО и дата рождения пациента.
- «Исследование» отображается код и наименование исследования.
- «Медицинская организация, проводившая исследование» отображается сокращенное наименование МО, проводившей исследование. При наведении курсора мыши на наименование МО отображается всплывающая подсказка с полным наименованием [\(Рисунок 493\)](#page-301-0).

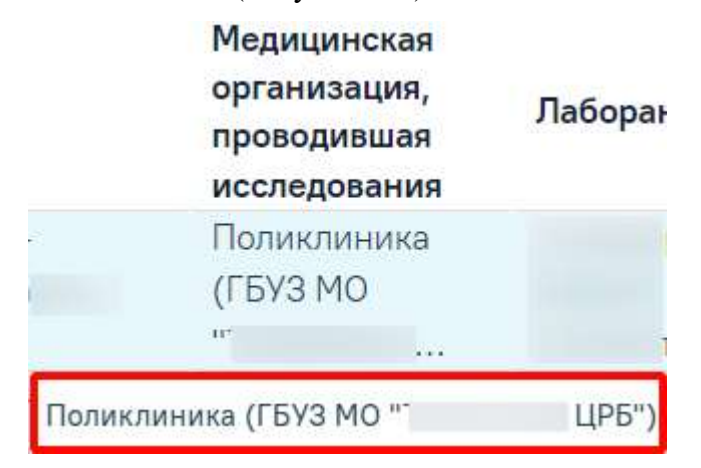

Рисунок 493. Всплывающая подсказка с полным наименованием МО

- <span id="page-301-0"></span>• «Лаборант» – отображается ФИО лаборанта, проводящего исследование.
- «Статус» отображается статус исследования.

При нажатии кнопки отображается меню выбора действий [\(Рисунок](#page-302-0) 494):

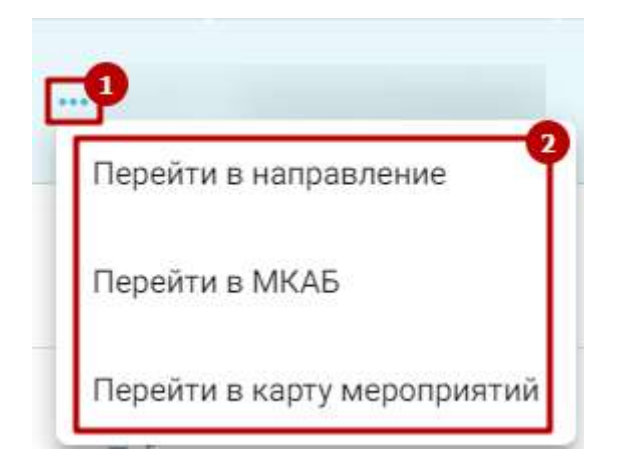

Рисунок 494. Меню выбора

- <span id="page-302-0"></span>• При выборе пункта «Перейти в направление» выполняется переход на форму направления на диагностические исследования.
- При выборе пункта «Перейти в МКАБ» выполняется переход на форму МКАБ пациента.
- Пункт «Перейти в случай лечения» доступен, если направление на исследование создано в ТАП. При выборе данного пункта выполняется переход на форму ТАП.
- Пункт «Перейти в карту мероприятий» доступен, если направление на исследование создано в случае лечения с типом «Карта мероприятия». При выборе данного пункта выполняется переход в карту мероприятий.
- Пункт «Перейти в карту осмотра зубов» доступен, если направление на исследование создано в случае лечения с типом «Карта осмотра зубов». При выборе данного пункта выполняется переход в карту осмотра зубов.

При нажатии кнопки **отображается список печатных форм по выбранному** исследованию. Кнопка «Печать» доступна для исследований во всех статусах, кроме статуса «Аннулировано». Для выбора могут быть доступны следующие печатные формы [\(Рисунок](#page-303-0) [495\)](#page-303-0):

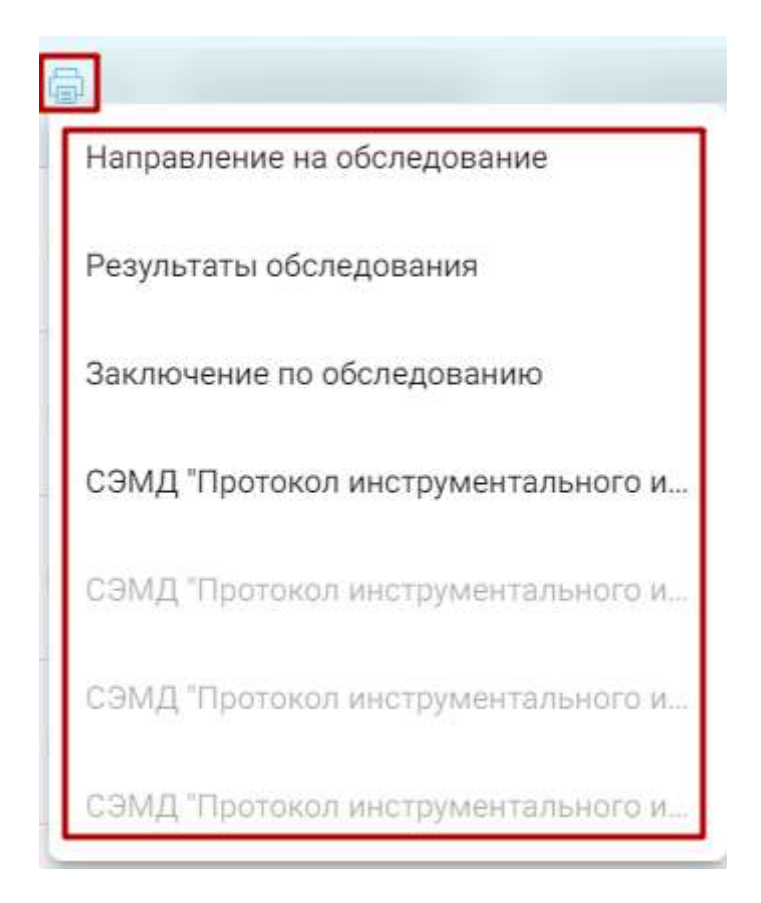

Рисунок 495. Список печатных форм по исследованию

- <span id="page-303-0"></span>• «Направление на [обследование»](https://confluence.softrust.ru/x/uabjCg) (описано в Инструкции по учету медицинских обследований (диспансеризации));
- «Результаты [обследования»](https://confluence.softrust.ru/x/uabjCg) (описано в Инструкции по учету медицинских обследований (диспансеризации));
- «Заключение по [обследованию»](https://confluence.softrust.ru/x/uabjCg) (описано в Инструкции по учету медицинских обследований (диспансеризации));
- «СЭМД "Протокол [инструментального](https://confluence.softrust.ru/x/KoAoCQ) исследования" (РЭМД)» (описано в Инструкции по учету медицинских обследований (диспансеризации));
- «СЭМД "Протокол [инструментального](https://confluence.softrust.ru/x/IIAoCQ) исследования" (ВИМИС Онкология)» (описано в Инструкции по учету медицинских обследований (диспансеризации));
- «СЭМД "Протокол [инструментального](https://confluence.softrust.ru/x/DYRUB) исследования" (ВИМИС АКиНЕО)» (описано в Инструкции по учету медицинских обследований (диспансеризации));
- «СЭМД "Протокол [инструментального](https://confluence.softrust.ru/x/F4AoCQ) исследования" (ВИМИС ССЗ)» (описано в Инструкции по учету медицинских обследований (диспансеризации)).

Для исследований в статусе «Завершено» и «Аннулировано» доступен просмотр исследования. При нажатии кнопки выполняется переход на вкладку «Описание заключения» на форме «Результат исследования» [\(Рисунок](#page-304-0) 496).

|       | Homep<br>направления      | Дата<br>исследования | Пациент | Исследование<br>onnan roman ao am                      | Медицинская<br>организация,<br>проводившая<br>исследования | Паборант | Статус   |
|-------|---------------------------|----------------------|---------|--------------------------------------------------------|------------------------------------------------------------|----------|----------|
| $-60$ | 47010127934505 14.12.2023 |                      |         | 7005523 - Поэктронная эмиссионная<br>томография сердца | Полимлиника                                                |          | Завершен |

Рисунок 496. Кнопка «Просмотр»

<span id="page-304-0"></span>Для исследований в статусе «Направлено» и «Проведено» доступна кнопка . Если

исследование в статусе «Направлено», при нажатии кнопки осуществляется переход на вкладку «Проведение исследования» на форме «Результат исследования». Если исследование

в статусе «Проведено», при нажатии кнопки осуществляется переход на вкладку «Описание заключения» на форме «Результат исследования» [\(Рисунок](#page-304-1) 497).

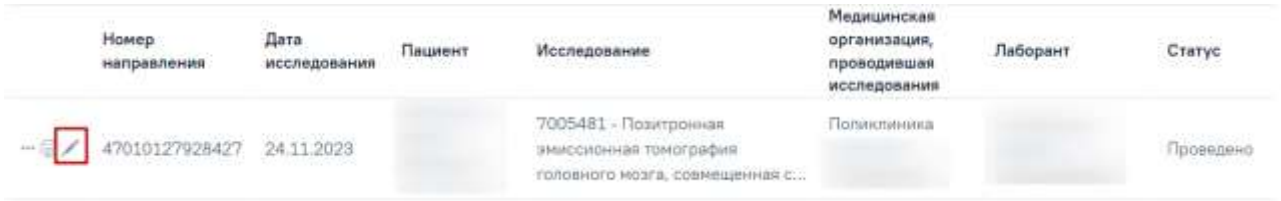

Рисунок 497. Кнопка «Редактировать»

#### <span id="page-304-1"></span>**1.10. Случай лечения**

В данном разделе описана работа с новым интерфейсом случая лечения.

Перед началом работы пользователю, который будет работать со случаем лечения, должна быть назначена роль «Случай лечения» (назначение ролей описано в п. 3.4.1 Руководство системного программиста ТМ МИС Saas).

Для пользователя с ролью «Работник экономического отдела» (назначение ролей описано в п. 3.4.1 Руководство системного программиста ТМ МИС Saas) при переходе в ТАП будут доступны только следующие разделы:

- «Персональные данные». Подробная работа описана в п. [1.10.2](#page-313-0) настоящего Руководства.
- «Диагнозы». Подробная работа описана в п. [1.10.8](#page-367-0) настоящего Руководства.
- «План лечения и услуги». Подробная работа описана в п. [1.10.15](#page-502-0) настоящего Руководства.
- «Закрытие ТАП». Подробная работа описана в п. [1.10.27](#page-804-0) настоящего Руководства.

В Системе реализована функциональность работы с регистрами. Данная возможность реализована через случай лечения. Доступны следующие функции:

1. Включение пациента в регистр по отдельным нозологиям и категориям граждан. Включение пациента в регистр подробно описано в п. [1.10.11.1](#page-470-0) настоящего Руководства.

2. Заполнение случая лечения в соответствие со стандартом лечения. Заполнение случая лечения в соответствии со стандартом лечения подробно описано в п. [1.10.12](#page-484-0) настоящего Руководства.

3. Исключение пациента из регистра по отдельным нозологиям и категориям граждан. Исключение пациента из регистра подробно описано в п. [1.10.11.2](#page-481-0) настоящего Руководства.

## **1.10.1. Работа со случаем лечения**

Перейти в случай лечения можно несколькими способами:

1. При выборе пункта «Перейти в случай лечения» в контекстном меню ТАП;

2. Из ТАП с вкладки «Действия»;

3. Из расписания врача.

1. Для перехода в случай лечения из журнала ТАП следует выбрать пункт «Перейти в случай лечения» в контекстном меню [\(Рисунок](#page-305-0) 498).

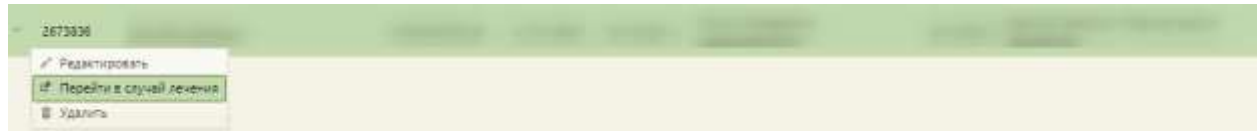

Рисунок 498. Выбор пункта «Перейти в случай лечения» в контекстном меню ТАП

<span id="page-305-0"></span>2. Для перехода в случай лечения необходимо в ТАП на вкладке «Действия» выбрать действие «Случай лечения» [\(Рисунок](#page-306-0) 499).

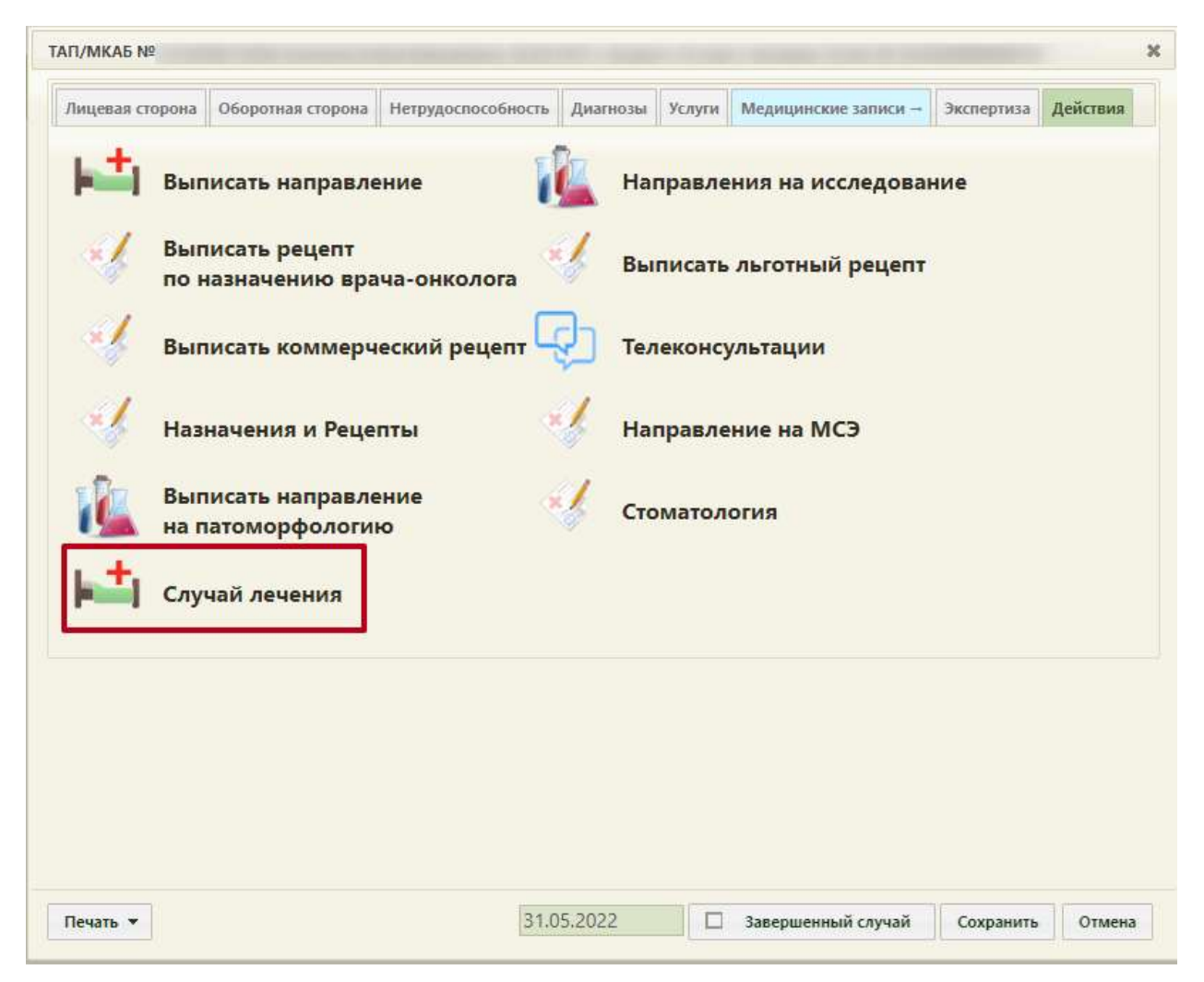

Рисунок 499. Выбор действия «Случай лечения» на вкладке «Действия» в ТАП

<span id="page-306-0"></span>В новой вкладке откроется форма случая лечения, содержащая персональные данные пациента, анамнез, жалобы, медицинские записи, диагноз, регистры, стандарты лечения, план лечения, журнал направлений, указания постовой медсестре, иммунопрофилактика и закрытие ТАП. В заголовке отображаются данные пациента: ФИО, возраст, № ТАП.

3. Для перехода в случай лечения из расписания врача необходимо записать пациента на прием и в меню записи выбрать пункт «Случай лечения» [\(Рисунок](#page-307-0) 500). Запись пациента на прием описана в Руководстве пользователя ТМ МИС SaaS Том 1.

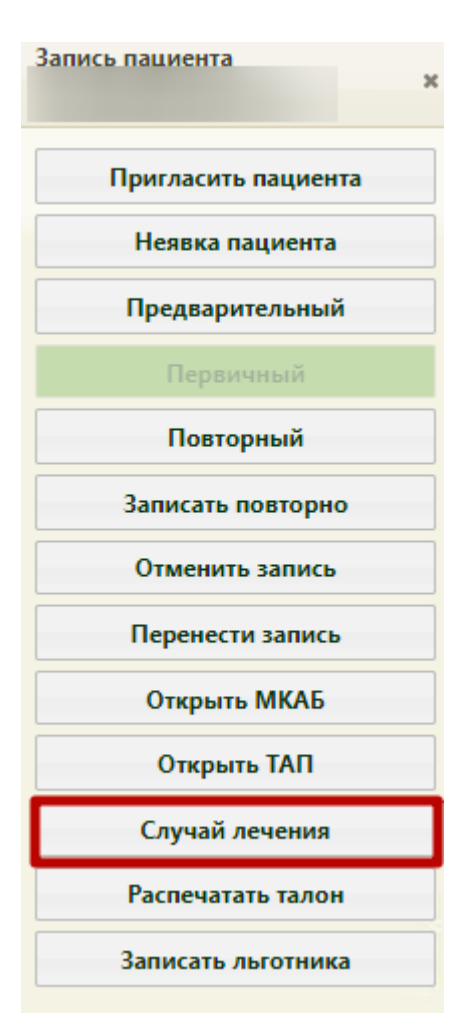

Рисунок 500. Выбор пункта «Случай лечения» в меню записи на прием

<span id="page-307-0"></span>В новой вкладке откроется форма случая лечения, содержащая персональные данные пациента, анамнез, жалобы, медицинские записи, диагноз, регистры, стандарты лечения, план лечения, журнал направлений, журнал ЭМД, указания постовой медсестре и закрытие ТАП [\(Рисунок](#page-309-0) 504).

При выборе ячейки со специальностью врача «Вакцинация от COVID-19» в случае лечения пациента в разделе «Медицинские записи» автоматически создается медицинская запись «Осмотр перед вакцинацией от коронавирусной инфекции» [\(Рисунок](#page-308-0) 501).

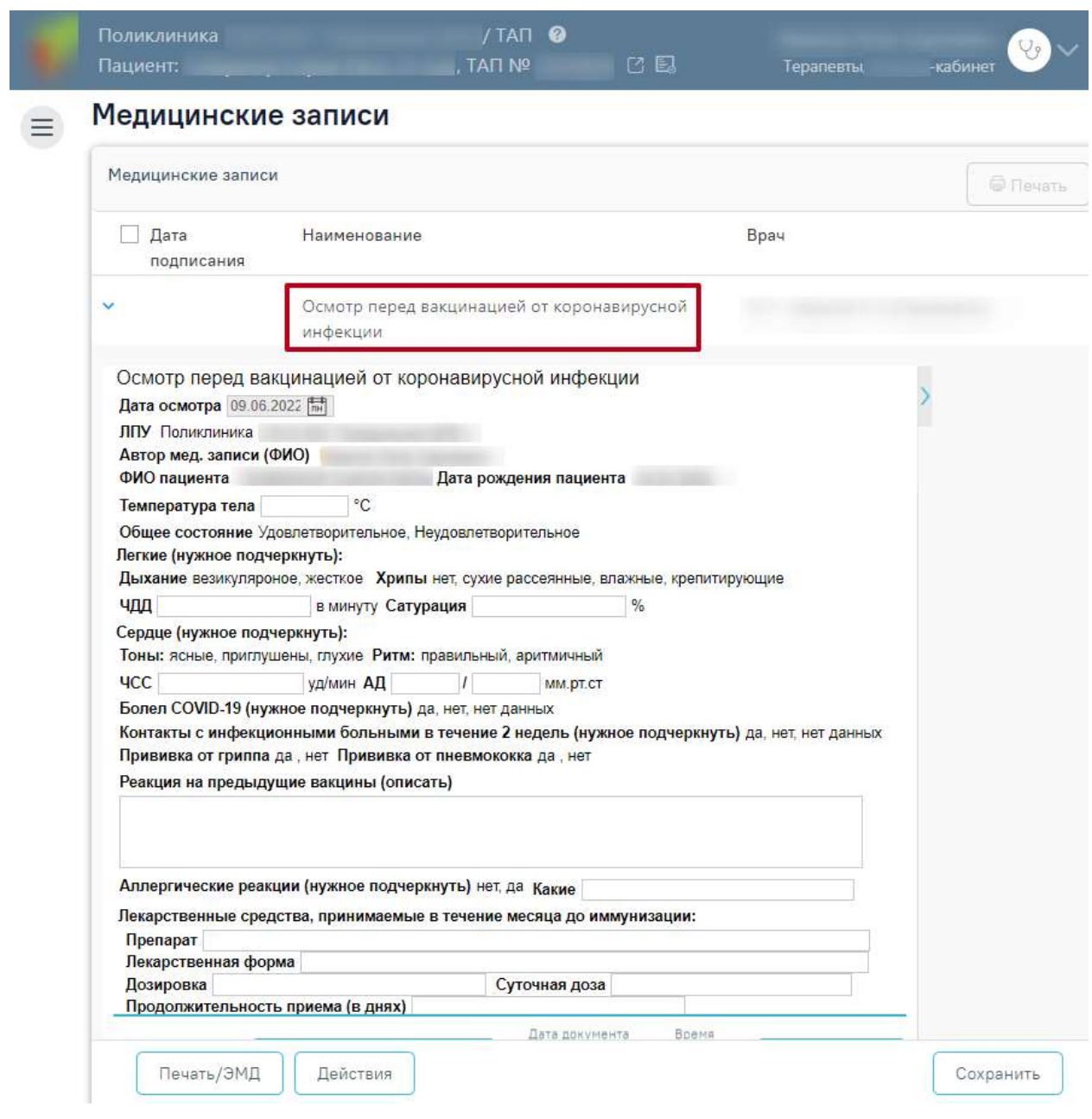

Рисунок 501. Автоматически созданная мед.запись

<span id="page-308-0"></span>В левом верхнем углу отображается наименование юридического лица медицинской организации, наименование подразделения, ФИО и возраст пациента, № ТАП, а также кнопки для перехода в ИЭМК пациента и получения выписки из ИЭМК [\(Рисунок](#page-308-1) 502). При нажатии на ФИО пациента доступен переход к его МКАБ в новом интерфейсе.

$$
\begin{array}{c}\n\bullet \\
\bullet \\
\bullet\n\end{array}\n\quad \text{Therefore, the corresponding differential equation of the following matrices, the following matrices are given by the following equations.}
$$

Рисунок 502. Шапка Системы

<span id="page-308-1"></span>Также переход к МКАБ осуществляется из блока «Персональные данные» (Работа с МКАБ подробно описана в п. [1.14\)](#page-1049-0). Переход осуществляется при нажатии кнопки [\(Рисунок](#page-309-1) 503).

# Персональные данные

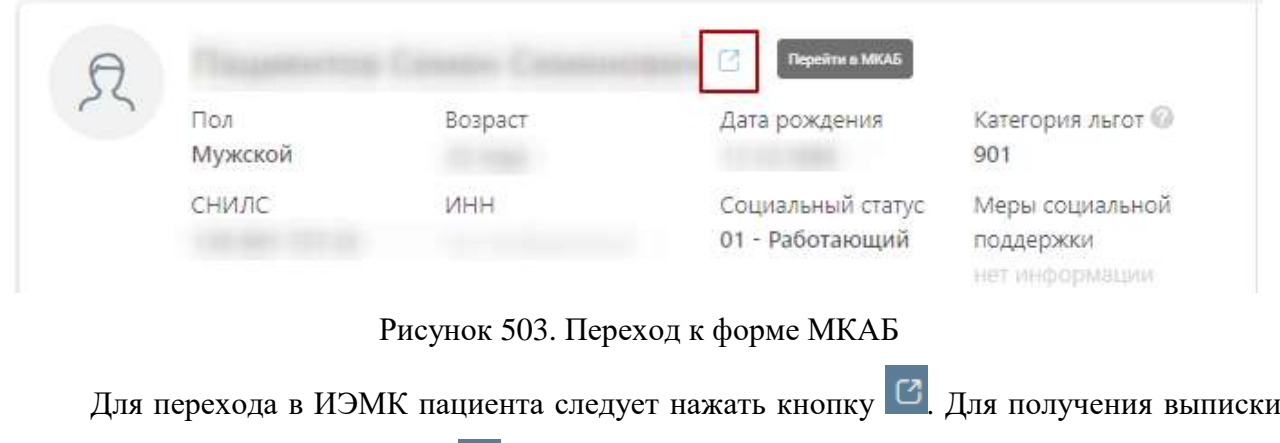

<span id="page-309-1"></span>из ИЭМК следует нажать кнопку  $\boxed{E}$ .

Для перехода на главную страницу Системы следует нажать на иконку Системы в левом верхнем углу модуля.

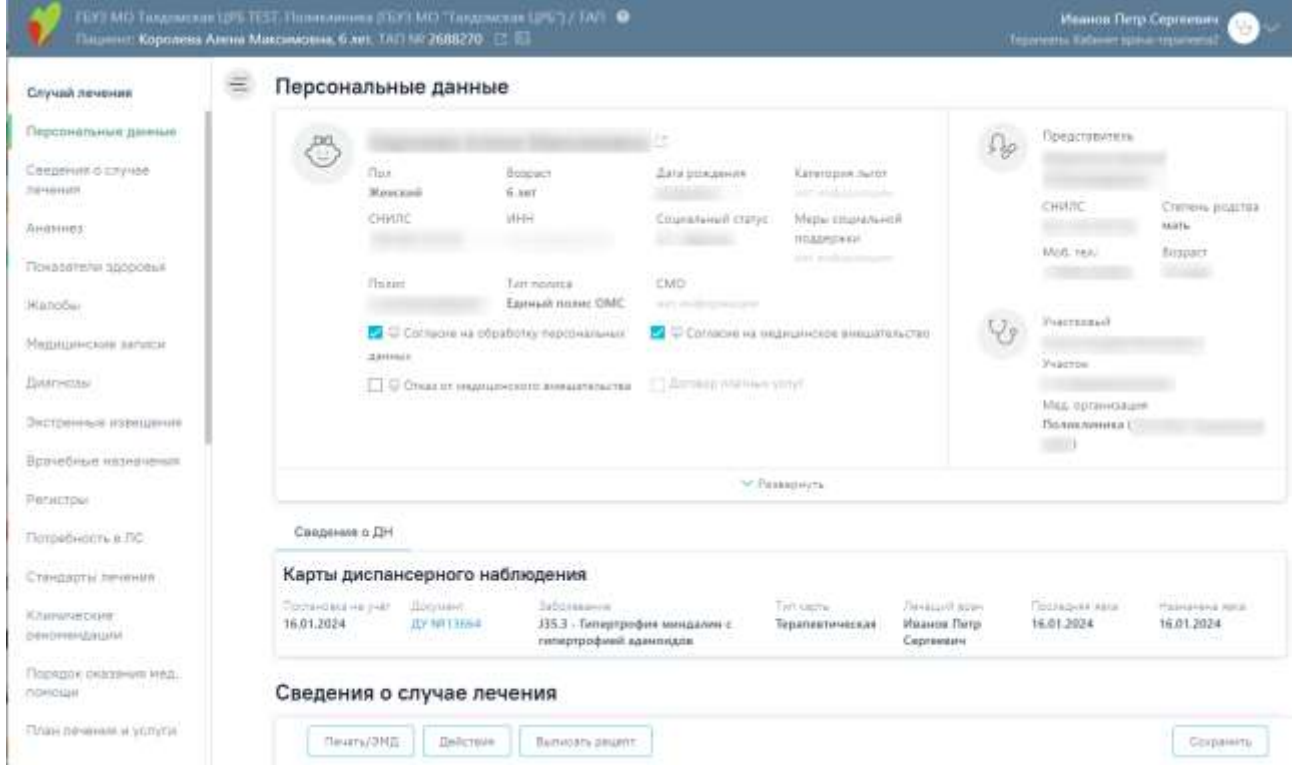

Рисунок 504. Случай лечения пациента

<span id="page-309-0"></span>Внизу страницы отображаются действия, применимые к случаю лечения, которые при пролистывании случая не исчезают [\(Рисунок](#page-309-2) 505).

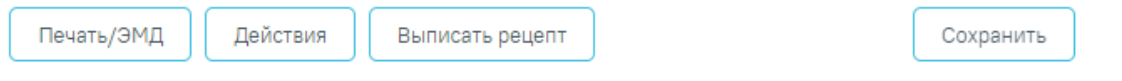

Рисунок 505. Нижний колонтитул случая лечения

<span id="page-309-2"></span>Кнопка «Телемедицинская консультация» доступна при выполнении следующих условий [\(Рисунок](#page-310-0) 506):

- переход в случай лечения осуществляется из расписания врача с типом ячейки «ТМК врач-врач», «ТМК врач-пациент», «ТМК консилиум». Для «ТМК врачпациент» достаточно создать посещение в ячейке такого типа и перейти в случай лечения. Для «ТМК врач-врач» и «ТМК консилиум» необходимо наличие направления, по которому создали данное посещение.
- включена системная настройка [«Адрес сервиса телемедицинских консультаций](https://confluence.softrust.ru/pages/viewpage.action?pageId=53283509)  [Doctis»](https://confluence.softrust.ru/pages/viewpage.action?pageId=53283509).

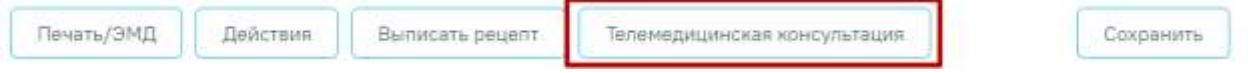

Рисунок 506. Кнопка «Телемедицинская консультация»

<span id="page-310-0"></span>Кнопка «Телемедицинская консультация» позволяет осуществить переход в сервис телемедицинских консультаций, открывается в новой вкладке браузера.

Чтобы сохранить случай лечения, необходимо нажать кнопку «Сохранить».

Кнопка «Действия» позволяет выполнить следующие действия [\(Рисунок](#page-310-1) 507):

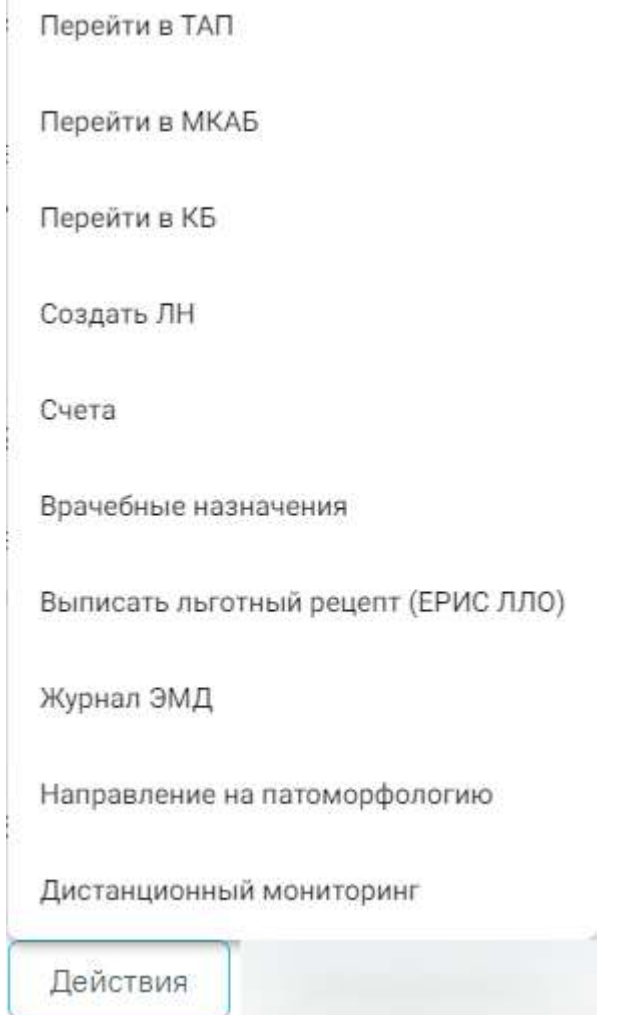

<span id="page-310-1"></span>Рисунок 507. Выпадающий список кнопки «Действия»

- «Перейти в ТАП» осуществляется переход в ТАП пациента. Подробнее о работе с ТАП см. в Руководстве пользователя ТМ МИС SaaS Том 1. Пункт отображается при включенной системной настройке «Переход в зеленый ТАП из случая лечения». Описание системных настроек приведено в Руководстве системного программиста ТМ МИС SaaS.
- «Перейти в МКАБ» осуществляется переход в МКАБ пациента. Подробнее о работе с МКАБ см. в Руководстве пользователя ТМ МИС SaaS Том 1. Переход в МКАБ также осуществляется при нажатии кнопки  $\Box$  возле ФИО пациента.
- «Перейти в КБ» осуществляется переход в карту беременной и родильницы для редактирования открытых карт беременной, а также создания новых карт. Пункт доступен для пациентов женского пола, у которых есть связанная карта беременной, а также при наличии роли «Врач родовспоможения» (назначение ролей выполняется администратором Системы и описано в Руководстве системного программиста ТМ МИС SaaS). Если у пациентки отсутствует КБ, то при выборе данного пункта будет создана новая КБ. Карту беременной можно создать для пациентки, возраст которой больше 12 лет (12 лет включительно) и меньше 60 лет (60 лет не включительно), иначе при выборе пункта «Перейти в КБ» отобразится сообщение об ошибке [\(Рисунок](#page-311-0) 508). Если у пациентки имеется закрытая КБ, связанная с данным ТАП, то данный пункт также будет доступен. Работа с картой беременной и родильницы описана в п[.1.26.1.1.](#page-1351-0) настоящего Руководства.

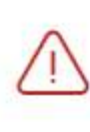

× Возраст беременной женщины выходит за границы репродуктивного возраста (от 12 лет до 60 лет). Создание карты беременной невозможно

Рисунок 508. Сообщение об ошибке при создании КБ

- <span id="page-311-0"></span>• «Создать ЛН» – осуществляется переход в ЛН с предзаполненными полями, данный пункт отображается при наличии у врача роли «Листок нетрудоспособности». Подробнее о работе с ЛН см. в Руководстве пользователя ТМ МИС SaaS Том 1.
- «Счета» осуществляется переход в модуль «Платные услуги» на вкладку «Оказанные услуги». Подробнее о работе со счетами см. в Руководстве пользователя ТМ МИС Saas Том 3.
- «Врачебные назначения» осуществляется переход в раздел «Врачебные назначения», данный пункт отображается при наличии у пользователя роли «Рецепты». Подробнее о работе с разделом «Врачебные назначения» см. в Инструкции по созданию назначений и выписке рецептов.
- «Выписать льготный рецепт (ЕРИС ЛЛО)» осуществляется переход в сервис выписки льготных рецептов ЕРИС ЛЛО. Данный пункт отображается при заполненных системных настройках «Адрес сервиса ЕРИС ЛЛО» и «Код МО ЕРИС ЛЛО МО».
- «Журнал ЭМД» осуществляется переход на форму «Журнал ЭМД». Журнал ЭМД открывается в новой вкладке браузера. Данный пункт отображается при наличии роли «Электронные медицинские документы». Подробнее о работе с разделом «Журнал ЭМД» см. в п. [1.17.](#page-1159-0)
- «Направление на патоморфологию» осуществляется переход в форму «Направление на исследование» в новой вкладке браузера. Подробнее о работе с направлением на патоморфологию см. в [1.7.2.](#page-251-0)
- «Дистанционный мониторинг» осуществляется переход в подсистему дистанционного мониторинга.

Кнопка «Печать/ЭМД» позволяет формировать ЭМД и следующие печатные формы документов [\(Рисунок](#page-312-0) 509).

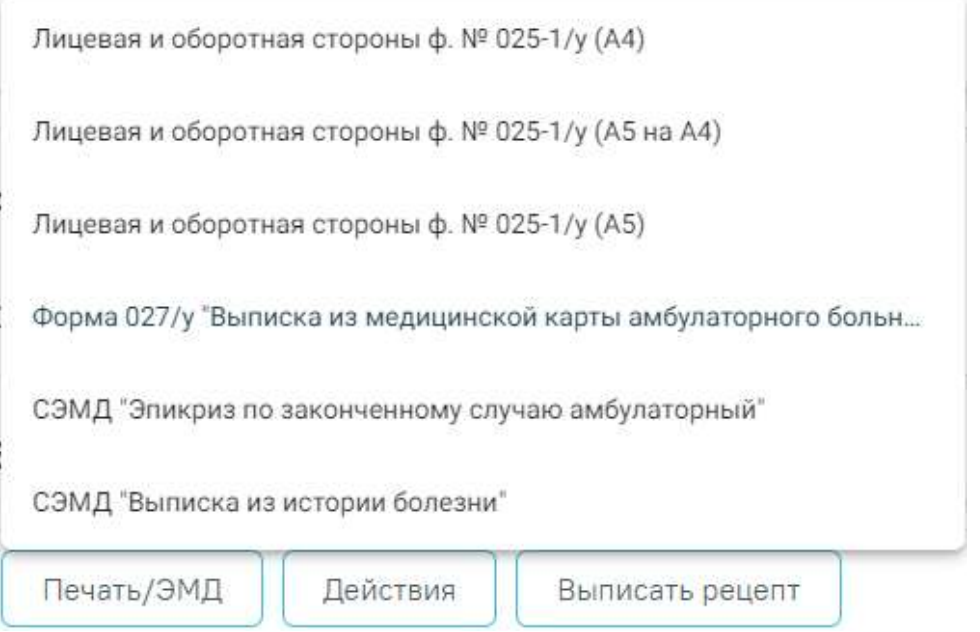

Рисунок 509. Выпадающий список кнопки «Печать/ЭМД»

<span id="page-312-0"></span>Описание формирования ЭМД и печать документов представлено в п[.1.10.34.](#page-832-0)

Кнопка «Выписать рецепт» позволяет перейти в блок «Назначения», доступно для пользователей с ролью «Рецепты». Описание работы в блоке «Назначения» представлено в Инструкции по созданию назначений и выписке рецептов.

#### <span id="page-313-0"></span>**1.10.2. Персональные данные**

С помощью вкладки «Персональные данные» можно перейти к персональным данным пациента [\(Рисунок](#page-313-1) 510).

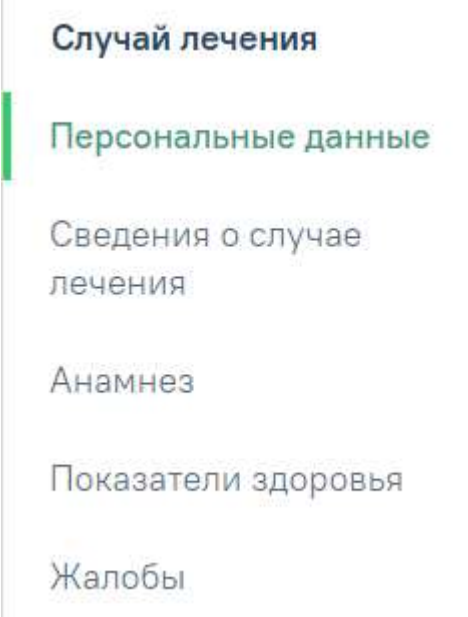

Рисунок 510. Вкладка «Персональные данные»

<span id="page-313-1"></span>На вкладке содержится следующая информация по пациенту: ФИО пациента, пол, возраст, дата рождения, категория льгот, СНИЛС, ИНН, социальный статус, номер полиса, тип полиса, СМО, представитель, степень родства, моб. телефон представителя, возраст представителя, участковый, участок, мед. организация. В области персональных данных может быть указан признак документа, подписанного пациентом или его представителем, такого как согласие на обработку персональных данных, согласие на медицинское вмешательство, отказ от медицинского вмешательства и договор на платные услуги [\(Рисунок](#page-314-0) 511). Этот признак может быть установлен или удален вручную. Также можно раскрыть блок с помощью кнопки «Развернуть» для отображения дополнительных данных по пациенту.

#### Персональные данные

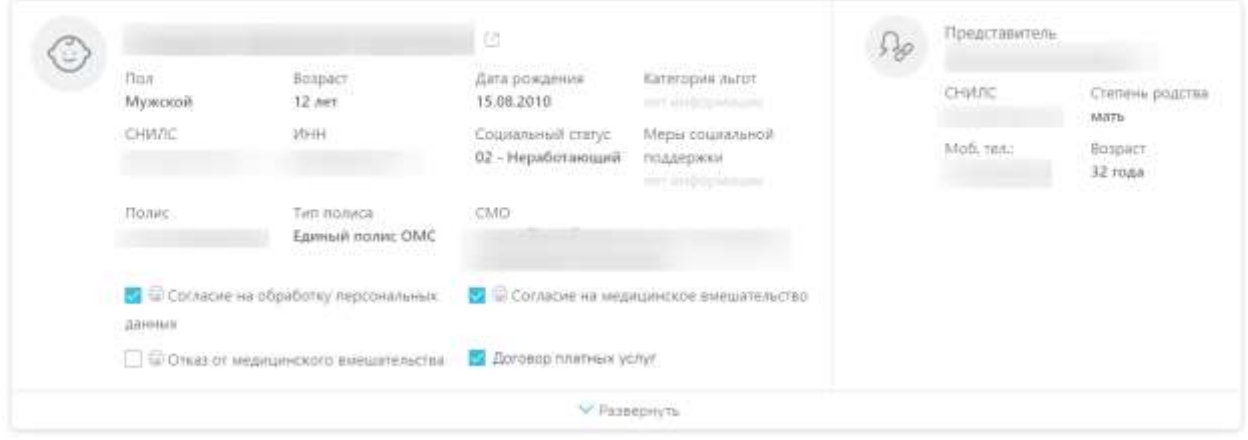

#### Рисунок 511. Информация о персональных данных пациента

<span id="page-314-0"></span>Для продолжения работы нужно убедиться в том, что пациент согласился на обработку персональных данных и дал согласие на медицинское вмешательство. В случае если приём ведётся с пациентом, который не достиг 18 лет, необходимо убедиться, что указан хотя бы один законный представитель, это позволит сократить время заполнения документации [\(Рисунок](#page-314-1) 512).

Персональные данные

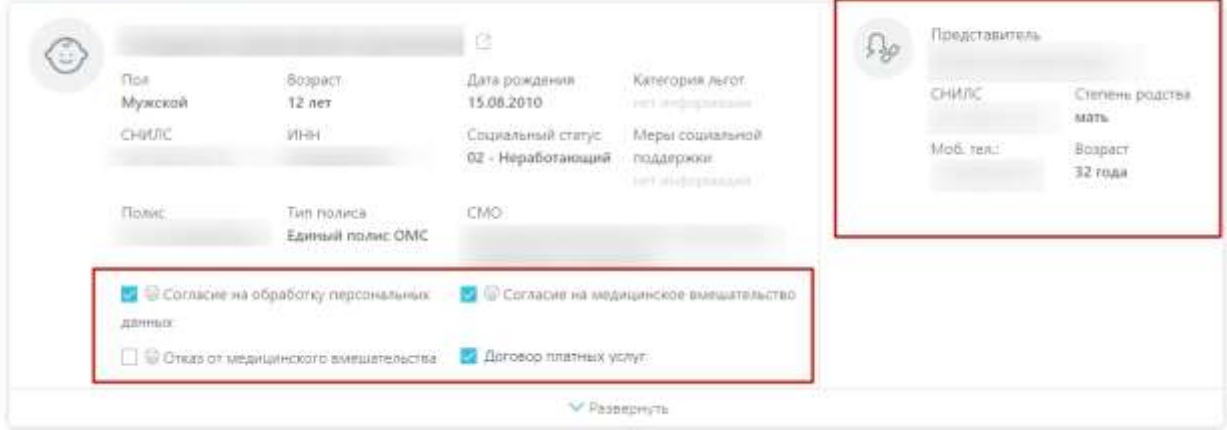

<span id="page-314-1"></span>Рисунок 512. Данные по согласию на обработку персональных данных и согласию на медицинское вмешательство

В поле «Категория льгот» указывается информация о наличии льгот у пациента, необходимая для оказания услуг (например, Категория ветераны - Ветеран военной службы, Ветеран труда, Реабилитированные, Труженики тыла; Категория пенсионеры - Пенсионеры неработающие, пенсионеры и предпенсионеры за 5 лет до предоставления пенсии). Если льгота не указана, то ее необходимо добавить в МКАБ пациента. При наведении на отображается всплывающая подсказка с расшифровкой льгот. В поле «Меры социальной поддержки» отображаются данные о доступных мерах социальной поддержки по выбранной категории льготы. При наведении на значок рядом с надписью «Меры социальной поддержки» отображается всплывающая информация со списком льгот (код, наименование),

доступных по выбранной категории в поле «Категория льготы». При изменении категории льготы список мер социальной поддержки будет обновлен.

## **1.10.2.1.1. Печать согласия на обработку ПД (пациента)**

На вкладке «Персональные данные» можно распечатать согласие на обработку персональных данных пациента.

Для этого необходимо нажать кнопку и выбрать нужный документ [\(Рисунок](#page-315-0) 513).

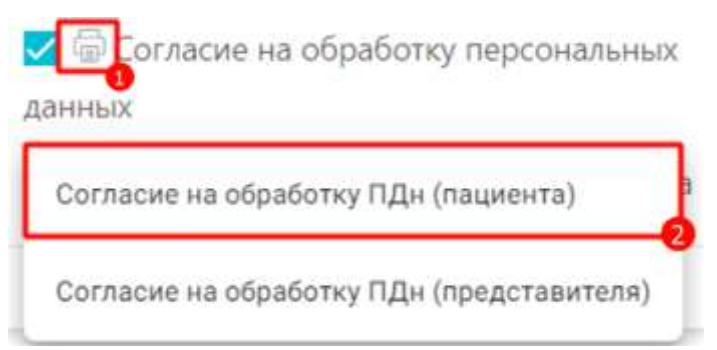

Рисунок 513. Выбор согласия на обработку персональных данных (пациента)

<span id="page-315-0"></span>В новой вкладке браузера откроется форма согласия на обработку персональных данных

[\(Рисунок](#page-316-0) 514). Печатная форма и приказ могут отличаться в зависимости от региона.

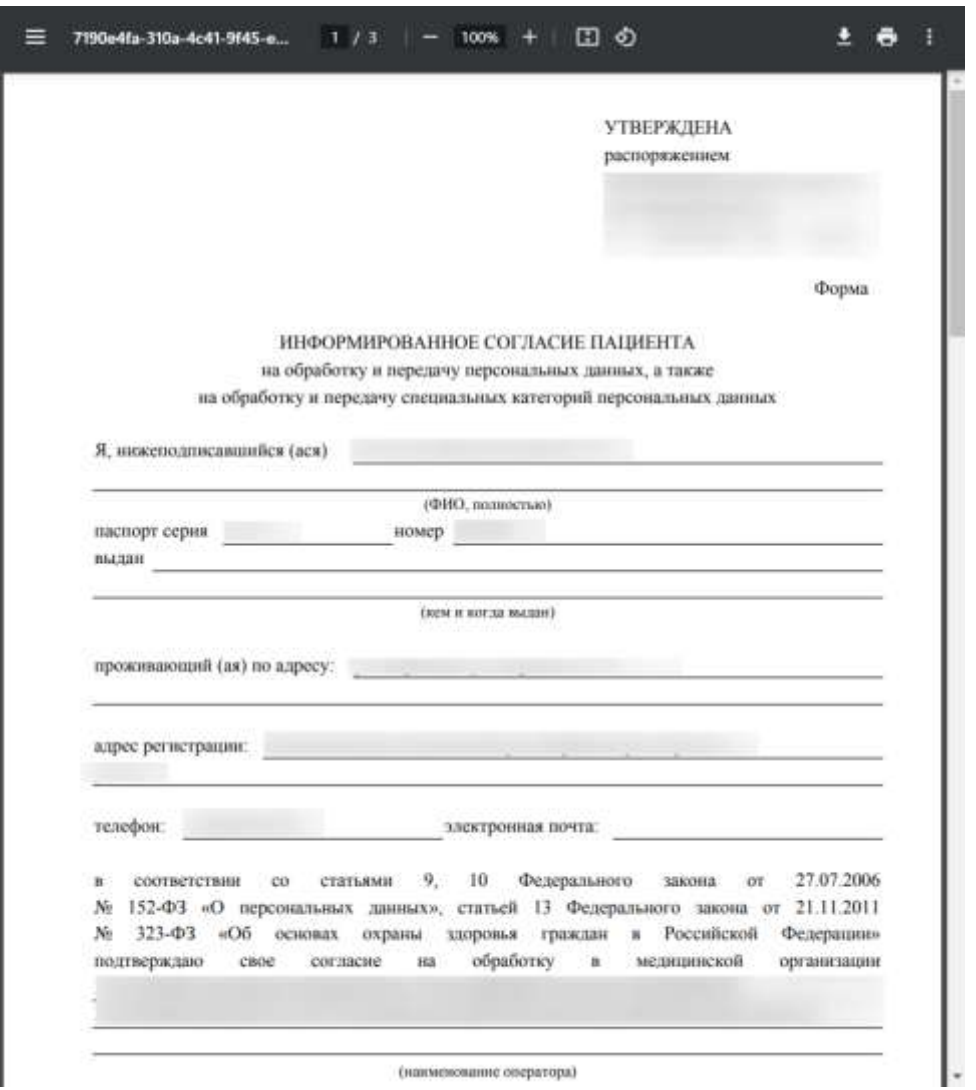

Рисунок 514. Печатная форма согласия на обработку персональных данных (пациента)

<span id="page-316-0"></span>Для печати согласия следует нажать кнопку  $\blacksquare$ . Дальнейшая печать производится средствами браузера.

# **1.10.2.1.2. Печать согласия на обработку ПДн (представителя)**

На вкладке «Персональные данные» можно распечатать согласие на обработку персональных данных представителя.

Для этого необходимо нажать кнопку и выбрать нужный документ [\(Рисунок](#page-317-0) 515).

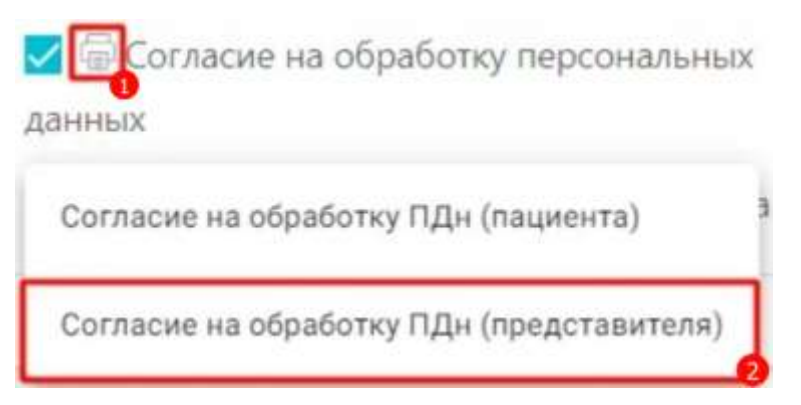

Рисунок 515. Выбор согласия на обработку персональных данных (представителя)

<span id="page-317-0"></span>В новой вкладке браузера откроется форма согласия на обработку персональных данных [\(Рисунок](#page-317-1) 516). Если в МКАБ пациента отсутствует информация о законном представителе, то при выборе печатной формы «Согласие на обработку ПДн (представителя)» отобразится печатная форма «Согласие на обработку ПДн (пациента)». Печатная форма и приказ могут отличаться в зависимости от региона.

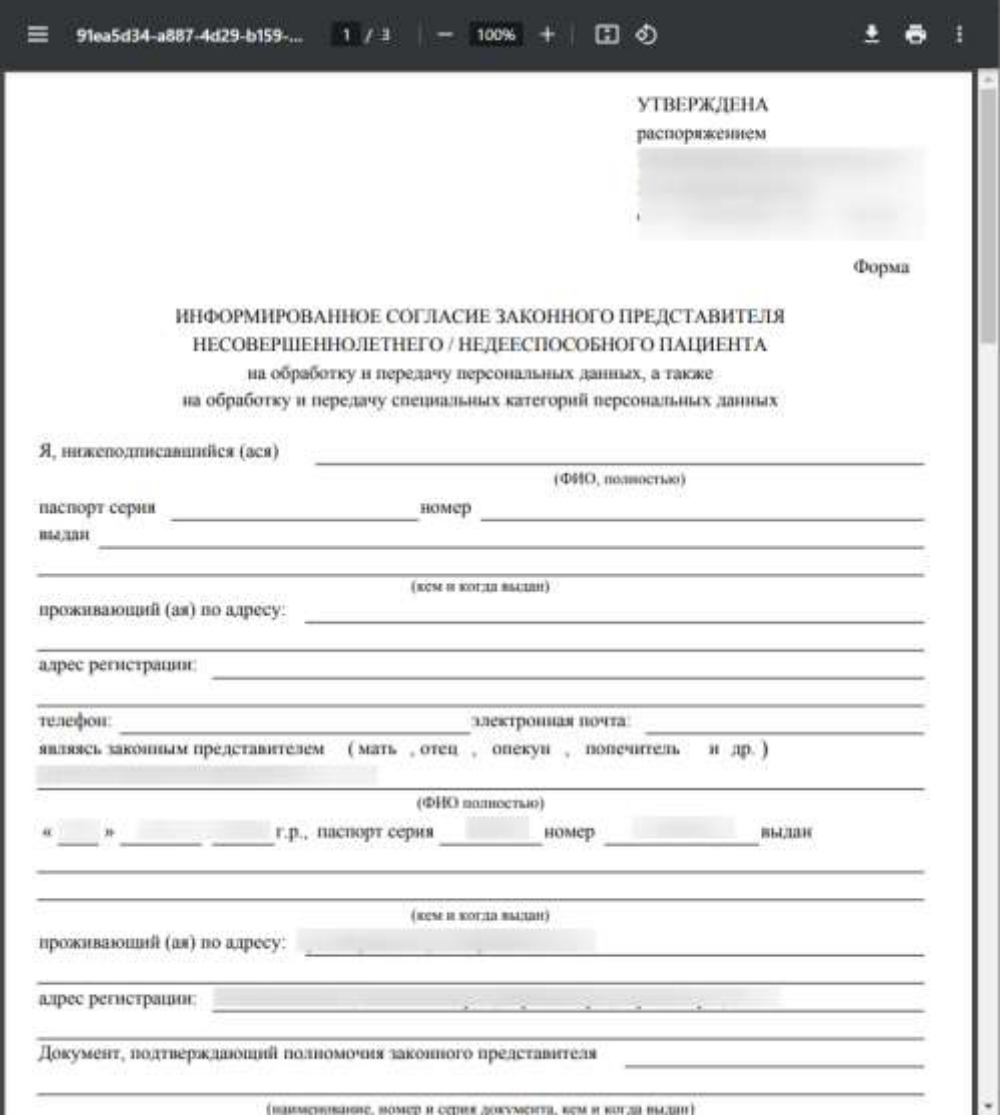

<span id="page-317-1"></span>Рисунок 516. Печатная форма согласия на обработку персональных данных (представителя)

Для печати согласия следует нажать кнопку  $\blacksquare$ . Дальнейшая печать производится средствами браузера.

## **1.10.2.1.3. Печать согласия на мед. вмешательство (пациент)**

На вкладке «Персональные данные» можно распечатать согласие на мед. вмешательство пациента.

Для этого необходимо нажать кнопку и выбрать нужный документ [\(Рисунок](#page-318-0) 517).

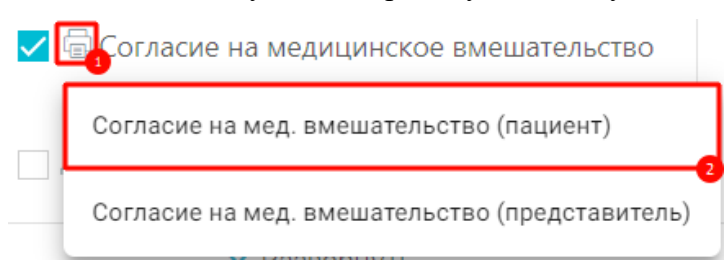

Рисунок 517. Выбор согласия на мед. вмешательство (пациент)

<span id="page-318-0"></span>В новой вкладке браузера откроется форма согласия на мед. вмешательство [\(Рисунок](#page-319-0) 518).

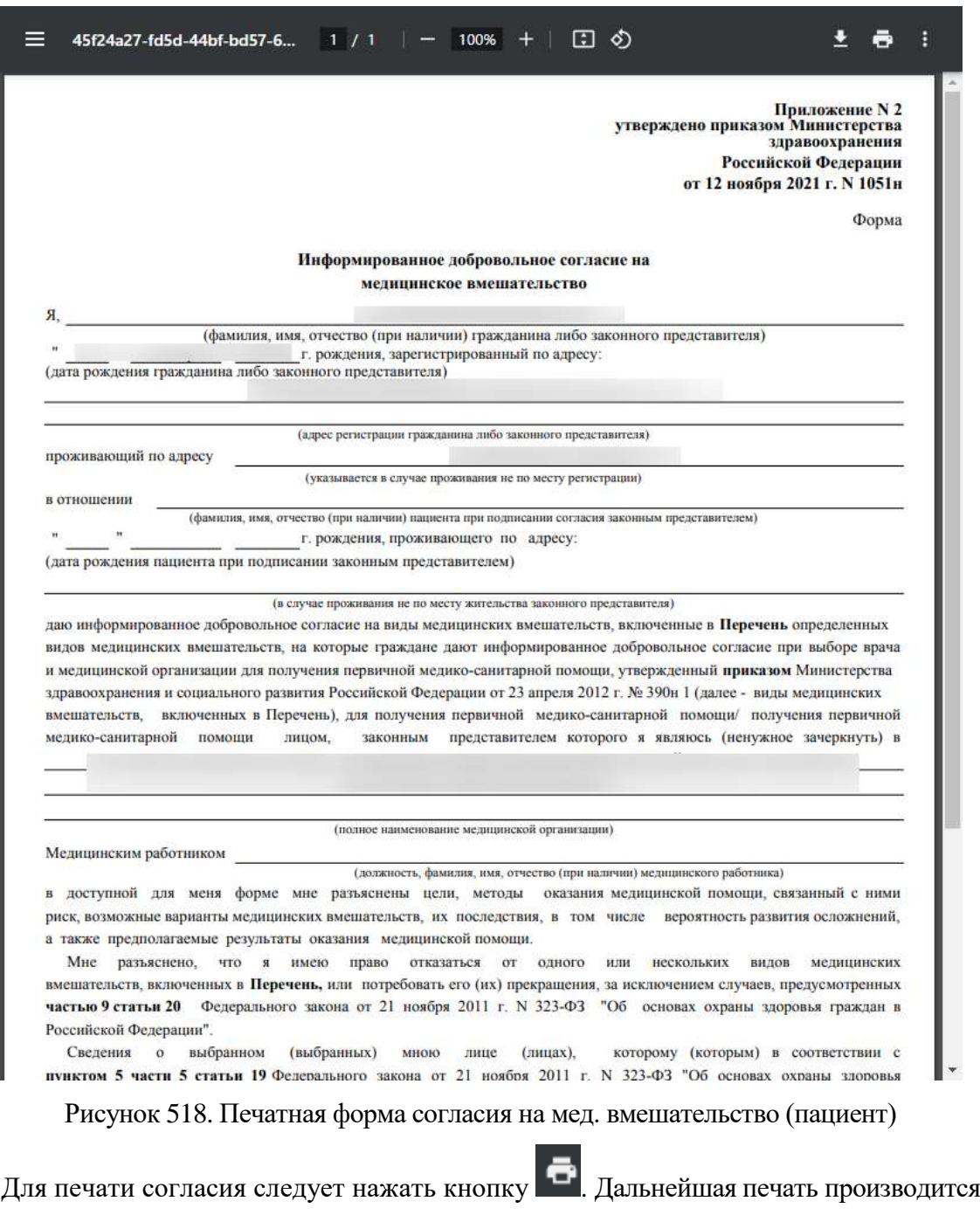

<span id="page-319-0"></span>средствами браузера.

# **1.10.2.1.4. Печать согласия на мед. вмешательство (представитель)**

На вкладке «Персональные данные» можно распечатать согласие на мед. вмешательство пациента.

Для этого необходимо нажать кнопку и выбрать нужный документ [\(Рисунок](#page-320-0) 519).

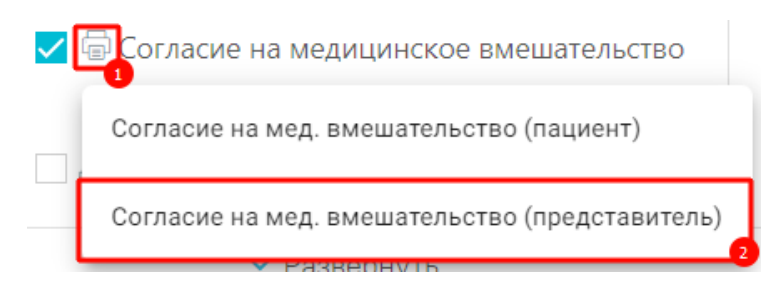

Рисунок 519. Выбор согласия на мед. вмешательство (представитель)

<span id="page-320-0"></span>В новой вкладке откроется форма согласия на мед. вмешательство [\(Рисунок](#page-320-1) 520). Если в МКАБ пациента отсутствует информация о законном представителе, то при выборе печатной формы «Согласие на мед. вмешательство (представитель)» отобразится печатная форма «Согласие на мед. вмешательство (пациент)».

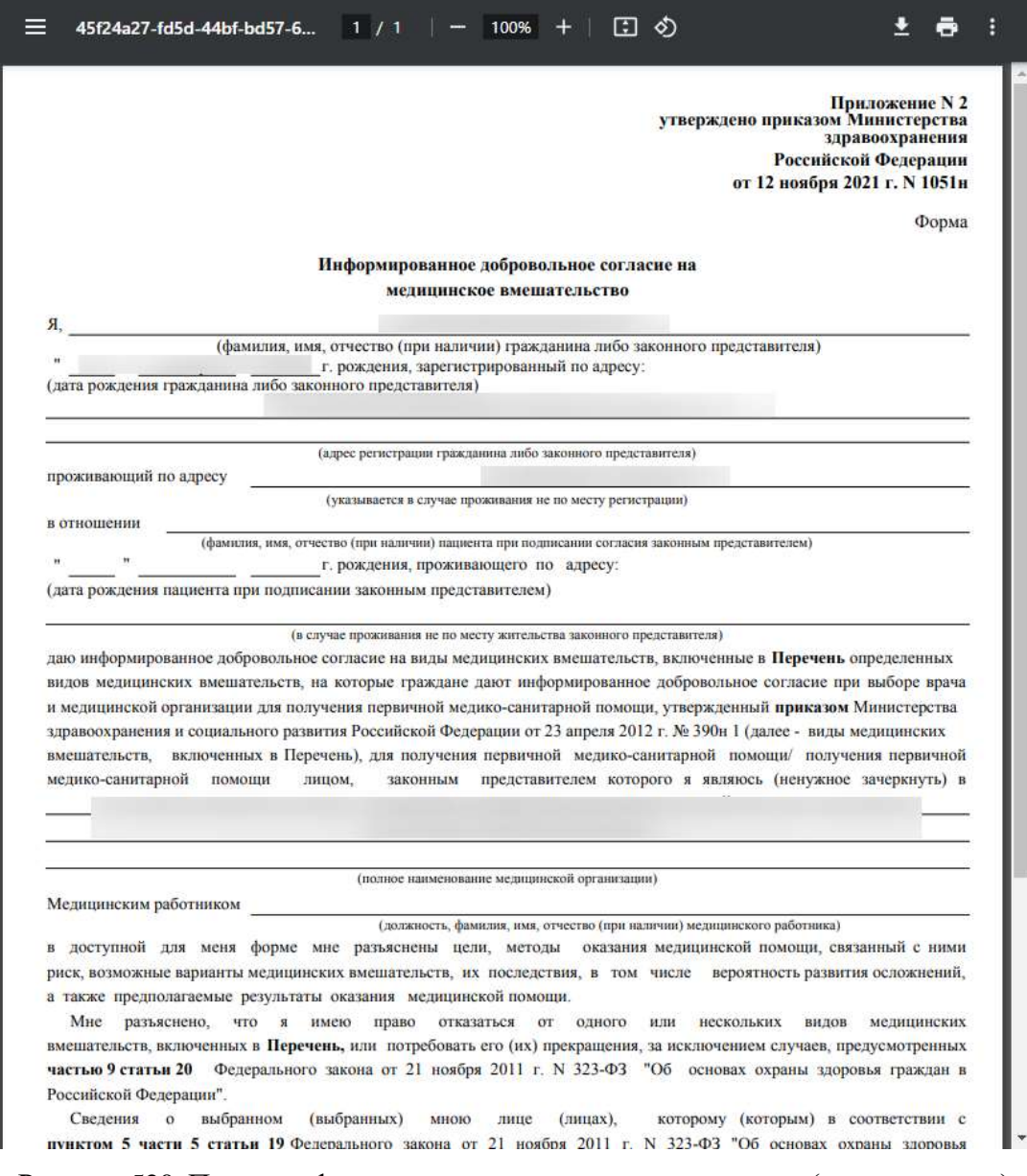

<span id="page-320-1"></span>Рисунок 520. Печатная форма согласия на мед. вмешательство (представитель)

Для печати согласия следует нажать кнопку  $\blacksquare$ . Дальнейшая печать производится средствами браузера.

## **1.10.2.1.5. Печать отказа от мед. вмешательства (пациент)**

На вкладке «Персональные данные» можно распечатать отказ от мед. вмешательства пациента

Для этого необходимо нажать кнопку и выбрать нужный документ [\(Рисунок](#page-321-0) 521).

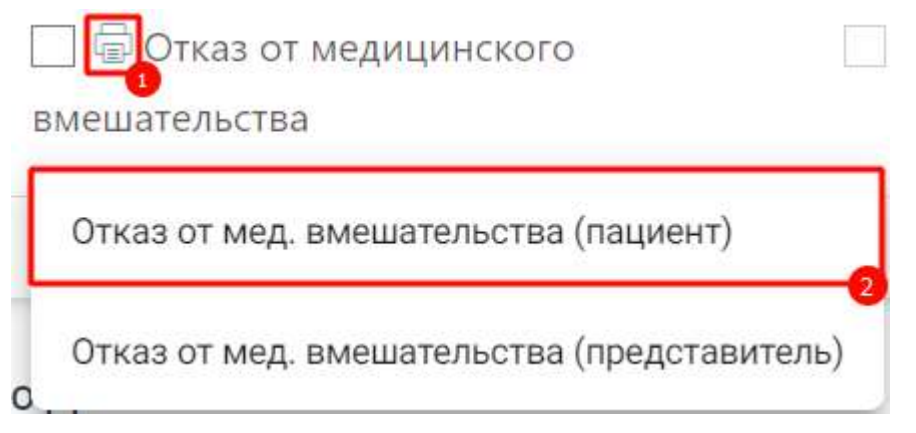

Рисунок 521. Выбор отказа от мед. вмешательства (пациент)

<span id="page-321-0"></span>В новой вкладке браузера откроется форма отказа от мед. вмешательства [\(Рисунок](#page-322-0) 522).

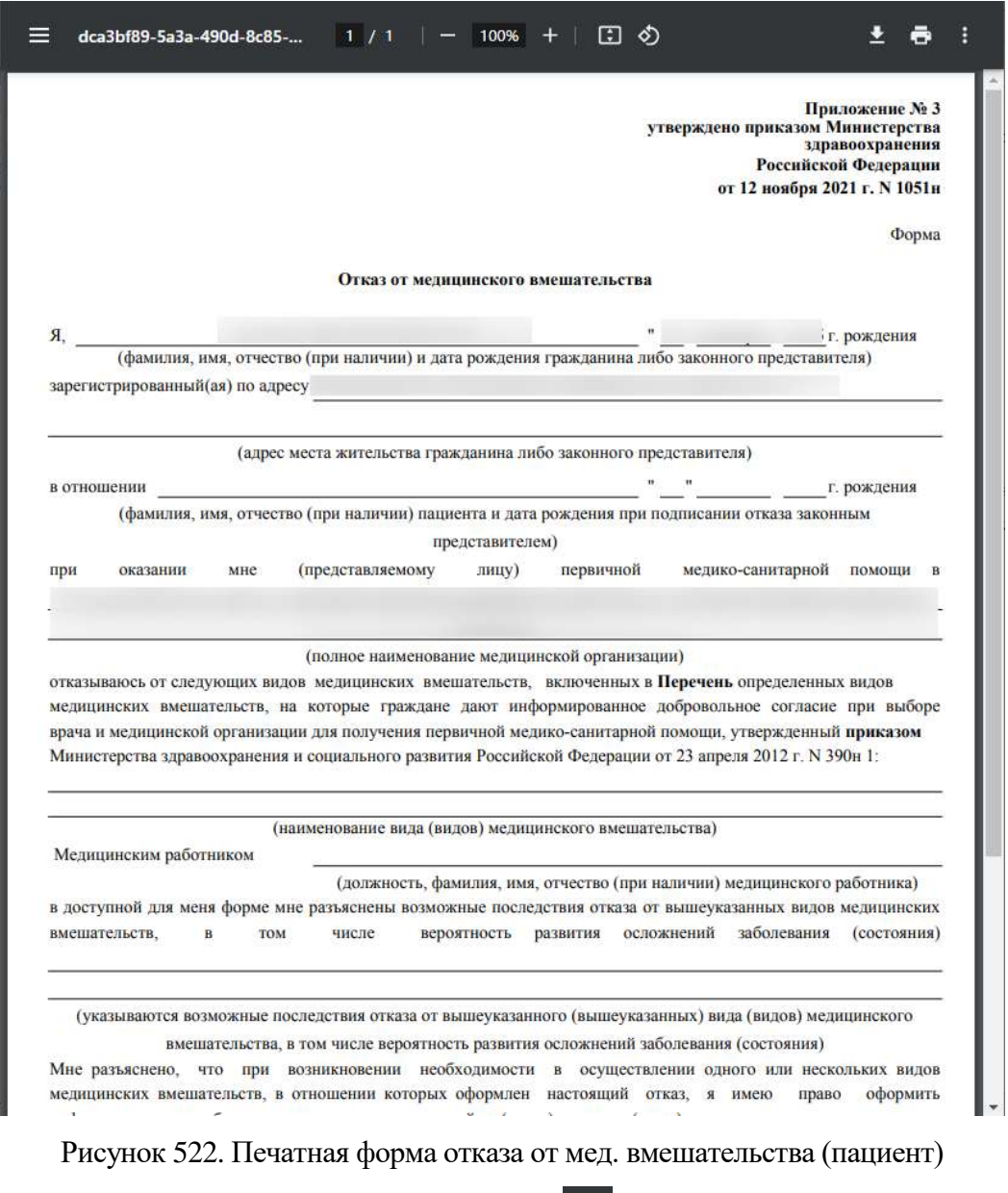

<span id="page-322-0"></span>Для печати согласия следует нажать кнопку . Дальнейшая печать производится средствами браузера.

> **1.10.2.1.6. Печать отказа от мед. вмешательства (представитель)**

На вкладке «Персональные данные» можно распечатать отказ от мед. вмешательства пациента

Для этого необходимо нажать кнопку и выбрать нужный документ [\(Рисунок](#page-323-0) 523).

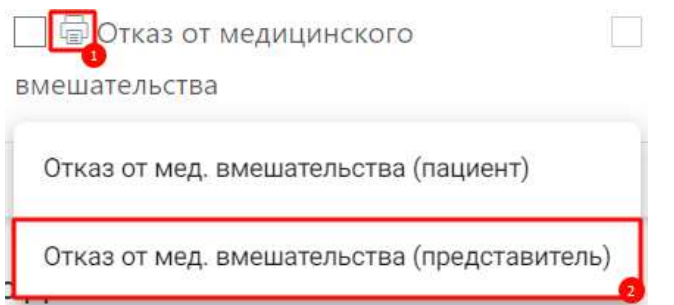

Рисунок 523. Выбор отказа от мед. вмешательства (пациент)

<span id="page-323-0"></span>В новой вкладке браузера откроется форма отказа от мед. вмешательств [\(Рисунок](#page-323-1) 524). Если в МКАБ пациента отсутствует информация о законном представителе, то при выборе печатной формы «Отказ от мед. вмешательства (представитель)» отобразится печатная форма «Отказ от мед. вмешательства (пациент)».

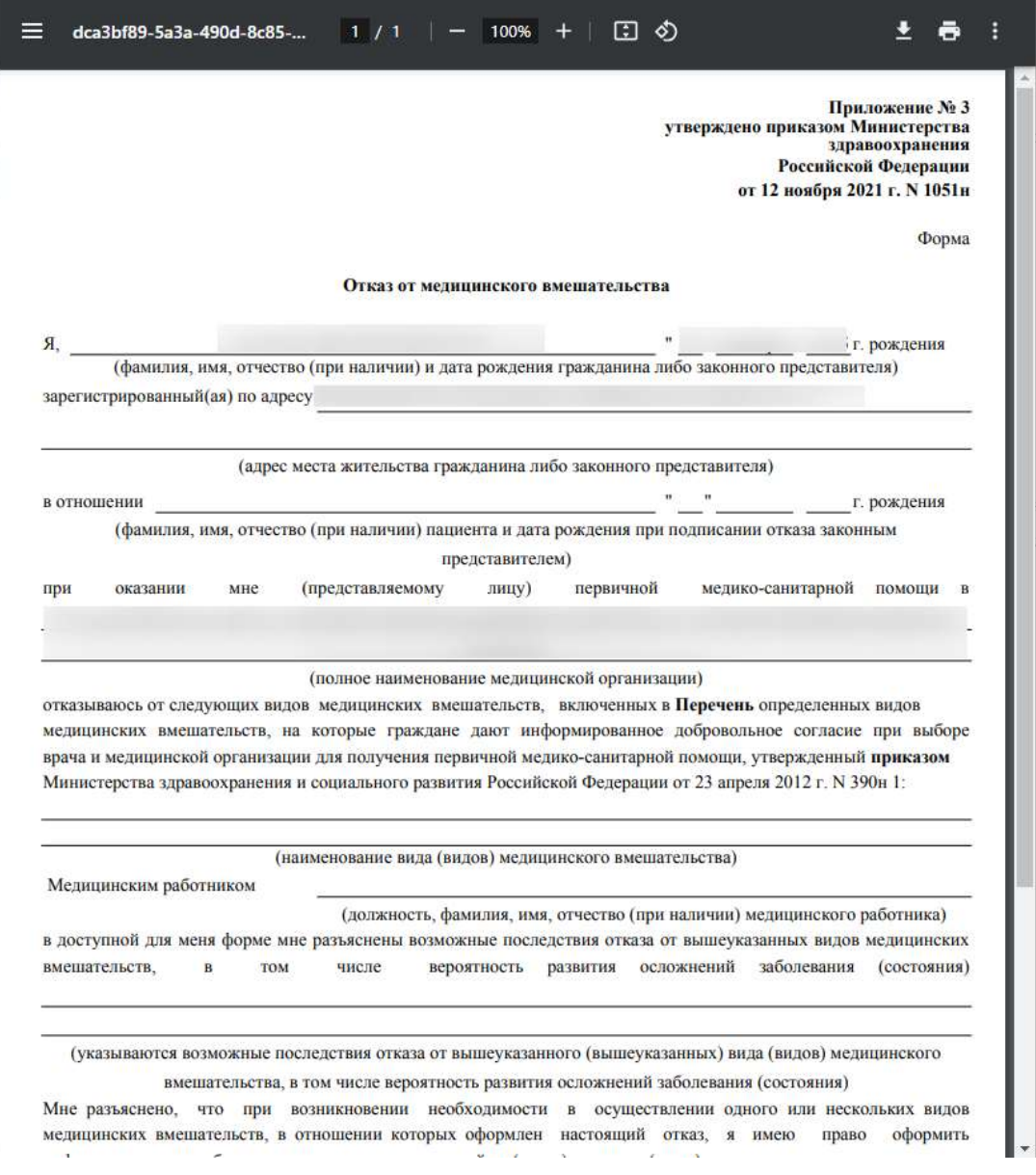

<span id="page-323-1"></span>Рисунок 524. Печатная форма отказа от мед. вмешательства (представитель)
Для печати согласия следует нажать кнопку  $\blacksquare$ . Дальнейшая печать производится средствами браузера.

## **1.10.2.2. Сведения о ДН**

Ниже блока «Персональные данные» располагается вкладка «Сведения о ДН».

Вкладка «Сведения о ДН» позволяет просматривать информацию о состоянии пациента на диспансерном учете по всем открытым картам диспансерного наблюдения [\(Рисунок](#page-324-0) 525).

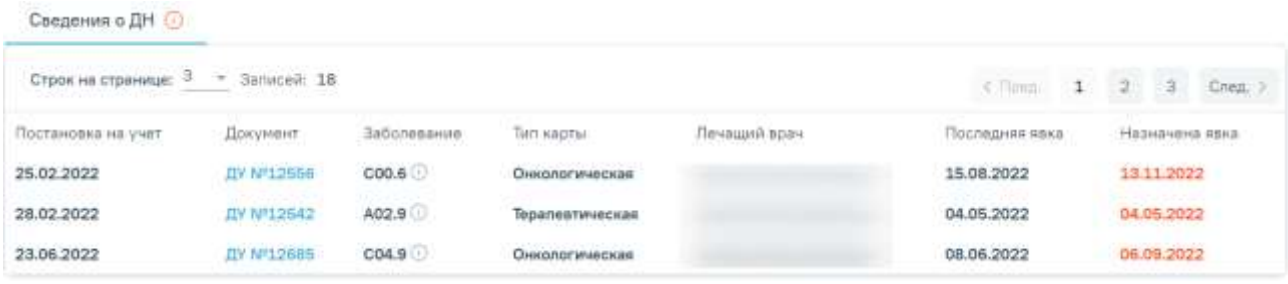

Рисунок 525. Сведения о ДН

<span id="page-324-0"></span>Панель навигации состоит из следующих элементов:

- «Строк на странице» в поле отображается текущее количество записей. По умолчанию отображается 3 строки. Для изменения количества выводимых строк следует выбрать значение в списке.
- «Записей» в поле отображается общее количество записей.
- Кнопка «Пред.» кнопка позволяет осуществить переход к предыдущей странице списка.
- Кнопка с числом на кнопке отображаются номера страниц, доступных для перехода.
- Кнопка «След.» позволяет осуществить переход к следующей странице списка.

Вкладка «Сведения о ДН» представлена в виде таблицы со следующими столбцами:

- «Постановка на учет» отображается дата постановки пациента на диспансерный учет.
- «Документ» отображается номер карты диспансерного наблюдения. При наведении курсора на номер документа появляется сообщение «Перейти в карту диспансерного наблюдения», при нажатии на номер осуществляется переход в карту ДН.

«Заболевание» – отображается код диагноза и значок  $\overline{\mathbb{O}}$ , при наведении курсора мыши на значок появится всплывающая подсказка с полным наименованием диагноза [\(Рисунок](#page-325-0) 526).

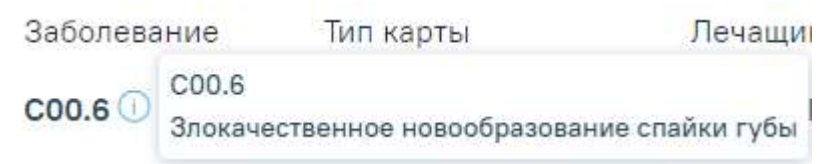

Рисунок 526. Всплывающая подсказка

- <span id="page-325-0"></span>• «Тип карты» – отображается тип карты диспансерного наблюдения: «Терапевтическая» или «Онкологическая».
- «Лечащий врач» отображается ФИО лечащего врача, который осуществляет диспансерное наблюдение.
- «Последняя явка» отображается дата последнего посещения в рамках ДН.
- «Назначена явка» отображается дата назначенной явки к врачу в рамках ДН. В случае неявки пациента в назначенную дату, дата назначенной явки будет выделена красным и справа от наименования вкладки «Сведения о ДН» отображается значок  $\mathbb O$ .

Если данных о картах диспансерного наблюдения нет, то в разделе «Карты диспансерного наблюдения» отображается запись – «Нет данных».

## **1.10.2.3. Карта беременной**

Для пациентов женского пола, у которых есть связанная карта беременной, а также при наличии роли «Врач [родовспоможения»](https://confluence.softrust.ru/pages/viewpage.action?pageId=63438855) доступна вкладка «Карта беременной» [\(Рисунок](#page-325-1) 527).

Карта беременной Сведения о ДН

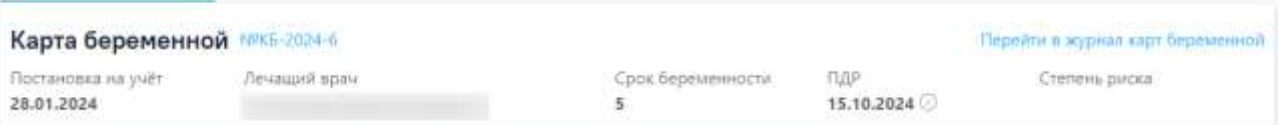

## Рисунок 527. Вкладка карта беременной

<span id="page-325-1"></span>Справа от наименования заголовка отображается номер карты беременной  $N^{9}K_{5-}2024-6$ При нажатии на номер карты осуществляется переход в карту беременной и [родильницы.](https://confluence.softrust.ru/pages/viewpage.action?pageId=98042053) Работа с картой беременной и родильницы описана в п. [1.14.10](#page-1126-0) настоящего Руководства. Для перехода в журнал карт беременных необходимо нажать Перейти в журнал карт беременной Работа с журналом карт беременных описана в п. [1.26](#page-1346-0) настоящего Руководства.

Вкладка «Карта беременной» доступна только для просмотра и содержит следующие поля:

- «Постановка на учет» отображается дата, указанная в поле «Дата взятия на учет» вкладки «Постановка на учет» Карты беременной. Дата отображается в формате ДД.ММ.ГГГГ.
- «Лечащий врач» отображается информация о враче, заполнившим карту беременной.
- «Срок беременности» отображается значение в неделях, рассчитанное следующим образом: Текущая дата – «Дата взятия на учет» + «Срок, недель». Значения «Дата взятия на учет» и «Срок, недель» расположены на вкладке «Постановка на учет» Карты беременной. Если в карте есть исход по текущей беременности, то в поле отображается значение из поля «Срок исхода» на вкладке «Исход беременностей и родов» Карты беременной.
- Поле «ПДР» отображается значение, рассчитанное в блоке [«Предполагаемая](https://confluence.softrust.ru/pages/viewpage.action?pageId=45875230#id-%D0%A1%D0%BB%D1%83%D1%87%D0%B0%D0%B9%D0%BB%D0%B5%D1%87%D0%B5%D0%BD%D0%B8%D1%8F-%D0%9F%D1%80%D0%B5%D0%B4%D0%BF%D0%BE%D0%BB%D0%B0%D0%B3%D0%B0%D0%B5%D0%BC%D0%B0%D1%8F%D0%B4%D0%B0%D1%82%D0%B0%D1%80%D0%BE%D0%B4%D0%BE%D0%B2:~:text=%D0%BF%D0%BE%20%D0%BF%D0%B0) дата [родов»](https://confluence.softrust.ru/pages/viewpage.action?pageId=45875230#id-%D0%A1%D0%BB%D1%83%D1%87%D0%B0%D0%B9%D0%BB%D0%B5%D1%87%D0%B5%D0%BD%D0%B8%D1%8F-%D0%9F%D1%80%D0%B5%D0%B4%D0%BF%D0%BE%D0%BB%D0%B0%D0%B3%D0%B0%D0%B5%D0%BC%D0%B0%D1%8F%D0%B4%D0%B0%D1%82%D0%B0%D1%80%D0%BE%D0%B4%D0%BE%D0%B2:~:text=%D0%BF%D0%BE%20%D0%BF%D0%B0). Если блок «Предполагаемая дата родов» не заполнен, то ПДР рассчитывается следующим образом: «Дата менструации» +279 дней. Значение «Дата менструации» указывается на вкладке «Постановка на учет» Карты беременной. При наведении на

иконку появляется всплывающая подсказка, где отображаются все имеющиеся данные ПДР из КБ или из блока [«Предполагаемая](https://confluence.softrust.ru/pages/viewpage.action?pageId=45875230#id-%D0%A1%D0%BB%D1%83%D1%87%D0%B0%D0%B9%D0%BB%D0%B5%D1%87%D0%B5%D0%BD%D0%B8%D1%8F-%D0%9F%D1%80%D0%B5%D0%B4%D0%BF%D0%BE%D0%BB%D0%B0%D0%B3%D0%B0%D0%B5%D0%BC%D0%B0%D1%8F%D0%B4%D0%B0%D1%82%D0%B0%D1%80%D0%BE%D0%B4%D0%BE%D0%B2:~:text=%D0%BF%D0%BE%20%D0%BF%D0%B0) дата родов» [\(Рисунок](#page-326-0) 528).

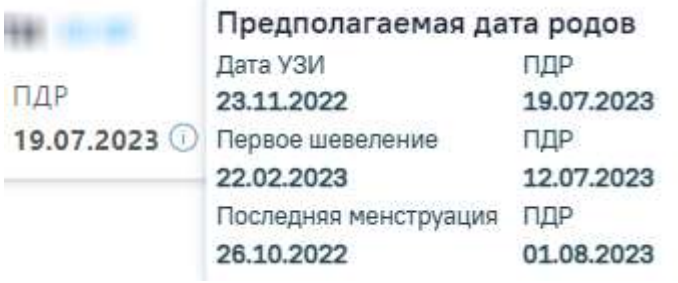

<span id="page-326-0"></span>• «Степень риска» – отображается значение из блока «Степени и факторы риска».

В случае если «Степень риска» у пациентки высокая, данная информация выделяется красным цветом и отмечается иконкой  $\bigcup$  рядом с названием вкладки [\(Рисунок 529\)](#page-326-1).

<span id="page-326-1"></span>

| Карта беременной О            | Сведения о ДН |                   |            |                                  |  |
|-------------------------------|---------------|-------------------|------------|----------------------------------|--|
| Карта беременной МАКБ-2023-96 |               |                   |            | Перейти в журнал карт беременной |  |
| Постановка на учёт            | Лечащий врач  | Срок беременности |            | Степень риска                    |  |
| 12.07.2023<br>지어 가게 지금 장난 사람  |               | 44                | 18.10.2023 | Высокая А                        |  |

Рисунок 529. Высокая степень риска в карте беременной

Рисунок 528. Данные ПДР

## **1.10.3. Сведения о случае лечения**

Для просмотра сведений о случае лечения необходимо выбрать раздел «Сведения о случае лечения» в левом боковом меню [\(Рисунок](#page-327-0) 530 ).

> Персональные данные Сведения о случае лечения Анамнез Показатели здоровья

Рисунок 530. Раздел «Сведения о случае лечения» в боковом меню

<span id="page-327-0"></span>В разделе «Сведения о случае лечения» отображаются основные параметры случая лечения: «Дата открытия», «Цель посещения», «Вид оплаты» и «Место обслуживания» [\(Рисунок](#page-327-1) 531).

Сведения о случае лечения

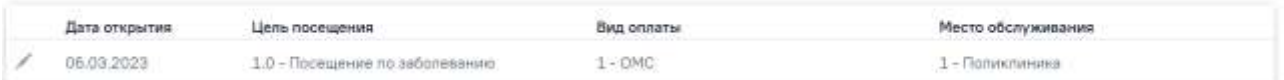

Рисунок 531. Раздел «Сведения о случае лечения»

<span id="page-327-1"></span>Редактирование раздела доступно только в открытом ТАП. Для редактирования информации следует нажать кнопку . В результате отобразятся поля [\(Рисунок](#page-328-0) 532):

- − «Дата открытия» заполняется вручную с клавиатуры или путем выбора значения из календаря. Поле обязательно для заполнения.
- − «Цель посещения» заполняется путем выбора значения из выпадающего списка. Поле обязательно для заполнения.
- − «Вид оплаты» заполняется путем выбора значения из выпадающего списка. Поле обязательно для заполнения.
- − «Место обслуживания» заполняется путем выбора значения из выпадающего списка. Поле обязательно для заполнения.
- − «Тип диспансеризации» заполняется путём выбора значения из выпадающего списка. Отображение поля зависит от системной настройки «Тип диспансеризации в случае лечения» (описание системной настройки см. в Руководстве системного программиста). Поле обязательно для заполнения при выборе значения «2.2 – Диспансеризация» в поле «Цель посещения». Для выбора доступны значения «ДР – 1

Первый этап диспансеризации для оценки репродуктивного здоровья», «ДР – 2 Второй этап диспансеризации для оценки репродуктивного здоровья».

#### Сведения о случае лечения

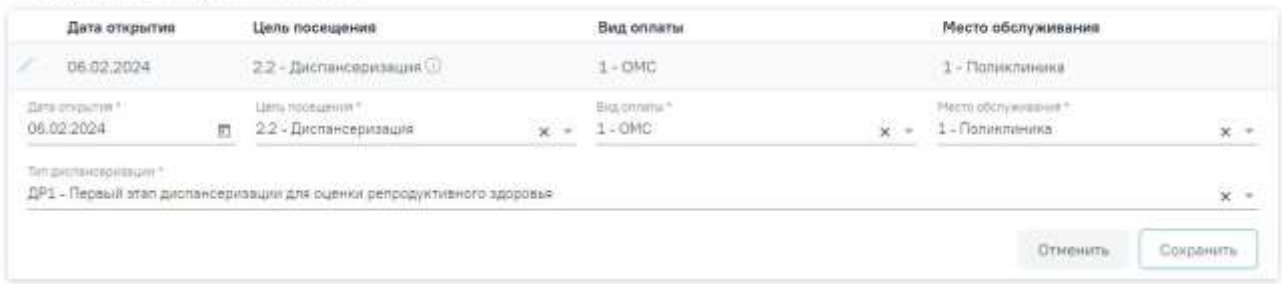

Рисунок 532. Редактирование раздела «Сведения о случае лечения»

<span id="page-328-0"></span>При изменении значений в полях раздела «Сведения о случае лечения» автоматически изменятся значения в соответствующих полях раздела «Закрытие ТАП» (см п. [1.10.28](#page-806-0) настоящего руководства).

Для цели посещения «2.2 – Диспансеризация» справа от наименования отображается

иконка  $^\copyright$ . При наведении на иконку отображается всплывающая подсказка с информацией о типе диспансеризации [\(Рисунок 533\)](#page-328-1).

2.2 - Диспансеризация <sub>Om</sub> Тип диспансеризации: ДР1 - Первый этап диспансеризации для оценки репродуктивного здоровья

Рисунок 533. Информация о выбранном типе диспансеризации

<span id="page-328-1"></span>Для сохранения внесенных данных следует нажать кнопку «Сохранить», для отмены действия – кнопку «Отменить».

## **1.10.4. Анамнез**

Для заполнения и просмотра (если там уже есть записи других врачей) информации по перенесенным заболеваниям, патологическим реакциям, показателям здоровья, действующим лекарственным назначениям необходимо перейти на вкладку «Анамнез» [\(Рисунок](#page-329-0) 534).

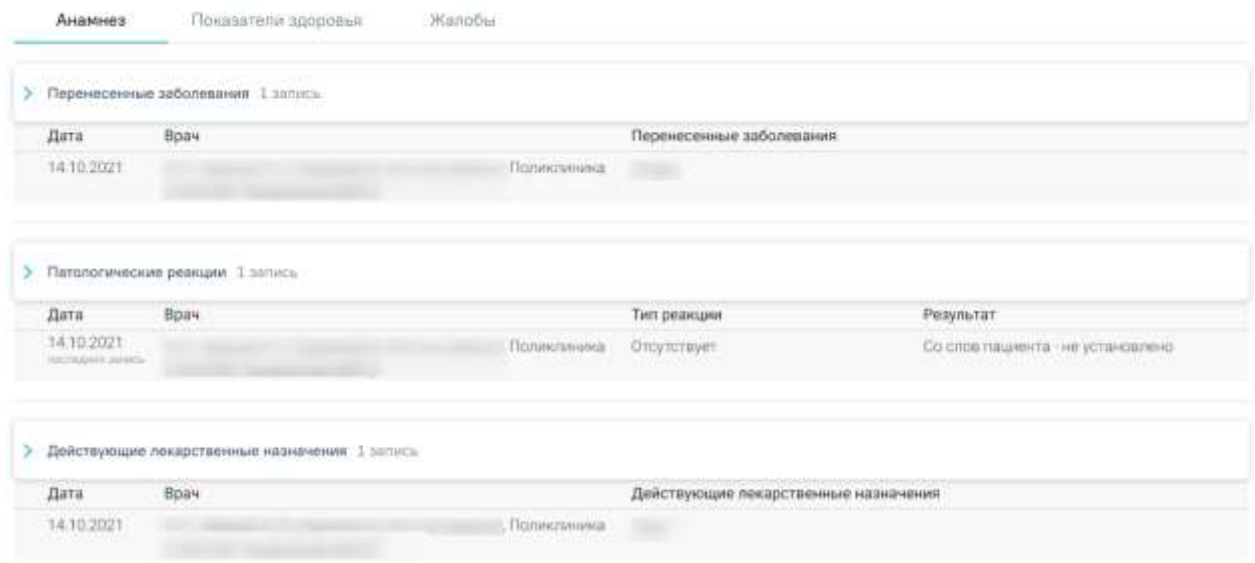

Рисунок 534. Вкладка «Анамнез»

<span id="page-329-0"></span>Для заполнения информации по перенесенным заболеваниям следует раскрыть строку «Перенесенные заболевания» с помощью кнопки, затем нажать кнопку. В результате выполнения действия отобразятся поля для заполнения [\(Рисунок](#page-329-1) 535).

Поле «Дата» заполняется автоматически текущей датой.

Поле «Врач» автоматически заполняется текущим пользователем. При наведении курсора на значок (i) отобразится подробная информация о враче. Поле доступно для редактирования путем выбора значения из справочника. Поле обязательно для заполнения.

Поле «Перенесенные заболевания» заполняется вручную с клавиатуры. Для

Сохранить сохранения введенных данных следует нажать . Для отмены действий следует

#### Отменить нажать кнопку . → Перенесенные заболевания **Dava** Bpay Перенесенные заболеван - (Терапевты, Рентген-кабинет, Поликлиника  $911.$ 27.07.2021  $(T6V3)$  $-1111$ Отменить Перенесенные заболевания Сохранить

Рисунок 535. Заполнение информации по перенесенным заболеваниям

<span id="page-329-1"></span>Редактирование информации по перенесенным заболеваниям выполняется с помощью кнопки [\(Рисунок](#page-329-1) 535).

Для заполнения информации по патологическим реакциям следует раскрыть строку «Патологические реакции» с помощью кнопки , нажать кнопку «Добавить» и заполнить

поля [\(Рисунок](#page-330-0) 536). Поле «Дата» заполняется автоматически текущей датой. Поле «Врач» автоматически заполняется текущим пользователем. Поле «Тип реакции» заполняется выбором из справочника. Поле «Результат» заполняется вручную с клавиатуры. Для сохранения введенных данных следует нажать «Сохранить». Для отмены действий следует нажать кнопку «Отменить».

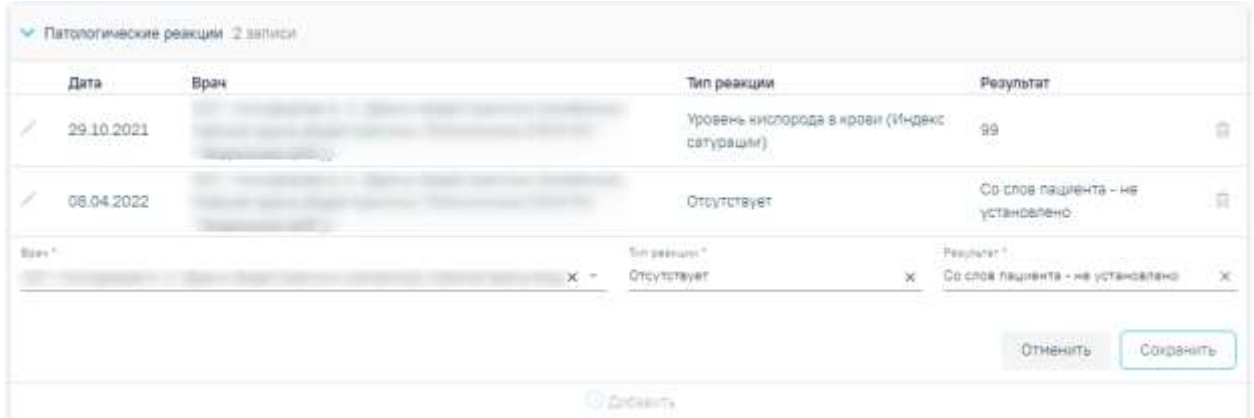

Рисунок 536. Заполнение информации по патологическим реакциям

<span id="page-330-0"></span>Редактирование информации по патологической реакции выполняется с помощью кнопки [\(Рисунок](#page-330-0) 536). Удаление записи о патологической реакции выполняется с помощью кнопки [\(Рисунок](#page-330-0) 536).

Для заполнения информации по действующим лекарственным назначениям следует раскрыть строку «Действующие лекарственные назначения» с помощью кнопки >, затем нажать кнопку . В результате выполнения действия отобразятся поля для заполнения [\(Рисунок](#page-330-1) 537). Поле «Дата» заполняется автоматически текущей датой. Поле «Врач» автоматически заполняется текущим пользователем. Поле «Действующие лекарственные назначения» заполняется вручную с клавиатуры. Для сохранения введенных данных следует

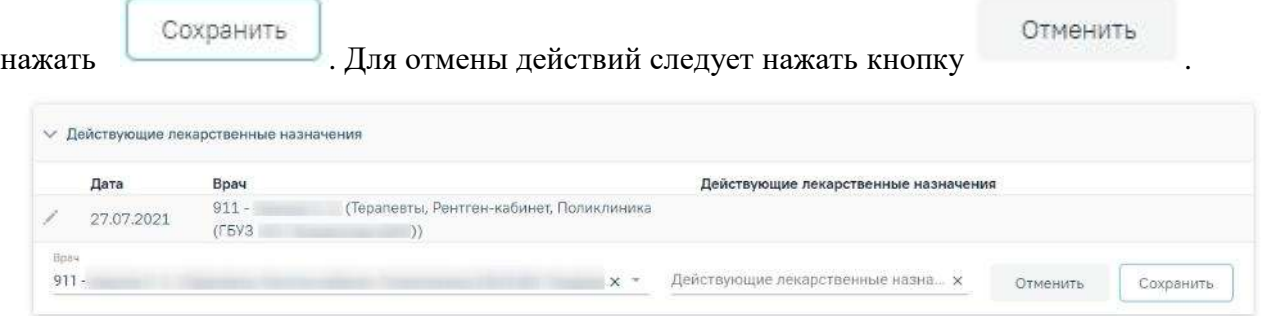

<span id="page-330-1"></span>Рисунок 537. Заполнение информации по действующим лекарственным назначениям Редактирование информации по действующим лекарственным назначениям выполняется с помощью кнопки [\(Рисунок](#page-330-1) 537).

## **1.10.5. Показатели здоровья**

Для заполнения информации по показателям здоровья необходимо перейти на вкладку «Показатели здоровья» [\(Рисунок](#page-331-0) 538).

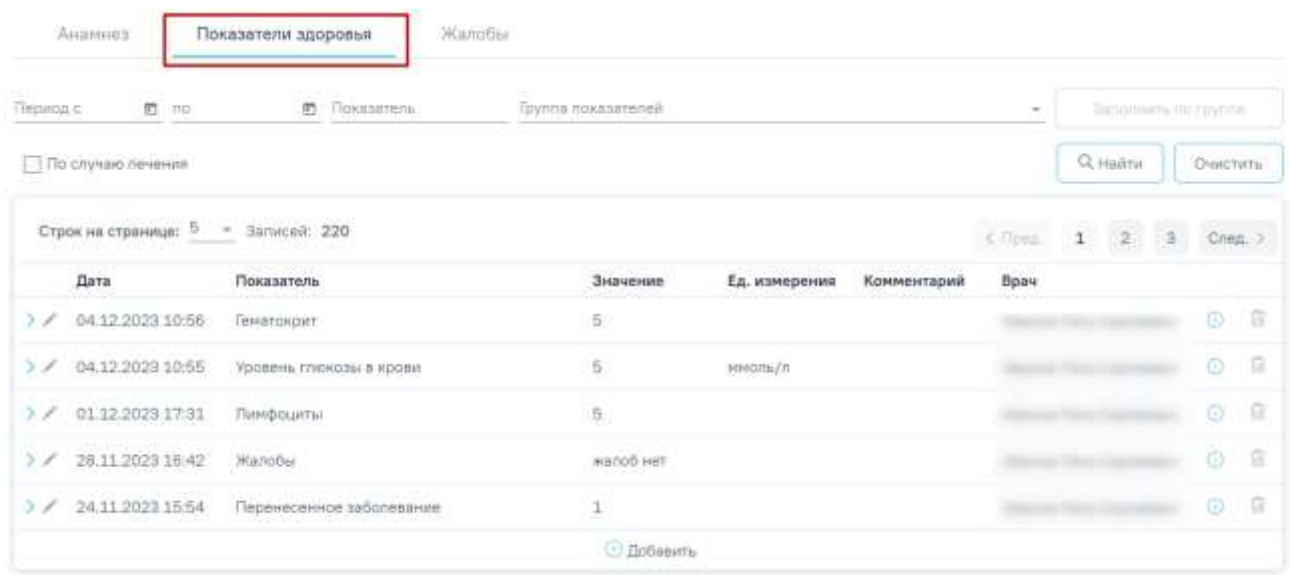

Рисунок 538. Вкладка «Показатели здоровья»

<span id="page-331-0"></span>Вкладка «Показатели здоровья» состоит из следующих элементов:

− Панель фильтрации – позволяет осуществить фильтрацию по показателю или групп показателей, а также по периоду добавления показателей.

− Список показателей – отображаются показатели заполненные в случае лечения и краткую информацию по ним.

− Кнопка «Добавить» – позволяет перейти к форме добавления показателя.

В списке показателей отображается следующая информация:

− «Дата» – отображается дата и время последнего внесенного значения показателя.

- − «Показатель» отображается наименование показателя.
- − «Значение» отображается последнее внесенное значение показателя.
- − «Ед. измерения» отображается наименование единиц измерения показателя.
- − «Комментарий» отображается комментарий к показателю.

− «Врач» – отображается ФИО врача. При наведении курсора на значок отобразится подробная информация о враче.

При нажатии кнопки можно просмотреть предыдущие значения показателя в виде списка и графика изменения параметра в динамике [\(Рисунок](#page-332-0) 539). Редактирование последнего значения показателя выполняется с помощью кнопки . Удаление записи осуществляется с помощью кнопки .

(i)

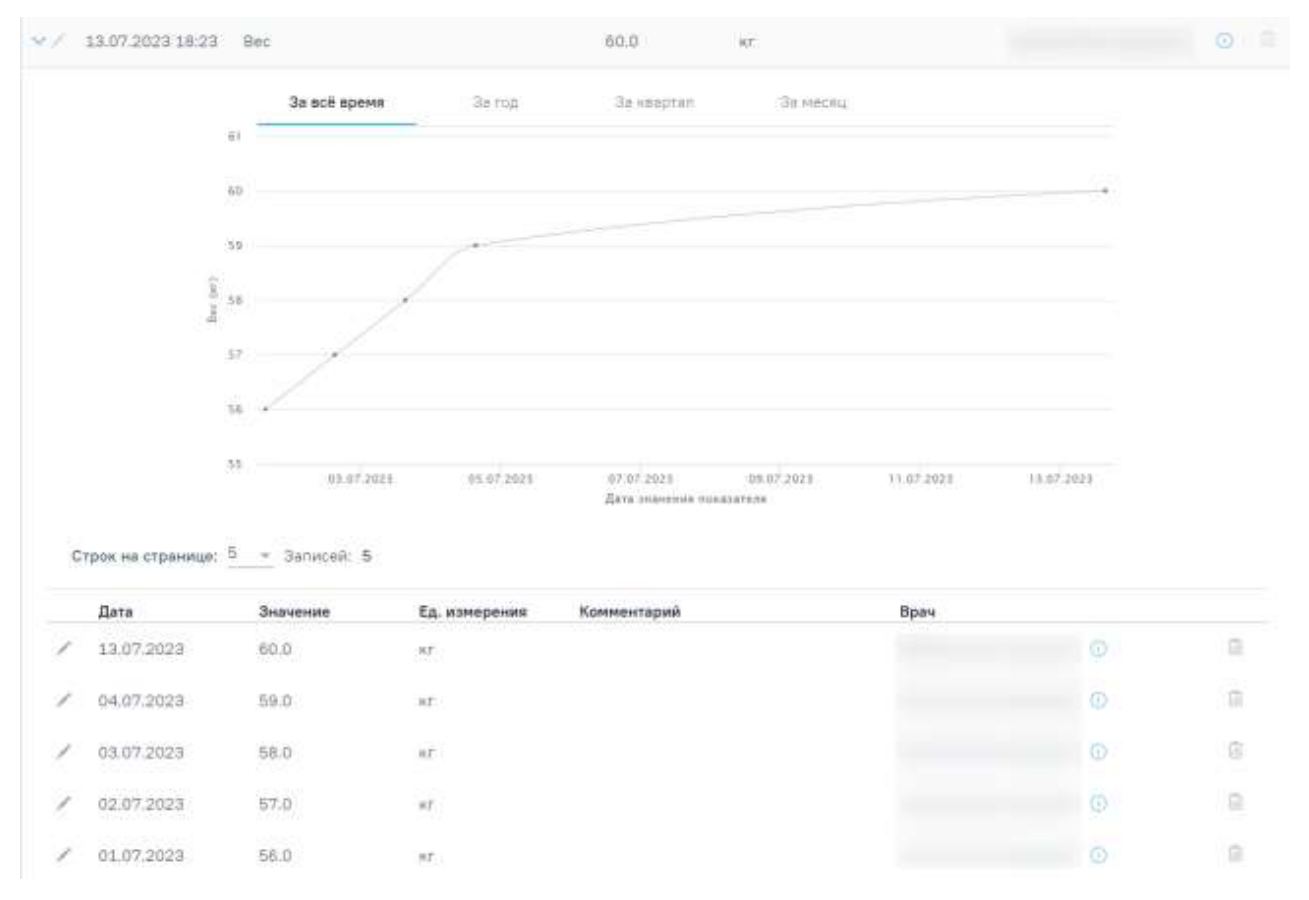

Рисунок 539. Просмотр предыдущих значений показателя

<span id="page-332-0"></span>Предыдущие значения показателя также доступны для редактирования и удаления [\(Рисунок](#page-332-1) 540).

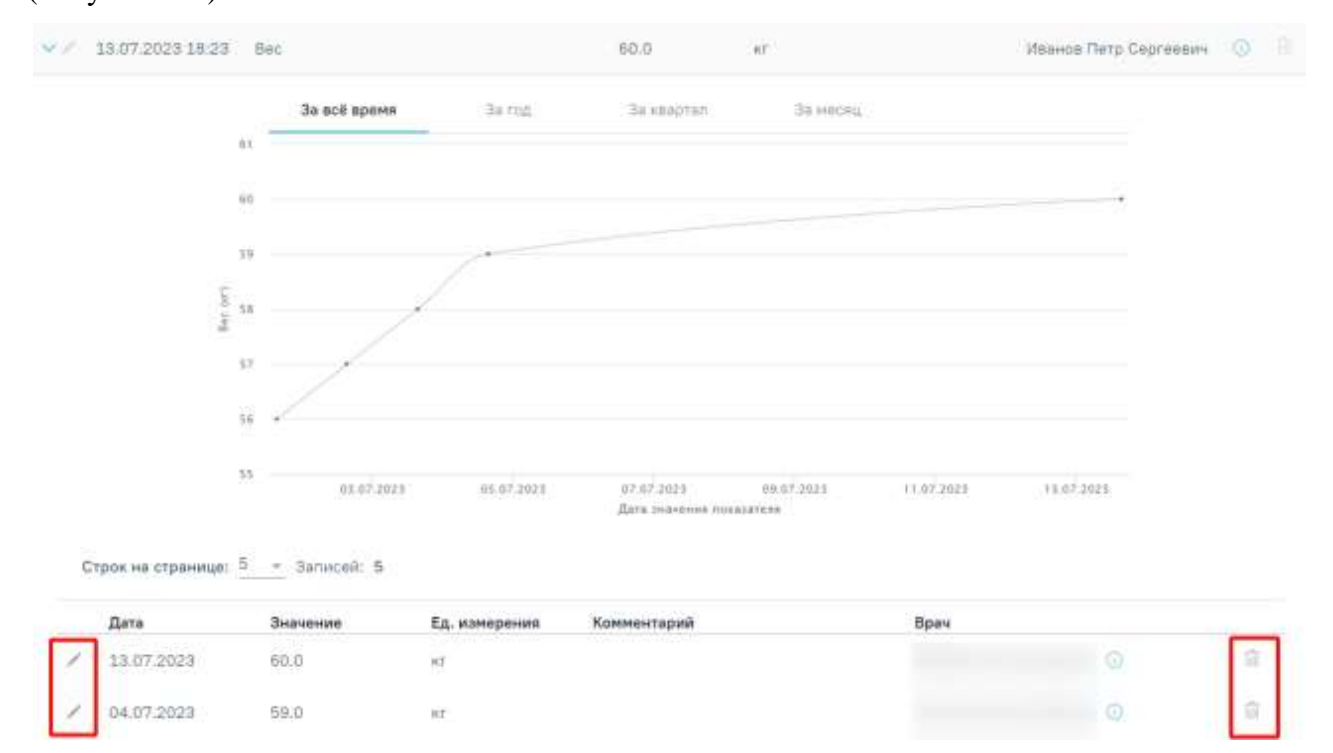

<span id="page-332-1"></span>Рисунок 540. Возможность редактирования и удаления предыдущих значений показателя

Редактирование и удаление показателей возможно в случае если у пациента имеется открытый ТАП или МКСБ, связанный с данными показателями и если значение показателей заполнено в рамках открытого/неподписанного документа. На форме редактирования показателя отображается информация с наименованием документа или медицинской записи и их номером [\(Рисунок](#page-333-0) 541).

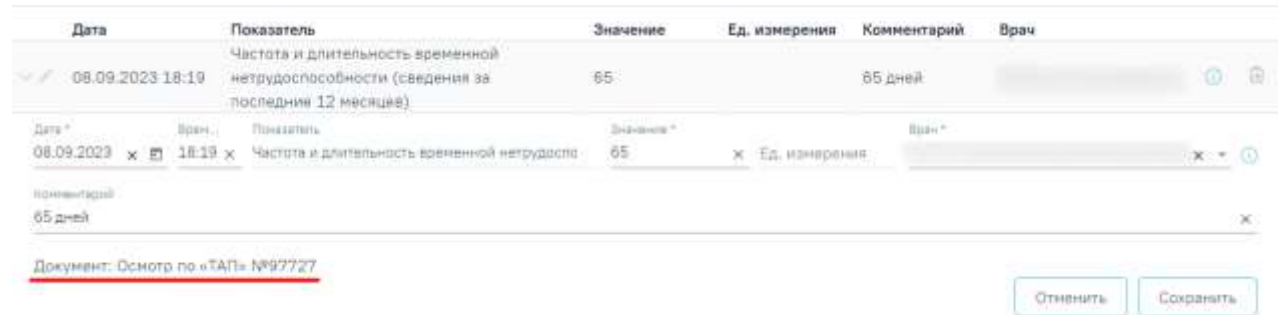

Рисунок 541. Отображение информации о документе или медицинской записи

<span id="page-333-0"></span>В случае если документ, в рамках которого было заполнено значение показателя, закрыт или подписан, то отобразится сообщение о невозможности редактирования этого значения [\(Рисунок](#page-333-1) 542).

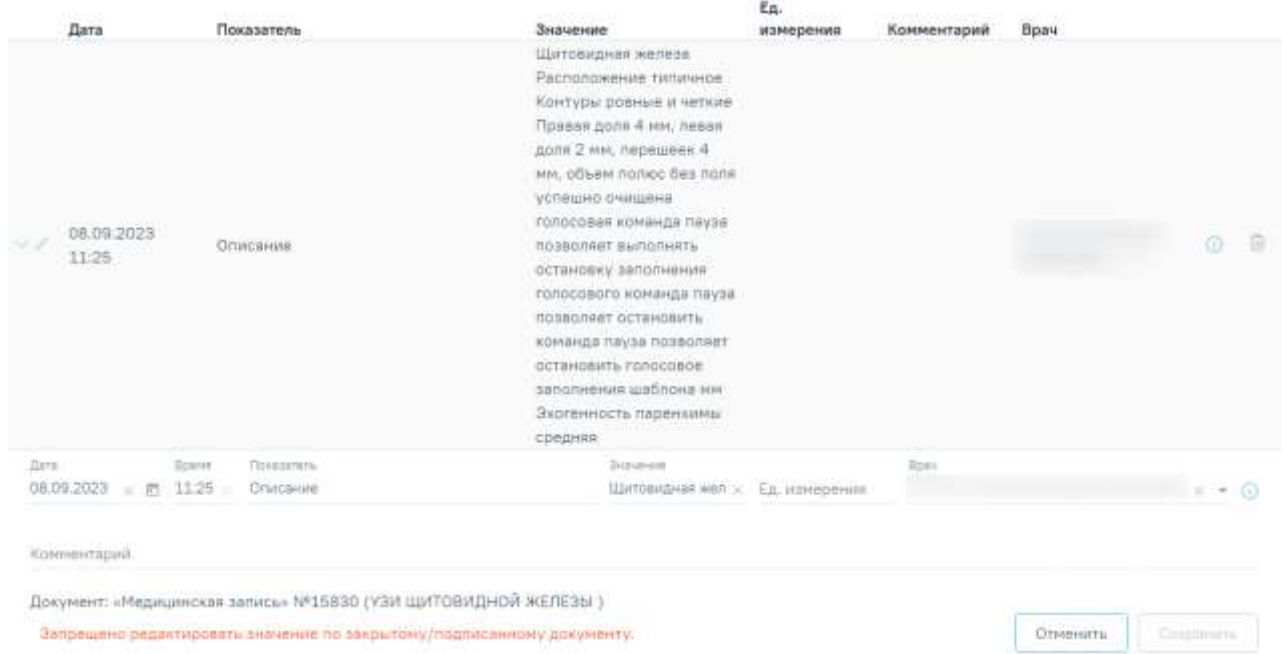

Рисунок 542. Сообщение о запрете редактирования значения показателя по закрытому/подписанному документу

<span id="page-333-1"></span>При редактировании значения показателя, добавленного другим пользователем, значение поля «Врач» меняется на текущего пользователя с учетом должности. Поле «Врач» доступно для редактирования.

В случае если документ, в рамках которого было заполнено значение показателя, закрыт или подписан, то при удалении записи отобразится сообщение о невозможности удаления этого значения [\(Рисунок](#page-334-0) 543).

> Запрещено удалять значение по закрытому/подписанному документу.

X

Рисунок 543. Сообщение о запрете удаления значения показателя по закрытому/подписанному документу.

<span id="page-334-0"></span>При редактировании ранее добавленного показателя поле «Дата» будет недоступно для редактирования, в случае если значение показателя было добавлено не по текущему документу или по текущему, но дата меньше текущей [\(Рисунок](#page-334-1) 544).

|                                         |                                                                             |                                                                                                    | <b>E.O. MINNECWHIS</b> |              | Врач |    |         |
|-----------------------------------------|-----------------------------------------------------------------------------|----------------------------------------------------------------------------------------------------|------------------------|--------------|------|----|---------|
| OH.09.2023 17:13                        | Ананнез заболевания                                                         |                                                                                                    |                        |              |      | œ. | ner     |
| data<br>Baker<br>$08.09.2023 = 0$ 17:13 | The company's company's<br><b><i>CONSISTEN-</i></b><br>Аналонез заболевания | $\frac{1}{2} \left( \frac{1}{2} \sum_{i=1}^{n} \frac{1}{2} \sum_{j=1}^{n} \frac{1}{2} \sum_{j=1}^{n} \frac{1}{2} \sum_{j=1}^{n} \frac{1}{2} \sum_{j=1}^{n} \frac{1}{2} \sum_{j=1}^{n} \frac{1}{2} \sum_{j=1}^{n} \frac{1}{2} \sum_{j=1}^{n} \frac{1}{2} \sum_{j=1}^{n} \frac{1}{2} \sum_{j=1}^{n} \frac{1}{2} \sum_{j=1}^{n} \frac{1}{2} \sum_{j=1}^{n} \frac{1}{2$ | и пд измерения         | <b>Bisk!</b> |      |    | $x - 0$ |

Рисунок 544. Невозможность редактирования поля «Дата»

<span id="page-334-1"></span>Для добавления показателя следует нажать кнопку «Добавить» [\(Рисунок](#page-334-2) 545).

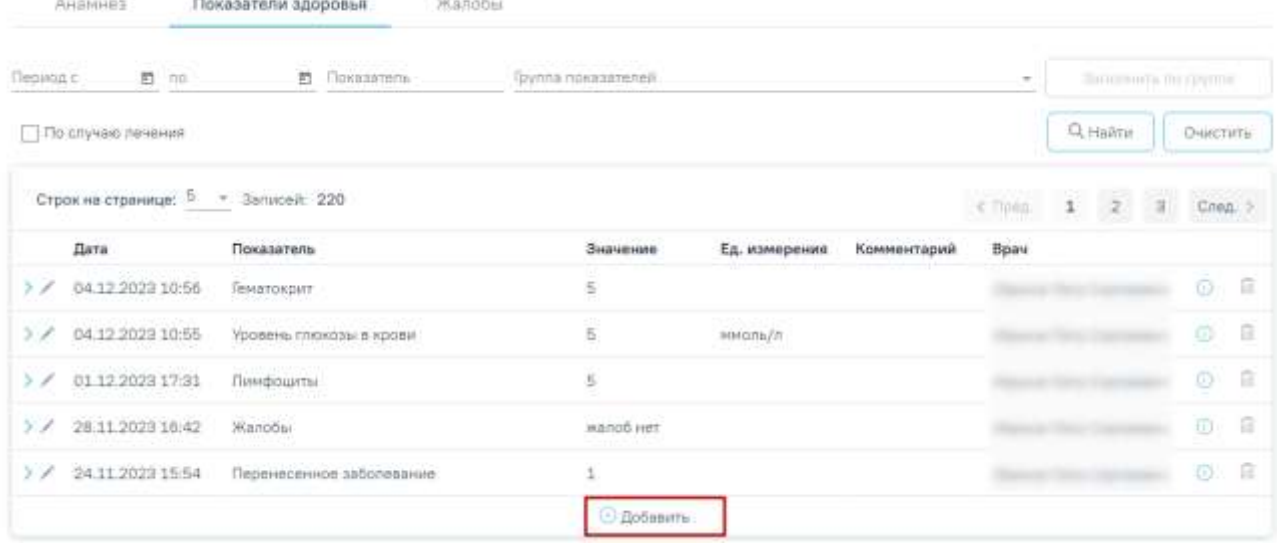

Рисунок 545. Кнопка «Добавить» во вкладке «Показатели здоровья»

<span id="page-334-2"></span>В результате откроется форма добавления показателя с полями для заполнения [\(Рисунок](#page-335-0) 546).

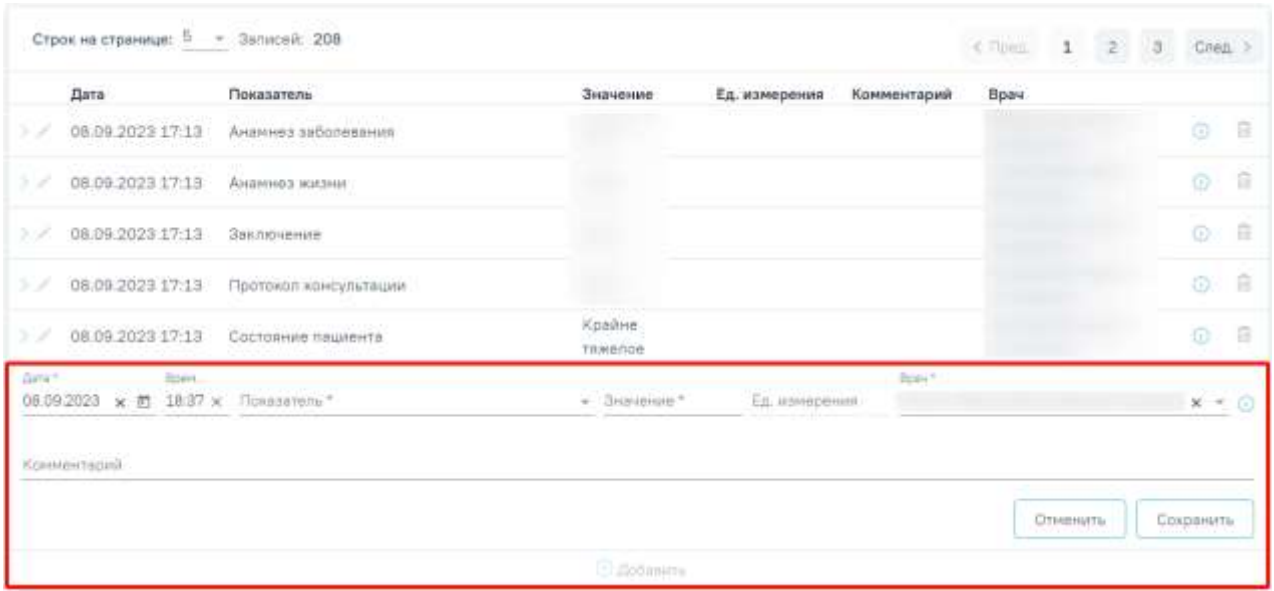

Рисунок 546. Форма добавления показателя

<span id="page-335-0"></span>В полях «Дата» и «Время» автоматически указываются текущие дата и время, доступны для редактирования. Поля заполняются вручную с клавиатуры или из календаря. Дата и время не могут быть больше текущего значения.

Поле «Показатель» заполняется путём выбора нужного значения из справочника. При вводе наименования показателя отобразится список вариантов, удовлетворяющих введенному значению. Обязательно для заполнения.

Поле «Значение» заполняется вручную с клавиатуры или путём выбора нужного значения из выпадающего списка, в зависимости от показателя. Обязательно для заполнения. Для показателя с типом значения дата, в поле «Значение» указывается дата в формате ДД.ММ.ГГ [\(Рисунок](#page-335-1) 547).

| Date for<br>Времен Показатель "<br>11.09.2023 ж 的 22:39 ж Дата флюорографии | $\mathbf{x}$ | Значение».<br>11.09.2023 ж 台 Ед. изнерения |                                                        |         |                       |                                 |                                           | Base +   | $x = 0$    |
|-----------------------------------------------------------------------------|--------------|--------------------------------------------|--------------------------------------------------------|---------|-----------------------|---------------------------------|-------------------------------------------|----------|------------|
| Комнентарий                                                                 |              | CEHT. 2023                                 |                                                        | Сегодня |                       | - 25<br>$\langle \cdot \rangle$ |                                           |          |            |
|                                                                             |              |                                            |                                                        |         |                       |                                 |                                           | Отменить | Conparieta |
|                                                                             |              | CEHT.                                      |                                                        |         |                       |                                 | 1.2.2                                     |          |            |
|                                                                             |              |                                            | $\begin{array}{ccccc} 4 & & 5 & & n & & 7 \end{array}$ |         |                       |                                 | $\mathfrak{n}=\mathfrak{a}=\mathfrak{10}$ |          |            |
|                                                                             |              |                                            |                                                        |         | 1997 BE HALL BE 30 BY |                                 |                                           |          |            |
|                                                                             |              | 3.8                                        |                                                        |         | 19 29 29 22 23 24     |                                 |                                           |          |            |
|                                                                             |              | 25                                         |                                                        |         | 29 21 23 23 26        |                                 |                                           |          |            |

Рисунок 547. Ввод даты в поле «Значение»

<span id="page-335-1"></span>Для некоторых показателей в поле «Значение» доступен множественный выбор [\(Рисунок](#page-336-0) 548).

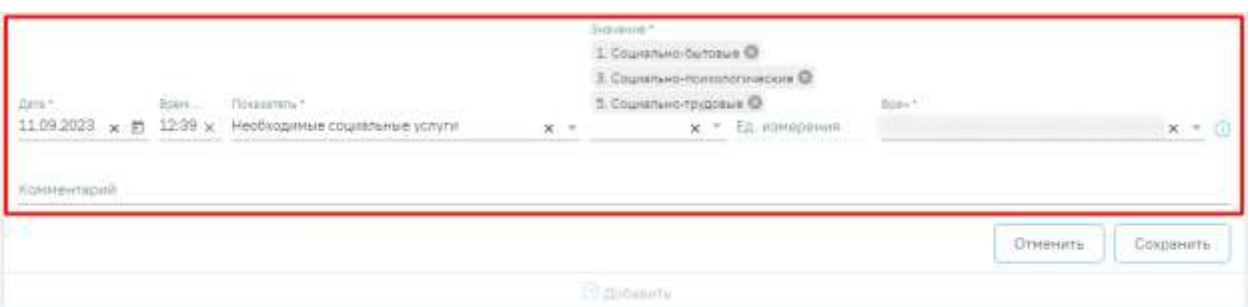

## Рисунок 548. Множественный выбор в поле «Значение»

<span id="page-336-0"></span>В поле «Ед. измерения» отображается фиксированное значения в соответствии с параметром, недоступно для редактирования.

Поле «Комментарий» заполняется вручную с клавиатуры. Поле необязательно для заполнения.

Поле «Врач» автоматически заполняется текущим пользователем. Поле доступно для редактирования путем выбора значения из справочника. Поле обязательно для заполнения.

Для сохранения внесенных данных следует нажать кнопку «Сохранить». Сохраненный показатель отобразится в списке показателей.

Для отмены действий следует нажать кнопку «Отменить».

Если список показателей большой, то можно воспользоваться строкой фильтра для поиска требуемого показателя и его отображения на экране. Поиск показателя осуществляется по наименованию. Для поиска необходимо ввести в поле «Показатель» наименование искомого показателя или его часть — список показателей отфильтруется в соответствии с условием поиска [\(Рисунок](#page-336-1) 549). Для очистки поля фильтра следует нажать кнопку «Очистить».

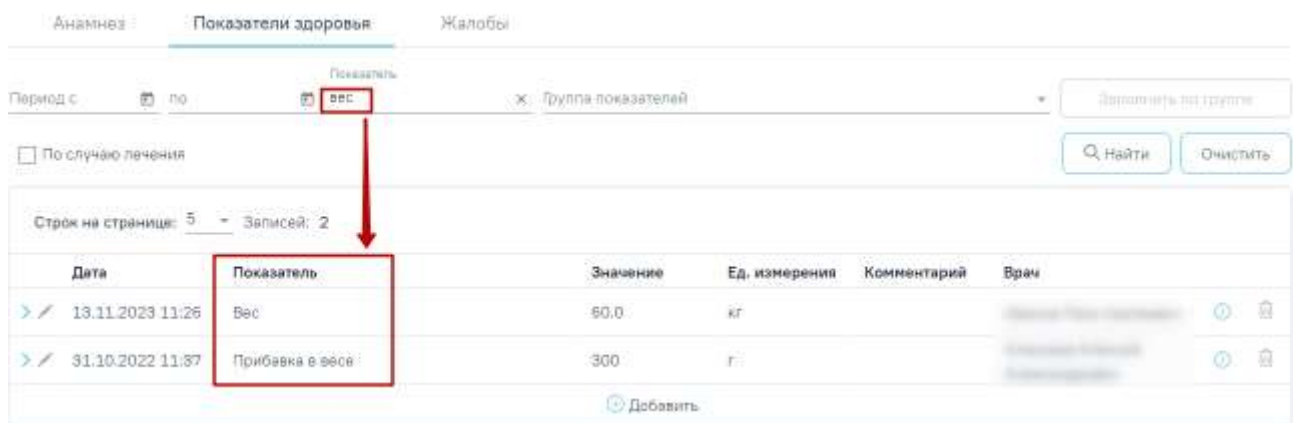

Рисунок 549. Поиск показателя во вкладке «Показатели здоровья»

<span id="page-336-1"></span>Для заполнения группы показателей здоровья пациента следует в поле «Группа показателей» выбрать необходимую группу показателей из списка [\(Рисунок](#page-337-0) 550), нажать кнопку «Заполнить по группе».

Группа показателей

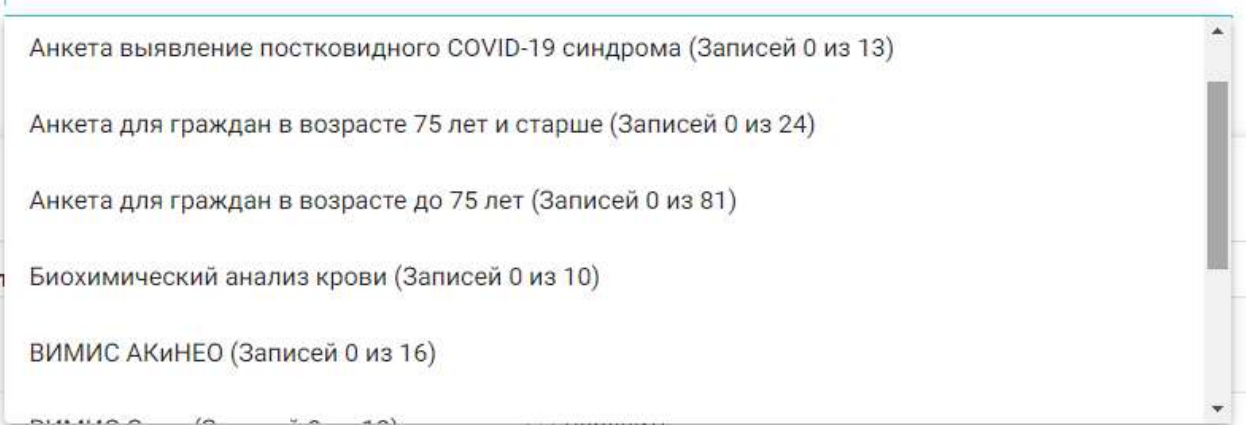

## Рисунок 550. Выбор группы показателей

<span id="page-337-0"></span>В результате отобразится список параметров выбранной группы показателей, которые необходимо заполнить [\(Рисунок](#page-337-1) 551). По умолчанию отображаются последние внесенные значения параметров.

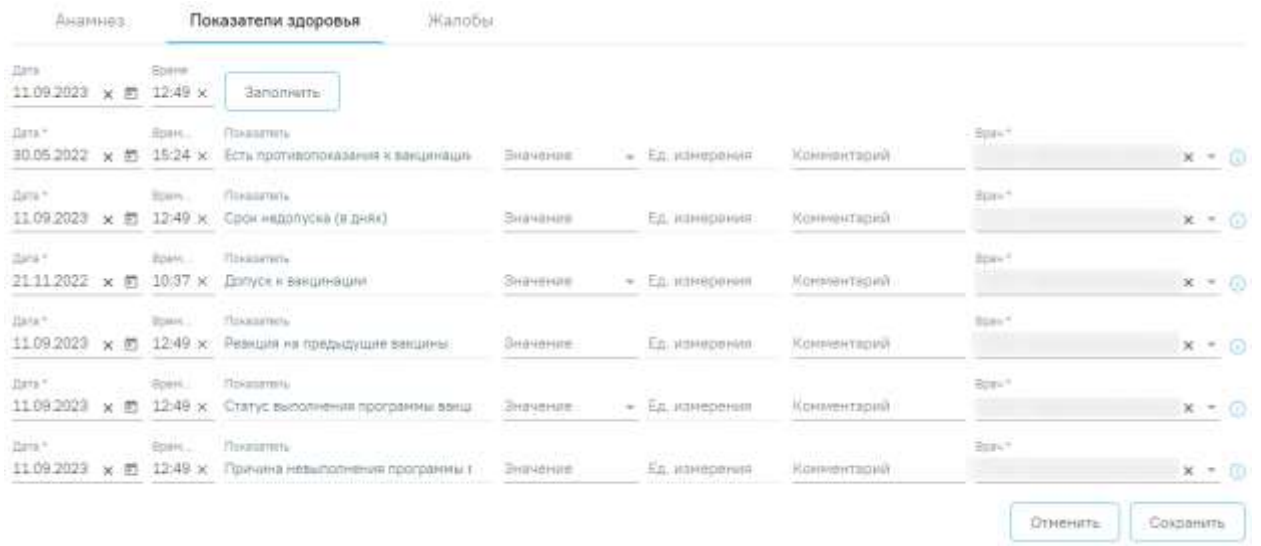

Рисунок 551. Список параметров группы показателей

<span id="page-337-1"></span>Для просмотра полного наименования показателя здоровья необходимо навести на него курсор мыши. Отобразится всплывающее окно с полным наименованием показателя. [\(Рисунок](#page-337-2) 552).

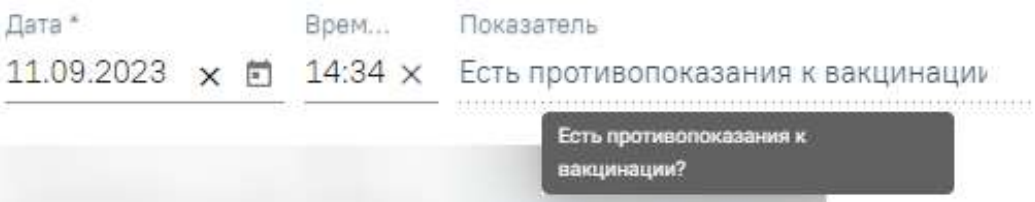

Рисунок 552. Отображение полного наименования показателя здоровья

<span id="page-337-2"></span>Поле «Значение» заполняется вручную с клавиатуры или путём выбора нужного значения из выпадающего списка, в зависимости от показателя.

Поле «Дата» заполняется автоматически текущей датой. Поле доступно для редактирования путем выбора даты из календаря или ввода даты с клавиатуры. Дата не может быть больше текущей. Если показатели были заполнены ранее, то отображается дата последнего внесенного значения показателя.

В поле «Показатель» отображается фиксированный показатель. Поле недоступно для редактирования.

В поле «Ед. измерения» отображается фиксированное значение в соответствии с показателем, недоступно для редактирования.

Поле «Врач» автоматически заполняется текущим пользователем. Поле доступно для редактирования путем выбора значения из справочника. Поле обязательно для заполнения.

Для показателей доступно групповое заполнение полей «Дата» и «Время». Для этого необходимо заполнить поля «Дата» и «Время», расположенные под наименованием вкладки, затем нажать кнопку «Заполнить» [\(Рисунок](#page-338-0) 553). Дата и время не могут быть больше текущего значения.

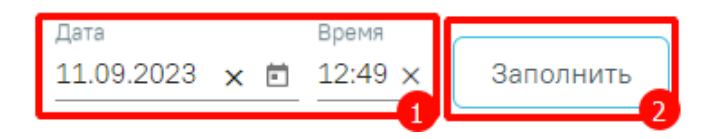

Рисунок 553. Заполнение поля «Дата» для группы показателей

<span id="page-338-0"></span>В результате по установленным дате и времени заполнятся столбцы «Дата» и «Время» у группы показателей [\(Рисунок](#page-338-1) 554).

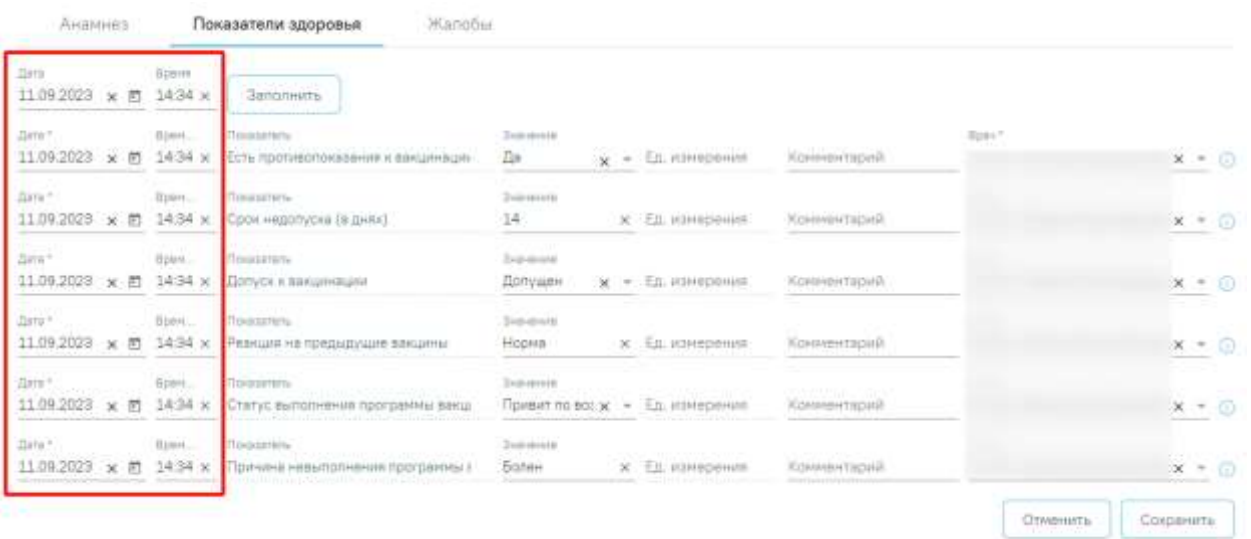

Рисунок 554. Заполненный столбец «Дата» для группы показателей

<span id="page-338-1"></span>При включенной региональной системной настройке «Расписание. Показатели здоровья. Перенос в ТАП» в блоке отображаются жалобы и анамнез, зафиксированные пациентом при самозаписи с помощью чат-бота «Доктор рядом» (подробное описание настройки представлено в Руководстве системного программиста ТМ МИС SaaS).

При нажатии кнопки «Сохранить» осуществляется сохранение добавленных значений группы показателей [\(Рисунок](#page-339-0) 555).

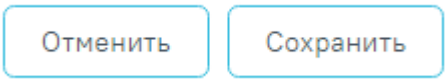

Рисунок 555. Действия «Сохранить» и «Отменить»

Для отмены действий следует нажать кнопку «Отменить».

<span id="page-339-0"></span>После сохранения отредактированных или добавленных показателей наименование выбранной группы показателей будет отображаться по умолчанию в любом другом ТАП до закрытия браузера, а также смены специальности врача или выхода из личного кабинета.

## **1.10.6. Жалобы**

Для заполнения жалобы пациента следует перейти на вкладку «Жалобы» [\(Рисунок](#page-339-1) [556\)](#page-339-1).

> Жалобы Анамнез

### Рисунок 556. Вкладка «Жалобы»

<span id="page-339-1"></span>Для того чтобы ввести жалобы пациента, необходимо выбрать жалобы из списка стандартных вариантов, из справочника, либо ввести текст вручную и нажать кнопку «Добавить» [\(Рисунок](#page-339-2) 557).

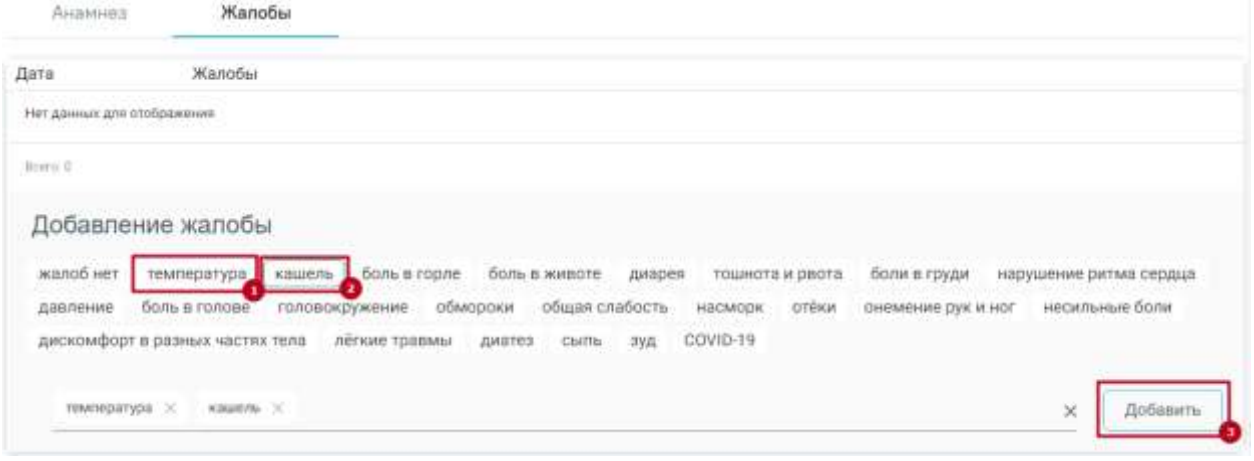

Рисунок 557. Заполнение вкладки «Жалобы»

Запись появится в списке жалоб с указанием текущей даты.

<span id="page-339-2"></span>При включенной региональной системной настройке «Расписание. Показатели здоровья. Перенос в ТАП» в блоке «Жалобы» отображаются жалобы, зафиксированные пациентом при самозаписи с помощью чат-бота «Доктор рядом» (подробное описание настройки представлено в Руководстве системного программиста ТМ МИС SaaS).

Если жалобы отсутствуют, то необходимо выбрать значение «Жалоб нет».

## <span id="page-340-2"></span>**1.10.7. Медицинские записи**

Для перехода к списку медицинских записей следует выбрать вкладку «Медицинские записи» [\(Рисунок](#page-340-0) 558).

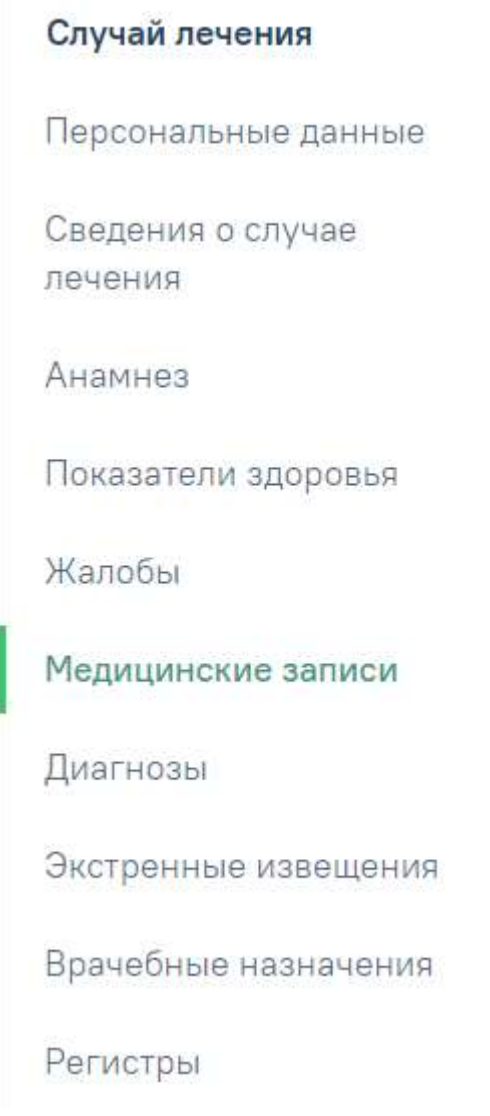

Рисунок 558. Вкладка «Медицинские записи»

<span id="page-340-0"></span>Для добавления медицинской записи следует нажать кнопку + Добавить [\(Рисунок](#page-340-1) [559\)](#page-340-1).

| Мадицинские записи : I вались<br>in a fine to be the contract of a fine to the contract of the contract of the contract of the contract of the |     |                                                             |                  |           |                              |  |
|----------------------------------------------------------------------------------------------------|-----|-------------------------------------------------------------|------------------|-----------|------------------------------|--|
| Строк на страници: 5. + Затисий: 1.                                                                                                    |     |                                                             |                  |           | <b>Gilbert</b><br>C-Ob-carra |  |
| Дата дохументи<br>A SOUTH 1 - 100                                                                                                    |     | Majestovice@ave/et                                          | Bpave            | Подписана | PSMIL<br>20 M YEAR           |  |
|                                                                                                    | E). | (ДВН) Сокота НЕВРОЛОГА.<br>i shi iliyo kata tarixwan kata a |                  |           | B                            |  |
|                                                                                                    |     |                                                             | <b>Gollanore</b> |           |                              |  |

Рисунок 559. Кнопка «Добавить»

<span id="page-340-1"></span>Откроется строка для поиска шаблона медицинской записи [\(Рисунок](#page-341-0) 560).

#### Шаблоны медицинских записей

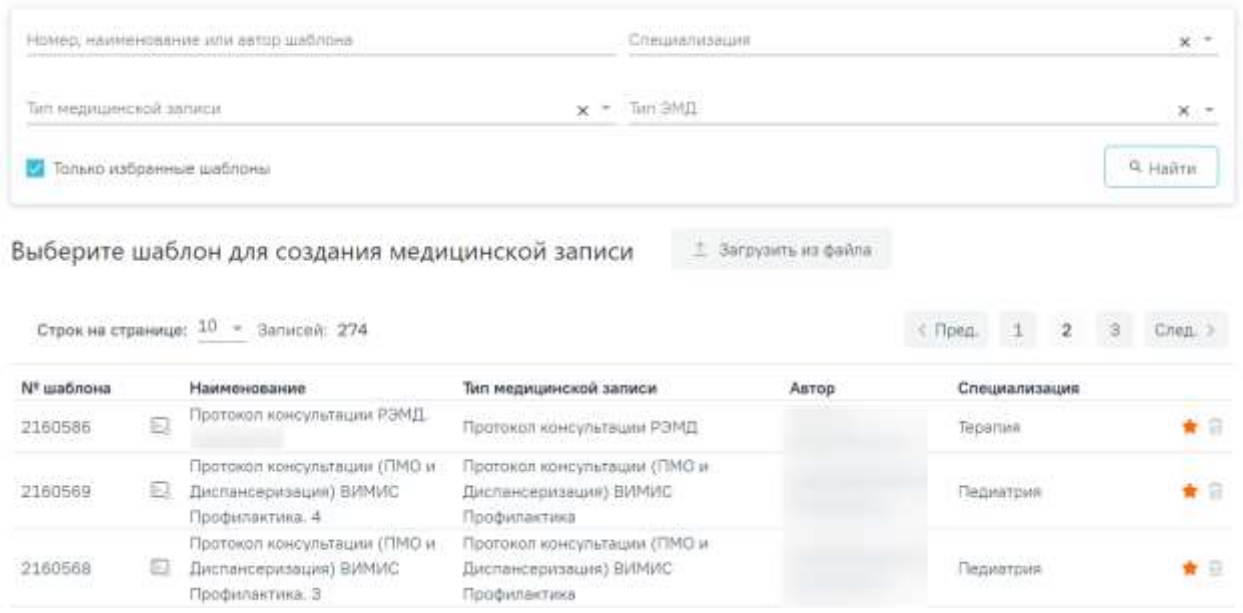

## Рисунок 560. Добавление медицинской записи

<span id="page-341-0"></span>По умолчанию отображается список «Избранных» шаблонов медицинских записей [\(Рисунок](#page-341-1) 561). Рядом с «Избранными» шаблонами отображается значок . Список избранных шаблонов отсортирован в алфавитном порядке.

## Шаблоны медицинских записей

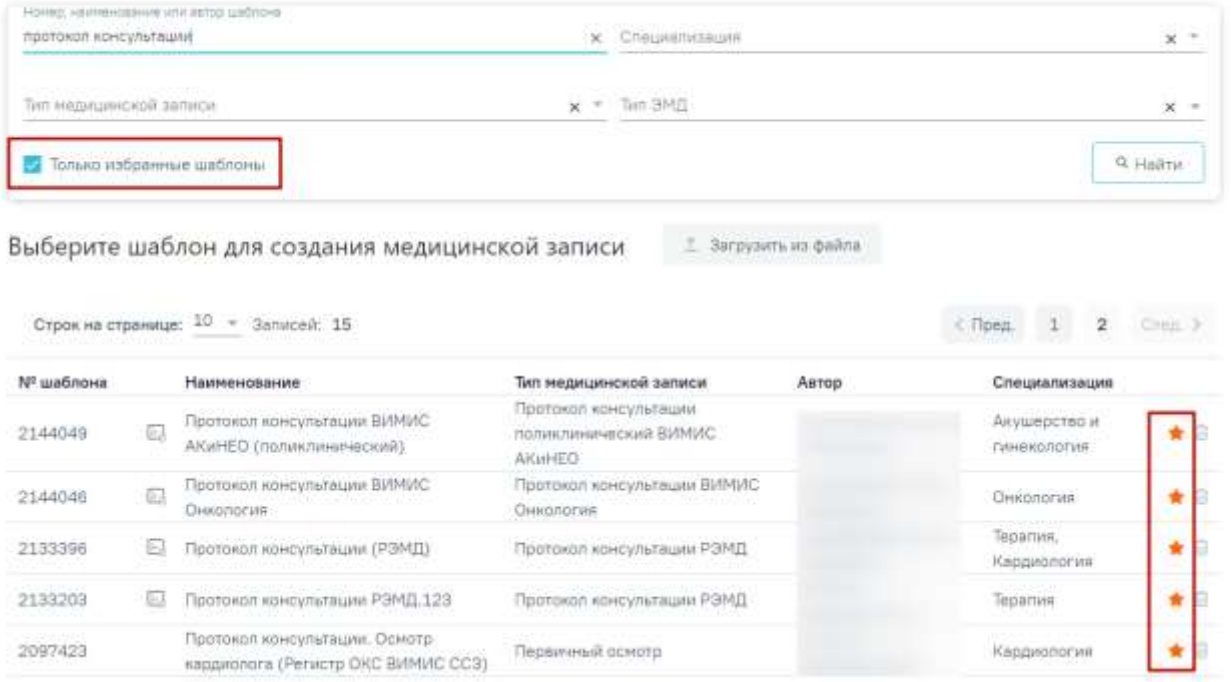

## Рисунок 561. Список «Избранных» шаблонов медицинских записей

<span id="page-341-1"></span>Для удаления шаблона медицинской записи из «Избранного» необходимо рядом с шаблоном нажать .

Для просмотра полного списка шаблонов, загруженных в Систему, необходимо на форме выбора нажать [\(Рисунок](#page-342-0) 562). По умолчанию список всех шаблонов отсортирован по убыванию номера шаблона.

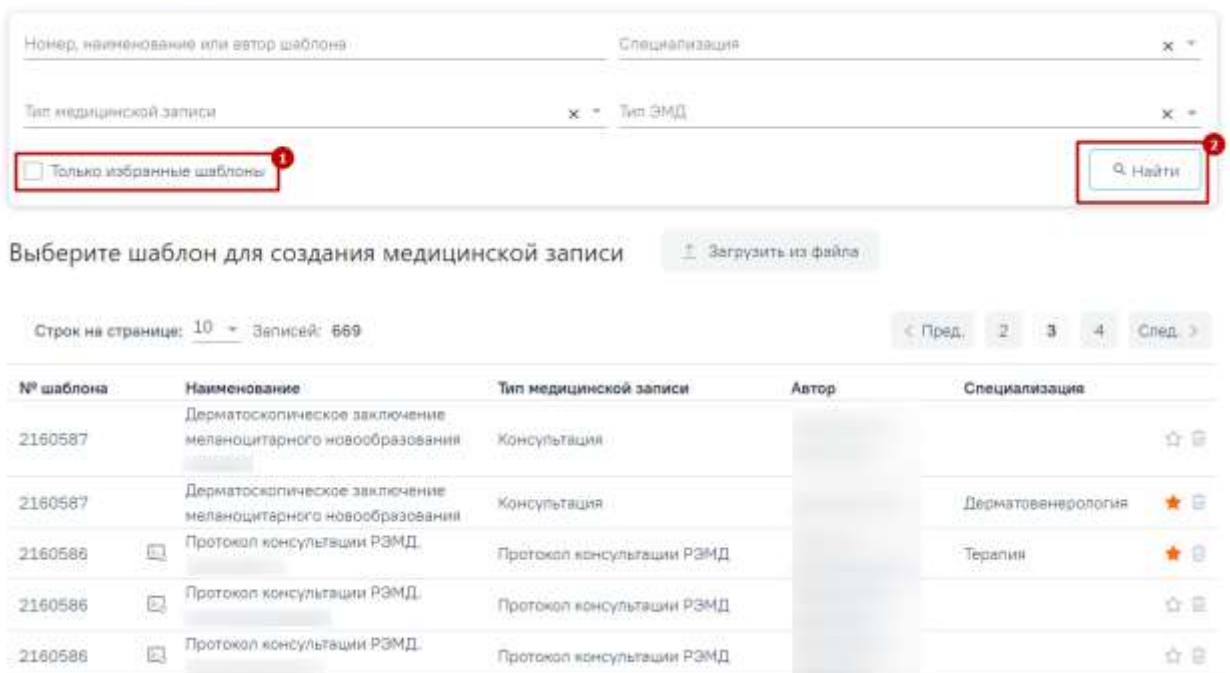

## Шаблоны медицинских записей

## Рисунок 562. Переход к полному списку шаблонов

<span id="page-342-0"></span>Если при подписании медицинской записи выполняется формирование и отправка СЭМД, то рядом с наименованием медицинской записи отображается значок  $\Box$ . При наведении на значок отображается полное наименование формируемого СЭМД [\(Рисунок](#page-342-1) [563\)](#page-342-1).

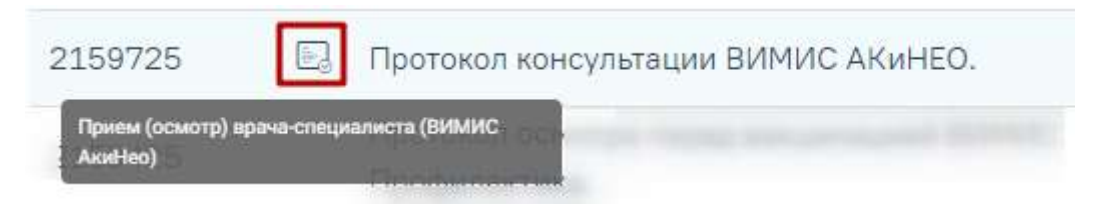

<span id="page-342-1"></span>Рисунок 563. Признак формирования и отправки СЭМД при подписании медицинской

### записи

Поиск шаблона медицинской записи можно осуществить по номеру, наименованию, автору шаблона или специализации. Для этого следует ввести в поле поиска часть или полное наименование шаблона, номер шаблона, ФИО автора или выбрать специальность из выпадающего списка в поле «Специальность», затем нужно нажать кнопку «Найти», список отфильтруется в соответствии с введенными данными [\(Рисунок](#page-343-0) 564).

#### Шаблоны медицинских записей

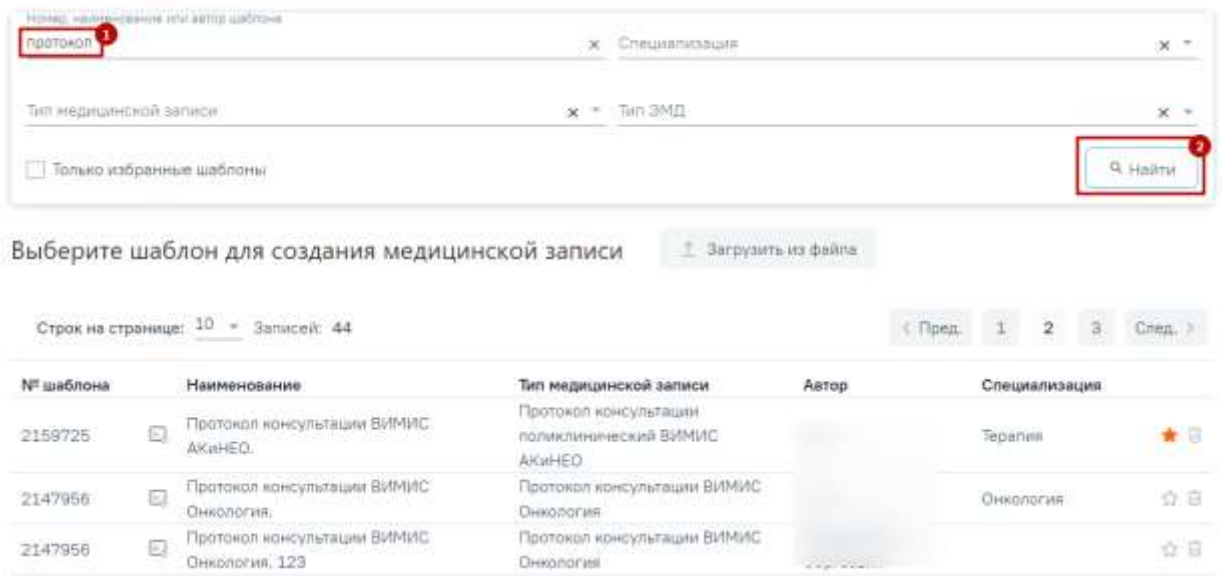

Рисунок 564. Ввод наименования медицинской записи

<span id="page-343-0"></span>Отображение кнопки «Загрузка шаблона» доступно для пользователей с ролью «Загрузка шаблона МЗ». Описание назначение ролей приведено в Руководстве системного программиста ТМ МИС SaaS, а также доступно по ссылке [https://confluence.softrust.ru/x/BwDIAw.](https://confluence.softrust.ru/x/BwDIAw)

Для того, чтобы загрузить шаблон медицинской записи следует нажать кнопку «Загрузить из файла» [\(Рисунок](#page-343-1) 565). В результате откроется форма выбора файла для загрузки. После выбора файла шаблон медицинской записи будет загружен в Систему и доступен для выбора.

Выберите шаблон для создания медицинской записи ↑ Загрузить из файла

## Рисунок 565. Переход к загрузке шаблона

<span id="page-343-1"></span>Для создания медицинской записи необходимо выбрать шаблон из списка. Выбранный шаблон отобразится на странице, его необходимо заполнить [\(Рисунок](#page-344-0) 566).

#### Профилактический осмотр. | не подписана

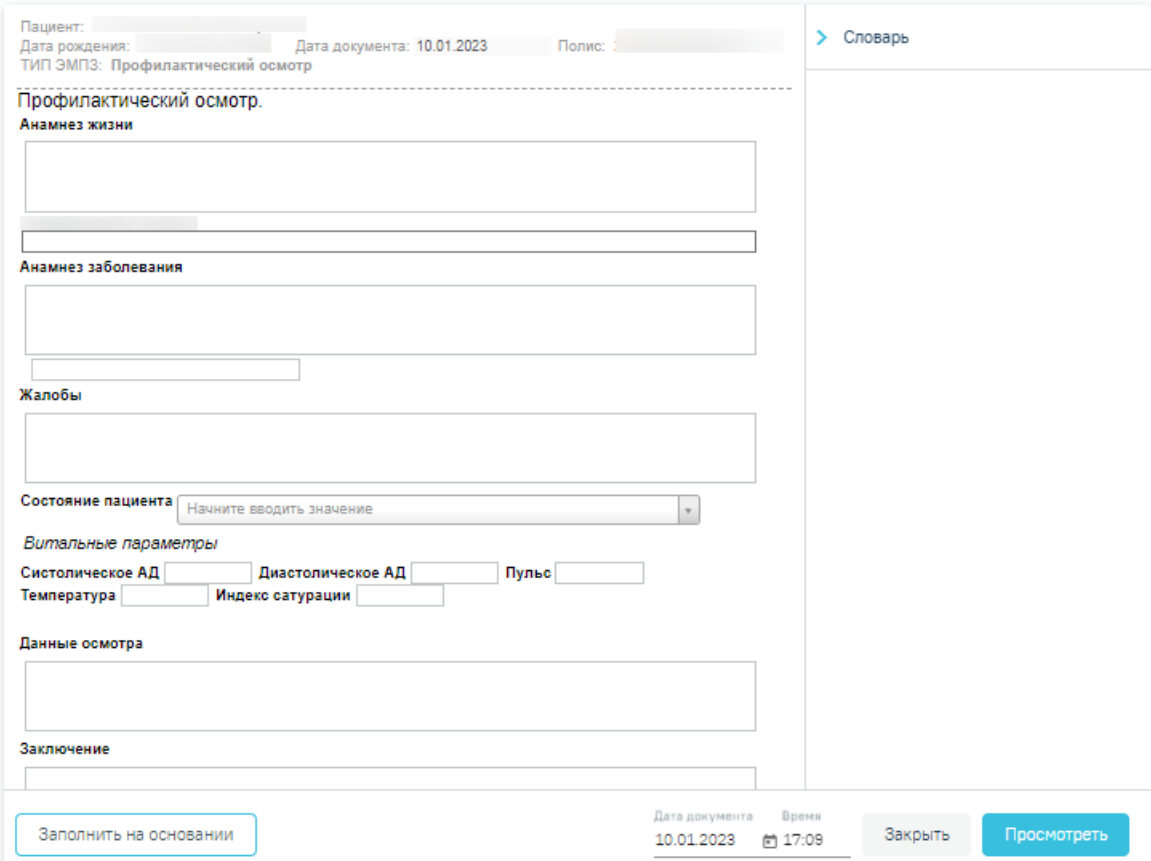

Рисунок 566. Заполнение медицинской записи

<span id="page-344-0"></span>Если у выбранного пациента уже была когда-то заполнена медицинская запись по данному типу шаблона, отобразится кнопка «Заполнить на основании». При нажатии на кнопку медицинская запись будет заполнена данными из существующего шаблона [\(Рисунок](#page-344-1) [567\)](#page-344-1).

| I<br>Заполнить на основании | Дата документа Время<br>30.12.2022 币 16:40 | Закрыть | Просмотреть |
|-----------------------------|--------------------------------------------|---------|-------------|
|-----------------------------|--------------------------------------------|---------|-------------|

Рисунок 567. Заполнение шаблона на основе предыдущего

<span id="page-344-1"></span>Поля, заполняемые из справочников, представленных в виде выпадающих списков, можно заполнить также вводом с клавиатуры – при вводе текста автоматически будут подфильтровываться записи согласно введенным данным [\(Рисунок](#page-345-0) 568).

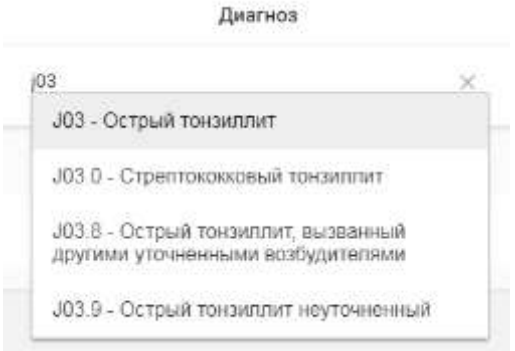

Рисунок 568. Заполнение поля из справочника

<span id="page-345-0"></span>После заполнения шаблона необходимо нажать кнопку «Просмотреть». Отобразится печатная форма медицинской записи с заполненными полями [\(Рисунок](#page-345-1) 569).

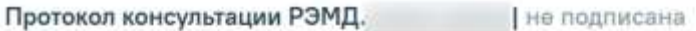

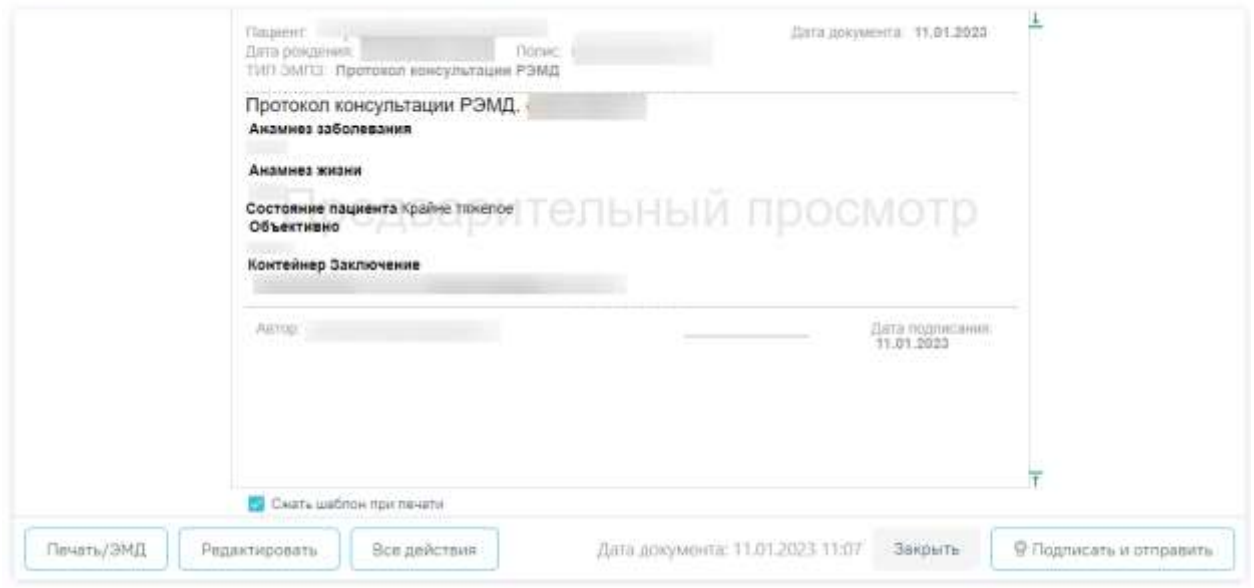

Рисунок 569. Отображение печатной формы заполненной медицинской записи

<span id="page-345-1"></span>На данном этапе можно вернуться к редактированию мед.записи нажатием кнопки «Редактировать» − откроется форма редактирования медицинской записи.

<span id="page-345-2"></span>При нажатии кнопки «Все действия» отобразятся действия доступные для применения к мед.записи [\(Рисунок](#page-345-2) 570).

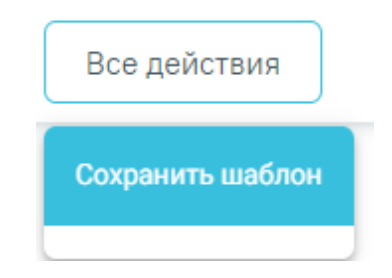

Рисунок 570. Кнопка «Все действия»

При выборе пункта «Сохранить шаблон» выполняется создание типового шаблона на основе имеющегося. В нижней части шаблона отобразится поле ввода наименования типового шаблона. При нажатии поле автоматически заполнится названием шаблона, которое можно отредактировать вручную с клавиатуры. После ввода наименования шаблона,

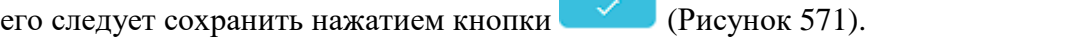

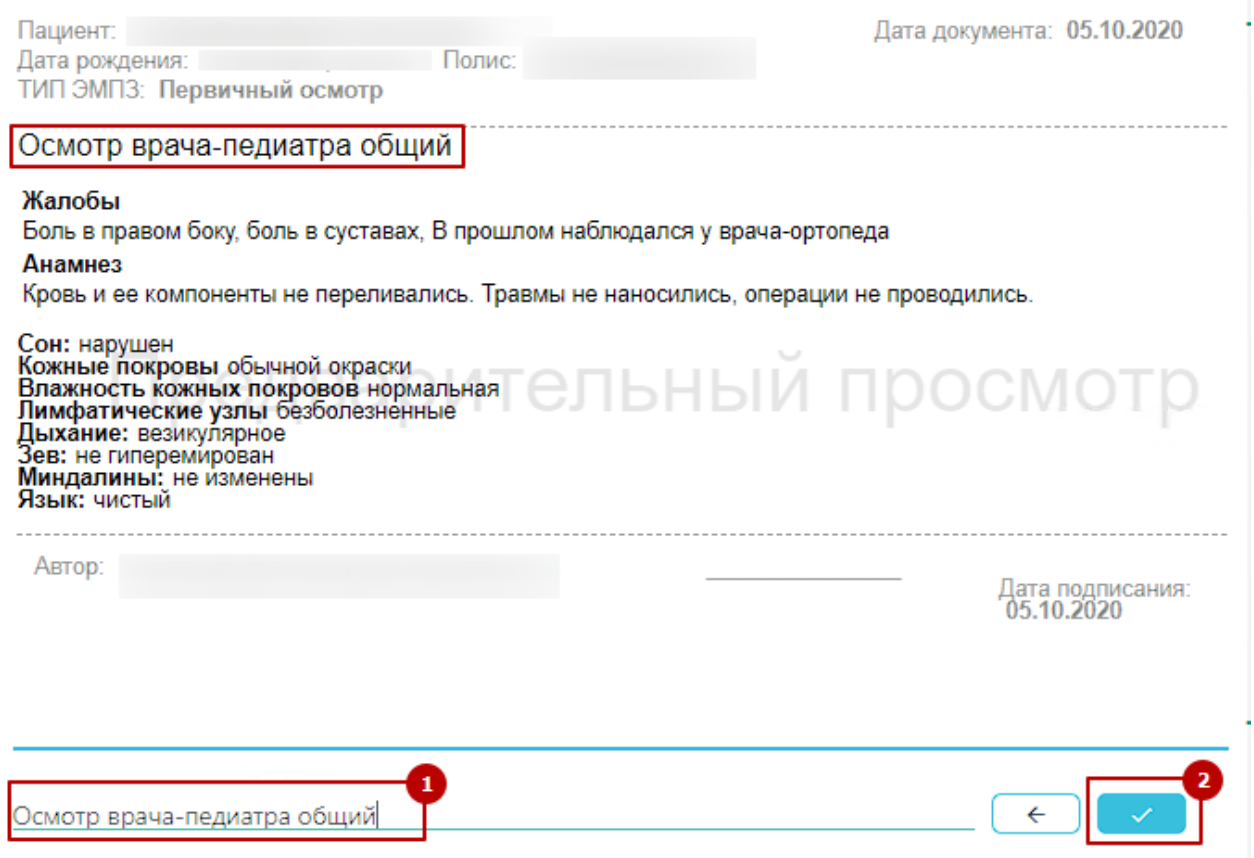

Рисунок 571. Ввод наименование и сохранение шаблона

<span id="page-346-0"></span>После нажатия на кнопку выполняется создание нового шаблона, на основе имеющегося и сохранение его в базе данных. Отобразится сообщение об успешном проведении операции [\(Рисунок](#page-346-1) 572).

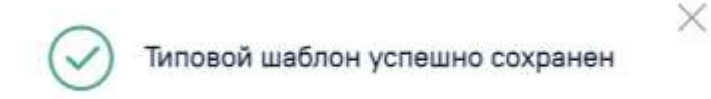

## Рисунок 572. Успешное сохранение шаблона

<span id="page-346-1"></span>Нельзя сохранить новый шаблон с таким же наименованием, как и у существующего шаблона. Шаблон не будет сохранён, отобразится сообщение об ошибке [\(Рисунок](#page-347-0) 573). В таком случае необходимо переименовать шаблон, введя уникальное название.

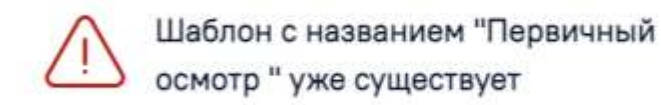

## Рисунок 573. Ошибка сохранения шаблона

×

<span id="page-347-0"></span>При нажатии кнопки «Подписать и отправить» мед.запись будет подписана. При необходимости редактирования мед.записи для исправления ошибки следует снять подпись с документа, нажав кнопку «Снять подпись», затем заново сформировать документ. Кнопка «Снять подпись» доступна при наличии роли «Отмена подписи» [\(Рисунок](#page-347-1) 574). Если ТАП закрыт, то кнопка «Снять подпись» недоступна.

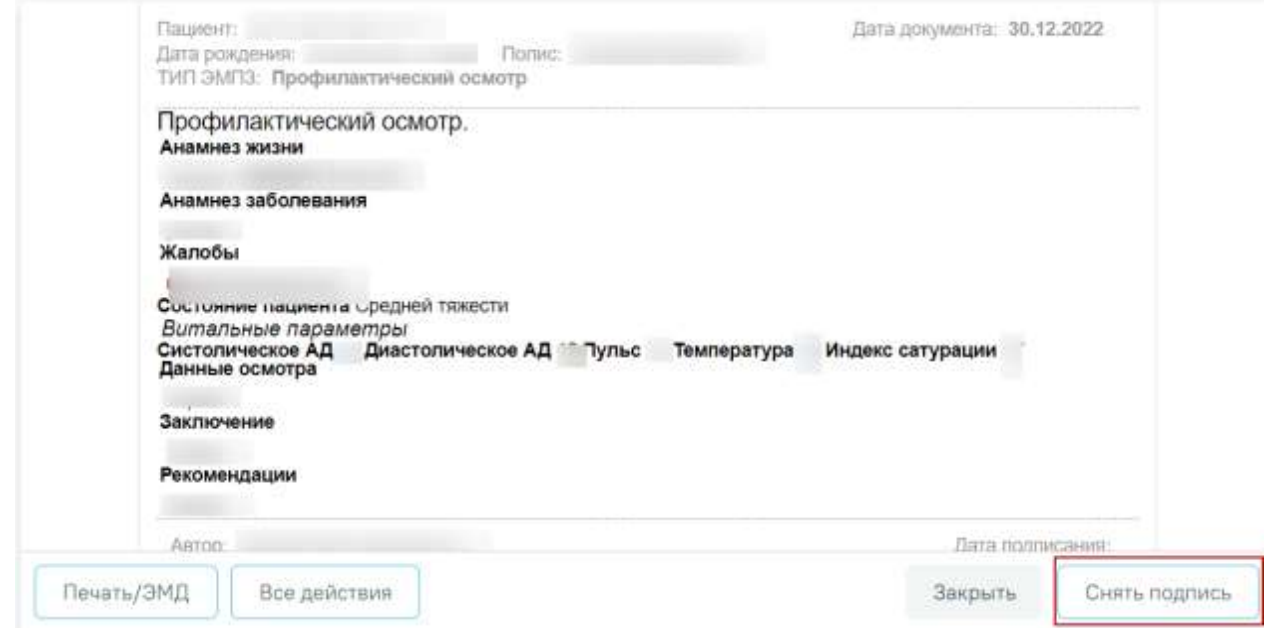

Рисунок 574. Подписанная медицинская запись

<span id="page-347-1"></span>Информация о статусах ЭМД по медицинской записи доступна в Журнале ЭМД. Для перехода в Журнал ЭМД необходимо нажать кнопку «Журнал ЭМД» [\(Рисунок](#page-347-2) 575).

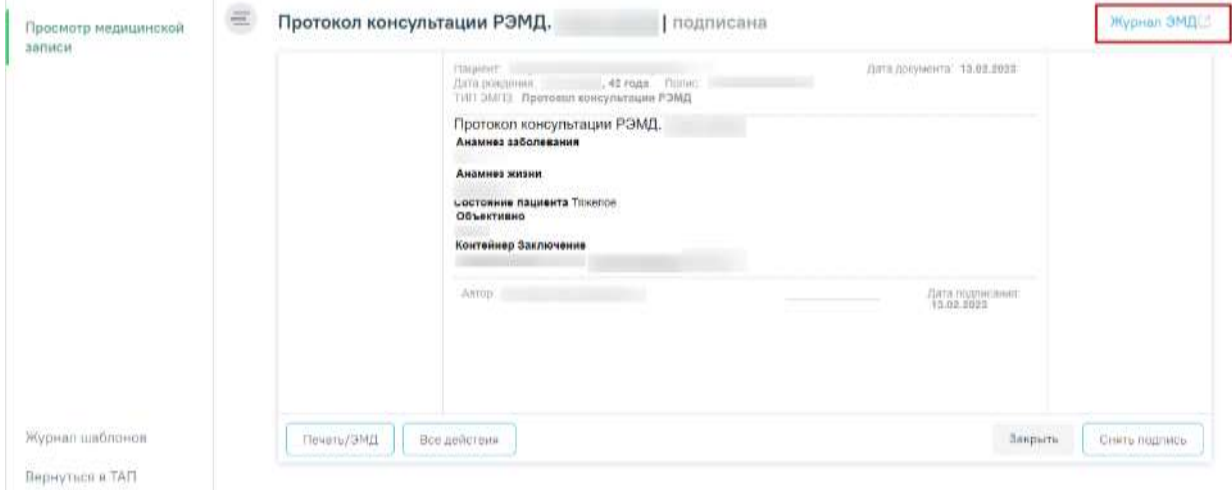

<span id="page-347-2"></span>Рисунок 575. Кнопка «Журнал ЭМД»

Для закрытия медицинской записи и перехода в ТАП/МКСБ необходимо нажать кнопку «Закрыть».

Если в системной настройке «ЭЦП организации. Режим работы» (Описание системных настроек приведено в Руководстве системного программиста ТМ МИС SaaS, а также доступно по ссылке Описание настроек для [администрирования](https://confluence.softrust.ru/x/tQotAw) Системы) указано значение «- 1», то при нажатии кнопки «Подписать и отправить» в МЗ выполняется подписание документа только подписью врача. В результате создается ЭМД в статусе «Подписан». Подпись МО и отправка в РЭМД/ВИМИС не осуществляется при данном режиме работы. Отправка ЭМД в РЭМД/ВИМИСС осуществляется через «Журнал ЭМД». Для этого следует в поле «Статус документа» выбрать значение «Подписан», затем нажать кнопку «Массовая отправка». Действие доступно для всех пользователей, так как личная подпись не требуется, только подпись МО через сервис подписи. Описание работы Журнала ЭМД представлено в п. [1.17.](#page-1159-0)

Распечатать можно только подписанную медицинскую запись. Для печати необходимо нажать кнопку «Печать/ЭМД». Для печати нескольких подписанных медицинских записей следует отметить необходимые записи, а затем нажать кнопку «Печать» [\(Рисунок](#page-348-0) 576).

Медицинские записи

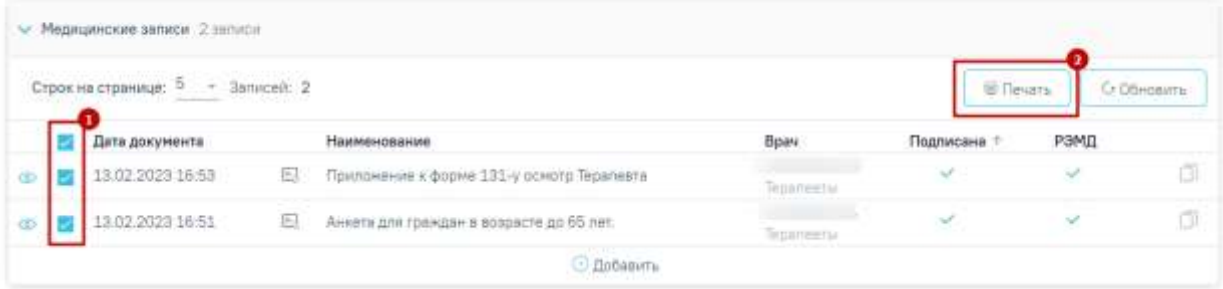

## Рисунок 576. Множественная печать медицинских записей

<span id="page-348-0"></span>Далее откроется вкладка предварительного просмотра печатаемого документа в браузере [\(Рисунок](#page-349-0) 577). Дальнейшая печать выполняется средствами браузера при помощи кнопки «Печать».

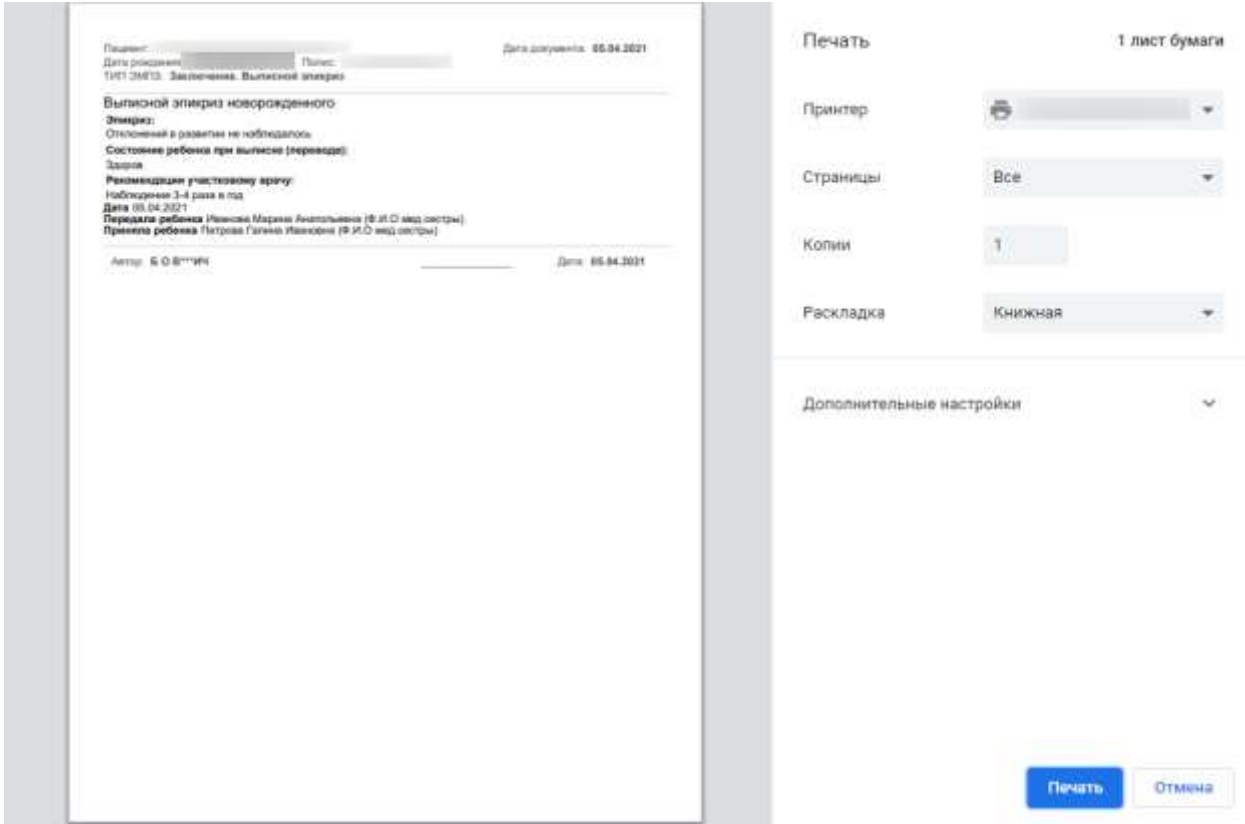

Рисунок 577. Печать медицинской записи средствами браузера

<span id="page-349-0"></span>После оформления медицинской записи ее можно свернуть, нажав по названию мероприятия. Сохраненная медицинская запись отобразится в разделе [\(Рисунок](#page-349-1) 578). В столбце «Врач» отображается ФИО и должность врача сохранившего или подписавшего медицинскую запись.

Медицинские записи

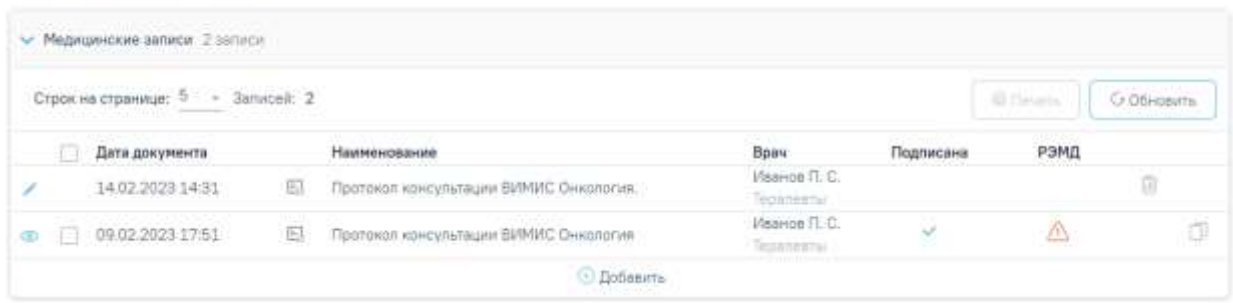

## Рисунок 578. Добавленная медицинская запись

<span id="page-349-1"></span>Если подписантов МЗ два и более, то в столбце «Врач» справа от ФИО и должности отображается значок  $\textcircled{\textrm{I}}$ при наведении на который отображается всплывающая подсказка с информацией об остальных подписантах [\(Рисунок](#page-350-0) 579).

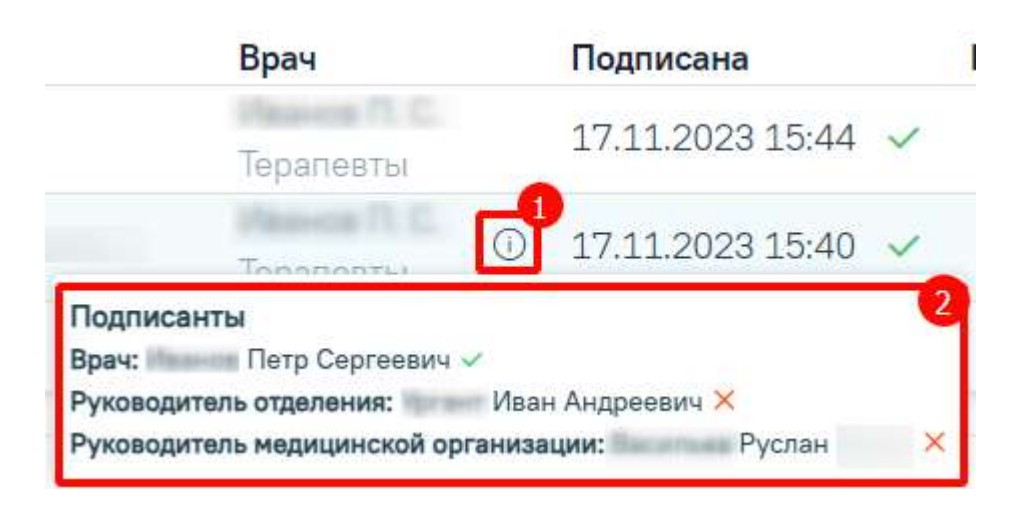

<span id="page-350-0"></span>Рисунок 579. Всплывающая подсказка с информацией об остальных подписантах Открыть медицинскую запись можно двойным нажатием на неё. Для удаления записи необходимо нажать **в** строке с ней. Если медицинская запись подписана, она становится недоступной для удаления и редактирования.

В закрытом ТАП медицинские записи доступны только для просмотра.

# **1.10.7.1. Подписание несколькими подписями и формирование ЭМД по медицинским записям для военкомата**

Подписание несколькими подписями доступно для МЗ «Медицинское заключение о состоянии здоровья гражданина» и «Лист медицинского освидетельствования». Для этого следует выбрать соответствующий шаблон из списка (Подробное описание см. в п. [1.10.7\)](#page-340-2).

В результате отобразится шаблон медицинской записи, который необходимо заполнить. После заполнения шаблона необходимо нажать кнопку «Просмотреть». Отобразится форма предварительного просмотра медицинской записи с заполненными полями [\(Рисунок](#page-351-0) 580), состоящая из следующих областей:

− область заголовка, содержащая наименование медицинской записи;

− область предварительного просмотра медицинской записи;

− область с подписантами;

− область действий, содержащая кнопки для просмотра/печати ЭМД, перехода в режим редактирования, подписания и закрытия формы.

Медицинское заключение о состоянии здоровья гражданина | не подписана

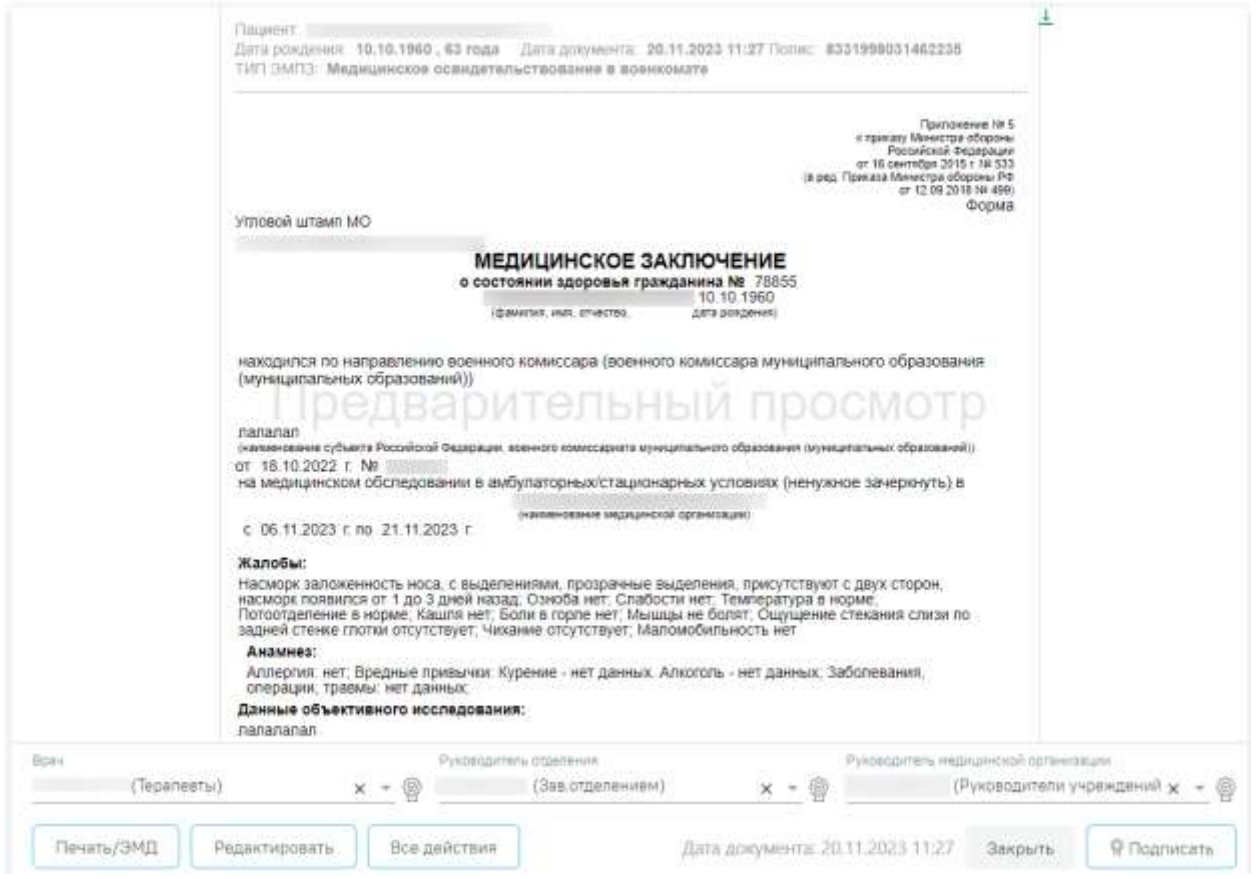

<span id="page-351-0"></span>Рисунок 580. Отображение формы предварительного просмотра медицинской записи с тремя

## подписями

Область с подписантами содержит поля:

− «Врач» – автоматически заполняется ФИО текущего пользователя. Поле доступно для редактирования путем выбора значения из справочника. Для выбора доступны только значения с возможностью смены должности автора.

− «Руководитель отделения» – автоматически заполняется ФИО руководителя отделения врача, заполнившего МЗ. Поле доступно для редактирования путем выбора значения из справочника. Для выбора доступны только значения, содержащие ФИО руководителя отделения.

− «Руководитель медицинской организации» – автоматически заполняется ФИО руководителя МО врача, заполнившего МЗ. Поле доступно для редактирования путем выбора значения из справочника. Для выбора доступны только значения, содержащие ФИО руководителя МО.

Рядом с каждым полем отображается значок – признак подписи. При успешном подписании МЗ значок подписи примет вид .

Для формирования и отправки документов, сформированных на основе МЗ с типом «Медицинское освидетельствование в военкомате» необходимо наличие трёх подписей документа (врач, заведующий отделением, руководитель медицинской организации):

− 1 подпись – осуществляется пользователем с должностью «Врач» при нажатии кнопки «Подписать» на форме «Просмотр медицинской записи». В результате отобразится сообщение об успешном выполнении операции [\(Рисунок](#page-352-0) 581) и ЭМД примет статус «Ожидает подписания».

> $\times$ Документ 'Протокол консультации (CDA) Редакция 4' успешно подписан. Для отправки требуется подпись **Привими (Зав.отделением)**, **Пример (Руководители** учреждений и их заместители).

<span id="page-352-0"></span>Рисунок 581. Сообщение об успешном подписании документа и необходимости подписания зав. отделением, руководителями учреждения и их заместителями

− 2 подпись – осуществляется пользователем с должностью «Руководитель отделения» при нажатии кнопки «Подписать» на форме «Просмотр медицинской записи». В результате отобразится сообщение об успешном выполнении операции [\(Рисунок](#page-352-1) 582), кнопка «Подписать» изменится на кнопку «Подписать и отправить», ЭМД примет статус «Ожидает подписания».

> $\times$ Документ 'Протокол консультации (CDA) Редакция 4' успешно подписан. Для отправки требуется подпись **Пример В. Представляет (Руководители** учреждений и их заместители).

<span id="page-352-1"></span>Рисунок 582. Сообщение об успешном выполнении операции и необходимости подписания руководителями учреждения и их заместителями

− 3 подпись – осуществляется пользователем с должностью «Руководитель медицинской организации» или его заместителем при нажатии кнопки «Подписать и отправить» на форме «Просмотр медицинской записи». В результате отобразится сообщение об успешном выполнении операции [\(Рисунок](#page-353-0) 583) и ЭМД примет статус «Отправлен». Если ЭМД в статусе «Подписан» или «Ошибка при отправке», то на форме отобразится кнопка «Отправить», позволяющая повторно отправить ЭМД.

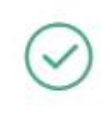

X Документ 'Протокол консультации (CDA) Редакция 4' успешно отправлен в РЭМД

Рисунок 583. Сообщение об успешной отправке СЭМД

<span id="page-353-0"></span>В случае если у авторизованного пользователя имеются все необходимые должности: «Врач», «Руководитель отделения», «Руководитель медицинской организации», то при нажатии кнопки «Подписать» автоматически будут проставлены все три подписи.

При необходимости редактирования мед.записи следует снять подпись с документа, нажав кнопку «Снять подпись», затем заново сформировать документ. Кнопка «Снять подпись» доступна пользователю, подписавшему документ, при наличии роли [«Отмена](https://confluence.softrust.ru/pages/viewpage.action?pageId=63438855) [подписи»](https://confluence.softrust.ru/pages/viewpage.action?pageId=63438855). Если ТАП закрыт, то кнопка «Снять подпись» недоступна.

Если пользователи с должностью «Врач» и «Руководитель отделения» совпадают, то при снятии подписи руководителем отделением, отображается форма МЗ доступная для редактирования, а также кнопка «Подписать», иначе осуществляется переход к разделу «Медицинские записи» Случая лечения. Медицинская запись при этом не будет отображаться в списке записей, т.к редактирование МЗ доступно только для автора. Для пользователя с должностью «Руководитель медицинской организации» условия аналогичны пользователю с должностью «Руководитель отделения».

# **1.10.7.2. Формирование СЭМД «Протокол телемедицинской консультации»**

Для формирования протокола телемедицинской консультации необходимо заполнить медицинскую запись «Протокол телемедицинской консультации». Для этого необходимо перейти в раздел «Медицинские записи» случая лечения.

Для добавления медицинской записи необходимо нажать кнопку «Добавить», откроется вкладка «Шаблоны медицинских записей». В строке поиска необходимо ввести «Протокол телемедицинской консультации» и выбрать нужную медицинскую запись [\(Рисунок](#page-354-0) 584).

#### Шаблоны медицинских записей

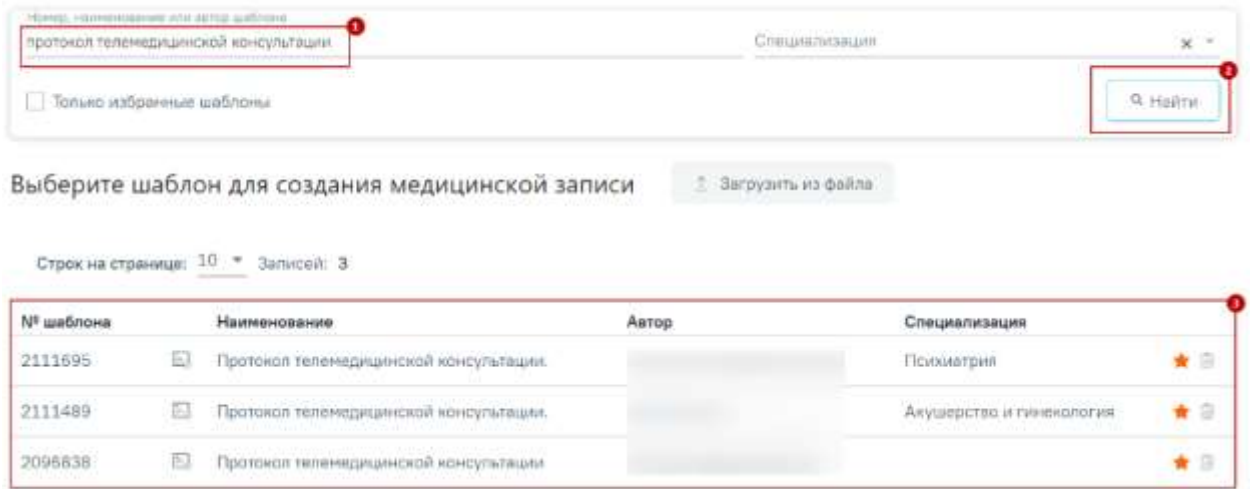

Рисунок 584. Выбор медицинской записи

<span id="page-354-0"></span>После выбора медицинской записи откроется форма медицинской записи «Протокол телемедицинской консультации» [\(Рисунок](#page-354-1) 585).

Протокол телемедицинской консультации. | не подписана

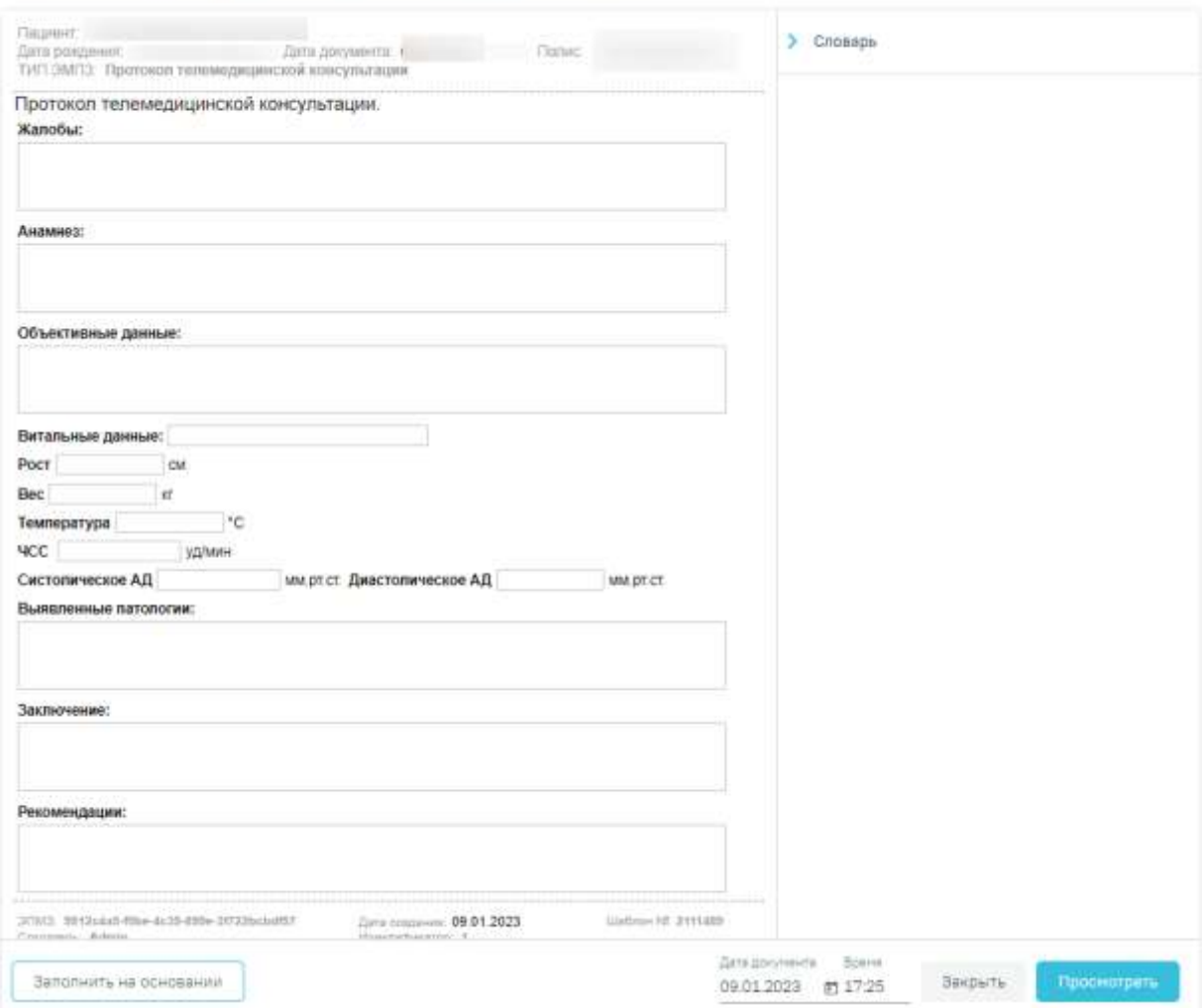

<span id="page-354-1"></span>Рисунок 585. Медицинская запись «Протокол телемедицинской консультации»

Медицинскую запись необходимо заполнить и нажать кнопку «Просмотреть». Откроется форма предварительного просмотра созданной медицинской записи.

Подписание и отправка СЭМД «Протокол телемедицинской консультации» осуществляется по кнопке «Подписать». В результате успешного подписания протокол будет отправлен на регистрацию в РЭМД [\(Рисунок](#page-355-0) 586).

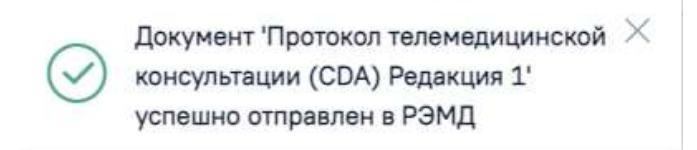

Рисунок 586. Успешное проведение операции

## <span id="page-355-0"></span>**1.10.7.3. Формирование СЭМД «Протокол консультации (CDA) Редакция 4»**

Для формирования СЭМД «Протокол консультации (CDA) Редакция 4» должны быть соблюдены следующие условия:

- в разделе «Закрытие ТАП» не заполнено поле «Диспансерный учет»;
- в разделе «Закрытие ТАП» не заполнено поле «Цель посешения» = «1.3 -Диспансерное наблюдение»;
- создана МЗ с типом «Протокол консультации (РЭМД)»;

Формирование СЭМД «Протокол консультации (CDA) Редакция 4» выполняется при подписании медицинской записи с типом «Протокол консультации (РЭМД)». Для подписания мед. записи следует нажать кнопку «Подписать и отправить» в заполненной форме шаблона или в форме предварительного просмотра ЭМД, открываемого по кнопке «Печать/ЭМД» – «СЭМД "Протокол консультации (CDA) Редакция 4"» [\(Рисунок](#page-356-0) 587, [Рисунок](#page-356-1) 588).

Протокол консультации (РЭМД) | не подписана

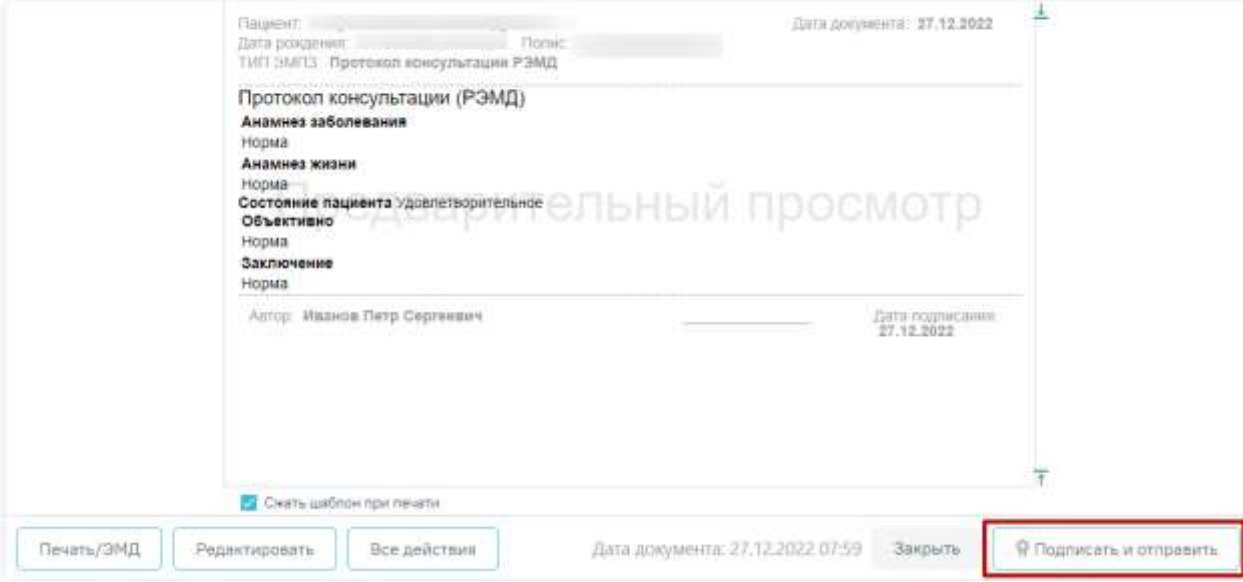

Рисунок 587. Кнопка «Подписать и отправить»

<span id="page-356-0"></span>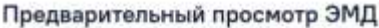

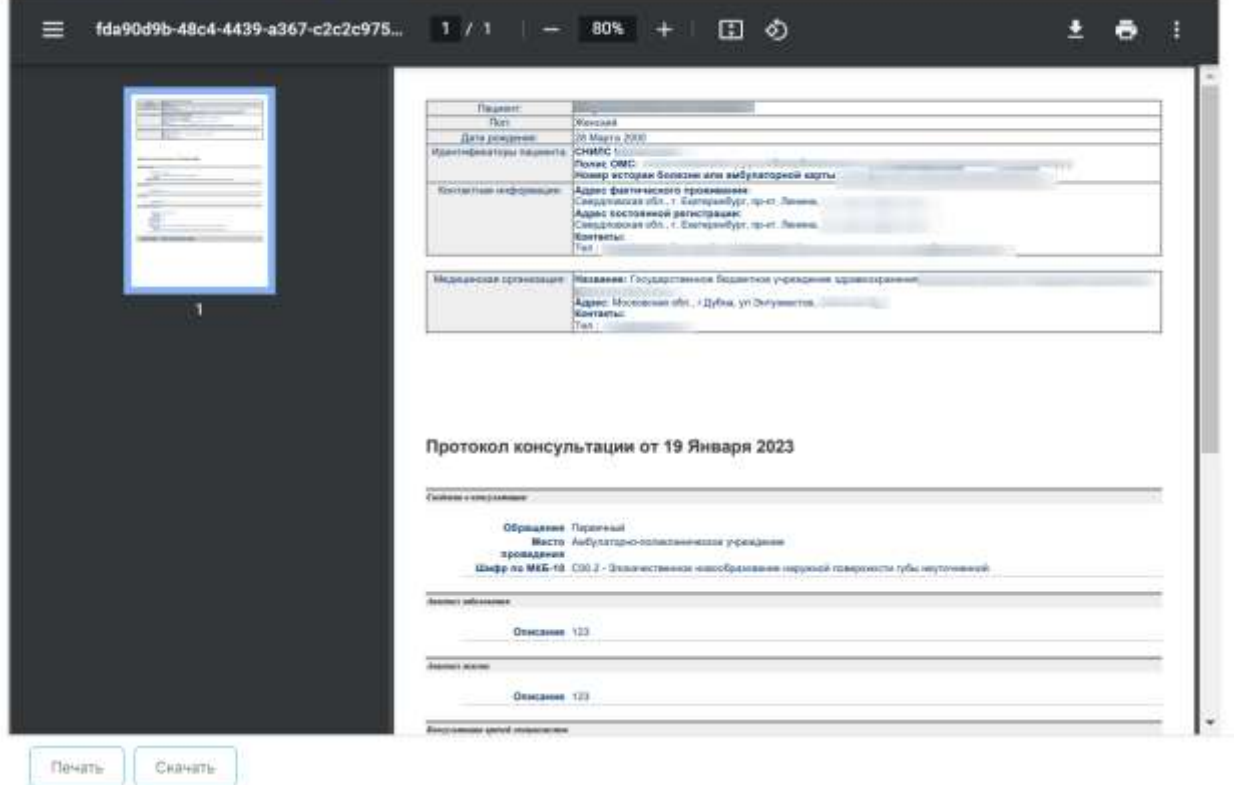

<span id="page-356-1"></span>Рисунок 588. Форма предварительного просмотра СЭМД «Протокол консультации (CDA) Редакция 4»

В результате успешного подписания протокол будет отправлен на регистрацию в РЭМД [\(Рисунок](#page-357-0) 589).

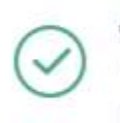

Документ 'Протокол консультации (CDA) Редакция 4' успешно отправлен в РЭМД

Рисунок 589. Успешное проведение операции

# <span id="page-357-0"></span>**1.10.7.4. Формирование СЭМД «Протокол консультации (CDA) Редакция 4» (ВИМИС Онкология)**

X

Для формирования СЭМД «Протокол консультации (CDA) Редакция 4» (ВИМИС Онкология) в ТАП должны быть соблюдены следующие условия:

- Основной диагноз попадает в группу диагнозов:
	- o Онкологические заболевания;
	- o Предопухолевые заболевания (состояния);
	- o Подозрение на онкологическое заболевание;

## ИЛИ

- Пациент включен в один из регистров по онкологии:
	- o Регистр пациентов с онкологическими заболеваниями;
	- o Регистр пациентов с предопухолевыми заболеваниями (состояниями);
	- o Регистр пациентов с подозрением на онкологическое заболевание.

Формирование СЭМД «Протокол консультации (CDA) Редакция 4» (ВИМИС Онкология) выполняется при подписании медицинской записи с типом «Протокол консультации РЭМД». Для подписания мед. записи следует нажать кнопку «Подписать и отправить» в заполненной форме шаблона [\(Рисунок](#page-358-0) 590).или на форме предварительного просмотра ЭМД [\(Рисунок](#page-358-1) 591). Для открытия формы предварительного просмотра ЭМД необходимо нажать кнопку «Печать/ЭМД» и выбрать СЭМД «Протокол консультации (CDA) Редакция 4».

Протокол консультации (РЭМД) | не подписана

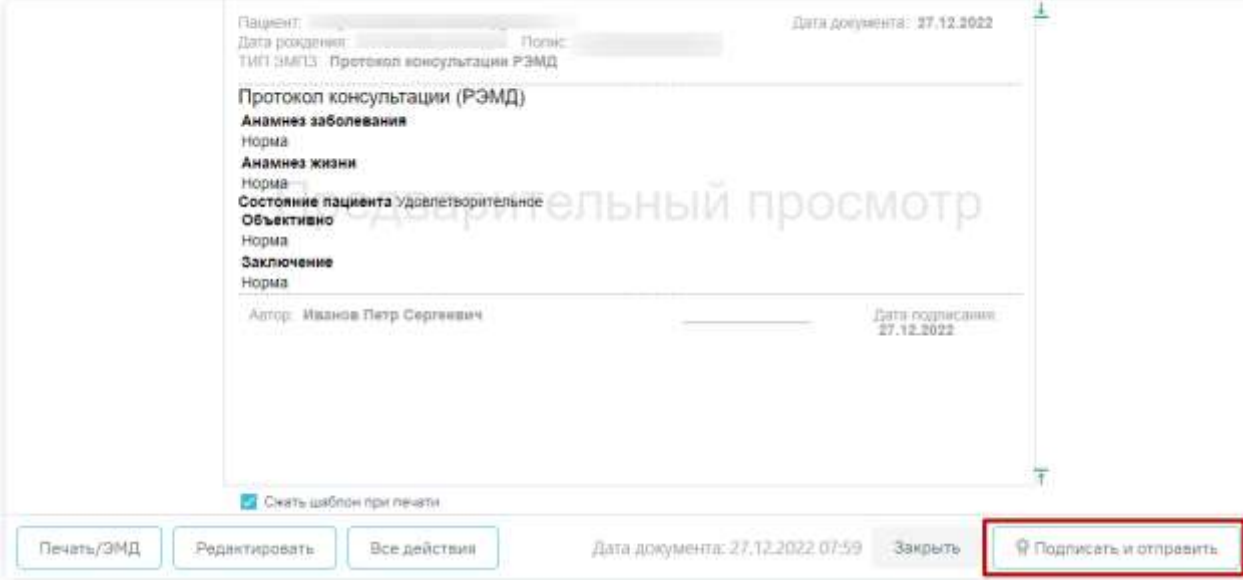

Рисунок 590. Кнопка «Подписать и отправить»

# <span id="page-358-0"></span>Предварительный просмотр ЭМД

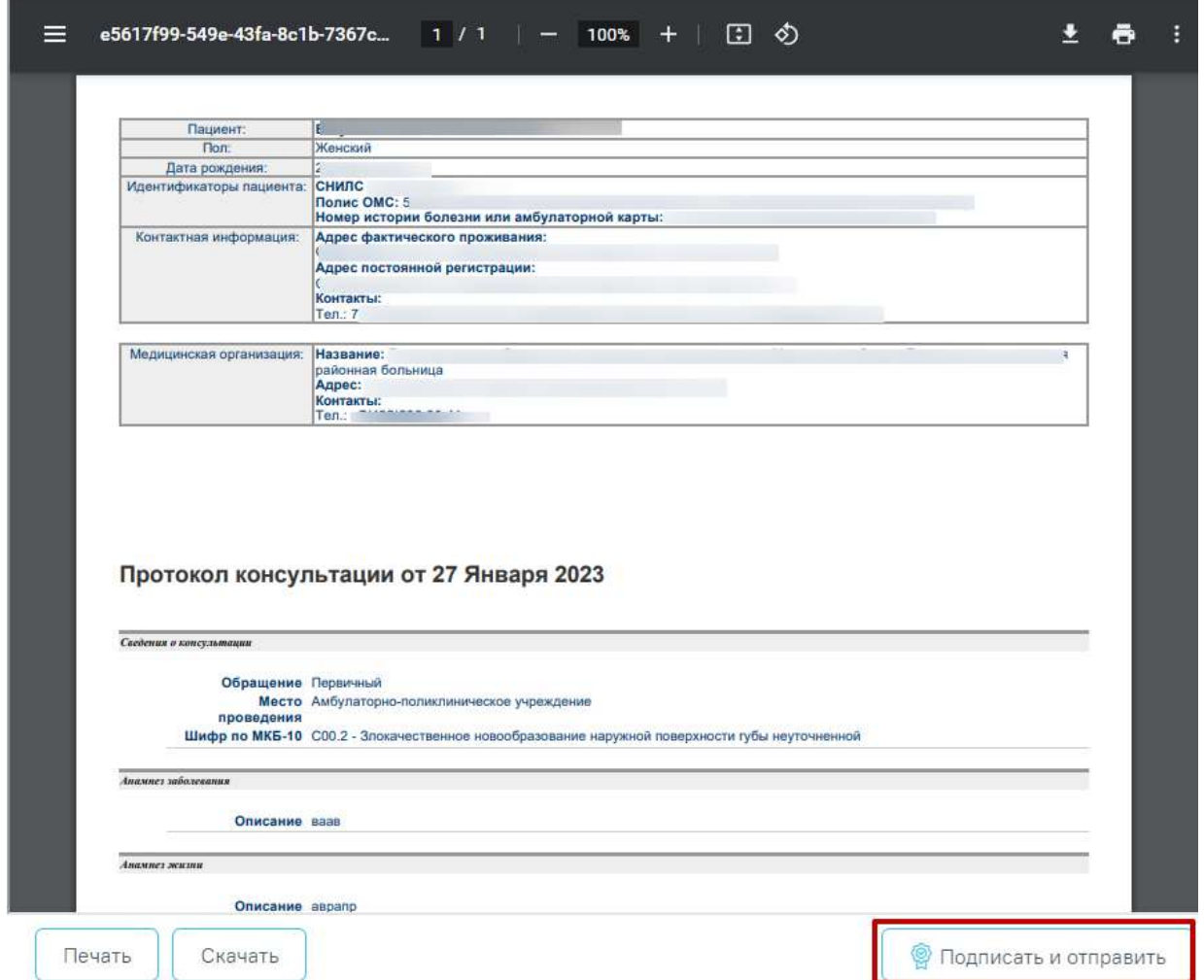

<span id="page-358-1"></span>Рисунок 591. Форма предварительного просмотра СЭМД «Протокол консультации (CDA)

Редакция 4»

В результате успешного подписания протокол будет отправлен на регистрацию в РЭМД [\(Рисунок](#page-359-0) 592).

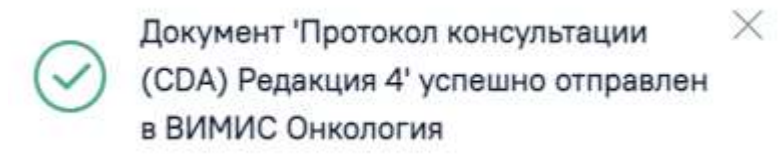

Рисунок 592. Успешное проведение операции

# <span id="page-359-0"></span>**1.10.7.5. Формирование СЭМД «Протокол консультации в рамках диспансерного наблюдения»**

Для формирования СЭМД «Протокол консультации в рамках диспансерного наблюдения» должны быть соблюдены следующие условия:

- Диагноз с типом «Основной» совпадает с диагнозом в Карте диспансерного наблюдения до точки, например: «C40.1 - Злокачественное новообразование коротких костей верхней конечности».
- в разделе «Закрытие ТАП» заполнено поле «Диспансерный учет» [\(Рисунок](#page-359-1) 593).
- в разделе «Закрытие ТАП» заполнено поле «Цель посещения» = «1.3 -Диспансерное наблюдение» [\(Рисунок](#page-359-1) 593).
- создана МЗ с типом «Протокол консультации (РЭМД)».
- наличие у пациента полиса обязательного медицинского страхования.

## Закрытие ТАП

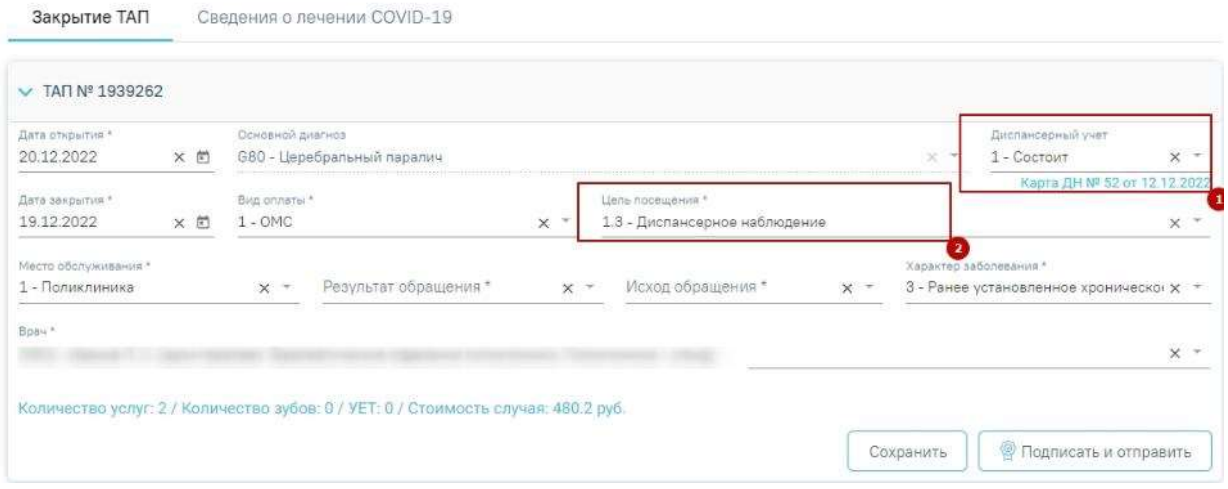

<span id="page-359-1"></span>Рисунок 593. Заполнение полей «Диспансерный учет», «Цель посещения» в блоке «Закрытие ТАП»

Для формирования протокола консультации в рамках диспансерного наблюдения необходимо выбрать шаблон медицинской записи с типом «Протокол консультации РЭМД».
Далее необходимо заполнить обязательные поля медицинской записи и нажать кнопку «Просмотреть». В результате выполнения действия отобразится форма предварительного просмотра и станут доступны действия «Подписать и отправить», «Редактировать», «Все действия».

Формирование и отправка СЭМД осуществляется по кнопке «Подписать и отправить» в заполненной форме шаблона или в форме предварительного просмотра ЭМД [\(Рисунок](#page-360-0) 594, [Рисунок](#page-361-0) 595).

Протокол консультации (РЭМД) | не подписана

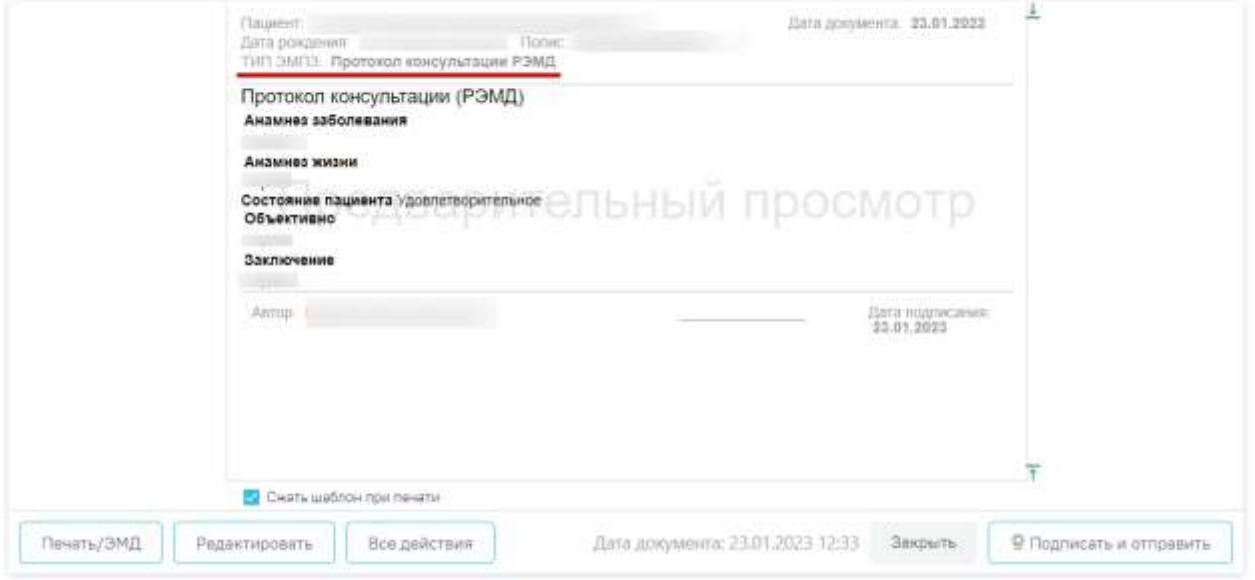

<span id="page-360-0"></span>Рисунок 594. Медицинская запись с типом «Протокол консультации РЭМД»

# Предварительный просмотр ЭМД

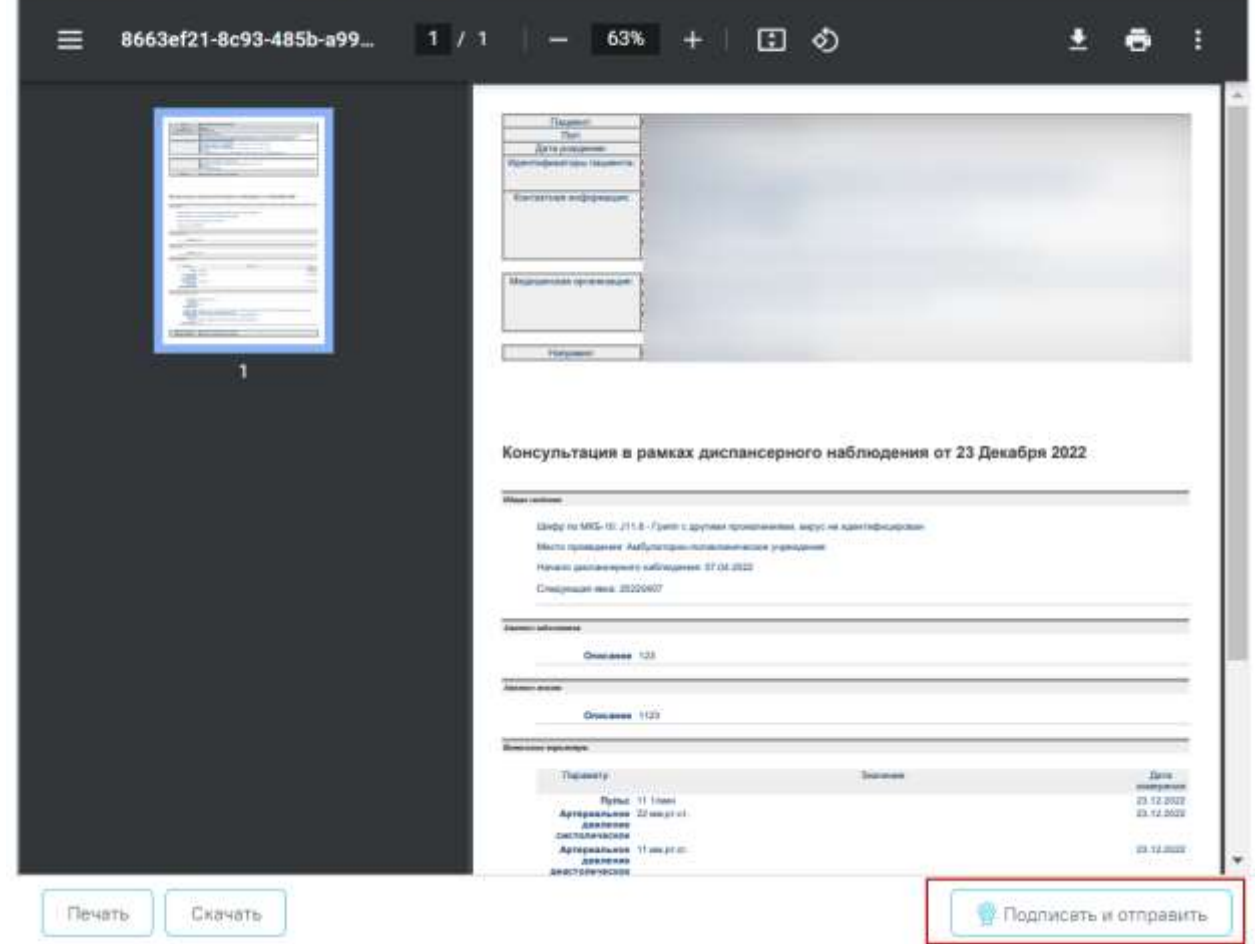

<span id="page-361-0"></span>Рисунок 595. Форма предварительного просмотра СЭМД «Протокол консультации в рамках диспансерного наблюдения»

Если в медицинской карте пациента отсутствует информация о полисе обязательного медицинского страхования, тогда при подписании СЭМД отобразится сообщение об ошибке [\(Рисунок 596\)](#page-361-1).

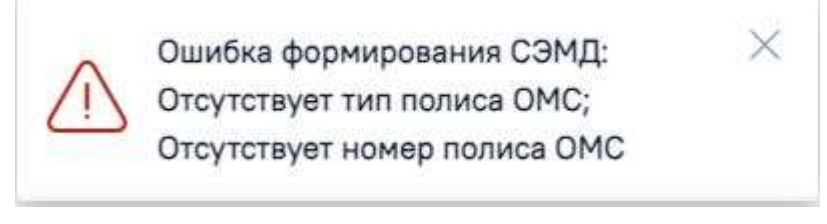

Рисунок 596. Сообщение об ошибке

<span id="page-361-1"></span>В результате успешного подписания протокол будет отправлен на регистрацию в РЭМД [\(Рисунок](#page-362-0) 597).

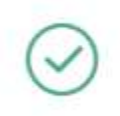

Документ 'Протокол консультации в рамках диспансерного наблюдения' успешно отправлен в РЭМД

 $\times$ 

Рисунок 597. Успешное проведение операции

<span id="page-362-0"></span>Если условия не выполняются, то осуществляется формирование и отправка СЭМД «Протокол консультации (CDA) Редакция 4».

# **1.10.7.6. Формирование СЭМД «Прием (осмотр) врача-специалиста (ВИМИС Профилактика)» и отправка в ВИМИС Профилактика**

Сформировать СЭМД «Прием (осмотр) врача-специалиста (ВИМИС Профилактика)» можно несколькими способами:

- В разделе [«Медицинские](https://confluence.softrust.ru/pages/viewpage.action?pageId=171442405#id-%D0%A4%D0%BE%D1%80%D0%BC%D0%B8%D1%80%D0%BE%D0%B2%D0%B0%D0%BD%D0%B8%D0%B5%D0%A1%D0%AD%D0%9C%D0%94%C2%AB%D0%9F%D1%80%D0%B8%D0%B5%D0%BC(%D0%BE%D1%81%D0%BC%D0%BE%D1%82%D1%80)%D0%B2%D1%80%D0%B0%D1%87%D0%B0-%D1%81%D0%BF%D0%B5%D1%86%D0%B8%D0%B0%D0%BB%D0%B8%D1) записи» случая лечения. В рамках осмотра пациента, состоящего на диспансерном наблюдении или подлежащего [диспансерному](https://confluence.softrust.ru/pages/viewpage.action?pageId=171442405#id-%D0%A4%D0%BE%D1%80%D0%BC%D0%B8%D1%80%D0%BE%D0%B2%D0%B0%D0%BD%D0%B8%D0%B5%D0%A1%D0%AD%D0%9C%D0%94%C2%AB%D0%9F%D1%80%D0%B8%D0%B5%D0%BC(%D0%BE%D1%81%D0%BC%D0%BE%D1%82%D1%80)%D0%B2%D1%80%D0%B0%D1%87%D0%B0-%D1%81%D0%BF%D0%B5%D1%86%D0%B8%D0%B0%D0%BB%D0%B8%D1) [наблюдению.](https://confluence.softrust.ru/pages/viewpage.action?pageId=171442405#id-%D0%A4%D0%BE%D1%80%D0%BC%D0%B8%D1%80%D0%BE%D0%B2%D0%B0%D0%BD%D0%B8%D0%B5%D0%A1%D0%AD%D0%9C%D0%94%C2%AB%D0%9F%D1%80%D0%B8%D0%B5%D0%BC(%D0%BE%D1%81%D0%BC%D0%BE%D1%82%D1%80)%D0%B2%D1%80%D0%B0%D1%87%D0%B0-%D1%81%D0%BF%D0%B5%D1%86%D0%B8%D0%B0%D0%BB%D0%B8%D1)
- В разделе [«Иммунопрофилактика»](https://confluence.softrust.ru/pages/viewpage.action?pageId=171442405#id-%D0%A4%D0%BE%D1%80%D0%BC%D0%B8%D1%80%D0%BE%D0%B2%D0%B0%D0%BD%D0%B8%D0%B5%D0%A1%D0%AD%D0%9C%D0%94%C2%AB%D0%9F%D1%80%D0%B8%D0%B5%D0%BC(%D0%BE%D1%81%D0%BC%D0%BE%D1%82%D1%80)%D0%B2%D1%80%D0%B0%D1%87%D0%B0-%D1%81%D0%BF%D0%B5%D1%86%D0%B8%D0%B0%D0%BB%D0%B8%D1) случая лечения. В рамках осмотра перед [проведением](https://confluence.softrust.ru/pages/viewpage.action?pageId=171442405#id-%D0%A4%D0%BE%D1%80%D0%BC%D0%B8%D1%80%D0%BE%D0%B2%D0%B0%D0%BD%D0%B8%D0%B5%D0%A1%D0%AD%D0%9C%D0%94%C2%AB%D0%9F%D1%80%D0%B8%D0%B5%D0%BC(%D0%BE%D1%81%D0%BC%D0%BE%D1%82%D1%80)%D0%B2%D1%80%D0%B0%D1%87%D0%B0-%D1%81%D0%BF%D0%B5%D1%86%D0%B8%D0%B0%D0%BB%D0%B8%D1) вакцинации.

**Формирование СЭМД «Прием (осмотр) врача-специалиста (ВИМИС Профилактика)» в разделе «Медицинские записи» случая лечения.**

Формирование СЭМД «Прием (осмотр) врача-специалиста» ВИМИС Профилактика» в рамках диспансерного наблюдения доступно в случаях:

- 1. Выявления диспансерного наблюдения если осмотр осуществляется в рамках ТАП, цель посещения указана «1.3 Диспансерное наблюдение», статус диспансерного учета указан «Состоит».
- 2. Выявления факта необходимости постановки на диспансерное наблюдение если осмотр осуществляется в рамках ТАП, и пациенту установлен статус диспансерного учета «Взят» по диагнозу, входящему в группу диагнозов, подлежащих диспансерному наблюдению. Перечень диагнозов соответствует приказу Министерства здравоохранения Российской Федерации от 15 марта 2022 г. N 168н «Об утверждении порядка проведения диспансерного наблюдения за взрослыми».
- 3. Выявления факта обострения по диагнозу, подлежащему диспансерному наблюдения – если осмотр осуществляется в рамках ТАП, пациенту установлен статус диспансерного учета «Состоит» или «Снят» по диагнозу из группы «Артериальная гипертония 1-3 степени, за исключением резистентной

артериальной гипертонии» (коды МКБ-10: I10, I11, I12, I13, I15). В рамках текущего ТАП у пациента имеется листок нетрудоспособности с диагнозом из группы «Артериальная гипертония 1-3 степени, за исключением резистентной артериальной гипертонии».

4. Выявления факта временной нетрудоспособности по диагнозу, подлежащему диспансерному наблюдению – если осмотр осуществляется в рамках ТАП, пациенту установлен статус диспансерного учета «Взят» по диагнозу, входящему в группу диагнозов, подлежащих диспансерному наблюдению. В рамках текущего ТАП у пациента имеется листок нетрудоспособности с диагнозом из группы диагнозов, подлежащих диспансерному наблюдению. Перечень диагнозов соответствует приказу Министерства здравоохранения Российской Федерации от 15 марта 2022 г. N 168н «Об утверждении порядка проведения диспансерного наблюдения за взрослыми».

Для формирования СЭМД «Прием (осмотр) врача-специалиста (ВИМИС Профилактика)» и отправки в ВИМИС Профилактика должны быть соблюдены следующие условия:

- 1. У пациента [установлен](https://confluence.softrust.ru/pages/viewpage.action?pageId=45875230#id-%D0%A1%D0%BB%D1%83%D1%87%D0%B0%D0%B9%D0%BB%D0%B5%D1%87%D0%B5%D0%BD%D0%B8%D1%8F-%D0%94%D0%B8%D0%B0%D0%B3%D0%BD%D0%BE%D0%B7%D1%8B) один из диагнозов, входящих в следующие группы:
	- o Группа «Диспансерное наблюдение».
	- o Группа «Артериальная гипертония 1-3 степени, за исключением резистентной артериальной гипертонии».
	- o Группа «Осложнения артериальной гипертонии».
	- o Группа «Диспансерное наблюдение несовершеннолетних».
- 2. [Наличие](https://confluence.softrust.ru/pages/viewpage.action?pageId=45875230#id-%D0%A1%D0%BB%D1%83%D1%87%D0%B0%D0%B9%D0%BB%D0%B5%D1%87%D0%B5%D0%BD%D0%B8%D1%8F-%D0%9F%D0%BB%D0%B0%D0%BD%D0%BB%D0%B5%D1%87%D0%B5%D0%BD%D0%B8%D1%8F%D0%B8%D1%83%D1%81%D0%BB%D1%83%D0%B3%D0%B8) услуги.
- 3. Заполнена и подписана [медицинская](https://confluence.softrust.ru/pages/viewpage.action?pageId=45875230#id-%D0%A1%D0%BB%D1%83%D1%87%D0%B0%D0%B9%D0%BB%D0%B5%D1%87%D0%B5%D0%BD%D0%B8%D1%8F-%D0%9C%D0%B5%D0%B4%D0%B8%D1%86%D0%B8%D0%BD%D1%81%D0%BA%D0%B8%D0%B5%D0%B7%D0%B0%D0%BF%D0%B8%D1%81%D0%B8) запись с типом ЭПМЗ «Протокол консультации (ПМО и Диспансеризация) ВИМИС Профилактика».

Формирование СЭМД «Прием (осмотр) врача-специалиста (ВИМИС Профилактика)» выполняется при подписании медицинской записи. Для подписания мед. записи следует нажать кнопку «Подписать и отправить» в заполненной форме шаблона [\(Рисунок](#page-364-0) 598).

Протокол консультации (ПМО и Диспансеризация) ВИМИС Профилактика. 4 | не подписана

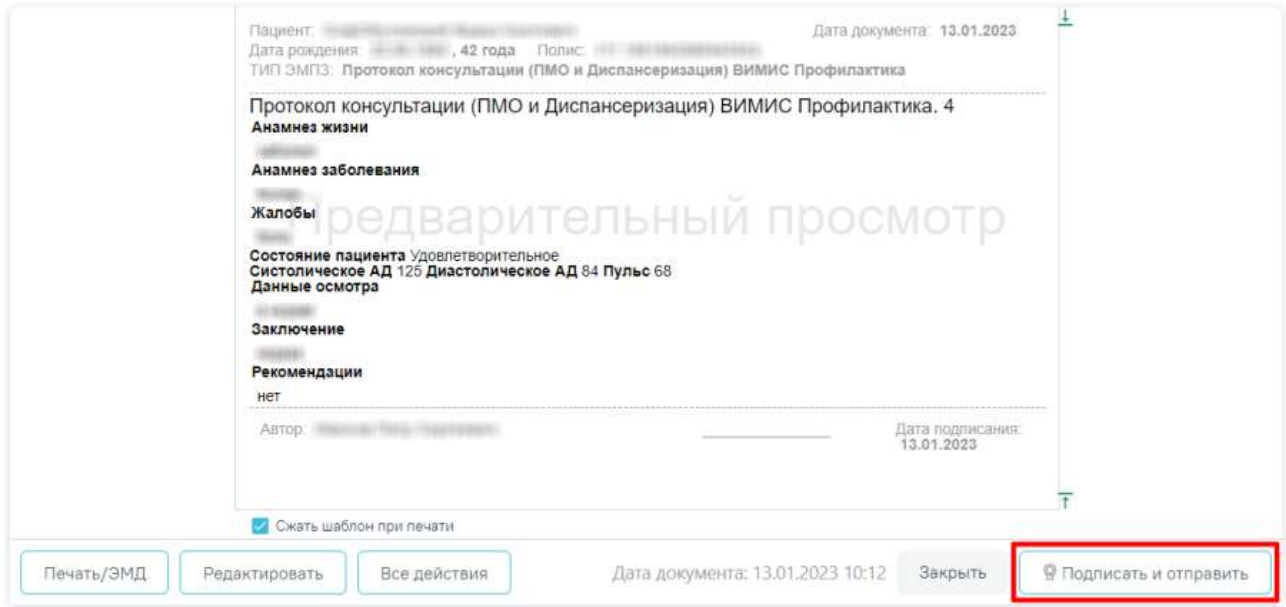

Рисунок 598. Кнопка «Подписать и отправить»

<span id="page-364-0"></span>**Формирование СЭМД «Прием (осмотр) врача-специалиста (ВИМИС Профилактика)» в разделе «Иммунопрофилактика» случая лечения**

Также формирование СЭМД «Прием (осмотр) врача-специалиста (ВИМИС Профилактика)» выполняется в рамках иммунизации. Для формирования и отправки СЭМД должны быть выполнены условия:

- 1. У пациента установлен основной диагноз.
- 2. Заполнена и подписана медицинская запись с типом «Протокол осмотра перед вакцинацией ВИМИС Профилактика». Рекомендованный для использования шаблон медицинской записи №2097157 - Протокол осмотра перед вакцинацией.
- 3. В ТАП добавлена услуга.
- 4. В разделе [«Назначение](https://confluence.softrust.ru/pages/viewpage.action?pageId=53282362#id-%D0%98%D0%BC%D0%BC%D1%83%D0%BD%D0%BE%D0%BF%D1%80%D0%BE%D1%84%D0%B8%D0%BB%D0%B0%D0%BA%D1%82%D0%B8%D0%BA%D0%B0-%D0%9D%D0%B0%D0%B7%D0%BD%D0%B0%D1%87%D0%B5%D0%BD%D0%B8%D0%B5%D0%BF%D1%80%D0%B8%D0%B2%D0%B8%D0%B2%D0%BA%D0%B8) прививки» на форме [«Параметры](https://confluence.softrust.ru/x/OgYtAw) прививки» заполнены поля «Заболевание» и «Шаг».

Формирование СЭМД «Прием (осмотр) врача-специалиста (ВИМИС Профилактика)» выполняется при нажатии кнопки «Подписать» в блоке «Назначение прививки» на форме «Параметры прививки» [\(Рисунок](#page-365-0) 599) или при нажатии кнопки «Подписать и отправить» на форме предварительного просмотра ЭМД [\(Рисунок](#page-366-0) 600).

# Параметры прививки

# Статус: Черновик

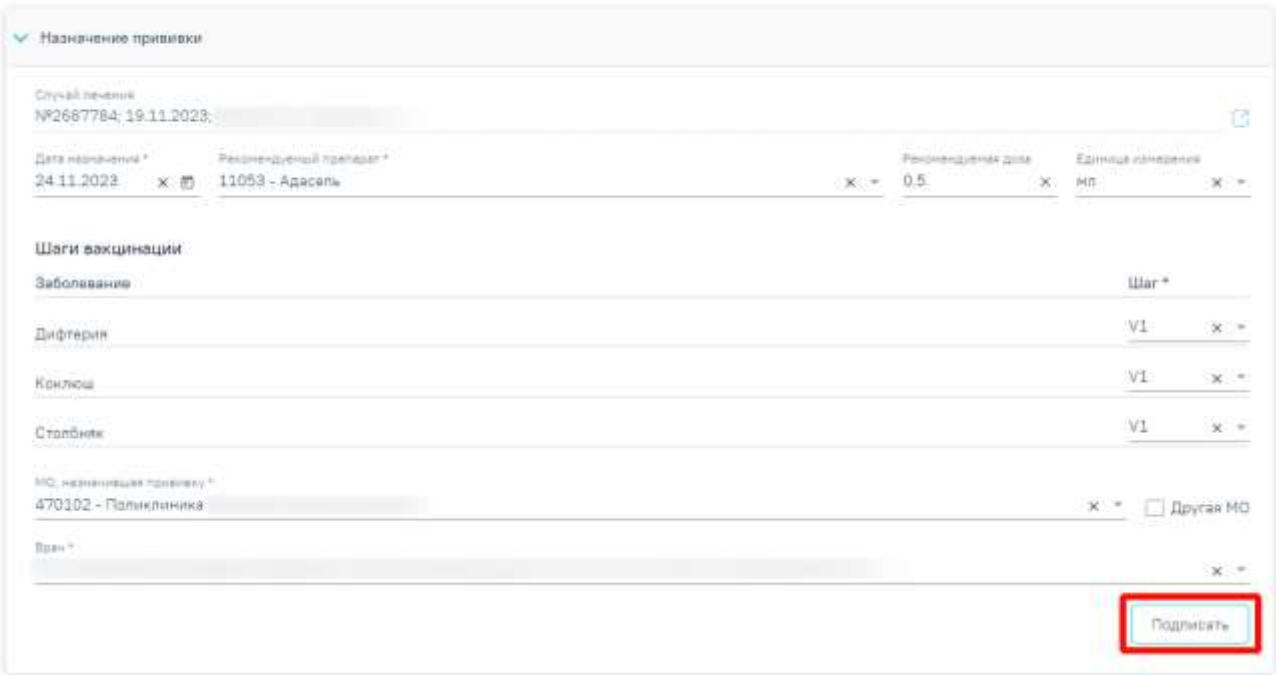

<span id="page-365-0"></span>Рисунок 599. Кнопка «Подписать» на форме «Параметры прививки»

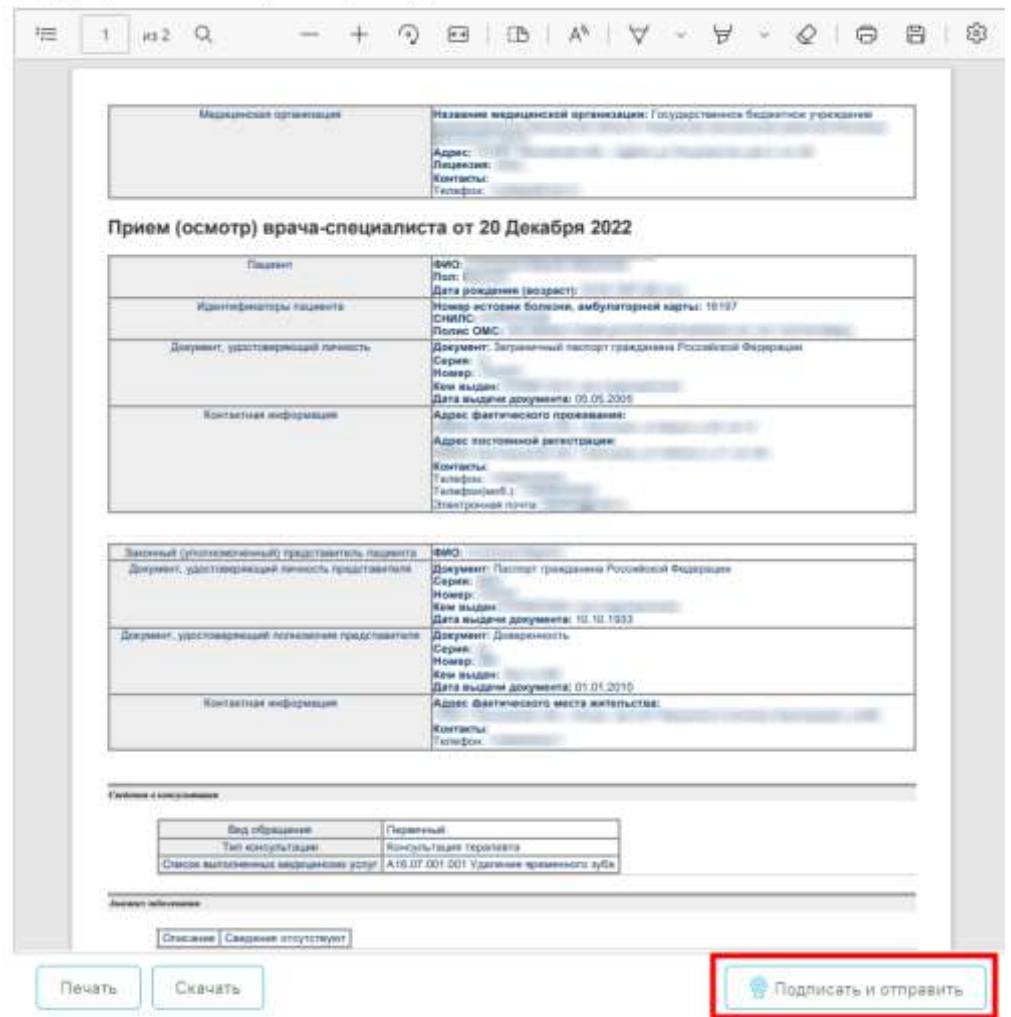

Предварительный просмотр ЭМД

<span id="page-366-0"></span>Рисунок 600. Кнопка «Подписать и отправить» на форме «Предварительный просмотр ЭМД»

При успешном выполнении операции отобразится сообщение, что СЭМД «Прием (осмотр) врача-специалиста (ВИМИС Профилактика)» успешно подписан и отправлен в ВИМИС Профилактика [\(Рисунок](#page-366-1) 601).

> Документ 'Прием (осмотр) врачаспециалиста (ВИМИС Профилактика)' успешно отправлен в ВИМИС Профилактика

 $\times$ 

<span id="page-366-1"></span>Рисунок 601. Сообщение об успешной отправке СЭМД «Прием (осмотр) врача-специалиста (ВИМИС Профилактика)» в ВИМИС Профилактика

Также формирование СЭМД «Прием (осмотр) врача [специалиста](https://confluence.softrust.ru/pages/editpage.action?pageId=190710512) (ВИМИС [Профилактика\)»](https://confluence.softrust.ru/pages/editpage.action?pageId=190710512) доступно в карте [мероприятий,](https://confluence.softrust.ru/x/15KZAg) в рамках осмотра при проведении медицинского обследования типа «404н Диспансеризация», «404н Профилактический медицинский осмотр», «514н Профилактические медицинские осмотры

несовершеннолетних» (подробное описание см. в Инструкции по учету медицинских обследований (диспансеризации)).

# **1.10.8. Диагнозы**

Для перехода в раздел «Диагнозы» следует выбрать соответствующий пункт в левом меню случая лечения [\(Рисунок](#page-367-0) 602), либо путём прокрутки страницы до необходимого раздела.

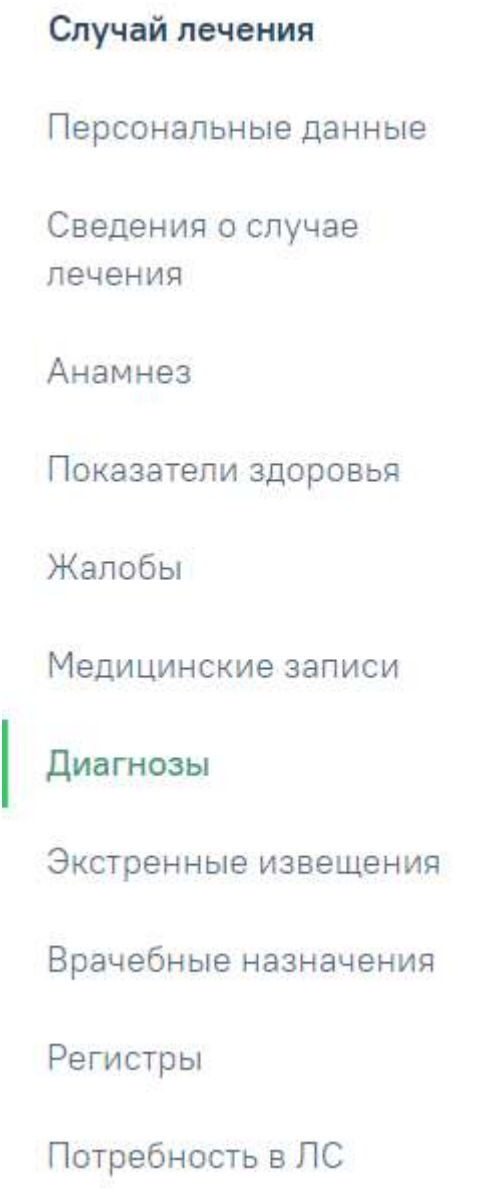

Рисунок 602. Пункт «Диагнозы» в левом меню случая лечения

<span id="page-367-0"></span>Раздел «Диагнозы» состоит из следующих вкладок:

- «Диагнозы». Подробное описание представлено в п. [1.10.8.1.](#page-368-0)
- «Подозрение на ЗНО». Подробное описание представлено в п. [1.10.8.2.](#page-373-0)
- «ЗНО». Вкладка «ЗНО» доступна, если у пациента во вкладке [«Диагнозы»](https://confluence.softrust.ru/pages/viewpage.action?pageId=45875230#id-%D0%A1%D0%BB%D1%83%D1%87%D0%B0%D0%B9%D0%BB%D0%B5%D1%87%D0%B5%D0%BD%D0%B8%D1%8F-%D0%94%D0%B8%D0%B0%D0%B3%D0%BD%D0%BE%D0%B7%D1%8B) установлен основной онкологический диагноз (из диапазона С00-C97, D00- D09, D45-D47). Подробное описание представлено в п. [1.10.8.3.](#page-374-0)
- «История ЗНО». Вкладка «История ЗНО» доступна, если в ИЭМК по пациенту есть данные об оформленных описаниях ЗНО.

# **1.10.8.1. Вкладка «Диагнозы»**

<span id="page-368-0"></span>Во вкладке «Диагнозы» указываются основной диагноз и дополнительный. Если диагноз ранее не указан, то следует нажать кнопку «Добавить диагноз» [\(Рисунок](#page-368-1) 603).

## Диагнозы

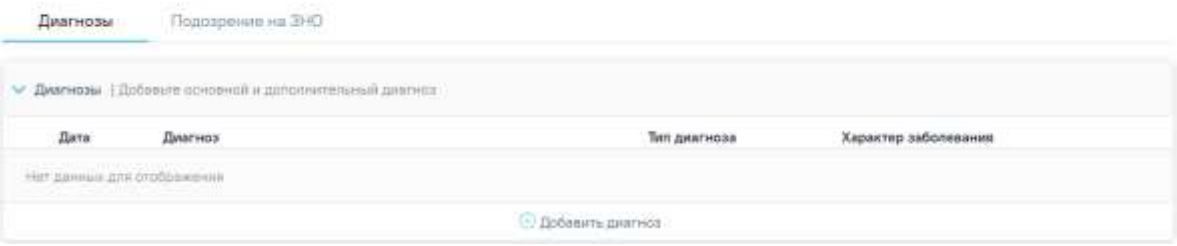

Рисунок 603. Вкладка «Диагнозы»

<span id="page-368-1"></span>Откроется форма добавления диагноза [\(Рисунок](#page-368-2) 604).

## Диагнозы

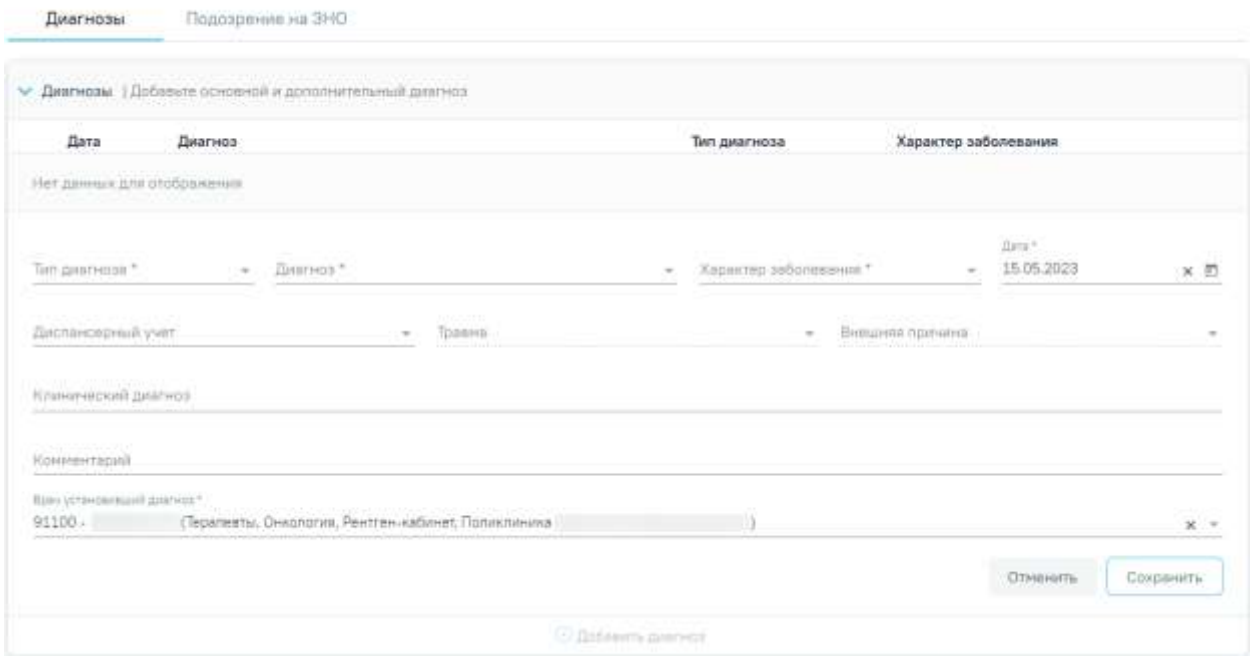

Рисунок 604. Форма добавления диагноза

На форме необходимо заполнить следующие поля:

<span id="page-368-2"></span>1. Поле «Тип диагноза» заполняется выбором значения из справочника. Поле обязательно для заполнения.

2. Поле «Диагноз» заполняется выбором значения из справочника. Поле обязательно для заполнения.

3. Поле «Характер заболевания» заполняется выбором значения из справочника. Поле обязательно для заполнения.

4. Поле «Дата» автоматически заполняется текущей датой и доступно для редактирования путем ввода значения с клавиатуры или выбора даты из календаря. Поле обязательно для заполнения.

5. Поле «Диспансерный учет» заполняется выбором значения из справочника.

6. Поле «Травма» заполняется выбором значения из справочника. Поле обязательно для заполнения при типе диагноза «Основной» и если в поле «Диагноз» указан диагноз в диапазоне S00-T98.

7. Поле «Внешняя причина» заполняется выбором значения из справочника. Поле доступно для заполнения, если в поле «Тип диагноза» указан «Основной» и в поле «Диагноз» указан диагноз из диапазона S00-T98. Диапазон диагнозов для поля «Внешняя причина» – V01-Y98.

8. Поле «Клинический диагноз» заполняется вводом данных вручную с клавиатуры.

9. Поле «Комментарий» заполняется вводом данных вручную с клавиатуры.

10. Поле «Врач установивший диагноз» заполняется автоматически данными авторизованного пользователя. Поле доступно для редактирования путем выбора значения из справочника. Поле обязательно для заполнения.

Для сохранения диагноза необходимо нажать кнопку «Сохранить». Введенные данные будут сохранены, форма добавления основного диагноза закроется. Для того чтобы закрыть форму добавления диагноза, необходимо нажать кнопку «Отменить». При нажатии кнопки «Отменить» введенные данные не сохранятся.

Для того чтобы внести изменения в диагноз, необходимо нажать рядом с диагнозом.

Для удаления диагнозов необходимо нажать рядом с диагнозом, который требуется удалить.

Отображение блока «Возможные диагнозы» регулируется системными настройками «Адрес сервиса подсказок диагнозов» и «Токен сервиса подсказок диагнозов». Описание системных настроек приведено в Руководстве системного программиста ТМ МИС SaaS.

Если настройки заполнены и в разделе «Жалобы» указано менее 5 симптомов и не заполнено поле «Перенесенные заболевания», то в блоке «Возможные диагнозы» будет

отображаться уведомление «Для подбора диагнозов используются поля «Перенесенные заболевания», «Жалобы» (не менее 5 симптомов)» [\(Рисунок](#page-371-0) 607).

© Возможные диагнозы: Для подбора диагнозов используются поля "Перенесенные заболевания", "Жалобы" (не менее 5 симптомов)

Рисунок 605. Отображение уведомления при отсутствии заполненных полей «Перенесенные заболевания», «Жалобы (менее 5 симптомов)»

Если в разделе «Жалобы» было указано 6 и более жалоб, то при добавлении или редактировании диагноза будет отображаться блок «Возможные диагнозы» [\(Рисунок](#page-370-0) 606). Отображение блока регулируется системными настройками «Адрес сервиса подсказок диагнозов» и «Токен сервиса подсказок диагнозов». Описание системных настроек приведено в Руководстве системного программиста ТМ МИС SaaS.

#### Диагнозы

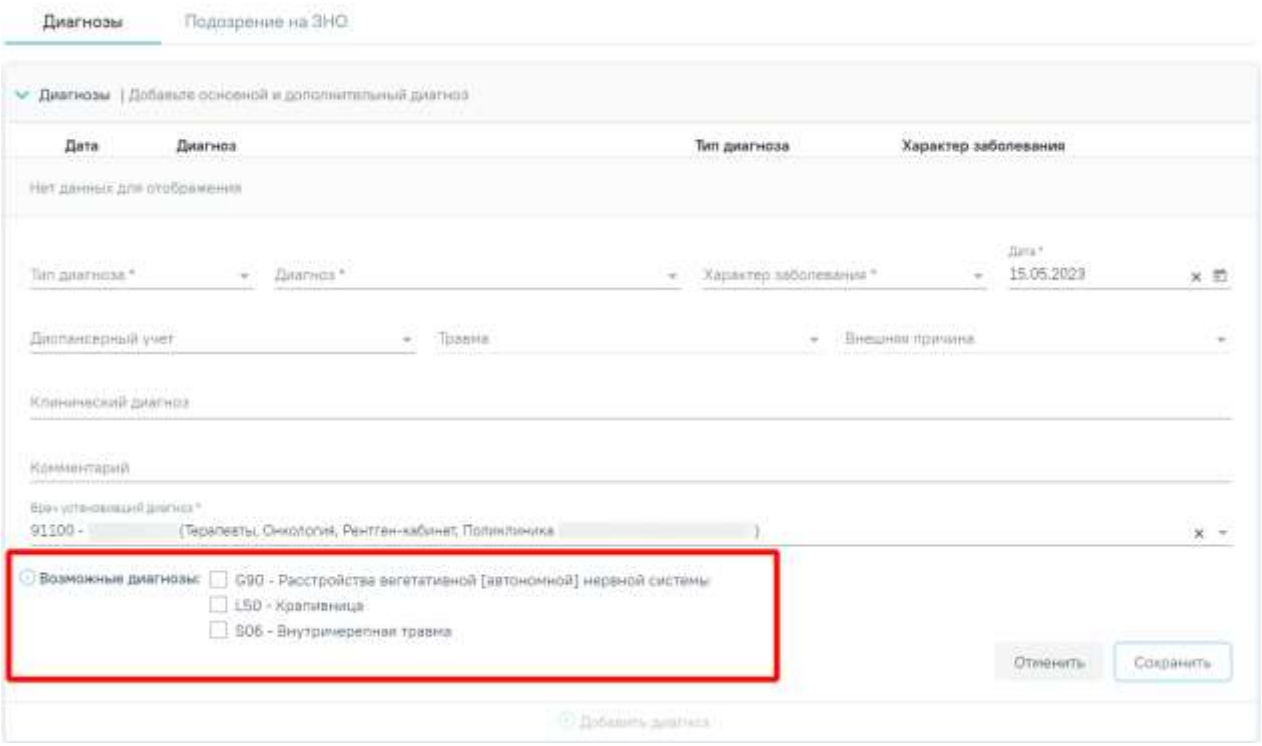

Рисунок 606. Отображение блока «Возможные диагнозы»

<span id="page-370-0"></span>Если указано жалоб менее 5 и не заполнено поле «Перенесенные заболевания», то в блоке «Возможные диагнозы» будет отображаться уведомление «Для подбора диагнозов используются поля «Перенесенные заболевания», «Жалобы» (не менее 5 симптомов)».

<span id="page-371-0"></span>Рисунок 607. Отображение уведомления при отсутствии заполненных полей «Перенесенные заболевания», «Жалобы (менее 5 симптомов)»

В блоке отображаются 3 группы возможных диагнозов, которые выбраны Системой как наиболее часто встречающиеся при указанных жалобах и анамнезе пациента.

Слева от наименования блока отображается иконка  $\Phi$ , при наведении на которую появляется всплывающее сообщение с информацией о блоке [\(Рисунок](#page-371-1) 608).

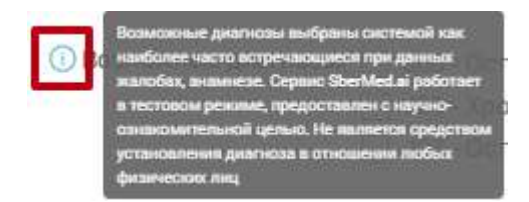

Рисунок 608. Информация о блоке «Возможные диагнозы»

<span id="page-371-1"></span>Для того чтобы выбрать группу диагноза, следует установить флажок  $\vee$  слева от наименования группы. В результате поле «Диагноз» будет заполнено кодом (до точки) выбранной группы и автоматически отфильтрован справочник МКБ-10 в соответствии с установленной группой [\(Рисунок](#page-371-2) 609).

#### Диагнозы

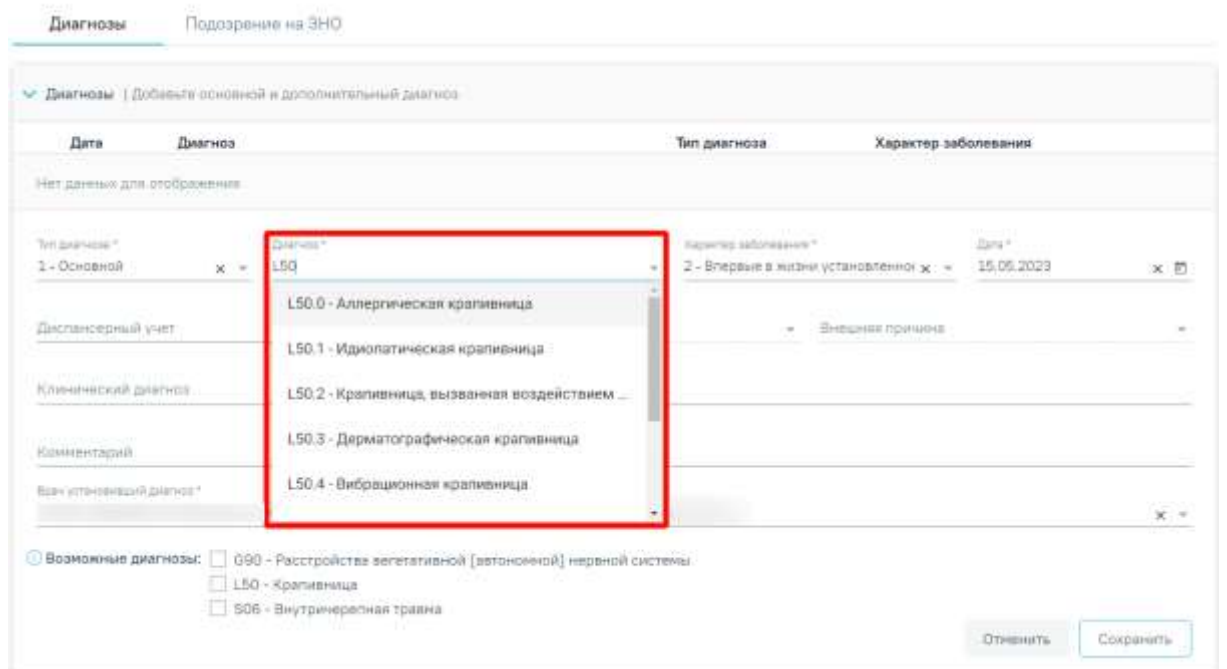

<span id="page-371-2"></span>Рисунок 609. Отображение фильтрации поля «Диагноз» в соответствии с выбранной группой

диагноза

В случае, если при открытии диагноза на редактирование в поле «Диагноз» указан диагноз, который отличается от группы возможных диагнозов, то флажок установленный раннее будет снят.

Если в качестве основного диагноза установлен диагноз из диапазонов кодов: А00- В89, J09-J11, Т36-Т65, Х40-Х59, Y58-Y59, W53-W55 или диагноз с кодом: Z03, Т78, Т80, Т88, W57, отобразится предупреждающее сообщение о необходимости формирования экстренного извещения [\(Рисунок](#page-372-0) 610).

 $\times$ 

X

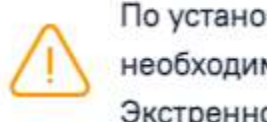

По установленному диагнозу необходимо сформировать Экстренное извещение

<span id="page-372-0"></span>Рисунок 610. Предупреждающее сообщение о необходимости формирования экстренного извещения

После заполнения обязательных полей следует нажать кнопку «Сохранить».

При нажатии кнопки «Сохранить» в Системе выполняется проверка наличия оформленного ТАП с указанным диагнозом за предыдущие 14 дней. Если для данного пациента уже существует ТАП с указанным диагнозом, то отобразится соответствующее предупреждающее сообщение [\(Рисунок](#page-372-1) 611).

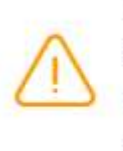

У данного пациента есть оформленный ТАП №2684921 с указанным диагнозом за предыдущие 14 дней

<span id="page-372-1"></span>Рисунок 611. Предупреждающее сообщение о наличии оформленного ТАП по указанному диагнозу за предыдущие 14 дней

Раздел «Диагнозы» в закрытом ТАП доступен только для просмотра, для этого

необходимо нажать рядом с нужным диагнозом [\(Рисунок](#page-372-2) 612).

#### Диагнозы

<span id="page-372-2"></span>

| Диагнозы            | Подсорение на ЗНО |              |                      |
|---------------------|-------------------|--------------|----------------------|
| → Диагнозы 1 запись |                   |              |                      |
|                     |                   |              |                      |
| Дата                | Диагноз           | Тип диагноза | Характер заболевания |

Рисунок 612. Блок «Диагноз» при закрытом ТАП

В результате выполнения действия отобразится полная информация по диагнозу. [\(Рисунок](#page-373-1) 613).

## Диагнозы

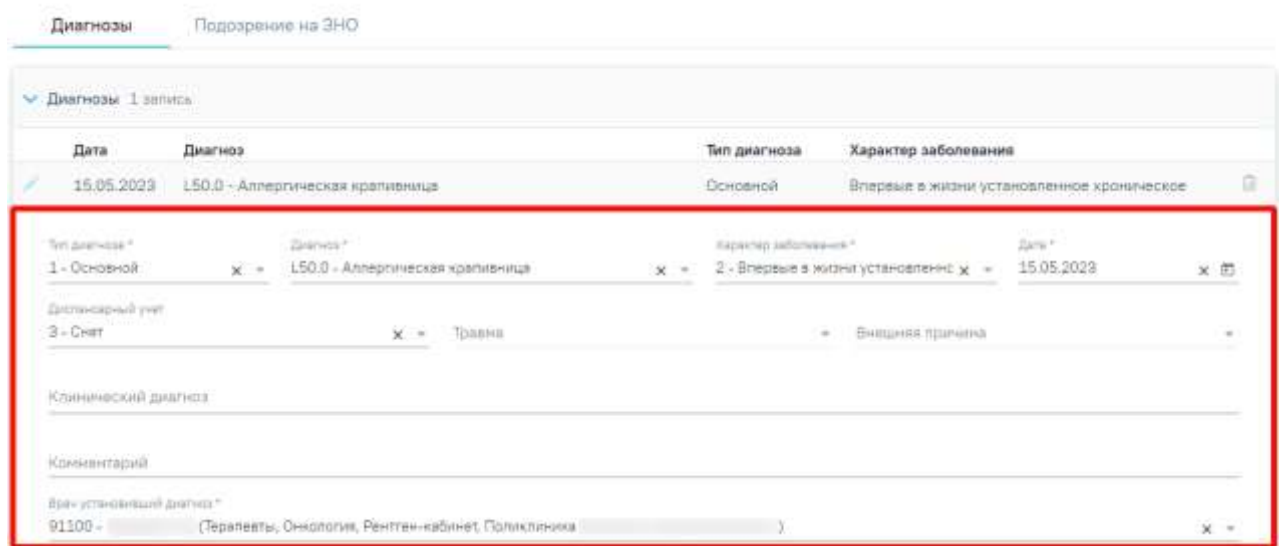

Рисунок 613. Блок «Диагноз» полная информация

# **1.10.8.2. Вкладка «Подозрение на ЗНО»**

<span id="page-373-1"></span><span id="page-373-0"></span>Фиксация сведений о подозрении на наличие у пациента злокачественного новообразования (ЗНО) осуществляется в случае лечения в разделе «Диагнозы» — на вкладке «Подозрение на ЗНО» в блоке «Подозрение на ЗНО».

Вкладка «Подозрение на ЗНО» в случае лечения доступен по умолчанию еще до установления диагноза во вкладке [«Диагнозы»](https://confluence.softrust.ru/pages/viewpage.action?pageId=45875230#id-%D0%A1%D0%BB%D1%83%D1%87%D0%B0%D0%B9%D0%BB%D0%B5%D1%87%D0%B5%D0%BD%D0%B8%D1%8F-%D0%94%D0%B8%D0%B0%D0%B3%D0%BD%D0%BE%D0%B7%D1%8B), а также если во вкладке [«Диагнозы»](https://confluence.softrust.ru/pages/viewpage.action?pageId=45875230#id-%D0%A1%D0%BB%D1%83%D1%87%D0%B0%D0%B9%D0%BB%D0%B5%D1%87%D0%B5%D0%BD%D0%B8%D1%8F-%D0%94%D0%B8%D0%B0%D0%B3%D0%BD%D0%BE%D0%B7%D1%8B) в качестве основного диагноза установлен **НЕ онкологический** диагноз. Онкологическим диагнозом считается диагноз из диапазонов кодов МКБ-10 C00-C97, D00-D09, D45-D47 [\(Рисунок](#page-373-2) 614).

# Диагнозы

Подозрение на ЗНО Диагнозы

> Подозрение на ЗНО

Рисунок 614. Блок «Подозрение на ЗНО» в разделе «Диагнозы» в случае лечения

<span id="page-373-2"></span>Для заполнения информации о подозрении на ЗНО следует в раскрытом блоке «Подозрение на ЗНО» установить флажок «Подозрение на ЗНО». В результате поля блока «Подозрение на ЗНО» станут доступны для заполнения [\(Рисунок](#page-374-1) 615).

#### Диагнозы

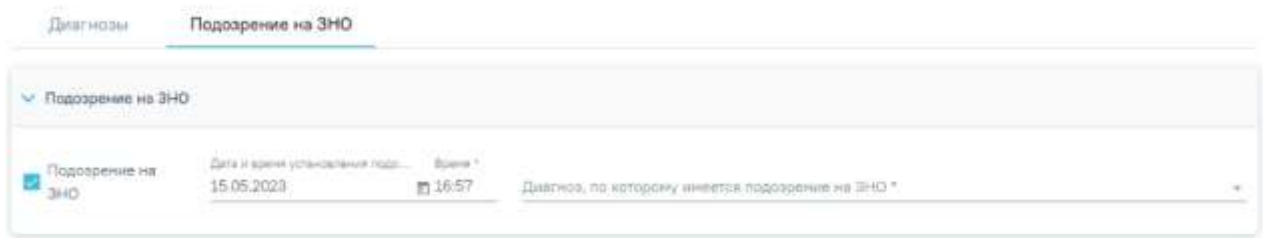

## Рисунок 615. Блок «Подозрение на ЗНО»

<span id="page-374-1"></span>Поле «Дата и время установления подозрения» заполняется автоматически текущей датой и временем. Доступно для редактирования. Поле заполняется выбором даты из календаря или вводом с клавиатуры и вводом времени с клавиатуры. Поле обязательно для заполнения при установленном флажке «Подозрение на ЗНО».

Поле «Диагноз, по которому имеется подозрение на ЗНО» заполняется выбором из справочника. Поле обязательно для заполнения. После заполнения поля «Диагноз, по которому имеется подозрение на ЗНО» справа от наименования блока «Подозрение на ЗНО» будет отображаться указанный диагноз, по которому имеется подозрение на ЗНО (код и наименование) [\(Рисунок](#page-374-2) 616). Введенные данные сохраняются автоматически после ввода.

#### Диагнозы

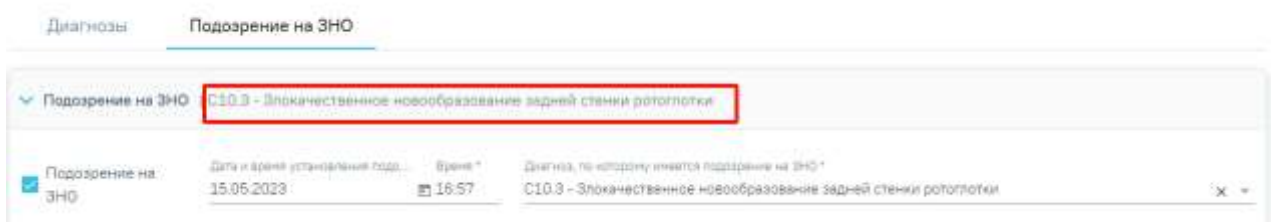

<span id="page-374-2"></span>Рисунок 616. Отображение диагноза справа от наименования блока «Подозрение на ЗНО»

Блок «Подозрение на ЗНО» будет доступен для просмотра и недоступен для редактирования, если в случае лечения во вкладке «Диагнозы» в качестве основного диагноза установлен онкологический диагноз из диапазона кодов МКБ С00-С97, D00-D09, D45-D47.

При установке подозрения на ЗНО в Системе выполняется автоматическое включение пациента в регистр «Регистр пациентов с подозрением на онкологическое заболевание».

#### **1.10.8.3. Вкладка «ЗНО»**

<span id="page-374-0"></span>Вкладка «ЗНО» доступна, если в случае лечения пациента во вкладке [«Диагнозы»](https://confluence.softrust.ru/pages/viewpage.action?pageId=45875230#id-%D0%A1%D0%BB%D1%83%D1%87%D0%B0%D0%B9%D0%BB%D0%B5%D1%87%D0%B5%D0%BD%D0%B8%D1%8F-%D0%94%D0%B8%D0%B0%D0%B3%D0%BD%D0%BE%D0%B7%D1%8B) установлен основной онкологический диагноз (из диапазона С00-C97, D00-D09, D45-D47).

Выявленное ЗНО должно быть описано врачом и это описание должно быть зафиксировано в Системе. Сведения о ЗНО фиксируются в разделе «Диагнозы» в блоке «ЗНО» [\(Рисунок](#page-375-0) 617).

## Диагнозы

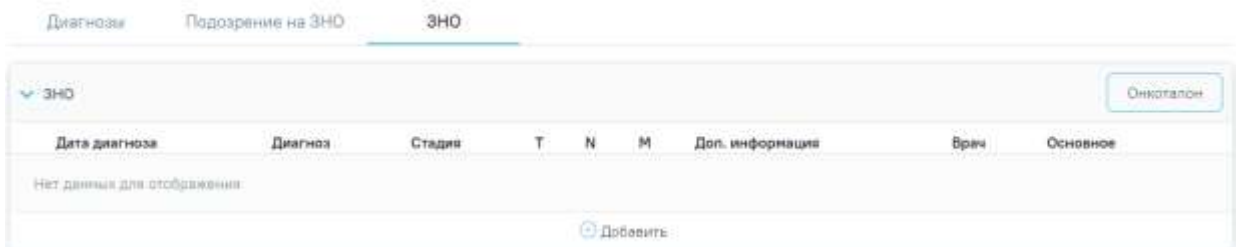

Рисунок 617. Блок «ЗНО» в разделе «Диагнозы» случая лечения

<span id="page-375-0"></span>При включенной настройке «Функционал по работе с Онкоталоном» (см. Руководство системного программиста ТМ МИС Saas) в блоке «ЗНО» доступна кнопка «Онкоталон». При нажатии кнопки «Онкоталон» выполняется переход на форму «Талон ОЗ» [\(Рисунок](#page-375-1) 618). Описание работы с онкоталоном представлено в Руководстве пользователя ТМ МИС SaaS Том 3.

При переходе в онкоталон выполняется проверка основного диагноза, указанного в блоке «Диагнозы» и онкоталоне. Если диагнозы отличаются, онкоталон будет удален и откроется форма создания нового талона онкологического заболевания.

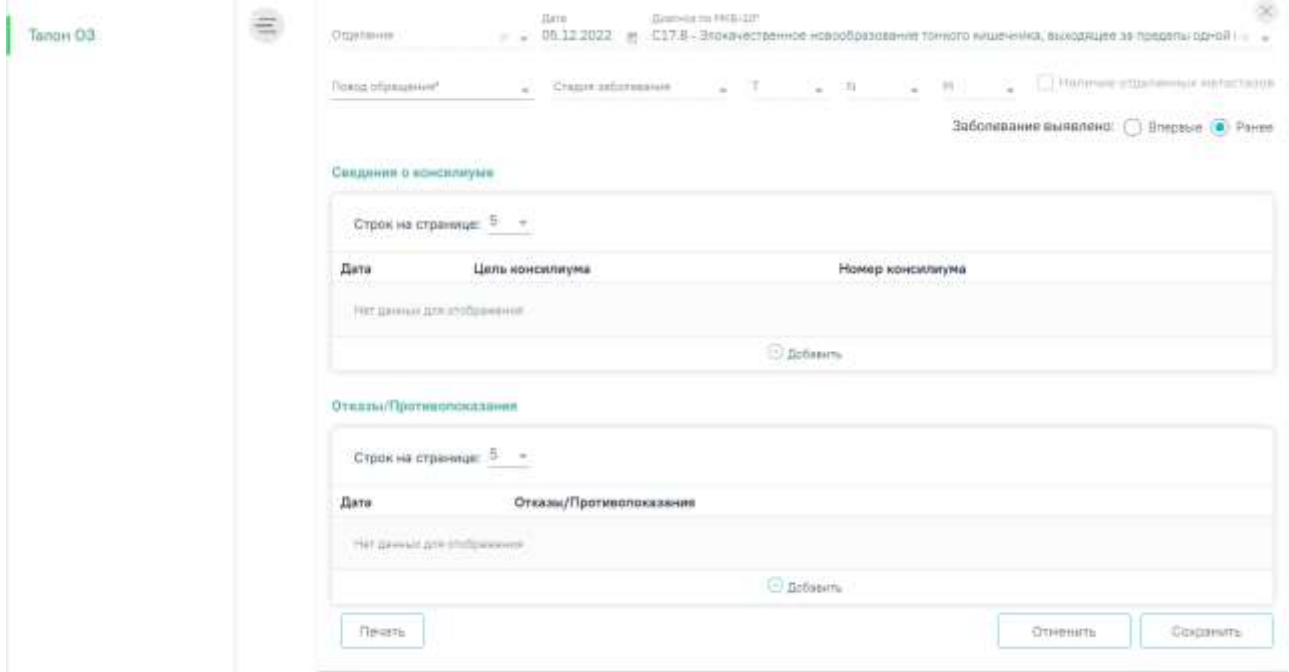

Рисунок 618. Форма «Талон ОЗ»

<span id="page-375-1"></span>Для отображения записей о ранее выявленных ЗНО следует раскрыть блок «ЗНО»,

нажав на наименование блока или кнопку [\(Рисунок](#page-376-0) 619).

#### Диагнозы

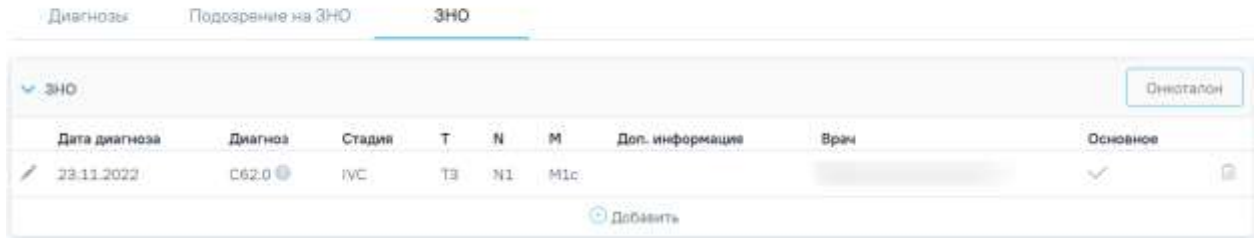

#### Рисунок 619. Раскрытый блок «ЗНО»

<span id="page-376-0"></span>Список записей ЗНО пациента представлен в виде таблицы со следующими столбцами:

Дата диагноза — отображается дата установления диагноза.

Диагноз — отображается код диагноза и значок С, при наведении курсора мыши на значок появится всплывающая подсказка с полным наименованием диагноза.

− Стадия — отображается стадия заболевания по классификации TNM.

Т — Tumor — отображаются данные о распространении первичной опухоли.

N — Nodus — отображаются данные об отсутствии или наличии метастазов в регионарных лимфатических узлах и степень их поражения.

− M — Metastasis — отображаются данные об отсутствии или наличии отдаленных метастазов.

Доп. информация — отображаются другие указанные данные об опухоли, например, могут быть указаны данные о  $G - G$ rade — степени дифференцировки опухоли, S — Serum Tumour Markers — сывороточных опухолевых маркерах, и другие данные из справочника категорий TNM. Поле заполняется путем выбора подходящего значения из справочника.

− Врач — отображается ФИО врача, оформившего описание ЗНО из ТАП.

Основное — отображается флажок , если был установлен признак основного новообразования.

При необходимости запись можно скорректировать или удалить. Нажав при этом соответствующие кнопки в строке с нужным диагнозом [\(Рисунок](#page-377-0) 620). Запись о ЗНО можно редактировать или удалить только до тех пор, пока случай не был закрыт и выгружен на оплату в реестре счетов.

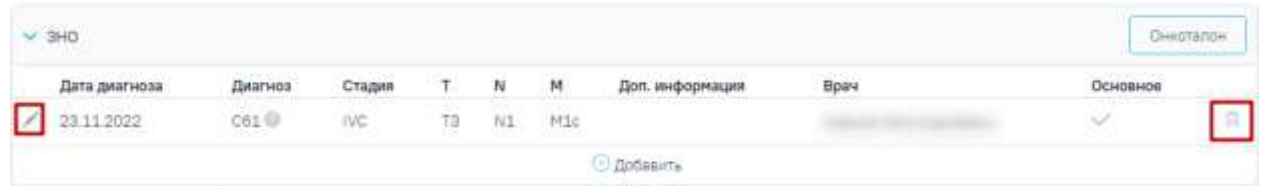

Рисунок 620. Кнопки редактирования и удаления диагноза ЗНО

<span id="page-377-0"></span>При нажатии кнопки в новой вкладке браузера откроется заполненная форма «Информация о новообразовании». При необходимости данные на форме можно отредактировать.

В случае если ТАП пациента закрыт, в блоке «ЗНО» доступна только кнопка просмотра информации о новообразовании [\(Рисунок](#page-377-1) 621).

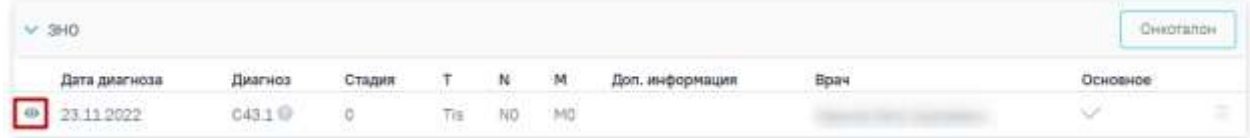

Рисунок 621. Кнопка «Просмотр»

<span id="page-377-1"></span>Для удаления записи о ЗНО следует нажать кнопку ...

Для заполнения информации о выявленном ЗНО следует в раскрытом блоке «ЗНО» нажать кнопку «Добавить» [\(Рисунок](#page-377-2) 622).

# Диагнозы

| Диагнозы                                 | Подозрение на ЗНО |        | <b>SIA</b><br>3HO |    |     |                                                     |      |                              |
|------------------------------------------|-------------------|--------|-------------------|----|-----|-----------------------------------------------------|------|------------------------------|
| $-3H0$                                   |                   |        |                   |    |     |                                                     |      | Owiotanow                    |
| Дата диагноза                            | Диагноз           | Стадия |                   |    | м   | Доп. информация<br>. The second of the state of the | Bpau | Основное:<br><b>MASSARIA</b> |
| 29.11.2022<br>z<br>1970 - 1980 C. Viewer | C62.0             | IVÇ    | 13                | N1 | Mic | <b>El flotiasitts</b>                               |      | ⊻                            |

Рисунок 622. Кнопка «Добавить»

<span id="page-377-2"></span>Откроется форма «Информация о новообразовании» [\(Рисунок](#page-378-0) 623).

## Информация о новообразовании

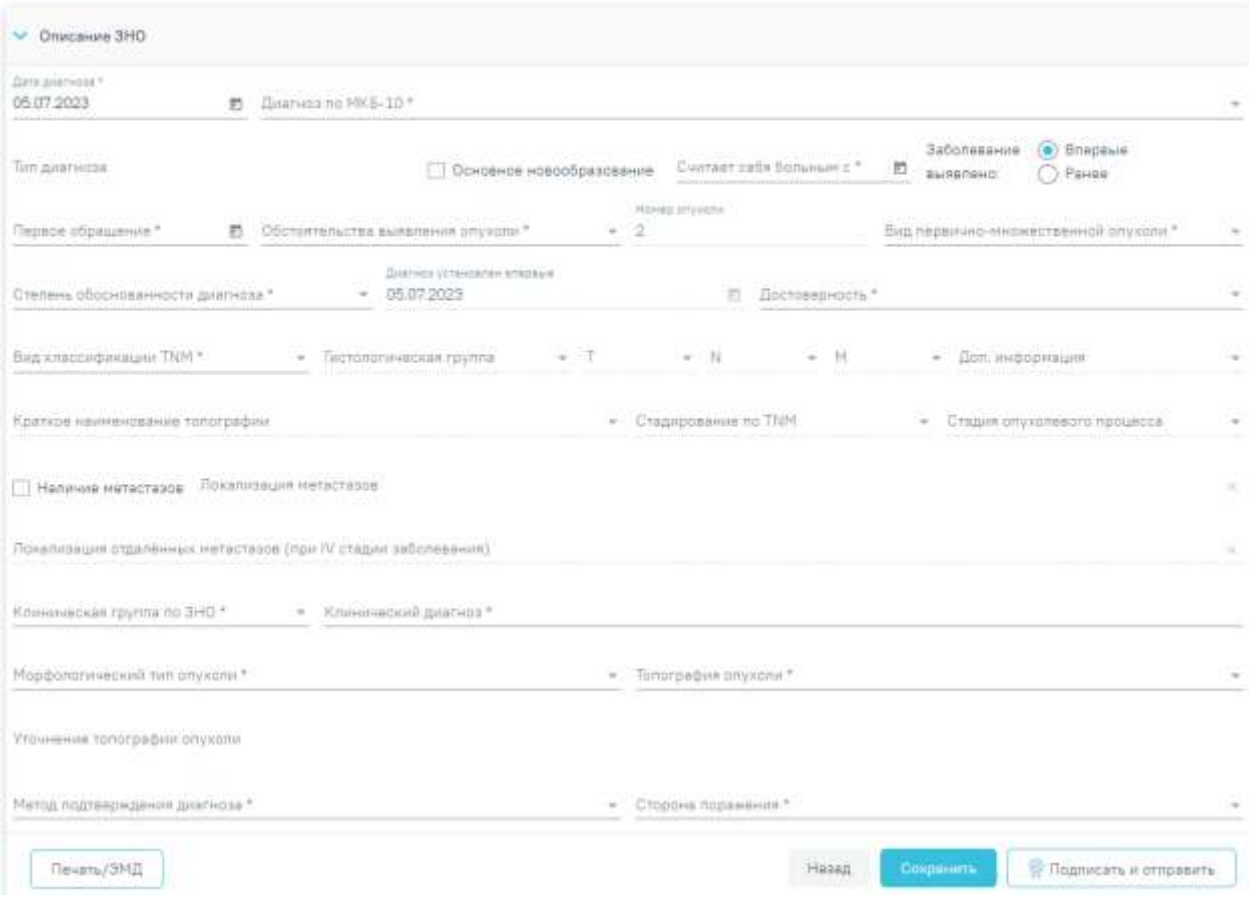

Рисунок 623. Форма «Информация о новообразовании»

<span id="page-378-0"></span>Форма «Информация о новообразовании» содержит следующие блоки:

− Описание ЗНО.

− Протокол запущенной формы ЗНО.

Блок «Описание ЗНО» отображается по умолчанию и содержит поля для ввода расширенного описания выявленного ЗНО. Описание заполнения блока представлено в п. [1.10.8.3.1.](#page-379-0)

Блок «Протокол запущенной формы ЗНО» отображается и доступен для заполнения, если в блоке «Описание ЗНО» установлен переключатель «Впервые» в поле «Заболевание выявлено», и если в блоке «Описание ЗНО» установлены стадии:

- − IV; IVA; IVB; IVC в сочетании с любым онкологическим диагнозом МКБ-10;
- − III; IIIA; IIIA1; IIIA2; IIIB; IIIC; IIIC1; IIIC2; IIID в сочетании с каким-либо из диагнозов С00-С09; С20; С21; С44; С50-С53; С60; С62; С63.2; С73 (с учетом всех входящих подрубрик при их наличии).

Описание работы с блоком «Протокол запущенной формы ЗНО» представлено в п. [1.10.8.3.2.](#page-387-0)

Кнопки «Подписать и отправить», «Отправить», «Снять подпись» отображаются на форме «Информация о новообразовании» только в том случае, если в поле «Заболевание выявлено» блока «Описание ЗНО» установлен переключатель «Впервые».

При закрытии ТАП форма «Информация о новообразовании» становится недоступной для редактирования. Для внесения изменений ТАП следует переоткрыть.

#### **1.10.8.3.1. Заполнение блока «Описание ЗНО»**

<span id="page-379-0"></span>Блок «Описание ЗНО» содержит поля, которые необходимо последовательно заполнить:

Дата диагноза — в поле необходимо указать дату установления диагноза. По умолчанию поле автоматически заполняется текущей датой. Поле доступно для редактирования. Поле заполняется выбором даты из календаря или вводом с клавиатуры. Поле обязательно для заполнения.

Диагноз по МКБ-10 — в поле необходимо указать диагноз по МКБ-10. При добавлении первой записи описания ЗНО поле заполняется автоматически диагнозом из случая с типом «Основной» и недоступно для редактирования. При добавлении второй и последующих записей ЗНО поле доступно для редактирования — для выбора будут доступны только диагнозы, указанные в случае лечения. Поле обязательно для заполнения.

− Тип диагноза — в поле необходимо указать тип установленного диагноза. При добавлении первой записи описания ЗНО поле заполняется автоматически значением «Основной» по данным основного диагноза случая и недоступно для редактирования. При добавлении второй и последующих записей ЗНО поле автоматически будет заполняться типом диагноза, указанного в поле «Диагноз по МКБ-10», выбранного из случая лечения. Поле обязательно для заполнения.

является основным необходимо установить флажок **/** Основное новообразование Флажок устанавливается автоматически при добавлении первой записи ЗНО с типом диагноза «Основной».

Основное новообразование — если у пациента выявленное новообразование

− Считает себя больным с — в поле необходимо указать дату, с которой пациент считает себя больным. Поле заполняется выбором даты из календаря или вводом с клавиатуры. Поле обязательно для заполнения.

Заболевание выявлено — в поле необходимо указать, заболевание выявлено впервые или ранее путем установки переключателя напротив подходящего значения. По

380

умолчанию автоматически устанавливается переключатель «Впервые», при необходимости можно выбрать «Ранее». Поле обязательно для заполнения.

− Первое обращение — в поле необходимо указать дату первого обращения по заболеванию. Поле по умолчанию заполняется датой открытия ТАП, связанного с текущим ЗНО. Поле доступно для редактирования. Поле заполняется выбором даты из календаря или вводом с клавиатуры. Поле обязательно для заполнения.

Обстоятельства выявления опухоли — в поле необходимо указать обстоятельства выявления опухоли путем выбора подходящего значения из справочника. Поле обязательно для заполнения.

− Номер опухоли — в поле указывается порядковый номер опухоли. Поле заполняется автоматически и недоступно для редактирования. Поле обязательно для заполнения.

Вид первично-множественной опухоли — в поле необходимо указать вид описываемой первично-множественной опухоли путем выбора подходящего значения из справочника. Поле обязательно для заполнения.

− Степень обоснованности диагноза — в поле необходимо указать степень обоснованности описываемого диагноза путем выбора подходящего значения из справочника. Поле обязательно для заполнения.

Диагноз установлен впервые — в поле необходимо указать дату первого установления диагноза. Поле будет недоступно для редактирования, если в поле «Заболевание выявлено» установлен переключатель «Впервые», и будет автоматически указана дата, которая указана в поле «Дата диагноза». Поле доступно для редактирования, если в поле «Заболевание выявлено» установлен переключатель «Ранее». Поле обязательно для заполнения.

Достоверность — в поле необходимо указать достоверность впервые установленного описываемого диагноза путем выбора подходящего значения из справочника. Поле обязательно для заполнения.

− Вид классификации TNM — в поле необходимо указать вид классификации TNM, в соответствии с которым будет описываться диагноз по TNM, путем выбора подходящего значения из справочника. В зависимости от выбранного вида классификации в полях T, N, M, «Доп. информация» будут доступны те или иные значения. Поле обязательно для заполнения.

Гистологическая группа — в поле необходимо указать код и наименование гистологической группы. Поле заполняется автоматически, если значение гистологической

381

группы однозначно определено по справочнику стадирования TNM (т.е. по диагнозу и виду классификации TNM можно однозначно определить гистологическую группу). В противном случае поле необходимо заполнить выбором нужного значения из справочника. При этом в выпадающем списке доступны для выбора значения, подобранные автоматически по справочнику стадирования TNM. Поля «T», «N», «M», «Доп. Информация» недоступны для заполнения, пока не заполнено поле «Гистологическая группа».

− T — в поле необходимо указать значение Tumor — распространенность первичной опухоли — путем выбора подходящего значения из справочника. Поле обязательно для заполнения.

− N — в поле необходимо указать значение Nodus — отсутствие или наличие метастазов в регионарных лимфатических узлах и степень их поражения — путем выбора подходящего значения из справочника. Поле обязательно для заполнения.

− M — в поле необходимо указать значение Metastasis — отсутствие или наличие отдаленных метастазов — путем выбора подходящего значения из справочника. Поле обязательно для заполнения.

Доп. информация — в поле указываются другие данные об опухоли, например,  $G -$  Grade — степень дифференцировки опухоли, S — Serum Tumour Markers сывороточные опухолевые маркеры, и другие данные из справочника категорий TNM. Поле заполняется путем выбора подходящего значения из справочника.

«Краткое наименование топографии» – поле заполняется автоматически и недоступно для заполнения. Если значение краткого наименования топографии определено неоднозначно, то поле становится доступным для заполнения путём выбора значения из справочника, при этом список отображаемых значений сокращен до возможных по справочнику стадирования. Поле обязательно для заполнения.

− Стадирование по TNM — в поле указывается стадия заболевания по TNM. Поле заполняется автоматически и недоступно для редактирования. выбор из справочника. Значение стадии по TNM определяется, исходя из выбранных значений T, N, M. Доп. информации, диагноза, вида классификации, версии TNM, краткого наименования топографии. На форме «Информация о ЗНО» отобразится блок «Протокол запущенной формы ЗНО» при установке в этом поле стадий:

- IV; IVA; IVB; IVC в сочетании с любым онкологическим диагнозом МКБ-10;
- III; IIIA; IIIA1; IIIA2; IIIB; IIIC; IIIC1; IIIC2; IIID в сочетании с каким-либо из диагнозов С00-С09; С20; С21; С44; С50-С53; С60; С62; С63.2; С73 (с учетом всех входящих подрубрик при их наличии).

Описание работы в блоке «Протокол запущенной формы ЗНО» представлено в п. [1.10.8.3.2\)](#page-387-0).

− Стадия опухолевого процесса — в поле указывается стадия опухолевого процесса. Поле заполняется автоматически и недоступно для редактирования. Поле заполняется значением в зависимости от установленной стадии по TNM (поле «Стадирование по TNM»). При этом, если была определена стадия TNM «IS» и «IIID» в поле «Стадирование по TNM», то поле «Стадия опухолевого процесса» станет активным и доступным для редактирования и необязательным для заполнения.

− Наличие метастазов — в поле необходимо установить флажок при наличии метастазов. По умолчанию флажок не устанавливается.

− Локализация метастазов — в поле необходимо указать локализацию метастазов при их наличии путем выбора подходящего значения из справочника. В поле доступен множественный выбор, то есть значение можно указать несколько раз. При множественном выборе, в поле будут отображаться все выбранные значения. Поле становится обязательным и доступным для заполнения, если установлен флажок «Наличие метастазов».

− Локализация отдалённых метастазов (при IV стадии заболевания) — в поле необходимо указать локализацию отдаленных метастазов при IV стадии заболевания, путем выбора подходящего значения из справочника. В поле доступен множественный выбор, то есть значение можно указать несколько раз. При множественном выборе, в поле будут отображаться все выбранные значения. Поле доступно для редактирования, если установлен флажок «Наличие метастазов» и в поле «Стадирование по TNM» установлено одно из значений: IV, IVA, IVB, IVC.

Клиническая группа по ЗНО — в поле необходимо указать клиническую группа по ЗНО. Заполняется путем выбора подходящего значения из справочника. Поле обязательно для заполнения.

Клинический диагноз — в поле указывается описание диагноза в свободной форме при необходимости. Поле заполнятся вводом данных с клавиатуры. Поле обязательно для заполнения.

«Морфологический тип опухоли» — поле заполняется путем выбора подходящего значения из справочника, значения в справочнике отфильтрованы в зависимости от диагноза МКБ-О. Поле обязательно для заполнения. Справа от поля располагается значок фильтрации по диагнозу МКБ-О  $\equiv$ . По умолчанию значок включен. Чтобы выключить фильтрацию по МКБ-О следует нажать значок  $\overline{\phantom{a}}$ . Если фильтр выключен, то для выбора доступны все значения справочника «Морфологический тип опухоли». При наведении курсора на значок отобразится всплывающая подсказка [\(Рисунок](#page-383-0) [624\)](#page-383-0).

Морфологический тип опухоли\*

Рисунок 624. Всплывающая подсказка о выключении фильтра МКБ-О

<span id="page-383-0"></span>− Топография опухоли — поле заполняется путем выбора подходящего значения из справочника. Если значение топографии определено однозначно, то поле будет автоматически заполнено значением из справочника топографии. Поле обязательно для заполнения.

Уточнение топографии опухоли – поле заполняется путем ввода значения вручную с клавиатуры. Поле доступно для заполнения после заполнения поля «Топография опухоли».

Метод подтверждения диагноза — поле заполняется путем выбора подходящего значения из справочника. Поле обязательно для заполнения.

Сторона поражения — поле заполняется путем выбора подходящего значения из справочника. Поле обязательно для заполнения.

Фаза течения хронического миелолейкоза — поле заполняется путем выбора подходящего значения из справочника.

− Форма бластного криза — поле заполняется путем выбора подходящего значения из справочника.

Классификация опухолей гемопоэтической и лимфоидной тканей (ВОЗ 2017) — поле заполняется путем выбора подходящего значения из справочника.

− Состояние опухолевого процесса — поле заполняется путем выбора подходящего значения из справочника. Поле обязательно для заполнения.

− Общее состояние пациента — поле заполняется путем выбора подходящего значения из справочника. Поле обязательно для заполнения.

− Состояние пациента – индекс Карновского — поле заполняется путем выбора подходящего значения из справочника. Поле обязательно для заполнения.

− Состояние пациента – шкала ECOG — поле заполняется путем выбора подходящего значения из справочника. Поле обязательно для заполнения.

В случае, если в поле «Заболевание выявлено» установлен переключатель «Впервые», то на форме «Описание ЗНО» дополнительно будут отображаться следующие поля:

− Медицинское учреждение, в котором было составлено извещение — поле заполняется автоматически кодом и наименованием текущей МО, недоступно для редактирования. Поле обязательно для заполнения.

− Медицинское учреждение, в которое направлено извещение — поле заполняется кодом и наименованием онкологического диспансера текущего региона из справочника ЛПУ. Если в регионе несколько онкологических диспансеров, то данное поле следует заполнить путем выбора нужного значения из справочника, поиск осуществляется по коду или наименованию МО. Поле доступно для редактирования. Поле обязательно для заполнения.

− Признак «МО другого региона» – по умолчанию флажок выключен, при включенном флажке в поле «Медицинское учреждение, в которое направлено извещение» отображаются медицинские организации другого региона.

В какое медицинское учреждение направлен больной — поле заполняется путем выбора подходящего значения из справочника, поиск осуществляется по коду или наименованию МО. Поле обязательно для заполнения.

В случае, если в поле «Заболевание выявлено» установлен переключатель «Ранее», то на форме «Информация о новообразовании» печать документов и формирование ЭМД будут недоступны.

Если в блоке «Диагнозы» указан основной онкологический диагноз из диапазона С00- С97, который не имеет сопоставления с кодом МКБ-О [\(Рисунок](#page-385-0) 625) или по которому невозможно определить стадирование по TNM [\(Рисунок](#page-385-1) 626), отобразятся соответствующие сообщения об ошибке.

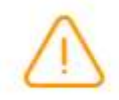

Основной диагноз не имеет сопоставления с кодом МКБ-О

<span id="page-385-0"></span>Рисунок 625. Сообщение о том, что основной диагноз не имеет сопоставления с кодом МКБ

X

 $\times$ 

– О

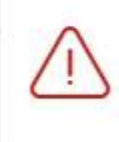

Для данного основного диагноза невозможно определить стадирование по TNM

<span id="page-385-1"></span>Рисунок 626. Сообщение о том, что для данного основного диагноза невозможно определить стадирование по TNM

При наличии одной из ошибок в блоке «ЗНО» поля «Вид классификации TNM», «Гистологическая группа», «T», «N», «M», «Доп. информация», «Краткое наименование топографии», «Стадирование по TNM», «Стадия опухолевого процесса», «Наличие метастазов», «Локализация метастазов», «Локализация отдалённых метастазов (при IV стадии заболевания)», «Клиническая группа по ЗНО», «Морфологический тип опухоли», «Топография опухоли», «Метод подтверждения диагноза», «Сторона поражения», «Состояние опухолевого процесса», «Общее состояние пациента», «Состояние пациента - Индекс Карновского», «Состояние пациента - шкала ECOG» будут пустыми и недоступными для заполнения [\(Рисунок](#page-386-0) 627).

#### Информация о новообразовании

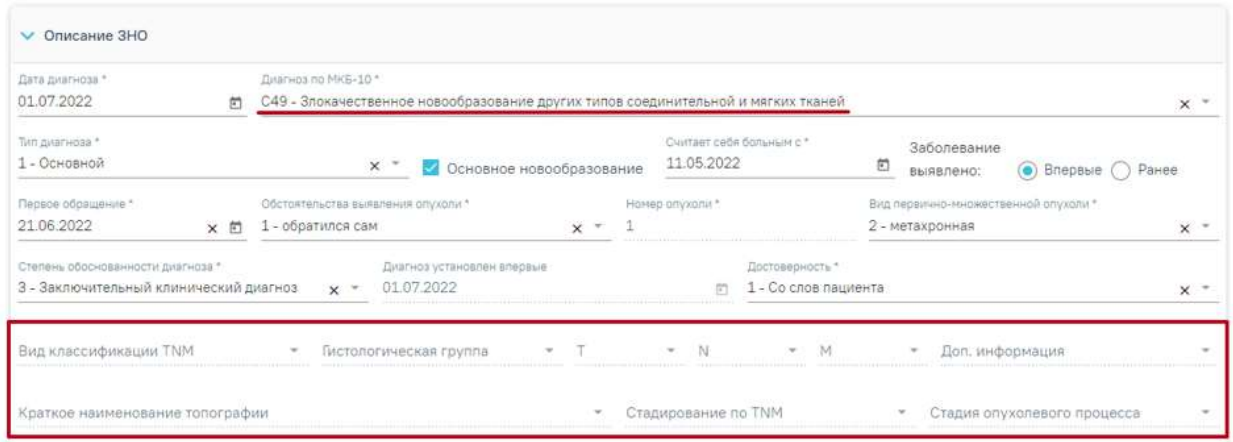

<span id="page-386-0"></span>Рисунок 627. Отображение полей недоступных для заполнения при установленном основном онкологическом диагнозе, который не имеет сопоставления с МКБ-О или невозможно

# определить стадирование по TNM

Если в случае лечения в качестве основного заболевания установлен диагноз из диапазона D00-D09, то в блоке «Описание ЗНО» поля по TNM заполняются автоматически и недоступны для редактирования [\(Рисунок](#page-386-1) 628):

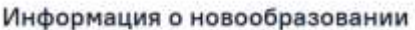

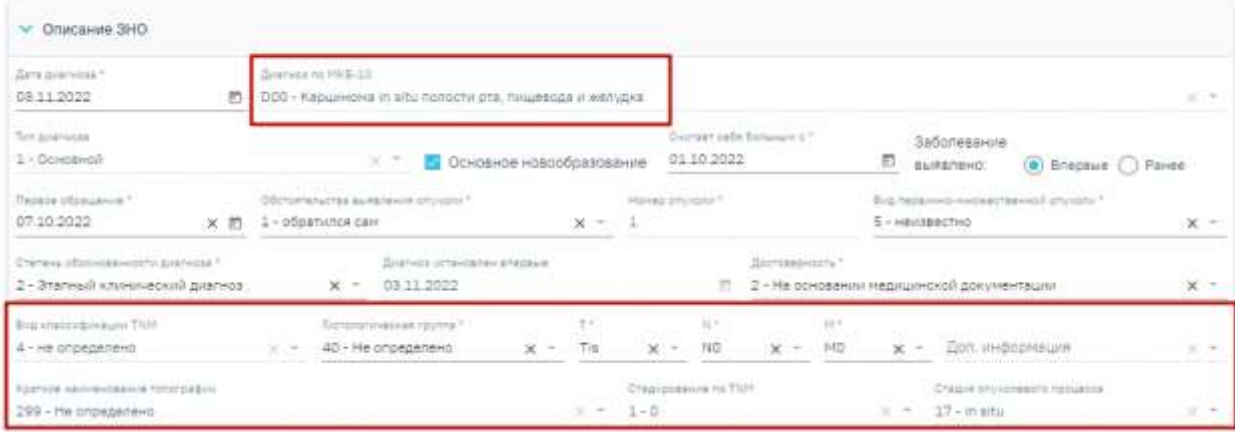

<span id="page-386-1"></span>Рисунок 628. Автоматически заполненные поля по TNM при установленном основном

диагнозе из диапазона D00-D09

- «Вид классификации» указано значение «4 Не определено».
- «Гистологическая группа» указано значение «40 Не определено».
- «Т» указано значение «Tis».
- «N» –указано значение «N0».
- «М» указано значение «М0».
- «Доп. информация» нет значения, пустое поле.
- «Краткое наименование топографии» указано значение «Не определено»
- «Стадирование по  $TMw$ » указано значение «0».
- «Стадия опухолевого процесса» указано значение «in situ».

Заполнение остальных полей блока «Описание ЗНО» представлено выше.

Для сохранения внесенных данных следует нажать кнопку «Сохранить». После сохранения данных добавленная запись о ЗНО отобразится в списке записей [\(Рисунок](#page-387-1) 629). Диагнозы

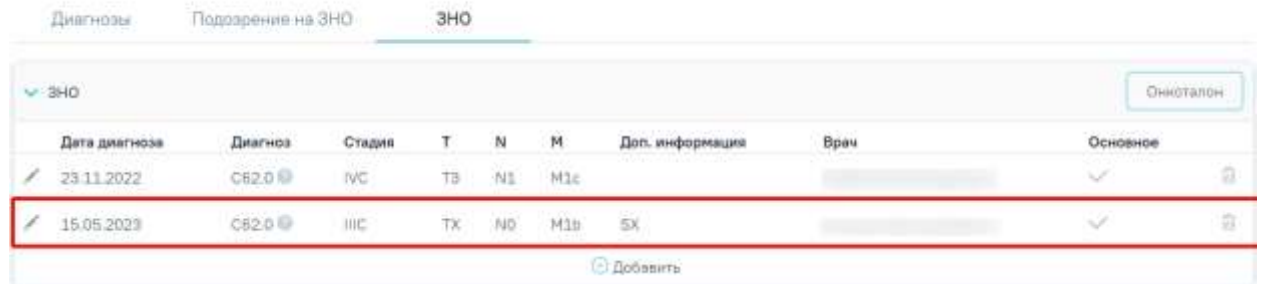

Рисунок 629. Отображение добавленной записи о ЗНО

<span id="page-387-1"></span>Для закрытия формы без сохранения данных и возврата к форме случая лечения необходимо нажать кнопку «Назад». Если перед нажатием кнопки «Назад» была нажата кнопка «Сохранить», то форма закроется с сохранением внесенных данных.

# **1.10.8.3.2. Заполнение блока «Протокол запущенной формы ЗНО»**

<span id="page-387-0"></span>Блок «Протокол запущенной формы ЗНО» [\(Рисунок](#page-388-0) 630) отображается и доступен для заполнения, если в блоке «Описание ЗНО» установлен переключатель «Впервые» в поле «Заболевание выявлено», и если в блоке «Описание ЗНО» установлены стадии:

- − IV; IVA; IVB; IVC в сочетании с любым онкологическим диагнозом МКБ-10;
- − III; IIIA; IIIA1; IIIA2; IIIB; IIIC; IIIC1; IIIC2; IIID в сочетании с каким-либо из диагнозов С00-С09; С20; С21; С44; С50-С53; С60; С62; С63.2; С73 (с учетом всех входящих подрубрик при их наличии).

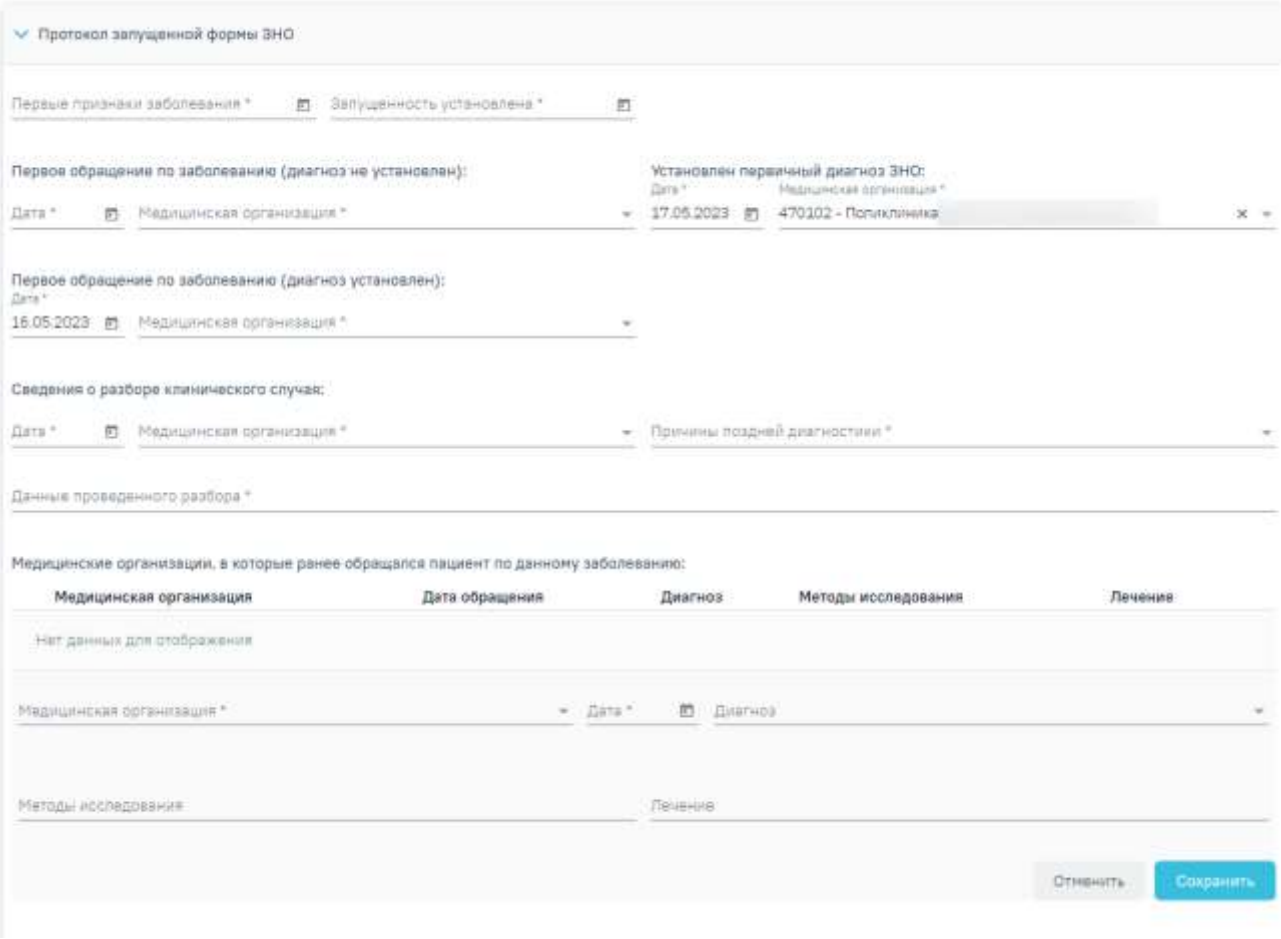

Рисунок 630. Блок «Протокол запущенной формы ЗНО»

<span id="page-388-0"></span>Блок «Протокол запущенной формы ЗНО» содержит поля, которые необходимо последовательно заполнить:

Первые признаки заболевания — в поле необходимо указать дату установления первых признаков заболевания. Поле заполняется выбором даты из календаря или вводом с клавиатуры. Поле обязательно для заполнения.

Запущенность установлена — в поле необходимо указать дату установления запущенности заболевания. Поле заполняется выбором даты из календаря или вводом с клавиатуры. Поле обязательно для заполнения.

− Группа полей «Первое обращение по заболеванию (диагноз не установлен)»:

- o Дата в поле необходимо указать дату первого обращения пациента в медицинскую организацию с жалобами по текущему заболеванию, в результате которого ему не был установлен онкологический диагноз. Поле заполняется выбором даты из календаря или вводом с клавиатуры. Поле обязательно для заполнения.
- o Медицинская организация в поле необходимо указать медицинскую организацию, в которую пациент впервые обращался с жалобами по

текущему заболеванию, в результате чего ему не был установлен онкологический диагноз. Поле заполняется выбором подходящего значения из справочника, поиск осуществляется по коду или наименованию МО. Поле обязательно для заполнения.

- − Группа полей «Установлен первичный диагноз ЗНО»:
	- o Дата в поле необходимо указать дату обращения пациента в медицинскую организацию с жалобами по текущему заболеванию, в результате которого ему был установлен первичный онкологический диагноз. Поле заполняется автоматически датой, указанной в поле «Диагноз установлен впервые» блока «Описание ЗНО» Поле доступно для редактирования путем выбора даты из календаря или вводом с клавиатуры. Поле обязательно для заполнения.
	- o Медицинская организация в поле необходимо указать медицинскую организацию, в которую пациент обращался с жалобами по текущему заболеванию, в результате чего ему был установлен первичный онкологический диагноз. Поле заполняется автоматически текущим учреждением из ТАП текущего ЗНО, если в блоке «Описание ЗНО» в поле «Заболевание выявлено» установлен переключатель «Впервые». Поле доступно для редактирования путем выбора подходящего учреждения из справочника мед. организаций, поиск осуществляется по коду или наименованию МО. Поле обязательно для заполнения.
- − Группа полей «Первое обращение по заболеванию (диагноз установлен)»:
	- o Дата в поле необходимо указать дату первого обращения пациента в медицинскую организацию с жалобами по текущему заболеванию, в результате которого ему был установлен онкологический диагноз. Поле автоматически заполняется датой из поля «Первое обращение» блока «Описание ЗНО», если в блоке «Описание ЗНО» в поле «Заболевание выявлено» установлен переключатель «Впервые». Поле доступно для редактирования путем выбора даты из календаря или вводом с клавиатуры. Поле обязательно для заполнения.
	- o Медицинская организация в поле необходимо указать медицинскую организацию, в которую пациент впервые обращался с жалобами по текущему заболеванию, в результате чего ему был установлен онкологический диагноз. Поле заполняется выбором подходящего

значения из справочника, поиск осуществляется по коду или наименованию МО. Поле обязательно для заполнения.

- − Группа полей «Сведения о разборе клинического случая»:
	- o Дата в поле необходимо указать дату проведения разбора клинического случая. Поле заполняется выбором даты из календаря или вводом с клавиатуры. Поле обязательно для заполнения.
	- o Медицинская организация в поле необходимо указать медицинскую организацию, в которой был произведён разбор клинического случая. Поле заполняется выбором подходящего значения из справочника, поиск осуществляется по коду или наименованию МО. Поле обязательно для заполнения.
	- o Причины поздней диагностики в поле необходимо указать причину поздней диагностики путем выбора подходящего значения из справочника.
	- o Данные проведенного разбора в поле необходимо указать данные проведенного разбора. Поле заполняется вручную с клавиатуры. Поле обязательно для заполнения.

− Группа полей «Медицинские организации, в которые ранее обращался пациент по данному заболеванию»:

- o Медицинская организация в поле необходимо указать медицинскую организацию, в которую ранее обращался пациент по текущему заболеванию. Поле заполняется выбором подходящего значения из справочника, поиск осуществляется по коду или наименованию МО.
- o Дата обращения в поле необходимо указать дату обращения в медицинскую организацию. Поле заполняется выбором даты из календаря или вводом с клавиатуры.
- o Диагноз в поле необходимо указать диагноз, который пациенту был установлен в результате обращения в медицинскую организацию. Поле заполняется выбором подходящего значения из справочника.
- o Методы исследования в поле необходимо указать методы исследования, проведенного пациенту при обращении в медицинскую организацию ранее. Поле заполняется вводом данных вручную с клавиатуры.

o Лечение — в поле необходимо указать лечение, проведенное пациенту в медицинской организации, в которую он обращался ранее. Поле заполняется вводом данных вручную с клавиатуры.

Для сохранения внесенных данных следует нажать кнопку «Сохранить». Для отмены действий следует нажать кнопку «Отменить». При необходимости запись можно скорректировать или удалить. Нажав при этом соответствующие кнопки в строке с нужным посещением. Запись о посещении можно редактировать или удалить только до тех пор, пока случай открыт. Список медицинских организаций, в которые ранее обращался пациент по данному заболеванию представлен в виде таблицы [\(Рисунок](#page-377-0) 620) со следующими столбцами:

- o Медицинская организация отображается наименование медицинской организации.
- o Дата обращения отображается дата обращения пациента в медицинскую организацию.
- o Диагноз отображается код диагноза и значок , при наведении курсора мыши на значок появится всплывающая подсказка с полным наименованием диагноза.
- o Методы исследования отображается наименование указанного метода исследования, проведенного пациенту в медицинской организации, в которую он обращался ранее.
- o Лечение отображается указанное лечение, проведенное пациенту в медицинской организации, в которую он обращался ранее.

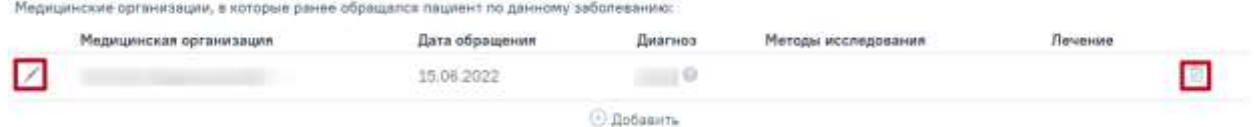

Рисунок 631. Кнопки редактирования и удаления записи о посещении

Для сохранения данных в блоке «Протокол запущенной формы ЗНО» следует нажать кнопку «Сохранить», расположенную в нижней части страницы.

В случае если ТАП пациента закрыт, в блоке «Протокол запущенной формы ЗНО» доступна только кнопка просмотра информации о посещении по данному заболеванию [\(Рисунок](#page-391-0) 632).

<span id="page-391-0"></span>

| Медицинская организация | Дата обращения             | Диагноз   | Методы исследования | Печание |  |
|-------------------------|----------------------------|-----------|---------------------|---------|--|
|                         | 16.06.2022<br>- 1000 00000 | C04.9 (0) |                     |         |  |

Рисунок 632. Кнопка «Просмотр»

# **1.10.8.3.3. Печать документов и формирование ЭМД**

# **1.10.8.3.3.1. Формирование и отправка СЭМД «Протокол на случай выявления у больного запущенной формы ЗНО» в ВИМИС «Онкология».**

Для формирования СЭМД «Протокол на случай выявления у больного запущенной формы ЗНО» должны быть соблюдены следующие условия:

- В случае лечения пациента установлен основной онкологический диагноз из диапазона кодов МКБ С00-C97 и D00-D09.
- Оформлено и сохранено описание ЗНО, в котором установлена запущенная стадия заболевания – в поле «Стадирование по TNM» указано одно из значений:
	- IV; IVA; IVB; IVC в сочетании с любым онкологическим диагнозом МКБ-10;
	- III; IIIA; IIIA1; IIIA2; IIIB; IIIC; IIIC1; IIIC2; IIID в сочетании с какимлибо из диагнозов С00-С09; С20; С21; С44; С50-С53; С60; С62; С63.2; С73 (с учетом всех входящих подрубрик при их наличии).
- Имеется сохраненная запись в блоке «Протокол запущенной формы ЗНО».
- В случае лечения или МКСБ оформлена и подписана МЗ с типом «Протокол консультации ВИМИС Онкология».

После того, как все необходимые сведения о пациенте были заполнены, необходимо сформировать СЭМД. Для формирования СЭМД следует нажать кнопку «Подписать и отправить» на форме «Информация о новообразовании» [\(Рисунок](#page-393-0) 633) или на форме предварительного просмотра ЭМД, открываемого по кнопке «Печать/ЭМД» – «СЭМД «Протокол на случай выявления у больного запущенной формы ЗНО»».

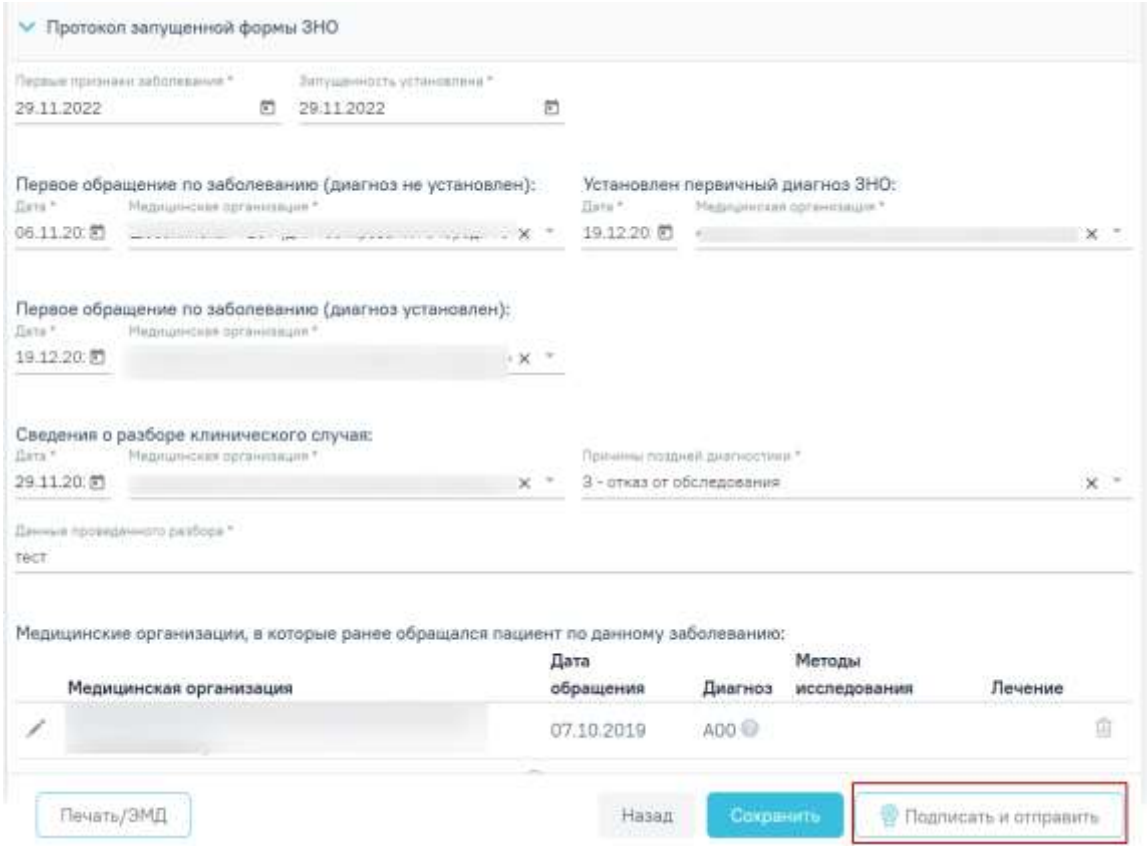

Рисунок 633.Кнопка «Подписать и отправить»

<span id="page-393-0"></span>После нажатия кнопки «Подписать и отправить» СЭМД «Протокол на случай выявления у больного запущенной формы ЗНО» будет сформирован, подписан и отправлен в ВИМИС «Онкология» [\(Рисунок](#page-393-1) 634). Статус ЭМД можно посмотреть в журнале электронных медицинских документов. Работа с журналом описана в п. [1.17.](#page-1159-0)

× Протокол на случай выявления у больного запущенной формы злокачественного новообразования успешно отправлен в ВИМИС Онкология

Рисунок 634. Сообщение об успешной отправке СЭМД в ВИМИС «Онкология»

<span id="page-393-1"></span>Для печати протокола на случай выявления у больного запущенной формы злокачественного новообразования следует нажать кнопку «Печать/ЭМД» на форме «Информация о новообразовании» и выбрать пункт «Форма № 027-2/У "Протокол на случай выявления у больного запущенной формы злокачественного новообразования"» [\(Рисунок](#page-394-0) [635\)](#page-394-0).

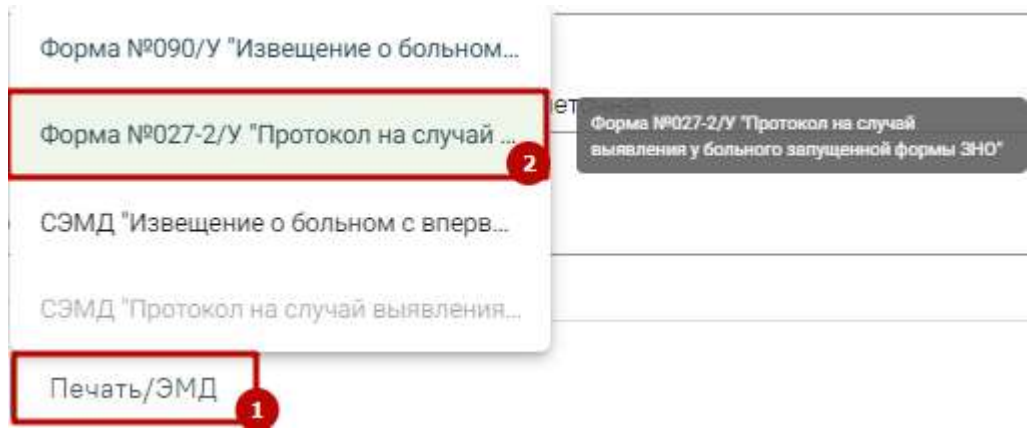

<span id="page-394-0"></span>Рисунок 635. Выбор печатной формы «Форма № 027-2/У "Протокол на случай выявления у больного запущенной формы злокачественного новообразования"»

После выбора документа в новой вкладке браузера откроется печатная форма протокола на случай выявления у больного запущенной формы злокачественного новообразования [\(Рисунок](#page-395-0) 636), в которой следует нажать кнопку «Печать». Печать доступна неограниченное количество раз.

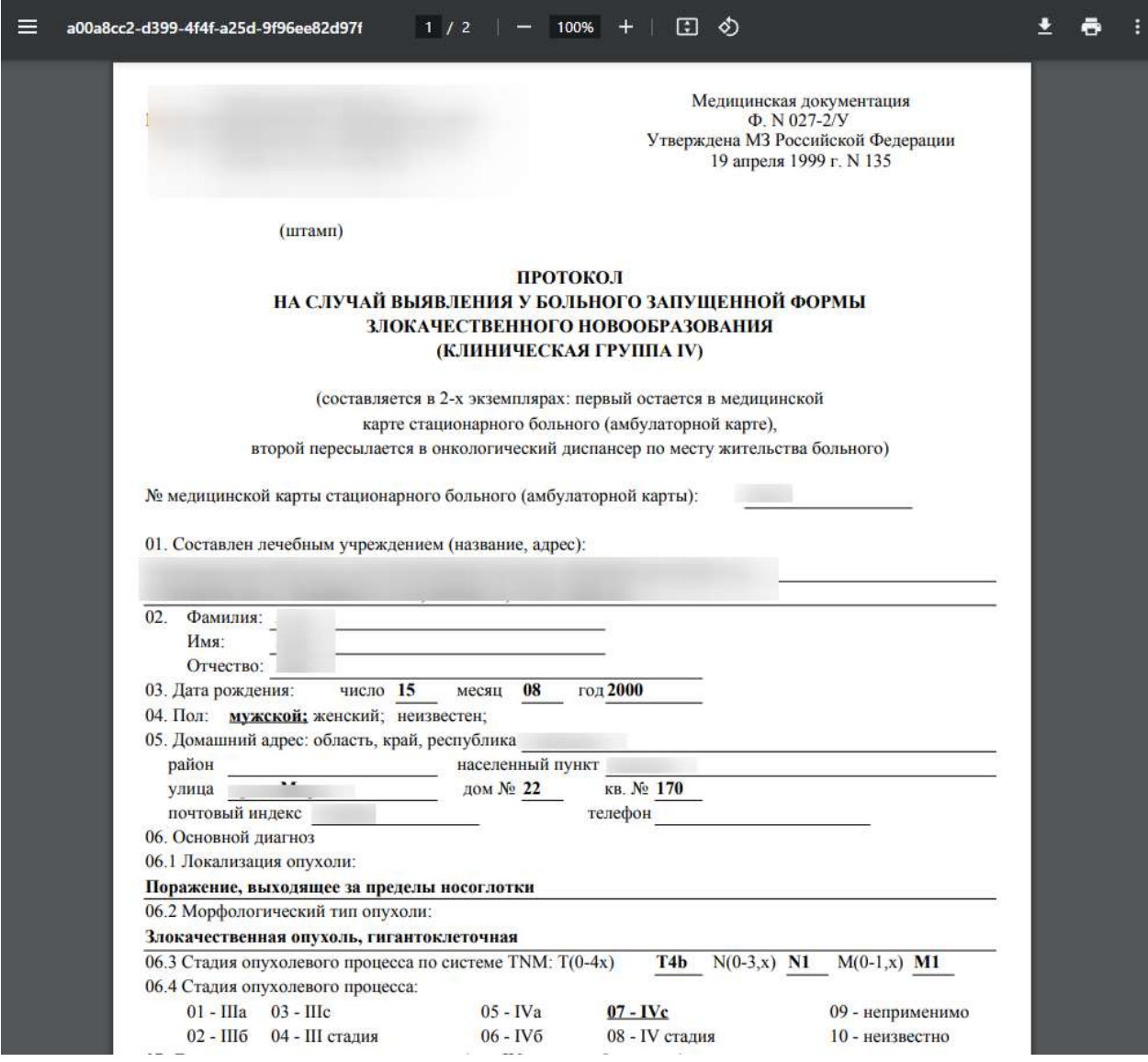

<span id="page-395-0"></span>Рисунок 636. Печатная форма «Форма № 027-2/у «Протокол на случай выявления у больного запущенной формы злокачественного новообразования»

Дальнейшая печать выполняется средствами браузера.

**1.10.8.3.3.2. Формирование и отправка СЭМД «Извещение о больном с впервые в жизни установленным диагнозом злокачественного новообразования» в РЭМД и ВИМИС «Онкология».**

Для формирования СЭМД «Извещение о больном с впервые в жизни установленным диагнозом злокачественного новообразования» должны быть соблюдены следующие условия:

- Оформлено и сохранено описание ЗНО.
- В блоке «Описание ЗНО» установлен переключатель «Впервые» в поле «Заболевание выявлено».
После того, как все необходимые сведения о пациенте были заполнены, необходимо сформировать СЭМД. Для этого следует на форме «Информация о новообразовании» нажать кнопку «Печать/ЭМД» [\(Рисунок](#page-393-0) 633).

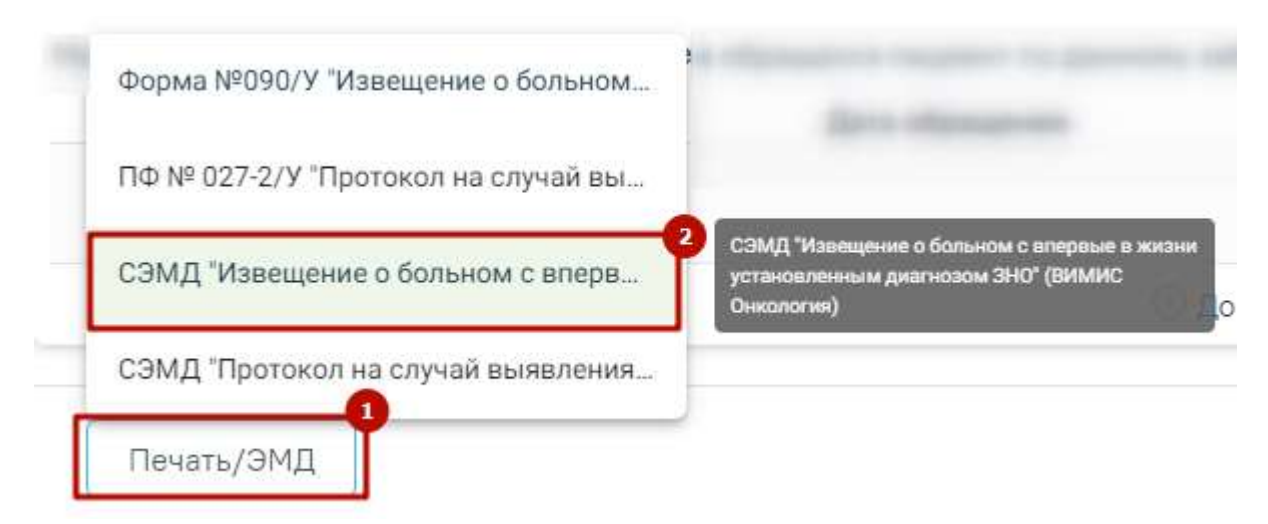

Рисунок 637.Кнопка «Печать/ЭМД» на форме «Информация о новообразовании»

При выборе пункта СЭМД «Извещение о больном с впервые в жизни установленным диагнозом ЗНО» будет отображена форма предварительного просмотра СЭМД [\(Рисунок](#page-397-0) [638\)](#page-397-0). Для формирования и отправки СЭМД необходимо нажать кнопку «Подписать и отправить». Сформированный СЭМД «Извещение о больном с впервые в жизни установленным диагнозом ЗНО» будет отправлен сначала в РЭМД, а потом в ВИМИС «Онкология».

#### Предварительный просмотр ЭМД

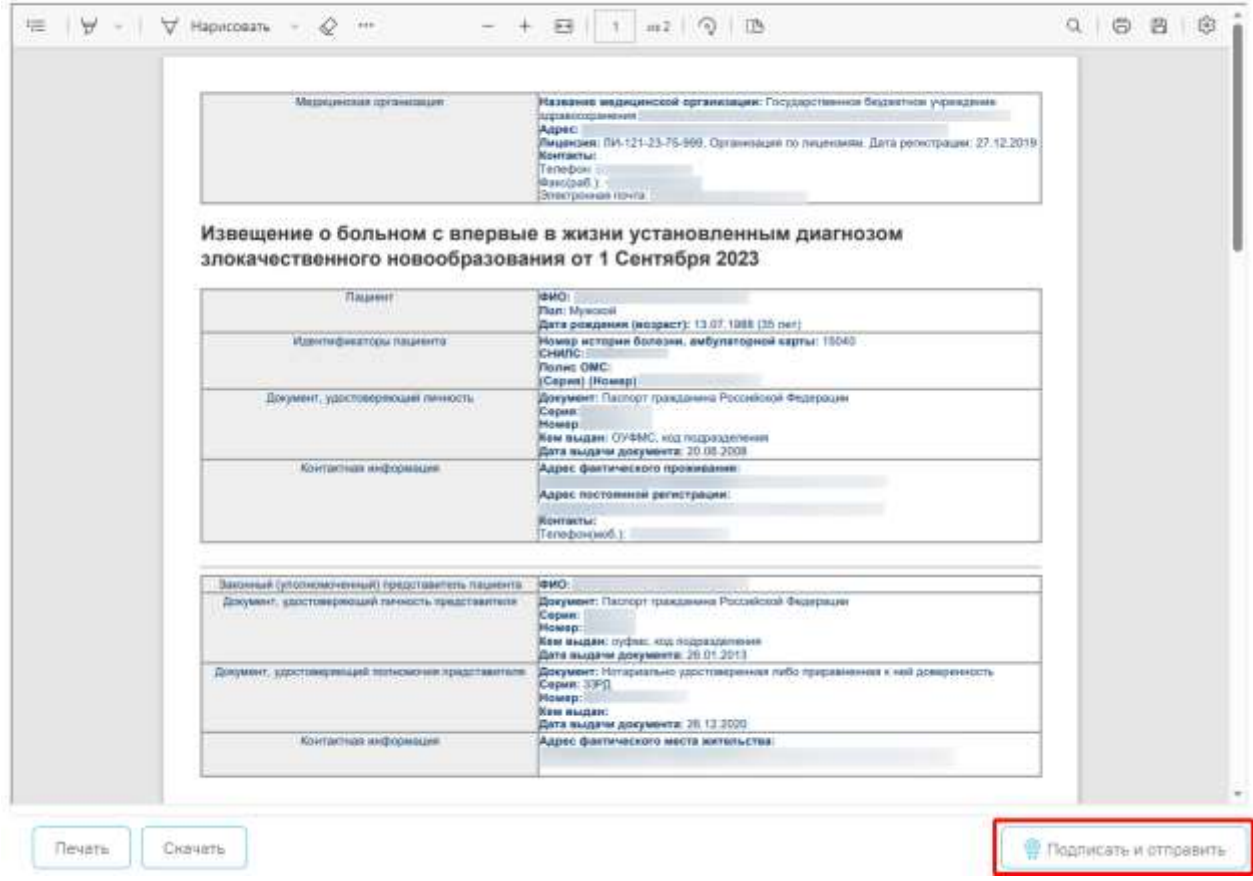

<span id="page-397-0"></span>Рисунок 638. Кнопка «Подписать и отправить» на форме предварительного просмотра СЭМД «Извещение о больном с впервые в жизни установленным диагнозом ЗНО»

Кнопка «Печать» становится активной после подписания и отправки СЭМД. При нажатии кнопки «Печать» открывается форма предварительного просмотра печатной формы СЭМД «Извещение о больном с впервые в жизни установленным диагнозом ЗНО». Дальнейшая печать выполняется средствами браузера.

Если в поле «Заболевание выявлено» установлено значение «Ранее», то формирование и отправка СЭМД «Извещение о больном с впервые в жизни установленным диагнозом ЗНО» будут невозможны.

Статус ЭМД можно посмотреть в журнале электронных медицинских документов. Работа с журналом описана в п. [1.17.](#page-1159-0)

# **1.10.8.3.3.3. Форма № 090/у «Извещение о больном с впервые в жизни установленным диагнозом злокачественного новообразования»**

Для печати извещения о больном с впервые в жизни установленным диагнозом злокачественного новообразования следует в блоке «Описание ЗНО» нажать кнопку «Печать» и выбрать пункт ««ПФ № 090/У "Извещение о больном с впервые в жизни установленным диагнозом злокачественного новообразования"» [\(Рисунок](#page-398-0) 639).

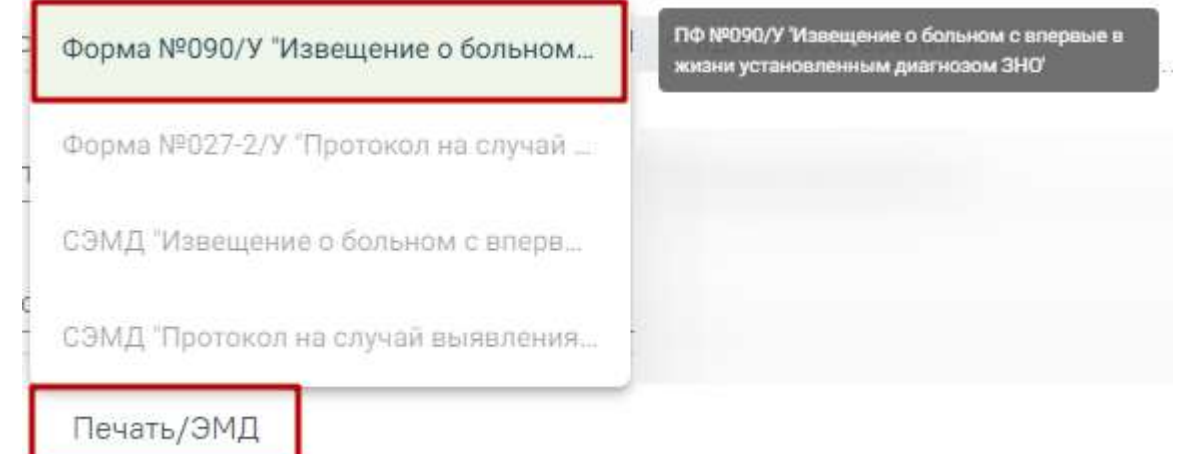

<span id="page-398-0"></span>Рисунок 639. Выбор пункта «ПФ №090/У "Извещение о больном с впервые в жизни установленным диагнозом злокачественного новообразования"»

После выбора документа в новой вкладке браузера откроется печатная форма извещения о больном с впервые в жизни установленным диагнозом злокачественного новообразования [\(Рисунок](#page-399-0) 640), в которой следует нажать кнопку «Печать».

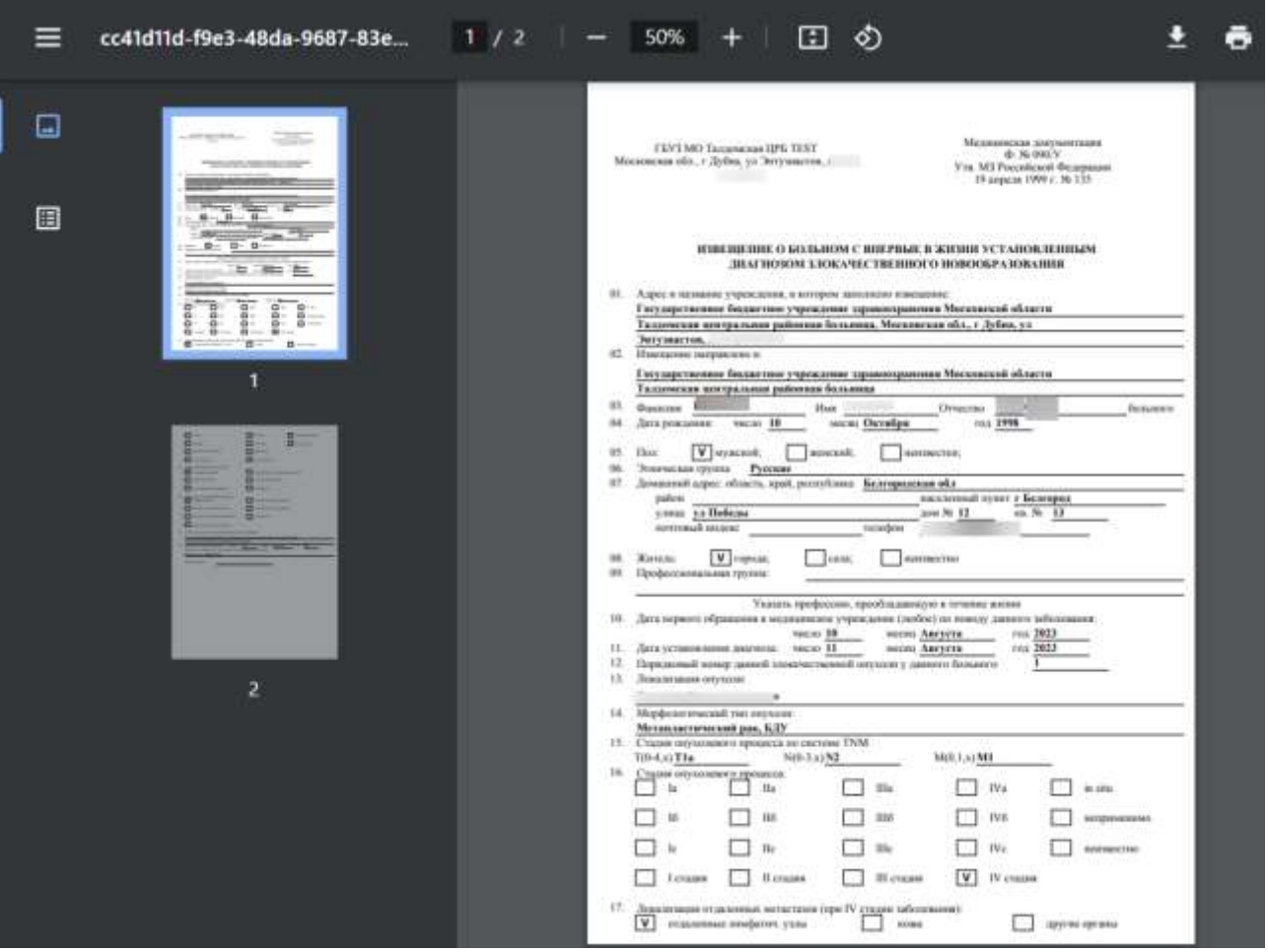

<span id="page-399-0"></span>Рисунок 640. Печатная форма «№ 090/У "Извещение о больном с впервые в жизни установленным диагнозом злокачественного новообразования"» Дальнейшая печать выполняется средствами браузера.

# **1.10.8.3.3.4. Форма № 027-2/у «Протокол на случай выявления у больного запущенной формы злокачественного новообразования (клиническая группа IV)»**

Для печати протокола на случай выявления у больного запущенной формы злокачественного новообразования (клиническая группа IV) следует в блоке «Протокол запущенной формы ЗНО» нажать кнопку «Печать/ЭМД» и выбрать пункт «ПФ № 027-2/У "Протокол на случай выявления у больного запущенной формы злокачественного новообразования (клиническая группа IV)"» [\(Рисунок](#page-400-0) 641).

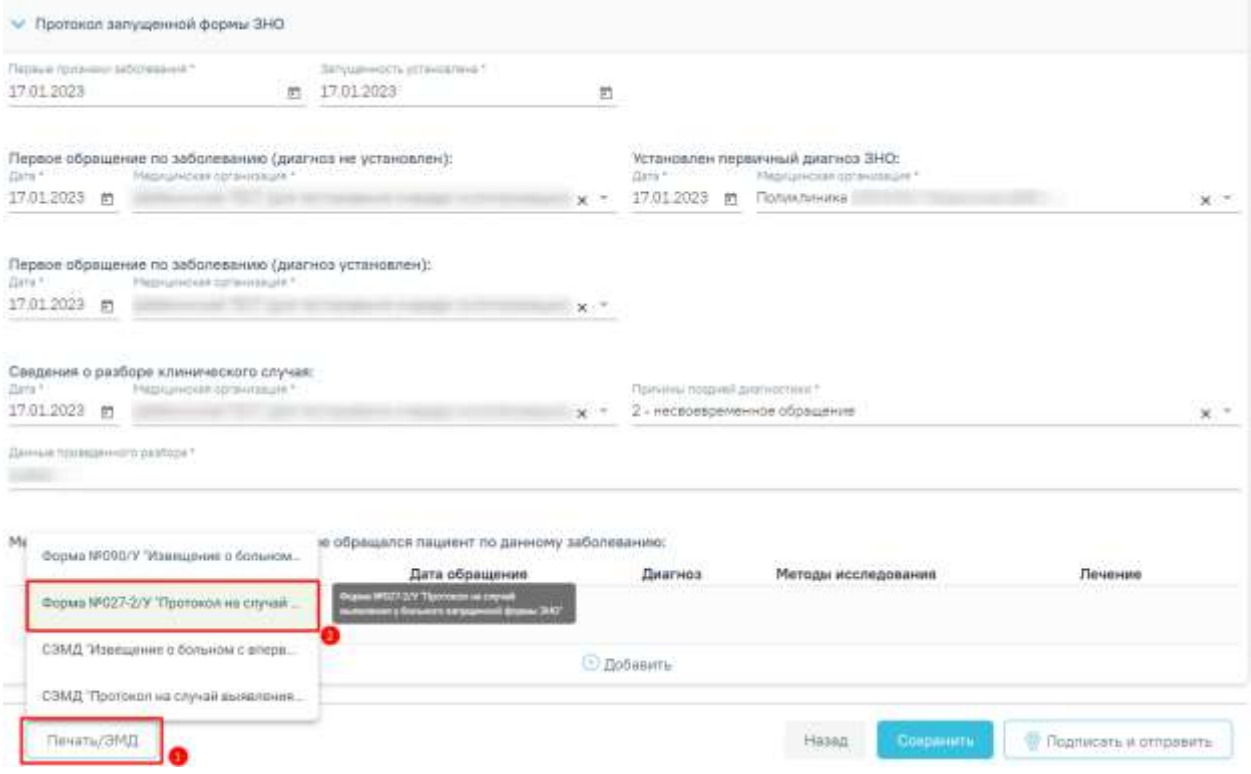

<span id="page-400-0"></span>Рисунок 641. Выбор пункта «ПФ № 027-2/У "Протокол на случай выявления у больного запущенной формы злокачественного новообразования (клиническая группа IV)"»

Форма № 027-2/у «Протокол на случай выявления у больного запущенной формы злокачественного новообразования (клиническая группа IV)» доступна для печати, если в блоке «Описание ЗНО» в поле «Заболевание выявлено» установлено значение «Впервые», а также в поле «Стадирование по TNM» указано одно из значений:

- − IV; IVA; IVB; IVC в сочетании с любым онкологическим диагнозом МКБ-10;
- − III; IIIA; IIIA1; IIIA2; IIIB; IIIC; IIIC1; IIIC2; IIID в сочетании с каким-либо из диагнозов С00-С09; С20; С21; С44; С50-С53; С60; С62; С63.2; С73 (с учетом всех входящих подрубрик при их наличии).

После выбора документа в новой вкладке браузера откроется печатная форма протокола на случай выявления у больного запущенной формы злокачественного новообразования (клиническая группа IV) [\(Рисунок](#page-401-0) 642), в которой следует нажать кнопку «Печать».

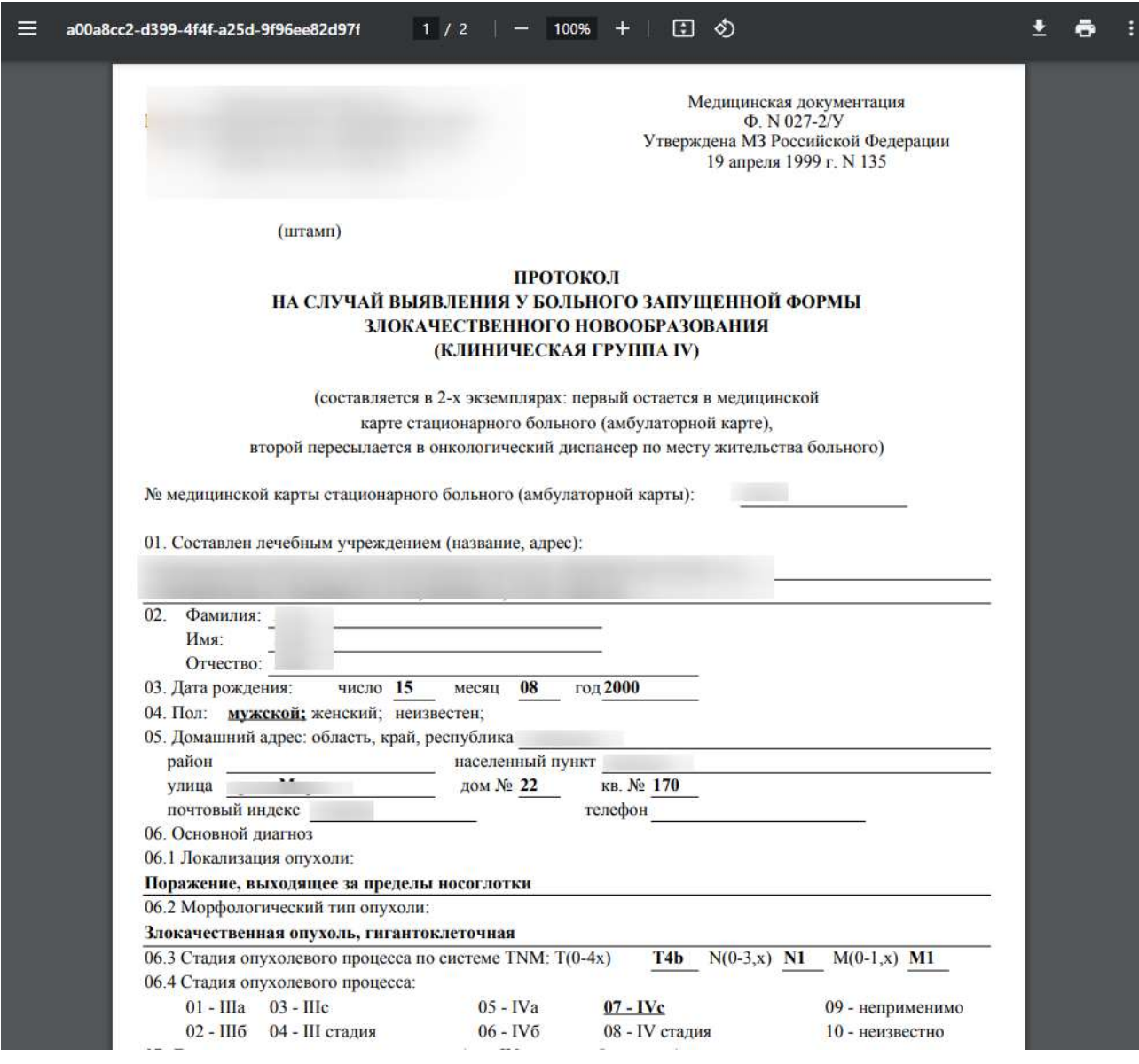

<span id="page-401-0"></span>Рисунок 642. Печатная форма «№ 027-2/У "Протокол на случай выявления у больного запущенной формы злокачественного новообразования (клиническая группа IV)"» Дальнейшая печать выполняется средствами браузера.

## **1.10.8.4. Вкладка «История ЗНО»**

Вкладка «История ЗНО» отображается в блоке «Диагнозы» [\(Рисунок](#page-375-0) 617), если в ИЭМК по пациенту есть данные об оформленных описаниях ЗНО.

#### Диагнозы

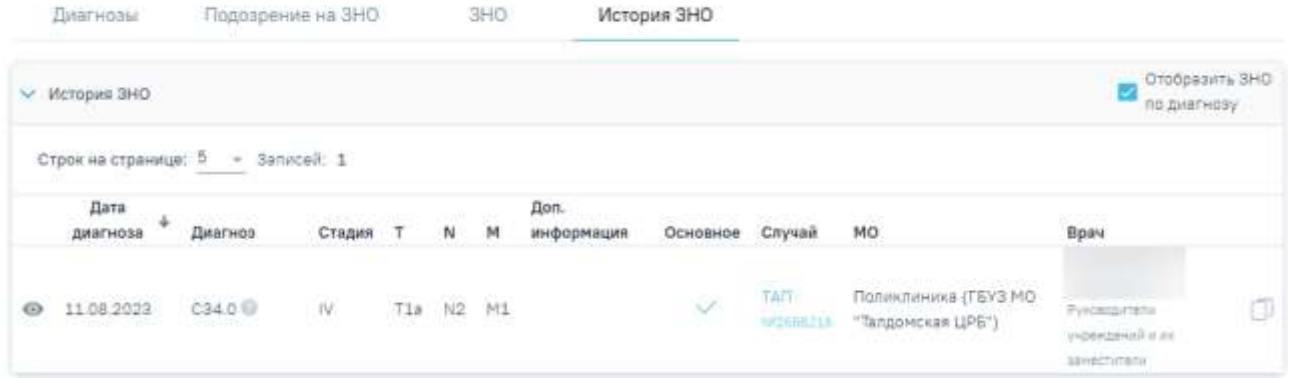

#### Рисунок 643. Вкладка «История ЗНО»

Список записей ЗНО пациента представлен в виде таблицы со следующими столбцами:

Дата диагноза — отображается дата установления диагноза. С помощью кнопки доступна сортировка записей, по умолчанию записи отсортированы по убыванию: от более позднего оформленного описания ЗНО к более раннему.

Диагноз — отображается код диагноза и значок . При наведении курсора мыши на значок появится всплывающая подсказка с полным наименованием диагноза.

− Стадия — отображается стадия заболевания по классификации TNM.

− T — Tumor — отображаются данные о распространении первичной опухоли.

N — Nodus — отображаются данные об отсутствии или наличии метастазов в регионарных лимфатических узлах и степень их поражения.

− M — Metastasis — отображаются данные об отсутствии или наличии отдаленных метастазов.

Доп. информация — отображаются другие указанные данные об опухоли, например, могут быть указаны данные о  $G -$  Grade — степени дифференцировки опухоли, S — Serum Tumour Markers — сывороточных опухолевых маркерах, и другие данные из справочника категорий TNM. Поле заполняется путем выбора подходящего значения из справочника.

Основное — отображается флажок , если был установлен признак основного новообразования.

− Случай — отображается наименование и номер документа - основания (ТАП/МКСБ), где было оформлено описание ЗНО. Если случай лечения оформлен в той же МО, что и текущий ТАП/МКСБ, то наименование и номер документа будет отображаться

ссылкой, выделенной синим цветом. При нажатии на ссылку осуществляется переход в новую вкладку браузера с отображением документа-основания на вкладке «Диагнозы».

МО — отображается наименование медицинской организации, в которой было оформлено описание ЗНО.

− Врач — отображается ФИО врача, оформившего описание ЗНО.

Если в случае лечения пациента во вкладке [«Диагнозы»](https://confluence.softrust.ru/pages/viewpage.action?pageId=45875230#id-%D0%A1%D0%BB%D1%83%D1%87%D0%B0%D0%B9%D0%BB%D0%B5%D1%87%D0%B5%D0%BD%D0%B8%D1%8F-%D0%94%D0%B8%D0%B0%D0%B3%D0%BD%D0%BE%D0%B7%D1%8B) установлен основной онкологический диагноз (из диапазона С00-C97, D00-D09, D45-D47), то в правом верхнем углу блока «История ЗНО» отображается флажок «Отобразить ЗНО по диагнозу», по умолчанию флажок включен. При включенном флажке «Отобразить ЗНО по диагнозу» отображаются только записи, у которых код диагноза соответствует коду диагноза, установленного в текущем случае лечения [\(Рисунок](#page-403-0) 644).

#### Диагнозы

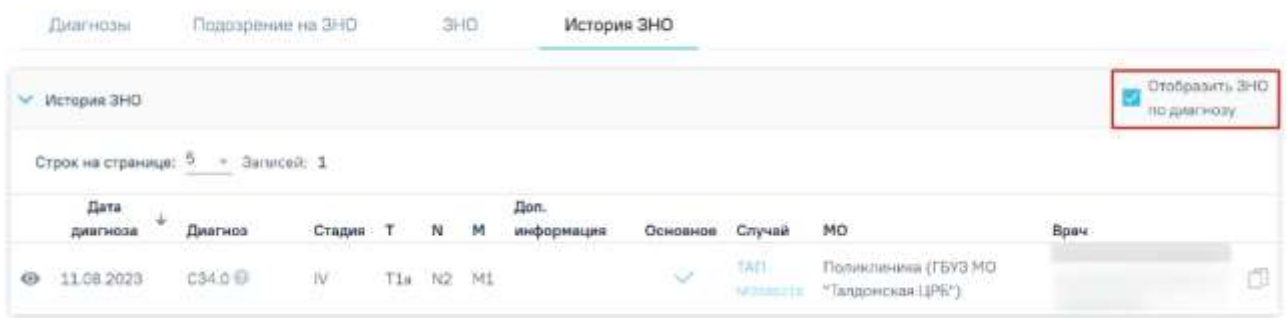

<span id="page-403-0"></span>Рисунок 644. Отображение флажка «Отобразить ЗНО по диагнозу» Во вкладке «История ЗНО» для записей доступны следующие действия:

− «Просмотреть информацию о ЗНО» — просмотр осуществляется с помощью кнопки .

− «Создать новое описание ЗНО на основании данного» — копирование описания ЗНО осуществляется с помощью кнопки  $\square$ . Если в случае лечения пациента установлен основной не онкологический диагноз, то кнопка  $\Box$  будет недоступна.

Если в случае лечения пациента установлен основной не онкологический диагноз, во вкладке «История ЗНО» отображаются все записи о ЗНО, установленные пациенту. Записи доступны только для просмотра [\(Рисунок](#page-377-0) 620).

## Диагнозы

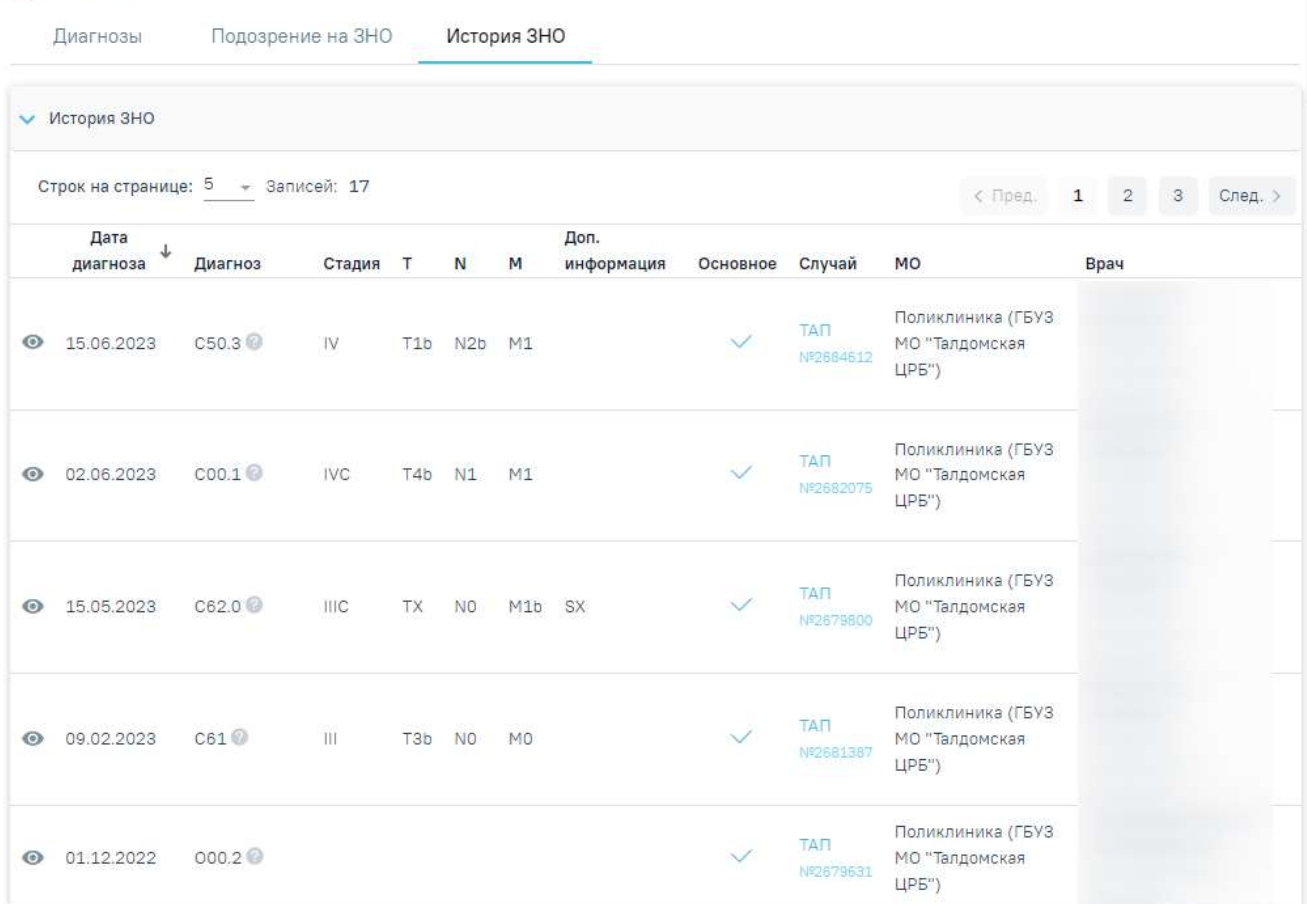

Рисунок 645. Вкладка «История ЗНО» при основном не онкологическом диагнозе, установленном в случае лечения пациента

При нажатии кнопки откроется заполненная форма «Информация о новообразовании» недоступная для редактирования [\(Рисунок](#page-377-1) 621). На форме доступна

#### Назад

кнопка «Назад», при нажатии кнопки осуществляется переход в ТАП/МКСБ на вкладку «История ЗНО». Кнопка «Создать на основании» доступна, если в случае лечения пациента установлен основной онкологический диагноз (из диапазона С00-C97, D00-D09, D45-D47).

#### Информация о новообразовании

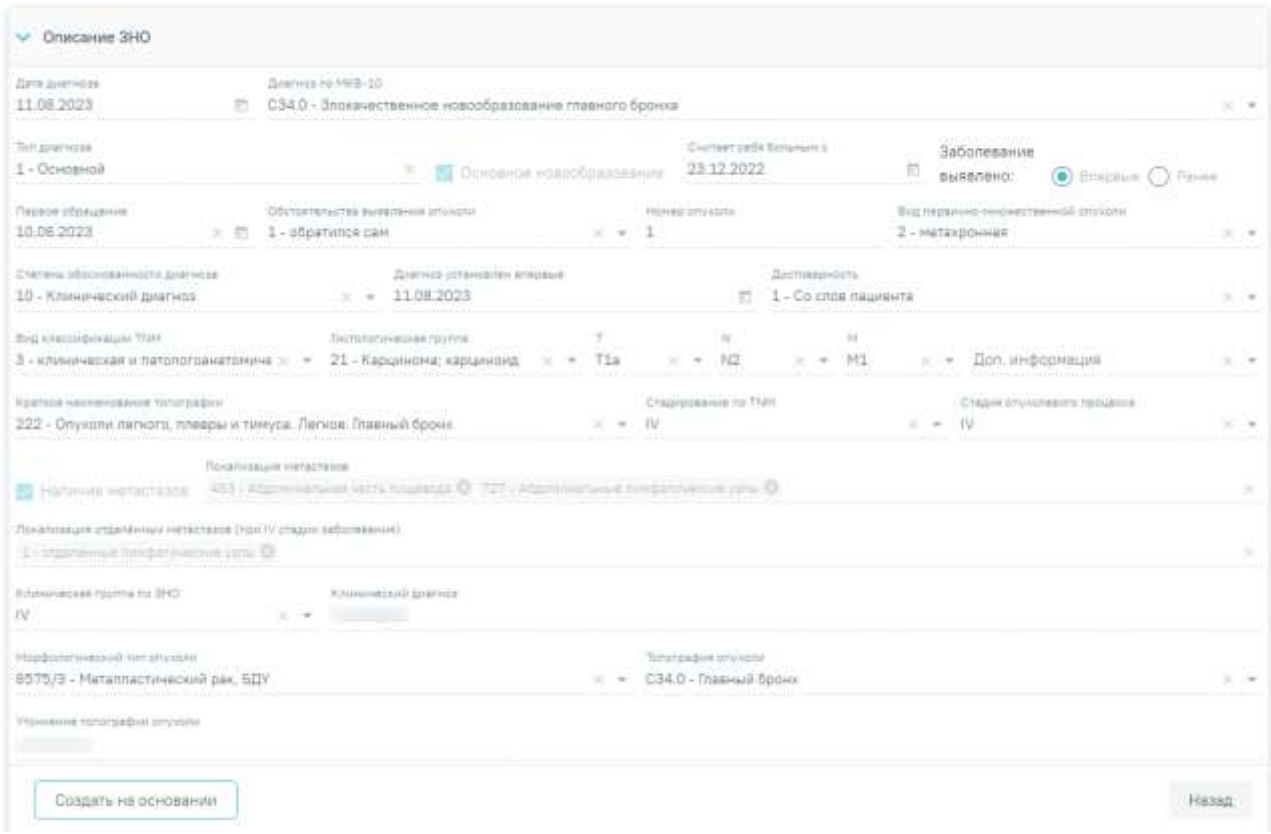

Рисунок 646. Форма «Информация о новообразовании»

Создать на основании

При нажатии кнопки **на при пажет при нате**на форме «Информация о новообразовании» [\(Рисунок](#page-406-0) 647) или при нажатии кнопки  $\square$  на вкладке «История ЗНО» [\(Рисунок](#page-406-1) 648) отобразится форма «Информация о новообразовании» с предзаполненными данными из выбранного ЗНО.

#### Информация о новообразовании

| Дата диагноза<br>11.08.2023                                    | Диагноз по МКБ-10<br>СЗ4.0 - Злокачественное новообразование главного бронха                          |                       |                                      |                                            |                         |                                     |                                                       |  |
|----------------------------------------------------------------|----------------------------------------------------------------------------------------------------|-----------------------|--------------------------------------|--------------------------------------------|-------------------------|-------------------------------------|-------------------------------------------------------|--|
| Тип диагноза<br>1 - Основной                                   | Основное<br>новообразование                                                                           |                       | Считает себя больным с<br>23.12.2022 |                                            |                         | Заболевание<br>Впервые<br>выявлено: | Parise                                                |  |
| Первое обращение<br>10.08.2023                                 | Обстоятельства выявления опухоли<br>$\times$ $\textcircled{r}$ 1 - обратился сам                      |                       | Номер опухоли                        |                                            |                         |                                     | Вид первично-множественной опухоли<br>2 - метахронная |  |
| Степень обоснованности диагноза<br>10 - Клинический диагноз    | Диагноз установлен впервые<br>$\times$ $\star$ 11.08.2023                                             |                       |                                      | Достоверность<br>1 - Со слов пациента<br>間 |                         |                                     |                                                       |  |
| Вид классификации TNM<br>3 - клиническая и патологоанатс х . * | Гистологическая группа<br>21 - Карцинома; карцино / x + T1a                                           |                       | $\times$ $\times$                    | N2                                         | M<br>M1<br>$\times$ $*$ |                                     | Доп. информация<br>$36 - 96$                          |  |
| Краткое наименование топографии                                | 222 - Опухоли легкого, плевры и тимуса. Легкое. Главный бронх                                         | $\times$ $\mathbf{v}$ | Стадирование по ТNM<br>'IV           |                                            |                         | X W                                 | Стадия опухолевого процесса                           |  |
| Наличие<br>метаствзов                                          | Локализация метастазов<br>453 - Абдоминальная часть пищевода © 727 - Абдоминальные лимфатические узлы |                       |                                      |                                            |                         |                                     |                                                       |  |

<span id="page-406-0"></span>Рисунок 647. Кнопка «Создать на основании» на форме «Информация о новообразовании»

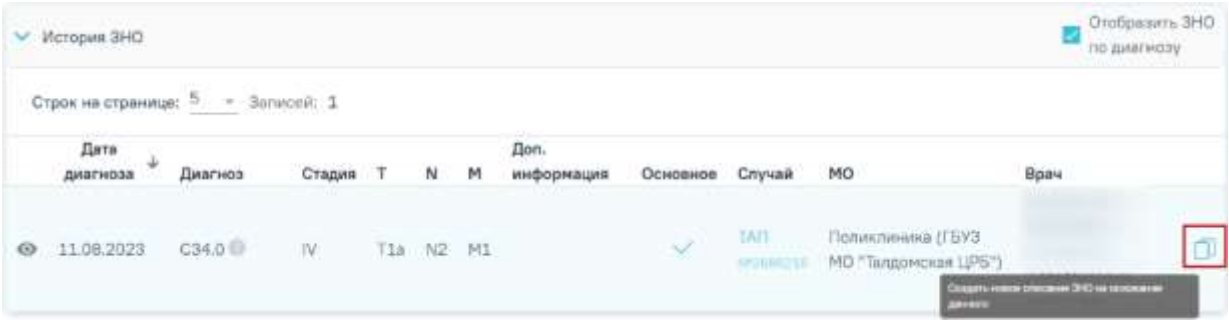

Рисунок 648. Кнопка «Копировать» на вкладке «История ЗНО»

<span id="page-406-1"></span>Форма «Информация о новообразовании» содержит следующие блоки:

− Описание ЗНО.

− Протокол запущенной формы ЗНО.

Блок «Описание ЗНО» отображается по умолчанию и содержит поля для ввода расширенного описания выявленного ЗНО. Описание заполнения блока представлено в п. [1.10.8.3.1.](#page-379-0)

Блок «Протокол запущенной формы ЗНО» отображается и доступен для заполнения, если в блоке «Описание ЗНО» установлен переключатель «Впервые» в поле «Заболевание выявлено», и если в блоке «Описание ЗНО» установлены стадии:

- − IV; IVA; IVB; IVC в сочетании с любым онкологическим диагнозом МКБ-10;
- − III; IIIA; IIIA1; IIIA2; IIIB; IIIC; IIIC1; IIIC2; IIID в сочетании с каким-либо из диагнозов С00-С09; С20; С21; С44; С50-С53; С60; С62; С63.2; С73 (с учетом всех входящих подрубрик при их наличии).

Описание работы с блоком «Протокол запущенной формы ЗНО» представлено в п. [1.10.8.3.2.](#page-387-0)

Если диагноз в текущем ТАП/МКСБ совпадает с диагнозом в выбранном описании ЗНО из ИЭМК, то форма «Информация о новообразовании» предзаполнена данными из выбранного описания ЗНО, со следующими изменениями:

«Дата диагноза» — по умолчанию в поле установлена текущая дата.

«Заболевание выявлено» — по умолчанию в поле установлено значение «Ранее».

Если диагноз в текущем ТАП/МКСБ отличается от диагноза в выбранном описании ЗНО, то форма «Информация о новообразовании» предзаполнена данными из выбранного описания ЗНО, со следующими изменениями:

«Дата диагноза» — по умолчанию в поле установлена текущая дата.

«Диагноз по МКБ-10» — в поле установлен диагноз из текущего ТАП/МКСБ, поле недоступно для редактирования.

− «Считает себя больным с» — поле предзаполняется датой, которая указана в ранее созданном описании ЗНО текущего ТАП/МКСБ. Если описание ЗНО отсутствует, то поле не заполнено.

«Первое обращение» — поле предзаполняется датой первого обращения, которая указана в ранее созданном описании ЗНО текущего ТАП/МКСБ. Если описание ЗНО отсутствует, то поле не заполнено.

«Диагноз установлен впервые» — поле предзаполняется датой установления диагноза впервые, которая указана в ранее созданном описании ЗНО текущего ТАП/МКСБ. Если описание ЗНО отсутствует, то поле не заполнено. Поле недоступно для заполнения, если в поле «Заболевание выявлено» установлено значение «Ранее».

«Заболевание выявлено» — по умолчанию установлено значение «Ранее».

«Топография опухоли» — поле предзаполняется значением, согласно установленному диагнозу в текущем ТАП/МКСБ.

Поля «Вид классификации TNM», «Гистологическая группа», «T», «N», «M», «Доп.информация», «Краткое наименование топографии», «Стадирование по TNM», «Стадия опухолевого процесса», «Морфологический тип опухоли» не заполнены и доступны для заполнения. Заполнение полей описано в п. [1.10.8.3.1.](#page-379-0)

## **1.10.9. Экстренные извещения**

Для перехода в раздел «Экстренные извещения» следует выбрать соответствующий пункт в левом меню случая лечения [\(Рисунок](#page-408-0) 649), либо путём прокрутки страницы до необходимого раздела.

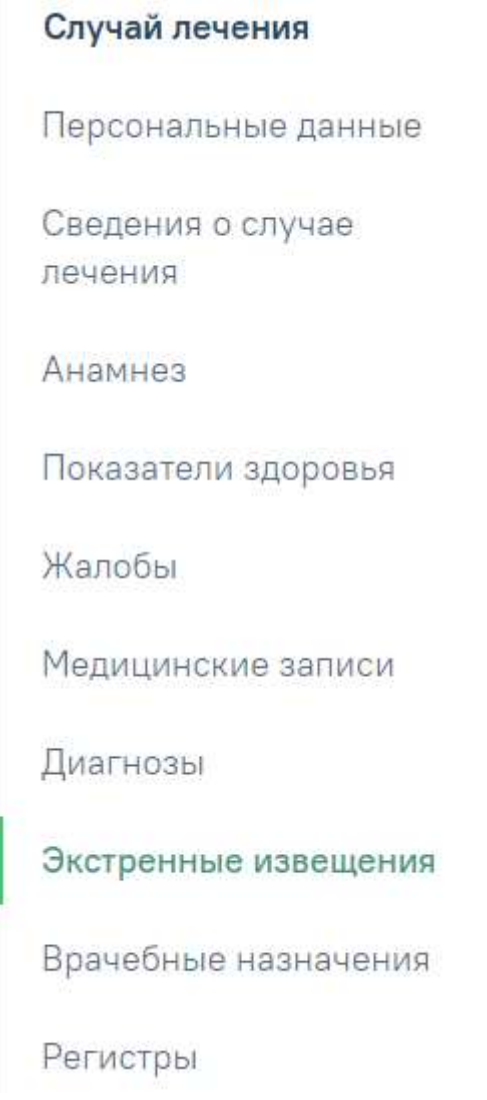

Рисунок 649. Пункт «Экстренные извещения» в левом меню случая лечения

<span id="page-408-0"></span>Отобразится раздел «Экстренные извещения» [\(Рисунок](#page-409-0) 650). По умолчанию список извещений отсортирован по убыванию даты извещения.

#### Экстренные извещения

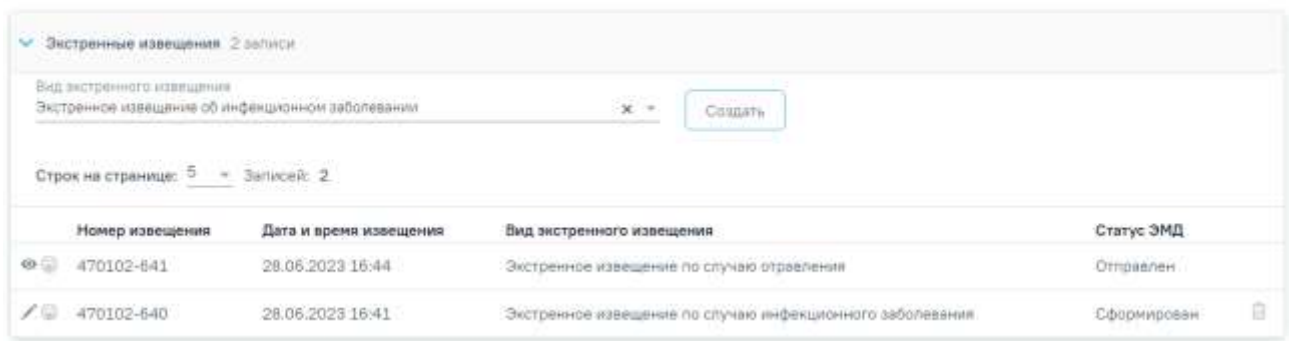

#### Рисунок 650. Раздел «Экстренные извещения»

<span id="page-409-0"></span>Созданные ранее извещения представлены в виде таблицы со следующими столбцами:

- − «Номер извещения» отображается номер извещения;
- − «Дата и время извещения» отображается дата и время создания извещения;
- − «Вид экстренного извещения» отображается вид извещения;
- − «Статус ЭМД» отображается статус ЭМД.

03.05.2023 09:57

Требуемое извещение можно открыть для просмотра, редактирования, напечатать или удалить.

Для того чтобы просмотреть извещение необходимо нажать кнопку <sup>©</sup> в строке нужного извещения [\(Рисунок](#page-409-1) 651). Кнопка <sup>©</sup> доступна только для подписанного извещения.

 $\bullet$   $\bullet$  470102-511

Экстренное извещение по случаю инфекционного заболевания

### Рисунок 651. Кнопки возможных действий с подписанным извещением

<span id="page-409-1"></span>Для редактирования извещения следует нажать кнопку , откроется заполненная форма извещения [\(Рисунок](#page-409-2) 652). В зависимости от выбранного вида извещения открывается соответствующая форма. Кнопка доступна только для неподписанных извещений.

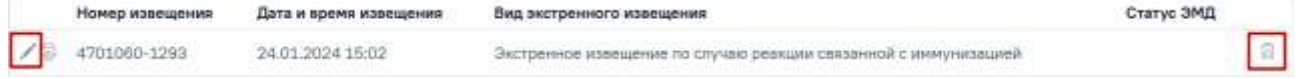

Рисунок 652. Кнопки возможных действий для неподписанных извещений

<span id="page-409-2"></span>Для удаления извещения следует нажать кнопку **...** Появится форма лля подтверждения удаления экстренного извещения, в которой следует нажать «Да» [\(Рисунок](#page-410-0) [653\)](#page-410-0). Кнопка  $\overline{w}$  доступна только для неподписанных извещений.

Ottoaenew

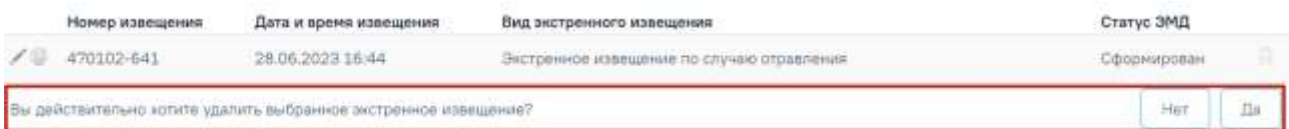

#### Рисунок 653. Подтверждение удаления экстренного извещения

<span id="page-410-0"></span>Для того чтобы распечатать извещение следует нажать кнопку **в** в строке нужного извещения. Описание формирования печатной формы 058/у «Экстренное извещение об инфекционном заболевании, пищевом, остром профессиональном отравлении, необычной реакции на прививку» представлено в п. [1.10.9.5.](#page-440-0)

Для экстренного извещения о случае острого отравления химической этиологии доступна печать формы №58-1/у и СЭМД «Экстренное извещение о случае острого отравления химической этиологии». После нажатия кнопки **• необходимо выбрать нужный** пункт [\(Рисунок](#page-410-1) 654).

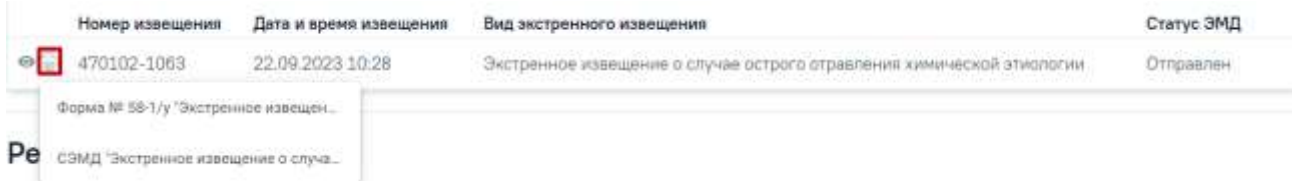

### Рисунок 654. Выбор формы для печати

<span id="page-410-1"></span>Описание формирования печатной формы №58-1/у «Экстренное извещение о случае острого отравления химической этиологии» [\(Рисунок](#page-431-0) 676) и «СЭМД "Экстренное извещение о случае острого отравления химической этиологии"» представлено в п. [1.10.9.3.](#page-425-0)

Если у пациента нет ранее созданных извещений, то будет отображена надпись «Нет данных для отображения».

Для формирования экстренного извещения должен быть заполнен основной диагноз в блоке «Диагнозы», в противном случае появится сообщение об ошибке [\(Рисунок](#page-410-2) 655).

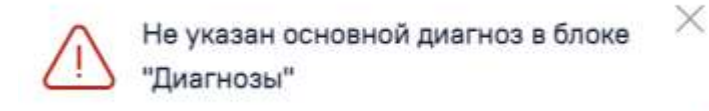

Рисунок 655. Сообщение об ошибке

### **1.10.9.1. Экстренное извещение об инфекционном заболевании**

<span id="page-410-3"></span><span id="page-410-2"></span>Для формирования экстренного извещения об инфекционном заболевании необходимо в поле «Вид извещения» выбрать вид «Экстренное извещение об инфекционном заболевании» и нажать кнопку «Создать» [\(Рисунок](#page-411-0) 656).

Вид экстренного извещения

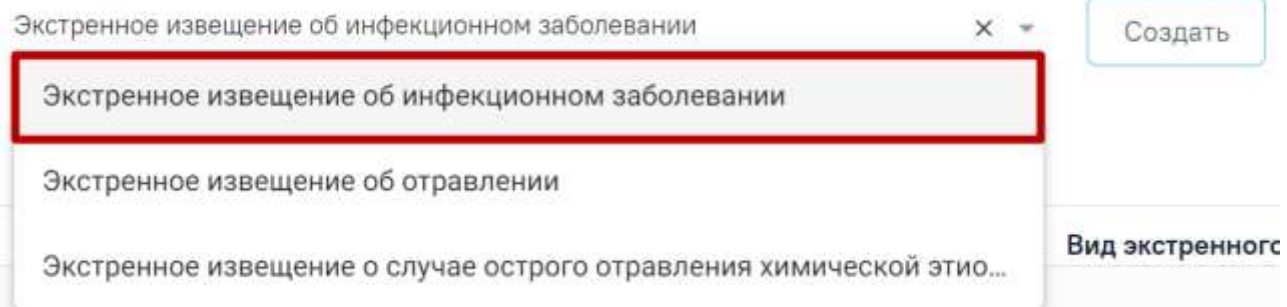

## Рисунок 656. Справочник видов извещений

## Отобразится форма «Экстренное извещение об инфекционном заболевании» [\(Рисунок](#page-411-1)

## <span id="page-411-0"></span>[657\)](#page-411-1).

#### Экстренное извещение об инфекционном заболевании

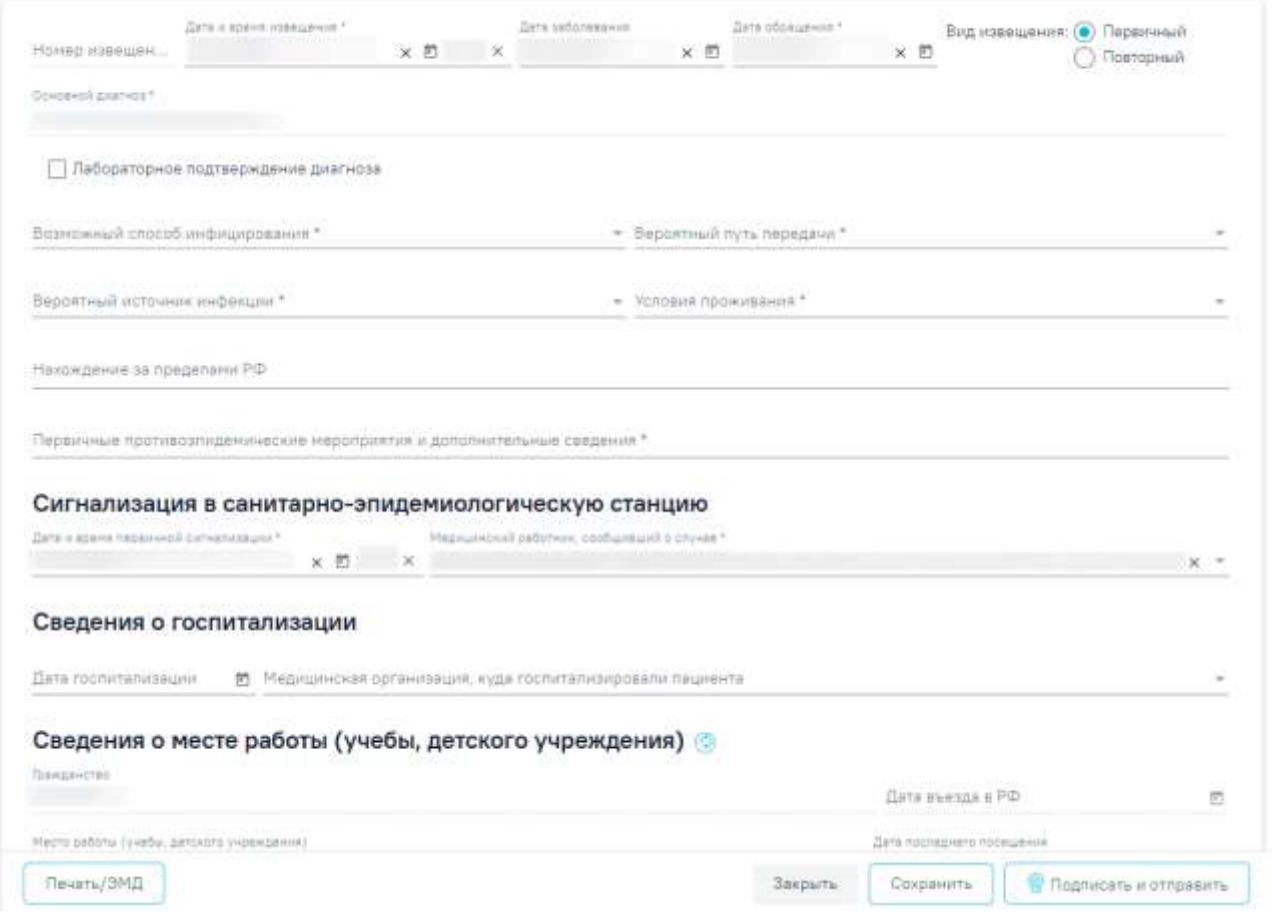

Рисунок 657. Форма «Экстренное извещение об инфекционном заболевании»

<span id="page-411-1"></span>Для формирования извещения необходимо заполнить поля:

− «Номер извещения» – заполняется автоматически в соответствии со сквозной нумерацией извещений, недоступно для редактирования.

− «Дата и время извещения» – заполняется по умолчанию текущей датой и временем, доступно для редактирования. Дата и время извещения не могут быть меньше даты обращения и больше текущих даты и времени. Обязательное для заполнения.

− «Дата заболевания» – по умолчанию заполняется датой установки основного диагноза, доступно для редактирования. Необязательное для заполнения.

− «Дата обращения» – по умолчанию заполняется датой открытия ТАП, доступно для редактирования. Дата обращения не может быть больше даты извещения. Поле автоматически очистится, если поле «Дата и время извещения» заполнено меньшим значением. Обязательное для заполнения.

− «Вид извещения» – выбор одного из двух значений: «Первичный» или «Повторный». По умолчанию «Первичный». Обязательное для указания.

− «Основной диагноз» – заполняется автоматически основным диагнозом из ТАП пациента. Недоступно для редактирования. Обязательное для заполнения.

− «Лабораторное подтверждение диагноза» – флажок по умолчанию выключен. Обязательное для заполнения.

− «Возможный способ инфицирования» – значение выбирается из справочника. Обязательное для заполнения.

− «Вероятный путь передачи» – значение выбирается из справочника. Обязательное для заполнения.

− «Вероятный источник инфекции» – значение выбирается из справочника. Обязательное для заполнения.

− «Условия проживания» – значение выбирается из справочника. Обязательное для заполнения.

− «Нахождение за пределами РФ» – заполняется вручную с клавиатуры. Необязательное для заполнения.

− «Первичные противоэпидемические мероприятия и дополнительные сведения» – заполняется вручную с клавиатуры. Обязательное для заполнения.

В блоке «Сигнализация в санитарно-эпидемиологическую станцию» заполняются следующие поля:

− «Дата и время первичной сигнализации» – заполняется по умолчанию текущей датой и временем. Обязательное для заполнения.

− «Медицинский работник, сообщивший о случае» – заполняется по умолчанию текущим врачом. Обязательное для заполнения.

− В блоке «Сведения о госпитализации» заполняются следующие поля:

− «Дата госпитализации» – заполняется вручную с клавиатуры, либо путем выбора даты в календаре. Необязательное для заполнения.

413

− «Медицинская организация, куда госпитализировали пациента» – заполняется текущей МО, доступно для редактирования. Необязательное для заполнения.

В блоке «Сведения о месте работы (учебы, детского учреждения)» заполняются следующие поля:

− «Гражданство» – заполняется автоматически из МКАБ пациента. Если в МКАБ пациента отсутствуют сведения о гражданстве, то поле заполняется значением «Лицо без гражданства». Поле является обязательным. Поле недоступно для редактирования.

− «Дата въезда в РФ» – заполняется путем ввода даты въезда в РФ вручную с клавиатуры или путем выбора нужного значения из календаря. Недоступно для редактирования в случае если в поле «Гражданство» указаны значения «Российская Федерация» или «Лицо без гражданства».

− «Место работы (учебы, детского учреждения)» – заполняется автоматически из МКАБ пациента, доступно для редактирования. Необязательное для заполнения.

− «Дата последнего посещения» – заполнится автоматически из последнего ТАП, доступно для редактирования. Необязательное для заполнения.

− «Адрес места работы (учебы, детского учреждения)» – заполняется автоматически из МКАБ пациента, доступно для редактирования. Если поле «Место работы (учебы, детского учреждения)» заполнено, поле «Адрес места работы (учебы, детского учреждения)» обязательно для заполнения.

− «Дата исхода» – заполняется по умолчанию текущей датой, доступно для редактирования. Дата исхода не может быть меньше даты обращения. Необязательное для заполнения.

− «Исход» – значение выбирается из списка. Обязательное для заполнения.

− «Для предоставления в» – заполняется автоматически значением «По месту требования», доступно для редактирования. Необязательное для заполнения.

− «Документ заверил» – заполняется по умолчанию текущим врачом. Обязательное для заполнения.

Для обновления данных из МКАБ следует нажать кнопку .

Блок «Связанные документы» содержит три вкладки: «Все ЭМД пациента», «ЭМД, связанные с документом» и «Другие связанные документы». Блок «Связанные документы» отображается только после сохранения формы.

На вкладке «Все ЭМД пациента» отображаются все ЭМД пациента в статусе «Зарегистрирован» [\(Рисунок](#page-415-0) 658).

Вкладка «Все ЭМД пациента» содержит таблицу со следующими столбцами:

- «Дата» отображается дата создания ЭМД.
- «Номер документа» отображается номер документа-основания.
- «Тип ЭМД» отображается тип документа.
- «Дата регистрации» отображается дата регистрации документа.
- «Номер ЭМД» отображается регистрационный номер ЭМД.
- «Подписант» отображается подписант ЭМД.

Над списком ЭМД отображается панель фильтрации. Фильтрация осуществляется по следующим критериям:

- «Номер документа/Номер ЭМД» заполняется вручную с клавиатуры.
- «Тип ЭМД» заполняется путем выбора нужного значения из выпадающего списка.
- «Подписант» заполняется путем выбора нужного значения из выпадающего списка.
- «Дата создания документа» в поле следует указать даты «с» и «по» для фильтрации по полю «Дата». По умолчанию в поле «с» указывается дата на 30 дней меньше текущей даты.
- «По случаю лечения» для отображения ЭМД в рамках текущего случая лечения следует установить флажок в поле «По случаю лечения».
- «РРЭМД» заполняется путем установки флажка, в случае если ЭМД входит в региональный реестр электронных медицинских документов. При установленном флажке «РРЭМД» поля «Подписант» и «По случаю лечения» недоступны для заполнения. При снятии флажка «РРЭМД» поле «Медицинская организация» будет очищено.
- «Медицинская организация» заполняется путем выбора нужного значения из выпадающего списка. Поле доступно для заполнения после установки флажка «РРЭМД».

Для очистки полей следует нажать кнопку «Очистить». Чтобы найти ЭМД следует нажать кнопку «Найти». Под панелью фильтрации отобразится список ЭМД пациента, соответствующий условиям поиска.

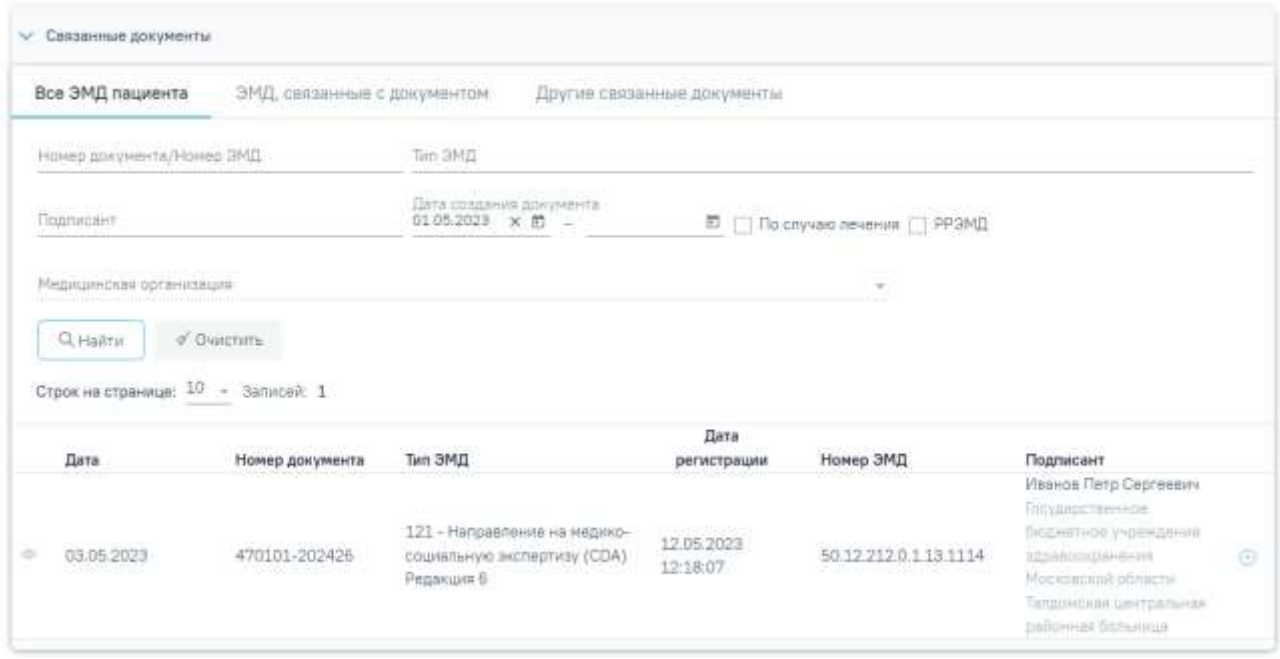

Рисунок 658.Список ЭМД

<span id="page-415-0"></span>Для записей таблицы доступны действия: «Просмотр» и «Прикрепить ЭМД». Для

просмотра ЭМД следует нажать кнопку . Для прикрепления ЭМД необходимо нажать

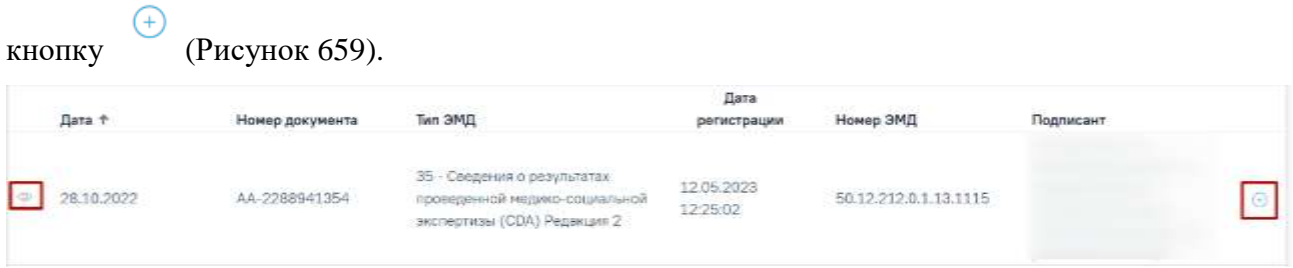

## Рисунок 659. Прикрепление ЭМД

<span id="page-415-1"></span>При нажатии кнопки «Прикрепить ЭМД» ЭМД будет помечен как прикрепленный во вкладке «Все ЭМД пациента» [\(Рисунок](#page-415-2) 660) и добавлен в таблицу во вкладке «ЭМД, связанные с документом».

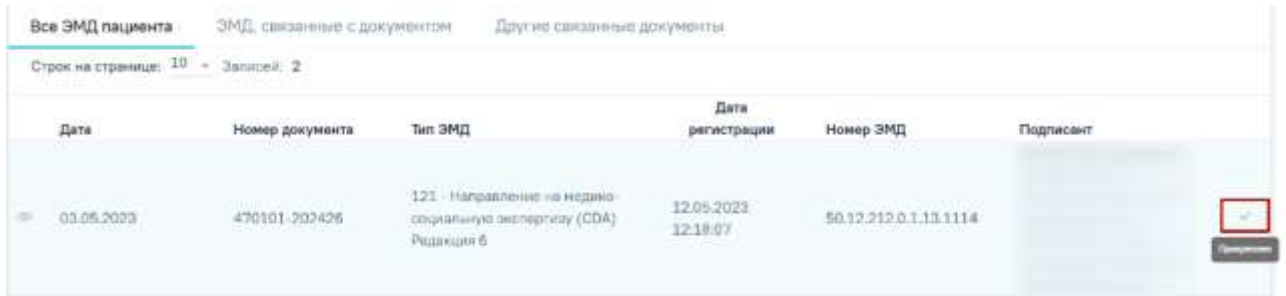

Рисунок 660. Прикрепленный ЭМД во вкладке «Все ЭМД пациента»

<span id="page-415-2"></span>На вкладке «ЭМД, связанные с документом» отображается список всех ЭМД пациента, привязанных к данному документу [\(Рисунок](#page-416-0) 661). По умолчанию список ЭМД

отсортирован в порядке убывания даты и времени, начиная с самых поздних дат и заканчивая самыми ранними.

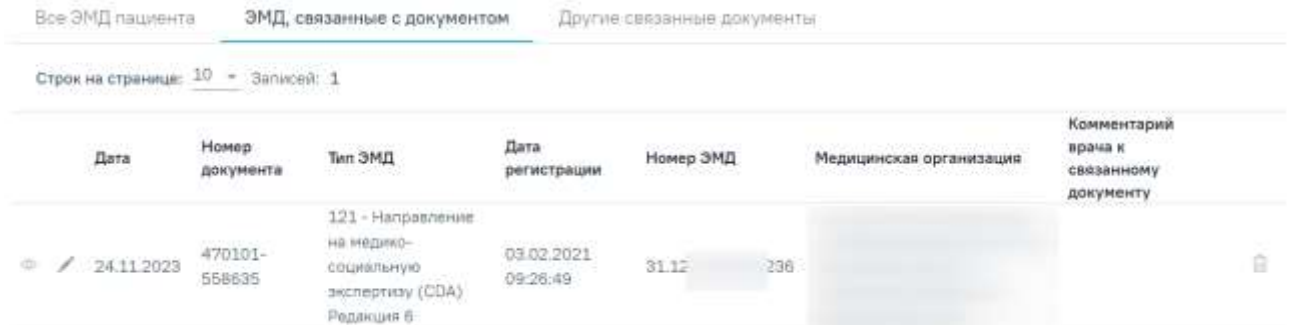

Рисунок 661. Вкладка «ЭМД, связанные с документом»

<span id="page-416-0"></span>Вкладка «ЭМД, связанные с документом» содержит таблицу со следующими столбцами:

- «Дата» отображается дата создания ЭМД.
- «Номер документа» отображается номер документа-основания.
- «Тип ЭМД» отображается вид документа.
- «Дата регистрации» отображается дата регистрации документа.
- «Номер ЭМД» отображается регистрационный номер ЭМД.
- «Медицинская организация» отображается наименование медицинской организации, выдавшей ЭМД.
- «Комментарий врача к связанному документу» отображается комментарий врача к связанному документу.

Если комментарий содержит более 50 символов, то справа от столбца будет отображаться иконка **.** При наведении мыши на иконку **отображается полный** текст комментария [\(Рисунок](#page-416-1) 662).

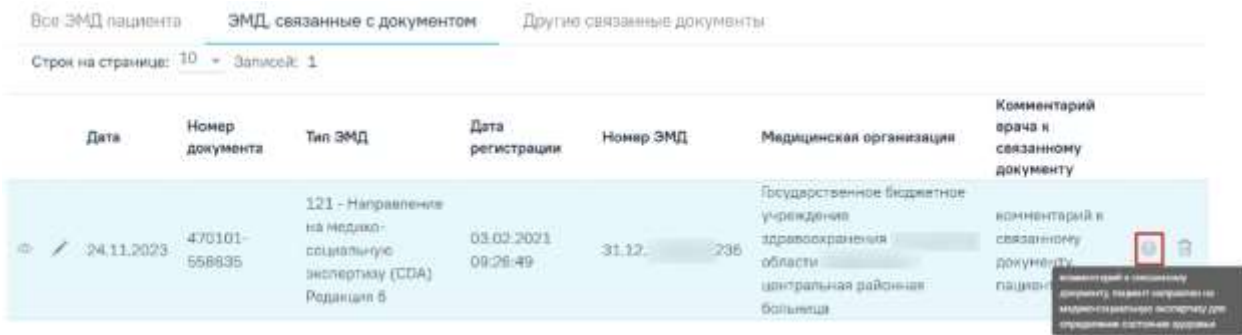

#### Рисунок 662. Отображение текста комментария

<span id="page-416-1"></span>Для записей таблицы доступны действия: «Просмотр», «Редактировать» и «Открепить ЭМД» [\(Рисунок](#page-417-0) 663). При нажатии кнопки «Открепить ЭМД» ЭМД будет удален из списка во вкладке «ЭМД, связанные с документом».

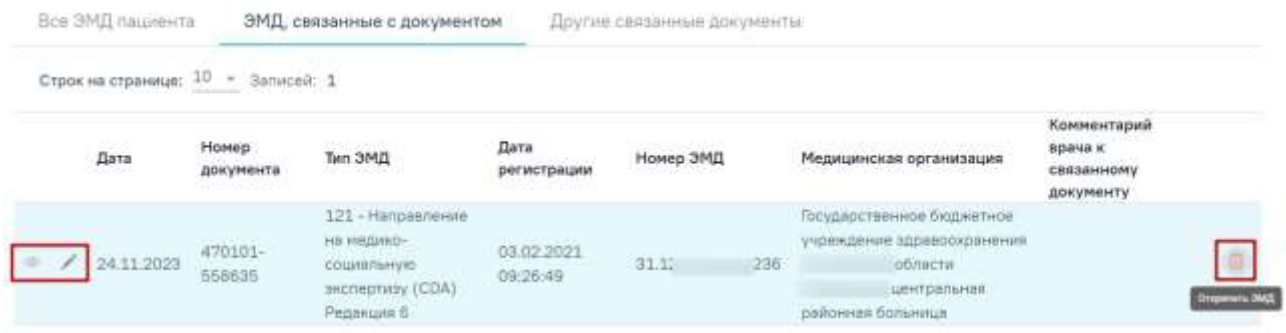

Рисунок 663. Кнопки «Просмотр», «Редактировать» и «Открепить ЭМД»

<span id="page-417-0"></span>При нажатии кнопки отобразится форма ввода комментария врача к связанному документу [\(Рисунок](#page-417-1) 664).

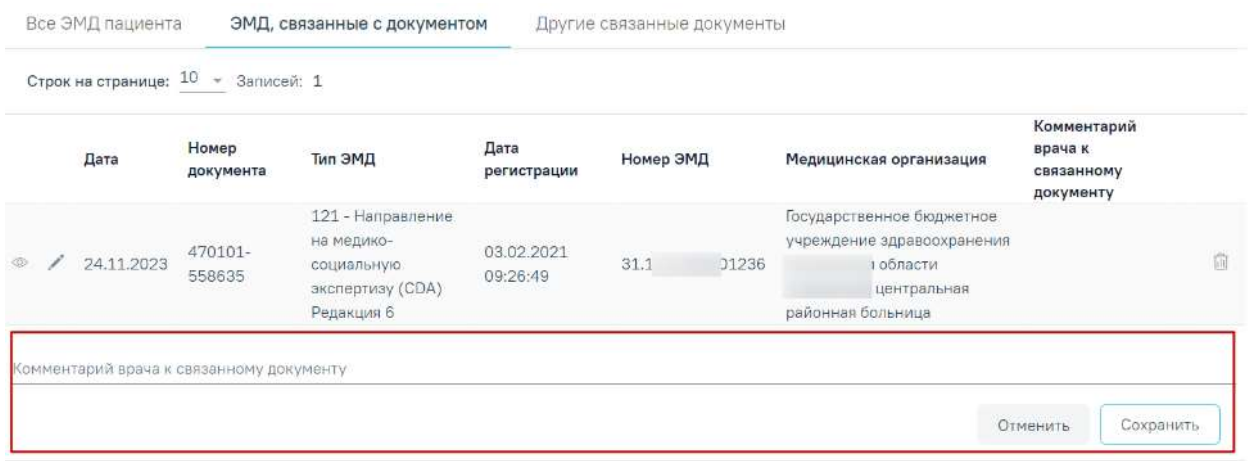

Рисунок 664. Форма ввода комментария врача к связанному документу

<span id="page-417-1"></span>Поле «Комментарий врача к связанном документу» заполняется вручную с клавиатуры.

Для сохранения введенных данных следует нажать кнопку «Сохранить», для отмены действия – кнопку «Отменить».

Блок «Другие связанные документы» предназначен для добавления реквизитов бумажных документов пациента в качестве связанных. Для добавления связанного документа на вкладке «Другие связанные документы» следует нажать кнопку  $\bigoplus$  Добавить Отобразится форма добавления связанного документа со следующими полями, которые необходимо заполнить [\(Рисунок](#page-418-0) 665):

- «Серия документа» заполняется вручную с клавиатуры.
- «Номер документа» заполняется вручную с клавиатуры.
- «Дата выдачи» заполняется вручную с клавиатуры или путем выбора значения из календаря. Дата выдачи не может быть больше текущей. Поле обязательно для заполнения.
- «Вид документа» заполняется путем выбора нужного значения из выпадающего списка. Поле обязательно для заполнения.
- «Описание документа» заполняется вручную с клавиатуры.

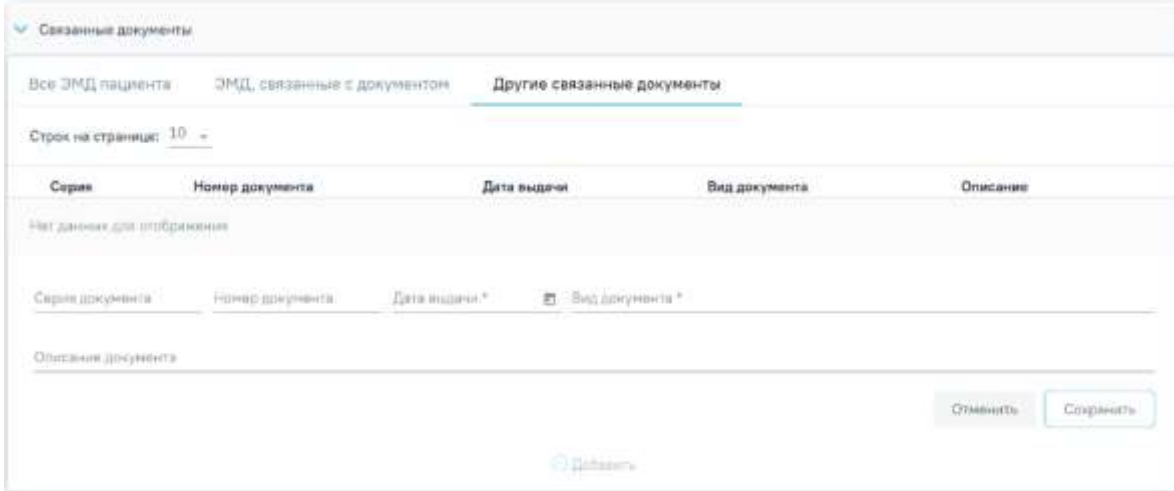

<span id="page-418-0"></span>Рисунок 665. Добавление связанного документа на вкладке «Другие связанные документы»

Для сохранения внесенных данных следует нажать кнопку «Сохранить». Для отмены действия следует нажать кнопку «Отменить». Для просмотра связанного документа следует нажать кнопку **.** Для редактирования данных следует нажать кнопку . Чтобы удалить запись следует нажать кнопку ....

После подписания формы документа вкладка «Все ЭМД пациента» не отображается.

Для сохранения внесенных данных следует нажать кнопку «Сохранить».

Для формирования СЭМД «Экстренное извещение об инфекционном заболевании, пищевом, остром профессиональном отравлении, необычной реакции на прививку» требуется наличие одной подписи медицинского работника, заверившего извещение (указывается в поле «Документ заверил»).

Для подписи извещения следует нажать кнопку «Подписать и отправить» на форме «Экстренное извещение об инфекционном заболевании» [\(Рисунок](#page-419-0) 666) или на форме предварительного просмотра ЭМД, открываемого по кнопке «Печать/ЭМД» – «СЭМД "Экстренное извещение об инфекционном заболевании, пищевом, остром профессиональном отравлении, необычной реакции на прививку"».

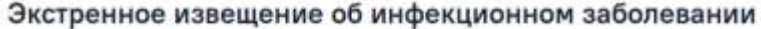

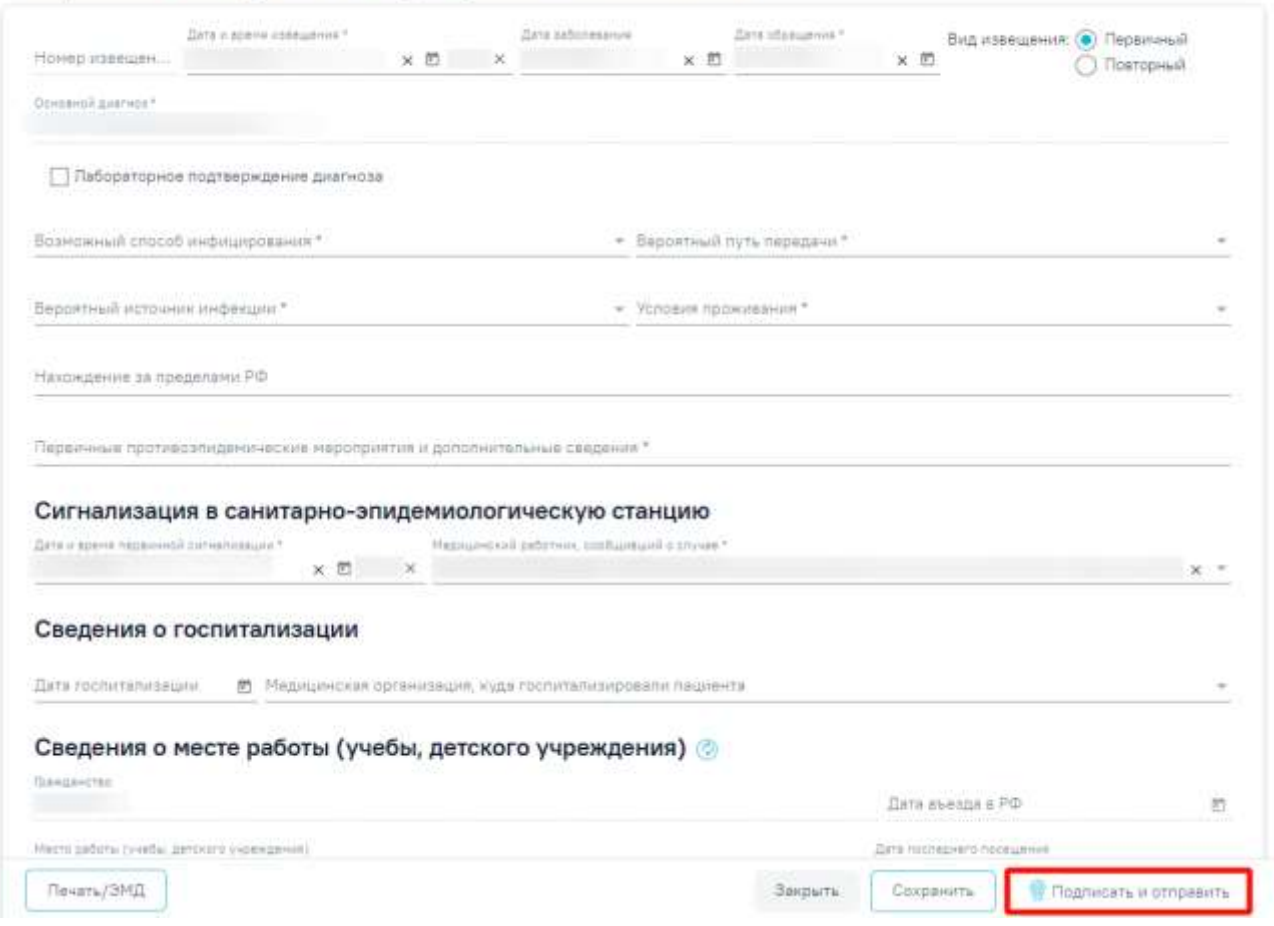

Рисунок 666. Кнопка «Подписать и отправить»

<span id="page-419-0"></span>Для перехода на форму предварительного просмотра СЭМД «Экстренное извещение об инфекционном заболевании, пищевом, остром профессиональном отравлении, необычной реакции на прививку» необходимо нажать кнопку «Печать/ЭМД» – «СЭМД "Экстренное извещение об инфекционном заболевании, пищевом, остром профессиональном отравлении, необычной реакции на прививку"».

Форма предварительного просмотра содержит действия: «Печать», «Скачать» и «Подписать и отправить» [\(Рисунок](#page-420-0) 667). Действие «Подписать и отправить» доступно, если извещение еще не было подписано. По выполнению действия «Печать» откроется модальное окно для печати СЭМД в формате pdf. По выполнению действия «Скачать» выполняется загрузка СЭМД в формате pdf на компьютер пользователя.

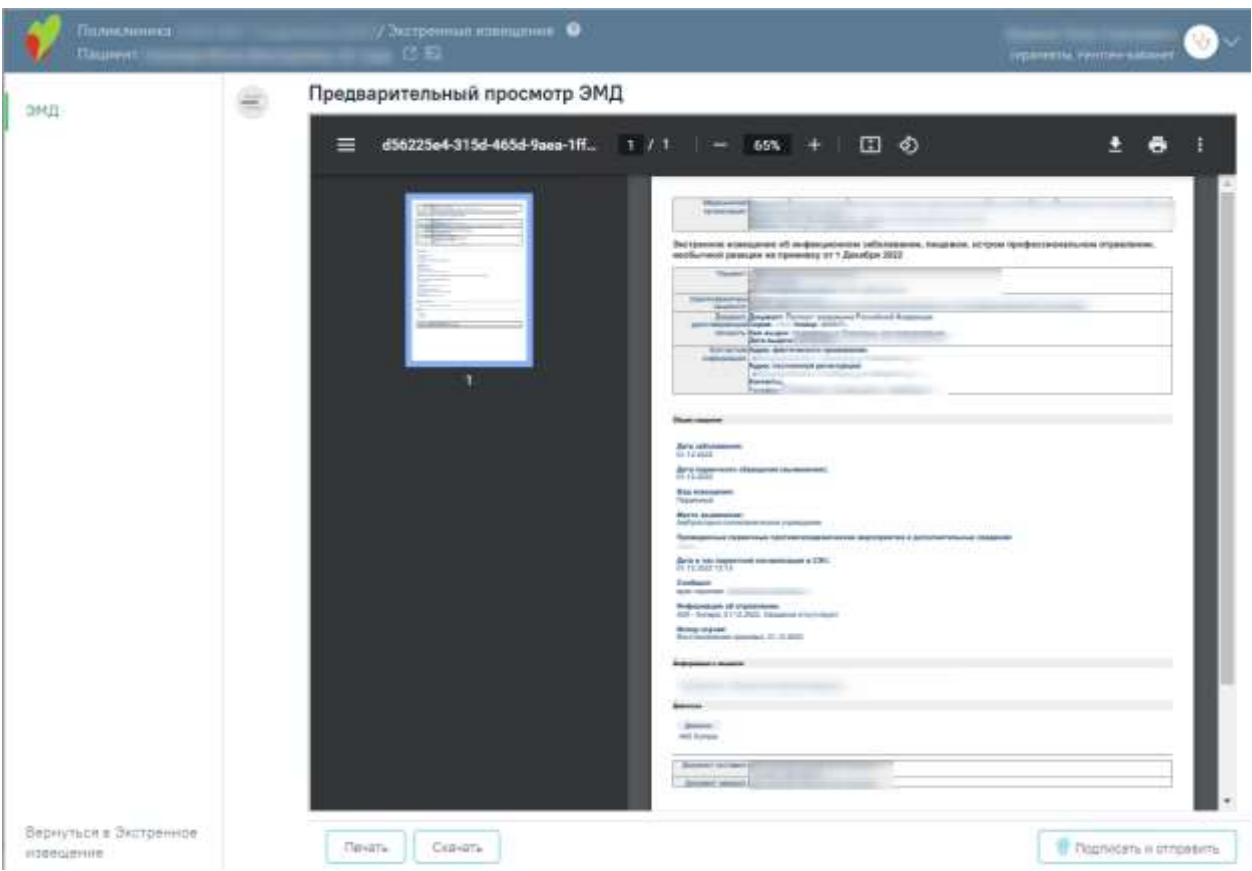

<span id="page-420-0"></span>Рисунок 667. Форма предварительного просмотра СЭМД «Экстренное извещение об инфекционном заболевании, пищевом, остром профессиональном отравлении, необычной реакции на прививку»

В результате успешного подписания, экстренное извещение об инфекционном заболевании будет отправлено на регистрацию в РЭМД. Отобразится соответствующее сообщение [\(Рисунок](#page-420-1) 668).

Документ 'Экстренное извещение об инфекционном заболевании, пищевом, остром профессиональном отравлении, необычной реакции на прививку' успешно подписан и отправлен в РЭМД

## Рисунок 668. Успешное проведение операции

<span id="page-420-1"></span>В случае, если при отправке документа произошла ошибка, следует переотправить документ, нажав кнопку «Отправить». При необходимости редактирования извещения для исправления ошибки следует снять подпись с документа, нажав кнопку «Снять подпись», затем заново сформировать документ. Кнопка «Снять подпись» доступна при наличии роли «Отмена подписи». Описание назначение ролей приведено в Руководстве системного

программиста ТМ МИС SaaS, а также доступно по ссылке [https://confluence.softrust.ru/x/BwDIAw.](https://confluence.softrust.ru/x/BwDIAw)

### **1.10.9.2. Экстренное извещение об отравлении**

Для формирования экстренного извещения об отравлении необходимо в поле «Вид извещения» выбрать вид «Экстренное извещение об отравлении» и нажать кнопку «Создать» [\(Рисунок](#page-421-0) 669).

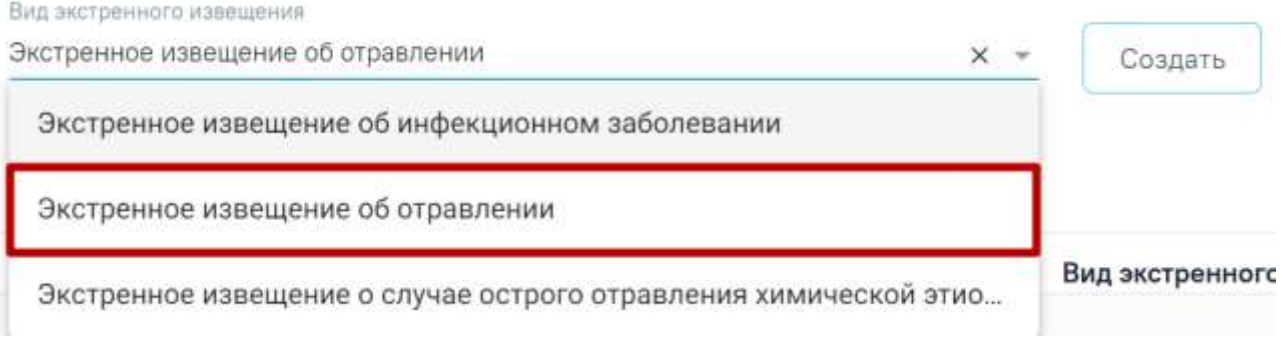

## Рисунок 669. Справочник видов извещений

<span id="page-421-0"></span>Отобразится форма «Экстренное извещение об отравлении» [\(Рисунок](#page-422-0) 670).

#### Экстренное извещение об отравлении

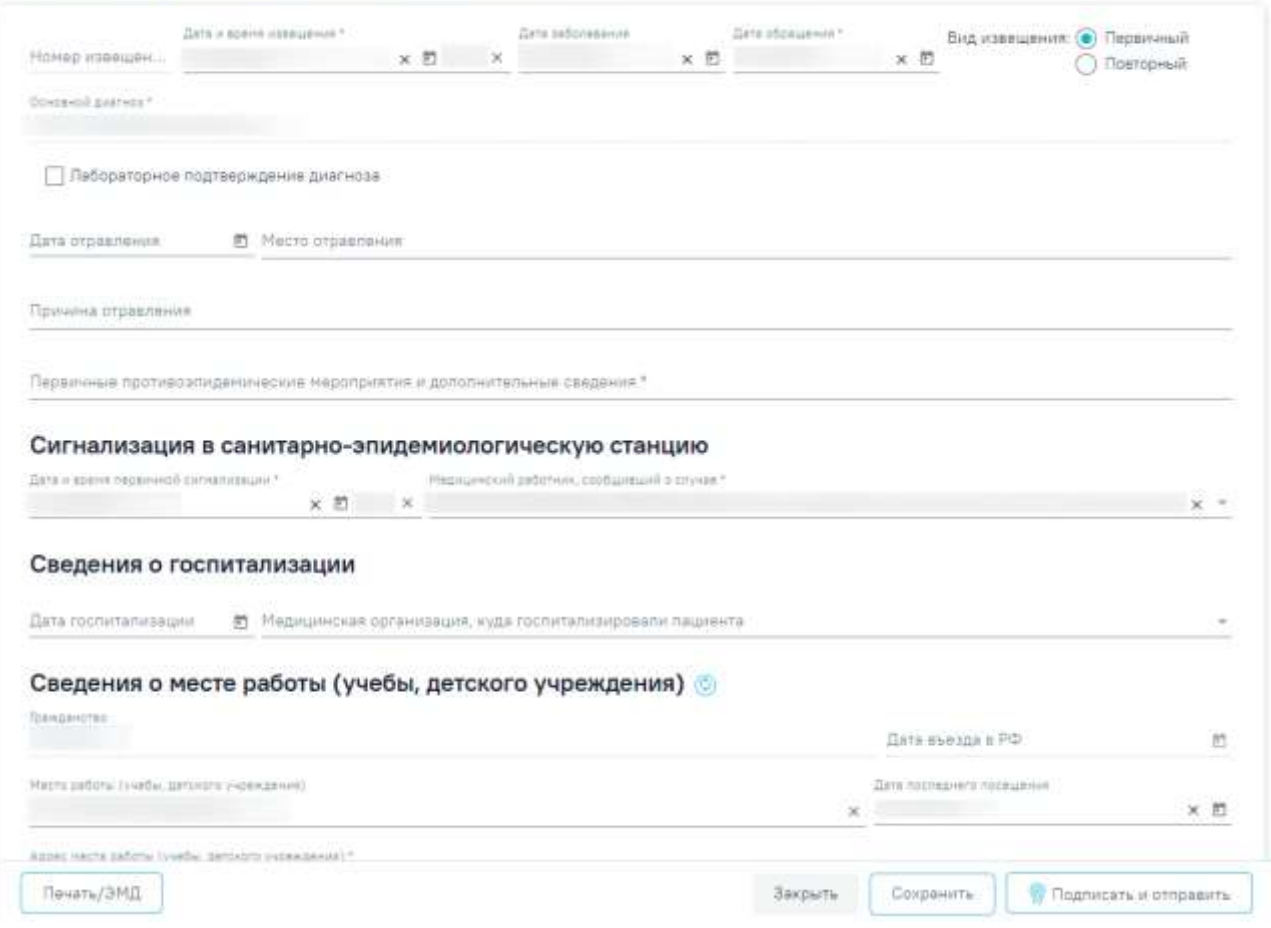

Рисунок 670. Форма «Экстренное извещение об отравлении»

<span id="page-422-0"></span>Откроется форма извещения со следующими полями:

− «Номер извещения» – заполняется автоматически в соответствии со сквозной нумерацией извещений, недоступно для редактирования.

− «Дата и время извещения» – заполняется по умолчанию текущей датой и временем, доступно для редактирования. Дата и время извещения не могут быть меньше даты обращения и больше текущих даты и времени. Обязательное для заполнения.

− «Дата заболевания» – по умолчанию заполняется датой установки основного диагноза, доступно для редактирования. Необязательное для заполнения.

− «Дата обращения» – по умолчанию заполняется датой открытия ТАП, доступно для редактирования. Дата обращения не может быть больше даты извещения. Поле автоматически очистится, если поле «Дата и время извещения» заполнено меньшим значением. Обязательное для заполнения.

− «Вид извещения» – выбор одного из двух значений: «Первичный» или «Повторный». По умолчанию «Первичный». Обязательное для указания.

− «Основной диагноз» – заполняется автоматически основным диагнозом из ТАП пациента. Недоступно для редактирования.

− «Лабораторное подтверждение диагноза» – флажок по умолчанию выключен.

− «Дата отравления» – заполняется по умолчанию текущей, доступно для редактирования. Необязательно для заполнения.

− «Место отравления» – заполняется вручную с клавиатуры. Необязательно для заполнения.

− «Причина отравления» – заполняется вручную с клавиатуры. Необязательно для заполнения.

− «Первичные противоэпидемические мероприятия и дополнительные сведения» – заполняется вручную с клавиатуры. Обязательно для заполнения.

В блоке «Сигнализация в санитарно-эпидемиологическую станцию» заполняются следующие поля:

− «Дата и час первичной сигнализации» – заполняется по умолчанию текущей датой и временем. Обязательно для заполнения.

− «Медицинский работник, сообщивший о случае» – заполняется по умолчанию текущим врачом. Обязательно для заполнения.

В блоке «Сведения о госпитализации» заполняются следующие поля:

− «Дата госпитализации» – заполняется вручную с клавиатуры, либо путем выбора даты в календаре. Необязательно для заполнения.

− «Медицинская организация, куда госпитализировали пациента» – заполняется текущей МО, доступно для редактирования. Необязательно для заполнения.

В блоке «Сведения о месте работы (учебы, детского учреждения)» заполняются следующие поля:

− «Гражданство» – заполняется автоматически из МКАБ пациента. Если в МКАБ пациента отсутствуют сведения о гражданстве, то поле заполняется значением «Лицо без гражданства». Поле является обязательным. Поле недоступно для редактирования.

− «Дата въезда в РФ» – заполняется путем ввода даты въезда в РФ вручную с клавиатуры или путем выбора нужного значения из календаря. Недоступно для редактирования в случае если в поле «Гражданство» указаны значения «Российская Федерация» или «Лицо без гражданства».

− «Место работы (учебы, детского учреждения)» – заполняется автоматически из МКАБ пациента, доступно для редактирования. Необязательно для заполнения.

424

− «Дата последнего посещения» – заполнится автоматически из последнего ТАП, доступно для редактирования. Необязательно для заполнения.

− «Адрес места работы (учебы, детского учреждения)» – заполняется автоматически из МКАБ пациента, доступно для редактирования. Если поле «Место работы (учебы, детского учреждения)» заполнено, поле «Адрес места работы (учебы, детского учреждения)» обязательно для заполнения.

− «Дата исхода» – заполняется по умолчанию текущей датой, доступно для редактирования. Дата исхода не может быть больше даты обращения. Необязательно для заполнения.

− «Исход» – значение выбирается из списка. Обязательно для заполнения.

− «Для предоставления в» – заполняется автоматически значением «По месту требования», доступно для редактирования. Необязательно для заполнения.

− «Документ заверил» – заполняется по умолчанию текущим врачом. Обязательно для заполнения.

Для обновления данных из МКАБ следует нажать кнопку .

Блок «Связанные документы» становится доступен только после сохранения формы. Заполнение блока осуществляется аналогично заполнению блока «Связанные документы» в п[.1.10.9.1.](#page-410-3)

Для сохранения внесенных данных следует нажать кнопку «Сохранить».

Для формирования СЭМД «Экстренное извещение об инфекционном заболевании, пищевом, остром профессиональном отравлении, необычной реакции на прививку» необходимо выполнить действие «Подписать и отправить» на форме извещения или на форме предварительного просмотра ЭМД, открываемого по кнопке «Печать/ЭМД» – «СЭМД "Экстренное извещение об инфекционном заболевании, пищевом, остром профессиональном отравлении, необычной реакции на прививку"».

В результате успешного подписания, экстренное извещение об отравлении будет отправлено на регистрацию в РЭМД. Отобразится соответствующее сообщение [\(Рисунок](#page-425-1) [671\)](#page-425-1).

 $\times$ Документ 'Экстренное извещение об инфекционном заболевании, пищевом, остром профессиональном отравлении, необычной реакции на прививку' успешно подписан и отправлен в РЭМД

### Рисунок 671. Успешное проведение операции

<span id="page-425-1"></span>В случае, если при отправке документа произошла ошибка, следует переотправить документ, нажав кнопку «Отправить». При необходимости редактирования извещения для исправления ошибки следует снять подпись с документа, нажав кнопку «Снять подпись», затем заново сформировать документ. Кнопка «Снять подпись» доступна при наличии роли «Отмена подписи». Описание назначение ролей приведено в Руководстве системного программиста ТМ МИС SaaS, а также доступно по ссылке [https://confluence.softrust.ru/x/BwDIAw.](https://confluence.softrust.ru/x/BwDIAw)

Переход на форму предварительного просмотра СЭМД «Экстренное извещение об инфекционном заболевании, пищевом, остром профессиональном отравлении, необычной реакции на прививку» подробно описан в п. [1.10.9.1.](#page-410-3)

## **1.10.9.3. Экстренное извещение о случае острого отравления химической этиологии**

<span id="page-425-0"></span>Для формирования экстренного извещения об отравлении необходимо в поле «Вид извещения» выбрать вид «Экстренное извещение о случае острого отравления химической этиологии» и нажать кнопку «Создать» [\(Рисунок](#page-425-2) 672).

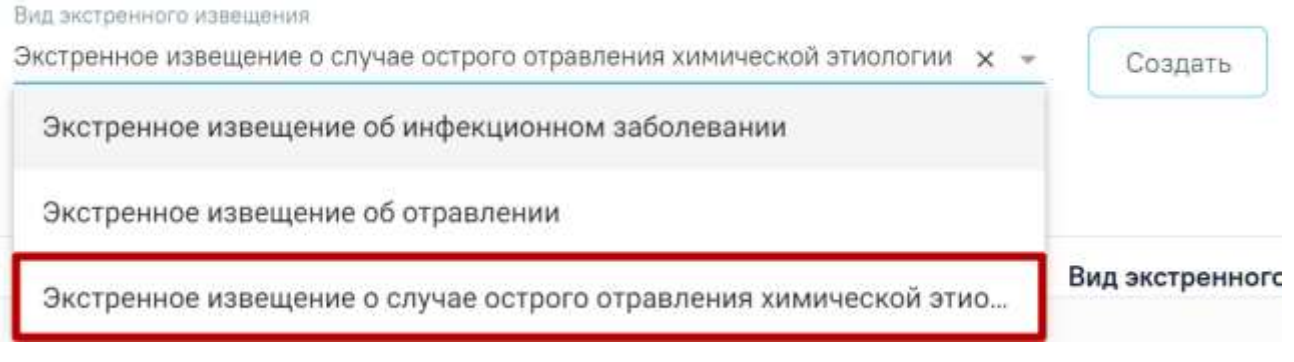

### Рисунок 672. Справочник видов извещений

<span id="page-425-2"></span>Отобразится форма «Экстренное извещение о случае острого отравления химической этиологии» [\(Рисунок](#page-426-0) 673).

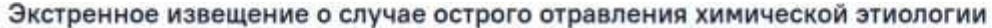

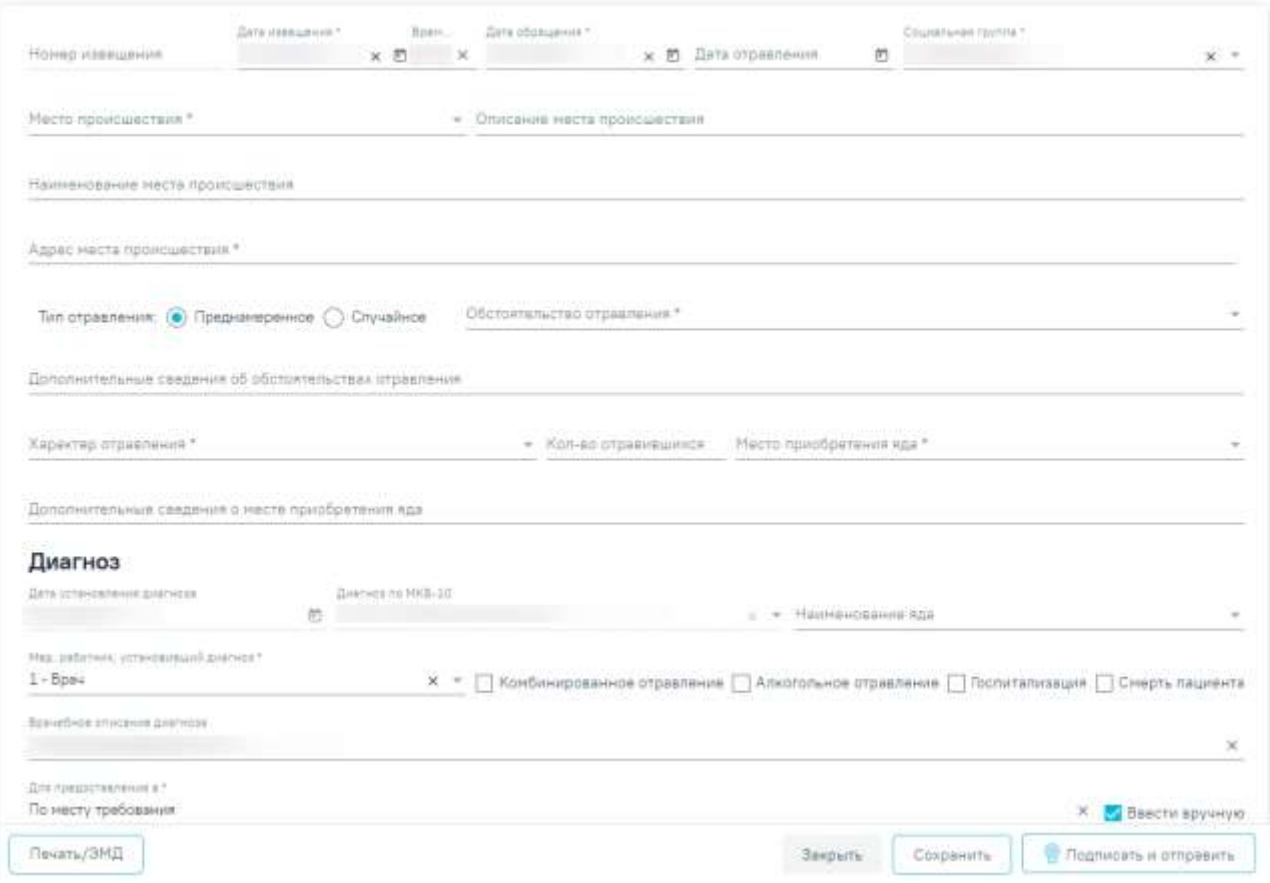

Рисунок 673. Форма «Экстренное извещение об отравлении»

Откроется форма извещения со следующими полями:

<span id="page-426-0"></span>− «Номер извещения» – заполняется автоматически после сохранения извещения, поле недоступно для редактирования.

− «Дата и время извещения» – заполняется автоматически текущей датой и временем. Доступно для редактирования с помощью календаря или вручную. Дата и время извещения не могут быть меньше даты и времени обращения и больше текущих даты и времени. Обязательное для заполнения.

− «Дата обращения» – заполняется автоматически датой открытия текущего случая. Доступно для редактирования с помощью календаря или вручную. Дата обращения не может быть больше даты извещения. Поле автоматически очистится, если поле «Дата и время извещения» заполнено меньшим значением. Поле обязательно для заполнения.

− «Дата отравления» – заполняется с помощью календаря или вручную.

− «Социальная группа» – может быть заполнено автоматически социальной группой из МКАБ пациента при наличии подходящего значения. Доступно для редактирования путем выбора значения из справочника. Для выбора доступны значения, определенные для данного вида документа. Поле обязательно для заполнения.

− «Место происшествия» – заполняется путем выбора из справочника. Обязательно для заполнения.

− «Описание места происшествия» – заполняется вручную с клавиатуры. Обязательно для заполнения, если в поле «Место происшествия» выбрано значение «7 – Другое».

− «Наименование места происшествия» – заполняется вручную с клавиатуры.

− «Адрес места происшествия» – заполняется вручную с клавиатуры в соответствии со справочником ФИАС. Чтобы заполнить поле адреса по ФИАС, необходимо сначала указать область, затем район (если есть), далее город (село, деревню), улицу. При вводе данных с клавиатуры автоматически подфильтровывается список областей, населенных пунктов, улиц, наименования которых совпадают с введенным в поле. Обязательно для заполнения.

− «Тип отравления» – заполняется выбором значения с помощью переключателя. Если отравление преднамеренное, то необходимо установить переключатель «Преднамеренное», если случайное, то «Случайное». По умолчанию установлено значение «Преднамеренное». В зависимости от выбранного значения будут доступны для выбора соответствующие значения в поле «Обстоятельство отравления».

− «Обстоятельство отравления» – заполняется путем выбора из справочника. Для выбора доступны значения, определенные для выбранного типа отравления в поле «Тип отправления». Обязательно для заполнения.

− «Дополнительные сведения об обстоятельствах отравления» – заполняется вручную с клавиатуры. Обязательно для заполнения, если в поле «Обстоятельство отравления» выбрано значение «210 – Другое».

− «Характер отравления» – заполняется путем выбора из справочника. Обязательно для заполнения.

− «Кол-во отравившихся» – заполняется вручную с клавиатуры. Обязательно для заполнения, если в поле «Характер отравления» выбрано значение «4 – Массовое». Недоступно для заполнения, если в поле «Характер отравления» выбрано значение «1 – Индивидуальное».

− «Место приобретения яда» – заполняется путем выбора из справочника. Обязательно для заполнения.

− «Дополнительные сведения о месте приобретения яда» – заполняется вручную с клавиатуры. Обязательно для заполнения, если в поле «Место приобретения яда» выбрано значение «5 – Другое».

Блок «Диагноз» содержит сведения об установленном диагнозе. Блок содержит следующие поля для заполнения:

− «Дата установления диагноза» – поле автоматически заполняется датой установления основного диагноза. Поле недоступно для редактирования

− «Диагноз по МКБ-10» – поле автоматически заполняется основным диагнозом случая лечения. Поле недоступно для редактирования.

− «Наименование яда» – заполняется путем выбора из справочника. Для выбора доступны только значения, соответствующие значению в поле «Диагноз по МКБ-10». Если соответствующее значение только одно, поле будет заполнено автоматически.

− «Мед. работник, установивший диагноз» – по умолчанию установлено значение «1 – Врач». Доступно для редактирования. Заполняется путем выбора из справочника. Обязательно для заполнения.

− Признак «Комбинированное отравление» – по умолчанию признак не установлен. Признак следует включить, если отравление характеризуется как комбинированное.

− Признак «Алкогольное отравление» – по умолчанию признак не установлен. Признак следует установить, если отравление характеризуется как алкогольное.

− Признак «Госпитализация» – по умолчанию признак не установлен. Признак следует установить, если пациент был госпитализирован.

− Признак «Смерть пациента» – по умолчанию признак не установлен. Признак следует установить, если результатом отравления стала смерть пациента. При установленном признаке становится доступен для заполнения блок «Смерть».

− «Врачебное описание диагноза» – заполняется вручную с клавиатуры. Поле доступно для редактирования. По умолчанию заполняется комбинациями:

- Наименование яда + код МКБ-10 + (.0) в случае, если установлены признаки «Комбинированное отравление» и «Алкогольное отравление». Пример: Героин T40.1.0.
- Наименование яда + код МКБ-10 + (.1) в случае, если установлен признак «Комбинированное отравление» и признак «Алкогольное отравление» не установлен. Пример: Героин Т46.0.1.
- Наименование яда + код МКБ-10 в случае, если признак «Комбинированное отравление» не установлен. Пример: Героин T40.1.
- Наименование диагноза МКБ-10 + код МКБ-10 в случае, если поле «Наименование яда» не заполнено. Пример: Отравление героином T40.1.

Блок «Смерть» содержит сведения о смерти пациента в результате отравления. Блок становится доступен, если установлен признак «Смерть пациента» [\(Рисунок](#page-429-0) 674).

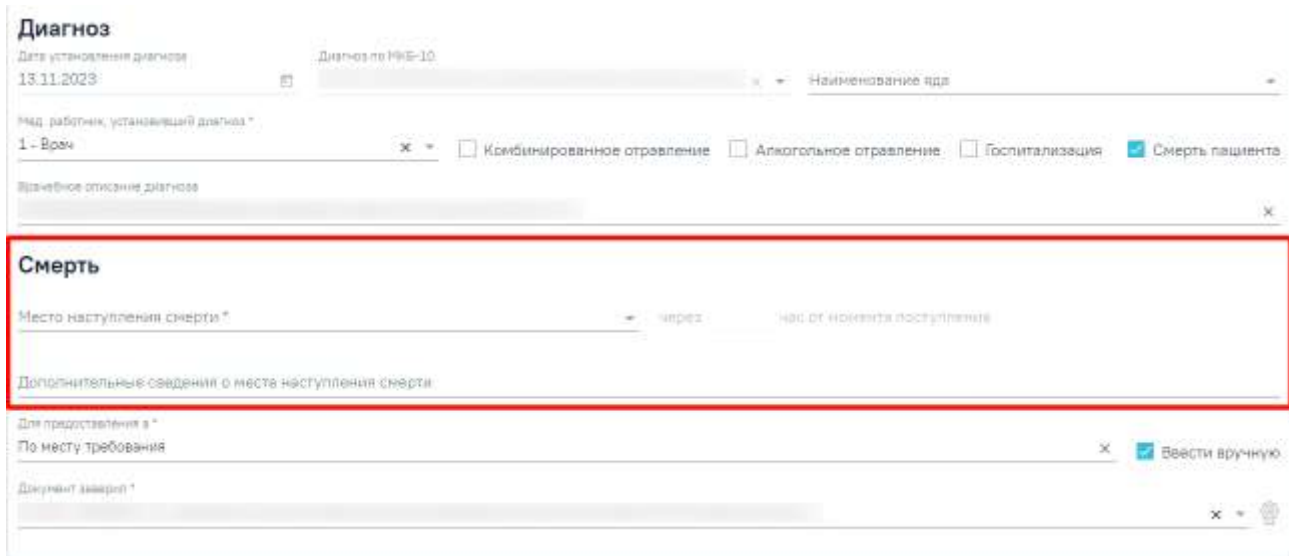

Рисунок 674. Блок «Смерть»

<span id="page-429-0"></span>В блоке «Смерть» заполняются следующие поля:

- «Место наступления смерти» заполняется путем выбора из справочника. Обязательно для заполнения.
- «через \_ час от момента поступления» заполняется вручную с клавиатуры. Поле доступно и обязательно для заполнения, если в поле «Место наступления смерти» указано значение «7 - В ЛПУ».
- «Дополнительные сведения о месте наступления смерти» заполняется вручную с клавиатуры.

− «Для предоставления в» – заполняется автоматически значением «По месту требования», доступно для редактирования. При установленном признаке «Ввести вручную» поле заполняется вручную с клавиатуры. Для возможности заполнения поля с помощью справочника МО, необходимо убрать признак «Ввести вручную». В результате будет доступен множественный выбор значений из справочника медицинских организаций. Обязательно для заполнения.

− «Ввести вручную» – заполняется путем установки флажка. По умолчанию флажок установлен.

− «Документ заверил» – заполняется выбором значения из справочника медицинского персонала. Поле обязательно для заполнения. По умолчанию поле будет заполнено данными текущего пользователя. При подписании извещения выполняется проверка на соответствие выбранного врача и сертификата подписи.

Для сохранения внесенных данных следует нажать кнопку «Сохранить». Чтобы закрыть форму необходимо нажать кнопку «Закрыть».

Для печати формы № 58-1/у «Экстренное извещение о случае острого отравления химической этиологии» необходимо нажать кнопку «Печать/ЭМД» и выбрать пункт «Форма № 58-1/у "Экстренное извещение о случае острого отравления химической этиологии"» [\(Рисунок](#page-430-0) 675).

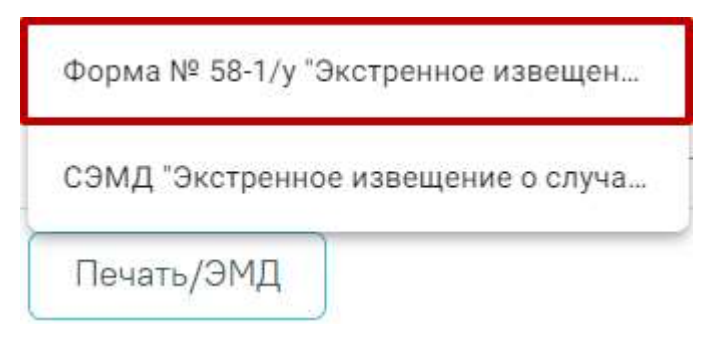

Рисунок 675. Выбор печати формы №58-1/у

<span id="page-430-0"></span>В результате в новой вкладке браузера откроется печатная листа учета движения пациентов [\(Рисунок](#page-431-0) 676).

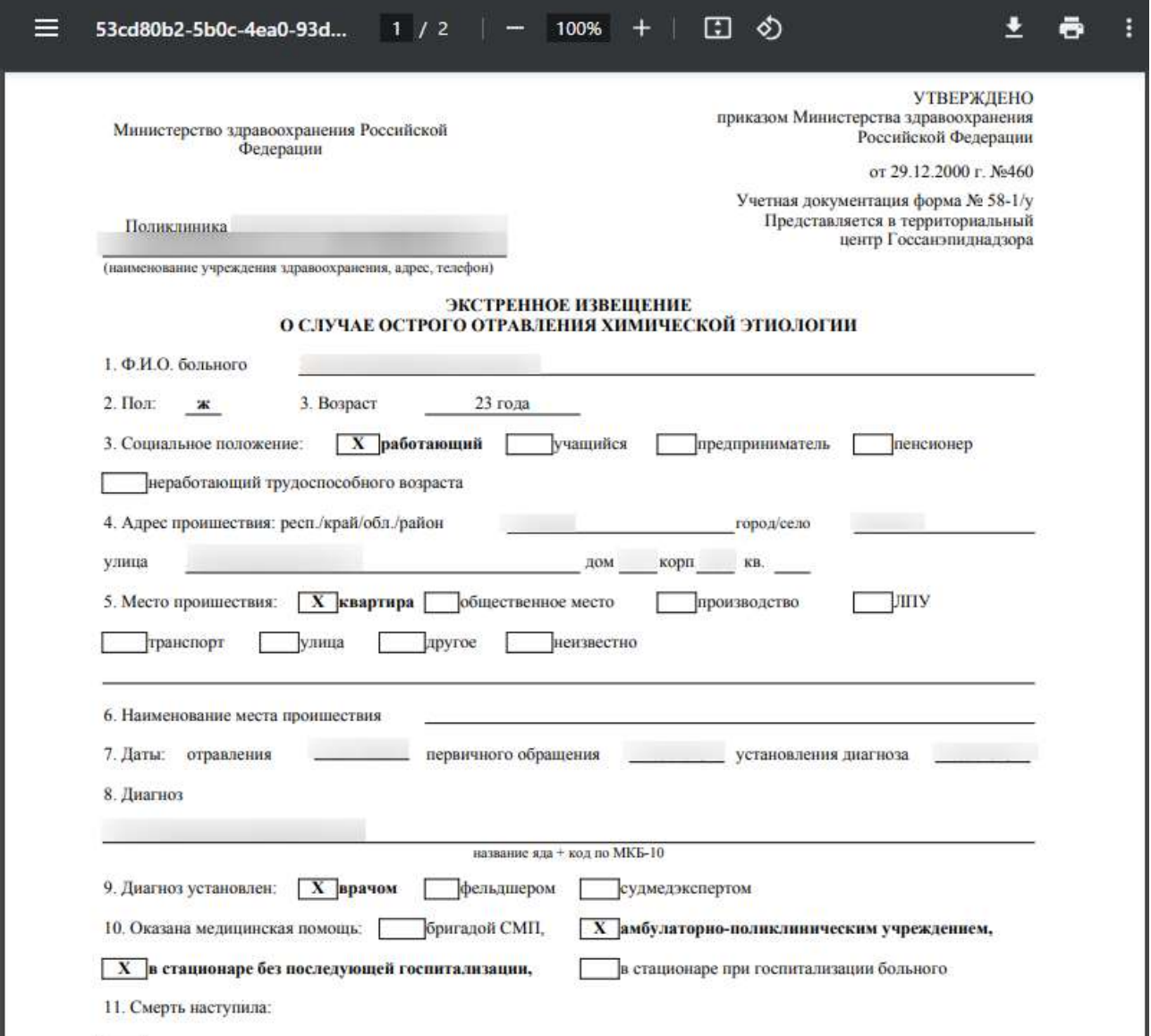

## Рисунок 676. Печать формы №58-1/у

<span id="page-431-0"></span>Для печати следует нажать  $\blacksquare$ . Дальнейшая печать выполняется средствами браузера при помощи кнопки «Печать».

Для формирования СЭМД необходимо выполнить действие «Подписать и отправить» на форме извещения или на форме предварительного просмотра ЭМД, открываемого по кнопке «Печать/ЭМД» – «СЭМД "Экстренное извещение о случае острого отравления химической этиологии"» [\(Рисунок](#page-432-0) 677).
Форма № 58-1/у "Экстренное извещен...

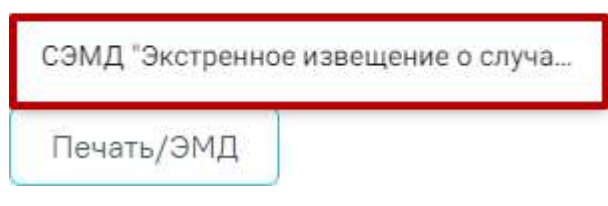

Рисунок 677. Выбор предварительного просмотра СЭМД

Форма предварительного просмотра содержит действия: «Печать», «Скачать» и «Подписать и отправить» [\(Рисунок](#page-432-0) 678). Действие «Подписать и отправить» доступно, если извещение еще не было подписано. По выполнению действия «Печать» откроется модальное окно для печати СЭМД в формате pdf. По выполнению действия «Скачать» произойдет загрузка СЭМД в формате pdf на компьютер пользователя.

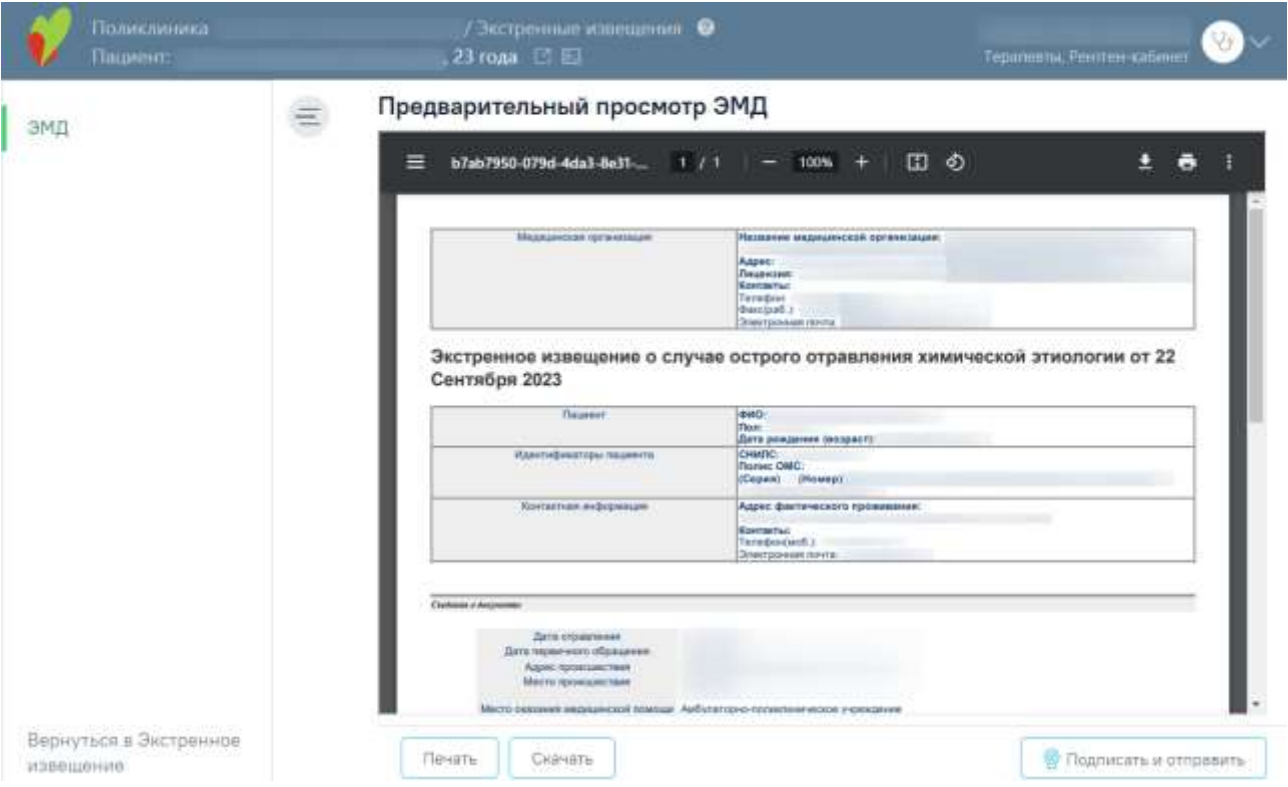

<span id="page-432-0"></span>Рисунок 678. Форма предварительного просмотра СЭМД «Экстренное извещение о случае острого отравления химической этиологии»

В результате отображается сообщение об успешном формировании СЭМД «Экстренное извещение о случае острого отравления химической этиологии» и отправке в РЭМД [\(Рисунок](#page-433-0) 679).

## Документ "Экстренное извещение о случае острого отравления химической этиологии" успешно подписан и отправлен в РЭМД

X

<span id="page-433-0"></span>Рисунок 679. Сообщение об успешном формировании СЭМД «Экстренное извещение о случае острого отравления химической этиологии» и отправке в РЭМД

В случае, если при отправке документа произошла ошибка, следует переотправить документ, нажав кнопку «Отправить». При необходимости редактирования извещения для исправления ошибки следует снять подпись с документа, нажав кнопку «Снять подпись», затем заново сформировать документ. Кнопка «Снять подпись» доступна при наличии роли «Отмена подписи». Описание назначение ролей приведено в Руководстве системного программиста ТМ МИС SaaS, а также доступно по ссылке [https://confluence.softrust.ru/x/BwDIAw.](https://confluence.softrust.ru/x/BwDIAw)

## **1.10.9.4. Формирование извещения о поступлении (обращении) пациента, а также в случае смерти пациента, личность которого не установлена**

Для формирования извещения о поступлении (обращении) пациента, а также в случае смерти пациента, личность которого не установлена необходимо перейти в раздел «Экстренные извещения», выбрать в поле «Вид экстренного извещения» значение «Извещение о поступлении (обращении) пациента, а также в случае смерти пациента» и нажать кнопку «Создать» [\(Рисунок](#page-433-1) 680).

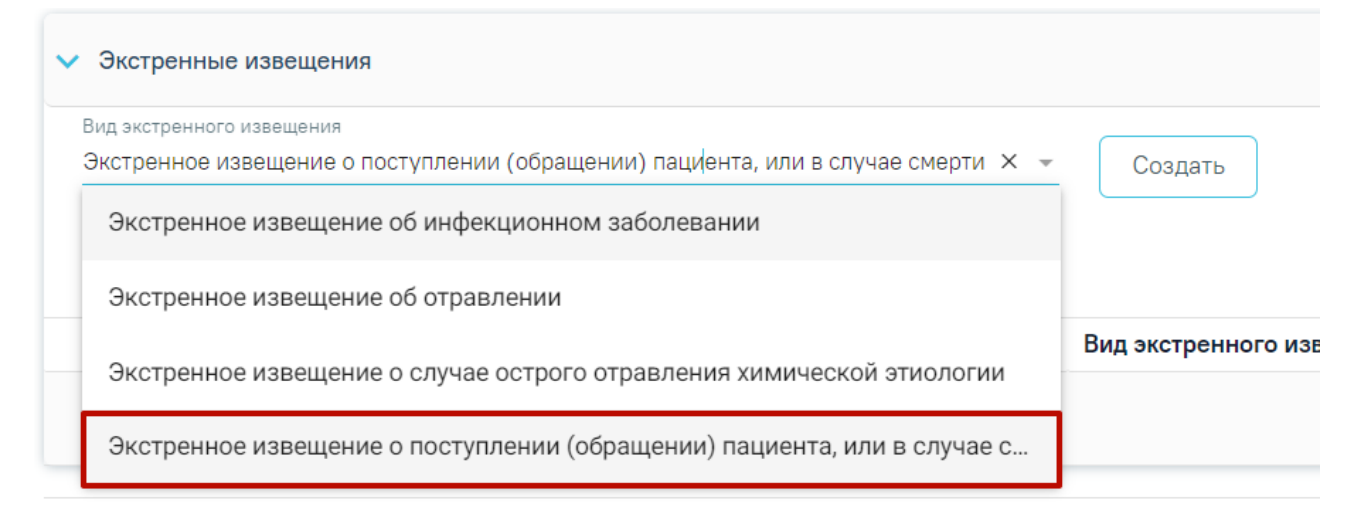

## Рисунок 680. Справочник видов извещений

<span id="page-433-1"></span>В результате отобразится форма «Извещение о поступлении (обращении) пациента, а также в случае смерти пациента» [\(Рисунок](#page-434-0) 681).

 $\equiv$ Извещение о поступлении (обращении) пациента, или в случае смерти пациента, личность которого не установлена

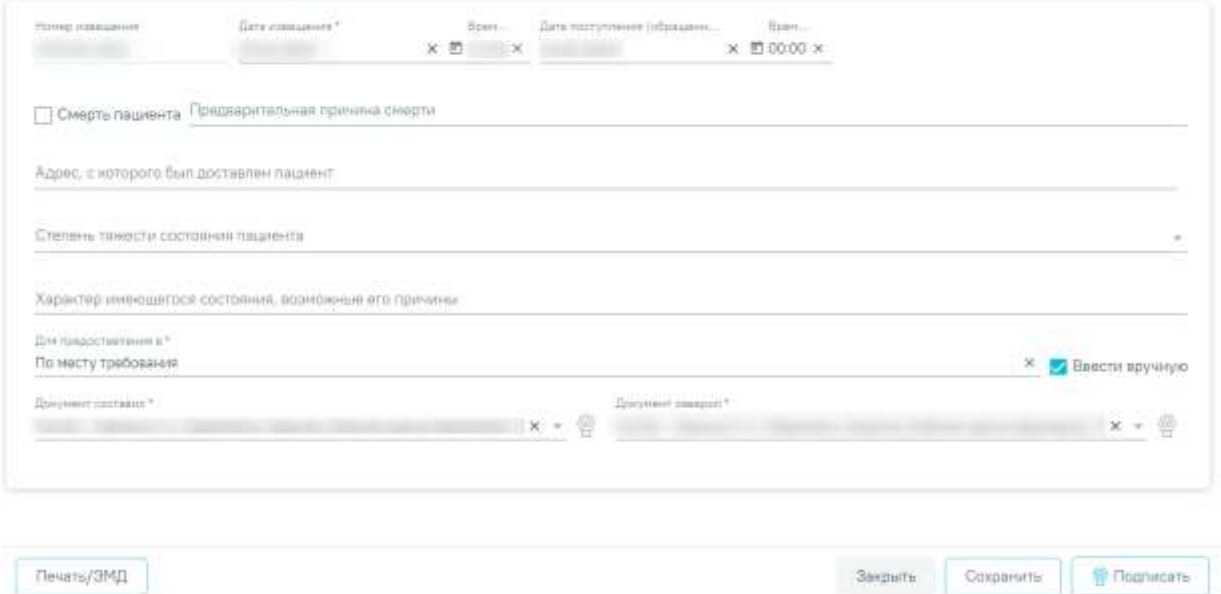

<span id="page-434-0"></span>Рисунок 681. Форма «Извещение о поступлении (обращении) пациента, или в случае смерти пациента, личность которого не установлена»

Для формирования извещения необходимо заполнить поля:

− «Номер извещения» – заполняется автоматически в соответствии со сквозной нумерацией извещений, недоступно для редактирования.

− «Дата и время извещения» – заполняется по умолчанию текущей датой и временем, доступно для редактирования. Дата и время извещения не могут быть больше текущих даты и времени. Обязательное для заполнения.

− «Дата и время поступления (обращения) – заполняется по умолчанию датой открытия ТАП (если извещение создается в ТАП) или датой поступления из МКСБ (если извещение создается в МКСБ). Поле обязательно для заполнения.

− «Смерть пациента» – при оформлении извещения по случаю смерти пациента необходимо установить флажок. В результате станет доступно поле «Предварительная причина смерти».

− «Предварительная причина смерти» – поле необходимо заполнить при оформлении извещения по случаю смерти пациента. Поле доступно и обязательно для заполнения при установленном флажке «Смерть пациента».

− «Адрес, с которого был доставлен пациент» – заполняется вручную с клавиатуры в соответствии со справочником ГАР. Чтобы заполнить поле адреса по ГАР, необходимо сначала указать область, затем район (если есть), далее город (село, деревню), улицу. При вводе данных с клавиатуры автоматически подфильтровывается список областей,

населенных пунктов, улиц, наименования которых совпадают с введенным в поле. Поле необязательно для заполнения.

− «Степень тяжести состояния пациента» – поле заполняется путем выбора значения из справочника состояний. Поле необязательно для заполнения.

− «Характер имеющегося состояния, возможные причины» – поле заполняется вручную с клавиатуры. Поле необязательно для заполнения.

− «Для предоставления в» – заполняется вручную с клавиатуры. Для возможности заполнения поля с помощью справочника МО, необходимо выключить флажок «Ввести вручную». В результате будет доступен множественный выбор значений из справочника медицинских организаций. Поле обязательно для заполнения.

− «Ввести вручную» – заполняется путем установки флажка. По умолчанию флажок установлен.

− «Документ составил» – по умолчанию поле заполнено данными текущего пользователя. Поле доступно для редактирования и заполняется путем выбора значения из справочника медицинского персонала. Поле обязательно для заполнения.

− «Документ заверил» – поле заполняется путем выбора значения из справочника медицинского персонала. Поле обязательно для заполнения.

Для сохранения внесенных данных следует нажать кнопку «Сохранить».

Для формирования СЭМД «Извещение о поступлении (обращении) пациента, а также в случае смерти пациента, личность которого не установлена» требуется наличие двух подписей: медицинского работника, заполнившего справку (указывается в поле «Документ составил») и руководителя организации, заверившего справку (указывается в поле «Документ заверил»).

− 1 подпись – осуществляется пользователем с должностью «Врач» при нажатии кнопки «Подписать» на форме «Извещение о поступлении (обращении) пациента, или в случае смерти пациента, личность которого не установлена». В результате отобразится сообщение об успешном выполнении операции и СЭМД примет статус «Ожидает подписания» [\(Рисунок](#page-435-0) 682).

> $\times$ Документ 'Извещение о поступлении (обращении) пациента, или в случае смерти пациента, личность которого не установлена' успешно подписан. Для отправки в 'РЭМД' требуется подпись руководителя организации.

<span id="page-435-0"></span>Рисунок 682. Уведомление об успешной подписи

− 2 подпись – осуществляется пользователем с должностью «Руководитель отделения» при нажатии кнопки «Подписать и отправить» на форме «Извещение о поступлении (обращении) пациента, или в случае смерти пациента, личность которого не установлена». В результате отобразится сообщение об успешном выполнении операции и СЭМД примет статус «Отправлен». Если ЭМД в статусе «Подписан» или «Ошибка при отправке», то на форме отобразится кнопка «Отправить», позволяющая повторно отправить СЭМД.

В случае, если значение поля «Документ составил» совпадает со значением поля «Документ заверил», формирование и отправка СЭМД осуществляется после подписания.

В результате успешного подписания, экстренное извещение об инфекционном заболевании будет отправлено на регистрацию в РЭМД. Отобразится соответствующее сообщение [\(Рисунок](#page-461-0) 717).

 $\times$ 

Документ 'Извещение о поступлении (обращении) пациента, или в случае смерти пациента, личность которого не установлена' успешно подписан и отправлен в РЭМД

Рисунок 683. Уведомление об успешной отправке в РЭМД

При необходимости редактирования извещения следует снять подпись с документа, нажав кнопку «Снять подпись», затем заново сформировать документ. Кнопка «Снять подпись» доступна пользователю, подписавшему документ, при наличии роли [«Отмена](https://confluence.softrust.ru/pages/viewpage.action?pageId=63438855) [подписи»](https://confluence.softrust.ru/pages/viewpage.action?pageId=63438855). Если ТАП закрыт, то кнопка «Снять подпись» недоступна.

Для печати извещения необходимо нажать кнопку «Печать/ЭМД» и выбрать пункт «ПФ «Извещение о поступлении (обращении) пациента, а также в случае смерти пациента, личность которого не установлена». В результате откроется печатная форма извещения, подробная информация представлена в п. [1.10.9.4.1](#page-438-0)

Для перехода на форму предварительного просмотра СЭМД «Извещение о поступлении (обращении) пациента, или в случае смерти пациента, личность которого не установлена» необходимо нажать кнопку «Печать/ЭМД» – «СЭМД "Извещение о поступлении (обращении) пациента, или в случае смерти пациента, личность которого не установлена"» [\(Рисунок](#page-437-0) 684).

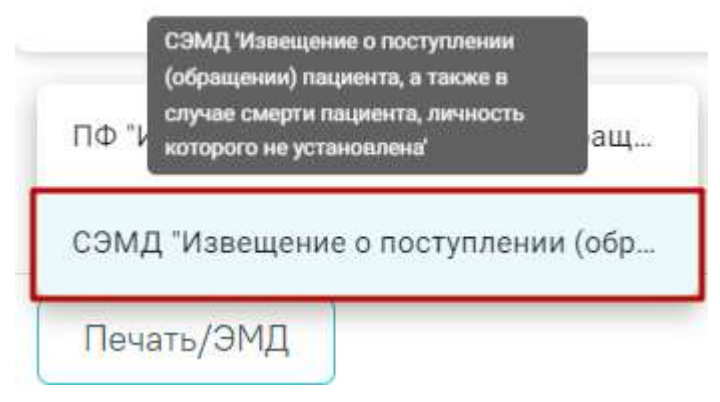

Рисунок 684. Кнопка «Печать/ЭМД»

<span id="page-437-0"></span>Форма предварительного просмотра содержит действия: «Печать», «Скачать» и «Подписать и отправить» [\(Рисунок](#page-438-1) 685). Действие «Подписать и отправить» доступно, если извещение еще не было подписано. По выполнению действия «Печать» откроется форма предварительного просмотра СЭМД. По выполнению действия «Скачать» выполняется загрузка СЭМД в формате pdf на компьютер пользователя.

### Предварительный просмотр ЭМД

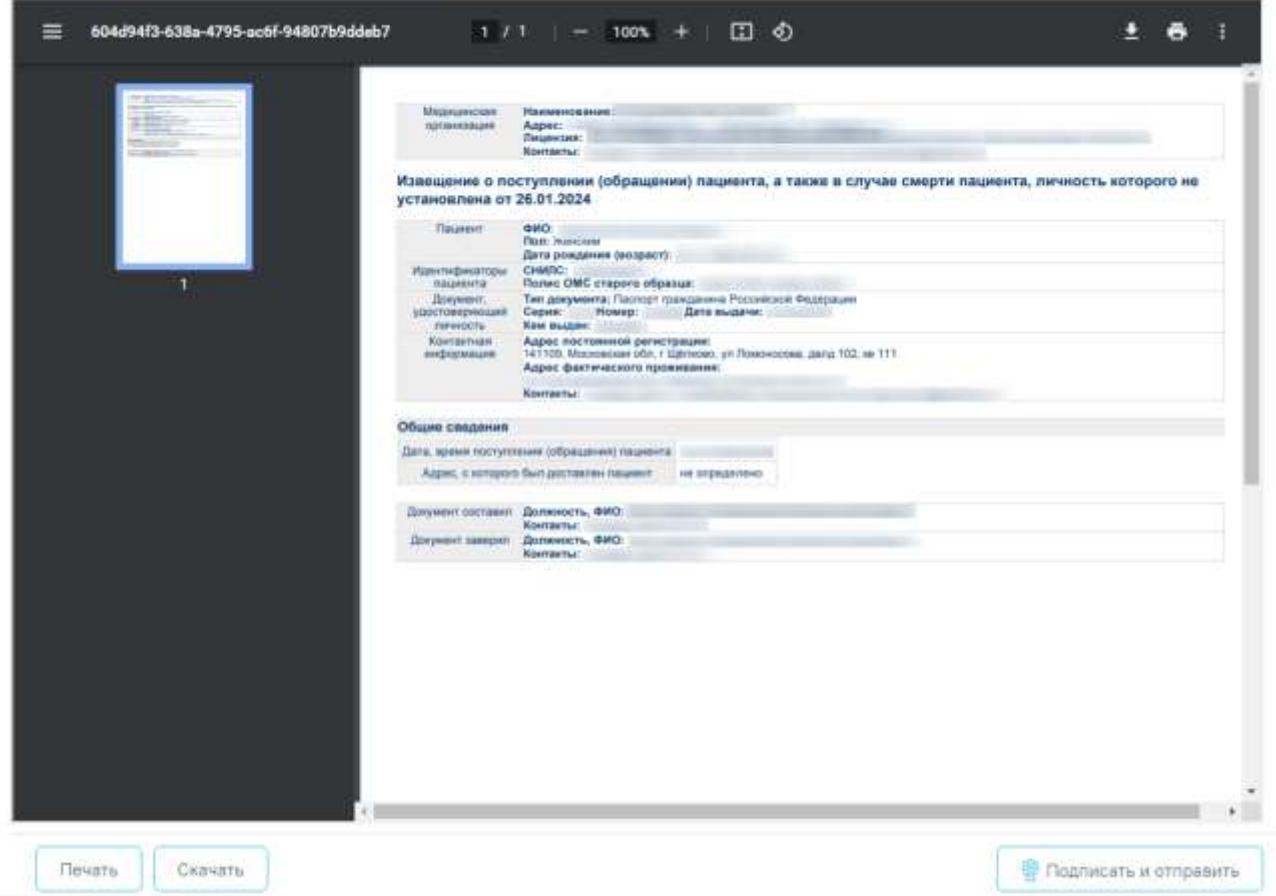

<span id="page-438-1"></span><span id="page-438-0"></span>Рисунок 685. Форма предварительного просмотра СЭМД «Извещение о поступлении (обращении) пациента, а также в случае смерти пациента, личность которого не

установлена»

# **1.10.9.4.1. Печать формы «Извещение о поступлении (обращении) пациента, или в случае смерти пациента, личность которого не установлена»**

Формирование печатной формы «Извещение о поступлении (обращении) пациента, или в случае смерти пациента, личность которого не установлена» возможно двумя способами:

1. В разделе «Экстренные извещения» при нажатии кнопки в строке нужного извещения [\(Рисунок](#page-439-0) 686).

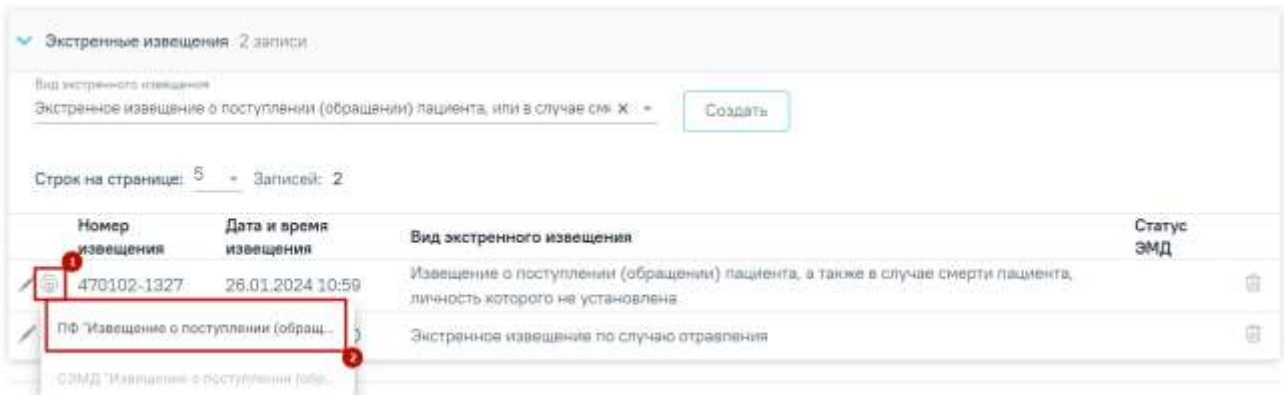

<span id="page-439-0"></span>Рисунок 686. Выбор пункта «ПФ "Извещение о поступлении (обращении) пациента, а также в случае смерти пациента, личность которого не установлена"»

2. На форме извещения нажать кнопку «Печать/ЭМД» и выбрать пункт «ПФ "Извещение о поступлении (обращении) пациента, а также в случае смерти пациента, личность которого не установлена"» [\(Рисунок](#page-439-1) 687).

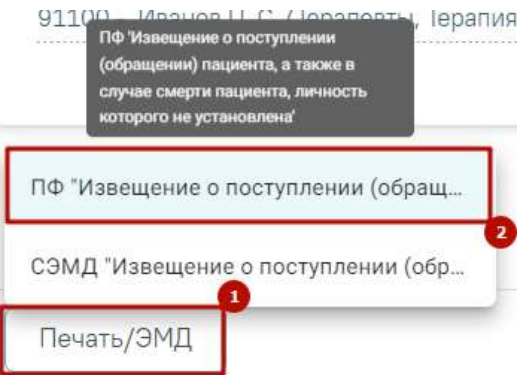

<span id="page-439-1"></span>Рисунок 687. Выбор пункта «ПФ "Извещение о поступлении (обращении) пациента, а также в случае смерти пациента, личность которого не установлена"»

В результате откроется печатная форма извещения о поступлении (обращении) пациента, или в случае смерти пациента, личность которого не установлена [\(Рисунок](#page-440-0) 688).

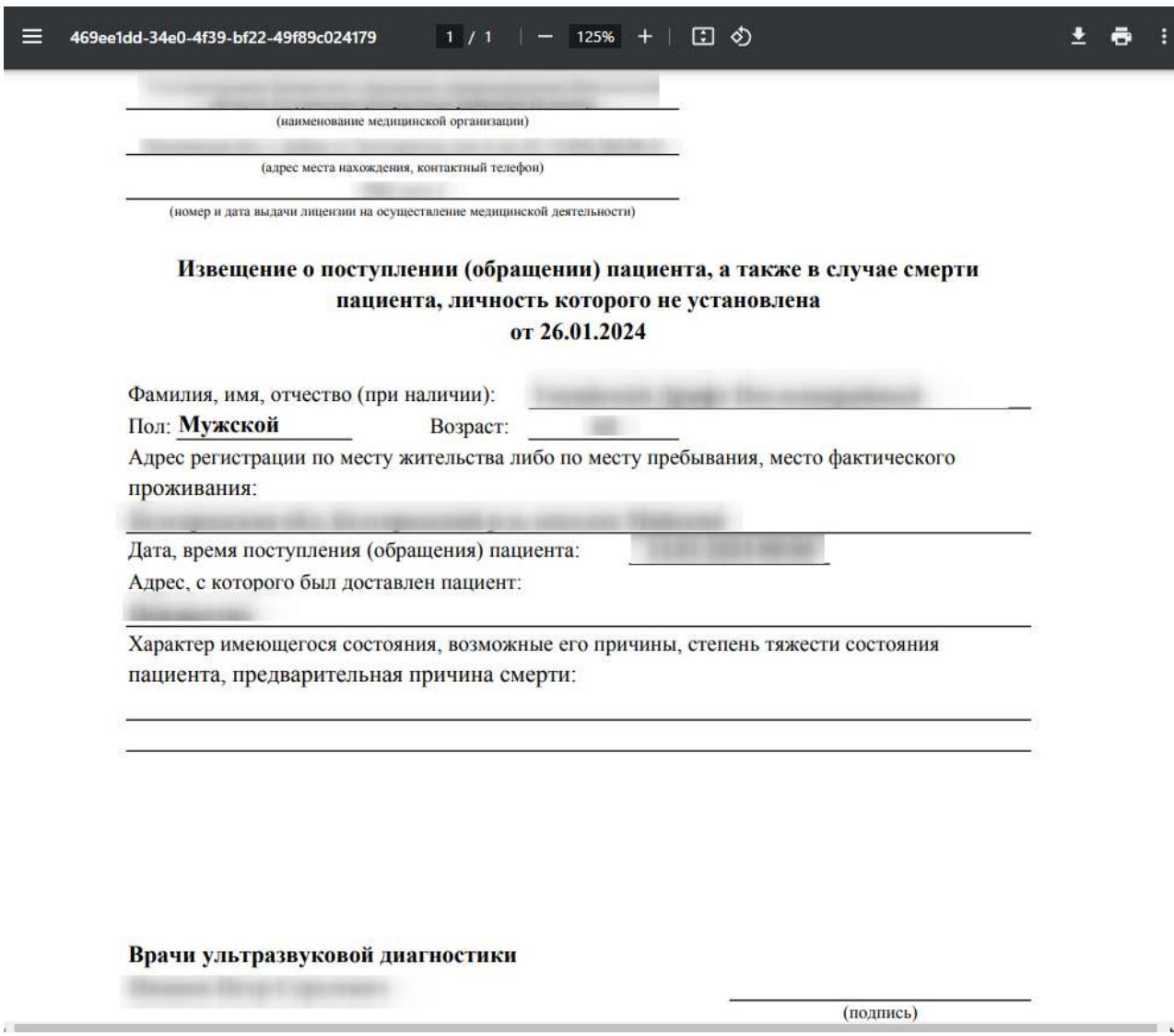

Рисунок 688. Печатная форма экстренного извещения

<span id="page-440-0"></span>Для печати извещения следует нажать кнопку  $\Theta$ . Дальнейшая печать осуществляется средствами браузера.

# **1.10.9.5. Печать формы 058/у «Экстренное извещение об инфекционном заболевании, пищевом, остром профессиональном отравлении, необычной реакции на прививку»**

Формирование печатной формы 058/у «Экстренное извещение об инфекционном заболевании, пищевом, остром профессиональном отравлении, необычной реакции на прививку» возможно двумя способами:

1. В разделе «Экстренные извещения» при нажатии кнопки **в в строке нужного** извещения [\(Рисунок 689\)](#page-441-0).

#### Экстренные извещения

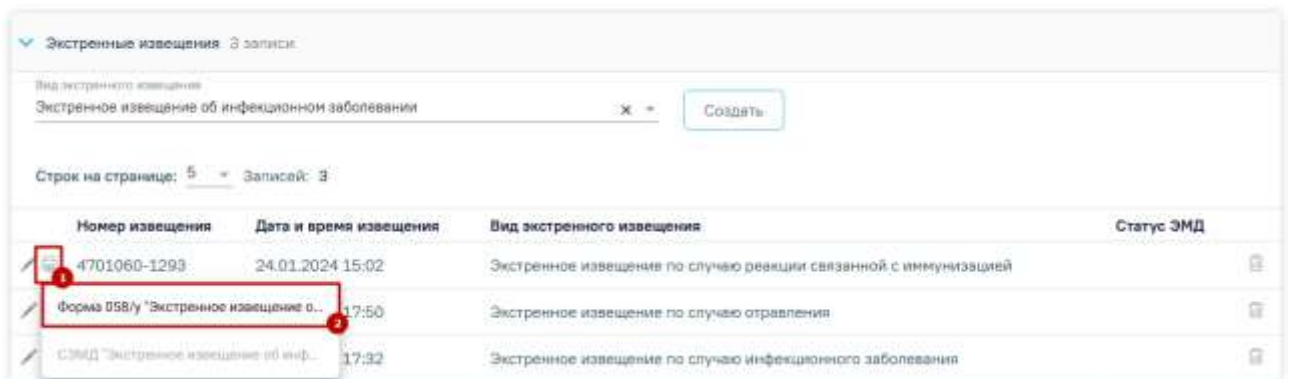

<span id="page-441-0"></span>Рисунок 689. Выбор пункта «Экстренное извещение об инфекционном заболевании»

2. На форме извещения нажать кнопку «Печать/ЭМД» и выбрать пункт «Форма 058/у "Экстренное извещение об инфекционном заболевании, пищевом, остром профессиональном отравлении, необычной реакции на прививку"» [\(Рисунок 690\)](#page-441-1).

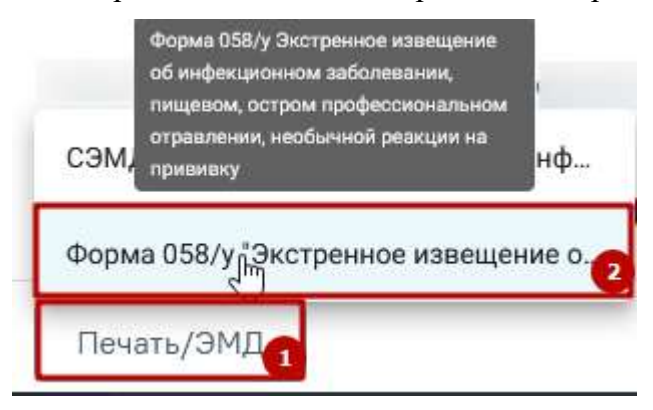

<span id="page-441-1"></span>Рисунок 690. Выбор пункта «Форма 058/у "Экстренное извещение об инфекционном заболевании, пищевом, остром профессиональном отравлении, необычной реакции на прививку"»

В результате откроется печатная форма экстренного извещения об инфекционном заболевании, пищевом, остром профессиональном отравлении, необычной реакции на прививку [\(Рисунок 691\)](#page-442-0).

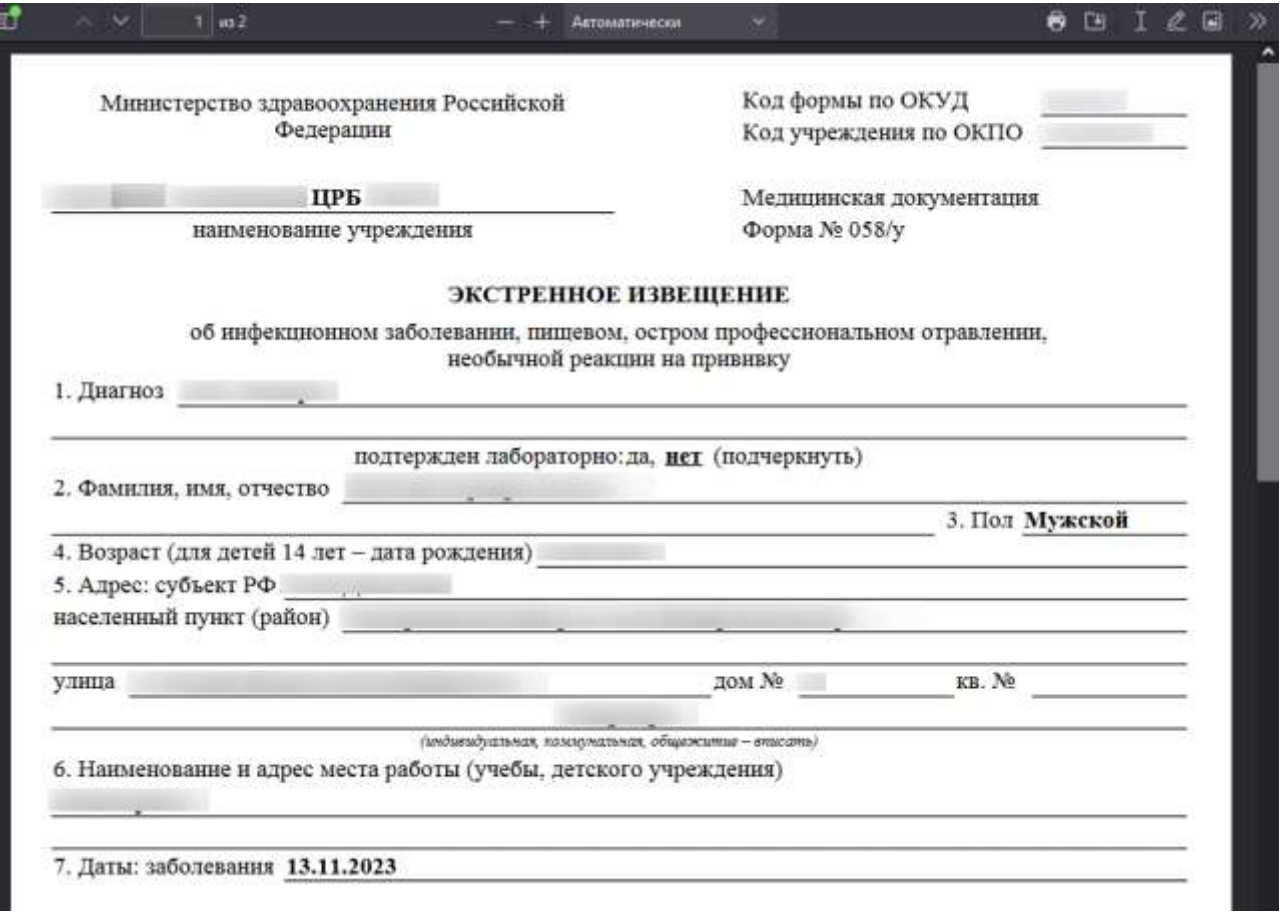

Рисунок 691. Печатная форма экстренного извещения

<span id="page-442-0"></span>Для печати извещения следует нажать кнопку **. Дальнейшая печать** осуществляется средствами браузера.

## **1.10.9.6. Формирование извещения по случаю дорожно-транспортного происшествия**

Для формирования извещения по случаю дорожно-транспортного происшествия необходимо перейти в раздел «Экстренные извещения», выбрать в поле «Вид экстренного извещения» значение «Извещение по случаю дорожно-транспортного происшествия» и нажать кнопку «Создать» [\(Рисунок 692\)](#page-443-0).

# Экстренные извещения

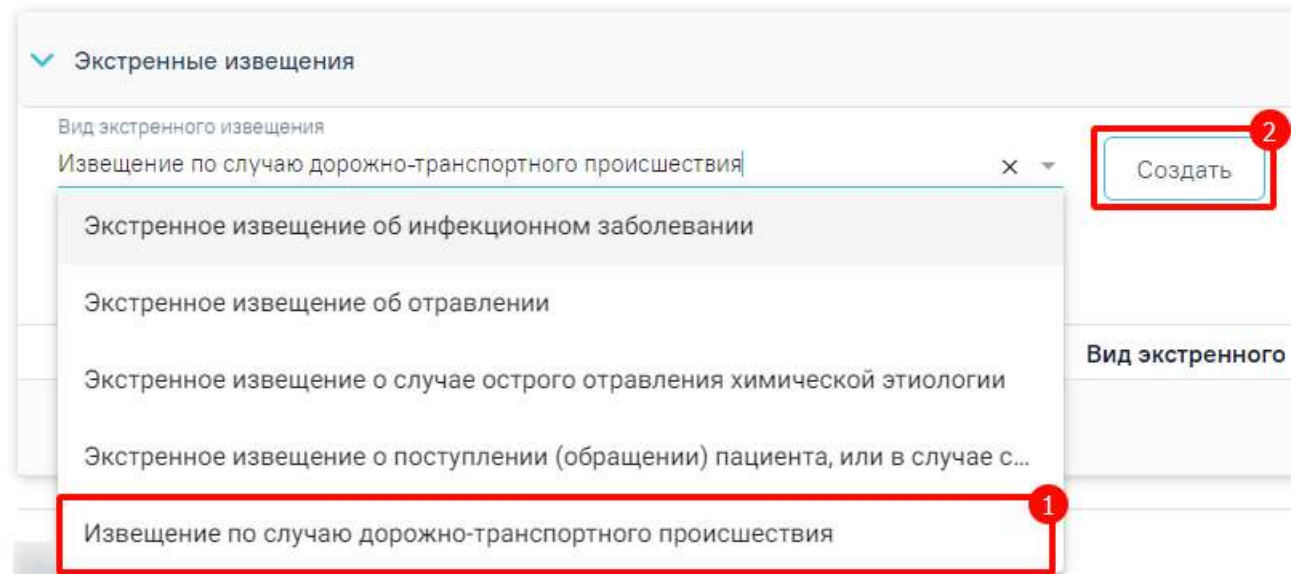

## Рисунок 692. Справочник видов извещений

<span id="page-443-0"></span>Для создания извещения по случаю дорожно-транспортного происшествия необходимо наличие основного диагноза в блоке «Диагнозы», иначе отобразится сообщение об ошибке [\(Рисунок 693\)](#page-443-1).

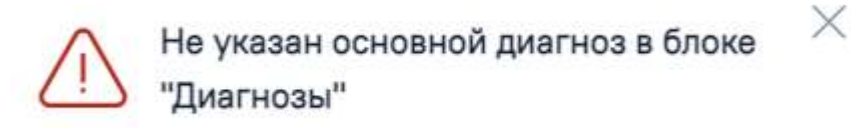

## Рисунок 693. Сообщение об ошибке

<span id="page-443-1"></span>Далее отобразится форма «Извещение по случаю дорожно-транспортного происшествия» [\(Рисунок 694\)](#page-444-0).

Извещение по случаю дорожно-транспортного происшествия

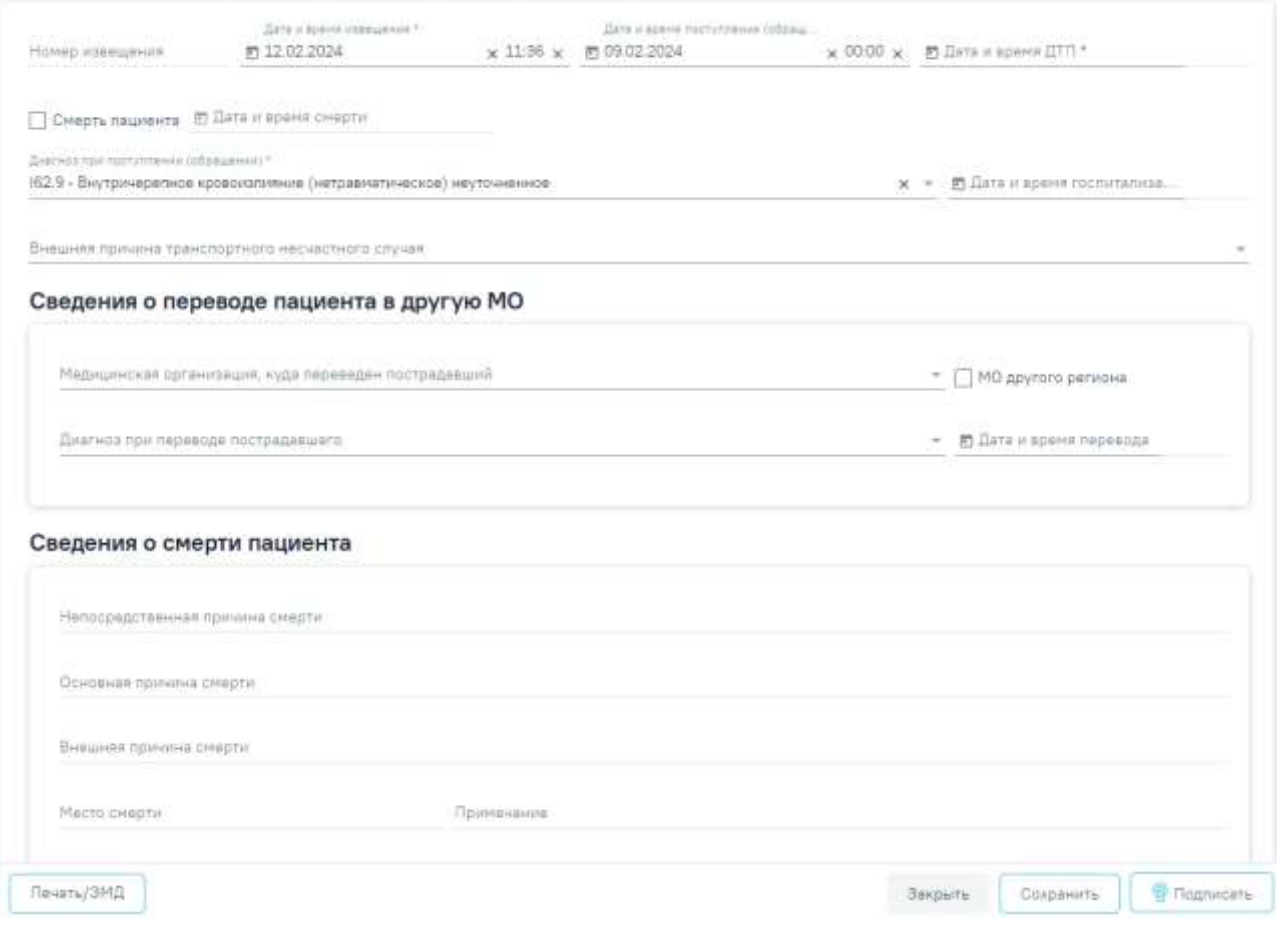

<span id="page-444-0"></span>Рисунок 694. Форма «Извещение по случаю дорожно-транспортного происшествия»

Для формирования извещения необходимо заполнить поля:

− «Номер извещения» – заполняется автоматически в соответствии со сквозной нумерацией извещений, недоступно для редактирования.

− «Дата и время извещения» – заполняется по умолчанию текущей датой и временем, доступно для редактирования. Дата и время извещения не могут быть больше текущих даты и времени. Обязательное для заполнения.

− «Дата и время поступления (обращения) – заполняется по умолчанию датой открытия ТАП (если извещение создается в ТАП) или датой поступления из МКСБ (если извещение создается в МКСБ). Поле обязательно для заполнения.

− «Дата и время ДТП» – заполняется вручную с клавиатуры или путем выбора значения из календаря. Поле обязательно для заполнения.

− «Смерть пациента» – при оформлении извещения по случаю смерти пациента необходимо установить флажок. В результате станут доступны: поле «Дата и время смерти», поля блока «Сведения о смерти пациента». Поле «Внешняя причина транспортного несчастного случая», а также поля блока «Сведения о переводе пациента в другую МО» будут недоступны для редактирования при установленном флажке.

− «Дата и время смерти» – заполняется вручную или путем выбора значения из календаря. Обязательно для заполнения. При наличии МСС поле предзаполняется датой и временем смерти пациента из МСС.

− «Диагноз при поступлении (обращении)» – заполняется по умолчанию диагнозом из ТАП. Доступно для редактирования путем выбора значения из справочника. Обязательно для заполнения.

− «Дата и время госпитализации» – заполняется вручную с клавиатуры или выбором значения из календаря.

− «Внешняя причина транспортного несчастного случая» – заполняется автоматически внешней причиной диагноза из ТАП. Доступно для редактирования путем выбора значения из справочника.

В блоке «Сведения о переводе пациента в другую МО» заполняются следующие поля:

− «Медицинская организация, куда переведен пострадавший» – заполняется выбором значения из справочника.

− «МО другого региона» – заполняется путем установки флажка. По умолчанию флажок снят. При установленном флажке в поле «Медицинская организация, в которую направлен пострадавший» отображаются медицинские организации другого региона.

− «Диагноз при переводе пострадавшего» – заполняется выбором значения из справочника.

− «Дата и время перевода» – заполняется вручную с клавиатуры или выбором значения из календаря.

− В блоке «Сведения о смерти пациента» следующие поля:

− «Непосредственная причина смерти» – заполняется выбором значения из справочника. При наличии МСС поле предзаполняется непосредственной причиной смерти пациента из МСС.

− «Основная причина смерти» – заполняется выбором значения из справочника. При наличии МСС поле предзаполняется основной причиной смерти пациента из МСС.

− «Внешняя причина смерти» – заполняется выбором значения из справочника. При наличии МСС поле предзаполняется внешней причиной смерти пациента из МСС.

− «Место смерти» – заполняется выбором значения из справочника. Обязательно для заполнения. При наличии МСС поле предзаполняется местом смерти пациента из МСС.

− «Примечание» – заполняется вручную с клавиатуры.

После блока «Сведения о смерти пациента» необходимо заполнить поля:

− «Для предоставления в» – заполняется автоматически значением «По месту требования», доступно для редактирования. При установленном признаке «Ввести вручную» поле заполняется вручную с клавиатуры. Для возможности заполнения поля с помощью справочника МО, необходимо убрать признак «Ввести вручную». В результате будет доступен множественный выбор значений из справочника медицинских организаций. Обязательно для заполнения.

− «Ввести вручную» – заполняется путем установки флажка. По умолчанию флажок установлен.

− «Документ составил» – заполняется выбором из справочника медицинского персонала. Поле обязательно для заполнения. По умолчанию поле будет заполнено данными текущего пользователя.

− «Документ заверил» – заполняется выбором из справочника медицинского персонала. Поле обязательно для заполнения.

Для сохранения внесенных данных следует нажать кнопку «Сохранить». В результате отобразится сообщение об успешном выполнении операции [\(Рисунок 695\)](#page-446-0).

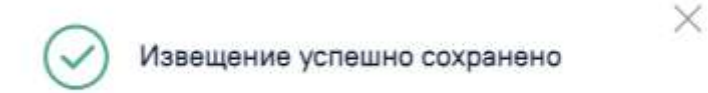

### Рисунок 695. Сообщение об успешном сохранении извещения

<span id="page-446-0"></span>Для подписи извещения следует нажать кнопку «Подписать» на форме «Извещение по случаю дорожно-транспортного происшествия». В результате отобразится сообщение об успешном выполнении операции [\(Рисунок 696\)](#page-446-1).

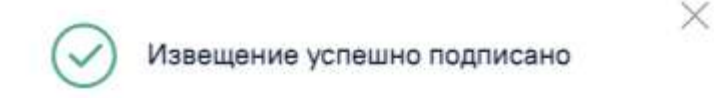

### Рисунок 696. Сообщение об успешном подписании извещения

<span id="page-446-1"></span>При нажатии кнопки «Печать/ЭМД» отображается список печатных форм [\(Рисунок](#page-447-0)  [697\)](#page-447-0). Печатная форма «ПФ № 58-ДТП-1/у "Извещение о раненом, скончавшемся в течение 30 суток после дорожно-транспортного происшествия"» доступна при установленном флажке «Смерть пациента». Печатная форма «ПФ № 58-ДТП-2/у "Извещение о раненом в дорожно-транспортном происшествии, обратившемся или доставленном в медицинскую организацию"» доступна при снятом флажке «Смерть пациента».

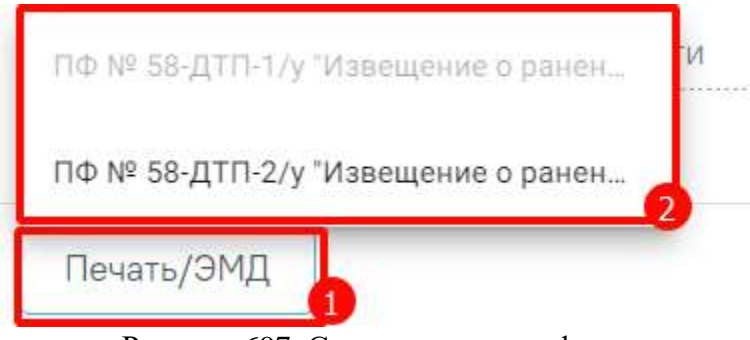

Рисунок 697. Список печатных форм

<span id="page-447-0"></span>Для закрытия формы без сохранения данных и возврата в ТАП следует нажать кнопку «Закрыть» или «Вернуться в ТАП» [\(Рисунок 698\)](#page-447-1).

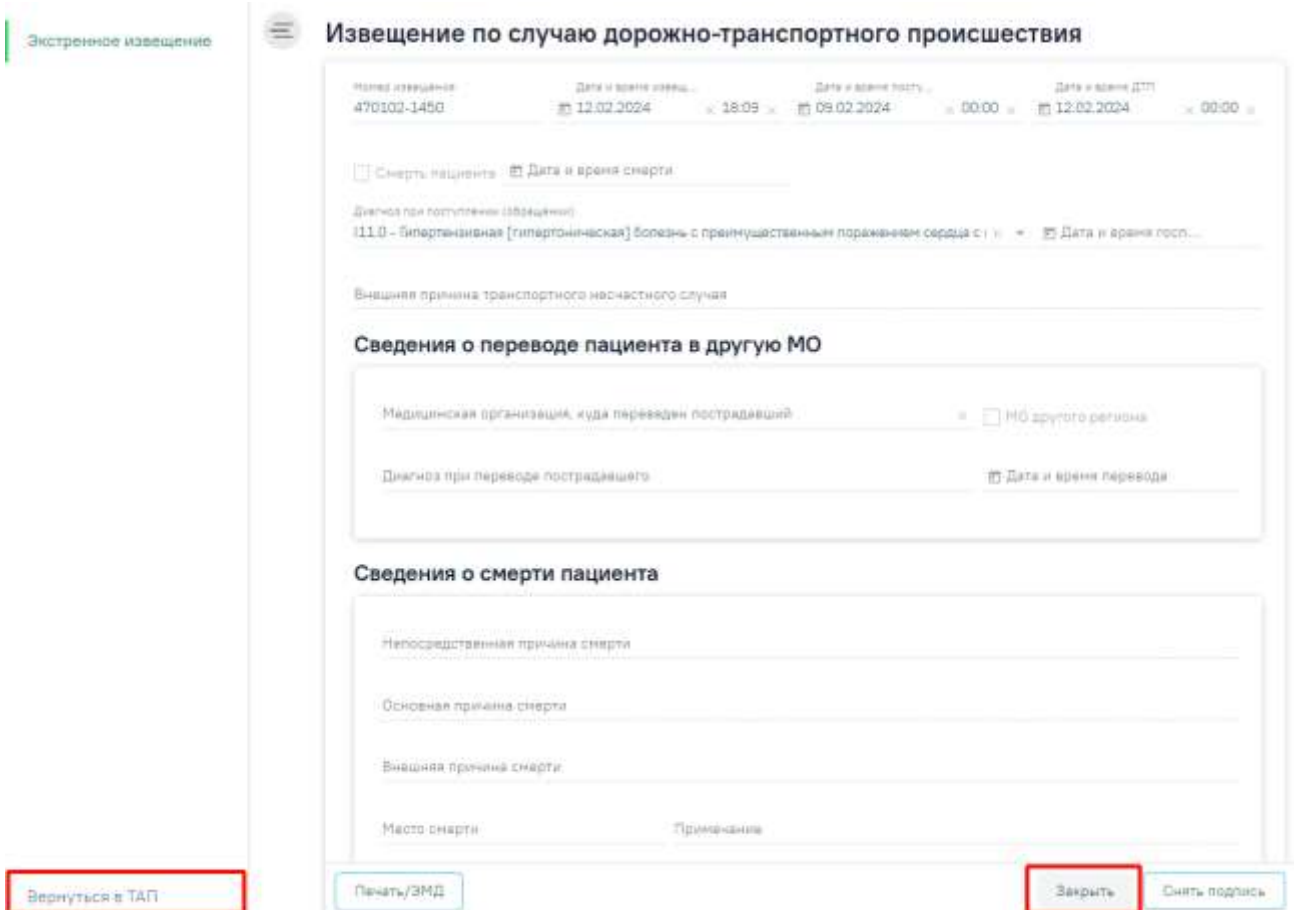

Рисунок 698. Кнопки «Сохранить» и «Вернуться в ТАП»

## <span id="page-447-1"></span>**1.10.9.6.1. Печать формы «ПФ № 58-ДТП-1/у "Извещение о раненом, скончавшемся в течение 30 суток после дорожно-транспортного происшествия"»**

Формирование печатной формы «ПФ № 58-ДТП-1/у "Извещение о раненом, скончавшемся в течение 30 суток после дорожно-транспортного происшествия"» возможно двумя способами:

1. В разделе «Экстренные извещения» при нажатии кнопки в строке нужного извещения.

#### Экстренные извещения

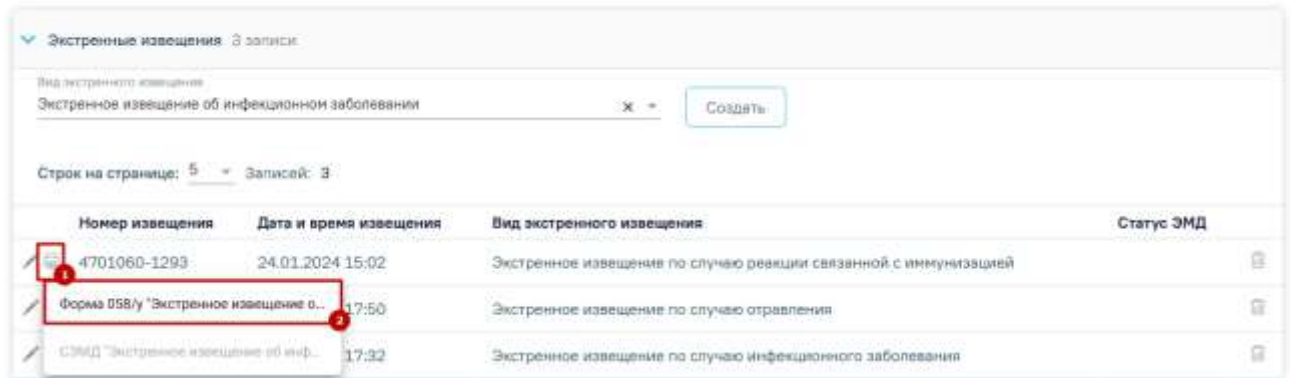

Рисунок 699. Выбор пункта «ПФ № 58-ДТП-1/у "Извещение о раненом, скончавшемся в течение 30 суток после дорожно-транспортного происшествия"»

2. На форме извещения нажать кнопку «Печать/ЭМД» и выбрать пункт «ПФ № 58-ДТП-1/у "Извещение о раненом, скончавшемся в течение 30 суток после дорожнотранспортного происшествия"».

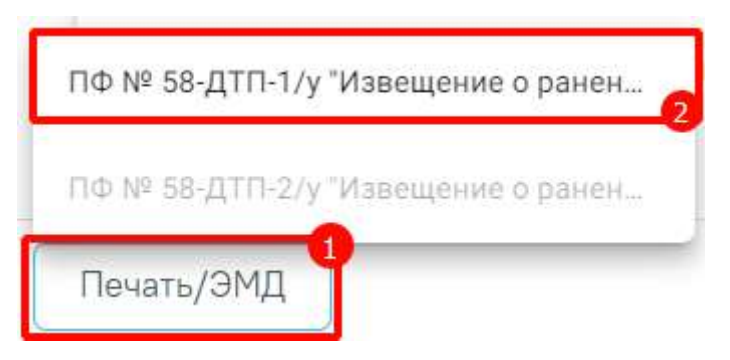

Рисунок 700. Выбор пункта «ПФ № 58-ДТП-1/у "Извещение о раненом, скончавшемся в течение 30 суток после дорожно-транспортного происшествия"»

В результате откроется печатная форма извещения о раненом, скончавшемся в течение 30 суток после дорожно-транспортного происшествия.

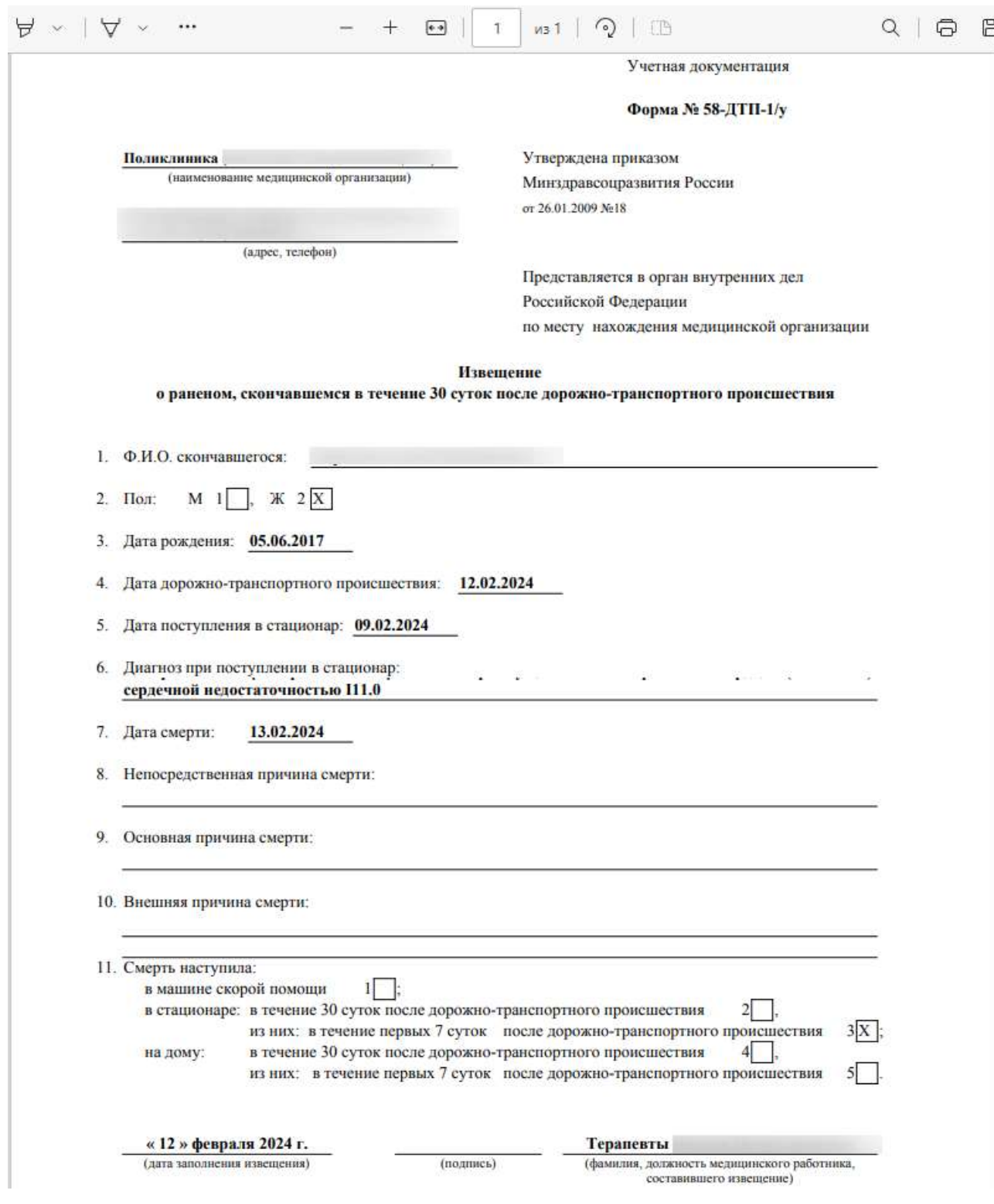

Рисунок 701. Печатная форма экстренного извещения

Для печати извещения следует нажать кнопку  $\overline{\Theta}$ . Дальнейшая печать осуществляется средствами браузера.

# **1.10.9.6.2. Печать формы «ПФ № 58-ДТП-2/у "Извещение о раненом в дорожнотранспортном происшествии, обратившемся или доставленном в медицинскую организацию"»**

Формирование печатной формы «ПФ № 58-ДТП-2/у "Извещение о раненом в дорожно-транспортном происшествии, обратившемся или доставленном в медицинскую организацию"» возможно двумя способами:

1. В разделе «Экстренные извещения» при нажатии кнопки в строке нужного извещения.

#### Экстренные извещения

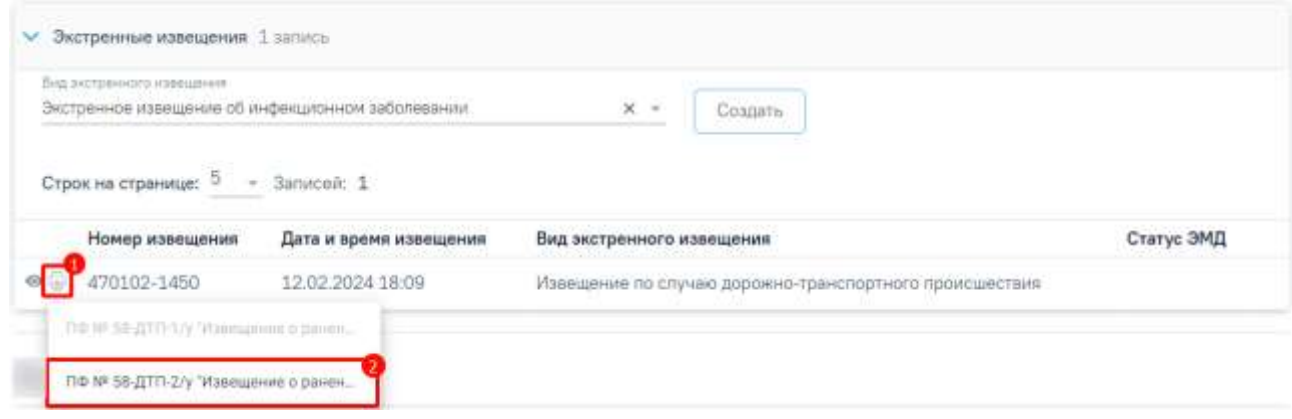

Рисунок 702. Выбор пункта «ПФ № 58-ДТП-2/у "Извещение о раненом в дорожнотранспортном происшествии, обратившемся или доставленном в медицинскую

## организацию"»

2. На форме извещения нажать кнопку «Печать/ЭМД» и выбрать пункт «ПФ № 58-ДТП-2/у "Извещение о раненом в дорожно-транспортном происшествии, обратившемся или доставленном в медицинскую организацию"».

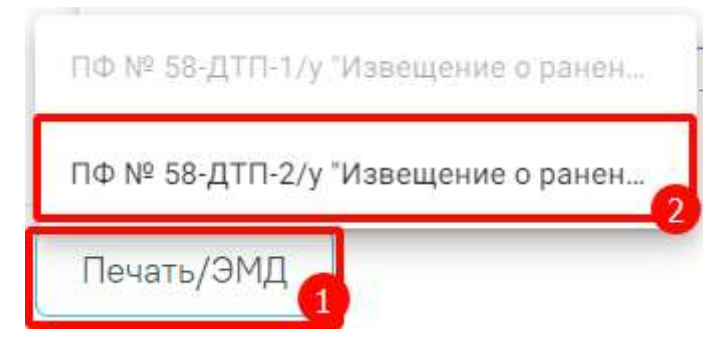

Рисунок 703. Выбор пункта «ПФ № 58-ДТП-2/у "Извещение о раненом в дорожнотранспортном происшествии, обратившемся или доставленном в медицинскую организацию"»

В результате откроется печатная форма извещения о раненом в дорожнотранспортном происшествии, обратившемся или доставленном в медицинскую организацию.

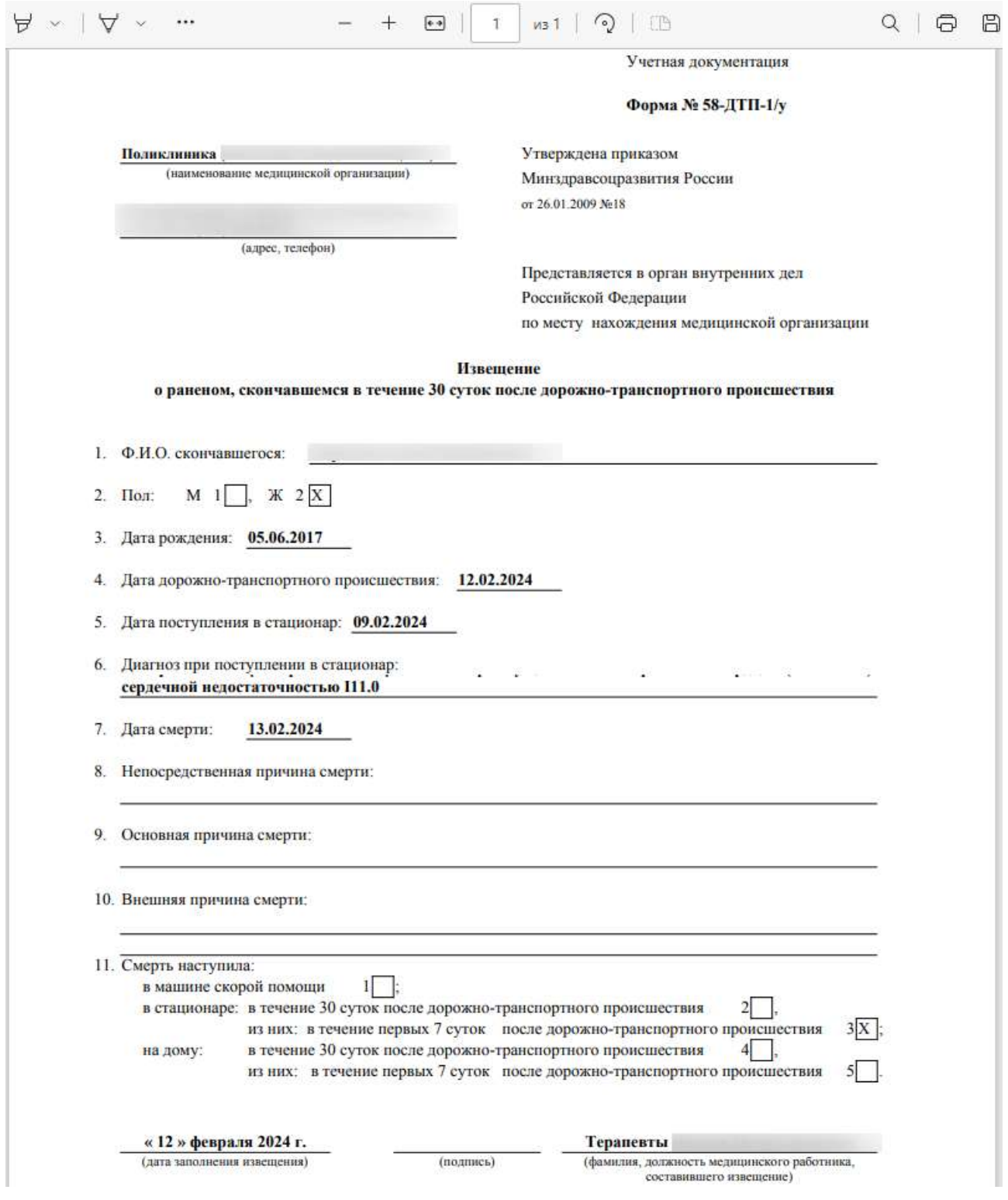

Рисунок 704. Печатная форма экстренного извещения

Для печати извещения следует нажать кнопку  $\overline{\Theta}$ . Дальнейшая печать осуществляется средствами браузера.

### **1.10.10. Врачебные назначения**

В разделе «Врачебные назначения» осуществляется работа с медицинскими процедурами или манипуляциями [\(Рисунок](#page-452-0) 705). Раздел «Врачебные назначения» доступен при наличии у пользователя роли «Врачебные назначения». Описание назначение ролей приведено в Руководстве системного программиста ТМ МИС SaaS, а также доступно по ссылке [https://confluence.softrust.ru/x/BwDIAw.](https://confluence.softrust.ru/x/BwDIAw) В разделе «Врачебные назначения» отображается список назначений процедур или манипуляций.

### Врачебные назначения

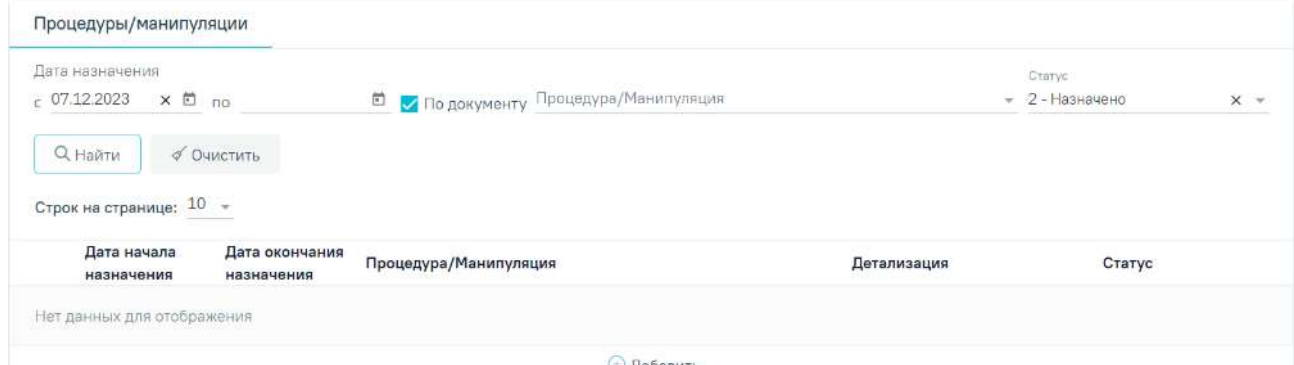

Рисунок 705. Раздел «Врачебные назначения

<span id="page-452-0"></span>В разделе «Врачебные назначения» доступна фильтрация по следующим полям:

− «Дата начала» – поиск по процедурам, у которых дата начала попадает в указанную дату. Заполняется выбором даты из календаря или вручную с клавиатуры. По умолчанию поле заполнено текущей датой.

− «Дата окончания» – поиск по процедурам, у которых дата окончания попадает в указанную дату. Заполняется выбором даты из календаря или вручную с клавиатуры.

− «По документу» – при установленном флажке осуществляется поиск процедур, которые были назначены в рамках текущего случая лечения. Для того чтобы отображались все процедуры пациента, флажок «По документу» следует снять. Флажок по умолчанию установлен.

− «Процедура/Манипуляция» – поиск по виду процедуры/манипуляции. Заполняется путем выбора нужного значения из выпадающего списка.

− «Статус» – поиск по статусу процедуры. Заполняется путем выбора нужного значения из выпадающего списка. Процедура может принимать статус: «Назначено», «Выполнено», «Отменено», «Черновик». По умолчанию поле заполнено значением «2 – Назначено».

Для поиска процедур по заданным условиям необходимо нажать кнопку «Найти», для очистки полей нажать кнопку «Очистить».

В результате отобразится список назначений или манипуляций согласно условиям поиска. Список назначений процедур или манипуляций представлен в виде таблицы со следующими столбцами:

− «Дата начала назначения» – отображается дата, с которой начинается назначение.

− «Дата окончания назначения» – отображается дата, которой заканчивается назначение.

− «Процедура/манипуляция» – отображается наименование назначенной процедуры и связанной услуги.

− «Детализация» – отображается детализация назначения (сколько раз в день выполнять, в течение какого времени).

− «Статус назначения» – отображается статус назначения. Статус назначения может принимать значение:

- «Черновик» назначение создано и не подписано. Для записей в статусе «Черновик» доступны действия: редактирование и удаление. Редактирование осуществляется при нажатии кнопки . Удаление записи осуществляется при нажатии кнопки
- «Назначено» назначение подписано, сформирован график выполнения процедур. Для записей в статусе «Назначено» доступны действия: открытие записи на просмотр, удаление назначения и позиций по нему, если ни одна из процедур не была выполнена. Открытие записи на просмотр осуществляется при нажатии кнопки <sup>©</sup>. Удаление назначения осуществляется при нажатии **кнопки**
- «Частично выполнено» в рамках назначения выполнена хотя бы одна процедура. Для записей в статусе «Назначено» доступны действия: открытие записи на просмотр, отмена назначения и процедур по нему, которые еще не были выполнены. Открытие записи на просмотр осуществляется при нажатии кнопки  $\circledcirc$ . Отмена назначения осуществляется при нажатии кнопки  $\textcolor{blue}{\textbf{u}}$ .
- «Выполнено» по назначению выполнены все процедуры. Доступные действия: открытие записи на просмотр. Открытие записи на просмотр осуществляется при нажатии кнопки <sup>.</sup>.
- «Отменено» назначение отменено. Доступные действия: открытие записи на просмотр. Открытие записи на просмотр осуществляется при нажатии кнопки  $\circledcirc$  .

При формировании графика выполнения процедур в назначении будет доступен список назначенных процедур. Раскрытие списка осуществляется по кнопке в строке с назначением. В результате отобразится информация о дате и времени, на которые назначено выполнение процедуры, ресурсе, в рамках которого планируется выполнение процедуры, и статус процедуры [\(Рисунок](#page-454-0) 706).

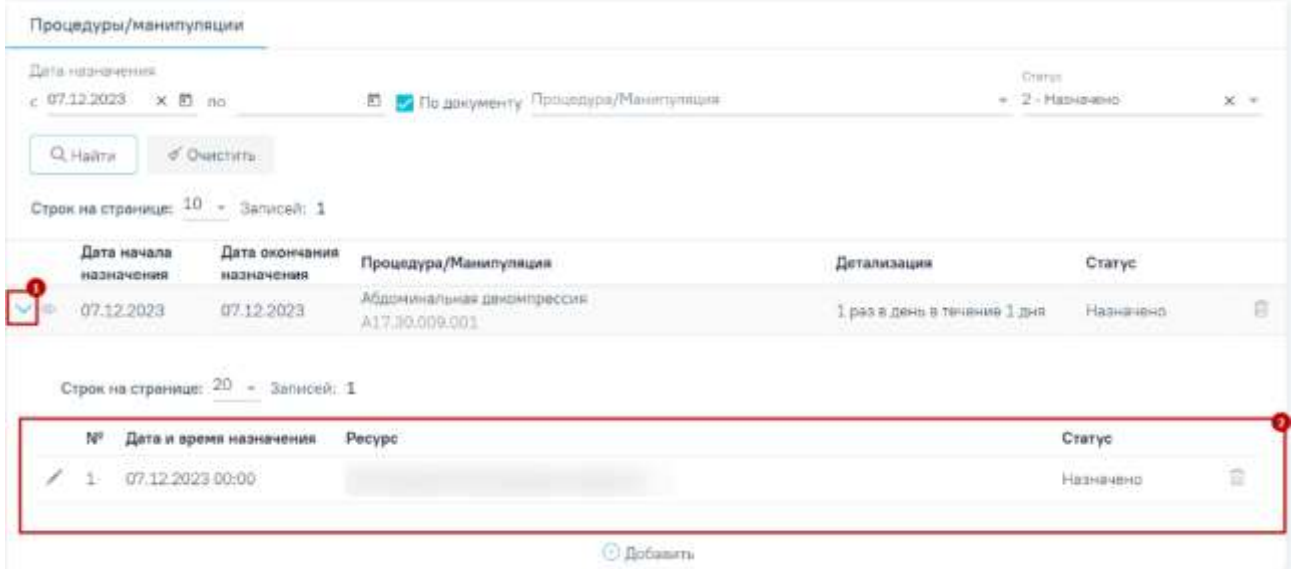

Рисунок 706. Процедуры в рамках назначения

<span id="page-454-0"></span>Статус процедуры может принимать следующие значения:

− «Черновик» – в рамках назначения сформирован график выполнения процедур, но назначение не подписано.

− «Назначено» – назначение подписано, сформирован график выполнения процедур. Для записей в статусе «Назначено» доступны действия: выполнение процедуры.

− «Выполнено» – процедура выполнена, сформирован протокол медицинской манипуляции. Для записей в статусе «Выполнено» доступны действия: открытие записи на просмотр.

− «Отменено» – по невыполненной процедуре было отменено назначение.

Для записей в статусе «Назначено» доступно редактирование процедур. Для этого следует нажать кнопку кнопку в строке записи [\(Рисунок](#page-455-0) 707).

Для отмены позиции назначения следует нажать кнопку [\(Рисунок](#page-455-0) 707). Кнопка доступна для записей в статусе «Назначено». В результате выполнения действия запись примет статус «Отменено».

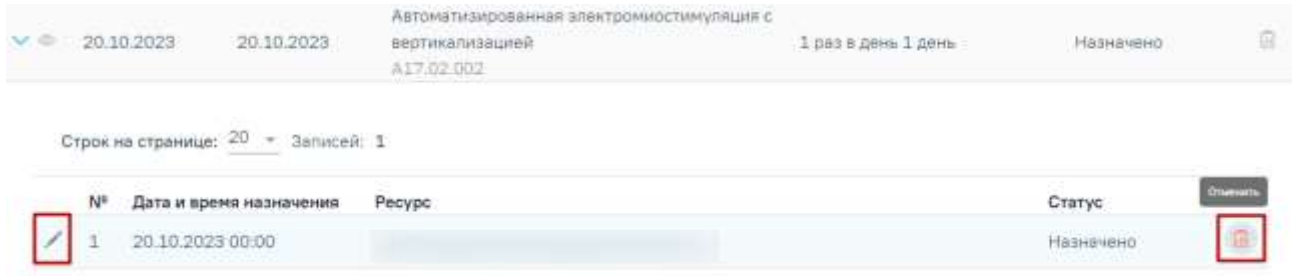

<span id="page-455-0"></span>Рисунок 707. Кнопки возможных действий для процедур/ манипуляций в статусе

### «Назначено»

Для записей в статусе «Выполнено» и «Отменено» доступен только просмотр процедур/манипуляций. Для просмотра следует нажать кнопку [\(Рисунок](#page-455-1) 708).

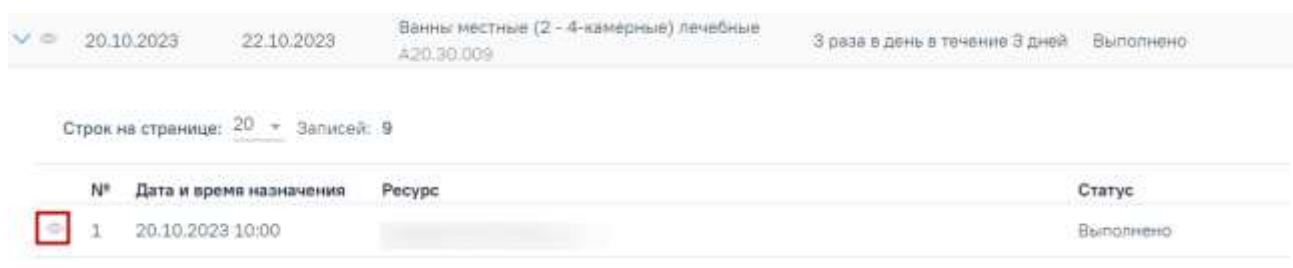

Рисунок 708. Кнопка «Просмотр»

## **1.10.10.1. Назначение медицинской процедуры или манипуляции**

<span id="page-455-1"></span>Чтобы назначить медицинскую процедуру или манипуляцию необходимо в разделе «Врачебные назначения» нажать кнопку «Добавить» [\(Рисунок](#page-455-2) 709).

### Врачебные назначения

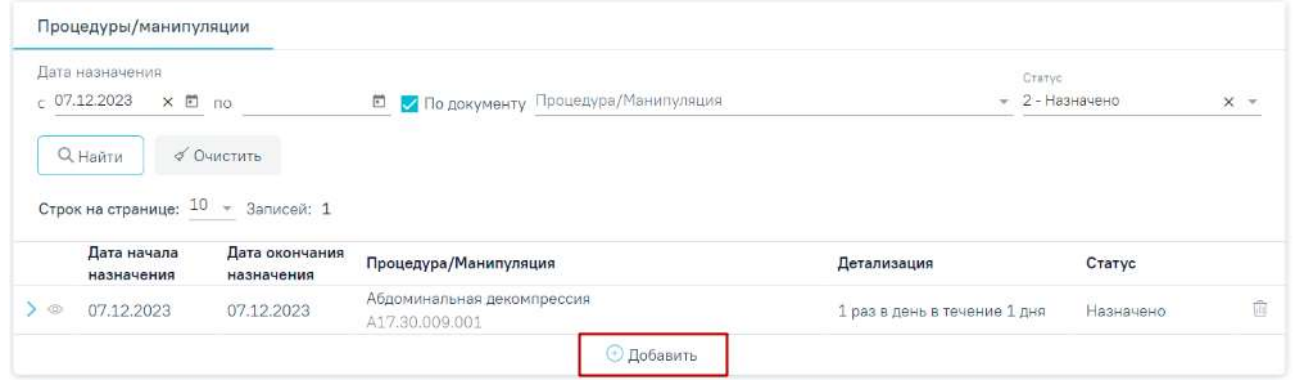

Рисунок 709. Добавление назначения медицинской процедуры или манипуляции

<span id="page-455-2"></span>В результате отобразится форма «Назначение медицинской процедуры или манипуляции» в статусе «Новое» [\(Рисунок](#page-456-0) 710).

Назначение медицинской процедуры или манипуляции

Статус: Новое

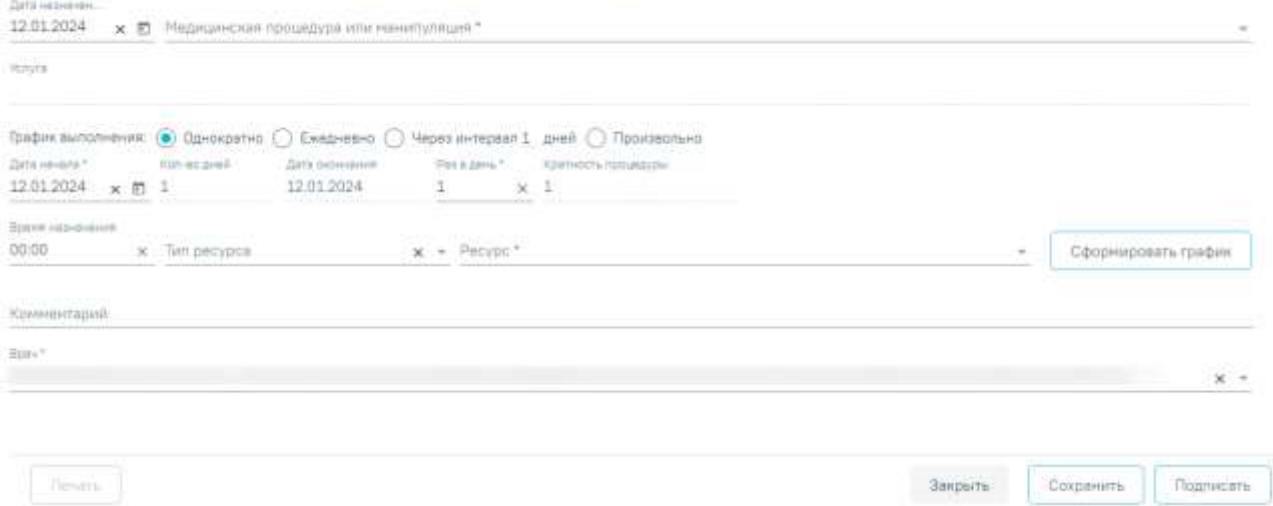

<span id="page-456-0"></span>Рисунок 710. Форма «Назначение медицинской процедуры или манипуляции» Для формирования назначения необходимо заполнить поля:

− «Дата назначения» – поле заполняется вручную или выбором из календаря. По умолчанию предзаполняется текущей датой. Обязательно для заполнения.

− «Медицинская процедура или манипуляция» – поле выбора значения из справочника. Обязательно для заполнения.

− «Услуга» – заполняется автоматически услугой, соответствующей процедуре или манипуляции. Недоступно для редактирования.

− «График выполнения» – в зависимости от графика выполнения процедуры необходимо установить соответствующее значение: «Однократно», «Ежедневно», «Через интервал \_ дней», «Произвольно». Если установлено значение «Через интервал \_ дней», то в поле необходимо указать интервал, через который процедура будет выполняться. Обязательно для заполнения.

− «Дата начала» – указывается дата начала назначения. По умолчанию заполняется текущей датой. Дата начала назначения не может быть раньше даты назначения, в противном случае поле «Дата начала» будет выделено красным цветом. Обязательно для заполнения.

− «Кол-во дней» – указывается количество дней выполнения процедуры или манипуляции. Заполняется вручную с клавиатуры. Обязательно для заполнения.

− «Дата окончания» – поле автоматически заполняется датой окончания назначения процедур в зависимости от установленного значения в поле «Кол-во дней». Недоступно для редактирования.

− «Раз в день» – указывается количество процедур в день, заполняется вручную с клавиатуры. По умолчанию указано значение «1».

− «Кратность процедуры» – указывается количество процедур на курс. Поле заполняется автоматически в зависимости от установленных значений в полях «Кол-во дней» и «Раз в день». Обязательно для заполнения.

− «Время назначения» – указывается время, на которое назначено выполнение процедуры.

− «Тип ресурса» – указывается тип ресурса, в рамках которого планируется выполнение процедуры. Заполняется выбором значения из справочника.

− «Ресурс» – указывается ресурс, в рамках которого планируется выполнение процедуры. Если поле «Тип ресурса» заполнено, то в поле «Ресурс» будут отображаться только ресурсы, соответствующие указанному типу.

− «Комментарий» – поле заполняется вручную с клавиатуры.

− «Врач» – указывается врач, который оформил назначение. По умолчанию заполняется данными авторизованного пользователя. Обязательно для заполнения.

Для формирования назначения процедуры или манипуляции необходимо сформировать график выполнения процедур. Для этого следует заполнить поля, указанные выше, и нажать кнопку «Сформировать график» [\(Рисунок](#page-457-0) 711).

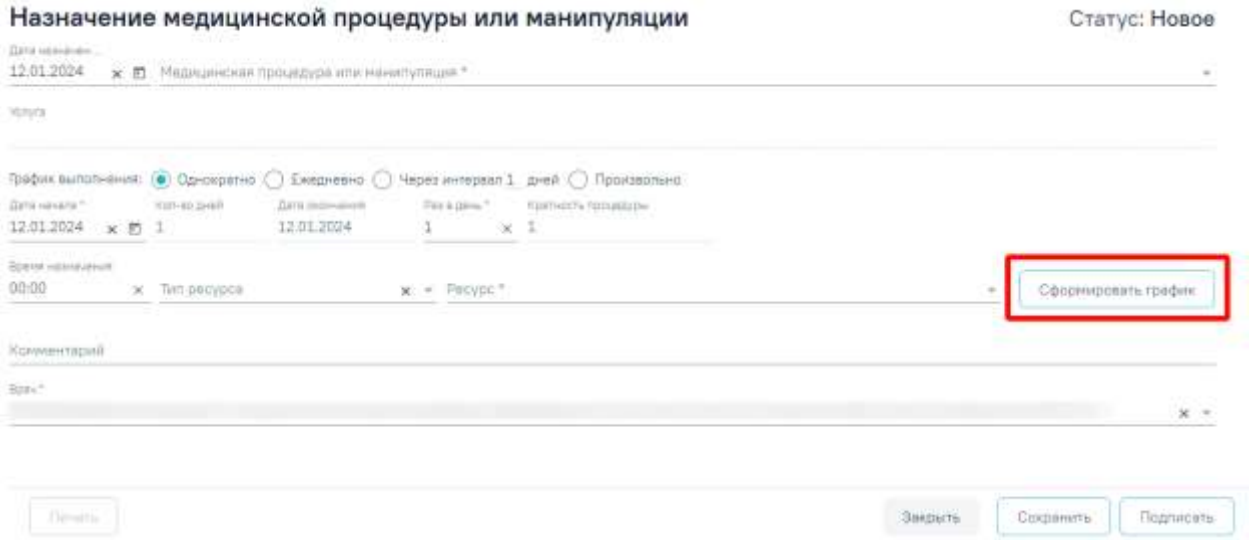

Рисунок 711. Кнопка «Сформировать график»

<span id="page-457-0"></span>В результате выполнения действия отобразится таблица с графиком выполнения процедур [\(Рисунок](#page-458-0) 712). Количество записей в таблице будет соответствовать количеству предусмотренных процедур на курс.

Назначение медицинской процедуры или манипуляции

Статус: Новое

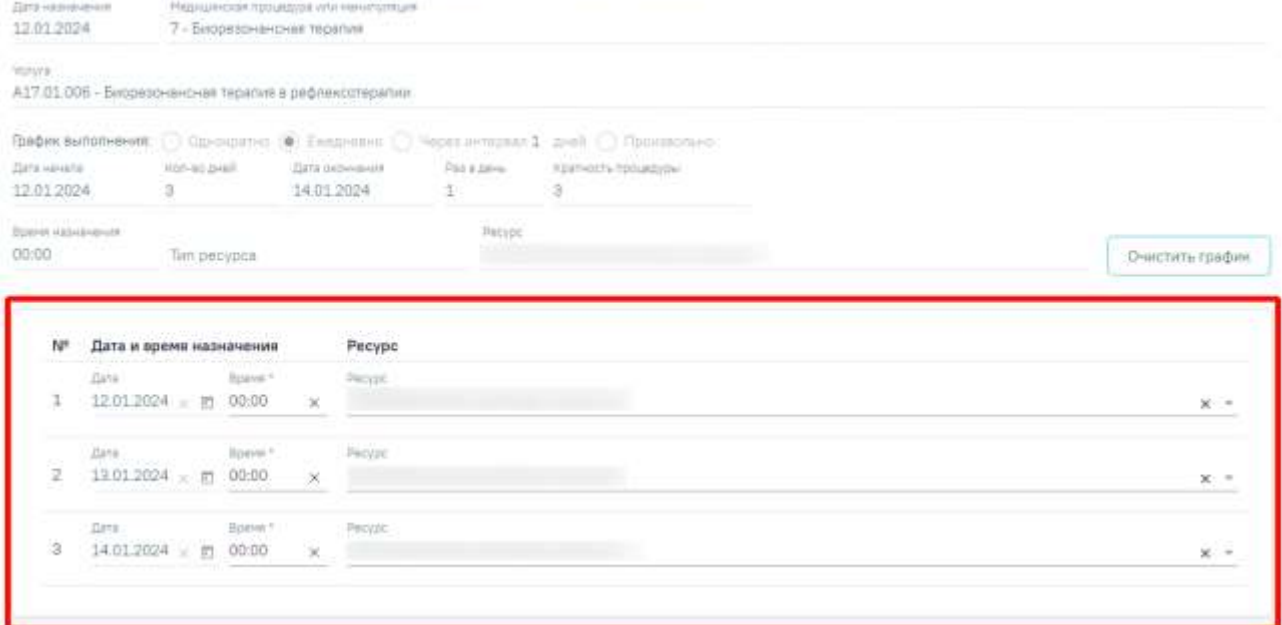

Рисунок 712. График выполнения процедур

<span id="page-458-0"></span>В графике доступны поля:

− «Дата и время назначения» – заполняются автоматически. Дата заполняется в зависимости от указанных данных в полях «График выполнения», «Дата начала», «Кол-во дней», «Раз в день. Редактирование даты доступно, только если в поле «График выполнения» было указано значение «Произвольно». Время заполняется значением из поля «Время назначения», заданное в условиях формирования графика, доступно для редактирования. Обязательно для заполнения. Дата и время назначения не может быть раньше даты назначения.

− «Ресурс» – автоматически заполняется значением из поля «Ресурс», заданное в условиях формирования графика, доступно для редактирования.

Если необходимо внести изменение в график выполнения процедур (количество процедур, период выполнения), то следует нажать кнопку «Очистить график» [\(Рисунок](#page-459-0) 713). График будет удален, поля формы назначения будут доступны для редактирования. Необходимо внести изменения и повторно нажать кнопку «Сформировать график».

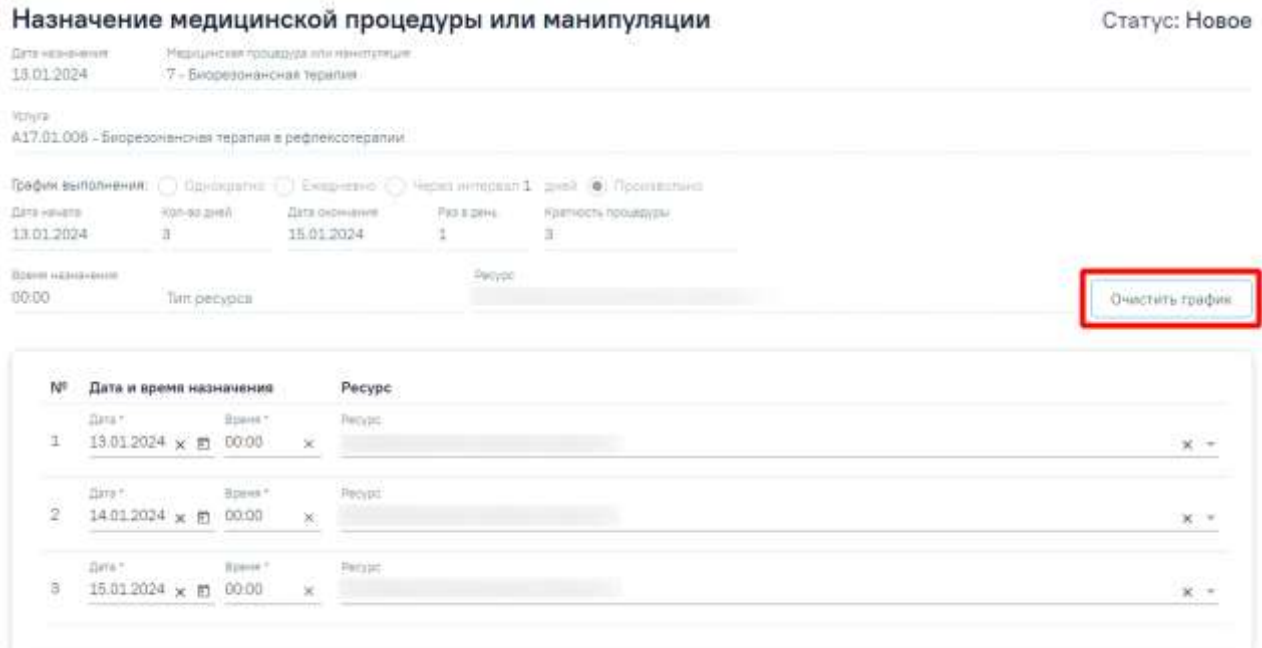

Рисунок 713. Кнопка «Очистить график»

<span id="page-459-0"></span>При нажатии кнопки «Печать» отобразится печатная форма графика выполнения процедур [\(Рисунок](#page-459-1) 714). Кнопка «Печать» доступна после формирования графика.

## График выполнения процедур

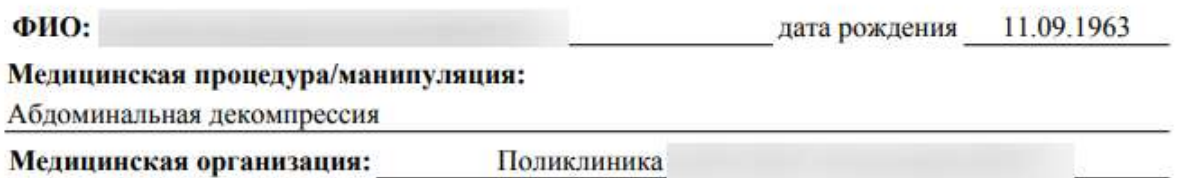

Адрес:

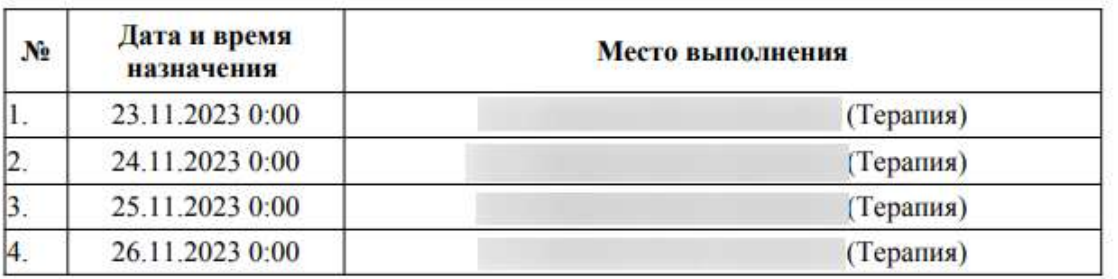

Рисунок 714. ПФ «График выполнения процедур»

<span id="page-459-1"></span>Для сохранения назначения следует нажать кнопку «Сохранить», назначение примет статус «Черновик». Назначение в статусе «Черновик» доступно для редактирования и удаления.

Для оформления назначения необходимо нажать кнопку «Подписать». В результате выполнения действия назначение примет статус «Назначено», поля формы будут заблокированы [\(Рисунок](#page-460-0) 715).

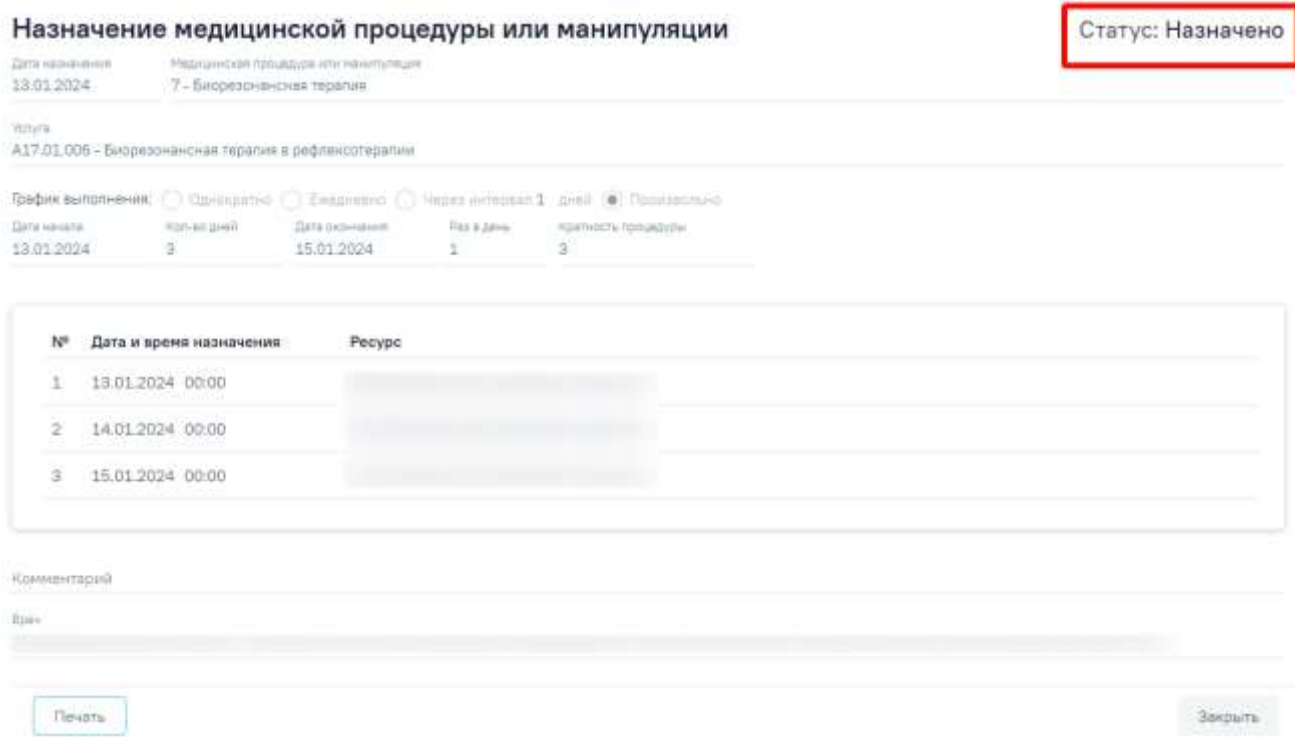

Рисунок 715. Оформленное назначение

<span id="page-460-0"></span>Для закрытия формы без сохранения данных или возврата к случаю лечения следует нажать кнопку «Закрыть».

После подписания назначения будет доступно выполнение назначенных процедур/манипуляций. Созданные процедуры будут отображаться в разделе «Врачебные назначения», внутри оформленного назначения.

## **1.10.10.2. Выполнение медицинской процедуры или манипуляции**

Для фиксации выполнения медицинской процедуры или манипуляции необходимо в разделе «Врачебные назначения» выбрать подходящую по дате процедуру в статусе «Назначено» и нажать кнопку [\(Рисунок](#page-461-1) 716).

#### Врачебные назначения

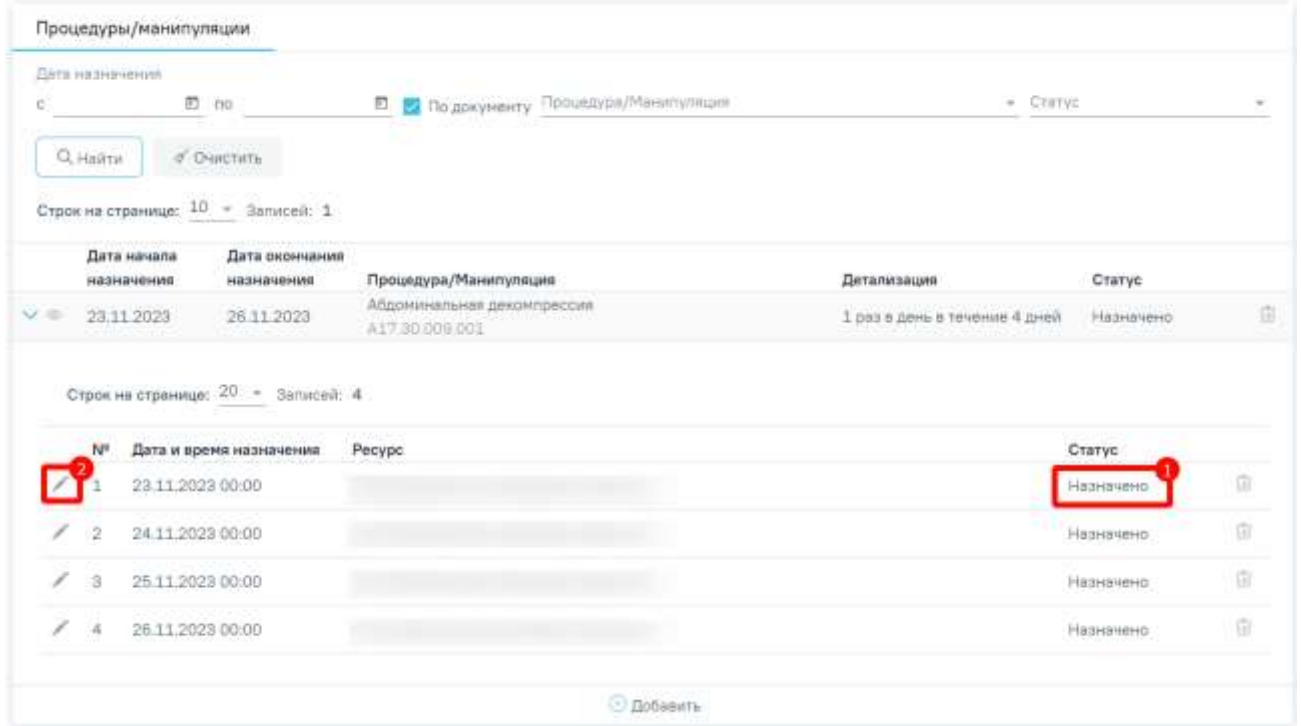

Рисунок 716. Переход к форме выполнения медицинской процедуры/манипуляции»

<span id="page-461-1"></span>Осуществится переход к форме «Выполнение медицинской процедуры или манипуляции» [\(Рисунок](#page-461-0) 717).

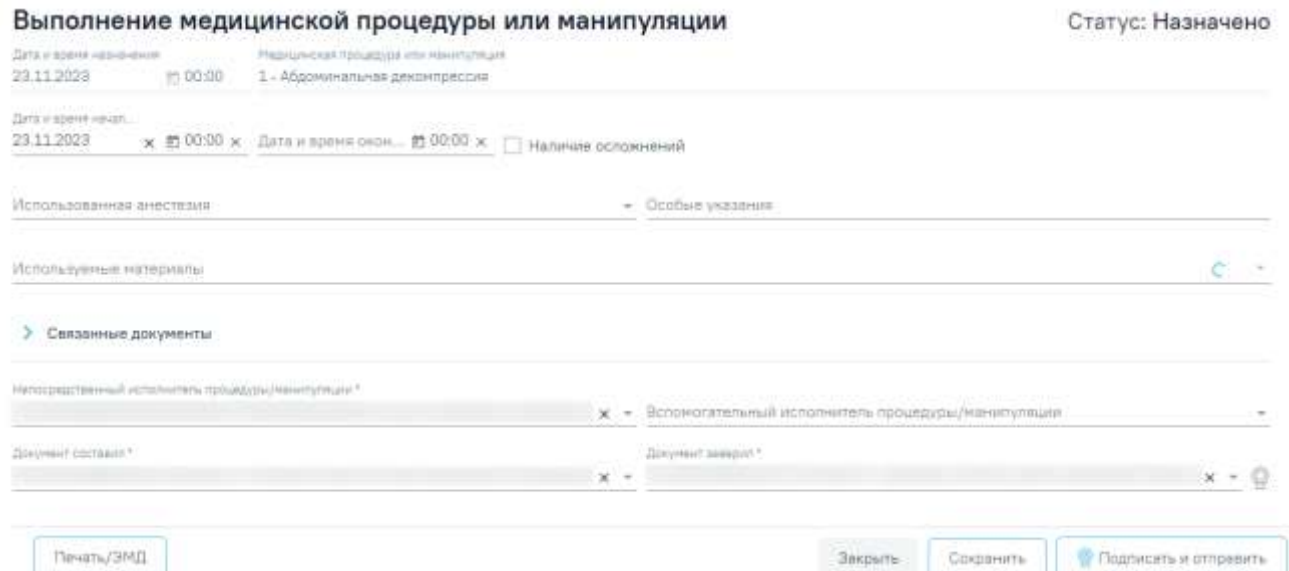

Рисунок 717. Форма «Выполнение медицинской процедуры ил манипуляции»

<span id="page-461-0"></span>Для фиксации выполнения медицинской процедуры или манипуляции необходимо заполнить поля:

− «Дата и время назначения процедуры» – автоматически заполняется датой и временем, на которые была назначены процедура. Поле недоступно для редактирования.

− «Медицинская процедура или манипуляция» – автоматически заполняется наименованием процедуры, указанной в назначении. Поле недоступно для редактирования.

− «Дата и время начала процедуры» – заполняется вручную или выбором значения из календаря. По умолчанию устанавливаются дата и время назначения. Дата и время начала процедуры не может быть раньше даты и время назначения процедуры [\(Рисунок](#page-462-0) 718). Обязательно для заполнения.

Дата и время назначения

07.12.2023 (■ 00:00

Дата и время начал...

06.12.2023  $\times$  **h** 17:13  $\times$ 

Дата выходит за пределы диапазона

Рисунок 718. Проверка выхода даты за пределы диапазона

<span id="page-462-0"></span>− «Дата и время окончания процедуры» – заполняется вручную или выбором значения из календаря. Обязательно для заполнения.

− «Наличие осложнений» – если при проведении процедуры было зафиксировано осложнение, то в поле необходимо установить флажок.

− «Осложнение при проведении медицинской процедуры/манипуляции» – заполняется выбором значений из справочника. Поле доступно и обязательно для заполнения, если в поле «Наличие осложнений» установлен флажок.

− «Используемые материалы» – заполняется выбором значения из справочника.

− «Использованная анестезия» – заполняется выбором значения из справочника.

− «Особые указания» – заполняется вручную с клавиатуры.

Заполнение блока «Связанные документы» осуществляется аналогично заполнению блока «Связанные документы» в п[.1.10.24.3.3.](#page-632-0)

− «Непосредственный исполнитель процедуры/манипуляции» – заполняется выбором значения из справочника медицинского персонала. По умолчанию заполняется данными текущего пользователя. Обязательно для заполнения.

− «Вспомогательный исполнитель процедуры/манипуляции» – заполняется выбором значения из справочника медицинского персонала. Поле необходимо заполнять, если при проведении процедуры был задействован дополнительный специалист.

− «Документ составил» – заполняется выбором из справочника медицинского персонала. По умолчанию поле заполняется данными текущего пользователя. Обязательно для заполнения.

− «Документ заверил» – заполняется выбором из справочника медицинского персонала. По умолчанию поле заполняется данными текущего пользователя. Обязательно для заполнения.

Для сохранения информации на форме выполнения процедуры следует нажать кнопку «Сохранить».

При нажатии кнопки «Печать/ЭМД» отображается список доступных печатных форм. При выборе пункта «График выполнения процедур» отобразится печатная форма графика выполнения процедур [\(Рисунок](#page-463-0) 719).

#### График выполнения процедур

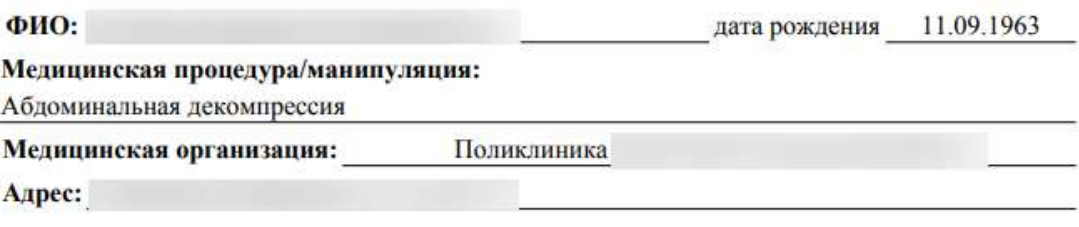

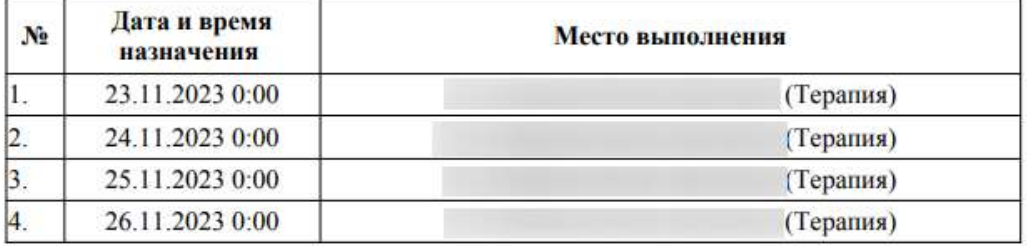

Рисунок 719. ПФ «График выполнения процедур»

### **1.10.10.3. Формирование СЭМД «Протокол медицинской манипуляции»**

<span id="page-463-0"></span>Формирование СЭМД «Протокол медицинской манипуляции» осуществляется при нажатии кнопки «Подписать и отправить» на форме «Выполнение медицинской процедуры или манипуляции» [\(Рисунок](#page-464-0) 720) или на форме предварительного просмотра ЭМД, открываемой по кнопке «Печать/ЭМД» – «СЭМД "Протокол медицинской манипуляции"» [\(Рисунок](#page-464-1) 721).

### Выполнение медицинской процедуры или манипуляции

Статус: Назначено

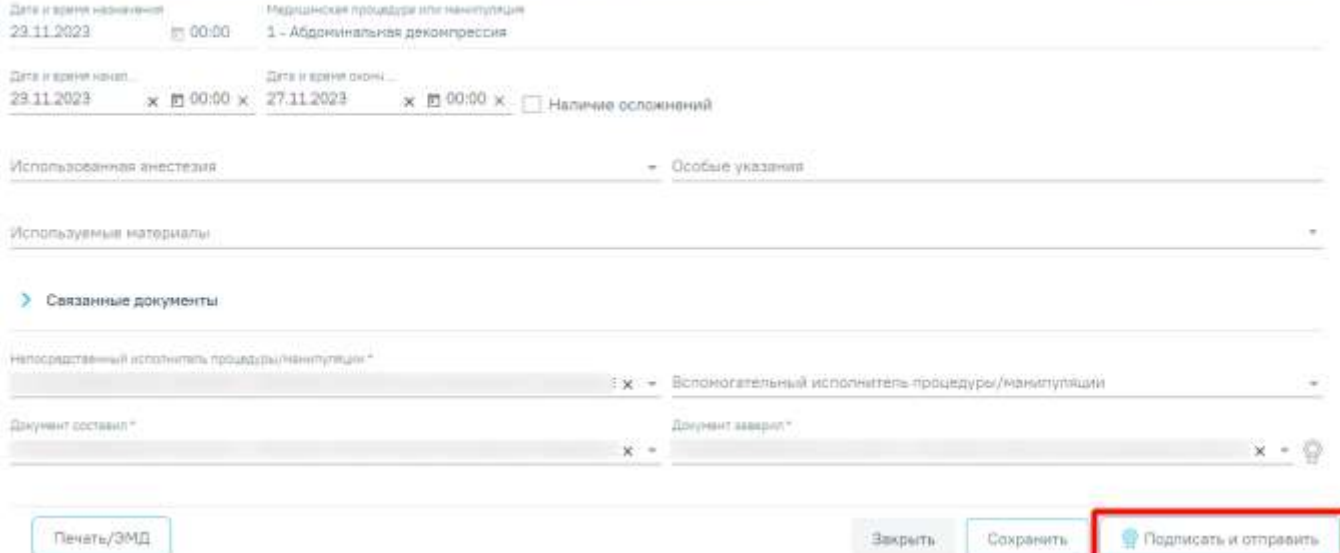

<span id="page-464-0"></span>Рисунок 720. Кнопка «Подписать и отправить» на форме «Выполнение медицинской

процедуры или манипуляции»

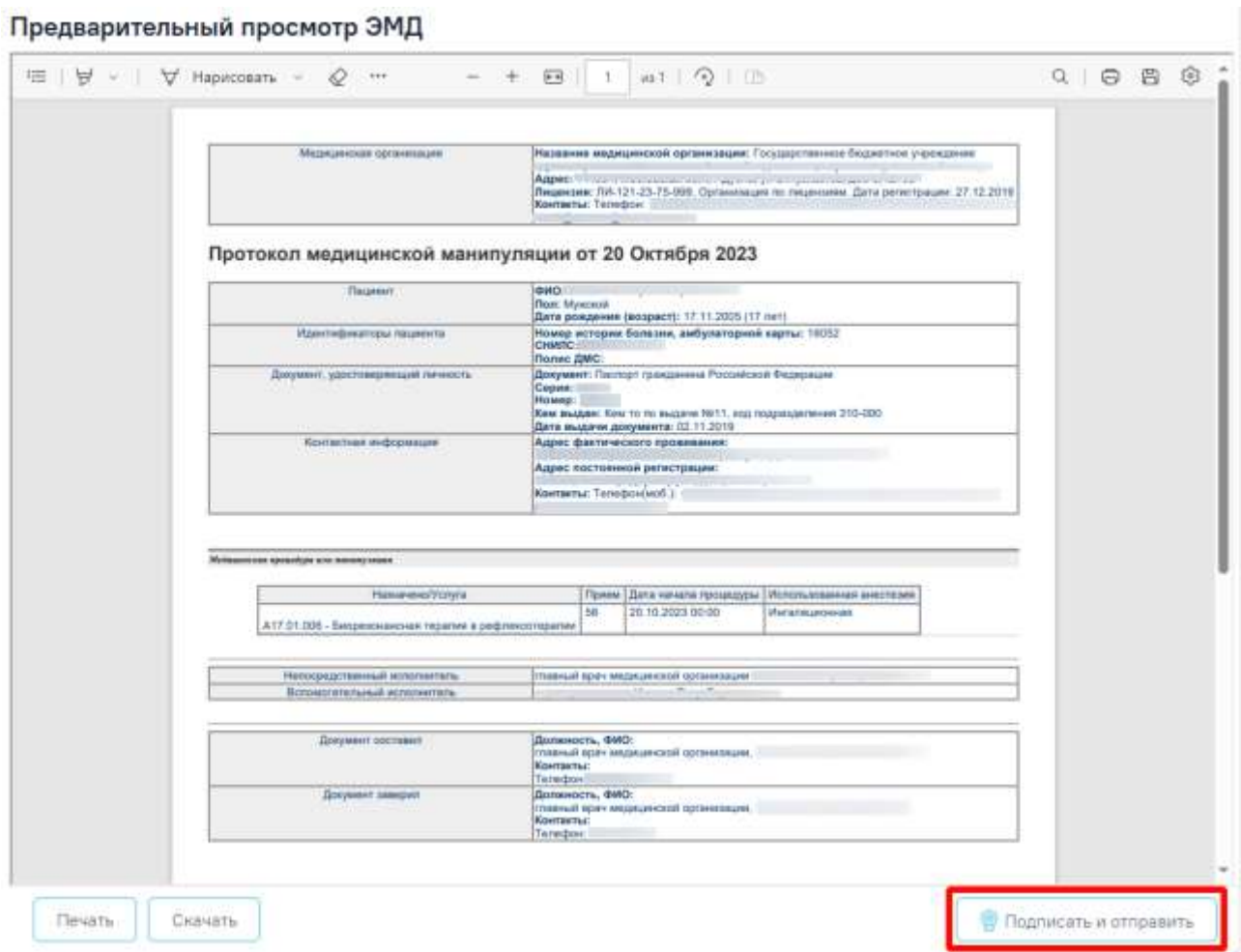

<span id="page-464-1"></span>Рисунок 721. Кнопка «Подписать и отправить» на форме предварительного просмотра ЭМД

В результате отобразится сообщение об успешном выполнении операции. ЭМД принимает статус «Отправлен» [\(Рисунок](#page-465-0) 722), при ошибке отправки «Ошибка при отправке».

X Документ "Протокол медицинской манипуляции" успешно подписан и отправлен в РЭМД

#### Рисунок 722. Сообщение об успешном выполнении операции

<span id="page-465-0"></span>В случае, если при отправке документа произошла ошибка, следует переотправить документ, нажав кнопку «Отправить». При необходимости редактирования заключения для исправления ошибки следует снять подпись с документа, нажав кнопку «Снять подпись», затем заново сформировать документ. Кнопка «Снять подпись» доступна при наличии роли «Отмена [подписи»](https://confluence.softrust.ru/pages/viewpage.action?pageId=63438855). Для печати документа следует нажать кнопку «Печать».

### **1.10.11. Регистры**

Отображение раздела «Регистры» доступно для пользователей с ролью «Регистры». Описание назначение ролей приведено в Руководстве системного программиста ТМ МИС SaaS.

Работа с регистром производится в случае лечения пациента после установки диагноза. После сохранения диагноза необходимо перейти в раздел «Регистры» путем выбора соответствующего пункта в левом меню случая лечения [\(Рисунок](#page-466-0) 723), либо путём прокрутки страницы до необходимого раздела. Раздел «Регистры» в закрытом ТАП доступен только для просмотра.

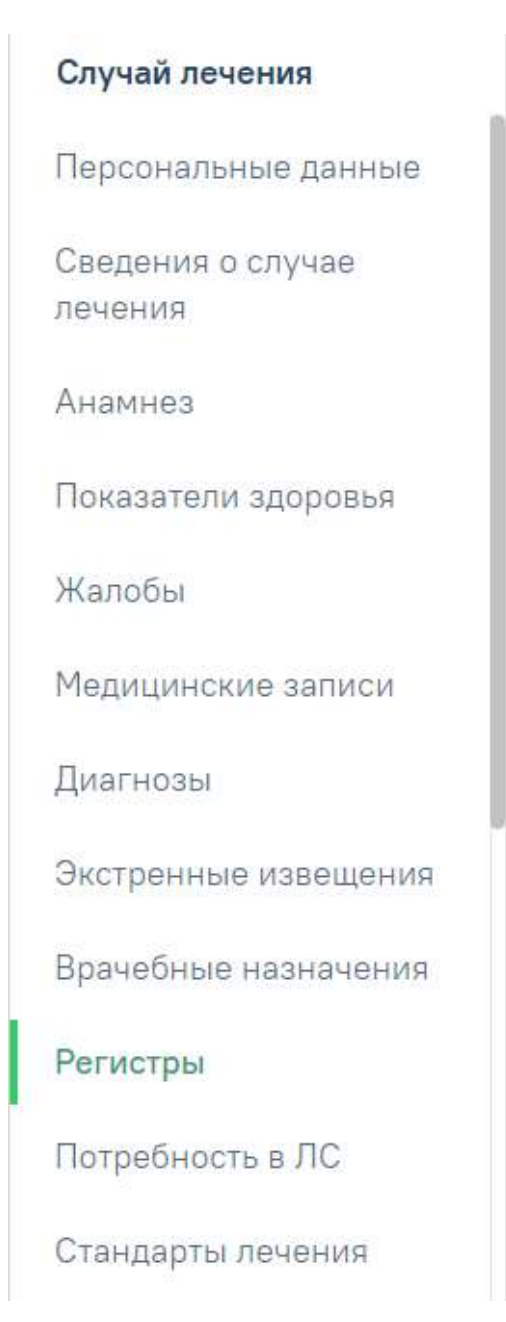

Рисунок 723. Вкладка «Регистры»

<span id="page-466-0"></span>Раздел «Регистры» состоит из четырех вкладок: «Все регистры», «Рекомендованные», «Ожидают согласования», «Включенные», «Исключенные» [\(Рисунок](#page-467-0) 724). При статусе регистра «Отправлен на согласование», «Включен», «Исключен» или «Отказ» отображается блок «Льготы» и категории льготы в нем, если они соответствуют данному регистру. В данном блоке есть возможность добавления и редактирования категории льготы. Динамику согласования можно посмотреть через Журнал обмена с федеральными регистрами, который позволяет посмотреть сведения о взаимодействии Системы с Подсистемой ведения специализированных регистров пациентов по отдельным нозологиям и категориям граждан, мониторинга организации оказания высокотехнологичной медицинской помощи и санаторно-курортного лечения, в которую входят ФР 12Н, ФР ВИЧ и ФР БТ. Для перехода в

Журнал обмена с федеральными регистрами следует в заголовке «Регистры» нажать кнопку [\(Рисунок](#page-1168-0) 1999). Работа с журналом описана в п. настоящего Руководства.

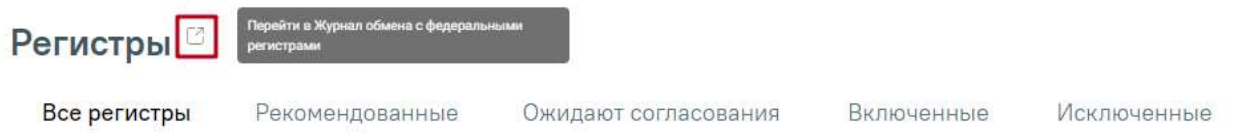

Рисунок 724. Вкладки раздела «Регистры»

<span id="page-467-0"></span>На вкладке «Все регистры» отображаются регистры, в которые включен пациент, из которых исключен пациент, регистры, рекомендуемые ко включению и регистры в статусе «Отказ» [\(Рисунок](#page-467-1) 725).

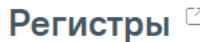

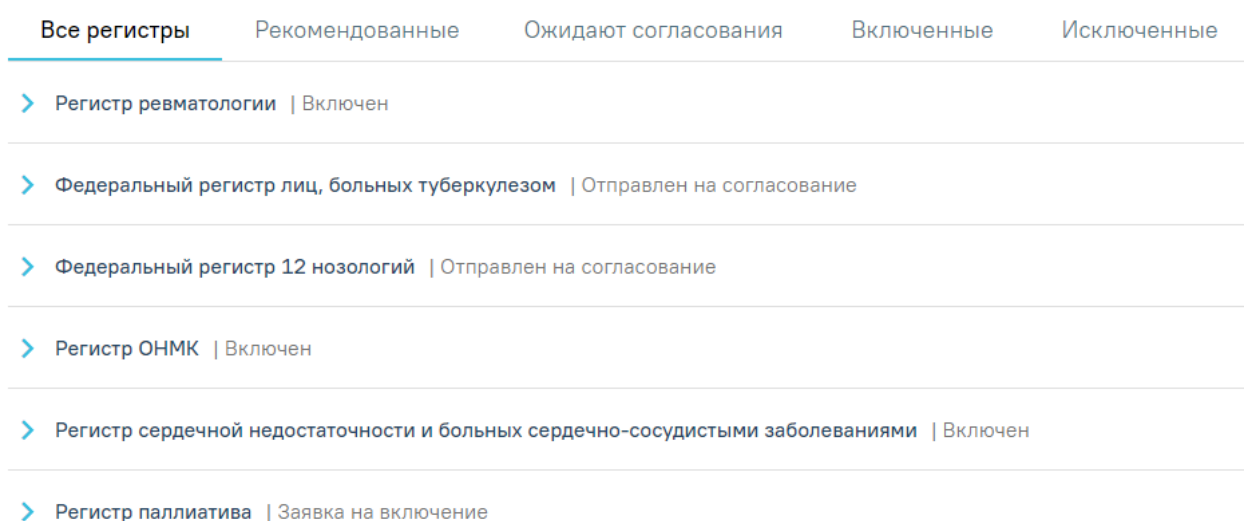

Рисунок 725. Вкладка «Все регистры» в разделе «Регистры»

<span id="page-467-1"></span>В случае отказа на включение пациента в регистр причина отказа будет отображаться в строке заголовка регистра [\(Рисунок](#page-467-2) 726). Данный регистр будет отображаться только во вкладке «Все регистры».

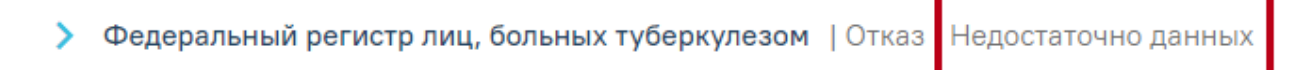

## Рисунок 726. Отказ включения в регистр

<span id="page-467-2"></span>Для повторного включения пациента в регистр имеющего статус «Отказ», необходимо нажать кнопку «Добавить регистр» [\(Рисунок](#page-468-0) 727).
## Регистры  $\circ$

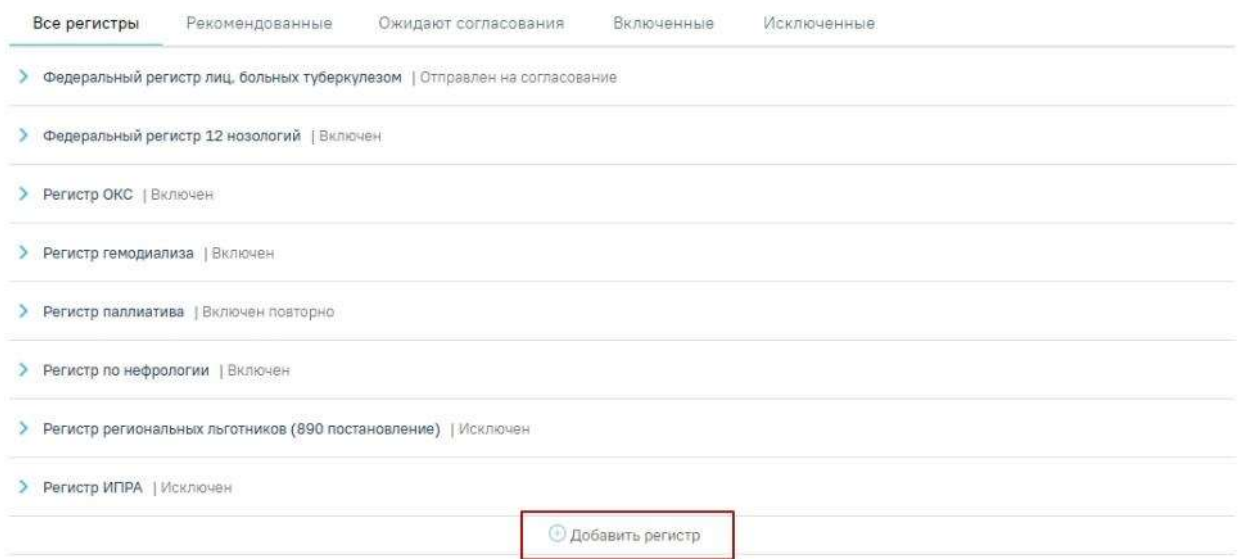

Рисунок 727. Добавление регистра

В результате отобразится форма «Добавление нового регистра», где следует выбрать требуемый регистр в поле «Регистр», заполнить все обязательные поля и нажать кнопку «Включить в регистр» [\(Рисунок](#page-468-0) 728).

#### **Регистры**

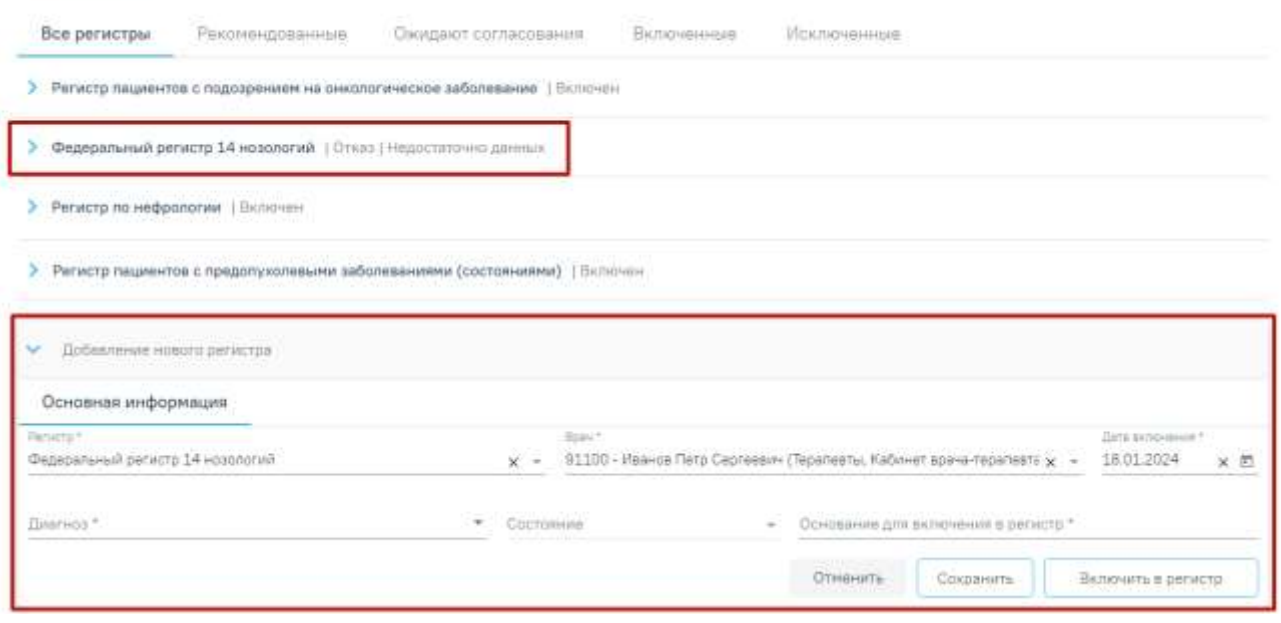

# Рисунок 728. Повторное включение в регистр

<span id="page-468-0"></span>На вкладке «Рекомендованные» отображаются регистры, в которые рекомендуется включить пациента [\(Рисунок](#page-469-0) 729).

# Регистры  $^{\circ}$

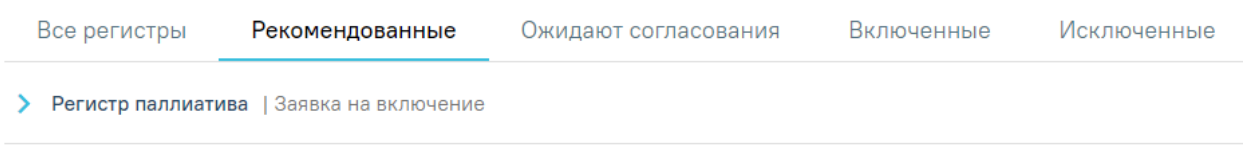

#### Рисунок 729. Вкладка «Рекомендованные» в разделе «Регистры»

<span id="page-469-0"></span>На вкладке «Ожидают согласования» отображаются регистры, включение в которые требует согласования [\(Рисунок](#page-469-1) 730).

# Регистры  $\circ$

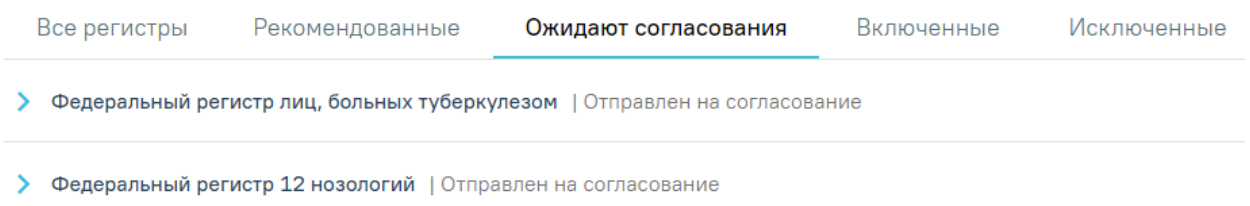

## Рисунок 730. Вкладка «Ожидают согласования» в разделе «Регистры»

<span id="page-469-1"></span>На вкладке «Включенные» отображаются все регистры, в которые включен пациент [\(Рисунок](#page-469-2) 731).

# Регистры  $\circ$

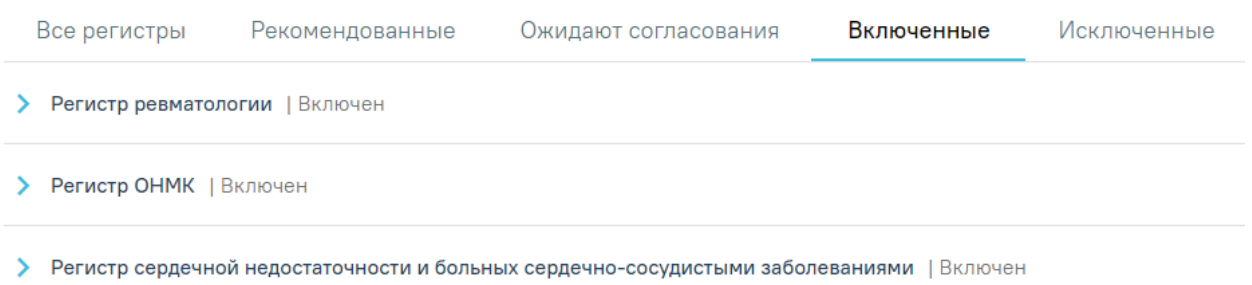

Рисунок 731. Вкладка «Включенные» в разделе «Регистры»

<span id="page-469-2"></span>Если в разделе «Диагнозы» в качестве основного или сопутствующего диагноза указано заболевание относящееся к регистру, то при сохранении диагноза выполняется автоматическое включение пациента в регистр. Поле «Основание включения в регистр» автоматически будет заполнено значением «Диагноз подлежит включению в регистр» [\(Рисунок](#page-470-0) 732).

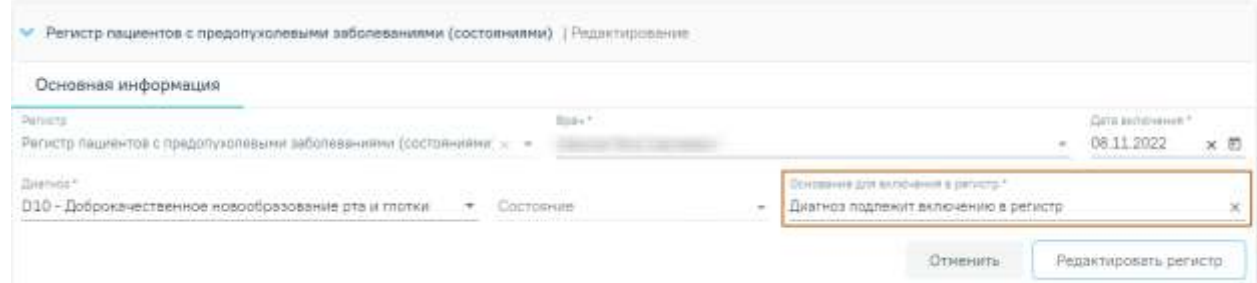

Рисунок 732. Автоматически заполненное поле «Основание включения в регистр»

<span id="page-470-0"></span>На вкладке «Исключенные» отображаются все регистры, из которых исключен пациент [\(Рисунок](#page-470-1) 733).

# Регистры  $\circ$

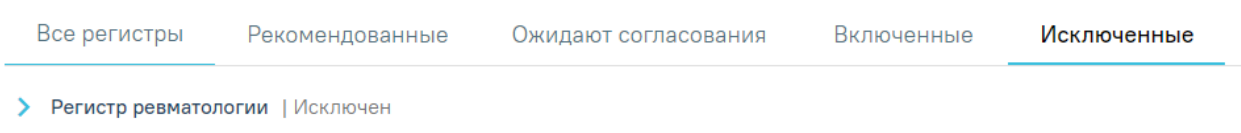

Рисунок 733. Вкладка «Исключенные» в разделе «Регистры»

# **1.10.11.1. Включение пациента в регистр**

<span id="page-470-1"></span>Включение пациента в регистр осуществляется несколькими способами:

- 1. Через вкладку «Рекомендованные»;
- 2. При нажатии кнопки «Добавить регистр»;

3. Если в разделе «Диагнозы» в качестве основного или сопутствующего диагноза указано заболевание относящееся к регистру, то при сохранении диагноза выполняется автоматическое включение пациента в регистр. **Примечание**: Автоматическое включение пациента в регистр осуществляется при следующих условиях:

- Данный пациент есть в базе МИП;
- стоит флаг автоматического включения у регистра.

4. При подписании МЗ «Извещение о критическом акушерском состоянии (КАС) или случае материнской смерти» выполняется автоматическое включение в регистр (Регистр КАС).

Для включения пациента в регистр на вкладке «Рекомендованные» необходимо нажать по регистру, в который необходимо включить пациента [\(Рисунок](#page-470-2) 734).

# Регистры <sup>©</sup>

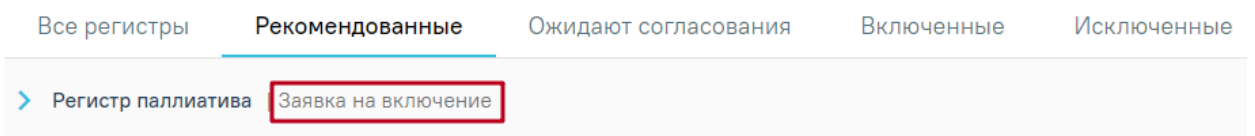

# Рисунок 734. Добавление в регистр

<span id="page-470-2"></span>После нажатия на регистр, в который необходимо включить пациента, откроется форма добавления в регистр [\(Рисунок](#page-471-0) 735), где необходимо заполнить следующие поля:

1. Поле «Регистр» заполняется выбором значения из справочника. Поле обязательно для заполнения. Для выбора доступны только регистры, в которые пациента

может добавить врач. Если пациент уже включен в регистр, то данного регистра не будет в списке. Поле обязательно для заполнения.

2. Поле «Врач» автоматически заполняется текущим пользователем. Поле доступно для редактирования путем выбора значения из справочника. Поле обязательно для заполнения. Поле обязательно для заполнения.

3. Поле «Дата включения» по умолчанию заполняется текущей датой и доступно для редактирования путем ввода даты с клавиатуры или выбором из календаря. Поле обязательно для заполнения.

4. Поле «Диагноз» заполняется выбором значения из справочника.

5. Поле «Состояние» заполняется выбором значения из справочника.

6. Поле «Основание для включения в регистр» заполняется вводом данных с клавиатуры. При сохранении основного диагноза, относящегося к регистру, пациент будет автоматически включен в соответствующий регистр и поле «Основание для включения в регистр» будет заполнено значением «Диагноз подлежит включению в регистр». Поле обязательно для заполнения.

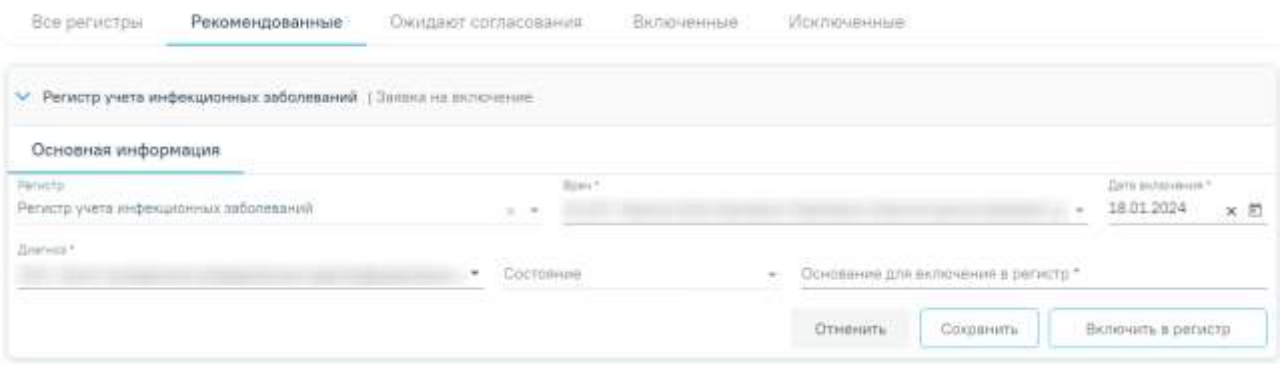

Рисунок 735. Форма включения пациента в регистр

<span id="page-471-0"></span>После заполнения полей формы необходимо нажать кнопку «Включить в регистр». Данные о включении пациента в регистр будут сохранены и отправлены на согласование. Регистр будет отображаться на вкладке «Ожидают согласования» со статусом «Отправлен на согласование» [\(Рисунок](#page-471-1) 736).

# Регистры  $\circ$

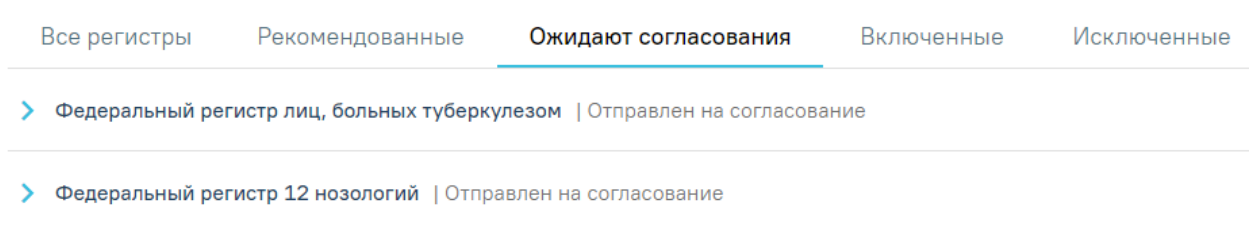

<span id="page-471-1"></span>Рисунок 736. Отображение регистра на вкладке «Ожидают согласования»

При раскрытии строки регистра отобразится блок «Льготы» с текущими категориями льгот пациента [\(Рисунок](#page-472-0) 737). Данная форма доступна при условии, если для данного регистра определены льготы. Форма содержит три вкладки: «Активные», «Истекшие» и «Меры социальной поддержки». На вкладке «Активные» отображается список льгот, действующих в настоящее время. На вкладке «Истекшие» отображается список льгот, у которых срок действия истек На вкладке «Меры социальной поддержки» отображается перечень с записями по предоставляемым льготам, полученных от Министерства социального развития , подробная информация представлена в п[.1.14.4.](#page-1104-0)

Льготы

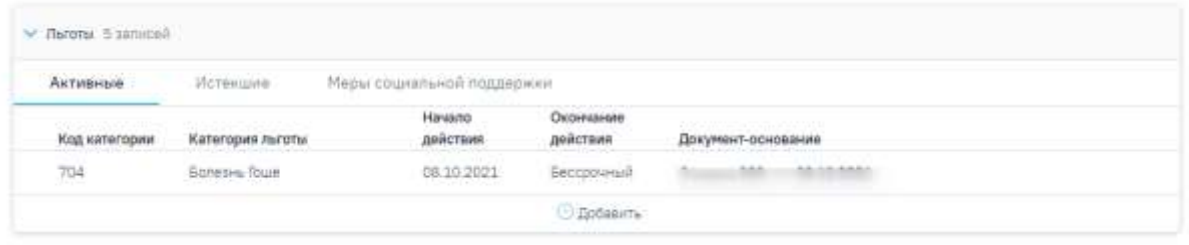

#### Рисунок 737. Форма «Льготы»

<span id="page-472-0"></span>На форме добавления/редактирования категории льготы отображаются данные о доступных мерах социальной поддержки по выбранной категории льготы. При наведении на значок рядом с надписью «Доступны меры социальной поддержки» отображается всплывающая информация со списком льгот (код, наименование), доступных по выбранной категории в поле «Категория льготы» [\(Рисунок](#page-472-1) 738).

| Активные                    | Истекцие                                                                                                    |                 | Меры социальной поддержки   |                                              |                                       |               |               |
|-----------------------------|----------------------------------------------------------------------------------------------------|-----------------|-----------------------------|----------------------------------------------|---------------------------------------|---------------|---------------|
| Код категории.              | Категория льготы                                                                                                    |                 | Havaano<br>действия         | Окончание<br>действии                        | Документ-основание                    |               |               |
| 490                         | Федеральный источник.<br>Коронавирусная инфекция,<br>вызванная вирусом GDVID-19,<br>вирус индентифицирован<br>Глодгвержден лабоонторным<br>тестированием независимо от<br>тяжести клинических<br>признаков или симптомое) |                 | 미단 15~10~18~1<br>01.02.2023 | 01012030                                     | Длиумент                              |               | ×             |
| Mathintopies (ruingma) **   | 490 - Федеральный источник, Коронаем ж -                                                                                                    | 01 02 2023      | Harvarin particita (IK*     | Ontertained about them.<br>01.01.2030<br>× E | <b>DEPENDITION</b><br>Диатнов.<br>x E |               | $\rightarrow$ |
| Доумне-основние<br>Документ | ۰                                                                                                    | Серия документа |                             | Номер документа                              | Ken sugar<br>В без номера             | Ilara asintos | 唇             |
|                             | Board authentically propripriesants *                                                                                                    |                 |                             |                                              |                                       |               |               |

<span id="page-472-1"></span>Рисунок 738. Поле «Доступны меры социальной поддержки»

Для удаления категории льготы следует нажать кнопку ...

**Внимание!** Редактирование и удаление категорий льгот при наличии меры социальной поддержки по ним запрещено. При попытке редактирования или удаления льготы появится соответствующее сообщение [\(Рисунок](#page-473-0) 739).

> × Ошибка удаления сведений о льготе: Невозможно удалить запись о льготе, по которой указана мера соц. поддержки.

Рисунок 739. Сообщение об ошибке при попытке удаления льготы

<span id="page-473-0"></span>Для добавления льготы необходимо нажать кнопку «Добавить». Откроется форма добавления льготы [\(Рисунок](#page-474-0) 740), содержащая поля:

1. Поле «Категория льгот» заполняется выбором значения из справочника. Поле обязательно для заполнения.

2. Поле «Начало действия» заполняется выбором значения из календаря или вводом данных с клавиатуры. Поле обязательно для заполнения. Поле заполняется по умолчанию текущей датой для категории льготы «900 - Сердечно-сосудистые заболевания», при этом недоступно указывание даты больше текущей даты и меньше, чем 2 месяца назад.

3. Поле «Окончание действия» заполняется выбором значения из календаря или вводом данных с клавиатуры. Для категории льготы «900 - Сердечно-сосудистые заболевания» поле недоступно для редактирования и заполняется автоматически значением «Начало действия» + 2 года.

4. Поле «Диагноз» заполняется автоматически, если льгота сопоставлена только с одним диагнозом. В случае если к льготе, которая указана в поле «Категория льготы», относятся несколько диагнозов, то поле заполняется выбором значения из выпадающего списка. Если к льготе не относится ни один диагноз, то поле будет недоступно для заполнения.

5. Поле «Документ-основание» заполняется выбором значения из справочника.

6. Поля «Серия документа», «Номер документа», «Кем выдан» заполняются вводом данных с клавиатуры. Поля обязательны для заполнения. Если установлен флажок «Без номера», то поле «Номер документа» будет недоступно для редактирования.

7. Поле «Дата выдачи» заполняется выбором значения из календаря или вводом данных с клавиатуры. Поле обязательно для заполнения.

474

8. Поле «Врач, добавивший информацию» заполняется автоматически данными пользователя и доступно для редактирования путем выбора значения из справочника. Поле обязательно для заполнения.

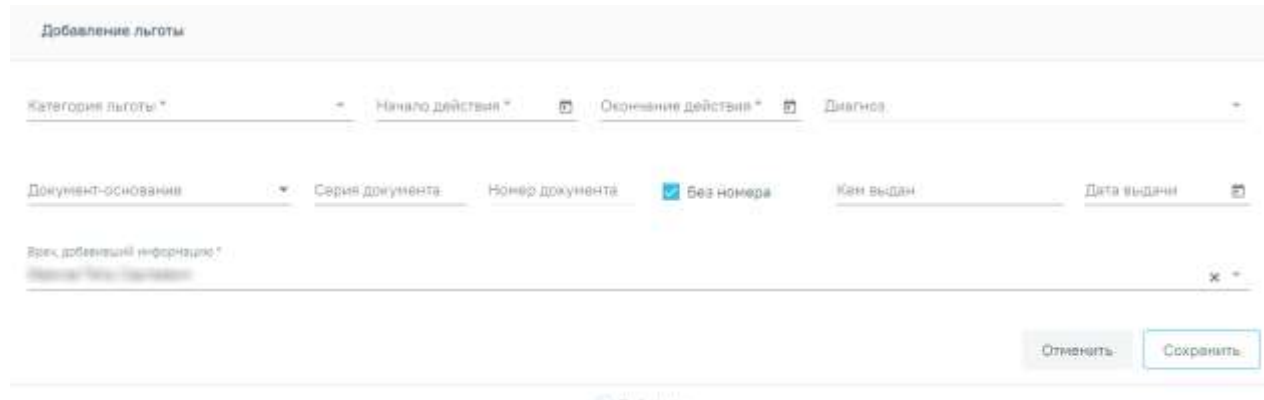

#### Рисунок 740. Форма добавления льготы

<span id="page-474-0"></span>После заполнения информации о льготах необходимо нажать кнопку «Сохранить». Льгота будет добавлена. Для отмены введенных данных необходимо нажать кнопку «Отменить».

При попытке добавления льготы ОНЛП (с кодом категории льготы менее 200, например, «111 - Граждане, получившие суммарную (накопительную) эффективную дозу облучения, превышающую 25 сЗв (бэр)») при наличии действующей льготы с категорией «900 - Сердечно-сосудистые заболевания», будет выдано сообщение об ошибке [\(Рисунок](#page-474-1) [741\)](#page-474-1).

> У пациента есть действующая льгота  $\hspace{1.5mm}\times$ ССЗ, добавление льготы ОНЛП запрещено

Рисунок 741. Сообщение о наличии льготы ССЗ

<span id="page-474-1"></span>Для добавления льготы необходимо отредактировать (закрыть) льготу с категорией «900 - Сердечно-сосудистые заболевания», установив для даты окончания текущую дату.

#### **Добавление льгот по COVID-19**

Для добавления льгот для переболевших COVID-19 необходимо предварительно включить пациента в «Регистр COVID-19».

Доступно добавление следующих льгот регистра COVID-19:

• 490 Федеральный источник. Коронавирусная инфекция, вызванная вирусом COVID-19, вирус идентифицирован (подтвержден лабораторным тестированием независимо от тяжести клинических признаков или симптомов).

• 491 Региональный источник. Коронавирусная инфекция, вызванная вирусом COVID-19, вирус не идентифицирован (COVID-19 диагностируется клинически или эпидемиологически, но лабораторные исследования неубедительны или недоступны).

### **Добавление пациента в регистр для льготного зубопротезирования**

Для учёта и оказания услуг по льготному зубопротезированию (ЛЗП) должны быть выполнены следующие условия:

- 1. Пациент должен быть включен в «Регистр протезирования».
- 2. В МКАБ пациента должна быть указана мера социальной поддержки «5 Зубные протезы» по соответствующей категории льготы, а также документ-основание для этой категории льготы. При отсутствии данных по категории льготы, информация может быть получена из Министерства социального развития (МинСоц).

Перечень категорий льгот, по которым положено льготное зубопротезирование:

- 150 Бывшие несов.летние узники концлагерей;
- 773 Ветераны военной службы;
- $10 -$ Инвалиды войны;
- 50 Лица, награжденные знаком «Жителю блокадного Ленинграда»;

• 51 – Лица, награжденные знаком «Жителю блокадного Ленинграда», признанные инвалидами вследствие общего заболевания, трудового увечья и других причин (кроме лиц, инвалидность которых наступила вследствие их противоправных действий);

• 52 – Лица, награжденные медалью «За оборону Москвы»;

• 120 – Лица, работавшие в период Великой Отечественной войны на объектах противовоздушной обороны, местной противовоздушной обороны, на строительстве оборон;

- 774 Неработающие пенсионеры;
- 502 Реабилитированные лица и пострадавшие от полит. репрессий;
- 501 Труженики тыла;
- 20 Участники Великой Отечественной войны;
- 11 Участники ВОВ, ставшие инвалидами.
- 772 Ветераны труда;

• 775 – Лица предпенсионного возраста 60 и 55 лет и статус ветерана труда или статус ветерана военной службы;

• 776 – Лица предпенсионного возраста 60 и 55 лет с доходом ниже 2.5 прожиточного минимума;

• 537 – Почетный гражданин Московской области.

3. По категории льготы пациента должна быть получена мера социальной поддержки «Зубные протезы» и документ-основание для данной меры от Министерства социального развития.

Для включения пациента в регистр протезирования необходимо перейти к новому интерфейсу МКАБ. Переход к просмотру нового интерфейса МКАБ осуществляется через МКАБ пациента:

1) при выборе пункта «Просмотреть МКАБ» в контекстном меню журнала МКАБ.

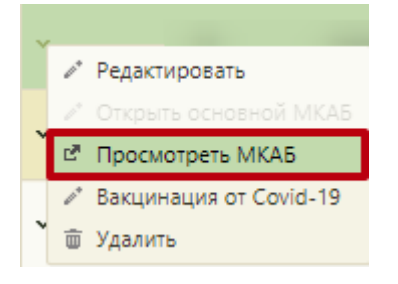

Рисунок 742. Пункт «Просмотреть МКАБ» в контекстном меню журнала МКАБ.

2) при переходе по вкладке «Регистры» <sup>Регистры</sup> [\(Рисунок](#page-476-0) 743).

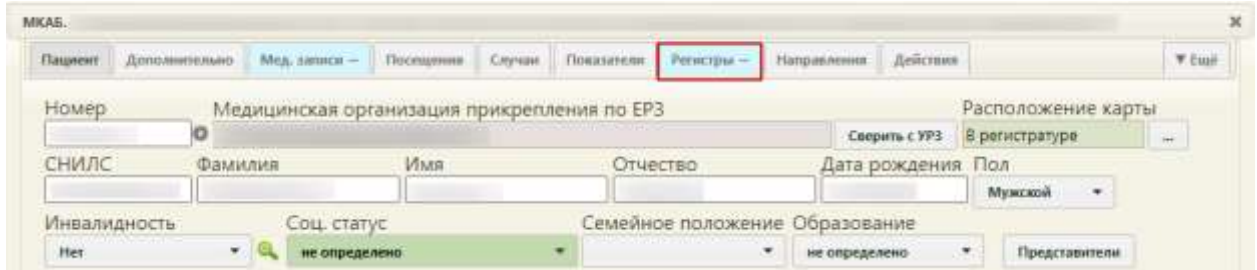

Рисунок 743. Переход в новый интерфейс МКАБ

В новой вкладке браузера откроется форма просмотра нового интерфейса МКАБ.

<span id="page-476-0"></span>Для добавления пациента в регистр следует в блоке «Регистры» нажать кнопку «Добавить регистр» и заполнить поля [\(Рисунок](#page-476-1) 744):

• «Регистр» – выбрать из справочника «Регистр ревматологи».

<span id="page-476-1"></span>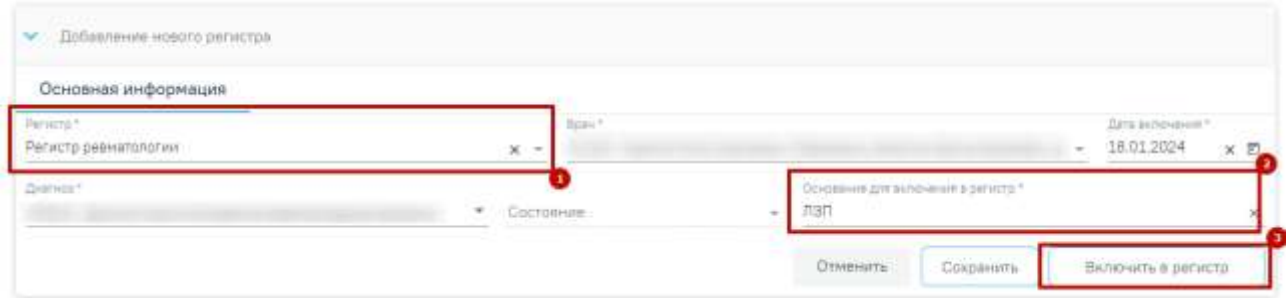

Рисунок 744. Добавление пациента в регистр

• «Основание для включения в регистр» – заполняется вводом данных с клавиатуры (пример «Нуждается в ЛЗП»).

После того, как поля формы будут заполнены, необходимо нажать кнопку «Включить в регистр» [\(Рисунок](#page-476-1) 744). В результате данные по включению пациента в регистр будут доступны для согласования Министерством социального развития. Статус регистра примет значение «Отправлен на согласование» [\(Рисунок](#page-477-0) 745).

> Регистр протезирования | Отправлен на согласование

Рисунок 745. Статус регистра протезирования «Отправлен на согласование»

<span id="page-477-0"></span>При раскрытии строки регистра, отобразится блок «Льготы» с текущими категориями льгот пациента, если по ним положено ЛЗП [\(Рисунок](#page-477-1) 746). При отсутствии данных через него также можно добавить категорию льготы, по которой положено ЛЗП, при необходимости.

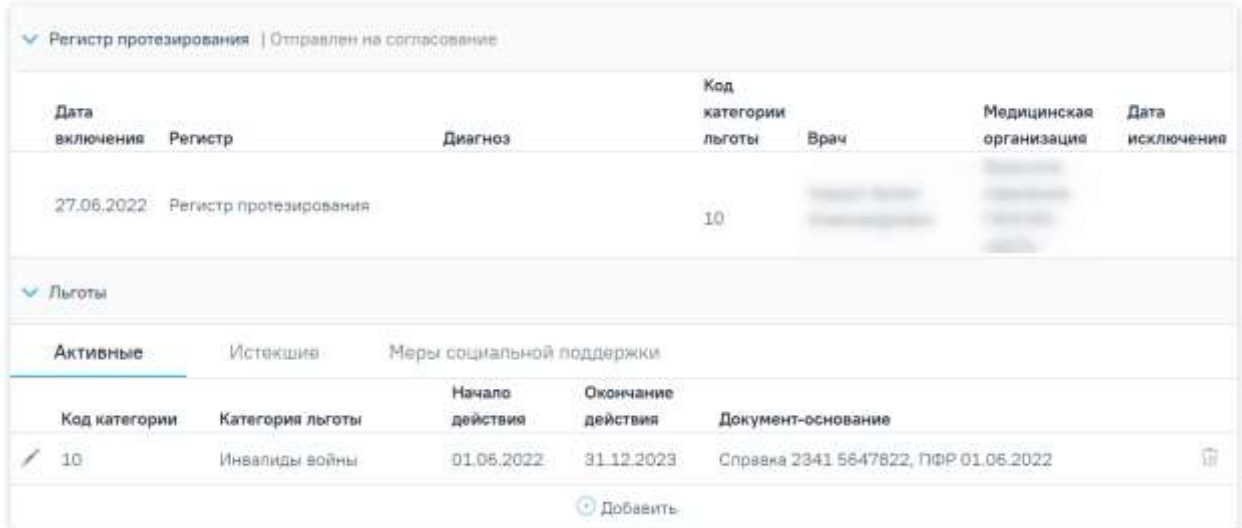

Рисунок 746. Отображение категорий льгот пациента

<span id="page-477-1"></span>Для добавления категории льготы необходимо в блоке «Льготы» по регистру нажать кнопку «Добавить».

| Добавление льготы  |                 |                      |           |                      |                                             |   |                               |                       |
|--------------------|-----------------|----------------------|-----------|----------------------|---------------------------------------------|---|-------------------------------|-----------------------|
| Категория льготы * | $\times$        | Начало действия *    | $\Box$    | Окончание действия * | $\Box$                                      |   | Документ-основание            | ٠                     |
| Серия документа    | Номер документа | Без номера<br>$\sim$ | Кем выдан |                      | PERSONAL PROPERTY IN CONTROL<br>Дата выдачи | 的 | Врач, добавивший информацию * | $\boldsymbol{\times}$ |
|                    |                 |                      |           |                      |                                             |   | Отменить                      | Сохранить             |
|                    |                 |                      |           | ⊙ Добавить           |                                             |   |                               |                       |

Рисунок 747. Добавление льготы по регистру

<span id="page-477-2"></span>Заполнить поля [\(Рисунок](#page-477-2) 747):

• «Категория льготы» – заполняется выбором значения из справочника. Поле обязательно для заполнения. В списке доступны только категории льгот, соответствующие регистру, в который добавлен пациент.

• «Начало действия» – заполняется выбором значения из календаря или вводом данных с клавиатуры. Поле обязательно для заполнения.

• «Окончание действия» – заполняется выбором значения из календаря или вводом данных с клавиатуры.

• «Документ-основание» – заполняется выбором значения из справочника. В поле указывается документ, на основании которого действует категория льготы (например, удостоверение пенсионера).

• «Серия документа», «Номер документа», «Кем выдан» – заполняются вводом данных с клавиатуры. Если установлен флажок «Без номера», то поле «Номер документа» будет недоступно для редактирования.

• «Дата выдачи» – заполняется выбором значения из календаря или вводом данных с клавиатуры.

• «Врач, добавивший информацию» – заполняется автоматически данными пользователя и доступно для редактирования путем выбора значения из справочника. Поле обязательно для заполнения.

После заполнения необходимых полей следует нажать кнопку «Сохранить» [\(Рисунок](#page-478-0) [748\)](#page-478-0).

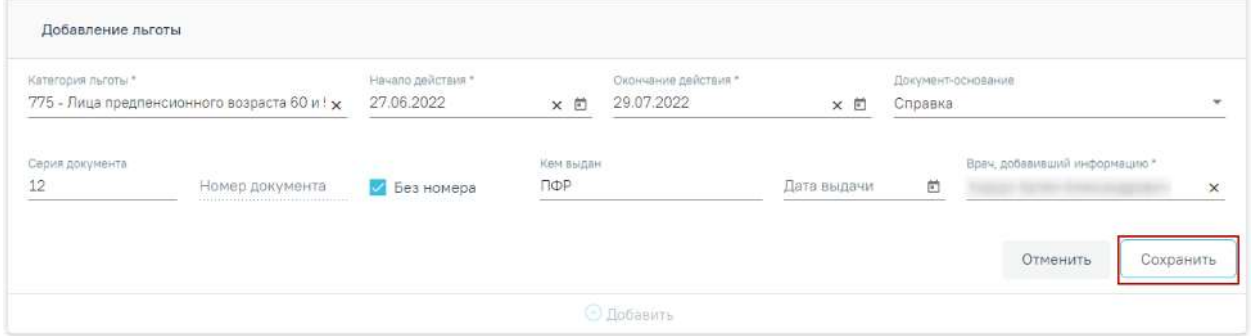

Рисунок 748. Заполнение полей формы «Добавление льготы»

<span id="page-478-0"></span>Категория льготы будет добавлена и отобразится в списке категорий льгот пациента [\(Рисунок](#page-479-0) 749).

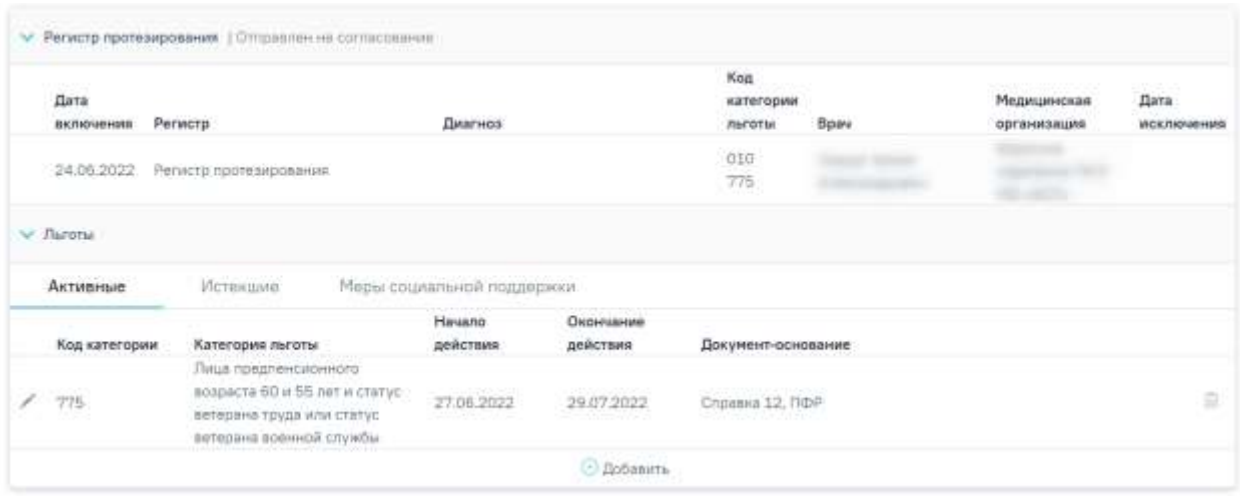

Рисунок 749. Отображение добавленной льготы в блоке «Льготы»

<span id="page-479-0"></span>Для удаления категории льготы следует нажать кнопку ...

**Внимание!** Редактирование и удаление категорий льгот при наличии меры социальной поддержки по ним запрещено. При попытке редактирования или удаления льготы появится соответствующее сообщение [\(Рисунок](#page-473-0) 739).

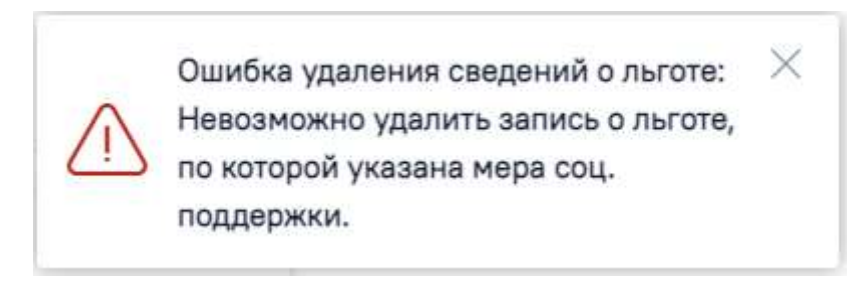

Рисунок 750. Сообщение об ошибке при попытке удаления льготы

После того как от Министерства социального развития поступит подтверждение права пациента на ЛЗП, статус регистра протезирования примет значение «Включен» и на вкладке «Меры социальной поддержки» будет отображаться мера «Зубные протезы», код категории льготы, по которой предоставляется данная мера и документ-основание для данной меры от Министерства социального развития [\(Рисунок](#page-480-0) 751).

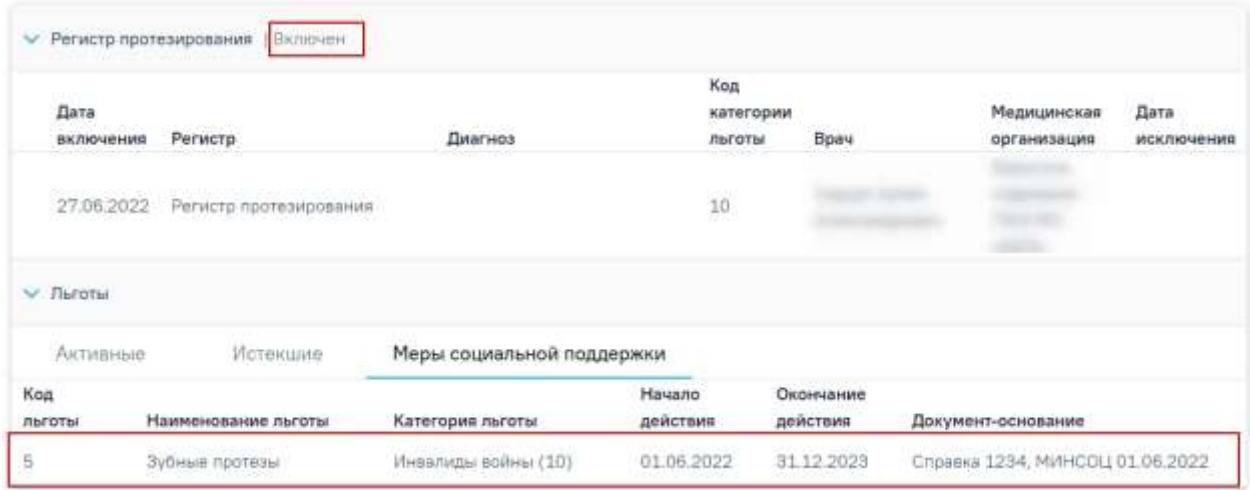

# Рисунок 751. Отображение меры социальной поддержки

<span id="page-480-0"></span>Включить пациента в регистр также можно на вкладке «Все регистры» в разделе «Регистры». Для этого необходимо нажать кнопку «Добавить регистр» ниже списка регистров [\(Рисунок](#page-480-1) 752).

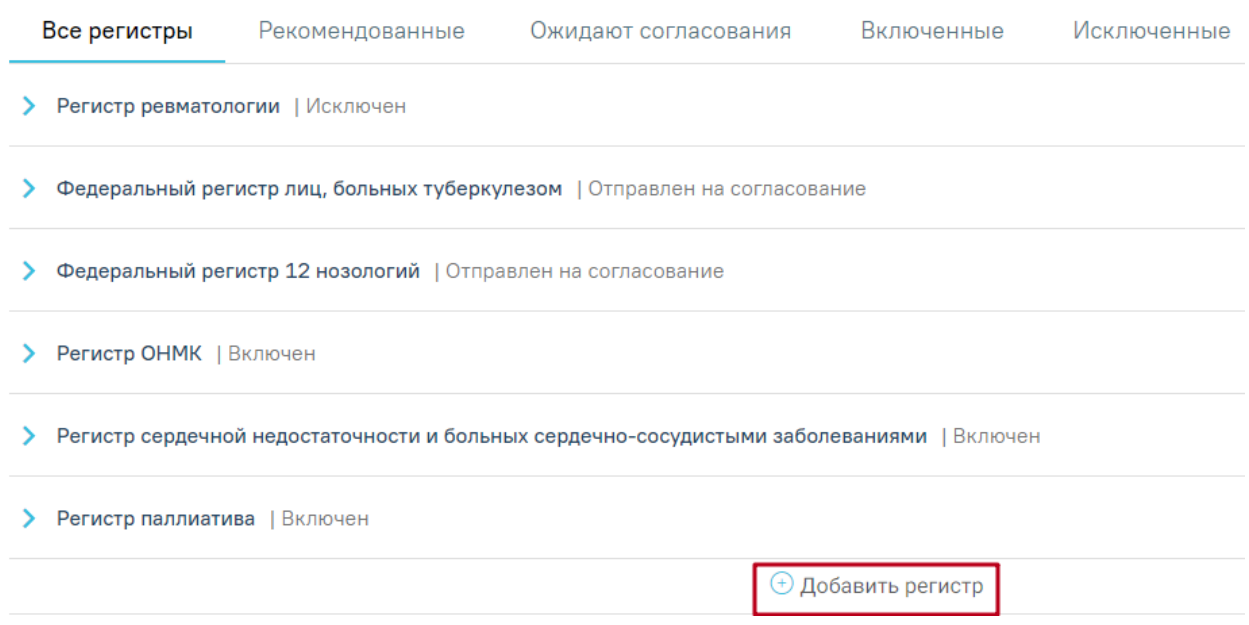

Рисунок 752. Кнопка «Добавить регистр»

При нажатии на кнопку откроется форма добавления пациента в регистр [\(Рисунок](#page-480-2)

# <span id="page-480-1"></span>[753\)](#page-480-2).

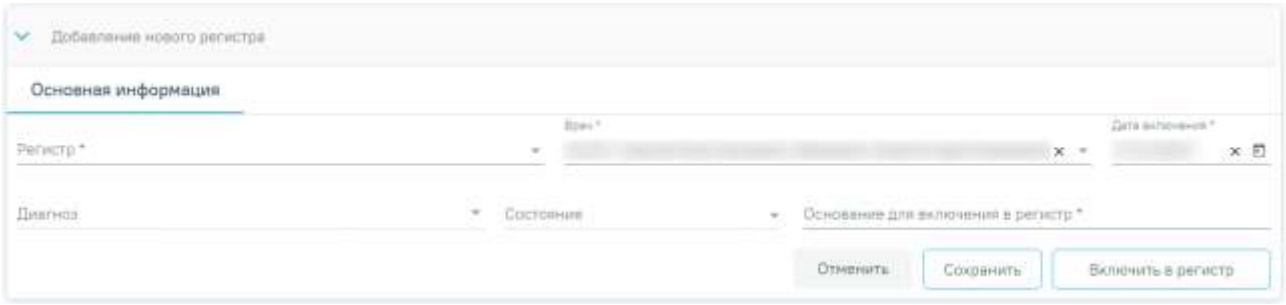

<span id="page-480-2"></span>Рисунок 753. Форма добавления пациента в регистр

Форму необходимо заполнить:

1. Поле «Регистр» заполняется выбором значения из списка. Для выбора доступны только регистры, в которые пациента может добавить врач. Если пациент уже включен в регистр, то данного регистра не будет в списке. Поле обязательно для заполнения.

2. Поле «Врач» заполняется автоматически текущей учетной записью пользователя. При необходимости значение можно изменить путем выбора значения из справочника. Поле обязательно для заполнения.

3. Поле «Дата включения» по умолчанию заполняется текущей датой и доступно для редактирования путем выбора даты из календаря или вводом значения с клавиатуры. Поле обязательно для заполнения.

4. Поле «Диагноз» заполняется выбором значения из справочника. Для выбора доступны те диагнозы, по которым пациента можно включить в выбранный регистр. Поле обязательно для заполнения.

5. Поле «Состояние» заполняется выбором значения из справочника. Поле может быть недоступно, если для регистра не определены состояния.

1. Поле «Основание для включения в регистр» заполняется вводом данных с клавиатуры. Поле обязательно для заполнения. При сохранении основного диагноза, относящегося к регистру, пациент будет автоматически включен в соответствующий регистр и поле «Основание для включения в регистр» будет заполнено значением «Диагноз подлежит включению в регистр».

После заполнения всех полей, необходимо нажать кнопку «Включить в регистр». Форма добавления пациента в регистр закроется. Пациент будет включен в регистр.

## **1.10.11.2. Исключение пациента из регистра**

Исключение из регистра производится в разделе «Регистры» на вкладке «Все регистры».

Для исключения пациента из регистра необходимо нажать рядом с регистром, из которого следует исключить пациента. Откроется форма просмотра сведений о включении пациента в регистр и льготах [\(Рисунок](#page-481-0) 754).

| and a series of the company of the<br>Perneto OHMK   BRASSIN |                                 |                                                                                                |                              |                     |                            |                                                               |
|--------------------------------------------------------------|---------------------------------|------------------------------------------------------------------------------------------------|------------------------------|---------------------|----------------------------|---------------------------------------------------------------|
| Дата<br>включения                                            | Technological and UK<br>Регистр | Диагноз                                                                                        | Kon                          | Bpau                | Малицинская<br>организация | Пата исключения                                               |
| the complete state of the complete state of the              | 13.04.2022 Pervicto OHMK        | The South County of the South<br>I64 - Инсульт, не уточненный как<br>кровоизлияние или инфаркт | and the state of the control | <b>CARD COMPANY</b> | Поликланениа               | <b>STATISTICS</b> IN A 2005 OF THE REAL PROPERTY<br>Исключить |

<span id="page-481-0"></span>Рисунок 754. Сведения о включении пациента в регистр и льготах

482

В разделе с информацией о включении пациента в регистр необходимо нажать кнопку «Исключить» [\(Рисунок](#page-482-0) 755).

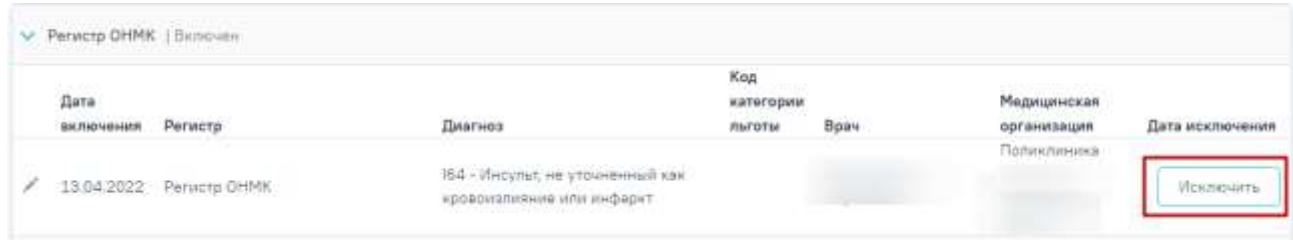

### Рисунок 755. Кнопка «Исключить»

<span id="page-482-0"></span>После нажатия на кнопку «Исключить» откроется форма исключения из регистра [\(Рисунок](#page-484-0) 759), в которой необходимо заполнить следующие поля:

1. Поле «Диагноз» заполнится диагнозом, который был указан при включении пациента в регистр.

2. Поле «Врач» автоматически заполнится данными текущего пользователя.

3. Поле «Дата исключения» поле автоматически заполняется текущей датой. Поле доступно для редактирования путем выбора даты из календаря или ввода значения с клавиатуры. Поле обязательно для заполнения. Дата исключения не может быть раньше даты включения и позже текущей даты.

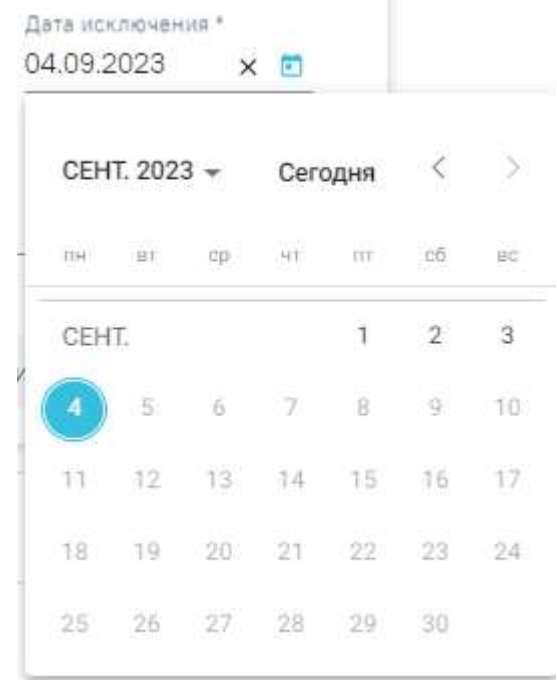

Рисунок 756. Поле «Дата исключения»

4. Поле «Состояние» заполняется выбором значения из справочника.

5. Поле «Основание для исключения» заполняется выбором значения из справочника.

Для регистра беременных основания для исключения могут принимать значения: «1 - Переезд за пределы региона», «2 - Смерть», «3 - Другое», «4 - Завершение беременности», «5 - Прерывание беременности» [\(Рисунок](#page-483-0) 757).

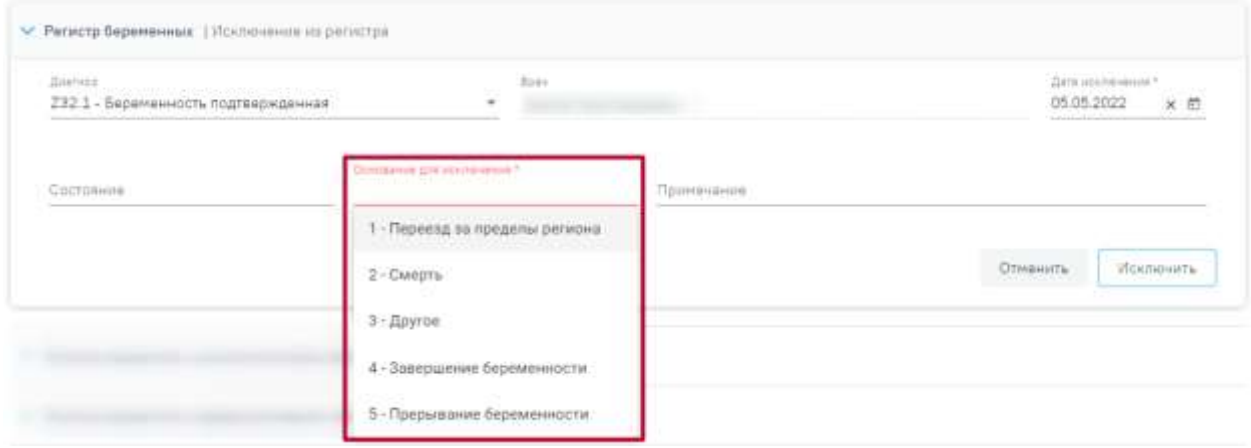

Рисунок 757. Основания для исключения для регистра беременных

<span id="page-483-0"></span>Для Регистра новорожденных основания для исключения могут принимать значения [\(Рисунок](#page-483-1) 758):

- «1 Выздоровление»;
- «2 Переезд за пределы региона»;
- $\langle 3 \text{Cmeprb} \rangle$ ;
- $\bullet$   $\ll 4$  Другое».

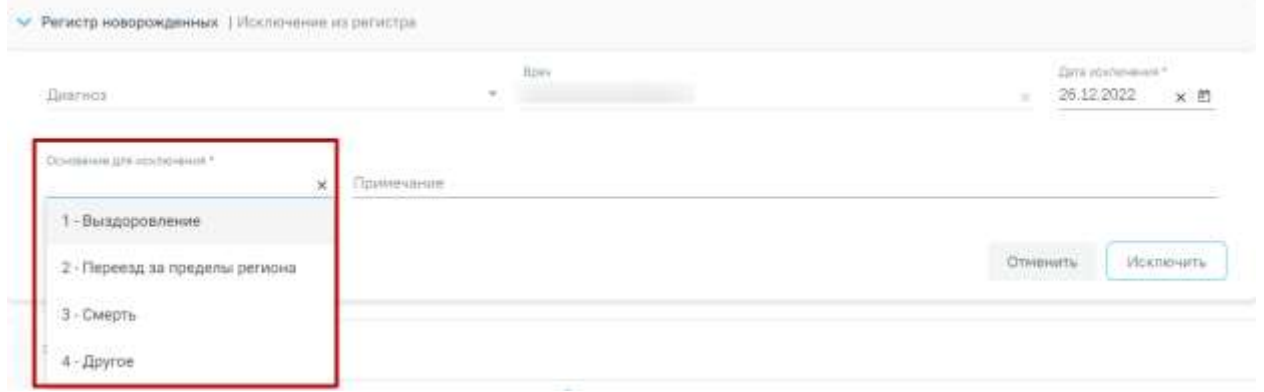

Рисунок 758. Основания для исключения для Регистра новорожденных

6. Поле «Примечание» заполняется вводом данных с клавиатуры.

<span id="page-483-1"></span>После заполнения полей необходимо нажать кнопку «Исключить» [\(Рисунок](#page-484-0) 759). Пациент будет исключен из регистра.

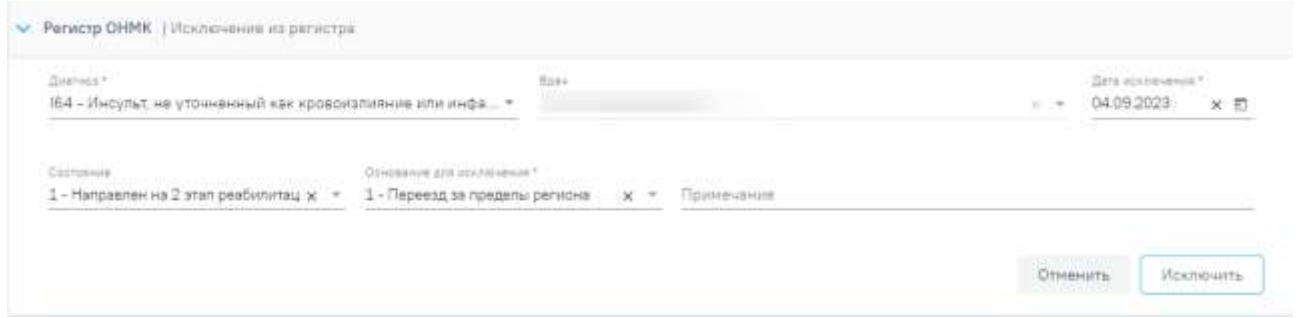

### Рисунок 759. Форма исключения из регистра

<span id="page-484-0"></span>При выборе основания для исключения «Другое» поле «Примечание» является обязательным для заполнения [\(Рисунок](#page-484-1) 760).

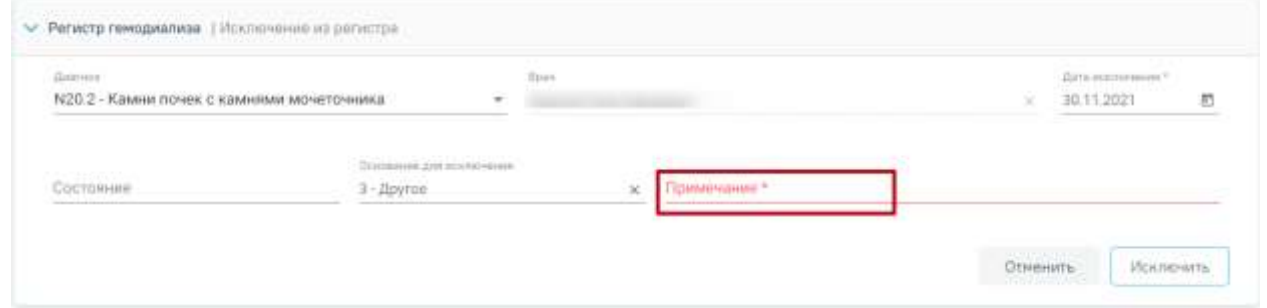

Рисунок 760. Незаполненное поле «Примечание»

<span id="page-484-1"></span>Для записей регистров в статусе «Исключен» рядом со статусом отображается основание исключения из регистра [\(Рисунок](#page-484-2) 761).

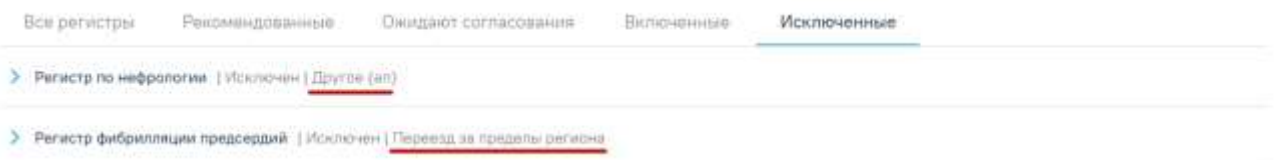

Рисунок 761. Отображение оснований исключения из регистра

# <span id="page-484-2"></span>**1.10.12. Стандарты лечения**

Отображение блока «Стандарты лечения» доступно для пользователей с ролью «ТАП. Стандарты лечения». Описание назначение ролей приведено в Руководстве системного программиста ТМ МИС SaaS.

После установки диагноза следует перейти в область «Стандарты лечения» через боковое меню ТАП [\(Рисунок](#page-485-0) 762), либо путём прокрутки страницы до необходимого раздела.

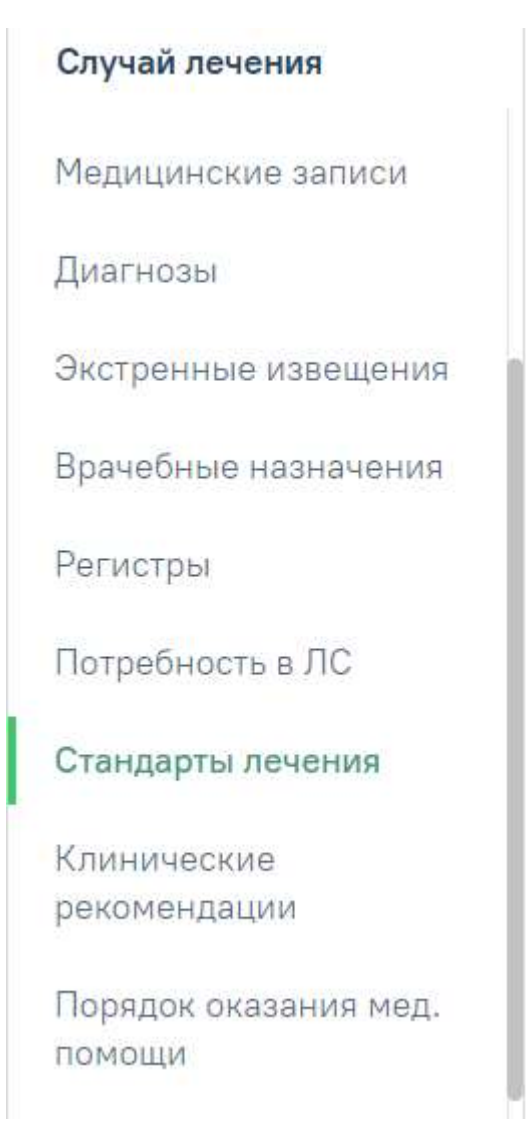

Рисунок 762. Пункт «Стандарты лечения» в левом меню ТАП

<span id="page-485-0"></span>Отобразится раздел «Стандарты и план лечения» на вкладке «Стандарты лечения» со списком подобранных стандартов [\(Рисунок](#page-485-1) 763).

Стандарты и план лечения

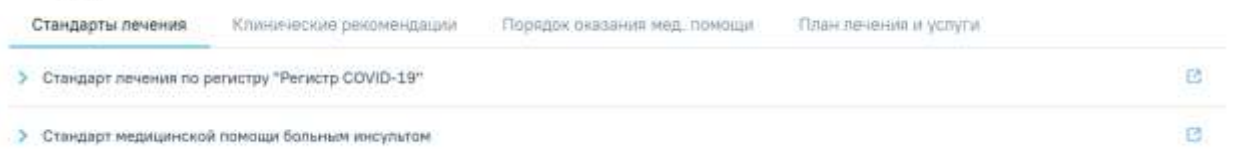

### Рисунок 763. Список подобранных стандартов лечения

<span id="page-485-1"></span>Медико-экономический стандарт подбирается по модели пациента (пол, возраст), установленному диагнозу. В области может отображаться несколько медико-экономических стандартов, если все они соответствуют модели пациента и диагнозу.

Медико-экономический стандарт можно просмотреть в виде html-страницы. Для этого следует нажать кнопку <sup>2</sup> - «Ссылка на стандарт» справа от наименования стандарта

[\(Рисунок](#page-486-0) 764). При нажатии осуществится переход по ссылке, указанной при создании стандарта лечения.

> Стандарт медицинской помощи больным инсультом

 $\blacksquare$ 

## Рисунок 764. Кнопка перехода к просмотру стандарта лечения

<span id="page-486-0"></span>Для выбора стандарта, по которому будет производиться лечение, следует нажать на строку с названием стандарта, либо нажать рядом с необходимым стандартом лечения [\(Рисунок](#page-486-1) 765).

Стандарты и план лечения

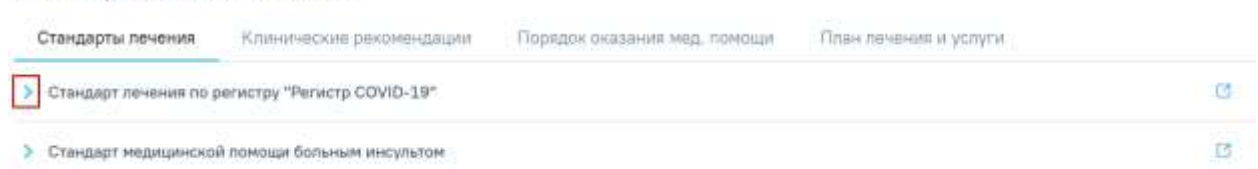

### Рисунок 765. Выбор стандарта лечения

<span id="page-486-1"></span>Ниже отобразится список элементов, доступных для назначения по стандарту [\(Рисунок](#page-486-2) 766). Список элементов можно свернуть, нажав на наименование стандарта лечения или на кнопку в строке с наименованием.

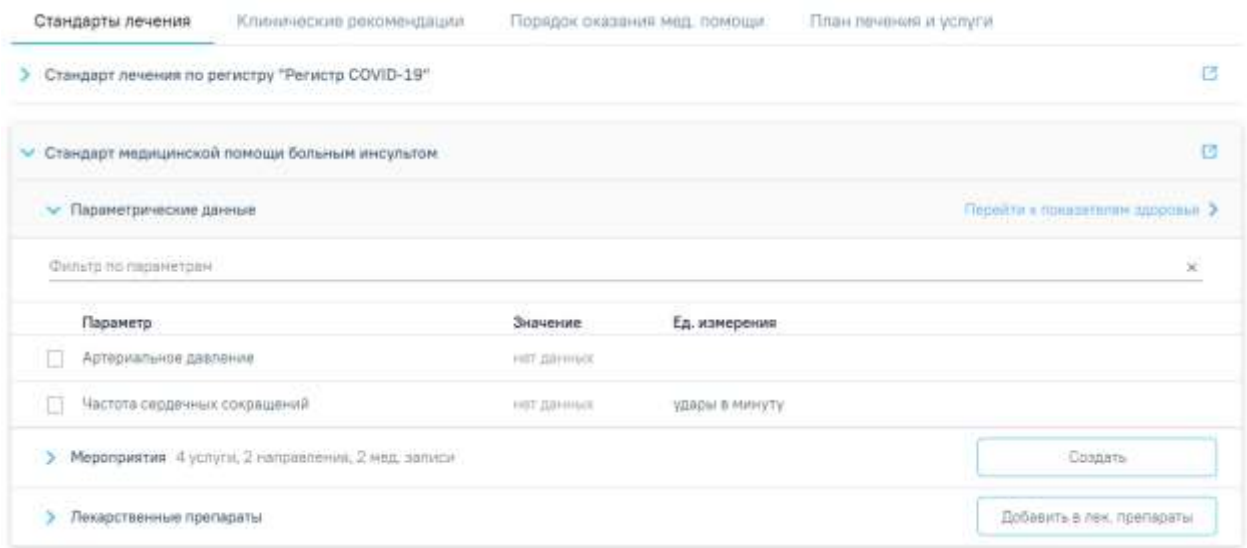

### Рисунок 766. Состав элементов стандарта лечения

<span id="page-486-2"></span>Составные элементы стандарта лечения сгруппированы в группы и отображаются в виде блоков:

− «Параметрические данные» – в блоке отображается список параметрических данных медико-экономического стандарта лечения.

− «Мероприятия» – в блоке отображается список медицинских услуг медикоэкономического стандарта лечения.

− «Лекарственные препараты» – в блоке отображается список лекарственных препаратов медико-экономического стандарта лечения.

Список элементов блока можно свернуть, нажав на наименование блока. По каждому блоку можно отфильтровать записи в строке фильтра по блоку.

#### **1.10.12.1. Блок «Параметрические данные»**

В блоке «Параметрические данные» отображается список параметрических данных, которые можно добавить по стандарту лечения.

Для просмотра параметрических данных следует нажать , отобразится список параметрических данных [\(Рисунок](#page-487-0) 767).

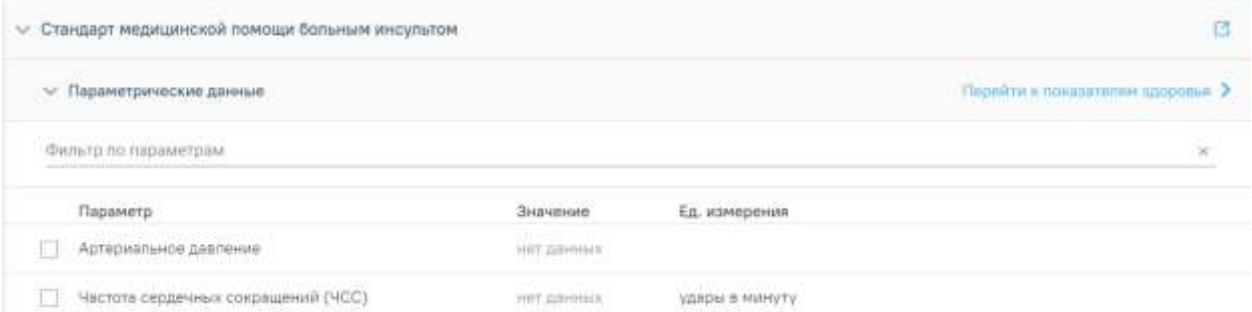

Рисунок 767. Список параметрических данных, входящих в стандарт лечения

<span id="page-487-0"></span>Для добавления параметрических данных в список «Показатели здоровья» необходимо рядом с нужными параметрами установить флажки и нажать кнопку «Добавить в показатели» [\(Рисунок](#page-488-0) 768). Можно выделить несколько параметров и затем нажать кнопку «Добавить в показатели» — автоматически будет добавлено несколько параметров в список «Показатели здоровья». Параметры, которые определены как обязательные будут выделены автоматически. Если снять выделение обязательного параметра, он будет снова предложен для добавления при последующей работе со стандартом или при удалении любого показателя здоровья в блоке «Показатели здоровья» при условии, что показатель здоровья, соответствующий обязательному параметру, уже не находится в блоке «Показатели здоровья».

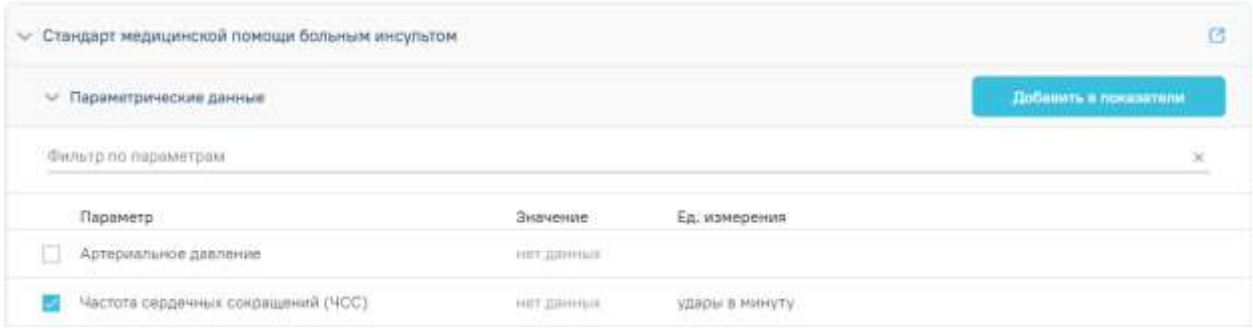

<span id="page-488-0"></span>Рисунок 768. Блок «Параметрические данные» при добавлении параметров в список «Показатели здоровья»

Добавленный параметр отобразится со значком на месте установки флажка. В строке с наименованием блока отобразится надпись «Перейти к показателям здоровья» [\(Рисунок](#page-488-1) 769).

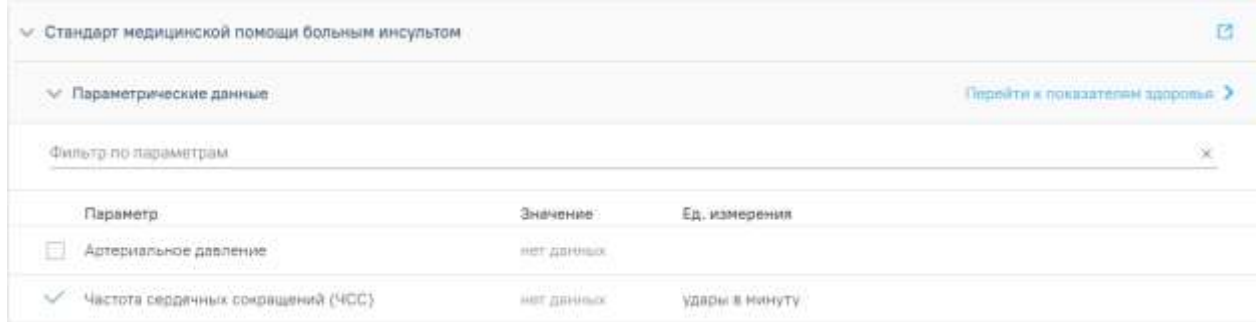

Рисунок 769. Блок «Параметрические данные» с добавленными параметрами

<span id="page-488-1"></span>Для заполнения параметрических данных необходимо нажать кнопку «Перейти к показателям здоровья». Осуществится переход к области «Показатели здоровья», содержащую список параметров, указанных в стандарте лечения [\(Рисунок](#page-488-2) 770).

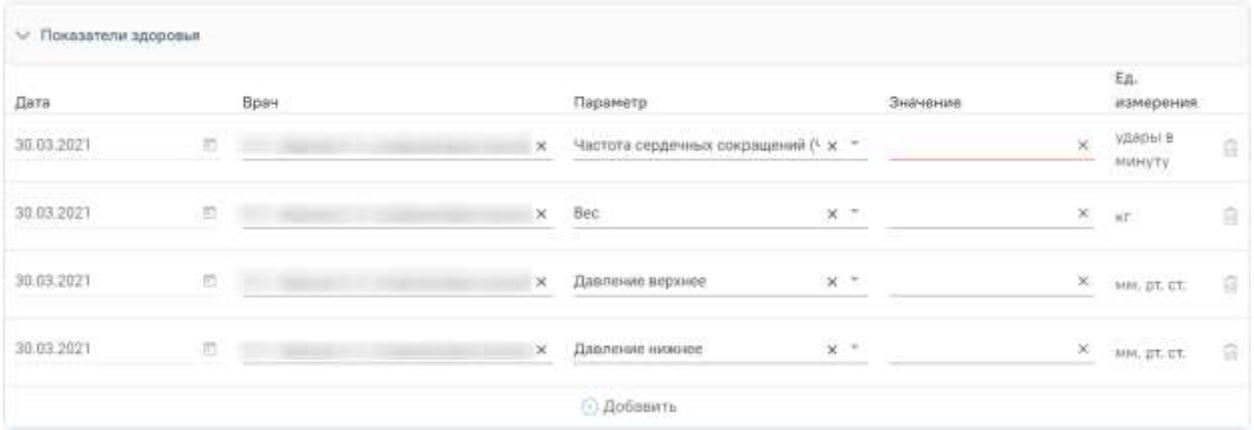

Рисунок 770. Раздел «Показатели здоровья»

<span id="page-488-2"></span>Список параметрических данных содержит следующие поля:

• Поле «Дата» заполняет автоматически текущей датой и недоступно для редактирования.

- Поле «Врач» заполняется автоматически текущим пользователем и доступно для редактирования путем выбора значения из справочника.
- Поле «Параметр» заполняется автоматически в соответствии с параметрическими данными, указанными в стандарте лечения по регистру. Поле доступно для редактирования путем выбора значения из справочника.
- Поле «Значение» заполняется вводом данных с клавиатуры.
- Поле «Ед. измерения» заполняется автоматически.

Показатель здоровья можно удалить, нажав кнопку **...** Также, можно добавить новый показатель здоровья, для этого необходимо нажать кнопку «Добавить» внизу списка [\(Рисунок](#page-489-0) 771).

<span id="page-489-0"></span>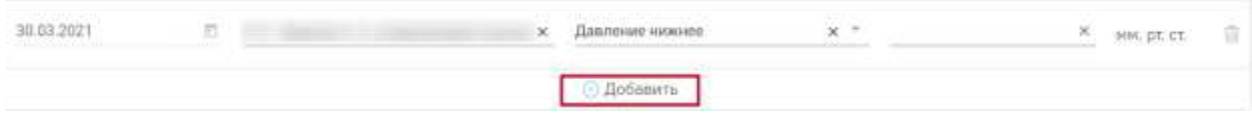

Рисунок 771. Кнопка «Добавить»

### **1.10.12.2. Блок «Мероприятия»**

В блоке «Мероприятия» отображается список медицинских услуг, которые можно назначить по стандарту лечения [\(Рисунок](#page-489-1) 772). Блок содержит следующие столбцы:

- − «Наименование» отображается наименование и код услуги.
- − «Частота, %» частота оказания медицинской услуги в процентах.
- − «Кратность» кратность предоставления услуги.
- − «Вид мероприятия» отображается наименование вида мероприятия:
	- o Если к услуге привязано исследование, отобразится вид «Исследование».
	- o Если к услуге привязан шаблон, отобразится вид «Осмотр».
- − «Этап» отображается этап проведения услуги.

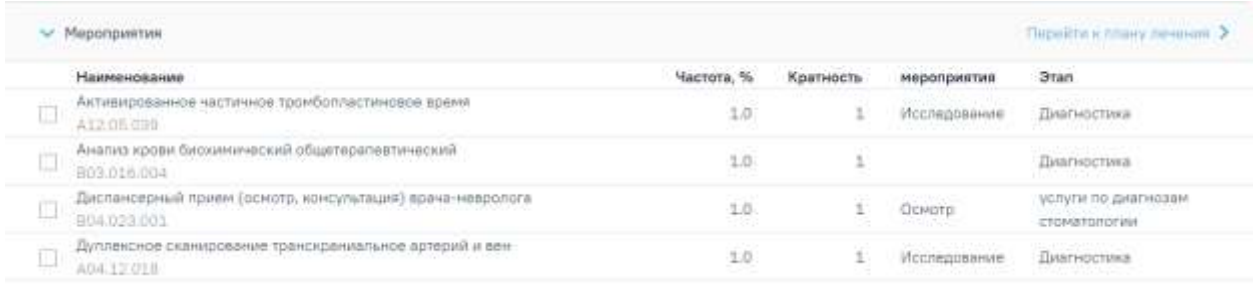

#### Рисунок 772. Блок «Мероприятия»

<span id="page-489-1"></span>Список медицинских услуг отсортирован по частоте оказания. Если у значений одна и та же частота оказания – данные значения будут отсортированы в алфавитном порядке.

Если список мед. услуг большой, то можно воспользоваться строкой фильтра для поиска требуемой услуги и её отображения на экране. Поиск мед. услуги осуществляется по

её коду и наименованию. Для поиска необходимо ввести в строке «Фильтр по медицинским услугам» код или наименование искомой мед. услуги или его часть — список услуг отфильтруется в соответствии с условием поиска [\(Рисунок](#page-490-0) 773). Для очистки строки фильтра слелует нажать  $\times$ 

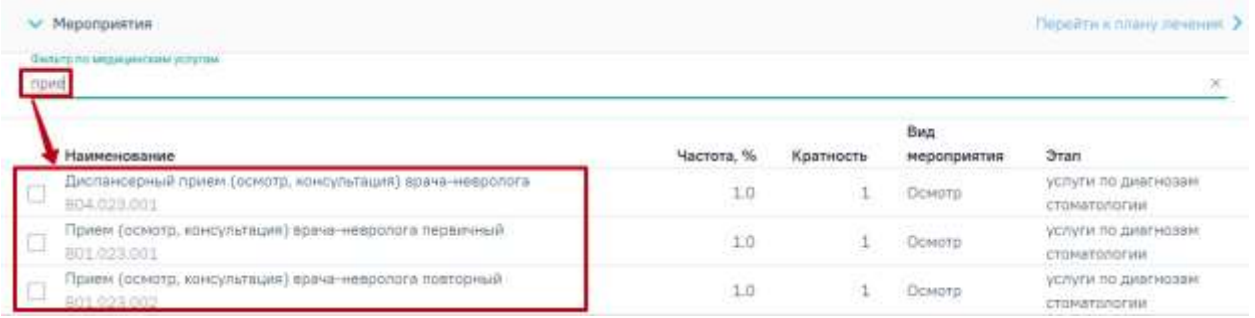

Рисунок 773. Поиск мед. услуги в блоке «Мероприятия»

<span id="page-490-0"></span>Для назначения медицинских услуг следует выделить необходимые услуги путём установки флажков и нажать кнопку «Создать» [\(Рисунок](#page-490-1) 774 ). В заголовке блока справа от его наименования будет отображаться количество выбранных медицинских услуг и видов документов, которые будут созданы для этих услуг. При этом могут быть сформированы и добавлены в случай лечения следующие документы:

− Направление на исследование – если к медицинской услуге привязан тип исследования. Направление отобразится в блоке «Журнал направлений» случая лечения.

− Медицинская запись – если к медицинской услуге был привязан шаблон медицинской записи. Медицинская запись отобразится в блоке «Медицинские записи» случая лечения [\(Рисунок](#page-490-1) 774 ).

| Мероприятия 2 услуги, 1 направление, 1 мед. запись<br>a the control of the control of the control of the control of the control of the control of the control of the |              |   |                                                                                     | Cossiers                                                               |
|----------------------------------------------------------------------------------------------------|--------------|---|-------------------------------------------------------------------------------------|------------------------------------------------------------------------|
| Определение основных групп по системе АВО<br>A1205,005                                                                                                    | 1.0          |   | <b>Line and the strategive</b> to be ad-<br>Исследование<br>A Serre world for the S | Диагностика                                                            |
| Опредаление протромбинового (тромбопластинового) времени в крови или в<br>Плазин<br>A12-05-027                                                                       | 1.0<br>525 B | ÷ | and a complete the complete that<br>Исследовения                                    | <b>FEAR PRODUCTS AND PRODUCT</b><br>Диагностика<br>RAD LONG CARD BURGH |
| Определение тромбинового времени в крови<br>A12.05.028                                                                                                    | 1.0          |   | Исследование                                                                        | <b>Services</b> And Art And Art<br><b>Диасностика</b>                  |
| Прием (осмотр, консультация) врача-невролога первичный<br>B01.023.001                                                                                                | 1.0          |   | <b>SERVICIONES</b><br>OCMOTO                                                        | услуги по диагнозам<br><b>CTOMILTODOCIU</b> ®                          |
| Прием (осмотр, консультация) врача-невролога поеторный<br>B01.023.002                                                                                                | 10           |   | <b>HONOGRAPH</b><br>Octorp                                                          | услуги по диагнозам<br>стоматологии                                    |

Рисунок 774. Блок «Мероприятия» при назначении медицинской услуги

<span id="page-490-1"></span>Также при нажатии кнопки «Создать» выбранные медицинские услуги будут добавлены в план лечения. Услуга, добавленная в план лечения, отображается со значком

в левой части строки. На месте кнопки «Создать» отобразится ссылка для перехода к плану лечения [\(Рисунок](#page-491-0) 775).

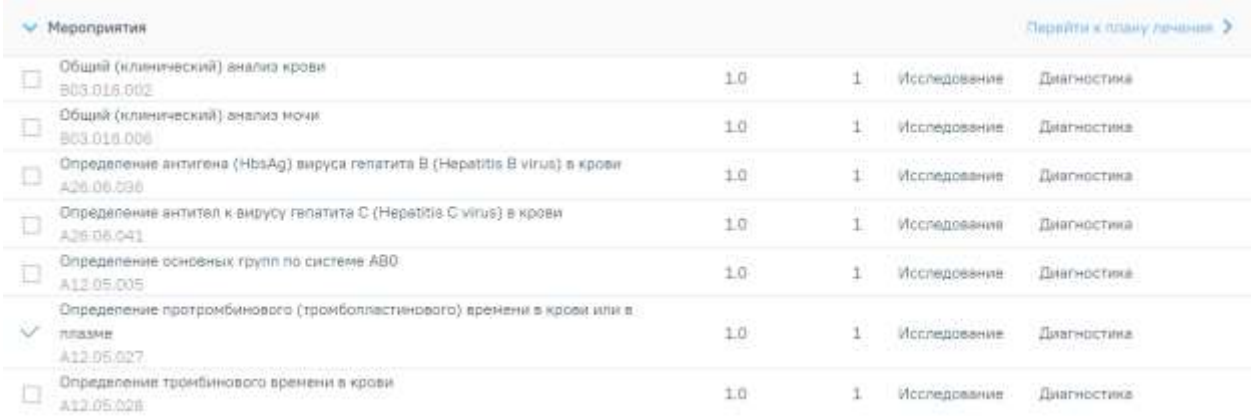

Рисунок 775. Блок «Медицинские услуги» с добавленной услугой в план лечения

<span id="page-491-0"></span>Переход в план лечения осуществляется по ссылке «Перейти к плану лечения» в медико-экономическом стандарте, либо при нажатии на вкладку «План лечения».

### **1.10.12.3. Блок «Лекарственные препараты»**

Назначение лекарственных препаратов по стандарту осуществляется в блоке «Лекарственные препараты» [\(Рисунок](#page-491-1) 776). В строке с наименованием блока отображается ссылка на раздел с назначениями пациента – «Перейти к назначениям». Блок содержит столбцы:

− «Наименование» – международное непатентованное или химическое наименование лекарственного препарата, а в случаях их отсутствия – торговое наименование лекарственного препарата.

− «Частота, %– частота оказания мероприятия в процентах.

|   | ← Лекарственные препараты                                 | Перейти к назначениям С |   |
|---|-----------------------------------------------------------|-------------------------|---|
|   | Фильтр по лекарственным препаратам                        |                         | × |
|   | Наименование                                              | Частота, %              |   |
|   | Ацетилсалициловая кислота<br>15. 오빠 사스 19~40시 1908 2008 1 | 100.0                   |   |
|   | Варфарин                                                  | 100.0                   |   |
| u | <b>Флуоксетин</b>                                         | 100.0                   |   |
|   | Церебролизин                                              | 100.0<br>.              |   |

#### Рисунок 776. Блок «Лекарственные препараты»

<span id="page-491-1"></span>Список препаратов отсортирован по частоте оказания. Если у значений одна и та же частота оказания – данные значения будут отсортированы в алфавитном порядке.

Если список препаратов большой, то можно воспользоваться строкой фильтра для поиска требуемого препарата и его отображения на экране. Поиск препарата осуществляется по его наименованию. Для поиска необходимо ввести в строке «Фильтр по лекарственным

препаратам» наименование искомого препарата или его часть — список препаратов отфильтруется в соответствии с условием поиска [\(Рисунок](#page-492-0) 777). Для очистки строки фильтра следует нажать  $\times$ .

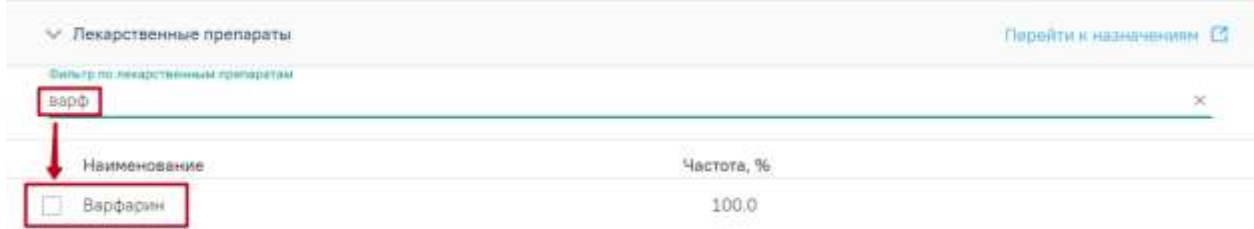

Рисунок 777. Поиск препарата в блоке «Лекарственные препараты»

<span id="page-492-0"></span>Для назначения лекарственных препаратов необходимо рядом с нужными препаратами установить флажки и нажать кнопку «Добавить в лек. препараты» [\(Рисунок](#page-492-1) [778\)](#page-492-1). Можно выделить несколько препаратов и затем нажать кнопку «Добавить в лек. препараты» — автоматически будет создано несколько лекарственных значений.

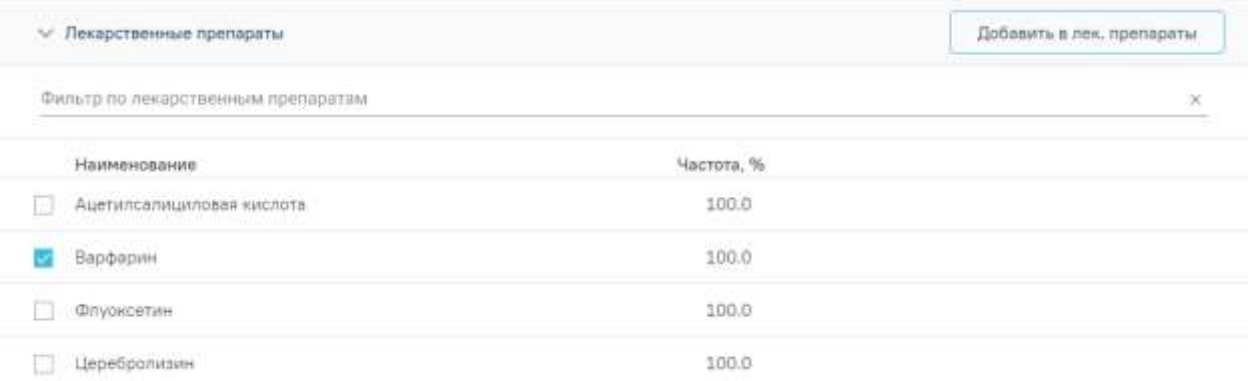

<span id="page-492-1"></span>Рисунок 778. Блок «Лекарственные препараты» при назначении лекарственного препарата

Назначенное ЛС отобразится со значком на месте установки флажка. В строке с наименованием блока отобразится надпись «Перейти к назначениям», обеспечивающая переход к списку назначенных препаратов [\(Рисунок](#page-492-2) 779). Дальнейшая работа с назначениями осуществляется через список назначений пациента.

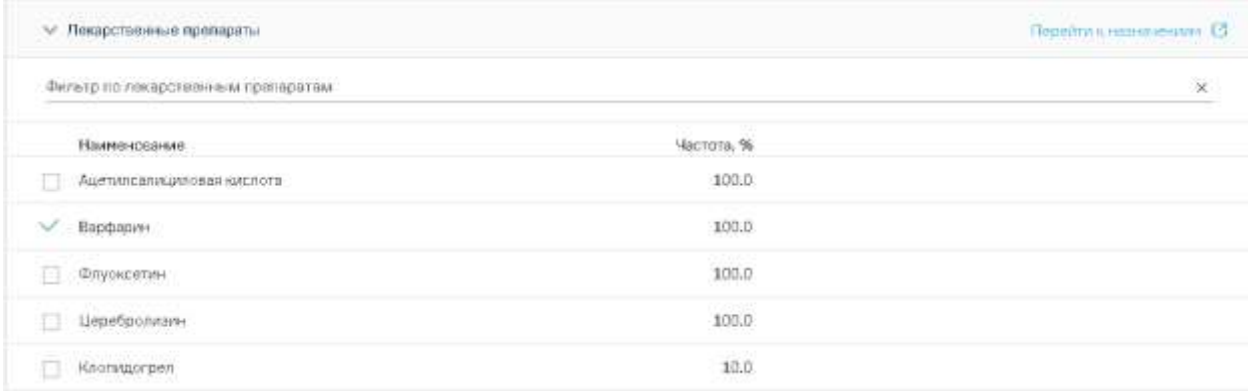

<span id="page-492-2"></span>Рисунок 779. Блок «Лекарственные препараты» с назначенным лекарственным препаратом

## **1.10.13. Клинические рекомендации**

На вкладке «Клинические рекомендации» отображается список клинических рекомендаций, подобранный в соответствии с установленным в случае лечения основным диагнозом [\(Рисунок](#page-493-0) 780).

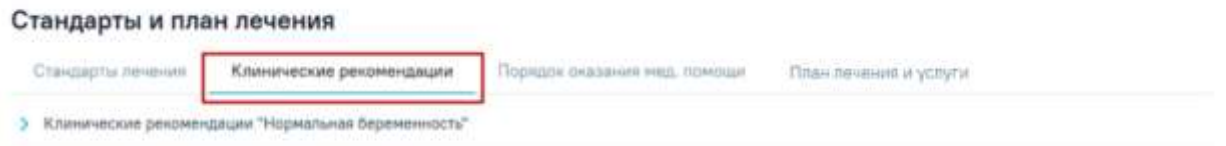

#### Рисунок 780. Вкладка «Клинические рекомендации»

<span id="page-493-0"></span>Для просмотра тезисов-рекомендаций подобранной клинической рекомендации следует нажать кнопку «Раскрыть» в строке с клинической рекомендацией. Откроется список тезисов-рекомендаций, входящих в подобранную клиническую рекомендацию [\(Рисунок](#page-493-1) 781).

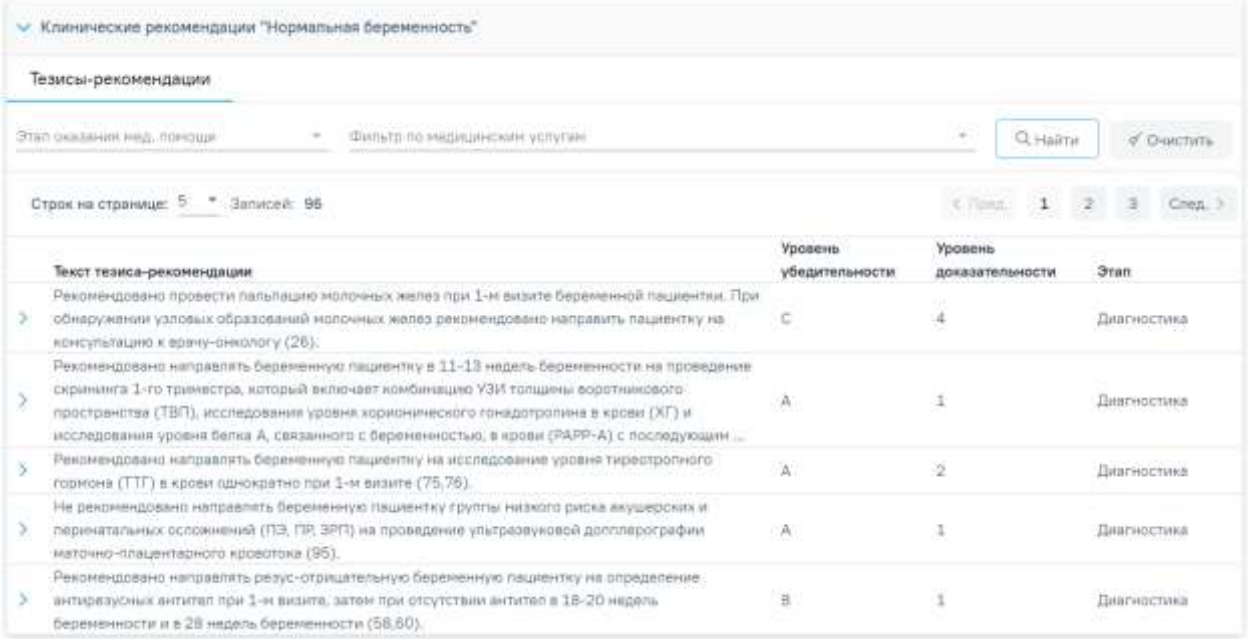

#### Рисунок 781. Тезисы-рекомендации клинической рекомендации

<span id="page-493-1"></span>Тезисы-рекомендации можно фильтровать по следующим параметрам:

- «Этап оказания мед. помощи» в списке будут выведены тезисы-рекомендации только с указанным этапом оказания медицинской помощи.
- «По медицинским услугам» в списке будут выведены тезисы-рекомендации, у которых в мероприятиях есть выбранная услуга.

Для просмотра информации по конкретному тезису-рекомендации необходимо нажать кнопку «Раскрыть» в строке с тезисом-рекомендацией. Откроется форма, содержащая информацию о тезисе-рекомендации [\(Рисунок](#page-494-0) 782), мероприятия [\(Рисунок](#page-495-0) 783), предусмотренные в клинической рекомендации для данного тезиса-рекомендации.

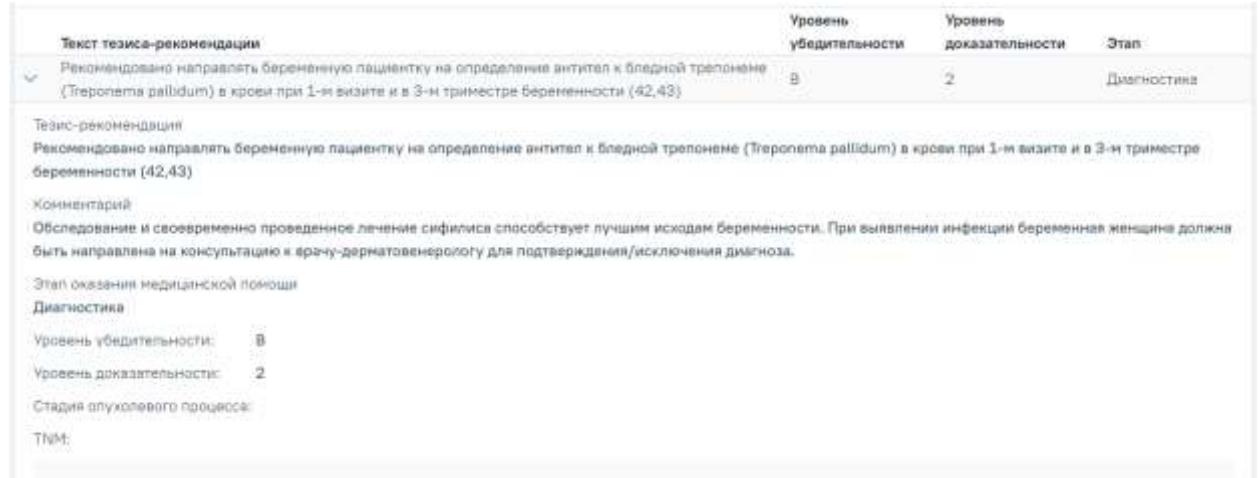

Рисунок 782. Блок с информацией о тезисе-клинической рекомендации

<span id="page-494-0"></span>Блок с информацией о тезисе-рекомендации содержит следующую информацию [\(Рисунок](#page-494-0) 782):

- «Тезис-рекомендации» отображается полный текст тезиса-рекомендации.
- «Комментарий» отображается комментарий тезиса-рекомендации.
- «Этап оказания медицинской помощи» отображается наименование этапа оказания медицинской помощи.
- «Уровень убедительности» отображается уровень убедительности тезисарекомендации.
- «Уровень доказательности» отображается уровень доказательности тезисарекомендации.
- «Стадия опухолевого процесса» отображается стадия опухолевого процесса (при наличии) для данного тезиса-рекомендации.
- «TNM» отображается стадия TNM (при наличии) для данного тезисарекомендации.

Блок с информацией о мероприятиях, предусмотренных в тезисе-рекомендации, содержит следующую информацию [\(Рисунок](#page-495-0) 783):

- «Наименование услуги» отображается код и наименование услуги мероприятия.
- «Наименование вмешательства» отображается наименование вмешательства.
- «Вид мероприятия» отображается наименование вида мероприятия.

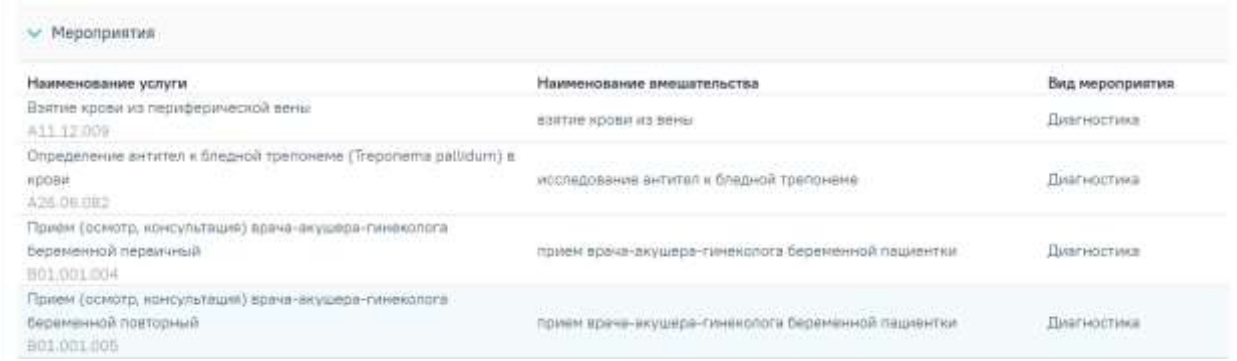

<span id="page-495-0"></span>Рисунок 783. Блок с информацией о мероприятиях, предусмотренных в тезисе-рекомендации

# **1.10.14. Порядок оказания медицинской помощи**

На вкладке «Порядок оказания мед. помощи» отображается список порядков оказания медицинской помощи, подобранный в соответствии с установленным в случае лечения основным диагнозом [\(Рисунок](#page-495-1) 784).

#### Стандарты и план лечения

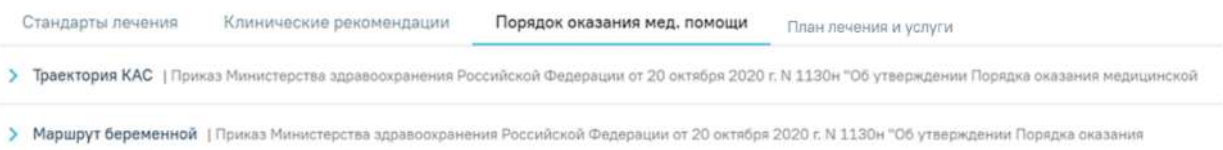

## Рисунок 784. Вкладка «Порядок оказания мел. помощи»

<span id="page-495-1"></span>Для просмотра состояний маршрута, подобранного в соответствии с порядком оказания медицинской помощи, следует нажать кнопку «Раскрыть» в строке с маршрутом. Откроется список состояний, входящих в данный маршрут [\(Рисунок](#page-495-2) 785).

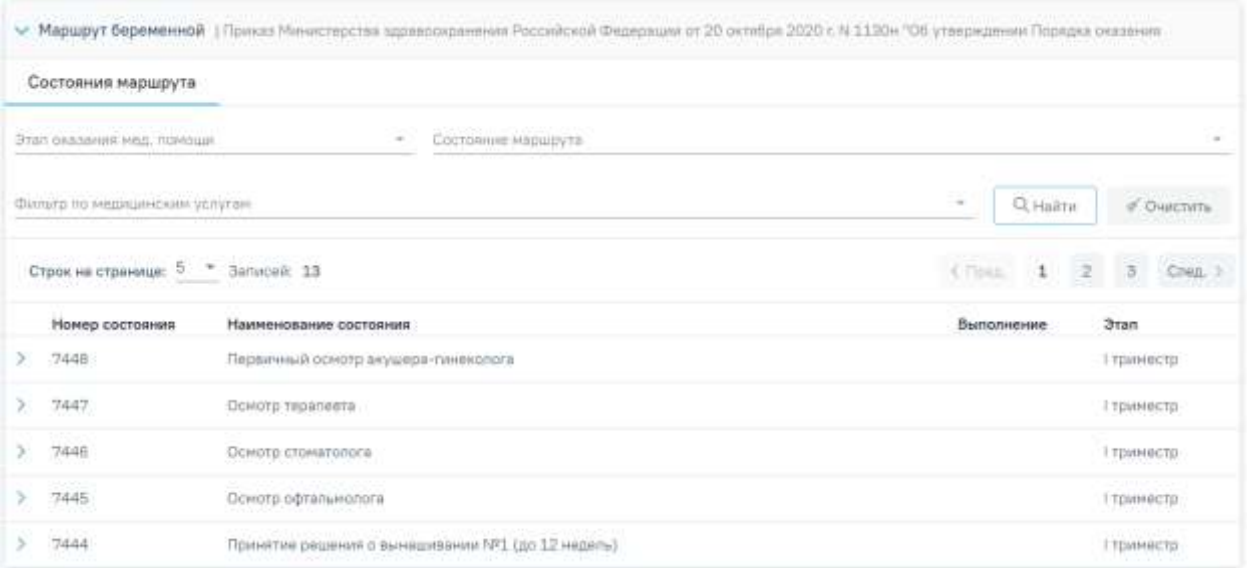

## Рисунок 785. Список состояний маршрута

<span id="page-495-2"></span>В разделе доступна фильтрация состояний по следующим критериям:

- «Этап оказания мед. помощи» в списке будут выведены состояния только с указанным этапом оказания медицинской помощи.
- «Состояние маршрута» в списке будут выведены указанные состояния, указанные в поле.
- «Медицинские услуги» в списке будут выведены состояния, у которых в мероприятиях есть выбранная услуга.

Для просмотра информации о состоянии и мероприятиях, входящих в данное состояние, необходимо нажать «Раскрыть» в строке с состоянием. Откроется форма, содержащая информацию о состоянии маршрута и список мероприятий, определенных для данного состояния [\(Рисунок](#page-496-0) 786).

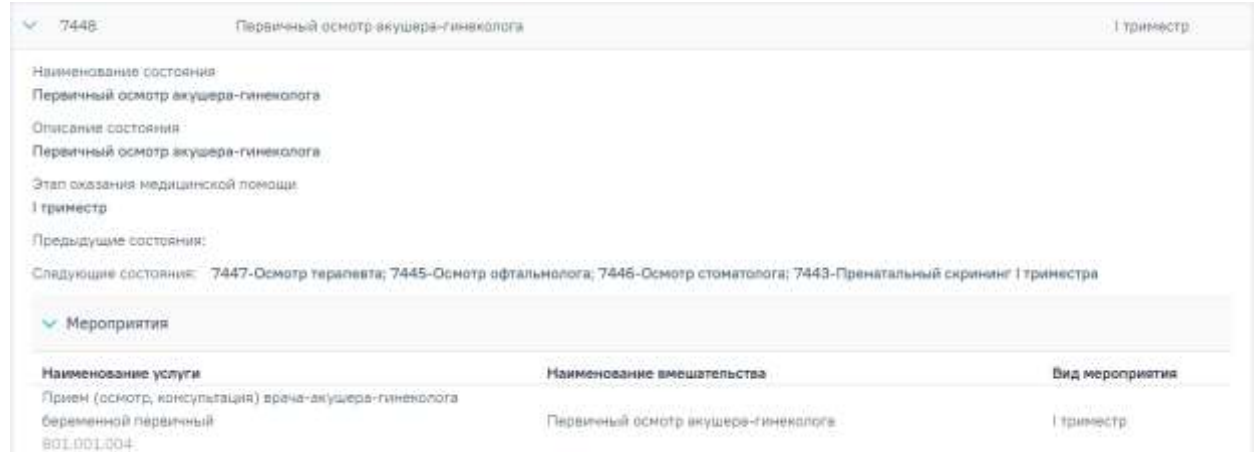

Рисунок 786. Блок с информацией о состоянии маршрута

<span id="page-496-0"></span>Блок с информацией о состоянии маршрута содержит следующие данные:

- «Наименование состояния» отображается наименование состояния маршрута.
- «Описание состояния» отображается описание состояния маршрута.
- «Этап оказания медицинской помощи» отображается наименование этапа оказания медицинской помощи состояния маршрута.
- «Предыдущие состояния» отображается код и наименования состояний маршрута, из которых есть переход к данному состоянию маршрута.
- «Следующие состояния» отображаются код и наименования состояний маршрута, в которые есть переход из данного состояния маршрута.
- Блок с мероприятиями содержит следующую информацию:
- «Наименование услуги» отображается код и наименование услуги мероприятия.
- «Наименование вмешательства» отображается наименование вмешательства.
- «Вид мероприятия» отображается наименование вида мероприятия.

# **1.10.14.1. Маршрут пациента**

Вкладка «Маршрут пациента» предназначена для постановки и ведения пациента по маршруту. На вкладке отображается текущее состояние и этапы оказания медицинской помощи пациента [\(Рисунок](#page-497-0) 787).

#### Стандарты и план лечения

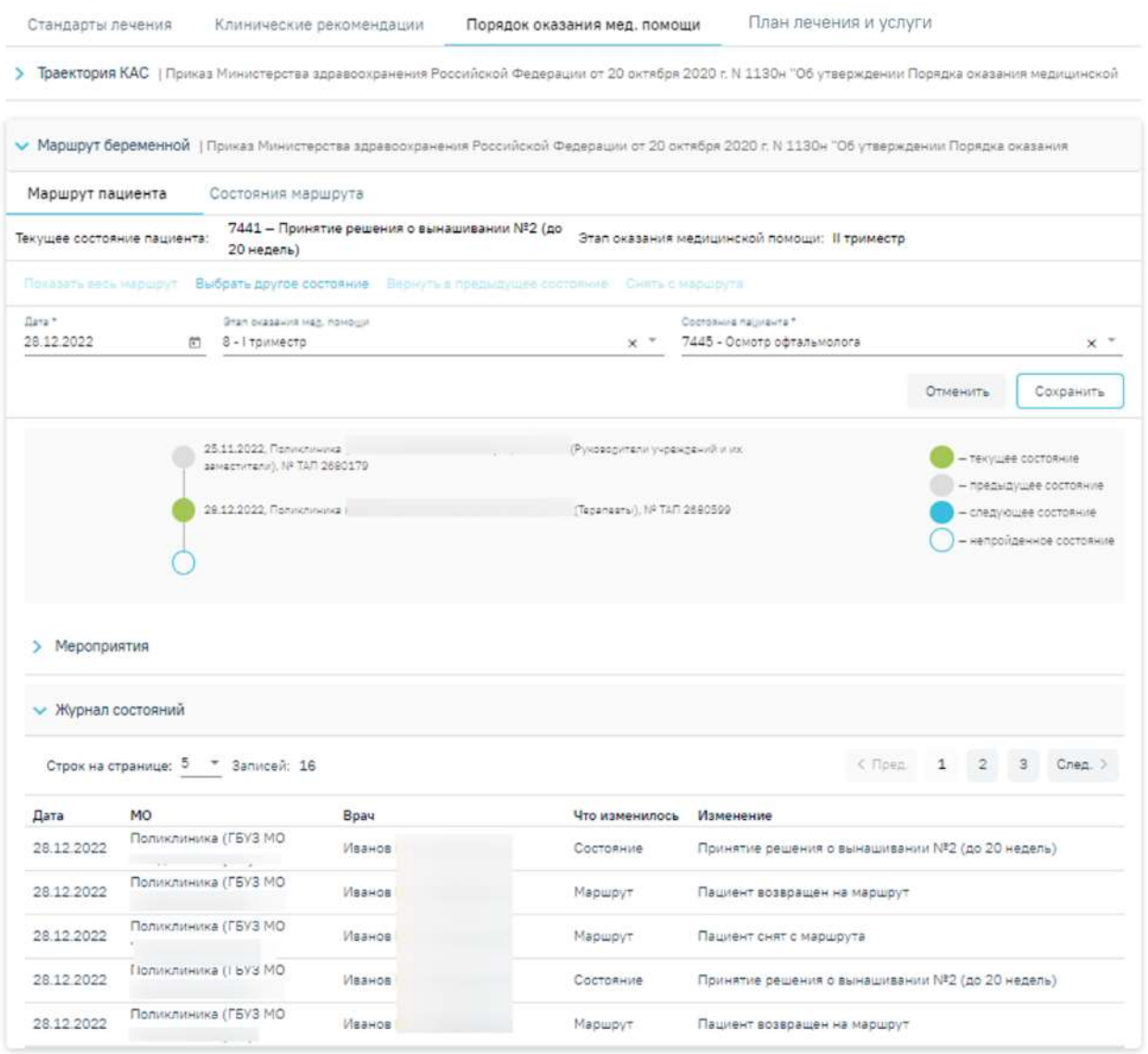

# Рисунок 787. Вкладка «Маршрут пациента»

<span id="page-497-0"></span>Область информации о текущем состоянии пациента на маршруте отображается в следующих полях [\(Рисунок](#page-498-0) 788):

- Поле «Текущее состояние пациента» в поле отображается последнее установленное состояние пациента, недоступно для редактирования;
- Поле «Этап оказания медицинской помощи» в поле отображается этап последнего установленного состояния пациента, недоступно для редактирования.

| Маршрут пациента | Состояния маршрута                                                                                                    |  |
|------------------|----------------------------------------------------------------------------------------------------|--|
|                  | Текущее состояние пациента: 7441 - Принятие решения о вынашивании NP2 (до этап оказания медицинской помощи: II триместр |  |

Рисунок 788. Информация о текущем состоянии пациента

<span id="page-498-0"></span>Для постановки пациента на маршрут необходимо нажать кнопку «Начать маршрут», отобразятся поля для установки состояния маршрута [\(Рисунок](#page-498-1) 789).

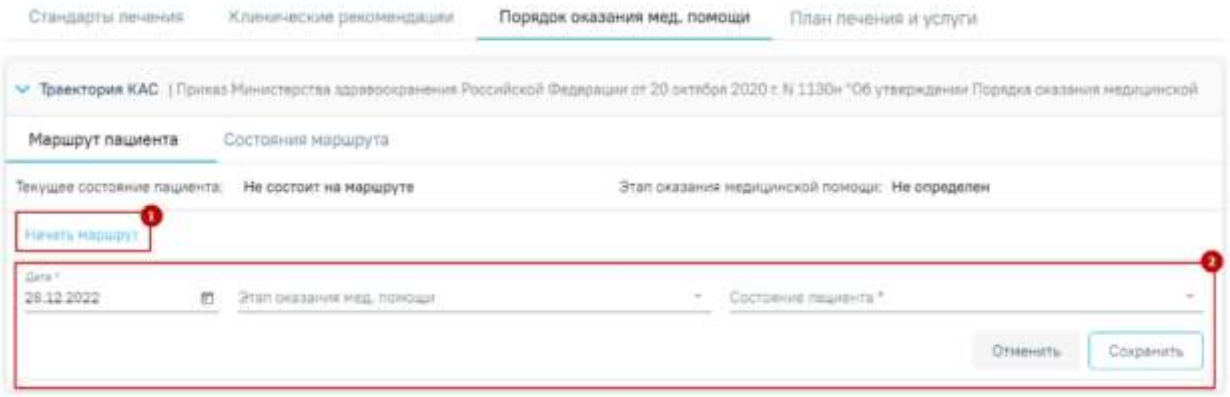

Рисунок 789. Установка состояния маршрута пациента

- <span id="page-498-1"></span>• Поле «Дата» по умолчанию заполняется текущей датой и доступно для редактирования путем выбора значения из календаря или вводом даты с клавиатуры. Поле обязательно для заполнения.
- Поле «Этап оказания мед.помощи» заполняется выбором значения из справочника. В случае заполнения поля «Состояние пациента» поле «Этап оказания мед.помощи» автоматически заполнится этапом выбранного состояния. Поле обязательно для заполнения.
- Поле «Состояние пациента» заполняется выбором значения из справочника. Если поле «Этап оказания мед.помощи» заполнено, то в поле «Состояние пациента» для выбора доступны значения в соответствии с выбранным этапом оказания мед.помощи. Поле обязательно для заполнения.

Далее следует нажать кнопку «Сохранить». В результате отобразится интерактивный блок для работы с маршрутом, на котором кружками отображается состояние пациента [\(Рисунок](#page-498-2) 790). Отмена действия по установке состояния осуществляется по кнопке «Отменить».

<span id="page-498-2"></span>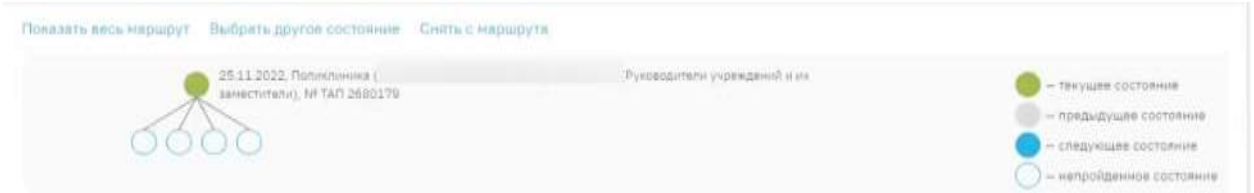

Рисунок 790. Интерактивный блок для работы с маршрутом

Справа от блока для работы с маршрутом отображается легенда состояний маршрута пациента [\(Рисунок](#page-498-2) 790):

> – текущее состояние – последнее зафиксированное состояние пациента на маршруте;

– предыдущее состояние – пройденные состояния пациента на маршруте;

– непройденное состояние – непройденные состояния пациента на маршруте;

– следующее состояние – следующие возможные состояния, цветовая индикация при наведении на точку непройденного состояния, определенного следующим возможным по таблице переходов.

При наведении на состояние отобразится всплывающее окно с информацией о нём [\(Рисунок](#page-499-0) 791).

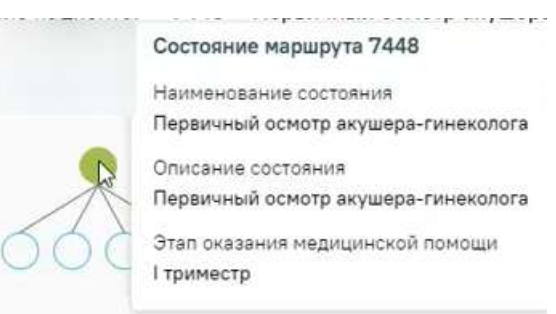

#### Рисунок 791. Информация о состоянии

<span id="page-499-0"></span>По умолчанию в области работы с маршрутом отображается: предыдущее зафиксированное состояние пациента, текущее (последнее) зафиксированное состояние пациента и все возможные следующие состояния из текущего на один шаг [\(Рисунок](#page-499-1) 792 ).

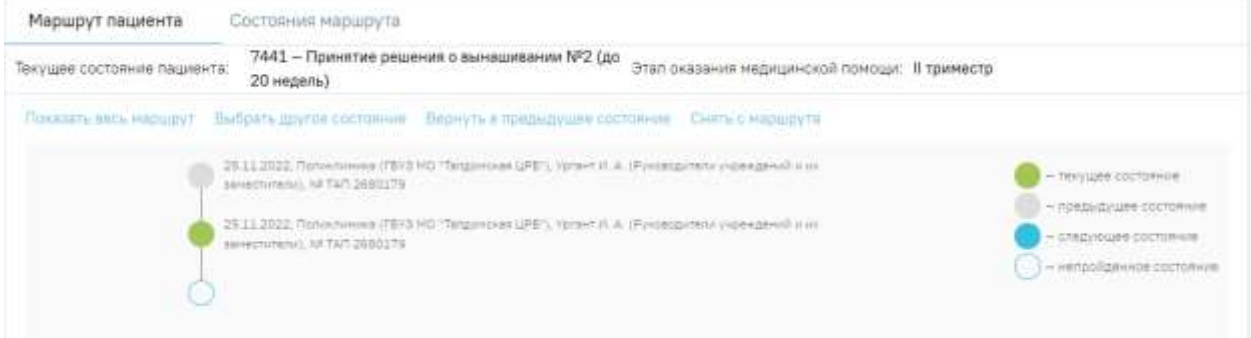

Рисунок 792. Блок «Маршрут пациента»

<span id="page-499-1"></span>Рядом с пройденным состоянием отображается следующая информация о факте прохождения состояния:

• Дата перевода в текущее состояние;

- МО, в котором было зафиксировано прохождение состояния;
- Врач, который зафиксировал прохождение состояния (ФИО, должность);
- Документ, в котором было зафиксировано прохождение состояния.

Для перевода в следующее состояние необходимо нажать на непройденное состояние затем установить дату и нажать кнопку «Сохранить». В результате предыдущее состояние станет серым, выбранное состояние станет зелёным.

Для отображения всех пройденных состояний следует нажать кнопку «Показать весь маршрут». Для скрытия нужно нажать «Скрыть весь маршрут» [\(Рисунок](#page-500-0) 793).

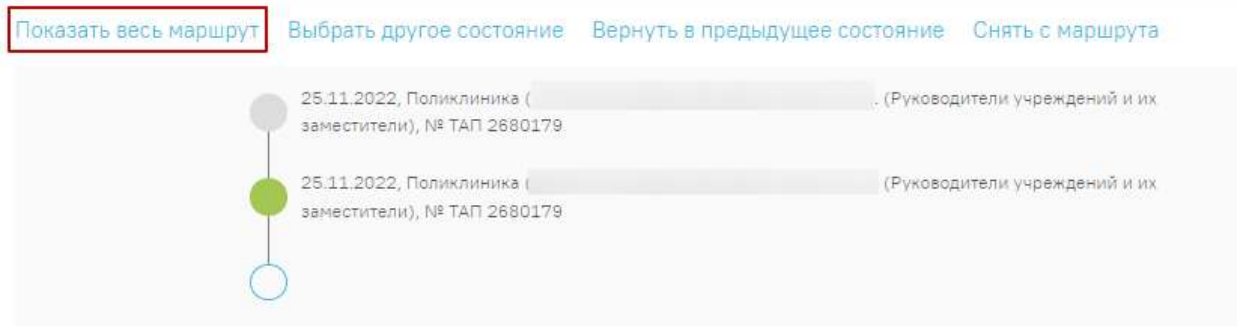

# Рисунок 793. Кнопка «Показать весь маршрут»

<span id="page-500-0"></span>Для того чтобы вернуться в предыдущее состояние следует нажать кнопку «Вернуть в предыдущее состояние» и подтвердить действие [\(Рисунок](#page-500-1) 794).

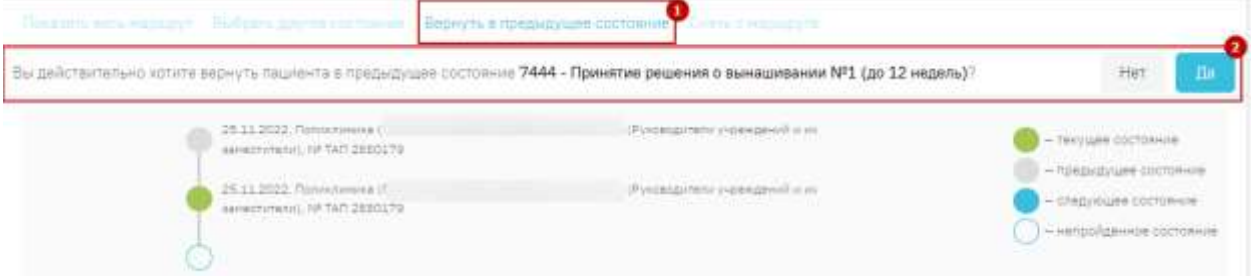

# Рисунок 794. Кнопка «Вернуть в предыдущее состояние»

<span id="page-500-1"></span>Перевести пациента в состояние, которого нет на графике, можно нажав кнопку «Выбрать другое состояние», после следует заполнить поле «Дата» (по умолчанию заполнено текущей датой), выбрать значение из справочника в полях «Этап оказания мед. помощи» и «Состояние пациента» и нажать кнопку «Сохранить» [\(Рисунок](#page-501-0) 795). В результате интерактивный блок будет перерисован в соответствии с установленным состоянием.

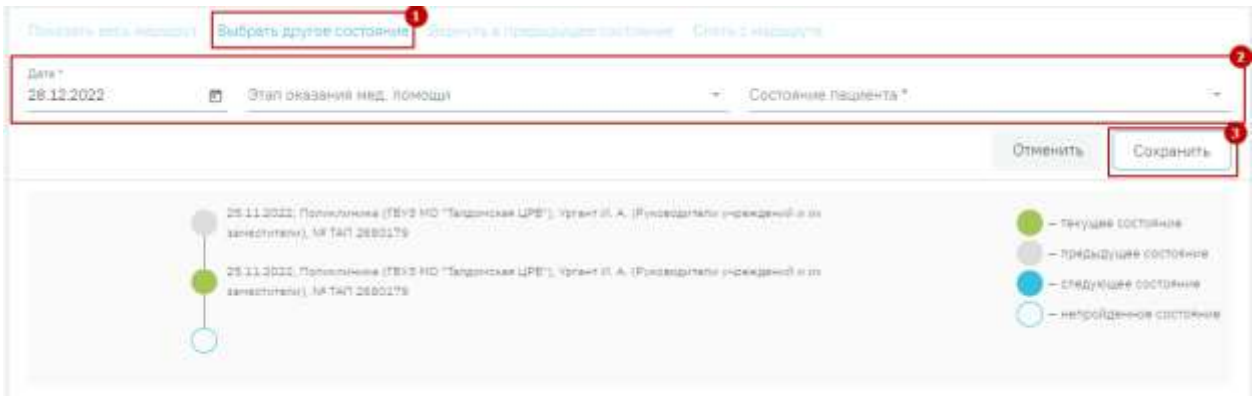

Рисунок 795. Кнопка «Выбрать другое состояние»

<span id="page-501-0"></span>Для снятия пациента с маршрута следует нажать кнопку «Снять с маршрута», в поле «Причина снятия» указать причину снятия, установить дату (по умолчанию поле «Дата» заполнено текущей датой) и нажать кнопку «Да» [\(Рисунок](#page-501-1) 796). Дата снятия с маршрута должна быть не меньше даты последнего состояния.

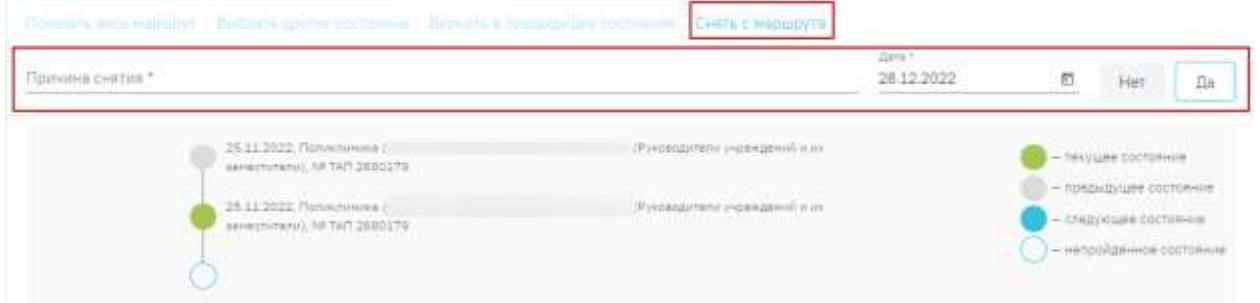

Рисунок 796. Кнопка «Снять с маршрута»

<span id="page-501-1"></span>Для того чтобы вернуть пациента на маршрут необходимо нажать кнопку «Вернуть на маршрут» [\(Рисунок](#page-501-2) 797).

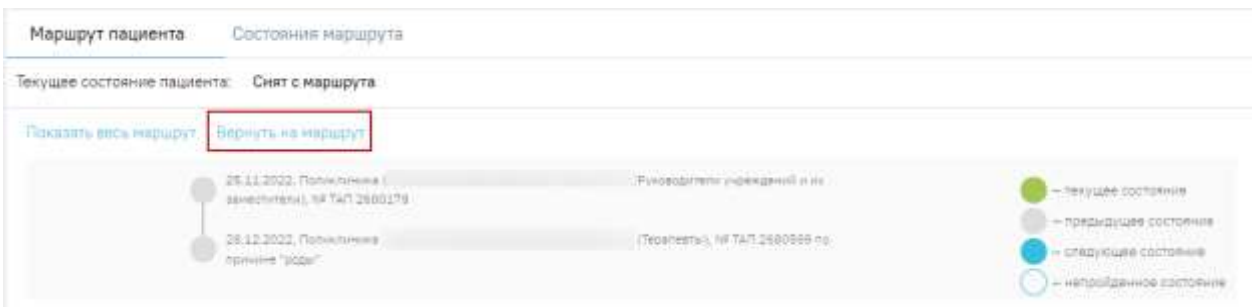

Рисунок 797. Кнопка «Вернуть на маршрут»

<span id="page-501-2"></span>В блоке «Мероприятия» отображаются услуги которые рекомендованы для назначения в рамках текущего состояния [\(Рисунок](#page-501-3) 798).

<span id="page-501-3"></span>

| Meponpulation                                                                                |                                                                                                    |                                                                                           |
|----------------------------------------------------------------------------------------------|----------------------------------------------------------------------------------------------------|-------------------------------------------------------------------------------------------|
| Наименование услуги                                                                          | Наименование вмешательства                                                                                                    | Вид мероприятия                                                                           |
| Прием (осмотр, консультация) врача-акушера-гинеколога<br>береженной повторный<br>801.001.005 | Принятие решения о вынашивании Nº2 (до 20 недель)<br>the control of the control of the control of the control of the control of the control of the control of the control of the control of the control of the control of the control of the control of the control of the control | the company of the company of the company of the company of the company of<br>II тоиместо |

Рисунок 798. Блок «Мероприятия»

В блоке «Журнал состояний» производится фиксация изменений по маршруту пациента [\(Рисунок](#page-502-0) 799). Список изменений представлен в виде таблицы со следующими столбцами:

- «Дата» отображается дата фиксации состояния;
- «МО» отображается медицинская организация, в которой зафиксировано изменение;
- «Врач» отображается врач, зафиксировавший состояние;
- «Что изменилось» отображается объект, над которым было произведено действие;
- «Изменение» отображается изменение.

| <b>У.</b> Журнал состояний |                                            |                                                            |                |                                                                                                    |  |  |  |
|----------------------------|--------------------------------------------|------------------------------------------------------------|----------------|----------------------------------------------------------------------------------------------------|--|--|--|
|                            | Строк на странице; 5 - 3anncel: 10         |                                                            |                | Cred ><br>$\epsilon$ Tipen:                                                                             |  |  |  |
| Дата                       | MO                                         | Bpau                                                       | Что изменилось | Изменение                                                                                               |  |  |  |
| 25 11 2022                 | Поликлиника (ГБУЗ МО<br>"Талдомская ЦРБ")  | Ургант И. А. (Руководители<br>учреждений и их заместители) | Состояние      | Принятие решения о вынацивании Nº2 (до 20 недель)                                                       |  |  |  |
| 25.11.2022                 | Поликлиника (ГБУЗ МО<br>"Тапдомская ЦРБ")  | Ургант И. А. (Руководители<br>учреждений и их заместители) | Mapupyr        | Пациент возволщем на маршрут                                                                            |  |  |  |
| 25.11.2022                 | Поликлиника (ГБУЗ МО<br>"Тапдомская ЦРБ")  | Ургант И. А. (Руководители<br>учреждений и их заместители) | Маршрут        | Пациент снят с маршрута                                                                                 |  |  |  |
| 25.11.2022                 | Donasmininka (EDV3 MO<br>"Талдомская ЦРБ") | Ургант И. А. (Руководители<br>учреждений и их заместители) | Состояние      | Принятие решения о вынацивании №1 (до 12 недель) →<br>Принятие решения о вынашивании NF2 (до 20 недель) |  |  |  |
| 25.11.2022                 | Поликлиника (ГБУЗ МО<br>"Талдомская ЦРБ")  | Ургант И. А. (Руководители<br>учреждений и их заместители) | Состояние      | Пренатальный скрининг і триместра →<br>Принятие решения о вынашивании Nº1 (до 12 недель).               |  |  |  |

Рисунок 799. Блок «Журнал состояний»

<span id="page-502-0"></span>Изменения могут быть над следующими объектами:

- 1. Маршрут возможны следующие изменения:
	- o «Пациент поставлен на маршрут» запись в журнал состояний добавляется при постановке пациента на маршрут, т.е. установка первого состояния по данному маршруту.
	- o «Пациент снят с маршрута» запись в журнал состояний добавляется при снятии пациента с маршрута.
- 2. Состояние пациента фиксация перехода пациента по состояниям маршрута. Отображается состояние, из которого произведен переход, и состояние, в которое произведен переход.

### **1.10.15. План лечения и услуги**

На вкладке «План лечения и услуги» отображается блок «Поиск услуг», «План лечения» и «Выполненные услуги» пациента [\(Рисунок](#page-503-0) 800).

#### Стандарты и план лечения

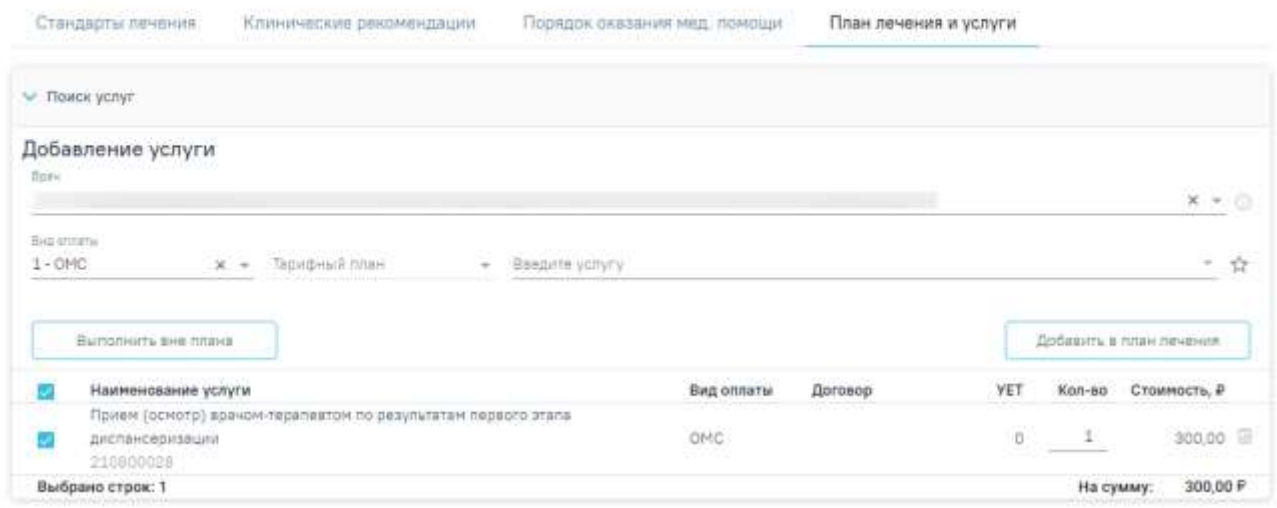

Рисунок 800. Вкладка «План лечения и услуги»

<span id="page-503-0"></span>Блок «Поиск услуг» [\(Рисунок](#page-504-0) 802) позволяет производить поиск медицинской услуги с возможностью выполнения услуги вне плана лечения, либо добавления услуги в план лечения. Блок содержит поля:

− «Врач» – автоматически заполняется текущим пользователем. Поле доступно для

редактирования путем выбора значения из справочника. При наведении на значок  $\overline{\textbf{0}}$  или при выборе врача из выпадающего списка отображается всплывающая подсказка с информацией о враче [\(Рисунок](#page-503-1) 801): код и ФИО, должность, специальность, профиль, отделение, медицинская организация.

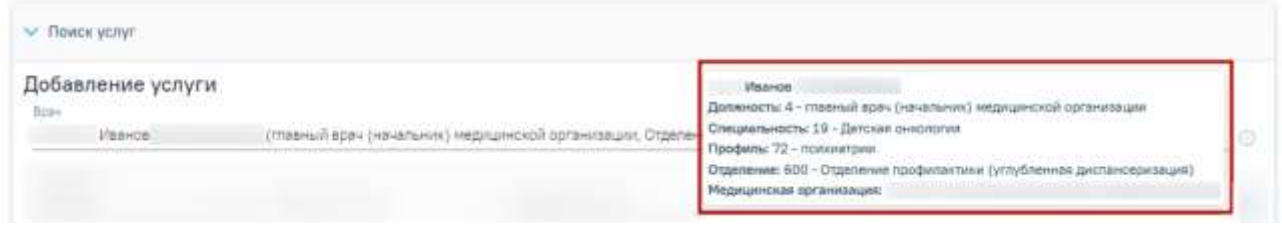

### Рисунок 801. Всплывающая подсказка с информацией о враче

<span id="page-503-1"></span>− «Вид оплаты» – заполняется автоматически, доступно для редактирования путём выбора значения из справочника. Может принимать значения: «ОМС», «Бюджет», «Платные услуги», «ДМС», «Другие».

− «Тарифный план» – устанавливается автоматически в зависимости от вида оплаты.

− «Введите услугу» – заполняется ручным вводом наименования услуги с клавиатуры, при вводе наименования отображается список подходящих значений. Следует выбрать требуемое значение.
Введите услугу осмотр ☆ В01.057.001 (2219601) - ПРИЕМ (ОСМОТР, КОНСУЛЬТАЦИЯ) ВРАЧА-ХИРУРГА ☆ 210800028 - ПРИЕМ (ОСМОТР) ВРАЧОМ-ТЕРАПЕВТОМ ПО РЕЗУЛЬТАТАМ ПЕРВОГО ЭТ... ☆ 2108000081 - ОСМОТР ФЕЛЬДШЕРОМ (АКУШЕРКОЙ) ИЛИ ВРАЧОМ АКУШЕРОМ-ГИНЕ... ☆ 210800028 - ПРИЕМ (ОСМОТР) ВРАЧОМ-ТЕРАПЕВТОМ ПО РЕЗУЛЬТАТАМ ПЕРВОГО ЭТ...

Рисунок 802. Поиск услуги для добавления в план лечения или фиксации вне плана

При выборе услуги, по которой нет доступного тарифа, отобразится сообщение об ошибке.

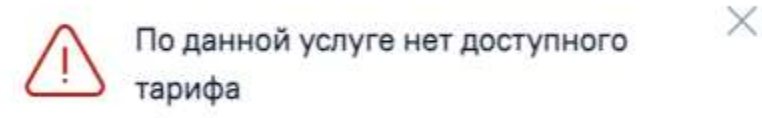

Рисунок 803. Сообщение об отсутствии доступного тарифа по выбранной услуге Услугу можно добавить в «Избранное», для этого необходимо в строке с подходящей услугой нажать . Для удаления услуги из «Избранного» необходимо рядом с услугой нажать .

Для просмотра избранных услуг необходимо нажать кнопку рядом с полем «Введите услугу» [\(Рисунок](#page-504-0) 804).

Введите услугу В01.065.005V (825) - ПРИЕМ (ОСМОТР, КОНСУЛЬТАЦИЯ) ГИГИЕНИСТА СТОМАТОЛОГ... В01.065.006V (826) - ПРИЕМ (ОСМОТР, КОНСУЛЬТАЦИЯ) ГИГИЕНИСТА СТОМАТОЛОГ... В04.065.003V (823) - ДИСПАНСЕРНЫЙ ПРИЕМ (ОСМОТР, КОНСУЛЬТАЦИЯ) ЗУБНОГО ... В01.065.004V (822) - ПРИЕМ (ОСМОТР, КОНСУЛЬТАЦИЯ) ЗУБНОГО ВРАЧА ПОВТОРНЫЙ .<br>416.03.093.001 - УДАЛЕНИЕ НАДКОЛЕННИКА С РЕКОНСТРУКТИВНО-ПЛАСТИЧЕСКИ...

# Рисунок 804. Список избранных услуг

<span id="page-504-0"></span>Если в блоке «Закрытие ТАП» в поле «Цель посещения» указано значение «1.3 - Диспансерное наблюдение», при этом установленный диагноз подлежит диспансерному учёту, также возраст пациента старше 18 лет на дату оказания услуги, то в поле «Введите услугу» следует указать одну из услуг (**В зависимости от региона наименование услуг может меняться)**:

- «DN000011 Прием врача с целью диспансерного наблюдения пациентов с болезнями сердечно-сосудистой системы (взрослые)»
- «DN000012 Прием врача с целью диспансерного наблюдения пациентов с сахарным диабетом»
- «DN000013 Прием врача с целью диспансерного наблюдения пациентов с онкологическими заболеваниями (взрослые)»
- «DN000014 Прием врача с целью диспансерного наблюдения (взрослые за исключением болезней сердечно-сосудистой системы, онкологии, сахарного диабета)».

Если услуга отсутствует, то при нажатии кнопки «Подписать и отправить» на форме закрытия ТАП отобразится сообщение об ошибке [\(Рисунок 805\)](#page-505-0). Работа с блоком «Закрытие ТАП» описана в п. [1.10.28.](#page-806-0)

X Для диспансерного наблюдения необходимо указать хотя бы одну услугу DN000011, DN000012, DN000013, DN000014

Рисунок 805. Сообщение об отсутствии услуги для диспансерного наблюдения

<span id="page-505-0"></span>При выборе вида оплаты «Платные услуги», «ДМС» или «Другие» отобразится поле [\(Рисунок](#page-506-0) 806):

− «Договор» – содержит номер и дату заключения договора. Поле автоматически заполняется последним заключенным договором, доступно для редактирования. Если актуальные договора отсутствуют, поле «Договор» будет недоступно для заполнения.

При необходимости поиска только оплаченных услуг следует установить флажок

 $\vee$  Только оплаченые услуги в результате, в поле «Введите услугу» для поиска будут доступны услуги из прейскуранта, указанного в договоре. При выполнении не оплаченных медицинских услуг, они будут отображены на вкладке «Оказанные услуги» раздела «Платные услуги» в МКАБ.

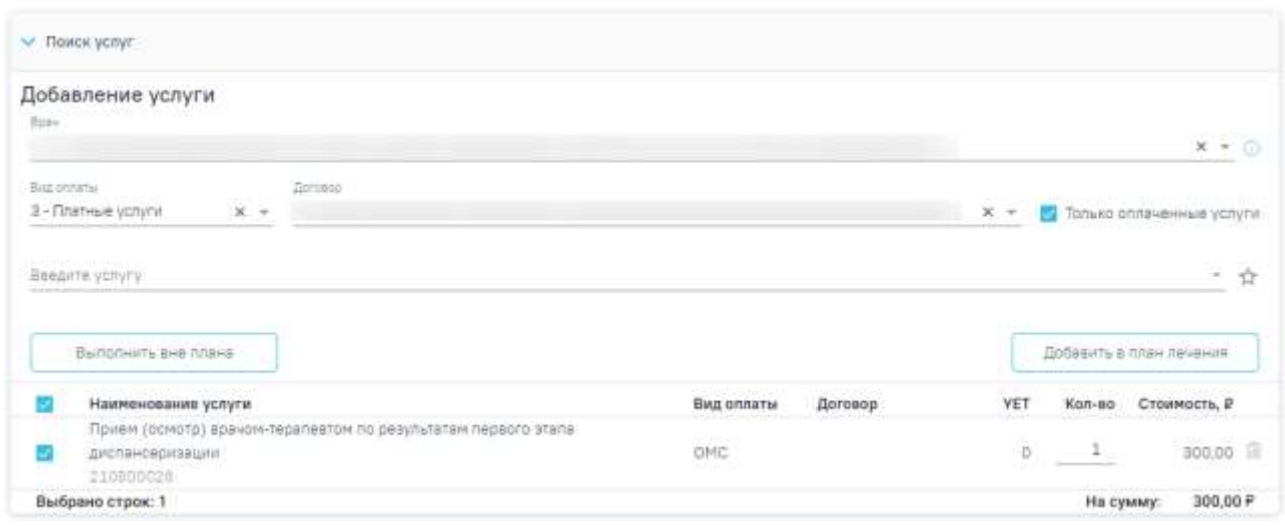

<span id="page-506-0"></span>Рисунок 806. Поиск медицинских услуг при виде оплаты «Платные услуги», «ДМС» и

# «Другие»

Выбранные при поиске медицинские услуги отображаются в табличном виде. Выбор медицинской услуги в списке осуществляется установкой флажка в строке с необходимой услугой (услуги выбираются автоматически, флажок можно снять), при этом количество выбранных услуг и их общая стоимость отображаются в нижней части списка услуг. При добавлении комплексных услуг ниже отобразится весь список услуг, входящих в комплекс [\(Рисунок](#page-506-1) 807). При добавлении комплексных услуг ниже отобразится весь список услуг, входящих в комплекс.

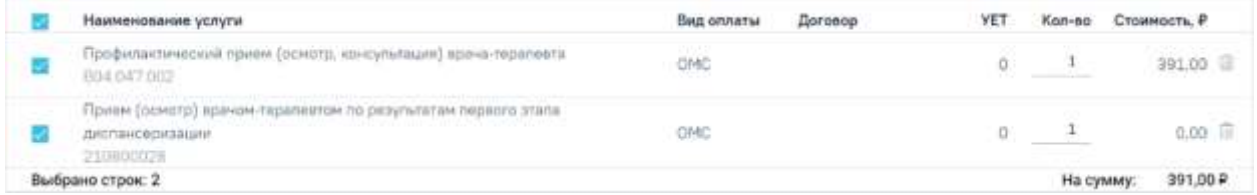

Рисунок 807. Блок добавления медицинской услуги

<span id="page-506-1"></span>В блоке отображается следующая информация о найденных услугах:

− «Наименование услуги» – отображается наименование и код медицинской услуги.

− «Вид оплаты» – отображается вид оплаты медицинской услуги.

− «Договор» – отображается договор для оказания медицинской услуги.

− «УЕТ» – установленная условная единица трудоемкости.

− «Кол-во» – количество услуг. Количество услуг соответствует кратности, указанной в стандарте лечения. Доступно для редактирования вручную с клавиатуры.

− «Стоимость» – стоимость услуги в рублях (в соответствии с количеством услуг одного типа).

Если выполняемая услуга является стоматологической и требует указания зуба или указания нескольких зубов на одну услугу, в блоке добавления медицинских услуг отобразится поле «Зуб» [\(Рисунок](#page-507-0) 808).

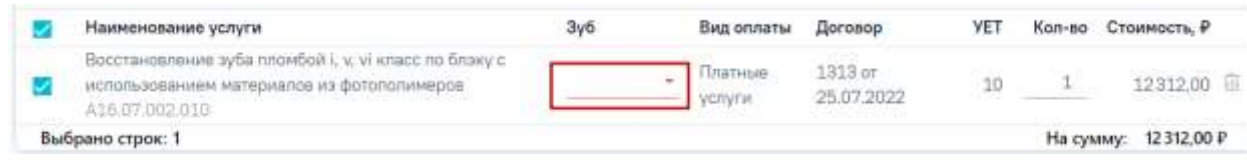

# Рисунок 808. Поле «Зуб»

<span id="page-507-0"></span>Поле «Зуб» заполняется путем выбора нужного значения из выпадающего списка. В зависимости от услуги в поле может быть доступен множественный выбор [\(Рисунок](#page-507-1) 809).

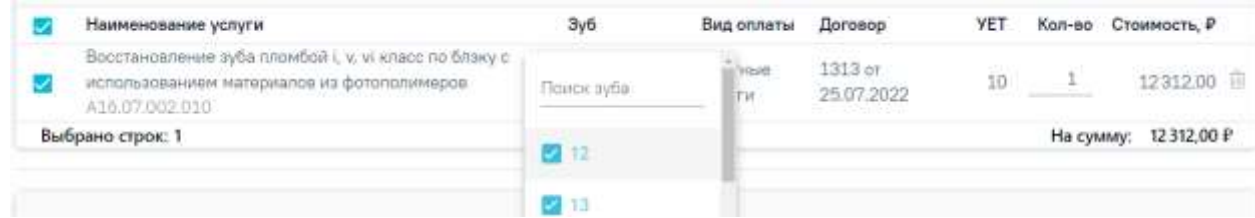

Рисунок 809 Поле выбора «Поиск зуба»

Выбранные значения отображаются в поле «Зуб» [\(Рисунок](#page-507-2) 810).

<span id="page-507-1"></span>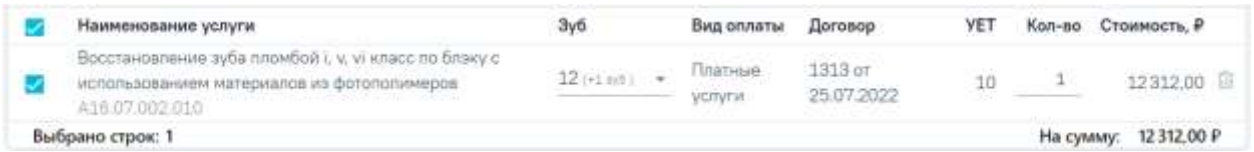

Рисунок 810 Отображение выбранных зубов в поле «Зуб»

<span id="page-507-2"></span>Выбранные услуги можно выполнить вне плана лечения при нажатии кнопки «Выполнить вне плана». В результате отобразятся поля «Диагноз» и «Дата», которые необходимо заполнить. Поле «Диагноз» заполняется автоматически диагнозом, указанным в блоке «Диагнозы». В поле «Дата» следует указать дату выполнения услуги путем ввода значения вручную с клавиатуры или выбором из календаря, по умолчанию указана текущая дата. Далее следует нажать кнопку «Выполнить» [\(Рисунок](#page-507-3) 811).

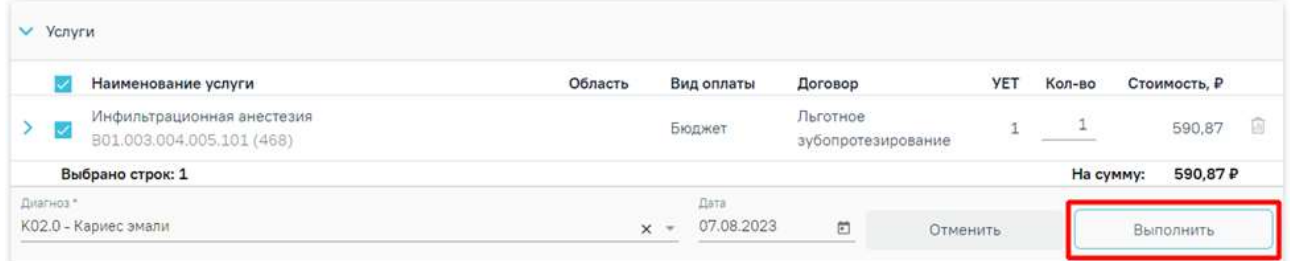

## Рисунок 811. Выполнение услуги

<span id="page-507-3"></span>Услуга будет добавлена в блок выполненных услуг на вкладку «Вне плана лечения» [\(Рисунок](#page-508-0) 812).

| v            |   | Выполненные услуги                                                                                                    |      |                       |                   |                 |                   |                       |
|--------------|---|----------------------------------------------------------------------------------------------------|------|-----------------------|-------------------|-----------------|-------------------|-----------------------|
| $\checkmark$ |   | Вне плана лечения                                                                                                    |      |                       |                   |                 |                   |                       |
|              |   | Наименование услуги                                                                                                   | Врач |                       | Вид оплаты        | Кол-во          | Стоимость, Р Дата |                       |
|              | L | Восстановление зуба пломбой і, у, уі класс по блэку с<br>использованием материалов из фотополимеров<br>A16.07.002.010 |      | (Стоматологи детские) | Платные<br>VERVEH | 14444-1444      |                   | 12312.00 15.12.2023 的 |
|              |   | Прием (осмотр, консультация) врача-стоматолога-<br>ортопеда первичный<br>B01.006.001 (400)                            |      | (Стоматологи детские) | <b>6</b> Бюджет   | --------------- | 222.00            | 15.12.2023 日          |

Рисунок 812. Вкладка «Вне плана лечения»

<span id="page-508-0"></span>Также выбранные услуги можно добавить в план лечения при нажатии на кнопку «Добавить в план лечения». Услуга отобразится в плане лечения пациента. При нажатии кнопки «Выполнить услуги» в плане лечения выполненные услуги будут отображаться на вкладке «Из плана лечения» в блоке выполненных услуг [\(Рисунок](#page-508-1) 813).

|   | Из плана лечения                                                                                                    |      |                       |                   |        |                   |                       |
|---|----------------------------------------------------------------------------------------------------|------|-----------------------|-------------------|--------|-------------------|-----------------------|
|   | Наименование услуги                                                                                                    | Boay |                       | Вид оплаты        | Kon-so | Стоимость, Р Дата |                       |
| E | Восстановление зуба пломбой і, у, у класс по блэку с<br>использованием материалов из фотополимеров.<br>A16.07.002.010  |      | (Стоматологи детские) | Платные<br>VOIVIN |        |                   | 12312.00 1412.2023 型  |
| Đ | Восстановление зуба пломбой і, у, уі класс по блаку с<br>использованием материалов из фотополимеров:<br>A16.07.002.010 |      | (Стоматолоси детские) | VCRVEIA           |        |                   | 12312.00 14.12.2023 图 |
|   |                                                                                                    |      |                       |                   |        |                   | Итого: 24624,00 Р     |

Рисунок 813. Вкладка «Из плана лечения»

<span id="page-508-1"></span>Для удаления услуги из списка найденных услуг необходимо нажать кнопку  $\blacksquare$  рядом с услугой, которую требуется удалить.

Ниже блока добавления услуг отображается план лечения пациента [\(Рисунок](#page-508-2) 814). По умолчанию план отображается в развёрнутом виде. Нажатие на строку «План лечения» позволяет сворачивать/разворачивать информацию о плане и услугах плана.

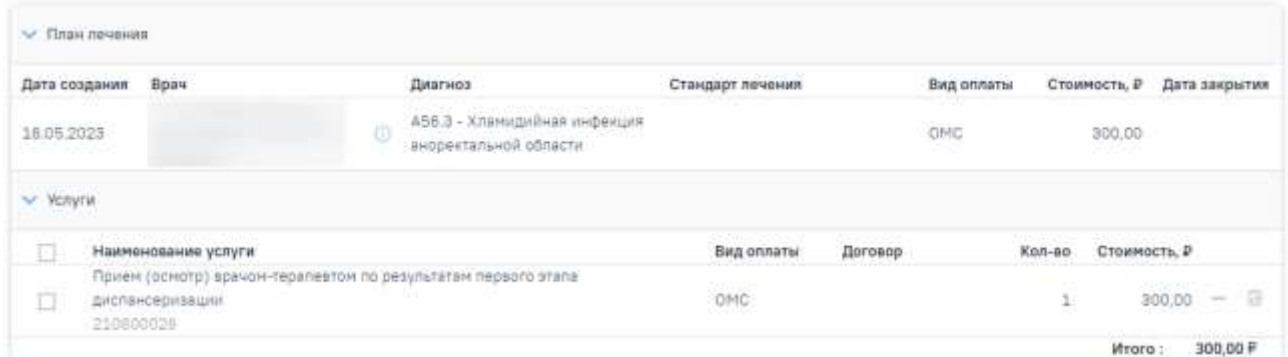

## Рисунок 814. План лечения

<span id="page-508-2"></span>Ниже отображается общая информация о плане лечения:

- − Дата создания дата создания плана лечения в формате ДД.ММ.ГГГГ.
- − Врач код, ФИО, должность врача, сформировавшего план лечения. При

наведении на значок  $\Phi$  отображается всплывающая подсказка с подробной информацией о

враче: код и ФИО, должность, специальность, профиль, отделение, медицинская организация.

− Диагноз – код, наименование основного диагноза по МКБ-10.

− Стандарт лечения – наименование стандарта лечения, по которому оформлен план лечения. Если план лечения сформирован при добавлении в план услуги, не входящей в стандарт (через блок «Добавление услуги»), то столбец отобразится пустым.

− Вид оплаты – вид оплаты плана лечения.

− Стоимость – общая стоимость медицинских услуг плана в рублях.

− Дата закрытия – дата в формате ДД.ММ.ГГГГ, устанавливается автоматически при выполнении плана лечения.

В блоке «Услуги» отображается список медицинских услуг плана. Нажатие на строку с наименованием блока позволяет разворачивать/сворачивать блок «Услуги».

Список мероприятий содержит:

- − Наименование услуги отображается наименование и код услуги.
- − Вид оплаты отображается вид оплаты по услуге.
- − Договор отображается договор для оказания услуги.

− Кол-во – количество услуг, которые будут выполнены при ручном выполнении услуг из плана. По умолчанию заполняется значением, указанным в стандарте, либо указанным на форме поиска и добавления услуги. Поле доступно для редактирования, т.е. количество услуги можно изменить вручную.

− Стоимость – стоимость услуги (в соответствии с количеством услуг).

Для удаление услуги из списка медицинских услуг плана необходимо нажать кнопку  $\Box$  рядом с услугой, которую требуется удалить. После нажатия кнопки  $\Box$  запись об услуге не будет отображаться в блоке «Услуги», но полное удаление записи произойдет при сохранении случая лечения.

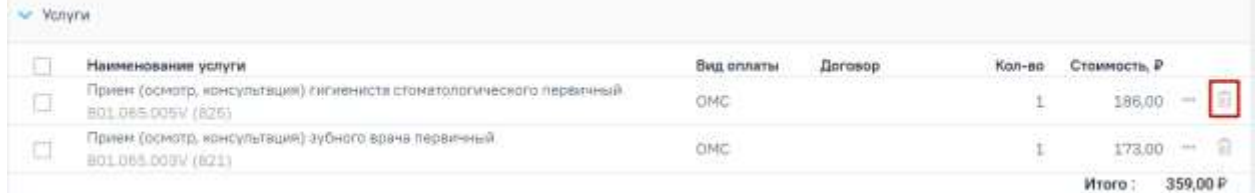

#### Рисунок 815. Удаление услуги из списка медицинских услуг плана

Назначение медицинской услуги из плана лечения может производиться через формирование следующих видов документов:

- − Медицинская запись.
- − Направление на лабораторное исследование.

− Направление на диагностическое исследование.

− Направление на консультацию.

− Направление на плановую госпитализацию.

− Направление на госпитализацию по экстренным показаниям.

Для выбора документа, который следует сформировать, необходимо нажать кнопку  $\cdots$  – «Подробнее» – в строке с медицинской услугой. Отобразится выпадающее меню с видами документов, которые можно сформировать по данной медицинской услуге [\(Рисунок](#page-510-0) [816\)](#page-510-0).

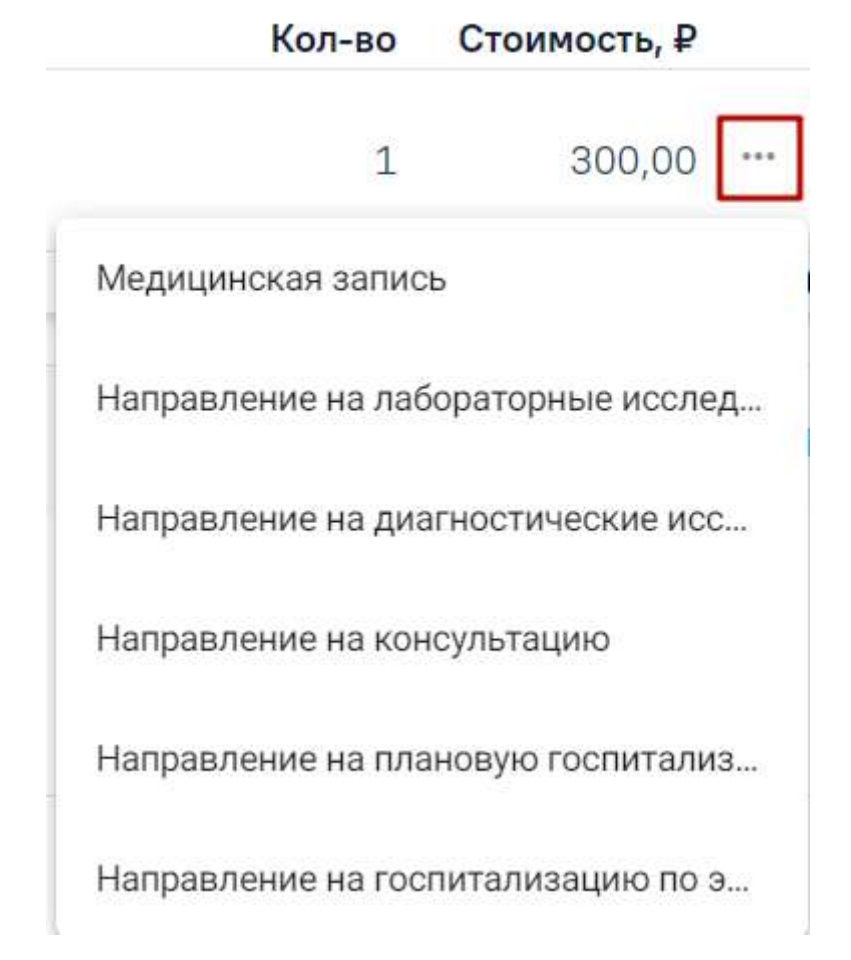

Рисунок 816. Выпадающее меню кнопки «Подробнее»

<span id="page-510-0"></span>Далее следует выбрать документ, который необходимо сформировать. При создании направлений отобразится форма документа, предзаполненная по данным медицинской услуги. Сформированное направление отобразится в «Журнале направлений».

При выборе пункта «Медицинская запись» будет осуществлён автоматический переход к блоку «Медицинские записи». Если к медицинской услуге привязан определённый шаблон, то отобразится форма заполнения медицинской записи по данному шаблону. При подписи медицинской записи, шаблон которой привязан к медицинской услуге, данная услуга будет автоматически выполнена.

Если к медицинской услуге не привязан шаблон, то осуществится переход к блоку «Медицинские записи», где пользователь сможет вручную найти шаблон медицинской записи и заполнить его. Выполнение медицинской услуги в таком случае производится вручную.

Пользователь также может произвести выполнение медицинской услуги без формирования документа. Для этого следует выбрать услуги, которые следует выполнить, путём установки флажка в строке с услугой. При выборе услуг отобразится количество выбранных услуг, а также их стоимость. Отобразится форма выполнения услуги [\(Рисунок](#page-511-0) [817\)](#page-511-0).

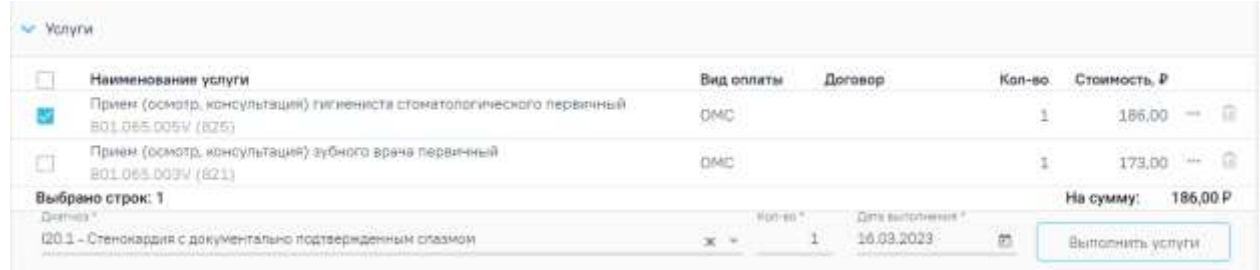

Рисунок 817. Форма выполнения медицинской услуги

<span id="page-511-0"></span>Для выполнения услуги следует заполнить поля:

− «Диагноз» –поле доступно для редактирования, заполняется выбором диагноза, указанного в случае лечения.

− «Кол-во» – указывается количество услуг. По умолчанию установлено количество, равное количеству услуг добавленных в план лечения. В поле невозможно установить значение больше, чем значение указанное в поле «Кол-во» в плане лечения.

− «Дата выполнения» – поле типа «Дата» в формате ДД.ММ.ГГ, автоматически указывается текущая дата.

Далее следует нажать кнопку «Выполнить услуги». Будет выполнено количество медицинских услуг, указанное в плане. Количество услуг, указанное в столбце «Кол-во», можно изменить вручную с клавиатуры или при помощи стрелок  $\widehat{\mathcal{F}}$  (доступно для услуг с видом оплаты «ОМС»). После выполнения услуги отображаются в блоке «Выполненные услуги» [\(Рисунок](#page-512-0) 818).

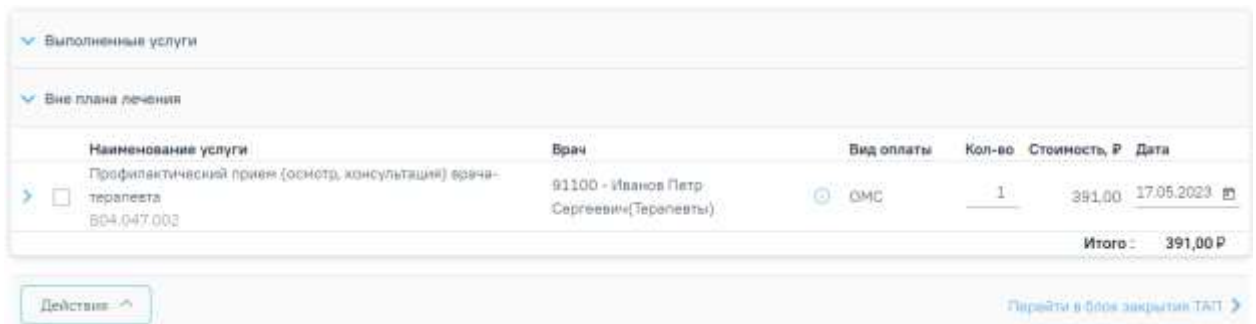

# Рисунок 818. Блок «Выполненные услуги»

<span id="page-512-0"></span>В случае если в выбранной услуге количество больше 10, то при нажатии кнопки «Выполнить услуги» отобразится предупреждающее сообщение [\(Рисунок](#page-512-1) 820).

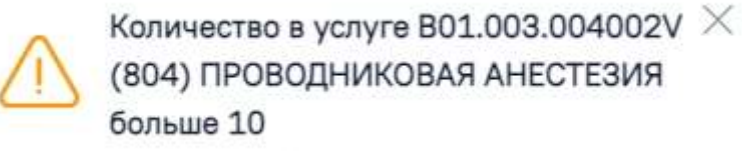

Рисунок 819. Предупреждающее сообщение о превышении количества услуг

В случае если для платной услуги истёк период действия тарифа, то при нажатии кнопки «Выполнить услугу», отобразится сообщение об ошибке [\(Рисунок](#page-512-1) 820).

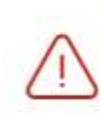

Истёк период действия тарифа для услуги В01.066.001 (400) Прием (осмотр, консультация) врачастоматолога-ортопеда первичный

×

# Рисунок 820. Сообщение об ошибке

<span id="page-512-1"></span>Для того чтобы удалить выполненную услугу, следует выбрать услугу, установив флажок в строке с услугой, затем нажать кнопку «Действие» и выбрать пункт «Удалить услуги» [\(Рисунок](#page-512-2) 821). Удалить услуги можно только те, которые были выполнены в рамках текущего случая. Удаление услуг и редактирование количества услуг в блоке «Выполненные услуги» также доступно для пользователей с ролью «Статистик» (описание назначение ролей приведено в Руководстве системного программиста ТМ МИС SaaS).

<span id="page-512-2"></span>

| • Выполненные услуги<br>- Из плана лечения                                   |      |            |         |                    |                     |
|------------------------------------------------------------------------------|------|------------|---------|--------------------|---------------------|
| Наименование услуги                                                          | Boau | Вид оплаты | Kon-no: | Стоимость, Р. Дата |                     |
| Прием (оснотр, консультация) врече-стоматолога-кирурга<br><b>GRAYA FORER</b> |      | OMG        |         |                    | 900,00 27.01.2022 后 |
| Создать экт                                                                  |      |            |         | На сумму:          | 900,00 P            |

Рисунок 821. Кнопка «Удалить услуги»

Для формирования акта выполненных работ следует нажать кнопку «Действие» – «Создать акт» [\(Рисунок](#page-513-0) 822).

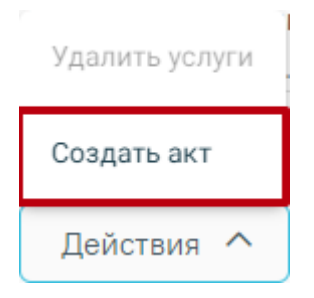

Рисунок 822. Выбор действия «Создать акт»

<span id="page-513-0"></span>В результате в новой вкладке браузера откроется печатная форма документа «Акт выполненных работ» [\(Рисунок](#page-513-1) 823).

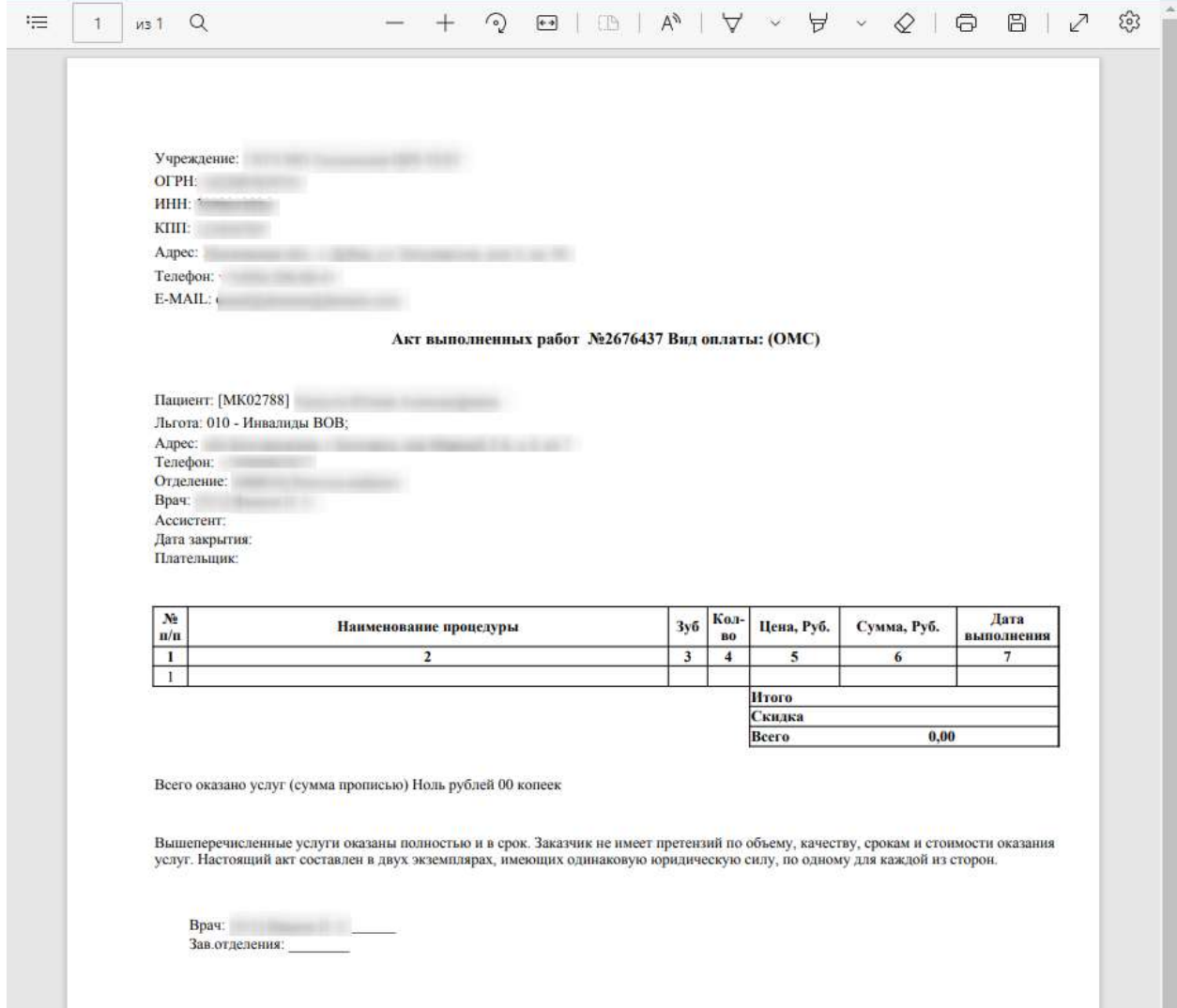

Рисунок 823. Печатная форма «Акт выполненных работ»

<span id="page-513-1"></span>Печать документа осуществляется нажатием кнопки «Печать». Также доступна возможность выгрузки документа в формате PDF (кнопка «Скачать»).

При раскрытии строки с выполненной услугой отображается следующая информация: диагноз, ассистент, дата оплаты, договор, УЕТ, номер счета, признак включения услуги в

счет и оплаты услуги, наименование услуги, описание [\(Рисунок](#page-514-0) 824). При необходимости поля «Диагноз», «Ассистент», «Номенклатура», «Описание» можно редактировать.

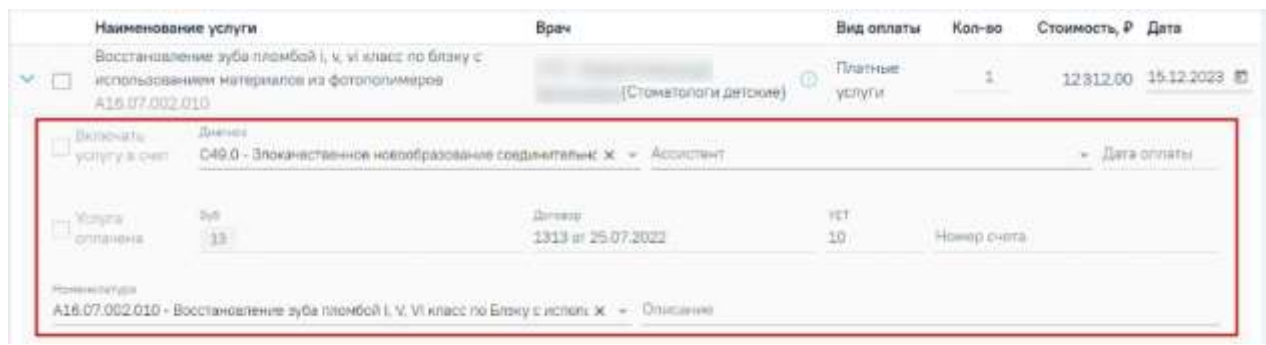

## Рисунок 824. Информация по выполненной услуге

<span id="page-514-0"></span>При наличии выполненных услуг реабилитации отображается поле «Дата окончания» [\(Рисунок 825\)](#page-514-1). Поле доступно для редактирования, заполняется вручную с клавиатуры или путем выбора даты из календаря. Дата окончания оказания услуги не может быть меньше даты оказания, а также разница между датами должна быть 2 дня и больше.

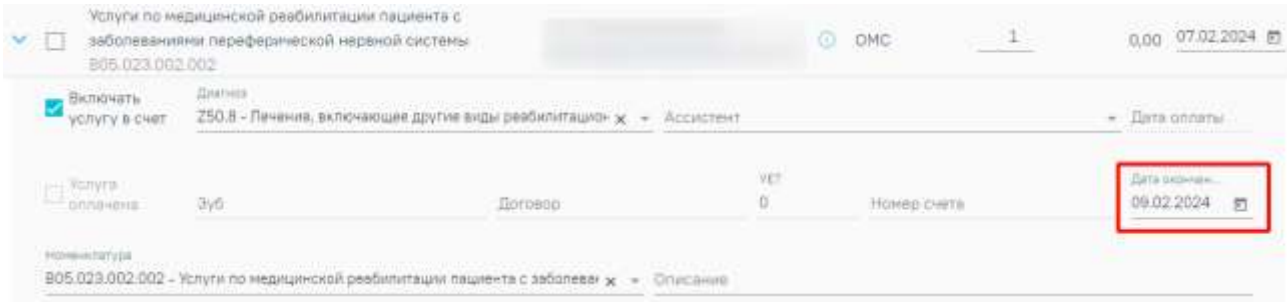

# Рисунок 825. Поле «Дата окончания»

<span id="page-514-1"></span>В случае если у пациента указан диагноз из диапазона кодов МКБ C00-C97, D00-D09, D45-D47, то поле «Номенклатура» обязательно для заполнения, иначе при закрытии ТАП отобразится сообщение об ошибке [\(Рисунок](#page-514-2) 826).

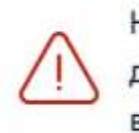

Необходимо заполнить номенклатуру  $\times$ для услуги 02.51.01 Консультация<br>врача (для детей)

Рисунок 826. Сообщение о необходимости заполнить поле «Номенклатура»

<span id="page-514-2"></span>Для услуг с видом оплаты «ОМС» в открытом ТАП доступно снятие/установка флажка «Включать услугу в счет» [\(Рисунок](#page-515-0) 827). Для внесения изменений следует нажать кнопку «Сохранить» внизу страницы.

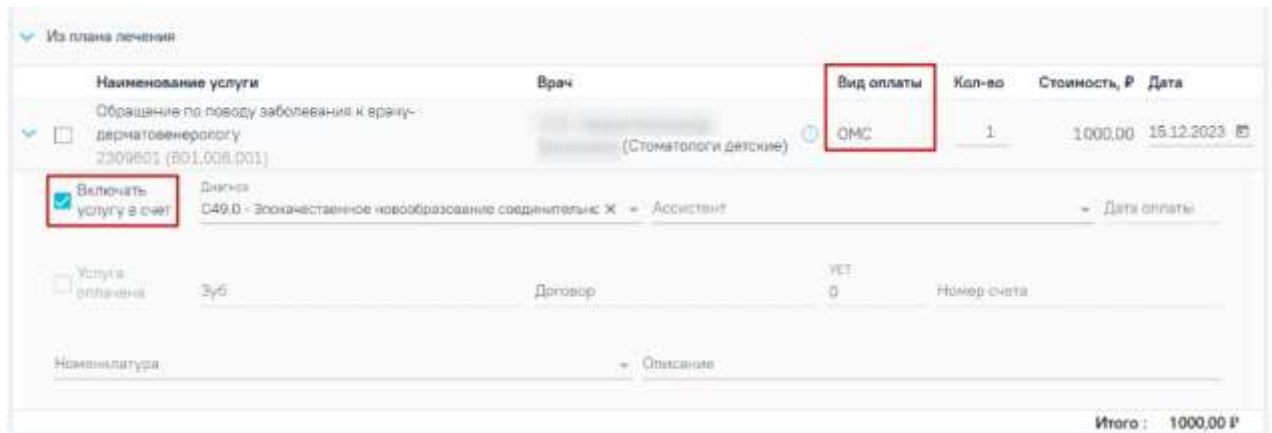

<span id="page-515-0"></span>Рисунок 827. Отображение установленного флажка «Включать услугу в счет» для услуг с видом оплаты «ОМС»

Если выбранная услуга является требующей имплантации, станет доступен компонент «Медицинские изделия» как в рамках плана лечения, так и вне плана. Для добавления новой

записи следует развернуть выбранную услугу с помощью кнопки , затем необходимо развернуть компонент «Медицинские изделия» и нажать кнопку «Добавить» [\(Рисунок](#page-515-1) 828).

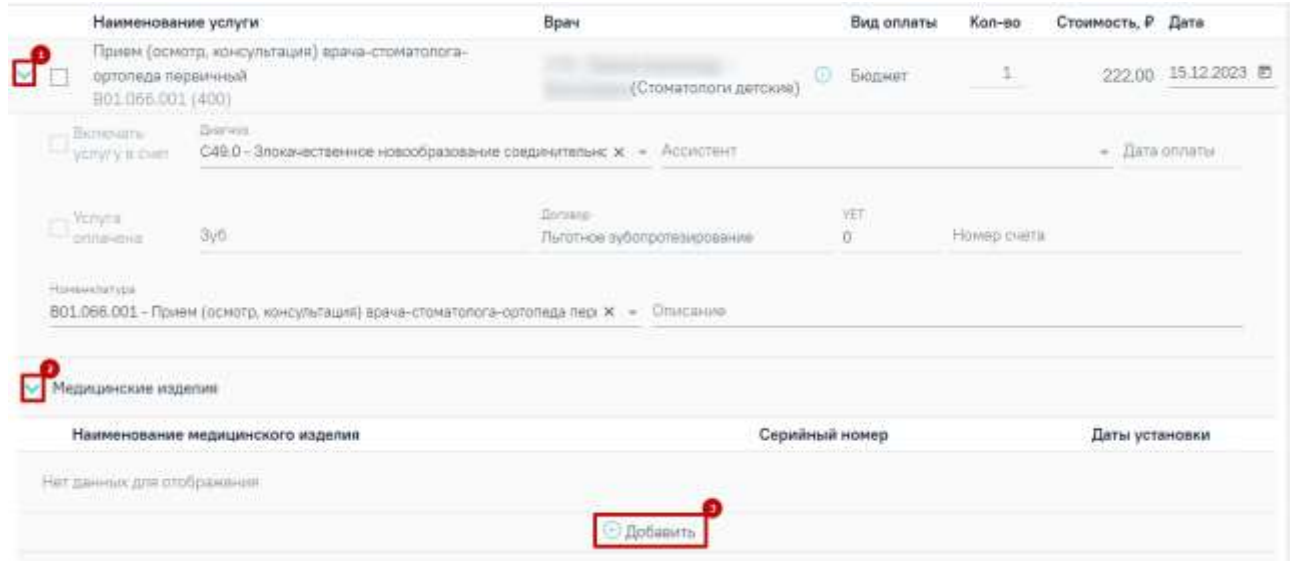

Рисунок 828. Добавление записи в компоненте «Медицинские изделия»

<span id="page-515-1"></span>В блоке отобразятся следующие поля [\(Рисунок](#page-516-0) 829):

− «Медицинское изделие» – заполняется наименованием медицинского изделия.

− «Серийный номер» – заполняется серийным номером выбранного медицинского

изделия.

− «Дата установки» – отображается дата установки медицинского изделия.

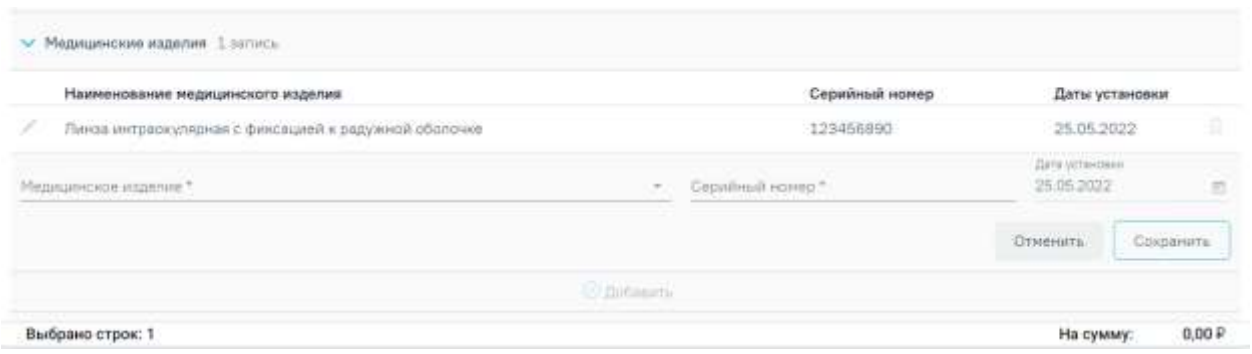

Рисунок 829. Добавление медицинского изделия

<span id="page-516-0"></span>В случае если была выбрана услуга требующая имплантации, а медицинское изделие не было указано, то при сохранении случая лечения появится следующее сообщение [\(Рисунок](#page-516-1) 830):

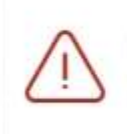

Необходимо добавить медицинское<br>изделие для услуги: В01.066.001

×

Рисунок 830. Сообщение о необходимости добавления медицинского изделия

<span id="page-516-1"></span>Наличие услуги с указанным видом оплаты необходимо, чтобы выполнить закрытие ТАП (см п. [1.10.27\)](#page-804-0), иначе отобразится сообщение об ошибке [\(Рисунок](#page-516-2) 831).

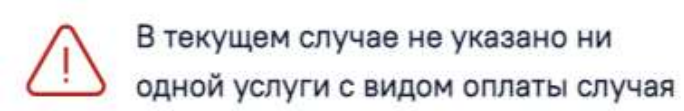

# Рисунок 831. Ошибка при закрытии ТАП

<span id="page-516-2"></span>В случае если вид оплаты, указанный в ТАП, не совпадает с видом оплаты услуги, оказанной в рамках данного ТАП, то при закрытии ТАП отобразится сообщение об ошибке [\(Рисунок](#page-516-3) 832).

> Виду оплаты ТАП не соответствуют услуги В01.067.001V (855) ПРИЕМ (ОСМОТР, КОНСУЛЬТАЦИЯ) ВРАЧА-СТОМАТОЛОГА-ХИРУРГА **ПЕРВИЧНЫЙ**

<span id="page-516-3"></span>Рисунок 832. Ошибка при закрытии ТАП о несоответствии видов оплаты В случае если указанный вид оплаты – «Платные услуги», то для закрытия ТАП необходимо, чтобы на данную услугу был сформирован счёт [\(Рисунок](#page-517-0) 833).

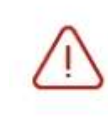

Необходимо наличие счёта для платной услуги B01.003.004.002.002V (764) Проводниковая анестезия карпульным анестетиком

X

×

<span id="page-517-0"></span>Рисунок 833. Ошибка при закрытии ТАП о необходимости наличия счёта для платной услуги В зависимости от региональных настроек, если в блоке «Выполненные услуги» количество выполненных услуг превышает 35 по пациенту за день (в рамках всех ТАП), то при закрытии ТАП отобразится соответствующее сообщение об ошибке [\(Рисунок](#page-517-1) 834).

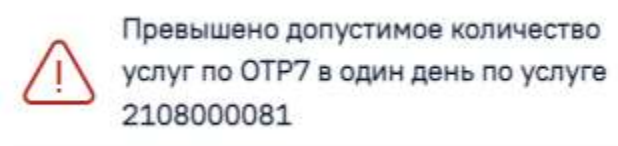

<span id="page-517-1"></span>Рисунок 834. Сообщение о превышении допустимого количества услуг по ОТР7 в один день по услуге

# **1.10.16. Параметры плода**

Для заполнения сведений по состоянию плода необходимо открыть случай лечения пациентки и перейти в раздел «Параметры плода» [\(Рисунок](#page-517-2) 835).

Отображение раздела «Параметры плода» доступно для пользователей с ролью «Врач родовспоможения» и при наличии открытой карты беременной у пациентки. Описание назначение ролей приведено в Руководстве системного программиста ТМ МИС SaaS.

<span id="page-517-2"></span>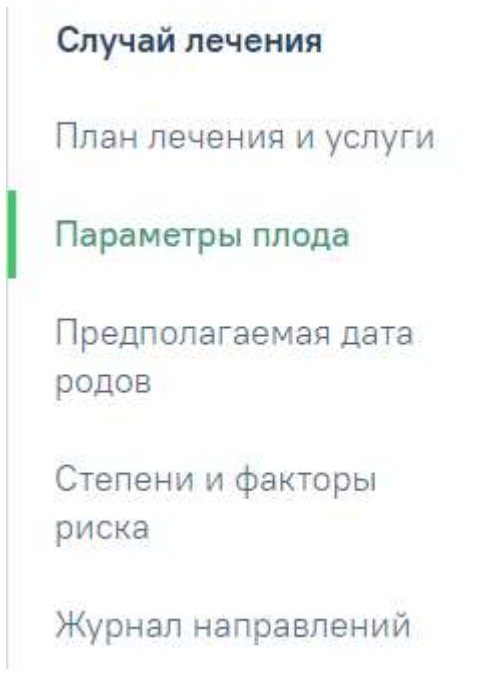

Рисунок 835. Раздел «Параметры плода»

Раздел содержит блок «Параметры плода». По умолчанию блок свернут. Для того чтобы раскрыть блок «Параметры плода» следует нажать на наименование блока или кнопку . Блок состоит из 4 вкладок: «За весь период», «В I триместре», «Во II триместре», «Во III триместре» [\(Рисунок](#page-518-0) 836).

#### Параметры плода

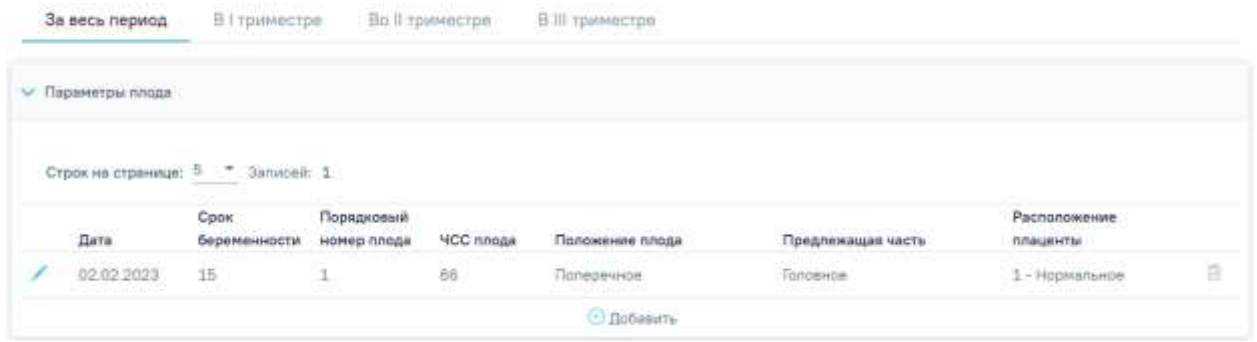

Рисунок 836. Раздел «Параметры плода» в случае лечения

<span id="page-518-0"></span>Во вкладке «За весь период» отображаются записи за весь период беременности. Период беременности считается от даты постановки на учет с учетом срока беременности.

Во вкладке «В I триместре» отображаются только записи за I триместр беременности. I триместр определяется от даты постановки на учет с учетом срока беременности + 3 месяца.

Во вкладке «Во II триместре» отображаются только записи за II триместр беременности. II триместр определяется как конец I триместра + 3 месяца.

Во вкладке «В III триместре» отображаться только записи за III триместр беременности. III триместр определяется как конец II триместра + 3 месяца.

Для добавления новой записи необходимо нажать кнопку «Добавить» на форме [\(Рисунок](#page-518-1) 837).

```
Параметры плода
```
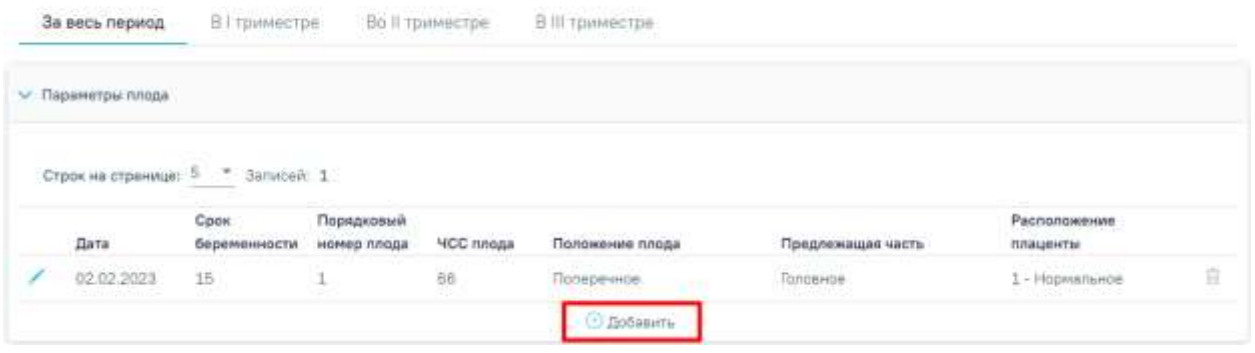

Рисунок 837. Действие «Добавить» на форме «Параметры плода»

<span id="page-518-1"></span>В результате выполнения действия «Добавить» откроется форма для внесения параметров плода [\(Рисунок](#page-519-0) 838).

#### Параметры плода

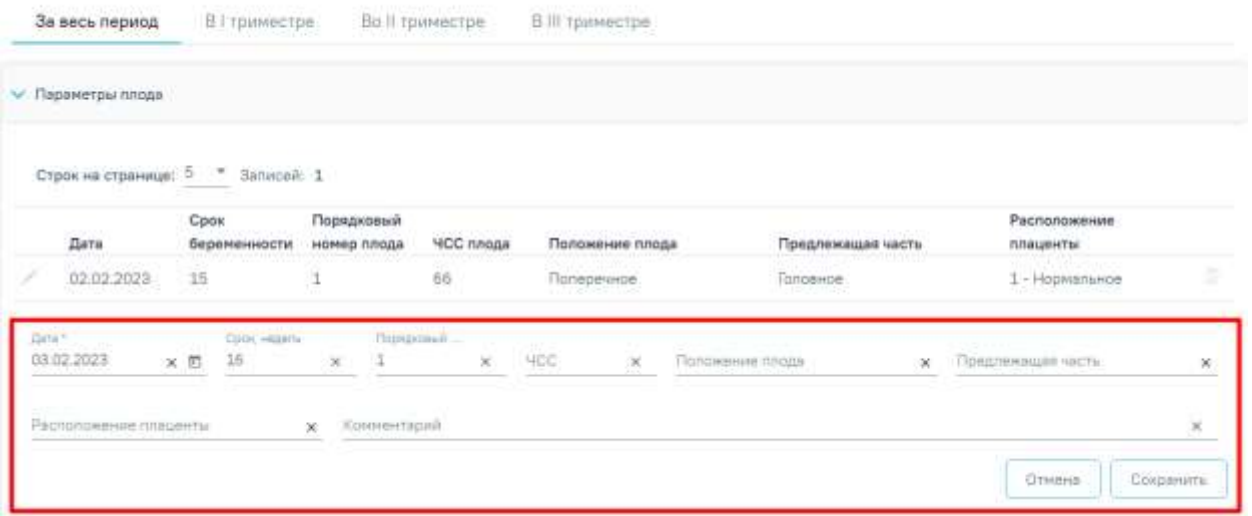

Рисунок 838. Форма для внесения параметров плода

<span id="page-519-0"></span>Поля формы необходимо заполнить следующим образом:

- в поле «Дата» указать дату добавления сведений, по умолчанию предзаполняется текущей датой. Поле доступно для редактирования. Поле заполняется выбором даты из календаря или вводом с клавиатуры. Дата не может быть больше текущей, то есть нельзя указать будущую дату. Поле обязательно для заполнения;
- − в поле «Срок, недель» указать срок беременности в неделях на дату добавления сведений. Поле автоматически заполняется исходя из введенной даты, даты постановки на учет и срока постановки на учет или по параметру УЗИ. Срок не может быть больше 45 недель. Поле доступно для редактирования;
- в поле «Порядковый номер» указать порядковый номер плода при многоплодной беременности, для одноплодной беременности предзаполняется значением «1». Поле обязательно для заполнения;
- − в поле «ЧСС» указать частоту сердечных сокращений плода на дату добавления сведений. Поле необязательно для заполнения;
- в поле «Положение плода» выбрать из справочника значение, соответствующее положению плода на дату добавления сведений. Поле необязательно для заполнения;
- в поле «Предлежащая часть» выбрать из справочника значение, соответствующее предлежанию плода на дату добавления сведений. Поле необязательно для заполнения;
- − в поле «Расположение плаценты»\* выбрать из справочника значение, соответствующее расположению плацента на дату добавления сведений. Поле обязательно для заполнения;
- − в поле «Примечание» внести дополнительную информацию по параметрам плода. Поле необязательно для заполнения.

\*При многоплодной беременности с монохориальной плацентой поле «Расположение плаценты» будет заполнено одним и тем же значением у всех плодов. Признак «Монохориальная плацента» устанавливается в карте беременной и родильницы на вкладке «Постановка на учет».

В случае если на текущую дату по данному плоду уже добавлена запись, то отобразится предупреждающее сообщение и кнопка «Сохранить» будет недоступна [\(Рисунок](#page-520-0) [839\)](#page-520-0).

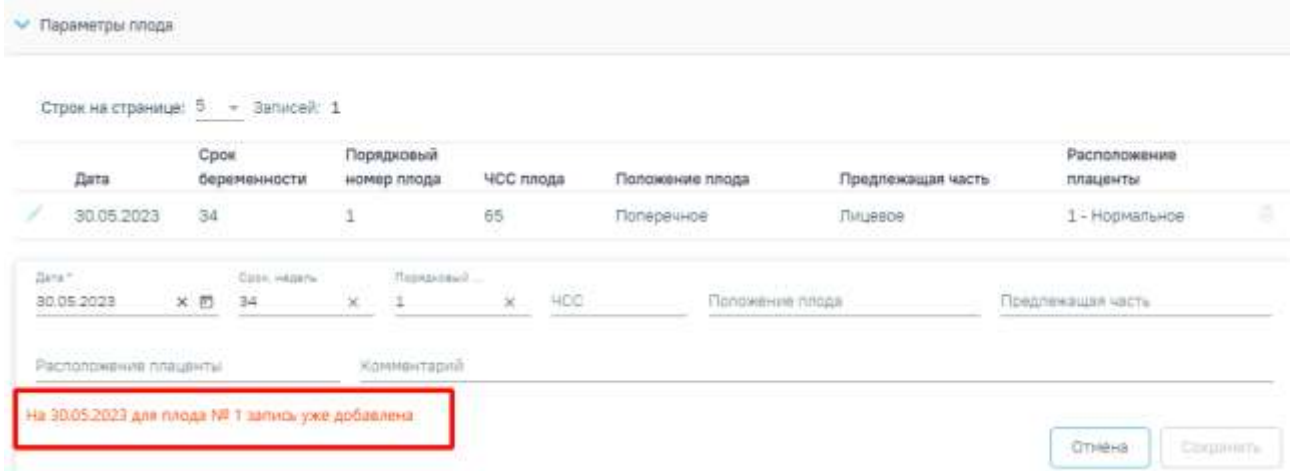

## Рисунок 839. Сообщение об имеющейся записи

<span id="page-520-0"></span>После внесения данных следует нажать кнопку «Сохранить» [\(Рисунок](#page-520-1) 840). В результате запись будет добавлена в раздел «Параметры плода».

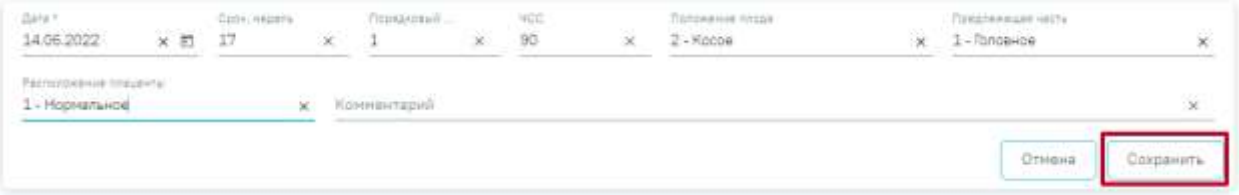

Рисунок 840. Кнопка «Сохранить» на форме добавления параметров плода

<span id="page-520-1"></span>Для выхода из формы добавления без сохранения данных следует нажать кнопку «Отмена».

Редактировать или удалять можно только те записи, которые были добавлены в текущем случае лечения. Для редактирования следует нажать кнопку [\(Рисунок](#page-521-0) 841).

#### Параметры плода

| За весь период    | В І триместре                     |                           | Во II триместре                | В III тримастро   |                   |                           |   |
|-------------------|-----------------------------------|---------------------------|--------------------------------|-------------------|-------------------|---------------------------|---|
| • Параметры плодя |                                   |                           |                                |                   |                   |                           |   |
|                   | Строк на странице: 5 - 3аписей: 1 |                           |                                |                   |                   |                           |   |
| <b>Data</b>       | Срок<br>беременности              | Порядновый<br>номер плода | <b><i><u>4CC</u></i></b> nnoas | Положение плода   | Предлежащая часть | Расположение:<br>плаценты |   |
| 02022023          | 15                                |                           | 66                             | <b>Nonepewroe</b> | Tononnoe          | 1 - Hopmansinge           | ü |
|                   |                                   |                           |                                | <b>• Добавить</b> |                   |                           |   |

Рисунок 841. Кнопка «Редактировать»

<span id="page-521-0"></span>Для удаления информации по параметру плода следует нажать кнопку [\(Рисунок](#page-521-1) [842\)](#page-521-1). Появится форма для подтверждения действия по удалению информации по параметру плода, в которой следует нажать «Да» [\(Рисунок](#page-521-2) 843).

```
Параметры плода
```

| За весь период    | В і триместре                     |                           | Во II триместро | В III тріместре                   |                      |                                            |              |
|-------------------|-----------------------------------|---------------------------|-----------------|-----------------------------------|----------------------|--------------------------------------------|--------------|
| • Параметры плода |                                   |                           |                 |                                   |                      |                                            |              |
|                   |                                   |                           |                 |                                   |                      |                                            |              |
|                   | Строк на странице: 5 * Записей: 1 |                           |                 |                                   |                      |                                            |              |
| Дата              | Срок<br>беременности              | Порядковый<br>номер плода | ЧСС плода       | Положение плода                   | Предлежащая часть    | Расположение<br>плаценты                   | <b>TOHTS</b> |
| 02.02.2023        | 15                                |                           | 86              | Поперечное<br>Lincoln all Park of | Tonosexse<br>MODCARE | 1 - Нормальное<br>THE REPORT OF SHIP IS TO |              |

Рисунок 842. Кнопка «Удалить» на форме «Параметры плода»

<span id="page-521-1"></span>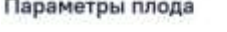

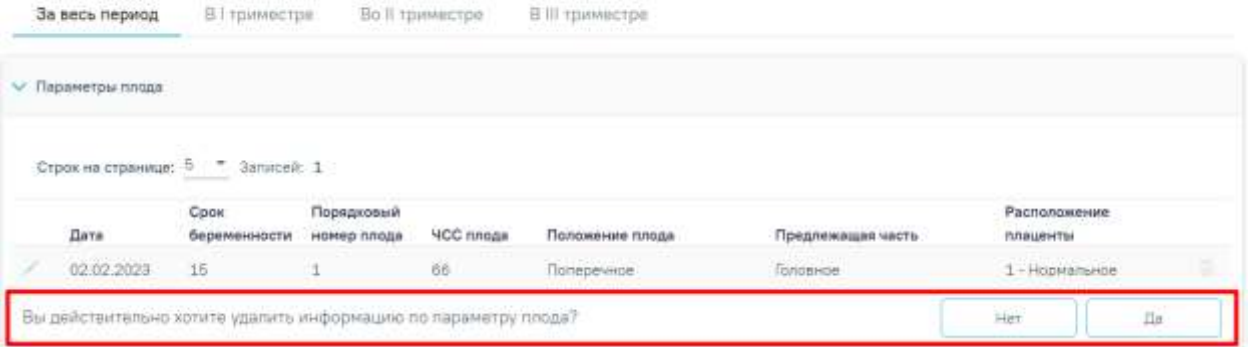

Рисунок 843. Подтверждение удаления информации по параметру плода

# <span id="page-521-2"></span>**1.10.17. Предполагаемая дата родов**

Отображение раздела «Предполагаемая дата родов» доступно для пользователей с ролью «Врач родовспоможения» и при наличии открытой карты беременной у пациентки. Описание назначение ролей приведено в Руководстве системного программиста ТМ МИС SaaS, а также доступно по ссылке [https://confluence.softrust.ru/x/BwDIAw.](https://confluence.softrust.ru/x/BwDIAw)

Раздел содержит блок «Предполагаемая дата родов». По умолчанию блок свернут. Для того чтобы раскрыть блок «Предполагаемая дата родов» следует нажать на наименование блока или кнопку . Раздел «Предполагаемая дата родов» предназначен для определения предполагаемой даты родов [\(Рисунок](#page-522-0) 844).

Предполагаемая дата родов

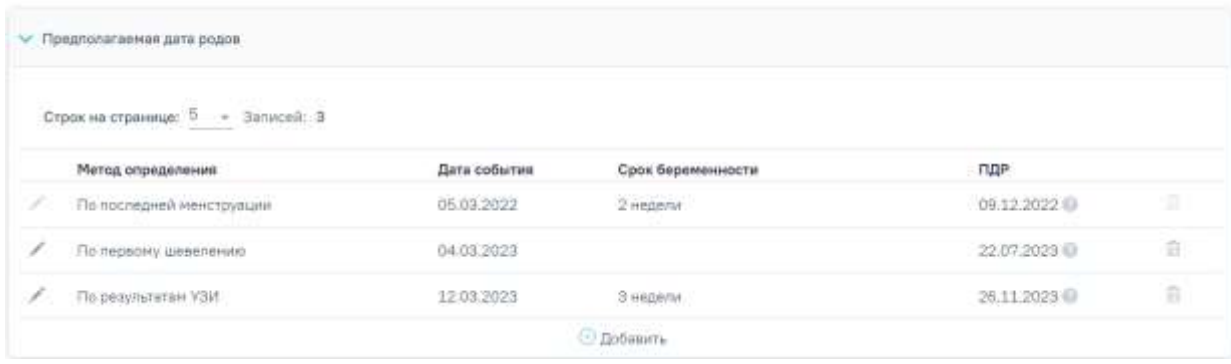

Рисунок 844. Раздел «Предполагаемая дата родов»

<span id="page-522-0"></span>В разделе «Предполагаемая дата родов» отображается список всех записей с определением предполагаемой даты родов.

Редактирование записи о предполагаемой дате родов производится по нажатию кнопки . Удаление записи производится по нажатию кнопки  $\overline{10}$ . Появится форма для подтверждения действия по удалению записи, в которой следует нажать «Да» [\(Рисунок](#page-522-1) 845).

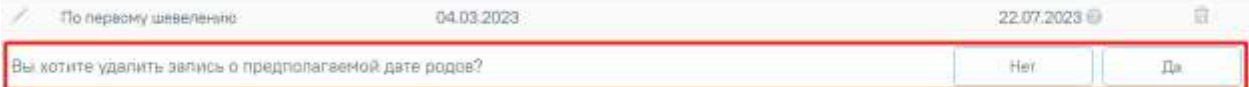

Рисунок 845. Подтверждение удаления записи о предполагаемой дате родов

<span id="page-522-1"></span>Для того чтобы добавить запись о предполагаемой дате родов необходимо нажать кнопку  $\oplus$  Добавить. В результате отобразятся следующие поля для заполнения:

- «Метод определения ПДР» поле заполняется путем выбора значения «По последней менструации», «По первому шевелению» или «По результатам УЗИ» из списка. Поле обязательно для заполнения.
- «Дата события» поле заполняется вручную с клавиатуры или путем выбора даты из календаря. В поле следует указать дату события в формате ДД.ММ.ГГГГ. По умолчанию поле заполняется текущей датой. Поле обязательно для заполнения.
- «Срок» поле заполняется вручную или при помощи стрелок •. В поле следует указать количество недель беременности. Срок не может быть больше 45 недель. Если в поле «Метод определения ПДР» указано значение «По первому шевелению», то поле «Срок» не будет отображаться. Поле обязательно для заполнения.

• «ПДР» – поле заполняется автоматически в зависимости от указанных значений в поле «Дата события» и «Срок». Поле доступно для редактирования вручную с клавиатуры или путем выбора даты из календаря.

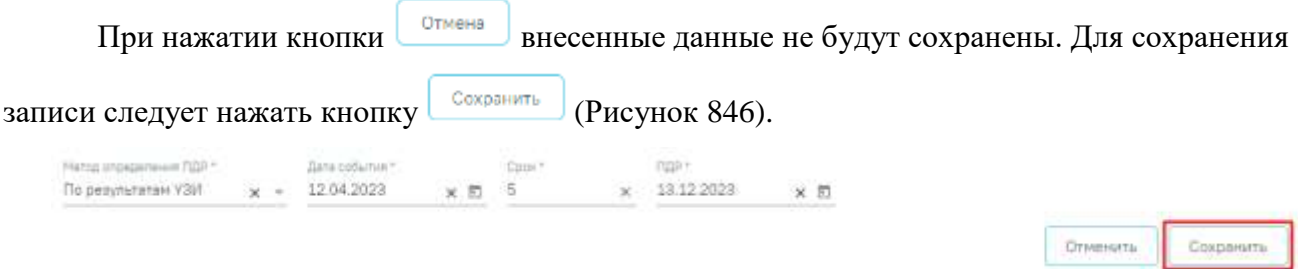

## Рисунок 846. Сохранение внесенных данных

<span id="page-523-0"></span>После сохранении данных новая запись отобразится в блоке «Предполагаемая дата родов».

При наведении на иконку в столбце «ПДР» появляется всплывающая подсказка с формулой расчета даты родов. Для метода «По последней менструации» отобразится «Дата менструации +279 дней» [\(Рисунок](#page-523-1) 847). Для метода «По результатам УЗИ» отобразится «Дата УЗИ + (280 - Количество недель \* 7)».

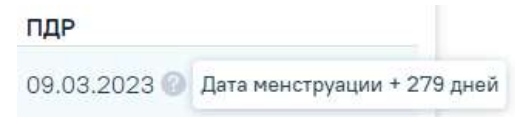

<span id="page-523-1"></span>Рисунок 847. Всплывающая подсказка с формулой расчета предполагаемой даты родов Для метода «По первому шевелению» отобразится «Если первые роды по счету, то Дата шевеления + 140 дней, иначе Дата шевеления+154 дня» [\(Рисунок](#page-523-2) 848).

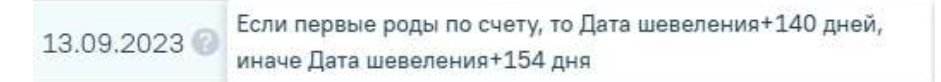

<span id="page-523-2"></span>Рисунок 848. Всплывающая подсказка с формулой расчета предполагаемой даты родов по

первому шевелению

Для метода «По результатам УЗИ» отобразится «Дата УЗИ + (280 - Количество недель \* 7)» [\(Рисунок](#page-523-3) 849).

29.11.2023 • Дата УЗИ + (280-Количество недель по УЗИ \* 7)

<span id="page-523-3"></span>Рисунок 849. Всплывающая подсказка с формулой расчета предполагаемой даты родов по результатам УЗИ

Предполагаемая дата родов также будет отображаться в поле «ПДР» в блоке «Информация о беременности» [\(Рисунок](#page-524-0) 850).

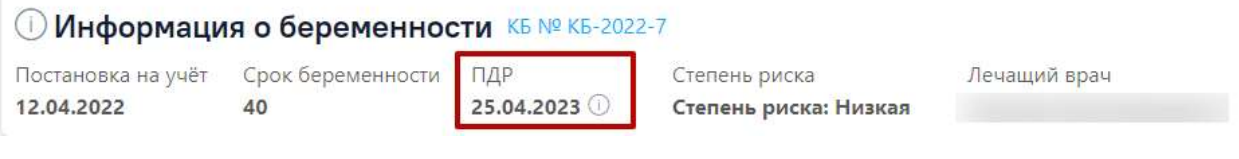

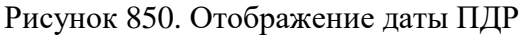

# <span id="page-524-0"></span>**1.10.18. Степени и факторы риска**

Отображение раздела «Степени и факторы риска» доступно для пользователей с ролью «Врач родовспоможения» и при наличии открытой карты беременной у пациентки. Описание назначение ролей приведено в Руководстве системного программиста ТМ МИС SaaS, а также доступно по ссылке [https://confluence.softrust.ru/x/BwDIAw.](https://confluence.softrust.ru/x/BwDIAw)

Для определения степеней и факторов риска необходимо в случае лечения перейти в раздел «Степени и факторы риска». Для перехода в раздел «Степени и факторы риска» следует выбрать соответствующий пункт в левом меню случая лечения [\(Рисунок](#page-524-1) 851), либо путём прокрутки страницы до необходимого раздела.

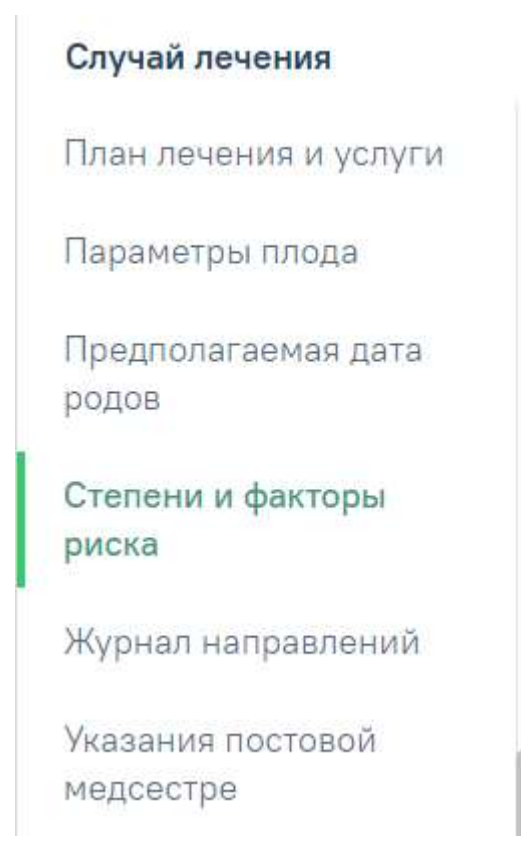

Рисунок 851. Выбор раздела «Степени и факторы риска»

<span id="page-524-1"></span>Отобразится раздел «Степени и факторы риска», по умолчанию блок свернут [\(Рисунок](#page-525-0) 852).

> Степени и факторы риска

#### Рисунок 852. Раздел «Степени и факторы риска»

<span id="page-525-0"></span>Раздел содержит подраздел «Степени и факторы риска». Для того чтобы раскрыть подраздел «Степени и факторы риска» следует нажать на наименование подраздела или кнопку . В результате отобразится список анкет для определения степеней и факторов риска [\(Рисунок](#page-525-1) 853). Если у пациентки нет ранее добавленных анкет, то будет отображена надпись «Нет данных для отображения».

Степени и факторы риска

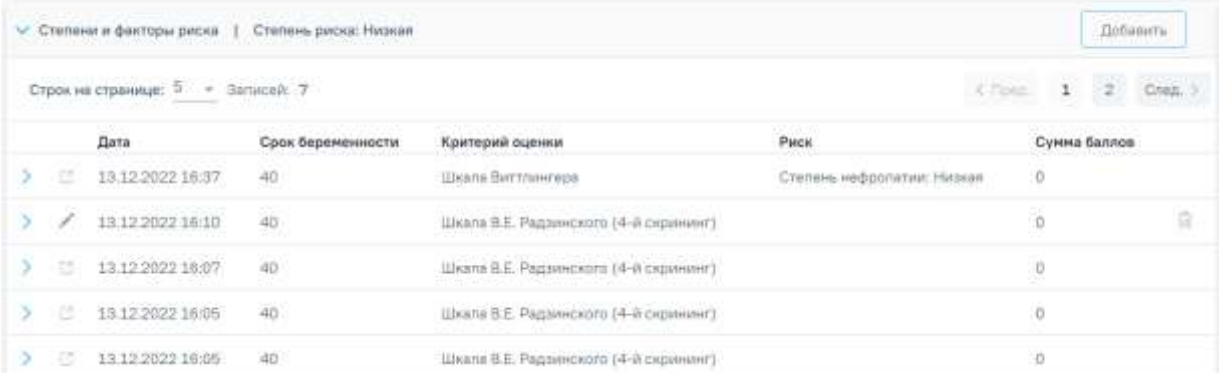

Рисунок 853. Раздел «Степени и факторы риска»

<span id="page-525-1"></span>Добавленные ранее анкеты представлены в виде таблицы со следующими столбцами:

- «Дата» отображается дата и время записи;
- «Срок беременности» отображается срок беременности пациентки;
- «Критерий оценки» отображается наименование критерия оценки;
- «Риск» отображается выявленная степень риска;
- «Сумма баллов» отображается сумма баллов.

Анкеты можно редактировать или удалять [\(Рисунок](#page-525-2) 854). Добавление, редактирование и удаление записей доступно в закрытом ТАП.

#### Степени и факторы риска

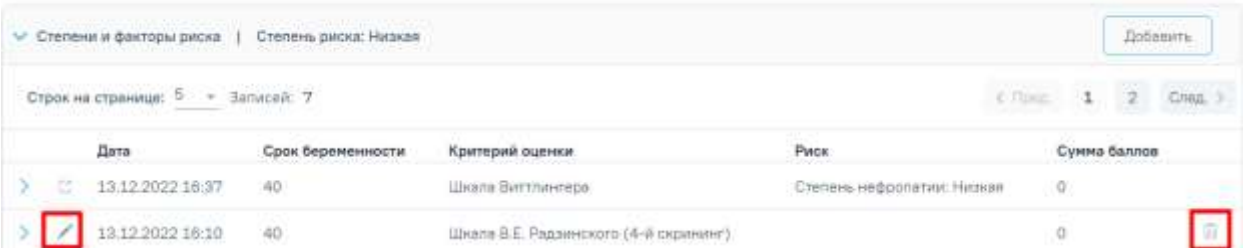

### Рисунок 854. Кнопки «Редактировать» и «Удалить»

<span id="page-525-2"></span>При раскрытии строки с анкетой отображается информация по скринингу [\(Рисунок](#page-526-0) [855\)](#page-526-0) в виде таблицы со следующими столбцами:

- «Параметр» отображается наименование параметра;
- «Значение» отображается значение параметра;
- «Баллы» отображается количество баллов выбранного значения.

#### Степени и факторы риска

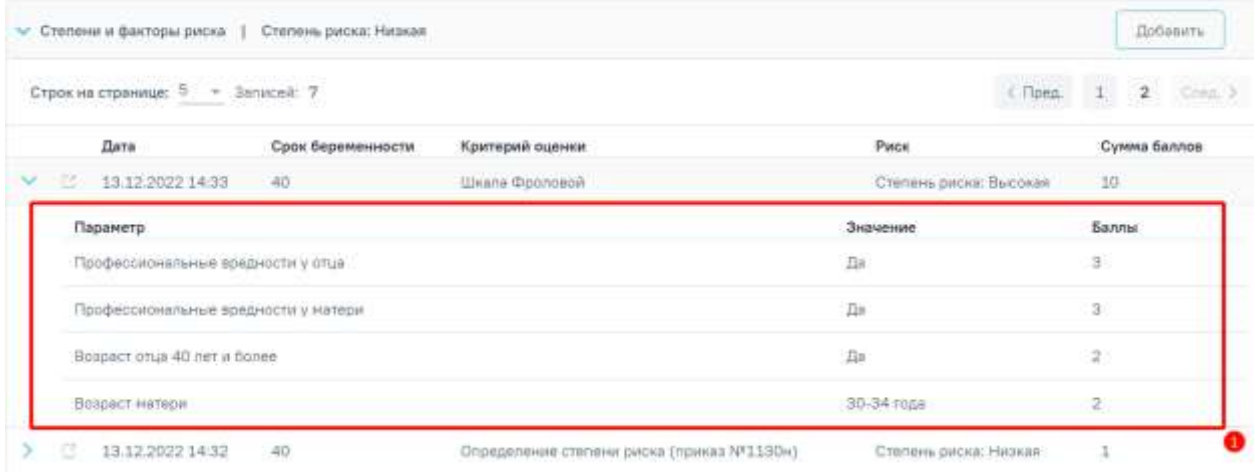

Рисунок 855. Отображение информация по скринингу

<span id="page-526-0"></span>Для добавления анкеты следует нажать кнопку «Добавить». В результате выполнения действия отобразится выпадающий список анкет доступных для определения степеней и факторов риска [\(Рисунок](#page-526-1) 856).

Степени и факторы риска

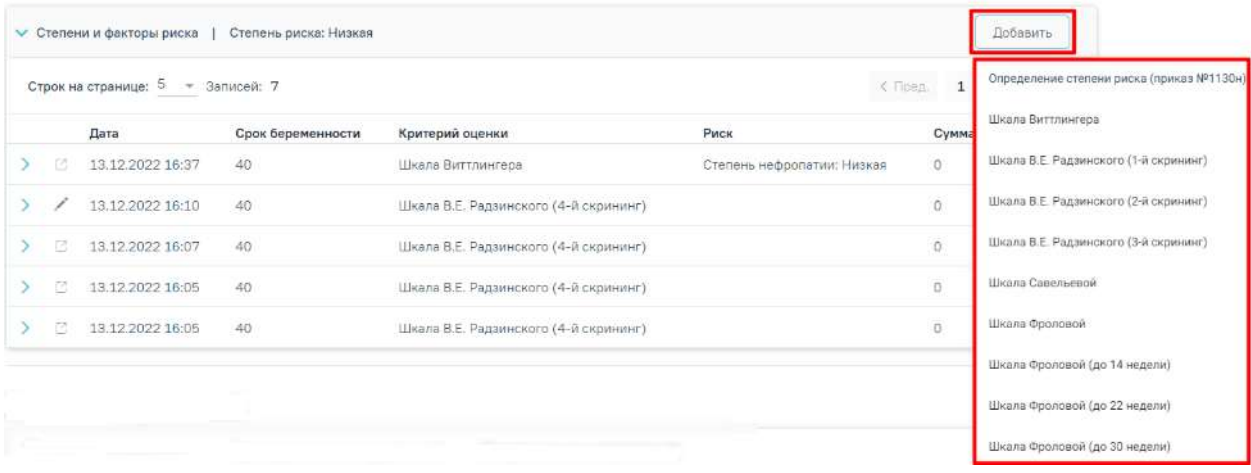

Рисунок 856. Выпадающий список кнопки «Добавить»

<span id="page-526-1"></span>При нажатии на наименование анкеты в выпадающем списке, в новом вкладке браузера откроется соответствующая форма для заполнения.

Форма анкеты содержит:

- Заголовок.
- Столбец «Фактор», который содержит вопрос и варианты ответа к нему.
- Столбец «Баллы», который содержит вес каждого варианта ответа.

Для заполнения анкеты следует выбирать ответы на вопросы путем установки флажка или переключателя в нужном значении.

Анкета «Шкала В.Е. Радзинского (2-й скрининг)» заполняется ответами из анкеты «Шкала В.Е. Радзинского (1-й скрининг)». Доступно редактирование ответов.

Также анкета «Шкала В.Е. Радзинского (3-й скрининг)» заполняется ответами из анкеты «Шкала В.Е. Радзинского (1-й скрининг)» и «Шкала В.Е. Радзинского (2-й скрининг)». Доступно редактирование ответов.

По анкетам, которые содержат баллы в ответах рассчитывается итоговая сумма баллов и результат [\(Рисунок](#page-527-0) 857).

Cywwa danos: 16 Средний балл: 0 Коэффициент кечества - Шкала Виттлингера: Степень нефропатии: Средняя Закрыть. Сохранить

Рисунок 857. Пример вычисления суммы баллов и результата

<span id="page-527-0"></span>Для сохранения результата следует нажать кнопку «Сохранить». Для возврата в случай лечения следует нажать кнопку «Закрыть» [\(Рисунок](#page-527-0) 857).

Если анкета была добавлена в рамках другого ТАП, то в строке записи будет отображаться кнопка  $\Box$  [\(Рисунок](#page-527-1) 858). При нажатии кнопки  $\Box$  в новой вкладке браузера откроется случай лечения, в рамках которого была добавлена эта запись.

# Степени и факторы риска

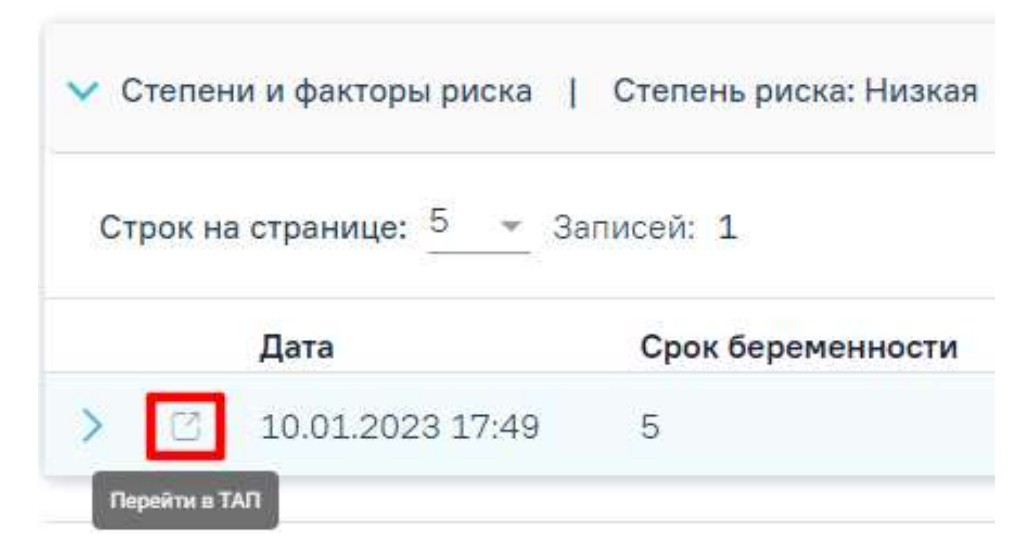

# Рисунок 858. Отображение кнопки «Перейти в ТАП»

<span id="page-527-1"></span>Степень риска по результатам анкеты «Определение степени риска (приказ №1130н)» отображается справа от наименования блока «Степени и факторы риска» [\(Рисунок](#page-528-0) 859), а также в блоке «Информация о беременности» [\(Рисунок](#page-528-1) 860) случая лечения.

# Степени и факторы риска

> Степени и факторы риска |

Степень риска: Высокая А

Рисунок 859. Отображение степени риска в блоке «Степени и факторы риска»

<span id="page-528-0"></span>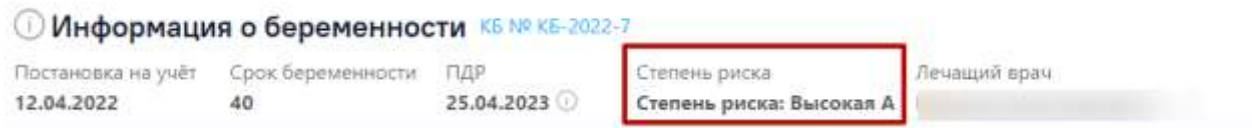

<span id="page-528-1"></span>Рисунок 860. Отображение степени риска в блоке «Информация о беременности»

# **1.10.19. Журнал направлений**

Отображение раздела «Журнал направлений» доступно для пользователей с ролью «Врач» или «Лаборатория». Описание назначение ролей приведено в Руководстве системного программиста ТМ МИС SaaS.

Переход в раздел «Журнал направлений» можно осуществить несколькими способами: из Случая лечения или с главной страницы Системы.

Для перехода из Случая лечения следует выбрать соответствующий пункт в левом меню случая лечения [\(Рисунок](#page-529-0) 861), либо путём прокрутки страницы до необходимого раздела.

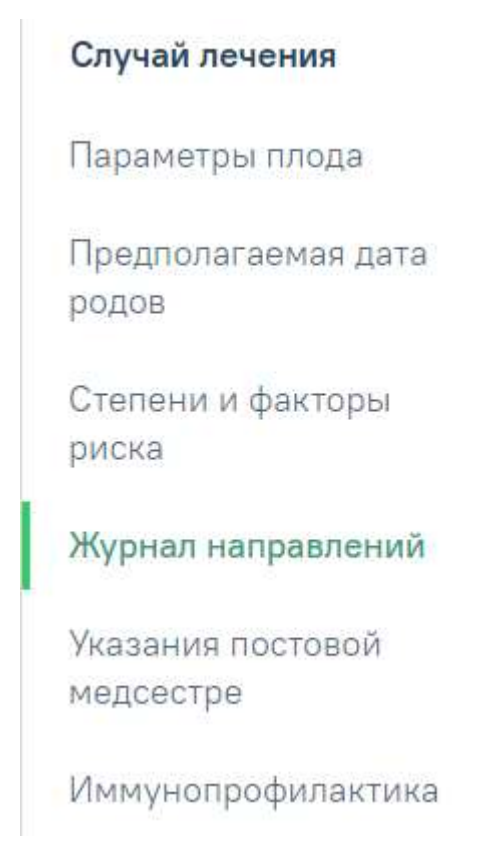

Рисунок 861. Вкладка «Журнал направлений»

<span id="page-529-0"></span>Для перехода с главной страницы Системы следует выбрать соответствующий пункт на главной странице [\(Рисунок](#page-529-1) 862).

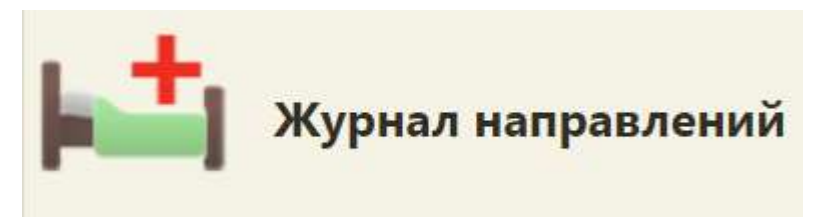

Рисунок 862. Пункт «Журнал направлений»

<span id="page-529-1"></span>Описание работы с разделом «Журнал направлений» приведено в Инструкции по учету медицинских обследований (диспансеризации).

# **1.10.20. Результаты исследований**

Переход в раздел «Результаты исследований» осуществляется из случая лечения. Для этого следует выбрать соответствующий пункт в левом меню случая лечения, либо путём прокрутки страницы до необходимого раздела [\(Рисунок](#page-529-2) 863).

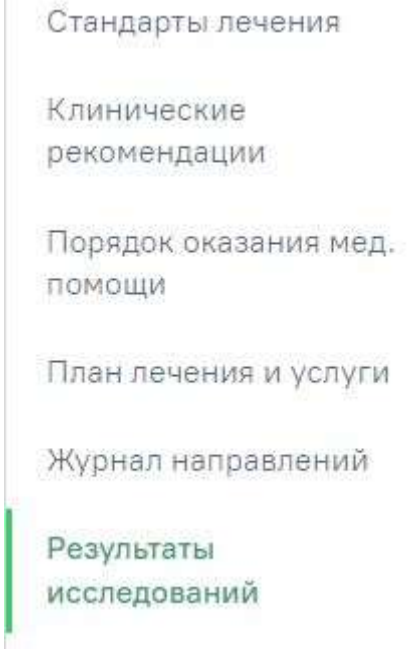

Рисунок 863. Пункт «Результаты исследований»

<span id="page-529-2"></span>Раздел «Результаты исследований» состоит из следующих вкладок: «Лабораторные исследования», «Диагностические исследования».

# **1.10.20.1. Вкладка «Лабораторные исследования»**

Во вкладке «Лабораторные исследования» отображается информация о проведённых исследованиях по текущему пациенту [\(Рисунок](#page-530-0) 864).

|                | Лабораторные исследования<br>Диагностические исследования.                                           |                                  |                      |                            |
|----------------|----------------------------------------------------------------------------------------------------|----------------------------------|----------------------|----------------------------|
|                | Burdepurre hovassmenu<br>$\sim$                                                                      | Дата исследования<br>凱<br>$\sim$ |                      | ■ По случаю лечения        |
|                | $d'$ Quasters<br>Q. Halimi<br>Строи на странице: 5 - 3 аписей: 9                                     |                                  |                      | $1 \t2$ Cneg. ><br>2 Times |
|                | Показатель                                                                                           | Дата исследования                | Результат            | Референсные значения       |
| $-3$           | Electronical systems are approximately a meter respective                                            | 30.01.2024                       | <b>Administrator</b> | $35 - 17.5$                |
|                | С. > Литация, общести макета в цажества                                                              | 30.01.2024                       | 28/01/2019 02:5      | $19 - 75$                  |
| $\mathbb{D}$ . | Rompany, requirement statements to                                                                   | 30.01.2024<br>-14                |                      | $3 - 12$                   |
| $\bigcirc$ >   | Painters and the process of the first in them in the first and the contract of<br><b>College Ave</b> | 30.01.2024                       | <b>SUPER</b>         | $1.5 - 8.5$                |
|                | (2) > Southback at King service of the Volch Annual Highest                                          | 30.01.2024                       | THE SPAIN.           | $99 - 450$                 |

Рисунок 864. Вкладка «Лабораторные исследования»

<span id="page-530-0"></span>Для лабораторных исследований доступна фильтрация данных по следующим критериям:

- «Выберите показатель» осуществляется поиск по результатам исследования текущего пациента по выбранному показателю. Поле заполняется путём выбора значений из справочника;
- «Дата исследования» осуществляется поиск показателей по дате выполнения исследования, входящей в заданный диапазон. Поля «с» и «по» заполняются путём выбора дат из календаря или вводом вручную;
- «По случаю лечения» осуществляется поиск показателей результатов исследования, которые были оформлены в рамках текущего случая лечения. Заполняется путём установки флажка.

После того, как поля фильтра заполнены, можно осуществить поиск показателей

результатов исследования, нажав на клавишу Enter или кнопку **. Онайти** . Отобразится список показателей в соответствии с заданными условиями. Для того чтобы очистить все поля фильтра или затем ввести в них новые данные, необходимо нажать кнопку

√ Очистить

, все введённые данные будут удалены из полей.

Список показателей результатов исследования представлен в виде таблицы со следующими столбцами [\(Рисунок](#page-531-0) 865):

- «Показатель» отображается наименование показателя;
- «Дата исследования» отображается последняя дата выполнения исследования по текущему показателю;
- «Результат» отображается последний результат исследования;

• «Референсные значения» – отображаются референсные значения по показателю.

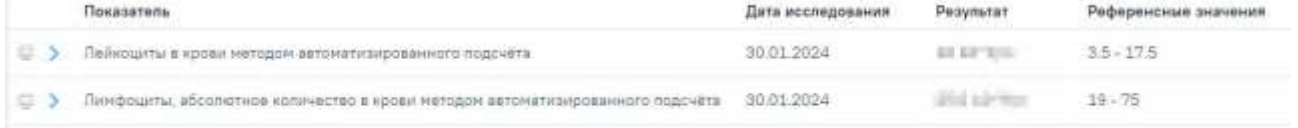

# Рисунок 865. Список показателей результатов исследования

<span id="page-531-0"></span>При нажатии кнопки отображается график с динамикой изменения показателя результата исследования и дополнительная информация о показателях по убыванию даты проведения исследования [\(Рисунок](#page-531-1) 866).

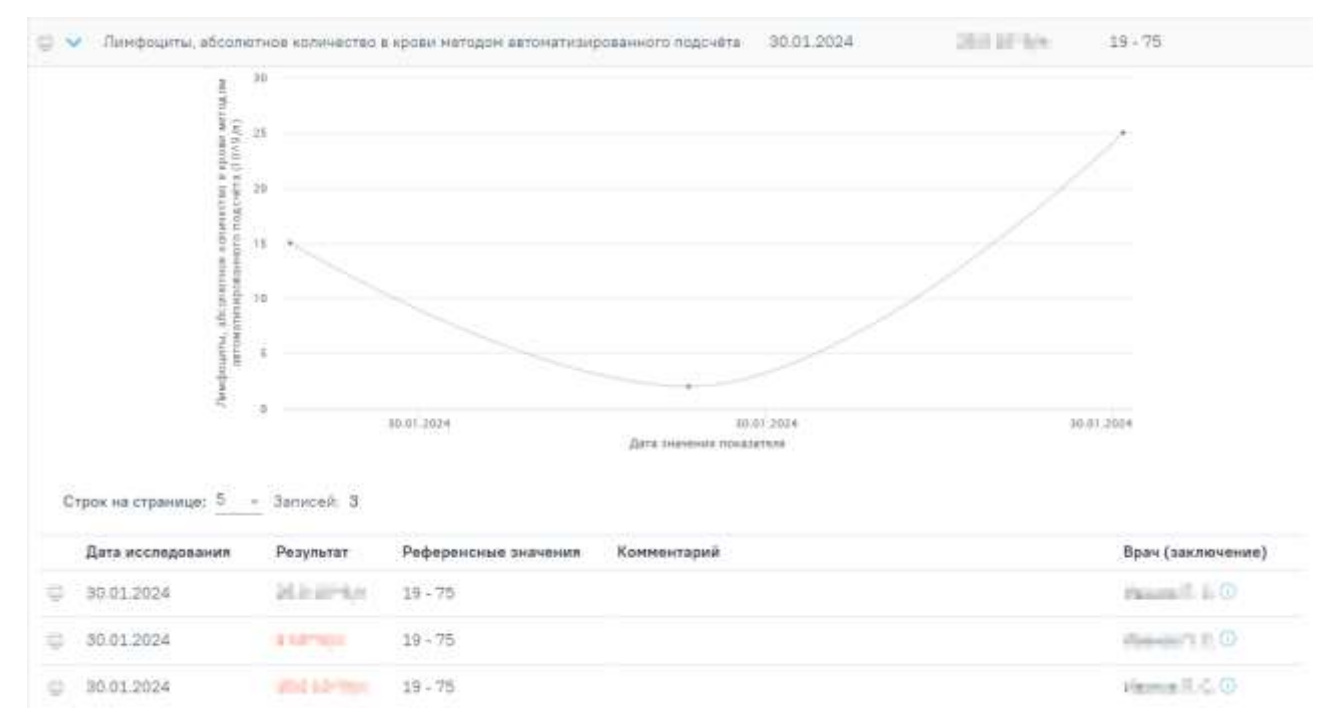

Рисунок 866. Дополнительная информация о показателях исследования

<span id="page-531-1"></span>Дополнительная информация представлена в виде таблицы со следующими столбцами:

- «Дата исследования» отображается дата выполнения исследований по текущему показателю;
- «Результат» отображается результат исследования;
- «Референсные значения» отображаются референсные значения по показателю. Если результат выходит за рамки референсных значений текущего показателя, то цвет текста для таких результатов отображается красным цветом;
- «Комментарий» отображается комментарий по параметру результата исследования;

• «Врач (заключение)» – отображается врач, подписавший заключение по исследованию. При наведении на иконку  $\overline{0}$ , отображается дополнительная информация о враче [\(Рисунок](#page-532-0) 867).

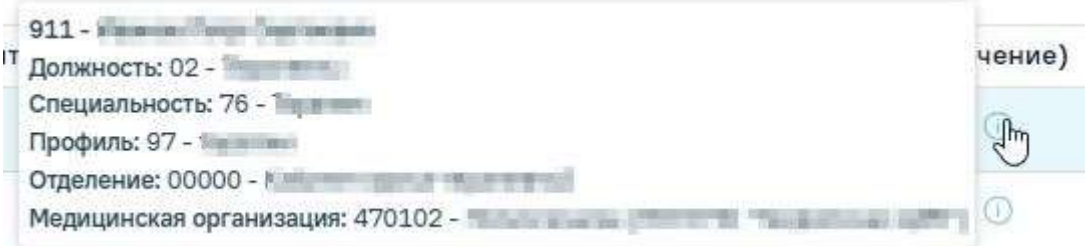

Рисунок 867. Дополнительная информация о враче

<span id="page-532-0"></span>Для того чтобы напечатать информацию о показателях результата исследования, необходимо нажать кнопку . Далее откроется страница браузера с печатной формой «Заключение по обследованию» [\(Рисунок](#page-532-1) 868).

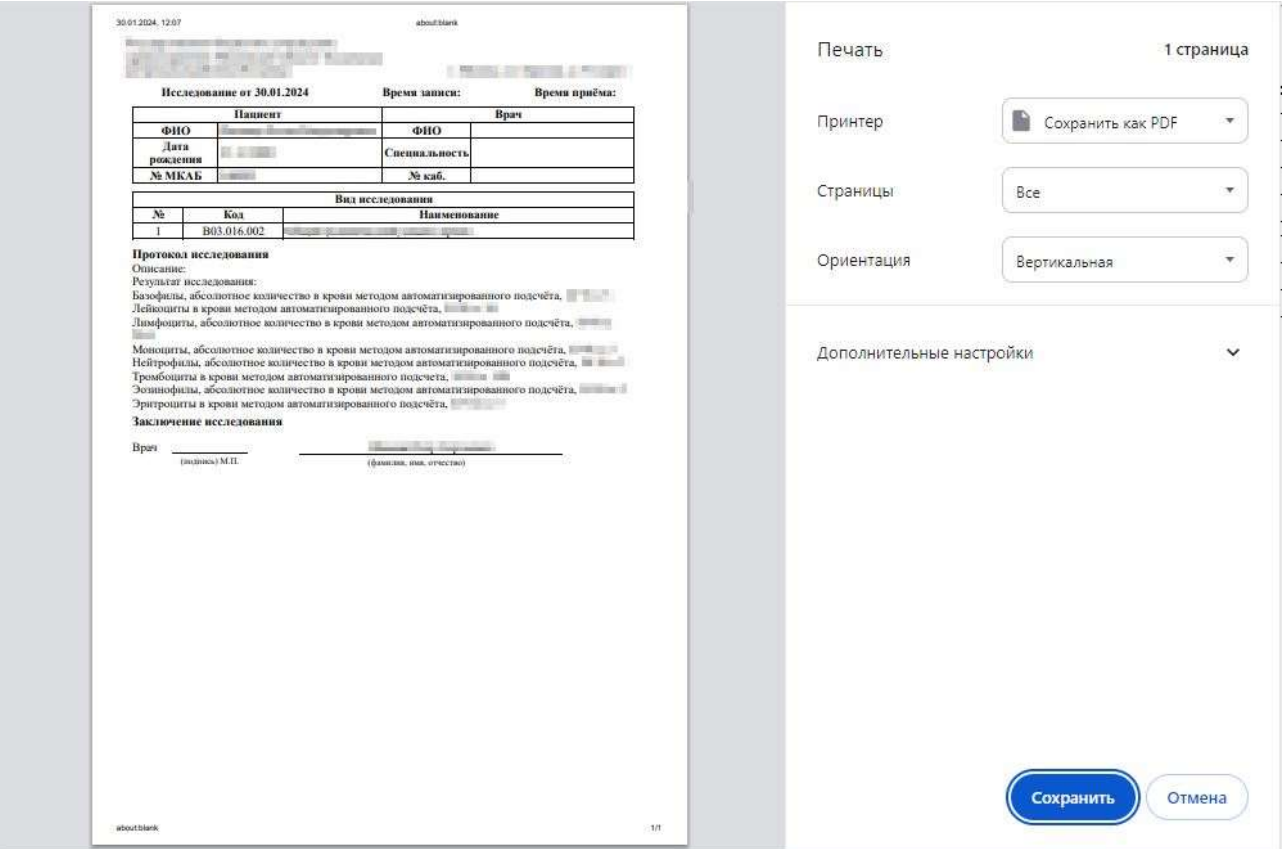

Рисунок 868. Печатная форма «Заключение по обследованию»

# **1.10.20.2. Вкладка «Диагностические исследования»**

<span id="page-532-1"></span>Во вкладке «Диагностические исследования» отображается информация о проведённых исследованиях по текущему пациенту [\(Рисунок](#page-533-0) 869).

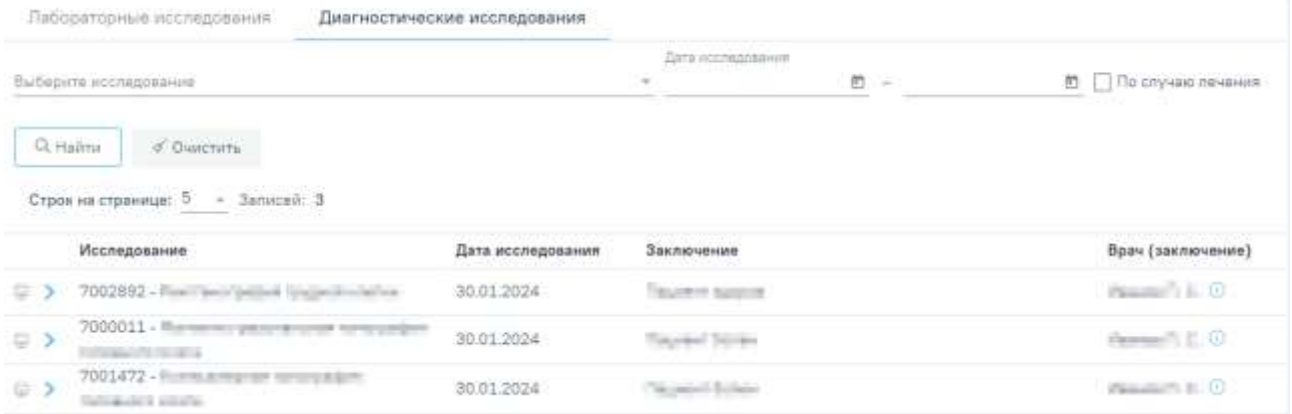

## Рисунок 869. Вкладка «Диагностические исследования»

<span id="page-533-0"></span>Для диагностических исследований доступна фильтрация данных по следующим критериям:

- «Выберите исследование» осуществляется поиск по результатам исследования текущего пациента по выбранному показателю. Заполняется путём выбора значений из справочника;
- «Дата исследования» осуществляется поиск показателей по дате выполнения исследования, входящей в заданный диапазон. Поля «с» и «по» заполняются путём выбора дат из календаря или вводом вручную;
- «По случаю лечения» осуществляется поиск результатов исследования, которые были оформлены в рамках текущего случая лечения. Заполняется путём установки флажка.

После того, как поля фильтра заполнены, можно осуществить поиск показателей

результатов исследования, нажав на клавишу Enter или кнопку **. Онайти . Отобразится** список результатов исследования в соответствии с заданными условиями. Для того чтобы очистить все поля фильтра или затем ввести в них новые данные, необходимо нажать кнопку

√ Очистить

, все введённые данные будут удалены из полей.

Список показателей результатов исследования представлен в виде таблицы со следующими столбцами [\(Рисунок](#page-533-1) 870):

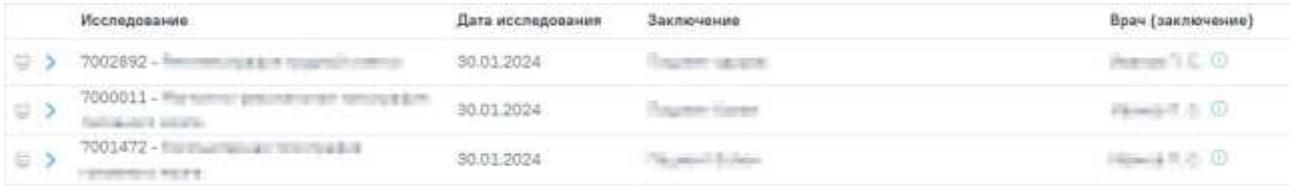

Рисунок 870. Список результатов диагностических исследований

<span id="page-533-1"></span>• «Исследование» – отображается наименование исследования;

- «Дата исследования» отображается дата результата исследования;
- «Заключение» отображается последнее заключение по текущему исследованию;
- «Врач (заключение)» отображается врач, подписавший последнее заключение по текущему исследованию. При наведении на иконку  $\ddot{\theta}$ , отображается дополнительная информация о враче [\(Рисунок](#page-534-0) 871).

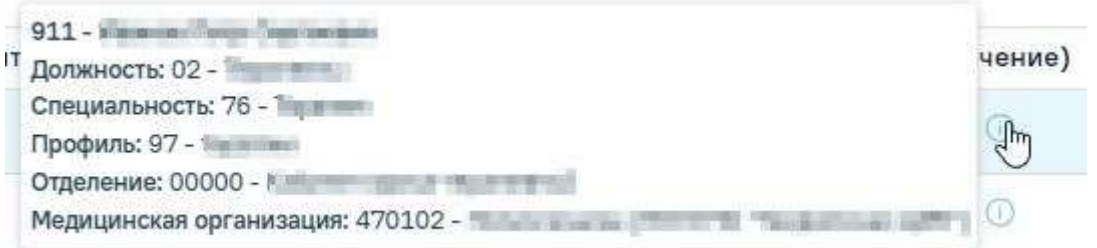

## Рисунок 871. Дополнительная информация о враче

<span id="page-534-0"></span>При нажатии кнопки отображаются дополнительные строки с указанием имеющихся результатов по выбранному исследованию. Дополнительные строки представлены в виде таблицы со следующими столбцами:

- «Дата исследования» отображается дата выполнения исследования;
- «Описание» отображается описание проведённого исследования;
- «Заключение» отображается заключение по проведённому исследованию;
- «Врач (заключение)» отображается ФИО врача, подписавшего заключение по текущему исследованию.

Для просмотра указанных параметров текущего исследования [\(Рисунок](#page-534-1) 872) необходимо нажать на кнопку .

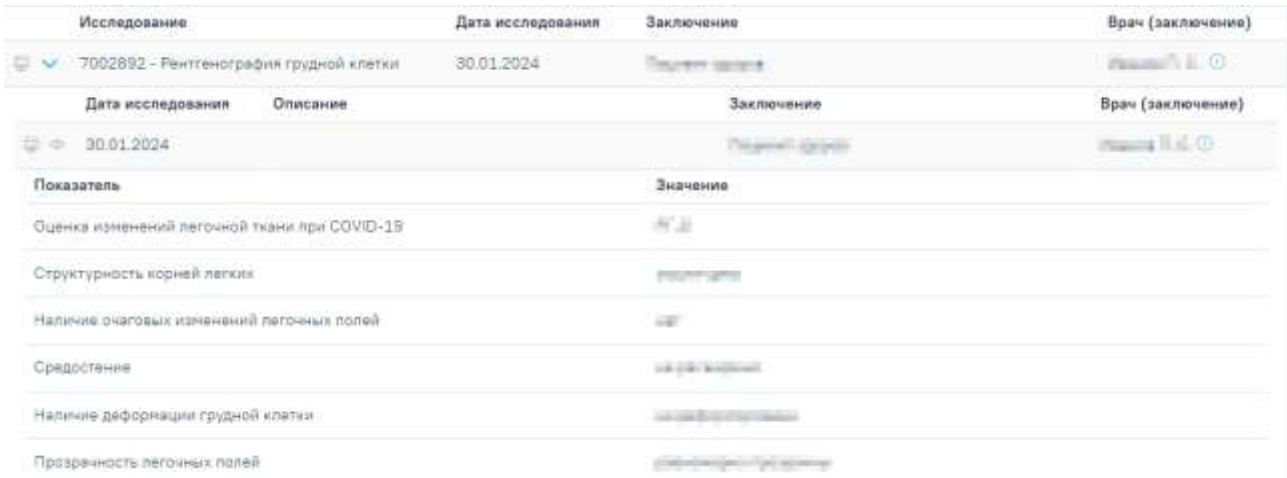

Рисунок 872. Информация о показателях результатов исследования

<span id="page-534-1"></span>Результаты показателей представлены в виде таблицы со следующими столбцами:

- «Показатель» отображается наименование показателя текущего исследования;
- «Значение» отображается результат по показателю текущего исследования.

Для скрытия списка необходимо повторно нажать кнопку .

Для того чтобы напечатать информацию по исследованию, необходимо нажать кнопку . Далее откроется страница браузера с печатной формой «Заключения по обследованию» [\(Рисунок](#page-535-0) 873).

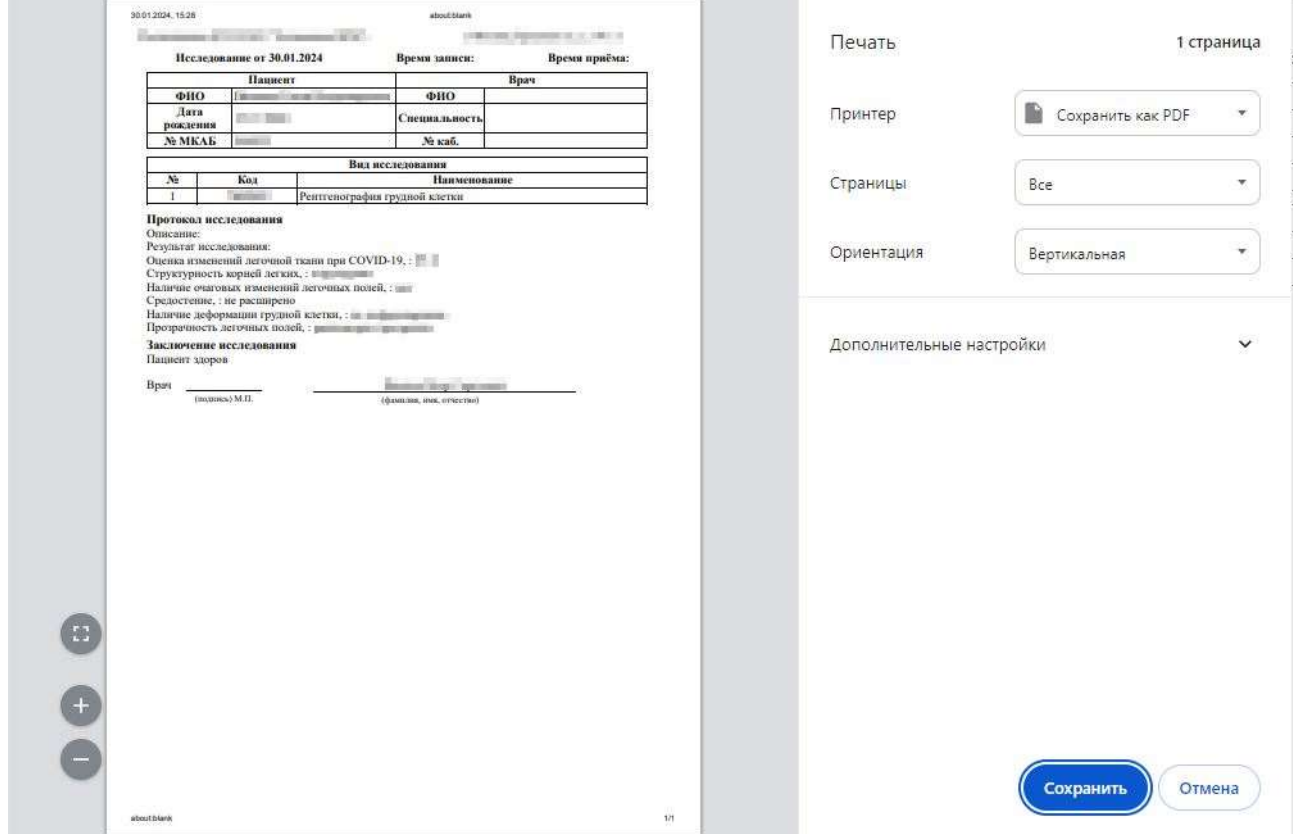

Рисунок 873. Печатная форма «Заключение по обследованию»

## <span id="page-535-0"></span>**1.10.21. Указания постовой медсестре**

По завершению приема врач может направить пациента в кабинет постовой медицинской сестры. Для работы должна быть включена системная настройка «Функционал работы с постовой медсестрой».

Должны быть назначены роли: «Указания постовой медсестре» – для врача, «Постовая медсестра» – для постовой медсестры. Описание настройки и роли приведено в Руководстве системного программиста ТМ МИС SaaS.

В структуре медицинской организации доступно создания ресурса с признаком «Постовая медсестра» для ресурсов с типом «Врач», «Кабинет» [\(Рисунок](#page-536-0) 874). Подробнее установка признаков описана в Руководстве пользователя ТМ МИС SaaS Том 1.

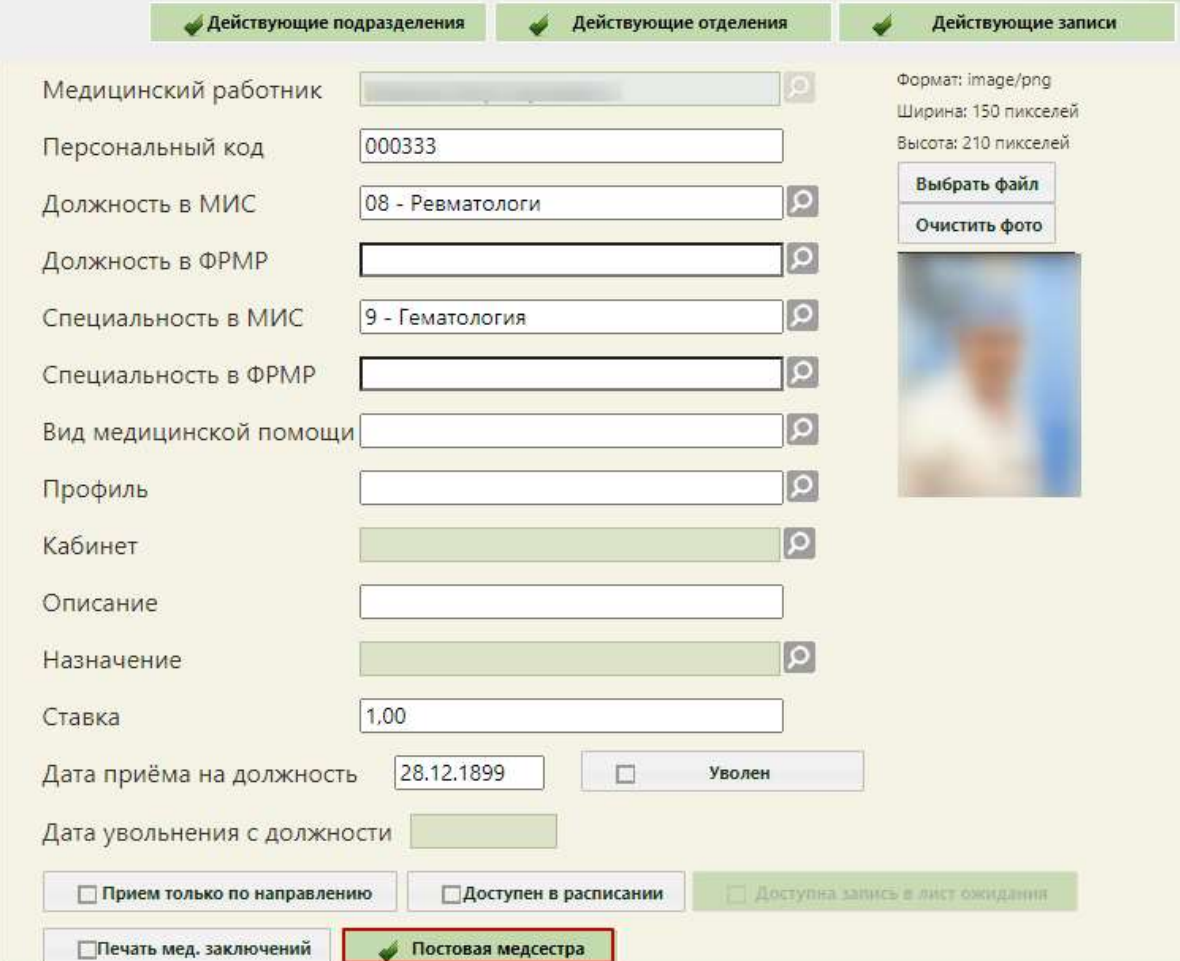

Рисунок 874. Признак «Постовая медсестра» на форме создания врача

<span id="page-536-0"></span>В Системе на форме «Выбор должности», открываемой нажатием кнопкой мыши по названию должности в верхней части экрана, доступно сопоставление ресурса врача с постовой медсестрой на форме [\(Рисунок](#page-537-0) 875). Для каждой должности доступно поле «Постовая медсестра», заполняемое выбором значения из справочника ресурсов.

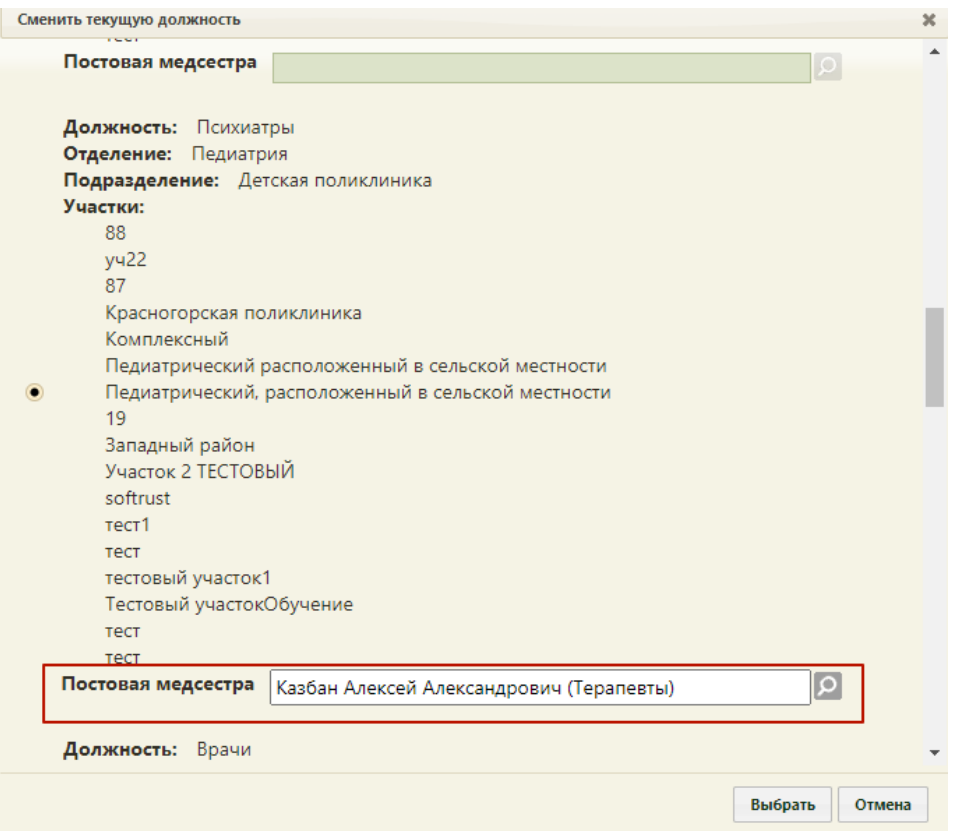

Рисунок 875. Форма «Выбор должности»

# **1.10.21.1. Ввод указаний для постовой медсестры**

<span id="page-537-0"></span>Назначение указаний постовой медсестре осуществляется в случае лечения в блоке «Указания постовой медсестре» [\(Рисунок](#page-537-1) 876). Действие «Добавить указание постовой сестре» будет доступно, если указание не было добавлено ранее, либо если все указания находятся в статусе «Выполнено». Для обновления списка указаний следует нажать кнопку  $\circ$ 

## Указания постовой медсестре с

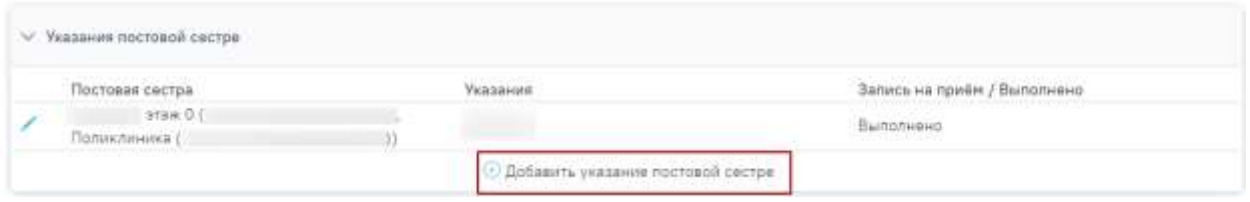

# Рисунок 876. Блок «Указания постовой медсестре»

<span id="page-537-1"></span>В результате выполнения действия отобразится форма для ввода указаний [\(Рисунок](#page-538-0) [877\)](#page-538-0).

#### Указания постовой медсестре  $\circ$

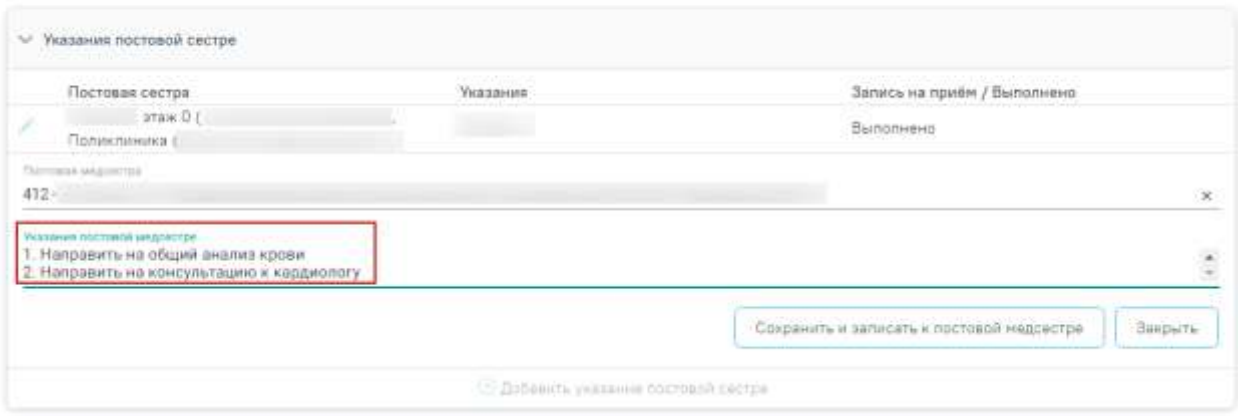

Рисунок 877. Блок «Указания постовой сестре» при вводе указания

<span id="page-538-0"></span>Поле «Постовая медсестра» – заполнено автоматически, если врач сопоставлен с медицинской сестрой. Поле доступно для редактирования выбором значения из списка постовых медсестёр.

В поле «Указания постовой медсестре» врачу следует вписать указания, которые будет необходимо выполнить медицинской сестре [\(Рисунок](#page-538-0) 877).

Далее необходимо нажать кнопку «Сохранить и записать к постовой медсестре» – осуществится запись в ячейку расписания постовой медсестры. При отсутствии у ресурса свободных ячеек указание будет сохранено без записи на прием к постовой медсестре [\(Рисунок](#page-538-1) 878).

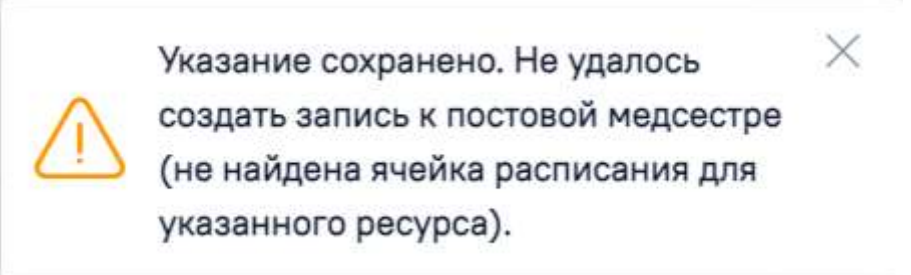

Рисунок 878. Сообщение о сохранении указания без записи на прием

<span id="page-538-1"></span>Врач может отредактировать указание постовой медсестре и распечатать талон, пока медсестра не открыла случай лечения для выполнения указания. Для этого следует нажать кнопку . Ниже раскроется форма редактирования указания [\(Рисунок](#page-539-0) 879). Для редактирования необходимо изменить указание в соответствующем поле и нажать кнопку «Обновить». Постовой медсестре поступит обновлённое указание.

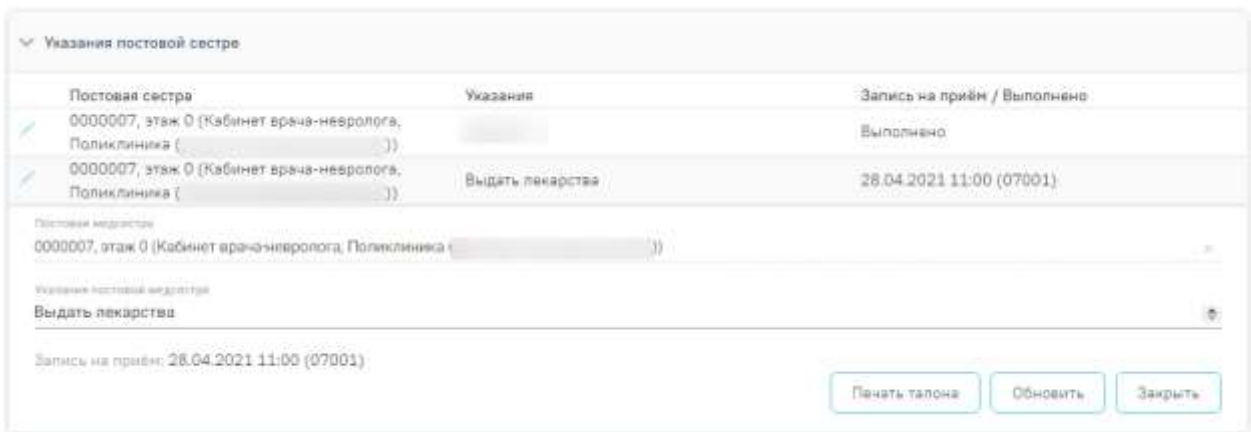

Рисунок 879. Редактирование указания постовой сестре

<span id="page-539-0"></span>Редактировать выполненное указание невозможно. При нажатии кнопки в строке с указанием в статусе «Выполнено» отобразится предупреждающее сообщение [\(Рисунок](#page-539-1) 880).

> Указание уже выполнено, редактировать выполненное указание невозможно. Обновите список указаний

X

Рисунок 880. Предупреждающее сообщение

<span id="page-539-1"></span>При выполнении действия «Печать талона» откроется печатная форма талона [\(Рисунок](#page-540-0) 881). Для печати талона следует нажать кнопку «Печать».
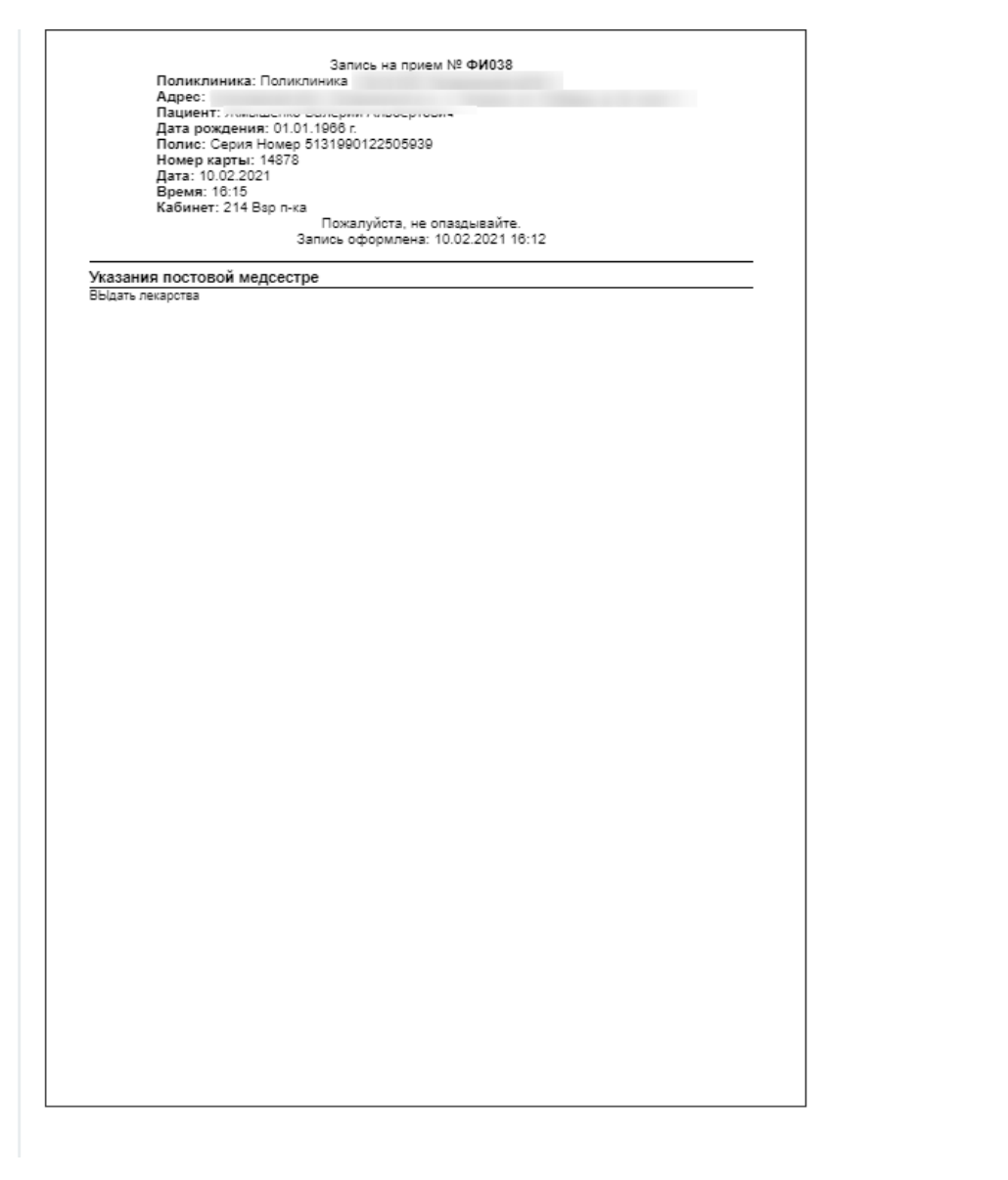

Рисунок 881. Печатная форма талона

Блок «Указания постовой сестре» после закрытия ТАП недоступен для ввода указаний.

## **1.10.21.2. Обработка указаний постовой медсестрой**

Обработка указаний, назначенных врачом, осуществляется пользователем с ролью «Постовая медсестра» и установленным в карточке сотрудника/кабинета признаком «Постовая медсестра».

Переход в Случай лечения для постовой медсестры осуществляется через ячейку расписания. Для этого необходимо в меню записи на прием в расписании пользователя выбрать пункт «Случай лечения» [\(Рисунок](#page-541-0) 882).

Печать

Закрыть

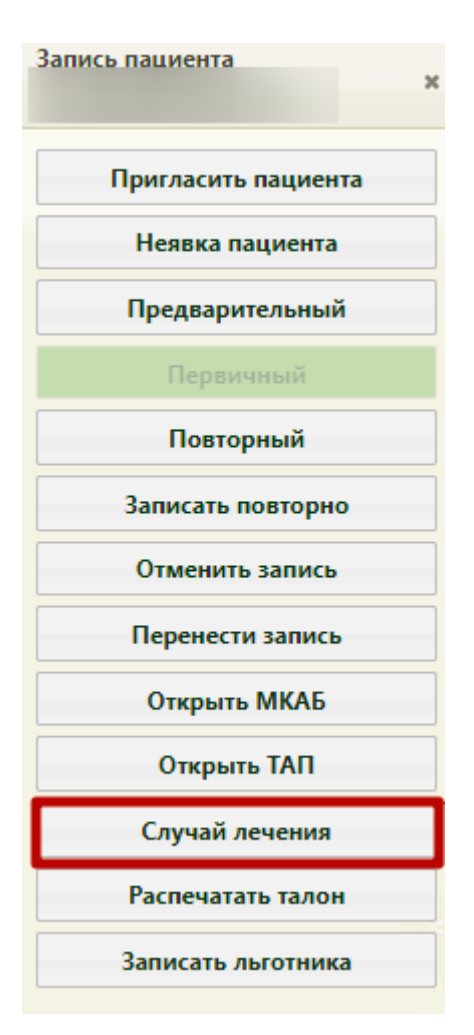

Рисунок 882. Выбор пункта «Случай лечения» в меню записи на прием

<span id="page-541-0"></span>В новой вкладке откроется форма случая лечения, содержащая персональные данные пациента, анамнез, жалобы, медицинские записи, диагноз, регистры, стандарты лечения, план лечения, журнал направлений, врачебные назначения, журнал ЭМД, указания постовой медсестре и закрытие ТАП.

В блоке «Указания постовой медсестре» отображается наименование ресурса постовой медсестры, указания врача, которые необходимо выполнить [\(Рисунок](#page-541-1) 883).

### Указания постовой медсестре

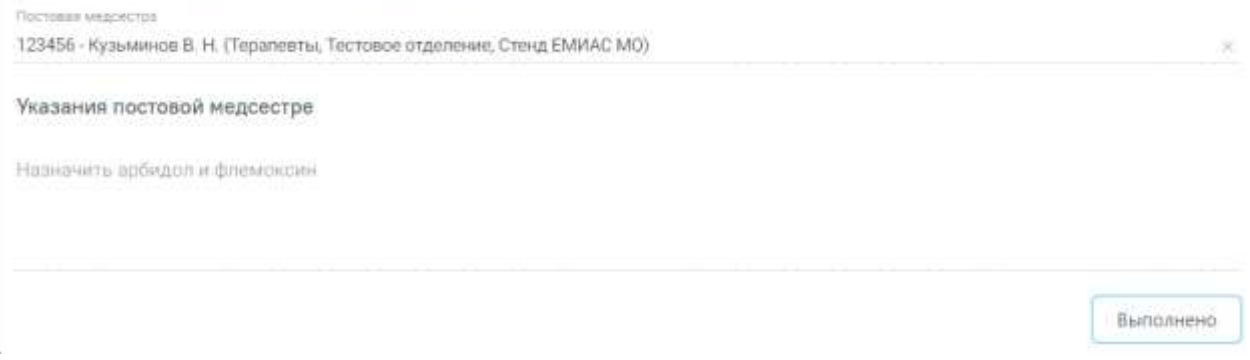

<span id="page-541-1"></span>Рисунок 883. Блок «Указания постовой медсестре» для ресурса «Постовая медсестра»

После выполнения указаний постовой медсестре необходимо нажать кнопку «Выполнено». Будет проставлен признак, что указания выполнены, кнопка станет неактивной. Врач не сможет обновить указания после их выполнения.

## **1.10.22. Потребность в ЛС**

Отображение раздела «Потребность в ЛС» доступно для пользователей с ролью «Потребность в ЛС». Описание назначение ролей приведено в Руководстве системного программиста ТМ МИС SaaS.

В блоке «Потребность в ЛС» отобразится раздел «Персонифицированная потребность в лекарственных средствах». Раздел содержит список персонифицированных потребностей пациента в лекарственных средствах [\(Рисунок](#page-542-0) 884).

Потребность в ЛС

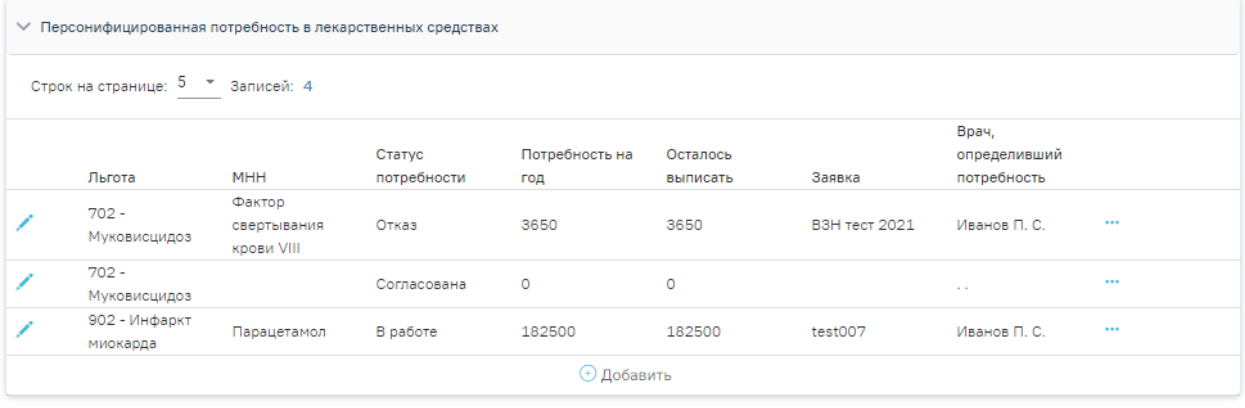

Рисунок 884. Раздел «Потребности в ЛС»

<span id="page-542-0"></span>Форма содержит следующую информацию о потребностях в ЛС пациента: наименование льготы, по которой была сформирована потребность в ЛС, средства, по которому была сформирована потребность, статус персонифицированной потребности, количество потребности на год. В столбце «Осталось выписать» отображается остаток потребности для пациента до конца года, это значение будет обновляться после выписки очередного рецепта по данной потребности [\(Рисунок](#page-543-0) 885). Также отображается информация о заявке, в рамках которой осуществлялось формирование потребности, и врач, определивший потребность.

## Потребность в ЛС

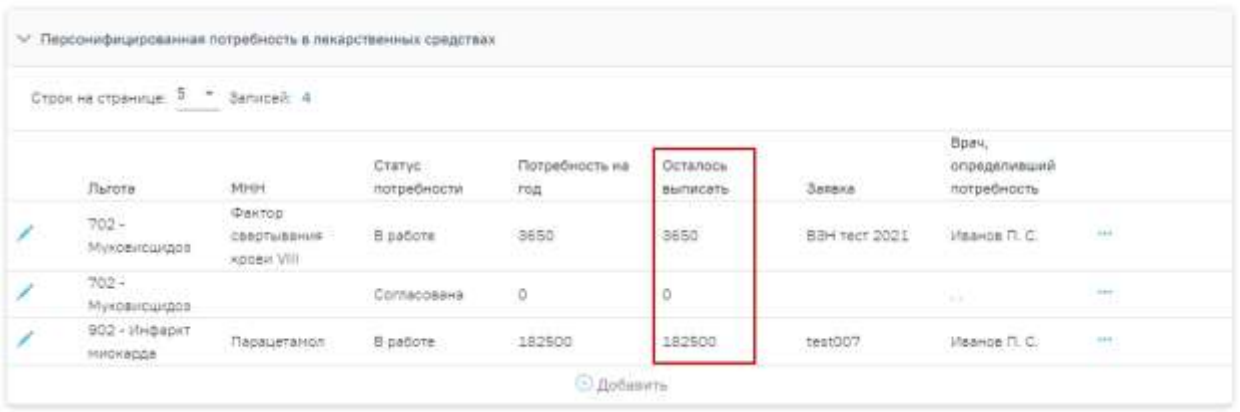

Рисунок 885. Отображение остатка потребности для пациента до конца года

<span id="page-543-0"></span>При наведении на статус потребности отображается всплывающая подсказка «Статус индивидуальной персонифицированной потребности» [\(Рисунок](#page-543-1) 886).

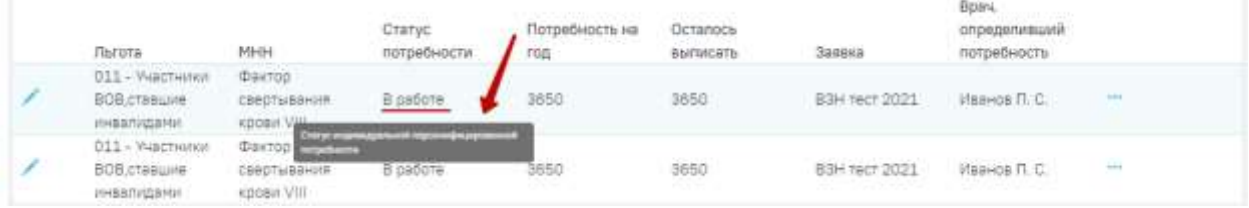

<span id="page-543-1"></span>Рисунок 886. Всплывающая подсказка «Статус индивидуальной персонифицированной потребности»

Добавленная запись доступна для редактирования по кнопке . Запись можно редактировать, пока региональная заявка ЛС, в рамках которой сформирована потребность, находится в статусе «Открыта». После перевода региональной заявки в статус «Утверждена» форма потребности доступна только для просмотра.

В случае ошибки получения потребностей отобразится соответствующее сообщение [\(Рисунок](#page-543-2) 887).

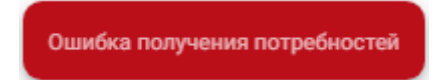

Рисунок 887. Сообщение ошибки получения потребностей

## **1.10.22.1. Добавление потребности в лекарственных средствах**

<span id="page-543-2"></span>Для добавления потребности необходимо нажать кнопку «Добавить» [\(Рисунок](#page-544-0) 888). Действие доступно только для открытого ТАП.

### Потребность в ЛС

|                                                 |                                              | • Персонифицированная потребность в лекарственных средствах |                                |                                   |                                      |                                                                           |        |
|-------------------------------------------------|----------------------------------------------|-------------------------------------------------------------|--------------------------------|-----------------------------------|--------------------------------------|---------------------------------------------------------------------------|--------|
| Строк на странице: <sup>5</sup> . * Записей: 4. |                                              |                                                             |                                |                                   |                                      |                                                                           |        |
| <b>USCORD</b><br><b><i>Tiarota</i></b>          | <b>NAME</b><br>MHH:                          | Craryc<br>потребности                                       | Потребность на<br>roa          | Осталось<br>BUTWCRTH              | <b>Samura</b>                        | Врач.<br>определивший<br>потребность                                      |        |
| alah pemuduhan<br>$-702 +$<br>Муковисцидов      | фактор<br>CSOCTOIREMIR<br><b>«posit VIII</b> | 520,500<br>OTKAS<br>-3152                                   | mat<br>3650<br><b>PRETRICE</b> | 3650                              | Alemander Schedulen<br>BBH тест 2021 | and the projection of the Check and<br>Waavoe N.C.<br>a shi ne matamata n | S.     |
| 902 - Инферкт<br><b>HUICHBOOS</b>               | Парацетамол<br>n an                          | B padore<br>-21,8000                                        | 182500                         | <b>Contract Service</b><br>182500 | test007<br>39.99                     | しもえするみ サントリセント<br>Weavos FL C.                                            | $\sim$ |

Рисунок 888. Кнопка «Добавить»

<span id="page-544-0"></span>Отобразится форма «Добавление персонифицированной потребности в лекарственном средстве» [\(Рисунок](#page-544-1) 889).

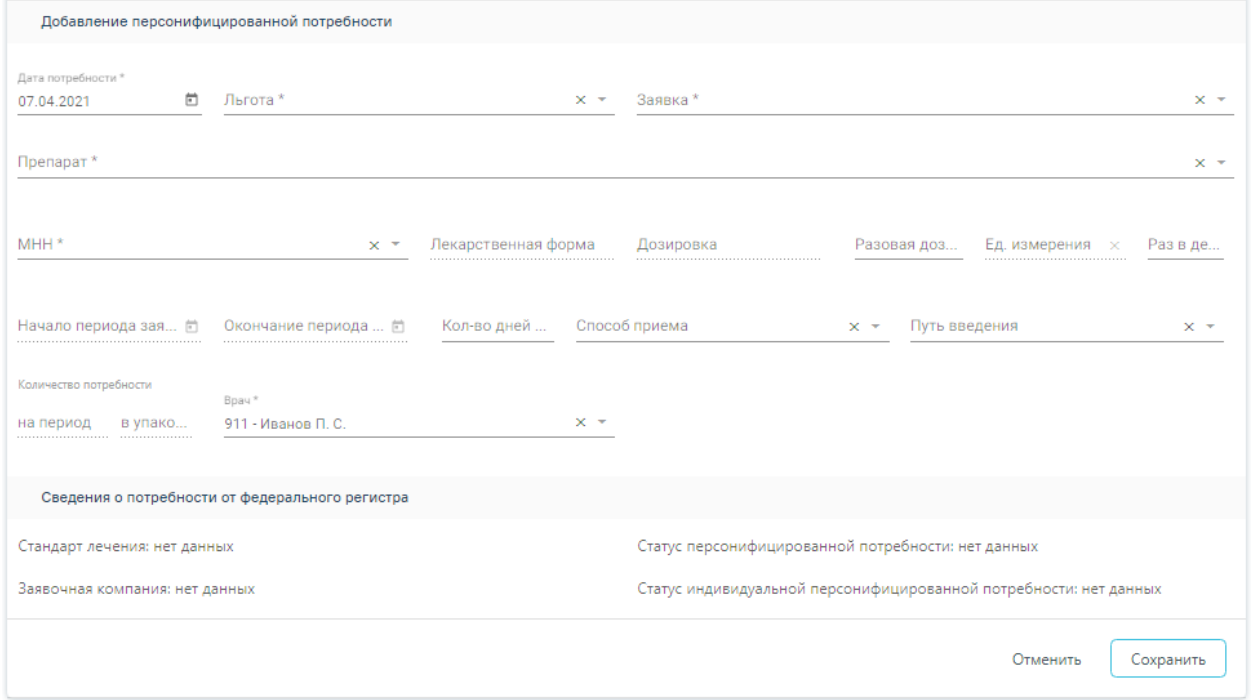

Рисунок 889. Форма добавления потребности в ЛС

<span id="page-544-1"></span>Форма «Добавление персонифицированной потребности в лекарственном средстве» содержит следующие поля:

- − «Дата потребности» автоматически заполняется текущей датой, доступно для редактирования.
- − «Льгота» указывается льгота пациента (нозология), в рамках которой определяется потребность пациента в ЛС. Поле по умолчанию заполнится льготой пациента, если она одна. Если льгот у пациента несколько, необходимую льготу следует выбрать из выпадающего списка.
- «Заявка» указывается региональная заявка ЛС, в рамках которой определяется потребность. Поле заполняется выбором значения из выпадающего списка.
- − «Препарат» указывается препарат, по МНН которого формируется потребность, из выбранной заявки ЛС. Список препаратов может быть отфильтрован по МНН, если заполнено поле «МНН». Если выбрано МНН и для этого МНН существует один препарат в обезличенном наименовании, то поле «Препарат» будет автоматически заполнено этим значением. Если для выбранного МНН существует несколько препаратов в обезличенном наименовании, то поле «Препарат» необходимо заполнить выбором значения из отфильтрованного выпадающего списка.
- «МНН» заполняется выбором значения из справочника МНН. Поле может быть заполнено автоматически, если заполнено поле «Препарат». Если поле «Препарат» не заполнено, то необходимо выбрать МНН из региональной заявки ЛС. В таком случае в поле «Препарат» будут доступны только те препараты, которые содержат МНН, указанный в поле «МНН».
- − «Лекарственная форма», «Дозировка», «Разовая доза», «Ед.измерения» поля заполняются автоматически после выбора препарата в поле «Препарат».
- − «Раз в день» ввод значения вручную.
- «Начало периода заявки» заполняется автоматически датой начала периода действия выбранной заявки.
- − «Окончание периода заявки» заполняется автоматически датой окончания периода действия выбранной заявки.
- «Кол-во дней приёма» ввод значения вручную.
- − «Способ приёма» заполняется выбором значения из выпадающего списка.
- − «Путь введения» заполняется выбором значения из выпадающего списка*.*
- − «Кол-во потребности на период» рассчитывается и заполняется автоматически по указанному периоду*.*
- «Врач, определивший потребность» поле автоматически заполняется данными текущего пользователя.

В группе полей «Сведения о потребности от федерального регистра» отображаются следующие данные о потребности: стандарт лечения, заявочная компания, статус персонифицированной потребности, статус индивидуальной персонифицированной потребности. Поля заполняются автоматически в результате программного взаимодействия с федеральным регистром 12 нозологий.

Для сохранения внесенных данных следует нажать кнопку «Сохранить», форма закроется, добавленная потребность отобразится в списке [\(Рисунок](#page-542-0) 884).

При нажатии кнопки «Отменить» форма закроется без сохранения изменений.

Для удаления потребности следует нажать кнопку ••• и выбрать действие «Удалить» [\(Рисунок](#page-546-0) 890). Действие доступно, если региональная заявка ЛС, в рамках которой сформирована потребность, находится в статусе «Открыта», а также только пользователю, имеющему роль «Потребность в ЛС».

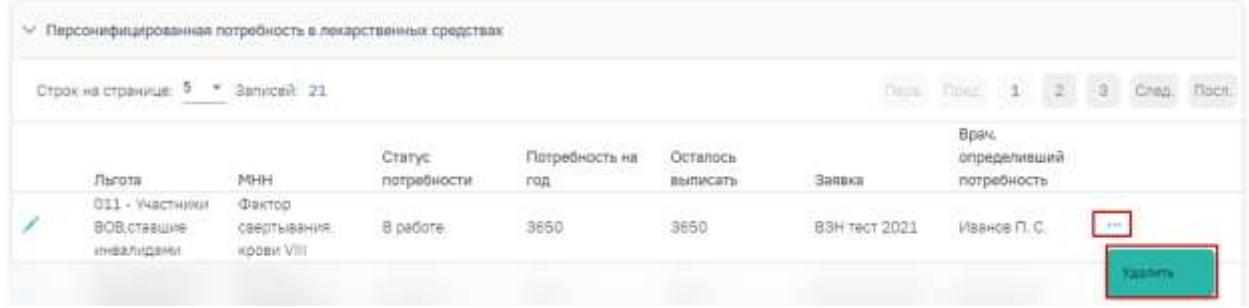

#### Рисунок 890. Удаление потребности

<span id="page-546-0"></span>Для потребности в статусе «Согласована» доступны действия «Назначить препарат» и «Оформить отказ» [\(Рисунок](#page-546-1) 891). Действие выбирается из меню с помощью кнопки . Потребность в ЛС

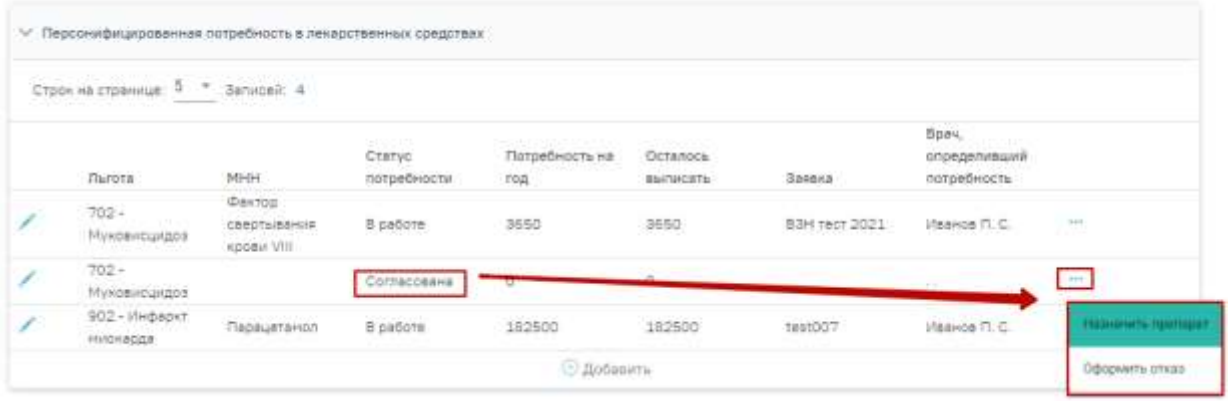

Рисунок 891. Действия для потребности, имеющей статус «Согласована»

<span id="page-546-1"></span>В результате выполнения действия «Назначить препарат» будет осуществлен переход к выписке назначения. Работа с назначениями описана по ссылке [https://confluence.softrust.ru/x/UYFUB.](https://confluence.softrust.ru/x/UYFUB)

## **1.10.22.2. Оформление отказа в лекарственных средствах**

Для оформления отказа от потребности в ЛС необходимо нажать кнопку ••• и выбрать пункт «Оформить отказ» [\(Рисунок](#page-547-0) 892). Оформление отказа доступно только пользователю, имеющему роль «Потребность в ЛС».

## Потребность в ЛС

|   | Строк на странице: $5 - +$ Записей: 4 |                                             |                                |                                     |                                                              |                    |                                      |                   |
|---|---------------------------------------|---------------------------------------------|--------------------------------|-------------------------------------|--------------------------------------------------------------|--------------------|--------------------------------------|-------------------|
|   | <b>Darota</b>                         | MHH                                         | Cratyc<br>потребности          | an a<br>Потребность на<br>rog       | Octanocs<br><b>SUITHICETS</b>                                | Захана             | Boav,<br>определивший<br>потребность |                   |
| ◢ | $-702 -$<br>Муковисцидов              | Фактор<br>свертывания<br><b>kposin VIII</b> | Otias                          | 3650                                | 3650                                                         | BSH Tect 2021      | Maarice IT.C.                        | $+ +$             |
| 1 | $-$ HB (ISBECTHO                      |                                             | <b>CONTRACT</b><br>Согласована | ó,<br>a.                            | $\circ$                                                      |                    | <b>SEC</b>                           | $\frac{1}{2}$     |
| ∕ | $-202 - 100000007$<br>INDIANAME       | Первцетамол                                 | В работе                       | <b>GRADES</b><br>182500<br>- 88.802 | <b>Auto Financial</b><br>182500<br><b>RANGE CONSTRUCTION</b> | test007<br>129 00A | Maange N.C.                          | Называть препарет |
| z | $-$ HB H3BECTHO                       |                                             |                                | ö                                   | $\bar{\alpha}$                                               |                    | $-1.01$                              | Оформить отказ    |

Рисунок 892. Выбор пункта «Оформить отказ»

<span id="page-547-0"></span>В результате выполнения действия «Оформить отказ» отобразится форма «Оформление отказа» [\(Рисунок](#page-547-1) 893). Необходимо в поле «Причина отказа» указать причину и нажать кнопку «Оформить отказ». Измененные данные будут переданы в Федеральный регистр 12 нозологий.

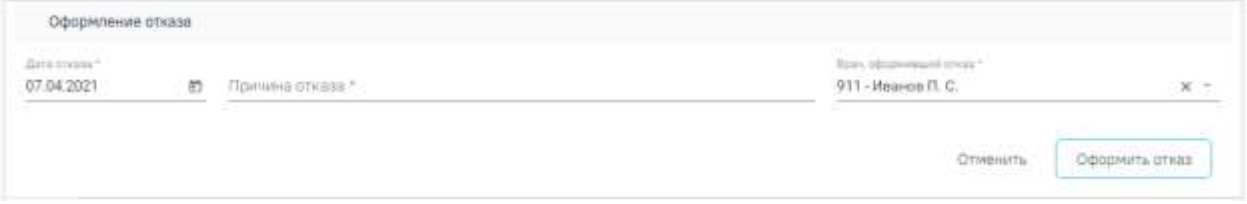

Рисунок 893. Область полей «Оформление отказа»

<span id="page-547-1"></span>Для потребности в статусе «Отказ» доступно действие «Просмотреть отказ». В результате выполнения действия отобразится форма отказа. Записи о потребности в статусе «Отказ» недоступны для редактирования.

## **1.10.23. Иммунопрофилактика**

Отображение раздела «Иммунопрофилактика» доступно для пользователей с ролью «Иммунопрофилактика». Описание назначение ролей приведено в Руководстве системного программиста ТМ МИС SaaS, а также доступно по ссылке [https://confluence.softrust.ru/x/BwDIAw.](https://confluence.softrust.ru/x/BwDIAw)

Для перехода в раздел «Иммунопрофилактика» следует выбрать соответствующий пункт в левом меню случая лечения [\(Рисунок](#page-548-0) 894), либо путём прокрутки страницы до необходимого раздела.

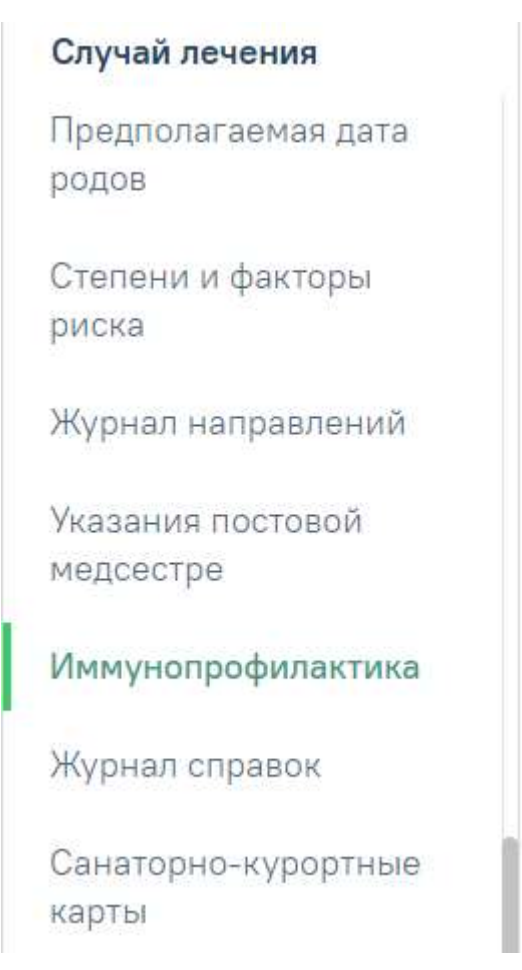

Рисунок 894. Вкладка «Иммунопрофилактика»

<span id="page-548-0"></span>Раздел содержит следующие вкладки: «Список прививок» (описание см. п[.1.10.23.1\)](#page-548-1), «Список прививок (ИЭМК)» (описание см. п[.1.10.23.1.2\)](#page-589-0), «План иммунопрофилактики» (описание см. п[.1.10.23.1.2\)](#page-589-0), «Группы риска» (описание см. п[.1.10.23.4\)](#page-603-0), «Медотвод/Отказ» (описание см. п. [1.10.23.5\)](#page-605-0).

## **1.10.23.1. Вкладка «Список прививок»**

<span id="page-548-1"></span>На вкладке «Список прививок» отображается список всех прививок, назначенных пациенту на вкладке «План иммунопрофилактики», а также вне плана [\(Рисунок](#page-549-0) 895). При каждом повторном открытии вкладки сохраняются номер страницы и ее масштаб.

#### Иммунопрофилактика

|               | Список прививок 16                 | Список прививок (ИЭМК) 5 |               | План иннунопрофилактики 4 |                         | Пруппы риска 3 | Медотвод/Отказ 1                  |                      |          |
|---------------|------------------------------------|--------------------------|---------------|---------------------------|-------------------------|----------------|-----------------------------------|----------------------|----------|
|               | <b>V</b> Список прививок           |                          |               |                           |                         |                |                                   |                      | C Nevata |
|               | Строк на странице: 5 * Записей: 16 |                          |               |                           |                         |                | $\zeta$ flows $\pm 1$ , $2$ , $3$ |                      | Cnep. 3  |
|               | Дата                               | Дата<br>результата       | Вакцинация от | lliar                     | Препарат                | Доза           | Peaynstat                         | Crarye               |          |
| ノコ            | 08.12.2022                         |                          | Tenamit A     | HB.<br>определено         | Аваксин 160 ©           |                |                                   | Черновик             | 谊        |
| $\Phi$        | 21.09.2022                         |                          | Туберкулев    | Will                      | Туберкулин <sup>©</sup> |                |                                   | Отепд                |          |
| $\ell \equiv$ | 01.06.2021                         |                          | Дифтерия      | RV2                       | АКДС-вакцина •          |                |                                   | Назначена            |          |
| メミ            | 01.06.2021                         |                          | Кокпюш        | V2                        | АКДС-вакцина •          |                |                                   | Назначена            |          |
| ノコ            | 01.06.2021                         |                          | CtonSusa      | RV2                       | АКДС-важдний •          |                |                                   | Назначена<br>una ser |          |
|               |                                    |                          |               | <b><i>O</i></b> Dobeast   |                         |                |                                   |                      |          |

Рисунок 895. Вкладка «Список прививок»

<span id="page-549-0"></span>Редактирование записи о прививке производится по нажатию кнопки Редактирование возможно только в открытом ТАП, пока у прививки не зафиксирован результат. Для просмотра записи о прививке, недоступной для редактирования, следует нажать кнопку <sup>.</sup>

Удаление записи о прививке производится по нажатию кнопки **...** Появится форма для подтверждения действия по аннулированию прививки, в которой следует нажать «Да» [\(Рисунок](#page-549-1) 896). Удаление возможно только для записей в статусе «Черновик», пока ТАП не закрыт.

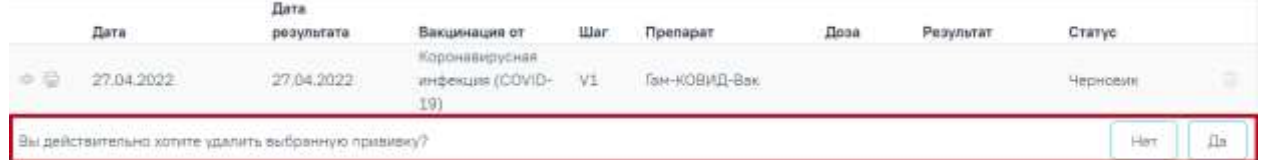

Рисунок 896. Подтверждение удаления прививки

<span id="page-549-1"></span>Также на вкладке можно назначить прививку вне плана с помощью кнопки , действие доступно только в открытом ТАП. В результате откроется форма «Параметры прививки» с раскрытым блоком «Назначение прививки» [\(Рисунок](#page-550-0) 897). Статус прививки примет значение «Новая».

Перед назначением прививки необходимо зафиксировать осмотр пациента в разделе «Медицинские записи» случая лечения (п[.1.10.7\)](#page-340-0). Для фиксации осмотра перед вакцинацией следует использовать шаблон медицинской записи с типом «Протокол осмотра перед вакцинацией ВИМИС Профилактика», например, шаблон №2097157 - Протокол осмотра перед вакцинацией.

#### Статус: Черновик

## Параметры прививки

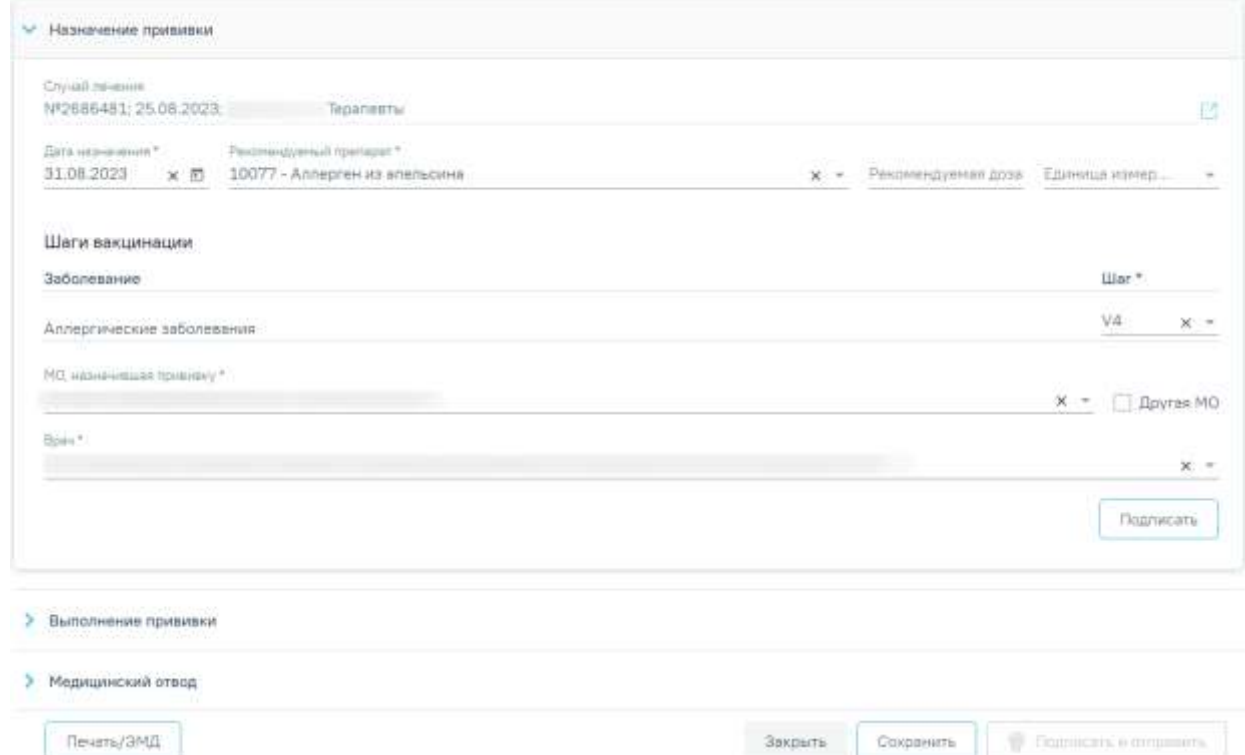

Рисунок 897. Форма «Параметры прививки», блок «Назначение прививки»

<span id="page-550-0"></span>Форма «Параметры прививки» состоит из нескольких блоков, которые становятся доступны поэтапно после выполнения предыдущего этапа/блока.

При создании записи о прививке доступен для заполнения блок «Назначение прививки», в котором необходимо внести информацию о прививке.

• «Случай лечения» – заполняется автоматически данными случая лечения (№ ТАП, дата открытия, дата закрытия (если ТАП закрыт), диагноз, ФИО и должность врача) или МКСБ (№ МКСБ, дата открытия, основной диагноз, ФИО врача), недоступно для редактирования. Если прививка добавлена в случае лечения, то при нажатии кнопки  $\Box$  в новой вкладке откроется случай лечения. При редактировании прививок, созданных из МКАБ, на форме «Параметры прививки» поле «Случай лечения/МКСБ» будет доступно для заполнения. Поле «Случай лечения/МКСБ» заполняется путём выбора ТАП/МКСБ из выпадающего списка, для выбора доступны закрытые ТАП [\(Рисунок](#page-551-0) 898). Поле является обязательным для заполнения.

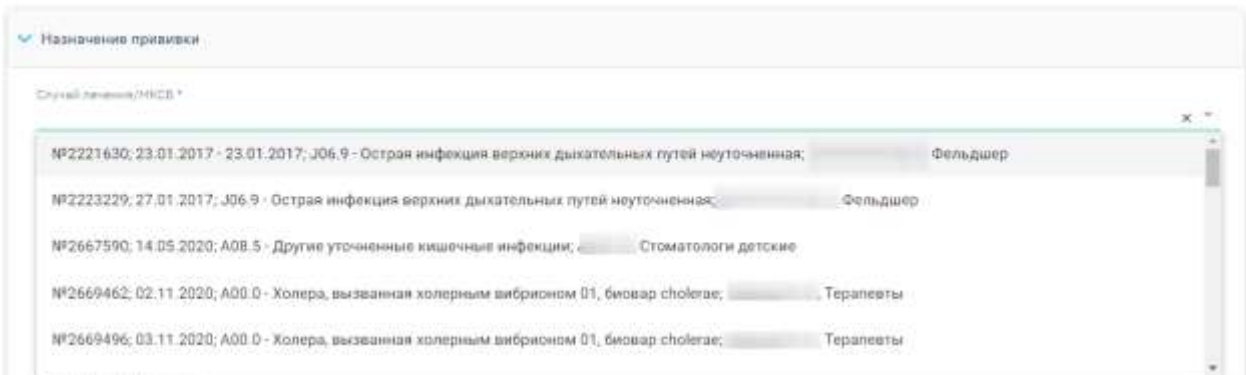

## Рисунок 898. Заполнение поля «Случай лечения/МКСБ»

<span id="page-551-0"></span>В случае если поле «Случай лечения/МКСБ» не будет заполнено, то при нажатии кнопки «Подписать» отобразится сообщение об ошибке [\(Рисунок](#page-551-1) 899).

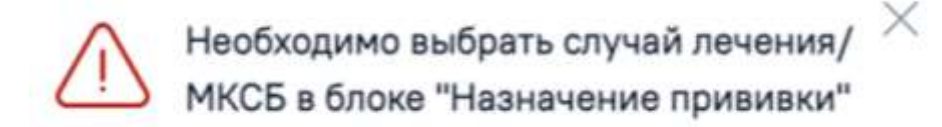

Рисунок 899. Сообщение о необходимости выбора случая лечения/МКСБ

<span id="page-551-1"></span>• «Дата назначения» – заполняется автоматически текущей датой. Доступно для редактирования с помощью календаря или вручную. Поле обязательно для заполнения.

• «Рекомендуемый препарат» – выбор значения из справочника. Поле обязательно для заполнения.

• «Рекомендуемая доза» – заполняется вручную с клавиатуры. Поле обязательно для заполнения.

• «Единица измерения» – выбор значения из справочника.

• «Шаги вакцинации» – заполняются выбором значения из выпадающего списка. В поле отображается заболевание с шагом вакцинации в зависимости от уже проведенных прививок по этому заболеванию [\(Рисунок](#page-552-0) 900). Поле не нужно заполнять, если в поле «Рекомендуемый препарат» указан препарат «Туберкулин» или «Диаскинтест». При отсутствии шагов вакцинации будет отображаться надпись «Отсутствуют».

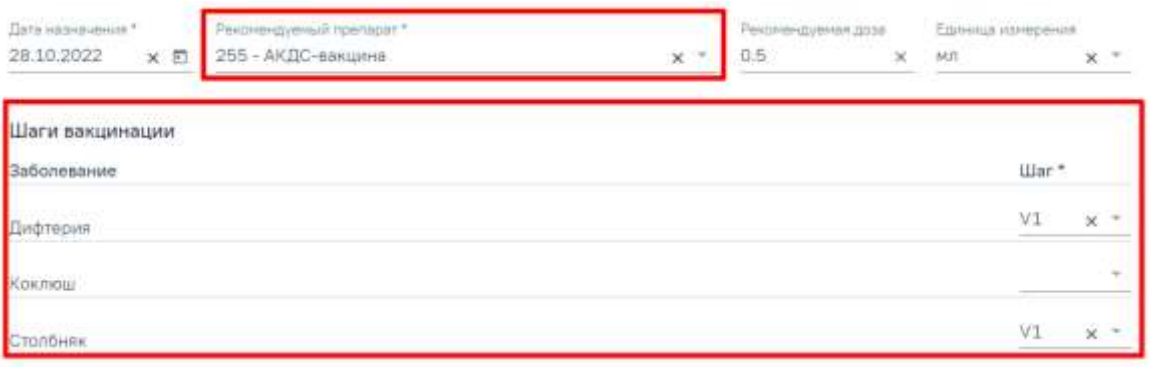

## Рисунок 900. Заполнение поля «Шаги вакцинации»

<span id="page-552-0"></span>Обратите внимание! Повторное проведение вакцинации от коронавирусной инфекции (1 и 2 этап) допускается спустя 106 дней. В случае несоответствия периода ревакцинации, после заполнения поля «Шаг» отобразится сообщение об ошибке [\(Рисунок](#page-552-1) 901).

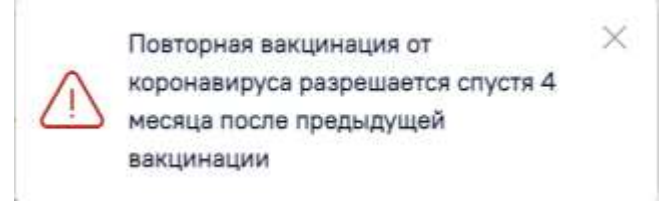

<span id="page-552-1"></span>Рисунок 901. Предупреждающее сообщение о необходимости проведения вакцинации спустя 4 месяца

Вакцинация детей против коронавирусной инфекции доступна только в возрасте с 12 до 17 (включительно) и только вакциной «Гам-Ковид-Вак-М». При попытке назначения прививки Гам-Ковид-Вак-М детям до 12 лет появится сообщение об ошибке [\(Рисунок](#page-552-2) 902). Назначение второго этапа для вакцины «Гам-Ковид-Вак-М» доступно для пациентов, возраст которых не превышает 21 день после наступления 18 лет.

> Вакцину Гам-Ковид-Вак-М можно назначить только подросткам в возрасте от 12 до 17 лет (включительно)

<span id="page-552-2"></span>Рисунок 902.Сообщение о том, что вакцину Гам-Ковид-Вак-М можно назначить только подросткам в возрасте с 12 до 17 лет (включительно)

В рамках одного заболевания не допускается назначение нескольких прививок по одному шагу вакцинации. При попытке назначения прививки на этапе установки шага вакцинации появится сообщение ошибки [\(Рисунок](#page-552-3) 903).

 $V1$ 

Прививка с таким шагом уже существуе

×

Рисунок 903. Ошибка создания прививки по шагу вакцинации

<span id="page-552-3"></span>Коклюш

• «МО, назначившая прививку» – заполняется автоматически текущей МО, при необходимости можно изменить, выбрав подходящую МО из справочника медицинских организаций. Поле обязательно для заполнения. Если нужная медицинская организация отсутствует в справочнике, то ее можно указать вручную. Для этого следует установить флажок «Другая МО», после чего поле станет доступно для заполнения вручную [\(Рисунок](#page-553-0) [904\)](#page-553-0).

МО, назначившая прививку \*

**И Другая МО** 

Статус: Новая

### Рисунок 904. Ввода наименования МО вручную

<span id="page-553-0"></span>• «Врач» – заполняется автоматически текущим специалистом, при необходимости можно изменить, выбрав подходящего специалиста из справочника медицинского персонала. Поле обязательно для заполнения.

После заполнения полей блока «Назначение прививки» форму следует сохранить, нажав кнопку «Подписать» [\(Рисунок](#page-553-1) 905).

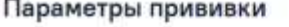

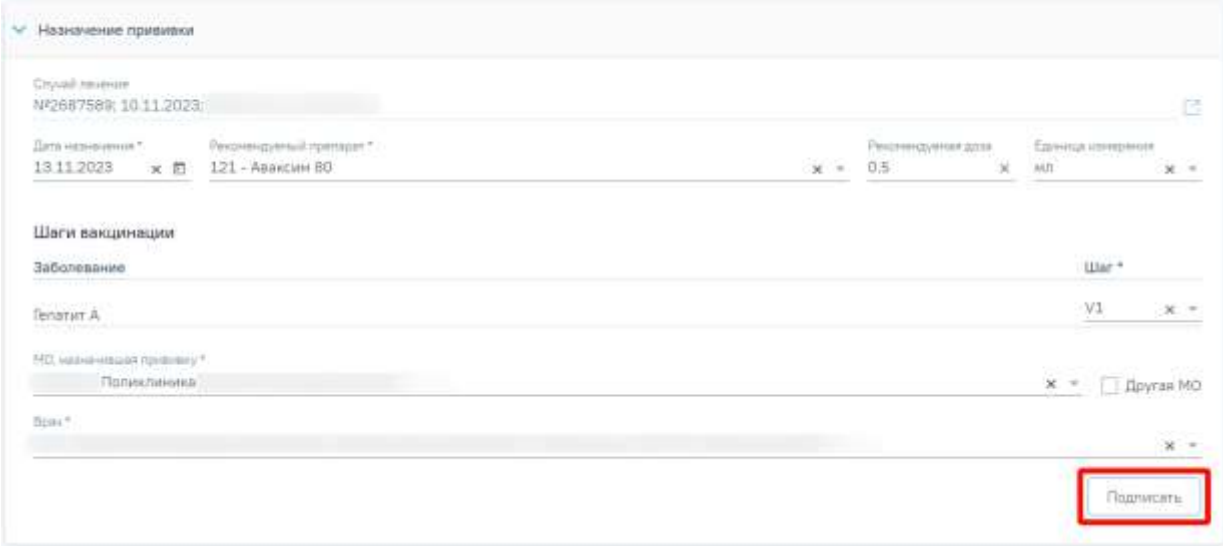

### Рисунок 905. Кнопка «Подписать»

<span id="page-553-1"></span>В результате выполнения действия прививка будет сохранена, статус прививки примет значение «Назначена». Также можно сразу приступить к вводу информации о ходе выполнения прививки.

Если у пациента имеется действующий медотвод по текущему заболеванию, то при нажатии кнопки «Подписать» отобразится сообщение об ошибке [\(Рисунок](#page-554-0) 906), [\(Рисунок](#page-554-1) [907\)](#page-554-1).

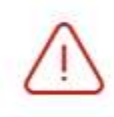

Для этапа вакцинации "Туляремия V1"  $\times$ зафиксирован медицинский отвод сроком до 19.02.2023

<span id="page-554-0"></span>Рисунок 906. Сообщение о наличии временного медотвода

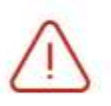

Для этапа вакцинации "Грипп V1" зафиксирован бессрочный медицинский отвод

Рисунок 907. Сообщение о наличии бессрочного медотвода

<span id="page-554-1"></span>При нажатии кнопки «Подписать» выполнится формирование СЭМД «Прием (осмотр) врача-специалиста (ВИМИС Профилактика)» (см. п. [1.10.7.6\)](#page-362-0) [\(Рисунок](#page-554-2) 908).

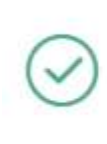

Документ 'Прием (осмотр) врачаспециалиста (ВИМИС Профилактика)' успешно отправлен в ВИМИС Профилактика

×

 $\times$ 

<span id="page-554-2"></span>Рисунок 908. Сообщение об успешной отправке СЭМД «Прием (осмотр) врача-специалиста (ВИМИС Профилактика)» в ВИМИС Профилактика

В случае осуществления вакцинации от коронавирусной инфекции двухкомпонентными препаратами при назначении прививки с шагом V2 осуществляется проверка на соответствие препарата, указанного в шаге V1. Если препараты отличаются – при сохранении будет выдано следующее предупреждение [\(Рисунок](#page-554-3) 909):

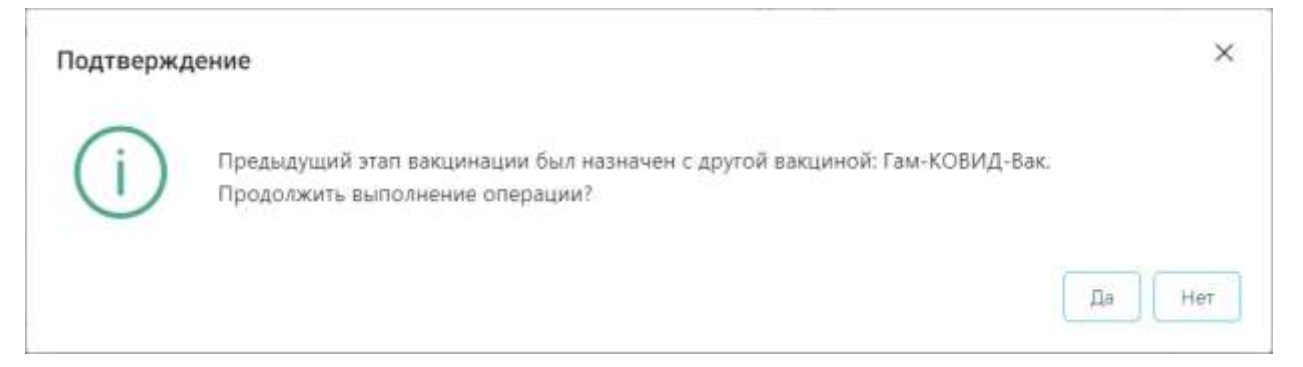

Рисунок 909. Предупреждающее сообщение об отличие препарата на шаге V2

<span id="page-554-3"></span>В случае, если в блоке «Назначение прививки» были не заполнены все обязательные поля, то при попытке сохранения или добавления информации в блоке «Выполнение прививки» появится предупреждающее сообщение [\(Рисунок](#page-555-0) 910).

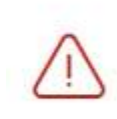

Необходимо заполнить все обязательные поля блока "Назначение прививки"

×

<span id="page-555-0"></span>Рисунок 910. Предупреждающее сообщение о необходимости заполнения обязательных полей

Для отмены подписи следует нажать кнопку «Отменить назначение» [\(Рисунок](#page-556-0) 913) или кнопку «Снять подпись» в раскрытом блоке «Назначение прививки» [\(Рисунок](#page-558-0) 915). Доступно для пользователей с ролью «Снятие подписи профилактических прививок». Описание назначение ролей приведено в Руководстве системного программиста ТМ МИС SaaS, а также доступно по ссылке [https://confluence.softrust.ru/x/BwDIAw.](https://confluence.softrust.ru/x/BwDIAw)

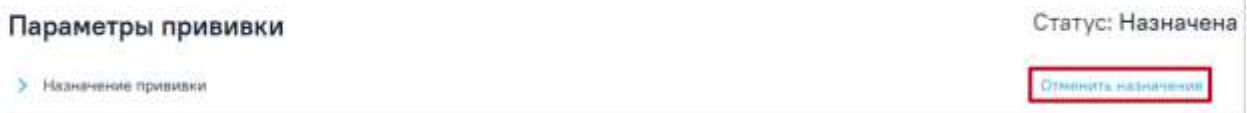

## Рисунок 911.Кнопка «Отменить назначение»

#### Параметры прививки

Статус: Назначена

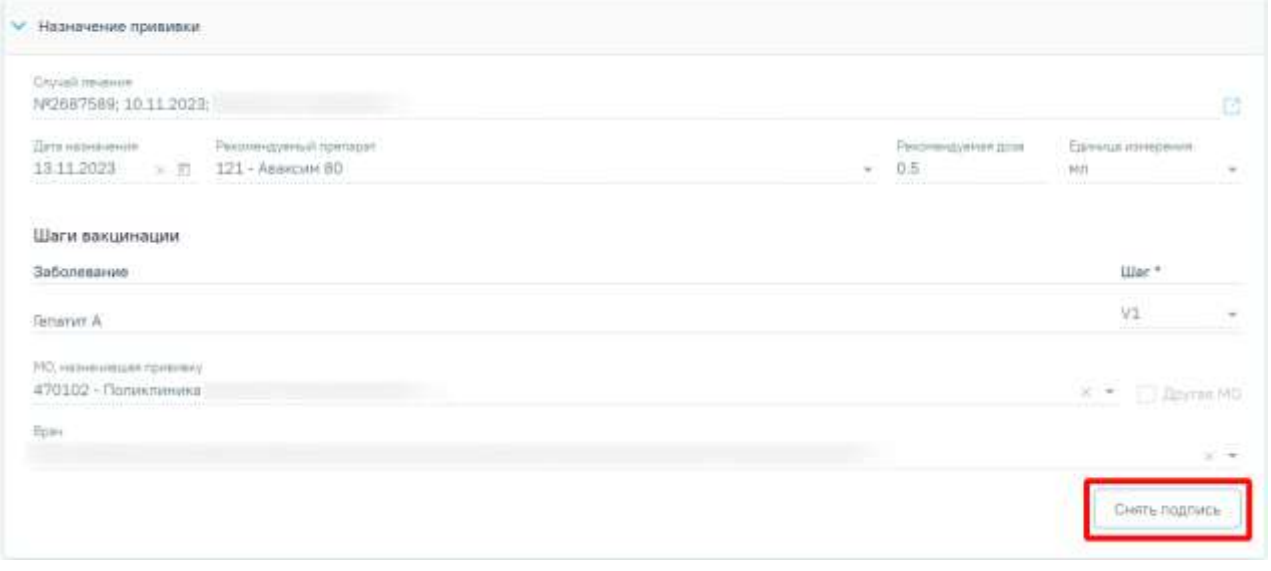

Рисунок 912. Кнопка «Снять подпись» в блоке «Назначение прививки»

После отмены подписи в блоке «Назначение прививки» станут доступны поля для редактирования.

Для прививок в статусе «Назначена» доступны для заполнения блоки «Выполнение прививки» и «Медицинский отвод».

Для заполнения информации о ходе выполнения прививки следует в раскрытом блоке «Выполнение прививки» установить флажок «Выполнено». В результате поля блока «Выполнение прививки» станут доступны для заполнения [\(Рисунок](#page-556-0) 913). Часть полей заполняется автоматически данными, указанными в блоке «Назначение прививки». Если на

вкладке «Выполнение прививки» установлен флажок «Выполнено», вкладка «Медицинский отвод» будет недоступна для заполнения.

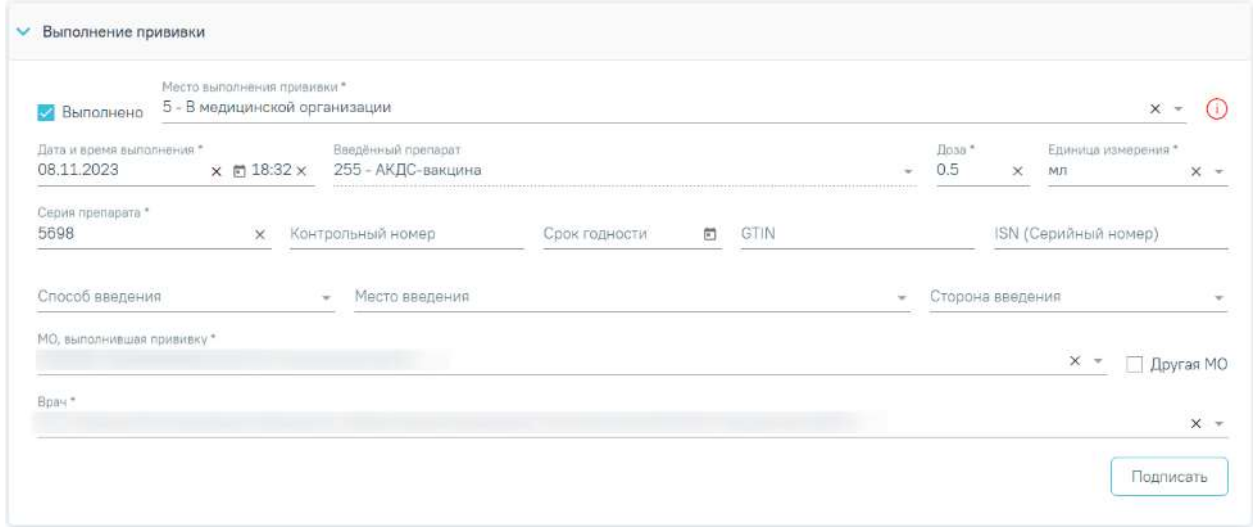

### Рисунок 913. Блок «Выполнение прививки»

<span id="page-556-0"></span>• «Место выполнения прививки» – выбор значения из справочника, по умолчанию установлено значение «5 - В медицинской организации». Поле обязательно для заполнения.

 $W_{\text{K}$ онка  $\textcircled{1}$  - показывает состояние подключения сканера штрих–кода. Если иконка красного цвета, то сканер не подключен. Если иконка зеленого цвета  $\textcircled{1}$ , то сканер подключен и доступен для работы. При сканировании штрих–кода лекарственного средства автоматически заполняются поля GTIN и ISN.

• «Дата и время выполнения» – указывается дата и время выполнения прививки. Заполняется автоматически текущими датой и временем. Доступно для редактирования с помощью календаря или вручную. Дата выполнения может быть меньше даты назначения прививки. Поле обязательно для заполнения.

• «Введённый препарат» – заполняется автоматически препаратом, указанным при назначении прививки, недоступно для редактирования.

• «Доза» – заполняется автоматически значением, указанным при назначении прививки, при необходимости можно изменить.

• «Единица измерения» – заполняется автоматически значением, указанным при назначении прививки, при необходимости можно изменить.

• «Серия препарата» – заполняется вручную с клавиатуры. Поле обязательно для заполнения.

• «Контрольный номер» – заполняется вручную с клавиатуры.

557

• «Срок годности» – дата заполняется из календаря или вручную. Дата срока годности не может быть меньше даты выполнения прививки.

• «GTIN» – заполняется вручную с клавиатуры для всех типов, кроме вакцинации от коронавирусной инфекции. Для данного типа возможен выбор значения из справочника.

• Если сканер подключен (зеленого цвета), то данное поле можно заполнить с помощью сканирования штрих–кода.

• «ISN (Серийный номер)» – заполняется вручную с клавиатуры. Если сканер подключен (зеленого цвета), то данное поле можно заполнить с помощью сканирования штрих–кода.

• «Способ введения» – выбор значения из справочника. Значения в справочнике отфильтровываются в соответствии с препаратом. Если предусматривается только один вариант способа введения, то поле будет заполнено автоматически.

• «Место введения» – выбор значения из справочника. Значения в справочнике отфильтровываются в соответствии с препаратом и возрастом пациента. Если предусматривается только один вариант места введения, то поле будет заполнено автоматически.

• «Сторона введения» – выбор значения из справочника.

• «МО, выполнившая прививку» – заполняется автоматически текущей МО, при необходимости можно изменить, выбрав подходящую МО из справочника медицинских организаций. Поле обязательно для заполнения. Если нужная медицинская организация отсутствует в справочнике, то ее можно указать вручную. Для этого следует установить флажок «Другая МО», после чего поле станет доступно для заполнения вручную.

• «Врач» – заполняется автоматически текущим специалистом, при необходимости можно изменить, выбрав подходящего специалиста из справочника медицинского персонала. Поле обязательно для заполнения.

После заполнения полей блока «Выполнение прививки» форму параметров прививки следует сохранить, нажав кнопку «Подписать» [\(Рисунок](#page-556-0) 913). Прививка будет сохранена, статус прививки примет значение «Выполнена». Также можно сразу приступить к вводу информации о реакции на введение.

В случае, если в блоке «Выполнение прививки» были не заполнены все обязательные поля, то при попытке подписания появится предупреждающее сообщение [\(Рисунок](#page-558-1) 914).

558

Необходимо заполнить все обязательные поля блока "Выполнение прививки"

<span id="page-558-1"></span>Рисунок 914. Предупреждающее сообщение о необходимости заполнения обязательных полей блока «Выполнение прививки»

 $\times$ 

X

Для вакцинации от коронавирусной инфекции при сохранении блока «Выполнение прививки» в Системе выполняется проверка наличия ТАП, содержащего медицинскую запись «Осмотр перед вакцинацией от коронавирусной инфекции» на дату выполнения прививки. Если запись отсутствует отобразится соответствующее сообщение об ошибке [\(Рисунок](#page-558-0) 915).

На дату выполнения прививки отсутствует ТАП, содержащий медицинскую запись "Осмотр перед вакцинацией от коронавирусной инфекции"

<span id="page-558-0"></span>Рисунок 915. Предупреждающее сообщение о необходимости создать ТАП на дату проведения прививки.

Для отмены подписи следует нажать кнопку «Отменить выполнение» [\(Рисунок](#page-558-2) 916) или кнопку «Снять подпись» в раскрытом блоке «Выполнение прививки» [\(Рисунок](#page-559-0) 917). Доступно для пользователей с ролью «Снятие подписи профилактических прививок». Описание назначение ролей приведено в Руководстве системного программиста ТМ МИС SaaS, а также доступно по ссылке [https://confluence.softrust.ru/x/BwDIAw.](https://confluence.softrust.ru/x/BwDIAw)

## Параметры прививки

Статус: Выполнена

Отменить выполнени

> Назначение прививки

<span id="page-558-2"></span>> Выполнение прививки

Рисунок 916.Кнопка «Отменить выполнение»

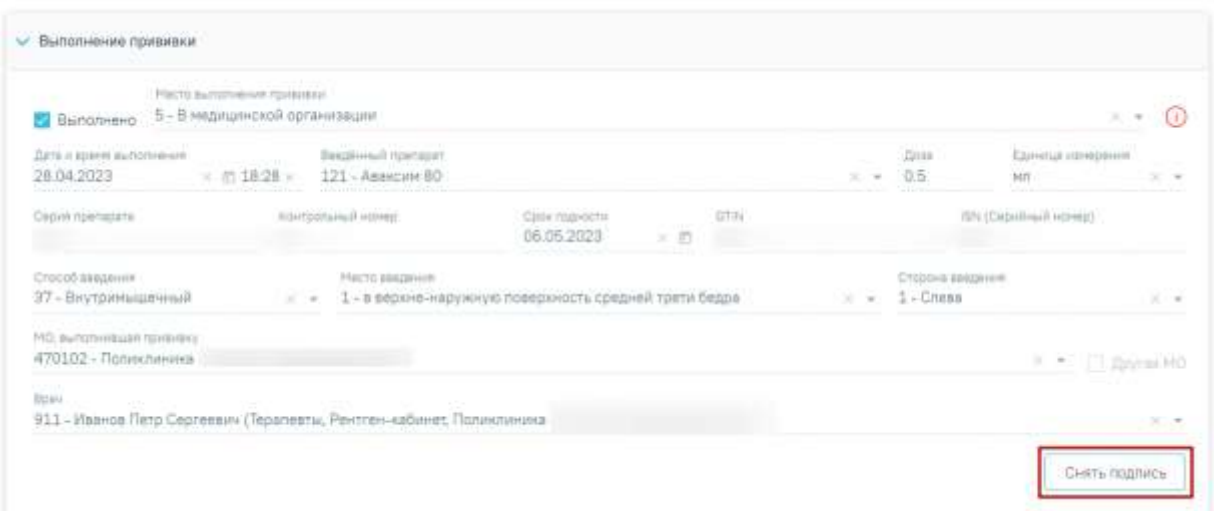

Рисунок 917. Кнопка «Снять подпись» в блоке «Выполнение прививки»

<span id="page-559-0"></span>В случае если по прививке зафиксировано поствакцинальное осложнение, то при нажатии кнопки «Отменить выполнение» или кнопки «Снять подпись» отобразится сообщение о невозможности отменить выполнение прививки [\(Рисунок](#page-559-1) 918).

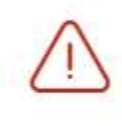

Нельзя отменить выполнение прививки, по которой зафиксировано поствакцинальное осложнение

X

## Рисунок 918. Сообщение об ошибке

<span id="page-559-1"></span>Если прививка пациенту не выполняется, то необходимо внести информацию о медицинском отводе в блоке «Медицинский отвод». Для этого следует установить флажок «Отвод» [\(Рисунок](#page-560-0) 919). В результате поля ввода данных по выполнению прививки будут недоступны, станут доступны поля для ввода данных по медицинскому отводу.

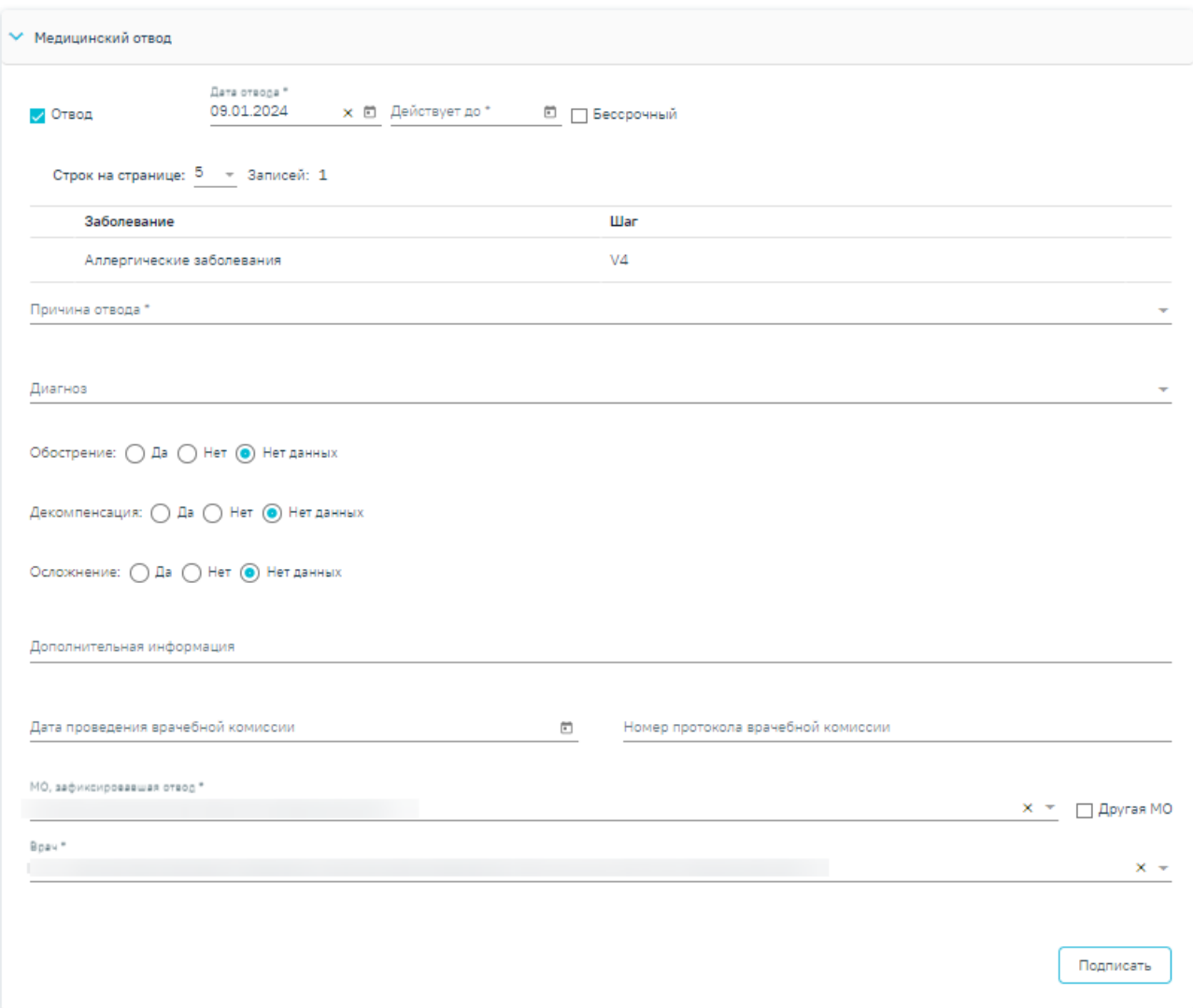

## Рисунок 919. Блок «Медицинский отвод»

Заполнение блока «Медицинский отвод» представлено в п. [1.10.23.5.1.](#page-607-0)

<span id="page-560-0"></span>Для сохранения внесенных данных следует нажать кнопку «Подписать». Прививка будет сохранена, статус прививки примет значение «Отвод». Для прививок в статусе «Отвод» блоки «Реакция на введение» и «Результат прививки» недоступны для заполнения.

В случае если период действия создаваемого медотвода пересекается с действующим медотводом, то при нажатии кнопки «Подписать» отобразится сообщение об ошибке [\(Рисунок](#page-560-1) 920).

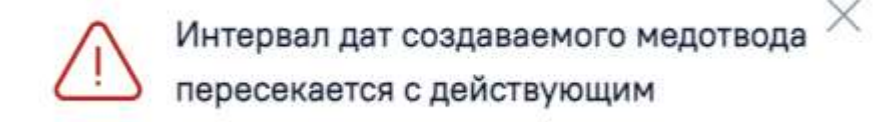

### Рисунок 920. Ошибка при подписании медотвода

<span id="page-560-1"></span>Для отмены подписи следует нажать кнопку «Отменить отвод» [\(Рисунок](#page-561-0) 921) или кнопку «Снять подпись» в раскрытом блоке «Медицинский отвод» [\(Рисунок](#page-561-1) 922). Доступно

для пользователей с ролью «Снятие подписи профилактических прививок». Описание назначение ролей приведено в Руководстве системного программиста ТМ МИС SaaS, а также доступно по ссылке [https://confluence.softrust.ru/x/BwDIAw.](https://confluence.softrust.ru/x/BwDIAw)

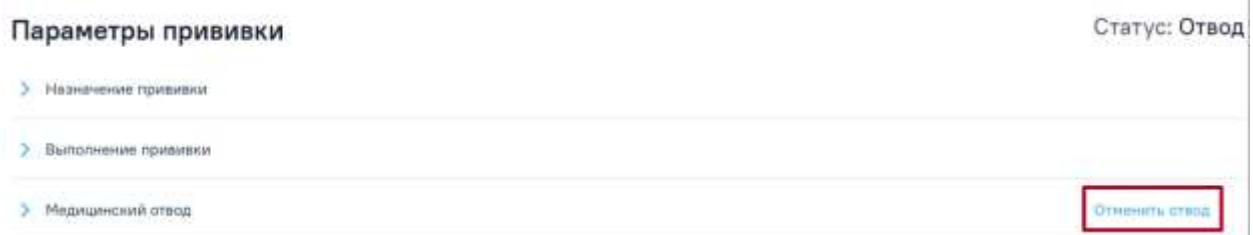

<span id="page-561-0"></span>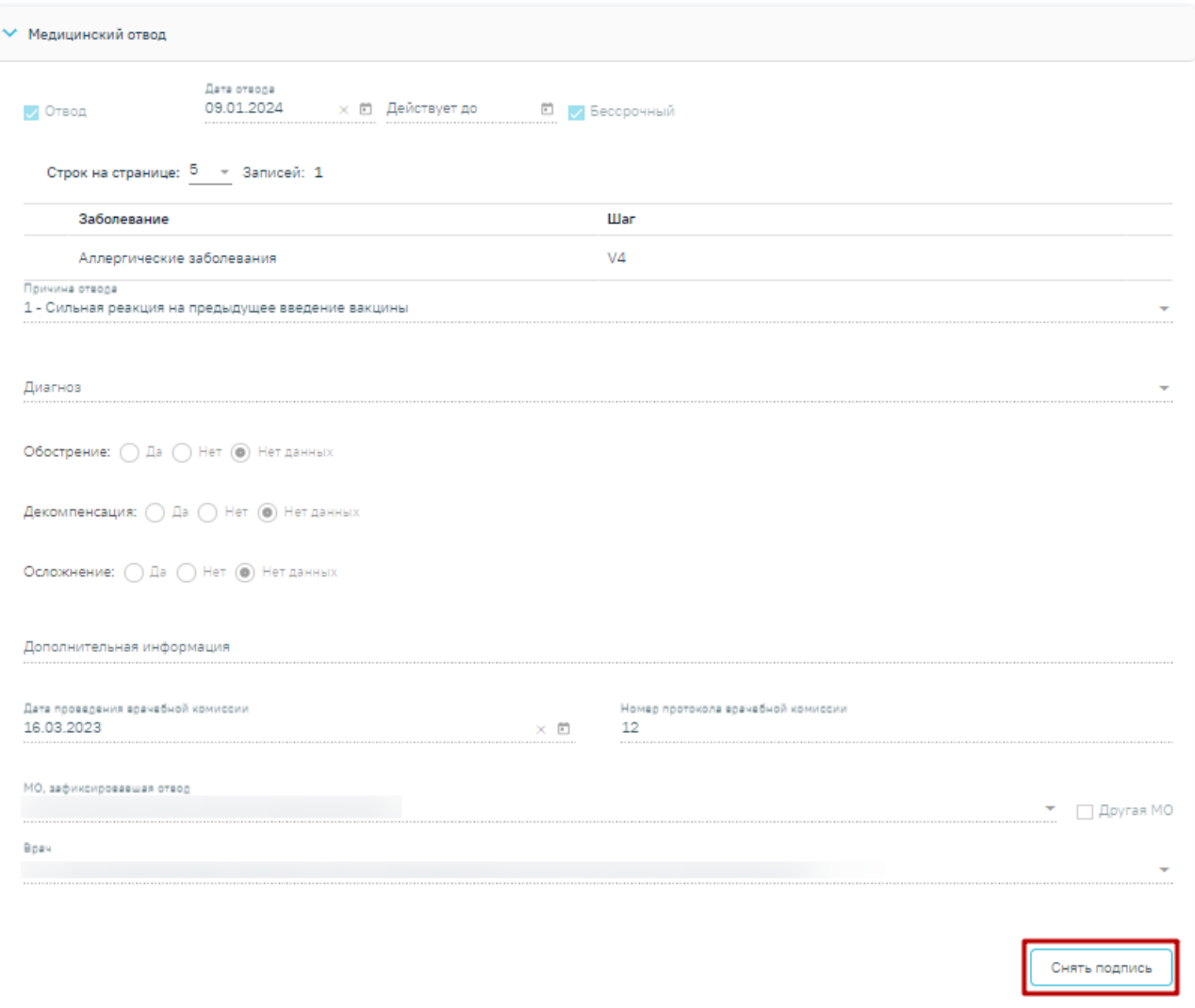

Рисунок 921.Кнопка «Отменить отвод»

Рисунок 922. Кнопка «Снять подпись» в блоке «Медицинский отвод»

<span id="page-561-1"></span>После заполнения блока «Выполнение прививки» доступен блок «Реакция на введение» [\(Рисунок](#page-562-0) 923). Блок необходим для фиксации реакции на введение вакцины сразу после выполнения.

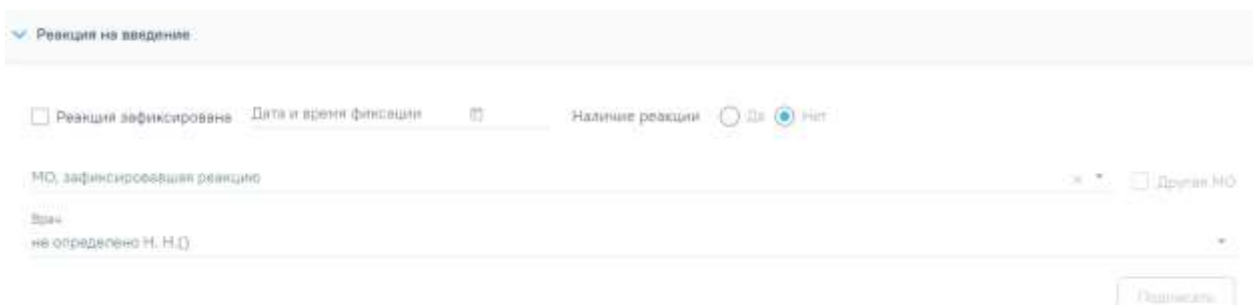

## Рисунок 923. Блок «Реакция на введение»

<span id="page-562-0"></span>Для фиксации реакции следует установить флажок «Реакция зафиксирована». В результате поля блока «Реакция на введение» станут доступны для заполнения.

• «Дата и время фиксации» – заполняется автоматически текущими датой и временем. Доступно для редактирования с помощью календаря или вручную. Поле обязательно для заполнения. При выборе даты этапа ранее текущей даты поле «Время» будет не заполнено. Дата и время текущего этапа не должны быть меньше даты и времени предыдущего этапа, в противном случае при подписании отобразится соответствующее уведомление об ошибке [\(Рисунок](#page-562-1) 924).

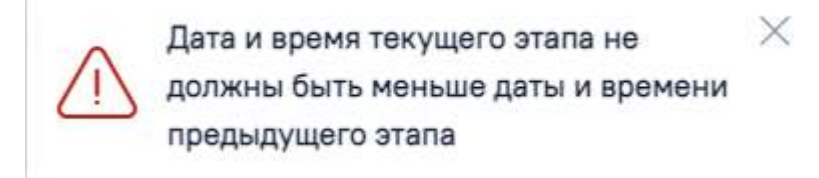

<span id="page-562-1"></span>Рисунок 924. Предупреждающее сообщение о несоответствии времени текущего и предыдущего этапа

• «Наличие реакции» – устанавливается переключатель «Да» в случае наличия реакции на введение вакцины или «Нет» в случае ее отсутствия. По умолчанию установлено значение «Нет».

В случае наличия реакции на введение вакцины отобразятся поля для заполнения информации по реакции [\(Рисунок](#page-563-0) 925).

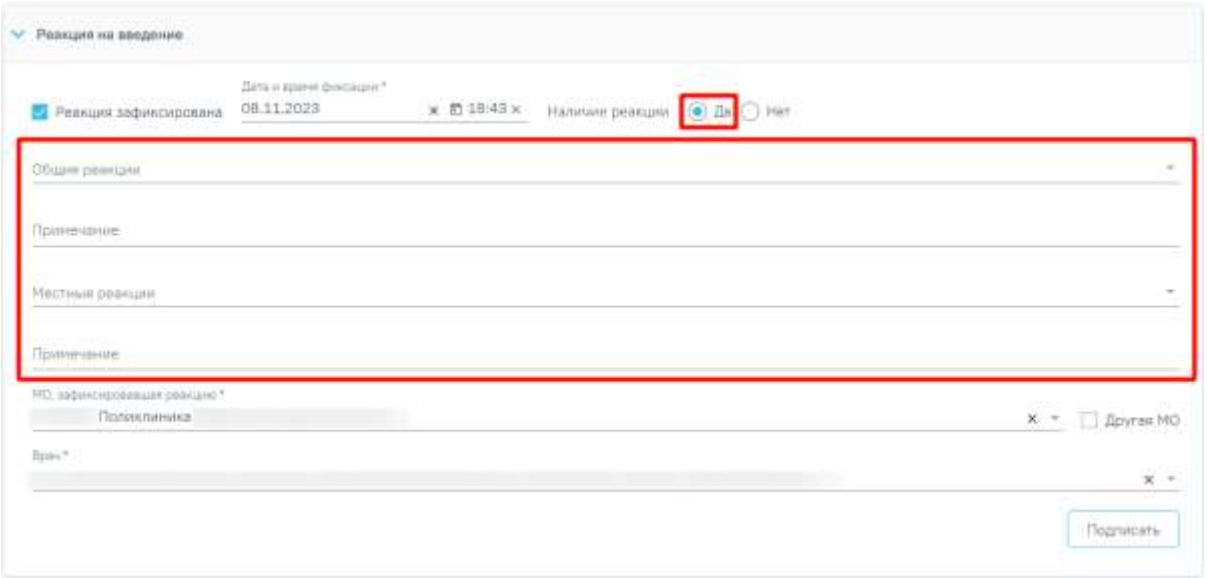

Рисунок 925. Отображение полей при наличии реакции на вакцину

<span id="page-563-0"></span>• «Общие реакции» – заполняется, если у пациента обнаружены общие реакции на вакцину. Поле заполняется выбором значения из справочника. Для быстрого поиска необходимо ввести наименование реакции или её часть и выбрать подходящее значение из выпадающего списка. В поле можно указать одно или несколько значений [\(Рисунок](#page-563-1) 926). Если в поле «Общие реакции» указано значение «Другое», то становится обязательным для заполнения поле «Примечание». В остальных случаях данное поле заполняется при необходимости. Поле заполняется вручную с клавиатуры.

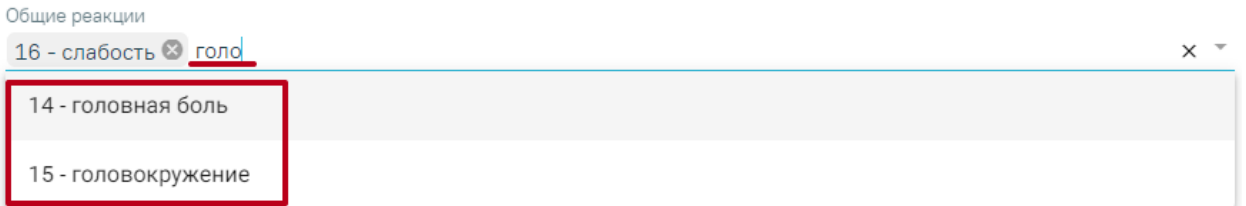

Рисунок 926. Заполнение поля «Общие реакции»

<span id="page-563-1"></span>• «Местные реакции» – заполняется, если у пациента обнаружены местные реакции на вакцину. Поле заполняется выбором значения из справочника аналогично полю «Общие реакции» [\(Рисунок](#page-563-1) 926). Если в поле «Местные реакции» указано значение «Другое», то становится обязательным для заполнения поле «Примечание». В остальных случаях данное поле заполняется при необходимости. Поле заполняется вручную с клавиатуры.

• «Примечание» – заполняется, если у пациента обнаружены иные реакции на вакцину. Поле заполняется вручную с клавиатуры. Если в поле «Местные реакции» указано значение «Другое», то поле «Примечание» является обязательным для заполнения [\(Рисунок](#page-564-0) [927\)](#page-564-0).

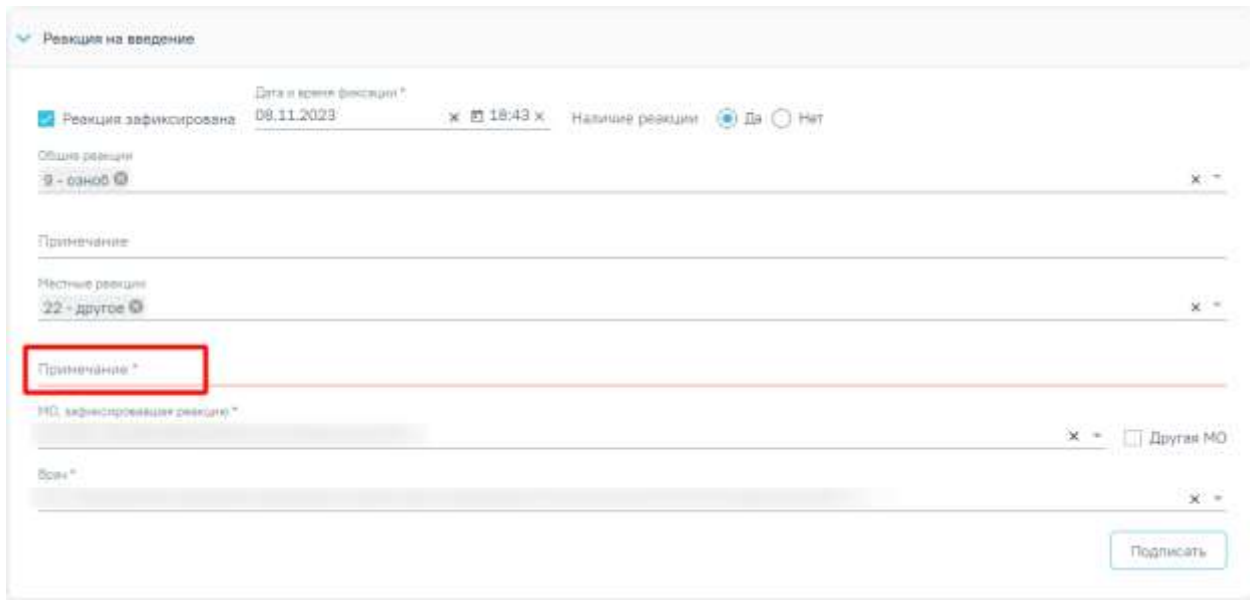

## Рисунок 927. Поле «Примечание»

<span id="page-564-0"></span>• «МО, зафиксировавшая реакцию» – заполняется автоматически текущей МО, при необходимости можно изменить, выбрав подходящую МО из справочника медицинских организаций. Поле обязательно для заполнения. Если нужная медицинская организация отсутствует в справочнике, то ее можно указать вручную. Для этого следует установить флажок «Другая МО», после чего поле станет доступно для заполнения вручную.

• «Врач» – заполняется автоматически текущим специалистом, при необходимости можно изменить, выбрав подходящего специалиста из справочника медицинского персонала. Поле обязательно для заполнения.

После заполнения полей блока «Реакция на введение» форму просмотра и редактирования параметров прививки следует сохранить, нажав кнопку «Подписать».

При нажатии кнопки «Подписать» в Системе выполняется проверка заполнения обязательных полей. В случае, если все или одно из обязательных полей не заполнено, отобразятся соответствующие уведомления об ошибке [\(Рисунок](#page-564-1) 928).

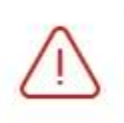

Необходимо заполнить все обязательные поля блока "Реакция на введение"

X

×

<span id="page-564-1"></span>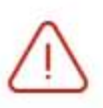

Необходимо указать хотя бы одну реакцию в блоке "Реакция на введение"

Рисунок 928. Сообщения об ошибке

Также при нажатии кнопки «Подписать» выполняется формирование и отправка СЭМД «Протокол медицинской манипуляции» в РЭМД [\(Рисунок](#page-565-0) 929) и в ВИМИС Профилактика [\(Рисунок](#page-565-1) 930)

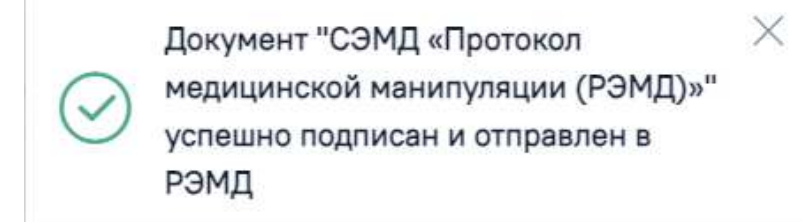

<span id="page-565-0"></span>Рисунок 929. Сообщение об успешной отправке Протокола медицинской манипуляции в РЭМД

> Протокол медицинской манипуляции успешно подписан и отправлен в ВИМИС Профилактика

 $\times$ 

<span id="page-565-1"></span>Рисунок 930. Сообщение об успешной отправке Протокола медицинской манипуляции в ВИМИС Профилактика

При наличии открытой карты беременной после нажатия кнопки «Подписать» осуществляется формирование и отправка СЭМД «Протокол медицинской манипуляции» в ВИМИС АКиНЕО [\(Рисунок](#page-565-2) 931).

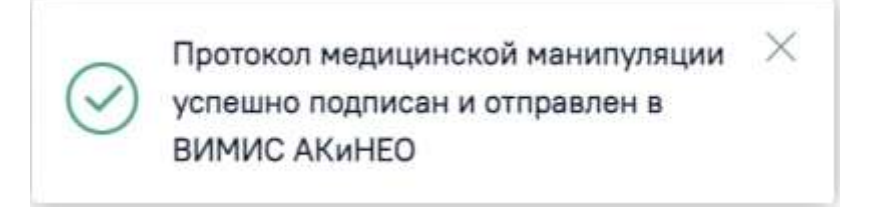

<span id="page-565-2"></span>Рисунок 931. Сообщение об успешной отправке Протокола медицинской манипуляции в ВИМИС АКиНЕО

Также формирование и отправка СЭМД «Протокол медицинской манипуляции» выполняется при нажатии кнопки «Подписать и отправить» [\(Рисунок](#page-566-0) 933) на форме предварительного просмотра СЭМД, открываемого по кнопке «Печать/ЭМД» – «СЭМД "Протокол медицинской манипуляции (ВИМИС)"»/ «СЭМД "Протокол медицинской манипуляции (РЭМД)"» [\(Рисунок](#page-566-1) 932). Форма предварительного просмотра СЭМД «Протокол медицинской манипуляции» доступна после установки флажка «Реакция зафиксирована».

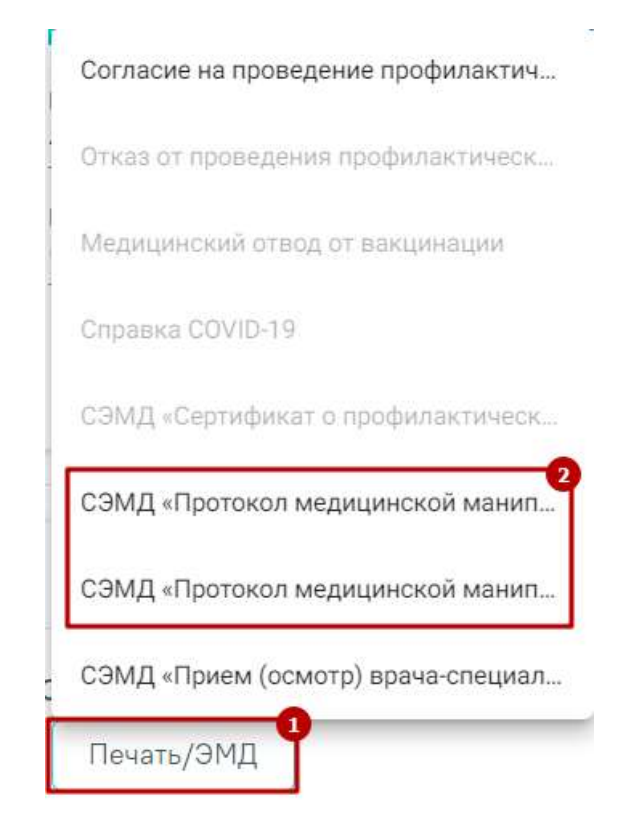

<span id="page-566-1"></span>Рисунок 932. Выбор одного из пунктов «СЭМД "Протокол медицинской манипуляции (ВИМИС)"»/ «СЭМД "Протокол медицинской манипуляции (РЭМД)"»

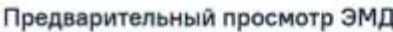

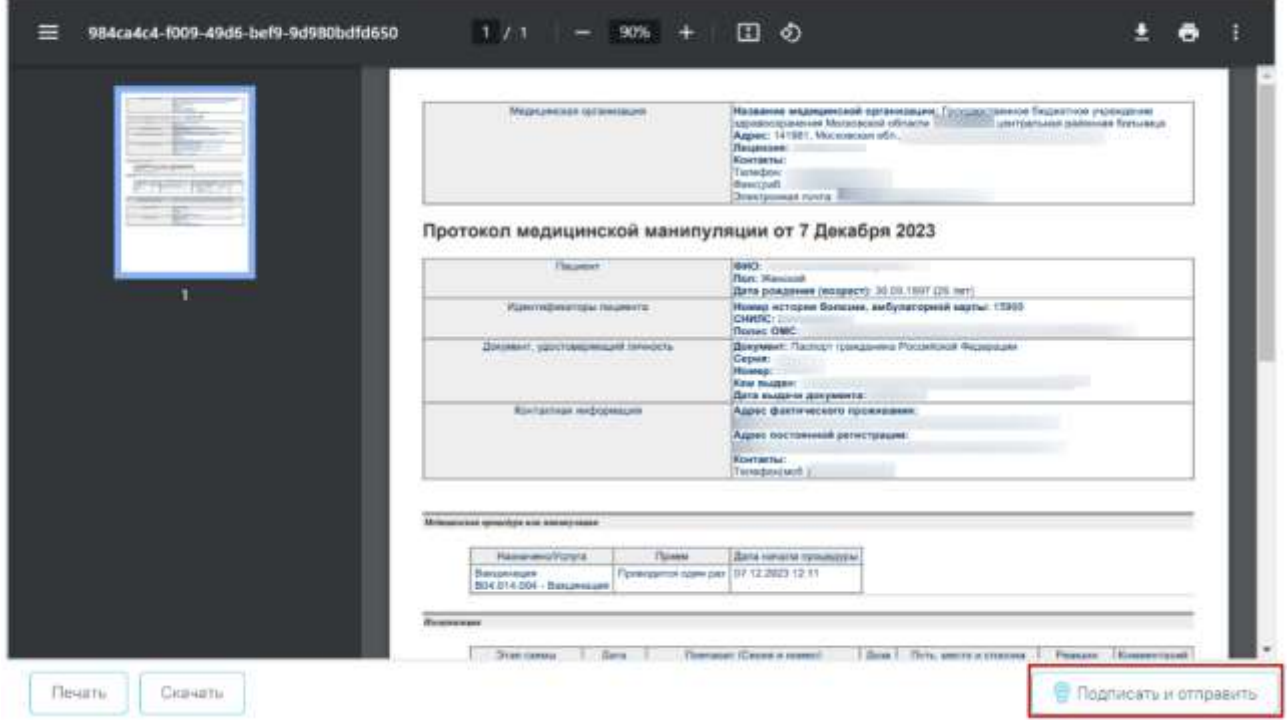

<span id="page-566-0"></span>Рисунок 933. Кнопка «Подписать и отправить» на форме предварительного просмотра СЭМД «Протокол медицинской манипуляции»

Для отмены подписи следует нажать кнопку «Отменить реакцию на введение» [\(Рисунок](#page-567-0) 934) или кнопку «Снять подпись» в раскрытом блоке «Реакция на введение»

[\(Рисунок](#page-567-1) 935). Доступно для пользователей с ролью «Снятие подписи профилактических прививок». Описание назначение ролей приведено в Руководстве системного программиста ТМ МИС SaaS, а также доступно по ссылке [https://confluence.softrust.ru/x/BwDIAw.](https://confluence.softrust.ru/x/BwDIAw)

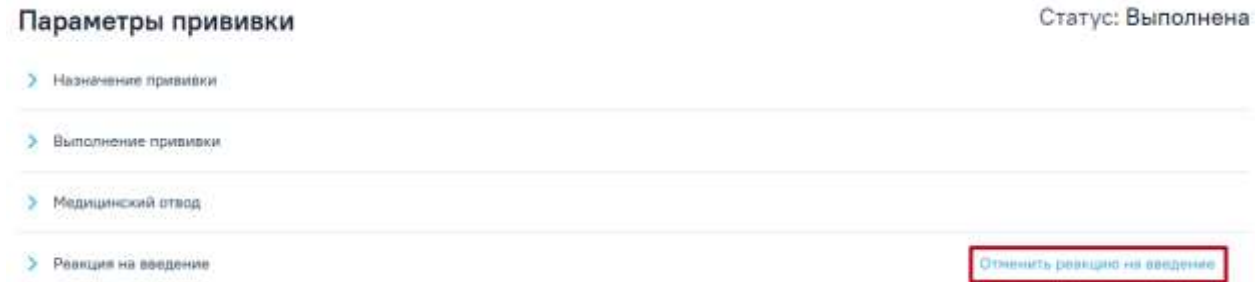

Рисунок 934.Кнопка «Отменить реакцию на введение»

<span id="page-567-0"></span>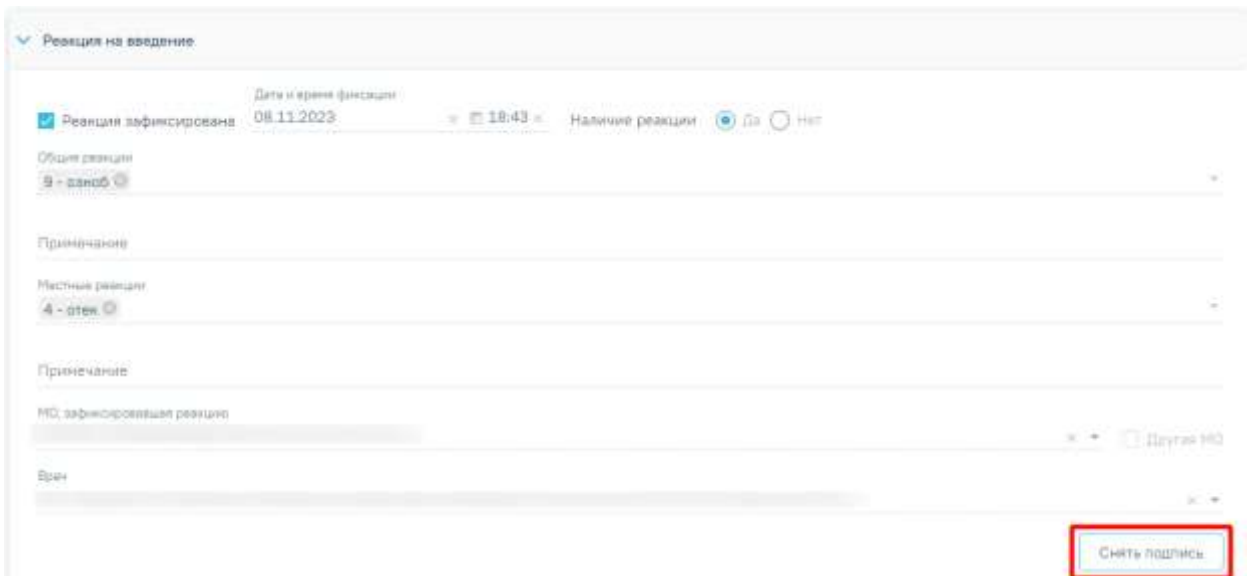

Рисунок 935. Кнопка «Отменить подпись» в блоке «Реакция на введение»

<span id="page-567-1"></span>Для ввода информации о результате прививки следует в раскрытом блоке «Результат прививки» установить флажок «Результат зафиксирован». В результате поля блока «Результат прививки» станут доступны для заполнения [\(Рисунок](#page-567-2) 936).

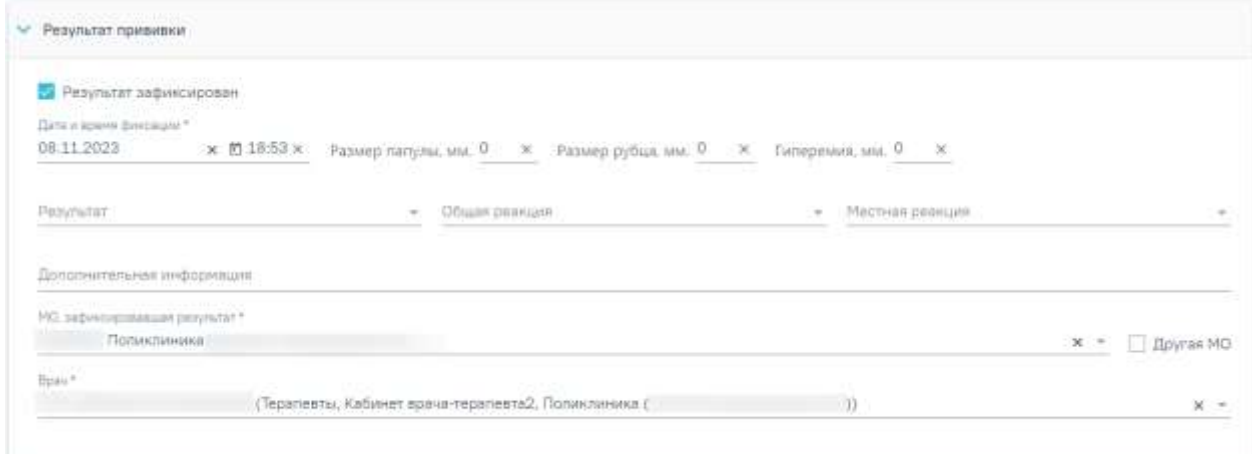

<span id="page-567-2"></span>Рисунок 936. Блок «Результат прививки»

• «Дата и время фиксации» – заполняется автоматически текущими датой и временем. Доступно для редактирования с помощью календаря или вручную. Дата и время фиксации результата не может быть меньше даты выполнения прививки. Поле обязательно для заполнения.

• «Размер папулы, мм», «Гиперемия, мм.» – заполняются вручную с клавиатуры и только при необходимости, например, при вводе результатов ввода туберкулиновой пробы. Для вакцинации «БЦЖ» доступно для заполнения поле «Размер рубца БЦЖ».

• «Размер рубца, мм» – заполняется вручную с клавиатуры. Поле доступно при вводе результатов вакцинации «БЦЖ».

• Результат» – выбор значения из справочника.

• «Общая реакция» – выбор значения из справочника. Если в поле «Общая реакция» указано значение «Другое», то становится обязательным для заполнения поле «Дополнительная информация». В остальных случаях данное поле заполняется при необходимости.

• «Местная реакция» – выбор значения из справочника. Если в поле «Местная реакция» указано значение «Другое», то становится обязательным для заполнения поле «Дополнительная информация».

• «Дополнительная информация» – заполняется вручную с клавиатуры.

• «МО, зафиксировавшая результат» – заполняется автоматически текущей МО, при необходимости можно изменить, выбрав подходящую МО из справочника медицинских организаций. Поле обязательно для заполнения. Если нужная медицинская организация отсутствует в справочнике, то ее можно указать вручную. Для этого следует установить флажок «Другая МО», после чего поле станет доступно для заполнения вручную.

• «Врач» – заполняется автоматически текущим специалистом, при необходимости можно изменить, выбрав подходящего специалиста из справочника медицинского персонала. Поле обязательно для заполнения.

Для сохранения и подписания блока «Результат прививки» должно быть заполнено одно из полей: «Общая реакция» или «Местная реакция». Если не заполнено хотя бы одно из полей, при нажатии кнопки «Подписать и отправить» появится сообщение об ошибке [\(Рисунок](#page-568-0) 937).

<span id="page-568-0"></span>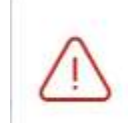

Необходимо указать хотя бы одну реакцию в блоке "Результат прививки" ×

Рисунок 937. Сообщение об ошибке

После заполнения полей блока «Результат прививки» следует нажать кнопку «Подписать и отправить» [\(Рисунок](#page-569-0) 938). Прививка будет сохранена, статус прививки примет значение «Зафиксирован результат». Кнопка «Подписать и отправить» доступна после установки флажка «Результат зафиксирован» в блоке «Результат прививки».

Закрыть Сохранить @ Подписать и отправить Печать/ЭМД

## Рисунок 938. Кнопка «Подписать и отправить»

<span id="page-569-0"></span>При нажатии кнопки «Подписать и отправить» выполняется формирование СЭМД «Сертификат о профилактических прививках» и отправка его в РЭМД. Формирование и отправка СЭМД «Сертификат о профилактических прививках» подробно описаны в п. [1.10.23.1.2](#page-589-0) настоящего руководства.

Для отмены подписи следует нажать кнопку «Снять подпись». Доступно для пользователей с ролью «Снятие подписи профилактических прививок». Описание назначение ролей приведено в Руководстве системного программиста ТМ МИС SaaS, а также доступно по ссылке [https://confluence.softrust.ru/x/BwDIAw.](https://confluence.softrust.ru/x/BwDIAw)

Закрыть Секранить Смять подпись Печать/ЭМД

# Рисунок 939. Кнопка «Снять подпись»

Если после выполнения прививки у пациента возникли осложнения, то необходимо их зафиксировать. Для этого следует на форме «Параметры прививки» перейти в блок «Поствакцинальные осложнения» и нажать кнопку «Добавить». Вкладка «Поствакцинальные осложнения» становится доступной после выполнения прививки [\(Рисунок](#page-569-1) 940).

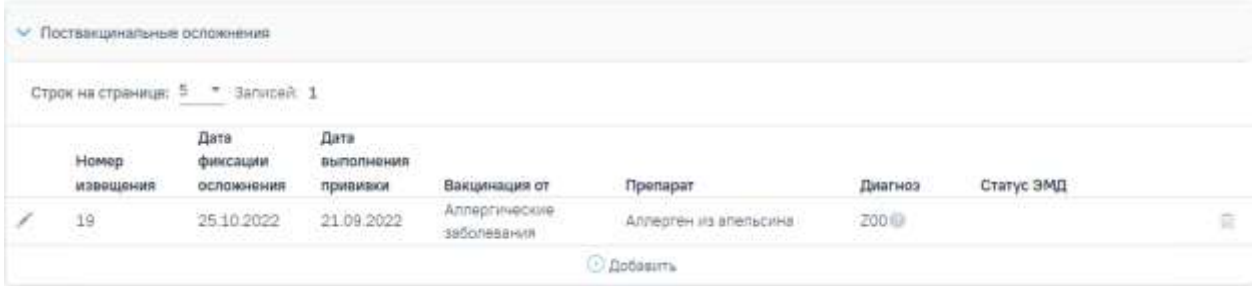

### Рисунок 940. Компонент «Поствакцинальные осложнения»

<span id="page-569-1"></span>Созданные ранее извещения представлены в виде таблицы со следующими столбцами:

− «Номер извещения» - отображается номер извещения;

− «Дата фиксации осложнения» - отображается дата фиксации осложнения;

− «Дата выполнения прививки» - отображается дата выполнения прививки;

− «Вакцинация от» - отображается заболевание по которому была проведена вакцинация;

- − «Препарат» отображается препарат, указанный при назначении прививки;
- − «Диагноз» отображается диагноз, установленный в извещении;
- − «Статус ЭМД» отображается статус ЭМД.

Требуемое извещение можно открыть для просмотра, редактирования, напечатать или удалить. Кнопки «Редактировать» и «Удалить» доступны только для извещений в статусе «Черновик» [\(Рисунок](#page-570-0) 941). Для подписанного извещения доступны только действия по просмотру и печати извещения [\(Рисунок](#page-570-1) 942).

| Номер<br>извещения | Дата<br>финсации<br>ОСЛОЖНИНИЕ                         | Дата<br><b>RIGHTO/THEFT</b><br>прививки<br>トル・トラック シー・ファーション・ド | Вакцинация от               | benapar                             | Диагноз | Статус ЭМД |  |
|--------------------|--------------------------------------------------------|----------------------------------------------------------------|-----------------------------|-------------------------------------|---------|------------|--|
|                    | 25.10.2022<br>and the first product of the second con- | 1.09.2022                                                      | Аллергические<br>иролееания | Аллерген из апельсина<br>---------- | Z00.U   |            |  |

Рисунок 941. Кнопки возможных действий для извещений в статусе «Черновик»

<span id="page-570-0"></span>

| <b>CARL CARL CAR CARLS</b><br>Номер<br><b>MOBELLIPHMS</b> | фиксации<br>осложнения | <b>Dara</b><br>выполнения<br>the property of the control of the con-<br>NOVEMBROW | Вакцинация от | <b>Препарат</b>                                                                                                    | Пиагноз | Статус ЭМД |  |
|-----------------------------------------------------------|------------------------|-----------------------------------------------------------------------------------|---------------|----------------------------------------------------------------------------------------------------|---------|------------|--|
| 19                                                        | 75.10.2022             | 21.09.2022                                                                        | Аллергические | Аплерген из апельсина<br>a film a government and a government and a government and a government and a government and a government and a | 200 O   |            |  |

Рисунок 942. Кнопки возможных действий с подписанным извещением

<span id="page-570-1"></span>Для того чтобы просмотреть извещение необходимо нажать кнопку <sup>®</sup> в строке нужного извещения. Для удаления извещения следует нажать кнопку . Для редактирования извещения следует нажать кнопку , откроется заполненная форма извещения.

При нажатии кнопки **Ф** отображается выпадающий список доступных печатных форм по данному поствакцинальному осложнению [\(Рисунок](#page-570-2) 943).

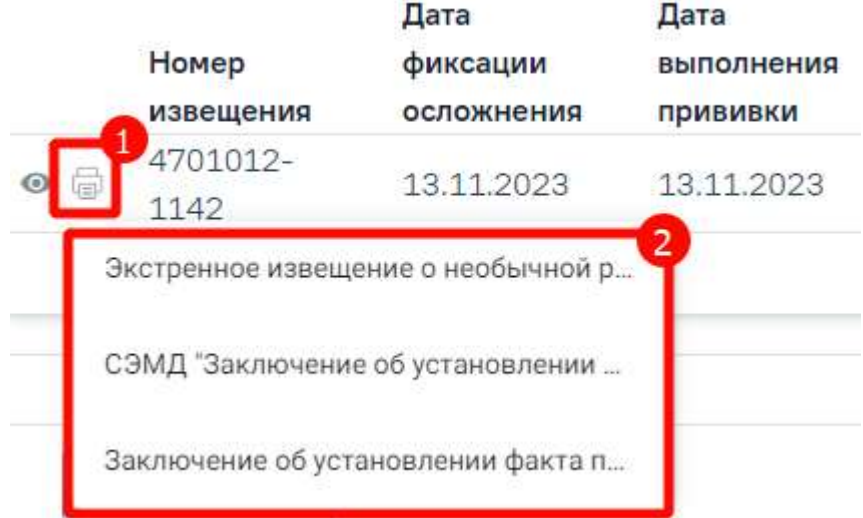

Рисунок 943. Список печатных форм по поствакцинальному осложнению

<span id="page-570-2"></span>Если у пациента нет ранее созданных извещений, то будет отображена надпись «Нет данных для отображения».

Для создания экстренного извещения о поствакцинальном осложнении необходимо в компоненте «Поствакцинальные осложнения» нажать кнопку «Добавить». Откроется форма «Поствакцинальное осложнение» [\(Рисунок](#page-571-0) 944). В левом боковом меню располагаются блоки формы. С помощью данной панели можно быстро переходить в нужный блок.

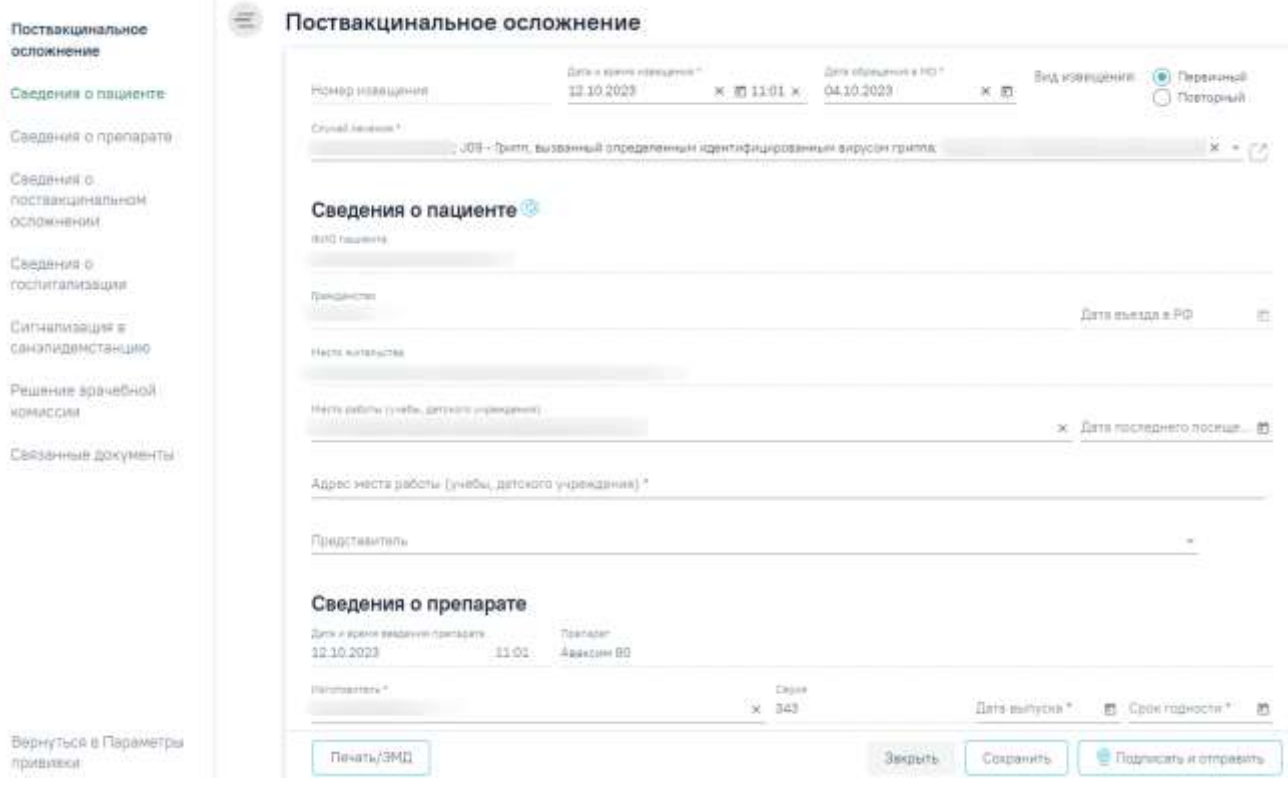

Рисунок 944. Форма «Поствакцинальное осложнение»

Для формирования извещения необходимо заполнить поля:

<span id="page-571-0"></span>На форме фиксации поствакцинального осложнения часть полей заполняется автоматически и не подлежит редактированию: «ФИО пациента», «Место жительства», «Дата и время введения препарата», «Препарат», «Серия».

Поле «Номер извещения» заполняется автоматически в соответствии со сквозной нумерацией извещений, поле недоступно для редактирования.

Поля «Дата и время извещения», «Дата обращения в МО» также заполняются автоматически, но при необходимости их можно изменить, выбрав подходящие даты в календаре, появляющемся при установке курсора мыши в поле. Дата и время извещения не может быть больше текущей или меньше даты выполнения прививки. В поле «Дата обращения в МО» по умолчанию указана дата открытия ТАП, дата не может быть больше текущей, то есть нельзя указать будущую дату. Поле автоматически очистится, если поле «Дата и время извещения» заполнено меньшим значением. В поле «Вид извещения» выбирается одного из двух значений: «Первичный» или «Повторный». По умолчанию установлено «Первичный» [\(Рисунок](#page-572-0) 945).

Вид извещения: • Первичный Повторный

### Рисунок 945. Переключатель «Вид извещения»

<span id="page-572-0"></span>Поля «Дата и время извещения» и «Дата обращения в МО» являются обязательными для заполнения.

Поле «Случай лечения» заполняется автоматически данными случая лечения из которого осуществляется переход на форму поствакцинального осложнения. В поле отображается № ТАП, дата открытия, дата закрытия (если ТАП закрыт), диагноз, ФИО и должность врача. Поле доступно для редактирования, заполняется путем выбора нужного ТАП из выпадающего списка.

В блоке «Сведения о пациенте» поля «ФИО пациента», «Гражданство», «Место жительства», «Место работы (учебы, детского учреждения), «Адрес места работы (учебы, детского учреждения)», «Представитель» заполняются автоматически из МКАБ пациента.

Поля «ФИО пациента», «Гражданство», «Место жительства» недоступны для редактирования.

Если в МКАБ пациента отсутствуют сведения о гражданстве, то поле «Гражданство» заполняется значением «Лицо без гражданства».

Поле «Дата въезда в РФ» заполняется путем ввода даты въезда в РФ вручную с клавиатуры или путем выбора нужного значения из календаря. Недоступно для редактирования в случае если в поле «Гражданство» указаны значения «Российская Федерация» или «Лицо без гражданства».

Поля «Место работы (учебы, детского учреждения)» и «Адрес места работы (учебы, детского учреждения)» доступны для редактирования. Если поле «Место работы (учебы, детского учреждения)» заполнено, поле «Адрес места работы (учебы, детского учреждения)» обязательно для заполнения.

Если в МКАБ пациента указано несколько представителей, то поле «Представитель» заполняется выбором нужного значения из выпадающего списка. Для обновления данных представителя из МКАБ следует нажать кнопку . При нажатии кнопки осуществляется переход на форму «Представитель» [\(Рисунок](#page-573-0) 946).

#### Представитель

7 Законный представитель | Юридическое лицо

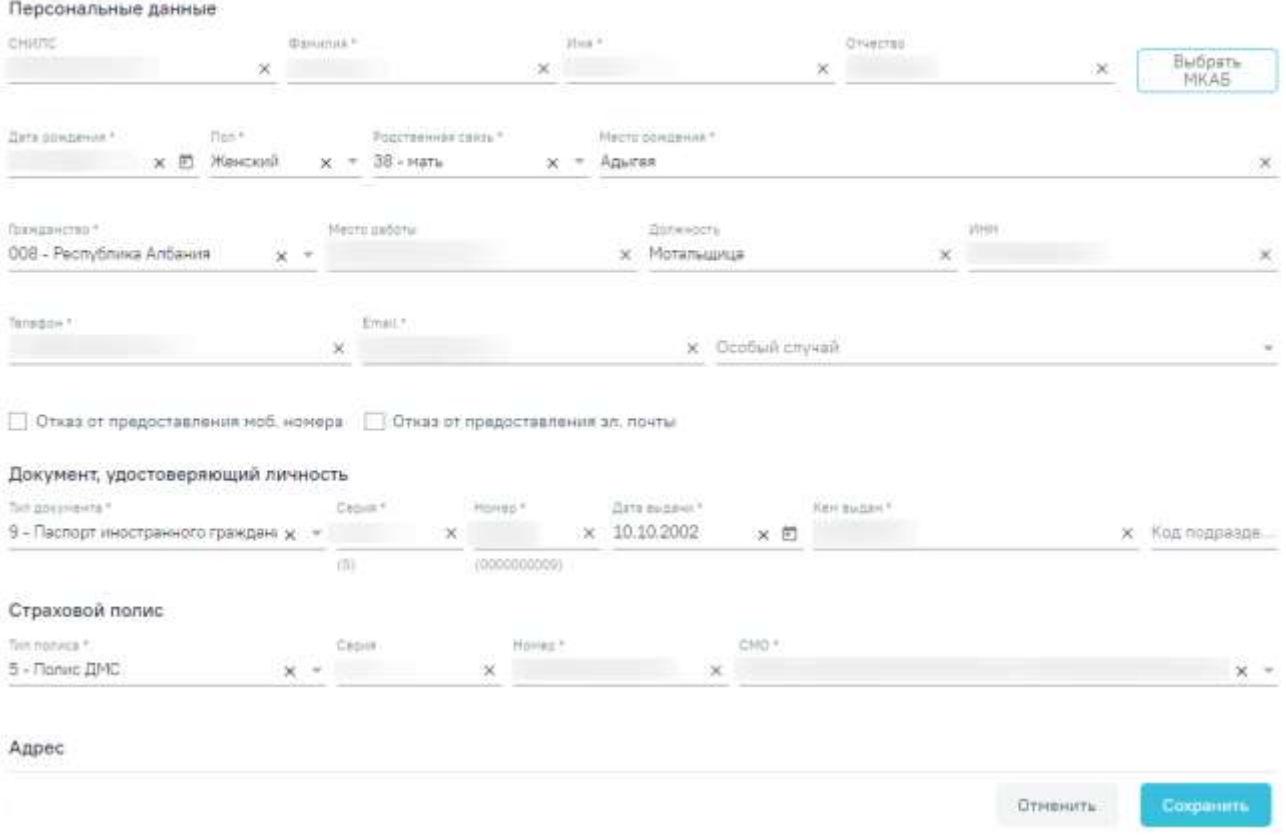

## Рисунок 946. Форма «Представитель»

<span id="page-573-0"></span>Для обновления данных из МКАБ следует нажать кнопку  $\bullet$ . Поле «Дата последнего посещения» заполняется автоматически из последнего ТАП, при его наличии, и доступно для редактирования. Поля блока «Сведения о пациенте» необязательны для заполнения.

В блоке «Сведения о препарате» поля заполняются автоматически из раздела «Параметры прививки» пациента. Обязательными для заполнения являются поля «Дата и время введения препарата», «Изготовитель», «Дата выпуска» и «Срок годности», поля доступны для редактирования. Поля «Препарат» и «Серия» являются необязательными, недоступны для ручного ввода.

В блоке «Сведения о поствакцинальном осложнении» обязательными для заполнения являются поля «Жалобы», «Диагноз», «Дата установления диагноза», «Код внешней причины (Нежелательной реакции при иммунизации)».

Поле «Поствакцинальное осложнение» заполняется выбором значения из справочника, обязательно для заполнения.

Поле «Жалобы» заполняется выбором значения из справочника. Для быстрого поиска необходимо ввести наименование жалобы или её часть и выбрать подходящее значение из выпадающего списка, установив флажок рядом с ним. В поле можно указать одно или несколько значений [\(Рисунок](#page-574-0) 947).

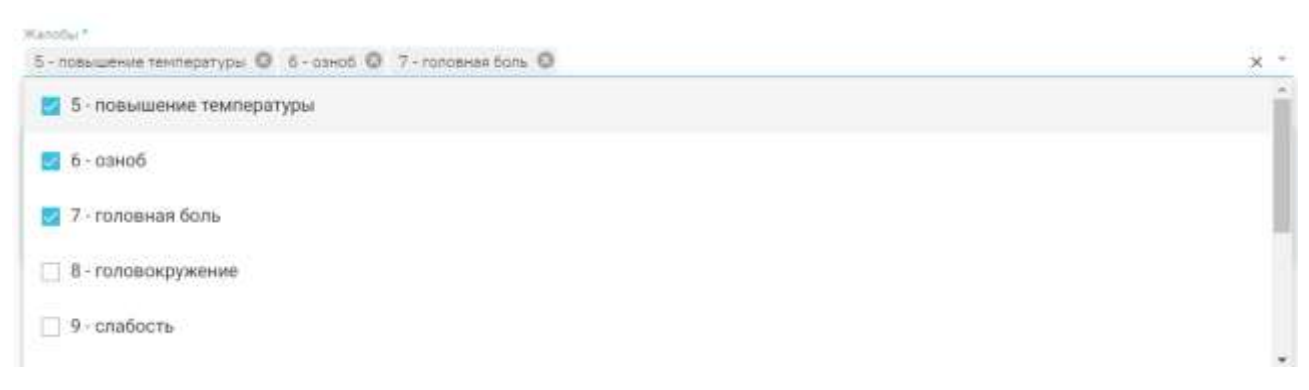

### Рисунок 947. Заполнение поля «Жалобы»

<span id="page-574-0"></span>Для жалоб, перечисленных ниже, необходимо указывать уточнения симптомов в области полей «Уточнение симптомов»:

- повышенная температура;
- аллергические реакции;
- повышение давления;
- понижение давления;
- учащение пульса;
- урежение пульса;
- другие общие жалобы;
- другие местные признаки.

Поля области «Уточнение симптомов» отобразятся после указания перечисленных жалоб в поле «Жалобы». Для уточнения симптомов необходимо заполнить поле «Значение» ручным вводом с клавиатуры [\(Рисунок](#page-574-1) 948).

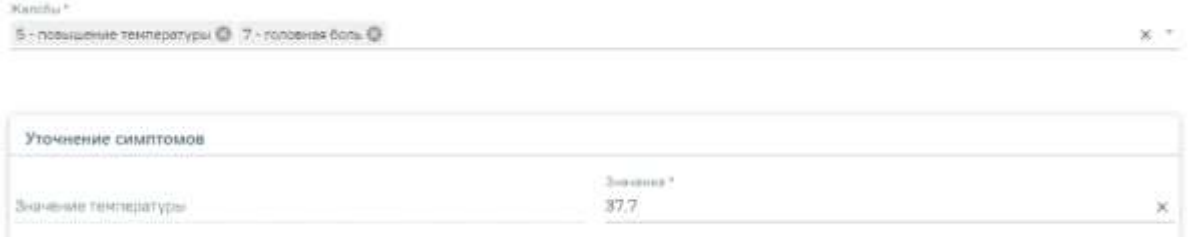

### Рисунок 948. Форма «Жалобы в рамках поствакцинального осложнения»

<span id="page-574-1"></span>Поля «Другие жалобы», «Дополнительные сведения» заполняются вручную с клавиатуры. В поле «Другие жалобы» указываются жалобы, которых нет в справочнике. Поля «Диагноз» и «Код внешней причины» заполняются выбором необходимой записи в справочнике, поля обязательны для заполнения. Поле «Дата установления диагноза» заполняется вручную с клавиатуры или путем выбора даты в календаре, обязательно для

заполнения. В поле «Лабораторное подтверждение диагноза» устанавливается флажок, если диагноз подтверждён лабораторно.

Поле «Заключение» предзаполняется значением «44 – Установлен факт поствакцинального осложнения» и недоступно для редактирования.

В блоке «Сведения о госпитализации» поля «Дата госпитализации», «Медицинская организация, куда госпитализировали пациента», «Диагноз при госпитализации» необязательны для заполнения и заполняются в случае тяжелой поствакцинальной реакции, требующей госпитализации пациента.

В блоке «Сигнализация в санитарно-эпидемиологическую станцию» заполняются следующие поля:

- «Дата и время первичной сигнализации» заполняется по умолчанию текущей датой и временем. Обязательно для заполнения.
- «Медицинский работник, сообщивший о случае» заполняется по умолчанию текущим врачом. Обязательно для заполнения.
- «Первичные противоэпидемические мероприятия и дополнительные сведения» – заполняется вручную с клавиатуры. Обязательно для заполнения.
- «Дата исхода» заполняется по умолчанию текущей датой, доступно для редактирования. Значение поля не может быть раньше, чем значение в поле «Дата обращения в МО». Необязательно для заполнения.
- «Исход» значение выбирается из списка. Обязательно для заполнения.
- «Для предоставления в» заполняется автоматически значением «По месту требования», доступно для редактирования. Необязательно для заполнения.

В нижней части формы расположен блок «Решение врачебной комиссии» также обязательный для заполнения. Блок становится доступным для редактирования после нажатия кнопки «Сохранить». Для раскрытия блока необходимо нажать кнопку [\(Рисунок](#page-575-0) [949\)](#page-575-0).

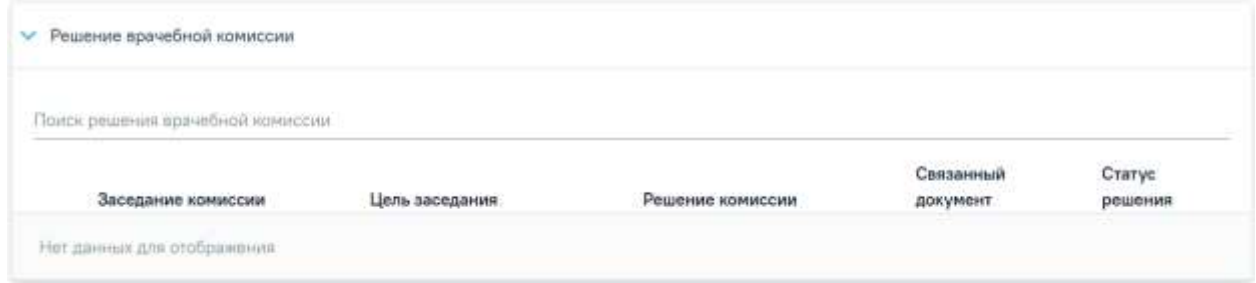

Рисунок 949. Блок «Решение врачебной комиссии»

<span id="page-575-0"></span>**Замечание**. По пациенту, у которого зафиксировано поствакцинальное осложнение, рекомендуется заранее провести заседание ВК и оформить решение ВК.
Для выбора решения врачебной комиссии следует заполнить поле «Поиск решения врачебной комиссии» путем выбора нужного решения из справочника. Для выбора доступны все решения, не имеющие связанного документа. Поиск осуществляется по наименованию ВК, номеру заседания и ФИО председателя. При наведении курсора мыши в выпадающем списке на решение ВК отображается всплывающая подсказка с дополнительной информацией о решении ВК [\(Рисунок](#page-576-0) 950):

#### Решение врачебной комиссии

Поиск решения врачебной комиссии

Дата решения: 10.08.2023, ВК: Комиссия Иванова, №2022-809, Председатель:

Врачебная комиссия: Заседание: № 2022-809 от 10.08.2023 Цель заседания: 2 - Установление диагноза Председатель: Ревматологи Заключение: Продолжить лечение Статус решения: Подписано

X

Рисунок 950. Всплывающая подсказка с подробной информацией о решении ВК

<span id="page-576-0"></span>Добавить можно только одно решение ВК. В результате отобразится сообщение об успешном добавлении решения ВК [\(Рисунок](#page-576-1) 951).

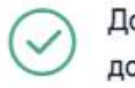

Добавление связи Решения ВК с документом прошло успешно

Рисунок 951. Сообщение об успешном выполнении операции

<span id="page-576-1"></span>Далее добавленное решение отобразится в списке решений ВК в виде таблицы со следующими столбцами [\(Рисунок](#page-576-2) 952):

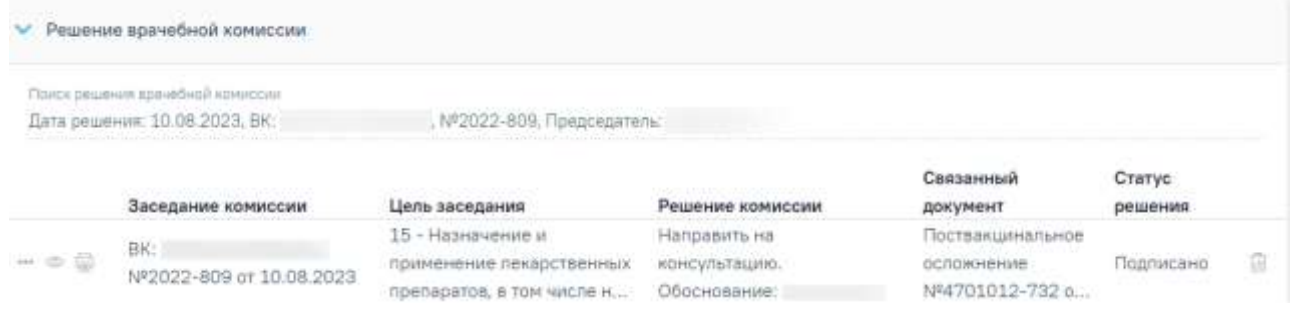

Рисунок 952. Отображение решения ВК

<span id="page-576-2"></span>«Заседание комиссии» – отображается информация о заседании врачебной комиссии (наименование, номер, дата проведения).

- − «Цель заседания» отображается цель заседания ВК.
- − «Решение комиссии» отображается решение ВК.
- − «Связанный документ» отображается тип связанного документа.
- − «Статус решения» отображается статус решения ВК.

При нажатии кнопки отображаются следующие поля с дополнительной информацией по решению [\(Рисунок](#page-577-0) 953):

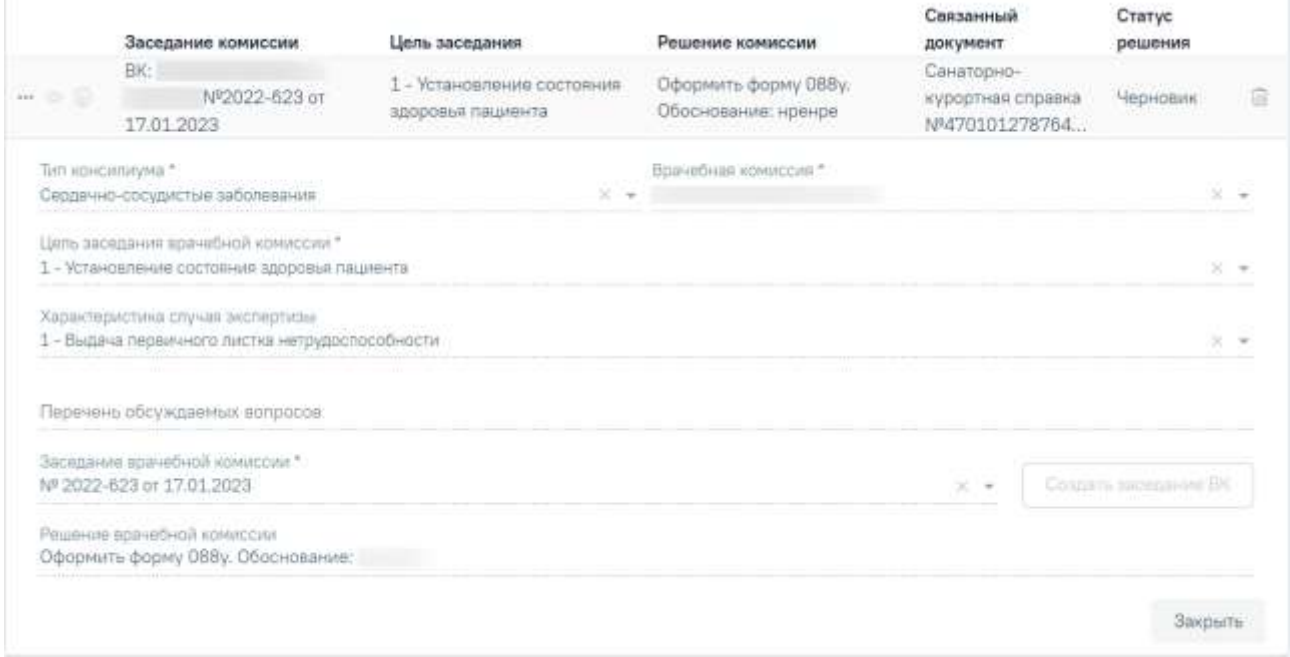

Рисунок 953. Дополнительные поля с информацией о решении ВК

- <span id="page-577-0"></span>«Тип консилиума» – отображается тип консилиума ВК. Поле заполняется автоматически из направления пациента на ВК. Поле недоступно для редактирования, является обязательным.
- «Врачебная комиссия» отображается наименование врачебной комиссии. Поле заполняется автоматически из направления пациента на ВК. Поле недоступно для редактирования, является обязательным.
- − «Цель заседания врачебной комиссии» отображается цель заседания ВК. Поле заполняется автоматически из направления пациента на ВК. Поле недоступно для редактирования, является обязательным.
- «Характеристика случая экспертизы» отображается характеристика случая экспертизы. Поле заполняется автоматически из направления пациента на ВК. Поле недоступно для редактирования, является обязательным.
- «Перечень обсуждаемых вопросов» отображается перечень обсуждаемых вопросов ВК. Поле заполняется автоматически из направления пациента на ВК. Поле недоступно для редактирования.
- − «Заседание врачебной комиссии» отображается номер и дата заседания ВК. Поле заполняется автоматически из направления пациента на ВК. Поле недоступно для редактирования, является обязательным.
- − «Решение врачебной комиссии» отображается решение и обоснование решения ВК. Поле заполняется автоматически из направления пациента на ВК. Поле недоступно для редактирования.

При нажатии кнопки ••• отображается действие «Перейти в решение ВК» при выборе которого в новой вкладке откроется форма «Решение врачебной комиссии» [\(Рисунок](#page-578-0) 954). Действие доступно для решений в статусе «Черновик», «Оформлено» и «Подписано».

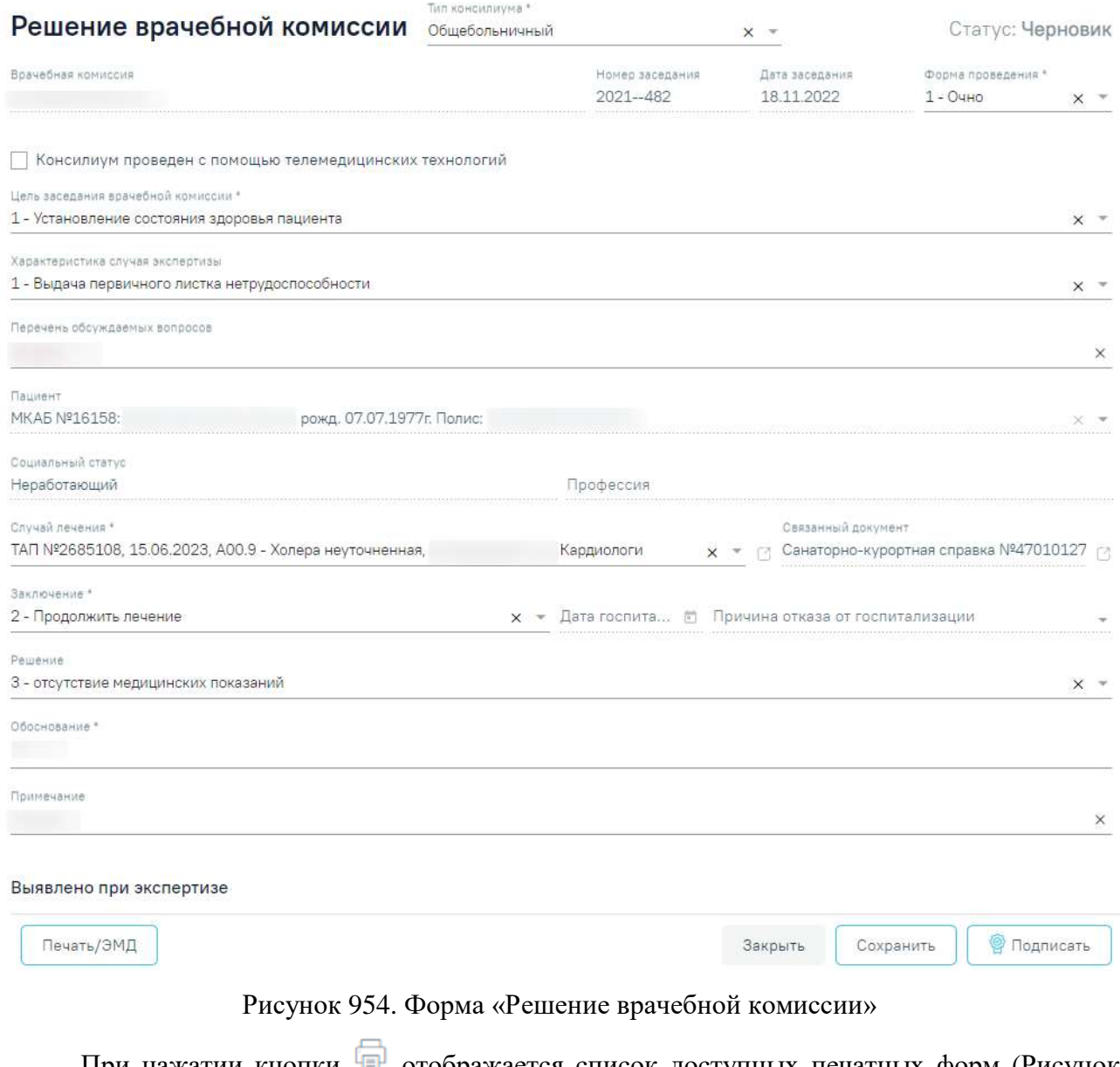

<span id="page-578-0"></span>При нажатии кнопки <sup>цен</sup> отображается список доступных печатных форм [\(Рисунок](#page-579-0) [955\)](#page-579-0). Кнопка Ф доступна для решений ВК в статусе «Оформлено» или «Подписано».

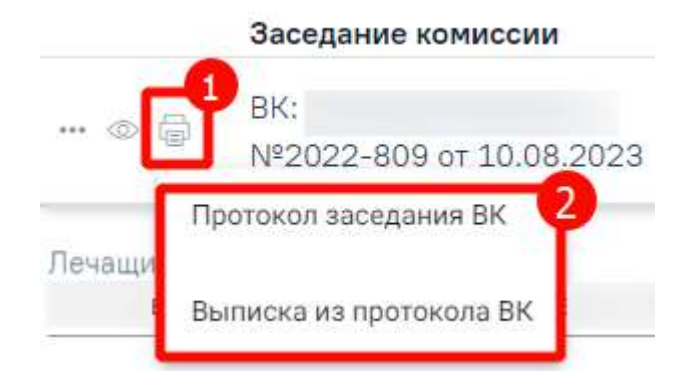

Рисунок 955. Список печатных форм

<span id="page-579-0"></span>Чтобы удалить решение ВК из списка следует нажать кнопку  $\overline{\mathfrak{m}}$ . В результате отобразится сообщение об успешном выполнении операции [\(Рисунок](#page-579-1) 956). Удаление записи возможно до подписания формы поствакцинального осложнения.

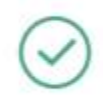

Удаление связи решения ВК с документом прошло успешно

X

Рисунок 956. Сообщение об успешном удалении связи решения ВК

<span id="page-579-1"></span>Блок «Связанные документы» содержит три вкладки: «Все ЭМД пациента», «ЭМД, связанные с документом» и «Другие связанные документы». Блок «Связанные документы» отображается только после сохранения формы.

На вкладке «Все ЭМД пациента» отображаются все ЭМД пациента в статусе «Зарегистрирован» [\(Рисунок](#page-580-0) 957).

Вкладка «Все ЭМД пациента» содержит таблицу со следующими столбцами:

- «Дата» отображается дата создания ЭМД.
- «Номер документа» отображается номер документа-основания.
- «Тип ЭМД» отображается тип документа.
- «Дата регистрации» отображается дата регистрации документа.
- «Номер ЭМД» отображается регистрационный номер ЭМД.
- «Подписант» отображается подписант ЭМД.

Над списком ЭМД отображается панель фильтрации. Фильтрация осуществляется по следующим критериям:

- «Номер документа/Номер ЭМД» заполняется вручную с клавиатуры.
- «Тип ЭМД» заполняется путем выбора нужного значения из выпадающего списка.
- «Подписант» заполняется путем выбора нужного значения из выпадающего списка.
- «Дата создания документа» в поле следует указать даты «с» и «по» для фильтрации по полю «Дата». По умолчанию в поле «с» указывается дата на 30 дней меньше текущей даты.
- «По случаю лечения» для отображения ЭМД в рамках текущего случая лечения следует установить флажок в поле «По случаю лечения».
- «РРЭМД» заполняется путем установки флажка, в случае если ЭМД входит в региональный реестр электронных медицинских документов. При установленном флажке «РРЭМД» поля «Подписант» и «По случаю лечения» недоступны для заполнения. При снятии флажка «РРЭМД» поле «Медицинская организация» будет очищено.
- «Медицинская организация» заполняется путем выбора нужного значения из выпадающего списка. Поле доступно для заполнения после установки флажка «РРЭМД».

Для очистки полей следует нажать кнопку «Очистить». Чтобы найти ЭМД следует нажать кнопку «Найти». Под панелью фильтрации отобразится список ЭМД пациента, соответствующий условиям поиска.

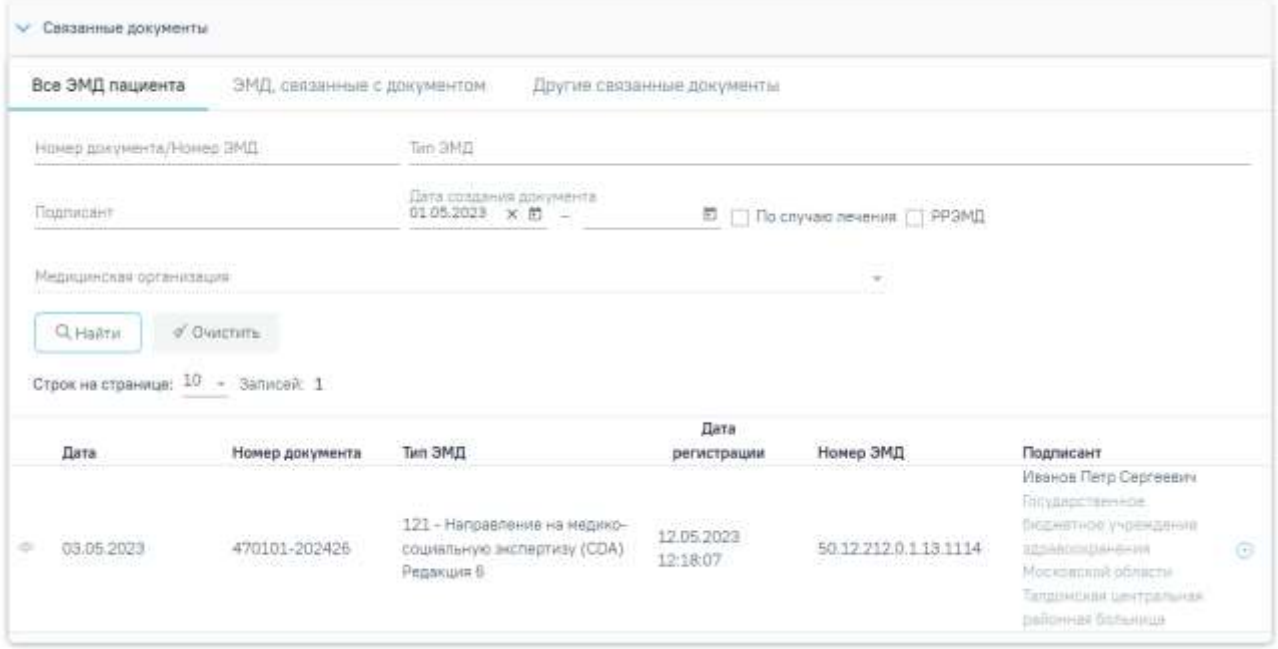

# Рисунок 957.Список ЭМД

<span id="page-580-0"></span>Для записей таблицы доступны действия: «Просмотр» и «Прикрепить ЭМД». Для просмотра ЭМД следует нажать кнопку . Для прикрепления ЭМД необходимо нажать

кнопку [\(Рисунок](#page-581-0) 958).

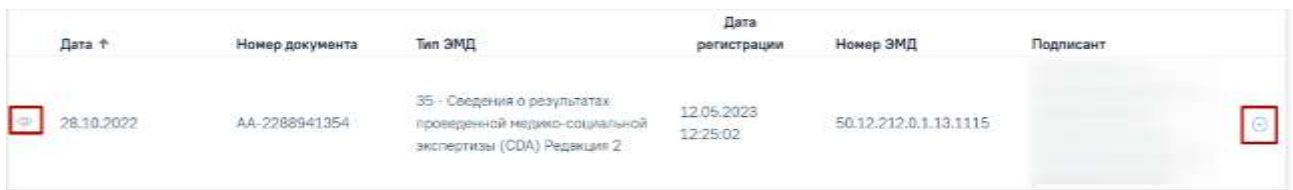

# Рисунок 958. Прикрепление ЭМД

<span id="page-581-0"></span>При нажатии кнопки «Прикрепить ЭМД» ЭМД будет помечен как прикрепленный во вкладке «Все ЭМД пациента» [\(Рисунок](#page-581-1) 959) и добавлен в таблицу во вкладке «ЭМД, связанные с документом».

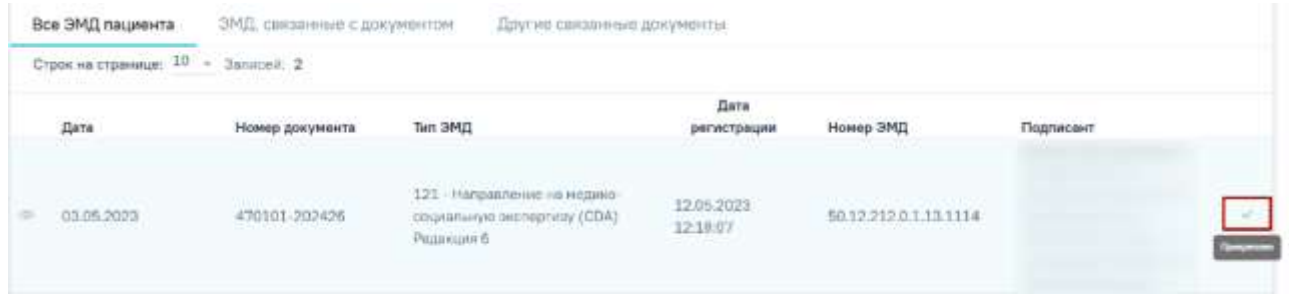

Рисунок 959. Прикрепленный ЭМД во вкладке «Все ЭМД пациента»

<span id="page-581-1"></span>На вкладке «ЭМД, связанные с документом» отображается список всех ЭМД пациента, привязанных к данному документу [\(Рисунок](#page-581-2) 960). По умолчанию список ЭМД отсортирован в порядке убывания даты и времени, начиная с самых поздних дат и заканчивая самыми ранними.

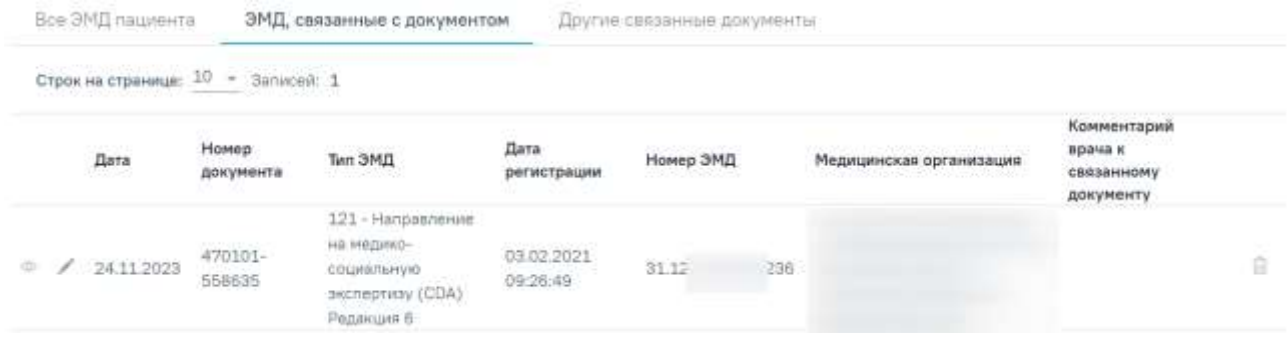

Рисунок 960. Вкладка «ЭМД, связанные с документом»

<span id="page-581-2"></span>Вкладка «ЭМД, связанные с документом» содержит таблицу со следующими столбцами:

- «Дата» отображается дата создания ЭМД.
- «Номер документа» отображается номер документа-основания.
- «Тип ЭМД» отображается вид документа.
- «Дата регистрации» отображается дата регистрации документа.
- «Номер ЭМД» отображается регистрационный номер ЭМД.
- «Медицинская организация» отображается наименование медицинской организации, выдавшей ЭМД.

• «Комментарий врача к связанному документу» – отображается комментарий врача к связанному документу.

Если комментарий содержит более 50 символов, то справа от столбца будет отображаться иконка **2.** При наведении мыши на иконку **3.** отображается полный текст комментария [\(Рисунок](#page-582-0) 961).

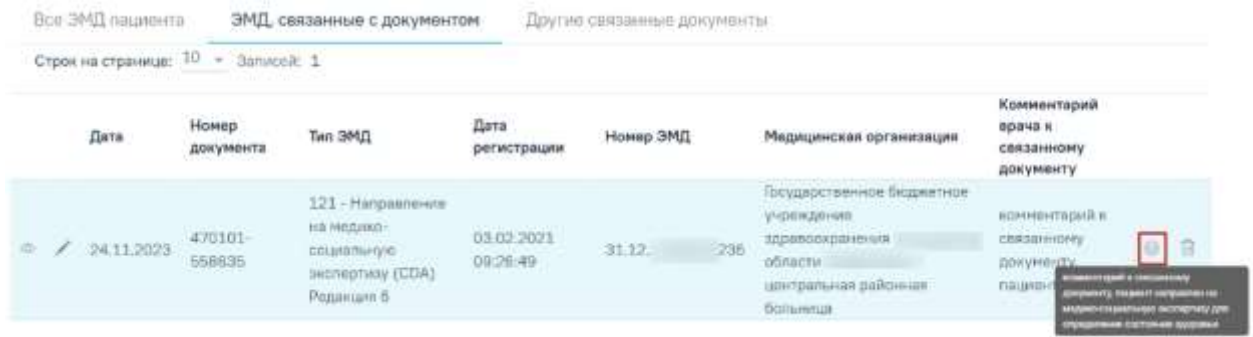

# Рисунок 961. Отображение текста комментария

<span id="page-582-0"></span>Для записей таблицы доступны действия: «Просмотр», «Редактировать» и «Открепить ЭМД» [\(Рисунок](#page-582-1) 962). При нажатии кнопки «Открепить ЭМД» ЭМД будет удален из списка во вкладке «ЭМД, связанные с документом».

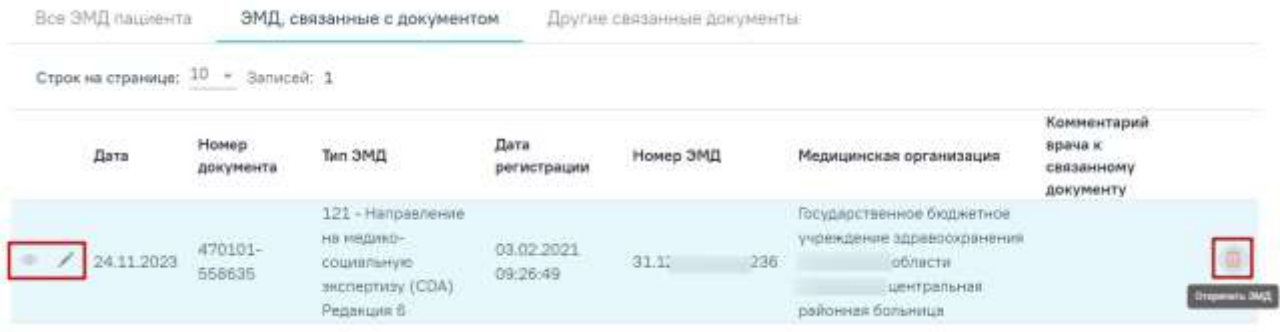

Рисунок 962. Кнопки «Просмотр», «Редактировать» и «Открепить ЭМД»

<span id="page-582-1"></span>При нажатии кнопки отобразится форма ввода комментария врача к связанному документу [\(Рисунок](#page-583-0) 963).

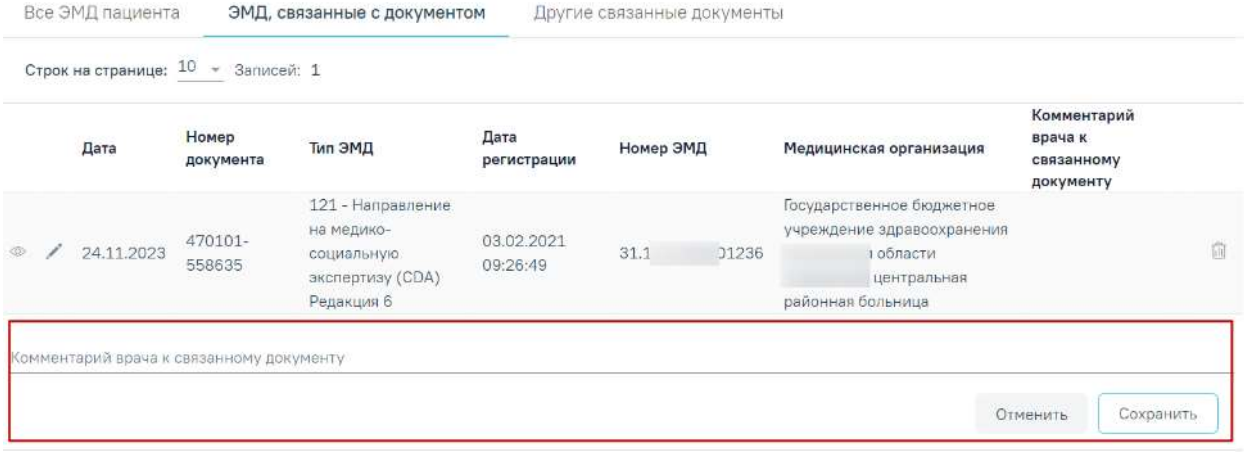

Рисунок 963. Форма ввода комментария врача к связанному документу

<span id="page-583-0"></span>Поле «Комментарий врача к связанном документу» заполняется вручную с клавиатуры.

Для сохранения введенных данных следует нажать кнопку «Сохранить», для отмены действия – кнопку «Отменить».

Блок «Другие связанные документы» предназначен для добавления реквизитов бумажных документов пациента в качестве связанных. Для добавления связанного документа на вкладке «Другие связанные документы» следует нажать кнопку  $\bigoplus$  Добавить Отобразится форма добавления связанного документа со следующими полями, которые необходимо заполнить [\(Рисунок](#page-584-0) 964):

- «Серия документа» заполняется вручную с клавиатуры.
- «Номер документа» заполняется вручную с клавиатуры.
- «Дата выдачи» заполняется вручную с клавиатуры или путем выбора значения из календаря. Дата выдачи не может быть больше текущей. Поле обязательно для заполнения.
- «Вид документа» заполняется путем выбора нужного значения из выпадающего списка. Поле обязательно для заполнения.
- «Описание документа» заполняется вручную с клавиатуры.

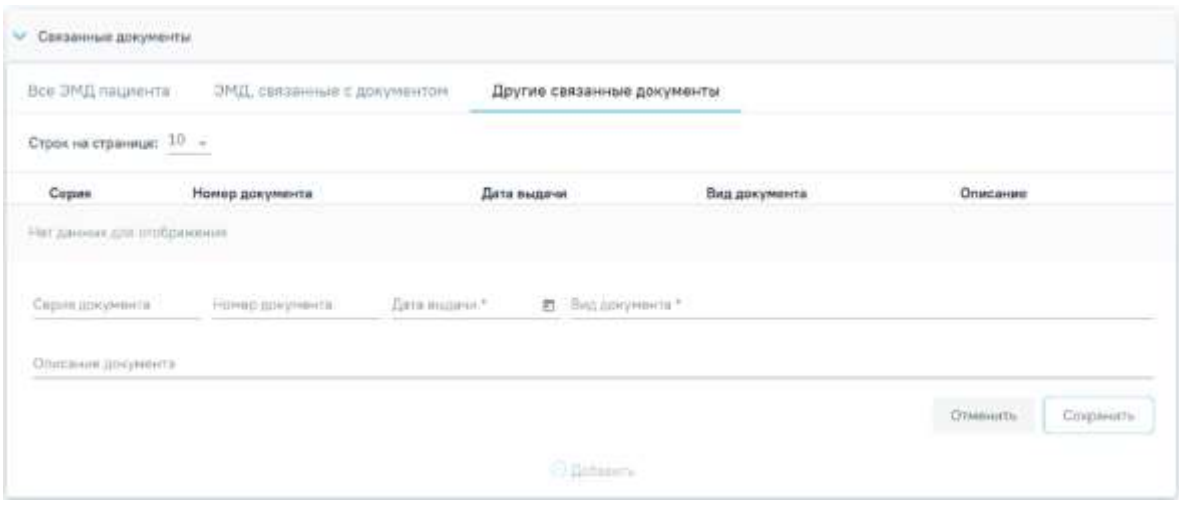

Рисунок 964. Добавление ЭМД на вкладке «Другие связанные документы»

<span id="page-584-0"></span>Для сохранения внесенных данных следует нажать кнопку «Сохранить». Для отмены действия следует нажать кнопку «Отменить». Для просмотра связанного документа следует нажать кнопку **. Для редактирования данных следует нажать кнопку** . Чтобы удалить запись следует нажать кнопку

После подписания формы документа вкладка «Все ЭМД пациента» не отображается. Ниже блока «Связанные документы» расположены поля:

- «Документ составил» заполняется по умолчанию текущим врачом. Обязательно для заполнения.
- «Документ заверил» заполняется данными председателя врачебной комиссии, выбранной в блоке «Решение врачебной комиссии». Поле недоступно для редактирования.

Для печати донесения о поствакцинальном осложнении необходимо нажать кнопку «Печать/ЭМД».

Для сохранения данных об осложнении следует нажать кнопку «Сохранить». Для возврата к форме «Параметры прививки» без внесения изменений нажать кнопку «Закрыть».

Для формирования СЭМД «Экстренное извещение об инфекционном заболевании, пищевом, остром профессиональном отравлении, необычной реакции на прививку» необходимо нажать кнопку «Подписать и отправить».

При необходимости редактирования извещения для исправления ошибки следует снять подпись с документа, нажав кнопку «Снять подпись», затем заново сформировать документ. Кнопка «Снять подпись» доступна при наличии роли «Отмена подписи». Описание назначение ролей приведено в Руководстве системного программиста ТМ МИС SaaS, а также доступно по ссылке [https://confluence.softrust.ru/x/BwDIAw.](https://confluence.softrust.ru/x/BwDIAw)

# **1.10.23.1.1. Формирование СЭМД «Экстренное извещение об инфекционном заболевании, пищевом, остром профессиональном отравлении, необычной реакции на прививку»**

Для формирования СЭМД «Экстренное извещение об инфекционном заболевании, пищевом, остром профессиональном отравлении, необычной реакции на прививку» требуется наличие двух подписей: медицинского работника, заполнившего справку (указывается в поле «Документ составил») и руководителя организации, заверившего справку (указывается в поле «Документ заверил»).

Для подписи справки лицом, заполнившим документ, следует нажать кнопку «Подписать» на форме поствакцинального извещения [\(Рисунок](#page-585-0) 965) или на форме предварительного просмотра ЭМД, открываемого по кнопке «Печать/ЭМД» – «Экстренное извещение о необычной реакции на прививку».

Поствакцинальное осложнение

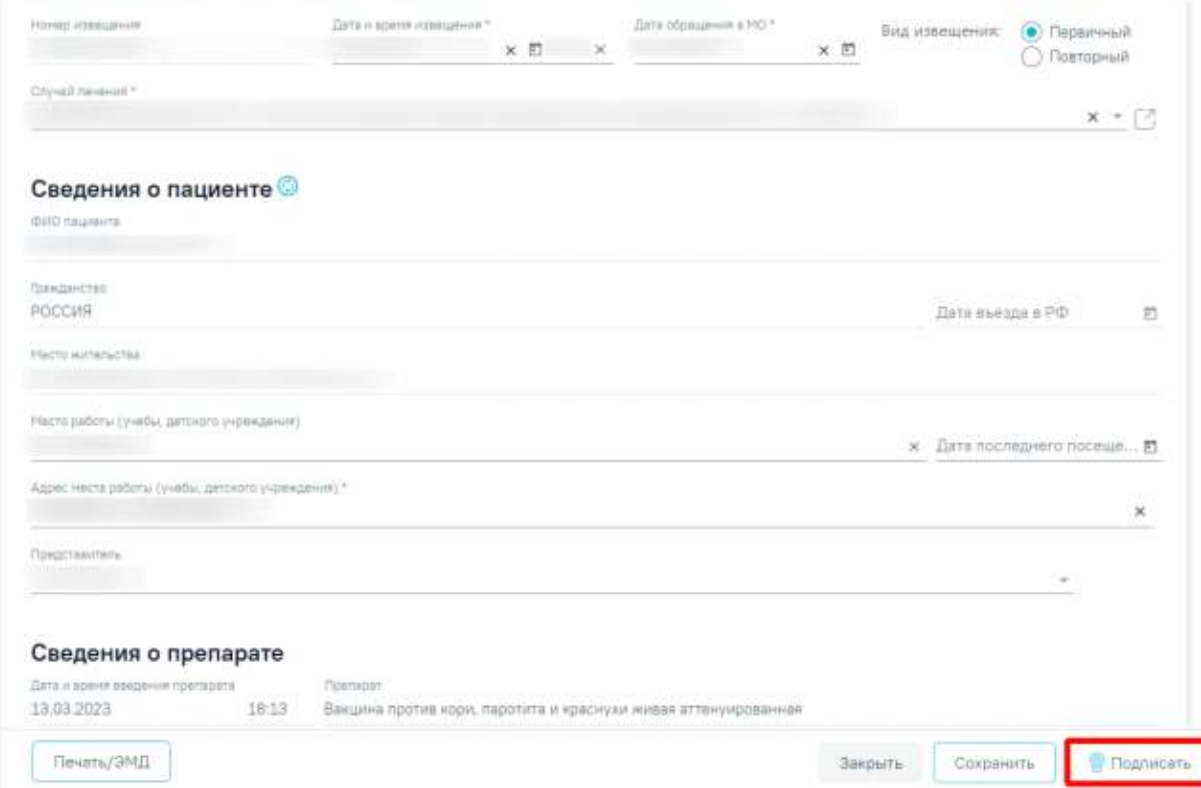

### Рисунок 965. Кнопка «Подписать»

<span id="page-585-0"></span>В результате успешного подписания отобразятся информационные сообщения «Документ успешно подписан. Для отправки в 'РЭМД' требуется подпись председателя ВК» [\(Рисунок](#page-586-0) 966), [\(Рисунок](#page-586-1) 967), иконка подписи рядом с подписантом окрасится в зеленый цвет.

 $\times$ Документ 'Заключение об установлении факта поствакцинального осложнения (CDA) Редакция 1' успешно подписан. Для отправки в 'РЭМД' требуется подпись председателя ВК.

<span id="page-586-0"></span>Рисунок 966. Сообщение об успешном подписании заключения

Документ 'Экстренное извещение об  $\times$ инфекционном заболевании, пищевом, остром профессиональном отравлении, необычной реакции на прививку' успешно подписан. Для отправки в 'РЭМД' требуется подпись председателя ВК.

Рисунок 967. Сообщение об успешном подписании заключения извещения

<span id="page-586-1"></span>После подписания документа участниками врачебной комиссии [\(Рисунок](#page-586-2) 968) становится доступна кнопка «Подписать и отправить». При нажатии кнопки «Подписать и отправить» в Системе выполняется проверка соответствия подписанта с пользователем, указанным в поле «Документ заверил». Если сертификат подписи подписанта отличается от сертификата пользователя, указанного в настройке «Номер сертификата пользователя», то выполняется сопоставление с сертификатом, указанным в настройке «Номер сертификата главного врача ЛПУ».

| Pons                                        | ФИО, Допжность члена комиссии                                                              | Особое мняние:                                                                                                    | FG 3a | <b>I</b> Против                       |
|---------------------------------------------|--------------------------------------------------------------------------------------------|----------------------------------------------------------------------------------------------------|-------|---------------------------------------|
| Председатель                                | 911 - Иванов Петр Сергеевич, Терапевты                                                     |                                                                                                    |       | o                                     |
| <b>Учестник</b>                             | 911 - Иванов Петр Сергеевич, Руководители учреждений и<br>их заместителя:                  |                                                                                                    |       | ⊟                                     |
| Заместитель председателя:<br>- 2010-00-2010 | 309 - Алексеев Алексей Александрович, главный врач<br>Гначальник) «кодицинской организации |                                                                                                    |       | α                                     |
|                                             |                                                                                            |                                                                                                    |       | <b>Ма Решение готово</b> в содливание |
| Подписи участников комиссии                 |                                                                                            |                                                                                                    |       |                                       |
| Повдевдатель вознабатай ирениссии           | 91100 - Иваное П. С. (Терапевты, Терития, Кабинет врача-теритиета2, Поликлин - - 5)        | Javantinham rosspostanom apavelhist aprentosis<br>91100 - Иванов П. С. (Термонеты, Терапия, Кабинет враче-перепента2, Поликлиния) ( |       |                                       |

<span id="page-586-2"></span>Рисунок 968. Подписание участниками врачебной комиссии

В результате успешного подписания иконка подписи рядом с подписантом окрасится в зеленый цвет, с извещение об инфекционном заболевании будет отправлено на регистрацию в РЭМД [\(Рисунок](#page-587-0) 969).

> Документ "Экстренное извещение об  $~\times~$ инфекционном заболевании, пищевом, остром профессиональном отравлении, необычной реакции на прививку" успешно подписан и отправлен в РЭМД

Рисунок 969. Сообщение об успешном подписании и отправке

<span id="page-587-0"></span>При необходимости редактирования извещения для исправления ошибки следует снять подпись с документа, нажав кнопку «Снять подпись», затем заново сформировать документ. Кнопка «Снять подпись» доступна при наличии роли «Отмена подписи».

Для печати экстренного извещения о необычной реакции на прививку необходимо нажать кнопку «Печать/ЭМД» и выбрать пункт «Экстренное извещение о необычной реакции на прививку» [\(Рисунок](#page-587-1) 970).

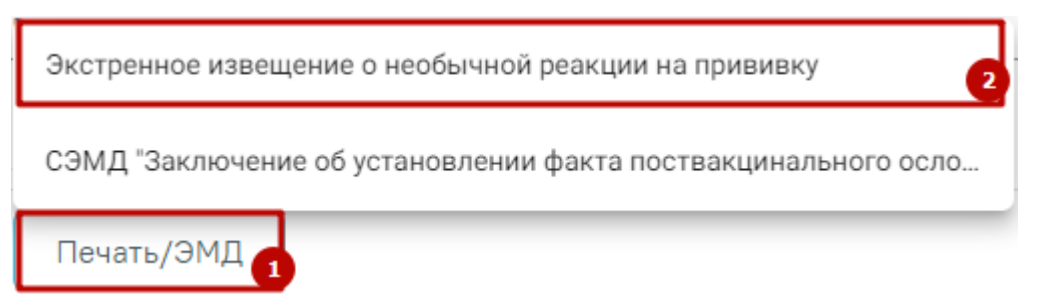

<span id="page-587-1"></span>Рисунок 970. Выбор пункта «Экстренное извещение о необычной реакции на прививку»

В результате откроется окно предварительного просмотра печатной формы экстренного извещения о необычной реакции на прививку. При нажатии кнопки «Печать/ЭМД» выполняется сохранение формы поствакцинального осложнения и проверка полей на заполнение [\(Рисунок](#page-588-0) 971).

# Предварительный просмотр ЭМД

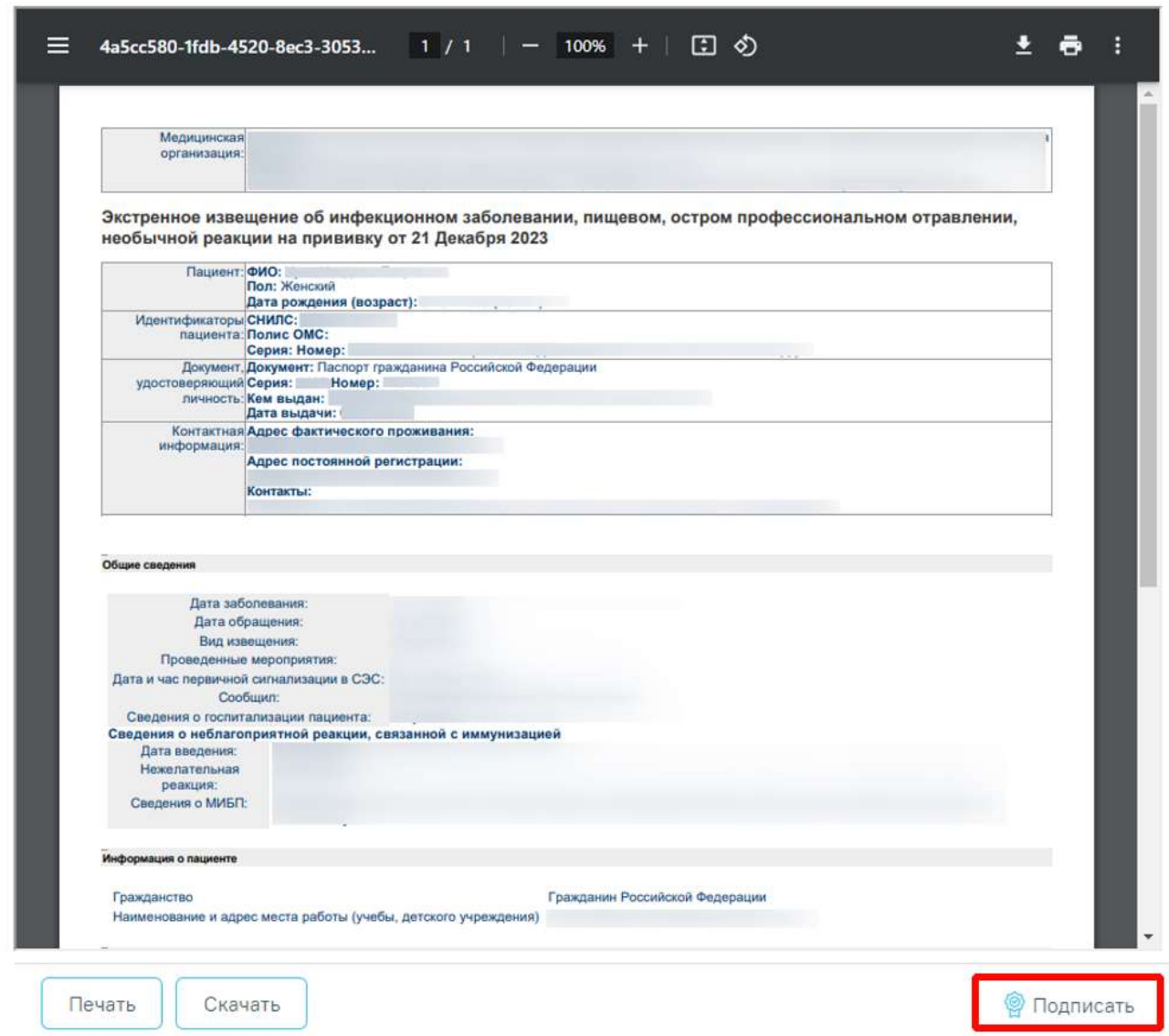

<span id="page-588-0"></span>Рисунок 971. Форма предварительного просмотра СЭМД «Экстренное извещение об инфекционном заболевании, пищевом, остром профессиональном отравлении, необычной

реакции на прививку»

Для печати следует нажать  $\blacksquare$ Дальнейшая печать выполняется средствами браузера при помощи кнопки «Печать».

Также формирование СЭМД «Экстренное извещение об инфекционном заболевании, пищевом, остром профессиональном отравлении, необычной реакции на прививку» осуществляется с формы «Экстренное извещение об инфекционном заболевании» (см. п. [1.10.9.1\)](#page-410-0) и «Экстренное извещение об отравлении» (см. п. [1.10.9.2\)](#page-421-0).

# **1.10.23.1.2. Формирование СЭМД «Сертификат профилактических прививок»**

Формирование и отправка СЭМД «Сертификат профилактических прививок» осуществляется в заполненной форме «Параметры прививки» при нажатии кнопки «Подписать и отправить» [\(Рисунок](#page-589-0) 972) или на форме предварительного просмотра СЭМД [\(Рисунок](#page-591-0) 974), открываемого по кнопке «Печать/ЭМД» – «СЭМД "Сертификат о профилактических прививках"» [\(Рисунок](#page-590-0) 973).

Параметры прививки

Статус: Выполнена

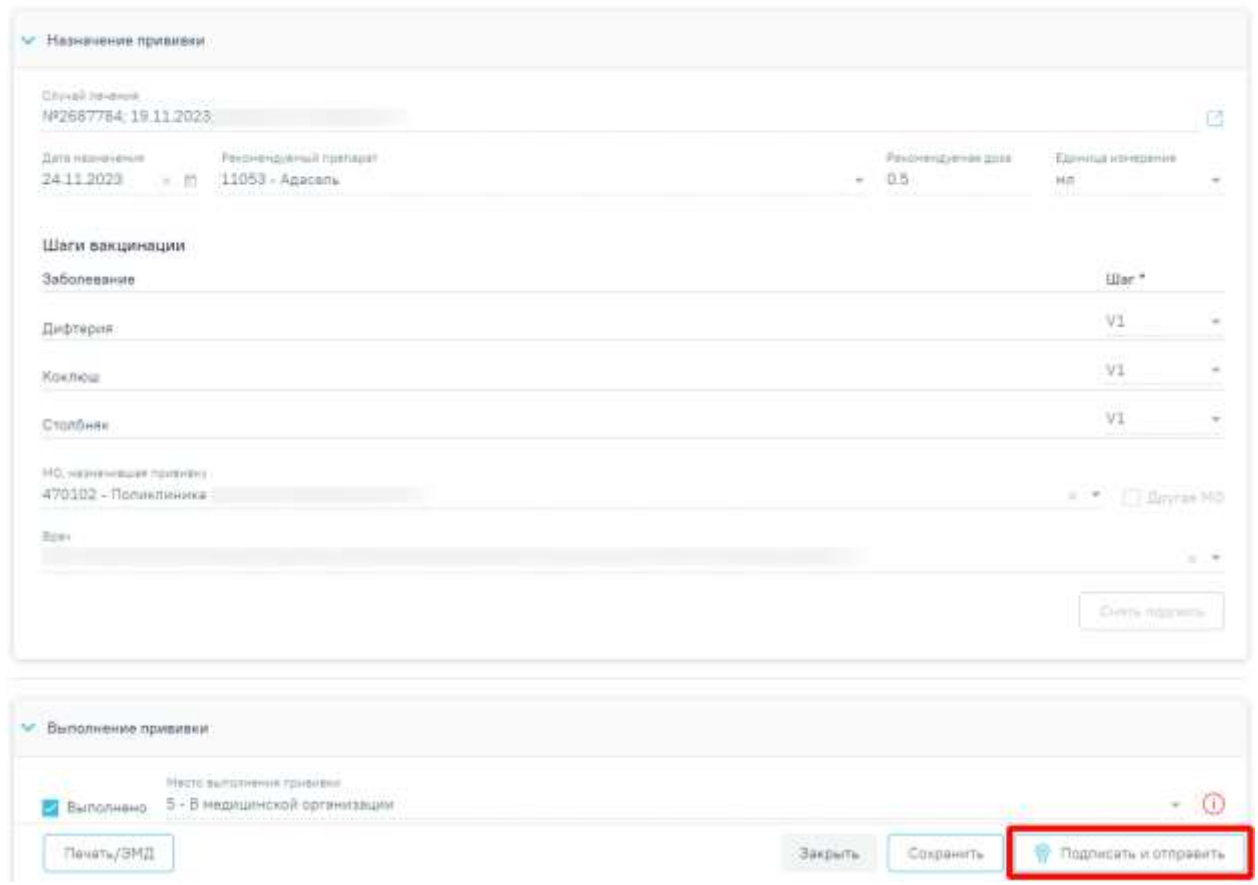

<span id="page-589-0"></span>Рисунок 972. Кнопка «Подписать и отправить» на заполненной форме «Параметры

прививки»

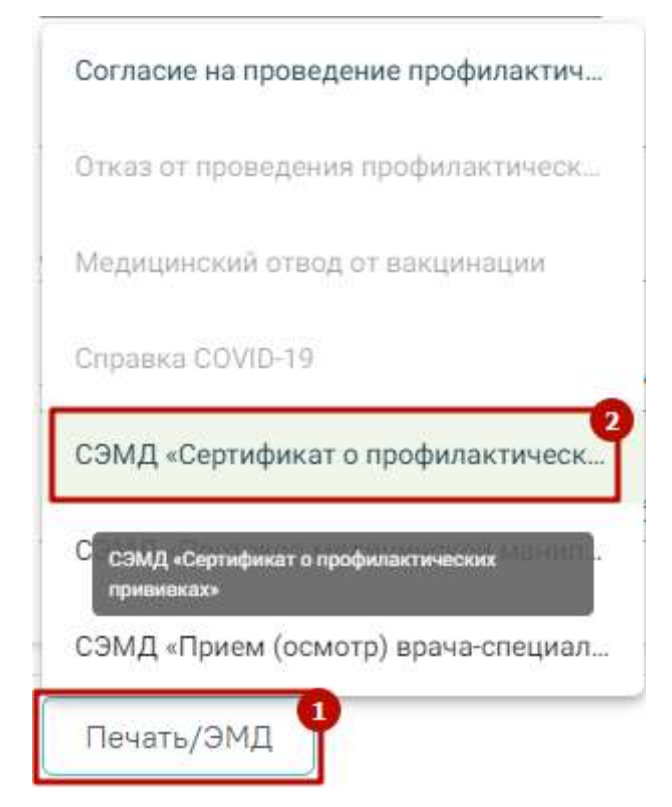

<span id="page-590-0"></span>Рисунок 973. Выбор пункта «СЭМД "Сертификат о профилактических прививках"»

#### Предварительный просмотр ЭМД

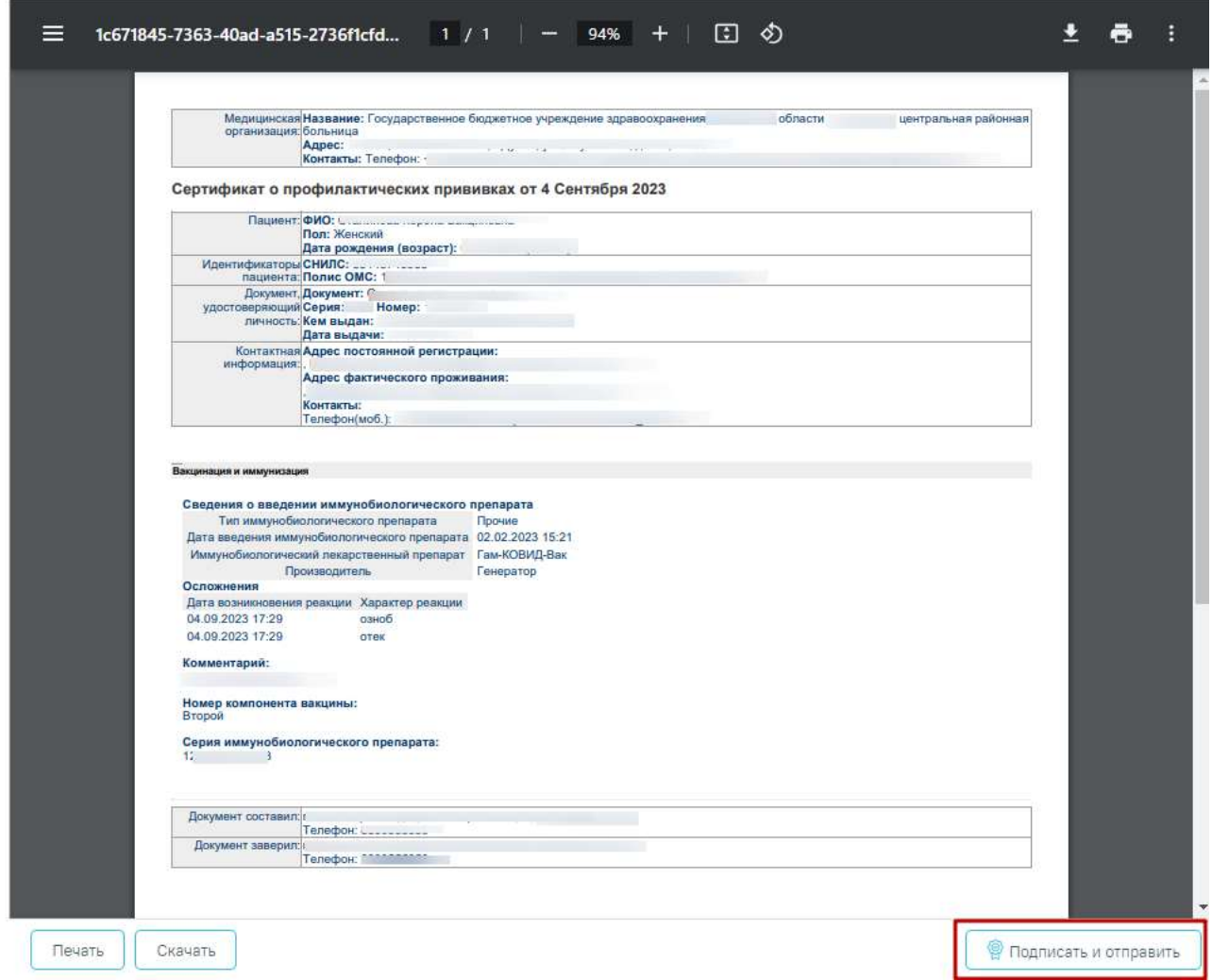

<span id="page-591-0"></span>Рисунок 974. Кнопка «Подписать и отправить» на форме предварительного просмотра СЭМД «Сертификат о профилактических прививках»

Кнопка «Подписать и отправить» на форме «Параметры прививки» и форма предварительного просмотра СЭМД «Сертификат о профилактических прививках» становятся доступны после установки флажка «Результат зафиксирован» в блоке «Результат прививки». Блок «Результат прививки» станет доступен после последовательного заполнения блоков «Выполнение прививки» и «Реакция на введение» [\(Рисунок](#page-592-0) 975).

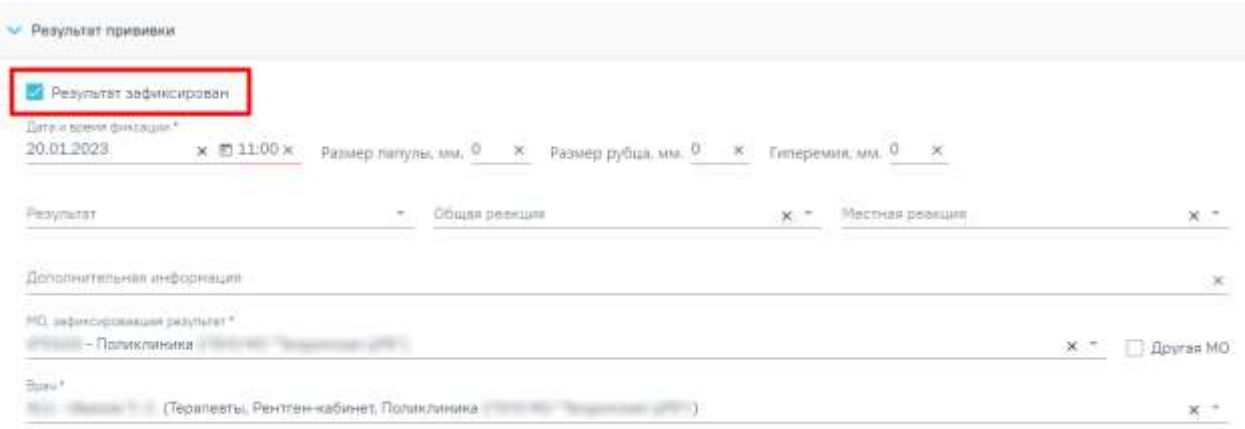

Рисунок 975. Установка флажка в поле «Результат зафиксирован»

<span id="page-592-0"></span>Для формирования и отправки СЭМД «Сертификат о профилактических прививках» необходимо заполнить обязательные поля в блоке «Результат прививки» [\(Рисунок](#page-592-0) 975):

- «Дата и время фиксации»;
- «Общая реакция».

Для фиксации результата вакцин с типом «Реакция Манту» обязательны для заполнения следующие поля [\(Рисунок](#page-592-0) 975) :

- «Дата и время фиксации»;
- «Общая реакция»;
- «Размер папулы, мм».

В результате успешного подписания появится сообщение о том, что СЭМД «Сертификат о профилактических прививках» успешно подписан и отправлена в РЭМД [\(Рисунок](#page-592-1) 976). Статус прививки примет значение «Зафиксирован результат», форма будет недоступна для редактирования.

> Документ "Сертификат профилактических прививок" успешно подписан и отправлен в РЭМД

 $\times$ 

<span id="page-592-1"></span>Рисунок 976. Сообщение об успешном выполнении операции

После успешного подписания СЭМД доступна возможность снятия подписи с помощью кнопки «Снять подпись».

# **1.10.23.1.3. Формирование СЭМД «Заключение об установлении факта поствакцинального осложнения»**

Для успешного формирования СЭМД «Заключение об установлении факта поствакцинального осложнения» требуется соблюдение условий:

- Заполнены все обязательные поля.
- Наличие решения врачебной комиссии.
- Наличие двух подписей медицинских работников, заверивших справку (указываются в полях «Документ составил» и «Документ заверил»).

Для формирования СЭМД «Заключение об установлении факта поствакцинального осложнения» необходимо нажать кнопку «Подписать» на форме поствакцинального извещения [\(Рисунок](#page-593-0) 977) или нажать кнопку «Печать/ЭМД» и выбрать пункт «СЭМД "Заключение об установлении факта поствакцинального осложнения"» [\(Рисунок](#page-594-0) 978).

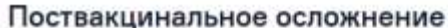

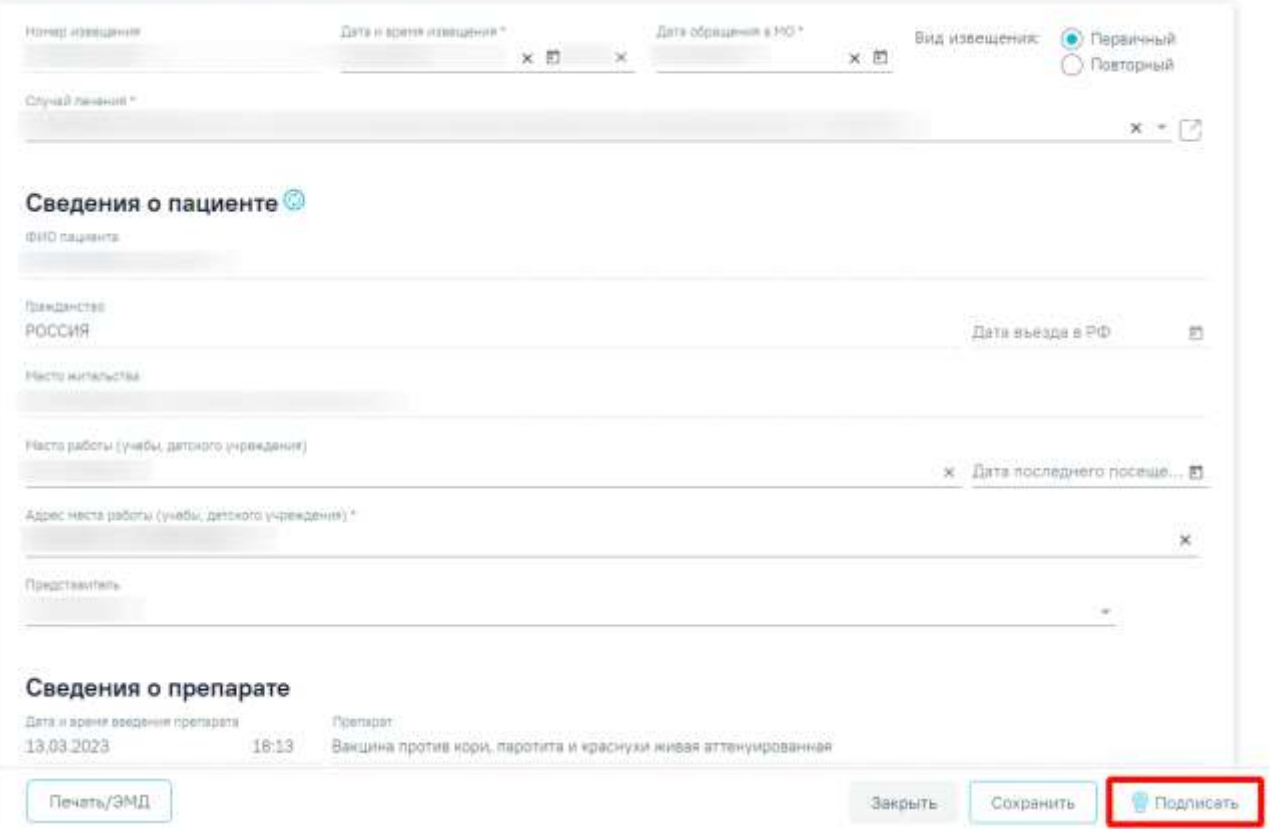

<span id="page-593-0"></span>Рисунок 977. Кнопка «Подписать» на форме «Поствакцинальные осложнения»

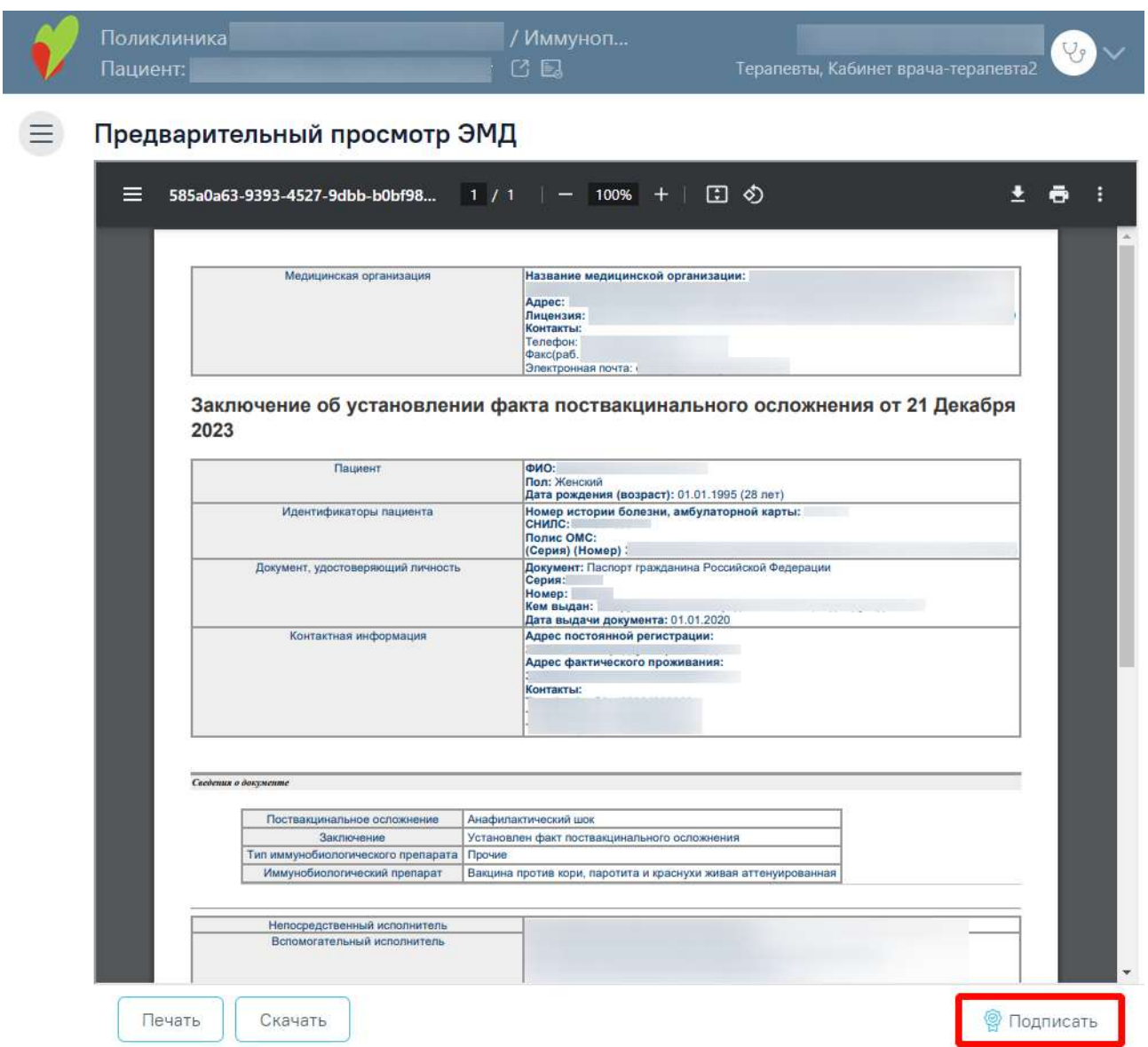

Рисунок 978. Кнопка «Подписать» на форме предварительного просмотра ЭМД

<span id="page-594-0"></span>В результате успешного подписания заключение об установлении факта поствакцинального осложнения будет отправлено на регистрацию в РЭМД. Отобразится соответствующее сообщение [\(Рисунок](#page-594-1) 979).

> X Документ "Заключение об установлении факта поствакцинального осложнения (CDA) Редакция 1" успешно подписан и отправлен в РЭМД

Рисунок 979. Сообщение об успешном подписании и отправке

<span id="page-594-1"></span>В случае, если при отправке документа произошла ошибка, следует переотправить документ, нажав кнопку «Отправить». Если документ находится в статусе «Ожидает подписания», необходимо нажать кнопку «Подписать и отправить». При необходимости редактирования заключения для исправления ошибки следует снять подпись с документа, нажав кнопку «Снять подпись», затем заново сформировать документ. Кнопка «Снять подпись» доступна при наличии роли «Отмена подписи».

Для печати заключения об установлении факта поствакцинального осложнения необходимо нажать кнопку «Печать/ЭМД» и выбрать пункт «Заключение об установлении факта поствакцинального осложнения» [\(Рисунок](#page-595-0) 980). Пункт «Заключение об установлении факта поствакцинального осложнения» становится доступен в результате подписи СЭМД «Заключение об установлении факта поствакцинального осложнения».

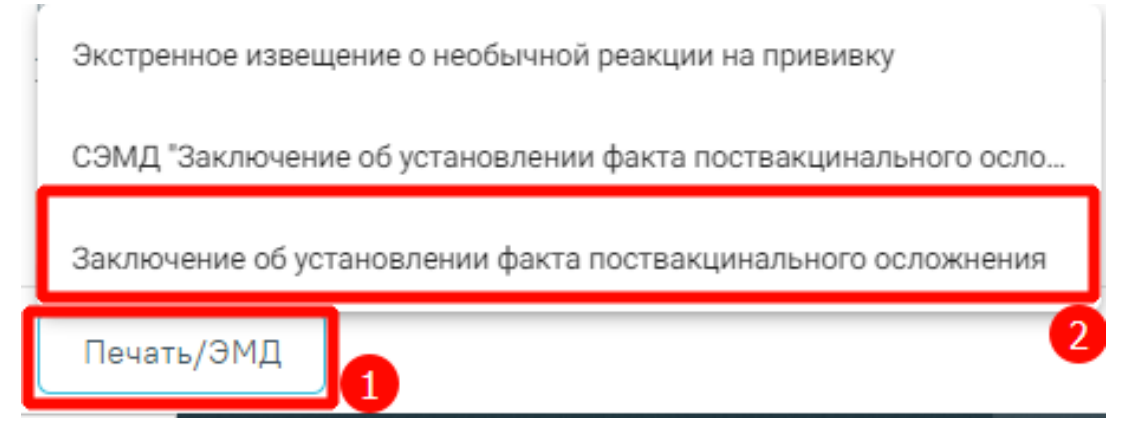

<span id="page-595-0"></span>Рисунок 980. Выбор пункта «Заключение об установлении факта поствакцинального осложнения»

В результате откроется окно предварительного просмотра печатной формы заключения об установлении факта поствакцинального осложнения [\(Рисунок](#page-588-0) 971).

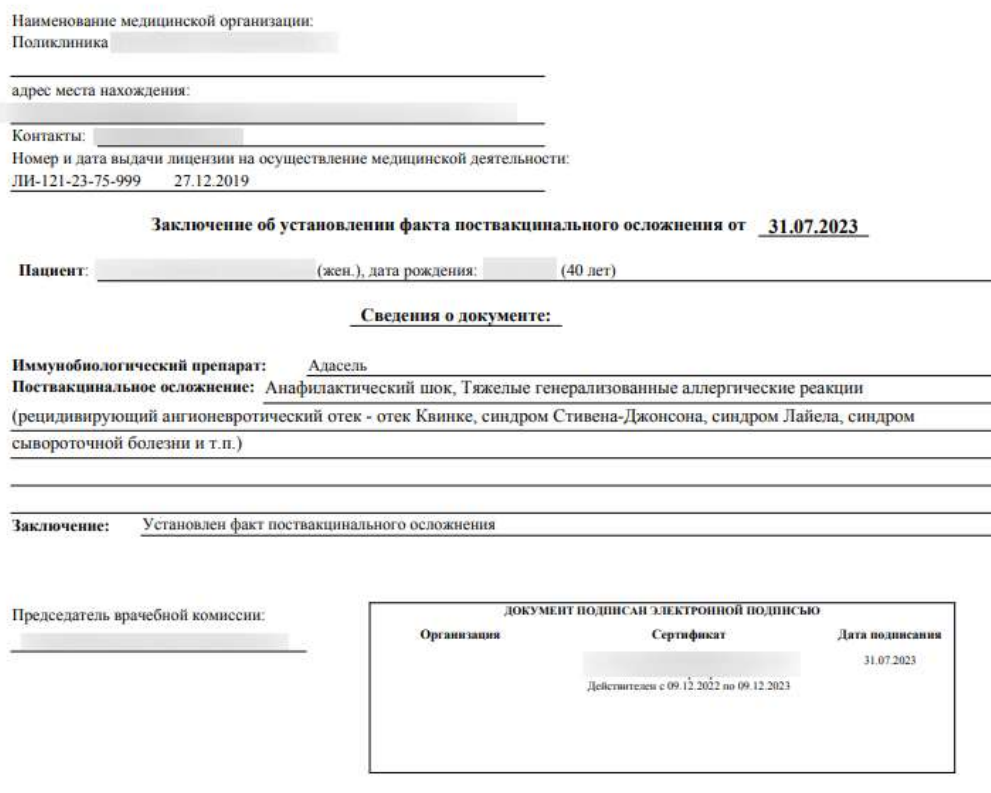

Рисунок 981. Печатная форма заключения об установлении факта поствакцинального

## осложнения

Для печати следует нажать  $\blacksquare$ . Дальнейшая печать выполняется средствами браузера при помощи кнопки «Печать».

# **1.10.23.1.4. Печать документов**

Для печати согласия или отказа от проведения профилактических прививок необходимо нажать на иконку прядом с выбранной прививкой [\(Рисунок](#page-597-0) 982). Для прививок в статусе «Выполнена» или «Результат зафиксирован» пункт «Отказ от проведения профилактических прививок» будет недоступен.

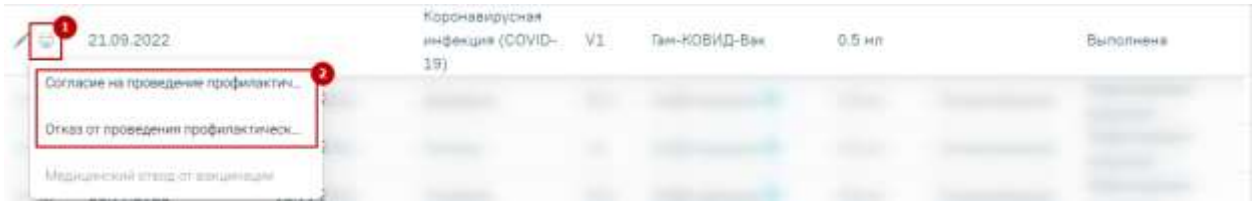

Рисунок 982. Выбор формы для печати

<span id="page-597-0"></span>Формы согласия и отказа представлены на [Рисунок](#page-597-1) 983.

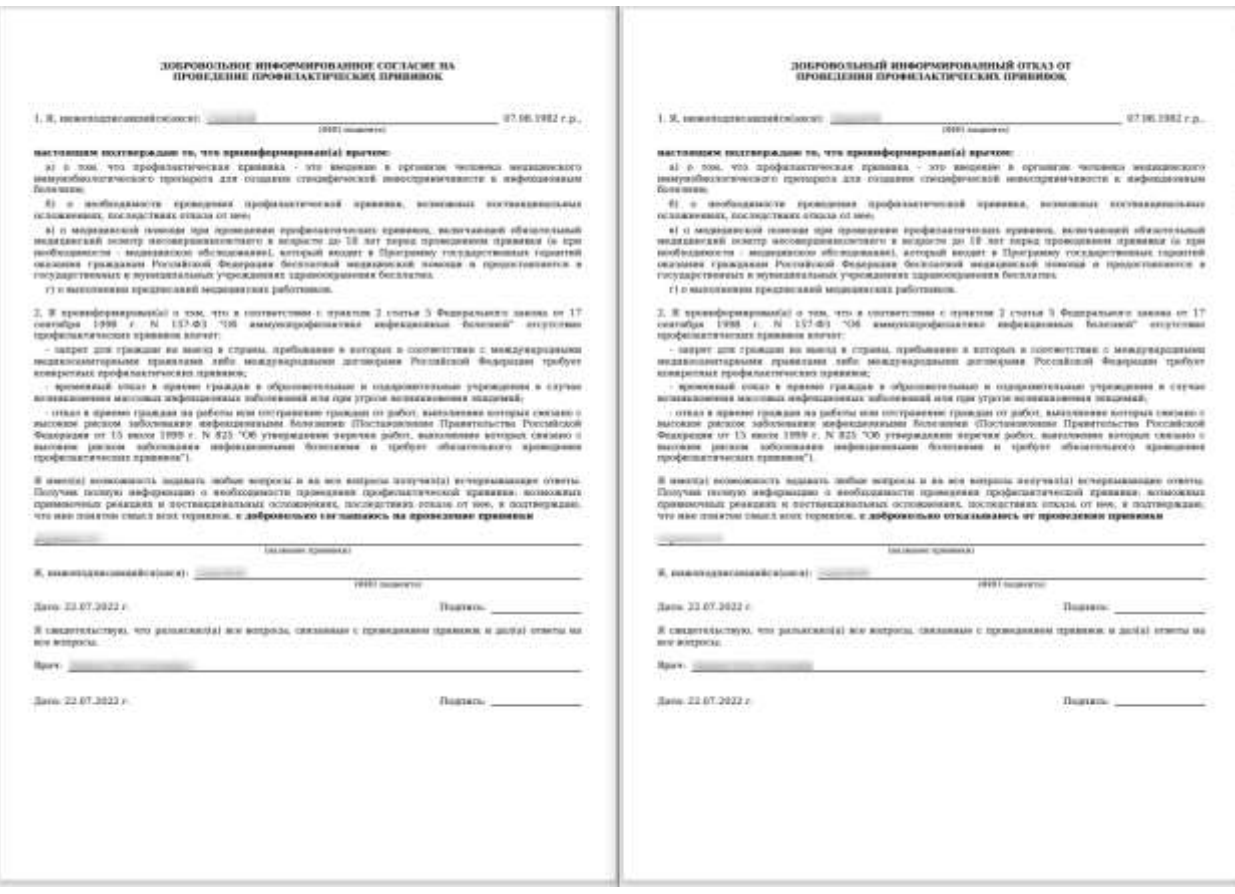

Рисунок 983. Формы согласия и отказа от проведения профилактических прививок

<span id="page-597-1"></span>Для вызова печатных форм «Форма 063/У» и «Справка о COVID-19» необходимо нажать кнопку «Печать» в правом верхнем углу вкладки «Список прививок» [\(Рисунок](#page-598-0) 984):

|                             | Строк на странице: 5 - 7 Записей: 18. |                    |                                           |                  |                |                   | $\pm$<br>c Пред. | $\frac{1}{2}$       | Форма ВБЗ/У                        |
|-----------------------------|---------------------------------------|--------------------|-------------------------------------------|------------------|----------------|-------------------|------------------|---------------------|------------------------------------|
|                             | Дата                                  | Дата<br>pegyhutata | Вакцинация от                             | <b>Ular</b>      | Препарат       | Доза              | Результат.       | Crarye <sup>-</sup> | Cribisica COVID-19                 |
| ノミ                          | 21.09.2022                            |                    | Коронавирусная<br>инфекция (СОУІ)-<br>19) | V4.              | Ган-КОВИД-Вак  | D.5 H/R           |                  |                     | Выполняна                          |
| $\circ$                     | 21.09.2022                            | 01.06.2021         | <b>Дифтерия</b>                           | $\overline{m}v1$ | АКДС-вакцина • | $0.5 \, \text{m}$ | Положительный    |                     | Зафиксирован<br><b>DRIVRETAT</b>   |
| $\Rightarrow$ $\Rightarrow$ | 21.09.2022                            | 01.06.2021         | Коклюш                                    | V1               | АКДС-векцина О | $0.5$ $\mu$ m     | Положительный    |                     | <b>Энфиксировин</b><br>DO3VRistat. |
| $\circ$ $\circ$             | 21 09 2022                            | 01.06.2021         | Crombiana                                 | RVI              | АКДС-векцина • | $0.5 \text{ nm}$  | Паложительный    |                     | Зафиксирован<br>network            |
| $\ell \in$                  | 20:05.2021                            | 20.05.2021         | Бруделлев                                 | V\$              | Бруциллин Ф    |                   |                  |                     | <b>Hashivenes</b>                  |

Рисунок 984. Кнопка «Печать» вкладки «Список прививок»

<span id="page-598-0"></span>Печать справки о проведенных профилактических прививках против новой коронавирусной инфекции доступна только после выполнения прививки от коронавирусной инфекции. Форма справки представлена на [Рисунок](#page-598-1) 985.

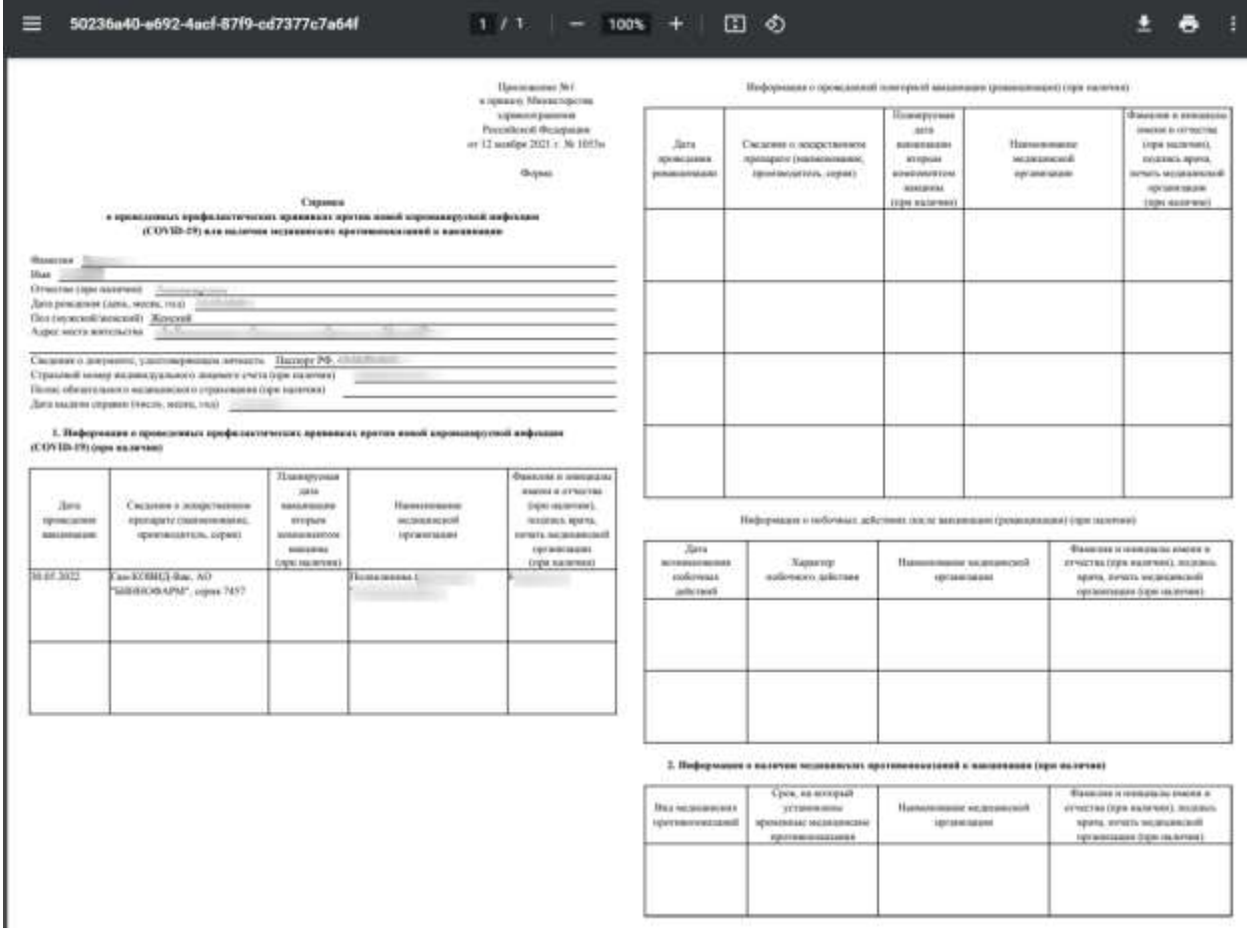

<span id="page-598-1"></span>Рисунок 985. Справка о проведенных профилактических прививках против новой коронавирусной инфекции (COVID-19) или наличии медицинских противопоказаний к

вакцинации

Если был зафиксирован отвод от прививки, то при открытии печатной формы справки о проведенных профилактических прививках против новой коронавирусной инфекции (COVID-19) отображается причина отвода и срок, на который установлены временные медицинские противопоказания [\(Рисунок](#page-599-0) 986).

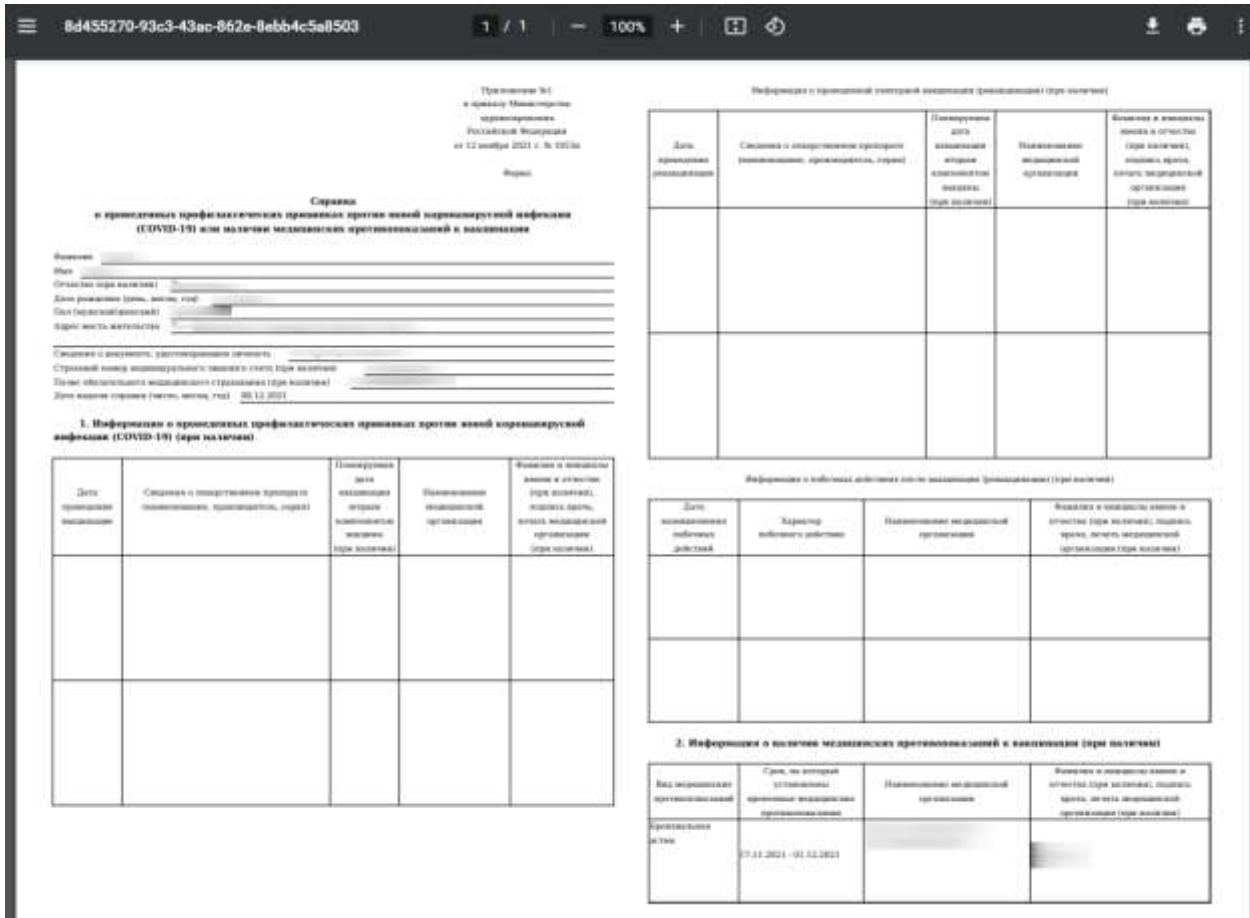

<span id="page-599-0"></span>Рисунок 986. Справка о COVID-19 с указанием причины мед. отвода

Форма 063/У «Карта профилактических прививок» представлена на рисунке ниже [\(Рисунок](#page-600-0) 987).

Государственное бюджетное учреждение<br>здравоохранения

Код формы по ОУКД Код учреждения по ОКПО 12345678

Медицинская документация Форма № 063/у<br>Утверждена Минздравом СССР<br>04.10.80 г. №1030

Карта Профилактических прививок

Взят на учет: 23.11.2020 г.

1. Фамилия, имя, отчество:

2. Дата рождения:

3. Домашний адрес:

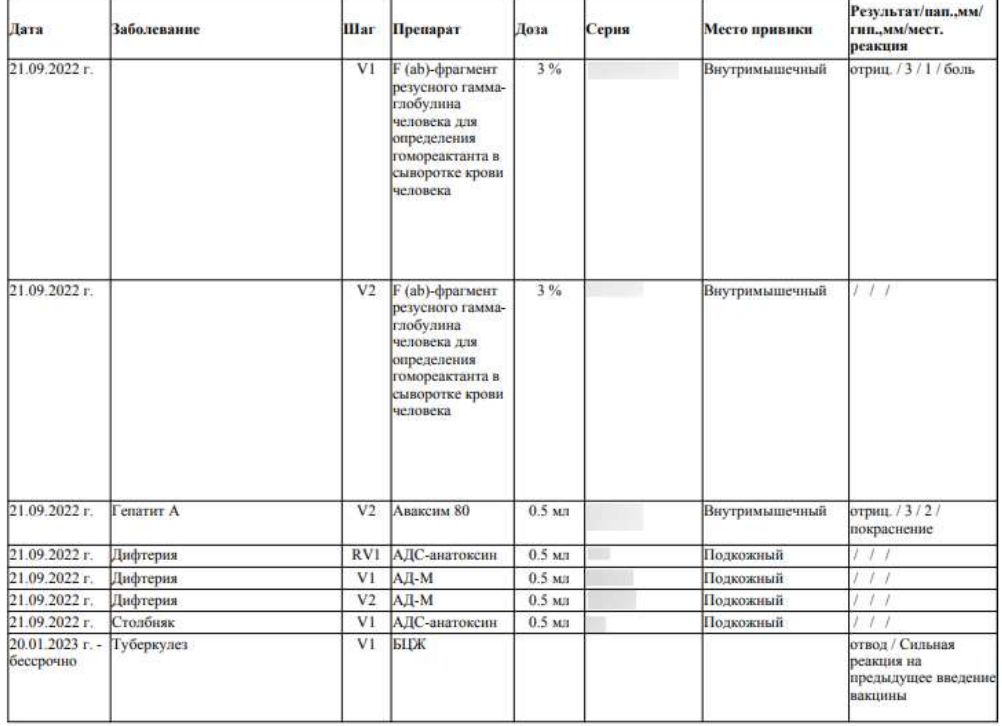

<span id="page-600-0"></span>Рисунок 987. Форма 063/У «Карта профилактических прививок»

Также данные печатные формы можно вызвать, нажав кнопку «Печать/ЭМД» при редактировании записи о прививке [\(Рисунок](#page-601-0) 988):

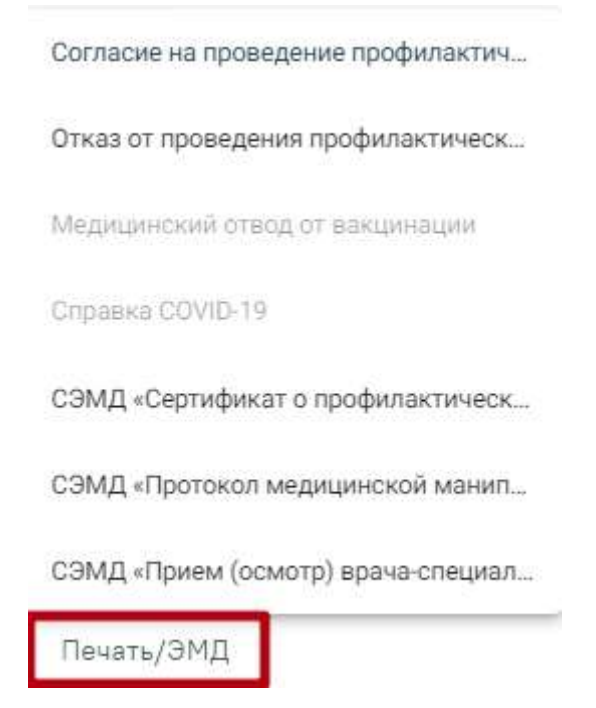

<span id="page-601-0"></span>Рисунок 988. Список печатных форм при редактировании записи о прививке

## **1.10.23.2. Вкладка «Список прививок (ИЭМК)»**

На вкладке «Список прививок (ИЭМК)» отображается список выполненных прививок по данным ИЭМК, а также прививки в статусе «Отвод» [\(Рисунок](#page-601-1) 989). Список прививок доступен только для просмотра.

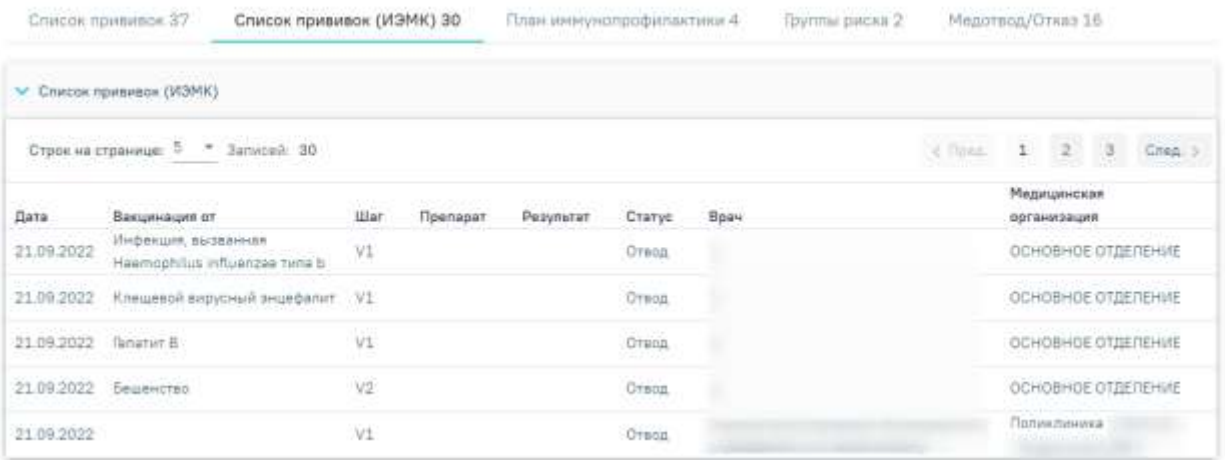

#### Рисунок 989. Вкладка «Список прививок (ИЭМК)»

<span id="page-601-1"></span>Список прививок представлен в виде таблицы со следующими столбцами:

- «Дата» отображается дата выполнения прививки или отвода.
- «Вакцинация от» отображается наименование заболевания.
- «Шаг» отображается шаг вакцинации.
- «Препарат» отображается наименование препарата.
- «Результат» отображается результат вакцинации.
- «Статус» отображается статус прививки.
- «Врач» отображается ФИО и должность медицинского работника.
- «Медицинская организация» отображается наименование медицинской организации.

Список прививок можно отсортировать по возрастанию/убыванию значений. Для сортировки следует нажать на наименование столбца.

## **1.10.23.3. Вкладка «План иммунопрофилактики»**

На вкладке «План иммунопрофилактики» отображается план вакцинации для данного пациента [\(Рисунок](#page-603-0) 990). План строится Системой в соответствии с Национальным календарем прививок и Эпидемическим календарем. В поле «Статус» указывается одно из четырех значений:

− «Интервал по прививке превышен» – текущая дата больше крайней даты проведения прививки;

− «Не назначена» – текущая дата больше начальной даты проведения прививки, но меньше крайней даты проведения прививки;

− «Не выполнена» - прививка назначена, отображается с соответствующим статусом на вкладке «Список прививок», но не выполнена;

− «Срок исполнения не подошел» – текущая дата меньше начальной даты проведения прививки.

− «Бессрочный медотвод» – для прививки в статусах «Не назначена» или «Не выполнена» автоматически указывается статус «Бессрочный медотвод», если есть подписанный бессрочный медотвод по данной болезни.

#### Иммунопрофилактика

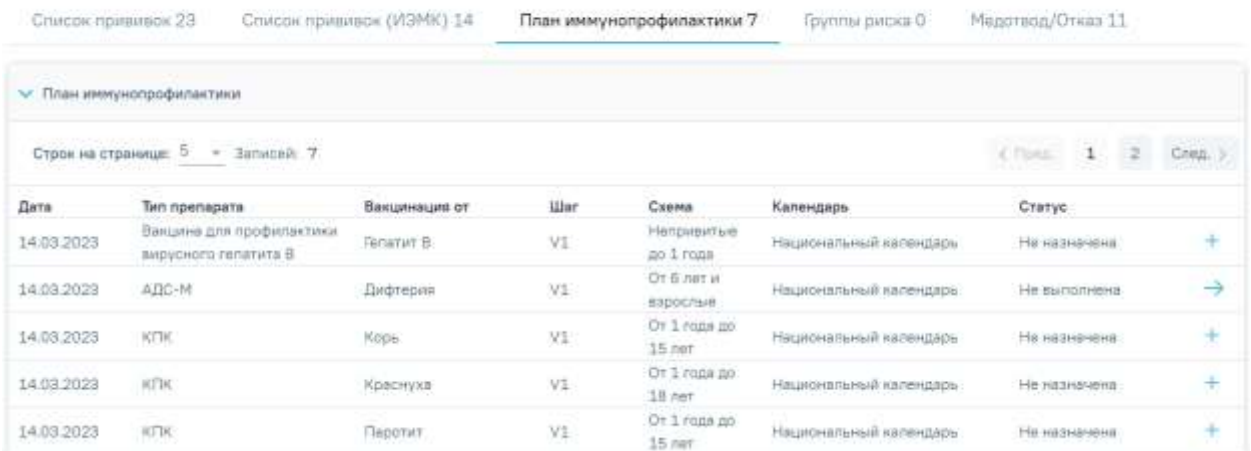

Рисунок 990. Вкладка «План иммунопрофилактики»

<span id="page-603-0"></span>Для того чтобы назначить прививку пациенту из плана, необходимо нажать кнопку в строке этой прививки. Для прививок в статусе «Бессрочный медотвод» не отображается дата, а также кнопка + недоступна. Если прививка уже назначена, то перейти в неё можно с помощью кнопки  $\rightarrow$ . Появится форма просмотра и редактирования параметров прививки. Работа с формой параметров прививки аналогична работе с формой при назначении прививки вне плана описана в п. [1.10.23.1.](#page-548-0)

В случае если дата прививки входит в срок действия подписанного медотвода, то в поле «Дата» указывается дата окончания медотвода, увеличенная на 1 день. В случае снятия подписи или удаления медотвода в поле «Дата» будет отображаться изначальная дата прививки.

#### **1.10.23.4. Вкладка «Группы риска»**

Для планирования прививок с учетом групп риска необходимо добавить соответствующую группу риска в карту профилактических прививок, для этого необходимо перейти на вкладку «Группы риска» и нажать кнопку  $\bigoplus$  Добавить [\(Рисунок](#page-604-0) 991).

#### Иммунопрофилактика

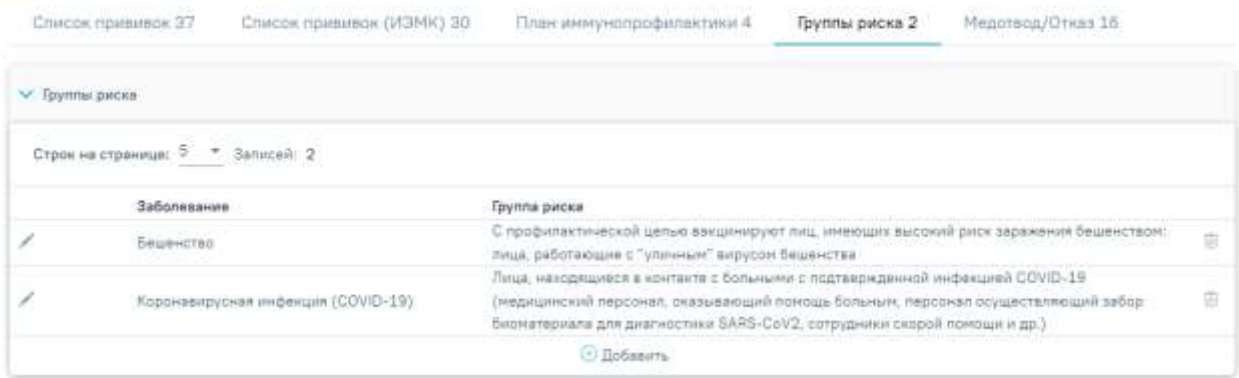

# Рисунок 991. Вкладка «Группы риска»

<span id="page-604-0"></span>В результате выполнения действия отобразятся поля для добавления заболевания и контингента [\(Рисунок](#page-604-1) 992).

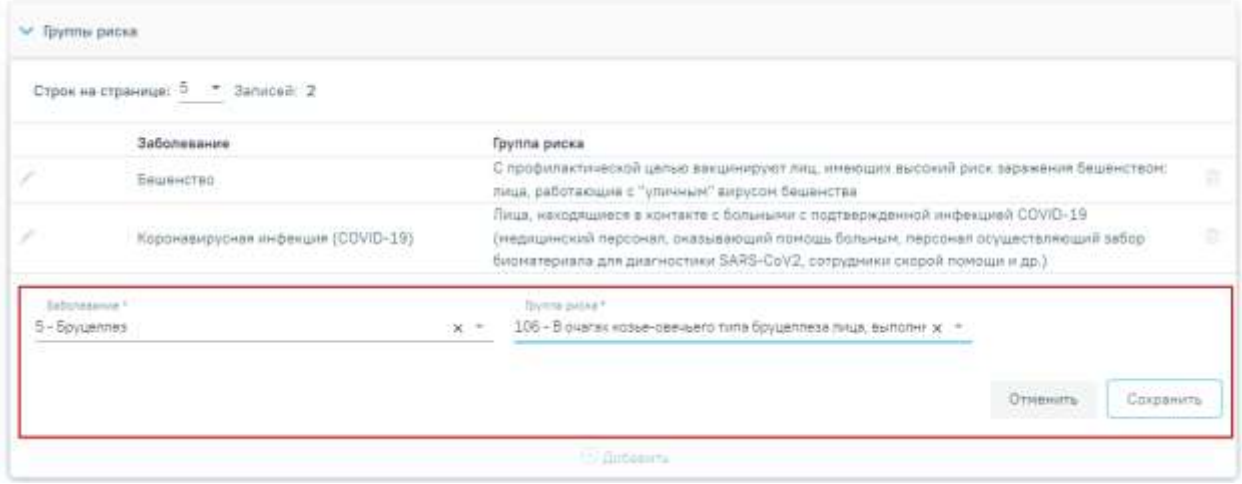

Рисунок 992. Добавление группы риска в карте профилактических прививок

<span id="page-604-1"></span>В поле «Заболевание» необходимо выбрать из справочника болезнь, против которой вакцинируется пациент.

В поле «Группа риска» необходимо выбрать группу риска, к которой относится пациент.

После заполнения полей следует нажать кнопку «Сохранить», в результате чего на вкладке «План иммунопрофилактики» будет запланирована вакцинация против выбранного заболевания [\(Рисунок](#page-605-0) 993).

#### Иммунопрофилактика

| Список прививок 37 |                                                  | Список прививак (ИЭМК) 30             |        | План иммунопрофилактики Б      | <b>Прутпы риска 3</b>   | Медотвод/Отказ 16                 |               |
|--------------------|--------------------------------------------------|---------------------------------------|--------|--------------------------------|-------------------------|-----------------------------------|---------------|
| v.                 | План иммунопрофилактики                          |                                       |        |                                |                         |                                   |               |
|                    | Строк на странице: 5 * Записай: 5                |                                       |        |                                |                         |                                   |               |
| <b>Ilara</b>       | Tim npenapata                                    | Вакцинация от                         | illar. | 128000-<br>Скема               | Капендарь               | Cratyc                            |               |
| 21 12 2022         | Вакцина для профилактики<br>бешенства            | <b><i><u><u>Вешенство</u></u></i></b> | V1     | Основная                       | Эпидемический календарь | Не назначена                      | →             |
| 21 12 2022         | Вакцина для профилактики<br>бруцеллеза           | Бруцеллез                             | V1     | Основная                       | Эпидемический календарь | Не назначена                      | →             |
| 21.12.2022         | Вахцина для профилактики<br>вирусного гепатита В | Enterett B                            | V2     | Непривитые<br>no 1 rons        | Национальный календирь  | Интервал по прививке<br>目白をきるとはませ | ⇛             |
| 21.12.2022         | ADC-M                                            | Дифтерни:                             | V2     | Dt 6-net in<br><b>SSDOCRN#</b> | Национальный календарь  | Интервал по прививке<br>превышен  | $\rightarrow$ |
| 21.12.2022         | ADC-M                                            | Стоябняк                              | V1     | Or 6 met in<br>BIDOCRNE        | Национальный халеншерь  | He Haskawera                      | ولد           |

<span id="page-605-0"></span>Рисунок 993. Отображение вакцинации по эпидемическому календарю в плане

# иммунопрофилактики

## **1.10.23.5. Вкладка «Медотвод/отказ»**

Если по результатам осмотра имеются противопоказания к проведению вакцинации, а также в анамнезе имеются тяжелые поствакцинальные осложнения на введение вакцины, то пациенту прививка не выполняется и необходимо внести информацию о медицинском отводе.

На вкладке «Медотвод/Отказ» отображается список прививок, по которым зафиксирован медотвод/отказ [\(Рисунок](#page-605-1) 994).

|                       |                                | Список прививок (ИЗМК) 17  |              | План инмунопрофилактики 3. | Группы риски О       | Медотвод/Отказ 4             |   |
|-----------------------|--------------------------------|----------------------------|--------------|----------------------------|----------------------|------------------------------|---|
|                       | $\vee$ Meastern/oreas          |                            |              |                            |                      |                              |   |
|                       | Строк на страница: 5<br>$\sim$ | Bartiscell: 4              |              |                            |                      |                              |   |
|                       | Дата отвода                    | Вакцинация от              | <b>Liter</b> | Дейстаует до               | Причина отвода       | Cratye                       |   |
|                       | <b>GANGOLA AREA</b>            |                            | mer.         |                            | Сильная реакция на   |                              |   |
| 10                    | 05.04.2023                     | <b>Botynese</b>            | V1           | <b>Secopovia</b>           | предыдущее           | Seletak Serbitan<br>Черновни | ä |
|                       |                                | with a series of the sound | -1963        |                            | BRAZAHING SAILLOHING |                              |   |
|                       |                                |                            | RV4          |                            | Анафилантический     |                              |   |
| $\circ$ $\circ$       | 02.03.2023                     | Chandeas                   |              | <b>Бессроено</b>           | <b>IDO</b> #         | Подписан                     |   |
|                       | beria alimn                    | abut                       | W.           |                            | Острые               | <b>September</b>             |   |
| $\Leftrightarrow$ $D$ | 16.01.2023                     | <b>Concurs</b>             | V1<br>352    | Бессроино                  | инфекционные         | Подписан                     |   |
|                       |                                |                            |              |                            | заболевания          |                              |   |
|                       |                                |                            |              |                            | Острые               |                              |   |
| $= 0$                 | 20.04.2022                     | Fenatur A                  | V6           | Бесорочно                  | неннфекционные       | Подписан                     |   |
|                       |                                |                            |              |                            | заболевания          |                              |   |
|                       |                                |                            |              | <b>• Добавить</b>          |                      |                              |   |

Рисунок 994. Вкладка «Медотвод/Отказ»

<span id="page-605-1"></span>Список медицинских отводов/отказов представлен в виде таблицы со следующими столбцами:

- «Дата отвода» отображается дата фиксации медотвода или отказа.
- «Вакцинация от» отображается наименование заболевания.
- «Шаг» отображается шаг вакцинации.
- «Действует до» отображается срок действия отвода или отказа.
- «Причина отвода» отображается причина отвода.
- «Статус» отображается статус медотвода.

Для просмотра записи о медотводе/отказе следует нажать кнопку  $\circledcirc$ . Если медотвод был заполнен на форме «Параметры прививки» в блоке «Медицинский отвод», то при нажатии кнопки © открывается форма «Параметры прививки». Если медотвод был заполнен на вкладке «Медотвод/Отказ» по нажатию кнопки «Добавить», то при нажатии кнопки • открывается форма «Медицинский отвод».

Для удаления записи о медотводе/отказе следует нажать кнопку  $\overline{w}$ . Кнопка  $\overline{w}$ доступна только для медотводов в статусе «Черновик».

Для печати медицинского отвода от вакцинации необходимо нажать на иконку рядом с выбранным отводом [\(Рисунок](#page-606-0) 995). Печать доступна только для медотводов в статусе «Подписан».

| Строк на странице: 5<br>$\sim$ | Sansceit: 3   |              |              |                      |          |
|--------------------------------|---------------|--------------|--------------|----------------------|----------|
| Дата отвода                    | Вакцинация от | <b>Lilar</b> | Действует до | Причина отвода       | Crarye   |
| 02.03.2023                     | Столбник      | <b>RVA</b>   | Бессронно    | Анафилактический шок | Подписан |

Рисунок 995. Выбор формы для печати

<span id="page-606-0"></span>Форма медицинского отвода от вакцинации представлена на [Рисунок](#page-607-0) 996.

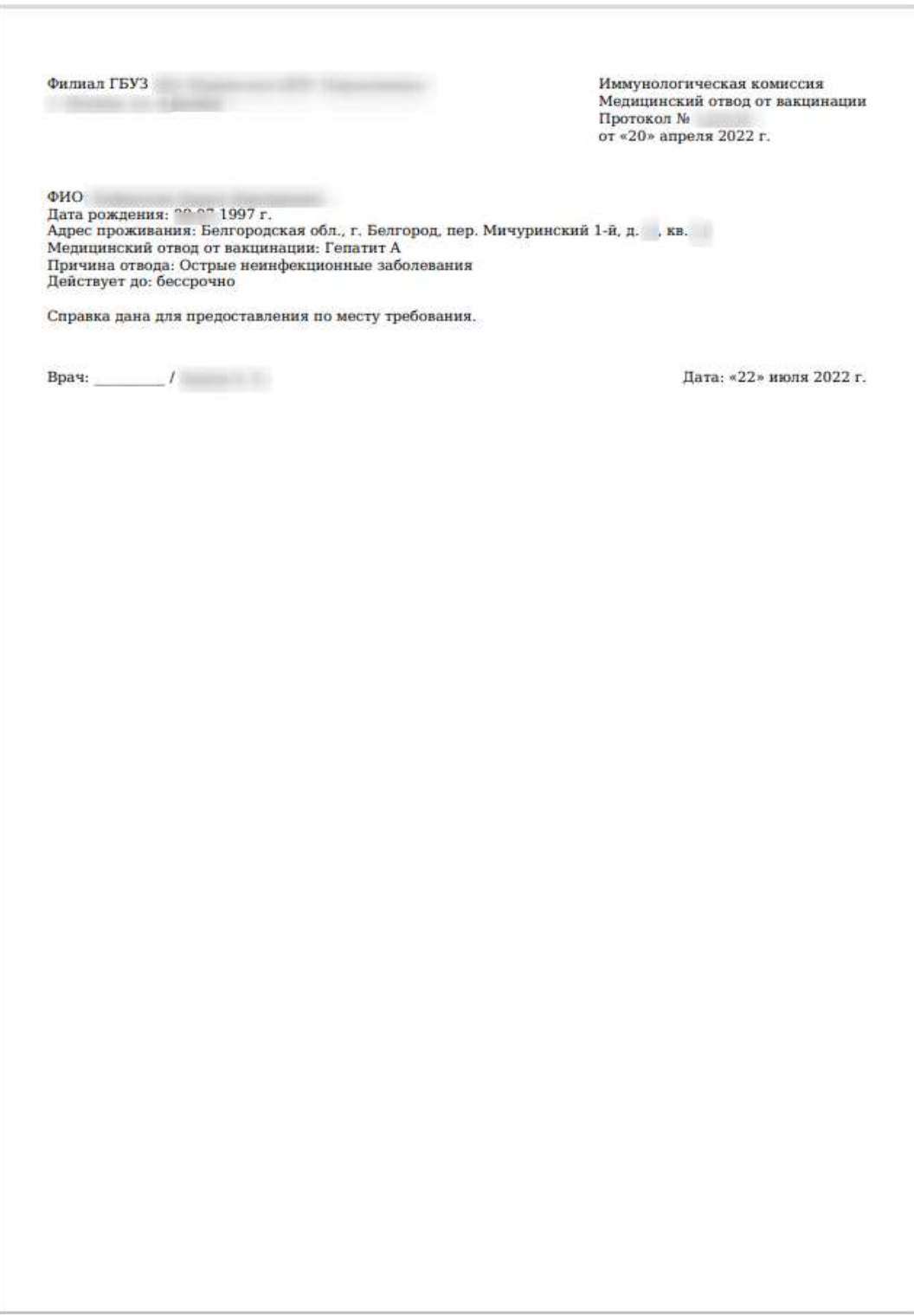

Рисунок 996. Форма медицинского отвода от вакцинации

# **1.10.23.5.1. Заполнение формы «Медицинский отвод»**

<span id="page-607-0"></span>Перейти к форме медицинского отвода/отказа можно несколькими способами:

1. При назначении вакцинации на форме «Параметры прививки» в блоке «Медицинский отвод».

### 2. На вкладке «Медотвод/Отказ» по нажатию кнопки «Добавить».

Результатом успешного выполнения действия является открытие формы «Медицинский отвод», которую необходимо заполнить [\(Рисунок](#page-608-0) 997).

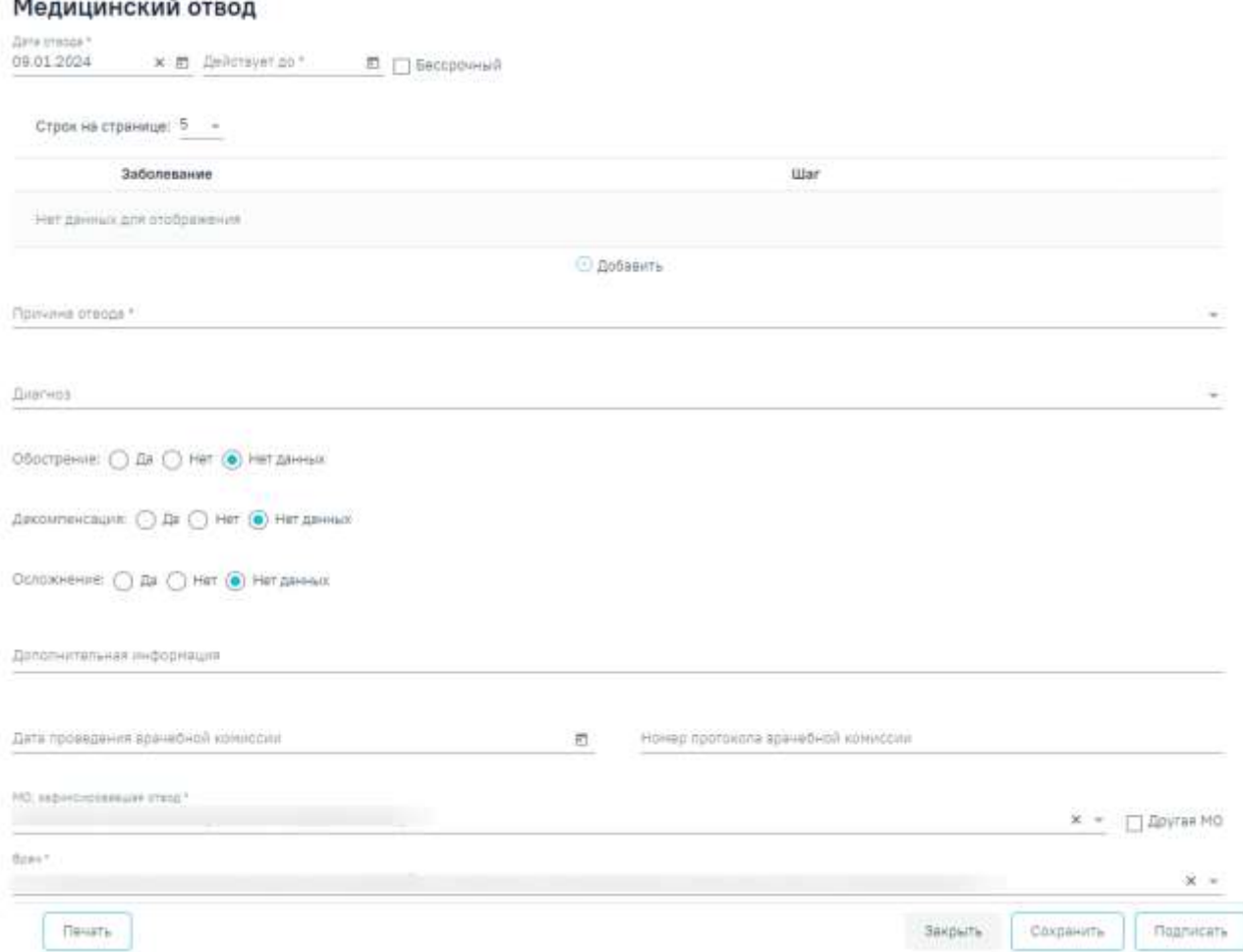

Рисунок 997. Ввод информации о медицинском отводе

<span id="page-608-0"></span>Поле «Дата отвода» заполняется автоматически текущей датой. Доступно для редактирования с помощью календаря или вручную. Поле обязательно для заполнения.

В поле «Действует до» необходимо указать дату, до которой действует отвод. Поле заполняется выбором даты из календаря или вручную. Дата действия не может быть меньше даты отвода.

В случае бессрочного медотвода следует установить флажок в поле «Бессрочный». Если установлен флажок «Бессрочный», поле «Действует до» будет заблокировано.

Для заполнения информации о заболевании и шаге вакцинации следует нажать кнопку «Добавить» и заполнить поля [\(Рисунок](#page-609-0) 998). Поля «Заболевание» и «Шаг» заполняются выбором значения из справочника, обязательны для заполнения. Для сохранения введенных данных следует нажать «Сохранить». Для отмены действий следует нажать кнопку «Отменить».

#### Медицинский отвод

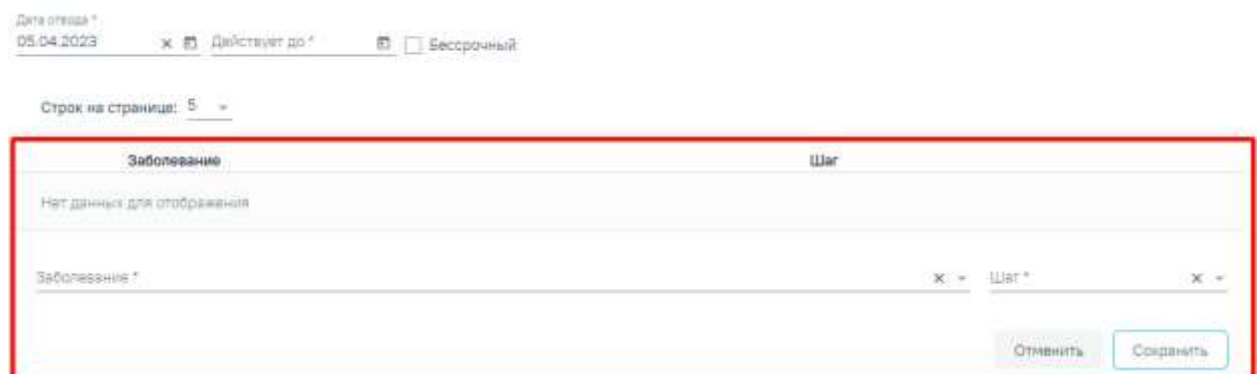

Рисунок 998. Заполнение информации по заболеванию и шагу вакцинации

<span id="page-609-0"></span>В рамках оформления одной записи о медотводе может быть добавлено несколько заболеваний против которых выполняется вакцинация.

Записи о заболеваниях можно редактировать или удалить [\(Рисунок](#page-609-1) 999). Для редактирования записи о заболевании следует нажать кнопку , откроется заполненная форма записи о заболевании [\(Рисунок](#page-609-0) 998).

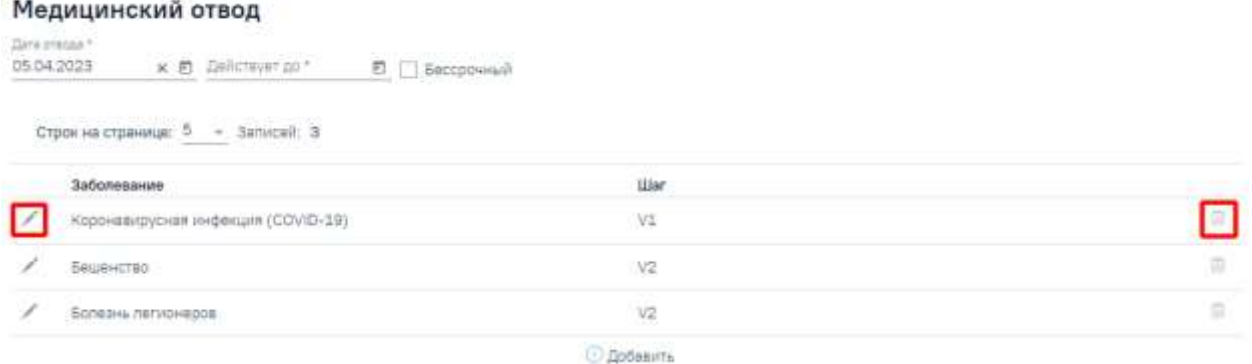

# Рисунок 999. Кнопки возможных действий с записью о заболевании

<span id="page-609-1"></span>Для удаления заболевания следует нажать кнопку **....** Появится форма для подтверждения удаления заболевания , в которой следует нажать «Да» [\(Рисунок](#page-609-2) 1000).

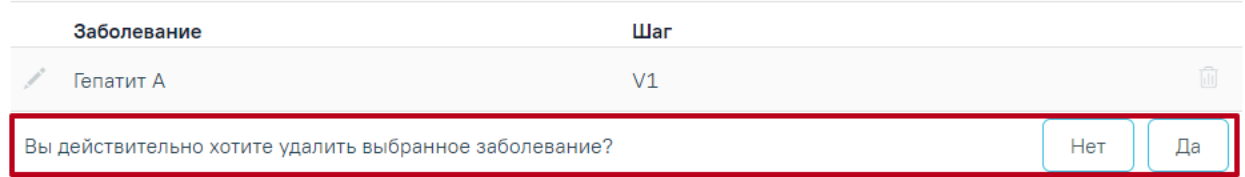

### Рисунок 1000. Подтверждение удаления заболевания

<span id="page-609-2"></span>В случае если медицинский отвод был зафиксирован через форму «Параметры прививки», информация о заболевании и шагах вакцинации заполнена автоматически данными, указанными в разделе «Назначение прививки» и недоступна для редактирования, удаления и добавления нового заболевания [\(Рисунок](#page-610-0) 1001).

#### Параметры прививки

Статус: Отвод

> Назначение прививки

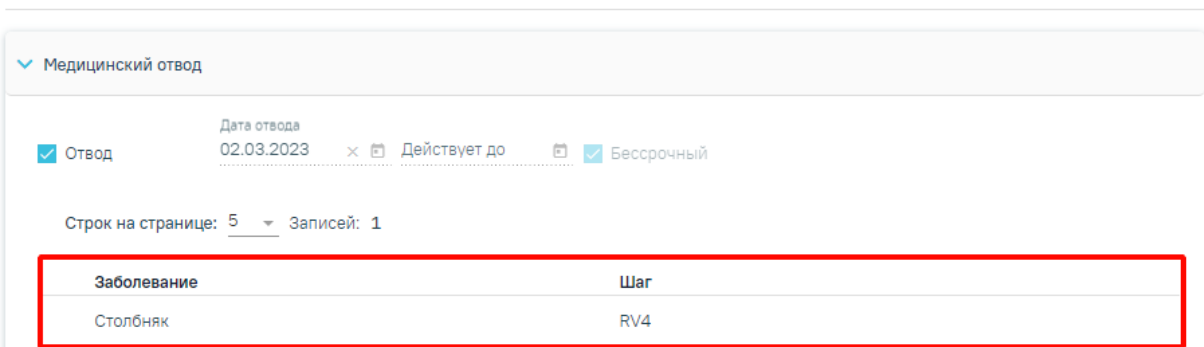

<span id="page-610-0"></span>Рисунок 1001. Данные о заболевании и шагах, указанные в разделе «Назначение прививки»

При добавлении медицинского отвода для заболевания, которое уже существует у пациента, отобразится соответствующее сообщение об ошибке [\(Рисунок](#page-610-1) 1002).

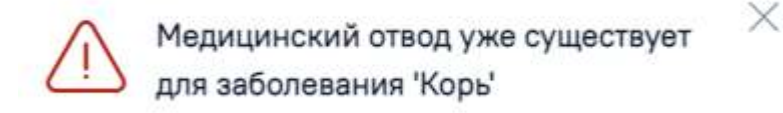

<span id="page-610-1"></span>Рисунок 1002. Сообщение о наличии медицинского отвод для заболевания у пациента

Поле «Причина отвода» заполняется выбором значения из справочника, обязательно для заполнения. Если в поле «Причина отвода» указано значение «Отказ от вакцинации», то поля «Обострение», «Декомпенсация», «Осложнение», «Дата проведения врачебной комиссии», «Номер протокола врачебной комиссии» становятся недоступными для заполнения.

Поле «Диагноз» заполняется выбором значения из справочника. Поле доступно для заполнения и является обязательным, если в поле «Причина отвода» указано значение «14 - Случаи, определенные инструкцией к вакцине, как применение с осторожностью».

Поля «Обострение», «Декомпенсация», «Осложнение» заполняются путём установки переключателя в нужном значении. Поле может принимать одно из значений «Да», «Нет», «Нет данных» [\(Рисунок](#page-610-2) 1003). По умолчанию установлен переключатель «Нет данных».

Обострение: ∩ Да ● Нет ∩ Нет данных

Декомпенсация: ⊙ Да ⊜ Нет ⊜ Нет данных

Осложнение: ○ Да ○ Нет ● Нет данных

<span id="page-610-2"></span>Рисунок 1003. Заполнение полей «Обострение», «Декомпенсация», «Осложнение»

Поле «Дополнительная информация» заполняется вручную с клавиатуры. Является обязательным для заполнения, если в поле «Причина отвода» указано значение «13 - Не пришел на 2 этап».

Поле «Дата проведения врачебной комиссии» заполняется выбором даты из календаря или вручную. Дата проведения врачебной комиссии не может быть больше текущей даты. Поле является обязательным для заполнения, если срок медотвода более 30 дней или установлен флажок .

Поле «Номер протокола врачебной комиссии» заполняется вручную с клавиатуры. Поле является обязательным для заполнения, если срок медотвода более 30 дней или установлен флажок И Бессрочный

Поле «МО, зафиксировавшая отвод» заполняется автоматически текущей МО, при необходимости можно изменить, выбрав подходящую МО из справочника медицинских организаций. Поле обязательно для заполнения. Если нужная медицинская организация отсутствует в справочнике, то ее можно указать вручную. Для этого следует установить флажок «Другая МО», после чего поле станет доступно для заполнения вручную.

Поле «Врач» заполняется автоматически текущим специалистом, при необходимости можно изменить, выбрав подходящего специалиста из справочника медицинского персонала. Поле обязательно для заполнения.

Для сохранения внесенных данных следует нажать кнопку «Сохранить». Для подписания отвода/отказа следует нажать кнопку «Подписать». Запись о медотводе/отказе сохранится в статусе «Отвод». Также запись о медотводе будет отображается на вкладках «Список прививок» и «Медотвод/Отказ» отдельными записями по каждому заболеванию.

Для подписанных медотводов кнопка «Сохранить» будет недоступна.

Для отмены подписи следует нажать кнопку «Отменить подпись» на форме «Медицинский отвод» [\(Рисунок](#page-561-0) 922). Доступно для пользователей с ролью «Снятие подписи профилактических прививок». Описание назначение ролей приведено в Руководстве системного программиста ТМ МИС SaaS, а также доступно по ссылке [https://confluence.softrust.ru/x/BwDIAw.](https://confluence.softrust.ru/x/BwDIAw) В случае если медотвод был оформлен на вкладке «Медотвод/Отказ», то после снятия подписи он примет статус «Черновик» и не будет отображаться на вкладке «Список прививок».

# **1.10.24. Журнал справок**

Формирование справок осуществляется через интерфейс Случая лечения в разделе «Журнал справок».
Для перехода в раздел «Журнал справок» следует в боковом меню Случая лечения выбрать соответствующий пункт. Отобразится раздел «Журнал справок» [\(Рисунок](#page-612-0) 1004). Журнал справок

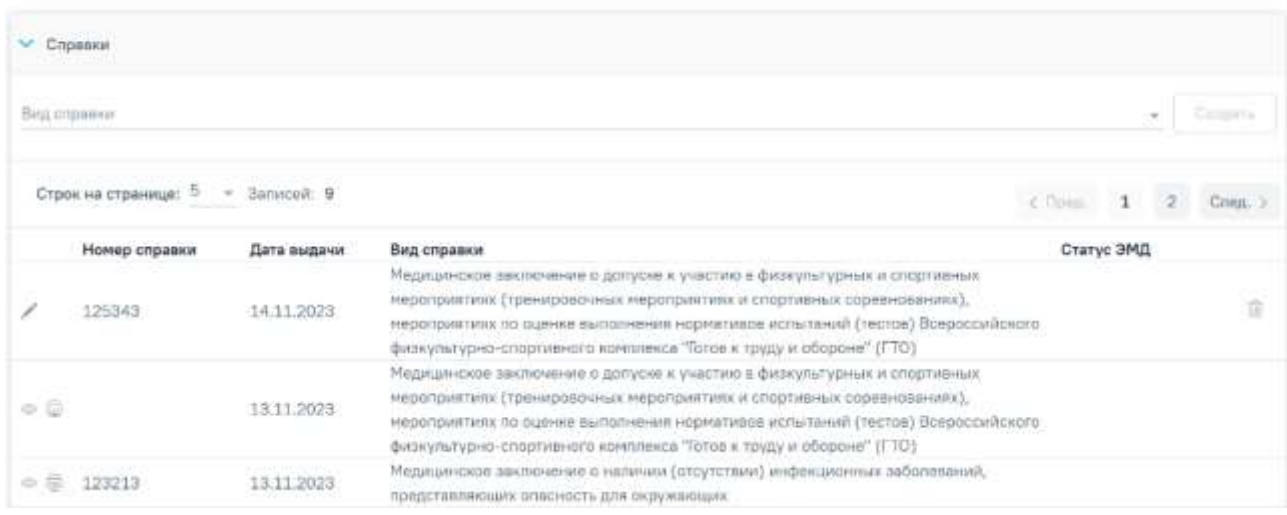

### Рисунок 1004. Раздел «Журнал справок»

<span id="page-612-0"></span>Созданные ранее справки представлены в виде таблицы со следующими столбцами:

- «Номер справки» отображается номер справки.
- «Дата выдачи» отображается дата выдачи справки.
- «Вид справки» отображается вид справки.
- «Статус ЭМД» отображается статус ЭМД.

Требуемую справку можно открыть для просмотра, редактирования, напечатать или удалить [\(Рисунок](#page-612-0) 1004). Кнопки «Редактировать» и «Удалить» доступны только для справок в статусе «Черновик» [\(Рисунок](#page-612-1) 1005). Для подписанной справки доступны только действия по просмотру и печати справки [\(Рисунок](#page-612-2) 1006).

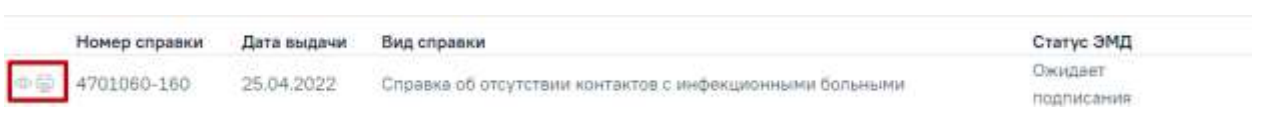

## Рисунок 1005. Кнопки возможных действий с подписанной справкой

<span id="page-612-1"></span>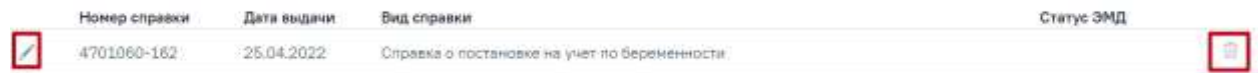

Рисунок 1006. Кнопки возможных действий для справок в статусе «Черновик»

<span id="page-612-2"></span>Для того чтобы просмотреть справку необходимо нажать кнопку • в строке нужной справкой. Для удаления справки следует нажать кнопку ... Для редактирования справки следует нажать кнопку , откроется заполненная форма справки. В зависимости от выбранного вида справки, открывается соответствующая форма.

Для того чтобы распечатать справку следует нажать кнопку **в** в строке нужной справки. В новой вкладке браузера откроется печатная форма справки.

Если у пациента нет ранее созданных справок, то будет отображена надпись «Нет данных для отображения».

Для формирования справки необходимо в поле «Вид справки» выбрать необходимый вид справки и нажать кнопку «Создать» [\(Рисунок](#page-613-0) 1007). Редактирование и создание справок также доступно после закрытия ТАП.

Вид справки

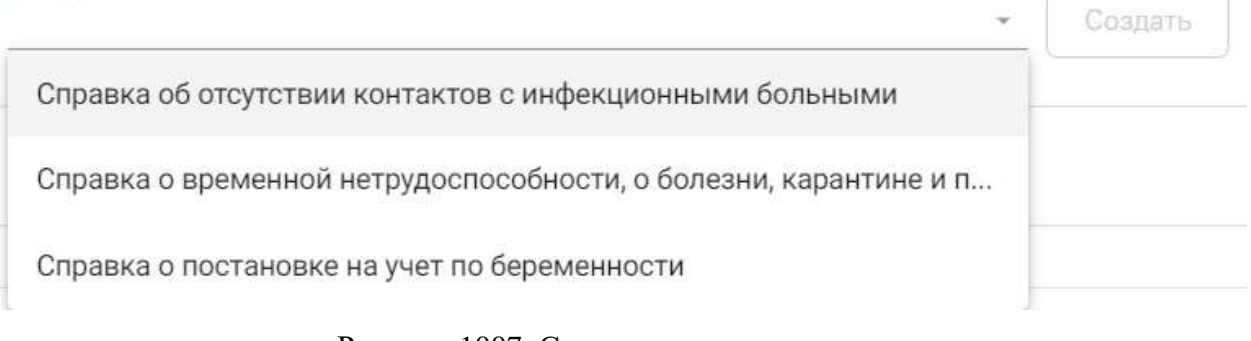

## Рисунок 1007. Справочник видов справок

## **1.10.24.1. Справка об отсутствии контактов с инфекционными больными**

<span id="page-613-0"></span>Для формирования справки об отсутствии контактов с инфекционными больными необходимо выбрать вид справки «Справка об отсутствии контактов с инфекционными больными» и нажать кнопку «Создать» [\(Рисунок](#page-613-1) 1008).

## Журнал справок

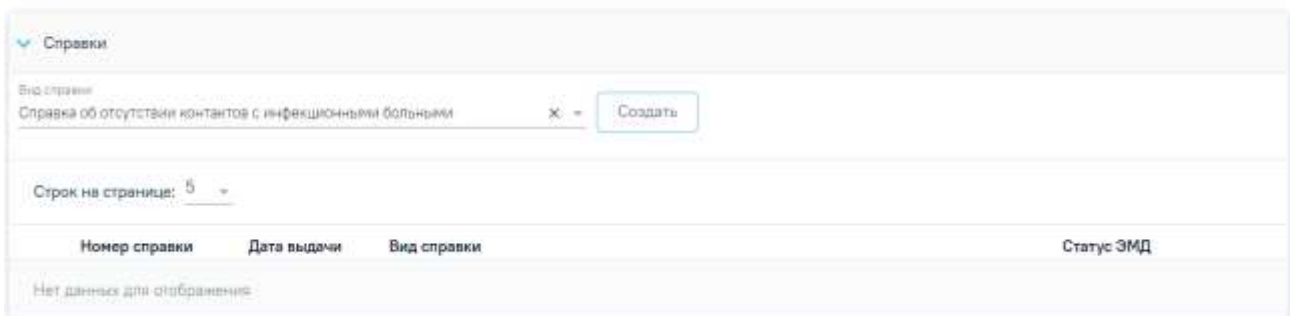

## Рисунок 1008. Журнал справок

<span id="page-613-1"></span>Отобразится форма «Справка об отсутствии контактов с инфекционными больными» [\(Рисунок](#page-614-0) 1009).

Справка об отсутствии контактов с инфекционными больными

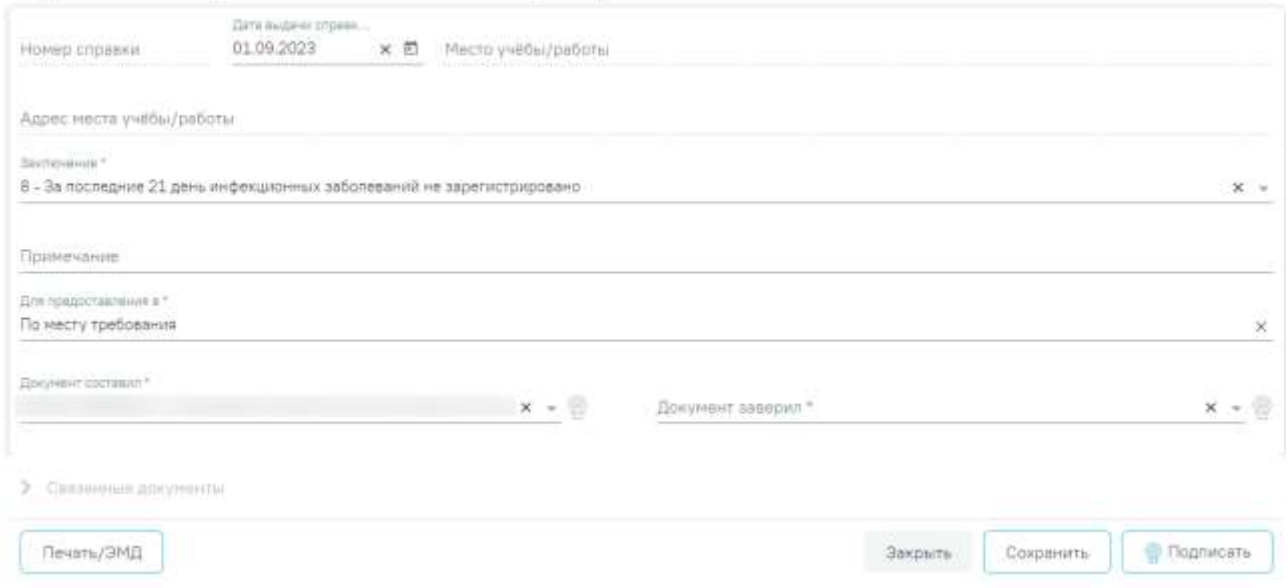

<span id="page-614-0"></span>Рисунок 1009. Форма «Справка об отсутствии контактов с инфекционными больными»

Для формирования справки необходимо заполнить поля:

- «Номер справки» присваивается автоматически после сохранения справки. Поле недоступно для заполнения.
- «Дата выдачи справки» заполняется автоматически текущей датой. Доступно для редактирования с помощью календаря или вручную. Поле обязательно для заполнения.
- «Место учёбы/работы» заполняется автоматически по данным МКАБ пациента. Недоступно для редактирования.
- «Адрес места учёбы/работы» заполняется автоматически по данным МКАБ пациента. Недоступно для редактирования.
- «Заключение» выбор значения из справочника. По умолчанию поле заполнено значением «8 - За последние 21 день инфекционных заболеваний не зарегистрировано, в том числе COVID-19». Поле обязательно для заполнения.
- «Примечание» заполняется вручную с клавиатуры.
- «Для предоставления в» по умолчанию поле заполнено значением «По месту требования». Поле доступно для редактирования, заполняется путём ввода данных вручную с клавиатуры. Поле обязательно для заполнения.
- «Документ составил» выбор из справочника медицинского персонала. Поле обязательно для заполнения. По умолчанию поле будет заполнено данными текущего пользователя, который выполняет заполнение справки.
- «Документ заверил» в поле следует указать заведующего отделения, заверяющего документ, выбор из справочника мед.персонала. Поле обязательно для заполнения.

Блок «Связанные документы» содержит три вкладки: «Все ЭМД пациента», «ЭМД, связанные с документом» и «Другие связанные документы». Блок «Связанные документы» отображается только после сохранения формы.

На вкладке «Все ЭМД пациента» отображаются все ЭМД пациента в статусе «Зарегистрирован» [\(Рисунок](#page-616-0) 1010).

Вкладка «Все ЭМД пациента» содержит таблицу со следующими столбцами:

- «Дата» отображается дата создания ЭМД.
- «Номер документа» отображается номер документа-основания.
- «Тип ЭМД» отображается тип документа.
- «Дата регистрации» отображается дата регистрации документа.
- «Номер ЭМД» отображается регистрационный номер ЭМД.
- «Подписант» отображается подписант ЭМД.

Над списком ЭМД отображается панель фильтрации. Фильтрация осуществляется по следующим критериям:

- «Номер документа/Номер ЭМД» заполняется вручную с клавиатуры.
- «Тип ЭМД» заполняется путем выбора нужного значения из выпадающего списка.
- «Подписант» заполняется путем выбора нужного значения из выпадающего списка.
- «Дата создания документа» в поле следует указать даты «с» и «по» для фильтрации по полю «Дата». По умолчанию в поле «с» указывается дата на 30 дней меньше текущей даты.
- «По случаю лечения» для отображения ЭМД в рамках текущего случая лечения следует установить флажок в поле «По случаю лечения».
- «РРЭМД» заполняется путем установки флажка, в случае если ЭМД входит в региональный реестр электронных медицинских документов. При установленном флажке «РРЭМД» поля «Подписант» и «По случаю лечения» недоступны для заполнения. При снятии флажка «РРЭМД» поле «Медицинская организация» будет очищено.
- «Медицинская организация» заполняется путем выбора нужного значения из выпадающего списка. Поле доступно для заполнения после установки флажка «РРЭМД».

Для очистки полей следует нажать кнопку «Очистить». Чтобы найти ЭМД следует нажать кнопку «Найти». Под панелью фильтрации отобразится список ЭМД пациента, соответствующий условиям поиска.

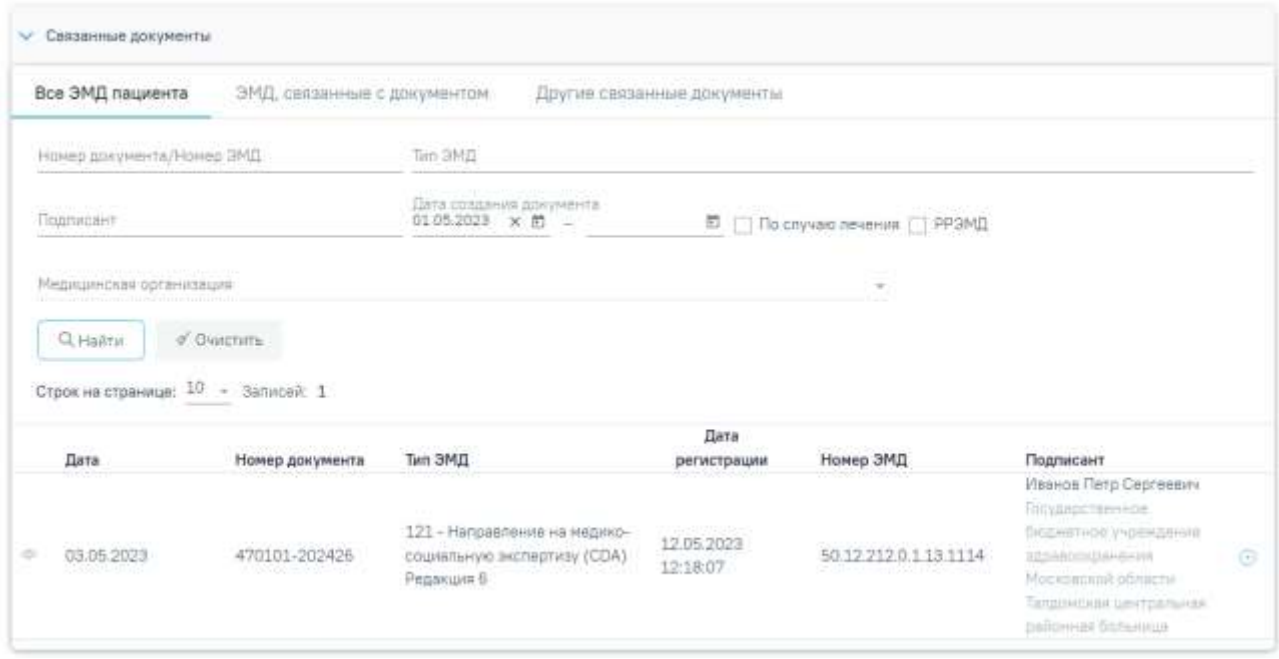

Рисунок 1010.Список ЭМД

<span id="page-616-0"></span>Для записей таблицы доступны действия: «Просмотр» и «Прикрепить ЭМД». Для

просмотра ЭМД следует нажать кнопку . Для прикрепления ЭМД необходимо нажать

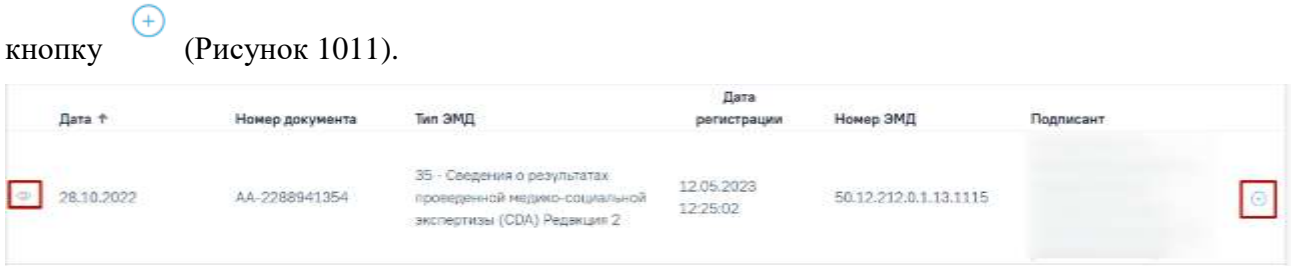

## Рисунок 1011. Прикрепление ЭМД

<span id="page-616-1"></span>При нажатии кнопки «Прикрепить ЭМД» ЭМД будет помечен как прикрепленный во вкладке «Все ЭМД пациента» [\(Рисунок](#page-616-2) 1012) и добавлен в таблицу во вкладке «ЭМД, связанные с документом».

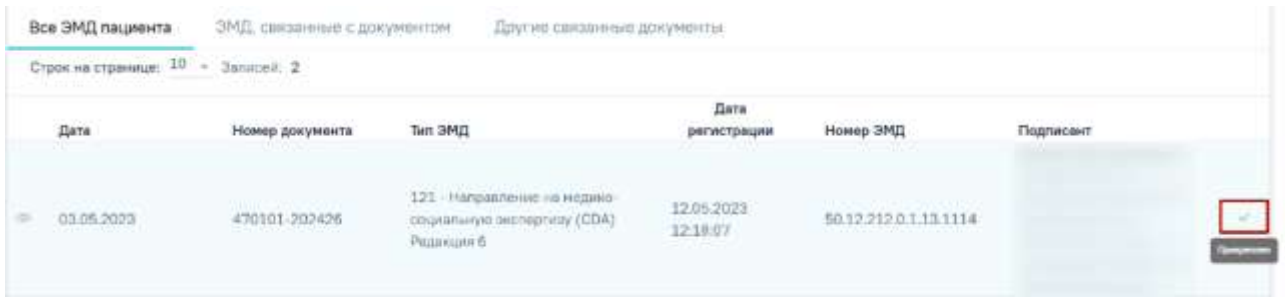

Рисунок 1012. Прикрепленный ЭМД во вкладке «Все ЭМД пациента»

<span id="page-616-2"></span>На вкладке «ЭМД, связанные с документом» отображается список всех ЭМД пациента, привязанных к данному документу [\(Рисунок](#page-617-0) 1013). По умолчанию список ЭМД

отсортирован в порядке убывания даты и времени, начиная с самых поздних дат и заканчивая самыми ранними.

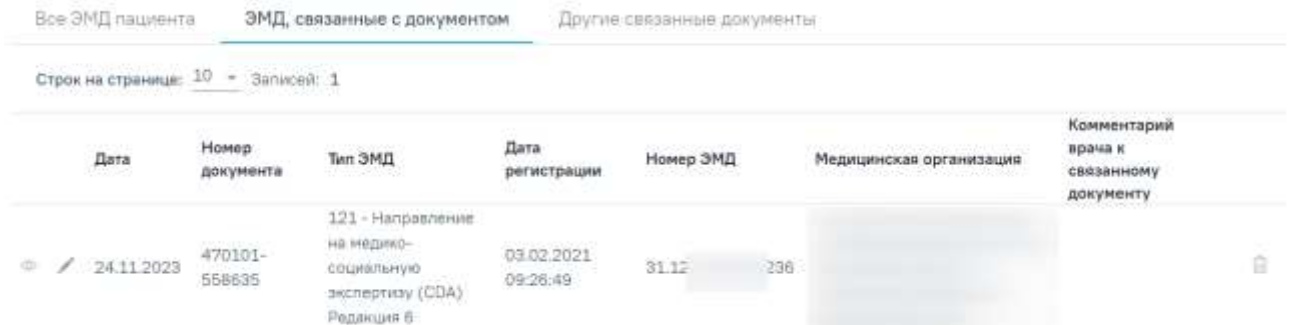

Рисунок 1013. Вкладка «ЭМД, связанные с документом»

<span id="page-617-0"></span>Вкладка «ЭМД, связанные с документом» содержит таблицу со следующими столбцами:

- «Дата» отображается дата создания ЭМД.
- «Номер документа» отображается номер документа-основания.
- «Тип ЭМД» отображается вид документа.
- «Дата регистрации» отображается дата регистрации документа.
- «Номер ЭМД» отображается регистрационный номер ЭМД.
- «Медицинская организация» отображается наименование медицинской организации, выдавшей ЭМД.
- «Комментарий врача к связанному документу» отображается комментарий врача к связанному документу.

Если комментарий содержит более 50 символов, то справа от столбца будет отображаться иконка **2. При наведении мыши на иконку**  отображается полный текст комментария [\(Рисунок](#page-617-1) 1014).

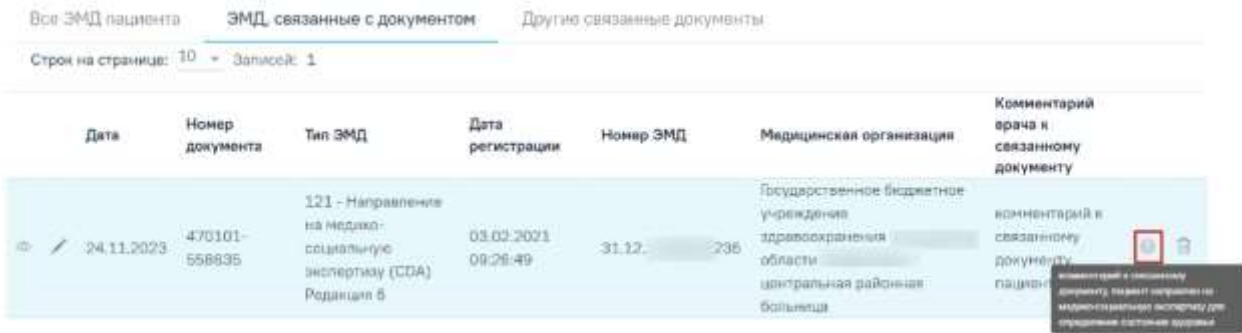

## Рисунок 1014. Отображение текста комментария

<span id="page-617-1"></span>Для записей таблицы доступны действия: «Просмотр», «Редактировать» и «Открепить ЭМД» [\(Рисунок](#page-618-0) 1015). При нажатии кнопки «Открепить ЭМД» ЭМД будет удален из списка во вкладке «ЭМД, связанные с документом».

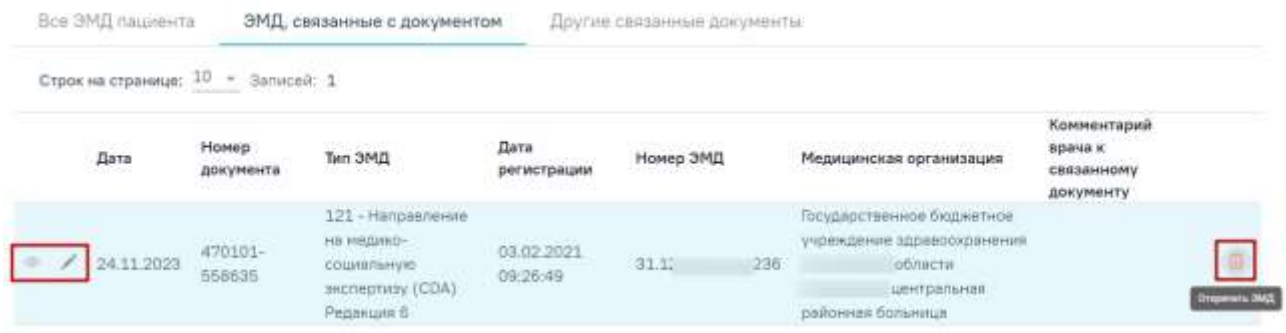

Рисунок 1015. Кнопки «Просмотр», «Редактировать» и «Открепить ЭМД»

<span id="page-618-0"></span>При нажатии кнопки отобразится форма ввода комментария врача к связанному документу [\(Рисунок](#page-618-1) 1016).

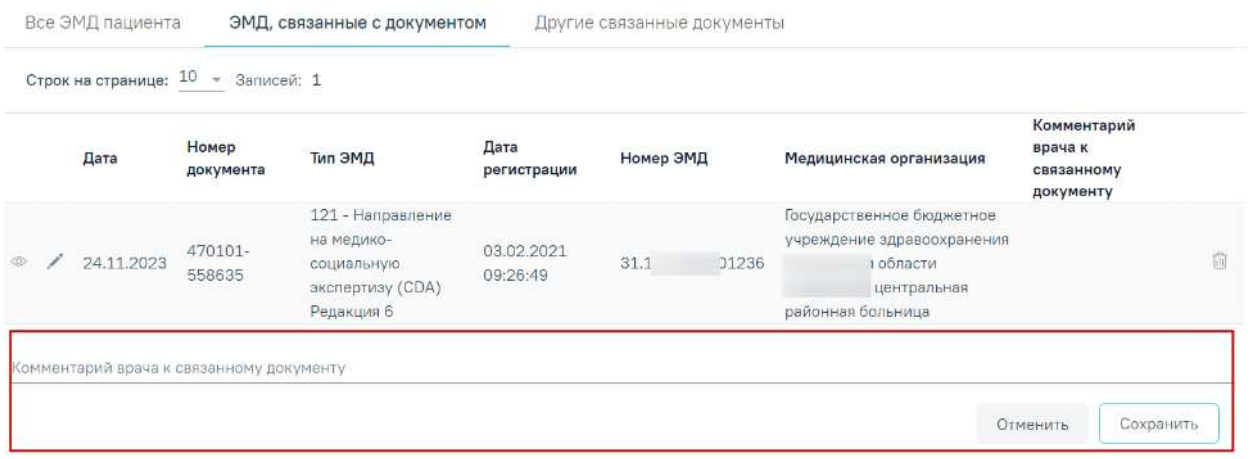

Рисунок 1016. Форма ввода комментария врача к связанному документу

<span id="page-618-1"></span>Поле «Комментарий врача к связанном документу» заполняется вручную с клавиатуры.

Для сохранения введенных данных следует нажать кнопку «Сохранить», для отмены действия – кнопку «Отменить».

Блок «Другие связанные документы» предназначен для добавления реквизитов бумажных документов пациента в качестве связанных. Для добавления связанного документа на вкладке «Другие связанные документы» следует нажать кнопку  $\bigoplus$  Добавить Отобразится форма добавления связанного документа со следующими полями, которые необходимо заполнить [\(Рисунок](#page-619-0) 1017):

- «Серия документа» заполняется вручную с клавиатуры.
- «Номер документа» заполняется вручную с клавиатуры.
- «Дата выдачи» заполняется вручную с клавиатуры или путем выбора значения из календаря. Дата выдачи не может быть больше текущей. Поле обязательно для заполнения.
- «Вид документа» заполняется путем выбора нужного значения из выпадающего списка. Поле обязательно для заполнения.
- «Описание документа» заполняется вручную с клавиатуры.

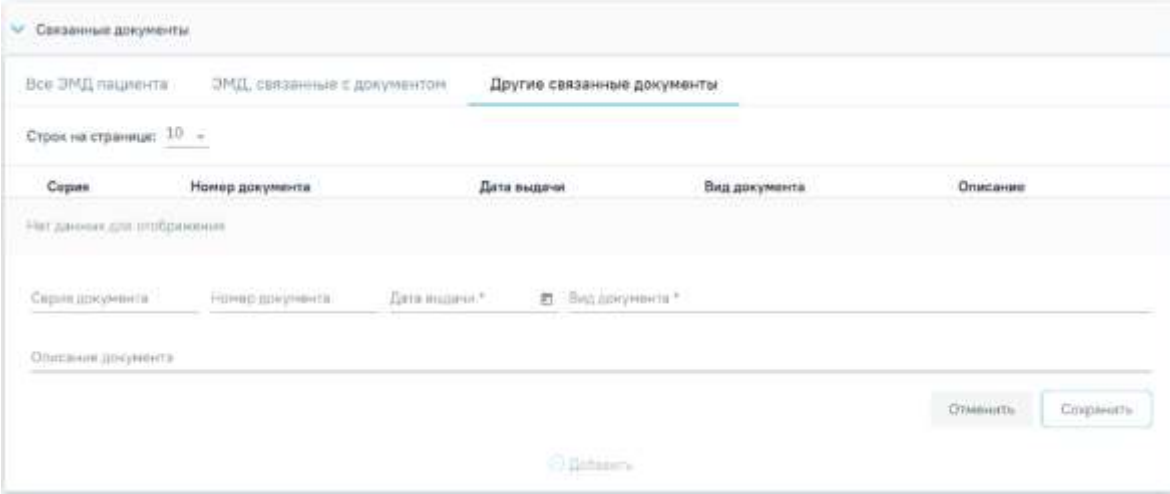

Рисунок 1017. Добавление ЭМД на вкладке «Другие связанные документы»

<span id="page-619-0"></span>Для сохранения внесенных данных следует нажать кнопку «Сохранить». Для отмены действия следует нажать кнопку «Отменить». Для просмотра связанного документа следует нажать кнопку **.** Для редактирования данных следует нажать кнопку . Чтобы удалить запись следует нажать кнопку ....

После подписания формы документа вкладка «Все ЭМД пациента» не отображается.

Для сохранения внесенных данных следует нажать кнопку «Сохранить».

Для формирования справки об отсутствии контактов с инфекционными больными в форме электронного документа необходимо сформировать СЭМД «Справка об отсутствии контактов с инфекционными больными (CDA) Редакция 2».

Для формирования СЭМД требуется наличие двух подписей: медицинского работника, заполнившего справку (указывается в поле «Документ составил») и руководителя организации, заверившего справку (указывается в поле «Документ заверил»).

Для подписи справки лицом, заполнившим документ, следует нажать кнопку «Подписать» в разделе «Справка об отсутствии контактов с инфекционными больными» [\(Рисунок](#page-619-1) 1018) или на форме предварительного просмотра ЭМД, открываемого по кнопке «Печать/ЭМД» – «Справка об отсутствии контактов с инфекционными больными».

<span id="page-619-1"></span>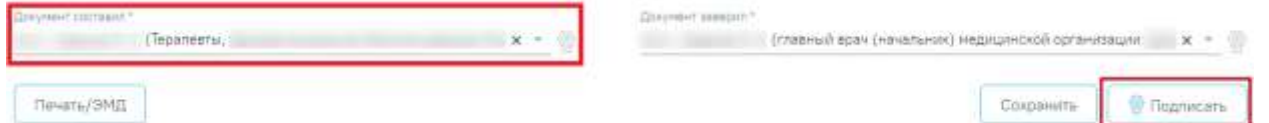

Рисунок 1018. Подпись справки лицом, заполнившим документ

Если у пациента установлен диагноз из диапазонов кодов: А00-А09, А15-А19, А20- А28, А40-А49, А50-А64, А65-А69, А80-А80, А92-А99, В00-В09, В15-В19, В95-В98, В99-В99 или диагноз с кодом: U07.1, U07.2 не более 21 дня назад от даты выдачи справки, отобразится предупреждающее сообщение [\(Рисунок](#page-620-0) 1019).

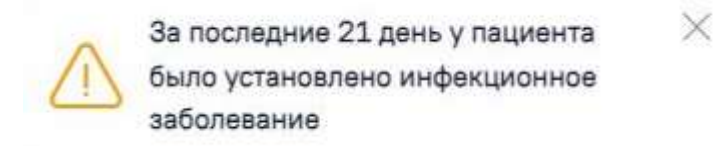

<span id="page-620-0"></span>Рисунок 1019. Предупреждающее сообщение об установленном инфекционном заболевании

В результате успешного подписания отобразится информационное сообщение «Справка успешно подписана. Для отправки в РЭМД требуется подпись заверителя документа» [\(Рисунок](#page-620-1) 1020), иконка подписи рядом с подписантом окрасится в зеленый цвет. Справка примет статус «Ожидает подписания» и будет недоступна для редактирования.

> $\times$ Документ 'Справка об отсутствии контактов с инфекционными больными' успешно подписан. Для отправки в 'РЭМД' требуется подпись руководителя организации.

## Рисунок 1020. Информационное сообщение

<span id="page-620-1"></span>После подписания документа лицом, заполнившим справку, становится доступна кнопка «Подписать и отправить» для подписания справки руководителем [\(Рисунок](#page-620-2) 1021).

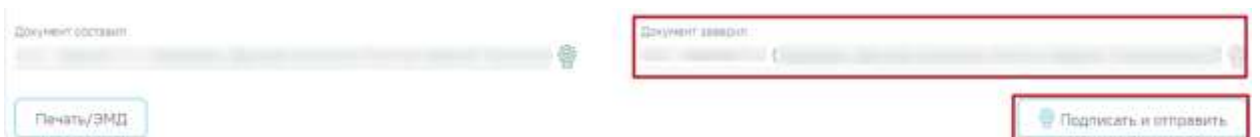

#### Рисунок 1021. Подпись свидетельства руководителем организации

<span id="page-620-2"></span>При нажатии кнопки «Подписать и отправить» в Системе выполняется проверка соответствия подписанта с пользователем, указанным в поле «Документ заверил». Если сертификат подписи подписанта отличается от сертификата пользователя, указанного в настройке «Номер сертификата пользователя», то выполняется сопоставление с сертификатом, указанным в настройке «Номер сертификата главного врача ЛПУ».

В результате успешного подписания иконка подписи рядом с подписантом окрасится в зеленый цвет, справка об отсутствии контактов с инфекционными больными будет отправлена на регистрацию в РЭМД [\(Рисунок](#page-621-0) 1022). Справка примет статус «Отправлен», при ошибке отправки «Ошибка при отправке».

Документ "Справка об отсутствии контактов с инфекционными больными" успешно подписан и отправлен в РЭМД

## Рисунок 1022. Успешное проведение операции

<span id="page-621-0"></span>Если подписанты в полях «Документ составил» и «Документ заверил» совпадают, то при нажатии кнопки «Подписать» документ автоматически будет подписан и отправлен в РЭМД.

В случае, если при отправке документа произошла ошибка, следует переотправить документ, нажав кнопку «Отправить» [\(Рисунок](#page-650-0) 1069). При необходимости редактирования справки для исправления ошибки следует снять подпись с документа, нажав кнопку «Снять подпись» [\(Рисунок](#page-621-1) 1023), затем заново сформировать документ. Кнопка «Снять подпись» доступна при наличии роли «Отмена подписи».

Справка об отсутствии контактов с инфекционными больными

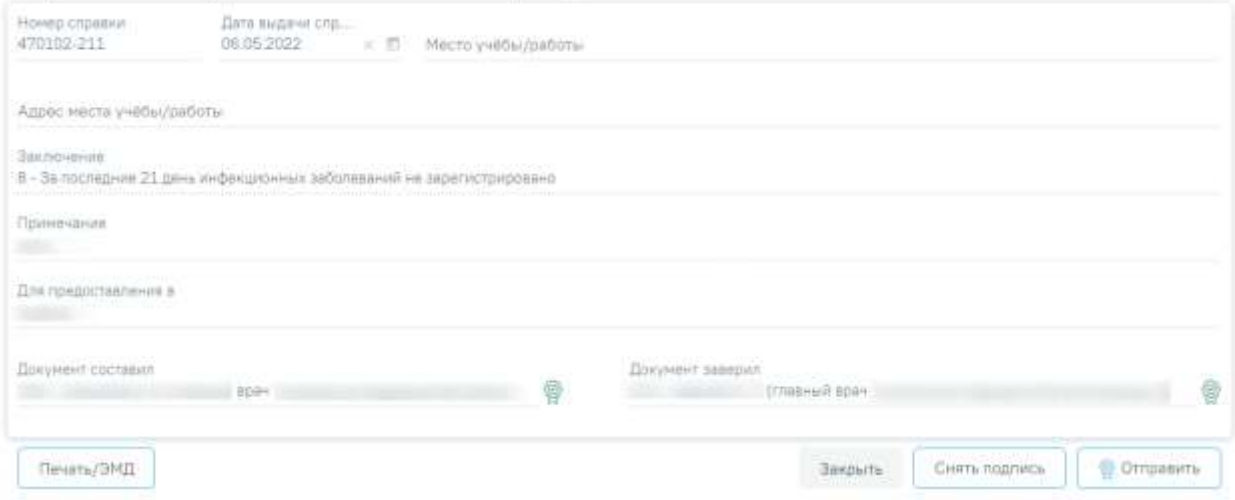

Рисунок 1023.Отображение кнопок «Снять подпись» и «Отправить»

<span id="page-621-1"></span>Для вывода печатной формы «Справка об отсутствии контактов с инфекционными больными» необходимо нажать кнопку «Печать/ЭМД» и выбрать пункт «Справка об отсутствии контактов с инфекционными больными» [\(Рисунок](#page-621-2) 1024).

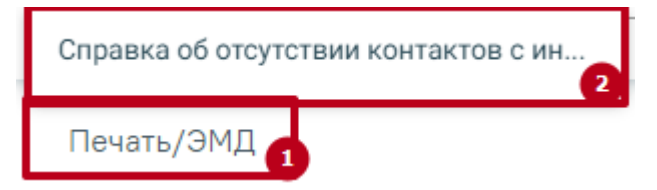

<span id="page-621-2"></span>Рисунок 1024. Пункт «Справка об отсутствии контактов с инфекционными больными»

В результате откроется форма предварительного просмотра ЭМД, на которой следует нажать кнопку «Печать» [\(Рисунок](#page-622-0) 1025). Печать доступна неограниченное количество раз.

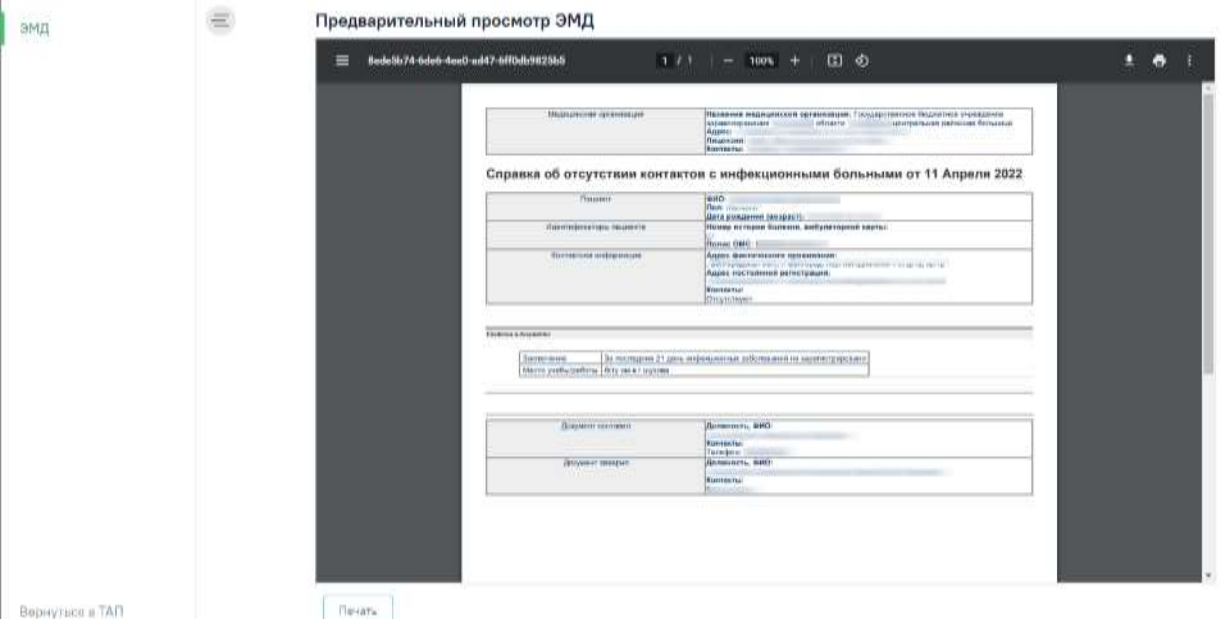

<span id="page-622-0"></span>Рисунок 1025. Печать СЭМД «Справка об отсутствии контактов с инфекционными

больными»

## **1.10.24.2. Справка о постановке на учет по беременности**

Формирование справки доступно только при условии наличия открытой карты беременной.

Для формирования справки о постановке на учет по беременности необходимо выбрать вид справки «Справка о постановке на учет по беременности», затем нажать кнопку «Создать».

Отобразится форма «Справка о постановке на учет по беременности» [\(Рисунок](#page-614-0) 1009).

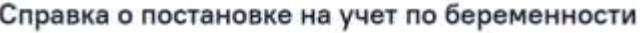

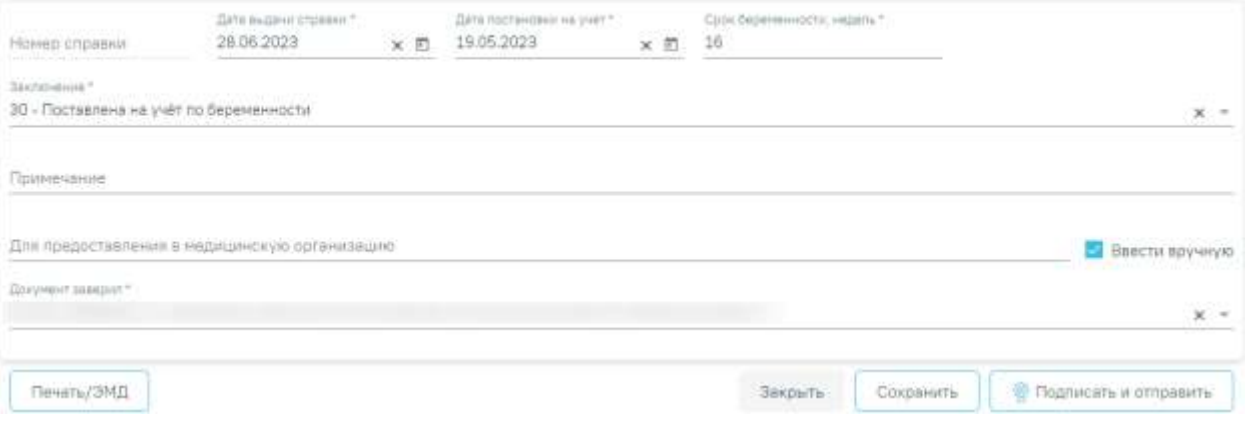

Рисунок 1026. Форма «Справка о постановке на учет по беременности»

Для формирования справки необходимо заполнить поля:

• «Номер справки» – присваивается автоматически после сохранения справки.

- «Дата выдачи справки» заполняется автоматически текущей датой. Доступно для редактирования с помощью календаря или вручную. Дата выдачи справки не может быть больше текущей. Поле обязательно для заполнения.
- «Дата постановки на учет» заполняется автоматически по данным карты беременной. Доступно для редактирования с помощью календаря или вручную. Поле обязательно для заполнения.
- «Срок беременности, недель» заполняется автоматически по данным карты беременной, доступно для редактирования вручную с клавиатуры. Поле обязательно для заполнения.
- «Заключение» выбор значения из справочника. По умолчанию поле заполнено значением «30 - Поставлена на учёт по беременности». Поле обязательно для заполнения.
- «Примечание» заполняется вручную с клавиатуры.
- «Для предоставления в» заполняется путем выбора значения из справочника. При установленном флажке «Ввести вручную» поле «Для предоставления в» изменяется на «Для предоставления в медицинскую организацию». Поле доступно для редактирования и заполняется вручную с клавиатуры. Поле обязательно для заполнения.
- «Ввести вручную» заполняется установкой флажка.
- «Документ заверил» в поле следует указать лицо, заверяющее документ, выбор из справочника мед.персонала. Поле обязательно для заполнения. По умолчанию поле будет заполнено данными текущего пользователя, который выполняет заполнение справки.

Для сохранения внесенных данных следует нажать кнопку «Сохранить».

Для формирования справки о постановке на учет по беременности в форме электронного документа необходимо сформировать СЭМД «Справка о постановке на учет по беременности».

Для формирования СЭМД требуется наличие одной подписи медицинского работника, заверившего справку (указывается в поле «Документ заверил»).

Для подписи справки следует нажать кнопку «Подписать и отправить» на форме «Справка о постановке на учет по беременности» [\(Рисунок](#page-624-0) 1027) или на форме предварительного просмотра ЭМД, открываемого по кнопке «Печать/ЭМД».

#### Справка о постановке на учет по беременности

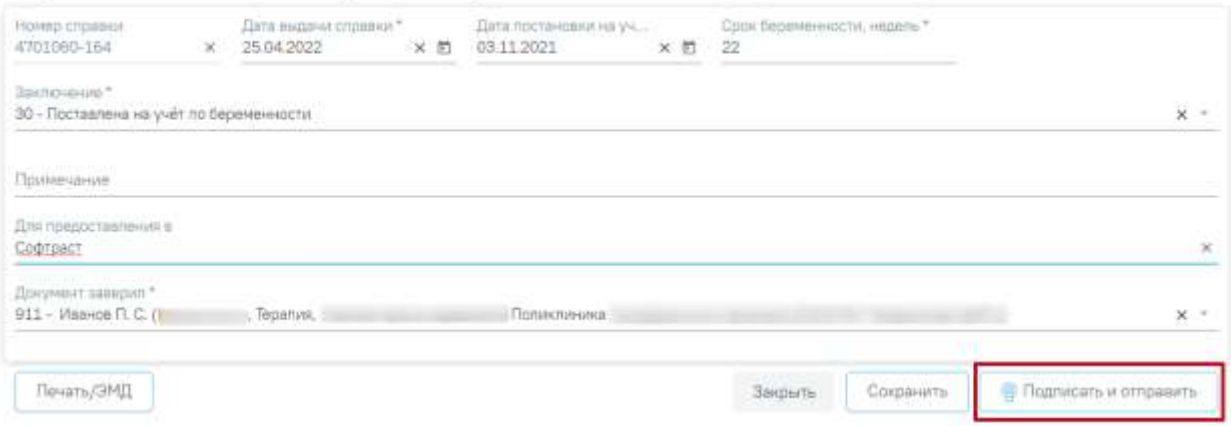

Рисунок 1027. Кнопка «Подписать и отправить»

<span id="page-624-0"></span>В результате успешного подписания появится сообщение о том, что справка о постановке на учет по беременности успешно отправлена в РЭМД [\(Рисунок](#page-624-1) 1028). Справка примет статус «Отправлен», при ошибке отправки «Ошибка при отправке».

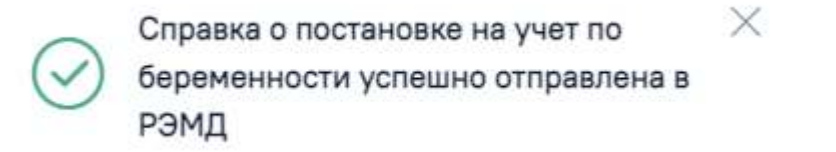

Рисунок 1028. Сообщение об успешном проведении операции

<span id="page-624-1"></span>При необходимости редактирования справки для исправления ошибки следует снять подпись с документа, нажав кнопку «Снять подпись» [\(Рисунок](#page-624-2) 1029), затем заново сформировать документ. Кнопка «Снять подпись» доступна при наличии роли «Отмена подписи».

Справка о постановке на учет по беременности

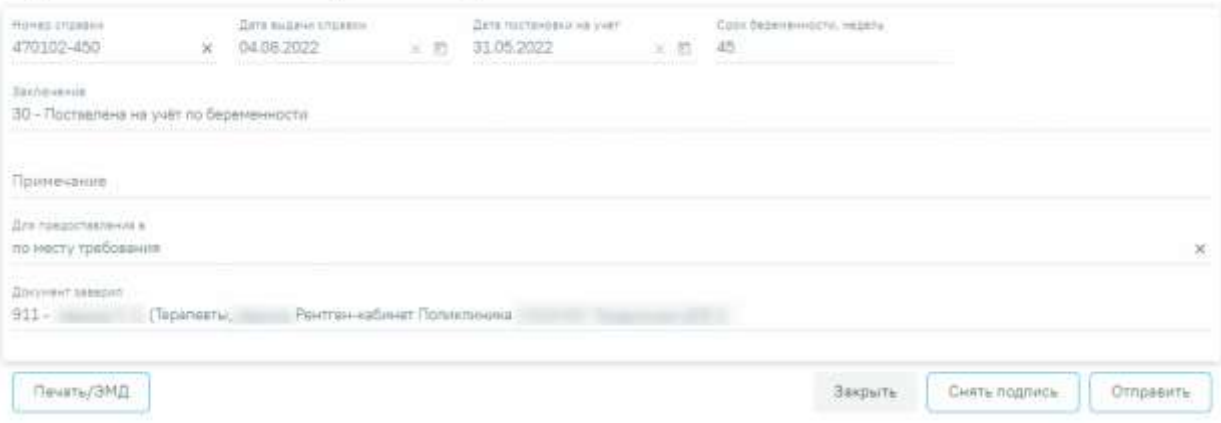

Рисунок 1029.Отображение кнопки «Снять подпись»

<span id="page-624-2"></span>Для вывода печатной формы «Справка о постановке на учет по беременности» необходимо нажать кнопку «Печать/ЭМД». В результате откроется форма предварительного просмотра ЭМД, на которой следует нажать кнопку «Печать» [\(Рисунок](#page-622-0) 1025). Печать доступна неограниченное количество раз.

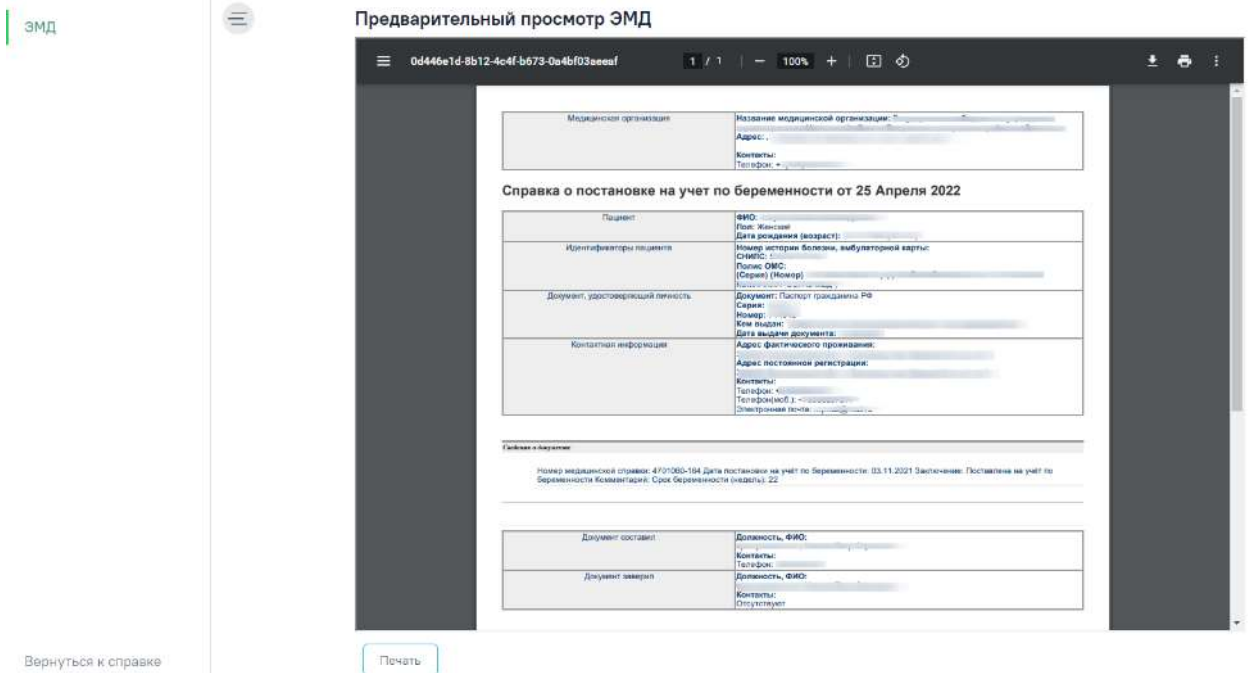

Рисунок 1030. Предварительный просмотр ЭМД «Справка о постановке на учет по беременности»

# **1.10.24.3. Справка о временной нетрудоспособности студента, учащегося техникума, профессионально-технического училища, о болезни, карантине и прочих причинах отсутствия ребенка, посещающего школу, детское дошкольное учреждение**

Для возможности формирования справки о временной нетрудоспособности студента, учащегося техникума, профессионально-технического училища, о болезни, карантине и прочих причинах отсутствия ребенка, посещающего школу, детское дошкольное учреждение должны быть выполнены следующие условия:

- пользователю назначена роль «Освобождение». Описание назначение ролей приведено в Руководстве системного программиста ТМ МИС SaaS, а также доступно по ссылке [https://confluence.softrust.ru/x/BwDIAw.](https://confluence.softrust.ru/x/BwDIAw)
- в МКАБ на вкладке «Дополнительно» не установлен флажок «Работающий» [\(Рисунок](#page-626-0) [1031\)](#page-626-0).

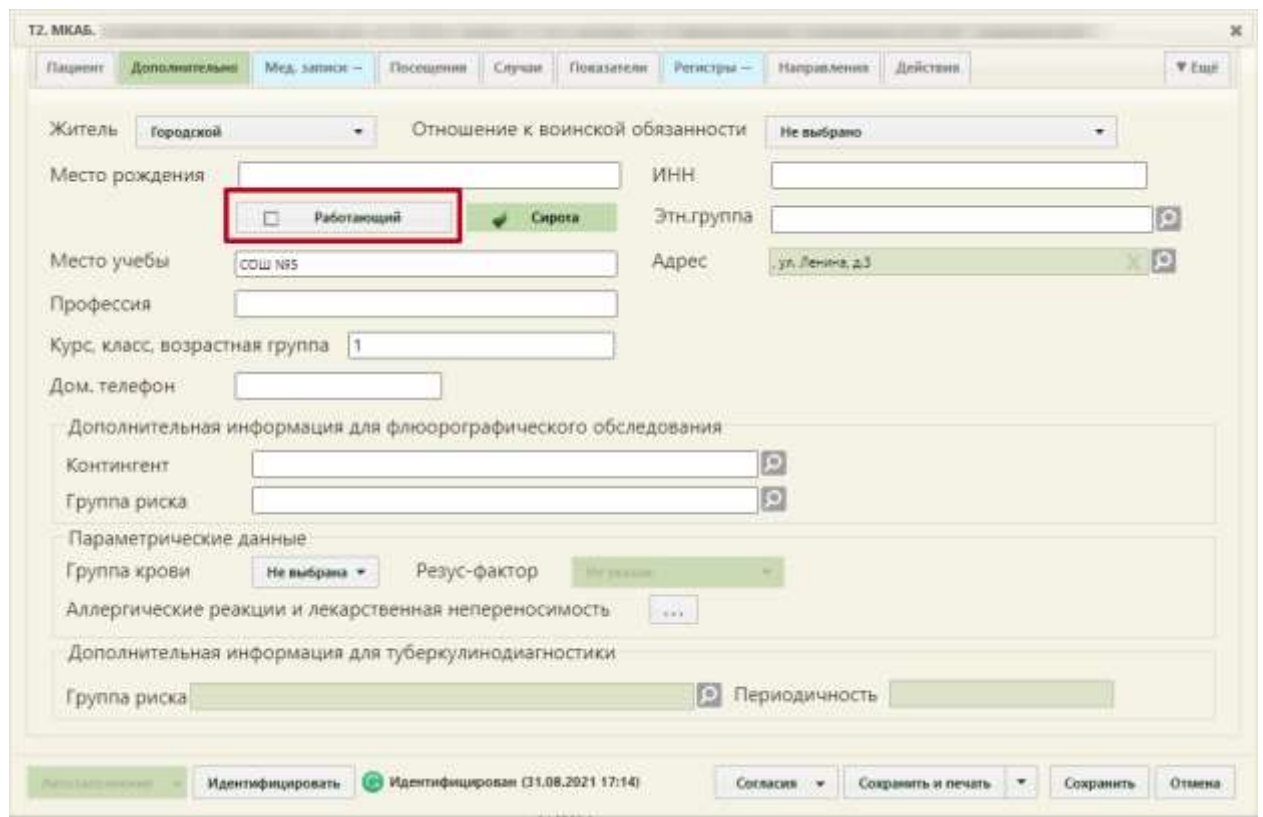

Рисунок 1031. Поле «Работающий» на вкладке «Дополнительно» в МКАБ пациента

<span id="page-626-0"></span>Для формирования справки об освобождении необходимо выбрать вид справки «Справка о временной нетрудоспособности студента, учащегося техникума, профессионально-технического училища, о болезни, карантине и прочих причинах отсутствия ребенка, посещающего школу, детское дошкольное учреждение» и нажать кнопку «Создать».

Отобразится форма «Освобождение», которая состоит из сведений об освобождении и периодах освобождения [\(Рисунок](#page-627-0) 1032).

### Освобождение

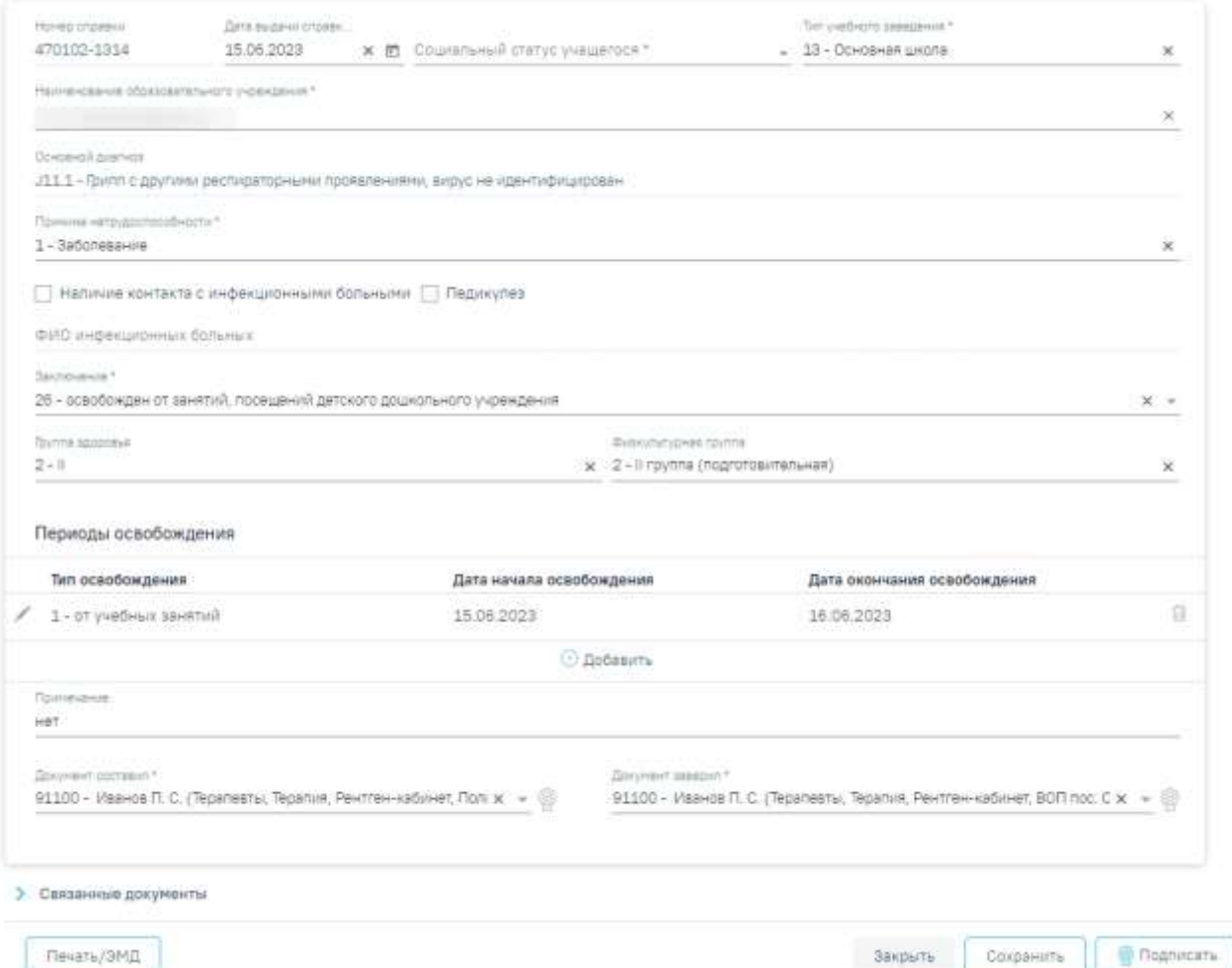

## Рисунок 1032. Форма «Освобождение»

<span id="page-627-0"></span>При создании справки вида «Справка о временной нетрудоспособности студента, учащегося техникума, профессионально-технического училища, о болезни, карантине и прочих причинах отсутствия ребёнка, посещающего школу, детское дошкольное учреждение» в Системе выполняется проверка наличия справки данного вида по текущему случаю лечения. Если такая справка найдена, отобразится сообщение об ошибке. [\(Рисунок](#page-627-1) [1033\)](#page-627-1).

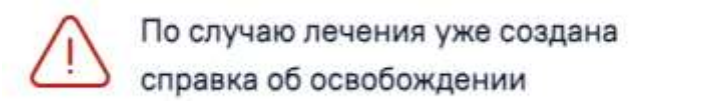

Рисунок 1033. Сообщение об ошибке

#### **1.10.24.3.1. Заполнение сведений об освобождении**

×

<span id="page-627-1"></span>На форме сведений об освобождении необходимо заполнить следующие поля:

− Поле «Номер справки» заполняется автоматически и недоступно для редактирования.

− Поле «Дата выдачи справки» по умолчанию заполняется датой открытия ТАП, доступно для редактирования. Дата выдачи справки может быть меньше даты открытия ТАП на 7 календарных дней, но не больше даты закрытия ТАП. Иначе отобразится сообщение об ошибке [\(Рисунок](#page-628-0) 1034). Если дата закрытия ТАП неизвестна, то в поле «Дата выдачи справки» нельзя указать дату больше текущей.

> $\times$ Дата закрытия ТАП не должна быть меньше даты выдачи справки об освобождении. Дата справки: 18.05.2022

## Рисунок 1034. Сообщение об ошибке

<span id="page-628-0"></span>− Поле «Социальный статус учащегося» заполняется автоматически из МКАБ пациента значением, указанным в поле «Соц. Статус», доступно для редактирования. Если соц. статус не был указан в МКАБ, доступен выбор значения из справочника. Поле обязательно для заполнения.

− Поле «Тип учебного заведения» заполняется выбором значения из справочника. Поле обязательно для заполнения.

− Поле «Наименование образовательного учреждения» заполняется автоматически данными из поля «Место учебы» в МКАБ. Поле доступно для редактирования. Заполняется путем ввода данных вручную с клавиатуры.

− Поле «Основной диагноз» автоматически заполняется основным диагнозом, указанным в блоке «Диагнозы» случая лечения. Поле недоступно для редактирования. Если диагноз не указан, то при сохранении формы отобразится соответствующее сообщение об ошибке [\(Рисунок](#page-628-1) 1035).

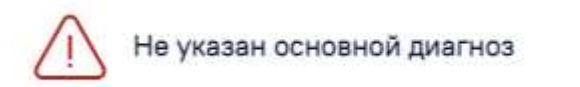

## Рисунок 1035. Сообщение о необходимости указания диагноза

×

<span id="page-628-1"></span>− Поле «Причина нетрудоспособности» заполняется выбором значения из справочника. Поле обязательно для заполнения.

− Если у пациента был контакт с инфекционными больными, то необходимо установить флажок в поле «Наличие контакта с инфекционными больными».

− Если у пациента обнаружен педикулез, то следует установить флажок в поле «Педикулез».

− Поле «ФИО инфекционных больных» заполняется вводом данных вручную с клавиатуры. Поле становится доступным и обязательным для заполнения при установленном флажке «Наличие контакта с инфекционным больным».

− Поле «Заключение» заполняется выбором значения из справочника. Поле обязательно для заполнения. По умолчанию указано значение «26 - освобожден от занятий, посещений детского дошкольного учреждения».

− Поля «Группа здоровья» и «Физкультурная группа» заполняются выбором значения из справочника.

− Поле «Примечание» заполняется данными из блока «Периоды освобождения», если в блоке указан тип освобождения «2 - от занятий физической культурой» или «3 - от профилактических прививок». Работа с блоком «Периоды освобождения» подробно описана в п[.1.10.24.3.2.](#page-630-0) Поле доступно для редактирования, заполняется путём ввода данных вручную с клавиатуры.

− Поле «Документ составил» заполняется значением из справочника. По умолчанию заполняется данными текущего пользователя, доступно для редактирования. Поле обязательно для заполнения.

− Поле «Документ заверил» заполняется значением из справочника. Поле обязательно для заполнения.

Для сохранения внесенных данных следует нажать кнопку «Сохранить».

Сохранить освобождение можно только при условии добавления хотя бы одного периода. В противном случае появится сообщение о необходимости заполнения периодов освобождения [\(Рисунок](#page-629-0) 1036).

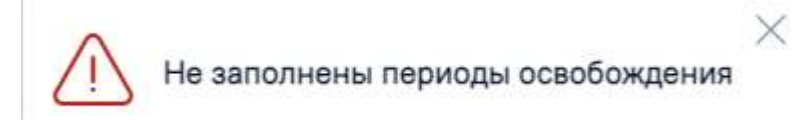

Рисунок 1036. Сообщение о необходимости добавления периодов освобождения

<span id="page-629-0"></span>Для закрытия формы «Освобождение» без сохранения внесенных данных и возврата к разделу «Журнал справок» следует нажать кнопку «Закрыть».

**Внимание!** Если у пациента в МКАБ не заполнен СНИЛС, то сведения об освобождении не будут переданы в информационную систему Министерства образования Московской области. При сохранении освобождения появится соответствующее сообщение [\(Рисунок](#page-630-1) 1037).

У пациента не указан СНИЛС. Справка  $\times$ об освобождении не будет передана в информационную систему Министерства образования Московской области

<span id="page-630-1"></span>Рисунок 1037. Сообщение о невозможности передачи справки об освобождении в информационную систему Министерства образования Московской области

## **1.10.24.3.2. Добавление периодов освобождения**

<span id="page-630-0"></span>Для добавления периодов освобождения необходимо нажать кнопку «Добавить» в блоке «Периоды освобождения» [\(Рисунок](#page-630-2) 1038).

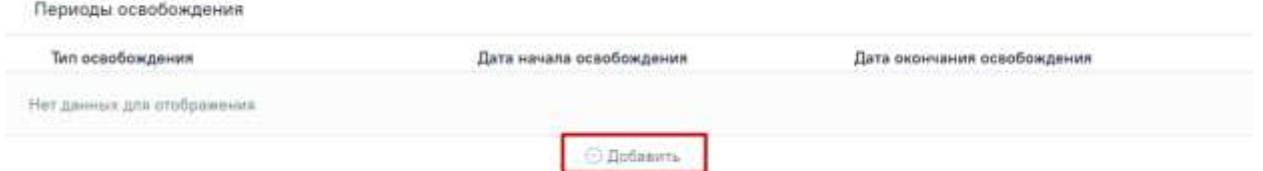

Рисунок 1038. Кнопка «Добавить» в блоке «Периоды освобождения»

<span id="page-630-2"></span>После нажатия кнопки откроется форма добавления периода освобождения [\(Рисунок](#page-630-3)

## [1039\)](#page-630-3).

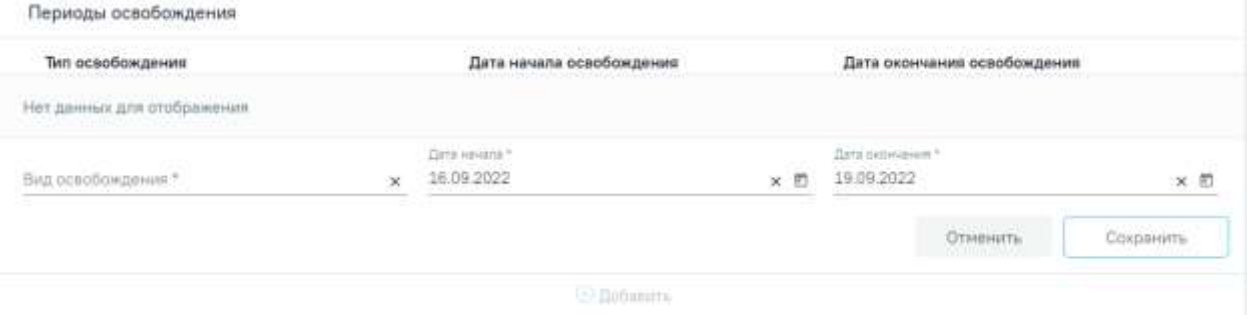

Рисунок 1039. Форма добавления периода освобождения

<span id="page-630-3"></span>На форме добавления периодов необходимо заполнить следующие поля:

− Поле «Вид освобождения» заполняется выбором значения из справочника.

− Поле «Дата начала» по умолчанию заполняется датой открытия ТАП. При необходимости значение в поле можно скорректировать. Дата начала освобождения может быть меньше даты открытия ТАП на 7 календарных дней [\(Рисунок](#page-631-0) 1040).

| ЯНВ. 2024 ▼ |    | Сегодня < |  |       | - 5                     |    |        |
|-------------|----|-----------|--|-------|-------------------------|----|--------|
|             |    |           |  |       | THE art op MT ITT CO ac |    |        |
| ЯHВ.        |    |           |  |       |                         |    |        |
| 1           | 2  | 3         |  | 455   |                         | 7  |        |
|             |    |           |  |       | 8 9 10 11 12 13 14      |    |        |
| 15.         |    | $16 - 17$ |  | 18 19 | 20                      | 21 | ≱рил * |
| 22          | 23 |           |  |       | 24  25  26  27  28      |    |        |
| 29          | 30 | 31        |  |       |                         |    |        |

Рисунок 1040. Заполнение поля «Дата начала»

<span id="page-631-0"></span>− Поле «Дата окончания» по умолчанию заполняется текущей датой. При необходимости дату можно скорректировать. При указании периода освобождения больше, чем 30 дней от даты начала освобождения, отобразится сообщение об ошибке [\(Рисунок](#page-631-1) [1041\)](#page-631-1).

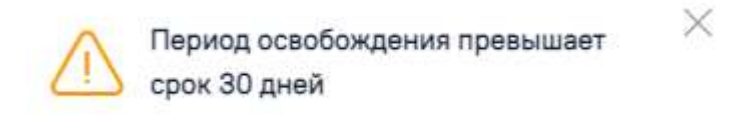

Рисунок 1041. Сообщение о том, что период освобождения превышает срок 30 дней

<span id="page-631-1"></span>Для сохранения периода освобождения необходимо нажать кнопку «Сохранить» [\(Рисунок](#page-631-2) 1042). Для отмены действий следует нажать кнопку «Отменить».

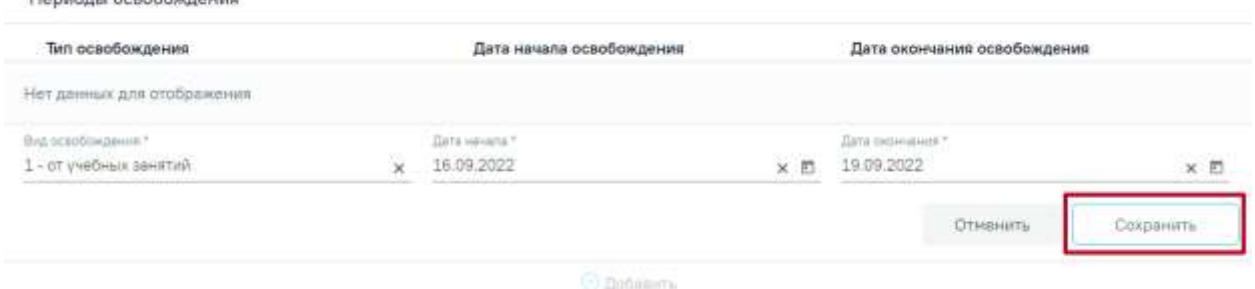

**Flowcastle constructions** 

<span id="page-631-2"></span>Рисунок 1042. Кнопка «Сохранить» для сохранения периода освобождения

При необходимости добавленный период освобождения можно скорректировать или удалить. Нажав при этом соответствующие кнопки в строке с нужным периодом освобождения [\(Рисунок](#page-632-0) 1043).

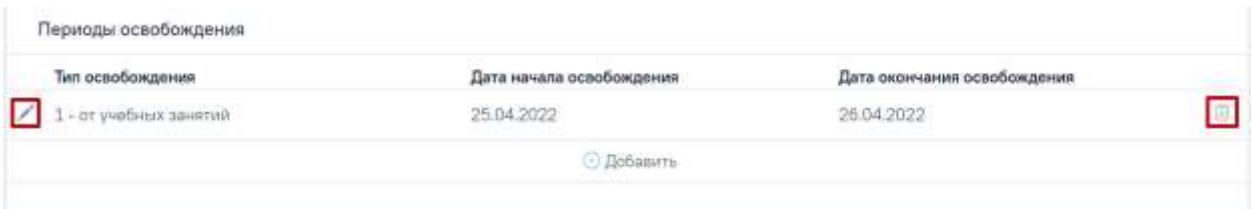

Рисунок 1043. Кнопки редактирования и удаления для периода освобождения

<span id="page-632-0"></span>Для добавления еще одного периода освобождения необходимо нажать кнопку «Добавить».

Для периодов с одинаковым видом освобождений дата начала нового периода не может быть меньше даты окончания предыдущего периода.

## **1.10.24.3.3. Связанные документы**

Блок «Связанные документы» содержит три вкладки: «Все ЭМД пациента», «ЭМД, связанные с документом» и «Другие связанные документы». Блок «Связанные документы» отображается только после сохранения формы.

На вкладке «Все ЭМД пациента» отображаются все ЭМД пациента в статусе «Зарегистрирован» [\(Рисунок](#page-633-0) 1044).

Вкладка «Все ЭМД пациента» содержит таблицу со следующими столбцами:

- «Дата» отображается дата создания ЭМД.
- «Номер документа» отображается номер документа-основания.
- «Тип ЭМД» отображается тип документа.
- «Дата регистрации» отображается дата регистрации документа.
- «Номер ЭМД» отображается регистрационный номер ЭМД.
- «Подписант» отображается подписант ЭМД.

Над списком ЭМД отображается панель фильтрации. Фильтрация осуществляется по следующим критериям:

- «Номер документа/Номер ЭМД» заполняется вручную с клавиатуры.
- «Тип ЭМД» заполняется путем выбора нужного значения из выпадающего списка.
- «Подписант» заполняется путем выбора нужного значения из выпадающего списка.
- «Дата создания документа» в поле следует указать даты «с» и «по» для фильтрации по полю «Дата». По умолчанию в поле «с» указывается дата на 30 дней меньше текущей даты.
- «По случаю лечения» для отображения ЭМД в рамках текущего случая лечения следует установить флажок в поле «По случаю лечения».
- «РРЭМД» заполняется путем установки флажка, в случае если ЭМД входит в региональный реестр электронных медицинских документов. При установленном флажке «РРЭМД» поля «Подписант» и «По случаю лечения» недоступны для заполнения.
- «Медицинская организация» заполняется путем выбора нужного значения из выпадающего списка. Поле доступно для заполнения после установки флажка «РРЭМД».

Для очистки полей следует нажать кнопку «Очистить». Чтобы найти ЭМД следует нажать кнопку «Найти». Под панелью фильтрации отобразится список ЭМД пациента, соответствующий условиям поиска.

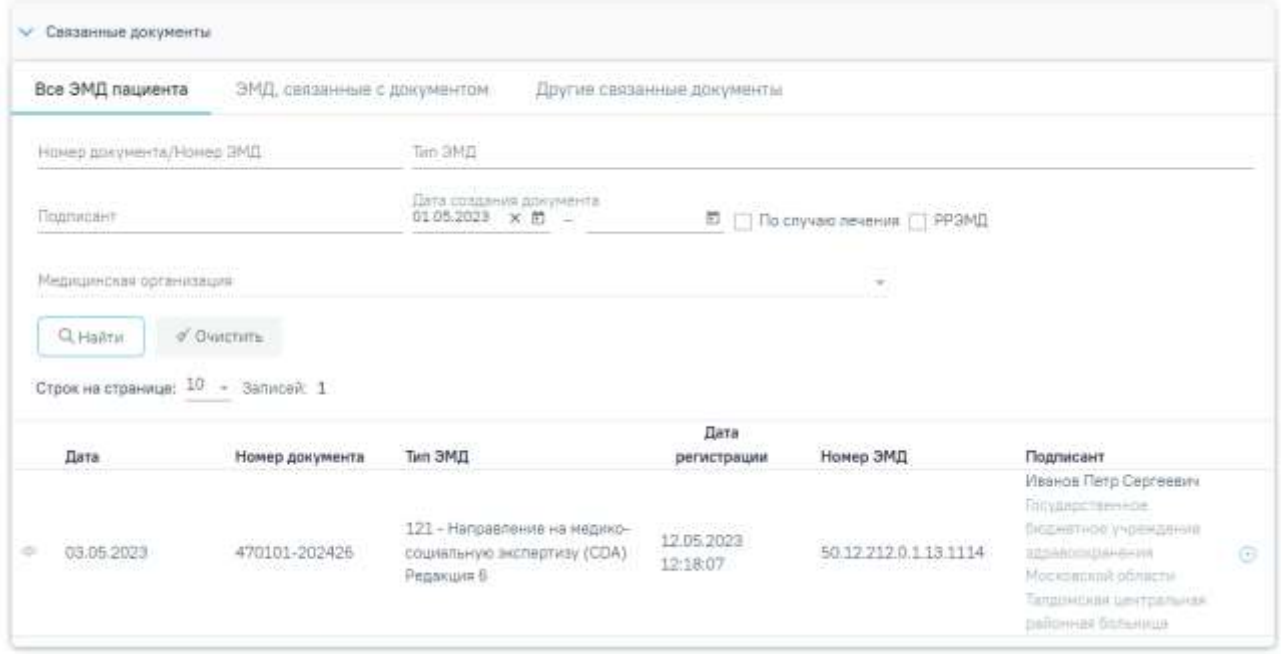

Рисунок 1044.Список ЭМД

<span id="page-633-0"></span>Для записей таблицы доступны действия: «Просмотр» и «Прикрепить ЭМД». Для

просмотра ЭМД следует нажать кнопку . Для прикрепления ЭМД необходимо нажать

кнопку  $($ <sup>+</sup>) [\(Рисунок](#page-634-0) 1045).

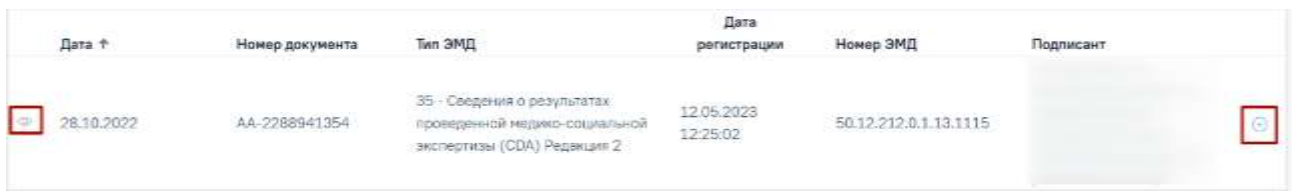

Рисунок 1045. Прикрепление ЭМД

<span id="page-634-0"></span>При нажатии кнопки «Прикрепить ЭМД» ЭМД будет помечен как прикрепленный во вкладке «Все ЭМД пациента» [\(Рисунок](#page-634-1) 1046) и добавлен в таблицу во вкладке «ЭМД, связанные с документом».

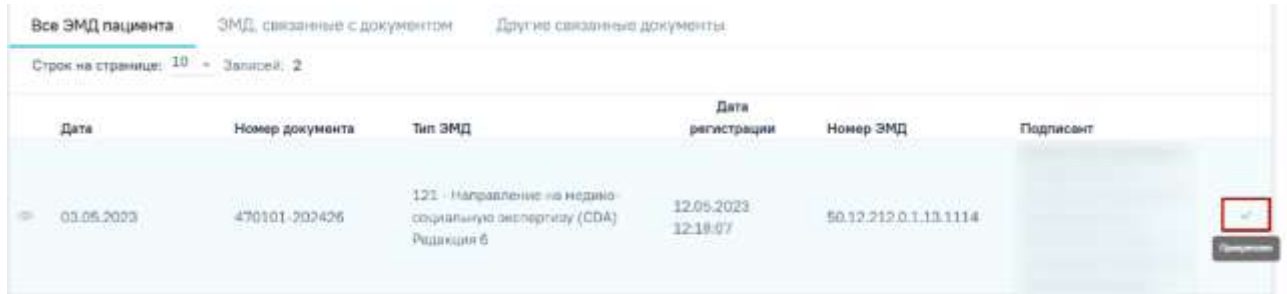

Рисунок 1046. Прикрепленный ЭМД во вкладке «Все ЭМД пациента»

<span id="page-634-1"></span>На вкладке «ЭМД, связанные с документом» отображается список всех ЭМД пациента, привязанных к данному документу [\(Рисунок](#page-634-2) 1047). По умолчанию список ЭМД отсортирован в порядке убывания даты и времени, начиная с самых поздних дат и заканчивая самыми ранними.

|                                    | Все ЭМД пациента<br>ЭМД, связанные с документом |                                                |                                                                           | Другие связанные документы                          |                       |                                                                 |  |  |  |  |  |  |  |
|------------------------------------|-------------------------------------------------|------------------------------------------------|---------------------------------------------------------------------------|-----------------------------------------------------|-----------------------|-----------------------------------------------------------------|--|--|--|--|--|--|--|
| Строк на странице: 10 = Записей: 1 |                                                 |                                                |                                                                           |                                                     |                       |                                                                 |  |  |  |  |  |  |  |
|                                    | Дата<br>MANNA C                                 | Номер документа<br>아이가 아이를 보기 위해서 인사 가을 보니 거니? | дме пит                                                                   | Дата регистрации<br>the second control of the state | Номер ЭМД             | Медицинская организация<br>AND CONTRACTOR CONTRACTOR CONTRACTOR |  |  |  |  |  |  |  |
| 427                                | 03.05.2023                                      | 470101-202426                                  | 121 - Направление на медико-<br>социальную экспертизу (СОА)<br>Редакция В | 12.05.2023<br>12:18:07                              | 50.12.212.0.1.13.1114 |                                                                 |  |  |  |  |  |  |  |

Рисунок 1047. Вкладка «ЭМД, связанные с документом»

<span id="page-634-2"></span>Вкладка «ЭМД, связанные с документом» содержит таблицу со следующими столбцами:

- «Дата» отображается дата создания ЭМД.
- «Номер документа» отображается номер документа-основания.
- «Тип ЭМД» отображается вид документа.
- «Дата регистрации» отображается дата регистрации документа.
- «Номер ЭМД» отображается регистрационный номер ЭМД.
- «Медицинская организация» отображается наименование медицинской организации, выдавшей ЭМД.

Для записей таблицы доступны действия: «Просмотр» и «Открепить ЭМД» [\(Рисунок](#page-635-0) [1048\)](#page-635-0). При нажатии кнопки «Открепить ЭМД» ЭМД будет удален из списка во вкладке «ЭМД, связанные с документом».

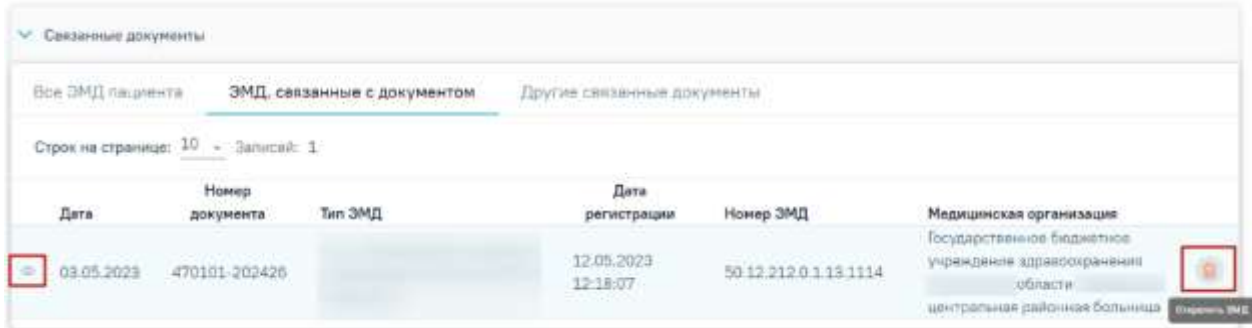

Рисунок 1048. Кнопки «Просмотр» и «Открепить ЭМД»

<span id="page-635-0"></span>Блок «Другие связанные документы» предназначен для добавления реквизитов бумажных документов пациента в качестве связанных. Для добавления связанного документа на вкладке «Другие связанные документы» следует нажать кнопку  $\bigoplus$  Добавить Отобразится форма добавления связанного документа со следующими полями, которые необходимо заполнить [\(Рисунок](#page-636-0) 1049):

- «Серия документа» заполняется вручную с клавиатуры.
- «Номер документа» заполняется вручную с клавиатуры.
- «Дата выдачи» заполняется вручную с клавиатуры или путем выбора значения из календаря. Дата выдачи не может быть больше текущей. Поле обязательно для заполнения.
- «Вид документа» заполняется путем выбора нужного значения из выпадающего списка. Поле обязательно для заполнения.
- «Описание документа» заполняется вручную с клавиатуры.

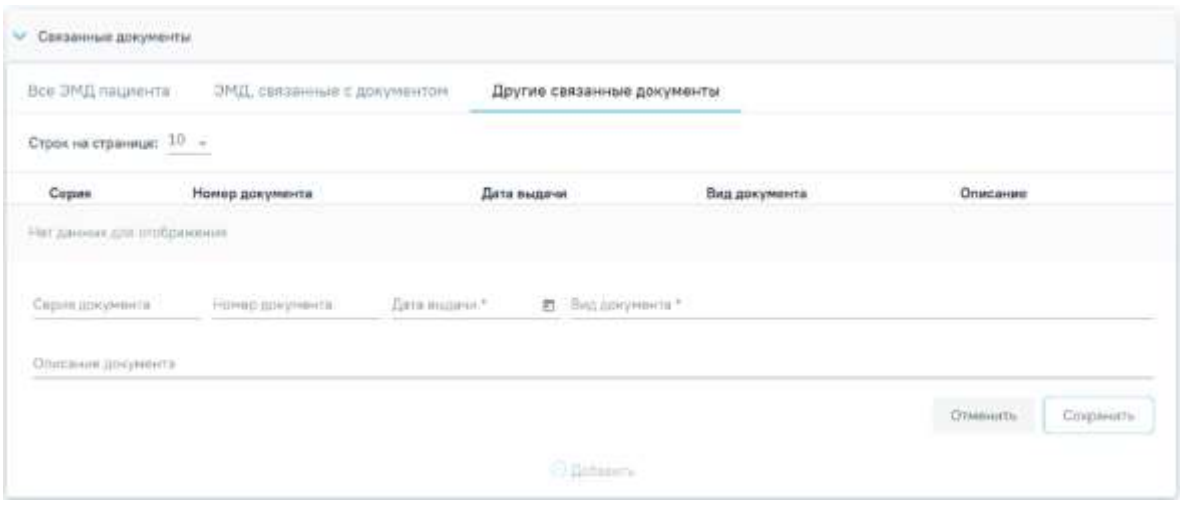

Рисунок 1049. Добавление ЭМД на вкладке «Другие связанные документы»

<span id="page-636-0"></span>Для сохранения внесенных данных следует нажать кнопку «Сохранить». Для отмены действия следует нажать кнопку «Отменить». Для просмотра связанного документа следует нажать кнопку **.** Для редактирования данных следует нажать кнопку . Чтобы удалить запись следует нажать кнопку ...

После подписания формы документа вкладка «Все ЭМД пациента» не отображается.

**1.10.24.3.4. Формирование СЭМД «Справка о временной нетрудоспособности студента, учащегося техникума, профессионально-технического училища, о болезни, карантине и прочих причинах отсутствия ребенка, посещающего школу, детское дошкольное учреждение»**

Для формирования СЭМД требуется наличие двух подписей: медицинского работника, заполнившего справку (указывается в поле «Документ составил») и руководителя организации, заверившего справку (указывается в поле «Документ заверил»).

Для подписи справки лицом, заполнившим документ, следует нажать кнопку «Подписать» на форме «Освобождение» [\(Рисунок](#page-637-0) 1050) или на форме предварительного просмотра ЭМД, открываемого по кнопке «Печать/ЭМД» – «СЭМД Справка о временной нетрудоспособности студента, учащегося техникума, профессионально-технического училища, о болезни, карантине и прочих причинах отсутствия ребенка, посещающего школу, детское дошкольное учреждение».

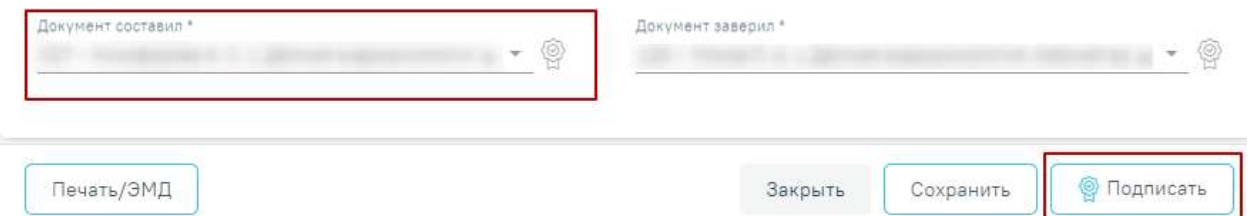

## Рисунок 1050. Подпись справки лицом, заполнившим документ

<span id="page-637-0"></span>В результате успешного подписания отобразится информационное сообщение «Документ "Справка о временной нетрудоспособности студента, учащегося техникума, профессионально-технического училища, о болезни, карантине и прочих причинах отсутствия ребенка, посещающего школу, детское дошкольное учреждение"» успешно подписан. Для отправки в РЭМД требуется подпись руководителя организации» [\(Рисунок](#page-637-1) [1051\)](#page-637-1), иконка подписи рядом с подписантом окрасится в зеленый цвет. Справка примет статус «Ожидает подписания» и будет недоступна для редактирования.

> $\times$ Документ 'Справка о временной нетрудоспособности студента, учащегося техникума, профессионально-технического училища, о болезни, карантине и прочих причинах отсутствия...' успешно подписан. Для отправки в 'РЭМД' требуется подпись руководителя организации.

## Рисунок 1051. Информационное сообщение

<span id="page-637-1"></span>Для корректного формирования СЭМД необходимо наличие в справке хотя бы одного периода освобождения с типом «1- от учебных занятий». При подписании справки, в случае отсутствия периода с данным типом, отобразится сообщение об ошибке «Отсутствует период освобождения с типом "1 - от учебных занятий"» [\(Рисунок](#page-637-2) 1052).

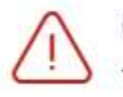

Отсутствует период освобождения с типом "1 - от учебных занятий"

×

## Рисунок 1052. Сообщение об ошибке

<span id="page-637-2"></span>После подписания документа лицом, заполнившим справку, становится доступна кнопка «Подписать и отправить» для подписания справки руководителем [\(Рисунок](#page-638-0) 1053).

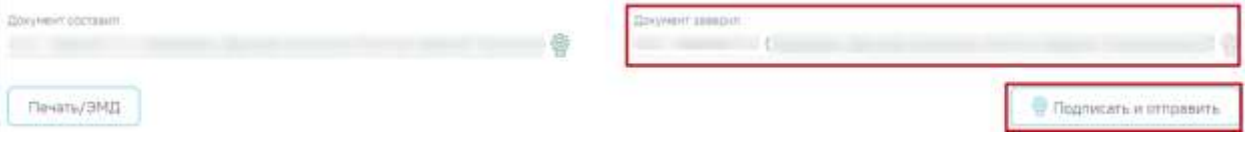

Рисунок 1053. Подпись свидетельства руководителем организации

<span id="page-638-0"></span>При нажатии кнопки «Подписать и отправить» в Системе выполняется проверка соответствия подписанта с пользователем, указанным в поле «Документ заверил». Если сертификат подписи подписанта отличается от сертификата пользователя, указанного в настройке «Номер сертификата пользователя», то выполняется сопоставление с сертификатом, указанным в настройке «Номер сертификата главного врача ЛПУ».

В результате успешного подписания иконка подписи рядом с подписантом окрасится в зеленый цвет, справка о временной нетрудоспособности студента, учащегося техникума, профессионально-технического училища, о болезни, карантине и прочих причинах отсутствия ребенка, посещающего школу, детское дошкольное учреждение будет отправлена на регистрацию в РЭМД [\(Рисунок](#page-638-1) 1054). Справка примет статус «Отправлен», при ошибке отправки «Ошибка при отправке».

×

Документ 'Справка о временной нетрудоспособности студента, учащегося техникума, профессионально-технического училища, о болезни, карантине и прочих причинах отсутствия...' успешно подписан и отправлен в РЭМД

### Рисунок 1054. Успешное проведение операции

<span id="page-638-1"></span>Если подписанты в полях «Документ составил» и «Документ заверил» совпадают, то при нажатии кнопки «Подписать» документ автоматически будет подписан и отправлен в РЭМД.

В случае, если при отправке документа произошла ошибка, следует переотправить документ, нажав кнопку «Отправить». При необходимости редактирования справки для исправления ошибки следует снять подпись с документа, нажав кнопку «Снять подпись», затем заново сформировать документ. Кнопка «Снять подпись» доступна при наличии роли «Отмена подписи».

Для просмотра печатной формы СЭМД «Справка о временной нетрудоспособности студента, учащегося техникума, профессионально-технического училища, о болезни, карантине и прочих причинах отсутствия ребенка, посещающего школу, детское дошкольное

учреждение» необходимо нажать кнопку «Печать/ЭМД» и выбрать соответствующий пункт [\(Рисунок](#page-639-0) 1055).

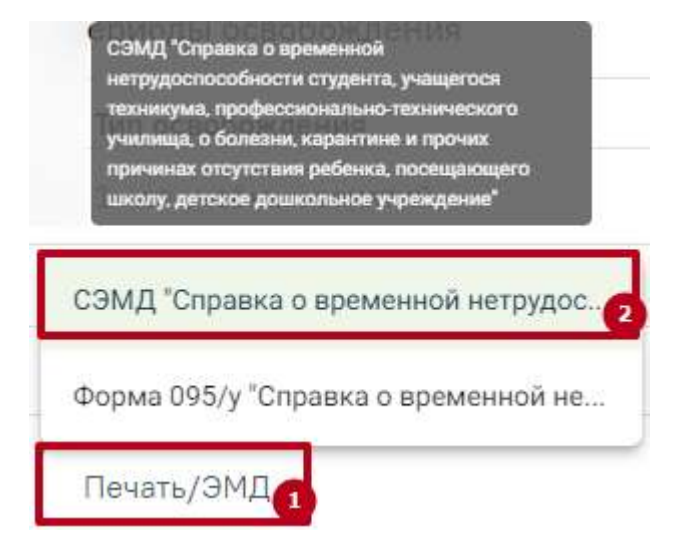

<span id="page-639-0"></span>Рисунок 1055. Выбор пункта СЭМД «Справка о временной нетрудоспособности студента, учащегося техникума, профессионально-технического училища, о болезни, карантине и прочих причинах отсутствия ребенка, посещающего школу, детское дошкольное учреждение»

В результате откроется форма предварительного просмотра ЭМД, на которой следует нажать кнопку «Печать» [\(Рисунок](#page-640-0) 1056). Печать доступна неограниченное количество раз.

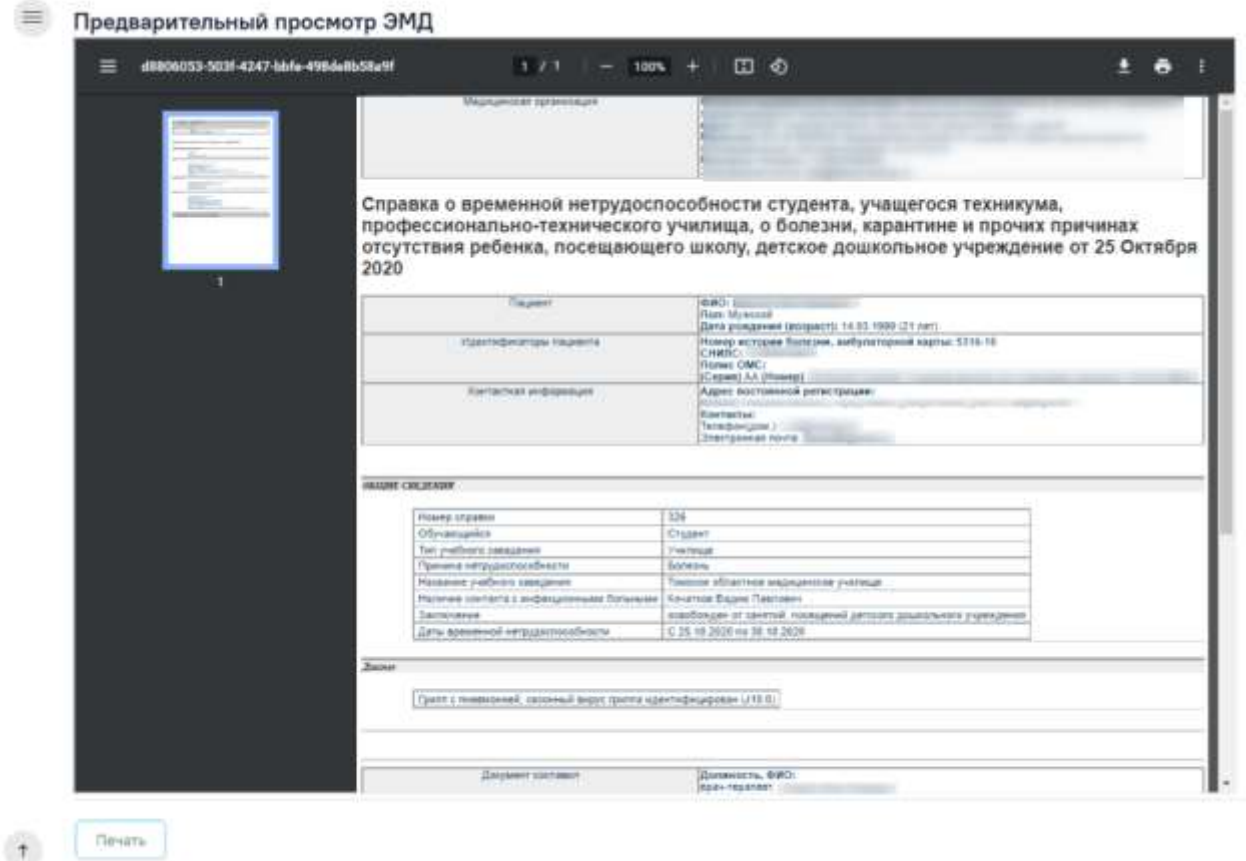

<span id="page-640-0"></span>Рисунок 1056. Печатная форма СЭМД «Справка о временной нетрудоспособности студента, учащегося техникума, профессионально-технического училища, о болезни, карантине и прочих причинах отсутствия ребенка, посещающего школу, детское дошкольное учреждение»

## **1.10.24.3.5. Формирование и печать справки об освобождении**

Для печати справки об освобождении необходимо нажать кнопку «Печать/ЭМД» на форме освобождения и выбрать пункт «Форма 095/у – Справка о временной нетрудоспособности, о болезни, карантине, и прочих причинах отсутствия» [\(Рисунок](#page-641-0) 1057). Кнопка «Печать/ЭМД» становится доступна только после сохранения освобождения.

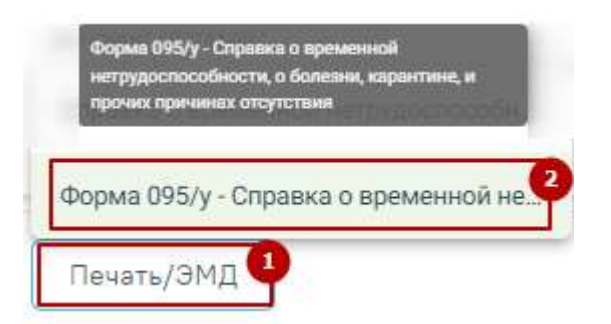

<span id="page-641-0"></span>Рисунок 1057. Выбор пункта «Форма 095/у – Справка о временной нетрудоспособности, о

болезни, карантине, и прочих причинах отсутствия»

Откроется окно предварительного просмотра перед печатью [\(Рисунок](#page-641-1) 1058).

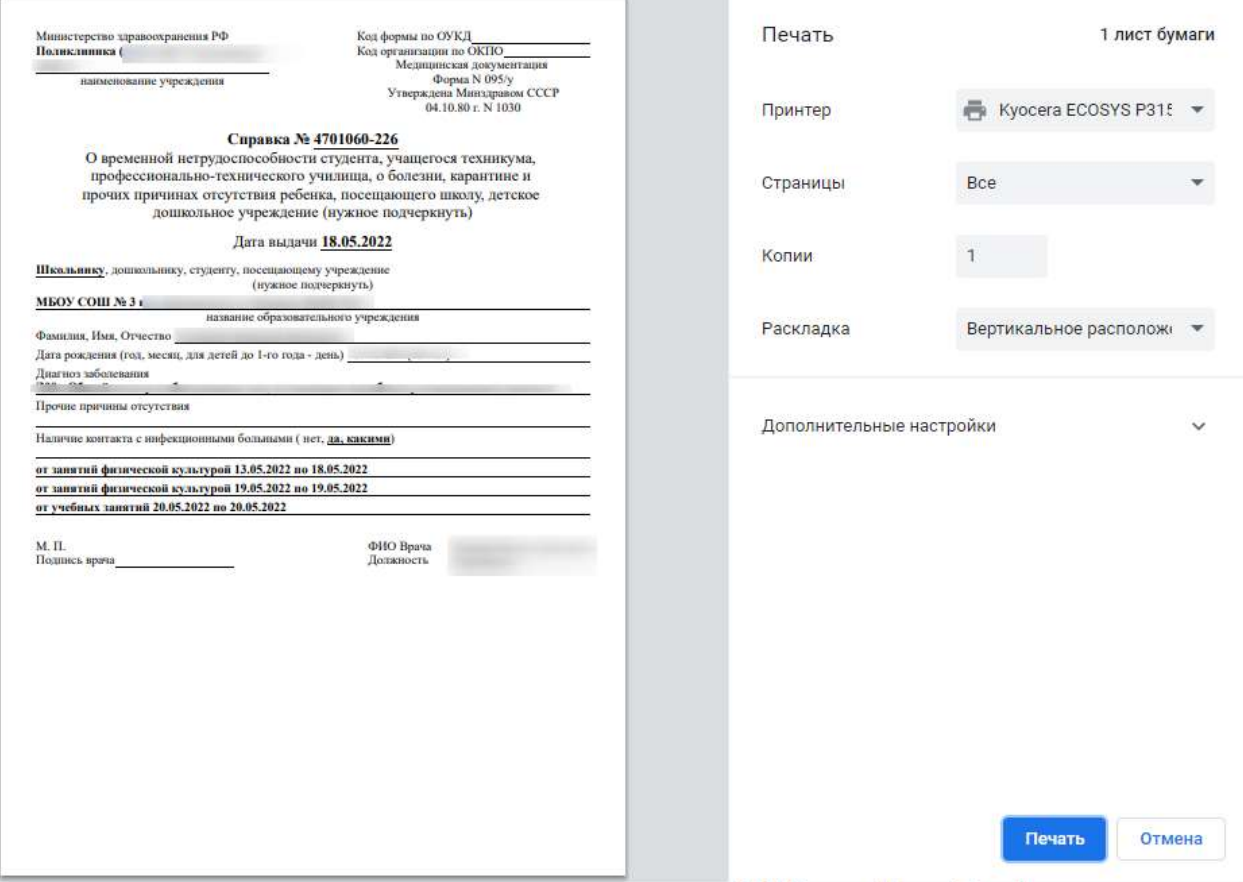

Рисунок 1058. Окно предварительной печати

<span id="page-641-1"></span>Дальнейшая печать справки об освобождении осуществляется средствами браузера.

## **1.10.24.4. Справка о состоянии здоровья ребенка, отъезжающего в организацию отдыха детей и их оздоровления**

Формирование справки «Медицинская справка о состоянии здоровья ребенка, отъезжающего в организацию отдыха детей и их оздоровления» возможно только при наличии в МКАБ пациента следующих соц.статусов:

• «Студент»;

- «Дошкольник»;
- «Дошкольник организованный»;
- «Дошкольник неорганизованный»;
- «Учащиеся»;
- «Школьник».

Для формирования справки необходимо:

- 3. В блоке «Диагнозы» указать основной диагноз пациента и сопутствующий (при необходимости).
- 4. В блоке «Журнал справок» выбрать вид справки «Медицинская справка о состоянии здоровья ребенка, отъезжающего в организацию отдыха детей и их оздоровления» и нажать кнопку «Создать».

Если в случае лечения пациента не указан основной диагноз, то при нажатии кнопки «Создать» отобразится соответствующее сообщение об ошибке [\(Рисунок](#page-628-1) 1035).

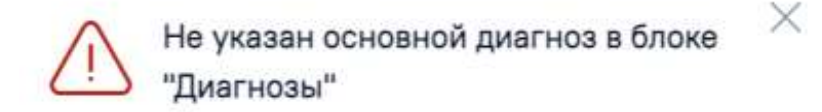

Рисунок 1059. Сообщение о необходимости указания диагноза

Отобразится форма «Медицинская справка о состоянии здоровья ребенка, отъезжающего в организацию отдыха детей и их оздоровления» [\(Рисунок](#page-643-0) 1060).

### Медицинская справка о состоянии здоровья ребенка, отъезжающего в организацию отдыха детей и их оздоровления

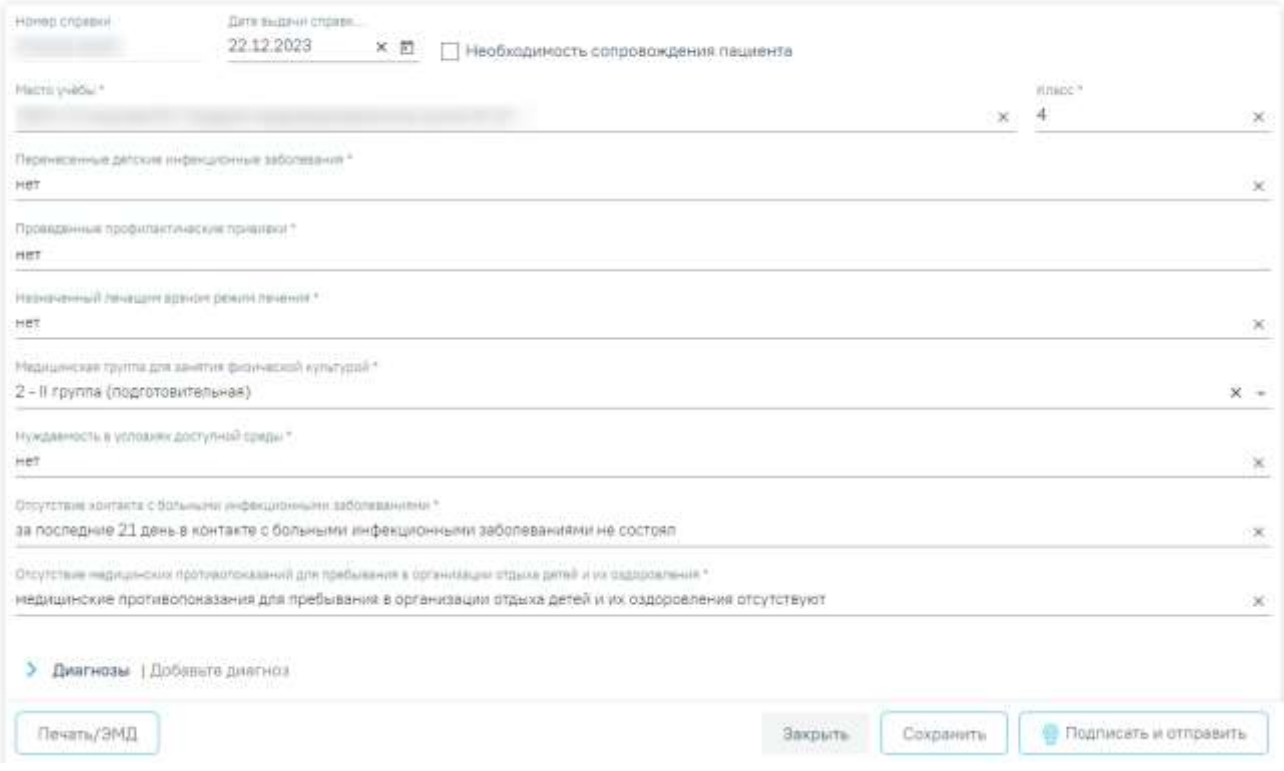

<span id="page-643-0"></span>Рисунок 1060. Фрагмент справки о состоянии здоровья ребенка, отъезжающего в

организацию отдыха детей и их оздоровления

Для формирования справки необходимо заполнить поля:

- «Номер справки» присваивается автоматически после сохранения справки.
- «Дата выдачи справки» заполняется автоматически текущей датой. Доступно для редактирования с помощью календаря или вручную. Дата выдачи справки не может быть больше текущей. Поле обязательно для заполнения.
- «Необходимость сопровождения пациента» если пациент нуждается в сопровождении необходимо установить флажок

И Необходимость сопровождения пациента

• «Место учёбы» – заполняется автоматически данными из поля «Место учебы» в МКАБ. Поле доступно для редактирования путем ввода данных вручную с клавиатуры. Поле обязательно для заполнения.

.

- «Класс» заполняется автоматически данными из поля «Курс, класс, возрастная группа» в МКАБ. Поле доступно для редактирования путем ввода данных вручную с клавиатуры. Поле обязательно для заполнения.
- «Проведенные профилактические прививки» заполняется автоматически данными о проведенной вакцинации из раздела «Иммунопрофилактика» (см. п. [1.10.23\)](#page-547-0) или

вручную с клавиатуры. Отображаются только последние по дате данные о вакцинации в рамках конкретного заболевания.

- «Перенесенные детские инфекционные заболевания», «Назначенный лечащим врачом режим лечения», «Нуждаемость в условиях доступной среды» – заполняются путем ввода данных вручную с клавиатуры. Поля являются обязательными для заполнения.
- «Медицинская группа для занятия физической культурой» заполняется выбором значения из справочника [\(Рисунок](#page-644-0) 1061). Поле обязательно для заполнения.

Медицинская группа для занятия физической культурой \*

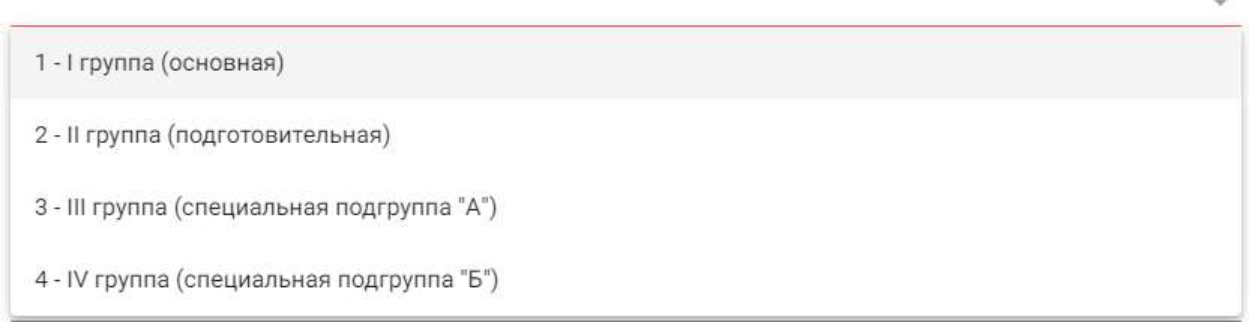

Рисунок 1061. Выбор медицинской группы для занятия физической культурой

- <span id="page-644-0"></span>• «Отсутствие контакта с больными инфекционными заболеваниями» – поле по умолчанию заполняется значением «За последние 21 день в контакте с больными инфекционными заболеваниями не состоял». Поле доступно для редактирования путем ввода данных вручную с клавиатуры. Обязательно для заполнения.
- «Отсутствие медицинских противопоказаний для пребывания в организации отдыха детей и их оздоровления» – поле заполняется по умолчанию значением «Медицинские противопоказания для пребывания в организации отдыха детей и их оздоровления отсутствуют». Поле доступно для редактирования путем ввода данных вручную с клавиатуры. Обязательно для заполнения.

Блок «Диагнозы» содержит сведения об основном и дополнительном диагнозах в виде таблицы со следующими столбцами:

- − «Дата» отображается дата добавления диагноза.
- − «Диагноз» отображается код по МКБ-10 и наименование диагноза.
- − «Тип диагноза» отображается тип диагноза.
- − «Группа диагнозов» отображается группа диагнозов.

Для добавления новой записи следует нажать кнопку <sup>Э добавить</sup>. В результате отобразятся следующие поля:

− Поле «Тип диагноза» заполняется выбором значения из справочника. Поле обязательно для заполнения.

- − Поле «Диагноз» заполняется выбором значения из справочника. Поле обязательно для заполнения.
- − Поле «Характер заболевания» заполняется выбором значения из справочника. Поле обязательно для заполнения.
- − Поле «Дата» автоматически заполняется текущей датой и доступно для редактирования путем ввода значения с клавиатуры или выбора даты - не раньше даты создания ТАП, из календаря. Поле обязательно для заполнения.
- Поле «Диспансерный учет» заполняется выбором значения из справочника.
- − Поле «Травма» заполняется выбором значения из справочника. Поле обязательно для заполнения при типе диагноза «Основной» и если в поле «Диагноз» указан диагноз в диапазоне S00-T98.
- − Поле «Внешняя причина» заполняется выбором значения из справочника. Поле доступно для заполнения, если в поле «Тип диагноза» указан «Основной» и в поле «Диагноз» указан диагноз из диапазона S00-T98. Диапазон диагнозов для поля «Внешняя причина» – V01-Y98.
- − Поле «Клинический диагноз» заполняется вводом данных вручную с клавиатуры.
- − Поле «Комментарий» заполняется вводом данных вручную с клавиатуры.
- − Поле «Врач установивший диагноз» заполняется автоматически данными авторизованного пользователя. Поле доступно для редактирования путем выбора значения из справочника. Поле обязательно для заполнения.

Блок «Витальные показатели» предназначен для внесения информации о физическом развитии пациента (вес, рост) [\(Рисунок](#page-645-0) 1062). По умолчанию отображаются последние внесенные значения параметров. Если у пациента нет ранее заполненных данных по витальным показателям, то будет отображена надпись «Нет данных для отображения».

#### Витальные показатели

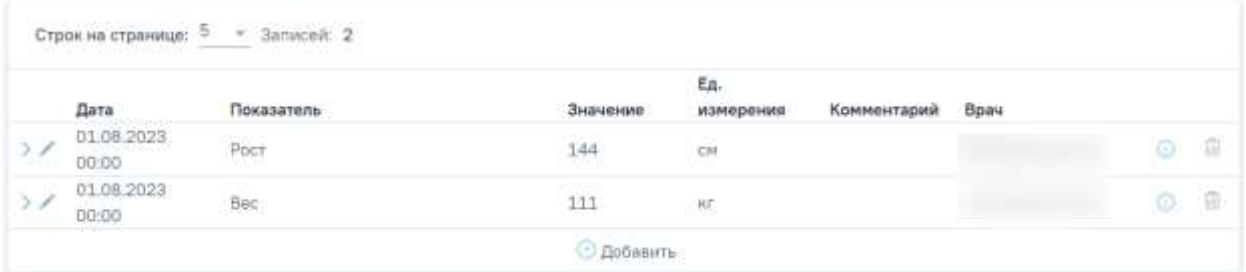

## Рисунок 1062. Блок «Витальные показатели»

<span id="page-645-0"></span>Для добавления показателя следует нажать кнопку «Добавить» [\(Рисунок](#page-646-0) 1063).

#### Витальные показатели

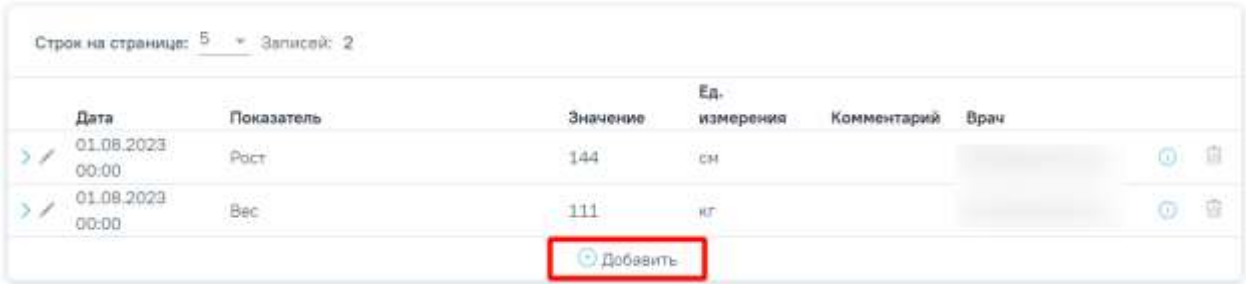

Рисунок 1063. Кнопка «Добавить» в блоке «Витальные показатели»

<span id="page-646-0"></span>В результате откроется форма добавления показателя с полями для заполнения [\(Рисунок](#page-646-1) 1064).

#### Витальные показатели

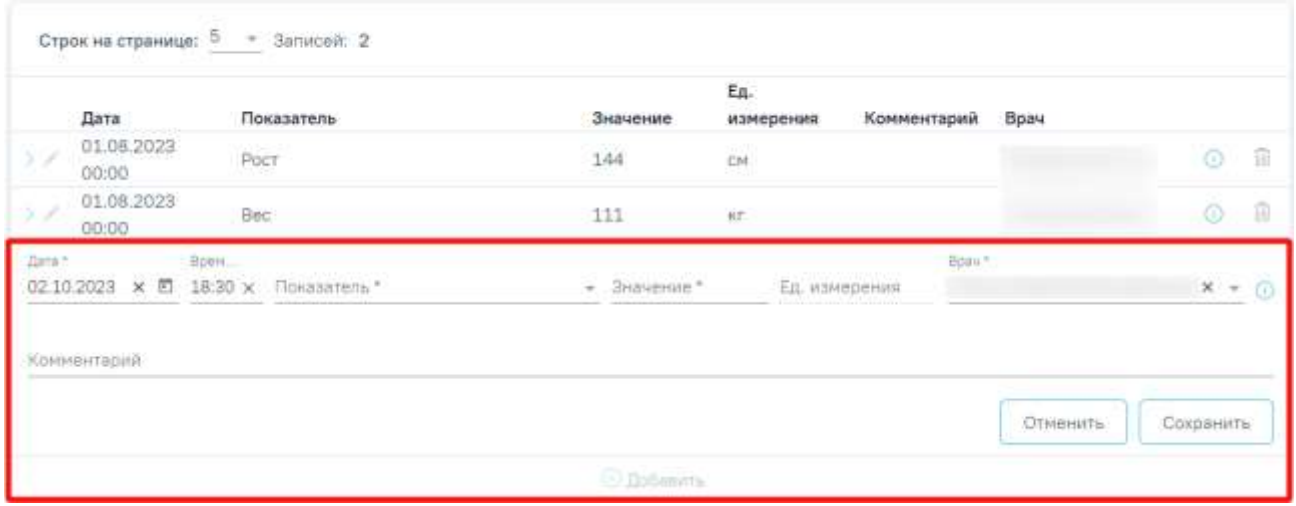

#### Рисунок 1064. Форма добавления показателя

<span id="page-646-1"></span>В полях «Дата» и «Время» автоматически указываются текущие дата и время, доступны для редактирования. Поля заполняются вручную с клавиатуры или из календаря. Дата и время не могут быть больше текущего значения.

Поле «Показатель» заполняется путём выбора нужного значения из справочника. Доступны значения: «Вес», «Рост». Поле обязательно для заполнения.

Поле «Значение» заполняется вручную с клавиатуры. Поле обязательно для заполнения.

В поле «Ед. измерения» отображается фиксированное значения в соответствии с параметром, недоступно для редактирования.

Поле «Врач» автоматически заполняется текущим пользователем. Поле доступно для редактирования путем выбора значения из справочника. Поле обязательно для заполнения.

Поле «Комментарий» заполняется вручную с клавиатуры. Поле необязательно для заполнения.

Для сохранения внесенных данных следует нажать кнопку «Сохранить». Сохраненный показатель отобразится в списке витальных показателей.

При нажатии кнопки можно просмотреть предыдущие значения показателя в виде списка и графика изменения параметра в динамике [\(Рисунок](#page-647-0) 1065). Редактирование последнего значения показателя выполняется с помощью кнопки .

#### Витальные показатели

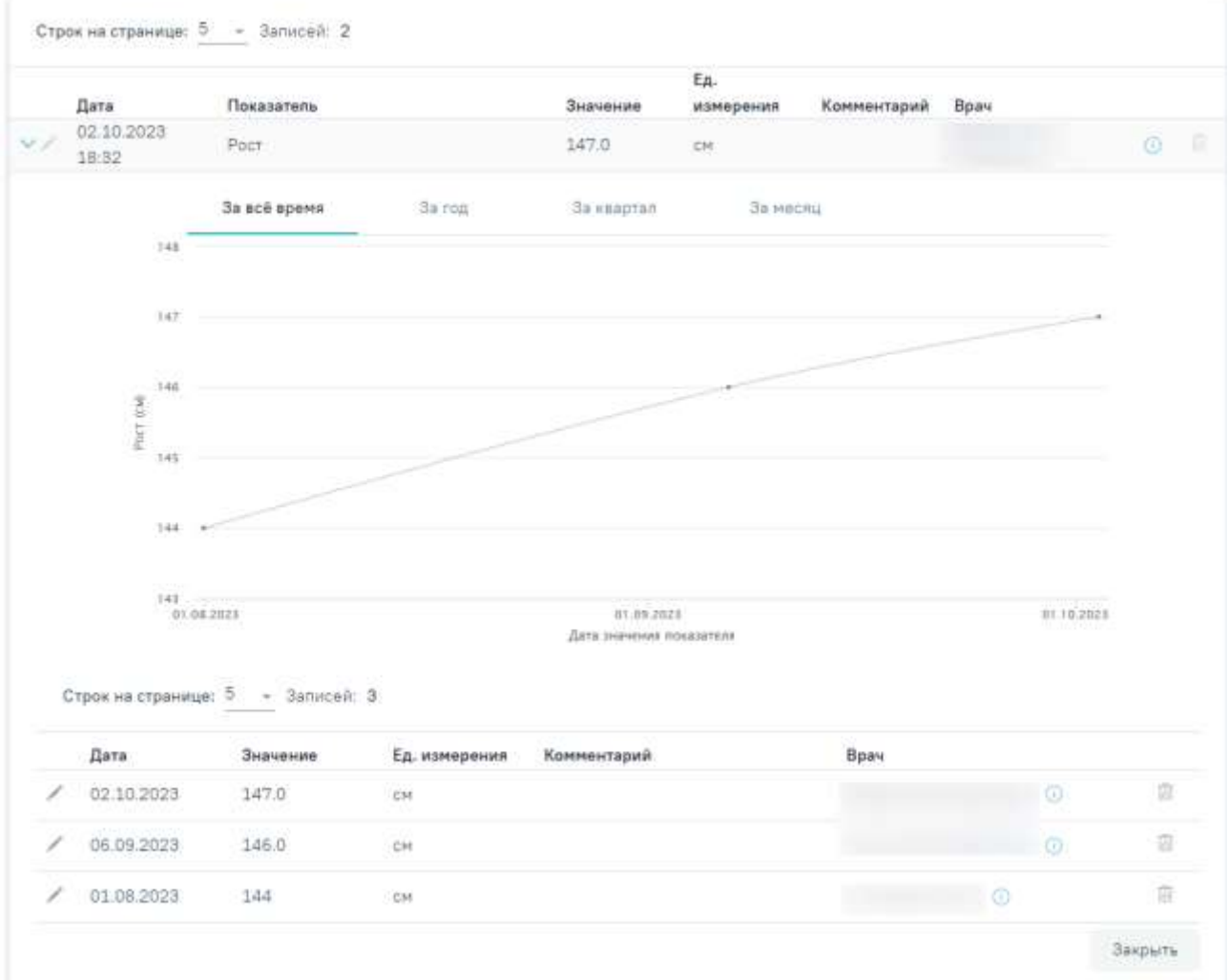

Рисунок 1065. Просмотр предыдущих значений показателя

<span id="page-647-0"></span>В блоке «Витальные показатели» должны быть указаны значения параметров «Рост» и «Вес», иначе при подписании справки появится сообщение об ошибке [\(Рисунок](#page-647-1) 1066).

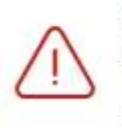

Не заполнены значения параметров "Рост", "Вес" в блоке "Витальные параметры"

<span id="page-647-1"></span>Рисунок 1066. Сообщение о необходимости заполнения параметров в блоке «Витальные параметры»

X
- «Заключение о физическом развитии» заполняется путем ввода данных вручную с клавиатуры. Поле обязательно для заполнения.
- «Примечание» заполняется вручную с клавиатуры.
- «Для предоставления в» в поле следует указать наименование организации, в которую будет предоставляться справка, заполняется вручную с клавиатуры.
- «Документ заверил» в поле следует указать лицо, заверяющее документ, выбор из справочника мед.персонала. Поле по умолчанию заполняется данными текущего пользователя, который выполняет заполнение справки. Поле обязательно для заполнения.

Блок «Связанные документы» становится доступен только после сохранения формы. Заполнение блока осуществляется аналогично заполнению блока «Связанные документы» в п[.1.10.24.3.3.](#page-632-0)

Для сохранения внесенных данных следует нажать кнопку «Сохранить».

Для закрытия формы без сохранения необходимо нажать кнопку «Закрыть».

Для формирования СЭМД требуется наличие одной подписи медицинского работника, заверившего справку (указывается в поле «Документ заверил»).

Для подписи справки следует нажать кнопку «Подписать и отправить» на форме «Медицинская справка о состоянии здоровья ребенка, отъезжающего в организацию отдыха детей и их оздоровления» [\(Рисунок](#page-624-0) 1027) или на форме предварительного просмотра ЭМД, открываемого по кнопке «Печать/ЭМД».

Медицинская справка о состоянии здоровья ребенка, отъезжающего в организацию отдыха детей и их оздоровления

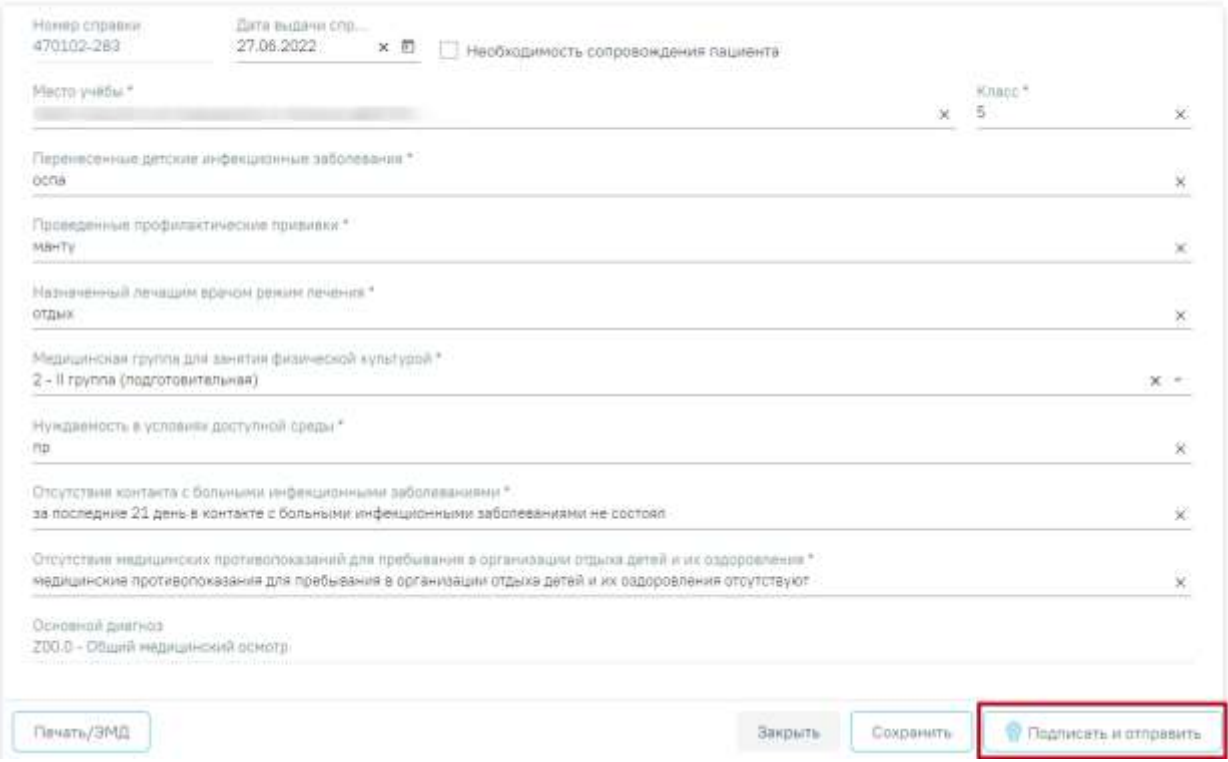

Рисунок 1067. Кнопка «Подписать и отправить»

В результате успешного подписания появится сообщение о том, что справка о состоянии здоровья ребенка, отъезжающего в организацию отдыха детей и их оздоровления успешно отправлена в РЭМД [\(Рисунок](#page-624-1) 1028). Справка примет статус «Отправлен», при ошибке отправки «Ошибка при отправке».

> $\times$ Справка о состоянии здоровья ребенка, отъезжающего в организацию отдыха детей и их оздоровления успешно отправлена в РЭМД

Рисунок 1068. Сообщение об успешном проведении операции

В случае, если при отправке документа произошла ошибка, следует переотправить документ, нажав кнопку «Отправить» [\(Рисунок](#page-650-0) 1069). При необходимости редактирования справки для исправления ошибки следует снять подпись с документа, нажав кнопку «Снять подпись» [\(Рисунок](#page-650-0) 1069), затем заново сформировать документ. Кнопка «Снять подпись» доступна при наличии роли «Отмена подписи».

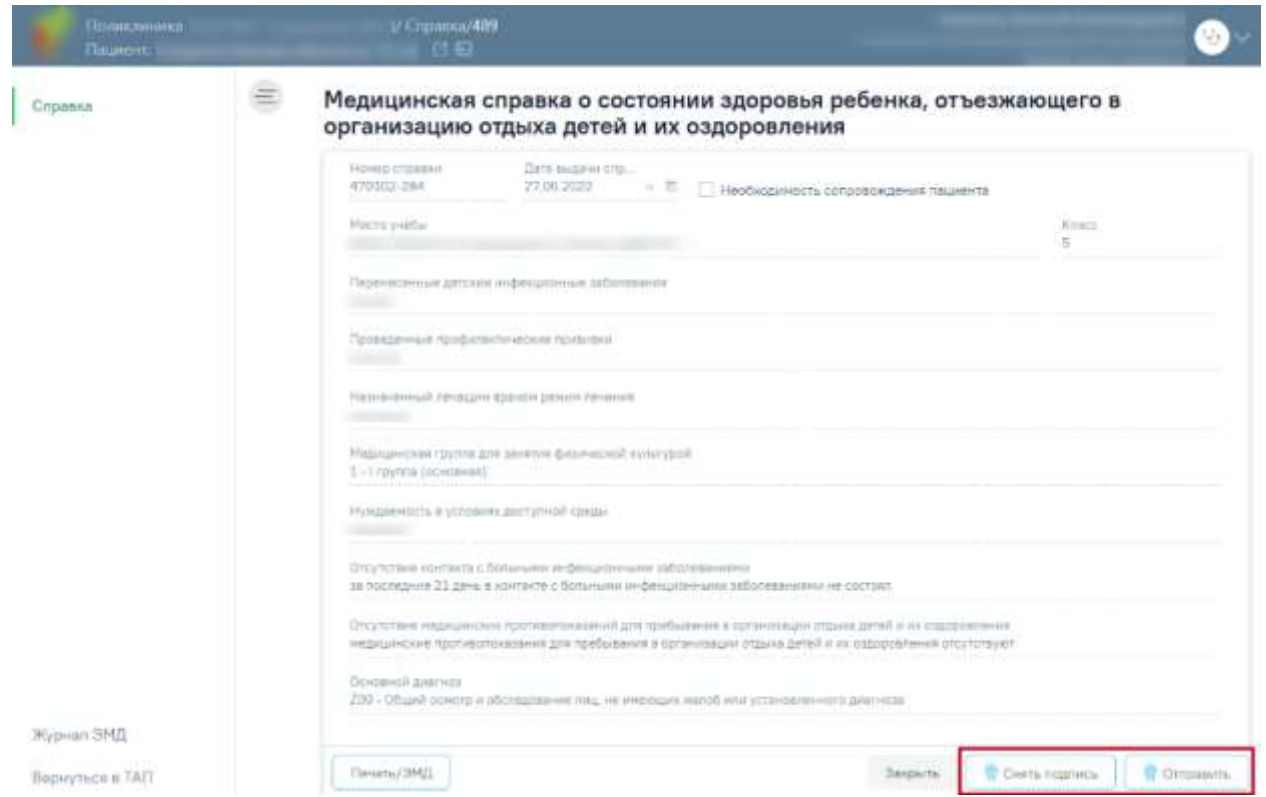

Рисунок 1069.Отображение кнопок «Снять подпись» и «Отправить»

<span id="page-650-0"></span>Для вывода печатной формы «Медицинская справка о состоянии здоровья ребенка, отъезжающего в организацию отдыха детей и их оздоровления» необходимо нажать кнопку «Печать/ЭМД». В результате откроется форма предварительного просмотра ЭМД, на которой следует нажать кнопку «Печать» [\(Рисунок](#page-622-0) 1025). Печать доступна неограниченное количество раз.

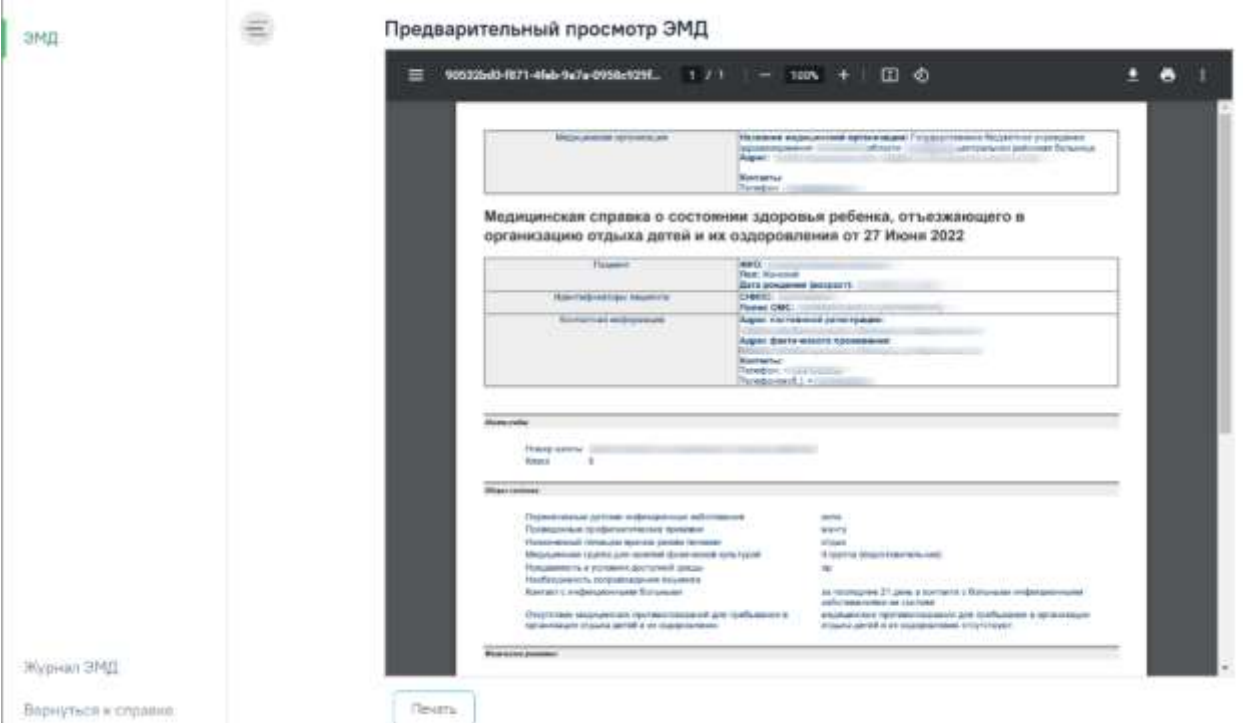

Рисунок 1070. Предварительный просмотр ЭМД «Медицинская справка о состоянии здоровья ребенка, отъезжающего в организацию отдыха детей и их оздоровления»

# **1.10.24.5. Справка медицинского заключения об отсутствии противопоказаний к посещению бассейна**

Для формирования справки медицинского заключения об отсутствии противопоказаний к посещению бассейна необходимо перейти в раздел «Журнал справок» при помощи бокового меню и выбрать вид справки «Медицинская справка в бассейн» и нажать кнопку «Создать» [\(Рисунок](#page-651-0) 1071).

### Журнал справок

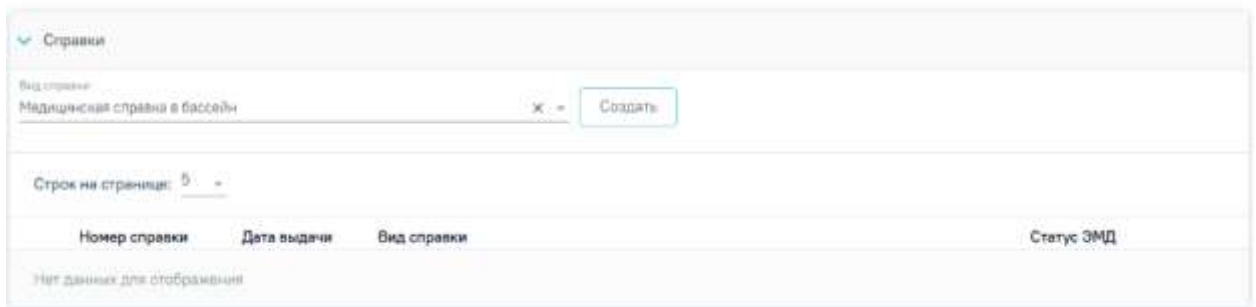

# Рисунок 1071. Журнал справок

<span id="page-651-0"></span>Отобразится форма «Медицинская справка в бассейн» [\(Рисунок](#page-652-0) 1072).

### Медицинская справка в бассейн

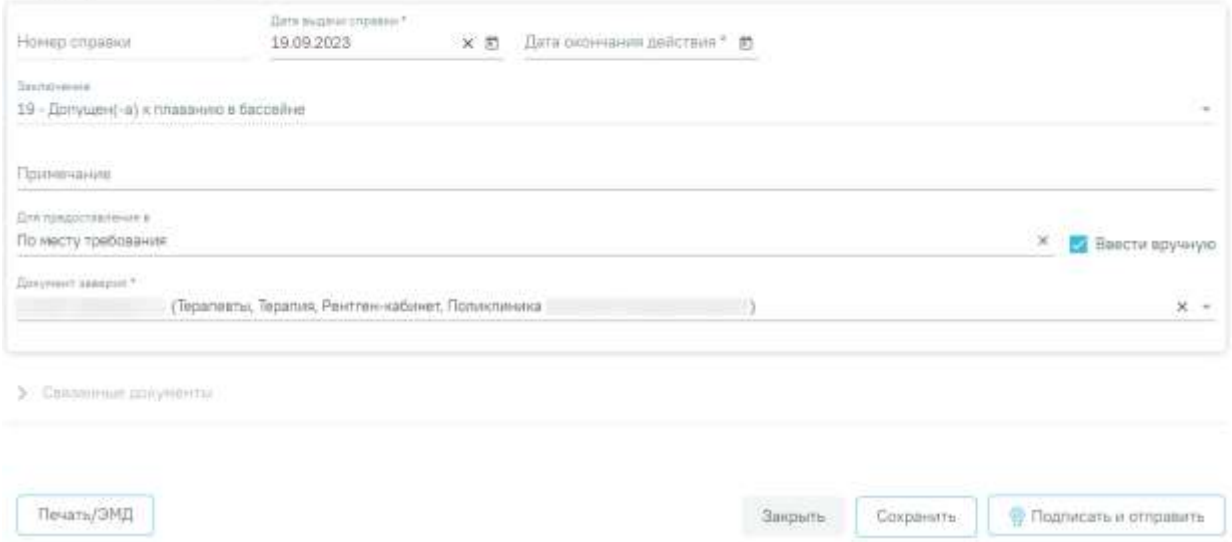

<span id="page-652-0"></span>Рисунок 1072. Форма справки «Медицинская справка в бассейн» Для формирования справки необходимо заполнить поля:

«Номер справки» – номер присваивается автоматически после сохранения справки, поле недоступно для редактирования.

«Дата выдачи справки» – заполняется автоматически текущей датой. Доступно для редактирования с помощью календаря или вручную. Поле обязательно для заполнения.

− «Дата окончания действия» – необходимо заполнить дату с помощью календаря или вручную. Поле обязательно для заполнения.

«Заключение» – по умолчанию заполняется значением «19 – Допущен(-а) к плаванию в бассейне», недоступно для редактирования.

«Примечание» – заполняется вручную с клавиатуры. Поле необязательно для заполнения.

«Для предоставления в» – если в поле «Ввести вручную» установлен флажок, то поле «Для предоставления в» предзаполняется значением «По месту требования». Поле доступно для редактирования и заполняется вручную с клавиатуры. Если в поле «Ввести вручную» не установлен флажок, то поле «Для предоставления в» меняется на «Для предоставления в медицинскую организацию» и заполняется выбором значения из справочника, доступен множественный выбор.

«Ввести вручную» – заполняется путем установки флажка. По умолчанию флажок установлен.

«Документ заверил» – выбор из справочника медицинского персонала. Поле обязательно для заполнения. По умолчанию поле будет заполнено данными текущего пользователя, который выполняет заполнение справки.

Блок «Связанные документы» становится доступен только после сохранения формы. Заполнение блока осуществляется аналогично заполнению блока «Связанные документы» в п[.1.10.24.3.3.](#page-632-0)

− Кнопка «Сохранить» – выполняется сохранение изменений на форме с проверкой заполнения обязательных полей.

Кнопка «Закрыть» – осуществляет возврат к модулю «Случай лечения» раздел «Журнал справок» без сохранения внесенных данных.

Кнопка «Подписать и отправить» – осуществляет формирование, подпись и отправку СЭМД «Медицинская справка в бассейн» в РЭМД.

Кнопка «Снять подпись» – осуществляет удаление всех подписей с документа и перевод в начальный статус. Кнопка становится доступна после нажатия кнопки «Подписать и отправить».

Формирование СЭМД осуществляется по кнопке «Подписать и отправить» на форме справки или форме предварительного просмотра ЭМД. Для формирования СЭМД «Медицинская справка в бассейн»» необходимо наличие минимум двух связанных документов с видом «Протокол лабораторного исследования», иначе при нажатии кнопки «Подписать и отправить» отобразится сообщение об ошибке [\(Рисунок](#page-653-0) 1073). В блок «Связанные документы» автоматически прикрепляются сведения только об одном результате по каждому исследованию. Если результатов по одному исследованию несколько, то прикрепляются сведения по последнему проведенному исследованию. Исследование должно быть в статусе «Завершено».

> Ошибка формирования СЭМД: Для формирования СЭМД "Медицинская справка в бассейн" должны быть указаны минимум два связанных документа с видом медицинского документа "Протокол лабораторного исследования"

 $\times$ 

<span id="page-653-0"></span>Рисунок 1073. Сообщение о необходимости наличия минимум двух связанных документов с видом «Протокол лабораторного исследования»

Поиск документов и их прикрепление осуществляется автоматически при первом сохранении справки в соответствии с системными настройками «Коды исследований для справки в бассейн» и «Период поиска результатов для справки в бассейн» (подробнее см. Руководство системного программиста ТМ МИС SaaS). Автоматическое прикрепление документов в блоке «Связанные документы» на вкладке «Другие связанные документы» осуществляется при нажатии кнопки «Сохранить» на форме справки.

В результате нажатия кнопки «Подписать и отправить» выполняется формирование СЭМД «Медицинская справка в бассейн» и отправка в РЭМД [\(Рисунок](#page-654-0) 1074).

> Документ "Медицинская справка в бассейн" успешно подписан и отправлен в РЭМД

 $\times$ 

# <span id="page-654-0"></span>Рисунок 1074. Сообщение об успешном формировании СЭМД «Медицинская справка в бассейн»

После получения подписи форма справки переходит в нередактируемое состояние. ЭМД принимает статус «Отправлен», при ошибке отправки «Ошибка при отправке».

В случае, если при отправке документа произошла ошибка, следует переотправить документ, нажав кнопку «Отправить». При необходимости редактирования справки для исправления ошибки следует снять подпись с документа, нажав кнопку «Снять подпись», затем заново сформировать документ. Кнопка «Снять подпись» доступна при наличии роли «Отмена подписи».

Вызов окна предварительного просмотра ЭМД осуществляется по кнопке «Печать/ЭМД». В результате откроется форма предварительного просмотра ЭМД, на которой следует нажать кнопку «Печать» [\(Рисунок](#page-654-1) 1075). Печать доступна неограниченное количество раз.

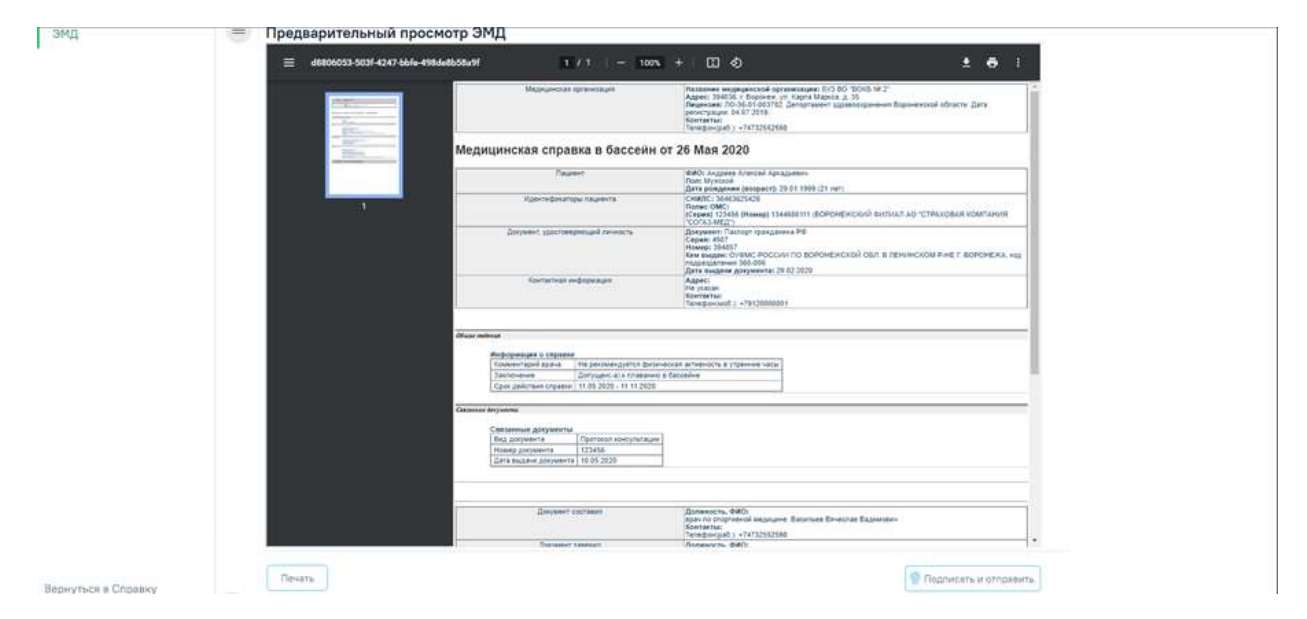

<span id="page-654-1"></span>Рисунок 1075. Форма СЭМД «Медицинская справка в бассейн»

# **1.10.24.6. Справка медицинского заключения об отсутствии противопоказаний к занятию определёнными видами спорта**

Для формирования справки медицинского заключения об отсутствии противопоказаний к занятию определёнными видами спорта необходимо перейти в раздел «Журнал справок» при помощи бокового меню и выбрать вид справки «Медицинское заключение об отсутствии противопоказаний к занятию определенными видами спорта» и нажать кнопку «Создать» [\(Рисунок](#page-655-0) 1076).

Журнал справок

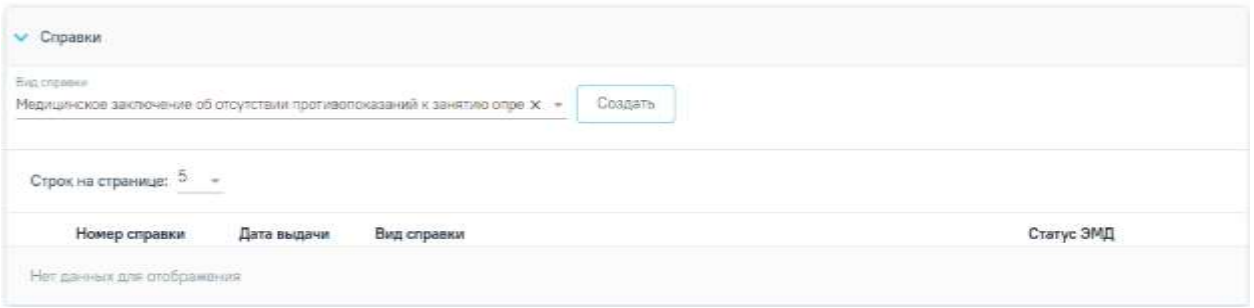

#### Рисунок 1076. Журнал справок

<span id="page-655-0"></span>Отобразится форма «Медицинское заключение об отсутствии противопоказаний к занятию определёнными видами спорта» [\(Рисунок](#page-655-1) 1077).

Медицинское заключение об отсутствии противопоказаний к занятию определенными видами спорта

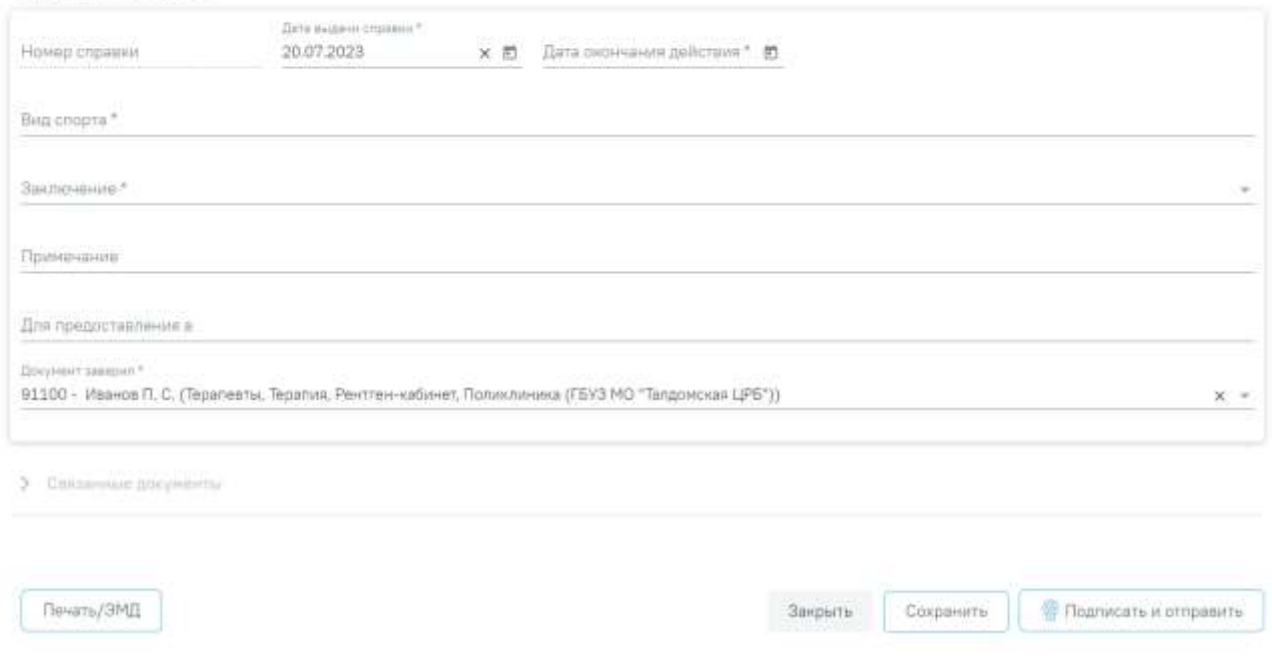

<span id="page-655-1"></span>Рисунок 1077. Форма «Медицинское заключение об отсутствии противопоказаний к

занятию определенными видами спорта»

Для формирования справки необходимо заполнить поля:

«Номер справки» – номер присваивается автоматически после сохранения справки, поле недоступно для редактирования.

«Дата выдачи справки» – заполняется автоматически текущей датой. Доступно для редактирования с помощью календаря или вручную. Поле обязательно для заполнения.

− «Дата окончания действия» – необходимо заполнить дату с помощью календаря или вручную. Поле обязательно для заполнения.

«Вид спорта» – заполняется вручную с клавиатуры. Поле обязательно для заполнения.

− «Заключение» – выбор значения из справочника. Поле обязательно для заполнения.

«Примечание» – заполняется вручную с клавиатуры. Поле необязательно для заполнения.

− «Для предоставления в» – заполняется вручную с клавиатуры. Поле необязательно для заполнения.

«Документ заверил» – выбор из справочника медицинского персонала. Поле обязательно для заполнения. По умолчанию поле будет заполнено данными текущего пользователя, который выполняет заполнение справки.

Блок «Связанные документы» становится доступен только после сохранения формы. Заполнение блока осуществляется аналогично заполнению блока «Связанные документы» в п[.1.10.24.3.3.](#page-632-0)

Кнопка «Сохранить» – выполняется сохранение изменений на форме с проверкой заполнения обязательных полей.

Кнопка «Закрыть» – осуществляет возврат к модулю «Случай лечения» раздел «Журнал справок» без сохранения внесенных данных.

Кнопка «Подписать и отправить» – осуществляет формирование, подпись и отправка СЭМД «Медицинское заключение об отсутствии противопоказаний к занятию определенными видами спорта (CDA)» в РЭМД.

Кнопка «Снять подпись» – по кнопке осуществляется удаление всех подписей с документа и перевод в начальный статус. Кнопка доступна после подписи документа при наличии роли «Отмена подписи».

Формирование СЭМД осуществляется по кнопке «Подписать и отправить» на форме справки или форме предварительного просмотра ЭМД. После получения подписи форма справки переходит в нередактируемое состояние. ЭМД принимает статус «Отправлен», при ошибке отправки «Ошибка при отправке».

657

В случае, если при отправке документа произошла ошибка, следует переотправить документ, нажав кнопку «Отправить». При необходимости редактирования справки для исправления ошибки следует снять подпись с документа, нажав кнопку «Снять подпись», затем заново сформировать документ. Кнопка «Снять подпись» доступна при наличии роли «Отмена подписи».

Для вывода печатной формы «Медицинское заключение об отсутствии противопоказаний к занятию определённым видом спорта» необходимо нажать кнопку «Печать/ЭМД». В результате откроется форма предварительного просмотра ЭМД, на которой следует нажать кнопку «Печать» [\(Рисунок](#page-657-0) 1078). Печать доступна неограниченное количество раз.

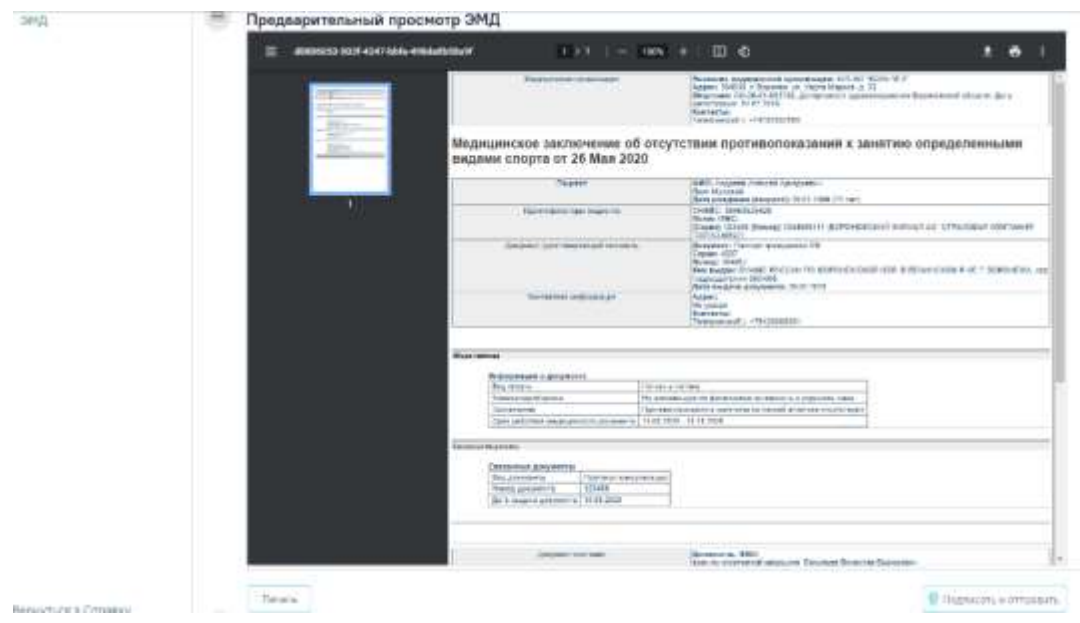

<span id="page-657-0"></span>Рисунок 1078. Форма СЭМД «Медицинское заключение об отсутствии противопоказаний к занятию определенными видами спорта»

# **1.10.24.7. Справка медицинского заключения о принадлежности несовершеннолетнего к медицинской группе для занятий физической культурой**

Для формирования справки медицинского заключения о принадлежности несовершеннолетнего к медицинской группе для занятий физической культурой необходимо перейти в раздел «Журнал справок» при помощи бокового меню и выбрать вид справки «Медицинское заключение об отсутствии противопоказаний к занятию определенными видами спорта» и нажать кнопку «Создать» [\(Рисунок](#page-658-0) 1079).

Журнал справок

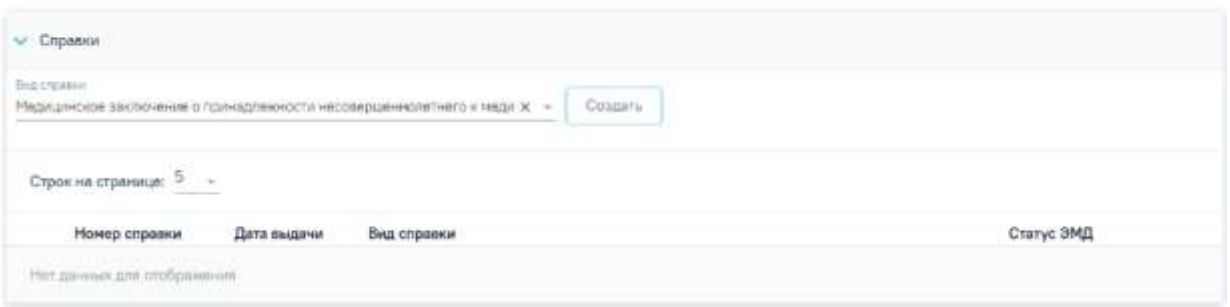

### Рисунок 1079. Журнал справок

<span id="page-658-0"></span>Отобразится форма «Медицинское заключение о принадлежности несовершеннолетнего к медицинской группе для занятий физической культурой» [\(Рисунок](#page-658-1) [1080\)](#page-658-1).

Медицинское заключение о принадлежности несовершеннолетнего к медицинской группе для занятий физической культурой

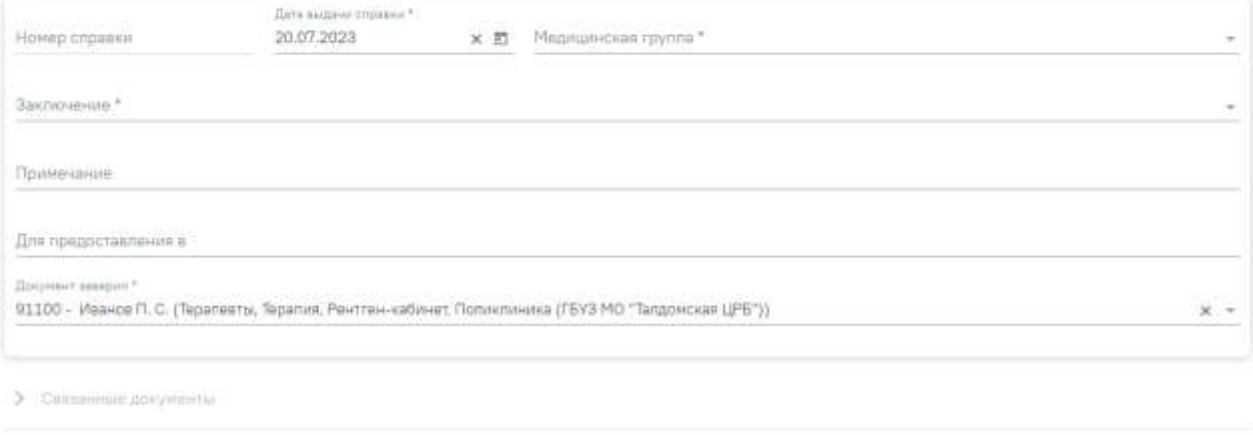

<span id="page-658-1"></span>Печать/ЭМД

Сохранить • Подписать и отправить Закрыть

Рисунок 1080. Форма «Медицинское заключение о принадлежности

несовершеннолетнего к медицинской группе для занятий физической культурой»

Для формирования справки необходимо заполнить поля:

«Номер справки» – номер присваивается автоматически после сохранения справки, поле недоступно для редактирования.

«Дата выдачи справки» – заполняется автоматически текущей датой. Доступно для редактирования с помощью календаря или вручную. Поле обязательно для заполнения.

− «Медицинская группа» – выбор значения из справочника. Поле обязательно для заполнения.

«Заключение» – выбор значения из справочника. Поле обязательно для заполнения.

«Примечание» – заполняется вручную с клавиатуры. Поле необязательно для заполнения.

− «Для предоставления в» – заполняется вручную с клавиатуры. Поле необязательно для заполнения.

«Документ заверил» – выбор из справочника медицинского персонала. Поле обязательно для заполнения. По умолчанию поле будет заполнено данными текущего пользователя, который выполняет заполнение справки.

Блок «Связанные документы» становится доступен только после сохранения формы. Заполнение блока осуществляется аналогично заполнению блока «Связанные документы» в п[.1.10.24.3.3.](#page-632-0)

Для сохранения внесенных данных следует нажать кнопку «Сохранить».

Для закрытия формы без сохранения данных необходимо нажать кнопку «Закрыть».

Для формирования СЭМД требуется наличие одной подписи медицинского работника, заверившего справку (указывается в поле «Документ заверил»).

Для подписи справки следует нажать кнопку «Подписать и отправить» на форме справки [\(Рисунок](#page-659-0) 1081) или на форме предварительного просмотра ЭМД, открываемого по кнопке «Печать/ЭМД».

Медицинское заключение о принадлежности несовершеннолетнего к медицинской группе для занятий физической культурой

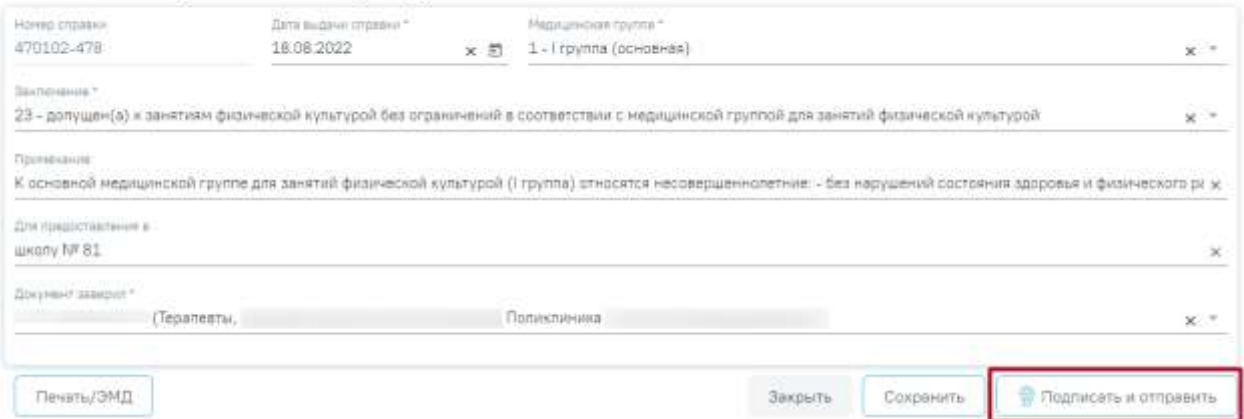

Рисунок 1081. Кнопка «Подписать и отправить»

<span id="page-659-0"></span>В результате успешного подписания появится сообщение о том, что медицинское заключение о принадлежности несовершеннолетнего к медицинской группе для занятий физической культурой успешно подписан и отправлена в РЭМД [\(Рисунок](#page-660-0) 1082). Справка примет статус «Отправлен», при ошибке отправки «Ошибка при отправке».

Документ 'Медицинское заключение о  $\times$ принадлежности несовершеннолетнего к медицинской группе для занятий физической культурой' успешно подписан и отправлен в РЭМД

Рисунок 1082. Сообщение об успешном проведении операции

<span id="page-660-0"></span>В случае, если при отправке документа произошла ошибка, следует переотправить документ, нажав кнопку «Отправить» [\(Рисунок](#page-661-0) 1084). При необходимости редактирования справки для исправления ошибки следует снять подпись с документа, нажав кнопку «Снять подпись» [\(Рисунок](#page-661-0) 1084), затем заново сформировать документ. Кнопка «Снять подпись» доступна при наличии роли «Отмена подписи».

Медицинское заключение о принадлежности несовершеннолетнего к медицинской группе для занятий физической культурой

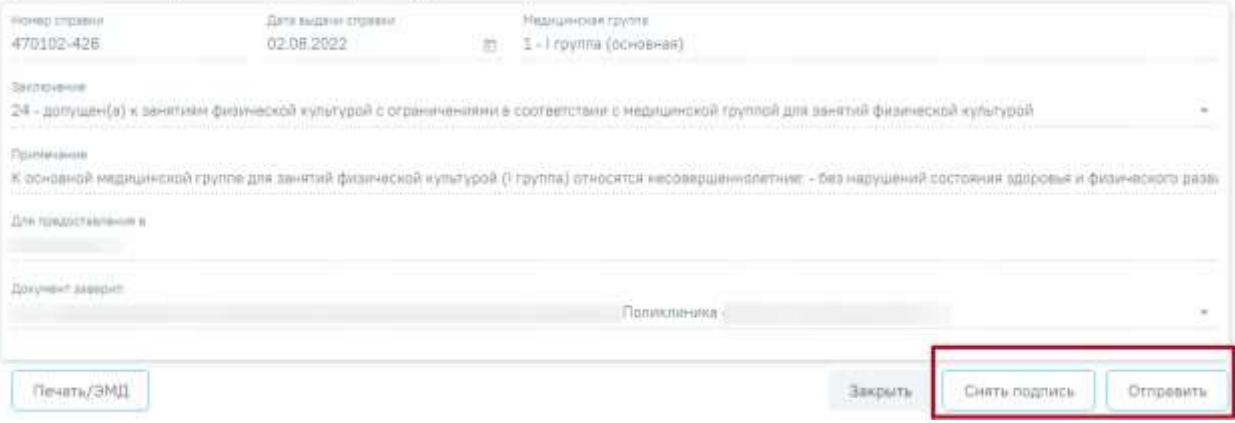

Рисунок 1083.Отображение кнопок «Снять подпись» и «Отправить»

Для вывода печатной формы «Медицинское заключение о принадлежности несовершеннолетнего к медицинской группе для занятий физической культурой» необходимо нажать кнопку «Печать/ЭМД». В результате откроется форма предварительного просмотра ЭМД, на которой следует нажать кнопку «Печать» [\(Рисунок](#page-661-0) 1084). Печать доступна неограниченное количество раз.

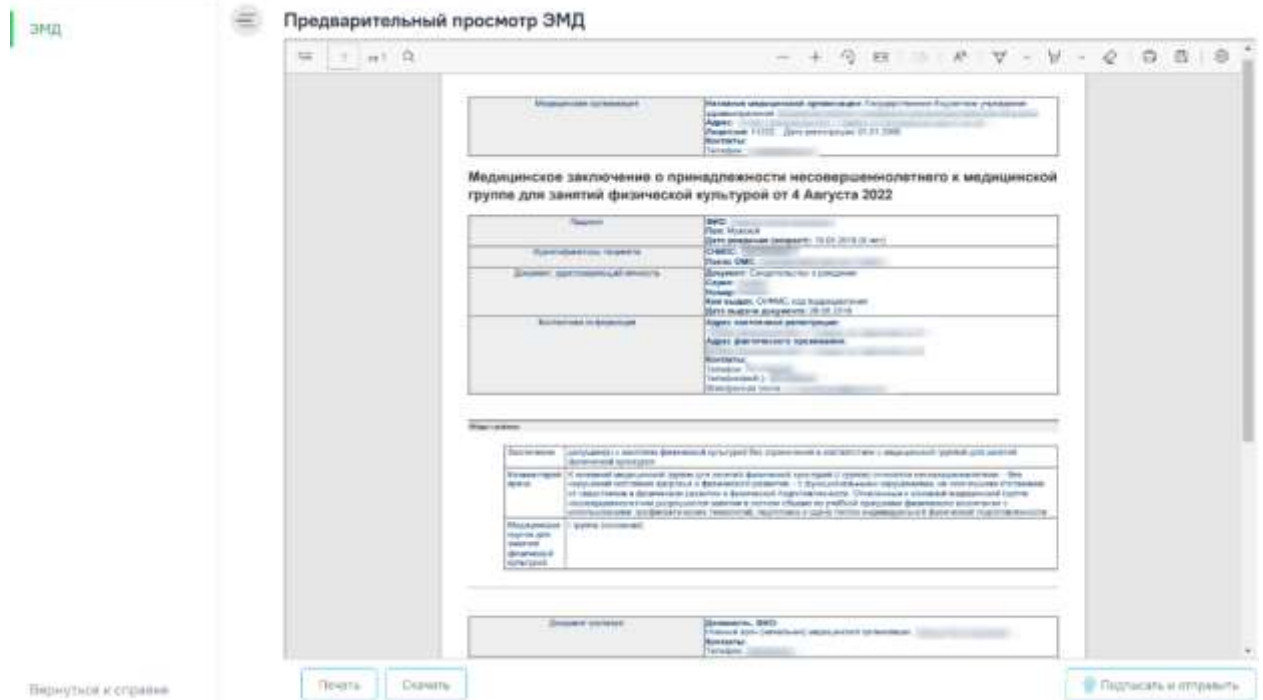

<span id="page-661-0"></span>Рисунок 1084. Форма СЭМД «Медицинское заключение о принадлежности несовершеннолетнего к медицинской группе для занятий физической культурой»

# **1.10.24.8. Справка о состоянии на учете в диспансере**

Для возможности формирования справки о состоянии на учете в диспансере должны быть выполнены следующие условия:

• в справочнике ЛПУ во вкладке «Сведениях об УЗ» в поле «Вид медицинской деятельности по ФРМО» указано значение «Диспансер» и заполнено дополнительное поле, в котором указан дочерний вид мед. деятельности [\(Рисунок](#page-661-1) 1085).

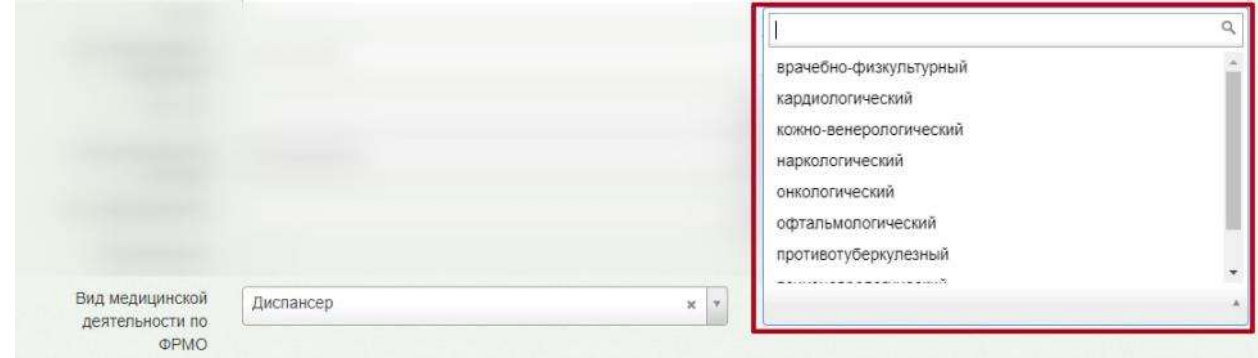

# Рисунок 1085. Выбор вида медицинской деятельности по ФРМО

<span id="page-661-1"></span>Для формирования справки о состоянии на учете в диспансере необходимо выбрать вид справки «Справка о состоянии на учете в диспансере» и нажать кнопку «Создать».

Отобразится форма «Справка о состоянии на учете в диспансере» [\(Рисунок](#page-662-0) 1086).

#### Справка о состоянии на учете в диспансере

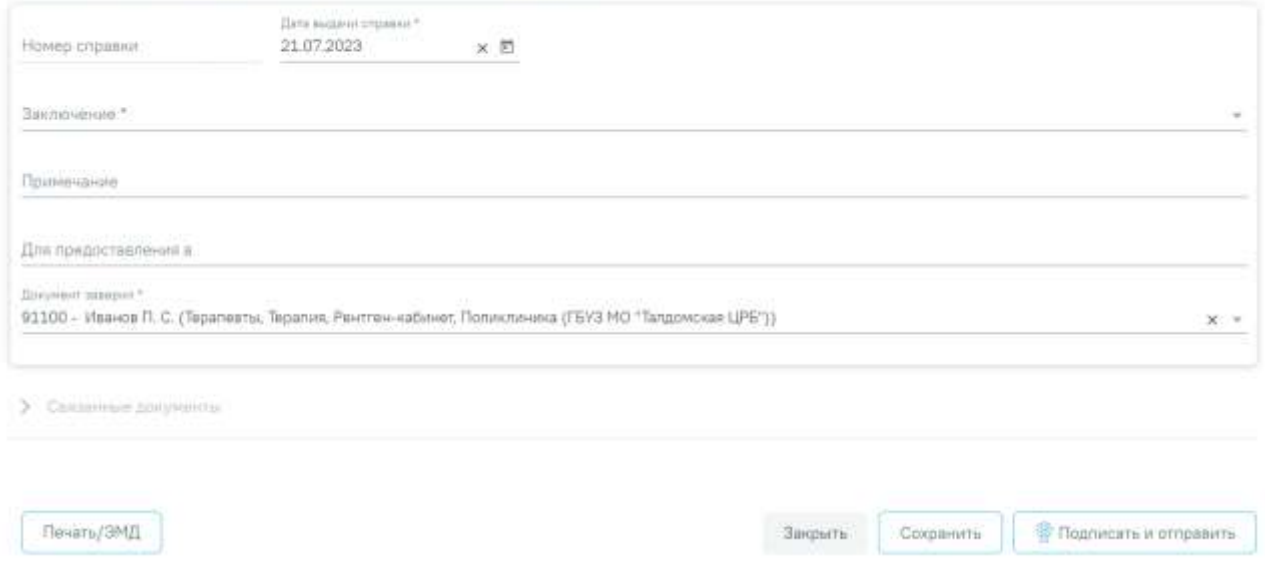

Рисунок 1086. Форма «Справка о состоянии на учете в диспансере»

<span id="page-662-0"></span>Для формирования справки необходимо заполнить поля:

- «Номер справки» присваивается автоматически после сохранения справки. Поле недоступно для заполнения.
- «Дата выдачи справки» заполняется автоматически текущей датой. Доступно для редактирования с помощью календаря или вручную. Поле обязательно для заполнения.
- «Заключение» выбор значения из справочника. Поле обязательно для заполнения.
- «Примечание» заполняется вручную с клавиатуры.
- «Для предоставления в» заполняется вручную с клавиатуры.
- «Документ заверил» выбор из справочника медицинского персонала. Поле обязательно для заполнения. По умолчанию поле будет заполнено данными текущего пользователя, который выполняет заполнение справки.

Блок «Связанные документы» становится доступен только после сохранения формы. Заполнение блока осуществляется аналогично заполнению блока «Связанные документы» в п[.1.10.24.3.3.](#page-632-0)

Для сохранения внесенных данных следует нажать кнопку «Сохранить».

Для возврата в журнал справок без сохранения внесенных данных следует нажать кнопку «Закрыть».

Для формирования, подписи и отправки СЭМД «Справка о состоянии на учете в диспансере» в РЭМД следует нажать кнопку «Подписать и отправить» на форме «Справка о состоянии на учете в диспансере» [\(Рисунок](#page-663-0) 1087) или на форме предварительного просмотра ЭМД, открываемого по кнопке «Печать/ЭМД».

### Справка о состоянии на учете в диспансере

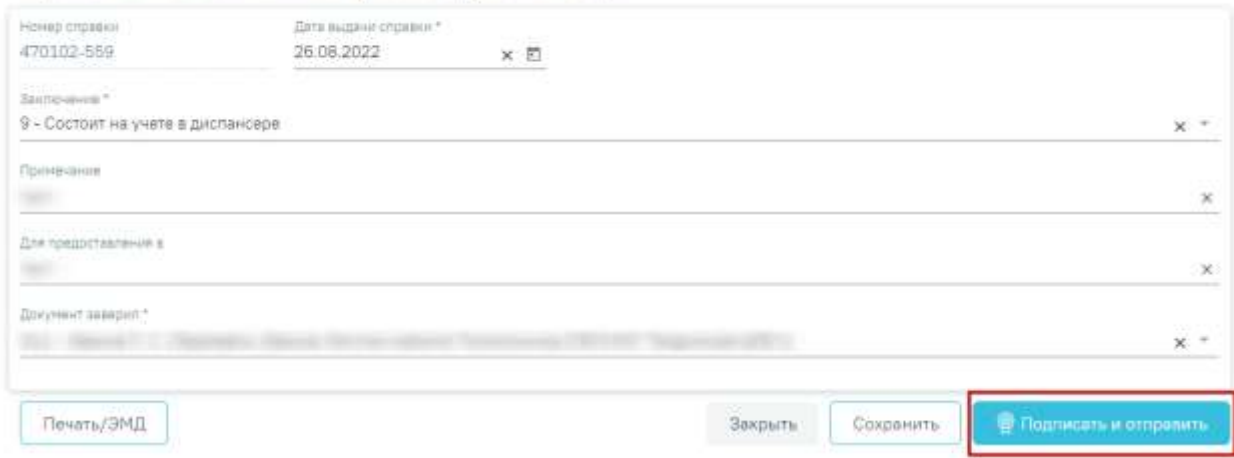

Рисунок 1087. Кнопка «Подписать и отправить»

<span id="page-663-0"></span>В результате успешного подписания появится сообщение о том, что справка о состоянии на учете в диспансере успешно подписана и отправлена в РЭМД [\(Рисунок](#page-663-1) 1088). После получения подписи форма справки переходит в нередактируемое состояние. ЭМД принимает статус «Отправлен», при ошибке отправки «Ошибка при отправке».

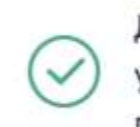

Документ 'Справка о состоянии на учете в диспансере' успешно подписан и отправлен в РЭМД

### Рисунок 1088. Сообщение об успешном проведении операции

×

<span id="page-663-1"></span>В случае, если при отправке документа произошла ошибка, следует переотправить документ, нажав кнопку «Отправить». При необходимости редактирования справки для исправления ошибки следует снять подпись с документа, нажав кнопку «Снять подпись», затем заново сформировать документ [\(Рисунок](#page-664-0) 1089). Кнопка «Снять подпись» доступна при наличии роли «Отмена подписи».

### Справка о состоянии на учете в диспансере

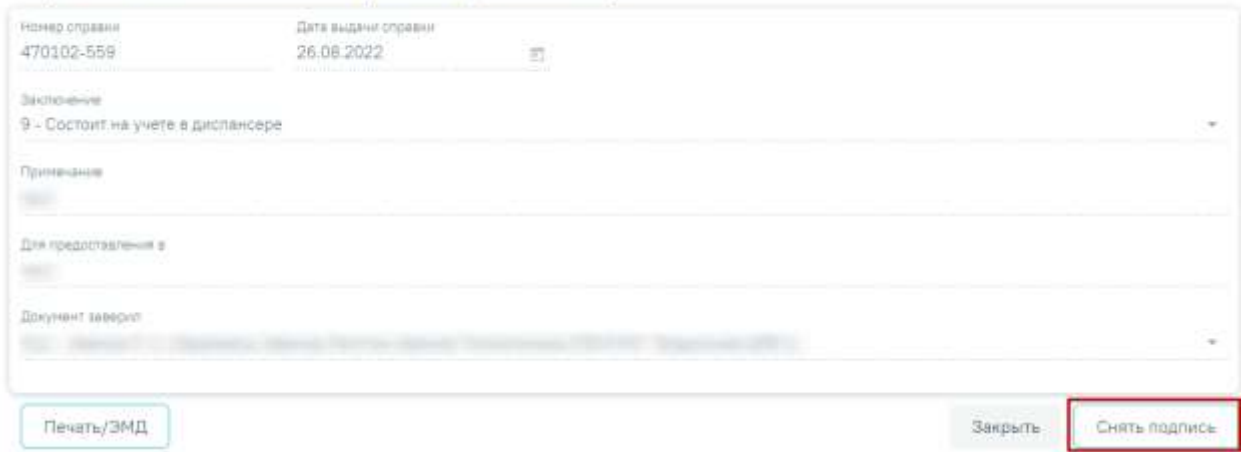

# Рисунок 1089. Кнопка «Снять подпись»

<span id="page-664-0"></span>Для вывода печатной формы «Справка о состоянии на учете в диспансере» необходимо нажать кнопку «Печать/ЭМД». В результате откроется форма предварительного просмотра ЭМД, на которой следует нажать кнопку «Печать» [\(Рисунок](#page-665-0) 1090). Печать доступна неограниченное количество раз.

# Предварительный просмотр ЭМД

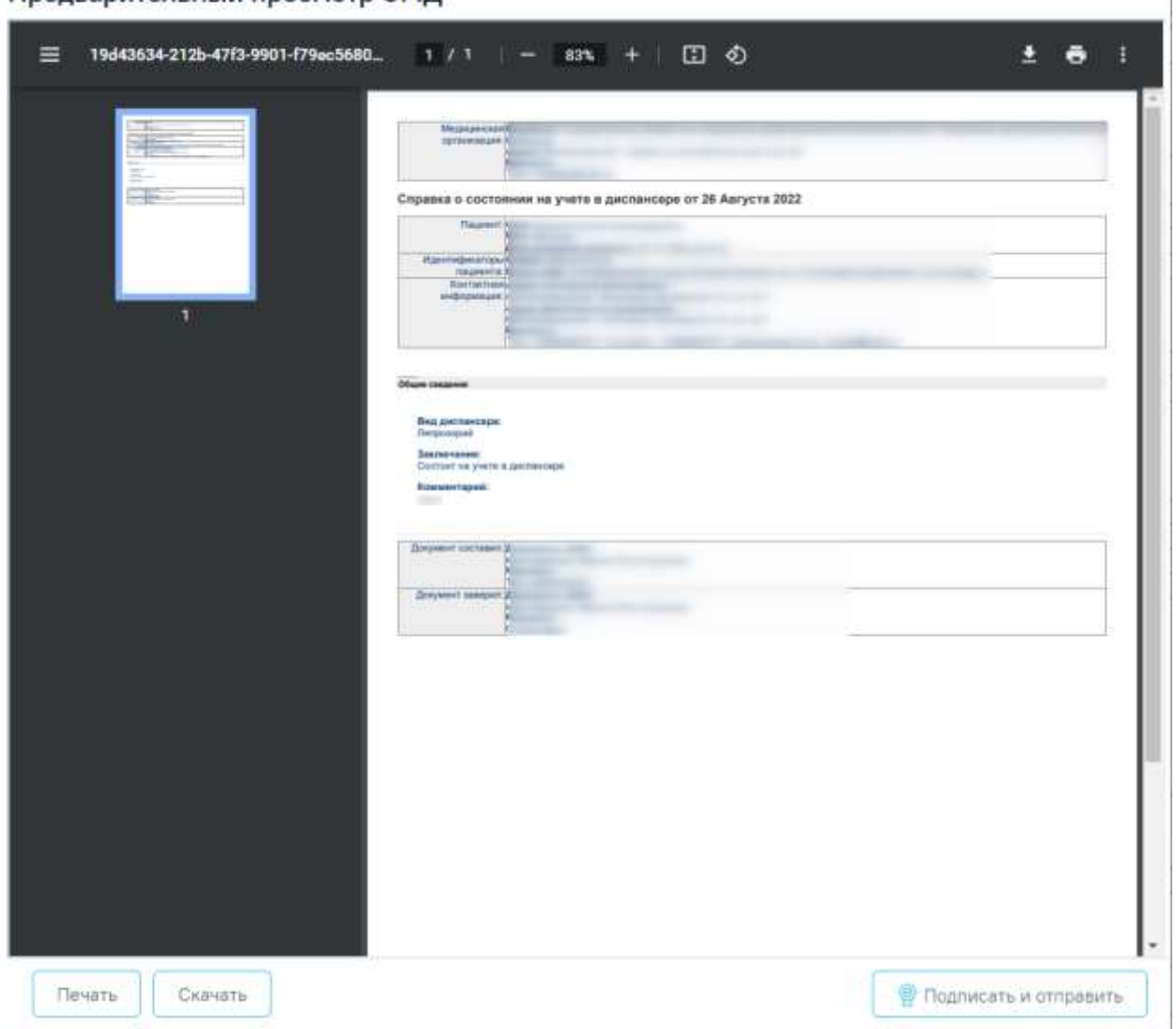

<span id="page-665-0"></span>Рисунок 1090. Форма СЭМД «Справка о состоянии на учете в диспансере»

# **1.10.24.9. Справка о прохождении медицинского освидетельствования в психоневрологическом диспансере**

Для возможности формирования справки о прохождении медицинского освидетельствования в психоневрологическом диспансере должны быть выполнены следующие условия:

• в справочнике ЛПУ во вкладке «Сведениях об УЗ» в поле «Вид медицинской деятельности по ФРМО» указано значение «Диспансер» и заполнено дополнительное поле, в котором указан дочерний вид мед. деятельности [\(Рисунок](#page-666-0) 1091).

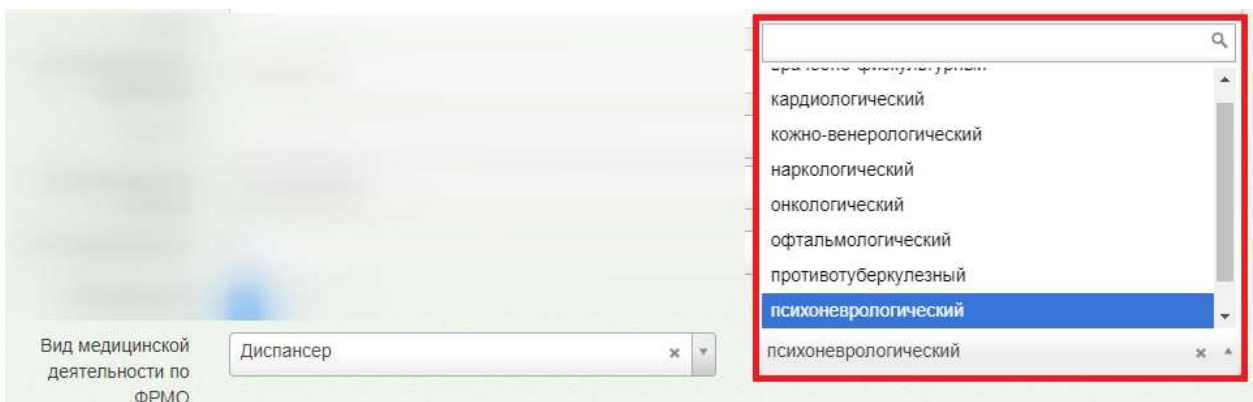

Рисунок 1091. Выбор вида медицинской деятельности по ФРМО

<span id="page-666-0"></span>Для формирования справки о прохождении медицинского освидетельствования в психоневрологическом диспансере необходимо выбрать вид справки «Справка о прохождении медицинского освидетельствования в психоневрологическом диспансере», затем нажать кнопку «Создать».

Отобразится форма «Справка о прохождении медицинского освидетельствования в психоневрологическом диспансере» [\(Рисунок](#page-666-1) 1092).

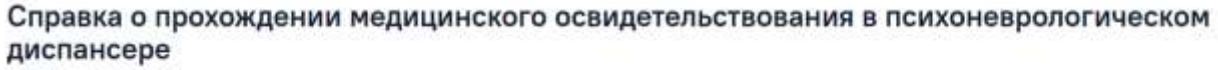

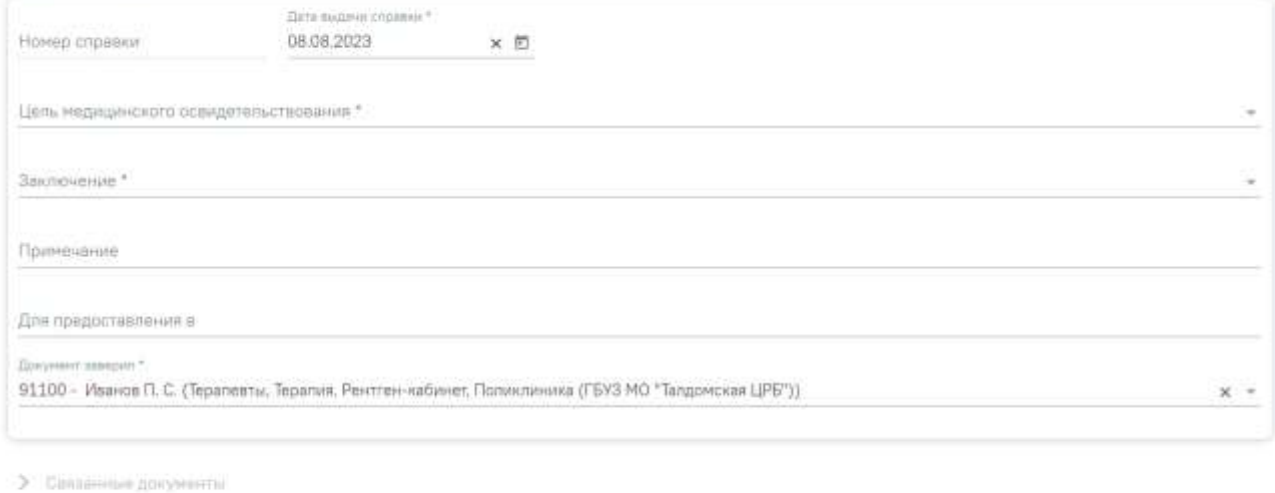

<span id="page-666-1"></span>Печать/ЭМД

Закрыть Сохранить - Подлисать и отправить

Рисунок 1092. Форма «Справка о прохождении медицинского освидетельствования в психоневрологическом диспансере»

Для формирования справки необходимо заполнить поля:

«Номер справки» – номер присваивается автоматически после сохранения справки, поле недоступно для редактирования.

«Дата выдачи справки» – заполняется автоматически текущей датой. Доступно для редактирования с помощью календаря или вручную. Поле обязательно для заполнения.

«Цель медицинского освидетельствования» – выбор значения из справочника. Поле обязательно для заполнения.

− «Заключение» – выбор значения из справочника. Поле обязательно для заполнения.

− «Примечание» – заполняется вручную с клавиатуры. Поле необязательно для заполнения.

− «Для предоставления в» – заполняется вручную с клавиатуры. Поле необязательно для заполнения.

− «Документ заверил» – заполняется автоматически текущим врачом.

Блок «Связанные документы» становится доступен только после сохранения формы. Заполнение блока осуществляется аналогично заполнению блока «Связанные документы» в п[.1.10.24.3.3.](#page-632-0)

К данному документу можно прикрепить только один ЭМД, при попытке добавить второй документ на вкладку «ЭМД, связанные с документом» в качестве связанного отобразится ошибка [\(Рисунок](#page-667-0) 1093).

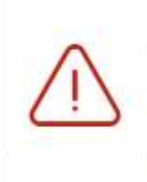

Для указанного документа необходимо указывать только один документ в качестве связанного

Рисунок 1093. Сообщение об ошибке

<span id="page-667-0"></span>Для сохранения внесенных данных следует нажать кнопку «Сохранить».

Для закрытия формы без сохранения данных необходимо нажать кнопку «Закрыть».

Для формирования СЭМД требуется наличие одной подписи медицинского работника, заверившего справку (указывается в поле «Документ заверил»).

Для подписи справки следует нажать кнопку «Подписать и отправить» на форме справки [\(Рисунок](#page-668-0) 1094) или на форме предварительного просмотра ЭМД, открываемого по кнопке «Печать/ЭМД» [\(Рисунок](#page-668-1) 1095).

Справка о прохождении медицинского освидетельствования в психоневрологическом диспансере

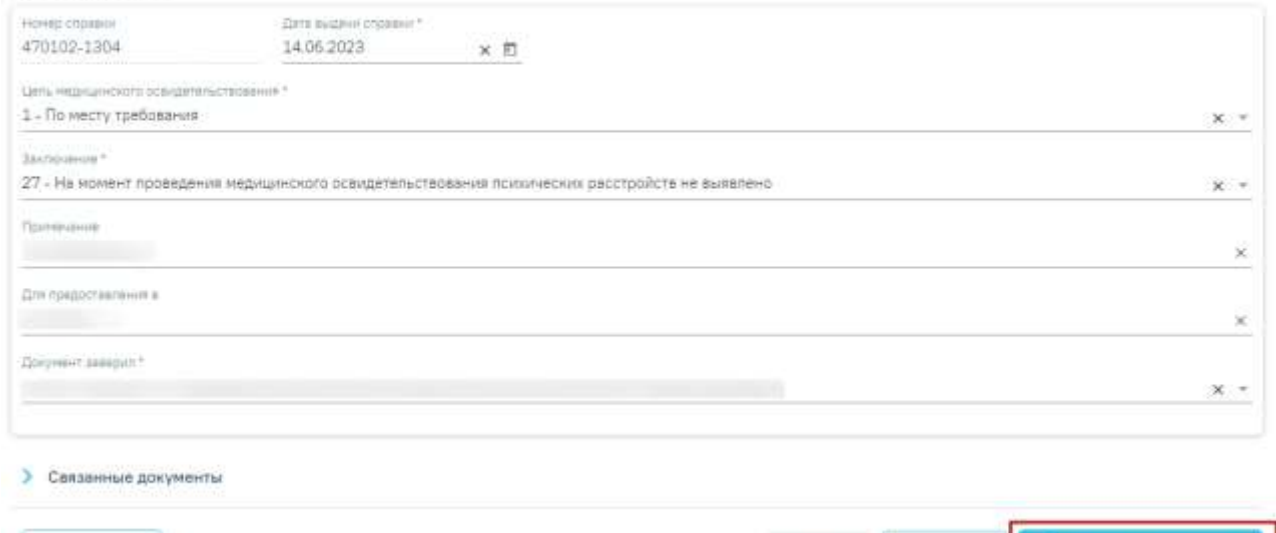

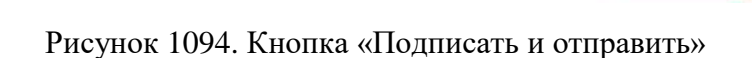

Закрыть

Сохранить

© Подписать и отправить

<span id="page-668-0"></span>Предварительный просмотр ЭМД

Печать/ЭМД

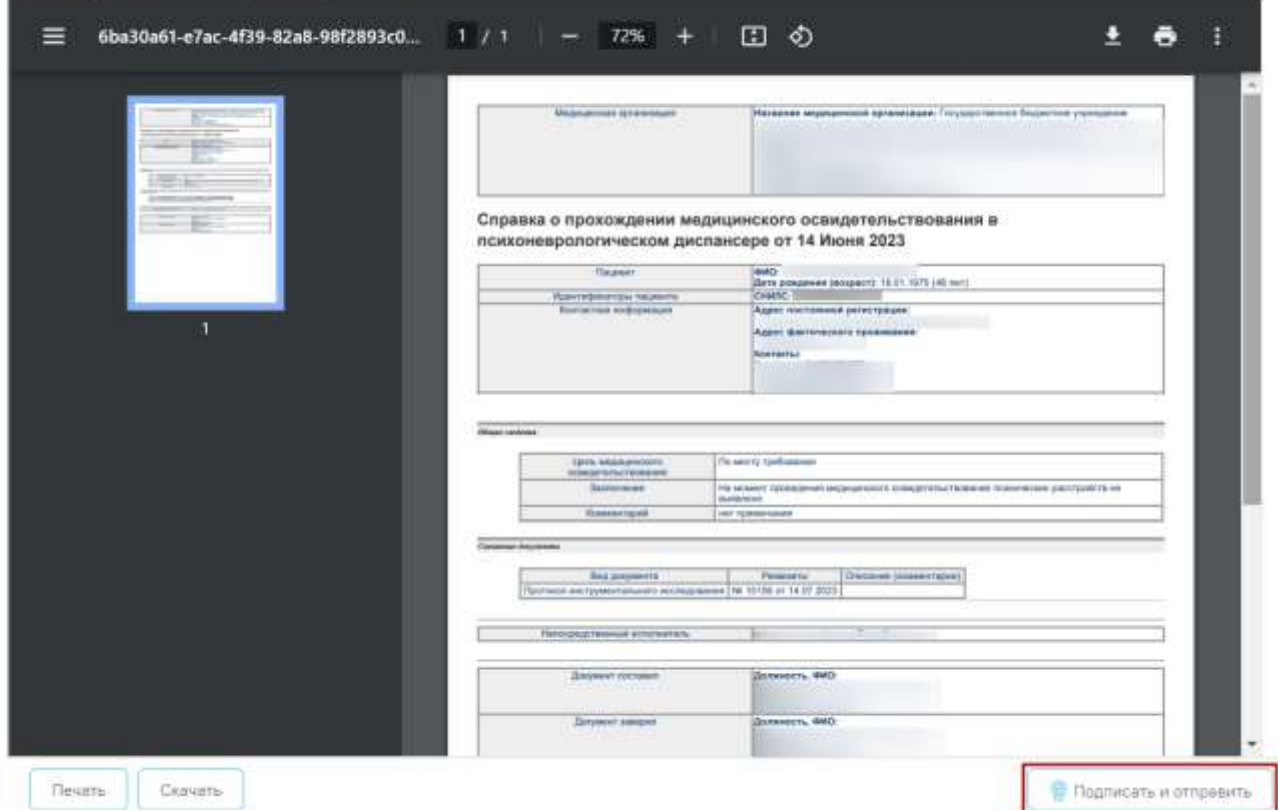

<span id="page-668-1"></span>Рисунок 1095. Кнопка «Подписать и отправить» на форме предварительного просмотра ЭМД

В результате успешного подписания появится сообщение о том, что справка о прохождении медицинского освидетельствования в психоневрологическом диспансере успешно подписана и отправлена в РЭМД [\(Рисунок](#page-669-0) 1096). Справка примет статус «Отправлен», при ошибке отправки «Ошибка при отправке».

X Документ 'Справка о прохождении медицинского освидетельствования в психоневрологическом диспансере" успешно подписан и отправлен в РЭМД

### Рисунок 1096. Сообщение об успешном проведении операции

<span id="page-669-0"></span>В случае, если при отправке документа произошла ошибка, следует переотправить документ, нажав кнопку «Отправить». При необходимости редактирования справки для исправления ошибки следует снять подпись с документа, нажав кнопку «Снять подпись» [\(Рисунок](#page-669-1) 1097), затем заново сформировать документ. Кнопка «Снять подпись» доступна при наличии роли «Отмена подписи».

### Справка о прохождении медицинского освидетельствования в психоневрологическом диспансере

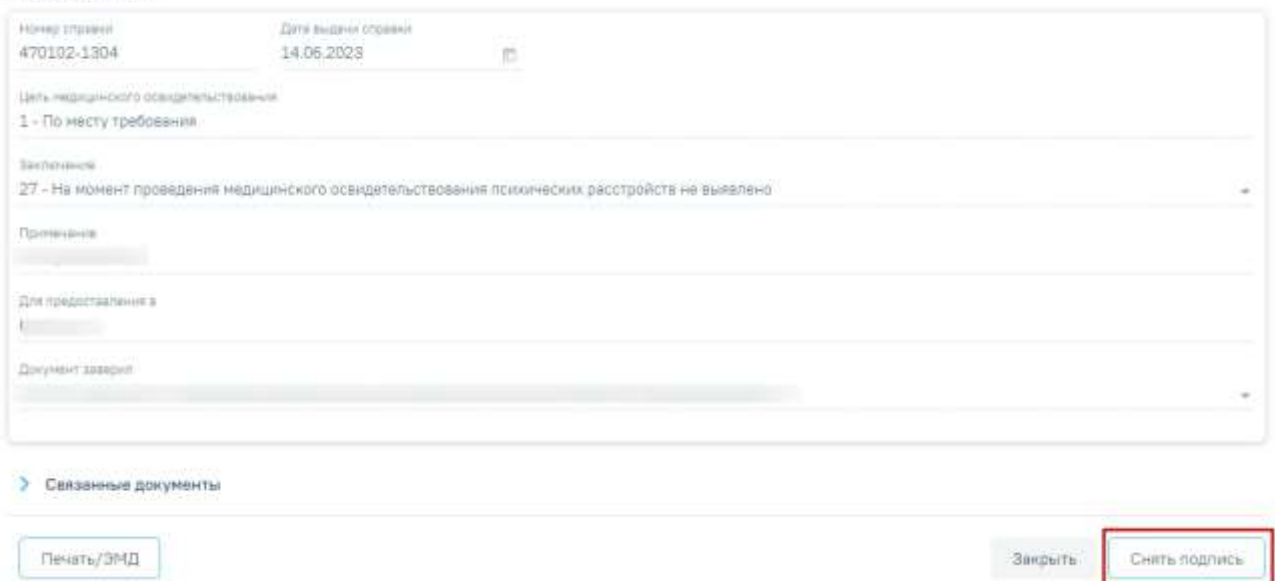

Рисунок 1097.Отображение кнопки «Снять подпись»

<span id="page-669-1"></span>Для вывода печатной формы «Справка о прохождении медицинского освидетельствования в психоневрологическом диспансере» необходимо нажать кнопку «Печать/ЭМД». В результате откроется форма предварительного просмотра ЭМД, на которой следует нажать кнопку «Печать» [\(Рисунок](#page-670-0) 1098). Печать доступна неограниченное количество раз.

### Предварительный просмотр ЭМД

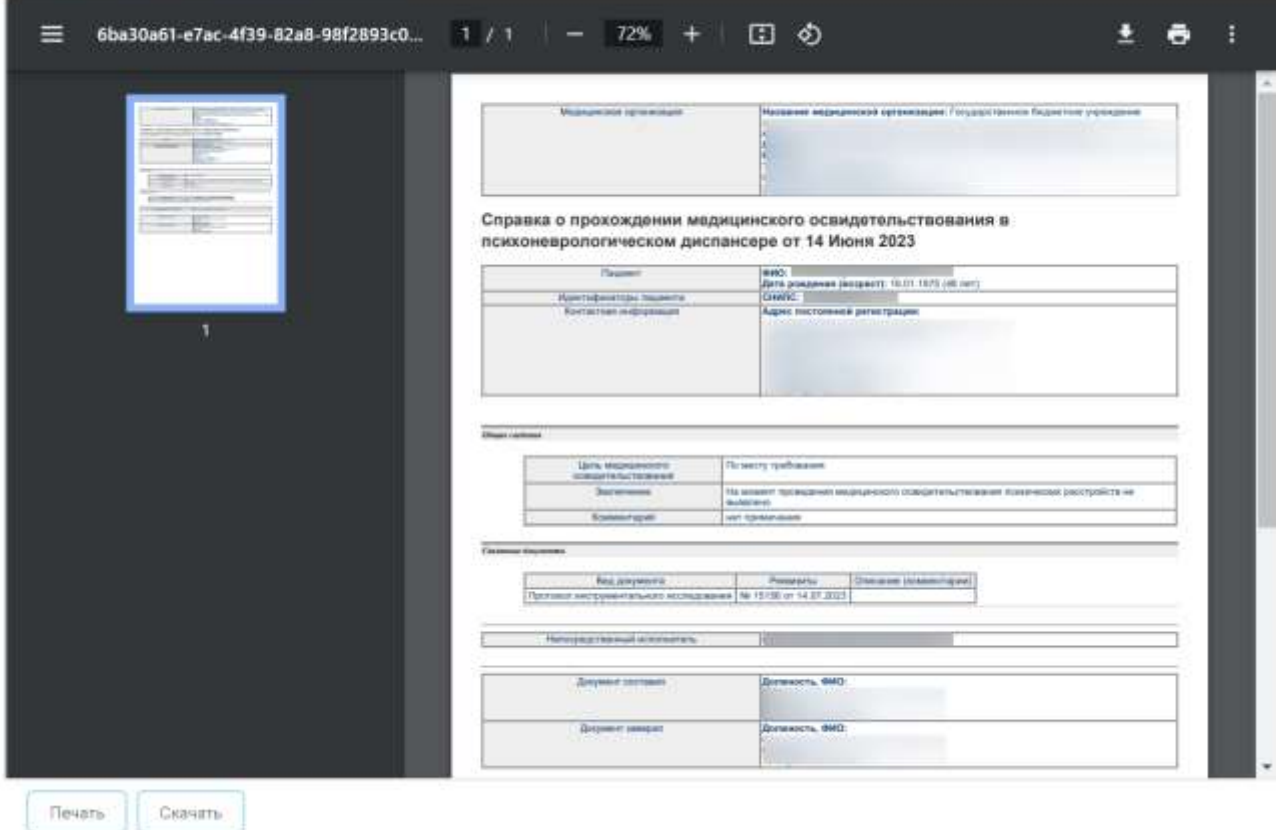

<span id="page-670-0"></span>Рисунок 1098. Предварительный просмотр ЭМД «Справка о прохождении медицинского освидетельствования в психоневрологическом диспансере»

### **1.10.24.10. Медицинская справка (для выезжающего за границу)**

Для формирования медицинской справки для выезжающего за границу необходимо выбрать вид справки «Медицинская справка (для выезжающего за границу)» и нажать кнопку «Создать».

Отобразится форма «Медицинская справка (для выезжающего за границу)» [\(Рисунок](#page-671-0) [1099\)](#page-671-0).

#### Медицинская справка (для выезжающего за границу)

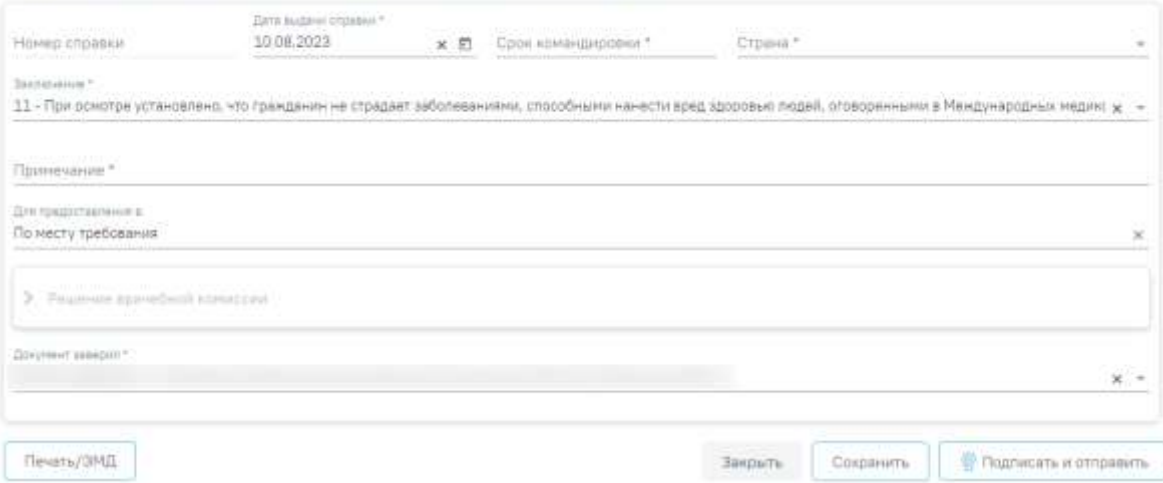

<span id="page-671-0"></span>Рисунок 1099. Форма «Медицинская справка (для выезжающего за границу)» Для формирования справки необходимо заполнить поля:

- «Номер справки» присваивается автоматически после сохранения справки. Поле недоступно для заполнения.
- «Дата выдачи справки» заполняется автоматически текущей датой. Доступно для редактирования с помощью календаря или вручную. Поле обязательно для заполнения.
- «Срок командировки» заполняется вручную с клавиатуры. Поле обязательно для заполнения.
- «Страна» выбор значения из справочника. Обязательно для заполнения.
- «Заключение» выбор значения из справочника. По умолчанию поле заполнено значением «11 - При осмотре установлено, что гражданин не страдает заболеваниями, способными нанести вред здоровью людей, оговоренными в Международных медико-санитарных правилах от 2005 г.». Поле обязательно для заполнения.
- «Примечание» заполняется вручную с клавиатуры. Поле обязательно для заполнения.
- «Для предоставления в» по умолчанию поле заполнено значением «По месту требования». Поле доступно для редактирования, заполняется путём ввода данных вручную с клавиатуры.
- «Документ заверил» в поле следует указать лицо, заверяющее документ, выбор из справочника мед.персонала. Поле обязательно для заполнения. По умолчанию поле будет заполнено данными текущего пользователя, который выполняет заполнение справки.

В нижней части формы расположен блок «Решение врачебной комиссии» также обязательный для заполнения. Блок становится доступным для редактирования после нажатия кнопки «Сохранить». Для раскрытия блока необходимо нажать кнопку [\(Рисунок](#page-672-0) [1100\)](#page-672-0).

| Решение врачебной комиссии<br>v  |                 |                  |                       |                   |  |  |  |  |  |
|----------------------------------|-----------------|------------------|-----------------------|-------------------|--|--|--|--|--|
| Поиск решения врачебной камиссии |                 |                  |                       |                   |  |  |  |  |  |
| Заседание комиссии               | Цель заседания. | Решение комиссии | Связанный<br>документ | Статус<br>решения |  |  |  |  |  |
| Нет данных для отображения       |                 |                  |                       |                   |  |  |  |  |  |

Рисунок 1100. Блок «Решение врачебной комиссии»

<span id="page-672-0"></span>**Замечание**. По пациенту, выезжающему за границу, рекомендуется заранее провести заседание ВК и оформить решение ВК.

Для выбора решения врачебной комиссии следует заполнить поле «Поиск решения врачебной комиссии» путем выбора нужного решения из справочника. Для выбора доступны все решения, не имеющие связанного документа. Поиск осуществляется по наименованию ВК, номеру заседания и ФИО председателя. При наведении курсора мыши в выпадающем списке на решение ВК отображается всплывающая подсказка с дополнительной информацией о решении ВК [\(Рисунок](#page-672-1) 1101):

# Решение врачебной комиссии Поиск решения врачебной комиссии Дата решения: 10.08.2023, ВК: Комиссия Иванова, №2022-809, Председатель: Врачебная комиссия: Заседание: № 2022-809 от 10.08.2023 Цель заседания: 2 - Установление диагноза Председатель: Ревматологи Заключение: Продолжить лечение Статус решения: Подписано

<span id="page-672-1"></span>Рисунок 1101. Всплывающая подсказка с подробной информацией о решении ВК

- «Врачебная комиссия» отображается наименование врачебной комиссии.
- − «Заседание» отображается номер заседания и дата проведения.
- − «Цель заседания» отображается цель заседания ВК.
- − «Председатель» отображается ФИО и должность председателя ВК.
- − «Заключение» отображается заключение ВК.

− «Статус решения» – отображается статус решения ВК.

Добавить можно только одно решение ВК. В результате отобразится сообщение об успешном добавлении решения ВК [\(Рисунок](#page-673-0) 1102).

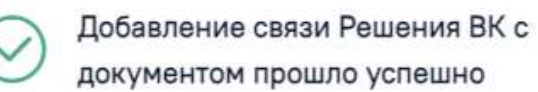

документом прошло успешно

X

# Рисунок 1102. Сообщение об успешном выполнении операции

<span id="page-673-0"></span>Далее добавленное решение отобразится в списке решений ВК в виде таблицы со следующими столбцами [\(Рисунок](#page-673-1) 1103):

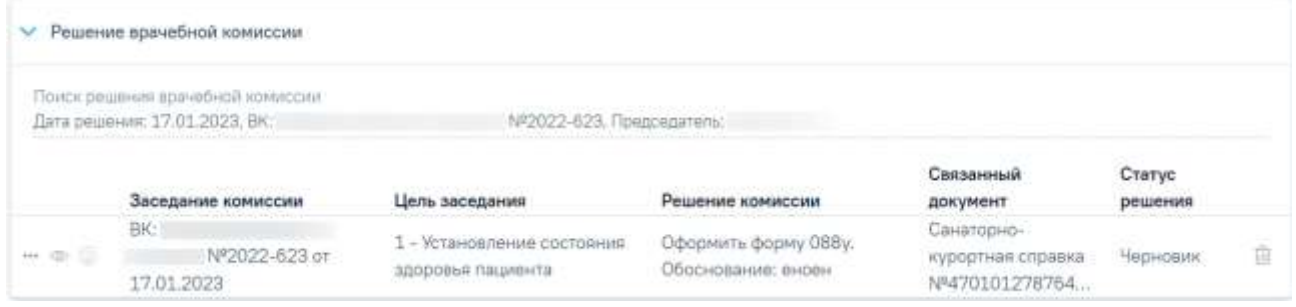

Рисунок 1103. Отображение решения ВК

- <span id="page-673-1"></span>− «Заседание комиссии» – отображается информация о заседании врачебной комиссии (наименование, номер, дата проведения).
- − «Цель заседания» отображается цель заседания ВК.
- − «Решение комиссии» отображается решение ВК.
- − «Связанный документ» отображается тип связанного документа.
- − «Статус решения» отображается статус решения ВК.

При нажатии кнопки отображаются следующие поля с дополнительной информацией по решению [\(Рисунок](#page-674-0) 1104):

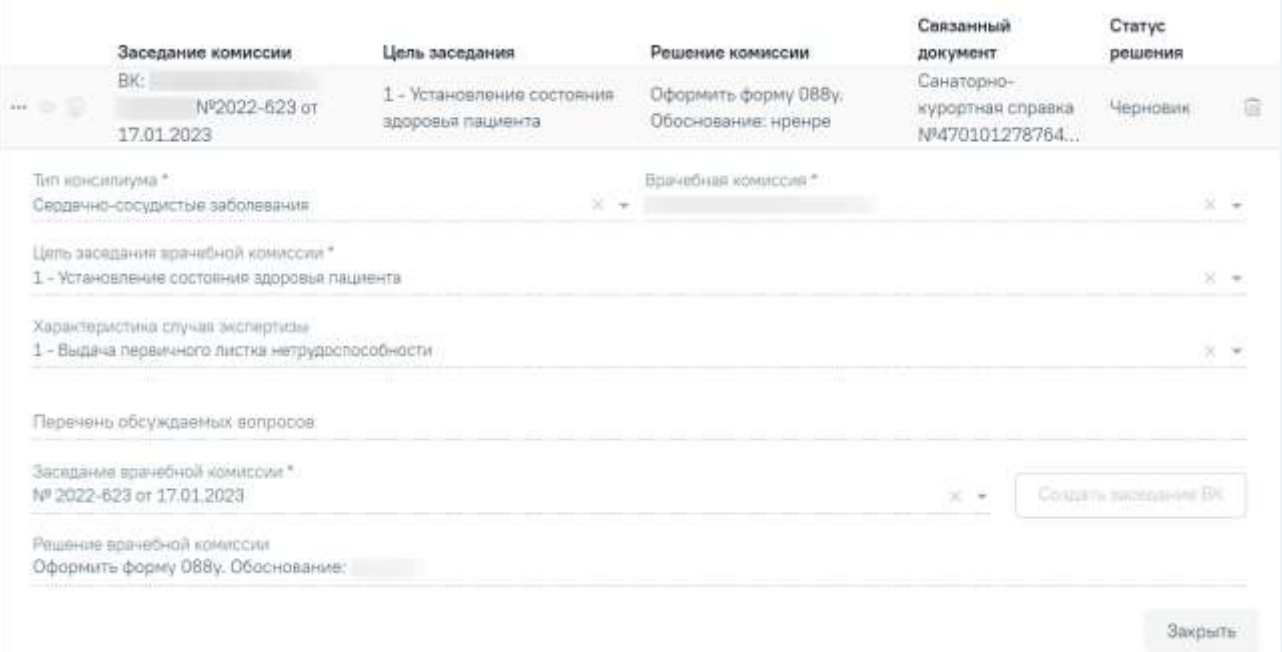

Рисунок 1104. Дополнительные поля с информацией о решении ВК

- <span id="page-674-0"></span>«Тип консилиума» – отображается тип консилиума ВК. Поле заполняется автоматически из направления пациента на ВК. Поле недоступно для редактирования, является обязательным.
- «Врачебная комиссия» отображается наименование врачебной комиссии. Поле заполняется автоматически из направления пациента на ВК. Поле недоступно для редактирования, является обязательным.
- − «Цель заседания врачебной комиссии» отображается цель заседания ВК. Поле заполняется автоматически из направления пациента на ВК. Поле недоступно для редактирования, является обязательным.
- «Характеристика случая экспертизы» отображается характеристика случая экспертизы. Поле заполняется автоматически из направления пациента на ВК. Поле недоступно для редактирования, является обязательным.
- «Перечень обсуждаемых вопросов» отображается перечень обсуждаемых вопросов ВК. Поле заполняется автоматически из направления пациента на ВК. Поле недоступно для редактирования.
- «Заседание врачебной комиссии» отображается номер и дата заседания ВК. Поле заполняется автоматически из направления пациента на ВК. Поле недоступно для редактирования, является обязательным.
- − «Решение врачебной комиссии» отображается решение и обоснование решения ВК. Поле заполняется автоматически из направления пациента на ВК. Поле недоступно для редактирования.

При нажатии кнопки отображается действие «Перейти в решение ВК» при выборе которого в новой вкладке откроется форма «Решение врачебной комиссии» [\(Рисунок](#page-675-0) 1105). Действие доступно для решений в статусе «Черновик», «Оформлено» и «Подписано».

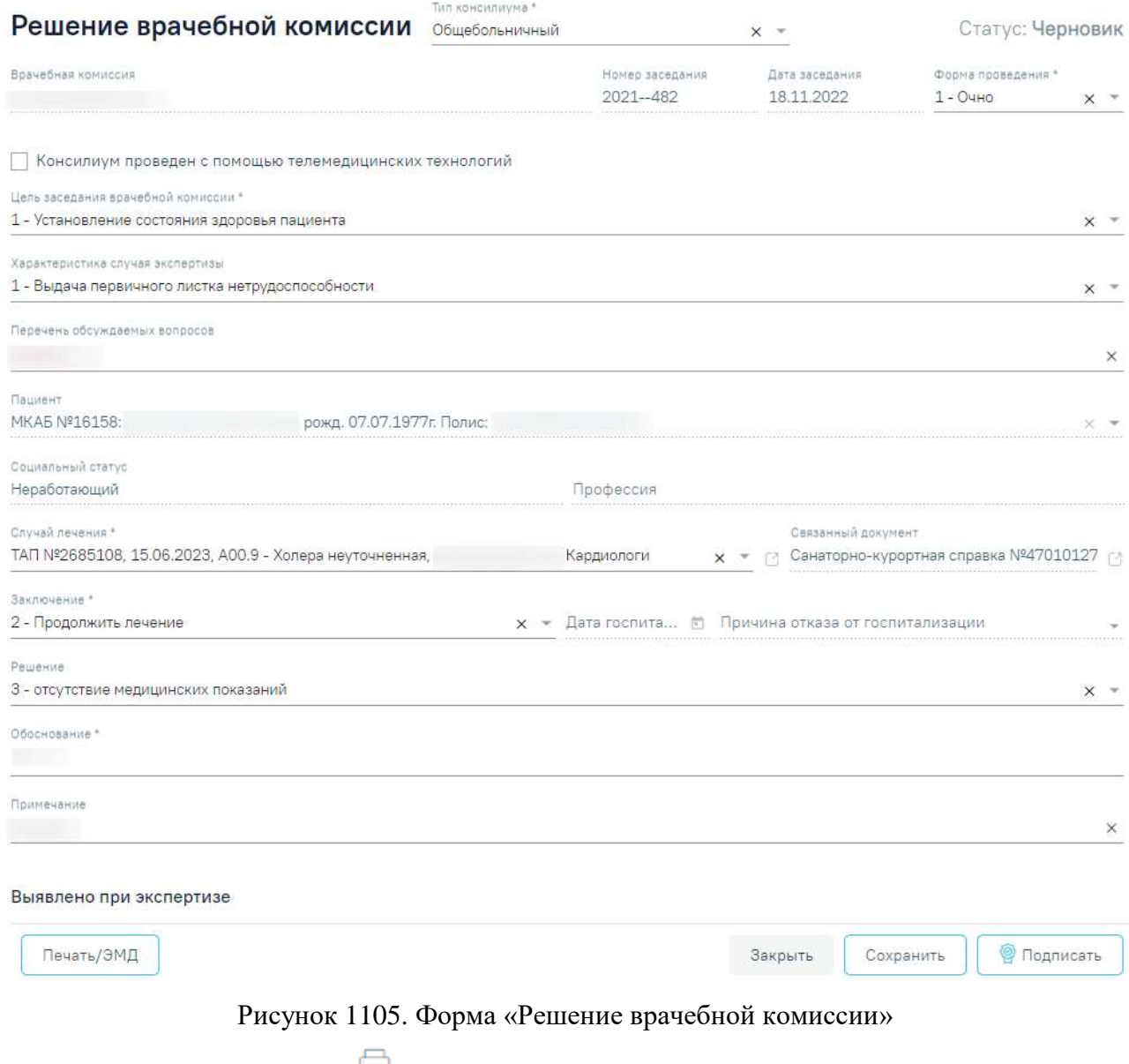

<span id="page-675-0"></span>При нажатии кнопки • отображается список доступных печатных форм [\(Рисунок](#page-676-0) [1106\)](#page-676-0). Кнопка доступна для решений ВК в статусе «Оформлено» или «Подписано».

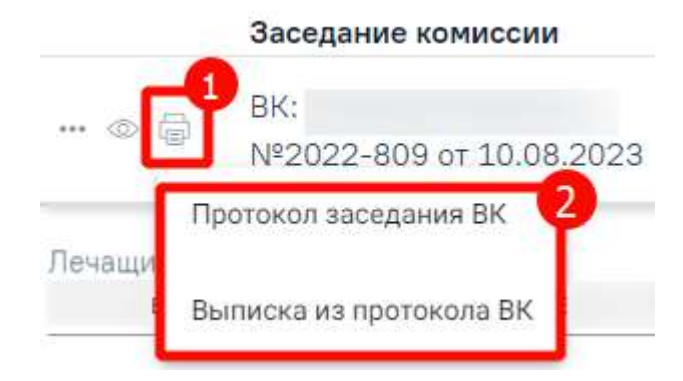

Рисунок 1106. Список печатных форм

<span id="page-676-0"></span>Чтобы удалить решение ВК из списка следует нажать кнопку  $\overline{\mathbb{I}\mathbb{I}}$ . В результате отобразится сообщение об успешном выполнении операции [\(Рисунок](#page-676-1) 1107).

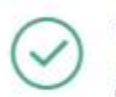

Удаление связи решения ВК с документом прошло успешно

Рисунок 1107. Сообщение об успешном удалении связи решения ВК

<span id="page-676-1"></span>Для сохранения информации на форме медицинской справки следует нажать кнопку «Сохранить». Если все обязательные поля заполнены, на экране отобразится сообщение об успешном сохранении справки [\(Рисунок](#page-676-2) 1108).

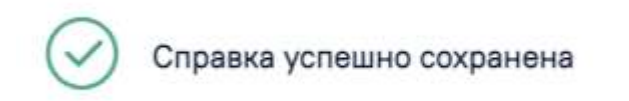

Рисунок 1108. Сообщение об успешном сохранении справки

# **1.10.24.10.1.Формирование СЭМД «Медицинская справка (для выезжающего за границу)»**

 $\times$ 

<span id="page-676-2"></span>Для формирования медицинской справки для выезжающего за границу необходимо сформировать СЭМД «Медицинская справка (для выезжающего за границу)».

Для формирования СЭМД требуется наличие одной подписи медицинского работника, заверившего справку (указывается в поле «Документ заверил»).

Для подписи справки следует нажать кнопку «Подписать и отправить» на форме «Медицинская справка (для выезжающего за границу)» [\(Рисунок](#page-677-0) 1109) или на форме предварительного просмотра ЭМД, открываемого по кнопке «Печать/ЭМД».

### Медицинская справка (для выезжающего за границу)

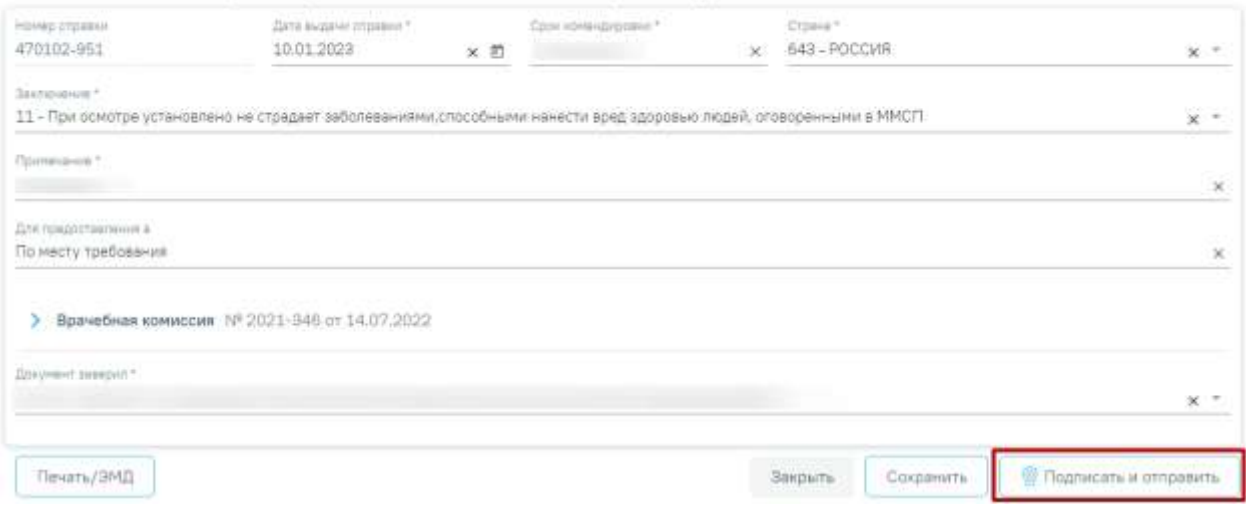

Рисунок 1109. Кнопка «Подписать и отправить»

<span id="page-677-0"></span>В результате успешного подписания появится сообщение о том, что медицинская справка для выезжающего за границу успешно отправлена в РЭМД [\(Рисунок](#page-677-1) 1110). Справка примет статус «Отправлен», при ошибке отправки «Ошибка при отправке».

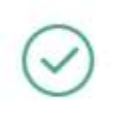

Документ 'Медицинская справка (для  $~\times~$ выезжающего за границу)' успешно подписан и отправлен в РЭМД

# Рисунок 1110. Сообщение об успешном проведении операции

<span id="page-677-1"></span>При необходимости редактирования справки для исправления ошибки следует снять подпись с документа, нажав кнопку «Снять подпись» [\(Рисунок](#page-677-2) 1111), затем заново сформировать документ. Кнопка «Снять подпись» доступна при наличии роли «Отмена подписи».

Медицинская справка (для выезжающего за границу)

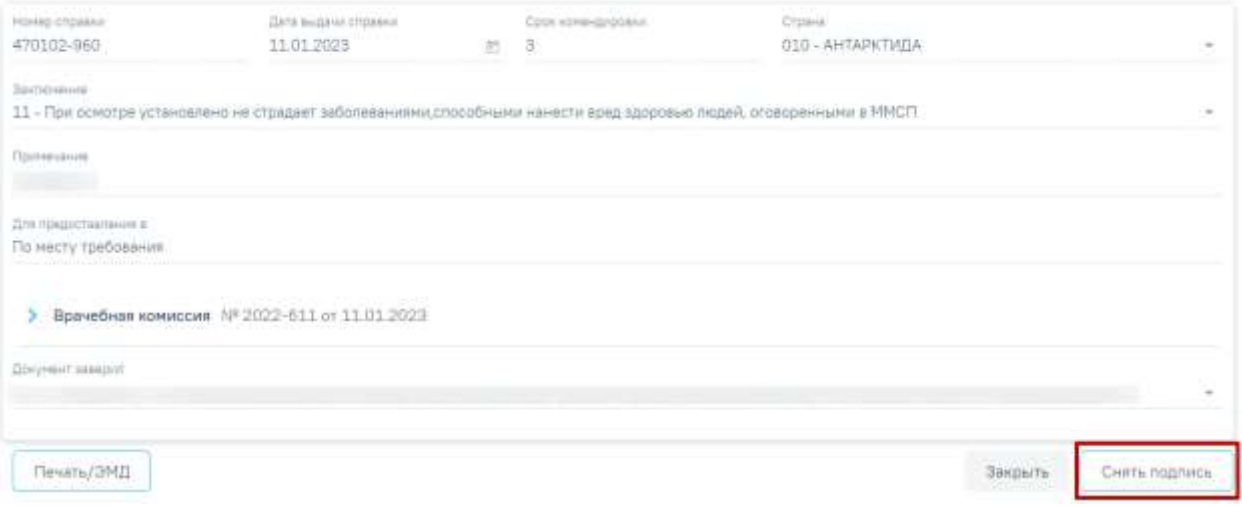

<span id="page-677-2"></span>Рисунок 1111.Отображение кнопки «Снять подпись»

### **1.10.24.11.Справка о наличии показаний к протезированию**

Для формирования медицинской справки о наличии показаний к протезированию необходимо выбрать вид справки «Справка о наличии показаний к протезированию» и нажать кнопку «Создать» [\(Рисунок](#page-678-0) 1112).

Журнал справок

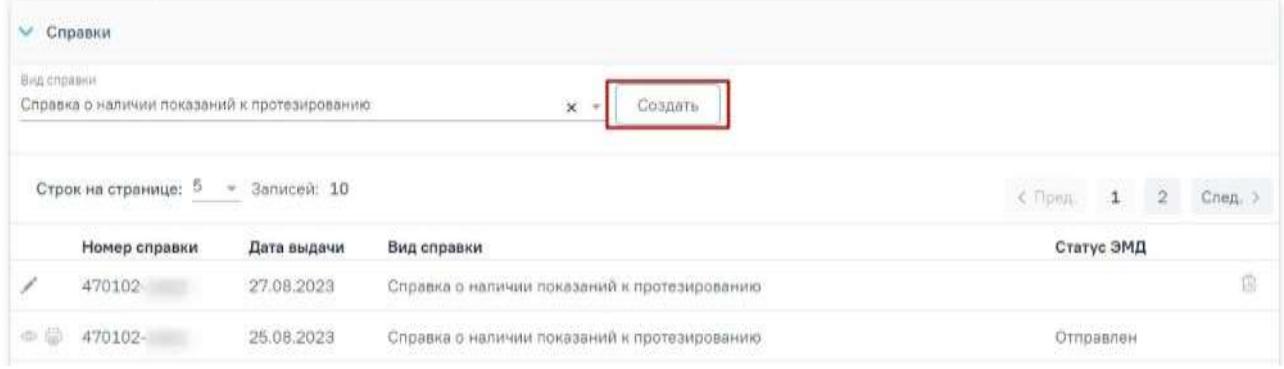

Рисунок 1112. Раздел «Журнал справок»

<span id="page-678-0"></span>Отобразится форма «Справка о наличии показаний к протезированию» [\(Рисунок](#page-679-0) [1113\)](#page-679-0).

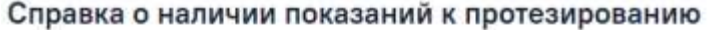

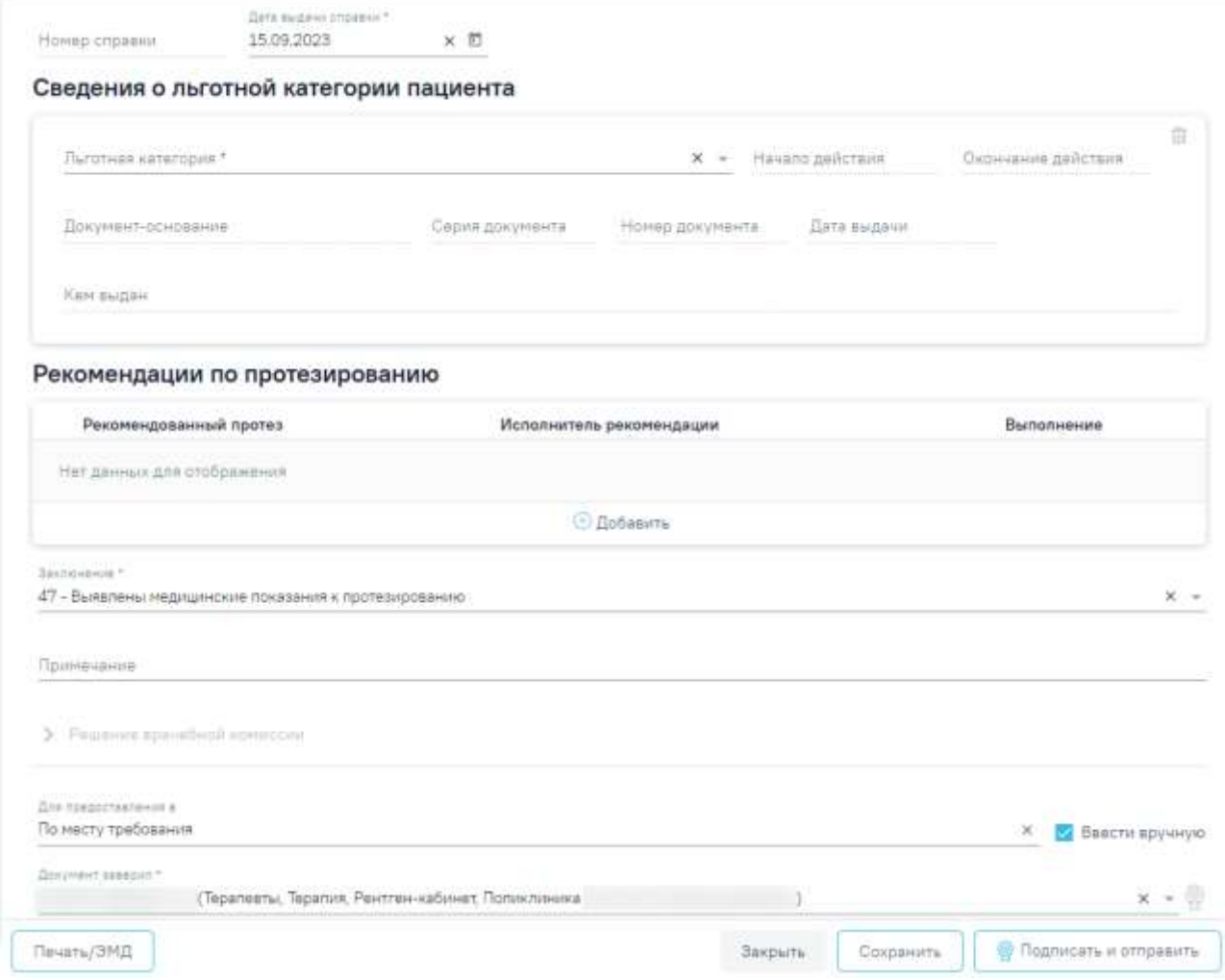

Рисунок 1113. Форма «Справка о наличии показаний к протезированию»

<span id="page-679-0"></span>Для формирования справки необходимо заполнить поля:

«Номер справки» – номер присваивается автоматически после сохранения справки, поле недоступно для редактирования.

«Дата выдачи справки» – заполняется автоматически текущей датой. Доступно для редактирования с помощью календаря или вручную. Поле обязательно для заполнения.

В блоке «Сведения о льготной категории пациента» следует заполнить следующие поля:

«Льготная категория» – поле заполняется путем выбора значения из списка действующих льгот пациента из МКАБ, поле обязательно для заполнения. Если в МКАБ пациента указана одна льгота, то поле заполняется автоматически.

«Начало действия» – поле заполняется автоматически датой начала действия выбранной льготной категории.

«Окончание действия» – поле заполняется автоматически датой окончания выбранной льготной категории.

− «Документ-основание» – поле заполняется автоматически типом документаоснования, на основании которого пациенту предоставляется выбранная льготная категория.

«Серия документа» – поле заполняется автоматически серией документаоснования по выбранной льготной категории.

«Номер документа» – поле заполняется автоматически номером документаоснования по выбранной льготной категории. Если сведения о номере документа-основания не заполнены, то поле отображается пустым.

«Дата выдачи» – поле заполняется автоматически датой выдачи документаоснования по выбранной льготной категории.

− «Кем выдан» – поле заполняется автоматически сведениями о выдачи документа-основания по выбранной льготной категории.

Для очистки всех полей блока и повторного выбора льготной категории необходимо нажать кнопку $\left| \mathbf{u} \right|$ .

В разделе «Рекомендации по протезированию» отображаются сведения о рекомендациях по протезированию, назначенных врачом. В блок должна быть добавлена хотя бы одна рекомендация, иначе при нажатии кнопки «Подписать и отправить» отобразится сообщение об ошибке [\(Рисунок](#page-680-0) 1114).

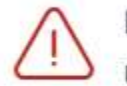

Необходимо указать рекомендацию к  $\hspace{1em}\times$ протезированию

<span id="page-680-0"></span>Рисунок 1114. Сообщение о необходимости указать рекомендацию к протезированию Блок содержит следующие поля:

«Рекомендованный протез» – отображается код и наименование протеза.

«Исполнитель рекомендации» – отображаются сведения об исполнителе рекомендации.

«Выполнение» – отображается статус выполнения рекомендации: флажок • в случае выполнения рекомендации, иначе поле будет пустым.

Для добавления новой записи следует нажать кнопку  $\overline{\theta}$  Добавить. В результате отобразятся следующие поля:

«Рекомендованный протез» – заполняется выбором значения из справочника. Если необходимо заполнить поле вручную, то следует установить флажок «Ввести вручную».

«Ввести вручную» – заполняется путем установки флажка. По умолчанию флажок не установлен.

«Исполнитель рекомендации» – заполняется вручную с клавиатуры сведениями об исполнителе рекомендации.

«Выполнена» – заполняется путем установки флажка. По умолчанию флажок не установлен. Поле доступно для редактирования при заполнении поля «Исполнитель рекомендации».

#### Рекомендации по протезированию

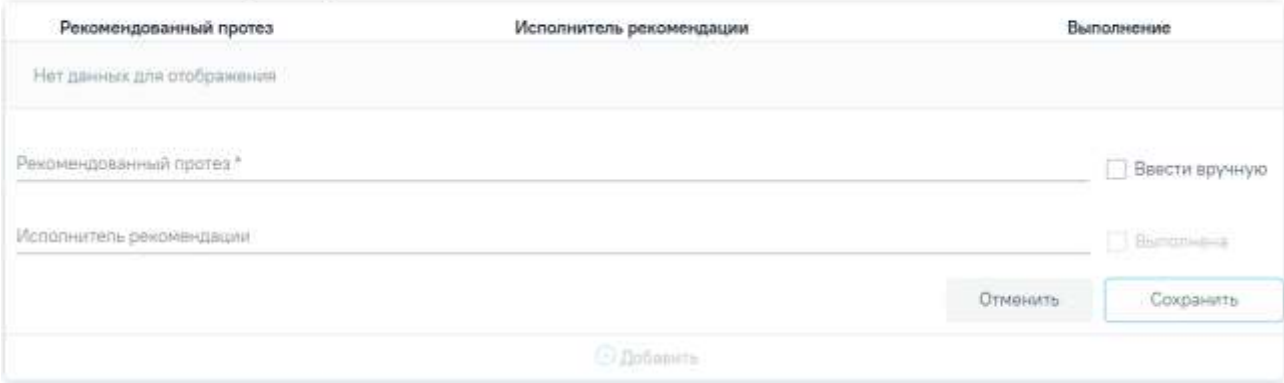

# Рисунок 1115. Добавление рекомендации по протезированию

Для сохранения внесенных данных следует нажать кнопку «Сохранить». Для того чтобы закрыть форму добавления рекомендации по протезированию без сохранения, необходимо нажать кнопку «Отменить».

Для редактирования записи следует нажать кнопку . Кнопка доступна при отсутствии ЭМД или при наличии ЭМД в статусе «Сформирован».

Для удаления записи с рекомендацией по протезированию следует нажать кнопку  $\blacksquare$ . Кнопка доступна при отсутствии ЭМД или при наличии ЭМД в статусе «Сформирован».

«Заключение» – заполняется выбором значения из справочника. Для выбора доступны значения, определенные для данного вида документа. По умолчанию поле заполнено значением «47 - Выявлены медицинские показания к протезированию». Поле обязательно для заполнения.

− «Примечание» – заполняется вручную с клавиатуры.

Далее расположен блок «Решение врачебной комиссии» также обязательный для заполнения. Блок становится доступным для редактирования после нажатия кнопки «Сохранить». Для раскрытия блока необходимо нажать кнопку [\(Рисунок](#page-682-0) 1116).

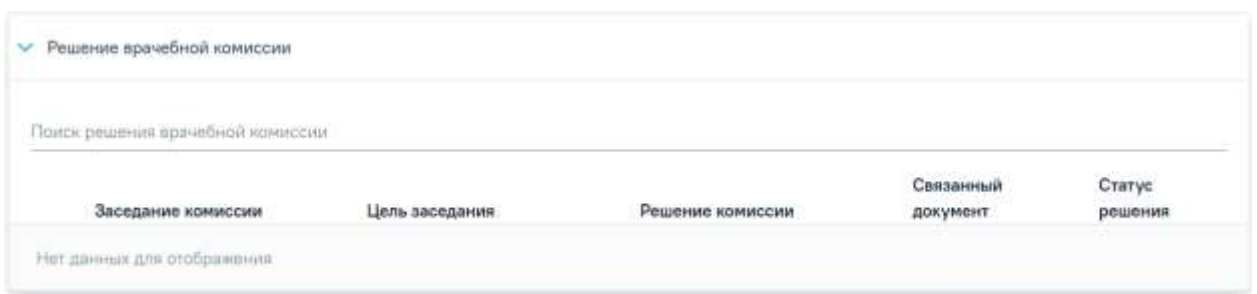

Рисунок 1116. Блок «Решение врачебной комиссии»

**Замечание**. Рекомендуется заранее провести заседание ВК и оформить решение ВК.

<span id="page-682-0"></span>Для выбора решения врачебной комиссии следует заполнить поле «Поиск решения врачебной комиссии» путем выбора нужного решения из справочника. Для выбора доступны все решения, не имеющие связанного документа. Поиск осуществляется по наименованию ВК, номеру заседания и ФИО председателя. При наведении курсора мыши в выпадающем списке на решение ВК отображается всплывающая подсказка с дополнительной информацией о решении ВК [\(Рисунок](#page-682-1) 1117).

Решение врачебной комиссии

Поиск решения врачебной комиссии.

Дата решения: 10.08.2023, ВК: Комиссия Иванова, №2022-809, Председатель:

Врачебная комиссия: Заседание: № 2022-809 от 10.08.2023 Цель заседания: 2 - Установление диагноза Председатель: Ревматологи Заключение: Продолжить лечение Статус решения: Подписано

<span id="page-682-1"></span>Рисунок 1117. Всплывающая подсказка с подробной информацией о решении ВК

- «Врачебная комиссия» отображается наименование врачебной комиссии.
- − «Заседание» отображается номер заседания и дата проведения.
- − «Цель заседания» отображается цель заседания ВК.
- − «Председатель» отображается ФИО и должность председателя ВК.
- − «Заключение» отображается заключение ВК.
- − «Статус решения» отображается статус решения ВК.

Добавить можно только одно решение ВК. В результате отобразится сообщение об успешном добавлении решения ВК [\(Рисунок](#page-683-0) 1118).

Добавление связи Решения ВК с документом прошло успешно

 $\times$ 

Рисунок 1118. Сообщение об успешном выполнении операции

<span id="page-683-0"></span>Далее добавленное решение отобразится в списке решений ВК в виде таблицы со следующими столбцами [\(Рисунок](#page-683-1) 1119):

| v          | Решение врачебной комиссии.                                                                                                    |                                                                                                    |                                                                                                    |                                                   |                                             |   |
|------------|----------------------------------------------------------------------------------------------------|----------------------------------------------------------------------------------------------------|----------------------------------------------------------------------------------------------------|---------------------------------------------------|---------------------------------------------|---|
|            | Поиск решения врачебной комиссии.<br>Дата решения: 17.01.2023, ВК;                                                                   | N#2022-623, Председатель:                                                                                     |                                                                                                    |                                                   |                                             |   |
|            | Заседание комиссии                                                                                                    | Цель заседания                                                                                                | Решение комиссии                                                                                      | Связанный<br>документ                             | Статус<br>решения                           |   |
| G<br>te un | Salaman teacher and the state of the property of<br>BK:<br>the state of the state of the state of the<br>Nº2022-623 or<br>17.01.2023 | being that there is not been construction and it interests<br>1 - Установление состояния<br>адоровья пациента | beauty polymerical answer. To shall, and besten partial<br>Оформить форму 088у.<br>Обоснование: еноен | Санаторно-<br>курортная справка<br>Nº470101278764 | presidential industries and the<br>чесновии | ŵ |

Рисунок 1119. Отображение решения ВК

- <span id="page-683-1"></span>− «Заседание комиссии» – отображается информация о заседании врачебной комиссии (наименование, номер, дата проведения).
- − «Цель заседания» отображается цель заседания ВК.
- − «Решение комиссии» отображается решение ВК.
- − «Связанный документ» отображается тип связанного документа.
- − «Статус решения» отображается статус решения ВК.

При нажатии кнопки отображаются следующие поля с дополнительной информацией по решению [\(Рисунок](#page-683-2) 1120):

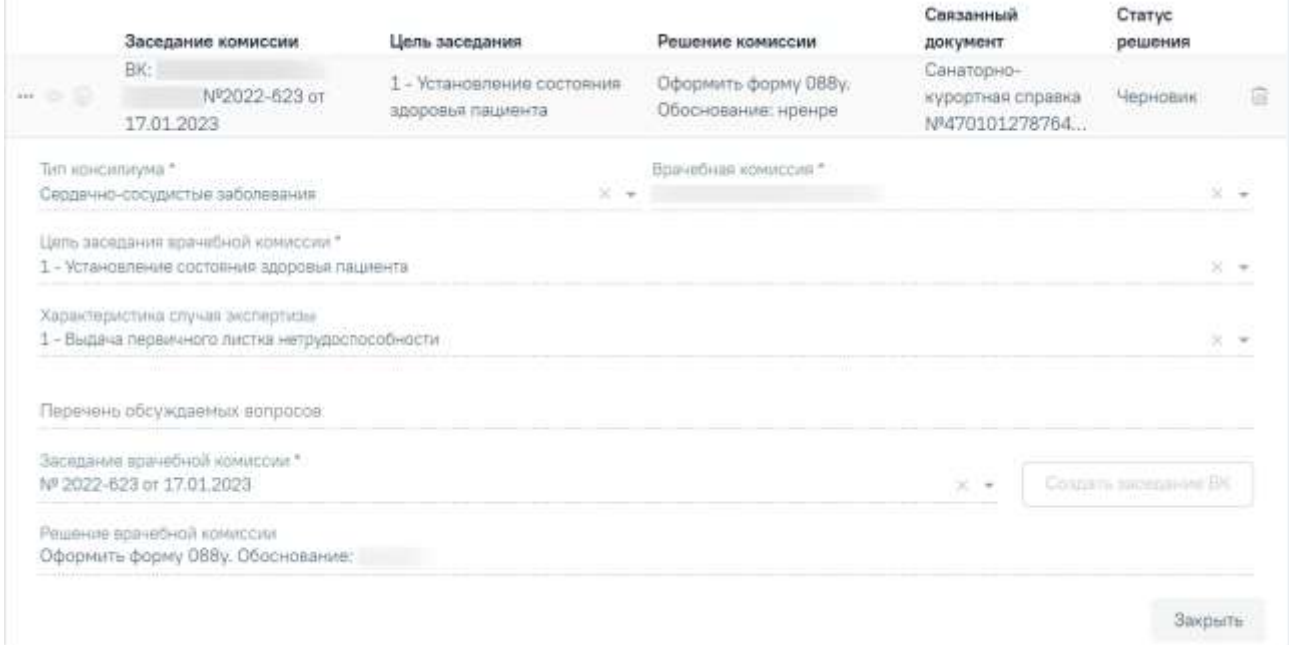

<span id="page-683-2"></span>Рисунок 1120. Дополнительные поля с информацией о решении ВК
- − «Тип консилиума» отображается тип консилиума ВК. Поле заполняется автоматически из направления пациента на ВК. Поле недоступно для редактирования, является обязательным.
- «Врачебная комиссия» отображается наименование врачебной комиссии. Поле заполняется автоматически из направления пациента на ВК. Поле недоступно для редактирования, является обязательным.
- − «Цель заседания врачебной комиссии» отображается цель заседания ВК. Поле заполняется автоматически из направления пациента на ВК. Поле недоступно для редактирования, является обязательным.
- «Характеристика случая экспертизы» отображается характеристика случая экспертизы. Поле заполняется автоматически из направления пациента на ВК. Поле недоступно для редактирования, является обязательным.
- «Перечень обсуждаемых вопросов» отображается перечень обсуждаемых вопросов ВК. Поле заполняется автоматически из направления пациента на ВК. Поле недоступно для редактирования.
- «Заседание врачебной комиссии» отображается номер и дата заседания ВК. Поле заполняется автоматически из направления пациента на ВК. Поле недоступно для редактирования, является обязательным.
- − «Решение врачебной комиссии» отображается решение и обоснование решения ВК. Поле заполняется автоматически из направления пациента на ВК. Поле недоступно для редактирования.

При нажатии кнопки ••• отображается действие «Перейти в решение ВК» при выборе которого в новой вкладке откроется форма «Решение врачебной комиссии» [\(Рисунок](#page-685-0) 1121). Действие доступно для решений в статусе «Черновик», «Оформлено» и «Подписано».

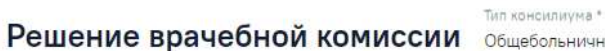

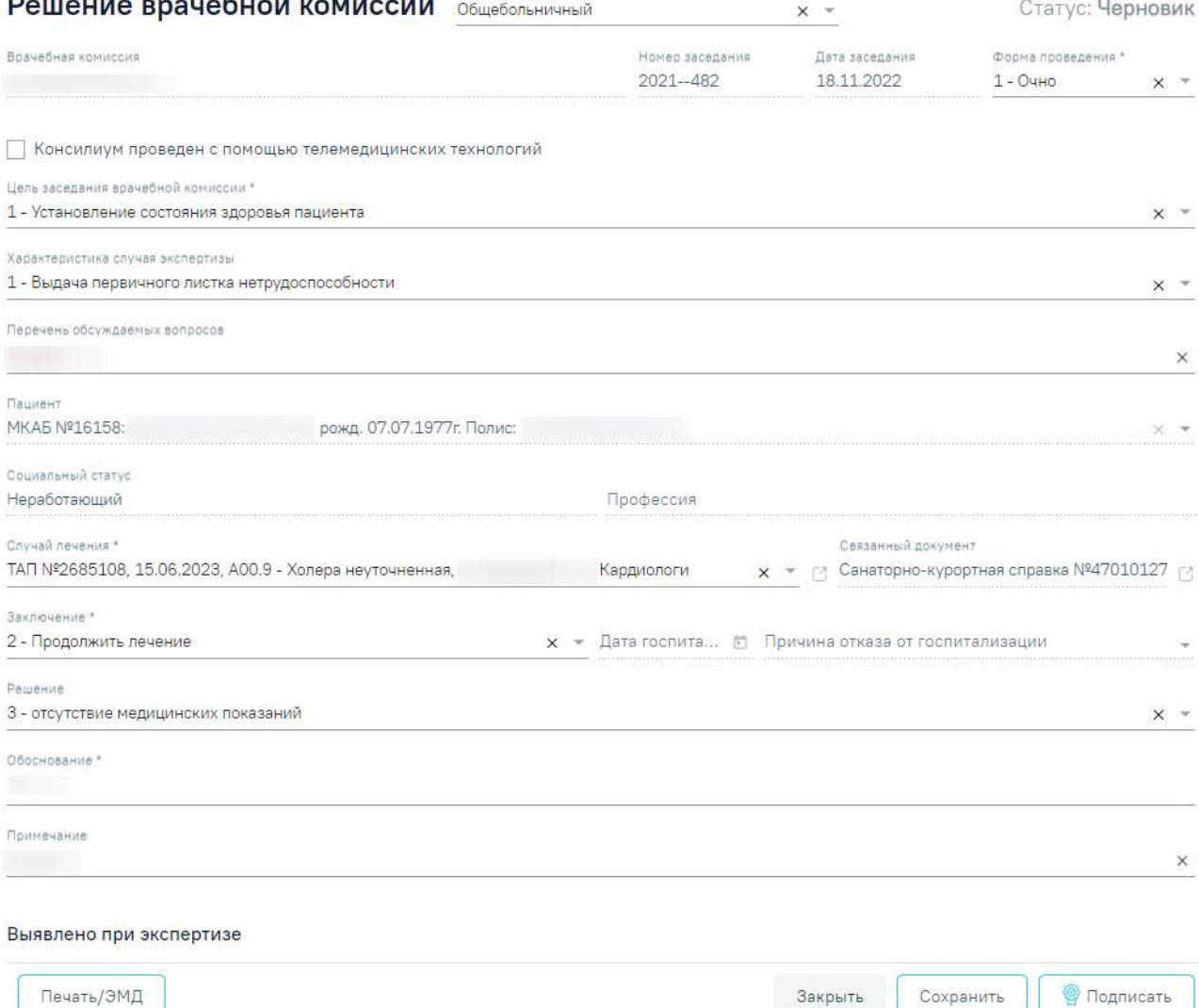

Рисунок 1121. Форма «Решение врачебной комиссии»

<span id="page-685-0"></span>Для решений врачебной комиссии с целью «23 - Определение нуждаемости ветерана в обеспечении протезами (кроме зубных протезов), протезно-ортопедическими изделиями» поле «Решение» обязательно для заполнения, заполняется выбором значения «47 - Выявлены медицинские показания к протезированию» или «3 - отсутствие медицинских показаний» из справочника. Для формирования справки необходимо указать значение «47 - Выявлены медицинские показания к протезированию».

При нажатии кнопки **В** отображается список доступных печатных форм [\(Рисунок](#page-686-0) [1122\)](#page-686-0). Кнопка доступна для решений ВК в статусе «Оформлено» или «Подписано».

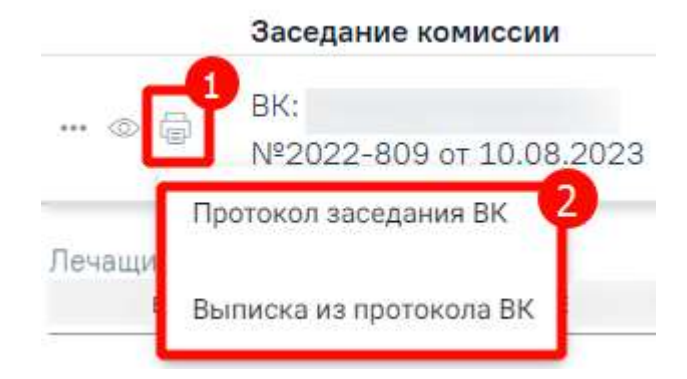

Рисунок 1122. Список печатных форм

<span id="page-686-0"></span>Чтобы удалить решение ВК из списка следует нажать кнопку  $\overline{\mathbb{I}\mathbb{I}}$ . В результате отобразится сообщение об успешном выполнении операции [\(Рисунок](#page-686-1) 1123).

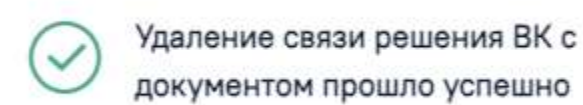

<span id="page-686-1"></span>Рисунок 1123. Сообщение об успешном удалении связи решения ВК Ниже блока «Решение врачебной комиссии» отображаются поля:

− «Для предоставления в» – заполняется вручную с клавиатуры. Поле необязательно для заполнения. Для возможности заполнения поля с помощью справочника МО, необходимо выключить флажок «Ввести вручную». В результате будет доступен множественный выбор значений из справочника медицинских организаций.

 $\times$ 

- − «Ввести вручную» заполняется путем установки флажка. По умолчанию флажок установлен.
- − «Документ заверил» по умолчанию заполняется данными авторизованного пользователя. Поле доступно для редактирования, заполняется выбором значения из справочника.

Блок «Связанные документы» становится доступен только после сохранения формы. Заполнение блока осуществляется аналогично заполнению блока «Связанные документы» в п[.1.10.24.3.3.](#page-632-0)

Для сохранения информации на форме медицинской справки следует нажать кнопку «Сохранить». Если все обязательные поля заполнены, на экране отобразится сообщение об успешном сохранении справки [\(Рисунок](#page-676-0) 1108).

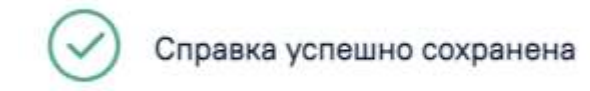

Рисунок 1124. Сообщение об успешном сохранении справки

Чтобы закрыть форму справки без сохранения данных следует нажать кнопку «Закрыть».

## **1.10.24.11.1.Формирование СЭМД «Справка о наличии показаний к протезированию»**

 $\times$ 

×

Для формирования СЭМД «Справка о наличии показаний к протезированию» требуется добавить рекомендацию к протезированию, а также оформить решение врачебной комиссии, иначе при нажатии кнопки «Подписать и отправить» отобразятся соответствующие сообщения об ошибках [\(Рисунок](#page-687-0) 1125, [Рисунок](#page-687-1) 1126).

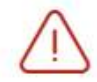

Необходимо указать рекомендацию к  $\hspace{1mm}\times\hspace{1mm}$ протезированию

<span id="page-687-0"></span>Рисунок 1125. Сообщение о необходимости указания рекомендации к протезированию

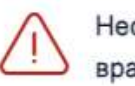

Необходимо оформить решение врачебной комиссии

<span id="page-687-1"></span>Рисунок 1126. Сообщение о необходимости оформления решения врачебной комиссии

Для формирования СЭМД «Справка о наличии показаний к протезированию» следует нажать кнопку «Подписать и отправить» на форме «Справка о наличии показаний к протезированию» [\(Рисунок](#page-688-0) 1127) или на форме предварительного просмотра ЭМД, открываемую по кнопке «Печать/ЭМД» – «СЭМД "Справка о наличии показаний к протезированию"» [\(Рисунок](#page-689-0) 1128).

## Справка о наличии показаний к протезированию

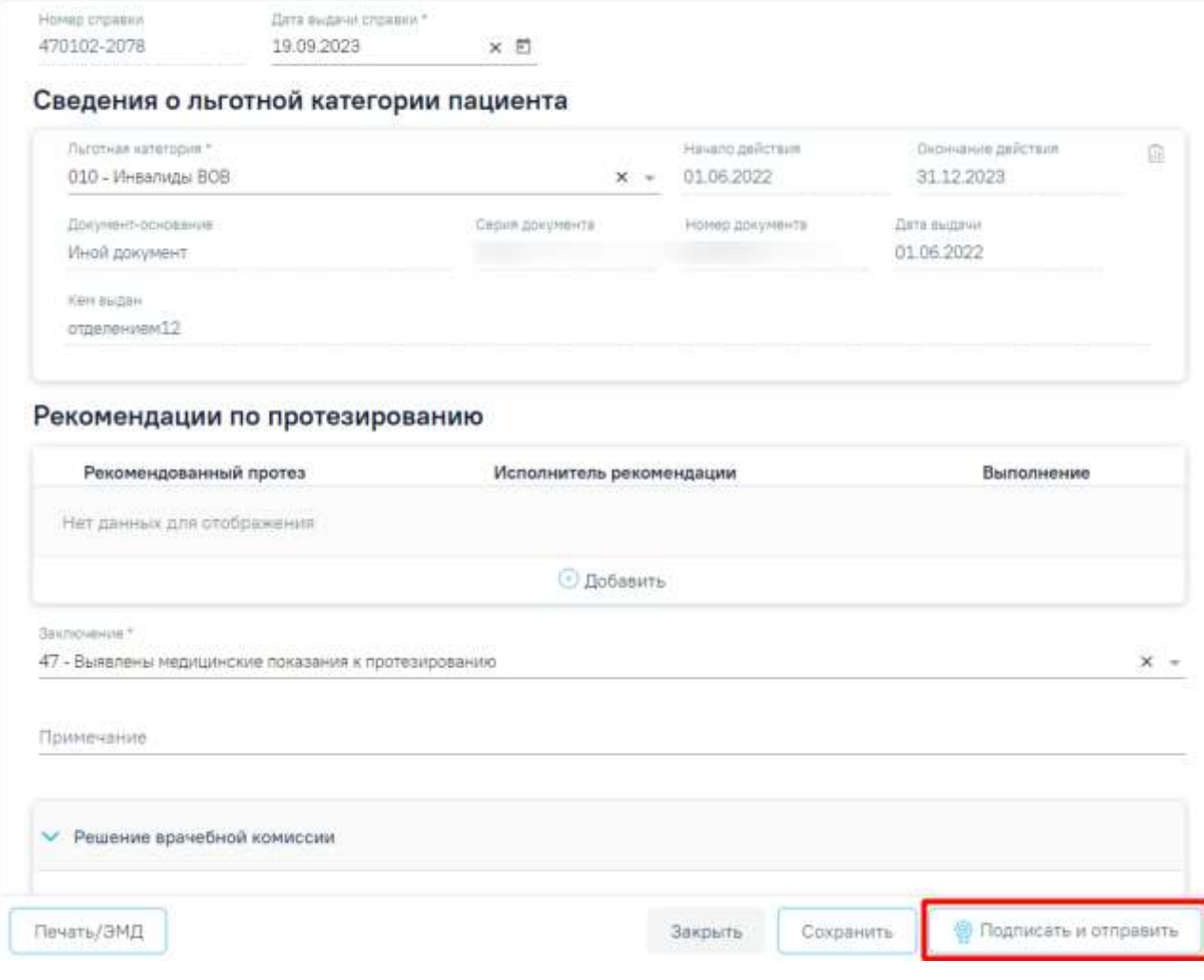

<span id="page-688-0"></span>Рисунок 1127. Кнопка «Подписать и отправить» на форме «Справка о наличии показаний к

### протезированию»

#### Предварительный просмотр ЭМД

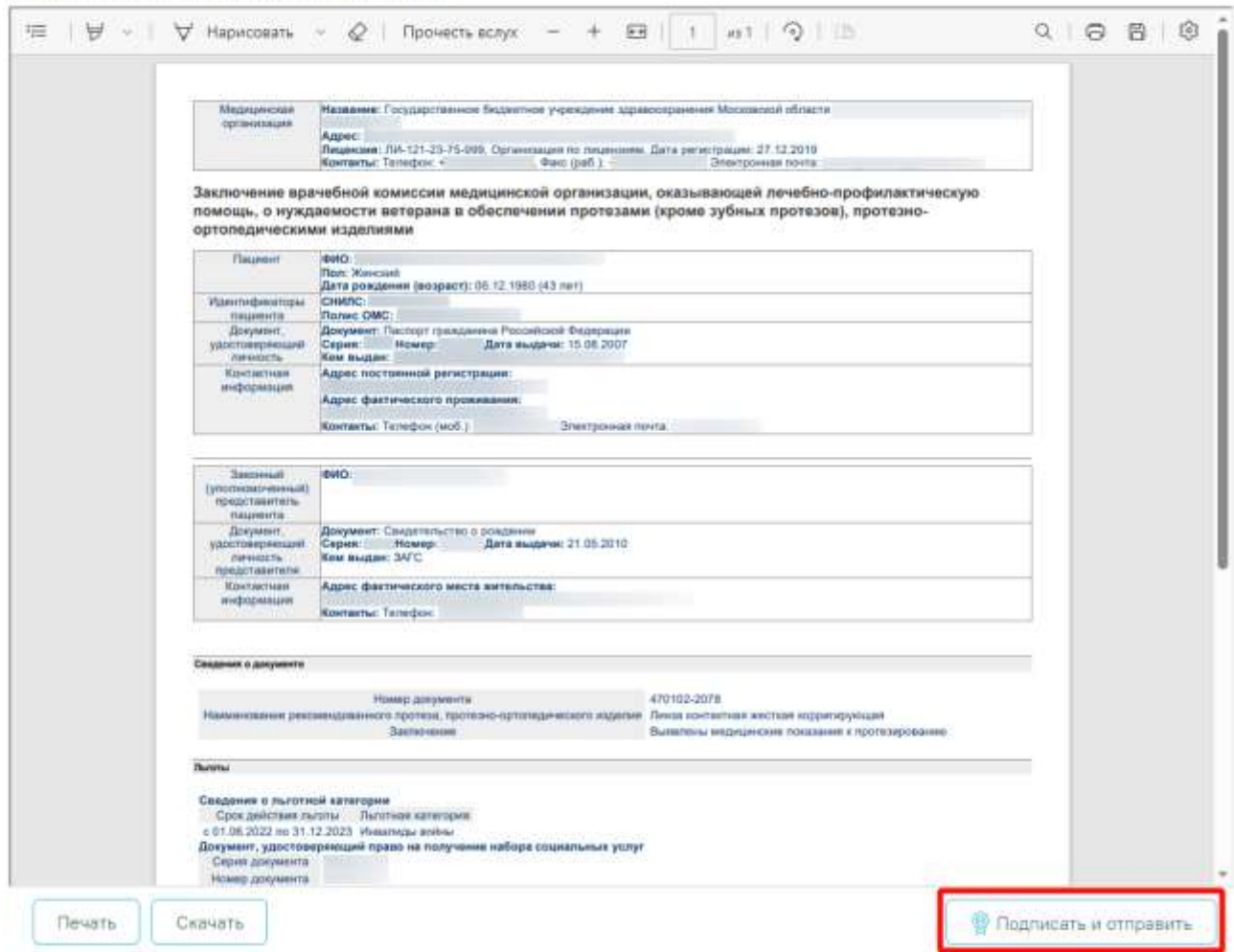

<span id="page-689-0"></span>Рисунок 1128. Кнопка «Подписать и отправить» но форме предварительного просмотра ЭМД

В результате отобразятся сообщения об успешном сохранении справки, а также об успешном формировании СЭМД «Справка о наличии показаний к протезированию» и отправке в РЭМД [\(Рисунок](#page-689-1) 1129).

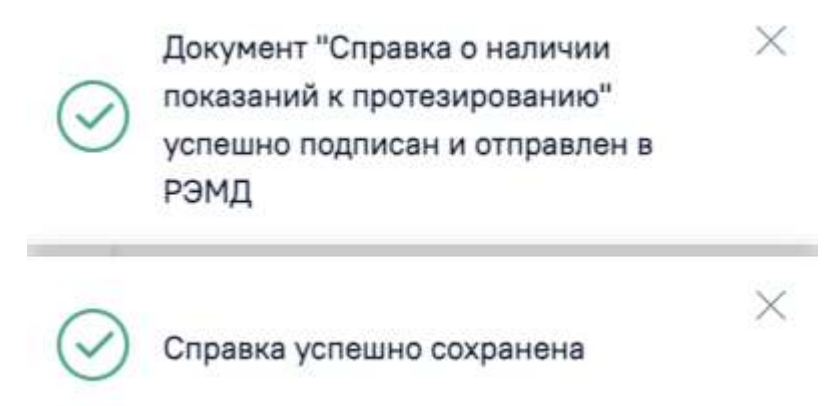

Рисунок 1129. Сообщения об успешном выполнении операции

<span id="page-689-1"></span>При нажатии кнопки «Печать/ЭМД» отображается список доступных печатных форм [\(Рисунок](#page-690-0) 1130).

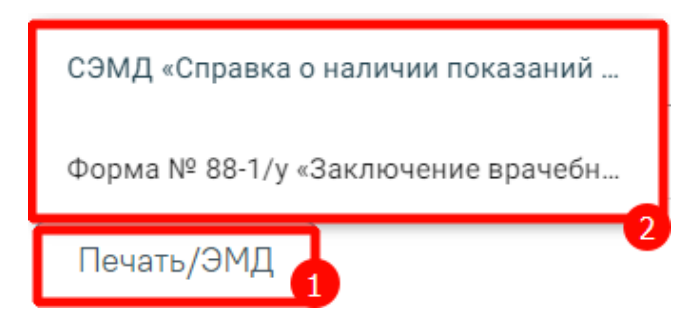

Рисунок 1130. Список доступных печатных форм

<span id="page-690-0"></span>Для печати формы №88-1/у следует выбрать пункт «Форма № 88-1/у "Заключение врачебной комиссии медицинской организации, оказывающей лечебно-профилактическую помощь, о нуждаемости ветерана в обеспечении протезами (кроме зубных протезов), протезно-ортопедическими изделиями"». В результате в новой вкладке браузера отобразится печатная форма заключения [\(Рисунок](#page-691-0) 1131).

Министерство здравоохранения и социального развития Российской Федерации

(наиснование медицинской организации)

Медицинская документация Форма № 88-1/у

Утверждена приказом Минздравсоцразвития России от 31 июля 2008 г. № 370н

(адрес)

#### **ЗАКЛЮЧЕНИЕ**

#### ВРАЧЕБНОЙ КОМИССИИ МЕДИЦИНСКОЙ ОРГАНИЗАЦИИ, ОКАЗЫВАЮЩЕЙ ЛЕЧЕБНО-ПРОФИЛАКТИЧЕСКУЮ ПОМОЩЬ, О НУЖДАЕМОСТИ ВЕТЕРАНА В ОБЕСПЕЧЕНИИ ПРОТЕЗАМИ (КРОМЕ ЗУБНЫХ ПРОТЕЗОВ), ПРОТЕЗНО-ОРТОПЕДИЧЕСКИМИ ИЗДЕЛИЯМИ

№ 470102-2078 от « 19 » сентября 20 23 г.

1. Фамилия, имя, отчество:

2. Дата рождения: 06.12.1980

3. Адрес места жительства, места пребывания, фактического проживания на территории Российской Федерации (указываемое подчеркнуть):

4. Контактные телефоны ветерана:

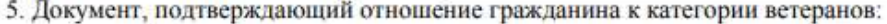

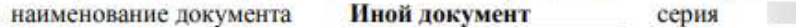

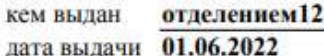

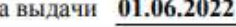

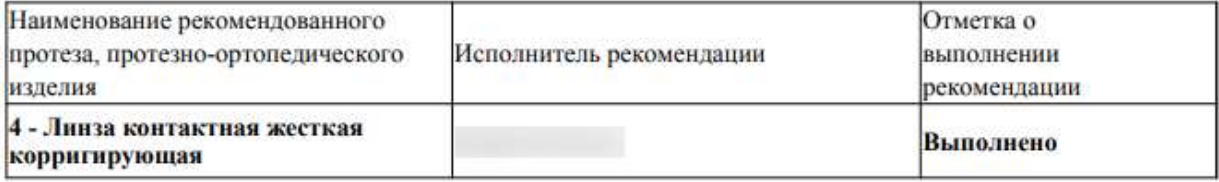

С содержанием заключения согласен

(подпись ветерана или лица, представляющего его интересы (нужное подчеркнуть))

(расшифровка подписи)

 $N_2$ 

Председатель врачебной комиссии медицинской организации. оказывающей лечебно-профилактическую помощь

(подпись)

(расшифровка подписи)

<span id="page-691-0"></span>Рисунок 1131. Печатная форма «Форма № 88-1/у "Заключение врачебной комиссии медицинской организации, оказывающей лечебно-профилактическую помощь, о нуждаемости ветерана в обеспечении протезами (кроме зубных протезов), протезноортопедическими изделиями"»

## **1.10.24.12.Справка донору об освобождении от работы в день кроводачи и предоставлении ему дополнительного дня отдыха**

Оформить справку донора об освобождении от работы в день кроводачи и предоставлении ему дополнительного дня отдыха можно несколькими способами:

- из Журнала электронный справок (см. п. [1.16\)](#page-1154-0);
- из Случая лечения (см. п. [1.10\)](#page-304-0).

Для формирования справки донору об освобождении от работы в день кроводачи и предоставлении ему дополнительного дня отдыха из журнала электронных справок необходимо на главной странице Системы выбрать раздел «Журнал электронных справок» и на форме журнала нажать кнопку «Создать справку донора» [\(Рисунок](#page-692-0) 1132). Журнал доступен для пользователей с одной из ролей: Врач, Медсестра, Постовая медсестра.

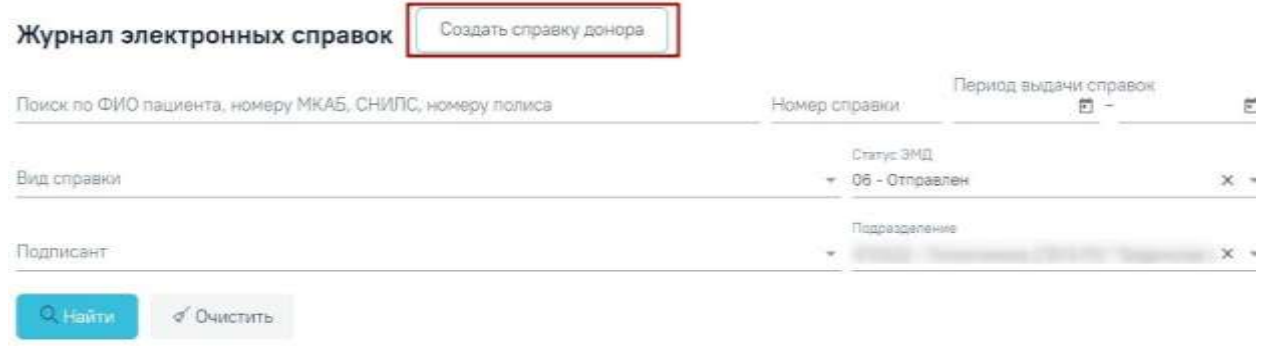

#### Результаты поиска

| Строк на странице: 10 - Записей: 498                                                                                                    |         |                |         |                                                 | < Пред.       | $1 \quad 2$ | 3 | След. |
|----------------------------------------------------------------------------------------------------|---------|----------------|---------|-------------------------------------------------|---------------|-------------|---|-------|
|                                                                                                    | Номер   | Дата<br>выдачи | Пациент | Вид справки                                     | Статус<br>ЭМД | Подписанты  |   |       |
| $\cdots \oplus \oplus$                                                                                                    | 470102- | 25.08.2023     |         | Справка о наличии показаний к<br>протезированию | Отправлен     |             |   |       |
| $-60$                                                                                                    | 470102- | 25.08.2023     |         | Справка о наличии показаний к<br>протезированию | Отправлен     |             |   |       |
| $\cdots \bigoplus_{i=1}^n \bigoplus_{i=1}^n \bigoplus_{i=1$ | 470102- | 24.08.2023     |         | Справка о постановке на учет по                 | Отправлен     |             |   |       |
|                                                                                                    |         |                |         | беременности                                    |               |             |   | ø     |

Рисунок 1132. Форма «Журнал электронных справок»

<span id="page-692-0"></span>Для формирования справки донору об освобождении от работы в день кроводачи и предоставлении ему дополнительного дня отдыха в Случае лечения (см. п. [1.10\)](#page-304-0) необходимо перейти к разделу «Журнал справок» при помощи бокового меню, выбрать вид справки «Справка донору об освобождении от работы в день кроводачи и предоставлении ему дополнительного дня отдыха» и нажать кнопку «Создать» [\(Рисунок](#page-693-0) 1133).

Журнал справок

|   | ₩ Спровки                          |             |                                                                                                    |                     |  |
|---|------------------------------------|-------------|----------------------------------------------------------------------------------------------------|---------------------|--|
|   | Brig cripbben                      |             |                                                                                                    |                     |  |
|   |                                    |             | Справка донару об освобождении от работы в день кроводачи и предоставлении ему дополнительного дня отдыха | Cosnate<br>$\times$ |  |
|   |                                    |             |                                                                                                    |                     |  |
|   |                                    |             |                                                                                                    |                     |  |
|   | Строк на странице: 5 + Записей: 2. |             |                                                                                                    |                     |  |
|   | Номер справки                      | Дата выдачи | Вид справки                                                                                               | Статус ЭМД          |  |
| ÷ | 470102-2743                        | 19.01.2024  | Справка об отсутствии контактов с инфекционными больными                                                  |                     |  |

Рисунок 1133. Раздел «Журнал справок»

<span id="page-693-0"></span>В результате отображается форма «Справка донору об освобождении от работы в день

кроводачи и предоставлении ему дополнительного дня отдыха» [\(Рисунок](#page-693-1) 1134).

Справка донору об освобождении от работы в день кроводачи и предоставлении ему дополнительного дня отдыха

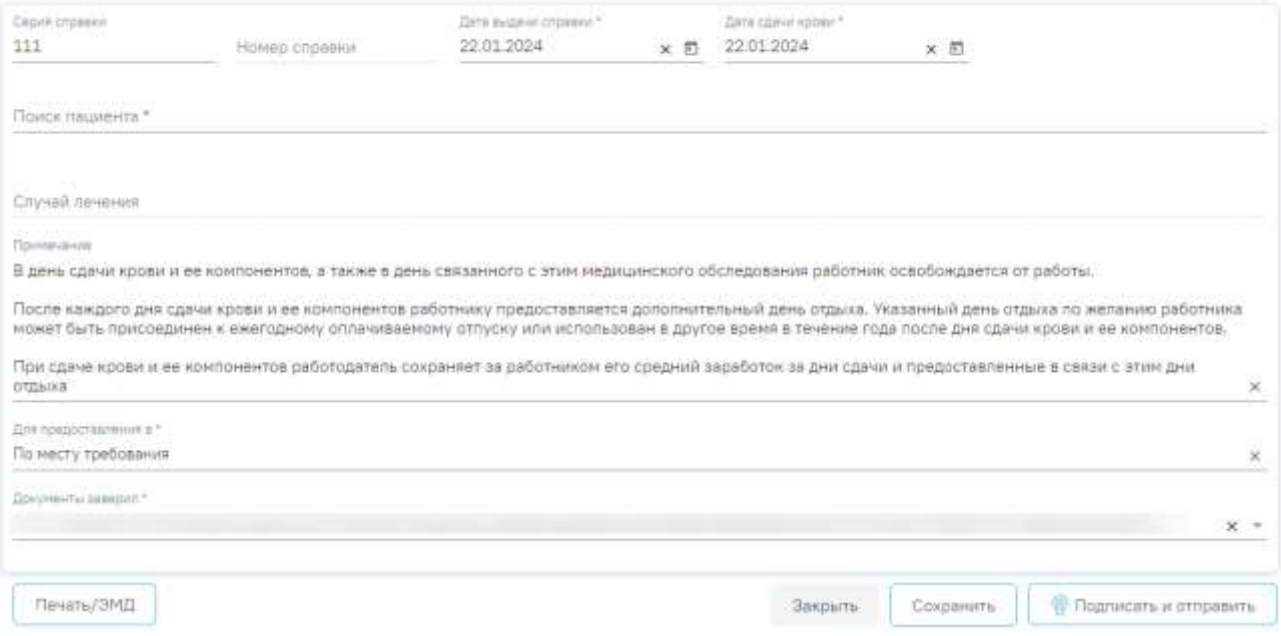

<span id="page-693-1"></span>Рисунок 1134. Справка донору об освобождении от работы в день кроводачи и предоставлении ему дополнительного дня отдыха

На форме отображаются следующие поля:

− «Серия справки» – заполняется автоматически в соответствии с системной настройкой «Серия для справок донора (описание системной настройки см. в Руководстве системного программиста). Поле доступно для редактирования и необязательно для заполнения.

− «Номер справки» – заполняется автоматически после сохранения справки, поле недоступно для редактирования.

− «Дата выдачи справки» – поле автоматически заполняется текущей датой. Доступно для редактирования, заполняется вручную с клавиатуры или путем выбора даты из календаря. Поле обязательно для заполнения.

− «Дата сдачи крови» – поле автоматически заполняется текущей датой. Доступно для редактирования, заполняется вручную с клавиатуры или путем выбора даты из календаря.

− Блок «Пациент» – осуществляет поиск и отображение сведений о пациенте, блок обязателен для заполнения [\(Рисунок](#page-695-0) 1135). Поиск осуществляется в поле «Поиск пациента» по ФИО пациента, введённых вручную с клавиатуры. Блок будет заполнен автоматически сведениями о текущем пациенте и недоступен для редактирования, если справка создается из случая лечения. При выборе значения из списка поле поиска будет скрыто, автоматически будут заполнены следующие поля для отображения:

- «Фамилия» отображается фамилия пациента из МКАБ.
- «Имя» отображается имя пациента из МКАБ.
- «Отчество» отображается отчество пациента из МКАБ.
- «Дата рождения» отображается дата рождения пациента из МКАБ.
- «Пол» отображается пол пациента из МКАБ.
- «Адрес регистрации» отображается адрес регистрации пациента из МКАБ.
- «СНИЛС» отображается СНИЛС пациента из МКАБ.
- «Документ, удостоверяющий личность» отображается тип документа, удостоверяющий личность пациента, из МКАБ.
- «Серия» отображается серия документа, удостоверяющего личность пациента, из МКАБ.
- «Номер» отображается номер документа, удостоверяющего личность пациента, из МКАБ.
- «Дата выдачи» отображается дата выдачи документа, удостоверяющего личность, из МКАБ.
- «Кем выдан» отображается орган, выдавший документ, удостоверяющий личность пациента, из МКАБ.

#### Пациент

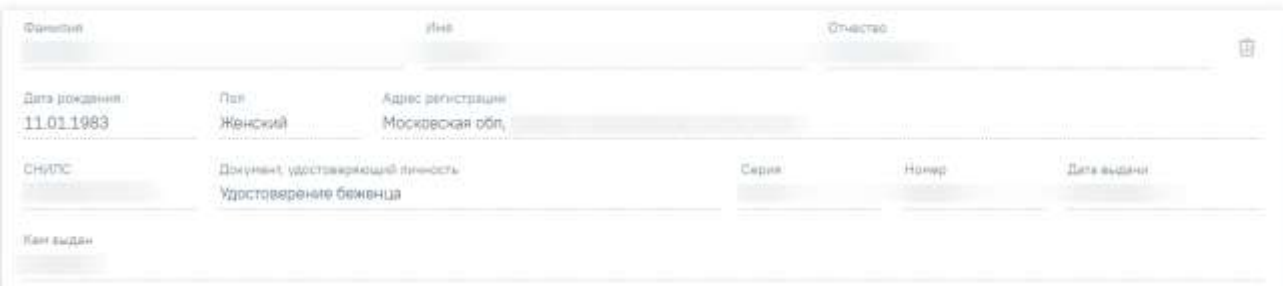

#### Рисунок 1135. Данные пациента

<span id="page-695-0"></span>При нажатии кнопки очищаются все поля блока «Пациент».

− «Случай лечения» – поле заполняется данными Случая лечения при создании справки из Случая лечения [\(Рисунок](#page-695-1) 1136) или будет незаполненным и недоступным для редактирования при создании справки из Журнала электронных справок.

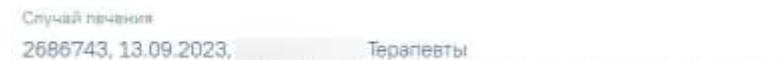

#### Рисунок 1136. Поле «Случай лечения»

<span id="page-695-1"></span>− «Примечание» – заполняется вручную с клавиатуры. Поле необязательно для заполнения. По умолчанию предзаполняется сведениями по процессу сдачи крови, доступно для редактирования.

− «Для предоставления в» – заполняется автоматически в соответствии с полем «Место работы» из МКАБ, доступно для редактирования. Заполняется вручную с клавиатуры.

− «Документ заверил» – по умолчанию поле заполняется данными авторизованного пользователя. Доступно для редактирования, заполняется выбором значения из справочника.

Для сохранения внесенных данных следует нажать кнопку «Сохранить». В результате отобразится сообщение об успешном сохранении справки [\(Рисунок](#page-695-2) 1137).

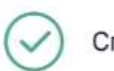

Справка успешно сохранена

X

Рисунок 1137. Сообщение об успешном сохранении справки

<span id="page-695-2"></span>При нажатии кнопки «Закрыть» осуществляется закрытие формы без сохранения данных и возврат в Журнал электронных справок.

# **1.10.24.12.1.Формирование СЭМД «Справка донору об освобождении от работы в день кроводачи и предоставлении ему дополнительного дня отдыха»**

Для формирования СЭМД «Справка донору об освобождении от работы в день кроводачи и предоставлении ему дополнительного дня отдыха» следует нажать кнопку «Подписать и отправить» на форме справки [\(Рисунок](#page-841-0) 1356) или на форме предварительного просмотра ЭМД, открываемого по кнопке «Печать/ЭМД» [\(Рисунок](#page-841-1) 1357).

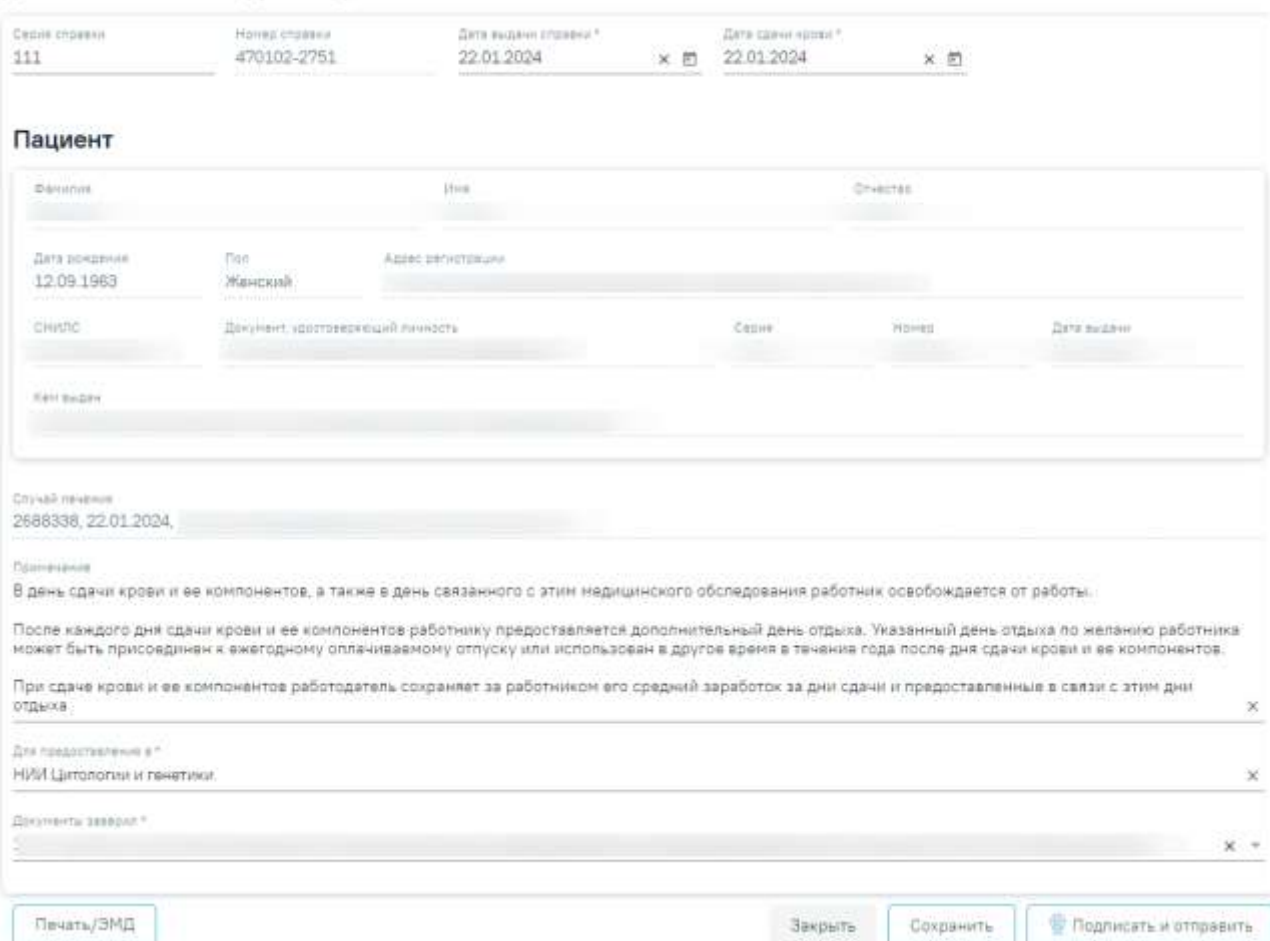

Справка донору об освобождении от работы в день кроводачи и предоставлении ему дополнительного дня отдыха

Рисунок 1138. Кнопка «Подписать и отправить» на форме справки

#### Предварительный просмотр ЭМД

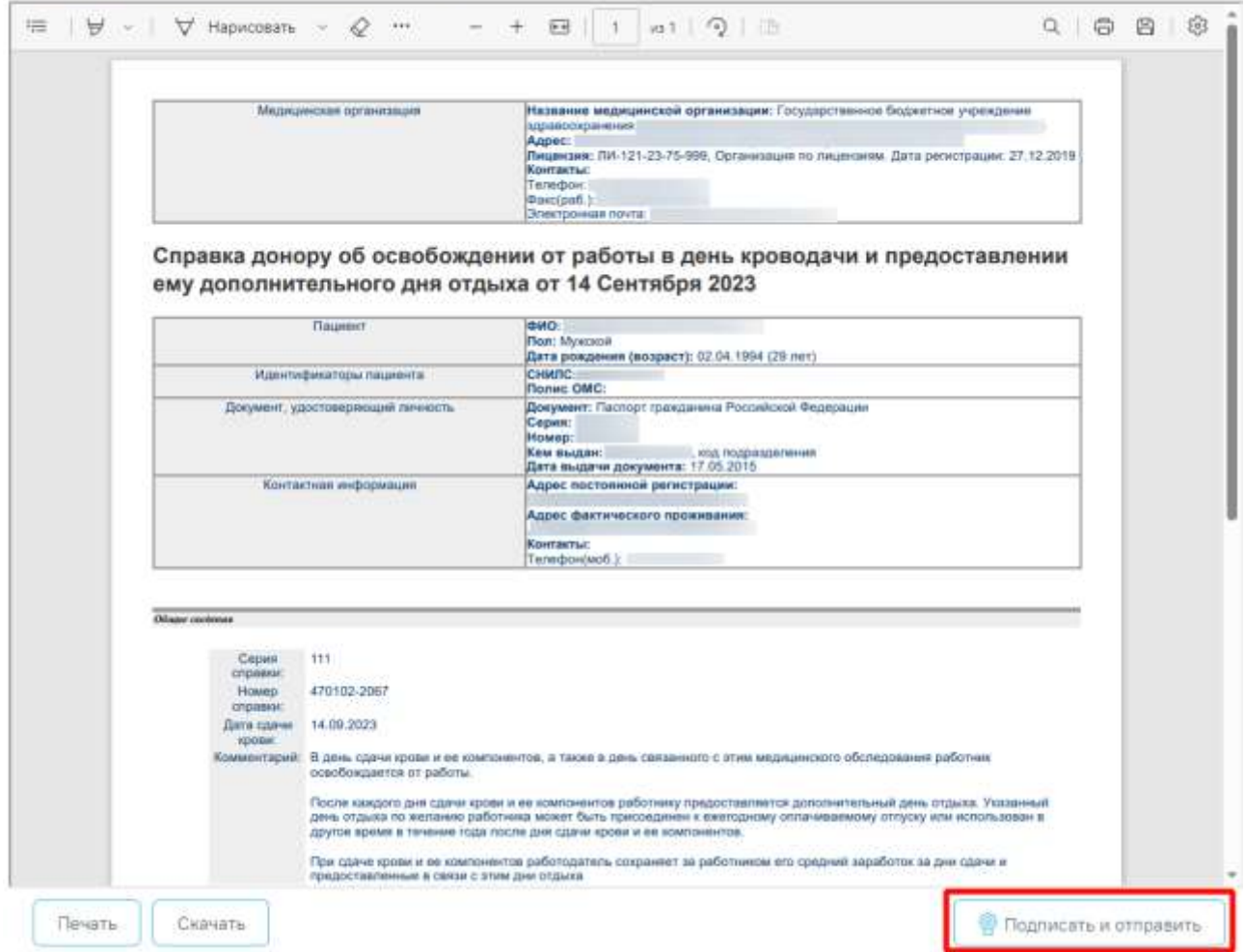

Рисунок 1139. Кнопка «Подписать и отправить» на форме предварительного просмотра ЭМД

В результате отображается сообщение об успешном формировании СЭМД «Справка донору об освобождении от работы в день кроводачи и предоставлении ему дополнительного дня отдыха» и отправке в РЭМД [\(Рисунок](#page-697-0) 1140).

> Документ "Справка донору об освобождении от работы в день кроводачи и предоставлении ему дополнительного дня отдыха" успешно подписан и отправлен в РЭМД

<span id="page-697-0"></span>Рисунок 1140. Сообщение об успешном формировании СЭМД «Справка донору об освобождении от работы в день кроводачи и предоставлении ему дополнительного дня отдыха» и отправке в РЭМД

Печать ЭМД осуществляется при нажатии кнопки «Печать». Скачивание справки осуществляется при нажатии кнопки «Скачать».

 $\times$ 

При необходимости редактирования справки следует снять подпись с документа, нажав кнопку «Снять подпись», затем заново сформировать документ. Кнопка «Снять подпись» доступна при наличии роли «Отмена подписи».

## **1.10.24.13. Заключение лечебного учреждения о нуждаемости престарелого гражданина в постоянном постороннем уходе**

Для формирования заключение лечебного учреждения о нуждаемости престарелого гражданина в постоянном постороннем уходе необходимо перейти к разделу «Журнал справок» при помощи бокового меню, выбрать вид справки «Заключение лечебного учреждения о нуждаемости престарелого гражданина в постоянном постороннем уходе» и нажать кнопку «Создать» [\(Рисунок](#page-698-0) 1141).

#### Журнал справок

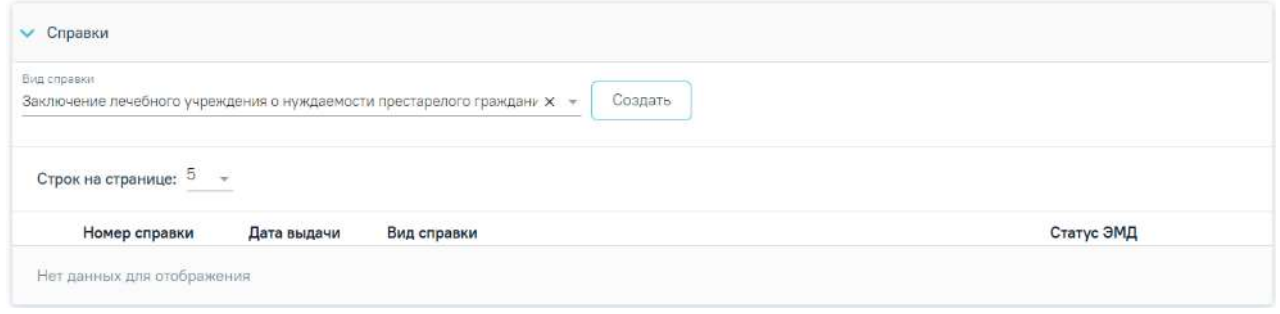

Рисунок 1141. Журнал справок

<span id="page-698-0"></span>В результате отображается форма «Заключение лечебного учреждения о нуждаемости престарелого гражданина в постоянном постороннем уходе» [\(Рисунок](#page-699-0) 1142).

Заключение лечебного учреждения о нуждаемости престарелого гражданина в постоянном постороннем уходе

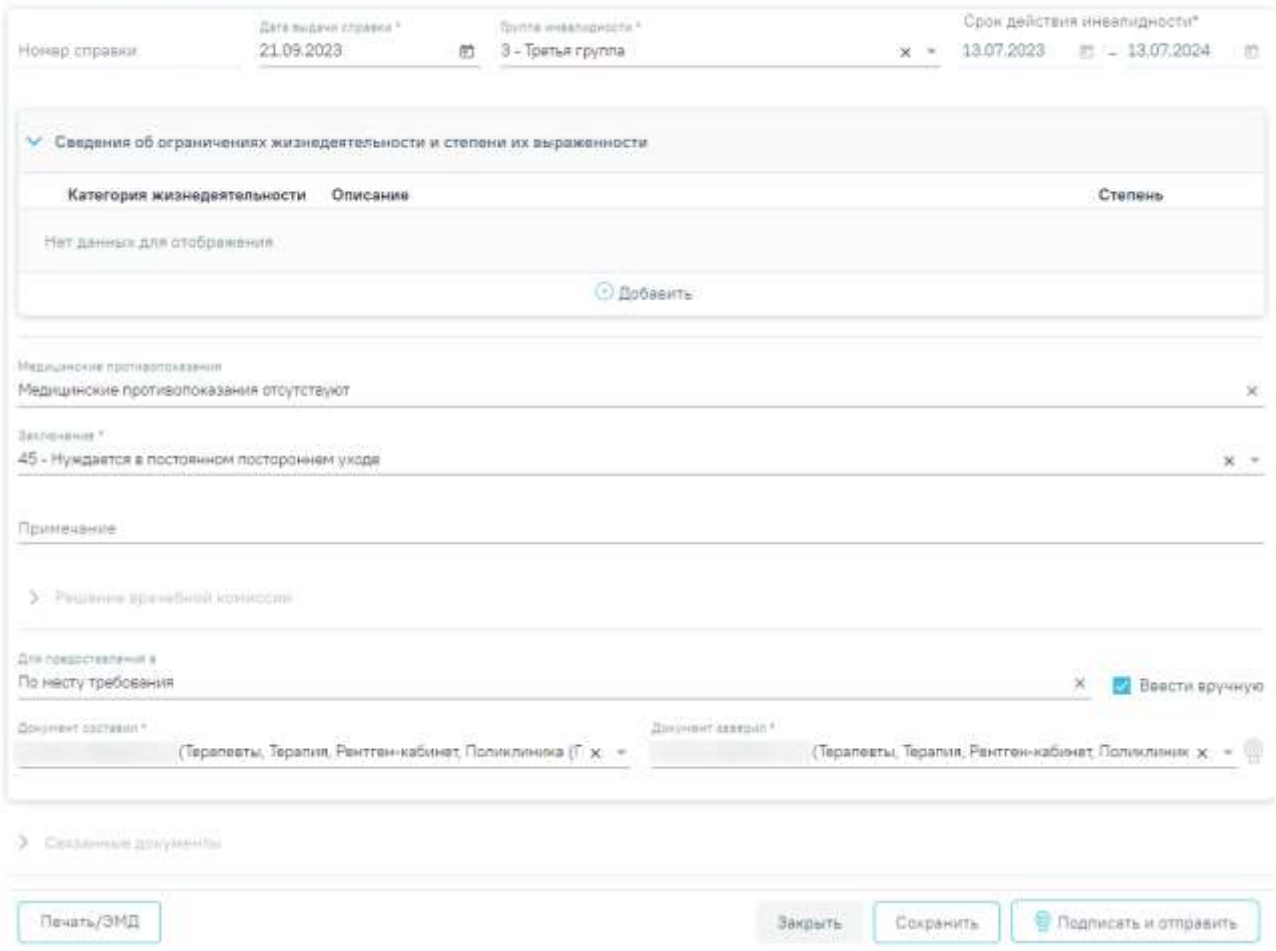

<span id="page-699-0"></span>Рисунок 1142. Заключение лечебного учреждения о нуждаемости престарелого гражданина в постоянном постороннем уходе

На форме отображаются следующие поля:

− «Номер справки» – поле заполняется автоматически после сохранения заключения, недоступно для редактирования.

− «Дата выдачи справки» – поле автоматически заполняется текущей датой. Доступно для редактирования, заполняется вручную с клавиатуры или путем выбора даты из календаря. Дата не может быть больше текущей. Обязательно для заполнения.

− «Группа инвалидности» – заполняется автоматически группой ивалидности пациента, если в МКАБ указано одно значение ивалидности. Если в МКАБ указано две и более инвалидностей по одному диагнозу, то поле заполняется последней установленной инвалидности. Если у пациента установлены две и более инвалидностей по разным диагнозам, то в выпадающем списке отображается информация по последней установленной ивалидности по каждому диагнозу. При наведении курсора мыши в выпадающем списке на строку с группой инвалидности отображается всплывающая подсказка с дополнительной информацией об инвалидности: дата установления, срок действия, диагноз [\(Рисунок](#page-700-0) 1143). Обязательно для заполнения.

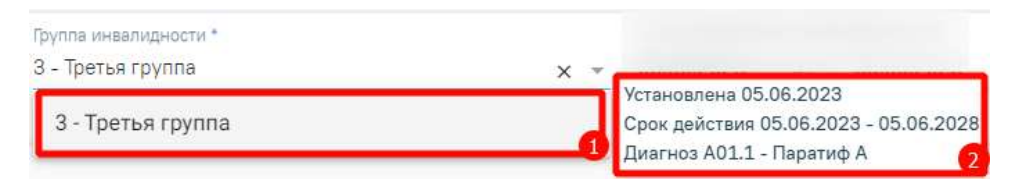

Рисунок 1143. Всплывающая подсказка с информацией об инвалидности

<span id="page-700-0"></span>− «Срок действия инвалидности» – заполняется автоматически датой начала и датой окончания действия выбранной инвалидности в поле «Группа инвалидности». Поле недоступно для редактирования.

Блок «Сведения об ограничениях жизнедеятельности и степени их выраженности» содержит сведения об ограничениях пациента и степени их выраженности. Если эти данные зафиксированы в результатах направления на МСЭ, то блок предзаполняется автоматически, в заголовке блока отображаются номер и дата направления на МСЭ.

Для добавления новой записи следует нажать кнопку  $\theta$  Добавить. В результате отобразятся следующие поля:

− «Категория жизнедеятельности» – заполняется выбором значения из справочника категорий. Для выбора доступны значения, которые не были ранее добавлены в блок «Сведения об ограничениях жизнедеятельности и степени их выраженности». Поле обязательно для заполнения.

− «Описание» – заполняется автоматически описанием выбранной категории жизнедеятельности. Поле недоступно для редактирования.

− «Степень» – заполняется выбором значения из справочника. Поле обязательно для заполнения.

Для сохранения внесенных данных следует нажать кнопку «Сохранить». Если обязательные поля не заполнены, отобразится сообщение об ошибке [\(Рисунок](#page-700-1) 1144). Для того чтобы закрыть форму добавления сведений об ограничениях жизнедеятельности и степени их выраженности без сохранения, необходимо нажать кнопку «Отменить».

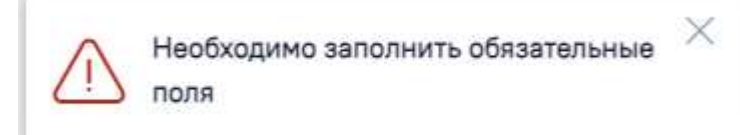

Рисунок 1144. Ошибка при незаполненных обязательных полях

<span id="page-700-1"></span>Для редактирования записи следует нажать кнопку . Кнопка доступна при отсутствии ЭМД или при наличии ЭМД в статусе «Сформирован».

Для удаления записи со сведениями об ограничениях жизнедеятельности следует нажать кнопку  $\overline{w}$ . Кнопка доступна при отсутствии ЭМД или при наличии ЭМД в статусе «Сформирован».

− «Медицинские противопоказания» – заполняется вручную с клавиатуры.

− «Заключение» – заполняется выбором значения из справочника. Для выбора доступны значения, определенные для данного вида документа. По умолчанию поле заполнено значением «45 - Нуждается в постоянном постороннем уходе». Поле обязательно для заполнения.

− «Примечание» – заполняется вручную с клавиатуры.

Далее расположен блок «Решение врачебной комиссии» также обязательный для заполнения. Блок становится доступным для редактирования после нажатия кнопки «Сохранить». Для раскрытия блока необходимо нажать кнопку [\(Рисунок](#page-682-0) 1116).

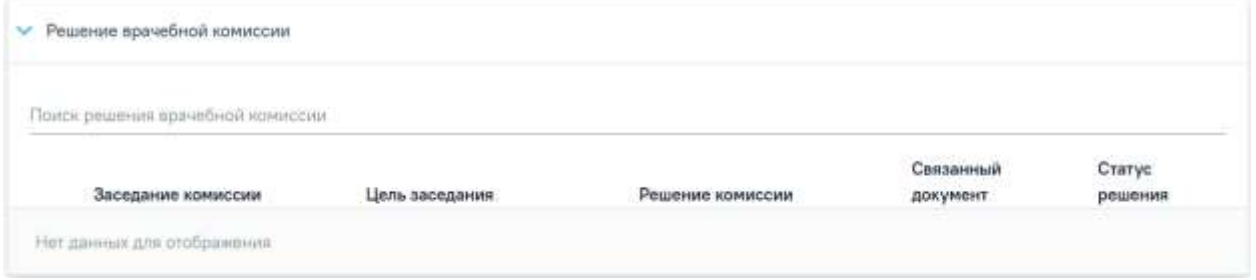

Рисунок 1145. Блок «Решение врачебной комиссии»

**Замечание**. Рекомендуется заранее провести заседание ВК и оформить решение ВК.

Для выбора решения врачебной комиссии следует заполнить поле «Поиск решения врачебной комиссии» путем выбора нужного решения из справочника. Для выбора доступны все решения, не имеющие связанного документа. Поиск осуществляется по наименованию ВК, номеру заседания и ФИО председателя. При наведении курсора мыши в выпадающем списке на решение ВК отображается всплывающая подсказка с дополнительной информацией о решении ВК [\(Рисунок](#page-682-1) 1117).

#### ↓ Решение врачебной комиссии

Поиск решения врачебной комиссии

Дата решения: 10.08.2023, ВК: Комиссия Иванова, №2022-809, Председатель:

Врачебная комиссия: Заседание: № 2022-809 от 10.08.2023 Цель заседания: 2 - Установление диагноза Председатель: Ревматологи Заключение: Продолжить лечение Статус решения: Подписано

 $\times$ 

Рисунок 1146. Всплывающая подсказка с подробной информацией о решении ВК

- «Врачебная комиссия» отображается наименование врачебной комиссии.
- − «Заседание» отображается номер заседания и дата проведения.
- − «Цель заседания» отображается цель заседания ВК.
- − «Председатель» отображается ФИО и должность председателя ВК.
- − «Заключение» отображается заключение ВК.
- − «Статус решения» отображается статус решения ВК.

Добавить можно только одно решение ВК. В результате отобразится сообщение об успешном добавлении решения ВК [\(Рисунок](#page-683-0) 1118).

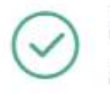

Добавление связи Решения ВК с документом прошло успешно

Рисунок 1147. Сообщение об успешном выполнении операции

Далее добавленное решение отобразится в списке решений ВК в виде таблицы со следующими столбцами [\(Рисунок](#page-683-1) 1119):

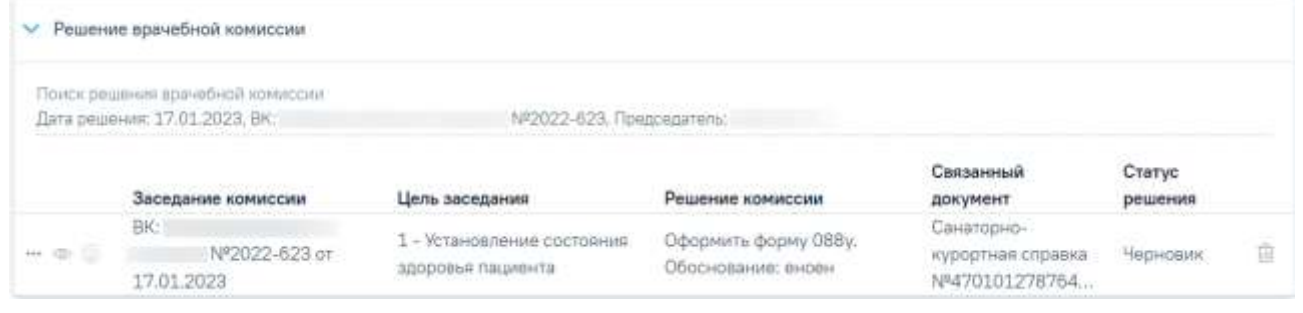

Рисунок 1148. Отображение решения ВК

«Заседание комиссии» – отображается информация о заседании врачебной комиссии (наименование, номер, дата проведения).

- − «Цель заседания» отображается цель заседания ВК.
- − «Решение комиссии» отображается решение ВК.
- − «Связанный документ» отображается тип связанного документа.
- − «Статус решения» отображается статус решения ВК.

При нажатии кнопки отображаются следующие поля с дополнительной информацией по решению [\(Рисунок](#page-683-2) 1120):

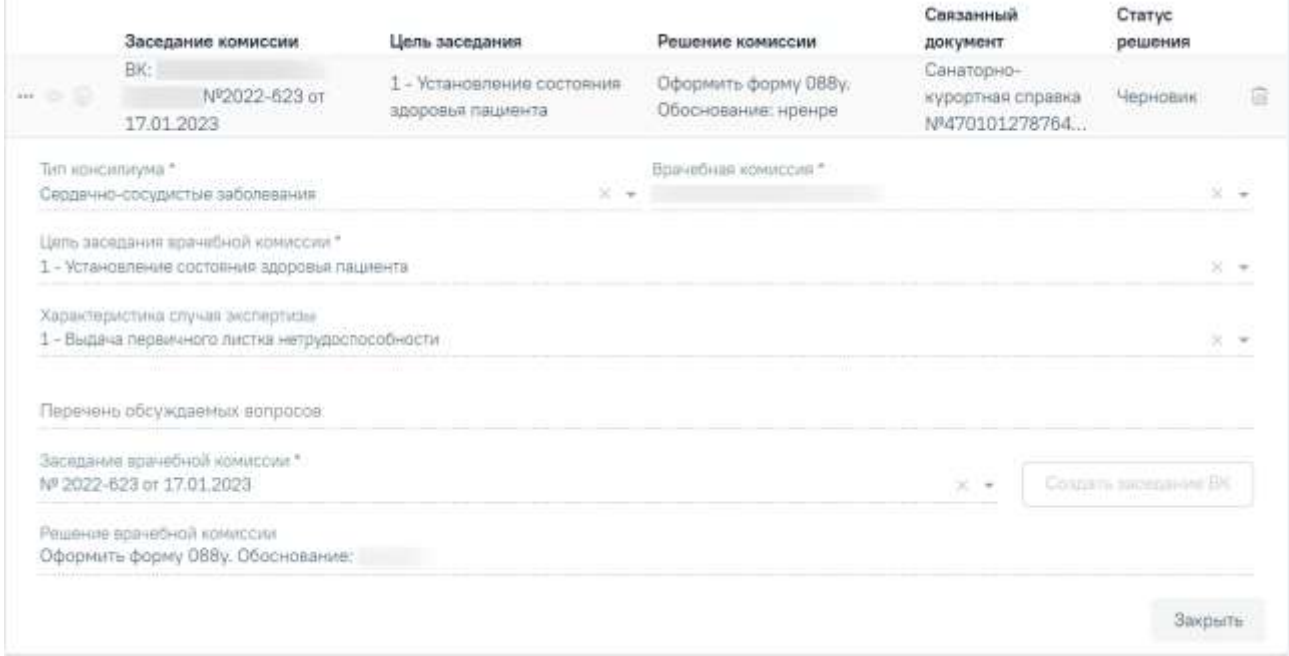

Рисунок 1149. Дополнительные поля с информацией о решении ВК

- «Тип консилиума» отображается тип консилиума ВК. Поле заполняется автоматически из направления пациента на ВК. Поле недоступно для редактирования, является обязательным.
- «Врачебная комиссия» отображается наименование врачебной комиссии. Поле заполняется автоматически из направления пациента на ВК. Поле недоступно для редактирования, является обязательным.
- − «Цель заседания врачебной комиссии» отображается цель заседания ВК. Поле заполняется автоматически из направления пациента на ВК. Поле недоступно для редактирования, является обязательным.
- «Характеристика случая экспертизы» отображается характеристика случая экспертизы. Поле заполняется автоматически из направления пациента на ВК. Поле недоступно для редактирования, является обязательным.
- «Перечень обсуждаемых вопросов» отображается перечень обсуждаемых вопросов ВК. Поле заполняется автоматически из направления пациента на ВК. Поле недоступно для редактирования.
- − «Заседание врачебной комиссии» отображается номер и дата заседания ВК. Поле заполняется автоматически из направления пациента на ВК. Поле недоступно для редактирования, является обязательным.
- − «Решение врачебной комиссии» отображается решение и обоснование решения ВК. Поле заполняется автоматически из направления пациента на ВК. Поле недоступно для редактирования.

При нажатии кнопки ••• отображается действие «Перейти в решение ВК» при выборе которого в новой вкладке откроется форма «Решение врачебной комиссии» [\(Рисунок](#page-685-0) 1121). Действие доступно для решений в статусе «Черновик», «Оформлено» и «Подписано».

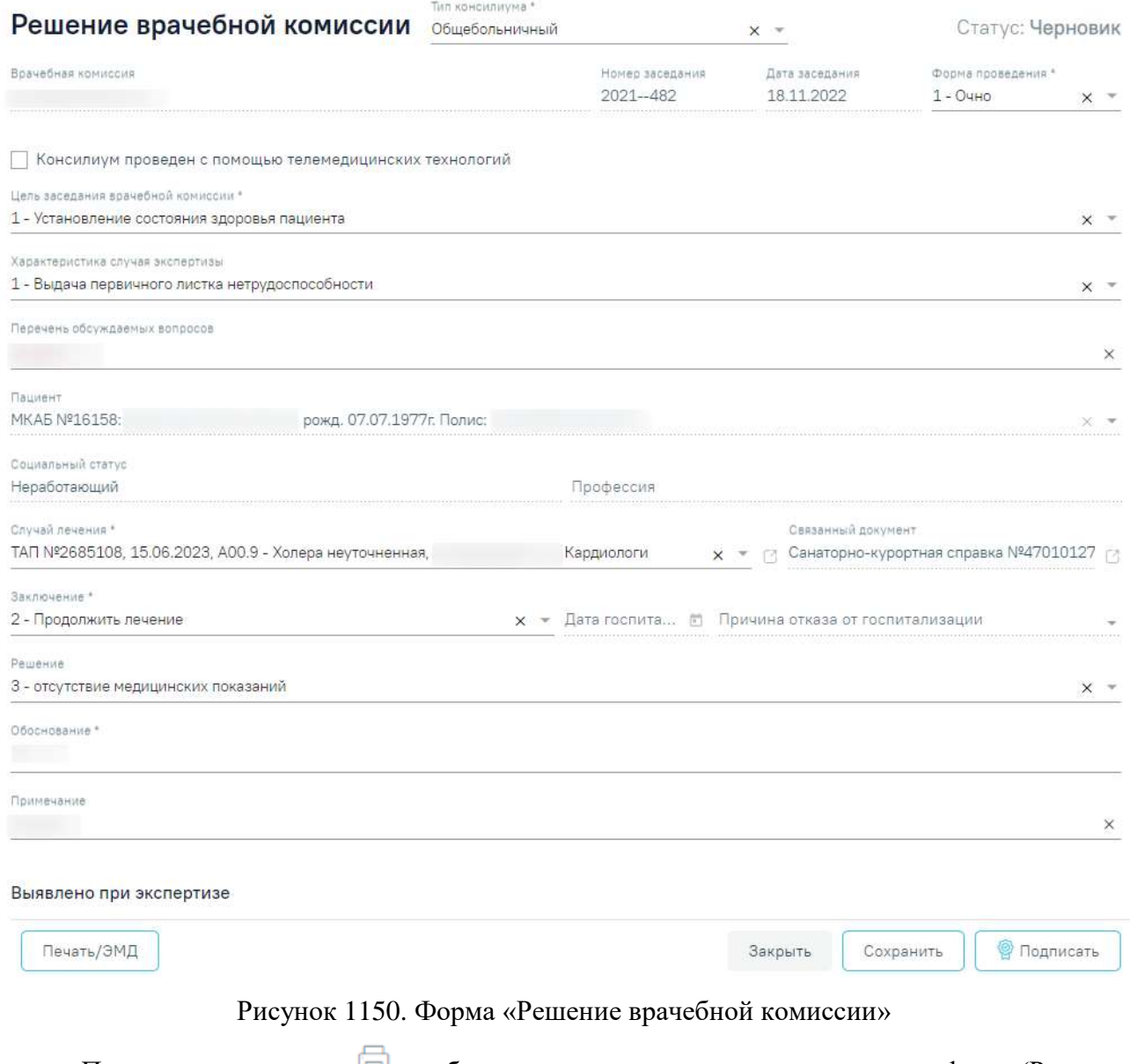

При нажатии кнопки **D** отображается список доступных печатных форм [\(Рисунок](#page-686-0) [1122\)](#page-686-0). Кнопка доступна для решений ВК в статусе «Оформлено» или «Подписано».

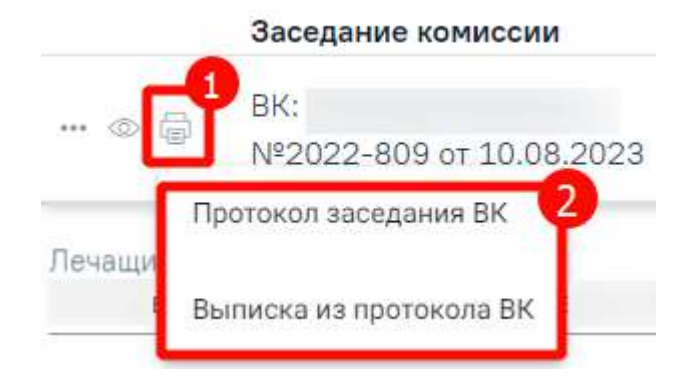

Рисунок 1151. Список печатных форм

Чтобы удалить решение ВК из списка следует нажать кнопку  $\overline{\mathbb{I}\mathbb{I}}$ . В результате отобразится сообщение об успешном выполнении операции [\(Рисунок](#page-686-1) 1123).

 $\times$ 

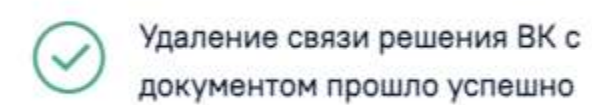

Рисунок 1152. Сообщение об успешном удалении связи решения ВК Ниже блока «Решение врачебной комиссии» отображаются поля:

- − «Для предоставления в» заполняется вручную с клавиатуры. Поле необязательно для заполнения. Для возможности заполнения поля с помощью справочника МО, необходимо выключить флажок «Ввести вручную». В результате будет доступен множественный выбор значений из справочника медицинских организаций, а название поля изменится на «Для предоставления в медицинскую организацию».
- − «Ввести вручную» заполняется путем установки флажка. По умолчанию флажок установлен.
- «Документ составил» заполняется выбором из справочника медицинского персонала. Поле обязательно для заполнения. По умолчанию поле заполняется данными текущего пользователя.
- «Документ заверил» по умолчанию заполняется данными авторизованного пользователя. Поле доступно для редактирования, заполняется выбором значения из справочника.

Блок «Связанные документы» становится доступен только после сохранения формы. Заполнение блока осуществляется аналогично заполнению блока «Связанные документы» в п[.1.10.24.3.3.](#page-632-0)

Для сохранения информации на форме медицинской справки следует нажать кнопку «Сохранить». Если все обязательные поля заполнены, на экране отобразится сообщение об успешном сохранении справки [\(Рисунок](#page-676-0) 1108).

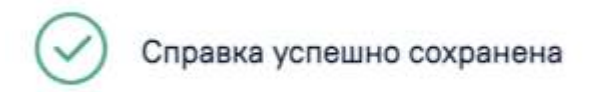

#### Рисунок 1153. Сообщение об успешном сохранении справки

Чтобы закрыть форму справки без сохранения данных следует нажать кнопку «Закрыть».

# **1.10.24.13.1.Формирование СЭМД «Заключение лечебного учреждения о нуждаемости престарелого гражданина в постоянном постороннем уходе»**

×

 $\times$ 

Для формирования СЭМД «Заключение лечебного учреждения о нуждаемости престарелого гражданина в постоянном постороннем уходе» необходимо оформить решение врачебной комиссии с типом решения «45 - Нуждается в постоянном постороннем уходе» иначе при нажатии кнопки «Подписать и отправить» отобразится сообщение об ошибке [\(Рисунок](#page-706-0) 1154).

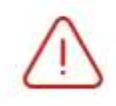

Необходимо оформить решение врачебной комиссии

Рисунок 1154. Сообщение о необходимости оформить решение врачебной комиссии

<span id="page-706-0"></span>Для формирования СЭМД «Заключение лечебного учреждения о нуждаемости престарелого гражданина в постоянном постороннем уходе» следует нажать кнопку «Подписать и отправить» на форме «Заключение лечебного учреждения о нуждаемости престарелого гражданина в постоянном постороннем уходе» или на форме просмотра ЭМД, открываемой по кнопке «Печать/ЭМД».

#### Заключение лечебного учреждения о нуждаемости престарелого гражданина в постоянном постороннем уходе

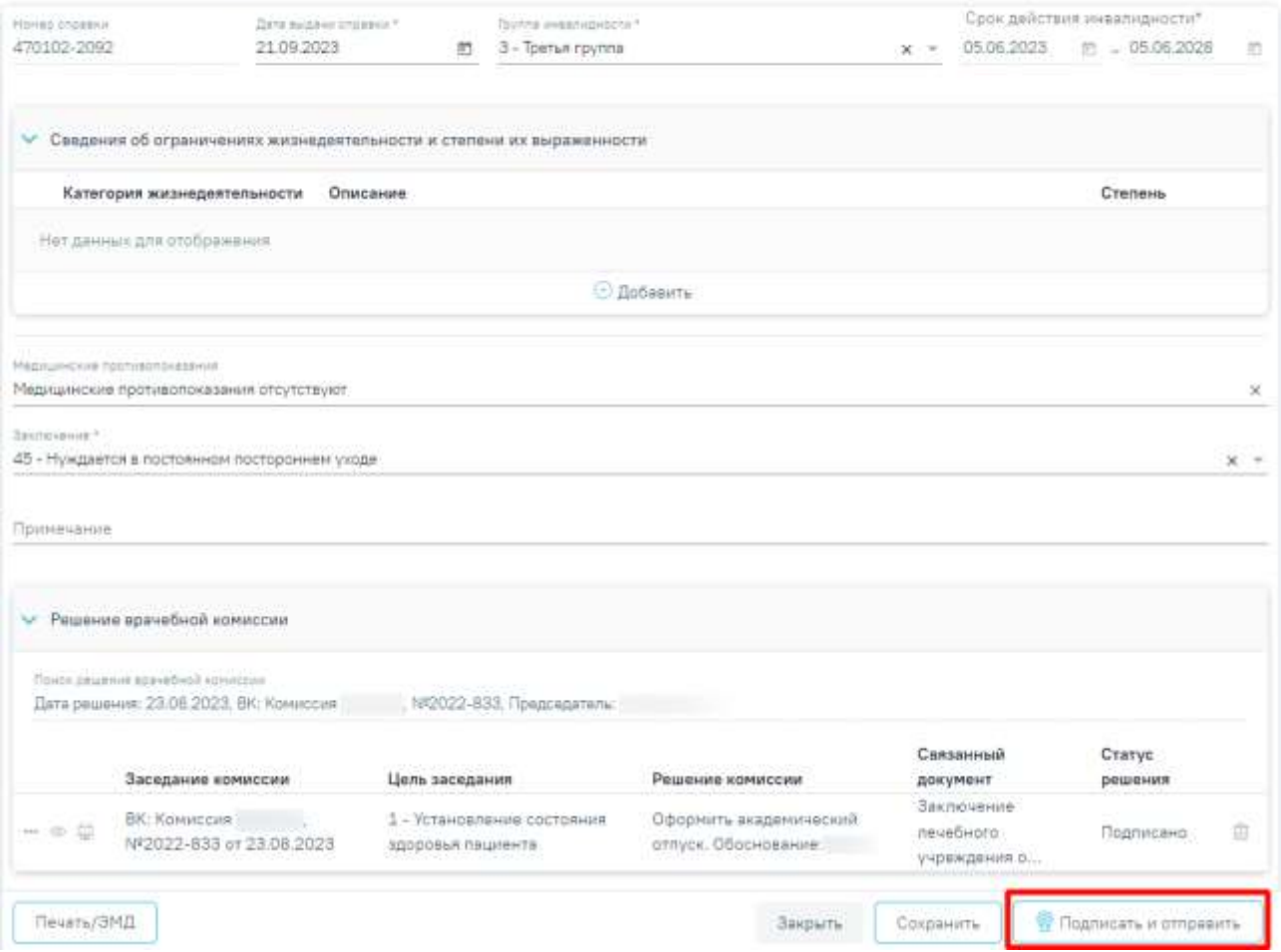

Рисунок 1155. Кнопка «Подписать и отправить» на форме «Заключение лечебного

учреждения о нуждаемости престарелого гражданина в постоянном постороннем уходе»

#### Предварительный просмотр ЭМД

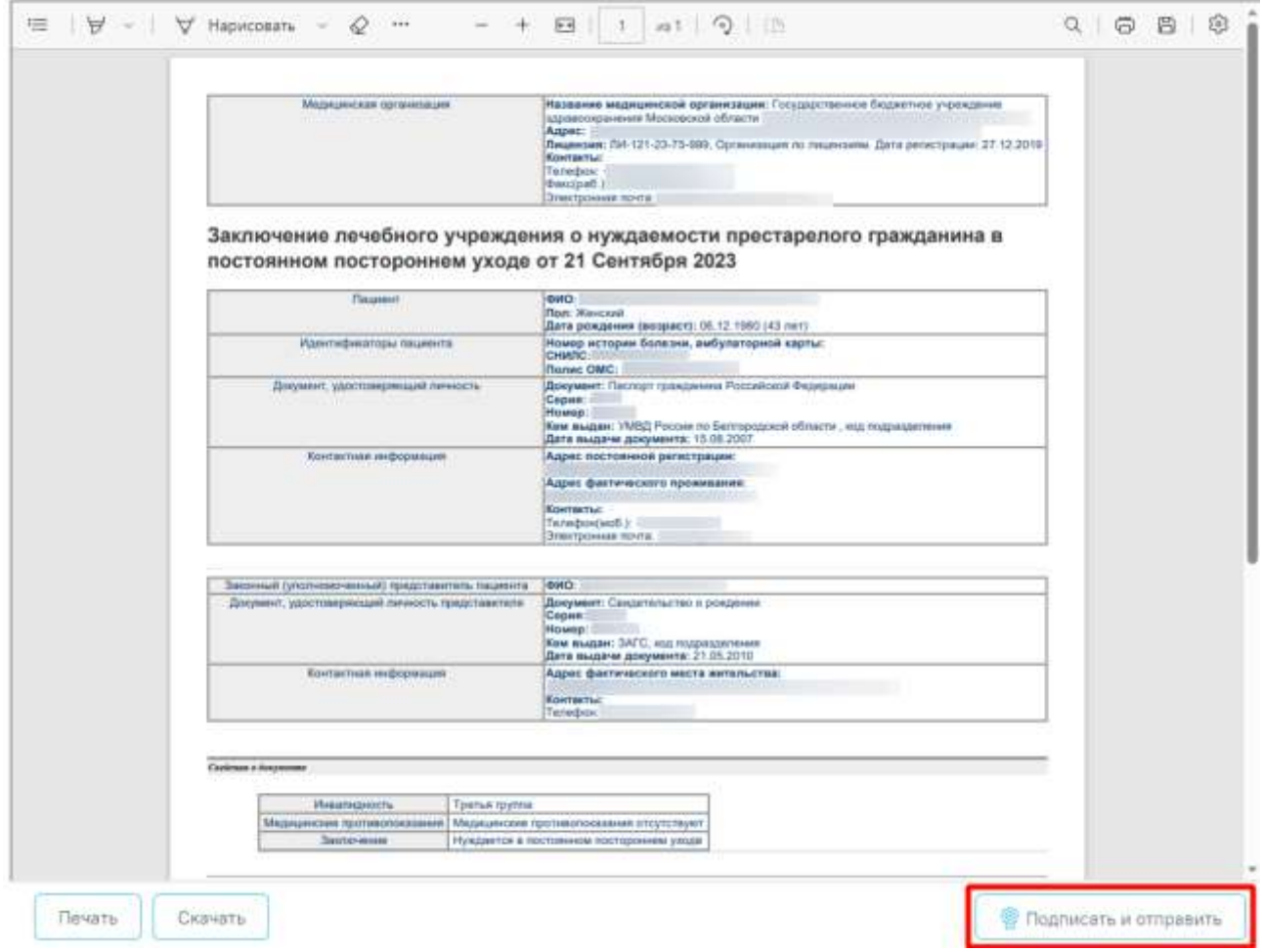

Рисунок 1156. Кнопка «Подписать и отправить» на форме предпросмотра ЭМД

В результате отобразится сообщение об успешном формировании СЭМД «Заключение лечебного учреждения о нуждаемости престарелого гражданина в постоянном постороннем уходе» и отправке в РЭМД.

> $\times$ Документ "Заключение лечебного учреждения о нуждаемости престарелого гражданина в постоянном постороннем уходе" успешно подписан и отправлен в РЭМД

Рисунок 1157. Сообщение об успешном формировании СЭМД «Заключение лечебного учреждения о нуждаемости престарелого гражданина в постоянном постороннем уходе» и отправке в РЭМД

Для печати СЭМД «Заключение лечебного учреждения о нуждаемости престарелого гражданина в постоянном постороннем уходе» следует нажать кнопку «Печать» на форме предварительного просмотра ЭМД [\(Рисунок](#page-709-0) 1158).

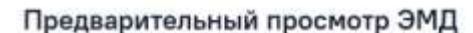

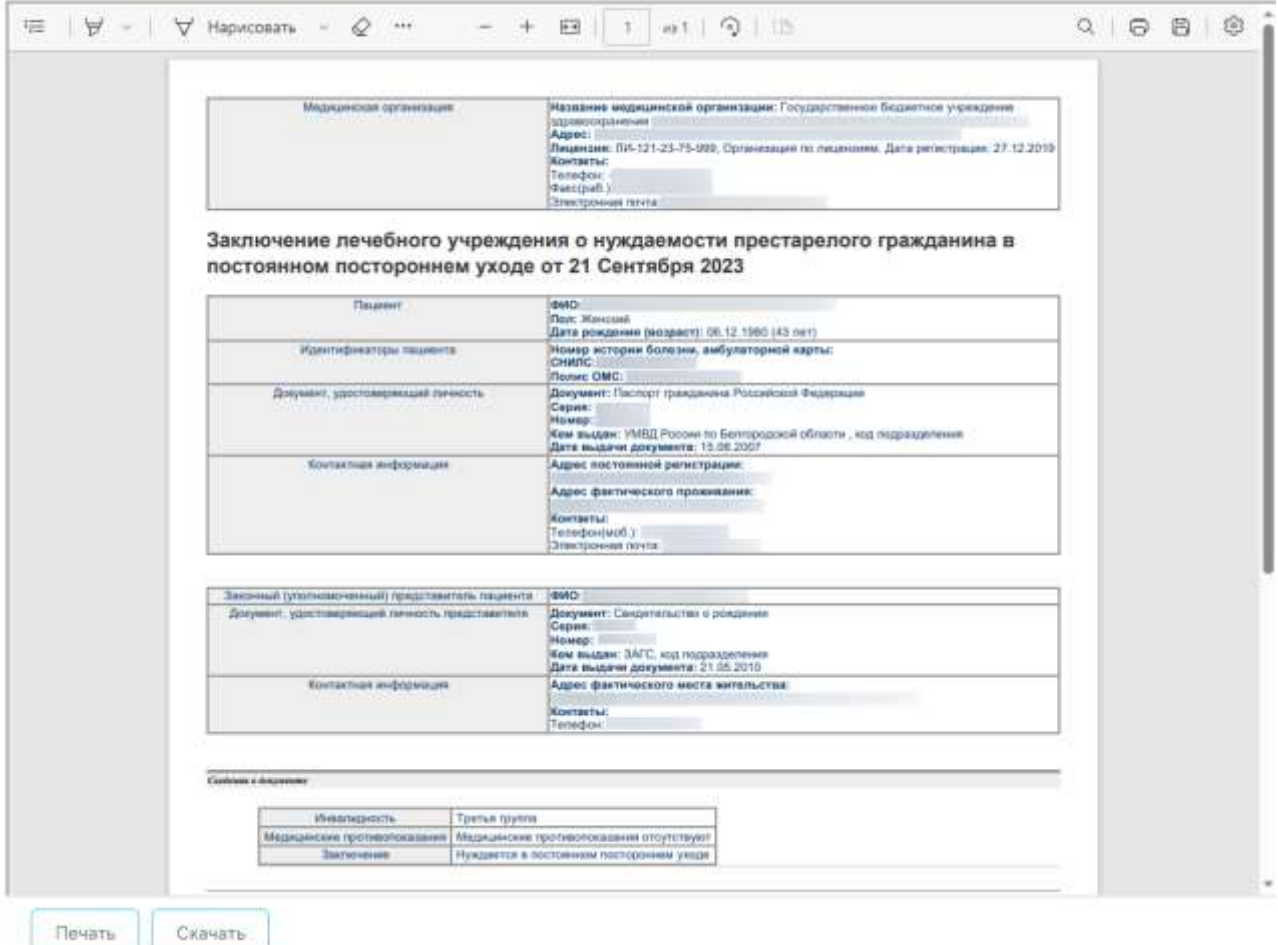

<span id="page-709-0"></span>Рисунок 1158. Кнопка «Печать» на форме предварительного просмотра ЭМД

# **1.10.24.14.Справка об отсутствии медицинских противопоказаний для работы с использованием сведений, составляющих государственную тайну**

Для формирования справки об отсутствии медицинских противопоказаний для работы с использованием сведений, составляющих государственную тайну необходимо перейти к разделу «Журнал справок» при помощи бокового меню, выбрать вид справки «Справка об отсутствии медицинских противопоказаний для работы с использованием сведений, составляющих государственную тайну» и нажать кнопку «Создать» [\(Рисунок](#page-710-0) 1159).

Журнал справок

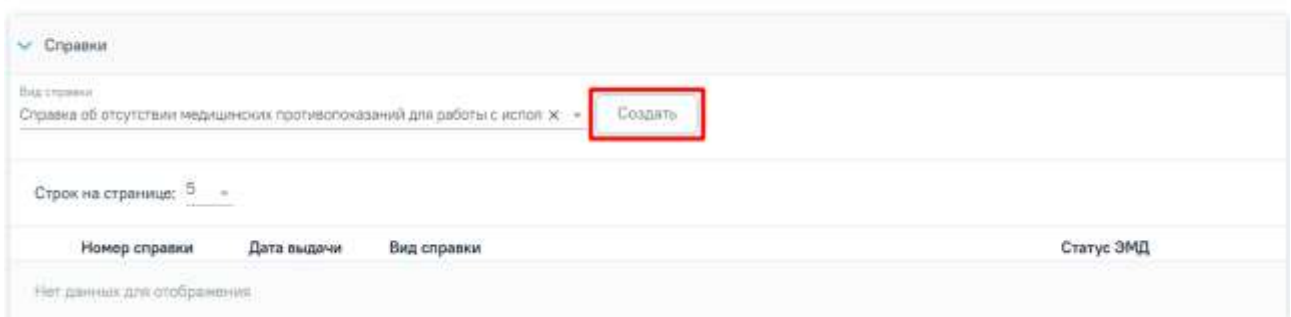

#### Рисунок 1159. Раздел «Журнал справок»

<span id="page-710-0"></span>В результате отображается форма «Справка об отсутствии медицинских противопоказаний для работы с использованием сведений, составляющих государственную тайну» [\(Рисунок](#page-710-1) 1160).

Справка об отсутствии медицинских противопоказаний для работы с использованием сведений, составляющих государственную тайну

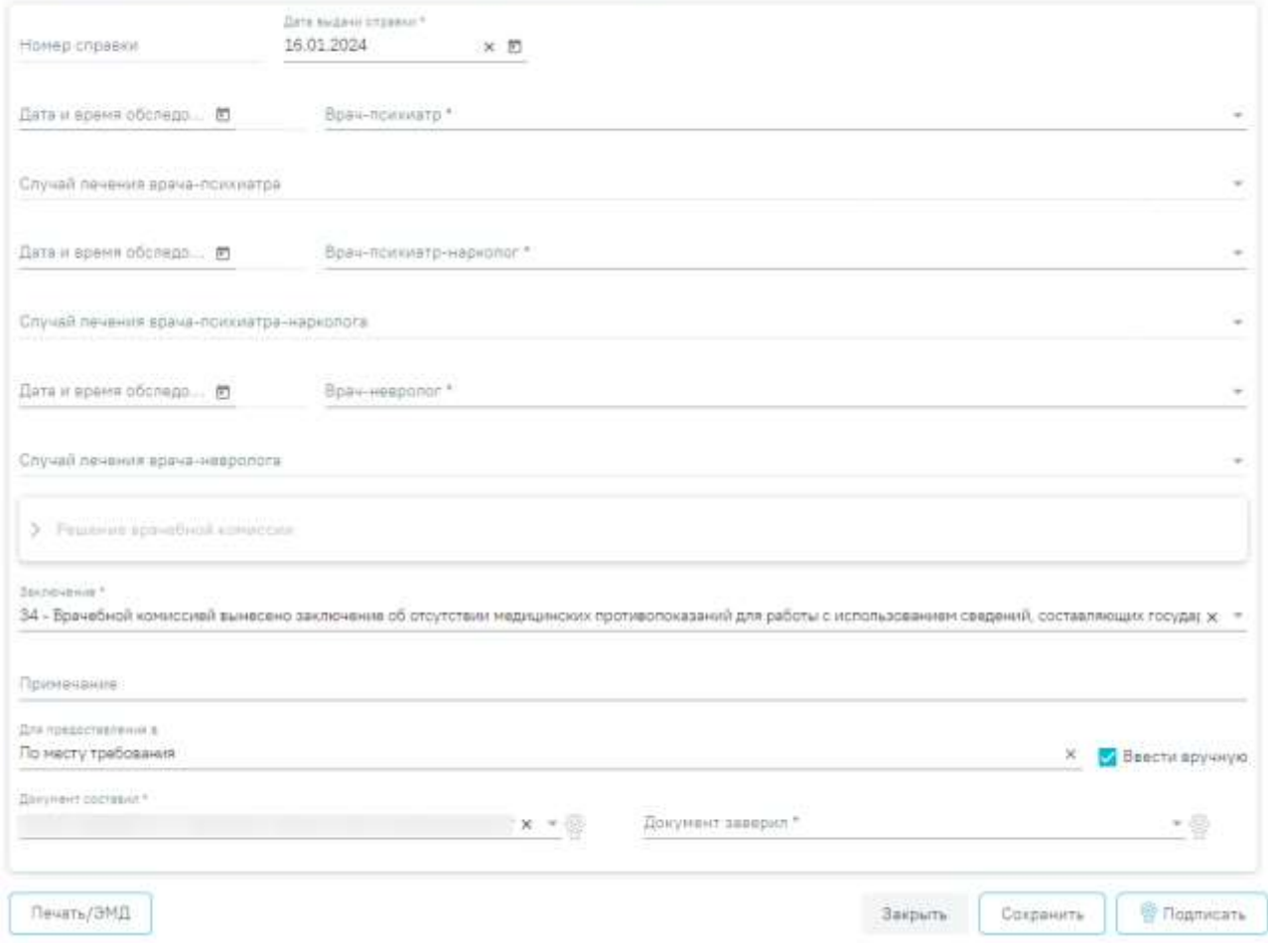

<span id="page-710-1"></span>Рисунок 1160. Форма «Справка об отсутствии медицинских противопоказаний для работы с

использованием сведений, составляющих государственную тайну»

Для формирования справки необходимо заполнить поля:

- − «Номер справки» заполняется автоматически после сохранения заключения, поле недоступно для редактирования.
- − «Дата выдачи справки» заполняется автоматически текущей датой. Доступно для редактирования с помощью календаря или вручную. Обязательно для заполнения.
- «Дата и время обследования» указывается дата и время обследования врачом психиатром, заполняется с помощью календаря или вручную. Дата обследования не может быть больше даты выдачи справки.
- − «Врач-психиатр» заполняется выбором значения из справочника медицинского персонала. В поле доступны для выбора только врачи с должностью «81 – Врач психиатр».
- − «Случай лечения врача-психиатра» поле доступно после выбора значения в поле «Врач-психиатр». В поле доступны для выбора случаи лечения пациента (в период за год до даты выдачи справки), в котором в качестве врача указан врач из поля «Врачпсихиатр».
- «Дата и время обследования» указывается дата и время обследования врачом психиатром-наркологом. Поле заполняется с помощью календаря или вручную. Дата обследования не может быть больше даты выдачи справки.
- − «Врач-психиатр-нарколог» заполняется выбором значения из справочника медицинского персонала. В поле доступны для выбора только врачи с должностью «87 – Врач-психиатр-нарколог».
- − «Случай лечения врача-психиатра-нарколога» поле доступно после выбора значения в поле «Врач-психиатр-нарколог». В поле доступны для выбора случаи лечения пациента (в период за год до даты выдачи справки), в котором в качестве врача указан врач из поля «Врач-психиатр-нарколог».
- «Дата и время обследования» указывается дата и время обследования врачом неврологом. Поле заполняется с помощью календаря или вручную. Дата обследования не может быть больше даты выдачи справки.
- − «Врач-невролог» заполняется выбором значения из справочника медицинского персонала. В поле доступны для выбора только врачи с должностью «45 – Врачневролог».
- − «Случай лечения врача-невролога» поле доступно после выбора значения в поле «Врач-невролог». В поле доступны для выбора случаи лечения пациента (в период за год до даты выдачи справки), в котором в качестве врача указан врач из поля «Врачневролог».

Далее расположен блок «Решение врачебной комиссии» также обязательный для заполнения. Блок становится доступным для редактирования после нажатия кнопки «Сохранить». Для раскрытия блока необходимо нажать кнопку [\(Рисунок](#page-712-0) 1161).

| Решение врачебной комиссии<br>v  |                 |                  |                       |                   |
|----------------------------------|-----------------|------------------|-----------------------|-------------------|
| Поиск решения врачебной комиссии |                 |                  |                       |                   |
| Заседание комиссии               | Цель заседания. | Решение комиссии | Связанный<br>документ | Статус<br>решения |
| Нет данных для отображения       |                 |                  |                       |                   |

Рисунок 1161. Блок «Решение врачебной комиссии»

**Замечание**. Рекомендуется заранее провести заседание ВК и оформить решение ВК.

<span id="page-712-0"></span>Для выбора решения врачебной комиссии следует заполнить поле «Поиск решения врачебной комиссии» путем выбора нужного решения из справочника. Для выбора доступны все решения, не имеющие связанного документа. Поиск осуществляется по наименованию ВК, номеру заседания и ФИО председателя. При наведении курсора мыши в выпадающем списке на решение ВК отображается всплывающая подсказка с дополнительной информацией о решении ВК [\(Рисунок](#page-712-1) 1162).

#### • Решение врачебной комиссии

Поиск решения врачебной комиссии

Дата решения: 10.08.2023, ВК: Комиссия Иванова, №2022-809, Председатель:

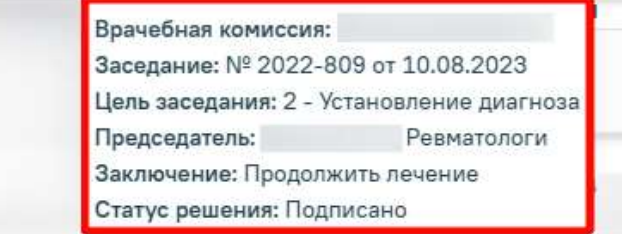

<span id="page-712-1"></span>Рисунок 1162. Всплывающая подсказка с подробной информацией о решении ВК

- «Врачебная комиссия» отображается наименование врачебной комиссии.
- − «Заседание» отображается номер заседания и дата проведения.
- − «Цель заседания» отображается цель заседания ВК.
- − «Председатель» отображается ФИО и должность председателя ВК.
- − «Заключение» отображается заключение ВК.
- − «Статус решения» отображается статус решения ВК.

Добавить можно только одно решение ВК. В результате отобразится сообщение об успешном добавлении решения ВК [\(Рисунок](#page-713-0) 1163).

X

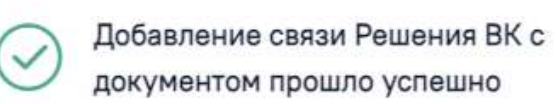

Рисунок 1163. Сообщение об успешном выполнении операции

<span id="page-713-0"></span>Далее добавленное решение отобразится в списке решений ВК в виде таблицы со следующими столбцами [\(Рисунок](#page-713-1) 1164):

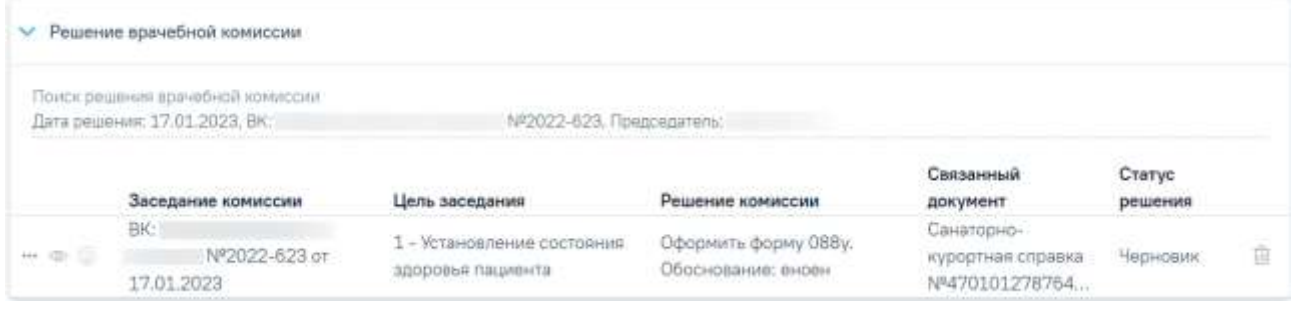

Рисунок 1164. Отображение решения ВК

- <span id="page-713-1"></span>− «Заседание комиссии» – отображается информация о заседании врачебной комиссии (наименование, номер, дата проведения).
- − «Цель заседания» отображается цель заседания ВК.
- − «Решение комиссии» отображается решение ВК.
- − «Связанный документ» отображается тип связанного документа.
- − «Статус решения» отображается статус решения ВК.

При нажатии кнопки отображаются следующие поля с дополнительной информацией по решению [\(Рисунок](#page-714-0) 1165):

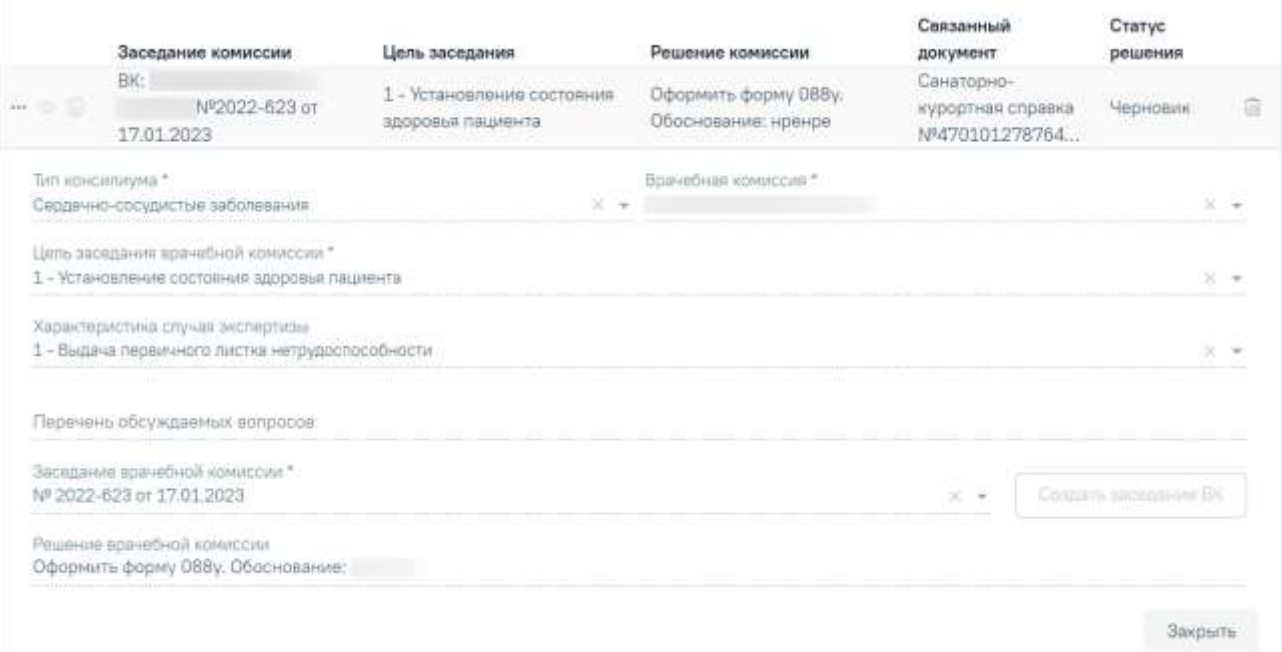

Рисунок 1165. Дополнительные поля с информацией о решении ВК

- <span id="page-714-0"></span>«Тип консилиума» – отображается тип консилиума ВК. Поле заполняется автоматически из направления пациента на ВК. Поле недоступно для редактирования, является обязательным.
- «Врачебная комиссия» отображается наименование врачебной комиссии. Поле заполняется автоматически из направления пациента на ВК. Поле недоступно для редактирования, является обязательным.
- − «Цель заседания врачебной комиссии» отображается цель заседания ВК. Поле заполняется автоматически из направления пациента на ВК. Поле недоступно для редактирования, является обязательным.
- «Характеристика случая экспертизы» отображается характеристика случая экспертизы. Поле заполняется автоматически из направления пациента на ВК. Поле недоступно для редактирования, является обязательным.
- «Перечень обсуждаемых вопросов» отображается перечень обсуждаемых вопросов ВК. Поле заполняется автоматически из направления пациента на ВК. Поле недоступно для редактирования.
- «Заседание врачебной комиссии» отображается номер и дата заседания ВК. Поле заполняется автоматически из направления пациента на ВК. Поле недоступно для редактирования, является обязательным.
- − «Решение врачебной комиссии» отображается решение и обоснование решения ВК. Поле заполняется автоматически из направления пациента на ВК. Поле недоступно для редактирования.

При нажатии кнопки отображается действие «Перейти в решение ВК» при выборе которого в новой вкладке откроется форма «Решение врачебной комиссии» [\(Рисунок](#page-715-0) 1166). Действие доступно для решений в статусе «Черновик», «Оформлено» и «Подписано».

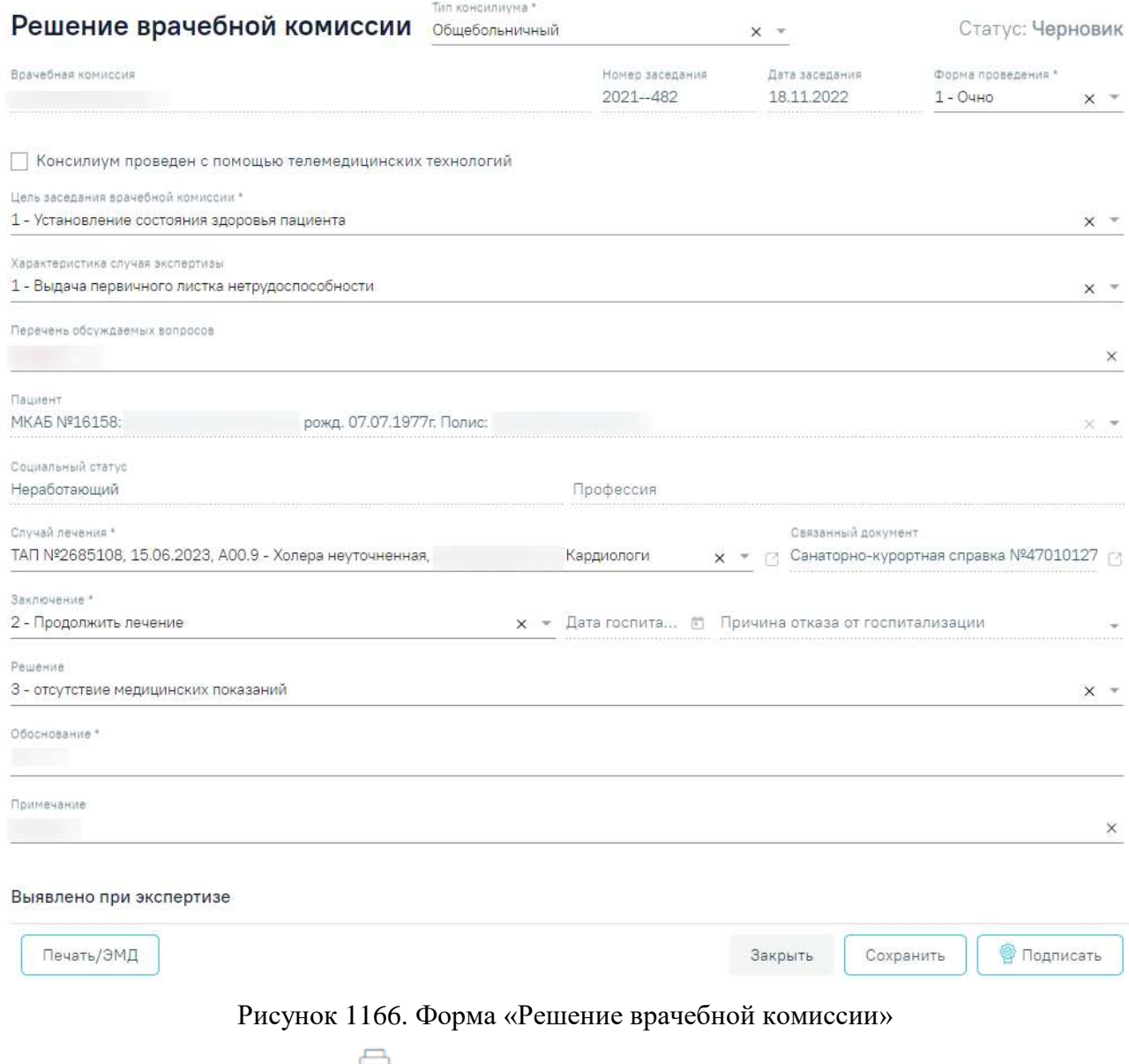

<span id="page-715-0"></span>При нажатии кнопки • отображается список доступных печатных форм [\(Рисунок](#page-716-0) [1167\)](#page-716-0). Кнопка **доступна для решений ВК в статусе «Оформлено»** или «Подписано».

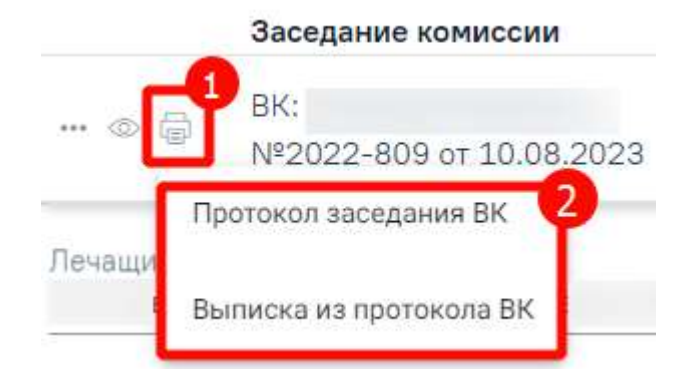

Рисунок 1167. Список печатных форм

<span id="page-716-0"></span>Чтобы удалить решение ВК из списка следует нажать кнопку  $\overline{\mathbb{I}\mathbb{I}}$ . В результате отобразится сообщение об успешном выполнении операции [\(Рисунок](#page-716-1) 1168).

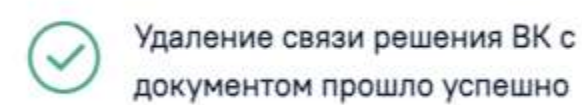

<span id="page-716-1"></span>Рисунок 1168. Сообщение об успешном удалении связи решения ВК Ниже блока «Решение врачебной комиссии» отображаются поля:

«Заключение» – заполняется выбором значения из справочника. Для выбора доступны значения, определенные для данного вида документа. По умолчанию поле заполнено значением «34 - Врачебной комиссией вынесено заключение об отсутствии медицинских противопоказаний для работы с использованием сведений, составляющих государственную».

 $\times$ 

- − «Примечание» заполняется вручную с клавиатуры.
- − «Для предоставления в» заполняется вручную с клавиатуры. Для возможности заполнения поля с помощью справочника МО, необходимо выключить флажок «Ввести вручную». В результате будет доступен множественный выбор значений из справочника медицинских организаций.
- «Ввести вручную» заполняется путем установки флажка. По умолчанию флажок установлен.
- − «Документ составил» заполняется выбором из справочника медицинского персонала. Поле обязательно для заполнения. По умолчанию поле будет заполнено данными текущего пользователя.
- «Документ заверил» заполняется выбором из справочника медицинского персонала. Поле обязательно для заполнения. По умолчанию поле будет заполнено данными текущего пользователя.

Для сохранения информации на форме справки следует нажать кнопку «Сохранить». На экране отобразится сообщение об успешном сохранении справки [\(Рисунок](#page-717-0) 1169).

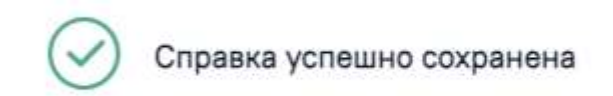

Рисунок 1169. Сообщение об успешном сохранении справки

<span id="page-717-0"></span>Чтобы закрыть форму справки без сохранения данных следует нажать кнопку «Закрыть».

# **1.10.24.14.1.Формирование СЭМД «Справка об отсутствии медицинских противопоказаний для работы с использованием сведений, составляющих государственную тайну»**

×

×

Для формирования СЭМД «Справка об отсутствии медицинских противопоказаний для работы с использованием сведений, составляющих государственную тайну» необходимо оформить решение врачебной комиссии с типом решения «34 - Врачебной комиссией вынесено заключение об отсутствии медицинских противопоказаний для работы с использованием сведений, составляющих государственную тайну» иначе при нажатии кнопки «Подписать и отправить» отобразится сообщение об ошибке [\(Рисунок](#page-717-1) 1170).

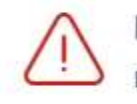

Необходимо оформить решение<br>врачебной комиссии

Рисунок 1170. Сообщение о необходимости оформить решение врачебной комиссии

<span id="page-717-1"></span>Для формирования СЭМД «Справка об отсутствии медицинских противопоказаний для работы с использованием сведений, составляющих государственную тайну» следует нажать кнопку «Подписать» на форме «Справка об отсутствии медицинских противопоказаний для работы с использованием сведений, составляющих государственную тайну» [\(Рисунок](#page-718-0) 1171) или кнопку «Подписать и отправить» на форме просмотра ЭМД [\(Рисунок](#page-719-0) 1172), открываемой по кнопке «Печать/ЭМД» – «СЭМД "Справка об отсутствии медицинских противопоказаний для работы с использованием сведений, составляющих государственную тайну"».

# Справка об отсутствии медицинских противопоказаний для работы с использованием<br>сведений, составляющих государственную тайну

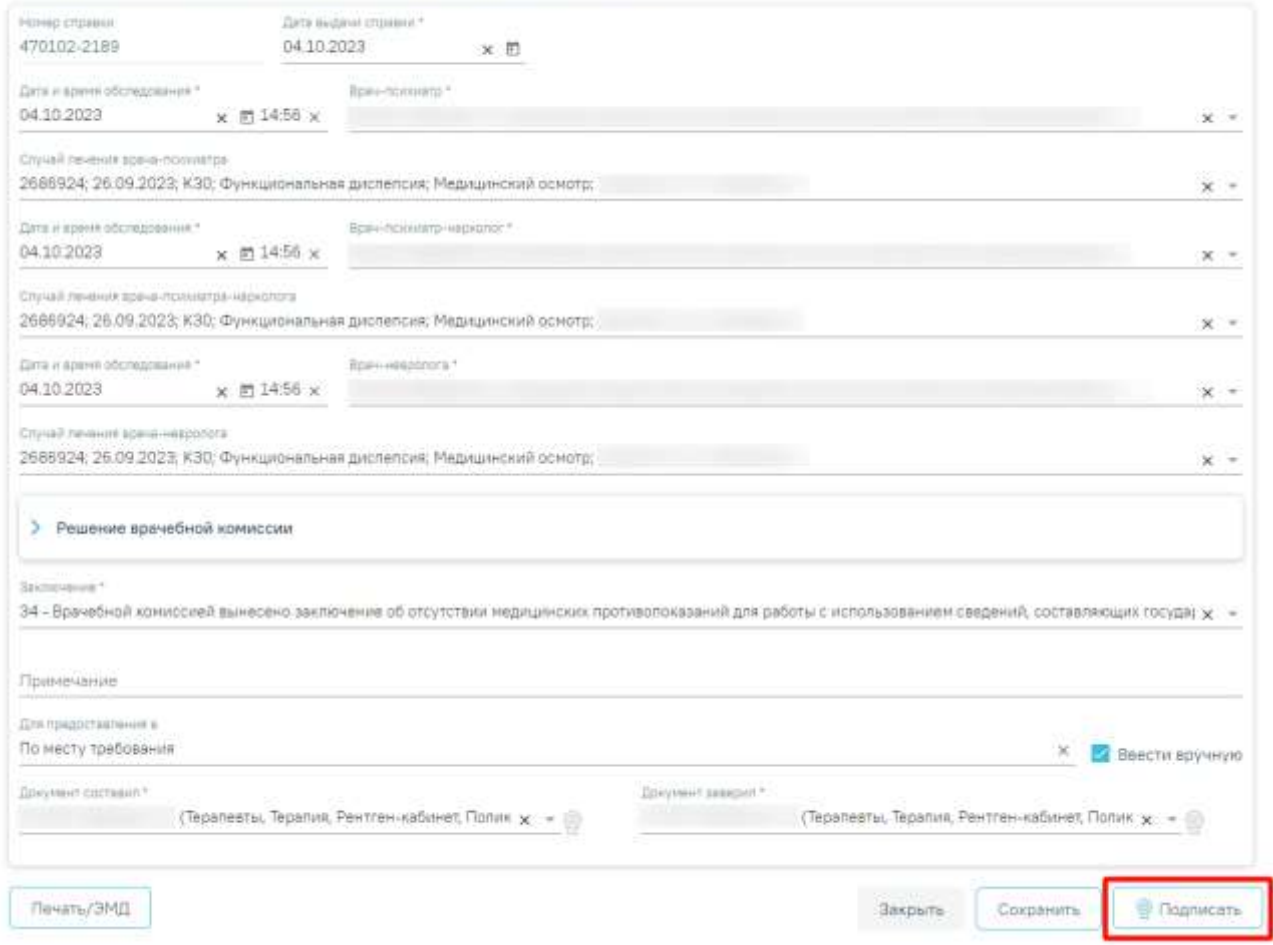

Рисунок 1171. Кнопка «Подписать» на форме «Справка об отсутствии медицинских

<span id="page-718-0"></span>противопоказаний для работы с использованием сведений, составляющих государственную

тайну»

#### Предварительный просмотр ЭМД

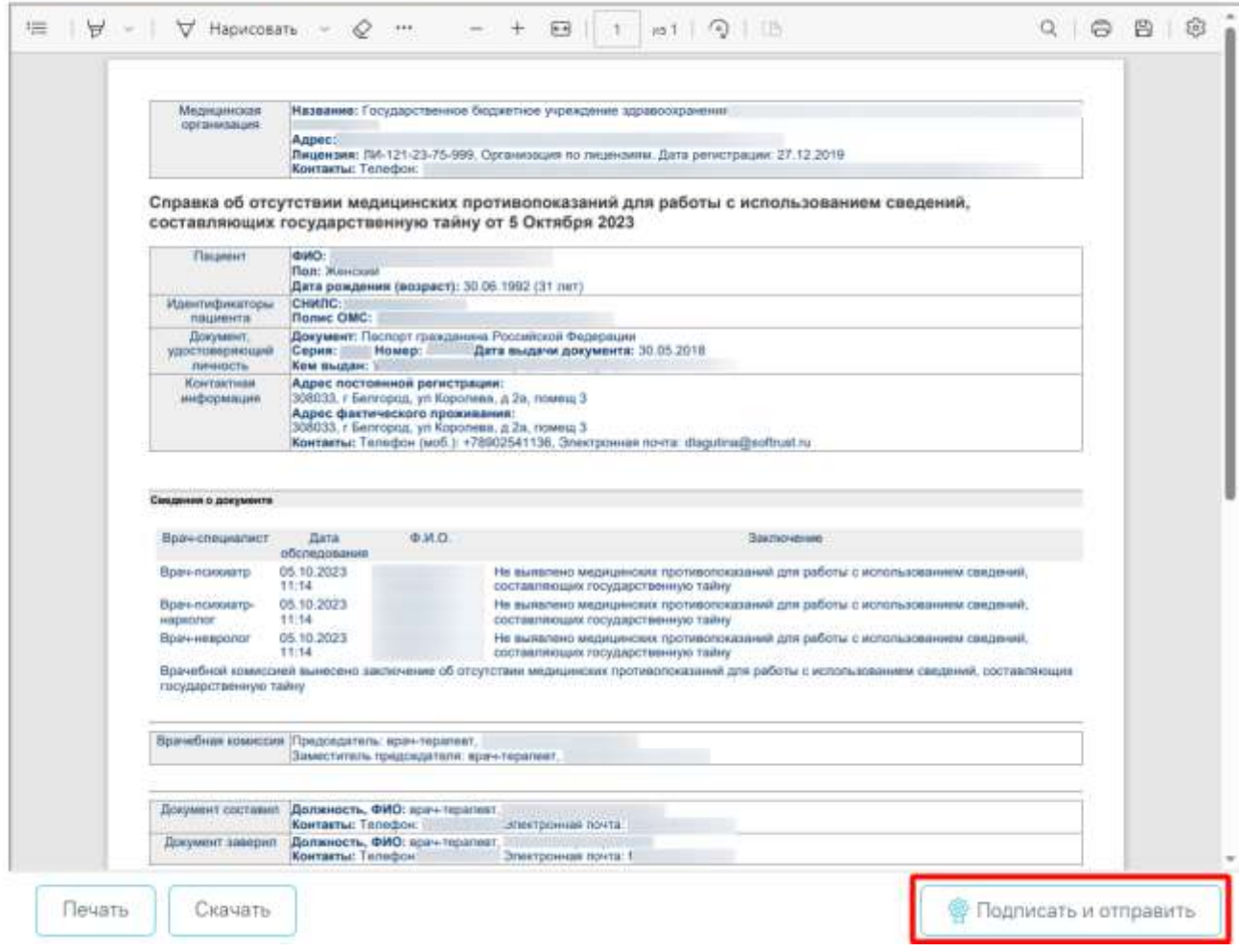

Рисунок 1172. Кнопка «Подписать и отправить» на форме просмотра ЭМД

<span id="page-719-0"></span>В результате отобразится сообщение об успешном формировании СЭМД «Справка об отсутствии медицинских противопоказаний для работы с использованием сведений, составляющих государственную тайну» и отправке в РЭМД [\(Рисунок](#page-719-1) 1173).

> Документ "Справка об отсутствии медицинских противопоказаний для работы с использованием сведений, составляющих государственную тайну" успешно подписан и отправлен в РЭМД

<span id="page-719-1"></span>Рисунок 1173. Сообщение об успешном формировании и отправке СЭМД «Справка об отсутствии медицинских противопоказаний для работы с использованием сведений, составляющих государственную тайну» в РЭМД

X
При нажатии кнопки «Печать/ЭМД» отображается список доступных печатных форм [\(Рисунок](#page-720-0) 1174).

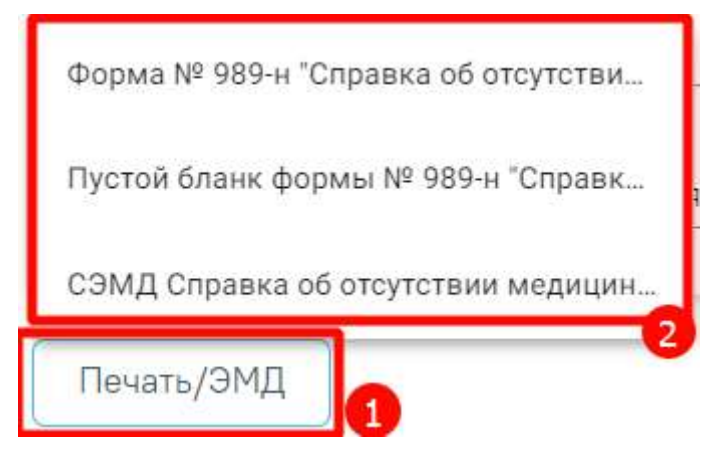

Рисунок 1174. Список доступных печатных форм

<span id="page-720-0"></span>Для печати формы №989-н следует выбрать пункт «Форма № 989-н "Справка об отсутствии медицинских противопоказаний для работы с использованием сведений, составляющих государственную тайну"». Также печать формы №989-н доступна из [Журнала](https://confluence.softrust.ru/pages/viewpage.action?pageId=189370215) [электронных](https://confluence.softrust.ru/pages/viewpage.action?pageId=189370215) справок. В результате в новой вкладке браузера отобразится печатная форма справки [\(Рисунок](#page-721-0) 1175).

#### Справка об отсутствии медицинских противопоказаний для работы с использованием сведений, составляющих государственную тайну от «05» Октября 2023 г.

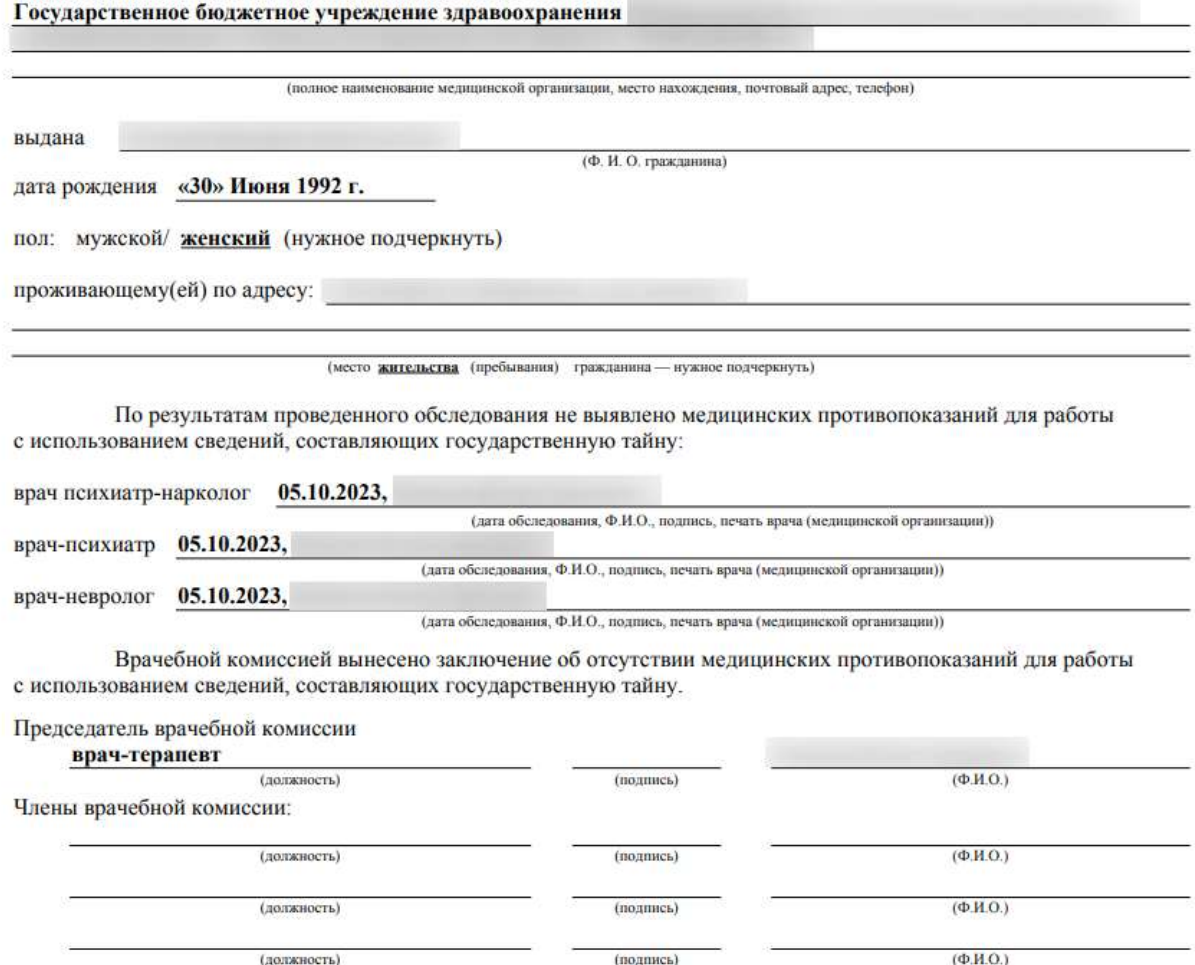

Место печати медицинской организации

(должность)

<span id="page-721-0"></span>Рисунок 1175. Форма № 989-н «Справка об отсутствии медицинских противопоказаний для работы с использованием сведений, составляющих государственную тайну»

(полпись)

Для печати пустого бланка формы №989-н следует выбрать пункт «Пустой бланк формы № 989-н "Справка об отсутствии медицинских противопоказаний для работы с использованием сведений, составляющих государственную тайну"». В результате в новой вкладке браузера отобразится печатная форма бланка [\(Рисунок](#page-722-0) 1176). В пустом бланке заполняются сведения о дате выдаче справки, о МО, выдавшей справку (наименование, адрес, телефон), и о пациенте (ФИО, дата рождения, пол, адрес).

#### Справка об отсутствии медицинских противопоказаний для работы с использованием сведений, составляющих государственную тайну от «05» Октября 2023 г.

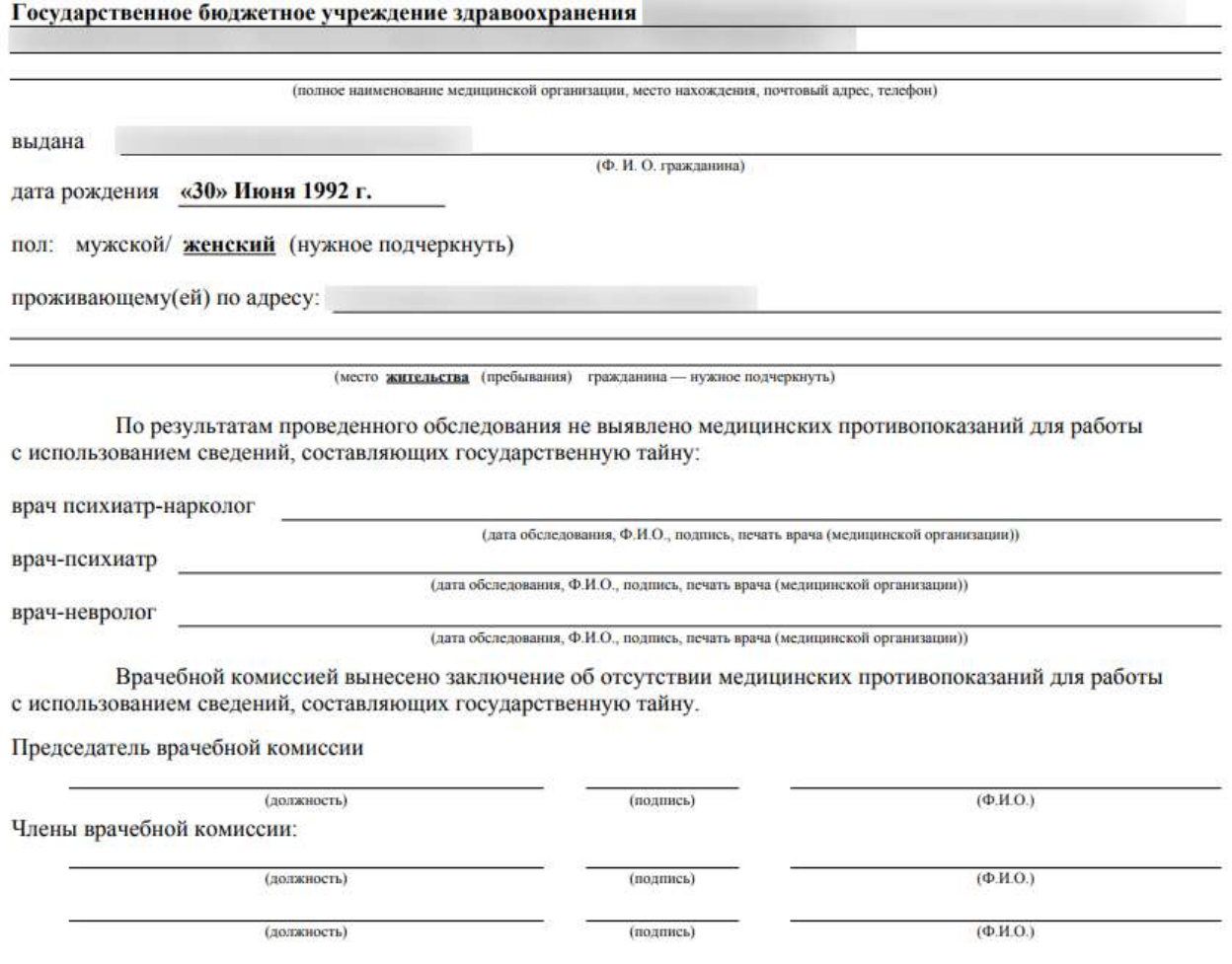

 $(nor x \text{ more})$ 

Место печати медицинской организации

### <span id="page-722-0"></span>Рисунок 1176. Пустой бланк формы № 989-н «Справка об отсутствии медицинских

противопоказаний для работы с использованием сведений, составляющих государственную

 $(n \alpha n \text{meas})$ 

#### тайну»

Для печати СЭМД «Справка об отсутствии медицинских противопоказаний для работы с использованием сведений, составляющих государственную тайну» следует нажать кнопку «Печать» на форме предварительного просмотра ЭМД.

## **1.10.24.15.Заключение о результатах медицинского освидетельствования для усыновления (удочерения) и попечительства**

Для формирования заключения о результатах медицинского освидетельствования для усыновления (удочерения) и попечительства необходимо перейти к разделу «Журнал справок» при помощи бокового меню, выбрать вид справки «Заключение о результатах

 $(0MO)$ 

медицинского освидетельствования для усыновления (удочерения) и попечительства» и нажать кнопку «Создать» [\(Рисунок](#page-723-0) 1177).

#### Журнал справок

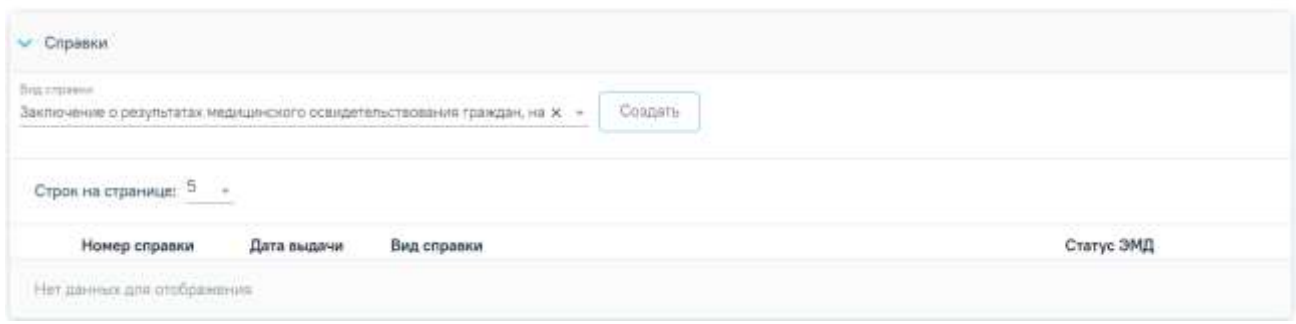

Рисунок 1177. Журнал справок

<span id="page-723-0"></span>В результате отображается форма «Заключение о результатах медицинского освидетельствования для усыновления (удочерения) и попечительства» [\(Рисунок](#page-723-1) 1178).

### Заключение о результатах медицинского освидетельствования для усыновления (удочерения) и попечительства

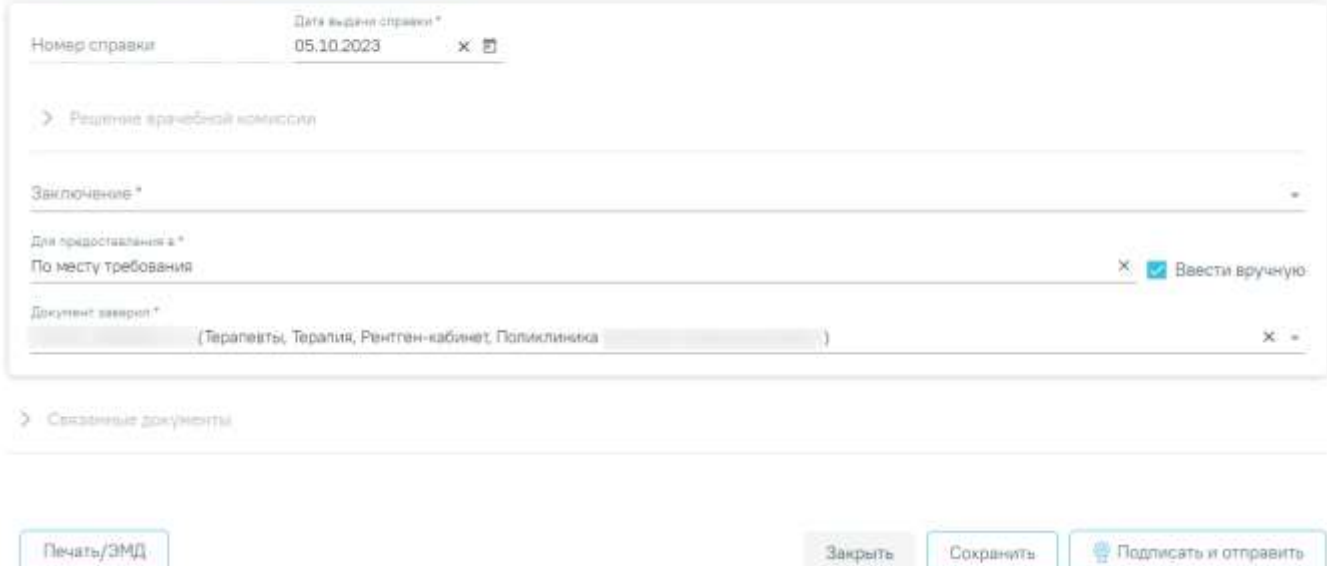

<span id="page-723-1"></span>Рисунок 1178. Заключение о результатах медицинского освидетельствования для

усыновления (удочерения) и попечительства

Для формирования справки необходимо заполнить поля:

- − «Номер справки» заполняется автоматически после сохранения заключения, поле недоступно для редактирования.
- − «Дата выдачи справки» заполняется автоматически текущей датой. Доступно для редактирования с помощью календаря или вручную. Обязательно для заполнения.

Далее расположен блок «Решение врачебной комиссии» также обязательный для заполнения. Блок становится доступным для редактирования после нажатия кнопки «Сохранить». Для раскрытия блока необходимо нажать кнопку [\(Рисунок](#page-724-0) 1179).

| Решение врачебной комиссии<br>v  |                |                  |                       |                   |
|----------------------------------|----------------|------------------|-----------------------|-------------------|
| Поиск решения врачебной какиссии |                |                  |                       |                   |
| Заседание комиссии               | Цель заседания | Решение комиссии | Связанный<br>документ | Статус<br>решения |
| Нет данных для отображения       |                |                  |                       |                   |

Рисунок 1179. Блок «Решение врачебной комиссии»

**Замечание**. Рекомендуется заранее провести заседание ВК и оформить решение ВК.

<span id="page-724-0"></span>Для выбора решения врачебной комиссии следует заполнить поле «Поиск решения врачебной комиссии» путем выбора нужного решения из справочника. Для выбора доступны все решения, не имеющие связанного документа. Поиск осуществляется по наименованию ВК, номеру заседания и ФИО председателя. При наведении курсора мыши в выпадающем списке на решение ВК отображается всплывающая подсказка с дополнительной информацией о решении ВК [\(Рисунок](#page-724-1) 1180).

### • Решение врачебной комиссии

Поиск решения врачебной комиссии

Дата решения: 10.08.2023, ВК: Комиссия Иванова, №2022-809, Председатель:

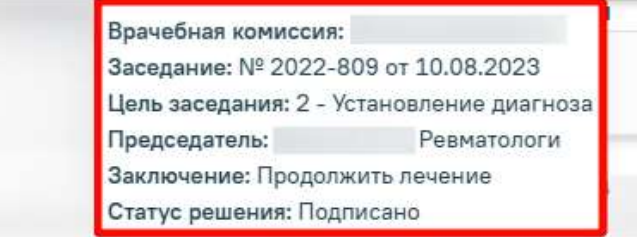

<span id="page-724-1"></span>Рисунок 1180. Всплывающая подсказка с подробной информацией о решении ВК

- «Врачебная комиссия» отображается наименование врачебной комиссии.
- − «Заседание» отображается номер заседания и дата проведения.
- − «Цель заседания» отображается цель заседания ВК.
- − «Председатель» отображается ФИО и должность председателя ВК.
- − «Заключение» отображается заключение ВК.
- − «Статус решения» отображается статус решения ВК.

Добавить можно только одно решение ВК. В результате отобразится сообщение об успешном добавлении решения ВК [\(Рисунок](#page-725-0) 1181).

X

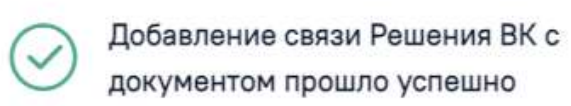

### Рисунок 1181. Сообщение об успешном выполнении операции

<span id="page-725-0"></span>Далее добавленное решение отобразится в списке решений ВК в виде таблицы со следующими столбцами [\(Рисунок](#page-725-1) 1182):

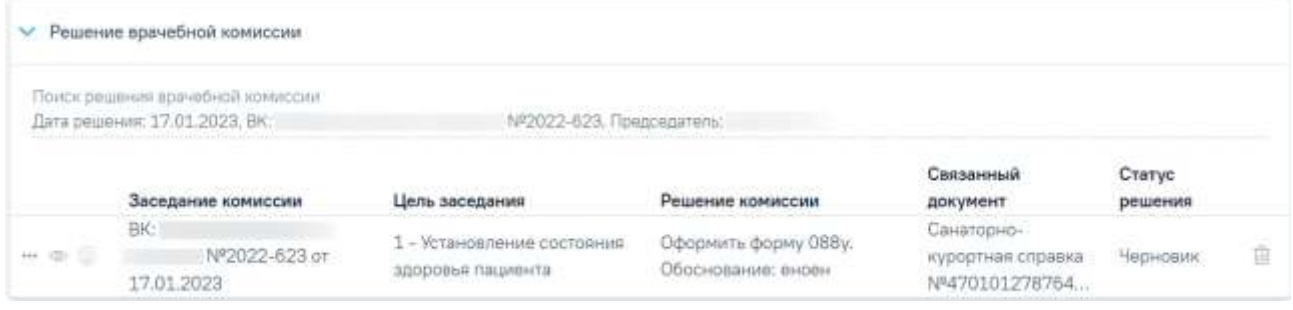

Рисунок 1182. Отображение решения ВК

- <span id="page-725-1"></span>− «Заседание комиссии» – отображается информация о заседании врачебной комиссии (наименование, номер, дата проведения).
- − «Цель заседания» отображается цель заседания ВК.
- − «Решение комиссии» отображается решение ВК.
- − «Связанный документ» отображается тип связанного документа.
- − «Статус решения» отображается статус решения ВК.

При нажатии кнопки отображаются следующие поля с дополнительной информацией по решению [\(Рисунок](#page-726-0) 1183):

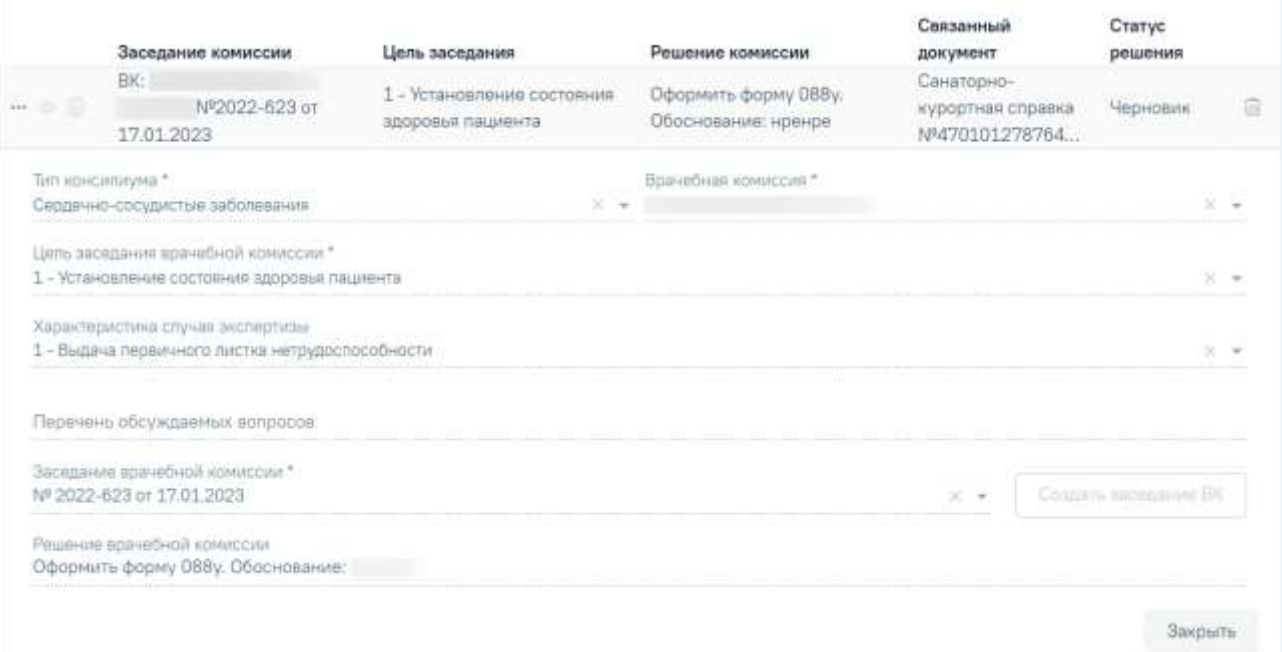

Рисунок 1183. Дополнительные поля с информацией о решении ВК

- <span id="page-726-0"></span>«Тип консилиума» – отображается тип консилиума ВК. Поле заполняется автоматически из направления пациента на ВК. Поле недоступно для редактирования, является обязательным.
- «Врачебная комиссия» отображается наименование врачебной комиссии. Поле заполняется автоматически из направления пациента на ВК. Поле недоступно для редактирования, является обязательным.
- − «Цель заседания врачебной комиссии» отображается цель заседания ВК. Поле заполняется автоматически из направления пациента на ВК. Поле недоступно для редактирования, является обязательным.
- «Характеристика случая экспертизы» отображается характеристика случая экспертизы. Поле заполняется автоматически из направления пациента на ВК. Поле недоступно для редактирования, является обязательным.
- «Перечень обсуждаемых вопросов» отображается перечень обсуждаемых вопросов ВК. Поле заполняется автоматически из направления пациента на ВК. Поле недоступно для редактирования.
- «Заседание врачебной комиссии» отображается номер и дата заседания ВК. Поле заполняется автоматически из направления пациента на ВК. Поле недоступно для редактирования, является обязательным.
- − «Решение врачебной комиссии» отображается решение и обоснование решения ВК. Поле заполняется автоматически из направления пациента на ВК. Поле недоступно для редактирования.

При нажатии кнопки отображается действие «Перейти в решение ВК» при выборе которого в новой вкладке откроется форма «Решение врачебной комиссии» [\(Рисунок](#page-727-0) 1184). Действие доступно для решений в статусе «Черновик», «Оформлено» и «Подписано».

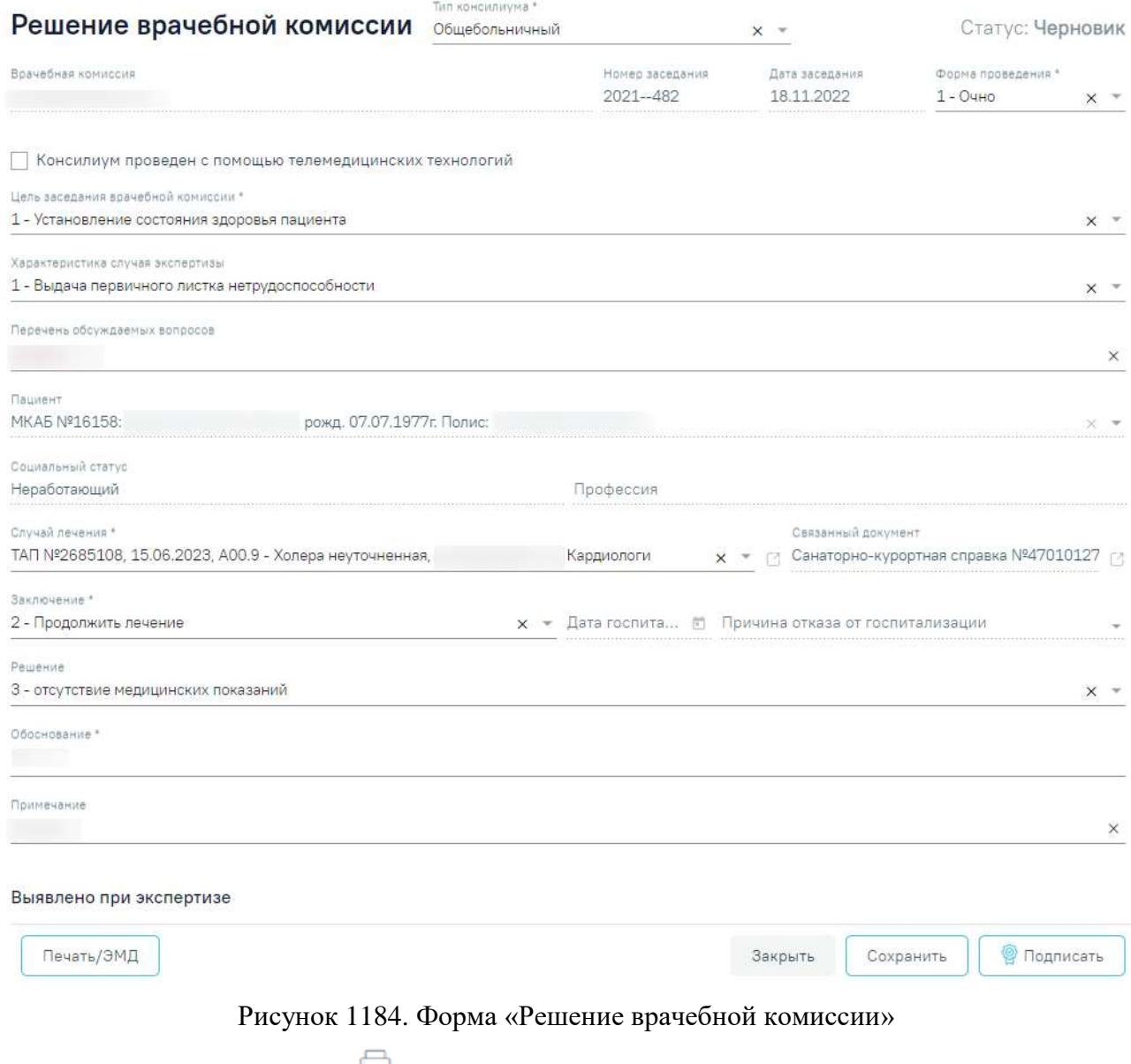

<span id="page-727-0"></span>При нажатии кнопки • отображается список доступных печатных форм [\(Рисунок](#page-728-0) [1185\)](#page-728-0). Кнопка доступна для решений ВК в статусе «Оформлено» или «Подписано».

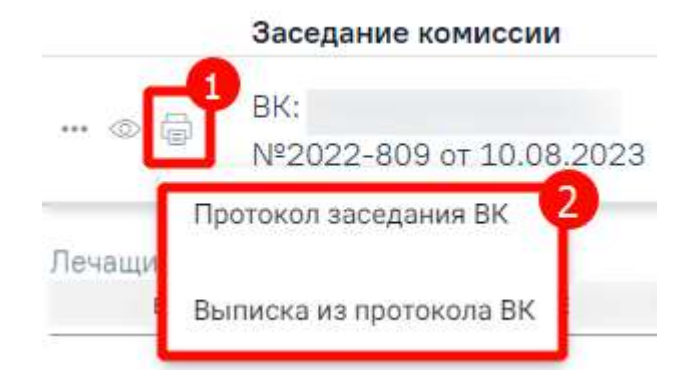

Рисунок 1185. Список печатных форм

<span id="page-728-0"></span>Чтобы удалить решение ВК из списка следует нажать кнопку  $\overline{\mathbb{I}\mathbb{I}}$ . В результате отобразится сообщение об успешном выполнении операции [\(Рисунок](#page-728-1) 1186).

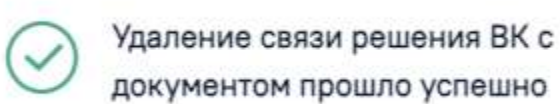

Рисунок 1186. Сообщение об успешном удалении связи решения ВК

<span id="page-728-1"></span>Ниже блока «Решение врачебной комиссии» отображаются поля:

«Заключение» – заполняется выбором значения из справочника. Для выбора доступны значения, определенные для данного вида документа. Поле предзаполняется в соответствии с выбранным решением ВК в блоке «Решение врачебной комиссии».

 $\times$ 

- − «Для предоставления в» заполняется вручную с клавиатуры. Для возможности заполнения поля с помощью справочника МО, необходимо выключить флажок «Ввести вручную». В результате будет доступен выбор значений из справочника медицинских организаций.
- «Ввести вручную» заполняется путем установки флажка. По умолчанию флажок установлен.
- «Документ заверил» заполняется выбором из справочника медицинского персонала. Поле обязательно для заполнения. По умолчанию поле будет заполнено данными текущего пользователя.

Блок «Связанные документы» становится доступен только после сохранения формы. Заполнение блока осуществляется аналогично заполнению блока «Связанные документы» в п[.1.10.24.3.3.](#page-632-0)

Для сохранения информации на форме медицинской справки следует нажать кнопку «Сохранить». Если все обязательные поля заполнены, на экране отобразится сообщение об успешном сохранении справки [\(Рисунок](#page-729-0) 1187).

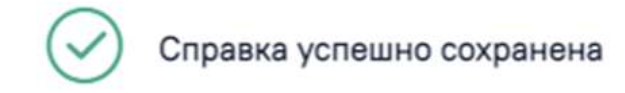

Рисунок 1187. Сообщение об успешном сохранении справки

<span id="page-729-0"></span>Чтобы закрыть форму справки без сохранения данных следует нажать кнопку «Закрыть».

# **1.10.24.15.1.Формирование СЭМД «Заключение о результатах медицинского освидетельствования граждан, намеревающихся усыновить (удочерить), взять под опеку (попечительство), в приемную или патронатную семью детей-сирот и детей, оставшихся без попечения родителей»**

X

X

Для формирования СЭМД «Заключение о результатах медицинского освидетельствования граждан, намеревающихся усыновить (удочерить), взять под опеку (попечительство), в приемную или патронатную семью детей-сирот и детей, оставшихся без попечения родителей» необходимо оформить решение врачебной комиссии с типом «35 - Выявлено наличие заболеваний, при наличии которых лицо не может усыновить (удочерить) ребенка, принять его под опеку (попечительство), взять в приемную или патронатную семью» или «36 - Выявлено отсутствие заболеваний, при наличии которых лицо не может усыновить (удочерить) ребенка, принять его под опеку (попечительство), взять в приемную или патронатную семью», иначе при нажатии кнопки «Подписать и отправить» отобразится сообщение об ошибке [\(Рисунок](#page-729-1) 1188).

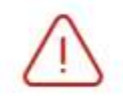

Необходимо оформить решение врачебной комиссии

Рисунок 1188. Сообщение о необходимости оформления решения врачебной комиссии

<span id="page-729-1"></span>Для формирования СЭМД «Заключение о результатах медицинского освидетельствования граждан, намеревающихся усыновить (удочерить), взять под опеку (попечительство), в приемную или патронатную семью детей-сирот и детей, оставшихся без попечения родителей» следует нажать кнопку «Подписать и отправить» на форме «Заключение о результатах медицинского освидетельствования для усыновления (удочерения) и попечительства» [\(Рисунок](#page-730-0) 1189) или на форме предварительного просмотра ЭМД [\(Рисунок](#page-731-0) 1190), открываемую по кнопке «Печать/ЭМД» – «СЭМД "Заключение о результатах медицинского освидетельствования граждан, намеревающихся усыновить (удочерить), взять под опеку (попечительство), в приемную или патронатную семью детейсирот и детей, оставшихся без попечения родителей"».

Заключение о результатах медицинского освидетельствования для усыновления (удочерения) и попечительства

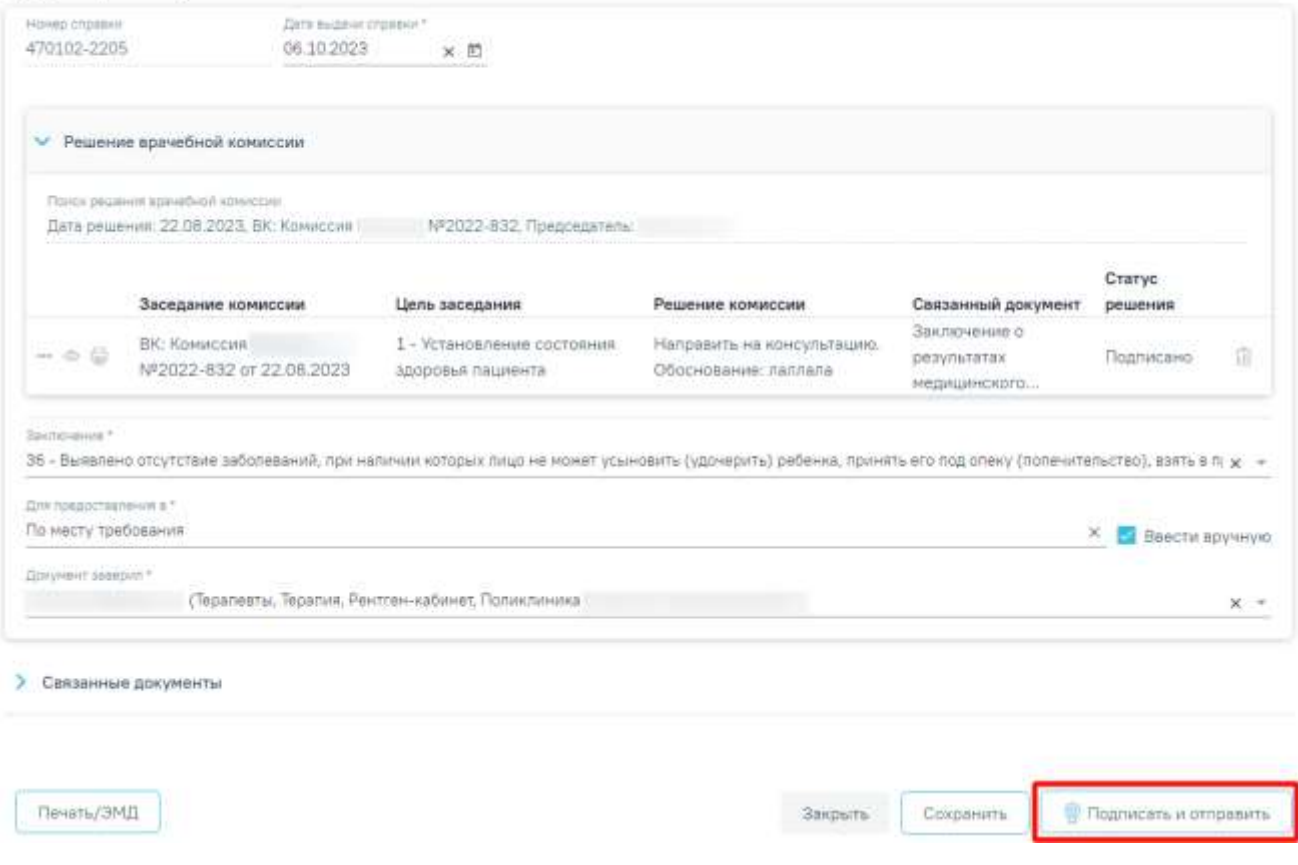

<span id="page-730-0"></span>Рисунок 1189. Кнопка «Подписать и отправить» на форме справки

#### Предварительный просмотр ЭМД

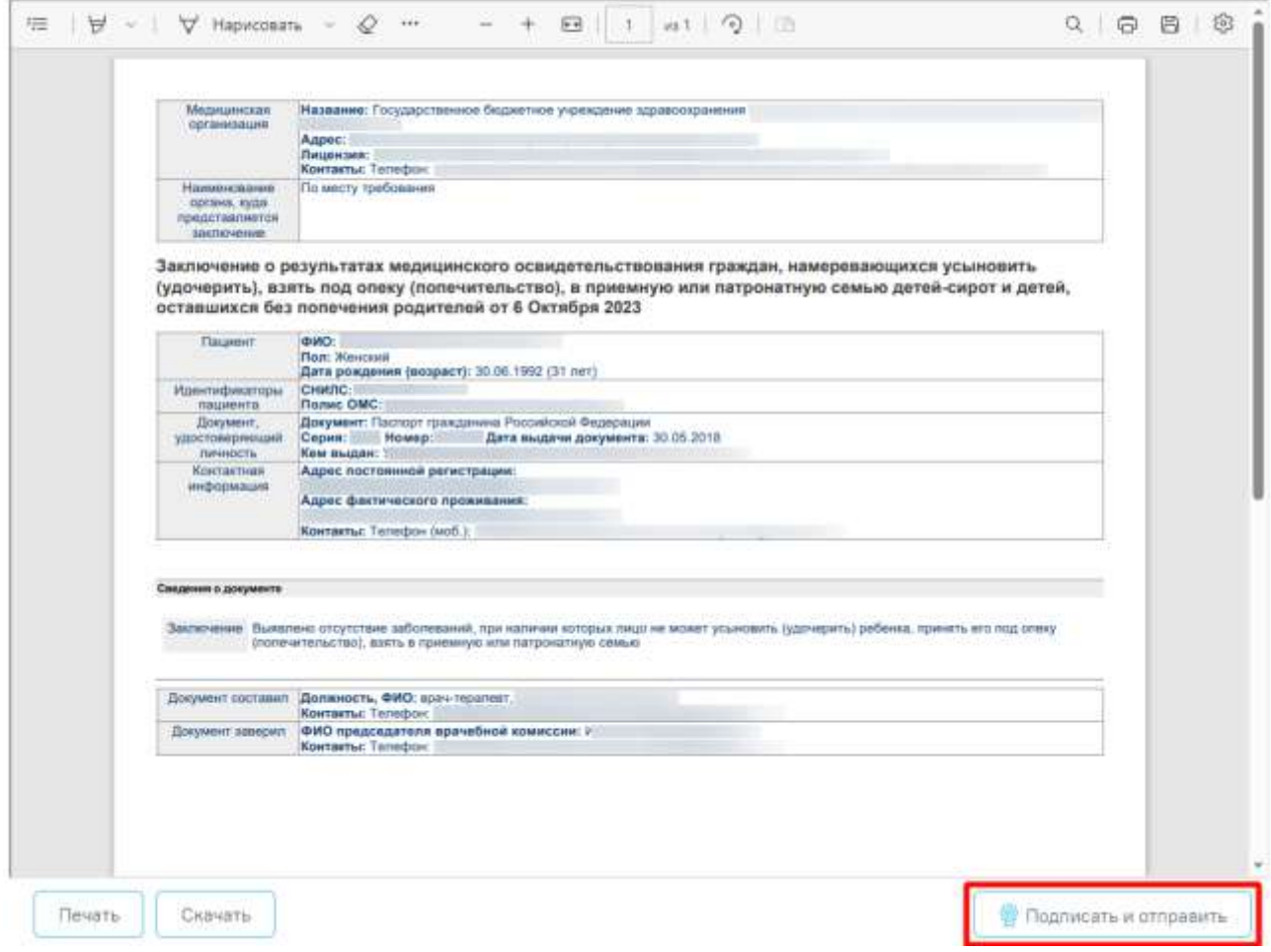

<span id="page-731-0"></span>Рисунок 1190. Кнопка «Подписать и отправить» на форме предварительного просмотра ЭМД

В результате отобразится сообщение об успешном формировании СЭМД «Заключение о результатах медицинского освидетельствования граждан, намеревающихся усыновить (удочерить), взять под опеку (попечительство), в приемную или патронатную семью детей-сирот и детей, оставшихся без попечения родителей» и отправке в РЭМД [\(Рисунок](#page-732-0) 1191).

Документ "Заключение о результатах  $\hspace{1.5mm}\times$ медицинского освидетельствования граждан, намеревающихся усыновить (удочерить), взять под опеку (попечительство), в приемную или патронатную семью детей-сирот и детей, оставшихся без попечения родителей (CDA) Редакция 1" успешно подписан и отправлен в РЭМД

Рисунок 1191. Сообщение об успешном выполнении операции

<span id="page-732-0"></span>Если значение поля «Заключение» не совпадает с решением ВК, при нажатии кнопки «Подписать и отправить» отобразится сообщение о соответствующей ошибке [\(Рисунок](#page-732-1) [1192\)](#page-732-1).

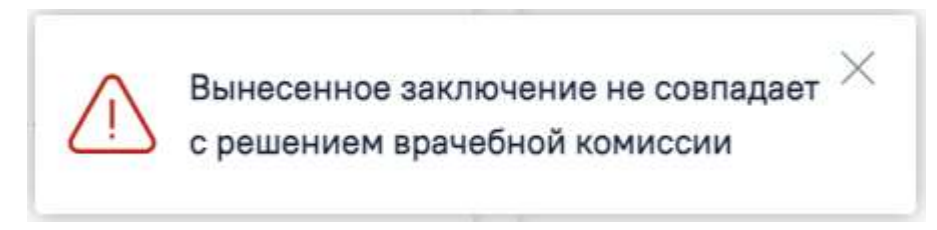

<span id="page-732-1"></span>Рисунок 1192. Сообщение о несовпадении вынесенного заключения с решением врачебной

### комиссии

При нажатии кнопки «Печать/ЭМД» отображается список доступных печатных форм [\(Рисунок](#page-732-2) 1193).

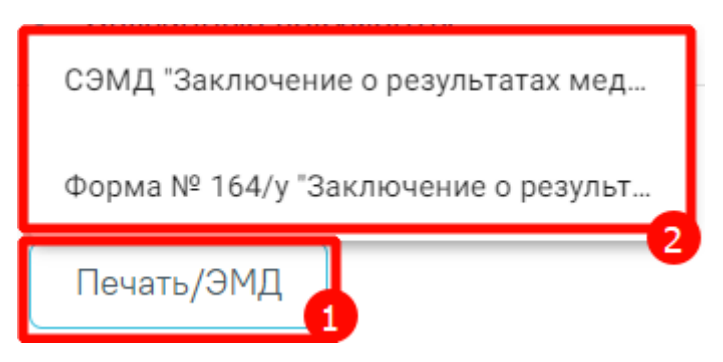

Рисунок 1193. Список доступных печатных форм

<span id="page-732-2"></span>Для печати СЭМД «Заключение о результатах медицинского освидетельствования граждан, намеревающихся усыновить (удочерить), взять под опеку (попечительство), в приемную или патронатную семью детей-сирот и детей, оставшихся без попечения родителей» следует нажать кнопку «Печать» на форме предварительного просмотра ЭМД [\(Рисунок](#page-731-0) 1190), открываемую по кнопке «Печать/ЭМД» – «СЭМД "Заключение о

результатах медицинского освидетельствования граждан, намеревающихся усыновить (удочерить), взять под опеку (попечительство), в приемную или патронатную семью детейсирот и детей, оставшихся без попечения родителей"».

Для печати формы №164/у следует выбрать пункт «Форма № 164/у "Заключение о результатах медицинского освидетельствования граждан, намеревающихся усыновить (удочерить), взять под опеку (попечительство), в приемную или патронатную семью детейсирот и детей, оставшихся без попечения родителей"». В результате в новой вкладке браузера отобразится печатная форма заключения [\(Рисунок](#page-734-0) 1194).

Медицинская документация Учетная форма № 164/у

**УТВЕРЖДЕНА** 

приказом Министерства здравоохранения Российской Федерации от 18 июня 2014 г. № 290н

#### Заключение о результатах медицинского освидетельствования граждан, намеревающихся усыновить (удочерить), взять под опеку (попечительство), в приемную или патронатную семью детей-сирот и детей, оставшихся без попечения родителей от «06» октября 2023 г.

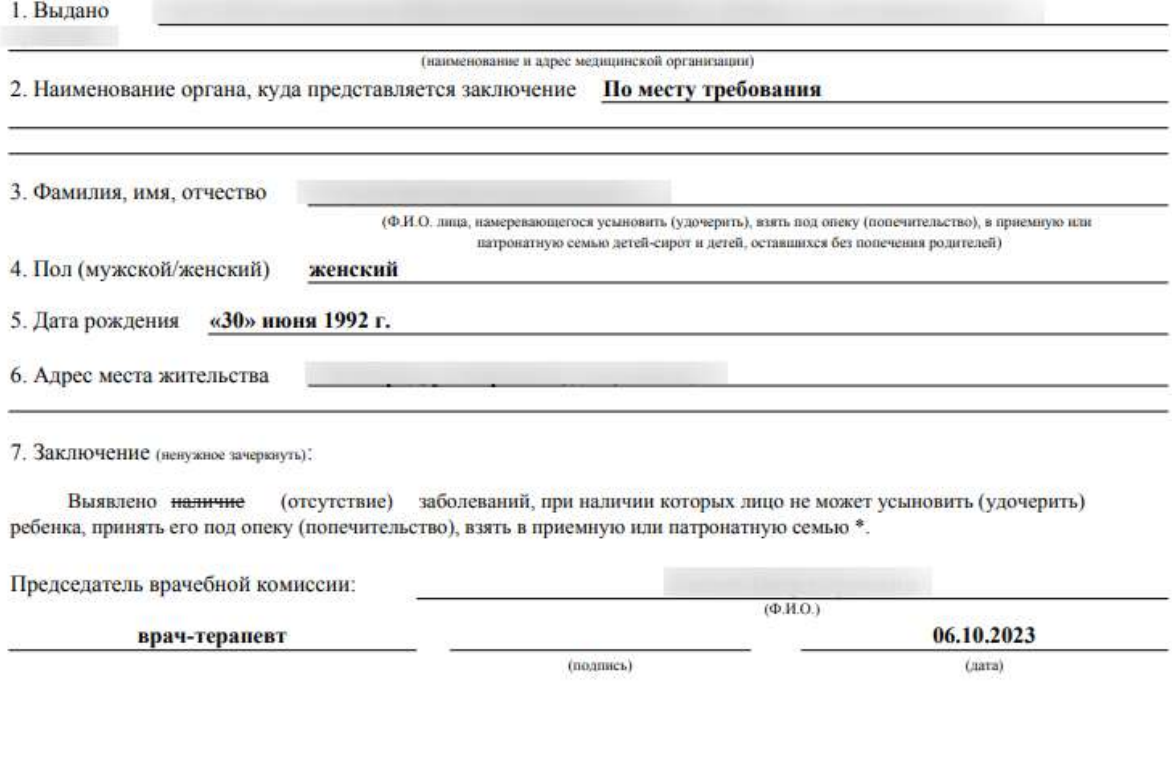

\* Постановление Правительства Российской Федерации от 14 февраля 2013 г. № 117 "Об утверждении перечня заболеваний, при наличии которых лицо не может усыновить<br>(удочерить) ребенка, принять его под опеку (попечительство),

<span id="page-734-0"></span>Рисунок 1194. Печатная форма «Форма № 164/у "Заключение о результатах медицинского освидетельствования граждан, намеревающихся усыновить (удочерить), взять под опеку (попечительство), в приемную или патронатную семью детей-сирот и детей, оставшихся без попечения родителей"»

# **1.10.24.16.Справка о наличии медицинских показаний, в соответствии с которыми ребенок не посещает дошкольную организацию или школьную организацию, в период учебного процесса**

Для формирования справки о наличии медицинских показаний, в соответствии с которыми ребенок не посещает дошкольную организацию или школьную организацию, в период учебного процесса необходимо перейти к разделу «Журнал справок» при помощи бокового меню, выбрать вид справки «Справка о наличии медицинских показаний, в соответствии с которыми ребенок не посещает дошкольную организацию или школьную организацию, в период учебного процесса» и нажать кнопку «Создать» [\(Рисунок](#page-735-0) 1195).

#### Журнал справок

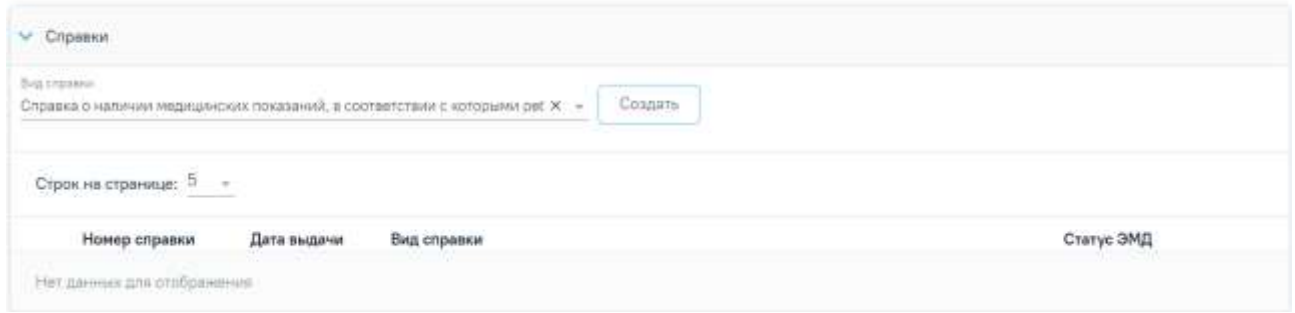

Рисунок 1195. Журнал справок

<span id="page-735-0"></span>В результате отображается форма «Справка о наличии медицинских показаний, в соответствии с которыми ребенок не посещает дошкольную организацию или школьную организацию, в период учебного процесса».

Справка о наличии медицинских показаний, в соответствии с которыми ребенок не посещает дошкольную организацию или школьную организацию, в период учебного процесса

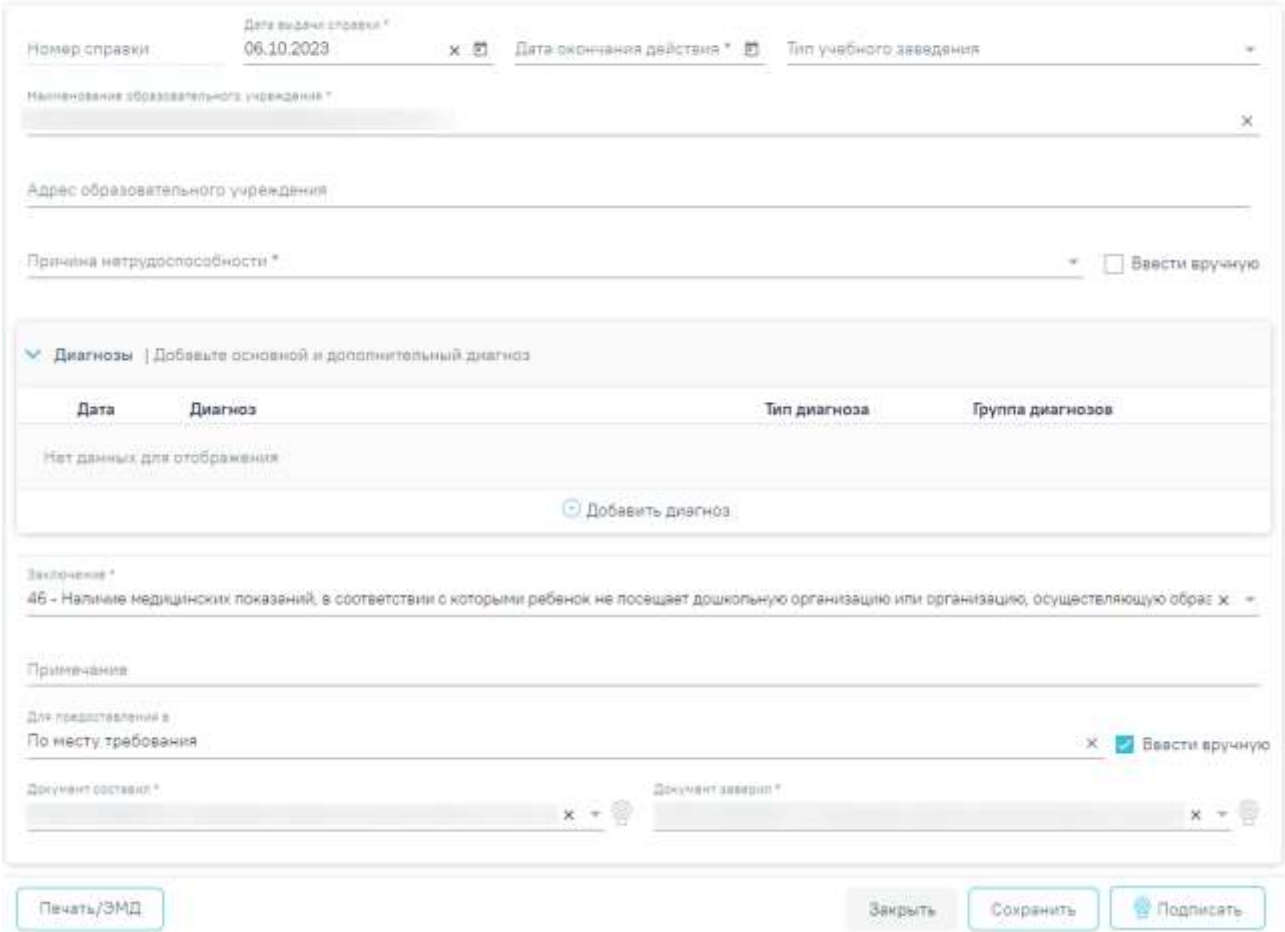

Рисунок 1196. Справка о наличии медицинских показаний, в соответствии с которыми ребенок не посещает дошкольную организацию или школьную организацию, в период

#### учебного процесса

Для формирования справки необходимо заполнить поля:

- «Номер справки» заполняется автоматически после сохранения заключения, поле недоступно для редактирования.
- − «Дата выдачи справки» заполняется автоматически текущей датой. Доступно для редактирования с помощью календаря или вручную. Обязательно для заполнения. Дата выдачи справки не может быть больше текущей даты.
- − «Дата окончания действия» указывается дата окончания действия справки, заполняется с помощью календаря или вручную. Обязательно для заполнения. Дата окончания действия справки не может быть меньше даты выдачи.
- − «Тип учебного заведения» заполняется выбором значения из справочника.
- «Наименование образовательного учреждения» заполняется автоматически из МКАБ. Доступно для редактирования, заполняется вручную с клавиатуры.
- «Адрес образовательного учреждения» заполняется автоматически из МКАБ. Доступно для редактирования, заполняется вручную с клавиатуры.
- − «Причина нетрудоспособности» заполняется выбором значения из справочника. Поле обязательно для заполнения. Для возможности заполнения поля вручную с клавиатуры, необходимо установить флажок «Ввести вручную».
- «Ввести вручную» заполняется путем установки флажка. По умолчанию флажок не установлен.

Блок «Диагнозы» содержит сведения об основном и дополнительном диагнозах в виде таблицы со следующими столбцами:

- − «Дата» отображается дата добавления диагноза.
- − «Диагноз» отображается код по МКБ-10 и наименование диагноза.
- − «Тип диагноза» отображается тип диагноза.
- − «Группа диагнозов» отображается группа диагнозов.

Для добавления новой записи следует нажать кнопку  $\Theta$  Добавить. В результате отобразятся следующие поля:

- − Поле «Тип диагноза» заполняется выбором значения из справочника. Поле обязательно для заполнения.
- − Поле «Диагноз» заполняется выбором значения из справочника. Поле обязательно для заполнения.
- − Поле «Характер заболевания» заполняется выбором значения из справочника. Поле обязательно для заполнения.
- − Поле «Дата» автоматически заполняется текущей датой и доступно для редактирования путем ввода значения с клавиатуры или выбора даты - не раньше даты создания ТАП, из календаря. Поле обязательно для заполнения.
- − Поле «Диспансерный учет» заполняется выбором значения из справочника.
- − Поле «Травма» заполняется выбором значения из справочника. Поле обязательно для заполнения при типе диагноза «Основной» и если в поле «Диагноз» указан диагноз в диапазоне S00-T98.
- − Поле «Внешняя причина» заполняется выбором значения из справочника. Поле доступно для заполнения, если в поле «Тип диагноза» указан «Основной» и в поле «Диагноз» указан диагноз из диапазона S00-T98. Диапазон диагнозов для поля «Внешняя причина» – V01-Y98.
- − Поле «Клинический диагноз» заполняется вводом данных вручную с клавиатуры.
- − Поле «Комментарий» заполняется вводом данных вручную с клавиатуры.

− Поле «Врач установивший диагноз» заполняется автоматически данными авторизованного пользователя. Поле доступно для редактирования путем выбора значения из справочника. Поле обязательно для заполнения.

Если диагнозы, наличие которых дает право на обучение по основным общеобразовательным программам на дому, зафиксированы в текущем ТАП, то блок предзаполняется автоматически.

Далее расположены поля:

- «Заключение» заполняется выбором значения из справочника. Для выбора доступны значения, определенные для данного вида документа. По умолчанию поле заполнено значением «46 - Наличие медицинских показаний, в соответствии с которыми ребенок не посещает дошкольную организацию или организацию, осуществляющую образовательную деятельность по основным общеобразовательным программам, в период учебного процесса».
- − «Примечание» заполняется вручную с клавиатуры.
- − «Для предоставления в» заполняется вручную с клавиатуры. Для возможности заполнения поля с помощью справочника МО, необходимо выключить флажок «Ввести вручную». В результате будет доступен множественный выбор значений из справочника медицинских организаций
- «Ввести вручную» заполняется путем установки флажка. По умолчанию флажок установлен.
- «Документ составил» по умолчанию заполняется данными авторизованного пользователя. Поле доступно для редактирования, заполняется выбором значения из справочника. Обязательно для заполнения.
- − «Документ заверил» по умолчанию заполняется данными авторизованного пользователя. Поле доступно для редактирования, заполняется выбором значения из справочника. Обязательно для заполнения.

Блок «Связанные документы» становится доступен только после сохранения формы. Заполнение блока осуществляется аналогично заполнению блока «Связанные документы» в п[.1.10.24.3.3.](#page-632-0)

Для сохранения информации на форме медицинской справки следует нажать кнопку «Сохранить». Если все обязательные поля заполнены, на экране отобразится сообщение об успешном сохранении справки.

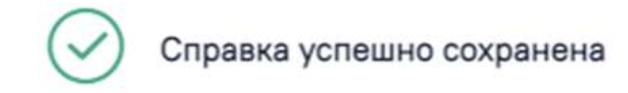

Рисунок 1197. Сообщение об успешном сохранении справки

Чтобы закрыть форму справки без сохранения данных следует нажать кнопку «Закрыть».

# **1.10.24.16.1.Формирование СЭМД «Справка о наличии медицинских показаний, в соответствии с которыми ребенок не посещает дошкольную организацию или организацию, осуществляющую образовательную деятельность по основным общеобразовательным программам, в период учебного процесса»**

×

Для формирования СЭМД «Справка о наличии медицинских показаний, в соответствии с которыми ребенок не посещает дошкольную организацию или организацию, осуществляющую образовательную деятельность по основным общеобразовательным программам, в период учебного процесса» необходимо наличие диагноза, относящегося к перечню заболеваний, наличие которого дает право на обучение по основным общеобразовательным программам на дому, иначе при нажатии кнопки «Подписать», отобразится сообщение об ошибке [\(Рисунок](#page-739-0) 1198).

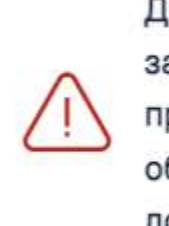

× Диагноз АОО.О не входит в перечень заболеваний, наличие которых дает право на обучение по основным общеобразовательным программам на дому

### Рисунок 1198. Сообщение об ошибке

<span id="page-739-0"></span>Для формирования СЭМД «Справка о наличии медицинских показаний, в соответствии с которыми ребенок не посещает дошкольную организацию или организацию, осуществляющую образовательную деятельность по основным общеобразовательным программам, в период учебного процесса» следует нажать кнопку «Подписать» на форме «Справка о наличии медицинских показаний, в соответствии с которыми ребенок не посещает дошкольную организацию или школьную организацию, в период учебного

процесса» [\(Рисунок](#page-740-0) 1199) или на форме просмотра ЭМД, открываемой по кнопке «Печать/ЭМД» [\(Рисунок](#page-741-0) 1200).

Справка о наличии медицинских показаний, в соответствии с которыми ребенок не посещает дошкольную организацию или школьную организацию, в период учебного процесса

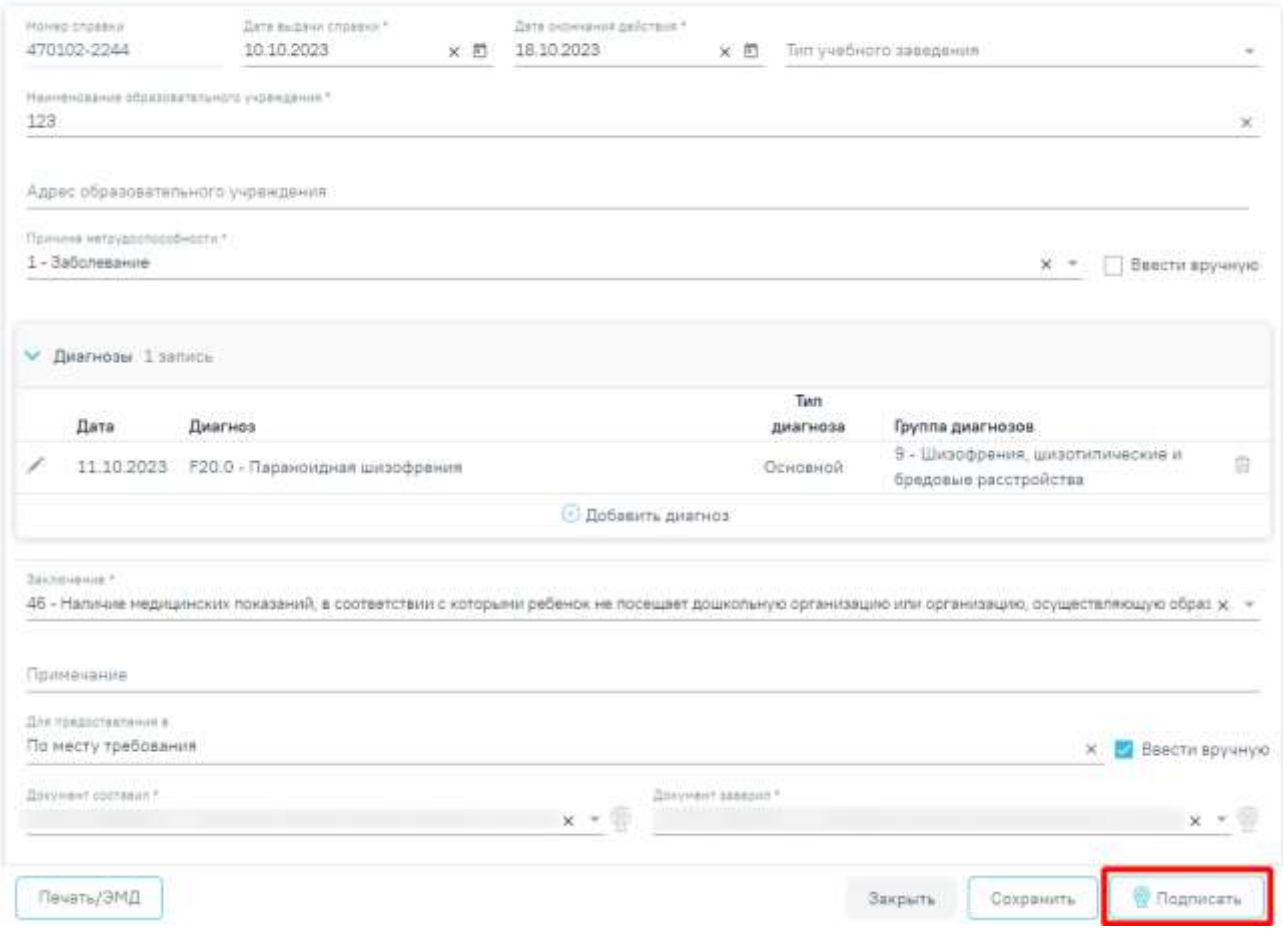

<span id="page-740-0"></span>Рисунок 1199. Кнопка «Подписать» на форме «Справка о наличии медицинских показаний, в

соответствии с которыми ребенок не посещает дошкольную организацию или школьную

организацию, в период учебного процесса»

### Предварительный просмотр ЭМД

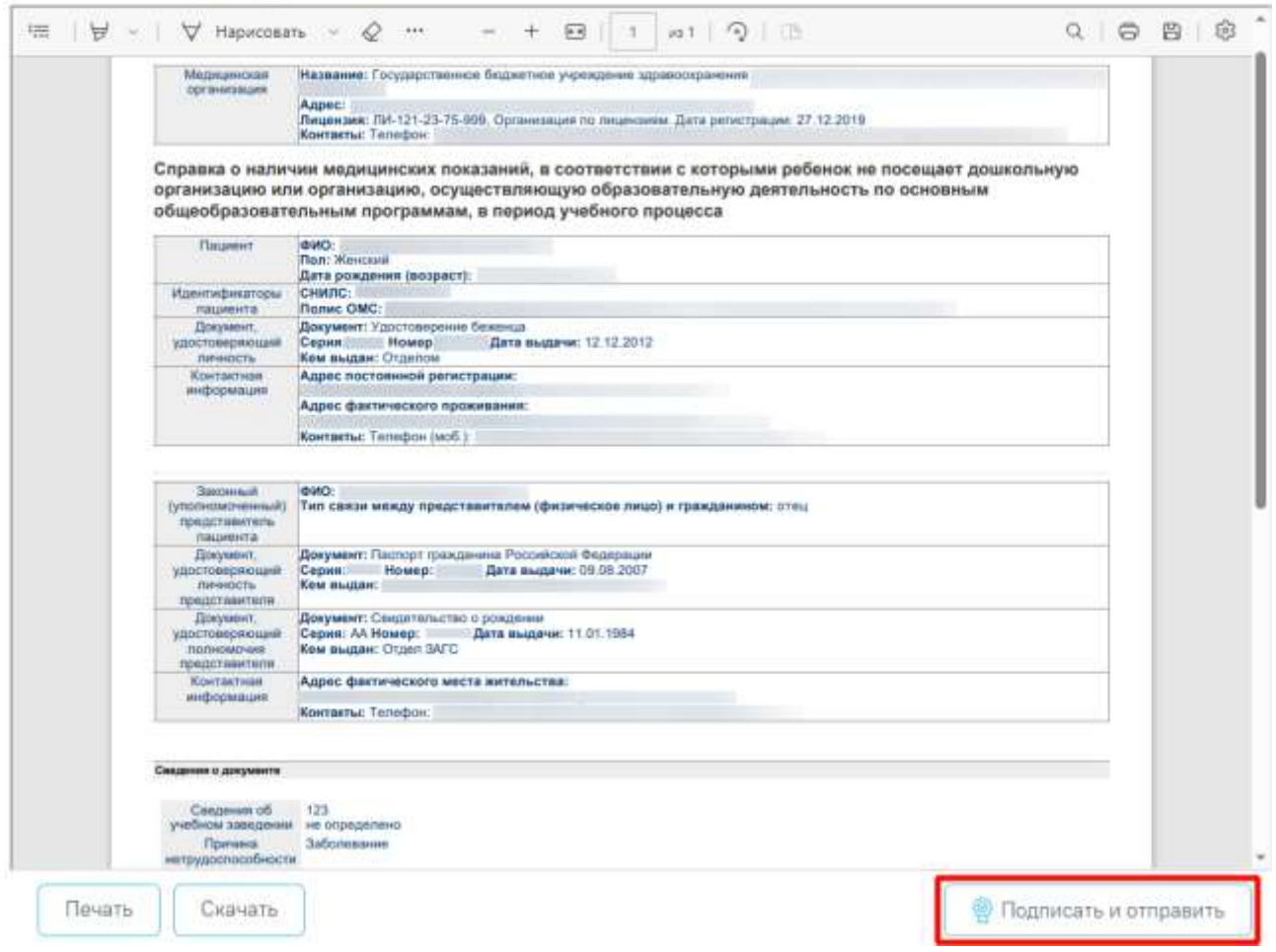

Рисунок 1200. Кнопка «Подписать и отправить» на форме предпросмотра ЭМД

<span id="page-741-0"></span>В результате отобразится сообщение об успешном формировании СЭМД «Справка о наличии медицинских показаний, в соответствии с которыми ребенок не посещает дошкольную организацию или организацию, осуществляющую образовательную деятельность по основным общеобразовательным программам, в период учебного процесса» и отправке в РЭМД [\(Рисунок](#page-742-0) 1201).

× Документ "Справка о наличии медицинских показаний, в соответствии с которыми ребенок не посещает дошкольную организацию или организацию, осуществляющую образовательную деятельность по основным общеобразовательным программам, в период учебного процесса (CDA) Редакция 1" успешно подписан и отправлен в РЭМД

<span id="page-742-0"></span>Рисунок 1201. Сообщение об успешном формировании СЭМД «Справка о наличии медицинских показаний, в соответствии с которыми ребенок не посещает дошкольную организацию или организацию, осуществляющую образовательную деятельность по основным общеобразовательным программам, в период учебного процесса» и отправке в РЭМД

Для печати СЭМД «Справка о наличии медицинских показаний, в соответствии с которыми ребенок не посещает дошкольную организацию или организацию, осуществляющую образовательную деятельность по основным общеобразовательным программам, в период учебного процесса» следует нажать кнопку «Печать» на форме предварительного просмотра ЭМД.

## **1.10.24.17.Справка «Медицинское заключение о наличии (отсутствии) инфекционных заболеваний, представляющих опасность для окружающих»**

Для формирования медицинского заключения о наличии (отсутствии) инфекционных заболеваний, представляющих опасность для окружающих необходимо перейти в раздел «Журнал справок» случая лечения при помощи бокового меню, выбрать в поле «Вид справки» значение «Медицинское заключение о наличии (отсутствии) инфекционных заболеваний, представляющих опасность для окружающих» и нажать кнопку «Создать» [\(Рисунок](#page-743-0) 1202).

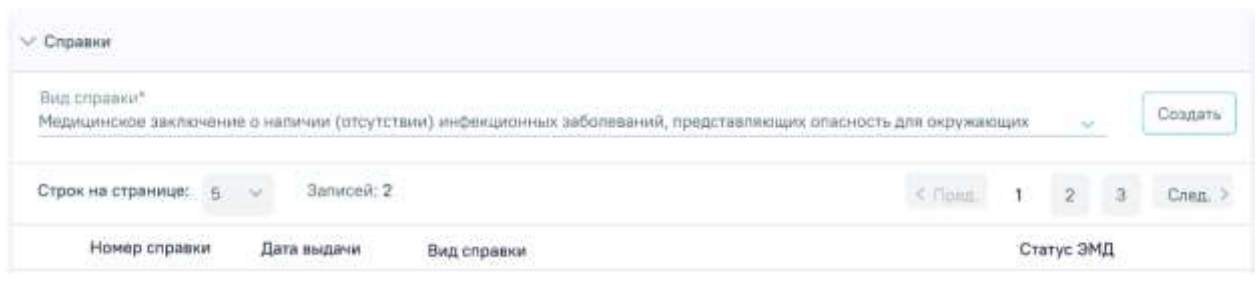

Рисунок 1202. Создание медицинского заключения

<span id="page-743-0"></span>Откроется форма «Медицинское заключение о наличии (отсутствии) инфекционных

заболеваний, представляющих опасность для окружающих» в статусе «Черновик».

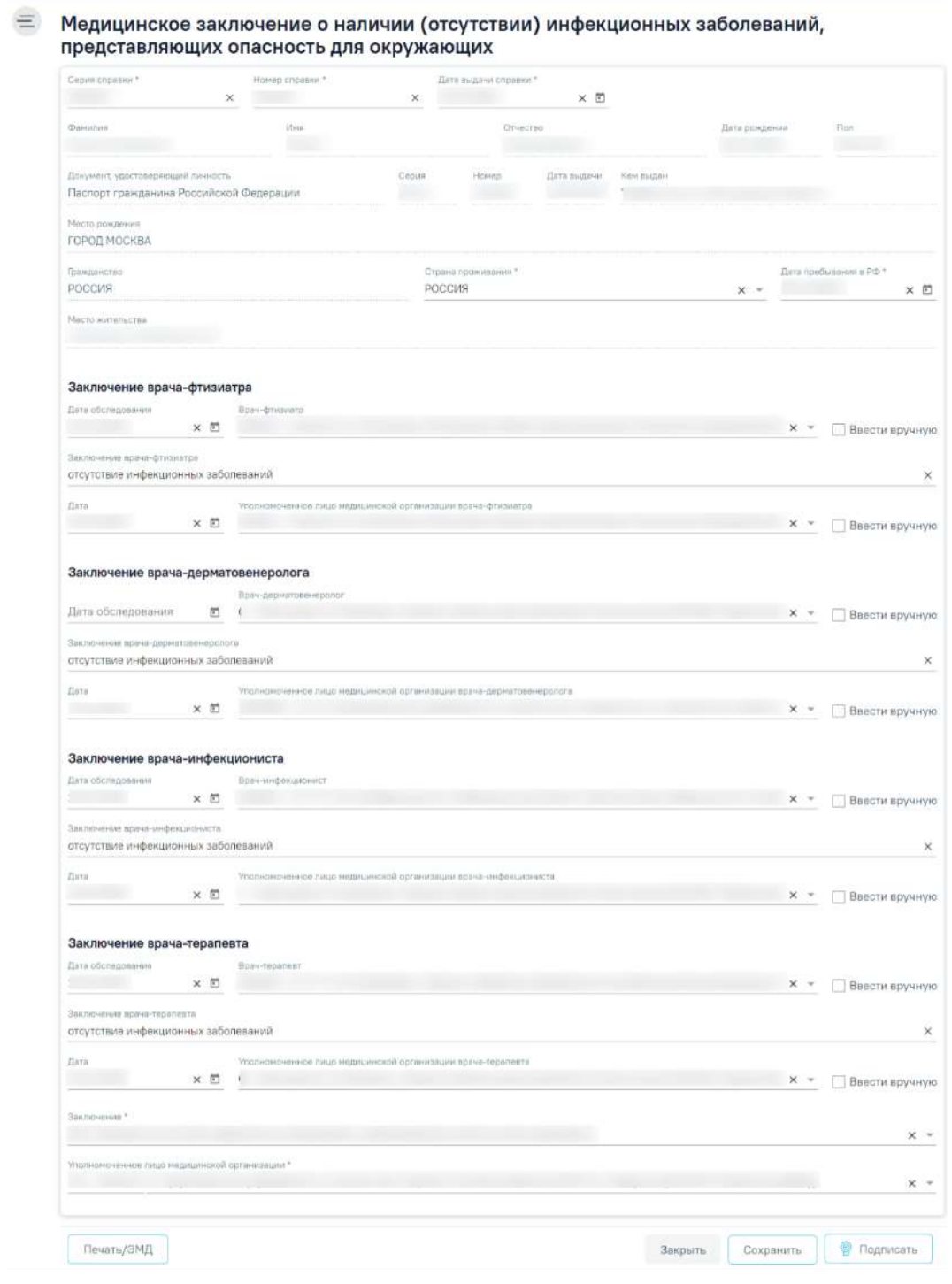

Рисунок 1203. Форма «Медицинское заключение о наличии (отсутствии) инфекционных

заболеваний, представляющих опасность для окружающих»

Для формирования справки необходимо заполнить поля:

• «Серия справки» – заполняется вручную с клавиатуры. Поле обязательно для заполнения.

• «Номер справки» – заполняется вручную с клавиатуры. Поле обязательно для заполнения.

• «Дата выдачи справки» – заполняется автоматически текущей датой. Доступно для редактирования с помощью календаря или вручную. Дата выдачи справки не может быть больше текущей. Поле обязательно для заполнения.

• Поля с персональными данными пациента: «Фамилия», «Имя», «Отчество», «Дата рождения», «Пол», «Документ, удостоверяющий личность», «Место рождения», «Гражданство», «Место жительства» заполняются автоматически соответствующими данными из МКАБ пациента и недоступны для редактирования на форме справки.

• «Страна проживания» – заполняется путем выбора значения из справочника стран мира. Поле обязательно для заполнения.

• «Дата пребывания в РФ» – заполняется с помощью календаря или вручную. Поле обязательно для заполнения.

Блок «Заключение врача-фтизиатра» предназначен для фиксации результатов обследования врачом-фтизиатром и уполномоченным лицом медицинской организации врача-фтизиатра.

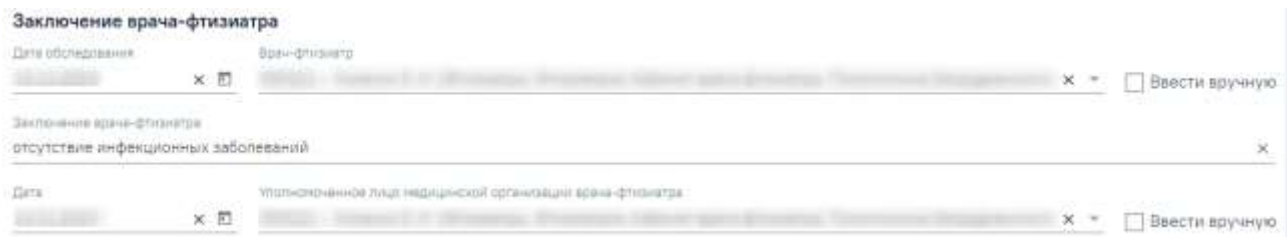

Рисунок 1204. Блок «Заключение врача-фтизиатра»

<span id="page-744-0"></span>Необходимо заполнить следующие поля [\(Рисунок](#page-744-0) 1204):

• «Дата обследования» – заполняется с помощью календаря или вручную. Дата не может быть больше даты выдачи справки. Поле необязательно для заполнения.

• «Врач-фтизиатр» – заполняется путем выбора значения из справочника мед.персонала. Для возможности ручного ввода значения необходимо установить флажок «Ввести вручную». Поле необязательно для заполнения.

• «Заключение врача-фтизиатра» – заполняется вручную с клавиатуры. По умолчанию поле предзаполнено текстом «отсутствие инфекционных заболеваний». Доступно для редактирования. Поле необязательно для заполнения.

• «Дата» – заполняется с помощью календаря или вручную. Дата не может быть больше даты выдачи справки. Поле необязательно для заполнения.

• «Уполномоченное лицо медицинской организации врача-фтизиатра» – заполняется путем выбора значения из справочника мед.персонала. Для возможности ручного ввода значения необходимо установить флажок «Ввести вручную». Поле необязательно для заполнения.

Блок «Заключение врача-дерматовенеролога» предназначен для фиксации результатов обследования врачом-дерматовенерологом и уполномоченным лицом медицинской организации врача-дерматовенеролога.

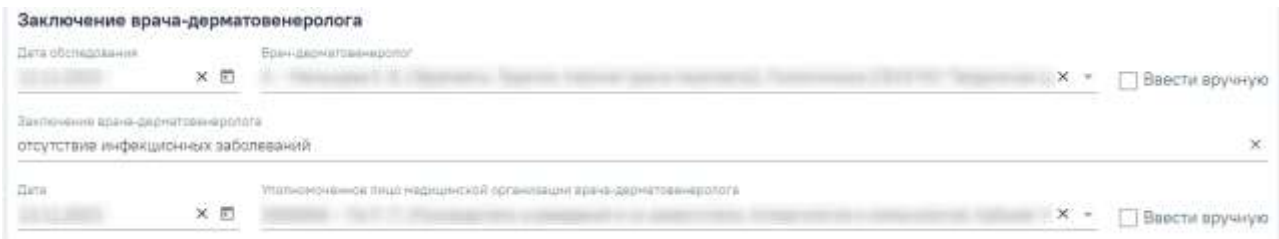

Рисунок 1205. Блок «Заключение врача-дерматовенеролога»

<span id="page-745-0"></span>Необходимо заполнить следующие поля [\(Рисунок](#page-745-0) 1205):

• «Дата обследования» – заполняется с помощью календаря или вручную. Дата не может быть больше даты выдачи справки. Поле необязательно для заполнения.

• «Врач-дерматовенеролог» – заполняется путем выбора значения из справочника мед.персонала. Для возможности ручного ввода значения необходимо установить флажок «Ввести вручную». Поле необязательно для заполнения.

• «Заключение врача-дерматовенеролога» – заполняется вручную с клавиатуры. По умолчанию поле предзаполнено текстом «отсутствие инфекционных заболеваний». Доступно для редактирования. Поле необязательно для заполнения.

• «Дата» – заполняется с помощью календаря или вручную. Дата не может быть больше даты выдачи справки. Поле необязательно для заполнения.

• «Уполномоченное лицо медицинской организации врача-дерматовенеролога» – заполняется путем выбора значения из справочника мед.персонала. Для возможности ручного ввода значения необходимо установить флажок «Ввести вручную». Поле необязательно для заполнения.

Блок «Заключение врача-инфекциониста» предназначен для фиксации результатов обследования врачом-инфекционистом и уполномоченным лицом медицинской организации врача-инфекциониста.

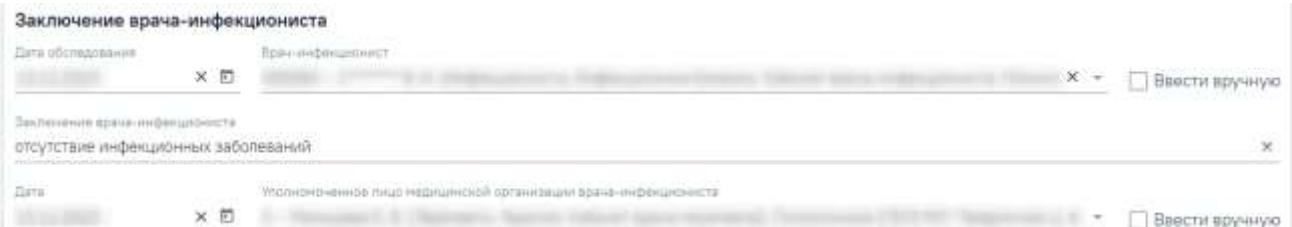

<span id="page-746-0"></span>Рисунок 1206. Блок «Заключение врача-инфекциониста» Необходимо заполнить следующие поля [\(Рисунок](#page-746-0) 1206):

• «Дата обследования» – заполняется с помощью календаря или вручную. Дата не может быть больше даты выдачи справки. Поле необязательно для заполнения.

• «Врач-инфекционист» – заполняется путем выбора значения из справочника мед.персонала. Для возможности ручного ввода значения необходимо установить флажок «Ввести вручную». Поле необязательно для заполнения.

• «Заключение врача-инфекциониста» – заполняется вручную с клавиатуры. По умолчанию поле предзаполнено текстом «отсутствие инфекционных заболеваний». Доступно для редактирования. Поле необязательно для заполнения.

• «Дата» – заполняется с помощью календаря или вручную. Дата не может быть больше даты выдачи справки. Поле необязательно для заполнения.

• «Уполномоченное лицо медицинской организации врача-инфекциониста» – заполняется путем выбора значения из справочника мед.персонала. Для возможности ручного ввода значения необходимо установить флажок «Ввести вручную». Поле необязательно для заполнения.

Блок «Заключение врача-терапевта» предназначен для фиксации результатов обследования врачом-терапевтом и уполномоченным лицом медицинской организации врача-терапевта.

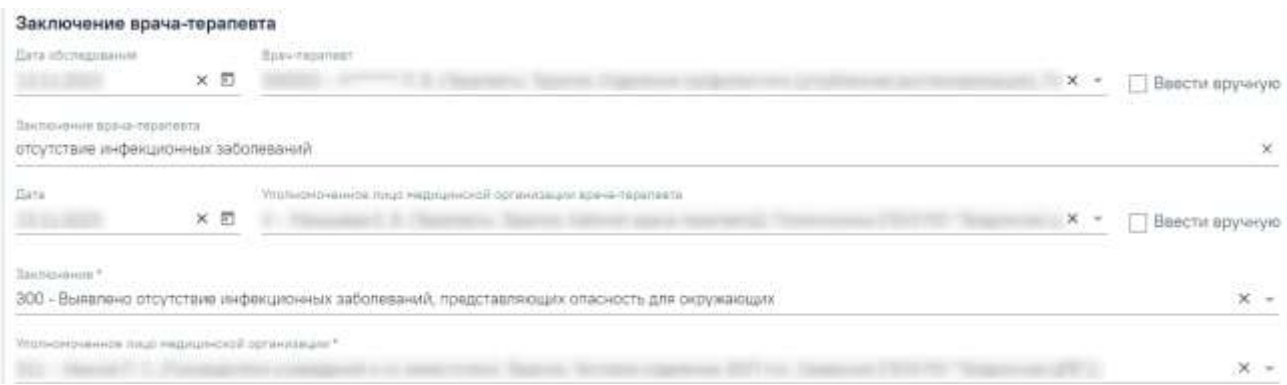

### Рисунок 1207. Блок «Заключение врача-терапевта»

<span id="page-747-0"></span>Необходимо заполнить следующие поля [\(Рисунок](#page-747-0) 1207):

• «Дата обследования» – заполняется с помощью календаря или вручную. Дата не может быть больше даты выдачи справки. Поле необязательно для заполнения.

• «Врач-терапевт» – заполняется путем выбора значения из справочника мед.персонала. Для возможности ручного ввода значения необходимо установить флажок «Ввести вручную». Поле необязательно для заполнения.

• «Заключение врача-терапевта» – заполняется вручную с клавиатуры. По умолчанию поле предзаполнено текстом «отсутствие инфекционных заболеваний». Доступно для редактирования. Поле необязательно для заполнения.

• «Дата» – заполняется с помощью календаря или вручную. Дата не может быть больше даты выдачи справки. Поле необязательно для заполнения.

• «Уполномоченное лицо медицинской организации врача-терапевта» – заполняется путем выбора значения из справочника мед.персонала. Для возможности ручного ввода значения необходимо установить флажок «Ввести вручную». Поле необязательно для заполнения.

По результатам обследования уполномоченное лицо должно вынести общее заключение, заполнив поля:

• «Заключение» – заполняется путем выбора значения из справочника заключений. Для выбора доступны только значения, предназначенные для данного вида документа. Поле обязательно для заполнения.

• «Уполномоченное лицо медицинской организации» – заполняется путем выбора значения из справочника мед.персонала. По умолчанию заполняется данными текущего пользователя. Поле обязательно для заполнения.

Для сохранения введенных данных на форме необходимо нажать кнопку «Сохранить». В результате данные будут сохранены.

Для закрытия формы справки необходимо нажать кнопку «Закрыть». В результате будет осуществлен возврат в случай лечения без сохранения данных.

Для подписания справки необходимо нажать кнопку «Подписать». В результате форма справки будет недоступна для редактирования и перейдет в статус «Подписан».

Для печати медицинского заключения необходимо нажать кнопку «Печать/ЭМД». В результате откроется форма печати документа «Медицинское заключение о наличии (отсутствии) инфекционных заболеваний, представляющих опасность для окружающих». Печать доступна после подписи справки.

> **1.10.24.18.Справка «Медицинское заключение о допуске к участию в физкультурных и спортивных мероприятиях (учебнотренировочных мероприятиях и спортивных соревнованиях), мероприятиях по оценке выполнения нормативов испытаний (тестов) Всероссийского физкультурно-спортивного комплекса «Готов к труду и обороне» (ГТО)»**

Для формирования медицинского заключения для спортсменов о допуске к участию в физкультурных и спортивных мероприятиях необходимо перейти в раздел «Журнал справок» случая лечения при помощи бокового меню, выбрать в поле «Вид справки» значение «Медицинское заключение о допуске к участию в физкультурных и спортивных мероприятиях (учебно-тренировочных мероприятиях и спортивных соревнованиях), мероприятиях по оценке выполнения нормативов испытаний (тестов) Всероссийского физкультурно-спортивного комплекса «Готов к труду и обороне» (ГТО)» и нажать кнопку «Создать». [\(Рисунок](#page-748-0) 1208).

Журнал справок

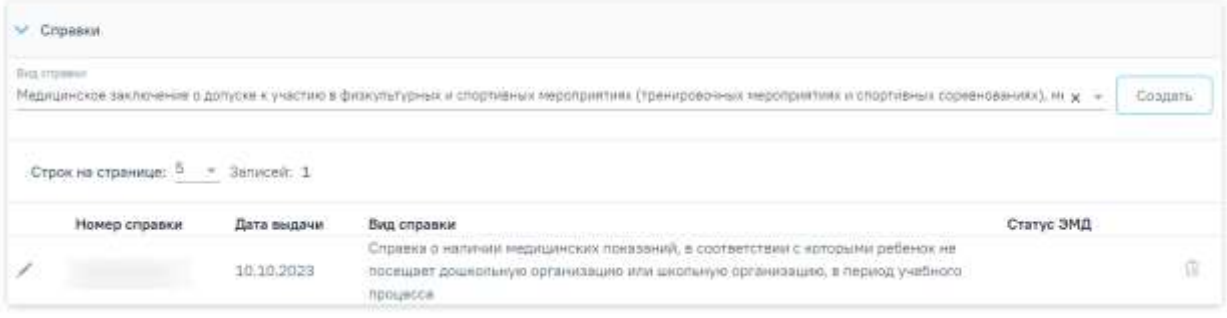

#### Рисунок 1208. Журнал справок

<span id="page-748-0"></span>Отобразится форма «Медицинское заключение о допуске к участию в физкультурных и спортивных мероприятиях (учебно-тренировочных мероприятиях и спортивных соревнованиях), мероприятиях по оценке выполнения нормативов испытаний (тестов) Всероссийского физкультурно-спортивного комплекса «Готов к труду и обороне» (ГТО)»

[\(Рисунок](#page-749-0) 1209).

Медицинское заключение о допуске к участию в физкультурных и спортивных мероприятиях (учебно-тренировочных мероприятиях и спортивных соревнованиях), мероприятиях по оценке выполнения нормативов испытаний (тестов) Всероссийского физкультурно-спортивного комплекса «Готов к труду и обороне» (ГТО)»

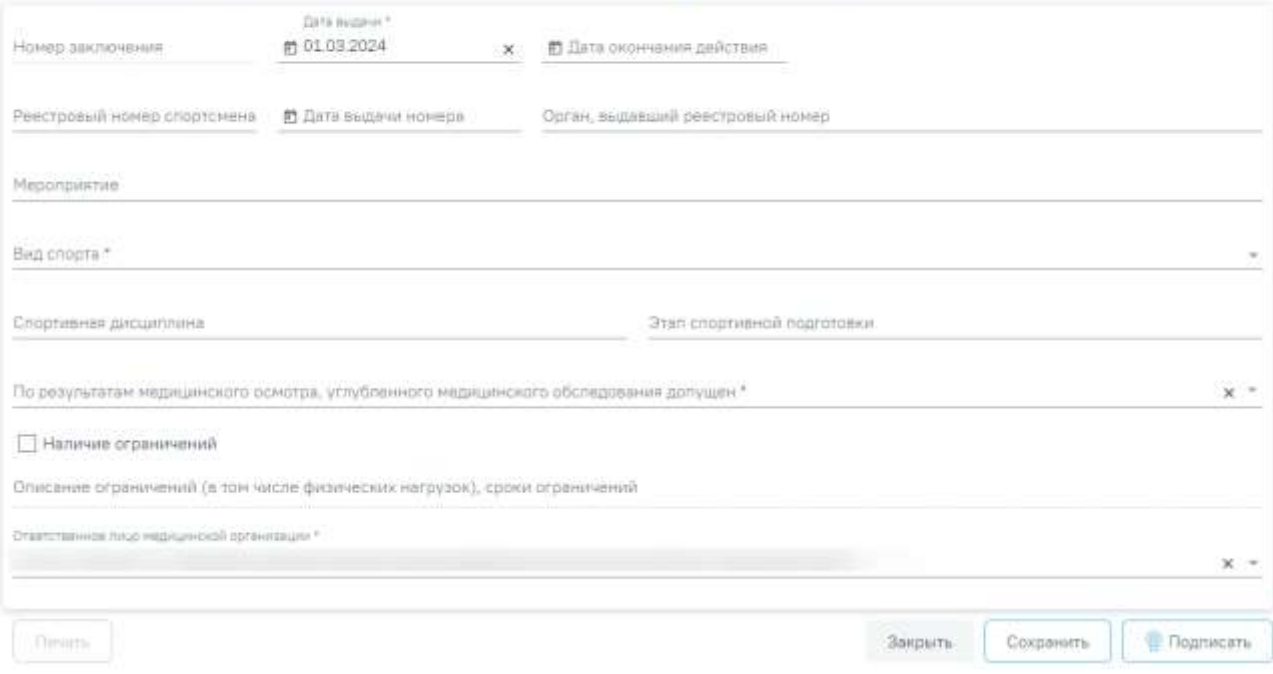

<span id="page-749-0"></span>Рисунок 1209. Форма «Медицинское заключения о допуске к участию в физкультурных и спортивных мероприятиях (учебно-тренировочных мероприятиях и спортивных соревнованиях), мероприятиях по оценке выполнения нормативов испытаний (тестов) Всероссийского физкультурно-спортивного комплекса «Готов к труду и обороне» (ГТО)»

Для формирования заключения необходимо заполнить поля [\(Рисунок](#page-751-0) 1210):

• «Номер заключения» – присваивается автоматически после сохранения справки. Поле недоступно для заполнения.

• «Дата выдачи» – по умолчанию заполняется текущей датой. Поле доступно для редактирования путем выбора даты из календаря или вводом значения вручную с клавиатуры.

• «Дата окончания действия» – заполняется путем выбора даты из календаря или вводом данных вручную с клавиатуры.

• «Реестровый номер спортсмена» – заполняется вводом данных вручную с клавиатуры.

• «Дата выдачи номера» – заполняется путем выбора даты из календаря или вводом данных вручную с клавиатуры.

• «Орган, выдавший реестровый номер» – заполняется вводом данных вручную с клавиатуры.

• «Мероприятия» – заполняется вводом данных вручную с клавиатуры.

• «Вид спорта» – заполняется выбором значения из справочника.

• «Спортивная дисциплина» – автоматически заполняется данными из поля «Вид спорта». Поле доступно для редактирования путем ввода данных вручную с клавиатуры.

• «Этап спортивной подготовки» – заполняется вводом данных вручную с клавиатуры.

• «По результатам медицинского осмотра, углубленного медицинского обследования допущен» – заполняется выбором значения из справочника. Доступен множественный выбор.

• «Наличие ограничений» – заполняется путем установки флажка в поле. При установленном флажке в поле «Наличие ограничений» становится доступным для заполнения поле «Описание ограничений (в том числе физических нагрузок), сроки ограничений».

• «Описание ограничений (в том числе физических нагрузок), сроки ограничений» – заполняется вводом данных вручную с клавиатуры.

• «Ответственное лицо медицинской организации» – автоматически заполняется данными авторизованного в Системе пользователя. Поле доступно для редактирования путем выбора значения из справочника.

Медицинское заключение о допуске к участию в физкультурных и спортивных мероприятиях (учебно-тренировочных мероприятиях и спортивных соревнованиях), мероприятиях по оценке выполнения нормативов испытаний (тестов) Всероссийского физкультурно-спортивного комплекса «Готов к труду и обороне» (ГТО)»

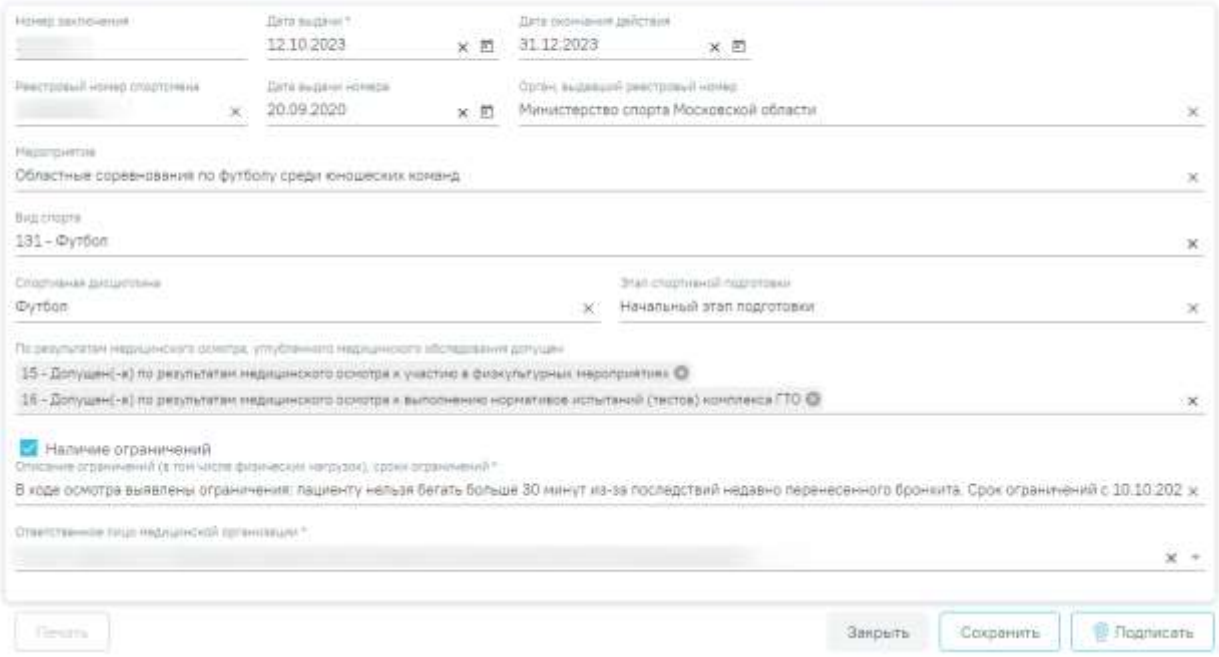

Рисунок 1210. Заполненная форма заключения

<span id="page-751-0"></span>Для закрытия формы заключения и возврата к журналу справок следует нажать кнопку «Закрыть».

Для сохранения внесенных данных следует нажать кнопку «Сохранить».

Для подписи заключения следует нажать кнопку «Подписать».

Для печати заключения следует нажать кнопку «Печать». В новой вкладке откроется печатная форма заключения. Дальнейшая печать осуществляется средствами браузера. Кнопка «Печать» становится доступной после подписания заключения.

## **1.10.24.19.Справка «Сертификат об отсутствии вируса иммунодефицита человека (ВИЧ-инфекции)»**

Для формирования сертификата об отсутствии вируса иммунодефицита человека (ВИЧ-инфекции) необходимо перейти в раздел «Журнал справок» случая лечения при помощи бокового меню, выбрать в поле «Вид справки» значение «Сертификат об отсутствии вируса иммунодефицита человека (ВИЧ-инфекции)» и нажать кнопку «Создать» [\(Рисунок](#page-752-0) [1211\)](#page-752-0).

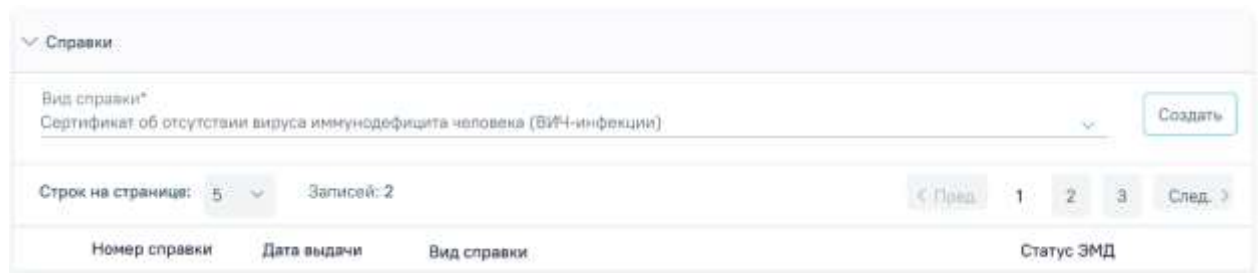

<span id="page-752-0"></span>Рисунок 1211. Создание сертификата об отсутствии вируса иммунодефицита человека (ВИЧ-

### инфекции)

Откроется форма «Сертификат об отсутствии вируса иммунодефицита человека (ВИЧ-инфекции)» в статусе «Черновик» [\(Рисунок](#page-752-1) 1212).

Сертификат об отсутствии вируса иммунодефицита человека (ВИЧ-инфекции)

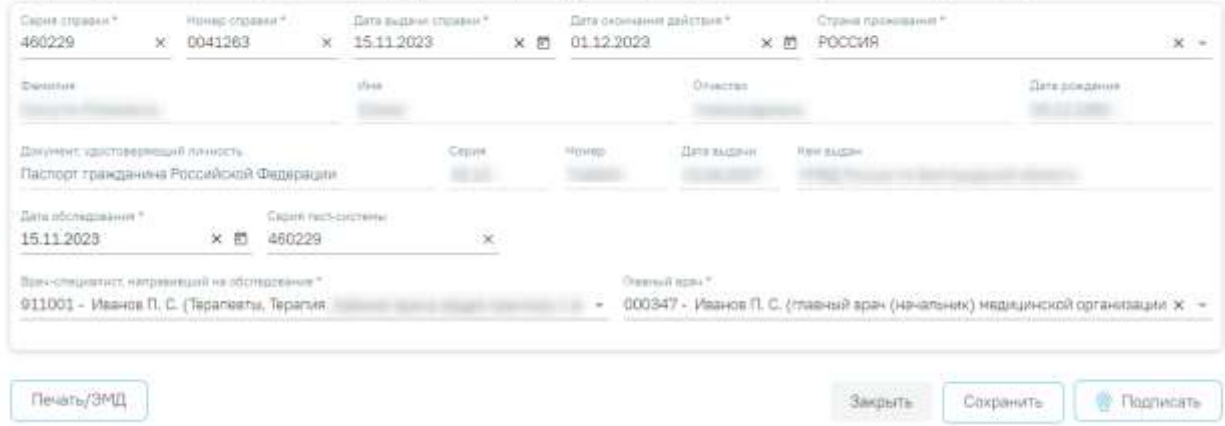

<span id="page-752-1"></span>Рисунок 1212. Сертификат об отсутствии вируса иммунодефицита человека (ВИЧ-инфекции)

Для формирования справки необходимо заполнить поля:

• «Серия справки» – заполняется вручную с клавиатуры. Поле обязательно для заполнения.

• «Номер справки» – заполняется вручную с клавиатуры. Поле обязательно для заполнения.

• «Дата выдачи справки» – заполняется автоматически текущей датой. Доступно для редактирования с помощью календаря или вручную. Дата выдачи справки не может быть больше текущей. Поле обязательно для заполнения.

• «Дата окончания действия» – заполняется с помощью календаря или вручную. Поле обязательно для заполнения.

• «Страна проживания» – заполняется путем выбора значения из справочника стран мира. Поле обязательно для заполнения.

• Поля с персональными данными пациента: «Фамилия», «Имя», «Отчество», «Дата рождения», «Документ, удостоверяющий личность» заполняются автоматически соответствующими данными из МКП пациента и недоступны для редактирования на форме справки.

• «Дата обследования» – заполняется с помощью календаря или вручную. Дата обследования не может быть больше даты выдачи справки. Поле обязательно для заполнения.

• «Серия тест-системы» – заполняется вручную с клавиатуры. Поле необязательно для заполнения.

• «Врач-специалист, направивший на обследование» – заполняется путем выбора значения из справочника мед.персонала. По умолчанию поле заполняется данными текущего пользователя. Поле обязательно для заполнения.

• «Главный врач» – заполняется путем выбора значения из справочника мед.персонала. Поле обязательно для заполнения.

Для сохранения введенных данных на форме необходимо нажать кнопку «Сохранить». В результате данные будут сохранены.

Для закрытия формы справки необходимо нажать кнопку «Закрыть». В результате будет осуществлен возврат в случай лечения без сохранения данных.

Для подписания справки необходимо нажать кнопку «Подписать». В результате форма справки будет недоступна для редактирования и перейдет в статус «Подписан».

Для печати сертификата об отсутствии вируса иммунодефицита человека (ВИЧинфекции) необходимо нажать кнопку «Печать/ЭМД». В результате откроется форма печати документа «Сертификат об отсутствии вируса иммунодефицита человека (ВИЧ-инфекции)». Печать доступна после подписи справки.

# **1.10.24.20.Справка «Медицинское заключение об отсутствии факта употребления иностранным гражданином или лицом без гражданства наркотических средств или психотропных веществ без назначения врача либо новых потенциально опасных психоактивных веществ и их метаболитов»**

Для формирования медицинского заключения об отсутствии факта употребления иностранным гражданином или лицом без гражданства наркотических средств или психотропных веществ без назначения врача либо новых потенциально опасных психоактивных веществ и их метаболитов необходимо перейти в раздел «Журнал справок» случая лечения при помощи бокового меню, выбрать в поле «Вид справки» значение «Медицинское заключение об отсутствии факта употребления иностранным гражданином или лицом без гражданства наркотических средств или психотропных веществ без

назначения врача либо новых потенциально опасных психоактивных веществ и их метаболитов» и нажать кнопку «Создать» [\(Рисунок](#page-754-0) 1213).

| Вид справки" | Медицинское заключение об отсутствии факта употребления иностранным гражданином или лицом без гражданства наркотическ. |  |  | Создать |
|--------------|----------------------------------------------------------------------------------------------------|--|--|---------|
|              |                                                                                                    |  |  |         |
|              |                                                                                                    |  |  |         |

Рисунок 1213. Создание медицинского заключения

<span id="page-754-0"></span>Откроется форма «Сертификат об отсутствии вируса иммунодефицита человека

(ВИЧ-инфекции)» в статусе «Черновик» [\(Рисунок](#page-754-1) 1214).журнал заявок

Медицинское заключение об отсутствии факта употребления иностранным гражданином или лицом без гражданства наркотических средств или психотропных веществ без назначения врача либо новых потенциально опасных психоактивных веществ и их метаболитов

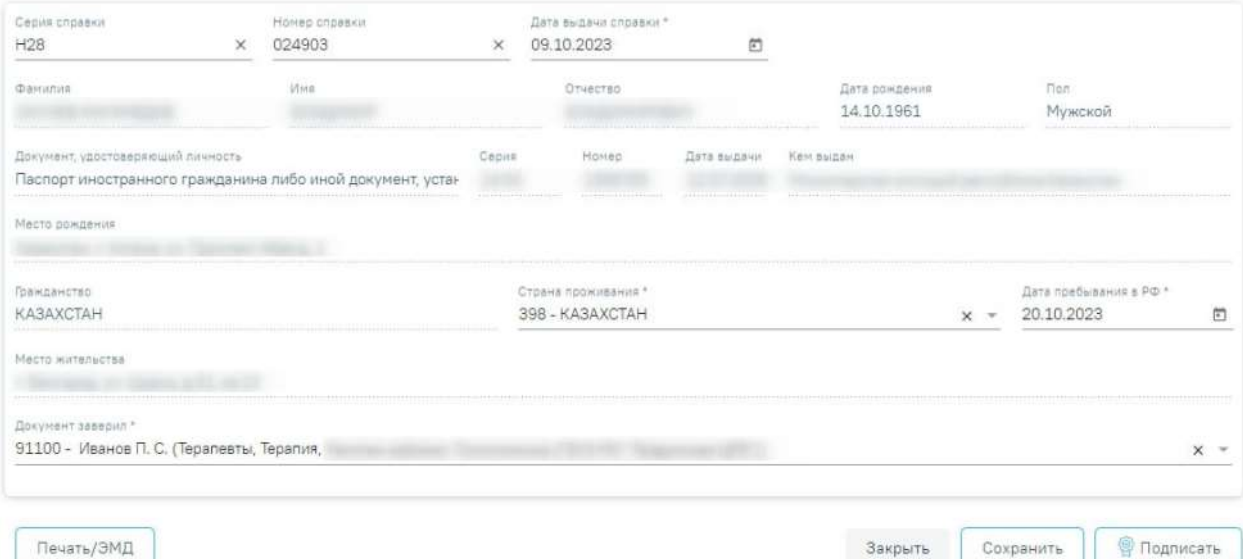

<span id="page-754-1"></span>Рисунок 1214. Форма «Медицинское заключение об отсутствии факта употребления иностранным гражданином или лицом без гражданства наркотических средств или психотропных веществ без назначения врача либо новых потенциально опасных

психоактивных веществ и их метаболитов»

Для формирования справки необходимо заполнить поля:

• «Серия справки» – заполняется вручную с клавиатуры. Поле обязательно для заполнения.

• «Номер справки» – заполняется вручную с клавиатуры. Поле обязательно для заполнения.

• «Дата выдачи справки» – заполняется автоматически текущей датой. Доступно для редактирования с помощью календаря или вручную. Дата выдачи справки не может быть больше текущей. Поле обязательно для заполнения.

• Поля с персональными данными пациента: «Фамилия», «Имя», «Отчество», «Дата рождения», «Пол», «Документ, удостоверяющий личность», «Место рождения», «Гражданство», «Место жительства» заполняются автоматически соответствующими данными из МКП пациента и недоступны для редактирования на форме справки.

• «Страна проживания» – заполняется путем выбора значения из справочника стран мира. Поле обязательно для заполнения.

• «Дата пребывания в РФ» – заполняется с помощью календаря или вручную. Поле обязательно для заполнения.

• «Документ заверил» – заполняется путем выбора значения из справочника мед.персонала. По умолчанию поле заполняется данными текущего пользователя. Поле обязательно для заполнения.

Для сохранения введенных данных на форме необходимо нажать кнопку «Сохранить». В результате данные будут сохранены.

Для закрытия формы справки необходимо нажать кнопку «Закрыть». В результате будет осуществлен возврат в случай лечения без сохранения данных.

Для подписания справки необходимо нажать кнопку «Подписать». В результате форма справки будет недоступна для редактирования и перейдет в статус «Подписан».

Для печати медицинского заключения необходимо нажать кнопку «Печать/ЭМД». В результате откроется форма печати документа «Медицинское заключение об отсутствии факта употребления иностранным гражданином или лицом без гражданства наркотических средств или психотропных веществ без назначения врача либо новых потенциально опасных психоактивных веществ и их метаболитов». Печать доступна после подписи справки.

# **1.10.24.21.Справка о выполнении медицинской организацией программы экстракорпорального оплодотворения и (или) переноса криоконсервированных эмбрионов в рамках территориальной программы обязательного медицинского страхования**

Для формирования справки о выполнении медицинской организацией программы экстракорпорального оплодотворения и (или) переноса криоконсервированных эмбрионов в рамках территориальной программы обязательного медицинского страхования необходимо перейти к разделу «Журнал справок» случая лечения при помощи бокового меню, выбрать вид справки «Справка о выполнении медицинской организацией программы
экстракорпорального оплодотворения и (или) переноса криоконсервированных эмбрионов в рамках территориальной программы обязательного медицинского страхования» и нажать кнопку «Создать» (Рисунок 1215).

Журнал справок

Печать/ЭМД

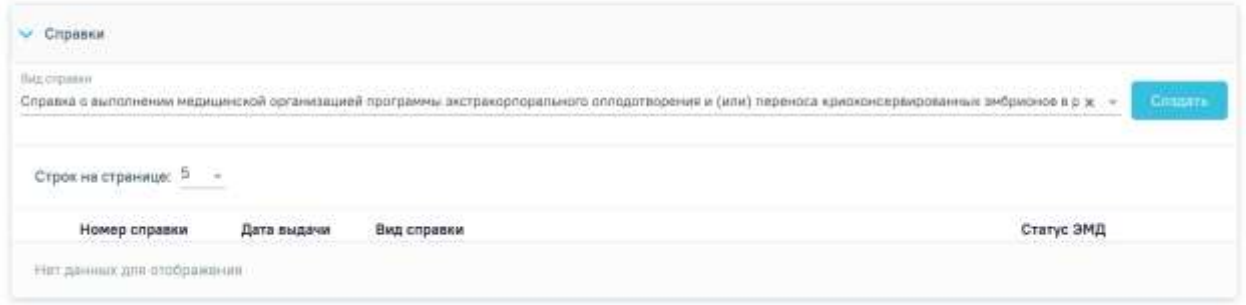

Рисунок 1215. Журнал справок

В результате отображается форма «Справка о выполнении программы ВРТ». (Рисунок 1216).

### Справка о выполнении программы ВРТ

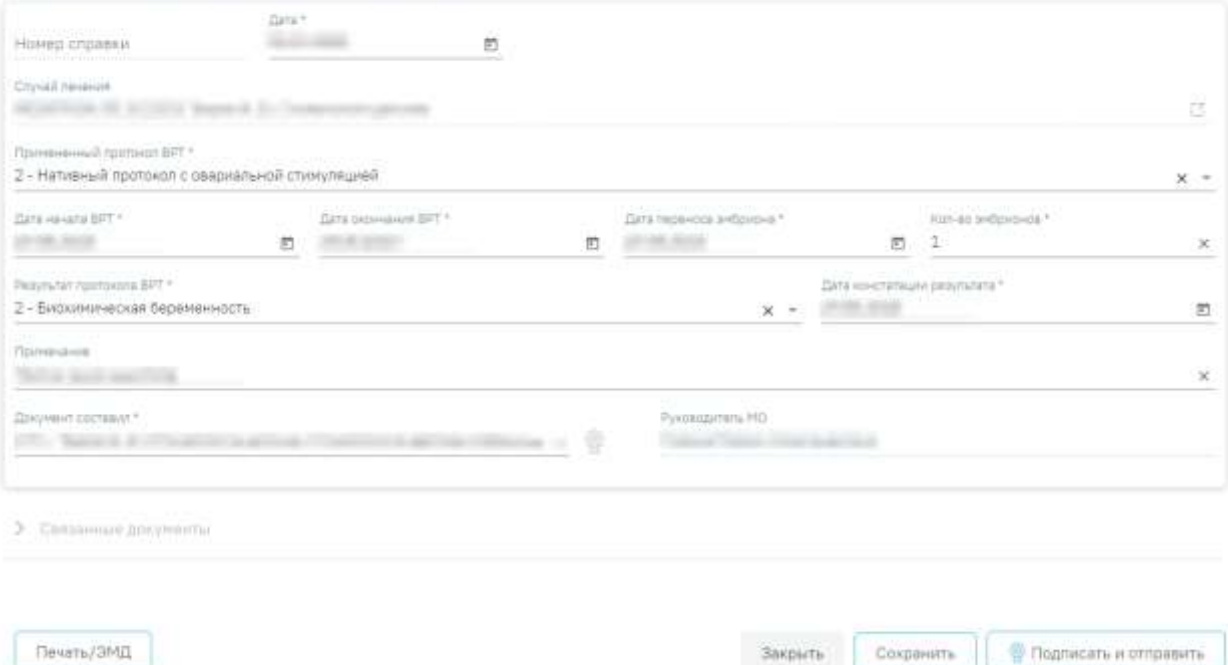

Рисунок 1216. Форма «Справка о выполнении программы ВРТ»

Для формирования справки необходимо заполнить поля:

- «Номер справки» заполняется автоматически после сохранения справки. Поле недоступно для заполнения.
- «Дата» заполняется автоматически текущей датой. Доступно для редактирования с помощью календаря или вручную. Поле обязательно для заполнения.
- «Случай лечения» заполняется автоматически по данным МКАБ пациента. Поле недоступно для редактирования.
- «Примененный протокол ВРТ» поле выбора из справочника. Поле обязательно для заполнения.
- «Дата начала ВРТ» в поле указывается дата начала ВРТ. Заполняется путем выбора даты с помощью календаря или вручную. Поле обязательно для заполнения.
- «Дата окончания  $BPT$ » в поле указывается дата окончания ВРТ. Заполняется путем выбора даты с помощью календаря или вручную. Поле обязательно для заполнения.
- «Дата переноса эмбриона» в поле указывается дата переноса эмбриона. Заполняется путем выбора даты с помощью календаря или вручную. Поле обязательно для заполнения.
- «Кол-во эмбрионов» в поле указывается количество эмбрионов. Для ввода доступны значения от 1 до 5. Поле обязательно для заполнения.
- «Результат протокола ВРТ» поле выбора из справочника. Поле обязательно для заполнения.
- «Дата констатации результата» в поле указывается дата констатации результата. Доступно для ввода с помощью календаря или вручную. Поле обязательно для заполнения.
- «Примечание» поле доступно для ввода с клавиатуры.
- «Документ составил» по умолчанию заполняется данными текущего пользователя. Доступно для редактирования, заполняется путем выбора из справочника медицинского персонала. Поле обязательно для заполнения.
- «Руководитель MO» по умолчанию поле заполняется руководителем MO автора документа. Доступно для редактирования, заполняется путем выбора из справочника медицинского персонала. Поле обязательно для заполнения.

Блок «Связанные документы» становится доступен только после сохранения формы. Заполнение блока осуществляется аналогично заполнению блока «Связанные документы» в п[.1.10.24.3.3.](#page-632-0)

Для сохранения введенных данных на форме необходимо нажать кнопку «Сохранить». В результате данные будут сохранены.

Для закрытия формы справки необходимо нажать кнопку «Закрыть». В результате будет осуществлен возврат в случай лечения без сохранения данных.

Для подписания справки необходимо нажать кнопку «Подписать и отправить». В результате форма справки будет недоступна для редактирования и перейдет в статус «Подписан».

Для печати медицинского заключения необходимо нажать кнопку «Печать/ЭМД» и выбрать из списка доступных печатных форм пункт «ПФ "Справка о выполнении медицинской организацией программы экстракорпорального оплодотворения и (или) переноса криоконсервированных эмбрионов в рамках территориальной программы обязательного медицинского страхования"» [\(Рисунок](#page-758-0) 1217).

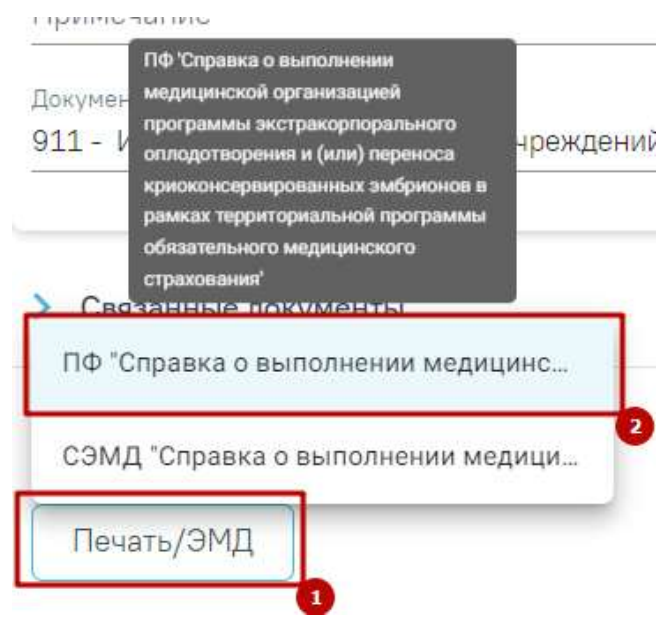

Рисунок 1217. Список доступных печатных форм

<span id="page-758-0"></span>В результате откроется форма печати документа «Справка о выполнении медицинской организацией программы экстракорпорального оплодотворения и (или) переноса криоконсервированных эмбрионов в рамках территориальной программы ОМС». Печать доступна после подписи справки [\(Рисунок](#page-759-0) 1218).

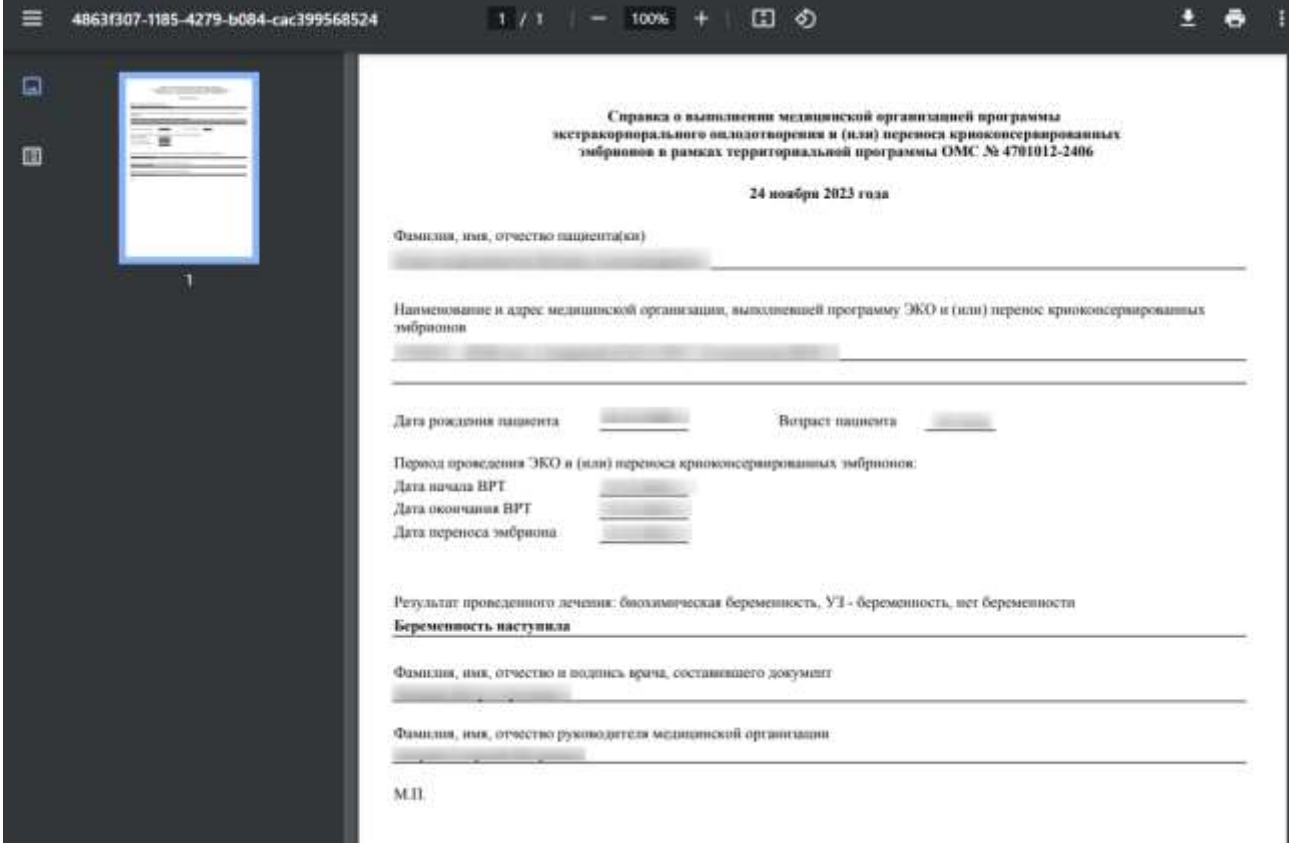

<span id="page-759-0"></span>Рисунок 1218. Форма печати документа «Справка о выполнении медицинской организацией программы экстракорпорального оплодотворения и (или) переноса криоконсервированных эмбрионов в рамках территориальной программы ОМС»

> **1.10.24.21.1.Формирование СЭМД «Справка о выполнении медицинской организацией программы экстракорпорального оплодотворения и (или) переноса криоконсервированных эмбрионов в рамках территориальной программы обязательного медицинского страхования»**

Для формирования СЭМД «Справка о выполнении медицинской организацией программы экстракорпорального оплодотворения и (или) переноса криоконсервированных эмбрионов в рамках территориальной программы обязательного медицинского страхования» необходимо заполнить основные поля формы Справки о проведении программы ВРТ и нажать кнопку «Подписать и отправить» на форме справки [\(Рисунок](#page-759-1) 1219) или на форме предварительного просмотра ЭМД [\(Рисунок](#page-760-0) 1220), открываемую по кнопке «Печать/ЭМД» – «СЭМД "Справка о выполнении медицинской организацией программы экстракорпорального оплодотворения и (или) переноса криоконсервированных эмбрионов в рамках территориальной программы обязательного медицинского страхования"».

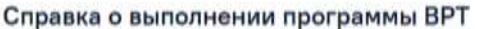

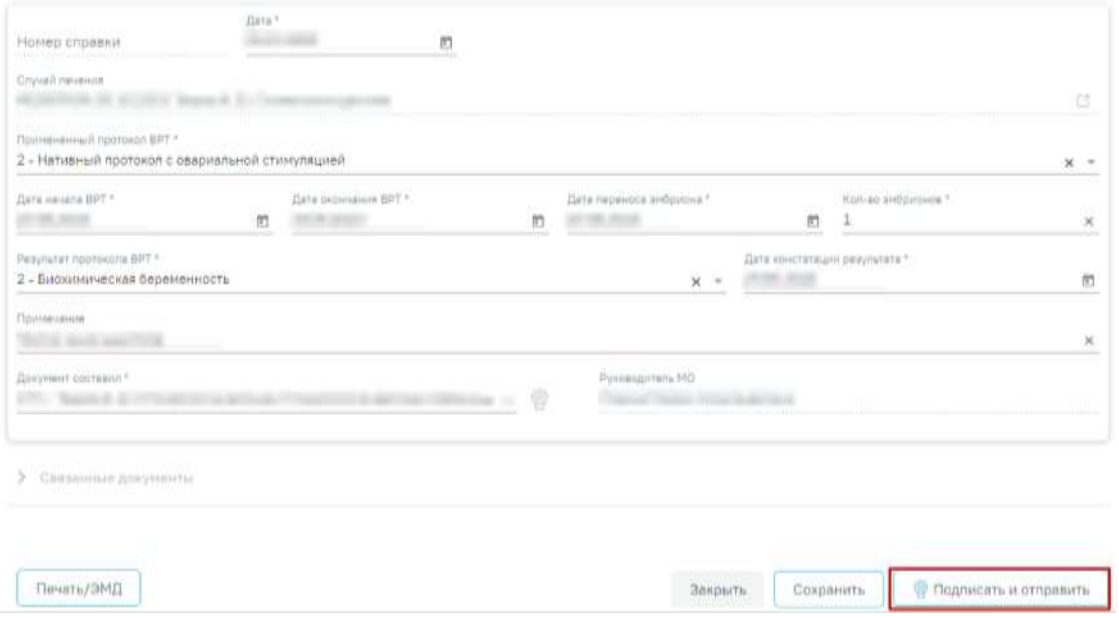

<span id="page-759-1"></span>Рисунок 1219. Кнопка «Подписать и отправить» в справке о выполнении программы ВРТ

Предварительный просмотр ЭМД

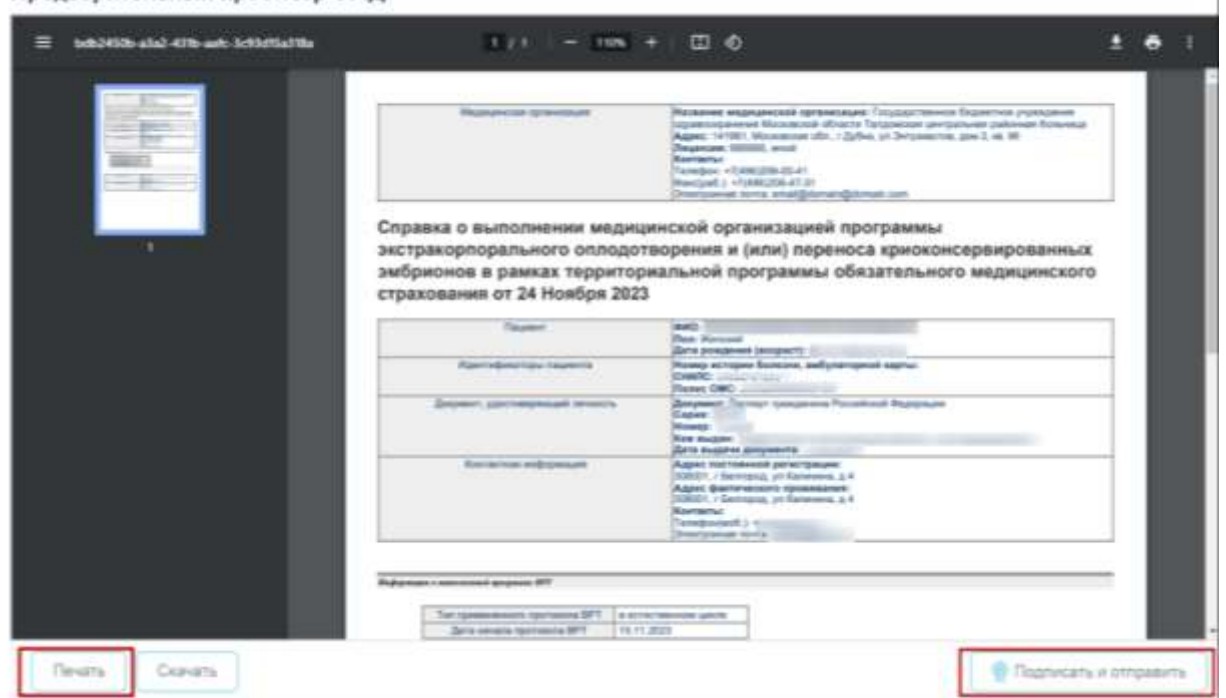

Рисунок 1220. Кнопка «Подписать и отправить» на форме предпросмотра ЭМД

<span id="page-760-0"></span>После нажатия кнопки «Подписать и отправить» появится сообщение об успешной отправке СЭМД «Справка о выполнении медицинской организацией программы экстракорпорального оплодотворения и (или) переноса криоконсервированных эмбрионов в рамках территориальной программы обязательного медицинского страхования» в ВИМИС АКиНЕО [\(Рисунок](#page-760-1) 1221).

> X Документ "Справка о выполнении медицинской организацией программы экстракорпорального оплодотворения и (или) переноса криоконсервированных эмбрионов в рамках территориальной программы обязательного медицинского страхования" успешно подписан и отправлен в ВИМИС АКиНЕО

Рисунок 1221. Сообщение об успешном выполнении операции

<span id="page-760-1"></span>При необходимости редактирования справки следует снять подпись с документа, нажав кнопку «Снять подпись», затем заново сформировать документ. Кнопка «Снять подпись» доступна при наличии роли «Отмена подписи» [\(Рисунок](#page-761-0) 1222).

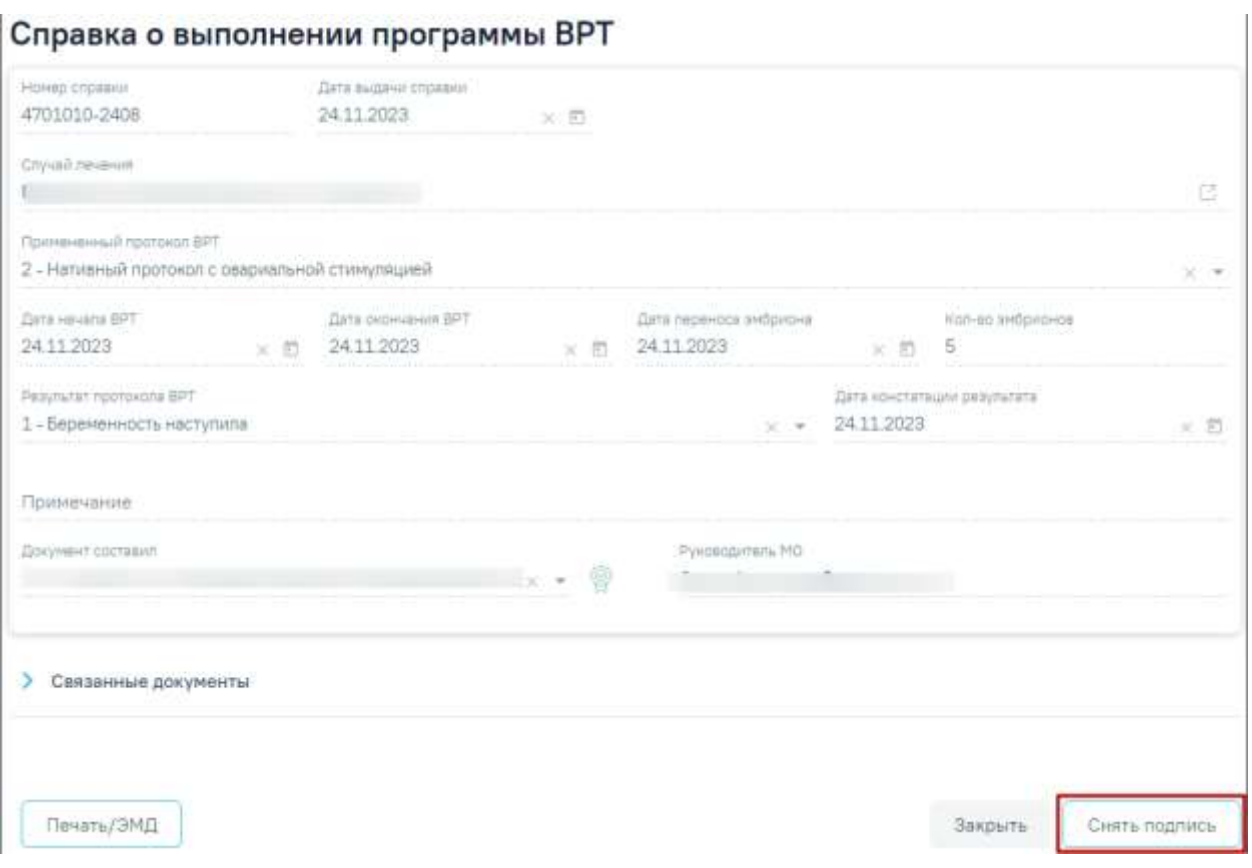

Рисунок 1222.Отображение кнопки «Снять подпись»

### <span id="page-761-0"></span>**1.10.25. Санаторно-курортные карты**

Отображение раздела «Санаторно-курортные карты» доступно для пользователей с ролью «Санаторно-курортные карты». Описание назначение ролей приведено в Руководстве системного программиста ТМ МИС SaaS.

Для перехода в раздел «Санаторно-курортные карты» следует выбрать соответствующий пункт в левом меню случая лечения [\(Рисунок](#page-762-0) 1223), либо путём прокрутки страницы до необходимого раздела.

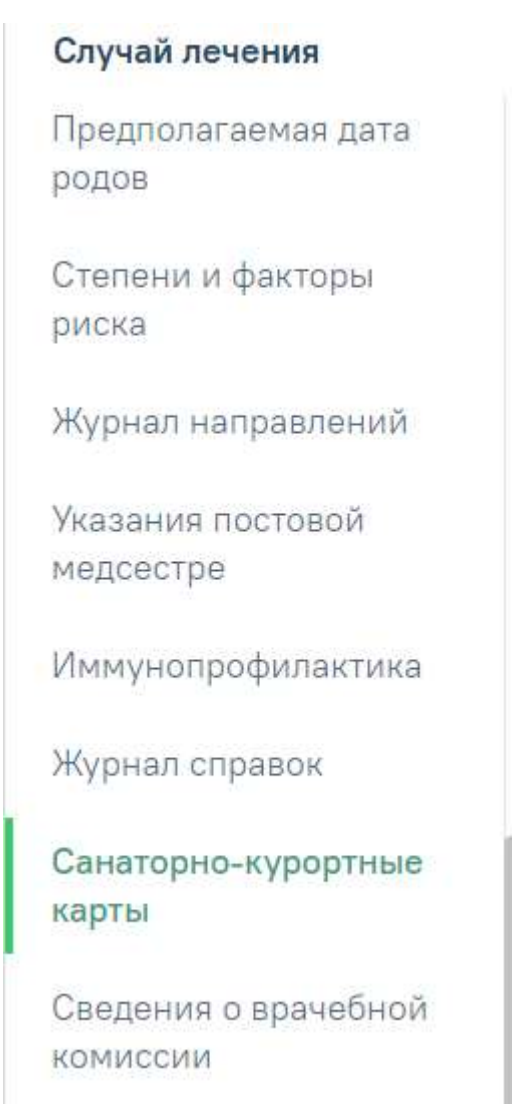

Рисунок 1223. Вкладка «Санаторно-курортные карты»

<span id="page-762-0"></span>Отобразится раздел «Санаторно-курортные карты» [\(Рисунок](#page-762-1) 1224). Санаторно-курортные карты

| $\checkmark$   | Санаторно-курортные карты                      |                                                |                                 |                |          |                     |
|----------------|------------------------------------------------|------------------------------------------------|---------------------------------|----------------|----------|---------------------|
| Tirri e agrise |                                                |                                                |                                 |                |          |                     |
|                | Санаторно-курортная карта<br><b>TELEVISION</b> |                                                | Connata<br>$x -$                |                |          |                     |
|                |                                                |                                                |                                 |                |          |                     |
|                | Строк на странице: 5                           | $-$ 3annoen $1$                                |                                 |                |          |                     |
|                | Номер                                          | Дата оформления                                | Диагноз направления             | Куда направлен | Cranyc   |                     |
|                |                                                | the fact player that an experience present and | СВ1.2 - Смешанно-клеточная      |                |          |                     |
| 中层             | 214                                            | <b>PENDICAL POINTS</b><br>12.05.2023           | (классическай) лимфома Ходжкина |                | Выписано | $\overline{\Omega}$ |

Рисунок 1224. Раздел «Санаторно-курортные карты»

<span id="page-762-1"></span>Созданные ранее карты представлены в виде таблицы со следующими столбцами:

- «Номер» отображается номер карты.
- «Дата оформления» отображается дата оформления карты.
- «Диагноз направления» отображается диагноз направления.
- «Куда направлен» отображается наименование организации, в которую направлен пациент.
- «Статус» отображается текущий статус санаторно-курортной карты.

Требуемую карту можно открыть для просмотра, редактирования, напечатать или удалить [\(Рисунок](#page-763-0) 1225, [Рисунок](#page-763-1) 1226). Кнопка «Редактировать» доступна только для карт в статусе «Черновик», кнопки «Удалить» и «Аннулировать» доступны для карт в статусе «Черновик» и «Выписано». Для просмотра доступны карты в статусе «Выписано», «Завершено» и «Аннулировано». Для печати доступны карты в статусе «Выписано» и «Завершено».

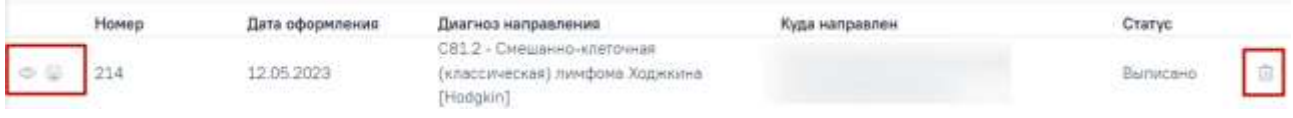

### Рисунок 1225. Кнопки возможных действий с подписанной картой

<span id="page-763-0"></span>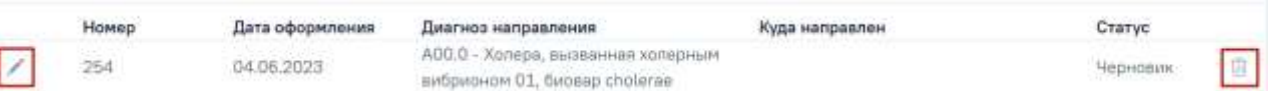

### Рисунок 1226. Кнопки возможных действий для карт в статусе «Черновик»

<span id="page-763-1"></span>Для того чтобы просмотреть карту необходимо нажать кнопку  $\circledcirc$  в строке с нужной картой. Для удаления карты следует нажать кнопку  $\overline{m}$ . Для редактирования карты следует нажать кнопку , откроется заполненная форма карты. В зависимости от выбранного вида карты, открывается соответствующая форма.

Для того чтобы распечатать карту следует нажать кнопку **в** в строке нужной карты. В новой вкладке браузера откроется печатная форма карты.

Если у пациента нет ранее созданных карт, то будет отображена надпись «Нет данных для отображения».

Для создания карты необходимо в поле «Тип карты» выбрать необходимый тип карты и нажать кнопку «Создать» [\(Рисунок](#page-764-0) 1227). Если возраст пациента 18 лет и старше, то поле «Тип карты» автоматически заполняется значением «Санаторно-курортная карта». Если возраст пациента меньше 18 лет, то поле «Тип карты» автоматически заполняется значением «Санаторно-курортная карта для детей».

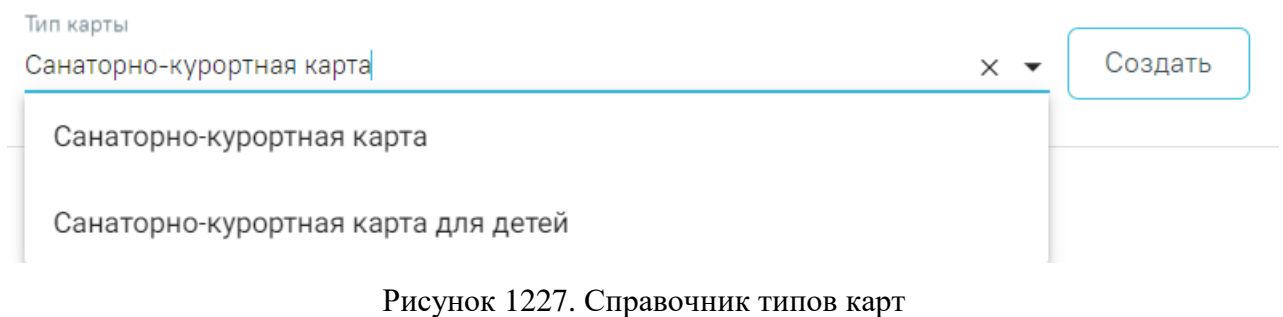

# **1.10.25.1. Заполнение формы «Санаторно-курортная карта»**

<span id="page-764-2"></span><span id="page-764-0"></span>Для создания санаторно-курортной карты необходимо выбрать тип карты «Санаторно-курортная карта» и нажать кнопку «Создать».

Отобразится форма «Санаторно-курортная карта» [\(Рисунок](#page-764-1) 1228).

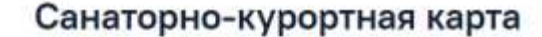

Статус: Черновик

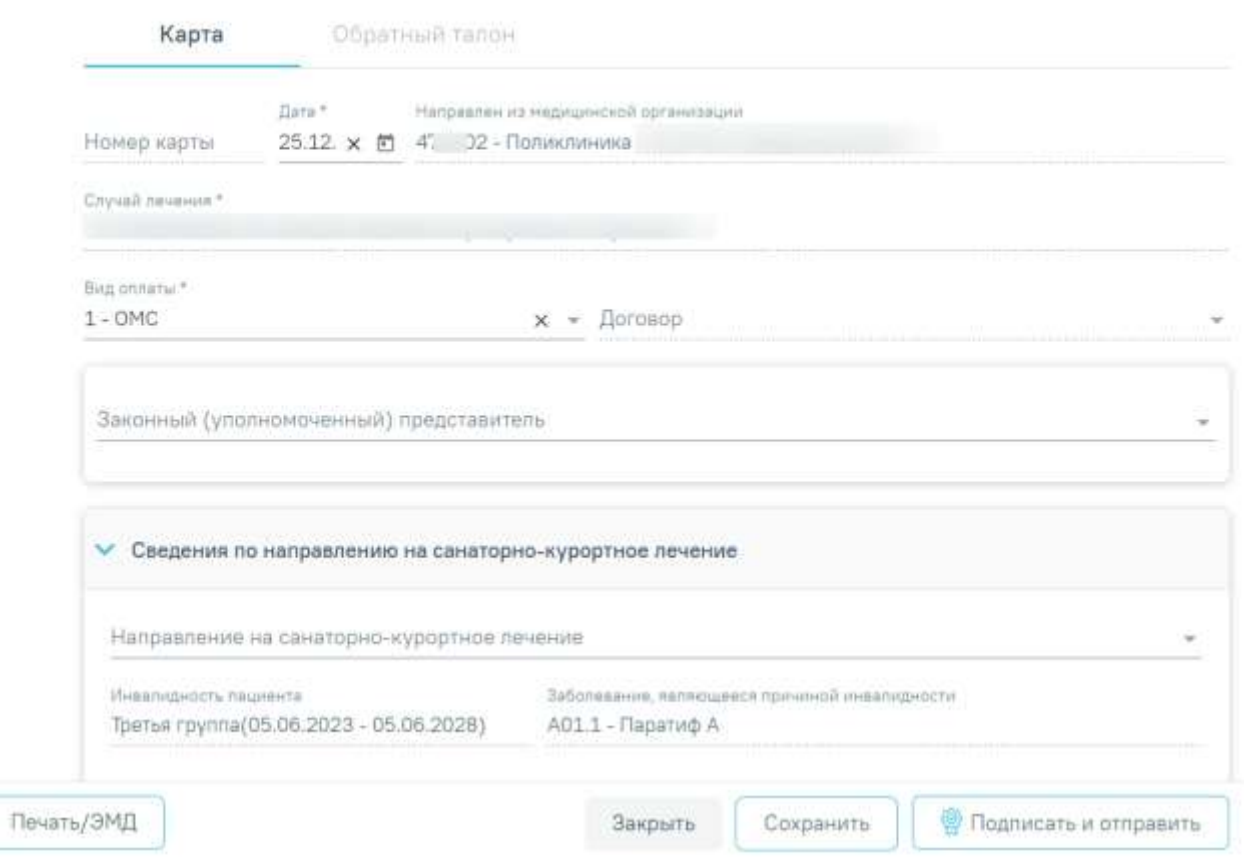

Рисунок 1228. Форма «Санаторно-курортная карта»

<span id="page-764-1"></span>Форма содержит две вкладки «Карта» и «Обратный талон».

На вкладке «Карта» отображаются следующие поля:

• «Номер карты» – присваивается автоматически после сохранения карты. Поле недоступно для заполнения, регулируется настройкой «Текущий номер сан-кур карты». Описание настройки приведено в Руководстве системного программиста ТМ МИС SaaS.

- «Дата» заполняется автоматически текущей датой. Доступно для редактирования с помощью календаря или вручную, выбранная дата не может быть больше текущей. Поле обязательно для заполнения.
- «Направлен из медицинской организации» заполняется автоматически данными авторизованного пользователя. Недоступно для редактирования.
- «Случай лечения» заполняется автоматически данными ТАП пациента: номер ТАП, дата открытия ТАП, ФИО и должность врача. Недоступно для редактирования.
- «Вид оплаты» по умолчанию поле заполнено видом оплаты, установленным в ТАП. Поле доступно для редактирования и обязательно для заполнения.
- «Договор» следует выбрать договор с пациентом, по которому необходимо оказать медицинские услуги, заполняется выбором нужного договора из списка договоров. Поле доступно для заполнения, если в поле «ОМС» указано одно из значений «Платные услуги», «ДМС», «Другие».

Блок «Законный (уполномоченный) представитель» содержит следующие поля [\(Рисунок](#page-766-0) 1229):

• «Законный (уполномоченный) представитель» – выбор значения из справочника. Если в МКАБ пациента указан только один представитель, поле автоматически заполняется данными найденного представителя.

Поля «Документ удостоверяющий личность», «Серия», «Номер», «Дата выдачи», «СНИЛС», «Кем выдан», «Тип родственной связи», «Документ удостоверяющий полномочия законного представителя», «Серия», «Номер», «Дата выдачи», «Кем выдан», «Телефон», «Адрес организации», «ОГРН» заполняются автоматически данными представителя, указанными в МКАБ пациента. Поля «Документ удостоверяющий личность», «Серия», «Номер», «Дата выдачи», «СНИЛС», «Кем выдан», «Тип родственной связи», «Документ удостоверяющий полномочия законного представителя», «Серия», «Номер», «Дата выдачи», «Кем выдан», «Адрес организации», «ОГРН» недоступны для редактирования.

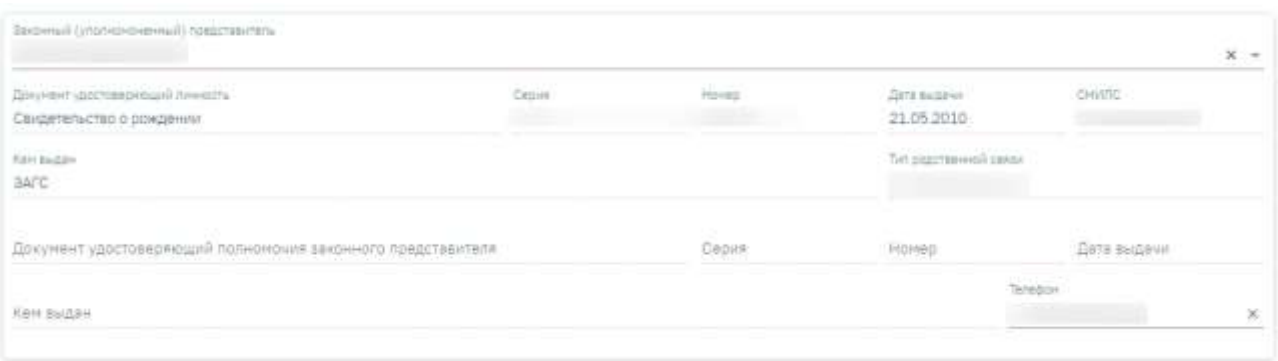

Рисунок 1229. Блок «Законный (уполномоченный) представитель»

<span id="page-766-0"></span>Блок «Сведения по направлению на санаторно-курортное лечение» содержит следующие поля [\(Рисунок](#page-767-0) 1230):

- «Направление на санаторно-курортное лечение» выбор значения из справочника. В выпадающем списке отображаются все направления с типом «Направление на санаторно-курортное лечение» в статусе «Выписано», относящиеся к МКАБ текущего пациента. В поле отображается номер ТАП, в рамках которого было оформлено направление; Номер направления; Дата направления; Врач/врачи, указанные в направлении.
- «Инвалидность пациента» заполняется автоматически при наличии инвалидности у пациента, указанной в МКАБ. Если у пациента имеется несколько записей, то в поле будет отображаться последняя добавленная запись об инвалидности. Поле недоступно для редактирования.
- «Заболевание, являющееся причиной инвалидности» заполняется автоматически данными указанными в МКАБ, недоступно для редактирования.
- «Категория льготы» выбор значения из справочника. По умолчанию заполняется значением указанным в соответствующем поле направления на санаторно-курортное лечение. Поле доступно для редактирования, заполняется путем выбора нужного значения из выпадающего списка. Список значений в выпадающем списке отфильтрован в зависимости от указанных льгот в МКАБ.
- «Субъект РФ» выбор значения из справочника. По умолчанию заполняется значением указанным в соответствующем поле направления на санаторно-курортное лечение. Поле доступно для редактирования.
- «Ближайший к месту проживания субъект РФ» выбор значения из справочника. По умолчанию заполняется значением указанным в соответствующем поле направления на санаторно-курортное лечение. Поле доступно для редактирования.
- «Климатические факторы в месте проживания» выбор значения из справочника. По умолчанию заполняется значением указанным в соответствующем поле направления

на санаторно-курортное лечение. Поле доступно для редактирования. Обязательно для заполнения, если заполнено поле «Категория льготы».

• «Климат в месте проживания» – выбор значения из справочника. По умолчанию заполняется значением указанным в соответствующем поле направления на санаторно-курортное лечение. Поле доступно для редактирования. Обязательно для заполнения, если заполнено поле «Категория льготы».

Если в направлении на санаторно-курортное лечение установлен признак

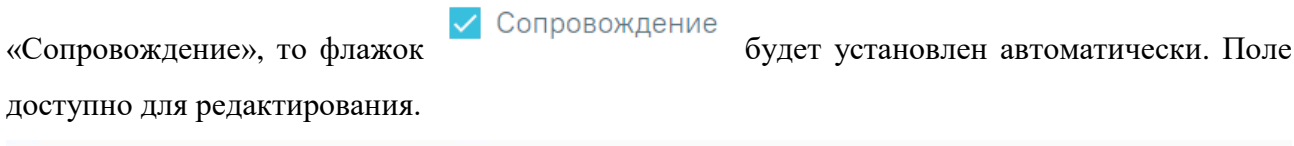

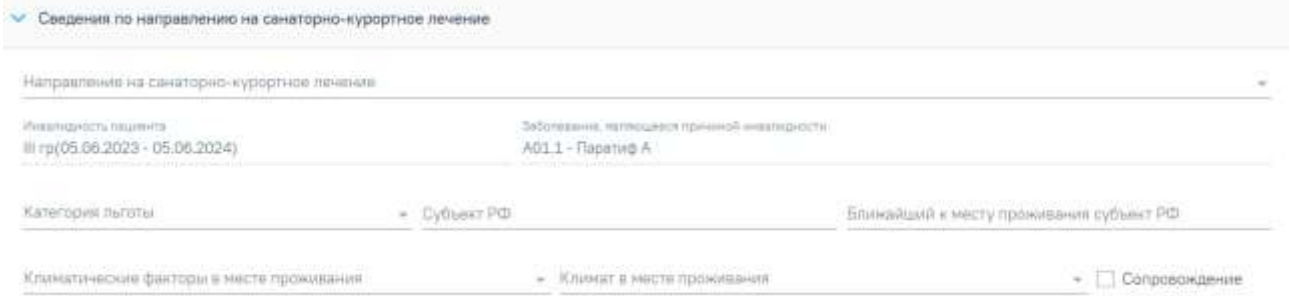

Рисунок 1230. Блок «Сведения по направлению на санаторно-курортное лечение»

<span id="page-767-0"></span>Блок «Данные путевки в санаторно-курортную организацию» содержит следующие поля [\(Рисунок](#page-768-0) 1231):

• «Номер путевки» – заполняется вручную. Поле обязательно для заполнения.

.

- «Рекомендуемое лечение» выбор значения из справочника. Поле обязательно для заполнения.
- «Продолжительность лечения, дней» заполняется вручную. Поле обязательно для заполнения.
- «Направлен в санаторно-курортную организацию» выбор значения из справочника. Поле обязательно для заполнения.

Если необходимо ввести организацию вручную, то необходимо установить флажок

√ Ввести организацию вручную

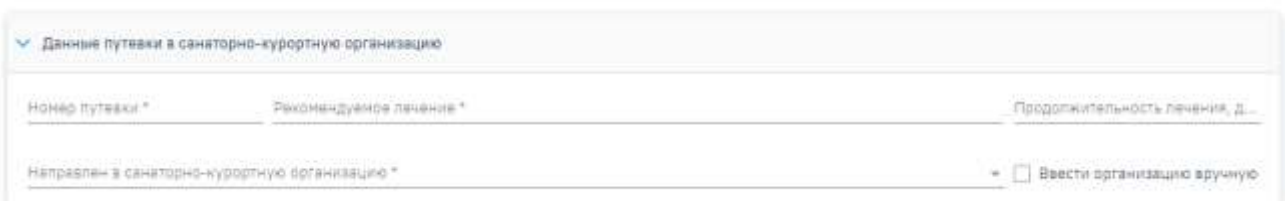

Рисунок 1231. Блок «Данные путевки в санаторно-курортную организацию»

<span id="page-768-0"></span>При создании карты блок «Диагнозы» предзаполняется данными из текущего ТАП, если выбрано направление на санаторно-курортное лечение блок «Диагнозы» предзаполняется данными из выбранного направления. Для добавления основного или дополнительного диагноза в блоке «Диагнозы» следует нажать кнопку «Добавить диагноз», отобразится блок добавления диагноза [\(Рисунок](#page-768-1) 1232).

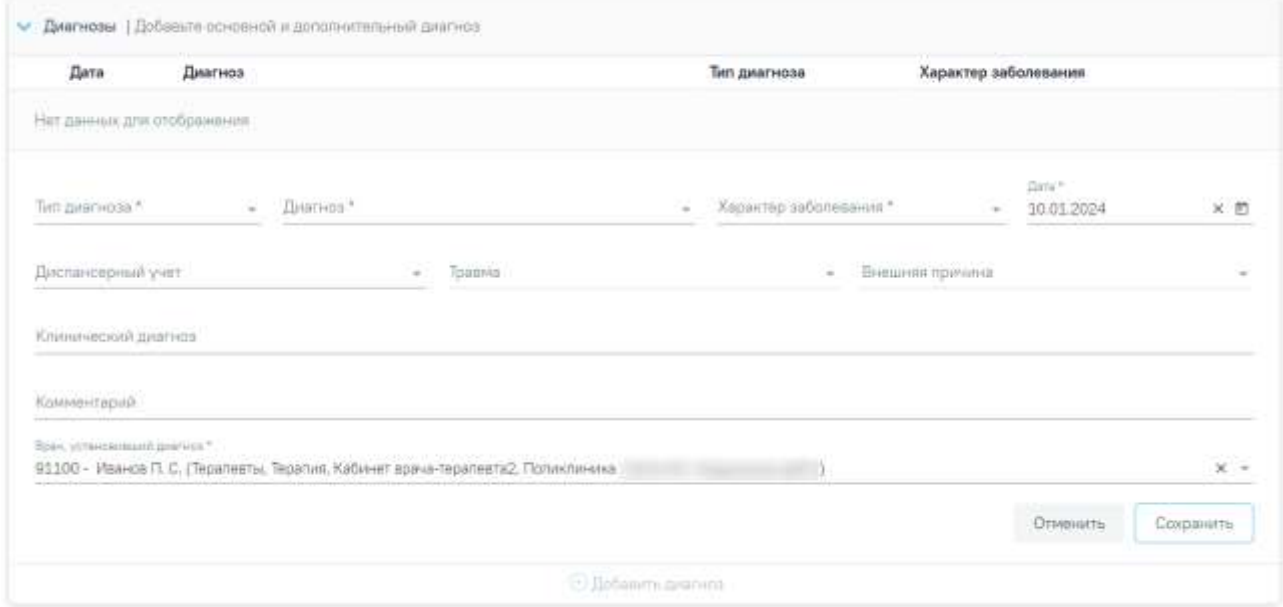

Рисунок 1232. Блок «Диагнозы»

<span id="page-768-1"></span>Блок «Диагнозы» содержит следующие поля:

- «Тип диагноза» заполняется выбором значения из справочника. Поле обязательно для заполнения.
- «Диагноз» заполняется выбором значения из справочника. Поле обязательно для заполнения.
- «Характер заболевания» заполняется выбором значения из справочника. Поле обязательно для заполнения.
- «Дата» автоматически заполняется текущей датой и доступно для редактирования путем ввода значения с клавиатуры или выбора даты из календаря. Поле обязательно для заполнения.
- «Диспансерный учет» заполняется выбором значения из справочника.
- «Травма» заполняется выбором значения из справочника. Поле обязательно для заполнения при типе диагноза «Основной» и если в поле «Диагноз» указан диагноз в диапазоне S00-T98.
- «Внешняя причина» заполняется выбором значения из справочника. Поле доступно для заполнения, если в поле «Тип диагноза» указан «Основной» и в поле «Диагноз» указан диагноз из диапазона S00-T98. Диапазон диагнозов для поля «Внешняя причина» – V01-Y98.
- «Клинический диагноз» заполняется вводом данных вручную с клавиатуры.
- «Комментарий» заполняется вводом данных вручную с клавиатуры.
- «Врач установивший диагноз» заполняется автоматически данными авторизованного пользователя. Поле доступно для редактирования, заполняется путем выбора значения из справочника. Поле обязательно для заполнения.

Для сохранения диагноза необходимо нажать кнопку «Сохранить». Введенные данные будут сохранены, форма добавления основного диагноза закроется. Для того чтобы закрыть форму добавления диагноза без сохранения, необходимо нажать кнопку «Отменить».

Поля «Жалобы» и «Длительность заболевания, анамнез, предшествующее лечение, в том числе санаторно-курортное» заполняются вводом данных вручную с клавиатуры. По умолчанию заполняются данными на основании текущего ТАП. Поля доступны для редактирования и обязательны для заполнения.

Поле «Врач, заполнивший карту» заполняется автоматически данными авторизованного пользователя. Поле доступно для редактирования, заполняется путем выбора значения из справочника. Поле обязательно для заполнения.

Поле «Врач, заверивший карту» заполняется путем выбора значения из справочника. Поле обязательно для заполнения.

Блок «Связанные документы» содержит три вкладки: «Все ЭМД пациента», «ЭМД, связанные с документом» и «Другие связанные документы». Блок «Связанные документы» отображается только после сохранения формы.

На вкладке «Все ЭМД пациента» отображаются все ЭМД пациента в статусе «Зарегистрирован» [\(Рисунок](#page-771-0) 1233).

Вкладка «Все ЭМД пациента» содержит таблицу со следующими столбцами:

- «Дата» отображается дата создания ЭМД.
- «Номер документа» отображается номер документа-основания.
- «Тип ЭМД» отображается тип документа.
- «Дата регистрации» отображается дата регистрации документа.
- «Номер ЭМД» отображается регистрационный номер ЭМД.
- «Подписант» отображается подписант ЭМД.

Над списком ЭМД отображается панель фильтрации. Фильтрация осуществляется по следующим критериям:

- «Номер документа/Номер ЭМД» заполняется вручную с клавиатуры.
- «Тип ЭМД» заполняется путем выбора нужного значения из выпадающего списка.
- «Подписант» заполняется путем выбора нужного значения из выпадающего списка.
- «Дата создания документа» в поле следует указать даты «с» и «по» для фильтрации по полю «Дата». По умолчанию в поле «с» указывается дата на 30 дней меньше текущей даты.
- «По случаю лечения» для отображения ЭМД в рамках текущего случая лечения следует установить флажок в поле «По случаю лечения».
- «РРЭМД» заполняется путем установки флажка, в случае если ЭМД входит в региональный реестр электронных медицинских документов. При установленном флажке «РРЭМД» поля «Подписант» и «По случаю лечения» недоступны для заполнения. При снятии флажка «РРЭМД» поле «Медицинская организация» будет очищено.
- «Медицинская организация» заполняется путем выбора нужного значения из выпадающего списка. Поле доступно для заполнения после установки флажка «РРЭМД».

Для очистки полей следует нажать кнопку «Очистить». Чтобы найти ЭМД следует нажать кнопку «Найти». Под панелью фильтрации отобразится список ЭМД пациента, соответствующий условиям поиска.

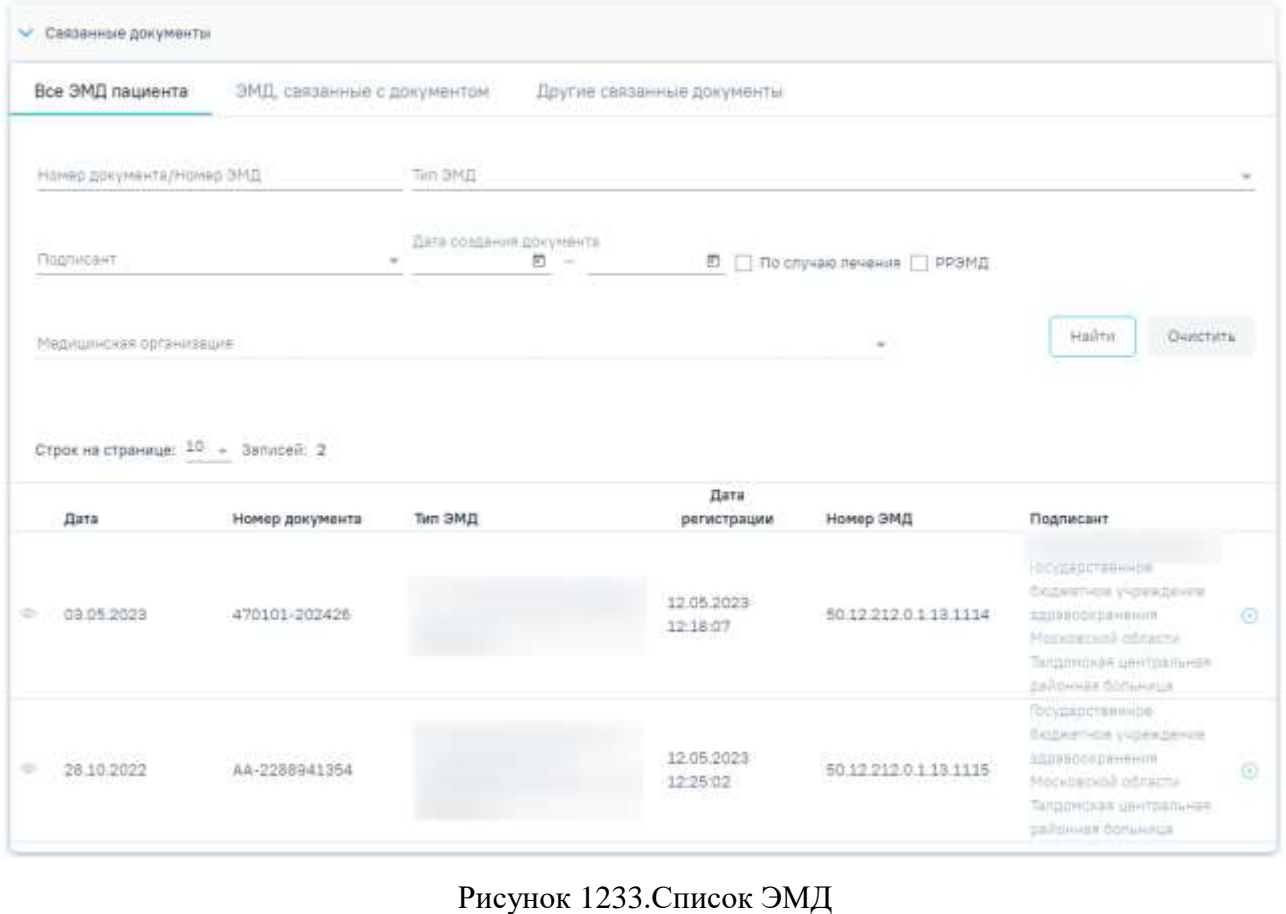

<span id="page-771-0"></span>Для просмотра ЭМД следует нажать кнопку <sup>©</sup> . Для прикрепления ЭМД необходимо нажать кнопку [\(Рисунок](#page-771-1) 1234). Дата Дата + Номер документа Тип ЭМД регистрации Номер ЭМД Поллисант 35 - Сведения о результатах 12.05.2023  $\boxed{a}$  28.10.2022 AA-2288941354 проверенной медико-социальной 50.12.212.0.1.13.1115 12:25:02 экспертизы (СОА) Редакция 2

Рисунок 1234. Прикрепление ЭМД

<span id="page-771-1"></span>При нажатии кнопки «Прикрепить ЭМД» ЭМД будет помечен как прикрепленный во вкладке «Все ЭМД пациента» [\(Рисунок](#page-772-0) 1235) и добавлен в таблицу во вкладке «ЭМД, связанные с документом».

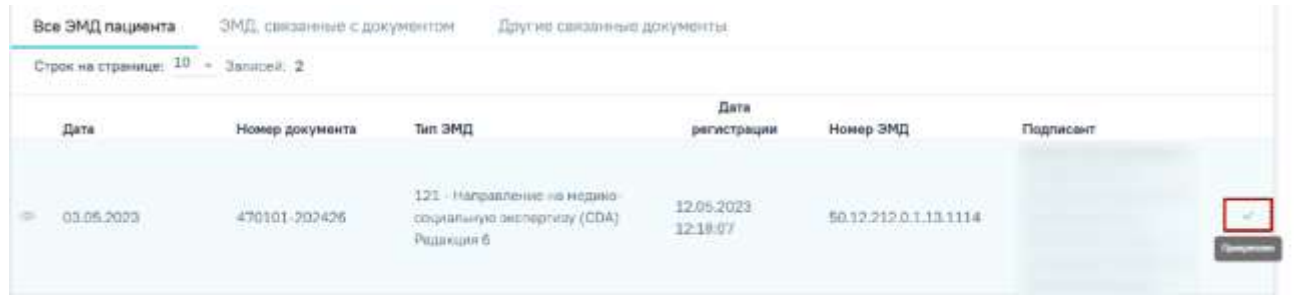

### Рисунок 1235. Прикрепленный ЭМД во вкладке «Все ЭМД пациента»

<span id="page-772-0"></span>На вкладке «ЭМД, связанные с документом» отображается список всех ЭМД пациента, привязанных к данному документу [\(Рисунок](#page-772-1) 1236). По умолчанию список ЭМД отсортирован в порядке убывания даты и времени, начиная с самых поздних дат и заканчивая самыми ранними.

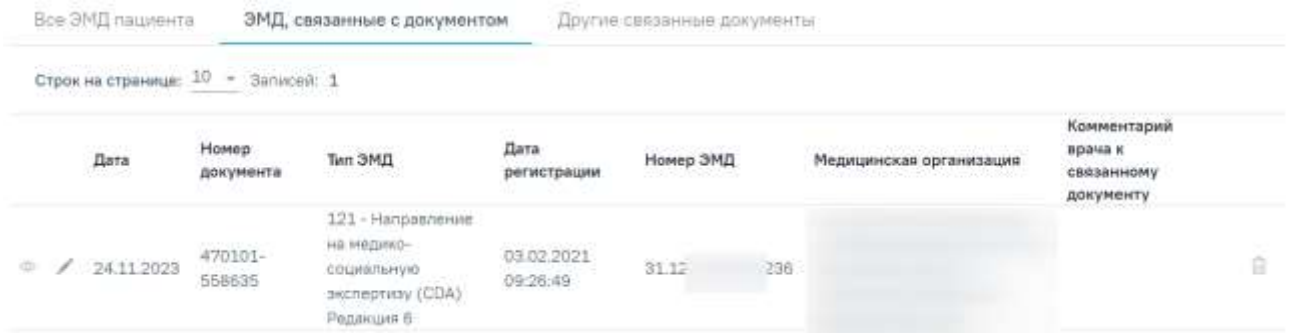

Рисунок 1236. Вкладка «ЭМД, связанные с документом»

<span id="page-772-1"></span>Вкладка «ЭМД, связанные с документом» содержит таблицу со следующими столбцами:

- «Дата» отображается дата создания ЭМД.
- «Номер документа» отображается номер документа-основания.
- «Тип ЭМД» отображается вид документа.
- «Дата регистрации» отображается дата регистрации документа.
- «Номер ЭМД» отображается регистрационный номер ЭМД.
- «Медицинская организация» отображается наименование медицинской организации, выдавшей ЭМД.
- «Комментарий врача к связанному документу» отображается комментарий врача к связанному документу.

Если комментарий содержит более 50 символов, то справа от столбца будет отображаться иконка . При наведении мыши на иконку отображается полный текст комментария [\(Рисунок](#page-773-0) 1237).

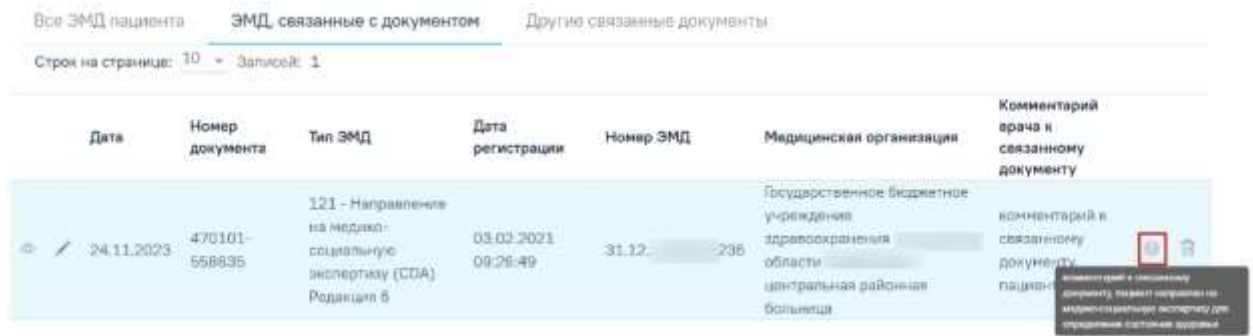

### Рисунок 1237. Отображение текста комментария

<span id="page-773-0"></span>Для записей таблицы доступны действия: «Просмотр», «Редактировать» и «Открепить ЭМД» [\(Рисунок](#page-773-1) 1238). При нажатии кнопки «Открепить ЭМД» ЭМД будет удален из списка во вкладке «ЭМД, связанные с документом».

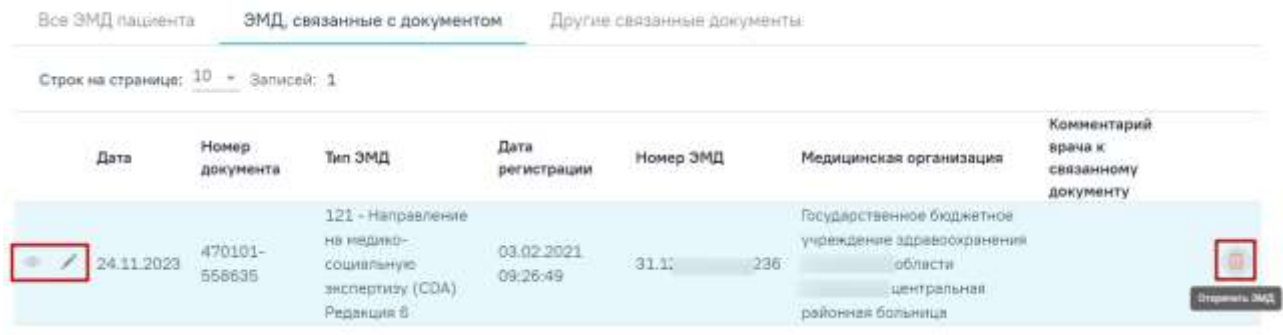

Рисунок 1238. Кнопки «Просмотр», «Редактировать» и «Открепить ЭМД»

<span id="page-773-1"></span>При нажатии кнопки отобразится форма ввода комментария врача к связанному документу [\(Рисунок](#page-773-2) 1239).

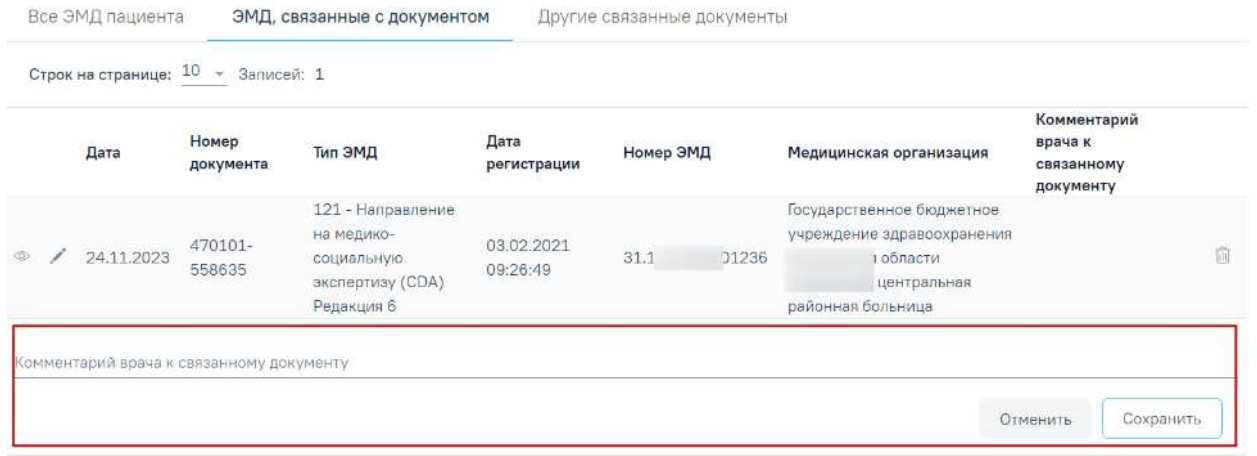

Рисунок 1239. Форма ввода комментария врача к связанному документу

<span id="page-773-2"></span>Поле «Комментарий врача к связанном документу» заполняется вручную с клавиатуры.

Для сохранения введенных данных следует нажать кнопку «Сохранить», для отмены действия – кнопку «Отменить».

Блок «Другие связанные документы» предназначен для добавления реквизитов бумажных документов пациента в качестве связанных. Для добавления связанного документа на вкладке «Другие связанные документы» следует нажать кнопку  $\bigoplus$  Добавить Отобразится форма добавления связанного документа со следующими полями, которые необходимо заполнить [\(Рисунок](#page-774-0) 1240):

- «Серия документа» заполняется вручную с клавиатуры.
- «Номер документа» заполняется вручную с клавиатуры.
- «Дата выдачи» заполняется вручную с клавиатуры или путем выбора значения из календаря. Дата выдачи не может быть больше текущей. Поле обязательно для заполнения.
- «Вид документа» заполняется путем выбора нужного значения из выпадающего списка. Поле обязательно для заполнения.
- «Описание документа» заполняется вручную с клавиатуры.

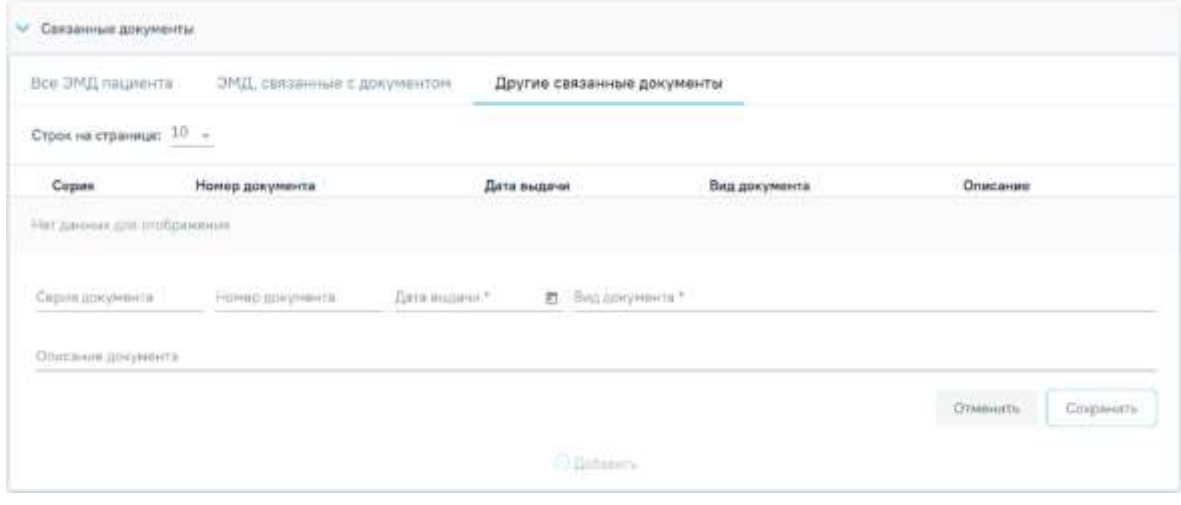

<span id="page-774-0"></span>Рисунок 1240. Добавление связанного документа на вкладке «Другие связанные документы»

Для сохранения внесенных данных следует нажать кнопку «Сохранить». Для отмены действия следует нажать кнопку «Отменить». Для просмотра связанного документа следует нажать кнопку **. Для редактирования данных следует нажать кнопку** . Чтобы удалить запись следует нажать кнопку ....

В документах, доступных только для просмотра, вкладка «Все ЭМД пациента» не отображается.

В случае если в санаторно-курортной карте отсутствуют связанные документы, то при подписании карты отобразится сообщение об ошибке формирования СЭМД. Санаторнокурортная карта при этом будет подписана и примет статус «Выписано» [\(Рисунок](#page-775-0) 1241).

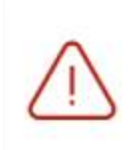

## <span id="page-775-0"></span>Рисунок 1241. Сообщение об ошибке формирования СЭМД при отсутствии связанных документов

Для сохранения внесенных данных на форме санаторно-курортной карты следует нажать кнопку «Сохранить».

Для возврата в ТАП без сохранения внесенных данных следует нажать кнопку «Закрыть».

Для подписания санаторно-курортной карты и формирования СЭМД «Санаторнокурортная карта» следует нажать кнопку «Подписать и отправить» на форме «Санаторнокурортная карта» [\(Рисунок](#page-775-1) 1242) или на форме предварительного просмотра ЭМД, открываемой по кнопке «Печать/ЭМД» – «СЭМД "Санаторно-курортная карта"» [\(Рисунок](#page-776-0) [1243\)](#page-776-0).

 $=$ Санаторно-курортная карта

Статус: Черновик

X

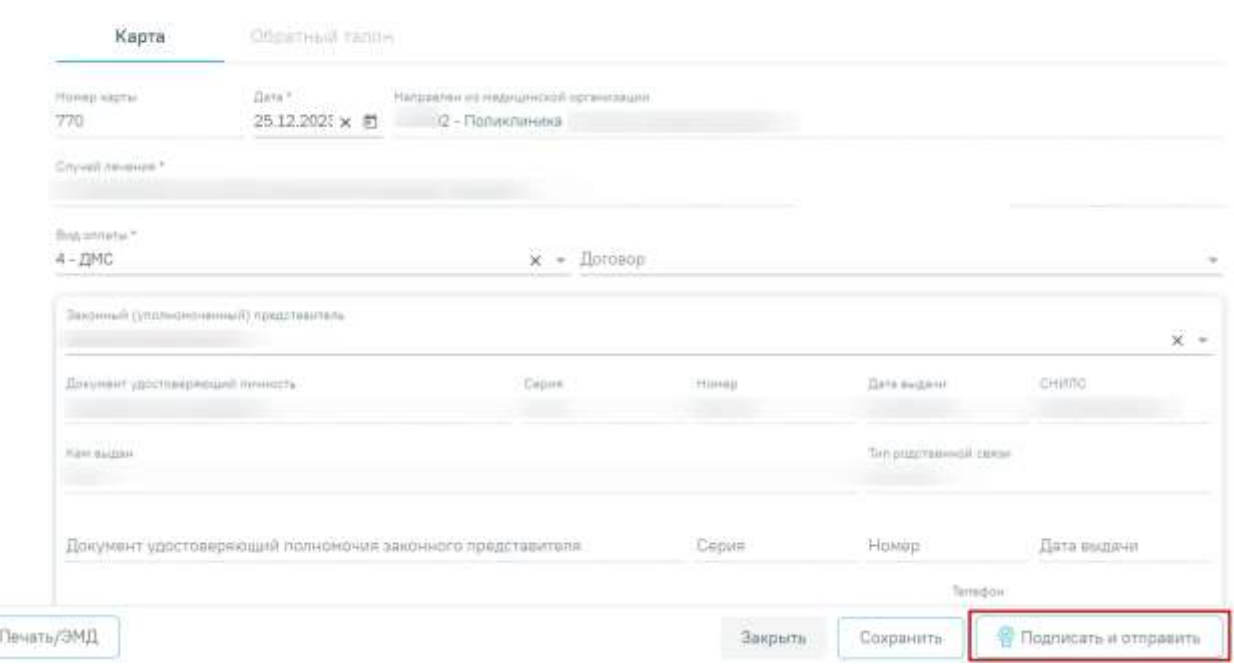

<span id="page-775-1"></span>Рисунок 1242. Кнопка «Подписать и отправить» на форме «Санаторно-курортная карта»

### Предварительный просмотр ЭМД

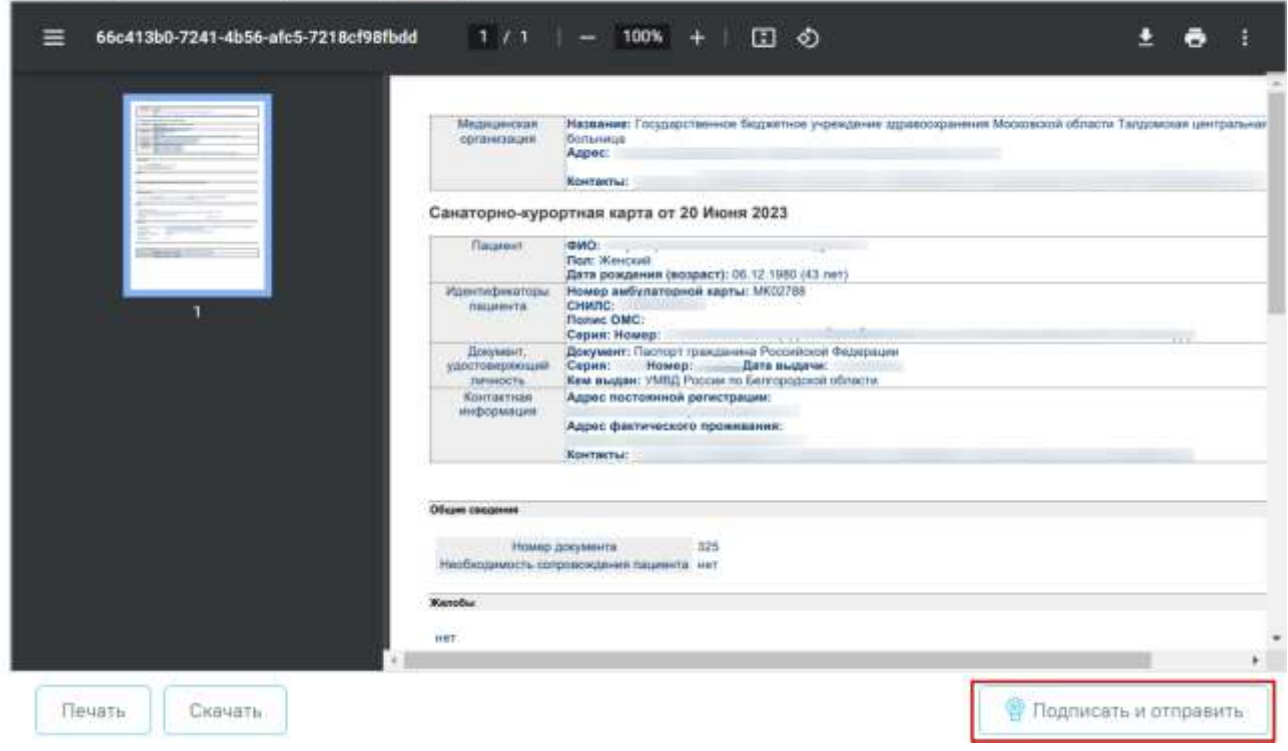

<span id="page-776-0"></span>Рисунок 1243. Кнопка «Подписать и отправить» на форме предварительного просмотра ЭМД

В результате успешного подписания отобразится информационное сообщение о том, что санаторно-курортная карта успешно подписана [\(Рисунок](#page-776-1) 1244) и СЭМД «Санаторнокурортная карта» подписан и отправлен в РЭМД [\(Рисунок](#page-776-2) 1245).

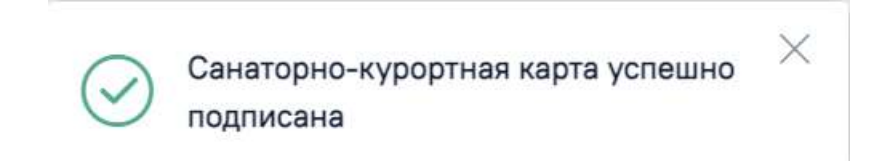

<span id="page-776-1"></span>Рисунок 1244. Информационное сообщение об успешном сохранении санаторно-курортной карты

Документ "СЭМД "Санаторнокурортная карта"" успешно подписан и отправлен в РЭМД

X

<span id="page-776-2"></span>Рисунок 1245. Информационное сообщение о сохранении и отправке СЭМД «Санаторнокурортная карта»

При необходимости редактирования карты для исправления ошибки следует снять подпись с документа, нажав кнопку «Снять подпись» [\(Рисунок](#page-777-0) 1246), затем заново сформировать документ. Кнопка «Снять подпись» доступна при наличии роли «Отмена подписи».

Санаторно-курортная карта

Ξ

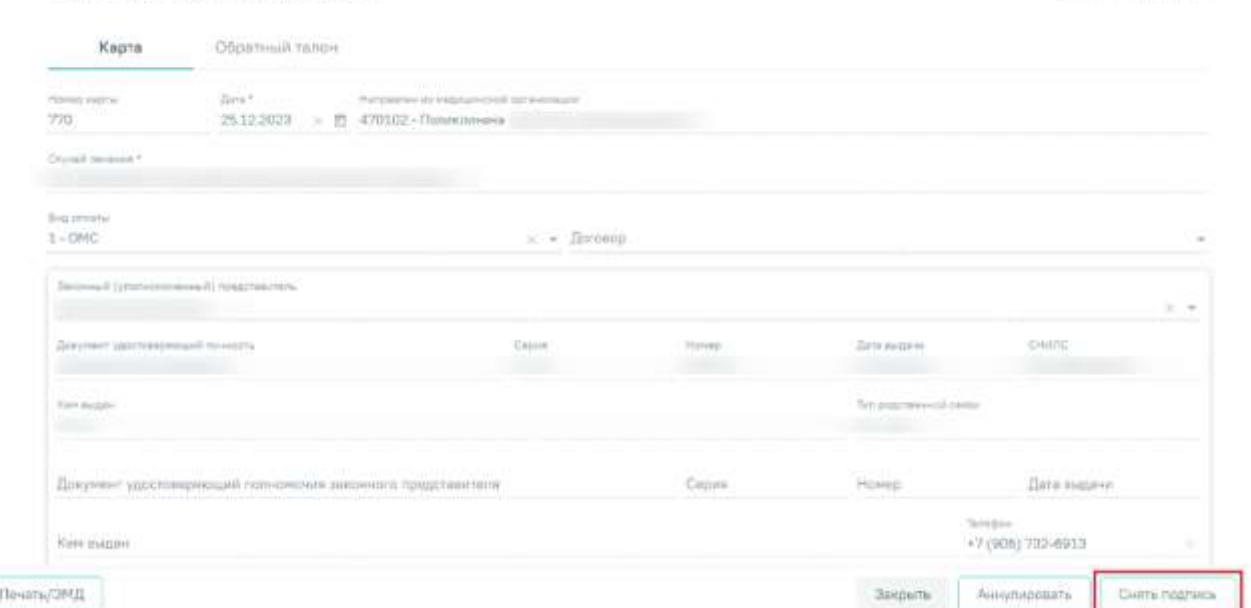

Рисунок 1246.Отображение кнопки «Снять подпись»

<span id="page-777-0"></span>Для аннулирования карты необходимо нажать кнопку «Аннулировать», данная кнопка доступна для карт в статусе «Выписано».

Для вывода печатной формы санаторно-курортной карты необходимо нажать кнопку «Печать/ЭМД» и выбрать пункт «Форма № 072/у «Санаторно-курортная карта»» [\(Рисунок](#page-777-1) [1247\)](#page-777-1). Переход к печатной форме доступен только для санаторно-курортных карт в статусе «Выписано» или «Завершено».

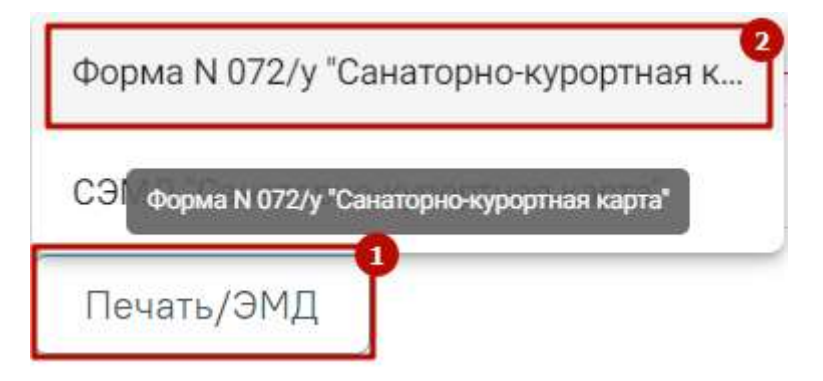

Рисунок 1247. Пункт «Форма № 072/у «Санаторно-курортная карта»»

<span id="page-777-1"></span>В результате в новой вкладке браузера откроется печатная форма санаторнокурортной карты, на которой следует нажать кнопку «Печать» [\(Рисунок](#page-778-0) 1248). Печать доступна неограниченное количество раз.

Статус: Выписано

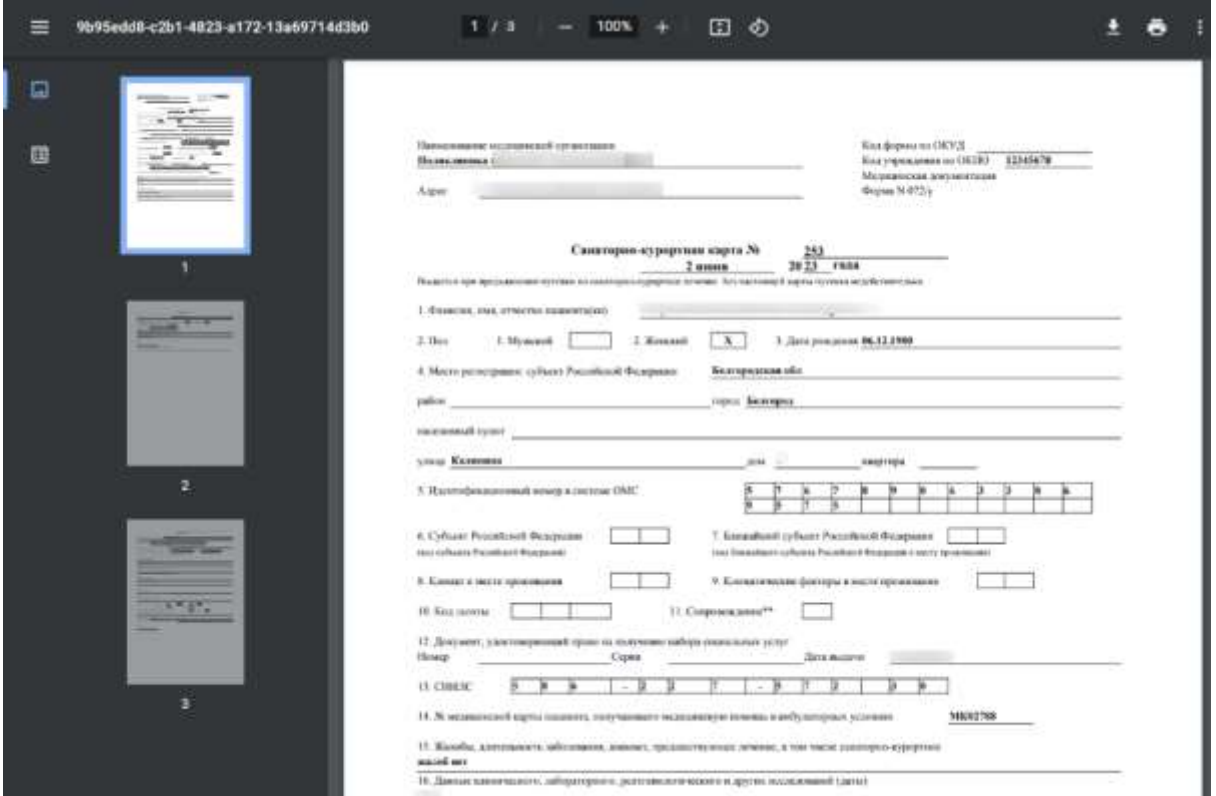

Рисунок 1248. Печатная форма «Санаторно-курортная карта»

<span id="page-778-0"></span>Для санаторно-курортной карты в статусе «Выписано» или «Завершено» доступна вкладка «Обратный талон» [\(Рисунок](#page-779-0) 1249). Если санаторно-курортная карта находится в статусе «Завершено» и обратный талон ранее оформлен в другой МО, вкладка «Обратный талон» будет недоступна для редактирования.

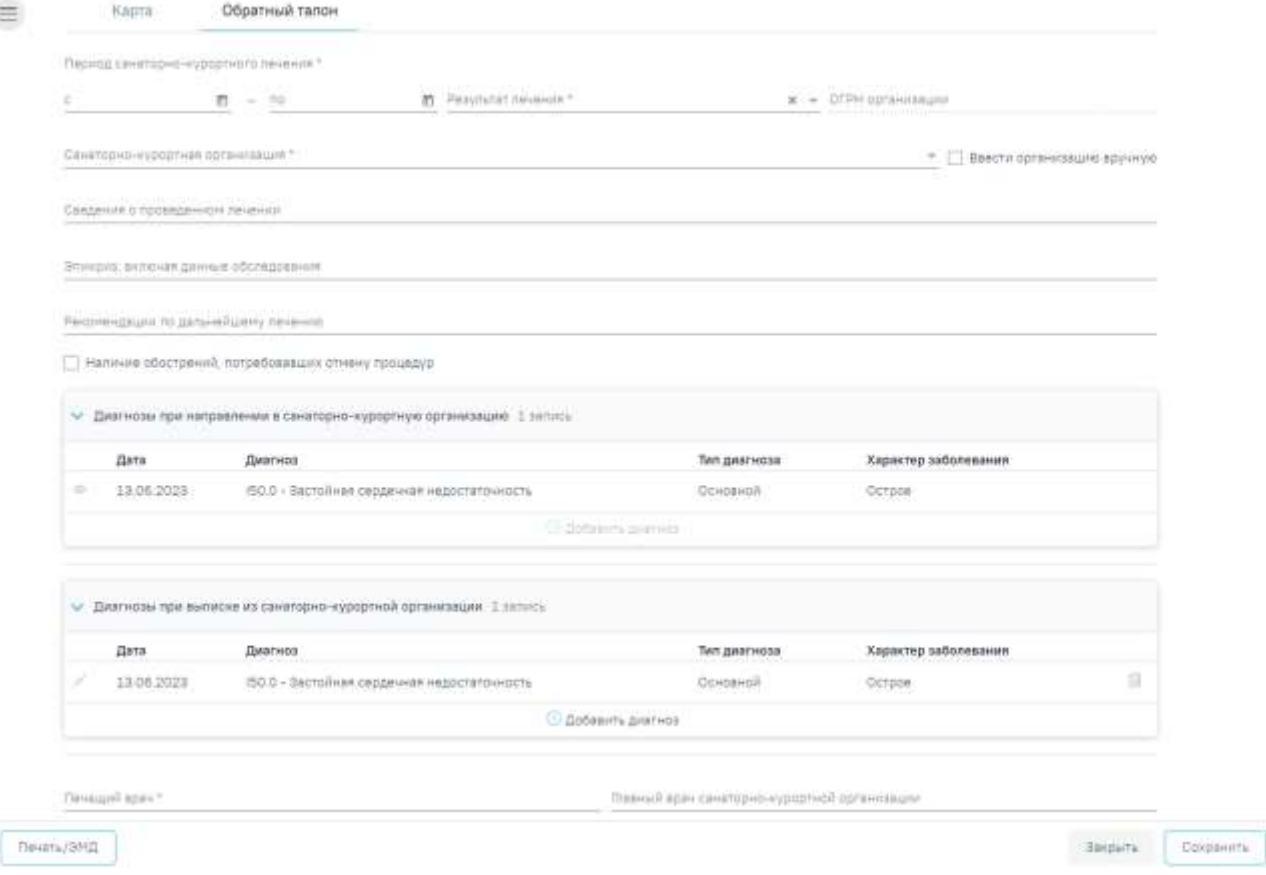

Рисунок 1249. Вкладка «Обратный талон»

<span id="page-779-0"></span>На вкладке «Обратный талон» отображаются следующие поля:

- «Период санаторно-курортного лечения с… по…» заполняется с помощью календаря или вручную. Поле обязательно для заполнения.
- «Результат лечения» выбор значения из справочника. Поле обязательно для заполнения.
- «ОГРН организации» –заполняется автоматически и недоступно для редактирования, если в поле «Санаторно-курортная организация» значение выбрано из справочника. Если установлен признак «Ввести организацию вручную», поле доступно для редактирования и заполняется вводом вручную с клавиатуры.
- «Санаторно-курортная организация» выбор значения из справочника. Поле обязательно для заполнения. Если необходимо ввести организацию вручную, то

необходимо установить флажок  $\vee$  Ввести организацию вручную

- «Сведения о проведенном лечении» заполняется вручную вводом значения с клавиатуры.
- «Эпикриз, включая данные обследования» заполняется вручную вводом значения с клавиатуры.

• «Рекомендации по дальнейшему исследованию» - заполняется вручную вводом значения с клавиатуры.

Если у пациента выявлены обострения, требующие отмену процедур, следует

# $\vee$  Наличие обострений, потребовавших отмену процедур установить признак

### **Блок «Диагнозы при направлении в санаторно-курортную организацию»**

Блок «Диагнозы при направлении в санаторно-курортную организацию» предзаполняется данными из текущего ТАП, если выбрано направление на санаторнокурортное лечение, то блок будет заполнен данными из выбранного направления [\(Рисунок](#page-780-0) [1250\)](#page-780-0). Блок недоступен для редактирования. Для просмотра подробной информации о диагнозе необходимо нажать

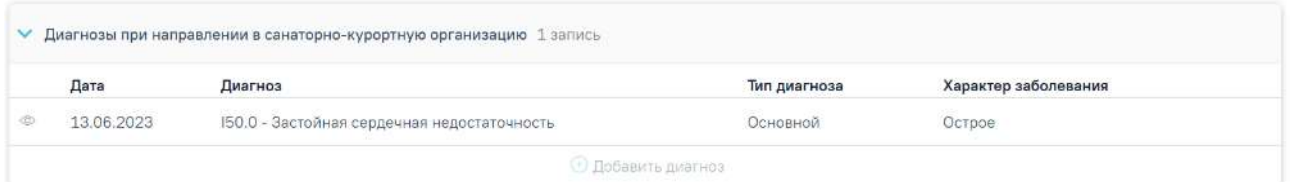

<span id="page-780-0"></span>Рисунок 1250. Блок «Диагнозы при направлении в санаторно-курортную организацию»

### **Блок «Диагнозы при выписке из санаторно-курортной организации»**

Блок «Диагнозы при выписке из санаторно-курортной организации» предзаполняется данными из текущего ТАП, если выбрано направление на санаторно-курортное лечение, то блок будет заполнен данными из выбранного направления. Для добавления основного или дополнительного диагноза в блоке «Диагнозы при выписке из санаторно-курортной организации» следует нажать кнопку «Добавить диагноз», отобразится блок добавления диагноза [\(Рисунок](#page-781-0) 1251).

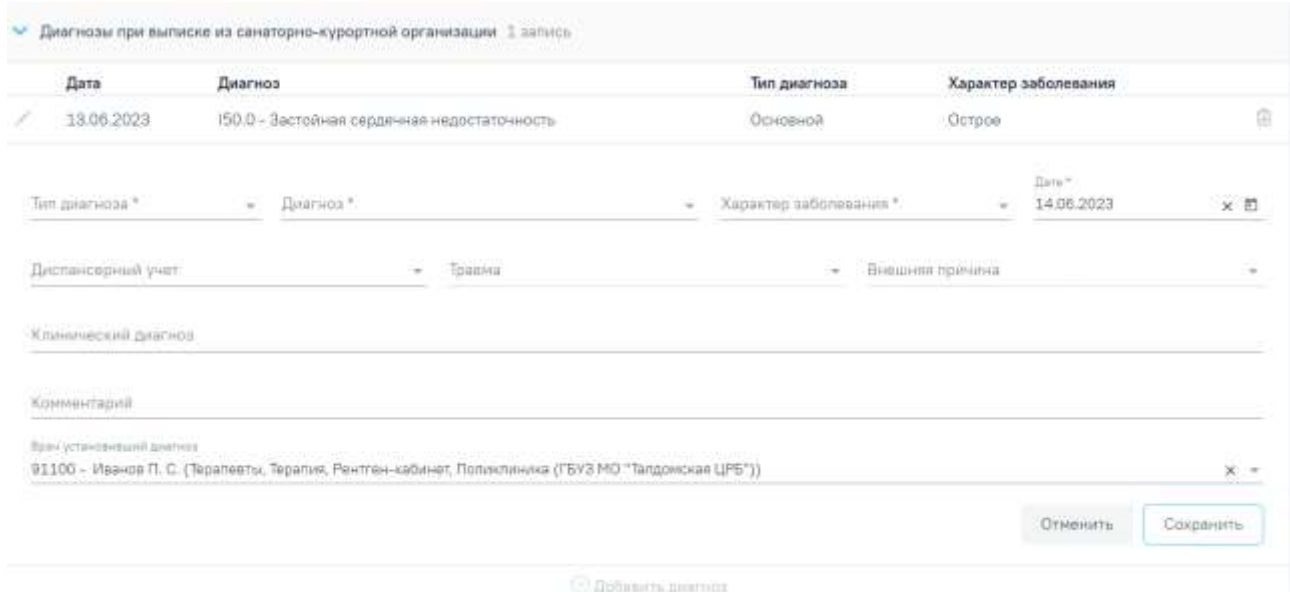

Рисунок 1251. Блок «Диагнозы при выписке из санаторно-курортной организации»

<span id="page-781-0"></span>Блок «Диагнозы при выписке из санаторно-курортной организации» содержит следующие поля:

- «Тип диагноза» заполняется выбором значения из справочника. Поле обязательно для заполнения.
- «Диагноз» заполняется выбором значения из справочника. Поле обязательно для заполнения.
- «Характер заболевания» заполняется выбором значения из справочника. Поле обязательно для заполнения.
- «Дата» автоматически заполняется текущей датой и доступно для редактирования путем ввода значения с клавиатуры или выбора даты из календаря. Поле обязательно для заполнения.
- «Диспансерный учет» заполняется выбором значения из справочника.
- «Травма» заполняется выбором значения из справочника. Поле обязательно для заполнения при типе диагноза «Основной» и если в поле «Диагноз» указан диагноз в диапазоне S00-T98.
- «Внешняя причина» заполняется выбором значения из справочника. Поле доступно для заполнения, если в поле «Тип диагноза» указан «Основной» и в поле «Диагноз» указан диагноз из диапазона S00-T98. Диапазон диагнозов для поля «Внешняя причина» – V01-Y98.
- «Клинический диагноз» заполняется вводом данных вручную с клавиатуры.
- «Комментарий» заполняется вводом данных вручную с клавиатуры.

• «Врач установивший диагноз» – заполняется автоматически данными авторизованного пользователя. Поле доступно для редактирования, заполняется путем выбора значения из справочника. Поле обязательно для заполнения.

Для сохранения диагноза необходимо нажать кнопку «Сохранить». Введенные данные будут сохранены, форма добавления основного диагноза закроется. Для того чтобы закрыть форму добавления диагноза без сохранения, необходимо нажать кнопку «Отменить».

- «Лечащий врач» заполняется вручную вводом данных с клавиатуры. Поле обязательно для заполнения.
- «Главный врач санаторно-курортной организации» заполняется вручную вводом данных с клавиатуры.

Для сохранения внесенных данных следует нажать кнопку «Сохранить». В результате успешного сохранения отобразится информационное сообщение «Обратный талон успешно сохранен» [\(Рисунок](#page-782-0) 1252). При сохранении вкладки «Обратный талон» санаторно-курортная карта переходит в статус «Завершено».

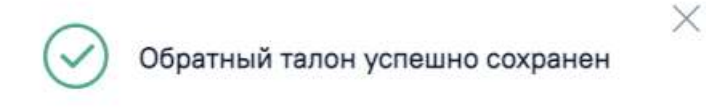

Рисунок 1252. Информационное сообщение

<span id="page-782-0"></span>Для возврата в ТАП пациента без сохранения внесенных данных следует нажать кнопку «Закрыть».

При нажатии кнопки «Печать/ЭМД» отображается выпадающий список документов доступных для печати и формирования СЭМД [\(Рисунок](#page-782-1) 1253). Если обратный талон был сформирован в санаторно-курортной организации, в которую был направлен пациент, для просмотра будет доступен СЭМД «Обратный талон санаторно-курортной карты».

<span id="page-782-1"></span>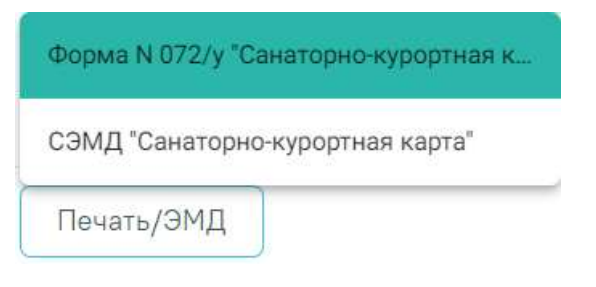

Рисунок 1253. Кнопка «Печать/ЭМД»

### **1.10.25.1.1. Формирование СЭМД «Санаторно-курортная карта»**

Для формирования СЭМД «Санаторно-курортная карта» следует нажать кнопку «Подписать и отправить» на форме санаторно-курортной карты [\(Рисунок](#page-783-0) 1254) или на форме предварительного просмотра ЭМД, открываемого по кнопке «Печать/ЭМД» – СЭМД «Санаторно-курортная карта» [\(Рисунок](#page-784-0) 1255).

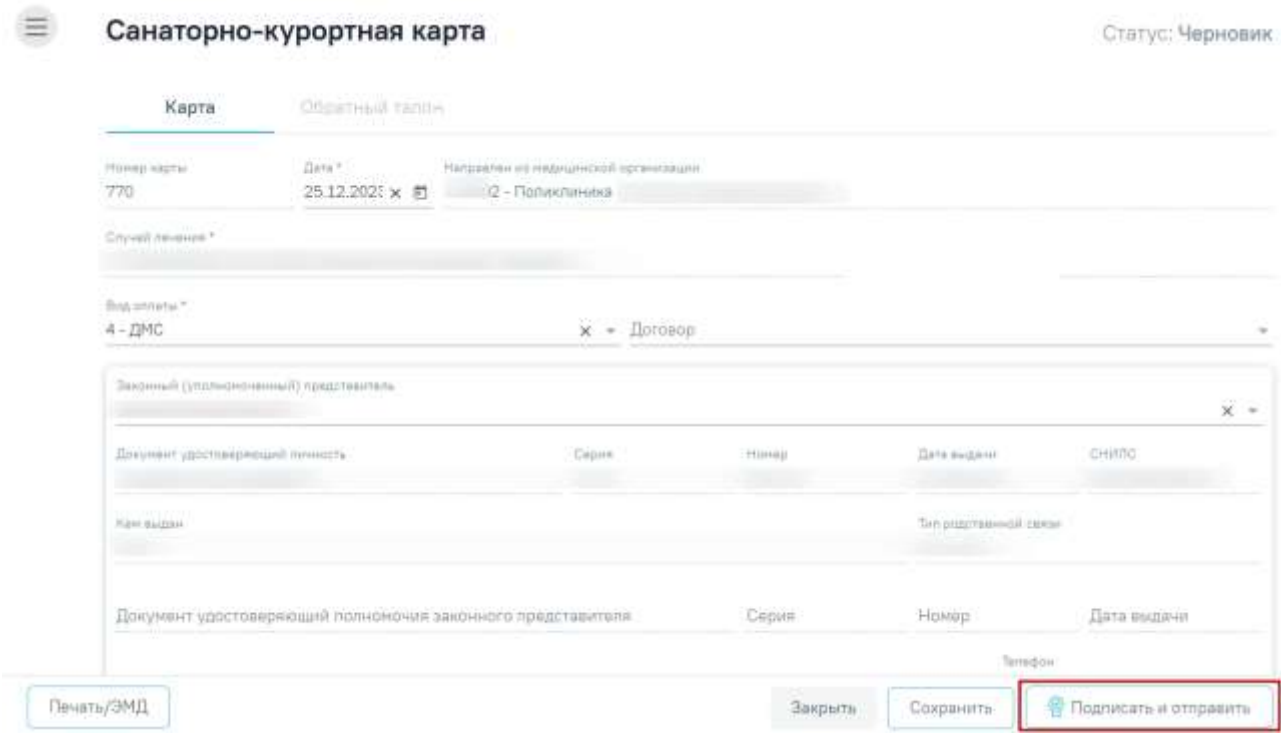

<span id="page-783-0"></span>Рисунок 1254. Кнопка «Подписать и отправить» на форме санаторно-курортной карты

### Предварительный просмотр ЭМД

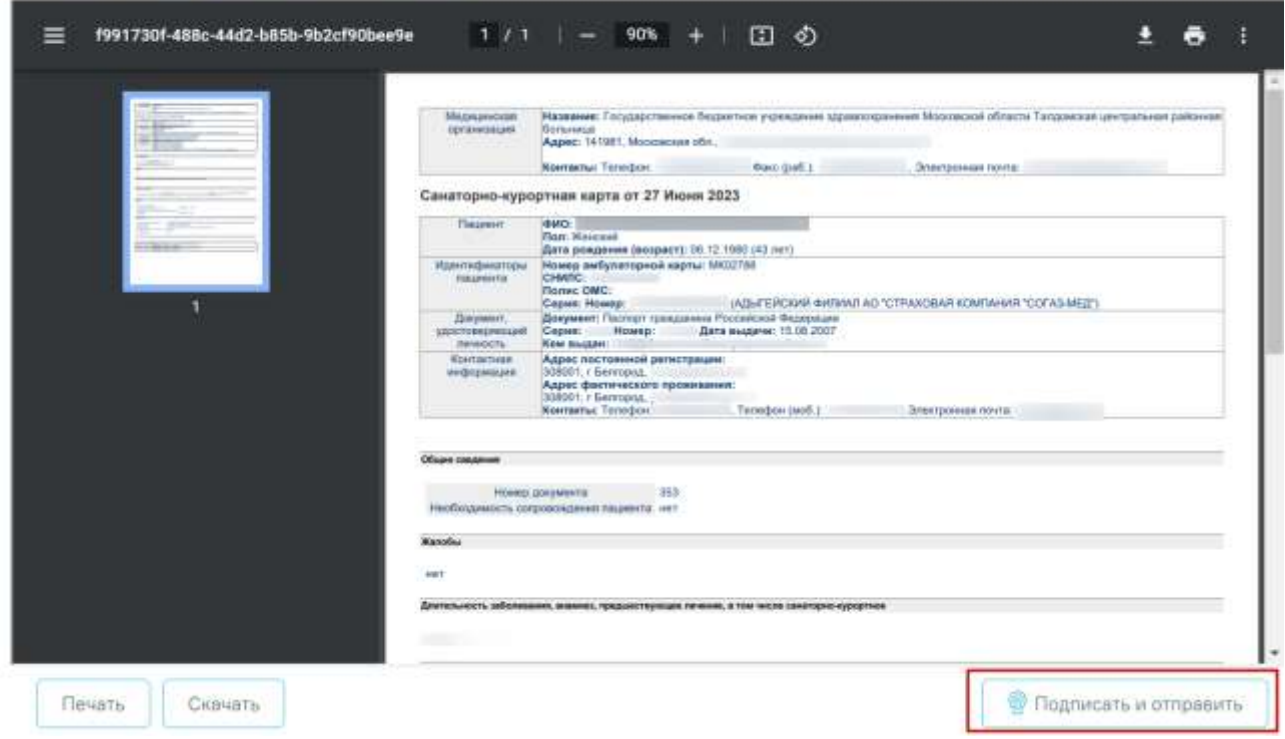

<span id="page-784-0"></span>Рисунок 1255. Кнопка «Подписать и отправить» на форме предварительного просмотра ЭМД

При успешном выполнении операции отобразится сообщение, что ЭМД «Санаторнокурортная карта» успешно подписан и отправлен в РЭМД [\(Рисунок](#page-784-1) 1256).

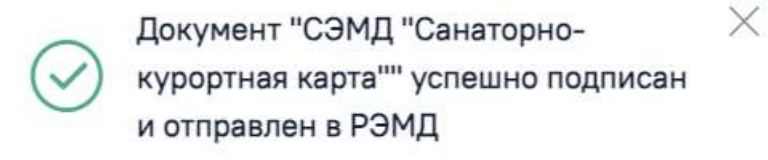

### Рисунок 1256. Информационное сообщение

<span id="page-784-1"></span>В случае, если при отправке документа произошла ошибка, следует переотправить документ, нажав кнопку «Отправить». При необходимости редактирования санаторнокурортной карты для исправления ошибки следует снять подпись с документа, нажав кнопку «Снять подпись», затем заново сформировать документ. Кнопка «Снять подпись» доступна при наличии роли «Отмена подписи».

При подписании карты в Системе выполняется проверка соответствия подписанта с пользователем, указанного в полях «Врач, заполнивший карту» или «Врач, заверивший карту». Если СНИЛС подписанта отличается от СНИЛС врача, указанного в сертификате, то отобразится соответствующее сообщение об ошибке [\(Рисунок](#page-785-0) 1257).

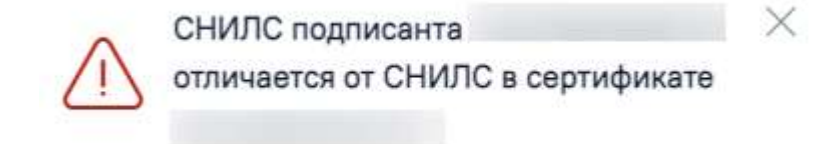

Рисунок 1257. Сообщение об ошибке

### **1.10.25.2. Заполнение формы «Санаторно-курортная карта для детей»**

<span id="page-785-0"></span>Для создания санаторно-курортной карты для детей необходимо выбрать тип карты «Санаторно-курортная карта для детей» и нажать кнопку «Создать».

Отобразится форма «Санаторно-курортная карта для детей» [\(Рисунок](#page-785-1) 1258).

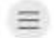

Санаторно-курортная карта для детей

Статус: Черновик

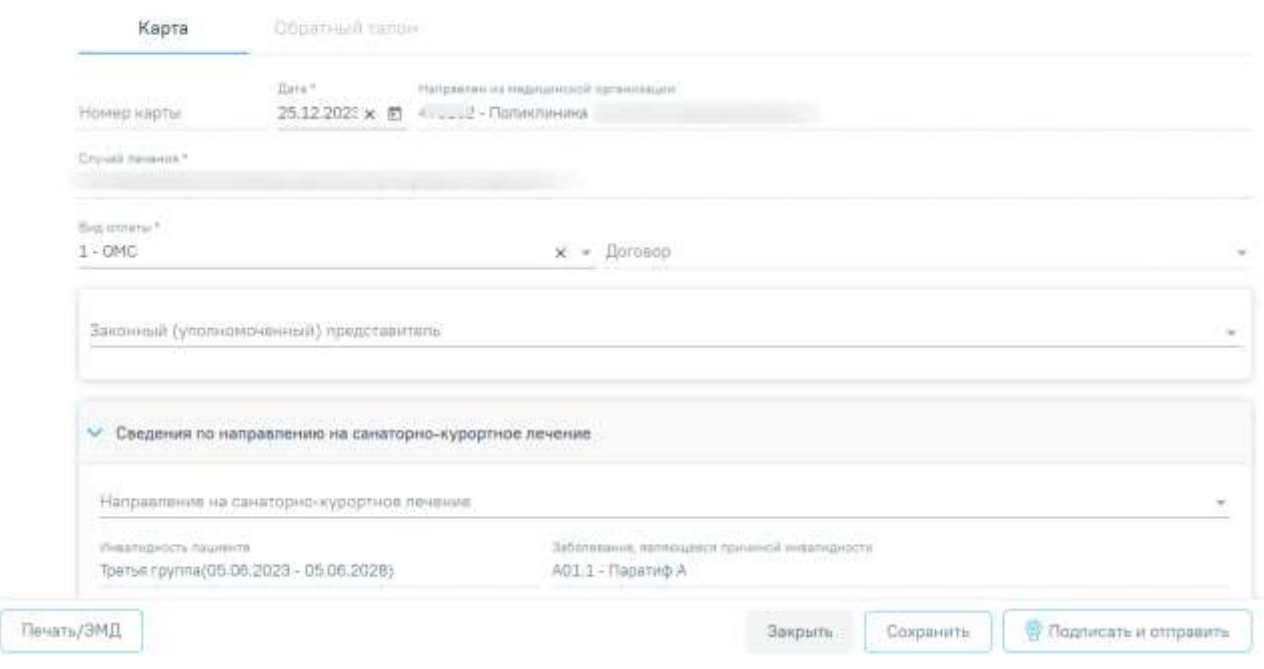

Рисунок 1258. Форма «Санаторно-курортная карта для детей»

<span id="page-785-1"></span>Форма содержит две вкладки «Карта» и «Обратный талон».

На вкладке «Карта» отображаются следующие поля:

- «Номер карты» присваивается автоматически после сохранения карты. Поле недоступно для заполнения, регулируется настройкой «Текущий номер сан-кур карты». Описание настройки приведено в Руководстве системного программиста ТМ МИС SaaS.
- «Дата» заполняется автоматически текущей датой. Доступно для редактирования с помощью календаря или вручную, выбранная дата не может быть больше текущей. Поле обязательно для заполнения.
- «Направлен из медицинской организации» заполняется автоматически данными авторизованного пользователя. Недоступно для редактирования.
- «Случай лечения» заполняется автоматически данными ТАП пациента: номер ТАП, дата открытия ТАП, ФИО и должность врача. Недоступно для редактирования.
- «Вид оплаты» по умолчанию поле заполнено видом оплаты, установленным в ТАП. Поле доступно для редактирования и обязательно для заполнения.
- «Договор» следует выбрать договор с пациентом, по которому необходимо оказать медицинские услуги, заполняется выбором нужного договора из списка договоров. Поле доступно для заполнения, если в поле «ОМС» указано одно из значений «Платные услуги», «ДМС», «Другие».

Блок «Законный (уполномоченный) представитель» содержит следующие поля [\(Рисунок](#page-786-0) 1259):

• «Законный (уполномоченный) представитель» – выбор значения из справочника. Если в МКАБ пациента указан только один представитель, поле автоматически заполняется данными найденного представителя.

Поля «Документ удостоверяющий личность», «Серия», «Номер», «Дата выдачи», «СНИЛС», «Кем выдан», «Тип родственной связи», «Документ удостоверяющий полномочия законного представителя», «Серия», «Номер», «Дата выдачи», «Кем выдан», «Телефон», «Адрес организации», «ОГРН» заполняются автоматически данными представителя, указанными в МКАБ пациента. Поля «Документ удостоверяющий личность», «Серия», «Номер», «Дата выдачи», «СНИЛС», «Кем выдан», «Тип родственной связи», «Документ удостоверяющий полномочия законного представителя», «Серия», «Номер», «Дата выдачи», «Кем выдан», «Адрес организации», «ОГРН» недоступны для редактирования.

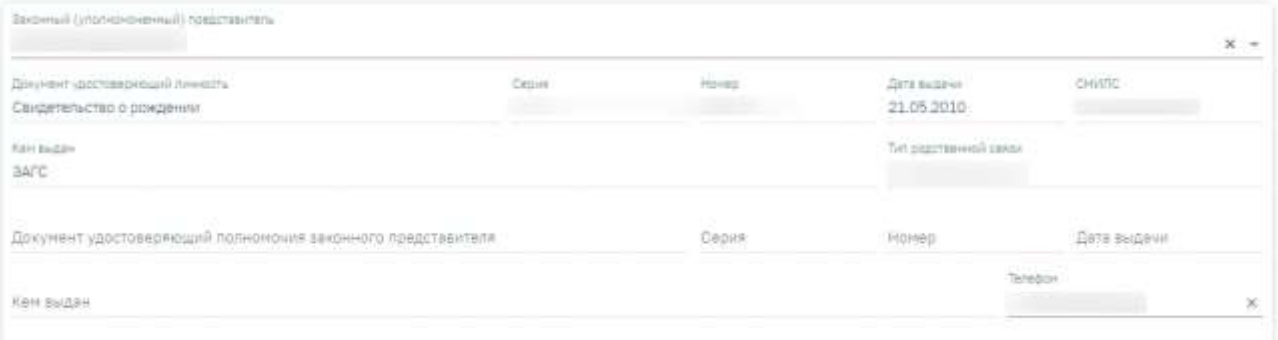

Рисунок 1259. Блок «Законный (уполномоченный) представитель»

<span id="page-786-0"></span>Блок «Сведения по направлению на санаторно-курортное лечение» содержит следующие поля [\(Рисунок](#page-788-0) 1260):

- «Направление на санаторно-курортное лечение» выбор значения из справочника. В выпадающем списке отображаются все направления с типом «Направление на санаторно-курортное лечение» в статусе «Выписано», относящиеся к МКАБ текущего пациента. В поле отображается номер ТАП, в рамках которого было оформлено направление; Номер направления; Дата направления; Врач/врачи, указанные в направлении.
- «Инвалидность пациента» заполняется автоматически при наличии инвалидности у пациента, указанной в МКАБ. Если у пациента имеется несколько записей, то в поле будет отображаться последняя добавленная запись об инвалидности. Поле недоступно для редактирования.
- «Заболевание, являющееся причиной инвалидности» заполняется автоматически данными указанными в МКАБ, недоступно для редактирования..
- «Категория льготы» выбор значения из справочника. По умолчанию заполняется значением указанным в соответствующем поле направления на санаторно-курортное лечение. Поле доступно для редактирования, заполняется путем выбора нужного значения из выпадающего списка. Список значений в выпадающем списке отфильтрован в зависимости от указанных льгот в МКАБ.
- «Субъект РФ» выбор значения из справочника. По умолчанию заполняется значением указанным в соответствующем поле направления на санаторно-курортное лечение. Поле доступно для редактирования.
- «Ближайший к месту проживания субъект РФ» выбор значения из справочника. По умолчанию заполняется значением указанным в соответствующем поле направления на санаторно-курортное лечение. Поле доступно для редактирования.
- «Климатические факторы в месте проживания» выбор значения из справочника. По умолчанию заполняется значением указанным в соответствующем поле направления на санаторно-курортное лечение. Поле доступно для редактирования. Обязательно для заполнения, если заполнено поле «Категория льготы».
- «Климат в месте проживания» выбор значения из справочника. По умолчанию заполняется значением указанным в соответствующем поле направления на санаторно-курортное лечение. Поле доступно для редактирования. Обязательно для заполнения, если заполнено поле «Категория льготы».

Если в направлении на санаторно-курортное лечение установлен признак

**/** Сопровождение **ведет в контровом и сопровом становлен автоматически. Поле «Сопровождение», то флажок** доступно для редактирования.

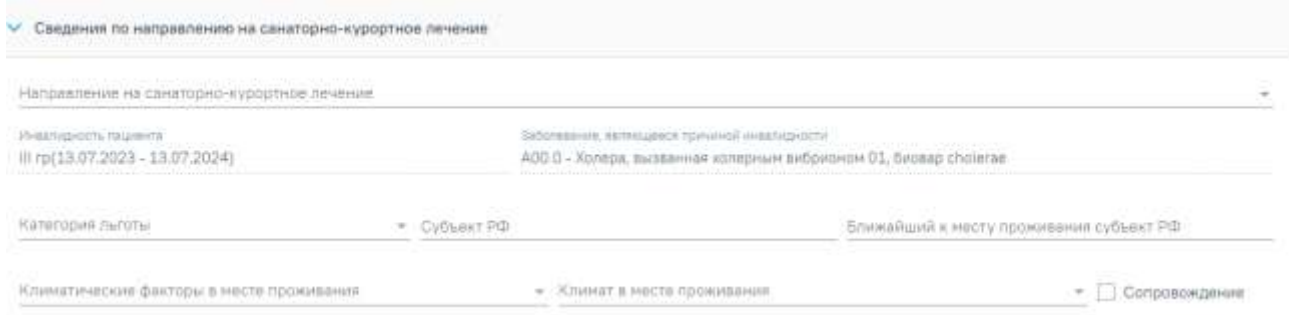

Рисунок 1260. Блок «Сведения по направлению на санаторно-курортное лечение»

<span id="page-788-0"></span>Блок «Данные путевки в санаторно-курортную организацию» содержит следующие поля [\(Рисунок](#page-788-1) 1261):

- «Номер путевки» заполняется вручную. Поле обязательно для заполнения.
- «Рекомендуемое лечение» выбор значения из справочника. Поле обязательно для заполнения.
- «Продолжительность лечения, дней» заполняется вручную. Поле обязательно для заполнения.
- «Направлен в санаторно-курортную организацию» выбор значения из справочника. Поле обязательно для заполнения.

Если необходимо ввести организацию вручную, то необходимо установить флажок

### И Ввести организацию вручную

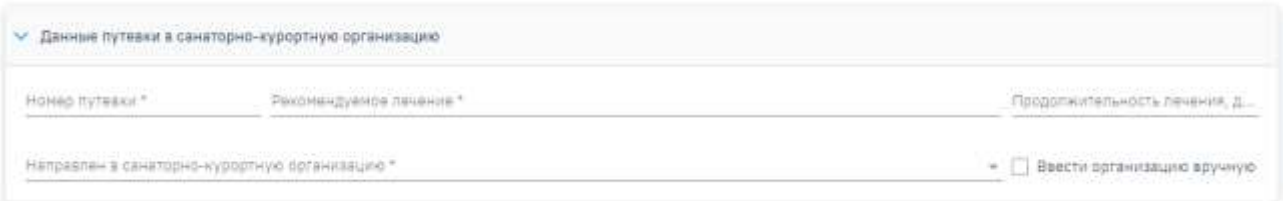

.

Рисунок 1261. Блок «Данные путевки в санаторно-курортную организацию»

<span id="page-788-1"></span>При создании карты блок «Диагнозы» предзаполняется данными из текущего ТАП, если выбрано направление на санаторно-курортное лечение блок «Диагнозы» предзаполняется данными из выбранного направления. Для добавления основного или дополнительного диагноза в блоке «Диагнозы» следует нажать кнопку «Добавить диагноз», отобразится блок добавления диагноза [\(Рисунок](#page-789-0) 1262).

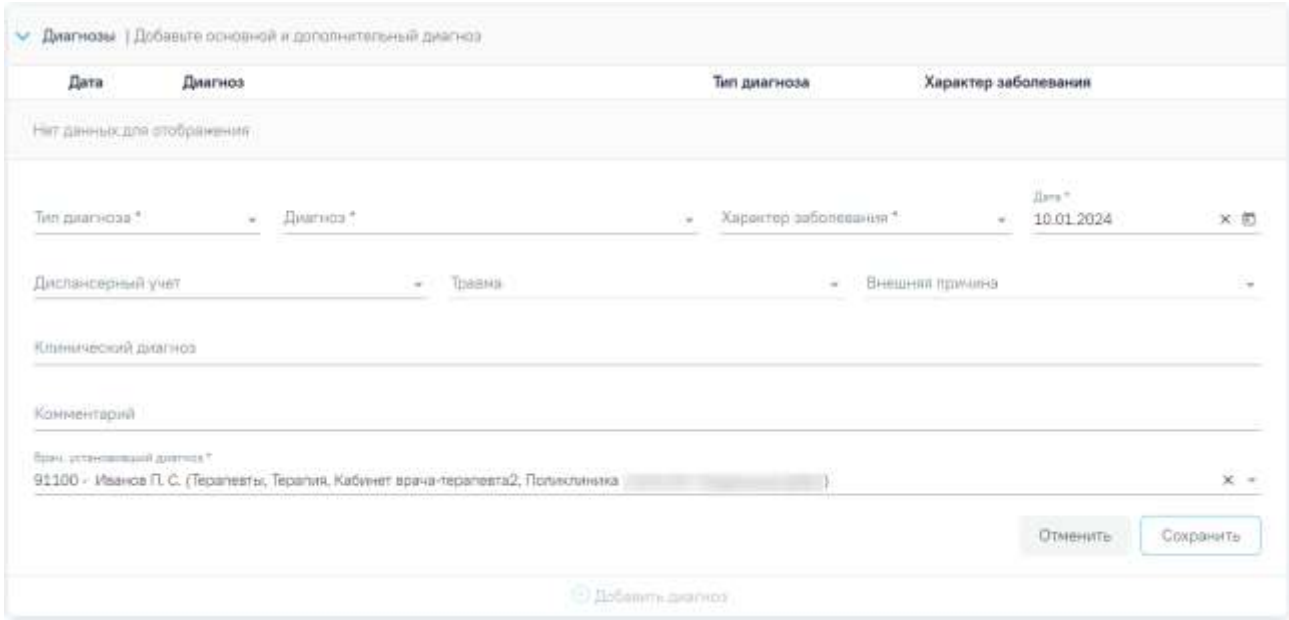

Рисунок 1262. Блок «Диагнозы»

<span id="page-789-0"></span>Блок «Диагнозы» содержит следующие поля:

- «Тип диагноза» заполняется выбором значения из справочника. Поле обязательно для заполнения.
- «Диагноз» заполняется выбором значения из справочника. Поле обязательно для заполнения.
- «Характер заболевания» заполняется выбором значения из справочника. Поле обязательно для заполнения.
- «Дата» автоматически заполняется текущей датой и доступно для редактирования путем ввода значения с клавиатуры или выбора даты из календаря. Поле обязательно для заполнения.
- «Диспансерный учет» заполняется выбором значения из справочника.
- «Травма» заполняется выбором значения из справочника. Поле обязательно для заполнения при типе диагноза «Основной» и если в поле «Диагноз» указан диагноз в диапазоне S00-T98.
- «Внешняя причина» заполняется выбором значения из справочника. Поле доступно для заполнения, если в поле «Тип диагноза» указан «Основной» и в поле «Диагноз» указан диагноз из диапазона S00-T98. Диапазон диагнозов для поля «Внешняя причина» – V01-Y98.
- «Клинический диагноз» заполняется вводом данных вручную с клавиатуры.
- «Комментарий» заполняется вводом данных вручную с клавиатуры.

• «Врач установивший диагноз» – заполняется автоматически данными авторизованного пользователя. Поле доступно для редактирования, заполняется путем выбора значения из справочника. Поле обязательно для заполнения.

Для сохранения диагноза необходимо нажать кнопку «Сохранить». Введенные данные будут сохранены, форма добавления основного диагноза закроется. Для того чтобы закрыть форму добавления диагноза без сохранения, необходимо нажать кнопку «Отменить».

- «Наименование образовательного учреждения» по умолчанию заполняется данными из МКАБ пациента. Поле доступно для редактирования, заполняется путем ввода данных вручную с клавиатуры. Поле обязательно для заполнения [\(Рисунок](#page-791-0) [1263\)](#page-791-0).
- «Место работы представителя» по умолчанию заполняется данными из МКАБ пациента. Поле доступно для редактирования, заполняется путем ввода данных вручную с клавиатуры. Поле обязательно для заполнения [\(Рисунок](#page-791-0) 1263).
- «Анамнез жизни» по умолчанию заполняется данными из текущего ТАП. Поле доступно для редактирования, заполняется путем ввода данных вручную с клавиатуры. Поле обязательно для заполнения [\(Рисунок](#page-791-0) 1263).
- «Наследственность» заполняется вводом данных вручную с клавиатуры. Поле обязательно для заполнения [\(Рисунок](#page-791-0) 1263).
- «Профилактические прививки» по умолчанию заполняется данными из блока «Иммунопрофилактика»: наименование инфекции, шаг вакцинации, дата последней вакцинации со статусом «Выполнена». Сортировка вывода прививок осуществляется по дате по убыванию. Поле доступно для редактирования, обязательно для заполнения [\(Рисунок](#page-791-0) 1263).
- Поля «Жалобы» и «Длительность заболевания, анамнез, предшествующее лечение, в том числе санаторно-курортное» заполняются вводом данных вручную с клавиатуры. По умолчанию заполняются данными на основании текущего ТАП. Поля доступны для редактирования и обязательны для заполнения [\(Рисунок](#page-791-0) 1263).
- «Врач, заполнивший карту» заполняется автоматически данными авторизованного пользователя. Поле доступно для редактирования, заполняется путем выбора значения из справочника. Поле обязательно для заполнения [\(Рисунок](#page-791-0) 1263).
- «Врач, заверивший карту» заполняется путем выбора значения из справочника. Поле обязательно для заполнения [\(Рисунок](#page-791-0) 1263).

791

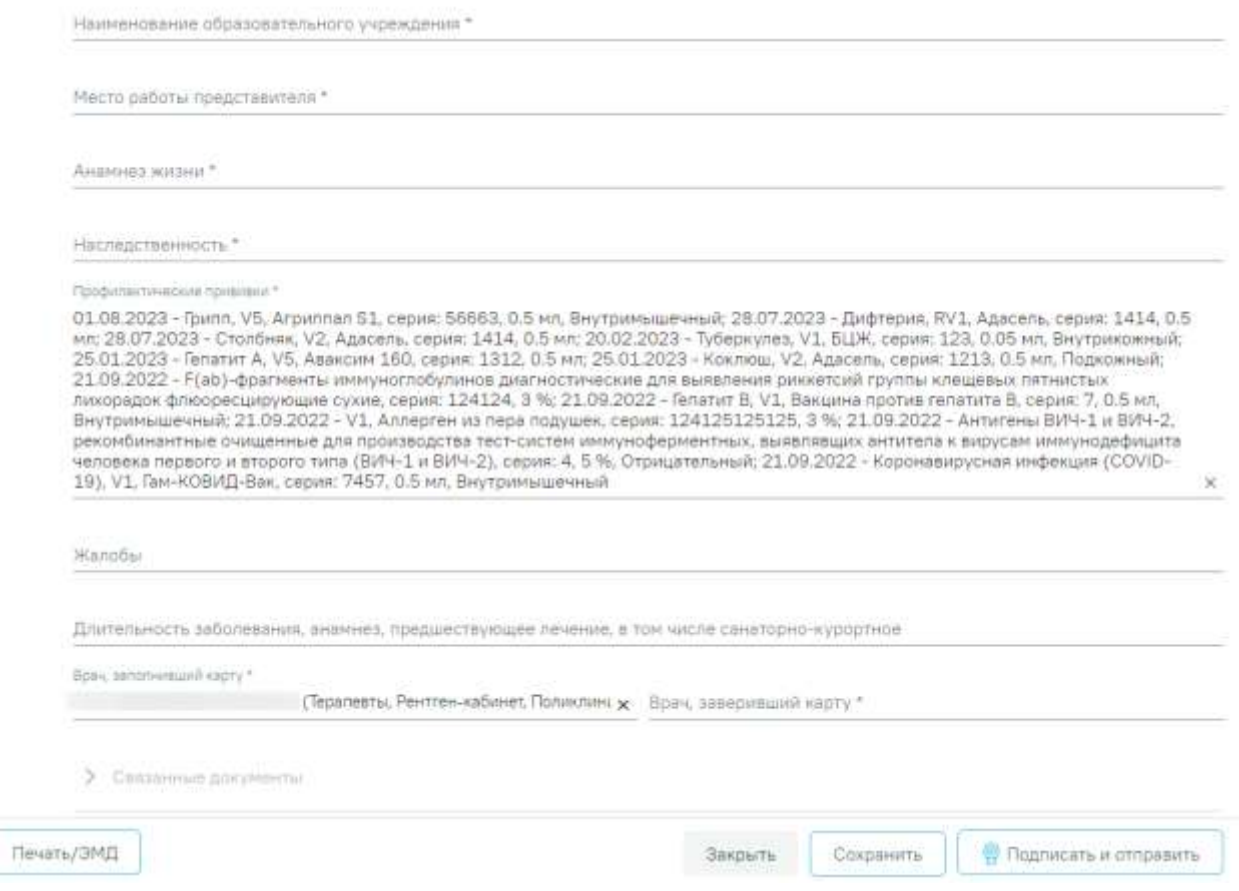

<span id="page-791-0"></span>Рисунок 1263. Нижняя часть полей на форме «Санаторно-курортная карта для детей»

Блок «Связанные документы» становится доступен только после сохранения формы. Заполнение блока осуществляется аналогично заполнению блока «Связанные документы» в п[.1.10.25.1.](#page-764-2)

В случае если в санаторно-курортной карте отсутствуют связанные документы, то при подписании карты отобразится сообщение об ошибке формирования СЭМД. Санаторнокурортная карта при этом будет подписана и примет статус «Выписано» [\(Рисунок](#page-793-0) 1267).

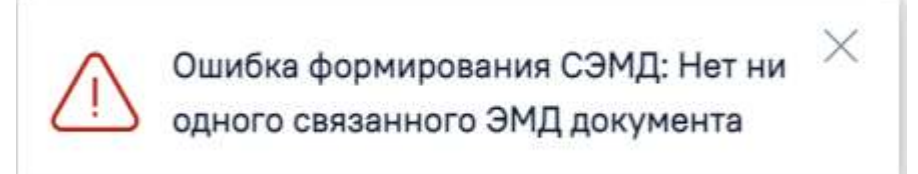

Рисунок 1264. Сообщение об ошибке формирования СЭМД при отсутствии связанных документов

Для сохранения внесенных данных на форме санаторно-курортной карты для детей следует нажать кнопку «Сохранить».

Для возврата в ТАП без сохранения внесенных данных следует нажать кнопку «Закрыть».
Для подписания санаторно-курортной карты и формирования СЭМД «Санаторнокурортная карта для детей» следует нажать кнопку «Подписать и отправить» на форме «Санаторно-курортная карта для детей» [\(Рисунок](#page-792-0) 1265) или на форме предварительного просмотра ЭМД, открываемой по кнопке «Печать/ЭМД» – «СЭМД "Санаторно-курортная карта для детей"» [\(Рисунок](#page-793-0) 1266).

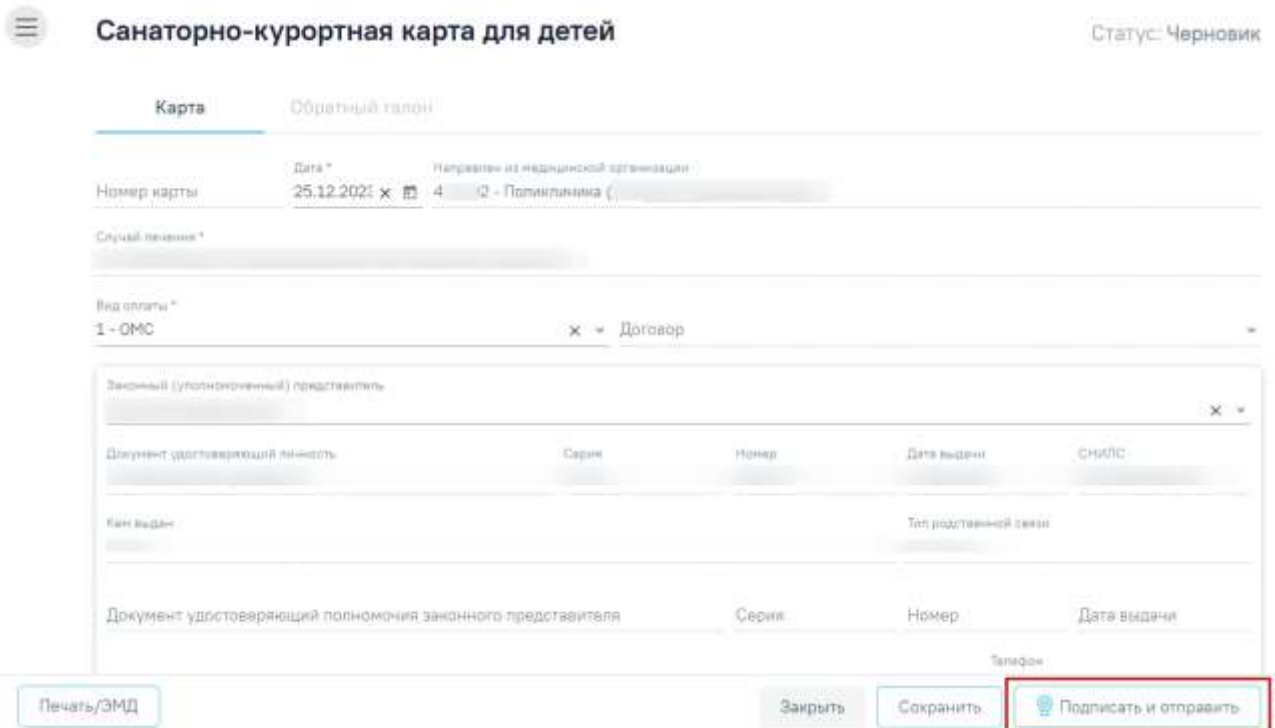

<span id="page-792-0"></span>Рисунок 1265. Кнопка «Подписать и отправить» на форме «Санаторно-курортная карта для

детей»

### Предварительный просмотр ЭМД

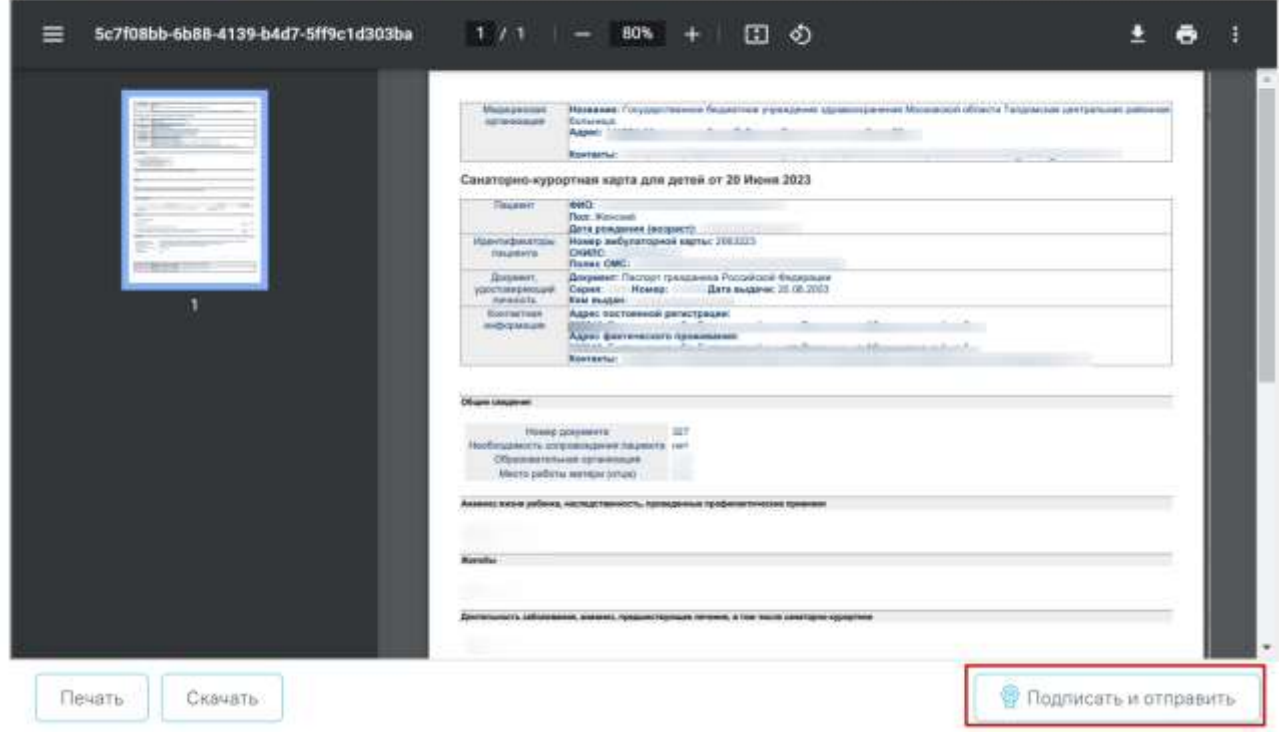

<span id="page-793-0"></span>Рисунок 1266. Кнопка «Подписать и отправить» на форме предварительного просмотра ЭМД

В результате успешного подписания отобразится информационное сообщение о том, что санаторно-курортная карта успешно подписана [\(Рисунок](#page-793-1) 1267) и СЭМД «Санаторнокурортная карта для детей» подписан и отправлен в РЭМД.

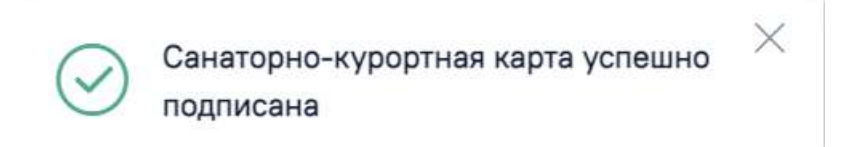

# <span id="page-793-1"></span>Рисунок 1267. Информационное сообщение о том, что санаторно-курортная карта успешно подписана

При необходимости редактирования карты для исправления ошибки следует снять подпись с документа, нажав кнопку «Снять подпись» [\(Рисунок](#page-794-0) 1268), затем заново сформировать документ. Кнопка «Снять подпись» доступна при наличии роли «Отмена подписи».

 $\equiv$ 

#### Санаторно-курортная карта для детей

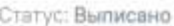

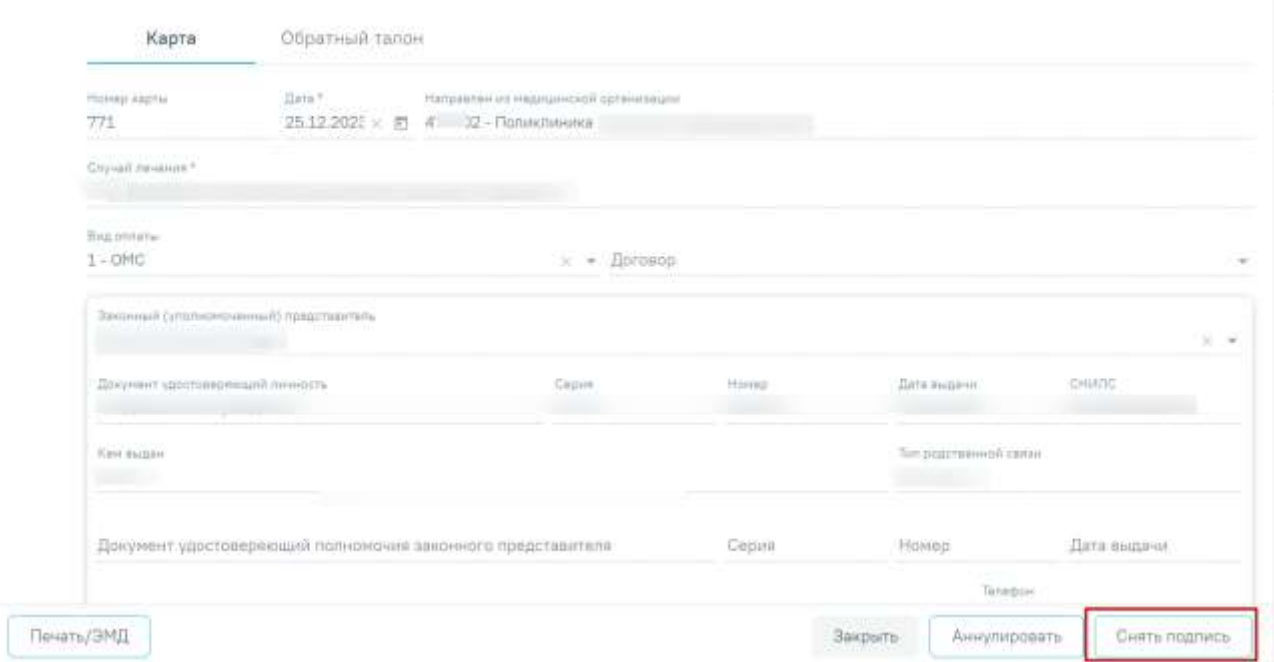

Рисунок 1268.Отображение кнопки «Снять подпись»

<span id="page-794-0"></span>Для аннулирования карты необходимо нажать кнопку «Аннулировать», данная кнопка доступна для карт в статусе «Выписано».

Для вывода печатной формы санаторно-курортной карты для детей необходимо нажать кнопку «Печать/ЭМД» и выбрать пункт «Форма № 076/у «Санаторно-курортная карта для детей»» [\(Рисунок](#page-794-1) 1269). Переход к печатной форме доступен только для санаторно-курортных карт в статусе «Выписано» или «Завершено».

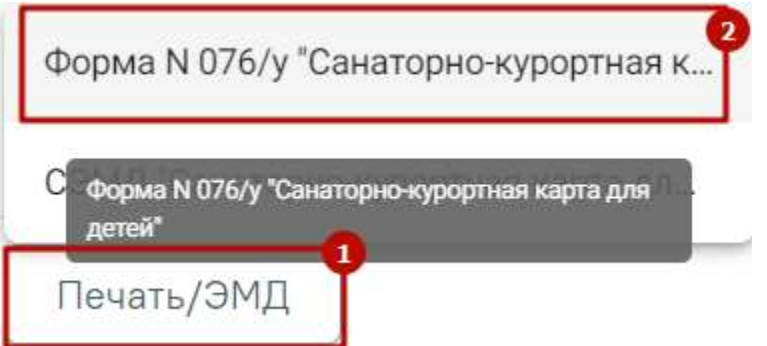

Рисунок 1269. Пункт «Форма № 076/у «Санаторно-курортная карта для детей»»

<span id="page-794-1"></span>В результате в новой вкладке браузера откроется печатная форма санаторнокурортной карты для детей, на которой следует нажать кнопку «Печать» [\(Рисунок](#page-795-0) 1270). Печать доступна неограниченное количество раз.

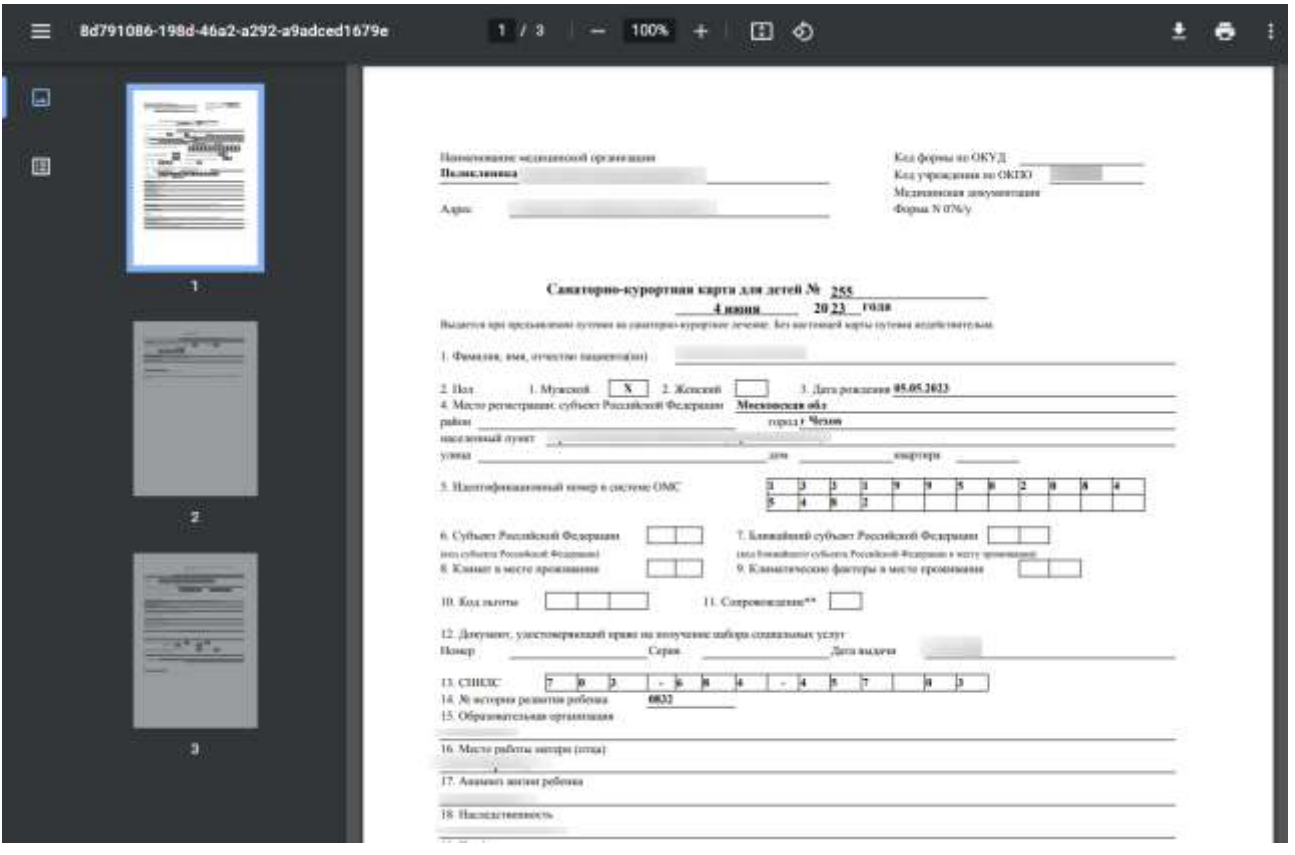

Рисунок 1270. Печатная форма «Санаторно-курортная карта для детей»

<span id="page-795-0"></span>Для санаторно-курортной карты для детей в статусе «Выписано» или «Завершено» доступна вкладка «Обратный талон». Работа во вкладке «Обратный талон» в санаторнокурортной карте для детей аналогична работе во вкладке «Обратный талон» в санаторнокурортной карте и описана в п. [1.10.25.1.](#page-764-0)

# **1.10.25.2.1. Формирование СЭМД «Санаторно-курортная карта для детей»**

Для формирования СЭМД «Санаторно-курортная карта для детей» следует нажать кнопку «Подписать и отправить» на форме санаторно-курортной карты для детей [\(Рисунок](#page-796-0) [1271\)](#page-796-0) или на форме предварительного просмотра ЭМД, открываемого по кнопке «Печать/ЭМД» – СЭМД «Санаторно-курортная карта для детей» [\(Рисунок](#page-796-1) 1272).

 $\equiv$ 

#### Санаторно-курортная карта для детей

Статус: Черновик

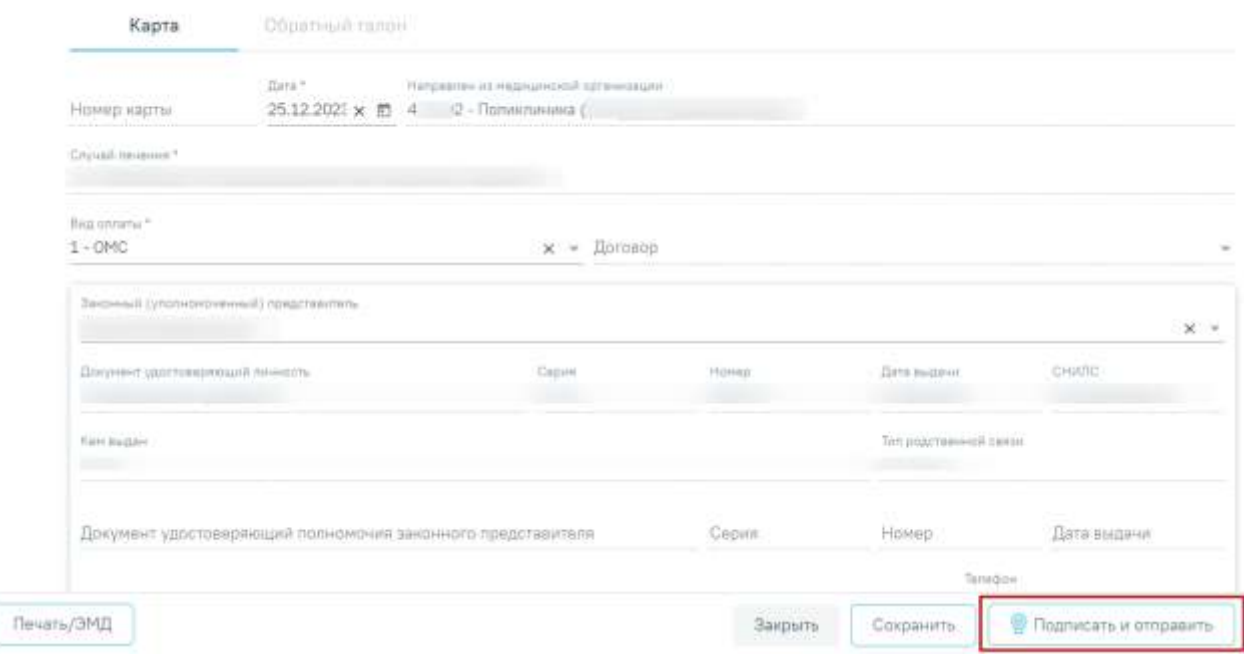

<span id="page-796-0"></span>Рисунок 1271. Кнопка «Подписать и отправить» на форме санаторно-курортной карты для

детей

## Предварительный просмотр ЭМД

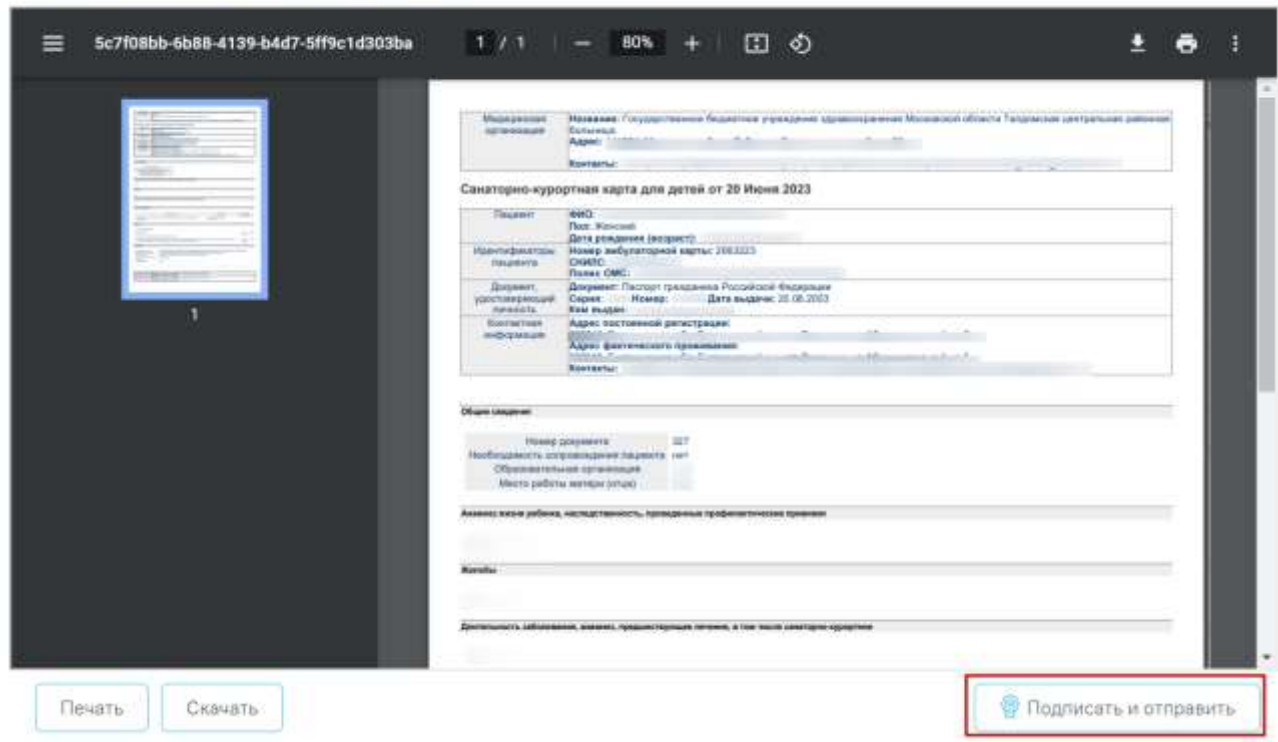

<span id="page-796-1"></span>Рисунок 1272. Кнопка «Подписать и отправить» на форме предварительного просмотра ЭМД

При успешном выполнении операции отобразится сообщение, что ЭМД «Санаторнокурортная карта для детей» успешно подписан и отправлен в РЭМД.

В случае, если при отправке документа произошла ошибка, следует переотправить документ, нажав кнопку «Отправить». При необходимости редактирования санаторнокурортной карты для исправления ошибки следует снять подпись с документа, нажав кнопку «Снять подпись», затем заново сформировать документ. Кнопка «Снять подпись» доступна при наличии роли «Отмена подписи».

### **1.10.26. Сведения о врачебной комиссии**

Отображение раздела «Сведения о врачебной комиссии» доступно для пользователей с ролью «Сведения о врачебной комиссии». Описание назначение ролей приведено в Руководстве системного программиста ТМ МИС SaaS.

Для перехода в раздел «Сведения о врачебной комиссии» следует выбрать соответствующий пункт в левом меню случая лечения [\(Рисунок](#page-797-0) 1273), либо путём прокрутки страницы до необходимого раздела.

Санаторно-курортные карты Сведения о врачебной комиссии Заявки на мед.эвакуацию

Рисунок 1273. Вкладка «Сведения о врачебной комиссии»

<span id="page-797-0"></span>В разделе «Сведения о врачебной комиссии» отображается блок «Направления на врачебную комиссию» [\(Рисунок](#page-798-0) 1274).

Блок «Направления на врачебную комиссию» содержит вкладки «Решение ВК по текущему случаю» и «Все решения ВК пациента».

На вкладке «Решение ВК по текущему случаю» отображается информация по решениям ВК, оформленных в рамках текущего случая.

Для направления пациента на врачебную комиссию используется вкладка «Решение ВК по текущему случаю» [\(Рисунок](#page-798-0) 1274).

#### Сведения о врачебной комиссии

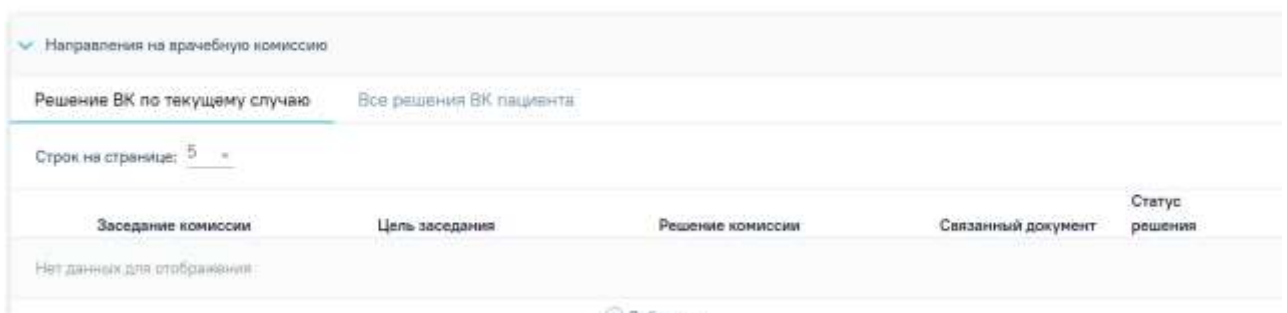

**C** Добавиты

### Рисунок 1274. Раздел «Сведения о врачебной комиссии»

<span id="page-798-0"></span>Для создания направления на врачебную комиссию следует нажать кнопку «Добавить» на вкладке «Решение ВК по текущему случаю» [\(Рисунок](#page-798-1) 1275). Действие доступно, если текущий случай лечения открыт.

### Сведения о врачебной комиссии

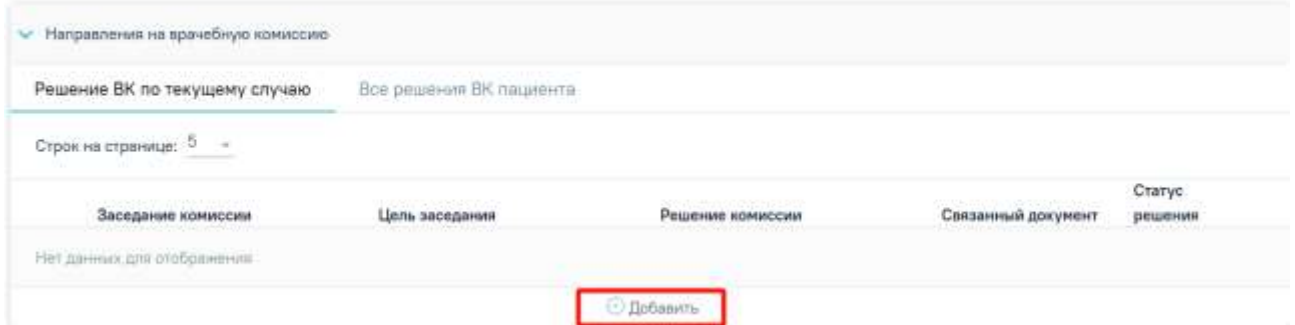

<span id="page-798-1"></span>Рисунок 1275. Кнопка «Добавить» в блоке «Направления на врачебную комиссию» на вкладке «Решение ВК по текущему случаю»

В результате отобразятся следующие поля для заполнения [\(Рисунок](#page-799-0) 1276):

#### Сведения о врачебной комиссии

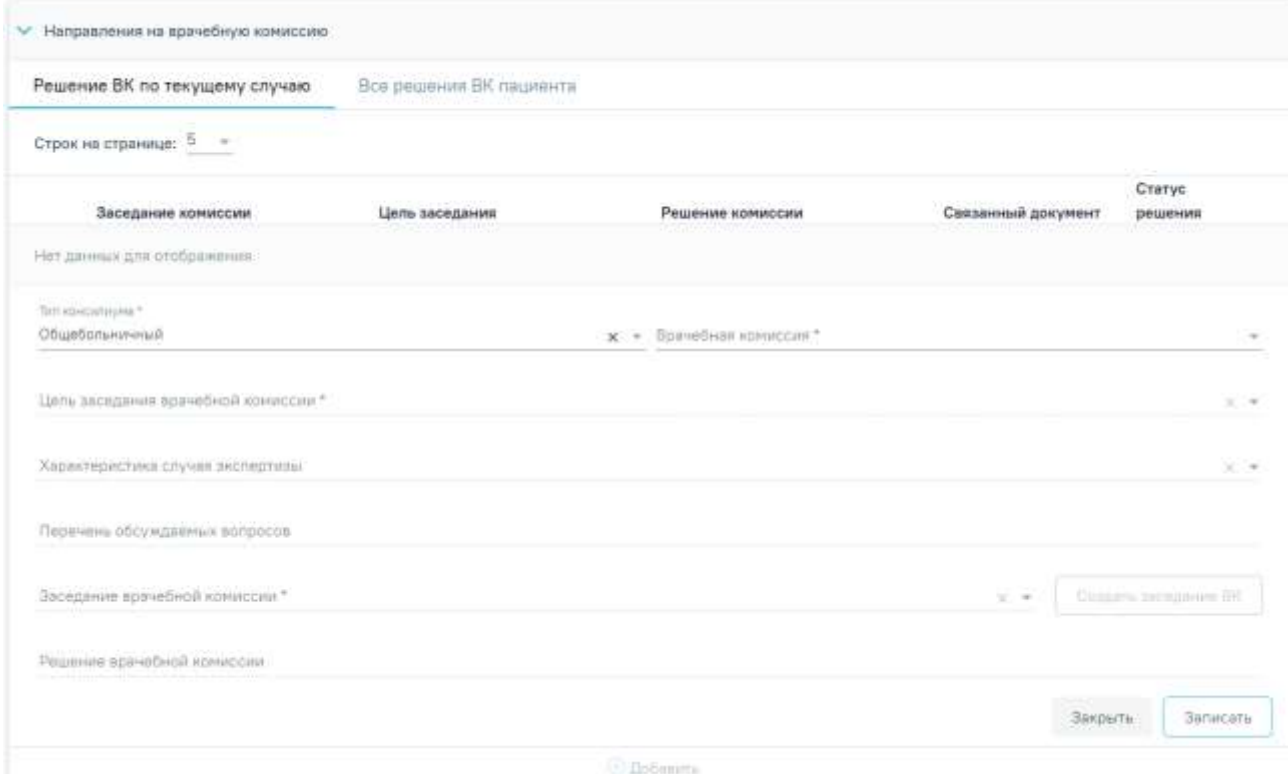

Рисунок 1276. Добавление направления на врачебную комиссию

<span id="page-799-0"></span>В поле «Тип консилиума» следует указать тип консилиума врачебной комиссии, заполняется путем выбора нужного значения из справочника. Может принимать значения: «Общебольничный», «Онкологический», «Перинатальный», «Мультидисциплинарной реабилитационной команды (МДРК)», «Сердечно-сосудистые заболевания». По умолчанию в поле указано значение «Общебольничный», обязательно для заполнения. Если в Случае лечения указан онкологический диагноз из диапазона кодов МКБ С00-C97 и D00-D09, то поле предзаполняется значением «Онкологический».

В поле «Врачебная комиссия» выбирается значение из справочника ресурсов с типом «Комиссия», обязательно для заполнения.

В поле «Цель заседания врачебной комиссии» указывается цель из справочника «Цель заседания ВК», по которой пациент направляется на ВК, обязательно для заполнения.

В поле «Характеристика случая экспертизы» указывается характеристика случая экспертизы из справочника, по которой пациент направляется на ВК.

В поле «Перечень обсуждаемых вопросов» следует ввести вручную с клавиатуры перечень вопросов для обсуждения врачебной комиссией.

В поле «Заседание врачебной комиссии» следует выбрать заседание врачебной комиссии, обязательно для заполнения. Если нет подходящего заседания ВК, то его можно создать с помощью кнопки «Создать заседание ВК» [\(Рисунок](#page-798-0) 1274). В результате

отобразятся поля для заполнения: «Дата» и «Форма проведения» [\(Рисунок](#page-800-0) 1277). Кнопка «Создать» станет активна только после заполнения полей «Дата» и «Форма проведения».

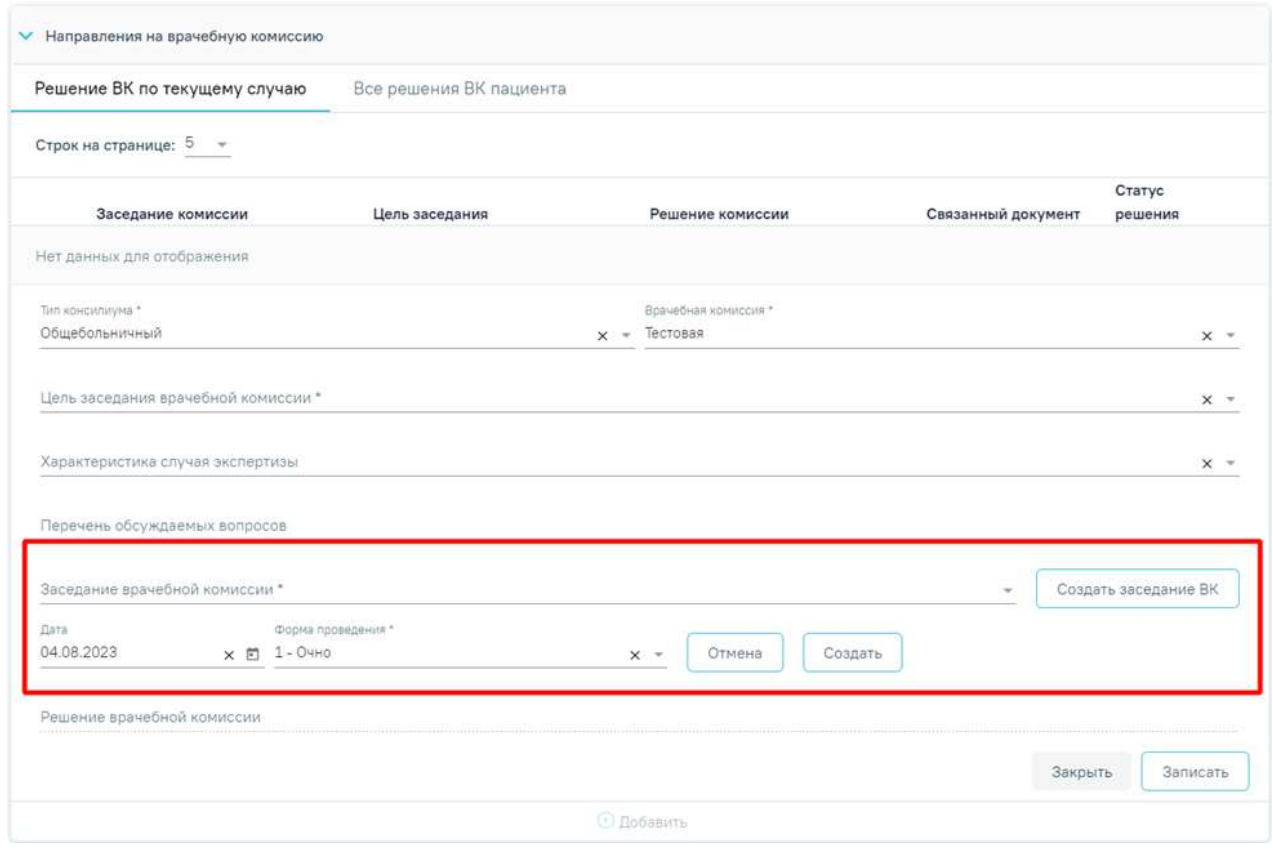

Рисунок 1277.Создание заседания ВК

<span id="page-800-0"></span>Поле «Дата» заполняется путём выбора даты из календаря или вводится вручную с клавиатуры. По умолчанию указана текущая дата.

Поле «Форма проведения» заполняется путём выбора нужного значения из выпадающего списка. По умолчанию указано значение «1 - Очно».

После заполнения полей следует нажать кнопку «Создать». В результате отобразится сообщение об успешном создании врачебной комиссии [\(Рисунок](#page-800-1) 1278). Для отмены действия следует нажать кнопку «Отмена».

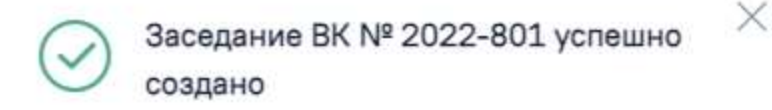

Рисунок 1278. Сообщение об успешном создании ВК

<span id="page-800-1"></span>Поле «Заседание врачебной комиссии» заполняется путем выбора нужной комиссии из выпадающего списка.

Поле «Решение врачебной комиссии» заполняется автоматически в соответствии с полями на форме «Решение врачебной комиссии», если решение в статусе «Оформлено» или «Подписано».

После заполнения поля «Заседание врачебной комиссии» следует нажать кнопку «Записать» [\(Рисунок](#page-801-0) 1279).

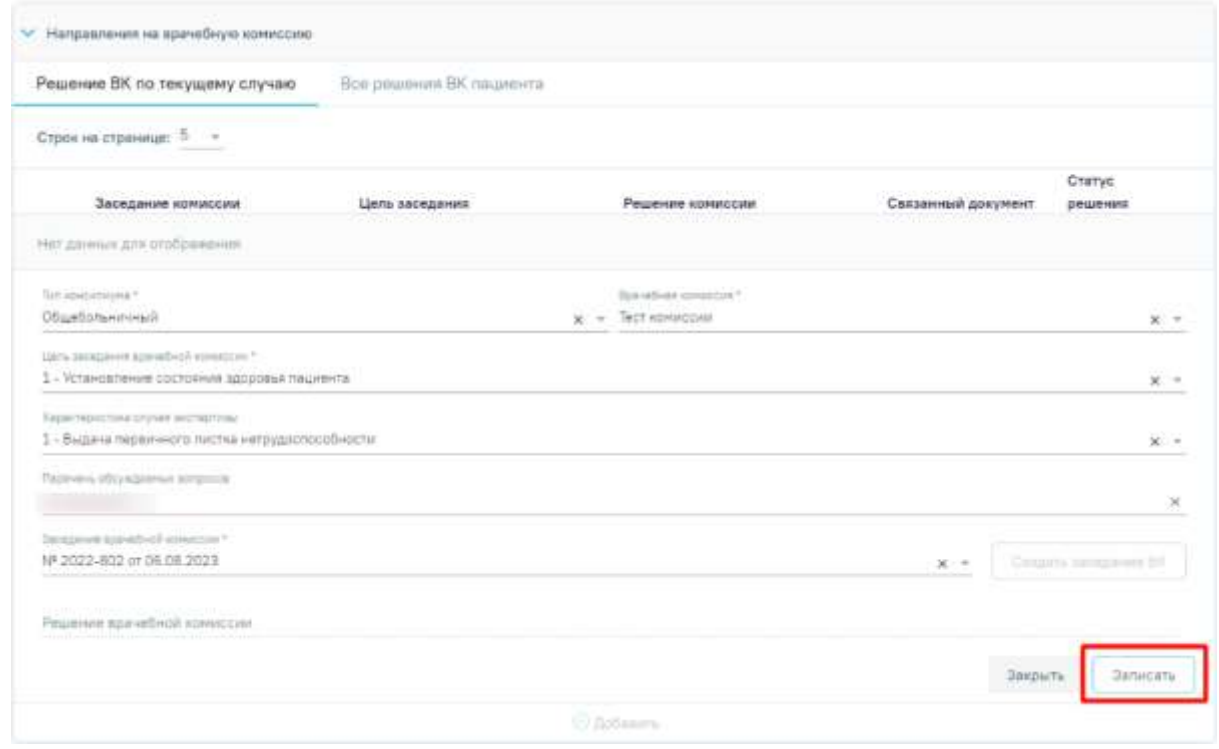

Рисунок 1279. Кнопка «Записать»

<span id="page-801-0"></span>В результате отобразится сообщение об успешном создании решения ВК [\(Рисунок](#page-801-1) [1280\)](#page-801-1) и созданное решение отобразится в списке решений ВК по текущему случаю [\(Рисунок](#page-801-2) [1281\)](#page-801-2).

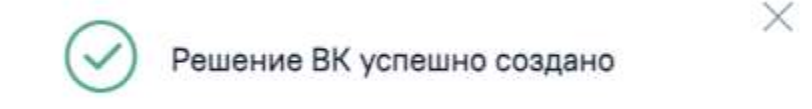

# Рисунок 1280. Сообщение об успешном создании решения ВК

# <span id="page-801-1"></span>Сведения о врачебной комиссии

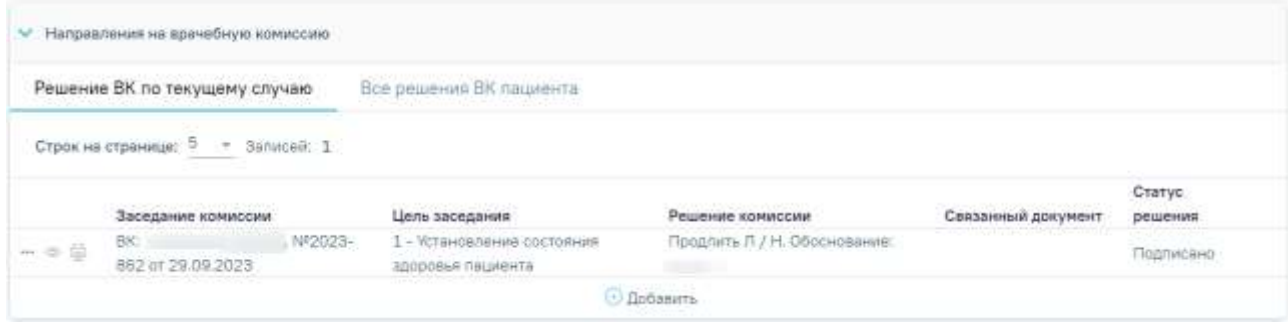

Рисунок 1281. Список решений ВК по текущему случаю

<span id="page-801-2"></span>Если по выбранному ресурсу ведется расписание, то кроме добавления пациента в заседание осуществится запись пациента на выбранный ресурс.

На вкладке «Все решения ВК пациента» отображаются все решения ВК, имеющиеся у пациента [\(Рисунок](#page-802-0) 1282).

### Сведения о врачебной комиссии

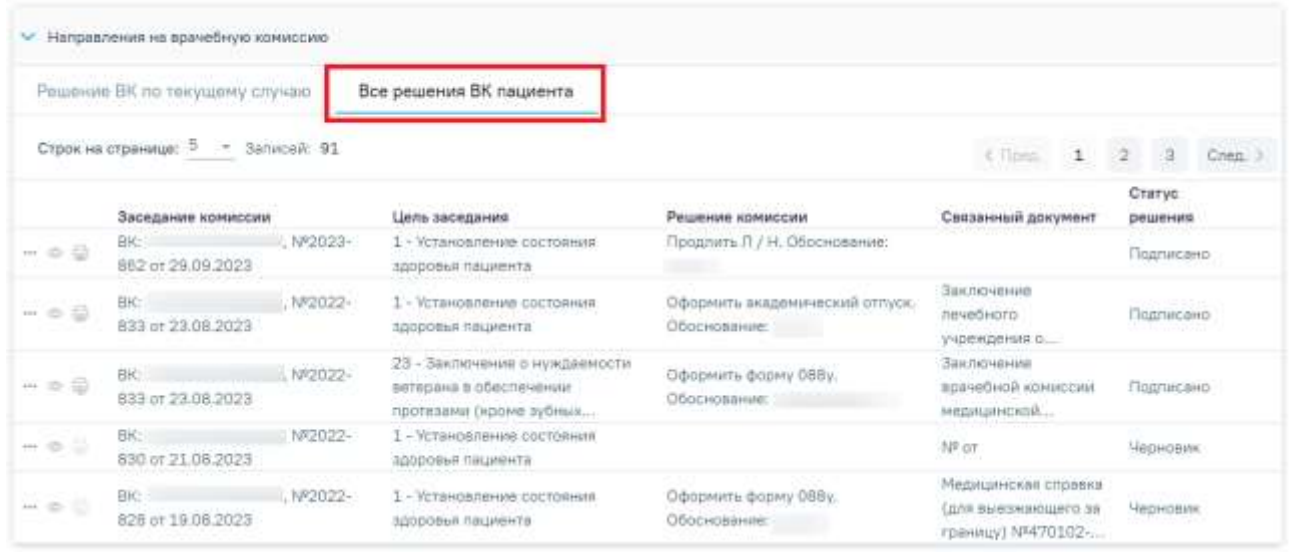

Рисунок 1282. Отображение всех решений ВК пациента

<span id="page-802-0"></span>Для решений ВК, расположенных на вкладке «Все решения ВК пациента» доступны следующие действия:

«Дополнительно» - при нажатии кнопки ••• отобразится список дополнительных действий [\(Рисунок](#page-804-0) 1287). Действие доступно для статусов решения: «Черновик», «Оформлено», «Подписано».

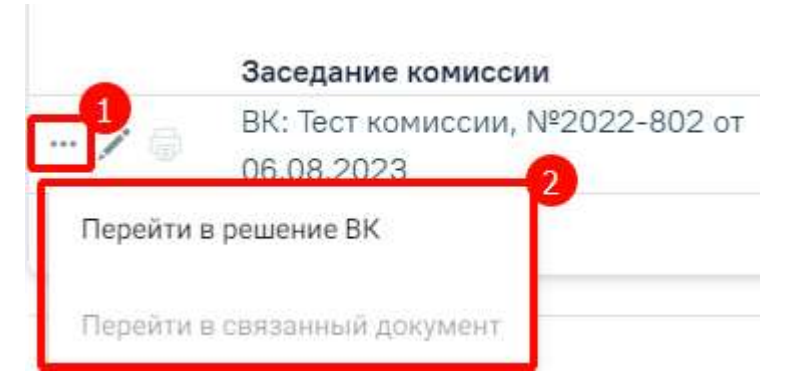

Рисунок 1283. Дополнительные действия

При выборе пункта «Перейти в решение ВК» осуществляется переход на форму «Решение врачебной комиссии» (руководство по заполнению данной формы см. в Руководстве пользователя ТМ МИС Saas Том 3). При выборе пункта «Перейти в связанный документ» осуществляется переход на форму связанного документа.

• «Просмотр» – при нажатии кнопки  $\circledcirc$  отобразятся заполненные поля с информацией о решении ВК доступные только для просмотра [\(Рисунок](#page-803-0) 1284). Кнопка © доступна для решений в статусе «Оформлено» или «Подписано».

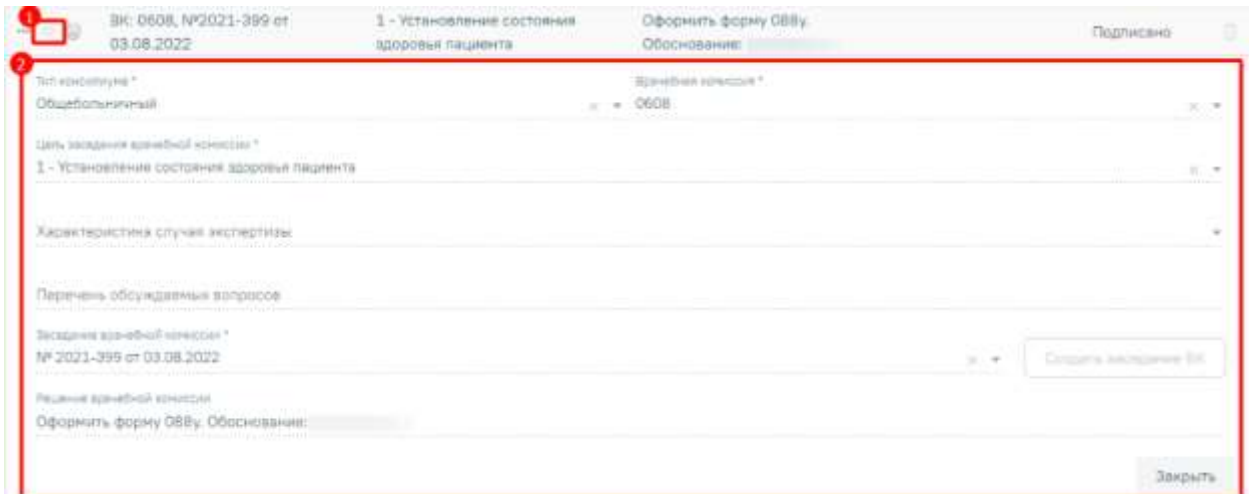

# Рисунок 1284. Просмотр информации о решении ВК

<span id="page-803-0"></span>Чтобы закрыть просмотр следует нажать кнопку «Закрыть».

• «Редактировать» – для редактирования решения ВК следует нажать кнопку . Кнопка доступна для решений ВК в статусе «Черновик». В результате нажатия кнопки отобразятся поля доступные для редактирования [\(Рисунок](#page-803-1) 1285).

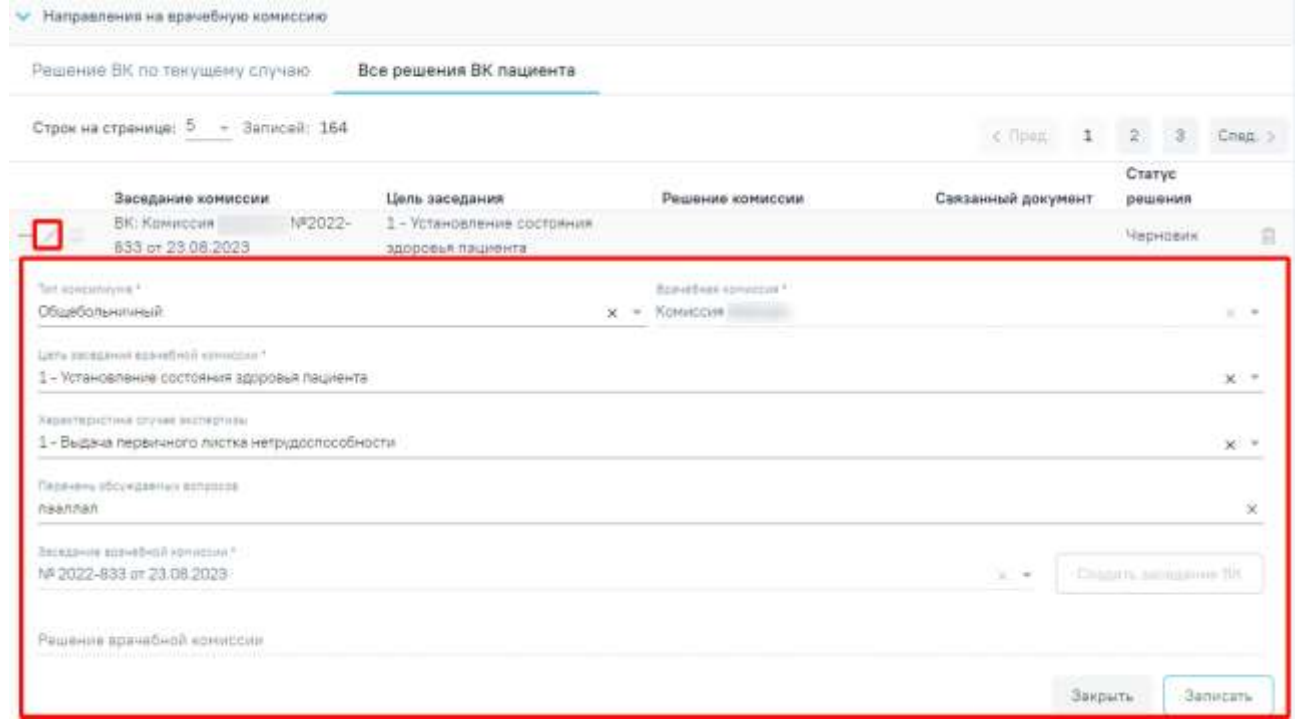

# Рисунок 1285. Редактирование решения ВК

<span id="page-803-1"></span>• «Печать» – при нажатии кнопки **•** отобразится список печатных форм доступных для печати [\(Рисунок](#page-804-1) 1286). Для решений ВК с типом консилиума «Онкологический» для печати также будет доступна форма «Протокол консилиума врачей (онкологический)».

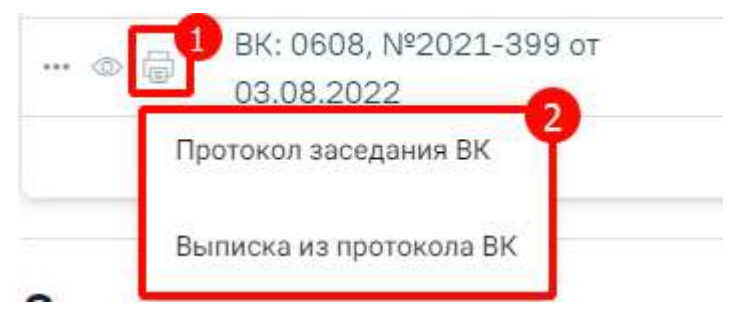

Рисунок 1286. Список печатных форм

<span id="page-804-1"></span>• «Удалить» – для удаления решения ВК и отмены записи пациента на врачебную комиссию следует нажать кнопку  $\overline{10}$ . Кнопка  $\overline{10}$  доступна для решений ВК по пациенту в статусе «Черновик».

# **1.10.27. Заявки на мед.эвакуацию**

Отображение раздел «Заявки на мед.эвакуацию» доступно для пользователей с ролью «ТАП. Заявки на мед.эвакуацию».

Для перехода в раздел «Заявки на мед.эвакуацию» следует выбрать соответствующий пункт в левом меню случая лечения, либо путём прокрутки страницы до необходимого раздела [\(Рисунок](#page-804-0) 1287).

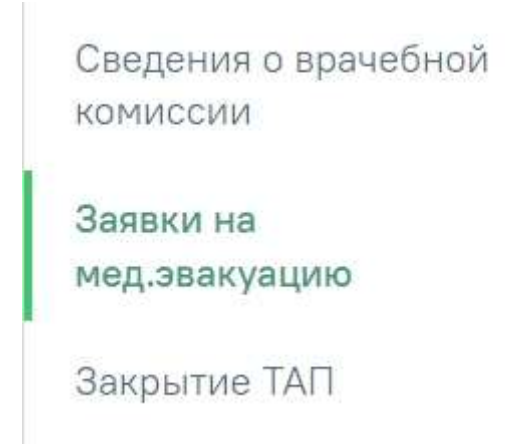

Рисунок 1287. Вкладка «Заявки на мед.эвакуацию»

<span id="page-804-0"></span>В разделе есть возможность создания и просмотра заявок на медэвакуацию [\(Рисунок](#page-804-2) [1288\)](#page-804-2).

<span id="page-804-2"></span>

| Заявки на медзвакуацию     |        |                            |                 |         |             |  |  |  |  |
|----------------------------|--------|----------------------------|-----------------|---------|-------------|--|--|--|--|
| Дата создания              | Статус | Тип и вид группы эвакуации | Адрес эвакуации | Диагноз | Комментарии |  |  |  |  |
| Нет данных для отображения |        |                            |                 |         |             |  |  |  |  |
|                            |        | Coanarb                    |                 |         |             |  |  |  |  |

Рисунок 1288. Раздел «Заявки на медэвакуацию»

Для добавления новой заявки на медэвакуацию необходимо нажать кнопку [\(Рисунок](#page-805-0) 1289):

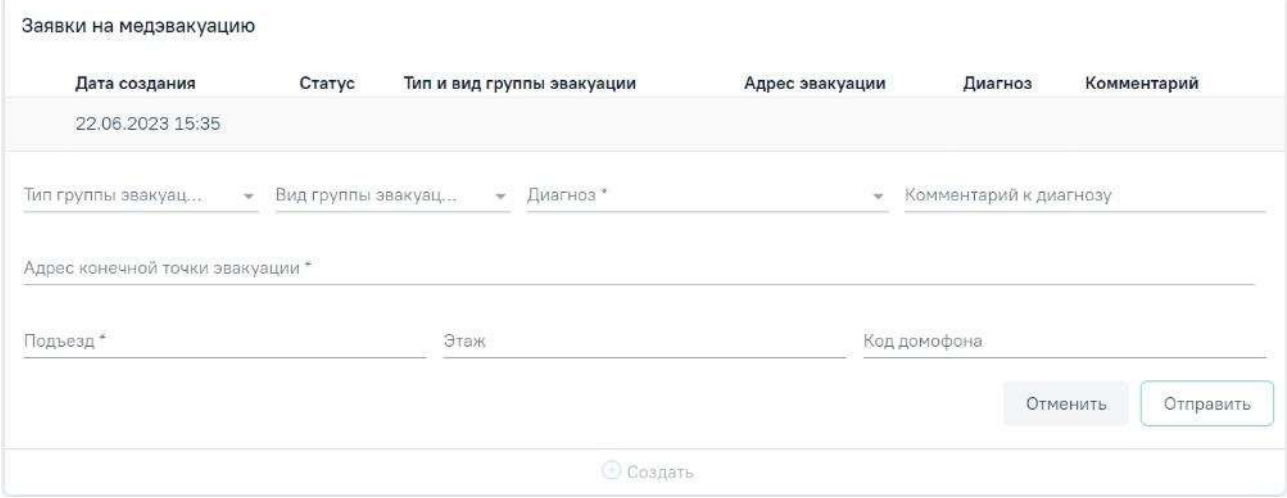

Рисунок 1289. Раздел «Заявки на медэвакуацию»

<span id="page-805-0"></span>В разделе необходимо заполнить следующие поля

- «Тип группы эвакуации» заполняется из справочника. Поле является обязательным для заполнения.
- «Вид группы эвакуации» заполняется из справочника. Поле является обязательным для заполнения.
- «Диагноз» заполняется из справочника. Поле является обязательным для заполнения.
- «Комментарий к диагнозу» заполняется вручную с клавиатуры.
- «Адрес конечной точки эвакуации» заполняется вручную с клавиатуры. При вводе символов осуществляется автоматический поиск адреса, в результате в раскрывающемся списке отображаются возможные варианты адреса. Поле является обязательным для заполнения.
- «Подъезд» заполняется вручную с клавиатуры. Поле является обязательным для заполнения.
- «Этаж» заполняется вручную с клавиатуры.
- «Код домофона» заполняется вручную с клавиатуры.

После заполнения обязательных полей необходимо нажать кнопку «Отправить».

В результате успешной отправки отобразится соответствующее сообщение [\(Рисунок](#page-806-0) [1290\)](#page-806-0).

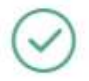

Заявка на медэвакуацию успешно отправлена

X

X

X

Рисунок 1290. Сообщение об успешной отправке

<span id="page-806-0"></span>В случае, если в процессе отправки произошла ошибка, после сохранения отобразится сообщение об ошибке [\(Рисунок](#page-806-1) 1291). Заявка примет статус «Ошибка».

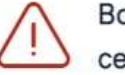

Возникла ошибка при обращении к сервису СМП

Рисунок 1291. Сообщение об ошибке

<span id="page-806-1"></span>Требуемую заявку на медэвакуацию можно открыть для просмотра и редактирования, отправить заново или удалить. Просмотр доступен для заявки со статусом «Успешно». Для заявки в статусе «Ошибка» доступны редактирование, повторная отправка и удаление [\(Рисунок](#page-806-2) [1292\)](#page-806-2).

Заявки на медавакуацию

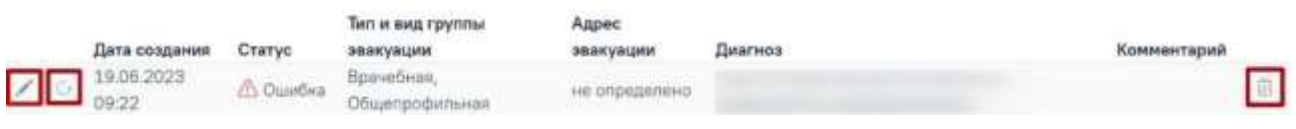

### Рисунок 1292. Кнопки работы с заявкой

<span id="page-806-2"></span>Для редактирования заявки следует нажать кнопку , откроется заполненная форма направления. Для повторной отправки следует нажать кнопку . Для удаления заявки следует нажать кнопку **....** 

После удаления заявки отобразится сообщение [\(Рисунок](#page-806-3) 1293).

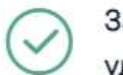

Заявка на медэвакуацию успешно удалена

Рисунок 1293. Сообщение об успешном удалении

### <span id="page-806-3"></span>**1.10.28. Закрытие ТАП**

Для перехода в раздел «Закрытие ТАП» следует выбрать соответствующий пункт в левом меню случая лечения [\(Рисунок](#page-807-0) 1294), либо путём прокрутки страницы до необходимого раздела.

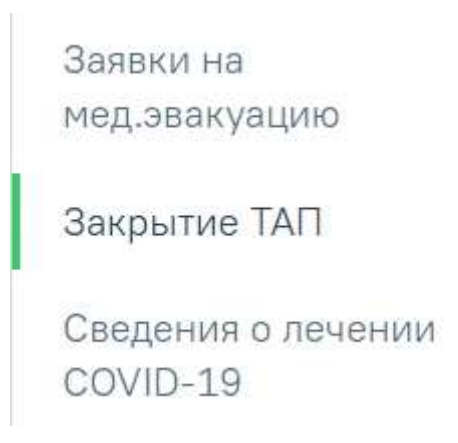

Рисунок 1294. Вкладка «Закрытие ТАП»

<span id="page-807-0"></span>Для закрытия ТАП, следует заполнить поля блока «Закрытие ТАП» [\(Рисунок](#page-807-1) 1295).

# Закрытие ТАП

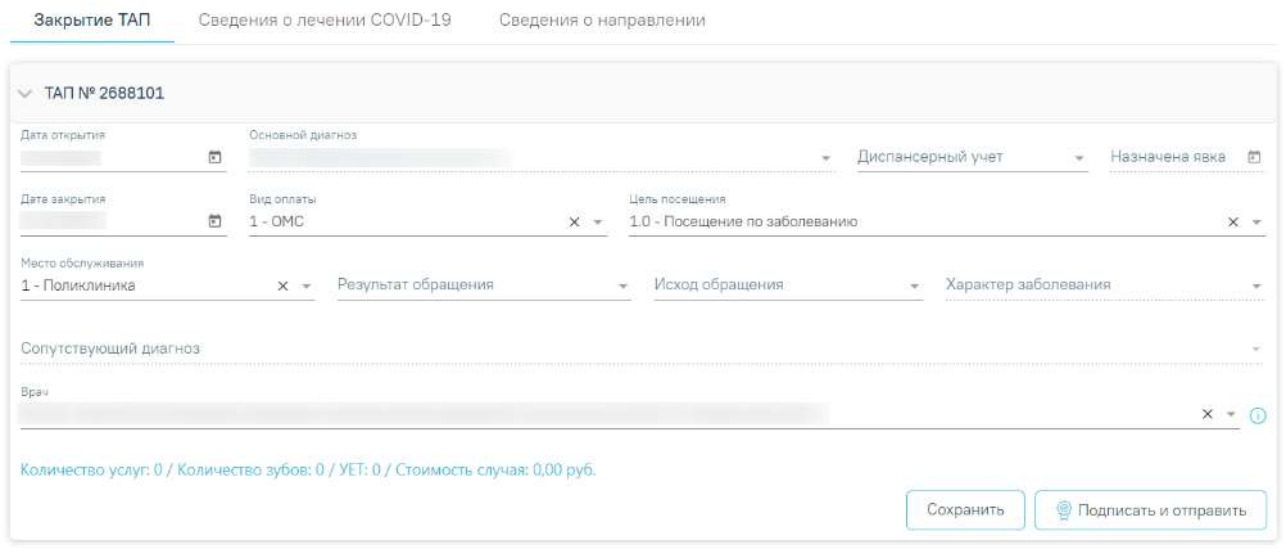

# Рисунок 1295. Блок «Закрытие ТАП»

<span id="page-807-1"></span>Для заполнения доступны следующие поля:

• «Дата открытия» – поле заполняется автоматически датой открытия ТАП. Поле обязательно для заполнения.

• «Основной диагноз» – поле автоматически заполняется значением, указанным в блоке «Диагнозы». Поле недоступно для редактирования.

• «Диспансерный учет» – поле автоматически заполняется значением статуса диспансерного учёта в зависимости от диагноза, указанного в блоке «Диагнозы», должности врача и наличия карты ДН, поле доступно для редактирования. При наличии карты диспансерного наблюдения в заголовке области «Закрытие ТАП» доступна ссылка с номером карты, по которой осуществляется переход в карту ДН.

Если карта ДН не найдена, при этом установленный диагноз подлежит диспансерному учёту и должность врача соответствует модели пациента, то в поле «Диспансерный учёт» будет автоматически указан статус «Взят».

Если установленный диагноз подлежит взятию на диспансерный учет, но должность врача не соответствует модели пациента, то в разделе «Закрытие ТАП» поле «Диспансерный учет» не будет заполняться автоматически. Для взятия пациента на диспансерный учет следует вручную установить статус «Взят» в поле «Диспансерный учет».

Если установленный диагноз подлежит взятию на диспансерный учет и пациент младше 18 лет, то вне зависимости от должности врача в поле «Диспансерный учет» автоматически будет указано значение «Взят».

- − Если карта найдена и находится в статусе «Открыта», при этом установленный диагноз подлежит диспансерному учёту, то в поле «Диспансерный учёт» будет указано значение «Состоит», а также, при закрытии ТАП, в карту диспансерного наблюдения будет добавлено текущее посещение и добавлена запись о следующем посещении.
- − Если карта найдена и находится в статусе «Открыта», при этом установленный диагноз не подлежит диспансерному учёту, то в поле «Диспансерный учёт» будет указано значение «Состоит», а также, при закрытии ТАП, в карту диспансерного наблюдения будет добавлено текущее посещение.
- − Если карта найдена и находится в статусе «Закрыта», то в поле «Диспансерный учёт» будет автоматически указано значение «Снят».

• «Назначена явка» – предзаполняется датой, рассчитанной исходя из даты открытия ТАП и периодичности наблюдения по данному диагнозу. Поле доступно для редактирования и обязательно для заполнения только в случае статуса «Состоит» или «Взят» поля «Диспансерный учет». При закрытии ТАП значение из поля «Назначена явка» сохранится в карту ДН в раздел «Посещения диспансерного учета».

• «Дата закрытия» – поле заполняется автоматически датой последней оказанной услуги. Поле обязательно для заполнения. Дата закрытия ТАП не может быть раньше даты открытия ТАП.

• «Вид оплаты», «Место обслуживания» – поля заполняется автоматически значениями из ТАП. При необходимости значения можно выбрать из справочника. Значение поля «Вид оплаты» заполняется согласно пользовательской настройке «ТАП. Вид оплаты, код (по умолчанию)».

• «Цель посещения» – поле заполняется автоматически значением из ТАП. Значение поля «Цель посещения» заполняется согласно пользовательской настройке «ТАП. Цель посещения, код (по умолчанию)».

• «Результат обращения», «Исход обращения» – поля заполняются значением из справочника. Поля обязательны для заполнения.

• «Характер заболевания» – поле автоматически заполняется значением, указанным в блоке «Диагнозы». При необходимости значения можно выбрать из справочника. Поле обязательно для заполнения. Если в блоке «Диагнозы» указан диагноз из группы «Z», то поле «Характер заболевания» недоступно для заполнения.

• «Сопутствующий диагноз» – поле автоматически заполняется значением с типом «3 – Сопутствующий», указанным в блоке «Диагнозы». Доступен множественный выбор.

• «Врач» – поле автоматически заполняется ФИО специалиста, который создал ТАП. При необходимости можно изменить значение поля, выбрав подходящего специалиста из справочника медицинского персонала. Поле обязательно для заполнения. При наведении

на значок <sup>(1)</sup> или при выборе врача из выпадающего списка отображается всплывающая подсказка с информацией о враче [\(Рисунок](#page-809-0) 1296): код и ФИО, должность, специальность, профиль, отделение, медицинская организация.

#### Закрытие ТАП

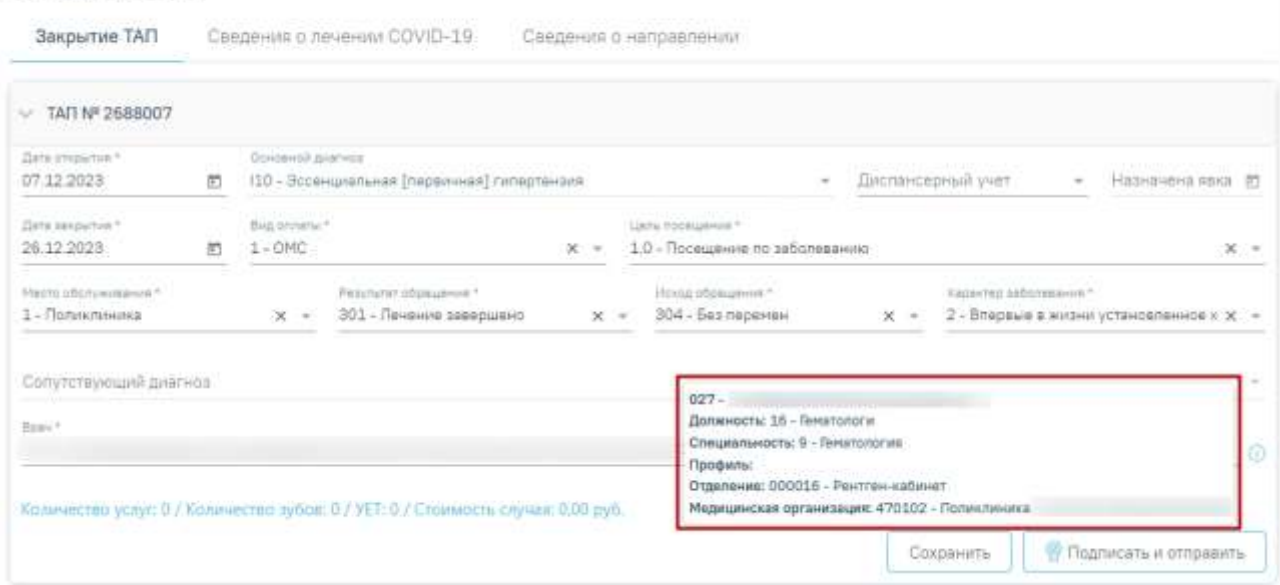

Рисунок 1296. Всплывающая подсказка с информацией о враче

<span id="page-809-0"></span>Внизу формы находится строка, которая содержит статистику по количеству услуг и их стоимости, количеству вылеченных зубов и общую сумму УЕТ по стоматологическим услугам.

После заполнения необходимых полей следует нажать кнопку «Подписать и отправить». При успешном выполнении операции появится сообщение о закрытии ТАП [\(Рисунок](#page-810-0) 1297).

X

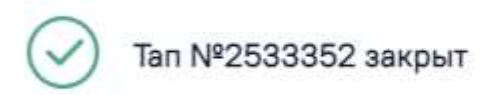

### Рисунок 1297. Сообщение о закрытии ТАП

<span id="page-810-0"></span>В зависимости от региональных настроек в Системе может выполняться проверка установленного признака «ОМС» в МКАБ при закрытии ТАП с видом оплаты «ОМС». Если в МКАБ на вкладке «Пациент» не установлен флажок «ОМС», то при нажатии кнопки «Подписать и отправить» отобразится сообщение об ошибке [\(Рисунок](#page-810-1) 1298).

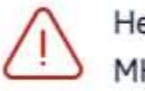

Необходимо устновить признак ОМС в  $\times$  МКАБ

### Рисунок 1298. Сообщение об ошибке

<span id="page-810-1"></span>Если основной диагноз относится к группе C (диагнозы C00-C97 «Злокачественные новообразования»), то при закрытии ТАП будет создана карта диспансерного наблюдения с типом «2 – Онкологическая». Перейти в созданную карту ДН можно по ссылке рядом с полем «Диспансерный учет» [\(Рисунок](#page-810-2) 1299).

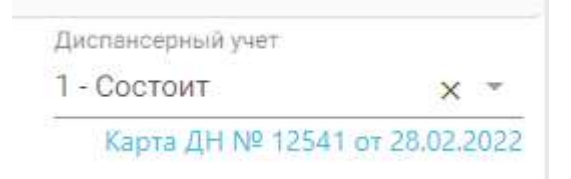

### Рисунок 1299. Ссылка на созданную карту ДН

<span id="page-810-2"></span>Если в поле «Диспансерный учёт» установлен статус «Взят», при нажатии кнопки «Подписать и отправить» выполняется проверка наличия закрытой карты ДН. При наличии закрытой карты ДН будет автоматически создана новая карта ДН. При автоматическом создании карты ДН поле «Тип карты» будет автоматически заполнен исходя из диагноза пациента.

Также при нажатии кнопки «Подписать и отправить» выполняются следующие проверки в части диспансерного наблюдения:

> • Если карта ДН не найдена, либо находится в статусе «Закрыта», при этом установленный диагноз пациента, подлежит взятию на диспансерный учет, а поле «Диспансерный учет» не заполнено, то при закрытии ТАП отобразится

предупреждающее сообщение [\(Рисунок](#page-811-0) 1300). При этом ТАП будет сохранен и закрыт.

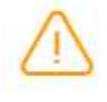

Пациента рекомендовано взять на диспансерный учет

×

×

 $\times$ 

# Рисунок 1300. Предупреждающее сообщение

<span id="page-811-0"></span>• Если карта ДН найдена и находится в статусе «Открыта», а поле «Диспансерный учет» не заполнено, то при закрытии ТАП отобразится предупреждающее сообщение [\(Рисунок](#page-811-1) 1301) (вне зависимости от установленного диагноза). ТАП будет сохранен и закрыт.

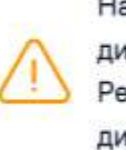

Найдена открытая карта диспансерного наблюдения. Рекомендовано установить статус диспансерного учета "Состоит"

Рисунок 1301. Предупреждающее сообщение

<span id="page-811-1"></span>• Если найдена закрытая карта ДН, а в поле «Диспансерный учет» указано значение «Состоит», то при нажатии кнопки «Подписать и отправить» отобразится сообщение об ошибке [\(Рисунок](#page-811-2) 1302). ТАП не будет закрыт.

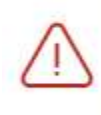

Карта диспансерного наблюдения закрыта. Невозможно установить статус диспансерного учета "Состоит"

### Рисунок 1302. Сообщение об ошибке

<span id="page-811-2"></span>Если в поле «Цель посещения» указано значение «1.3 – Диспансерное наблюдение», модель пациента связана с диагнозом и должностью врача в ТАП, то при закрытии ТАП в карту диспансерного наблюдения будет автоматически добавлена запись в блок «Посещения диспансерного учета» и установлена дата следующего посещения. Если модель пациента не связана с диагнозом и должностью врача в ТАП, то дата следующей явки не будет рассчитана автоматически. Если в карте ДН установлен флажок «Снят», то в поле «Диспансерный учет» на оборотной стороне ТАП устанавливается статус «Снят».

В зависимости от региональных настроек, если в ТАП указана цель посещения «3.0 - Обращение по заболеванию», то необходимо наличие услуги первичного или повторного лечебного посещения. В случае отсутствия одной из услуг при нажатии кнопки «Подписать и отправить» отобразится сообщение об ошибке [\(Рисунок](#page-812-0) 1303). Если код специальности врача, указанного в блоке «Закрытие ТАП», соответствует значениям: «72», «71», «70», «69», «68», «104», «233», «209», «208», то наличие таких услуг не требуется.

> Для цели посещения 3.0 необходимо  $\times$ наличие услуги первичного лечебного посещения

<span id="page-812-0"></span>Рисунок 1303. Сообщение о необходимости наличия услуги первичного врачебного посещения

Если в разделе [«Диагнозы»](https://confluence.softrust.ru/pages/viewpage.action?pageId=45875230#id-%D0%A1%D0%BB%D1%83%D1%87%D0%B0%D0%B9%D0%BB%D0%B5%D1%87%D0%B5%D0%BD%D0%B8%D1%8F-%D0%94%D0%B8%D0%B0%D0%B3%D0%BD%D0%BE%D0%B7%D1%8B) установлен основной онкологический диагноз, то для закрытия ТАП необходимо заполнение онкоталона, иначе отобразится сообщение об ошибке [\(Рисунок](#page-812-1) 1304).

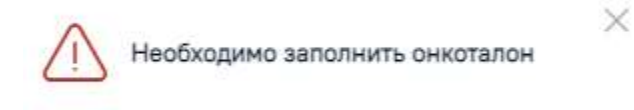

Рисунок 1304. Сообщение о необходимости заполнения онкоталона

<span id="page-812-1"></span>Для пациентов 7 лет и старше для закрытия ТАП с видом оплаты «ОМС» необходимо формирование хотя бы одного ЭМД в статусе «Отправлен», «Зарегистрирован» или «Ошибка регистрации», иначе отобразится сообщение об ошибке [\(Рисунок](#page-812-2) 1305).

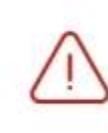

Для закрытия случая лечения необходимо сформировать и отправить хотя бы один ЭМД

X

Рисунок 1305. Сообщение о необходимости сформировать и отправить ЭМД

<span id="page-812-2"></span>Если в блоке «Закрытие ТАП» в поле «Результат обращения» указано значение «Лечение завершено», а в поле «Исход обращения» указано «Выздоровление», то для пациентов от 7 до 17 лет при закрытии ТАП выполняется проверка наличия сформированной справки «Форма 095/у – Справка о временной нетрудоспособности, о болезни, карантине, и прочих причинах отсутствия». В противном случае при нажатии кнопки «Подписать и отправить» отобразится сообщение об ошибке [\(Рисунок](#page-813-0) 1306). Описание формирования справки представлено в п[.1.10.24.3.](#page-625-0)

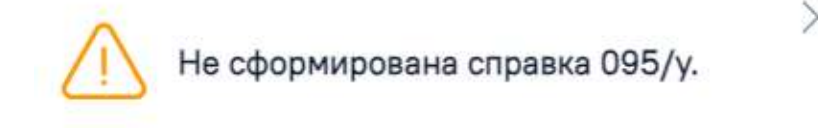

<span id="page-813-0"></span>Рисунок 1306. Сообщение о необходимости сформировать справку «Форма 095/у – Справка о временной нетрудоспособности, о болезни, карантине, и прочих причинах отсутствия»

Если пациенту исполнилось 14 лет, но в поле «Тип документа» указано свидетельство о рождении, то при закрытии ТАП отобразится предупреждающее сообщение о необходимости сменить тип документа удостоверяющего личность [\(Рисунок](#page-813-1) 1307). Случай лечения при этом будет сохранен.

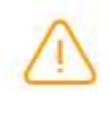

Необходимо сменить тип документа удостоверяющего личность по достижению 14-летнего возраста

<span id="page-813-1"></span>Рисунок 1307. Сообщение о необходимости сменить тип документа удостоверяющего личность для пациента достигшего 14-летнего возраста

При закрытии ТАП в Системе выполняется проверка наличия медицинской записи «2122459 - Опросник Возраст не помеха» по пациентам в возрасте старше 60 лет за период 1 раз в год. Если медицинская запись отсутствует, то при нажатии кнопки «Подписать и отправить» отобразится сообщение об ошибке [\(Рисунок](#page-813-2) 1308).

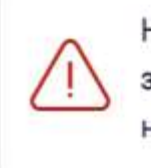

Необходимо заполнить медицинскую запись 2122459 - Опросник Возраст не помеха

# Рисунок 1308. Сообщение об ошибке

<span id="page-813-2"></span>При закрытии ТАП с видом оплаты «ОМС» в Системе выполняется проверка наличия в талоне услуг диспансерного наблюдения. При наличии в талоне услуги диспансерного наблюдение добавление услуг другого типа невозможно, в противном случае при нажатии кнопки «Подписать и отправить» отобразится соответствующее сообщение об ошибке [\(Рисунок](#page-813-3) 1309).

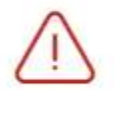

При наличии в талоне услуги диспансерного наблюдения добавление услуг другого типа невозможно.

X

 $\times$ 

Рисунок 1309. Сообщение о наличии в талоне услуги диспансерного наблюдения

<span id="page-813-3"></span>При нажатии кнопки «Подписать и отправить» в Системе выполняется проверка заполнения всех обязательных полей. В случае, если одно из обязательных полей не заполнено, отобразится соответствующее уведомление и ТАП закрыт не будет.

В зависимости от региональных настроек в Системе при нажатии кнопки «Подписать и отправить» выполняется проверка следующих условий:

- ТАП создан в текущем календарном периоде (с 1 числа текущего месяца по конец месяца);
- Специальность врача, указанного в ТАП, совпадает со специальностью врача, закрывающим текущий ТАП;
- В поле «Вид оплаты» указано значение «ОМС»;
- В текущем месяце у пациента не было госпитализаций.

При включенной настройке будет отображаться предупреждающее сообщение [\(Рисунок](#page-814-0) 1310) и недоступно закрытие ТАП, если условия не выполнены. При выключенной настройке будет отображаться предупреждающее сообщение [\(Рисунок](#page-814-0) 1310) с возможностью закрытия ТАП.

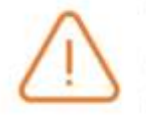

У данного пациента уже есть ТАП к врачу выбранной специальности с данным видом оплаты в текущем месяце.

 $\times$ 

 $\times$ 

# Рисунок 1310. Предупреждающее сообщение

<span id="page-814-0"></span>Если у пациента установлен основой НЕ онкологический диагноз и при этом выписано направление на консультацию в статусе «Выписано» по специальности «19 - Детская онкология» или «41 - Онкология», то необходимо установить признак «Подозрение на ЗНО» (см п. [1.10.8.2\)](#page-373-0), иначе при закрытии ТАП отобразится сообщение об ошибке [\(Рисунок](#page-814-1) 1311).

> В случае лечения оформлено направление к специалисту онкологического профиля, необходимо установить признак подозрения на онкологическое заболевание

<span id="page-814-1"></span>Рисунок 1311. Сообщение об ошибке при отсутствии признака «Подозрение на ЗНО» при закрытии ТАП

Также при нажатии кнопки «Подписать и отправить» выполняется формирование СЭМД «Эпикриз по законченному случаю амбулаторный», СЭМД «Выписка из истории болезни» и отправка их в РЭМД. В результате успешного подписания появится сообщение о том, что документы успешно отправлены в РЭМД [\(Рисунок](#page-815-0) 1312, [Рисунок](#page-815-1) 1313). Документы примут статус «Отправлен», при ошибке отправки «Ошибка при отправке».

> Документ "Эпикриз по законченному  $\hspace{1mm}\times$ случаю амбулаторный" успешно подписан и отправлен в РЭМД

<span id="page-815-0"></span>Рисунок 1312. Сообщение об успешной отправке СЭМД «Эпикриз по законченному случаю амбулаторный» в РЭМД

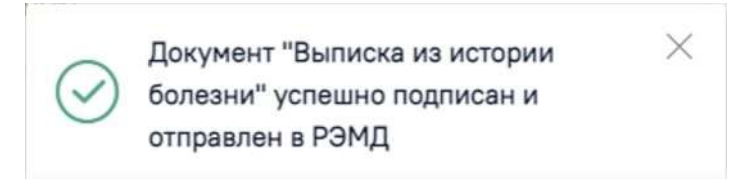

<span id="page-815-1"></span>Рисунок 1313. Сообщение об успешной отправке СЭМД «Выписка из истории болезни» в РЭМД

В случае, если при отправке документа произошла ошибка, следует переотправить документ, нажав кнопку «Отправить».

После закрытия ТАП есть возможность его переоткрытия. Для этого следует нажать кнопку «Снять подпись». Действие доступно, пока ТАП не выгружен в составе реестра оказанной медицинской помощи [\(Рисунок](#page-815-2) 1314). Возможность редактирования ТАП после выгрузки в реестр зависит от статуса реестра указанного в системной настройке «Статус реестра – запрет редактирования врачом». Подробнее настройка описана в Руководстве системного программиста ТМ МИС Saas).

Закрытие ТАП

| Закрытие ТАП                                 |     |                           | Сведения о печении COVID-19<br>Сведения о направлении                            |        |                                                    |        |                   |                                                         |                               |                                                                                                |
|----------------------------------------------|-----|---------------------------|----------------------------------------------------------------------------------|--------|----------------------------------------------------|--------|-------------------|---------------------------------------------------------|-------------------------------|------------------------------------------------------------------------------------------------|
| print profit in contractor<br>TAN Nº 2688163 |     |                           |                                                                                  |        |                                                    |        |                   |                                                         |                               |                                                                                                |
| lists prepaitne<br>26.12.2023                | 奶   | Costanzi guareza          | АОО.О - Холера, вызванных холерным вибрионом 01, биозар choierae                 |        | <b>STEWART</b>                                     | $\sim$ | Диспансерный учес | $\scriptstyle\rm{m}$<br>Kapsy AH NY 12495 or 30.06.2022 | Fishvaneva Hasa<br>24.06.2023 | $-371$                                                                                         |
| Дата знирьстия<br>26.12.2023.                | fű. | Bog cosatur<br>$1 - 0$ MC |                                                                                  |        | Lists horizonymi<br>1.0 - Посещение по заболеванию |        |                   |                                                         |                               | $\frac{1}{2} \left( \frac{1}{2} \right) \left( \frac{1}{2} \right) \left( \frac{1}{2} \right)$ |
| Mecro of chemistram<br>1 - Полислиника       |     | $\sim$                    | Perymont obparatories<br>315 - Направлен на обследования                         | $\sim$ | Vitoros objulgamme<br><b>306 - Всмотр</b>          |        | $\sim$            | Kaperna sabonesaver<br>$1 -$ Octobe                     |                               | $\sim$                                                                                         |
| Сопутствующий диагноз                        |     |                           |                                                                                  |        |                                                    |        |                   |                                                         |                               | $\sim$                                                                                         |
| Bally                                        |     |                           |                                                                                  |        |                                                    |        |                   |                                                         |                               | $\sim$ (0)                                                                                     |
|                                              |     |                           | Количество услуг: 1 / Количество зубов: 0 / УЕТ: 8 / Стоимость случая: 0.00 руб. |        |                                                    |        |                   |                                                         |                               |                                                                                                |
|                                              |     |                           |                                                                                  |        |                                                    |        |                   |                                                         | Снять подпись                 |                                                                                                |

<span id="page-815-2"></span>Рисунок 1314. Действие «Снять подпись»

При успешном переоткрытии ТАП появится сообщение об открытии ТАП [\(Рисунок](#page-816-0) [1315\)](#page-816-0).

X

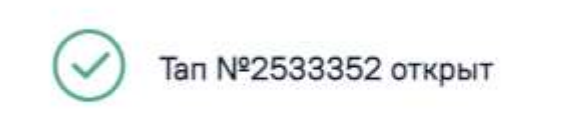

### Рисунок 1315. Сообщение об открытии ТАП

<span id="page-816-0"></span>Если ТАП выгружен в реестр счетов и номер его статуса равен или больше указанного в системной настройке «Статус реестра – запрет редактирования врачом», при нажатии кнопки «Подписать и отправить» выводится сообщение об ошибке [\(Рисунок](#page-816-1) 1316).

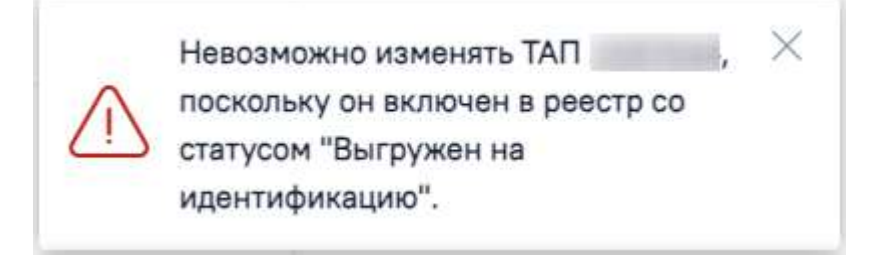

### Рисунок 1316. Сообщение об ошибке

<span id="page-816-1"></span>Статус выгрузки реестра закрытого ТАП отображается в строке заголовка блока [\(Рисунок](#page-816-2) 1317).

<span id="page-816-2"></span>• Просмотр ТАП Талон включен в реестр и статус данного реестра «Выгружен на идентификацию» (или выше)

Рисунок 1317. Отображение статуса выгрузки реестра закрытого ТАП

# **1.10.29. Сведения о лечении COVID-19**

Для перехода в раздел «Сведения о лечении COVID-19» следует выбрать соответствующий пункт в левом меню случая лечения [\(Рисунок](#page-816-3) 1318).

```
Закрытие ТАП
Сведения о лечении<br>COVID-19
Внутренний контроль
качества
```
# Рисунок 1318. Вкладка «Сведения о лечении COVID-19»

<span id="page-816-3"></span>Данная вкладка обязательна для заполнения при установке диагнозов «U07.1 - COVID-19, вирус идентифицирован» или «U07.2 - COVID-19, вирус не идентифицирован».

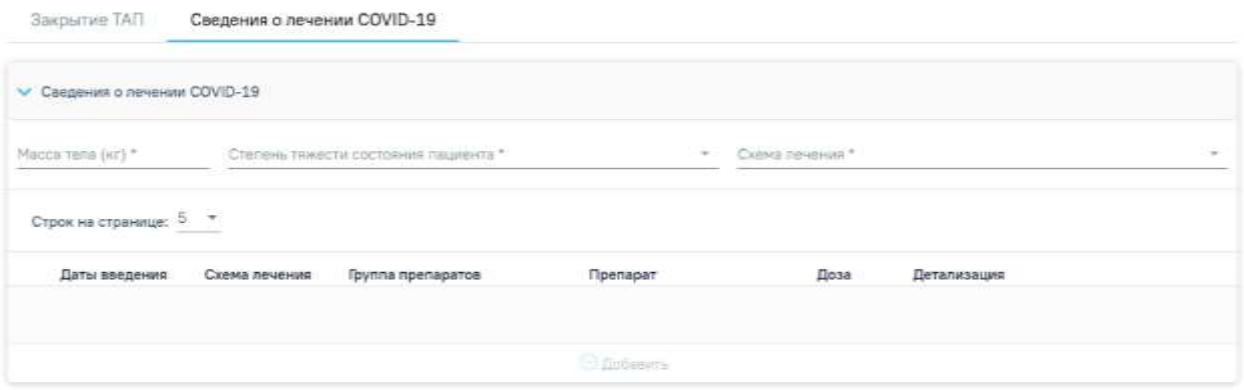

Рисунок 1319. Добавление сведений о состоянии пациента

<span id="page-817-0"></span>Для добавления данных о лечении COVID-19 необходимо сначала заполнить обязательные поля [\(Рисунок](#page-817-0) 1319):

- «Масса тела (кг)» масса тела пациента, заполняется вручную.
- «Степень тяжести состояния пациента» заполняется выбором значения из списка состояний. Выбор в данном поле влияет на варианты отбора схем лечения.
- «Схема лечения» заполняется выбором значения из списка схем, в зависимости от выбранной ранее степени тяжести.

После заполнения полей в данной области станет доступен ввод информации в табличной части вкладки. Для ее добавления необходимо нажать кнопку «Добавить» [\(Рисунок](#page-817-1) 1320).

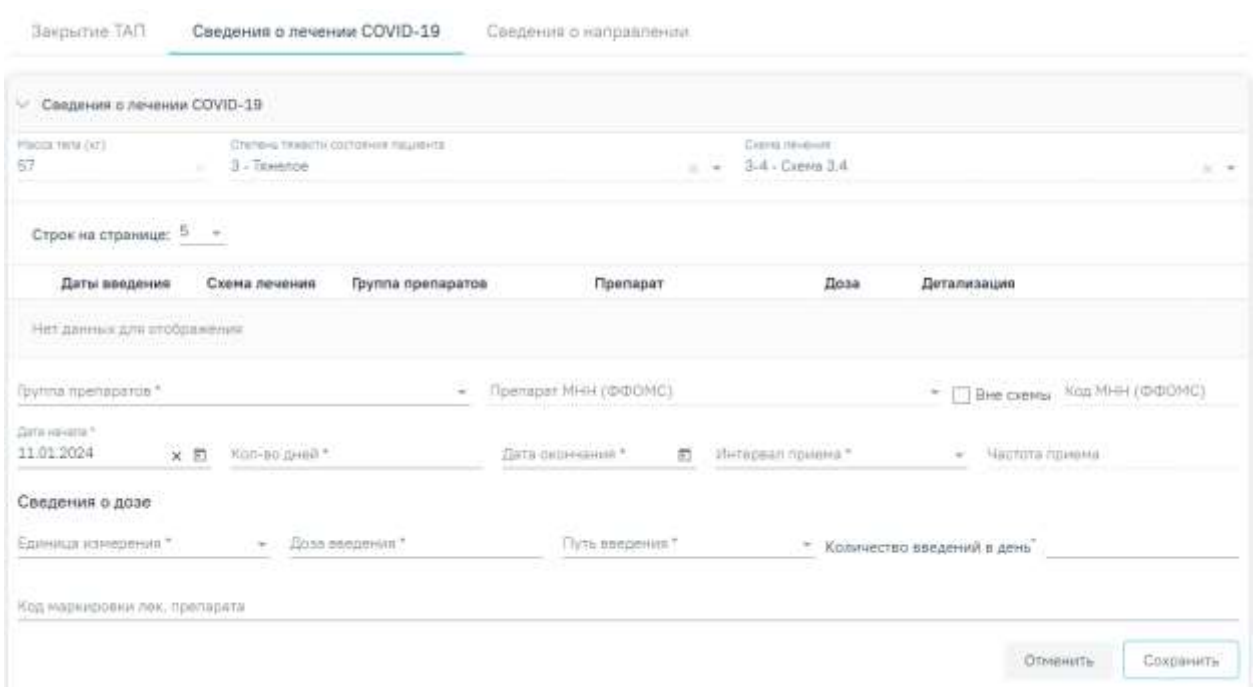

Рисунок 1320. Добавление записи о приеме лекарственного препарата

<span id="page-817-1"></span>• «Группа препаратов» – заполняется выбором доступного значения из справочника в зависимости от выбранной схемы. Необходимо выбрать одну из предложенных записей, после чего станет доступен ввод сведений о препарате. Поле является обязательным.

- «Препарат МНН (ФФОМС)» заполняется выбором значения из справочника в соответствии с выбранной группой препаратов. При установленном флажке «Вне схемы» для выбора доступны все препараты вне зависимости от схемы. Поле является обязательным.
- «Вне схемы» заполняется путем установки флажка. По умолчанию флажок снят.
- «Код МНН (ФФОМС)» заполняется автоматически после выбора препарата. Поле недоступно для редактирования.
- «Дата начала» дата начала назначения, заполняется выбором даты из календаря. Дата начала назначения не может быть меньше даты открытия ТАП. По умолчанию заполняется датой открытия ТАП. Поле является обязательным.
- «Кол-во дней» количество дней приема препарата. Заполняется вручную или рассчитывается автоматически на основании данных из полей «Дата начала назначения», «Интервал приема», «Частота приема» и «Дата окончания». Поле является обязательным.
- «Дата окончания» дата окончания назначения. Заполняется выбором даты из календаря или рассчитывается автоматически на основании данных из полей «Дата начал», «Интервал приема», «Частота приема» и «Кол-во дней». Поле является обязательным.
- «Интервал приема» значение выбирается из справочника. От выбранного значения зависит автоматический расчет даты в поле «Дата окончания» или количества в поле «Кол-во дней». Поле является обязательным.
- «Частота приема» частота приема препарата. Доступность поля зависит от значения поля «Интервал приема»: если значение интервала «Каждые N дней», то поле «Частота» становится обязательным для ввода и доступным для редактирования.

Область данных «Сведения о дозе»:

- «Единица измерения» единица измерения дозы лекарственного препарата, заполняется выбором значения из справочника. Поле является обязательным.
- «Доза введения» доза введения лекарственного препарата, заполняется вручную. Поле является обязательным.
- «Путь введения» путь введения лекарственного препарата, заполняется выбором значения из справочника. Поле является обязательным.
- «Количество введений в день» заполняется вручную. Поле является обязательным.

• «Код маркировки лекарственного препарата» – заполняется вручную, при наличии кода маркировки.

При нажатии кнопки «Сохранить» введенные данные будут добавлены в таблицу. Для редактирования ранее созданной записи необходимо нажать, а после внесения изменений – кнопку «Сохранить». Для удаления записи из таблицы следует нажать  $\overline{m}$ 

При попытке закрыть ТАП с диагнозами U07.1 или U07.2 и незаполненной вкладкой «Сведения о лечении COVID-19» будет выдано следующее сообщение об ошибке [\(Рисунок](#page-819-0) [1321\)](#page-819-0):

×

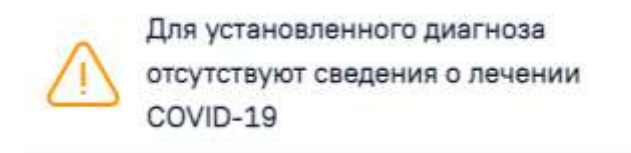

Рисунок 1321. Сообщение об отсутствии сведений о лечении COVID-19

# <span id="page-819-0"></span>**1.10.30. Сведения о направлении**

В разделе «Сведения о направлении» доступна возможность внесения информации о направлении в Случае лечения, по которому пациент был направлен на прием к врачу и ему была оказана медицинская помощь. Для перехода в раздел «Сведения о направлении» следует выбрать соответствующий пункт в левом меню Случая лечения [\(Рисунок](#page-819-1) 1322).

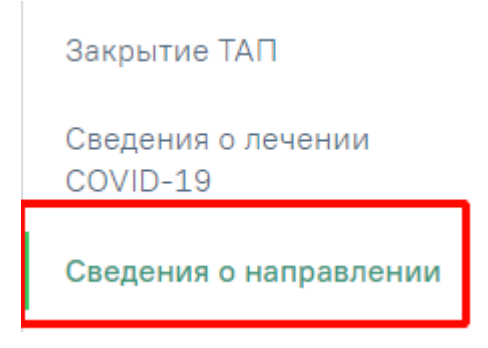

Рисунок 1322. Вкладка «Сведения о направлении»

<span id="page-819-1"></span>Отобразится раздел «Сведения о направлении» [\(Рисунок](#page-820-0) 1323).

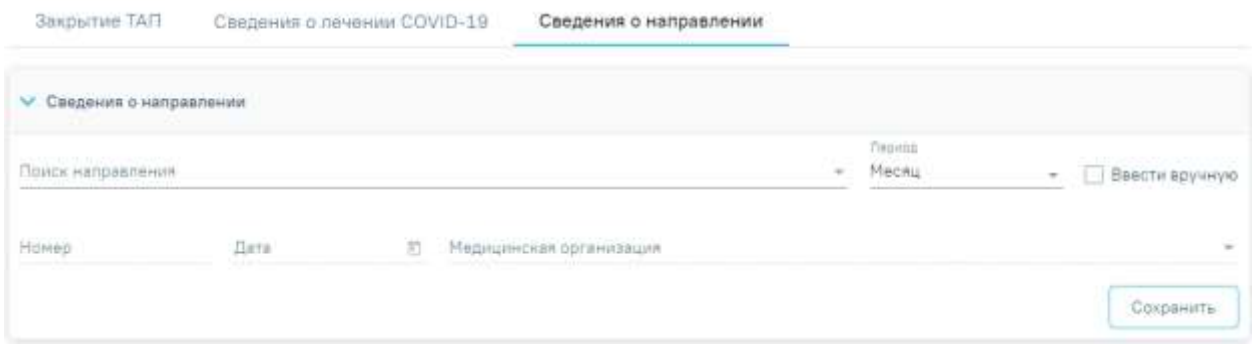

Рисунок 1323. Раздел «Сведения о направлении»

<span id="page-820-0"></span>Вкладка «Сведения о направлении» содержит следующие поля:

- «Поиск направления» поле заполняется выбором значения из выпадающего списка или вручную с клавиатуры. Фильтрация списка найденных направлений доступна по номеру направления и ФИО направившего врача. В результате выбора значения из списка поля «Номер», «Дата» и «Медицинская организация» заполняются автоматически и недоступны для редактирования.
- «Период» по умолчанию заполняется значением «Месяц». Доступно для редактирования путем выбора значения «Месяц», «Квартал», «Год» или «Все» из выпадающего списка.
- «Ввести вручную» заполняется установкой флажка. При установленном флажке поиск направления осуществляется в ИЭМК, а также поля «Номер», «Дата», «Медицинская организация» доступны для редактирования.
- «Номер» заполняется автоматически номером направления, при создании случая лечения из ячейки расписания, если в ячейке есть информация о направлении. При отсутствии информации о направлении из ячейки расписания поле заполняется в результате заполнения поля «Поиск направления».
- «Дата» заполняется автоматически датой создания направления, при создании случая лечения из ячейки расписания, если в ячейке есть информация о направлении. При отсутствии информации о направлении из ячейки расписания поле заполняется в результате заполнения поля «Поиск направления».
- «Медицинская организация» заполняется автоматически наименованием МО, выдавшей направление, при создании случая лечения из ячейки расписания, если в ячейке есть информация о направлении. При отсутствии информации о направлении из ячейки расписания поле заполняется в результате заполнения поля «Поиск направления».

При нажатии кнопки  $\Box$  Сохранить выполняется сохранение сведений о направлении и

отображается сообщение об успешном выполнении операции [\(Рисунок](#page-821-0) 1324).

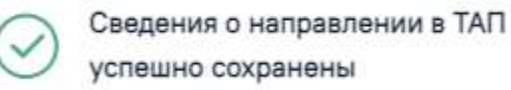

X

Рисунок 1324. Сообщение об успешном выполнении операции

# <span id="page-821-0"></span>**1.10.31. Связанные документы**

Раздел «Связанные документы» содержит четыре вкладки: «ЭМД по документу», «Все ЭМД пациента», «ЭМД, связанные с документом» и «Другие связанные документы».

На вкладке «ЭМД по документу» отображаются все ЭМД, сформированные по данному документу-основанию [\(Рисунок](#page-821-1) 1325).

### Связанные документы

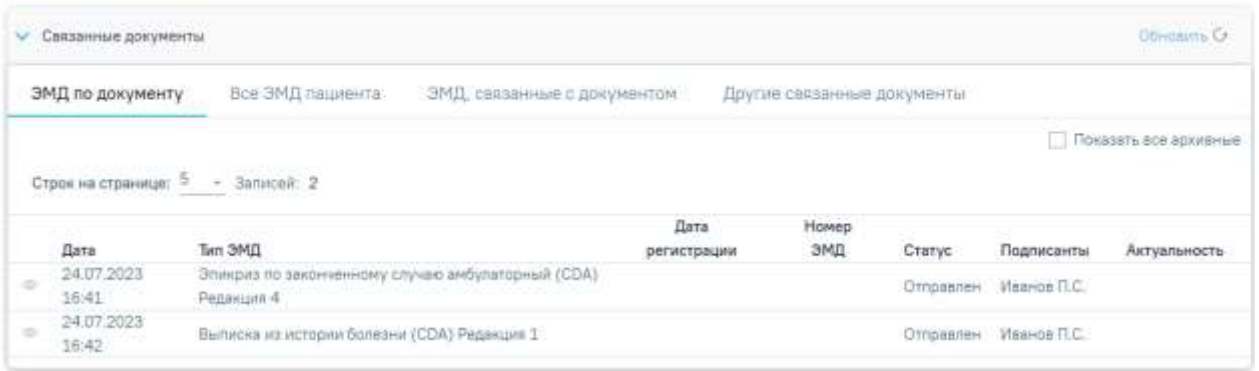

# Рисунок 1325. Вкладка «ЭМД по документу»

<span id="page-821-1"></span>Вкладка «ЭМД по документу» содержит таблицу со следующими столбцами:

- Дата отображается дата формирования ЭМД.
- Тип ЭМД отображается наименование вида ЭМД.
- Дата регистрации отображается дата регистрации в ФРЭМД.
- Номер ЭМД отображается номер ЭМД, зарегистрированного в ФРЭМД.
- Статус отображается статус ЭМД. Для документов в статусе «Ошибка при отправке» или «Ошибка регистрации» отображается иконка , при наведении на которую отображается всплывающая подсказка с текстом ошибки по статусу.
- Подписанты отображается ФИО подписантов.
- Актуальность отображается значение признака актуальности ЭМД.

Для обновления списка ЭМД следует нажать кнопку .

При установке флажка  $\vee$  Показать все архивные отобразятся все ЭМД, в том числе и неактуальные в статусе «Ошибка регистрации».

Для записи таблицы доступны действия:

1) Для ЭМД в статусе «Сформирован»:

- $\circ$  при нажатии кнопки «Просмотр» выполняется открытие формы предпросмотра ЭМД;
- С при нажатии кнопки «Повторная отправка» выполняется подпись и отправка ЭМД в РЭМД/ВИМИС.

2) Для ЭМД в статусе «Подписан», «Ошибка при отправке» и «Ошибка регистрации»:

- $\triangle$  при наведении иконка сменится на кнопку повторной отправки СЭМД  $\hookrightarrow$  и отобразится всплывающая подсказка «Требуется отправка в РЭМД/ВИМИС». При нажатии кнопки выполняется подпись и отправка ЭМД в РЭМД/ВИМИС;
- $\bullet$  при нажатии кнопки «Просмотр» выполняется открытие формы предпросмотра ЭМД.

3) Для ЭМД в статусе «Отправлен» и «Зарегистрирован»:

•  $\bullet$  - при нажатии кнопки «Просмотр» выполняется открытие формы предпросмотра ЭМД

На вкладке «Все ЭМД пациента» отображаются все ЭМД пациента в статусе «Зарегистрирован» [\(Рисунок](#page-822-0) 1326).

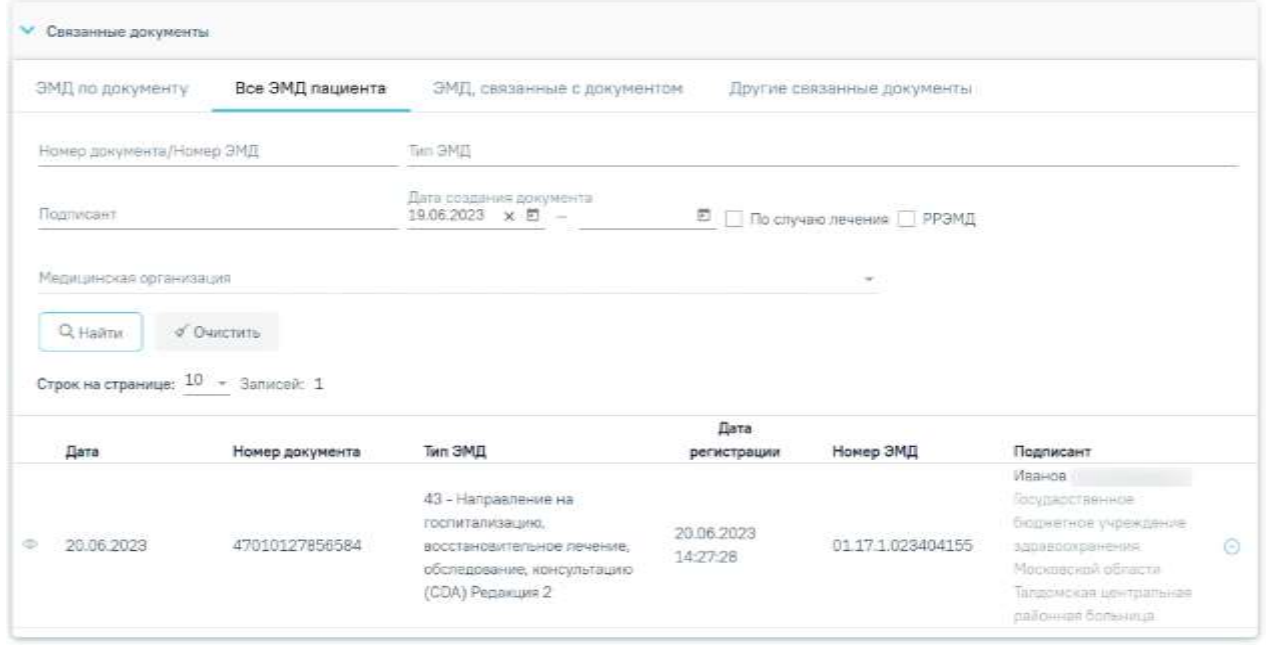

Рисунок 1326.Список ЭМД

<span id="page-822-0"></span>Вкладка «Все ЭМД пациента» содержит таблицу со следующими столбцами:

• «Дата».

- «Номер документа».
- «Вид документа».
- «Дата регистрации».
- «Номер ЭМД».
- «Подписант».

Над списком ЭМД отображается панель фильтрации. Фильтрация осуществляется по следующим критериям:

- «Номер документа/Номер ЭМД» заполняется вручную с клавиатуры.
- «Тип ЭМД» заполняется путем выбора нужного значения из выпадающего списка.
- «Подписант» заполняется путем выбора нужного значения из выпадающего списка.
- «Дата создания документа» в поле следует указать даты «с» и «по» для фильтрации по полю «Дата». По умолчанию в поле «с» указывается дата на 30 дней меньше текущей даты.
- «По случаю лечения» для отображения ЭМД в рамках текущего случая лечения следует установить флажок в поле «По случаю лечения».
- «РРЭМД» заполняется путем установки флажка, в случае если ЭМД входит в региональный реестр электронных медицинских документов. При установленном флажке «РРЭМД» поля «Подписант» и «По случаю лечения» недоступны для заполнения.
- «Медицинская организация» заполняется путем выбора нужного значения из выпадающего списка. Поле доступно для заполнения после установки флажка «РРЭМД».

Для очистки полей следует нажать кнопку «Очистить». Чтобы найти ЭМД следует нажать кнопку «Найти». Под панелью фильтрации отобразится список ЭМД пациента, соответствующий условиям поиска.

Для просмотра ЭМД следует нажать кнопку <sup>©</sup> . Для прикрепления ЭМД

необходимо нажать кнопку [\(Рисунок](#page-824-0) 1327).

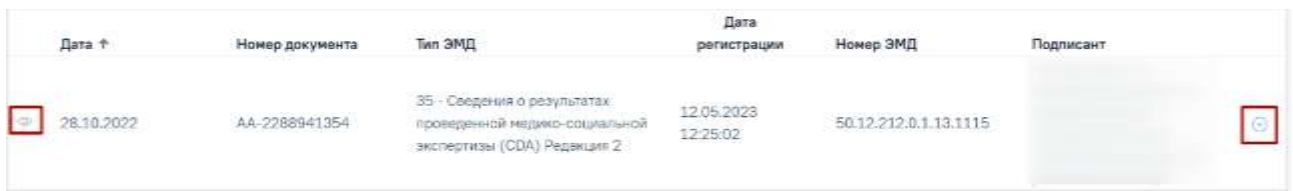

# Рисунок 1327. Прикрепление ЭМД

<span id="page-824-0"></span>При нажатии кнопки «Прикрепить ЭМД» ЭМД будет помечен как прикрепленный во вкладке «Все ЭМД пациента» [\(Рисунок](#page-824-1) 1328) и добавлен в таблицу во вкладке «ЭМД, связанные с документом».

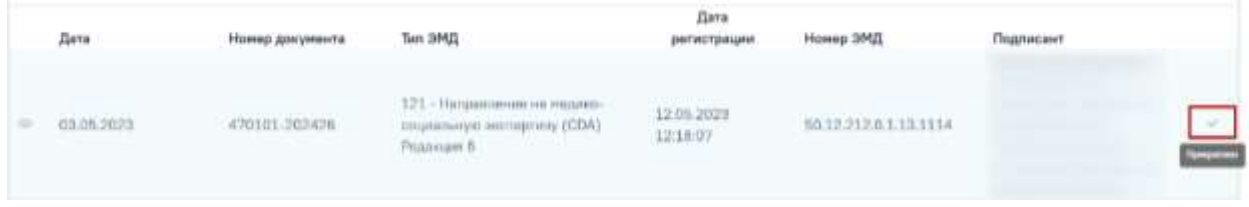

Рисунок 1328. Прикрепленный ЭМД во вкладке «Все ЭМД пациента»

<span id="page-824-1"></span>На вкладке «ЭМД, связанные с документом» отображается список всех ЭМД пациента, привязанных к данному документу [\(Рисунок](#page-824-2) 1329). По умолчанию список ЭМД отсортирован в порядке убывания даты и времени, начиная с самых поздних дат и заканчивая самыми ранними.

### Связанные документы

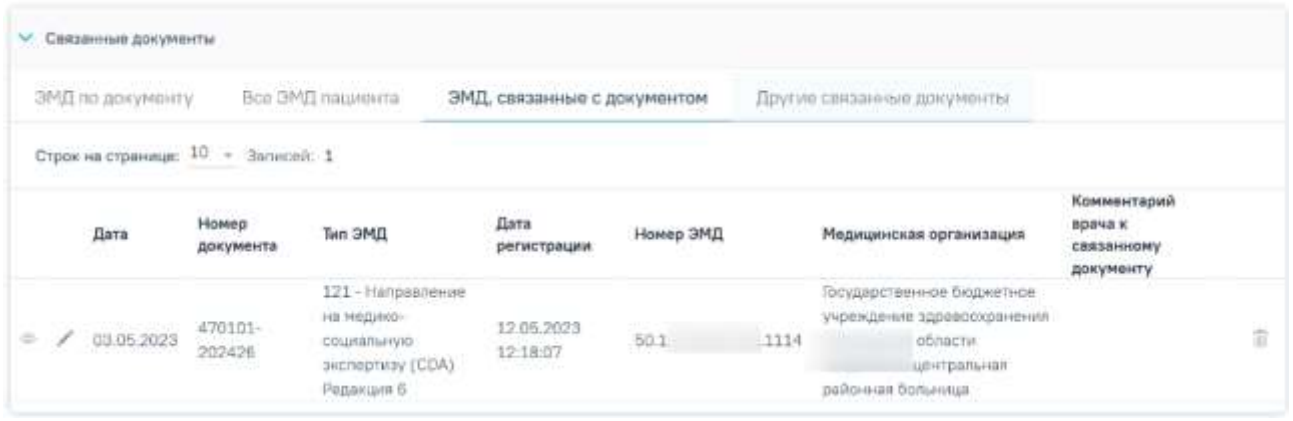

Рисунок 1329. Вкладка «ЭМД, связанные с документом»

<span id="page-824-2"></span>Вкладка «ЭМД, связанные с документом» содержит таблицу со следующими столбцами:

- «Дата» отображается дата создания ЭМД.
- «Номер документа» отображается номер документа-основания.
- «Тип ЭМД» отображается вид документа.
- «Дата регистрации» отображается дата регистрации документа.
- «Номер ЭМД» отображается регистрационный номер ЭМД.
- «Медицинская организация» отображается наименование медицинской организации, выдавшей ЭМД.
- «Комментарий врача к связанному документу» отображается комментарий врача к связанному документу.

Если комментарий содержит более 50 символов, то справа от столбца будет отображаться иконка . При наведении мыши на иконку отображается полный текст комментария [\(Рисунок](#page-825-0) 1330).

| ЭМД по документу<br>Contact Contact Contact |                                     | Все ЭМД пашинта                                                                         | ЭМД, связанные с документом |           |     | Другие связанные документы                                                                                                 |                                                                                                    |
|---------------------------------------------|-------------------------------------|-----------------------------------------------------------------------------------------|-----------------------------|-----------|-----|----------------------------------------------------------------------------------------------------|----------------------------------------------------------------------------------------------------|
| Строк на странице:                          | $10 = 3$ anwooil: 1                 |                                                                                         |                             |           |     |                                                                                                    | Комментарий                                                                                                    |
| Дата                                        | Номер<br>документа                  | Тип ЭМД                                                                                 | Дата<br>регистрации         | Номер ЭМД |     | Медицинская организация                                                                                                    | врача к.<br>связанному<br>документу                                                                                              |
| 03.05.2023                                  | <b>STANDARY</b><br>470101<br>202426 | 121 - Hanpasnevute<br>на медико-<br>COLUMBITE HWY<br>экспертизу (СDA).<br>Permissions 6 | 12.05.2023<br>12:18:07      | 50.12     | 114 | Тосударственное бюджетное<br>учреждение.<br><b>3/2DIROOKDRHOTHTF</b><br><b>OGNACTH</b><br>центральная<br>районная больница | комментарий<br>BDBHB K<br>B<br>саваанному<br>Contactor (Tagmail Actional a Creditation)<br>Liniyaasary, rus prosty tooloo aproxi |

Рисунок 1330. Отображение текста комментария

<span id="page-825-0"></span>Для записей таблицы доступны действия: «Просмотр», «Редактировать» и «Открепить ЭМД» [\(Рисунок](#page-825-1) 1331). При нажатии кнопки «Открепить ЭМД» ЭМД будет удален из списка во вкладке «ЭМД, связанные с документом».

| Связанные документы                |                                      |                                                                                         |                             |           |      |                                                                                                    |                                                   |  |  |
|------------------------------------|--------------------------------------|-----------------------------------------------------------------------------------------|-----------------------------|-----------|------|----------------------------------------------------------------------------------------------------|---------------------------------------------------|--|--|
|                                    | Все ЭМД пациента<br>ЭМД по документу |                                                                                         | ЭМД, связанные с документом |           |      | Другие связанные документы                                                                             |                                                   |  |  |
| Строк на странице: 10 - Записей: 1 |                                      |                                                                                         |                             |           |      |                                                                                                    |                                                   |  |  |
| Дата                               | Номер<br>документа                   | <b>Тип ЭМД</b>                                                                          | Дата<br>регистрации         | Номер ЭМД |      | Медицинская организация                                                                                | Комментарий<br>врача к<br>связанному<br>документу |  |  |
| 03.05.2023                         | 470101-<br>202426                    | 121 - Hanpasnewire<br><b>На медико-</b><br>социальную<br>экспертизу (СОА)<br>Редакция 6 | 12.05.2023<br>12:18:07      | 50.12     | 1114 | Государственное бюджетное<br>учреждение эдравоохранения<br>области<br>центральная<br>районная больница | 面<br>Oraperara SML                                |  |  |

Рисунок 1331. Кнопки «Просмотр», «Редактировать» и «Открепить ЭМД»

<span id="page-825-1"></span>При нажатии кнопки отобразится форма ввода комментария врача к связанному документу [\(Рисунок](#page-826-0) 1332).

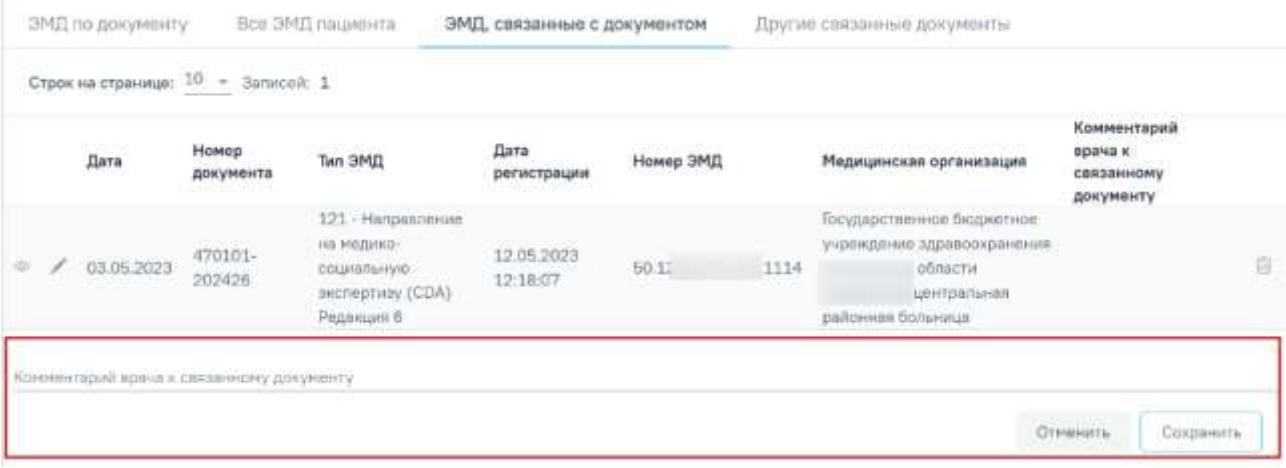

Рисунок 1332. Форма ввода комментария врача к связанному документу

<span id="page-826-0"></span>Поле «Комментарий врача к связанном документу» заполняется вручную с клавиатуры.

Для сохранения введенных данных следует нажать кнопку «Сохранить», для отмены действия – кнопку «Отменить».

Блок «Другие связанные документы» предназначен для добавления реквизитов бумажных документов пациента в качестве связанных. Для добавления связанного документа на вкладке «Другие связанные документы» следует нажать кнопку  $\oplus$  Добавить Отобразится форма добавления связанного документа со следующими полями, которые необходимо заполнить [\(Рисунок](#page-827-0) 1333):

- «Серия документа» заполняется вручную с клавиатуры.
- «Номер документа» заполняется вручную с клавиатуры.
- «Дата выдачи» заполняется вручную с клавиатуры или путем выбора значения из календаря. Дата выдачи не может быть больше текущей. Поле обязательно для заполнения.
- «Вид документа» заполняется путем выбора нужного значения из выпадающего списка. Поле обязательно для заполнения.
- «Описание документа» заполняется вручную с клавиатуры.

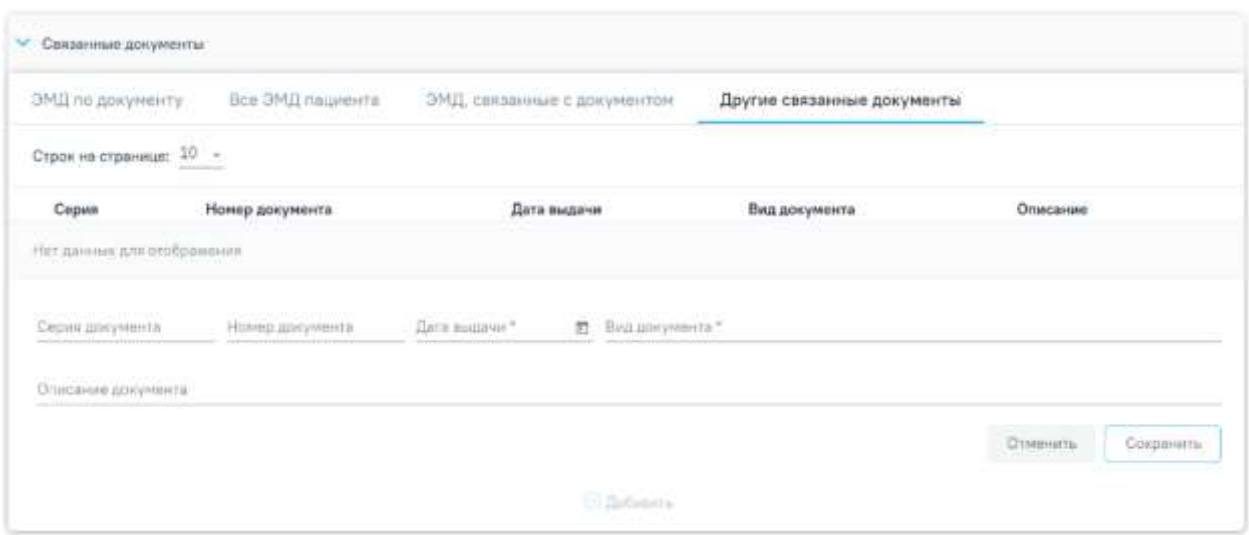

<span id="page-827-0"></span>Рисунок 1333. Добавление связанного документа на вкладке «Другие связанные документы»

Для сохранения внесенных данных следует нажать кнопку «Сохранить». Для отмены действия следует нажать кнопку «Отменить». Для просмотра связанного документа следует нажать кнопку **.** Для редактирования данных следует нажать кнопку . Чтобы удалить запись следует нажать кнопку ....

После подписания формы документа вкладка «Все ЭМД пациента» не отображается.

# **1.10.32. Сведения о результатах экспертизы**

Отображение раздела «Сведения о результатах экспертизы» доступно для пользователей с ролью «Сведения о результатах экспертизы». Описание назначение ролей приведено в Руководстве системного программиста ТМ МИС SaaS.

Для перехода в раздел «Сведения о результатах экспертизы» следует в боковом меню Случая лечения выбрать пункт «Сведения о результатах экспертизы» [\(Рисунок](#page-827-1) 1334).

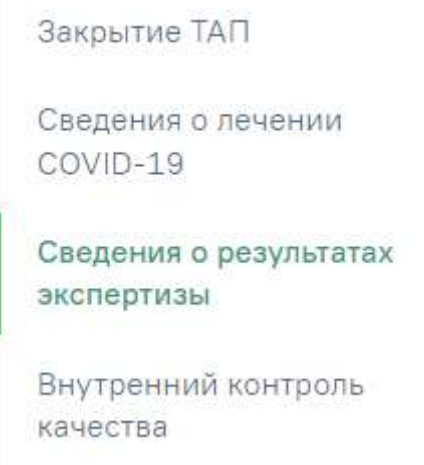

<span id="page-827-1"></span>Рисунок 1334. Выбор раздела «Сведения о результатах экспертизы»
Отобразится раздел «Сведения о результатах экспертизы» [\(Рисунок](#page-828-0) 1335). В данном разделе отображаются ошибки экспертизы по конкретному случаю лечения.

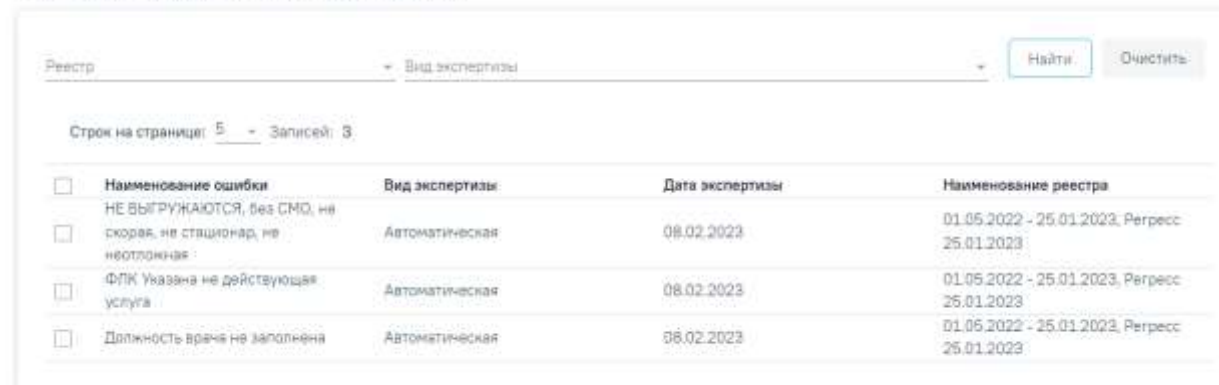

#### Сведения о результатах экспертизы

Рисунок 1335. Раздел «Сведения о результатах экспертизы»

<span id="page-828-0"></span>Раздел «Сведения о результатах экспертизы» состоит из следующих элементов:

• Панель фильтрации – позволяет осуществить фильтрацию ошибок по реестру и виду экспертизы. На панели фильтрации расположены следующие поля: «Реестр» и «Вид экспертизы». В поле «Реестр» необходимо выбрать значение из списка. В поле «Вид экспертизы» указывается вид экспертизы. Для фильтрации списка ошибок необходимо заполнить поля-фильтры и нажать кнопку «Найти». Список ошибок будет отфильтрован по выбранным значениям полей.

• Список ошибок – отображаются ошибки экспертизы и краткая информация по ним. Список ошибок представлен в виде таблицы со следующими столбцами:

- o «Наименование ошибки» отображается наименование ошибки.
- o «Вид экспертизы» отображается вид экспертизы.
- o «Дата экспертизы» отображается дата экспертизы.
- o «Наименование реестра» отображается наименование реестра.

Для удаления ошибок по экспертизе необходимо отметить исправленные ошибки, а затем нажать кнопку «Удалить» [\(Рисунок](#page-829-0) 1336). Осуществлять удаление ошибок по экспертизе следует только после их устранения.

#### Сведения о результатах экспертизы

|   | Строк на странице: Б. - - Записей: 3    |                |                                     |                                                |
|---|-----------------------------------------|----------------|-------------------------------------|------------------------------------------------|
|   | Наименование ошибки                     | Вид экспертизы | Дата экспертизы                     | Наименование реестра                           |
|   | НЕ ВЫГРУЖАЮТСЯ, 5e9 СМО, не             |                |                                     | 01.05.2022 - 25.01.2023. Perpecc               |
|   | скоров, не стационар, но<br>HEOTODIKHIS | Автоматическая | 08.02.2023                          | 25.01.2023<br>100 A 200 SA 200                 |
|   | ФЛК Указана не действующая:<br>услуга   | Автоматическая | 08.02.2023<br>.                     | 01.05.2022 - 25.01.2023, Perpecc<br>25.01.2023 |
| u | Должность прача не заполнена            | Автоматическая | 08.02.2023<br>2021 ISBN 9994-01-014 | 01.05.2022 - 25.01.2023, Perpecc<br>25.01.2022 |

Рисунок 1336. Множественное удаление ошибок по экспертизе

#### <span id="page-829-0"></span>**1.10.33. Внутренний контроль качества**

Отображение раздела «Внутренний контроль качества» доступно для пользователей с ролью «Внутренний контроль качества». Описание назначение ролей приведено в Руководстве системного программиста ТМ МИС SaaS.

Для перехода в раздел «Внутренний контроль качества» следует в боковом меню Случая лечения выбрать соответствующий пункт. Отобразится раздел «Внутренний контроль качества» [\(Рисунок](#page-829-1) 1337).

## Внутренний контроль качества

> Контроль качества и безопасности медицинской деятельности

#### Рисунок 1337. Раздел «Внутренний контроль качества»

<span id="page-829-1"></span>Раздел содержит подраздел «Контроль качества и безопасности медицинской деятельности» [\(Рисунок](#page-829-1) 1337). Для того чтобы раскрыть подраздел «Контроль качества и безопасности медицинской деятельности» следует нажать кнопку . Отобразится список анкет внутреннего контроля, содержащие группы вопросов [\(Рисунок](#page-829-2) 1338).

#### Внутренний контроль качества

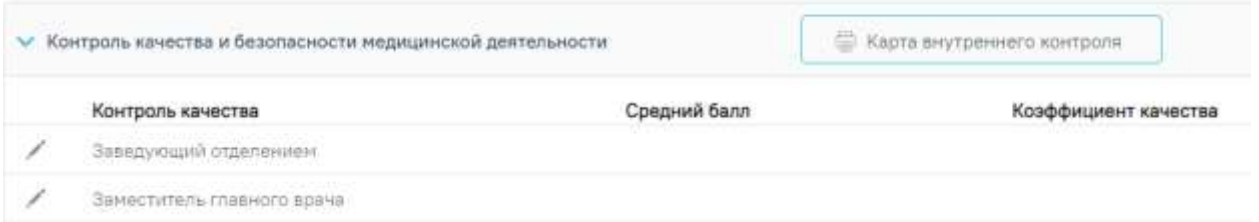

<span id="page-829-2"></span>Рисунок 1338. Подраздел «Контроль качества и безопасности медицинской деятельности»

В Карта внутреннего контроля

# **1.10.33.1. Заполнение карты контроля качества и безопасности медицинской деятельности**

Для заполнения карты следует нажать кнопку «Редактировать» в строке нужной анкеты [\(Рисунок](#page-829-2) 1338). Отроется анкета «Внутренний контроль качества» [\(Рисунок](#page-830-0) 1339).

**E** Внутренний контроль качества: Заместитель главного врача

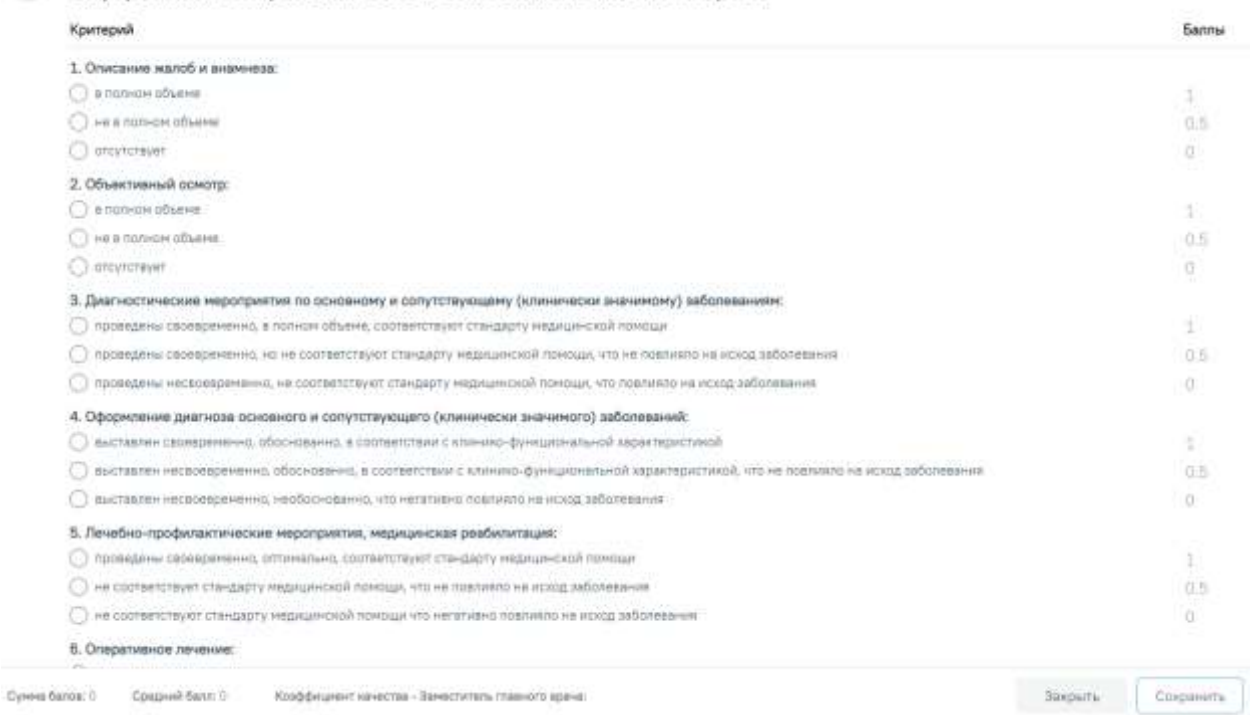

Рисунок 1339. Анкета «Внутренний контроль качества»

<span id="page-830-0"></span>В анкете необходимо выбрать одно из значений по каждому вопросу. Для снятия выбранного варианта ответа следует нажать на наименование значения.

Внизу формы отображается «Сумма баллов», «Средний балл» и «Коэффициент качества» по анкете.

Для снятия выбранного варианта ответа следует нажать по полю значения

После заполнения анкеты следует выполнить одно из следующих действий:

• Сохранить – результаты анкеты сохраняются в таблицу «Контроля качества и безопасности медицинской деятельности»;

• Закрыть – закрытие формы и переход в случай лечения без сохранения.

Для формирования печатной формы карты внутреннего контроля следует нажать кнопку «Карта внутреннего контроля» [\(Рисунок](#page-831-0) 1340).

#### Внутренний контроль качества

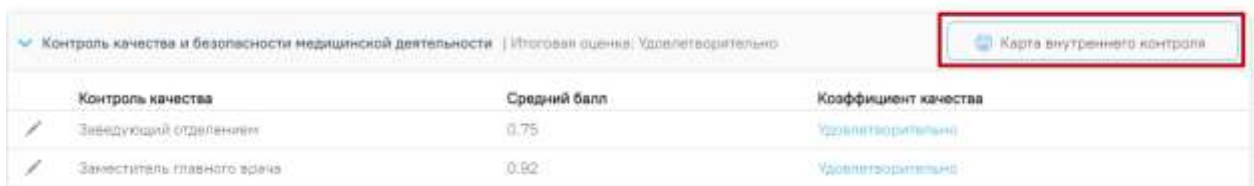

Рисунок 1340. Кнопка «Печать карты внутреннего контроля»

<span id="page-831-0"></span>При выполнении действия «Печать» откроется форма «Карта внутреннего контроля качества и безопасности медицинской деятельности» в pdf-формате для дальнейшей печати [\(Рисунок](#page-831-1) 1341).

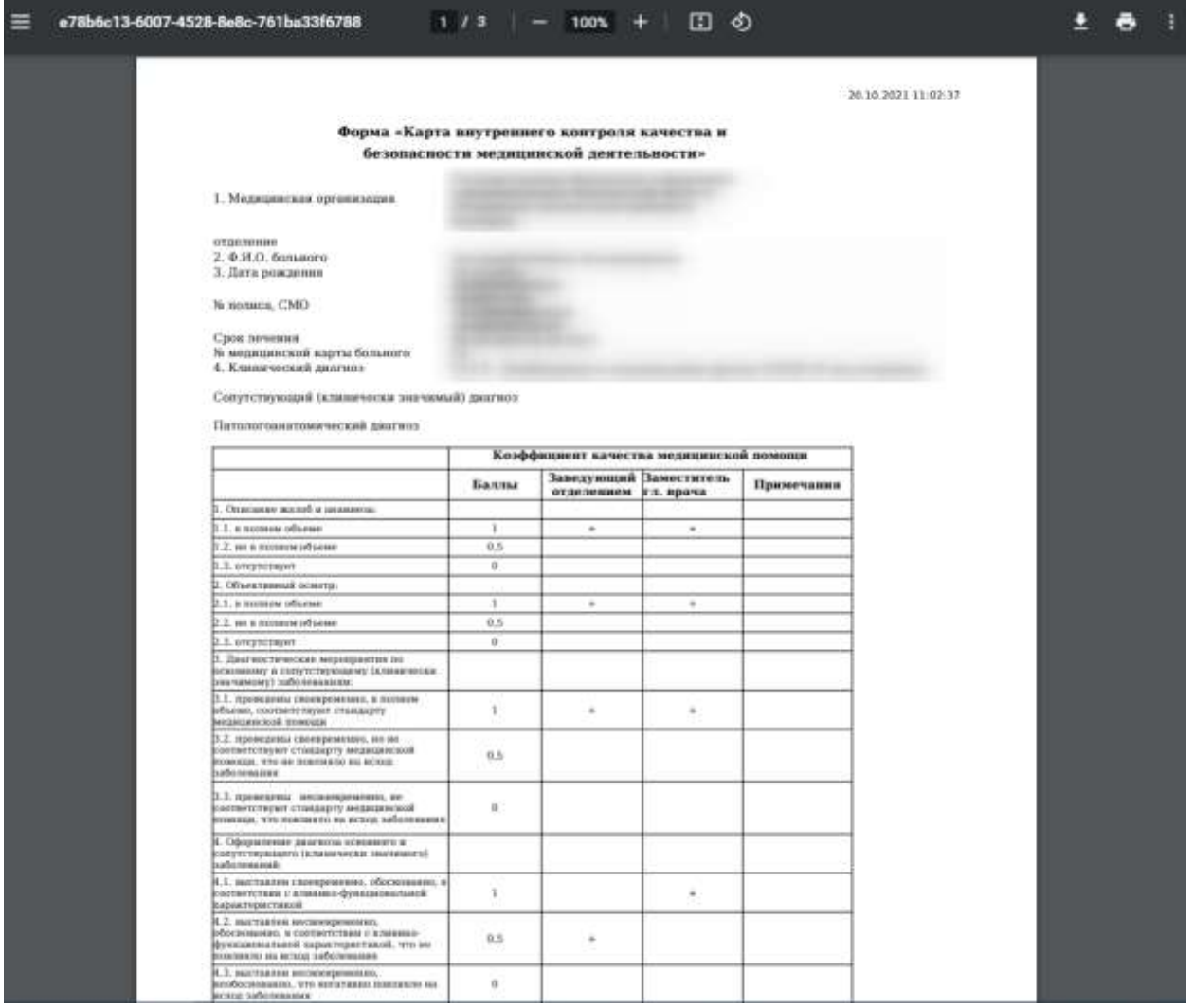

<span id="page-831-1"></span>Рисунок 1341. Форма «Карта внутреннего контроля качества и безопасности медицинской

деятельности» в pdf-формате

### **1.10.34. Печать документов и формирование ЭМД**

#### **1.10.34.1. Лицевая и оборотная стороны ф. № 025-1/у**

Для печати талона пациента, получающего медицинскую помощь в амбулаторных условиях, следует нажать кнопку «Печать/ЭМД» в нижнем колонтитуле случая лечения [\(Рисунок](#page-1132-0) 1949).

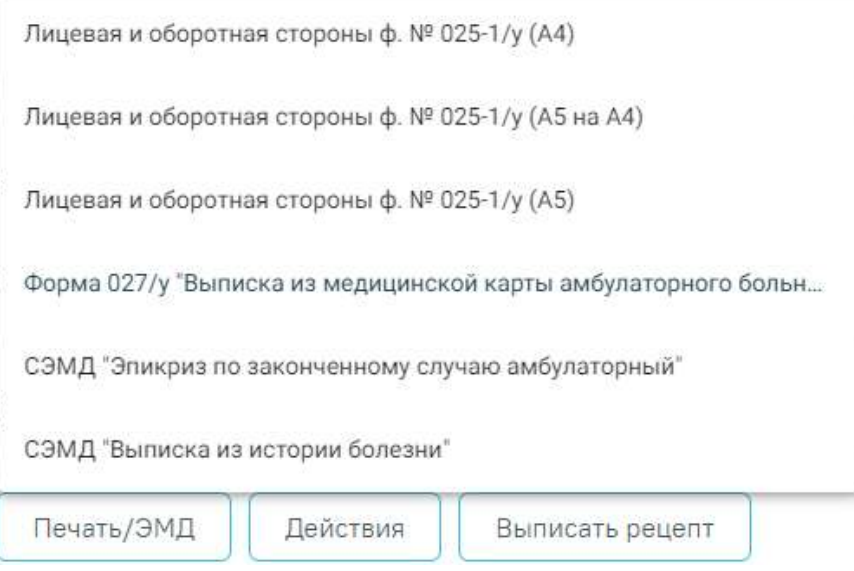

Рисунок 1342. Выпадающий список кнопки «Печать/ЭМД»

Отобразится контекстное меню, в котором необходимо выбрать пункт «Лицевая и оборотная стороны ф. № 025-1/у (А4)» для печати документа на формате А4 [\(Рисунок](#page-832-0) 1343), «Лицевая и оборотная стороны ф. № 025-1/у (А5 на А4)» [\(Рисунок](#page-833-0) 1344) для печати документа формата А5 на формате А4 или «Лицевая и оборотная стороны ф. № 025-1/у (А5)» для печати документа на формате А5 [\(Рисунок](#page-833-1) 1345).

<span id="page-832-0"></span>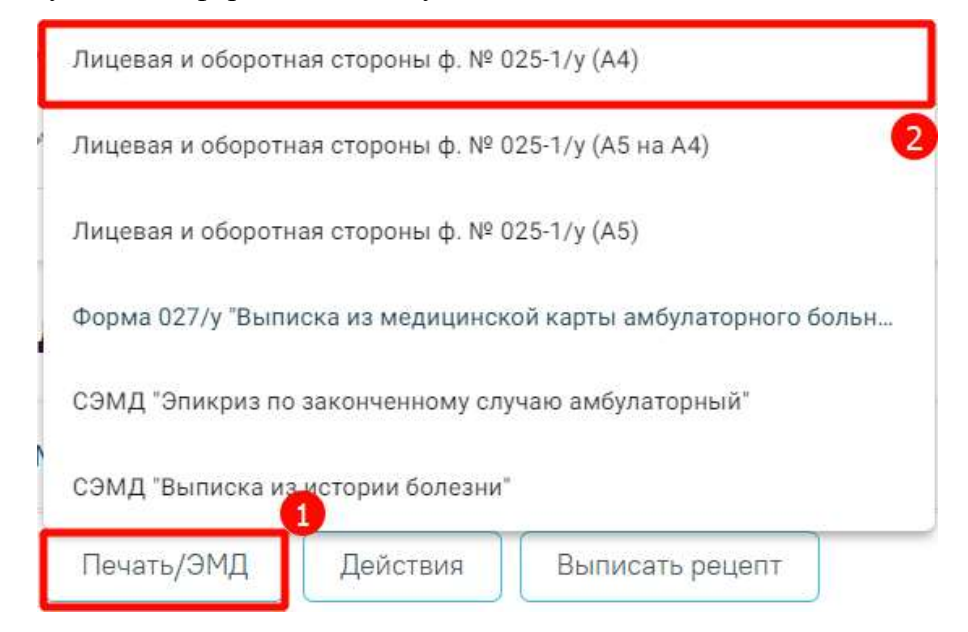

Рисунок 1343. Выбор печати «Лицевая и оборотная стороны ф. № 025-1/у (А4)»

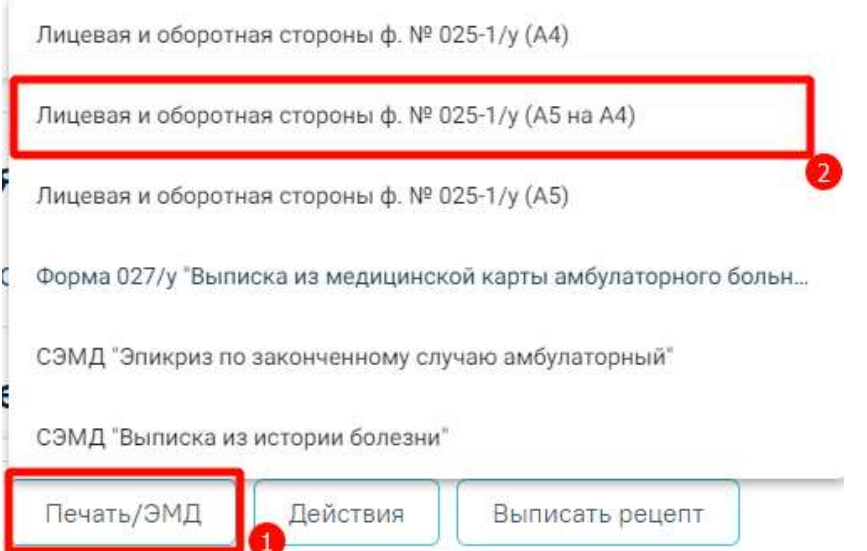

<span id="page-833-0"></span>Рисунок 1344. Выбор печати «Лицевая и оборотная стороны ф. № 025-1/у (А5 на А4)»

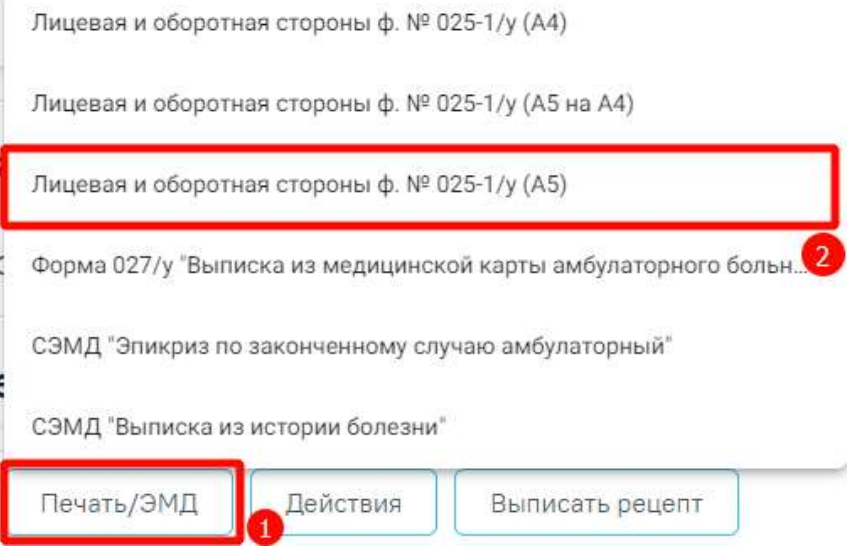

<span id="page-833-1"></span>Рисунок 1345. Выбор печати «Лицевая и оборотная стороны ф. № 025-1/у (А5)» При выборе любого из пунктов отобразится печатная форма талона [\(Рисунок](#page-1134-0) 1952).

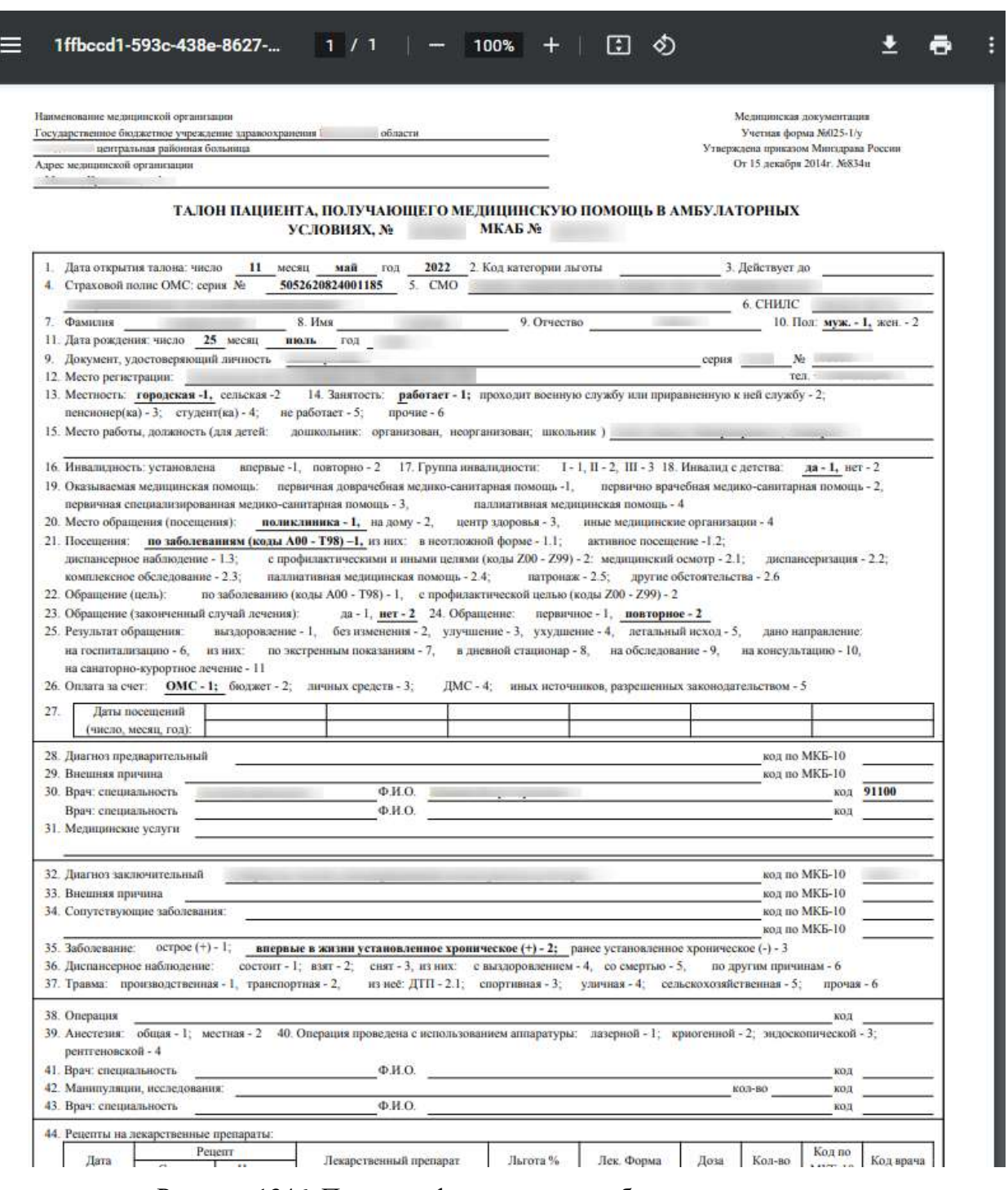

Рисунок 1346. Печатная форма талона амбулаторного пациента

Следует обратить внимание, что в печатной форме ТАП в поле «Место регистрации» отображается адрес регистрации, указанный в МКАБ на вкладке «Пациент». Если в МКАБ указан только адрес пребывания, а адрес регистрации не указан, то в печатной форме ТАП в поле «Место регистрации» будет отображено место пребывания.

Для печати следует нажать кнопку . Откроется окно предварительного просмотра талона амбулаторного пациента [\(Рисунок](#page-835-0) 1347).

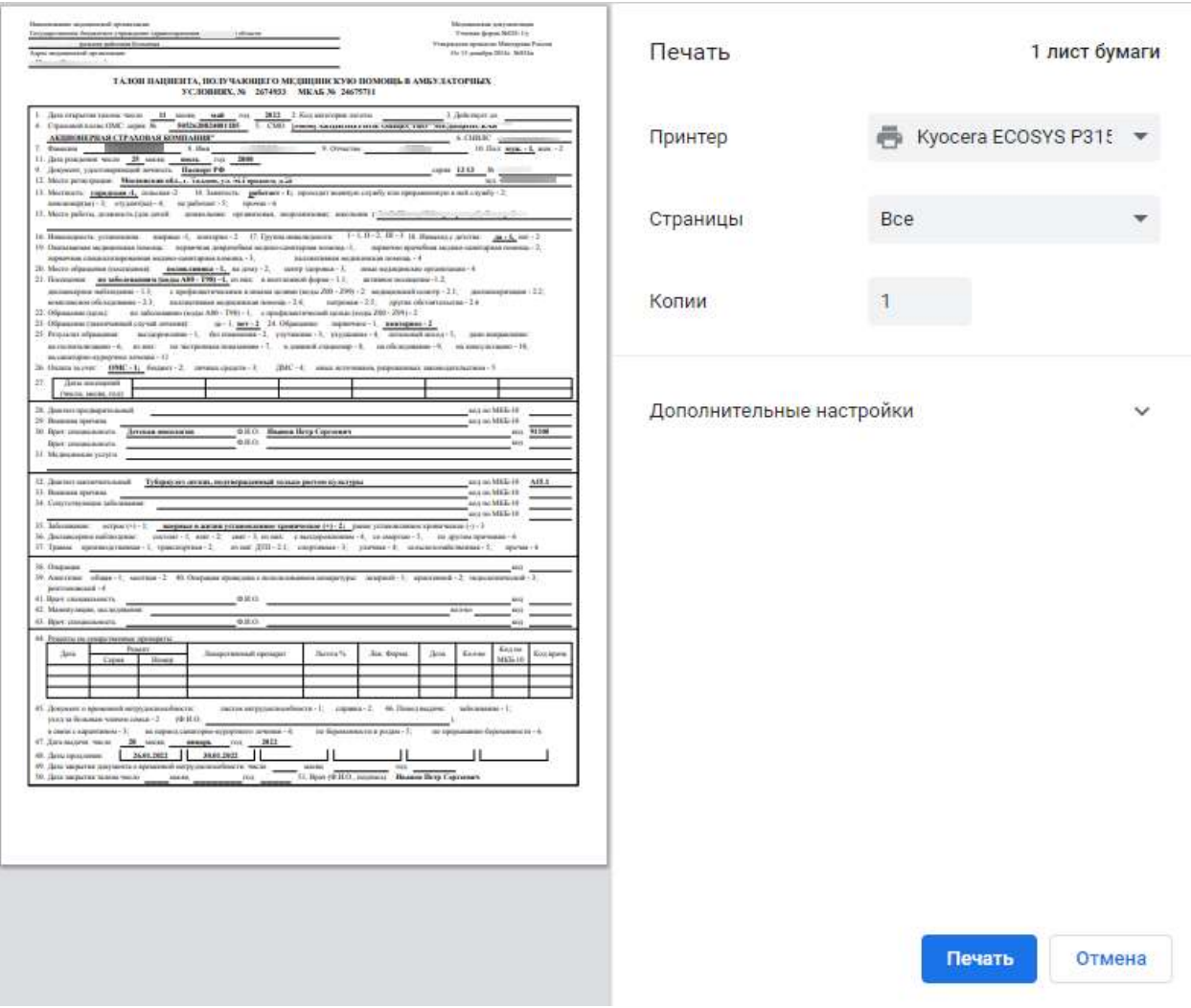

Рисунок 1347. Печатная форма талона пациента

<span id="page-835-0"></span>Дальнейшая печать выполняется средствами браузера.

# **1.10.34.2. Печать формы 027/у «Выписка из медицинской карты амбулаторного больного»**

Для печати формы 027/у «Выписка из медицинской карты амбулаторного больного» следует нажать кнопку «Печать/ЭМД» в нижнем колонтитуле случая лечения [\(Рисунок](#page-836-0) [1348\)](#page-836-0).

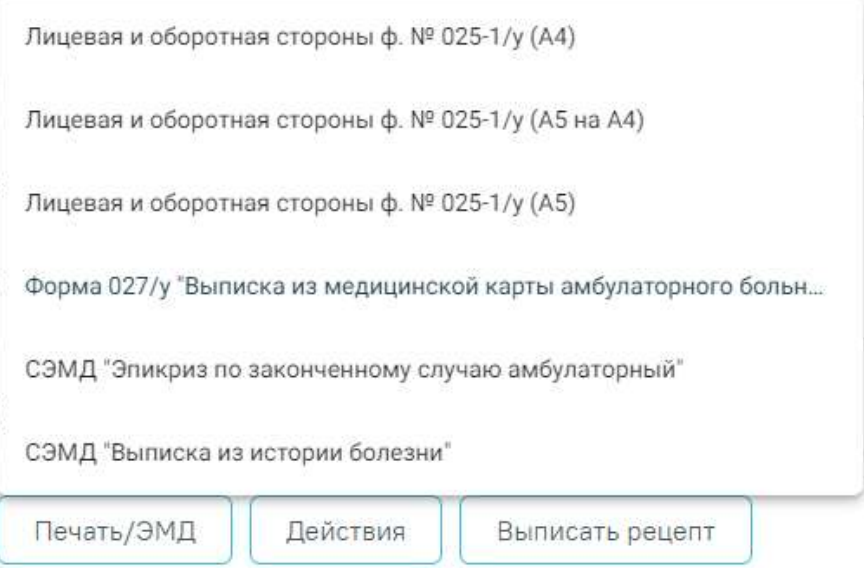

Рисунок 1348. Выпадающий список кнопки «Печать/ЭМД»

<span id="page-836-0"></span>Отобразится контекстное меню, в котором необходимо выбрать пункт «Форма 027/у "Выписка из медицинской карты амбулаторного больного"» [\(Рисунок](#page-836-1) 1349). Пункт «Форма 027/у "Выписка из медицинской карты амбулаторного больного"» доступен всегда.

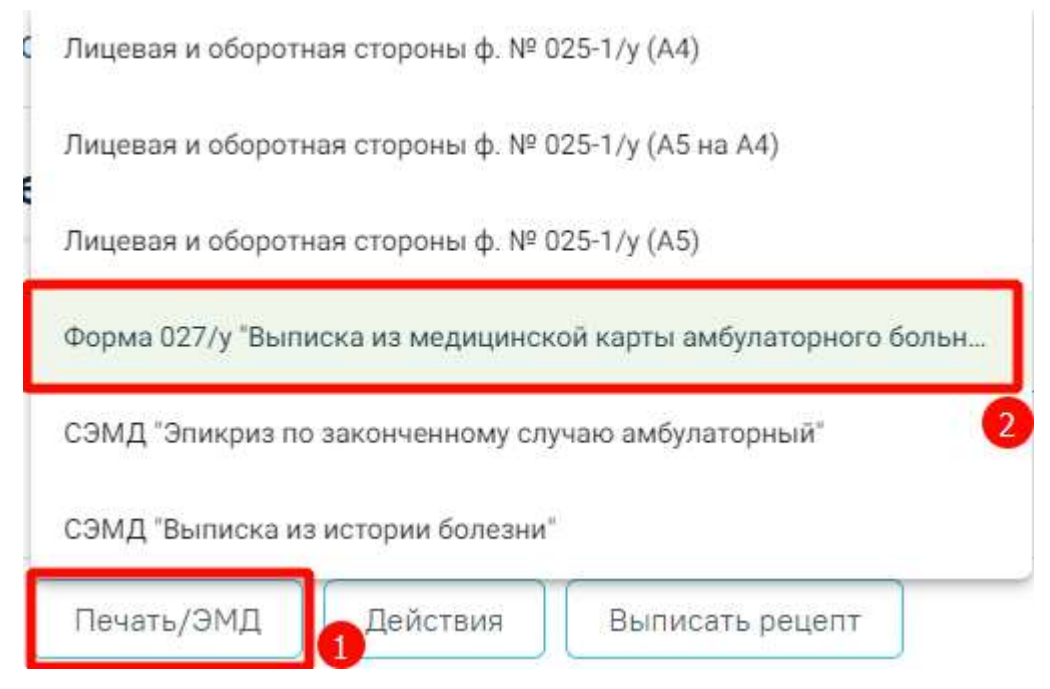

<span id="page-836-1"></span>Рисунок 1349. Выбор пункта «Форма 027/у "Выписка из медицинской карты амбулаторного больного"»

Далее отобразится печатная форма выписки из медицинской карты амбулаторного больного [\(Рисунок](#page-837-0) 1350).

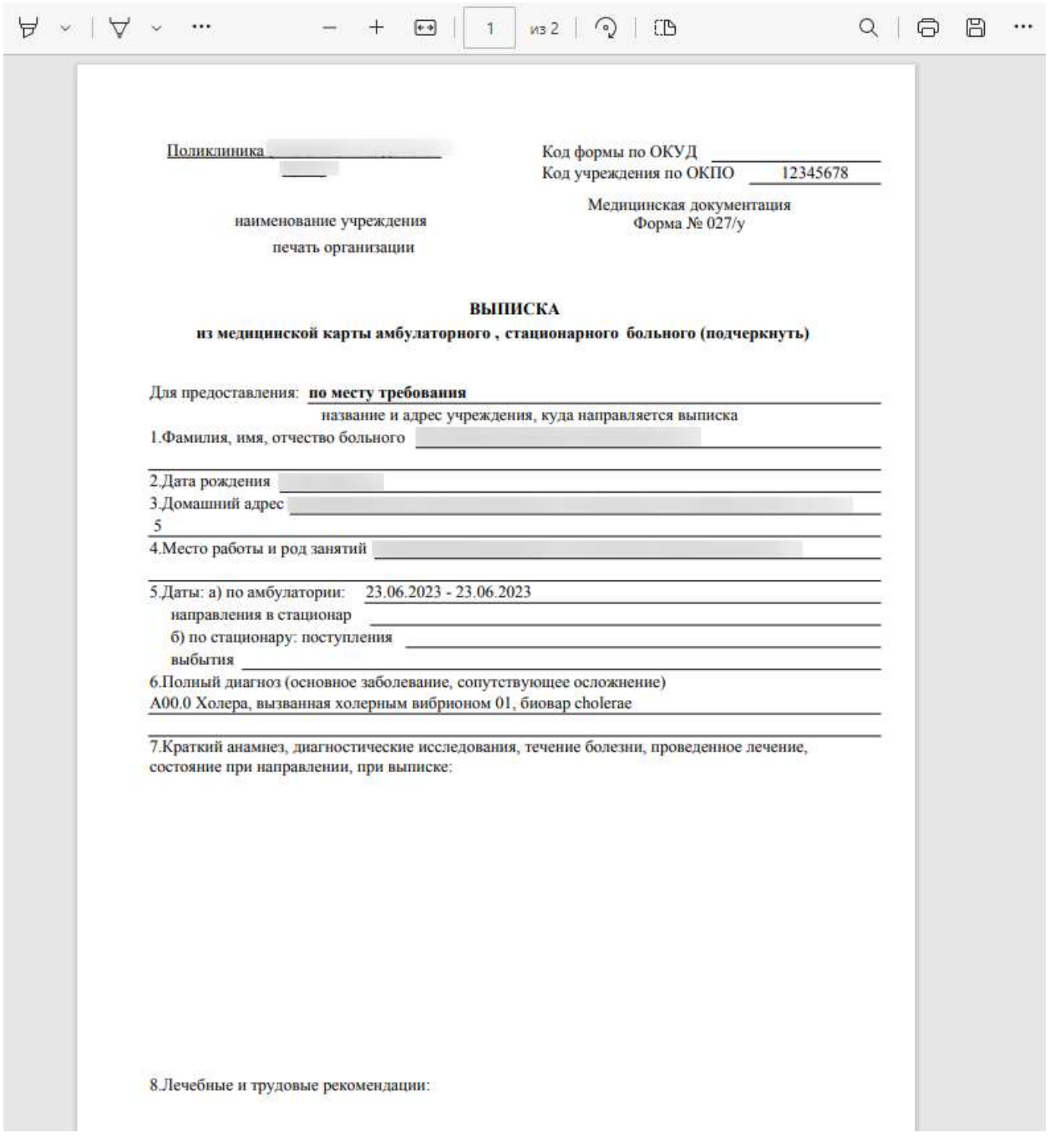

<span id="page-837-0"></span>Рисунок 1350. Печатная форма выписки из медицинской карты амбулаторного больного

Для печати следует нажать кнопку  $\bigoplus$ . Откроется окно предварительного просмотра выписки из медицинской карты амбулаторного больного [\(Рисунок](#page-838-0) 1351).

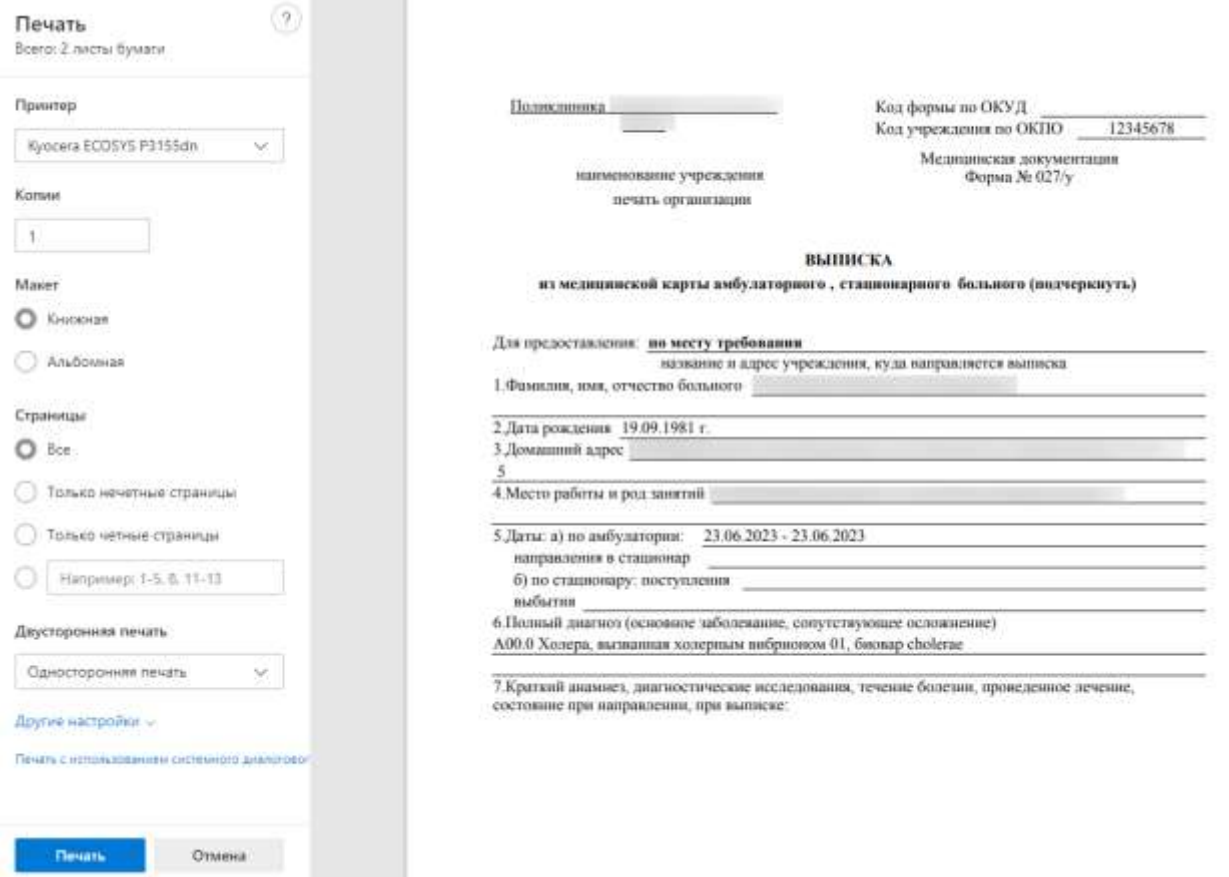

<span id="page-838-0"></span>Рисунок 1351. Печатная форма выписки из медицинской карты амбулаторного больного Дальнейшая печать выполняется средствами браузера.

# **1.10.34.3. Формирование СЭМД «Эпикриз по законченному случаю амбулаторный»**

Для формирования ЭМД «Эпикриз по законченному случаю амбулаторный» следует нажать кнопку «Подписать и отправить» на форме закрытия ТАП [\(Рисунок](#page-839-0) 1352) или на форме предварительного просмотра ЭМД, открываемого по кнопке «Печать/ЭМД» – «СЭМД "Эпикриз по законченному случаю амбулаторный"» [\(Рисунок](#page-839-1) 1353). Если ТАП не закрыт, то при выборе пункта «СЭМД "Эпикриз по законченному случаю амбулаторный"» выполняется закрытие ТАП.

#### Закрытие ТАП

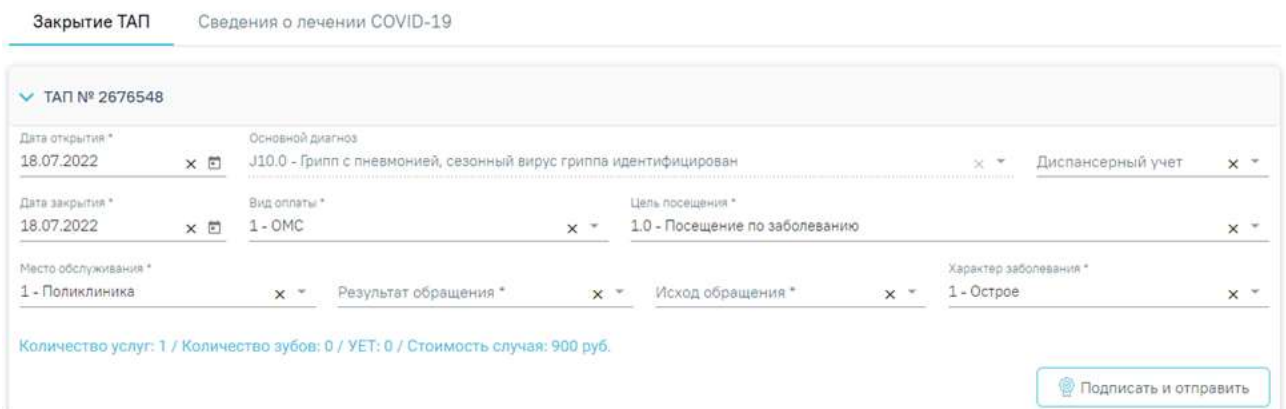

Рисунок 1352. Блок «Закрытие ТАП»

<span id="page-839-0"></span>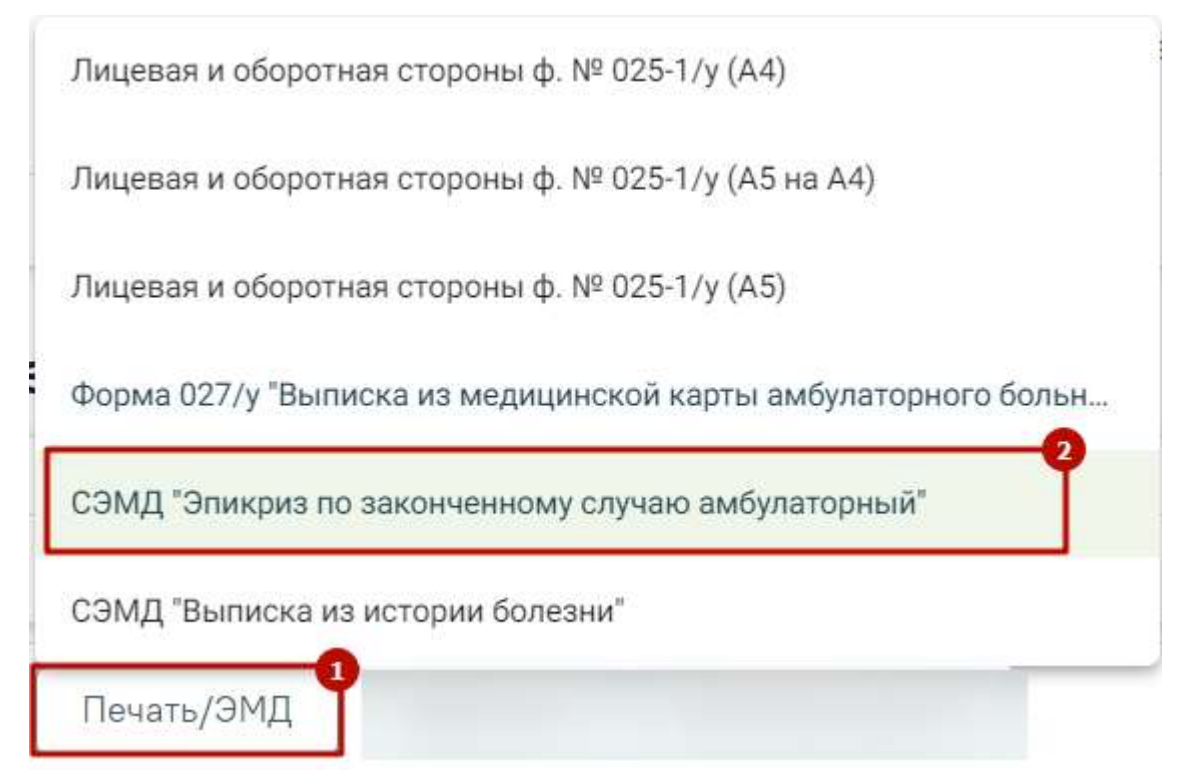

<span id="page-839-1"></span>Рисунок 1353. Выбор пункта «СЭМД "Эпикриз по законченному случаю амбулаторный"» В результате откроется форма предварительного просмотра ЭМД, на которой следует нажать кнопку «Подписать и отправить» [\(Рисунок](#page-840-0) 1354).

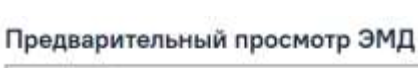

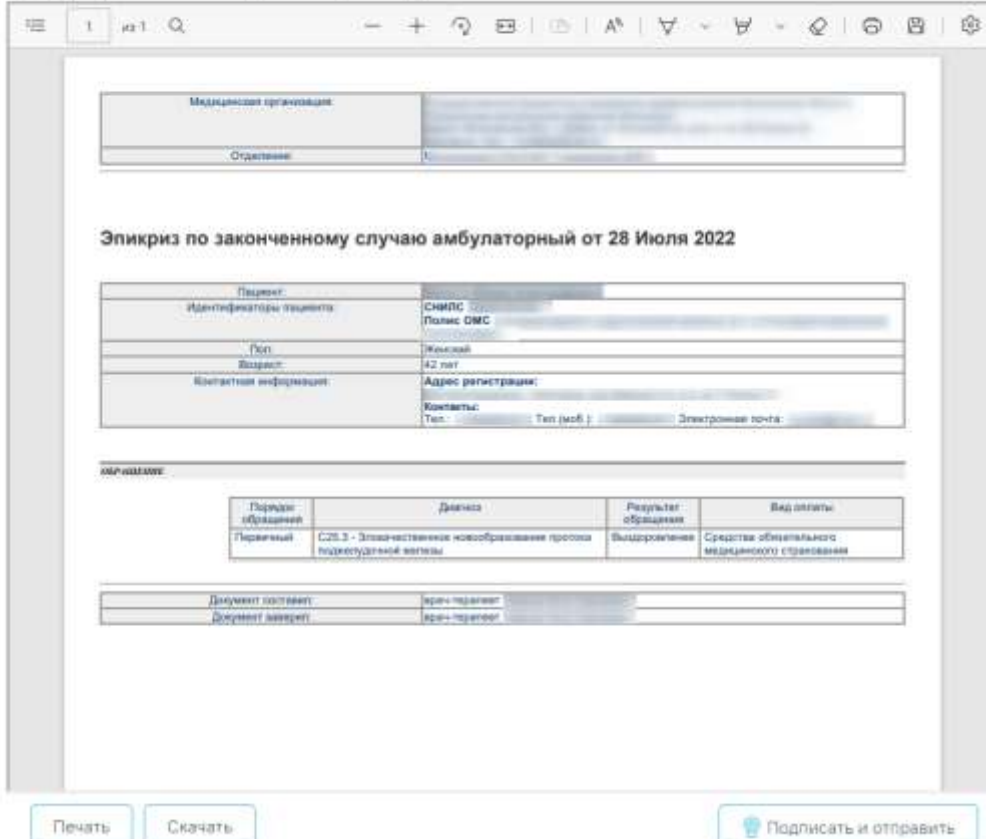

<span id="page-840-0"></span>Рисунок 1354. Предварительный просмотр ЭМД «Эпикриз по законченному случаю амбулаторный»

При успешном выполнении операции отобразится сообщение, что ЭМД «Эпикриз по законченному случаю амбулаторный» успешно подписан и отправлен в РЭМД [\(Рисунок](#page-840-1) [1355\)](#page-840-1).

> Документ "Эпикриз по законченному  $\hspace{1mm}\times\hspace{1mm}$ случаю амбулаторный" успешно подписан и отправлен в РЭМД

<span id="page-840-1"></span>Рисунок 1355. Сообщение об успешном выполнении операции Просмотр ЭМД осуществляется через Журнал ЭМД (подробное описание см. п[.1.17\)](#page-1159-0).

## **1.10.34.4. [Формирование](https://confluence.softrust.ru/pages/viewpage.action?pageId=184917045) СЭМД «Выписка из истории болезни»**

**Внимание!** Формирование СЭМД доступно только в закрытом ТАП.

Для формирования ЭМД «Выписка из истории болезни» следует нажать кнопку «Подписать и отправить» на форме закрытия ТАП [\(Рисунок](#page-841-0) 1356) или на форме предварительного просмотра ЭМД, открываемого по кнопке «Печать/ЭМД» – «СЭМД "Выписка из истории болезни"» [\(Рисунок](#page-841-1) 1357).

### Закрытие ТАП

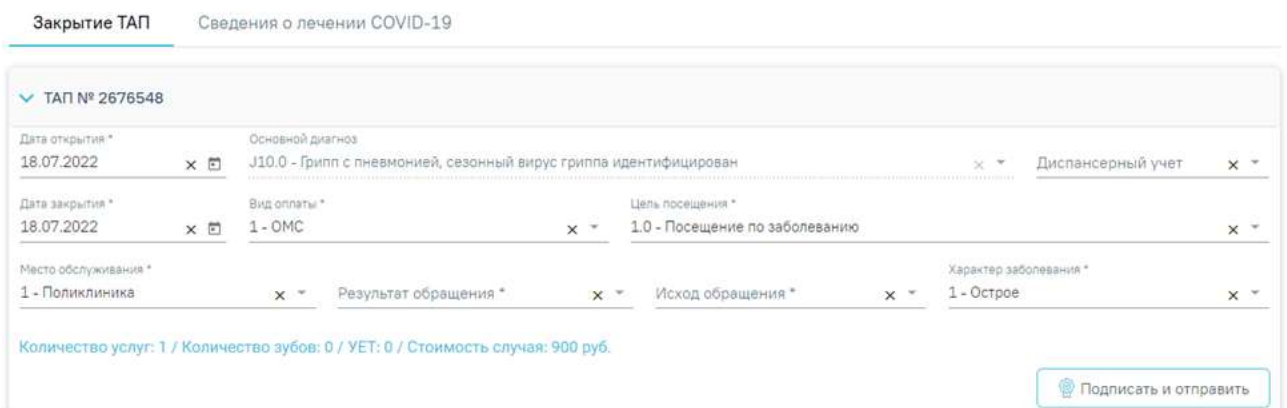

## Рисунок 1356. Блок «Закрытие ТАП»

<span id="page-841-0"></span>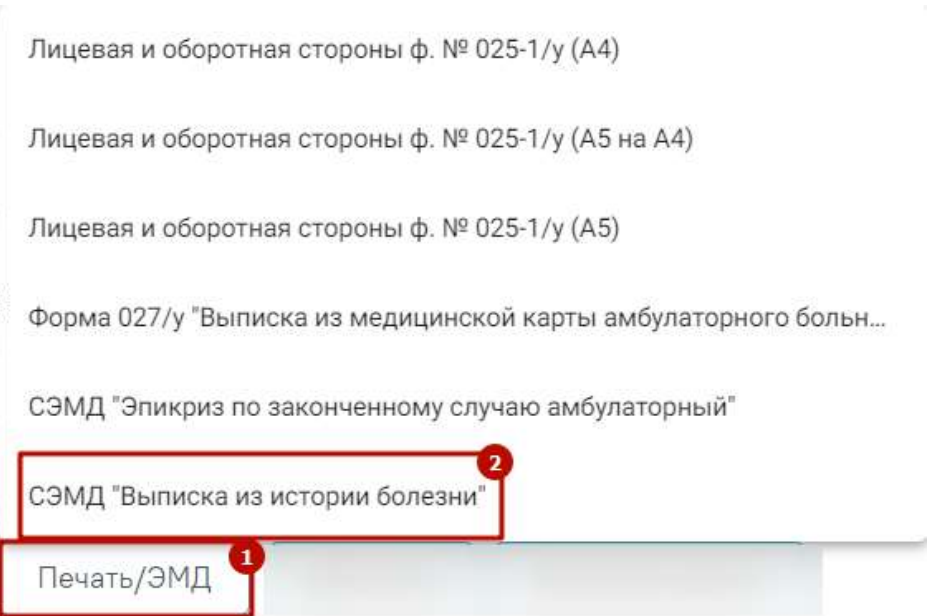

Рисунок 1357. Выбор пункта «СЭМД "Выписка из истории болезни"»

<span id="page-841-1"></span>В результате откроется форма предварительного просмотра ЭМД, на которой следует нажать кнопку «Подписать и отправить» [\(Рисунок](#page-842-0) 1358).

#### Предварительный просмотр ЭМД

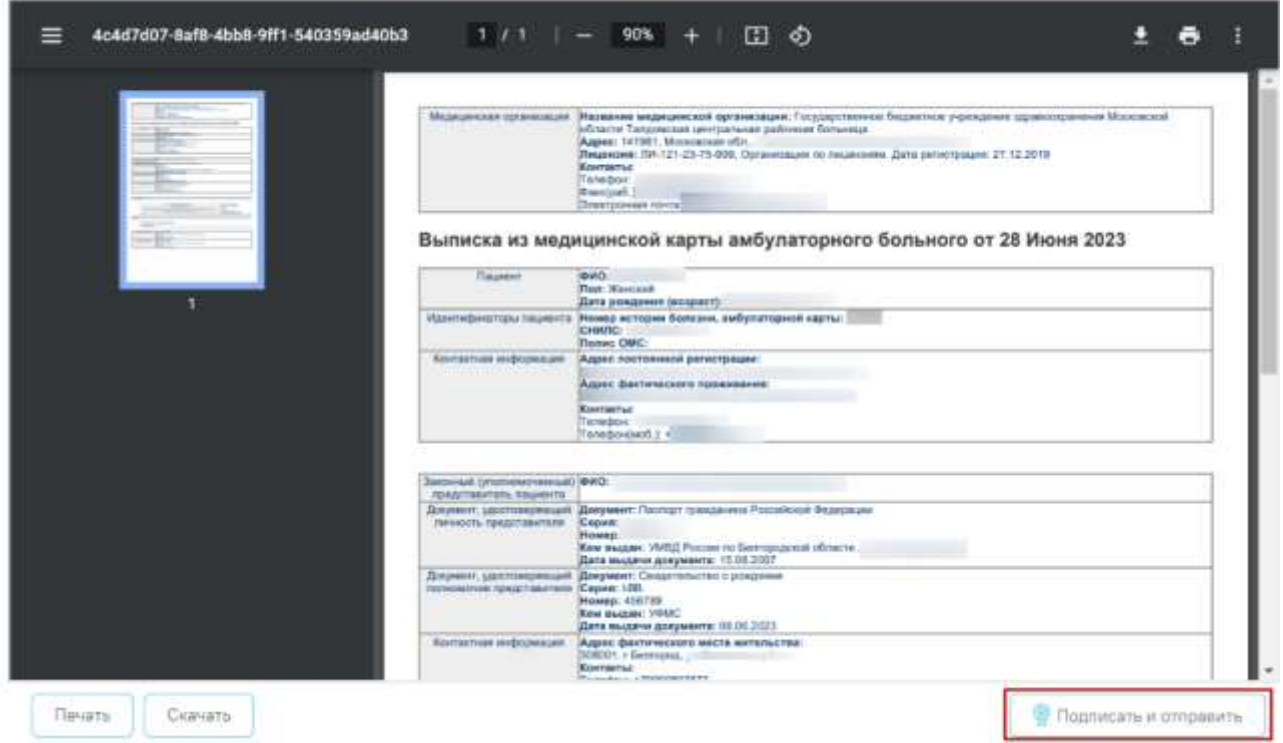

Рисунок 1358. Предварительный просмотр ЭМД «Выписка из истории болезни»

<span id="page-842-0"></span>При успешном выполнении операции отобразится сообщение, что ЭМД «Выписка из истории болезни» успешно подписан и отправлен в РЭМД [\(Рисунок](#page-842-1) 1359).

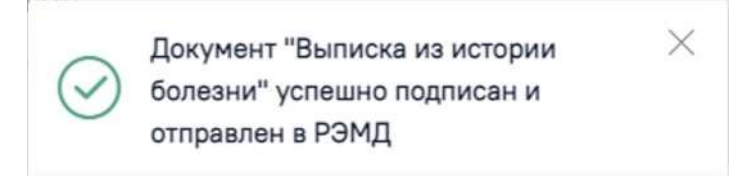

Рисунок 1359. Сообщение об успешном выполнении операции

<span id="page-842-1"></span>Просмотр ЭМД осуществляется через [Журнал](https://confluence.softrust.ru/pages/viewpage.action?pageId=46303939) ЭМД (подробное описание см. п[.1.17\)](#page-1159-0).

#### **1.10.34.5. Печать заключения**

Печать заключения доступна, если включена системная настройка «Функционал формирования заключения» и у пользователя включен признак «Печать мед. заключений». Описание системной настройки приведено в Руководстве системного программиста ТМ МИС Saas.

После оформления ТАП пользователю доступна возможность печати заключения. Для этого необходимо в правом нижнем углу экрана нажать кнопку «Сохранить» [\(Рисунок](#page-843-0) 1360).

#### Закрытие ТАП

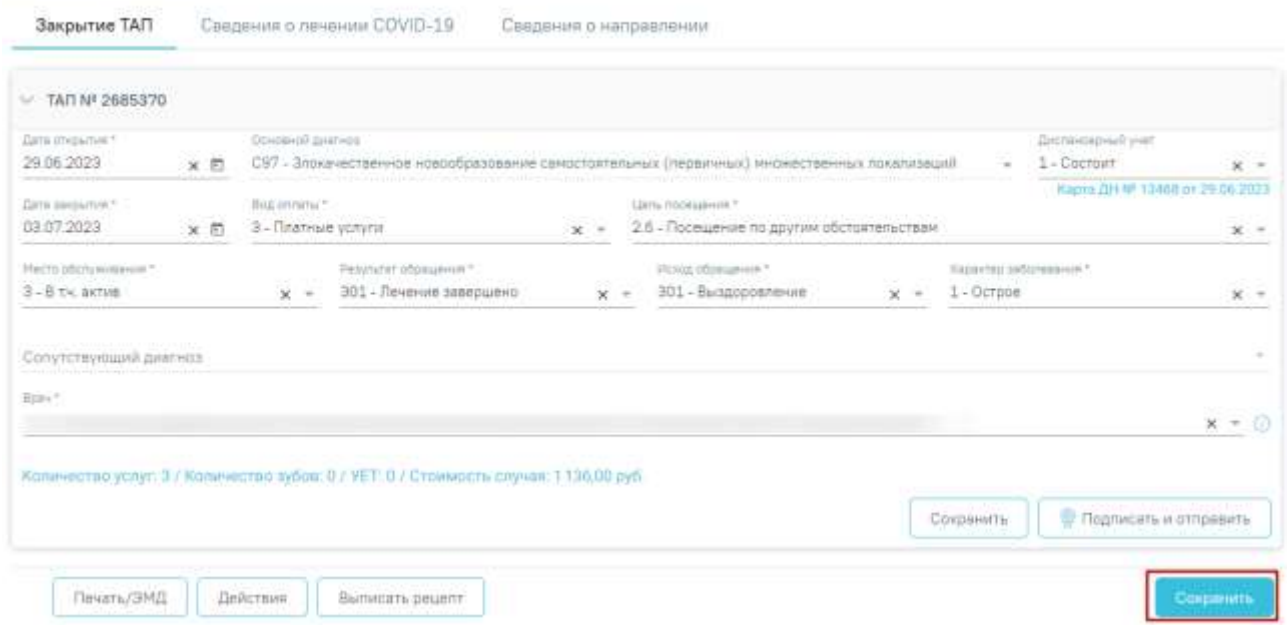

#### Рисунок 1360. Кнопка «Сохранить»

<span id="page-843-0"></span>Отобразится форма заключения, которую можно редактировать [\(Рисунок](#page-845-0) 1361). На форме заключения отображается информация об учреждении, данные пациента, врача, время записи (время, на которое был записан пациент) и время приема (фактическое время начала приема), сведения об установленных диагнозах, уточнении диагноза, а также назначения и рекомендации.

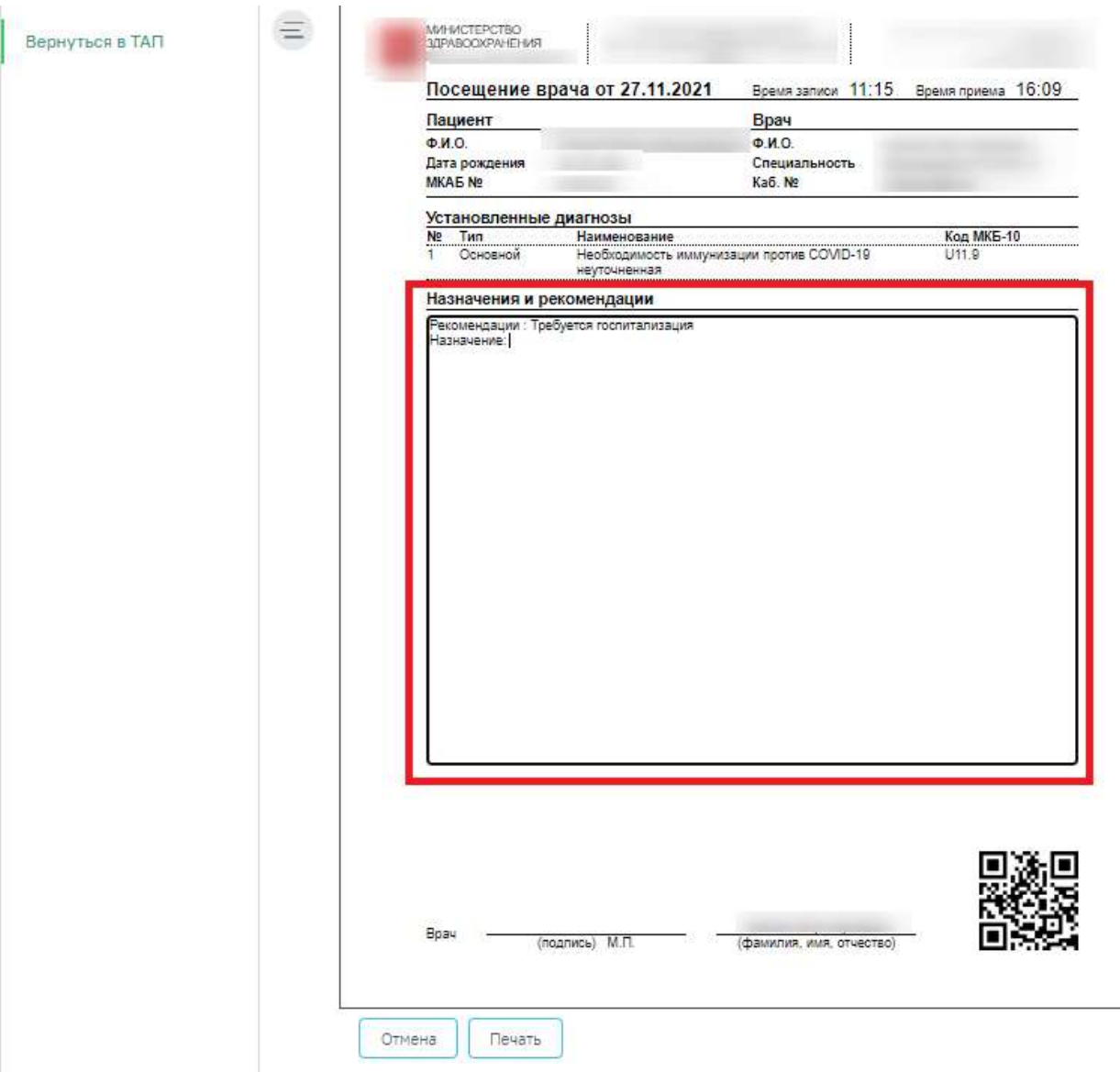

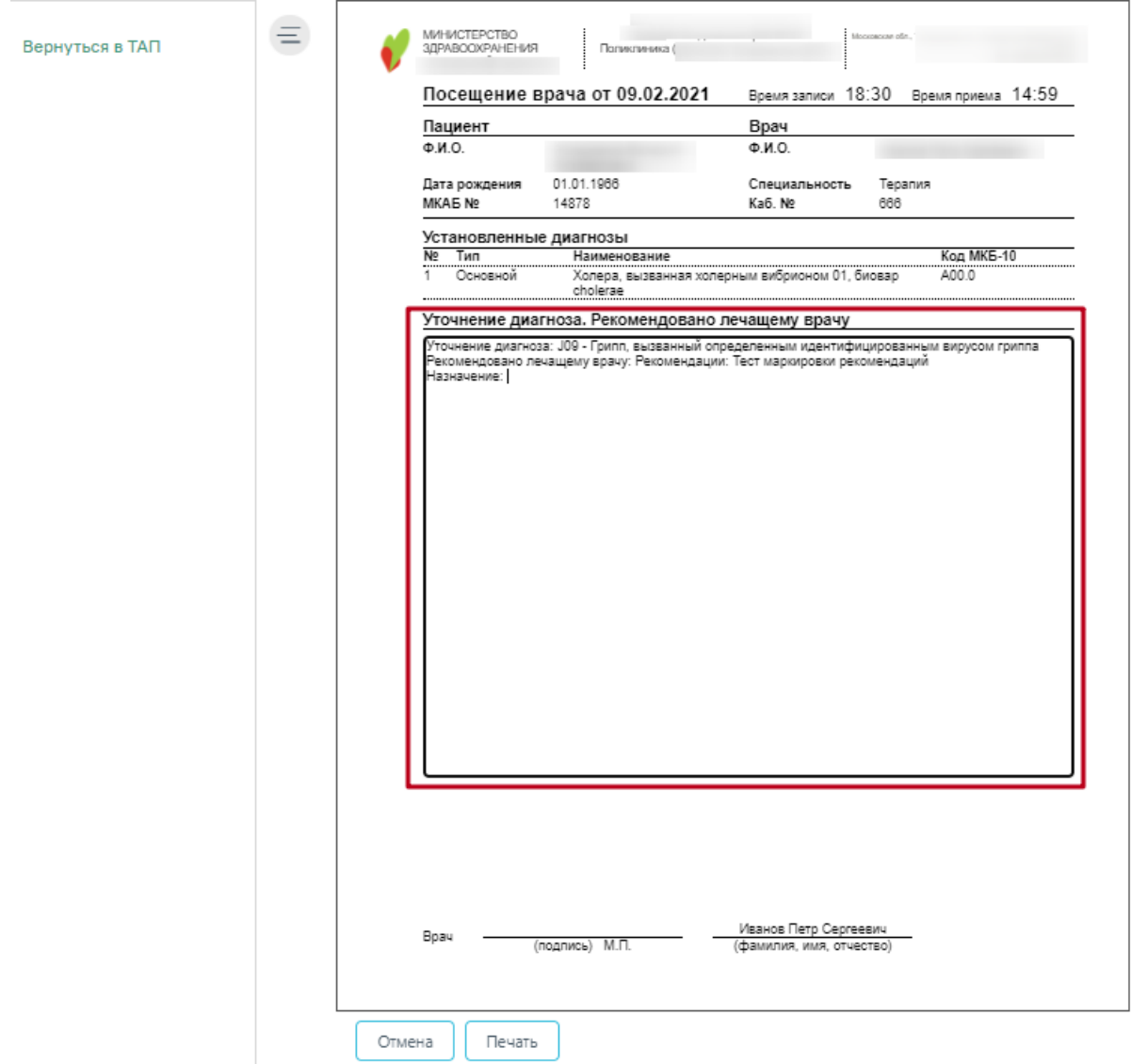

Рисунок 1361. Форма Заключения

<span id="page-845-0"></span>Поле «Уточнение диагноза» может быть заполнено автоматически, если в шаблоне осмотра пациента было указано уточнение диагноза. Отображение блока «Уточнение диагноза» обеспечивается региональными настройками Системы.

Поле «Назначение» может быть заполнено автоматически, если в шаблоне осмотра пациента были указаны рекомендации для пациента. Поле также можно заполнить вручную с клавиатуры – для этого необходимо установить курсор мыши в поле и начать вводить текст [\(Рисунок](#page-846-0) 1362).

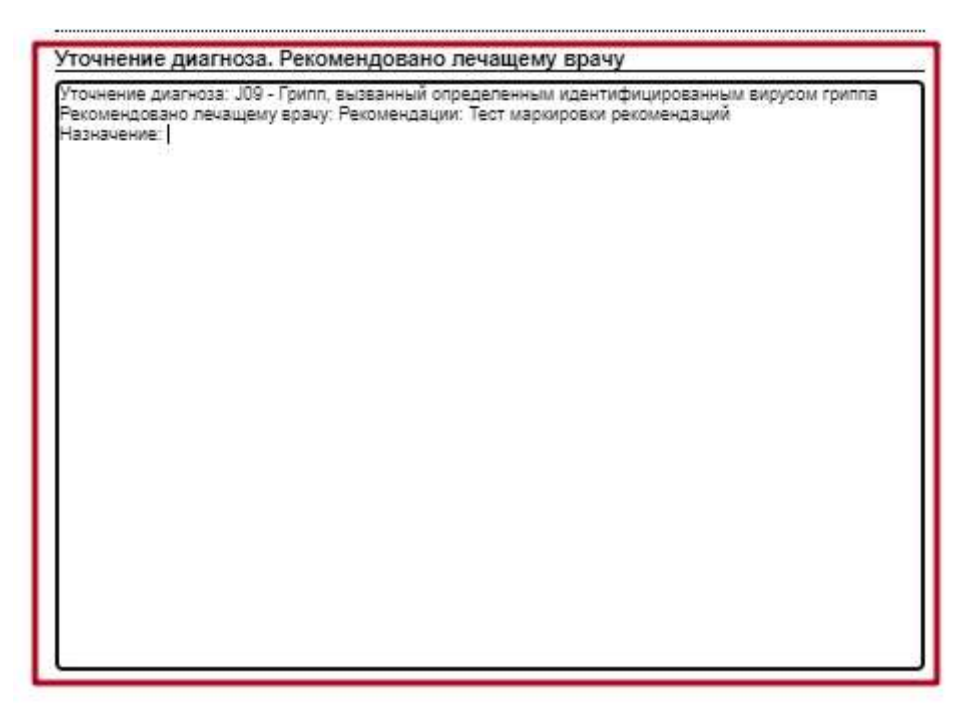

Рисунок 1362. Ввод назначений врача на форме заключения

<span id="page-846-0"></span>Другие поля заполнять на форме нельзя, все данные автоматически загружаются в заключение из ТАП.

Внимание! Форма заключения с возможностью редактирования доступна пользователю до первой печати заключения (описано далее). После того как заключение будет распечатано, пользователю будет доступна форма заключения только с возможностью просмотра и повторной печати.

После ввода назначений и рекомендаций в поле «Назначения и рекомендации» следует нажать кнопку «Печать» [\(Рисунок](#page-845-0) 1361). После нажатия кнопки печати откроется вкладка браузера с печатной формой, дальнейшая печать выполняется средствами браузера.

После нажатия кнопки печати вкладка с печатной формой заключения закроется, также закроется форма заключения и ТАП. Будет осуществлен возврат к сетке расписания.

Если печатать заключение нет необходимости, то форму с ним можно закрыть, нажав кнопку «Отмена» [\(Рисунок](#page-845-0) 1361). В таком случае при следующем сохранении ТАП снова откроется форма заключения.

Распечатанное заключение можно повторно открыть для просмотра и печати. Для этого необходимо нажать кнопку «Печать/ЭМД» и выбрать пункт «Печать мед. заключения» [\(Рисунок](#page-847-0) 1363).

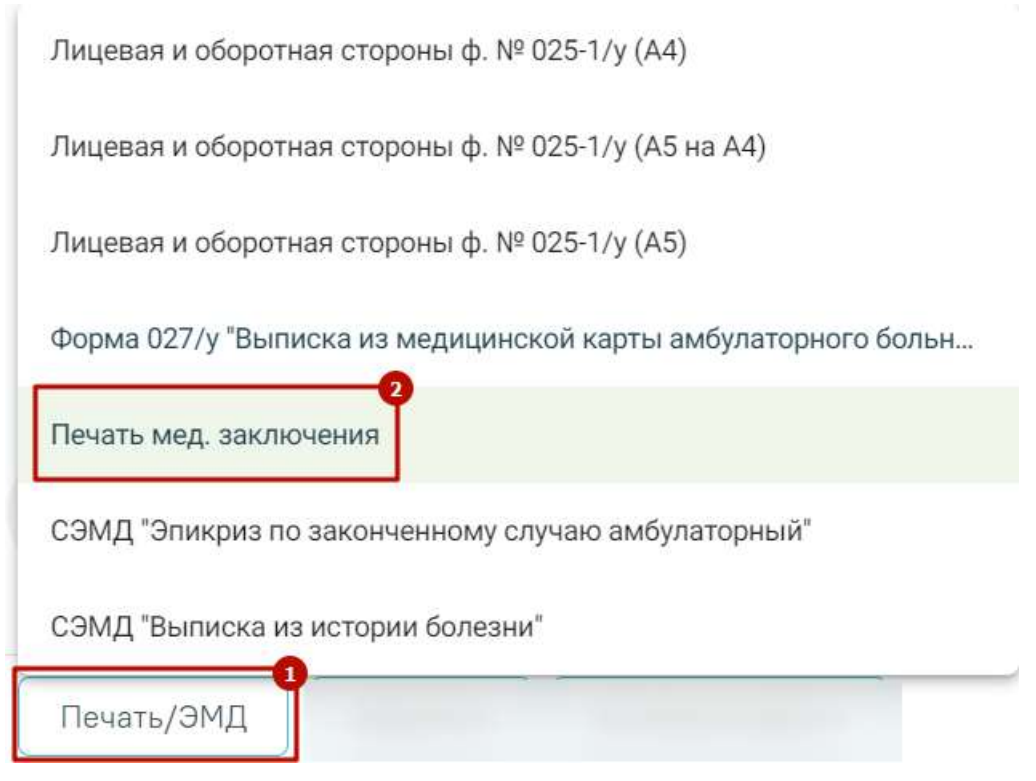

Рисунок 1363. Выбор пункта «Печать мед. заключения»

<span id="page-847-0"></span>Отобразится форма заключения, которую можно просмотреть и распечатать [\(Рисунок](#page-848-0)

Печать [1364\)](#page-848-0).Для печати следует нажать кнопку , расположенную под формой. После нажатия кнопки печати откроется вкладка браузера с печатной формой, дальнейшая печать выполняется средствами браузера.

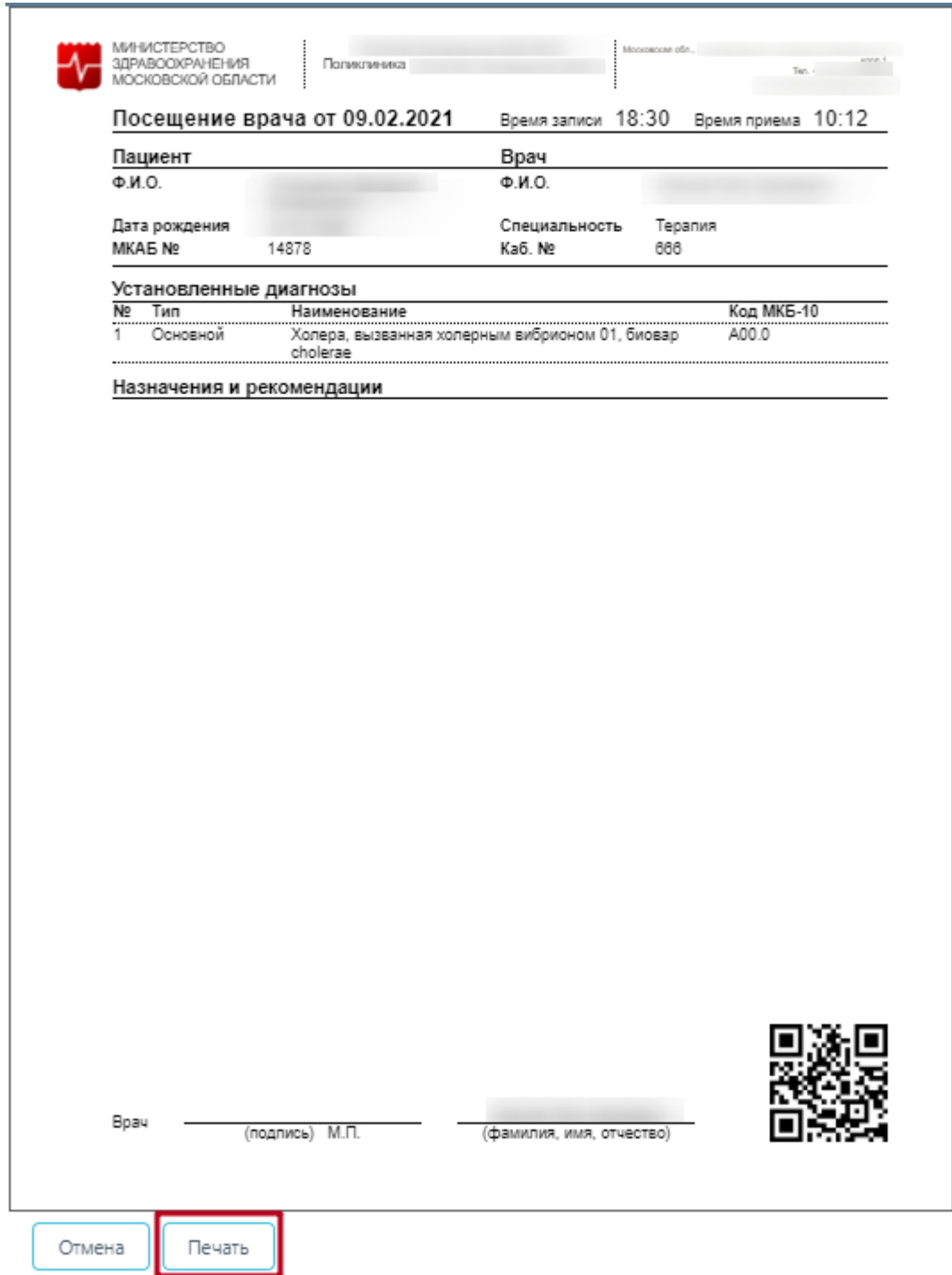

Рисунок 1364. Печатная форма заключения

## **1.10.34.6. Формирование экстренных извещений**

<span id="page-848-0"></span>Модуль позволяет сформировать следующие печатные формы экстренных извещений:

− Форма № 089/у-туб «Извещение о больном с впервые в жизни установленным диагнозом активного туберкулеза, с рецидивом туберкулез».

− Форма № 058/у «Экстренное извещение об инфекционном заболевании, пищевом, остром профессиональном отравлении, необычной реакции на прививку».

− Форма № 089/у-кв «Извещение о больном с вновь установленным диагнозом: сифилиса, гонококковой инфекции, хламидийных инфекций, трихомоноза, аногенитальной герпетической вирусной инфекции, аногенитальных (венерических) бородавок, микоза, чесотки».

Формирование печатных форм становится доступно, если в Случае лечения указан определенный диагноз:

• Для формы № 089/у-туб «Извещение о больном с впервые в жизни установленным диагнозом активного туберкулеза, с рецидивом туберкулеза» – А15 – А19;

• Для формы № 058/у «Экстренное извещение об инфекционном заболевании, пищевом, остром профессиональном отравлении, необычной реакции на прививку» – А00- В89, Z03, J09-J11, Т36-Т65, Х40-Х59, Т78, Т80, Т88, Y58-Y59, W53-W55, W57;

• Для формы №089/у-кв «Извещение о больном с вновь установленным диагнозом: сифилиса, гонококковой инфекции, хламидийных инфекций, трихомоноза, аногенитальной герпетической вирусной инфекции, аногенитальных (венерических) бородавок, микоза, чесотки» – A50- A53, А54, А56, А59, А60, А63, В35, В86.

Для корректного формирования извещения рекомендуется в Случае лечения оформить необходимую медицинскую запись (подробнее об оформлении мед.записей см. в п. [1.10.7\)](#page-340-0):

• Для формы № 089/у-туб «Извещение о больном с впервые в жизни установленным диагнозом активного туберкулеза, с рецидивом туберкулеза» – «Осмотр больного с туберкулезом (для формы 089/у-туб)».

• Для формы № 058/у «Экстренное извещение об инфекционном заболевании, пищевом, остром профессиональном отравлении, необычной реакции на прививку» – «Осмотр больного при инфекционном заболевании (для формы 058/у)».

• Для формы №089/у-кв «Извещение о больном с вновь установленным диагнозом: сифилиса, гонококковой инфекции, хламидийных инфекций, трихомоноза, аногенитальной герпетической вирусной инфекции, аногенитальных (венерических) бородавок, микоза, чесотки» – «Осмотр больного при инфекционных заболеваниях (для формы 089/у-кв)».

В случае отсутствия оформленной медицинской записи при попытке формирования печатной формы экстренного извещения появится предупреждающее сообщение [\(Рисунок](#page-850-0) [1365\)](#page-850-0).

Для корректного формирования извещения рекомендуется заполнить мед.запись "Осмотр больного при инфекционном заболевании (для формы 058/у)"

X

<span id="page-850-0"></span>Рисунок 1365. Предупреждающее сообщение о рекомендации заполнения мед.записи

Для формирования печатной формы следует в Случае лечения нажать кнопку «Печать/ЭМД» и выбрать из списка необходимый документ [\(Рисунок](#page-850-1) 1366).

> Лицевая и оборотная стороны ф. № 025-1/у (А4) Лицевая и оборотная стороны ф. № 025-1/у (А5 на А4) Лицевая и оборотная стороны ф. № 025-1/у (А5) Форма №058/у Эпикриз по законченному случаю амбулаторный

Печать/ЭМД

Рисунок 1366. Выбор печатной формы экстренного извещения

<span id="page-850-1"></span>В результате откроется печатная форма выбранного экстренного извещения [\(Рисунок](#page-851-0) [1367\)](#page-851-0). Дальнейшая печать выполняется средствами браузера.

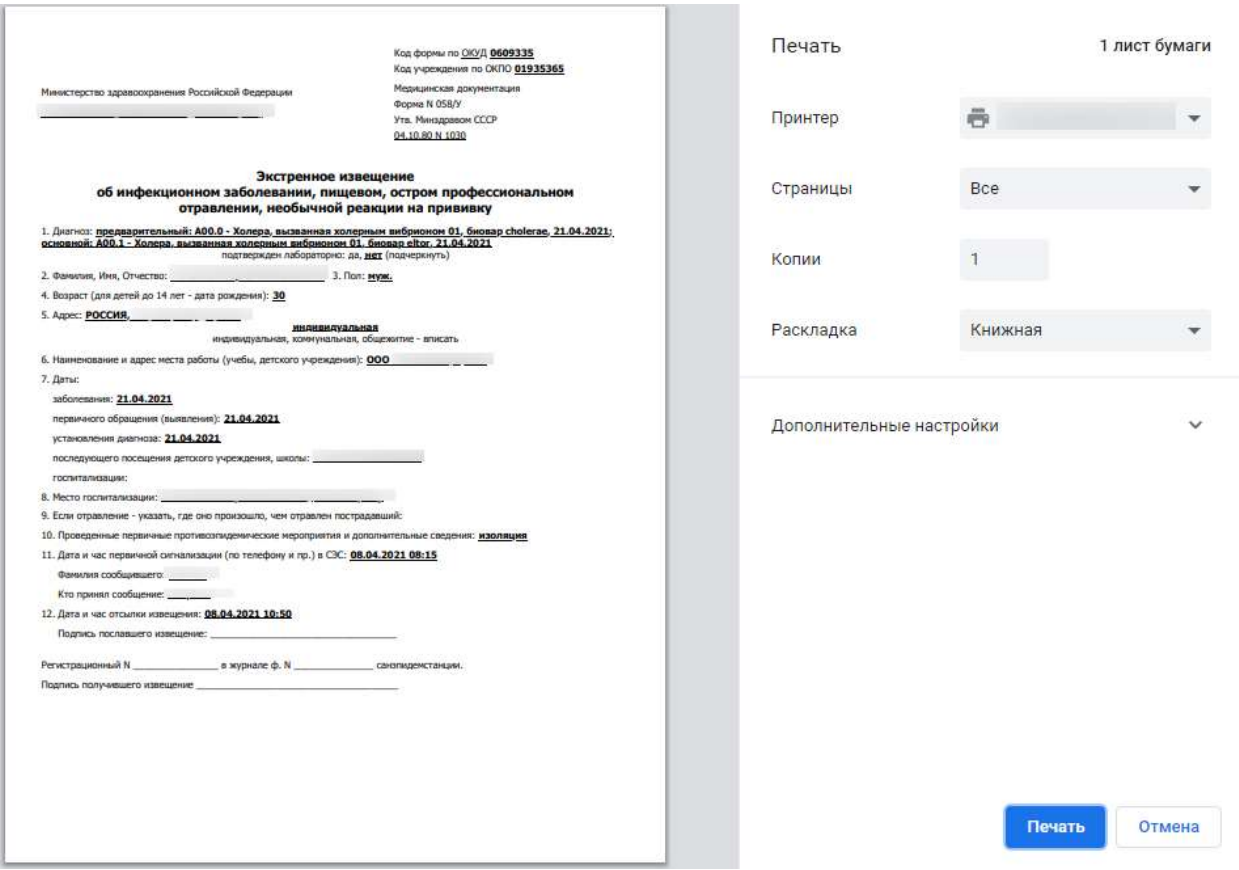

Рисунок 1367. Печатная форма экстренного извещения формы 058/у

## <span id="page-851-0"></span>**1.10.35. Отправка СЭМД в ВИМИС**

# **1.10.35.1. Формирование «Прием (осмотр) врача специалиста (ВИМИС Онкология)»**

Для формирования СЭМД «Прием (осмотр) врача специалиста (ВИМИС Онкология» должны быть соблюдены следующие условия:

- Основной диагноз относится к онкологическому или предопухолевому заболеванию, а также если установлено подозрение на онкологическое заболевание.
- Заполнен блок «ЗНО».
- Наличие услуги.

Формирование СЭМД «Прием (осмотр) врача специалиста (ВИМИС Онкология» выполняется при подписании медицинской записи «Протокол консультации ВИМИС Онкология». Для подписания мед. записи следует нажать кнопку «Подписать и отправить» в заполненной форме шаблона [\(Рисунок](#page-852-0) 1368).

Протокол консультации ВИМИС Онкология | не подписана

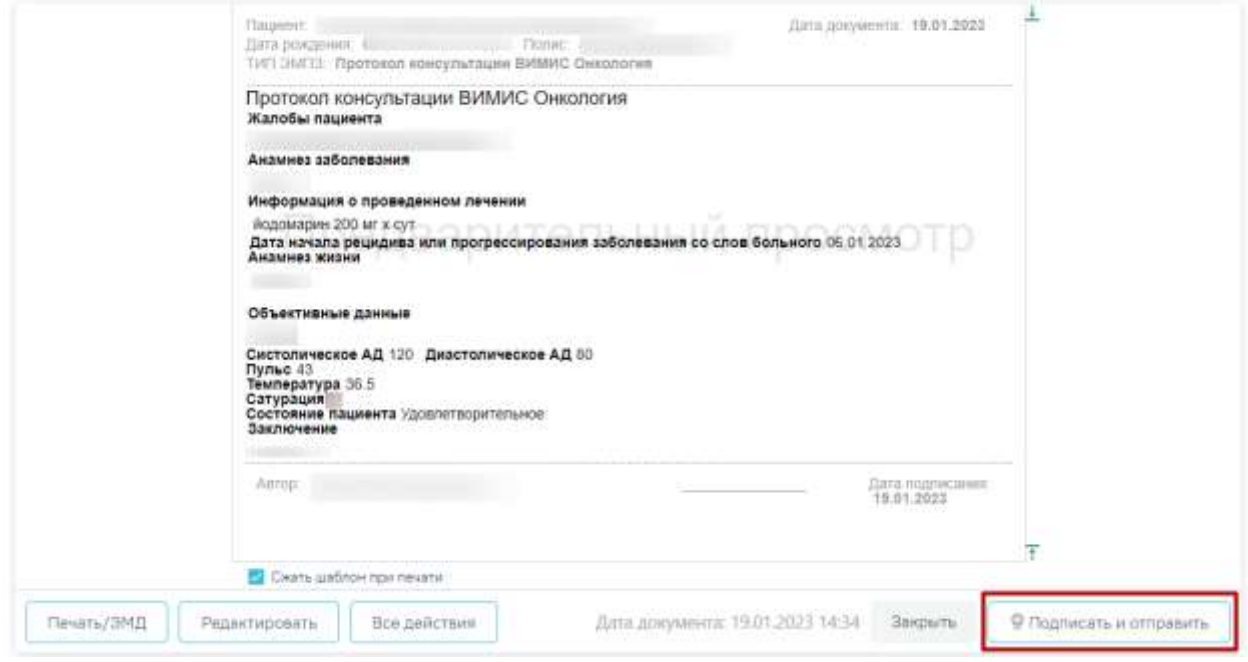

Рисунок 1368. Кнопка «Подписать и отправить»

<span id="page-852-0"></span>Автоматически будет сформирован СЭМД «Прием (осмотр) врача специалиста (ВИМИС Онкология» и отправлен в ВИМИС Онкология. После отправки медицинской записи в ВИМИС Онкология отобразится сообщение об успешном проведении операции.

> Документ 'Прием (осмотр) врачаспециалиста (ВИМИС Онкология)' успешно отправлен в ВИМИС Онкология

 $\times$ 

#### Рисунок 1369. Сообщение об успешном выполнении операции

При необходимости редактирования мед.записи следует снять подпись с документа, нажав кнопку «Снять подпись» [\(Рисунок](#page-853-0) 1370), затем заново сформировать документ. Кнопка «Снять подпись» доступна при наличии роли «Отмена подписи».

Протокол консультации ВИМИС Онкология | подписана

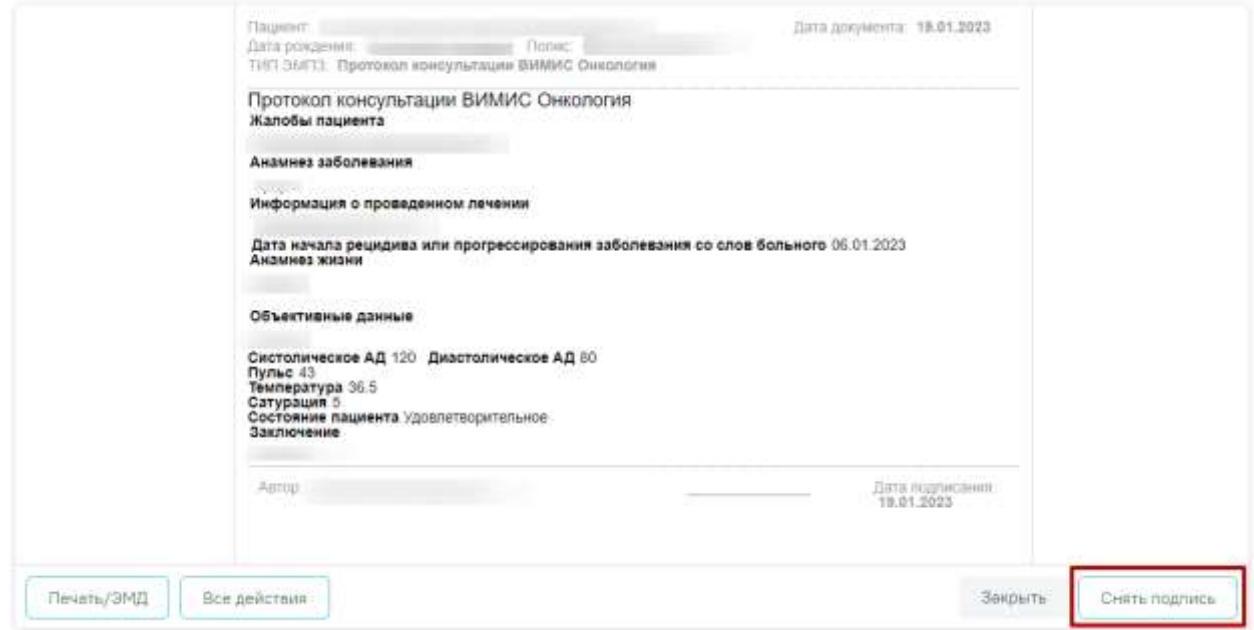

Рисунок 1370. Кнопка «Снять подпись»

# <span id="page-853-0"></span>**1.10.35.2. Формирование и отправка СЭМД «Прием (осмотр) врачаспециалиста» в ВИМИС ССЗ**

Для формирования СЭМД «Прием (осмотр) врача-специалиста» и отправки в ВИМИС ССЗ должны быть соблюдены следующие условия:

- 1. У пациента установлен один из диагнозов, входящих в следующие группы:
	- **Группа ОНМК:**

I60.0, I60.1, I60.2, I60.3, I60.4, I60.5, I60.6, I60.7, I60.8, I60.9, I61.0, I61.1, I61.2, I61.3, I61.4, I61.5, I61.6, I61.8, I61.9, I62.0, I62.1, I62.9, I63.0, I63.1, I63.2, I63.3, I63.4, I63.5, I63.6, I63.8, I63.9, I64, I69, I69.0, I69.1, I69.2, I69.3, I69.4, I69.8, G45.0, G45.1, G45.2, G45.3, G45.4, G45.8, G45.9, G46.0, G46.1, G46.2, G46.3, G46.4, G46.5, G46.6, G46.7, G46.8.

• **Группа ОКС:**

I20.0, I21.0, I21.1, I21.2, I21.3, I21.4, I21.9, I22.0, I22.1, I22.8, I22.9, I24.0, I24.8, I24.9.

• **Группа ИБС:**

I20.1, I20.8, I20.9, I25.0, I25.1, I25.2, I25.3, I25.4, I25.5, I25.6, I25.8, I25.9.

- **Группа ФП:** I48.0, I48.1, I48.2, I48.9.
- **Группа ХСН:**

I50.0, I50.1, I50.9.

- 2. Наличие услуги.
- 3. Оформлена медицинская запись с типом ЭПМЗ «Протокол консультации ВИМИС ССЗ».

Формирование СЭМД «Прием (осмотр) врача-специалиста» выполняется при подписании медицинской записи. Для подписания мед. записи следует нажать кнопку «Подписать и отправить» в заполненной форме шаблона [\(Рисунок](#page-854-0) 1371).

Прием (осмотр) врача-специалиста (ВИМИС ССЗ ИБС) поликлинический | не подписана

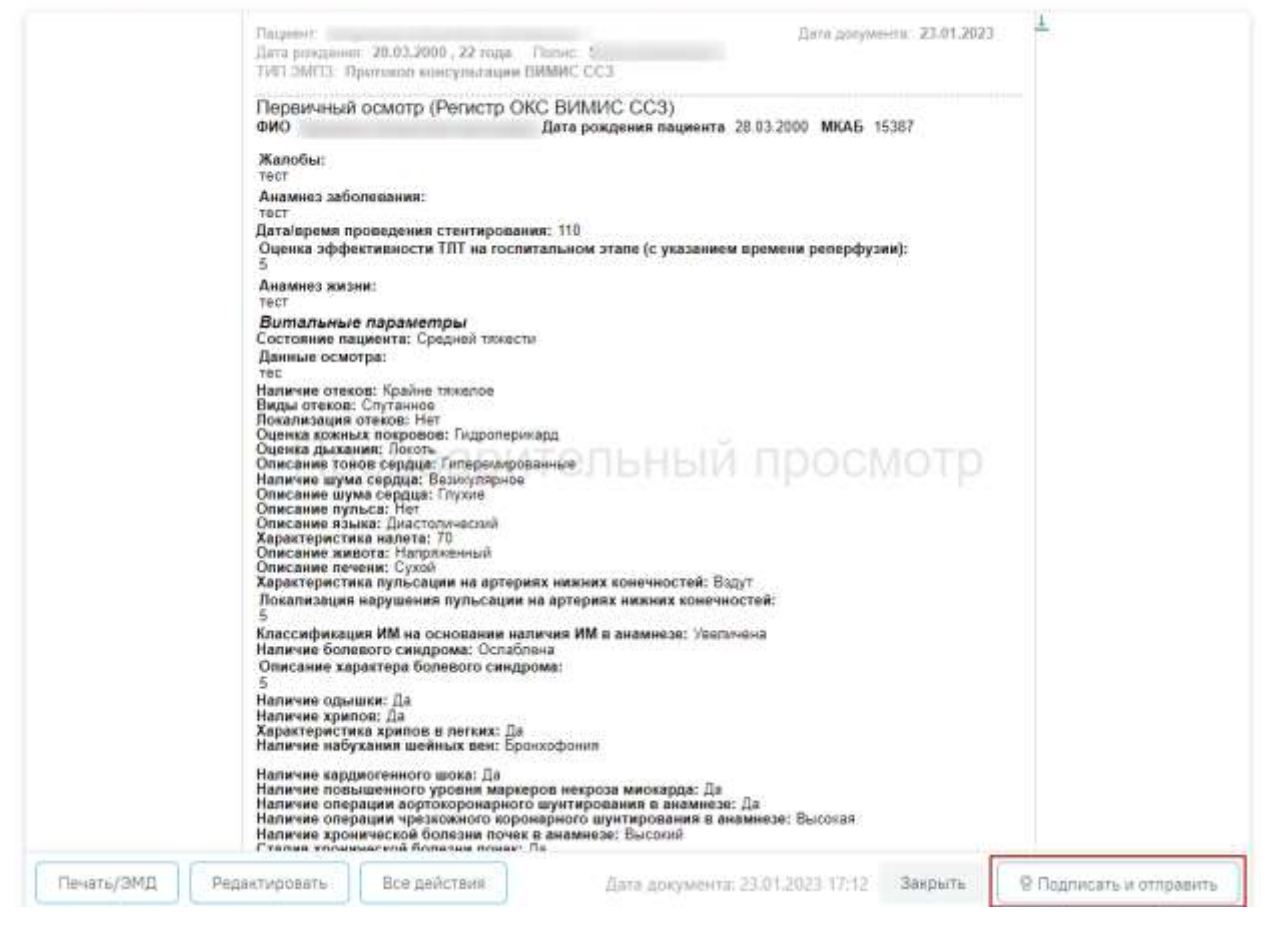

Рисунок 1371. Кнопка «Подписать и отправить»

<span id="page-854-0"></span>При успешном выполнении операции отобразится сообщение, что СЭМД «Прием (осмотр) врача-специалиста» успешно подписан и отправлен в ВИМИС ССЗ.

# **1.10.35.3. Формирование СЭМД «Прием (осмотр) врача-специалиста (ВИМИС АКиНЕО)»**

Для формирования СЭМД «Прием (осмотр) врача-специалиста (ВИМИС АКиНЕО)» должны быть соблюдены следующие условия:

- Основной диагноз попадает в диапазон диагнозов О00.0 О99.0, Z32 Z39.2.
- Пациентка включена в Регистре беременных.
- Наличие услуги.

Формирование СЭМД «Прием (осмотр) врача-специалиста (ВИМИС АКиНЕО)» выполняется при подписании медицинской записи с типом «Протокол консультации поликлинический ВИМИС АКиНЕО». Для подписания мед. записи следует нажать кнопку «Подписать и отправить» в заполненной форме шаблона [\(Рисунок](#page-855-0) 1372).

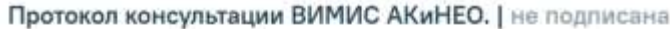

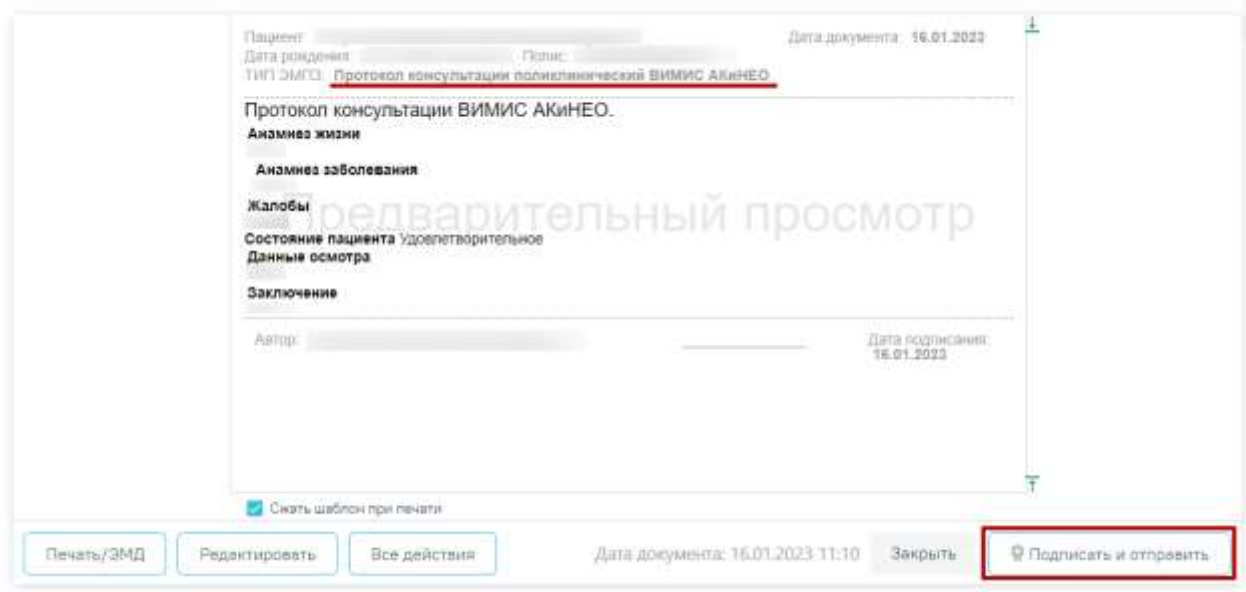

Рисунок 1372. Кнопка «Подписать и отправить»

<span id="page-855-0"></span>При успешном выполнении операции отобразится сообщение, что СЭМД «Прием (осмотр) врача-специалиста (ВИМИС АКиНЕО)» успешно подписан и отправлен в ВИМИС АКиНЕО [\(Рисунок](#page-855-1) 1373).

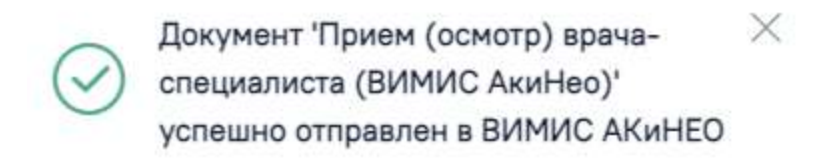

Рисунок 1373. Сообщение об успешном выполнении операции

#### **1.11. Стандарты лечения**

<span id="page-855-1"></span>Система позволяет производить подбор медико-экономического стандарта лечения (далее – стандарт лечения) при оформлении случая лечения. При подборе стандарта лечения учитывается пол пациента, его возрастная категория, а также установленный в случае лечения диагноз.

Далее будет рассмотрена работа пользователя в Системе в следующем порядке:

- 1. Работа с Журналом стандартов лечения.
- 2. Подбор стандарта лечения в случае лечения.
- 3. Блок «Лекарственные препараты».
- 4. Блок «Медицинские услуги».

5. Работа с планом лечения.

#### **1.11.1. Журнал стандартов лечения**

Журнал стандартов лечения (далее – Журнал) позволяет пользователю просматривать список стандартов лечения, редактировать существующие и создавать новые стандарты лечения. Работа с Журналом доступна пользователям с ролью «Администратор стандартов лечения».

Для перехода к Журналу следует выбрать пункт «Журнал стандартов лечения» на главной странице Системы. Отобразится форма журнала медико-экономических стандартов лечения. По умолчанию список медико-экономических стандартов лечения не отображается, для отображения полного списка следует нажать кнопку «Найти» [\(Рисунок](#page-856-0) 1374).

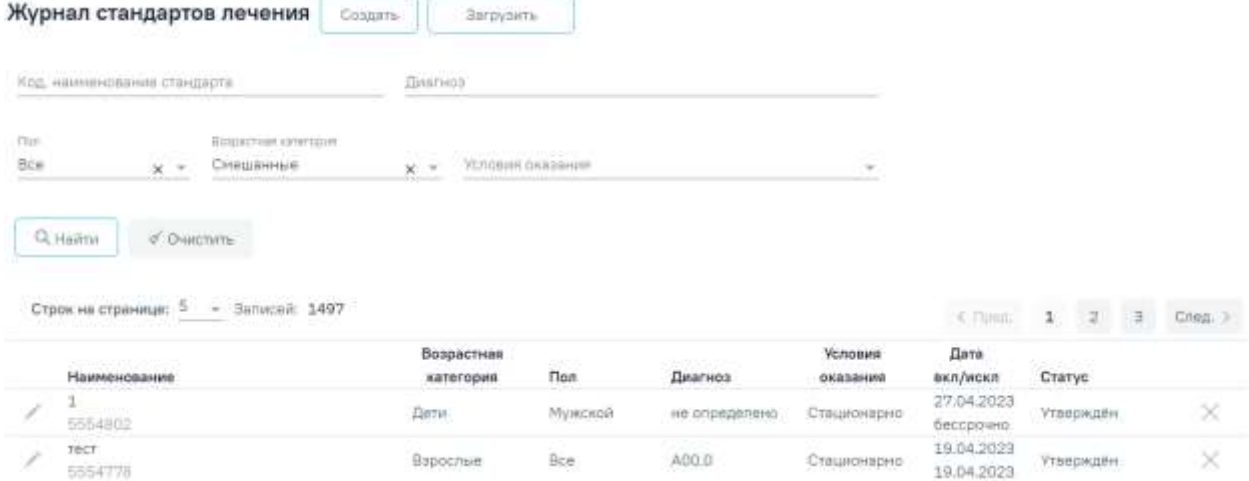

Рисунок 1374. Журнал стандартов лечения

<span id="page-856-0"></span>Журнал стандартов состоит из следующих элементов:

− Панель фильтрации – позволяет осуществить фильтрацию списка стандартов.

− Панель навигации – позволяет осуществить навигацию по списку стандартов.

− Список стандартов лечения – отображает стандарты лечения и краткую информацию по ним.

− Кнопка «Создать новый» – позволяет перейти к созданию нового стандарта лечения.

− Кнопка «Загрузить» – позволяет осуществить загрузку стандарта лечения в Систему в формате .xml.

В списке стандартов лечения отображается следующая информация:

− «Наименование» – наименование стандарта лечения.

− «Возрастная категория» – возрастная категория, к которой относится стандарт.

− «Пол» – пол пациента, к которому относится стандарт.

- − «Диагноз» коды диагнозов, с которыми сопоставлен стандарт.
- − «Условия оказания» условия оказания медицинской помощи по стандарту.
- − «Дата вкл/искл» дата начала и окончания действия стандарта.
- − «Статус» статус стандарта, может принимать значения:
	- o «Утверждён».
	- o «Закрыт».

В Журнале для строки стандарта доступны действия:

- 1. Кнопка «Редактировать стандарт лечения» при нажатии откроется форма редактирования стандарта лечения. Кнопка доступна только для стандартов в статусе «Черновик». Форма редактирования стандарта лечения аналогична форме создания стандарта.
- 2. Кнопка <sup>•</sup> «Просмотреть» при нажатии на просмотр откроется форма редактирования стандарта лечения с заблокированными полями. Кнопка доступна только для стандартов в статусе «Закрыт».
- 3. Кнопка  $\times$  «Закрыть» при нажатии стандарт лечения будет закрыт и примет статус «Закрыт». Датой закрытия будет считаться текущая дата, если стандарт не закрыт автоматически – при истечении строка действия.
- 4. Кнопка <sup>1</sup> «Создать на основании» при нажатии будет создан стандарт на основе стандарта. Кнопка доступна только для стандартов в статусе «Закрыт».

#### **1.11.1.1. Фильтрация списка медико-экономических стандартов лечения**

В Журнале реализована возможность фильтрации списка стандартов лечения по следующим критериям:

− «Код, наименование стандарта» – в поле следует указать код или наименование стандарта, который необходимо найти.

− «Диагноз» – в поле следует вписать диагнозы, с которыми сопоставлен стандарт лечения. Поле заполняется вручную с клавиатуры с последующим выбором значения из справочника.

− «Пол» – в поле следует выбрать пол пациента, для которого предназначен стандарт. Поле заполняется путём выбора значения из справочника.

− «Возрастная категория» – в поле следует выбрать возрастную категорию, для которой предназначен стандарт. Поле заполняется путём выбора значения из справочника.

− «Условия оказания» – в поле следует выбрать условия оказания стандарта. Поле заполняется путём выбора значения из справочника.

Для поиска стандартов следует нажать кнопку «Найти». Чтобы очистить панель фильтрации следует нажать кнопку «Очистить».

Под панелью фильтрации отобразится список стандартов лечения, соответствующих условиям поиска [\(Рисунок](#page-858-0) 1375).

|                   | Журнал стандартов лечения                          |                                         | Создать | Загрузить               |                |         |                            |                          |                          |   |           |         |
|-------------------|----------------------------------------------------|-----------------------------------------|---------|-------------------------|----------------|---------|----------------------------|--------------------------|--------------------------|---|-----------|---------|
|                   | Soz, wavesecutives checkers<br>печения             |                                         | ×       | Днагноз                 |                |         |                            |                          |                          |   |           |         |
| <b>Dao</b><br>Bce | $- \times$                                         | <b>Bossermen naterizene</b><br>Варослые |         | $* x$                   | Усповия пироку |         |                            | $\cdot$                  |                          |   |           |         |
|                   | Q Hailmr<br>о Очистить<br>Строк на странице: 5     | * Sanisceil: 22                         |         |                         |                |         |                            | < Пред.                  | $\mathbf{z}$             | 3 | 斗         | Cneg. > |
|                   | Наименование                                       |                                         |         | Возрастная<br>категория | <b>Пол</b>     | Диагноз | <b>Условия</b><br>оказания | Дата<br>вкл/искл         |                          |   | Cratyc    |         |
|                   | Тестовый стандарт печения можно удалить<br>5554249 |                                         |         | Варослые                | Bce            | Z51.5   | Амбулаторно                | 12.08.2022<br>12.08.2022 |                          |   | Утверждён | ×       |
| es                | Тестовый стандарт печения можно удалить<br>5554260 |                                         |         | Варослыв                | Bce            | 251.5   | Амбулаторно                |                          | 12.08.2022<br>25.08.2022 |   | Закрыт    | 面       |
|                   | Тестовый стандарт лечения можно удалить<br>5554251 |                                         |         | Вэроспые                | Boe            | 251.5   | Анбулаторно                |                          | 12.08.2022<br>12.08.2022 |   | Утверждён | ×       |
|                   | Тестовый стандарт лечения можно удалить<br>5554252 |                                         |         | Вэроспые                | Bce            | Z51.5   | Амбулаторно                |                          | 12.08.2022<br>12.08.2022 |   | Утверждён | ×       |

Рисунок 1375. Результат фильтрации списка стандартов лечения

<span id="page-858-0"></span>При каждом повторном открытии журнала данные, по которым ранее была осуществлена фильтрация, сохраняются. Также сохраняется номер страницы и ее масштаб.

#### **1.11.1.2. Навигация по списку стандартов лечения**

Список стандартов лечения отображается с делением на страницы. Управление списком осуществляется с помощью панели навигации, располагающейся над списком стандартов [\(Рисунок](#page-858-1) 1376).

| Строк на странице: 5 - 3anviceli: 776            |                          |                          |        |                                                  | V. Three         |                                |  |
|--------------------------------------------------|--------------------------|--------------------------|--------|--------------------------------------------------|------------------|--------------------------------|--|
| Наименования                                     | Возрастная<br>Käteropild | <b>CONSTRUCT</b><br>Tign | магно: | Verionne<br>OKASINIMI                            | Дата<br>вкл/искл | Cratyc                         |  |
| естовый стандилт печении можно<br>5554152        | Взрослые                 | $111 - 11$<br>lice       | 251.5  | имбулаторно                                      | 06.07.2022       |                                |  |
| actors in understand topology factors<br>3554153 | <b>BISDOCTIVE</b>        | Bon                      | 251.5  | - онлаторно<br>The company of the second product | 06.07.2022       | the second state of the second |  |

Рисунок 1376. Панель навигации по списку стандартов лечения

<span id="page-858-1"></span>Панель навигации состоит из следующих элементов:

− «Строк на странице» – в поле отображается текущее количество записей журнала пациентов. По умолчанию отображается 5 строк. Для изменения количества выводимых строк следует выбрать значение в списке.

− «Записей» – в поле отображается общее количество записей в журнале пациентов.

− Кнопка «Пред.» – кнопка позволяет осуществить переход к предыдущей странице списка.

− Кнопка с числом – на кнопке отображаются номера страниц, доступных для перехода.

− Кнопка «След.» – позволяет осуществить переход к следующей странице списка.

### **1.11.1.3. Создание стандарта лечения**

Создание стандарта лечения производится при нажатии кнопки «Создать новый» в Журнале стандартов лечения. Отобразится форма создания стандарта [\(Рисунок](#page-859-0) 1377).

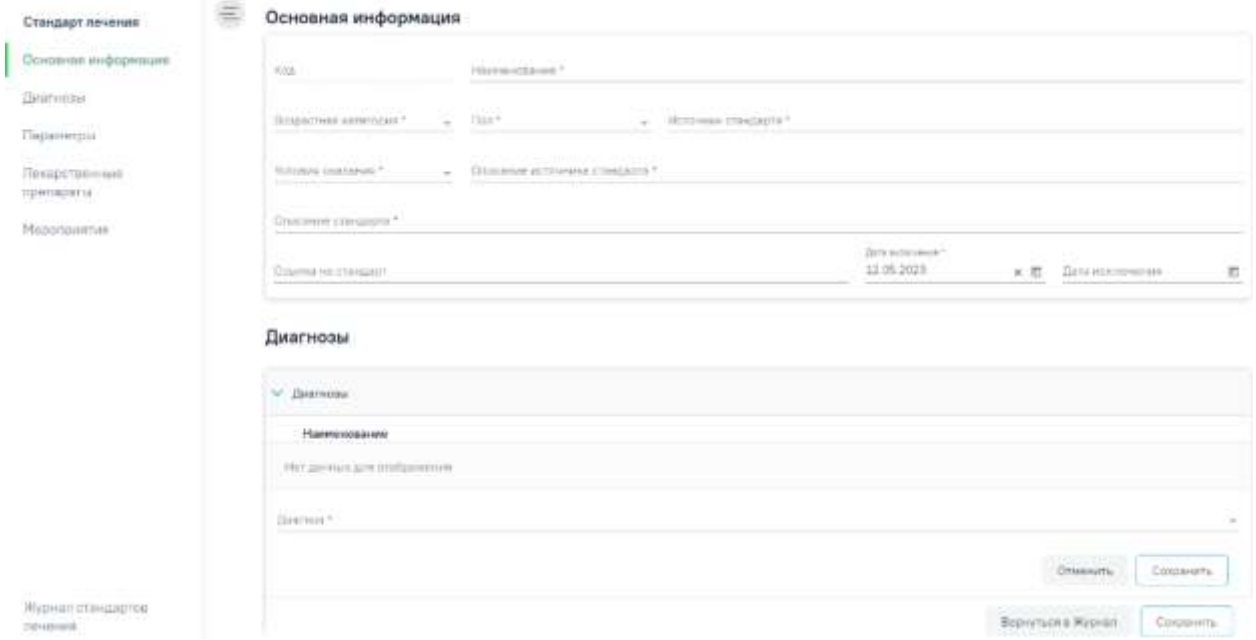

Рисунок 1377. Страница создания стандарта лечения

<span id="page-859-0"></span>В левой части страницы отображается боковое меню [\(Рисунок](#page-860-0) 1378), позволяющее производить навигацию по заполняемым блокам. Процесс заполнения блоков описан ниже. Также из бокового меню можно осуществить переход к Журналу стандартов лечения, нажав на одноимённый пункт в нижней части меню.

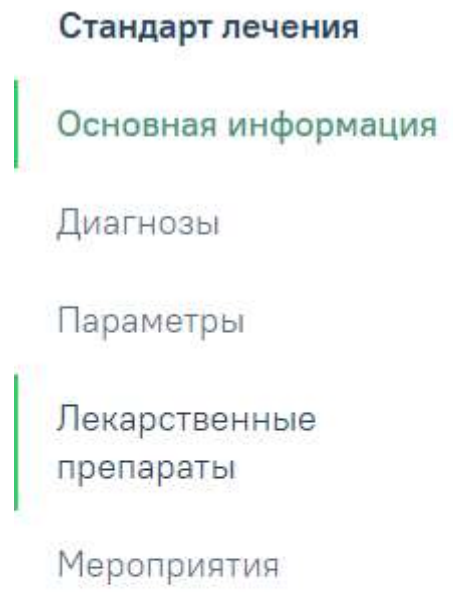

Журнал стандартов лечения

#### Рисунок 1378. Боковое меню

<span id="page-860-0"></span>Форма создания стандарта лечения разделена на блоки. По умолчанию при открытии формы стандарта лечения блоки отображаются в развернутом виде. Каждый блок можно свернуть, тем самым скрыв его содержимое с экрана, нажатием по заголовку блока.

1. В блоке «Основная информация» указываются основные данные о стандарте, необходимые для подбора в случае лечения [\(Рисунок](#page-860-1) 1379).

Основная информация

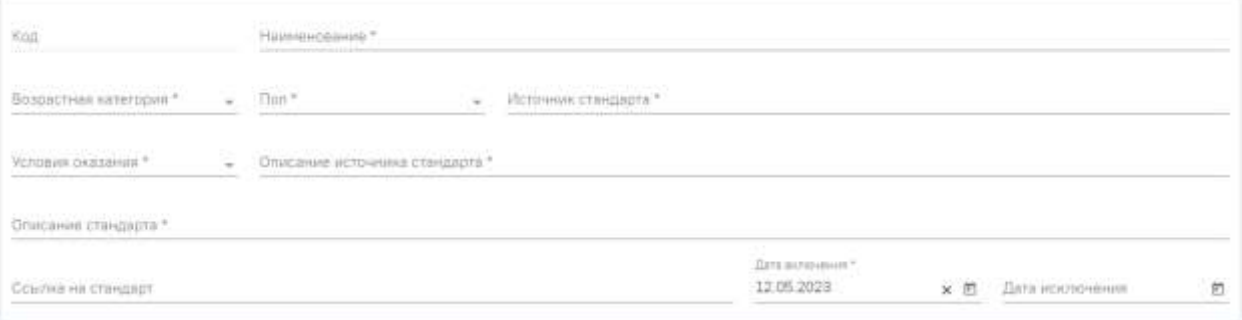

Рисунок 1379. Блок «Основная информация»

<span id="page-860-1"></span>В блоке «Основная информация» следует заполнить следующие данные:

− «Код» – поле заполняется автоматически номером стандарта из пула номеров.

− «Наименование» – поле заполняется вручную с клавиатуры. Заполняется наименованием стандарта.

− «Возрастная категория» – поле заполняется выбором из справочника возрастной категории пациента, которому будет доступен создаваемый стандарт.

− «Пол» – поле заполняется выбором из справочника пола пациента, которому будет доступен создаваемый стандарт.

− «Источник стандарта» – поле заполняется вручную с клавиатуры краткой информацией об источнике стандарта.

− «Условия оказания» – поле заполняется выбором из справочника условий оказания стандарта.

− «Описание источника стандарта» – поле заполняется вручную с клавиатуры подробной информацией об источнике стандарта.

− «Описание стандарта» – поле заполняется вручную с клавиатуры, в поле следует ввести краткую информацию о стандарте.

− «Ссылка на стандарт» – поле заполняется вручную с клавиатуры, в поле следует вставить ссылку на внешний ресурс, по которой доступен стандарт. В тексте ссылки обязательно должно содержаться http:// или https://.

− «Дата включения» – дата включения стандарта в справочник, заполняется автоматически текущей датой. Доступно для редактирования из календаря или вручную.

− «Дата исключения» – дата исключения стандарта из справочника. Поле доступно для редактирования из календаря или вручную.

2. Блок «Диагнозы» содержит список диагнозов, для которых необходимо использование стандарта лечения [\(Рисунок](#page-861-0) 1380).

Диагнозы

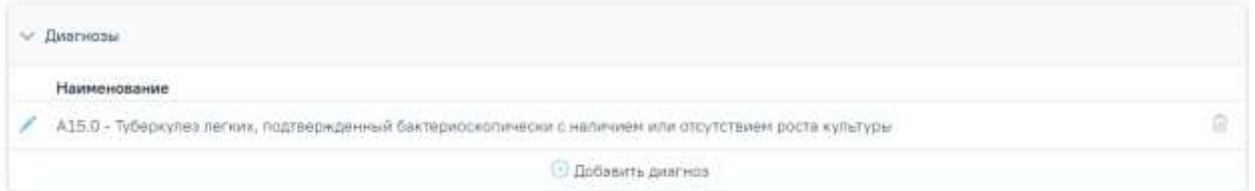

#### Рисунок 1380. Блок «Диагнозы»

<span id="page-861-0"></span>Блок отображается в виде списка диагнозов. Кнопка - «Редактировать» позволяет отредактировать значение в строке. Кнопка  $\overline{w}$  - «Удалить» позволяет удалить значение из списка.

Для добавления нового диагноза следует нажать кнопку «Добавить диагноз» и в отобразившемся поле ввести код или наименование требуемого диагноза [\(Рисунок](#page-862-0) 1381).

Диагнозы

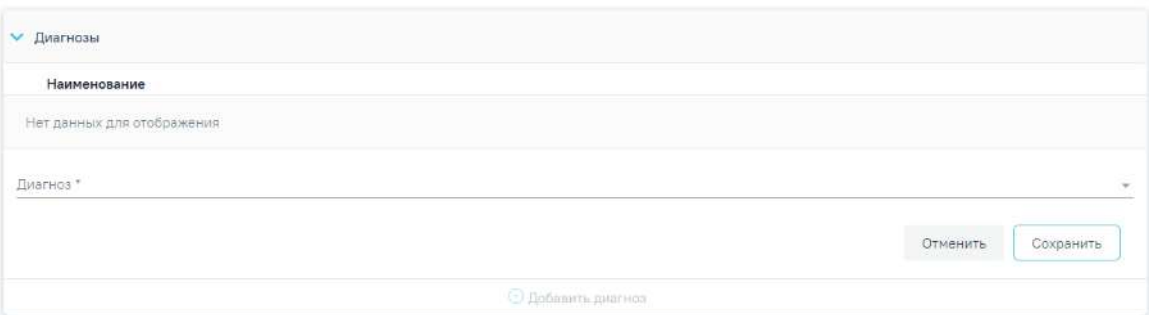

Рисунок 1381. Добавление нового диагноза

<span id="page-862-0"></span>После этого следует нажать кнопку «Сохранить» для добавления диагноза, либо нажать кнопку «Отменить» для выхода из формы добавления.

3. Блок «Параметры» содержит список параметров, которые необходимо зафиксировать при использовании стандарта лечения [\(Рисунок](#page-862-1) 1382).

Параметры

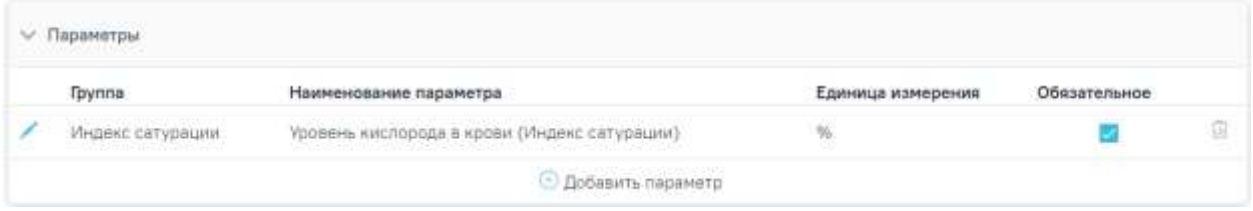

Рисунок 1382. Блок «Параметры»

<span id="page-862-1"></span>Блок отображается в виде списка параметров со столбцами:

- − «Группа».
- − «Наименование параметра».
- − «Единица измерения».
- − «Обязательное».

Кнопка - «Редактировать» позволяет отредактировать значение в строке. Кнопка  $\overline{\widehat{\mathbb{H}}}$  - «Удалить» позволяет удалить значение из списка.

Для добавления нового параметра следует нажать кнопку «Добавить параметр» [\(Рисунок](#page-863-0) 1383) и заполнить следующие поля:

− «Группа» – наименование группы параметра, поле заполняется вручную с клавиатуры с дальнейшим выбором значения из справочника.

− «Наименование параметра» – заполняется вручную с клавиатуры с дальнейшим выбором значения из справочника. Значения справочника фильтруются в соответствии со значением в поле «Группа».

− «Единица измерения» – поле заполняется автоматически после заполнения поля «Наименование параметра», недоступно для редактирования.

− Флажок «Обязательное» – следует установить, если параметр является обязательным при назначении лечения по стандарту.

#### Параметры

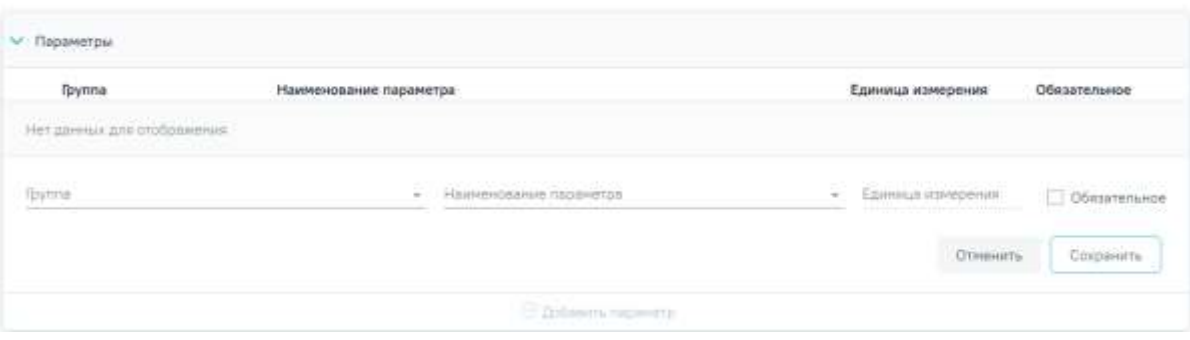

Рисунок 1383. Добавление нового параметра

<span id="page-863-0"></span>Далее следует нажать кнопку «Сохранить», параметр будет добавлен в список. Для выхода из формы добавления следует нажать кнопку «Отменить».

4. Блок «Лекарственные препараты» содержит список лекарственных препаратов, которые необходимо назначить при назначении лечения по стандарту [\(Рисунок](#page-863-1) 1384). Лекарственные препараты

| <b>Наименование</b>                                                                                            | Частота, % | Ед. измерения | ссд | скд   |   |
|----------------------------------------------------------------------------------------------------|------------|---------------|-----|-------|---|
| 12 IN WARD AND THE REPORT OF THE TABLE<br>Ацетилсалициловая кислота<br>나는 물건 지역 불어잡아 집에서 수위를 회전을 위로하기 전문 경찰이다. | 100.0      | нr            | BO  | 14400 | Θ |
| Варфарин                                                                                                    | 100.0      | MF-           | 5   | 900   |   |

Рисунок 1384. Блок «Лекарственные препараты»

<span id="page-863-1"></span>Блок отображается в виде списка лекарственных препаратов со столбцами:

- − «Наименование».
- − «Частота, %».
- − «Ед. измерения».
- − «ССД».
- − «СКД».

Кнопка - «Редактировать» позволяет отредактировать значение в строке. Кнопка  $\overline{\widehat{\mathbb{II}}}$  - «Удалить» позволяет удалить значение из списка.

Для добавления нового препарата следует нажать кнопку «Добавить препарат» [\(Рисунок](#page-864-0) 1385) и заполнить поля:

− Переключатель «МНН» или «Торговое» – следует установить переключатель в зависимости от типа препарата, который необходимо добавить.
− «Наименование препарата» – заполняется выбором значения из справочника в соответствии с установленным переключателем.

− «Единица измерения» – поле заполняется выбором из справочника единиц измерений.

− «Средняя суточная доза» – в поле указывается количество средней суточной дозы препарата. По умолчанию в поле установлено значение 1. В поле «Средняя суточная доза» можно ввести до 9 символов.

− «Средняя курсовая доза» – в поле указывается количество средней курсовой дозы препарата. По умолчанию в поле установлено значение 1.

− «Частота, %» - в поле указывается частота назначения лекарственного препарата.

#### Лекарственные препараты

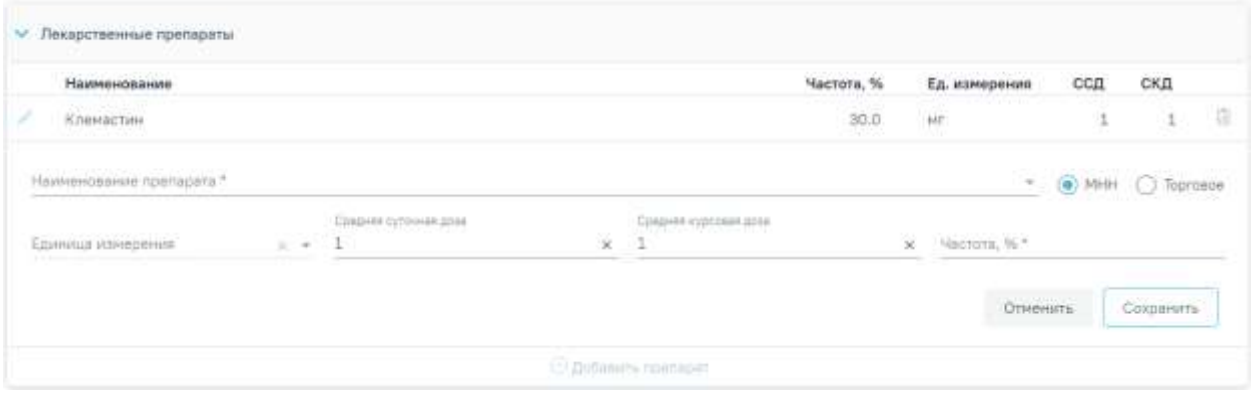

Рисунок 1385. Добавление нового препарата

Далее следует нажать кнопку «Сохранить», препарат будет добавлен в список. Для выхода из формы добавления следует нажать кнопку «Отменить».

5. Блок «Мероприятия» содержит список медицинских услуг, которые необходимо выполнить при назначении лечения по стандарту [\(Рисунок](#page-864-0) 1386).

#### Мероприятия

|   | $\vee$ Мероприятия                                                                                                    |            |           |                    |                                                                      |        |   |
|---|----------------------------------------------------------------------------------------------------|------------|-----------|--------------------|----------------------------------------------------------------------|--------|---|
|   | Услуга                                                                                                    | Частота, % | Кратность | <b>3</b> ran       | Исследование<br>the second control of the second control of the con- | Шаблон |   |
|   | . А18.05.002 - Гемодиализ                                                                                                    | 1.0        | $-1$      | Печение            |                                                                      | 82666  | 亩 |
| ◢ | А09.05.206 - Исследование уровня ионизированного<br>state of the state of the state of the state of the state.<br>кальция в крови. | 1.0<br>m   | Ξ.        | <b>Пиатностика</b> | A09.05.206                                                           |        | 됴 |

Рисунок 1386. Блок «Мероприятия»

<span id="page-864-0"></span>Блок отображается в виде списка медицинских услуг со столбцами:

- − «Услуга».
- − «Частота, %».
- − «Кратность».
- − «Этап».
- − «Исследование» код исследования, привязанного к медицинской услуге.
- − «Шаблон» код шаблона медицинской записи, привязанной к медицинской услуге.

Для просмотра информации о привязанном исследовании или шаблоне медицинской записи следует нажать на код исследования или код шаблона медицинской записи соответственно. Если к услуге исследование или шаблон не привязаны, то в соответствующем столбце отобразится кнопка  $+$  - «Добавить исследование» или «Добавить шаблон мед. записи», позволяющая привязать исследование или шаблон к медицинской услуге [\(Рисунок](#page-865-0) 1387, [Рисунок](#page-865-1) 1388). Процесс привязки исследования или шаблона к медицинской услуге описан ниже.

| <b>∨</b> Мероприятия                                                       |                               |           |             |              |        |   |
|----------------------------------------------------------------------------|-------------------------------|-----------|-------------|--------------|--------|---|
| Услуга                                                                     | Частота, %                    | Кратность | Этап        | Исследование | Шаблон |   |
| А12.05.001 - Исследование скорости оседания<br>эритроцитов                 | 1.0                           |           | Диагностика | A12.05.001   |        |   |
| ВО1.040.001 - Прием (осмотр, консультация) врача-<br>ревматолога первичный | 10                            |           | Лечение     |              |        |   |
| АОЭ.05.206 - Исследование уровня ионизированного<br>кальция в крови.       | 10                            |           | Диагностика | A09.05.206   |        | 自 |
|                                                                            | <b>• Добавить мероприятие</b> |           |             |              |        |   |

<span id="page-865-0"></span>Рисунок 1387. Отображение кнопки добавления исследования и шаблона мед. записи к мед.

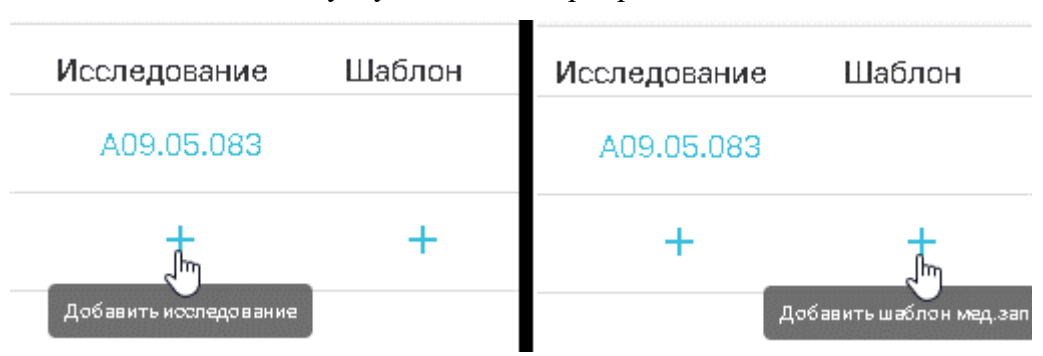

услуге в блоке мероприятий

<span id="page-865-1"></span>Рисунок 1388. Кнопки добавления исследования и шаблона мед. записи к мед. услуге в соответствующих столбцах блока мероприятий

Кнопка - «Редактировать» позволяет отредактировать значение в строке. Кнопка - «Удалить» позволяет удалить значение из списка.

Для добавления новой медицинской услуги (нового мероприятия) следует нажать кнопку «Добавить мероприятие» [\(Рисунок](#page-866-0) 1389) и заполнить поля:

− «Услуга» – заполняется выбором из справочника кодом и наименованием медицинской услуги.

− «Частота, %» – в поле следует указать частоту назначения медицинской услуги в процентах.

− «Кратность» – в поле следует указать кратность назначения медицинской услуги. По умолчанию в поле «Кратность» установлено значение 1.

− «Этап» – в поле из справочника следует указать этап выполнения медицинской услуги:

o 1-Лечение.

o 2-Диагностика.

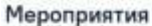

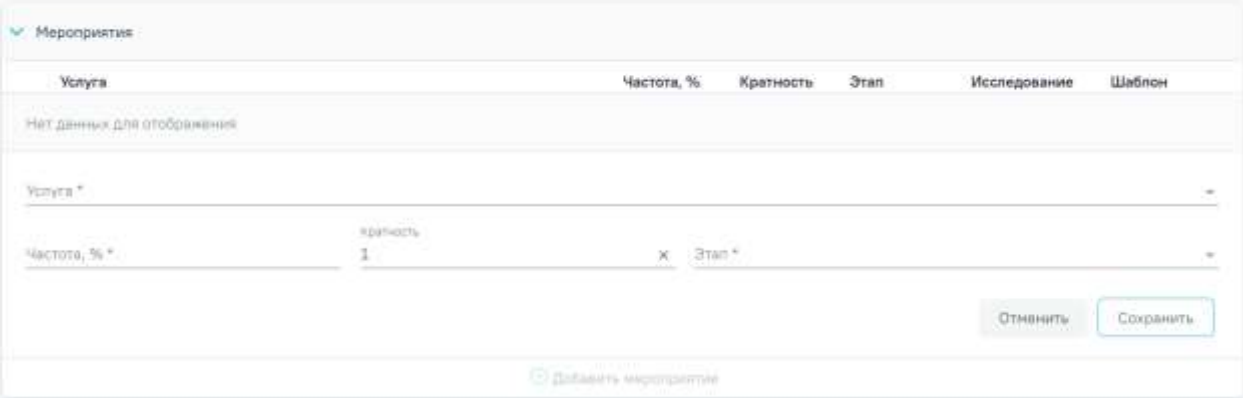

Рисунок 1389. Поля для ввода данных о новом мероприятии

<span id="page-866-0"></span>Далее следует нажать кнопку «Сохранить», медицинская услуга будет добавлена в список мероприятий. Для выхода из формы добавления без сохранения данных следует нажать кнопку «Отмена».

Привязка исследования к медицинской услуге возможна, если к услуге не привязан шаблон медицинской записи. При нажатии кнопки  $+$  – «Добавить исследование» – в столбце «Исследование» отобразится форма поиска исследования [\(Рисунок](#page-867-0) 1390). Для закрытия формы поиска шаблона следует нажать кнопку «Отменить».

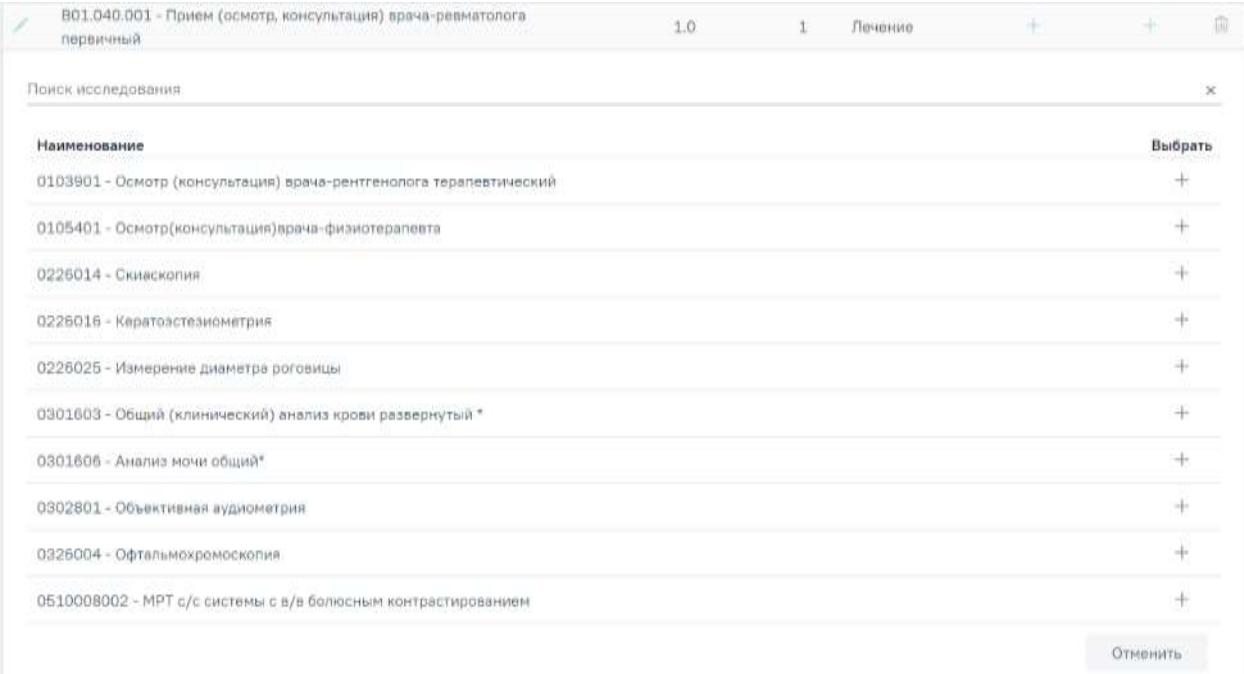

Рисунок 1390. Форма поиска исследования для привязки к мед. услуге

<span id="page-867-0"></span>Поиск исследования осуществляется в строке поиска исследования по коду и наименованию исследования. Результаты поиска отобразятся ниже в виде списка. Список исследований отображается в зависимости от условия оказания стандарта, указанного в поле «Условия оказания». Для выбора исследования необходимо нажать + в строке с ним. Выбранное исследование будет привязано к медицинской услуге (мероприятию), в строке с медицинской услугой отобразится код исследования [\(Рисунок](#page-867-1) 1391). Для такой медицинской услуги привязка шаблона мед. записи станет невозможна.

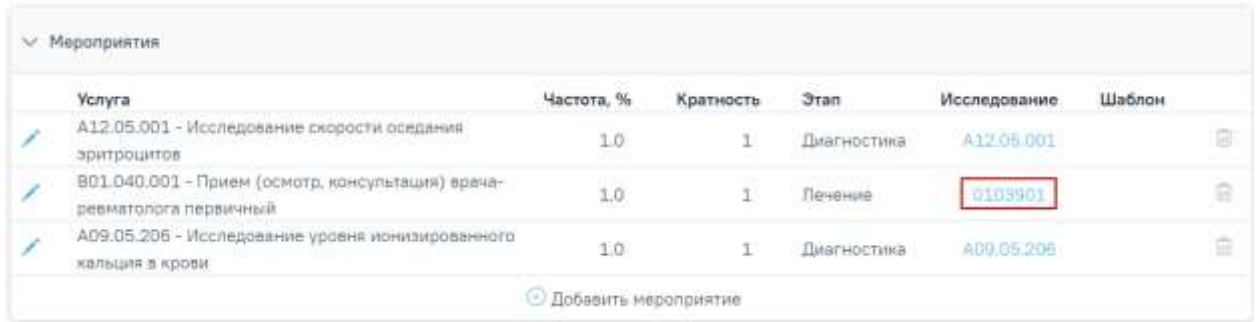

Рисунок 1391. Отображение кода привязанного к мед. услуге исследования

<span id="page-867-1"></span>Чтобы отвязать исследование от медицинской услуги, необходимо нажать на код исследования в строке с медицинской услугой, к которой данное исследование привязано, и в отобразившейся форме нажать кнопку «Отвязать исследование» [\(Рисунок](#page-868-0) 1392). Также в данной форме можно изменить привязанное исследование — для этого необходимо очистить строку поиска исследования и выбрать новое.

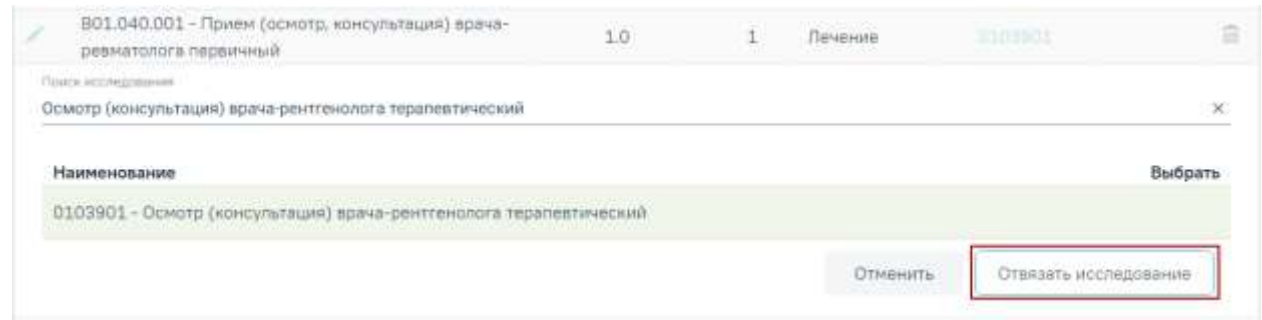

#### Рисунок 1392. Кнопка отвязки исследования от мед. услуги

<span id="page-868-0"></span>Привязка шаблона медицинской записи к медицинской услуге возможна, если к услуге не привязано исследование. При нажатии кнопки  $+$  – «Добавить шаблон мед. записи» – в столбце «Шаблон» отобразится форма поиска шаблона медицинской записи [\(Рисунок](#page-868-1) 1393). Для закрытия формы поиска шаблона следует нажать кнопку «Отменить».

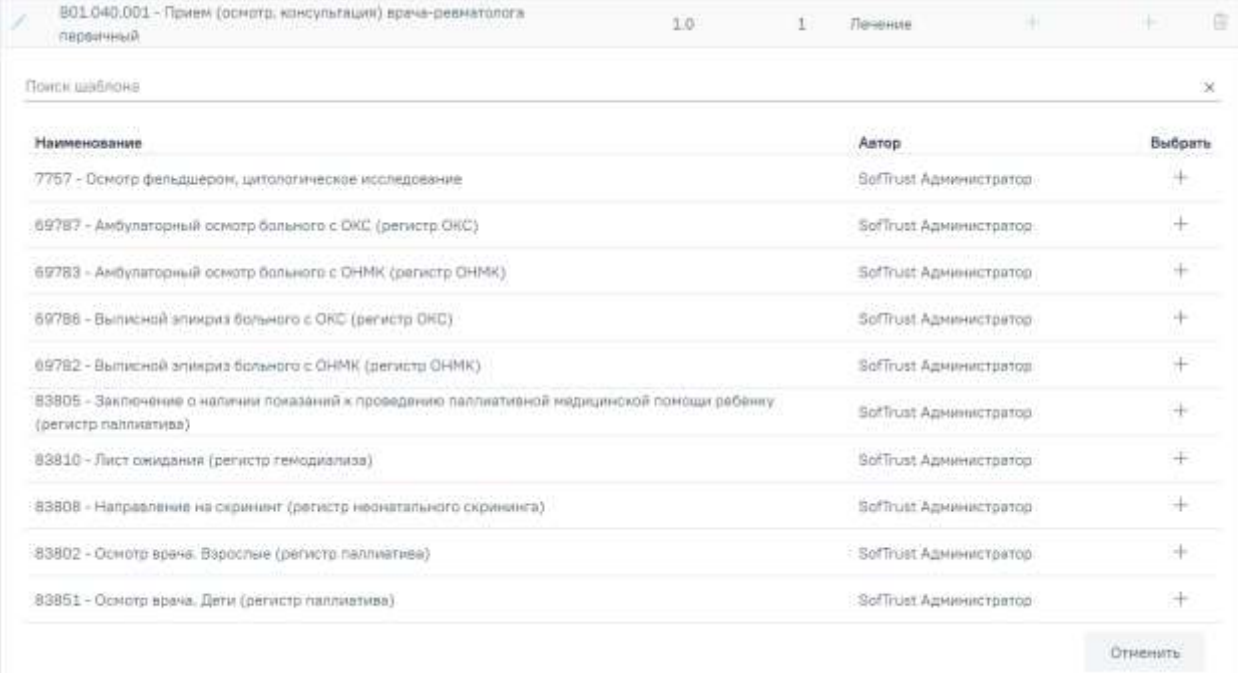

### Рисунок 1393. Форма поиска шаблона

<span id="page-868-1"></span>Поиск шаблона осуществляется в строке поиска шаблона по номеру, наименованию и специализации шаблона. Результаты поиска отобразятся ниже в виде списка [\(Рисунок](#page-869-0) 1394). Список шаблонов отображается в зависимости от условия оказания стандарта, указанного в поле «Условия оказания».

| TOWER LUBSCORES<br>осмотр                                |                        | $\propto$     |
|----------------------------------------------------------|------------------------|---------------|
| Наименование                                             | Antop                  | Выбрать       |
| 7757 - Осмотр фельдшером, цитологическое исследование    | SofTrust Администратор | $\rightarrow$ |
| 69787 - Амбулаторный осмотр больного с ОКС (регистр ОКС) | SofTrust Администратор | $-$           |

Рисунок 1394. Список найденных шаблонов

<span id="page-869-0"></span>В списке отображается номер, наименование шаблона, автор шаблона. Для привязки шаблона к медицинской услуге следует нажать  $+$  в строке с шаблоном. Выбранный шаблон будет привязан к медицинской услуге (мероприятию), в строке с медицинской услугой отобразится код шаблона [\(Рисунок](#page-869-1) 1395). Для такой медицинской услуги привязка исследования станет невозможна.

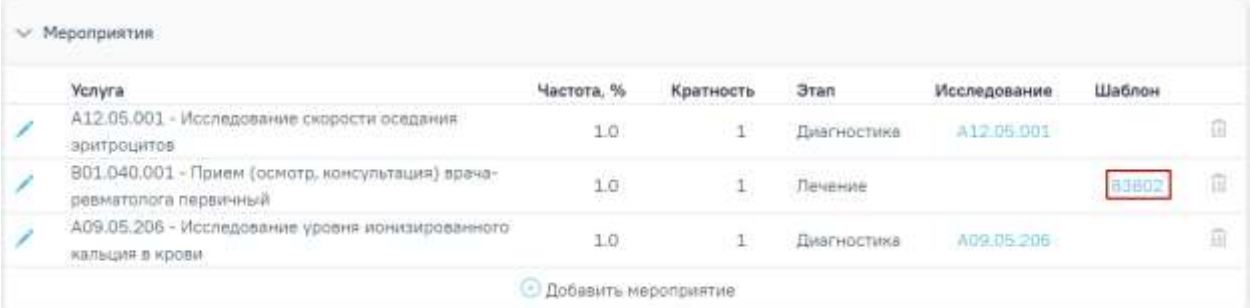

Рисунок 1395. Отображение кода привязанного к мед. услуге шаблона мед. записи

<span id="page-869-1"></span>Чтобы отвязать шаблон от медицинской услуги, следует нажать на код шаблона в строке с медицинской услугой, к которой данный шаблон привязан, и в отобразившейся форме нажать кнопку «Отвязать шаблон» [\(Рисунок](#page-869-2) 1396). Также в данной форме можно изменить привязанный шаблон — для этого необходимо очистить строку поиска шаблона и выбрать новый.

| АО9.05.206 - Исследование уровня иснизированного кальция в крови                                                                                                    | 1D | Диагностика                                                                               | ACROSS 2007                  | 7257               | я |
|----------------------------------------------------------------------------------------------------|----|-------------------------------------------------------------------------------------------|------------------------------|--------------------|---|
| Raick gabro-a                                                                                                    |    |                                                                                           |                              |                    |   |
| Осмотр фельдшером, цитологическое исследование                                                                                                    |    |                                                                                           |                              |                    | × |
| ншименования                                                                                                    |    | Автор                                                                                     |                              |                    |   |
| <b>MARKET AND CARRIER AREA COMPOSED TO A REPORT OF A SERIES</b><br>7757 - Осматр фельдшером, цитологическое исследование.<br>the first that is determined with the second first theory in the second state of the second |    | SofTrust Advisuancreatop<br>and the state of the state of the company of the state of the | <b>CONTRACTOR</b> CONTRACTOR | <b>START START</b> |   |
|                                                                                                    |    |                                                                                           | Отнанить                     | лаваять шаблон     |   |

Рисунок 1396. Кнопка отвязки шаблона мед. записи от мед. услуги

### <span id="page-869-2"></span>**1.11.2. Подбор стандарта в случае лечения**

В случае лечения подбор стандарта лечения производится в автоматически. Перейти в случай лечения можно двумя способами: из расписания и из ТАП.

Переход в случай лечения пациента из расписания возможен, если данный пациент записан на первичный или повторный прием, то есть им занята определенная ячейка в расписании. Если пациент не записан на прием, то его необходимо записать на первичный или повторный прием. Далее в меню ячейки расписания необходимо выбрать пункт «Случай лечения» [\(Рисунок](#page-870-0) 1397).

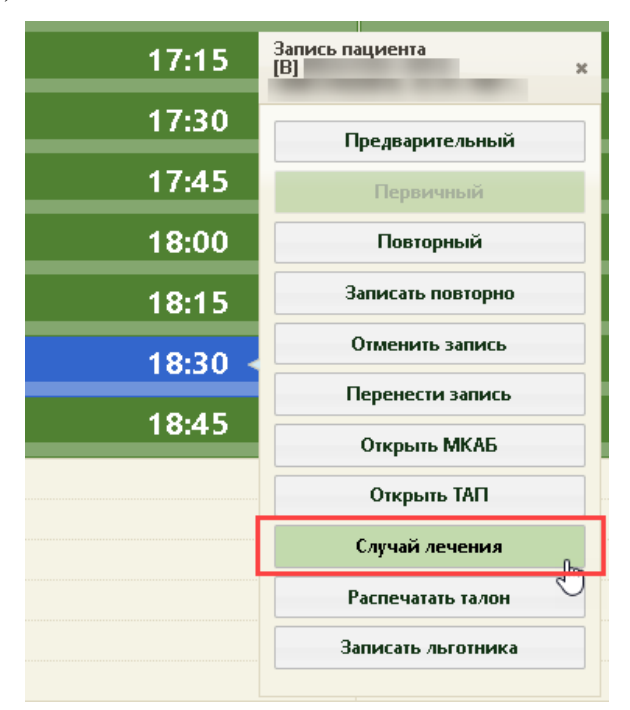

Рисунок 1397. Выбор пункта «Случай лечения» в меню ячейки расписания

<span id="page-870-0"></span>После выбора пункта «Случай лечения» в новой вкладке браузера откроется форма случая лечения [\(Рисунок](#page-485-0) 763).

Для перехода в случай лечения из ТАП необходимо в ТАП на вкладке «Действия» выбрать действие «Случай лечения» [\(Рисунок](#page-871-0) 1398).

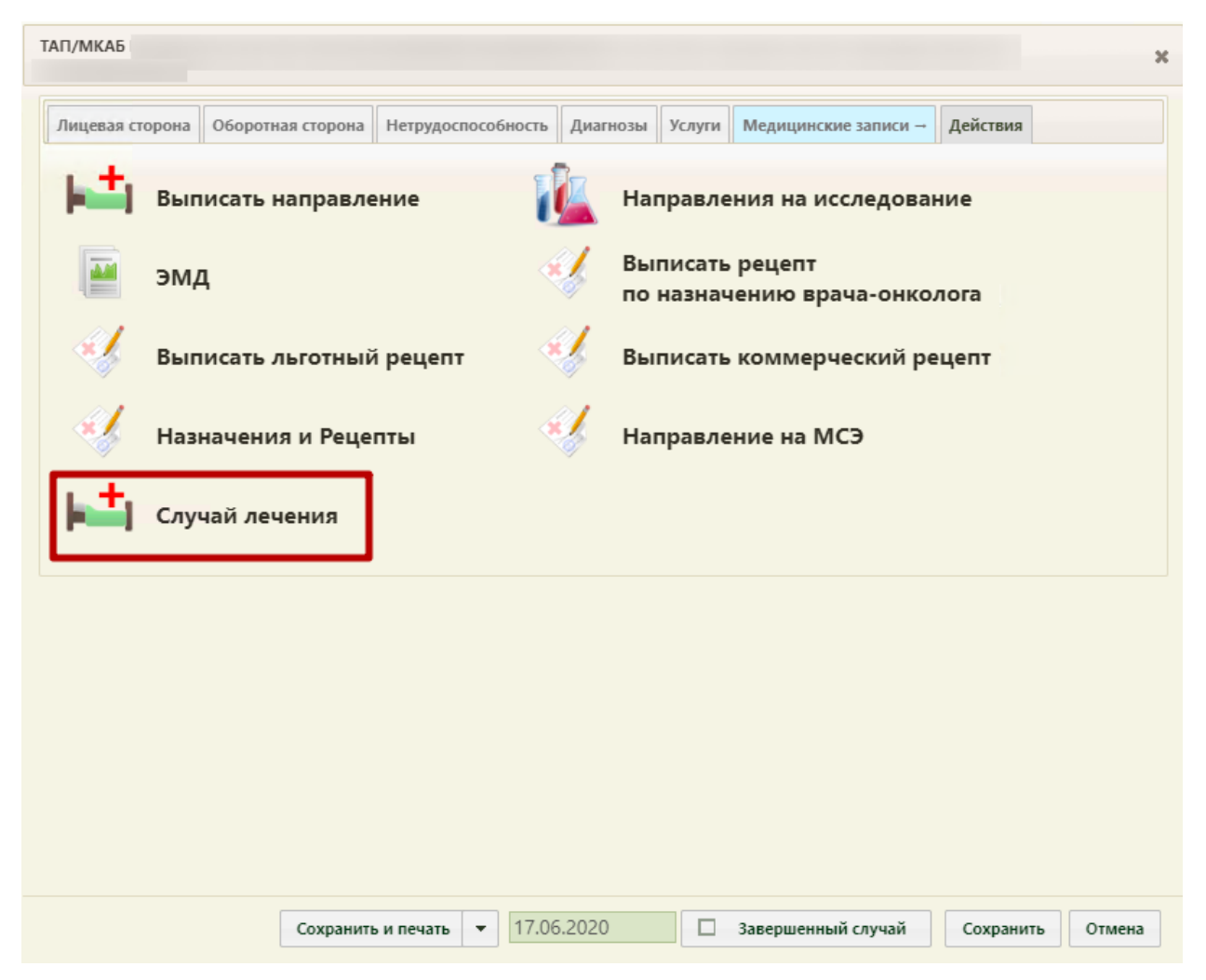

Рисунок 1398. Выбор действия «Случай лечения» на вкладке «Действия» в ТАП

<span id="page-871-0"></span>В новой вкладке откроется форма случая лечения, содержащая персональные данные пациента, анамнез, жалобы, медицинские записи, диагноз, регистры, потребность в ЛС, стандарты лечения, план лечения, журнал направлений, врачебные назначения, журнал ЭМД, указания постовой медсестре, иммунопрофилактика и закрытие ТАП [\(Рисунок](#page-872-0) 1399).

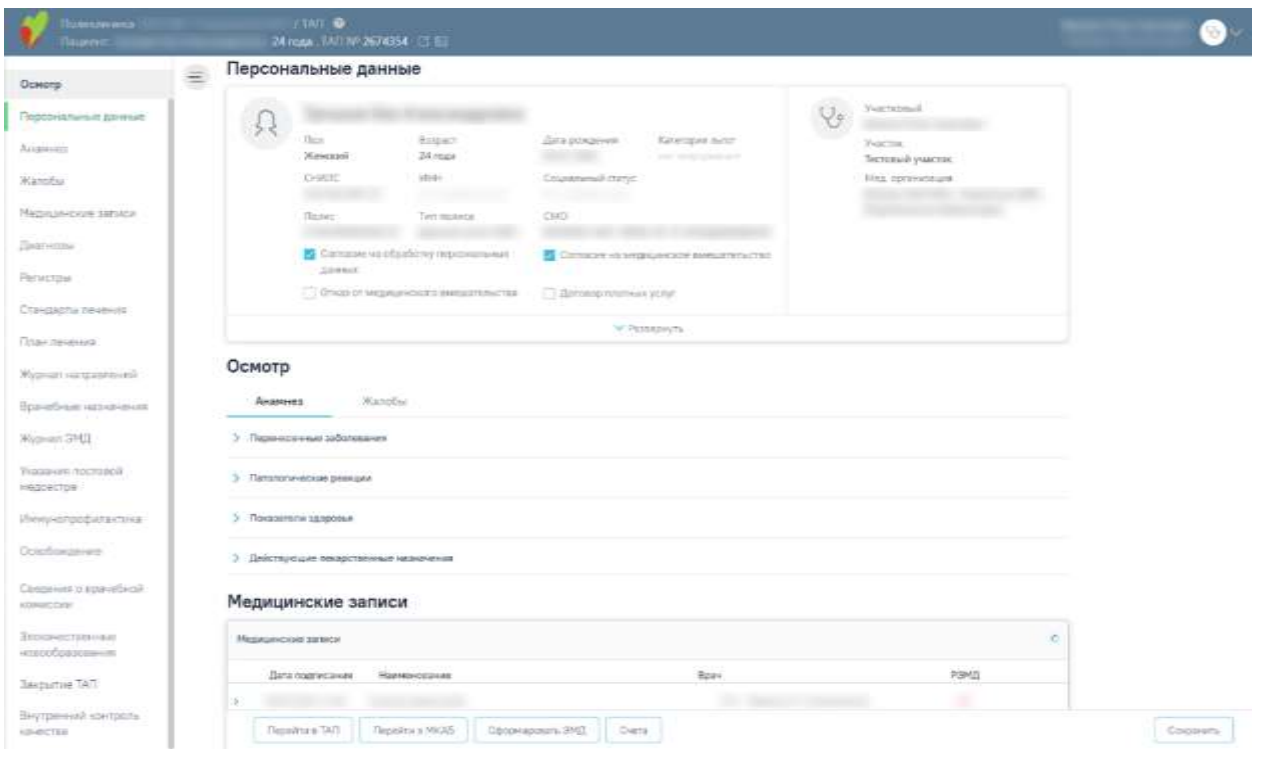

Рисунок 1399. Форма случая лечения

<span id="page-872-0"></span>Подбор медико-экономического стандарта лечения производится после установки диагноза в разделе «Диагнозы» [\(Рисунок](#page-872-1) 1400).

## Диагнозы

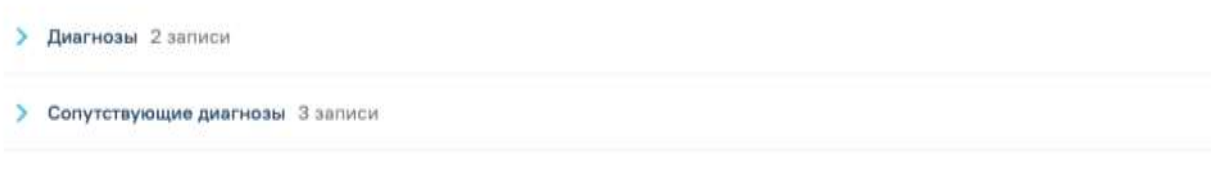

Рисунок 1400. Раздел «Диагнозы»

<span id="page-872-1"></span>После установки диагноза следует перейти в область «Стандарты лечения» через боковое меню ТАП [\(Рисунок](#page-873-0) 1401), либо путём прокрутки страницы до необходимого раздела.

# Осмотр

Персональные данные

Анамнез

Жалобы

Медицинские записи

Диагнозы

Регистры

Потребность в ЛС

Стандарты лечения

План лечения

Журнал направлений

Врачебные назначения

Журнал ЭМД

Указания постовой медсестре

Иммунопрофилактика

Закрытие ТАП

<span id="page-873-0"></span>Рисунок 1401. Пункт «Стандарты лечения» в левом меню ТАП Описание работы с разделом «Стандарты лечения» приведено в [1.10.12](#page-484-0)

### **1.11.3. Загрузка стандартов в случае лечения**

Загрузка стандарта лечения производится при нажатии кнопки «Загрузить» в Журнале стандартов лечения [\(Рисунок](#page-874-0) 1402).

#### Журнал стандартов лечения

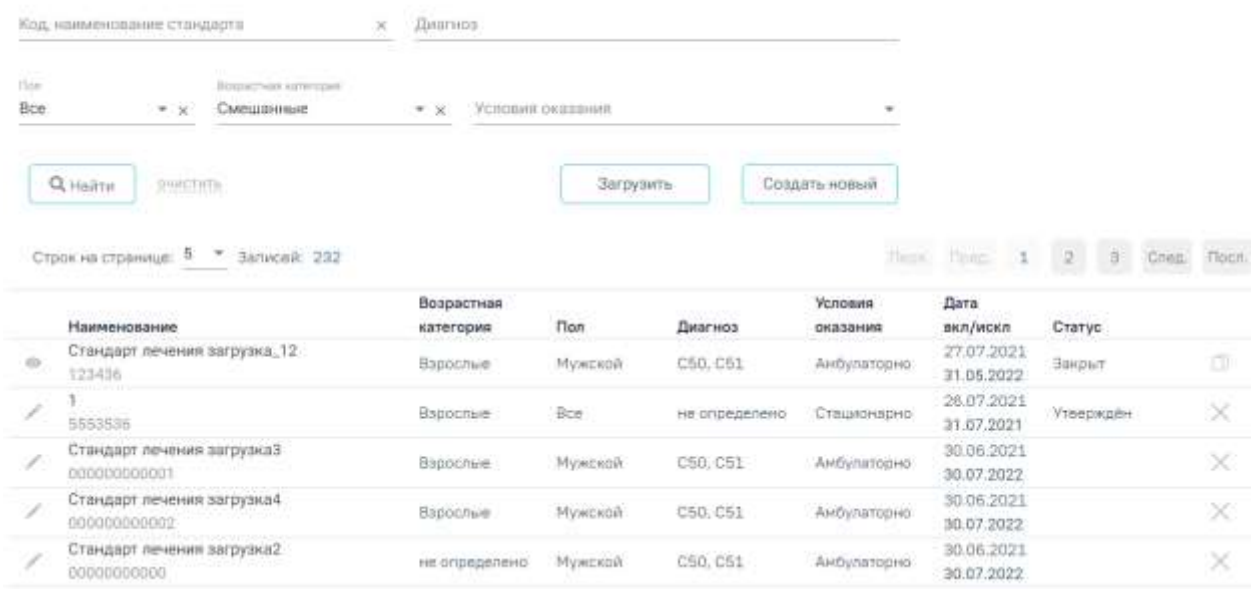

### Рисунок 1402. Загрузка стандартов лечения

<span id="page-874-0"></span>Появится модальное окно для выбора файла, содержащего стандарт лечения. Необходимо будет выбрать файл и нажать кнопку «Открыть». Появится сообщение о том, что стандарт успешно загружен. В разделе «Журнал стандартов лечения» нажать кнопку «Найти». После того, как в таблице отобразятся все записи, открыть загруженный стандарт на редактирование. В стандарте отобразится основная информация, диагнозы, параметры, лекарственный препараты, мероприятия

### **1.11.4. Работа с планом лечения**

Описание работы с разделом «План лечения» приведено в п[.1.10.13.](#page-493-0)

### **1.12. Диспансерное наблюдение**

Для перехода в раздел «Диспансерное наблюдение» следует на главной странице Системы выбрать пункт «Диспансерное наблюдение» [\(Рисунок](#page-874-1) 1403). Доступно для пользователей с ролью «Диспансерное наблюдение». Описание назначение ролей приведено в Руководстве системного программиста ТМ МИС SaaS, а также доступно по ссылке [https://confluence.softrust.ru/x/BwDIAw.](https://confluence.softrust.ru/x/BwDIAw)

<span id="page-874-1"></span>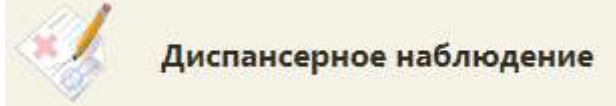

Рисунок 1403. Выбор пункта «Диспансерное наблюдение»

Также переход в раздел можно осуществить из МКАБ пациента, подробнее описано в Руководстве пользователя ТМ МИС SaaS Том 1.

#### **1.12.1. Журнал карт диспансерного наблюдения**

После перехода в раздел в новой вкладке браузера откроется журнал карт диспансерного наблюдения [\(Рисунок](#page-875-0) 1404).

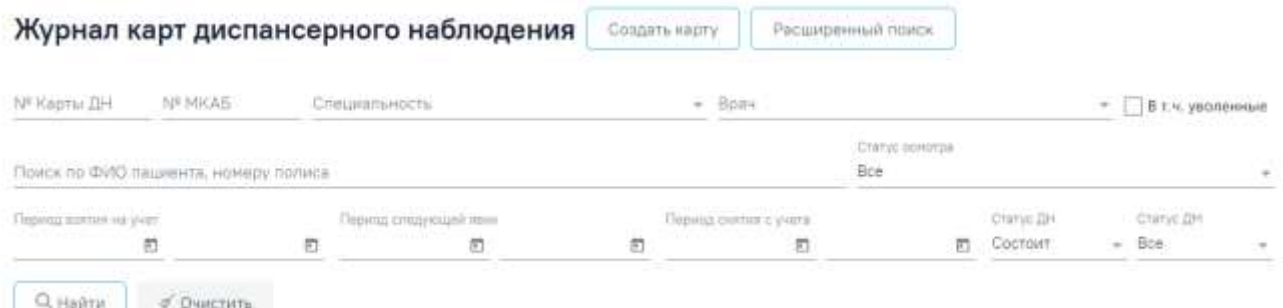

#### Рисунок 1404. Журнал карт диспансерного наблюдения

<span id="page-875-0"></span>В журнале карт диспансерного наблюдения можно осуществить поиск любой карты диспансерного наблюдения и перейти к ее просмотру или редактированию.

Искать можно по нескольким критериям:

− «№ карты ДН» – поиск записи по номеру карты ДН;

− «№ МКАБ» – поиск записи по номеру МКАБ;

− «Врач» – поиск записей по ФИО врача, взявшего пациента на диспансерное наблюдение. При установке флажка в поле «В т.ч уволенные» поле «Врач» очищается;

− «В т.ч уволенные» – поиск записей среди уволенных врачей в том числе. Заполняется путем установки флажка;

− «Специальность» – поиск записей по специальности врача, взявшего пациента на диспансерное наблюдение. Заполняется выбором значения из выпадающего списка;

− «Поиск по ФИО пациента, номеру полиса» – поиск записи по ФИО или номеру полиса ОМС пациента;

− «Статус осмотра» – поиск записей по статусу осмотра. Поле может принимать значения: «Все», «Пациенты, прошедшие осмотр» (карты ДН, в которых дата назначенной следующей явки больше текущей даты) или «Пациенты, не прошедшие осмотр» (карты пациентов, которым была назначена явка в «Период следующей явки», но они не прошли осмотр. Если дата следующего посещения не назначена, то в журнале отображаются все карты пациентов, у которых назначенная дата меньше текущей и не установлен признак «Явился» в карте диспансерного наблюдения). Заполняется выбором значения из выпадающего списка. По умолчанию предзаполняется значением «Все»;

− «Период взятия на учет» – фильтр записей по дате взятия на диспансерный учет;

− «Период следующей явки» – поиск записей по дате следующей явки (поле «Назначено» в блоке «Посещения диспансерного учета»);

− «Период снятия с учета» – фильтр записей по дате снятия с диспансерного учета. Если в поле «Статус ДН» указано значение «Состоит», то поля «Период снятия с учета с», «Период снятия с учета по» будут заблокированы;

− «Статус ДН» – поиск записей по статусу диспансерного наблюдения. Поле может принимать значения: «Состоит», «Снят» или «Все». По умолчанию указано значение «Состоит»;

− «Статус ДМ» – поиск записей по статусу дистанционного мониторинга. Поле может принимать значения: «Состоит», «Снят», «Не состоит» или «Все». По умолчанию указано значение «Все».

При нажатии кнопки [\(Рисунок](#page-875-0) 1404) становятся доступны дополнительные критерии для поиска карт диспансерного наблюдения [\(Рисунок 1405\)](#page-876-0):

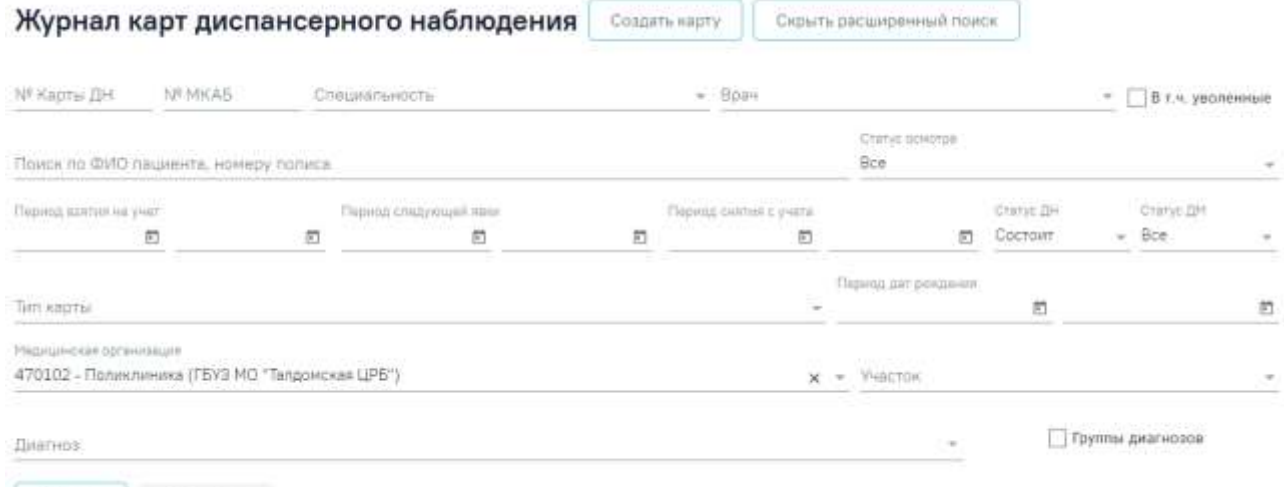

Q. Haanv of Owners

Рисунок 1405. Расширенный поиск карт диспансерного наблюдения

<span id="page-876-0"></span>− «Тип карты» – поиск записей по типу карты. Заполняется выбором значения из выпадающего списка;

− «Период дат рождения» – поиск записей по дате рождения пациента;

− «Медицинская организация» – поиск записей по части или целому значению МКОДа или наименованию медицинской организации. Заполняется автоматически текущей МО, при необходимости можно изменить, выбрав подходящую МО из справочника медицинских организаций;

− «Участок» – поиск записей по наименованию участка. Заполняется выбором значения из выпадающего списка;

− «Диагноз» – поиск записей по диагнозу. Заполняется выбором значений из справочника, доступен множественный выбор;

− «Группы диагнозов» – если флажок установлен, поле «Диагноз» и раздел «Результаты поиска» очищаются, поле «Диагноз» изменится на поля «Группа диагнозов от»,

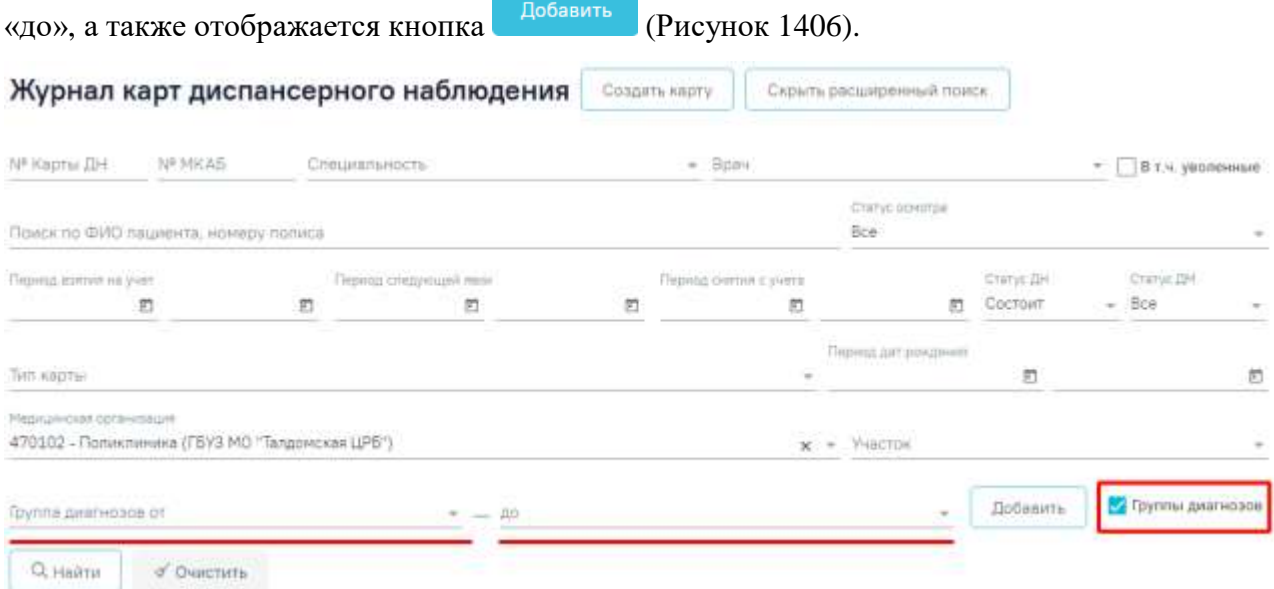

Рисунок 1406. Журнал карт ДН при установленном флажке «Группы диагнозов»

<span id="page-877-0"></span>− «Группа диагнозов от», «до» – поиск записей по диагнозу. Заполняются выбором значения из справочника. После указания диагноза в поле «Группа диагнозов от» для заполнении поля «до» доступны диагнозы этой же группы, начиная с выбранного [\(Рисунок](#page-877-1)  [1407\)](#page-877-1).

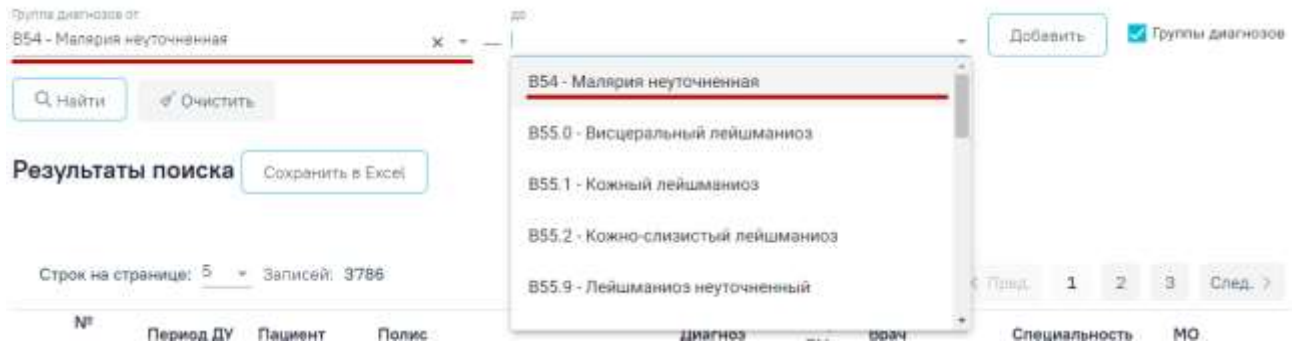

Рисунок 1407. Заполнение полей «Группа диагнозов от», «до»

<span id="page-877-1"></span>Кнопка «Добавить» добавляет введенную группу диагнозов в блок «Результат поиска» фильтрации [\(Рисунок 1408\)](#page-878-0), после чего поля «Группа диагнозов от», «до» очищаются.

#### Результаты поиска Сохранить в Excel

с: А00.0 - Холера, вызванная холерным вибрионом 01, биовар cholerae по: А00.9 - Холера неуточненная с: В00.2 - Герпетический гингивостоматит и фаринготонзиллит по: В56.0 - Гамбийский трипаносомоз

### Рисунок 1408. Добавленные группы диагнозов

<span id="page-878-0"></span>Если поле «Группа диагнозов от» или поле «до» не заполнено, при нажатии кнопки «Добавить» отобразится сообщение об ошибке «не все поля Группы диагнозов заполнены» [\(Рисунок 1409\)](#page-878-1).

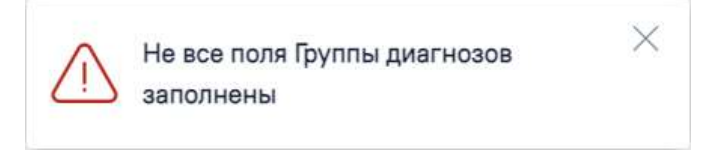

Рисунок 1409. Сообщение об ошибке

<span id="page-878-1"></span>Искать можно как по одному критерию, так и по нескольким сразу.

Для поиска карты определенного пациента необходимо заполнить подходящее поле

поиска и нажать кнопку [\(Рисунок](#page-879-0) 1410), после этого отобразится результат поиска.

Для очистки поля поиска следует нажать кнопку . Кнопка «Очистить» будет неактивна, если на панели фильтрации все поля поиска не заполнены.

При нажатии кнопки **с**охранить в Excel список всех найденных карт выгружается в файл формата xls.

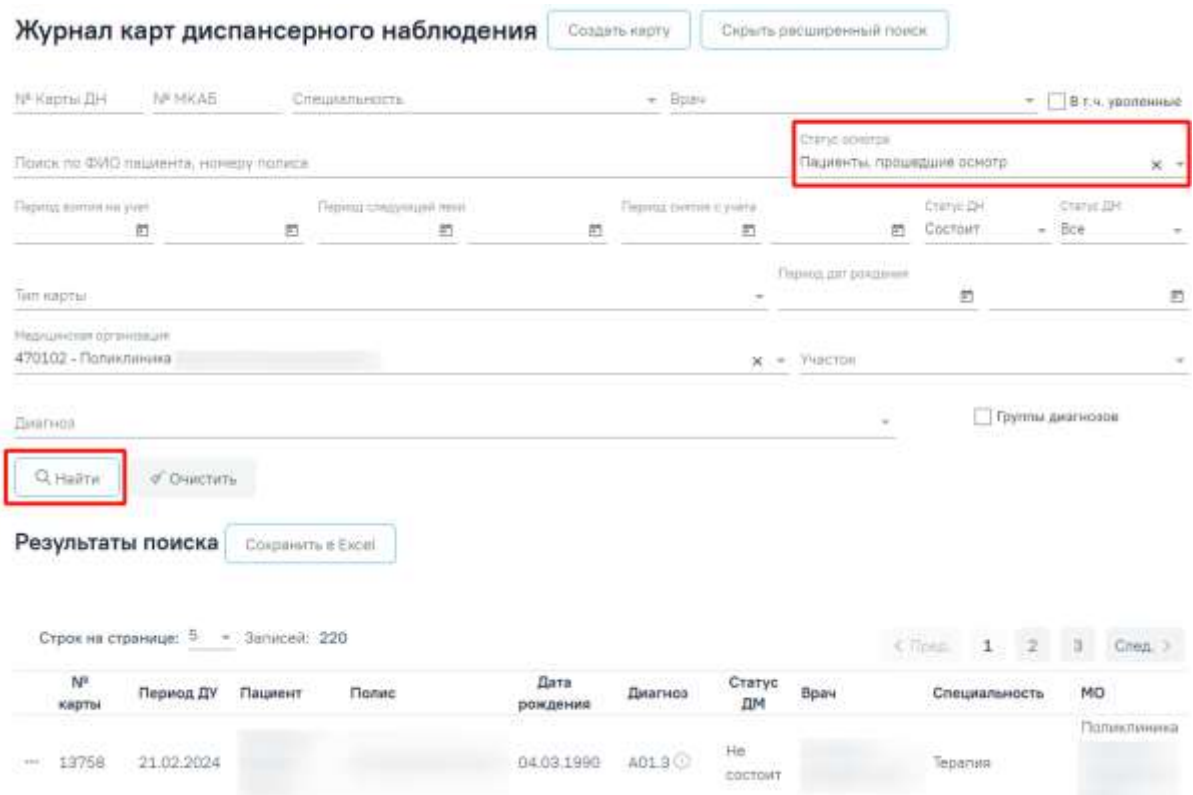

Рисунок 1410. Пример поиска карты диспансерного наблюдения

<span id="page-879-0"></span>В списке отобразятся карты диспансерного наблюдения, удовлетворяющие условию поиска.

Доступна следующая информация о найденных картах: № карты, период ДУ, пациент, серия/номер полиса, дата рождения, диагноз, статус ДМ, врач, специальность врача, МО.

Список карт можно отсортировать по возрастанию/убыванию значений. Для сортировки следует нажать на наименование столбца.

Из журнала диспансерного наблюдения можно открыть форму МКАБ пациента. Для этого следует нажать • в строке элемента журнала и выбрать пункт «Просмотр МКАБ» [\(Рисунок](#page-879-1) 1411). МКАБ откроется в новом окне браузера.

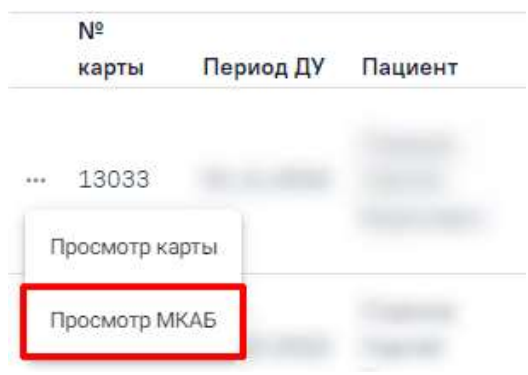

Рисунок 1411. Выбор действия «Просмотр МКАБ»

<span id="page-879-1"></span>Для того чтобы открыть карту диспансерного наблюдения для просмотра или редактирования, необходимо нажать • в строке элемента журнала и выбрать пункт

«Просмотр карты» [\(Рисунок](#page-880-0) 1412). Также карта открывается двойным нажатием на элемент списка журнала.

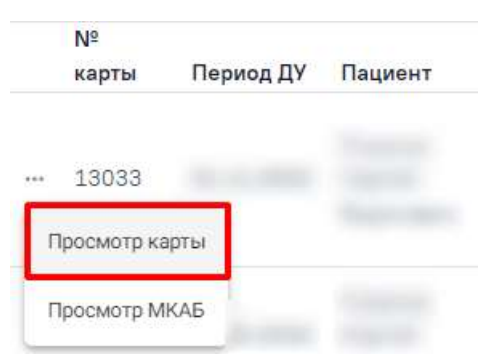

Рисунок 1412. Выбор карты для просмотра

<span id="page-880-0"></span>Откроется карта диспансерного наблюдения пациента [\(Рисунок](#page-880-1) 1413).

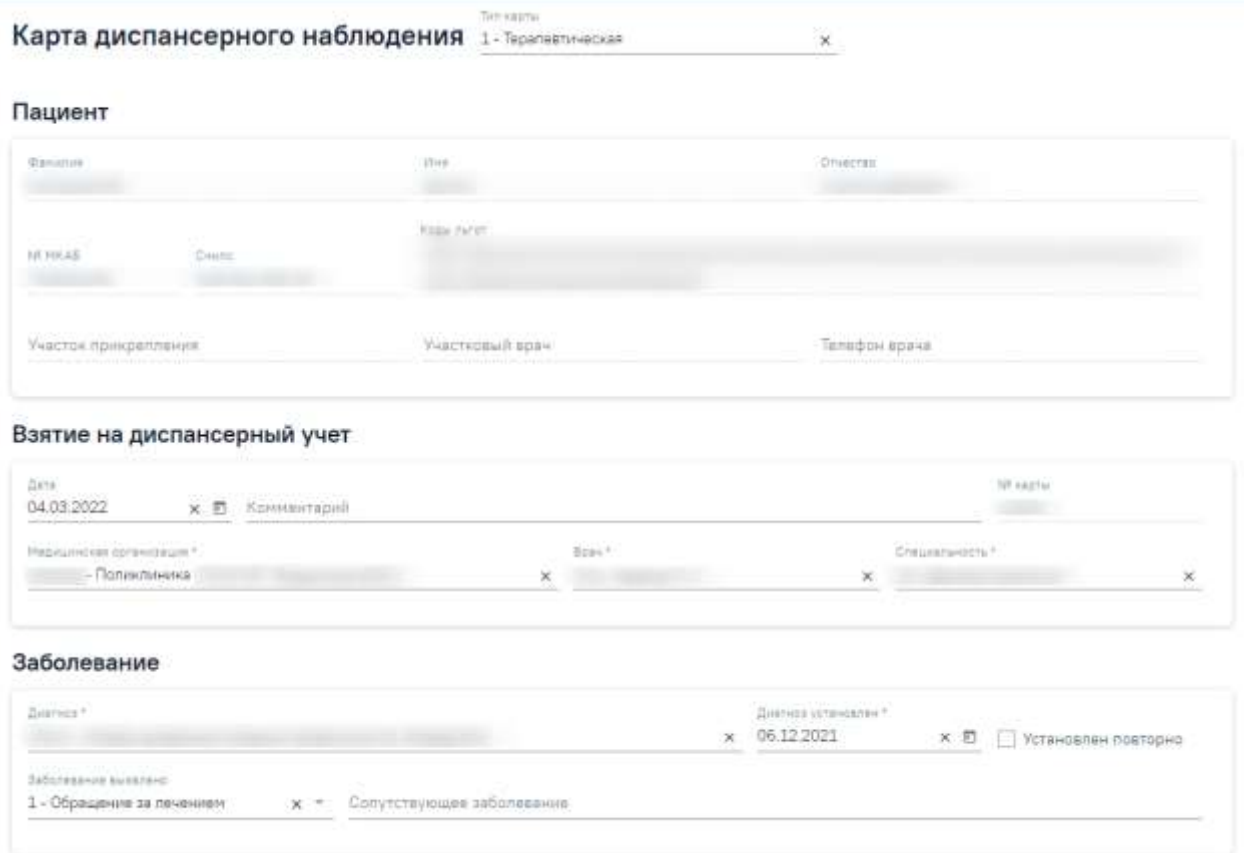

Рисунок 1413. Карта диспансерного наблюдения

Работа с картой диспансерного наблюдения описана в п[.1.12.2.](#page-883-0)

<span id="page-880-1"></span>Для возврата в журнал карт диспансерного наблюдения из карты необходимо на панели слева выбрать пункт «Журнал карт диспансерного наблюдения» или нажать кнопку «Закрыть» в нижней части карты ДН [\(Рисунок](#page-881-0) 1414).

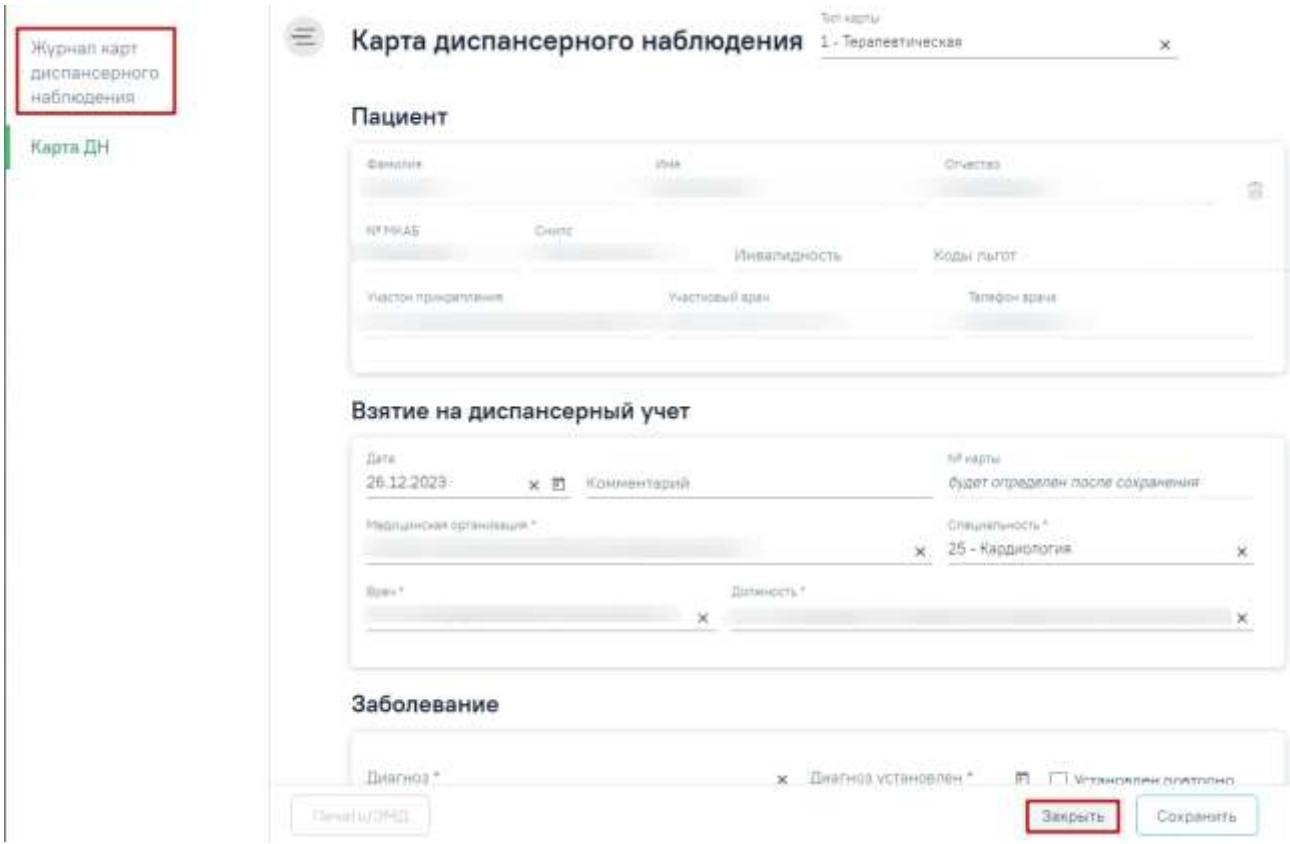

Рисунок 1414. Переход в журнал карт диспансерного наблюдения из карты ДН

<span id="page-881-0"></span>Журнал карт диспансерного наблюдения можно закрыть и вернуться к расписанию – для этого следует нажать на специальность врача в правом верхнем углу экрана. Отобразится меню выбора специальности врача, просмотра версии Системы, в котором следует нажать кнопку «Выход» [\(Рисунок](#page-882-0) 1415).

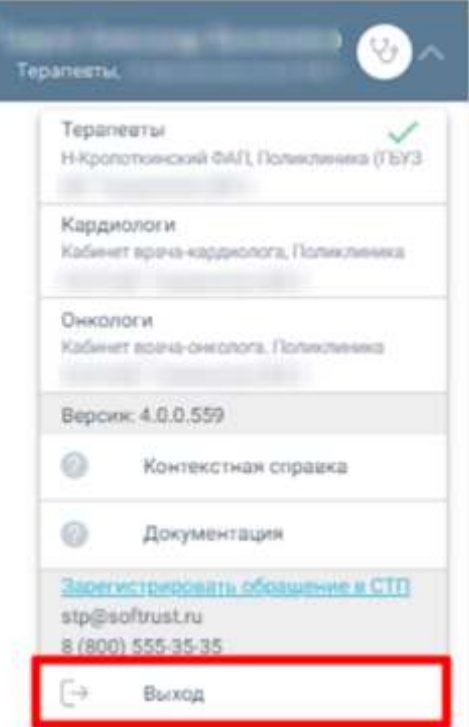

Рисунок 1415. Возврат в расписание

<span id="page-882-0"></span>Для регистрации обращения в СТП следует нажать Зарегистрировать обращение в СТП Действие доступно при наличии включенных

следующих настроек:

- − «Переход на портал СТП (МИАЦ)»;
- − «Адрес электронной почты портала СТП (МИАЦ)»;
- − «Номер телефона портала СТП (МИАЦ)».

Описание системных настроек приведено в Руководстве системного программиста ТМ МИС Saas.

Также на форме отображается информация об электронном адресе и номере телефона СТП [\(Рисунок](#page-883-1) 1416).

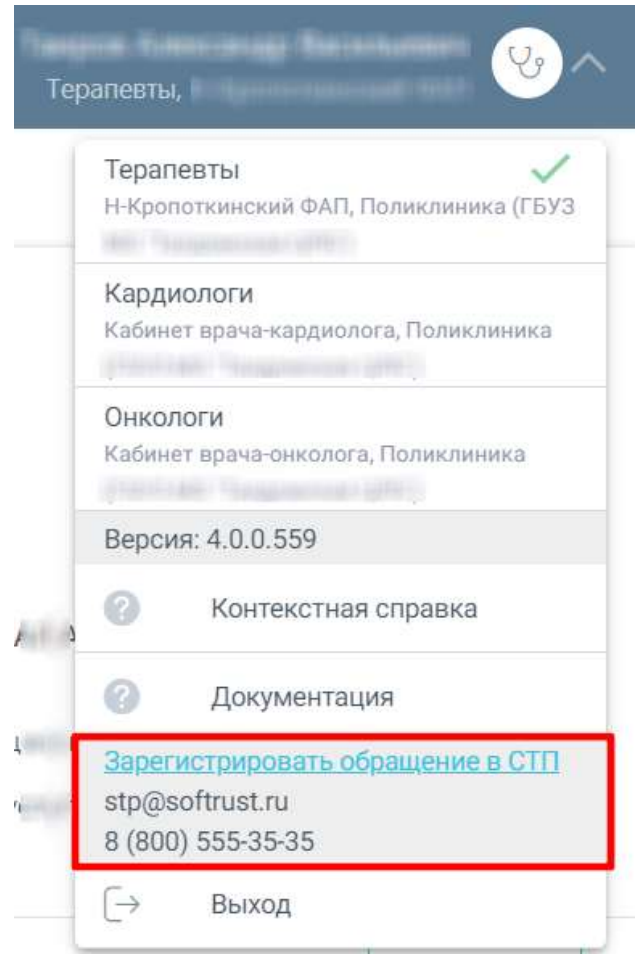

Рисунок 1416. Информация для обращения в СТП

<span id="page-883-1"></span>Для перехода на главную страницу Системы следует нажать на иконку Системы в левом верхнем углу модуля.

### <span id="page-883-0"></span>**1.12.2. Карта диспансерного наблюдения**

Карту диспансерного наблюдения можно открыть для редактирования из журнала карт диспансерного наблюдения [\(Рисунок](#page-875-0) 1404).

Карту диспансерного наблюдения можно создать несколькими способами:

1. В Случае лечения. Если у пациента установлен основной онкологический диагноз или диагноз, который подлежит взятию на диспансерный учёт, то при закрытии ТАП автоматически создается карта ДН, если диагноз подлежит наблюдению у данного специалиста, согласно приказам о диспансерном наблюдении. Также если основной диагноз попадает в диапазон диагнозов C00-C97 «Злокачественные новообразования», то поле «Диспансерный учет» автоматически заполнится значением «Взят» и при закрытии ТАП будет создана карта диспансерного наблюдения с типом «2 – Онкологическая». Описание работы в случае лечения представлено в п. [1.10.](#page-304-0)

Перейти в созданную карту ДН можно по ссылке рядом с полем «Диспансерный учет» [\(Рисунок](#page-884-0) 1417).

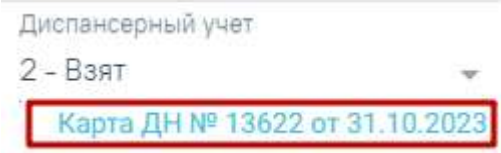

Рисунок 1417. Ссылка на созданную карту ДН в случае лечения

<span id="page-884-0"></span>2. В ТАП. Если установленный диагноз подлежит взятию на диспансерный учет, то при закрытии ТАП автоматически создается карта диспансерного наблюдения. Также если основной диагноз попадает в диапазон диагнозов C00-C97 «Злокачественные новообразования», то поле «Диспансерный учет» автоматически заполнится значением «Взят» и при закрытии ТАП будет создана карта диспансерного наблюдения с типом «2 – Онкологическая». Перейти в созданную карту ДН можно по ссылке рядом с полем «Диспансерный учет» [\(Рисунок](#page-884-1) 1418). Описание работы в ТАП представлено в Руководстве пользователя ТМ МИС Saas Том 1.

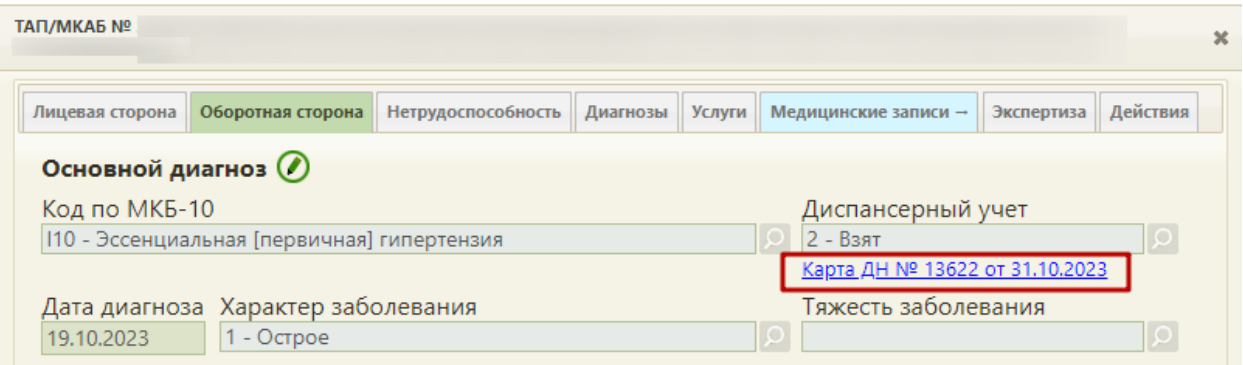

Рисунок 1418. Ссылка на созданную карту ДН в ТАП

<span id="page-884-1"></span>3. Через Журнал карт диспансерного наблюдения. При нажатии кнопки «Создать карту» в Журнале карт диспансерного наблюдения [\(Рисунок](#page-885-0) 1419).

Для создания новой карты диспансерного наблюдения следует нажать

Создать карту или выбрать пункт «Карта ДН» на левой панели. После этого откроется форма создания карты диспансерного наблюдения [\(Рисунок](#page-885-0) 1419).

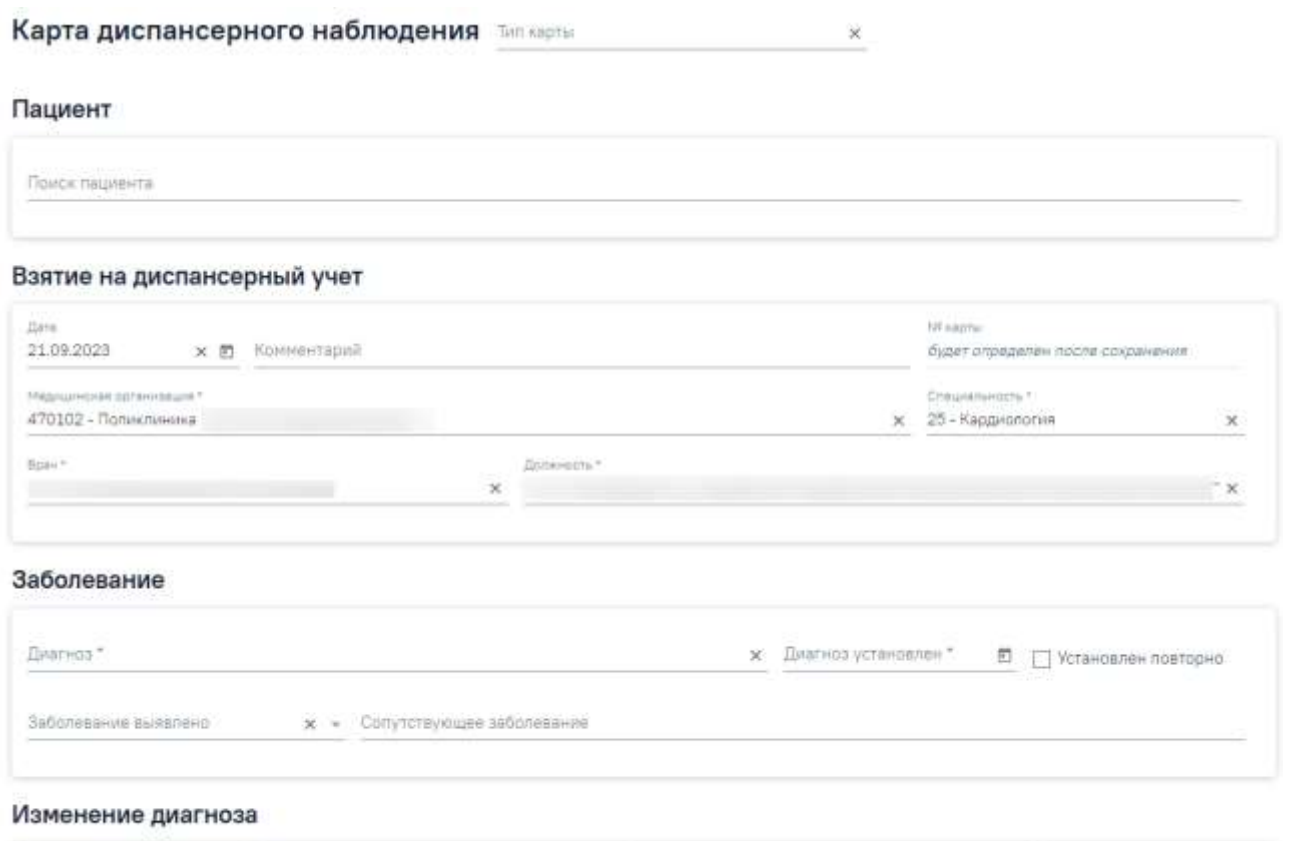

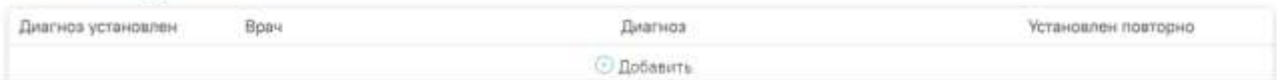

Рисунок 1419. Форма создания карты диспансерного наблюдения

<span id="page-885-0"></span>Если в МКАБ пациента не указан СНИЛС и полис, то при открытии карты ДН, отобразятся предупреждающие сообщения [\(Рисунок](#page-885-1) 1420).

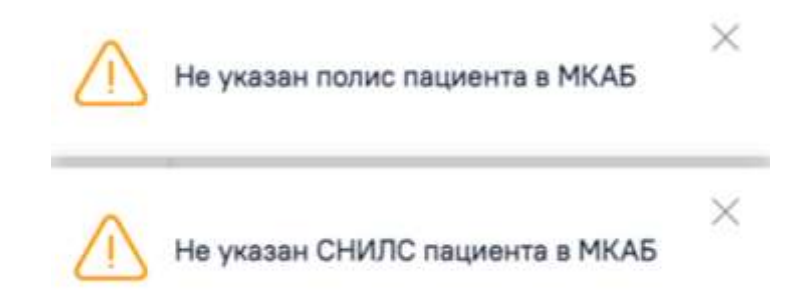

<span id="page-885-1"></span>Рисунок 1420. Предупреждающие сообщения о наличии незаполненных полей в МКАБ

## пациента

Карта состоит из следующих областей:

- − Пациент.
- − Взятие на диспансерный учет.
- − Заболевание.
- − Изменение диагноза.
- − Посещения диспансерного учета.
- − Сведения о дистанционном мониторинге.
- − Снятие с диспансерного учета.

Справа от заголовка находится поле «Тип карты», в котором необходимо выбрать соответствующее значение из выпадающего списка. В зависимости от типа карты будет изменен состав полей для заполнения на форме. Система не позволит сохранить данные, если поле не будет заполнено.

### **1.12.2.1. Блок «Пациент»**

Для поиска пациента следует в области «Пациент» указать ФИО пациента в поле «Поиск пациента» [\(Рисунок](#page-886-0) 1421).

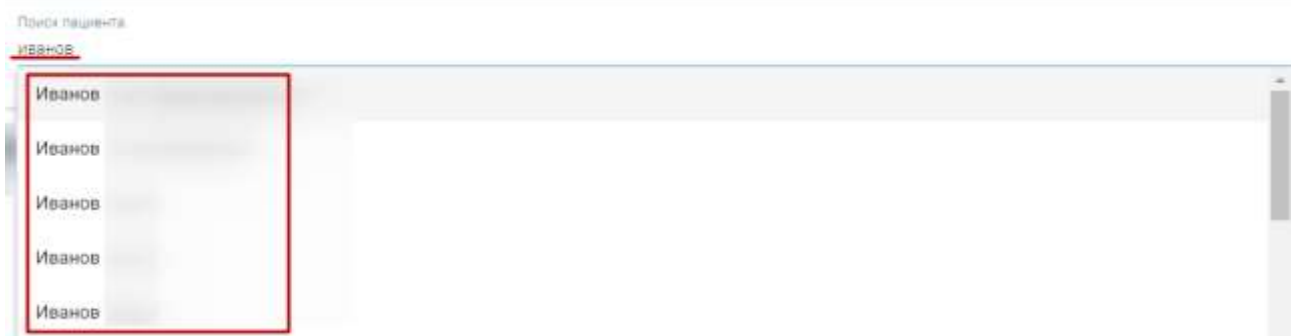

Рисунок 1421. Заполнение поля «Поиск пациента»

<span id="page-886-0"></span>При наведении курсора в выпадающем списке на имя пациента отобразится всплывающая подсказка с персональными данными пациента [\(Рисунок](#page-886-1) 1422).

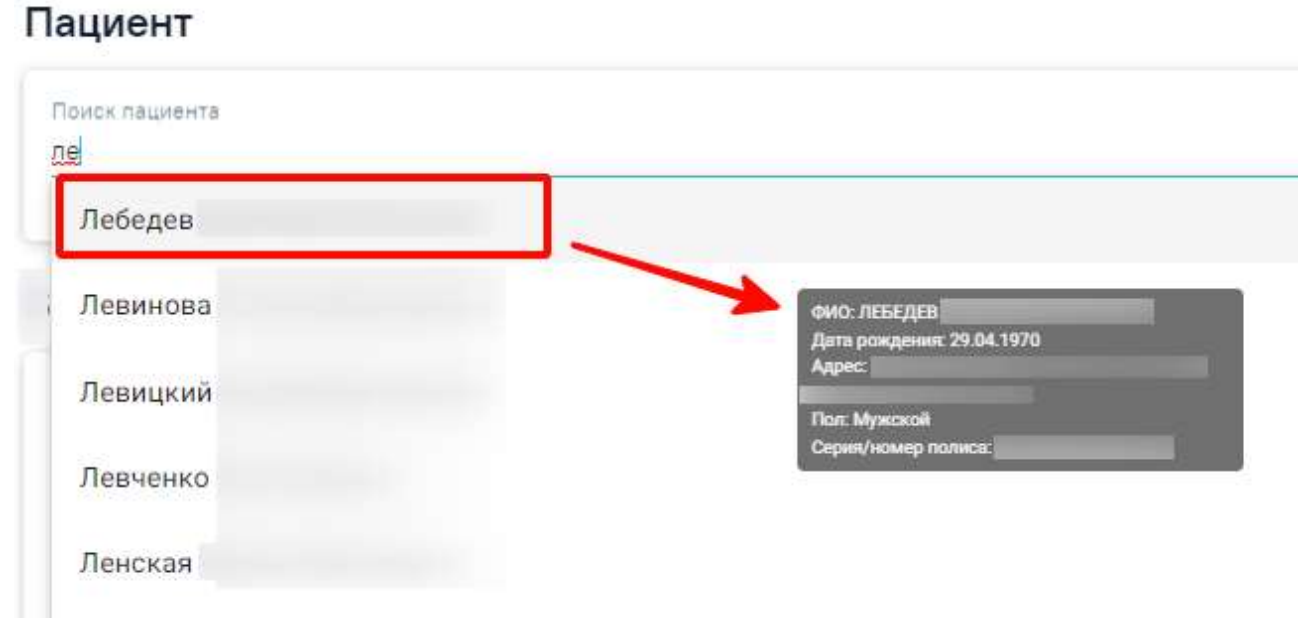

### Рисунок 1422. Всплывающая подсказка с персональными данными пациента

<span id="page-886-1"></span>После выбора пациента в области «Пациент» отобразятся персональные данные пациента [\(Рисунок](#page-887-0) 1423). Поля заполняются данными из МКАБ пациента и недоступны для редактирования. Если ранее был выбран тип карты «Онкологическая», в области отобразится

дополнительное поле «Социально-профессиональная группа больного ЗНО», значение которого выбирается из одноименного справочника.

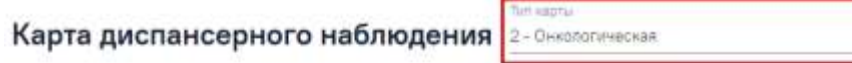

#### Пациент

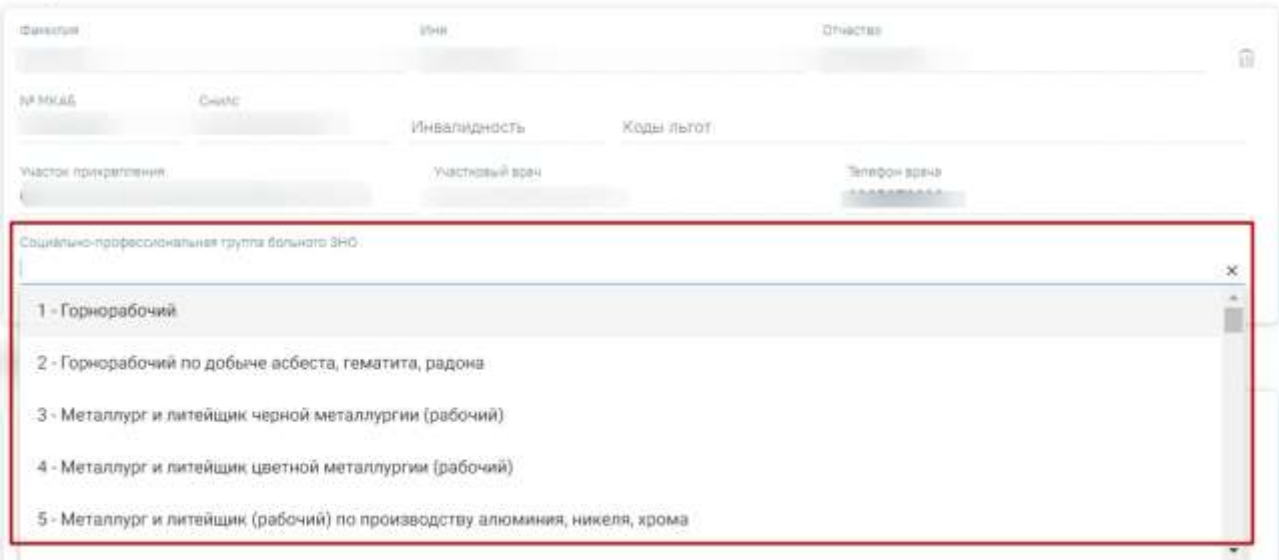

Рисунок 1423. Область «Пациент» в карте с типом «Онкологическая»

<span id="page-887-0"></span>Чтобы выбрать другого пациента, следует нажать кнопку  $\blacksquare$ , после чего снова будет доступен поиск пациента.

### **1.12.2.2. Блок «Взятие на диспансерный учет»**

В области «Взятие на диспансерный учет» следует заполнить поля [\(Рисунок](#page-888-0) 1424):

- Дата указывается дата постановки на диспансерный учет, по умолчанию заполняется текущей датой.
- − Обстоятельства взятия на учет заполняется из списка. Поле отображается только для карт с типом «Онкологическая».
- − Комментарий заполняется вручную.
- − № карты заполняется автоматически после сохранения карты.
- Медицинская организация указывается наименование медицинской организации, в котором пациент будет состоять на диспансерном учете; заполняется из справочника.
- − Специальность автоматически указывается специальность врача, указанного в поле «Врач». Заполняется из справочника.
- − Врач по умолчанию заполняется данными авторизованного пользователя. Доступно для редактирования, заполняется выбором значения из справочника.

− Должность – по умолчанию заполняется данными авторизованного пользователя. Доступно для редактирования, заполняется выбором значения из справочника. Поле обязательно для заполнения.

#### Взятие на диспансерный учет

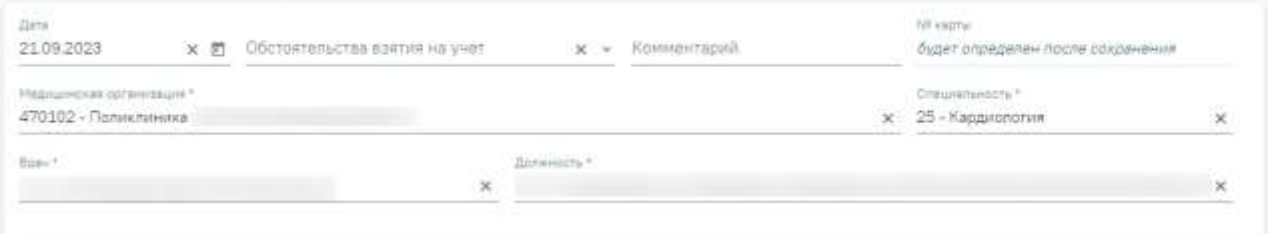

Рисунок 1424. Область «Взятие на диспансерный учет»

### **1.12.2.3. Блок «Заболевание»**

<span id="page-888-0"></span>Для внесения сведений о заболеваниях пациента следует заполнить поля в области «Заболевание» [\(Рисунок](#page-888-1) 1425).

#### Заболевание

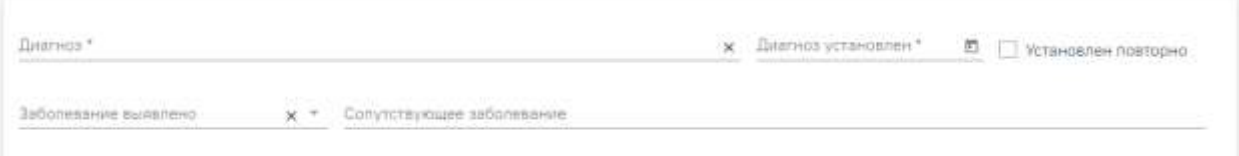

Рисунок 1425. Область «Заболевание»

<span id="page-888-1"></span>В области «Заболевание» содержатся следующие поля:

- − Диагноз указывается значение из справочника МКБ-10.
- − Диагноз установлен указывается дата установления диагноза.
- − Заболевание выявлено заполняется из справочника.
- − Сопутствующее заболевание заполняется вручную.
- − Установлен повторно признак повторного установления данного диагноза.

### **1.12.2.4. Блок «Изменение диагноза»**

Блок «Изменение диагноза» содержит информацию об изменении диагноза пациента [\(Рисунок 1426\)](#page-889-0).

#### Изменение диагноза

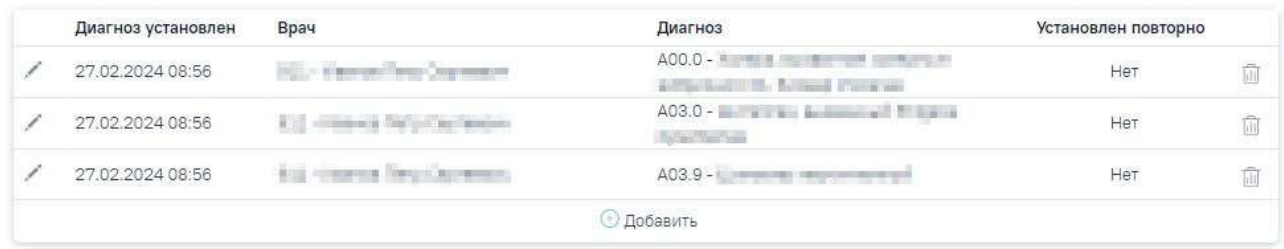

#### Рисунок 1426. Блок «Изменение диагноза»

<span id="page-889-0"></span>Блок «Изменение диагноза» представлен в виде таблицы со следующими столбцами:

- − Диагноз установлен отображается дата установления диагноза.
- − Врач отображается врач, установивший диагноз.
- Диагноз отображается значение из справочника МКБ-10.
- − Установлен повторно отображается признак повторного установления данного диагноза.

Для добавления новой записи об изменении диагноза следует в блоке «Изменение диагноза» нажать кнопку  $\bigoplus$  Добавить, после этого отобразятся поля для добавления новой записи [\(Рисунок](#page-889-1) 1427).

Изменение диагноза

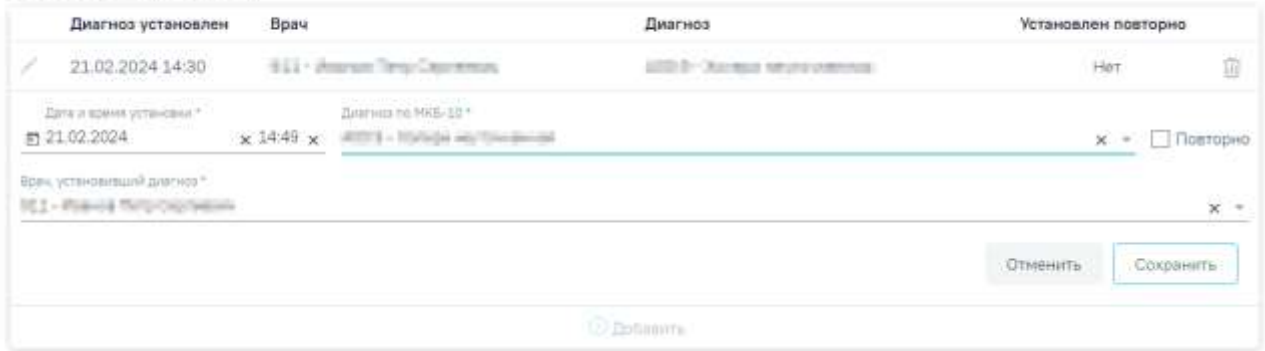

Рисунок 1427. Добавление новой записи

<span id="page-889-1"></span>В блоке «Изменение диагноза» следует заполнить поля:

Дата и время установки – заполняется с помощью календаря или вручную. По умолчанию заполняется текущей датой. Дата изменения диагноза не может быть больше даты установки диагноза в блоке «Заболевание», иначе при нажатии кнопки «Сохранить» отобразится сообщение об ошибке [\(Рисунок 1428\)](#page-890-0).

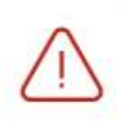

× Дата изменения диагноза не может быть установлена раньше диагноза по которому пациент был взят на диспансерное наблюдение.

Рисунок 1428. Сообщение об ошибке

<span id="page-890-0"></span>Диагноз по МКБ-10 – заполняется выбором значения из справочника МКБ-10. Поле обязательно для заполнения.

- − Повторно признак повторного установления данного диагноза.
- Врач, установивший диагноз указывается врач, установивший диагноз. Поле обязательно для заполнения.

Для сохранения введённых данных на форме следует нажать кнопку «Сохранить». После сохранения обновится перечень исследований блока «Рекомендованный список исследований» соответствующий новому диагнозу.

Для выхода без сохранения данных следует нажать кнопку «Отменить».

Для удаления диагноза следует нажать кнопку **и**, для добавления ещё одного диагноза следует нажать кнопку  $\bigoplus$  Добавить

Для успешного сохранения данных необходимо заполнить обязательные поля, иначе при нажатии кнопки «Сохранить» отобразится сообщение об ошибке [\(Рисунок 1429\)](#page-890-1).

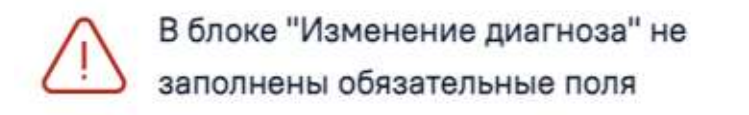

Рисунок 1429. Сообщение об ошибке

<span id="page-890-1"></span>При сохранении диагноза в Системе выполняется проверка наличия открытой карты ДН с идентичным диагнозом. Если такая карта ДН найдена, то при нажатии кнопки «Сохранить» отобразится соответствующее сообщение об ошибке [\(Рисунок 1430\)](#page-890-2).

<span id="page-890-2"></span>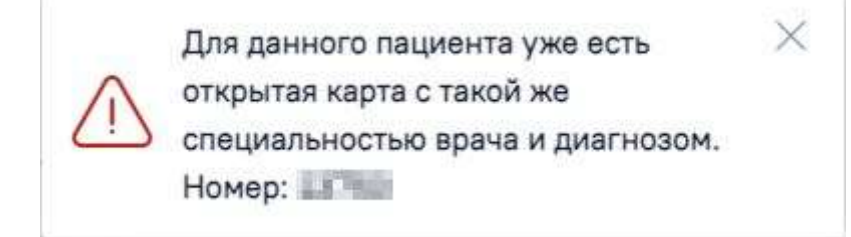

Рисунок 1430. Сообщение об ошибке

×

### **1.12.2.5. Блок «Рекомендованный список исследований»**

Раздел «Результаты исследований» состоит из следующих вкладок: «Лабораторные исследования», «Диагностические исследования».

Рекомендованный список исследований

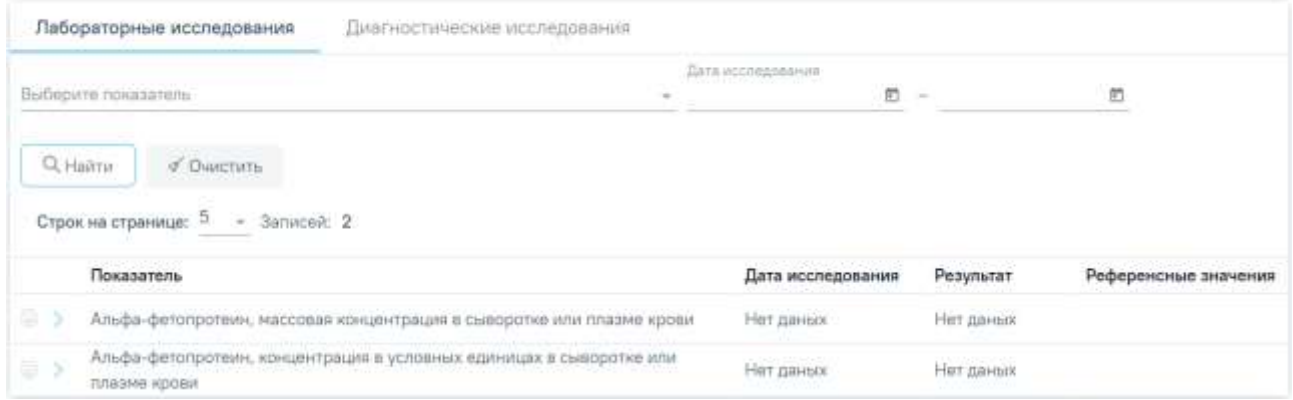

Рисунок 1431. Блок «Рекомендованный список исследований»

#### **1.12.2.5.1. Вкладка «Лабораторные исследования»**

Работа с вкладкой «Лабораторные исследования» в карте ДН ананлогична работе с вкладкой «Лабораторные исследования» блока «Результаты исследований» Случая лечения (см п[.1.10.20.1\)](#page-529-0).

### **1.12.2.5.2. Вкладка «Диагностические исследования»**

Работа с вкладкой «Диагностические исследования» в карте ДН ананлогична работе с вкладкой «Диагностические исследования» блока «Результаты исследований» Случая лечения (см п[.1.10.20.2\)](#page-532-0).

### **1.12.2.6. Блок «Посещения диспансерного учета»**

Диспансерные посещения пациента фиксируются в области «Посещения диспансерного учета» автоматически, если пациент состоит на учете по диагнозу, указанному в одном из приказов:

- Приказе Министерства здравоохранения РФ от 29 марта 2019 г. № 173н «Об утверждении порядка проведения диспансерного наблюдения за взрослыми»;
- Приказе Министерства здравоохранения РФ от 4 июня 2020 г. № 548н «Об утверждении порядка диспансерного наблюдения за взрослыми с онкологическими заболеваниями»;
- Приказе Министерства здравоохранения РФ от 16 мая 2019 г. № 302н «Об утверждении порядка прохождения несовершеннолетними диспансерного

наблюдения, в том числе в период обучения и воспитания в образовательных учреждениях».

Данные фиксируются следующим образом:

- В поле «№ ТАП» записывается номер ТАП, созданный в рамках посещения диспансерного наблюдения;
- В поле «Назначено» записывается плановая дата посещения диспансерного учета. При добавлении первого посещения поле автоматически заполняется датой открытия ТАП;
- В поле «Явился» записывается фактическая дата явки для прохождения диспансерного наблюдения, заполняется автоматически по ТАП;
- − Поле «Комментарий» текстовое, доступно для примечаний врача;
- − Поле «Признак явки» заполняется автоматически, если заполнено поле «Явился».

Для обследований плана «Диспансерное наблюдение», «Онкология» и «Диспансерное наблюдение несовершеннолетних» автоматическое взятие на ДН и установление даты следующего посещения происходит в случае, если выбранная модель пациента связана с диагнозом и должностью врача в ТАП. Если связи нет, можно вручную указать значение «Взят», но в этом случае не будет автоматически указана дата следующего посещения.

Если пациент состоит на учете по диагнозу, не относящемуся к одному из приказов, указанных выше, то для добавления посещения следует нажать кнопку  $\bigoplus$  Добавить, после этого отобразятся поля указания информации о диспансерном посещении пациента [\(Рисунок](#page-892-0) [1432\)](#page-892-0). В случае если диагноз относится к одному из этих приказов, то кнопка  $\Theta$  Добавить будет неактивна.

#### Посещения диспансерного учета

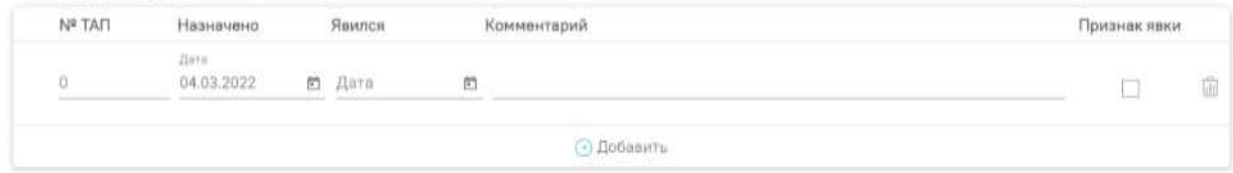

Рисунок 1432. Область «Посещения диспансерного учета»

<span id="page-892-0"></span>В области «Посещения диспансерного учета» следует заполнить поля:

- − № ТАП указывается номер ТАП.
- − Назначено:
	- o Дата указывается назначенная дата посещения.
- Явипся:
	- o Дата указывается фактическая дата посещения.
- − Комментарий заполняется вручную.

− Признак явки – устанавливается флажок, если пациент явился.

Для удаления посещения следует нажать кнопку **и**, для добавления еще одного посещения следует нажать кнопку .

Для перехода в ТАП следует нажать кнопку .

Если посещение было оформлено через ТАП, при этом ТАП был закрыт со значением «Состоит» в поле «Диспансерный учет», то данные о посещении в карту диспансерного наблюдения добавятся автоматически. Если ТАП открыт повторно и поле «Назначена явка» отредактировано, данные в карте ДН обновятся. Запись с датой следующего посещения добавляется только в тех картах, у которых диагноз относится к приказу Министерства здравоохранения РФ от 29 марта 2019 г. № 173н «Об утверждении порядка проведения диспансерного наблюдения за взрослыми».

#### **1.12.2.6.1. Сведения о выписанных направлениях**

Для просмотра сведений о выписанных направлениях следует развернуть запись в

блоке «Посещения диспансерного учета», нажав кнопку . При нажатии кнопки запись раскроется и отобразятся два раздела [\(Рисунок](#page-894-0) 1433): «Сведения о выписанных направлениях» и «Сведения о лекарственных назначениях» [\(1.12.2.6.2\)](#page-895-0).

Посещения диспансерного учета

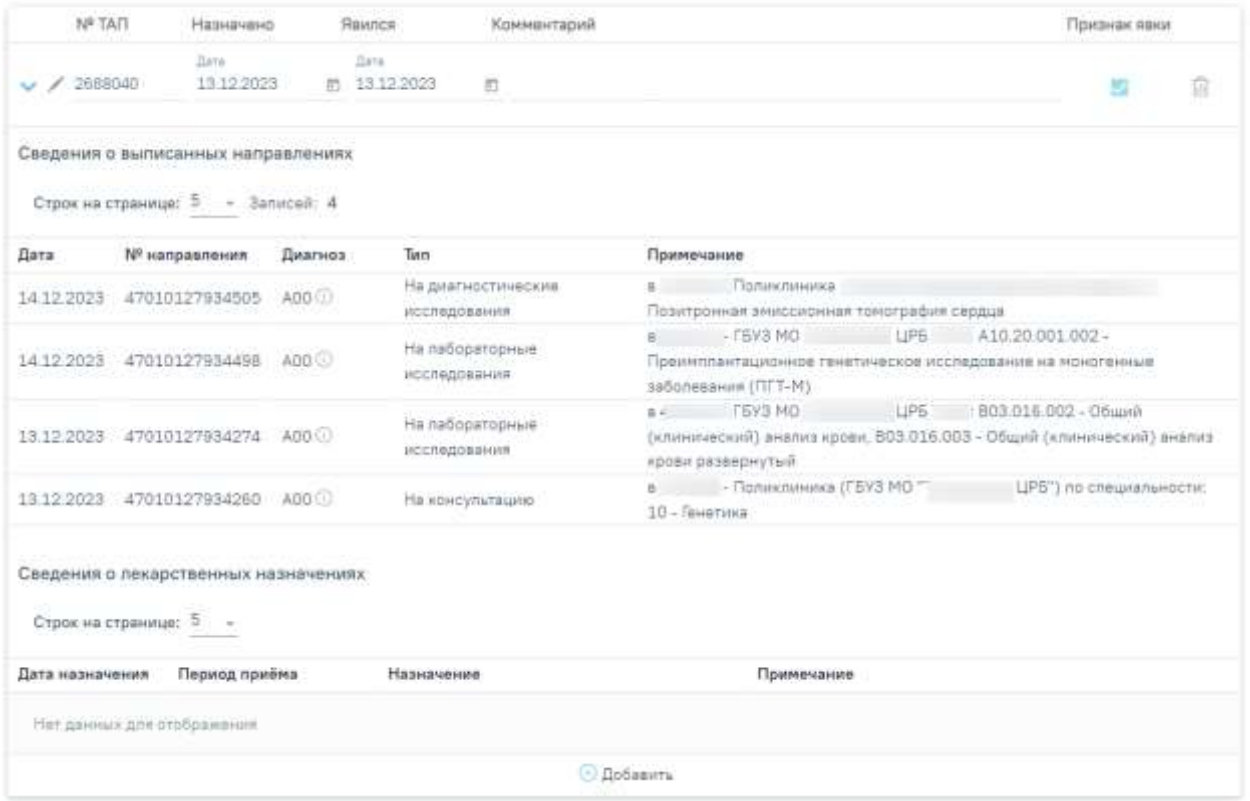

<span id="page-894-0"></span>Рисунок 1433. Сведения о выписанных направлениях и сведения о лекарственных

#### назначениях

В блоке «Сведения о выписанных направлениях» отображается информация о всех выписанных направлениях в рамках случаев лечения, связанных с картой диспансерного наблюдения. Данные доступны только для просмотра.

Блок «Сведения о выписанных направлениях» представлен в виде таблицы со следующими столбцами:

- «Дата» отображается дата выписанного направления.
- «№ направления» отображается номер выписанного направления.
- «Диагноз» отображается код диагноза по МКБ-10 и информационный значок , при наведении на который отображается подсказка с полным наименованием диагноза.
- «Тип» отображается тип направления.
- «Примечание» отображается информация о мед. организации, в которую направлен пациент, код и наименовании отделения (для госпитализации), код и наименование исследования (для исследований), код и наименование специальности (для консультации).

#### **1.12.2.6.2. Сведения о лекарственных назначениях**

<span id="page-895-0"></span>В блоке «Сведения о лекарственных назначениях» отображается информация о всех выписанных лекарственных назначениях в рамках случаев лечения, связанных с картой диспансерного наблюдения [\(Рисунок](#page-895-1) 1434). Данные доступны только для просмотра.

Сведения о лекарственных назначениях

Строк на странище: 5 - Записей: 1

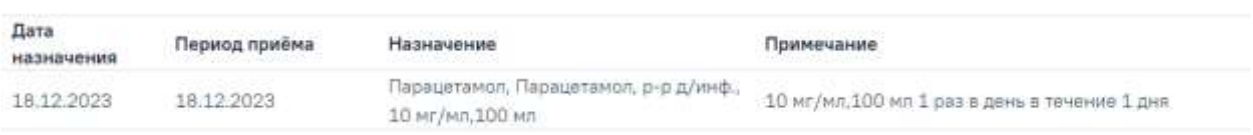

Рисунок 1434. Сведения о лекарственных назначениях

<span id="page-895-1"></span>Блок «Сведения о лекарственных назначениях» представлен в виде таблицы со следующими столбами:

- «Дата назначения» отображается дата назначения лекарственного средства.
- «Период приема» отображается период приема лекарственного средства.
- «Назначение» отображается наименование лекарственного препарата.
- «Примечание» отображается дозировка и количество дней применения.

#### **1.12.2.7. Блок «Сведения о дистанционном мониторинге»**

Просмотр сведений о нахождении пациента на дистанционном мониторинге в рамках текущей карты ДН осуществляется в области «Сведения о дистанционном мониторинге» [\(Рисунок](#page-895-2) 1435). Процесс направления пациента на дистанционный мониторинг описан в в Инструкции по учету медицинских обследований (диспансеризации));

Сведения о дистанционном мониторинге

| NA47010127920065, период 09.11.2023 - 15.11.2023<br>$\vee$ $=$ |              |                                     |                                                                |                      | 2 - Паштенты с СД 2 типа на инсулинотералии |                                   |                              |                          |                    |
|----------------------------------------------------------------|--------------|-------------------------------------|----------------------------------------------------------------|----------------------|---------------------------------------------|-----------------------------------|------------------------------|--------------------------|--------------------|
|                                                                |              | Строк на странице: 5 - Записей: 1   |                                                                |                      |                                             |                                   |                              |                          |                    |
| Дата и время                                                   |              | Показатель                          | Значение                                                       | Единица<br>измерения | Референсиые<br><b>SHANGHAM</b>              | Lienesce<br>значение<br>221192910 | Частота<br>измерений,<br>pas | Выданное<br>оборудование | Источник<br>данных |
| 10.11.2023<br>14:53:36                                         |              | Гемаглобин                          | 4                                                              | r/n                  | $4 - 4$                                     | ă                                 | 4 B HOD                      | 5834547                  | 8998<br>TBCT       |
|                                                                |              | Снятие с дистанционного мониторинга |                                                                |                      |                                             |                                   |                              |                          |                    |
| <b>CHIEF</b>                                                   | <b>Ziata</b> | 15 11 2023<br>图                     | Claimmed England *<br>1 - Смена места дислансерного наблюдения |                      |                                             |                                   | ж - Комментарий              |                          |                    |
| Заключение                                                     |              |                                     |                                                                |                      |                                             |                                   |                              |                          |                    |
|                                                                |              |                                     |                                                                |                      |                                             |                                   |                              | Отменить                 | Сохранить          |

<span id="page-895-2"></span>Рисунок 1435. Область «Сведения о дистанционном мониторинге»

Блок содержит информацию о проведении дистанционного мониторингов пациента в рамках текущей карты ДН: номер направления, период проведения, врач, программа наблюдения.

Для просмотра сведений о направлении на дистанционный мониторинг необходимо нажать кнопку просмотра <sup>•</sup> в строке записи.

Для просмотра результатов дистанционного мониторинга необходимо раскрыть запись, нажав кнопку [\(Рисунок](#page-895-2) 1435). В результате отобразится информация по полученным результатам измерения показателей наблюдения:

• Дата и время – отображается дата и время измерения показателя.

• Показатель – отображается наименование показателя.

• Значение – отображается значение показателя. В случае, если значение выходит за рамки допустимого, то значение будет выделено полужирным.

• Единица измерения – отображается единица измерения показателя.

• Референсные значения – отображаются границы допустимого значения показателя (минимальное-максимальное).

• Целевое значение – отображается целевое значение показателя в рамках мониторинга.

• Частота измерений, раз – отображается частота измерения показателя.

• Выданное оборудование – отображается закрепленное за пациентом оборудование для снятия показателей.

• Источник данных – отображается источник получения данных по показателям.

Снятие пациента с дистанционного мониторинга осуществляется несколькими способами:

• При снятии с диспансерного учета осуществляется автоматическое снятие по всем незавершенным дистанционным мониторингам. Описание процесса снятия с диспансерного учета см. в п. [1.12.2.9.](#page-898-0)

• При откреплении пациента от медицинской организации осуществляется автоматическое снятие по всем незавершенным дистанционным мониторингам с причиной «Смена места диспансерного наблюдения».

• По инициативе врача путем заполнения блока «Снятие с дистанционного мониторинга» [\(Рисунок](#page-897-0) 1436).

897

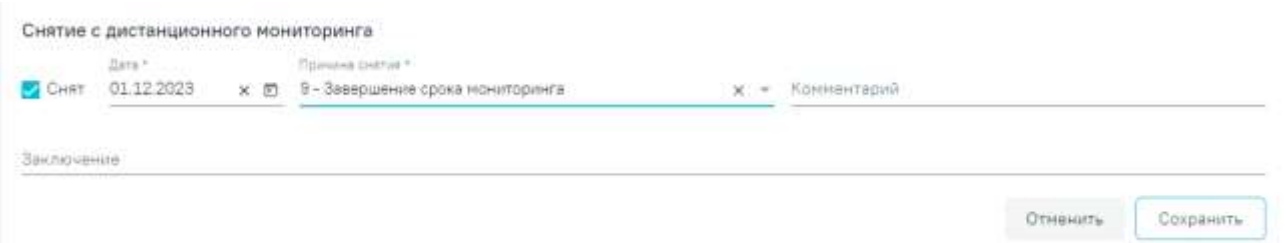

### Рисунок 1436. Блок «Снятие с дистанционного мониторинга»

<span id="page-897-0"></span>Для этого необходимо заполнить обязательные поля «Дата» и «Причина снятия», затем установить флажок У Снят . При необходимости указания дополнительной информации можно заполнить поле «Комментарий» вручную с клавиатуры.

Заключение по дистанционному мониторингу указывается в поле «Заключение» путем выбора заключения из справочника.

В случае если текущая дата больше или равна дате завершения дистанционного мониторинга, то отмена завершения дистанционного мониторинга недоступна (флажок «Снят» и поле «Дата» недоступны для редактирования, причина снятия, комментарий и заключение доступны для редактирования).

Для сохранения данных следует нажать кнопку «Сохранить». Для отмены действия – кнопку «Отменить».

При сохранении снятия с дистанционного мониторинга направление на дистанционный мониторинг принимает статус «Завершено».

Печать протокола дистанционного мониторинга осуществляется с помощью нажатия

кнопки печати в строке записи по дистанционному мониторингу [\(Рисунок](#page-897-1) 1437). В результате отобразится печатная форма протокола дистанционного мониторинга.

#### Сведения о дистанционном мониторинге

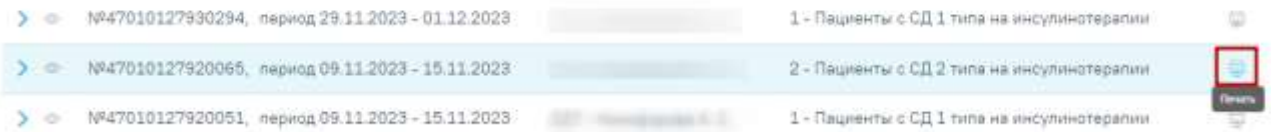

<span id="page-897-1"></span>Рисунок 1437. Кнопка печати протокола дистанционного мониторинга

### **1.12.2.8. Блок «Результат мониторинга»**

В блоке «Результат мониторинга» отображаются все показатели здоровья пациента.

Работа в области «Результат мониторинга» аналогична работе во вкладке «Показатели здоровья» случая лечения. Описание работы во вкладке представлено в п. [1.10.5.](#page-331-0)

### **1.12.2.9. Блок «Снятие с диспансерного учета»**

<u>Andrewski komponistor (</u>

<span id="page-898-0"></span>Снятие с диспансерного учета выполняется в области «Снятие с диспансерного учета» [\(Рисунок](#page-898-1) 1438).

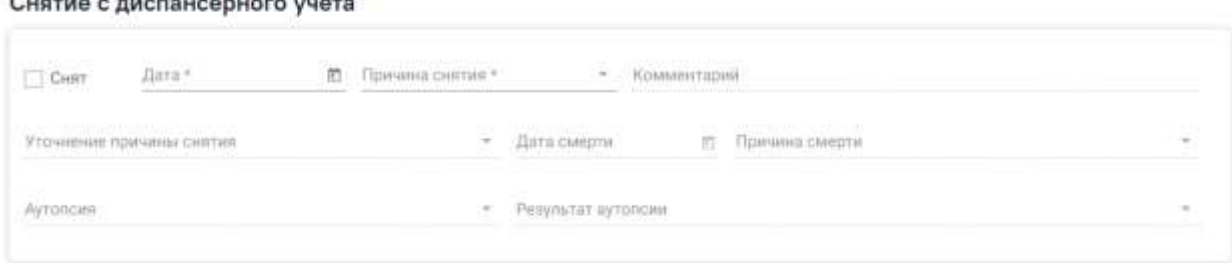

#### Рисунок 1438. Область «Снятие с диспансерного учета»

<span id="page-898-1"></span>Чтобы снять пациента с диспансерного учета, необходимо заполнить обязательные поля «Дата» и «Причина снятия», затем установить флажок У Снят. При установленном флажке < Снят поля блока «Снятие с диспансерного учета» недоступны для редактирования.

- − Дата указывается дата снятия с диспансерного учета. Дата не может быть больше текущей.
- − Причина снятия указывается причина снятия с диспансерного учета из справочника.
- − Комментарий вручную указывается комментарий.
- Если ранее был выбран тип карты «Онкологическая», в области отобразятся следующие поля:
- Уточнение причины снятия указывается причина снятия из справочника.

**Примечание:** Если в поле «Причина снятия» установлено значение «Смерть» или «Умер,6 мес», то в поле «Уточнение причины снятия» отобразятся только значения:

- умер от причин, связанных с основным заболеванием;
- умер от осложнений лечения;
- умер от другого заболевания.

Если в поле «Причина снятия» установлено любое другое значение, то в поле «Уточнение причины снятия» отобразятся значения:

- выехал;
- диагноз не подтвержден;
- состоял по базалиоме.

Если в поле «Причина снятия» установлено значение «Смерть» или «Умер,6 мес» и заполнено поле «Уточнение причины снятия», то становятся доступны следующие поля:

- − Дата смерти дата смерти пациента. Заполняется автоматически из свидетельства о смерти. Поле доступно для редактирования.
- − Причина смерти причина смерти выбирается из справочника. Заполняется автоматически из свидетельства о смерти. Поле доступно для редактирования.
- Аутопсия проведение аутопсии заполняется из справочника.
- Результат аутопсии результат аутопсии заполняется из справочника.

После заполнения всех необходимых данных необходимо нажать кнопку «Сохранить».

В случае закрытия карты ДН вручную по следующим причинам: «Выбытия в другой субъект», «Выбытие за пределы РФ», «Перевод в другую медицинскую организацию», «Перевод в ведомственную организацию (в т.ч ФСИН)», все открытые связанные направления на дистанционный мониторинг будут закрыты автоматически с причиной снятия «Смена места диспансерного наблюдения».

В случае закрытия карты ДН вручную по причине «Выздоровление» открытые связанные направления на ДМ закрываются с указанием причины снятия «Выздоровление».

В случае закрытия карты ДН вручную по причине «Смерть» открытые связанные направления на дистанционный мониторинг закрываются направления с указанием причины снятия «Смерть пациента».

В случае закрытия карты ДН вручную по причине «Прочие» открытые связанные направления на ДМ закрываются с указанием причины снятия «Прочие».

В случае закрытия карты ДН вручную по причине «Снятие диагноза» открытые связанные направления на ДМ закрываются с указанием причины снятия «Принятие решения лечащим врачом на основании комплексного анализа о прекращении дистанционного мониторинга с последующим переводом на традиционную схему диспансерного наблюдения».

В случае если существуют направления на дистанционный мониторинг, в которых дата начала дистанционного мониторинга больше или равна дате закрытия карты ДН, то при закрытии карты ДН связанные направления примут статус «Черновик».

При откреплении пациента от медицинской организации все открытые карты ДН пациента автоматически закрываются с причиной закрытия, соответствующей причине открепления. Например, при указании причины открепления «Выбор другой МО в другом регионе» в карте ДН раздел «Снятие с диспансерного учета» автоматически заполняется причиной снятия пациента с ДН «22- Выбытие в другой субъект РФ» [\(Рисунок](#page-900-0) 1439).

900
#### Снятие с диспансерного учета

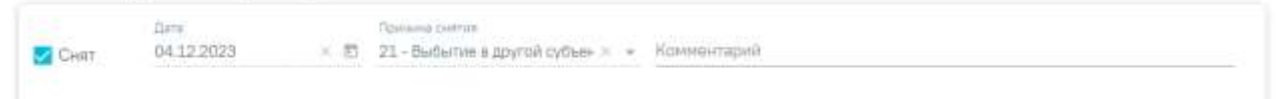

#### Рисунок 1439. Снятие с диспансерного учета

Если посещение было оформлено через ТАП, при этом ТАП был закрыт со значением «Взят» в поле «Диспансерный учет», то карта диспансерного наблюдения создается автоматически (Работа в ТАП описана в [1.10.27\)](#page-804-0).

Если на пациента было выписано медицинское свидетельство о смерти или закрыт МКАБ с причиной «Смерть», то в открытой карте диспансерного наблюдения в области «Снятие с диспансерного учета» автоматически будет установлен флажок «Снят» и в полях «Причина снятия» и «Комментарий» будет указано значение «Смерть» [\(Рисунок](#page-900-0) 1440).

#### Снятие с диспансерного учета

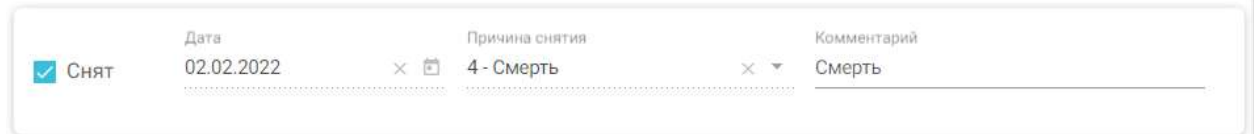

<span id="page-900-0"></span>Рисунок 1440. Автоматическое снятие с диспансерного учёта по причине «Смерть»

Для печати Контрольной карты диспансерного наблюдения следует нажать кнопку

Печать/ЭМД , а затем выбрать пункт «Форма №030/У "Контрольная карта диспансерного наблюдения"». В результате откроется окно предварительного просмотра контрольной карты диспансерного наблюдения [\(Рисунок](#page-901-0) 1441).

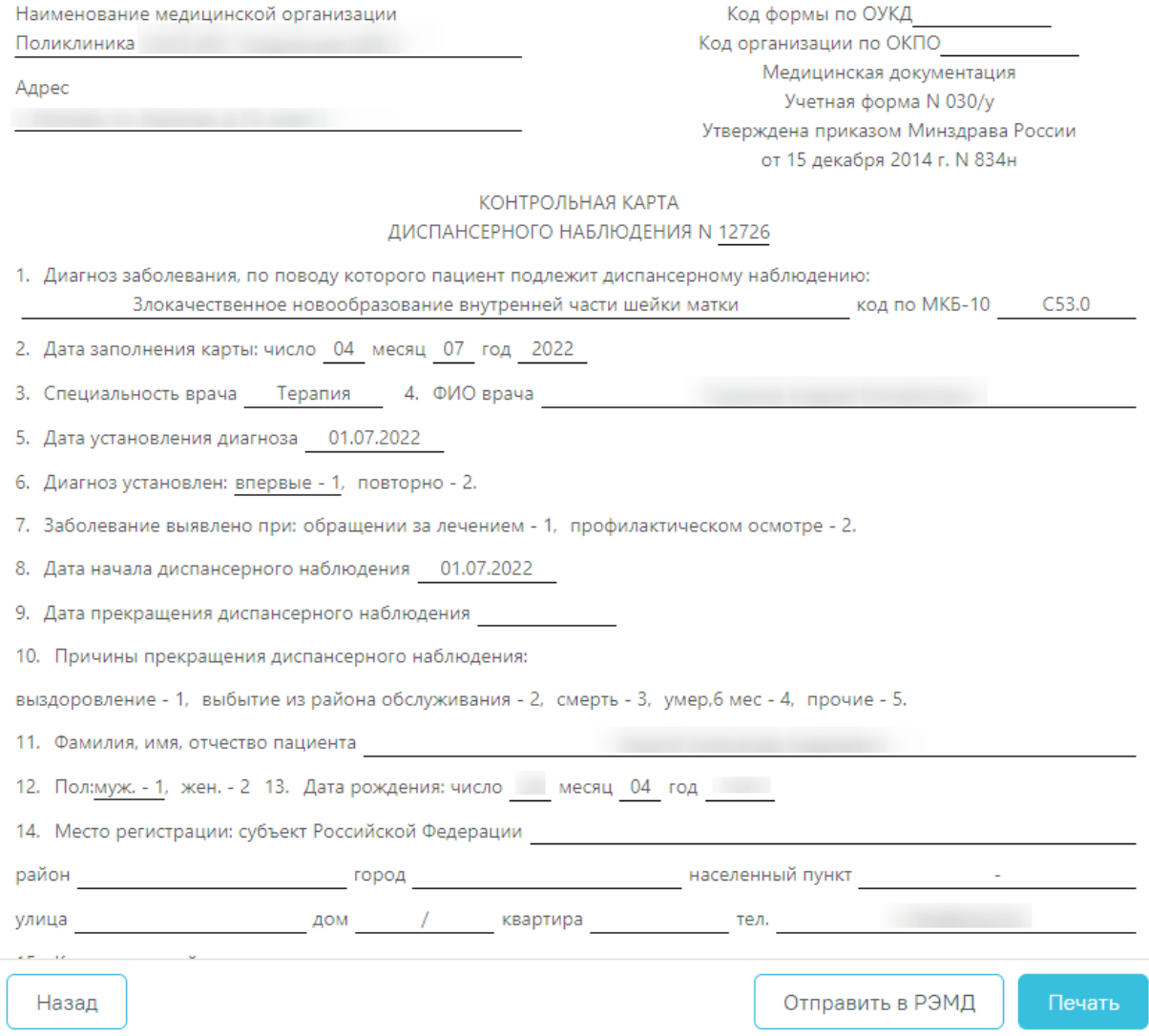

<span id="page-901-0"></span>Рисунок 1441. Окно предварительного просмотра контрольной карты диспансерного наблюдения

Для формирования СЭМД «Контрольная карта диспансерного наблюдения» необходимо нажать кнопку «Отправить в РЭМД». В результате выполнения будет сформирован СЭМД и осуществлена его отправка в РЭМД. Если СЭМД «Контрольная карта диспансерного наблюдения» ранее уже был отправлен в РЭМД или во время отправки возникла ошибка, то кнопка «Отправить в РЭМД» будет доступна для повторного формирования СЭМД. Просмотр ЭМД осуществляется через Журнал ЭМД. Для перехода в Журнал ЭМД следует выбрать соответствующий пункт в левом меню карты ДН. Описание работы Журнала ЭМД представлено в п. [1.17.](#page-1159-0)

Для печати контрольной карты следует в окне предпросмотра нажать кнопку «Печать». Дальнейшая печать выполняется средствами браузера при помощи кнопки «Печать».

Для возврата в карту ДН следует нажать кнопку «Назад».

Для онкологической карты ДН доступна печать карты по форме № 030-6/У «Контрольная карта диспансерного наблюдения больного злокачественным новообразованием» в соответствии с приказом №135 «О совершенствовании системы

Государственного Ракового Регистра». Для печати следует нажать кнопку Печать/ЭМД и далее выбрать пункт «Форма №030-6/У "Контрольная карта диспансерного наблюдения больного злокачественным новообразованием"». В результате в новой вкладке браузера откроется печатная форма предварительного просмотра контрольной карты диспансерного наблюдения больного злокачественным новообразованием [\(Рисунок](#page-903-0) 1442). Дальнейшая печать выполняется средствами браузера.

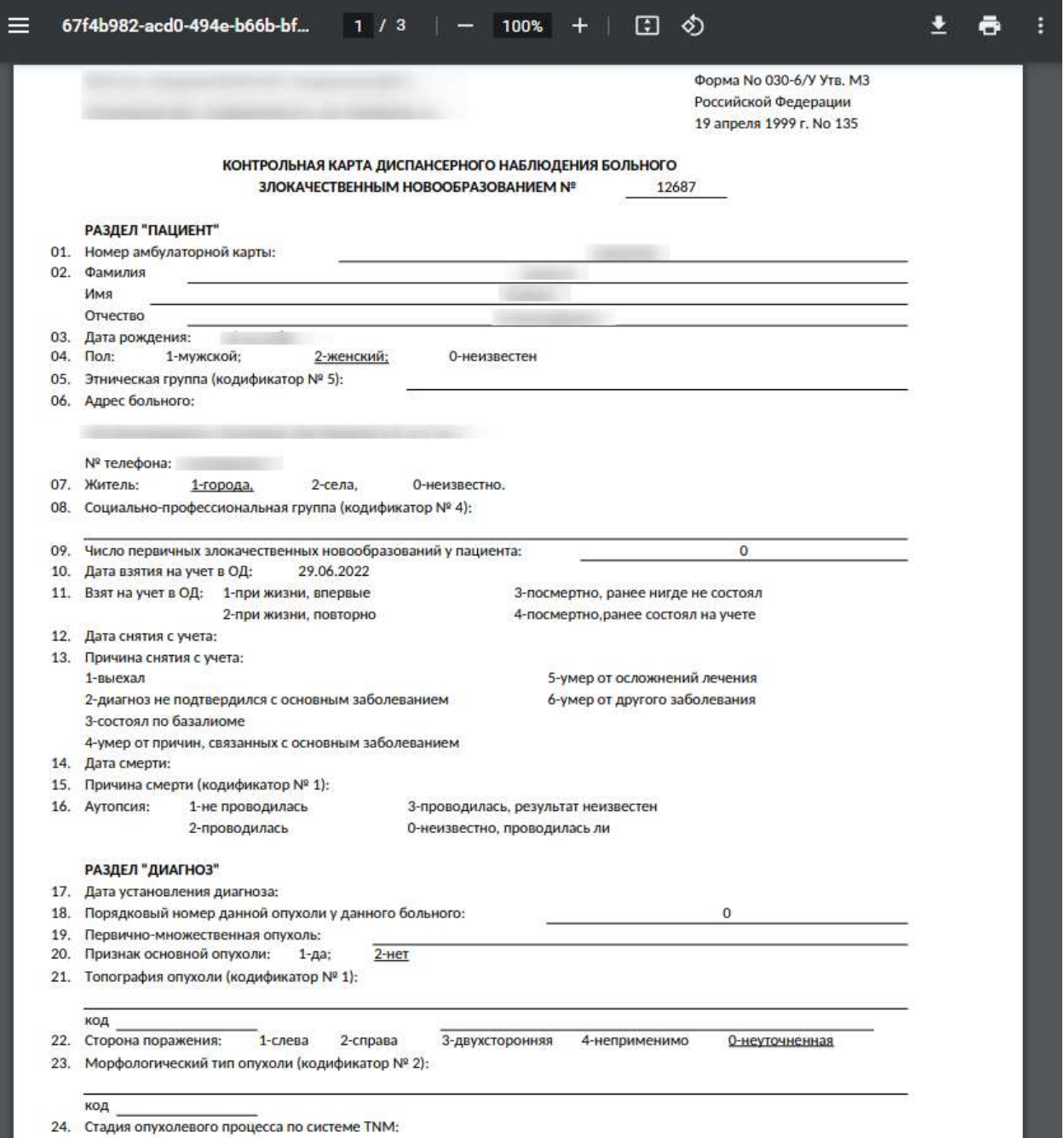

<span id="page-903-0"></span>Рисунок 1442. Печатная форма «Контрольная карта диспансерного наблюдения больного

злокачественным новообразованием»

# **1.12.2.10. Формирование и отправка СЭМД «Диспансерное наблюдение (ВИМИС Онкология)» в ВИМИС Онкология**

Формирование СЭМД «Диспансерное наблюдение» и отправки его в ВИМИС Онкология доступно только для карт с типом «2- Онкологическая».

**Обратите внимание!!!** Приступать к формированию СЭМД «Диспансерное наблюдение» (ВИМИС Онкология) следует после закрытия последнего ТАП в рамках этой карты ДН.

Также для формирования СЭМД «Диспансерное наблюдение» должны быть соблюдены следующие условия:

1. Выбран пациент.

2. Указан онкологический диагноз в блоке «Заболевание». Онкологическим диагнозом считается диагноз из диапазонов кодов МКБ-10 C00-C97, D00-D09, D45-D47.

3. Указано хотя бы одно посещение (указан ТАП) в блоке «Посещения диспансерного учета».

После того, как все необходимые условия соблюдены, следует сформировать СЭМД. Для этого необходимо нажать кнопку «Печать/ЭМД» в нижней части формы карты ДН и выбрать пункт «СЭМД "Диспансерное наблюдение (ВИМИС Онкология)"» [\(Рисунок](#page-904-0) 1443). Если условия не выполнены, пункт «СЭМД "Диспансерное наблюдение (ВИМИС Онкология)"» будет недоступен.

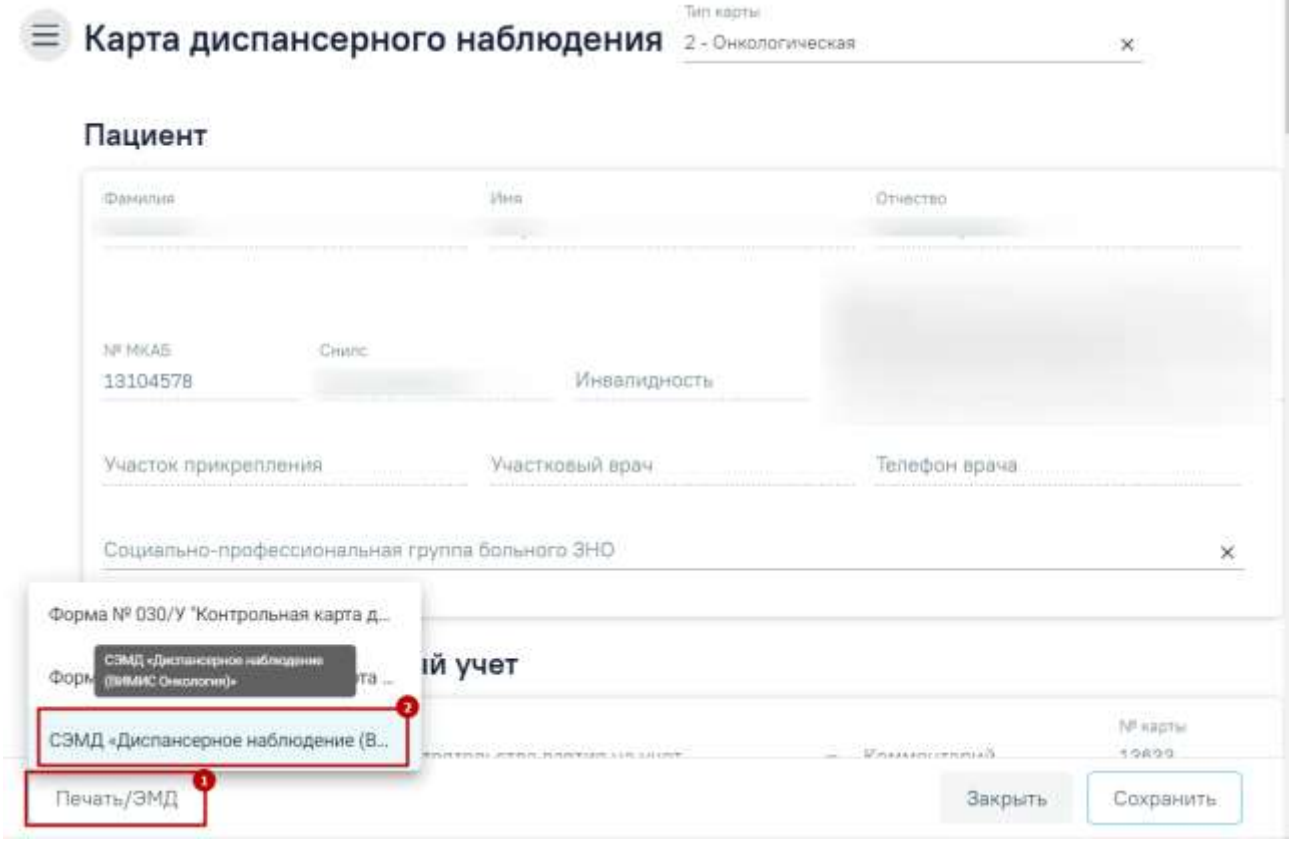

# Рисунок 1443. Кнопка «Печать/ЭМД»

<span id="page-904-0"></span>После выбора пункта «СЭМД "Диспансерное наблюдение (ВИМИС Онкология)"» отобразится форма просмотра СЭМД на которой следует нажать кнопку «Подписать и отправить» [\(Рисунок](#page-905-0) 1444).

 $\mathbf{r}$ 

# Предварительный просмотр ЭМД

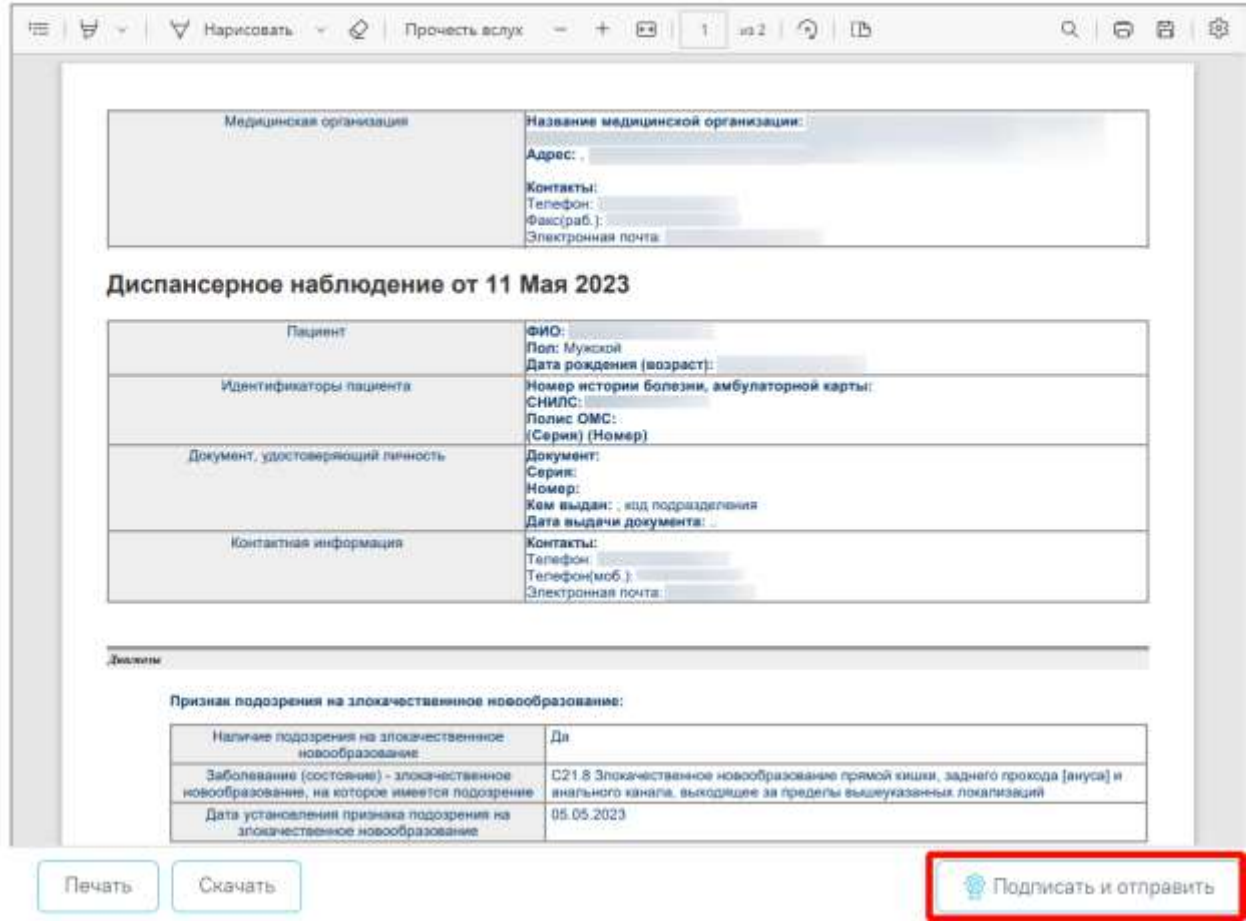

Рисунок 1444. Форма СЭМД «Диспансерное наблюдение (ВИМИС Онкология)»

<span id="page-905-0"></span>В результате успешного подписания СЭМД «Диспансерное наблюдение (ВИМИС Онкология)» будет сформирован, подписан и отправлен в ВИМИС Онкология. Отобразится сообщение об успешной отправке документа [\(Рисунок](#page-905-1) 1445).

> Документ "Диспансерное наблюдение  $\times$ (ВИМИС Онкология)" успешно подписан и отправлен в ВИМИС Онкология

<span id="page-905-1"></span>Рисунок 1445. Сообщение об успешной отправке СЭМД «Диспансерное наблюдение

# (ВИМИС Онкология)» в ВИМИС Онкология

При необходимости редактирования карты диспансерного наблюдения следует снять подпись с документа, нажав кнопку «Снять подпись».

Просмотр ЭМД осуществляется через Журнал ЭМД (см. п. [1.17\)](#page-1159-0).

# **1.13. Подсистема «Больничная аптека»**

Подсистема «Больничная аптека» включает в себя 2 модуля:

1. Модуль «Больничная аптека» (описано в п. [1.13.1\)](#page-906-0) обеспечивает реализацию автоматизации процесса управления внутренним товарным учетом лекарственных средств в

больничной аптеке. Модуль предоставляет возможность учета остатков ЛП на складе больничной аптеки, с возможностью создания приходных и расходных документов.

2. Модуль «Аптека отделения» (описано в п. [1.13.2\)](#page-1023-0) обеспечивает реализацию автоматизации процесса управления внутренним товарным учетом лекарственных средств в аптеке отделения. Модуль предоставляет возможность учета остатков ЛП на складе аптеки отделения, с возможностью создания приходных и расходных документов.

#### <span id="page-906-0"></span>**1.13.1. Модуль «Больничная аптека»**

#### **1.13.1.1. Вход в модуль**

Для входа в модуль необходимо в браузере ввести адрес подсистемы и нажать Enter. Откроется окно авторизации [\(Рисунок](#page-906-1) 1446).

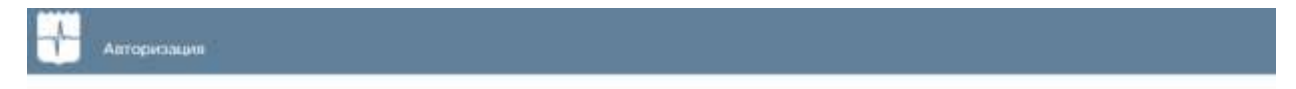

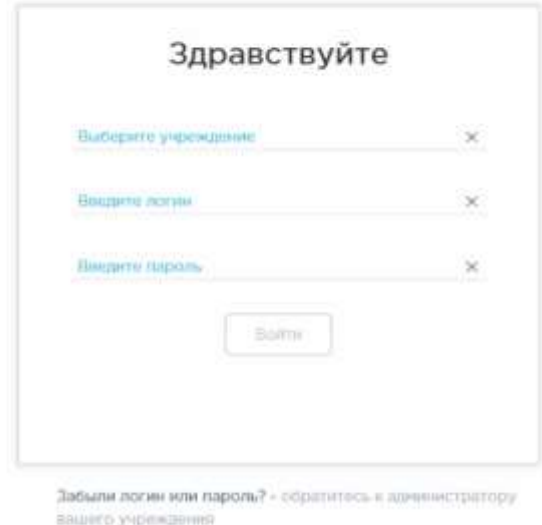

#### Рисунок 1446. Окно авторизации

<span id="page-906-1"></span>Необходимо ввести наименование учреждения в поле «Выберите учреждение». Доступен поиск учреждения по части наименования, а также выбор ранее используемых. После этого необходимо ввести логин и пароль, нажать кнопку «Войти». Пользователю должна быть назначена роль «Больничная аптека».

Загрузится главная страница модуля [\(Рисунок](#page-907-0) 1447).

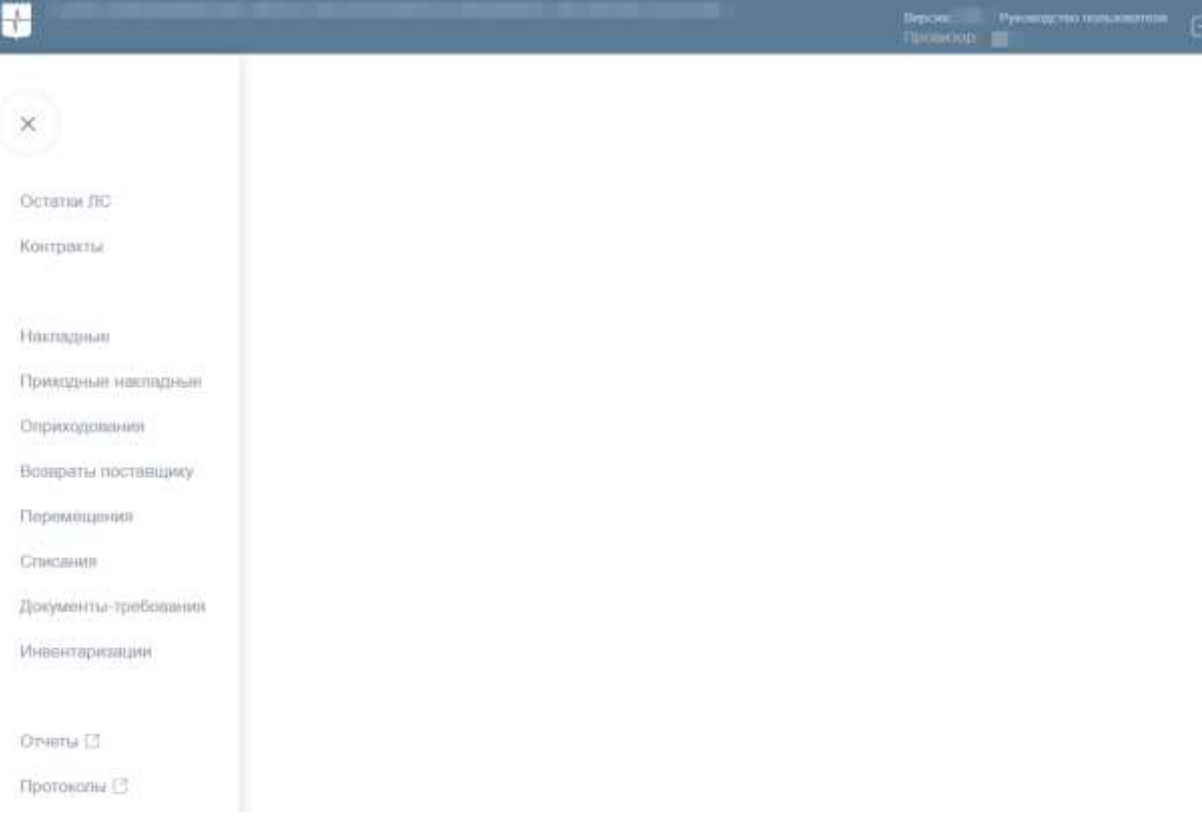

# Рисунок 1447. Главная страница модуля

<span id="page-907-0"></span>Слева будет отображаться меню с разделами модуля. Для скрытия меню с разделами следует нажать иконку  $\times$ . Для отображения меню с разделами модуля следует нажать иконку  $\equiv$  . Для перехода в раздел следует нажать на его наименование.

В верхней части окна отображается наименование учреждения, выбранного при авторизации, номер версии и ссылка для просмотра руководства пользователя.

# **1.13.1.2. Просмотр сведений об остатках ЛП**

Раздел «Остатки ЛС» позволяет мониторить текущее состояние ЛП/ИМН на складах: наличие остатков, их срок годности, позиции в резерве. Для перехода в раздел следует выбрать пункт «Остатки ЛС» [\(Рисунок](#page-907-1) 1448).

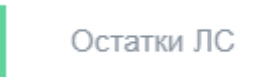

<span id="page-907-1"></span>Рисунок 1448. Выбор пункта «Остатки ЛС» в меню Загрузится страница «Остатки ЛС» [\(Рисунок](#page-908-0) 1449).

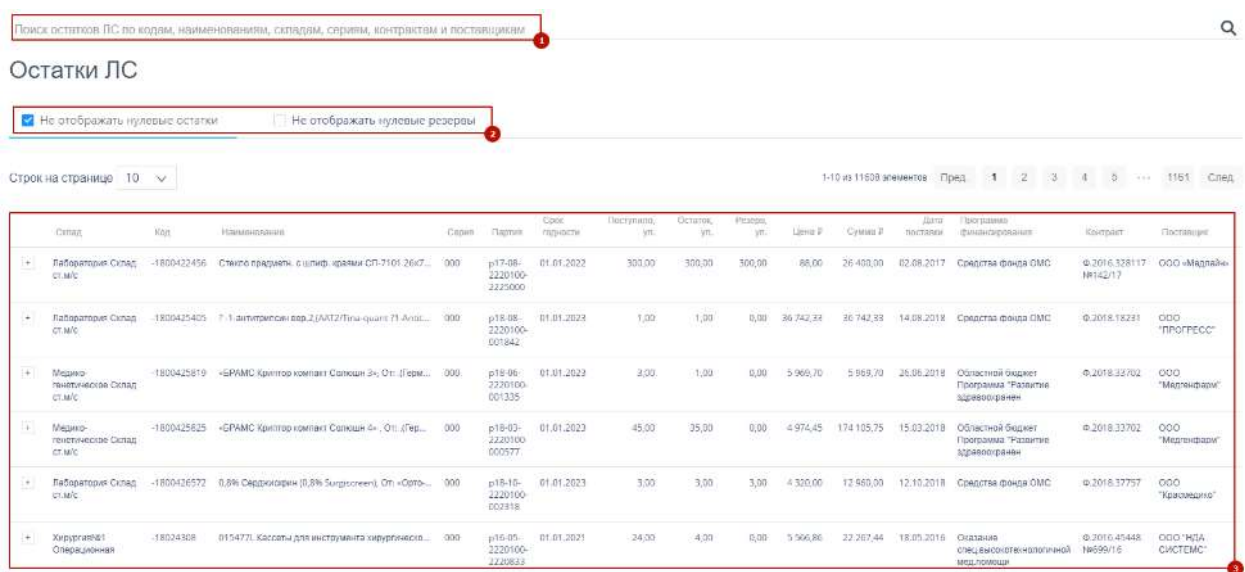

#### Рисунок 1449. Раздел «Остатки ЛС»

<span id="page-908-0"></span>На странице отобразится список ЛП, в котором можно искать определенное ЛП. Для поиска ЛП следует пользоваться полем поиска (1), расположенным над списком товаров. Поле заполняется вручную с клавиатуры. Поиск ЛП можно осуществлять по одному из следующих критериев:

- − Код товара.
- Наименование товара.
- − Серия товара.
- Наименование склада.
- Наименование программы финансирования.
- − Номер контакта.
- − Наименование поставщика товара.

После заполнения поля для осуществления поиска необходимо нажать клавишу Enter. Будет отображен список ЛП в соответствии с условием поиска.

Для скрытия из списка позиций на складе, остаток которых нулевой, следует установить флажок «Не отображать нулевые остатки» (2). Для скрытия из списка позиций, которые не были зарезервированы в документах, следует установить флажок «Не отображать нулевые резервы».

Дата в колонке «Срок годности» для позиции со сроком годности менее 3 месяцев имеет красный цвет [\(Рисунок](#page-909-0) 1450). Дата в колонке «Срок годности» для позиции со сроком годности менее 6 месяцев имеет желтый цвет.

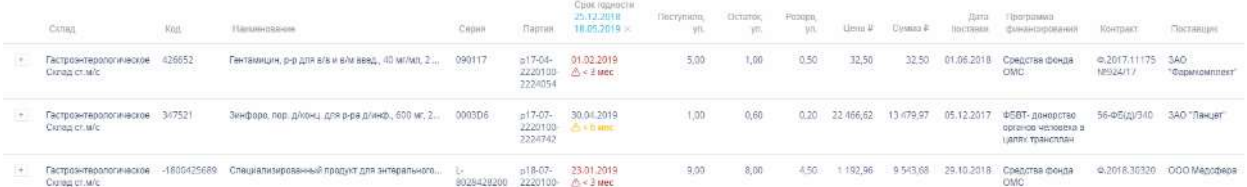

#### Рисунок 1450. Индикация позиций с истекающим сроком действия

<span id="page-909-0"></span>Можно отобразить определенное количество строк на странице. Для этого необходимо выбрать нужное количество в поле над или под списком [\(Рисунок](#page-909-1) 1451).

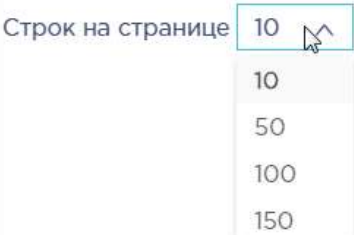

Рисунок 1451. Выбор количества строк, отображаемых в списке ЛП

<span id="page-909-1"></span>После выбора количества список обновится. Также можно переключаться между страницами списка, если он многостраничный, при помощи кнопок управления списком [\(Рисунок](#page-909-2) 1452).

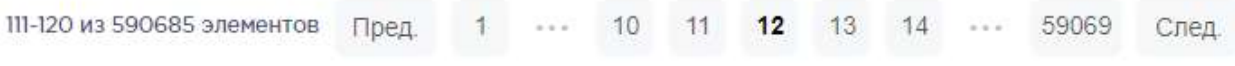

### Рисунок 1452. Кнопки управления списком

<span id="page-909-2"></span>Слева от кнопок отображается общее количество записей и количество, отображаемое на странице.

Значения кнопок:

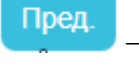

− переход к предыдущей странице списка;

− переход к определенной странице списка;

- След. − переход к следующей странице списка;
	- − переход через 5 страниц списка влево или вправо: при наведении на кнопку

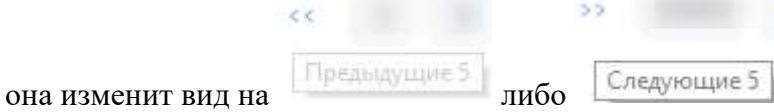

Список ЛП представлен в табличном виде и состоит из следующих столбцов:

- − «Склад» наименование склада, на котором хранится ЛП.
- − «Код» код ЛП.
- − «Наименование» полное наименование ЛП.
- − «Серия» номер серии ЛП.
- − «Партия» номер партии ЛП.
- − «Срок годности» дата окончания срока годности ЛП.
- − «Поступило, уп.» количество единиц ЛП, поступивших на склад.
- − «Остаток, уп.» количество единиц ЛП на складе.
- − «Резерв, уп.» количество зарезервированных единиц ЛП по непроведенным накладным.
	- − «Цена» цена одной единицы ЛП.
	- − «Сумма» сумма позиции с учетом общего количества единиц ЛП.
	- − «Дата поставки» дата оприходования товара на склад.

«Программа финансирования» – наименование источника финансирования закупки ЛП.

− «Контракт» – номер контракта.

− «Поставщик» – наименование поставщика ЛП.

Список можно фильтровать по всем столбцам. Для фильтрации списка необходимо нажать на его наименование – отобразится фильтр, который может быть представлен полем ввода или списком значений, в зависимости от столбца. В столбцах «Код», «Наименование», «Партия», «Поступило, уп.», «Остаток, уп.», «Резерв, уп.», «Цена», «Сумма» фильтр представлен полем ввода, в которое нужно ввести требуемое значение [\(Рисунок](#page-910-0) 1453). После заполнения поля необходимо нажать клавишу Enter.

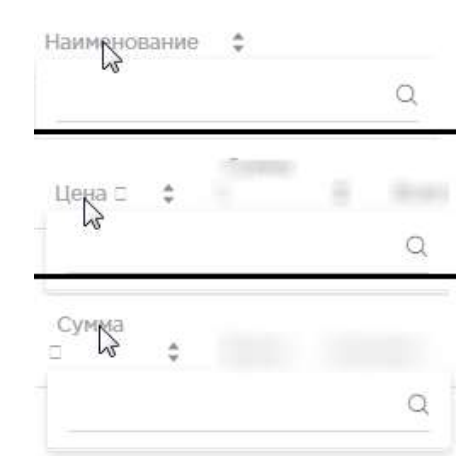

<span id="page-910-0"></span>Рисунок 1453. Фильтр по столбцам «Наименование», «Цена», «Сумма» Список будет отфильтрован [\(Рисунок](#page-911-0) 1454). Для очистки фильтра необходимо нажать

.

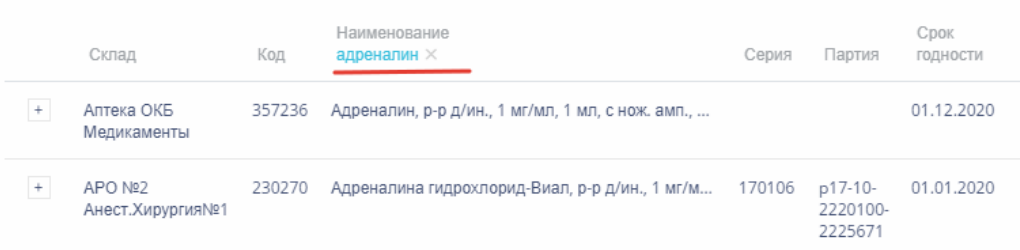

# Рисунок 1454. Фильтрация списка по наименованию

<span id="page-911-0"></span>В столбцах «Склад», «Серия», «Программа финансирования», «Контракт», «Поставщик» фильтр представлен списками значений и полем поиска [\(Рисунок](#page-911-1) 1455). Работа фильтра будет рассмотрена на примере столбца «Склад».

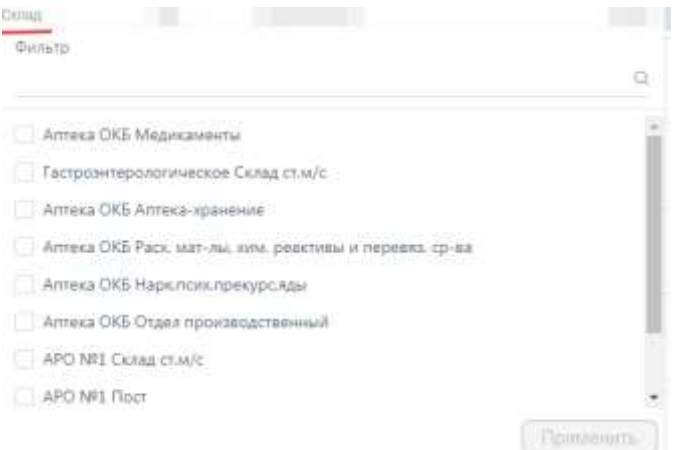

Рисунок 1455. Фильтр по столбцу «Склад»

<span id="page-911-1"></span>Для фильтрации необходимо установить флажок напротив требуемого варианта и

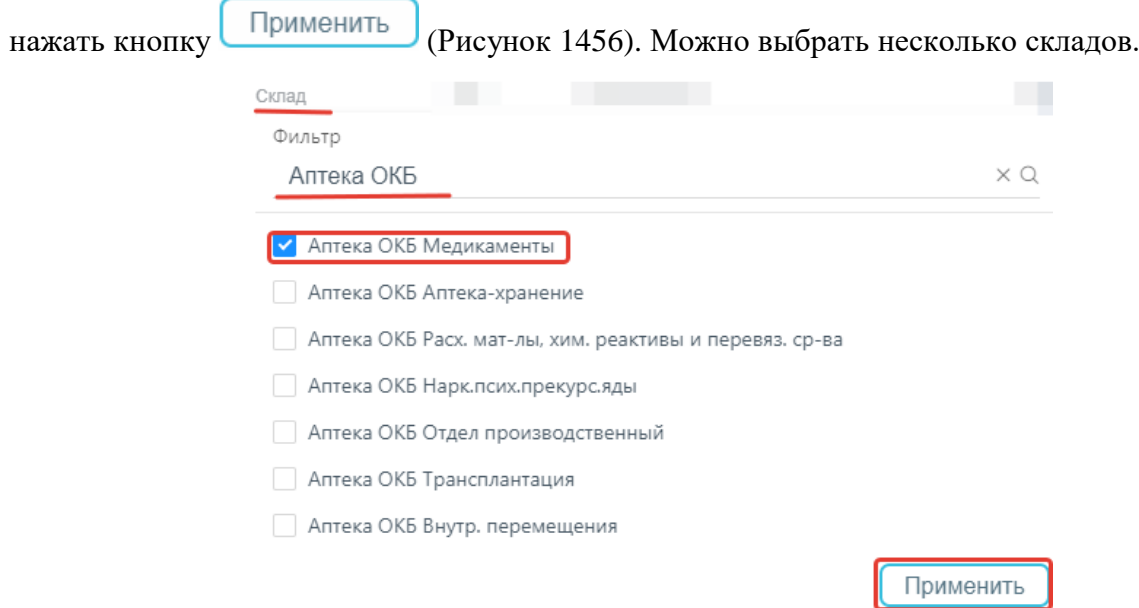

<span id="page-911-2"></span>Рисунок 1456. Выбор значения в фильтре по столбцу «Склад» Список будет отфильтрован по выбранным значениям [\(Рисунок](#page-912-0) 1457).

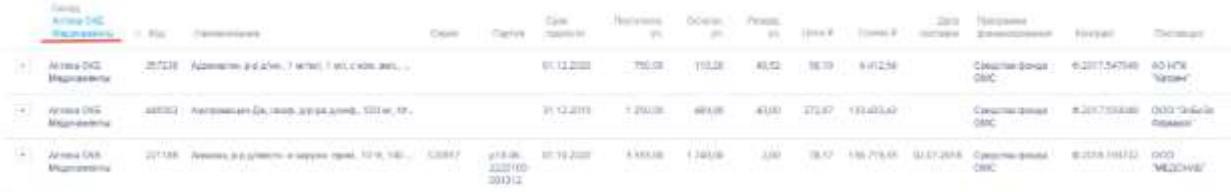

Рисунок 1457. Список ЛП, отфильтрованный по складу

<span id="page-912-0"></span>Наименование склада, введенное в поле поиска в фильтре, отобразится в списке складов под теми, которые отмечены флажками, если таковые имеются.

Для очистки фильтра следует нажать х рядом со значением фильтра. При выборе нескольких складов в фильтре будут отображаться не названия, а количество выбранных складов [\(Рисунок](#page-912-1) 1458).

Склад Склад: 3  $\times$   $\div$ 

# Рисунок 1458. Отображение фильтра по нескольким складам

<span id="page-912-1"></span>В столбцах «Срок годности», «Дата поставки» фильтр представлен полем для указания даты. Работа фильтра будет рассмотрена на примере столбца «Срок годности» [\(Рисунок](#page-912-2) 1459).

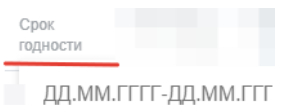

#### Рисунок 1459. Фильтр столбца «Срок годности»

<span id="page-912-2"></span>Поля фильтра заполняются выбором даты в календаре или ручным вводом [\(Рисунок](#page-912-3) [1460\)](#page-912-3). В левом календаре выбирается начальная дата периода, в правом – конечная.

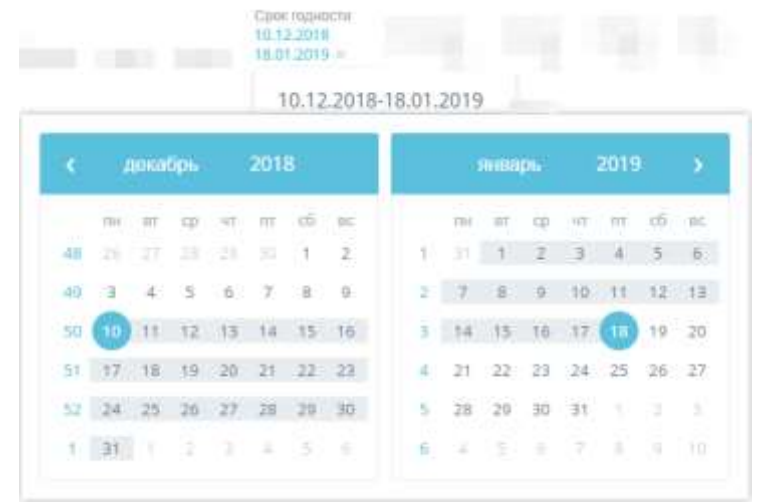

# Рисунок 1460. Заполнение фильтра в столбце «Срок годности»

<span id="page-912-3"></span>В списке отобразятся ЛП, срок окончания годности которых попадает в указанный период времени. При фильтрации по столбцу «Дата поставки» в списке отобразятся ЛП,

поступившие на склад в указанный период времени. Для очистки фильтра необходимо нажать рядом со значением фильтра.

Если в списке представлены ЛП с одинаковыми наименованиями, но с разными сериями, то эти записи будут сгруппированы по наименованию. В строке с таким ЛП будет отображаться [\(Рисунок](#page-913-0) 1461). В столбце «Серия» поле будет пустым.

|      | THE R. P. LEWIS CO., LANSING<br>Armea OKE<br>Медикаменты<br><b>STATE Administration</b> | TEN SAL<br>$=$ 100 | <b>STERN</b>                                                                         | Crpm   | lapnes                          | Czyst<br>поднясти             | <b>Countymating</b><br>W5 | OCTATION.<br><b>START</b>   | Peteps | 1044.5 | <b>PORTHER</b><br>Cytests IP |
|------|-----------------------------------------------------------------------------------------|--------------------|--------------------------------------------------------------------------------------|--------|---------------------------------|-------------------------------|---------------------------|-----------------------------|--------|--------|------------------------------|
| ÷,   | Anteila OKB<br>Megatasterry                                                             | 1241255<br>357236  | Адреналин, р-р д/ин., 1 мг/мл, 1 мл, с неж. амт.,<br>- Harry Mark Walder Court House |        |                                 | $-01.12.2020$<br>2010/05/2012 | 750.00<br>9166            | 110.20<br>- 192             | 40.52  | 58,19  | 8.412.54                     |
| $+1$ | Armeca OKE<br>Menamentu                                                                 | 446562             | Азитромицин-Дж, пирф. д/р-ра д/инф., 500 мг, 58                                      |        |                                 | 31.12.2019                    | 1 258.00                  | <b>CONTRACTOR</b><br>489.00 | 43.00  | 272.87 | 133 433 43                   |
| $+1$ | Armica OKE<br>Медициненты<br><b>COMPANY</b> CONTROL                                     | 221188             | Аквазан, р-р д/местн. и наружи, прим., 18 %, 100                                     | 120917 | $p18-06-$<br>2220100-<br>001312 | 01.10.2020                    | 3 3 3 3 0 0 0             | 1,749.00                    | 2,00   | 理理     | 136 719.33                   |

Рисунок 1461. Сгруппированные по наименованию позиции ЛП

<span id="page-913-0"></span>Для отображения списка ЛП одного наименования следует нажать [\(Рисунок](#page-913-1) [1462\)](#page-913-1). Список раскроется, будут отображены серии ЛП и остальная информация по каждой позиции.

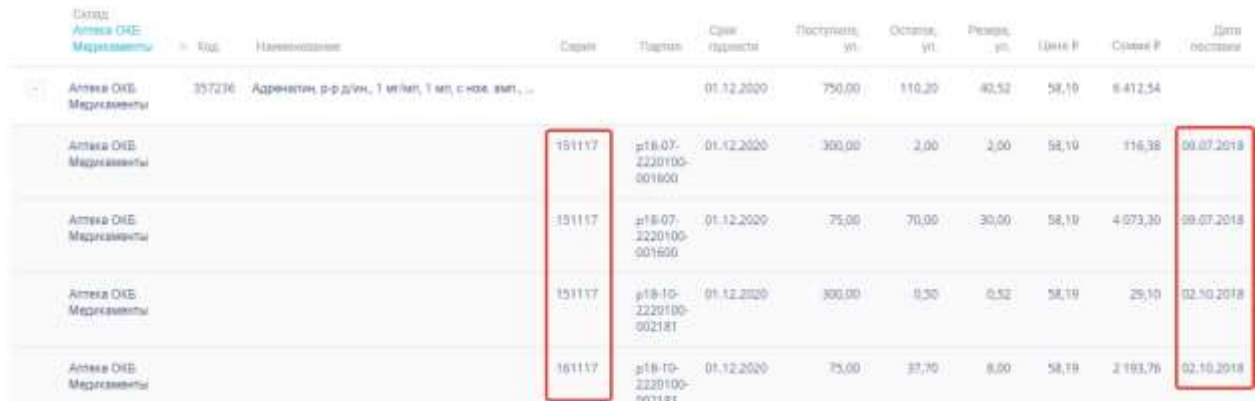

<span id="page-913-1"></span>Рисунок 1462. Развернутый список позиций ЛП разных серий и дат поставки Для сворачивания списка следует нажать  $\lfloor$ .

# **1.13.1.3. Ведение контрактов на поставку лекарственных средств**

Раздел «Контракты» позволяет вести учет контрактов на поставку лекарственных средств. Для перехода в раздел следует выбрать пункт «Контракты» в меню [\(Рисунок](#page-913-2) 1463).

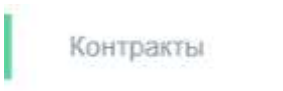

Рисунок 1463. Выбор пункта «Контракты»

<span id="page-913-2"></span>Загрузится страница «Контракты» [\(Рисунок](#page-914-0) 1464).

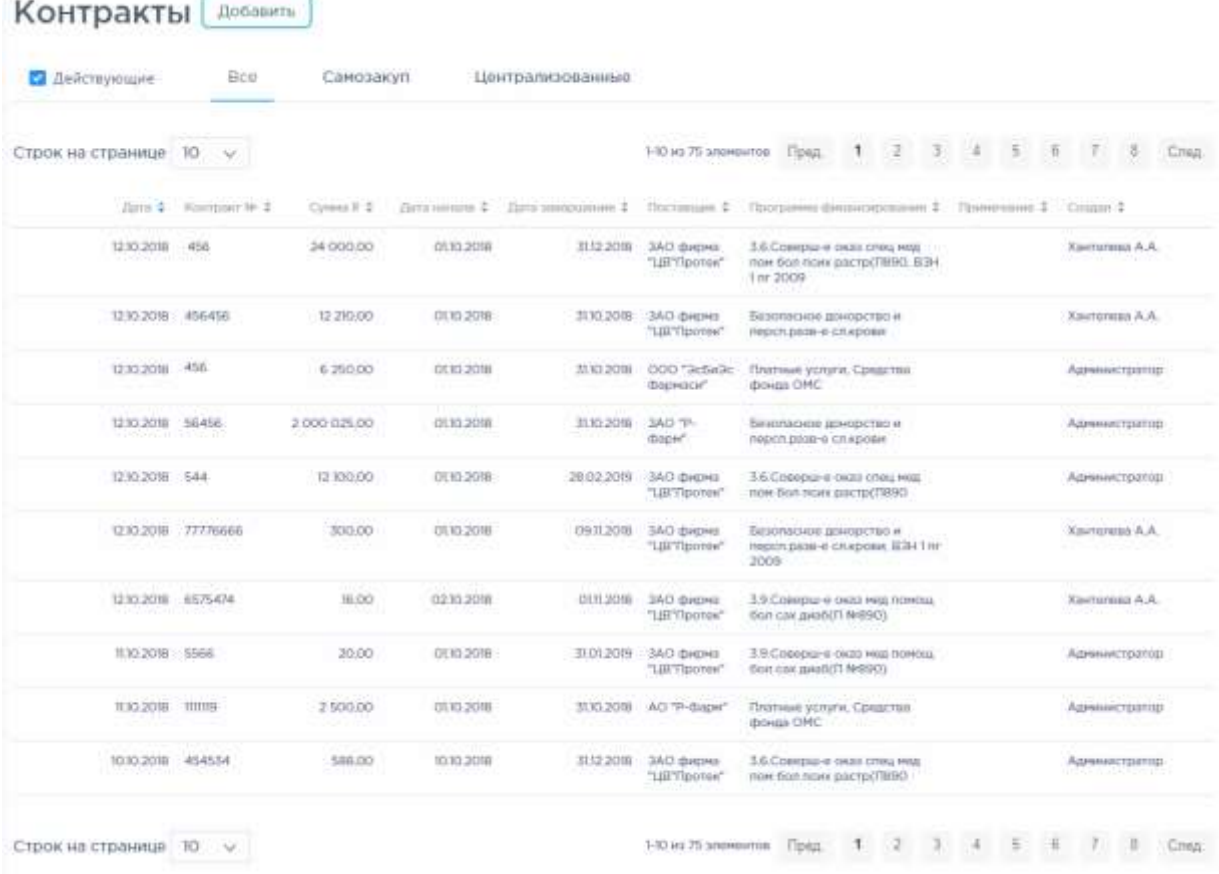

# Рисунок 1464. Раздел «Контракты»

# **1.13.1.3.1. Работа со списком контрактов**

<span id="page-914-0"></span>После выбора раздела «Контракты» загрузится список всех контрактов, в котором можно искать определенный контракт. По умолчанию список контрактов отсортирован по убыванию даты контракта [\(Рисунок](#page-914-1) 1465).

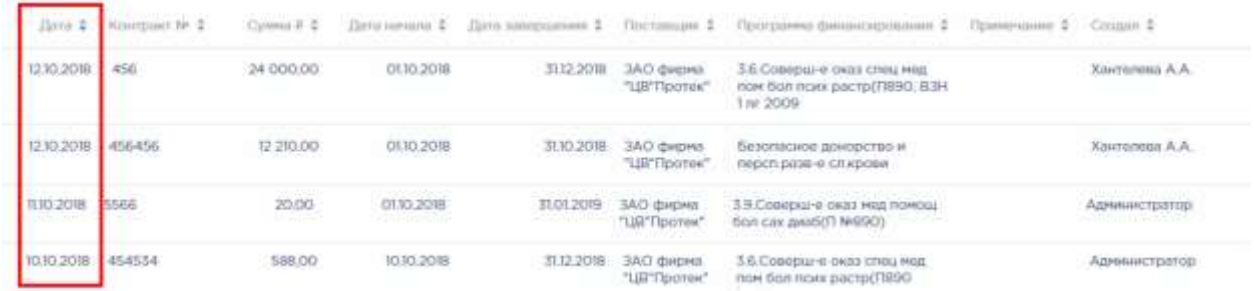

#### Рисунок 1465. Сортировка по дате контракта

<span id="page-914-1"></span>Для поиска контракта следует использовать поле поиска, расположенное над списком контрактов. Поле заполняется вручную с клавиатуры. Поиск контракта можно осуществлять по одному из следующих критериев:

− Номер контракта.

- 19

Наименование поставщика товара.

Наименование программы финансирования.

− Описание контракта.

− ФИО создателя контракта.

Доступна фильтрация списка контрактов по следующим критериям [\(Рисунок](#page-915-0) 1466):

− «Все» − отображаются все контракты.

− «Самозакуп» − отображаются контракты, по котором осуществляется самостоятельная закупка лекарственных средств.

− «Централизованные» − отображаются контракты, по котором осуществляется централизованная закупка лекарственных средств.

Для отображения списка только действующих на текущую дату контактов следует установить флажок «Действующие». При снятом флажке отображаются как действующие, так и завершенные контракты.

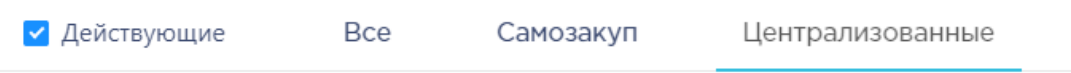

Рисунок 1466. Способы фильтрации списка

<span id="page-915-0"></span>Можно отобразить определенное количество строк списка на странице. Для этого необходимо выбрать нужное количество в поле над или под списком [\(Рисунок](#page-915-1) 1467).

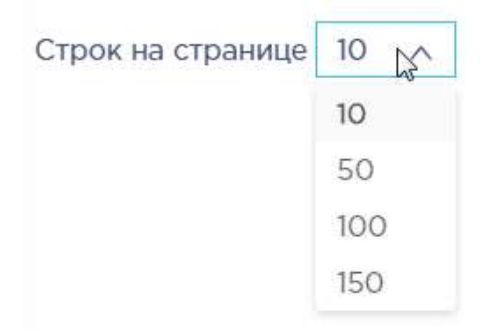

Рисунок 1467. Выбор количества строк, отображаемых в списке ЛП

<span id="page-915-1"></span>После выбора количества строк список обновится. Также можно переключаться между страницами списка, если он многостраничный, при помощи кнопок управления списком [\(Рисунок](#page-915-2) 1468).

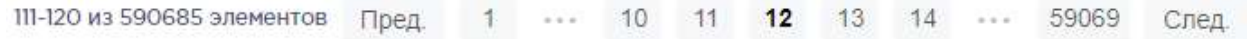

#### Рисунок 1468. Кнопки управления списком

<span id="page-915-2"></span>Слева от кнопок отображается общее количество записей и количество, отображаемое на странице.

Значения кнопок:

Пред. − переход к предыдущей странице списка;

- − переход к определенной странице списка;
- След. − переход к следующей странице списка;
- − переход через 5 страниц списка влево или вправо: при наведении на кнопку

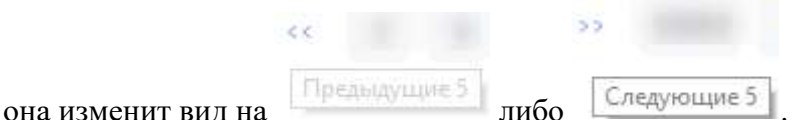

Список контрактов представлен в табличном виде и состоит из следующих столбцов:

- − «Дата» дата создания контракта.
- «Контракт №» номер контракта.
- − «Сумма» сумма контракта.
- − «Дата начала» дата начала действия контракта.
- «Дата завершения» дата окончания действия контракта.
- − «Поставщик» наименование поставщика ЛП по контракту.
- − «Программа финансирования» наименование программы финансирования.
- − «Примечание» краткое описание.
- − «Создал» ФИО пользователя, создавшего контракт.

Список можно сортировать по возрастанию и убыванию (а также в алфавитном и обратном порядке). Для сортировки списка необходимо нажать одну из стрелок . Стрелка вверх сортирует по возрастанию, стрелка вниз – по убыванию. Выбранная стрелка выделяется синим цветом [\(Рисунок](#page-916-0) 1469). Сортировать список контрактов можно по всем столбцам. Для снятия сортировки необходимо нажать на выделенную синим цветом стрелку.

#### Контракт № 6

#### Рисунок 1469. Отображение сортировки списка в наименовании столбца

<span id="page-916-0"></span>Список контрактов также можно фильтровать по всем столбцам. Для фильтрации списка по одному из столбцов необходимо нажать на его наименование – отобразится фильтр, который может быть представлен полем ввода или списком значений с полем ввода, в зависимости от столбца. В столбцах «Контракт №», «Сумма», «Программа финансирования», «Примечание» фильтр представлен полем ввода, в которое нужно ввести требуемое значение [\(Рисунок](#page-917-0) 1470). После заполнения поля необходимо нажать клавишу Enter.

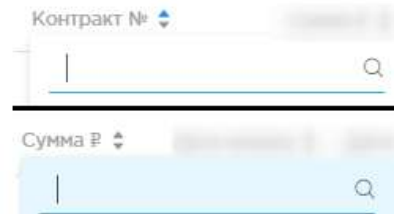

Рисунок 1470. Фильтр по столбцам «Контракт №», «Сумма»

<span id="page-917-0"></span>Список будет отфильтрован [\(Рисунок](#page-917-1) 1471). Для очистки фильтра необходимо нажать рядом со значением фильтра.

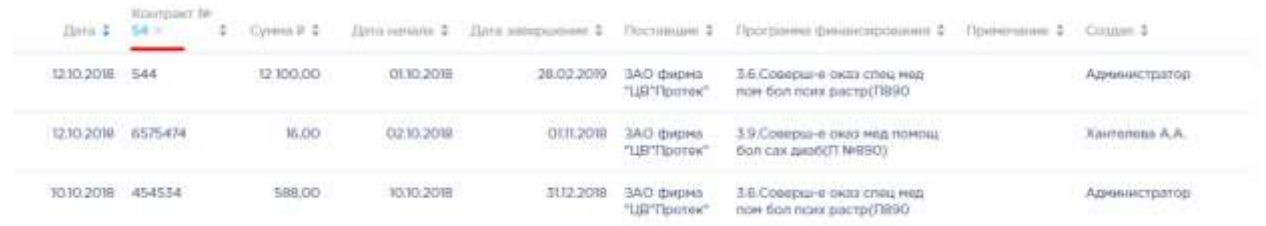

Рисунок 1471. Фильтрация списка по номеру контракта

<span id="page-917-1"></span>В столбцах «Поставщик» и «Создал» фильтр представлен списками значений и полем поиска [\(Рисунок](#page-917-2) 1472). Работа фильтра будет рассмотрена на примере столбца «Поставщик».

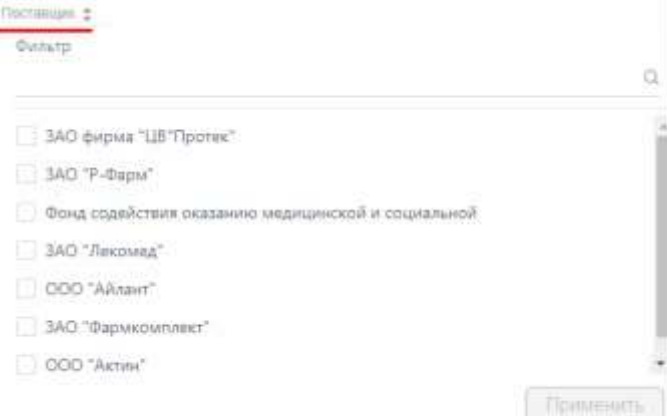

Рисунок 1472. Фильтр по столбцу «Поставщик»

<span id="page-917-2"></span>Для фильтрации необходимо установить флажок напротив требуемого варианта и

нажать кнопку [\(Рисунок](#page-918-0) 1473). Доступен выбор нескольких поставщиков.

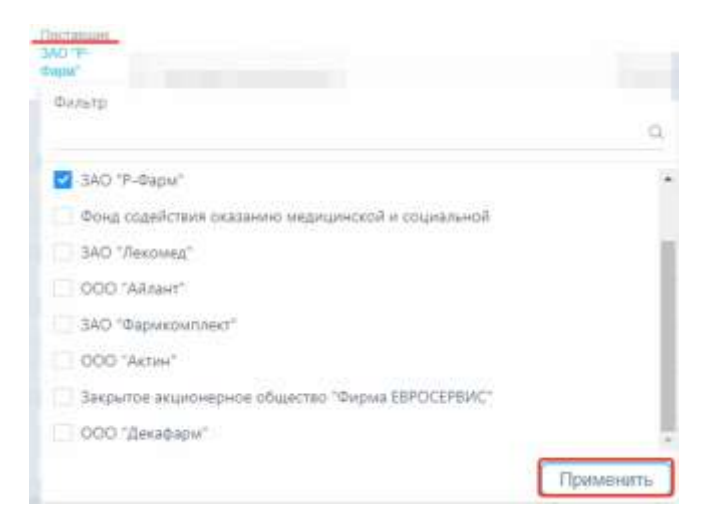

Рисунок 1473. Выбор значения в фильтре по столбцу «Поставщик»

<span id="page-918-0"></span>Список контрактов будет отфильтрован по выбранным значениям [\(Рисунок](#page-918-1) 1474).

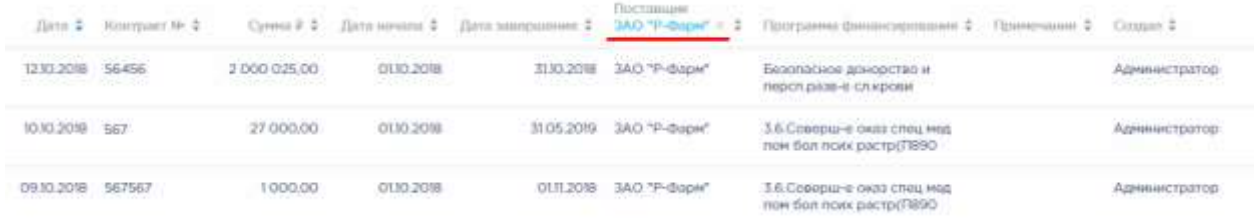

Рисунок 1474. Список контрактов, отфильтрованный по поставщику

<span id="page-918-1"></span>Наименование поставщика, введенное в поле поиска в фильтре, отобразится в списке поставщиков под теми, которые отмечены флажками, если таковые имеются. Для добавления их в фильтр необходимо также необходимо отметить их флажками [\(Рисунок](#page-918-2) 1475).

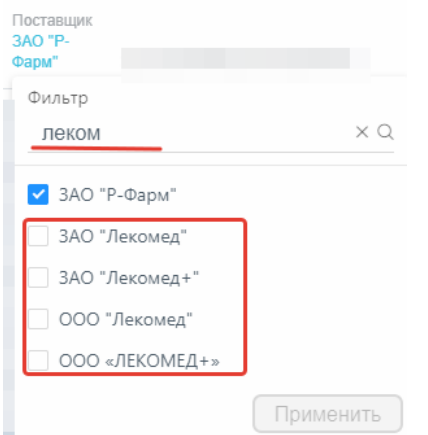

Рисунок 1475. Выбор поставщика в фильтрованном списке

<span id="page-918-3"></span><span id="page-918-2"></span>При выборе нескольких поставщиков в фильтре будет отображаться не название, а количество выбранных поставщиков [\(Рисунок](#page-918-3) 1476). Для очистки фильтра следует нажать в заголовке столбца.

```
Поставшик
Поставшик: 2 × €
```
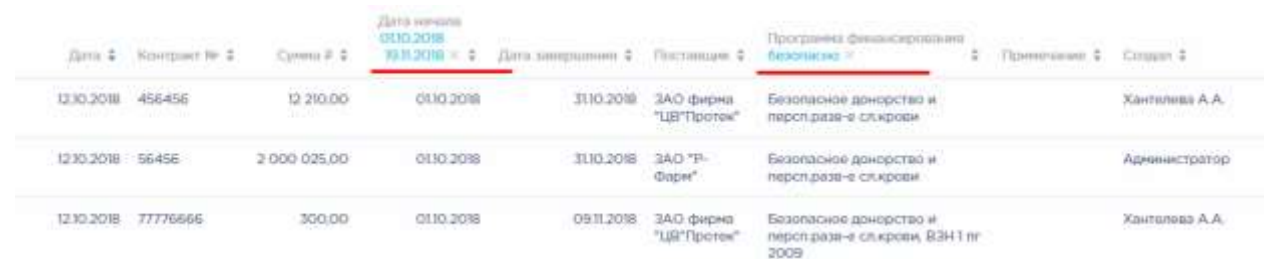

Список можно отфильтровать по нескольким столбцам [\(Рисунок](#page-919-0) 1477).

Рисунок 1477. Список контрактов, отфильтрованный по нескольким столбцам

<span id="page-919-0"></span>Для просмотра контракта следует навести на него курсор мыши и нажать  $\ell_{\text{PeA}}$ . Откроется форма просмотра контракта.

Для удаления контракта следует навести на него курсор мыши и нажать  $\times$ . Отобразится форма подтверждения удаления контракта [\(Рисунок](#page-919-1) 1478).

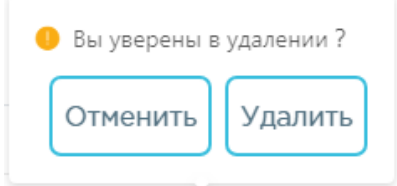

Рисунок 1478. Подтверждение удаления контракта

<span id="page-919-1"></span>Для удаления контракта следует нажать кнопку Удалить, для отмены действия –

**КНОПКУ** ОТМЕНИТЬ . ЕСЛИ ПО КОНТРАКТУ НЕ было поступлений на склад, то он будет удален из списка. Если по контракту были поставки товара, его удаление недоступно. Будет выдано сообщение об ошибке:

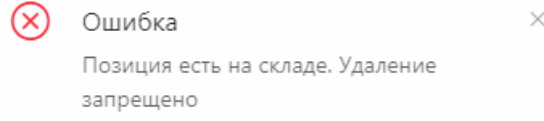

Рисунок 1479. Сообщение о невозможности удаления контракта

# **1.13.1.3.2. Создание контракта**

Для создания контракта необходимо нажать кнопку <sup>Добавить</sup> . Отобразится форма контракта [\(Рисунок](#page-920-0) 1480).

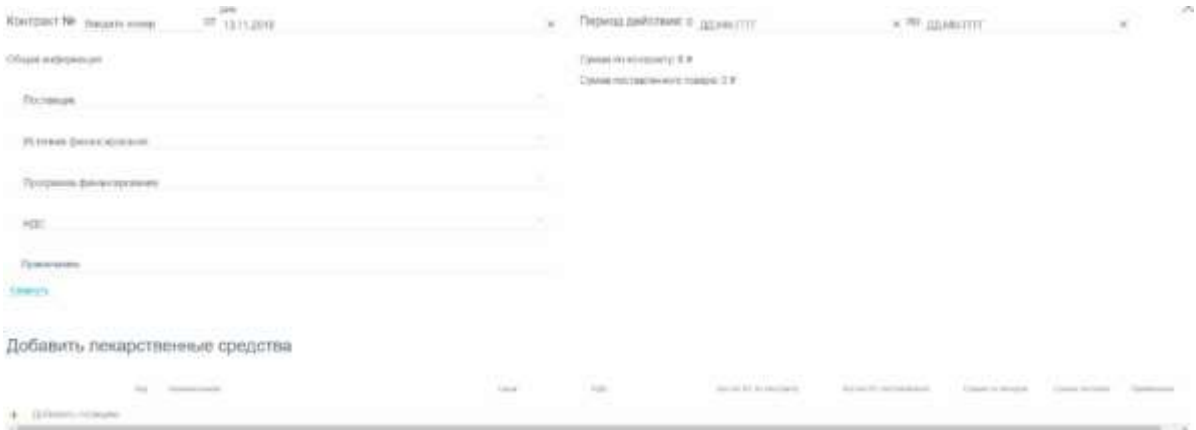

#### Рисунок 1480. Форма создания контракта

<span id="page-920-0"></span>Форма состоит из двух частей: шапки документа и перечня закупаемых лекарственных средств.

В шапке контракта необходимо заполнить поля:

− «Контракт №» ₋ номер контракта, вводится вручную.

«Дата от» – дата создания контракта – заполняется автоматически текущей датой, при необходимости можно изменить на подходящую.

«Период действия с:» – заполняется автоматически текущей датой, при необходимости можно изменить на подходящую.

− «Период действия по:» − значение выбирается в календаре.

«Поставщик» – наименование поставщика ЛП/ИМН, значение выбирается в справочнике.

− «Источник финансирования» − наименование источника финансирования, значение выбирается из списка значений: «Федеральный», «Субъект РФ», «Муниципальный», «Внебюджетные средства».

«Программа финансирования» – наименование программы финансирования для всех позиций контракта, значение выбирается из справочника. При создании плана поставки для каждой позиции доступен выбор программы финансирования, отличной от выбранной в шапке. В такой ситуации после сохранения контракта поле «Программа финансирования» в шапке документа станет незаполненным.

«НДС» – ставка НДС для всех позиций контракта, выбирается из списка. При добавлении позиций выбранная ставка будет автоматически заполняться для позиции. При изменении значения НДС для позиции контракта после его сохранения поле «НДС» в шапке документа станет незаполненным.

− «Примечание» − вводится вручную с клавиатуры.

921

При нажатии по ссылке Свернуть будут скрыты поля «Поставщик», «Источник финансирования», «Программа финансирования», «НДС», «Примечание». Для показа свернутых полей следует нажать на ссылку Развернуть...

Поле «Сумма по контракту» заполняется автоматически суммой всех позиций контракта при его сохранении.

Поле «Сумма поставленного товара» заполняется автоматически суммой всех позиций контракта по факту поставки товара по контракту.

Область добавления позиций номенклатуры контракта представлена в табличном виде. Для добавления позиций следует нажать на поле со значком [\(Рисунок](#page-921-0) 1481). Добавление позиций в контракт доступно только после заполнения обязательных полей шапки документа.

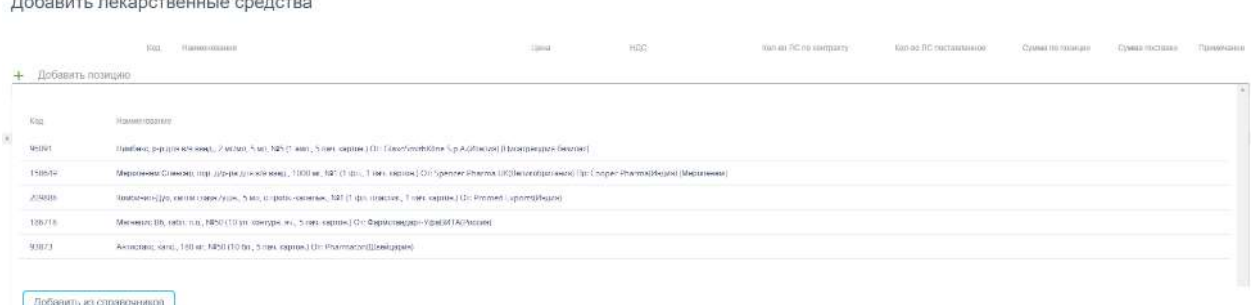

Рисунок 1481. Форма добавления лекарственных средств

<span id="page-921-0"></span>В поле ввода следует ввести шаблон поиска ЛП/ИМН и нажать клавишу Enter. Отобразится список ЛП/ИМН, отфильтрованный по шаблону поиска [\(Рисунок](#page-921-1) 1482).

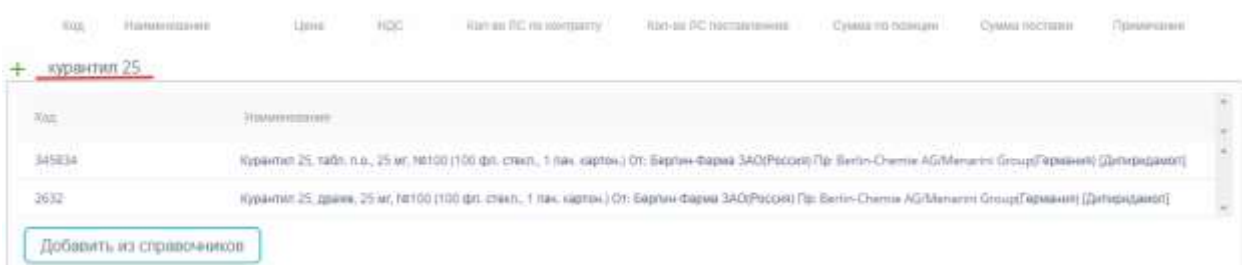

Рисунок 1482. Отфильтрованный список ЛП/ИМН

<span id="page-921-1"></span>Для добавления позиции в контракт следует нажать на ее название. Позиция отобразится в списке позиций контракта [\(Рисунок](#page-922-0) 1483). Для просмотра полной информации о позиции следует навести курсор мыши на наименование ЛП.

|   |                              |                                                                   |                               | <b>ISC</b><br><b>DOM:</b>                   | <b>STEP THE</b><br><b>SALE AND</b> | and the control of the control of the | The control of the form and the | <b>STATISTICS</b> |   |
|---|------------------------------|-------------------------------------------------------------------|-------------------------------|---------------------------------------------|------------------------------------|---------------------------------------|---------------------------------|-------------------|---|
|   | <b>CONTRACTOR</b><br>$-2043$ | Egrates 21 game 22 in MTH (1934) that it all, 1 can natural O1 6. | <b>PIER RESER</b>             | 10/110%<br><b>START</b>                     | Surgive at Law He Househous        |                                       |                                 |                   | × |
| R | anna.                        | <b>STATE REPORT OF A STATE</b>                                    | Littier<br><b>JPD IS 1100</b> | <b>CELLS AND</b><br>$\sim 100$<br>--------- | Kan po-                            |                                       |                                 |                   |   |

Рисунок 1483. Список позиций контракта

<span id="page-922-0"></span>Для позиции необходимо ввести значения в столбцах:

− «Цена» – цена закупки по контракту, вводится вручную.

«НДС» – ставка НДС, заполняется значением НДС из шапки документа. Доступно для редактирования выбором из списка значений.

− «Кол-во ЛП по контракту» – количество ЛП, вводится вручную. При вводе значения автоматически заполняется значение в столбце «Сумма по позиции».

Далее следует указать план поставки, по которому планируется закупка ЛП/ИМН. Для этого следует нажать на кнопку  $\overline{+}$  рядом с кодом позиции. Откроется форма для ввода аптечного пункта [\(Рисунок](#page-922-1) 1484).

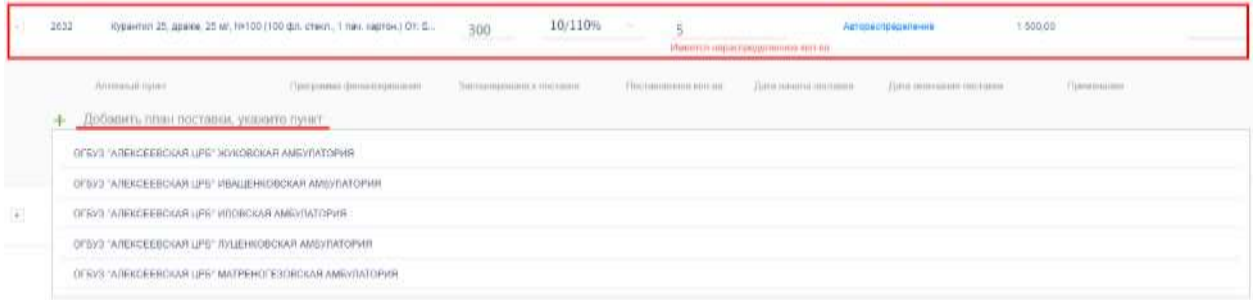

#### Рисунок 1484. Поле выбора аптечного пункта

<span id="page-922-1"></span>При установке курсора мыши в поле ввода открывается список аптечных пунктов, в которые планируется осуществлять поставку товаров по контракту. Для поиска аптечного пункта следует ввести наименование или его часть в поле ввода.

После выбора аптечного пункта следует нажать на кнопку  $\overline{+}$  рядом с наименованием аптечного пункта. Ниже отобразится строка для ввода пункта плана поставки [\(Рисунок](#page-922-2) [1485\)](#page-922-2).

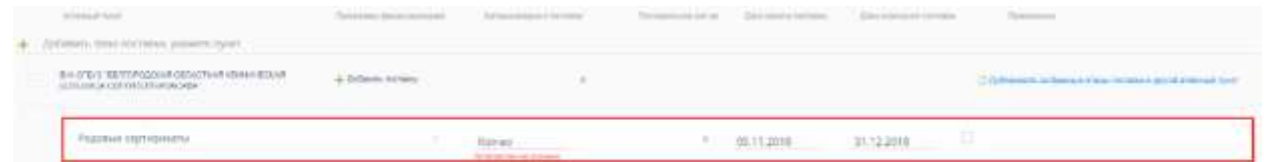

Рисунок 1485. Строка для ввода пункта плана поставки

В пункте плана поставки следует заполнить следующие поля:

<span id="page-922-2"></span>− «Программа финансирования» – наименование программы финансирования, заполняется автоматически выбранным в шапке документа значением, доступна для изменения.

«Запланировано к поставке» – планируемое количество поставки в заданном периоде, вводится вручную.

«Поставленное кол-во» – фактически поставленное количество в заданном периоде, заполняется автоматически на основе приходных документов.

«Дата начала поставки» – дата начала поставки по контракту. Заполняется автоматически значением даты начала контракта. Дата доступна для изменения, но не может быть ранее значения «Период действия: с».

«Дата окончания поставки» – дата окончания поставки по контракту. Заполняется автоматически значением даты окончания контракта. Дата доступна для изменения, но не может быть больше значения «Период действия: по».

«Примечание» – краткое описание.

Для автоматического создания плана поставки по позиции контракта необходимо нажать на ссылку Автораспределение. Возможность появляется при вводе цены и количества ЛП. При нажатии на ссылку появится сообщение об удалении существующих планов поставок [\(Рисунок](#page-923-0) 1486).

> Существующие планы поставок для цен будут VISABULO RIO VITITA DI ORO DELTA Hor Ла

Рисунок 1486. Предупреждение об удалении существующих планов поставки

<span id="page-923-0"></span>После нажатия кнопки  $\Box$  автоматически создается план поставки, в котором: − поле «Программа финансирования» заполняется значением одноименного поля шапки документа;

− поле «Запланировано к поставке» заполняется значением поля «Кол-во ЛП по контракту»;

− поля «Дата начала поставки» и «Дата окончания поставки» соответствующими значениями из полей «Период действия: с … по» шапки контракта.

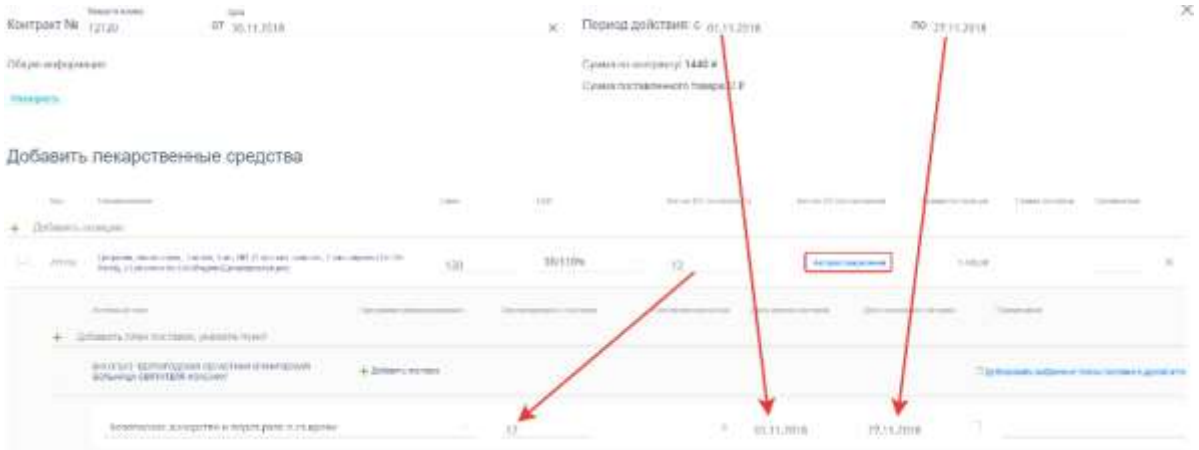

Рисунок 1487. Автораспределение по позиции контракта

Доступно добавление неограниченного количества пунктов плана. Для добавления

нового пункта следует нажать кнопку .

При этом сумма всех упаковок ЛП по каждому пункту плана должна совпадать с общей суммой в колонке «Кол-во ЛП по контракту». Иначе ниже значения поля будет отображаться сообщение об ошибке [\(Рисунок](#page-924-0) 1488).

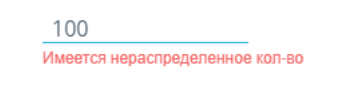

Рисунок 1488. Сообщение об ошибке

<span id="page-924-0"></span>Отсутствие сообщения об ошибке говорит о том, что план поставки расписан корректно.

Сформированный план поставки можно скопировать в другой аптечный пункт. Для этого следует выбрать пункты плана для копирования установкой флажка и нажать на

ссылку **E** дублировать выбранные планы поставки в другой аптечный пункт. Далее в списке следует выбрать

аптечный пункт [\(Рисунок](#page-924-1) 1489).

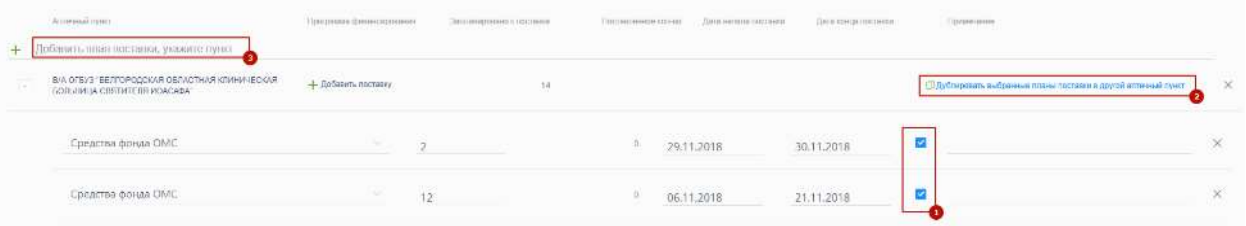

Рисунок 1489. Копирование плана поставки в другой аптечный пункт

После выбора аптечного пункта план будет продублирован в выбранной аптеке.

<span id="page-924-1"></span>Для удаления плана поставки следует нажать кнопку  $\times$  в строке с наименованием аптеки.

Для удаления позиции контракта следует нажать кнопку  $\times$  в строке с наименованием позиции.

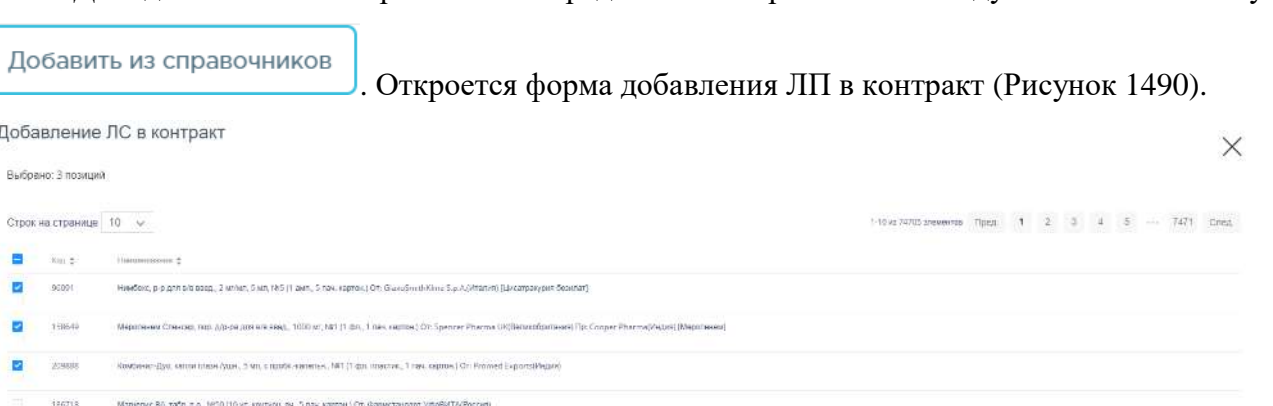

Для добавления лекарственного средства из справочника следует нажать кнопку

Рисунок 1490. Форма выбора лекарственных средств из справочника

 $\frac{1}{2}$ 

<span id="page-925-0"></span>Для выбора следует отметить нужные позиции флажками и нажать кнопку

Перенести позиции в контракт

Artisches, vans. 180 er, Nr50 (10 dn, 5 nav. sastou) On Pharmanmillier -<br>Flugaldurines: refits, 5 ac, NITO (Tillyis insilape: en, 1 een. equipe J.Dr.: BM2PTT XiPhicox

Tepwilau rath par. (610/10 стрит, 1 пре картон) От Luberacores Boochura Recordu: (Кранцип) Пр. Sephancos(Кранцип

Andreyton, p-p.g/wk, 10 M/Mg, 1 Mg, Wh0 (1 Md, Task, Ofen, 3 Sn, 2 net sapted) On C.D. Romphams Company S.R.L.(Pye

-<br>Переброзкае рушрик, 10 от, 185 (1 жил нем. снил, 5 ул. конурк ж., 1 км, сервиц Ос-СУН Левоз Яталла Grobi-Messazor)

33873

 $-0.0270$  $rac{1}{2}$ 

 $5787$ 6833

**Now** 

Для автоматического создания планов поставок для всех позиций контракта следует

для добавленных позиций указать цену и количество и нажать кнопку .

.

Для отмены создания контракта следует нажать кнопку .

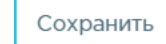

Автораспределение

Закрыть

Перенести позиции в контракт

После заполнения контракта его необходимо сохранить нажатием кнопки

. При сохранении документа проверяется корректность введенных данных. Сочетание полей «Контракт №» и «Поставщик» документа проверяется на уникальность значения в пределах списка документов. При попытке сохранить документ с уже заданным номером и поставщиком появляется сообщение об ошибке [\(Рисунок](#page-925-1) 1491).

<span id="page-925-1"></span>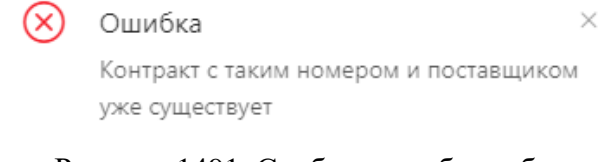

Рисунок 1491. Сообщение об ошибке

# **1.13.1.3.3. Редактирование контракта**

В процессе отражения поставок лекарственных средств в контракте будут отражаться фактически поставленное количество и сумма поставки.

В контракте доступна корректировка перечня лекарственных средств, цены и количества поставки. Недоступно удаление или изменение позиций, по которым был зарегистрирован приход.

Информация по контракту доступна для выгрузки в файл формата .xls. Для этого

Экспортировать в Excel A следует открыть контракт и нажать на кнопку списке выбрать наименование отчета. Для выгрузки доступны следующие отчеты:

− «Поставки в разрезе поставщиков по контракту»;

− «Контроль поставок (контракт)».

После выбора отчета откроется форма выполнения отчета. Подробнее описание выполнение отчетов приведено в п. [1.13.1.12.](#page-1016-0)

# **1.13.1.4. Просмотр журнала накладных**

Раздел «Накладные» позволяет вести учет накладных всех типов. Для перехода в раздел следует выбрать пункт «Накладные» в меню [\(Рисунок](#page-926-0) 1492).

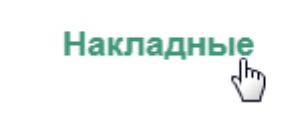

Рисунок 1492. Выбор пункта «Накладные»

<span id="page-926-0"></span>После выбора раздела «Накладные» загрузится список всех накладных, в котором можно искать определенную накладную [\(Рисунок](#page-927-0) 1493).

# Накладные

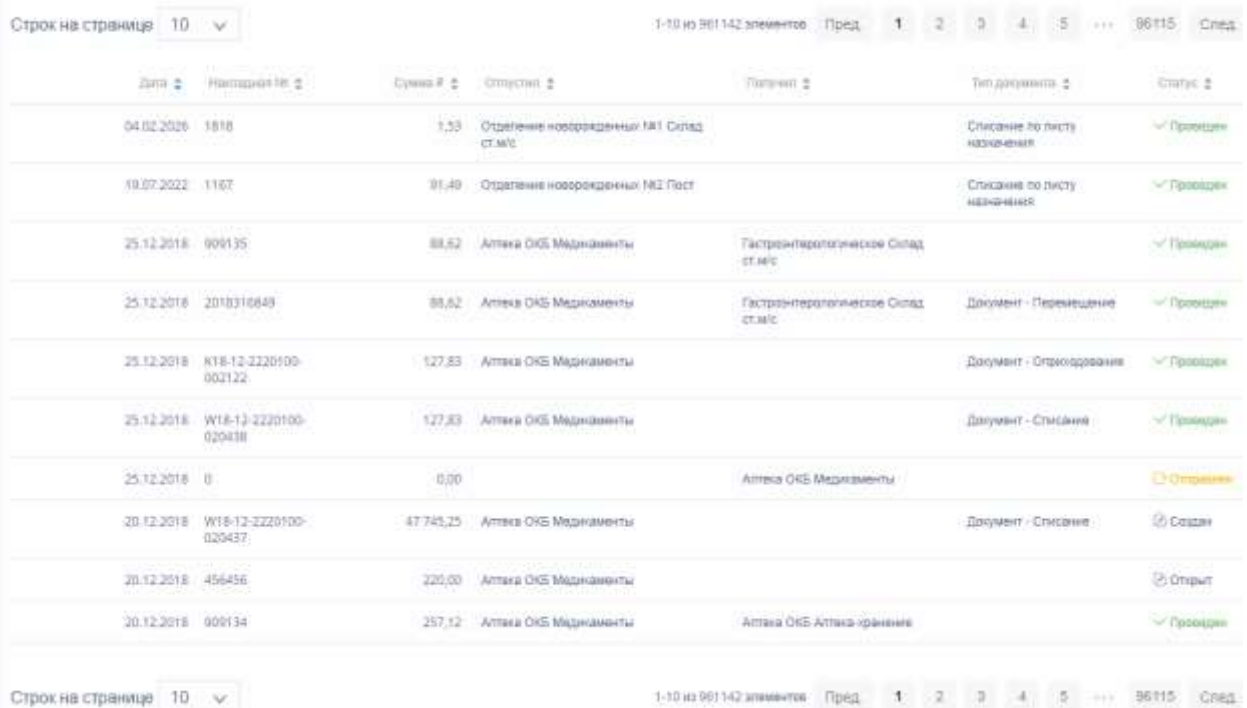

# Рисунок 1493. Раздел «Накладные»

<span id="page-927-0"></span>К накладным относятся:

- − «Приходная накладная».
- − «Возврат поставщику».
- − «Документ Перемещение».
- − «Документ Списание».
- − «Документ Оприходование».
- − «Списание по листу назначения».
- − «Документ Требование».

Для поиска накладной следует пользоваться полем поиска, расположенным над списком товаров.

Поиск накладных по номеру, складам, типам документа и ститусам

 $\mathsf Q$ 

#### Рисунок 1494. Поле поиска накладных

Поле заполняется вручную с клавиатуры. Поиск накладной можно осуществлять по одному из следующих критериев:

- − Номер накладной.
- − Наименование склада, отпустившего товар.
- − Наименование склада, получившего товар.
- − Наименование типа накладной.

Наименование статуса документа.

После заполнения поля для осуществления поиска необходимо нажать клавишу Enter. Будет отображен список накладных в соответствии с условием поиска [\(Рисунок](#page-928-0) 1495).

| There were advised to whereby curricular frames components in themsone.<br>CRIACISI IANI |                                    |  |                                            |                              |  |                           |                              |  |                 | $\alpha$                                                    |
|------------------------------------------------------------------------------------------|------------------------------------|--|--------------------------------------------|------------------------------|--|---------------------------|------------------------------|--|-----------------|-------------------------------------------------------------|
| Накладные                                                                                |                                    |  |                                            |                              |  |                           |                              |  |                 |                                                             |
| Стросна странице 10 v                                                                    |                                    |  |                                            |                              |  |                           |                              |  |                 | time p.<br>- Toman<br>of Demons<br>v Hemans<br><b>Ethan</b> |
|                                                                                          | Jan 1 Hermann & 1                  |  | Desert 2 Orams 1                           | Harasan g  Earl propose in g |  |                           |                              |  |                 |                                                             |
| 04-01 2524 1018<br><b>HELMANI</b>                                                        |                                    |  | 1.53 CISASHIP HMANAGEMINA 161 CATEE (T.M.) |                              |  | <b>UNITED AT A LOWER</b>  | Chease to buy stiviscoll     |  |                 |                                                             |
| 10.07.2022 1107                                                                          |                                    |  | 91.40 Страсные имперенданных NGT FIREY.    |                              |  |                           | Checaved ministry valuations |  |                 |                                                             |
|                                                                                          | 25.12.2010 W18-12-2220100-020438   |  | 121.03 Armera Old Magnissierra             |                              |  | <b>Disymer-Engineer</b>   |                              |  |                 |                                                             |
|                                                                                          | 20.12.2010 W16-12-2220300-020433   |  | 47.141.25 Allfred OGS Michelakeville       |                              |  | <b>Siconed - Clicaves</b> |                              |  |                 |                                                             |
|                                                                                          | 20,12.2018 (HIS-12-2230130-102491) |  | 0.00 Arrests OKLAR presentation            |                              |  |                           | Списание по посту названием  |  | <b>2-Grazes</b> |                                                             |

Рисунок 1495. Отфильтрованный список накладных

<span id="page-928-0"></span>Список накладных представлен в табличном виде и состоит из следующих столбцов:

- − «Дата» − дата создания документа.
- − «Накладная №» − номер накладной.
- − «Сумма» − сумма накладной.
- − «Отпустил» − наименование склада, отпустившего товар.
- − «Получил» − наименование склада, получившего товар.
- − «Тип документа» − тип накладной.
- − «Статус» − статус документа.

Список можно сортировать по возрастанию и убыванию (а также в алфавитном и обратном порядке). Для сортировки списка необходимо нажать одну из стрелок . Стрелка вверх сортирует по возрастанию, стрелка вниз – по убыванию. Выбранная стрелка выделяется синим цветом [\(Рисунок](#page-928-1) 1496). Сортировать список накладных можно по всем столбцам. Для снятия сортировки необходимо нажать на выделенную синим цветом стрелку.

#### Накладная № ◆

#### Рисунок 1496. Отображение сортировки списка в наименовании столбца

<span id="page-928-1"></span>Список накладных также можно фильтровать по всем столбцам. Для фильтрации списка по одному из столбцов необходимо нажать на его наименование – отобразится фильтр, который может быть представлен полем ввода или списком значений с полем ввода, в зависимости от столбца. В столбцах «Накладная №», «Сумма» фильтр представлен полем ввода, в которое нужно ввести требуемое значение [\(Рисунок](#page-929-0) 1497). После заполнения поля необходимо нажать клавишу Enter.

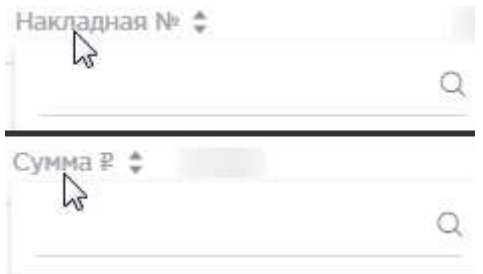

Рисунок 1497. Фильтр по столбцам «Накладная №», «Сумма»

Список будет отфильтрован [\(Рисунок](#page-929-1) 1498). Для очистки фильтра необходимо нажать

<span id="page-929-0"></span> $\times$  .

| Charles Tarris<br>01.10.2018<br>08.11.2010 = ± p10 H<br>the difference of the con- | энцидиан Ж                           |                    | Dywan P. S. Officerun S. Chargester, S.<br>and the company of the company of the company of the company of the company of |                                                  | THE GIVENWILE #                            | Granye ±      |
|------------------------------------------------------------------------------------|--------------------------------------|--------------------|----------------------------------------------------------------------------------------------------|--------------------------------------------------|--------------------------------------------|---------------|
|                                                                                    | 01.11.2018 p18-11-1220105-000068     | 10.00              |                                                                                                    | Factpoavingtononevabroe Cichaz et salt           | <b>TEVOLETINARY HARTHART</b>               | - Comune      |
|                                                                                    | 31,10.2018 art8-05-2220100-000037_12 | 0.00               |                                                                                                    | ATTELL OICE MAINGERENTIA                         | <b><i><u>Thienmass issunance</u></i></b>   | <b>TIMBAT</b> |
|                                                                                    | If.t0.2018 p18-05-2220100-000037_123 | <b>WAS</b><br>0,00 |                                                                                                    | Аттека ОКБ Мадикаменты<br>パー・・・ ちょうしん きょういん いちだい | TEMOLOGIABLE ANNUT<br>이 시간 나는 사람이 들어서 있어요. |               |

Рисунок 1498. Фильтрация списка по номеру накладной

<span id="page-929-1"></span>В столбцах «Отпустил», «Получил», «Тип накладной», «Статус» фильтр представлен списками значений и полем поиска [\(Рисунок](#page-929-2) 1499). Работа фильтра будет рассмотрена на примере столбца «Отпустил».

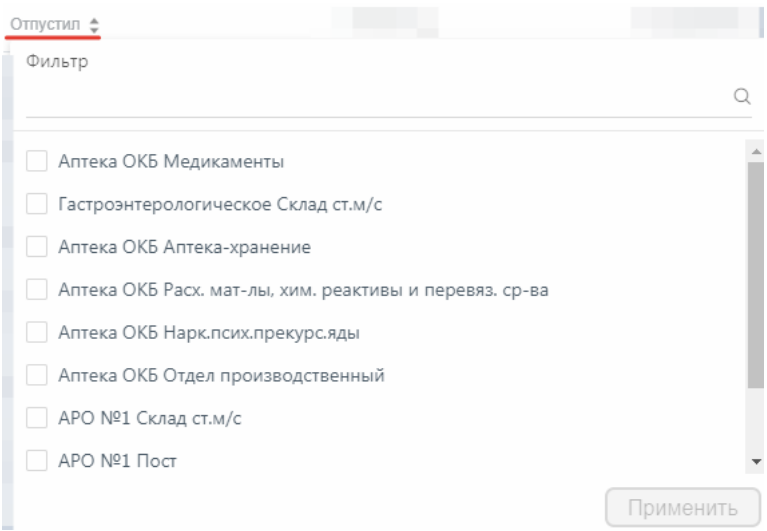

# Рисунок 1499. Фильтр по столбцу «Отпустил»

<span id="page-929-2"></span>Для фильтрации необходимо установить флажок напротив требуемого варианта и нажать кнопку [\(Рисунок](#page-930-0) 1500). Можно выбрать несколько складов.

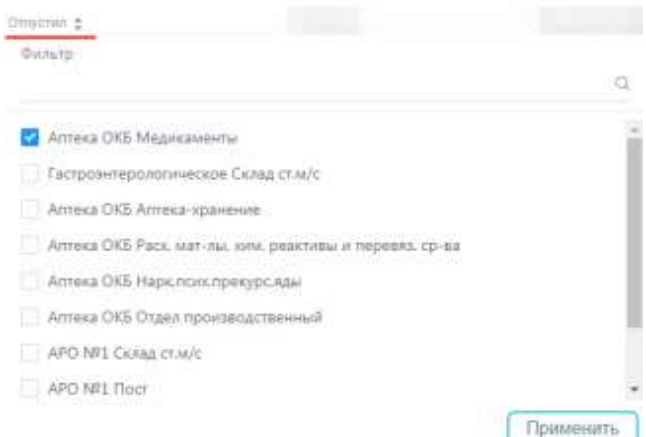

# Рисунок 1500. Выбор значения в фильтре по столбцу «Отпустил»

<span id="page-930-0"></span>Список накладных будет отфильтрован по выбранным значениям [\(Рисунок](#page-930-1) 1501).

| 31.31,7018        | SMITZON + 2 Formaper Nr 2<br>and all the last field of the site of the | <b>OTHERS</b><br>The Landscape Control of the Landscape OSA<br>Covers 8: 4 - Annexa DRG Megawawertw X - 4 - Florynest 4 | - FIFT DOESNIFFITH 2                                      | en 120-2 |
|-------------------|------------------------------------------------------------------------|----------------------------------------------------------------------------------------------------|-----------------------------------------------------------|----------|
|                   | 58.11.3018 / 0103151301                                                | 98,00 Amley Did Mayevanney                                                                                              |                                                           |          |
| 06.11.2018 313313 |                                                                        | 1-425.10 Arrest OKS Megys awarras<br>1. (1) 오 마이트 아테니다 1 (1) 2010 10 10 2010 12                                         | Списания: со листу<br>NUMBIENS<br>a string and a state of |          |

Рисунок 1501. Список накладных, отфильтрованный по складу

<span id="page-930-1"></span>Наименование склада, введенное в поле поиска в фильтре, отобразится в списке складов под теми, которые отмечены флажками, если таковые имеются. Для добавления их в фильтр необходимо также необходимо отметить их флажками [\(Рисунок](#page-930-2) 1502).

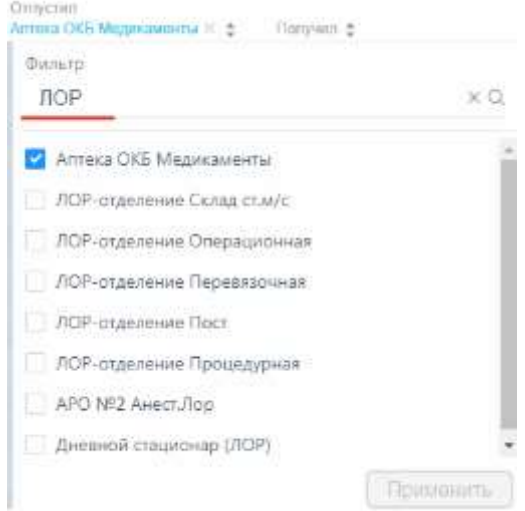

Рисунок 1502. Выбор склада в фильтрованном списке

<span id="page-930-2"></span>При выборе нескольких складов в фильтре будут отображаться не названия, а количество выбранных складов [\(Рисунок](#page-930-3) 1503).

Отпустил Отпустил:  $3 \times 2$ 

Рисунок 1503. Отображение фильтра по нескольким складам

<span id="page-930-3"></span>Для очистки фильтра следует нажать **х** рядом со значением фильтра.

#### **1.13.1.5. Учет приходных накладных**

Раздел «Приходные накладные» позволяет вести учет приходных накладных. Для перехода в раздел следует выбрать пункт «Приходные накладные» в меню [\(Рисунок](#page-931-0) 1504).

# Приходные накладные

Рисунок 1504. Выбор пункта «Приходные накладные» в меню

<span id="page-931-0"></span>Приходная накладная – это документ, создаваемый при оформлении входящих товаров от поставщика в соответствии с контрактом.

#### **1.13.1.5.1. Работа со списком приходных накладных**

После выбора раздела «Приходные накладные» загрузится страница со списком приходных накладных [\(Рисунок](#page-931-1) 1505).

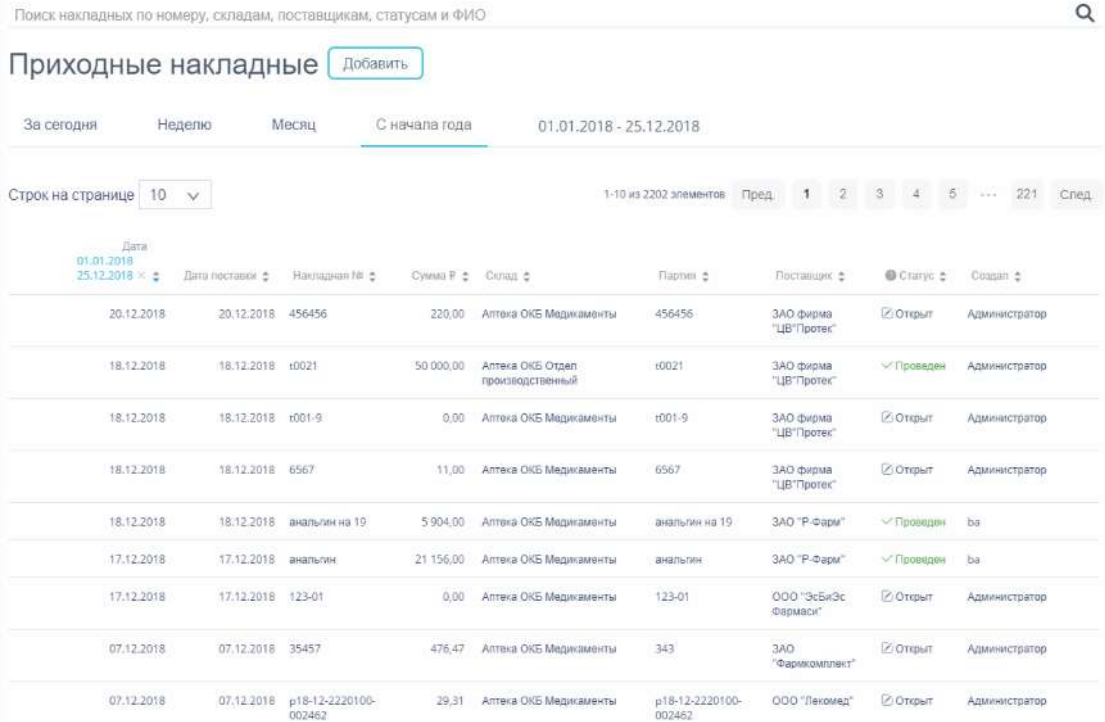

#### Рисунок 1505. Список приходных накладных

<span id="page-931-1"></span>Список приходных накладных может отображаться за различные периоды времени:

- − «За сегодня» − список накладных, созданных с начала текущих суток.
- «Неделю» список накладных, созданных с начала текущей недели.
- − «Месяц» − список накладных, созданных с начала текущего месяца.
- − «С начала года» − список накладных, созданных с начала текущего года.

«Произвольный период» - список накладных, созданных за произвольный период времени.

По умолчанию загружается список с начала года. Для переключения фильтра следует нажать на подходящий вариант. Выбранный период времени всегда отображается в фильтре столбца «Дата» в списке [\(Рисунок](#page-932-0) 1506).

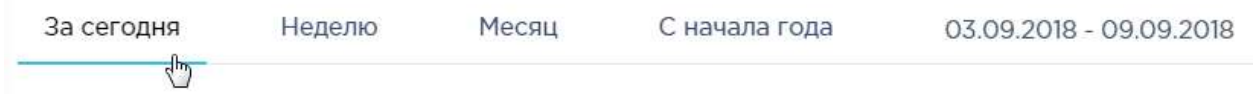

#### Рисунок 1506. Фильтр по периодам времени

<span id="page-932-0"></span>Для отображения списка за произвольный период времени следует указать две даты, выбрав их в календаре [\(Рисунок](#page-932-1) 1507).

|                         |                | <b>август</b> |            | 2018 |                     |          |    |              |         |       |          | сентябрь 2018 >         |                 |                |
|-------------------------|----------------|---------------|------------|------|---------------------|----------|----|--------------|---------|-------|----------|-------------------------|-----------------|----------------|
| TH.                     | BT             | CD            | <b>SIT</b> |      | $\Pi$ $C6$ $BC$     |          |    | <b>TH</b>    |         | BT CD | 41       |                         | $\Pi$ $C6$ $BC$ |                |
| 31 30 31                |                |               |            |      | $1 \t2 \t3 \t4 \t5$ |          |    |              |         |       |          | 35 27 28 29 30 31 1 2   |                 |                |
| $32 \ 6$                | $\overline{7}$ | 8             | 9 10 11    |      |                     | 12       | 36 | 3            |         |       |          | 4 5 6 7 8               |                 | $\overline{9}$ |
| 33 13                   | 14             | 15            | 16         | 17   | 18                  | 19       | 37 | $10^{17}$ 11 |         |       | 12 13 14 |                         | 15              | 16             |
| 34 20 21 22 23 24 25 26 |                |               |            |      |                     |          | 38 | 17           | 18      |       |          | 19 20 21 22 23          |                 |                |
| 35 27 28 29 30 31 1 2   |                |               |            |      |                     |          |    |              |         |       |          | 39 24 25 26 27 28 29 30 |                 |                |
| 36 3 4 5 6 7 8          |                |               |            |      |                     | $\alpha$ |    | 40 1         | $2 - 3$ |       | $\Delta$ | 5                       | 6               | - 7            |

07.08.2018 - 03.09.2018

#### Рисунок 1507. Выбор произвольного периода

<span id="page-932-1"></span>Для поиска приходной накладной следует воспользоваться полем поиска, расположенным вверху страницы [\(Рисунок](#page-932-2) 1508). Поле заполняется и очищается вручную с клавиатуры. После заполнения поля для поиска необходимо нажать клавишу Enter.

<span id="page-932-2"></span>Поиск наипадных по немеру, складем, поставщикам, статусам и ФИО

Q

Рисунок 1508. Поле поиска приходных накладных

Искать приходные накладные можно по следующим критериям:

- − Номер накладной.
- Наименование склада.
- Наименование поставшика.
- Наименование статуса.
- − ФИО создавшего накладную.

При поиске учитывается выбранный период времени: например, при поиске по наименованию склада при выбранном произвольном периоде отобразятся приходные накладные, созданные на указанном складе только в течение указанного периода времени [\(Рисунок](#page-933-0) 1509).

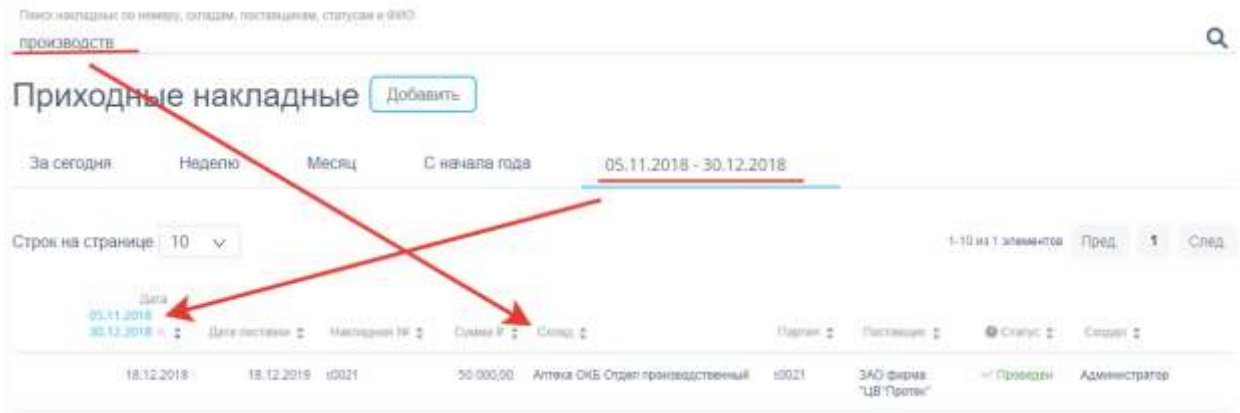

Рисунок 1509. Поиск приходной накладной

<span id="page-933-0"></span>Можно отобразить определенное количество строк списка на странице. Для этого необходимо выбрать нужное количество в поле над или под списком [\(Рисунок](#page-933-1) 1510).

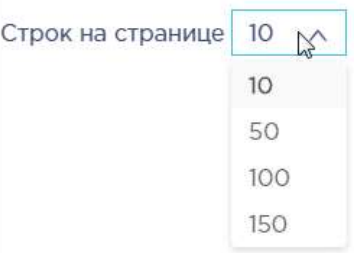

Рисунок 1510. Выбор количества строк, отображаемых в списке ЛП

<span id="page-933-1"></span>После выбора количества строк список обновится. Также можно переключаться между страницами списка, если он многостраничный, при помощи кнопок управления списком [\(Рисунок](#page-933-2) 1511).

```
111-120 из 590685 элементов
                             Пред.
                                                               1213
                                                                                        59069
                                                   10
                                                                                                 След.
                                                         11
                                                                            4.4
```
# Рисунок 1511. Кнопки управления списком

<span id="page-933-2"></span>Слева от кнопок отображается общее количество записей и количество, отображаемое на странице.

Значения кнопок:

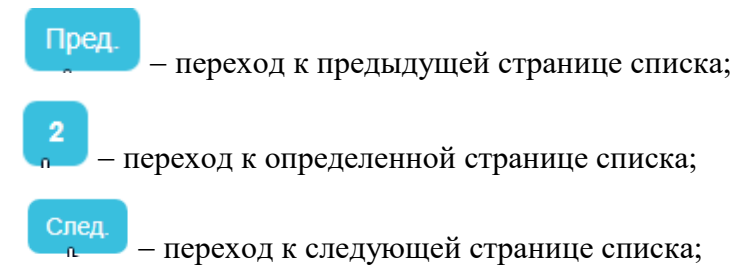

− переход через 5 страниц списка влево или вправо: при наведении на кнопку

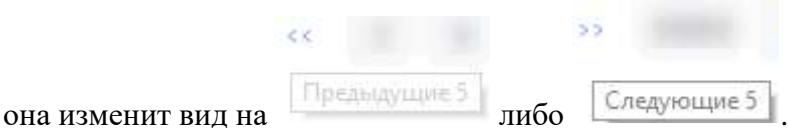

Список накладных представлен в табличном виде и состоит из следующих столбцов:

- − «Дата» − дата документа.
- − «Дата поставки» − дата поставки документа.
- − «Накладная №» − номер накладной.
- − «Сумма» − сумма документа.
- − «Склад» − наименование склада.
- − «Партия» − номер партии.
- − «Поставщик» − наименование поставщика.
- − «Статус» − наименование статуса.
- − «Создал» − ФИО создавшего накладную.

В столбце «Дата» всегда отображается выбранный в фильтре период времени. Если его убрать, нажав в заголовке столбца, то отобразится список всех созданных накладных без учета даты создания [\(Рисунок](#page-934-0) 1512).

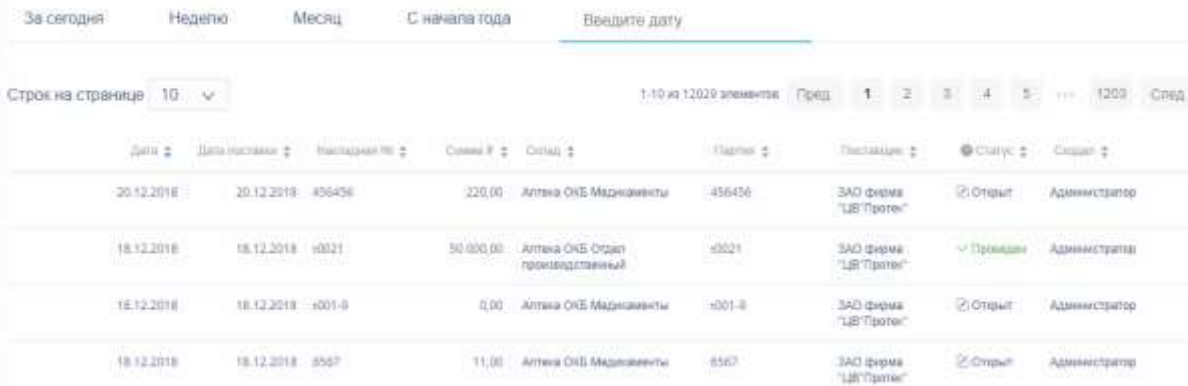

Рисунок 1512. Отображение списка приходных накладных без фильтра по дате

<span id="page-934-0"></span>Список можно сортировать по возрастанию и убыванию (а также в алфавитном и обратном порядке). Для сортировки списка необходимо нажать одну из стрелок •. Стрелка вверх сортирует по возрастанию, стрелка вниз – по убыванию. Выбранная стрелка выделяется синим цветом [\(Рисунок](#page-934-1) 1513). Сортировать список приходных накладных можно по всем столбцам. Для снятия сортировки необходимо нажать на выделенную синим цветом стрелку.

#### Накладная № €

# <span id="page-934-1"></span>Рисунок 1513. Отображение сортировки списка в наименовании столбца

Список приходных накладных также можно фильтровать по всем столбцам. Для фильтрации списка по одному из столбцов необходимо нажать на его наименование – отобразится фильтр, который может быть представлен полем ввода или списком значений с полем ввода, в зависимости от столбца. В столбцах «Накладная №», «Сумма», «Партия» фильтр представлен полем ввода, в которое нужно ввести требуемое значение [\(Рисунок](#page-935-0) [1514\)](#page-935-0). После заполнения поля необходимо нажать клавишу Enter.

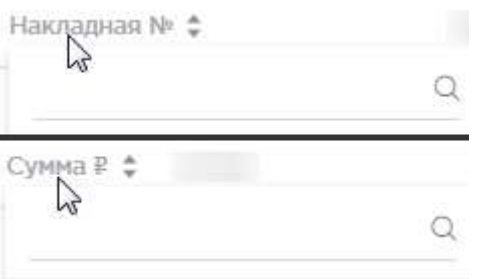

Рисунок 1514. Фильтр по столбцам «Накладная №», «Сумма»

<span id="page-935-0"></span>Список будет отфильтрован [\(Рисунок](#page-935-1) 1515). Для очистки фильтра необходимо нажать

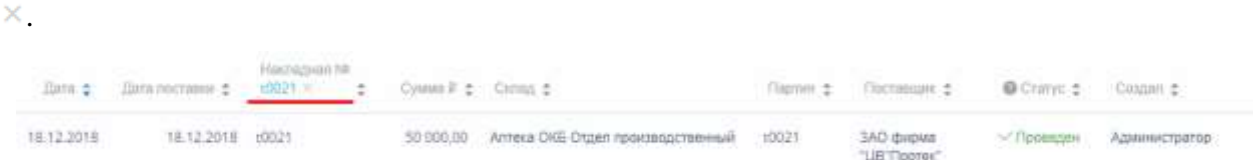

Рисунок 1515. Фильтрация списка по номеру накладной

<span id="page-935-1"></span>В столбцах «Склад», «Поставщик», «Статус» и «Создал» фильтр представлен списками значений и полем поиска [\(Рисунок](#page-935-2) 1516). Работа фильтра будет рассмотрена на примере столбца «Поставщик».

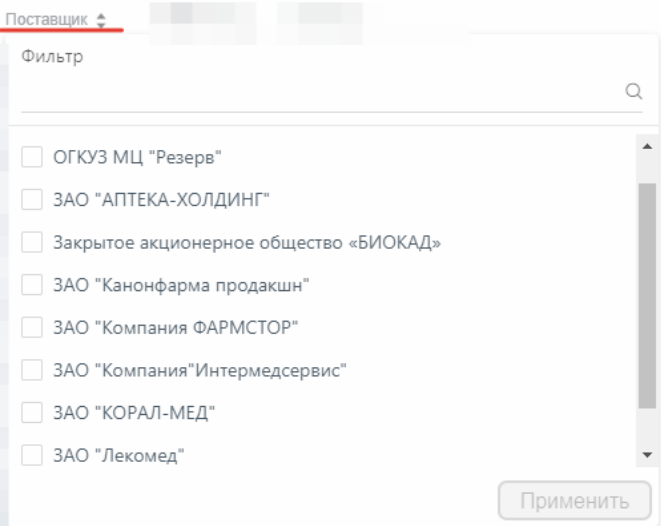

#### Рисунок 1516. Фильтр по столбцу «Поставщик»

<span id="page-935-2"></span>Для фильтрации необходимо установить флажок напротив требуемого варианта и

нажать кнопку [\(Рисунок](#page-936-0) 1517). Можно выбрать несколько поставщиков.
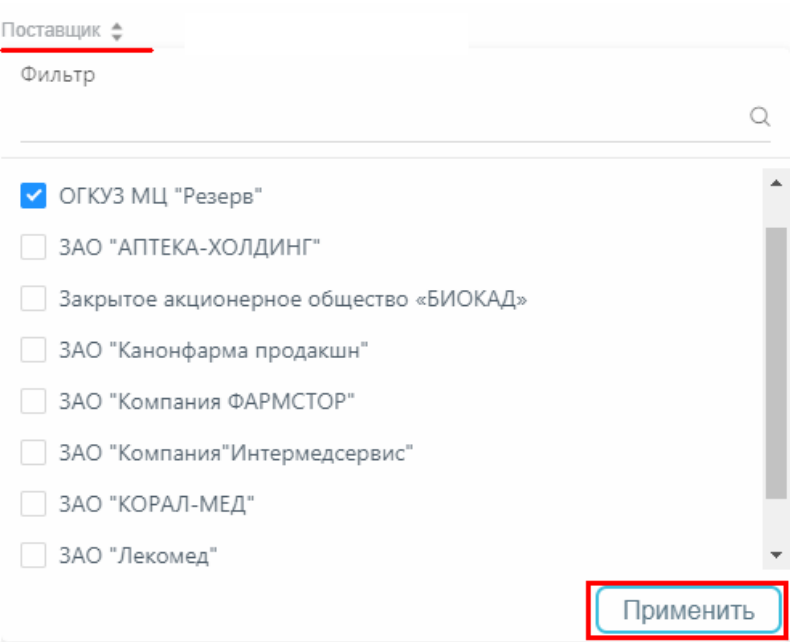

Рисунок 1517. Выбор значения в фильтре по столбцу «Поставщик»

Список приходных накладных будет отфильтрован по выбранным значениям [\(Рисунок](#page-936-0) 1518).

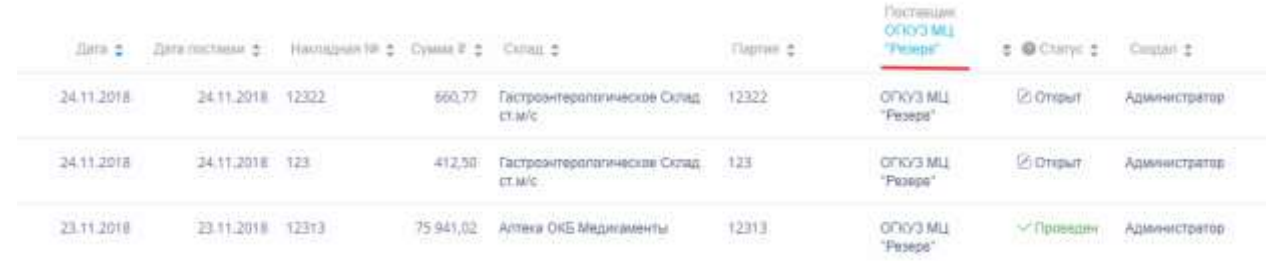

Рисунок 1518. Список накладных, отфильтрованный по поставщику

<span id="page-936-0"></span>Наименование поставщика, введенное в поле поиска в фильтре, отобразится в списке поставщиков под теми, которые отмечены флажками, если таковые имеются. Для добавления их в фильтр необходимо также необходимо отметить их флажками [\(Рисунок](#page-936-1) 1519).

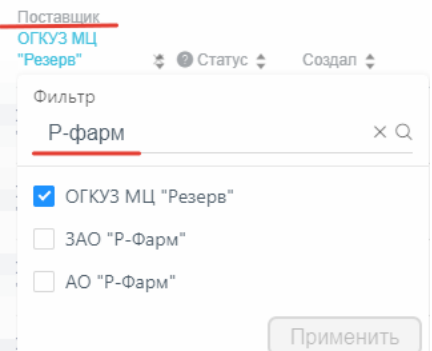

Рисунок 1519. Выбор поставщика в фильтрованном списке

<span id="page-936-1"></span>При выборе нескольких поставщиков в фильтре будет отображаться не название, а количество выбранных поставщиков [\(Рисунок](#page-937-0) 1520).

#### Поставщик Поставщик: 2 × ≑

<span id="page-937-0"></span>Рисунок 1520. Отображение фильтра по нескольким поставщикам Для очистки фильтра следует нажать х рядом со значением фильтра.

Приходные накладные могут находиться на следующих статусах:

− «Открыт» − статус присваивается документу при его сохранении. Документ доступен для редактирования. Если в документ добавлена хотя бы одна позиция, изменение склада невозможно.

«Проведен» – статус присваивается документу после проведения. Поля документа недоступны для изменения. Доступна отмена проведения документа.

− «Удален» − статус присваивается документу после удаления, если он ранее был проведен. Поля документа недоступны для изменения.

Для просмотра легенды значений статусов следует нажать на значок .

Для открытия приходной накладной для просмотра следует навести на нее курсор мыши и нажать  $\ell_{\text{PE}}$  Ред. Откроется форма накладной. Работа с накладной описана в п. [1.13.1.5.2.](#page-937-1) Накладная доступна для редактирования только при нахождении на статусе «Открыт».

Для удаления накладной следует навести на нее курсор мыши и нажать  $\times$ . Отобразится форма подтверждения удаления приходной накладной [\(Рисунок](#page-937-2) 1521).

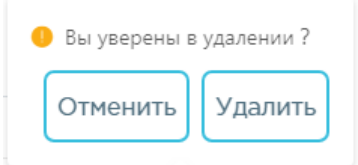

Рисунок 1521. Подтверждение удаления приходной накладной

<span id="page-937-2"></span>Удалить Для удаления накладной следует нажать кнопку , для отмены действия -

**КНОПКУ** ОТМЕНИТЬ . ЕСЛИ НАКЛАДНАЯ НИ разу не проводилась, то она будет удалена из списка. Если накладная проводилась хотя бы один раз, то она будет переведена в статус «Удален» и останется в списке.

#### **1.13.1.5.2. Создание приходной накладной**

<span id="page-937-1"></span>Для создания приходной накладной необходимо нажать кнопку **Добавить** Отобразится форма приходной накладной [\(Рисунок](#page-938-0) 1522).

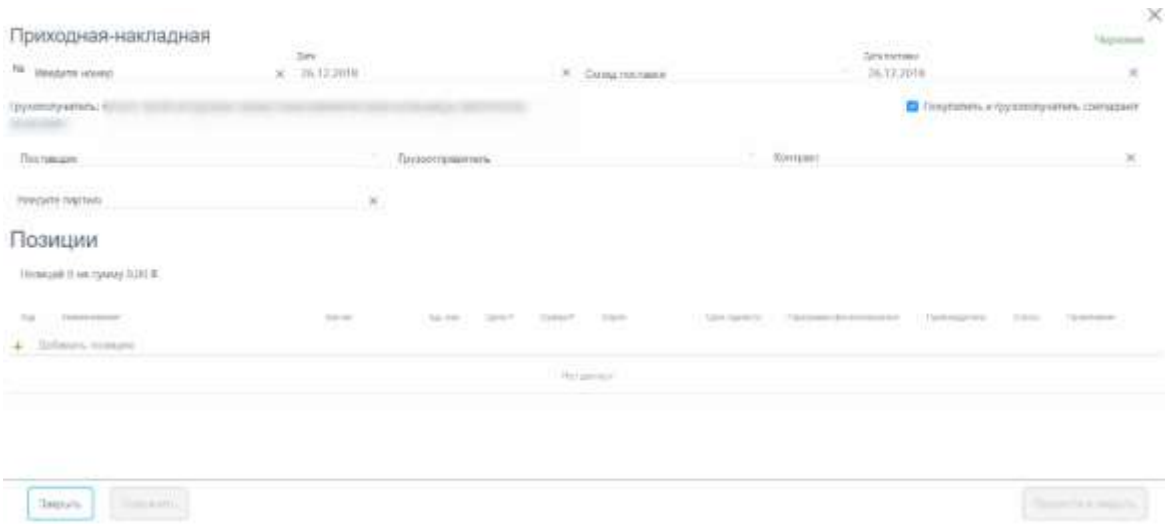

Рисунок 1522. Форма создания приходной накладной

<span id="page-938-0"></span>Форма состоит из двух частей: шапки документа и перечня позиций. Сначала в приходной накладной заполняется шапка, а затем добавляются позиции накладной.

Поля шапки накладной в основном заполняются из справочников, отображаемых в виде списков при установке курсора мыши в поле. Например, для заполнения поля «Грузоотправитель» можно выбрать нужную организацию из списка или ввести ее наименование полностью или частично в поле ввода – список организаций будет отфильтрован в соответствии с введенным наименованием [\(Рисунок](#page-938-1) 1523, [Рисунок](#page-938-2) 1524). Аналогично заполняются остальные поля, кроме полей с датами – они заполняются выбором даты в календаре.

*<u>Toysoompassitiens</u>* 

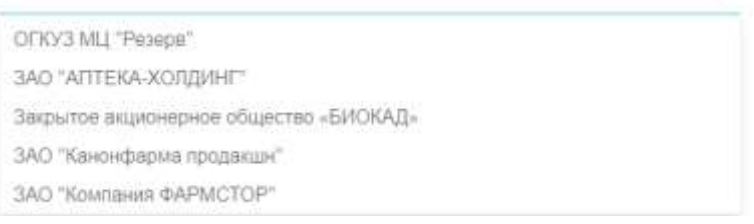

# Рисунок 1523. Выбор организации в справочнике

<span id="page-938-1"></span>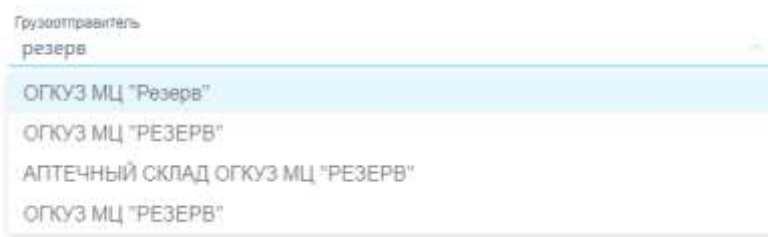

Рисунок 1524. Заполнение поля вводом с клавиатуры

<span id="page-938-2"></span>Для очистки поля необходимо нажать <sup>\*</sup> [\(Рисунок](#page-939-0) 1525).

#### Рисунок 1525. Очистка поля

В шапке приходной накладной необходимо заполнить поля:

<span id="page-939-0"></span>«№» – номер наклалной, вводится вручную. Допускается ввод как цифр, так и букв.

«Дата» – дата создания накладной, заполняется автоматически текущей датой, при необходимости можно изменить на подходящую.

− «Склад поставки» − заполняется выбором наименования склада из справочника.

«Дата поставки» – заполняется автоматически текущей датой, при необходимости можно изменить на подходящую.

«Грузополучатель» – заполняется автоматически текущей медицинской организацией.

«Покупатель» – заполняется выбором организации из справочника. Если грузополучателем и покупателем является одна и та же медицинская организация, то вместо поля «Покупатель» будет установлен флажок • Покупатель и грузополучатель совпадают – данный флажок установлен по умолчанию

при создании накладной. Если флажок снять, то появится поле «Покупатель».

Грузополучатель

Рисунок 1526. Поле «Покупатель»

− «Поставщик» – заполняется выбором организации из справочника.

«Грузоотправитель» – заполняется автоматически организацией, указанной в поле «Поставщик». При необходимости организацию можно сменить, выбрав нужную из справочника.

«Контракт» – заполняется выбором контракта из справочника, появляющегося при установке курсора мыши в поле. Создание контрактов осуществляется в разделе «Контракты» (п. [1.13.1.3.2\)](#page-919-0). При предварительно заполненных полях «Поставщик» и «Грузоотправитель» список контрактов автоматически будет отфильтрован по значениям полей. Если поля «Поставщик» и «Грузоотправитель» не были заполнены, при выборе контракта из списка они автоматически заполнятся соответствующими значениями из контракта.

«Партия» – номер партии, заполняется автоматически значением поля «№». Доступно для изменения.

Область добавления позиций номенклатуры приходной накладной представлена в табличном виде. Одна позиция – это одна запись. Добавление позиций доступно только после ввода всех обязательных полей в шапку накладной. Добавление позиций осуществляется только из списка позиций контракта.

Для добавления позиции следует установить курсор мыши в строку с + отобразится ограниченный список позиций из контракта [\(Рисунок](#page-940-0) 1527).

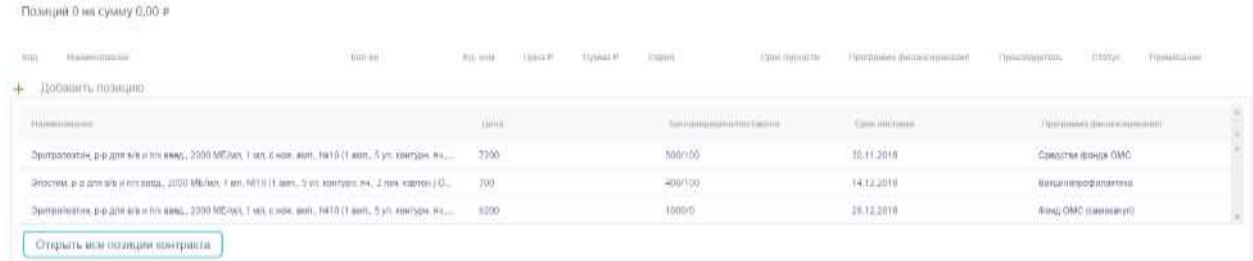

Рисунок 1527. Список товаров из контракта при добавлении позиции номенклатуры

<span id="page-940-0"></span>Добавить позицию номенклатуры можно из отобразившегося списка. Если список большой и весь не отображается, то можно ввести наименование товара – список будет отфильтрован в соответствии с введенным наименованием.

|                                                                                                    | <b>Birth MC</b> | To see | 1.1 Comp2r<br>3.044<br>the control of the control of the control of the con- | . Filippine | ALL-ACLINACION DISPART CARDINAL CONTRACTOR CONTRACTOR | The Ser              |        |
|----------------------------------------------------------------------------------------------------|-----------------|--------|------------------------------------------------------------------------------|-------------|-------------------------------------------------------|----------------------|--------|
| $+$ <i>mount</i><br>The Company of the Company of the                                                                                                    |                 |        |                                                                              |             |                                                       |                      |        |
|                                                                                                    |                 |        |                                                                              |             | Close for the a                                       |                      | $\sim$ |
| Spreamsters (19.40) (10.11/496), 2000 MCAH, 130, (1990) 491, (110) 491, 370, 1010(1990), 120, 1200.<br>یک امریکی معدالات ساخته محکول از کاملا با کوه میکند و او او او او او او این اینکه با بازی از کامل این افغان باز |                 |        |                                                                              | 302/02/     | 40111204                                              | Sangonas gosvjat DNG |        |
| Installation (19.0944 only that JUS MEAn, 14th ent. At 511 am, 516 years of  520)<br>an experience in the September 11 of a research to the September of the September 11 of a construction of the second              |                 |        |                                                                              | <b>UMCE</b> | 35/2.558                                              | local Old Columbries |        |
| Сторыть или познани наигракта.                                                                                                    |                 |        |                                                                              |             |                                                       |                      |        |

Рисунок 1528. Список товаров из контракта, найденных по поиску

Также можно отрыть форму с полным перечнем позиций контракта, нажав кнопку

Открыть все позиции контракта

, и выбрать на ней требуемые товары.

Для выбора позиции из отобразившегося списка и добавления ее в приходную накладную следует по ней нажать. Автоматически будут заполнены поля «Ед. изм.», «Цена», «Программа финансирования», «Производитель». Для просмотра полной информации о позиции следует навести курсор мыши на наименование ЛП. Для добавленной позиции следует указать количество – на экране будет отображена подсказка об оставшемся количестве товара в поставке [\(Рисунок](#page-940-1) 1529).

<span id="page-940-1"></span>

|                                                                                                | <b>Kamma</b> | EL NYE |                               | <b>CONTRACTOR</b> |  | (Gallapura Qerministanorum)  |  |  |
|------------------------------------------------------------------------------------------------|--------------|--------|-------------------------------|-------------------|--|------------------------------|--|--|
| -b Robenten, rectangen-                                                                        |              |        |                               |                   |  |                              |  |  |
| Dentisi kiliye, a a aye ara u sin saal, 2000 Milwol, 1 sr, cares, aud.<br>THE RESIDENCE OF THE |              |        | <b>STATISTICS</b><br>7,000.00 |                   |  | <b>WA Minner &amp; FAAST</b> |  |  |
|                                                                                                |              |        |                               |                   |  |                              |  |  |

Рисунок 1529. Добавленная позиция номенклатуры в приходной накладной

После ввода количества заполнится поле «Сумма». Одновременно выполняется проверка непревышения поставленного количества установленных контрактом значений. Если поставленное количество превысило условия контракта, внизу поля ввода отобразится информационное сообщение [\(Рисунок](#page-941-0) 1530), сохранение и проведение документа недоступно:

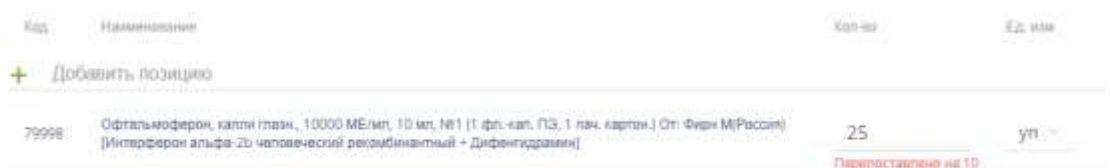

Рисунок 1530. Информационное сообщение о перепоставке

<span id="page-941-0"></span>Далее необходимо указать серию. При установке курсора мыши в поле «Серия» отобразится список существующих в базе данных серий [\(Рисунок](#page-941-1) 1531).

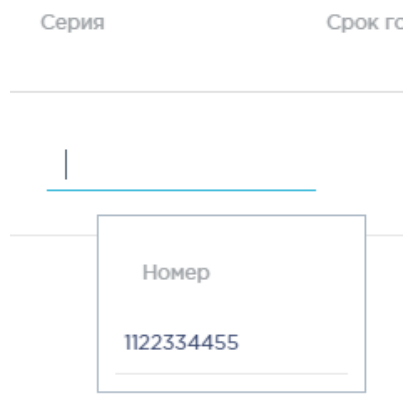

Рисунок 1531. Список серий в поле «Серия»

<span id="page-941-1"></span>Если список большой, то можно воспользоваться поиском в поле ввода – при вводе номера серии отобразится список в соответствии с введенными данными. Если в списке серий нет требуемой, то ее можно добавить [\(Рисунок](#page-941-2) 1532).

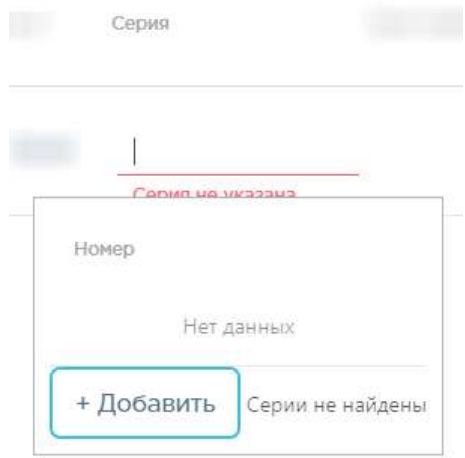

<span id="page-941-2"></span>Рисунок 1532. Заполнение поля «Серия»

Для добавления серии следует нажать кнопку + Добавить . Отобразится форма добавления серии [\(Рисунок](#page-942-0) 1533).

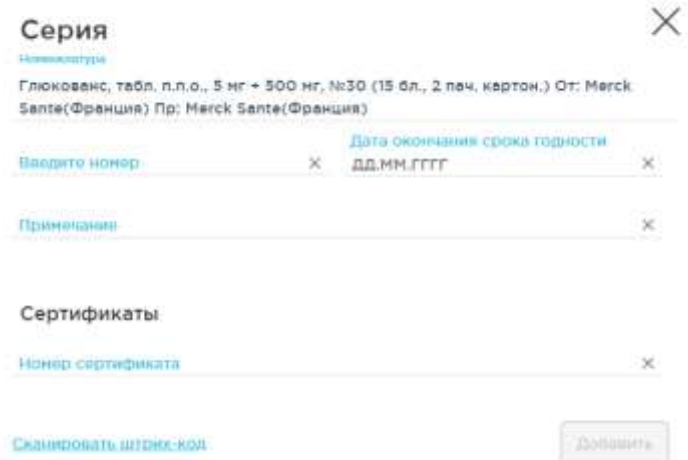

Рисунок 1533. Форма добавления серии

<span id="page-942-0"></span>Необходимо ввести номер серии и указать дату окончания срока годности. Серия вводится с клавиатуры, дата окончания срока годности выбирается из календаря или вводится с клавиатуры. Поля «Примечание» и «Номер сертификата» заполняются вводом с клавиатуры и являются необязательными для заполнения. Добавить серию можно также сканированием штрих-кода с товара. Для этого необходимо нажать Сканировать штрих-код - отобразится форма сканирования лекарственного средства [\(Рисунок](#page-942-1) 1534). Необходимо отсканировать штрих-код на упаковке.

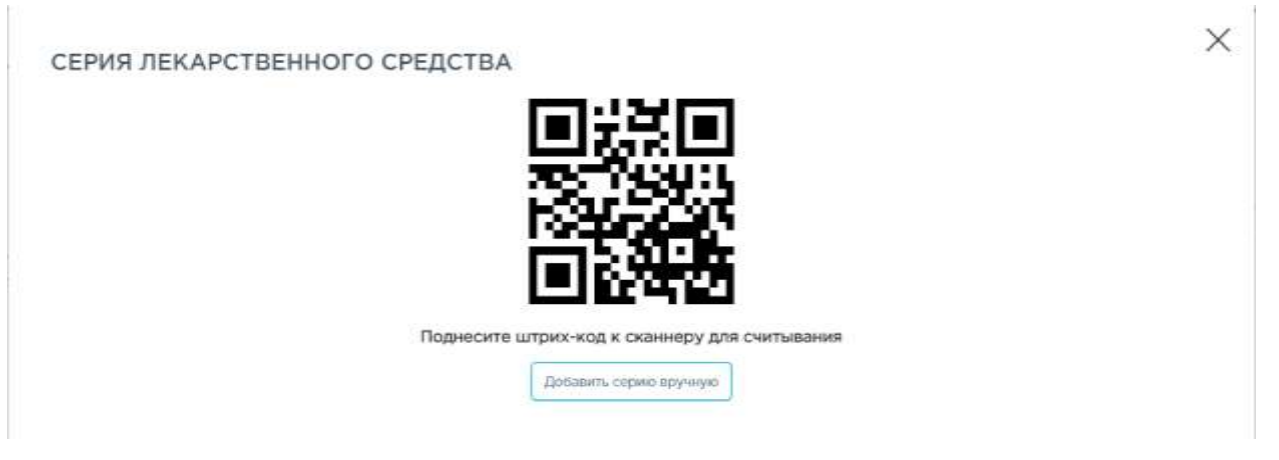

Рисунок 1534. Форма сканирования серии лекарственного средства

<span id="page-942-1"></span>Серия будет отсканирована, форма сканирования закроется, осуществится возврат к форме добавления серии, которая будет автоматически заполнена отсканированными данными. Если отсканировать серию не удается, то можно вернуться к форме ручного ввода

Добавить серию вручную

нажатием кнопки .

Добавить

После ввода данных о серии для их сохранения следует нажать кнопку .

Форма добавления серии закроется, осуществится возврат к форме накладной, заполнятся поля «Серия», «Срок годности». Позиция будет добавлена в приходную накладную [\(Рисунок](#page-943-0) [1535\)](#page-943-0).

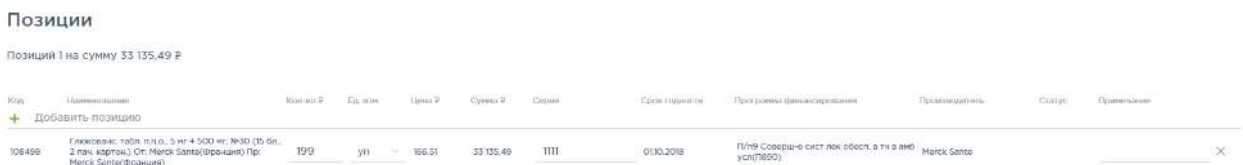

Рисунок 1535. Приходная накладная с позициями

<span id="page-943-0"></span>Над списком позиций отображается количество позиций и общая сумма оприходованных позиций.

После добавления хотя бы одной позиции в документ становятся недоступными для редактирования поля «Склад поставки», «Поставщик», «Грузоотправитель», «Контракт».

Для просмотра полного перечня позиций контракта следует нажать кнопку

Открыть все позиции контракта

[\(Рисунок](#page-943-1) 1536).

. Отобразится форма с перечнем позиций контракта

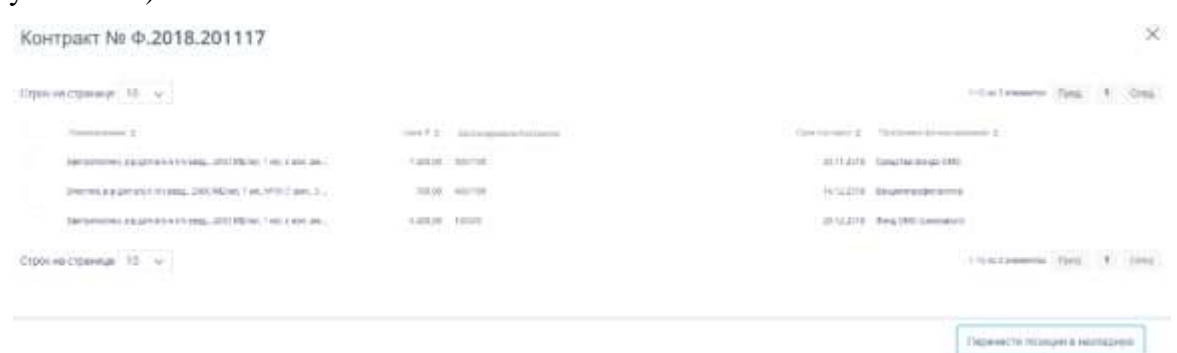

Рисунок 1536. Полный перечень позиций контракта

<span id="page-943-1"></span>В перечне можно выбрать определенные ЛП/ИМН, отметив их флажками  $\blacktriangledown$ . Для того чтобы выбрать все позиции контракта для переноса в накладную, следует установить флажок в заголовке столбца [\(Рисунок](#page-943-2) 1537).

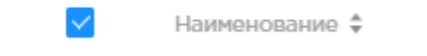

Рисунок 1537. Выбор всех позиций контракта

<span id="page-943-2"></span>После выбора позиций для их переноса в накладную необходимо нажать кнопку

Перенести позиции в накладную

. Перечень позиций отобразится в списке позиций

накладной. Далее необходимо для каждой добавленной позиции накладной указать количество, серию и, при необходимости, примечание.

Список позиций может быть большим, в таком случае он разбивается на страницы. Для переключения между страницами следует пользоваться кнопками, расположенными под списком [\(Рисунок](#page-944-0) 1538).

Пред. 1 2 3 4 5 След.

Рисунок 1538. Кнопки переключения между страницами списка позиций накладной

<span id="page-944-0"></span>Позицию накладной можно удалить. Для этого следует нажать  $\times$  в конце строки. Позиция будет удалена, если накладная новая и еще не сохранена или не проведена. Если позиция удаляется в накладной, которая сохранена и находится в одном из статусов (статусы описаны в п. [1.13.1.5.1\)](#page-931-0), то сначала она будет помечена на удаление – такая позиция выглядит прозрачной в списке – и только после сохранения накладной будет окончательно удалена из нее.

Для сохранения приходной накладной следует нажать кнопку Сохранить При успешном сохранении будет выдано соответствующее сообщение [\(Рисунок](#page-944-1) 1539).

# Сохранено

#### Рисунок 1539. Сообщение об успешном сохранении

<span id="page-944-1"></span>Документ сохраняется в статусе «Открыт». Для каждой позиции также устанавливается статус «Открыт».

#### **1.13.1.5.3. Проведение приходной накладной**

 $\times$ 

Сохраненный документ в статусе «Открыт» доступен для редактирования. Для открытия формы редактирования следует нажать кнопку <sup>2 ред</sup>. Для изменения доступны поля «№», «Дата», «Дата поставки», «Партия» и перечень позиций номенклатуры. Если в документе не указаны позиции номенклатуры, для редактирования доступны все поля документа. Для перехода к режиму редактирования позиций следует нажать на ссылку

. В режиме просмотра позиций доступны фильтрация и сортировка списка позиний.

Для отображения в списке удаленных позиций, следует включить флажок «Отобразить удаленные позиции».

По окончании редактирования документа его нужно провести. Для этого следует

Провести и закрыть нажать кнопку . При успешном проведении появится сообщение [\(Рисунок](#page-945-0) 1540):

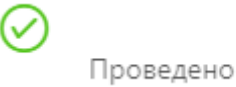

Рисунок 1540. Сообщение об успешном проведении документа

<span id="page-945-0"></span>После проведения откроется список приходных накладных с проведенным документом. Статус документа изменится на «Проведен». Позиции номенклатуры в указанном в документе количестве будет оприходованы на склад.

Количество поставленного товара отобразится в контракте [\(Рисунок](#page-945-1) 1541):

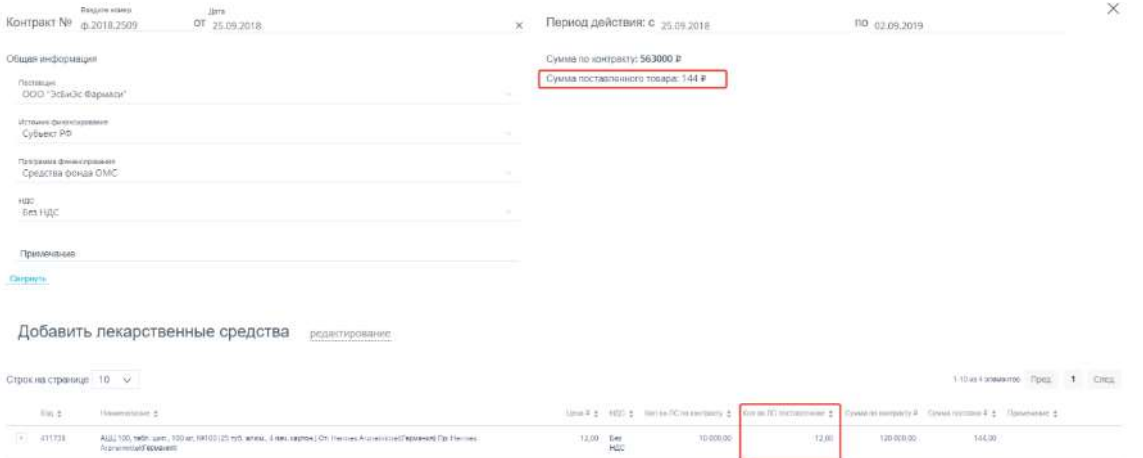

Рисунок 1541. Форма просмотра контракта

<span id="page-945-1"></span>Приходная накладная доступна для выгрузки в файл формата .xls. Для этого следует

открыть накладную, нажать на кнопку экспортировать в Excel  $\wedge$  и появившемся списке выбрать наименование отчета. Для выгрузки доступны следующие отчеты:

- − «Счет-фактура»;
- − «Акт о приемке товара ТОРГ-1 Приход»;
- − «Товарная накладная (приход)».

После выбора отчета откроется форма выполнения отчета. Подробнее описание выполнение отчетов приведено в п. [1.13.1.12.](#page-1016-0)

Проведение документа можно отменить. Для этого следует открыть документ для

редактирования и нажать кнопку <sup>Отмена проводки</sup>. Если по какой-либо позиции приходной накладной был осуществлен расход, отмена проводки документа становится недоступной. В поле «Примечание» отобразится системное сообщение [\(Рисунок](#page-946-0) 1542):

<span id="page-946-0"></span>

|                                                                                                    |  |  |  | Hitches E. (Grana E. George E. Conseil E. Copy) E. Copyright (Photosan Democratismum) E. (Tommayormin E. Channelsham E.                                                    |            |                                                                                |
|----------------------------------------------------------------------------------------------------|--|--|--|----------------------------------------------------------------------------------------------------|------------|--------------------------------------------------------------------------------|
| ATTRAF ALADERED, TATIL AVEN, 15 M. SENTO FECO FRECO INTO A MARKET AT THE MATTER OF THE RESERVE THE RESERVE THE TREATY THE TREATY OF THE TREATY OF THE RESERVE THE TREATY OF THE TREATY OF THE RESERVE THE TREATY OF THE TREATY<br>Hurna AGIT magness Divespondent<br>the contract of the contract of the contract of the contract of the contract of the contract of the contract of the contract of the contract of the contract of the contract of the contract of the contract of the contract o |  |  |  | TRIANS 117.420.00 BRINTS  10.07.307 Drawingcan research<br>and the contract the contract of the contract of the contract of the contract of the contract of the contract o | AO EaD (H) | - Figure Allant Corporate Avenue and Corporate<br><b>CONTRACTOR CONTRACTOR</b> |

Рисунок 1542. Сообщение о наличии расхода по позиции

При успешном проведении появится сообщение [\(Рисунок](#page-946-1) 1543):

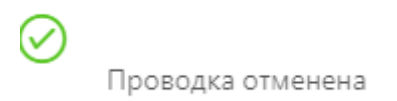

Рисунок 1543. Сообщение об отмене проведения документа

<span id="page-946-1"></span>Статус документа изменится на «Открыт». В случае отмены проведения документа оприходование товаров на складе поставки будет отменено.

# **1.13.1.5.4. Загрузка и работа с электронной накладной маркированного товара**

Получение лекарственных средств в больничной аптеке осуществляется двумя способами: прямая схема получения лекарственных средств и обратная схема.

Прямая схема получения лекарственных средств осуществляется при наличии электронной накладной от поставщика.

Для того чтобы загрузить электронную накладную маркированного товара, следует

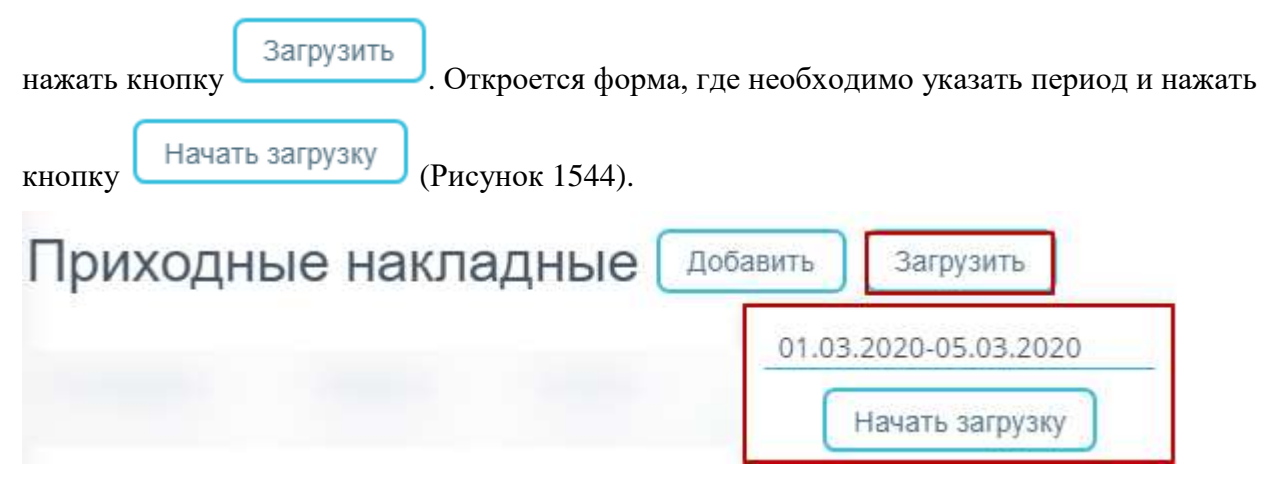

Рисунок 1544. Загрузка электронной накладной

<span id="page-946-2"></span>В результате успешной загрузки отобразится сообщение [\(Рисунок](#page-946-3) 1545).

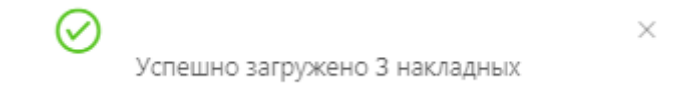

# Рисунок 1545. Сообщение об успешной загрузке накладных

В случае возникновения ошибок появится соответствующее сообщение [\(Рисунок](#page-947-0)

<span id="page-946-3"></span>[1546\)](#page-947-0).

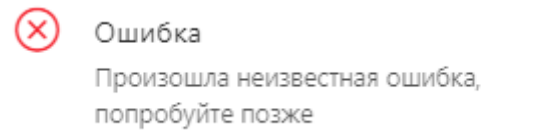

Рисунок 1546. Сообщение при возникновении ошибок при загрузке накладных

×

<span id="page-947-0"></span>Для работы с электронной накладной маркированного товара следует открыть данную

накладную на редактирование, нажав кнопку  $\ell_{\text{PeA}}$ .

В шапке документа необходимо дозаполнить следующие поля:

- «Склад поставки» заполняется выбором наименования склада из справочника.
- «Контракт» заполняется выбором контракта из справочника, появляющегося при установке курсора мыши в поле. Заполняется автоматически при наличии реестрового номера у накладной [\(Рисунок](#page-947-1) 1547).

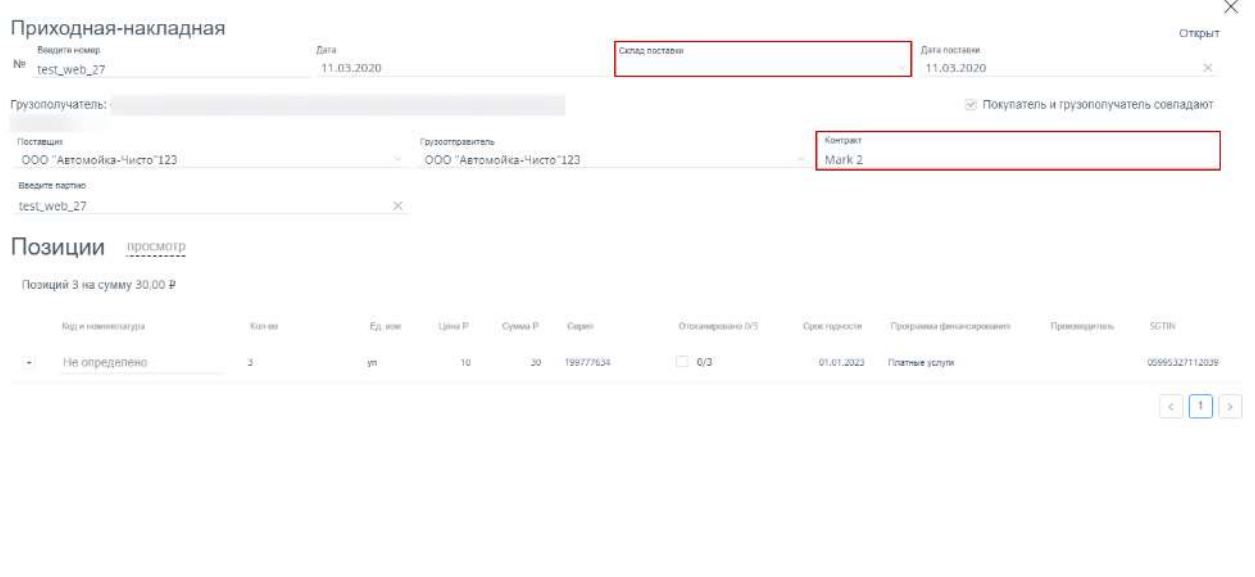

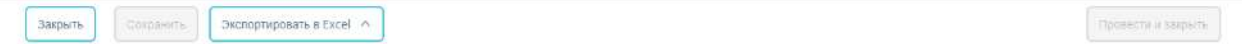

Рисунок 1547. Заполнение полей приходной накладной маркированного товара

<span id="page-947-1"></span>Все упаковки, доступные по контракту, отражаются в нижней части электронной накладной. Товар может прибыть либо в транспортных упаковках, либо в потребительских упаковках.

Для получения потребительских упаковок, после заполнения необходимых полей в шапке документа, необходимо раскрыть строку с позициями [\(Рисунок](#page-948-0) 1548).

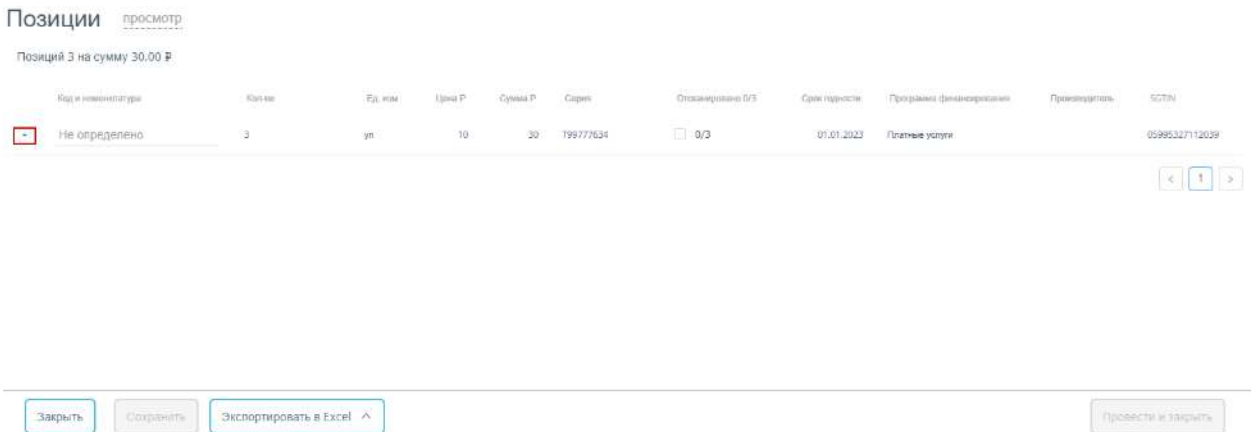

Рисунок 1548. Список товаров из контракта при раскрытии позиций

<span id="page-948-0"></span>Далее необходимо сопоставить номенклатуру из контракта к приходной накладной. Каждая позиция номенклатуры имеет свой уникальный идентификатор (SGTIN). После сопоставления следует воспользоваться сканером и отсканировать позиции. При сканировании напротив каждой позиции будет установлен флажок [\(Рисунок](#page-948-1) 1549).

Позиции просмотр

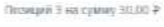

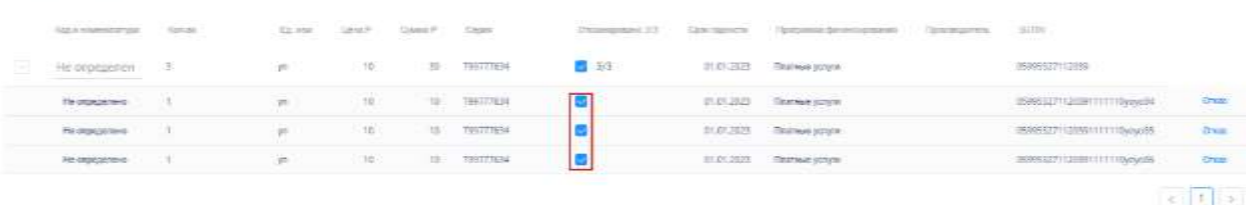

<span id="page-948-1"></span>Corpanyte Sucreamentes & Eucel A **Sarpers** 

.<br>Провести и закрыть

Рисунок 1549. Результат сканирования позиций номенклатуры

При необходимости можно установить отказ от позиции, нажав кнопку Отказ.

По окончании редактирования документа его нужно провести. Для этого следует

Провести и закрыть нажать кнопку . При успешном проведении появится сообщение [\(Рисунок](#page-945-0) 1540):

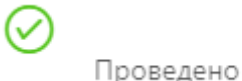

# Рисунок 1550. Сообщение об успешном проведении документа

После проведения откроется список приходных накладных с проведенным документом. Статус документа изменится на «Проведен».

Для получения лекарственных средств в транспортных упаковках необходимо открыть данную накладную на редактирование, нажав кнопку  $\overset{\mathscr{L}\text{Pe}\text{p}}{\sim}$ .

В шапке документа необходимо дозаполнить следующие поля [\(Рисунок](#page-949-0) 1551):

- «Склад поставки» заполняется выбором наименования склада из справочника.
- «Контракт» заполняется выбором контракта из справочника, появляющегося при установке курсора мыши в поле. Заполняется автоматически при наличии реестрового номера у накладной.
- «Поставщик» заполняется автоматически, при необходимости заполняется выбором организации из справочника.

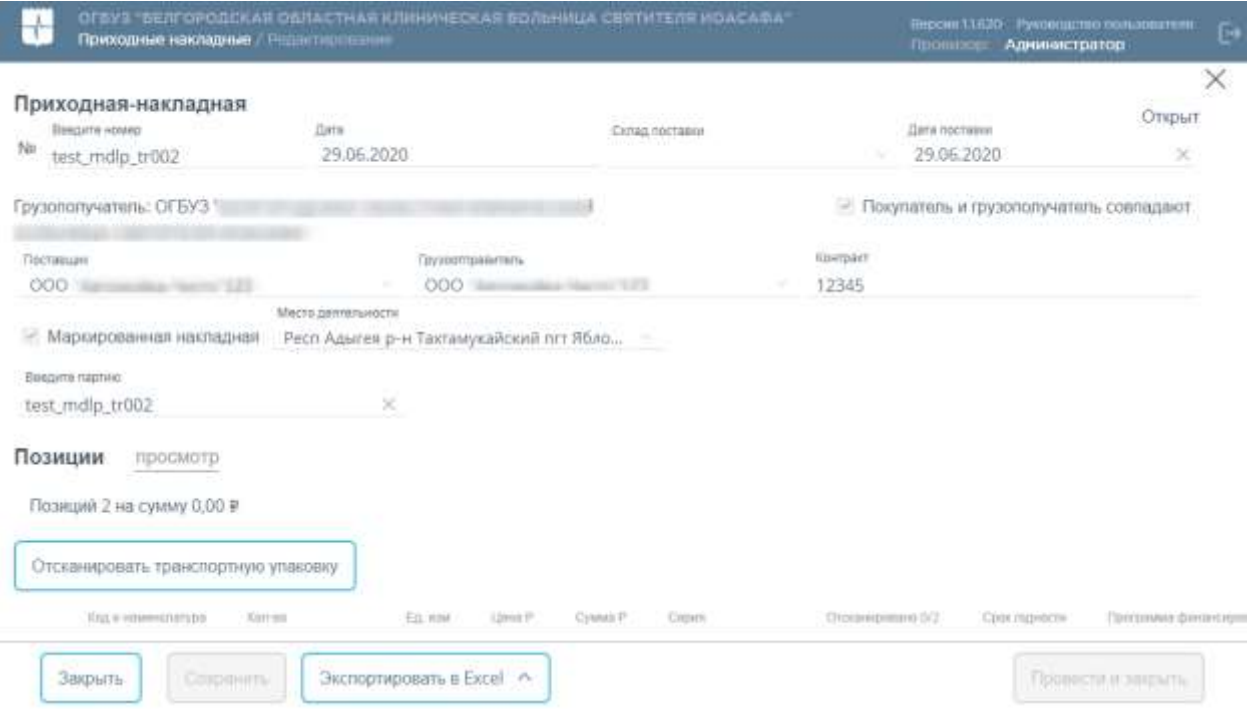

Рисунок 1551. Электронная накладная для транспортных упаковок

<span id="page-949-0"></span>Далее необходимо сопоставить номенклатуру из контракта к приходной накладной. Каждая позиция номенклатуры имеет свой уникальный идентификатор (SGTIN). После сопоставления следует нажать кнопку «Отсканировать транспортную упаковку», отобразится форма сканирования лекарственного средства [\(Рисунок](#page-942-1) 1534). Необходимо отсканировать штрих-код на упаковке.

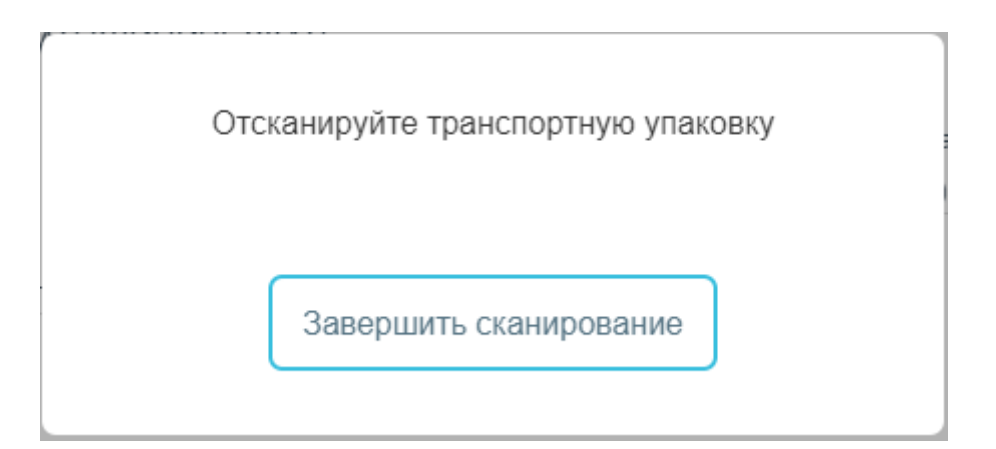

Рисунок 1552. Форма сканирования лекарственного средства

По окончании редактирования документа его нужно провести. Для этого следует

<span id="page-950-0"></span>нажать кнопку .

Провести и закрыть

# **1.13.1.5.5. Обратная схема получения лекарственных средств**

Данная схема применяется в случае, если поставщик не предоставил электронную накладную – аптека заводит электронную накладную самостоятельно.

Для создания электронной накладной маркированного товара необходимо открыть пункт меню «Приходные накладные», нажать кнопку  $\Box$  Добавить . После чего откроется форма «Приходная-накладная».

В шапке документа необходимо заполнить следующие поля:

- «Склад поставки» заполняется выбором наименования склада из справочника.
- «Контракт» заполняется выбором контракта из справочника, появляющегося при установке курсора мыши в поле.
- «Поставщик» заполняется выбором организации из справочника.
- «Грузоотправитель» заполняется автоматически организацией, указанной в поле «Поставщик». При необходимости организацию можно сменить, выбрав нужную из справочника.

После чего необходимо установить флажок «Маркированная накладная» [\(Рисунок](#page-951-0) [1553\)](#page-951-0). При установке флажка отобразится поле «Место деятельности».

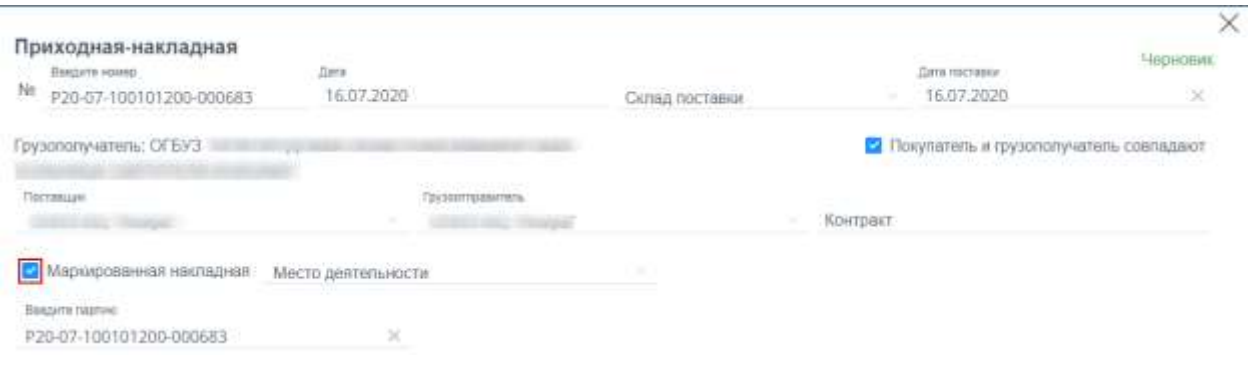

#### Рисунок 1553. Установка флажка «Маркированная накладная»

<span id="page-951-0"></span>Поле «Место деятельности» – заполняется значением из справочника, появляющегося при установке курсора мыши в поле [\(Рисунок](#page-951-1) 1554).

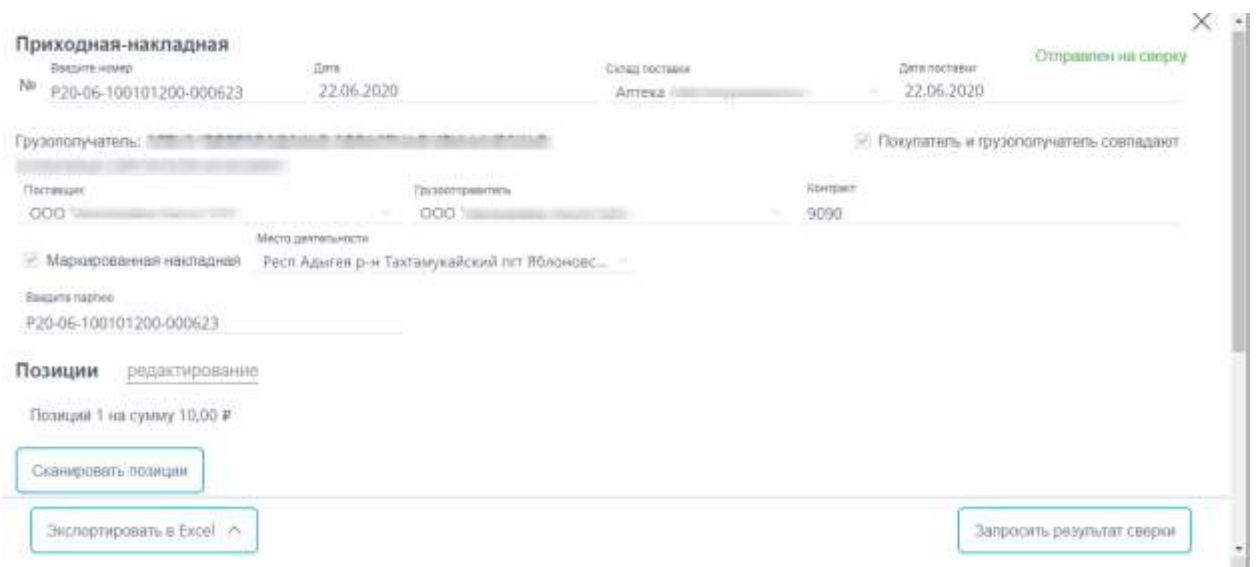

Рисунок 1554. Заполненная приходная накладная маркированного товара

<span id="page-951-1"></span>Далее следует добавить лекарственные средства в накладную при помощи сканера,

Сканировать позиции нажав кнопку . Отобразится форма сканирования лекарственного средства [\(Рисунок](#page-951-2) 1555). Для завершения сканирования необходимо нажать кнопку «Завершить сканирование».

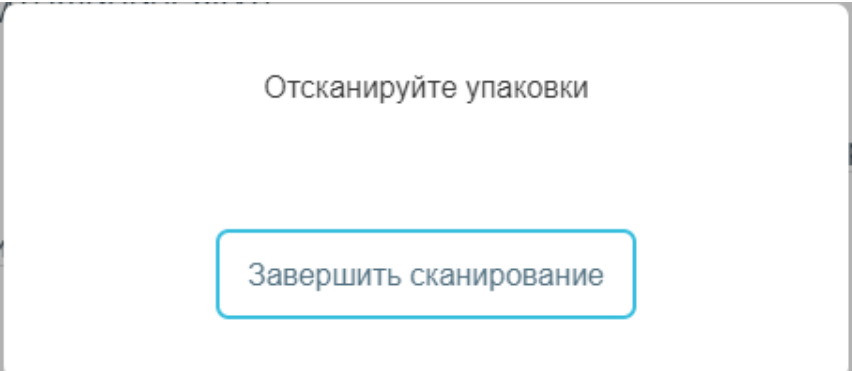

<span id="page-951-2"></span>Рисунок 1555. Форма сканирования лекарственного средства

Отсканированные упаковки добавляются в позицию приходной накладной. При сканировании напротив каждой позиции будет установлен флажок [\(Рисунок](#page-952-0) 1556).

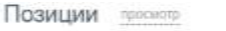

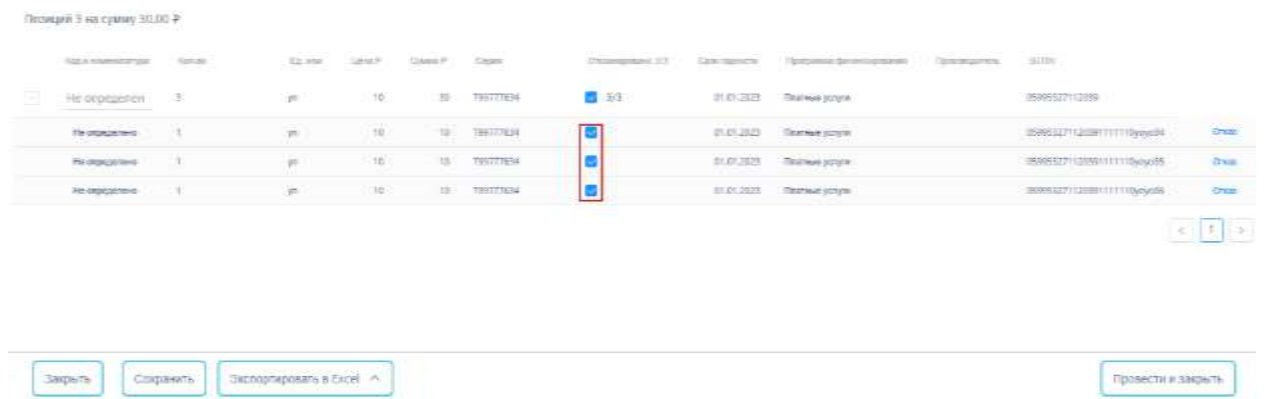

Рисунок 1556. Результат сканирования позиций номенклатуры

<span id="page-952-0"></span>Для добавленных лекарственных средств необходимо указать серию. При установке курсора мыши в поле «Серия» отобразится список существующих в базе данных серий [\(Рисунок](#page-952-1) 1557).

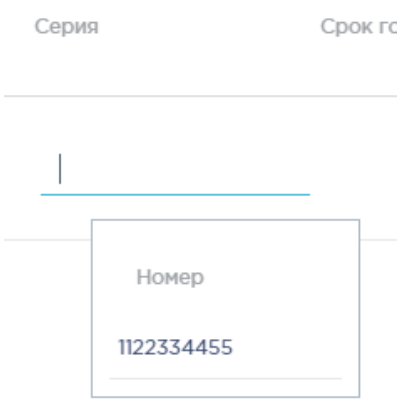

Рисунок 1557. Список серий в поле «Серия»

<span id="page-952-1"></span>Если список большой, то можно воспользоваться поиском в поле ввода – при вводе номера серии отобразится список в соответствии с введенными данными. Если в списке серий нет требуемой, то ее можно добавить. Подробное описание добавления серии приведено выше [\(Рисунок](#page-942-0) 1533).

После того как позиции были добавлены, необходимо сопоставить номенклатуру из

Отправить на сверку контракта к приходной накладной, нажав кнопку . Пока документ находится на сверке его нельзя редактировать или удалять. Для того чтобы определить подтвердил ли поставщик отправку отсканированных упаковок, необходимо нажать кнопку

Запросить результат сверки

.

По результатам сверки приходная накладная может принимать статус: «Проведен», «Создан», «На сверке». В случае если поставщик подтверждает отправку, то документ принимает статус «Проведен» [\(Рисунок](#page-953-0) 1558). В случае если поставщик отказался подтверждать отгрузку, документ примет статус «Создан». Для пользователя отобразится сообщение «Поставщик отказался подтверждать отгрузку товара». Необработанный поставщиком документ, остается в статусе «На сверке».

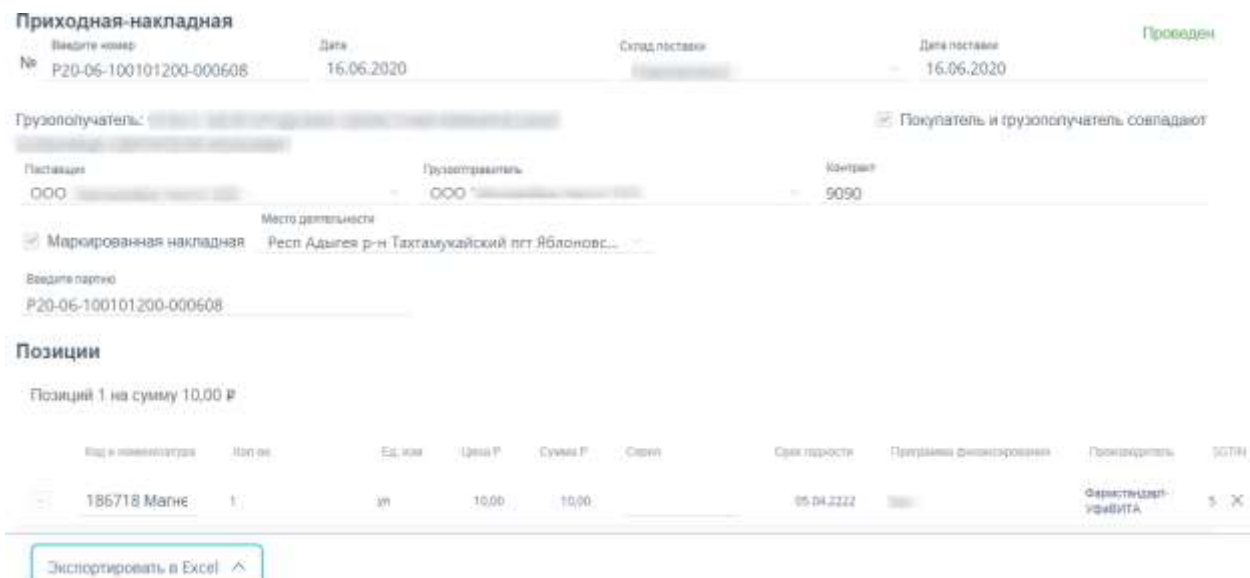

Рисунок 1558. Проведенная приходная накладная

### **1.13.1.5.6. Уведомительный режим (702 схема)**

<span id="page-953-0"></span>Для проводки маркированных приходных накладных можно воспользоваться проводкой документа в уведомительном режиме.

Накладная создается по аналогии с накладной по обратной схеме (см. п. [1.13.1.5.5\)](#page-950-0). Далее для проводки документа в пункте меню «Операции» необходимо выбрать пункт «Провести в уведомительном режиме» [\(Рисунок](#page-954-0) 1559).

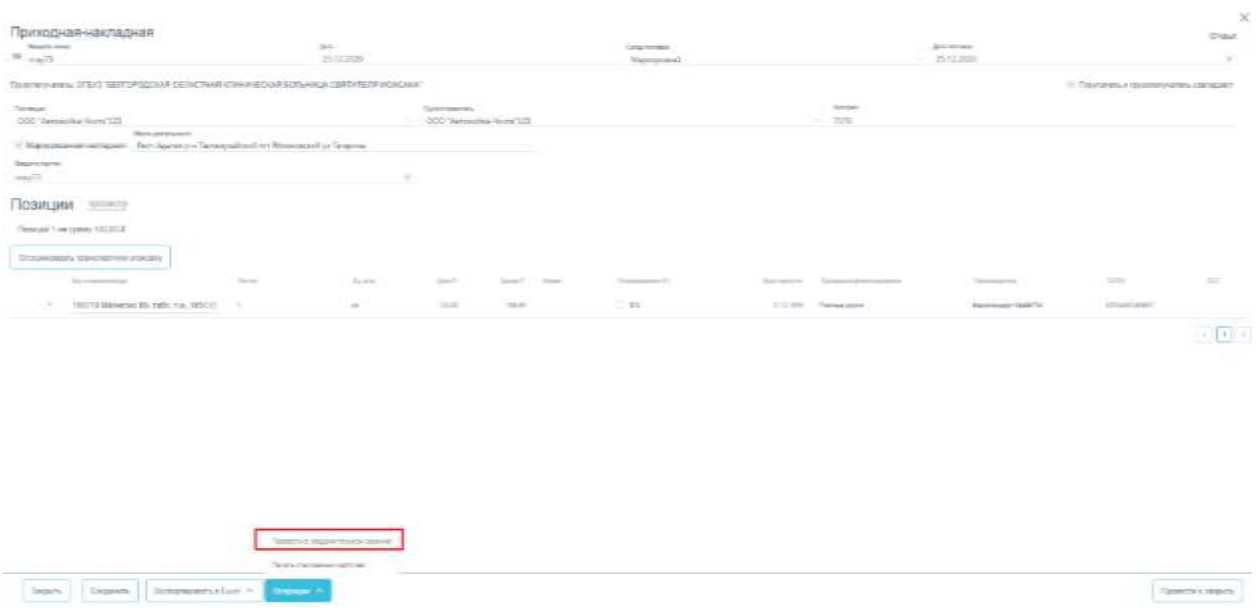

Рисунок 1559. Проводка документа в уведомительном режиме

# **1.13.1.6. Учет оприходованных товаров в результате инвентаризации**

<span id="page-954-0"></span>В результате инвентаризации на складе по неучтенным позициям (см. в п. [1.13.1.11\)](#page-1004-0) формируются накладные с типом «Оприходование». Просмотр сформированных автоматически накладных доступен в разделе «Оприходование» [\(Рисунок](#page-954-1) 1560).

# Оприходование

Рисунок 1560. Выбор пункта «Оприходование» в меню

<span id="page-954-1"></span>После выбора раздела «Оприходование» загрузится страница со списком накладных оприходований [\(Рисунок](#page-955-0) 1561).

| Оприходования                                                                  |                     |                                                                          |                                        |                                                                  |                                  |
|--------------------------------------------------------------------------------|---------------------|--------------------------------------------------------------------------|----------------------------------------|------------------------------------------------------------------|----------------------------------|
| 3a cerogen<br>Hegenio<br>Mecilia                                               | C Haratris (1038)   | 01.01.2018 - 25.12.2018                                                  |                                        |                                                                  |                                  |
| Строкна странице   10 - м                                                      |                     | 1-10 кг2134 девеника Пред. 1                                             |                                        |                                                                  | $2.11 - 4 - 5$ $\cdots$ 214 Cres |
| <b>Zisna</b><br>01.01.2010<br>25.11.2018 R: 2 Harristown R: 2                  | Covered # 2 Carried |                                                                          | @ Cretycle                             | Tipontures 2                                                     | CHEES 2                          |
| 25.12.2018 - K18.12.2220100.002122<br>조사 한 여자는 그러지 사람의 눈에 앉다                   | anatosis            | 127.83 Armes OKE Magasawerty                                             | <b>RACINESE</b><br>-/ Toyotana<br>-933 | <b>O'tekitgasawa</b><br>ло производство                          | <b>ASMANICERS</b>                |
| 23.11.2018 2018155916                                                          |                     | 37,54 Mol researchagance                                                 | - l'Opbespier                          | Contrasi rio<br><b>DISTRIBUTORA</b><br>инвентяризвания<br>1565h. | Ostanswer                        |
| 02 11:3018 H18-11-2220100-002121                                               |                     | 207.82 Arrests OKE Meterswerth                                           | $\sim$ Повещен                         | Отригосования<br>FO TOOI MOSCIES                                 | Eatec Onlin Observa              |
| 02.11.2018 - K14-11-2220100-002120<br>Market Market for the power way applied. |                     | 1990, 10 Armera CKS Medicales For<br>1993년 1월 19일 - 인터넷 아이스트 - 1984년 11월 | $-$ Tunnisian<br>an yang m             | ORganizzatione<br>ΠΟ ΠΟΟΜΙΕΡΙΔΙΑΤΟΥ<br>1099 P.B. WAS             | Earled Oriura Khausewa           |
| 02.11.2018 KTB-11-2220100-002119                                               |                     | 1.1.87.04 Armena OKS Meganauzertui                                       | " Tippeanane                           | Otpassoonaree<br>го производству                                 | Garec Orain Opennie              |

Рисунок 1561. Список документов «Оприходование»

<span id="page-955-0"></span>Список накладных оприходований может отображаться за различные периоды времени:

«За сегодня» – список оприходований, созданных с начала текущих суток.

«Неделю» – список оприходований, созданных с начала текущей недели.

«Месяц» – список оприходований, созданных с начала текущего месяца.

«С начала года» - список оприходований, созданных с начала текущего года.

«Произвольный период» - список оприходований, созданных за произвольный период времени.

По умолчанию загружается список с начала года. Для переключения фильтра следует нажать на подходящий вариант. Выбранный период времени всегда отображается в фильтре столбца «Дата» в списке [\(Рисунок](#page-955-1) 1562).

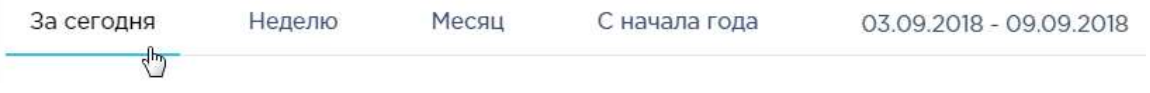

### Рисунок 1562. Фильтр по периодам времени

<span id="page-955-1"></span>Для отображения списка за произвольный период времени следует указать две даты, выбрав их в календаре [\(Рисунок](#page-956-0) 1563).

956

 $\alpha$ 

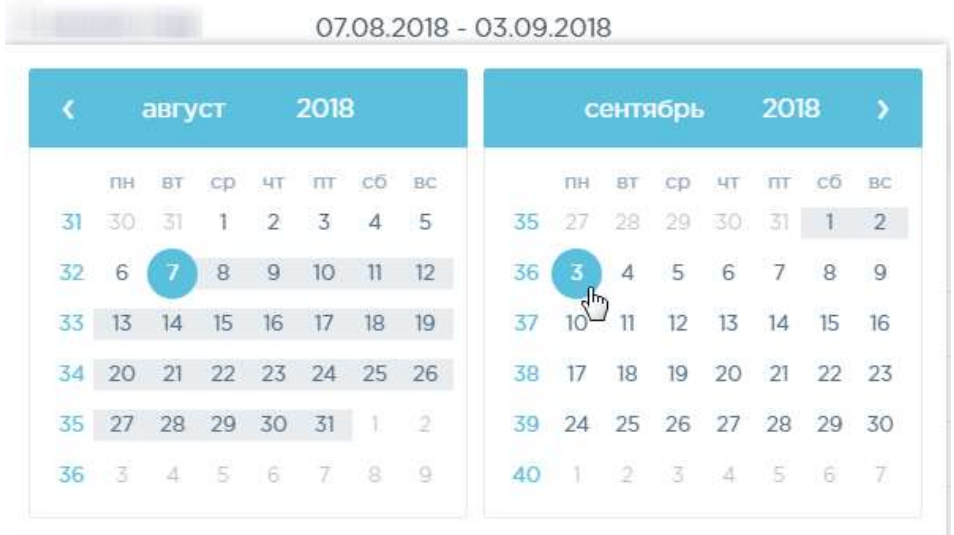

### Рисунок 1563. Выбор произвольного периода

<span id="page-956-0"></span>Для поиска накладных оприходований следует воспользоваться полем поиска, расположенным вверху страницы [\(Рисунок](#page-956-1) 1564). Поле заполняется и очищается вручную с клавиатуры. После заполнения поля для поиска необходимо нажать клавишу Enter.

<span id="page-956-1"></span>Поиск оприходиваний по номеру некладных, складам, статусам, примечаниям и ФИО

 $\alpha$ 

# Рисунок 1564. Поле поиска накладных оприходований

Искать документы оприходования можно по следующим критериям:

- − Номер накладной.
- Наименование склада.
- Наименование статуса.
- − ФИО создавшего документ.

Можно отобразить определенное количество строк списка на странице. Для этого необходимо выбрать нужное количество в поле над или под списком [\(Рисунок](#page-956-2) 1565).

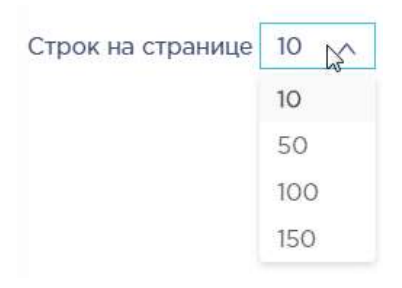

## Рисунок 1565. Выбор количества строк, отображаемых в списке ЛП

<span id="page-956-2"></span>После выбора количества строк список обновится. Также можно переключаться между страницами списка, если он многостраничный, при помощи кнопок управления списком [\(Рисунок](#page-957-0) 1566).

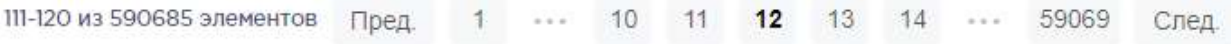

### Рисунок 1566. Кнопки управления списком

<span id="page-957-0"></span>Слева от кнопок отображается общее количество записей и количество, отображаемое на странице.

Значения кнопок:

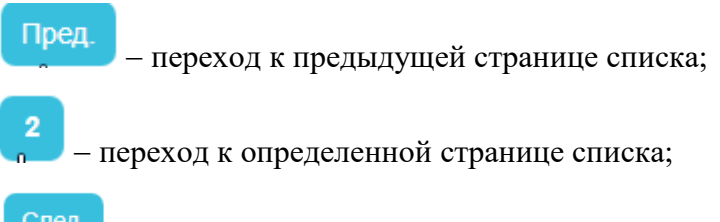

− переход к следующей странице списка;

− переход через 5 страниц списка влево или вправо: при наведении на кнопку

она изменит вид на Предыдущие 5 либо Следующие 5

Список накладных представлен в табличном виде и состоит из следующих столбцов:

− «Дата» − дата документа.

 $\epsilon$ 

- − «Накладная №» − номер накладной.
- − «Сумма» − сумма документа.
- − «Склад» − наименование склада.
- − «Статус» − наименование статуса.
- − «Создал» − ФИО пользователя, создавшего документ.

В столбце «Дата» всегда отображается выбранный в фильтре период времени. Если его убрать, нажав в заголовке столбца, то отобразится список всех созданных накладных без учета даты создания [\(Рисунок](#page-957-1) 1567).

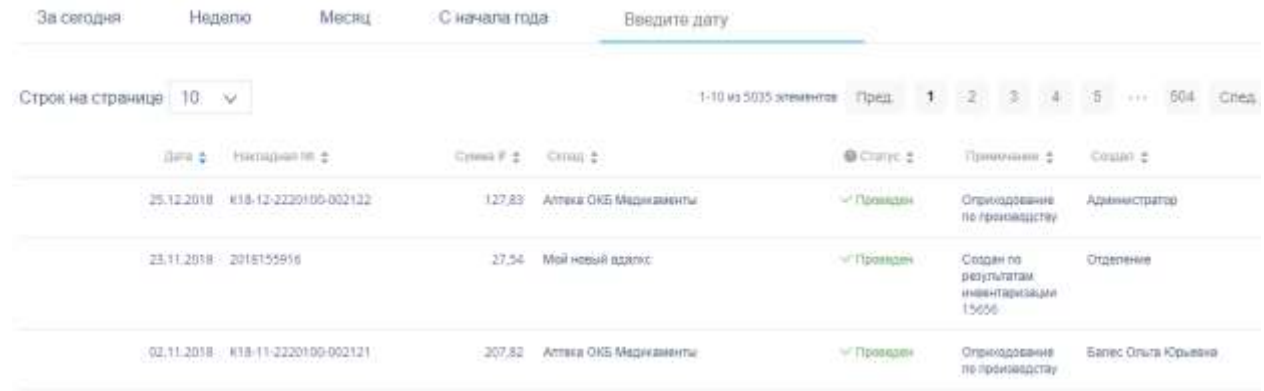

<span id="page-957-1"></span>Рисунок 1567. Отображение списка накладных оприходований без фильтра по дате

Список можно сортировать по возрастанию и убыванию (а также в алфавитном и обратном порядке). Для сортировки списка необходимо нажать одну из стрелок . Стрелка вверх сортирует по возрастанию, стрелка вниз – по убыванию. Выбранная стрелка выделяется синим цветом [\(Рисунок](#page-958-0) 1568). Сортировать список оприходований можно по всем столбцам. Для снятия сортировки необходимо нажать на выделенную синим цветом стрелку.

#### Накладная № ≜

# Рисунок 1568. Отображение сортировки списка в наименовании столбца

<span id="page-958-0"></span>Список оприходований также можно фильтровать по всем столбцам. Для фильтрации списка по одному из столбцов необходимо нажать на его наименование – отобразится фильтр, который может быть представлен полем ввода или списком значений с полем ввода, в зависимости от столбца. В столбцах «Накладная №», «Сумма» фильтр представлен полем ввода, в которое нужно ввести требуемое значение [\(Рисунок](#page-958-1) 1569). После заполнения поля необходимо нажать клавишу Enter.

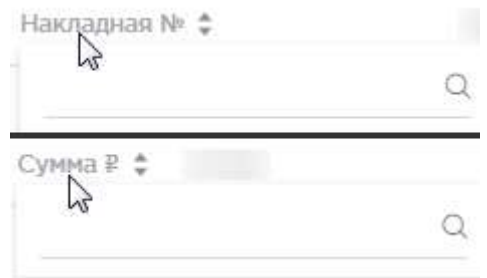

Рисунок 1569. Фильтр по столбцам «Накладная №», «Сумма»

<span id="page-958-1"></span>Список будет отфильтрован [\(Рисунок](#page-958-2) 1570). Для очистки фильтра необходимо нажать

| × |                                                               |                                                                                                    |             |                                                                                                    |                      |                                                 |                                                                                                    |
|---|---------------------------------------------------------------|----------------------------------------------------------------------------------------------------|-------------|----------------------------------------------------------------------------------------------------|----------------------|-------------------------------------------------|----------------------------------------------------------------------------------------------------|
|   | diama.<br>01.11.2018<br>$11.12.2012 = 2$<br><b>CONTRACTOR</b> | Close of Activities 4.4 (1980).<br>Harnaguez NY<br>米18-11-22 ※…※                                    | Cywnna iP ± | 20140 2                                                                                                  | @ Chinyo ±           | Прошланно 2-                                    | 지난 사이의 어<br>citiqan #                                                                                                    |
|   | 取.11.2018<br><b>RECORD TO STATE</b>                           | K18-11-2220100-002121<br>"그러나 눈 아이가 아니라"                                                            |             | Аптека ОКБ Медикаменты<br>저희가 그렇게 잘 사 먹는 것을 보니 거리다                                                       | 10000004<br>- 2008 - | 120-20-2020<br>Оприходование<br>по производству | <b>Sane: Onura Kiswessa</b><br><b>Contrast Competitive Contrast Competitive Competitive</b>                                                           |
|   | 02.11.2018                                                    | 3.8분 : 12.2 M M M M 2012 12:2<br>K18-11-2220100-002120<br>TO 40 2014 THE STATE 1997 AND A STATE 10. |             | A 2009 Hotel Table & Concelled to the<br>Ameria OKS Medimawerital<br>10g (10g 52.12) 2012 12:00 AU 10:00 |                      | ORDANGOOGHIVE<br>по производству                | Балес Ольга Юрьевна                                                                                                    |
|   | 02.11.2018                                                    | KSE-11-2220100-002119<br>그의 시간이 아직 아니라 일 때 이 이 지 않아 있어?                                             |             | Алтека DKE Медицименты                                                                                   | <b>ROBBOR</b>        | Оприходование<br>по производству                | Балес Опыта Юрьевна<br>a matematica de la construcción de la construcción de la construcción de la construcción de la construcción de<br>Construcción |

Рисунок 1570. Фильтрация списка по номеру накладной

<span id="page-958-2"></span>В столбцах «Склад», «Статус» и «Создал» фильтр представлен списками значений и полем поиска [\(Рисунок](#page-959-0) 1571). Работа фильтра будет рассмотрена на примере столбца «Склад».

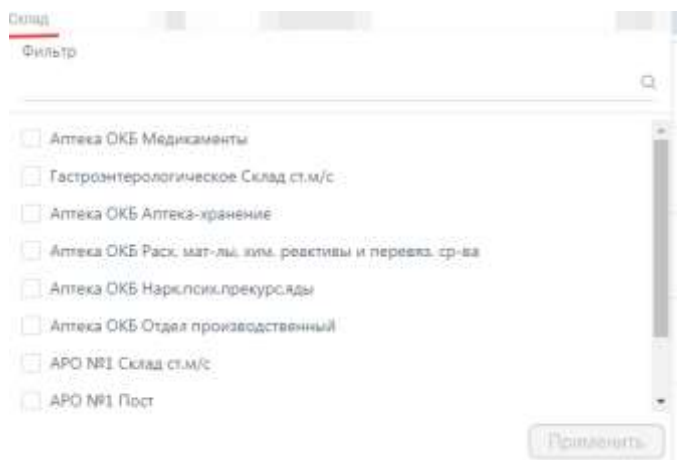

Рисунок 1571. Фильтр по столбцу «Склад»

<span id="page-959-0"></span>Для фильтрации необходимо установить флажок напротив требуемого варианта и нажать кнопку [\(Рисунок](#page-959-1) 1572). Можно выбрать несколько складов.

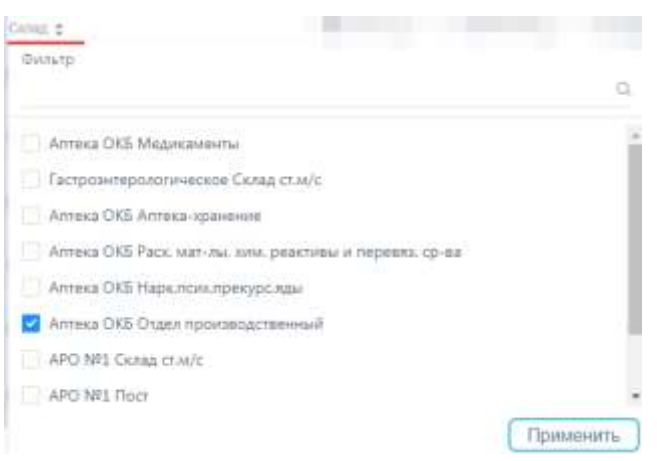

Рисунок 1572. Выбор значения в фильтре по столбцу «Склад»

Список оприходований будет отфильтрован по выбранным значениям [\(Рисунок](#page-959-2) 1573).

<span id="page-959-1"></span>

| Ilma<br>01.11.2018<br>$+1.12,2014 = 3$ | the send that they have a first than the<br>Hachagwan he<br>(日本11-22 = 2                                            | Суммад III. | Алтека ОНБ Отдел произвадственный X +                                                                                                    | @ Cranyc 3 | <b>GHAMADING</b>                                          | Cisanan e-                                          |
|----------------------------------------|----------------------------------------------------------------------------------------------------|-------------|----------------------------------------------------------------------------------------------------|------------|-----------------------------------------------------------|-----------------------------------------------------|
|                                        | 01.11.201E K18-11-2220100-002117<br>아버지는 아버지의 화가 없었다. 나이가 뭐라 가 잘 나가기지지.                                             | 3189,85     | Аптека ОКБ Отдел производственный<br>지수가 아버지는 아버지를 보고 있는 사람은 아이들이 나오기 시작되었다. 사람들은 사람                                                       |            | state in the control<br>Ompromociónaia<br>по производству | <b><i><u>Fiamed Cinura Kipuelaka</u></i></b>        |
| <b>CONTRACTOR</b>                      | a ta tarafani a ta batan wasan ƙasar<br>01.11.201E - K18-11-2220100-002116<br>지수는 학교의 사는 그는 의견을 만나와서 사용되어 사용하지 못했다. | 1716.20     | 10° 121240 amin'ny soratra mandritry ny<br>Аптека ОКБ Отдео производственный<br>- 2010년 1월 20일 : 10월 20일 : 10월 10월 10월 20일 : 10월 20일 : 10월 |            | <b>Off personal drivers</b><br>по производству            | <b>Eanec Onura Kloueses</b><br>아쉬기 아니라 사람의 시간 앞들을 쓰 |

Рисунок 1573. Список оприходований, отфильтрованный по складу

<span id="page-959-2"></span>Наименование склада, введенное в поле поиска в фильтре, отобразится в списке складов под теми, которые отмечены флажками, если таковые имеются. Для добавления их в фильтр необходимо также необходимо отметить их флажками [\(Рисунок](#page-960-0) 1574).

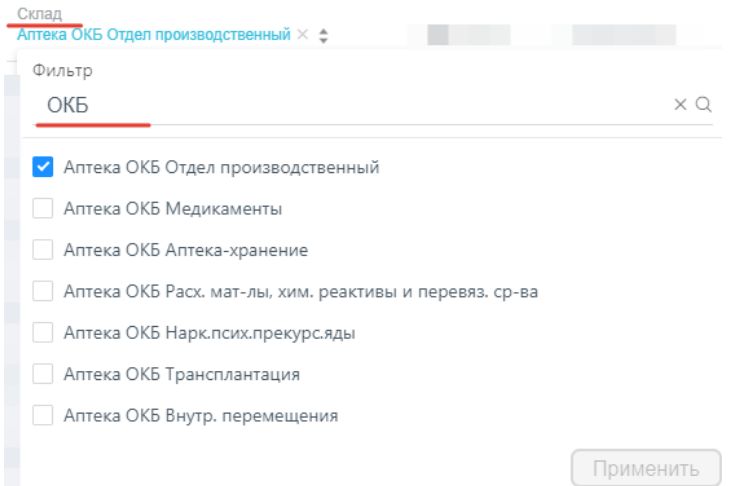

Рисунок 1574. Выбор склада в фильтрованном списке

<span id="page-960-0"></span>При выборе нескольких складов в фильтре будут отображаться не названия, а количество выбранных складов [\(Рисунок](#page-960-1) 1575).

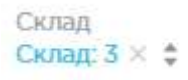

Рисунок 1575. Отображение фильтра по нескольким складам

<span id="page-960-1"></span>Для очистки фильтра следует нажать х рядом со значением фильтра.

Документы-оприходования могут находиться в следующих статусах:

− «Создан» − статус присваивается документу при создании корректирующих документов при вводе результатов инвентаризации.

«Проведен» – статус присваивается документу после проведения результатов инвентаризации.

− «Удален» − статус присваивается документу после удаления результатов инвентаризации.

Для просмотра легенды значений статусов следует нажать на значок .

Для просмотра формы документа следует нажать кнопку **Q просм.** в строке документа [\(Рисунок](#page-960-2) 1576). Документ недоступен для редактирования.

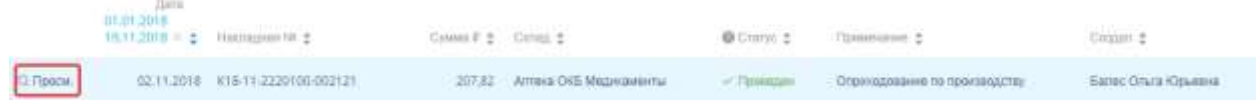

# Рисунок 1576. Выбор строки документа

<span id="page-960-2"></span>Откроется форма просмотра документа [\(Рисунок](#page-961-0) 1577).

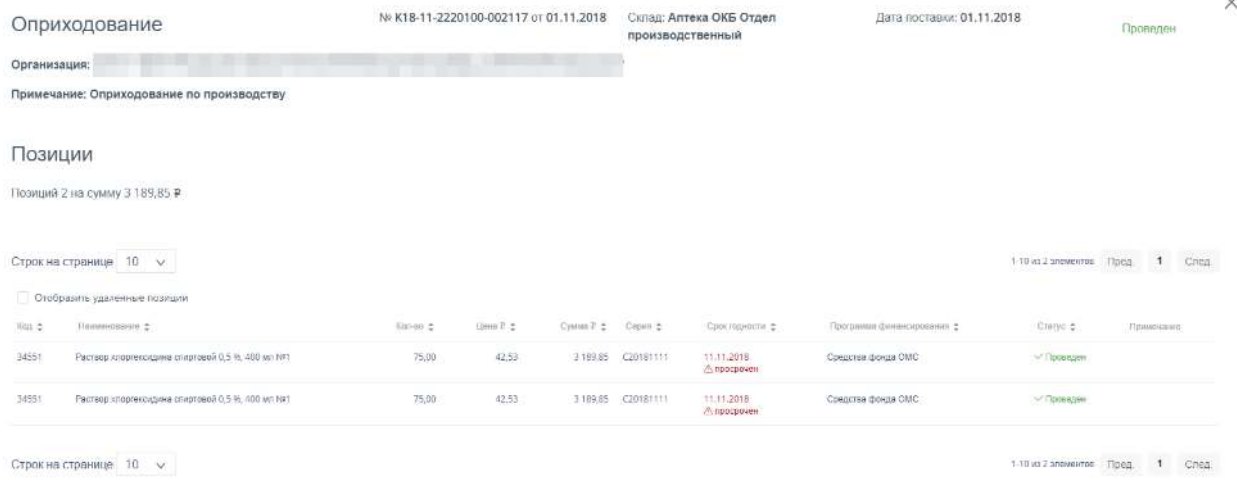

<span id="page-961-0"></span>**Jaipulu** 

Рисунок 1577. Форма просмотра документа оприходование

Форма состоит из шапки документа и перечня оприходованных позиций.

Шапка документа состоит из следующих полей:

- − «№» номер документа.
- − «от» дата документа.
- − «Склад» наименование склада, на который оприходован товар.
- − «Дата поставки» дата оприходования товара на склад.
- − «Организация» наименование организации, на склад которой поступил товар.
- «Примечание» краткое описание документа.

Перечень позиций имеет табличную форму, состоящую из следующих столбцов:

- − «Код» код позиции товара.
- «Наименование» наименование позиции товара. Для просмотра полной информации о позиции следует навести курсор мыши на наименование ЛП.
	- − «Кол-во» количество позиции товара.
	- − «Цена» цена позиции товара.
	- − «Сумма» сумма позиции товара.
	- − «Серия» серия позиции товара.
	- − «Срок годности» срок годности позиции товара.

«Программа финансирования» – наименование программы, в рамках которой был закуплен товар.

- − «Статус» статус обработки позиции товара.
- − «Примечание» краткое примечание.

Над списком позиций отображается количество позиций и общая сумма оприходованных позиций. Для отображения в списке позиций удаленных позиций следует включить флажок «Отобразить удаленные позиции».

Для возврата к списку документов следует нажать кнопку  $\times$  или  $^{\circ}$ 

# **1.13.1.7. Учет возвратов поставщику**

Раздел «Возвраты поставщику» позволяет вести учет возвратов лекарственных средств поставщику. Для перехода в раздел следует выбрать пункт «Возвраты поставщику» в меню [\(Рисунок](#page-962-0) 1578).

# Возвраты поставщику

Рисунок 1578. Выбор пункта «Возвраты поставщику» в меню

<span id="page-962-0"></span>Возврат поставщику – это документ, формируемый при списании лекарственных средств и ИМН со склада и возврате их поставщику.

#### **1.13.1.7.1. Работа со списком возвратов**

При переходе в раздел загружается список созданных возвратов поставщикам [\(Рисунок](#page-962-1) 1579).

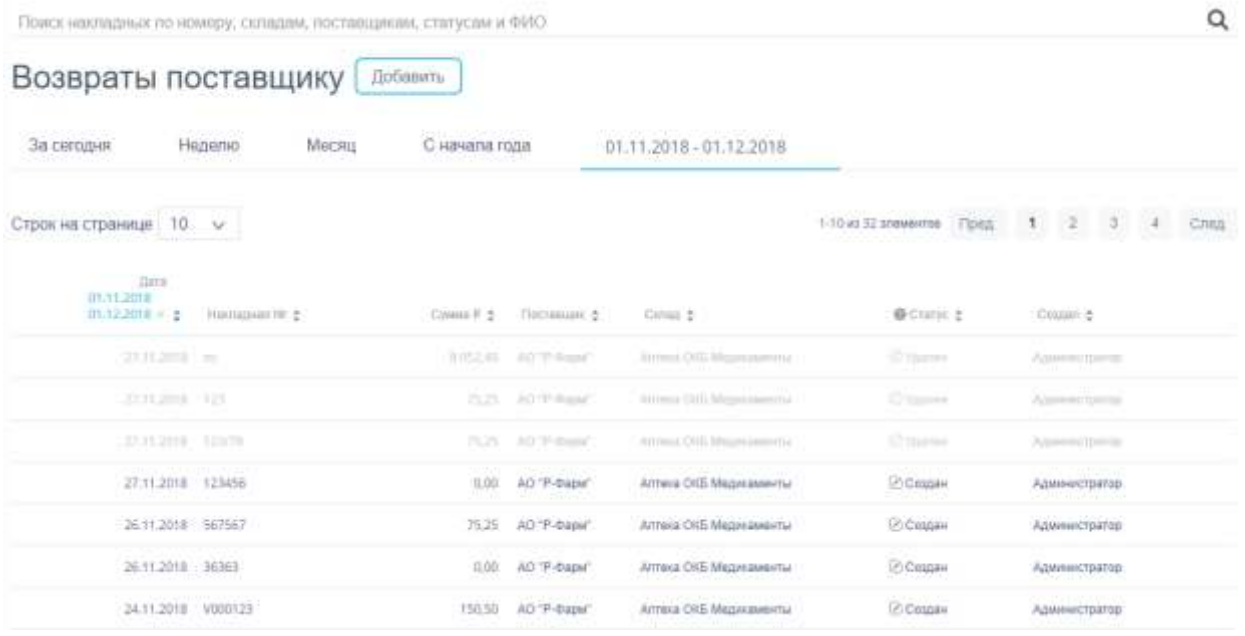

Рисунок 1579. Выбор пункта «Возвраты поставщику» в меню

<span id="page-962-1"></span>Список возвратов поставщикам может отображаться за различные периоды времени:

- − «За сегодня» − список накладных, созданных с начала текущих суток.
- «Неделю» список накладных, созданных с начала текущей недели.
- «Месяц» список накладных, созданных с начала текущего месяца.

«С начала года» – список накладных, созданных с начала текущего года.

«Произвольный период» - список накладных, созданных за произвольный период времени.

По умолчанию загружается список с начала года. Для переключения фильтра следует нажать на подходящий вариант. Выбранный период времени всегда отображается в фильтре столбца «Дата» в списке [\(Рисунок](#page-963-0) 1580).

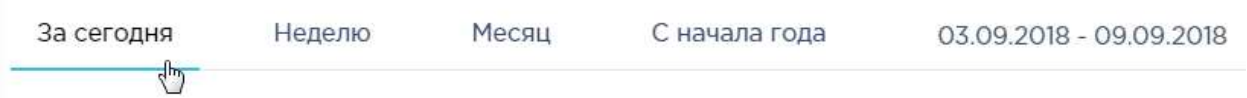

#### Рисунок 1580. Фильтр по периодам времени

<span id="page-963-0"></span>Для отображения списка за произвольный период времени следует указать две даты, выбрав их в календаре [\(Рисунок](#page-963-1) 1581).

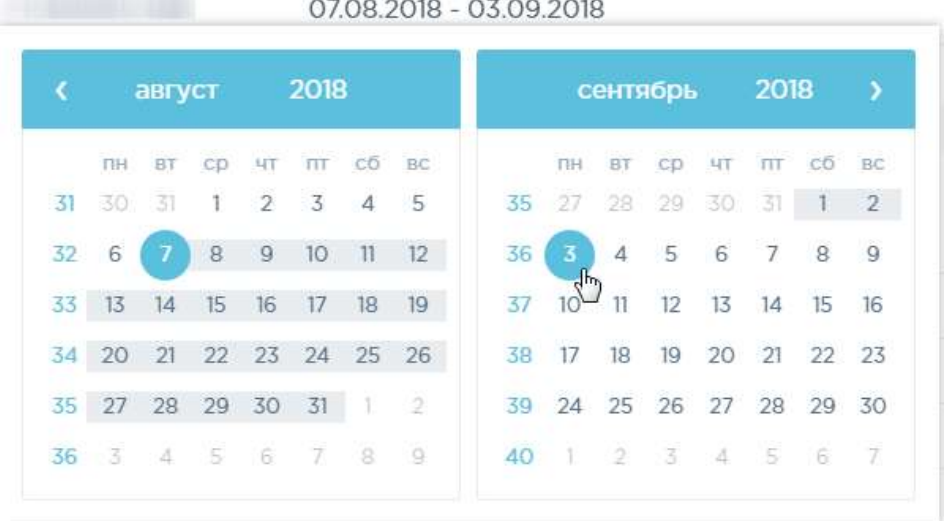

#### Рисунок 1581. Выбор произвольного периода

<span id="page-963-1"></span>Для поиска возвратов поставщикам следует воспользоваться полем поиска, расположенным вверху страницы [\(Рисунок](#page-963-2) 1582). Поле заполняется и очищается вручную с клавиатуры. После заполнения поля для поиска необходимо нажать клавишу Enter.

<span id="page-963-2"></span>Поиск накладных по номеру, складам, поставщикам, статусам и ФИО

 $\alpha$ 

Рисунок 1582. Поле поиска возвратов поставщику

Искать возвраты поставщикам можно по следующим критериям:

- − Номер накладной.
- Наименование склада.
- Наименование поставшика.
- Наименование статуса.
- − ФИО создавшего документ.

После заполнения поля для осуществления поиска необходимо нажать клавишу Enter. Будет отображен список накладных в соответствии с условием поиска.

Список возвратов поставщикам представлен в табличном виде и состоит из следующих столбцов:

- − «Дата» − дата создания документа.
- − «Накладная №» − номер накладной.
- − «Сумма» − сумма накладной.
- − «Склад» − наименование склада, с которого осуществляется возврат товара.
- − «Поставщик» − наименование поставщика товара.
- − «Статус» − статус документа.
- − «Создал» − ФИО создавшего документ.

Список можно сортировать по возрастанию и убыванию (а также в алфавитном и обратном порядке). Для сортировки списка необходимо нажать одну из стрелок . Стрелка вверх сортирует по возрастанию, стрелка вниз – по убыванию. Выбранная стрелка выделяется синим цветом [\(Рисунок](#page-964-0) 1583). Сортировать список возвратов поставщикам можно по всем столбцам. Для снятия сортировки необходимо нажать на выделенную синим цветом стрелку.

#### Накладная № €

Рисунок 1583. Отображение сортировки списка в наименовании столбца

<span id="page-964-0"></span>Список возвратов поставщикам также можно фильтровать по всем столбцам. Для фильтрации списка по одному из столбцов необходимо нажать на его наименование – отобразится фильтр, который может быть представлен полем ввода или списком значений с полем ввода, в зависимости от столбца. В столбцах «Накладная №», «Сумма» фильтр представлен полем ввода, в которое нужно ввести требуемое значение [\(Рисунок](#page-964-1) 1584). После заполнения поля необходимо нажать клавишу Enter.

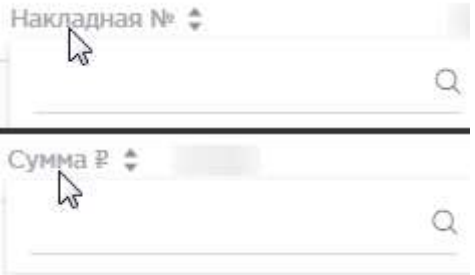

Рисунок 1584. Фильтр по столбцам «Накладная №», «Сумма»

Список будет отфильтрован [\(Рисунок](#page-965-0) 1585). Для очистки фильтра необходимо нажать

<span id="page-964-1"></span> $\times$ 

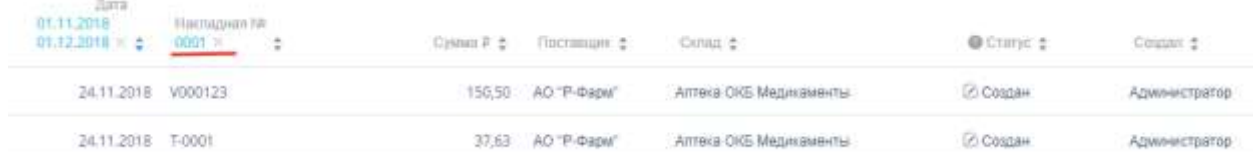

Рисунок 1585. Фильтрация списка по номеру накладной

<span id="page-965-0"></span>В столбцах «Склад», «Статус» и «Создал» фильтр представлен списками значений и полем поиска [\(Рисунок](#page-965-1) 1586). Работа фильтра будет рассмотрена на примере столбца «Склад».

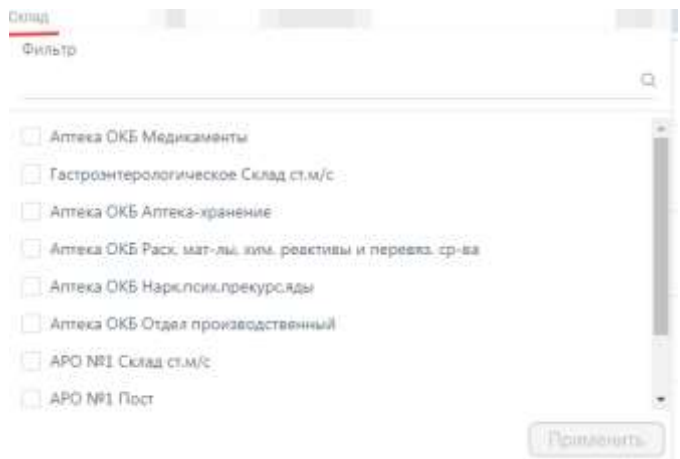

Рисунок 1586. Фильтр по столбцу «Склад»

<span id="page-965-1"></span>Для фильтрации необходимо установить флажок напротив требуемого варианта и

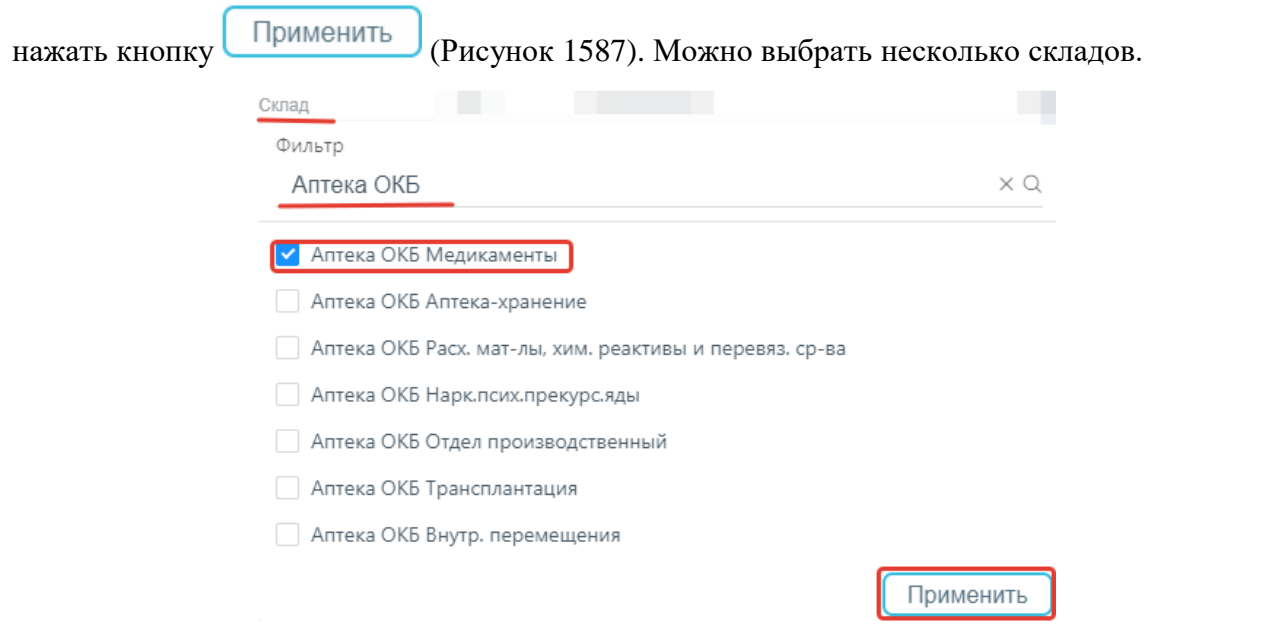

Рисунок 1587. Выбор значения в фильтре по столбцу «Склад»

<span id="page-965-2"></span>Список накладных будет отфильтрован по выбранным значениям [\(Рисунок](#page-966-0) 1588).

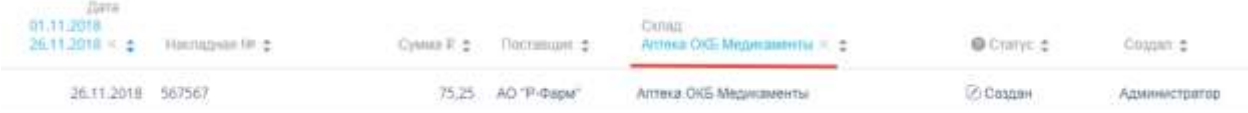

Рисунок 1588. Список накладных, отфильтрованный по складу

<span id="page-966-0"></span>Наименование склада, введенное в поле поиска в фильтре, отобразится в списке складов под теми, которые отмечены флажками, если таковые имеются. Для добавления их в фильтр необходимо также необходимо отметить их флажками [\(Рисунок](#page-966-1) 1589).

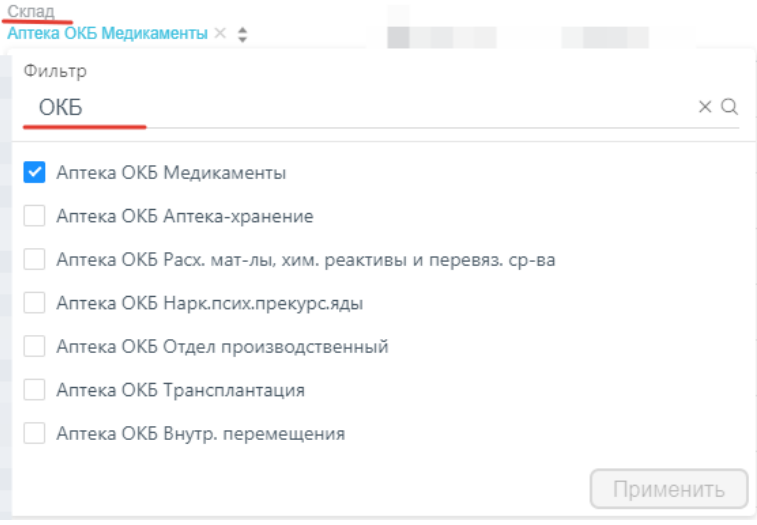

Рисунок 1589. Выбор склада в фильтрованном списке

<span id="page-966-1"></span>При выборе нескольких складов в фильтре будет отображаться не название, а количество выбранных складов [\(Рисунок](#page-966-2) 1590).

#### Склад Склад:  $3 \times 2$

Рисунок 1590. Отображение фильтра по нескольким складам

<span id="page-966-2"></span>Для очистки фильтра следует нажать рядом со значением фильтра.

Возвраты поставщикам могут находиться на следующих статусах:

− «Создан» − статус присваивается документу при его сохранении. Документ доступен для редактирования. Если в документ добавлена хотя бы одна позиция, изменение склада и даты документа невозможно.

− «Проведен» − статус присваивается документу после проведения. Поля документа недоступны для изменения. Доступна отмена проведения документа.

− «Удален» − статус присваивается документу после удаления, если он ранее был проведен. Поля документа недоступны для изменения.

Для просмотра легенды значений статусов следует нажать на значок .

Возврат поставщику можно открыть для просмотра, нажав кнопку <sup>Ред</sup> [\(Рисунок](#page-967-0) [1591\)](#page-967-0).

**ZPet** 25.10.2018 111222 665,77 OTO'S MLL "Penepa" Antwor OIE Meganosyewhat Администрата

Рисунок 1591. Выделенная строка в списке документов

<span id="page-967-0"></span>Откроется форма возврата поставщику. Работа с возвратами поставщикам описана в п. [1.13.1.7.2.](#page-967-1) Возврат поставщику доступен для редактирования только при нахождении на статусе «Создан».

Для удаления возврата поставщику следует навести на него курсор мыши и нажать  $\times$ [\(Рисунок](#page-967-0) 1591). Появится форма подтверждения удаления [\(Рисунок](#page-967-2) 1592).

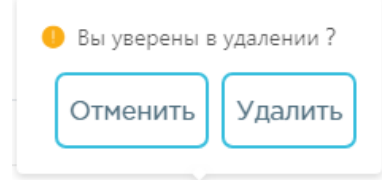

Рисунок 1592. Подтверждение удаления возврата поставщику

<span id="page-967-2"></span>Удалить Для удаления возврата поставщику следует нажать кнопку , для отмены Отменить действия – кнопку  $\Box$ . Если возврат поставщику ни разу не проводился, то он будет удален из списка. Если возврат поставщику проводился хотя бы один раз, то он будет переведен в статус «Удален» и останется в списке.

# **1.13.1.7.2. Добавление возвратов поставщикам**

<span id="page-967-1"></span>Для создания возврата поставщику необходимо нажать кнопку Добавить Отобразится форма возврата поставщику [\(Рисунок](#page-968-0) 1593).

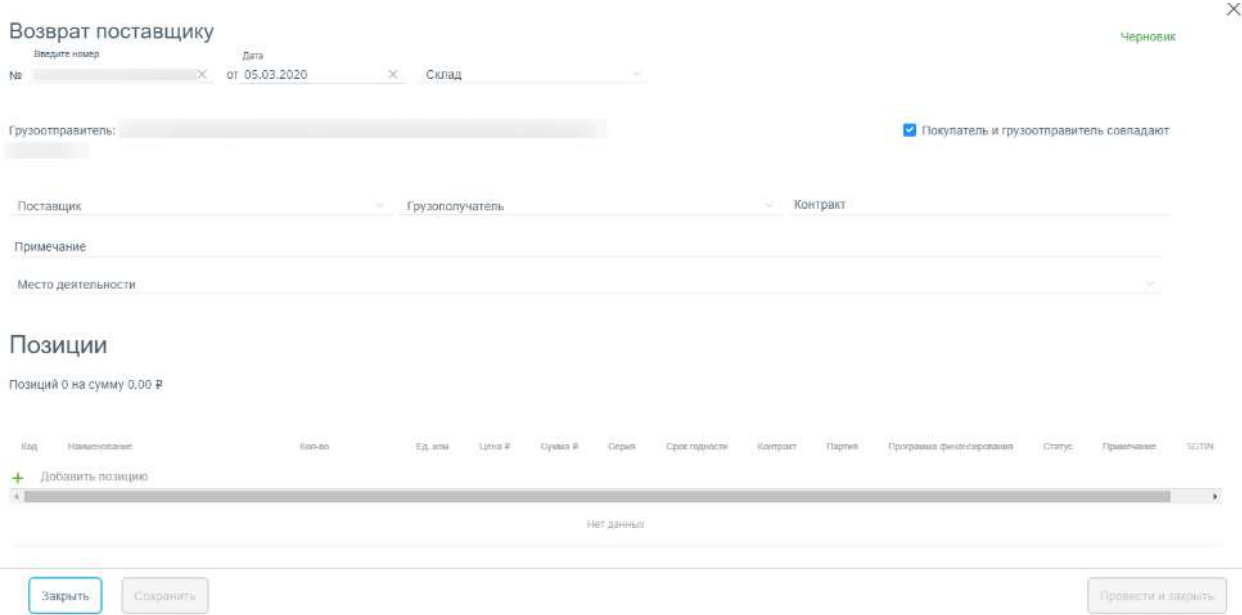

Рисунок 1593. Форма создания документа

<span id="page-968-0"></span>Форма состоит из шапки документа и списка позиций.

Шапка документа состоит из следующих полей:

− «№» – номер документа, вводится вручную.

«Дата» – дата документа, заполняется автоматически текущей датой. Выбирается в календаре.

«Склад» - наименование склада, выбирается в справочнике.

− «Грузоотправитель» – наименование грузоотправителя, выбирается в справочнике.

− «Покупатель» – заполняется выбором организации из справочника. Если грузоотправителем и покупателем является одна и та же медицинская организация, то вместо поля «Покупатель» будет установлен флажок • Покупатель и грузоотправитель совпадают - данный флажок установлен по умолчанию при создании документа. Если флажок снять, то появится поле «Покупатель».

− «Поставщик» – наименование поставщика, выбирается в справочнике.

− «Грузополучатель» – наименование поставщика-получателя, выбирается в справочнике.

− «Примечание» – краткое описание.

− «Место деятельности» – наименование места деятельности, выбирается в справочнике. Обязательно для заполнения при работе с маркированным товаром.

Для добавления позиций следует нажать на поле со значком  $\pm$  [\(Рисунок](#page-969-0) 1594).

#### Позиции

Поверей (Lydr Contary, 0.00 W)

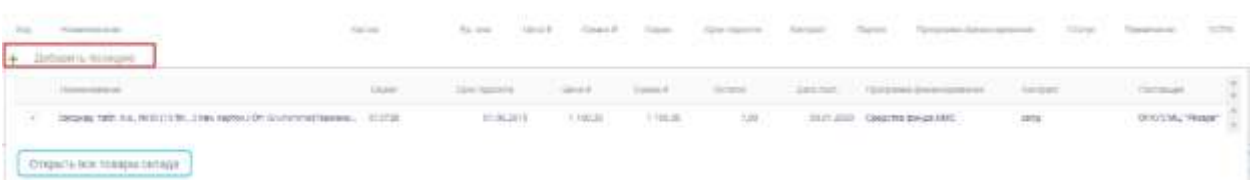

#### Рисунок 1594. Добавление позиций в документ

<span id="page-969-0"></span>Появится форма с наименованием группы лекарственного средства, доступного для списания со склада. Для просмотра всех элементов группы лекарственных средств следует нажать кнопку рядом с кодом группы лекарственного средства. Откроется список с информацией о каждом элементе группы лекарственного средства [\(Рисунок](#page-969-1) 1595).

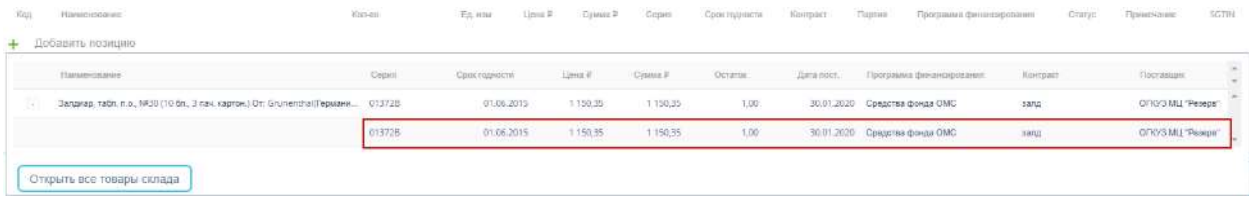

Рисунок 1595. Выбор позиций для добавления в документ

<span id="page-969-1"></span>При работе с маркированным товаром для добавления позиций в документ необходимо воспользоваться сканером и отсканировать идентификатор SGTIN с упаковки лекарственного средства. Отсканированное лекарственное средство добавится в список позиций документа [\(Рисунок](#page-969-2) 1596).

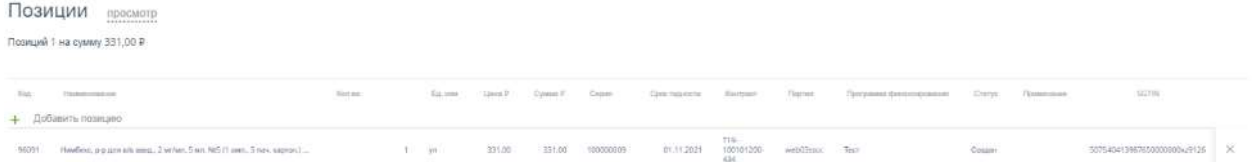

#### Рисунок 1596. Отображение добавленной позиции в списке

<span id="page-969-2"></span>В поле «Примечание» можно ввести краткое примечание.

Для просмотра всех лекарственных средств, находящихся на складе, указанном в поле

«Склад», следует нажать кнопку <sup>Открыть все товары склада</sup> [\(Рисунок](#page-969-1) 1595). Откроется форма со списком лекарственных средств склада [\(Рисунок](#page-969-3) 1597). Работа со списком лекарственных средств аналогичная работе со списком «Остатки ЛС» (см. п. [1.13.1.2\)](#page-907-0).

<span id="page-969-3"></span>

|      | Kip c Hammongome c                                                                       | Center 2 Cook Higgiorne 2                |          |                                 | Umit # # Cayeta # # RactViteco vn - Octamic in - Passas vn - Canan |        |            |                                                    | Программа грамансирование | Kortman                                                        | Поставшие            |
|------|------------------------------------------------------------------------------------------|------------------------------------------|----------|---------------------------------|--------------------------------------------------------------------|--------|------------|----------------------------------------------------|---------------------------|----------------------------------------------------------------|----------------------|
|      | 170829 Амеротехс. р-р для зАк взед., 10 мг/мл. 1.5 мл. №5 (1 ямл., 5 ул. кр.; 070418     | 01:04:2022                               | 75.25    | 1 588.25                        | 125,00                                                             | 21.00  |            | 35.00 Arresa OKE Magascaves ray                    | Coeperas diovas OMC       | 0.2017.561948                                                  | AD "P-Dagw"          |
|      | 191345 Avexost, pip.com s/s asec., 0.1 str/am, 5 cm, NF5 (1 acm, 5 noppper as., F0120F12 | 27.04.2020                               | 5,376,00 | <b>DRY ARCHIVES</b><br>5.370.00 | 1,50                                                               | 1,02   |            | S.UO Arrests OKE Medietation tax                   | Compires govern OML       | @ 2016.331596 NAT96                                            | AD "P-Daggs"         |
|      | 527364 Апрелекс, лиоф, д/в-ра для в/в введ., 10000 А7рЕ, 1910 (1 фл., 10 371217.         | <b>School Court Street</b><br>01.01.2023 | 535.21   | 122 027-88                      | 250.00                                                             | 225,00 |            | 0.00 Arresa OKE-Megawayevisi Conscribe dro-sta OMC |                           | and the company of the company of the company<br>0.2017.548228 | AO "P-Dagu"          |
|      | 500001 Apricaps, p-p ann rife sees, 2.5 w//3.5 wn, 0.5 mn, NR10 (1 amp., 5 no.) 00148.   | 01.03.2020                               | 7 600,00 | 364 000:00                      | 46,30                                                              | 40,00  |            | 40.00 Arresa OKE Meganagesita                      | Cpencres downs DMC        | 0.2017.593839                                                  | AO "P-Dage"          |
|      | 302322 Банеоцин, пор. д/наружн. прим., 10 г, 250 МБ:г + 5000 МЕЛ. с доз.,  461611        | 30.09.2019                               | 355, 50  | 12 833.76                       | 86,20                                                              | 35,02  |            | 0.00 Arresa OKE Magasaveersa                       | CORDITAR (DOMIN OMC)      | 0.2018.50677<br>the first than an annual con-                  | 505560<br>AO TR-Dagw |
| 1835 | Systematic 485, joints, give p-ps givests, 96 striker, 5 and 8410 (1 state,              |                                          |          | 28.590.50                       | 230,00                                                             | 151,00 | 11, 13, 13 | Arrests OKE Medication this                        | Countran mayne UMC        | 0.2017.007378                                                  | AD "P-Dapu"          |

Рисунок 1597. Список лекарственных средств на складе

Для выбора элемента группы лекарственного средства следует нажать кнопку  $\pm$ рядом с кодом группы лекарственного средства. Откроется список с информацией о каждом элементе группы лекарственного средства [\(Рисунок](#page-970-0) 1598).

При работе с маркированным товаром для добавления элемента группы лекарственного средства следует воспользоваться сканером и отсканировать идентификатор SGTIN с упаковки лекарственного средства. В строке отсканированной позиции автоматически будет проставлен флажок [\(Рисунок](#page-970-0) 1598).

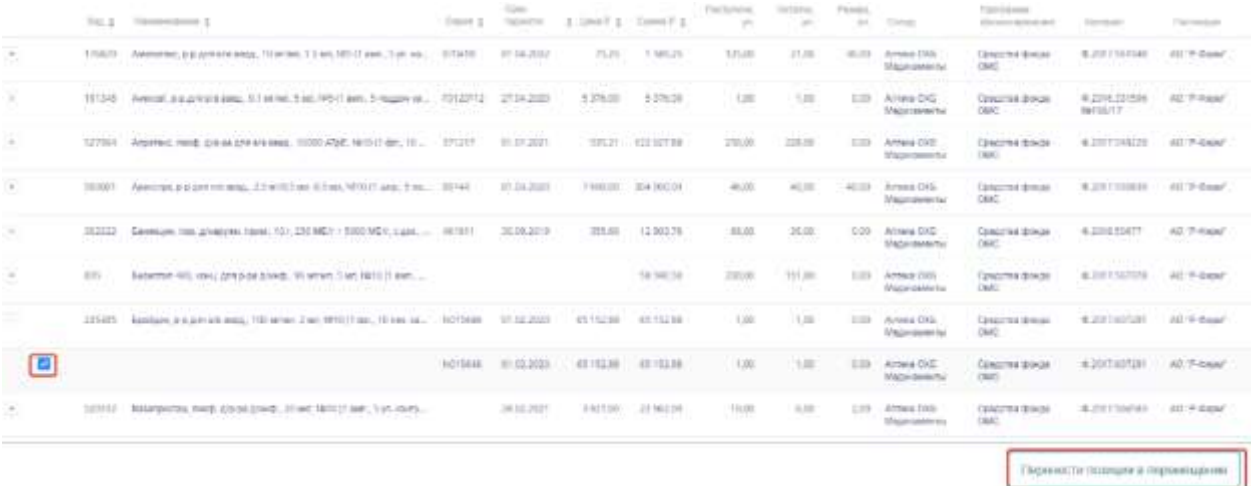

<span id="page-970-0"></span>Рисунок 1598. Отображение отсканированного элемента группы лекарственного средства для добавления в документ

По окончании выбора лекарственных средств следует нажать кнопку Перенести позиции в перемещение . Выбранные лекарственные средства отобразятся в списке

позиций документа.

Для удаления позиции из списка следует нажать кнопку  $\times$  в строке лекарственного средства.

Закрыть Для отмены создания документа следует нажать кнопку .

<span id="page-970-1"></span>Автоматически высчитывается общая стоимость списываемых лекарственных средств [\(Рисунок](#page-970-1) 1599).

# Позиции

Позиций 2 на сумму 225,30 ₽

Рисунок 1599. Краткая сводка о списываемых позициях

После заполнения возврата поставщику его необходимо сохранить нажатием кнопки Сохранить . При успешном сохранении будет выдано соответствующее сообщение [\(Рисунок](#page-971-0) [1600\)](#page-971-0).

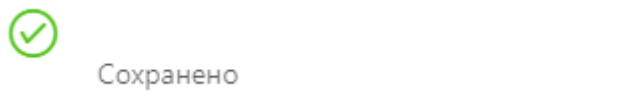

<span id="page-971-0"></span>Рисунок 1600. Сообщение об успешном сохранении Документ сохраняется в статусе «Создан».

Для закрытия документа следует нажать кнопку в правом верхнем углу формы Закрыть или кнопку . Откроется список возвратов поставщиков.

# **1.13.1.7.3. Проведение возврата поставщиков**

 $\times$ 

Сохраненный документ в статусе «Создан» доступен для редактирования. Для открытия формы редактирования следует нажать кнопку <sup>2 ред</sup>. Для изменения доступны поля «№» и перечень позиций номенклатуры. Если в документе не указаны позиции номенклатуры, для редактирования доступны все поля документа. Для перехода к режиму редактирования позиций следует нажать на ссылку **Редактирование**. В режиме просмотра позиций доступна фильтрация и сортировка списка позиций.

По окончании редактирования документа его нужно провести. Для этого следует

Провести и закрыть нажать кнопку **. При успешном проведении появится сообщение** [\(Рисунок](#page-971-1) 1601):

Рисунок 1601. Сообщение об успешном проведении документа

<span id="page-971-1"></span>Статус документа и каждой позиции документа изменится на «Проведен». Количество лекарственных средств, указанных в документе, уменьшится на складе. После проведения откроется список возвратов поставщиков с проведенным документом.

Для выгрузки товарной накладной в формате .xls следует открыть накладную, нажать

Экспортировать в Excel ^

кнопку **и выбрать пункт «Товарная накладная (возврат** поставщику)». В новом окне браузера откроется форма выполнения отчета (см. п. [1.13.1.12\)](#page-1016-0).
Проведение документа можно отменить. Для этого следует открыть документ для редактирования и нажать кнопку **Стмена проводки** . При успешной отмене проводки появится сообщение [\(Рисунок](#page-972-0) 1602):

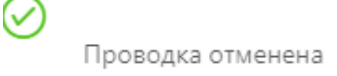

Рисунок 1602. Сообщение об отмене проведения документа

<span id="page-972-0"></span>Статус документа изменится на «Создан». Перемещение лекарственных средств будет отменено, количество лекарственного средства на складе вернется в исходное значение.

## **1.13.1.8. Учет перемещений в больничной аптеке**

Раздел «Перемещения» позволяет вести учете перемещений лекарственных средств и ИМН в больничной аптеке. Для перехода в раздел следует выбрать пункт «Перемещения» в меню [\(Рисунок](#page-972-1) 1603).

## Перемещения

Рисунок 1603. Выбор пункта «Перемещения»

<span id="page-972-1"></span>Документ-перемещение – это документ, формируемый при переводе лекарственных средств и ИМН со склада больничной аптеки на склад аптеки отделения.

## **1.13.1.8.1. Работа со списком перемещений**

После выбора раздела «Перемещения» загрузится список всех перемещений, в котором можно найти нужный документ [\(Рисунок](#page-973-0) 1604).

| Поиск накладных по номеру, складам, статусам и ФИО. |                                      |        |                                      |                                                                 |               |                               |                                                    | Q            |
|-----------------------------------------------------|--------------------------------------|--------|--------------------------------------|-----------------------------------------------------------------|---------------|-------------------------------|----------------------------------------------------|--------------|
| Перемещения                                         | Добавить                             |        |                                      |                                                                 |               |                               |                                                    |              |
| За сегодня                                          | Hegemo                               | Месяц  | С нечала года                        | 01.01.2018 25.12.2018                                           |               |                               |                                                    |              |
| Строк на странице 10 V                              |                                      |        |                                      | 1-10 из 60426 злементов Пред-                                   |               | $\mathfrak{D}$<br>$\mathbb T$ | 園<br>3357                                          | Crea<br>6043 |
| lims.<br>8101.013<br>26.12.2010 / 2                 | Hampton's +                          |        | Cusas # # Cobciut +                  | flony-set-2                                                     | @ Cranyo ±    | Count #                       | Tommuner #                                         |              |
|                                                     | 25.12.2018 2018316849                | 18.62  | AITIMA OKE<br>Magasimaniti           | <b><i><u>Factgoovrapohorwiecke Canad</u></i></b><br>CEM/C       | - Termana     | 1.1 <sub>Hz</sub>             | Citatian tio bedy/sinatians<br>трабования: 909155  |              |
|                                                     | 35.12.2018 518-12-2220100-<br>068347 | 257.12 | Antera OKE<br>Медикаменты            | Аттека СКБ Аттека храняния                                      | - Compa-      | Администратор                 |                                                    |              |
|                                                     | 19.12.2018 2018005574                | 0.00   | Arrest OK5<br>Медиканенты            | Правитационной хивизмик Склад<br>CT.M/C                         | - Fiscantrine | bs                            | Сещан по результатам.<br>треборания, 909132        |              |
|                                                     | TELEZIONE CONTRACTOR                 | 当実以下し  | Arrest Office<br>Minister content at | <b>CACINENSISTATION CRISI</b><br><b>UCSITE</b>                  | COSHA         | 1 km                          | Compass Folybetterhaltprints<br><b>CONTRACTOR</b>  |              |
|                                                     | 18.12.2018 2018471711                | 0.00   | ATTNAS CIVE<br>Мадионанты            | Гравитационной хироргии Склад<br>enade www.thorough.com         | Uffpostes be  |                               | Создан по результатам<br><b>ISHODNAHAKK 000131</b> |              |
|                                                     | 18.12.201E 2018366199                | 0.00   | <b>ATTING OVE</b><br>Мадикамелы      | Проволационной хидурлик Склад // Проводин - Ба<br><b>CT.MVC</b> |               |                               | Coussel tio begins ratuus<br>треборания: 000127    |              |

Рисунок 1604. Список документов пункта «Перемещения»

<span id="page-973-0"></span>Список перемещений может отображаться за различные периоды времени: текущий день, неделю, месяц, с начала года и за произвольный период. По умолчанию загружается список за неделю. Для переключения фильтра следует нажать на подходящий вариант. Для указания произвольного периода времени следует указать две даты, выбрав их из календаря [\(Рисунок](#page-973-1) 1605).

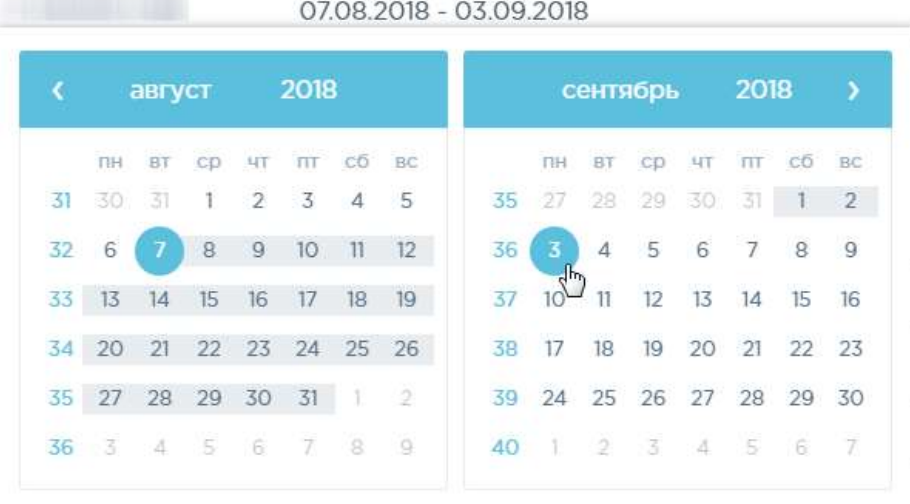

### Рисунок 1605. Выбор произвольного периода

<span id="page-973-1"></span>Для поиска перемещения следует пользоваться полем поиска, расположенным над списком товаров. Поле заполняется вручную с клавиатуры. Поиск накладной можно осуществлять по одному из следующих критериев:

- − Номер накладной.
- − Наименование склада списания.
- Наименование склада получения.
- − Статус документа.
- − ФИО создавшего документ.

После заполнения поля для осуществления поиска необходимо нажать клавишу Enter. Будет отображен список накладных в соответствии с условием поиска [\(Рисунок](#page-974-0) 1606).

| Travels' Harchtechnus TOL HEMADA, COTALLAN, CARTYCALL & DWD-<br>пистроэнтерал |                                   |         |                                    |                                                              |                                         |               | $\alpha$                                                                            |
|-------------------------------------------------------------------------------|-----------------------------------|---------|------------------------------------|--------------------------------------------------------------|-----------------------------------------|---------------|-------------------------------------------------------------------------------------|
| Перемещения                                                                   | Добавить                          |         |                                    |                                                              |                                         |               |                                                                                     |
| За сегодня                                                                    | <b>TANGETIKI</b>                  | Мосяц   | C Haviana roga                     | 01.01.2018 - 25.12.2018                                      |                                         |               |                                                                                     |
| Строк на страница 10                                                          | $\mathcal{N}_{\mathcal{A}}$       |         |                                    |                                                              | 1-10 at 2525 measures<br><b>Clivest</b> | ×             | ø<br>$\left\langle 4 \right\rangle$<br>$-5 -$<br>$-263$<br>: Crievi<br><b>STATE</b> |
| Service Davis<br>前出天桥<br>25.12.2058 = ±                                       | Hampyrille ± Cyessif ±            |         | <b>THREE</b>                       | Contyrent #                                                  | <b>O</b> Committee                      | Degain'd      | Typemaser #                                                                         |
|                                                                               | 25.12.2018 2018316840             | 88 62   | Arresta OVE<br>Медициальнты        | <b><i>Cacroovitagenos+ecipe Citties</i></b><br>口面包           | -/ Tipogazeu                            | <b>Top</b>    | Соціан по разультатам требования<br>00/11/15                                        |
|                                                                               | THE R.P. LEWIS CO., LANSING MICH. |         | USES TO ANNOUNCE<br>Massesserville | <b>Lietper</b><br>modal web auto Carella<br>of lark.         | <b>C Green</b>                          | <b>State</b>  | Excess-N proclamate pollutions                                                      |
|                                                                               | 16.12.2018 2018268107             | 0.007   | Armss Offi-<br>Меркометы           | Гастрозителегическое Солдо<br>crast:                         | <b>Villagene</b>                        | h.            | Соценное результатем требовения<br>SORAZO - COLORADO PARA                           |
|                                                                               | 18.12.2018 2018088647             | 88 full | Attesa OKE<br><b>Meganisments</b>  | <b><i>Cacreovitable forsview datas:</i></b><br>stait.        | -/ Thomasine                            | $+$           | Соцеан по разультатам трабования:<br>909130                                         |
| 18.12.2018 FZ3exesw                                                           |                                   | 11.00   | Arreva OKE<br>Meanwwertur          | Гастрозительностие Силад<br>CLIMATE A STATE AND A RESIDENCE. | <b>Z</b> Cassar                         | Администратор |                                                                                     |

Рисунок 1606. Отфильтрованный по значению список документов

<span id="page-974-0"></span>Список документов-перемещений представлен в табличном виде и состоит из следующих столбцов:

- − «Дата» − дата создания документа.
- − «Накладная №» − номер накладной.
- − «Сумма» − сумма накладной.
- − «Отпустил» − наименование склада, отпустившего товар.
- − «Получил» − наименование склада, получившего товар.
- − «Статус» − статус документа.
- − «Создал» − ФИО создавшего документ.
- − «Примечание» − примечание к документу.

Список можно сортировать по возрастанию и убыванию (а также в алфавитном и обратном порядке). Для сортировки списка необходимо нажать одну из стрелок . Стрелка вверх сортирует по возрастанию, стрелка вниз – по убыванию. Выбранная стрелка выделяется синим цветом [\(Рисунок](#page-975-0) 1607). Сортировать список документов-перемещений можно по всем столбцам. Для снятия сортировки необходимо нажать на выделенную синим цветом стрелку.

#### Накладная № ◆

#### Рисунок 1607. Отображение сортировки списка в наименовании столбца

<span id="page-975-0"></span>Список документов-перемещений также можно фильтровать по всем столбцам. Для фильтрации списка по одному из столбцов необходимо нажать на его наименование – отобразится фильтр, который может быть представлен полем ввода или списком значений с полем ввода, в зависимости от столбца. В столбцах «Накладная №», «Сумма» и «Примечание» фильтр представлен полем ввода, в которое нужно ввести требуемое значение [\(Рисунок](#page-975-1) 1608). После заполнения поля необходимо нажать клавишу Enter.

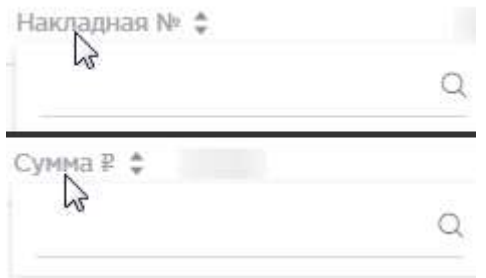

Рисунок 1608. Фильтр по столбцам «Накладная №», «Сумма»

<span id="page-975-1"></span> $\times$  .

Список будет отфильтрован [\(Рисунок](#page-975-2) 1609). Для очистки фильтра необходимо нажать

| <b>Jianu</b><br>U1.51.2018<br>25.12.2010 0.4 | THE SAME OF REAL PROPERTY.<br>Visionsbook Hit<br>2019.21<br>÷                   | <b>Construction of the Construction</b><br>Cyster R & | AS RESIDENCE AND<br>Otmoven 4     | 5-305<br>Garantin #                                                      | The China and State State<br>@Gmnt 2 | Coust 4    | Tiprominer, 2                                                                                         |
|----------------------------------------------|---------------------------------------------------------------------------------|-------------------------------------------------------|-----------------------------------|--------------------------------------------------------------------------|--------------------------------------|------------|----------------------------------------------------------------------------------------------------|
| 25.12.2018                                   | 2018316840                                                                      | \$8.62                                                | Ameria OKS<br>MASSMANNING         | Гастроонтерелогическое Силед<br><b>CT M/C</b>                            | - Провешн                            | $1 - 2$    | Создан по результатам требования:<br>009135<br>17 M.G                                                 |
| 16.12.2018                                   | 201015751                                                                       | 3.3/5.10.                                             | <b>STEEP OIL</b><br>Magawatakerta | <b>Tachboard reporter world of Canada</b><br>DOM:                        | O tamén                              | bo.        | Croppe on Jerry Scholars Tom Schools                                                                  |
|                                              | 18.12.2018 2018368597<br>with the property of the company of the company of the | 17,003                                                | Afrika OKS<br>Медикаменты         | Гастроэнтерелогическое Сепад<br>and additional company of the company of | - Tipmcare                           | ba.        | Создан по результатем требования:<br>909129<br>movement and the series of the series of the series of |
|                                              | 18.12.2018 2018088647                                                           | <b>相印</b>                                             | Annea OK5<br>Meganizueuru         | Гастром-гирологическое Склад<br>ET.M/U.                                  | - Принцам                            | <b>Sup</b> | Создан по результатам требования<br>903130                                                            |

Рисунок 1609. Фильтрация списка по номеру накладной

<span id="page-975-2"></span>В столбцах «Отпустил», «Получил», «Статус» и «Создал» фильтр представлен списками значений и полем поиска [\(Рисунок](#page-976-0) 1610). Работа фильтра будет рассмотрена на примере столбца «Отпустил».

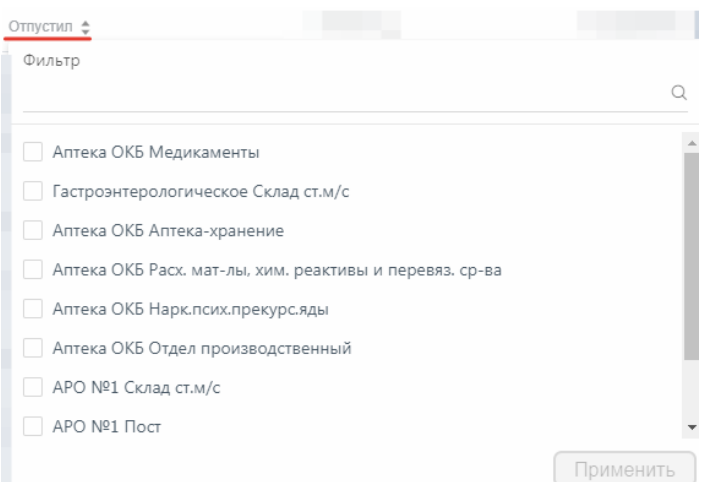

### Рисунок 1610. Фильтр по столбцу «Отпустил»

<span id="page-976-0"></span>Для фильтрации необходимо установить флажок напротив требуемого варианта и

нажать кнопку [\(Рисунок](#page-976-1) 1611). Можно выбрать несколько складов.

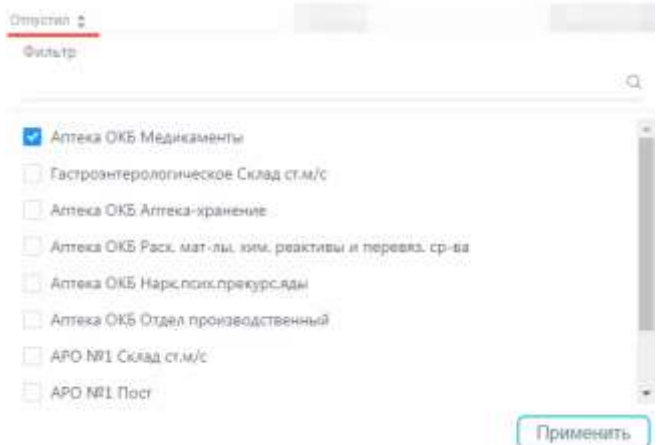

Рисунок 1611. Выбор значения в фильтре по столбцу «Отпустил»

<span id="page-976-1"></span>Список документов-перемещений будет отфильтрован по выбранным значениям [\(Рисунок](#page-976-2) 1612).

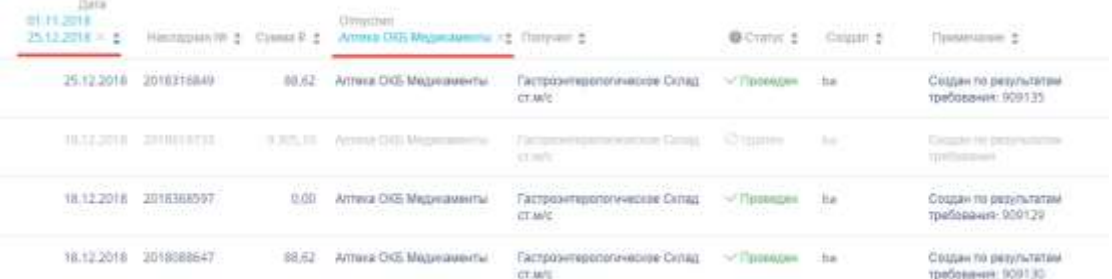

Рисунок 1612. Список документов-перемещений, отфильтрованный по складу

<span id="page-976-2"></span>Наименование склада, введенное в поле поиска в фильтре, отобразится в списке складов под теми, которые отмечены флажками, если таковые имеются. Для добавления их в фильтр необходимо также необходимо отметить их флажками [\(Рисунок](#page-977-0) 1613).

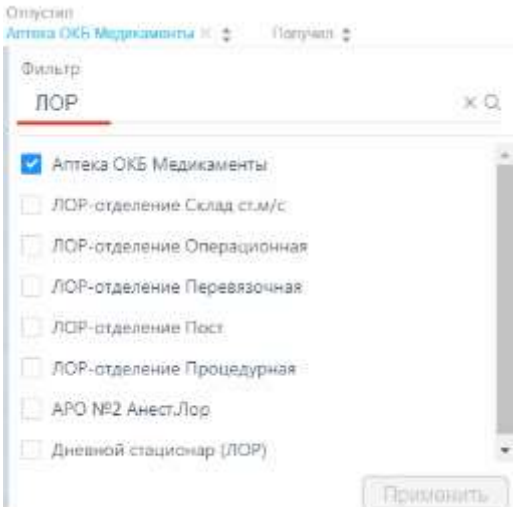

### Рисунок 1613. Выбор склада в фильтрованном списке

<span id="page-977-0"></span>При выборе нескольких складов в фильтре будут отображаться не названия, а количество выбранных складов [\(Рисунок](#page-977-1) 1614).

#### Отпустил Отпустил:  $3 \times 2$

Рисунок 1614. Отображение фильтра по нескольким складам

<span id="page-977-1"></span>Для очистки фильтра следует нажать рядом со значением фильтра.

Документы-перемещения могут находиться на следующих статусах:

− «Создан» − статус присваивается документу при его сохранении. Документ доступен для редактирования. Если в документ добавлена хотя бы одна позиция, изменение склада-источника и даты документа невозможно.

«Проведен» – статус присваивается документу после проведения. Поля документа недоступны для изменения. Доступна отмена проведения документа.

− «Удален» − статус присваивается документу после удаления, если он ранее был проведен. Поля документа недоступны для изменения.

Для просмотра легенды значений статусов следует нажать на значок .

 $\angle$  Ред. Документ-перемещение можно открыть для просмотра, нажав кнопку [\(Рисунок](#page-977-2) 1615).

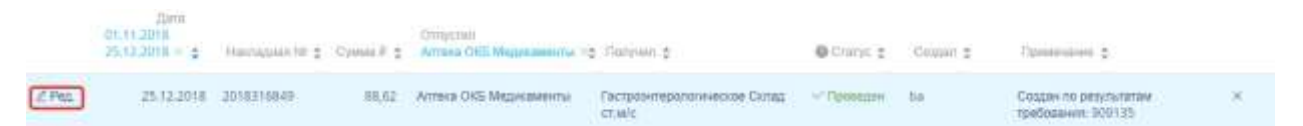

#### Рисунок 1615. Выделенная строка в списке документов

<span id="page-977-2"></span>Откроется форма документа-перемещения. Работа с документом-перемещением описана в п. [1.13.1.8.2.](#page-978-0) Документ-перемещение доступен для редактирования только при нахождении на статусе «Создан».

Для удаления документа-перемещения следует навести на него курсор мыши и нажать [\(Рисунок](#page-977-2) 1615). Появится форма подтверждения удаления [\(Рисунок](#page-978-1) 1616).

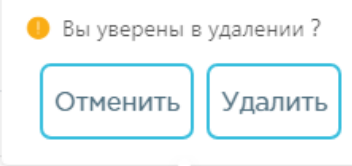

## Рисунок 1616. Подтверждение удаления документа-перемещения

<span id="page-978-1"></span>Удалить Для удаления документа-перемещения следует нажать кнопку , для отмены Отменить действия – кнопку . Если документ-перемещение ни разу не проводился, то он будет удален из списка. Если документ-перемещение проводился хотя бы один раз, то он будет переведен в статус «Удален» и останется в списке.

### **1.13.1.8.2. Добавление перемещений**

<span id="page-978-0"></span>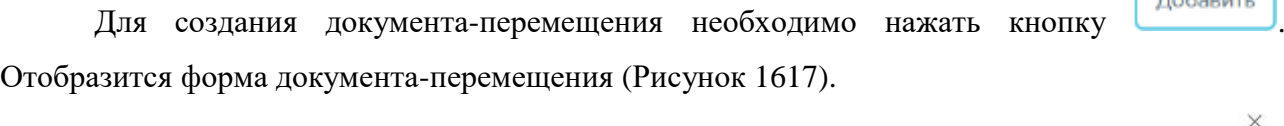

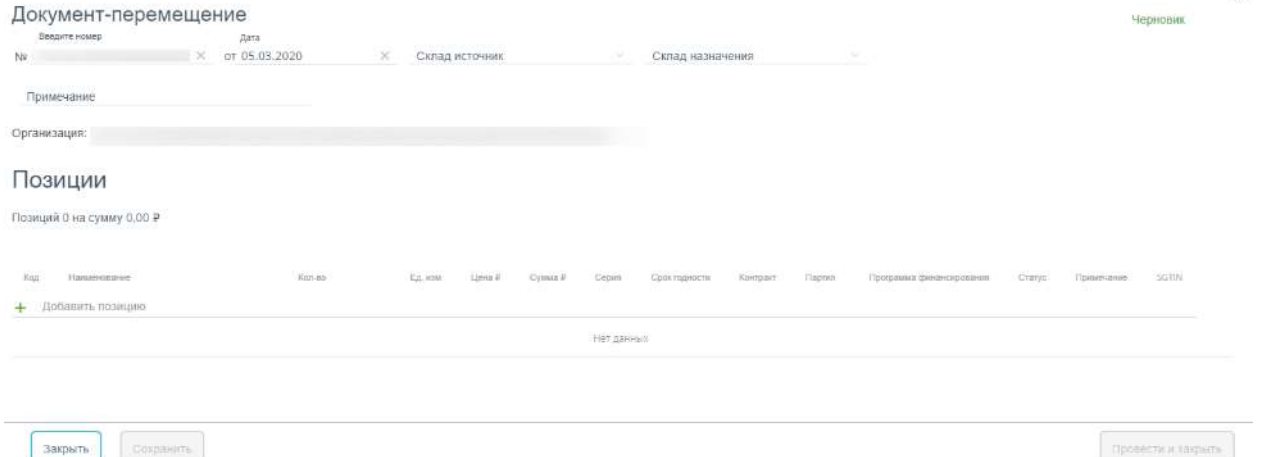

Рисунок 1617. Форма создания документа-перемещения

<span id="page-978-2"></span>Форма состоит из двух частей: шапки документа и перечня перемещаемых позиций ЛП.

В шапке документа-перемещения необходимо заполнить поля:

− «№» ₋ номер накладной, вводится вручную. Уникальное значение.

«Дата» – дата создания документа – заполняется автоматически текущей

датой, при необходимости можно изменить на подходящую.

− «Склад источник» − наименование склада, с которого осуществляется перемещение ЛП. Заполняется выбором наименования склада из справочника.

− «Склад поставки» − наименование склада, на который осуществляется перемещение ЛП. Заполняется выбором наименования склада из справочника.

− «Примечание» − причина перемещения ЛП, вводится вручную с клавиатуры.

«Организация» – заполняется автоматически текущей медицинской организацией.

Область добавления позиций номенклатуры документа-перемещения представлена в табличном виде. Для добавления позиций следует нажать на поле со значком [\(Рисунок](#page-979-0) [1618\)](#page-979-0).

Позиции

Позводий 0 на сумму 0,00 P

|    | Tito en<br><b>FLORID</b><br>wa .                                                                                                    |                        | Eq. non<br>Jena F<br>mazadzās       | usma P<br>------- | -8975   | (1934) 1975 (1989) | <b>THEFT</b>        |                                         | <b>STREET</b><br><b>TARY OR</b>   | 0/25/03/11 03:13:13<br>a sa santa an              | some<br>an an m |
|----|----------------------------------------------------------------------------------------------------|------------------------|-------------------------------------|-------------------|---------|--------------------|---------------------|-----------------------------------------|-----------------------------------|---------------------------------------------------|-----------------|
| н. | <b>ЗАНИТЬ ПОЗИЦИИ</b> .                                                                                                    |                        |                                     |                   |         |                    |                     |                                         |                                   |                                                   |                 |
|    | <b>Million commence as a convenient</b>                                                                                                    | <b>County</b>          | <b>ARM ENGINEER</b>                 | imm i             | penny P | CHITTIER           | <b>Curra finiti</b> | Cancerman Greenergemany                 | <b>Continued</b>                  | . Flourances:                                     |                 |
|    | Swet, Valle, A.H.S., 75 sal, NASE (7 GH, 4 Hani eagrees), OK RPIGLPystP.,<br>$\left  + \right>$<br>organization of this construction in the contract was the stable control. | 76390217<br>1944 - P.O | 01:02.2020<br><b>College All De</b> | 146,61            |         | 393,00             |                     | Самастка факад ОМС<br>www.community.com | 0.3016.400501<br>fair Fili 97.5 % | OOD TOUGHOU<br>$=$ 30 $\mu$ 30 $\mu$ <sup>+</sup> |                 |
|    | Открыть все товары склада                                                                                                    |                        |                                     |                   |         |                    |                     |                                         |                                   |                                                   |                 |

Рисунок 1618. Добавление позиций в документ

<span id="page-979-0"></span>Появится форма с наименованием группы лекарственного средства, доступного для перемещения со склада. Для просмотра всех элементов группы лекарственных средств следует нажать кнопку  $\pm$  рядом с кодом группы лекарственного средства. Откроется список с информацией о каждом элементе группы лекарственного средства [\(Рисунок](#page-979-1) 1619).

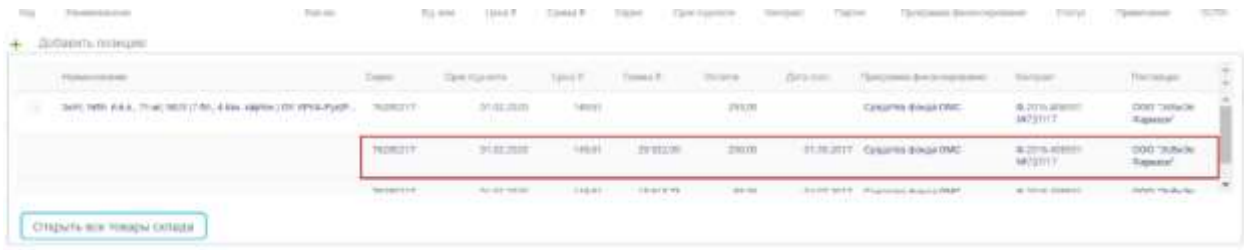

Рисунок 1619. Выбор позиций для добавления в документ

<span id="page-979-1"></span>Для добавления позиции немаркированного товара в документ следует нажать на строку с элементом группы лекарственного средства. Выбранное лекарственное средство добавится в список позиций документа [\(Рисунок](#page-979-2) 1620).

| .                                                                                  | <b>Kary are</b>            | Fri, most | Florid <sub>16</sub> | Cyster P |           | <b>UTEM FELLOOM IN</b><br>and and an international control of | <b><i><u>Usercover</u></i></b><br><b>STATISTICS</b> |                                |                     | <b>Craige</b><br><b>CONTRACTOR</b> |
|------------------------------------------------------------------------------------|----------------------------|-----------|----------------------|----------|-----------|---------------------------------------------------------------|-----------------------------------------------------|--------------------------------|---------------------|------------------------------------|
| - Добавить позицию:                                                                |                            |           |                      |          |           |                                                               |                                                     |                                |                     |                                    |
| 197718<br>3x10, 1900, n.n.n., 25 sd, 1829 (7.00), n.niv. kapter.) O1 KPRA PyerPole |                            |           | 140.61               |          | THEBRITY. | 01.02.2020                                                    | P-2015-405501                                       | p(7-08-<br>2220100-<br>2220180 | Cesarrea dioxia OMC |                                    |
|                                                                                    | Dictator He consaw: 200 yr |           |                      |          |           |                                                               |                                                     |                                |                     |                                    |

<span id="page-979-2"></span>Рисунок 1620. Отображение выбранного лекарственного средства в списке

Во всплывающей подсказке отобразится информация о количестве оставшихся на складе упаковок лекарственных средств. Для выбора всех оставшихся на складе позиций следует нажать на всплывающую подсказку. В столбце «Кол-во» отобразится выбранное количество. Доступен ручной ввод. При вводе количества упаковок, превышающего наличие на складе, выдается информационное сообщение об отрицательном остатке лекарственного средства [\(Рисунок](#page-980-0) 1621).

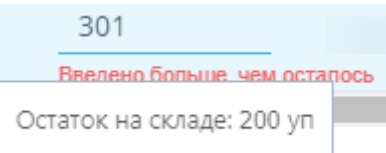

Рисунок 1621. Уведомление об отрицательном остатке на складе

<span id="page-980-0"></span>Для просмотра полной информации о позиции следует навести курсор мыши на наименование ЛП.

При работе с маркированным товаром для добавления позиций в документ необходимо воспользоваться сканером и отсканировать идентификатор SGTIN с упаковки лекарственного средства. Отсканированное лекарственное средство добавится в список позиций документа [\(Рисунок](#page-980-1) 1622).

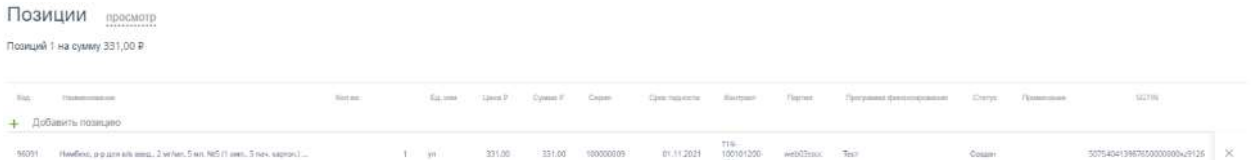

Рисунок 1622. Отображение добавленной позиции в списке

<span id="page-980-1"></span>В поле «Примечание» можно ввести краткое примечание.

Для просмотра всех лекарственных средств, находящихся на складе, указанном в поле

Открыть товары склада «Склад-источник», следует нажать кнопку [\(Рисунок](#page-979-0) 1618). Откроется форма со списком лекарственных средств склада [\(Рисунок](#page-981-0) 1623). Работа со списком лекарственных средств аналогичная работе со списком «Остатки ЛС» (см. п. [1.13.1.2\)](#page-907-0).

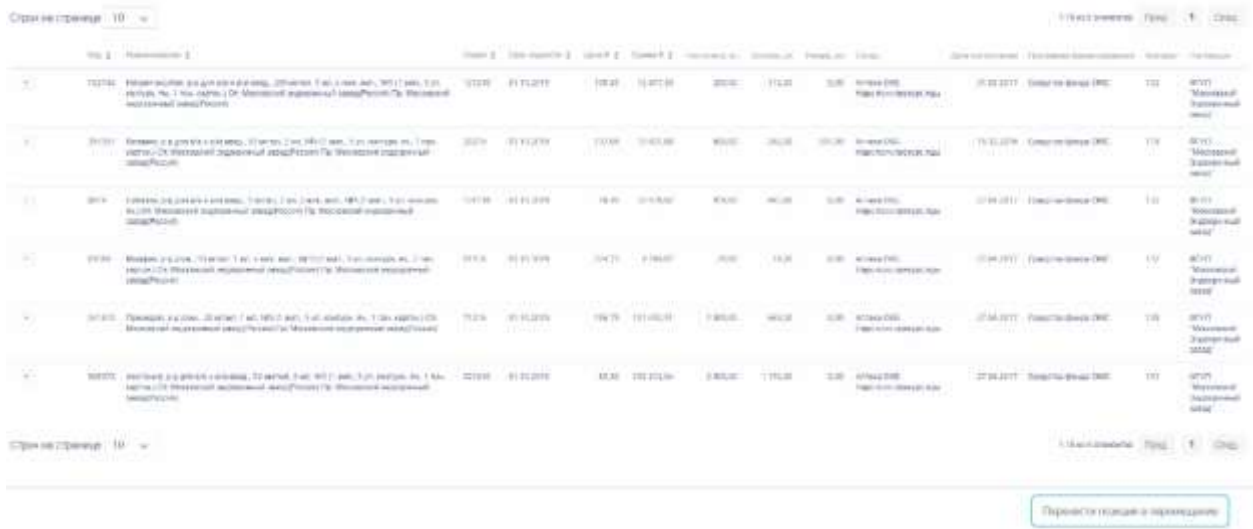

## Рисунок 1623. Список лекарственных средств на складе

<span id="page-981-0"></span>Для выбора элемента группы лекарственного средства следует нажать кнопку рядом с кодом группы лекарственного средства. Откроется список с информацией о каждом элементе группы лекарственного средства [\(Рисунок](#page-981-1) 1624).

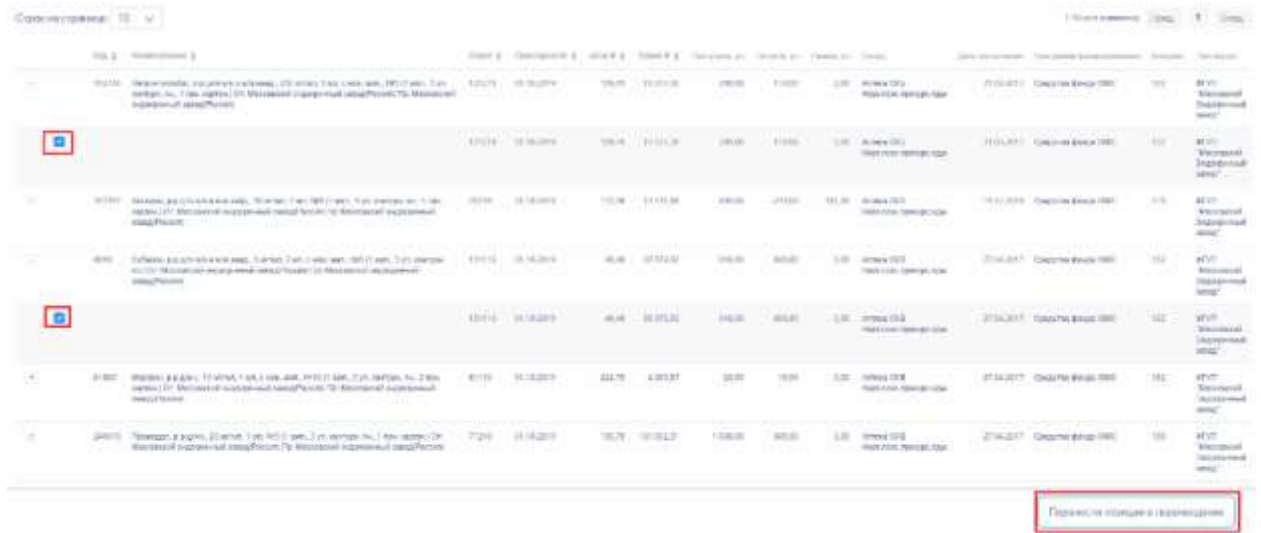

<span id="page-981-1"></span>Рисунок 1624. Выбор элемента группы лекарственного средства для добавления в документ

При работе с маркированным товаром для добавления элемента группы лекарственного средства следует воспользоваться сканером и отсканировать идентификатор SGTIN с упаковки лекарственного средства. В строке отсканированной позиции флажок будет проставлен автоматически.

При работе с немаркированным товаром для добавления элемента группы лекарственного средства следует установить флажок в строке таблицы вручную [\(Рисунок](#page-981-1) [1624\)](#page-981-1).

По окончании выбора лекарственных средств следует нажать кнопку Перенести позиции в перемещение . Выбранные лекарственные средства отобразятся в

списке позиций документа. Далее следует ввести количество перемещаемых упаковок лекарственных средств в столбец «Кол-во» [\(Рисунок](#page-982-0) 1625).

|             | <b>REGISTER</b> CONTROL                                                                                                    | <b>Kirke inn</b>                                                        | $-1.06$ and a second | Trestie |         | Circoven               | <b>MIDOLES</b><br>COOK                           | <b>КОметниет</b>                                              | Tupmer | Программа финансирования |          |
|-------------|----------------------------------------------------------------------------------------------------|-------------------------------------------------------------------------|----------------------|---------|---------|------------------------|--------------------------------------------------|---------------------------------------------------------------|--------|--------------------------|----------|
|             | Добавить позицию                                                                                                    |                                                                         |                      |         |         |                        |                                                  |                                                               |        |                          |          |
| <b>R534</b> | Прозерви р-р д/мн. 0.5 нг/мл. Т.нг. с нож.<br>дне, №10 (1 дне, 10 пак. картон.) От:<br>Дальминфарм(Россия) Пр:<br>Дальниевернотоска)           |                                                                         | <b>WE</b>            | 15.29   |         | $\overline{\rm 10213}$ | <b>STATISTICS</b><br>0110.2019<br>The Contractor | in a shekara<br>BA/@CMC<br>THE R. P. LEWIS CO., LANSING MICH. |        | DIMCTRO BOHIS OMC        | ×        |
| 387419      | Зуфилли: p.p.p.ne s/s.sses, 34 нг/г<br>с нож. лип., NH3 (3 лип., 10 кор. картен у сл.)<br>Новосийхинфарм(Россия) Пр:<br>Новосибхинфарм(Россия) | DITATOR HA CERASA: 7.5 yrtacoakin<br>50<br>Controlled Security and Con- | Vm                   | 32.41   | 1620.50 | 5068                   | 0110.2019                                        | <b>JOB 55534 N9UE</b><br><b>STATISTICS</b>                    |        | Средства фонда ОМС       | $\times$ |

Рисунок 1625. Ввод количества лекарственных средств

<span id="page-982-0"></span>Для удаления позиции из списка следует нажать кнопку  $\times$  в строке лекарственного средства.

Для отмены создания документа следует нажать кнопку .

После заполнения документа-перемещения его необходимо сохранить нажатием

кнопки **Сохранить** . При сохранении документа проверяется корректность введенных данных. Поле «№» документа проверяется на уникальность значения в пределах списка документов. При попытке сохранить документ с уже заданным номером появляется сообщение об ошибке [\(Рисунок](#page-982-1) 1626).

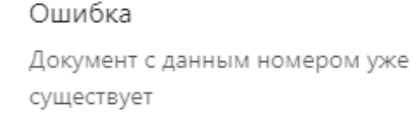

<span id="page-982-1"></span>Рисунок 1626. Сообщение о необходимости корректировки номера документа При успешном сохранении отобразится соответствующее сообщение [\(Рисунок](#page-982-2) 1627).

 $\times$ 

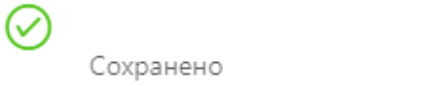

Рисунок 1627. Сообщение об успешном сохранении

<span id="page-982-2"></span>Документ сохраняется в статусе «Создан». Автоматически высчитывается общая стоимость перемещаемых лекарственных средств [\(Рисунок](#page-982-3) 1628).

# Позиции

Позиций 4 на сумму 464 046,80 ₽

Рисунок 1628. Краткая сводка о перемещаемых позициях

<span id="page-982-3"></span>При удалении позиций в уже сохраненном документе доступно восстановление

удаленных позиций нажатием на ссылку **Удалена востановить** 

Для закрытия документа следует нажать кнопку  $\times$  в правом верхнем углу формы. Откроется список документов-перемещений.

#### **1.13.1.8.3. Проведение документа-перемещения**

Сохраненный документ в статусе «Создан» доступен для редактирования. Для открытия формы редактирования следует нажать кнопку <sup>Дред</sup>. Поля «Дата» и «Складисточник» недоступны для редактирования. Для перехода к режиму редактирования позиций следует нажать на ссылку . Редактирование . В режиме редактирования позиций доступна фильтрация и сортировка списка позиций.

По окончании редактирования документа его нужно провести. Для этого следует

Провести и закрыть нажать кнопку . При успешном проведении появится сообщение [\(Рисунок](#page-983-0) 1629):

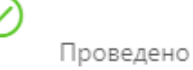

Рисунок 1629. Сообщение об успешном проведении документа

<span id="page-983-0"></span>Статус документа изменится на «Проведен». Количество лекарственных средств, указанных в документе, уменьшится на складе-источнике и, соответственно, увеличится на складе назначения.

После проведения откроется список документов-перемещения с проведенным документом.

Для выгрузки документа в формате .xls следует открыть накладную, нажать кнопку

Экспортировать в Excel ^

и выбрать пункт «Накладная на перемещение». В новом окне браузера откроется форма выполнения отчета (см. п. [1.13.1.12\)](#page-1016-0).

Проведение документа можно отменить. Для этого следует открыть документ для

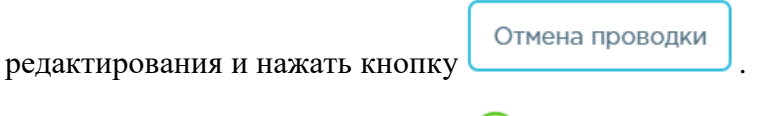

 $\odot$  Проводка отменена

Рисунок 1630. Сообщение об отмене проведения документа

Если по какой-либо позиции был осуществлен расход лекарственных средств, то при попытке отмены проводки данная позиция будет подсвечена и появится сообщение об ошибке [\(Рисунок](#page-984-0) 1631).

### Рисунок 1631. Блокирующая отмену проводки позиция

<span id="page-984-0"></span>Статус документа изменится на «Создан». Перемещение лекарственных средств будет отменено, количество лекарственного средства на складах вернется в исходное значение до перемещения.

## **1.13.1.9. Учет списаний в больничной аптеке**

Раздел «Списания» позволяет вести учет списаний из больничной аптеки. Для перехода в раздел следует выбрать пункт «Списания» в меню [\(Рисунок](#page-984-1) 1632).

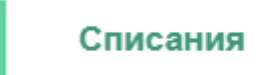

Рисунок 1632. Выбор пункта «Списания»

<span id="page-984-1"></span>Документ-списание – это документ, формируемый при списании товара со склада по причине окончания срока годности, сокращения норм расходования, в результате инвентаризации и т.д.

## **1.13.1.9.1. Работа со списком списаний**

После выбора раздела «Списания» загрузится список всех списаний, в котором можно найти нужный документ [\(Рисунок](#page-984-2) 1633).

|                            | Поиск списаний по намеру накладных, складам, статусам и ФИО. |                                    |                                                             |                                                             |                                |                                            | Q |
|----------------------------|--------------------------------------------------------------|------------------------------------|-------------------------------------------------------------|-------------------------------------------------------------|--------------------------------|--------------------------------------------|---|
| Списания                   | Добавить                                                     |                                    |                                                             |                                                             |                                |                                            |   |
| За сегодня                 | Henemo<br>Месяц                                              | С начала года                      | 01.01.2018 - 01.12.2018                                     |                                                             |                                |                                            |   |
| Строк на странице 10 V     |                                                              |                                    | 1-10 Ms 17513 Shewarros                                     | nees.                                                       | 1.2.3                          | $\frac{\pi}{\pi}$<br>1752 Cred<br>$-044.5$ |   |
| $\cdots$ and<br>81.67.2018 | 01:12.2010 = 0 Harrogowith d                                 | Common 2 Common 2                  |                                                             | <b>Tommont 2</b>                                            | @ Cranyc ±                     | 232031<br>Cousin ±                         |   |
| 23.21.30YO COMMON          |                                                              |                                    | 10, 11 Arrest Off Manuel service                            |                                                             | C'hienn                        | Adverse panel                              |   |
| 27.11.2018 next-D1         |                                                              |                                    | 58.19. Annese OKE Megasiliseema                             |                                                             | <b><i><u>B</u></i></b> Costant | Азмнистратор                               |   |
| 26112818 SZEZE             |                                                              |                                    | 50.10 - Arrest 00% Inter-exercity                           |                                                             | <b>Channel</b>                 | Azabections                                |   |
| 24.11.2018 Fl-06           |                                                              | SPLAY Attack of result in painting |                                                             |                                                             | C'Omni                         | Citizenstein                               |   |
| 26.11.2018 587567.         |                                                              |                                    | 1 803.89 Anteos OIG Magnessema                              |                                                             | <b>D</b> Conner                | Администратте:                             |   |
|                            | 23.11.3018 124010121                                         | 156.34                             | Armera OIS Megysauerria<br>We have a subscribed as a big of |                                                             | C.Cmgaw                        | <b>Isa</b>                                 |   |
|                            | 23.11.2010 02301001311                                       | 116,34                             | Artistical Civil Missouriannellis                           |                                                             | O'riona                        | Total I                                    |   |
| 25112014 059               |                                                              |                                    | 2 140 EE - Armen Officer Hitgerman                          | The C                                                       | <b>Channel</b>                 | Astronomy trainings                        |   |
|                            | 23.11.2018 2018873256                                        | 100 RD Makepaul against            |                                                             | Coase no<br><b>DESV/TUTATION</b><br>HHERHT20HS2LHM<br>TRASA | - flooreness                   | e sitem<br>Отделение<br>an an              |   |

<span id="page-984-2"></span>Рисунок 1633. Список документов раздела «Списания»

Список списаний может отображаться за различные периоды времени: текущий день, неделю, месяц, с начала года и за произвольный период. По умолчанию загружается список с начала года. Для переключения фильтра следует нажать на подходящий вариант. Для указания произвольного периода времени следует указать две даты, выбрав их из календаря [\(Рисунок](#page-985-0) 1634).

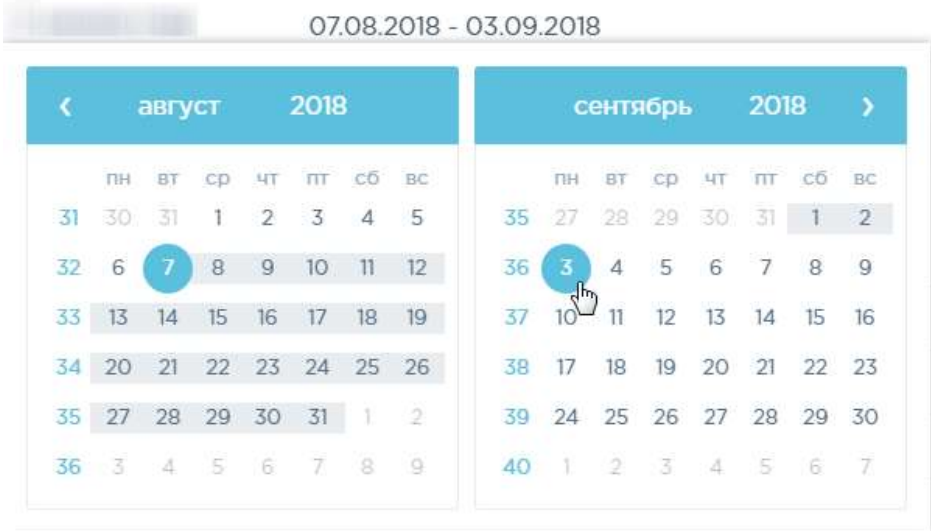

#### Рисунок 1634. Выбор произвольного периода

<span id="page-985-0"></span>Для поиска списания следует пользоваться полем поиска, расположенным над списком товаров. Поле заполняется вручную с клавиатуры. Поиск накладной можно осуществлять по одному из следующих критериев:

- − Номер накладной.
- Наименование склада.
- − Причина списания.
- − Статус документа.
- − ФИО создавшего документ.

После заполнения поля для осуществления поиска необходимо нажать клавишу Enter. Будет отображен список накладных в соответствии с условием поиска [\(Рисунок](#page-986-0) 1635).

| Панск слисаний по намеру наспадных, складам, спетуски в ФИО.<br><b>СПИСЛЬНАЯ</b>                                                                                                    |                                                                                 |                                                 |                             | Q                                                         |
|----------------------------------------------------------------------------------------------------|---------------------------------------------------------------------------------|-------------------------------------------------|-----------------------------|-----------------------------------------------------------|
| Списания<br>Добавить                                                                                                    |                                                                                 |                                                 |                             |                                                           |
| За сегодня<br>Hegeno<br>Месяц                                                                                                    | С начата года                                                                   | 01.01.2018 - 25.12.2018                         |                             |                                                           |
| Строк на странице 10<br>$\sim$                                                                                                    |                                                                                 | 1-10 as 1103 answering [ Tiped]                 |                             | $\langle \frac{1}{2} \rangle$<br>$-1220$<br>Crien<br>TTP: |
| <b>Claim</b><br>11.01.2011<br>2512,031 × \$ Harospiert@ \$                                                                                                    | Cyluani R-±<br>Const 2                                                          | TipHesignet 1                                   | @ Chine #                   | Crass: 5                                                  |
| 25.12.2018 W18-12-2220100-020438                                                                                                    | <b>RESERVATOR STREP CONTROL</b><br>Armiva OVE Meganisierens<br>UT.B3            | Списание по<br><b>FERINANSATION</b>             | [moltimate]<br>se Tiponeres | Администратор                                             |
| 03.11.2018 / W19 11-2220100-020412                                                                                                    | 35.76 Сревитационной хируалии Отхоашконная                                      | Старвию то-<br>HISMAN SECULU                    | - Проредан                  | Уток Татьяна Константинатна                               |
| 83.11.3018 W18 11.2220100-020374                                                                                                    | 35,76 Гравитационной хирургии ПостГАС                                           | Cristianne no<br>HISMBM SBCHILE                 | -Timoogane                  | Cassonea Hapoua YOOmigakissa                              |
| 02:11.2018 W16-11-2220100-020982<br>ing and a second control of the control of the control of the control of the control of the control of the control of the control of the control of the control of the control of the control of the control of the control of | Armed OKE Maganianterful<br>337.82<br>where you can come a common and a sense a | Chataves rp<br><b><i><u>INFORMATION</u></i></b> | - Tippenges                 | Earlet Onura Kipuesia                                     |

Рисунок 1635. Отфильтрованный список документов

<span id="page-986-0"></span>Список документов-списаний представлен в табличном виде и состоит из следующих столбцов:

- − «Дата» − дата создания документа.
- − «Накладная №» − номер накладной.
- − «Сумма» − сумма накладной.
- − «Склад» − наименование склада.
- − «Примечание» − причина списания.
- − «Статус» − статус документа.
- − «Создал» − ФИО создавшего документ.

Список можно сортировать по возрастанию и убыванию (а также в алфавитном и обратном порядке). Для сортировки списка необходимо нажать одну из стрелок . Стрелка вверх сортирует по возрастанию, стрелка вниз – по убыванию. Выбранная стрелка выделяется синим цветом [\(Рисунок](#page-986-1) 1636). Сортировать список документов-списаний можно по всем столбцам. Для снятия сортировки необходимо нажать на выделенную синим цветом стрелку.

#### Накладная № +

#### Рисунок 1636. Отображение сортировки списка в наименовании столбца

<span id="page-986-1"></span>Список документов-списаний также можно фильтровать по всем столбцам. Для фильтрации списка по одному из столбцов необходимо нажать на его наименование – отобразится фильтр, который может быть представлен полем ввода или списком значений с полем ввода, в зависимости от столбца. В столбцах «Накладная №», «Сумма» фильтр

представлен полем ввода, в которое нужно ввести требуемое значение [\(Рисунок](#page-987-0) 1637). После заполнения поля необходимо нажать клавишу Enter.

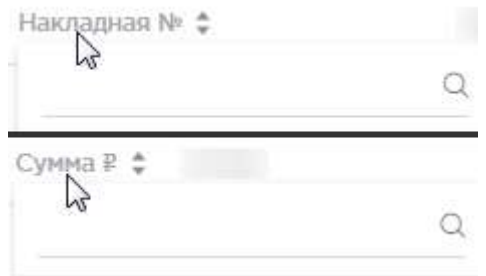

Рисунок 1637. Фильтр по столбцам «Накладная №», «Сумма»

<span id="page-987-0"></span>Список будет отфильтрован [\(Рисунок](#page-987-1) 1638). Для очистки фильтра необходимо нажать

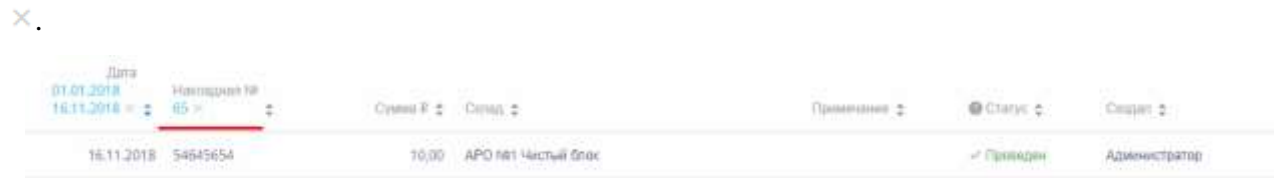

Рисунок 1638. Фильтрация списка по номеру накладной

<span id="page-987-1"></span>В столбцах «Склад», «Примечание», «Статус» и «Создал» фильтр представлен списками значений и полем поиска [\(Рисунок](#page-987-2) 1639). Работа фильтра будет рассмотрена на примере столбца «Склад».

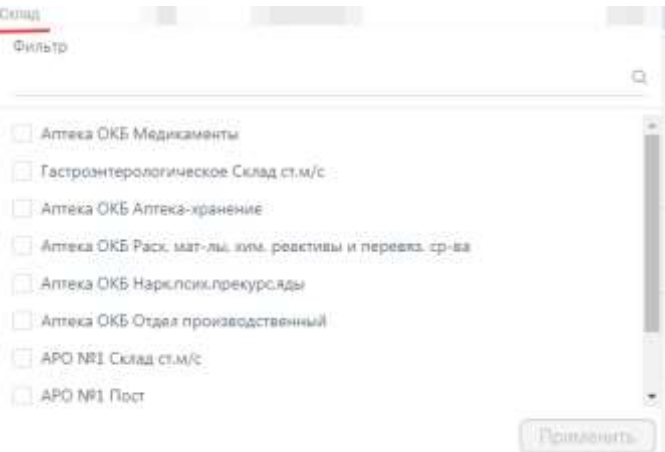

## Рисунок 1639. Фильтр по столбцу «Склад»

<span id="page-987-2"></span>Для фильтрации необходимо установить флажок напротив требуемого варианта и

нажать кнопку [\(Рисунок](#page-988-0) 1640). Можно выбрать несколько складов.

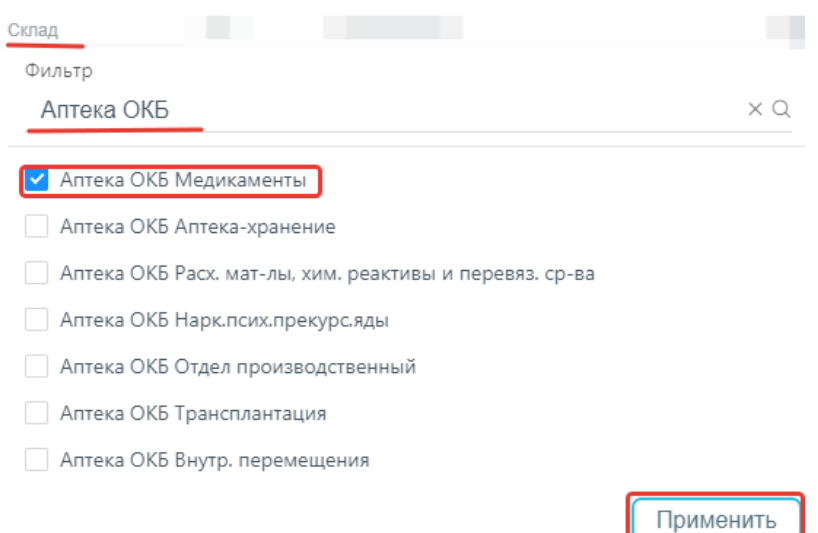

Рисунок 1640. Выбор значения в фильтре по столбцу «Склад»

<span id="page-988-0"></span>Список документов-списаний будет отфильтрован по выбранным значениям [\(Рисунок](#page-988-1)

[1641\)](#page-988-1).

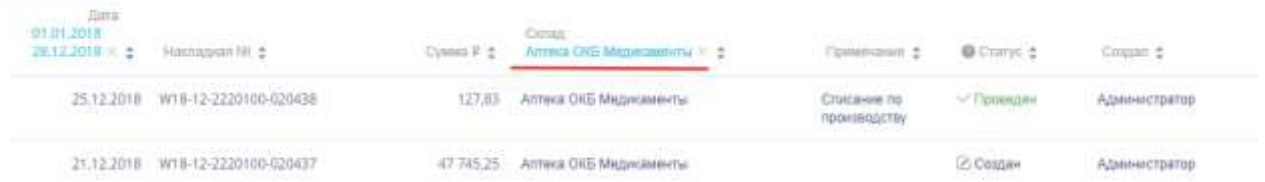

Рисунок 1641. Список документов-списаний, отфильтрованный по складу

<span id="page-988-1"></span>Наименование склада, введенное в поле поиска в фильтре, отобразится в списке складов под теми, которые отмечены флажками, если таковые имеются. Для добавления их в фильтр необходимо также необходимо отметить их флажками [\(Рисунок](#page-988-2) 1642).

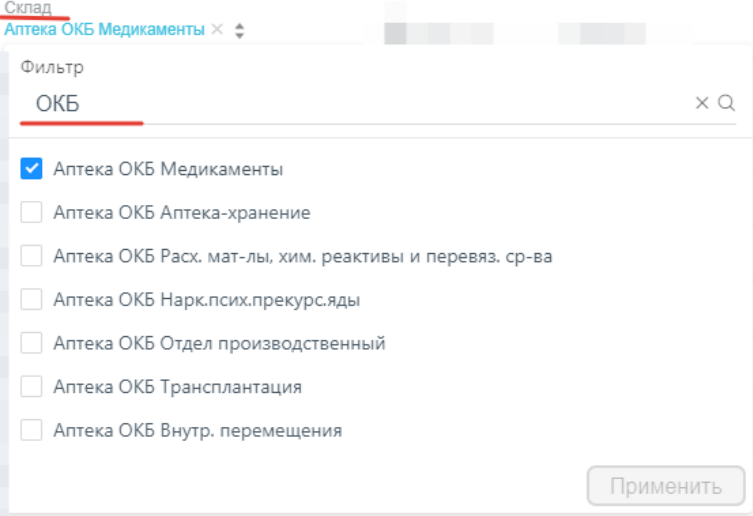

Рисунок 1642. Выбор склада в фильтрованном списке

<span id="page-988-2"></span>При выборе нескольких складов в фильтре будут отображаться не названия, а количество выбранных складов [\(Рисунок](#page-989-0) 1643).

#### Склад Склад: 3 × ≑

Рисунок 1643. Отображение фильтра по нескольким складам

<span id="page-989-0"></span>Для очистки фильтра следует нажать рядом со значением фильтра.

Документы-списания могут находиться на следующих статусах:

− «Создан» − статус присваивается документу при его сохранении. Документ доступен для редактирования. Если в документ добавлена хотя бы одна позиция, изменение склада-списания и даты документа невозможно.

«Проведен» – статус присваивается документу после проведения. Поля документа недоступны для изменения. Доступна отмена проведения документа.

− «Удален» − статус присваивается документу после удаления, если он ранее был проведен. Поля документа недоступны для изменения.

Для просмотра легенды значений статусов следует нажать на значок ...

Документ-списание можно открыть для просмотра, нажав кнопку [\(Рисунок](#page-989-1) [1644\)](#page-989-1).

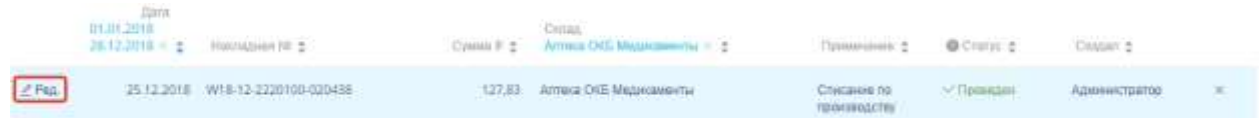

Рисунок 1644. Выделенная строка в списке документов

<span id="page-989-1"></span>Откроется форма документа-списания. Работа с документом-списанием описана в п. [1.13.1.9.2.](#page-990-0)

Для удаления документа-списания следует навести на него курсор мыши и нажать  $\times$ [\(Рисунок](#page-989-1) 1644). Появится форма подтверждения удаления [\(Рисунок](#page-989-2) 1645).

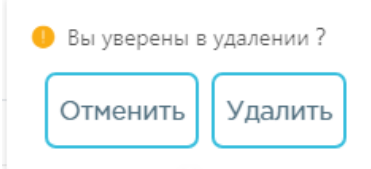

## Рисунок 1645. Подтверждение удаления документа-списания

<span id="page-989-2"></span>Удалить Для удаления документа-списания следует нажать кнопку , для отмены Отменить действия – кнопку . Если документ-списание ни разу не проводился, то он будет удален из списка. Если документ-списание проводился хотя бы один раз, то он будет

переведен в статус «Удален» и останется в списке.

### **1.13.1.9.2. Добавление списаний**

<span id="page-990-0"></span>Для создания документа-списания необходимо нажать кнопку Добавить Отобразится форма документа-списания [\(Рисунок](#page-990-1) 1646).

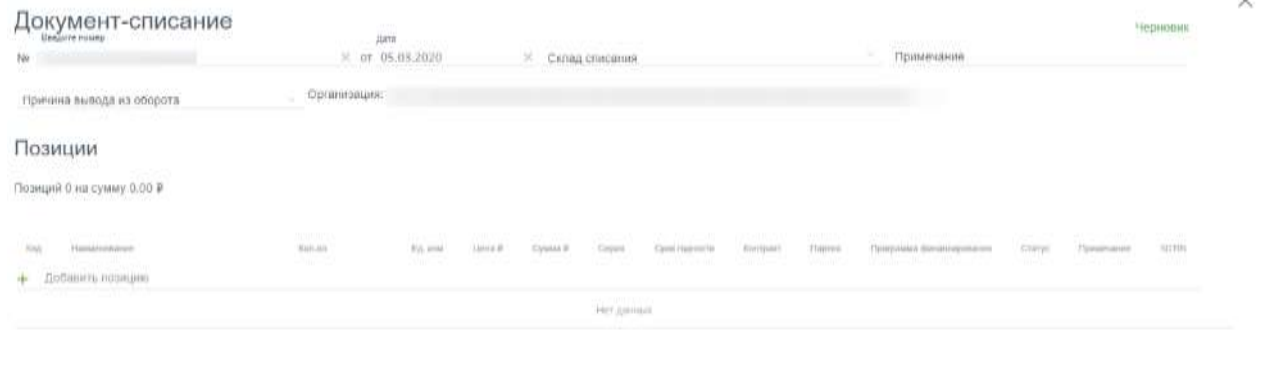

<span id="page-990-1"></span>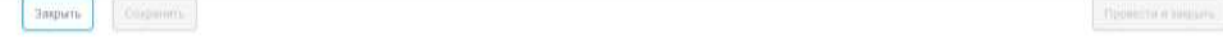

Рисунок 1646. Форма создания документа-списания

Форма состоит из двух частей: шапки документа и перечня списываемых позиций ЛП. В шапке документа-списания необходимо заполнить поля:

− «№» − номер накладной, вводится вручную.

«Дата» – дата создания документа, заполняется автоматически текущей датой, при необходимости можно изменить на подходящую.

− «Склад списания» − наименование склада, с которого осуществляется списание ЛП. Заполняется выбором наименования склада из справочника.

− «Примечание» − причина списания ЛП, вводится вручную с клавиатуры.

− «Причина вывода из оборота» - причина вывода из оборота лекарственного средства, выбор из справочника. Обязательно для заполнения при работе с маркированным товаром (для обычного товара поле может быть пустым).

«Организация» – заполняется автоматически текущей медицинской организацией.

Область добавления позиций номенклатуры документа-списания представлена в табличном виде и состоит из следующих столбцов:

− «Код» – код товара.

− «Наименование» – наименование товара.

− «Кол-во» – количество упаковок товара.

− «Ед. изм.» – единица измерения товара.

− «Цена» – цена одной единицы товара.

− «Сумма» – сумма позиции, рассчитываемая умножением количества товара на

#### его цену.

- − «Серия» серия товара.
- − «Срок годности» срок годности товара.
- − «Контракт» номер контракта, в рамках которого был поставлен товар.
- − «Партия» номер партии товара.
- − «Программа финансирования» наименование программы финансирования.
- − «Статус» статус позиции.
- − «Примечание» краткое описание.
- − «SGTIN» уникальный идентификатор товара.

Для добавления позиций следует нажать на поле со значком + [\(Рисунок](#page-991-0) 1647).

#### Позиции

Позиций 0 кл сумму 0,00 ₽

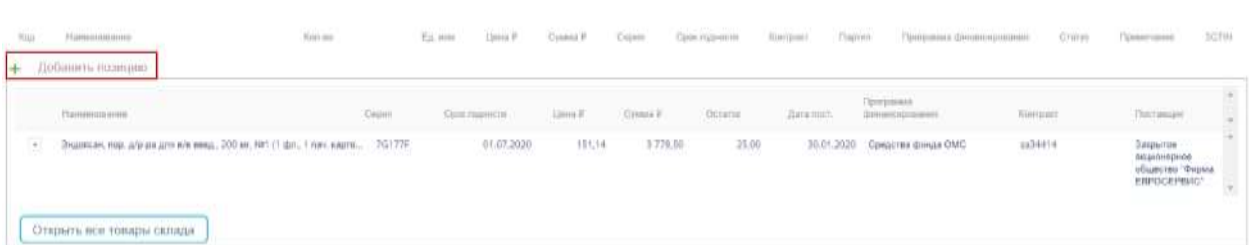

Рисунок 1647. Добавление позиций в документ

<span id="page-991-0"></span>Появится форма с наименованием группы лекарственного средства, доступного для списания со склада. Для просмотра всех элементов группы лекарственных средств следует нажать кнопку рядом с кодом группы лекарственного средства. Откроется список с информацией о каждом элементе группы лекарственного средства [\(Рисунок](#page-991-1) 1648).

|    | Service of the Product in account of the Section<br>Добиветь пазиции |                                            |                |        | <b>CONTRACT</b><br>n. | - 27  | <b>CONTRACTOR</b><br><b>THE R. P.</b> |                             |                                                   |                      |
|----|----------------------------------------------------------------------|--------------------------------------------|----------------|--------|-----------------------|-------|---------------------------------------|-----------------------------|---------------------------------------------------|----------------------|
|    |                                                                      | the company of the company<br><b>Sales</b> |                |        |                       |       | <b>Similar</b>                        |                             | <b>CONTRACTOR</b><br><b><i><u>Sergent</u></i></b> |                      |
| H. | Жерном, наз д/уух для влияна. 2014 год 11 дл.                        | Martin  . 701119                           | marzen         | 111,14 | 1,778,55              | 20,00 |                                       | TEED 2020 CHARTER COUNT CHE | assache.                                          | 31122110             |
|    |                                                                      | 761.770                                    | <b>PURCHER</b> | 985741 | 177130                | 25.00 |                                       | TRITIZER EDGAMMI BYAN DAG   | missou                                            | <b><i>BMRKHO</i></b> |

Рисунок 1648. Выбор позиций для добавления в документ

<span id="page-991-1"></span>Для добавления позиции немаркированного товара в документ следует нажать на строку с элементом группы лекарственного средства. Выбранное лекарственное средство добавится в список позиций документа [\(Рисунок](#page-992-0) 1649).

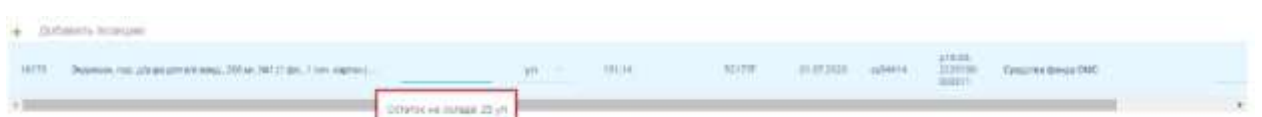

Рисунок 1649. Отображение выбранного лекарственного средства в списке

<span id="page-992-0"></span>Во всплывающей подсказке отобразится информация о количестве оставшихся на складе упаковок лекарственных средств. Для выбора всех оставшихся на складе позиций следует нажать на всплывающую подсказку. В столбце «Кол– во» отобразится выбранное количество. Доступен ручной ввод. При вводе количества упаковок, превышающего наличие на складе, выдается информационное сообщение об отрицательном остатке лекарственного средства [\(Рисунок](#page-992-1) 1650).

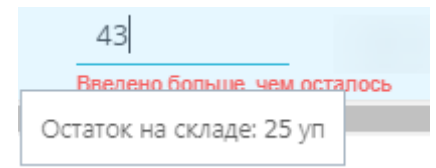

Рисунок 1650. Уведомление об отрицательном остатке на складе

<span id="page-992-1"></span>При работе с маркированным товаром для добавления позиций в документ необходимо воспользоваться сканером и отсканировать идентификатор SGTIN с упаковки лекарственного средства. Отсканированное лекарственное средство добавится в список позиций документа [\(Рисунок](#page-992-2) 1651).

| Позиции просмотр<br>Позиций 1 на сумму 331,00 Р                                         |                                         |  |        |                                                                                                    |                  |                            |                             |                |                                          |         |                               |  |
|-----------------------------------------------------------------------------------------|-----------------------------------------|--|--------|----------------------------------------------------------------------------------------------------|------------------|----------------------------|-----------------------------|----------------|------------------------------------------|---------|-------------------------------|--|
| Fig.<br>Tasketman.com                                                                   | Total:                                  |  |        | $\mathbb{E}_{\mathcal{M}} \text{ some} \qquad \qquad \mathbb{E}_{\mathcal{D}} \text{ such } \mathcal{V} \qquad \qquad \mathbb{E}_{\mathcal{M}} \text{ some} \qquad \qquad \mathbb{E}_{\mathcal{M}} \text{ is a } \mathcal{V} \qquad \qquad$ |                  | Commission Records Figures |                             |                | Преграмма финансовским Статус Правотами- |         | 144716                        |  |
| + Добавить позицию<br>56031 Hw6es, p p pm sh awa, 2 when 5 km NS (1 awa, 5 nov, sapron) | The Contract of Contract of Contract of |  | 331.00 |                                                                                                    | 331.00 100000009 |                            | T16<br>01.11.2021 100101200 | weblings: Test |                                          | Course. | 507540413967650000000u/9126 X |  |

Рисунок 1651. Отображение добавленной позиции в списке

<span id="page-992-2"></span>В поле «Примечание» можно ввести краткое примечание.

Для просмотра всех лекарственных средств, находящихся на складе, указанном в поле

«Склад списания», следует нажать кнопку <sup>Открыть товары склада</sup> [\(Рисунок](#page-991-0) 1647). Откроется форма со списком лекарственных средств склада [\(Рисунок](#page-993-0) 1652). Работа со списком лекарственных средств аналогичная работе со списком «Остатки ЛС» (см. п. [1.13.1.2\)](#page-907-0).

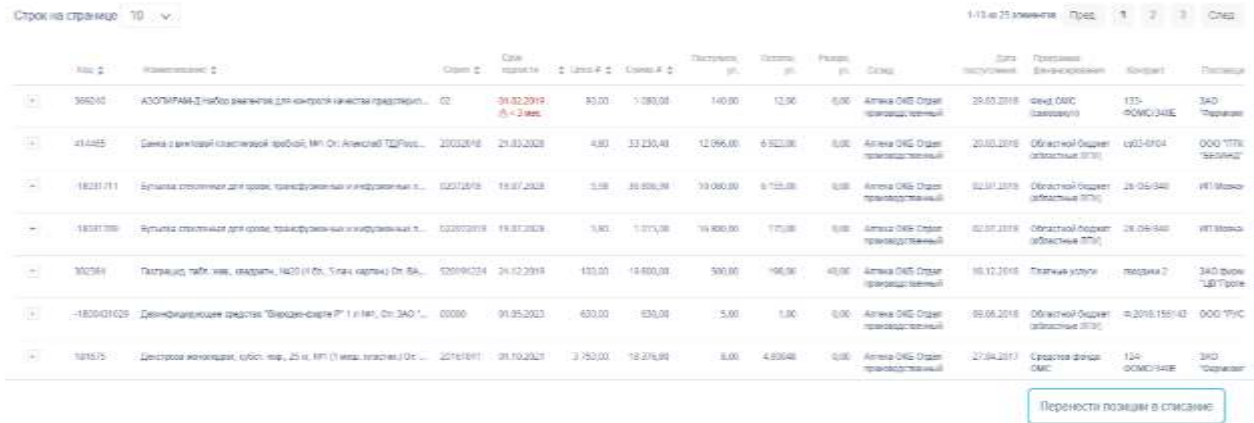

#### Рисунок 1652. Список лекарственных средств на складе

<span id="page-993-0"></span>Для выбора элемента группы лекарственного средства следует нажать кнопку  $\pm$ рядом с кодом группы лекарственного средства. Откроется список с информацией о каждом элементе группы лекарственного средства [\(Рисунок](#page-993-1) 1653).

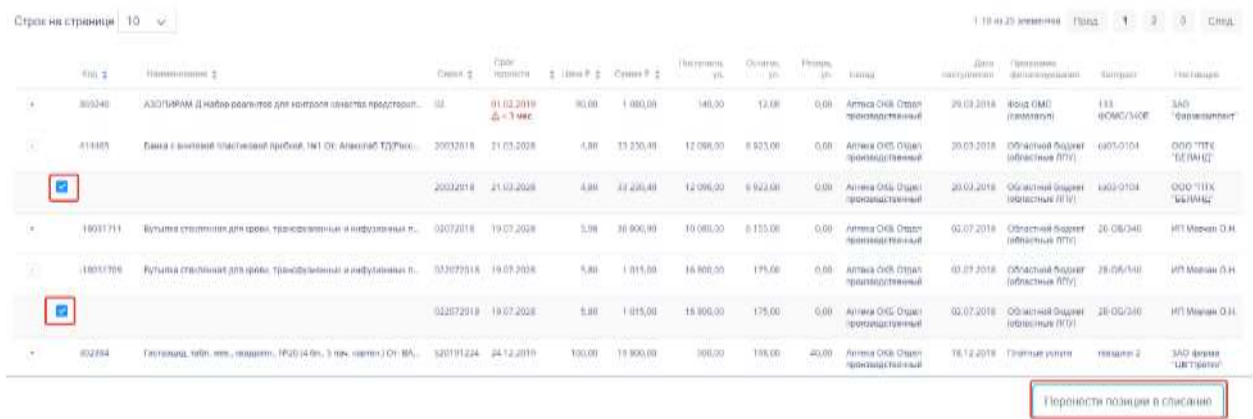

<span id="page-993-1"></span>Рисунок 1653. Выбор элемента группы лекарственного средства для добавления в документ

При работе с маркированным товаром для добавления элемента группы лекарственного средства следует воспользоваться сканером и отсканировать идентификатор SGTIN с упаковки лекарственного средства. В строке отсканированной позиции флажок будет проставлен автоматически.

При работе с немаркированным товаром для добавления элемента группы лекарственного средства следует установить флажок в строке таблицы вручную [\(Рисунок](#page-993-1) [1653\)](#page-993-1).

По окончании выбора лекарственных средств следует нажать кнопку Перенести позиции в списание . Выбранные лекарственные средства отобразятся в списке

позиций документа. Далее следует ввести количество списываемых упаковок лекарственных средств в столбец «Кол-во» [\(Рисунок](#page-994-0) 1654).

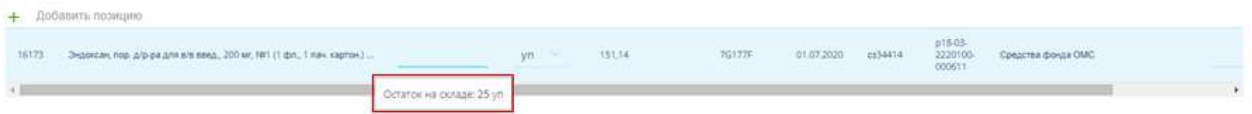

Рисунок 1654. Ввод количества упаковок лекарственного средства

<span id="page-994-0"></span>Для удаления позиции из списка следует нажать кнопку  $\times$  в строке лекарственного средства.

Закрыть

 $\times$ 

Для отмены создания документа следует нажать кнопку .

Автоматически высчитывается общая стоимость списываемых лекарственных средств [\(Рисунок](#page-994-1) 1655).

# Позиции

Позиций 2 на сумму 225,30 ₽

Рисунок 1655. Краткая сводка о списываемых позициях

<span id="page-994-1"></span>После заполнения документа-списания его необходимо сохранить нажатием кнопки

Сохранить . При сохранении документа проверяется корректность введенных данных. Поле «№» документа проверяется на уникальность значения в пределах списка документов. При попытке сохранить документ с уже заданным номером появляется сообщение об ошибке [\(Рисунок](#page-994-2) 1656).

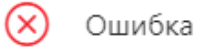

Документ с данным номером уже существует в системе в текущем году

<span id="page-994-2"></span>Рисунок 1656. Сообщение о необходимости корректировки номера документа При успешном сохранении будет выдано соответствующее сообщение [\(Рисунок](#page-994-3) [1657\)](#page-994-3).

Сохранено

Рисунок 1657. Сообщение об успешном сохранении

<span id="page-994-3"></span>Документ сохраняется в статусе «Создан». После сохранения становятся недоступными для изменения поля «Дата» и «Склад списания».

При удалении позиций в уже сохраненном документе доступно восстановление

удаленных позиций нажатием на ссылку .

Для закрытия документа следует нажать кнопку  $\times$  в правом верхнем углу формы. Откроется список документов-списаний.

#### **1.13.1.9.3. Проведение документа-списания**

Сохраненный документ в статусе «Создан» доступен для редактирования. Для открытия формы редактирования следует нажать кнопку <sup>2 ред</sup>. Поля «Дата» и «Склад списания» недоступны для редактирования. Для перехода к режиму редактирования позиций следует нажать на ссылку **редактирование**. В режиме редактирования позиций доступна фильтрация и сортировка списка позиций.

По окончании редактирования документа его нужно провести. Для этого следует Провести и закрыть нажать кнопку . При успешном проведении появится сообщение [\(Рисунок](#page-995-0) 1658):

Проведено

Рисунок 1658. Сообщение об успешном проведении документа

<span id="page-995-0"></span>Статус документа изменится на «Проведен». Количество лекарственных средств, указанных в документе, уменьшится на складе.

После проведения откроется список документов-списания с проведенным документом.

Для выгрузки документа в формате .xls следует открыть накладную, нажать кнопку

Экспортировать в Excel ^

и выбрать пункт «Акт списания». В новом окне браузера откроется форма выполнения отчета (см. п. [1.13.1.12\)](#page-1016-0).

Проведение документа можно отменить. Для этого следует открыть документ для

Отмена проводки редактирования и нажать кнопку . При успешной отмене проведения появится сообщение:

Проводка отменена

Рисунок 1659. Сообщение об отмене проведения документа

Статус документа изменится на «Создан». Списание лекарственных средств будет отменено, количество лекарственного средства на складах вернется в исходное значение до списания.

#### **1.13.1.10. Отпуск по накладной-требованию**

Раздел «Документы-требования» предназначен для обработки заказа-требования на лекарственные средства и изделия медицинского назначения, поступившее из аптеки отделения. Для перехода в раздел следует выбрать пункт «Документы-требования» в меню [\(Рисунок](#page-996-0) 1660).

# Документы-требования

Рисунок 1660. Выбор пункта «Документы-требования»

#### **1.13.1.10.1. Работа со списком документов-требований**

<span id="page-996-0"></span>После выбора раздела «Документы-требования» загрузится список накладных, в котором можно найти нужный документ [\(Рисунок](#page-996-1) 1661).

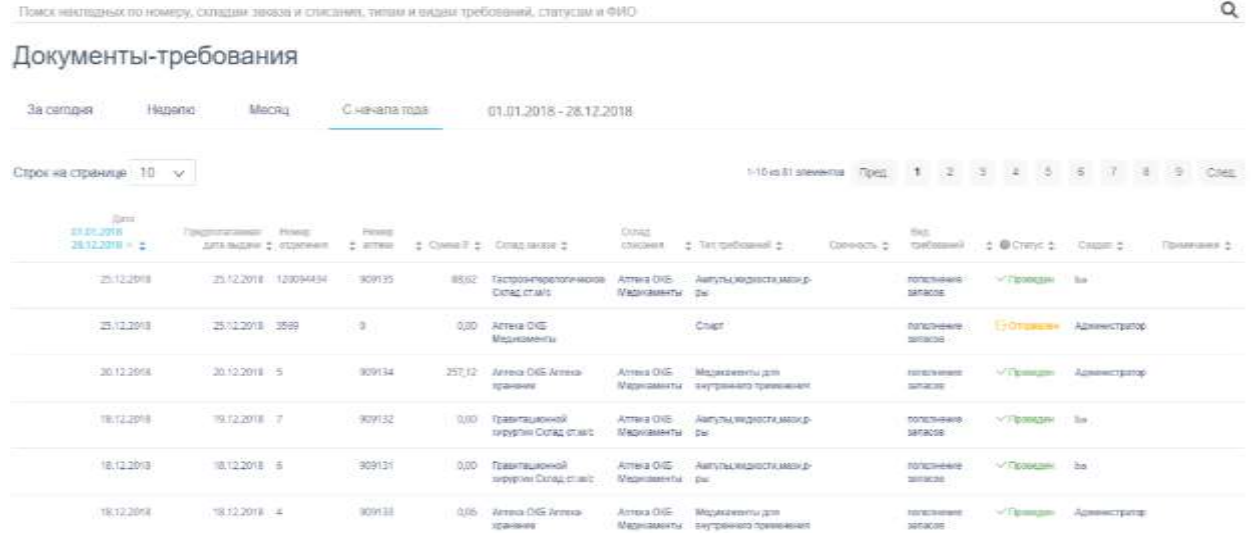

Рисунок 1661. Список документов раздела «Документы-требования»

<span id="page-996-1"></span>Список документов-требований может отображаться за различные периоды времени: текущий день, неделю, месяц, с начала года и за произвольный период. По умолчанию загружается список с начала года. Для переключения фильтра следует нажать на подходящий вариант. Для указания произвольного периода времени следует указать две даты, выбрав их из календаря [\(Рисунок](#page-997-0) 1662).

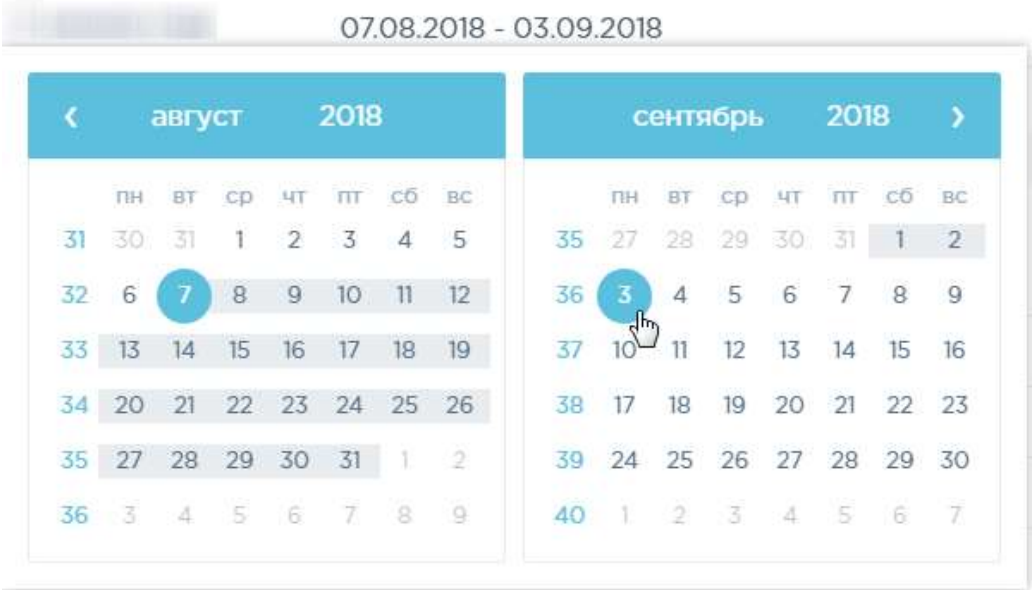

## Рисунок 1662. Выбор произвольного периода

<span id="page-997-0"></span>Для поиска документа-требования следует пользоваться полем поиска, расположенным над списком товаров. Поле заполняется вручную с клавиатуры. Поиск накладной можно осуществлять по одному из следующих критериев:

- − Номер накладной.
- − Наименование склада.
- − Наименование типа требования.
- − Срочность требования.
- − Наименование вида требования.
- − Статус документа.
- − ФИО создавшего документ.

После заполнения поля для осуществления поиска необходимо нажать клавишу Enter. Будет отображен список накладных в соответствии с условием поиска [\(Рисунок](#page-997-1) 1663).

| Прицессидентальных пак помогру, алгоддам озвозде и власшенно, так оли и вашим и ребаванной, ктатуловы и ИЗАС<br>$-30000$ |                                                       |               |                      |              |                                         |                           |                                                         |              |                                       |                       |                           | $\alpha$    |
|----------------------------------------------------------------------------------------------------|-------------------------------------------------------|---------------|----------------------|--------------|-----------------------------------------|---------------------------|---------------------------------------------------------|--------------|---------------------------------------|-----------------------|---------------------------|-------------|
| Докуменны-требования                                                                                                    |                                                       |               |                      |              |                                         |                           |                                                         |              |                                       |                       |                           |             |
| За согодин                                                                                                    | Недолю.                                               |               | С начала года        |              | 01.01.2018 - 28.12.2018                 |                           |                                                         |              |                                       |                       |                           |             |
| 10 w<br>Строк на странице                                                                                                | <b>ARACTE</b>                                         |               |                      |              |                                         |                           | 1-10 to fit snewman                                     | rioen.       | $\mathcal{U}$<br>$\ddot{\phantom{1}}$ | $\,$ $\,$<br>$\theta$ | $9 - 7 - 8$               | 79<br>cnea  |
| $_{22112}$<br>THERE IN THE<br>10.12.2010 = ±                                                                             | Fleepy run un minimity<br>ANTILIAARMIC 5 HY/privation | <b>Hinder</b> | Hussen<br>$-1010000$ | B: TWINILE & | CATAN NINAAN (                          | Liema<br><b>Arrests</b>   | THIS FEATURE LINE TO                                    | T20010410711 | 11111<br>This Science and             | $\circ$<br>TEMPLE 4   | CAMAR 4                   | Timemates 2 |
| 26/12/2018                                                                                                    | 25.12.2018                                            | 120091431     | 999128<br>xas        | 88.82        | - Гастролитирологическом<br>Ushna crawe | Arresa ONG<br>Медиканенты | АЛПУК- МАДЕВОН, МИТАЛ-<br><b>Dis</b>                    |              | TREASUREMENT BY<br>ashacos.           | THE TELEVISION        | 18                        |             |
| <b>CONTRACTOR</b><br>20.12.2019                                                                                          | 21.12.2016                                            | 2559          | ×                    | lim)         | Annex Otta<br><b>MASSIMARY</b>          |                           | Cristi                                                  |              | <b>Harlou Footness</b><br>1003000     | TERRITORY             | Административ             |             |
| 13.73.30118                                                                                                    | 57775018 6304                                         |               | 81                   | 书画           | Анны сил<br><b>MAS/HRMMTH</b>           |                           | Cineri                                                  |              | HONOVENINE<br>1009000                 | <b>DARHIMERIE</b>     | <b>AAMINITESTRE</b>       |             |
| 30.13.301R<br>undun Gru                                                                                                  | 20.12.2018 9<br><b><i>GRAND</i></b>                   |               | notit 64<br>44254    | 337,12       | Анный ОКВ Анний<br>уданными             | Armia ORB<br>Majimawairia | MAXWA ARRAIGNED AVEN<br>BAVED Brevel in Inparlamentarii |              | <b>TUTURE AREA</b><br>aaracea         | -/ Pleasantes         | Ammurrearne<br>matan mata |             |

<span id="page-997-1"></span>Рисунок 1663. Отфильтрованный список документов

Список документов-требований представлен в табличном виде и состоит из следующих столбцов:

− «Дата» − дата создания документа.

− «Предполагаемая дата выдачи» − планируемая дата выдачи ЛП по требованию.

«Номер отделения» – порядковый номер документа в отделении, которое затребовало ЛП.

«Номер аптеки» – порядковый номер документа, направленного в аптеку.

− «Сумма» − сумма накладной.

− «Склад заказа» − наименование склада, на который требуется ЛП.

− «Склад списания» − наименование склада, с которого списано ЛП.

− «Тип требований» − наименование типа требования.

− «Срочность» − срочность требования.

− «Вид требований» − наименование вида требования.

− «Статус» − статус документа.

− «Создал» − ФИО создавшего документ.

− «Примечание» − краткое примечание к документу.

Список можно сортировать по возрастанию и убыванию (а также в алфавитном и обратном порядке). Для сортировки списка необходимо нажать одну из стрелок . Стрелка вверх сортирует по возрастанию, стрелка вниз – по убыванию. Выбранная стрелка выделяется синим цветом [\(Рисунок](#page-998-0) 1664). Сортировать список документов-требований можно по всем столбцам. Для снятия сортировки необходимо нажать на выделенную синим цветом стрелку.

> Homep отделения  $\triangleq$

Рисунок 1664. Отображение сортировки списка в наименовании столбца

<span id="page-998-0"></span>Список документов-требований также можно фильтровать по всем столбцам. Для фильтрации списка по одному из столбцов необходимо нажать на его наименование – отобразится фильтр, который может быть представлен полем ввода или списком значений с полем ввода, в зависимости от столбца. В столбцах «Номер отделения», «Номер аптеки», «Сумма» фильтр представлен полем ввода, в которое нужно ввести требуемое значение [\(Рисунок](#page-999-0) 1665). После заполнения поля необходимо нажать клавишу Enter.

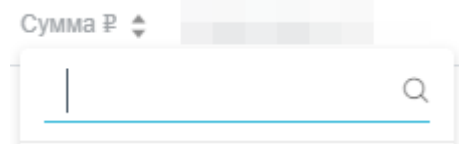

Рисунок 1665. Фильтр по столбцу «Сумма»

<span id="page-999-0"></span>Список будет отфильтрован [\(Рисунок](#page-999-1) 1666). Для очистки фильтра необходимо нажать

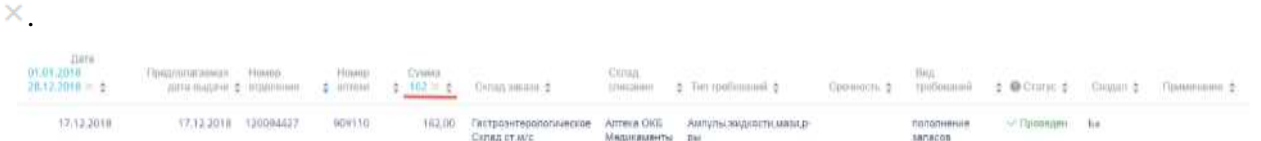

Рисунок 1666. Фильтрация списка по сумме накладной

<span id="page-999-1"></span>В столбцах «Склад заказа», «Склад списания», «Тип требования», «Вид требований», «Статус» и «Создал» фильтр представлен списками значений и полем поиска [\(Рисунок](#page-999-2) 1667). Работа фильтра будет рассмотрена на примере столбца «Склад заказа».

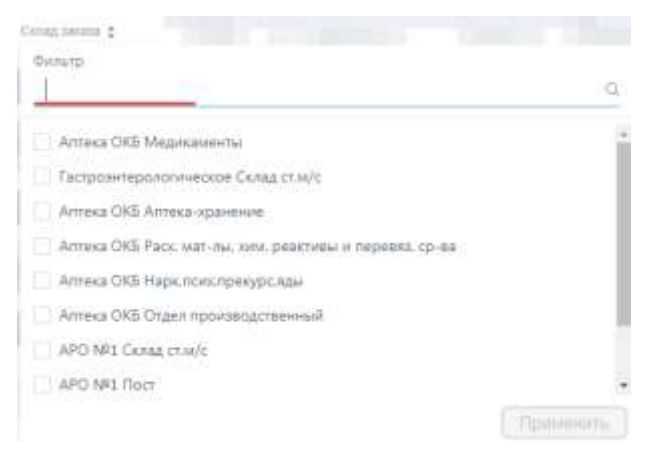

Рисунок 1667. Фильтр по столбцу «Склад заказа»

<span id="page-999-2"></span>Для фильтрации необходимо установить флажок напротив требуемого варианта и

нажать кнопку [\(Рисунок](#page-999-3) 1668). Можно выбрать несколько складов.

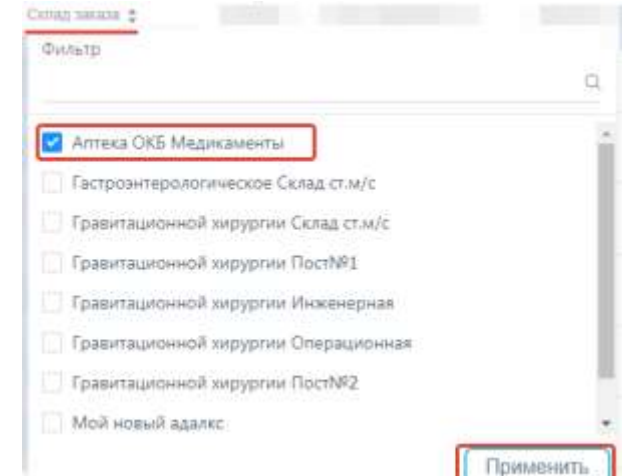

<span id="page-999-3"></span>Рисунок 1668. Выбор значения в фильтре по столбцу «Склад заказа»

Список документов-требований будет отфильтрован по выбранным значениям [\(Рисунок](#page-1000-0) 1669).

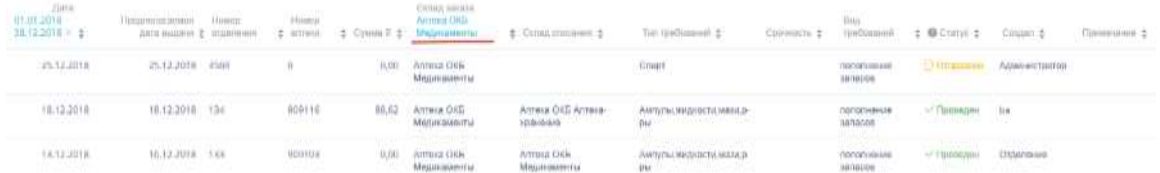

Рисунок 1669. Список документов-требований, отфильтрованный по складу

<span id="page-1000-0"></span>Наименование склада, введенное в поле поиска в фильтре, отобразится в списке складов под теми, которые отмечены флажками, если таковые имеются. Для добавления их в фильтр необходимо также необходимо отметить их флажками [\(Рисунок](#page-1000-1) 1670).

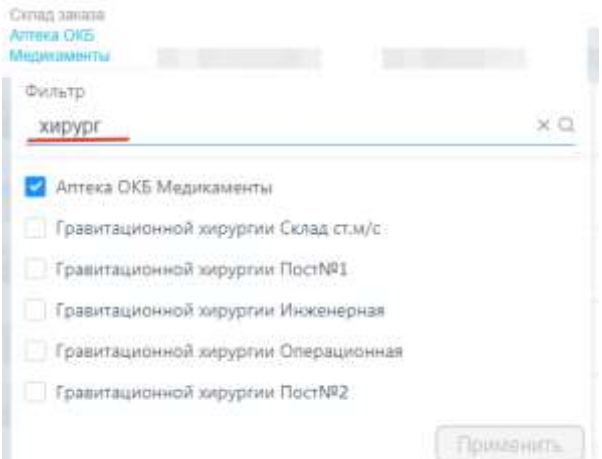

#### Рисунок 1670. Выбор склада в фильтрованном списке

<span id="page-1000-1"></span>При выборе нескольких складов в фильтре будут отображаться не названия, а количество выбранных складов [\(Рисунок](#page-1000-2) 1671).

> Склад заказа Склад заказа: 3 × ≑

Рисунок 1671. Отображение фильтра по нескольким складам

<span id="page-1000-2"></span>Для очистки фильтра следует нажать рядом со значением фильтра.

Удаление документов пользователю с ролью «Больничная аптека» недоступно.

#### **1.13.1.10.2. Обработка документов-требований**

Пользователю с ролью «Больничная аптека» доступен просмотр документатребования в статусе «Отправлен» [\(Рисунок](#page-1001-0) 1672).

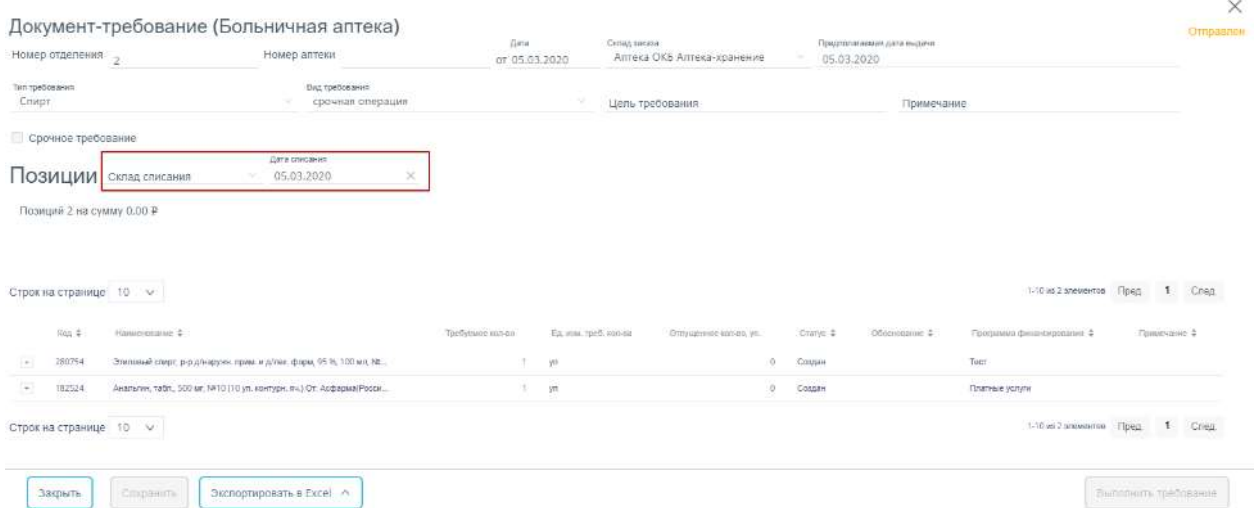

<span id="page-1001-0"></span>

Рисунок 1672. Форма документа-требования в статусе «Отправлен»

Пользователю следует заполнить доступные для ввода поля:

«Склад списания» – заполняется из справочника. В справочнике доступны только те склады, которые доступны авторизованному пользователю.

«Дата списания» – заполняется автоматически значением поля «Предполагаемая дата выдачи», доступно для редактирования.

Далее следует раскрыть группу с названием позиции нажатием кнопки  $\left|+\right|$ .

Для добавления позиций следует нажать на поле со значком  $+$  [\(Рисунок](#page-991-0) 1647).

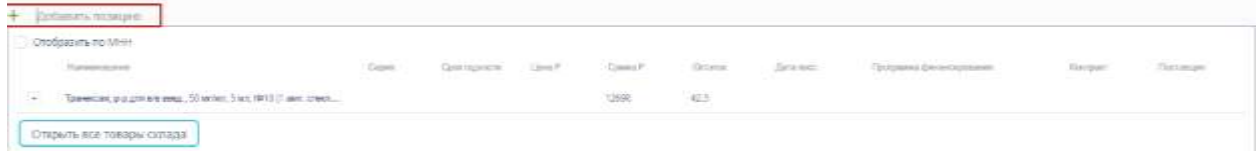

Рисунок 1673. Добавление позиций в документ

Появится форма с наименованием группы лекарственного средства, доступного для списания со склада. Для просмотра всех элементов группы лекарственных средств следует нажать кнопку рядом с кодом группы лекарственного средства. Откроется список с информацией о каждом элементе группы лекарственного средства [\(Рисунок](#page-991-1) 1648).

Таблица содержит следующие колонки:

- − «Наименование» наименование ЛП/ИМН.
- − «Серия» номер серии.
- − «Срок годности» срок годности.
- − «Цена» цена покупки по контракту.
- − «Сумма» сумма списания с учетом отпущенного количества.
- − «Остаток» количество упаковок на складе.
- − «Дата пост.» дата поступление ЛП/ИМН на склад.

«Программа финансирования» – наименование программы, в рамках которых была закупка ЛП/ИМН.

− «Контракт» – номер контракта.

− «Поставщик» – наименование поставщика товара.

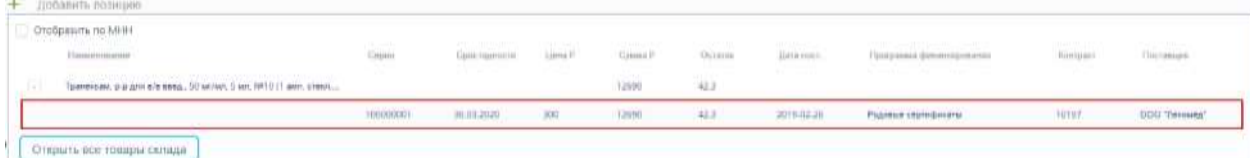

Рисунок 1674. Выбор позиций для добавления в документ

При работе с маркированным товаром для добавления позиций в документ необходимо воспользоваться сканером и отсканировать идентификатор SGTIN с упаковки лекарственного средства. Отсканированное лекарственное средство добавится в список позиций документа [\(Рисунок](#page-1002-0) 1675).

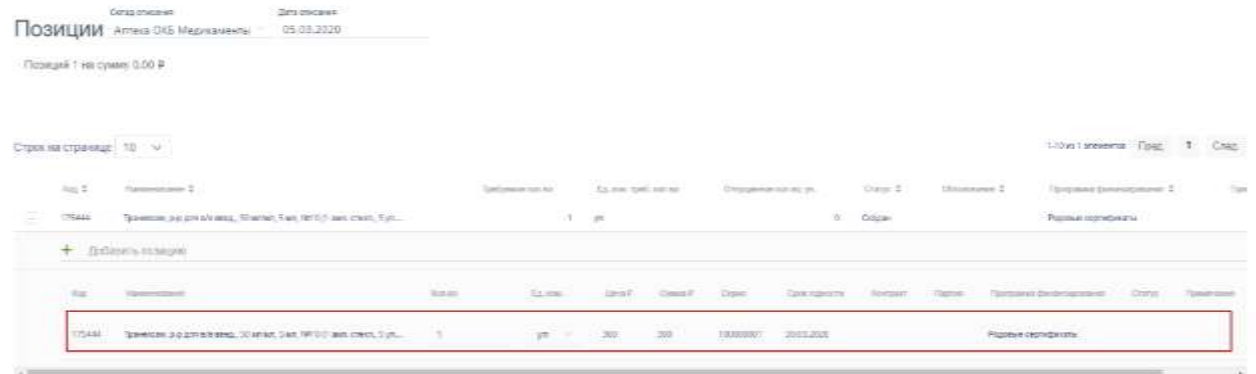

Рисунок 1675. Отображение выбранного лекарственного средства в списке

<span id="page-1002-0"></span>Для просмотра всех товаров склада следует нажать кнопку Открыть все товары склада . В открывшемся окне следует выбрать позицию, отсканировав идентификатор SGTIN с упаковки лекарственного средства. В строке отсканированной позиции автоматически будет проставлен флажок. Далее следует нажать

Перенести позиции в требование  $K$ нопку  $\Box$  [\(Рисунок](#page-1003-0) 1676).

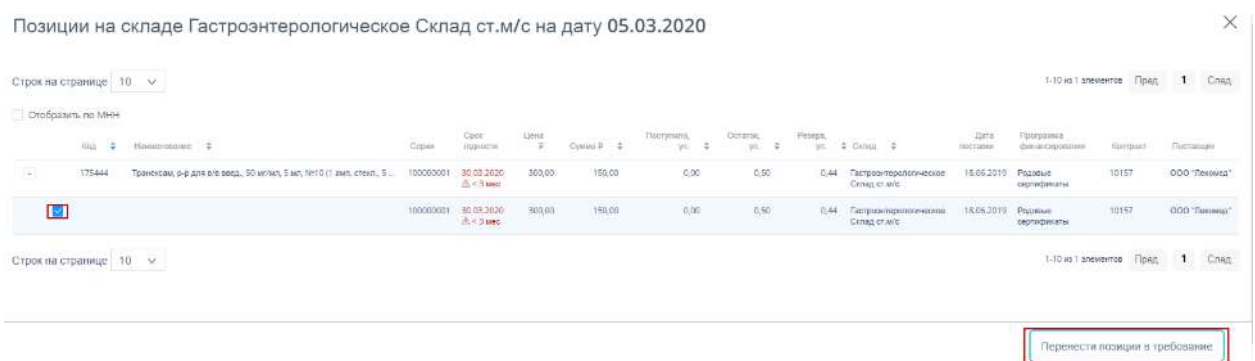

Рисунок 1676. Выбор позиции со склада

Выбранная позиция отобразится в списке позиций.

<span id="page-1003-0"></span>При отсутствии требуемой позиции на складе и просмотра позиций-аналогов следует установить флажок «Отобразить по МНН». Будут найдены все возможные аналоги, имеющиеся в наличии на складе [\(Рисунок](#page-1003-1) 1677).

|                         | + Добавить позицию                                                 |                       |              |                                             |            |         |                                     |                          |                    |             |
|-------------------------|--------------------------------------------------------------------|-----------------------|--------------|---------------------------------------------|------------|---------|-------------------------------------|--------------------------|--------------------|-------------|
| ⊡                       | Отобразить по МНН<br>ttanomosainm                                  | Constitution<br>Cepun |              | $\mathop{\mathrm{Hess}}\nolimits\mathbb{P}$ | Cysters in | Octaros | <b>STREET COMPANY</b><br>lims noor. | Протрамма финансирования | ------<br>Бантракт | Documum     |
| <b>Contract</b>         | FEMTRAHWKO, p-p gns a/e ateg., 50 w//wn, 5 wn N:10, Fpr 3AO *      |                       | Cpw reprocre |                                             | 825        |         | 22170297.00                         |                          |                    |             |
|                         |                                                                    | 050618                | 01.06.2020   | -275                                        | 825        |         | 2010-10-09                          | Соедства фонда ОМС       | 0.2018.179312      | AO "P-Pape" |
| $\mathcal{C}^{\bullet}$ | Транексам, рі рідля в/в введ., 50 мл/мл, 5 мл, 146 0 (1 амп. стекл |                       |              |                                             | 150        | 0.5     |                                     |                          |                    |             |
|                         | Открыть все товары склада                                          |                       |              |                                             |            |         |                                     |                          |                    |             |

Рисунок 1677. Выбор аналога ЛП

<span id="page-1003-1"></span>После заполнения полей следует нажать кнопку Выполнить требование . При успешном выполнении операции будет выдано соответствующее сообщение [\(Рисунок](#page-1003-2) 1678).

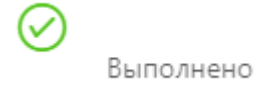

Рисунок 1678. Сообщение об успешном выполнении требования

<span id="page-1003-2"></span>На основе документа-требования автоматически создается документ «Перемещение» в статусе «Проведен». Примечание в таком документе заполняется автоматически значением «Создан по результатам требования <№ требования>».

По указанным в накладной позициям осуществляется списание лекарственных средств со склада больничной аптеки на склад отделения. Документ переходит в статус «Проведен». Автоматически заполняется поле «Номер аптеки» порядковым номером документа.

Отмена проводки всего документа недоступна. Доступна только корректировка

Отменить выполнение

позиций в проведенном документе. После нажатия кнопки

становится доступной замена списываемых позиций, а также их количества. По окончании

Выполнить требование

корректировки следует нажать кнопку .

Для выгрузки документа в формате .xls следует открыть накладную, нажать кнопку

Экспортировать в Excel ^

и выбрать наименование отчета. Для выбора доступны: «Требование (накладная)» и «Требование на ЛП (форма М11)», «Требование (накладная) форма по ОКУД 0504204». В новом окне браузера откроется форма выполнения отчета (см. п. [1.13.1.12\)](#page-1016-0).

### **1.13.1.11. Инвентаризации склада больничной аптеки**

Для оформления результатов инвентаризации предусмотрен раздел «Инвентаризации». Для перехода в раздел следует выбрать пункт «Инвентаризации» в меню [\(Рисунок](#page-1004-0) 1679).

## Инвентаризации

Рисунок 1679. Выбор пункта «Инвентаризации»

## **1.13.1.11.1. Работа со списком документов по инвентаризации склада**

<span id="page-1004-0"></span>После выбора раздела «Инвентаризации» загрузится список всех документов по инвентаризации склада, в котором можно найти нужный документ [\(Рисунок](#page-1004-1) 1680).

| Помск инвентаризаций по-компру накладных, складим; ститусам, типам и ФИО |                                              |                                        |                                                                              |                         |                          |                                  |                                                     | Q                                  |
|--------------------------------------------------------------------------|----------------------------------------------|----------------------------------------|------------------------------------------------------------------------------|-------------------------|--------------------------|----------------------------------|-----------------------------------------------------|------------------------------------|
| Инвентаризации                                                           |                                              | Добавить                               |                                                                              |                         |                          |                                  |                                                     |                                    |
| За согодня                                                               | Hemomo                                       | Мосли                                  | C Havaria roals                                                              | 01.01.2018 - 20.11.2018 |                          |                                  |                                                     |                                    |
| Строк на странице                                                        | TO<br>-14                                    |                                        |                                                                              |                         | 1-10 ag 2047 announcemen | Ciped                            |                                                     | 205<br>Crwn<br><b>STATISTICS</b>   |
|                                                                          | <b>TOYTH</b><br>前加速能<br>20.11.2018 = ±       | HeatingHobalH 2 Cross 2                |                                                                              | Crwws F. ±              | @ Cramil 2               | Казанскіруюций<br>Attractivement | Tair<br>444011123333311                             | Grasset 2                          |
| ы                                                                        | 27.30.2018                                   | 13224830008                            | Гравитационной кноуртии<br>COSEDULATIONS                                     | 167762.85               | U.Saguit                 |                                  | <b>CONTRACTOR</b><br><b>Clo terruped</b><br>GERRISM | Otpateresi<br>20anns               |
|                                                                          | JT.10.2018                                   | 2018542152                             | Гравитиционной хоруалии<br>Операционная                                      | 188,30                  | W.Thienatee              | Ппроходавание                    |                                                     |                                    |
|                                                                          | 27.10.2018                                   | 2019017964                             | Гравитационной кнематии<br>Озвращения                                        | 19,74                   | O Thomas                 | Crucpress                        |                                                     |                                    |
| ÷.                                                                       | 36.10.2018                                   | 129                                    | Гравитационной кируатии.<br>Onepaljebioist                                   | 175-093.60              | $-39940$                 |                                  | По текущим<br><b>OCTATION</b>                       | Администратор                      |
| $\alpha$                                                                 | 25/10/2018                                   | 13289-0077                             | таудик ближатинга т<br>Операционая                                           | 121 770.16              | - 3iegart                |                                  | Flo templane<br>OCTATION                            | Criperteness                       |
| g)                                                                       | <b>NATIONAL</b><br>06.35.3018<br>and the min | $(17.1 + 11.1)$<br>1201014<br>987 S.M. | 22334-3255712120000<br>Превитационнай кнеуштин<br>Oriezuszakoskay Management | 454513133<br>87355.86   | V 3mitor<br>30-XXIII     |                                  | Пялекушим<br>dcfatxaut                              | usesan<br>Organiswee<br>na ang Alb |

<span id="page-1004-1"></span>Рисунок 1680. Список документов по инвентаризации

Список документов может отображаться за различные периоды времени:

- − «За сегодня» − список документов, созданных с начала текущих суток.
- «Неделю» список документов, созданных с начала текущей недели.
- − «Месяц» − список документов, созданных с начала текущего месяца.
- − «С начала года» − список документов, созданных с начала текущего года.

«Произвольный период» - список документов, созданных за произвольный период времени.

По умолчанию загружается список с начала года. Для переключения фильтра следует нажать на подходящий вариант. Выбранный период времени всегда отображается в фильтре столбца «Дата» в списке [\(Рисунок](#page-1005-0) 1681).

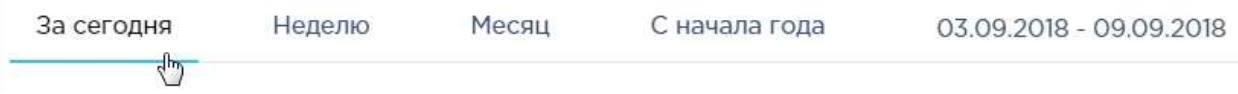

#### Рисунок 1681. Фильтр по периодам времени

<span id="page-1005-0"></span>Для отображения списка за произвольный период времени следует указать две даты, выбрав их в календаре [\(Рисунок](#page-1005-1) 1682).

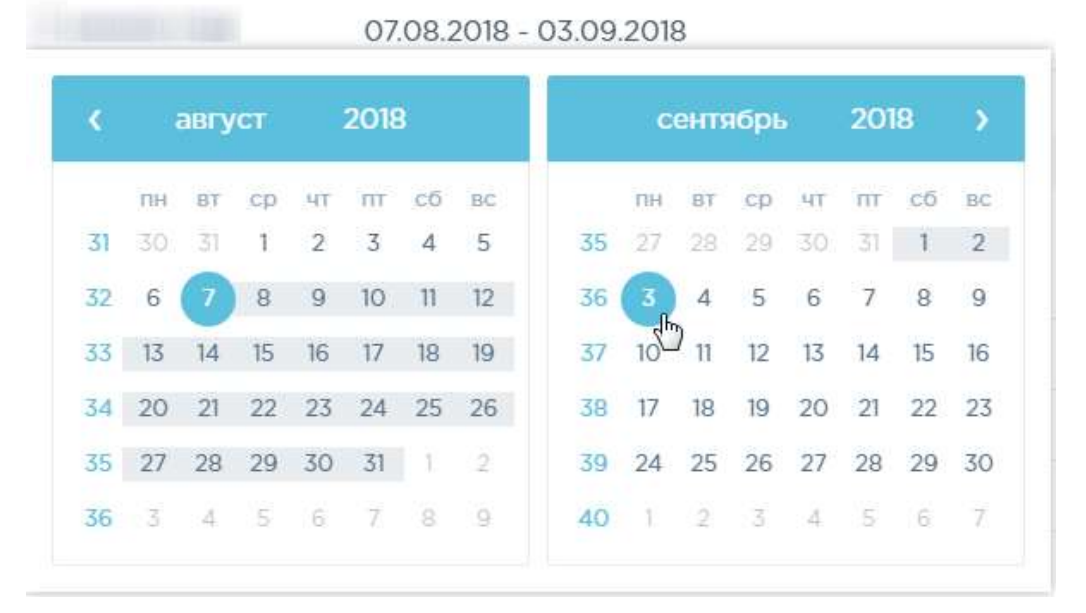

#### Рисунок 1682. Выбор произвольного периода

<span id="page-1005-1"></span>Для поиска документов следует воспользоваться полем поиска, расположенным вверху страницы [\(Рисунок](#page-1005-2) 1683). Поле заполняется и очищается вручную с клавиатуры. После заполнения поля для поиска необходимо нажать клавишу Enter.

<span id="page-1005-2"></span>Поиск инвентаризаций по номеру накладных, складам, статусам, типам и ФИО

Q

#### Рисунок 1683. Поле поиска товара

Искать документы можно по следующим критериям:

- − Номер инвентаризации.
- Наименование склада.
- Наименование статуса.
- − Наименование типа инвентаризации.
- − ФИО создавшего документ.

Можно отобразить определенное количество строк списка на странице. Для этого необходимо выбрать нужное количество в поле над или под списком [\(Рисунок](#page-1006-0) 1684).

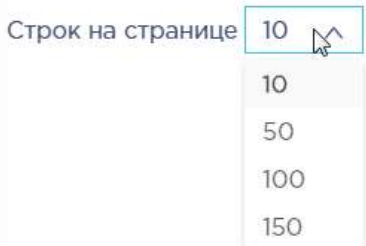

Рисунок 1684. Выбор количества строк, отображаемых в списке ЛП

<span id="page-1006-0"></span>После выбора количества строк список обновится. Также можно переключаться между страницами списка, если он многостраничный, при помощи кнопок управления списком [\(Рисунок](#page-1006-1) 1685).

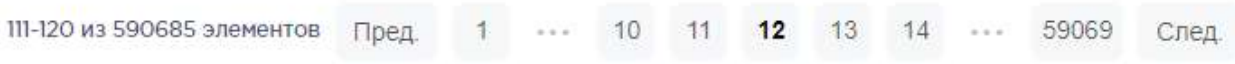

#### Рисунок 1685. Кнопки управления списком

<span id="page-1006-1"></span>Слева от кнопок отображается общее количество записей и количество, отображаемое на странице.

Значения кнопок:

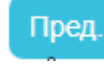

− переход к предыдущей странице списка;

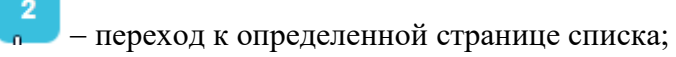

- След. − переход к следующей странице списка;
	- − переход через 5 страниц списка влево или вправо: при наведении на кнопку

она изменит вид на Предыдущие 5 либо Следующие 5

Список документов представлен в табличном виде и состоит из следующих столбцов:

− «Дата» − дата документа.

 $\epsilon$ 

− «Инвентаризация №» − номер документа по инвентаризации.

- − «Склад» − наименование склада.
- − «Сумма» − сумма документа.
- − «Статус» − наименование статуса.

«Корректирующие документы» – наименование типа корректирующего документа, созданного в результате инвентаризации.

− «Тип инвентаризации» − наименование типа инвентаризации.

− «Создал» − ФИО создавшего документ.

В столбце «Дата» всегда отображается выбранный в фильтре период времени. Если его убрать, нажав в заголовке столбца, то отобразится список всех созданных документов без учета даты создания [\(Рисунок](#page-1007-0) 1686).

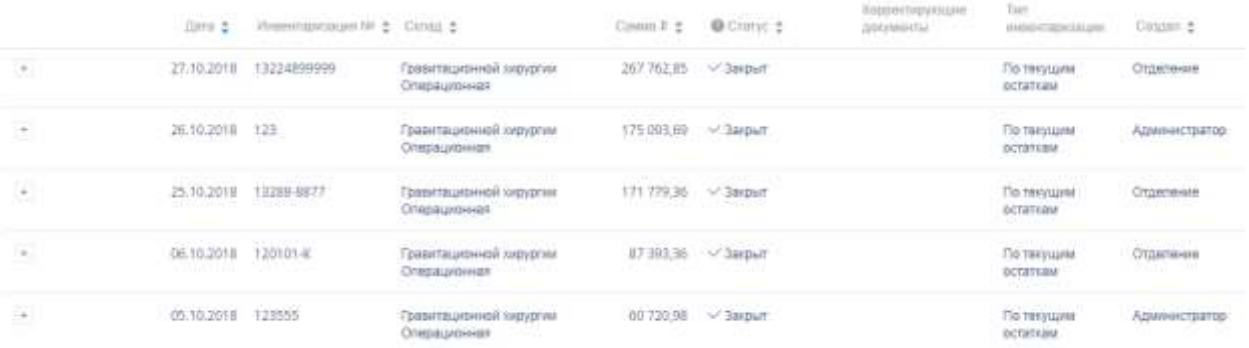

Рисунок 1686. Отображение списка документов без фильтра по дате

<span id="page-1007-0"></span>Список можно сортировать по возрастанию и убыванию (а также в алфавитном и обратном порядке). Для сортировки списка необходимо нажать одну из стрелок . Стрелка вверх сортирует по возрастанию, стрелка вниз – по убыванию. Выбранная стрелка выделяется синим цветом [\(Рисунок](#page-1007-1) 1687). Сортировать список документов по инвентаризации можно по всем столбцам, кроме «Тип документа» и «Тип инвентаризации». Для снятия сортировки необходимо нажать на выделенную синим цветом стрелку.

Дата ≑

#### Рисунок 1687. Отображение сортировки списка в наименовании столбца

<span id="page-1007-1"></span>Список документов по инвентаризации также можно фильтровать по всем столбцам, кроме «Корректирующие документы». Для фильтрации списка по одному из столбцов необходимо нажать на его наименование – отобразится фильтр, который может быть представлен полем ввода или списком значений с полем ввода, в зависимости от столбца. В столбцах «Инвентаризация №», «Сумма» фильтр представлен полем ввода, в которое нужно ввести требуемое значение [\(Рисунок](#page-1008-0) 1688). После заполнения поля необходимо нажать клавишу Enter.
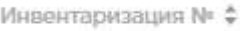

Сумма ₽ ≑

Рисунок 1688. Фильтр по столбцам «Инвентаризация №», «Сумма»

Список будет отфильтрован [\(Рисунок](#page-1008-0) 1689). Для очистки фильтра необходимо нажать

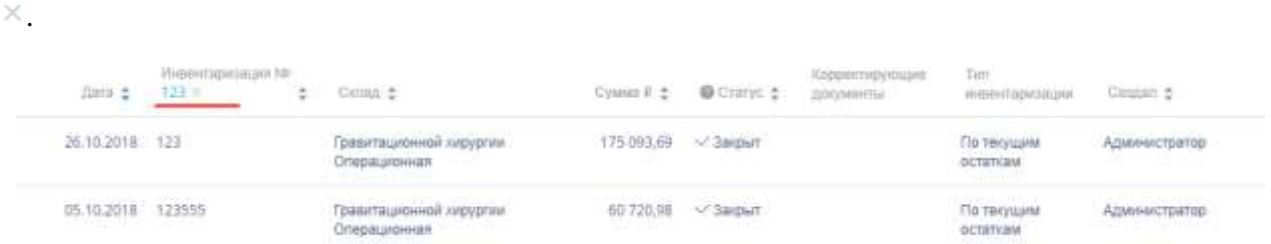

Рисунок 1689. Фильтрация списка по номеру документа

<span id="page-1008-0"></span>В столбцах «Склад», «Статус», «Тип инвентаризации», «Создал» фильтр представлен списками значений и полем поиска [\(Рисунок](#page-1008-1) 1690). Работа фильтра будет рассмотрена на примере столбца «Склад».

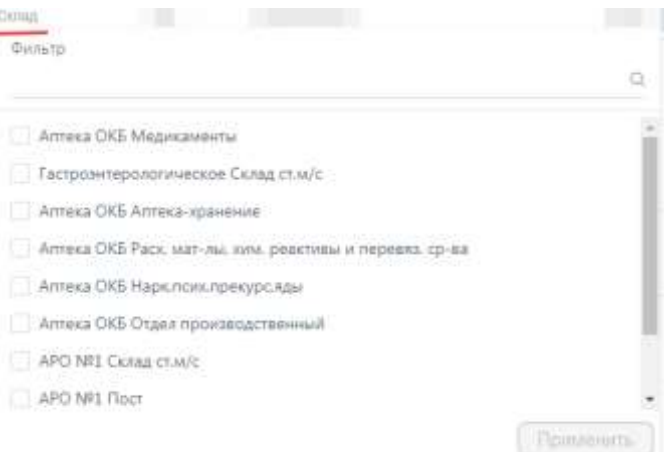

Рисунок 1690. Фильтр по столбцу «Склад»

<span id="page-1008-1"></span>Для фильтрации необходимо установить флажок напротив требуемого варианта и

нажать кнопку [\(Рисунок](#page-1009-0) 1691). Можно выбрать несколько складов.

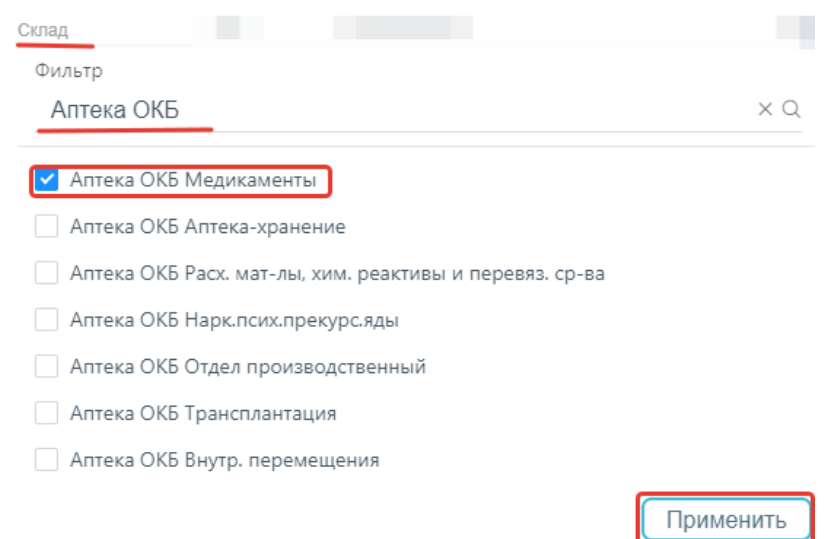

Рисунок 1691. Выбор значения в фильтре по столбцу «Склад»

<span id="page-1009-0"></span>Список документов будет отфильтрован по выбранным значениям [\(Рисунок](#page-1009-1) 1692).

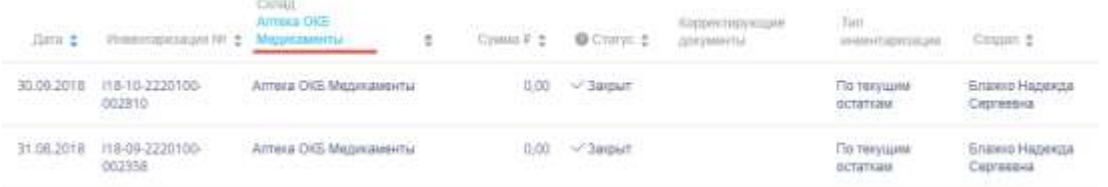

Рисунок 1692. Список документов, отфильтрованный по складу

<span id="page-1009-1"></span>Наименование склада, введенное в поле поиска в фильтре, отобразится в списке складов под теми, которые отмечены флажками, если таковые имеются. Для добавления их в фильтр необходимо также отметить их флажками [\(Рисунок](#page-1009-2) 1693).

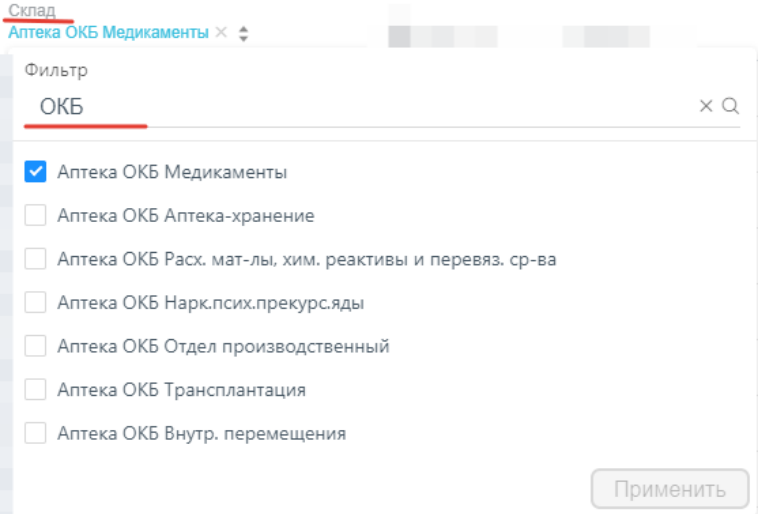

Рисунок 1693. Выбор склада в фильтрованном списке

<span id="page-1009-2"></span>При выборе нескольких складов в фильтре будут отображаться не названия, а количество выбранных складов [\(Рисунок](#page-1010-0) 1694).

#### Склад Склад: 3 × ≑

Рисунок 1694. Отображение фильтра по нескольким складам

Для очистки фильтра следует нажать рядом со значением фильтра.

<span id="page-1010-0"></span>Если в результате инвентаризации выявлены отклонения, по ней создаются корректирующие документы. В списке такие инвентаризации помечаются кнопкой  $\pm$ . При нажатии на кнопку открывается список корректирующих документов.

Документы по инвентаризации могут находиться на следующих статусах:

− «Открыт» − статус присваивается документу в момент создания до его сохранения. Документ доступен для редактирования.

«Фиксация остатков» – статус присваивается документу при его сохранении и фиксации остатков на складе.

− «Откорректирован» − статус присваивается документу при сохранении выявленных отклонений. На основе документа формируются корректирующие документы «Списание» и/или «Оприходование» в статусе «Создан».

− «Закрыт» − статус присваивается документу после проведения инвентаризации. Корректирующие документы переходят в статус «Проведен».

Для просмотра легенды значений статусов следует нажать на значок .

#### **1.13.1.11.2. Создание документов по инвентаризации склада**

Для отражения результатов инвентаризации следует нажать кнопку Добавить Откроется форма создания документа [\(Рисунок](#page-1010-1) 1695).

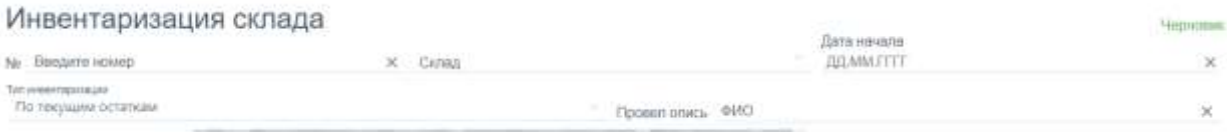

Рисунок 1695. Форма создания документа по инвентаризации склада

<span id="page-1010-1"></span>Форма состоит из следующих полей:

− «№» – номер документа, вводится вручную.

− «Склад» – наименование склада, выбирается из списка доступных складов.

«Дата начала» – дата начала инвентаризации, заполняется автоматическим значением последнего проведения инвентаризации, увеличенного на 1 день.

«Тип инвентаризации» – наименование типа проводимой инвентаризации, заполняется автоматически значением «По текущим остаткам».

− «Тип поставки» – наименование типа поставки ЛП/ИМН, заполняется автоматически.

«Провел опись» – ФИО сотрудника, осуществляющего инвентаризацию. Вводится вручную.

После ввода значений в форму следует нажать кнопку **отручает от прителя.** При выполнении фиксации остатков выполняются следующие проверки:

наличия незавершенной инвентаризации на складе. При их наличии выдается сообщение об ошибке и проведение дальнейшей операции становится недоступным [\(Рисунок](#page-1011-0) 1696).

> $\times$ Ошибка Имееются незакрытые инвентаризации

Рисунок 1696. Сообщение о наличии открытой инвентаризации

<span id="page-1011-0"></span>наличия непроведенных документов по складу. При их наличии выдается список непроведенных документов и проведение дальнейшей операции становится недоступным [\(Рисунок](#page-1011-1) 1697).

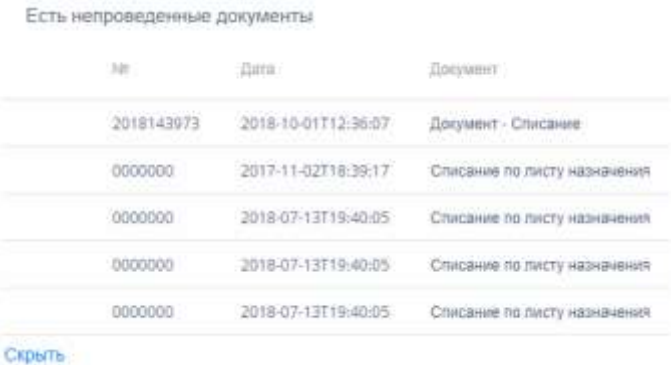

Рисунок 1697. Сообщение о непроведенных документах

<span id="page-1011-1"></span>Для перехода к форме непроведенного документа следует выбрать строку документа нажать кнопку <sup>2 Ред.</sup>

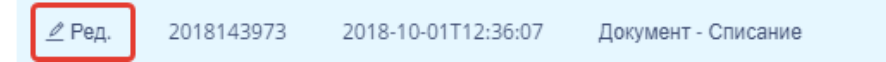

Рисунок 1698. Выделение строки с непроведенным документов

При успешном прохождении проверок откроется форма со списком текущих остатков товаров на складе [\(Рисунок](#page-1012-0) 1699).

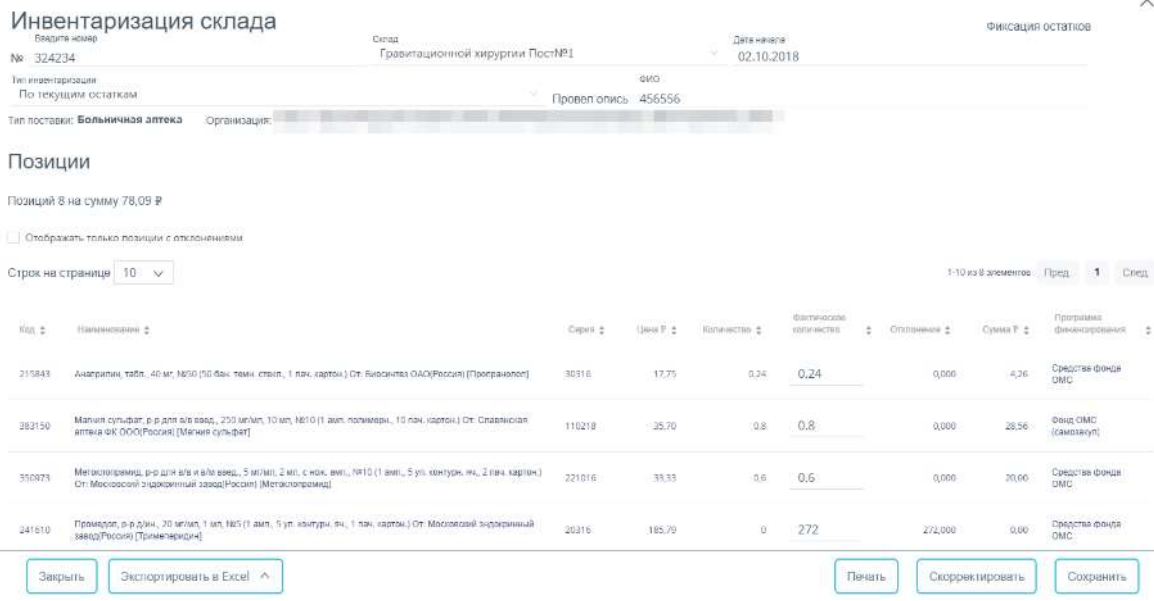

Рисунок 1699. Фиксация остатков на складе

<span id="page-1012-0"></span>Таблица состоит из следующих столбцов:

- − «Код» код ЛП/ИМН.
- − «Наименование» наименование ЛП/ИМН.
- − «Серия» номер серии ЛП/ИМН.
- − «Цена» цена позиции товара.
- «Количество» количество позиций товара на складе на текущую дату.

− «Фактическое количество» – фактическое количество товаров на складе, вводится вручную.

− «Отклонение» – значение отклонения количества, выявленного в результате инвентаризации.

− «Сумма» – стоимость позиций товара на складе, рассчитывается автоматически произведением цены и количество позиций товара.

«Программа финансирования» – наименование программы финансирования, в рамках которой была закуплена позиция товара.

Затем необходимо сформировать и распечатать «Описной лист по сериям» или «Описной лист по сериям и программам финансирования». Для этого следует нажать кнопку

Экспортировать в Excel ^ . После выполнения процедуры формируется документ MS Excel [\(Рисунок](#page-1013-0) 1700).

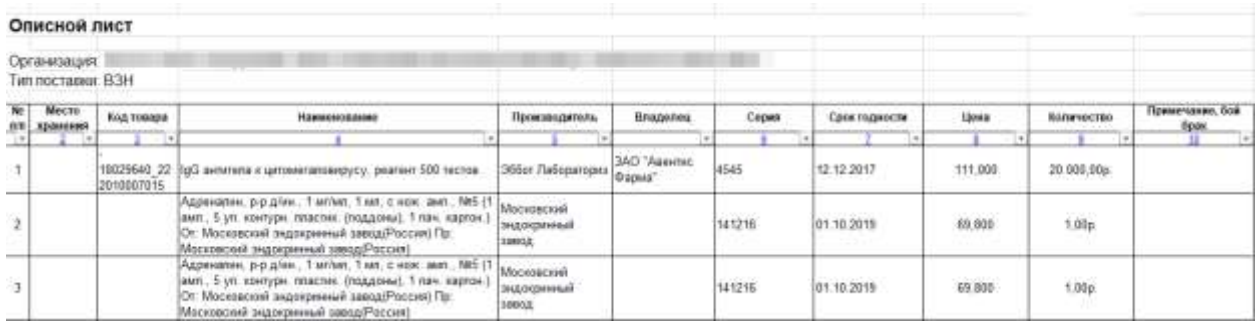

## Рисунок 1700. Описной лист по сериям (MS Excel)

<span id="page-1013-0"></span>MS Excel файл описного листа необходимо распечатать и сверить значения полей «Количество» с фактическими значениями остатков ЛП на складе.

После внесения изменений в инвентаризацию (на основании описного листа) необходимо проставить фактическое количество. При изменении фактического количества автоматически меняется значение в столбце «Отклонение» [\(Рисунок](#page-1013-1) 1701).

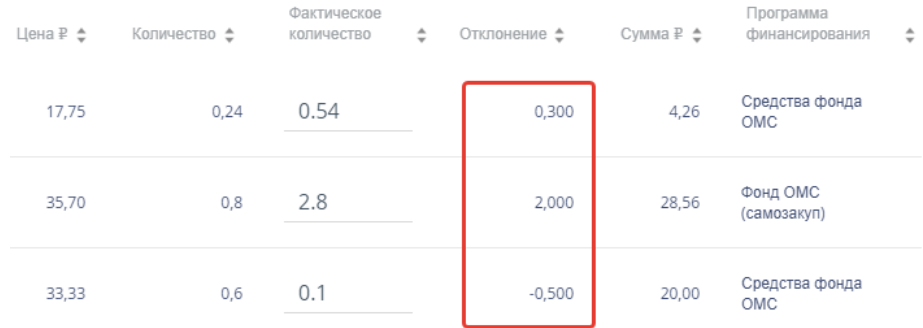

#### Рисунок 1701. Отображение отклонений по позициям

<span id="page-1013-1"></span>По окончании редактирования списка позиций склада следует нажать кнопку

Скорректировать

. В процессе корректировки осуществляется проверка наличия аналогичных документов по инвентаризации склада [\(Рисунок](#page-1013-2) 1702):

 $\times$ 

#### Ошибка

По результатам инвентаризации может быть создан только один документ

## Рисунок 1702. Сообщение об ошибке

<span id="page-1013-2"></span>При прохождении проверки откроется форма со списком корректирующих документов [\(Рисунок](#page-1014-0) 1703).

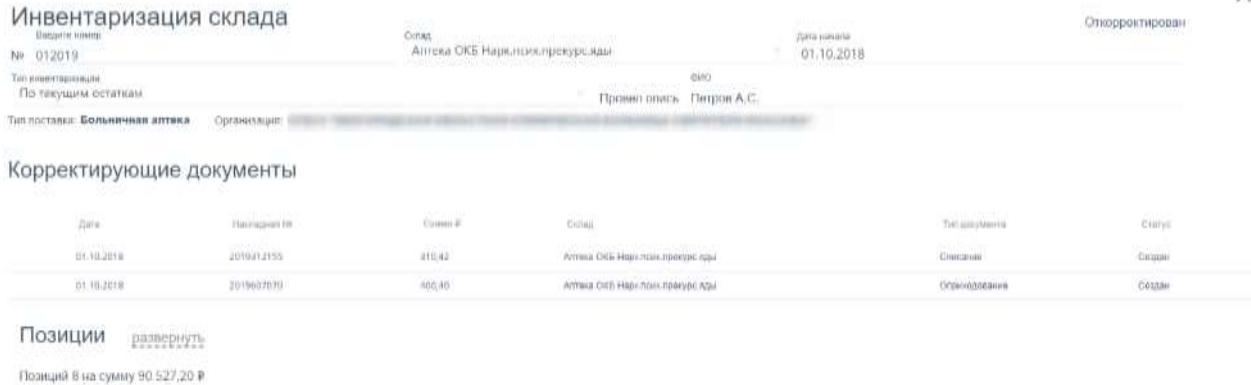

#### Рисунок 1703. Просмотр корректирующих документов

<span id="page-1014-0"></span>В разделе «Корректирующие документы» отобразятся записи с двумя типами документов: «Списание» и «Оприходование». В документе «Списание» отображаются позиции, по которым выявлено меньшее фактическое количество. В документе «Оприходование» отображаются позиции, по которым выявлено большее фактическое количество. Документы создаются в статусе «Создан».

Для просмотра списка позиций каждого документа следует нажать на строку с документом. Откроется форма просмотра списка позиций [\(Рисунок](#page-1014-1) 1704):

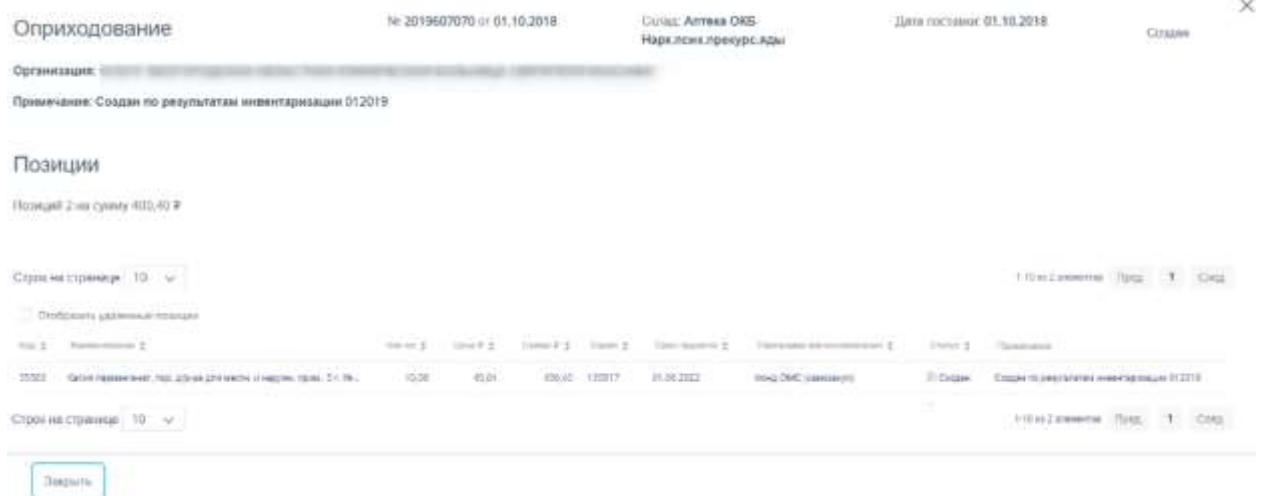

Рисунок 1704. Форма документа «Оприходование» в статусе «Создан»

<span id="page-1014-1"></span>Для закрытия формы документа следует нажать кнопку  $\Box$  или  $\times$ Осуществится возврат в форму инвентаризации.

#### **1.13.1.11.3. Проведение результатов инвентаризации**

Для просмотра списка позиций инвентаризации следует нажать на ссылку развернуть. Для фильтрации списка позиций только по скорректированным следует установить флажок «Отображать только позиции с отклонениями».

 $\propto$ 

Для отмены результатов корректировки и удаления корректирующих документов

Отмена корректировки следует нажать кнопку . Документ перейдет в статус «Фиксация остатков».

Для подтверждения результатов инвентаризации следует нажать кнопку

. В результате проведения статус документов «Списание» и «Оприходование» изменится на «Проведен» [\(Рисунок](#page-1015-0) 1705). Документ перейдет в статус «Закрыт».

Корректирующие документы

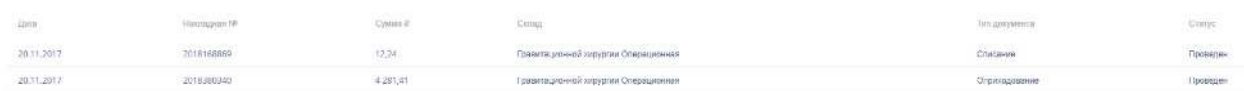

Рисунок 1705. Корректирующие документы в статусе «Проведен»

<span id="page-1015-0"></span>Для отмены проводки следует нажать кнопку отмена проводки Документ перейдет

в статус «Откорректирован». Сформированные корректирующие документы перейдут в статус «Создан» [\(Рисунок](#page-1015-1) 1706).

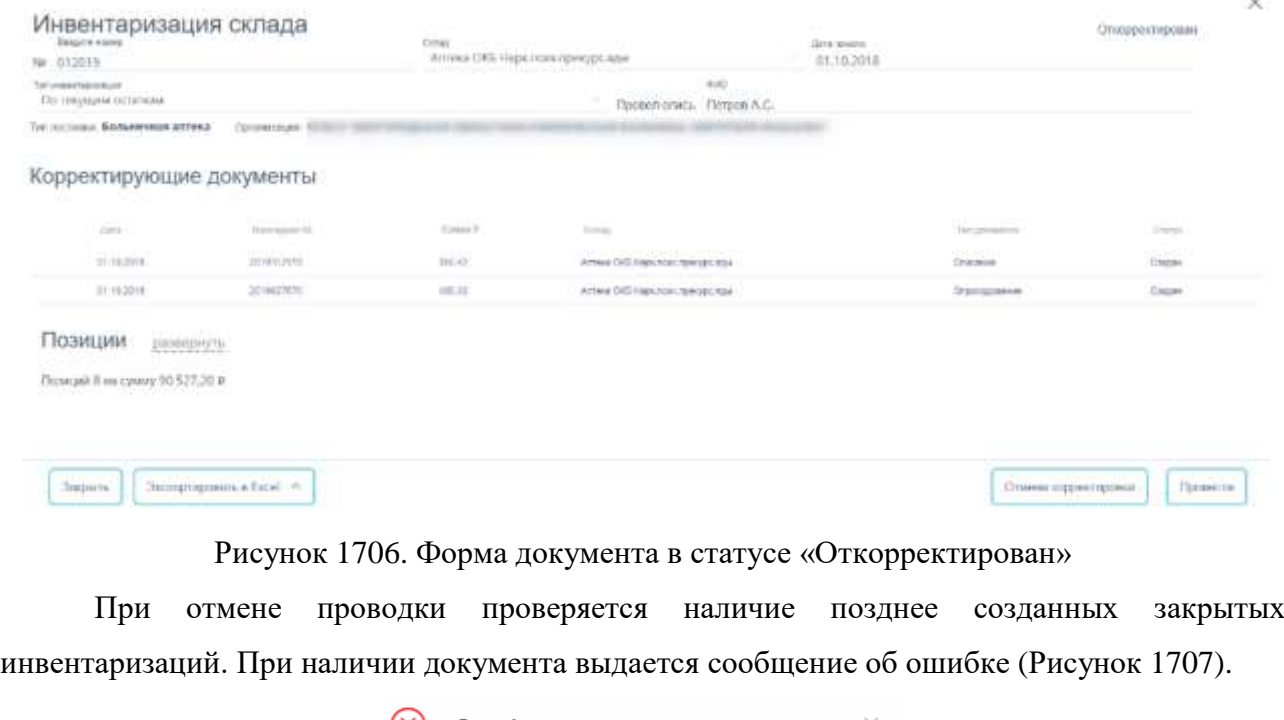

<span id="page-1015-1"></span>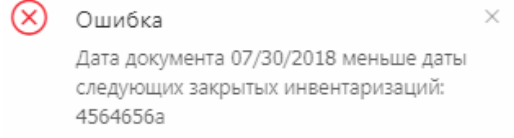

<span id="page-1015-2"></span>Рисунок 1707. Ошибка наличия закрытой инвентаризации

Провести

Важно! Отмена проводки инвентаризации доступна только в течение 3 дней после закрытия. По истечение срока корректировки при попытке отменить проводку выдается сообщение об ошибке [\(Рисунок](#page-1016-0) 1708).

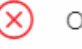

)шибка Ланное состояние является заключительным. Откат невозможен. Обратитесь к администратору.

<span id="page-1016-0"></span>Рисунок 1708. Сообщение о невозможности отмены проводки Результаты проведения инвентаризации доступны для выгрузки в файл формата .xls.

Экспортировать в Excel ^

V

Для этого следует открыть документа, нажать на кнопку появившемся списке выбрать наименование отчета. Для выгрузки доступны следующие

отчеты:

- − «Инвентаризационная ведомость»;
- − «Акт инвентаризации»;
- − «Инвентаризационная опись (Сличительная ведомость)»;
- − «Описной лист по сериям»;
- − «Повторный описной лист»;
- «Описной лист по сериям и программам финансирования»;
- − «Расходные документы по оприходованию по результатам инвентаризации»;
- «Инвентаризационная опись (сличительная ведомость) по Приказу 52н»;
- − «Акт о результатах инвентаризации по Приказу 52н».

После выбора отчета откроется форма выполнения отчета. Подробнее описание выполнение отчетов приведено в п. [1.13.1.12.](#page-1016-1)

## **1.13.1.12. Формирование отчетов**

<span id="page-1016-1"></span>Раздел «Отчеты» предназначен для генерации отчетов по работе больничной аптеки и аптеки отделения. Для перехода в раздел следует выбрать пункт «Отчеты» в меню [\(Рисунок](#page-1016-2) [1709\)](#page-1016-2).

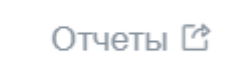

## Рисунок 1709. Выбор пункта «Отчеты»

<span id="page-1016-2"></span>В новом окне браузера откроется страница «Единого портала пользовательских операций» [\(Рисунок](#page-1017-0) 1710).

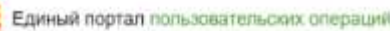

 $\mathbf{z}_t$ 

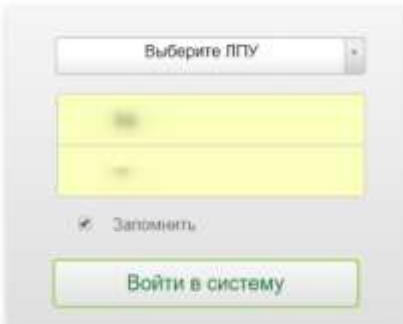

## Рисунок 1710. Окно авторизации на портале

<span id="page-1017-0"></span>В полях следует указать ЛПУ, логин и пароль пользователя и нажать кнопку

Войти в систему . При успешной авторизации откроется окно портала [\(Рисунок](#page-1017-1) 1711).

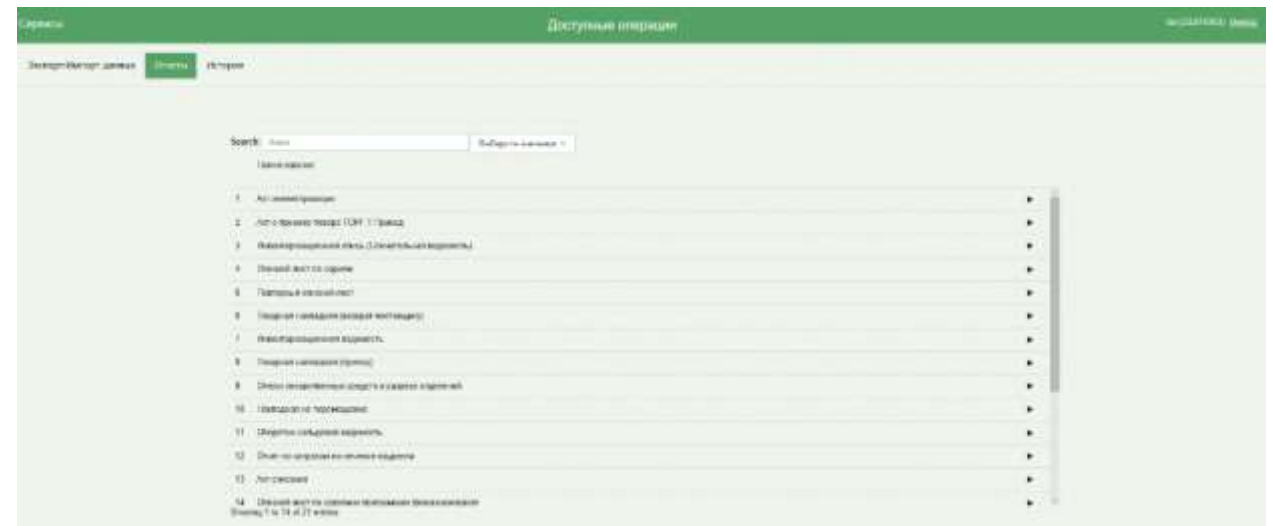

Рисунок 1711. Раздел «Отчеты» портала

<span id="page-1017-1"></span>По умолчанию открывается раздел «Отчеты».

Для формирования отчета следует выбрать его наименование в списке. Откроется форма указания параметра для формирования отчета [\(Рисунок](#page-1018-0) 1712).

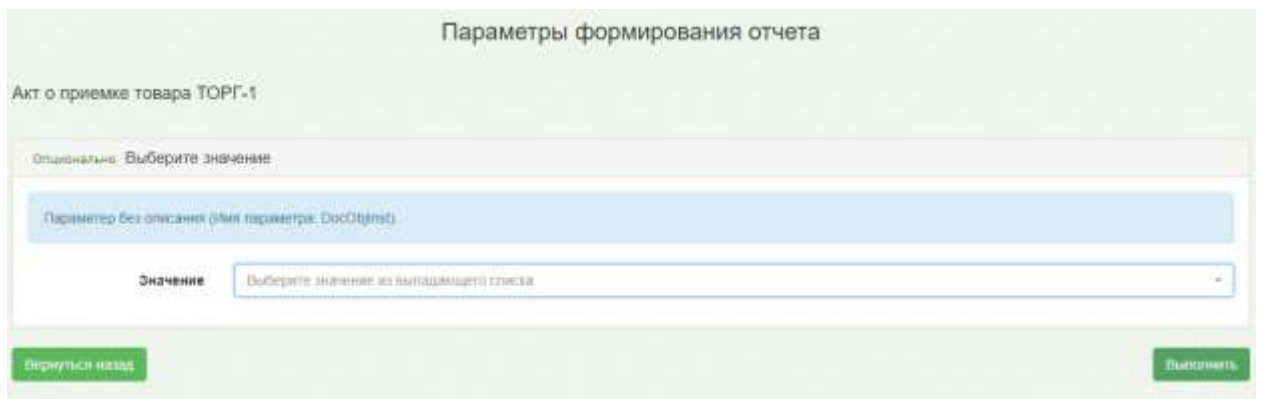

Рисунок 1712. Форма ввода параметров для формирования отчета

<span id="page-1018-0"></span>В поле «Значение» следует ввести значение параметра и нажать кнопку

Выполнить . Откроется форма, сигнализирующая процесс генерации отчета с указанием статуса выполнения [\(Рисунок](#page-1018-1) 1713).

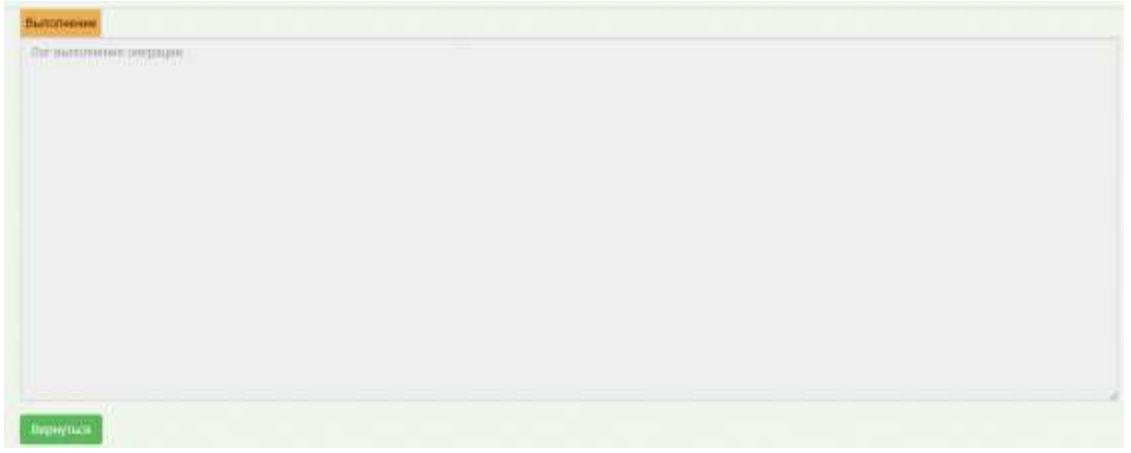

Рисунок 1713. Форма отображения процесса генерации отчета

<span id="page-1018-1"></span>По окончании генерации отчета форма обновится и в поле отобразится информация о

<span id="page-1018-2"></span>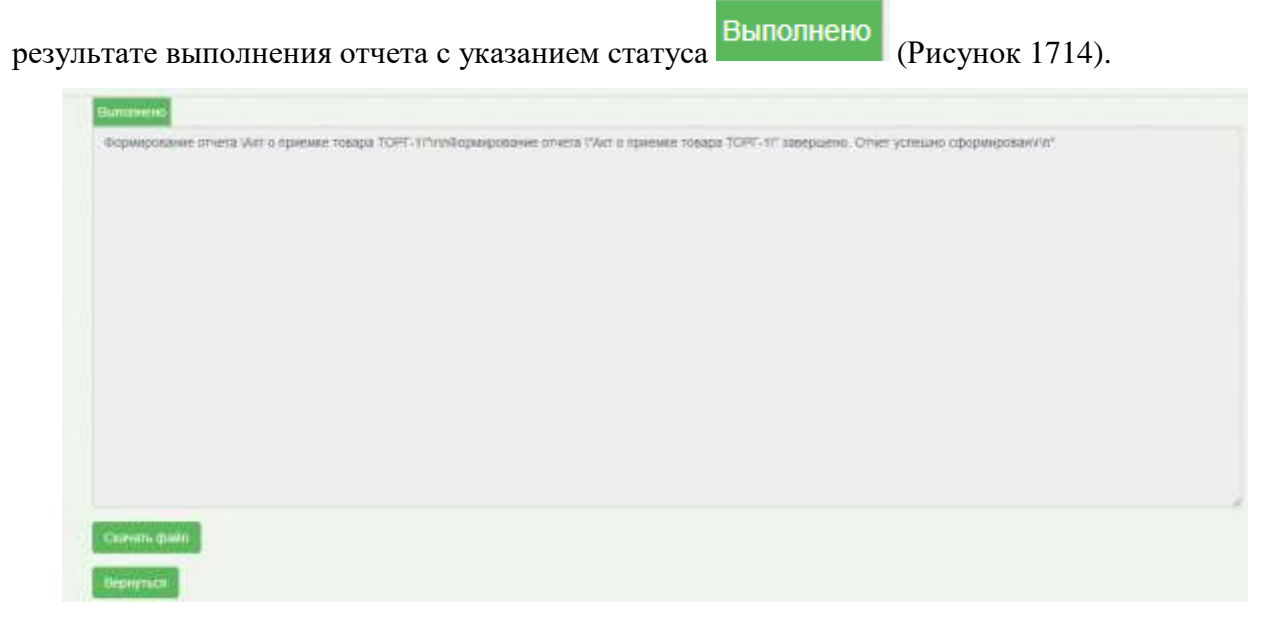

Рисунок 1714. Форма отображения результата генерации отчета

Для просмотра сгенерированного файла отчета следует нажать кнопку Скачать файл . Файл отчета будет автоматически загружен на компьютер. Форма отчета

## «Акт о приемке товара ТОРГ-1» имеет вид [\(Рисунок](#page-1019-0) 1715):

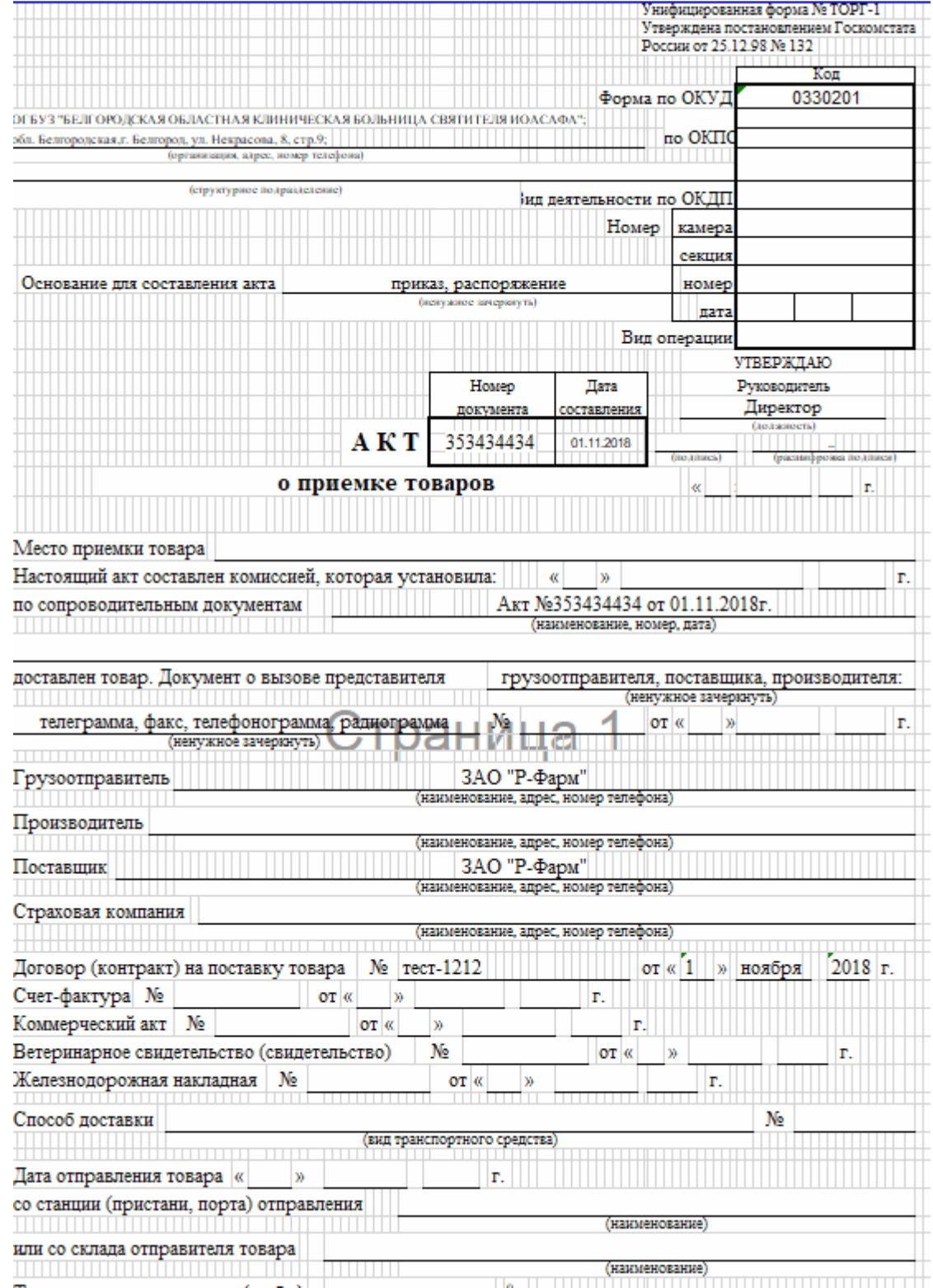

Рисунок 1715. Форма сгенерированного отчета

<span id="page-1019-0"></span>Для возврата к форме генерации отчета следует нажать кнопку Вернуться назад

Для выхода из портала следует закрыть вкладку браузера.

## **1.13.1.13. Выгрузка протоколов**

Раздел «Протоколы» предназначен для выгрузки и загрузки накладных. Для перехода в раздел следует выбрать пункт «Протоколы» в меню [\(Рисунок](#page-1020-0) 1716).

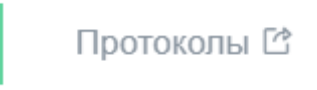

## Рисунок 1716. Выбор пункта «Протоколы»

<span id="page-1020-0"></span>В новом окне браузера откроется страница «Единого портала пользовательских операций» [\(Рисунок](#page-1020-1) 1717).

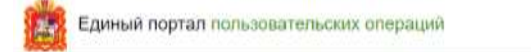

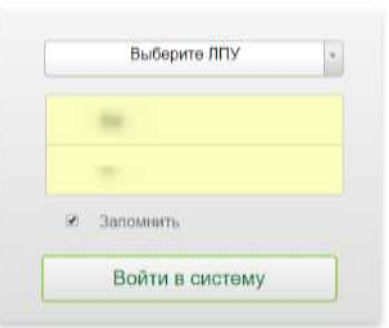

Рисунок 1717. Окно авторизации на портале

<span id="page-1020-1"></span>В полях следует указать ЛПУ, логин и пароль пользователя и нажать кнопку

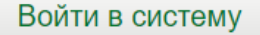

. При успешной авторизации откроется окно портала

[\(Рисунок](#page-1020-2) 1718).

| <b>Первисы</b>                 | Допулные операции                                                                                           |                        |  |  |  |  |  |  |
|--------------------------------|----------------------------------------------------------------------------------------------------|------------------------|--|--|--|--|--|--|
| Занимали данны<br>One's Hiropm |                                                                                                    |                        |  |  |  |  |  |  |
|                                |                                                                                                    |                        |  |  |  |  |  |  |
|                                | Spaceho Homes<br>Hanomanne                                                                                  | Profession bearings of |  |  |  |  |  |  |
|                                |                                                                                                    |                        |  |  |  |  |  |  |
|                                | Выгрузка расходная нантидный                                                                                |                        |  |  |  |  |  |  |
|                                | $2$ .<br>$\label{eq:3.1} 2\sigma_{\rm 10\,cm0.1\,M\,Z\,M\,Z\,M\,H\,H\,H\,H}$<br>:050-cmg 1.56.2 ar2 ar010.0 |                        |  |  |  |  |  |  |

Рисунок 1718. Окно портала со списком протоколов

<span id="page-1020-2"></span>В списке доступны следующие протоколы:

«Выгрузка расходной накладной» - позволяет выгрузить расходную накладную по её номеру.

«Загрузка электронной накладной» - позволяет загрузить файл электронной накладной.

#### **1.13.1.13.1. Выгрузка расходной накладной**

Для выгрузки расходной накладной в списке протоколов следует выбрать пункт «Выгрузка расходной накладной». Откроется форма ввода параметров для выгрузки протокола [\(Рисунок](#page-1021-0) 1719).

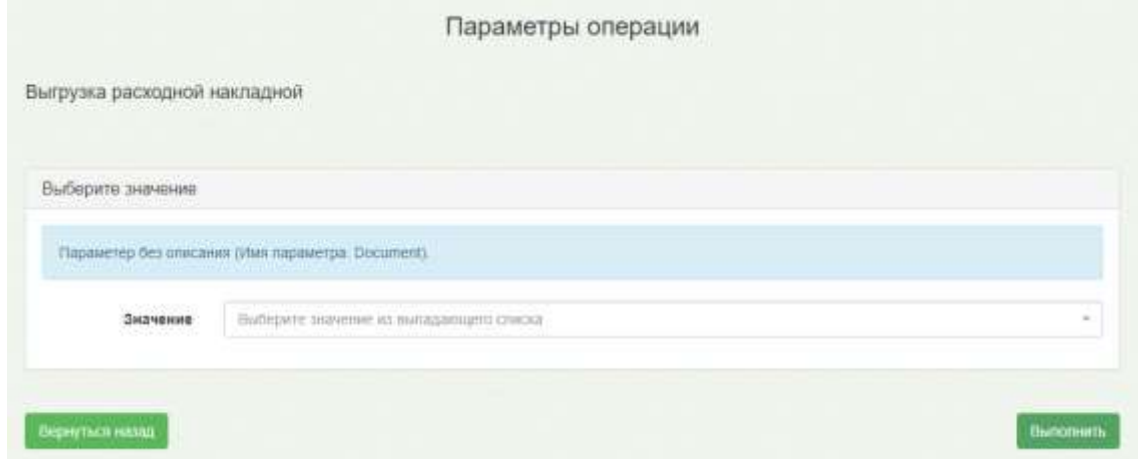

Рисунок 1719. Окно ввода параметров для выгрузки

<span id="page-1021-0"></span>В поле «Значение» следует ввести номер расходной накладной. При вводе символов список автоматически фильтруется. После выбора номера накладной следует нажать кнопку

Выполнить . Откроется форма, отображающая процесс выполнения выгрузки накладной с указанием статуса выполнения [\(Рисунок](#page-1021-1) 1720).

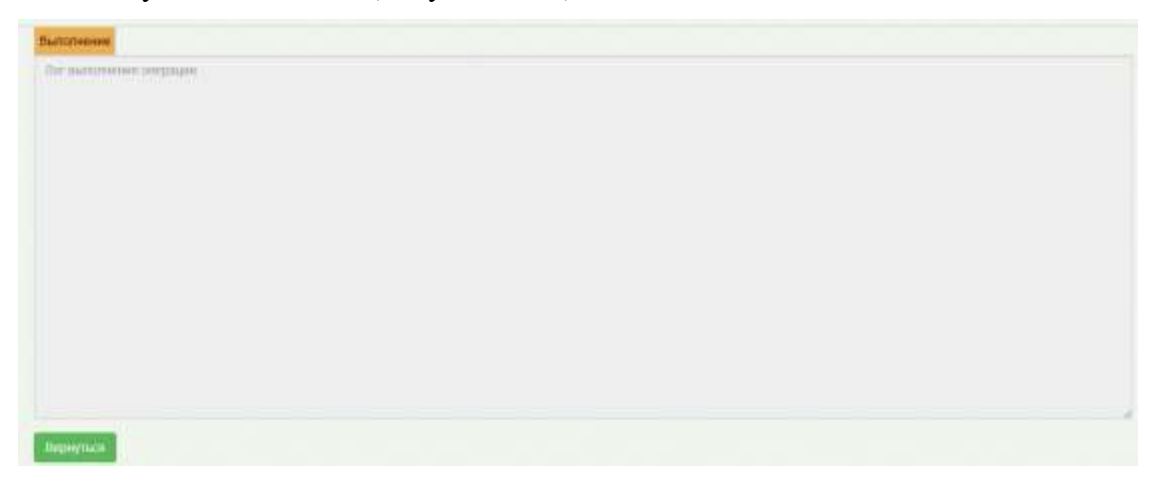

Рисунок 1720. Форма отображения процесса выгрузки

<span id="page-1021-1"></span>По окончании выгрузки форма обновится и в поле отобразится информация о

результате выполнения выгрузки с указанием статуса .

Для загрузки и сохранения сгенерированного файла следует нажать кнопку

Скачать файл

. Файл будет автоматически загружен на компьютер.

## **1.13.1.13.2. Загрузка электронной накладной**

Для загрузки электронной накладной в списке протоколов следует выбрать пункт «Загрузка электронной накладной». Откроется форма ввода параметров для загрузки протокола [\(Рисунок](#page-1022-0) 1721).

<span id="page-1022-0"></span>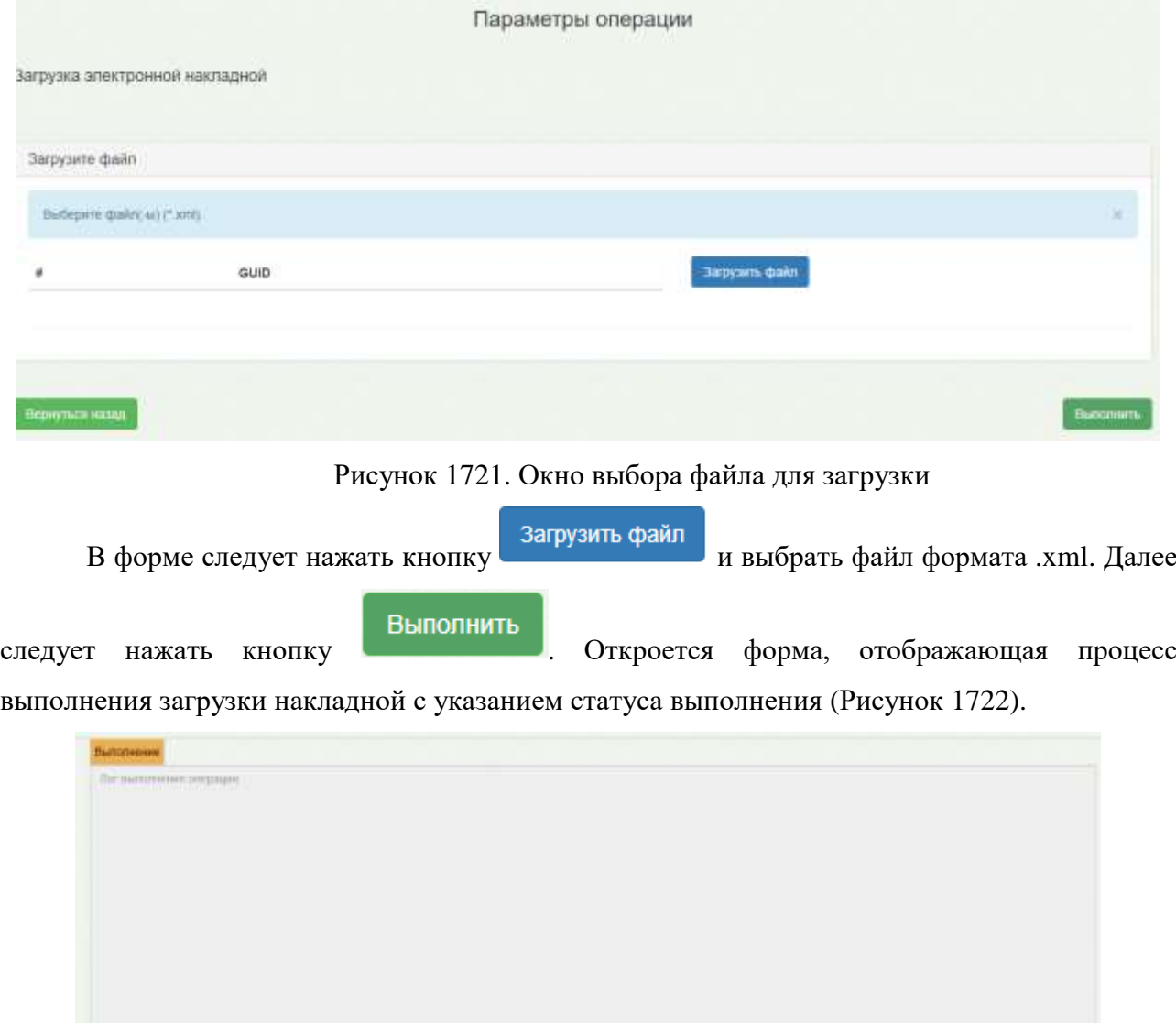

Рисунок 1722. Форма отображения процесса загрузки

<span id="page-1022-1"></span>По окончании загрузки форма обновится и в поле отобразится информация о

результате выполнения загрузки с указанием статуса Выполнено . По электронной накладной в Системе автоматически сформируется приходная накладная.

#### **1.13.2. Модуль «Аптека отделения»**

#### **1.13.2.1. Вход в модуль**

Для входа в модуль необходимо в браузере ввести адрес подсистемы и нажать Enter. Откроется окно авторизации [\(Рисунок](#page-1023-0) 1723).

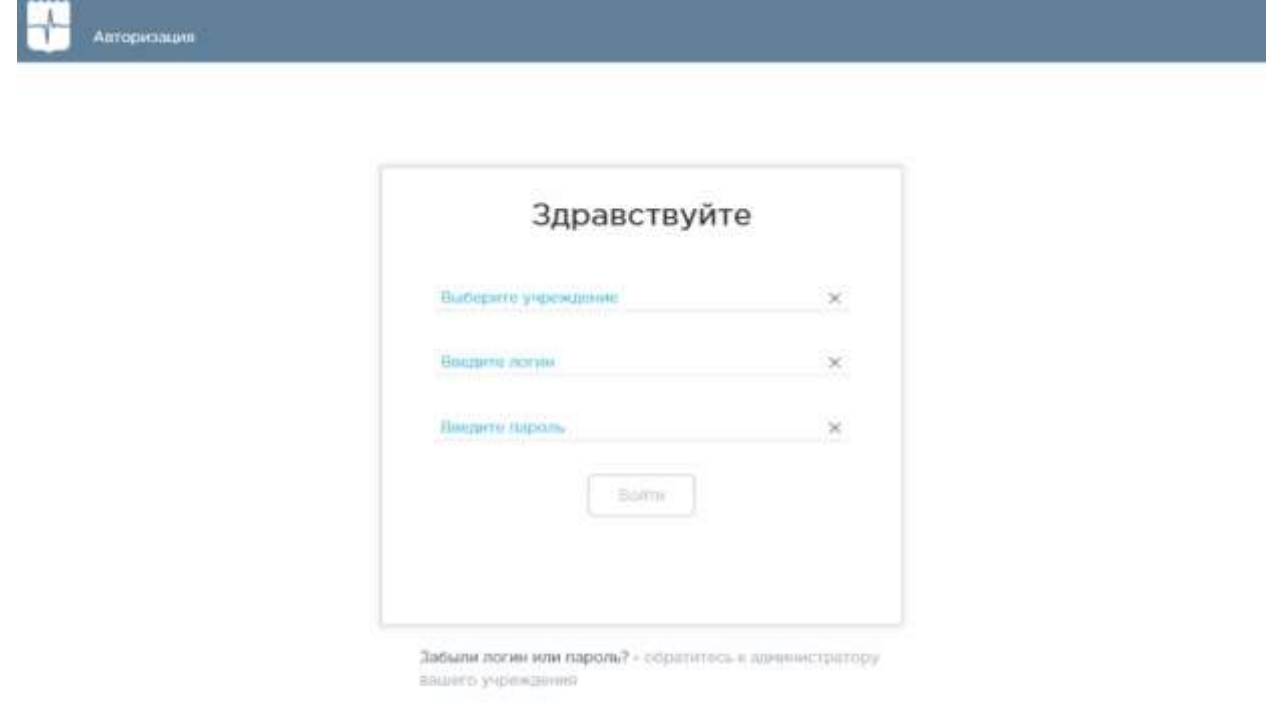

#### Рисунок 1723. Окно авторизации

<span id="page-1023-0"></span>Необходимо ввести наименование учреждения в поле «Выберите учреждение». Доступен поиск учреждения по части наименования, а также выбор ранее используемых.

После этого необходимо ввести логин и пароль, нажать кнопку **Войти** . Пользователю должна быть назначена роль «Отделение».

Загрузится главная страница модуля, которая будет пустой [\(Рисунок](#page-1024-0) 1724).

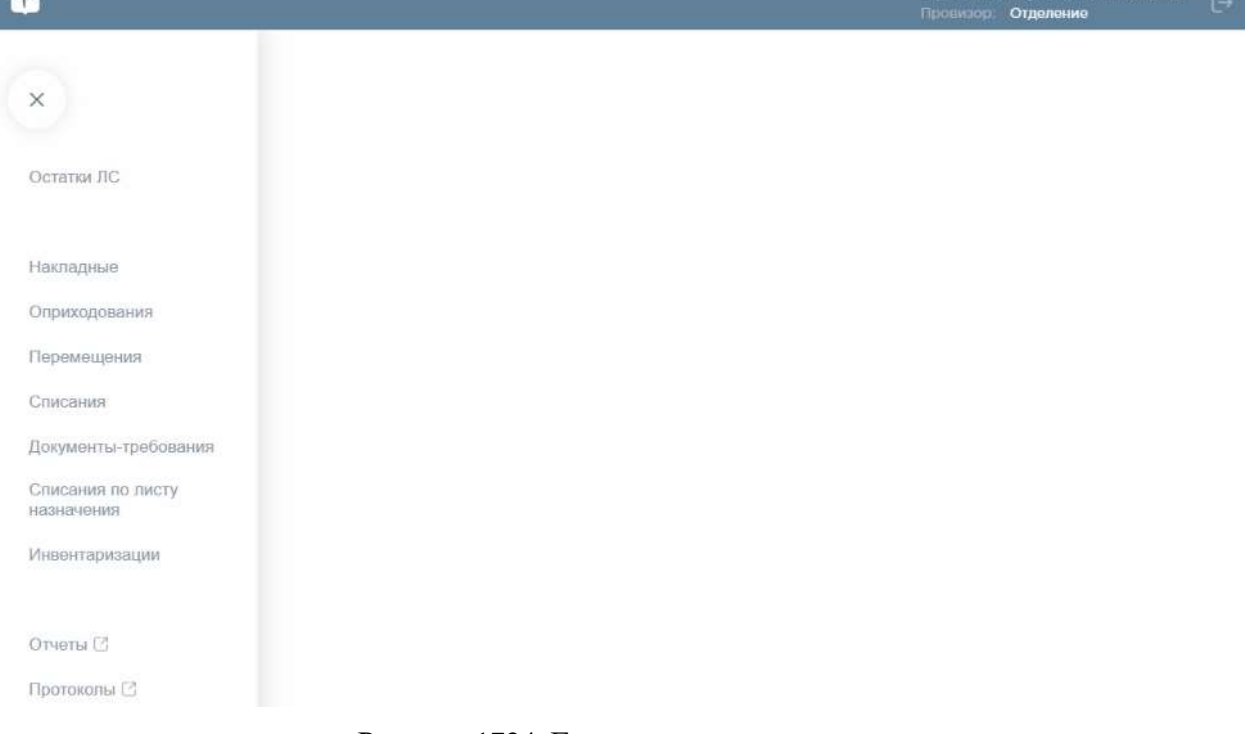

#### Рисунок 1724. Главная страница модуля

<span id="page-1024-0"></span>Слева будет отображаться меню с разделами модуля. Для скрытия меню с разделами следует нажать иконку  $\times$ . Для отображения меню с разделами модуля следует нажать иконку  $\equiv$  . Для перехода в раздел следует нажать на его наименование.

В верхней части окна отображается наименование учреждение, выбранного при авторизации.

## **1.13.2.2. Просмотр сведений об остатках ЛС**

Описание работы с разделом «Остатки ЛС» приведено в п. [1.13.1.2.](#page-907-0)

# **1.13.2.3. Учет оприходованных товаров в результате инвентаризации**

Описание работы с разделом «Оприходования» приведено в п. [1.13.1.5.4.](#page-946-0)

#### **1.13.2.4. Учет перемещений в аптеке отделения**

Описание работы с разделом «Перемещения» приведено в п[.1.13.1.8.](#page-972-0)

## **1.13.2.5. Учет списаний в аптеке отделения**

Описание работы с разделом «Списания» приведено в п. [1.13.1.9.](#page-984-0)

## **1.13.2.6. Учет требований в аптеке отделения**

Раздел «Документы-требования» предназначен для создания заказа-требования с целью пополнения запасов на складе аптеки отделения. Для перехода в раздел следует выбрать пункт «Документы-требования» в меню [\(Рисунок](#page-1025-0) 1725).

# Документы-требования

Рисунок 1725. Выбор пункта «Документы-требования»

#### **1.13.2.6.1. Работа со списком документов-требований**

<span id="page-1025-0"></span>После выбора раздела «Документы-требования» загрузится список всех накладных, в котором можно найти нужный документ [\(Рисунок](#page-1025-1) 1726).

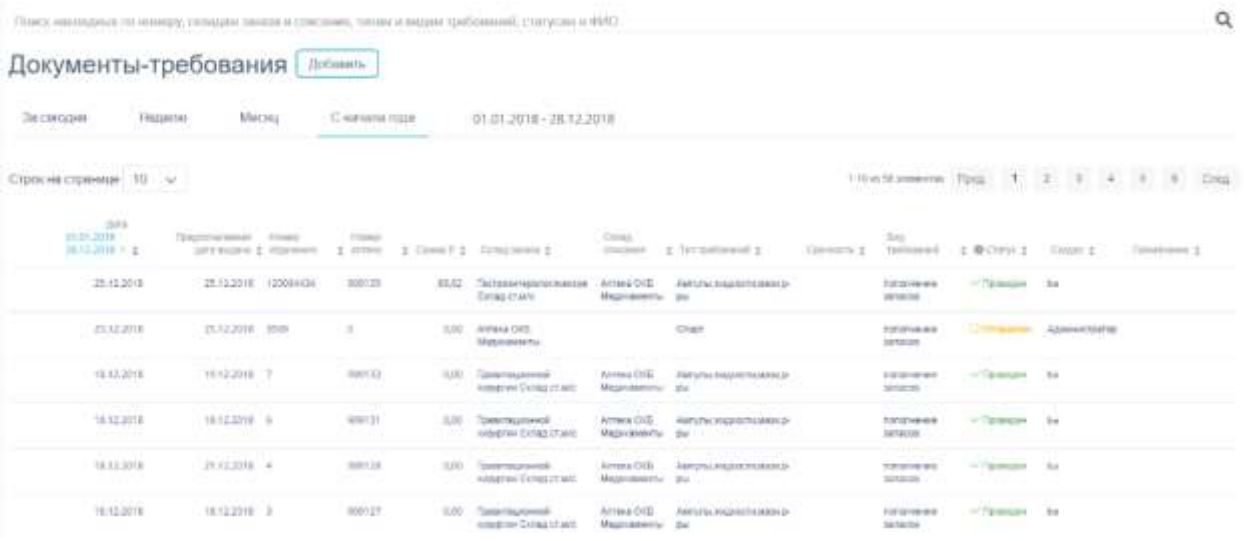

Рисунок 1726. Список документов раздела «Документы-требования»

<span id="page-1025-1"></span>Список документов-требований может отображаться за различные периоды времени: текущий день, неделю, месяц, с начала года и за произвольный период. По умолчанию загружается список с начала года. Для переключения фильтра следует нажать на подходящий вариант. Для указания произвольного периода времени следует указать две даты, выбрав их из календаря [\(Рисунок](#page-1026-0) 1727).

|    | август 2018           |                |                     |          |  |                                               |                         | сентябрь 2018 |                |              |            |            |                         |                                               |    |
|----|-----------------------|----------------|---------------------|----------|--|-----------------------------------------------|-------------------------|---------------|----------------|--------------|------------|------------|-------------------------|-----------------------------------------------|----|
|    | TH                    | BT             | CD                  | ЧT       |  | $\Pi$ <sup><math>C</math><math>O</math></sup> | BC                      |               | TH             | BT           | CD         | <b>SIT</b> |                         | $\Pi$ <sup><math>C</math><math>6</math></sup> | BC |
| 31 | 30 31                 |                | $1 \t2 \t3 \t4 \t5$ |          |  |                                               |                         |               | 35 27          | 28           |            |            | 29 30 31 1 2            |                                               |    |
|    | 32 6                  | $\overline{7}$ | 8                   | 9 10 11  |  |                                               | 12                      | 36            | 3 <sup>1</sup> |              |            |            | 4 5 6 7 8 9             |                                               |    |
|    | 33 13                 | 14             |                     | 15 16 17 |  | 18                                            | 19                      | 37            |                | $10^{11}$ 11 | $12 \t 13$ |            | 14                      | 15                                            | 16 |
|    |                       |                |                     |          |  |                                               | 34 20 21 22 23 24 25 26 | 38            | 17             |              |            |            | 18 19 20 21 22 23       |                                               |    |
|    | 35 27 28 29 30 31 1 2 |                |                     |          |  |                                               |                         |               |                |              |            |            | 39 24 25 26 27 28 29 30 |                                               |    |
|    | 36 3 4 5 6 7 8        |                |                     |          |  |                                               | $\overline{9}$          |               |                |              |            |            | 40 1 2 3 4 5 6 7        |                                               |    |

Рисунок 1727. Выбор произвольного периода

При переходе в раздел загружается список созданных документов-требований.

<span id="page-1026-0"></span>Список документов-требований может отображаться за различные периоды времени: текущий день, неделю, месяц, с начала года и за произвольный период. По умолчанию загружается список за неделю. Для переключения фильтра следует нажать на подходящий вариант. Для указания произвольного периода времени следует указать две даты, выбрав их из календаря [\(Рисунок](#page-1026-1) 1728).

| ×  | август   |     |                       | 2018           |                |                                     |           |    | сентябрь       |    |    |          | 2018                    |                                               | ->             |  |
|----|----------|-----|-----------------------|----------------|----------------|-------------------------------------|-----------|----|----------------|----|----|----------|-------------------------|-----------------------------------------------|----------------|--|
|    | TH       | BT  | CD                    | <b>SIT</b>     |                | $\Pi$ <sup>c</sup> $C$ <sup>6</sup> | <b>BC</b> |    | TH             | BT | CD | ЧT       |                         | $\Pi$ <sup><math>C</math><math>O</math></sup> | BC             |  |
| 31 | 30.      | -31 |                       | $1 \quad 2$    | $\overline{3}$ | $\overline{4}$                      | - 5       |    | 35 27 28       |    |    | 29 30 31 |                         | $\frac{1}{2}$                                 | $\overline{2}$ |  |
|    | $32 \ 6$ |     | 8                     | $\overline{9}$ | 10 11          |                                     | 12        | 36 | $\overline{3}$ |    |    |          | 4 5 6 7 8               |                                               | $\overline{9}$ |  |
|    | 33 13    | 14  | 15                    | <b>16</b>      | 17             | 18                                  | 19        | 37 |                | 11 | 12 | 13       | 14                      | 15                                            | 16             |  |
|    | 34 20    |     | 21 22 23 24 25 26     |                |                |                                     |           | 38 | 17             | 18 | 19 |          | 20 21                   | 22 23                                         |                |  |
|    |          |     | 35 27 28 29 30 31 1 2 |                |                |                                     |           |    |                |    |    |          |                         | 39 24 25 26 27 28 29 30                       |                |  |
|    |          |     | 36 3 4 5 6            |                | 7 8            |                                     | -9        | 40 |                |    |    |          | $1 \t2 \t3 \t4 \t5 \t6$ |                                               | - 7            |  |

Рисунок 1728. Выбор произвольного периода

<span id="page-1026-1"></span>Для поиска документа-требования следует пользоваться полем поиска, расположенным над списком товаров. Поле заполняется вручную с клавиатуры. Поиск накладной можно осуществлять по одному из следующих критериев:

− Номер накладной.

- Наименование склада.
- Наименование типа требования.
- − Срочность требования.
- Наименование вида требования.
- − Статус документа.
- − ФИО создавшего документ.

После заполнения поля для осуществления поиска необходимо нажать клавишу Enter. Будет отображен список накладных в соответствии с условием поиска [\(Рисунок](#page-1027-0) 1729).

| Поиск накладных по номеру, согадаю заказа и списания, типам и видам трабований, статуски и ФИО<br>запасов |                                                     |       |                        |                        |                                            |                              |                                  |             |                                           |                                |                                | Q                            |
|----------------------------------------------------------------------------------------------------|-----------------------------------------------------|-------|------------------------|------------------------|--------------------------------------------|------------------------------|----------------------------------|-------------|-------------------------------------------|--------------------------------|--------------------------------|------------------------------|
| Документы-требования                                                                                      |                                                     |       | Добавить               |                        |                                            |                              |                                  |             |                                           |                                |                                |                              |
| За сегодня                                                                                                | Месяц<br>Неделю                                     |       | С начала года          |                        | 01.01.2018 - 28.12.2018                    |                              |                                  |             |                                           |                                |                                |                              |
| Строк на странице 10 V                                                                                    |                                                     |       |                        |                        |                                            |                              |                                  |             | 1-10 из 67 элементов Пред.                | $\mathbf{1}$<br>$\overline{2}$ | $\frac{3}{2}$<br>$\Delta$<br>ō | $-7.5$<br>$\epsilon$<br>След |
| flata<br>01.01.2018<br>$28.122018 = 4$                                                                    | <b>Poechorisraelusis</b><br>дата выпачи ± отделения | Howep | Howep<br>$\pm$ arrests | $\pm$ : Cyanna P $\pm$ | aucun ±                                    | Cunall<br>chiecarent         | # Tim mediamusi #                | Cpounders # | <b>IHAL</b><br>требований                 | $±$ @ Cranyc $±$               | Cospan ±                       | Примечание *                 |
| 25.12.2018                                                                                                | 25.12.2018 720094434                                |       | 909135                 | 88,62                  | Гастроэнтерополичал<br><b>Crass cravic</b> | Arresca OKS<br>LITHBARYON    | Ампулы жидкости, мази р-<br>DH   |             | пологивные<br>aartacos                    | $\leq$ l'innungu               | ba:                            |                              |
| 25.12.2018                                                                                                | 25.12.2018 3569                                     |       | 0.                     | 0,00                   | Armsca OKE<br>Медикаменты                  |                              | <b>CINETE</b>                    |             | pontestro<br>пополнение<br><b>Janacos</b> |                                | - Отнашая Администратор        |                              |
| 25.12.2018                                                                                                | 25.12.2018 3569                                     |       | $\alpha$               | 0.00                   | Аллека ОКБ<br>Мадиадаваты                  |                              | Crarpr                           |             | пологивник<br>sanacoe                     |                                | - Отнашнин Администратор       |                              |
| 18.12.2018<br>11. 선거 작품                                                                                   | 19.12.2018 7                                        |       | 909132<br>---          | 0,00                   | Гравитационный<br>зопровия Склад ст.м/с    | Annexa OKE<br>Модикаменты    | Ампулы, жидкости, мази. р-<br>DM |             | <b>ISTOORBIAM</b><br>запасов              | / Figures T                    | ba                             |                              |
| 18:12.2018                                                                                                | 18.12.2018 6                                        |       | 909131                 | 0,00                   | Гравитационной:<br>хирургии Склад ст.м/с   | Anrexa OKE<br>Медикаменты ры | Ампульсмадиости, мази р-         |             | <b>HOOCHEHINE</b><br>SETISCOS             | C Transmitter                  | ba                             |                              |
| 18.12.2018                                                                                                | $21.12.2018 = 4$                                    |       | 909128<br>----         | 0.00                   | Гравитационной<br>запуским Склад ст.м/с    | Annexa OKE<br>Медикаменты ры | Ампулы, жидкости, мази.р-        |             | прпоснение<br>aamacaa                     | Topenger                       | ba                             |                              |

Рисунок 1729. Отфильтрованный список документов

<span id="page-1027-0"></span>Список документов-требований представлен в табличном виде и состоит из следующих столбцов:

- − «Дата» − дата создания документа.
- − «Предполагаемая дата выдачи» − планируемая дата выдачи ЛП по требованию.

«Номер отделения» – порядковый номер документа в отделении, которое затребовало ЛП.

- «Номер аптеки» порядковый номер документа, направленного в аптеку.
- − «Сумма» − сумма накладной.
- − «Склад заказа» − наименование склада, который формирует требование.
- − «Склад списания» − наименование склада, с которого будет перемещено ЛП.
- − «Тип требований» − наименование типа требования.
- − «Срочность» − срочность требования.
- − «Вид требований» − наименование вида требования.
- − «Статус» − статус документа.
- − «Создал» − ФИО создавшего документ.
- − «Примечание» − краткое примечание к документу.

Список можно сортировать по возрастанию и убыванию (а также в алфавитном и обратном порядке). Для сортировки списка необходимо нажать одну из стрелок •. Стрелка вверх сортирует по возрастанию, стрелка вниз – по убыванию. Выбранная стрелка выделяется синим цветом [\(Рисунок](#page-1028-0) 1730). Сортировать список документов-требований можно по всем столбцам. Для снятия сортировки необходимо нажать на выделенную синим цветом стрелку.

> Homep отделения è

Рисунок 1730. Отображение сортировки списка в наименовании столбца

<span id="page-1028-0"></span>Список документов-требований также можно фильтровать по всем столбцам. Для фильтрации списка по одному из столбцов необходимо нажать на его наименование – отобразится фильтр, который может быть представлен полем ввода или списком значений с полем ввода, в зависимости от столбца. В столбцах «Номер отделения», «Номер аптеки», «Сумма» фильтр представлен полем ввода, в которое нужно ввести требуемое значение [\(Рисунок](#page-1028-1) 1731). После заполнения поля необходимо нажать клавишу Enter.

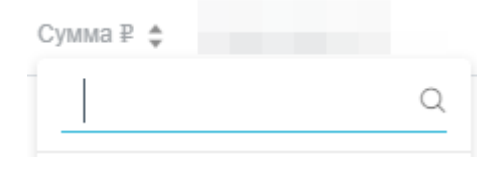

Рисунок 1731. Фильтр по столбцам «Накладная №», «Сумма»

<span id="page-1028-1"></span>Список будет отфильтрован [\(Рисунок](#page-1028-2) 1732). Для очистки фильтра необходимо нажать

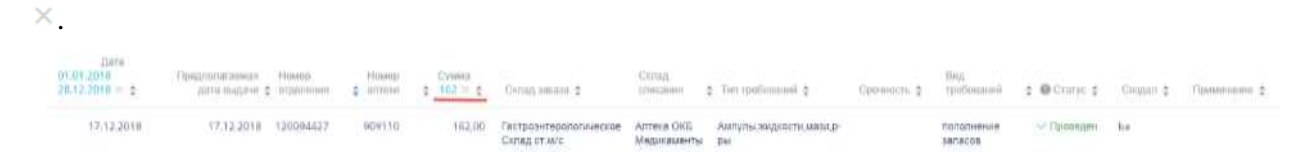

Рисунок 1732. Фильтрация списка по сумме накладной

<span id="page-1028-2"></span>В столбцах «Склад заказа», «Склад списания», «Тип требований», «Вид требований», «Статус» и «Создал» фильтр представлен списками значений и полем поиска [\(Рисунок](#page-1029-0) 1733). Работа фильтра будет рассмотрена на примере столбца «Склад заказа».

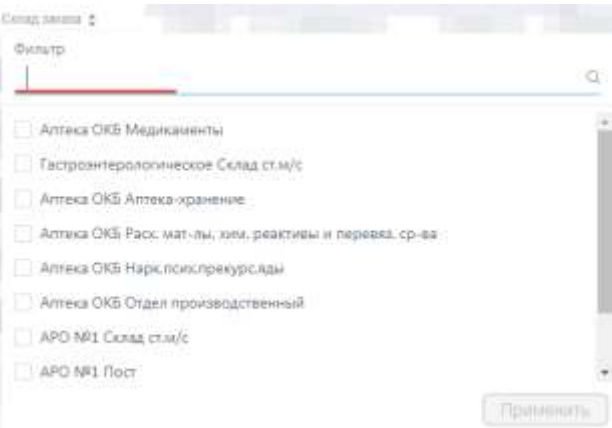

Рисунок 1733. Фильтр по столбцу «Склад заказа»

<span id="page-1029-0"></span>Для фильтрации необходимо установить флажок напротив требуемого варианта и

нажать кнопку [\(Рисунок](#page-1029-1) 1734). Можно выбрать несколько складов. Селад виказа ф **Quincto** o. Аптека ОКБ Медикаменты • Гастроэнтерологическое Склад ст.м/с Гравитационной хирургии Склад ст.м/с Гравитационной хирургии ПостNP1 П Гравитационной хирургии Инженерная Гравитационной хирургии Операционная Правитационной хирургии ПостNº2 The phone and company Применить

Рисунок 1734. Выбор значения в фильтре по столбцу «Склад заказа»

<span id="page-1029-1"></span>Список документов-требований будет отфильтрован по выбранным значениям [\(Рисунок](#page-1029-2) 1735).

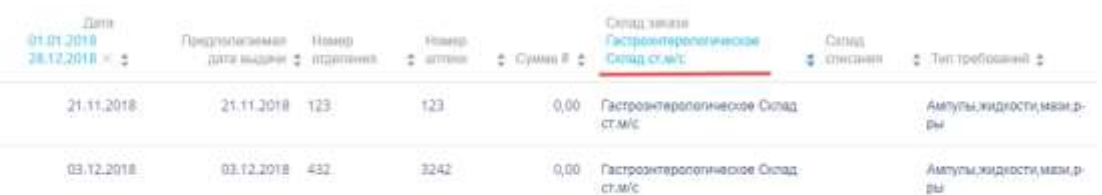

Рисунок 1735. Список документов-требований, отфильтрованный по складу заказа

<span id="page-1029-2"></span>Наименование склада, введенное в поле поиска в фильтре, отобразится в списке складов под теми, которые отмечены флажками, если таковые имеются. Для добавления их в фильтр необходимо также необходимо отметить их флажками [\(Рисунок](#page-1030-0) 1736).

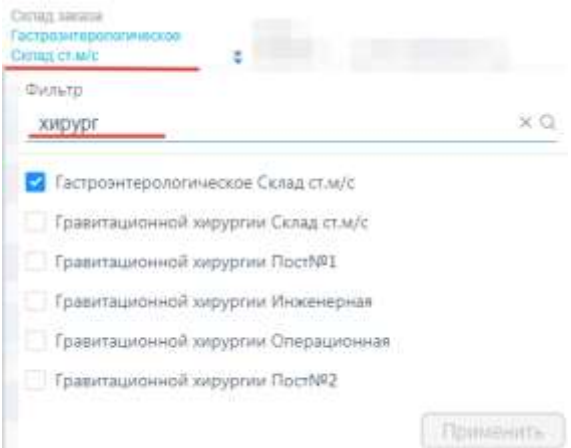

#### Рисунок 1736. Выбор склада в фильтрованном списке

<span id="page-1030-0"></span>При выборе нескольких складов в фильтре будут отображаться не названия, а количество выбранных складов [\(Рисунок](#page-1030-1) 1737).

> Склад заказа Склад заказа: 3 × ≑

Рисунок 1737. Отображение фильтра по нескольким складам

<span id="page-1030-1"></span>Для очистки фильтра следует нажать рядом со значением фильтра.

Документы-требования могут находиться на следующих статусах:

− «Создан» − статус присваивается документу при его сохранении. Документ доступен для редактирования. Если в документ добавлена хотя бы одна позиция, изменение склада заказа и предполагаемой даты выдачи невозможно.

− «Отправлен» − статус присваивается документу при его отправке на исполнение больничной аптеке. Для ввода доступны поля «Склад списания» и «Дата списания».

«Проведен» – статус присваивается документу после проведения. Поля документа недоступны для изменения. Доступна отмена проведения документа.

− «Удален» − статус присваивается документу после удаления, если он ранее был проведен. Поля документа недоступны для изменения.

Для просмотра легенды значений статусов следует нажать на значок .

Накладную-требование можно открыть для просмотра, нажав кнопку <sup>Ред</sup> [\(Рисунок](#page-1030-2) [1738\)](#page-1030-2).

 $m_1$ |<br>| Signession Head | Head | Concert Concernsity | Concernsity | Concernsity | Concernsity | December | December<br>| Signession | Head | Head | Concernsity | Concernsity | Concernsity | Concernsity | December | December | Co  $2P_{\text{NL}}$  =  $10000$ and an arrest and

#### Рисунок 1738. Выделенная строка в списке документов

<span id="page-1030-2"></span>Откроется форма документа-требования. Работа с накладной-требованием описана в п. [1.13.2.6.2.](#page-1031-0)

Для удаления документа-требования следует навести на него курсор мыши и нажать [\(Рисунок](#page-1030-2) 1738). Появится форма подтверждения удаления [\(Рисунок](#page-1031-1) 1739).

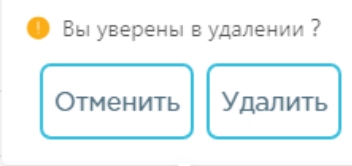

Рисунок 1739. Подтверждение удаления документа-требования

<span id="page-1031-1"></span>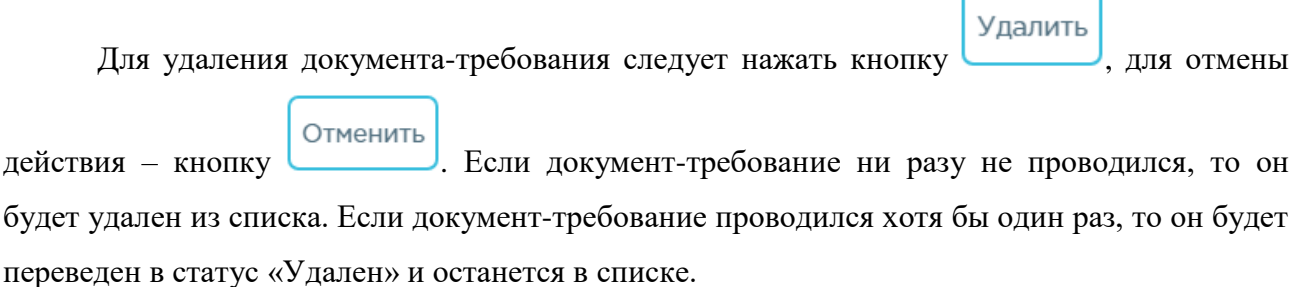

## **1.13.2.6.2. Добавление документов-требований**

<span id="page-1031-0"></span>Для создания документа-требования необходимо нажать кнопку Добавить Отобразится форма «Документ-требование (Отделение)» [\(Рисунок](#page-1031-2) 1740).

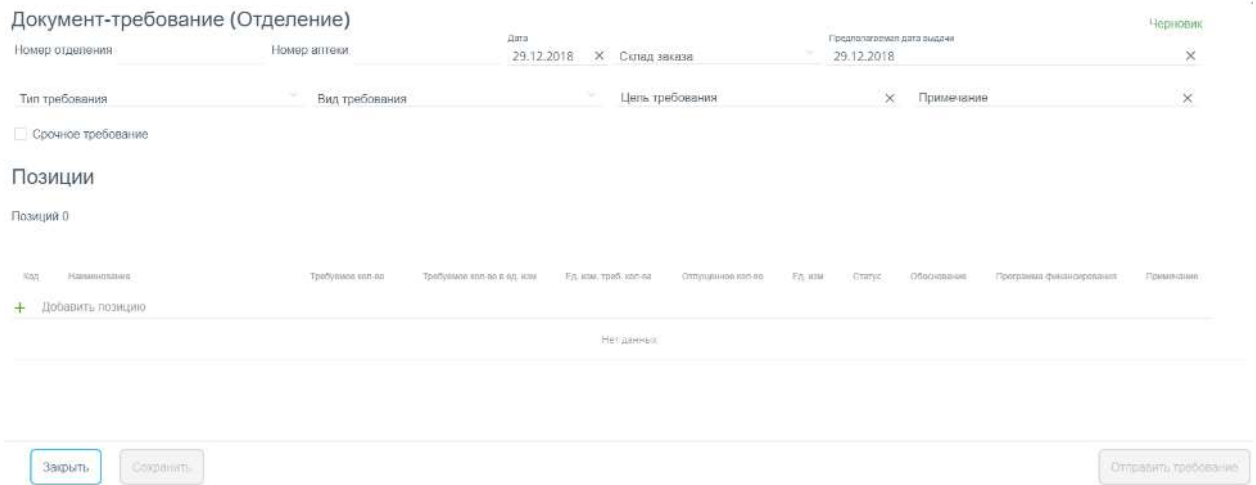

Рисунок 1740. Форма создания документа-требования

<span id="page-1031-2"></span>Форма состоит из двух частей: шапки документа и области добавления позиций номенклатуры.

В шапке документа-требования необходимо заполнить поля:

«Номер отделения» – порядковый номер накладной, генерируется автоматически в момент создания документа-требования. Уникальное значение в рамках документов отделения.

«Номер аптеки» – порядковый номер накладной, генерируется автоматически в момент отпуска лекарственных препаратов по накладной-требование пользователем с ролью «Больничная аптека».

− «Дата» − дата создания документа, выбирается в календаре, по умолчанию отображается текущая дата.

− «Склад заказа» − наименование склада, с которого планируется выписка ЛП. Заполняется выбором наименования склада из справочника.

«Предполагаемая дата выдачи» – планируемая дата выдачи товара со склада, по умолчанию отображается текущая дата.

− «Тип требования» − тип ИМН и лекарственных средств для выдачи, выбирается из справочника. В зависимости от выбранного типа будет доступен тот или иной перечень ЛП для добавления в документ.

«Вид требования» – назначение требования для выдачи, выбирается из списка.

− «Цель требования» − цель выполнения требования, вводится вручную.

− «Примечание» − причина формирования требования, вводится вручную с клавиатуры.

− «Срочное требование» − флажок устанавливается для маркировки срочности требования.

Область добавления позиций номенклатуры документа-требования представлена в

табличном виде. Для добавления позиций следует нажать на поле со значком + [\(Рисунок](#page-1032-0) [1741\)](#page-1032-0).

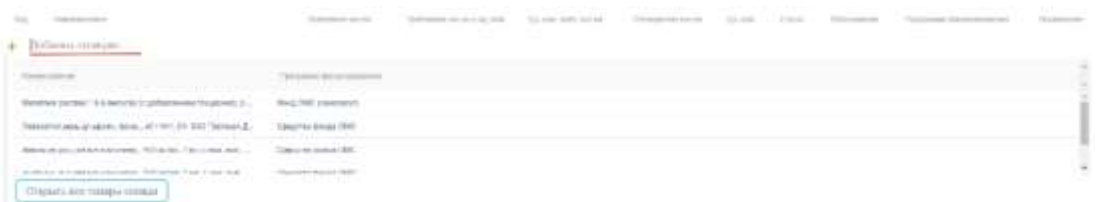

Рисунок 1741. Добавление позиций в документ

<span id="page-1032-0"></span>Отобразится список лекарственных средств с указанием программы финансирования, в рамках которых они были закуплены.

Для добавления позиции в документ следует нажать на наименование лекарственного средства. Выбранное лекарственное средство добавится в список позиций документа [\(Рисунок](#page-1033-0) 1742).

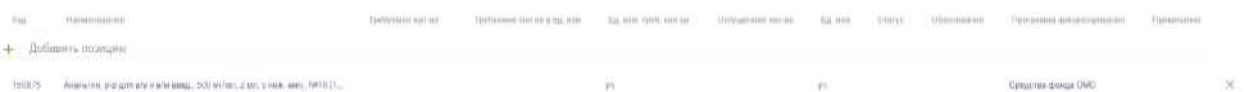

Рисунок 1742. Добавление позиций в документ

<span id="page-1033-0"></span>В столбец «Требуемое кол-во» следует ввести нужное количество упаковок лекарственного средства/ИМН. В столбце «Обоснование» можно указать обоснования требования.

Для просмотра всех лекарственных средств следует нажать кнопку Открыть все товары склада [\(Рисунок](#page-1032-0) 1741). Откроется форма со списком

лекарственных средств на основных складах [\(Рисунок](#page-1033-1) 1743).

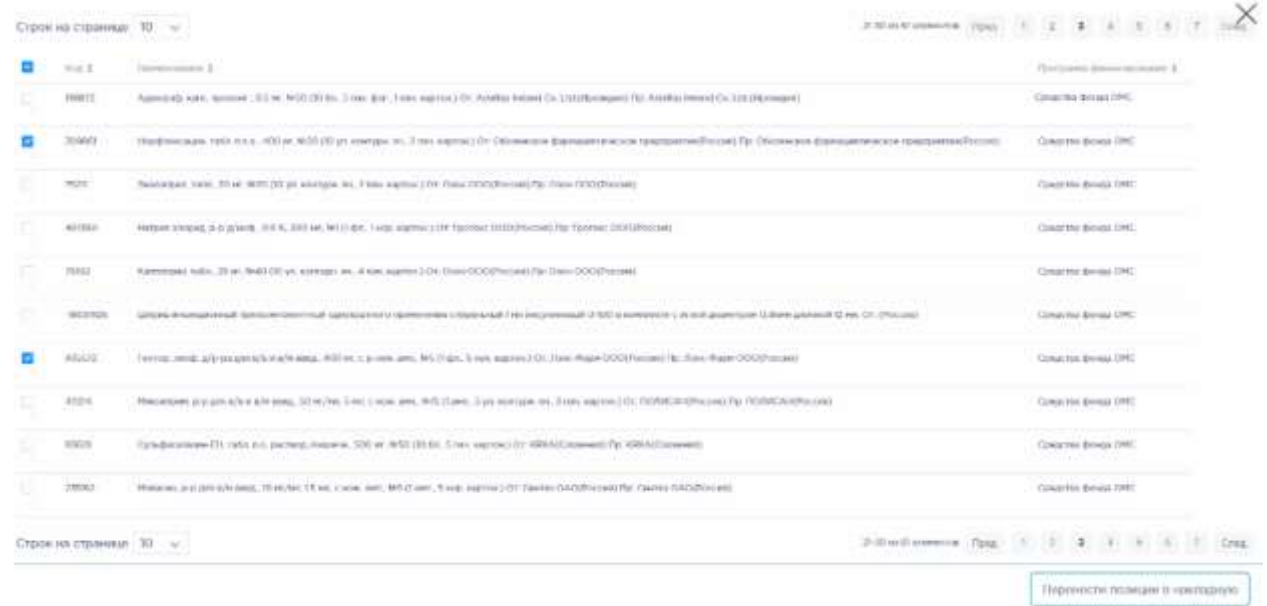

Рисунок 1743. Список лекарственных средств на основных складах

<span id="page-1033-1"></span>Список лекарственных средств можно отфильтровать и отсортировать по столбцам «Код», «Наименование» и «Программа финансирования».

Для добавления лекарственных средств в документ-требование следует установить флажок в строке таблицы. По окончании выбора лекарственных средств следует нажать

кнопку **Перенести позиции в накладную** . Выбранные лекарственные средства отобразятся в списке позиций документа. Далее следует ввести количество упаковок лекарственных средств в столбец «Требуемое кол-во» [\(Рисунок](#page-1033-2) 1744).

<span id="page-1033-2"></span>

|        | and the children workers<br>+ Ilditemers-recompret<br>and the service control (400 miles).                                                       | TEMPLANOIS HUTLER 9 SIL HISP | Ей яза танд назна с Отташнин как не и Б. ном Оттас - Обнование | and the state of the con- |  | Питалине финистрации | Titoisonne |          |
|--------|----------------------------------------------------------------------------------------------------|------------------------------|----------------------------------------------------------------|---------------------------|--|----------------------|------------|----------|
| 100075 | Анальник філдій електаби ввадь 500 млнні, 2 мл. с нов. англ., тито (т.,,<br>아버지는 아이들은 아이들은 아이들이 아니라 사람들은 아이들이 아이들이 나서 아이들이 아니라 아이들이 아니라 아이들이 있다. |                              |                                                                |                           |  | Сохдетны финак ОМО   |            |          |
| 7708   | Моратона дистров: 11% в заителет (с добавленном стандарски), в фідічн                                                                            |                              | 91                                                             | 841                       |  | Rong OMO Residentifi |            | $\infty$ |

Рисунок 1744. Ввод количества упаковок лекарственного средства

Для удаления позиции из списка следует нажать кнопку  $\times$  в строке лекарственного средства.

Для отмены создания документа следует нажать кнопку **. Этременты** . Для сохранения документ следует нажать кнопку **Сохранить** . При успешном сохранении будет выдано соответствующее сообщение [\(Рисунок](#page-1034-0) 1745).

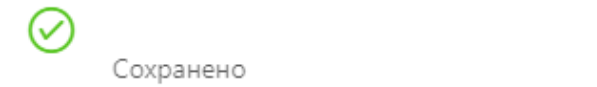

Рисунок 1745. Сообщение об успешном сохранении

<span id="page-1034-0"></span>Документ сохраняется в статусе «Создан».

## **1.13.2.6.3. Обработка документа-требования**

 $\times$ 

 $\angle$  Ред. Накладную-требование можно открыть для просмотра, нажав кнопку [\(Рисунок](#page-1034-1) 1746).

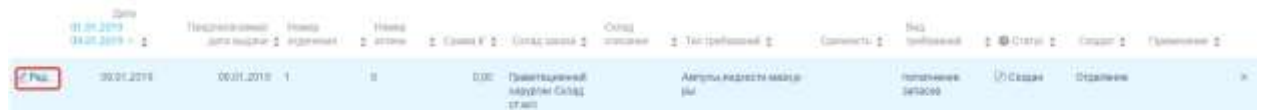

## Рисунок 1746. Выделенная строка в списке документов

<span id="page-1034-1"></span>Откроется форма документа-требования. Редактирование полей документа доступно при нахождении документа-требования в статусе «Создан». Для изменения недоступны поля «Склад заказа» и «Предполагаемая дата выдачи» и перечень позиций (кроме количества требуемых позиций и обоснования). Работа с документом-требованием описана в п. [1.13.2.6.2.](#page-1031-0)

При удалении позиций в уже сохраненном документе доступно восстановление

удаленных позиций нажатием на ссылку . Для отображения в списке позиций удаленных позиций в режиме просмотра следует включить флажок «Отобразить удаленные позиции».

Требование доступно для выгрузки в файл формата .xls. Для этого следует открыть

Экспортировать в Excel ^ накладную, нажать на кнопку **и появившемся списке выбрать** наименование отчета. Для выгрузки доступны следующие отчеты:

− «Требование на ЛП (форма М11)»;

− «Требование (накладная)».

После выбора отчета откроется форма выполнения отчета. Подробнее описание выполнение отчетов приведено в п. [1.13.1.12.](#page-1016-1)

После корректировки документа-требования его следует отправить в больничную

Отправить требование аптеку. Для этого следует нажать кнопку .

При успешной отправке будет выдано соответствующее сообщение [\(Рисунок](#page-1035-0) 1747).

Требование отправлено

Рисунок 1747. Сообщение об успешной отправке требования

<span id="page-1035-0"></span>Статус документа-требования изменится на «Отправлен». Форма документа закроется. Дальнейшая обработка документа осуществляется пользователем с правом «Больничная аптека».

Отправку не обработанного больничной аптекой документа-требования можно отменить. Для этого следует открыть документ для просмотра и нажать кнопку

Отмена отправки

. При успешной отмене отправки появится сообщение [\(Рисунок](#page-1035-1) 1748).

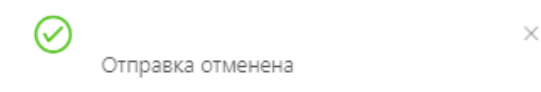

Рисунок 1748. Сообщение об отмене отправки

<span id="page-1035-1"></span>Документ-требование возвратится в статус «Создан» и станет доступным для редактирования и повторной отправки.

Для удаления документа-требования следует навести на него курсор мыши и нажать [\(Рисунок](#page-1034-1) 1746). Появится форма подтверждения удаления [\(Рисунок](#page-1035-2) 1749).

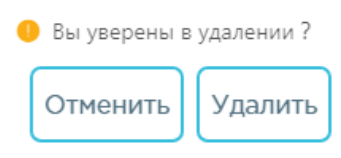

Рисунок 1749. Подтверждение удаления документа-требования

<span id="page-1035-2"></span>Удалить Для удаления документа-требования следует нажать кнопку  $\Box$  для отмены Отменить действия – кнопку . Если документ-требование ни разу не проводился, то он будет удален из списка [\(Рисунок](#page-1036-0) 1750).

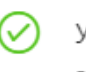

Успешно удалено Запись удалена.

## Рисунок 1750. Сообщение об успешном удалении

<span id="page-1036-0"></span>Если документ-требование проводился хотя бы один раз, то он будет переведен в статус «Удален» и останется в списке. Документ доступен для просмотра и выгрузки данных в Excel.

# **1.13.2.7. Списания по листу назначения в аптеке отделения**

Раздел «Списания по листу назначения» позволяет вести учет списаний по листу назначения. Для перехода в раздел следует выбрать пункт «Списания по листу назначения» в меню [\(Рисунок](#page-1036-1) 1751).

# Списания по листу назначения

Рисунок 1751. Выбор пункта «Списания по листу назначения»

<span id="page-1036-1"></span>Списание по листу назначения – это формируемый при списании товара со склада на конкретного пациента и конкретную дату для каждой позиции документ.

# **1.13.2.7.1. Работа со списком списаний по листу назначения**

После выбора раздела «Списания по листу назначения» загрузится список всех списаний, в котором можно найти нужный документ [\(Рисунок](#page-1036-2) 1752).

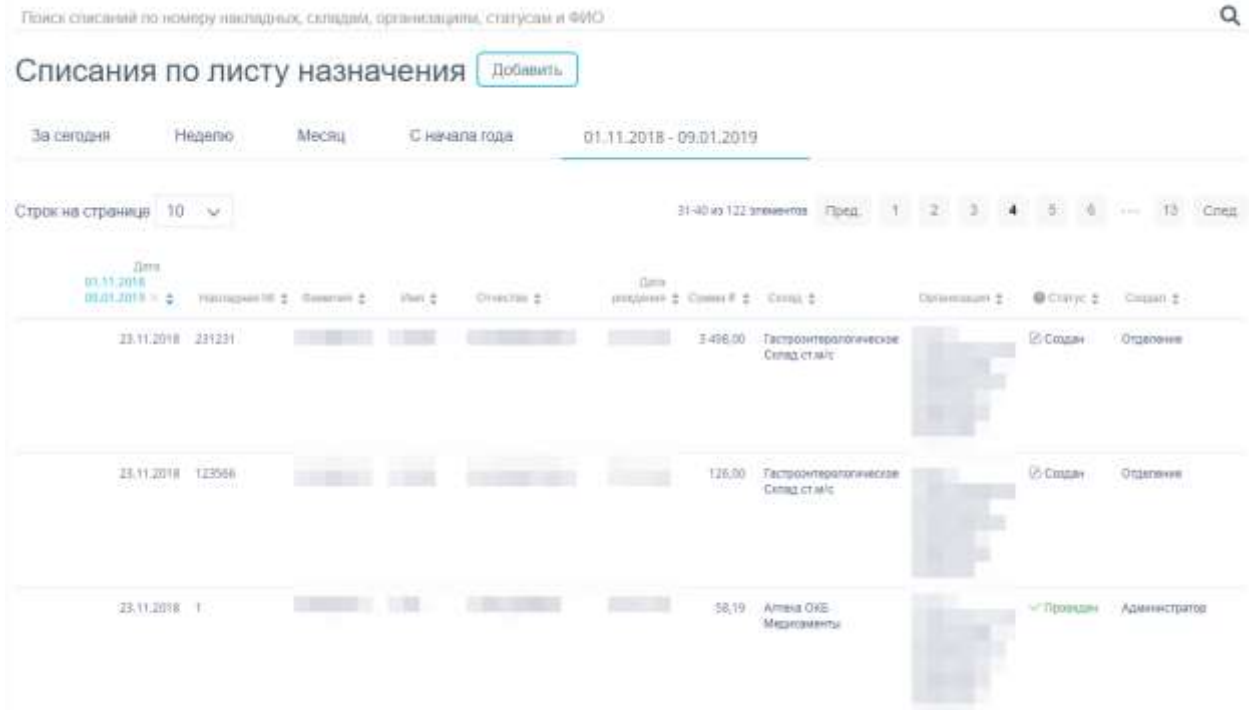

<span id="page-1036-2"></span>Рисунок 1752. Список документов раздела «Списания по листу назначения»

Список списаний может отображаться за различные периоды времени: текущий день, неделю, месяц, с начала года и за произвольный период. По умолчанию загружается список с начала года. Для переключения фильтра следует нажать на подходящий вариант. Для указания произвольного периода времени следует указать две даты, выбрав их из календаря [\(Рисунок](#page-1037-0) 1753).

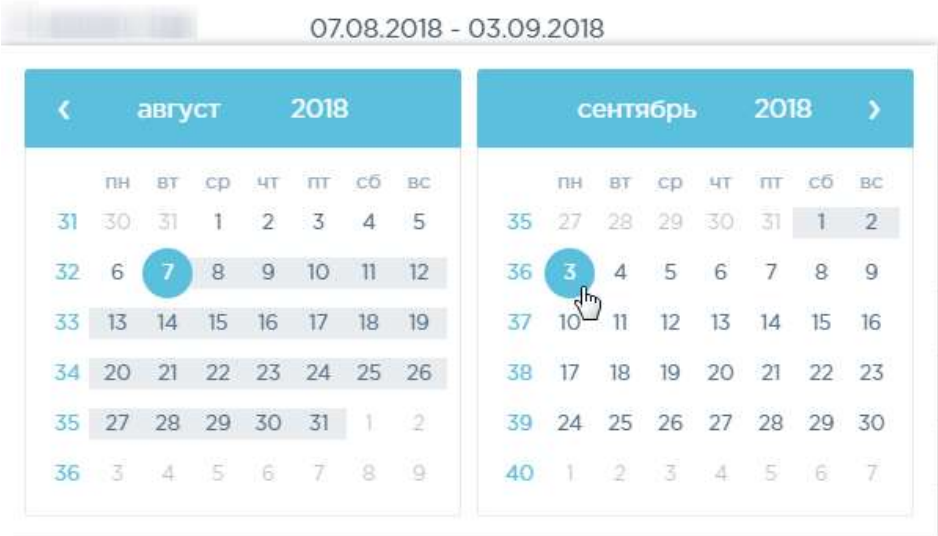

#### Рисунок 1753. Выбор произвольного периода

<span id="page-1037-0"></span>Для поиска списания следует пользоваться полем поиска, расположенным над списком товаров. Поле заполняется вручную с клавиатуры. Поиск документа можно осуществлять по одному из следующих критериев:

- − Номер накладной.
- − Наименование склада.
- − Наименование организации.
- − Статус документа.
- − ФИО создавшего документ.

После заполнения поля для осуществления поиска необходимо нажать клавишу Enter. Будет отображен список накладных в соответствии с условием поиска [\(Рисунок](#page-1038-0) 1754).

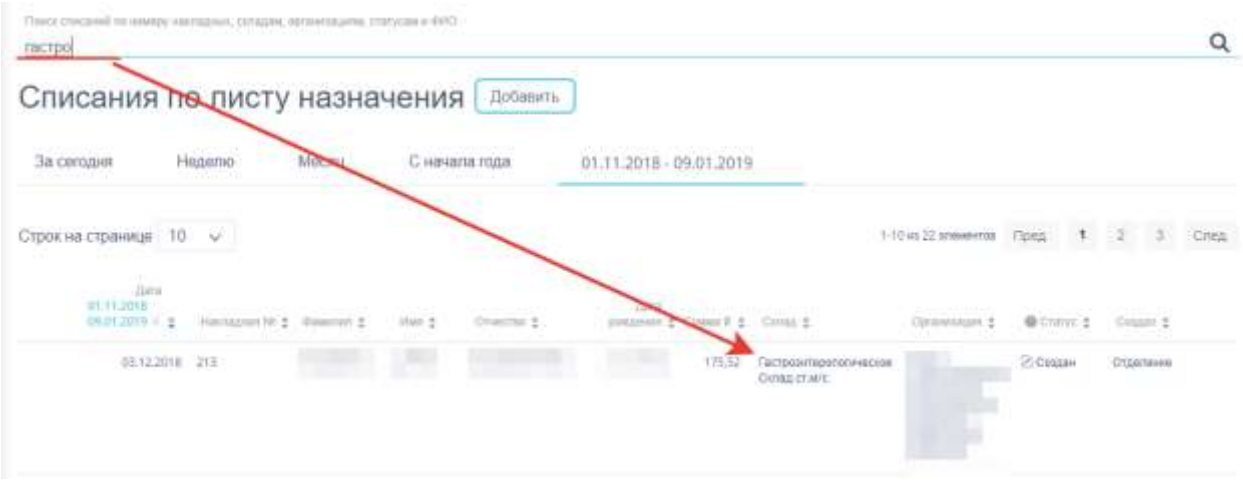

Рисунок 1754. Отфильтрованный список документов

<span id="page-1038-0"></span>Список документов-списаний представлен в табличном виде и состоит из следующих столбцов:

- − «Дата» − дата создания документа.
- − «Накладная №» − номер накладной.
- − «Сумма» − сумма накладной.
- − «Фамилия» − фамилия пациента.
- − «Имя» − имя пациента.
- − «Отчество» − отчество пациента.
- − «Дата рождения» − дата рождения пациента.
- − «Сумма» − сумма документа.
- − «Склад» − наименование склада.
- − «Организация» − наименование организации, создавшей документ.
- − «Статус» − статус документа.
- − «Создал» − ФИО создавшего документ.

Список можно сортировать по возрастанию и убыванию (а также в алфавитном и обратном порядке). Для сортировки списка необходимо нажать одну из стрелок . Стрелка вверх сортирует по возрастанию, стрелка вниз – по убыванию. Выбранная стрелка выделяется синим цветом [\(Рисунок](#page-1038-1) 1755). Сортировать список документов-списаний можно по всем столбцам. Для снятия сортировки необходимо нажать на выделенную синим цветом стрелку [\(Рисунок](#page-1038-1) 1755).

#### Накладная № ◆

## Рисунок 1755. Отображение сортировки списка в наименовании столбца

<span id="page-1038-1"></span>Список документов-списаний также можно фильтровать по всем столбцам. Для фильтрации списка по одному из столбцов необходимо нажать на его наименование – отобразится фильтр, который может быть представлен полем ввода или списком значений с полем ввода, в зависимости от столбца. В столбцах «Накладная №», «Фамилия», «Имя», «Отчество», «Сумма», «Организация» фильтр представлен полем ввода, в которое нужно ввести требуемое значение [\(Рисунок](#page-1039-0) 1756). После заполнения поля необходимо нажать клавишу Enter.

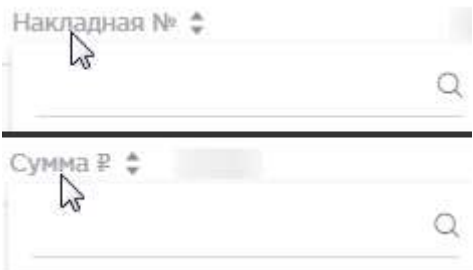

Рисунок 1756. Фильтр по столбцам «Накладная №», «Сумма»

<span id="page-1039-0"></span>Список будет отфильтрован [\(Рисунок](#page-1039-1) 1757). Для очистки фильтра необходимо нажать

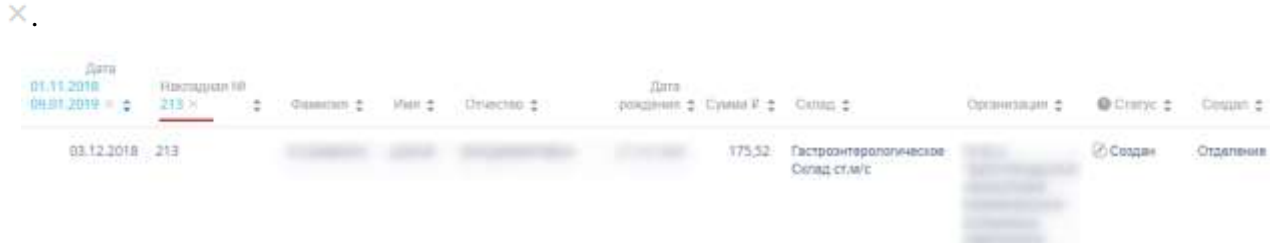

Рисунок 1757. Фильтрация списка по номеру накладной

<span id="page-1039-1"></span>В столбцах «Склад», «Организация», «Статус» и «Создал» фильтр представлен списками значений и полем поиска [\(Рисунок](#page-1039-2) 1758). Работа фильтра будет рассмотрена на примере столбца «Склад».

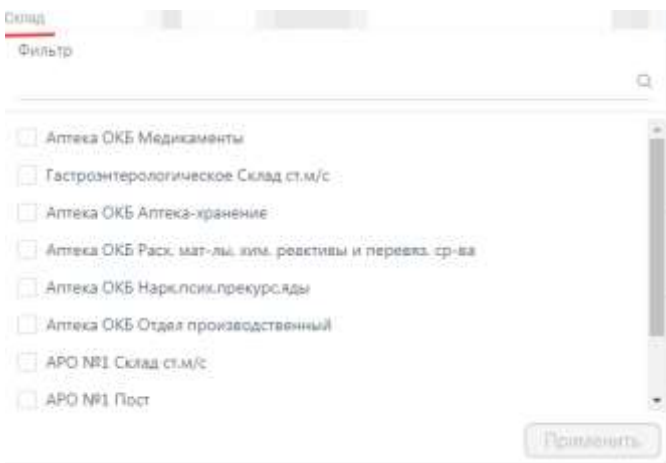

Рисунок 1758. Фильтр по столбцу «Склад»

<span id="page-1039-2"></span>Для фильтрации необходимо установить флажок напротив требуемого варианта и

нажать кнопку [\(Рисунок](#page-1040-0) 1759). Можно выбрать несколько складов.

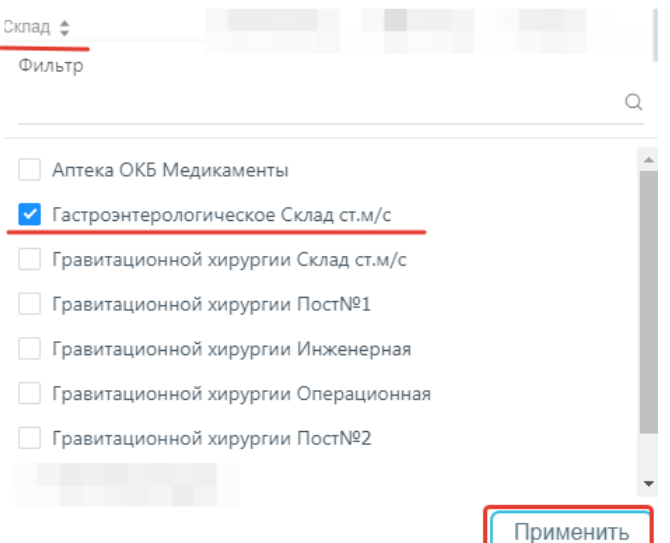

Рисунок 1759. Выбор значения в фильтре по столбцу «Склад»

<span id="page-1040-0"></span>Список документов-списаний будет отфильтрован по выбранным значениям [\(Рисунок](#page-1040-1)

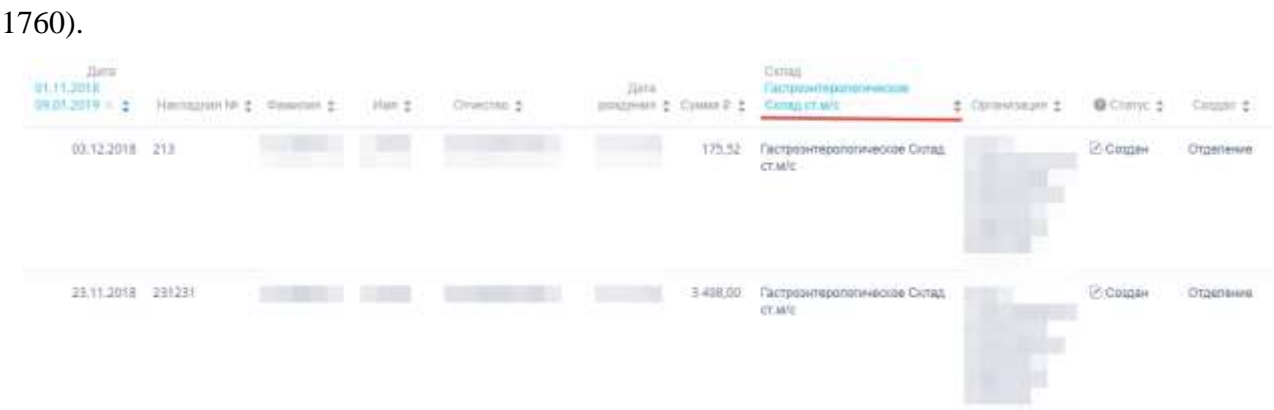

Рисунок 1760. Список документов-списаний, отфильтрованный по складу

<span id="page-1040-1"></span>Наименование склада, введенное в поле поиска в фильтре, отобразится в списке складов под теми, которые отмечены флажками, если таковые имеются. Для добавления их в фильтр необходимо также необходимо отметить их флажками [\(Рисунок](#page-1041-0) 1761).

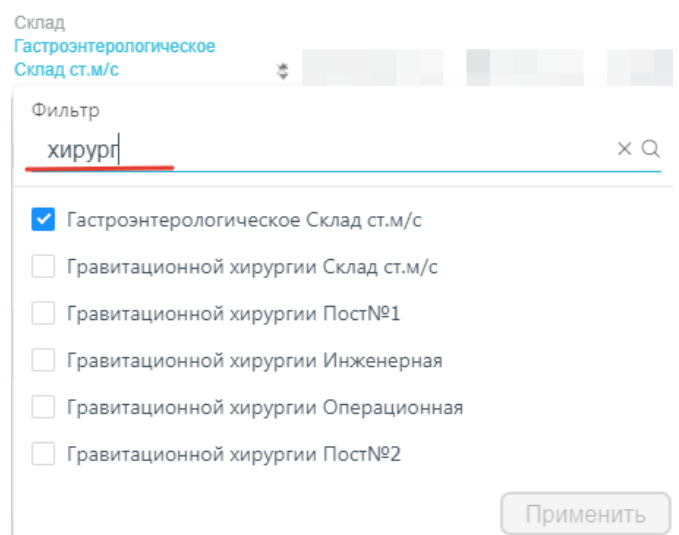

Рисунок 1761. Выбор склада в фильтрованном списке

<span id="page-1041-0"></span>При выборе нескольких складов в фильтре будут отображаться не названия, а количество выбранных складов [\(Рисунок](#page-1041-1) 1762).

#### Склад Склад:  $3 \times 5$

Рисунок 1762. Отображение фильтра по нескольким складам

<span id="page-1041-1"></span>Для очистки фильтра следует нажать рядом со значением фильтра.

Документы-списания могут находиться на следующих статусах:

− «Создан» − статус присваивается документу при его сохранении. Документ доступен для редактирования. Если в документ добавлена хотя бы одна позиция, изменение склада-списания и даты документа невозможно.

«Проведен» – статус присваивается документу после проведения. Поля документа недоступны для изменения. Доступна отмена проведения документа.

− «Удален» − статус присваивается документу после удаления, если он ранее был проведен. Поля документа недоступны для изменения.

Для просмотра легенды значений статусов следует нажать на значок .

Документ-списание можно открыть для просмотра, нажав кнопку [\(Рисунок](#page-1041-2) [1763\)](#page-1041-2).

<span id="page-1041-2"></span>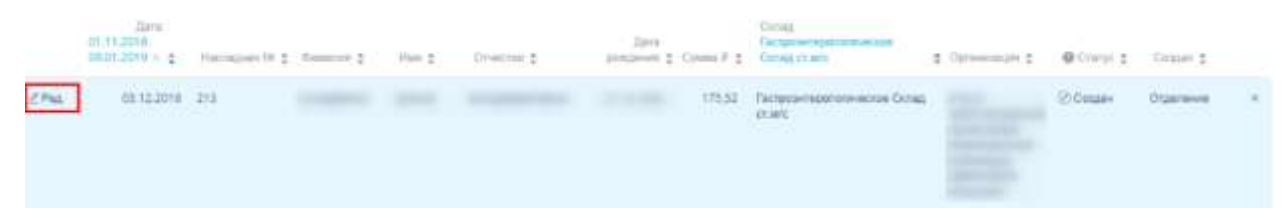

Рисунок 1763. Выделенная строка в списке документов

Откроется форма документа-списания. Работа с документом-списанием по листу назначения описана в п [1.13.2.7.2.](#page-1042-0)

Для удаления документа-списания следует навести на него курсор мыши и нажать  $\times$ [\(Рисунок](#page-1041-2) 1763). Появится форма подтверждения удаления [\(Рисунок](#page-1042-1) 1764).

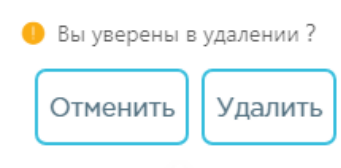

## Рисунок 1764. Подтверждение удаления документа-списания

<span id="page-1042-1"></span>Удалить Для удаления документа-списания следует нажать кнопку , для отмены

Отменить действия – кнопку  $\Box$ . Если документ-списание ни разу не проводился, то он будет удален из списка. Если документ-списание проводился хотя бы один раз, то он будет переведен в статус «Удален» и останется в списке.

## **1.13.2.7.2. Добавление списаний по листу назначения**

<span id="page-1042-0"></span>Для создания документа-списания по листу назначения необходимо нажать кнопку

. Отобразится форма документа-списания по листу назначения [\(Рисунок](#page-1042-2) 1765).

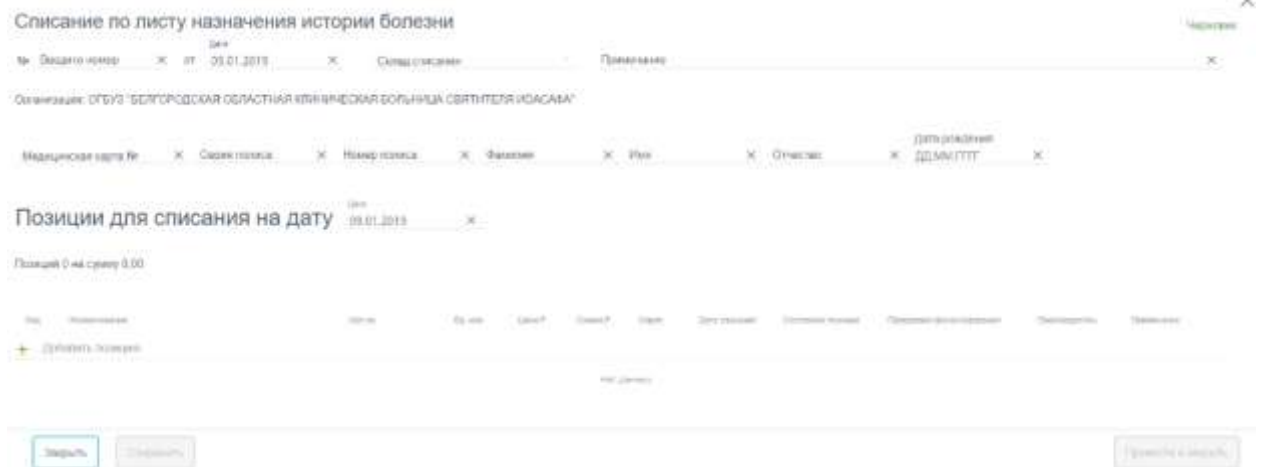

Рисунок 1765. Форма создания документа-списания по листу назначения

<span id="page-1042-2"></span>Форма состоит из двух частей: шапки документа и перечня списываемых позиций ЛП. В шапке документа-списания по листу назначения необходимо заполнить поля:

− «№» − номер документа, вводится вручную.

Добавить

− «от» − дата создания документа, заполняется автоматически текущей датой, при необходимости можно изменить на подходящую.

− «Склад списания» − наименование склада, с которого осуществляется списание ЛП. Заполняется выбором наименования склада из справочника.

− «Примечание» − причина списания ЛП, вводится вручную с клавиатуры.

«Организация» – заполняется автоматически текущей медицинской организацией.

− «Медицинская карта №» – номер карты пациента, выбирается в списке МКСБ. В поле вводится номер карты, в результате поиска отобразится список карт с данным номером [\(Рисунок](#page-1043-0) 1766).

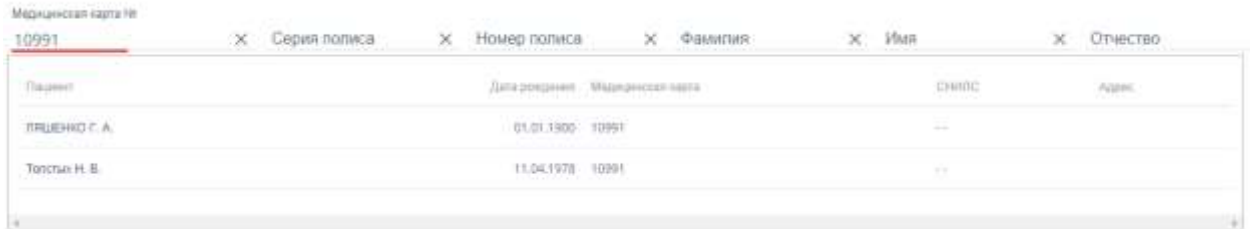

Рисунок 1766. Поле поиска медицинской карты

<span id="page-1043-0"></span>После выбора номера карты автоматически заполнятся поля: «Серия полиса», «Номер полиса», «Фамилия», «Имя», «Отчество», «Дата рождения» на основании данных МКСБ. Поля доступны для ручного редактирования.

Если карта пациента не найдена, необходимо вручную заполнить поля «Номер полиса», «Фамилия», «Имя», «Отчество», «Дата рождения». Поле «Серия полиса» заполняется только для полисов старого образца.

В заголовке «Позиции списания на дату» указывается дата, за которую осуществляется списание. По умолчанию заполняется текущей датой [\(Рисунок](#page-1043-1) 1767).

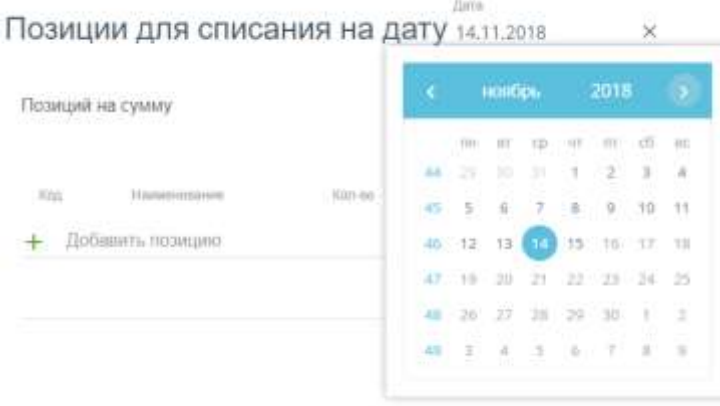

Рисунок 1767. Поле выбора даты списания

<span id="page-1043-1"></span>Область добавления позиций номенклатуры документа-списания представлена в табличном виде и состоит из следующих столбцов:

− «Код» – код товара.
- − «Наименование» наименование товара.
- − «Кол-во» количество упаковок товара.
- − «Ед. изм.» единица измерения товара.
- − «Цена» цена одной единицы товара.
- − «Сумма» сумма позиции, рассчитываемая умножением количества товара на

#### его цену.

- − «Серия» серия товара.
- − «Дата списания» дата списания конкретной позиции товара.
- − «Состояние позиции» состояние конкретной позиции товара.
- «Программа финансирования» наименование программы финансирования.
- − «Производитель» производитель товара.
- − «Примечание» краткое описание.

Для добавления позиций следует нажать на поле со значком [\(Рисунок](#page-1044-0) 1768). Добавление позиций доступно только после заполнения обязательных полей.

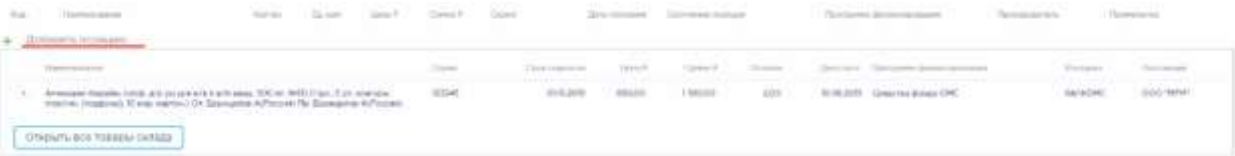

## Рисунок 1768. Добавление позиций в документ

<span id="page-1044-0"></span>Появится форма с наименованием группы лекарственного средства, доступного для списания со склада. Для просмотра всех элементов группы лекарственных средств следует нажать кнопку рядом с кодом группы лекарственного средства. Откроется список с информацией о каждом элементе группы лекарственного средства [\(Рисунок](#page-1044-1) 1769).

| Kag           | Наниментник-<br>the property of the property of the<br>THE CALL MATHEMATIC STATE IN THE R<br>+ Добавить позицию                                                               | Atoming | EX HOR | <b>Elakin iP</b> | Totalakitti                        | Capes           | Rays crascissing                     | S.OCTORINING PECBALDAN |                 |                                  | Портазные финансирования            | Прокладитель |                                            | Приминание |
|---------------|----------------------------------------------------------------------------------------------------|---------|--------|------------------|------------------------------------|-----------------|--------------------------------------|------------------------|-----------------|----------------------------------|-------------------------------------|--------------|--------------------------------------------|------------|
|               | <b>TENNISHIANA</b>                                                                                                    |         |        |                  | Catalai                            | Crios Francisco | Giasal J                             | Cyresz P               | <b>Ottarise</b> |                                  | Дата пост. Программа фиканцирования |              | <b>Kassillings</b>                         | Пославши   |
| $-$<br>$\sim$ | ANNESUN Dopolis, NES a/11-08 JUR B/S # II/H RES, SOD Nr. N-50 (1 dd. 5 yr. Norryps).<br>тивелик (подденно), 93 код. картон.) Ол. Брынцалов-А(России) Пр. Брынцалов-А(России). |         |        | 123245           | <b>CLIC 2019</b><br><b>ADALLON</b> | asoco.<br>1999  | <b>PSYLVICERS</b><br>1366.00<br>---- | 250                    | man sa          | 30 DB 2013 Congettes decups CIMC |                                     | вывом:       | <b>CONTRACTOR</b><br>ODD "MPM"<br>99222-20 |            |
|               |                                                                                                    |         |        |                  | 123245                             | $-01,00,2019$   | 680.00                               | 1360.00                | 2.00            |                                  | 10.06.2013 Совдетва фонда ОМС       |              | B4/BOMC                                    | :000."MPM  |
|               | and the company of the company of the company of the company of the company of the company of<br>Открыть все товары склада                                                    |         |        |                  |                                    |                 |                                      |                        |                 |                                  |                                     |              |                                            |            |

Рисунок 1769. Выбор позиций для добавления в документ

<span id="page-1044-1"></span>Для добавления позиции в документ следует нажать на строку с элементом группы лекарственного средства. Выбранное лекарственное средство добавится в список позиций документа [\(Рисунок](#page-1044-2) 1770).

|              |                                                                  |                                         |  |            |         |                                      |                      | These structures in the Continental restriction<br>the same to the service of the company of | ----                            | distant and state of                   |        |  |
|--------------|------------------------------------------------------------------|-----------------------------------------|--|------------|---------|--------------------------------------|----------------------|----------------------------------------------------------------------------------------------|---------------------------------|----------------------------------------|--------|--|
|              | <b>CONTRACTS CONTRACTS</b>                                       |                                         |  |            |         |                                      |                      |                                                                                              |                                 |                                        |        |  |
| <b>ETRAS</b> | Alcoholys Work W.<br>reason, 500 m, 1960 (1 pr. 5 yrs strengte.) |                                         |  | <b>MOC</b> | $-0.05$ | <b>SACTO CONTINUE</b><br><b>USKS</b> | $\overline{\rm mag}$ | the control of the control of the                                                            | <b>SAN AND A STATE OF STATE</b> | and the control and control<br>200 HzV | $\sim$ |  |
|              |                                                                  | <b>China Black</b><br><b>Commercial</b> |  |            |         |                                      |                      |                                                                                              |                                 |                                        |        |  |

<span id="page-1044-2"></span>Рисунок 1770. Отображение выбранного лекарственного средства в списке

Во всплывающей подсказке отобразится информация о количестве оставшихся на складе упаковок лекарственных средств. Для выбора всех оставшихся на складе позиций следует нажать на всплывающую подсказку. В столбце «Кол-во» отобразится выбранное количество. Доступен ручной ввод. При вводе количества упаковок, превышающего наличие на складе, выдается информационное сообщение об отрицательном остатке лекарственного средства [\(Рисунок](#page-1045-0) 1771).

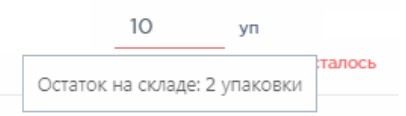

Рисунок 1771. Уведомление об отрицательном остатке на складе

<span id="page-1045-0"></span>В поле «Примечание» можно ввести краткое примечание.

Для просмотра всех лекарственных средств, находящихся на складе, указанном в поле

Открыть товары склада «Склад списания», следует нажать кнопку [\(Рисунок](#page-1044-1) 1769). Откроется форма со списком лекарственных средств склада [\(Рисунок](#page-1045-1) 1772). Работа со списком лекарственных средств аналогичная работе со списком «Остатки ЛС» (см. п. [1.13.1.2\)](#page-907-0).

|                   | Kin #    | THEMSHITERED 2                                                                                                    | Cami +                  | Сраставится * | Linea P.A.      |           | Cywye # 4 Fleetynung yn: Octamac yn: Peseste yn: Canaa |                |          |                                                                   |            | Дита поступилног Программа финансированит | <b>Сонтаско</b>                     | Поставция                                           |
|-------------------|----------|----------------------------------------------------------------------------------------------------|-------------------------|---------------|-----------------|-----------|--------------------------------------------------------|----------------|----------|-------------------------------------------------------------------|------------|-------------------------------------------|-------------------------------------|-----------------------------------------------------|
| $\sim$            | 178872   | Apported, sant, relation t, 0.5 set (950)10 dn, 5 nos. dnr., 1 nov. storion.<br>Of: Askalian Instanci Co. Ltd.0480342401 Fift: Astellan Instanci Co. Ltd.<br>(Antikectors)                                                                                                    | DM3001A                 | 01.10.2019    | 2562.00         | 200200    | 1.00                                                   | 0.50           | 0.50     | Гастроз переполнеское<br>Cenan eraste                             | 22.12.2016 | Средства фонда СМС                        | $\Delta L$                          | NO:<br>"Acrandae<br><b>CADIMA</b>                   |
| $\sim$            | 199411   | Аукаграф, нин. протокс. 1 мг/4840 (10.0). 5 так: фл., 1 лет. киром.)<br>Oir: Assetlas freiano Co. Ent (Montegate) Flo: Assetlas freiano Co. Enti-<br>(Montaignet)                                                                                                    | :1563444AY              | 111-10.2019   | 5184.00         | 10,368.07 | 6.800                                                  | 1.00           | 1.00     | Гассрознование несков<br>Circle or ago.                           |            | 27.12.2016 Cpencree drops OMC             | $\Delta L$                          | AO.<br>"Acressite"<br>Crypara"                      |
| $\scriptstyle\pm$ | 18831025 | Штом и и садионный тракомпонентный однократного примененит.<br>стерильный 1 мл инсклимерый Ц 100 в комплекте с иглей диаметром.<br>0.4Sew grassed 12 are. On (Ponces)                                                                                                    | 000                     | 01.10.2019    | 1.94            | 2.257.85  | 1.250.00                                               | 1168,00        | 0.00     | <b>Пастроэнтереполическое</b><br>Canag cravic                     | 11.00.2017 | Congress mouse OMC                        | 8.2016.374545 000 "EMT"<br>NE501/17 |                                                     |
| -TC               | 33092    | Kopilestow, natish, Johnson American essels, 10 apr, 5 apr, N210 (1 dpd., 10 dec.<br>capture.) Dr. FEPOOAPMSPaccion Flat FEPODAPMPhiccula                                                                                                    | 150116                  | 9101-01-01    | 1.053,02        | WA 15     | 0.70.                                                  | $-1.111$<br>20 | 1.70     | Destroyevilepontour-reckies<br>Cerem manic                        |            | 29.00.2016 Enkomes downs OMC.             | 2015/60/026<br>14146/10             | 000<br>"Tiestnam"                                   |
| $+1$              | 35000    | Ко-томмонсарол: talbn., 480 мг; Ni20 (10 ул. компурн. э.н., 2 при. картон.)<br>On: 4 general gaph Percepartgal Poco/n) Flo: 4 general gaph<br>Полерадства (Россия)                                                                                                    | 22071¢                  | 01.10.2019    | 12.76           | 51.81     | 5.00                                                   | 8.60           | 0.08.    | Пастрозначеренование ское-<br>Cango CTANC                         |            | 14.12.2016 Epencrist downs CMC            | 555/2014                            | 000<br>$+1220V2020$                                 |
| ÷.                | 421639   | Амиадарок, конц. д/р-ра для в/в взяд. 50 мл/мл, 3 мл, с ном, вмл., fig10.<br>(1 мая), 10 км), первую (Ос Епрессковой заказ месторному<br>пренаратов?Республика Беларусы Пр: Борисовский завод медицинских<br>npenasaros(PecnyCrase Eenapycu)                                                                   | 020216                  | 01.10.2019    | 222.65          | 66.80     | 0.30                                                   | 0.30           | $0.00 -$ | Гастроэнтереполниворов<br>CERATION AND                            |            | RED1.2017 Совретва фрида ОМС              | 2015-409117<br>N27205               | 000<br>"Infactor<br>Ospusor                         |
| ٠                 | 1210     | Tomisto, p p ann art v s/w soca. 25 wr/wn 2 wn (4-10 (1 avr., 5 5n, 2)<br>day, capitos.) On EGIS Phermane, mode PLOBergere Fat EGIS<br>Pharmaceunicals PLCDW+00093                                                                                                    | T096A1014               | 01.10.2010    | 25225<br>394.98 | 2300.8E   | 10:00                                                  | 0.00           | 0.00     | Concert Concert Logic<br>Гастроз-героявлическое<br>Canan criatic: | 27.04.2017 | Средства шанда ОМС                        | 2015. 17735<br>N/22/13              | 000<br>"An Asrpor"                                  |
| $\sim$            | 100708   | Сабияли, рус домник и клавяна, 5 мл/м), 2 мл; с нов, виш, 585-7 млл; 5 - 131115.<br>ул. кентури. ANJ On: Москверий эндогримный завод Poscott По-<br>Московский ондоктивный завод!Россия)                                                                                                    |                         | 01:10.2019    | AH 40           | 1.852.00  | 50.00                                                  | 33,655         | 0.011    | EXCITED AT RESISTENCIAL CODE<br>Caran craste.                     |            | ID 05.2017. Creatures musics OMC:         | 132                                 | O VII<br><b>Moorpsconn</b><br>Эпрокретный<br>raban' |
|                   | 435572   | Farmer, milody gip-pa gine a/a is also assoc. 400 un; c p-new, awn, hief; (1)<br>the company of the company of the company of the company of the company of the company of the company of the company of the company of the company of the company of the company of the company of the company of the company | 90217/181116 01:10.2010 |               | 869.32          |           | $-0.000$                                               | 31:00          |          | 1.00 Factpool-travel brinkecose                                   |            | Средства фрида ОМС                        | 49-14039-1-120-2                    | 000<br>ALC: NO                                      |

Рисунок 1772. Список лекарственных средств на складе

<span id="page-1045-1"></span>Для выбора элемента группы лекарственного средства следует нажать кнопку рядом с кодом группы лекарственного средства. Откроется список с информацией о каждом элементе группы лекарственного средства [\(Рисунок](#page-1046-0) 1773).

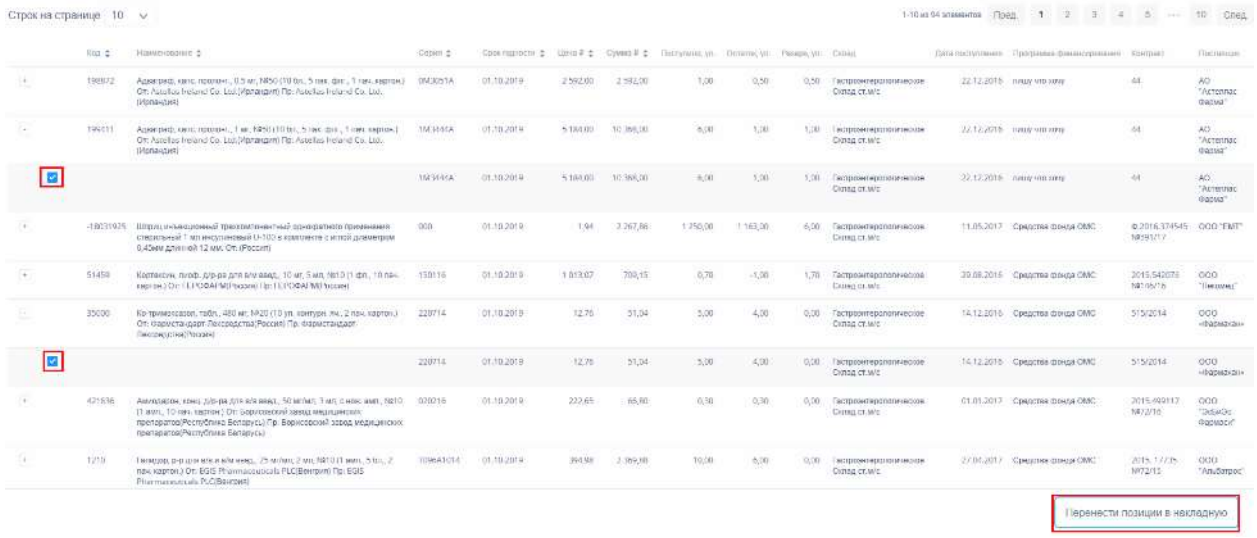

<span id="page-1046-0"></span>Рисунок 1773. Выбор элемента группы лекарственного средства для добавления в документ

Для добавления элемента группы лекарственного средства следует установить флажок в строке таблицы. По окончании выбора лекарственных средств следует нажать

Перенести позиции в накладную  $K$ нопку  $\Box$  Выбранные лекарственные средства отобразятся в списке позиций документа. Далее следует ввести количество списываемых упаковок лекарственных средств в столбец «Кол-во» [\(Рисунок](#page-1046-1) 1774). .<br>Позиций 2 на сумму 1 28.00

| <b>Hotel</b> | <b>LE LEARNES DE</b><br>-ф. Допавно дозводно:                                                                                                   | юw<br>5.01.41<br>s. m | <b>REPORT BETTER</b> |         | Sales Healt Hand County |                | <b>James Professions</b> | ton communication<br>THE RULES OF STREET AND RELEASED FOR THE RELEASED FOR THE RELEASED FOR THE RELEASED FOR THE RELEASED FOR THE R | Wednesday (1999) received<br><b>AT AN AN ONE OF A STATE OF A STATE OF A STATE OF A STATE OF A STATE OF A STATE OF A STATE OF A STATE OF A STATE</b> |                              |      |
|--------------|----------------------------------------------------------------------------------------------------|-----------------------|----------------------|---------|-------------------------|----------------|--------------------------|----------------------------------------------------------------------------------------------------|----------------------------------------------------------------------------------------------------|------------------------------|------|
| to important |                                                                                                    |                       | 771                  | 10,14   | 93,164                  | <b>INVILVA</b> | 94.11-2018               | <b>TELEVISION</b>                                                                                                    | <b>Concern director DMS</b>                                                                                                    | FIELD (Infacts)<br>Hugmanski | 58.7 |
| 523,099      | - Верование, доступно у Систер, 198 мг, 1981 (1991), 1994, опрово Пет Систематичевского компьютер.<br>Културного всеми заговорена (Историческа) |                       | $+11$                | $-9.84$ | P684.1                  | <b>SHORT</b>   | <b>ECTL/RTB</b> Hammon   |                                                                                                    | THE RESIDENCE OF A                                                                                                    | 130313-Throwing              |      |

Рисунок 1774. Ввод количества упаковок лекарственного средства

<span id="page-1046-1"></span>Для удаления позиции из списка следует нажать кнопку  $\times$  в строке лекарственного средства.

Для отмены создания документа следует нажать кнопку .

После заполнения документа-списания по листу назначения его необходимо

Отменить

Сохранить сохранить нажатием кнопки . При сохранении документа проверяется корректность введенных данных. Поле № документа проверяется на уникальность значения в пределах списка документов. При попытке сохранить документ с уже заданным номером появляется сообщение об ошибке.

При успешном сохранении будет выдано соответствующее сообщение [\(Рисунок](#page-1047-0) [1775\)](#page-1047-0).

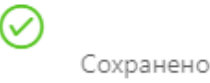

## Рисунок 1775. Сообщение об успешном сохранении

<span id="page-1047-0"></span>Документ сохраняется в статусе «Создан». При этом в колонке «Состояние позиции»

 $\times$ 

также отобразится статус «Создан». Далее следует нажать на ссылку **редактирование** Рядом с наименованием статуса станет доступна ссылка «Провести» для проведения отдельной позиции [\(Рисунок](#page-1047-1) 1776).

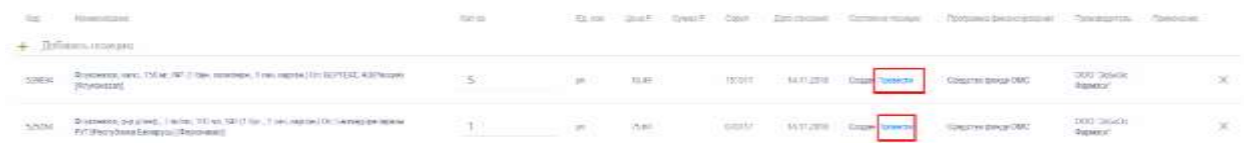

Рисунок 1776. Отображение сохраненной, но не проведенной позиции

<span id="page-1047-1"></span>При удалении позиций в уже сохраненном документе доступно восстановление

удаленных позиций нажатием на ссылку **и правена востановить** . Для отображения в списке позиций удаленных позиций в режиме просмотра следует включить флажок «Отобразить удаленные позиции».

При нажатии по ссылке «Провести» статус позиции изменится на «Проведен» и появится сообщение о проведении позиции [\(Рисунок](#page-1047-2) 1777):

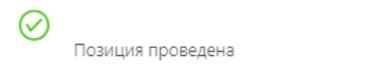

## Рисунок 1777. Сообщение о проведении позиции

<span id="page-1047-2"></span>Проведение позиции можно отменить. Для этого следует нажать на ссылку «Отменить» в столбе «Состояние позиции» [\(Рисунок](#page-1047-3) 1778).

|            |                                                                                       |     |           |                   | <b>Milled</b>      |                                    | -----                               | <b>CONTRACTOR</b><br>______ | <b>CONTRACTOR</b> |                     |
|------------|---------------------------------------------------------------------------------------|-----|-----------|-------------------|--------------------|------------------------------------|-------------------------------------|-----------------------------|-------------------|---------------------|
|            |                                                                                       |     |           | <b>CONTRACTOR</b> |                    | _______                            |                                     |                             |                   |                     |
| 2634       | downtown principles, 1200 entitled Term in<br>was, see, \$952 (Law), \$5000 milions 1 | 100 | 1.26<br>- |                   | <b>Kid II</b><br>. | <b>An other than</b><br><b>STO</b> | <b><i>Contractor Contractor</i></b> | <b>TOO TIP</b>              |                   | $\scriptstyle\rm X$ |
| <b>HOW</b> | Findman telet, 70 pe. 9911 (1) un.                                                    | 16  |           |                   |                    |                                    |                                     |                             |                   | - 20                |

Рисунок 1778. Отображение проведенной позиции

<span id="page-1047-3"></span>Статус позиции возвратится в «Создан», появится сообщение о проведении позиции [\(Рисунок](#page-1047-4) 1779):

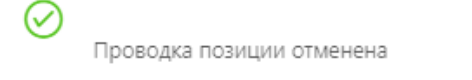

Рисунок 1779. Сообщение об отмене проведения позиции

<span id="page-1047-4"></span>Для закрытия документа следует нажать кнопку в правом верхнем углу формы. Откроется список документов-списаний.

# **1.13.2.7.3. Проведение документа-списания по листу назначения**

Сохраненный документ в статусе «Создан» доступен для редактирования. Для открытия формы редактирования следует нажать кнопку <sup>2 ред</sup>. Для перехода к режиму редактирования позиций следует нажать на ссылку **Редактирование**.

По окончании редактирования документа его нужно провести. Для этого следует

Провести и закрыть нажать кнопку  $\Box$  . При успешном проведении появится сообщение [\(Рисунок](#page-1048-0) 1780):

# Проведено

Рисунок 1780. Сообщение об успешном проведении документа

<span id="page-1048-0"></span>Статус документа изменится на «Проведен». Количество лекарственных средств, указанных в документе, уменьшится на складе списания.

После проведения откроется список документов-списания с проведенным документом.

Проведение документа можно отменить. Для этого следует открыть документ для

редактирования и нажать кнопку отмена проводки . При успешной отмене проведения появится сообщение [\(Рисунок](#page-1048-1) 1781):

Проводка отменена

#### Рисунок 1781. Сообщение об отмене проведения документа

<span id="page-1048-1"></span>Статус документа изменится на «Создан». Списание лекарственных средств будет отменено, количество лекарственного средства на складе вернется в исходное значение до списания.

Результаты списания по листу назначения доступны для выгрузки в файл формата

Экспортировать в Excel ^ .xls. Для этого следует открыть документ, нажать кнопку появившемся списке выбрать наименование отчета. Для выгрузки доступны следующие отчеты:

• Отчет по затратам на лечение пациента в разрезе складов и программ финансирования;

• Отчет по затратам на лечение пациента.

# **1.13.2.8. Инвентаризации склада аптеки отделения**

Описание работы с разделом «Инвентаризации» приведено в п. [1.13.1.11.](#page-1004-0)

## **1.13.2.9. Формирование отчетов**

Описание работы с разделом «Отчеты» приведено в п. [1.13.1.12.](#page-1016-0)

## **1.13.2.10. Выгрузка протоколов**

Описание работы с разделом «Протоколы» приведено в п. [1.13.1.13.](#page-1020-0)

#### **1.14. Журнал медицинских карт (МКАБ)**

Для перехода в Журнал медицинских карт (МКАБ) необходимо выбрать на главной странице Системы пункт «Журнал медицинских карт» [\(Рисунок](#page-1049-0) 1782).

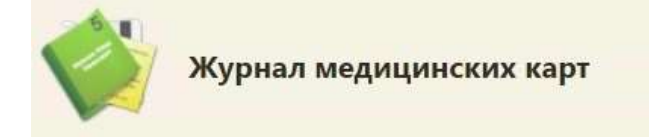

Рисунок 1782. Выбор пункта «Медицинские карты»

<span id="page-1049-0"></span>После выбора пункта загрузится страница «Журнал медицинских карт пациентов, получающих медицинскую помощь в амбулаторных условиях» [\(Рисунок](#page-1049-1) 1783), на которой отображается список всех заведенных медицинских карт амбулаторного больного. По умолчанию список пустой. Максимальное количество отображаемых записей на странице можно регулировать. Над списком записей указано общее количество заведенных МКАБ.

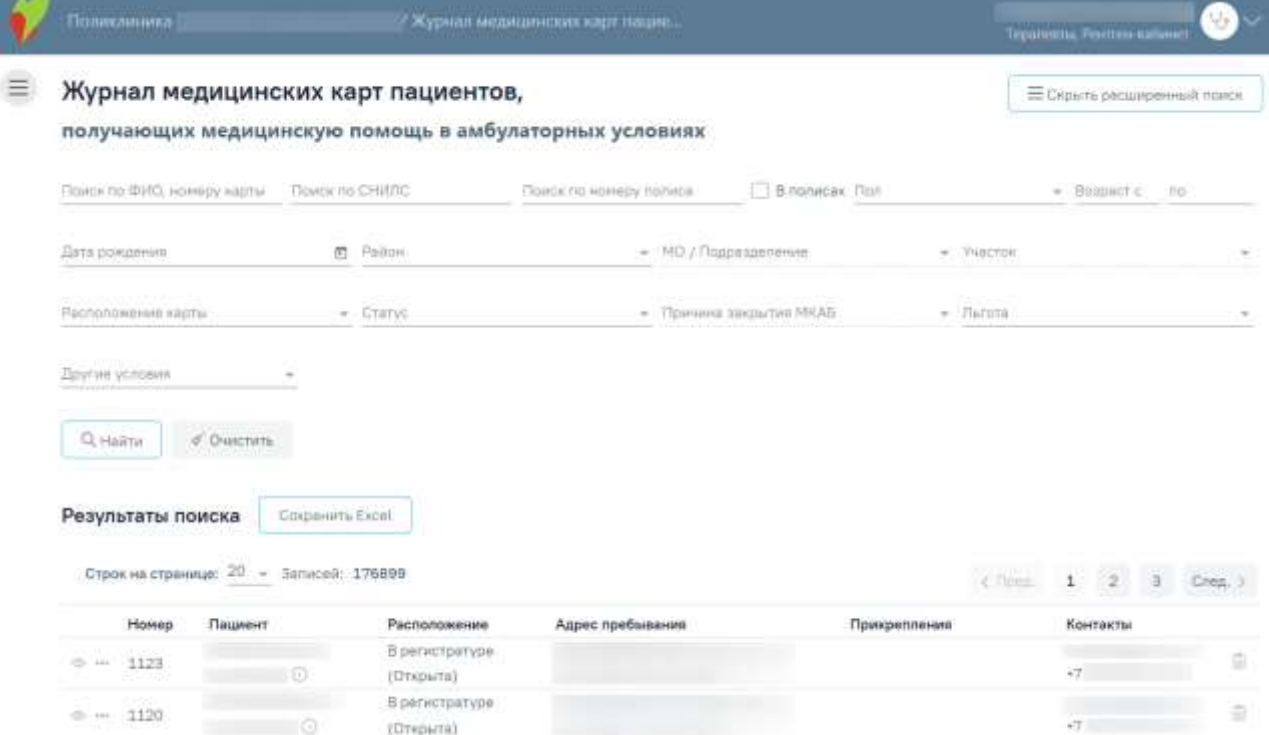

<span id="page-1049-1"></span>Рисунок 1783. Страница «Медицинские карты»

На данной странице можно осуществить поиск существующих МКАБ по некоторым критериям, а также открыть МКАБ на просмотр.

Для того чтобы найти все МКАБ по одному из доступных критериев, необходимо воспользоваться фильтром, расположенным в верхней части страницы. Фильтр состоит из полей: «Поиск по ФИО, номеру карты», «Поиск по СНИЛС», «Поиск по номеру полиса», «Пол», «Возраст с:» и «по:». Для выполнения расширенного поиска необходимо нажать

 $k$ кнопку  $\Box$  Расширенный поиск , после чего отобразятся дополнительные поля фильтрации: «Дата рождения», «Район», «МО/Подразделение», «Участок», «Расположение карты», «Статус», «Причина закрытия МКАБ», «Льгота», «Другие условия» [\(Рисунок](#page-1050-0) 1784).

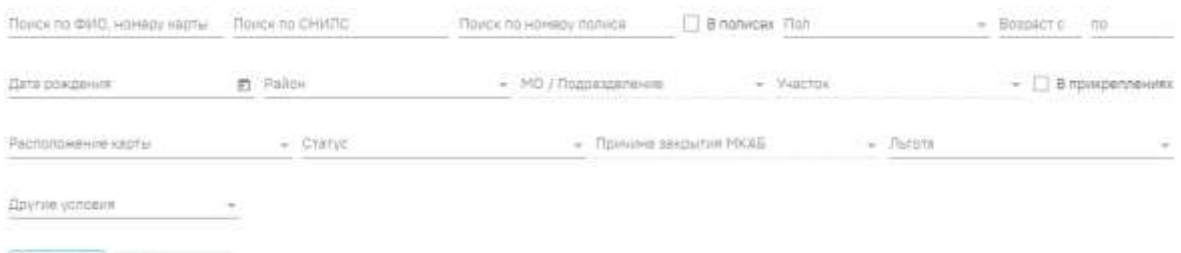

<span id="page-1050-0"></span>Quality of Description

#### Рисунок 1784. Поля фильтра списка МКАБ

Поле «Поиск по ФИО, номеру карты» позволяет найти МКАБ по ФИО или номеру карты пациента. Поле заполняется вручную с клавиатуры. Если необходимо найти МКАБ по ФИО, то следует ввести в поле полностью или частично ФИО пациента. Если необходимо найти МКАБ по номеру карты, то следует ввести в поле полностью или частично номер карты пациента.

Поле «Поиск по СНИЛС» осуществляет поиск карт по номеру СНИЛС. Поле заполняется вручную с клавиатуры.

Поле «Поиск по номеру полиса» осуществляет поиск карт по номеру полиса. Поле заполняется вручную с клавиатуры. Также можно отобразить список МКАБ, в которых полис с введенными серией/номером указан сейчас в качестве основного или был указан в качестве основного ранее, а сейчас просто числится в карте. Для этого следует ввести

серию/номер полиса и флажок  $\overline{\smile}$  В полисах

Поле «Пол» заполняется выбором нужного варианта из списка щелчком мыши по нему.

В полях «Возраст с:» и «по:» указывается возрастной промежуток искомого пациента. Поля заполняются вручную с клавиатуры.

Поле «Дата рождения» заполняется вручную с клавиатуры или выбором даты из календаря.

Поле «Район» заполняется выбором варианта из выпадающего списка. Районом региона по умолчанию считается район текущей медицинской организации, в которой заведены карты [\(Рисунок](#page-1051-0) 1785). Значение, указанное в данном поле, влияет на список вариантов поля «МО/Подразделение».

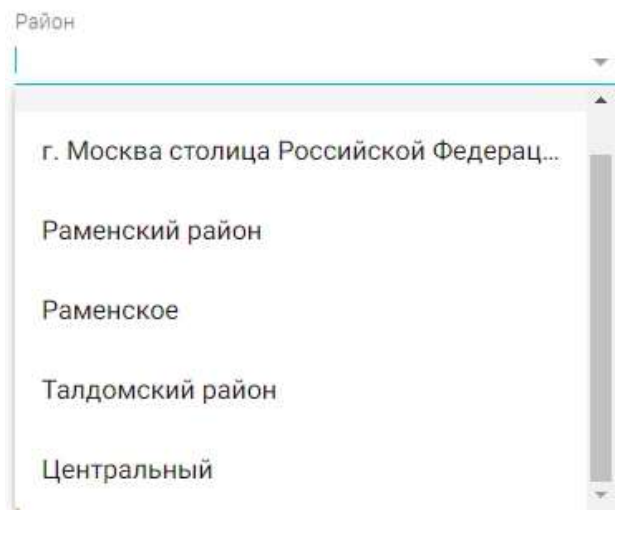

Рисунок 1785. Выбор района региона

<span id="page-1051-0"></span>Поле «МО/Подразделение» заполняется выбором варианта из выпадающего списка. В данном поле указывается медицинская организация или подразделение, в котором будет осуществляться поиск карты. Список вариантов в данном поле зависит от указанного значения в поле «Район».

МО / Подразделение

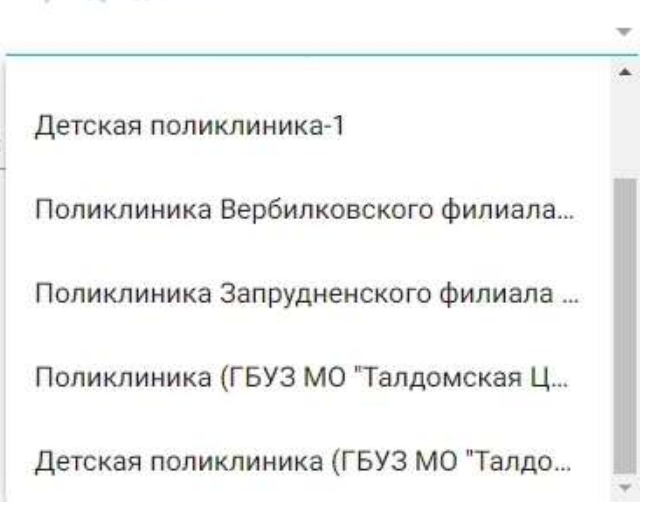

Рисунок 1786. Выбор МО/подразделения

Карты можно фильтровать по участку прикрепления. Для этого следует указать участок в поле «Участок», которое заполняется после заполнения поля «МО/Подразделение». [\(Рисунок](#page-1052-0) 1787).

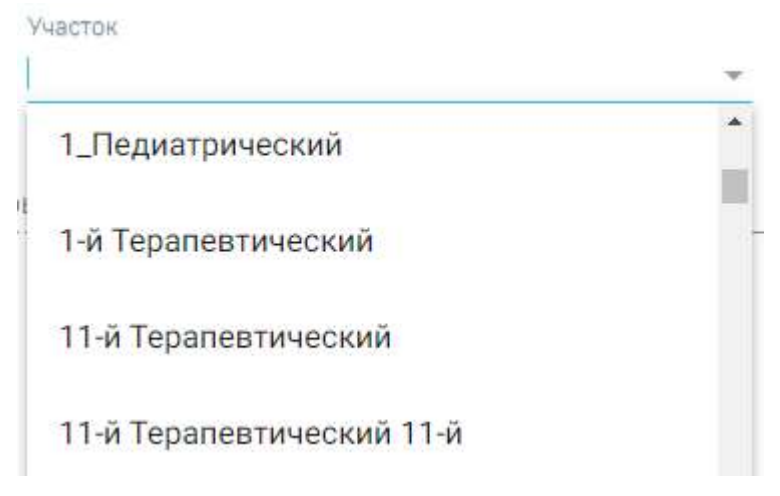

Рисунок 1787. Список участков

<span id="page-1052-0"></span>Если в поле «МО/Подразделение» указана МО или подразделение, то в поле «Участок» будет доступна возможность выбрать участок указанной МО или подразделения. Для закрытых участков выводится признак «Закрыт». В результате после нажатия кнопки «Найти», будут отображены все МКАБ, которые в настоящий момент прикреплены к выбранному участку. Также можно отобразить список МКАБ, которые прикреплены к выбранному участку в настоящий момент и которые были прикреплены к выбранному участку ранее. Для этого следует выбрать участок и установить флажок «В прикреплениях».

Для фильтрации карт по местонахождению необходимо заполнить поле фильтрации «Расположение карты». Поле заполняется выбором значения из выпадающего списка [\(Рисунок](#page-1052-1) 1788).

<span id="page-1052-1"></span>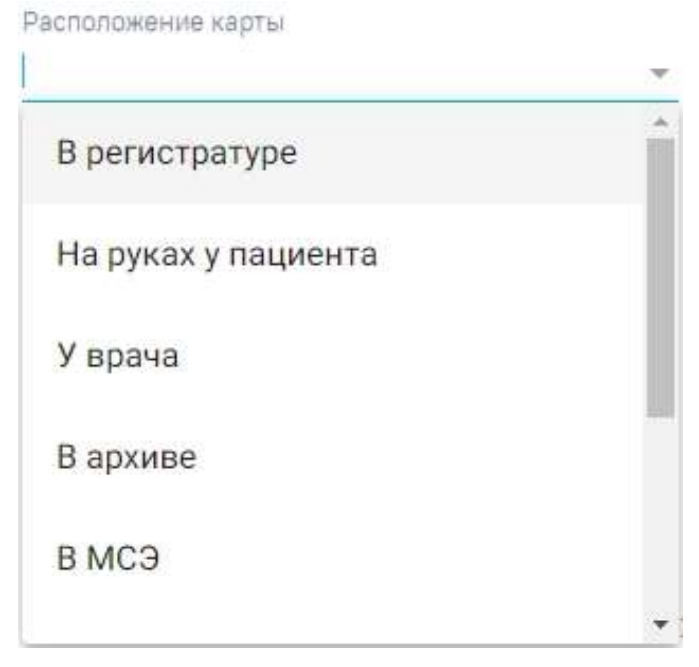

Рисунок 1788. Заполнение поля «Расположение»

Карты можно фильтровать по их статусу: открытые или закрытые. Для этого следует заполнить поле «Статус» [\(Рисунок](#page-1053-0) 1789). Поле заполняется выбором нужного значения из списка, открываемого нажатием мыши по нему.

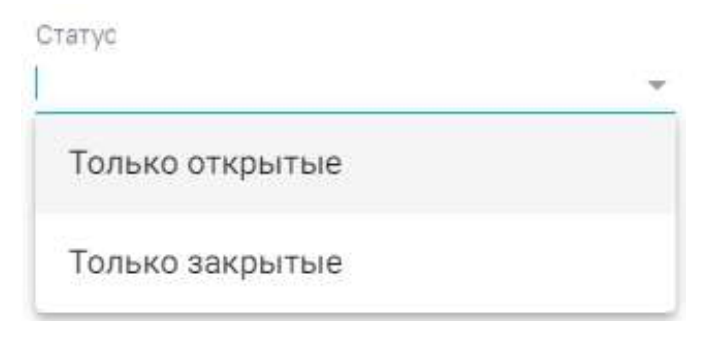

Рисунок 1789. Заполнение поля «Статус»

<span id="page-1053-0"></span>Посмотреть статус и расположение карты можно в списке МКАБ в столбце «Расположение» [\(Рисунок](#page-1053-1) 1790).

|                                                                                                    | Номер                     | Пациент | Расположение               | Адрес пребывание | Прикрепления                        | Контакты |  |
|----------------------------------------------------------------------------------------------------|---------------------------|---------|----------------------------|------------------|-------------------------------------|----------|--|
| All Lake                                                                                                   | 1123                      |         | В регистратуре<br>Открыта) |                  |                                     |          |  |
|                                                                                                    | $m = 1120$<br>- ISBN 9787 |         | В регистратуре<br>Открыта) |                  |                                     |          |  |
| $\frac{1}{2} \sum_{i=1}^{n} \frac{1}{2} \left( \frac{1}{2} \right) \frac{1}{2} \left( \frac{1}{2} \right)$ |                           |         | Наизвестно:<br>Открыта).   |                  | Терапевтический (в т.ч.<br>цеховой) |          |  |

Рисунок 1790. Столбец «Расположение/Статус» в списке МКАБ

<span id="page-1053-1"></span>Закрытые карты можно также фильтровать по причине закрытия. Для этого нужно в поле «Статус» указать значение «Закрытые» − станет доступным для заполнения поле «Причины закрытия МКАБ», которое заполняется также выбором нужного значения из выпадающего списка, открываемого нажатием мыши по нему [\(Рисунок](#page-1053-2) 1791).

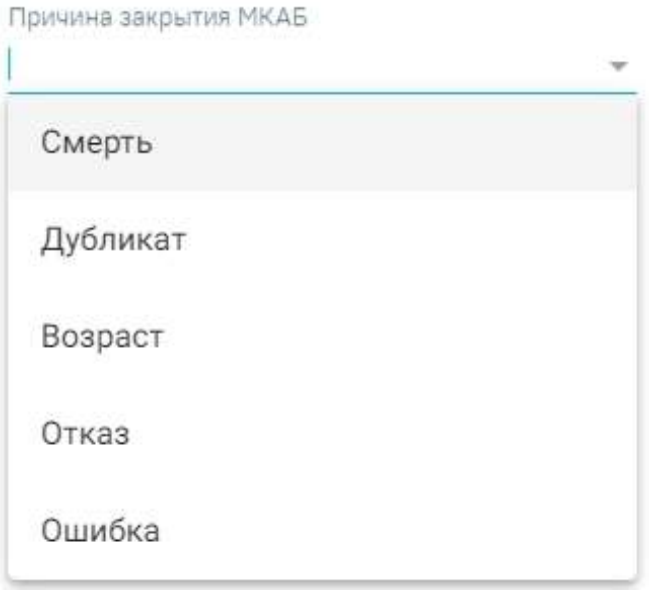

Рисунок 1791. Заполнение поля «Причины закрытия МКАБ»

<span id="page-1053-2"></span>Для фильтрации карт по льготе, следует в поле фильтра «Льгота» ввести начальные символы наименования льготы, затем выбрать из выпадающего списка необходимую льготу

[\(Рисунок](#page-1054-0) 1792). В результате отобразится список МКАБ пациентов, у которых есть указанная льгота.

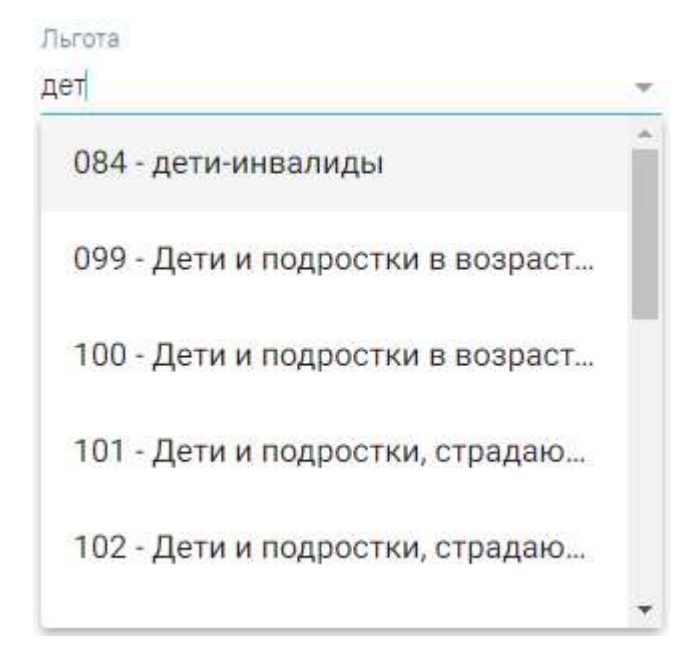

Рисунок 1792. Фильтрация карт пациентов по льготе

<span id="page-1054-0"></span>В поле «Другие условия» можно выбрать дополнительное условие поиска [\(Рисунок](#page-1054-1) [1793\)](#page-1054-1). Поле заполняется выбором нужной записи из выпадающего списка, открываемого нажатием мыши по нему.

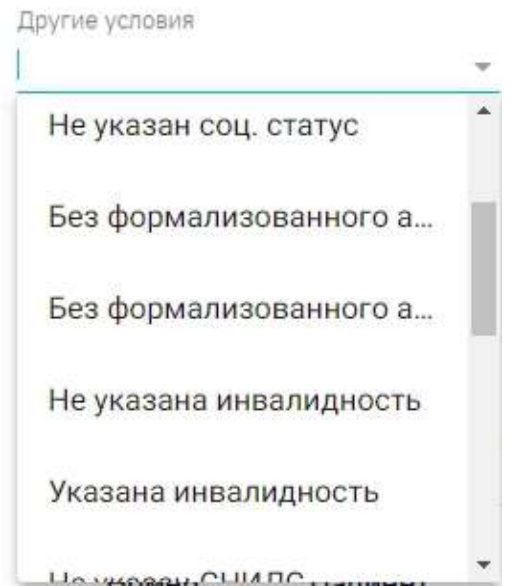

Рисунок 1793. Заполнение поля «Другие условия»

<span id="page-1054-1"></span>Среди других условий фильтрации списка МКАБ можно выбрать отсутствие данных в МКАБ об образовании, гражданстве, социальном статусе, формализованного адреса пребывания, инвалидности, а также наличие данных об инвалидности, отсутствии полиса или просроченном полисе, с подозрением на заболевание (в т.ч. инфекционные), с диагнозом коронавирусная инфекция/пневмония, если пациент записан на дату, или у пациента есть

вызов на дом на дату, либо у пациента не указан СНИЛС, а также найти пациента по номеру документа, удостоверяющего личность по номеру телефона, адресу электронной почты или по ЕНП (Единый номер полиса). При выборе в поле «Другие условия» значения «Электронная почта», станет доступно поле для ввода «Электронная почта», которое заполняется вводом с клавиатуры [\(Рисунок](#page-1055-0) 1794).

Другие условия Электронная почта  $x - 3$ лектронная почта

#### Рисунок 1794. Заполнение поля «Почта»

<span id="page-1055-0"></span>При выборе в поле «Другие условия» значения «Телефон», станет доступно поле для ввода «Телефон», которое заполняется вводом с клавиатуры [\(Рисунок](#page-1055-1) 1795).

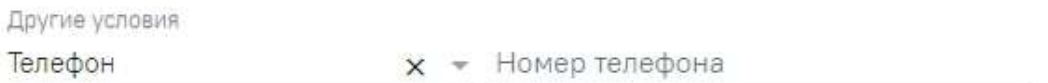

# Рисунок 1795. Заполнение поля «Телефон»

<span id="page-1055-1"></span>При выборе в поле «Другие условия» значения «Документ, удостоверяющий личность», становятся доступными два поля: «Серия» и «Номер». В случае, если документ имеет только номер, заполняется только необходимое поле [\(Рисунок](#page-1055-2) 1796).

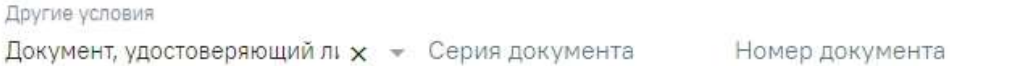

# Рисунок 1796. Заполнение полей «Серия» и «Номер»

<span id="page-1055-2"></span>Для того чтобы посмотреть карты пациентов, записанных на определенную дату, необходимо в поле фильтрации «Другие условия» указать значение «Пациент записан на дату». После этого будут доступны поля «Дата записи на приём» и «Записан к ресурсу», которые необходимо заполнить [\(Рисунок](#page-1055-3) 1797).

В поле «Дата записи на приём» по умолчанию устанавливается текущая дата, при необходимости её можно изменить, выбрав подходящую дату из календаря. Поле «Записан к врачу» заполняется вводом с клавиатуры. После ввода начальных символов будет отфильтрован список подходящих вариантов среди фамилий врачей. В результате поиска отобразится список МКАБ пациентов, записанных на выбранную дату.

Дата посещения записан к врачу Другие условия Пациент записан на дату  $x$  = 22.02.2023  $x$   $\Box$  [309] Алексеев А. А., главный врач (начал  $x$  =

# <span id="page-1055-3"></span>Рисунок 1797.Фильтрация карт пациентов по признаку «Пациент записан на дату»

Карты пациентов, у которых оформлен вызов на дом на определённую дату могут быть отфильтрованы при установке значения «Вызовы на дом на дату» в поле «Другие условия». Станут доступны поля «Дата вызова», «Врач», которые необходимо заполнить [\(Рисунок](#page-1056-0) 1798).

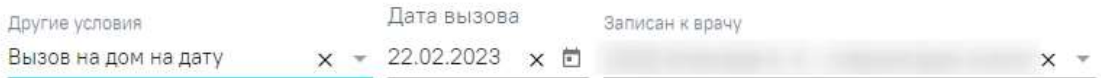

Рисунок 1798. Фильтрация карт пациентов по признаку «Вызовы на дом на дату»

<span id="page-1056-0"></span>При выборе в поле «Другие условия» значения «ЕНП» станет доступно поле для ввода «Номер ЕНП», которое заполняется вводом с клавиатуры [\(Рисунок](#page-1056-1) 1799). В поле можно указать не более 16 символов.

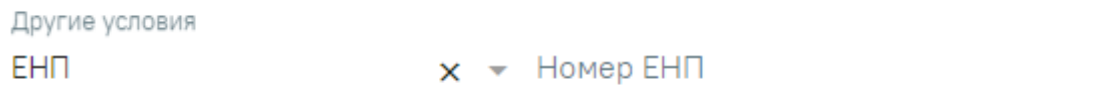

# Рисунок 1799. Заполнение поля «Номер ЕНП»

<span id="page-1056-1"></span>При выборе в поле «Другие условия» значения «Вид спорта» станет доступно поле «Вид спорта» [\(Рисунок](#page-1056-2) 1800). Поле заполняется выбором значения из справочника.

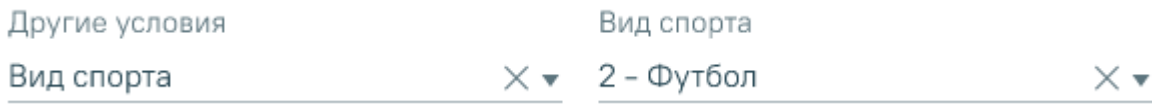

# Рисунок 1800. Заполнение поля «Вид спорта»

<span id="page-1056-2"></span>При выборе в поле «Другие условия» значения «МО прикрепления по ТФОМС/УРЗ» станет доступно поле «МО прикрепления по ТФОМС/УРЗ». Поле заполняется выбором значения из справочника [\(Рисунок 1801\)](#page-1056-3).

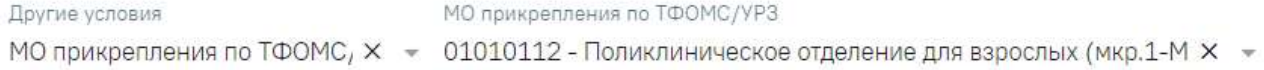

## Рисунок 1801. Заполнение поля «МО прикрепления по ТФОМС/УРЗ»

<span id="page-1056-3"></span>После того, как все необходимые поля фильтра заполнены, можно осуществить поиск МКАБ, нажав кнопку «Найти» или клавишу Enter. Отобразится МКАБ в соответствии с заданными условиями, если такая карта была ранее заведена.

В списке МКАБ отображается следующая информация:

− «Номер» – отображается номер МКАБ.

«Пациент» – отображается ФИО пациента. Справа от ФИО отображается иконка  $\Phi$ , при наведении на которую отображается краткая информация о пациенте [\(Рисунок](#page-1057-0) 1802).

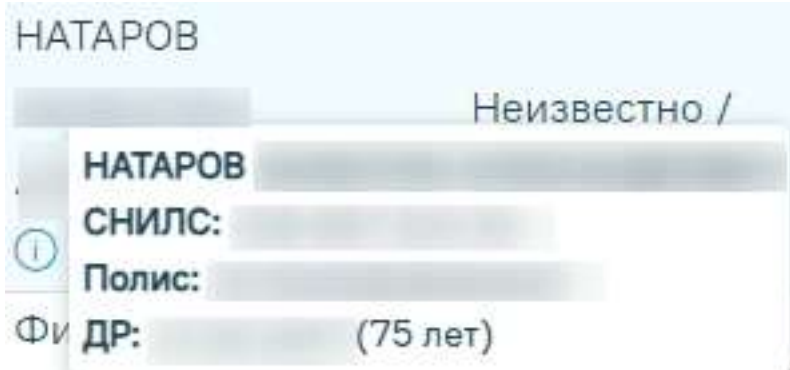

Рисунок 1802. Отображение краткой информации о пациенте

- <span id="page-1057-0"></span>− «Расположение» – отображается расположение и статус карты пациента.
- − «Адрес пребывания» отображается адрес пребывания пациента.
- «Прикрепления» отображается наименование участка прикрепления и ФИО участкового врача. Справа от участка прикрепления отображается иконка  $\mathbb{C}$ , при наведении на которую отображается информация об участке, участковом враче и МО [\(Рисунок](#page-1057-1) 1803).

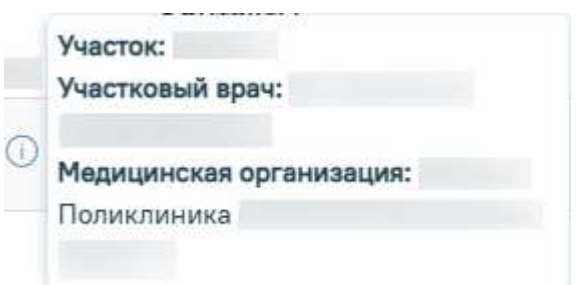

<span id="page-1057-1"></span>Рисунок 1803. Отображение информации об участке, участковом враче и МО

«МО прикрепления по ТФОМС» – отображается только если был осуществлен поиск по МО прикрепления по ТФОМС/УРЗ [\(Рисунок 1804\)](#page-1058-0).

#### Журнал медицинских карт пациентов,

Ciquotu patungemuili nonce

получающих медицинскую помощь в амбулаторных условиях

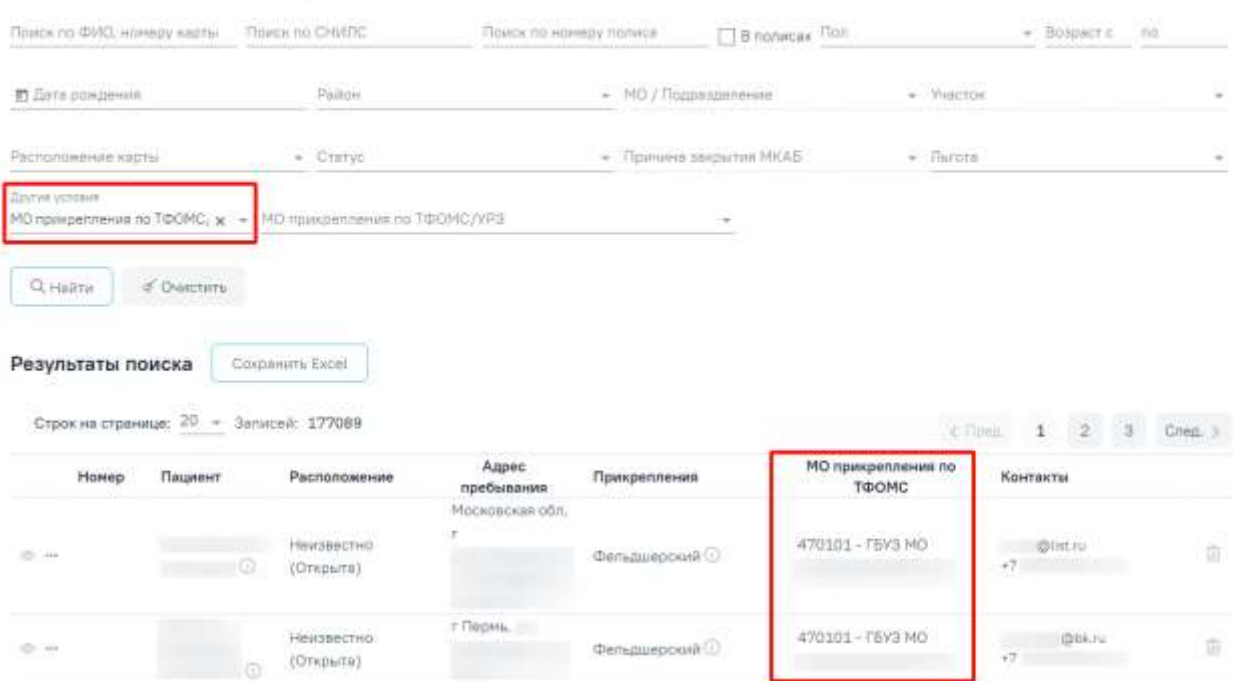

Рисунок 1804. Столбец «МО прикрепления по ТФОМС»

− «Контакты» – отображаются контакты пациента.

<span id="page-1058-0"></span>Сохранить Excel При нажатии кнопки список всех найденных МКАБ будет выгружен в файл формата xls. Выгрузить можно не более 1000 записей, иначе отобразится предупреждающее сообщение [\(Рисунок](#page-1058-1) 1805).

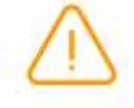

Уточните критерии поиска, количество  $\times$ записей не должно превышать 1000

Рисунок 1805. Ограничение на количество записей доступных для выгрузки

<span id="page-1058-1"></span>Для удаления МКАБ следует нажать кнопку **.** Появится форма подтверждения удаления МКАБ, на которой необходимо нажать «Да» [\(Рисунок](#page-1058-2) 1806).

<span id="page-1058-2"></span>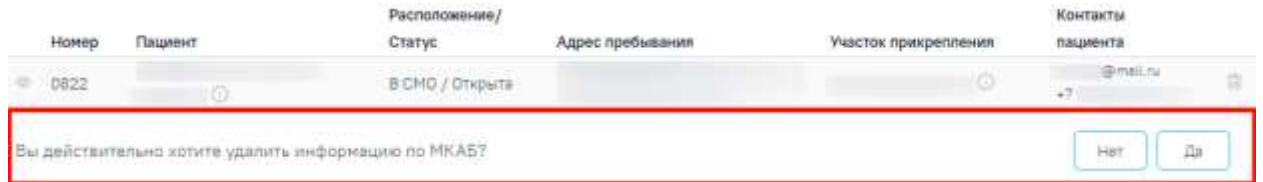

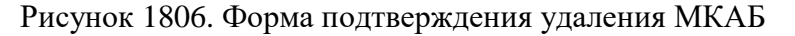

Удаление МКАБ возможно, если нет связанных с ней документов (полис, паспорт и т.п.). Если в МКАБ указан хотя бы один документ, то удалить карту не получится, при попытке удаления появится сообщение об ошибке [\(Рисунок](#page-1059-0) 1807).

> Удаление невозможно. Найдены связи  $\times$ МКАБ с: Маршрутизация карты пациента, Полиса пациентов, Представители пациента

Рисунок 1807. Сообщение об ошибке при попытке удалить МКАБ

<span id="page-1059-0"></span>В таком случае нужно сначала открыть МКАБ, очистить ее от всех документов, сохранить внесенные изменения. После этого МКАБ можно удалить.

Для создания ТАП следует нажать кнопку • в нужном МКАБ и выбрать пункт «Создать ТАП» [\(Рисунок](#page-1059-1) 1808). Пункт «Создать ТАП» доступен при наличии у пользователя роли «Работник экономического отдела» (назначение ролей описано в Руководстве системного программиста ТМ МИС Saas).

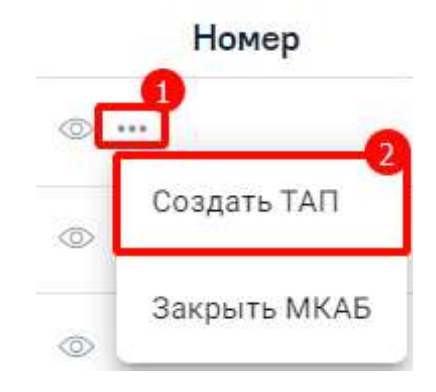

<span id="page-1059-1"></span>Рисунок 1808. Создание ТАП В результате отобразится созданный ТАП [\(Рисунок](#page-1060-0) 1809).

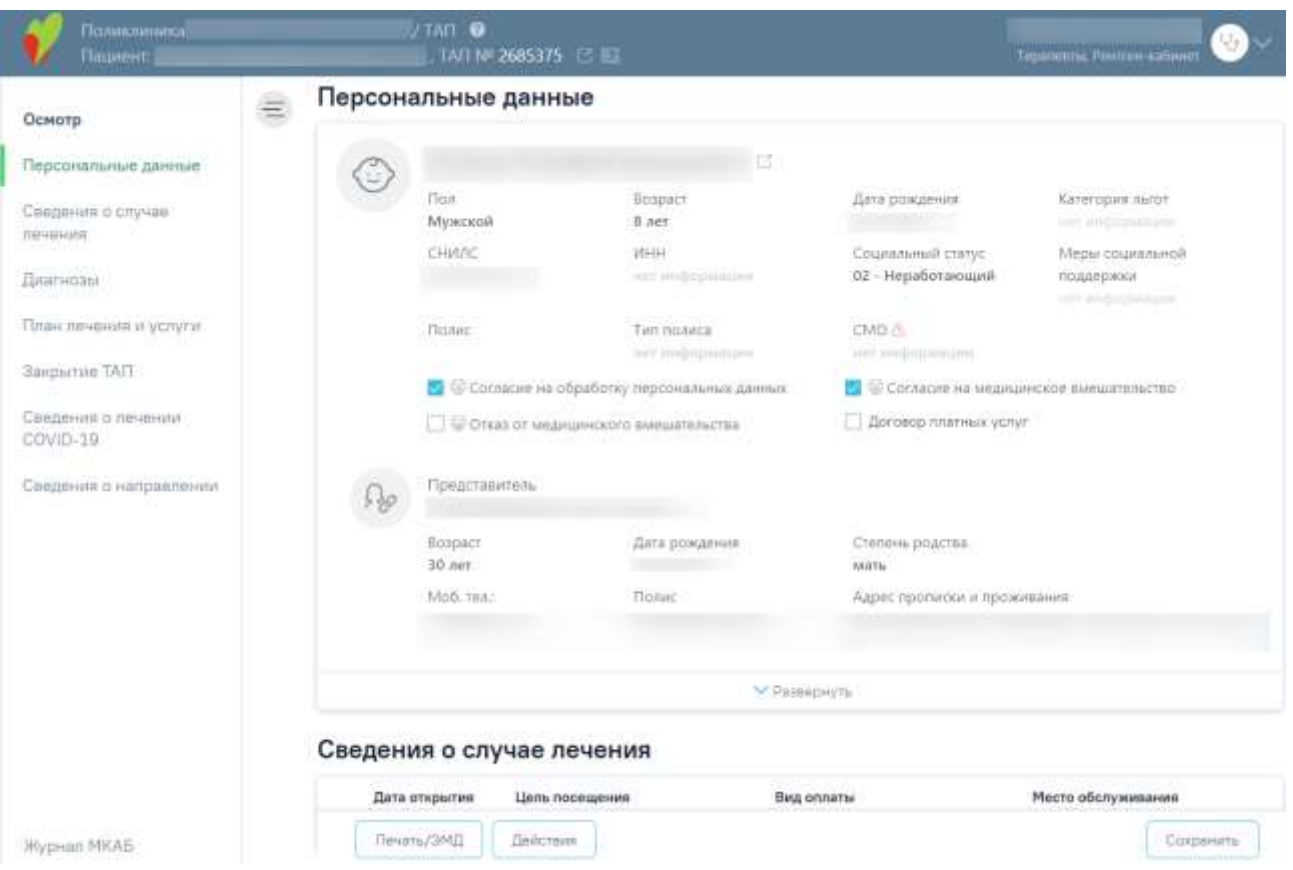

Рисунок 1809. Созданный ТАП

<span id="page-1060-0"></span>Если у пациента уже имеется ТАП на текущую дату к данному специалисту, то при выборе пункта «Создать ТАП» отобразится имеющийся ТАП.

Чтобы закрыть МКАБ следует нажать кнопку • в нужном МКАБ и выбрать пункт «Закрыть МКАБ» [\(Рисунок 1810\)](#page-1060-1).

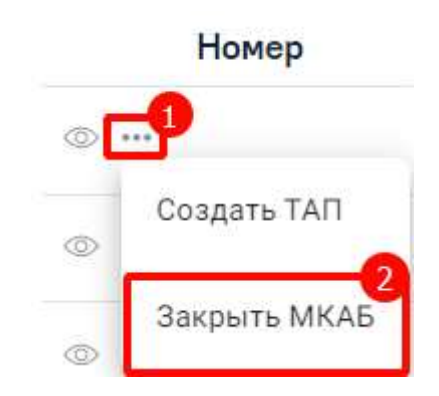

Рисунок 1810. Выбор пункта «Закрыть МКАБ»

<span id="page-1060-1"></span>При выборе пункта «Закрыть МКАБ» отображаются поля «Дата» и «Причина закрытия МКАБ» [\(Рисунок 1811\)](#page-1060-2).

<span id="page-1060-2"></span>

| .<br>Номер                             | Пациент                   | Расположение              |                                                                             | Адрес пребывания | Прикрепления   | Контакты          |   |  |  |
|----------------------------------------|---------------------------|---------------------------|-----------------------------------------------------------------------------|------------------|----------------|-------------------|---|--|--|
| 49.944                                 |                           | Неизвестно:<br>(Oteparra) | Московская обл.<br>the form design and such a stressed in the set of an an- |                  | Фельдшерский © | <b>I</b> @mail.ru | ⊞ |  |  |
| <b>Bara</b> <sup>4</sup><br>20.02.2024 | ж Причина законтия МКАБ * | ¥                         | Отменить                                                                    | collentra        |                |                   |   |  |  |

Рисунок 1811. Закрытие МКАБ

Поле «Дата» автоматически заполняется текущей датой. Доступно для редактирования путем ввода значения вручную с клавиатуры или выбором нужной даты из календаря. Обязательно для заполнения.

Поле «Причина закрытия МКАБ» заполняется выбором значения из выпадающего списка. Обязательно для заполнения.

При нажатии кнопки «Сохранить» осуществляется закрытие МКАБ. Чтобы отменить действие без сохранения данных следует нажать кнопку «Отменить».

Чтобы открыть МКАБ следует нажать кнопку • в нужном МКАБ и выбрать пункт «Открыть МКАБ» [\(Рисунок 1812\)](#page-1061-0).

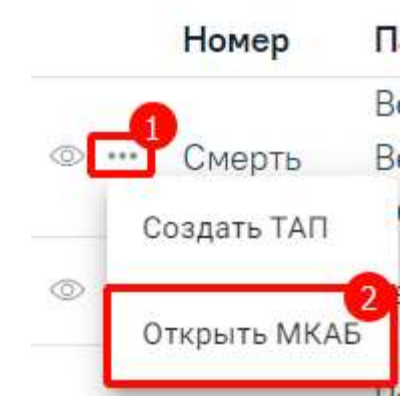

Рисунок 1812. Выбор пункта «Открыть МКАБ»

<span id="page-1061-0"></span>В результате отобразится строка подтверждения действия в которой следует нажать кнопку «Да» [\(Рисунок 1813\)](#page-1061-1).

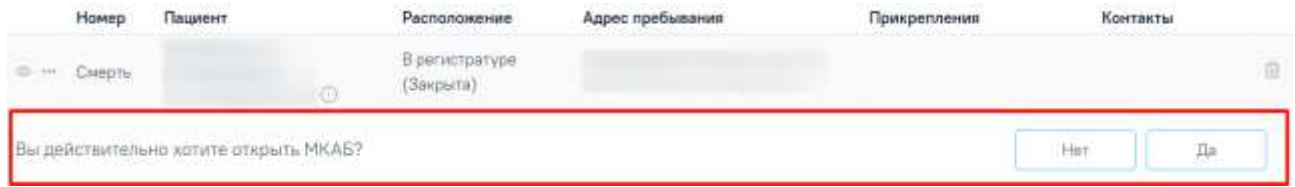

Рисунок 1813. Подтверждение открытия МКАБ

<span id="page-1061-1"></span>Для возврата в Журнал МКАБ следует выбрать пункт «Журнал МКАБ» в левом боковом меню. Для сохранения ТАП следует нажать кнопку сохранить.

# **1.14.1. Переход в МКАБ**

В данном разделе описана работа с новым интерфейсом МКАБ.

Переход к просмотру нового интерфейса МКАБ осуществляется через МКАБ пациента:

- 3) при выборе пункта «Просмотреть МКАБ» в контекстном меню журнала МКАБ.
- 4) при переходе по вкладке «Регистры» **Регистры** -
- 5) при нажатии кнопки «Диагностические исследования» на вкладке «Действия».
- 6) при нажатии кнопки «Прикрепленные документы» на вкладке «Действия».
- 7) Также при нажатии кнопки **Вес** в новом интерфейсе Журнала МКАБ.

В новой вкладке браузера откроется форма просмотра нового интерфейса МКАБ [\(Рисунок](#page-1062-0) 1814).

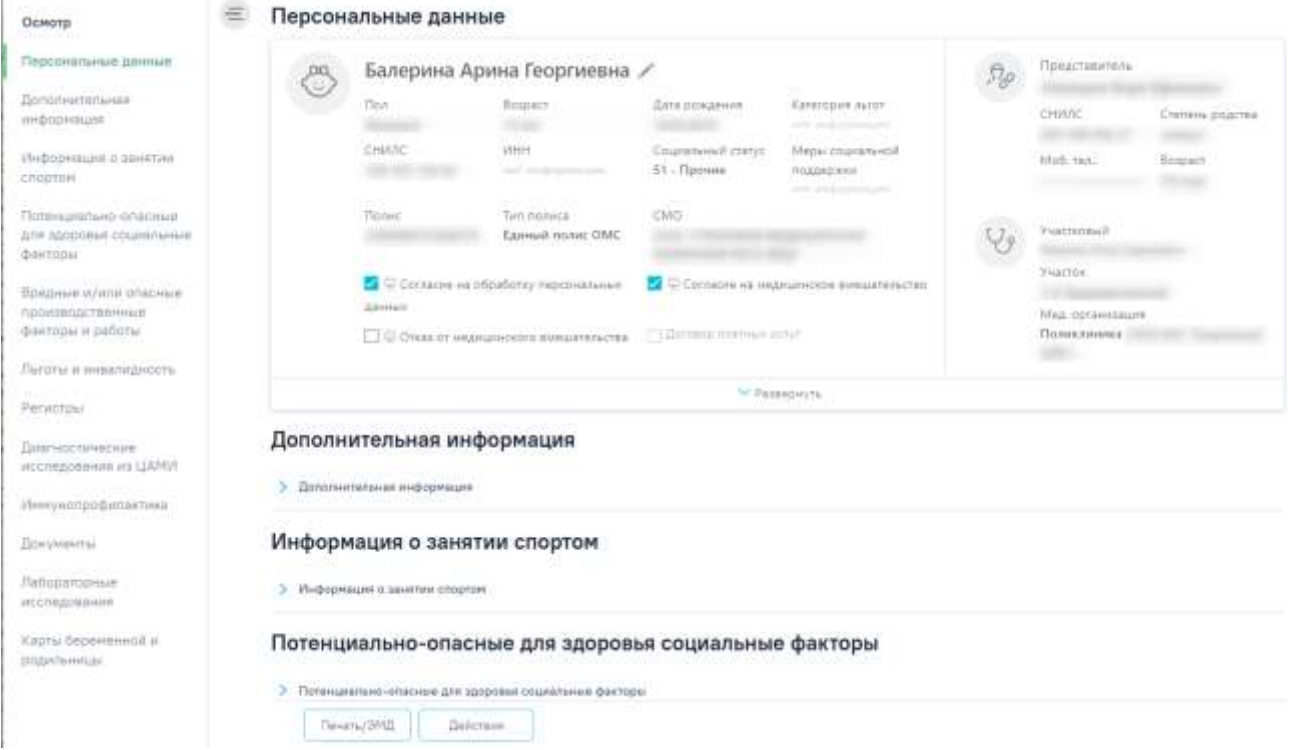

# Рисунок 1814. Форма нового интерфейса МКАБ

<span id="page-1062-0"></span>Слева располагаются разделы МКАБ. С помощью левой панели можно быстро переходить в нужный раздел [\(Рисунок](#page-1063-0) 1815).

## Осмотр

# Персональные данные

Дополнительная информация

Информация о занятии спортом

Потенциально-опасные для здоровья социальные факторы

Вредные и/или опасные производственные факторы и работы

Льготы и инвалидность

Регистры

Диагностические исследования из ЦАМИ

Иммунопрофилактика

Документы

Лабораторные исследования

Карты беременной и родильницы

# Рисунок 1815. Разделы МКАБ

<span id="page-1063-0"></span>В левом верхнем углу отображается наименование медицинской организации, ФИО и возраст пациента, а также кнопки для перехода в ИЭМК пациента и получения выписки из ИЭМК. Для перехода в ИЭМК пациента следует нажать кнопку  $\Box$ . Для получения выписки из ИЭМК следует нажать кнопку ...

Для перехода на главную страницу Системы следует нажать на иконку Системы в левом верхнем углу.

Внизу страницы отображаются действия, применимые к МКАБ, которые при пролистывании карты не исчезают [\(Рисунок](#page-309-0) 505).

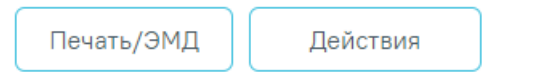

# Рисунок 1816. Нижний колонтитул МКАБ

Кнопка «Действия» позволяет выполнить следующие действия [\(Рисунок](#page-1064-0) 1817):

Отправить в ГИП

Действия

Рисунок 1817. Выпадающий список кнопки «Действия»

<span id="page-1064-0"></span>• «Отправить в ГИП» – выполняется отправка данных пациента на обновление в ГИП ФИЭМК. При успешном ответе сервиса ЕГИСЗ отобразится сообщение «Данные пациента успешно переданы в ГИП». При неуспешном ответе сервиса отправки пациента в ГИП отобразится сообщение об ошибке [\(Рисунок](#page-1064-1) 1818).

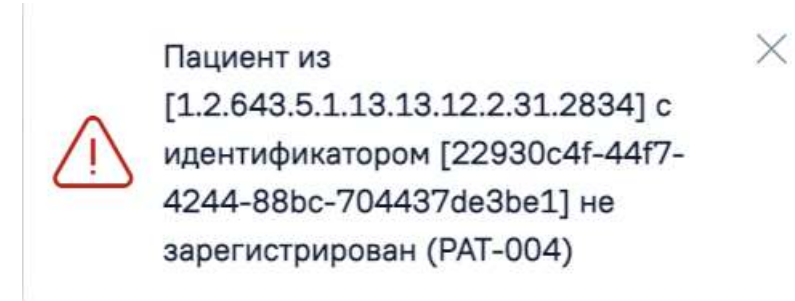

Рисунок 1818. Пример сообщения об ошибке

<span id="page-1064-1"></span>Кнопка «Печать/ЭМД» позволяет формировать ЭМД и следующие печатные формы документов [\(Рисунок](#page-1064-2) 1819).

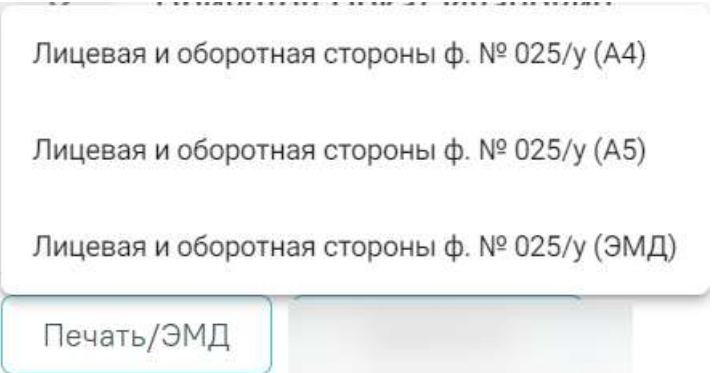

<span id="page-1064-2"></span>Рисунок 1819. Выпадающий список кнопки «Печать/ЭМД»

Описание формирования ЭМД и печать документов представлено в п[.1.14.11.](#page-1132-0)

#### **1.14.2. Персональные данные**

Раздел «Персональные данные» [\(Рисунок](#page-1065-0) 1820) может отображаться в двух режимах: кратком, полном. По умолчанию данные отображаются в кратком режиме.

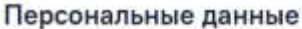

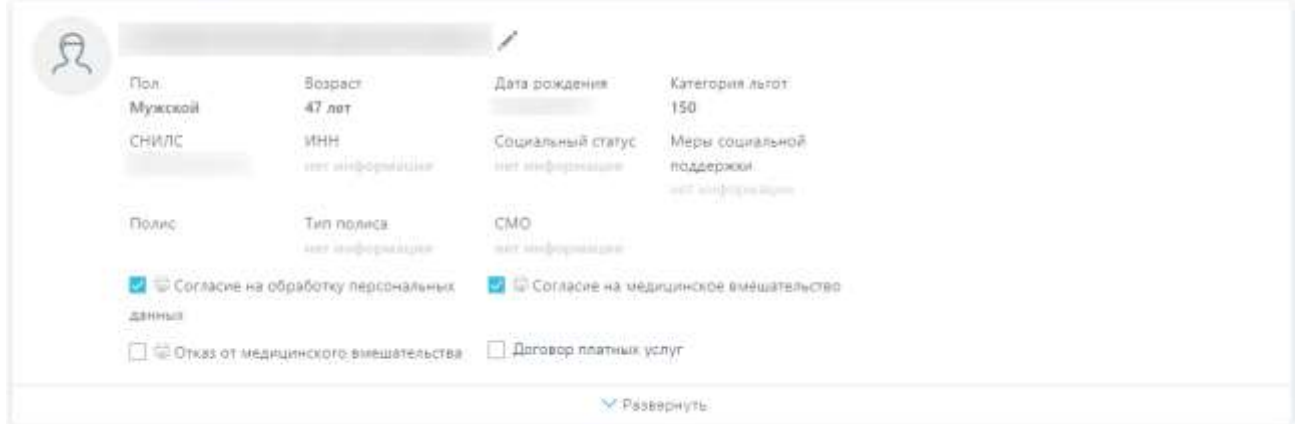

Рисунок 1820. Раздел «Персональные данные»

<span id="page-1065-0"></span>Для просмотра полного режима [\(Рисунок](#page-1065-1) 1821) следует нажать «Развернуть». Персональные данные

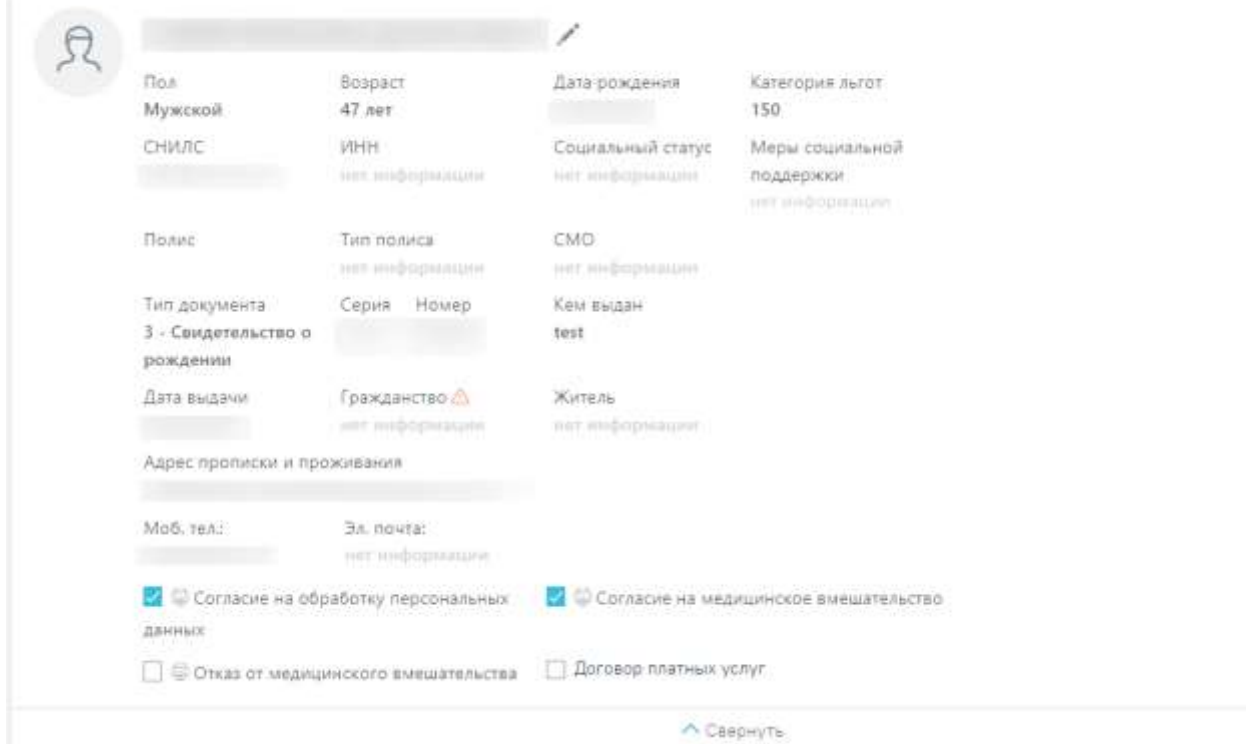

Рисунок 1821. Фрагмент раздела «Персональные данные» в полном виде

<span id="page-1065-1"></span>Если МКАБ закрыта, то в разделе «Персональные данные» будет отображаться статус и причина закрытия МКАБ [\(Рисунок 1822\)](#page-1066-0). Также статус и причина закрытия МКАБ отображаются в шапке страницы. Если МКАБ закрыта, то форма недоступна для редактирования, все разделы доступны только для просмотра, доступен только Переход в ИЭМК.

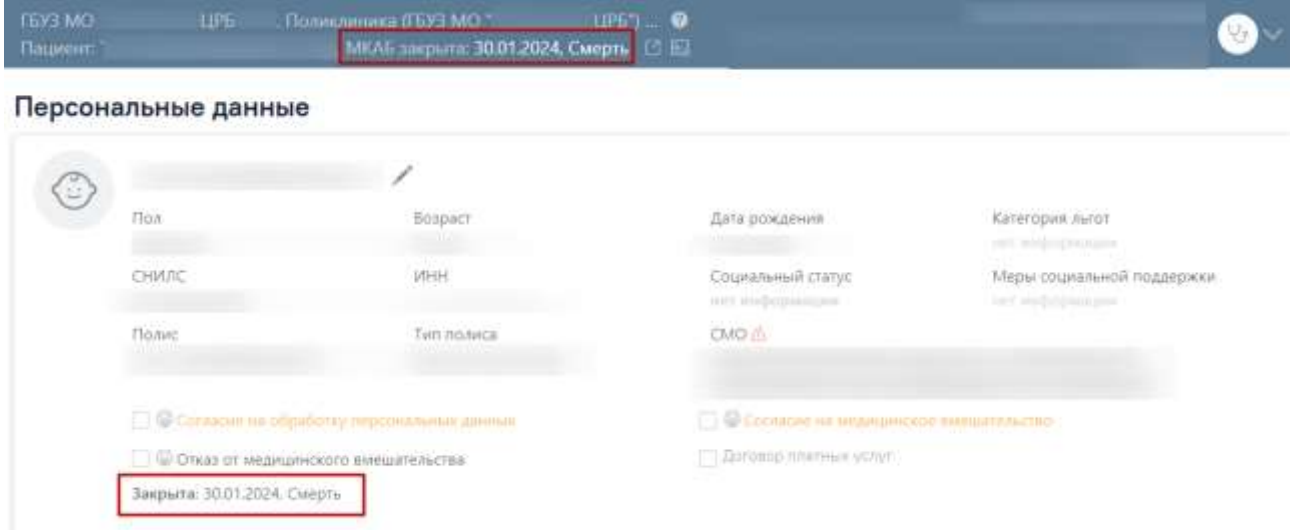

# Рисунок 1822.Отображение статуса МКАБ и причины закрытия

<span id="page-1066-0"></span>При нажатии кнопки осуществляется переход на форму редактирования МКАБ [\(Рисунок](#page-1066-1) 1823).

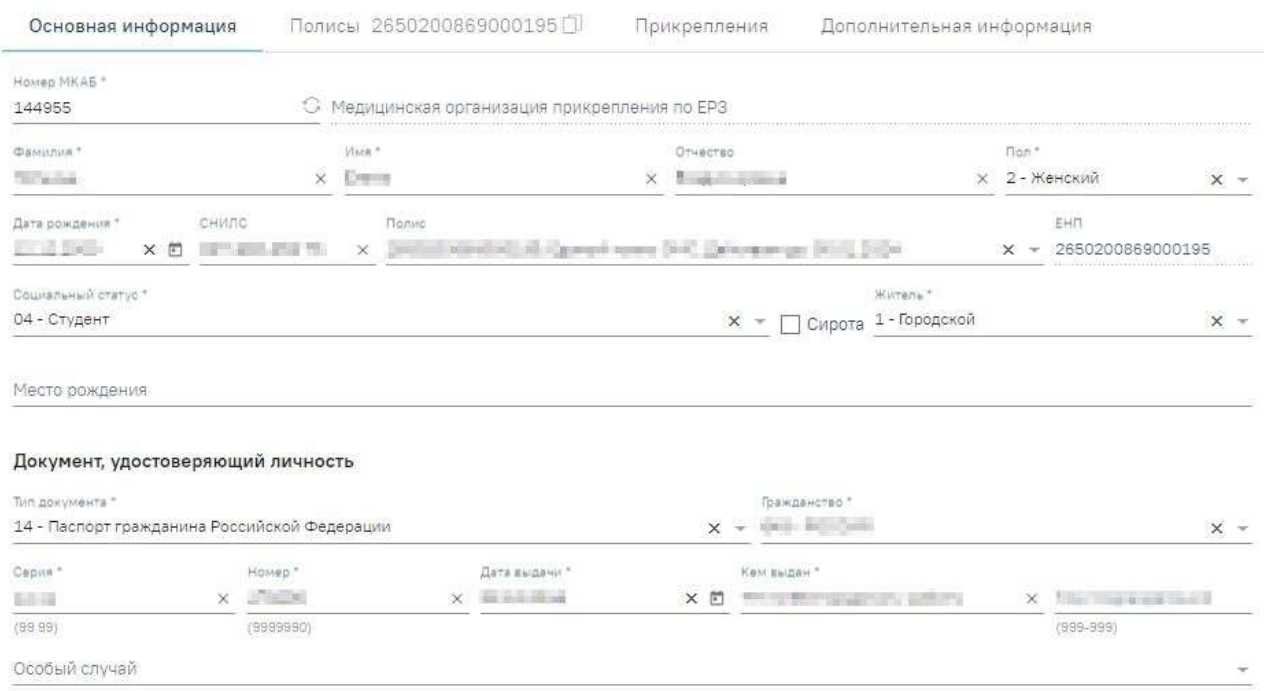

# Рисунок 1823. Форма редактирования МКАБ

<span id="page-1066-1"></span>На форме редактирования МКАБ отображаются разделы «Персональные данные», «Основная информация», «Полисы», «Прикрепления», «Представители» и «Согласия». Переход к разделам осуществляется при помощи левого бокового меню.

Редактирование МКАБ Персональные данные Основная информация Полисы Прикрепления Дополнительная информация Представители

Согласия

Рисунок 1824. Левое боковое меню формы редактирования МКАБ

# **1.14.2.1. Вкладка «Основная информация»**

В разделе «Персональные данные» на вкладке «Основная информация» отображаются поля:

- Поле «Номер МКАБ» заполняется автоматически при создании МКАБ. Для генерации нового номера МКАБ следует нажать кнопку . Поле обязательно для заполнения.
- В поле «Медицинская организация прикрепления по ЕРЗ» при нажатии кнопки G выполняется действие «Сверить с УРЗ». Поле недоступно для редактирования.
- Поля «Фамилия», «Имя» и «Отчество» заполняются вручную с клавиатуры. Поля «Фамилия» и «Имя» являются обязательными для заполнения. Поле «Отчество» является необязательным.
- Поле «Пол» заполняется путем выбора значения из справочника, обязательно для заполнения.
- Поле «Дата рождения» заполняется вручную с клавиатуры или путем выбора даты из календаря, обязательно для заполнения.

• Поле «СНИЛС» заполняется вручную с клавиатуры. Если в Системе уже имеется открытая МКАБ с идентичным СНИЛС поле выделяется красным цветом. При сохранении МКАБ в Системе выполняется проверка наличия открытой МКАБ с идентичным СНИЛС. Если такая МКАБ найдена, то при нажатии кнопки «Сохранить» отобразится соответствующее сообщение об ошибке.

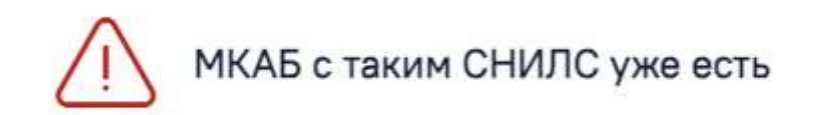

Рисунок 1825. Сообщение об ошибке

- Поле «Полис» заполняется путем выбора нужного значения из выпадающего списка. В списке отображаются действующие полисы пациента из МКАБ. Поле может быть предзаполнено автоматически, если в МКАБ указан один полис. В поле отображается серия, номер, вид полиса, а также срок действия полиса.
- Поле «ЕНП» заполняется последовательностью из 16 цифр и рекомендуется для заполнения, если выбрано временное свидетельство или полис старого образца, а также справа от поля отображается иконка При наведении мыши на иконку отображается всплывающая подсказка «Необходимо к заполнению при временном свидетельстве или полисе старого образца» [\(Рисунок](#page-1068-0) 1826).

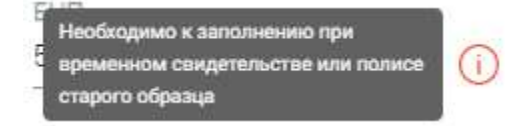

## Рисунок 1826. Всплывающая подсказка

<span id="page-1068-0"></span>Если тип полиса «Единый полис ОМС», то поле заполняется номером полиса и недоступно для редактирования.

- Поле «Социальный статус» заполняется путем выбора значения из справочника, обязательно для заполнения.
- Поле «Сирота» заполняется путем установки флажка, в случае если пациент является сиротой.
- Поле «Житель» заполняется путем выбора значения из справочника. Поле может принимать значения «1 - Городской» и «2 - Сельский», обязательно для заполнения.
- Поле «Место рождения» заполняется вручную с клавиатуры.
- Поле «Тип вскармливания» отображается для карт пациентов в возрасте до 1 года. Для пациентов в возрасте до 6 месяцев поле обязательно для заполнения. Для пациентов в возрасте от 6 месяцев до 1 года поле автоматически заполняется значением «2 - Смешанное», недоступно для редактирования.
- Поле «Питание по возрасту» отображается для карт пациентов в возрасте от 1 до 3 лет. Поле автоматически заполняется значением «1 - Да», недоступно для редактирования.

В подразделе «Документ, удостоверяющий личность» отображаются поля:

Документ, удостоверяющий личность

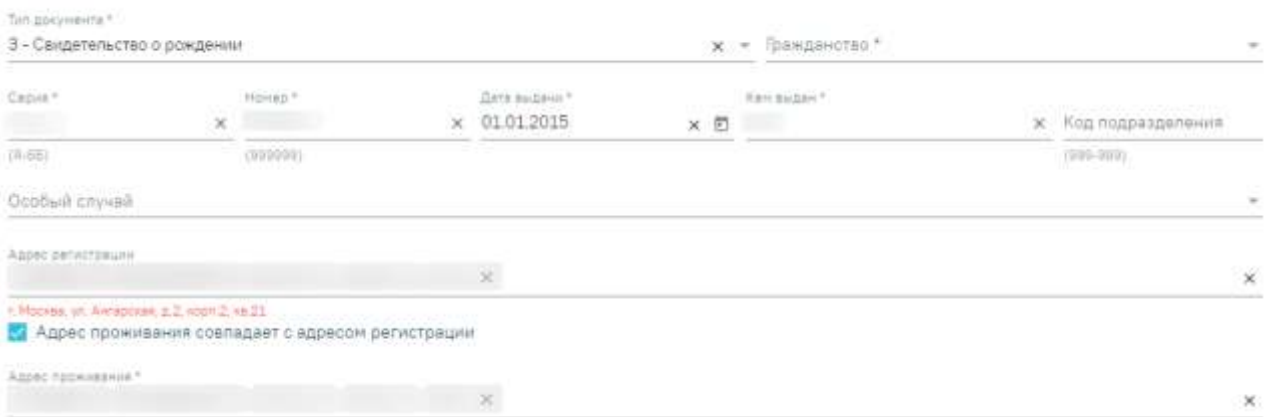

Рисунок 1827. Подраздел «Документ, удостоверяющий личность»

Поля «Тип документа» и «Гражданство» заполняется путем выбора значения из справочника, обязательны для заполнения.

Поля «Серия», «Номер», «Кем выдан», «Код подразделения», «Особый случай» заполняются вводом вручную с клавиатуры. Поля «Серия», «Номер», «Кем выдан» обязательны для заполнения. Поле «Дата выдачи» заполняется вручную с клавиатуры или путем выбора даты из календаря. Дата выдачи документа не должна быть раньше, даты рождения. Поле «Дата выдачи» обязательно для заполнения.

Поля «Адрес регистрации» и «Адрес проживания» заполняются вручную с клавиатуры в соответствии со справочником ФИАС. Чтобы заполнить поле адреса по ФИАС, необходимо сначала указать область, затем район (если есть), далее город (село, деревню), улицу. При вводе данных с клавиатуры автоматически подфильтровывается список областей, населенных пунктов, улиц, наименования которых совпадают с введенным в поле. Поле «Адрес проживания» обязательно для заполнения. Если адрес проживания совпадает с

адресом регистрации, то следует установить флажок «Адрес проживания совпадает с адресом регистрации».

В подразделе «Контактные данные» отображаются следующие поля:

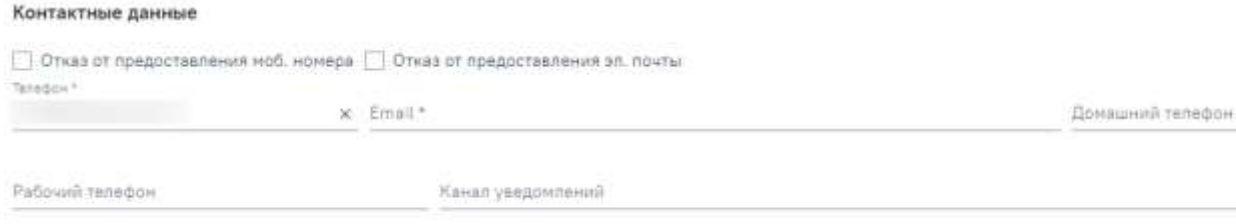

27 Используется в ОМС | Запрет самозаписи

#### Рисунок 1828. Подраздел «Контактные данные»

В случае отказа пациента от предоставления мобильного номера, следует установить флажок «Отказ от предоставления моб. номера». При установленном флажке поле «Телефон» будет недоступно для редактирования.

В случае отказа пациента от предоставления электронной почты, следует установить флажок «Отказ от предоставления эл. почты». При установленном флажке поле «Email» будет недоступно для редактирования.

Поля «Телефон», «Email», «Домашний телефон», «Рабочий телефон», «Канал уведомлений» заполняется вручную с клавиатуры. Поля «Телефон» и «Email» обязательны для заполнения.

В случае использования контактных данных в ОМС, следует установить флажок «Используется в ОМС». По умолчанию флажок «Используется в ОМС» установлен.

Если флажок «Используется в ОМС» установлен, то при нажатии кнопки «Сохранить» на форме «Персональные данные» в Системе выполняется проверка заполнения поля «Полис». Если в поле не выбран активный полис, то отобразится сообщение об ошибке «Не выбран активный полис».

В случае запрета самозаписи для пациента, следует установить флажок «Запрет самозаписи».

# **1.14.2.2. Вкладка «Полисы»**

Во вкладке «Полисы» отображается информация о полисах, добавленных пациенту [\(Рисунок](#page-1071-0) 1829). В заголовке вкладки отображается номер полиса и кнопка  $\Box$ . Кнопка позволяет скопировать номер полиса. При наведении курсора мыши на кнопку отображается подсказка «Скопировать номер полиса». Вкладка содержит список полисов пациента.

# Персональные данные

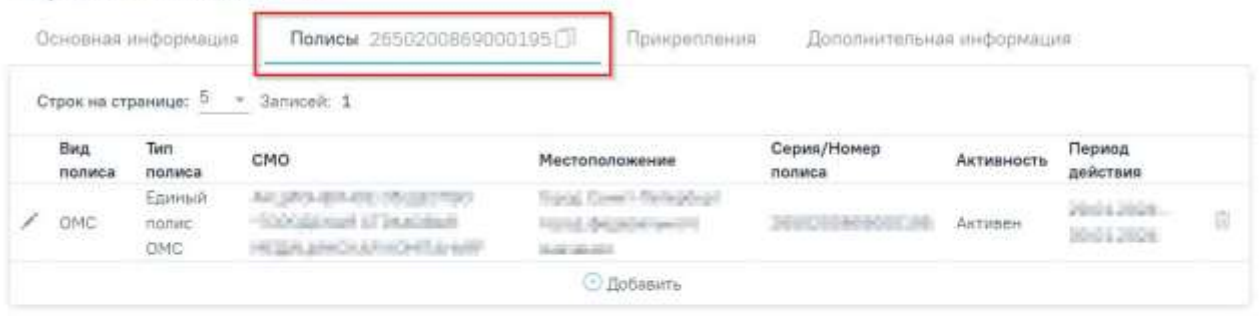

# Представители

• Представители

#### Согласия

<span id="page-1071-0"></span>> Cornaces

Рисунок 1829. Вкладка «Полисы»

Список представлен в виде таблицы со следующими столбцами:

- «Вид полиса» отображается вид полиса.
- «Тип полиса» отображается вид полиса.
- «СМО» отображается наименование страховой медицинской организации.
- «Местоположение» отображается местоположение СМО.
- «Серия/Номер полиса» отображается серия/номер полиса.
- «Активность» отображается активность полиса. Может принимать следующие значения: «Активен», «Не активен».
- «Период действия» отображается дата начала и окончания действия полиса. Если на форме добавления полиса установлен флажок «Бессрочно», то в столбце отображается «Бессрочно».

Для редактирования данных о полисе следует нажать кнопку .

Для удаления полиса следует нажать кнопку

Для добавления полиса следует нажать кнопку «Добавить» [\(Рисунок](#page-1072-0) 1830).

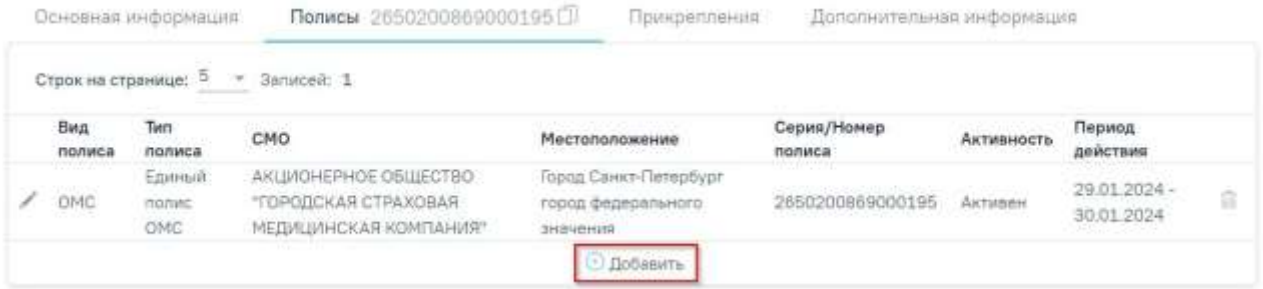

# Рисунок 1830. Кнопка «Добавить»

## Отобразится форма добавления полиса [\(Рисунок](#page-1072-1) 1831).

<span id="page-1072-0"></span>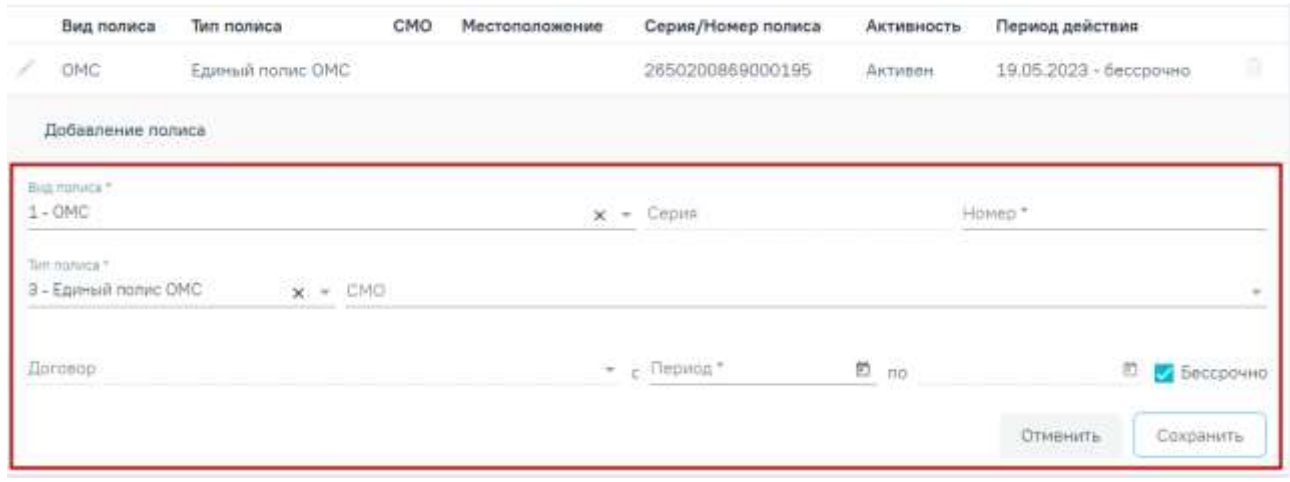

Рисунок 1831. Форма добавления полиса

<span id="page-1072-1"></span>На форме следует заполнить следующие поля:

- «Вид полиса» по умолчанию указано значение «ОМС». Поле доступно для редактирования, заполняется путем выбора нужного значения из справочника. Для выбора доступны следующие значения: «ОМС» и «ДМС». Поле обязательно для заполнения.
- «Серия» заполняется вручную с клавиатуры. Доступно для заполнения, если в поле «Вид полиса» указано значение «ДМС».
- «Номер» заполняется вручную с клавиатуры Поле обязательно для заполнения. При вводе данных в Системе выполняется проверка на соответствие номера полиса дате рождения и полу. Если номер не соответствует, под полем отображается предупреждающее сообщение. Тем не менее, полис все равно можно сохранить.
- «Тип полиса» поле заполняется автоматически в зависимости от значения указанного в поле «Вид полиса». Если в поле «Вид полиса» указано значение «ОМС», то в поле «Тип полиса» автоматически указывается значение «Единый полис ОМС». Поле доступно для редактирования, заполняется путем выбора нужного значения из справочника. Поле обязательно для заполнения.

Если в поле «Вид полиса» указано значение «ДМС», то в поле «Тип полиса» автоматически указывается значение «Полис ДМС» и поле становится недоступно для редактирования.

- «СМО» указывается страховая медицинская организация. Поле заполняется путем выбора нужного значения из справочника.
- «Договор» поле доступно для заполнения, если в поле «Вид полиса» указано значение «ДМС». Поле заполняется из справочника договоров.
- «Период с» заполняется путем выбора даты в календаре или вручную с клавиатуры. Поле обязательно для заполнения. Дата выдачи должна быть больше даты рождения, иначе при нажатии кнопки «Сохранить» отобразится сообщение об ошибке [\(Рисунок](#page-1073-0) 1832).

X

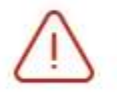

Дата выдачи полиса должна быть больше даты рождения

Рисунок 1832. Сообщение об ошибке

- <span id="page-1073-0"></span>• «Период по» – заполняется путем выбора даты в календаре или вручную с клавиатуры. Поле недоступно для заполнения, если установлен флажок «Бессрочно».
- Флажок «Бессрочно» если полис действует бессрочно, то необходимо установить флажок «Бессрочно». Флажок «Бессрочно» установлен по умолчанию, если в поле «Тип полиса» указано значение «Единый полис ОМС».

Для сохранения внесенных данных следует нажать кнопку «Сохранить». Для отмены действий – кнопку «Отменить».

При добавлении полиса выполняется проверка на даты его выдачи. Полис старого образца должен быть выдан не позднее 1 мая 2011 года. Полис нового образца должен быть выдан не раньше 1 мая 2011 года. Дата выдачи полиса должна быть больше даты рождения пациента. Однако сохранить полис можно, если какое-либо из условий не соблюдено.

# **1.14.2.3. Вкладка «Прикрепления»**

Во вкладке «Прикрепления» отображается информация о прикреплениях и откреплениях пациента. Вкладка состоит из двух блоков «Прикрепления» и «Открепления» [\(Рисунок](#page-1074-0) 1833).

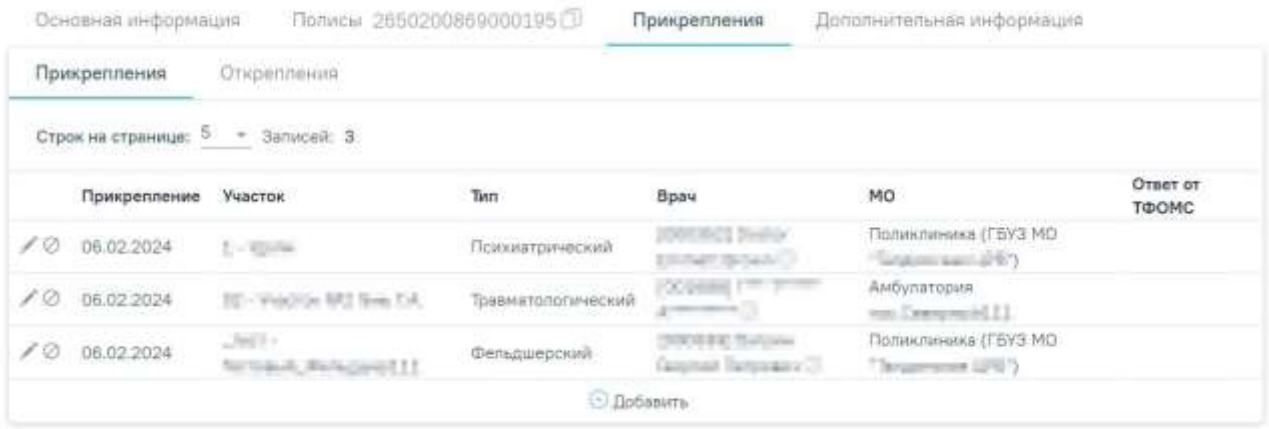

# Рисунок 1833. Вкладка «Прикрепления»

<span id="page-1074-0"></span>Блок «Прикрепления» содержит таблицу со следующими столбцами:

- «Прикрепление» отображается дата прикрепления;
- «Участок» отображается код и название участка;
- «Тип» отображается тип участка;
- «Врач» отображается код и ФИО участкового врача. При наведении на значок О отображается всплывающая подсказка с подробной информацией о враче: код и ФИО, должность, специальность, отделение, медицинская организация [\(Рисунок](#page-1074-1) 1834);

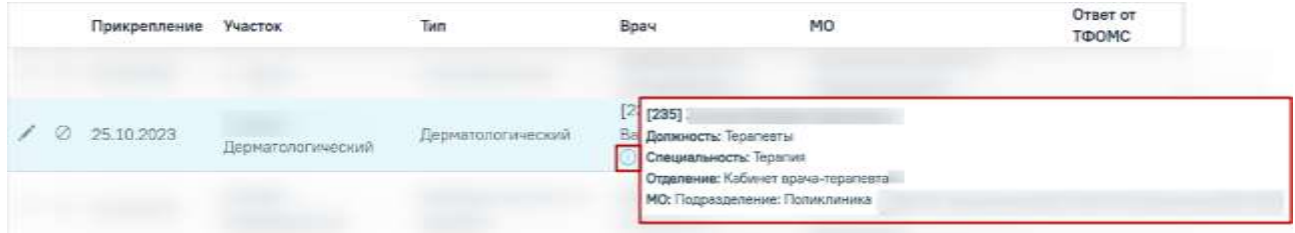

<span id="page-1074-1"></span>Рисунок 1834. Всплывающая подсказка с подробной информацией о враче

- «МО» отображается наименование медицинской организации, к которой прикреплен пациент;
- «Ответ от ТФОМС» отображается информация о статусе прикрепления.

Для добавления нового прикрепления следует нажать кнопку «Добавить». Откроется форма добавления прикрепления, которая содержит следующие поля [\(Рисунок](#page-1075-0) 1835):

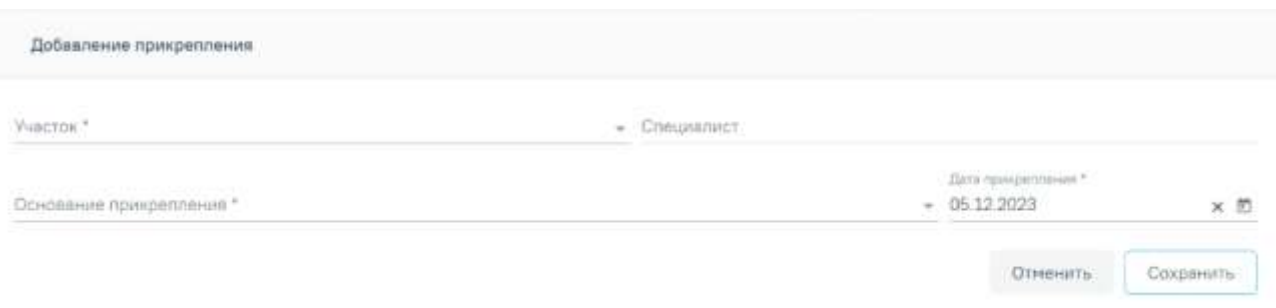

Рисунок 1835. Форма «Добавление прикрепления»

- <span id="page-1075-0"></span>• «Участок» — поле заполняется путём выбора значения из справочника. Поле обязательно для заполнения. Если выбран участок с таким же типом, что и участки, добавленные ранее, то поле выделяется красным цветом.
- «Специалист» поле заполняется автоматически при выборе участка, недоступно для заполнения.
- «Основание прикрепления» поле заполняется путём выбора значения из справочника. Поле обязательно для заполнения. Если в поле «Участок» указан специализированный участок, то поле автоматически заполняется значением «Cпециализированный» и недоступно для редактирования. Если в поле «Участок» указан основной участок, то для выбора доступны значения «1 - По регистрации», «2 - По заявлению».
- «Дата прикрепления» поле заполняется выбором даты из календаря или вводом с клавиатуры. По умолчанию поле заполнено текущей датой, обязательно для заполнения.

Для сохранения внесенных данных следует нажать кнопку «Сохранить». При сохранении новой записи о прикреплении в Системе выполняется проверка наличия прикреплений с таким же типом участка. Если прикрепление с таким же типом участка найдено, то отобразится сообщение об ошибке [\(Рисунок](#page-1075-1) 1836).

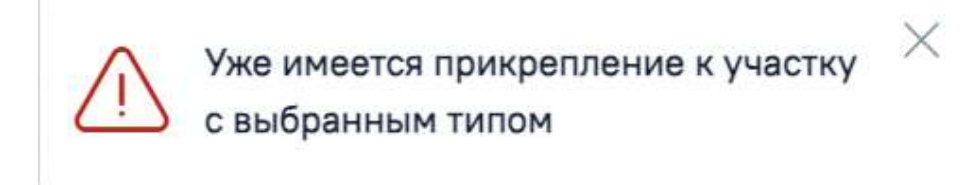

## Рисунок 1836. Сообщение об ошибке

<span id="page-1075-1"></span>При необходимости запись о прикреплении можно скорректировать или открепить.

Для редактирования записи о прикреплении следует нажать кнопку . Для открепления

При нажатии кнопки в блоке «Прикрепления» отображается форма «Добавление открепления», которая содержит следующие поля [\(Рисунок](#page-1076-0) 1837):

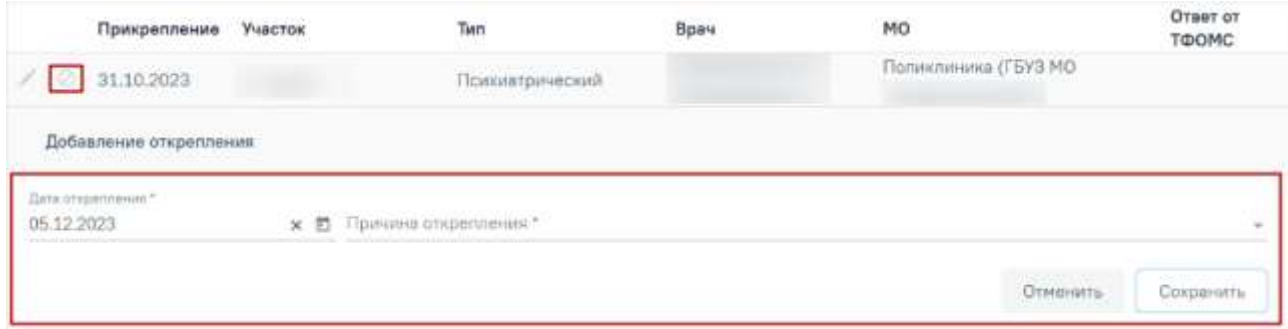

Рисунок 1837. Форма «Добавление открепления»

- <span id="page-1076-0"></span>• «Дата открепления» — поле заполняется выбором даты из календаря или вводом с клавиатуры. Дата открепления должна быть больше либо равна дате прикрепления. По умолчанию поле заполнено текущей датой, обязательно для заполнения.
- «Причина открепления» поле заполняется путём выбора значения из справочника. Поле обязательно для заполнения.
- «Переходит в МО» поле заполняется путём выбора значения из справочника. Поле отображается и доступно для заполнения [\(Рисунок](#page-1076-1) 1838), если в поле «Причина открепления» выбрано одно из значений:
	- o «Выбор другой МО в Московской области»;
	- o «Выбор другой МО в другом регионе».

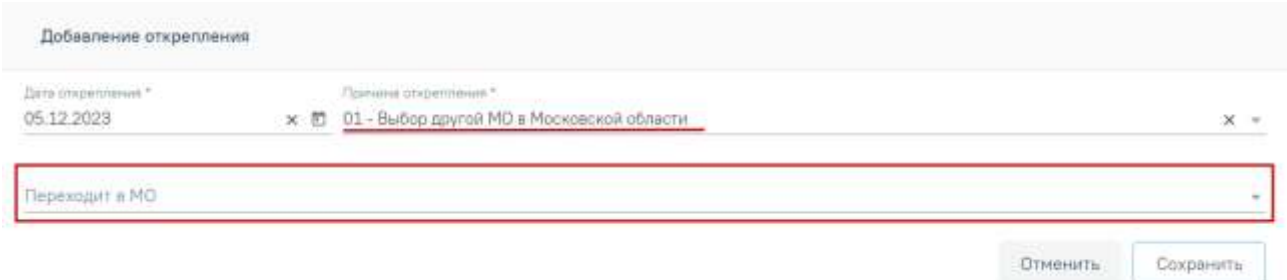

Рисунок 1838. Отображение поля «Переходит в МО»

<span id="page-1076-1"></span>Для сохранения внесенных данных следует нажать кнопку «Сохранить». Сохраненная запись отобразится в блоке «Открепления». Из блока «Прикрепления» запись, по которой осуществлялось открепление, будет удалена.

При откреплении пациента от медицинской организации все открытые карты ДН пациента автоматически закрываются с причиной закрытия, соответствующей причине открепления. Например, при указании причины открепления «Выбор другой МО в другом

регионе» в карте ДН раздел «Снятие с диспансерного учета» автоматически заполняется причиной снятия пациента с ДН «22- Выбытие в другой субъект РФ». Также при откреплении пациента от медицинской организации осуществляется автоматическое снятие по всем незавершенным дистанционным мониторингам с причиной «Смена места диспансерного наблюдения». Подробнее о картах ДН представлено в п. [1.12.2.](#page-883-0)

Блок «Открепления» содержит таблицу со следующими столбцами [\(Рисунок](#page-1077-0) 1839):

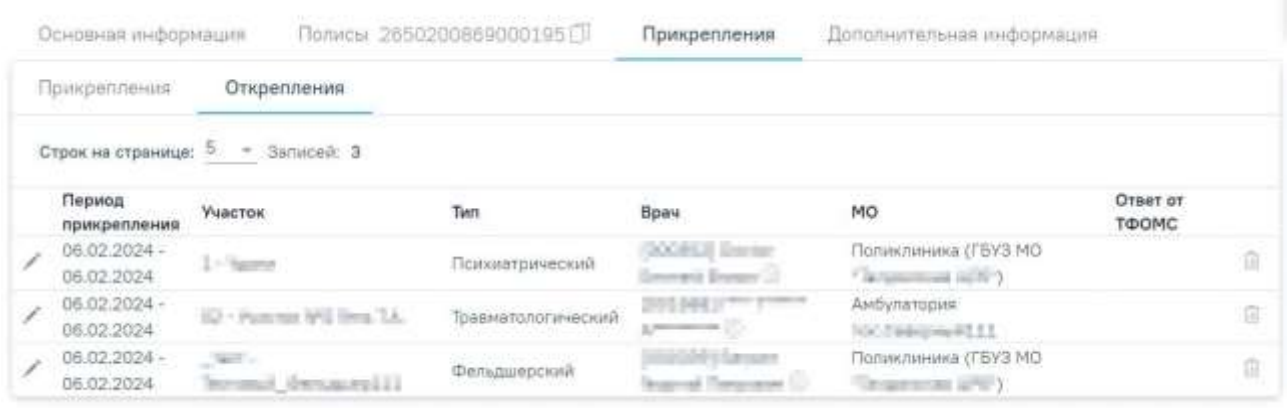

Рисунок 1839. Блок «Открепления»

- <span id="page-1077-0"></span>• «Период прикрепления» — отображаются даты прикрепления и открепления;
- «Участок» отображается код и название участка;
- «Тип» отображается тип участка;
- «Врач» отображается код и ФИО участкового врача. При наведении на значок **О** отображается всплывающая подсказка с подробной информацией о

враче;

- «МО» отображается медицинская организация, к которой прикреплен пациент;
- «Ответ от ТФОМС» отображается информация о статусе открепления.

При необходимости запись об откреплении можно скорректировать или удалить. Для

редактирования записи об откреплении следует нажать кнопку . Для удаления записи об ЪШ откреплении необходимо нажать кнопку . При нажатии кнопки запись об откреплении будет удалена, отобразится сообщение об успешном выполнении операции [\(Рисунок](#page-1078-0) 1840). В блок «Прикрепления» будет возвращена запись о прикреплении.

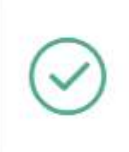

Запись успешно удалена из списка откреплений

×

Рисунок 1840. Сообщение об успешном выполнении операции

# <span id="page-1078-0"></span>**1.14.2.4. Вкладка «Дополнительная информация»**

Вкладка «Дополнительная информация» содержит дополнительные сведения о пациенте [\(Рисунок 1841\)](#page-1078-1) и состоит из блоков:

- [Блок «Сведения о месте работы».](#page-1079-0) Подробное описание блока представлено в п. [1.14.2.4.1.](#page-1079-0)
- [Блок «Сведения о месте учёбы».](#page-1080-0) Подробное описание блока представлено в [1.14.2.4.2.](#page-1080-0)
- [Блок «Дополнительная информация для туберкулинодиагностики».](#page-1080-1) Подробное описание блока представлено в [1.14.2.4.3.](#page-1080-1)
- [Блок «Показатели здоровья».](#page-1081-0) Подробное описание блока представлено в [1.14.2.4.4.](#page-1081-0)
- [Блок «Социальный анамнез».](#page-1083-0) Подробное описание блока представлено в [1.14.2.4.5.](#page-1083-0)

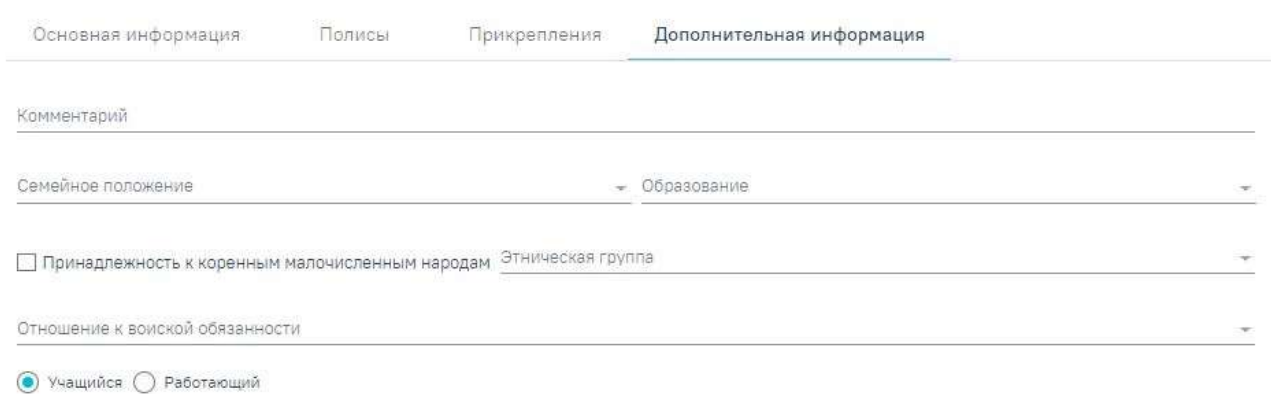

# Персональные данные

Рисунок 1841. Вкладка «Дополнительная информация»

<span id="page-1078-1"></span>Вкладка содержит следующие поля:

• «Комментарий» - поле заполняется вручную с клавиатуры.

- «Семейное положение» поле заполняется путём выбора нужного значения из справочника.
- «Образование» поле заполняется путём выбора нужного значения из справочника.
- «Принадлежность к коренным малочисленным народам» флажок устанавливается, если требуется указать принадлежность к коренным малочисленным народам. По умолчанию флажок не установлен.
- «Этническая группа» поле заполняется путём выбора нужного значения из справочника.
- «Отношение к воинской обязанности» поле заполняется путём выбора нужного значения из справочника.
- «Учащийся/Работающий» для заполнения необходимо выбрать один из признаков.

# **1.14.2.4.1. Блок «Сведения о месте работы»**

<span id="page-1079-0"></span>В блоке «Сведения о месте работы» отображается информация о месте работы пациента [\(Рисунок 1842\)](#page-1079-1).

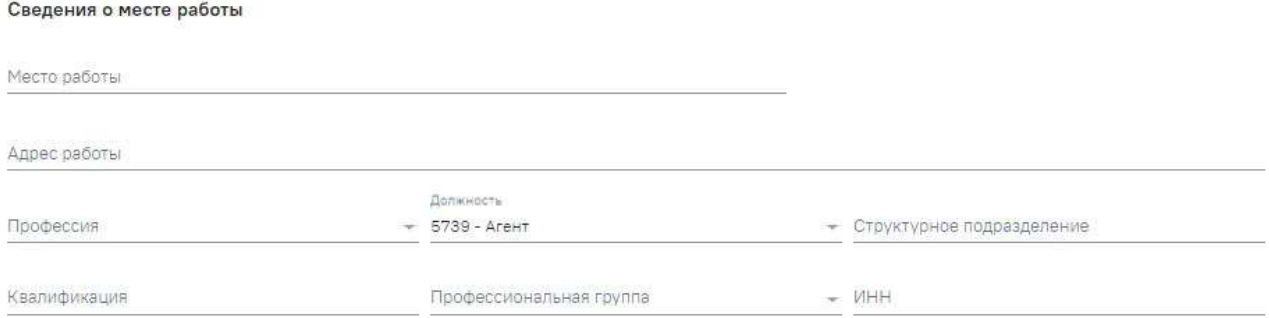

Рисунок 1842. Блок «Сведения о месте работы»

<span id="page-1079-1"></span>Блок содержит следующие поля:

- «Место работы» заполняется вручную с клавиатуры.
- «Адрес работы» заполняется вручную с клавиатуры.
- «Профессия» заполняется путём выбора нужного значения из справочника.
- «Должность» заполняется путём выбора нужного значения из справочника.
- «Структурное подразделение» заполняется вручную с клавиатуры.
- «Квалификация» заполняется вручную с клавиатуры.
- «Профессиональная группа» заполняется путём выбора нужного значения из справочника.
• «ИНН» – заполняется вручную с клавиатуры. В поле можно ввести не более 12 символов.

## **1.14.2.4.2. Блок «Сведения о месте учёбы»**

В блоке «Сведения о месте учёбы» содержится информация о месте учёбы пациента [\(Рисунок 1843\)](#page-1080-0).

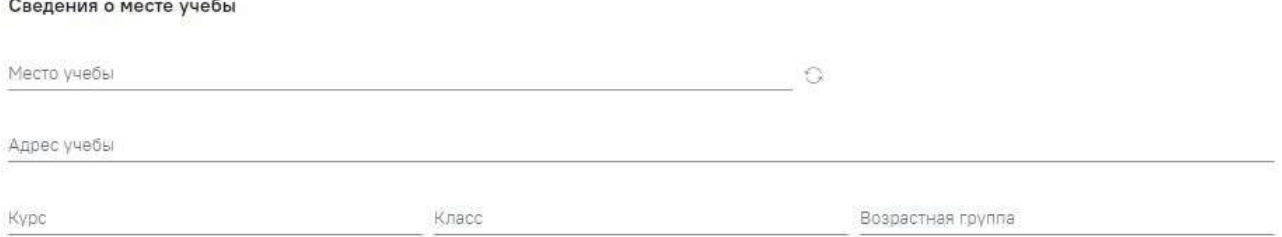

Рисунок 1843. Блок «Сведения о месте учёбы»

<span id="page-1080-0"></span>Блок содержит следующие поля:

- «Место учёбы» заполняется путём выбора нужного значения из справочника.
- «Адрес учёбы» заполняется путём выбора нужного значения из справочника.
- «Курс», «Класс», «Возрастная группа» заполняется вручную с клавиатуры.

При наличии СНИЛС пациента существует возможность автоматического заполнения

полей «Место учёбы» и «Адрес учёбы» при нажатии кнопки .

# **1.14.2.4.3. Блок «Дополнительная информация для туберкулинодиагностики»**

Если пациент нуждается в дополнительной иммунодиагностике туберкулёза и относится к одной из групп риска, то в МКАБ необходимо заполнить блок «Дополнительная информация для туберкулинодиагностики» [\(Рисунок 1844\)](#page-1080-1).

Дополнительная информация для туберкулинодиагностики

<span id="page-1080-1"></span>Группа риска

- Периоличность

Рисунок 1844. Блок «Дополнительная информация для туберкулинодиагностики» Блок содержит следующие поля:

- «Группа риска» заполняется путём выбора нужного значения из справочника.
- «Периодичность» заполняется автоматически при выборе значения в поле «Группа риска».

## **1.14.2.4.4. Блок «Показатели здоровья»**

В блоке «Показатели здоровья» отображается список показателей, добавленных пациенту в ТАП [\(Рисунок 1845\)](#page-1081-0).

#### Показатели здоровья

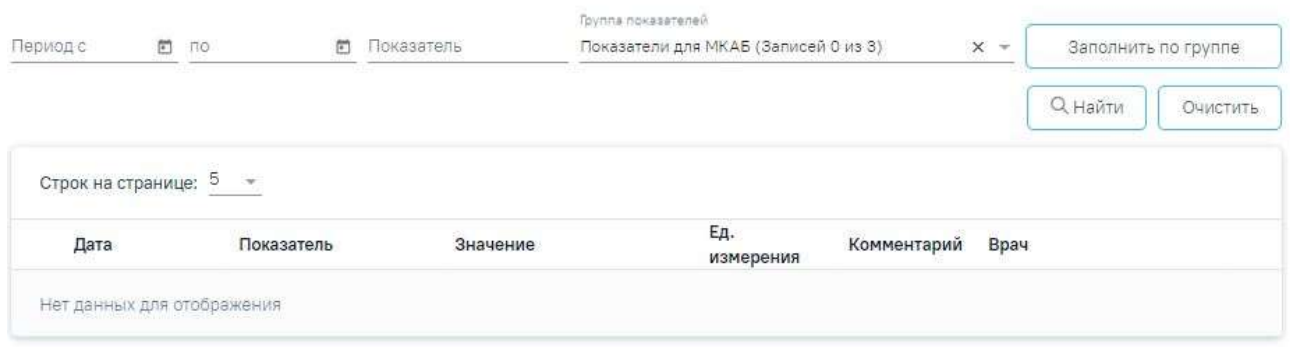

Рисунок 1845. Блок «Показатели здоровья»

<span id="page-1081-0"></span>В блоке «Показатели здоровья» доступна фильтрация данных по следующим критериям:

- «Период с» осуществляется поиск показателей начиная от указанной даты. Заполняется выбором даты из календаря или вводом значения вручную с клавиатуры.
- «По» осуществляется поиск показателей по указанную дату. Заполняется выбором даты из календаря или вводом значения вручную с клавиатуры.
- «Группа показателей» осуществляется поиск по группе показателей. Заполняется путём выбора нужного значения из справочника. По умолчанию отображается группа «Показатели для МКАБ». Добавление новых показателей из МКАБ не доступно.

После того, как поля фильтра заполнены, можно осуществить поиск показателей,

О, Найти нажав клавишу Enter или кнопку . Отобразится список показателей в соответствии с заданными условиями [\(Рисунок 1846\)](#page-1082-0). Для поиска данных по группе показателей следует заполнить поле «Группа показателей» и нажать кнопку

Заполнить по группе

. Отобразится список показателей в соответствии с выбранной группой. Для того чтобы очистить все поля фильтра и ввести новые данные, следует нажать

Очистить

кнопку , все введённые данные будут удалены из полей.

Показатели здоровья

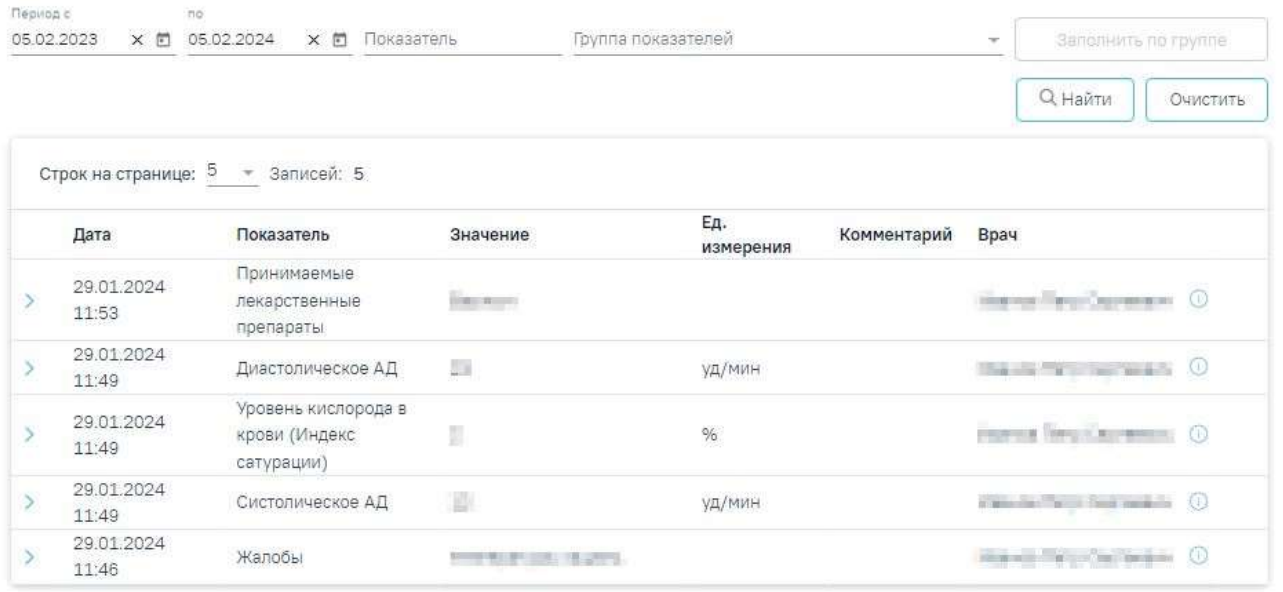

Рисунок 1846. Просмотр показателей здоровья пациента

<span id="page-1082-0"></span>Список показателей представлен в виде таблицы со следующими столбцами:

- «Дата» отображается дата регистрации показателя.
- «Показатель» отображается наименование показателя.
- «Значение» отображается зарегистрированное значение показателя.
- «Ед. измерения» отображается единица измерения показателя.
- «Комментарий» отображается комментарий по показателю.
- «Врач» отображается врач зарегистрировавший показатель. При наведении на иконку  $\overline{\mathbb{O}}$ , отображается дополнительная информация о враче (Рисунок [1847\)](#page-1082-1).

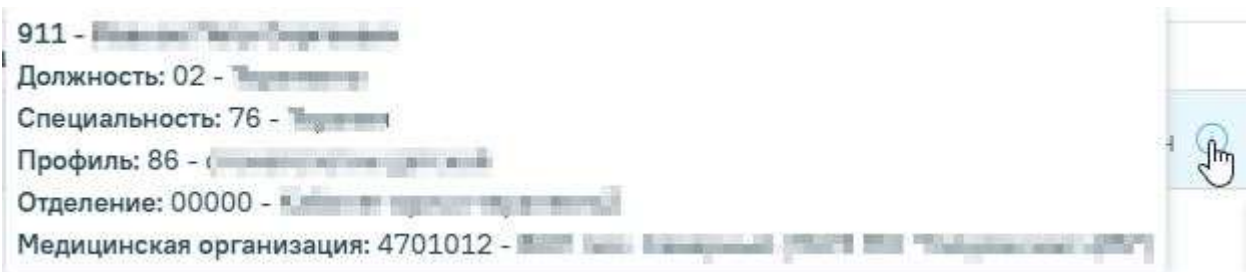

## Рисунок 1847. Информация о враче

<span id="page-1082-1"></span>Для просмотра подробной информации по показателю следует нажать кнопку «Посмотреть историю» [\(Рисунок 1848\)](#page-1082-2).

<span id="page-1082-2"></span>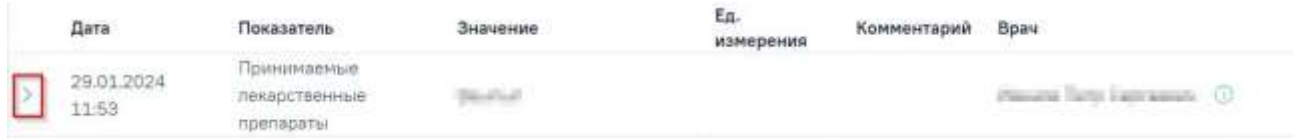

### Рисунок 1848. Кнопка «Посмотреть историю»

## **1.14.2.4.5. Блок «Социальный анамнез»**

Блок «Социальный анамнез» содержит в себе следующие вкладки: «Потенциальноопасные для здоровья социальные факторы», «Вредные и/или опасные производственные факторы и работы» [\(Рисунок 1849\)](#page-1083-0).

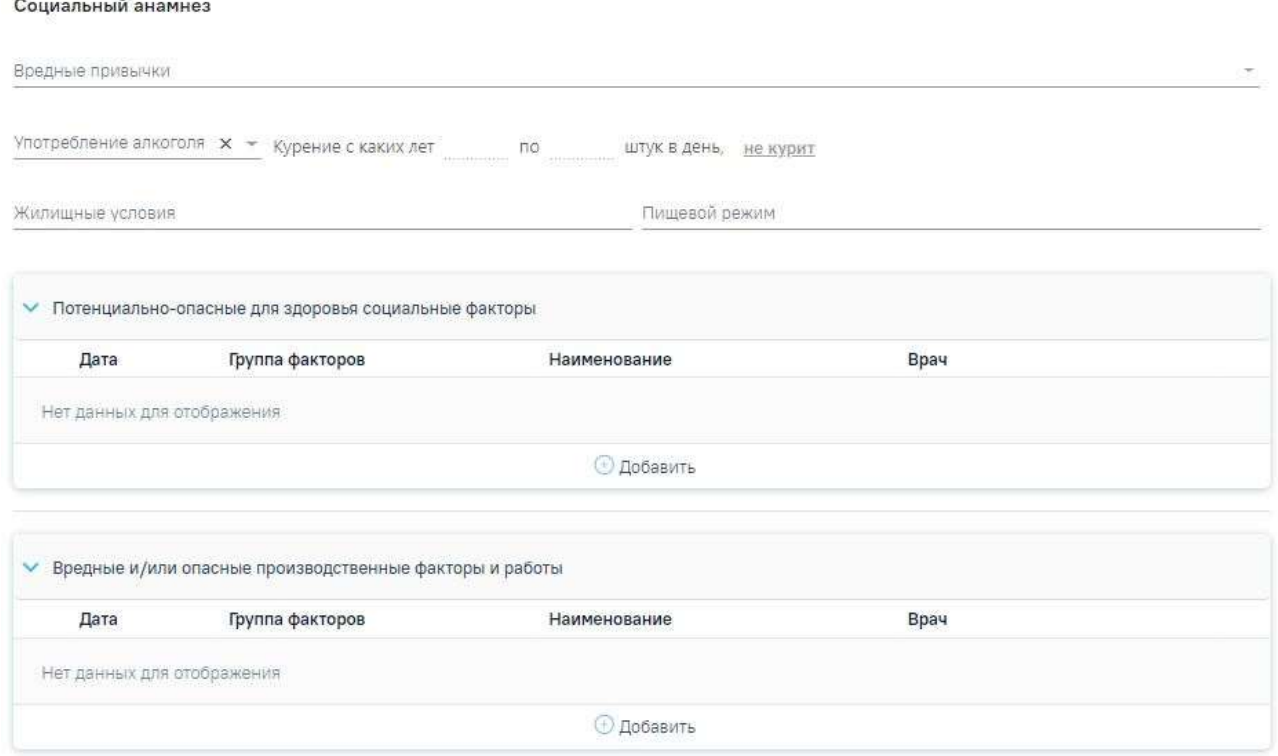

Рисунок 1849. Блок «Социальный анамнез»

<span id="page-1083-0"></span>Блок «Социальный анамнез» содержит следующие поля:

- «Вредные привычки» заполняется путём выбора нужного значения из справочника. В поле можно указать одно или несколько значений.
- «Употребление алкоголя» поле заполняется путём выбора нужного значения из справочника.
- «Курение с каких лет по штук в день» поля заполняются путём ввода значения с клавиатуры. Поля доступны для заполнения и редактирования в случае, если поле «Вредные привычки» выбрано значение «Курение».
- «Не курит» поле заполняется автоматически в зависимости от выбранного значения в поле «Вредные привычки» Если в поле «Вредные привычки» указано значение отличное от «Курение», то поле автоматически будет подчёркнуто **не курит.** Если в поле «Вредные привычки» указано значение «Курение», то поле не будет выбрано. Поле недоступно для редактирования.
- «Жилищные условия» заполняется вручную с клавиатуры.
- «Пищевой режим» заполняется вручную с клавиатуры.

# **1.14.2.4.6. Блок «Потенциально-опасные для здоровья социальные факторы»**

Для просмотра информации о потенциально-опасных для здоровья социальных факторах следует раскрыть блок «Потенциально-опасные для здоровья социальные факторы» нажав кнопку . Откроется список, содержащий информацию о потенциальноопасных для здоровья социальных факторах [\(Рисунок 1850\)](#page-1084-0).

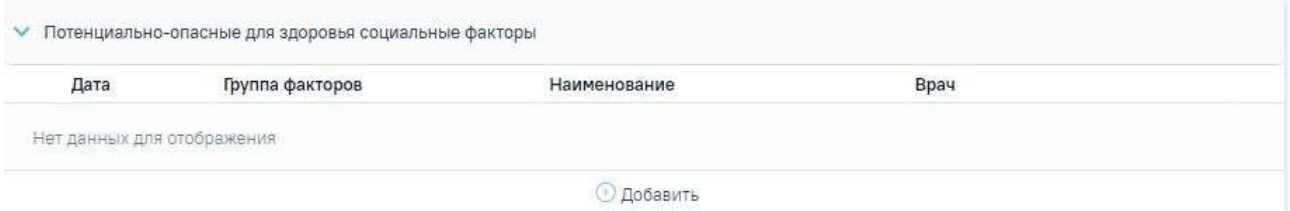

Рисунок 1850. Блок «Потенциально-опасные для здоровья социальные факторы»

<span id="page-1084-0"></span>Для добавления записи необходимо нажать кнопку «Добавить» и заполнить поля [\(Рисунок 1851\)](#page-1084-1):

- Поле «Группа факторов» поле заполняется автоматически в зависимости от выбранного значения в поле «Наименование фактора». Поле недоступно для редактирования и является обязательным для заполнения;
- Поле «Наименование фактора» выбор из справочника факторов. Поле обязательно для заполнения;
- Поле «Дата» поле заполняется вручную или с помощью календаря, по умолчанию заполняется текущей датой. Поле обязательно для заполнения.

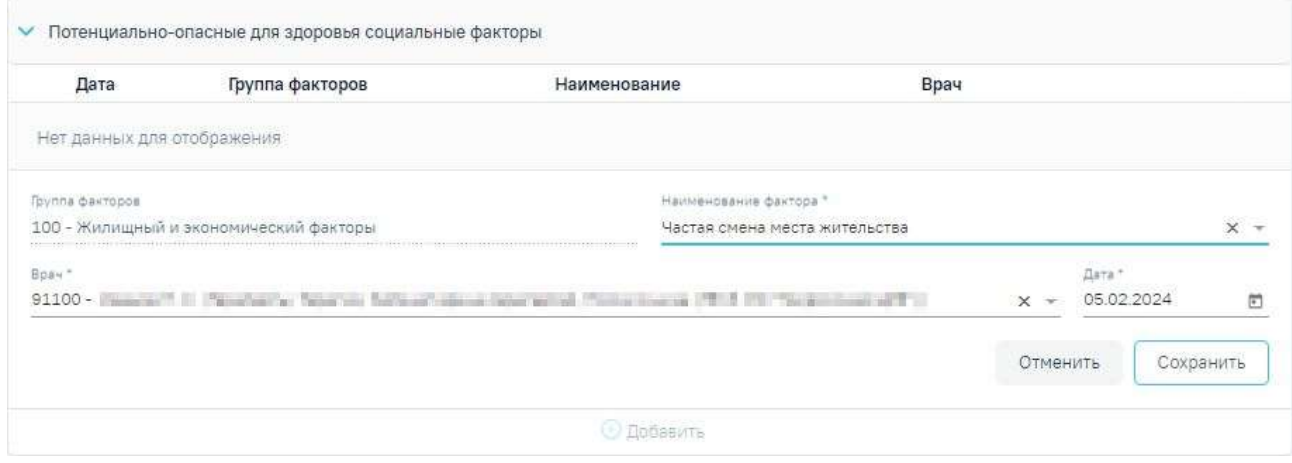

<span id="page-1084-1"></span>Рисунок 1851. Заполнение информации о потенциально-опасных для здоровья социальных

факторах

Для закрытия формы без сохранения необходимо нажать кнопку «Отменить». Для сохранения внесённых данных следует нажать кнопку «Сохранить». В результате отобразится сообщение об успешном сохранении фактора [\(Рисунок 1852\)](#page-1085-0).

Потенциально-опасные для здоровья  $\hspace{1em}\times\hspace{1em}$ социальные факторы успешно сохранены

Рисунок 1852. Сообщение об успешном сохранении фактора

<span id="page-1085-0"></span>Для редактирования информации по потенциально-опасным для здоровья социальным

факторам следует нажать кнопку . В результате отобразятся поля для редактирования [\(Рисунок 1853\)](#page-1085-1).

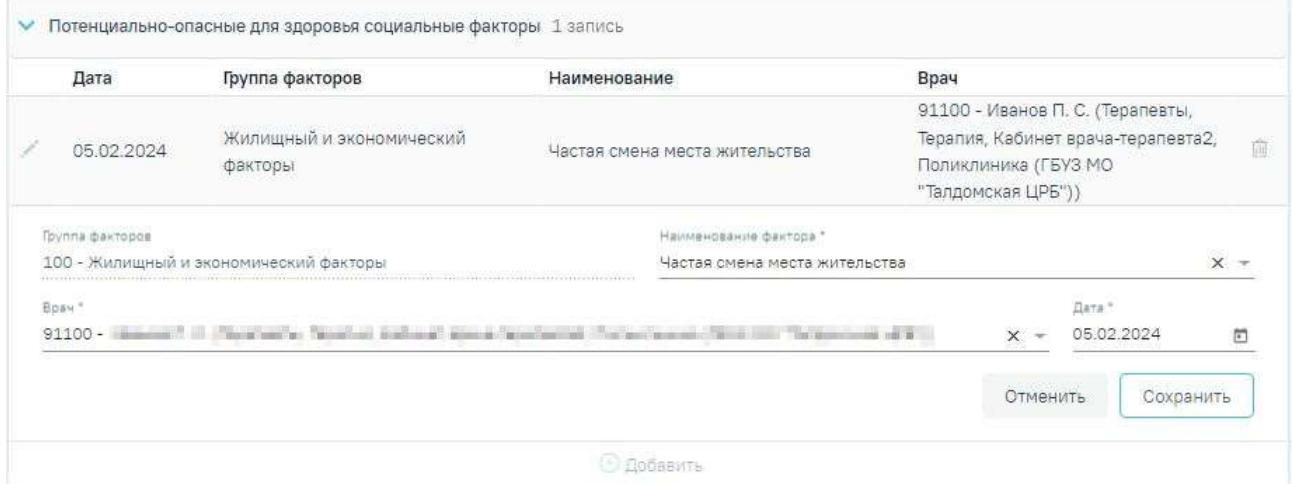

<span id="page-1085-1"></span>Рисунок 1853. Редактирование информации о потенциально-опасных для здоровья

#### социальных факторах

Для удаления фактора следует нажать кнопку  $\overline{w}$ . В результате отобразится сообщение об успешном удалении фактора [\(Рисунок 1854\)](#page-1085-2).

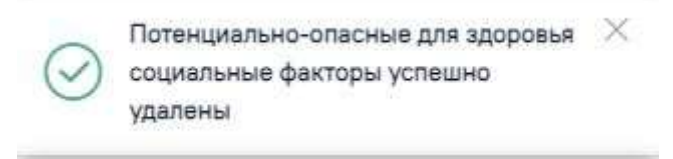

Рисунок 1854. Сообщение об успешном удалении фактора

# **1.14.2.4.7. Блок «Вредные и/или опасные производственные факторы и работы»**

<span id="page-1085-2"></span>Для просмотра информации по вредным и/или опасным производственным факторам и работам следует раскрыть блок «Вредные и/или опасные производственные факторы и работы», нажав кнопку . Откроется список, содержащий информацию о вредных и/или опасных производственных факторах и работах [\(Рисунок 1855\)](#page-1086-0).

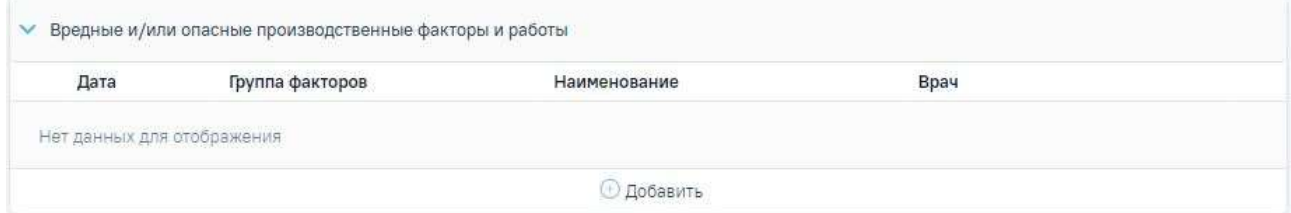

<span id="page-1086-0"></span>Рисунок 1855. Раскрытый блок «Вредные и/или опасные производственные факторы и

## работы»

Для добавления записи необходимо нажать кнопку «Добавить» и заполнить поля [\(Рисунок 1856\)](#page-1086-1):

- Поле «Группа факторов» поле заполняется автоматически в зависимости от выбранного значения в поле «Наименование фактора».
- Поле «Наименование фактора» выбор из справочника факторов. Поле обязательно для заполнения.
- Поле «Врач» выбор из справочника медицинского персонала, по умолчанию заполняется данными текущего пользователя. Поле обязательно для заполнения.
- Поле «Дата» поле заполняется вручную или с помощью календаря, по умолчанию заполняется текущей датой. Поле обязательно для заполнения.

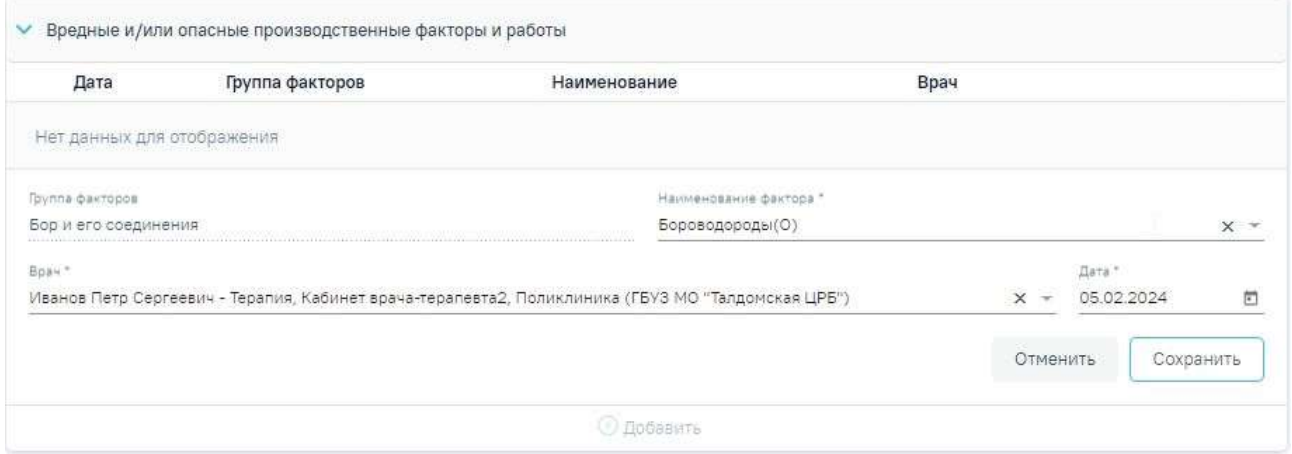

<span id="page-1086-1"></span>Рисунок 1856. Заполнение информации о вредных и/или опасных производственных факторах и работах

Для закрытия формы без сохранения необходимо нажать кнопку «Отменить». Для сохранения внесённых данных следует нажать кнопку «Сохранить». В результате отобразится сообщение об успешном сохранении фактора [\(Рисунок 1857\)](#page-1087-0).

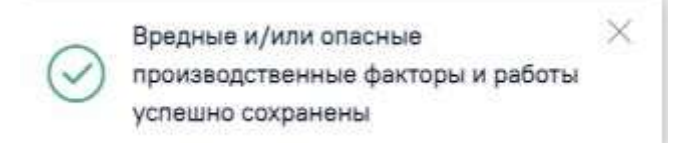

Рисунок 1857. Сообщение об успешном сохранении фактора

<span id="page-1087-0"></span>Для редактирования информации по вредным и/или опасным производственным факторам и работам следует нажать кнопку . В результате отобразятся поля для редактирования [\(Рисунок 1858\)](#page-1087-1).

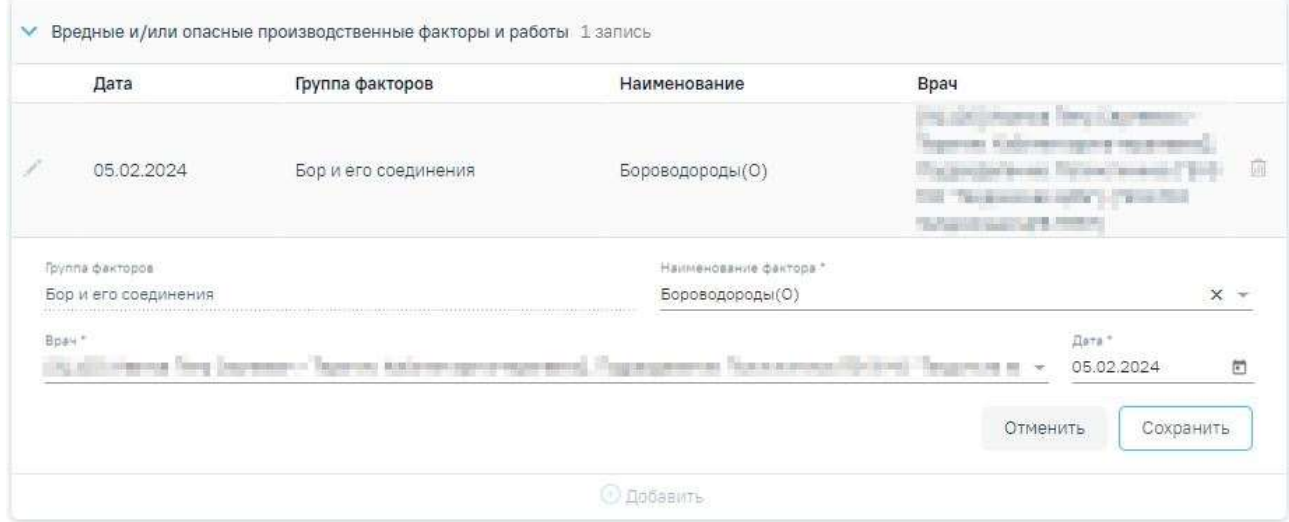

<span id="page-1087-1"></span>Рисунок 1858. Редактирование информации о вредных и/или опасных производственных факторах и работах

Для удаления фактора следует нажать кнопку  $\overline{\mathbb{I}\mathbb{I}}$ . В результате отобразится сообщение об успешном удалении фактора [\(Рисунок 1859\)](#page-1087-2).

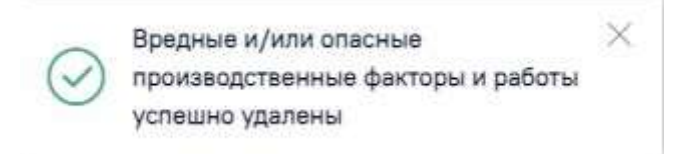

Рисунок 1859. Сообщение об успешном удалении фактора

<span id="page-1087-2"></span>Для сохранения внесённых данных следует нажать кнопку «Сохранить». В результате выполнения действия отобразится сообщение об успешном выполнении операции [\(Рисунок](#page-1088-0)  [1860\)](#page-1088-0).

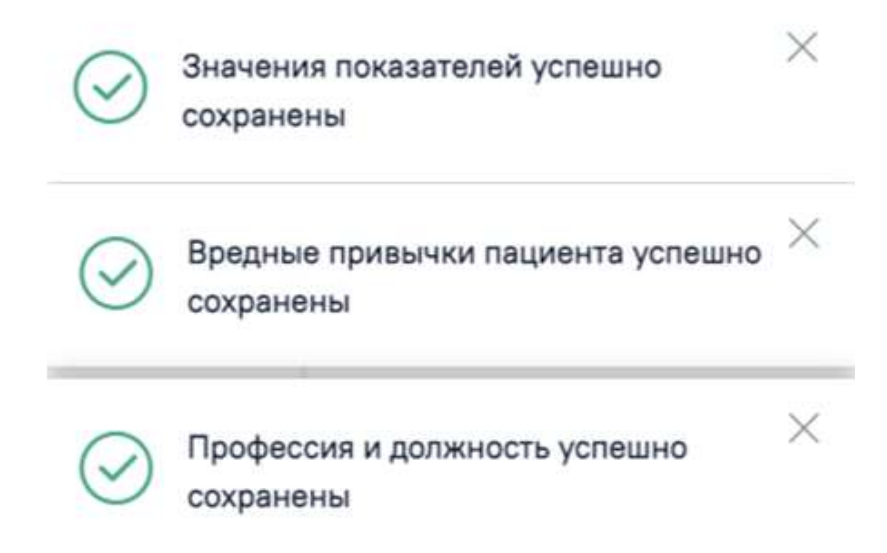

Рисунок 1860. Сообщение об успешном выполнении операции

## **1.14.2.5. «Представители»**

<span id="page-1088-0"></span>Раздел «Представители» содержит блок «Представители». По умолчанию блок свернут. Для раскрытия блока следует нажать кнопку . В результате отобразится информация о представителях пациента в виде таблицы со следующими столбцами [\(Рисунок](#page-1088-1) [1861\)](#page-1088-1):

### Представители

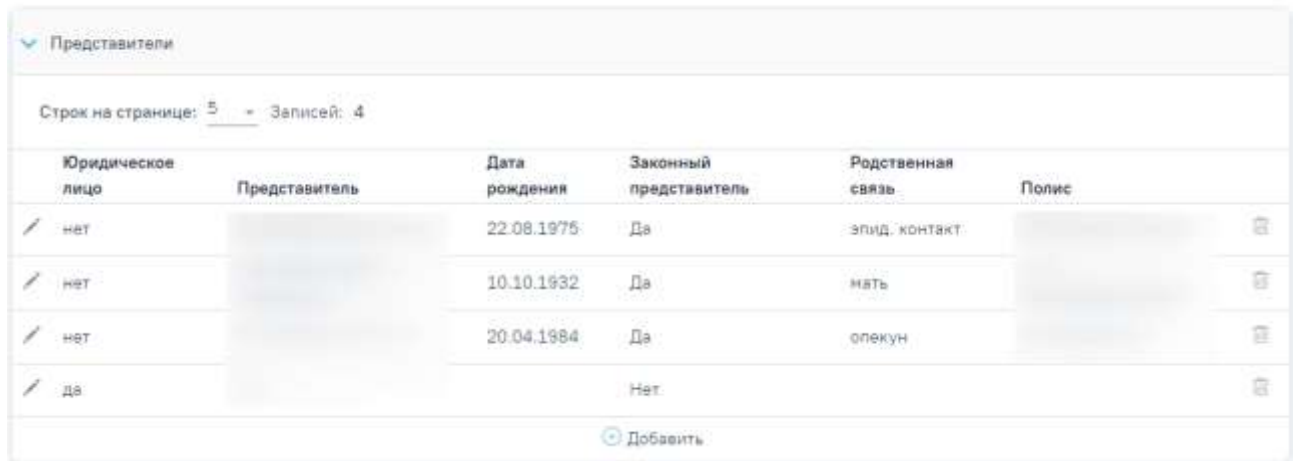

Рисунок 1861. Информация о представителях пациента

- <span id="page-1088-1"></span>• «Юридическое лицо» – отображается признак того, что представитель является юридическим лицом или не является.
- «Представитель» отображается ФИО представителя.
- «Дата рождения» отображается дата рождения представителя.
- «Законный представитель» отображается признак того, что представитель является законным представителем или не является.
- «Родственная связь» отображается тип родственной связи.

• «Полис» – отображается серия и номер полиса представителя.

Для добавления информации о представителе необходимо нажать кнопку  $\oplus$  Добавить В результате отобразится форма «Представитель».

Форма «Представитель» условно разделена на несколько блоков: блок данных о связи представителя с пациентом; блок персональных данных представителя; блок данных о полисе СМО представителя; блок данных о документе, удостоверяющем личность представителя; блок адреса представителя.

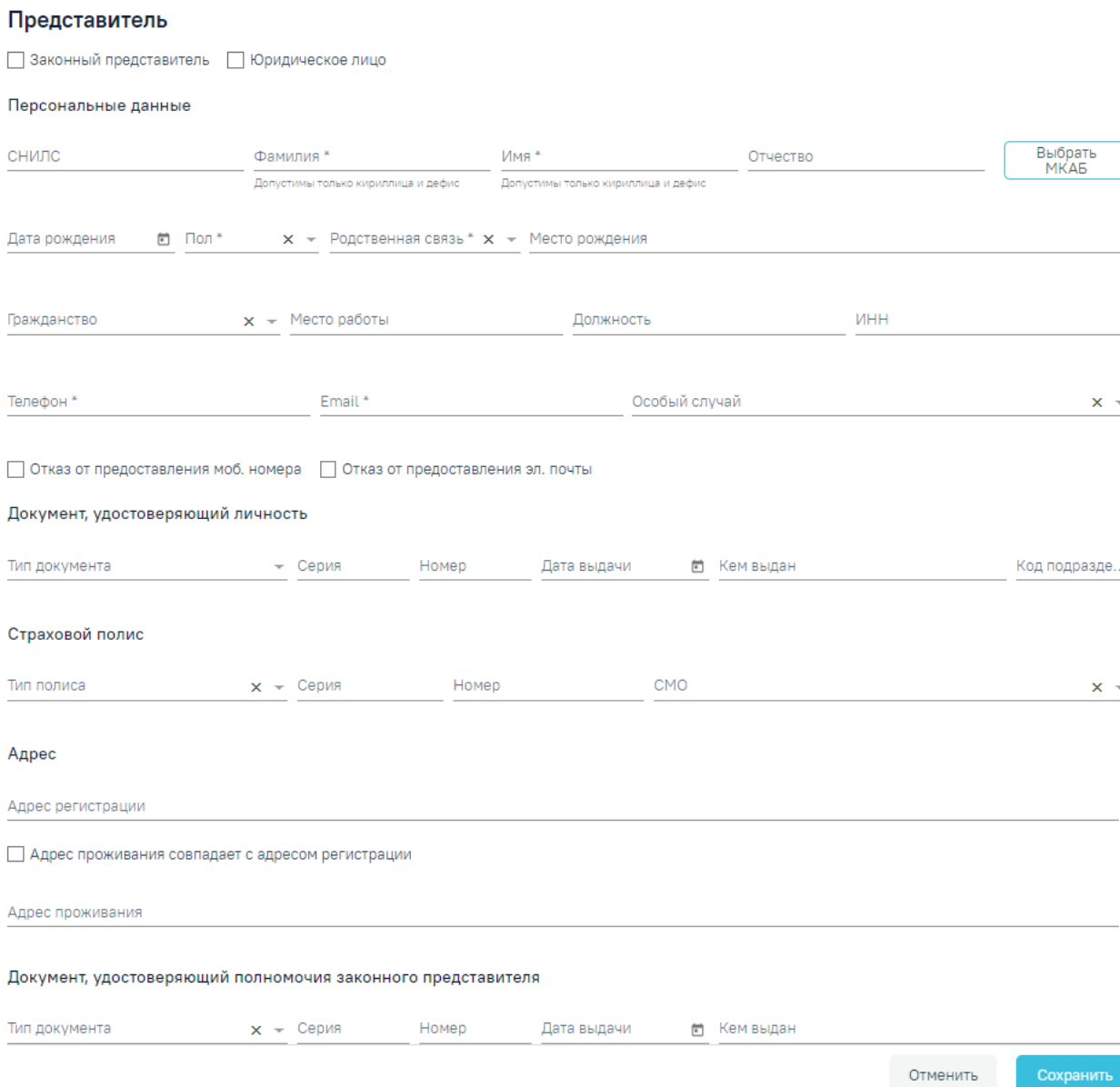

## Рисунок 1862. Форма «Представитель»

Для представителя с родственной связью «38 - мать» или «39 - отец» у пациента возраст которого до 1 года доступен переход в ИЭМК представителя при нажатии кнопки  $\Box$ , расположенной справа от наименования формы «Представитель».

Заполнить форму «Представитель» можно вручную с клавиатуры или автоматически на основе МКАБ представителя, если она заведена в учреждении.

Выбор карты осуществляется с помощью кнопки «Выбрать МКАБ». При нажатии кнопки «Выбрать МКАБ» осуществляется переход к форме «Поиск представителя». Поиск осуществляется с помощью полей «Полис (Серия/№)», «ФИО», «Дата рождения», «СНИЛС», «Удостоверение личности», «Место работы».

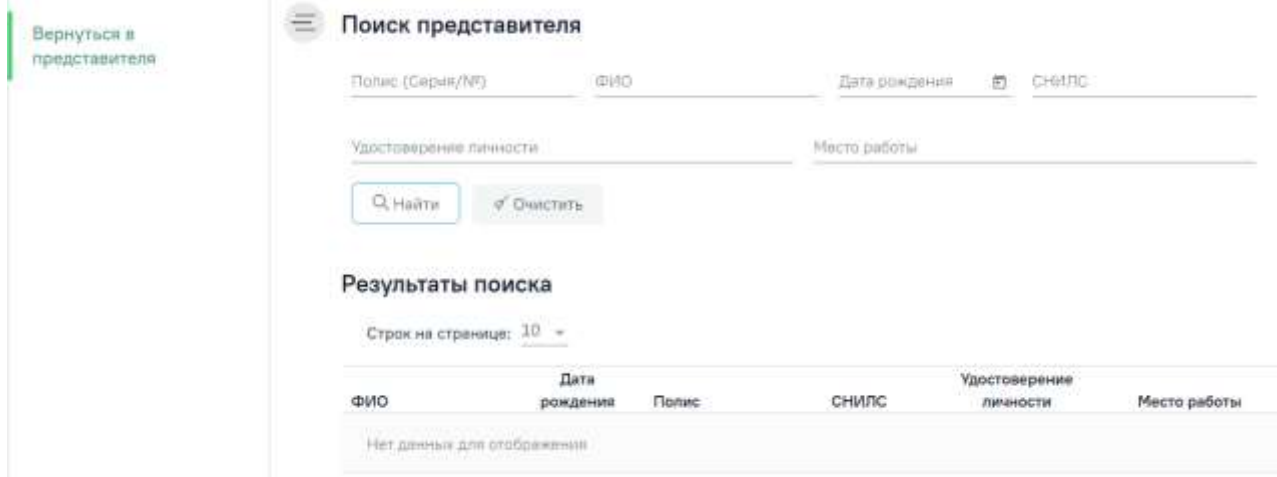

Рисунок 1863. Форма «Поиск представителя»

После выбора МКАБ представителя поля формы «Представитель» автоматически заполнятся, если данная информация была указана в МКАБ.

Заполненные на основе данных из МКАБ поля после выбора МКАБ представителя будут доступны для редактирования.

При выборе варианта заполнения формы вручную (например, если у представителя нет МКАБ) форма «Представитель» заполняется следующим образом [\(Рисунок](#page-1091-0) 1865). В области полей «Персональные данные» поля «СНИЛС», «Фамилия», «Имя», «Отчество», «Дата рождения», «Место рождения», «Место работы», «Должность», «ИНН», «Телефон», «E-mail» заполняются вручную с клавиатуры.

При заполнении поля «СНИЛС» в Системе выполняется проверка на корректность введенных данных, поле подсвечивается красным цветом, пока длина номера не будет введена корректно.

В поле «Дата рождения» нельзя указать дату больше текущей.

В полях «Фамилия», «Имя», «Отчество» можно вводить только символы кириллицы и дефис.

Поля «Пол», «Родственная связь», «Гражданство», «Особый случай» заполняются выбором подходящего варианта из выпадающего списка, открываемого нажатием мыши по нему.

Поле «ИНН» заполняется только числовым значением, иначе при нажатии кнопки «Сохранить» отобразится сообщение об ошибке [\(Рисунок](#page-1091-1) 1864).

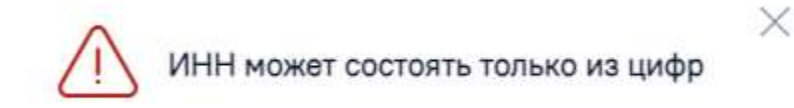

## Рисунок 1864. Сообщение об ошибке

<span id="page-1091-1"></span>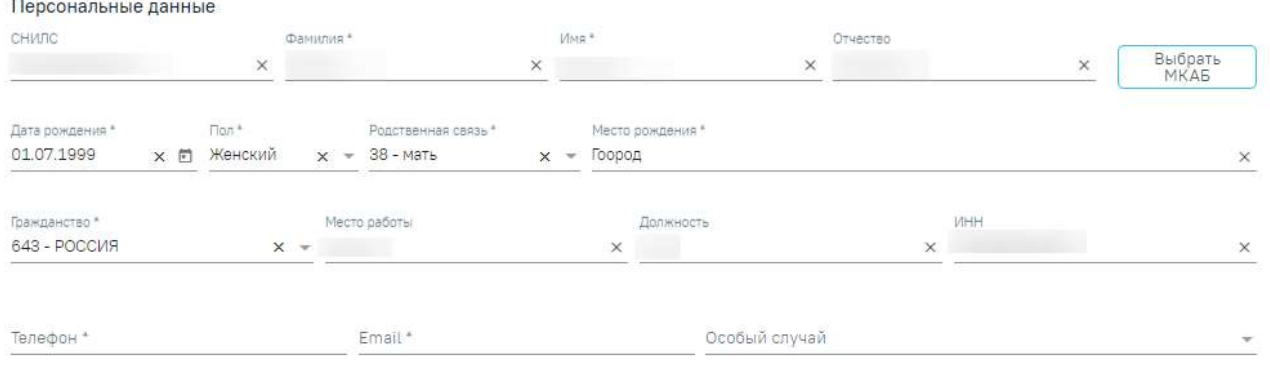

□ Отказ от предоставления моб. номера □ Отказ от предоставления эл. почты

#### Рисунок 1865. Блок «Персональные данные»

<span id="page-1091-0"></span>Если представитель отказывается предоставлять информацию о номере телефона или об электронной почте, следует установить флажок «Отказ от предоставления моб. номера» или «Отказ от предоставления эл. почты». После этого станет доступно сохранение формы «Представитель» без указания номера телефона или электронной почты [\(Рисунок](#page-1091-2) 1866).

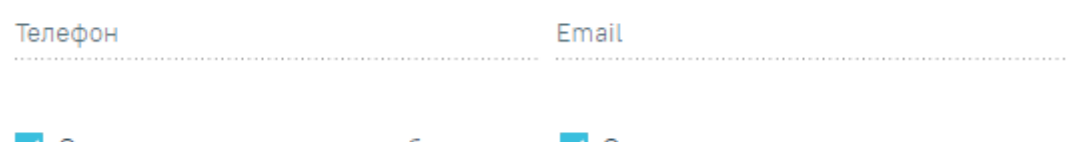

√ Отказ от предоставления моб. номера √ Отказ от предоставления эл. почты

<span id="page-1091-2"></span>Рисунок 1866. Поля «Телефон» и «Email» при установке признаков «Отказ от предоставления моб. номера» и «Отказ от предоставления эл. почты»

Поля области «Персональные данные» обязательны для заполнения, в случае незаполнения отобразится сообщение об ошибке [\(Рисунок](#page-1091-3) 1867).

<span id="page-1091-3"></span>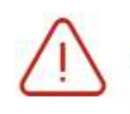

Необходимо заполнить все обязательные поля блока "Персональные данные"

Рисунок 1867. Сообщение об ошибке

X

В блоке «Документ, удостоверяющий личность» [\(Рисунок](#page-1092-0) 1868) поле «Тип документа» заполняется выбором подходящей записи из выпадающего списка, открываемого нажатием мыши по нему. Поля «Серия», «Номер», «Кем выдан», «Код подразделения» заполняются вручную с клавиатуры. Поле «Дата выдачи» заполняется выбором нужной даты в выпадающем календаре, появляющемся при установке курсора мыши в поле, или вручную с клавиатуры. В поле «Дата выдачи» нельзя указать дату больше текущей.

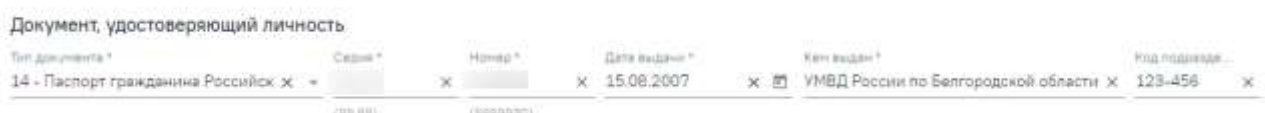

## Рисунок 1868. Блок «Документ, удостоверяющий личность»

<span id="page-1092-0"></span>Поля блока «Документ, удостоверяющий личность» обязательны для заполнения, если установлен флажок «Законный представитель», в случае незаполнения отобразится сообщение об ошибке [\(Рисунок](#page-1092-1) 1869).

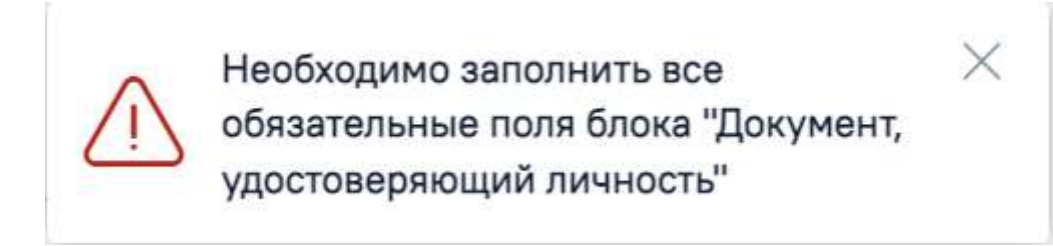

### Рисунок 1869. Сообщение об ошибке

<span id="page-1092-1"></span>В блоке «Страховой полис» поле «Тип полиса» заполняется выбором подходящего варианта в выпадающем списке, открываемом нажатием мыши по нему. Поля «Серия», «Номер» заполняются вручную с клавиатуры. При выборе значения «Единый полис ОМС» поле «Серия» станет недоступным для заполнения. Поле «СМО» заполняется выбором подходящего варианта в выпадающем списке, открываемом нажатием мыши по нему [\(Рисунок](#page-1092-2) 1870).

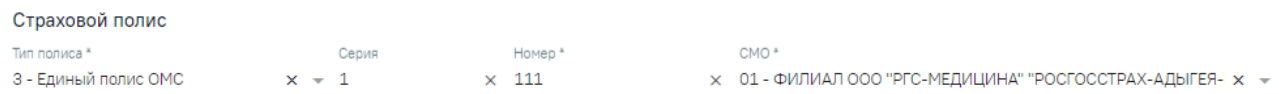

### Рисунок 1870. Блок «Страховой полис»

<span id="page-1092-2"></span>При выборе значения «Единый полис ОМС» выполняется проверка на правильность заполнения поля [\(Рисунок](#page-1093-0) 1871, [Рисунок](#page-1093-1) 1872).

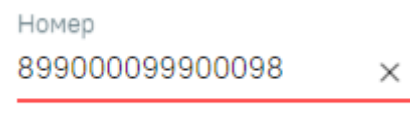

Неверная длина полиса

Рисунок 1871. Проверка на длину номера полиса

Номер 8990000999000988  $\times$ Неверный номер полиса

Рисунок 1872. Проверка на правильность номера полиса

<span id="page-1093-1"></span><span id="page-1093-0"></span>В блоке «Адрес» для заполнения полей «Адрес регистрации», «Адрес проживания» вручную необходимо ввести начальные символы наименования области, района, населенного пункта, улицы, в процессе ввода наименования будут предложены возможные совпадения, из списка необходимо выбрать нужный пункт [\(Рисунок](#page-1093-2) 1873).

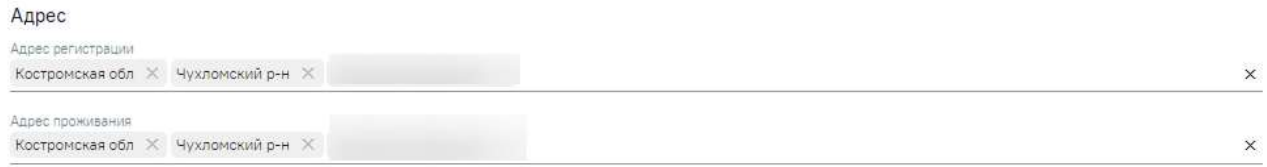

### Рисунок 1873. Блок «Адрес»

<span id="page-1093-2"></span>В блоке «Документ, удостоверяющий полномочия законного представителя» [\(Рисунок](#page-1093-3) 1874) поле «Тип документа» заполняется выбором подходящего варианта в выпадающем списке, открываемом нажатием мыши по нему. Поля «Серия», «Номер», «Кем выдан» заполняются вручную с клавиатуры. Поле «Дата выдачи» заполняется выбором нужной даты в выпадающем календаре, появляющемся при установке курсора мыши в поле, или вручную с клавиатуры. В поле «Дата выдачи» нельзя указать дату больше текущей.

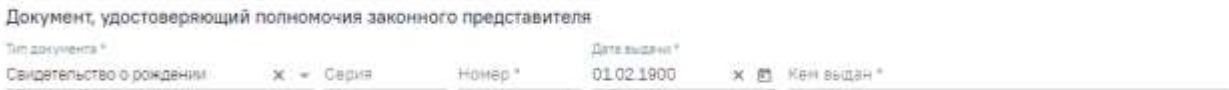

<span id="page-1093-3"></span>Рисунок 1874. Блок «Документ, удостоверяющий полномочия законного представителя»

Если на форме «Представитель» не установлен флажок «Законный представитель», то обязательными для заполнения будут поля «Фамилия», «Имя», «Пол», «Родственная связь», «Телефон» и «Email».

Если на форме «Представитель» установлен флажок «Законный представитель», то обязательными для заполнения будут поля «Фамилия», «Имя», «Дата рождения», «Пол», «Родственная связь», «Телефон» и «Email» в блоке «Персональные данные», поля «Тип документа», «Серия», «Номер», «Дата выдачи», «Кем выдан» в блоке «Документ, удостоверяющий личность», а также поля «Тип документа», «Номер», «Дата выдачи», «Кем выдан» в блоке «Документ, удостоверяющий полномочия законного представителя»

Если представителем пациента является юридическое лицо, то на форме представителя будет установлен признак «Юридическое лицо» и отобразятся поля для внесения данных по юридическому лицу [\(Рисунок](#page-1094-0) 1875).

#### Представитель

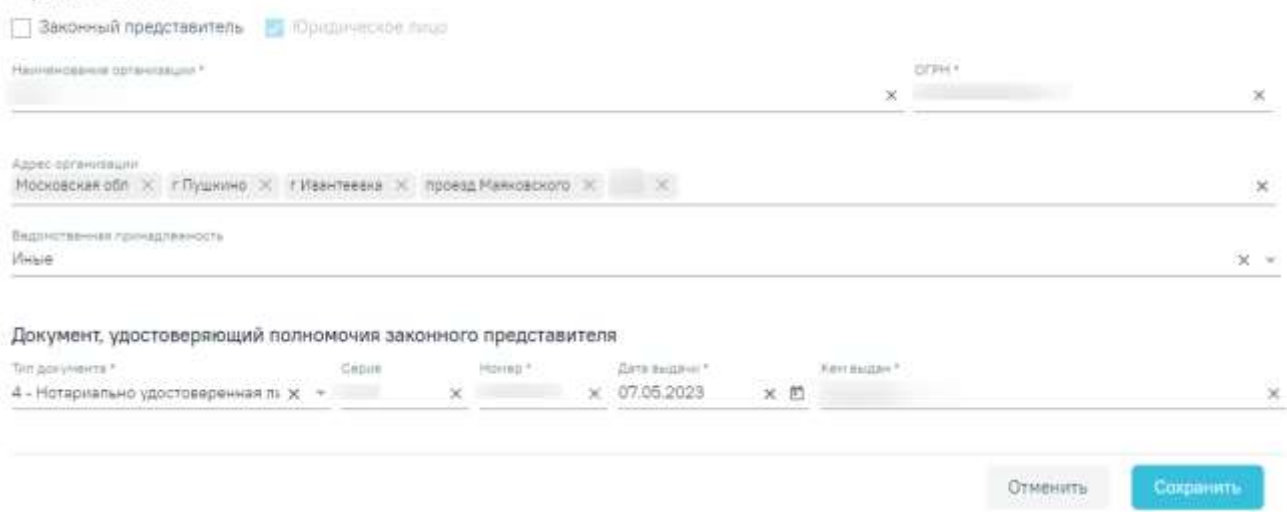

<span id="page-1094-0"></span>Рисунок 1875. Форма «Представитель» при установке признака «Юридическое лицо»

Флажок «Юридическое лицо» доступен для редактирования.

Поля «Наименование организации» и «ОГРН» заполняются вручную с клавиатуры. Для заполнения поля «Адрес организации» вручную необходимо ввести начальные символы наименования области, района, населенного пункта, улицы, в процессе ввода наименования будут предложены возможные совпадения, из списка необходимо выбрать нужный пункт. Поле «Ведомственная принадлежность» заполняется выбором подходящего варианта в выпадающем списке, открываемом нажатием мыши по нему.

В блоке «Документ, удостоверяющий полномочия законного представителя» [\(Рисунок](#page-1094-1) 1876) поле «Тип документа» заполняется выбором подходящего варианта в выпадающем списке, открываемом нажатием мыши по нему. Поля «Серия», «Номер», «Кем выдан» заполняются вручную с клавиатуры. Поле «Дата выдачи» заполняется выбором нужной даты в выпадающем календаре, появляющемся при установке курсора мыши в поле, или вручную с клавиатуры.

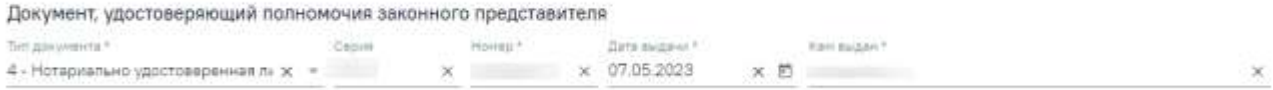

<span id="page-1094-1"></span>Рисунок 1876. Блок «Документ, удостоверяющий полномочия законного представителя»

После ввода данных на форме «Представитель» для их сохранения необходимо нажать кнопку «Сохранить». Для отмены сохранения данных следует нажать кнопку «Отменить». Окно «Представитель» закроется.

Возвращение к форме «Представитель» осуществляется с помощью кнопки «МКАБ на боковой панели формы «Представитель».

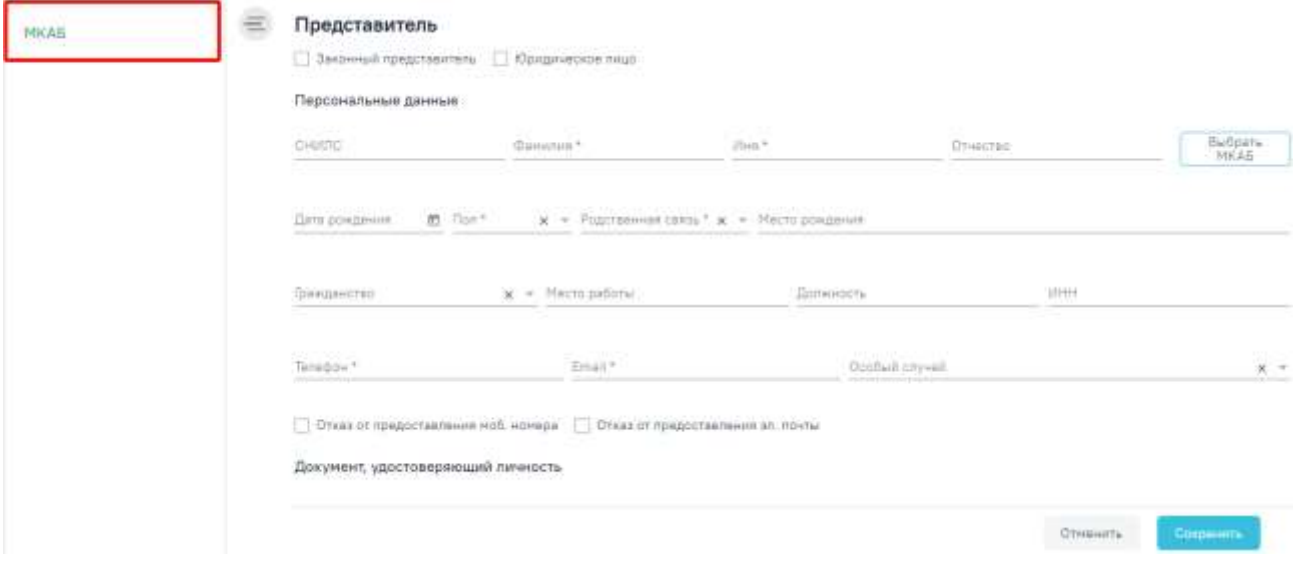

Рисунок 1877. Кнопка «МКАБ»

Для сохранения внесенных данных следует нажать кнопку «Сохранить». Для возврата на форму МКАБ без сохранения данных следует нажать кнопку «Отменить».

## **1.14.2.6. «Согласия»**

Раздел «Согласия» содержит блок «Согласия». По умолчанию блок свернут. Для раскрытия блока следует нажать кнопку . В результате отобразится информация о согласиях или отказах пациента в виде таблицы со следующими столбцами [\(Рисунок](#page-1096-0) 1878):

## Согласия

| Строк на странице: 5    | Записей: 5<br>$\mathcal{V}$ |                                                              |            |                                             |   |
|-------------------------|-----------------------------|--------------------------------------------------------------|------------|---------------------------------------------|---|
| Дата начала<br>действия | Дата окончания<br>действия  | Вид согласия                                                 | Специалист | Документ-основание                          |   |
| 14.11.2023              | бессрочно                   | Согласие на обработку персональных<br>данных (пациента)      |            | Медицинская карта<br>амбулаторного больного | 面 |
| 15.11.2023              | бессрочно                   | Согласие на обработку персональных<br>данных (представителя) |            | Медицинская карта<br>амбулаторного больного | 尙 |
| 15.11.2023              | 15 11 2024                  | Согласие на медицинское вмешательство                        |            | Медицинская карта<br>амбулаторного больного | 肅 |
| 17.11.2023              | бессрочно                   | Согласие на обработку персональных<br>данных (представителя) |            | Медицинская карта<br>амбулаторного больного | Ŵ |
| 20.11.2023              | бессрочно                   | Согласие на обработку персональных<br>данных (представителя) |            | Медицинская карта<br>амбулаторного больного |   |

Рисунок 1878. Блок «Согласия»

- <span id="page-1096-0"></span>• «Дата начала действия» — отображается дата начала действия;
- «Дата окончания действия» отображается дата окончания действия, если в согласии не указана дата окончания, то отображается значение «Бессрочно»;
- «Вид согласия» отображается вид согласия;
- «Специалист» отображается ФИО специалиста;
- «Документ-основание» отображается тип документа, в рамках которого оформлялся документ согласия/отказа.

 $\times$ 

Для редактирования согласия следует нажать кнопку . Для удаления согласия

следует нажать кнопку  $\frac{||\mathbf{u}||}{||\mathbf{v}||}$ , отобразится сообщение об успешном выполнении операции [\(Рисунок](#page-1096-1) 1879).

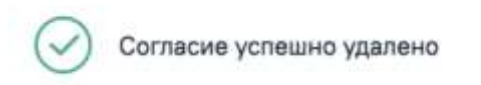

Рисунок 1879. Сообщение об успешном выполнении операции

<span id="page-1096-1"></span>Для добавления новой записи следует нажать кнопку «Добавить». Откроется форма «Добавление согласия/ отказа пациента», состоящая из полей [\(Рисунок](#page-1097-0) 1880):

#### Добавление согласия/отказа пациента

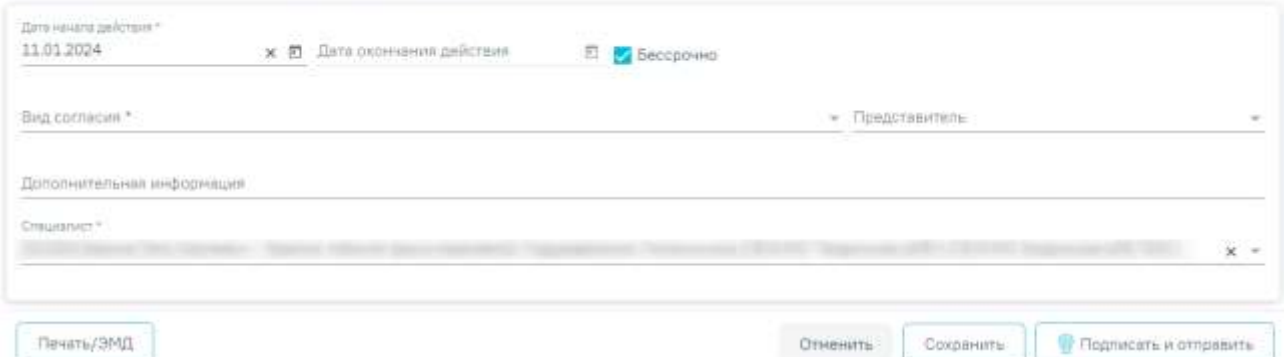

Рисунок 1880. Форма «Добавление согласия/ отказа пациента»

- <span id="page-1097-0"></span>• «Дата начала действия» — заполняется выбором даты из календаря или вводом с клавиатуры, по умолчанию поле заполнено текущей датой. Поле обязательно для заполнения.
- «Дата окончания действия» заполняется выбором даты из календаря или вводом с клавиатуры. Если в поле «Вид согласия» выбрано согласие, у которого указан срок действия согласия, то дата окончания действия согласия автоматически рассчитывается как: указанная дата в поле «Дата начала действия» + срок действия согласия(в месяцах). Например, если срок действия согласия 12 месяцев, а дата начала действия 06.12.2023, то в поле «Дата окончания действия» будет указана дата 06.12.2024. Поле доступно для заполнения, если выключен флажок «Бессрочно». Поле обязательно для заполнения.
- «Бессрочно» флажок включен по умолчанию.
- «Вид согласия» заполняется с помощью выбора значения из справочника. Поле обязательно для заполнения.
- «Представитель» заполняется с помощью выбора законного представителя из списка. Если в МКАБ пациента добавлен один представитель, то поле будет по умолчанию заполнено данными представителя. При оформлении согласия или отказа от лица пациента поле не будет отображаться на форме. Поле обязательно для заполнения при оформлении согласия или отказа от лица представителя [\(Рисунок](#page-1098-0) 1881).

#### Добавление согласия/отказа пациента

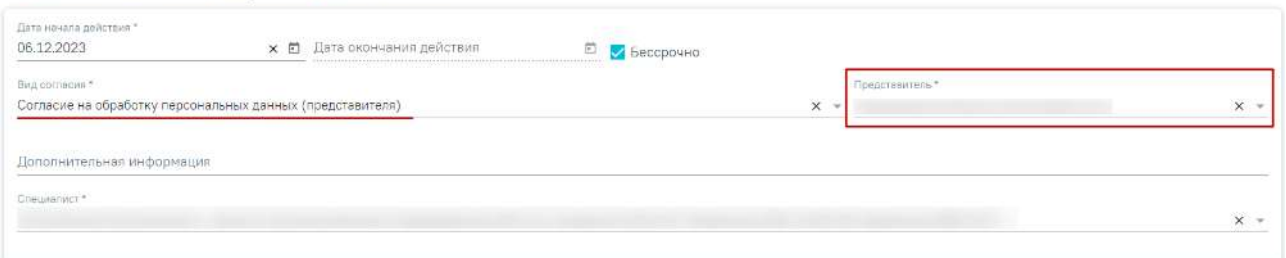

Рисунок 1881. Отображение поля «Представитель»

- <span id="page-1098-0"></span>• «Дополнительная информация» — заполняется вручную с клавиатуры.
- «Специалист» по умолчанию заполнено данными авторизованного пользователя. Поле доступно для редактирования, заполняется с помощью выбора значения из справочника. Поле обязательно для заполнения.

Для вида согласия «Отказ от видов медицинских вмешательство (с видом отказа)» доступен выбор выбор вида отказа с помощью установки флажка в поле необходимого отказа. Также при установке флажка в поле «Выбрать все виды вмешательств» будут выбраны все медицинские вмешательства [\(Рисунок](#page-1098-1) 1882).

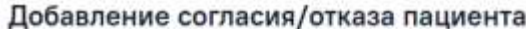

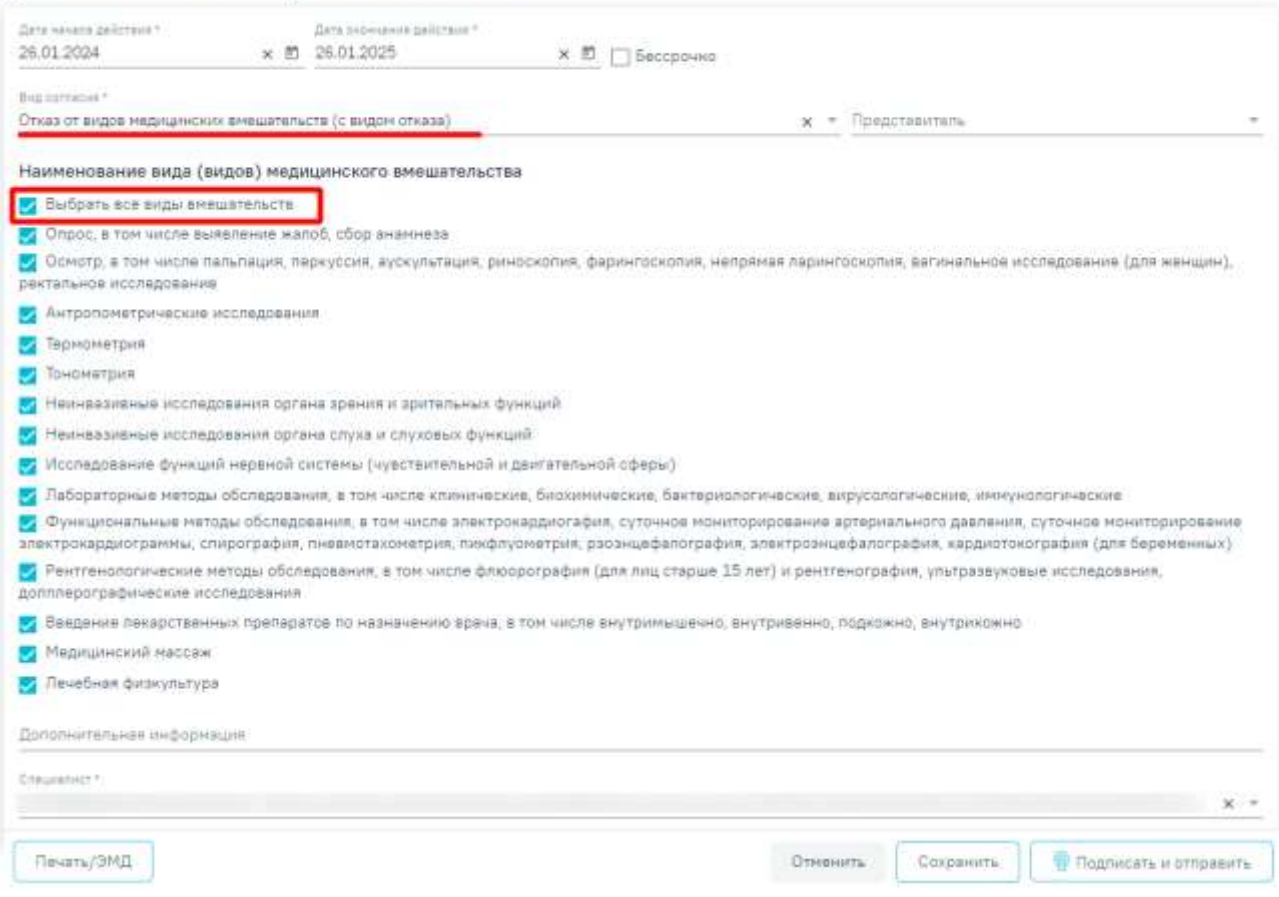

<span id="page-1098-1"></span>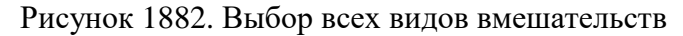

Для сохранения внесенных данных следует нажать кнопку «Сохранить», отобразится сообщение об успешном выполнении операции [\(Рисунок](#page-1099-0) 1883).

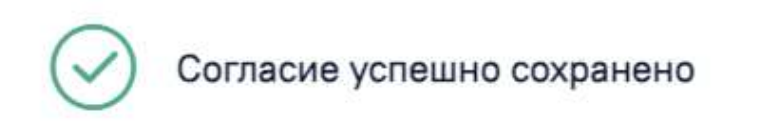

Рисунок 1883. Сообщение об успешном выполнении операции

<span id="page-1099-0"></span>При сохранении карты выполняется проверка на наличие согласия на обработку персональных данных. Если согласие не добавлено в блоке «Согласия» или не установлен признак «Согласие на обработку персональных данных» на форме МКАБ, при сохранении МКАБ отобразится сообщение об ошибке [\(Рисунок](#page-1099-1) 1884).

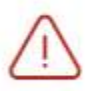

Необходимо согласие на обработку персональных данных

×

#### Рисунок 1884. Сообщение об ошибке

<span id="page-1099-1"></span>Для подписания согласий необходимо нажать кнопку «Подписать и отправить». При подписании согласия на обработку персональных данных, согласия на медицинское вмешательство или отказа от медицинского вмешательства соответствующий признак на форме МКАБ и в Случае лечения пациента устанавливается автоматически. Признаки «Согласие на медицинское вмешательств» и «Отказ от медицинского вмешательства» взаимоисключаемы: при установке признака, другой автоматически снимается.

Для закрытия формы «Добавление согласия/ отказа пациента» без сохранения следует нажать кнопку «Отменить».

#### **1.14.2.1. «Расположение карты»**

Раздел «Расположение карты» содержит блок «История маршрутизации карты». По умолчанию блок свёрнут. Для раскрытия блока следует нажать кнопку . В результате отобразится информация об истории маршрутизации карты в виде таблицы со следующими столбцами [\(Рисунок 1885\)](#page-1100-0).

## Расположение карты

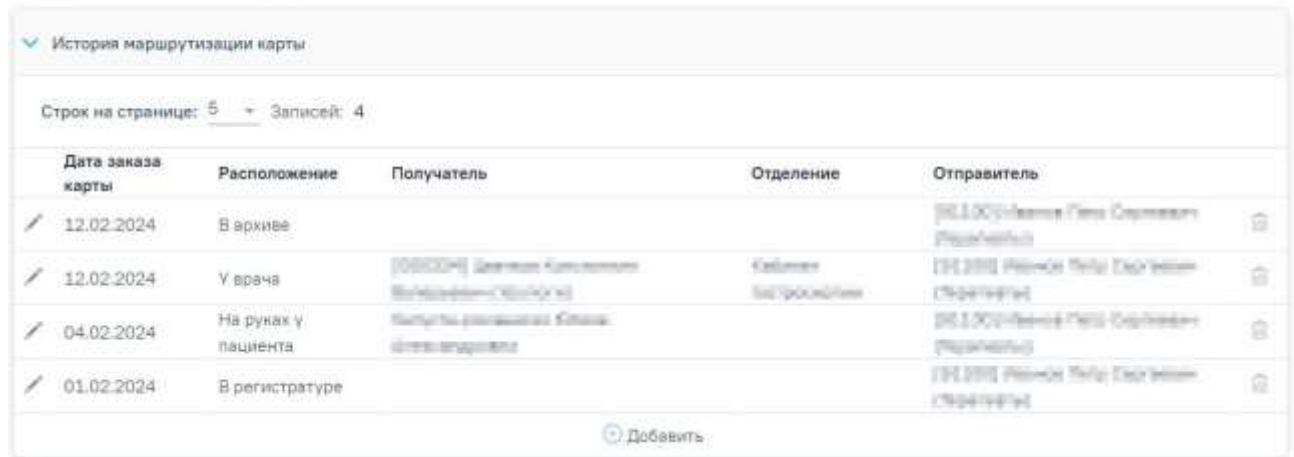

Рисунок 1885. Раскрытый блок «История маршрутизации карты»

- <span id="page-1100-0"></span>• «Дата заказа карты» – отображается дата выдачи МКАБ.
- «Расположение» отображается место расположения карты МКАБ.
- «Получатель» отображается информация о получателе МКАБ.
- «Отделение» отображается информация об отделении врача получателя.
- «Отправитель» отображается ФИО и должность врача отправителя.

Для просмотра записи следует нажать кнопку •. Для редактирования записи

следует нажать кнопку . Для удаления записи следует нажать кнопку  $\overline{\text{III}}$ , отобразится сообщение об успешном выполнении операции [\(Рисунок 1886\)](#page-1100-1). Редактирование и удаление записи доступно для пользователей с ролью «Расположение карты. Редактирование и удаление» (назначение ролей выполняется администратором Системы и описано в Руководстве системного программиста ТМ МИС SaaS, а также доступно по ссылке [https://confluence.softrust.ru/x/BwDIAw\)](https://confluence.softrust.ru/x/BwDIAw).

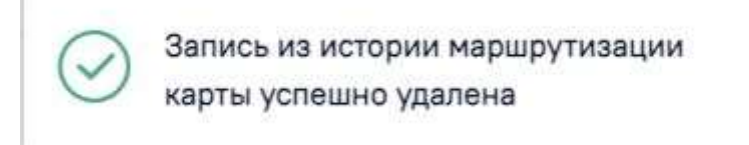

Рисунок 1886. Сообщение об успешном выполнении операции

<span id="page-1100-1"></span>Для создания новой записи следует нажать кнопку «Добавить» и заполнить поля [\(Рисунок 1887\)](#page-1101-0):

> • «Расположение» – заполняется путём выбора нужного значения из справочника. При создании МКАБ по умолчанию устанавливается значение «В регистратуре». Обязательно для заполнения.

X

- «Дата заказа карты» заполняется выбором даты из календаря или вводом значения вручную с клавиатуры. По умолчанию устанавливается текущая дата. При создании МКАБ устанавливается дата создания. Не обязательно для заполнения только в случае выбора значения «В архиве» в поле «Расположение карты».
- «Отправитель» заполняется путём выбора нужного значения из справочника. По умолчанию заполняется данными авторизованного пользователя. При создании МКАБ заполняется данными авторизованного пользователя. Обязательно для заполнения.
- «Представитель пациента» заполняется путём выбора нужного значения из справочника. Доступно для редактирования при выборе значения «На руках у пациента» в поле «Расположение». Если в поле «Расположение» указано значение «На руках у пациента», но поле не заполнено, то при сохранении сохраняется ФИО пациента, взявшего карту.
- «Получатель» заполняется путём выбор нужного значения из справочника. Доступно для редактирования при выборе значения «У врача» в поле «Расположение». Обязательно для заполнения.
- «Отделение» поле заполняется автоматически на основании должности врача выбранного в поле «Получатель».

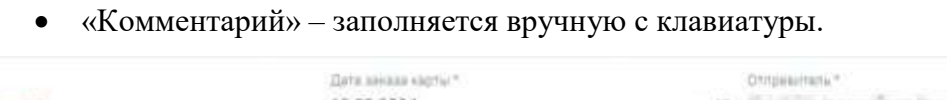

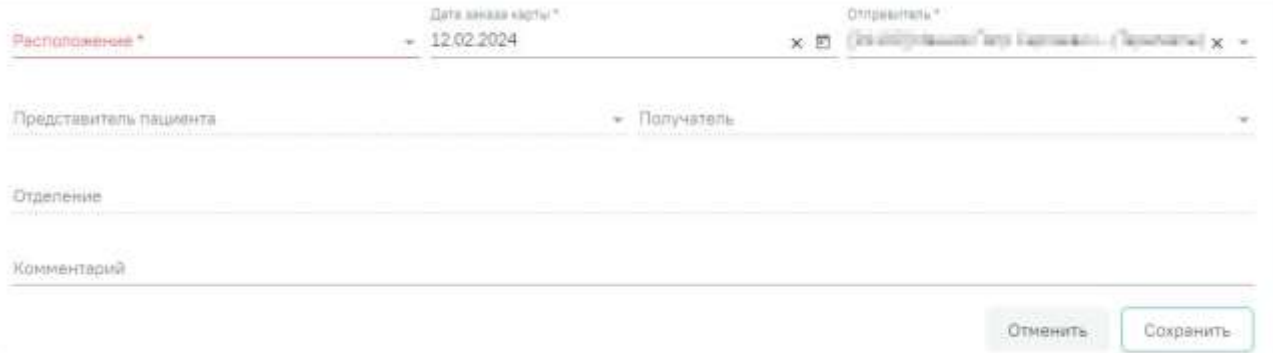

## Рисунок 1887. Добавление новой записи

<span id="page-1101-0"></span>Для сохранения внесенных данных следует нажать кнопку «Сохранить» после чего запись отобразится в блоке «История маршрутизации карты». Для выхода без сохранения данных следует нажать кнопку «Отменить».

В закрытом МКАБ раздел «Расположение карты» недоступен для редактирования.

## **1.14.3. Информация о занятии спортом**

В разделе «Информация о занятии спортом» указывается информация о занятии пациента спортом [\(Рисунок](#page-1102-0) 1888).

#### Информация о занятии спортом

<span id="page-1102-0"></span>> Информация о занятии спортом

Рисунок 1888. Раздел «Информация о занятии спортом»

Для просмотра информации о занятии пациента спортом следует раскрыть блок

«Информация о занятии спортом», нажав кнопку . Откроется список, содержащий информацию о видах спорта, которыми занимается пациент [\(Рисунок](#page-1102-1) 1889).

Информация о занятии спортом

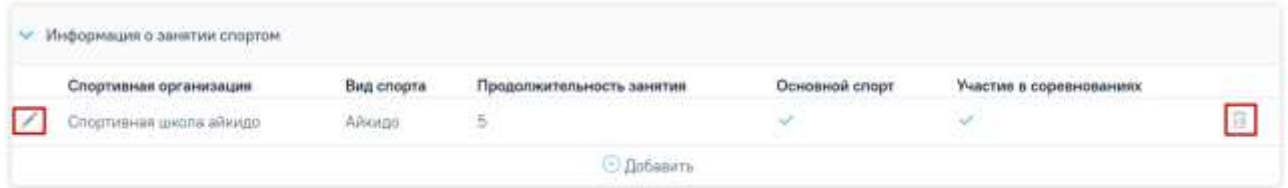

Рисунок 1889. Раскрытый блок «Информация о занятии спортом»

<span id="page-1102-1"></span>Для добавления записи необходимо нажать кнопку «Добавить» и заполнить поля [\(Рисунок](#page-1103-0) 1890):

• Поле «Организация (ДЮСШ, спортколлектив)» – поле заполняется вводом значения вручную с клавиатуры. Поле обязательно для заполнения.

• Поле «Вид спорта» – заполняется выбором значения из справочника. Поле обязательно для заполнения.

• Поле «Продолжительность занятия видом спорта» – заполняется вводом данных вручную с клавиатуры.

• Флажок «Основной спорт» – заполняется путем установки значения в поле. Поле не обязательно для заполнения.

• Флажок «Участие в соревнованиях» – заполняется путем установки значения в поле. Поле не обязательно для заполнения.

#### Информация о занятии спортом

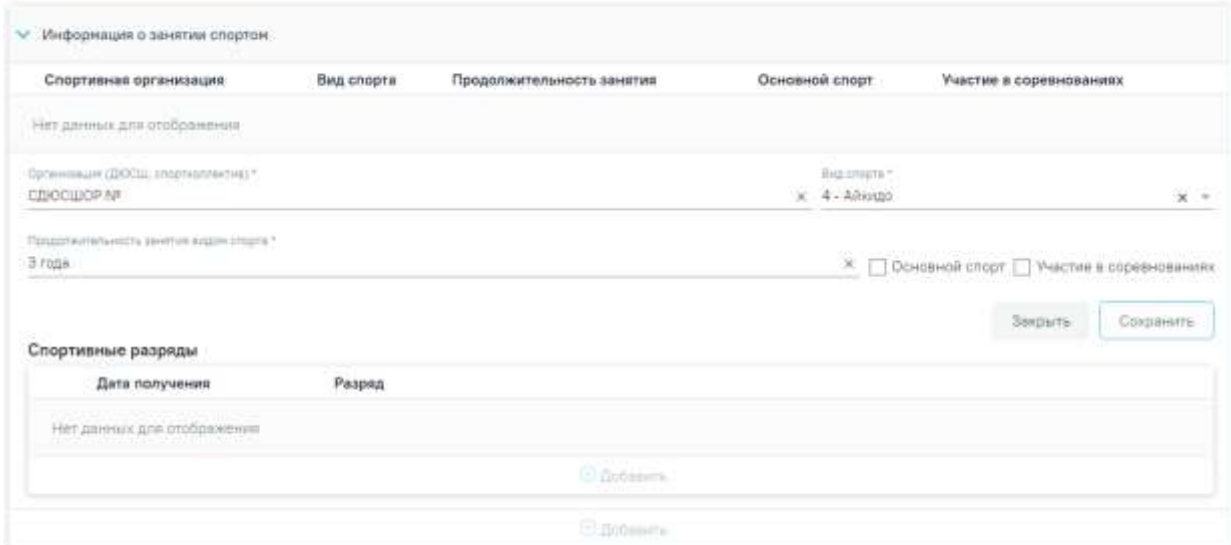

Рисунок 1890. Заполненная форма «Информация о занятии спортом»

Для сохранения внесенных данных необходимо нажать кнопку «Сохранить».

<span id="page-1103-0"></span>Для закрытия формы без сохранения внесенных данных необходимо нажать кнопку «Закрыть».

Для редактирования информации о виде спорта, которым занимается пациент,

необходимо нажать .

Для удаления информации о виде спорта необходимо нажать ...

Если у пациента есть спортивные разряды, по указанному виду спорта, необходимо заполнить блок «Спортивные разряды» [\(Рисунок](#page-1103-1) 1891).

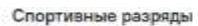

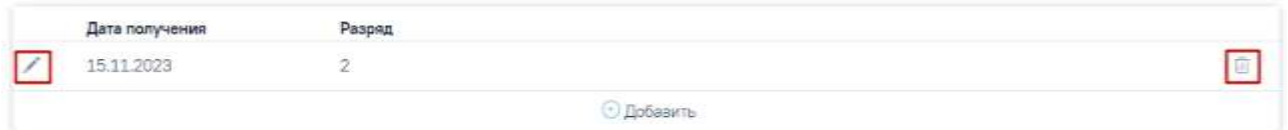

Рисунок 1891. Блок «Спортивные разряды»

<span id="page-1103-1"></span>Для добавления записи необходимо нажать кнопку «Добавить» и заполнить поля [\(Рисунок](#page-1104-0) 1892):

• Поле «Дата получения» – заполняется выбором даты из календаря или вводом значения вручную с клавиатуры. Поле обязательно для заполнения.

• Поле «Разряд» – заполняется вводом данных вручную с клавиатуры.

#### Спортивные разряды

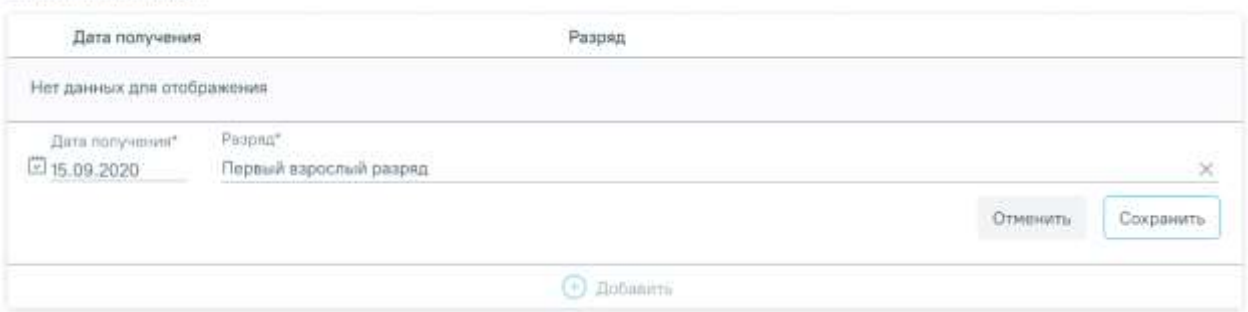

Рисунок 1892. Заполненный блок «Спортивные разряды»

<span id="page-1104-0"></span>Для сохранения внесенных данных необходимо нажать кнопку «Сохранить». Для закрытия формы без сохранения внесенных данных необходимо нажать кнопку «Отменить».

Для редактирования информации о спортивном разряде необходимо нажать .

Для удаления информации о спортивном разряде необходимо нажать ...

## **1.14.4. Льготы и инвалидность**

Раздел содержит информацию о льготах пациента: активных, истекших на текущий момент, а также информацию об инвалидности [\(Рисунок](#page-1104-1) 1893).

## Льготы и инвалидность

Льготы 0 Инвалидность 0

• Льготы | По указанной льготе рекомендуется добавление пациента в регистр

### Рисунок 1893. Раздел «Льготы»

<span id="page-1104-1"></span>Для просмотра информации по льготам следует раскрыть блок «Льготы», нажав кнопку . Откроется форма, содержащая информацию о льготах пациента [\(Рисунок](#page-1105-0) 1894).

Форма содержит три вкладки: «Активные», «Истекшие» и «Меры социальной поддержки». На вкладке «Активные» отображается список льгот, действующих в настоящее время. На вкладке «Истекшие» отображается список льгот, у которых срок действия истек [\(Рисунок](#page-1105-0) 1894).

#### Льготы

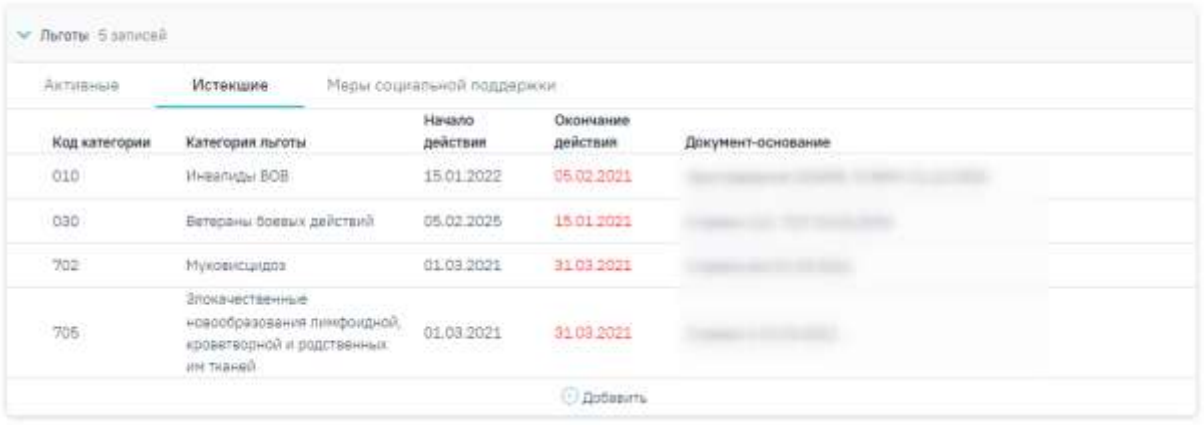

#### Рисунок 1894. Истекшие льготы

<span id="page-1105-0"></span>На вкладке «Меры социальной поддержки» отображается список мер социальной поддержки по предоставляемым льготам, полученных от Министерства социального развития, со следующими столбцами:

− Код льготы – отображается код предоставляемой льготы.

Наименование льготы – отображается наименование предоставляемой льготы.

− Категория льготы – отображается категория льготы (код и наименование), по которой предоставляется льгота.

Начало действия – отображается дата начала действия льготы.

− Окончание действия – отображается дата окончания действия льготы.

Документ-основание – отображается информация по документу-основанию предоставляемой льготы: вид документа, номер, серия, кем выдан, дата выдачи [\(Рисунок](#page-1105-1) [1895\)](#page-1105-1).

#### Пьготы

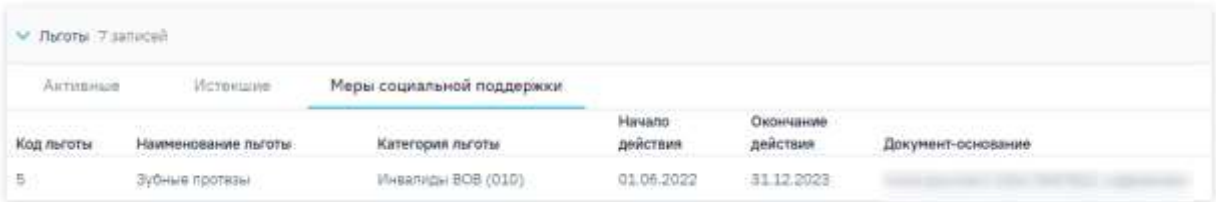

#### Рисунок 1895. Меры социальной поддержки

<span id="page-1105-1"></span>Описание добавления льгот представлено в п[.1.14.5.](#page-1109-0)

Добавлять, редактировать и удалять можно только те льготы, которые не привязаны к регистрам. Льготы, которые добавлены в рамках регистра, доступны только для просмотра.

При добавлении льготы которая уже указана у пациента отобразится соответствующее сообщение об ошибке [\(Рисунок](#page-1106-0) 1896).

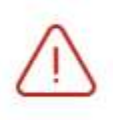

Ошибка сохранения сведений о льготе: Пациент уже имеет указанную льготу.

 $\times$ 

## Рисунок 1896. Сообщение об ошибке

<span id="page-1106-0"></span> $\pi$ ля улаления льготы следует нажать кнопку  $\overline{\mathbb{I}\mathbb{I}}$  .

В блоке «Льготы» нельзя добавить льготы, которые относятся к регистру высокозатратных нозологий (ВЗН) и к регистру Федеральных льготников. Также в Системе нельзя добавить пациента в регистр Федеральных льготников.

Если у пациента есть действующая льгота ОНЛП, то добавление льгот по ССЗ запрещено. Исключением является если Льгота ОНЛП чернобыльцы, в этом случае льготу по ССЗ добавить можно.

При получении льгот из МИП в Системе выполняется обновление льгот, недействующие льготы будут закрыты. Также льготы которых нет в МИП будут закрыты. Сохранение льгот полученных из МИП выполняется только для регистров в статусе «Включён» или «Включён повторно».

Для просмотра информации по инвалидности следует на вкладке «Инвалидность» раскрыть блок «Инвалидность», нажав кнопку . Список записей об инвалидности представлен в виде таблицы со следующими столбцами [\(Рисунок](#page-1106-1) 1897):

#### Льготы и инвалидность

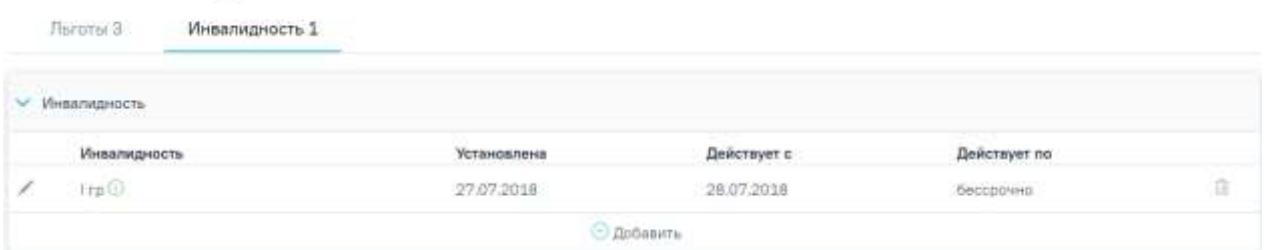

Рисунок 1897. Отображение информации об инвалидности

<span id="page-1106-1"></span>«Инвалидность» – отображается группа инвалидности. При наведении курсора на значок О отображается всплывающая подсказка со статусом действия инвалидности [\(Рисунок](#page-1107-0) 1898).

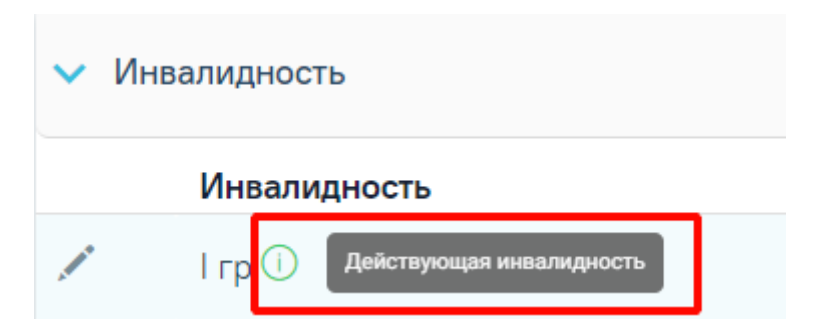

Рисунок 1898. Всплывающая подсказка со статусом действия инвалидности

- <span id="page-1107-0"></span>− «Установлена» – отображается дата выдачи документа об инвалидности.
- − «Действует с» отображается дата начала действия документа об инвалидности.
- − «Действует по» отображается дата окончания действия документа об инвалидности.

Для добавления информации об инвалидности следует нажать кнопку  $\overline{\bigoplus}$  Добавить

В результате отобразятся следующие поля, необходимые для заполнения [\(Рисунок](#page-1107-1) 1899):

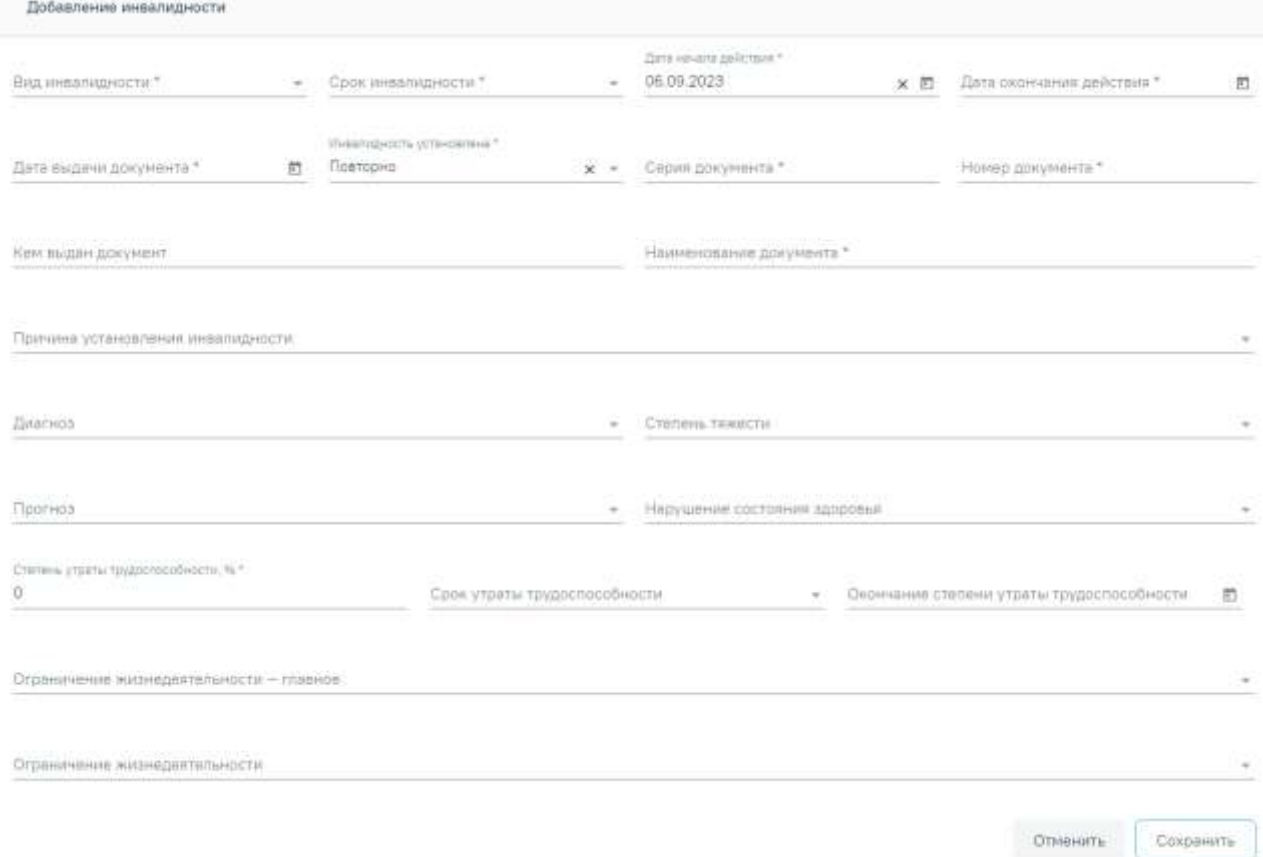

Рисунок 1899. Заполнение информации об инвалидности

- <span id="page-1107-1"></span>− «Вид инвалидности» – поле заполняется путем выбора нужного вида инвалидности из выпадающего списка. Поле обязательно для заполнения.
- «Срок инвалидности» поле заполняется путем выбора нужного значения из выпадающего списка. Поле обязательно для заполнения.
- − «Дата начала действия» заполняется путем ввода данных вручную с клавиатуры или выбором нужной даты из календаря. По умолчанию заполняется текущей датой.
- − «Дата окончания действия» заполняется автоматически в зависимости от значений указанных в полях «Дата начала действия» и «Срок инвалидности». Доступно для редактирования путем ввода данных вручную с клавиатуры или выбором нужной даты из календаря. Если в поле «Срок инвалидности» указано значение «Бессрочно», то поле «Дата окончания действия» будет недоступно для заполнения.
- − «Дата выдачи документа» заполняется путем ввода данных вручную с клавиатуры или выбором нужной даты из календаря. Поле обязательно для заполнения.
- − «Инвалидность установлена» заполняется путем выбора нужного значения из выпадающего списка. Может принимать значения: «Впервые», «Повторно». В случае имеющейся записи об инвалидности, поле предзаполняется значением «Повторно». Поле обязательно для заполнения.
- − «Серия документа» заполняется путем ввода данных вручную с клавиатуры. Поле обязательно для заполнения.
- − «Номер документа» заполняется путем ввода данных вручную с клавиатуры. Поле обязательно для заполнения.
- − «Кем выдан документ» заполняется путем ввода данных вручную с клавиатуры.
- − «Наименование документа» заполняется путем ввода данных вручную с клавиатуры. Поле обязательно для заполнения.
- − «Причина установления инвалидности» поле заполняется путем выбора нужного значения из выпадающего списка.
- − «Диагноз» поле заполняется путем выбора нужного значения из выпадающего списка.
- − «Степень тяжести» поле заполняется путем выбора нужного значения из выпадающего списка.
- − «Прогноз» поле заполняется путем выбора нужного значения из выпадающего списка.
- − «Нарушения состояния здоровья» поле заполняется путем выбора нужного значения из выпадающего списка.
- − «Степень утраты трудоспособности» заполняется числовым значением в процентах путем ввода с клавиатуры или при помощи стрелок .
- − «Окончание степени утраты трудоспособности» заполняется автоматически в соответствии с данными, указанными в полях «Дата начала действия» и «Срок утраты

трудоспособности». Если в поле «Срок утраты трудоспособности» указано значение «Бессрочно», то поле «Окончание степени утраты трудоспособности» будет недоступно для заполнения. Доступно для редактирования путем ввода даты вручную с клавиатуры или выбором даты из календаря.

- − «Срок утраты трудоспособности» поле заполняется путем выбора нужного вида инвалидности из выпадающего списка.
- − «Ограничение жизнедеятельности главное» поле заполняется путем выбора нужного значения из выпадающего списка.
- − «Ограничение жизнедеятельности» поле заполняется путем выбора нужного значения из выпадающего списка.

Для сохранения данных следует нажать кнопку **Сохранить** В результате отобразится сообщение об успешном сохранении данных [\(Рисунок](#page-1109-1) 1900).

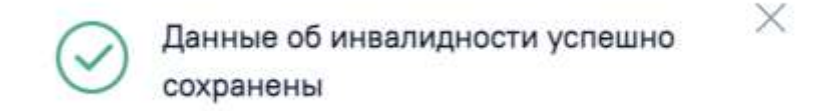

<span id="page-1109-1"></span>Рисунок 1900. Сообщение об успешном сохранении данных об инвалидности Для выхода из формы заполнения полей без сохранения внесенных данных следует

нажать кнопку .

Для редактирования информации об инвалидности следует нажать кнопку . В результате отобразятся поля для редактирования. Для удаления информации об инвалидности следует нажать кнопку  $\overline{m}$ . В результате отобразится сообщение об успешном удалении информации об инвалидности [\(Рисунок](#page-1109-2) 1901).

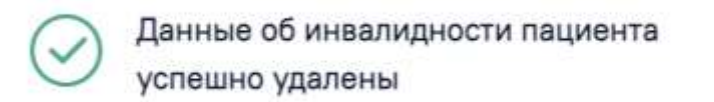

<span id="page-1109-2"></span>Рисунок 1901. Сообщение об успешном удалении данных об инвалидности пациента

### <span id="page-1109-0"></span>**1.14.5. Регистры**

Раздел содержит информацию о регистрах, в которые пациент был включён и из которых был исключён, рекомендованные для включения и ожидают согласования [\(Рисунок](#page-1110-0) [1902\)](#page-1110-0). При статусе регистра «Отправлен на согласование», «Включен», «Исключен» или

X

«Отказ» отображается блок «Льготы» и категории льготы в нем, если они соответствуют данному регистру. В данном блоке доступно добавление и редактирование категории льготы. Для перехода в Журнал обмена с федеральными регистрами следует в заголовке «Регистры» нажать кнопку [\(Рисунок](#page-1110-0) 1902). Работа с журналом описана в п. [Журнал](#page-1167-0) обмена с [федеральными](#page-1167-0) регистрами настоящего Руководства.

## Регистры <sup>3</sup>

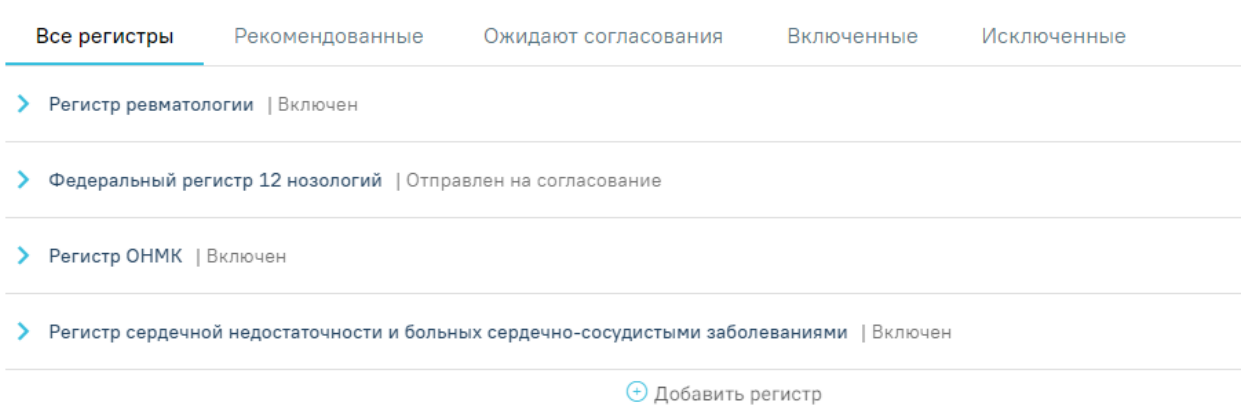

Рисунок 1902. Раздел «Регистры»

## **1.14.5.1. Включение пациента в регистр**

<span id="page-1110-0"></span>Для включения пациента в регистр, необходимо нажать кнопку «Добавить регистр» на вкладке «Все регистры» [\(Рисунок](#page-1110-1) 1903).

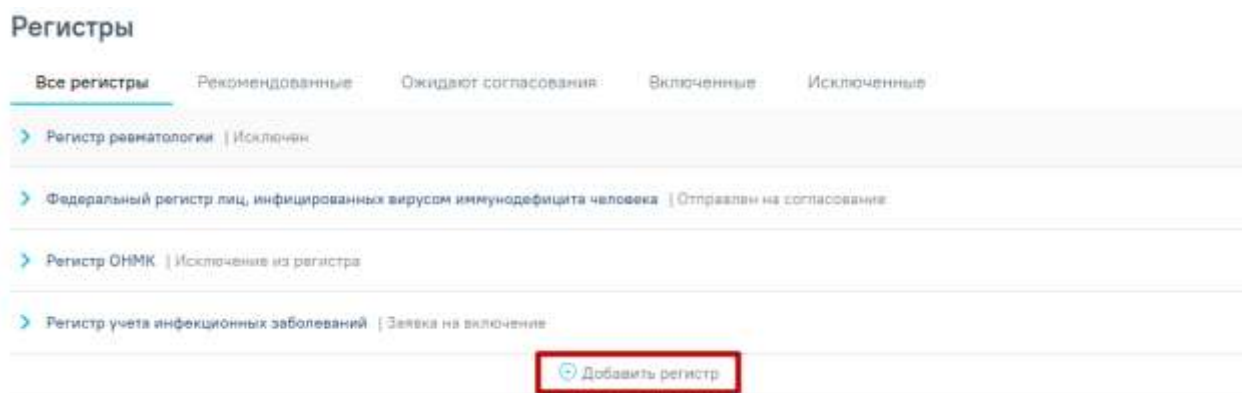

Рисунок 1903. Кнопка «Добавить регистр»

<span id="page-1110-1"></span>Откроется форма добавления пациента в регистр на вкладке «Основная информация» [\(Рисунок](#page-1111-0) 1904).

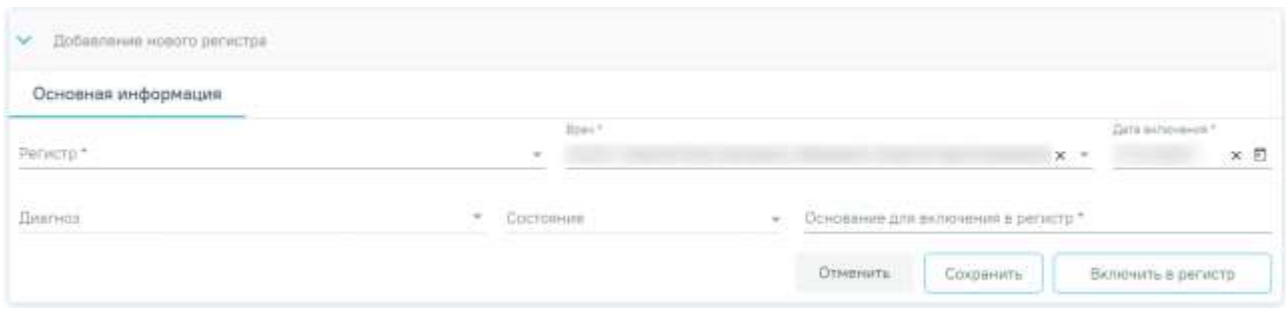

Рисунок 1904. Форма «Добавление пациента в регистр»

На форме необходимо заполнить поля:

<span id="page-1111-0"></span>1. Поле «Регистр» заполняется выбором значения из справочника. Поле обязательно для заполнения. Для выбора доступны только регистры, в которые пациента может добавить врач. Если пациент уже включен в регистр, то данного регистра не будет в списке. Поле обязательно для заполнения.

2. Поле «Врач» автоматически заполняется текущим пользователем. Поле доступно для редактирования путем выбора значения из справочника. Поле обязательно для заполнения. Поле обязательно для заполнения.

3. Поле «Дата включения» по умолчанию заполняется текущей датой и доступно для редактирования путем ввода даты с клавиатуры или выбором из календаря. Поле обязательно для заполнения.

4. Поле «Диагноз» заполняется выбором значения из справочника.

5. Поле «Состояние» заполняется выбором значения из справочника.

2. Поле «Основание для включения в регистр» заполняется вводом данных с клавиатуры. При сохранении основного диагноза, относящегося к регистру, пациент будет автоматически включен в соответствующий регистр и поле «Основание для включения в регистр» будет заполнено значением «Диагноз подлежит включению в регистр». Поле обязательно для заполнения.

Если в случае лечения в разделе «Диагнозы» в качестве основного диагноза указано заболевание относящееся к регистру, то при сохранении диагноза выполняется автоматическое включение пациента в регистр. Поле «Основание включения в регистр» автоматически будет заполнено значением «Диагноз подлежит включению в регистр» [\(Рисунок](#page-1112-0) 1905).

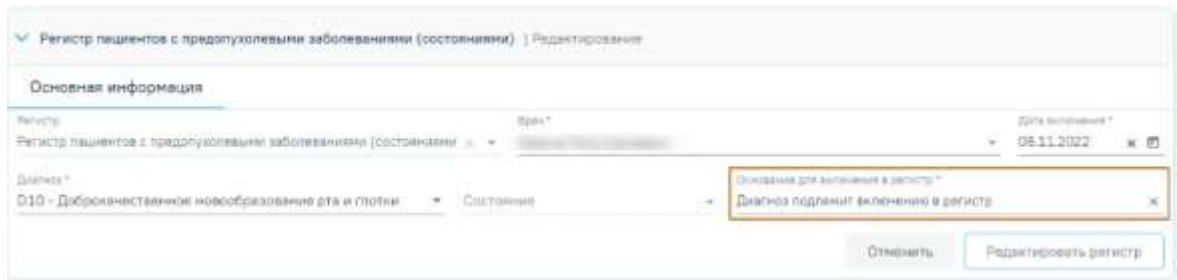

Рисунок 1905. Автоматически заполненное поле «Основание включения в регистр»

<span id="page-1112-0"></span>При нажатии кнопки «Сохранить» регистр переходит в статус «Черновик» [\(Рисунок](#page-1112-1) [1906\)](#page-1112-1).

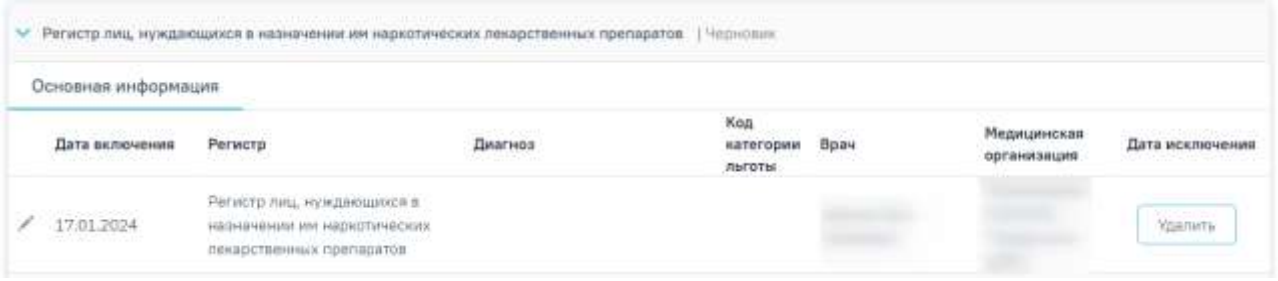

Рисунок 1906. Регистр в статуса «Черновик»

<span id="page-1112-1"></span>Для редактирования регистра в статусе «Черновик» нужно нажать кнопку редактирования записи . Для удаления регистра и прикрепленных к нему документов нужно нажать кнопку «Удалить» в столбце «Дата исключения».

После того, как поля формы будут заполнены, необходимо нажать кнопку «Включить в регистр» [\(Рисунок](#page-1112-2) 1907). Пациент будет включен в регистр.

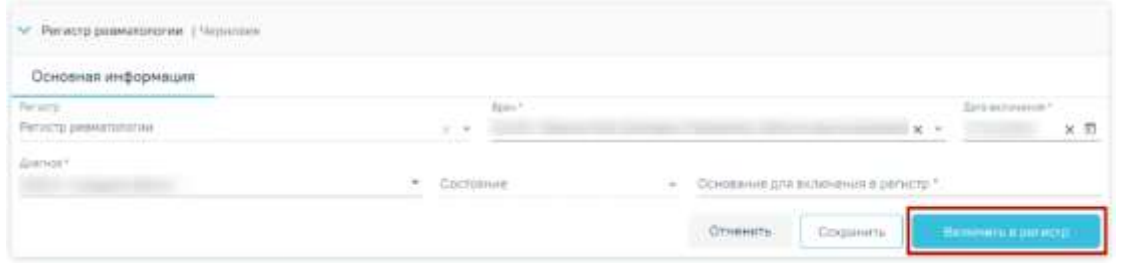

Рисунок 1907. Форма включения пациента в регистр

<span id="page-1112-2"></span>Для включения пациента в регистр на вкладке «Рекомендованные» необходимо нажать по регистру, в который необходимо включить пациента [\(Рисунок](#page-1112-3) 1908).

## Регистры ⊠

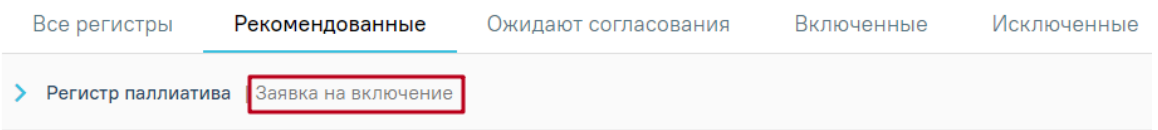

Рисунок 1908. Добавление в регистр

<span id="page-1112-3"></span>В случае, если для включения в регистр требуется согласование, то при нажатии кнопки заявка о включении пациента в регистр будет отправлена на согласование. Регистр

будет отображаться на вкладке «Ожидают согласования» со статусом «Отправлен на согласование» [\(Рисунок](#page-1113-0) 1909).

## Регистры  $\circ$

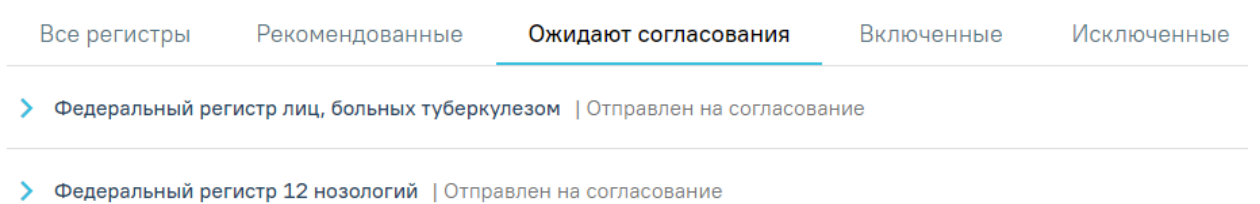

Рисунок 1909. Отображение регистра на вкладке «Ожидают согласования»

<span id="page-1113-0"></span>Если для формирования заявки на включение пациента в регистр требуется прикрепить документы пациента, то необходимо перейти на вкладку «Прикрепленные документы». В результате отобразится список документов, которые необходимо прикрепить к заявке на включение в регистр [\(Рисунок](#page-1113-1) 1910). Вкладка отображается при наличии прикрепленных документов по данному регистру в модуле ИЭМК. Подробнее описание представлено в Инструкции по работе с модулем ИЭМК.

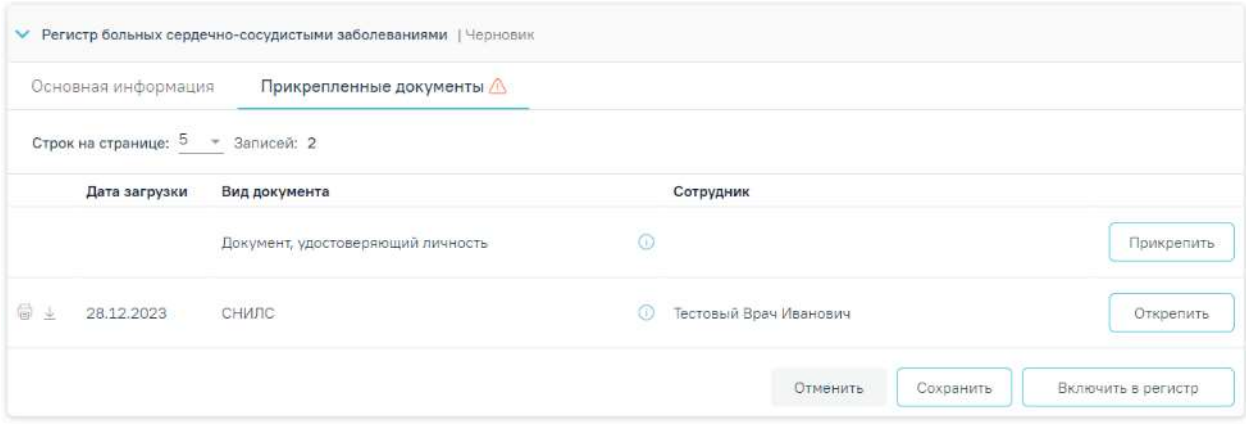

Рисунок 1910. Вкладка «Прикрепленные документы»

<span id="page-1113-1"></span>Для того чтобы прикрепить файл, необходимо нажать кнопку «Прикрепить» в строке вида документа. После нажатия кнопки откроется проводник для выбора прикрепляемого файла.

Прикрепленные документы отображаются в виде списка, содержащего следующую информацию о документе [\(Рисунок](#page-1114-0) 1911):

- − Дата загрузки отображается дата, когда был загружен документ.
- − Вид документа отображается вид загруженного документа.
- − Сотрудник отображается ФИО сотрудника, загрузившего документ.

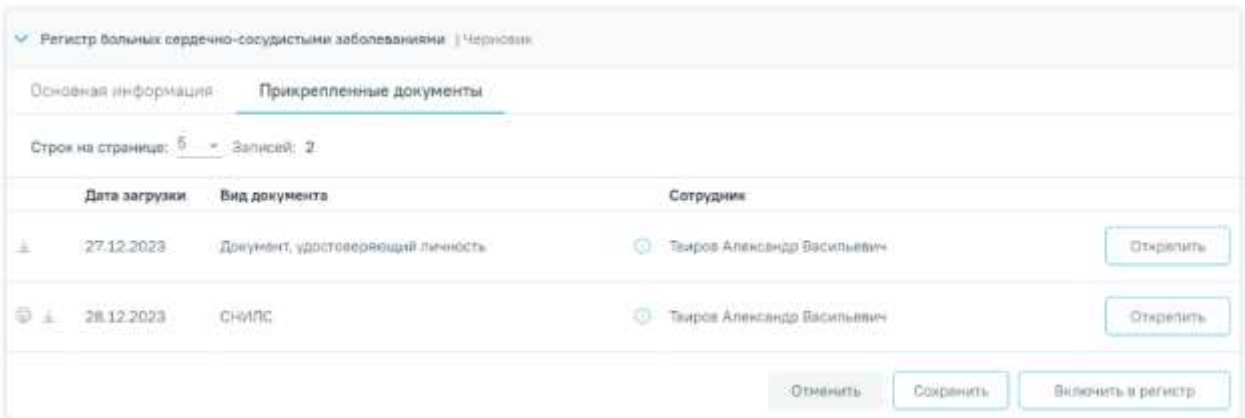

Рисунок 1911. Отображение списка прикрепленных документов

Прикреплённый документ можно напечатать, скачать и открепить.

<span id="page-1114-0"></span>Для печати прикрепленного документа необходимо в строке с нужным документом нажать . Печать доступна только для форматов .pdf, .jpg, .jpeg, .png.

Для того чтобы скачать прикрепленный документ, необходимо в строке с ним нажать .

Для открепления прикрепленного документа необходимо нажать кнопку «Открепить». Кнопка становится доступна после прикрепления файла для регистра в статусе «Черновик».

В случае, если по заявке не был прикреплен перечень необходимых документов, то при нажатии кнопки «Включить в регистр» появится соответствующее сообщение об ошибке.

#### **1.14.5.2. Льготы пациента**

После внесения информации о включении в регистр и ее сохранения откроется форма с льготами пациента. Данная форма доступна при условии, если для данного регистра определены льготы. Форма содержит три вкладки: «Активные», «Истекшие» и «Меры социальной поддержки». На вкладке «Активные» отображается список льгот, действующих в настоящее время. На вкладке «Истекшие» отображается список льгот, у которых срок действия истек. На вкладке «Меры социальной поддержки» отображается список доступных мер социальной поддержки.

На форме добавления/редактирования категории льготы отображаются данные о доступных мерах социальной поддержки по выбранной категории льготы. При наведении на значок рядом с надписью «Доступны меры социальной поддержки» отображается всплывающая информация со списком льгот (код, наименование), доступных по выбранной

категории в поле «Категория льготы» [\(Рисунок](#page-1115-0) 1912). При изменении категории льготы список мер социальной поддержки будет обновлен.

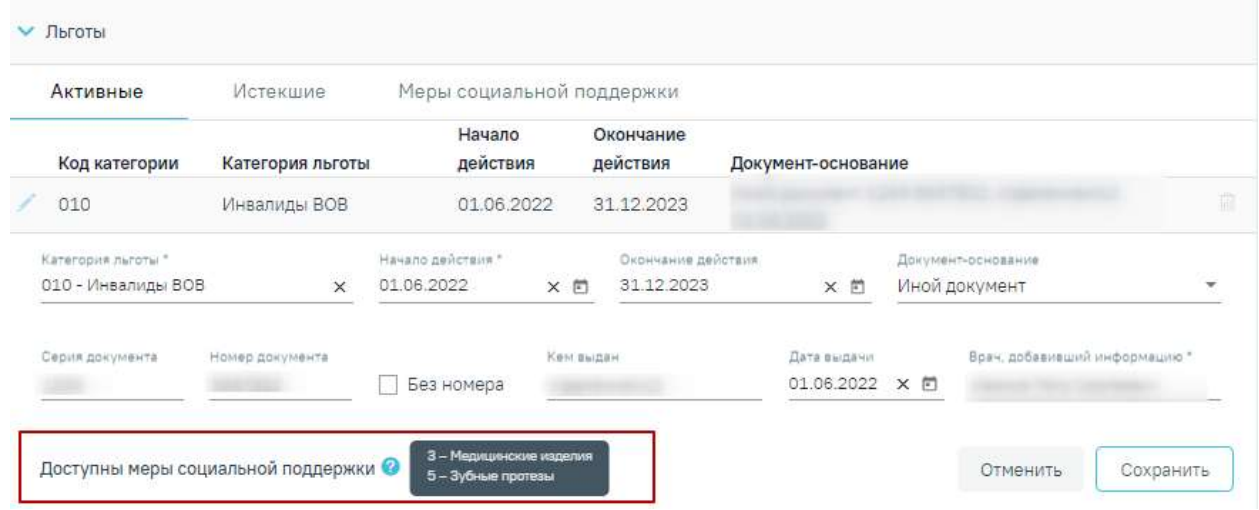

Рисунок 1912. Поле «Доступны меры социальной поддержки»

<span id="page-1115-0"></span>Для добавления льготы необходимо нажать кнопку «Добавить».

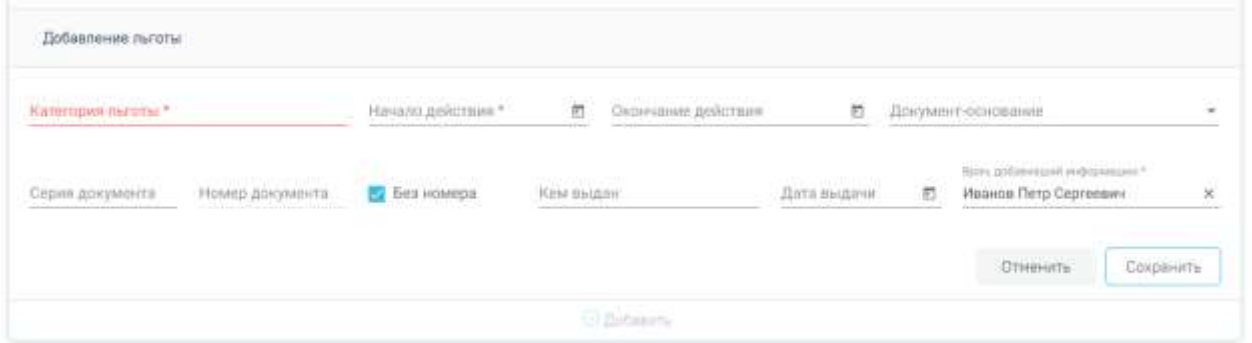

Рисунок 1913. Форма добавления льготы

Откроется форма добавления льготы [\(Рисунок](#page-1115-1) 1913), содержащая поля:

<span id="page-1115-1"></span>1. Поле «Категория льгот» заполняется выбором значения из справочника. Поле обязательно для заполнения.

2. Поле «Начало действия» заполняется выбором значения из календаря или вводом данных с клавиатуры. Поле обязательно для заполнения.

3. Поле «Окончание действия» заполняется выбором значения из календаря или вводом данных с клавиатуры.

4. Поле «Документ-основание» заполняется выбором значения из справочника.

5. Поля «Серия документа», «Номер документа», «Кем выдан» заполняются вводом данных с клавиатуры. Поля обязательны для заполнения. Если установлен флажок «Без номера», то поле «Номер документа» будет недоступно для редактирования.

6. Поле «Дата выдачи» заполняется выбором значения из календаря или вводом данных с клавиатуры. Поле обязательно для заполнения.
7. Поле «Врач, добавивший информацию» заполняется автоматически данными пользователя и доступно для редактирования путем выбора значения из справочника. Поле обязательно для заполнения.

После заполнения информации о льготах необходимо нажать кнопку «Сохранить». Льгота пациента будет сохранена.

Для отмены введенных данных необходимо нажать кнопку «Отменить».

В случае добавления льготы «832 - Дети первых трех лет жизни и дети из многодетных семей в возрасте до 6 лет» дата окончания действия льготы не должна быть больше даты исполнения пациенту 6 лет, в противном случае отобразится соответствующее сообщение об ошибке [\(Рисунок](#page-1116-0) 1914).

<span id="page-1116-0"></span>Дата окончания льготы 832 не должна быть больше даты исполнения пациенту 6-и лет

### Рисунок 1914. Сообщение об ошибке

Для удаления категории льготы следует нажать кнопку

**Внимание!** Редактирование и удаление категорий льгот при наличии меры социальной поддержки по ним запрещено. При попытке редактирования или удаления льготы появится соответствующее сообщение [\(Рисунок](#page-1116-1) 1915).

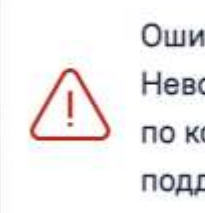

× Ошибка удаления сведений о льготе: Невозможно удалить запись о льготе, по которой указана мера соц. поддержки.

Рисунок 1915. Сообщение об ошибке при попытке удаления льготы

<span id="page-1116-1"></span>При включении пациента в Федеральный регистр 12 нозологий статус регистра будет «Отправлен на согласование», при необходимости сведения о регистре можно редактировать. После того, как заявку на включение в регистр согласовали и регистр перешел в статус «Включён», сведения о регистре редактировать нельзя. Также, нельзя исключить из регистра. При этом, льготы редактировать можно.

Если пациент включен в Регистр федеральных льготников в таблице отображается информация о получении набора соц. услуг [\(Рисунок](#page-1117-0) 1916).

#### Регистры

| Все регистры        | Рекомендованные                               | Ожидают согласования<br>Art Corp. | Включенные    | Исключенные                       |                           |                            |                    |
|---------------------|-----------------------------------------------|-----------------------------------|---------------|-----------------------------------|---------------------------|----------------------------|--------------------|
|                     | V: Регистр федеральных лыготников:   Включен- |                                   |               |                                   |                           |                            |                    |
| Дата<br>BR/TKINGHMR | Perworp                                       | Диагноз                           | Код<br>льготы | Получение<br>набора<br>COLL VCMVT | <b>CONTRACTOR</b><br>Bpay | Медицинская<br>организация | Дата<br>исключения |
| 39.12.2021          | Регистр федеральных льготинков                |                                   | 50            | <b>CLIL</b>                       |                           | Посиклиника                | Мсключить          |

<span id="page-1117-0"></span>Рисунок 1916. Отображение информации о получении набора соц. услуг

### **1.14.5.3. Исключение из регистра**

Также, на вкладке можно исключить пациента из регистра.

Для исключения пациента из регистра необходимо нажать рядом с регистром, из которого следует исключить пациента. Откроется форма просмотра сведений о включении пациента в регистр и льготах [\(Рисунок](#page-1117-1) 1917).

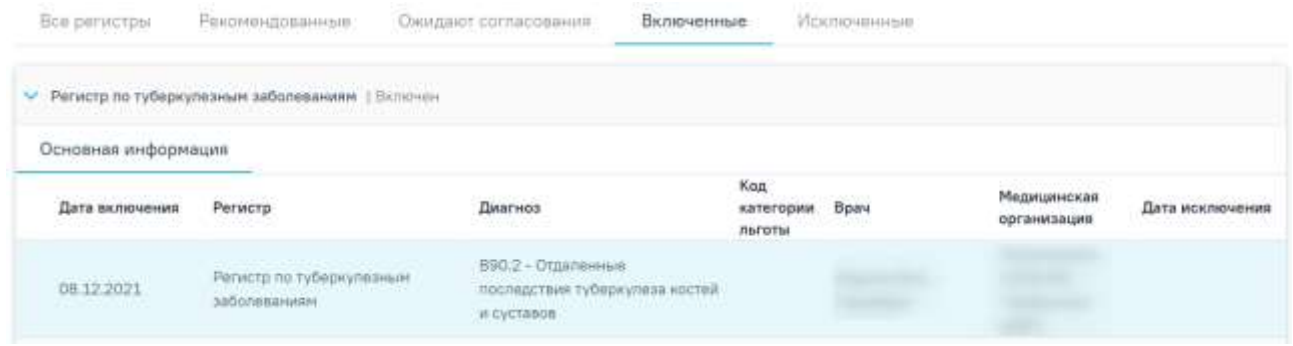

Рисунок 1917. Сведения о включении пациента в регистр и льготах

<span id="page-1117-1"></span>В разделе с информацией о включении пациента в регистр необходимо нажать кнопку «Исключить» [\(Рисунок](#page-1117-2) 1918).

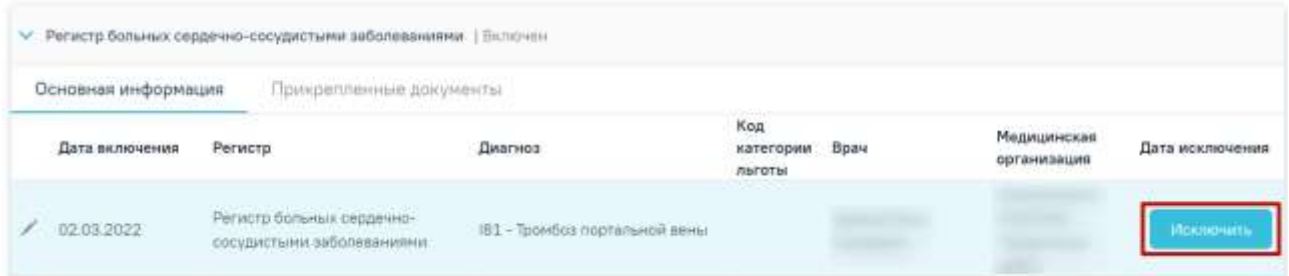

#### Рисунок 1918. Кнопка «Исключить»

<span id="page-1117-2"></span>После нажатия на кнопку «Исключить» откроется форма исключения из регистра [\(Рисунок](#page-1118-0) 1920), в которой необходимо заполнить следующие поля:

1. Поле «Диагноз» будет заполнено диагнозом, который был указан при включении в регистр.

2. Поле «Врач» автоматически заполняется текущим пользователем.

3. Поле «Дата исключения» поле автоматически заполняется текущей датой. Поле доступно для редактирования путем выбора даты из календаря или ввода значения с клавиатуры. Поле обязательно для заполнения. Дата исключения не может быть раньше даты включения и позже текущей даты [\(Рисунок](#page-1118-1) 1919).

|        | ---<br>---   | <br>- - - - - - - - |        | Дята исключе<br>$02.11.2022 \times$ |                    | <b>CO</b> |
|--------|--------------|---------------------|--------|-------------------------------------|--------------------|-----------|
|        | HORE, 2022 - |                     |        | Сегодня                             |                    |           |
| 141.76 |              | $\Box D$            | ЧT     | $-100$                              |                    | 9U        |
| HORE.  |              |                     |        |                                     |                    |           |
|        |              |                     |        | ä,                                  | $\frac{E}{\gamma}$ |           |
| a      |              |                     | $10 -$ | $-11$                               | 12                 |           |
| 14: 15 |              | 16                  | 17.7   | $-18$                               | 119                | 20.1      |
| 23.1   | $-22$        | 23                  | 241    | 25                                  | -26                | 27.       |
| 28     |              |                     |        |                                     |                    |           |

Рисунок 1919. Поле «Дата исключения»

4. Поле «Состояние» заполняется выбором значения из справочника.

<span id="page-1118-1"></span>5. Поле «Основание для исключения» заполняется выбором значения из справочника.

6. Поле «Примечание» заполняется вводом данных с клавиатуры.

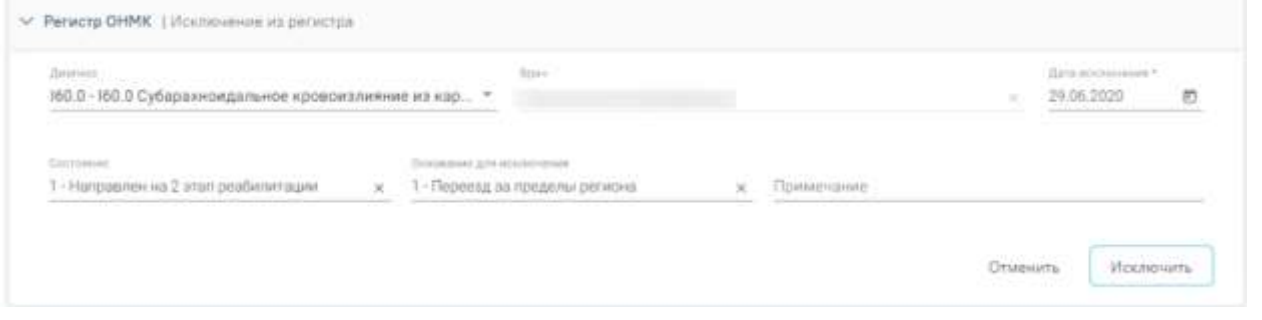

### Рисунок 1920. Форма исключения из регистра

<span id="page-1118-0"></span>После заполнения полей необходимо нажать кнопку «Исключить». Пациент будет исключен из регистра. Для закрытия формы «Исключение из регистра» без сохранения введенных данных необходимо нажать кнопку «Отмена».

Для записей регистров в статусе «Исключен» рядом со статусом отображается основание исключения из регистра [\(Рисунок](#page-1119-0) 1921).

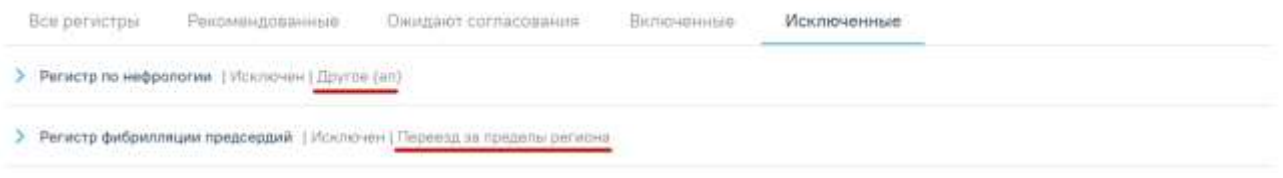

Рисунок 1921. Отображение оснований исключения из регистра

### <span id="page-1119-0"></span>**1.14.6. Диагностические исследования из ЦАМИ**

Раздел содержит список диагностических исследований пациента, не привязанных к направлениям на исследования [\(Рисунок](#page-1119-1) 1922).

#### Диагностические исследования из ЦАМИ

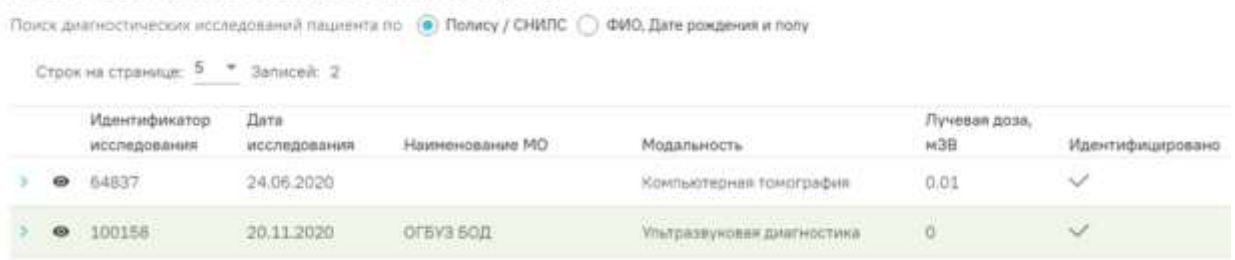

### Рисунок 1922. Список диагностических исследований

<span id="page-1119-1"></span>Список диагностических исследований можно отфильтровать по следующим параметрам:

- Полис /СНИЛС;
- ФИО, Дата рождения, пол.

В списке диагностических исследований отображается следующая информация об исследовании: Идентификатор исследования, Дата исследования, Наименование медицинской организации, Модальность, Лучевая доза, признак однозначной идентификации изображения по выбранным на панели фильтрации данным пациента.

Для просмотра диагностического изображения необходимо нажать кнопку  $\circledcirc$ . В новой вкладке браузера отроется форма просмотра.

Для просмотра дополнительной информации об исследовании необходимо нажать на пиктограмму . Ниже раскроется форма [\(Рисунок](#page-1120-0) 1923).

#### Диагностические исследования из ЦАМИ

Поиск диагностических исследований пациента по • Полису / СНИЛС ○ ФИО, Дате рождения и полу Строк на странице: 5 • Записей: 2 Идентификатор Лучевая доза. Дата исследования Наименование МО исследования Модальность  $M3B$ Идентифицировано  $\nu$   $\Theta$  64837 24.06.2020  $\checkmark$ Компьютерная томография  $0.01$ ФИО Полис Снилс Заключение / протокол исследования Лёгкие чистые без особенностей. Заключение: без паталогии Наименование МО Часть тела Oduc cemeñuoro snava HFAD  $\rightarrow$  0 100158 20 11 2020 OFEV3 BOA Ультразвуковая диагностика  $\overline{0}$  $\checkmark$ 

<span id="page-1120-0"></span>Рисунок 1923. Форма просмотра персональных данных и протокола исследования На форме отображаются персональные данные пациента: Полис, СНИЛС, ФИО, Пол, заключение и протокол исследования, часть тела, которая была подвергнута исследованию, а также наименование медицинской организации, в которой проводилось исследование.

Если для исследования не установлен признак «Идентифицировано», это означает, что не все персональные данные пациента совпадают либо отсутствуют, и исследование возможно принадлежит данному пациенту, что требует дополнительного уточнения.

Диагностические исследования из ЦАМИ Раздел содержит список диагностических исследований пациента, не привязанных к направлениям на исследования [\(Рисунок](#page-1120-1) 1924).

#### Диагностические исследования из ЦАМИ

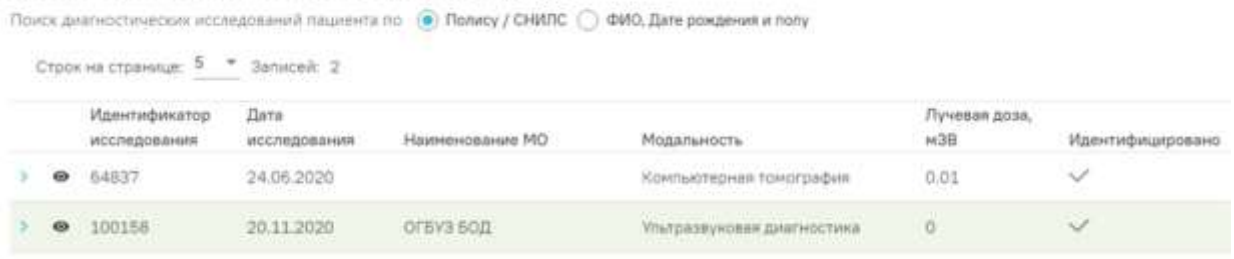

#### Рисунок 1924. Список диагностических исследований

<span id="page-1120-1"></span>Список диагностических исследований можно отфильтровать по следующим параметрам:

- Полис /СНИЛС;
- ФИО, Дата рождения, пол.

В списке диагностических исследований отображается следующая информация об исследовании: Идентификатор исследования, Дата исследования, Наименование медицинской организации, Модальность, Лучевая доза, признак однозначной идентификации изображения по выбранным на панели фильтрации данным пациента.

**T**ion Женский

Для просмотра диагностического изображения необходимо нажать кнопку  $\circledcirc$ . В новой вкладке браузера отроется форма просмотра.

Для просмотра дополнительной информации об исследовании необходимо нажать на пиктограмму . Ниже раскроется форма [\(Рисунок](#page-1121-0) 1925).

#### Диагностические исследования из ЦАМИ

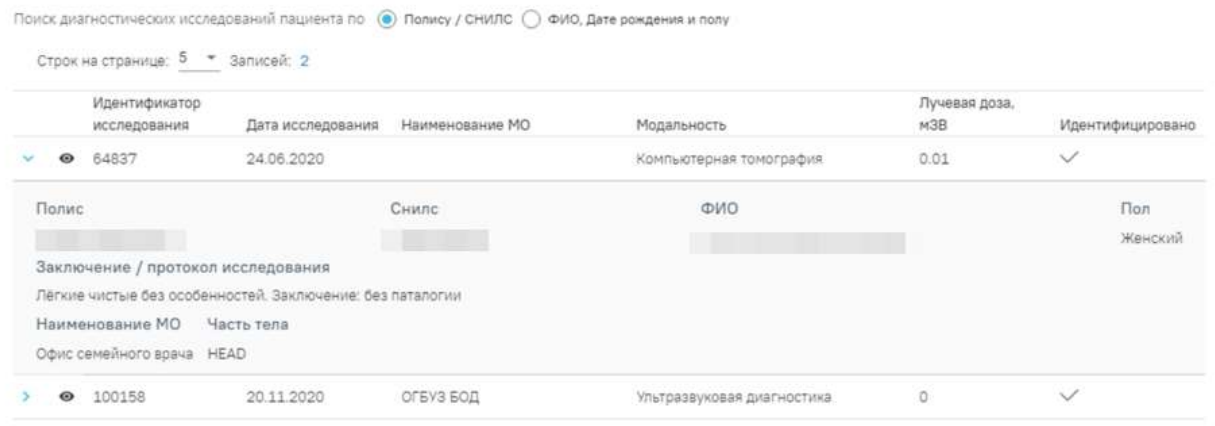

Рисунок 1925. Форма просмотра персональных данных и протокола исследования

<span id="page-1121-0"></span>На форме отображаются персональные данные пациента: Полис, СНИЛС, ФИО, Пол, заключение и протокол исследования, часть тела, которая была подвергнута исследованию, а также наименование медицинской организации, в которой проводилось исследование.

#### **1.14.7. Иммунопрофилактика**

Раздел содержит следующие вкладки: «Список прививок» (описание см. п[.1.10.23.1\)](#page-548-0), «Список прививок (ИЭМК)» (описание см. п. [1.10.23.1.4\)](#page-596-0), «План иммунопрофилактики» (описание см. п. [1.10.23.3\)](#page-602-0), «Группы риска» (описание см. п. [1.10.23.4\)](#page-603-0), «Медотвод/Отказ» (описание см. п. [1.10.23.5\)](#page-605-0).

Добавлять новые записи о прививках на вкладках «Список прививок», «Список прививок (ИЭМК)» и «План иммунопрофилактики» нельзя – на них отображается список уже созданных записей в карте профилактического осмотра.

Записи на вкладке «Группы риска» доступны только для удаления и редактирования. Редактирование записи осуществляется с помощью кнопки . Заполнение полей описано в п. [1.10.23.4.](#page-603-0) Удаление записей осуществляется с помощью кнопки  $\overline{m}$ .

Записи на вкладке «Медотвод/Отказ» доступны для просмотра и печати. Просмотр записи осуществляется с помощью кнопки • . После этого откроется форма просмотра «Медотвода/Отказа». При отмене подписи, поля станут доступны для редактирования. Подробное описание заполнения полей описано в п. [1.10.23.5.1.](#page-607-0)

На вкладке «Список прививок» отображается список всех прививок, назначенных пациенту на вкладке «План иммунопрофилактики», а также вне плана [\(Рисунок](#page-1122-0) 1926).

#### Иммунопрофилактика

|                  | Список прививок 13                 | Слисок прививок (ИЭМК) 0 |                                              |             | План иммунопрофилактики 7. | Группы риска 1 |           | Медотвод/Отказ 0                |                 |
|------------------|------------------------------------|--------------------------|----------------------------------------------|-------------|----------------------------|----------------|-----------|---------------------------------|-----------------|
|                  | <b>• Список прививок</b>           |                          |                                              |             |                            |                |           |                                 | <b>D</b> Nevata |
|                  | Строк на странице: 5 * Записей: 13 |                          |                                              |             |                            |                | $<$ Times | $-2$<br>$\mathbf{a}$            | Cneg. 3         |
|                  | Пата                               | Дата<br>результата       | Вакцинация от                                | <b>Ular</b> | <b>Препарат</b>            | Дова           | Результат | Craryc                          |                 |
| $\lambda \equiv$ | 26.08.2022                         |                          | Townn                                        | V1          | Arpannan S1                | 0.5 Mm         |           | Выполнена                       | ×               |
| アロ               | 26.08.2022                         |                          | Аппергические.<br>заболявания                | V1          | Апперсен из<br>зпельсина О | 1 EII/MH       |           | <b>Выполнена</b>                | ×               |
| ノロ               | 18:07:2022                         |                          | Коронавирусная<br>инфекция (СОУЛ)-<br>19)    | Vi          | Ган-КОВИД-Ван ©            |                |           | Habiergens                      | ×               |
| $\circ$ $\circ$  | 18:07.2022                         | 18.07.2022               | Геогратур А                                  | Vž          | Аваксим 160 0              | 0.5 ЕД/мл.     |           | Зафиксирован<br>результат       | ×               |
| アロ               | 24.03.2022                         | 24.03.2022               | Коронавирусная<br>VIH DENLINE (COVID-<br>19) | V1          | Гам-КОВИД-Вак ©            |                |           | 2010/01/12 12:00:00<br>Чарновия | e               |

Рисунок 1926. Вкладка «Список прививок»

<span id="page-1122-0"></span>Редактирование записи о прививке производится по нажатию кнопки Редактирование возможно только в открытом ТАП, пока прививка не аннулирована или не зафиксирован результат. При нажатии кнопки выполняется проверка наличия открытого ТАП пациента. Если у пациента отсутствует открытый ТАП, то отобразится сообщение об ошибке [\(Рисунок](#page-1122-1) 1927).

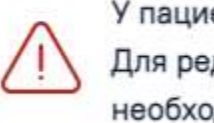

У пациента отсутствует открытый ТАП.  $\times$ Для редактирования прививки, необходимо создать новый ТАП

Рисунок 1927. Сообщение об отсутствии открытого ТАП

### <span id="page-1122-1"></span>**1.14.8. Документы**

Для прикрепления документов необходимо перейти в блок «Документы» [\(Рисунок](#page-1123-0) [1928\)](#page-1123-0). Если у пациента нет прикрепленных документов, то будет отображена надпись «Нет данных для отображения».

## Документы

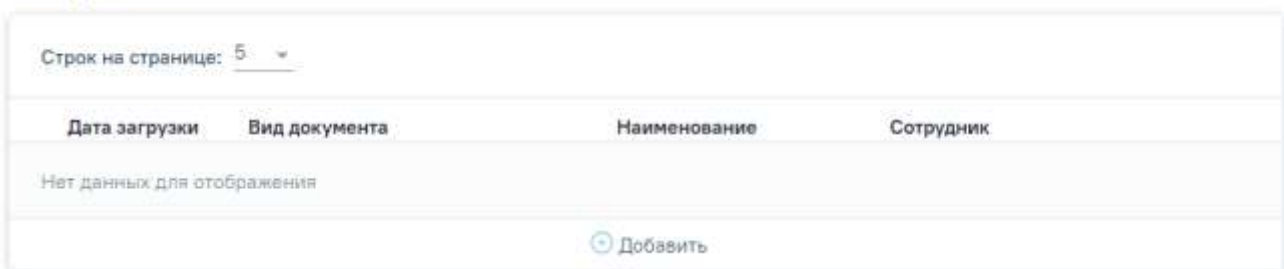

Рисунок 1928. Блок «Документы»

<span id="page-1123-0"></span>Прикрепленные документы отображаются в виде списка, содержащего следующую информацию о документе:

− Дата загрузки – отображается дата, когда был загружен документ.

- − Вид документа отображается вид загруженного документа.
- − Наименование отображается наименование загруженного документа.
- − Сотрудник отображается ФИО сотрудника, загрузившего документ.

Прикреплённый документ можно напечатать, скачать, отредактировать и удалить [\(Рисунок](#page-1123-1) 1929).

### Документы

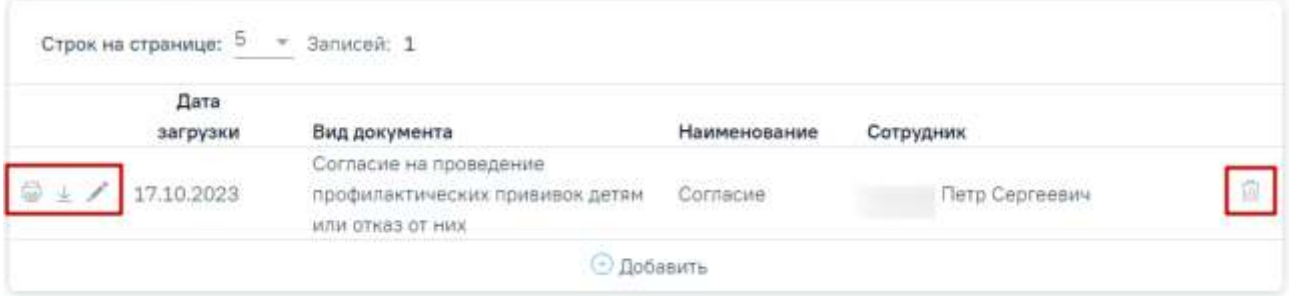

Рисунок 1929. Кнопки возможных действий с прикрепленными документами

<span id="page-1123-1"></span>Для печати прикрепленного документа необходимо в строке с нужным документом нажать . Печать доступна только для форматов .pdf, .jpg, .jpeg, .png.

Для редактирования информации о прикрепленном документе или загрузки другого файла необходимо в строке с нужным документом нажать . Откроется заполненная форма добавления документа.

Для того чтобы скачать прикрепленный документ, необходимо в строке с ним нажать

 $\overline{\uparrow}$ 

Для удаления прикрепленного документа необходимо нажать  $\overline{\mathbb{I}\mathbb{I}}$ .

Для добавления нового документа необходимо нажать кнопку «Добавить» [\(Рисунок](#page-1124-0) [1930\)](#page-1124-0).

## Документы

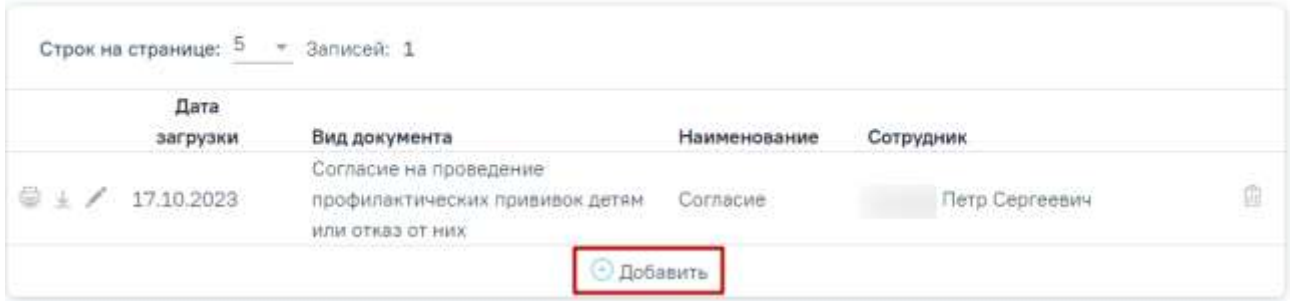

### Рисунок 1930. Кнопка «Добавить» в блоке документы

<span id="page-1124-0"></span>При нажатии кнопки «Добавить» откроется форма прикрепления документа [\(Рисунок](#page-1124-1) [1931\)](#page-1124-1). Кнопка «Добавить» станет недоступна.

## Документы

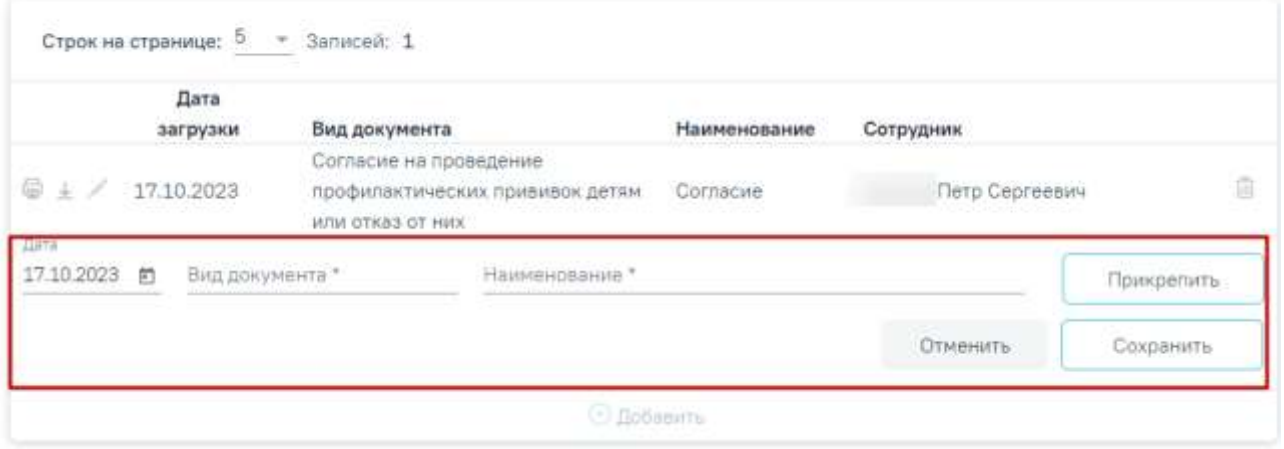

### Рисунок 1931. Форма прикрепления документа

<span id="page-1124-1"></span>Необходимо заполнить форму:

Поле «Дата» заполняется вводом данных вручную или выбором даты из календаря. По умолчанию поле заполняется текущей датой.

− Поле «Вид документа» заполняется выбором значения из справочника.

− Поле «Наименование» заполняется вводом данных вручную с клавиатуры.

Для прикрепления документа необходимо нажать кнопку «Прикрепить». Для прикрепления допустимы файлы форматов .pdf, .docx, .doc, .jpg, .jpeg, .png, .odt, .rtf, .xls, .xlsx с максимальным размером 10 Мбайт. После нажатия кнопки откроется проводник для выбора прикрепляемого файла. При попытке выбрать файл некорректного формата или превышающий размер будет выдано сообщение об ошибке [\(Рисунок](#page-1124-2) 1932).

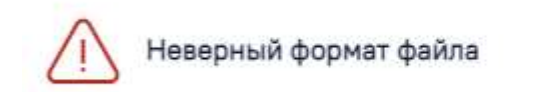

### <span id="page-1124-2"></span>Рисунок 1932. Сообщение о превышении допустимого размера

 $\times$ 

После того, как поля будут заполнены, а документ прикреплен, следует нажать кнопку «Сохранить». Введенные данные и прикрепленный документ будут сохранены. Форма прикрепления документа закроется. В списке прикрепленных документов появится новая запись.

Для отмены действий и закрытия формы без изменений необходимо нажать кнопку «Отмена».

#### **1.14.9. Лабораторные исследования**

В МКАБ пациента пользователь может просмотреть результаты всех проведенных лабораторных исследований. Для исследований доступна фильтрация по периодам: месяц, квартал, год, всё время [\(Рисунок](#page-1125-0) 1933).

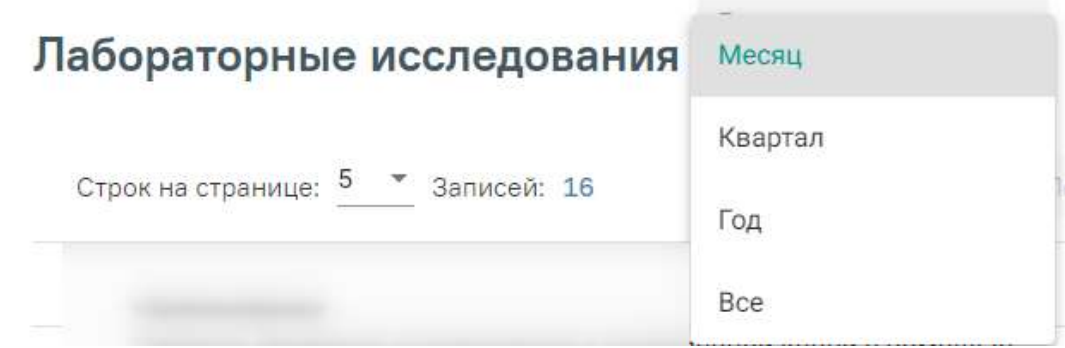

Рисунок 1933. Панель фильтрации исследований по периодам

<span id="page-1125-0"></span>В списке исследований отображается следующая информация: наименование исследования и параметра, дата последнего исследования, результат последнего исследования. Значения параметров, которые выходят за рамки референсного значения, выделены красным цветом [\(Рисунок](#page-1126-0) 1934).

Лабораторные исследования

Период Bce

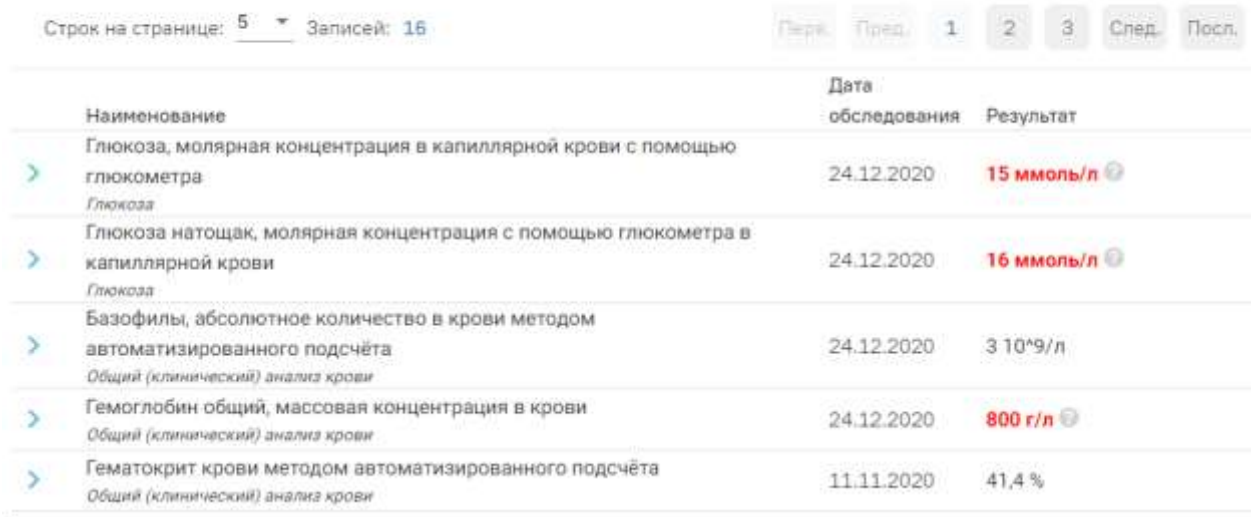

Рисунок 1934. Просмотр результатов лабораторных исследований

<span id="page-1126-0"></span>При нажатии значок разворачивания строки отобразятся предыдущие результаты с указанием даты и значения этого параметра [\(Рисунок](#page-1126-1) 1935). Для просмотра всех результатов исследований, которые не отображаются на странице ввиду ограничения ширины, предусмотрены кнопки со стрелочкой.

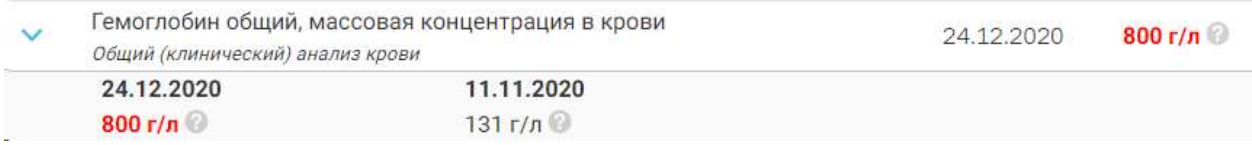

Рисунок 1935. Отображение предыдущих результатов по параметру

<span id="page-1126-1"></span>При наведении на знак вопроса отображаются референсные значения параметра [\(Рисунок](#page-1126-2) 1936).

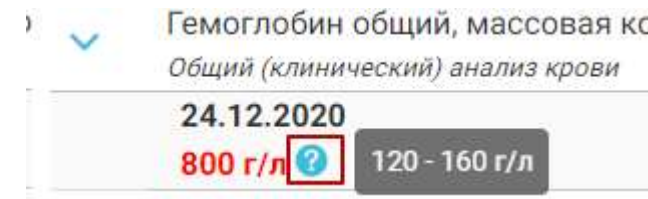

Рисунок 1936. Отображение референсных значений по параметру

### <span id="page-1126-2"></span>**1.14.10. Карта беременной и родильницы**

Отображение раздела «Карта беременной и родильницы» доступно для пользователей с ролью «Врач родовспоможения» (назначение ролей выполняется администратором Системы и описано в Руководстве системного программиста ТМ МИС SaaS).

Для перехода в раздел «Карта беременной и родильницы» следует выбрать соответствующий пункт в левом меню МКАБ [\(Рисунок](#page-1127-0) 1937), либо путём прокрутки страницы до необходимого раздела.

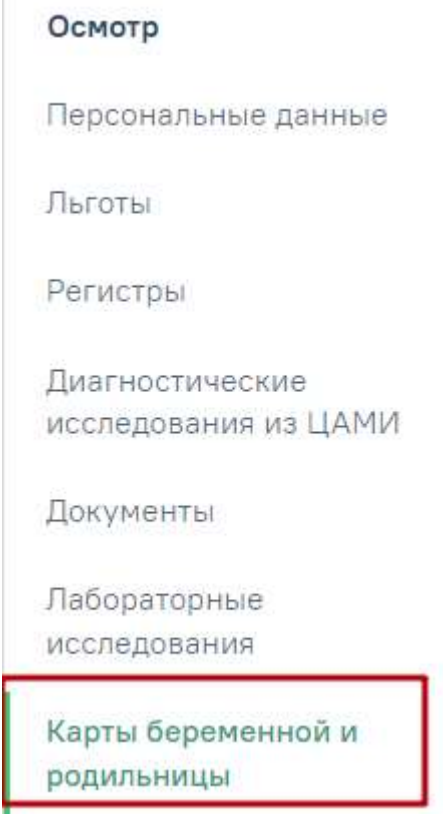

Рисунок 1937. Раздел «Карта беременной и родильницы»

<span id="page-1127-0"></span>Переход в раздел «Карта беременной и родильницы» доступен при выборе пункта «Родовспоможение» в МКАБ [\(Рисунок](#page-1128-0) 1938).

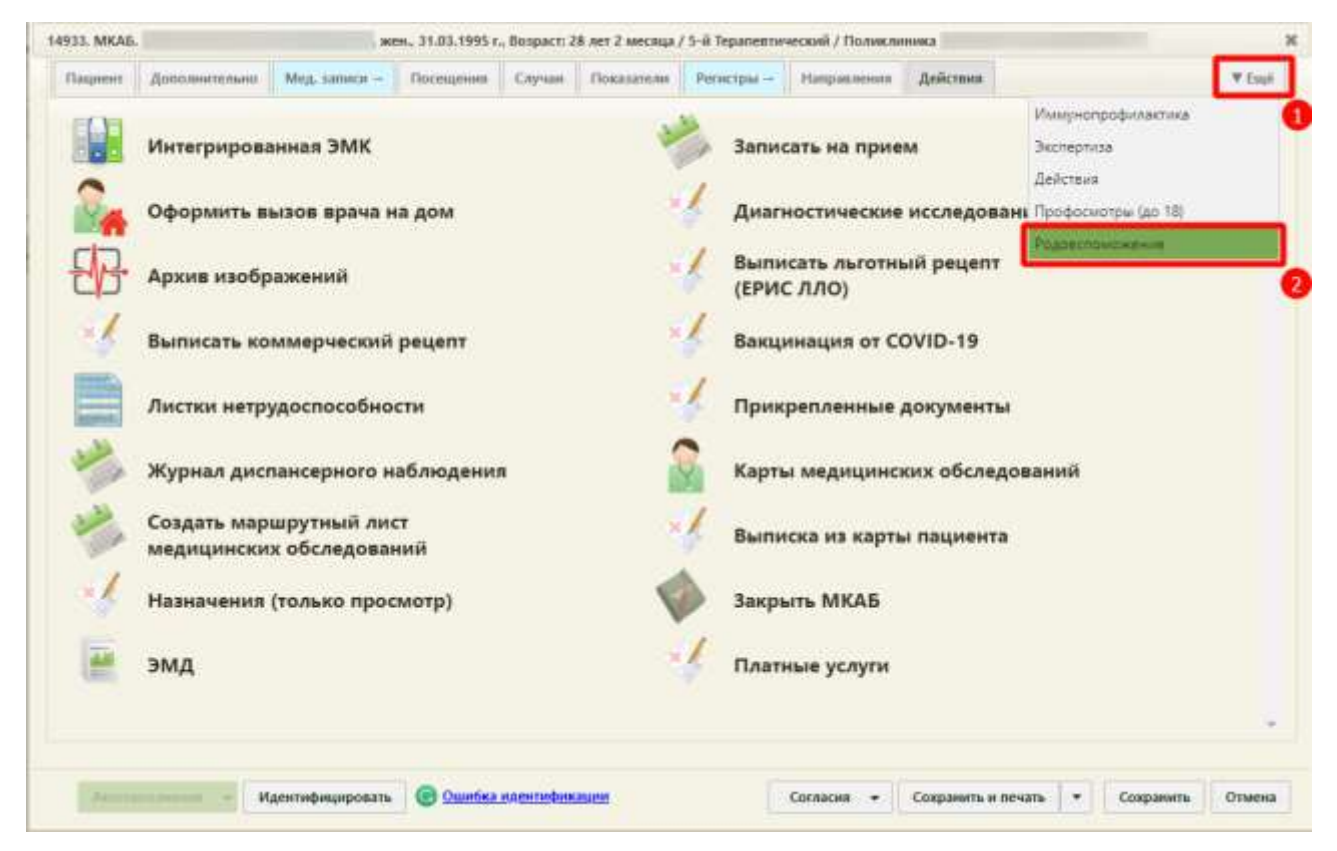

Рисунок 1938. Выбор пункта «Родовспоможение»

<span id="page-1128-0"></span>Также переход в карту беременной доступен из Случая лечения на вкладке «Действия» нажатием кнопки «Перейти в КБ».

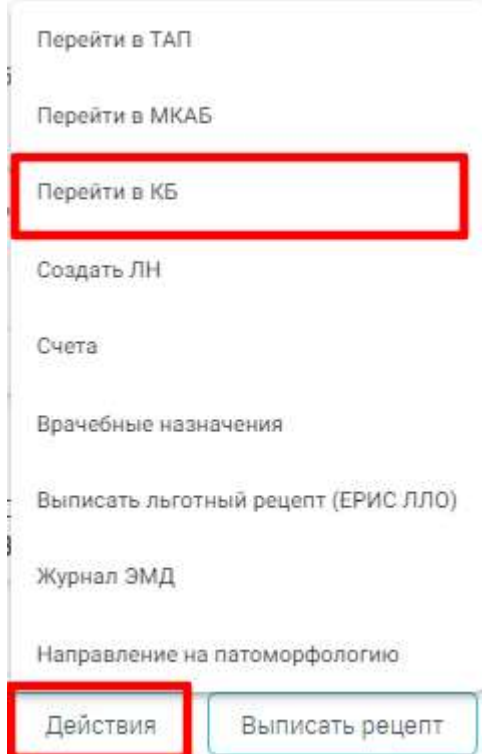

Рисунок 1939. Переход в КБ из Случая лечения

Раздел «Карта беременной и родильницы» доступна только у пациентов женского пола и позволяет просматривать и редактировать созданные карты беременной [\(Рисунок](#page-1129-0) [1940\)](#page-1129-0).

#### Карты беременной и родильницы

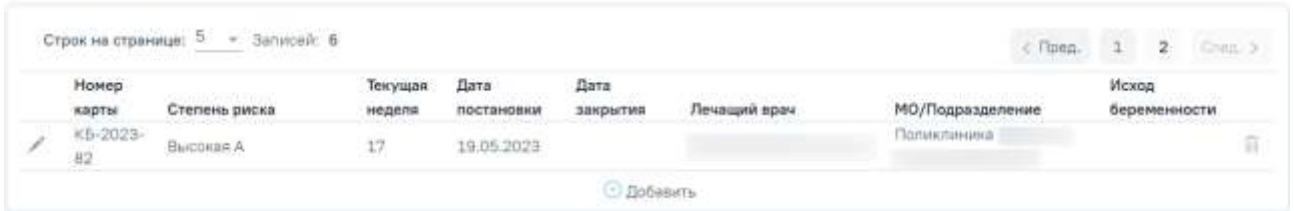

Рисунок 1940. Раздел «Карты беременной и родильницы» в МКАБ пациентки

<span id="page-1129-0"></span>Для редактирования карты следует нажать кнопку «Редактировать». В результате откроется форма «Карта беременной и родильницы» с предзаполненными данными [\(Рисунок](#page-1129-1) [1941\)](#page-1129-1).

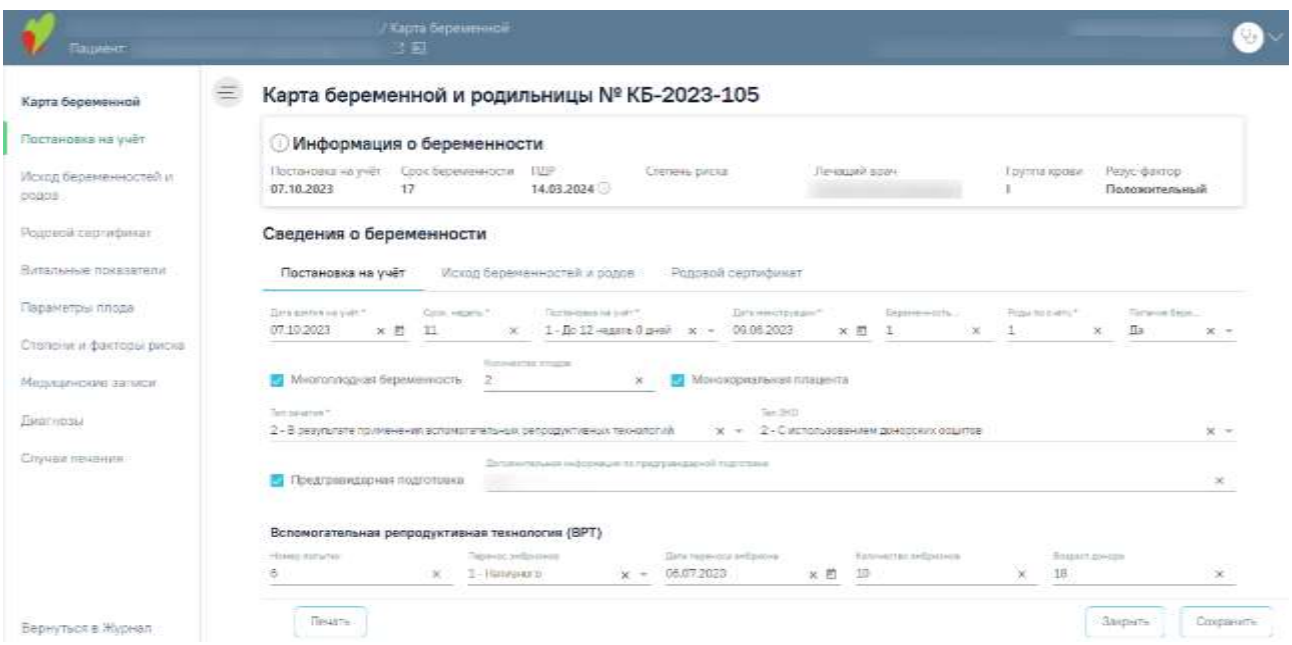

<span id="page-1129-1"></span>Рисунок 1941. Форма «Карты беременной и родильницы» с предзаполненными данными

Для удаления карты беременной следует нажать кнопку **в** строке нужной карты. Отобразится форма для подтверждения действия по удалению карты беременной, в которой следует нажать «Да» [\(Рисунок](#page-1129-2) 1942).

Карты беременной и родильницы

<span id="page-1129-2"></span>

| Номер          |                    | Текущая | Дата       | Дета     |               |                  | Mexan |              |
|----------------|--------------------|---------|------------|----------|---------------|------------------|-------|--------------|
| карты          | Степень риска      | неделя  | постановки | закрытия | Лечащий врач: | МО/Подразделение |       | беременности |
| K5-2023-<br>82 | <b>Bluicoken A</b> | Ħ       | 18.05.2023 |          |               | Поликлиния       |       |              |

Рисунок 1942. Подтверждение удаления карты беременной

Удалить можно только те карты, у которых нет связанных документов, например, МЗ или ТАП. В случае наличия зависимых записей в карте беременной появится соответствующее сообщение об ошибке [\(Рисунок](#page-1130-0) 1943).

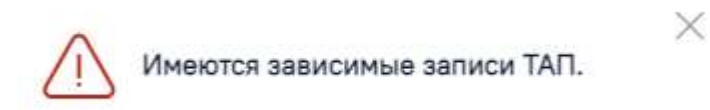

<span id="page-1130-0"></span>Рисунок 1943. Сообщение о наличии зависимых записей в карте беременной и родильницы

#### **1.14.10.1. Создание карты беременной**

Для создания новой карты следует нажать кнопку «Добавить» [\(Рисунок](#page-1130-1) 1944).

Карты беременной и родильницы

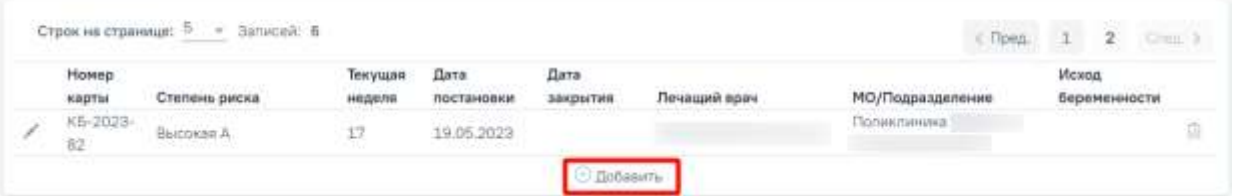

Рисунок 1944. Кнопка «Добавить» в разделе «Карты беременной и родильницы»

<span id="page-1130-1"></span>Карту беременной можно создать для пациентки, возраст которой больше 12 лет (12 лет включительно) и меньше 60 лет (60 лет не включительно), в противном случае при нажатии кнопки «Добавить» или при создании карты из Случая лечения и нажатии кнопки «Перейти в КБ» отобразится соответствующее сообщение [\(Рисунок](#page-1130-2) 1945).

> × Возраст беременной женщины выходит за границы репродуктивного возраста (от 12 лет до 60 лет). Создание карты беременной невозможно

Рисунок 1945. Сообщение об ошибке

<span id="page-1130-2"></span>Если у пациентки имеется открытая карта беременной, создать новую карту нельзя. Иначе отобразится соответствующее сообщение об ошибке [\(Рисунок](#page-1130-3) 1946).

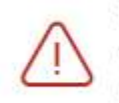

Невозможно создать новую карту, т.к.  $\times$ у пациентки есть открытая карта беременной

<span id="page-1130-3"></span>Рисунок 1946. Сообщение о наличии открытой карты беременной В результате выполнения действия «Добавить» откроется форма «Карта беременной и родильницы» [\(Рисунок](#page-1131-0) 1947).

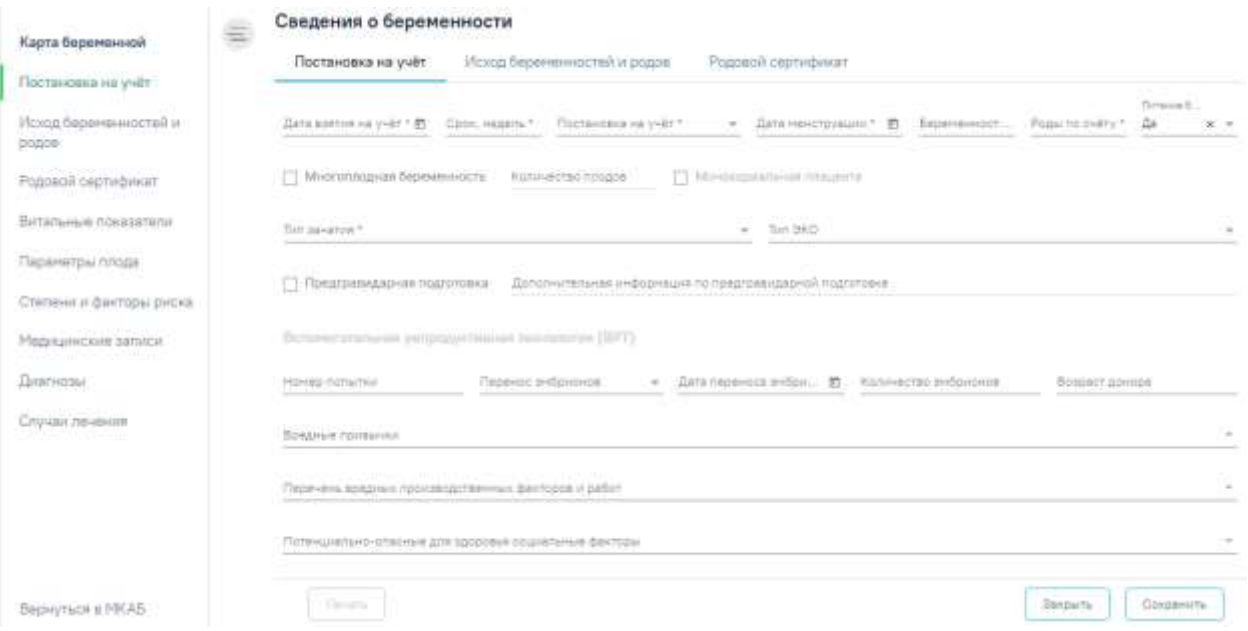

Рисунок 1947. Форма «Карты беременной и родильницы»

Заполнение карты беременной и родильницы представлено в п. [1.26.1.1.](#page-1351-0)

<span id="page-1131-0"></span>В шапке страницы отображается персональная информация по пациентке [\(Рисунок](#page-1131-1) [1948\)](#page-1131-1).

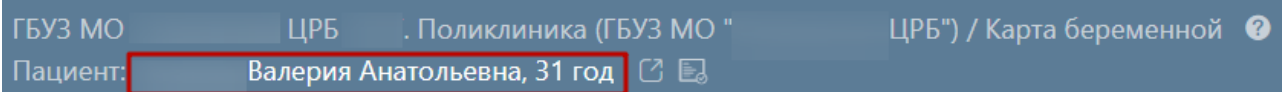

Рисунок 1948. Персональная информация по пациентке

<span id="page-1131-1"></span>Для перехода в МКАБ необходимо нажать ФИО пациентки в шапке карты беременной и родильницы [\(Рисунок](#page-1131-1) 1948). В результате выполнения, в новой вкладке браузера откроется МКАБ пациентки, по которой оформляется карта беременной и родильницы.

Карта беременной и родильницы состоит из разделов:

- − «Иформация о беременности». Описание заполнение блока представлено в п[.1.26.1.1;](#page-1351-0)
- − «Сведения о беременности»:
	- o «Постановка на учет». Описание заполнение блока представлено в п[.1.26.1.2,](#page-1353-0)
	- o «Исход беременностей и родов». Описание заполнение блока представлено в п[.1.26.1.3,](#page-1361-0)
	- o «Родовой сертификат». Описание заполнение блока представлено в п[.1.26.1.4;](#page-1374-0)
- − «Витальные показатели». Описание заполнение блока представлено в п. [1.26.1.5;](#page-1375-0)
- − «Параметры плода». Описание заполнения раздела представлено в п. [1.10.16;](#page-517-0)
- − «Степени и факторы риска». Описание заполнения раздела представлено в п[.1.10.18;](#page-524-0)
- − «Медицинские записи». Описание заполнения раздела представлено в п. [1.26.1.7.](#page-1381-0)
- − [«Диагнозы»](https://confluence.softrust.ru/pages/viewpage.action?pageId=98042053#id-%D0%9A%D0%B0%D1%80%D1%82%D0%B0%D0%B1%D0%B5%D1%80%D0%B5%D0%BC%D0%B5%D0%BD%D0%BD%D0%BE%D0%B9%D0%B8%D1%80%D0%BE%D0%B4%D0%B8%D0%BB%D1%8C%D0%BD%D0%B8%D1%86%D1%8B-%D0%94%D0%B8%D0%B0%D0%B3%D0%BD%D0%BE%D0%B7%D1%8B). Описание раздела представлено в п[.1.26.1.8](#page-1385-0)
- − «Журнал направлений». Описание раздела представлено в п[.1.26.1.9](#page-1386-0)
- − «Случаи [лечения»](https://confluence.softrust.ru/pages/viewpage.action?pageId=98042053#id-%D0%9A%D0%B0%D1%80%D1%82%D0%B0%D0%B1%D0%B5%D1%80%D0%B5%D0%BC%D0%B5%D0%BD%D0%BD%D0%BE%D0%B9%D0%B8%D1%80%D0%BE%D0%B4%D0%B8%D0%BB%D1%8C%D0%BD%D0%B8%D1%86%D1%8B-%D0%A1%D0%BB%D1%83%D1%87%D0%B0%D0%B8%D0%BB%D0%B5%D1%87%D0%B5%D0%BD%D0%B8%D1%8F). Описание раздела представлено в п. [1.26.1.10](#page-1389-0)

Добавление медицинских записей, диагнозов, врачебных назначений и направлений осуществляется в случае лечения пациента.

### **1.14.11. Печать документов и формирование ЭМД**

#### **1.14.11.1. Лицевая и оборотная стороны ф. № 025/у**

Для печати медицинской карты пациента, получающего медицинскую помощь в амбулаторных условиях, следует нажать кнопку «Печать/ЭМД» на форме МКАБ [\(Рисунок](#page-1132-0) [1949\)](#page-1132-0).

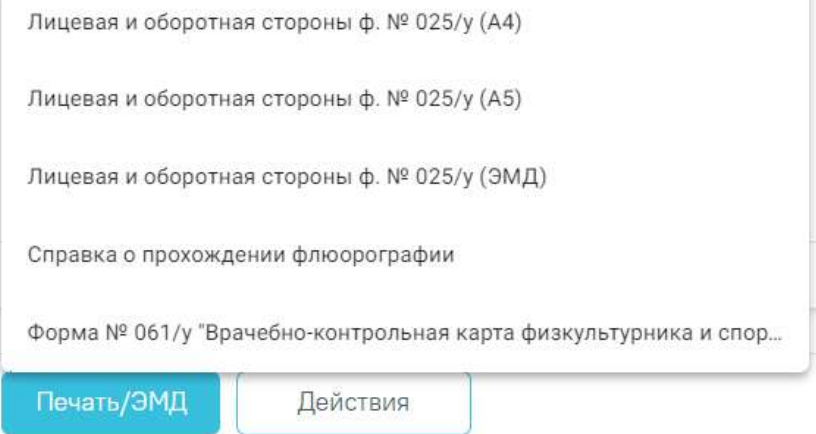

Рисунок 1949. Кнопка «Печать/ЭМД»

<span id="page-1132-0"></span>Отобразится контекстное меню, в котором необходимо выбрать пункт «Лицевая и оборотная стороны ф. № 025/у (А4)» для печати документа на формате А4 [\(Рисунок](#page-1133-0) 1950) или «Лицевая и оборотная стороны ф. № 025/у (А5) для печати документа на формате А5 [\(Рисунок](#page-1133-1) 1951).

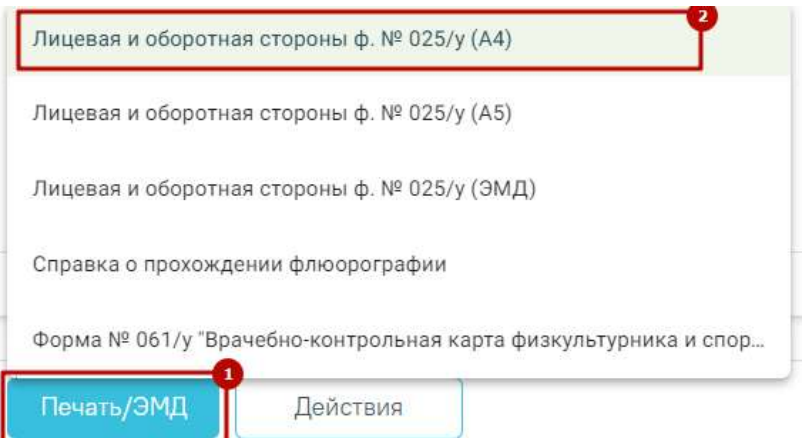

<span id="page-1133-0"></span>Рисунок 1950. Выбор печати «Лицевая и оборотная стороны ф. № 025/у (А4)»

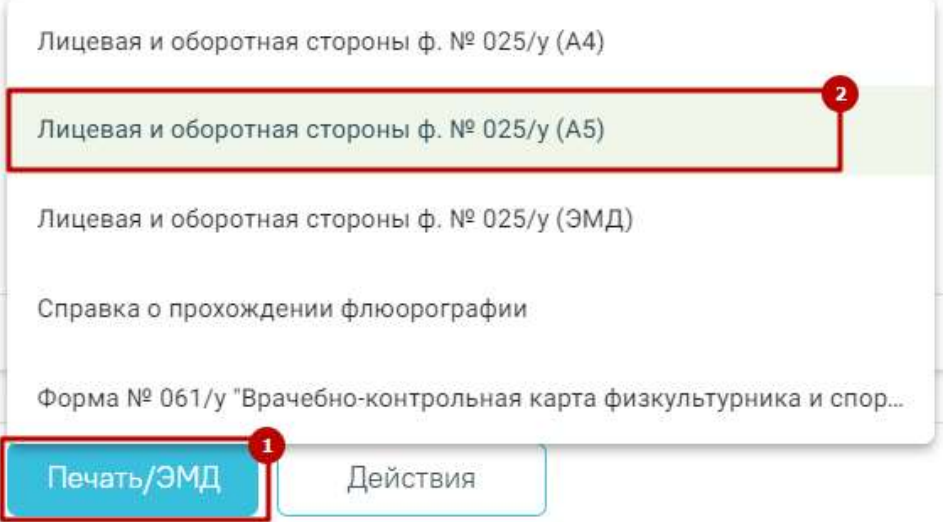

Рисунок 1951. Выбор печати «Лицевая и оборотная стороны ф. № 025/у (А5)»

<span id="page-1133-1"></span>При выборе любого из пунктов отобразится печатная форма лицевой и оборотной стороны МКАБ [\(Рисунок](#page-1134-0) 1952).

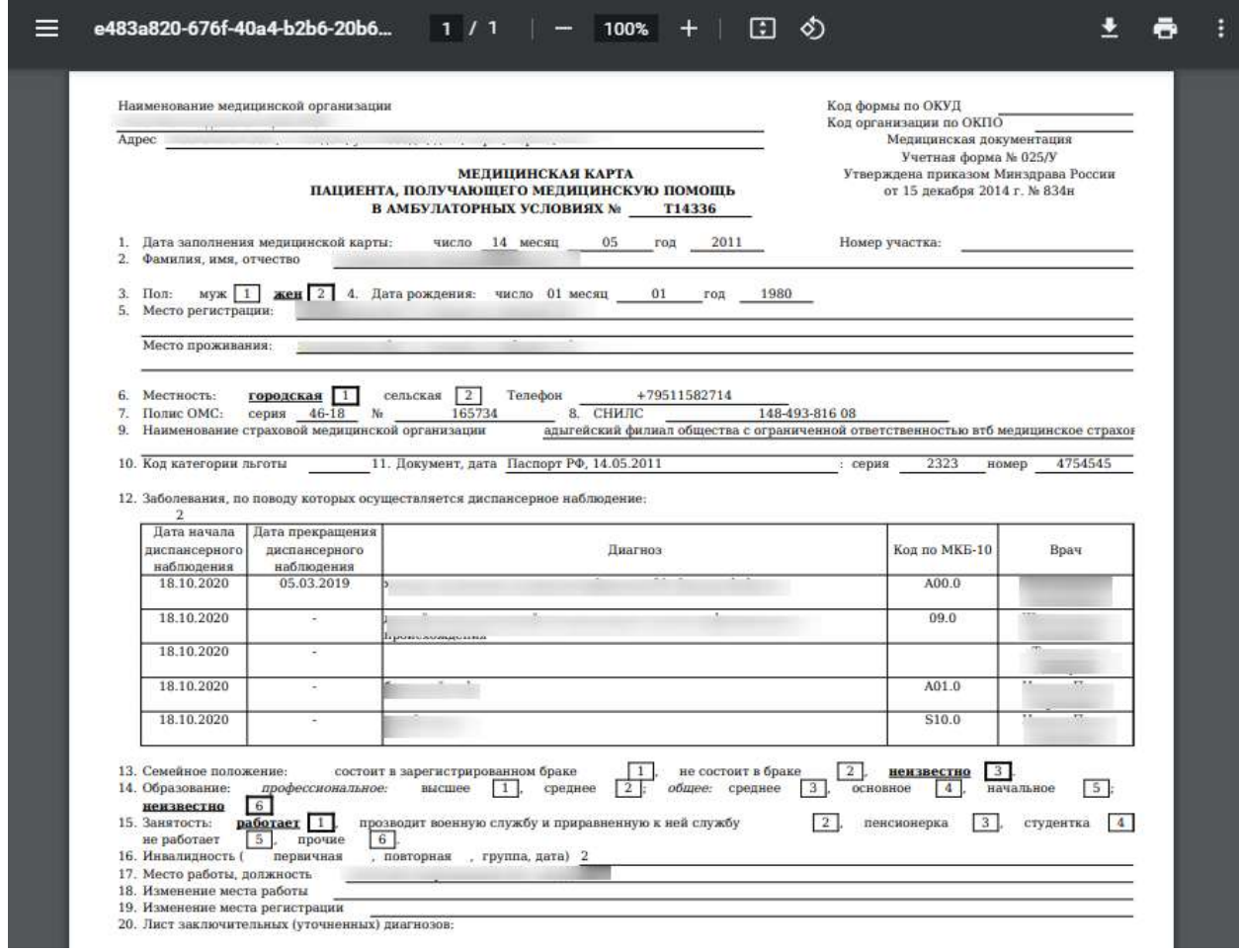

Рисунок 1952. Печатная форма «Лицевая и оборотная стороны ф. № 025/у»

<span id="page-1134-0"></span>Для печати следует нажать кнопку «Печать». Откроется окно предварительного просмотра лицевой и оборотной стороны МКАБ. Дальнейшая печать выполняется средствами браузера.

# **1.14.11.2. Формирование ЭМД «Медицинская карта пациента, получающего медицинскую помощь в амбулаторных условиях» форма № 025/у**

Для формирования ЭМД следует нажать кнопку «Печать/ЭМД» и выбрать пункт «Лицевая и оборотная стороны ф. № 025/у (ЭМД)» [\(Рисунок](#page-1135-0) 1953).

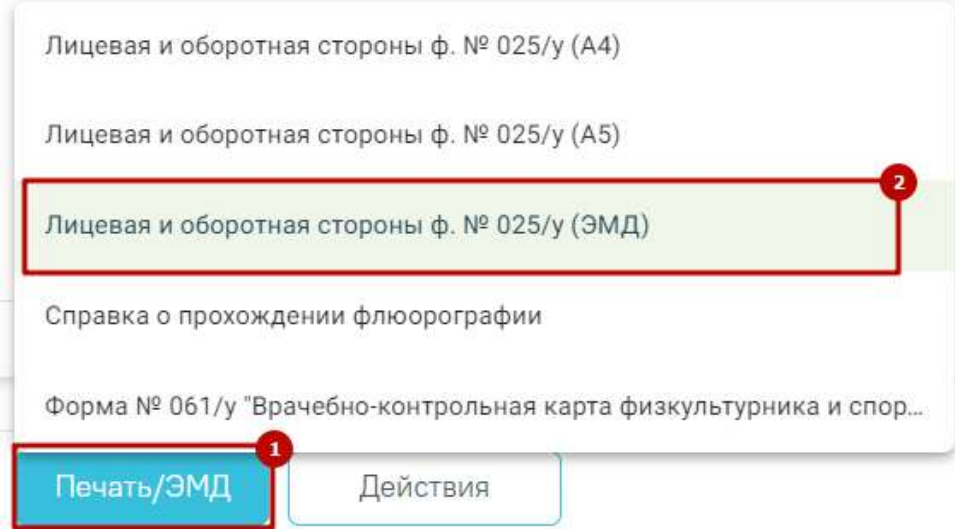

<span id="page-1135-0"></span>Рисунок 1953. Выбор пункта «Лицевая и оборотная стороны ф. № 025/у (ЭМД)» В результате отобразится форма предварительного просмотра ЭМД. Для подписания и отправки ЭМД необходимо нажать кнопку «Подписать и отправить» [\(Рисунок](#page-1135-1) 1954).

### Предварительный просмотр ЭМД

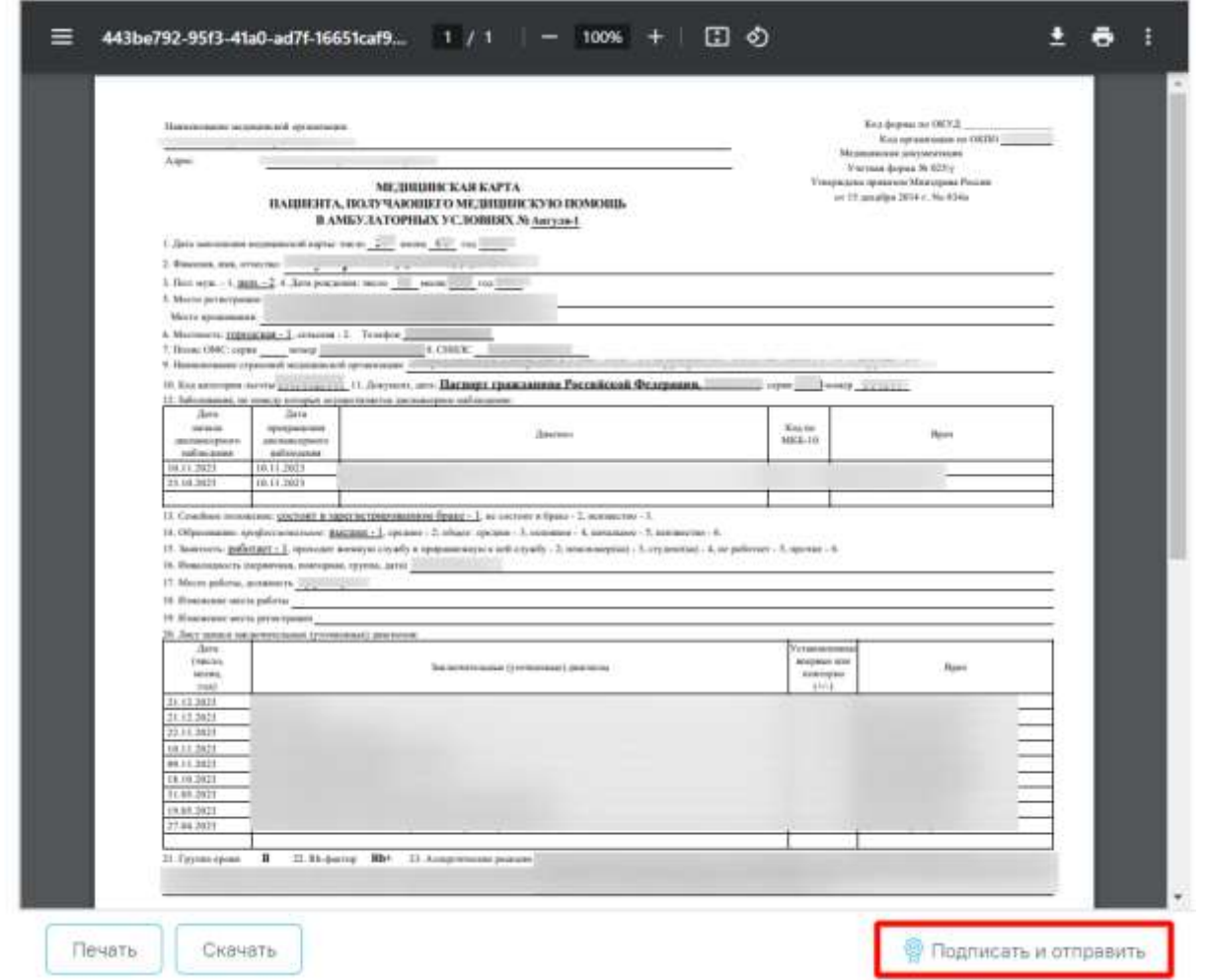

<span id="page-1135-1"></span>Рисунок 1954. Кнопка «Подписать и отправить» на форме предварительного просмотра ЭМД

При отправке ЭМД в РЭМД отобразится сообщение об успешной отправке [\(Рисунок](#page-1136-0) [1955\)](#page-1136-0).

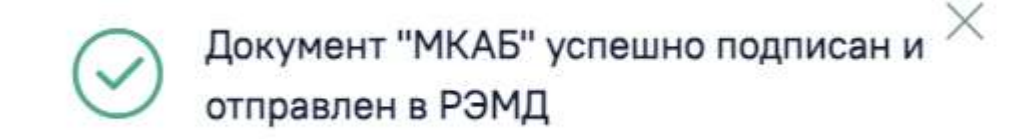

Рисунок 1955. Сообщение об успешной отправке

### **1.14.11.3. Печать справки о прохождении флюорографии**

<span id="page-1136-0"></span>Для того чтобы распечатать справку о прохождении флюорографии, следует в МКАБ нажать кнопку «Печать/ЭМД» и в появившемся списке выбрать пункт «Справка о прохождении флюорографии» [\(Рисунок](#page-1136-1) 1956).

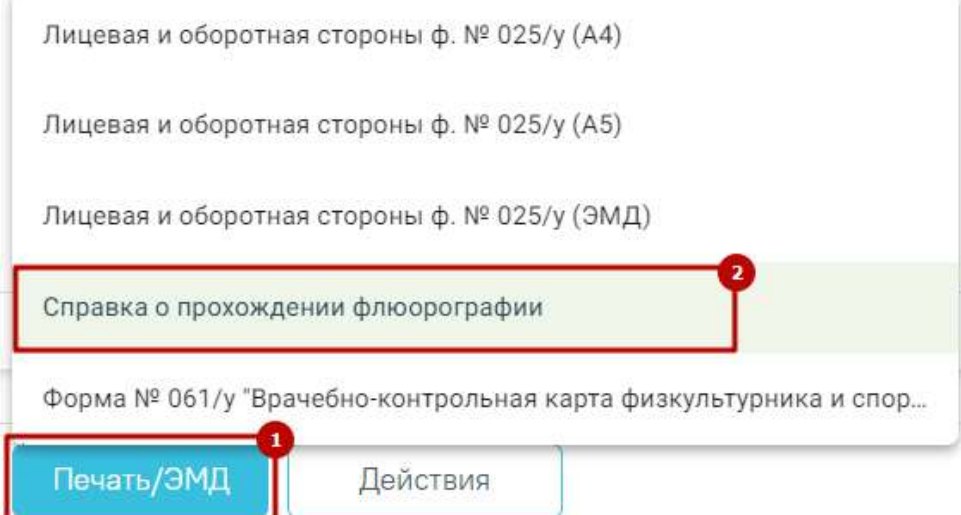

Рисунок 1956. Выбор пункта «Справка о прохождении флюорографии»

<span id="page-1136-1"></span>После выбора «Справка о прохождении флюорографии» в новой вкладке браузера откроется печатная форма справки о результатах прохождения флюорографии. Дальнейшая печать выполняется средствами браузера [\(Рисунок](#page-1137-0) 1957).

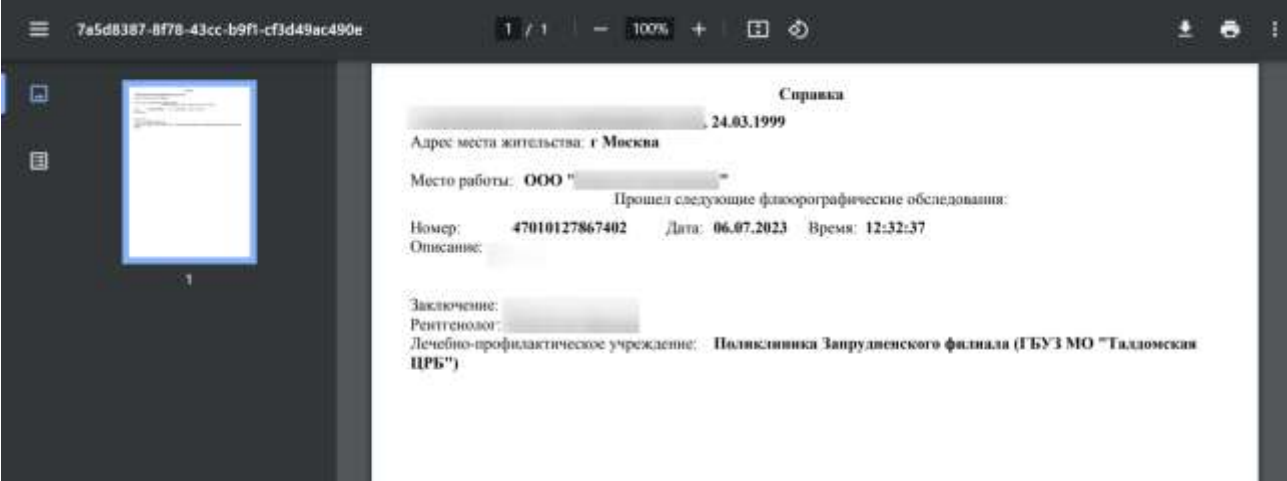

<span id="page-1137-0"></span>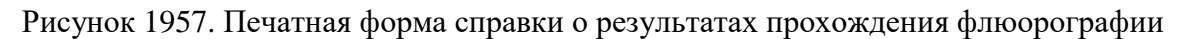

# **1.14.11.4. Печать формы №061/у «Врачебно-контрольная карта физкультурника и спортсмена»**

Для печати формы № 061/у «Врачебно-контрольная карта физкультурника и спортсмена» необходимо в нижнем колонтитуле МКАБ нажать кнопку «Печать/ЭМД» и выбрать пункт «Форма № 061/у Врачебно-контрольная карта физкультурника и спортсмена» [\(Рисунок](#page-1137-1) 1958).

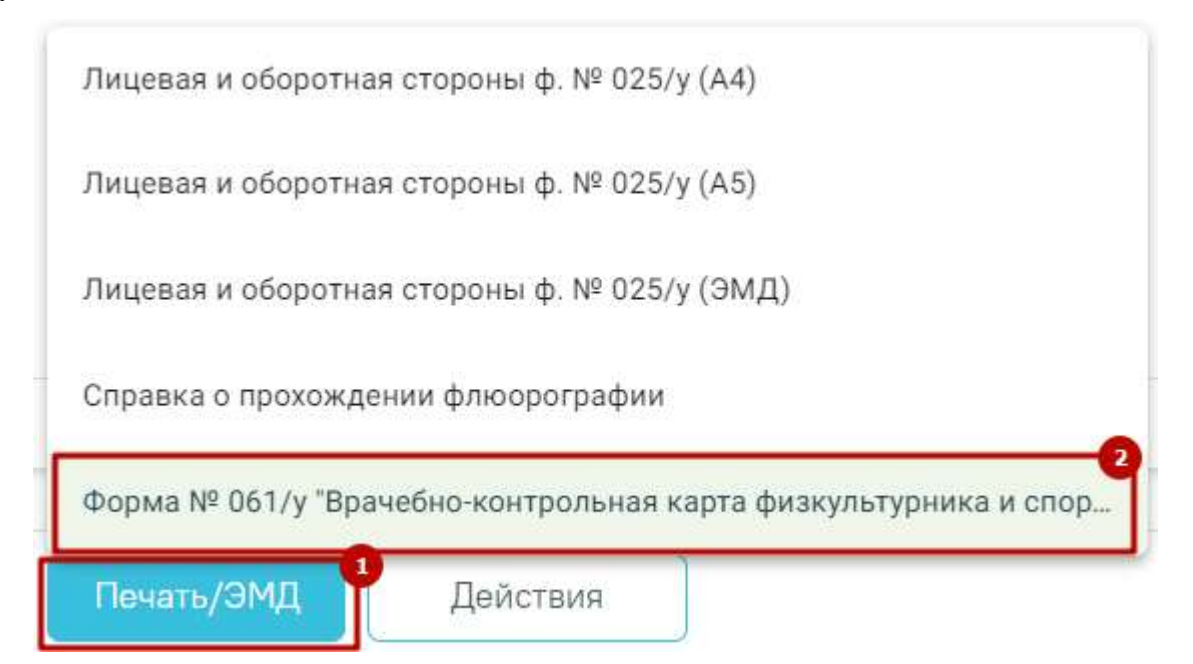

<span id="page-1137-1"></span>Рисунок 1958. Выбор пункта «Форма №061/у «Врачебно-контрольная карта физкультурника и спортсмена»

В новой вкладке отроется печатная форма врачебно-контрольной карты физкультурника и спортсмена. Дальнейшая печать выполняется средствами браузера [\(Рисунок](#page-1138-0) 1959).

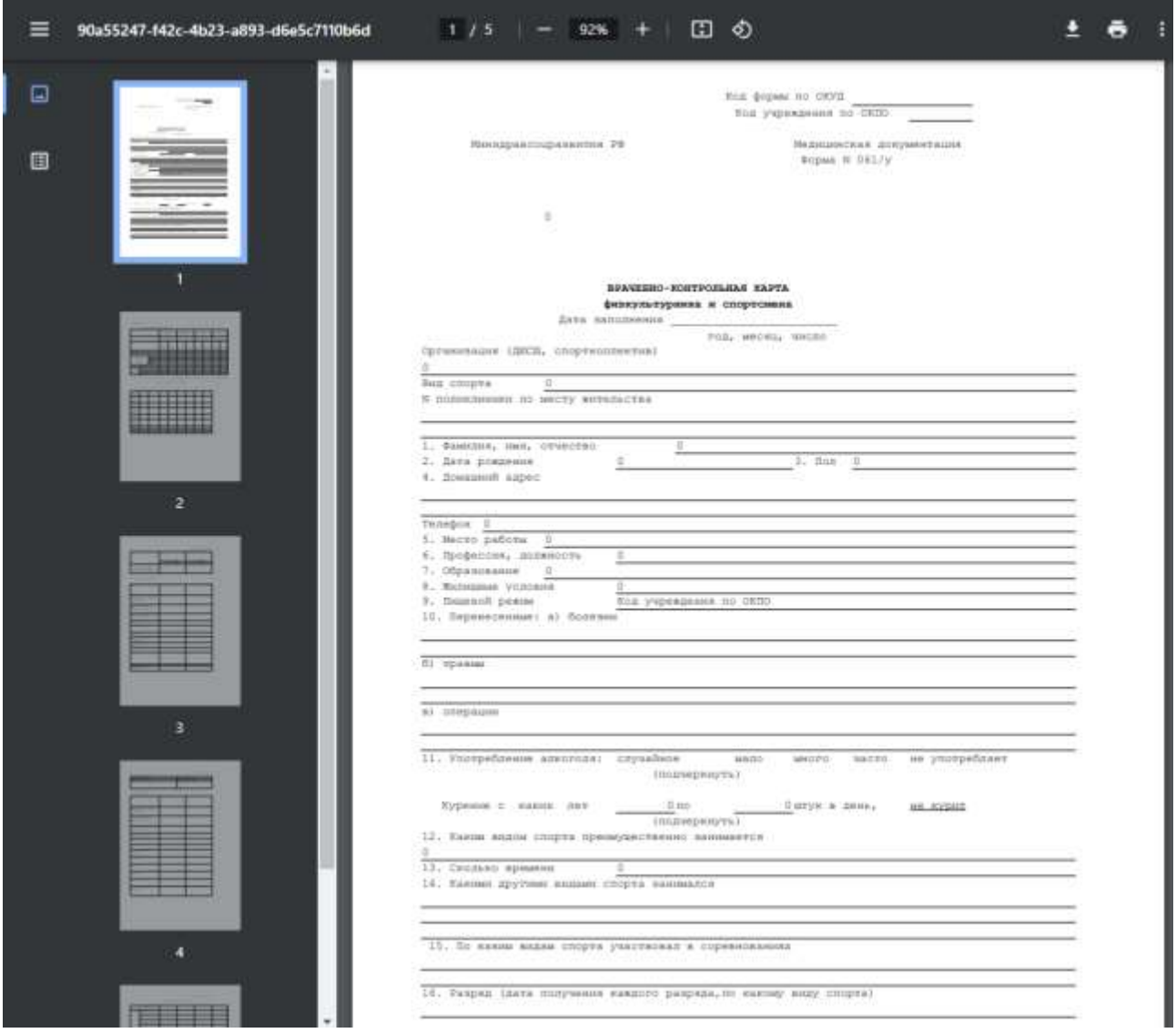

<span id="page-1138-0"></span>Рисунок 1959. Печатная форма врачебно-контрольной карты физкультурника и спортсмена

## **1.14.11.5. Медицинская карта ортодонтического пациента форма № 043-1y (А4)**

Для печати медицинской карты ортодонтического пациента формы № 043-1y необходимо в нижнем колонтитуле МКАБ нажать кнопку «Печать/ЭМД» и выбрать пункт «Медицинская карта ортодонтического пациента форма № 043-1y (А4)» [\(Рисунок](#page-1139-0) 1960). Выбор пункта «Медицинская карта ортодонтического пациента форма № 043-1y (А4)» доступен для пользователей с ролью «Стоматология».

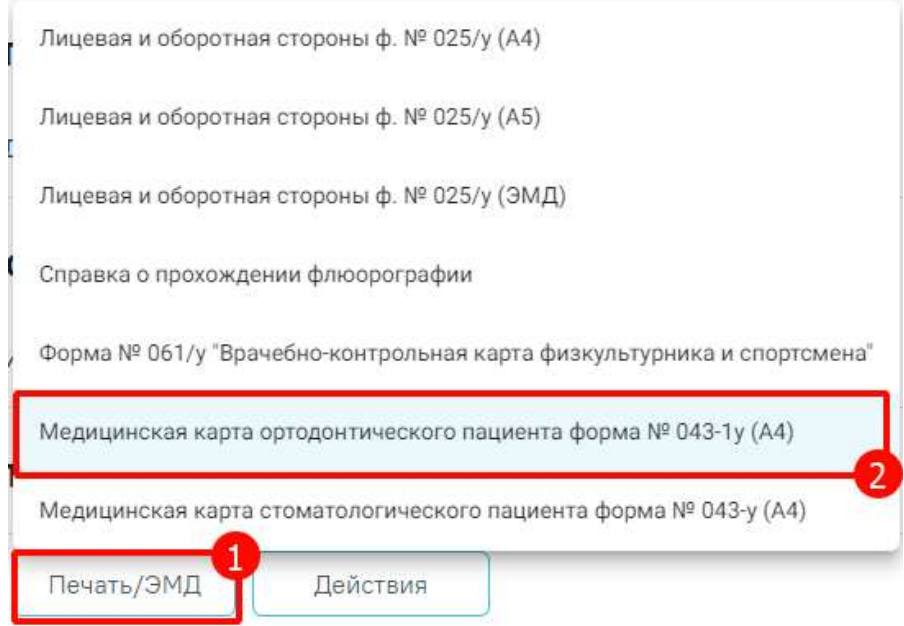

<span id="page-1139-0"></span>Рисунок 1960. Выбор пункта «Медицинская карта ортодонтического пациента форма № 043-1y (А4)»

В новой вкладке отроется печатная форма медицинской карты ортодонтического пациента. Дальнейшая печать выполняется средствами браузера [\(Рисунок](#page-1140-0) 1961).

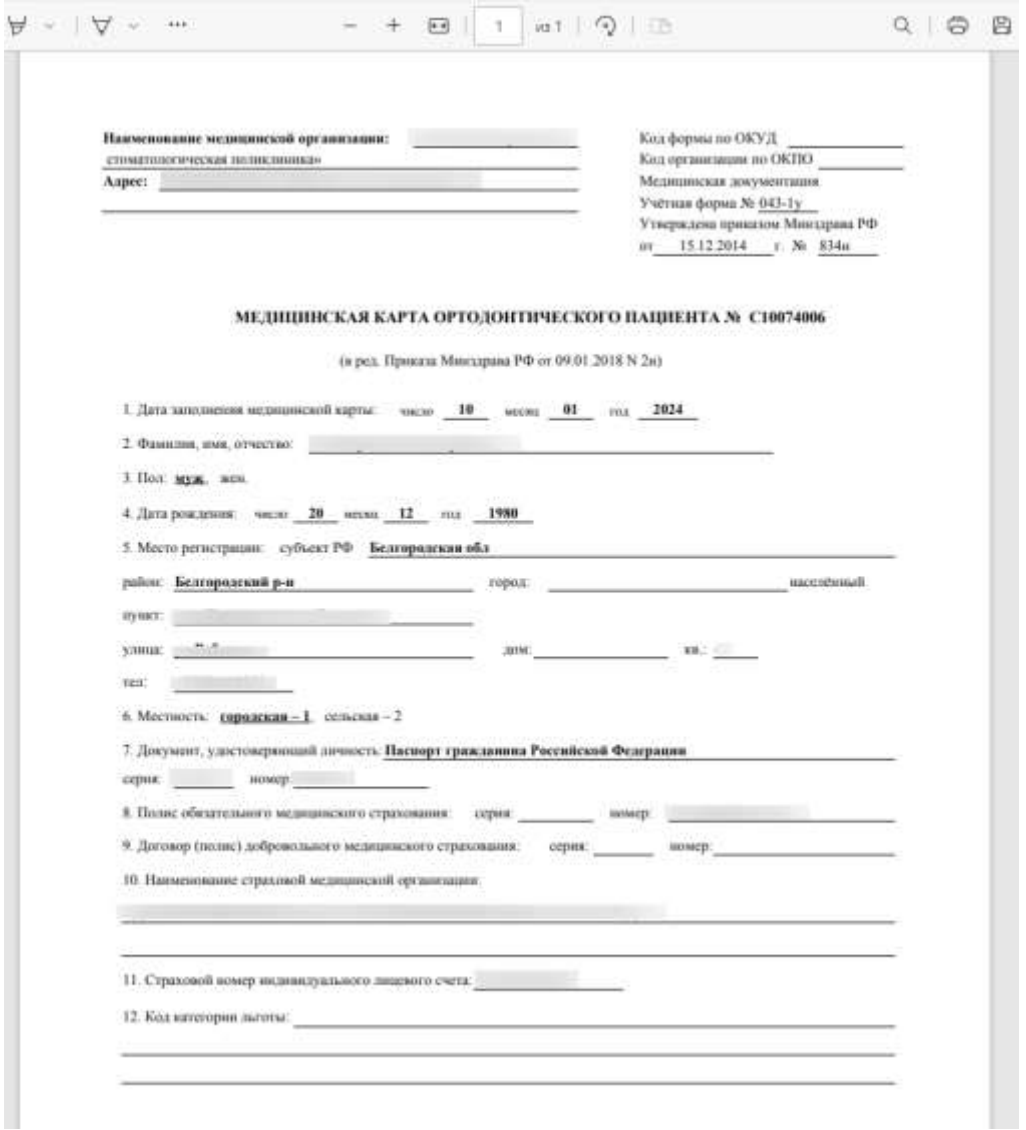

<span id="page-1140-0"></span>Рисунок 1961. Печатная форма медицинской карты ортодонтического пациента

## **1.14.11.6. Медицинская карта стоматологического пациента форма № 043-у (А4)**

Для печати медицинской карты стоматологического пациента формы № 043-y необходимо в нижнем колонтитуле МКАБ нажать кнопку «Печать/ЭМД» и выбрать пункт «Медицинская карта стоматологического пациента форма № 043-y (А4)» [\(Рисунок](#page-1139-0) 1960). Выбор пункта «Медицинская карта стоматологического пациента форма № 043-y (А4)» доступен для пользователей с ролью «Стоматология».

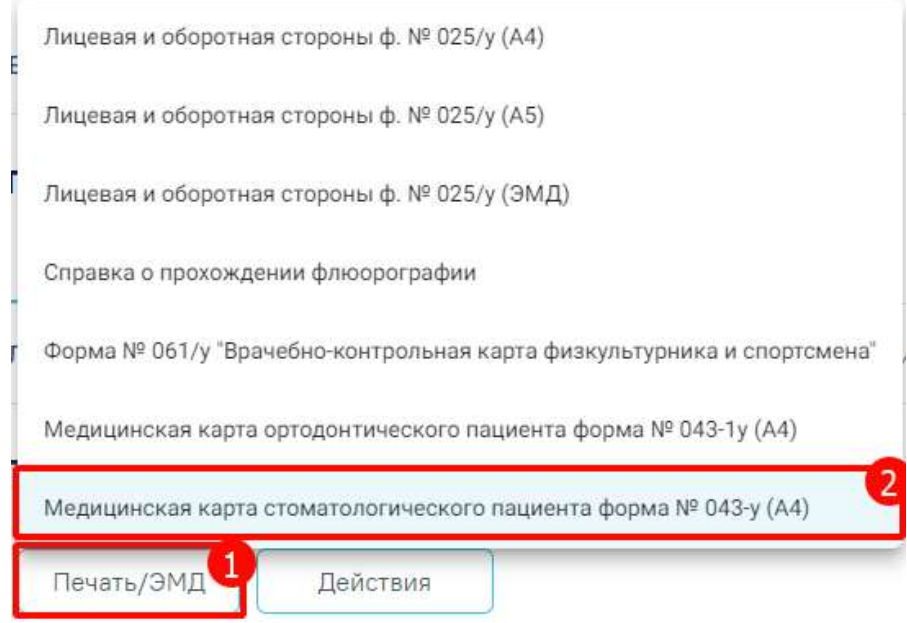

Рисунок 1962. Выбор пункта «Медицинская карта стоматологического пациента форма № 043-y (А4)»

В новой вкладке отроется печатная форма медицинской карты стоматологического пациента. Дальнейшая печать выполняется средствами браузера [\(Рисунок](#page-1140-0) 1961).

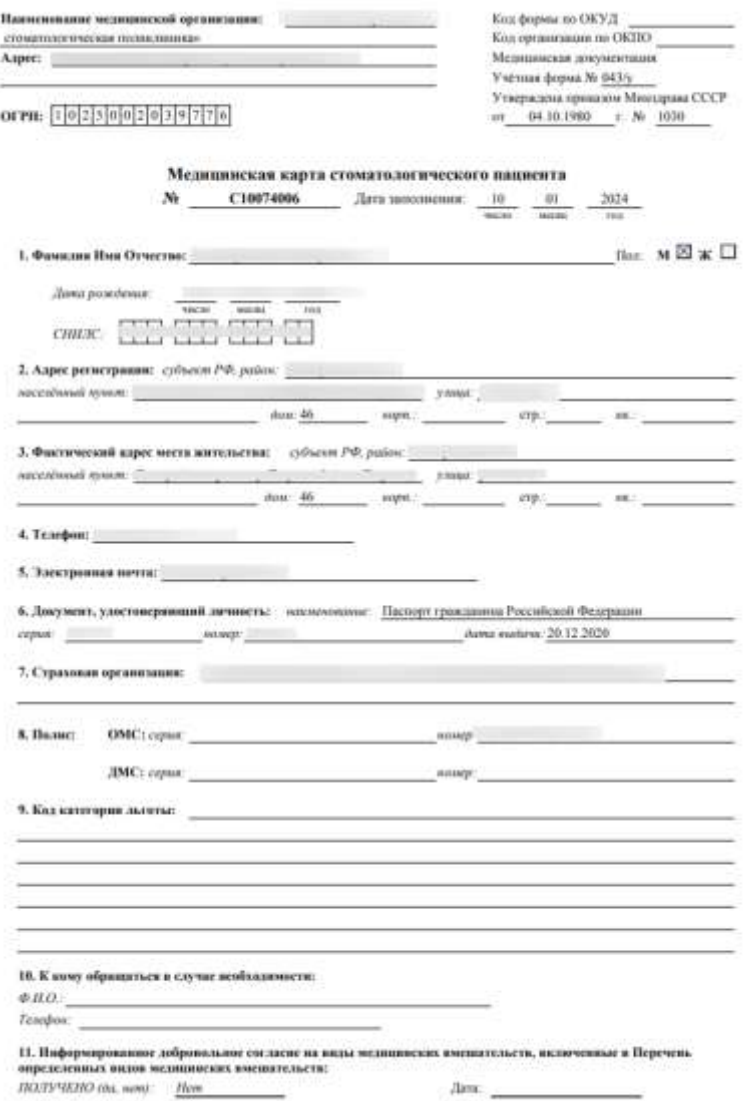

Рисунок 1963. Печатная форма медицинской карты ортодонтического пациента

#### **1.15. Журнал заявок электронных справок**

В Журнале заявок отображается список заявок на получение справок, полученных от пользователей с регионального портала записи на прием. Доступность Журнала заявок определяется настройками региона. Отображение раздела «Журнал заявок электронных справок» доступно для пользователей с ролью «Обработка заявок» (назначение ролей выполняется администратором Системы и описано в Руководстве системного программиста ТМ МИС SaaS, а также доступно по ссылке [https://confluence.softrust.ru/x/BwDIAw\)](https://confluence.softrust.ru/x/BwDIAw).

Для перехода к Журналу заявок необходимо на главной странице Системы в блоке «Электронные медицинские документы» выбрать пункт «Журнал заявок электронных справок» [\(Рисунок](#page-1143-0) 1964).

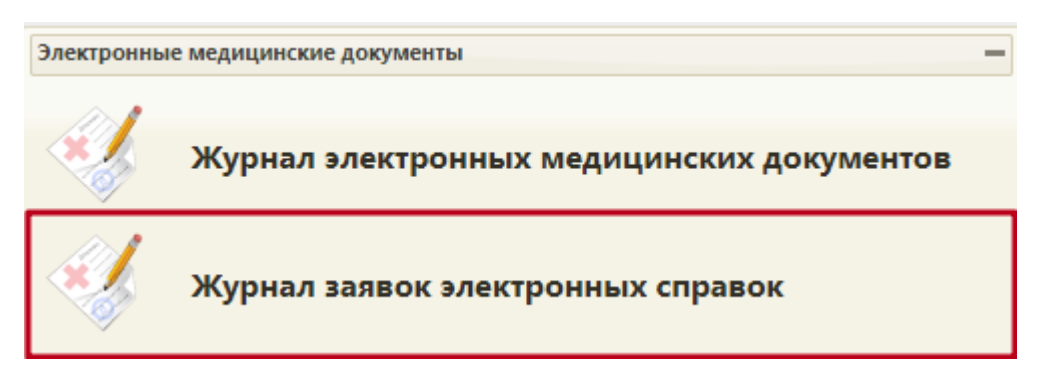

Рисунок 1964. Переход к Журналу заявок электронных справок

<span id="page-1143-0"></span>Отобразится Журнал заявок на получение справок [\(Рисунок](#page-1143-1) 1965 ). Журнал состоит из области с полями фильтрации (1) и списка заявок (2).

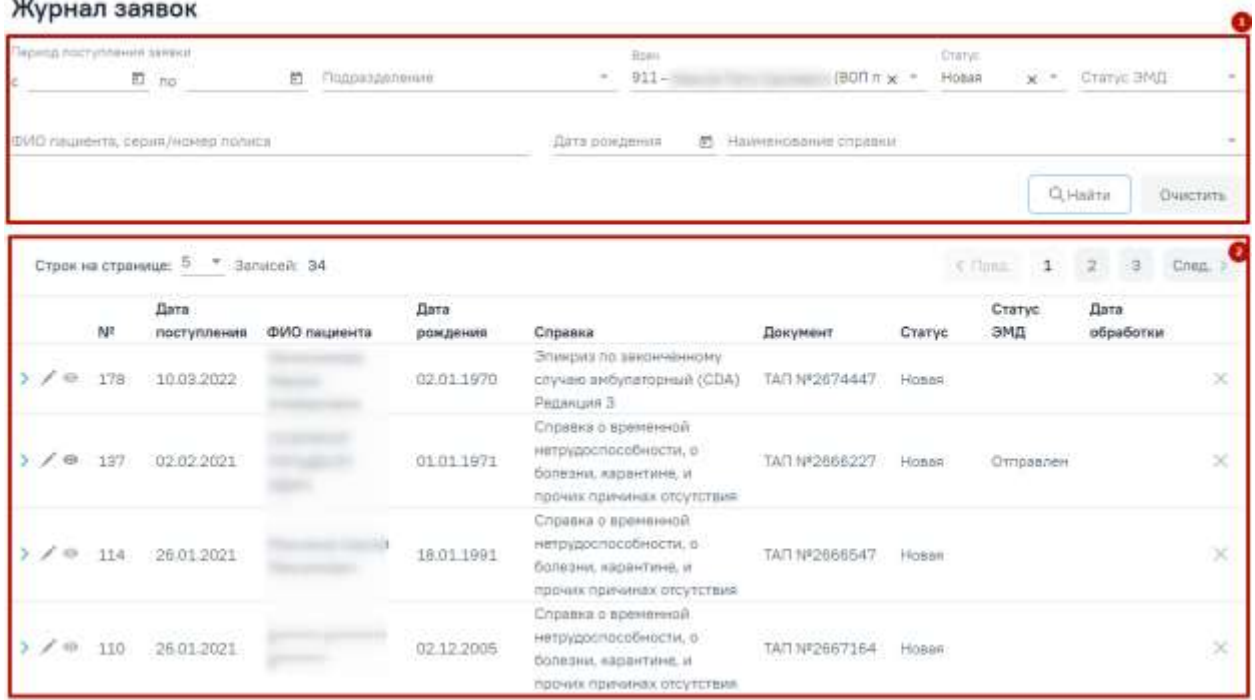

#### Рисунок 1965. Журнал заявок

Доступна фильтрация заявок по следующим полям:

<span id="page-1143-1"></span>− Поля «Период поступления заявки с»-по» – поля типа «Дата» формата ДД.ММ.ГГГГ. Поля заполняются вручную с клавиатуры, либо выбором даты из календаря.

− Поле «Подразделение» – заполняется путем выбора значения из справочника подразделений.

− Поле «Врач» – заполняется путём выбора значения из справочника врачей. По умолчанию в поле отображается врач, авторизованный в Системе.

− Поле «Статус» – поле заполняется выбором значения из выпадающего списка:

- o Новая установлен по умолчанию.
- o Обработана.
- o Отказ.

m

− Поле «Статус ЭМД» – поле заполняется выбором значения из выпадающего списка:

- o Сформирован
- o Подписан
- o Удалена подпись
- o Ожидает подписания
- o Ошибка при отправке
- o Отправлен
- o Зарегистрирован
- o Ошибка регистрации
- o Загружен
- o Ошибка при загрузке.

− Поле «ФИО пациента, серия/номер полиса» – поле заполняется вручную с клавиатуры информацией о пациенте, от которого поступила заявка.

− Поле «Дата рождения» – поле заполняется вручную датой рождения пациента, от которого поступила заявка.

− Поле «Наименование справки» – поле заполняется выбором из справочника наименования справки. Доступны следующие виды справок:

- o Эпикриз по законченному случаю амбулаторный.
- o Листок нетрудоспособности.
- o Справка о временной нетрудоспособности, о болезни, карантине, и прочих причинах отсутствия.
- o Заключение предварительного (периодического) медицинского осмотра (обследования).
- o Справка об отсутствии контактов с инфекционными больными.
- o Справка о постановке на учет по беременности.
- o Медицинская справка (врачебное профессионально-консультативное заключение).
- o Справка для получения путевки на санаторно-курортное лечение.
- o Медицинская справка о состоянии здоровья ребенка, отъезжающего в организацию отдыха детей и их оздоровления.
- o Медицинское заключение о принадлежности несовершеннолетнего к медицинской группе для занятий физической культурой

Ниже отображается список заявок в соответствии со значениями в полях фильтрации. Отображается следующая информация о заявке:

 $-$  № – номер заявки.

− Дата поступления – дата поступления заявки из регионального портала записи на прием в Систему.

− ФИО пациента – ФИО пациента, который оформил заявку.

− Дата рождения – дата рождения пациента.

– Справка – наименование справки, которую необходимо оформить.

− Документ – идентификатор документа, по которому следует сформировать справку. В столбце отображается название и номер данного документа в формате: «ТАП №xxx» / «Карта диспансеризации №xxx» / «ЛН № ххх».

В столбце «Документ» рядом с номером ЛН отображается иконка <sup>1</sup>. При наведении на иконку отображается статус ЛН [\(Рисунок](#page-1145-0) 1966).

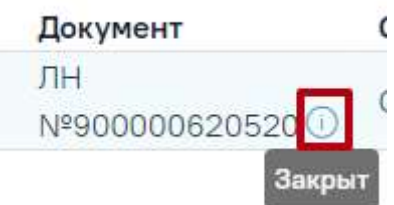

Рисунок 1966. Всплывающая подсказка статуса ЛН

<span id="page-1145-0"></span>− Статус – статус заявки:

- o Новая.
- o Обработана.
- o Отказ

− Дата обработки – дата в формате ДД.ММ.ГГГГ. Дата обработки заявки/отказа от обработки, отображается для заявок со статусами: «Обработана», «Отказ».

При нажатии на кнопку в строке с заявкой, отобразится форма с подробной информации о заявке и о пациенте, который оформил заявку [\(Рисунок](#page-1146-0) 1967):

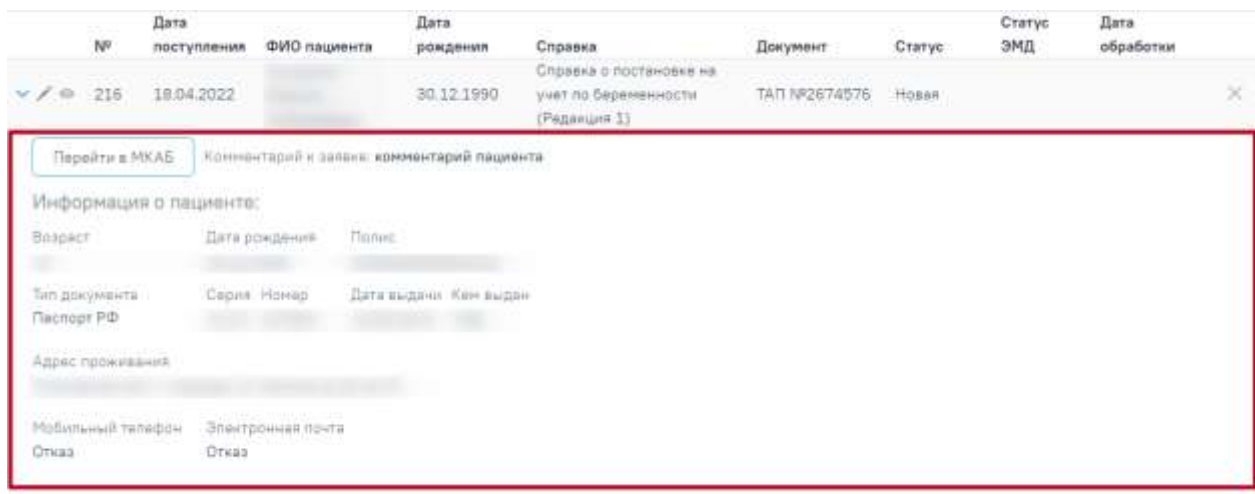

#### Рисунок 1967. Подробная информация о пациенте

<span id="page-1146-0"></span>− Кнопка «Перейти в МКАБ» – позволяет осуществить переход в МКАБ пациента, оформившего заявку.

− Комментарий к заявке – отображается комментарий к заявке, поступивший с РПГУ.

- − Возраст отображается возраст пациента.
- − Дата рождения отображается дата рождения пациента.
- − Полис отображается серия, номер полиса пациента.
- − Тип документа отображается наименование ДУЛ пациента.
- − Серия отображается серия ДУЛ пациента.
- − Номер отображается номер ДУЛ пациента.
- − Дата выдачи отображается дата выдачи ДУЛ пациента.
- − Кем выдан отображается место выдачи ДУЛ пациента.
- − Адрес проживания отображается фактический адрес пребывания пациента.
- − Мобильный телефон отображается номер телефона пациента.
- − Электронная почта отображается адрес электронной почты пациента.

Кнопка «Обработать» [\(Рисунок](#page-1146-1) 1968) в строке с заявкой, позволяет перейти к обработке заявки на получение справки. В зависимости от справки, будет открыта либо карта диспансеризации, либо случай лечения пациента, либо листок нетрудоспособности.

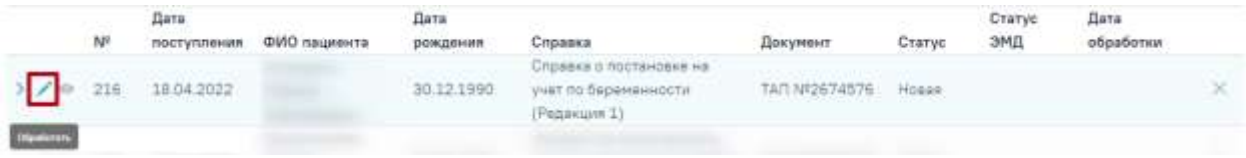

#### Рисунок 1968. Кнопка «Обработать» в строке с заявкой

<span id="page-1146-1"></span>При нажатии кнопки «Обработать», в случае если заявка связана с ТАП, откроется случай лечения пациента. Если ТАП отсутствует, новый ТАП будет создан автоматически.

# **1.15.1. Обработка заявки на получение справки о временной нетрудоспособности студента, учащегося техникума, профессионально-технического училища, о болезни, карантине и прочих причинах отсутствия ребенка, посещающего школу, детское дошкольное учреждение**

При нажатии кнопки «Обработать» в строке с заявкой, где указана справка «Справка о временной нетрудоспособности студента, учащегося техникума, профессиональнотехнического училища, о болезни, карантине и прочих причинах отсутствия ребенка, посещающего школу, детское дошкольное учреждение» откроется случай лечения, по которому необходимо сформировать справку.

Формирование справки осуществляется в разделе «Журнал справок». Для формирования справки, необходимо заполнить форму «Освобождение».

Подробное описание работы со справкой «Справка о временной нетрудоспособности студента, учащегося техникума, профессионально-технического училища, о болезни, карантине и прочих причинах отсутствия ребенка, посещающего школу, детское дошкольное учреждение» представлено в п[.1.10.24.3](#page-625-0)

Для обработки заявки, необходимо [сформировать](https://confluence.softrust.ru/pages/viewpage.action?pageId=134283455) ЭМД по документу. После того, как ЭМД будет сформирован, заявка на справку будет обработана.

## **1.15.2. Обработка заявки на получение эпикриза по законченному случаю амбулаторный**

При нажатии кнопки «Обработать» в строке с заявкой, где указано «Эпикриз по законченному случаю амбулаторный» откроется случай лечения, по которому необходимо сформировать ЭМД.

**Внимание!** Формирование СЭМД доступно только в закрытом ТАП.

Подробное описание формирования СЭМД «Эпикриз по законченному случаю амбулаторный» представлено в п[.1.10.34.3](#page-838-0)

#### **1.15.3. Обработка заявки на закрытие листка нетрудоспособности**

Перед тем, как обработать заявку на закрытие листка нетрудоспособности, врач должен оформить протокол телемедицинской консультации, работа с которым описана в п[.1.10.7.2.](#page-353-0)

При нажатии кнопки «Обработать» в строке с заявкой, где указано значение «Листок нетрудоспособности» откроется листок нетрудоспособности, который необходимо закрыть или продлить.

Для обработки заявки, необходимо закрыть листок нетрудоспособности. Описание закрытия листка нетрудоспособности представлено в Руководстве пользователя ТМ МИС SaaS Том 1. После того, как листок нетрудоспособности будет закрыт, заявка будет переведена в статус «Обработана».

В случае продления листка нетрудоспособности, в «Журнале заявок электронных справок» необходимо оформить отказ от обработки заявки. Описание оформления отказа от обработки заявки представлено в п[.1.15.16.](#page-1153-0)

#### **1.15.4. Обработка заявки на получение справки о постановке на учет по беременности**

При нажатии кнопки «Обработать» в строке с заявкой, где указана «Справка о постановке на учет по беременности» откроется форма справки о постановке на учет по беременности.

Для обработки заявки, необходимо сформировать ЭМД по документу. Для этого следует нажать кнопку «Подписать и отправить». ЭМД будет сформирован, заявка на справку будет обработана. Подробное описание работы с формой «Справка постановке на учет по беременности» представлено в п[.1.10.24.2.](#page-622-0)

## **1.15.5. Обработка заявки на получение справки об отсутствии контактов с инфекционными больными**

При нажатии кнопки «Обработать» в строке с заявкой, где указана «Справка об отсутствии контактов с инфекционными больными» откроется форма справки об отсутствии контактов с инфекционными больными.

Подробное описание работы с формой «Справка об отсутствии контактов с инфекционными больными» представлено в п[.1.10.24.1.](#page-613-0)

## **1.15.6. Обработка заявки на получение медицинской справки (врачебное профессионально-консультативное заключение)**

При нажатии кнопки «Обработать» в строке с заявкой, где указана «Медицинская справка (врачебное профессионально-консультативное заключение)» откроется печатная форма медицинской справки о врачебном профессионально-консультативном заключении (086/у) [\(Рисунок](#page-1149-0) 1969).

Для формирования СЭМД следует нажать кнопку «Подписать и отправить» в карте учета медицинских обследований [\(Рисунок](#page-1149-0) 1969).

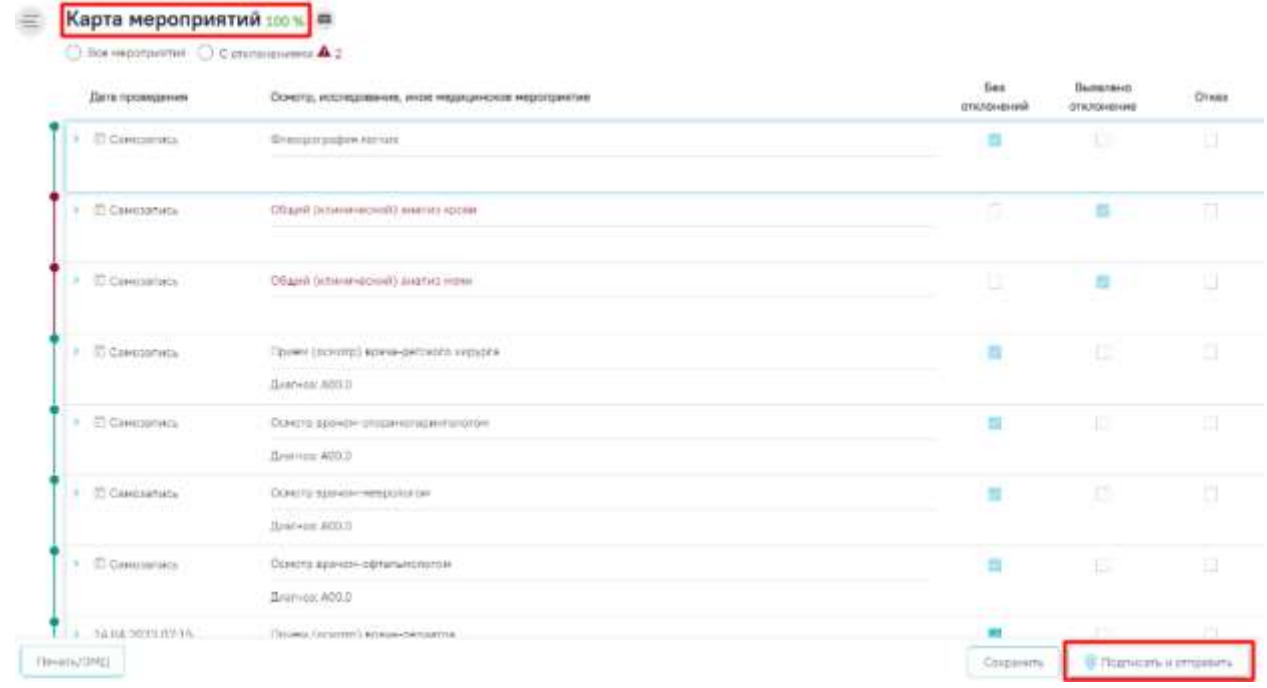

Рисунок 1969. Кнопка «Подписать и отправить» на форме «Карта мероприятий»

<span id="page-1149-0"></span>Для обработки заявки, необходимо [сформировать](https://confluence.softrust.ru/pages/viewpage.action?pageId=134283455) ЭМД. После того, как ЭМД будет сформирован, заявка на справку будет обработана. При успешном выполнении операции отобразятся сообщения [\(Рисунок](#page-1149-1) 1970).

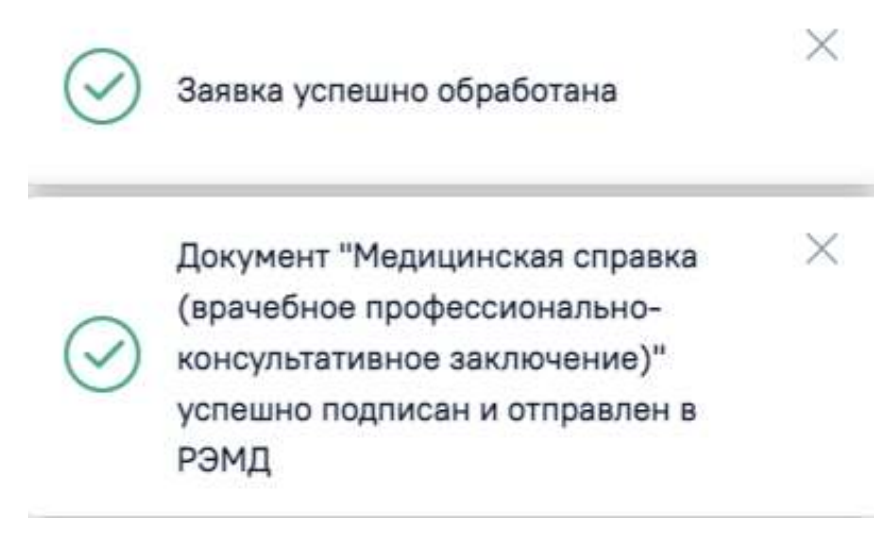

<span id="page-1149-1"></span>Рисунок 1970. Сообщения об успешном выполнении операции Просмотр ЭМД осуществляется через Журнал ЭМД.

## **1.15.7. Обработка заявки на получение справки для получения путевки на санаторнокурортное лечение**

При нажатии кнопки «Обработать» в строке с заявкой, где указана справка «Справка для получения путевки на санаторно-курортное лечение» откроется случай лечения, по которому необходимо сформировать направление на санаторно-курортное лечение.

Формирование направления осуществляется в разделе «Журнал направлений».

Подробное описание работы с формой «Направление на санаторно-курортное лечение» представлено в Инструкции по учету медицинских обследований (диспансеризации).

## **1.15.8. Обработка заявки на получение справки «Санаторно-курортная карта (CDA) Редакция 1»**

При нажатии кнопки «Обработать» в строке с заявкой, где указана справка «Санаторно-курортная карта (CDA) Редакция 1» откроется случай лечения, по которому необходимо создать Санаторно-курортную карту.

Создание Санаторно-курортной карты осуществляется в разделе «Санаторнокурортные карты».

Подробное описание работы с Санаторно-курортной картой представлено в п[.](#page-701-0)  $\Box$ .

## **1.15.9. Обработка заявки на получение справки «Санаторно-курортная карта для детей (CDA) Редакция 1»**

При нажатии кнопки «Обработать» в строке с заявкой, где указана справка «Санаторно-курортная карта для детей (CDA) Редакция 1» откроется случай лечения, по которому необходимо создать Санаторно-курортную карту для детей.

Создание Санаторно-курортной карты для детей осуществляется в разделе «Санаторно-курортные карты».

Подробное описание работы с Санаторно-курортной картой для детей представлено в п[.](#page-701-0)  $\Box$ .

# **1.15.10. Обработка заявки на получение медицинской справки о состоянии здоровья ребенка, отъезжающего в организацию отдыха детей и их оздоровления**

При нажатии кнопки «Обработать» в строке с заявкой, где указана «Медицинская справка о состоянии здоровья ребенка, отъезжающего в организацию отдыха детей и их оздоровления» откроется форма «Медицинская справка о состоянии здоровья ребенка, отъезжающего в организацию отдыха детей и их оздоровления».

При нажатии кнопки «Обработать» автоматически создается ТАП к заявке, в рамках которой она будет обрабатываться.

1151

Подробное описание работы с формой «Медицинская справка о состоянии здоровья ребенка, отъезжающего в организацию отдыха детей и их оздоровления» представлено в п[.1.10.24.4.](#page-641-0)

## **1.15.11. Обработка заявки на получение справки медицинского заключения об отсутствии противопоказаний к посещению бассейна**

При нажатии кнопки «Обработать» в строке с заявкой, где указана «Медицинская справка в бассейн» откроется форма справки о допуске к плаванию в бассейне.

Для обработки заявки, необходимо сформировать ЭМД по документу. Для этого следует нажать кнопку «Подписать и отправить». ЭМД будет сформирован, заявка на справку будет обработана. Подробное описание работы с формой «Медицинская справка в бассейн» представлено в п[.1.10.24.5.](#page-651-0)

## **1.15.12. Обработка заявки на получение справки медицинского заключения об отсутствии противопоказаний к занятию определенными видами спорта**

При нажатии кнопки «Обработать» в строке с заявкой, где указано «Медицинское заключение об отсутствии противопоказаний к занятию определенными видами спорта» откроется форма справки о допуске к занятиям.

Для обработки заявки, необходимо сформировать ЭМД по документу. Для этого следует нажать кнопку «Подписать и отправить». ЭМД будет сформирован, заявка на справку будет обработана. Подробное описание работы с формой «Медицинское заключение об отсутствии противопоказаний к занятию определенными видами спорта» представлено в п[.1.10.24.6.](#page-655-0)

# **1.15.13. Обработка заявки на получение справки медицинского заключения о принадлежности несовершеннолетнего к медицинской группе для занятий физической культурой**

При нажатии кнопки «Обработать» в строке с заявкой, где указано «Медицинское заключение о принадлежности несовершеннолетнего к медицинской группе для занятий физической культурой» откроется форма справки.

Для обработки заявки, необходимо сформировать ЭМД по документу. Для этого следует нажать кнопку «Подписать и отправить». ЭМД будет сформирован, заявка на справку будет обработана. Подробное описание работы с формой «Медицинское заключение
о принадлежности несовершеннолетнего к медицинской группе для занятий физической культурой» представлено в п[.1.10.24.7.](#page-657-0)

# **1.15.14. Обработка заявки на получение сертификата профилактических прививок**

При нажатии кнопки «Обработать» в строке с заявкой, где указано «Сертификат профилактических прививок» откроется форма «Параметры прививки», которую необходимо заполнить. Подробное описание работы с формой «Параметры прививки» представлено в п[.1.10.23.1.](#page-548-0)

Для обработки заявки, необходимо сформировать ЭМД по документу. Для этого следует нажать кнопку «Подписать и отправить». ЭМД будет сформирован, заявка на справку будет обработана. Подробное описание формирования СЭМД «Сертификат о профилактических прививках» представлено в п[.1.10.23.1.2.](#page-589-0)

# **1.15.15. Просмотр обработанных заявок**

Для просмотра обработанных заявок необходимо в Журнале заявок в поле «Статус» установить значение «Обработана» и нажать кнопку «Найти». Результаты поиска отобразятся ниже [\(Рисунок](#page-1152-0) 1971).

Журнал заявок

| <b><i>Tiebing hoctytitevilli zeiten.</i></b> |     |                                    |              | Rox- |                  |                                                                                                    | - Grener                           |            |                                     |             |            |
|----------------------------------------------|-----|------------------------------------|--------------|------|------------------|----------------------------------------------------------------------------------------------------|------------------------------------|------------|-------------------------------------|-------------|------------|
| è                                            |     | 前 mai                              | 简            |      |                  |                                                                                                    | Обработана<br>$\times$ =           | $X =$      | Cranyc 3MII                         |             |            |
|                                              |     | ФИО пациента, сериа/номер полнов   |              |      |                  | Дата рождения<br>Đ                                                                                  | Наинчинование справки              |            |                                     |             |            |
|                                              |     |                                    |              |      |                  |                                                                                                    |                                    |            | Q Haitrir                           |             | Очистить   |
|                                              |     | Строк на страници: 5 - Записяй: 86 |              |      |                  |                                                                                                    |                                    | e Pous.    | 1<br>ı                              | G           | Cres. 3    |
|                                              | NR  | Дата<br>поступления                | ФИО пациента |      | Дата<br>рождения | Справка                                                                                             | Дохумент                           | Статус     | Crarye<br>дме:                      | <b>Data</b> | обработки  |
| >10                                          | 153 | 09.11.2021                         |              |      | 05.11.1960       | Писток нетрудаспособности                                                                           | лн<br>N#900000612921               | Обработана |                                     |             | 30,10,2021 |
| ゝノ<br>$\alpha$                               | 154 | 03.11.2021                         |              |      | 05.11.1960       | Писток нетрудоспособности                                                                           | ЛH<br>N#900000612922               | Обработана |                                     |             | 02:03.2022 |
| > 1/2<br>69                                  | 152 | 19.05.2021                         |              |      | 24/02/2011       | Справка с временной<br>натрудоспособности, о<br>Болезни, карантине, и<br>прочих причинах отсутствия | TAIT N#2671581                     | Обработана | Отправлен                           |             | 19.05.2021 |
| 60<br>ゝノ                                     | 151 | 29.03.2021                         |              |      | 01.12.1984       | Заключение<br>предварительного<br>(периодического)<br>медицинского осмотра<br>(Obcnegonawok)        | Kapra<br>диспансеризации<br>101748 | Обработана | Ounches<br><b>TIGHT</b><br>propasse |             | 27.04.2021 |

Рисунок 1971. Кнопка выбора ЭМД для формирования

<span id="page-1152-0"></span>ЭМД по обработанной заявке можно открыть на просмотр при нажатии кнопки «Просмотреть» в строке с заявкой [\(Рисунок](#page-1153-0) 1972).

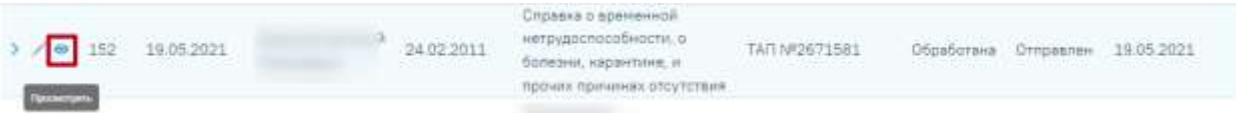

Рисунок 1972. Кнопка «Просмотреть»

<span id="page-1153-0"></span>В результате отобразится печатная форма ЭМД, которую можно распечатать, либо скачать [\(Рисунок](#page-1153-1) 1973).

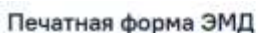

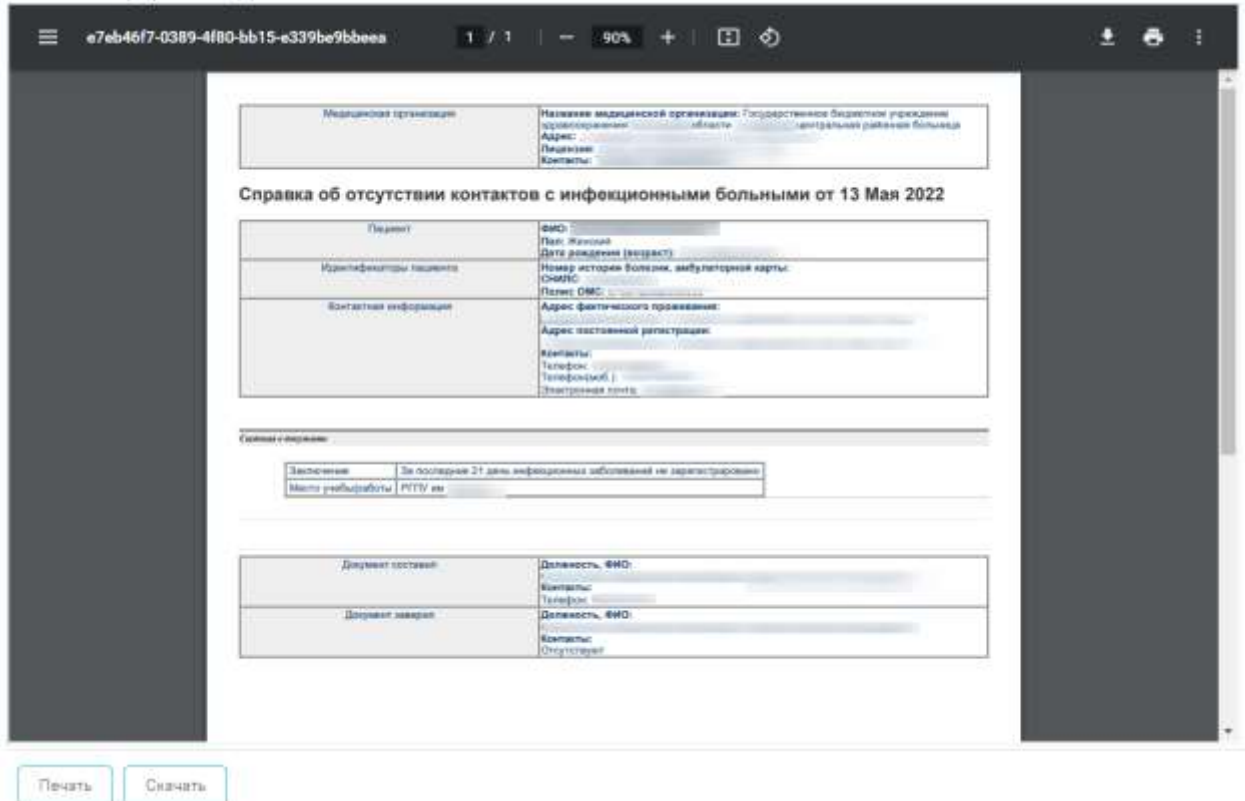

<span id="page-1153-1"></span>Рисунок 1973. ЭМД «Справка об отсутствии контактов с инфекционными больными»

# **1.15.16. Отказ от обработки заявки**

При необходимости можно оформить отказ от обработки заявки. Для этого необходимо нажать кнопку «Оформить отказ» [\(Рисунок](#page-1153-2) 1974).

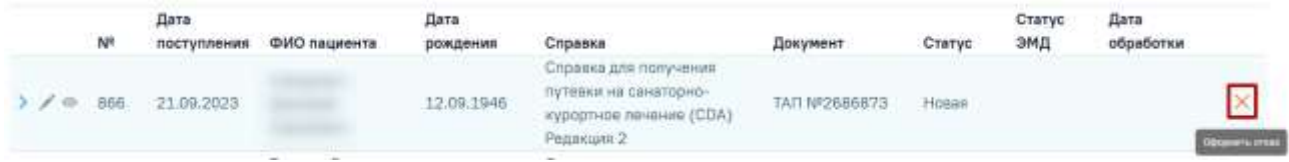

# Рисунок 1974. Кнопка «Оформить отказ»

<span id="page-1153-2"></span>Отобразится форма отказа с установленной причиной отказа. Кнопка «Оформить отказ» [\(Рисунок](#page-1154-0) 1975) позволяет подтвердить оформление отказа.

|                | N <sup>o</sup> | Дата<br>поступления                      | ФИО пациента | Дата<br>рождения | Справка                                                                                 | Документ      | Статус | Статус<br>ЭМД | Дата<br>обработки |  |
|----------------|----------------|------------------------------------------|--------------|------------------|-----------------------------------------------------------------------------------------|---------------|--------|---------------|-------------------|--|
| $\odot$        | 866            | 21.09.2023                               |              | 12.09.1946       | Справка для получения<br>путевки на санаторно-<br>курортное лечение (CDA)<br>Редакция 2 | TAN Nº2686873 | Hosas  |               |                   |  |
| Причина отказа |                | Недостаточно данных для обработки заявки |              | $\times$         |                                                                                         |               |        |               | Оформить отказ    |  |

Рисунок 1975. Форма отказа от обработки заявки

<span id="page-1154-0"></span>Заявка будет переведена в статус «Отказ». В поле «Дата обработки» отобразится дата отказа от обработки заявки [\(Рисунок](#page-1154-1) 1976). Отказ можно оформить только для заявок в статусе «Новая».

|      | N <sup>2</sup> | Дата                                             | поступления ФИО пациента | Дата<br>рождения                                 | Справка                                                                                 | Документ      | Craryc | Craryc<br>эмд | Дата<br>обработки |
|------|----------------|--------------------------------------------------|--------------------------|--------------------------------------------------|-----------------------------------------------------------------------------------------|---------------|--------|---------------|-------------------|
| 2.70 | 866            | 21.09.2023<br>THE R. P. LEWIS CO., LANSING MICH. |                          | 12.09.1946<br>the total and control to the total | Справка для получения<br>путевки на санаторно-<br>«урортное печение (СОА)<br>Редакция 2 | TAN Nº2686873 | OTKB3  |               | 17.11.2023        |

Рисунок 1976. Заявка в статусе «Отказ»

<span id="page-1154-1"></span>Справа от статуса «Отказ» отображается иконка  $\mathbb O$ . При наведении мыши на иконку отображается причина отказа по заявке [\(Рисунок](#page-1154-2) 1977).

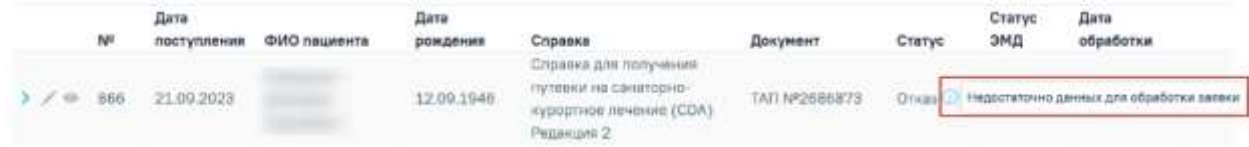

Рисунок 1977. Информационное сообщение с причиной отказа

# **1.16. Журнал электронных справок**

<span id="page-1154-2"></span>Для перехода в Журнал электронных справок необходимо на главной странице Системы выбрать раздел «Журнал электронных справок» [\(Рисунок](#page-1154-3) 1978). Переход в Журнал электронных справок доступен для пользователей с ролью «Врач», «Медсестра» или «Постовая медсестра» (назначение ролей выполняется администратором Системы и описано в Руководстве системного программиста ТМ МИС SaaS, а также доступно по ссылке [https://confluence.softrust.ru/x/BwDIAw\)](https://confluence.softrust.ru/x/BwDIAw).

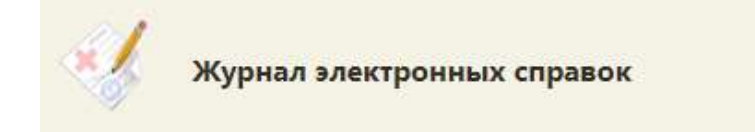

Рисунок 1978. Раздел «Журнал электронных справок»

<span id="page-1154-3"></span>В результате перехода в новой вкладке браузера откроется Журнал электронных справок [\(Рисунок](#page-1155-0) 1979).

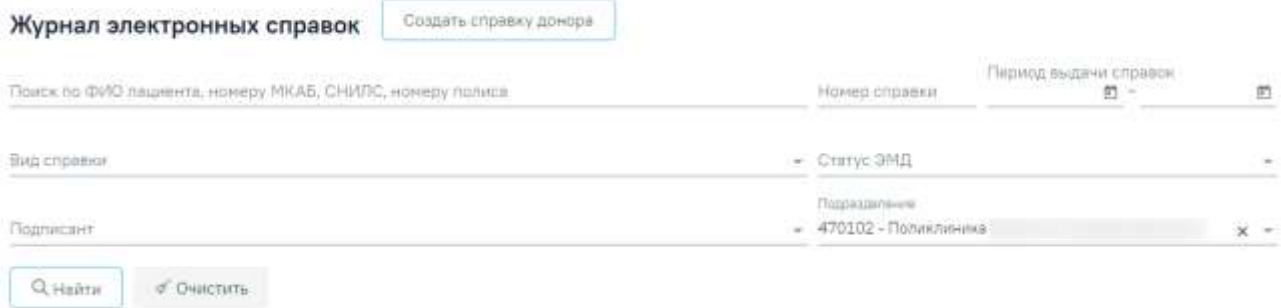

Рисунок 1979. Журнал электронных справок

<span id="page-1155-0"></span>Доступна фильтрация справок по следующим полям:

− «Поиск по ФИО пациента, номеру МКАБ, СНИЛС, номеру полиса» – осуществляется поиск по ФИО, номеру МКАБ, СНИЛС или номеру полиса пациента, заполняется вручную с клавиатуры.

− «Номер справки» – осуществляется поиск по номеру справки, заполняется вручную с клавиатуры.

− «Период выдачи справок» – осуществляется поиск по периоду выдачи электронной справки, заполняется вручную с клавиатуры или путем выбора дат из календаря.

− «Вид справки» – осуществляется поиск по наименованию вида электронной справки, заполняется выбором значения из справочника.

− «Статус ЭМД» – осуществляется поиск по статусу ЭМД, заполняется выбором значения из справочника.

− «Подписант» – осуществляется поиск по подписантам справки, заполняется выбором значения из справочника.

− «Подразделение» – осуществляется поиск по подразделению медицинского учреждения. По умолчанию заполняется подразделением авторизованного пользователя. Поле доступно для редактирования, заполняется выбором значения из справочника.

Для очистки полей фильтра следует нажать рядом с кнопкой «Найти».

После указания необходимых данных для поиска следует нажать кнопку . В результате отображается список справок в соответствии с заданными условиями [\(Рисунок](#page-1156-0) [1980\)](#page-1156-0).

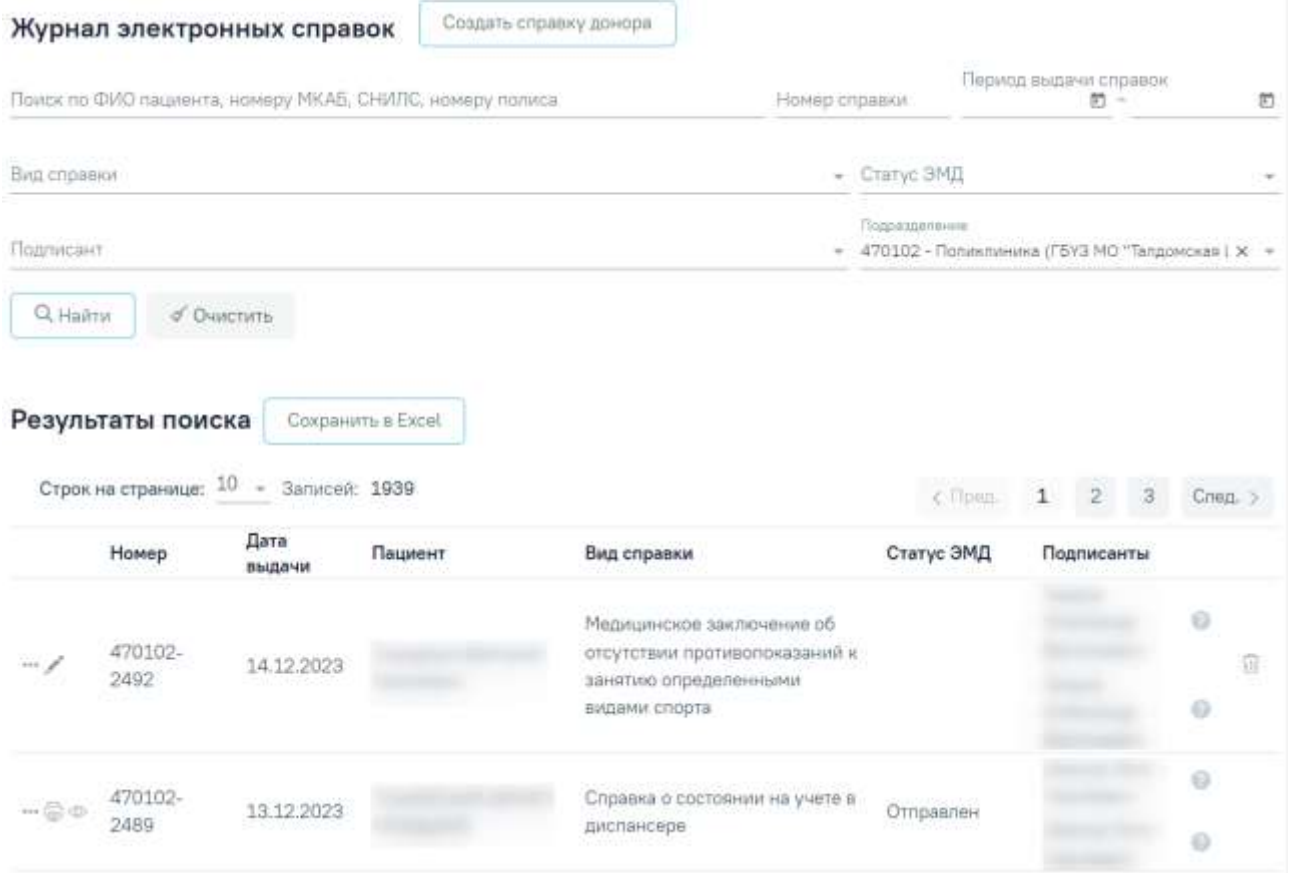

Рисунок 1980. Список справок в Журнале электронных справок

<span id="page-1156-0"></span>Кнопка «Сохранить в Excel» позволяет осуществить формирование и сохранение в формате .xls печатной формы журнала электронных справок. Печатная форма формируется с учетом выставленных фильтров на панели фильтрации.

Список справок представлен в виде таблицы со следующими столбцами:

- − «Номер» отображается номер справки.
- − «Дата выдачи» отображается дата выдачи справки.
- − «Пациент» отображается ФИО пациента.
- − «Вид справки» отображается наименование вида справки.
- − «Статус ЭМД» отображается статус ЭМД.

− «Подписанты» – отображается ФИО подписантов. Справа от ФИО подписанта отображается значок при наведении на который отображается роль подписанта: «Составил» или «Заверил» [\(Рисунок](#page-1157-0) 1981).

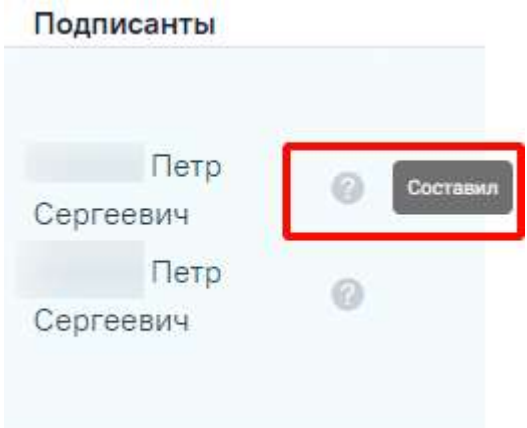

Рисунок 1981. Роль подписанта

<span id="page-1157-0"></span>При нажатии кнопки в строке с нужной справкой отображается список дополнительных действий [\(Рисунок](#page-1157-1) 1982).

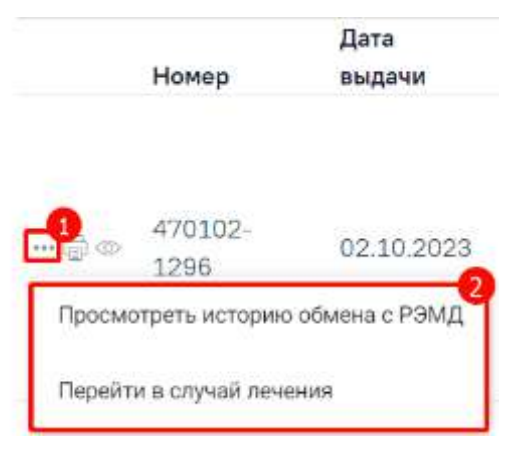

Рисунок 1982. Список дополнительных действий

<span id="page-1157-1"></span>При выборе пункта «Посмотреть историю обмена с РЭМД» осуществляется переход на форму «История обмена с РЭМД» с данными по текущей справке [\(Рисунок](#page-1157-2) 1983). История обмена с РЭМД

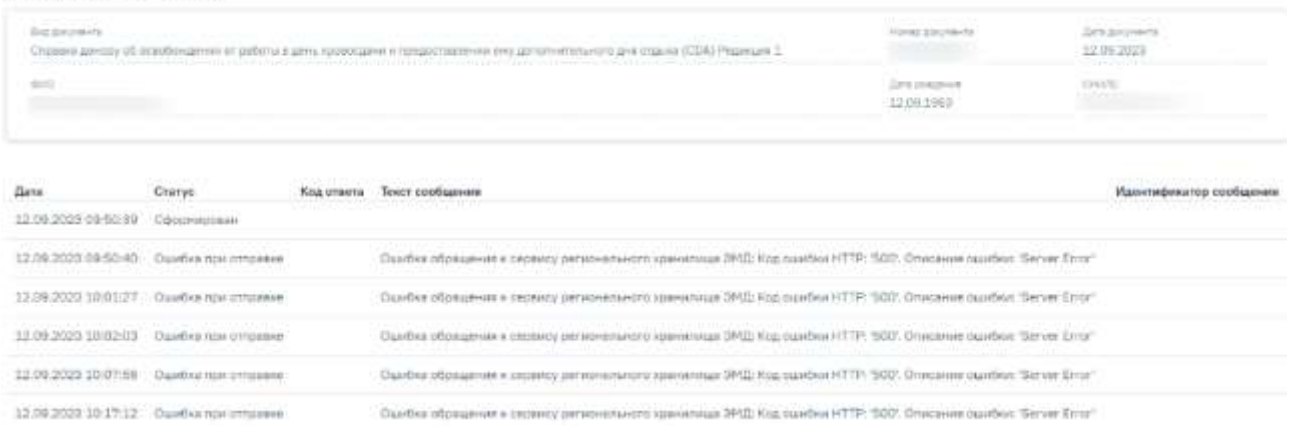

# Рисунок 1983. История обмена с РЭМД

<span id="page-1157-2"></span>При выборе пункта «Перейти в случай лечения» осуществляется переход на форму «Случай лечения» (см. п. [1.10\)](#page-304-0), на основании которого была выдана справка.

При нажатии кнопки **по отображается печатная форма справки**. Если по справке доступно несколько печатных форм, то при нажатии кнопки **отображается меню для** выбора нужной печатной формы [\(Рисунок](#page-1158-0) 1984).

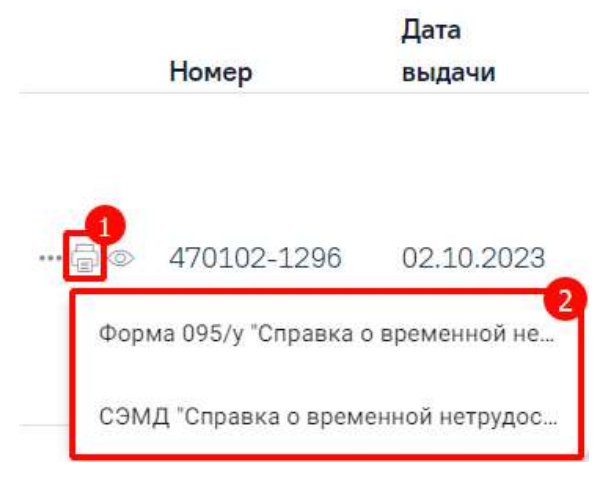

Рисунок 1984. Выбор печатной формы

<span id="page-1158-0"></span>При нажатии кнопки © отображается форма просмотра справки. Кнопка доступна для справок у которых ЭМД в статусе «Подписан», «Ожидает подписания», «Ошибка при отправке», «Отправлен», «Зарегистрирован», «Ошибка регистрации», «Загружен», «Ошибка при загрузке» или «Ожидает загрузки».

Если переход на форму справки был выполнен из Журнала электронных справок, то для таких справок доступен переход обратно в Журнал электронных справок при помощи кнопки «Журнал справок», расположенный в левом боковом меню [\(Рисунок](#page-1158-1) 1985).

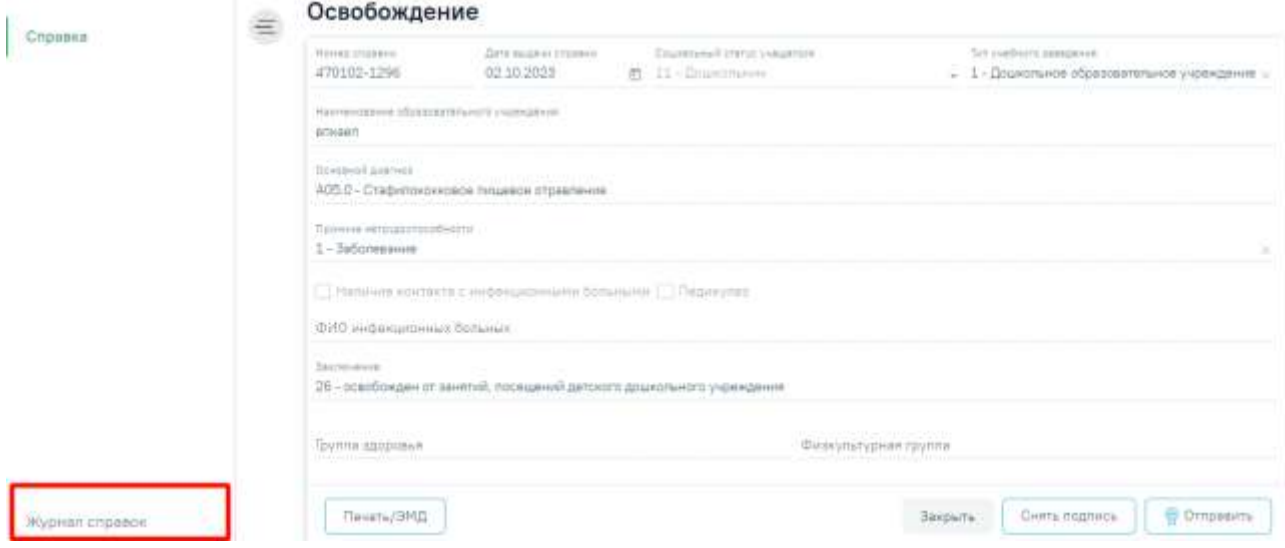

Рисунок 1985. Переход в Журнал электронных справок на форме справки

<span id="page-1158-1"></span>При нажатии кнопки отображается форма справки доступная для редактирования. Кнопка доступна для справок при отсутствии ЭМД в статусе «Сформирован» и выше.

Для удаления справки следует нажать кнопку  $\overline{10}$ . Кнопка  $\overline{10}$  доступна для справок при отсутствии ЭМД в статусе «Сформирован» и выше.

Для формирования справки донору об освобождении от работы в день кроводачи и предоставлении ему дополнительного дня отдыха (подробное описание см в п. [1.10.24.12\)](#page-692-0) следует нажать кнопку «Создать справку донору», расположенную справа от заголовка «Журнал электронных справок» [\(Рисунок](#page-1159-0) 1986).

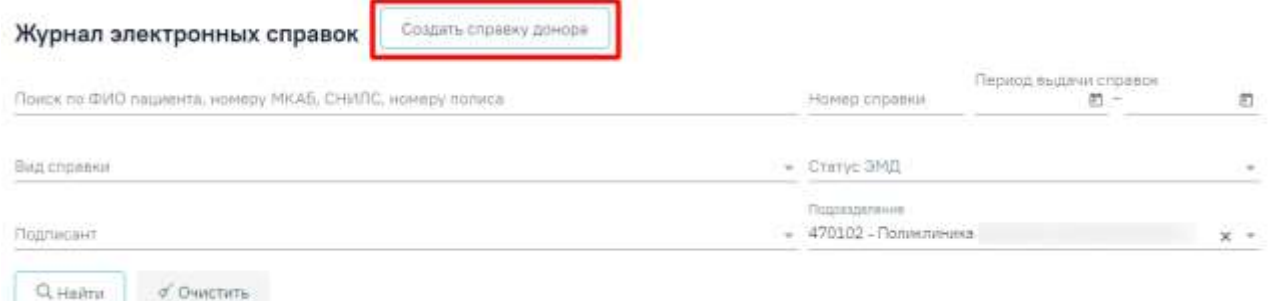

Рисунок 1986. Кнопка «Создать справку донору»

# **1.17. Журнал ЭМД**

<span id="page-1159-0"></span>Для перехода в Журнал ЭМД необходимо на главной странице Системы выбрать раздел «Журнал электронных медицинских документов» [\(Рисунок](#page-1159-1) 1987).

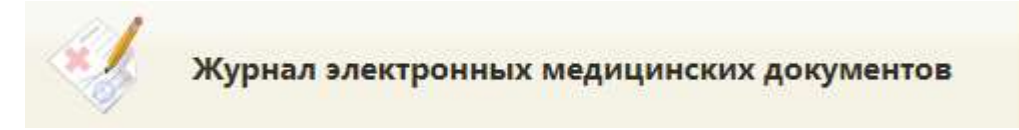

Рисунок 1987. Раздел Журнал электронных медицинских документов

<span id="page-1159-1"></span>В результате перехода в новой вкладке браузера откроется Журнал электронных медицинский документов [\(Рисунок](#page-1160-0) 1988).

#### Журнал электронных медицинских документов

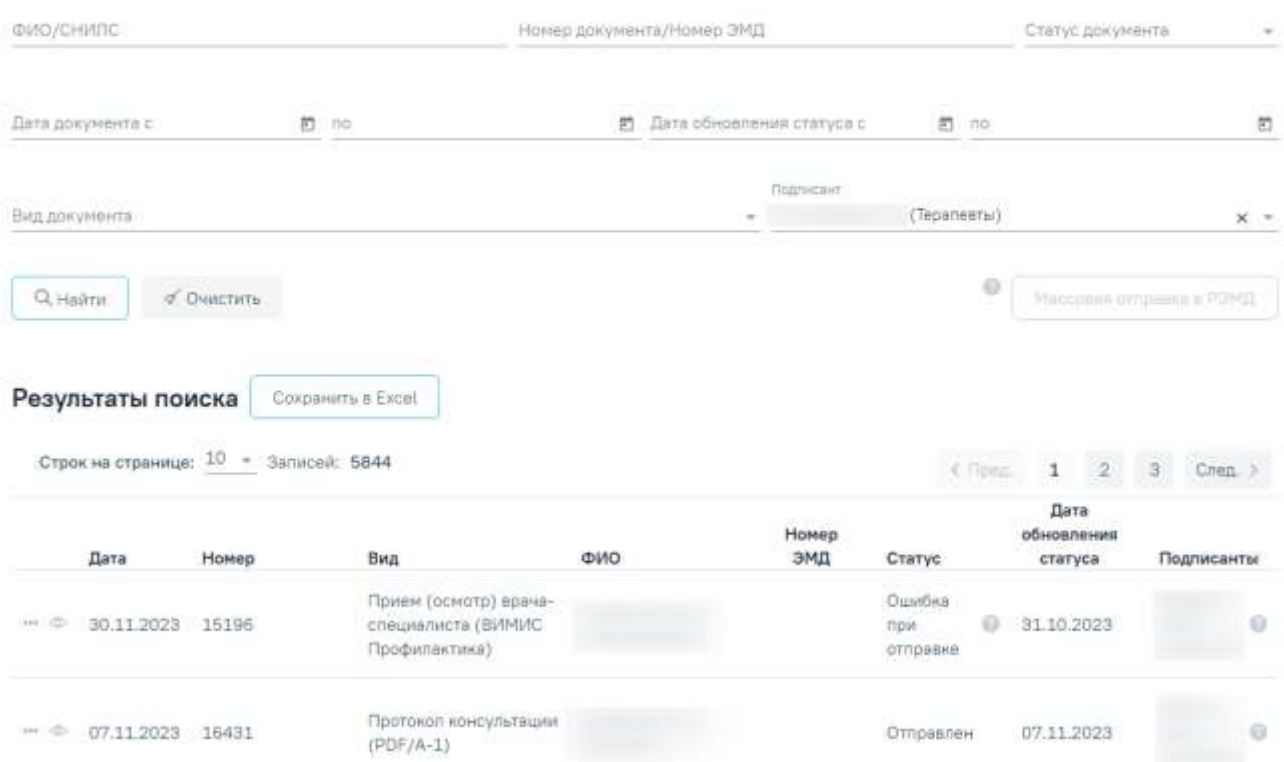

### Рисунок 1988. Журнал ЭМД

<span id="page-1160-0"></span>В журнале доступна фильтрация данных по полям:

− «ФИО/СНИЛС» – осуществляется поиск по ФИО или СНИЛС получателя услуги.

− «Номер документа/Номер ЭМД» – осуществляется поиск по номеру документа или номеру ЭМД получателя услуги (регистрационный номер, присваиваемый при регистрации в реестре ЭМД).

− «Статус документа» – выбор значения из списка документов. Может принимать значения: «Сформирован», «Подписан», «Удалена подпись», «Ожидает подписания», «Ошибка при отправке», «Отправлен», «Зарегистрирован», «Ошибка регистрации», «Загружен», «Ошибка при загрузке», «Ожидает загрузки из РЭМД».

− «Дата документа» – даты указываются в полях «с» и «по» выбором даты из календаря или вводом вручную.

− «Дата обновления статуса» – даты указываются в полях «с» и «по» выбором даты из календаря или вводом вручную.

− «Вид документа» – выбор вида документа из выпадающего списка.

− «Подписант» – выбор подписанта из справочника.

Для очистки полей фильтра следует нажать рядом с кнопкой «Найти».

После указания необходимых данных для поиска следует нажать кнопку .

В результате будет отображен список документов сформированных, отправленных и зарегистрированных в РЭМД [\(Рисунок](#page-1161-0) 1989).

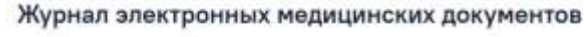

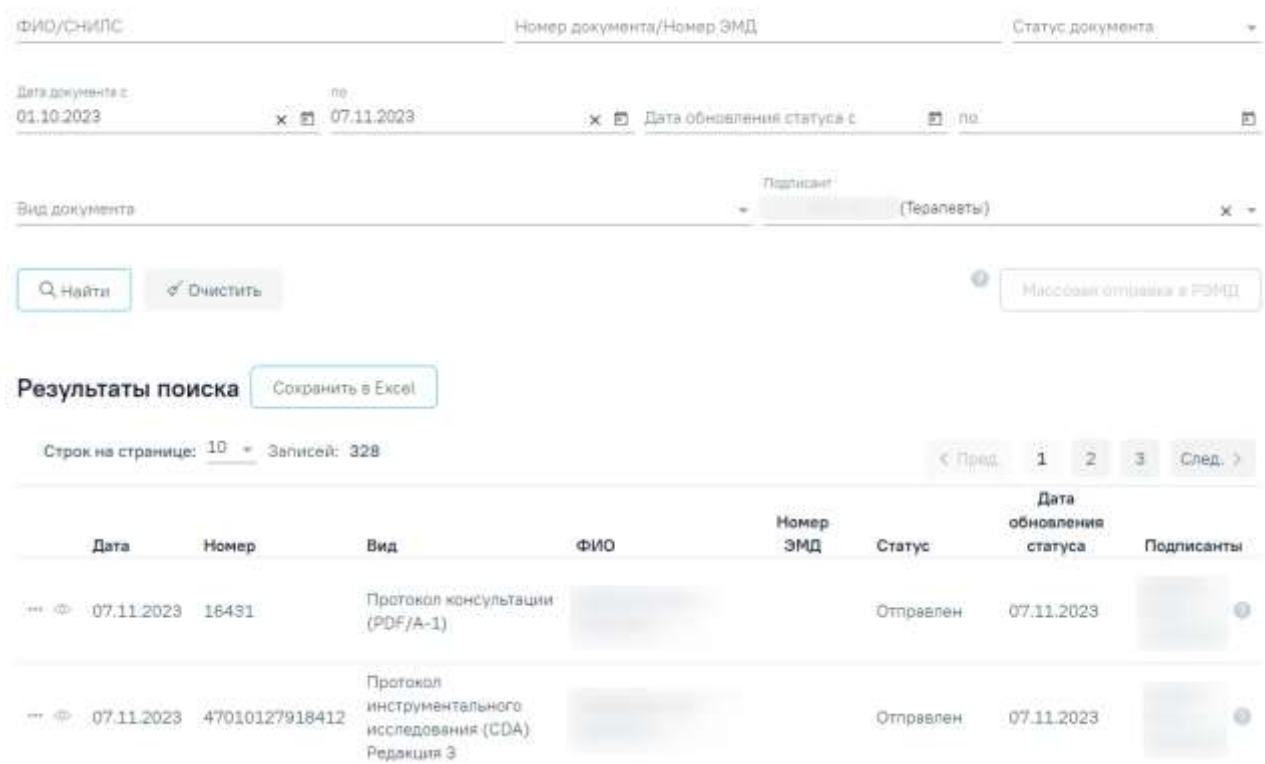

Рисунок 1989. Список документов в журнале ЭМД

<span id="page-1161-0"></span>При каждом повторном открытии журнала данные, по которым ранее была осуществлена фильтрация, сохраняются. Также сохраняется номер страницы и ее масштаб.

При нажатии кнопки <sup>Сохранить Excel</sup> список всех найденных ЭМД будет выгружен в файл формата xls.

В списке документов журнала ЭМД отображается следующая информация: дата документа, номер документа, вид документа, ФИО пациента, дата регистрации, номер ЭМД, статус, ФИО подписанта [\(Рисунок](#page-1161-0) 1989). При наведении на иконку отображается уточняющая информация: для статусов с видом «Ошибка» – код и описание ошибки, для подписантов — наименование роли подписанта (Врач, Председатель).

Для просмотра истории обработки документа следует нажать кнопку ••• , а затем выбрать пункт «Просмотр истории обмена с РЭМД» [\(Рисунок](#page-1162-0) 1990).

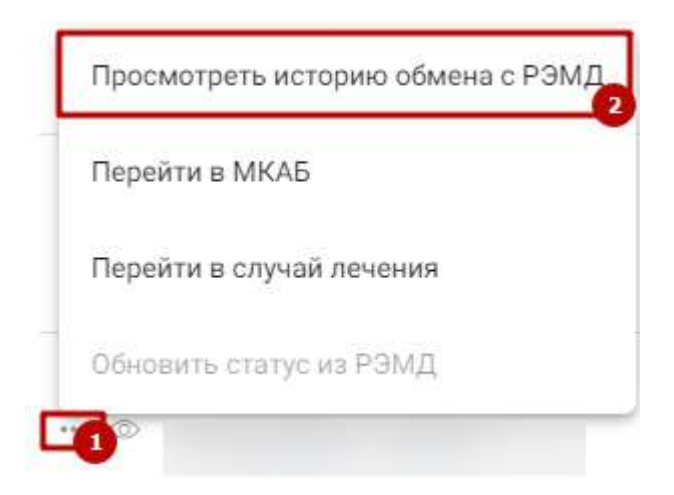

Рисунок 1990. Выбор действия «Просмотреть историю обмена с РЭМД»

В результате выполнения действия откроется история обмена с РЭМД [\(Рисунок](#page-1162-1) 1991).

## <span id="page-1162-0"></span>История обмена с РЭМД

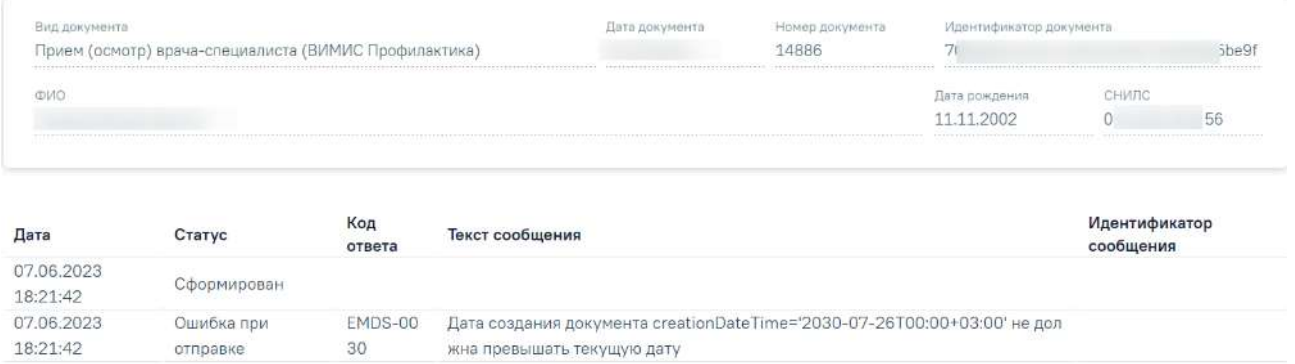

# Рисунок 1991. История обмена с РЭМД

<span id="page-1162-1"></span>Форма документа доступна только для просмотра. На форме отображаются следующие данные: вид документа, дата документа, номер документа, идентификатор документа, ФИО пациента, дата рождения, СНИЛС и история операций по выбранному ЭМД пациента.

Если необходимо обновить статус из РЭМД, следует нажать кнопку ••• , а затем кнопку «Обновить статус из РЭМД» [\(Рисунок](#page-1162-0) 1990). Действие доступно только для документов со статусом «Отправлен», «Ошибка регистрации».

Для перехода в МКАБ следует нажать кнопку •• и выбрать пункт «Перейти в МКАБ» [\(Рисунок](#page-1163-0) 1992).

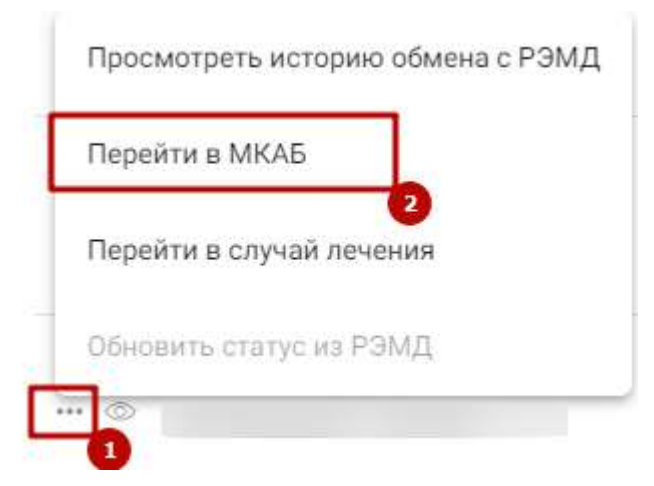

Рисунок 1992. Выбор пункта «Перейти в МКАБ»

<span id="page-1163-0"></span>Для перехода в случай лечения, который связан с документов, следует нажать кнопку и выбрать пункт «Перейти в случай лечения» [\(Рисунок](#page-1163-1) 1993). В зависимости от типа случая лечения переход осуществляется в карту мероприятий, в карту осмотра зубов или случай лечения.

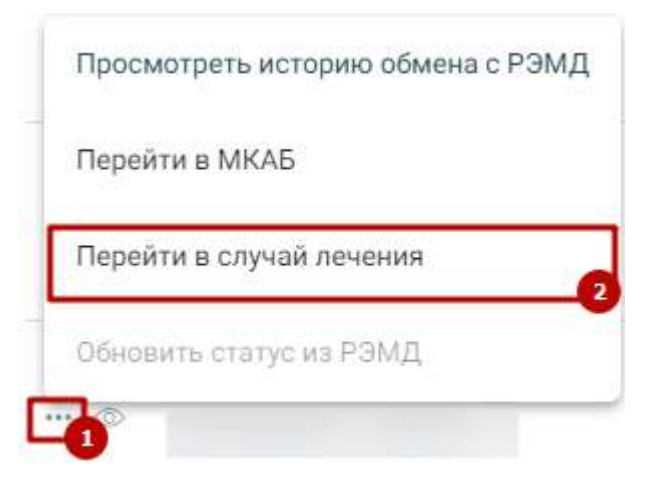

Рисунок 1993. Выбор пункта «Перейти в случай лечения»

<span id="page-1163-1"></span>При нажатии кнопки © откроется печатная форма ЭМД [\(Рисунок](#page-1164-0) 1994).

Для печати ЭМД следует нажать кнопку «Печать». Для скачивания документа ЭМД следует нажать кнопку «Скачать». Документ будет автоматически загружен на компьютер.

#### Печатная форма ЭМД

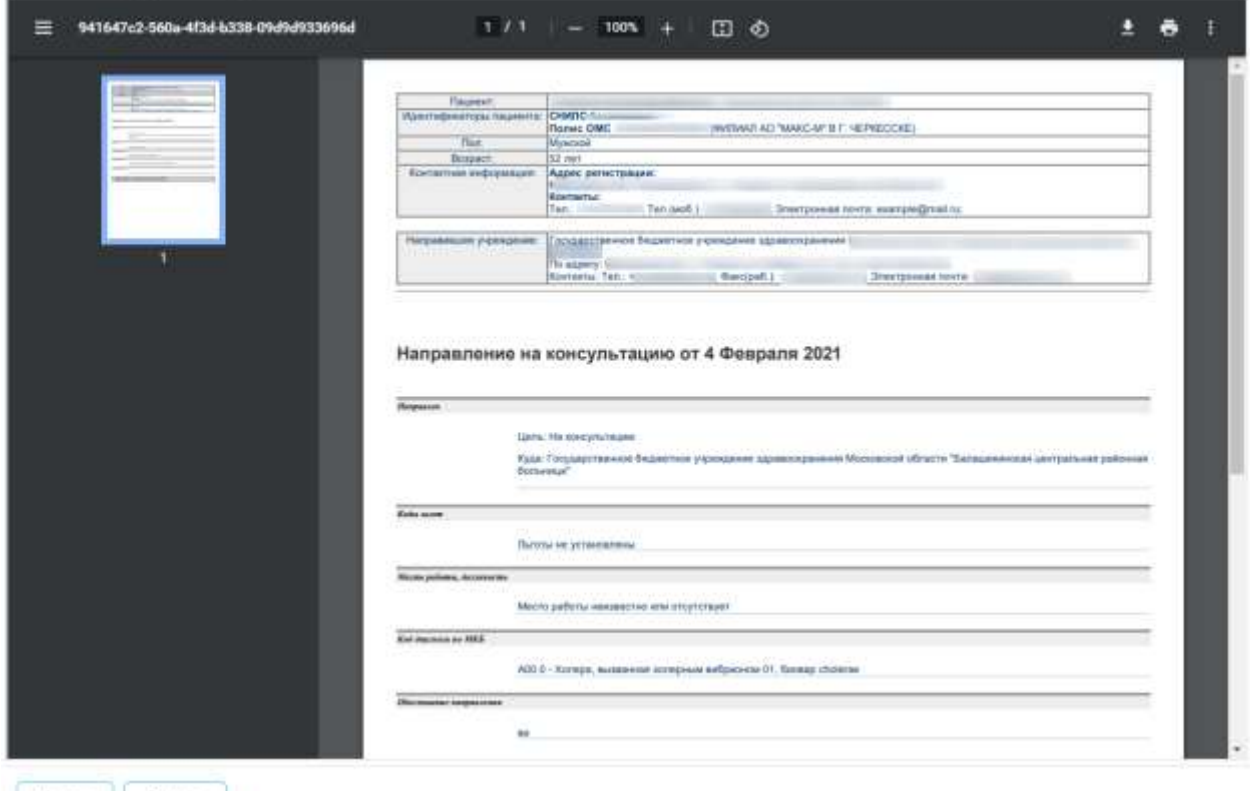

Revaria Cxavana

### Рисунок 1994. Печатная форма ЭМД

<span id="page-1164-0"></span>Для массовой отправки документов в РЭДМ необходимо нажать на одноименную кнопку журнала ЭМД под формой фильтрации [\(Рисунок](#page-1165-0) 1995). Кнопка является неактивной по умолчанию. Для того чтобы отправка была доступна, необходимо установить в фильтре следующие параметры:

- статус документов должен быть равен одному из значений:
	- $\circ$  «01 Сформирован»;
	- o «02 Подписан»;
	- o «04 Ожидает подписания»;
	- $\circ$  «05 Ошибка при отправке»;
	- o «08 Ошибка регистрации».
- значение поля «Подписант» должно совпадать с авторизованным в системе пользователем.

#### Журнал электронных медицинских документов

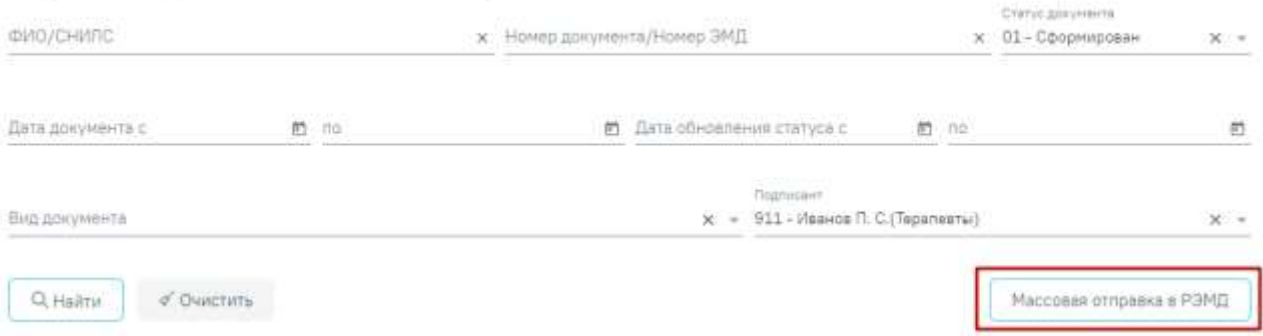

#### Рисунок 1995.Кнопка «Массовая отправка в РЭДМ»

<span id="page-1165-0"></span>При нажатии кнопки «Массовая отправка в РЭМД» выполняется проверка наличия СНИЛС у подписанта в карточке персонала.

Если в журнале имеются записи, удовлетворяющие условиям, то после нажатия кнопки откроется новая вкладка, содержащая информацию о количестве отправленных и неотправленных записей [\(Рисунок](#page-1165-1) 1996).

Не закрывайте страницу до окончания операции.

Количество неотправленных записей: 537

Количество успешно отправленных записей 25 из 1349

Следующие типы документов не участвуют в массовой отправке:

Заключение предварительного (периодического) медицинского осмотра (обследования) Контрольная карта диспансерного наблюдения Медицинское заключение об отсутствии медицинских противопоказаний к владению оружием Карта профилактического медицинского осмотра несовершеннолетнего Контрольная карта диспансеризации (профилактических медицинских осмотров) Медицинское заключение об отсутствии в организме наркотических средств, психотропных веществ и их метаболитов Выписка из протокола заседания врачебной комиссии (подкомиссии) Листок нетрудоспособности Мелицинские записи 1.0 Медицинские записи, созданные более 1 месяца назад (30 дней) Медицинская запись "Заключение об отсутствии наркотических средств" Медицинское свидетельство о смерти

## Рисунок 1996. Форма отправки ЭМД

<span id="page-1165-1"></span>**Важно!** При повторной отправке ЭМД со статусом «Ошибка при отправке» проверяется регистрация документа в Региональном РЭМД: если документ уже зарегистрирован, его статус будет обновлен на «Отправлен», в противном случае происходит повторная отправка.

Для документов с видом «6 - Протокол консультации (PDF/A-1)» при нажатии кнопки «Массовая отправка» выполняется отправка только тех документов, дата создания которых не больше 1 месяца (30 дней).

Также если документ имеет статус «Ошибка регистрации» и в столбце «Текст сообщения» указана ошибка «NOT\_UNIQUE\_PROVIDED\_ID», то при нажатии кнопки

«Массовая отправка» отправка документов не выполняется. Данная ошибка не требуют действий со стороны пользователей.

Во время запуска отправки ЭМД в РЭМД плагин КриптоПро ЭЦП Browser plug-in запросит продолжение работы. Для продолжения необходимо нажать кнопку «Да».

Для того чтобы данное окно не появлялось, текущий адрес веб сайта (вебприложения) необходимо добавить в список доверенных сайтов. Для этого необходимо выполнить: Пуск  $\rightarrow$  Настройки ЭЦП Browser plug-in.

Если данный плагин не будет запущен, следует вручную перейти по адресу: C:\Program Files (x86)\Crypto Pro\CAdES Browser Plug-in\config.html (путь установки плагина по умолчанию) и добавить сайт с веб-приложением в список доверенных сайтов.

По окончании выгрузки ЭМД на форме отобразится сообщение о завершении процесса [\(Рисунок](#page-1166-0) 1997).

Операция завершена. Можно закрыть текущую вкладку

Количество успешно отправленных записей 200 из 1349

Следующие типы документов не участвуют в массовой отправке:

Заключение предварительного (периодического) медицинского осмотра (обследования) Контрольная карта диспансерного наблюдения Медицинское заключение об отсутствии медицинских противопоказаний к владению оружием Карта профилактического медицинского осмотра несовершеннолетнего Контрольная карта диспансеризации (профилактических медицинских осмотров) Медицинское заключение об отсутствии в организме наркотических средств, психотропных веществ и их метаболитов Выписка из протокола заседания врачебной комиссии (подкомиссии) Листок нетрудоспособности Медицинские записи 1.0 Медицинские записи, созданные более 1 месяца назад (30 дней) Медицинская запись "Заключение об отсутствии наркотических средств" Медицинское свидетельство о смерти

Рисунок 1997. Завершение выгрузки электронных медицинских документов

<span id="page-1166-0"></span>**Внимание!** Следующие типы документов не участвуют в массовой отправке:

- Заключение предварительного (периодического) медицинского осмотра (обследования)
- Контрольная карта диспансерного наблюдения
- Медицинское заключение об отсутствии медицинских противопоказаний к владению оружием
- Карта профилактического медицинского осмотра несовершеннолетнего
- Контрольная карта диспансеризации (профилактических медицинских осмотров)
- Медицинское заключение об отсутствии в организме наркотических средств, психотропных веществ и их метаболитов
- Выписка из протокола заседания врачебной комиссии (подкомиссии)
- Листок нетрудоспособности
- Медицинские записи 1.0
- Медицинские записи, созданные более 1 месяца назад (30 дней)
- Медицинская запись "Заключение об отсутствии наркотических средств"
- Медицинское свидетельство о смерти

# **1.18. Журнал обмена с федеральными регистрами**

В Подсистеме осуществляется передача данных о пациентах, включенных в Федеральный регистр 12 нозологий (далее — ФР 12Н). Отследить взаимодействие с ФР 12Н можно в Журнале обмена с федеральными регистрами. Журнал обмена с федеральными регистрами позволяет посмотреть сведения о взаимодействии Системы с Подсистемой ведения специализированных регистров пациентов по отдельным нозологиям и категориям граждан, мониторинга организации оказания высокотехнологичной медицинской помощи и санаторно-курортного лечения, в которую входит Федеральный регистр 12 нозологий.

Для просмотра Журнала обмена с федеральным регистрами необходимо в случае лечения пациента перейти в раздел «Регистры» и нажать кнопку  $\Box$ , расположенную рядом с наименованием раздела [\(Рисунок](#page-1167-0) 1998).

# Регистры⊠

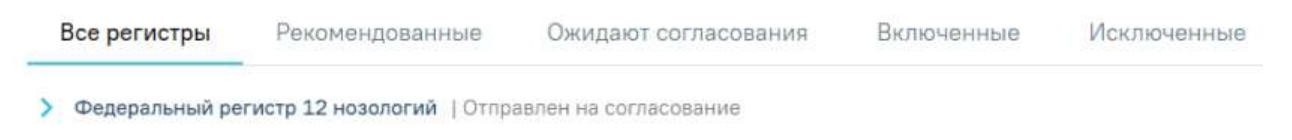

Рисунок 1998. Кнопка перехода в Журнал обмена с Федеральными регистрами

<span id="page-1167-0"></span>В новом окне откроется Журнал обмена с федеральными регистрами на вкладке «Регистры» [\(Рисунок](#page-1168-0) 1999). Журнал состоит из трех вкладок:

- Регистры;
- Документы;
- Потребность. Отображается при наличии роли «Потребность в ЛС».

Журнал обмена с ФР

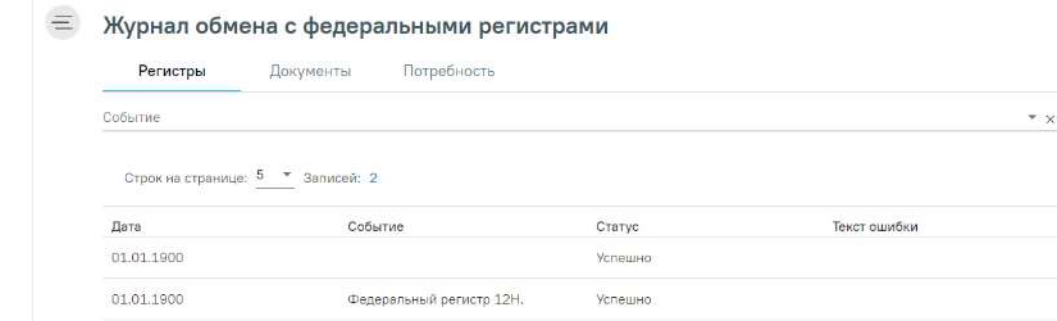

Рисунок 1999. Журнал обмена с федеральными регистрами

На каждой вкладке доступна фильтрация записей в таблицах.

<span id="page-1168-0"></span>Поле «Событие» заполняется выбором нужной записи из выпадающего списка, открываемого щелчком мыши по нему. В результате будут отображены записи согласно критериям поиска.

Если в результате взаимодействия была получена ошибка, то ее текст отобразится в соответствующей колонке [\(Рисунок](#page-1168-1) 2000).

Журнал обмена с федеральными регистрами

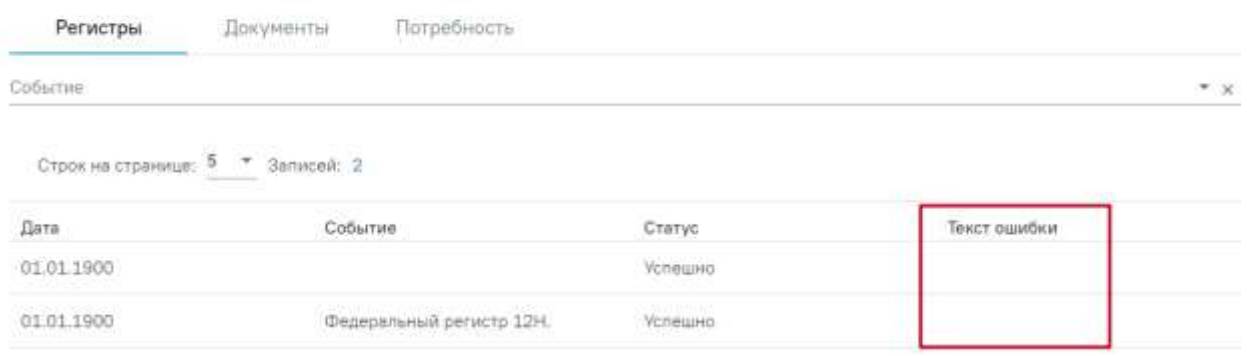

Рисунок 2000.Отображение ошибки в колонке «Текст ошибки»

<span id="page-1168-1"></span>На вкладке «Регистры» отображается информация о передаче данных о создании данных пациента и их изменении, документов пациента, родственниках пациента, о включении пациента в регистр [\(Рисунок](#page-1168-0) 1999).

На вкладке «Документы» отображается информация о передаче данных о выписанных рецептах по Федеральному регистру 12Н и об изменении этих рецептов [\(Рисунок](#page-1169-0) 2001). На вкладке доступна фильтрация по событию и номеру документа.

#### Журнал обмена с федеральными регистрами

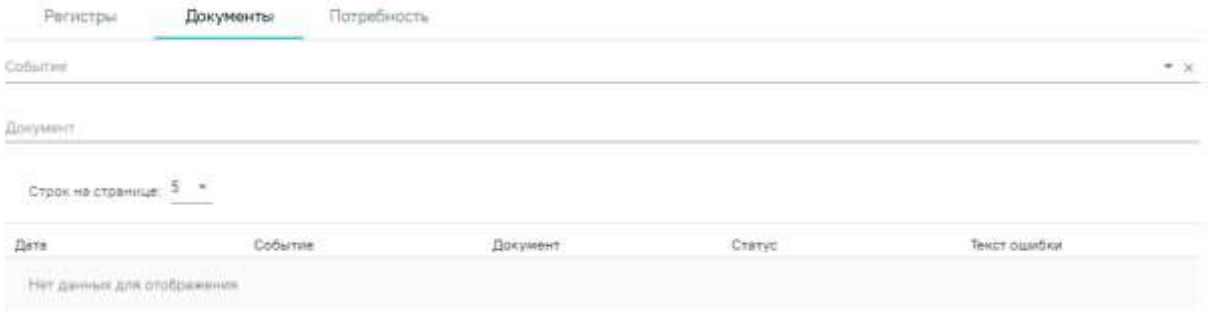

#### Рисунок 2001. Вкладка «Документы»

<span id="page-1169-0"></span>На вкладке «Потребность» отображается информация о передаче данных о сформированной потребности пациента в лекарственном средстве [\(Рисунок](#page-1169-1) 2002). Процесс формирования потребности в ЛС описан в п. [1.10.22.](#page-542-0) Данные на вкладке можно отфильтровать событию.

Журнал обмена с федеральными регистрами

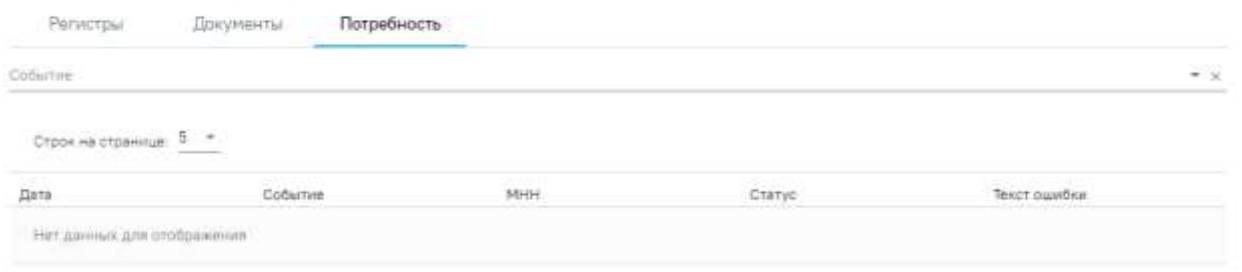

### Рисунок 2002. Вкладка «Потребность»

### **1.19. Автопродление расписания**

<span id="page-1169-1"></span>Для автопродления расписания необходимо выбрать на главной странице операцию «Автопродление расписания» [\(Рисунок](#page-1169-2) 2003). Доступно для пользователя с ролью «Автопродление расписание».

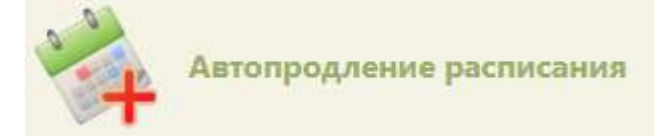

Рисунок 2003. Выбор операции «Автопродление расписания»

<span id="page-1169-2"></span>После выбора операции загрузится главная страница «Журнал заданий на автоматическое продление расписания» [\(Рисунок](#page-1170-0) 2004).

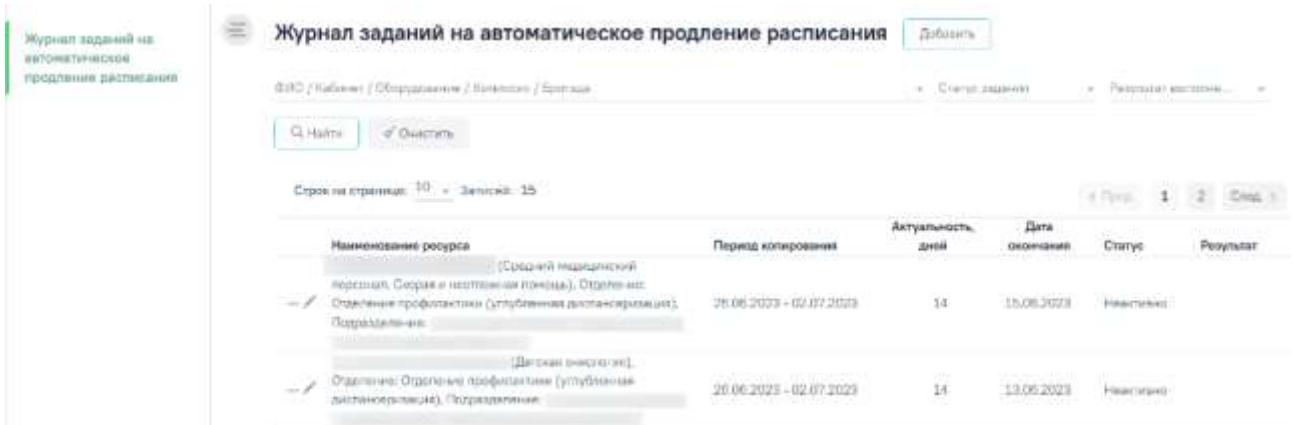

<span id="page-1170-0"></span>Рисунок 2004. Страница «Журнал заданий на автоматическое продление расписания» Журнал заданий на продление расписания состоит из следующих элементов:

- − Панель фильтрации позволяет осуществить фильтрацию заданий на автопродление.
- − Панель навигации позволяет осуществить навигацию по списку заданий на продление расписания.
- − Список заданий на продление отображает задания на продление для ресурсов и краткую информацию по ним.
- − Кнопка «Добавить» позволяет перейти к форме «Задание на продление расписания».

В Журнале заданий на автоматическое продление расписания реализована возможность фильтрации списка заданий по следующим критериям [\(Рисунок](#page-1170-1) 2005):

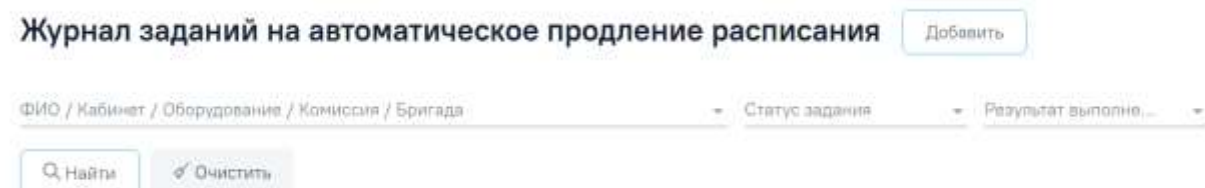

Рисунок 2005. Панель фильтрации

- <span id="page-1170-1"></span>− «ФИО/Кабинет/Оборудование/Комиссия/Бригада» – в поле следует указать ФИО Кабинет/ Оборудование/ Комиссию или бригаду, ресурс которого необходимо найти.
- − «Статус задания» в поле следует указать статус задания путем выбора значения из выпадающего списка.
- − «Результат выполнения» в поле следует указать результат выполнения задания. Поле заполняется путём выбора значения из выпадающего списка.

Для поиска задания на продление следует нажать кнопку  $\Box$   $\Box$  Найти  $\Box$  Чтобы очистить

панель фильтрации следует нажать кнопку .

Под панелью фильтрации отобразится список заданий на продление, соответствующий условиям поиска.

В списке заданий на продление отображается следующая информация:

- «Наименование ресурса» отображается наименование ресурса. В формате Код/ФИО/Кабинет, Наименование оборудования, Специальность, Специализация/Тип оборудования, Подразделение.
- − «Период копирования» отображает даты «с» и «по» копирования расписания.
- «Актуальность, дней» отображается количество дней для автоматического продления.
- − «Дата окончания» отображается дата окончания автопродления.
- − «Статус» отображается статус задания на продление. Может принимать значение «Активно» и «Неактивно».
- − «Результат» отображается результат выполнения задания. Может принимать значения «Успешно» или «Ошибка».

В журнале заданий на продление расписания для каждой строки доступны действия редактировать. Для редактирования задания на продление следует нажать кнопку в строке с требуемым заданием [\(Рисунок](#page-1171-0) 2006). В результате отобразится заполненная форма «Добавление/Редактирования сотрудника» доступная для редактирования.

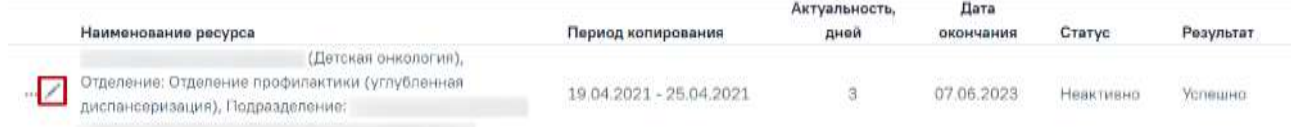

# Рисунок 2006. Кнопка «Редактировать»

<span id="page-1171-0"></span>Для задания на продление в статусе «Неактивно» доступны действия «Активировать» и «Открыть историю продления» [\(Рисунок](#page-1171-1) 2007). Действие выбирается из меню с помощью кнопки ...

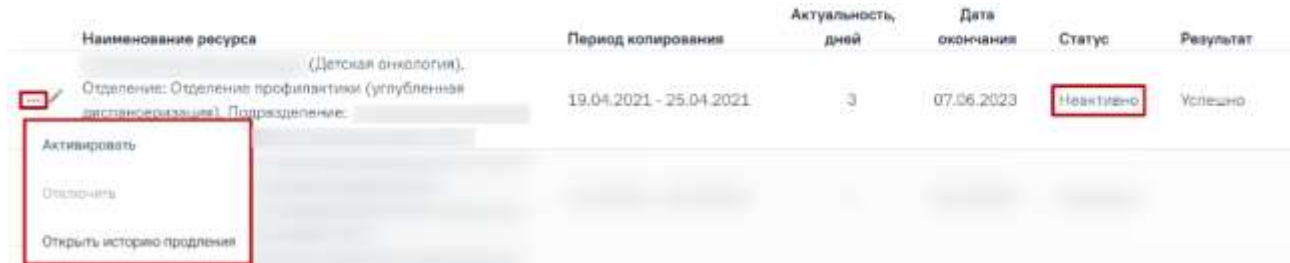

<span id="page-1171-1"></span>Рисунок 2007. Действия для задания на продление, имеющего статус «Неактивно»

В результате выполнения действия «Активировать» статус будет изменен на «Активно».

В случае если дата окончания задания меньше текущей даты, то при выборе пункта «Активировать» отобразится соответствующее сообщение об ошибке [\(Рисунок](#page-1172-0) 2008).

X

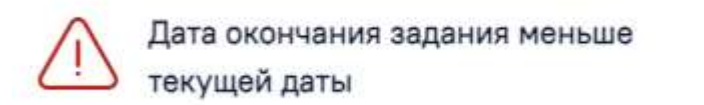

### Рисунок 2008. Сообщение об ошибке

<span id="page-1172-0"></span>Для задания на продление в статусе «Активно» доступны действия «Отключить» и «Открыть историю продления» [\(Рисунок](#page-1172-1) 2009). Действие выбирается из меню с помощью кнопки ...

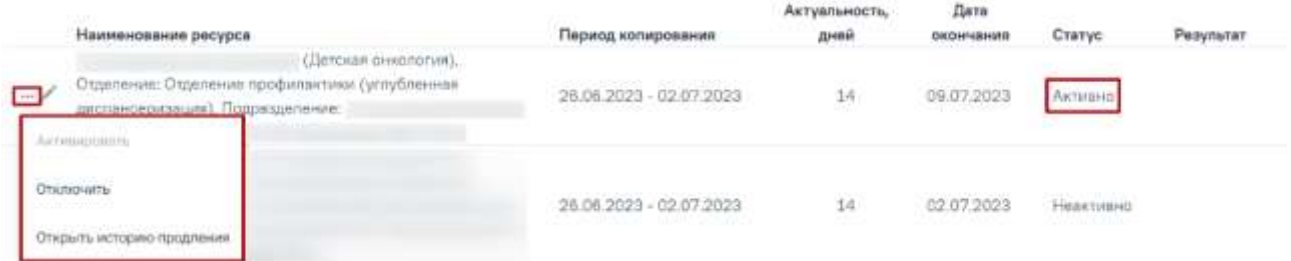

Рисунок 2009. Действия для задания на продление, имеющего статус «Активно»

<span id="page-1172-1"></span>В результате выполнения действия «Отключить» статус будет изменен на «Неактивно».

В результате выполнения действия «Открыть историю продления» осуществится переход на вкладку «История автоматического продления расписания» [\(Рисунок](#page-1172-2) 2010).

#### История автоматического продления расписания

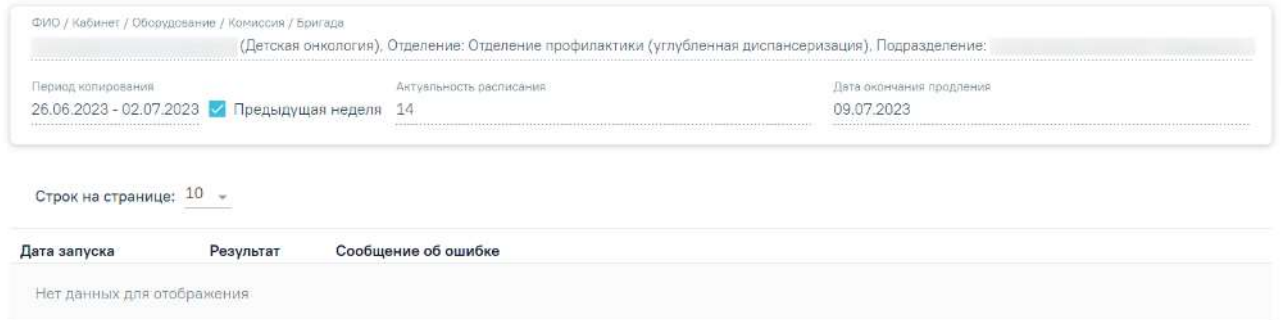

Рисунок 2010. Вкладка «История автоматического продления расписания»

<span id="page-1172-2"></span>Вкладка «История автоматического продления расписания» доступна только для просмотра. На форме отображаются следующие данные: «Наименование ресурса (ФИО/Кабинет/Оборудование/Бригада)», «Период копирования», признак «Предыдущая неделя», «Актуальность расписания», «Дата окончания продления» и история продления расписания.

История продления расписания отображается в виде таблицы со следующими столбцами:

- Дата запуска отображается дата и время запуска задания на продление в формате ДД.ММ.ГГ. ЧЧ:ММ.
- Результат отображается значение результата. Если расписание продлено без ошибок отображается значение «Успешно». Если расписание не продлено из-за ошибки отображается значение «Ошибка».
- Сообщение об ошибке отображается информация о ходе выполнения операции.

## **1.19.1. Добавление задания на продление расписания**

Для добавления задания на продления следует в журнале заданий нажать кнопку

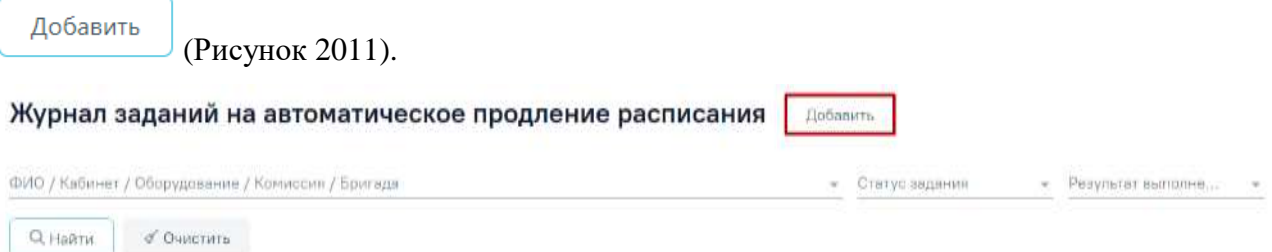

Рисунок 2011. Кнопка «Добавить»

<span id="page-1173-0"></span>После чего откроется вкладка «Задание на продление расписания» [\(Рисунок](#page-1173-1) 2012).

Задание на продление расписания

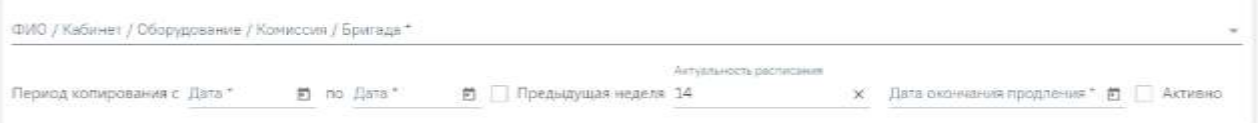

#### Рисунок 2012. Вкладка «Задание на продление расписания»

<span id="page-1173-1"></span>Во вкладке необходимо заполнить обязательные поля «ФИО/Кабинет/Оборудование/Бригада», «Период копирования», «Актуальность расписания», «Дата окончания продления». Поле «ФИО/Кабинет/Оборудование/Бригада» заполняется выбором нужной записи из выпадающего списка, открываемого щелчком мыши по нему. При вводе вручную будет отображен выпадающий список, соответствующий введенным значениям.

Поля период копирования «с» и «по» заполняются путем ввода даты с клавиатуры или выбором из календаря.

**Обратите внимание!** Для корректного автопродления расписания следует придерживаться алгоритма, где поле «с» заполняется типом дня недели «Понедельник», поле «по» – тип недели «Воскресенье». Исключением является период автопродления на один день, где даты «с» и «по» заполняются выбором даты типа «Понедельник». В остальных случаях при некорректном заполнении периода копирования отобразится соответствующее сообщение об ошибке [\(Рисунок](#page-1174-0) 2013). Количество дней указанного в полях период копирования не должен превышать 14 дней.

#### Задание на продление расписания

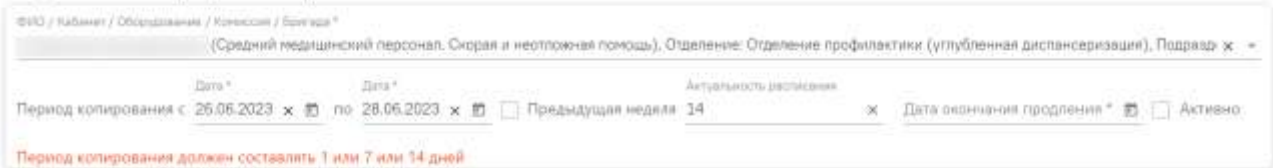

# Рисунок 2013. Сообщение об ошибке

<span id="page-1174-0"></span>Если установлен признак • Предыдущая неделя поля «Период копирования» автоматически заполняются датами, где дата «с» соответствует дате предыдущего понедельника, «по» – предыдущего воскресенья. При уставленном признаке поля период копирования недоступны для редактирования.

Поле «Актуальность расписания» заполняется вручную с клавиатуры. В поле «Актуальность расписания» необходимо указывать количество дней на которое будет осуществляться продление расписания. По умолчанию поле заполняется значением «14».

Поле «Дата окончания продления» заполняется выбором даты из календаря или вручную с клавиатуры. Заполнение поля «Дата окончания продления» ограничивает период выполнения задания на автопродление расписания. После заполнения поля «Дата окончания

продления» станет доступна кнопка .

Для включения продления расписания следует установить флажок  $\blacktriangledown$  Активно

Для того чтобы закрыть форму добавления задания на продление, необходимо нажать

Закрыть

кнопку **. • • • • • • • • • При нажатии кнопки «Закрыть» введенные данные не сохранятся.** 

После заполнения всех полей следует сохранить созданное задание на автопродление расписания, нажав кнопку [\(Рисунок](#page-1175-0) 2014). Добавленное задание появится в списке журнала заданий на продление.

#### Задание на продление расписания

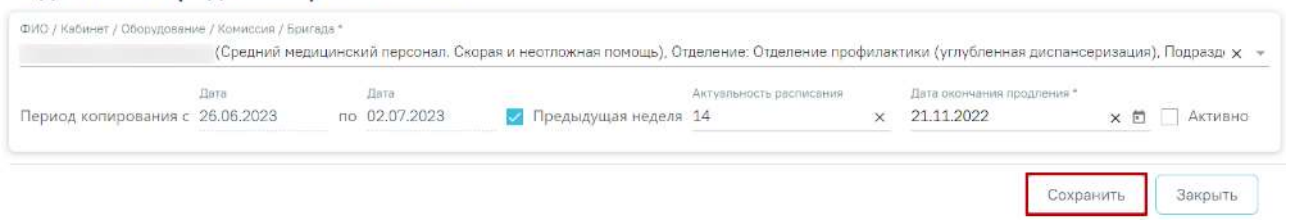

<span id="page-1175-0"></span>Рисунок 2014. Заполненная вкладка «Задание на продление расписания» Выполнение «Задания на продление расписания» осуществляется со следующего дня от текущей даты. Также у медицинской организации в Едином справочнике ЛПУ должна быть активна характеристика «Автопродление расписания». Добавление характеристики в справочник ЛПУ описано в Инструкции по работе в Едином справочнике ЛПУ.

### **1.20. Участки и прикрепления**

Для просмотра и заполнения справочника участков медицинской организации необходимо выбрать на главной странице пункт «Участки и прикрепления» в разделе «Медицинская организация» [\(Рисунок](#page-1175-1) 2015).

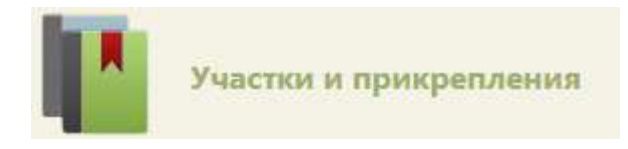

Рисунок 2015. Выбор пункта «Участки и прикрепления»

<span id="page-1175-1"></span>В новой вкладке браузера откроется справочник участков [\(Рисунок](#page-1176-0) 2016), в котором можно добавлять, изменять записи. Максимальное количество отображаемых записей в списке – 20. Список участков отображается с делением на страницы. Управление списком осуществляется с помощью панели навигации, располагающейся над списком участков.

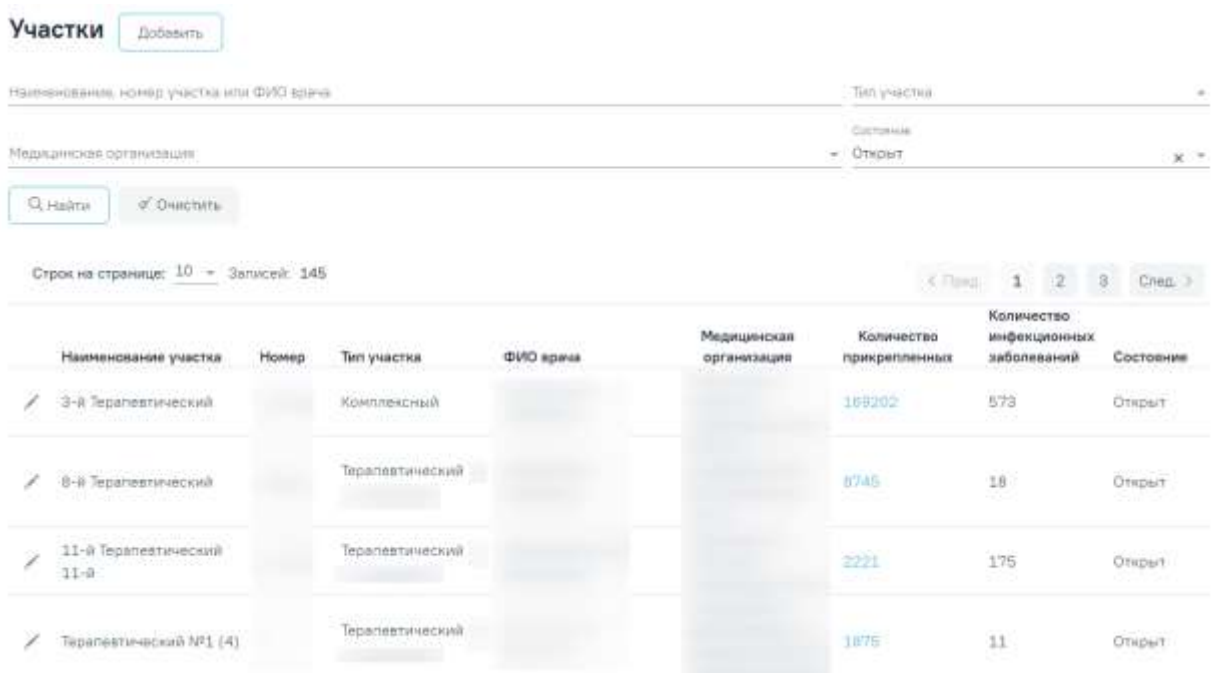

Рисунок 2016. Вкладка «Участки»

<span id="page-1176-0"></span>В справочнике реализована возможность фильтрации списка участков по следующим критериям:

- − «Наименование, номер участка или ФИО врача начинается с …» в поле следует указать наименование или часть наименования участка, номер участка, ФИО врача, которого необходимо найти.
- − «Тип участка» в поле следует указать наименование типа участка путём выбора значения из справочника.
- «Медицинская организация» в поле следует указать код или наименование МО. Поле заполняется путём выбора значения из справочника МО.
- − «Состояние» в поле следует указать состояние участка. По умолчанию установлено значение «Открыт». Может принимать значения: «Открыт», «Закрыт».

Для поиска участка следует нажать кнопку  $\Box$  Найти . Чтобы очистить панель

фильтрации следует нажать кнопку .

Под панелью фильтрации отобразится список участков, соответствующих условиям поиска.

В списке участков отображается следующая информация:

− «Наименование участка» – отображается наименование участка.

Очистить

− «Номер» – отображается номер участка.

- − «Тип участка» отображается наименование типа участка.
- − «ФИО врача» отображается ФИО врача, который прикреплен к участку.
- − «Медицинская организация» отображается наименование МО.
- − «Количество прикрепленных» отображается количество прикрепленных пациентов к участку в виде ссылки. При нажатии на ссылку в новой вкладке открывается Журнал МКАБ (подробное описание см. в п[.1.14\)](#page-1049-0), в котором список пациентов отфильтрован по выбранному участку.
- «Количество инфекционных или паразитарных заболеваний» отображается количество открытых ТАП с инфекционными или паразитарными болезнями, указанных в отчете «Эпидемиологическая ситуация».
- − «Состояние» отображается состояние участка.

Список участков можно сортировать по убыванию или возрастанию по дате, наименованию участка, номеру, типу участка, ФИО врача, медицинской организации и количеству прикрепленных. Для сортировки нужно нажать на название соответствующего столбца. По умолчанию сортировка осуществляется по дате создания участка в порядке убывания.

В списке участков закрытые участки отображаются серым цветом [\(Рисунок](#page-1177-0) 2017) (подробнее закрытие участка описано в п[.1.20.2.](#page-1188-0)

| Наименование<br>участка | Номер  | Тип участка                         | ФИО врача | Медицинская<br>организация | Количество<br>прикрепленных | Количество<br>инфекционных<br>заболеваний | Состояние |
|-------------------------|--------|-------------------------------------|-----------|----------------------------|-----------------------------|-------------------------------------------|-----------|
|                         | 34     | Терапевтический (в<br>т.ч. цеховой) |           | ГБУЗ МО                    |                             |                                           | Открыт    |
| 9657                    | 12355  | Терапевтический (в<br>т.ч. цеховой) |           | ГБУЗ МО                    |                             | o                                         | Закрыт    |
|                         | 124124 | Стоматологический                   |           | ГБУЗ МО                    |                             |                                           | Открыт    |

Рисунок 2017. Отображение закрытого участка в списке

# <span id="page-1177-0"></span>**1.20.1. Создание участка**

Для создания участка необходимо нажать кнопку «Добавить» [\(Рисунок](#page-1176-0) 2016). Откроется вкладка «Создание участка», которую необходимо заполнить [\(Рисунок](#page-1178-0) 2018).

#### Создание участка

a key alan dago da da bagayan da dago da dago da

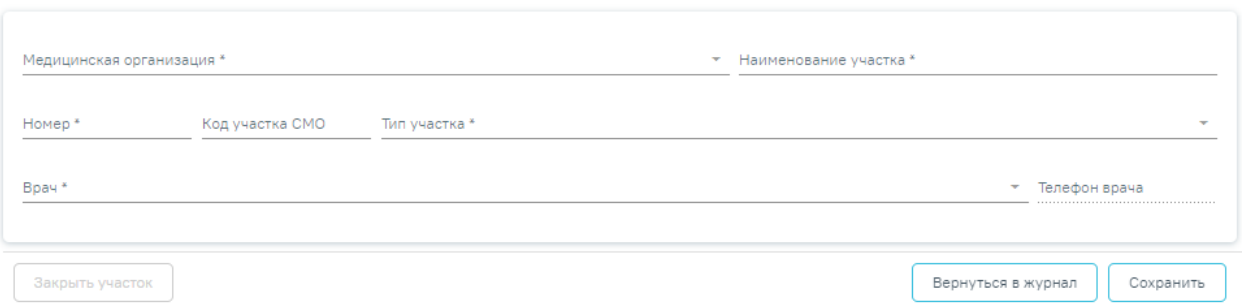

Рисунок 2018. Вкладка «Создание участка»

<span id="page-1178-0"></span>В блоке «Общие сведения» необходимо заполнить вручную обязательные поля: «Медицинская организация», «Наименование участка», «Номер», «Врач» и «Тип участка». Поле «Медицинская организация» заполняется путем выбора значения из справочника организаций.

В поле «Наименование участка» указывается наименование участка, поле заполняется вручную с клавиатуры.

Поле «Номер» предназначено для указания номера участка медицинской организации. В поле «Номер» можно вводить как буквы, так и цифры, но общей длиной не более 6 символов, заполняется вручную с клавиатуры. Значение этого поля отображается в расписании на региональном портале записи на прием и предназначено для пользователей портала (данная возможность определяется настройками региона). При наведении на номер участка отображается его наименование [\(Рисунок](#page-1178-1) 2019).

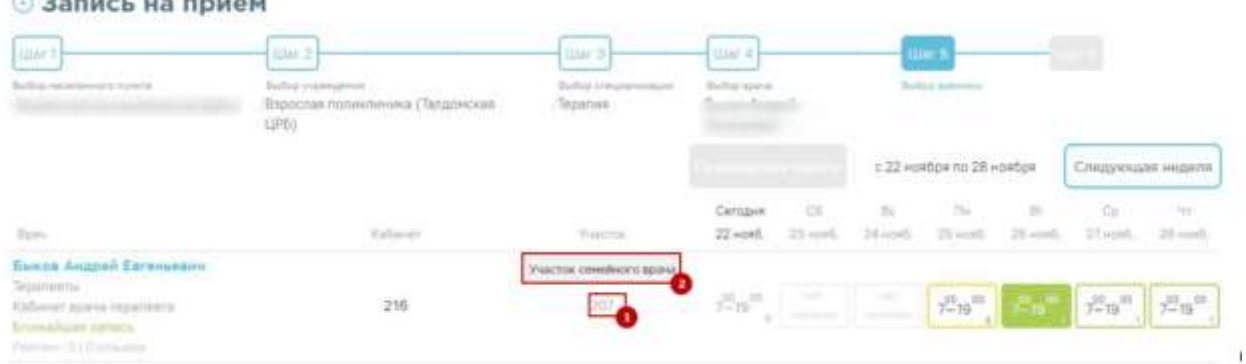

Рисунок 2019. Отображение номера и наименования участка на портале

<span id="page-1178-1"></span>Поле «Код участка СМО» указывается в кодировке страховой медицинской организации. По данному полю с помощью протоколов осуществляется загрузка прикрепленного населения и участков медицинской организации.

Поле «Тип участка» является обязательным для заполнения. Если не указать тип участка, то не удастся его сохранить. Поле заполняется выбором записи из выпадающего списка [\(Рисунок](#page-1179-0) 2020).

#### Тип участка

×

Терапевтический (в т.ч. цеховой)

Стоматологический

Онкологический

Травматологический

Дерматологический

#### Рисунок 2020. Заполнение поля «Тип участка»

<span id="page-1179-0"></span>Поле «Врач» заполняется из справочника персонала медицинской организации. Если в списке врачей не отображается нужный сотрудник, то необходимо добавить данные о занимаемой должности сотрудника в структуру МО (подробное описание см. в п. [1.22.2\)](#page-1249-0).

В поле «Телефон врача» указывается номер телефона врача, заполняется автоматически после заполнения поля «Врач», недоступно для редактирования.

После заполнения всех обязательных полей необходимо нажать кнопку

Сохранить

.

После нажатия кнопки «Сохранить» автоматически отобразятся блоки «Адресное пространство», «Предлагаемые для добавления в адресное пространство адреса пациентов, прикрепленных к участку», «Прикрепление пациентов к участку по адресному пространству» и «Характеристики».

В Системе осуществляется автоматическое прикрепление пациентов к терапевтическим и педиатрическим участкам, если адрес пациента в МКАБ совпадает с улицами и домами, закрепленными за участком в разделе «Адресное пространство» вкладки «Участок».

В разделе «Адресное пространство» [\(Рисунок](#page-1180-0) 2021) указывается список прикрепленных адресов и домов к данному участку.

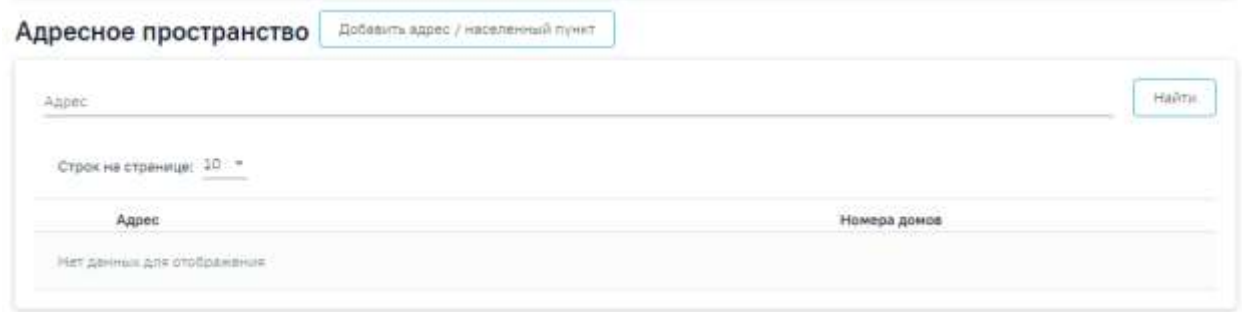

## Рисунок 2021. Незаполненный раздел «Адресное пространство»

<span id="page-1180-0"></span>Добавить адрес/ населенный пункт Для добавления адреса необходимо нажать кнопку

[\(Рисунок](#page-1180-0) 2021). Откроется вкладка «Добавление адреса/населенного пункта», в которой указывается регион, населенный пункт и улица по ФИАС.

# Добавление адреса / населенного пункта

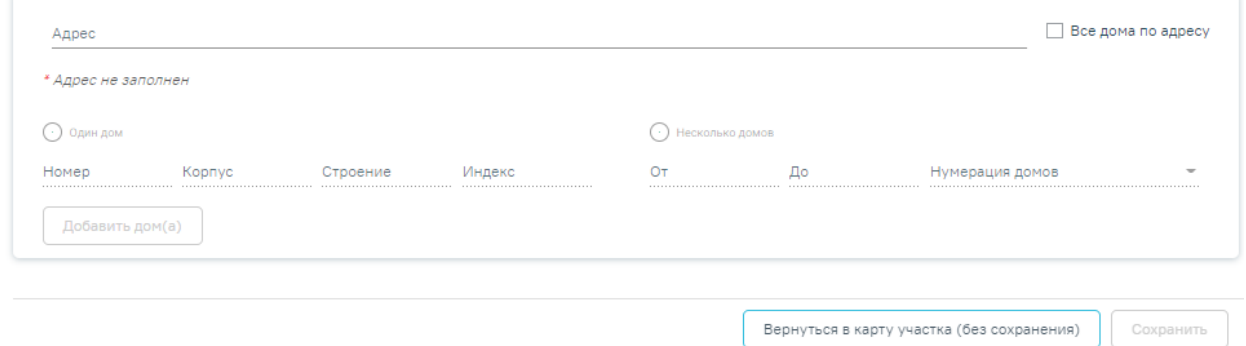

Рисунок 2022. Вкладка «Добавление адреса/населенного пункта»

Для заполнения поля «Адрес» вручную необходимо ввести начальные символы наименования области, района, населенного пункта, улицы, в процессе ввода наименования будут предложены возможные совпадения, из списка необходимо выбрать нужный пункт [\(Рисунок](#page-1180-1) 2023).

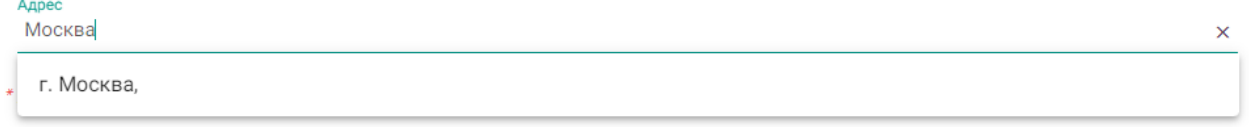

# Рисунок 2023. Заполнение поля «Адрес»

<span id="page-1180-1"></span>Для просмотра списка домов по указанному адресу, следует раскрыть список, нажав кнопку >. В результате отобразится список домов по указанному адресу [\(Рисунок](#page-1181-0) 2024).

Добавление адреса / населенного пункта

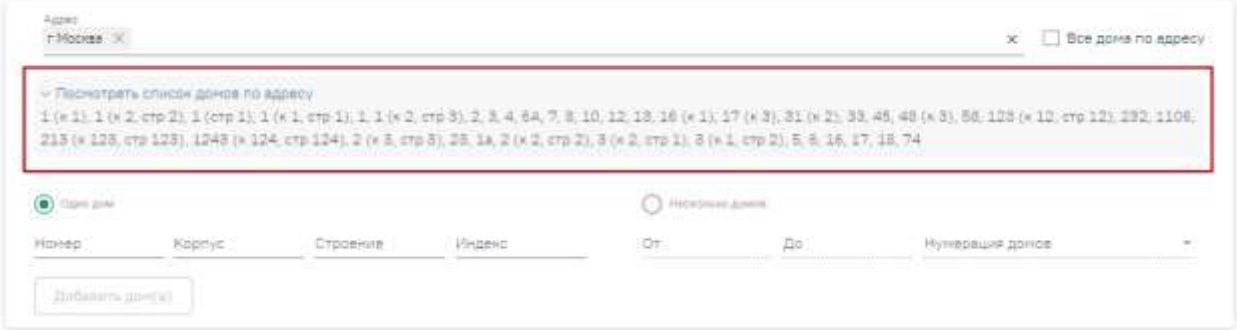

Рисунок 2024. Просмотр списка домов по адресу

<span id="page-1181-0"></span>Для того чтобы указать все дома по введенному адресу, следует установить флажок в

поле «Все дома по адресу» [\(Рисунок](#page-1181-1) 2025).

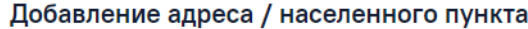

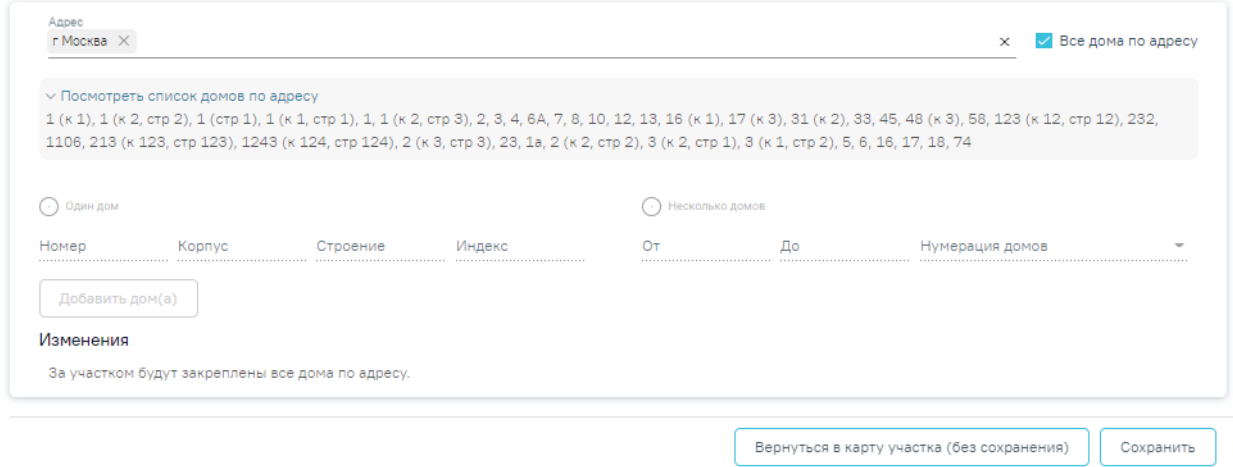

Рисунок 2025. Выбор всех домов по адресу

<span id="page-1181-1"></span>К добавленной улице можно прикрепить дома. Для добавления на улицу одного дома

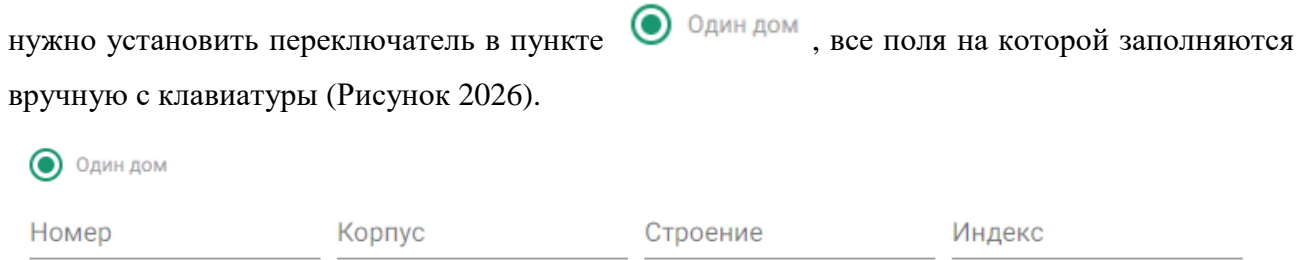

Рисунок 2026. Форма добавления одного дома

<span id="page-1181-2"></span>Поля «Корпус» и «Строение» нельзя заполнить латинскими буквами. При заполнении полей латинскими буквами кнопка «Добавить дом(а)» будет неактивна [\(Рисунок](#page-1182-0) 2027).

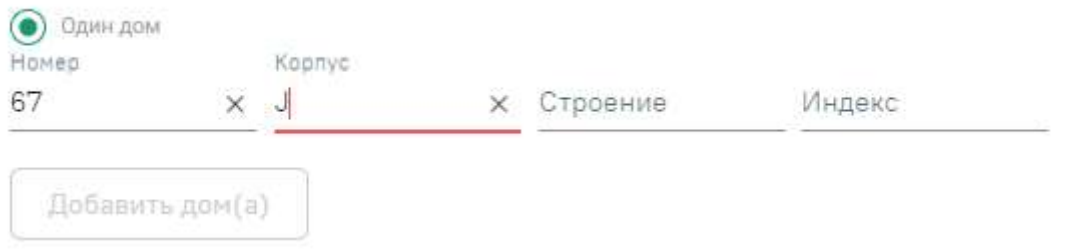

# Рисунок 2027. Неактивная кнопка «Добавить дом(а)»

<span id="page-1182-0"></span>Для добавления на улицу сразу нескольких домов следует установить переключатель в пункте «Несколько домов» [\(Рисунок](#page-1182-1) 2028).

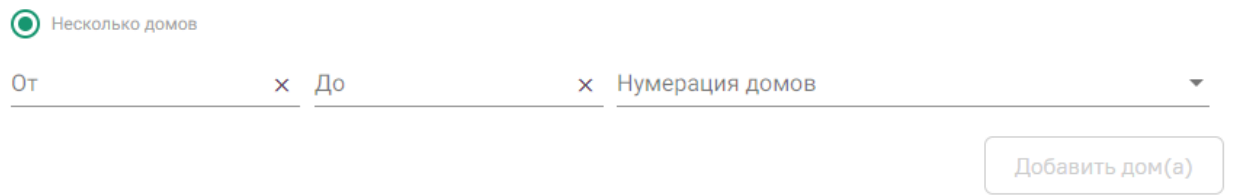

# Рисунок 2028. Форма добавления нескольких домов

<span id="page-1182-1"></span>Если установлен переключатель «Несколько домов» следует внести диапазон номеров домов, которые нужно добавить на улицу, указав при этом, какие дома должны быть добавлены: четные, нечетные или все. В поле «От:» вручную с клавиатуры вводится номер первого добавляемого дома, в поле «До:» − последнего включительно. Для указания четности/нечетности домов нужно нажать на раскрывающийся список «Нумерация домов» и

выбрать подходящий вариант, затем нажать кнопку  $\Box$  Добавить дом(а). Указанные дома будут добавлены на улицу [\(Рисунок](#page-1182-2) 2029).

Добавление адреса / населенного пункта

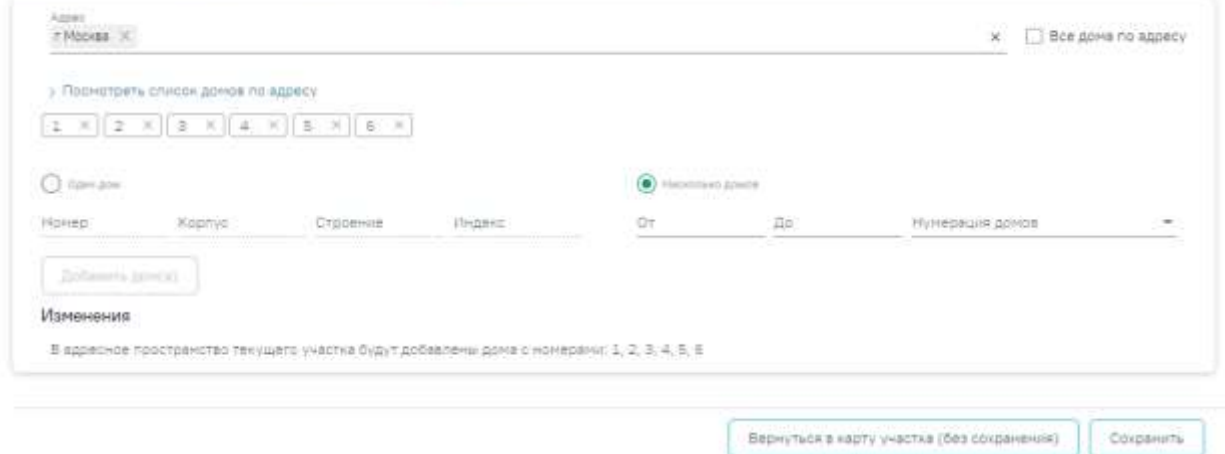

<span id="page-1182-2"></span>Рисунок 2029. Отображение добавленных к улице домов

После заполнения всех полей во вкладке «Добавление адреса/населенного пункта»

следует нажать кнопку . Для возврата в карту участка без сохранения

×

Вернуться в карту участка (без сохранения)

изменений следует нажать кнопку .

Во время сохранения адреса в адресное пространство выполняется проверка на наличие вносимого адреса на другом участке. При наличии адреса в другом участке отобразится сообщение об ошибке [\(Рисунок](#page-1183-0) 2030).

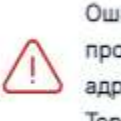

Сохранить

Ошибка сохранения адресного пространства: дом(а) 2, 5 уже есть в адресном пространстве участка "6-й Терапевтический"

Рисунок 2030. Сообщение об ошибке добавления адреса в адресное пространство

<span id="page-1183-0"></span>Добавленный адрес появится в адресном пространстве участка [\(Рисунок](#page-1183-1) 2031). Пациенты, в МКАБ которых указаны адреса, добавленные на участок, будут автоматически прикреплены к сохраненному участку.

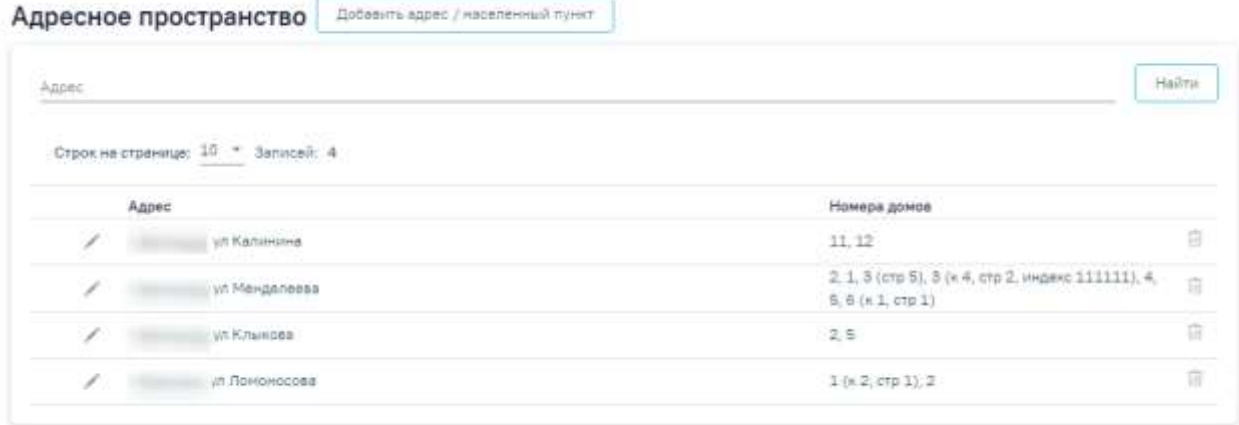

Рисунок 2031. Раздел «Адресное пространство» с добавленным адресом

<span id="page-1183-1"></span>Для того чтобы удалить адрес из адресного пространства участка, следует нажать кнопку  $\overline{\mathbb{H}}$  [\(Рисунок](#page-1183-1) 2031).

Для поиска адреса, который следует отредактировать, необходимо в поле «Адрес» указать адрес и нажать кнопку «Найти». Чтобы заполнить поле адреса по ФИАС, необходимо сначала указать область, затем район (если есть), далее город (село, деревню), улицу. При вводе данных с клавиатуры автоматически подфильтровывается список областей, населенных пунктов, улиц, наименования которых совпадают с введенным в поле. Под панелью фильтрации отобразится список адресов, соответствующий условиям поиска.

Редактирование адреса осуществляется при нажатии кнопки в строке адреса [\(Рисунок](#page-1183-1) 2031). В результате откроется вкладка редактирования адреса [\(Рисунок](#page-1184-0) 2032).

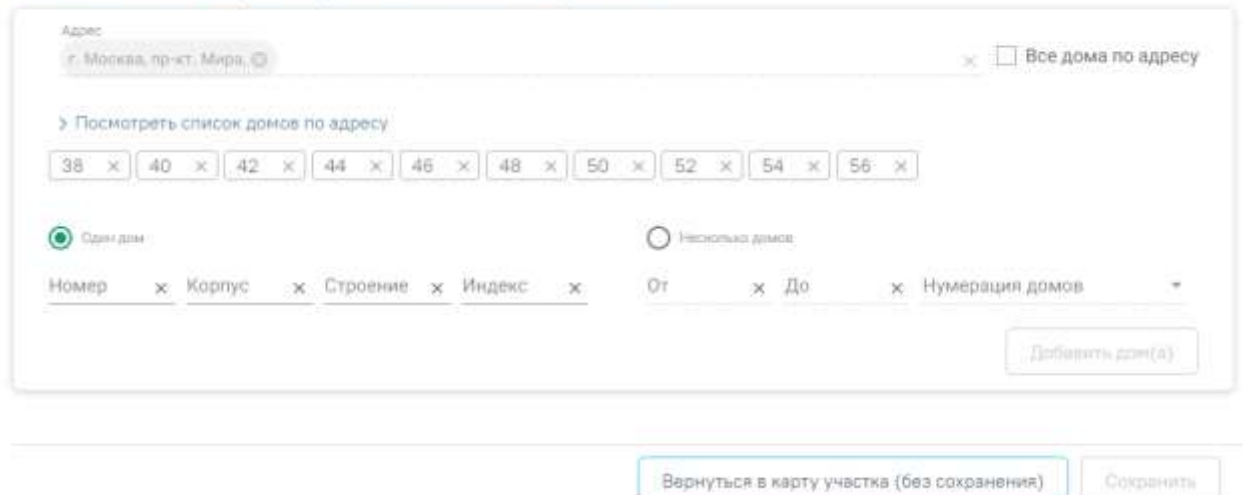

## Добавление адреса / населенного пункта

<span id="page-1184-0"></span>Рисунок 2032. Редактирование адреса во вкладке «Добавление адреса/населенного пункта»

Поле «Адрес» недоступно для редактирования.

Для удаления дома из перечня добавленных домов нужно нажать  $\times$  рядом с его номером [\(Рисунок](#page-1184-1) 2033).

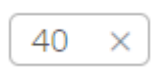

Рисунок 2033. Удаление дома на вкладке «Добавление адреса/населенного пункта»

<span id="page-1184-1"></span>При создании участка в разделах «Предлагаемые для добавления в адресное пространство адреса пациентов, прикрепленных к участку» и «Прикрепление пациентов к участку по адресному пространству» нет данных для отображения.

В разделе «Характеристики» отображается список характеристик участка [\(Рисунок](#page-1185-0) [2034\)](#page-1185-0). Список характеристик представлен в виде таблицы со следующими столбцами:

- Наименование отображается наименование характеристики.
- Значение отображается значение характеристики.
- Период действия отображаются даты начала и окончания действия характеристики.

# Характеристики

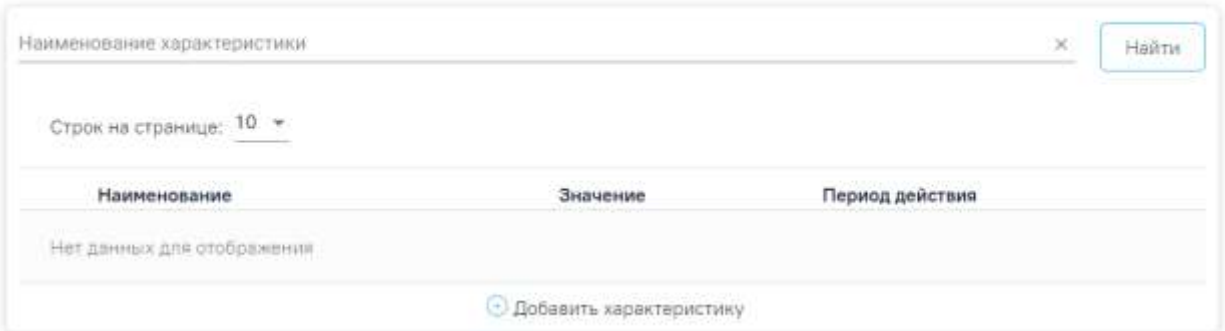

# Рисунок 2034. Раздел «Характеристики»

<span id="page-1185-0"></span>Для поиска характеристик следует ввести наименование характеристики в соответствующее поле и нажать кнопку «Найти».

При нажатии кнопки  $\bigoplus$  Добавить характеристику отображается блок добавления новой характеристики [\(Рисунок](#page-1185-1) 2035).

# Характеристики

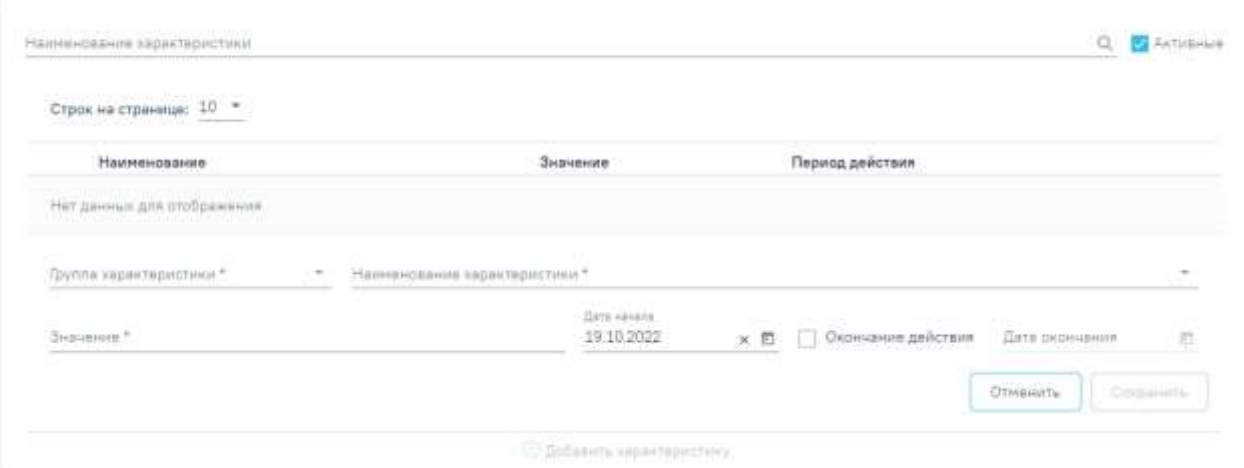

Рисунок 2035. Добавление характеристики

<span id="page-1185-1"></span>Для заполнения доступны следующие поля:

- «Группа характеристики» доступен выбор группы. Группы определяются в Справочнике проектов. В соответствии с выбранным значением отфильтровываются характеристики в поле «Наименование характеристики».
- «Наименование характеристики» доступна возможность поиска по названию характеристики. Если наименование характеристики заполнено значением главной характеристики ниже отобразится список дочерних характеристик обязательных для заполнения [\(Рисунок](#page-1186-0) 2036).
- «Значение» указывается значение характеристики. Поле заполняется вручную с клавиатуры.
- «Дата начала» указывается дата начала действия характеристики. Поле заполняется путем выбора значения из календаря или вводом даты с клавиатуры.
- «Дата окончания» указывается дата окончания действия характеристики. Поле заполняется путем выбора значения из календаря или вводом даты с клавиатуры. В поле нельзя указать текущую дату и дату менее текущей. Для заполнения поля необходимо установить флажок возле значения «Окончание действия».

#### Характеристики

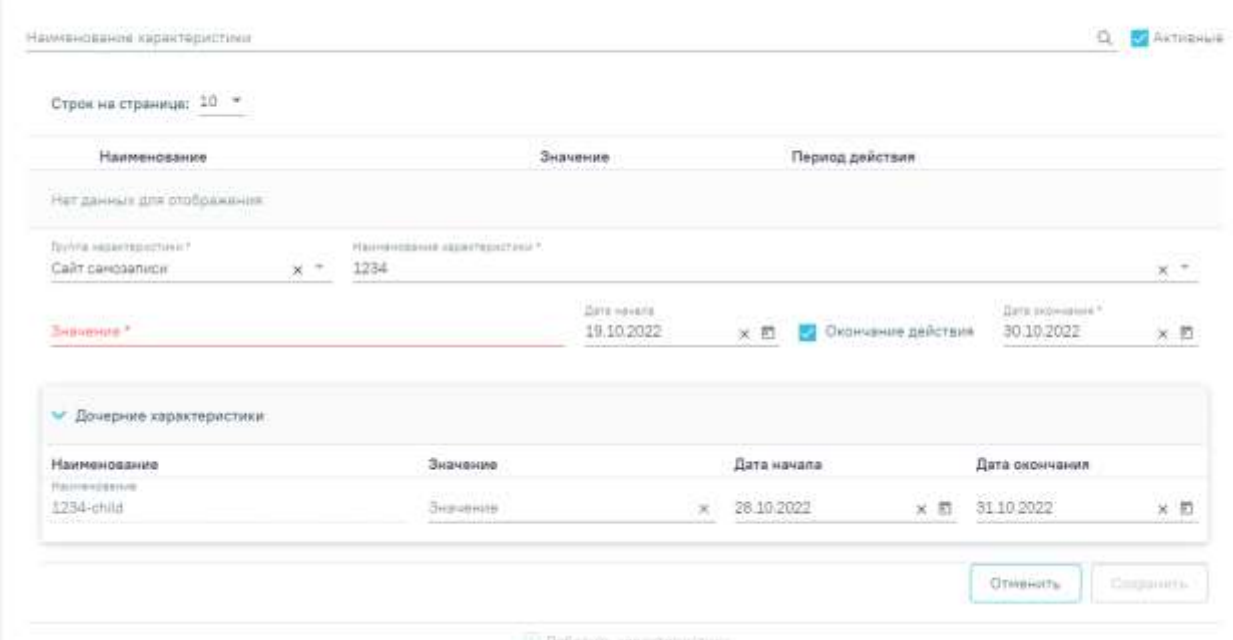

Рисунок 2036. Отображение блока «Дочерние характеристики»

<span id="page-1186-0"></span>Список дочерних характеристик представлен в виде таблицы со следующими столбцами:

- Наименование поле заполняется автоматически, недоступно для редактирования.
- Значение указывается значение дочерней характеристики. Поле заполняется вручную с клавиатуры.
- Дата начала действия заполняется выбором даты в календаре или ручным вводом.
- Дата окончания действия заполняется выбором даты в календаре или ручным вводом.

Для того чтобы закрыть форму добавления характеристики, необходимо нажать кнопку «Отменить». При нажатии кнопки «Отменить» введенные данные не сохранятся.

После ввода необходимых данных следует нажать кнопку .

Информация о характеристике будет добавлена в список характеристик [\(Рисунок](#page-1187-0) [2037\)](#page-1187-0).

## Характеристики

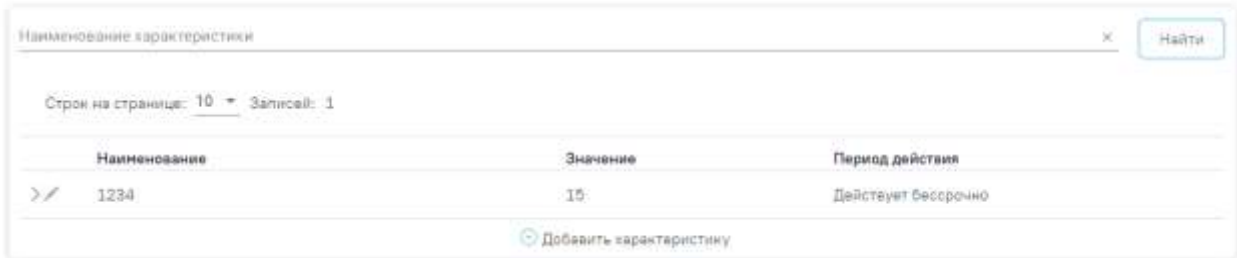

Рисунок 2037. Отображение добавленной характеристики

<span id="page-1187-0"></span>В столбце «Наименование» отображается наименование главной и дочерних характеристик. Если указаны дочерние характеристики, то раскрытие осуществляется при нажатии  $\sum$ , скрытие –  $\sum$ .

Внизу страницы отображаются действия, применимые к вкладке «Добавление/редактирование участка» [\(Рисунок](#page-1187-1) 2038).

<span id="page-1187-1"></span>Закрыть участок

Вернуться в журнал Сохранить

×

Рисунок 2038. Кнопки «Закрыть участок», «Вернуться в Журнал», «Сохранить»

Кнопка «Закрыть участок» активна только после сохранения участка.

При нажатии кнопки «Вернуться в журнал» осуществится возврат на вкладку «Участки».

При нажатии кнопки «Сохранить» выполняется проверка заполнения обязательных полей. Если все поля заполнены верно, на экране отобразится сообщение об успешном сохранении участка [\(Рисунок](#page-1187-2) 2039).

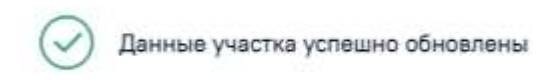

Рисунок 2039. Сообщение об успешном сохранении участка

<span id="page-1187-2"></span>Также возврат в журнал участков выполняется при нажатии кнопки «Журнал участков» в левом боковом меню [\(Рисунок](#page-1188-1) 2040).
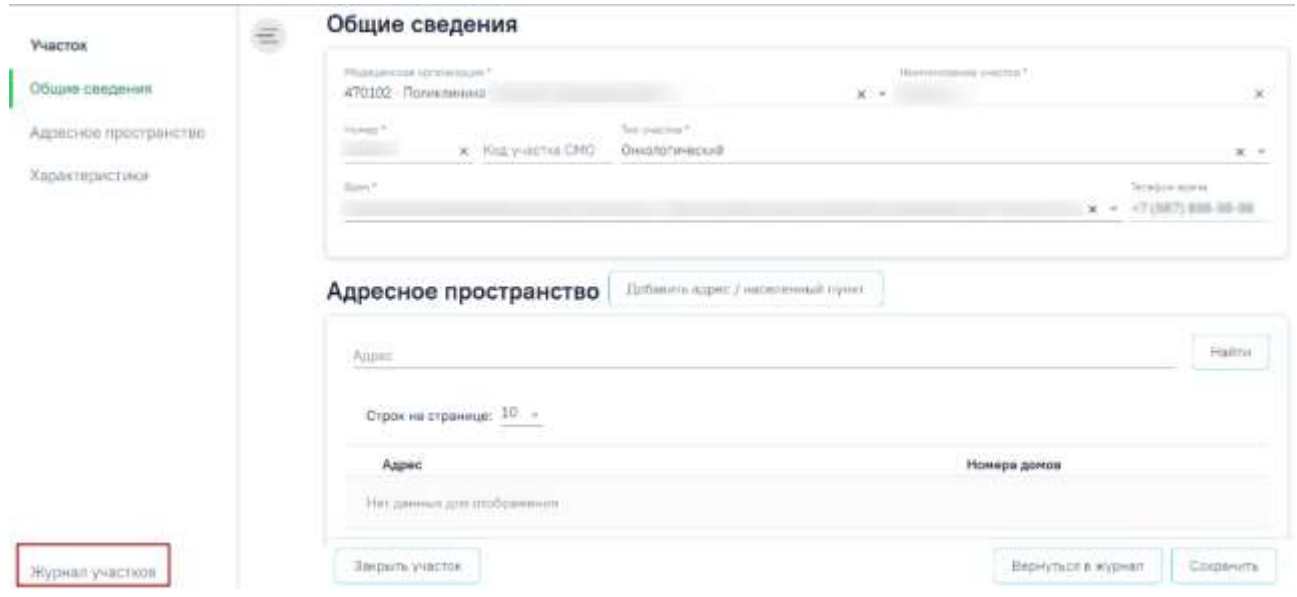

Рисунок 2040. Кнопка «Журнал участков»

## **1.20.2. Редактирование участка**

При необходимости заведенный участок можно редактировать. Для редактирования карточки участка необходимо в строке с нужным участком нажать кнопку «Редактировать» [\(Рисунок](#page-1188-0) 2041).

| Наименование участка                                    | Номер           | Тип участка                                               | ФИО врача | Медицинская<br>организация | Капичество<br>прикрепленных | Количество<br>инфекционных<br>заболеваний | Состояние             |
|---------------------------------------------------------|-----------------|-----------------------------------------------------------|-----------|----------------------------|-----------------------------|-------------------------------------------|-----------------------|
| Тедиатрический.<br>S&CDO/IColoRestHill-UR               | $3$ -Tep        | Терапевтический (а)<br>тн. цеховой)                       |           | <b>STAR</b>                | 2139                        | 148                                       | Открыт<br>vateria     |
| Дерматологический                                       | 1 Denv          | Дерматологический                                         |           |                            | 786                         | 43                                        | Открыт                |
| Б-й Терапевтический.<br>집을 사고 있는 어머니는 어머니는 어머니는 말이 많았다. | 6-Tep<br>112392 | Твоапивтический,<br>паслоложенный в<br>сельской местности |           |                            | <b>VANTO</b><br>88<br>-31   | 209<br>120.00                             | Открыт<br>28. STATIST |

Рисунок 2041. Редактирование карточки участка

<span id="page-1188-0"></span>В результате откроется заполненная карточка участка [\(Рисунок](#page-1189-0) 2042). В заголовке страницы отображается номер участка и его наименование.

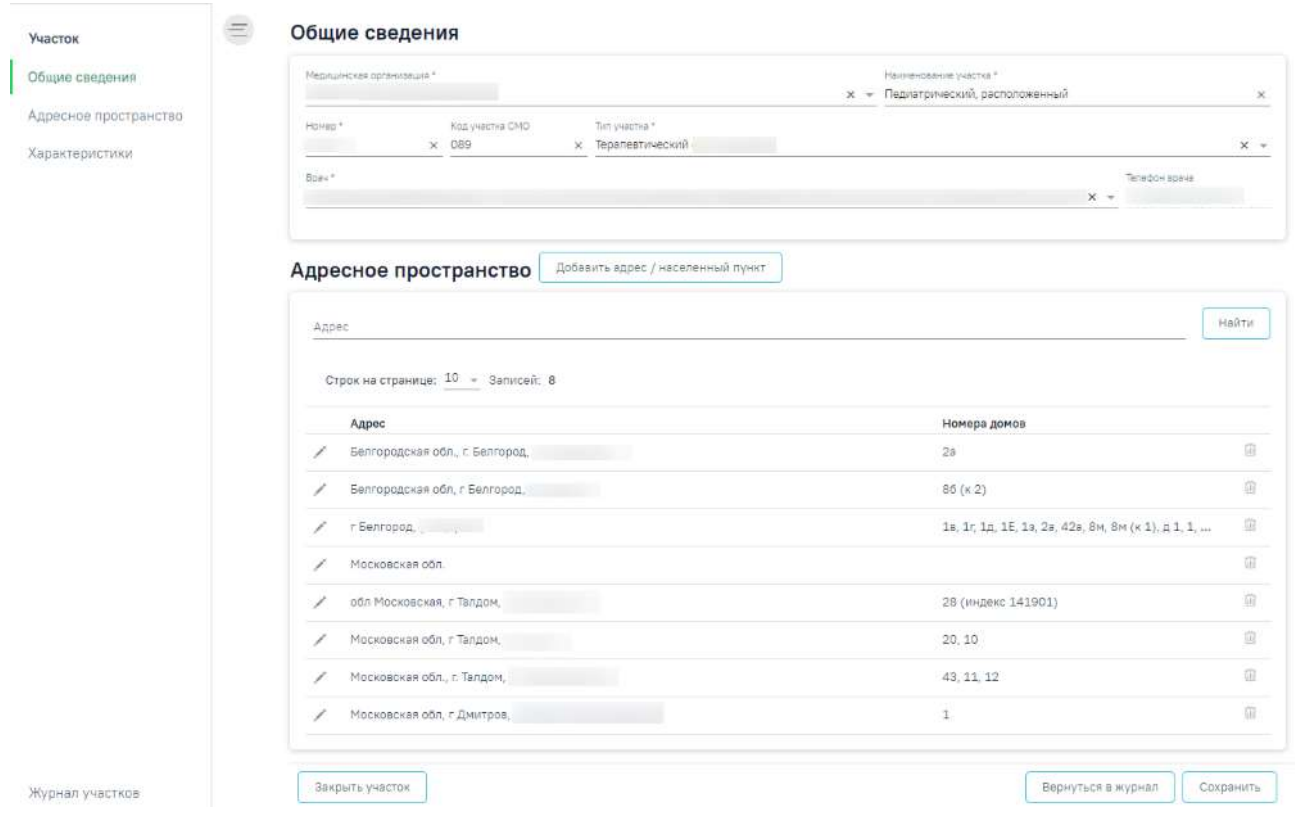

## Рисунок 2042. Редактирование участка

<span id="page-1189-0"></span>Страница состоит из следующих разделов: «Общие сведения», «Адресное пространство», «Предлагаемые для добавления в адресное пространство адреса пациентов, прикрепленных к участку», «Прикрепление пациентов к участку по адресному пространству» и «Характеристики».

Если включена системная настройка «Скрывать расширенный функционал модуля участков» (подробное описание в Руководства системного программиста ТМ МИС SaaS), то на форме редактирования участка будут скрыты разделы «Потенциальные адреса» и «Прикрепление к участку», а на форме редактирования адресного пространства участка блок «Пересечение адресов с другими участками». При сохранении блока «Адресное пространство» будет отключена проверка на пересечение адресного пространства участка с адресным пространством другого участка. Также значок  $\triangle$ , информирующий о пересечении адресного пространства участка с другим, не будет отображаться в блоке «Адресное пространство».

Все поля раздела «Общие сведения», кроме поля «Телефон врача» доступны для редактирования. Описание работы в разделе «Общие сведения» представлено выше [\(Рисунок](#page-1178-0) [2018\)](#page-1178-0).

Если в адресном пространстве участка имеется пересечение с адресным пространством другого участка отображается значок  $\triangle$  [\(Рисунок](#page-1190-0) 2043).

## Адресное пространство

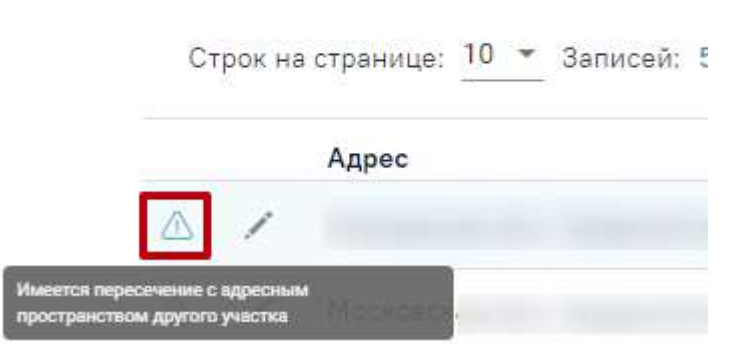

<span id="page-1190-0"></span>Рисунок 2043. Отображение уведомления о пересечении с адресным пространством другого

## участка

При открытии формы редактирования адреса осуществляется поиск участков, в адресное пространство которых входит редактируемый адрес. Если в результате поиска данные найдены, отобразится дополнительно блок «Пересечение адресов с другими участками» [\(Рисунок](#page-1190-1) 2044).

Добавление адреса / населенного пункта

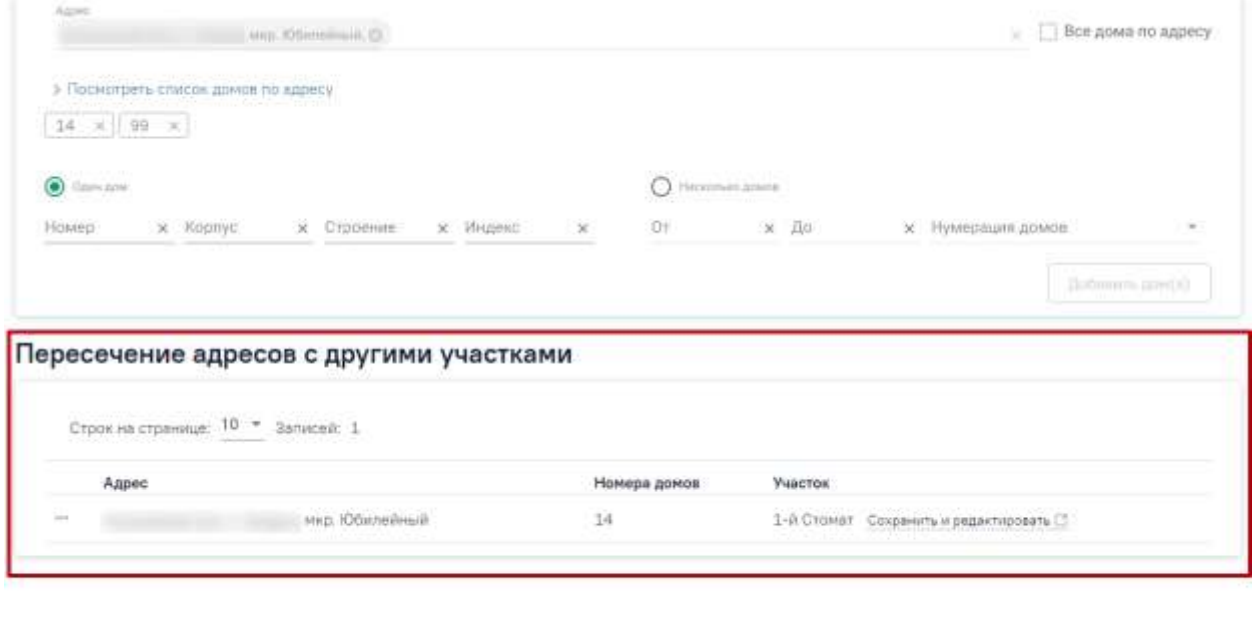

Вернуться в карту участка (без сохранения) Companients

<span id="page-1190-1"></span>Рисунок 2044. Форма «Добавление адреса/населенного пункта». Блок «Пересечение адресов

с другими участками»

Поле «Адрес» недоступно для редактирования.

Блок «Пересечение адресов с другими участками» представлен в виде таблицы со следующими столбцами:

• Адрес – указан адрес пересечения.

- Номера домов указаны номера домов пересечения.
- Участок отображается наименование участка, в который уже добавлен указанный адрес.

В списке адресов необходимо выбрать нужный адрес и нажать кнопку \*\*\* левой кнопкой мыши. В результате отобразится контекстное меню [\(Рисунок](#page-1191-0) 2045), в котором необходимо выбрать один из пунктов.

## Пересечение адресов с другими участками

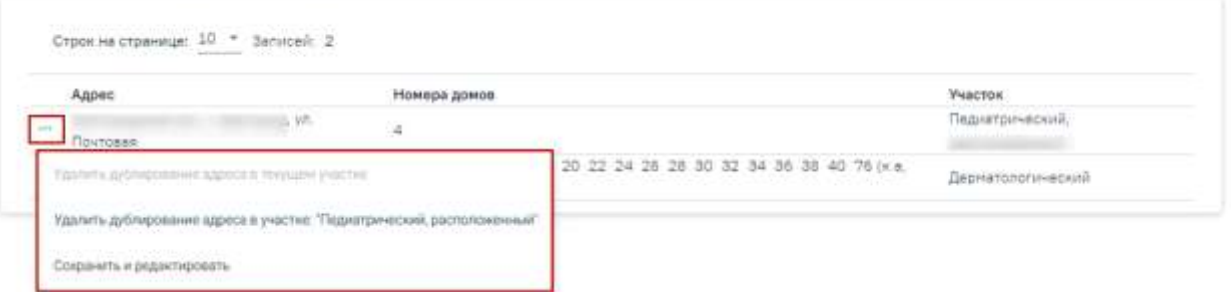

## Рисунок 2045. Контекстное меню

<span id="page-1191-0"></span>Пункт «Удалить дублирование адреса в текущем участке» позволяет удалить дубль в текущем участке. Пункт «Удалить дублирование адреса в участке: "# *Наименование участка пересечения*"» позволяет удалить дублирование адреса в соответствующем участке. Пункт «Сохранить и редактировать» позволяет перейти в участок пересечения и отредактировать его.

При выборе пункта меню «Удалить дублирование адреса в текущем участке» дома пересечения будут удалены из списка домов в текущем участке.

При выборе пункта меню «Удалить дублирование в участке: "*Наименование участка пересечения*"» отобразится дополнительный блок «Изменения», где указаны номера домов, которые будут удалены из участка «*Наименование участка пересечения*» [\(Рисунок](#page-1191-1) 2046).

Пересечение адресов с другими участками

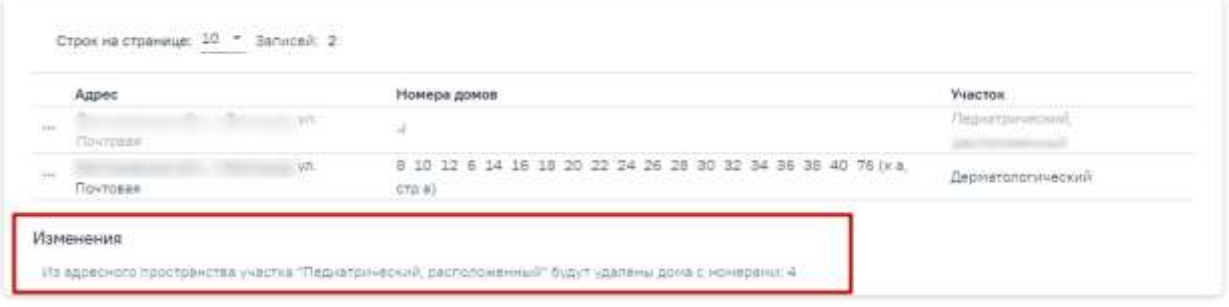

## Рисунок 2046. Отображение изменений в участке пересечения адресов

<span id="page-1191-1"></span>Для отмены удаления дублирования адреса необходимо в строке с участком нажать кнопку ••• и выбрать пункт «Отменить удаление дублирования адреса в участке: "*Наименование участка пересечения*"» [\(Рисунок](#page-1192-0) 2047).

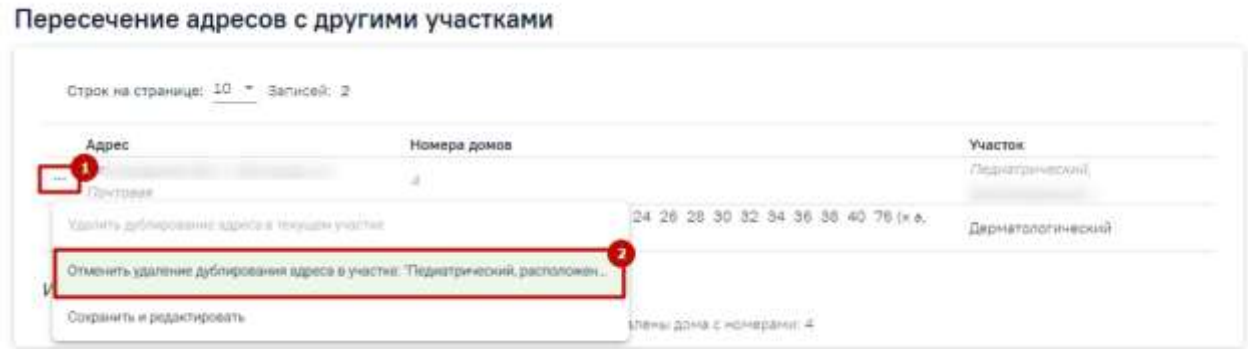

Рисунок 2047. Отмена удаления дублирования адреса в участке

<span id="page-1192-0"></span>В случае удаления всех домов с улицы/населенного пункта или снятии флажка «Все дома по адресу», адрес будет удален из адресного пространства участка, соответствующее уведомление отобразится в нижней части формы редактирования адресного пространства [\(Рисунок](#page-1192-1) 2048).

## Добавление адреса / населенного пункта

.

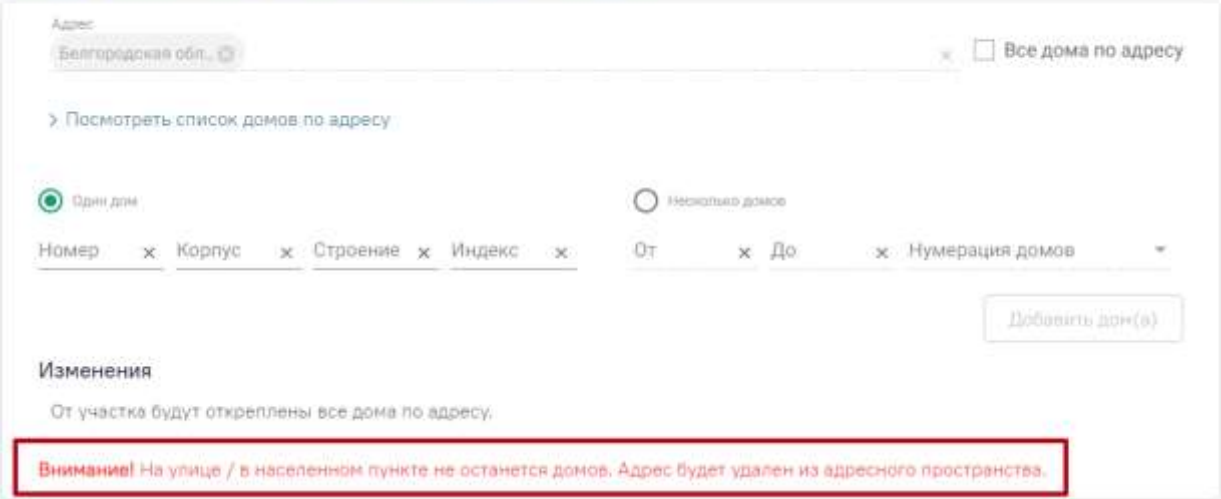

Рисунок 2048. Уведомление об удалении адреса из адресного пространства участка

<span id="page-1192-1"></span>В результате выполнения действия «Сохранить и редактировать» отобразится форма «Добавление адреса/населенного пункта» участка пересечения. При нажатии кнопки «Сохранить» во вкладке «Добавление адреса/населенного пункта» участка пересечения, осуществится возврат на вкладку редактирования адреса предыдущего участка.

После внесения изменений необходимо сохранить данные, нажав кнопку Сохранить

При добавлении адреса/населенного пункта, если введенный адрес уже содержится в адресном пространстве участка, отобразится уведомление о невозможности сохранения адреса [\(Рисунок](#page-1193-0) 2049). Для редактирования адреса следует нажать кнопку «Перейти на страницу редактирования».

Добавление адреса / населенного пункта

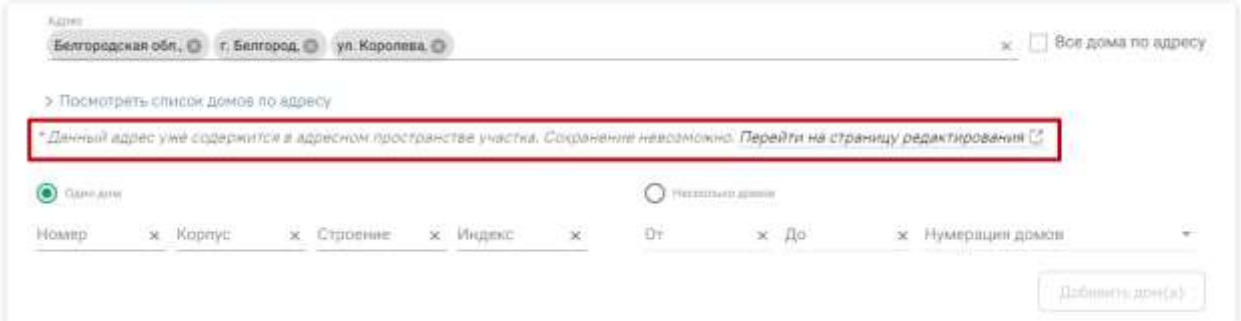

Рисунок 2049. Уведомление о невозможности сохранения адреса

<span id="page-1193-0"></span>При открытии формы редактирования участка осуществляется поиск адресов пациентов, у которых есть прикрепление к редактируемую участку, которые не добавлены в адресное пространство участка. При наличии таких адресов на форме редактирования отображается раздел «Предлагаемые для добавления в адресное пространство адреса пациентов, прикрепленных к участку» [\(Рисунок](#page-1193-1) 2050).

Потенциальные адреса

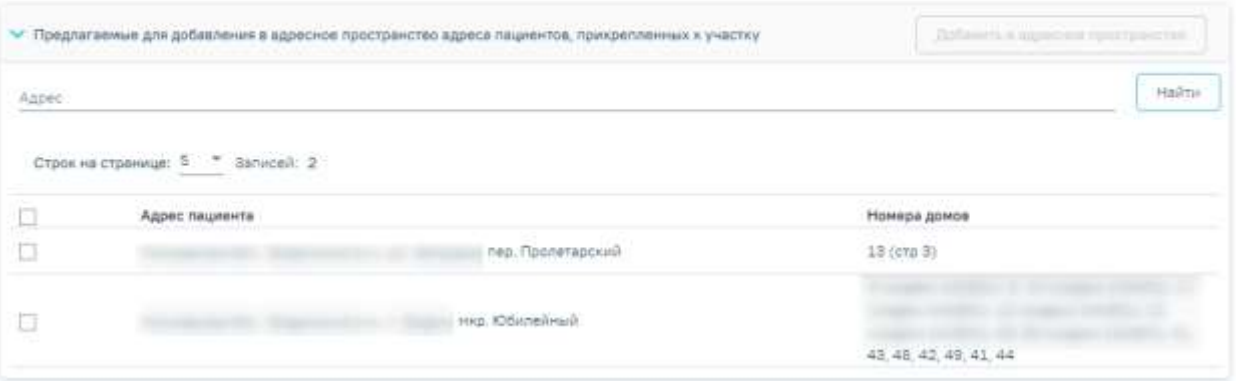

<span id="page-1193-1"></span>Рисунок 2050. Раздел «Предлагаемые для добавления в адресное пространство адреса пациентов,

прикрепленных к участку»

Если данные в таблице отсутствуют отображается сообщение «Нет данных для отображения».

В блоке доступна фильтрация по адресу пациента. Для поиска следует заполнить поле «Адрес» с помощью справочника ФИАС и нажать кнопку «Найти». Под панелью фильтрации отобразится список адресов пациентов, соответствующий условиям поиска.

Кнопка «Добавить в адресное пространство» доступна после выбора одного или нескольких адресов. Для того чтобы одновременно добавить несколько адресов в адресное пространство, необходимо выделить их в списке флажком  $\vee$  или установить флажок в

Добавить в адресное пространство

заголовке таблицы и нажать кнопку [\(Рисунок](#page-1194-0) 2051).

### Потенциальные адреса

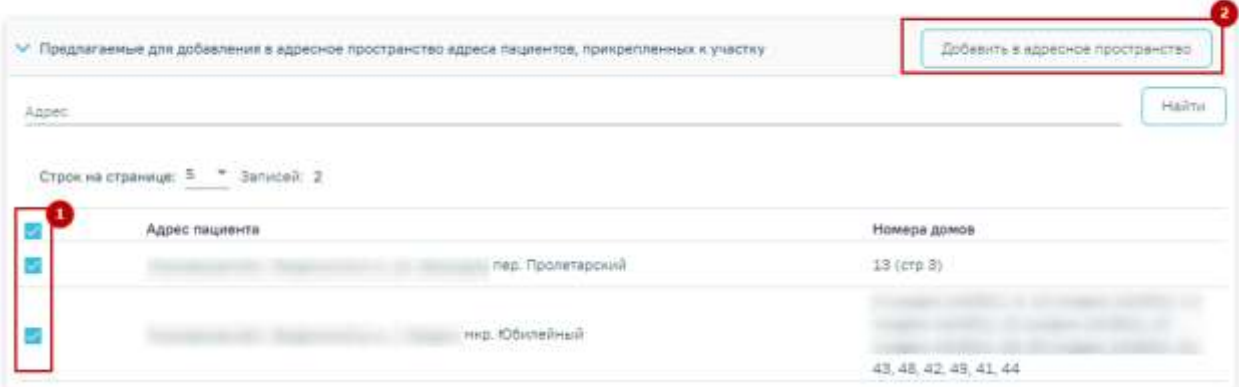

Рисунок 2051. Выбор адреса для добавления в адресное пространство

<span id="page-1194-0"></span>При успешном обновлении адресного пространства участка отобразится соответствующее сообщение [\(Рисунок](#page-1194-1) 2052). Блок «Предлагаемые для добавления в адресное пространство адреса пациентов, прикрепленных к участку» будет свернут.

Адресное пространство успешно обновлено

Рисунок 2052. Сообщение об успешном обновлении адресного пространства участка

<span id="page-1194-1"></span>Добавленные адреса отобразятся в разделе «Адресное пространство» и из раздела «Предлагаемые для добавления в адресное пространство адреса пациентов, прикрепленных к участку» будут удалены.

В блоке «Прикрепление пациентов к участку по адресному пространству» отображается список неприкрепленных к участку пациентов [\(Рисунок](#page-1194-2) 2053). Пациенты прикрепленные по заявлению в списке не отображаются.

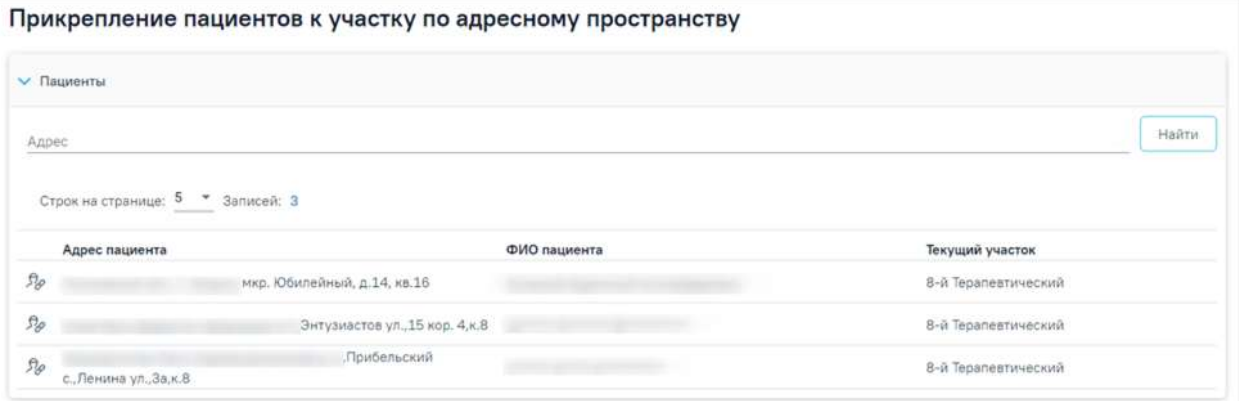

<span id="page-1194-2"></span>Рисунок 2053. Блок «Прикрепление пациентов к участку по адресному пространству» Для поиска пациентов, которых следует прикрепить к участку, необходимо в поле

Найти «Адрес» указать адрес пациента и нажать кнопку .Чтобы заполнить поле адреса по ФИАС , необходимо сначала указать область, затем район (если есть), далее город (село, деревню), улицу. При вводе данных с клавиатуры автоматически подфильтровывается список областей, населенных пунктов, улиц, наименования которых совпадают с введенным в поле.

Под панелью фильтрации отобразится список адресов пациентов, соответствующий условиям поиска.

Список адресов пациентов представлен в виде таблицы со следующими столбцами:

- Адрес пациента отображается адрес пациента указанный в МКАБ в поле «Адрес регистрации».
- ФИО пациента отображается ФИО пациента указанное в МКАБ. Если пациент младше 18 лет отображается надпись «Несовершеннолетний».
- Текущий участок отображается наименование участка.

Для прикрепления пациента к участку, следует в строке записи нажать кнопку [\(Рисунок](#page-1195-0) 2054).

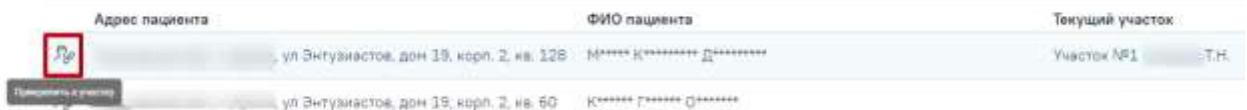

Рисунок 2054. Прикрепление пациента к участку

Откроется форма «Прикрепление пациента к участку» [\(Рисунок](#page-1195-1) 2055).

## <span id="page-1195-0"></span>Прикрепление к участку

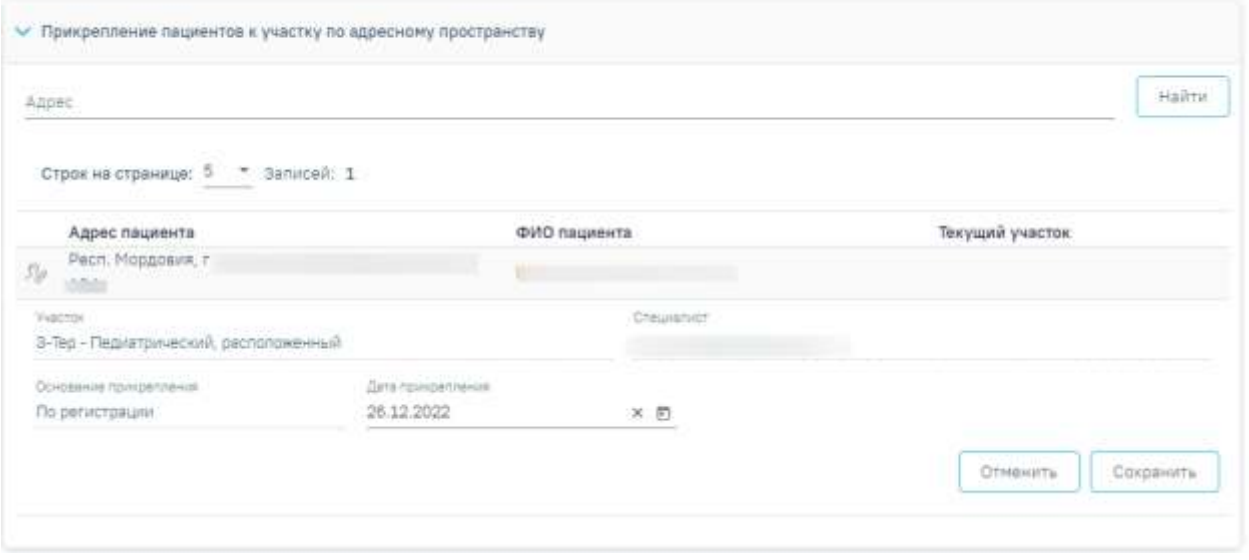

Рисунок 2055. Форма «Прикрепление пациента к участку»

<span id="page-1195-1"></span>Поля «Участок» и «Специалист» заполняются автоматически и недоступны для редактирования. В поле «Участок» отображается наименование участка, адресное пространство которого редактируется. Участок прикрепления пациента соответствует возрасту пациента и типу участка, в котором находился пациент.

В поле «Специалист» отображается ФИО врача, закрепленного за участком. Поле «Основание прикрепления» заполняется значением «По регистрации» и недоступно для редактирования. Поле «Дата прикрепления» заполняется автоматически текущей датой и доступно для редактирования, путем выбора значения из календаря или вводом даты с клавиатуры.

Сохранить Для сохранения данных следует нажать кнопку . После сохранения в старой записи прикрепления отобразится «Дата открепления», «Признак открепления» и «Причина открепления».

Для отмены сохранения данных и закрытия вкладки «Прикрепление пациента к

## участку» следует нажать кнопку .

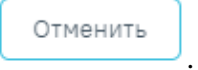

Редактирование раздела «Характеристики» аналогично добавлению характеристики. Описание работы в разделе «Характеристики» представлено выше [\(Рисунок](#page-1185-0) 2035).

После внесения изменений следует сохранить данные, нажав кнопку «Сохранить».

Участок можно закрыть. При закрытии участка от него открепляются все адреса. Участок остается в списке участков в статусе закрытого – такой участок отображается в списке в состоянии «Закрыт». Закрытый участок можно открыть.

Для закрытия участка следует открыть участок на редактирование и внизу страницы

нажать кнопку [\(Рисунок](#page-1197-0) 2056) (данная кнопка становится активна после сохранения участка).

#### Общие сведения

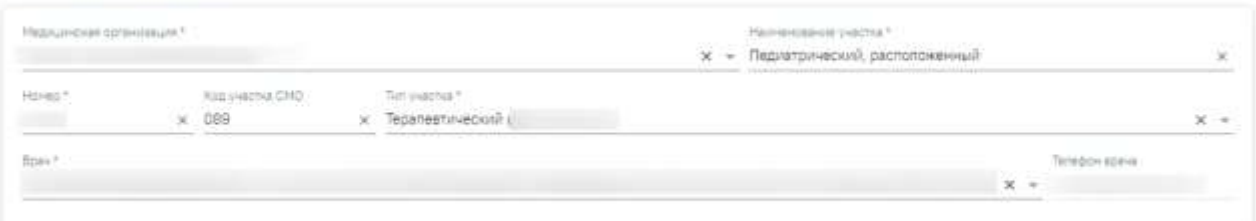

Адресное пространство Добавить вдрес / населенный пункт

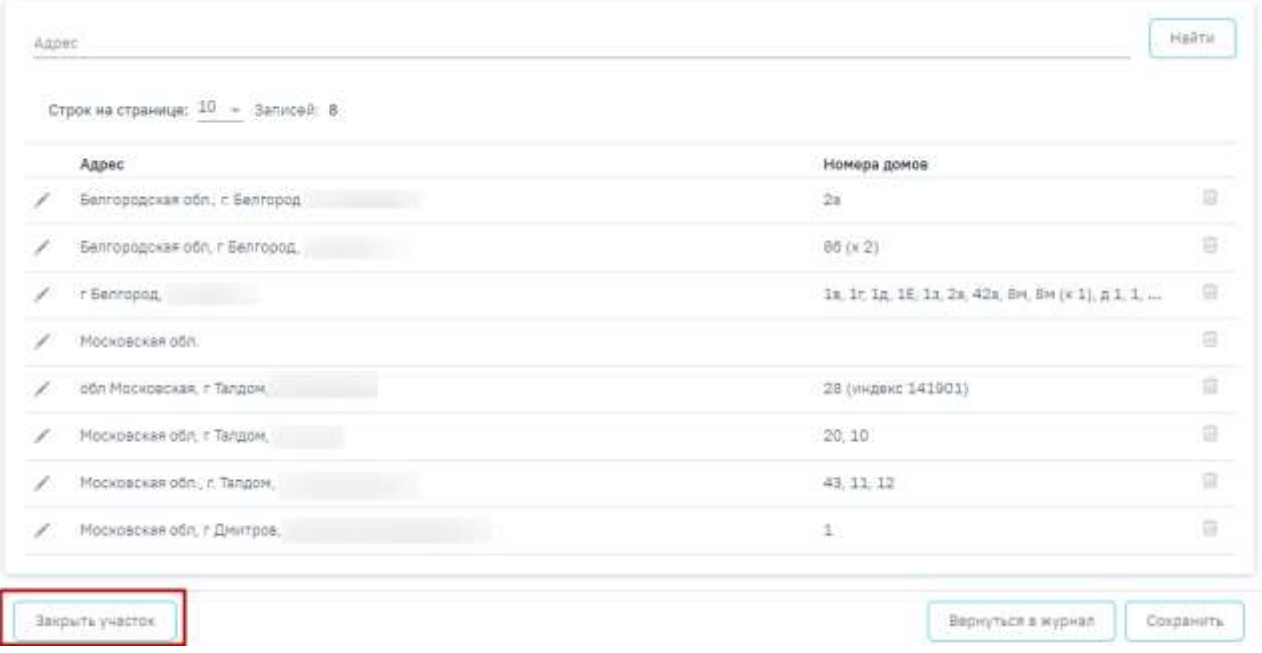

## Рисунок 2056. Форма редактирования участка

<span id="page-1197-0"></span>После нажатия кнопки «Закрыть участок» отобразится форма подтверждения закрытия участка, в которой следует нажать «Да». Для отмены закрытия участка следует нажать «Нет» [\(Рисунок](#page-1197-1) 2057).

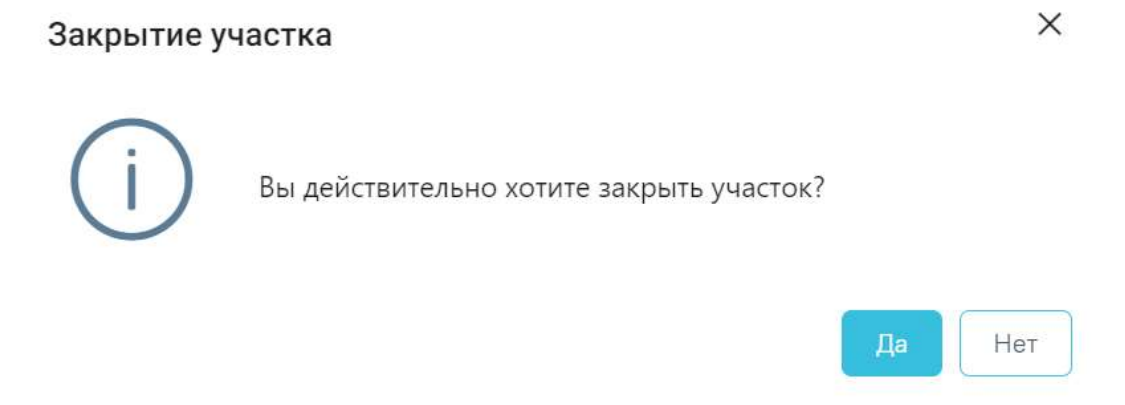

## Рисунок 2057. Подтверждение закрытия участка

<span id="page-1197-1"></span>Если к участку прикреплены пациенты, то при закрытии участка отобразится форма подтверждения закрытия участка. На форме подтверждения закрытия участка отображена информация о том, что участок недоступен для закрытия, если к нему прикреплены

пациенты, и для того, чтобы закрыть участок, необходимо открепить пациентов [\(Рисунок](#page-1198-0) [2058\)](#page-1198-0).

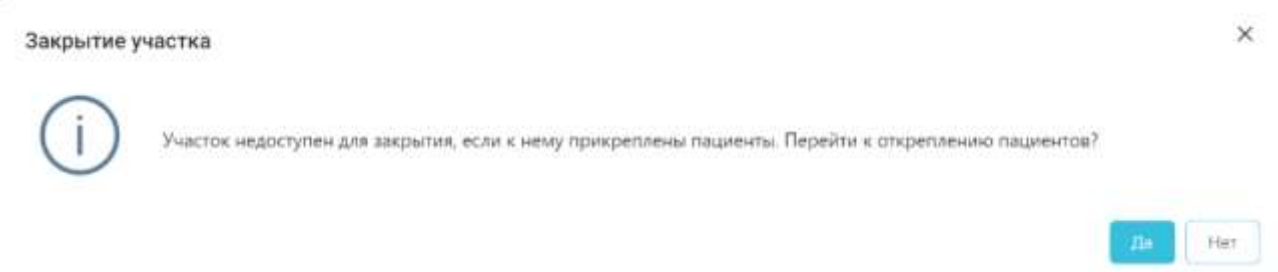

## Рисунок 2058. Подтверждение закрытия участка

<span id="page-1198-0"></span>Для подтверждения закрытия участка и открепления от него пациентов следует нажать кнопку «Да». При нажатии кнопки «Да» в новой вкладке откроется Журнал МКАБ, в котором список пациентов отфильтрован по выбранному участку [\(Рисунок](#page-1198-1) 2059).

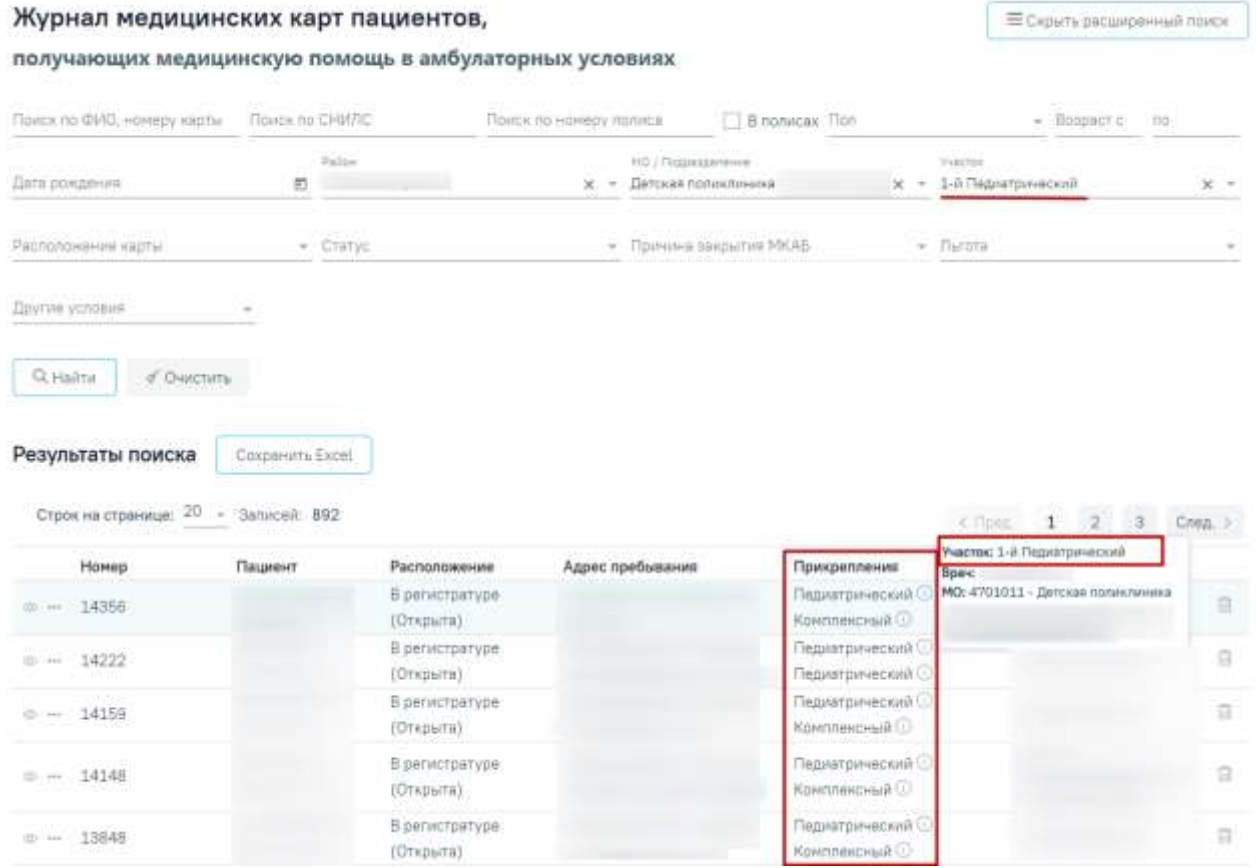

<span id="page-1198-1"></span>Рисунок 2059. Журнал МКАБ, в котором список пациентов отфильтрован по выбранному

## участку

После открепления пациентов, для закрытия участка, необходимо повторно нажать кнопку «Закрыть участок» на форме редактирования участка.

При нажатии кнопки «Нет» участок не будет закрыт и отобразится сообщение о невозможности закрыть участок [\(Рисунок](#page-1199-0) 2060).

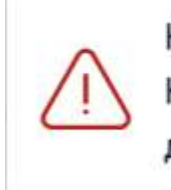

Невозможно закрыть участок. Найдены связи с: Прикрепленные дома, Участки пациента

X

 $\times$ 

Нет

Да

Рисунок 2060. Сообщение о невозможности закрыть участок

<span id="page-1199-0"></span>При отсутствии прикрепленных пациентов к участку после нажатия кнопки «Закрыть участок», отобразится форма, на которой будет отображена информация о количестве открепляемых адресов [\(Рисунок](#page-1199-1) 2061).

Закрытие участка

В адресном пространстве участка имеются дома (34). Открепить их все?

Рисунок 2061. Подтверждение закрытия участка

<span id="page-1199-1"></span>Для подтверждения закрытия участка и открепления от него адресов следует нажать кнопку «Да». После закрытия участка открепленные адреса остаются без какого-либо прикрепления, следует их прикрепить к другим участкам: сделать это можно в разделе «Адресное пространство».

Для отмены открепления домов в адресном пространстве участка следует нажать кнопку «Нет». При нажатии кнопки «Нет» участок не будет закрыт и отобразится сообщение о невозможности закрыть участок [\(Рисунок](#page-1199-2) 2062).

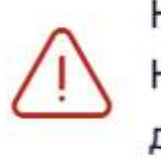

Невозможно закрыть участок. Найдены связи с: Прикрепленные лома

Рисунок 2062. Сообщение о невозможности закрыть участок

<span id="page-1199-2"></span>При отсутствии прикрепленных пациентов и адресов закрыть участок можно, если не найдены связанные с ним документы. В противном случае при нажатии «Да» на форме подтверждения о закрытии участка отобразится сообщение об ошибке. В таком случае необходимо сначала удалить все связи участка с перечисленными документами, а после этого – закрыть участок.

Для открытия участка необходимо нажать кнопку **открыть участок** на форме редактирования закрытого участка [\(Рисунок](#page-1200-0) 2063).

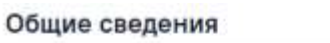

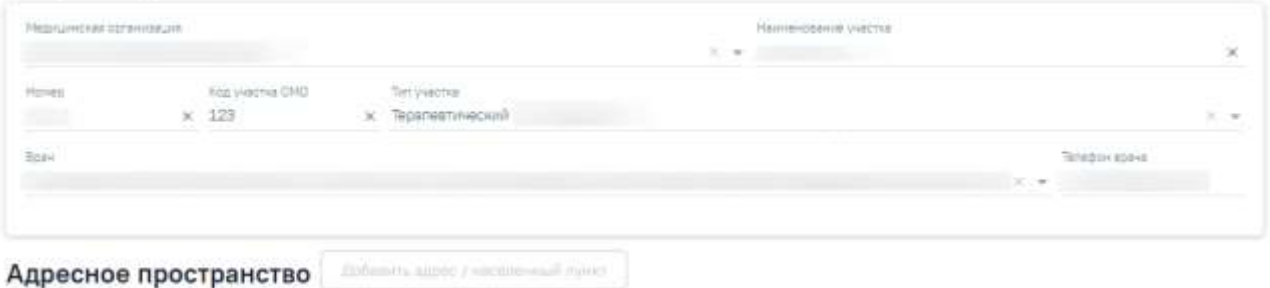

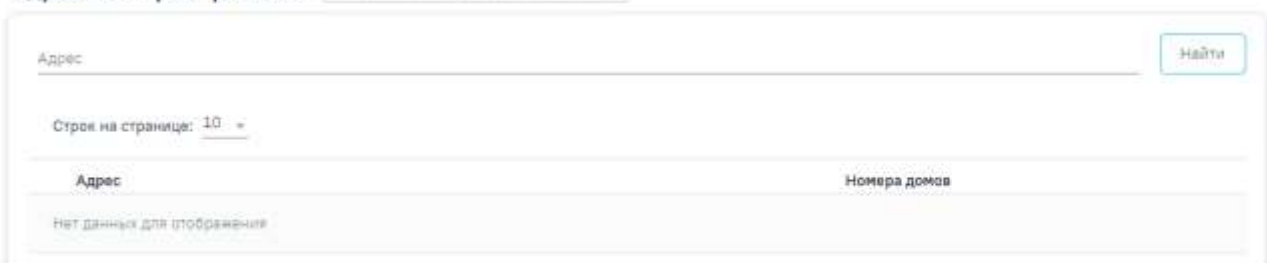

## Характеристики

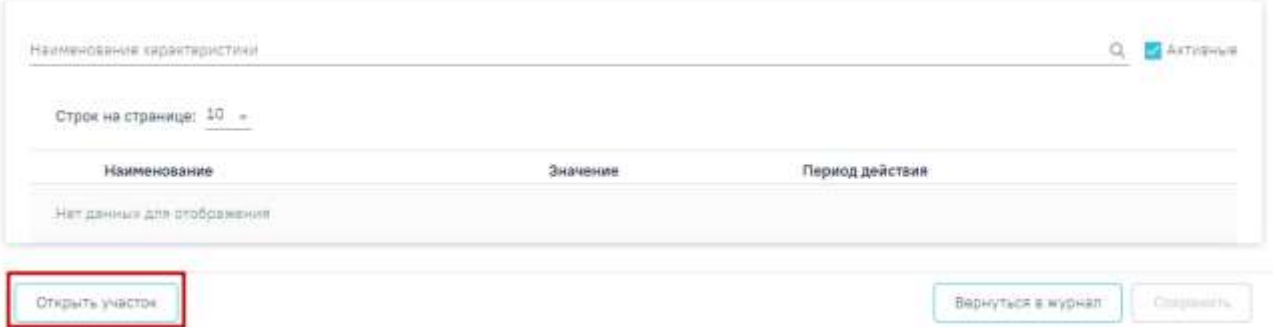

Рисунок 2063. Форма редактирования закрытого участка

<span id="page-1200-0"></span>После нажатия кнопки «Открыть участок» отобразится форма подтверждения открытия участка, на форме следует нажать кнопку «Да». Форма участка станет доступна для редактирования [\(Рисунок](#page-1200-1) 2064).

<span id="page-1200-1"></span>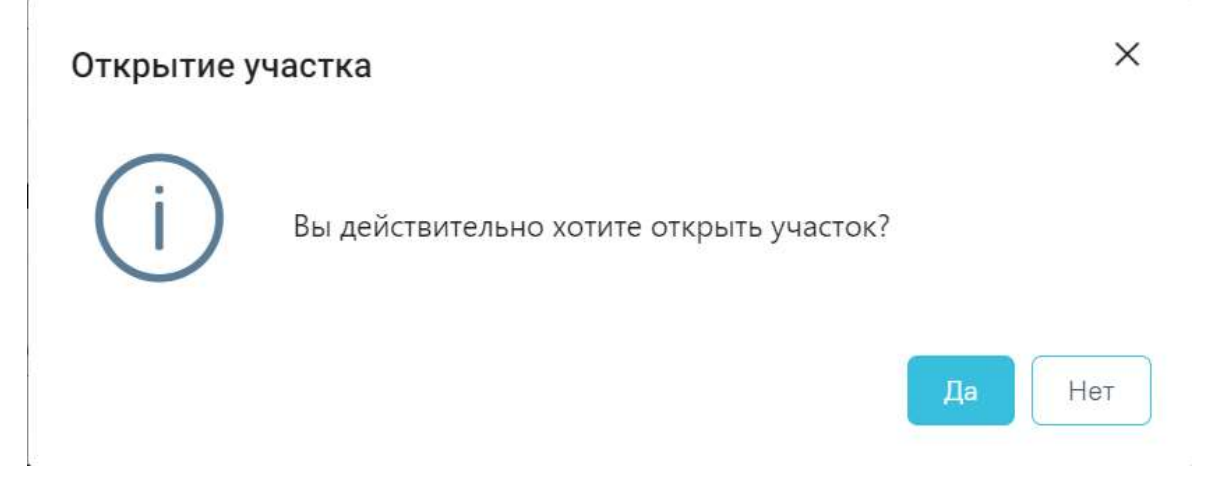

Рисунок 2064. Подтверждение открытия участка

## **1.21. Журнал заявлений на прикрепление к МО**

Система позволяет обрабатывать заявления на прикрепление к медицинской организации, заполненные пациентом на Едином портале государственных и муниципальных услуг. Также заявления может создать пользователь Системы.

Процесс обработки заявления пациента на прикрепление к медицинской организации выглядит следующим образом:

1. Пациент подает электронное заявление на прикрепление к медицинской организации. В заявлении указывается медицинская организация, к которой пациент желает быть прикрепленным.

2. Созданное пациентом заявление автоматически отображается в Системе в указанной медицинской организации в Журнале заявлений. Сотрудники медицинской организации обрабатывают заявления, в результате чего прикрепляют пациента к учреждению или отказывают ему в прикреплении.

3. В Системе существуют две роли, относящиеся к функциональности обработки заявлений на прикрепление:

− Оператор заявлений на прикрепление – роль назначается пользователю для доступа к Журналу заявлений.

Отклонение заявлений на прикрепление – роль назначается пользователю для возможности отклонения заявлений.

Для простого доступа к Журналу заявлений пользователю достаточно одной роли «Оператор заявлений на прикрепление». Роли пользователям назначаются администратором Системы.

Далее будет рассмотрена работа пользователя Системе в следующем порядке:

1. Работа со списком заявлений на прикрепление – Журналом заявлений (для пользователя с ролью «Оператор заявлений на прикрепление»).

2. Обработка заявлений на прикрепление (для пользователя с ролью «Оператор заявлений на прикрепление»).

3. Отклонение заявлений на прикрепление (для пользователя с ролями «Оператор заявлений на прикрепление» + «Отклонение заявлений на прикрепление»).

## **1.21.1. Работа с Журналом заявлений на прикрепление к МО**

Для открытия Журнала заявлений в новом интерфейсе необходимо на главной странице Системы выбрать раздел «Заявления на прикрепление к МО (ЕПГУ)» [\(Рисунок](#page-1202-0) [2065\)](#page-1202-0).

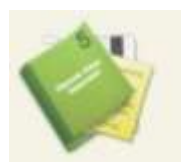

# Заявления на прикрепление к МО (ЕПГУ)

Рисунок 2065. Выбор раздела «Заявления на прикрепление к МО»

<span id="page-1202-0"></span>В результате перехода в новой вкладке браузера откроется Журнал заявлений на прикрепление к МО [\(Рисунок](#page-1202-1) 2066).

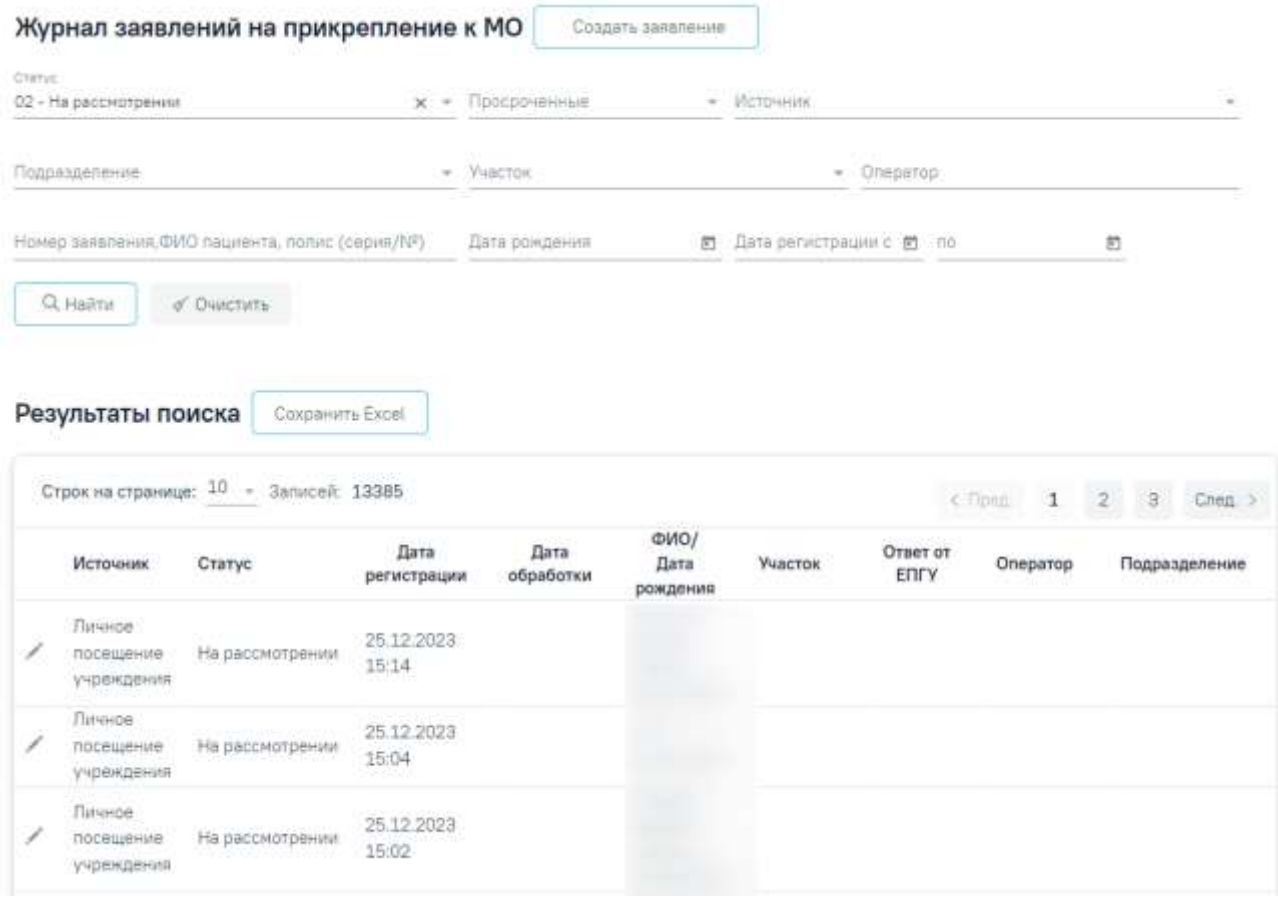

## Рисунок 2066. Журнал заявлений на прикрепление к МО

<span id="page-1202-1"></span>В Журнале отображаются заявления, поданные при личном посещении учреждения и через портал госуслуг. При личном посещении заявление на прикрепления создается вручную оператором. Создание заявлений на прикрепление представлено в п[.1.21.2.](#page-1208-0) При подаче заявления на прикрепление через Портал госуслуг осуществляется автоматическая обработка заявлений.

В журнале реализована возможность фильтрации списка заявлений по следующим критериям [\(Рисунок](#page-1203-0) 2067):

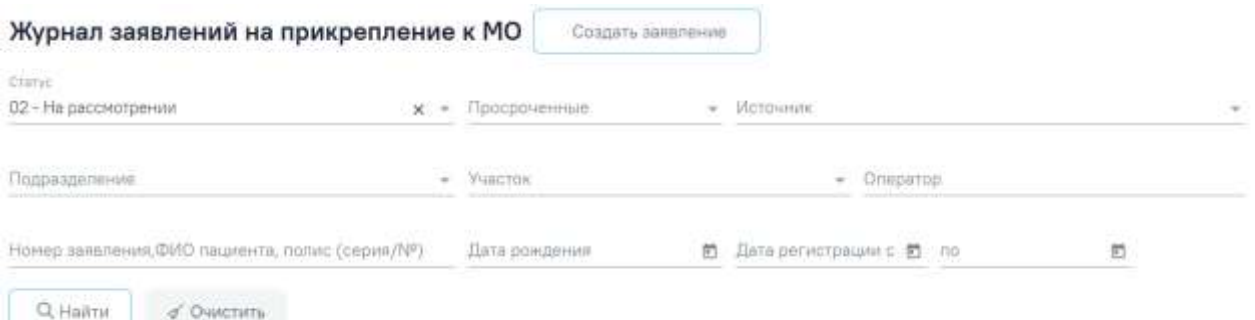

<span id="page-1203-0"></span>Рисунок 2067. Поля поиска и фильтрации списка заявлений на прикрепление к МО

- «Статус» заполняется выбором значения из выпадающего списка, по умолчанию указано значение «На рассмотрении».
- «Просроченные» заполняется выбором подходящего значения из выпадающего списка, открываемого щелчком мыши по нему.
- «Источник» заполняется выбором подходящего значения из выпадающего списка, открываемого щелчком мыши по нему.
- «Подразделение» заполняется выбором подходящего значения из выпадающего списка, открываемого щелчком мыши по нему.
- «Участок» заполняется выбором подходящего значения из выпадающего списка, открываемого щелчком мыши по нему.
- «Оператор» заполняется вручную с клавиатуры.
- «Номер заявления, ФИО пациента, полис (серия/№)» заполняется вручную с клавиатуры. Доступен поиск заявления по ФИО пациента или полису. При поиске пациента по ФИО первой вводится фамилия (или ее часть), далее через пробел можно ввести имя и отчество – полностью или сокращенно, так же можно ввести инициалы. Поиск пациенту по полису осуществляется по серии и номеру.
- «Дата рождения» заполняется выбором даты в календаре или вводом даты вручную с клавиатуры.
- «Дата регистрации с:» и «по:» в полях указывается период, за который нужно отобразить список заявлений на прикрепление, зарегистрированных в указанный период. Поля заполняются выбором даты в календаре или вводом дат вручную с клавиатуры.

После того, как необходимые поля фильтра заполнены, следует нажать клавишу Enter

Q Найти или кнопку . Отобразится список заявлений на прикрепление к МО в соответствии с заданными условиями. При каждом повторном открытии журнала данные, по которым ранее была осуществлена фильтрация, сохраняются. Также сохраняется номер страницы и ее масштаб.

Для того чтобы очистить все поля фильтра и, например, затем ввести в них новые

Очистить данные, нужно нажать кнопку , все введенные данные будут удалены из полей.

Сохранить Excel При нажатии кнопки список всех найденных заявлений будет выгружен в файл формата xls (с учетом выставленных фильтров и сортировки) [\(Рисунок](#page-1204-0) [2068\)](#page-1204-0).

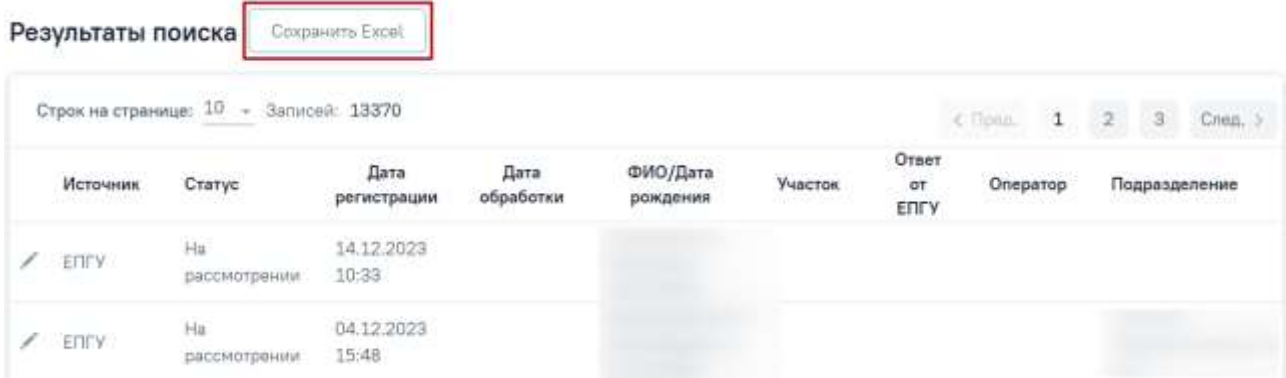

Рисунок 2068. Кнопка «Сохранить Excel»

<span id="page-1204-0"></span>Журнал заявлений на прикрепление представляет собой список всех заявлений пациентов на прикрепление: обработанных, отклоненных, находящихся на рассмотрении, отмененных. Список заявлений представлен в виде таблицы со следующими столбцами:

- «Источник» отображается источник заявления. Поле может принимать значения:
	- «ЕПГУ» заявление подано через портал госуслуг;
	- «Личное посещение учреждения» заявление подано при личном посещении учреждения.
- «Статус» отображается статус заявления. Заявление может принимать следующие статусы:
	- На рассмотрении данный статус присваивается заявлению при его передаче в Систему.
	- Услуга исполнена данный статус присваивается заявлению после прикрепления пациента к медицинской организации.
- Отказ в оказании услуги данный статус присваивается заявлению при отклонении заявления на прикрепление к медицинской организации.
- Отменено пользователем данный статус присваивается заявлению, если пациент сформировал заявление, а потом его удалил.
- Обработано если не удалось отправить результаты обработки. Для направлений в статусе «Обработано» отображается значок **Ф** с подсказкой «Заявление не отправлено», а также в столбце «Ответ от ЕПГУ» отображается текст ошибки [\(Рисунок](#page-1205-0) 2069).

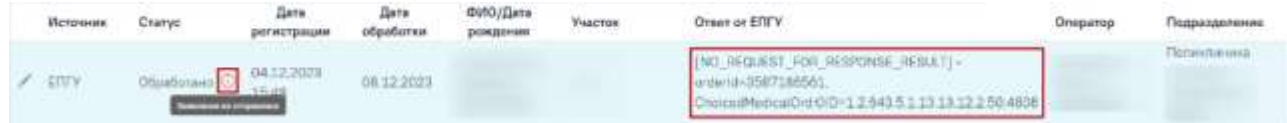

Рисунок 2069. Отображение подсказки и текста ошибки

- <span id="page-1205-0"></span>• «Дата регистрации» – отображается дата и время регистрации заявления.
- «Дата обработки» отображается дата одобрения, отклонения заявления на прикрепление к медицинской организации оператором в Системе.
- «ФИО заявителя/Дата рождения» отображаются ФИО заявителя и его дата рождения.
- «Участок» отображается участок.
- «Ответ от ЕПГУ» отображается ответ, присланный при отправке результатов обработки заявления, которое поступило с ЕПГУ.
- «Оператор» отображается оператор, который обработал данное заявление.
- «Подразделение» отображается подразделение.

С момента передачи заявления в Систему выделяется 1,5 часа (90 минут) на обработку заявления в течение рабочего дня (9:00 – 18:00). По истечении 1,5 часов необработанное заявление примет статус просроченного. Также существуют следующие условия перевода заявления в статус просроченного:

• Если заявление зарегистрировано после 16:30 ч. текущего рабочего дня, то оно должно быть обработано до 10:30 ч. следующего рабочего дня, после 10:30 ч. заявление станет просроченным.

- Если заявление зарегистрировано до 9:00 текущего рабочего дня, то оно должно быть обработано до 10:30 ч. текущего рабочего дня, после 10:30 ч. заявление станет просроченным.
- Если заявление зарегистрировано после 16:30 ч. в пятницу, то оно должно быть обработано до 10:30 ч. следующего понедельника, после 10:30 ч. заявление станет просроченным.
- Если заявление зарегистрировано в субботу или воскресенье, то оно должно быть обработано до 10:30 ч. следующего понедельника, после 10:30 ч. заявление станет просроченным.

Для заявлений в статусе «Обработано» доступна возможность повторной отправки в сервис прикреплений. Для этого необходимо нажать кнопку «Отправить» на форме «Заявление на прикрепление» [\(Рисунок](#page-1206-0) 2070).

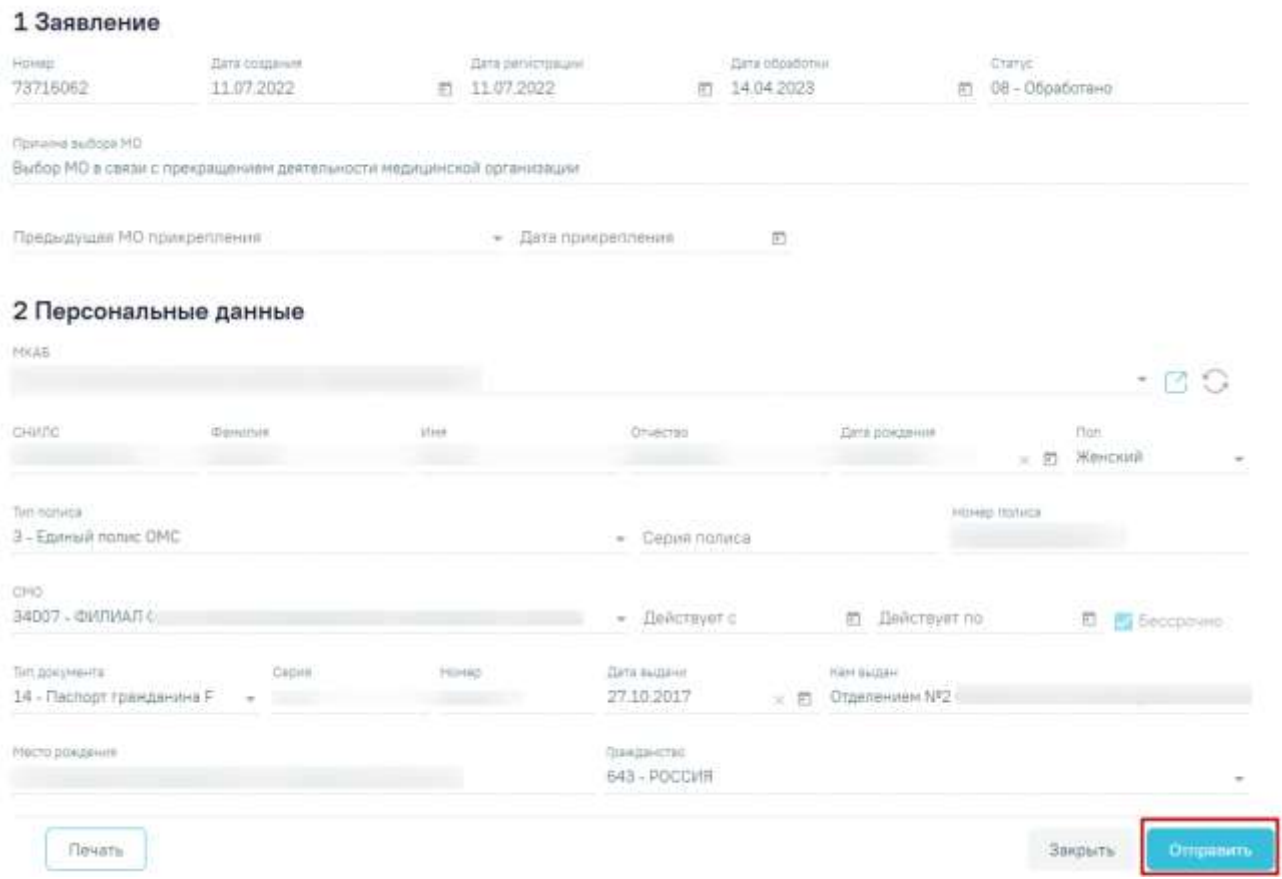

<span id="page-1206-0"></span>Рисунок 2070. Кнопка «Отправить» на форме заявления на прикрепление в статусе «Обработано»

Список заявлений можно сортировать по всем столбцам. Например, для того чтобы в списке первыми отобразились последние зарегистрированные заявления, необходимо отсортировать его по убыванию. Для этого следует нажать на заголовок столбца «Дата регистрации», чтобы рядом с наименованием столбца отобразилась иконка [\(Рисунок](#page-1207-0)

[2071\)](#page-1207-0). Для того чтобы в списке первыми отобразились заявления, зарегистрированные давно, необходимо отсортировать его по возрастанию. Для этого следует нажать на заголовок столбца «Дата регистрации», чтобы рядом с наименованием столбца отобразилась иконка

[\(Рисунок](#page-1207-1) 2072).

| Источник                          | Статус             | San Palmark (1974)<br>Дата<br>Пата<br>регистрации | ФИО/Дата<br>рождения | Участок | OTBET<br>OT<br><b>ENTY</b> | Onepatop | Поллазделение |
|-----------------------------------|--------------------|---------------------------------------------------|----------------------|---------|----------------------------|----------|---------------|
| Личное<br>посещение<br>учрендения | рассмотрении       | 06.12.2023<br>15:53                               |                      |         |                            |          |               |
| ENTY<br>------                    | Ha<br>рассмотрении | 04.12.2023<br>15:48<br>729 P.H                    |                      |         |                            |          |               |

Рисунок 2071. Сортировка списка по столбцу «Дата регистрации» по убыванию

<span id="page-1207-0"></span>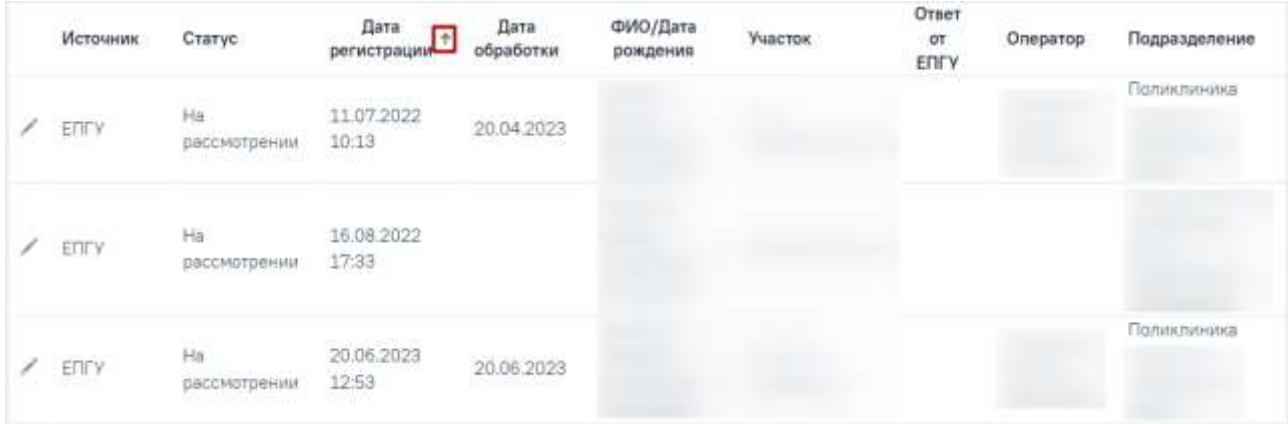

Рисунок 2072. Сортировка списка по столбцу «Дата регистрации» по возрастанию

<span id="page-1207-1"></span>Найденное в поиске заявление на прикрепление к МО следует обработать: прикрепить пациента или отклонить его заявление.

После поиска требуемого заявления на прикрепление необходимо открыть его на

редактирование. Для этого следует в строке с заявлением нажать кнопку или двойным щелчком мыши нажать по записи с заявлением. Для редактирования доступны только заявления в статусе «На рассмотрении» [\(Рисунок](#page-1207-2) 2073).

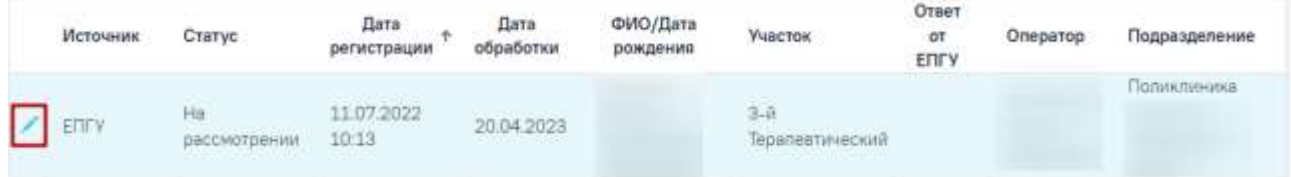

## Рисунок 2073. Кнопка «Редактировать»

<span id="page-1207-2"></span>Отобразится заполненная форма заявления на прикрепление к МО. Прикрепление пациента и отклонение заявления на прикрепление описаны в разделе [«Создание](https://confluence.softrust.ru/pages/viewpage.action?pageId=75531050) и [редактирование](https://confluence.softrust.ru/pages/viewpage.action?pageId=75531050) заявления на прикрепление к МО». Прикрепление пациента описано в п. [1.21.3.](#page-1223-0) Отклонение заявления на прикрепление описано в п. [1.21.4.](#page-1228-0)

Если пациент лично обратился в медицинскую организацию, то пользователь Системы может оформить на его имя заявление на прикрепление к МО.

Переход в журнал [откреплений](https://confluence.softrust.ru/pages/viewpage.action?pageId=75531056) выполняется через боковое меню – вкладка «Журнал откреплений» [\(Рисунок](#page-1208-1) 2074).

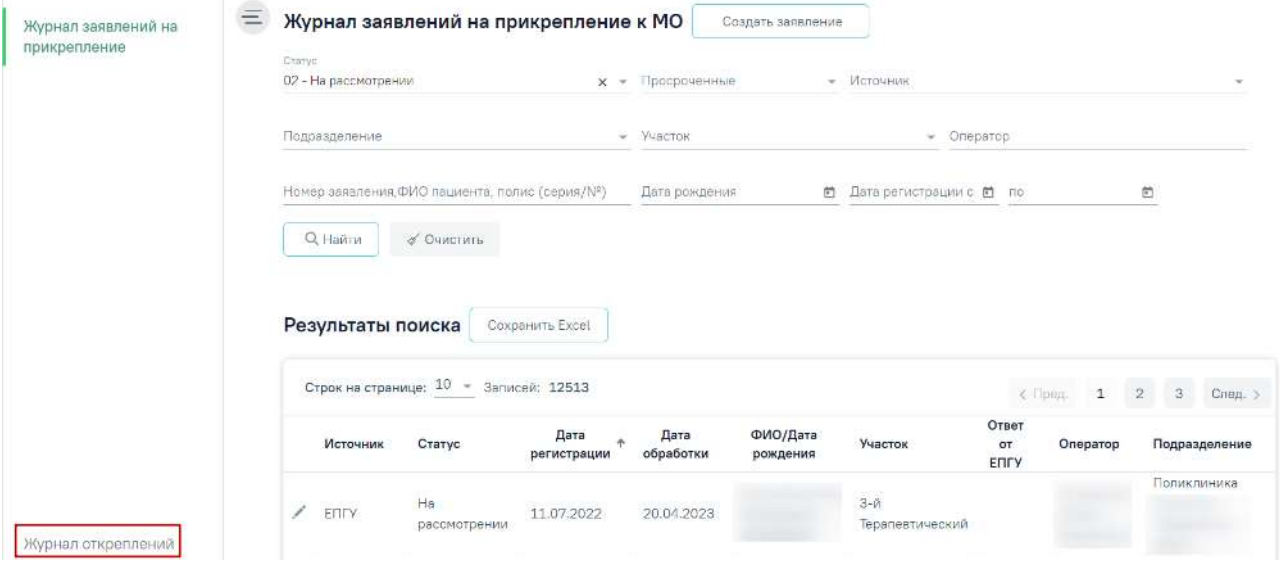

Рисунок 2074. Вкладка «Журнал откреплений»

## <span id="page-1208-1"></span><span id="page-1208-0"></span>**1.21.2. Создание заявления на прикрепление к МО**

Для создания заявления необходимо нажать кнопку «Создать заявление». Отобразится форма создания заявления на прикрепление [\(Рисунок](#page-1208-2) 2075).

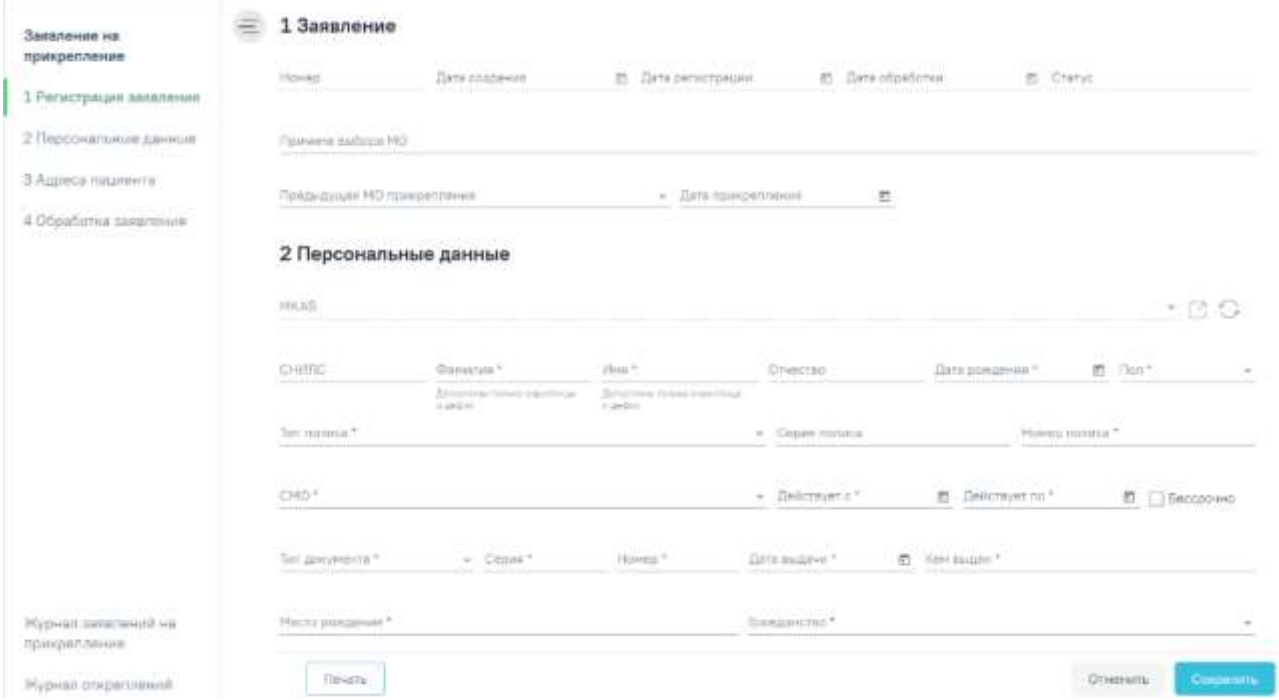

Рисунок 2075. Форма создания заявления на прикрепление к МО

<span id="page-1208-2"></span>Форма «Заявление на прикрепление» условно разделена на 4 блока:

- «1 Заявление»;
- «2 Персональные данные»;
- «З Адрес пациента»;
- «4 Обработка заявления».

В блоке «1 Заявление» указывается информация о заявлении, для заполнения доступны следующие поля:

- «Причина выбора МО» заполняется вручную с клавиатуры.
- «Предыдущая МО прикрепления» заполняется выбором значения из справочника.

• «Дата прикрепления» – указывается дата прикрепления к предыдущей МО, поле заполняется выбором даты из календаря или вводом вручную.

Поля «Номер», «Дата создания», «Дата регистрации», «Дата обработки» недоступны для редактирования, данные будут автоматически заполнены после сохранения заявления [\(Рисунок](#page-1209-0) 2076). Для заявлений, созданных на Портале государственных услуг, поля будут автоматически заполнены, данными с Портала.

## Заявление на прикрепление

## 1 Заявление

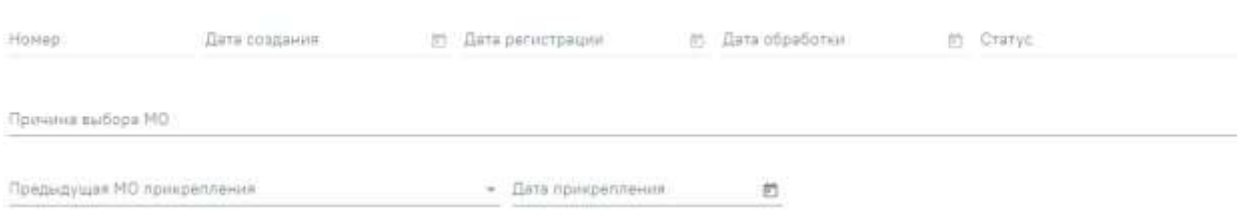

## Рисунок 2076. Блок «1 Заявление»

<span id="page-1209-0"></span>В блоке «2 Персональные данные» указываются данные пациента, представителя заявителя [\(Рисунок](#page-1210-0) 2077).

#### 2 Персональные данные

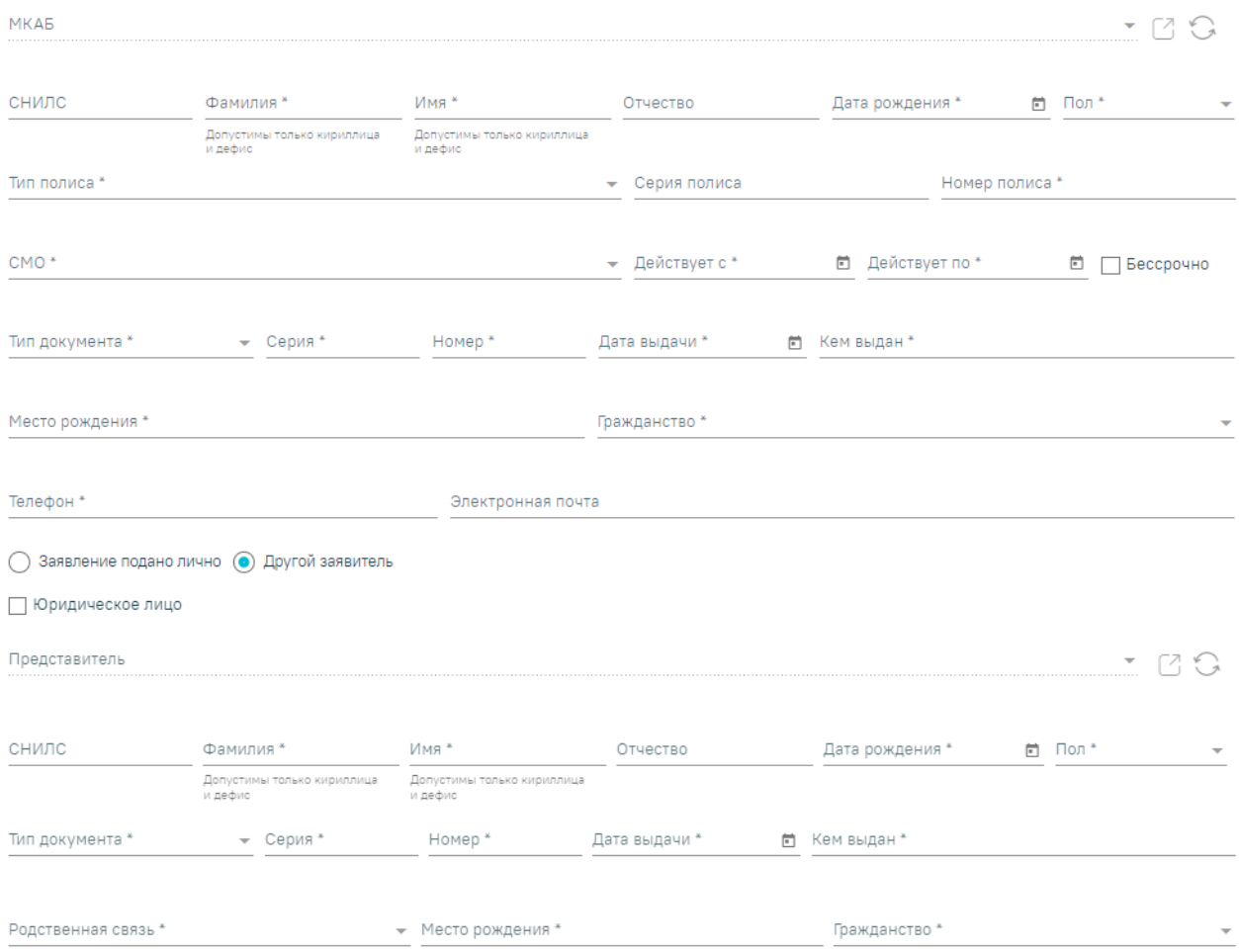

Рисунок 2077. Блок «2 Персональные данные»

<span id="page-1210-0"></span>Поле «МКАБ» заблокировано, пока не будут заполнены поля «Фамилия», «Имя», «Номер полиса». Если поля заполнены, то в поле отобразится список МКАБ по введённым данным. При выборе МКАБ данные о пациенте в заявлении будут автоматически заполнены. Если МКАБ по введённым данным не была найдена, то при прикреплении пациента будет создана новая МКАБ по данным пациента. Для перехода в МКАБ пациента доступна кнопка  $\Box$ . Для обновления данных по МКАБ доступна кнопка

При нажатии кнопки × в поле «МКАБ» [\(Рисунок](#page-1210-1) 2078), блоки «Персональные данные» и «Адрес пациента» будут очищены.

<span id="page-1210-1"></span>2 Персональные данные incas  $x$   $\circ$ Nº15996. Сергей Вичеславович. В .31- 10

## Рисунок 2078. Кнопка «Очистить»

Поля «СНИЛС», «Фамилия», «Имя», «Отчество» заполняются вручную. При заполнении полей ФИО с маленькой буквы Система выполняет замену первых букв ФИО на заглавные во время ввода. Заполнение полей «Фамилия» и «Имя» латинскими буквами недопустимо. В этих полях следует использовать только кириллицу и дефис [\(Рисунок](#page-1211-0) 2079). Поля «Фамилия» и «Имя» обязательны для заполнения.

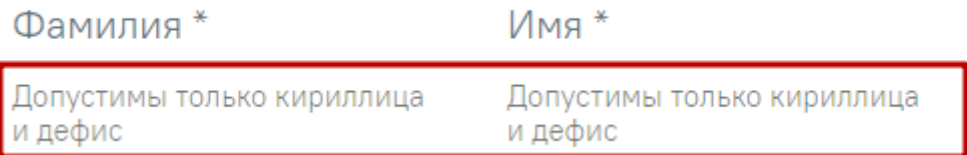

Рисунок 2079. Подсказка по заполнению полей «Фамилия» и «Имя»

<span id="page-1211-0"></span>Поле «Дата рождения» заполняется выбором даты из календаря или вводом даты в поле вручную. Дата рождения пациента не может быть больше даты выдачи документа удостоверяющего личность и даты начала действия полиса. Поле «Пол» заполняется выбором значения из справочника. Поля «Дата рождения» и «Пол» являются обязательными для заполнения.

При заполнении поля «СНИЛС» выполняется проверка корректности контрольной суммы СНИЛС. Если введенное значение СНИЛС не прошло проверку, поле подсвечивается красным цветом и отображается сообщением о не совпадении контрольной суммы [\(Рисунок](#page-1211-1) [2080\)](#page-1211-1).

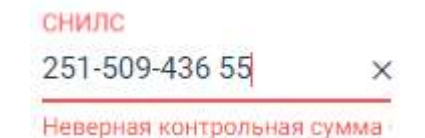

Рисунок 2080. Ошибка «Неверная контрольная сумма»

<span id="page-1211-1"></span>В области данных о полисе пациента заполняются поля:

• «Тип полиса», «СМО» – заполняются выбором значения из справочника. Обязательны для заполнения.

• «Серия полиса», «Номер полиса» – заполняются вручную с клавиатуры. Поле «Номер полиса» обязательно для заполнения.

• «Действует с», «Действует по» - заполняется выбором даты из календаря или вводом даты вручную с клавиатуры. Дата в поле «Действует по» не может быть меньше текущей даты. Для полисов, действующих бессрочно, необходимо установить флажок «Бессрочно» [\(Рисунок](#page-1212-0) 2081). Поле «Действует по» будет недоступно. Поле «Действует с» обязательно для заполнения. Дата, указанная в поле «Действует с», не может быть раньше даты рождения пациента.

#### 2 Персональные данные

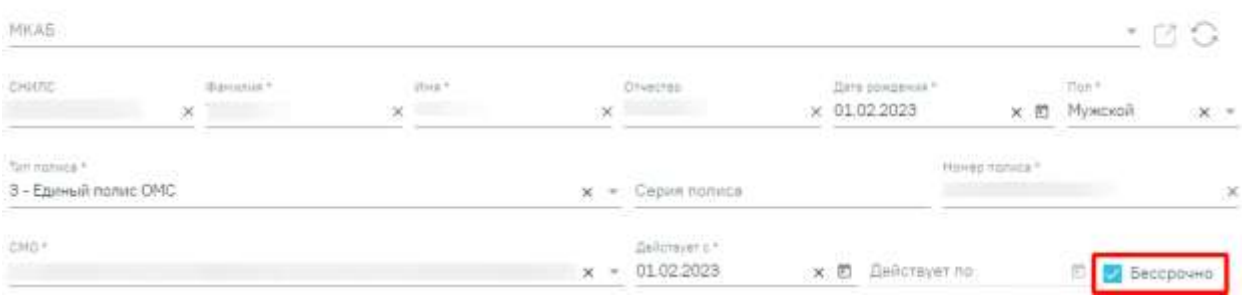

Рисунок 2081. Установка флажка «Бессрочно»

<span id="page-1212-0"></span>В области полей о документе, удостоверяющем личность, заполняются поля:

- «Тип документа» заполняется выбором значения из справочника. Обязательно для заполнения.
- «Серия», «Номер», «Кем выдан» заполняются вручную с клавиатуры. Обязательны для заполнения.
- «Дата выдачи» заполняется выбором даты из календаря или вводом даты вручную с клавиатуры. Дата выдачи документа удостоверяющего личность не может быть раньше даты рождения пациента. Обязательно для заполнения.

Поля «Место рождения», «Телефон», «Электронная почта» заполняются вручную с клавиатуры. Поля «Место рождения», «Телефон» обязательны для заполнения. Поле «Гражданство» заполняется выбором значения из справочника, обязательно для заполнения.

В нижней части блока «2 Персональные данные» отображаются кнопки переключения, которые регулируют, кем подано заявление:

• «Заявление подано лично» – установлено по умолчанию для заявлений, поданных пациентом лично.

• «Другой заявитель» – устанавливается, если заявление на прикрепление подано представителем пациента. При установке переключателя отобразится форма добавления представителей заявителя [\(Рисунок](#page-1213-0) 2082).

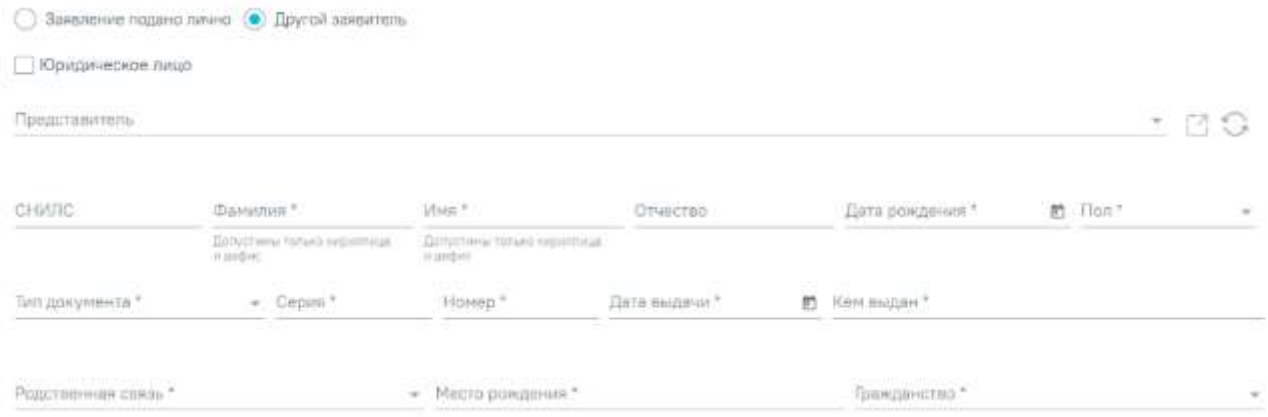

Рисунок 2082. Форма добавления представителя заявителя

<span id="page-1213-0"></span>В поле «Представитель» отображается список представителей пациента, которые указаны в МКАБ пациента. Поле доступно только если в блоке с персональными данными прикрепляемого пациента, указан МКАБ. При выборе представителя из списка, поля формы будут автоматически заполнены данными, выбранного представителя [\(Рисунок](#page-1213-1) 2083). Для перехода к форме представителя в МКАБ пациента следует нажать . Для обновления данных представителя доступна кнопка . Описание заполнения формы «Представитель» представлено в п. [1.21.2.1](#page-1217-0)

| Заявление подано лично . Другой заявитель                                                |                                      |                  |                                                  |    |                          |             |                   |
|------------------------------------------------------------------------------------------|--------------------------------------|------------------|--------------------------------------------------|----|--------------------------|-------------|-------------------|
| Юридическое лицо                                                                         |                                      |                  |                                                  |    |                          |             |                   |
| Flows-resumers                                                                           |                                      |                  |                                                  |    |                          |             |                   |
| $-0.11 - 0.0$<br>01.04.2023, oreu                                                        |                                      |                  |                                                  |    |                          |             | $x - 10$          |
| 01.04.2023, oreu                                                                         |                                      |                  |                                                  |    |                          |             |                   |
| $\times$                                                                                 | $\propto$                            |                  | Х. Отчаство                                      |    | 01.04.2023               | х е Мужской | $\times$ $\times$ |
| THE R. P. LEWIS CO., LANSING MICH.<br>Tet government **<br>14 - Паспорт гражданина Е ж – | Capita <sup>4</sup><br>$\mathcal{H}$ | House, P         | AS-SAN ORD CA<br>Data success **<br>x 21.04.2023 |    | Kent Badder*             |             |                   |
|                                                                                          | (19.91)                              | (1412221)        |                                                  | ×同 |                          |             | $\infty$          |
| Pozofalmost casta?                                                                       |                                      | Иесто рождения * |                                                  |    | Планданство *            |             |                   |
| 39 - oteu                                                                                | $X - r$                              | 231              |                                                  |    | 004 - ADCAHI/ICTAH<br>×. |             | $x -$             |

Рисунок 2083. Выбор представителя из поля «Представитель»

<span id="page-1213-1"></span>При отсутствии представителя в МКАБ пациента, следует его добавить вручную, заполнив поля формы. Поля «СНИЛС», «Фамилия», «Имя», «Отчество», «Место рождения» заполняются вручную с клавиатуры. При заполнении полей ФИО с маленькой буквы Система выполняет замену первых букв ФИО на заглавные во время ввода. Заполнение полей «Фамилия» и «Имя» латинскими буквами недопустимо. В этих полях следует использовать только кириллицу и дефис. Поле «Дата рождения» заполняется выбором даты из календаря или вводом даты в поле вручную. Поле «Пол» заполняется выбором значения

из справочника. Поля «Фамилия», «Имя», «Дата рождения» и «Пол» являются обязательными для заполнения.

В области полей о документе, удостоверяющем личность, заполняются поля:

• «Тип документа» – заполняется выбором значения из справочника. Обязательно для заполнения.

• «Серия», «Номер», «Кем выдан» – заполняются вручную с клавиатуры. Обязательны для заполнения.

• «Дата выдачи» – заполняется выбором даты из календаря или вводом даты вручную с клавиатуры. Обязательно для заполнения.

Поля «Родственная связь», «Гражданство» заполняются выбором значения из справочника, обязательны для заполнения.

Если заявителем является юридическое лицо, то следует установить признак «Юридическое лицо». При установке данного признака необходимо заполнить следующие поля [\(Рисунок](#page-1215-0) 2084):

• «Представитель» – отображается список представителей пациента, которые указаны в МКАБ пациента. Поле доступно только если в блоке с персональными данными прикрепляемого пациента, указан МКАБ. При выборе представителя из списка, поля формы будут автоматически заполнены данными, выбранного представителя.

• «Наименование организации» – заполняются вручную с клавиатуры. Поле обязательно для заполнения.

• «ОГРН» – заполняются вручную с клавиатуры. Поле обязательно для заполнения.

• «Адрес организации» – необходимо указать область, район (если есть), город (село, деревню), улицу, сведения о доме, корпусе, строении, квартире. При вводе символов осуществляется автоматический поиск адреса, в результате в раскрывающемся списке отображаются возможные варианты адреса.

• «Ведомственная принадлежность» – заполняется выбором значения из справочника.

1215

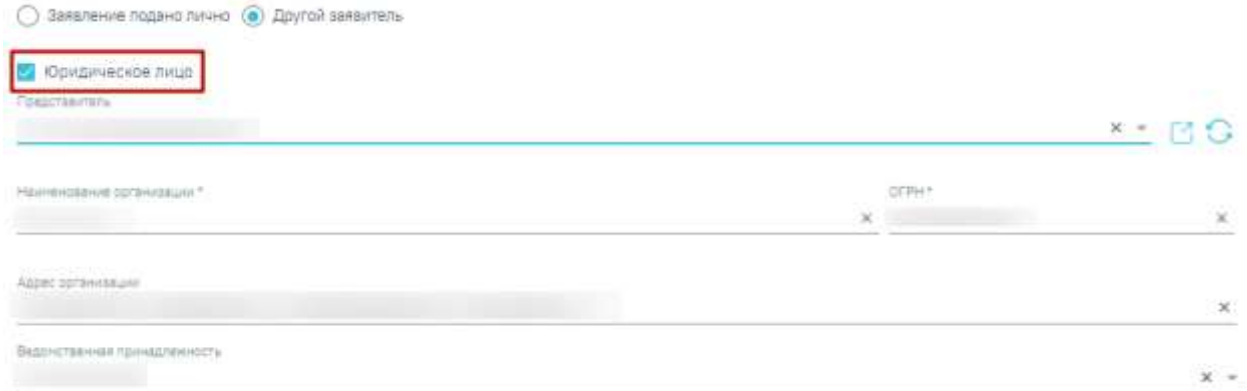

Рисунок 2084. Заполнение полей с установленным признаком «Юридическое лицо»

<span id="page-1215-0"></span>Блок «3 Адреса пациента» содержит информацию об адресах пациента. Если в персональных данных заявителя поле «МКАБ» заполнено, адреса пациента будут автоматически заполнены данными из МКАБ пациента.

#### З Адреса пациента

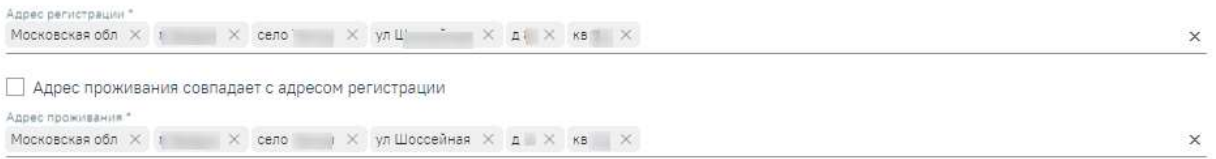

## Рисунок 2085. Блок «3 Адреса пациента»

Если МКАБ пациента в заявлении не указан, блок «3 Адрес пациента» следует заполнить вручную. В поле «Адрес регистрации» необходимо указать область, район (если есть), город (село, деревню), улицу, сведения о доме, корпусе, строении, квартире. При вводе символов осуществляется автоматический поиск адреса, в результате в раскрывающемся списке отображаются возможные варианты адреса. Поле «Адрес регистрации» обязательно для заполнения.

Заполнение поля «Адрес проживания» аналогично заполнению поля «Адрес регистрации», обязательно для заполнения. Если адрес проживания совпадает с адресом регистрации, следует установить флажок «Адрес проживания совпадает с адресом регистрации», поле «Адрес проживания» будет заполнено данными адреса регистрации и недоступно для редактирования [\(Рисунок](#page-1216-0) 2086).

#### 3 Адреса пациента

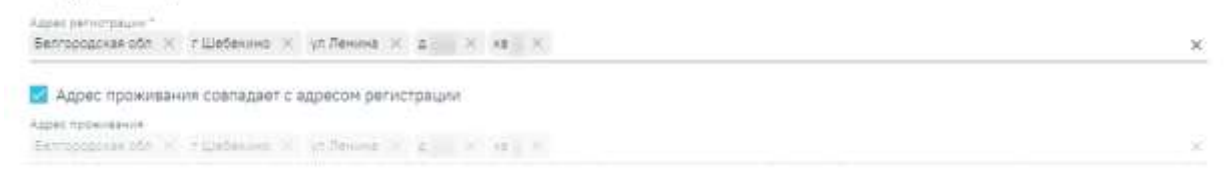

## Рисунок 2086. Заполнение поля «Адрес проживания»

<span id="page-1216-0"></span>После ввода данных о пациенте или представителе остается обработка заявления: прикрепление пациента или отклонение заявления. Сделать в новом заявлении это можно как на стадии создания заявления, так и позже, после его сохранения. Обработка заявления осуществляется в блоке «4 Обработка заявления» (описано в п[.1.21.3](#page-1223-0)[-1.21.4\)](#page-1228-0).

Созданное заявление сохраняется нажатием кнопки «Сохранить». Для успешного сохранения данных должны быть заполнены обязательные поля. В случае не заполнения, поля будут подсвечены красным цветом и появится сообщение об ошибке [\(Рисунок](#page-1216-1) 2087).

## Необходимо корректно заполнить все  $\hspace{0.1cm}\times$ обязательные поля блока "Персональные данные"

## Рисунок 2087. Сообщение об ошибке

<span id="page-1216-1"></span>Для того чтобы вернуться в Журнал заявлений на прикрепления без сохранения данных, необходимо нажать кнопку «Отменить».

После создания заявления на прикрепление станет доступна печать заявления о выборе медицинской организации. Для этого следует нажать кнопку «Печать». В новой вкладке браузера откроется печатная форма заявления о выборе медицинской организации [\(Рисунок](#page-1217-1) 2088).

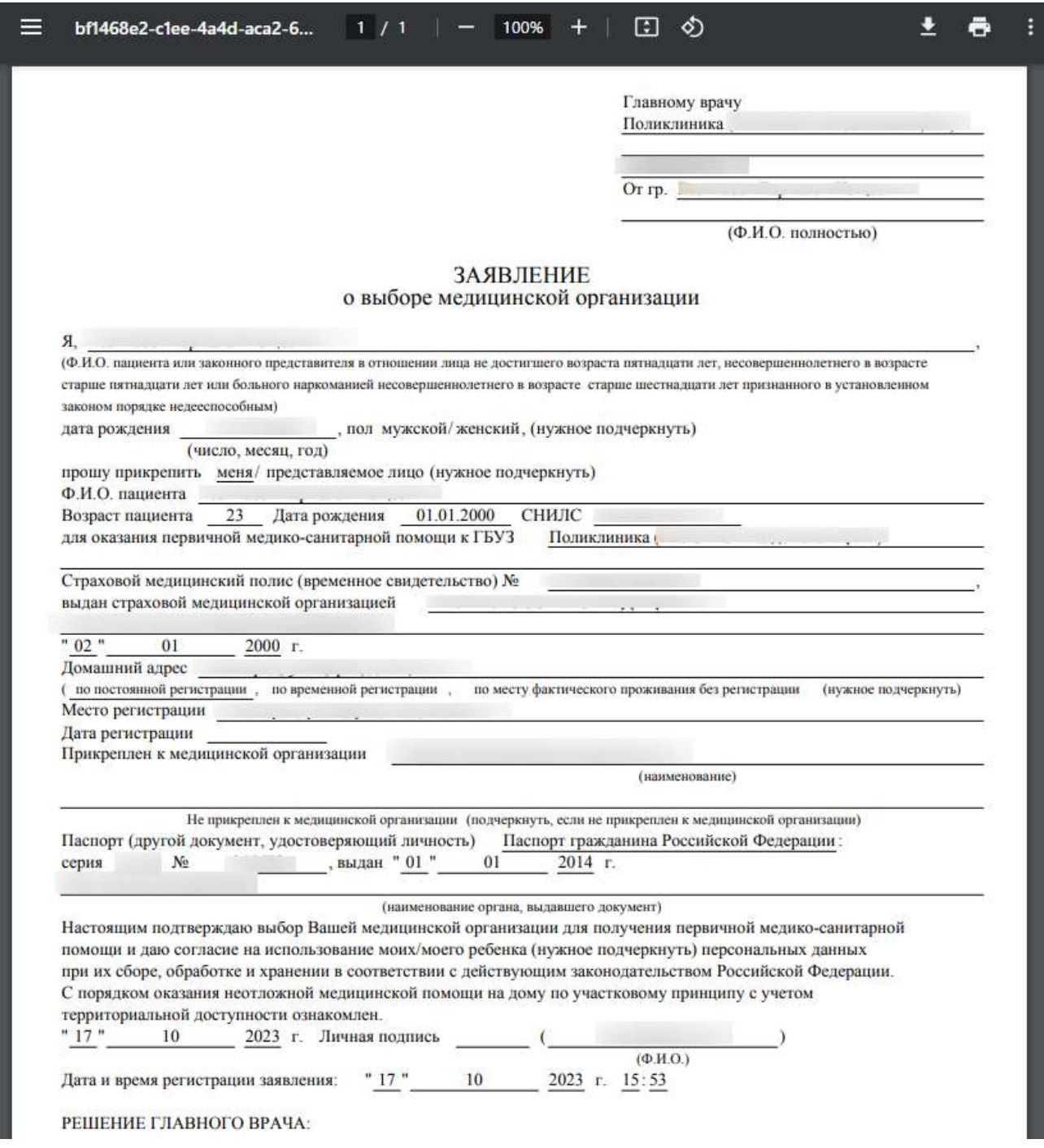

Рисунок 2088. Печатная форма заявления о выборе медицинской организации

<span id="page-1217-1"></span>Для печати заявления следует нажать кнопку **. Дальнейшая печать выполняется** средствами браузера при помощи кнопки «Печать».

Заявления на прикрепление к МО, полученные с Портала, а также созданные пользователем Системы, будут отображаться в списке. Можно перейти к их обработке.

## **1.21.2.1. Форма «Представитель»**

<span id="page-1217-0"></span>Форма «Представитель» условно разделена на несколько блоков: блок данных о связи представителя с пациентом; блок персональных данных представителя; блок данных о

## полисе СМО представителя; блок данных о документе, удостоверяющем личность представителя; блок адреса представителя [\(Рисунок](#page-1218-0) 2089).

#### Представитель

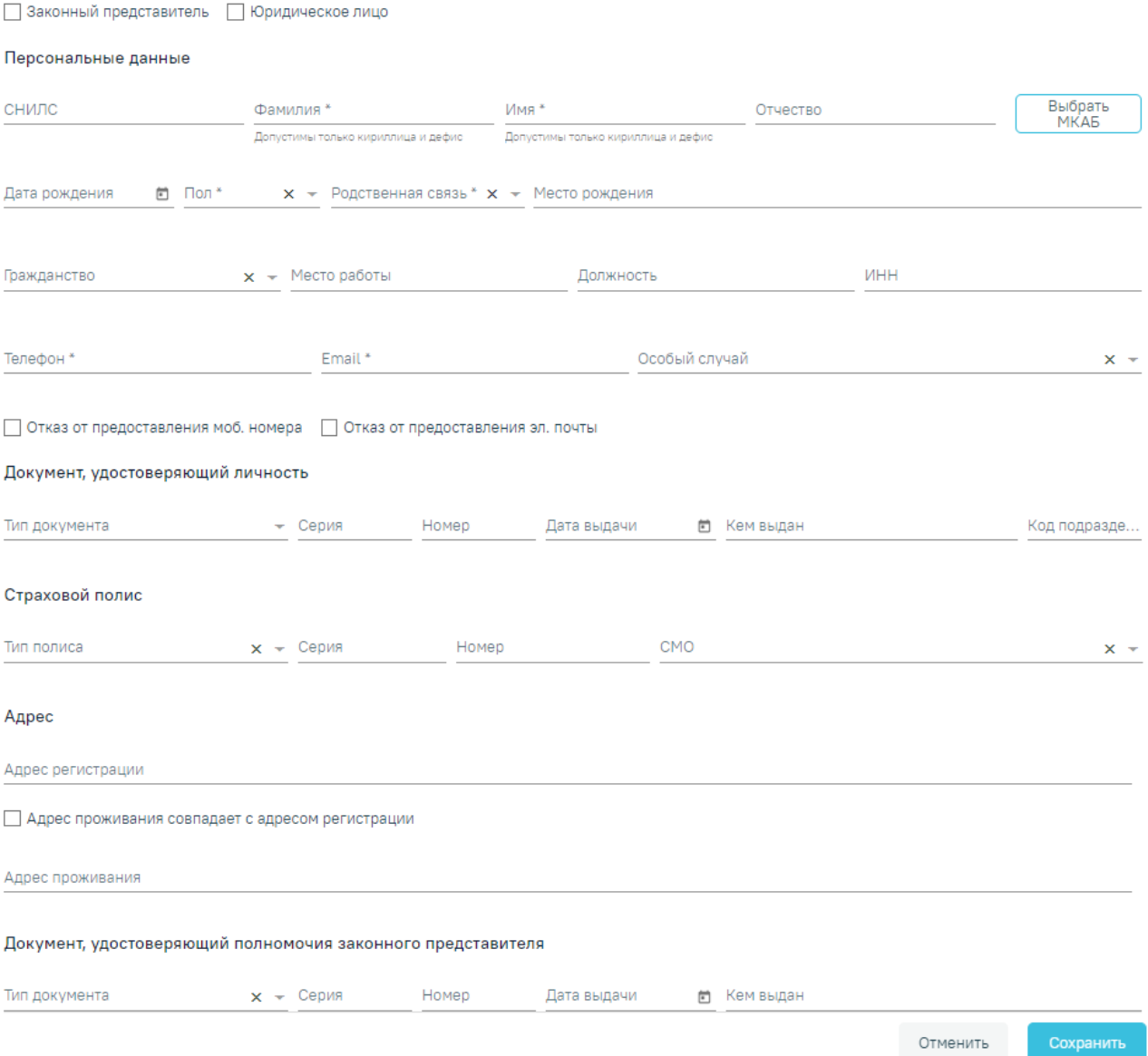

Рисунок 2089. Форма «Представитель»

<span id="page-1218-0"></span>Для представителя с родственной связью «38 - мать» или «39 - отец» у пациента возраст которого до 1 года доступен переход в ИЭМК представителя при нажатии кнопки  $\Box$ , расположенной справа от наименования формы «Представитель».

Заполнить форму «Представитель» можно вручную с клавиатуры или автоматически на основе МКАБ представителя, если она заведена в учреждении.

Выбор карты осуществляется с помощью кнопки «Выбрать МКАБ».

При нажатии кнопки «Выбрать МКАБ» осуществляется переход к форме «Поиск представителя» [\(Рисунок](#page-1219-0) 2090). Поиск осуществляется с помощью полей «Полис

(Серия/№)», «ФИО», «Дата рождения», «СНИЛС», «Удостоверение личности», «Место работы».

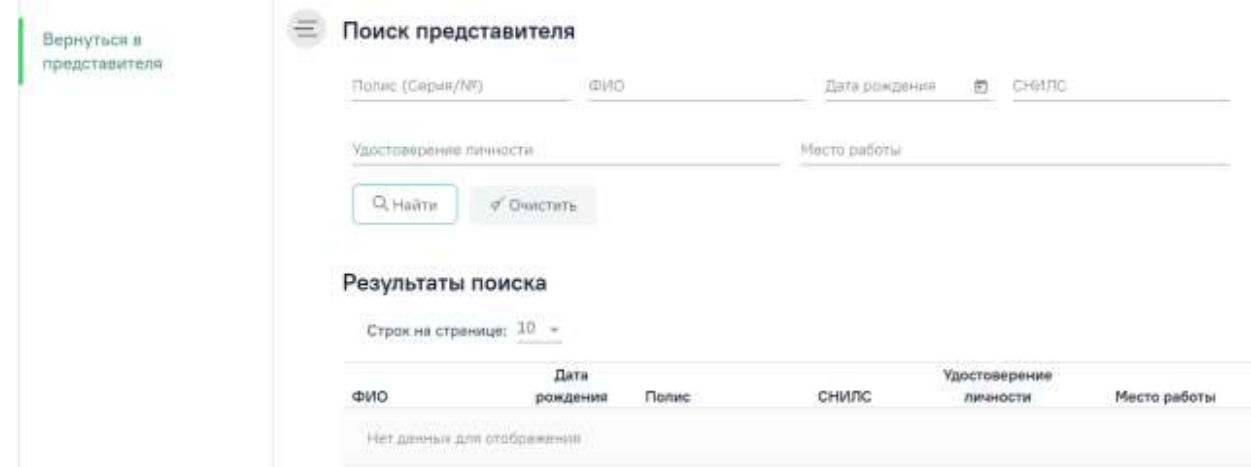

Рисунок 2090. Форма «Поиск представителя»

<span id="page-1219-0"></span>После выбора МКАБ представителя поля формы «Представитель» автоматически заполнятся, если данная информация была указана в МКАБ.

Заполненные на основе данных из МКАБ поля после выбора МКАБ представителя будут доступны для редактирования.

При выборе варианта заполнения формы вручную (например, если у представителя нет МКАБ) форма «Представитель» заполняется следующим образом.

В области полей «Персональные данные» [\(Рисунок](#page-1220-0) 2092) поля «СНИЛС», «Фамилия», «Имя», «Отчество», «Дата рождения», «Место рождения», «Место работы», «Должность», «ИНН», «Телефон», «E-mail» заполняются вручную с клавиатуры.

При заполнении поля «СНИЛС» в Системе выполняется проверка на корректность введенных данных, поле подсвечивается красным цветом, пока длина номера не будет введена корректно.

В полях «Фамилия», «Имя», «Отчество» можно вводить только символы кириллицы и дефис.

Поля «Пол», «Родственная связь», «Гражданство», «Особый случай» заполняются выбором подходящего варианта из выпадающего списка, открываемого нажатием мыши по нему.

Поле «ИНН» заполняется только числовым значением, иначе при нажатии кнопки «Сохранить» отобразится сообщение об ошибке [\(Рисунок](#page-1220-1) 2091).

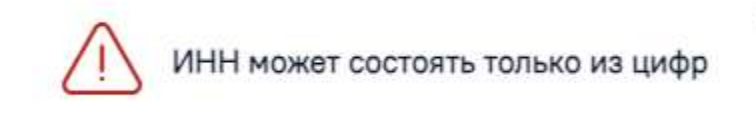

×

#### <span id="page-1220-1"></span>Персональные данные снило Имя \* Фамилия Отчество Выбрать<br>МКАБ  $\times$  $\times$  $\mathbf{x}$ Дата рождения \* Пол<sup>а</sup> Родственная связь \* Место рождения 01.07.1999  $x = 38 - \text{Math}$  $x =$  Гоород Место работы Годжранство \* Лолжность 643 - POCCIAR Email \* Tenemnu<sup>+</sup> Особый случай

## Рисунок 2091. Сообщение об ошибке

□ Отказ от предоставления моб. номера □ Отказ от предоставления эл. почты

## Рисунок 2092. Блок «Персональные данные»

<span id="page-1220-0"></span>Если представитель отказывается предоставлять информацию о номере телефона или об электронной почте, следует установить флажок «Отказ от предоставления моб. номера» или «Отказ от предоставления эл. почты» [\(Рисунок](#page-1220-2) 2093). После этого станет доступно сохранение формы «Представитель» без указания номера телефона или электронной почты.

Email Телефон

√ Отказ от предоставления моб. номера √ Отказ от предоставления эл. почты

<span id="page-1220-2"></span>Рисунок 2093. Поля «Телефон» и «Email» при установке признаков «Отказ от

предоставления моб. номера» и «Отказ от предоставления эл. почты»

Поля области «Персональные данные» обязательны для заполнения, в случае незаполнения отобразится сообщение об ошибке [\(Рисунок](#page-1220-3) 2094).

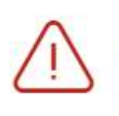

Необходимо заполнить все обязательные поля блока "Персональные данные"

 $\times$ 

## Рисунок 2094. Сообщение об ошибке

<span id="page-1220-3"></span>В блоке «Документ, удостоверяющий личность» [\(Рисунок](#page-1221-0) 2095) поле «Тип документа» заполняется выбором подходящей записи из выпадающего списка, открываемого нажатием мыши по нему. Поля «Серия», «Номер», «Кем выдан», «Код подразделения»

заполняются вручную с клавиатуры. Поле «Дата выдачи» заполняется выбором нужной даты в выпадающем календаре, появляющемся при установке курсора мыши в поле, или вручную с клавиатуры.

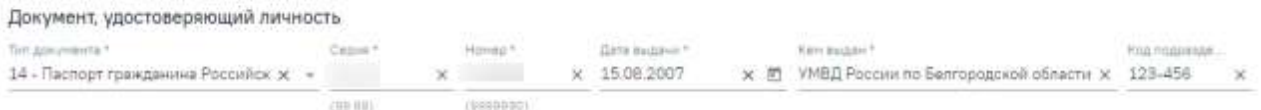

## Рисунок 2095. Блок «Документ, удостоверяющий личность»

<span id="page-1221-0"></span>Поля блока «Документ, удостоверяющий личность» обязательны для заполнения, в случае незаполнения отобразится сообщение об ошибке [\(Рисунок](#page-1221-1) 2096).

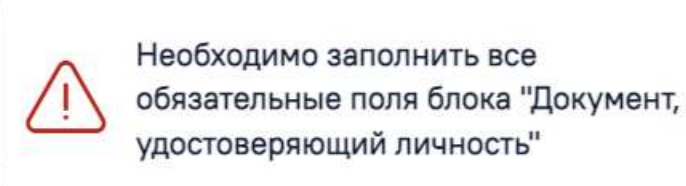

## Рисунок 2096. Сообщение об ошибке

<span id="page-1221-1"></span>В блоке «Страховой полис» [\(Рисунок](#page-1221-2) 2097) поле «Тип полиса» заполняется выбором подходящего варианта в выпадающем списке, открываемом нажатием мыши по нему. Поля «Серия», «Номер» заполняются вручную с клавиатуры. При выборе значения «Единый полис ОМС» поле «Серия» станет необязательным для заполнения. Поле «СМО» заполняется выбором подходящего варианта в выпадающем списке, открываемом нажатием мыши по нему.

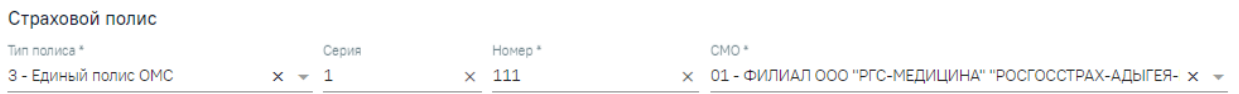

## Рисунок 2097. Блок «Страховой полис»

<span id="page-1221-2"></span>В блоке «Адрес» [\(Рисунок](#page-1221-3) 2098) для заполнения полей «Адрес регистрации», «Адрес проживания» вручную необходимо ввести начальные символы наименования области, района, населенного пункта, улицы, в процессе ввода наименования будут предложены возможные совпадения, из списка необходимо выбрать нужный пункт.

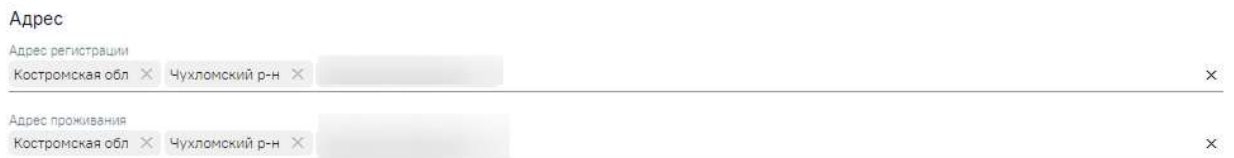

## Рисунок 2098. Блок «Адрес»

<span id="page-1221-3"></span>В блоке «Документ, удостоверяющий полномочия законного представителя» [\(Рисунок](#page-1222-0) 2099) поле «Тип документа» заполняется выбором подходящего варианта в выпадающем списке, открываемом нажатием мыши по нему. Поля «Серия», «Номер», «Кем

выдан» заполняются вручную с клавиатуры. Поле «Дата выдачи» заполняется выбором нужной даты в выпадающем календаре, появляющемся при установке курсора мыши в поле, или вручную с клавиатуры.

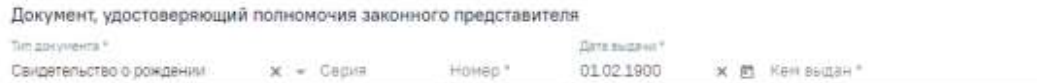

## <span id="page-1222-0"></span>Рисунок 2099. Блок «Документ, удостоверяющий полномочия законного представителя»

Если представителем пациента является юридическое лицо, то на форме представителя будет установлен признак «Юридическое лицо» и отобразятся поля для внесения данных по юридическому лицу [\(Рисунок](#page-1222-1) 2100).

#### Представитель

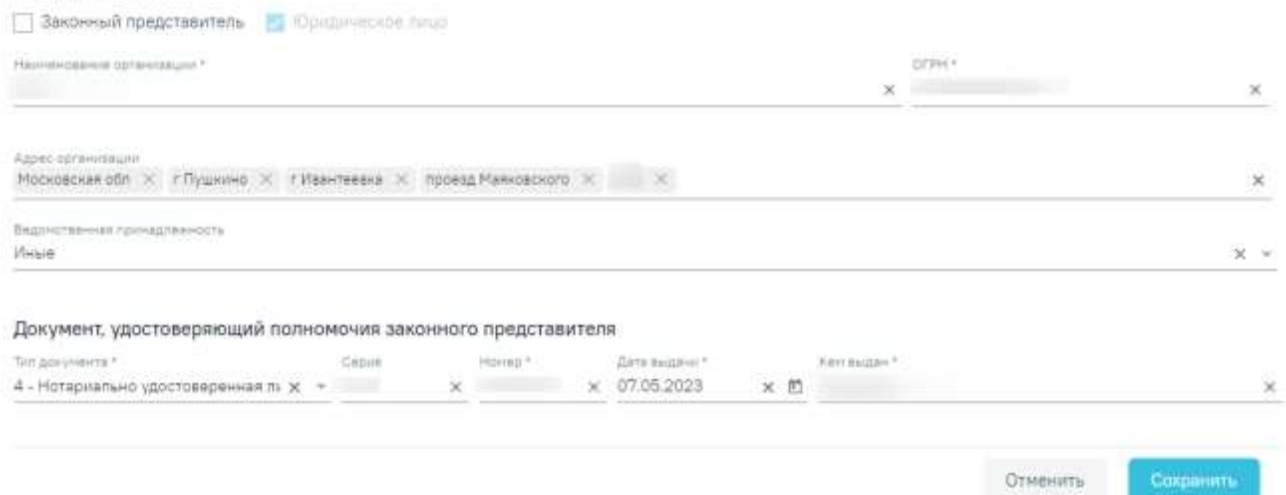

Рисунок 2100. Форма «Представитель» при установке признака «Юридическое лицо»

<span id="page-1222-1"></span>Поля «Наименование организации» и «ОГРН» заполняются вручную с клавиатуры. Для заполнения поля «Адрес организации» вручную необходимо ввести начальные символы наименования области, района, населенного пункта, улицы, в процессе ввода наименования будут предложены возможные совпадения, из списка необходимо выбрать нужный пункт. Поле «Ведомственная принадлежность» заполняется выбором подходящего варианта в выпадающем списке, открываемом нажатием мыши по нему.

В блоке «Документ, удостоверяющий полномочия законного представителя» поле «Тип документа» заполняется выбором подходящего варианта в выпадающем списке, открываемом нажатием мыши по нему. Поля «Серия», «Номер», «Кем выдан» заполняются вручную с клавиатуры. Поле «Дата выдачи» заполняется выбором нужной даты в выпадающем календаре, появляющемся при установке курсора мыши в поле, или вручную с клавиатуры [\(Рисунок](#page-1223-1) 2101).

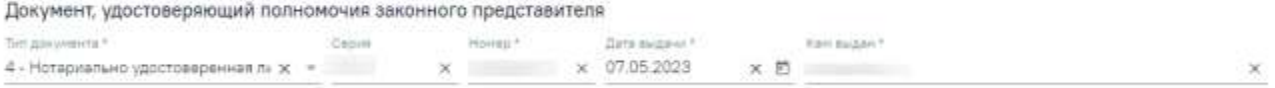

<span id="page-1223-1"></span>Рисунок 2101. Блок «Документ, удостоверяющий полномочия законного представителя»

После ввода данных на форме «Представитель» для их сохранения необходимо нажать кнопку «Сохранить». Для отмены сохранения данных следует нажать кнопку «Отменить». Окно «Представитель» закроется. Возвращение к заявлению осуществляется с помощью кнопки «Заявление на прикрепление к МО» на боковой панели формы «Представитель» [\(Рисунок](#page-1223-2) 2102).

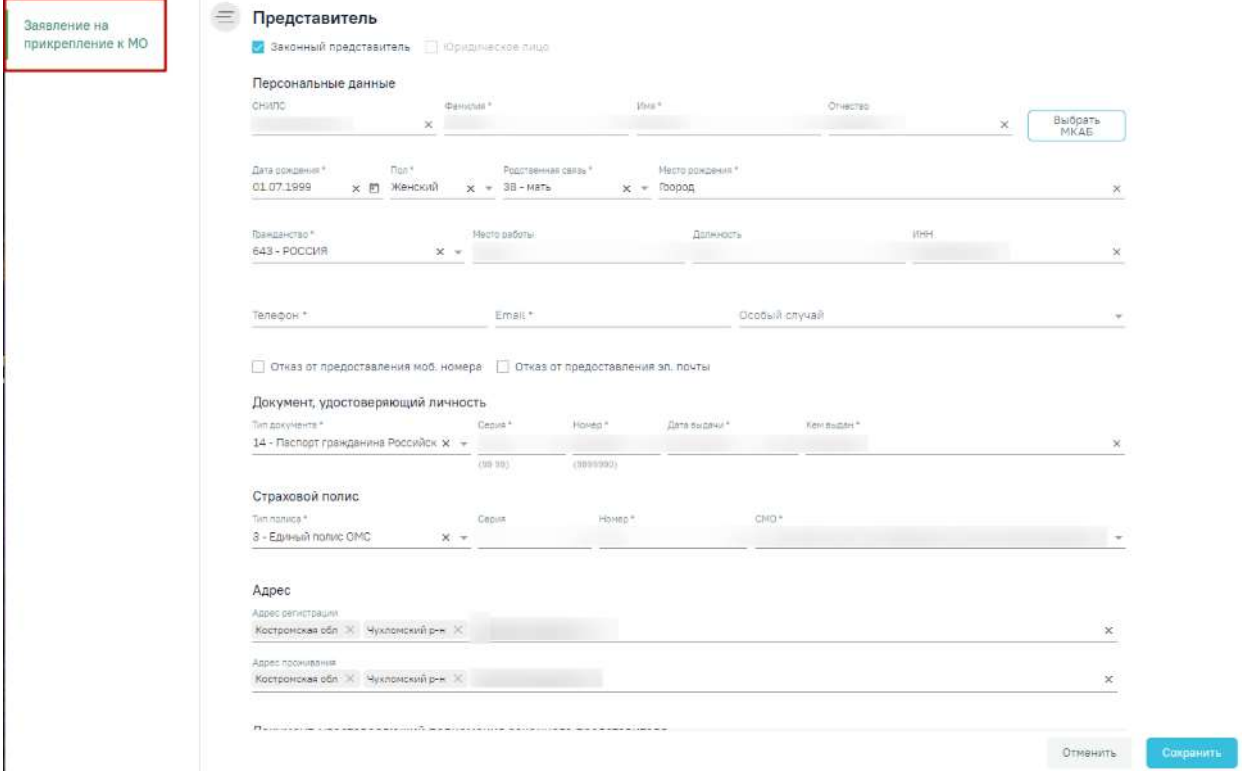

Рисунок 2102. Кнопка «Заявление на прикрепление к МО»

## <span id="page-1223-2"></span><span id="page-1223-0"></span>**1.21.3. Оформление прикрепления к МО**

Заявления, созданные на Портале государственных услуг или при личном посещении учреждения, отображаются в Журнале заявлений на прикрепление к МО. Для заявлений с портала предусмотрен тип источника «ЕПГУ», для заявлений, поданных при личном посещении, тип источника «Личное посещение учреждения».
#### Журнал заявлений на прикрепление к МО

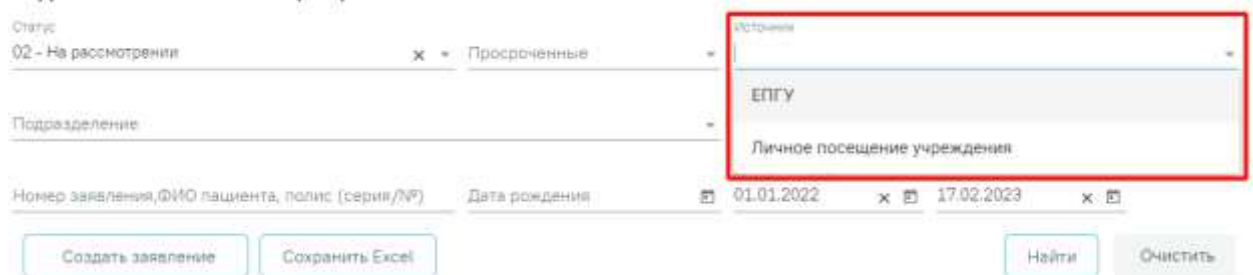

Рисунок 2103. Тип источника, созданного заявления на прикрепление

После поиска требуемого заявления на прикрепление необходимо открыть его на редактирование. Для этого следует в строке с заявлением нажать кнопку или двойным щелчком мыши нажать по записи с заявлением. Для редактирования доступны только заявления в статусе «На рассмотрении».

Откроется форма «Заявление на прикрепление» [\(Рисунок](#page-1224-0) 2104).

#### Заявление на прикрепление

 $\sim$ 

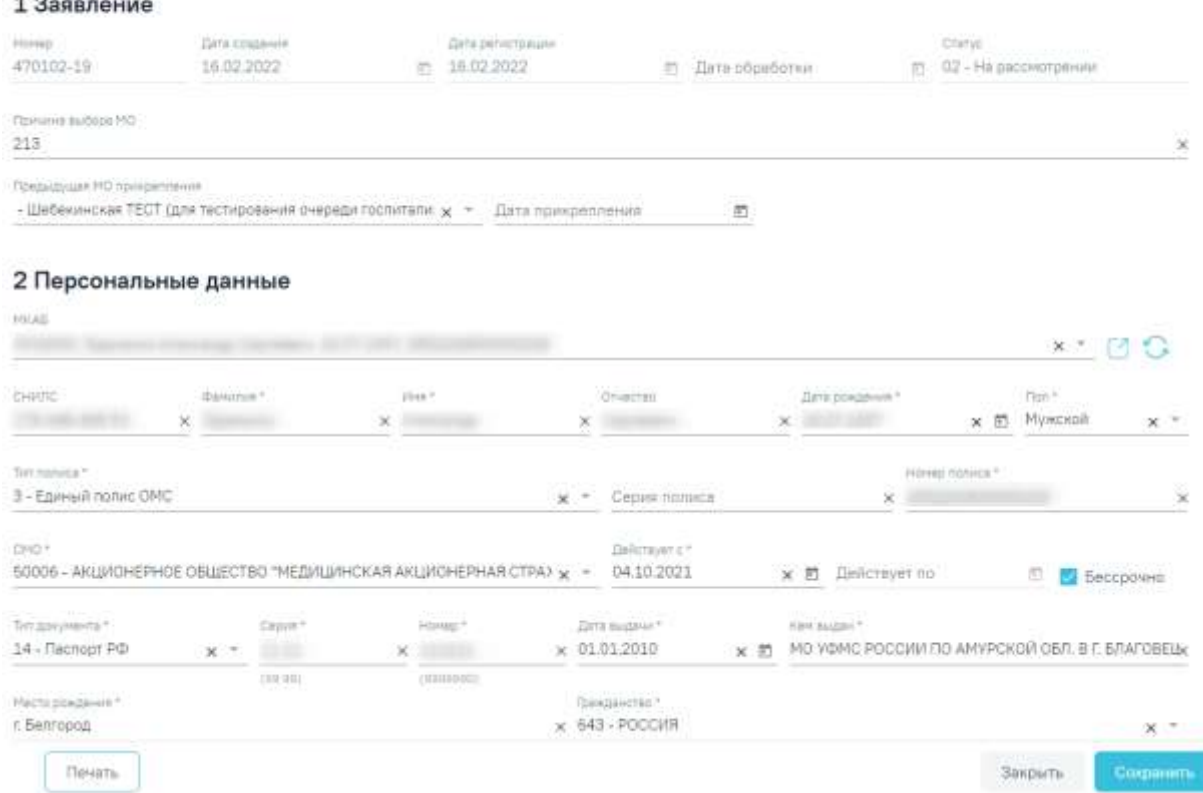

Рисунок 2104. Форма «Заявление на прикрепление»

<span id="page-1224-0"></span>Для заявлений на прикрепление созданных через Портал государственных услуг разделы «1 Заявление», «2 Персональные данные», «3 Адреса пациента» будут заполнены автоматически данными пациента, указанными на Портале, и недоступны для редактирования.

После открытия формы заявления на прикрепление необходимо проверить введенные данные. При необходимости редактирования данных пациента можно открыть карту, нажав кнопку  $\Box$ . После редактирования карту необходимо сохранить. Для обновления данных на форме заявления нажать .

В разделе «3 Адреса пациента» поля «Адрес регистрации с портала» и «Адрес проживания с портала» недоступны для редактирования. Если при создании заявления на Портале, адреса регистрации и проживания были успешно определены, то они будет продублированы в поля «Адрес регистрации» и «Адрес проживания» (Рисунок 1746).

## 3 Адреса пациента

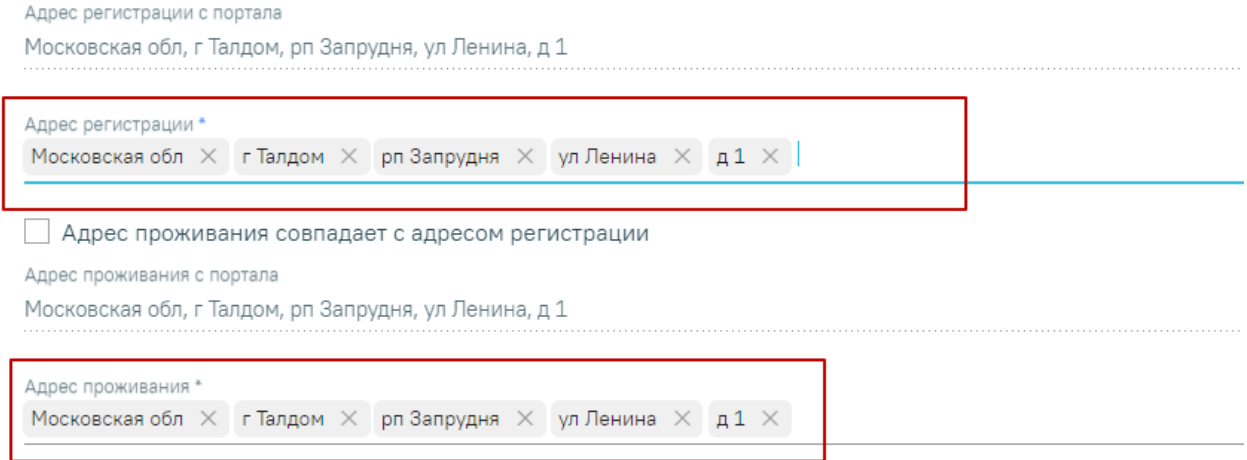

## Рисунок 2105. Внесение адреса по форме ФИАС

Если при создании заявления, адреса регистрации и проживания определены неоднозначно, то поля «Адрес регистрации» и «Адрес проживания» будут пусты. Для просмотра списка совпадений по указанным адресам следует установить курсор мыши в полях «Адрес регистрации» и «Адрес проживания», затем выбрать подходящий адрес [\(Рисунок](#page-1225-0) 2106).

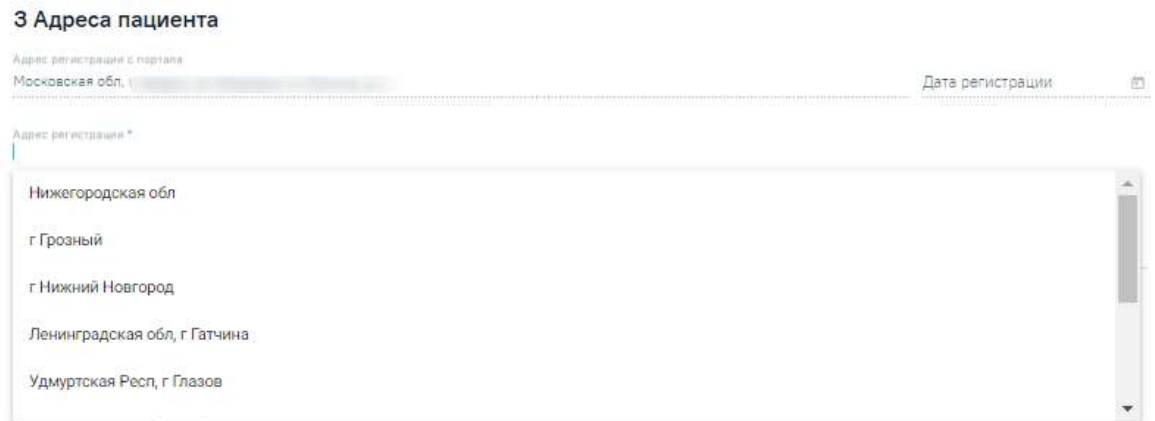

## <span id="page-1225-0"></span>Рисунок 2106. Список совпадений по адресу

Если у пациента нет МКАБ в прикрепляемой организации, при создании прикрепления автоматически создается МКАБ с предзаполненными данными, указанными в заявлении.

Для прикрепления пациента к медицинской организации необходимо установить флажок «Прикрепить» [\(Рисунок](#page-1226-0) 2107). Для заполнения будут доступны поля «Подразделение», «Тип участка», «Участок» и «Комментарий». Поле «Участок» обязательно для заполнения. При выборе участка из списка поля «Подразделение» и «Тип участка» заполнятся автоматически. Поле «Комментарий» заполняется вручную с клавиатуры.

4 Обработка заявления

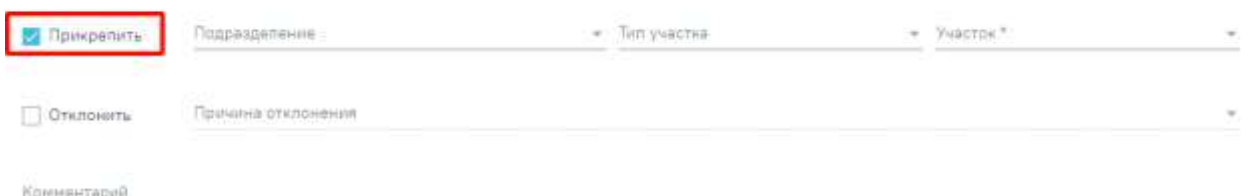

Рисунок 2107. Прикрепление пациента к новой медицинской организации

<span id="page-1226-0"></span>Для сохранения прикрепления пациента необходимо нажать кнопку «Сохранить». Заявление будет сохранено и примет статус «Услуга исполнена». Для заявлений, созданных на Портале государственных услуг, информация о принятом заявлении будет отправлена на Портал.

Для того чтобы вернуться в Журнал заявлений на прикрепления без сохранения данных, необходимо нажать кнопку «Отменить».

Для прикрепленного пациента будет автоматически создана карта, перейти к просмотру которой можно, нажав кнопку , расположенную на форме «Заявление на прикрепление» [\(Рисунок](#page-1226-1) 2108).

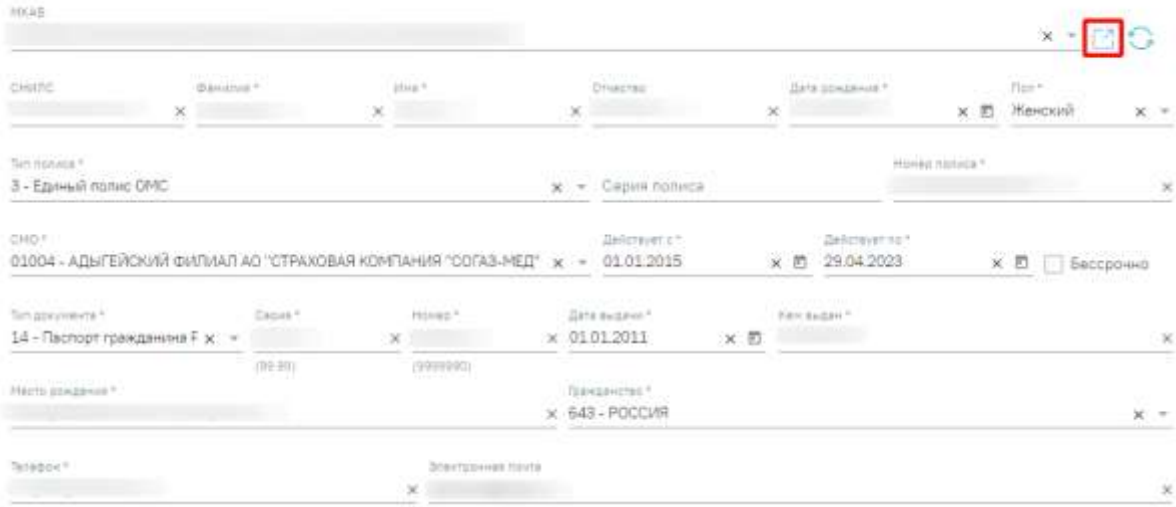

2 Персональные данные

<span id="page-1226-1"></span>Рисунок 2108. Заявление прикрепленного пациента

Отобразится МКАБ, созданная на основе заявления на прикрепление к медицинской организации. В МКАБ будут автоматически заполнены следующие поля: «Фамилия», «Имя, «Отчество», «СНИЛС», «Моб. номер», «Эл. почта», «Адрес регистрации», «Адрес проживания», «Тип документа», «Номер», «Серия», «Когда выдан», «Кем выдан». Также автоматически будут заполнены данные страхового полиса и данные о представителе, если он есть.

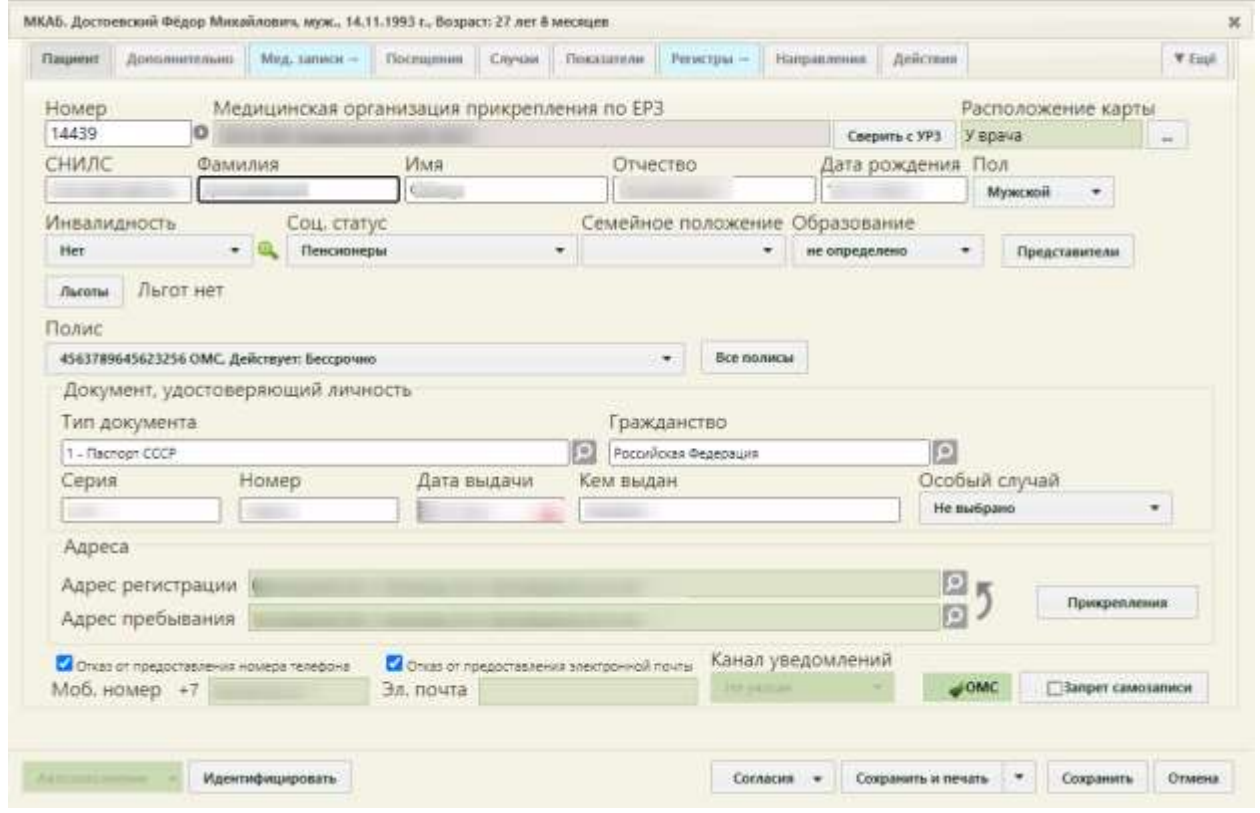

Рисунок 2109. Автоматически созданная МКАБ

Кнопка «Сверить с УРЗ» выполняет проверку информации о прикреплении пациента к медицинской организации в ТФОМС. По полученным данным сведения о прикреплении пациента и полис пациента.

При нажатии на кнопку «Прикрепления» отобразится история прикреплений пациента к МО. Для отображения откреплений от МО следует установить флажок «Отображать открепления». В списке содержится следующая информация об прикреплениях/откреплениях:

- − Дата прикрепления к МО.
- − Дата открепления от МО.
- − Код участка.
- − Название участка.
- − Тип участка.
- − ФИО участкового врача.
- − Наименование МО.

|              | Отображать открепления |             |     |                      |                                     |                                | <b>О</b> Добавить прикрепление |  |
|--------------|------------------------|-------------|-----|----------------------|-------------------------------------|--------------------------------|--------------------------------|--|
|              | Прикрепление           | Открепление | Код | Название             | Тип                                 | Врач                           | <b>MO</b>                      |  |
| $\check{}$   | 26,10,2018             | 15.11.2018  | 89  | 89                   | Терапевтический (в т.ч.<br>цеховой) | ТестВрач Иван Иванович         | Взрослая поликлиника           |  |
| $\checkmark$ | 30.11.2018             | 16.04.2019  | 781 | #5 Дерматологический | Дерматологический                   | Темников Дмитрий<br>Олегович   | Взрослая поликлиника           |  |
| $\checkmark$ | 16.04.2019             |             | 781 | #5 Дерматологический | Дерматологический                   | Темников Дмитрий<br>Олегович   | Взрослая поликлиника           |  |
| $\checkmark$ | 01.12.2019             |             | 22  | Педиатрический-2     | Педиатрический                      | Северякова Татьяна<br>Павловна | Стенд ЕМИАС МО                 |  |
|              |                        |             |     |                      |                                     |                                |                                |  |
|              |                        |             |     |                      |                                     |                                |                                |  |
|              | Поиск                  |             |     |                      |                                     |                                | Закрыть                        |  |

Рисунок 2110. История прикреплений к МО

#### **1.21.4. Отклонение заявлений на прикрепление**

Для отклонения заявления на прикрепление необходимо также открыть форму заявления (описано в п. [1.21.2\)](#page-1208-0).

На открывшейся форме «Заявление на прикрепление» в блоке «4 Обработка заявления» следует установить флажок «Отклонить» [\(Рисунок](#page-1228-0) 2111). Для заполнения будут доступны поля «Причина отклонения» и «Комментарий». Поле «Причина отклонения» заполняется выбором причины из справочника, обязательно для заполнения. Поле «Комментарий» заполняется вручную с клавиатуры.

4 Обработка заявления

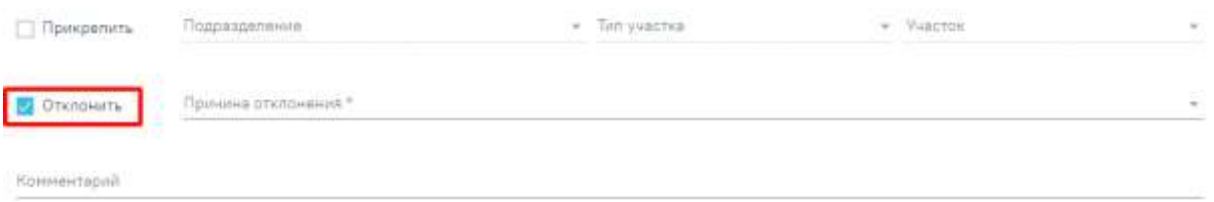

#### Рисунок 2111. Отказ в прикреплении

<span id="page-1228-0"></span>Для сохранения отказа в прикреплении пациента необходимо нажать кнопку «Сохранить». Заявление будет сохранено и примет статус «Отказ в оказании услуги». Для заявлений, созданных на Портале государственных услуг, информация об отклоненном заявлении будет отправлена на Портал.

Для того чтобы вернуться в Журнал заявлений на прикрепления без сохранения данных, необходимо нажать кнопку «Отменить».

## **1.21.5. Журнал откреплений**

Для просмотра списка откреплений от медицинской организации в Системе доступен Журнал откреплений. Переход в журнал осуществляется через боковое меню – вкладка «Журнал откреплений» [\(Рисунок](#page-1229-0) 2112).

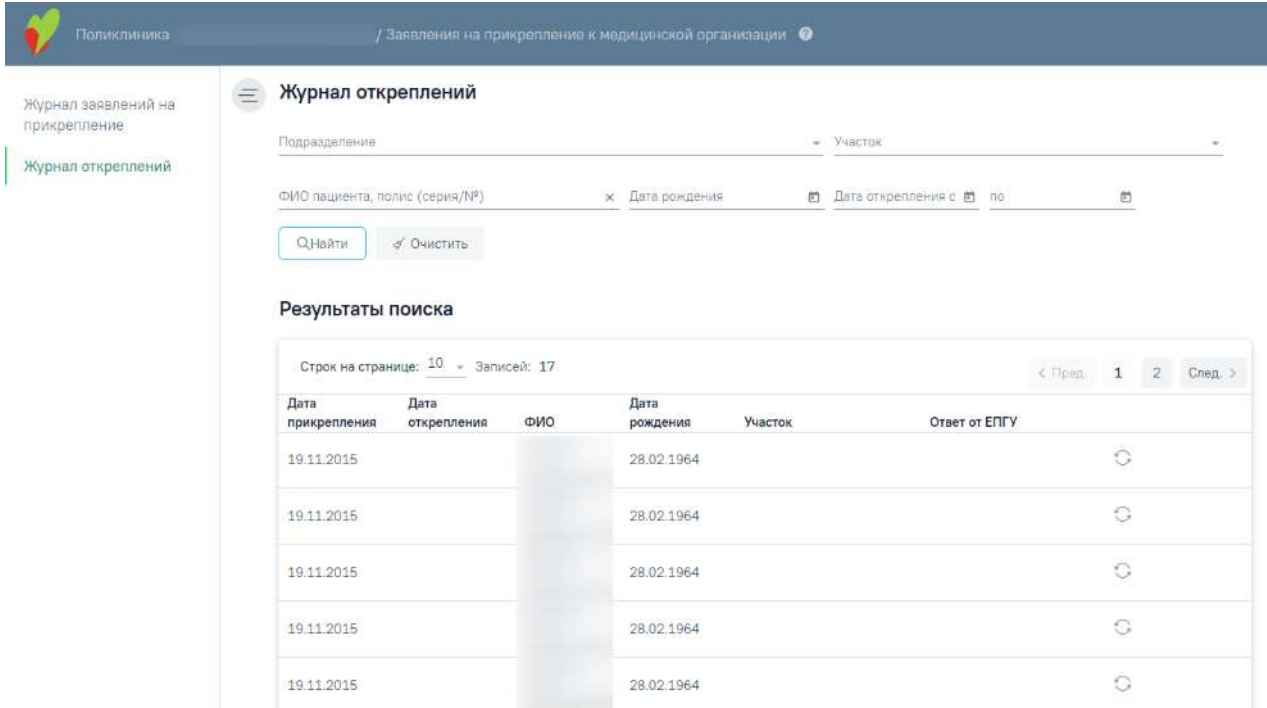

Рисунок 2112. Журнал откреплений

<span id="page-1229-0"></span>Журнал откреплений представляет собой список открепленных пациентов МО, поданных с ЕПГУ.

Журнал содержит следующую информацию о заявлении:

- Дата прикрепления дата прикрепления пациента к ЛПУ.
- Дата открепления дата открепления пациента.

• ФИО – ФИО заявителя, либо пациента, за которого заявление подал заявительпредставитель.

• Дата рождения – дата рождения заявителя, либо пациента, за которого заявление подал заявитель-представитель.

• Участок – наименование участка, от которого открепился пациент.

• Ответ от ЕПГУ – ответ, присланный при отправке результатов обработки заявления, которое поступило с ЕПГУ. В случае успешной отправки, отобразится ответ «Успешно». Если отправлено с ошибкой, то в столбце отобразится описание ошибок.

Фильтр Журнала заявлений состоит из полей:

• «Подразделение», «Участок» – заполняются выбором значения из справочника.

• «ФИО пациента, полис (серия/№)» – поиск по ФИО пациента, полису (серия/№) прикрепляемого пациента. Поле заполняется вручную с клавиатуры.

• «Дата рождения», «Дата открепления с:» и «по» – заполняется выбором нужной даты из календаря или вводом даты вручную с клавиатуры.

Для поиска открепления необходимого заполнить поля фильтрации и нажать кнопку «Найти». Для очистки полей фильтрации нажать кнопку «Очистить».

При каждом повторном открытии журнала данные, по которым ранее была осуществлена фильтрация, сохраняются. Также сохраняется номер страницы и ее масштаб.

## **1.22. Структура медицинской организации**

Для работы со структурой медицинской организации пользователю должна быть назначена роль «Работник оргметодкабинета». Роль назначается администратором Системы (описано в п.3.2.5.1 Руководства администратора).

Для просмотра и создания структуры медицинской организации необходимо выбрать на главной странице пункт «Структура медицинской организации» [\(Рисунок](#page-1230-0) 2113).

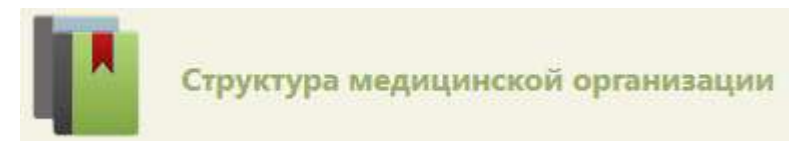

Рисунок 2113. Выбор пункта «Структура медицинской организации»

<span id="page-1230-0"></span>В новой вкладке браузера откроется главная страница со структурой медицинской организации, на которой можно добавлять, изменять и удалять записи. Структура МО имеет древовидную форму, и по умолчанию все элементы этого «дерева» свернуты [\(Рисунок](#page-1230-1) 2114).

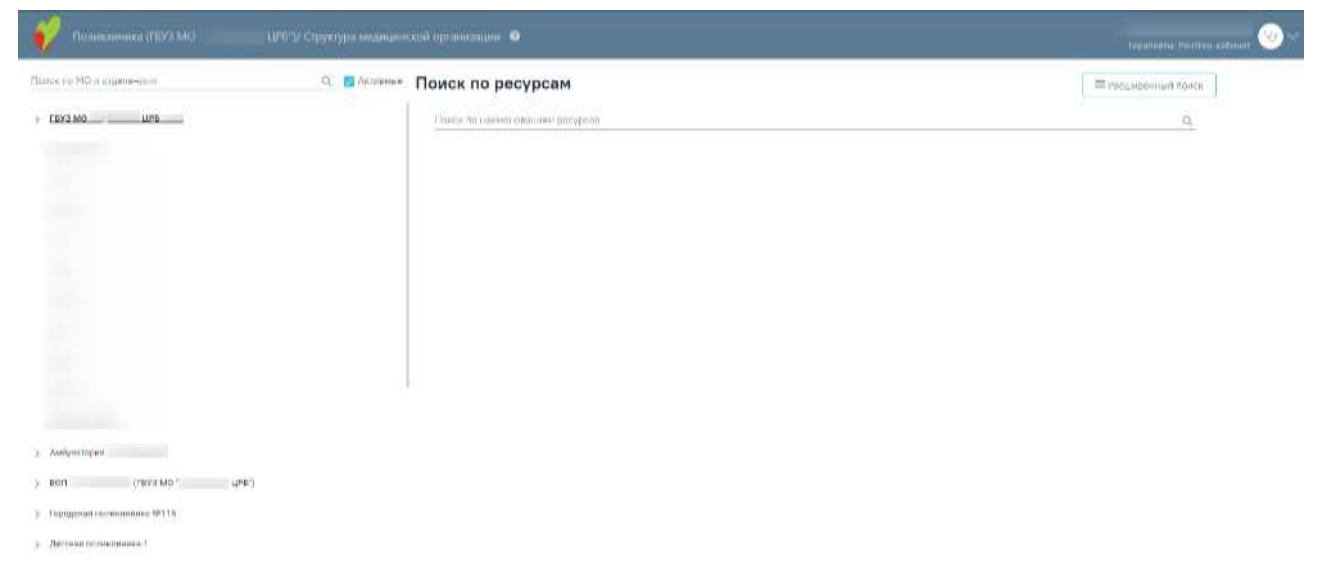

Рисунок 2114. Структура медицинской организации со свернутыми элементами

<span id="page-1230-1"></span>Для того чтобы развернуть строку с МО необходимо нажать кнопку  $\sum$  напротив нее или щелкнуть по ней. Отобразится следующий уровень дерева структуры МО [\(Рисунок](#page-1231-0) [2115\)](#page-1231-0).

# Детская поликлиника Детская поликлиника Детский эндокринолог Детский хирург Детский уролог Детский стоматолог

Онколог

## Педиатр

Рисунок 2115. Дерево «Структуры медицинской организации»

<span id="page-1231-0"></span>При необходимости можно найти требуемую запись (подразделение, отделение, кабинет, оборудование, бригаду, комиссию, сотрудника, лабораторию) с помощью поиска. Для поиска подразделения или отделения следует ввести в поле «Поиск по МО и отделениям» часть или полное наименование записи и нажать или клавишу Enter на клавиатуре, список МО и отделений дерева отфильтруется в соответствии с введенными данными. Для очистки поля поиска следует нажать  $\times$  [\(Рисунок](#page-1231-1) 2116).

Поиск по МО и отделениям

**Q И** Активные

## Рисунок 2116. Поиск по МО и отделениям

<span id="page-1231-1"></span>По умолчанию в структуре МО установлен флажок «Активные» и элементы дерева отображаются в соответствии с данным флажком. При снятии флажка «Активные» в структуре МО серым цветом отобразятся недействующие подразделения, отделения или записи соответственно.

Для поиска ресурса (сотрудника, кабинета, оборудования, бригады, комиссии, лаборатории) следует в блоке «Поиск по ресурсам» в поле «Поиск по наименованиям ресурсов» ввести часть или полное наименование записи и нажать или клавишу Enter на клавиатуре, список отфильтруется в соответствии с введенными данными. Для очистки поля поиска следует нажать [\(Рисунок](#page-1232-0) 2117).

Поиск по манменованиям ресурсов

## Рисунок 2117. Поиск по наименованиям ресурсов

<span id="page-1232-0"></span>Для расширенного поиска следует нажать кнопку «Расширенный поиск», отобразится расширенная панель фильтрации [\(Рисунок](#page-1232-1) 2118), которая содержит следующие поля: «Поиск по наименованиям ресурсов», «Тип ресурса», «Специальность / Специализация» и флажок «Активные». По умолчанию флажок «Активные» включен, при снятии флажка «Активные» в таблице отобразятся недействующие записи выделенные серым цветом. После ввода необходимых данных в полях фильтрации следует нажать кнопку «Найти». Для очистки полей фильтрации следует нажать кнопку «Очистить».

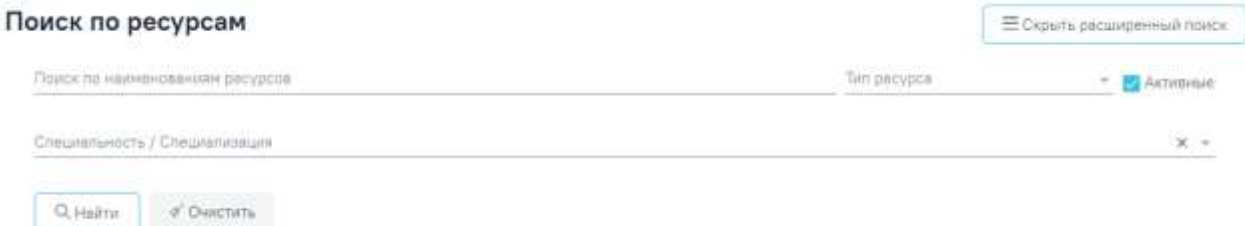

#### Рисунок 2118. Расширенная панель фильтрации

<span id="page-1232-1"></span>Если в поле «Тип ресурса» выбран тип ресурса, то поиск осуществляется только по выбранному типу [\(Рисунок](#page-1232-2) 2119). Если в поле «Тип ресурса» выбран тип ресурса «Врач», то поле «Специальность / Специализация» будет переименовано в «Специальность». Если в поле «Тип ресурса» выбран тип ресурса «Кабинет» или «Оборудование», то поле «Специальность / Специализация» будет переименовано в «Специализация». Если в поле «Тип ресурса» выбран тип ресурса «Комиссия», «Лаборатория» или «Бригада», то поле «Специальность / Специализация» будет недоступно для выбора.

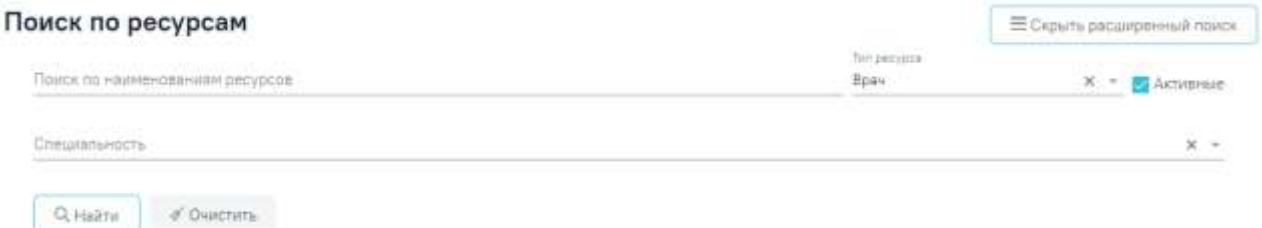

<span id="page-1232-2"></span>Рисунок 2119. Расширенная панель фильтрации с выбранным типом ресурса «Врач»

Для того чтобы скрыть расширенную панель фильтрации необходимо нажать кнопку «Скрыть расширенный поиск».

Вершиной дерева является медицинская организация (юридическое лицо), наименование которой выделено жирным шрифтом [\(Рисунок](#page-1233-0) 2120). При выборе МО справа отобразятся данные об этой организации. Данные разделены на четыре вкладки: «Общие

сведения об УЗ», «Подразделения», «Отделения» и «Характеристики». Во вкладке «Общие сведения об УЗ» отображаются данные в полях «Полное наименование», «Сокращенное наименование», «Код (MCOD)», «Код (FCOD)», «ИНН», «ОГРН», «КПП», «ОКПО», «ОКОГУ», «ОКВЭД», «OID», «Руководитель», «Должность руководителя», «Главный бухгалтер», «Период действия», «Вид медицинской помощи», «Адрес», «Телефон», «Адрес электронной почты», «Факс».

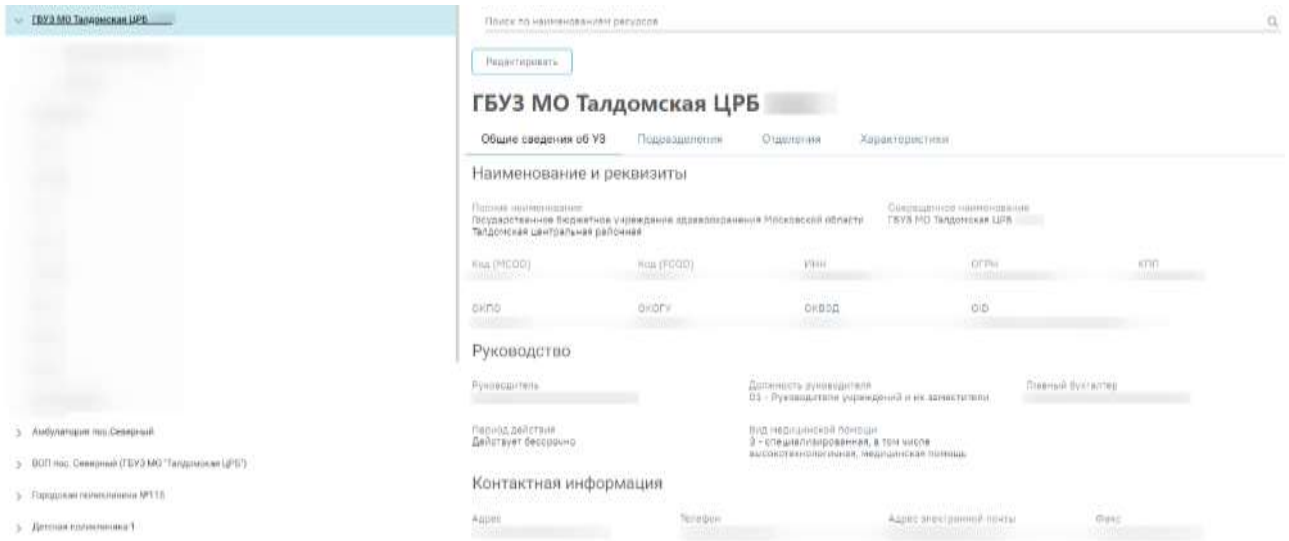

<span id="page-1233-0"></span>Рисунок 2120. Данные о медицинской организации, вкладка «Общие сведения об УЗ»

Во вкладке «Подразделения» отображается список подразделений, относящихся к медицинской организации [\(Рисунок](#page-1233-1) 2121).

## **ГБУЗ МО Талдомская ЦРБ**

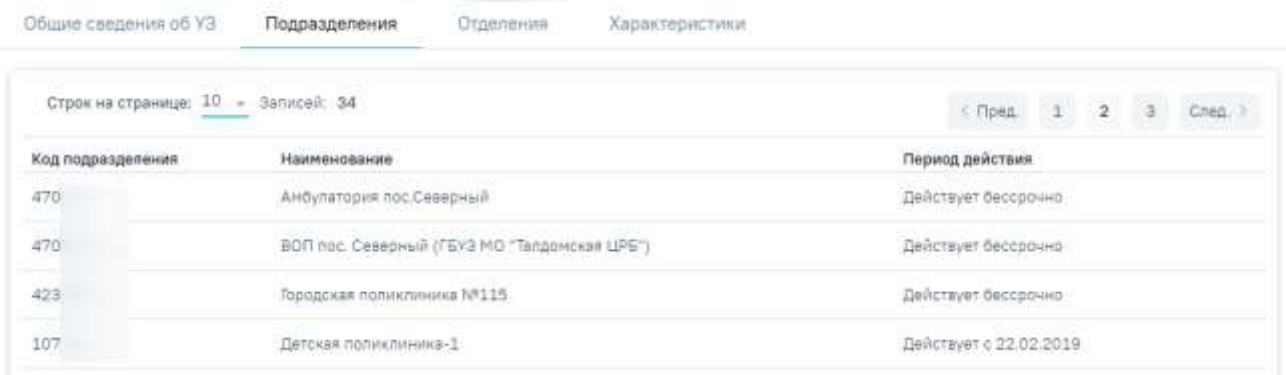

#### Рисунок 2121. Вкладка «Подразделения»

<span id="page-1233-1"></span>Вкладка «Отделения» и вкладка «Характеристики» медицинской организации аналогичны вкладкам «Отделения» и «Характеристики» в подразделении и описаны ниже.

При выборе подразделения справа отобразятся данные об этом подразделении. Область справа разделена на три вкладки: «Общие сведения об УЗ», «Отделения» и «Характеристики». Во вкладке «Общие сведения об УЗ» отображаются данные в полях «Полное наименование подразделения», «Сокращенное наименование подразделения», «Код (MCOD)», «OID», «Тип подразделения», «Признак обособленного УЗ», «Руководитель», «Должность руководителя», «Период действия», «Вид медицинской помощи», «Адрес», «Почтовый индекс», «Адрес электронной почты» [\(Рисунок](#page-1234-0) 2122).

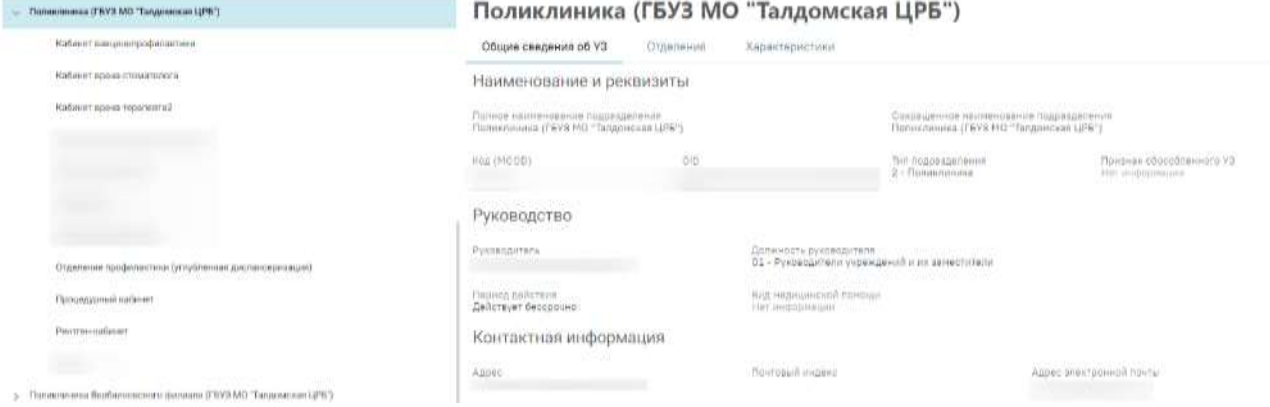

Рисунок 2122. Данные о подразделении, вкладка «Общие сведения об УЗ»

<span id="page-1234-0"></span>Во вкладке «Отделения» отображается список отделений входящих в подразделение [\(Рисунок](#page-1234-1) 2123).

# Поликлиника (ГБУЗ МО "Талдомская ЦРБ")

| Общие сведения об УЗ<br>. Vanada 1990 metal 1990 | Отделения<br>Характеристики |                 |                        |  |
|--------------------------------------------------|-----------------------------|-----------------|------------------------|--|
| Строк на странице: 20 - Записей: 11              |                             |                 |                        |  |
| Код отделения                                    | Наименование                | Тип отделения   | Период действия        |  |
|                                                  | Кабинет вакцинопрофилактики | 3 - Полингиника | Действует с 08.09.2020 |  |
|                                                  | Кабинет врача-стоиатолога   | 3 - Польничника | Действует бессоочно    |  |
|                                                  | Кабинет врача-терапевта2    | 3 - Полимлиника | Действует бессрочно    |  |

Рисунок 2123. Вкладка «Отделения»

<span id="page-1234-1"></span>Во вкладке «Отделения» отображаются поля «Код отделения», «Наименование», «Тип отделения» и «Период действия». Поля доступны только для просмотра. При двойном нажатии на строку с отделением осуществляется переход на вкладку «Общие сведения об отделении» [\(Рисунок](#page-1235-0) 2124).

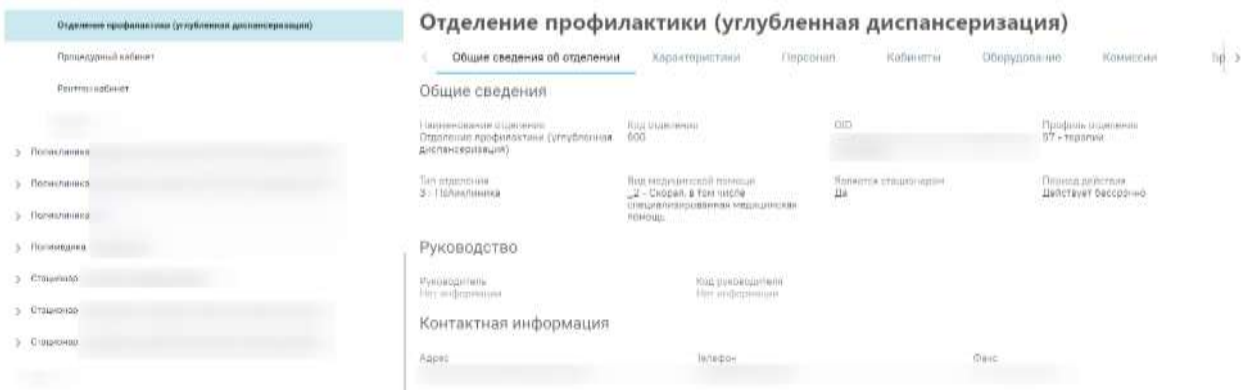

Рисунок 2124. Вкладка «Общие сведения об отделении»

<span id="page-1235-0"></span>Если у подразделения отсутствуют отделения, то во вкладке «Отделения» будет отображаться надпись «Нет данных для отображения».

Во вкладке «Характеристики» отображаются наименования характеристик, их значения и период действия [\(Рисунок](#page-1235-1) 2125).

# Поликлиника (ГБУЗ МО "Талдомская ЦРБ")

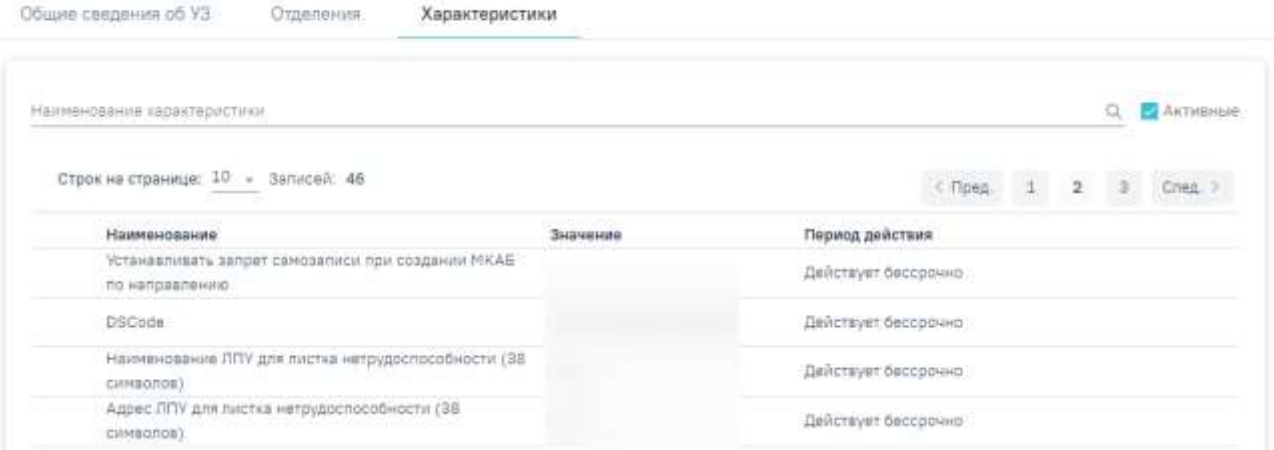

Рисунок 2125. Вкладка «Характеристики»

<span id="page-1235-1"></span>Во вкладке «Характеристики» доступна фильтрация данных по наименованию характеристик. Для осуществления поиска необходимо в поле поиска ввести наименование характеристик или его часть и нажать кнопку  $\alpha$ , после этого отобразится результат поиска.

Для очистки заполненных данных следует нажать кнопку  $\times$ .

В столбце «Наименование» отображается наименование характеристик. В поле «Значение» отображается значение этих характеристик. В поле «Период действия» отображается период действия данной характеристики.

Если у подразделения отсутствуют характеристики, во вкладке будет отображаться надпись «Нет данных для отображения».

После разворачивания дерева доступны отделения МО. При выборе отделения справа отобразятся данные об этом отделении. Область справа разделена на следующие вкладки:

«Общие сведения об отделении», «Характеристики», «Персонал», «Кабинеты», «Оборудование», «Комиссии», «Бригады», «Лаборатории».

Во вкладке «Общие сведения об отделении» отображаются данные в полях «Наименование отделения», «Код отделения», «OID», «Тип отделения», «Вид медицинской помощи», «Является стационаром», «Период действия», «Руководитель», «Код руководителя», «Адрес», «Телефон», «Факс» [\(Рисунок](#page-1236-0) 2126).

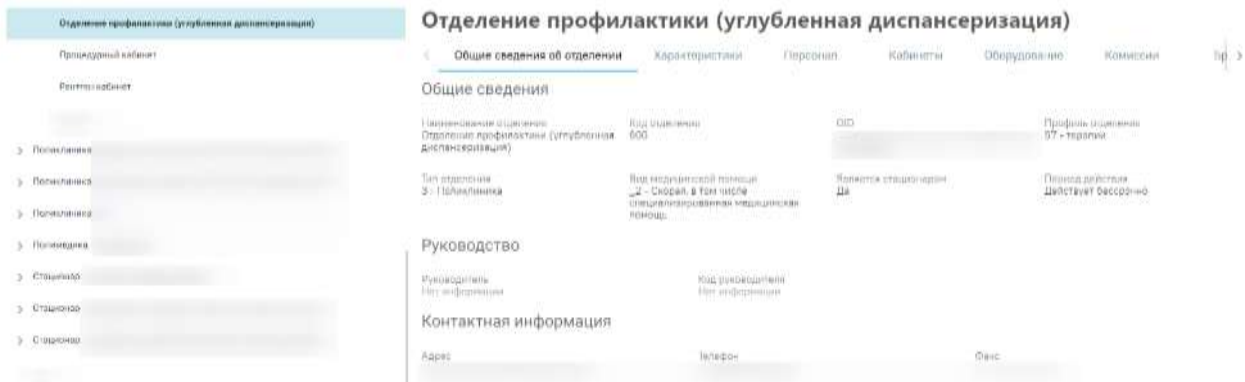

Рисунок 2126. Данные об отделении, вкладка «Общие сведения об отделении»

<span id="page-1236-0"></span>Работа во вкладке «Характеристики» отделения аналогична вкладке «Характеристики» подразделения.

Во вкладке «Лаборатории» отображаются данные в полях «Наименование», «Тип», «Период» [\(Рисунок](#page-1236-1) 2127). Данные на вкладке «Лаборатории» недоступны для редактирования. Если у отделения отсутствуют лаборатории, во вкладке будет отображаться надпись «Нет данных для отображения».

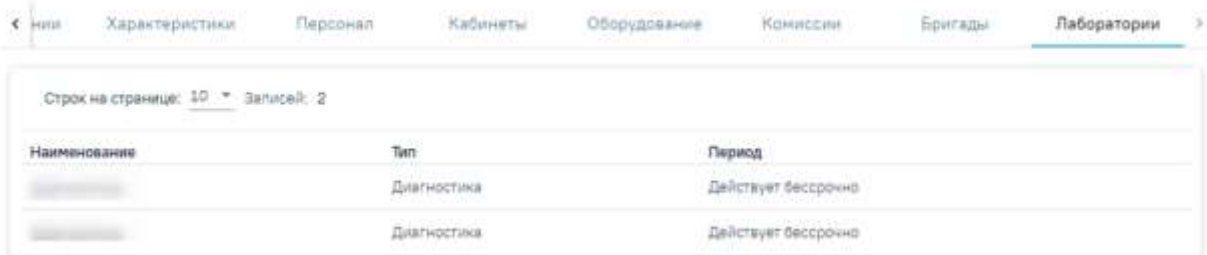

#### Рисунок 2127. Вкладка «Лаборатории»

<span id="page-1236-1"></span>В Системе данные о медицинской организации и ее отделениях вводить и редактировать нельзя, информация в эти поля передается из Единого справочника ЛПУ, где и вводится. Для того чтобы перейти к редактированию сведений о медицинской организации

или отделения или добавлению отделений, нужно нажать кнопку Редактировать . В новой вкладке браузера откроется страница авторизации в Едином справочнике ЛПУ, на которой нужно ввести логин и пароль. Для возможности перехода в Единый справочник

ЛПУ необходимо указать его адрес в пользовательской настройке «Адрес сервиса ЛПУ», которая описана в Руководстве администратора.

После создания отделения в него должны быть добавлены характеристики, кабинеты, мед. персонал и, при необходимости оборудование, комиссии, бригады, которые автоматически отобразятся в структуре медицинской организации после их заведения в соответствующих справочниках (добавление кабинетов описано в п[.1.23.3.6,](#page-1312-0) добавление мед. персонала − в п[.1.23,](#page-1278-0) добавление оборудования – в п[.1.25\)](#page-1330-0).

Запись о недействующем подразделении или отделении отмечается серым цветом и сопровождается комментарием «Закрыто». К недействующим отделениям и подразделениям относятся записи закрытые в Едином справочнике ЛПУ. К недействующим записям, например, к персоналу, относятся уволенные сотрудники.

## **1.22.1. Работа с ресурсом «Кабинеты»**

После того, как кабинет заведен в справочнике (п. [1.23.3.6\)](#page-1312-0) и для него указаны МО и отделение, к которому он относится, кабинет необходимо добавить в структуру МО.

Необходимо найти МО и отделение, в которое добавлен кабинет и перейти во вкладку «Кабинеты» [\(Рисунок](#page-1237-0) 2128).

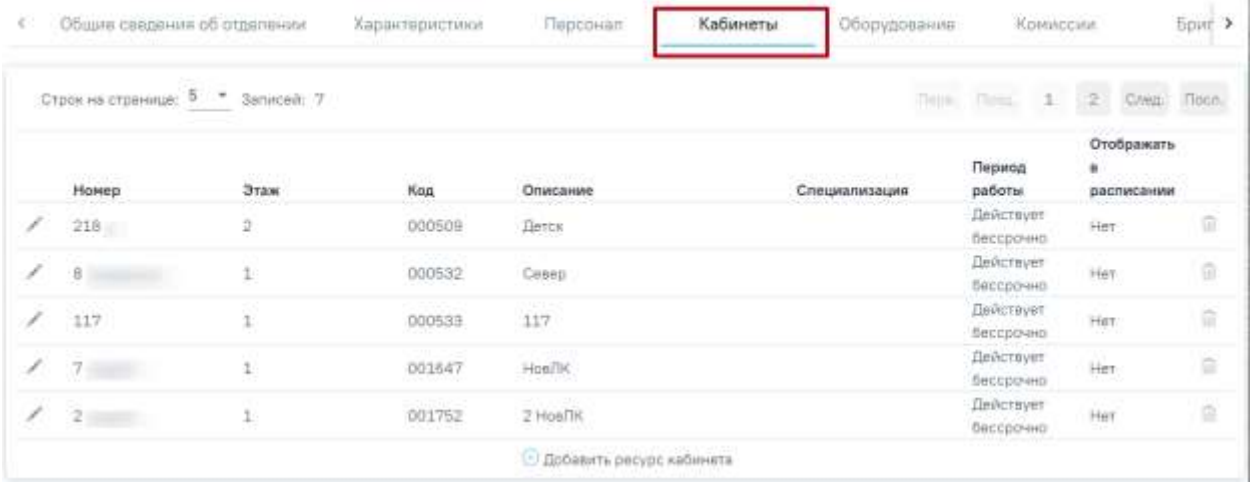

Рисунок 2128. Вкладка «Кабинеты» в структуре медицинской организации

Во вкладке отобразится список кабинетов в структуре медицинской организации.

<span id="page-1237-0"></span>Для добавления ресурса кабинета следует нажать кнопку «Добавить ресурс кабинета» [\(Рисунок](#page-1237-0) 2128). Откроется страница «Добавление ресурса кабинета» [\(Рисунок](#page-1238-0) 2129).

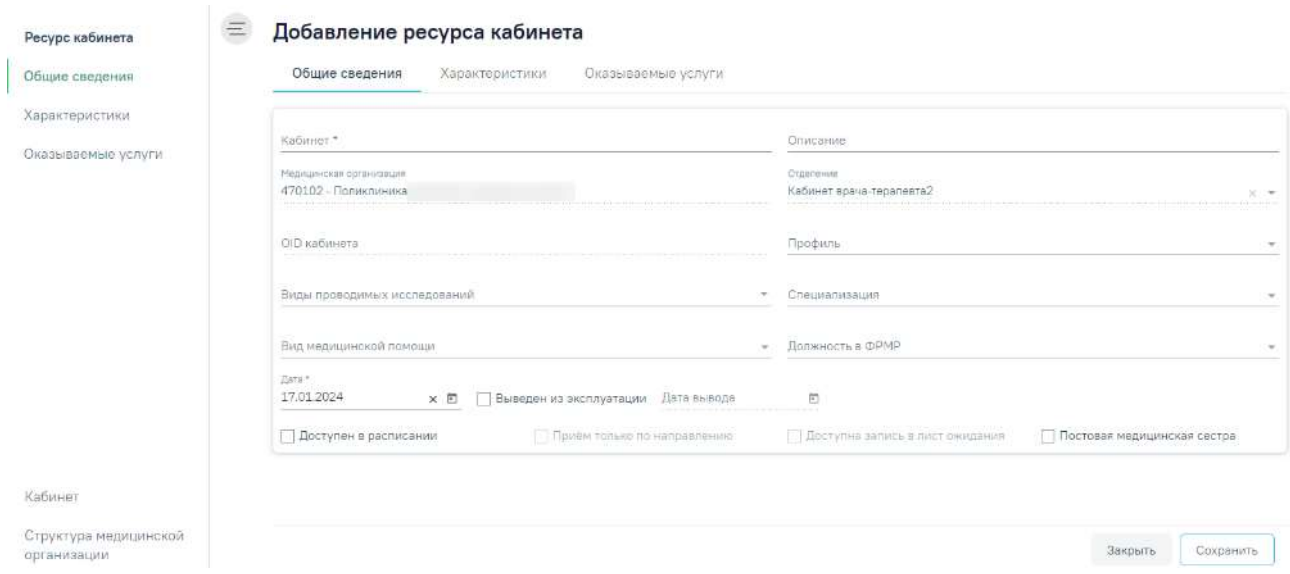

Рисунок 2129. Страница «Добавление ресурса кабинета»

<span id="page-1238-0"></span>Форма «Добавление ресурса кабинета» состоит из вкладок «Общие сведения», «Характеристики» и «Оказываемые услуги».

## **Вкладка «Общие сведения»**

Во вкладке «Общие сведения» обязательными для заполнения являются поля:

- «Кабинет» заполняется путем выбора значения из справочника кабинетов, которые созданы в этом отделении и имеют признак «Активные».
	- «Описание» заполняется вручную с клавиатуры.

• «Специализация» — следует указать специализацию кабинета, выбрав нужную запись в справочнике, открываемого щелчком мыши по нему или кнопки . Специализация кабинета должна быть указана для правильного отображения расписания кабинета на портале самозаписи пациентов к врачу. Поле обязательно для заполнения, если не заполнено поле «Виды проводимых исследований»

• «Виды проводимых исследований» — следует указать виды проводимых исследований, выбрав нужную запись в справочнике, открываемого щелчком мыши по нему или кнопки . Поле обязательно для заполнения, если не заполнено поле «Специализация».

Для ресурса «Кабинет» указываются «Профиль», «Должность в ФРМР» и «Вид медицинской помощи». Поля заполняются выбором значения из соответствующих справочников, открываемых щелчком мыши по ним или кнопке .

Поля «Медицинская организация», «Отделение» и «OID кабинета» предзаполняются данными выбранного кабинета из справочника кабинетов, недоступны для заполнения.

Для того чтобы кабинет стал доступен в расписании, необходимо установить флажок Доступен в расписании

Признак «Доступна запись в лист ожидания» позволяет производить запись в лист ожидания на данный ресурс. Признак может быть установлен, только если установлен признак «Доступен в расписании».

Признак «Постовая медсестра» доступен только при установленной системной настройке «Функционал работы с постовой медсестрой». При установке признака ресурс будет отмечен, как «Постовая медицинская сестра».

Признак «Прием только по направлению» позволяет производить запись пациентов только после предварительно созданного направления. Признак может быть установлен, только если установлен признак «Доступен в расписании».

После сохранения кабинет отобразится в выбранном отделении [\(Рисунок](#page-1239-0) 2130).

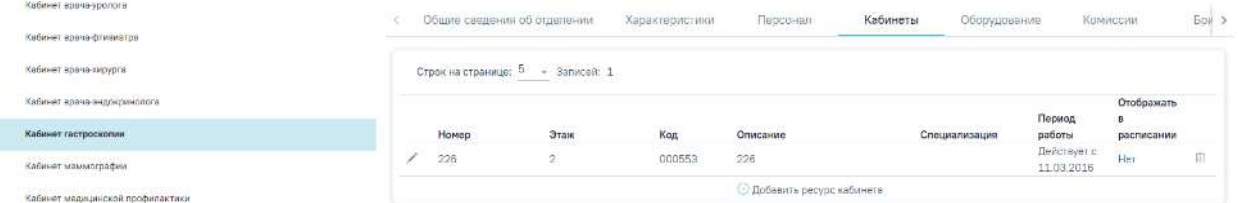

Рисунок 2130. Отображение кабинета в выбранном отделении

<span id="page-1239-0"></span>При необходимости заведенный кабинет можно редактировать, для этого следует в строке с нужным кабинетом нажать кнопку [\(Рисунок](#page-1239-0) 2130), после чего откроется форма «Редактирование ресурса кабинета» с заполненными полями. При редактировании ранее заведенного кабинета поля «Кабинет», «Медицинская организация» и «Отделение» недоступны для заполнения.

Если на форме «Редактирование ресурса кабинета» во вкладке «Оказываемые услуги» есть хотя бы одна услуга, то при смене значений в полях «Специализация» или «Виды проводимых исследований» вкладки «Общие сведения», автоматически будут очищены услуги и отобразятся соответствующие уведомления [\(Рисунок](#page-1239-1) 2131), [\(Рисунок](#page-1240-0) 2132).

<span id="page-1239-1"></span>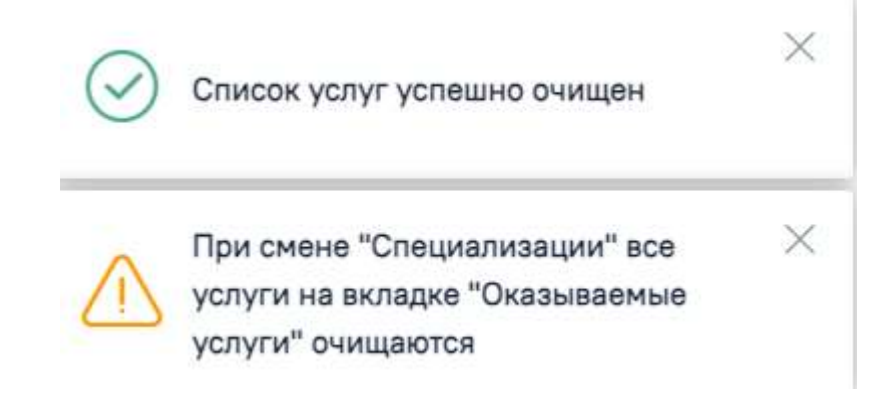

Рисунок 2131. Уведомления при смене значения в поле «Специализация»

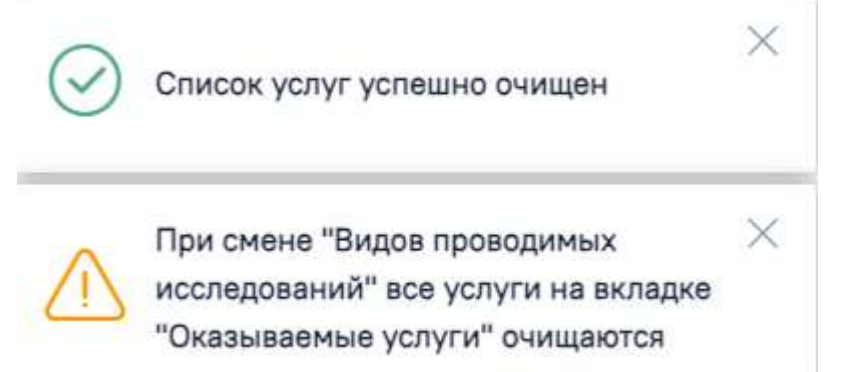

<span id="page-1240-0"></span>Рисунок 2132. Уведомления при смене значения в поле «Виды проводимых исследований»

В случае вывода кабинета из эксплуатации необходимо установить флажок **. Выведен из эксплуатации**. При установке флажка «Выведен из эксплуатации» поле «Дата вывода» становится активным и обязательным для заполнения. В структуре МО кабинет, выведенный из эксплуатации, отображается серым цветом.

Для сохранения внесенных данных следует нажать кнопку «Сохранить».

Для закрытия вкладки без сохранения следует нажать кнопку «Закрыть».

Если у ресурса кабинета имеется расписание и признак «Доступен в расписании» не активен, при сохранении данных возникнет ошибка [\(Рисунок](#page-1240-1) 2133).

> У данного ресурса кабинета имеется  $\hspace{1.5mm}\times$ расписание в период с 13.10.2022 по 15.10.2022. Признак «Доступен в расписании» должен быть активен.

# Рисунок 2133. Сообщение об ошибке

<span id="page-1240-1"></span>Если у кабинета проставлен признак «Выведен из эксплуатации» и заполнено поле «Дата вывода» при сохранении выполняется проверка наличия расписания после даты вывода из эксплуатации. Если подтверждено наличие расписания после даты вывода из эксплуатации возникнет ошибка [\(Рисунок](#page-1240-2) 2134).

У данного ресурса кабинета имеется  $\chi$ расписание после указанной даты вывода из эксплуатации в период с 14.10.2022 no 15.10.2022

Рисунок 2134. Сообщение об ошибке

## **Вкладка «Характеристики»**

<span id="page-1240-2"></span>Во вкладке «Характеристики» отображаются значения для характеристик [\(Рисунок](#page-1241-0) [2135\)](#page-1241-0).

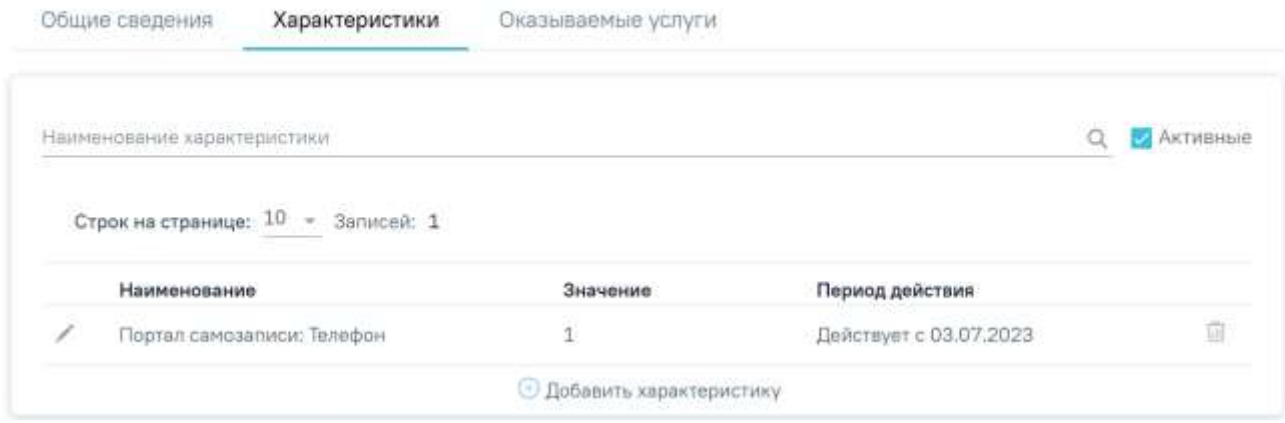

#### Рисунок 2135. Вкладка «Характеристики»

<span id="page-1241-0"></span>Во вкладке «Характеристики» доступна фильтрация данных по наименованию характеристик. Для осуществления поиска необходимо в поле поиска ввести наименование характеристик или его часть и нажать кнопку  $\sim$ , после этого отобразится результат поиска.

Для очистки заполненных данных следует нажать кнопку  $\times$ .

В столбце «Наименование» отображается наименование характеристик. В поле «Значение» отображается значение этих характеристик. В поле «Период действия» отображается период действия данной характеристики. Если у подразделения отсутствуют характеристики, во вкладке будет отображаться надпись «Нет данных для отображения».

При нажатии кнопки  $\bigoplus$  Добавить характеристику выполняется сохранение формы «Редактирование ресурса кабинета» и отображается блок добавления новой характеристики [\(Рисунок](#page-1242-0) 2136). Если при сохранении возникла ошибка будет выполнен переход на вкладку «Общие сведения».

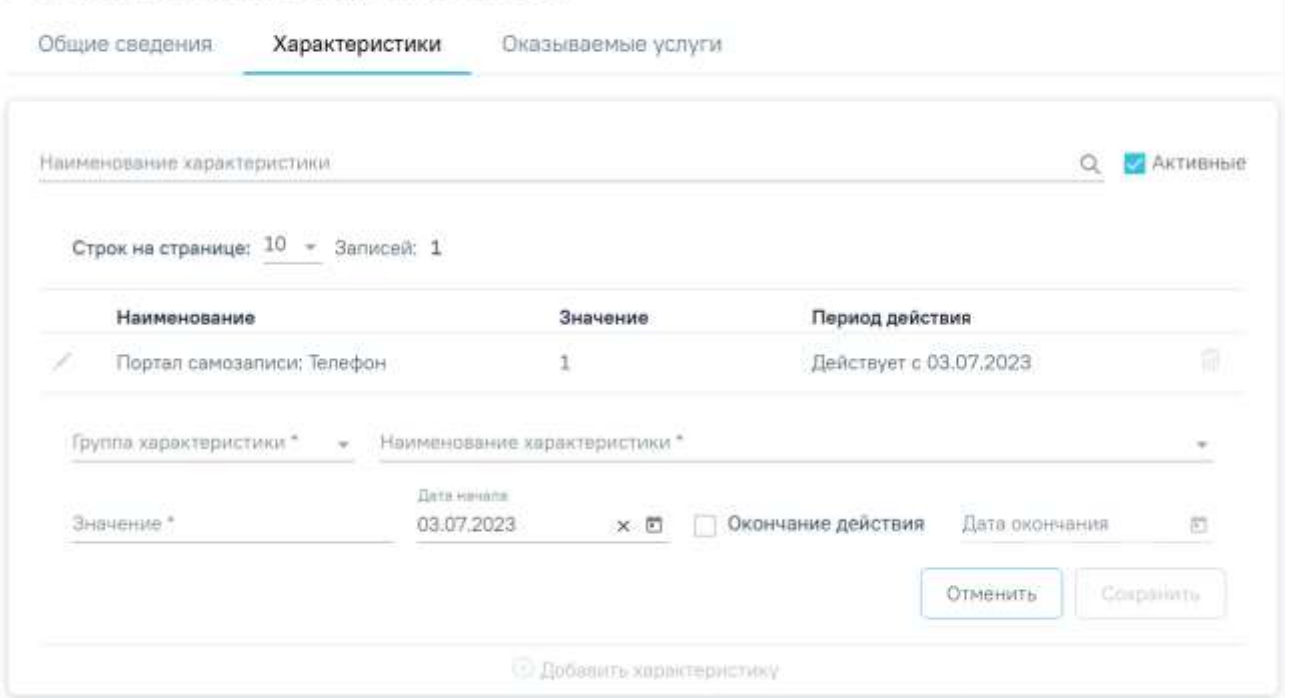

Рисунок 2136. Добавление характеристики

<span id="page-1242-0"></span>Поле «Группа характеристики» заполняется путем выбора значения из справочника. Поле является обязательным для заполнения. Группы определяются в Справочнике проектов. В соответствии с выбранным значением отфильтровываются характеристики в поле «Наименование характеристики».

В поле «Наименование характеристики» указывается наименование характеристики, заполняется путем выбора значения из справочника. Поле является обязательным для заполнения. Для выбора доступны только те характеристики, которые указаны в справочнике ЛПУ со значением «Кабинеты». Описание работы с характеристиками представлено в Инструкции по работе в Едином справочнике ЛПУ.

Поле «Значение» заполняется вручную с клавиатуры. Поле является обязательным для заполнения.

Поля «Дата начала» и «Дата окончания» заполняются путем выбора подходящей даты из календаря. Поле «Дата окончания» становится доступно для заполнения после установки флажка в поле «Окончание действия».

Главные характеристики могут иметь дочерние характеристики. При заполнении главной характеристики «Дочерние характеристики» отображаются в виде таблицы [\(Рисунок](#page-1243-0) [2137\)](#page-1243-0).

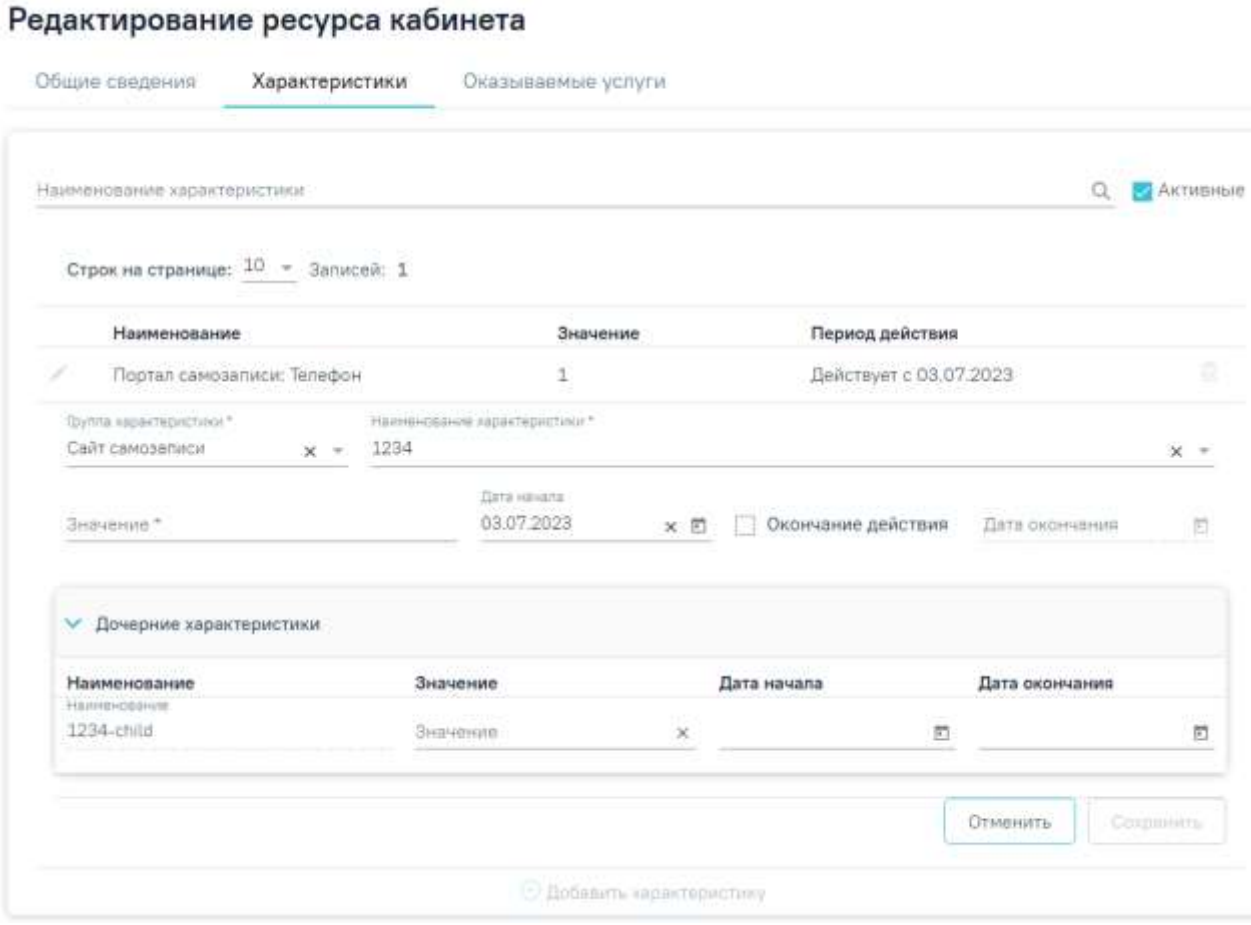

Рисунок 2137. Отображение дочерних характеристик

<span id="page-1243-0"></span>В таблице отображаются следующие столбцы

- Наименование отображается наименование дочерней характеристики. Недоступно для редактирования. Если в справочнике характеристик установлен флажок в поле «Признак обязательности заполнения дочерней характеристики» (Подробное описание работы в справочнике представлено в Инструкции по работе в Едином справочнике ЛПУ) поле является обязательным для заполнения.
- Значение указывается значение характеристики. Поле заполняется вручную.
- Дата начала заполняется выбором даты в календаре или вручную с клавиатуры.
- Дата окончания заполняется выбором даты в календаре или вручную с клавиатуры.

Для того чтобы закрыть форму добавления характеристики, необходимо нажать

Отменить

кнопку . При нажатии кнопки «Отменить» введенные данные не сохранятся.

После ввода необходимых данных следует нажать кнопку .

Информация о характеристике будет добавлена в таблицу раздела «Характеристики» [\(Рисунок](#page-1187-0) 2037).

# Редактирование ресурса кабинета

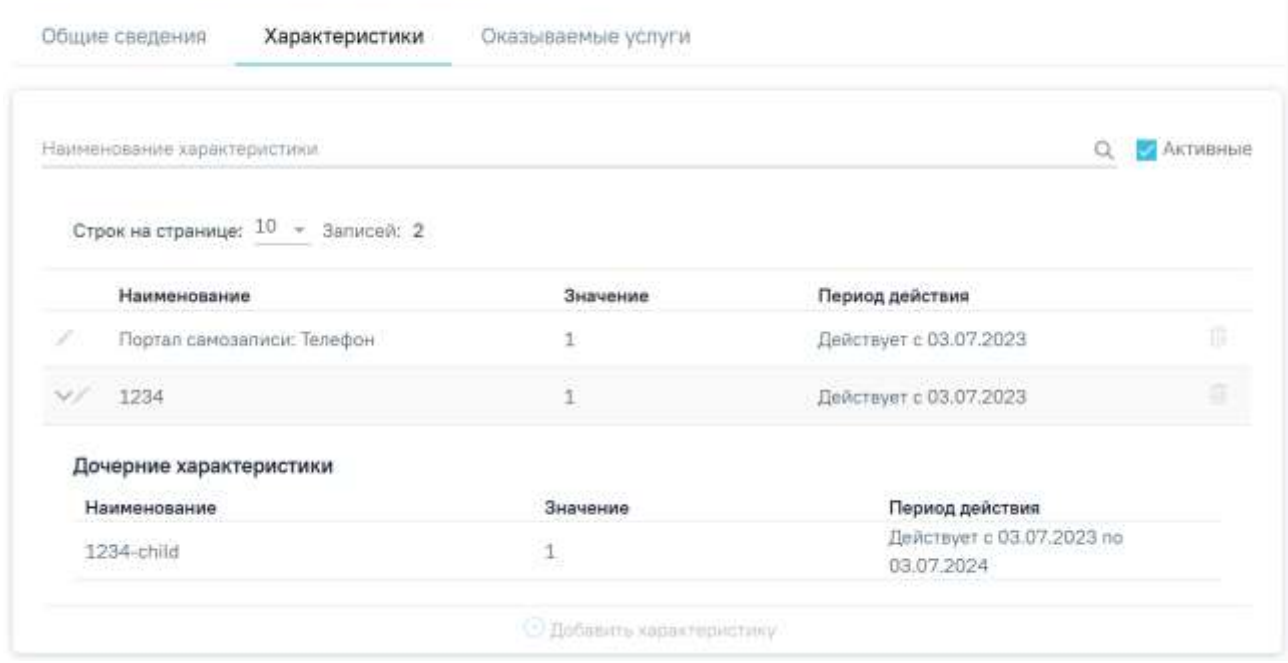

Рисунок 2138. Отображение добавленной характеристики

В столбце «Наименование» отображается наименование главной и дочерних характеристик. Раскрытие дочерних характеристик осуществляется при нажатии , скрытие  $-\vee$ . При отсутствии дочерних характеристик кнопки раскрытия/скрытия не отображаются.

Для редактирования характеристики следует нажать кнопку . Для удаления главной характеристики следует нажать кнопку .

## **Вкладка «Оказываемые услуги»**

Во вкладке «Оказываемые услуги» отображается список оказываемых услуг [\(Рисунок](#page-1241-0) [2135\)](#page-1241-0). При первом сохранении формы «Добавление ресурса кабинета» во вкладке «Оказываемые услуги» автоматически будут добавлены типовые оказываемые услуги.

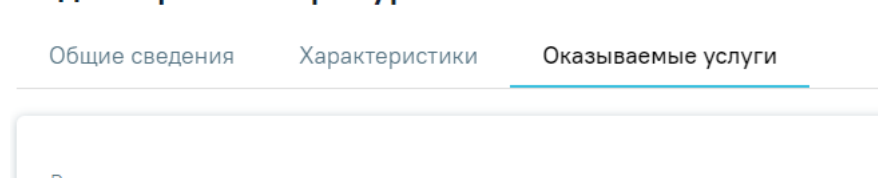

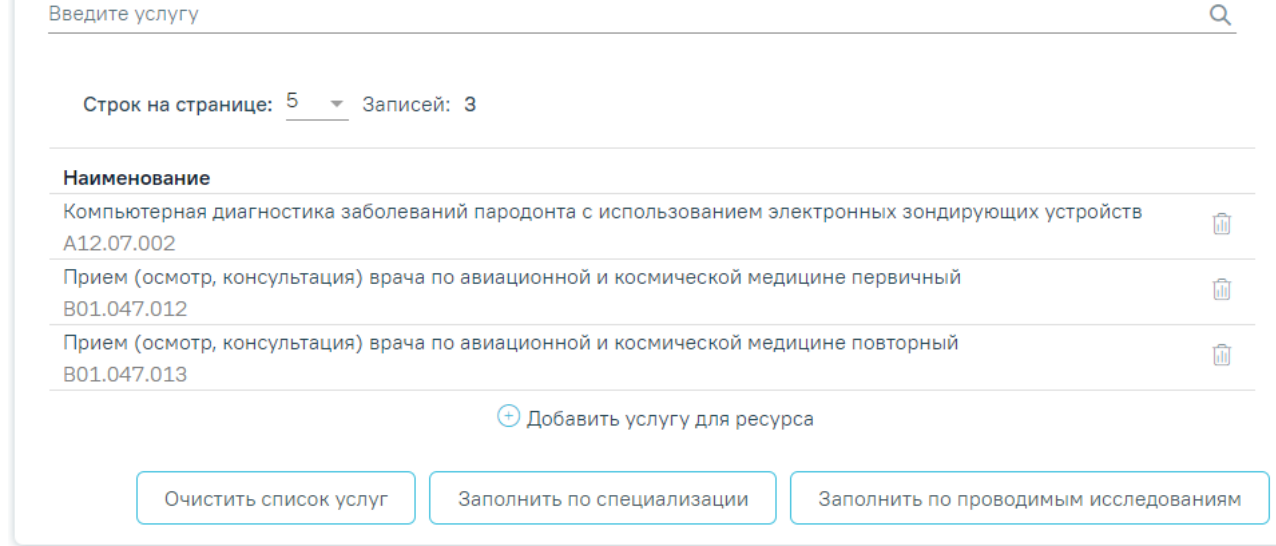

Рисунок 2139. Вкладка «Оказываемые услуги»

Если у ресурса отсутствуют услуги, во вкладке будет отображаться надпись «Нет данных для отображения»

При переходе во вкладку «Оказываемые услуги» отображается список типовых оказываемых услуг, при условии что форма «Добавление ресурса кабинета» ранее была сохранена.

Список типовых услуг зависит от значений указанных в полях «Специализация» и «Виды проводимых обследований» вкладки «Общие сведения».

Во вкладке «Оказанные услуги» доступна фильтрация данных по наименованию услуг. Для осуществления поиска необходимо в поле «Введите услугу» ввести наименование оказываемой услуги или её часть и нажать кнопку  $\alpha$ , после этого отобразится результат поиска.

В столбце «Наименование» отображается наименование услуги.

При нажатии кнопки «Добавить услугу для ресурса» выполняется сохранение формы «Редактирование ресурса кабинета» и отображается блок добавления новой услуги [\(Рисунок](#page-1242-0) [2136\)](#page-1242-0). Если при сохранении возникла ошибка будет выполнен переход на вкладку «Общие сведения».

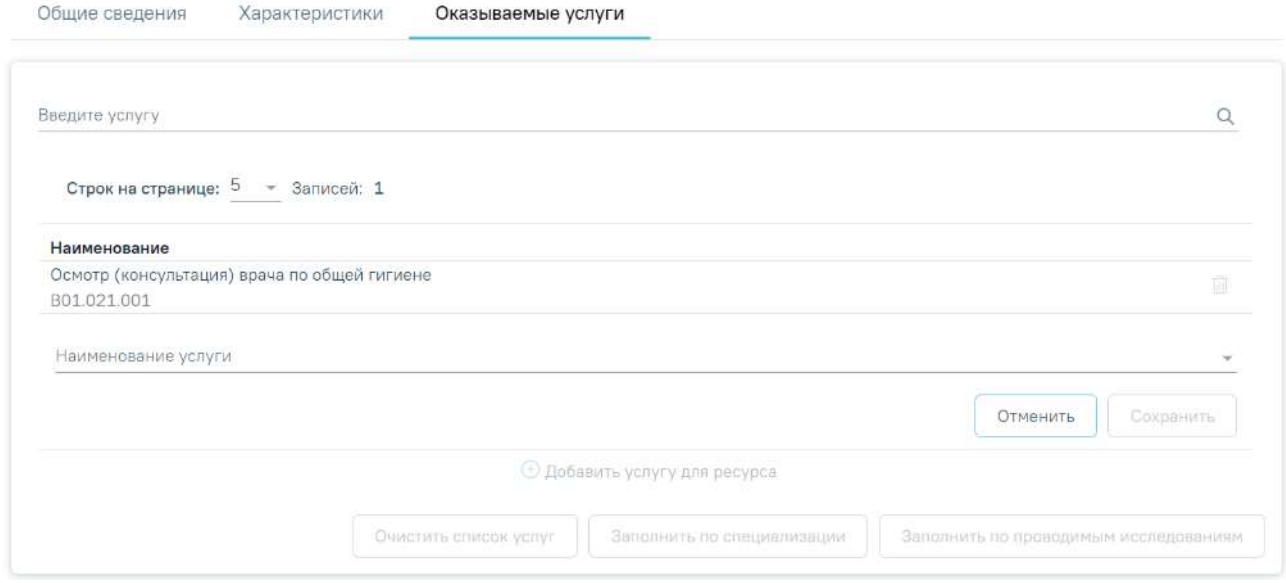

Рисунок 2140. Добавление услуги для ресурса

Поле «Наименование услуги» заполняется вручную с клавиатуры, при вводе наименования отображается список подходящих значений. Поле является обязательным для заполнения.

Для того чтобы закрыть форму добавления услуги необходимо нажать кнопку Отменить

. При нажатии кнопки «Отменить» введенные данные не сохранятся.

Для сохранения данных следует нажать кнопку «Сохранить». В результате выполнения действия услуга будет добавлена в список оказываемых услуг [\(Рисунок](#page-1187-0) 2037).

## Редактирование ресурса кабинета

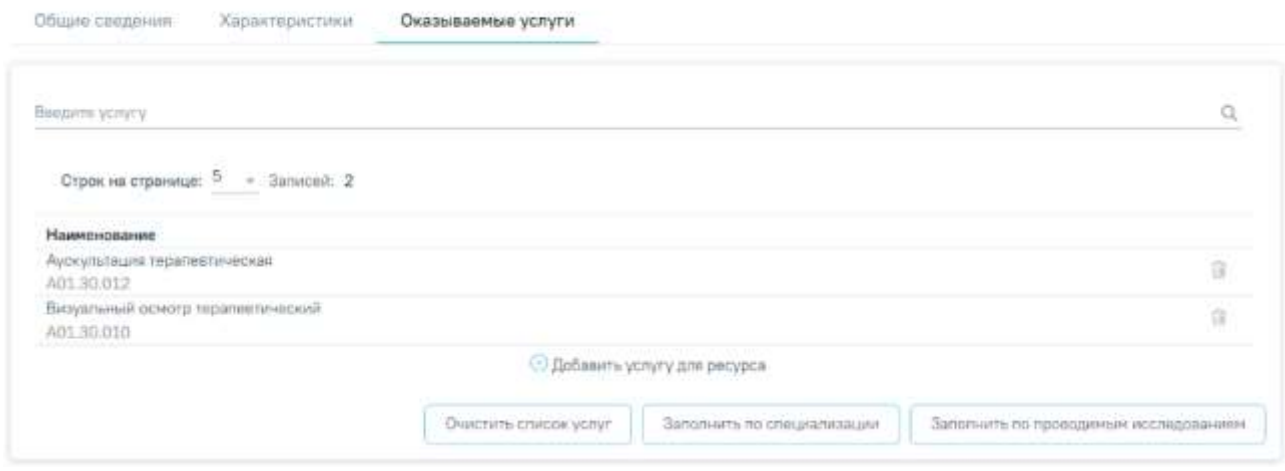

Рисунок 2141. Отображение добавленной услуги

Для удаления услуги из списка оказываемых услуг следует нажать кнопку Отобразится форма подтверждения удаления услуги, где для подтверждения удаления следует нажать кнопку «Да», для отмены – «Нет» [\(Рисунок](#page-1249-0) 2147).

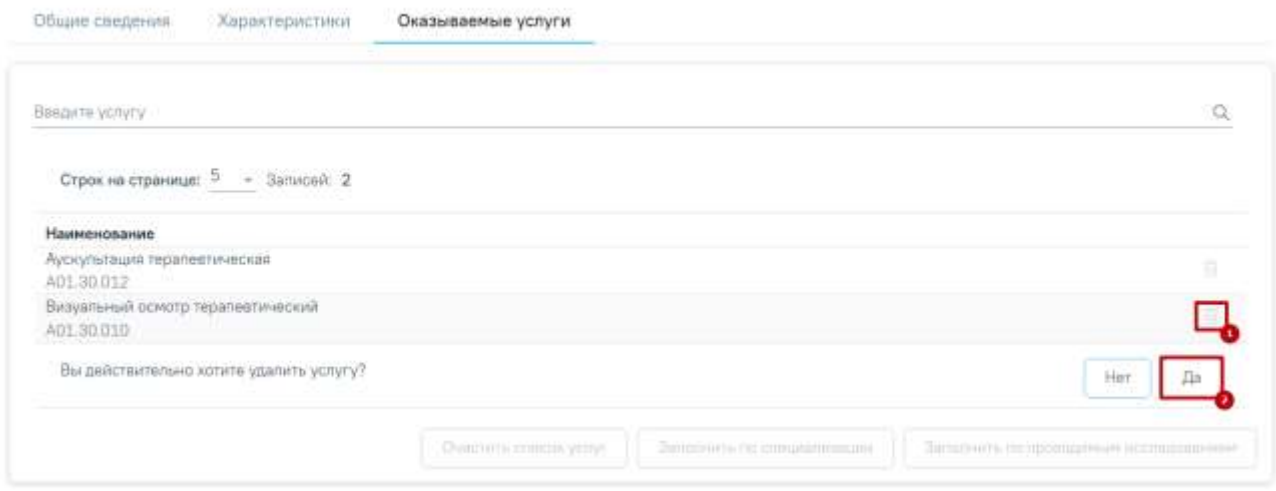

Рисунок 2142. Удаление услуги

При нажатии кнопки «Да» отобразится сообщение об успешном удалении услуги [\(Рисунок](#page-1247-0) 2143).

X

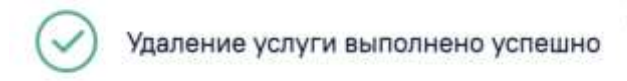

Рисунок 2143. Сообщение об успешном удалении

<span id="page-1247-0"></span>Ниже списка оказываемых услуг отображаются кнопки «Очистить список услуг», «Заполнить по специализации», «Заполнить по проводимым исследованиям» [\(Рисунок](#page-1247-1) 2144).

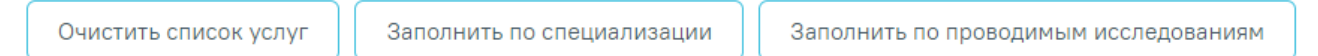

<span id="page-1247-1"></span>Рисунок 2144. Кнопки «Очистить список услуг», «Заполнить по специализации», «Заполнить по проводимым исследованиям»

Кнопка «Очистить список услуг» доступна для нажатия, если в список услуг добавлена хотя бы одна запись. При нажатии кнопки отобразится форма подтверждения удаления услуг, где для подтверждения удаления следует нажать кнопку «Да», для отмены – «Нет».

#### Предупреждение

Будут удалены все услуги. Продолжить выполнение операции?

## Рисунок 2145. Форма подтверждения удаления услуг

Кнопка «Заполнить по специализации» доступна для нажатия если для кабинета указана специализация на вкладке «Общие сведения» ресурса. При нажатии кнопки выполняется добавление типовых услуг, которые относятся к выбранной специализации. Если услуги уже были добавлены согласно специализации, то при нажатии кнопки «Заполнить по специализации» будут добавлены недостающие типовые услуги.

Кнопка «Заполнить по проводимым исследованиям» доступна для нажатия, если для кабинета указаны виды проводимых исследований на вкладке «Общие сведения» ресурса. При нажатии кнопки выполняется добавление типовых услуг, которые относятся к выбранным видам проводимых исследований. Если услуги уже были добавлены согласно видам проводимых исследований, то при нажатии кнопки «Заполнить по проводимым исследованиям» будут добавлены недостающие типовые услуги.

После завершения работы с ресурсом «Кабинеты» необходимо сохранить изменения,

нажав кнопку во вкладке «Общие сведения». При успешном сохранении отобразится сообщение [\(Рисунок](#page-1248-0) 2146).

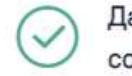

 $\times$ Данные по ресурсу кабинета успешно сохранены

# Рисунок 2146. Сообщение об успешном сохранении

<span id="page-1248-0"></span>Ресурс «Кабинет» можно удалить, нажав кнопку **В строке с выбранным** кабинетом. Для подтверждения удаления ресурса «Кабинет» следует нажать кнопку «Да» [\(Рисунок](#page-1249-0) 2147).

Нет

Да

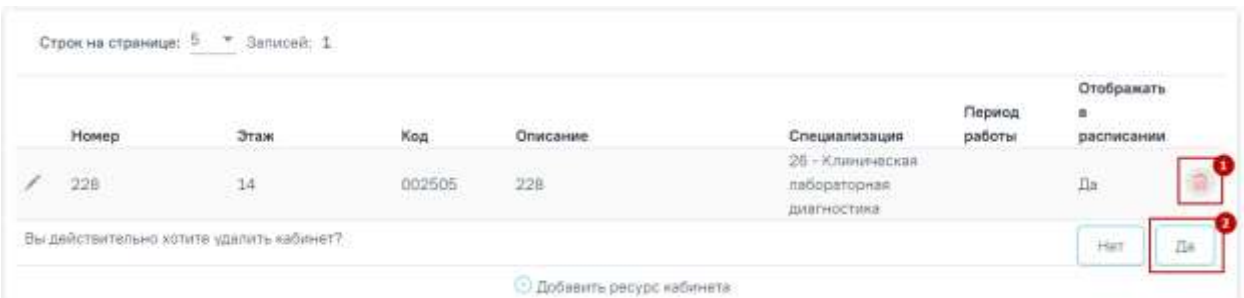

Рисунок 2147. Удаление ресурса «Кабинет»

<span id="page-1249-0"></span>При удалении кабинета проверяется, существует ли у кабинета расписание, записи на прием. При наличии указанных связей кабинет удалить невозможно [\(Рисунок](#page-1249-1) 2148). В таком случае необходимо сначала удалить все связанные с кабинетом данные, а затем удалить ресурс «Кабинет».

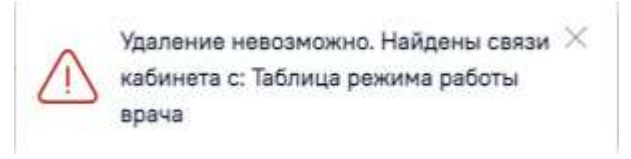

# Рисунок 2148. Сообщение об ошибке

<span id="page-1249-1"></span>Для перехода на форму «Редактирование кабинета» следует выбрать пункт «Кабинет» [\(Рисунок](#page-1249-2) 2149) в левом боковом меню (описано в п[.1.23.3.6\)](#page-1312-0). Для возврата в структуру МО необходимо выбрать пункт «Структура медицинской организации» [\(Рисунок](#page-1249-2) 2149).

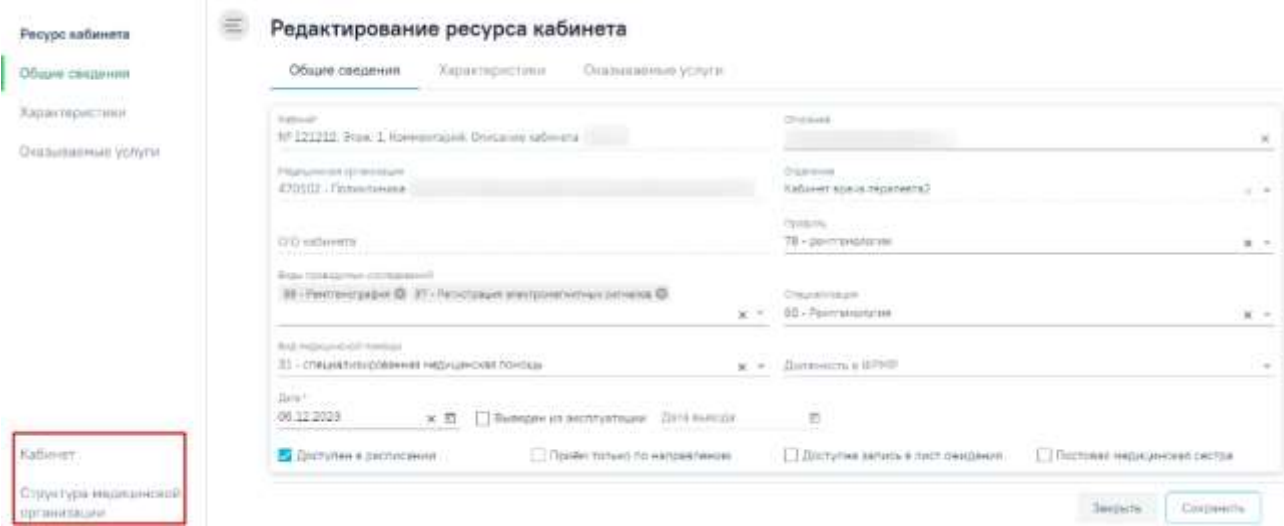

<span id="page-1249-2"></span>Рисунок 2149. Пункты «Кабинет» и «Структура медицинской организации» в левом боковом меню

# **1.22.2. Работа с ресурсом «Персонал»**

После добавления кабинетов в отделение добавляются медицинские работники, которые предварительно также заводятся в соответствующем справочнике (п[.1.23\)](#page-1278-0). После того как медицинский работник (например, врач, регистратор и т.д.) заведен в справочнике,

данные о нем необходимо добавить в структуру МО. Для этого необходимо найти МО и отделение, в которое добавлен сотрудник.

Для добавления персонала в отделение необходимо перейти во вкладку «Персонал» и нажать кнопку «Добавить занимаемую должность медицинского персонала» [\(Рисунок](#page-1250-0) 2150). Добавление занимаемой должности сотрудника также доступно на основании данных, полученных от сервиса ФРМО и аналогично добавлению занимаемой должности сотрудника на форме «Добавление сотрудника» (описано в п. [1.23.3.1.1\)](#page-1292-0).

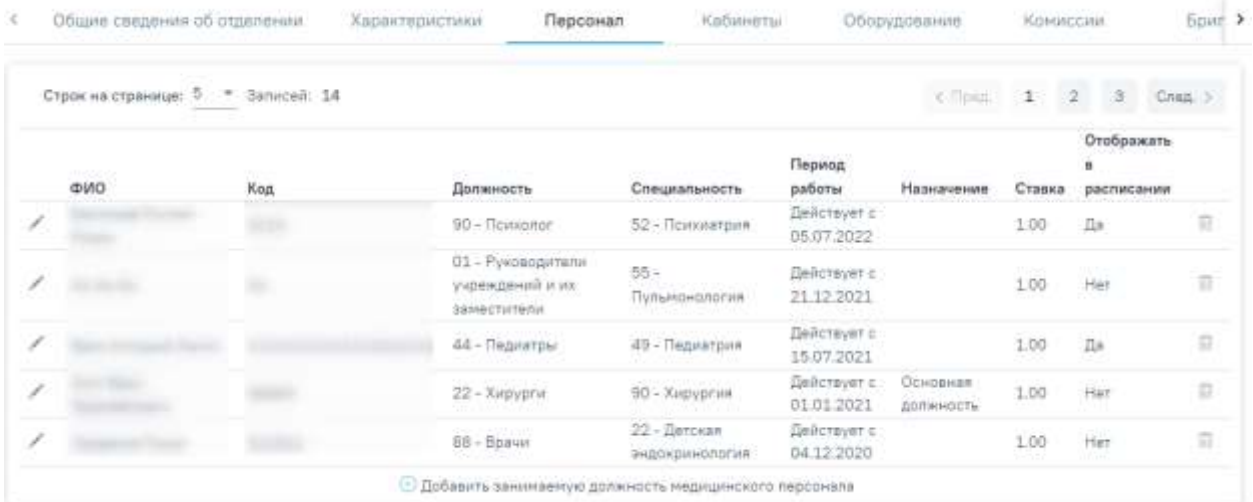

Рисунок 2150. Вкладка «Персонал» отделения

<span id="page-1250-0"></span>После нажатия кнопки «Добавить занимаемую должность медицинского персонала» осуществится переход в форму «Добавление занимаемой должности сотрудника» [\(Рисунок](#page-1251-0) [2151\)](#page-1251-0).

#### Добавление занимаемой должности сотрудника

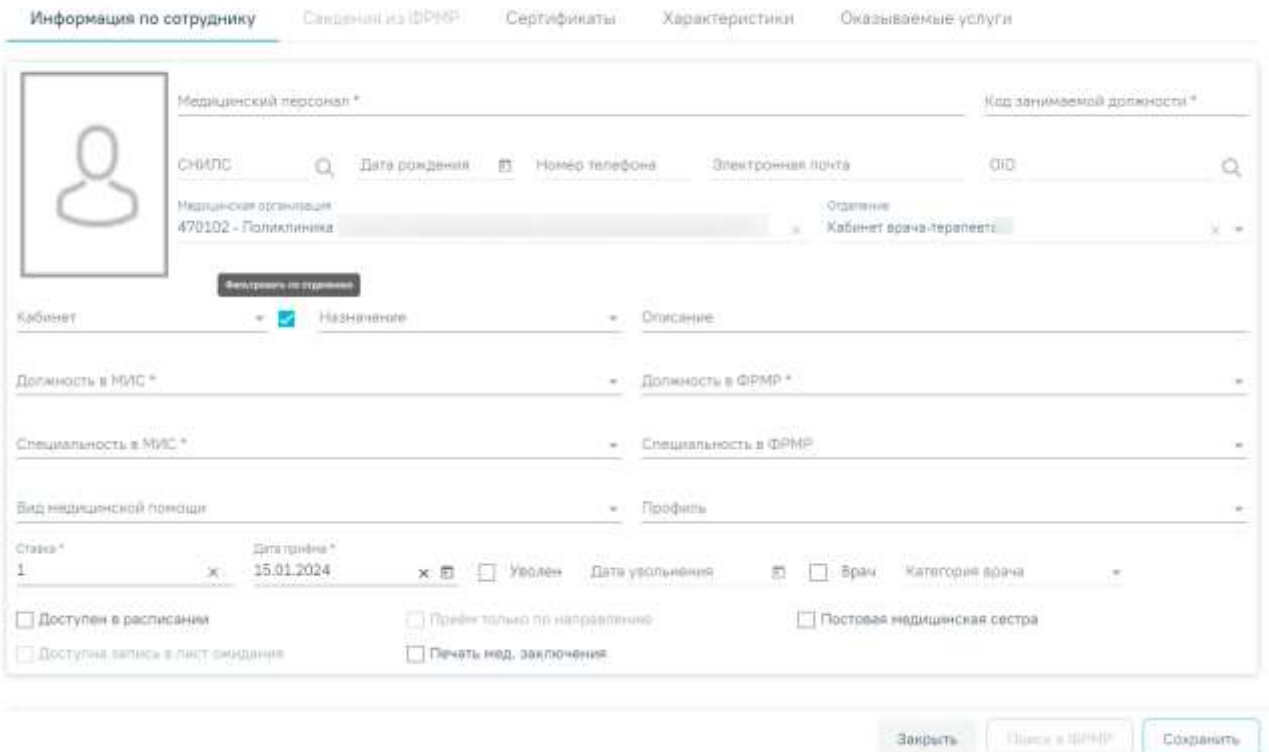

Рисунок 2151. Форма «Добавление занимаемой должности сотрудника»

<span id="page-1251-0"></span>Данные по сотруднику разделены на вкладки: «Информация по сотруднику», «Сведения из ФРМР», «Сертификаты», «Характеристики» и «Оказываемые услуги».

#### **Вкладка «Информация по сотруднику»**

Во вкладке «Информация по сотруднику» следует заполнить поля:

- «Медицинский персонал» − заполняется путём выбора записи из справочника персонала, которые созданы в рамках текущей МО и имеют признак «Активные». Поле обязательно для заполнения.
- «Код занимаемой должности» − заполняется вручную с клавиатуры. Поле обязательно для заполнения.
- «Назначение» − заполняется путём выбора значения из справочника.
- «Кабинет» − заполняется путём выбора значения из справочника.
- «Фильтровать по отделению» − флажок по умолчанию установлен, при установленном флажке «Фильтровать по отделению» поиск кабинетов осуществляется в рамках отделения, для поиска кабинета в рамках всей МО флажок следует снять.
- «Описание» − заполняется вручную с клавиатуры. Значение, указанное в поле «Описание» отображается в расписании на региональном портале записи на приём и предназначено для пользователей портала.

#### Запись на прием

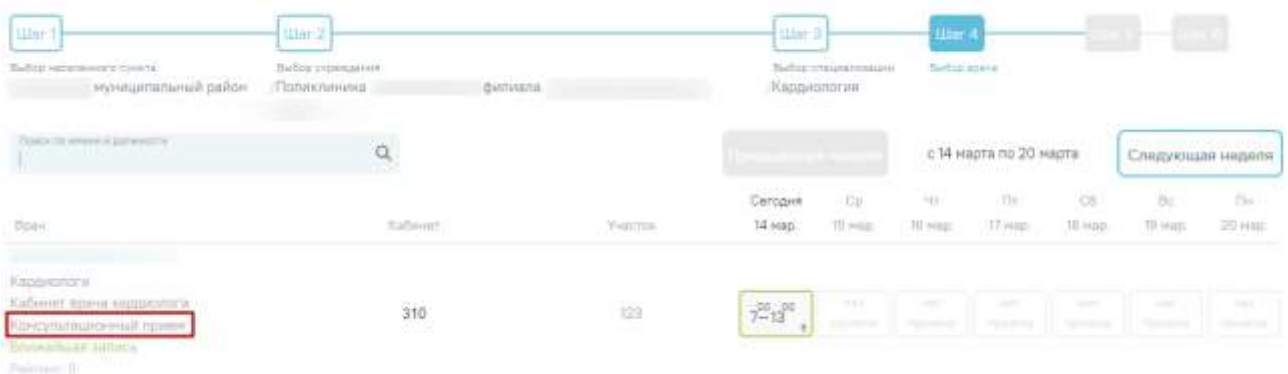

Рисунок 2152. Отображение значения поля «Описание» на региональном портале записи на приём

- «Должность в МИС» − заполняется путём выбора значения из справочника. Поле обязательно для заполнения.
- «Должность в ФРМР» − заполняется путём выбора значения из справочника. Доступно для заполнения после заполнения поля «Должность в МИС». Обязательно для заполнения.
- «Специальность в МИС» − автоматически заполняется данными сотрудника, указанного в поле «Медицинский персонал», доступно для редактирования. Поле обязательно для заполнения.
- «Специальность в ФРМР» − заполняется путём выбора значения из справочника.
- «Вид медицинской помощи» − заполняется путём выбора значения из справочника.
- «Профиль» − заполняется путём выбора значения из справочника.
- «Ставка» − по умолчанию заполняется значением «1», поле доступно для редактирования. Поле обязательно для заполнения.
- «Дата приёма» − по умолчанию заполняется текущей датой, поле доступно для редактирования с помощью выбора подходящей даты из календаря либо вводом даты с клавиатуры. Поле обязательно для заполнения.

Поля «СНИЛС», «Дата рождения», «Номер телефона», «Электронная почта», «OID», «Медицинская организация», «Отделение» предзаполняются данными выбранного сотрудника из справочника персонала. Поля недоступны для редактирования.

После заполнения поля «Медицинский персонал» и сохранения формы «Добавление занимаемой должности сотрудника» автоматически загрузится фотография, если она была загружена до этого в справочнике персонала (п[.1.23\)](#page-1278-0). Фотографию можно загрузить также и на данной странице. Загрузка фотографии в структуре медицинской организации аналогична загрузке в справочнике персонала и описана в п. [1.23.2.](#page-1282-0) Если фотография была загружена в справочнике персонала, а потом для этого же сотрудника была загружена другая в структуре медицинской организации, то в справочнике она тоже изменится.

Если добавляемый медицинский работник является врачом, то следует установить флажок <sup>1</sup> Врач. Поле «Категория врача» становится доступным для заполнения после установки флажка У Врач и заполняется из соответствующего справочника, для выбора доступно одно значение. Если на форме «Добавление/редактирование сотрудника» указано одно значение в поле «Категория врача» и у сотрудника заведена одна занимаемая должность, то поле «Категория врача» на форме «Добавление/редактирование занимаемой должности сотрудника» по умолчанию будет заполнено значением из карточки персонала. При снятии флажка  $\vee$  Врач <sub>поле «Категория врача» будет очищено.</sub>

Для того чтобы работник отображался в списке врачей при составлении расписания, необходимо установить флажок - Доступен в расписании Если врач является узким специалистом и осуществляет прием только по направлению, то следует установить флажок , признак может быть установлен, только если установлен признак «Доступен в расписании». Врач с установленным признаком «Прием только по направлению» может осуществлять запись только к себе на прием. Признак «Прием только по направлению» будет недоступен при установленном признаке «Постовая сестра».

Признак У Доступна запись в лист ожидания позволяет производить запись в лист ожидания на данный ресурс. Признак может быть установлен, только если установлен признак «Доступен в расписании».

Для того чтобы у сотрудника была возможность печати медицинского заключения, следует установить флажок - Печать мед. заключений . Отображение признака регулируется системной настройкой (описание настройки см. в Руководстве администратора).

Признак И Постовая медсестра доступен только при установленной системной настройке «Функционал работы с постовой медсестрой». При установке признака ресурс будет отмечен, как «Постовая медсестра». Признак «Постовая сестра» будет недоступен при установленном признаке «Врач», указанного в справочнике «Персонал».

Для того чтобы работник считался уволенным, необходимо установить флажок и заполнить поле «Дата увольнения». Дата увольнения не может быть меньше или больше текущей, чем 14 календарных дней от текущей даты. В противном случае возникнет ошибка о выходе даты за пределы диапазона [\(Рисунок](#page-1254-0) 2153).

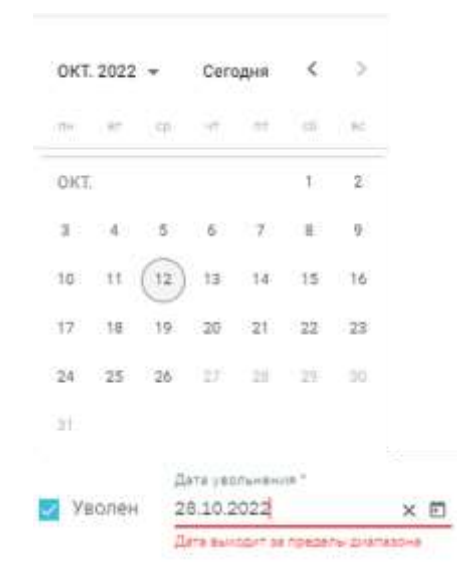

Рисунок 2153. Проверка выхода даты за пределы диапазона

<span id="page-1254-0"></span>После заполнения всех полей следует нажать кнопку Сохранить для сохранения введенных данных. Информация, указанная в данных полях, отображается в подсказке в расписании врача. При первом сохранении формы «Добавление занимаемой должности сотрудника» во вкладке «Оказываемые услуги» автоматически будут добавлены типовые оказываемые услуги.

При нажатии кнопки «Сохранить» Система осуществляет проверку на совпадение текущего значения в поле «Код занимаемой должности» со значениями в поле «Код занимаемой должности» ранее введенных сотрудников. В случае совпадения данных появится сообщение об ошибке [\(Рисунок](#page-1254-1) 2154). При увольнении сотрудника данная проверка не выполняется.

> $\times$ Ошибка сохранения медицинского персонала: Сотрудник с кодом «4421» уже заведен в системе. Укажите другой код.

## Рисунок 2154. Сообщение об ошибке

<span id="page-1254-1"></span>Если в поле «Кабинет» выбран кабинет, выведенный из эксплуатации, при нажатии кнопки «Сохранить» отобразится сообщение об ошибке [\(Рисунок](#page-1255-0) 2155).

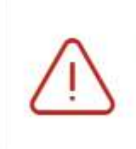

Кабинет выведен из эксплуатации, укажите актуальный кабинет.

## Рисунок 2155. Сообщение об ошибке

<span id="page-1255-0"></span>Если в поле «Назначение» выбрано значение «Основная должность» то при нажатии кнопки «Сохранить» в Системе выполняется проверка наличия действующей основной должности, т.к. у сотрудника не может быть более одной основной должности. При наличии основной должности отобразится предупреждающее сообщение о смене основной должности, где для подтверждения следует нажать «Да», для отмены - «Нет» [\(Рисунок](#page-1255-1) 2156).

Предупреждение У сотрудника не может быть более одной основной должности. Действующая основная долж Сделать текущую должность основной? na Her

## Рисунок 2156. Форма подтверждения смены основной должности

## Закрыть

<span id="page-1255-1"></span>Для закрытия вкладки без сохранения следует нажать кнопку .

Созданного или уже имеющегося медицинского работника можно удалить, нажав кнопку  $\overline{w}$ . Удаление сотрудника из структуры может понадобиться при его увольнении. Однако если с сотрудником, которого нужно удалить, имеются связанные документы, например, ТАП, то удалить его не получится – появится сообщение о наличии связанных документов.

Если связанные документы удалить не представляется возможным, а сотрудника нужно уволить, то нужно в поле «Дата увольнения» ввести дату увольнения сотрудника, после чего данный работник останется только в структуре медицинской организации, во всех остальных списках (например, в расписании) он не будет появляться.

При проставлении даты увольнения будет проверяться наличие у сотрудника расписания на дату увольнения и после указанной даты [\(Рисунок](#page-1256-0) 2157), привязка сотрудника к участку [\(Рисунок](#page-1256-1) 2158), а также состоит ли данный сотрудник в действующей бригаде или комиссии [\(Рисунок](#page-1256-2) 2159).

X У данного сотрудника имеется расписание после указанной даты увольнения: 1) в период с 24.06.2024 по 24.06.2024 в занимаемой должности [4321] - Аллерголог 2) в период с 13.01.2024 по 21.06.2024 в занимаемой должности [321321] - Педиатры

<span id="page-1256-0"></span>Рисунок 2157. Предупреждающее сообщение о том, что у сотрудника имеется расписание

после указанной даты увольнения

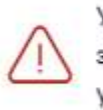

Увольнение недоступно, так как врач с  $\times$ занимаемой должностью числится на участке

×

<span id="page-1256-1"></span>Рисунок 2158. Предупреждающее сообщение о том, что сотрудник привязан к участку

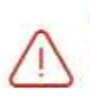

Данный сотрудник состоит в действующей бригаде/комиссии. Проверьте, отредактируйте действующую бригаду/комиссию.

<span id="page-1256-2"></span>Рисунок 2159. Предупреждающее сообщение о том, что сотрудник состоит в действующей бригаде или комиссии

При необходимости добавленного сотрудника можно редактировать, для этого следует в строке с нужным сотрудником нажать кнопку , после чего откроется форма «Редактирование занимаемой должности сотрудника» с заполненными полями. При редактировании ранее добавленного сотрудника поля «Медицинский персонал», «СНИЛС», «Дата рождения», «Номер телефона», «Электронная почта», «Медицинская организация» недоступны для заполнения.

Если требуется изменить кабинет, необходимо на форме «Редактирование занимаемой должности сотрудника» в поле «Кабинет» выбрать подходящий кабинет путем выбора значения из выпадающего списка. Для поиска кабинета в рамках всей МО необходимо снять флажок «Фильтровать по отделению» [\(Рисунок](#page-1257-0) 2160).

#### Редактирование занимаемой должности сотрудника

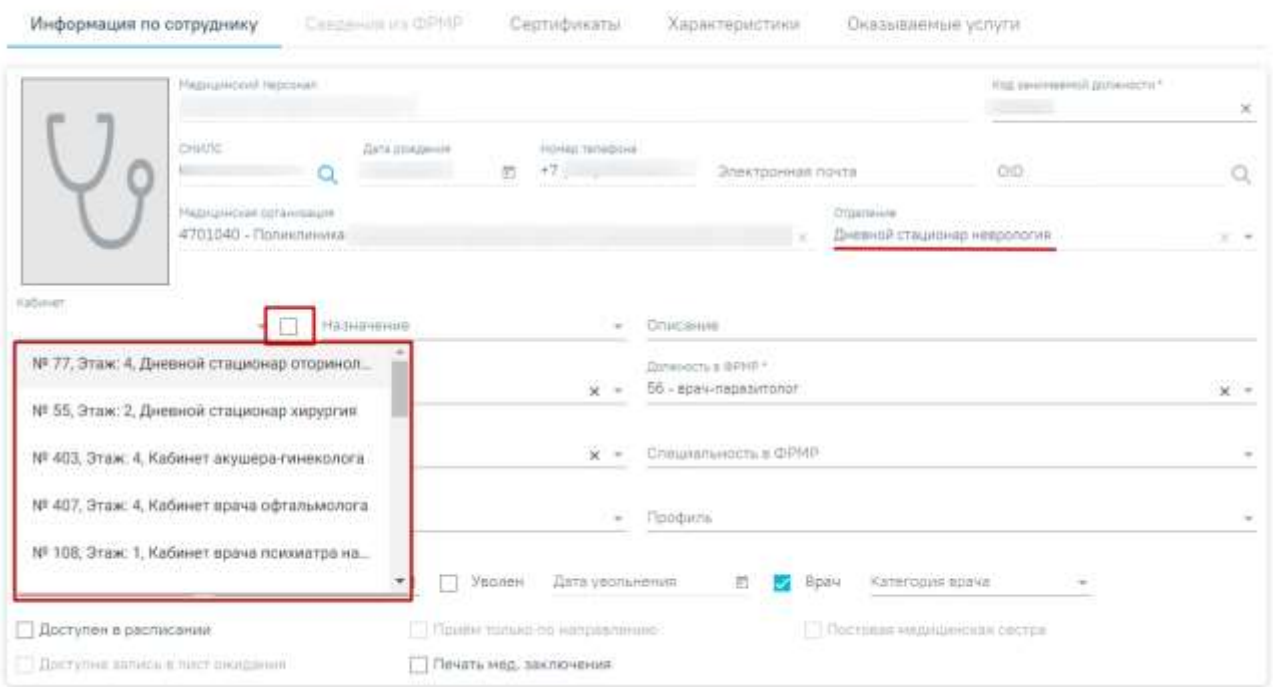

<span id="page-1257-0"></span>Рисунок 2160. Поле выбора кабинета при снятом флажке «Фильтровать по отделению»

При наведении на заполненное поле «Кабинет» отображается подсказка с полным наименованием кабинета, отделения и подразделения [\(Рисунок](#page-1257-1) 2161).

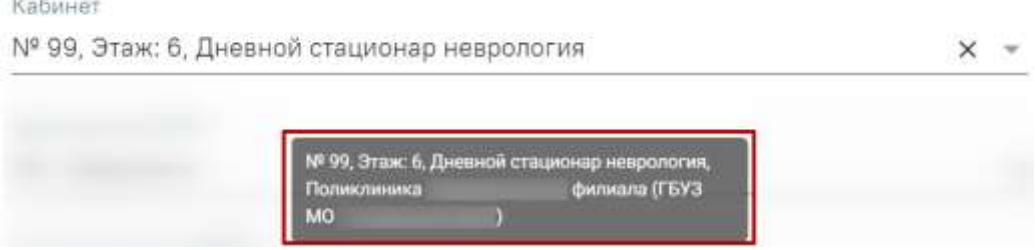

<span id="page-1257-1"></span>Рисунок 2161. Подсказка с полным наименованием кабинета, отделения и подразделения

Если на форме «Редактирование занимаемой должности сотрудника» во вкладке «Оказываемые услуги» есть хотя бы одна услуга, то при смене значения в поле «Специальность в МИС» вкладки «Информация по сотруднику», автоматически будут очищены услуги и отобразятся соответствующие уведомления [\(Рисунок](#page-1258-0) 2162).

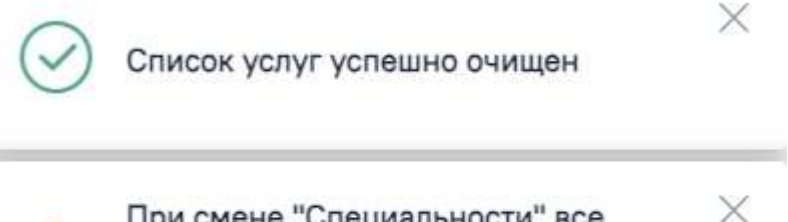

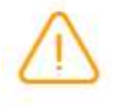

При смене "Специальности" все услуги на вкладке "Оказываемые услуги" очищаются

<span id="page-1258-0"></span>Рисунок 2162. Уведомления при смене значения в поле «Специальность в МИС»

## **Вкладка «Сертификаты»**

Для каждой должности сотрудника можно указать перечень имеющихся квалификационных сертификатов. Добавление осуществляется на вкладке «Сертификаты» [\(Рисунок](#page-1258-1) 2163). Также во вкладке отображаются ранее внесенные сертификаты сотрудника.

Редактирование занимаемой должности сотрудника

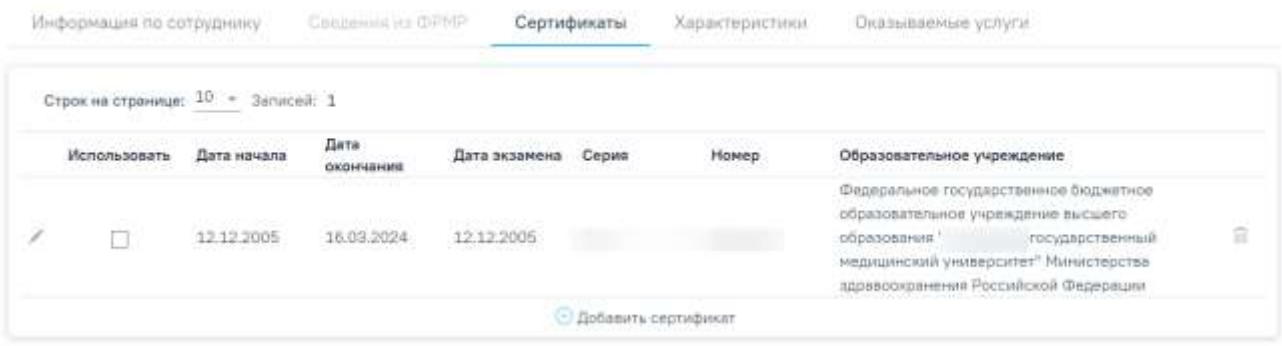

## Рисунок 2163. Вкладка «Сертификаты»

<span id="page-1258-1"></span>Для добавления информации о сертификате следует нажать кнопку «Добавить сертификат». Откроется форма ввода данных, которая содержит следующие поля: «Дата начала», «Дата окончания», «Дата экзамена», «Серия», «Номер», «Образовательное учреждение», «Специальность», «Дополнение (обр. учреждение) [\(Рисунок](#page-1258-2) 2164). Поля «Дата экзамена», «Серия», «Номер» обязательны для заполнения. Поле «Образовательное учреждение» обязательно для заполнения, если не заполнено поле «Дополнение (обр. учреждение)». Аналогично поле «Дополнение (обр. учреждение)» обязательно для заполнения, если не заполнено поле «Образовательное учреждение».

Редактирование занимаемой должности сотрудника

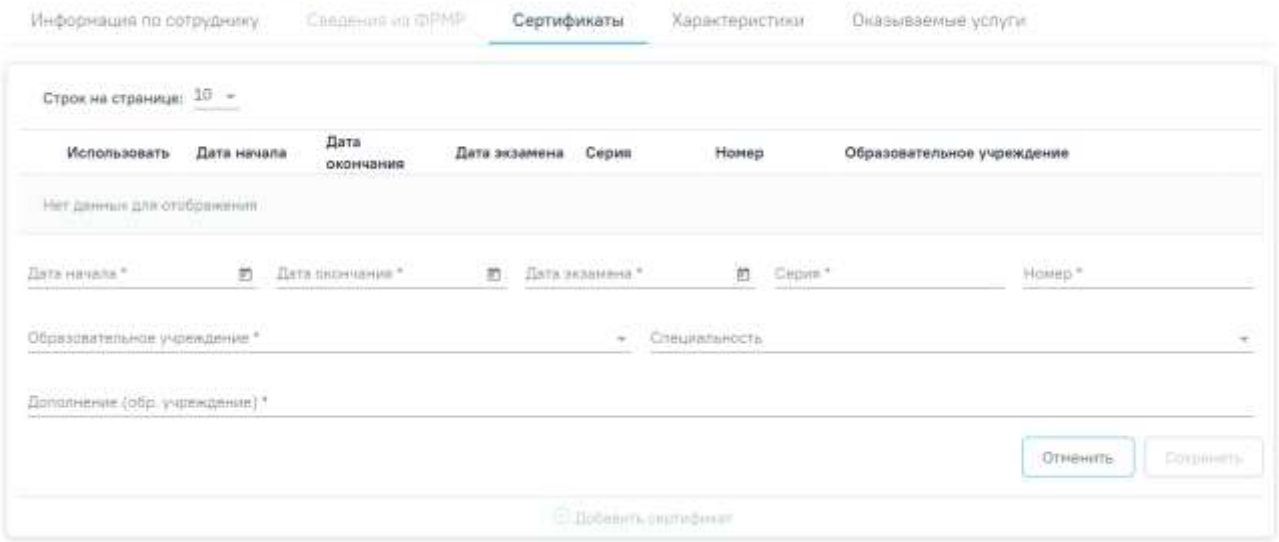

<span id="page-1258-2"></span>Рисунок 2164. Форма ввода информации о сертификате

В поле «Дата окончания» не может быть указана дата меньше, чем дата, указанная в поле «Дата начала» [\(Рисунок](#page-1259-0) 2165).

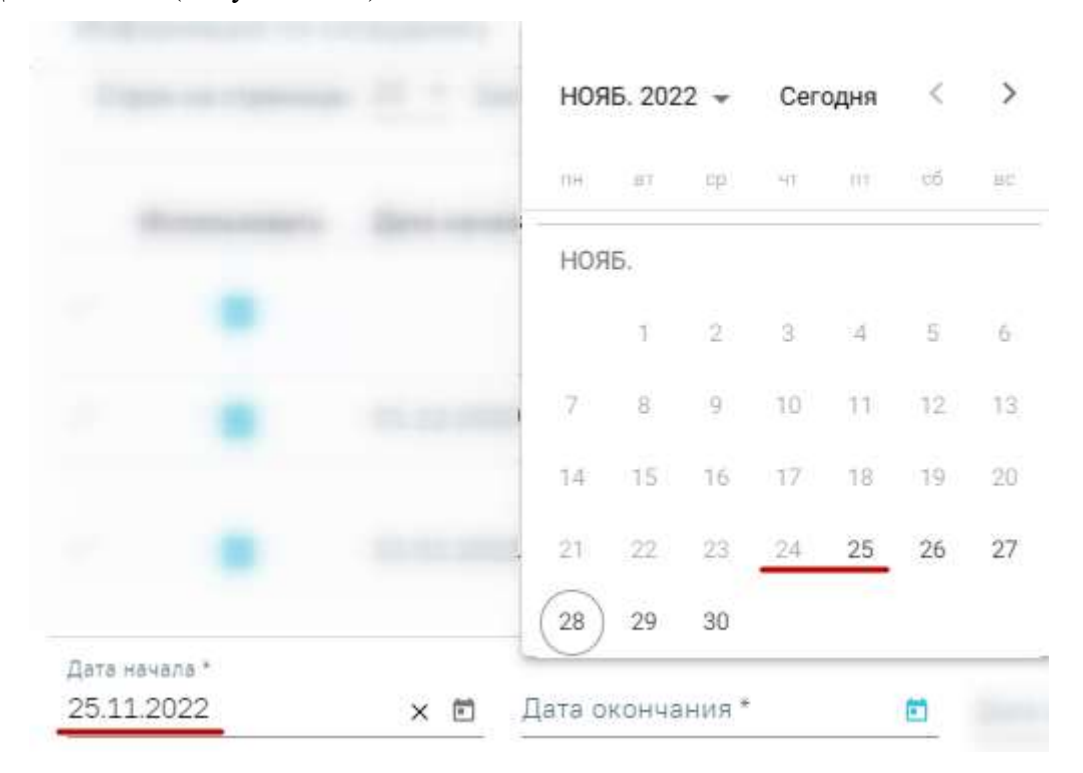

Рисунок 2165. Выбор значения в поле «Дата окончания»

<span id="page-1259-0"></span>Для сохранения введённых данных следует нажать кнопку «Сохранить». При сохранении сертификата выполняется проверка уникальности серии и номера сертификата, если введённые данные совпадают с сохраненными ранее данными появится сообщение об ошибке [\(Рисунок](#page-1259-1) 2166).

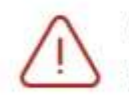

Серия и номер сертификата должны быть уникальными

X

## Рисунок 2166. Сообщение об ошибке

<span id="page-1259-1"></span>Информацию о сертификате можно отредактировать или удалить. Для редактирования необходимо нажать кнопку [\(Рисунок](#page-1259-2) 2167).

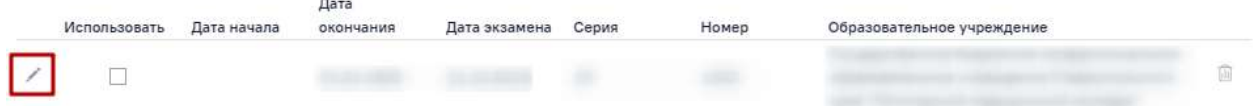

Рисунок 2167. Кнопка «Редактировать» в строке записи о сертификате

<span id="page-1259-2"></span>Для удаления записи следует нажать кнопку  $\mathbb{H}$ .

Для подтверждения удаления записи о сертификате следует нажать кнопку «Да». Для отмены удаления следует нажать кнопку «Нет» [\(Рисунок](#page-1260-0) 2168).
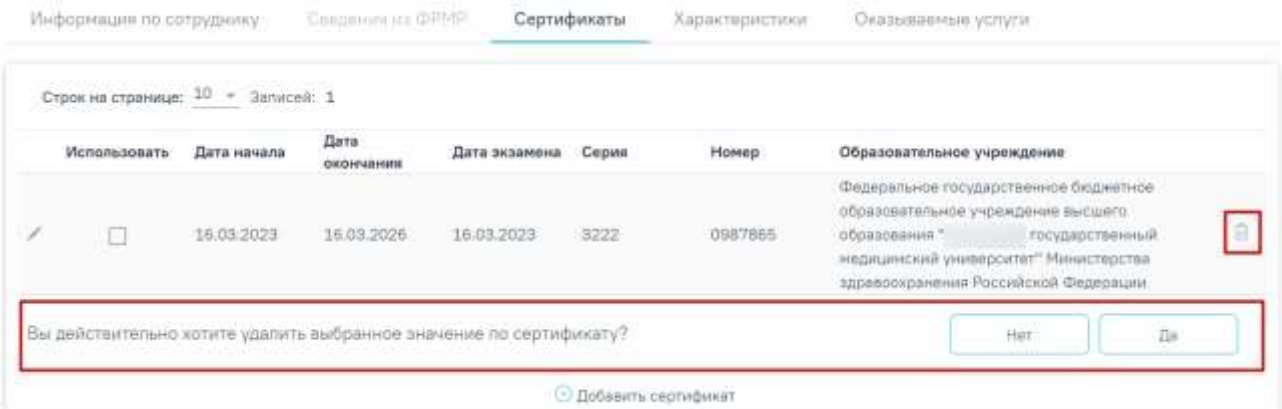

### Рисунок 2168. Удаление записи о сертификате

Для обозначения сертификата, на основании которого сотрудник работает в этой должности, необходимо напротив подходящего сертификата проставить флажок «Использовать» [\(Рисунок](#page-1260-0) 2169).

| Информация по сотруднику |                                     | Commission are OPHP              |                             | Сертификаты                  | Характаристики.      | Оказываемые услуги                                                                                                    |   |
|--------------------------|-------------------------------------|----------------------------------|-----------------------------|------------------------------|----------------------|----------------------------------------------------------------------------------------------------|---|
|                          | Строк на странице: 10. - Записей: 2 |                                  |                             |                              |                      |                                                                                                    |   |
| Использовать             | Дата начала                         | Дата<br>OKOHNEHHAR               | Дата<br>экзамена            | والمناصب فينان<br>Серия      | SSA (HOMES)<br>Homep | Образовательное учреждение                                                                                                    |   |
|                          | 20.02.2023                          | 2020/02/2021 22:00<br>20.02.2026 | 22-40023-2014<br>16.03.2023 |                              |                      | Федеральное государственное бюджетное<br>образовательное учреждение высшего<br>образования +<br>ГОСУДАРСТВ <del>АННАЯ</del><br>медицинская академия» Министерства<br>здравосхранения Российской Федерации                    | 面 |
|                          | Macro 2012<br>20.02.2023            | 1200023-0121<br>20.02.2027       | 2009/07/22/20<br>16.03.2023 |                              |                      | ΦΕΠΕΡΑΠЬΗΟΕ ΓΟΟΥΠΑΡΟΤΒΕΗΗΟΕ<br>БЮДЖЕТНОЕ ОБРАЗОВАТЕЛЬНОЕ УЧРЕЖДЕНИЕ<br>BUICLIETO OSPA3OBAHHR *<br>ГОСУДАРСТВЕННЫЙ МЕДИЦИНСКИЙ<br>VHIABEPCIATET* MMHMCTEPCTBA<br>ЗДРАВООХРАНЕНИЯ РОССИЙСКОЙ<br><b><i><b>ФЕЛЕРАЦИИ</b></i></b> | 由 |
|                          |                                     |                                  |                             | <b>• Побавить сертификат</b> |                      |                                                                                                    |   |

Рисунок 2169. Установка флажка «Использовать»

<span id="page-1260-0"></span>Работа во вкладке «Характеристики» персонала аналогична вкладке «Характеристики» кабинета (п. [1.22.1\)](#page-1237-0).

Работа во вкладке «Оказываемые услуги» персонала аналогична вкладке «Оказываемые услуги» кабинета (п. [1.22.1\)](#page-1237-0).

Если требуемый работник отсутствует в списке медицинских работников, необходимо добавить его в справочник медицинских работников (добавление персонала в справочник описано в п[.1.23\)](#page-1278-0) с указанием соответствующего отделения. Для перехода на форму «Редактирование сотрудника» следует выбрать пункт «Медицинский персонал» [\(Рисунок](#page-1261-0) [2170\)](#page-1261-0) в левом боковом меню. Для возврата в структуру МО следует выбрать пункт «Структура медицинской организации» [\(Рисунок](#page-1261-0) 2170).

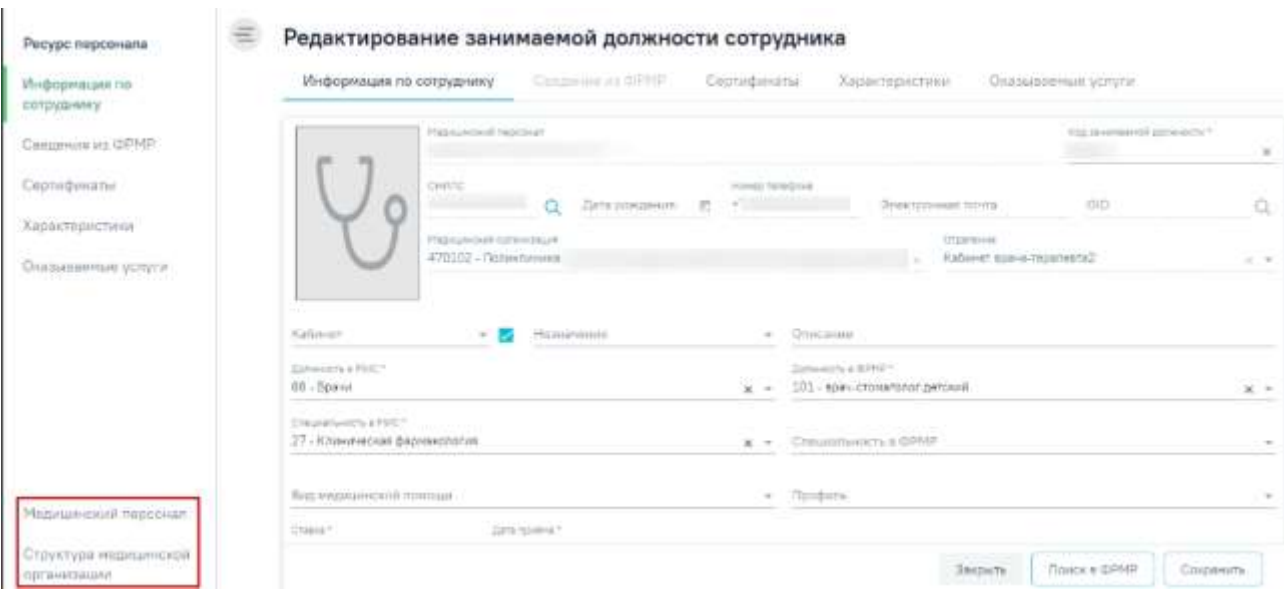

<span id="page-1261-0"></span>Рисунок 2170. Пункт «Медицинский персонал» и «Структура медицинской организации» в левом боковом меню

# **1.22.3. Работа с ресурсом «Оборудование»**

После того, как оборудование добавлено в справочнике и для него указаны МО и отделение, к которому оно относится, необходимо установить признак доступности оборудования в расписании в структуре медицинской организации. Необходимо найти отделение, в которое добавлено оборудование и перейти во вкладку «Оборудование» [\(Рисунок](#page-1261-1) 2171).

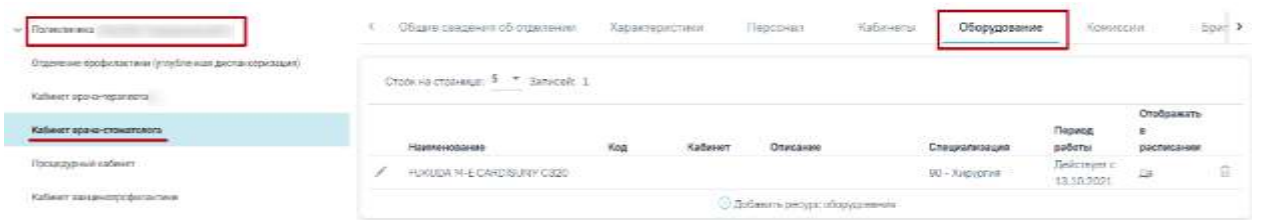

<span id="page-1261-1"></span>Рисунок 2171. Вкладка «Оборудование» в структуре медицинской организации Для добавления оборудования следует нажать кнопку «Добавить ресурс оборудования» отобразится форма «Добавление ресурса оборудования» [\(Рисунок](#page-1262-0) 2172).

#### Добавление ресурса оборудования

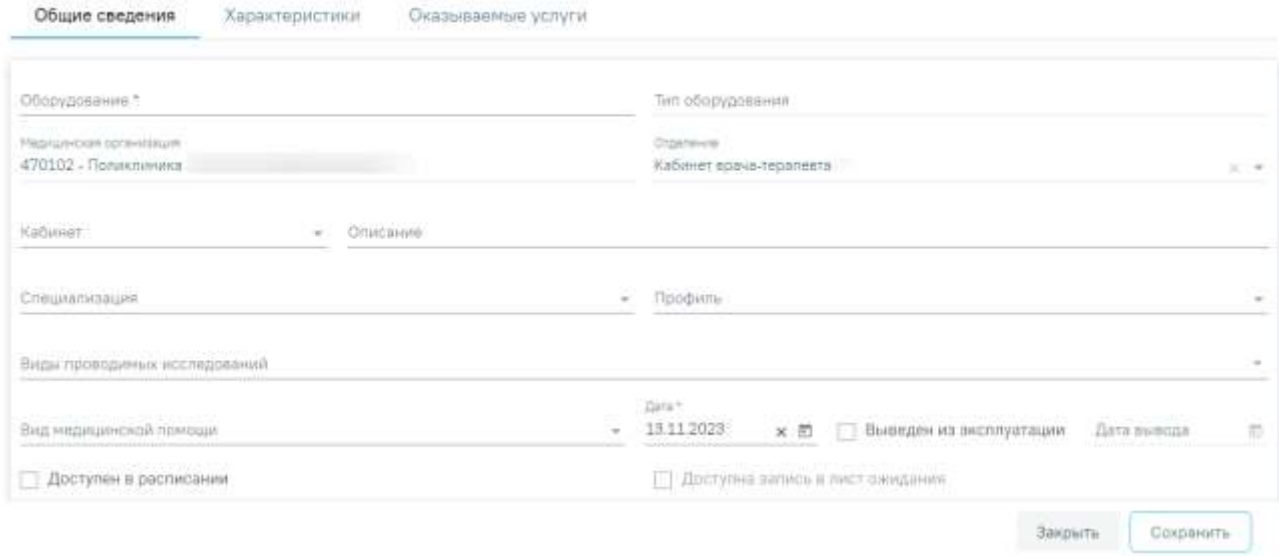

### Рисунок 2172. Форма «Добавление ресурса оборудования»

<span id="page-1262-0"></span>Форма «Добавление ресурса оборудования» состоит из вкладок «Общие сведения», «Характеристики» и «Оказываемые услуги». Во вкладке «Общие сведения» обязательными для заполнения являются поля:

«Оборудование» — заполняется путем выбора значения из справочника оборудования, которое создано в этом отделении и имеет признак «Активные».

«Специализация» — следует указать специализацию оборудования, выбрав нужную запись в справочнике, открываемого щелчком мыши по нему или кнопки Специализация оборудования должна быть указана для правильного отображения расписания оборудования на портале самозаписи пациентов к врачу. Поле обязательно для заполнения, если не заполнено поле «Виды проводимых исследований»

«Виды проводимых исследований» — следует указать виды проводимых исследований, выбрав нужную запись в справочнике, открываемого щелчком мыши по нему или кнопки . В поле можно указать несколько значений. Виды проводимых исследований должны быть указаны для сопоставления ресурса «Оборудование» с видами исследований. Поле обязательно для заполнения, если не заполнено поле «Специализация».

«Дата» — по умолчанию заполнено текущей датой, доступно для редактирования.

Поле «Кабинет» заполняются путем выбора значения из справочника.

Поле «Описание» заполняется вручную с клавиатуры.

Поля «Тип оборудования», «Медицинская организация» и «Отделение» предзаполняются данными выбранного оборудования из справочника оборудования, поля недоступны для редактирования.

Необходимо заполнить поле «Специализация» и установить флажок Доступен в расписании для того, чтобы оборудование стало доступно в расписании [\(Рисунок](#page-1262-0) 2172).

Для ресурса «Оборудование» указываются вид медицинской помощи и профиль. Поля заполняются выбором значения из соответствующих справочников.

В случае вывода оборудования из эксплуатации необходимо установить флажок **• Выведен из эксплуатации**. При установке флажка «Выведен из эксплуатации» поле «Дата вывода» становится активным и обязательным для заполнения, в поле «Дата вывода» нельзя указать дату раньше, чем дата производства. По умолчанию поле «Дата вывода» заполнено текущей датой.

Признак И Доступна запись в лист ожидания позволяет производить запись в лист ожидания на данный ресурс. Признак может быть установлен, только если установлен признак «Доступен в расписании».

Сохранить После заполнения всех полей следует нажать кнопку для сохранения введенных данных.

Если в поле «Кабинет» выбран кабинет, выведенный из эксплуатации, при нажатии кнопки «Сохранить» отобразится сообщение об ошибке [\(Рисунок](#page-1263-0) 2173).

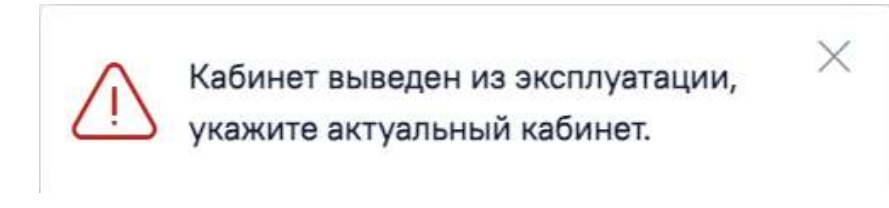

Рисунок 2173. Сообщение об ошибке

### Закрыть

<span id="page-1263-0"></span>Для закрытия вкладки без сохранения следует нажать кнопку .

Оборудование можно удалить, нажав кнопку  $\overline{w}$ . Для подтверждения удаления оборудования следует нажать кнопку «Да» [\(Рисунок](#page-1263-1) 2174).

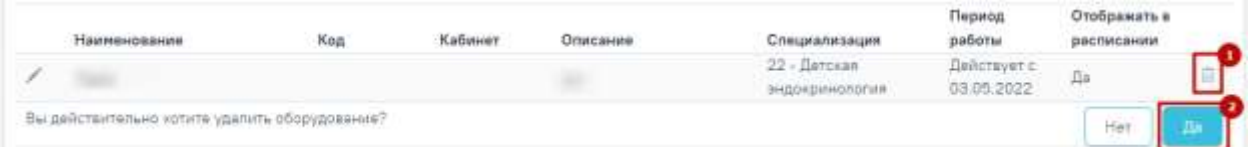

# Рисунок 2174. Удаление оборудования

<span id="page-1263-1"></span>При удалении оборудования проверяется, существует ли у оборудования расписание, записи на прием, ресурс. При наличии указанных связей оборудование не будет удалено и появится предупреждающее сообщение [\(Рисунок](#page-1264-0) 2175). В таком случае необходимо сначала удалить все связанные с оборудованием данные, а затем удалить само оборудование.

> Удаление невозможно. Найдены связи  $\times$ оборудования с: Простой оборудования, Ресурс, Сервисный контракт

# Рисунок 2175. Предупреждающее сообщение

<span id="page-1264-0"></span>При необходимости сохраненное оборудование можно редактировать, для этого следует в строке с нужным оборудованием нажать кнопку , после чего откроется форма «Редактирование ресурса оборудования» с заполненными полями [\(Рисунок](#page-1344-0) 2321). При редактировании ранее сохраненного оборудования поля «Оборудование», «Тип оборудования», «Медицинская организация» и «Отделение» недоступны для заполнения.

Если на форме «Редактирование ресурса оборудования» во вкладке «Оказываемые услуги» есть хотя бы одна услуга, то при смене значений в полях «Специализация» или «Виды проводимых исследований» вкладки «Общие сведения», автоматически будут очищены услуги и отобразятся соответствующие уведомления [\(Рисунок](#page-1264-1) 2176), [\(Рисунок](#page-1264-2) [2177\)](#page-1264-2).

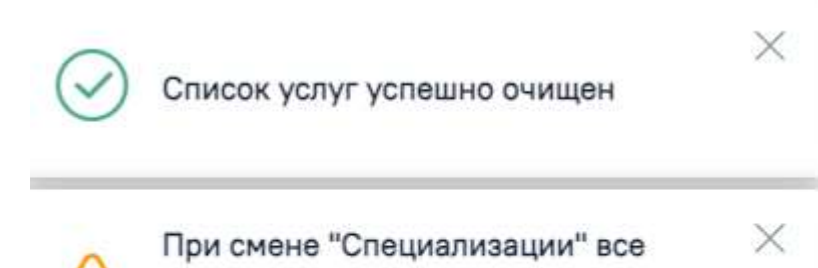

услуги на вкладке "Оказываемые услуги" очищаются

# Рисунок 2176. Уведомления при смене значения в поле «Специализация»

<span id="page-1264-2"></span><span id="page-1264-1"></span>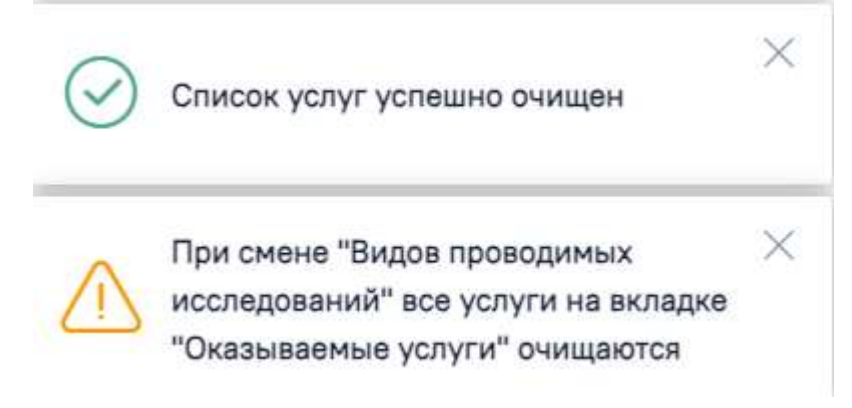

Рисунок 2177. Уведомления при смене значения в поле «Виды проводимых исследований»

Работа во вкладке «Характеристики» оборудования аналогична вкладке «Характеристики» кабинета (п[.1.22.1\)](#page-1237-0).

Работа во вкладке «Оказываемые услуги» оборудования аналогична вкладке «Оказываемые услуги» кабинета (п[.1.22.1\)](#page-1237-0).

Если установлен признак «Выведен из эксплуатации» при нажатии кнопки «Сохранить» выполняется проверка наличия расписания после даты вывода из эксплуатации, если подтверждено наличие расписания после даты вывода из эксплуатации возникнет ошибка [\(Рисунок](#page-1265-0) 2178).

> $\times$ У данного ресурса оборудования имеется расписание после указанной даты вывода из эксплуатации в период с 14.10.2022 по 15.10.2022

#### Рисунок 2178. Сообщение об ошибке

<span id="page-1265-0"></span>Если у ресурса оборудования имеется расписание и признак «Доступен в расписании» не активен, при сохранении данных возникнет ошибка [\(Рисунок](#page-1265-1) 2179).

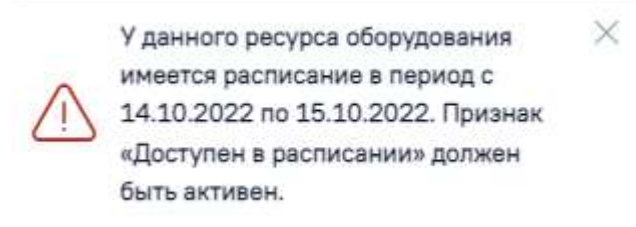

# Рисунок 2179. Сообщение об ошибке

<span id="page-1265-1"></span>Для перехода на форму «Редактирование оборудования» (описано в п. [1.25\)](#page-1330-0) следует выбрать пункт «Оборудование» [\(Рисунок](#page-1266-0) 2180) в левом боковом меню. Для возврата в структуру МО необходимо выбрать пункт «Структура медицинской организации» [\(Рисунок](#page-1266-0) [2180\)](#page-1266-0).

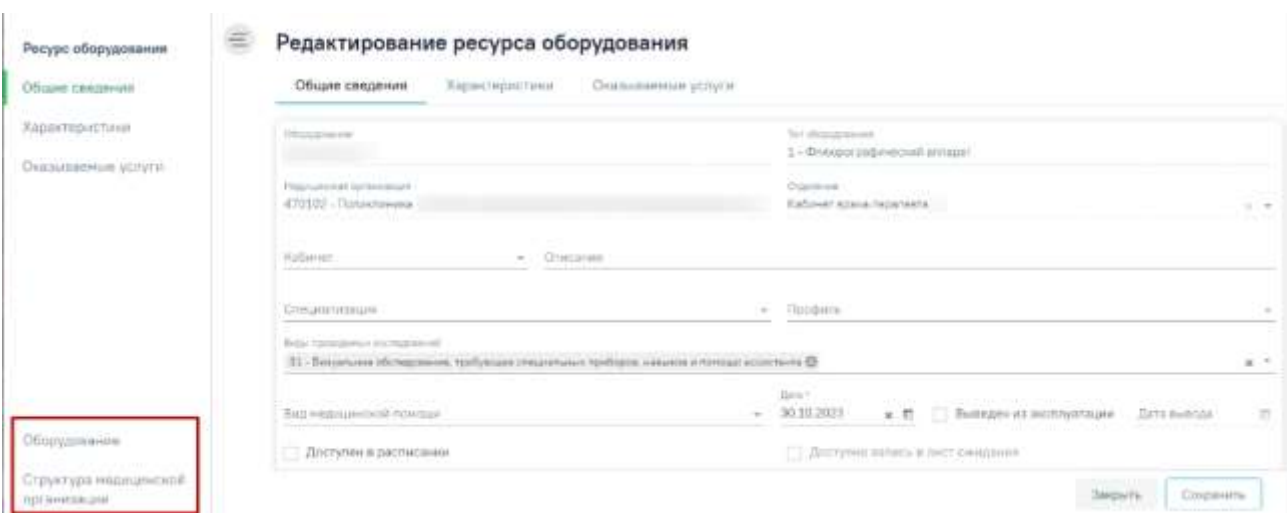

<span id="page-1266-0"></span>Рисунок 2180. Пункты «Оборудование» и «Структура медицинской организации» в левом боковом меню

# **1.22.4. Работа с ресурсом «Комиссии»**

Для добавления комиссии в отделение необходимо в разделе «Структура медицинской организации» перейти во вкладку «Комиссии» в требуемом отделении [\(Рисунок](#page-1266-1) 2181).

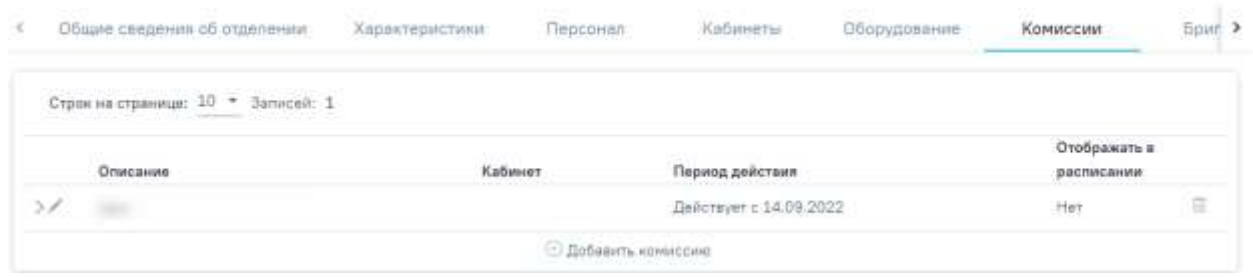

Рисунок 2181. Вкладка «Комиссии»

<span id="page-1266-1"></span>Во вкладке отобразится список комиссий. Для добавления комиссии следует нажать кнопку «Добавить комиссию» отобразится вкладка «Добавление комиссии» [\(Рисунок](#page-1267-0) 2182).

#### Добавление комиссии

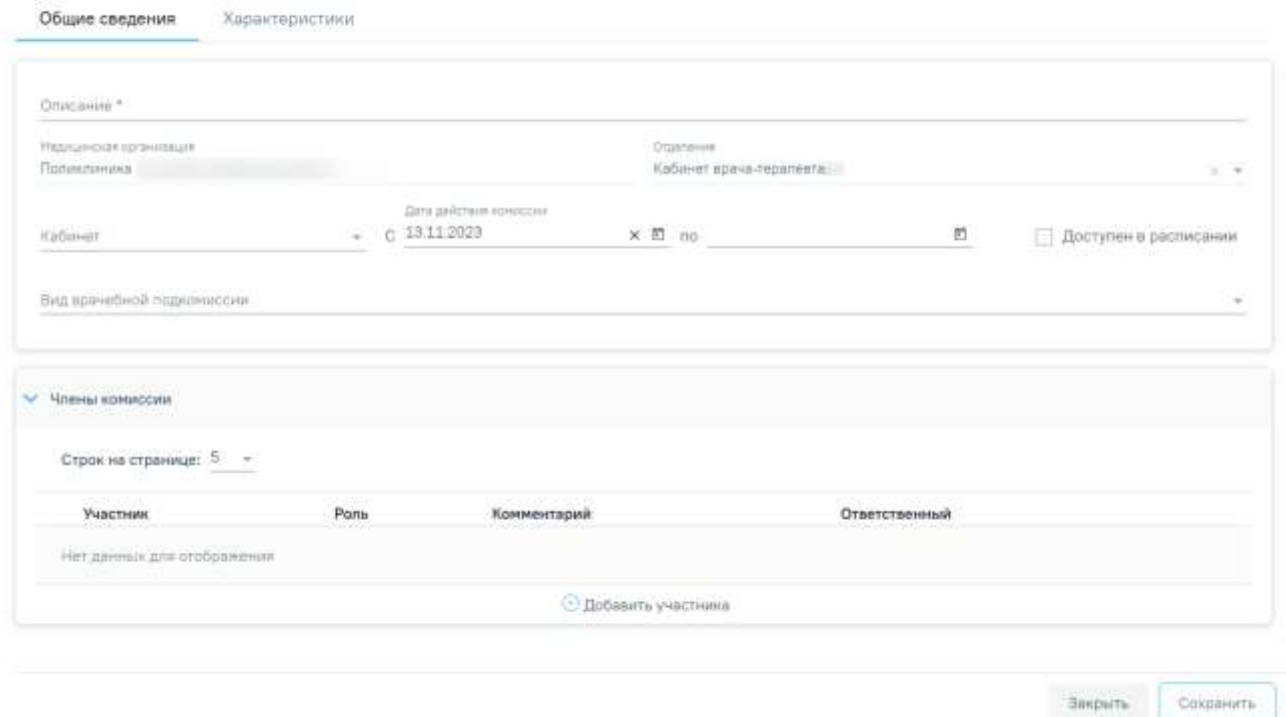

Рисунок 2182. Вкладка «Добавление комиссии»

<span id="page-1267-0"></span>Форма «Добавление комиссии» разделена на вкладки «Общие сведения» и «Характеристики».

Во вкладке «Общие сведения» необходимо заполнить следующие поля:

«Описание» — заполняется вручную с клавиатуры, поле является обязательным для заполнения. Значение, указанное в поле «Описание» отображается в расписании на региональном портале записи на приём и предназначено для пользователей портала.

Запись на прием

| <b>Mar1</b><br>Eafoli valuele entr's counts<br>носищепальный район.                                                                                                    | With 2<br>Выбор украинами<br>Поликлиние<br>alista | <b>Girlinshi</b> |            | <b>UMF3</b><br>----                    | Bathle cresced module in<br>Квадиологии | Uar 4<br>Sedap spare        |                                 |                               |                                      |                                    |
|----------------------------------------------------------------------------------------------------|---------------------------------------------------|------------------|------------|----------------------------------------|-----------------------------------------|-----------------------------|---------------------------------|-------------------------------|--------------------------------------|------------------------------------|
| COACA TO APPROVA CAT WINTER                                                                                                    | $\alpha$                                          |                  |            |                                        |                                         |                             | с 14 марта по 20 марта          |                               | Следующая неделя                     |                                    |
| Doen:                                                                                                    | Sabirm?                                           |                  | Y-mirror   | 1.14333333333333<br>Derogen<br>14 seap | E<br>TI High                            | $\omega_{\rm H}$<br>Nivous  | $\overline{\Omega}$<br>17 Hitch | $\circ$<br>18 Hop.            | 73c<br>TD Maps                       | Dis.<br>三中半                        |
| <b>Service Contractor</b><br>The company of the company of<br><b>Kapovoroni</b><br>Кабинет приня медальтата<br>Однеультационный приня<br><b><i><u>Sovietniam</u></i></b> alliance<br>Painter (f) | 310<br>-928                                       |                  | iżä<br>- 1 | $7^{20}_{-12}$                         | $-0.01$<br><b>Securities</b>            | $-100$<br><b>Patronomed</b> | <b>STATE</b><br>PERMIT          | and the<br><b>Specialists</b> | <b>SHOP</b><br><b>Report Follows</b> | <b>DOM: Y</b><br><b>CONSULTING</b> |

Рисунок 2183. Отображение значения поля «Описание» на региональном портале записи на приём

«Кабинет» — заполняется из справочника кабинетов медицинской организации.

«Дата действия комиссии с…по» — заполняется с помощью выбора дат из календаря.

Если дата окончания действия комиссии неизвестна, следует оставить поле «Дата действия

комиссии по» не заполненным. Когда дата окончания действия комиссии станет известна, следует заполнить поле «Дата действия комиссии по» с помощью редактирования заведённой записи комиссии.

«Вид врачебной подкомиссии» — заполняется выбором значения из справочника.

Поля «Медицинская организация» и «Отделение» автоматически заполнены данными организации откуда осуществлён переход, поля недоступны для редактирования.

Для того чтобы комиссия отображалась в списке ресурсов при составлении расписания, необходимо установить флажок  $\vee$  Доступен в расписании

В области «Члены комиссии» необходимо добавить участников комиссии. Для этого следует нажать кнопку «Добавить участника». Отобразится блок для внесения данных по участнику [\(Рисунок](#page-1268-0) 2184).

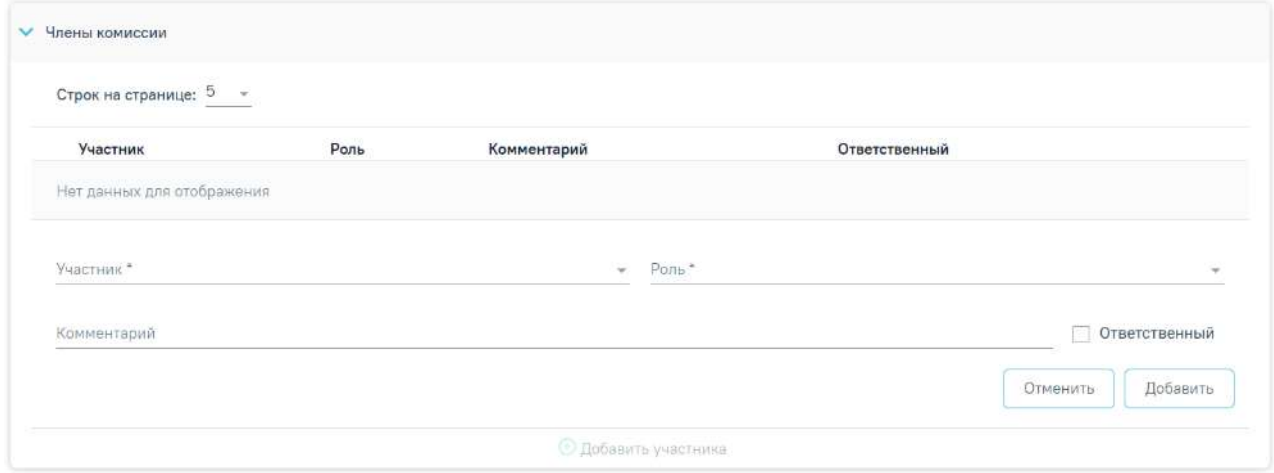

Рисунок 2184. Форма добавления члена комиссии

<span id="page-1268-0"></span>Поле «Участник» заполняется выбором значения из справочника ресурсов, поле является обязательным для заполнения. В поле «Роль» необходимо выбрать значение из выпадающего списка [\(Рисунок](#page-1269-0) 2185), поле является обязательным для заполнения. Для участника комиссии доступны для выбора следующие роли: председатель, заместитель председателя, секретарь, участник.

Pone\*

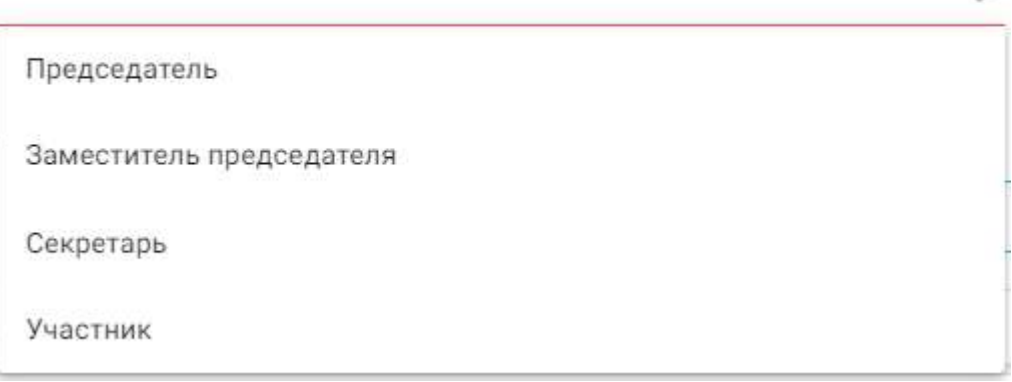

# Рисунок 2185. Выбор роли участника комиссии

<span id="page-1269-0"></span>При необходимости можно заполнить поле «Комментарий», заполняется вручную, и

установить флажок .

Для сохранения введенных данных по участнику необходимо нажать кнопку

Добавить

. Добавленный участник отобразится в списке членов комиссии.

В состав комиссии может входить не более одного председателя, не более одного секретаря и не более двух заместителей председателя.

Если необходимо удалить участника, то следует в строке с данными участника, нажать кнопку  $\overline{m}$ . После чего следует нажать кнопку «Да» [\(Рисунок](#page-1269-1) 2186). Участник будет удален из комиссии.

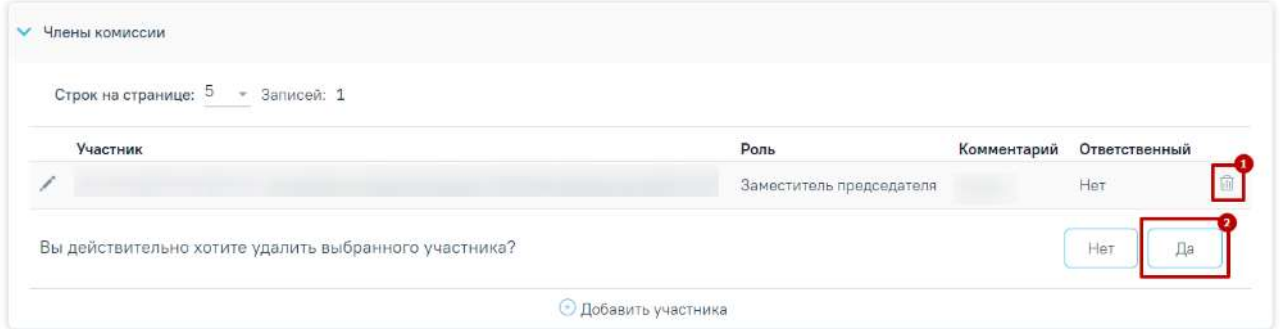

Рисунок 2186. Удаление участника комиссии

<span id="page-1269-1"></span>Для редактирования данных члена комиссии следует нажать кнопку в строке нужного участника. Откроется форма редактирования данных участника [\(Рисунок](#page-1270-0) 2187). Для

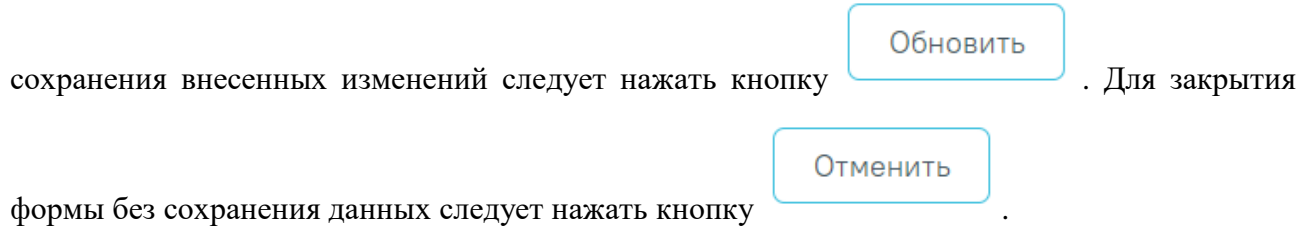

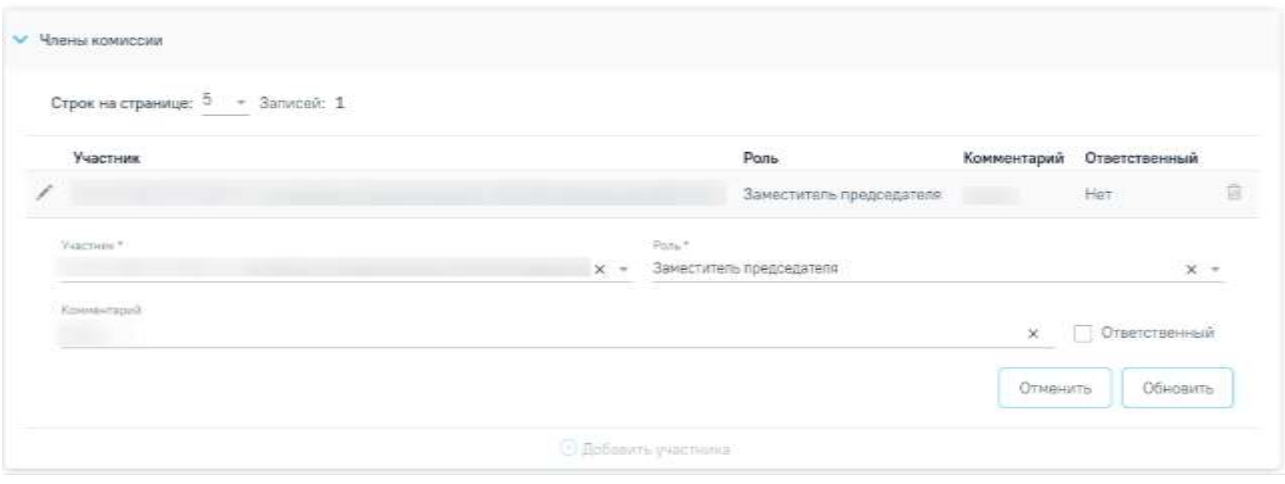

Рисунок 2187. Форма редактирования данных участника

<span id="page-1270-0"></span>Изменение состава комиссии недоступно, если участники комиссии подписали протокол ВК, соответствующее уведомление отображается справа от заголовка «Члены комиссии» [\(Рисунок](#page-1270-1) 2188).

#### Редактирование комиссии

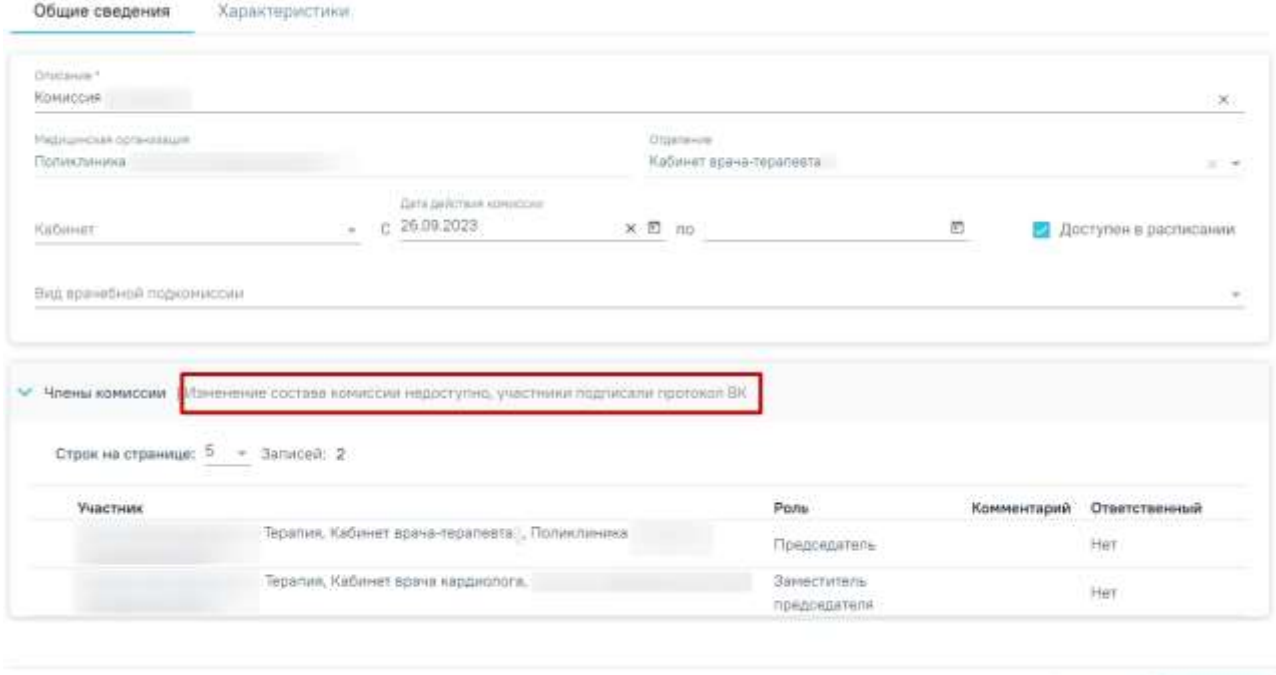

Закрыть Сокранить

<span id="page-1270-1"></span>Рисунок 2188. Отображение уведомления о недоступности изменения состава комиссии

При редактировании состава комиссии, у которого есть связь с протоколом, но протокол не подписан выполняются следующие действия:

- при удалении члена комиссии будет удален его ответ по протоколу;
- при смене роли члена комиссии ответ не удаляется, а изменяется только его роль;

• при добавлении нового члена комиссии ответы по протоколу для него не будут заполнены.

Работа во вкладке «Характеристики» комиссии аналогична работе во вкладке «Характеристики» кабинета (п. [1.22.1\)](#page-1237-0).

После заполнения всех необходимых данных следует сохранить созданную комиссию,

Сохранить нажав кнопку  $\Box$ . Добавленная комиссия появится в списке комиссий.

Если в поле «Кабинет» выбран кабинет, выведенный из эксплуатации, при нажатии кнопки «Сохранить» отобразится сообщение об ошибке [\(Рисунок](#page-1271-0) 2189).

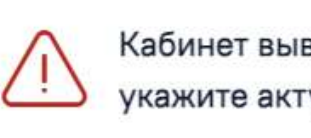

Кабинет выведен из эксплуатации, укажите актуальный кабинет.

# Рисунок 2189. Сообщение об ошибке

<span id="page-1271-0"></span>Если у комиссии имеется расписание после даты окончания действия комиссии, отобразится сообщение об ошибке [\(Рисунок](#page-1271-1) 2190).

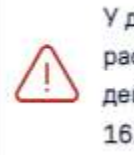

У данной комиссии имеется расписание после указанной даты действия в период с 16.10.2022 по 16.10.2022

Рисунок 2190. Сообщение об ошибке

Закрыть

×

<span id="page-1271-1"></span>Для закрытия вкладки без сохранения следует нажать кнопку .

При необходимости заведенную комиссию можно редактировать, для этого следует в строке с данными комиссии нажать кнопку [\(Рисунок](#page-1271-2) 2191).

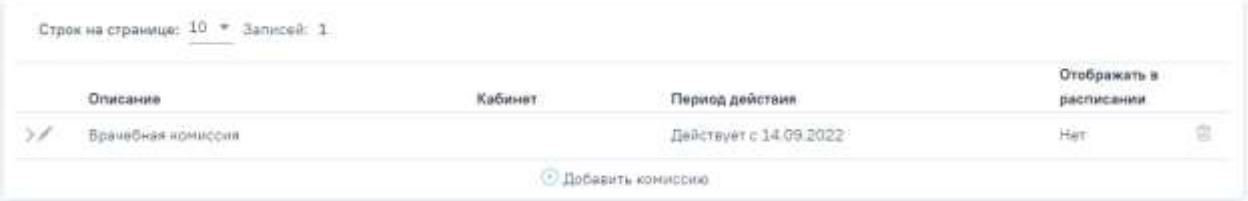

### Рисунок 2191. Редактирование комиссии

После внесения изменений следует сохранить данные нажав кнопку «Сохранить».

<span id="page-1271-2"></span>Запись о недействующей комиссии (с истекшим сроком действия) отображается серым цветом.

Для удаления комиссии нужно в строке с комиссией нажать кнопку  $\overline{w}$ . После чего следует нажать кнопку «Да» [\(Рисунок](#page-1272-0) 2192).

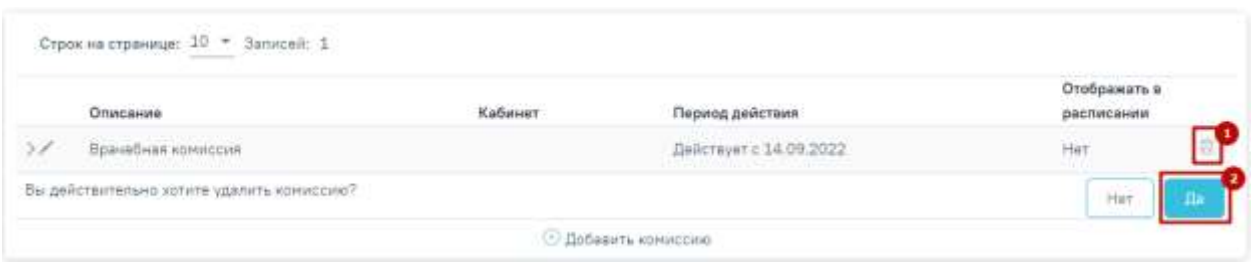

Рисунок 2192. Удаление комиссии

<span id="page-1272-0"></span>При удалении комиссии проверяется, существует ли у комиссии расписание, записи на прием, ресурс [\(Рисунок](#page-1272-1) 2193). При наличии указанных связей комиссию удалить невозможно. В таком случае необходимо сначала удалить все связанные с комиссией данные, а затем удалить саму комиссию.

> Удаление невозможно. Найдены связи  $\times$ комиссии с: Заседание ВК, Решение по пациенту, Состав участников, Таблица режима работы врача

Рисунок 2193. Сообщение об ошибке

<span id="page-1272-1"></span>При наличии подписанного решения ВК, данную комиссию удалить невозможно. При попытке удалении отобразится сообщение об ошибке [\(Рисунок](#page-1272-2) 2194).

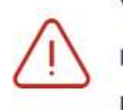

Удаление невозможно. Найдены связи  $\times$ комиссии с: Результат голосования по решению ВК

Рисунок 2194. Сообщение об ошибке

# <span id="page-1272-2"></span>**1.22.5. Работа с ресурсом «Бригады»**

Для добавления бригады в отделение необходимо в разделе «Структура медицинской организации» перейти во вкладку «Бригады» в требуемом отделении, после чего отобразится список бригад и кнопка «Добавить бригаду» [\(Рисунок](#page-1272-3) 2195).

<span id="page-1272-3"></span>

|    | <   сведения об отделении<br>a design and a company of the second control of the second con- | Характеристики<br>were asked the top of the three | Персонал<br>allowed the state and their | Кабинеты                  | Оборудование<br>that if you that I will need that | Комиссии. |                            | Бригады |
|----|----------------------------------------------------------------------------------------------|---------------------------------------------------|-----------------------------------------|---------------------------|---------------------------------------------------|-----------|----------------------------|---------|
|    | Строи на странице: 10 • Засисей: 1                                                           |                                                   |                                         |                           |                                                   |           |                            |         |
|    | Описание                                                                                     |                                                   | Кабинет                                 | Период действия           |                                                   |           | Отображать в<br>расписании |         |
| 51 | <b>Бригада СМП</b>                                                                           |                                                   |                                         |                           | Действует с 17.12.2021                            |           | Да                         | 谊       |
|    |                                                                                              |                                                   |                                         | <b>C</b> Добавить бригаду |                                                   |           |                            |         |

Рисунок 2195. Вкладка «Бригады»

После нажатия кнопки «Добавить бригаду» осуществится переход во вкладку «Добавление бригады» [\(Рисунок](#page-1273-0) 2196).

#### Добавление бригады

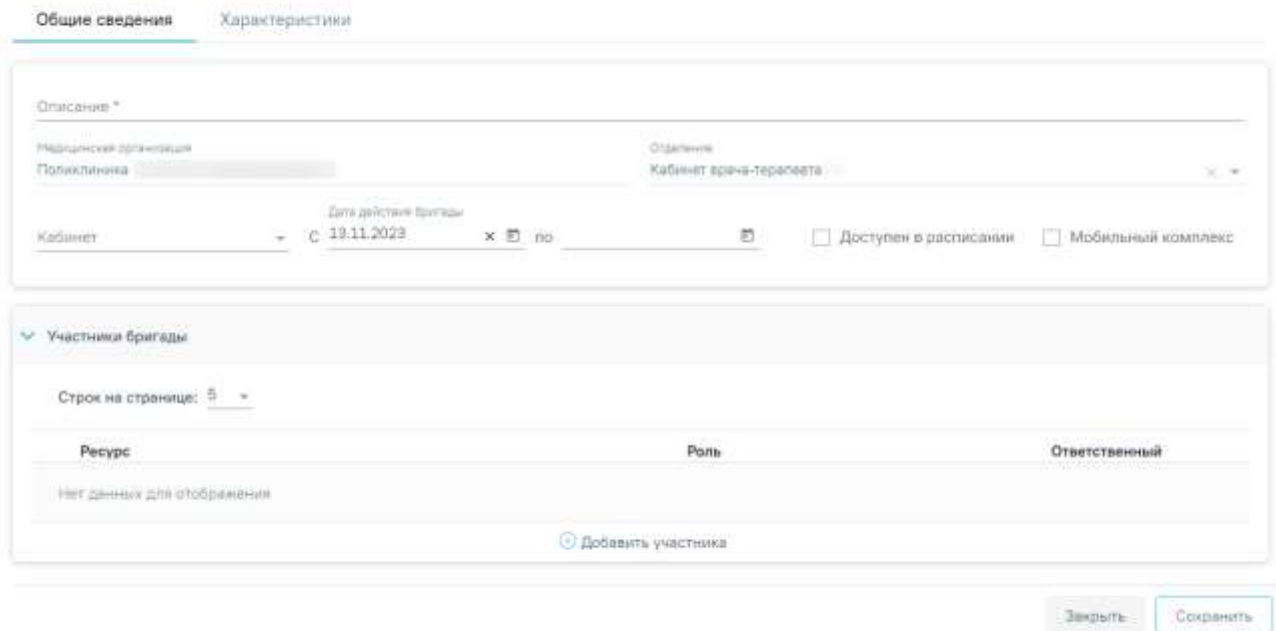

Рисунок 2196. Вкладка «Добавление бригады»

<span id="page-1273-0"></span>Форма имеет две вкладки «Общие сведения» и «Характеристики».

Во вкладке «Общие сведения» необходимо заполнить следующие поля:

«Описание» — заполняется вручную с клавиатуры, поле является обязательным для заполнения.

«Медицинская организация» — автоматически заполнено значением организации откуда осуществлён переход, поле недоступно для редактирования.

«Отделение» — автоматически заполнится значением отделения, откуда осуществлен переход, поле недоступно для редактирования.

«Кабинет» — заполняется путём выбора записи из справочника кабинетов медицинской организации.

«Дата действия бригады с…по» — заполняется с помощью выбора дат из календаря. Если дата окончания действия бригады неизвестна, следует оставить поле «Дата действия бригады по» не заполненным. Когда дата окончания действия бригады станет известна, следует заполнить поле «Дата действия бригады по» с помощью редактирования заведённой записи комиссии.

Для того чтобы бригада отображалась в списке бригад при составлении расписания,

необходимо установить флажок Доступен в расписании

Для того чтобы указать примечание и адрес расположения бригады при составлении расписания, необходимо установить флажок Мобильный комплекс

В области «Участники бригады» необходимо добавить участников бригады. Для этого следует нажать кнопку «Добавить участника». Откроется окно для выбора ресурса [\(Рисунок](#page-1274-0) [2197\)](#page-1274-0).

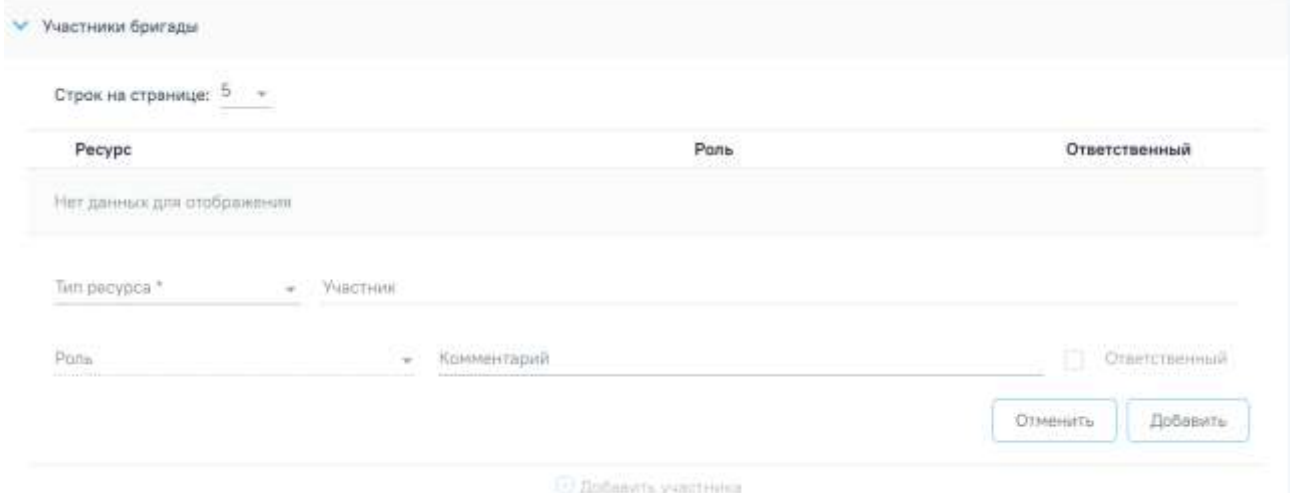

Рисунок 2197. Форма добавления ресурса в бригаду

<span id="page-1274-0"></span>В поле «Тип ресурса» выбирается тип ресурса бригады из выпадающего списка. Доступны для выбора следующие типы ресурсов: врач, кабинет, оборудование [\(Рисунок](#page-1274-1) [2198\)](#page-1274-1).

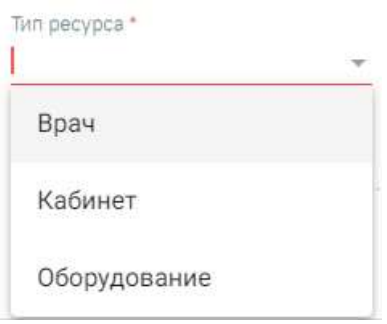

Рисунок 2198. Поле «Тип ресурса»

<span id="page-1274-1"></span>Поле «Участник» доступно для заполнения после заполнения поля «Тип ресурса», заполняется выбором из справочника соответствующего типу ресурса.

В поле «Роль» необходимо выбрать значение из выпадающего списка. Поле доступно только для типа ресурса «Врач». Поле обязательно для заполнения. Для участника бригады доступны для выбора следующие роли: анестезиолог-реаниматолог, ассистентанестезиолога-реаниматолога, врач, ассистент врача [\(Рисунок](#page-1275-0) 2199).

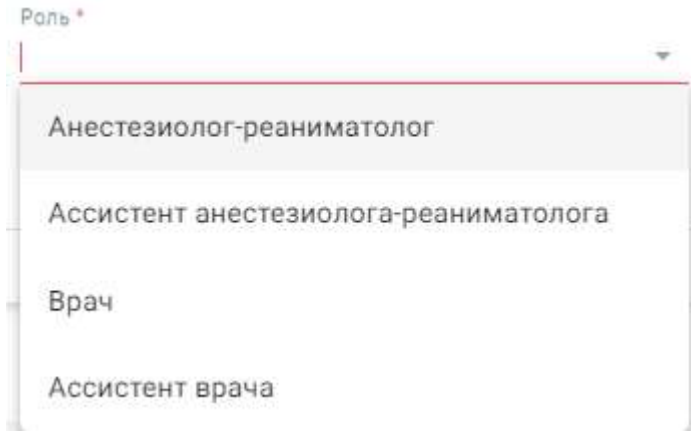

Рисунок 2199. Поле «Роль»

<span id="page-1275-0"></span>При необходимости можно заполнить поле «Комментарий», заполняется вручную, и

установить флажок **У** Ответственный . Признак «Ответственный» доступен только для типа ресурса «Врач». По умолчанию флажок «Ответственный» не установлен.

Для сохранения введенных данных по сотруднику необходимо нажать кнопку

Добавить

[\(Рисунок](#page-1274-0) 2197). Добавленный участник отобразится в списке участников

Отменить

Обновить

бригады.

Для закрытия вкладки без сохранения следует нажать кнопку .

Для редактирования данных участника бригады следует нажать кнопку в строке нужного участника [\(Рисунок](#page-1275-1) 2200). Откроется форма редактирования данных участника. Для

сохранения внесенных изменений следует нажать кнопку .

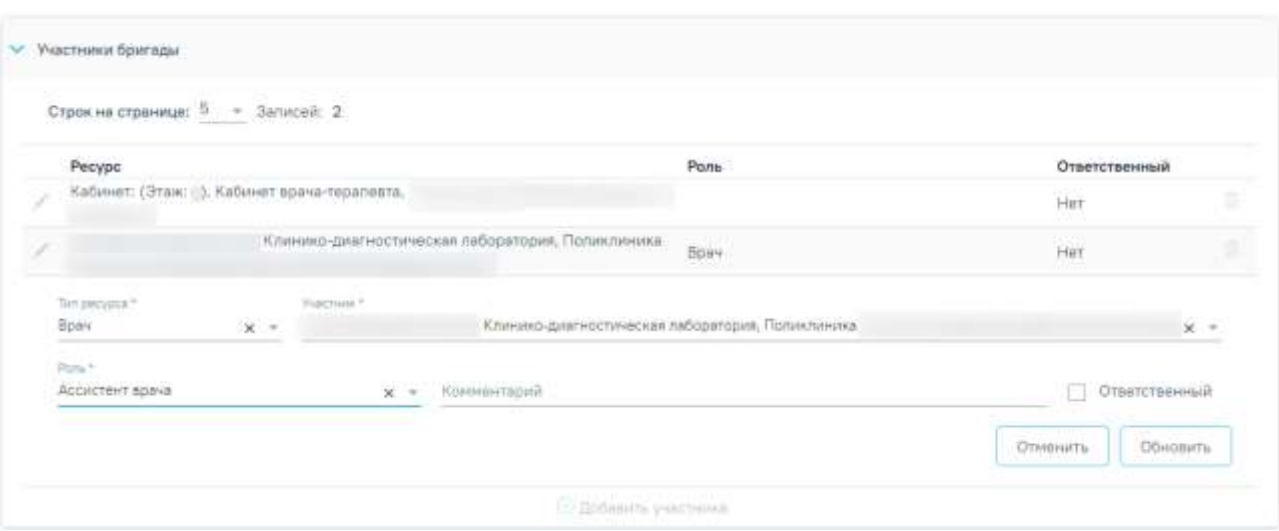

<span id="page-1275-1"></span>Рисунок 2200. Редактирование данных участника

Если необходимо удалить участника, то следует в строке с данными участника, нажать кнопку  $\overline{w}$ . После чего следует нажать кнопку «Да» [\(Рисунок](#page-1276-0) 2201).

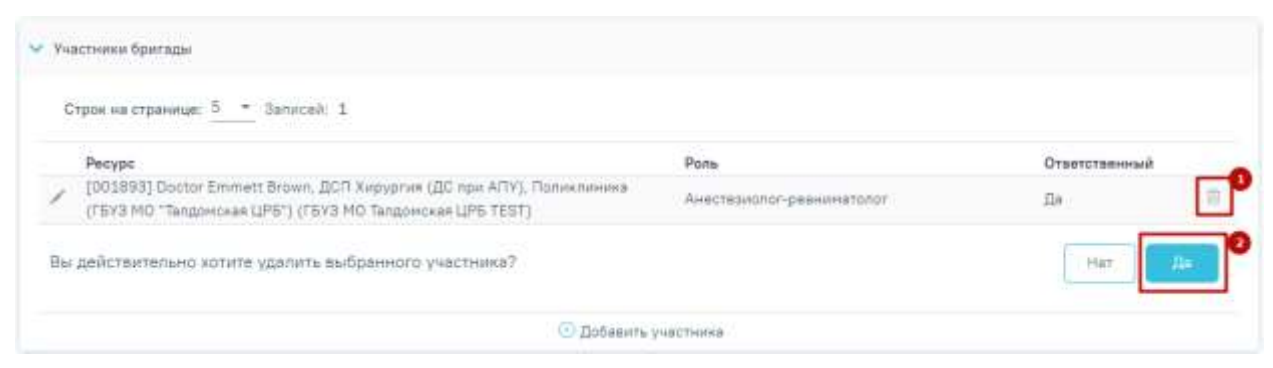

### Рисунок 2201. Удаления участника бригады

<span id="page-1276-0"></span>Работа во вкладке «Характеристики» бригады аналогична работе во вкладке «Характеристики» кабинета (п. [1.22.1\)](#page-1237-0).

После заполнения всех необходимых данных следует сохранить созданную бригаду, нажав кнопку «Сохранить» [\(Рисунок](#page-1276-1) 2202). Добавленная бригада появится в списке бригад.

### Добавление бригады

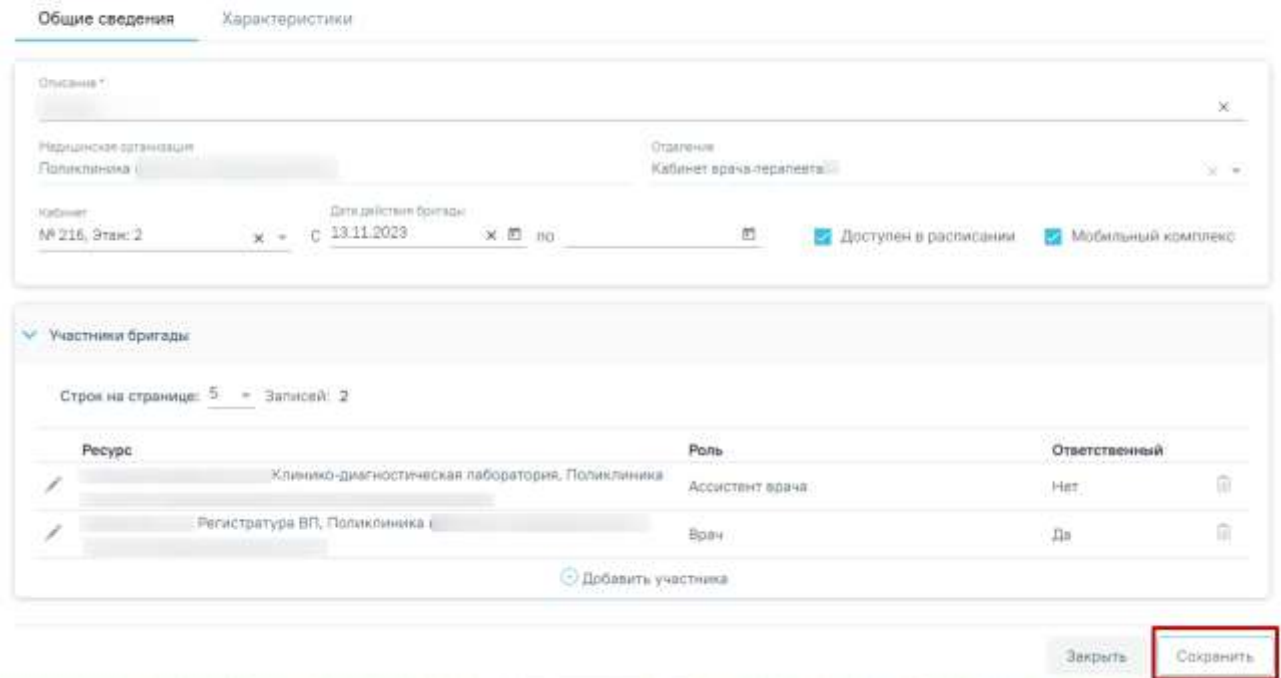

Рисунок 2202. Сохранение созданной бригады

<span id="page-1276-2"></span><span id="page-1276-1"></span>Если в поле «Кабинет» выбран кабинет, выведенный из эксплуатации, при нажатии кнопки «Сохранить» отобразится сообщение об ошибке [\(Рисунок](#page-1276-2) 2203).

> Кабинет выведен из эксплуатации, укажите актуальный кабинет.

Рисунок 2203. Сообщение об ошибке

Если у бригады имеется расписание после даты окончания действия, возникнет ошибка [\(Рисунок](#page-1277-0) 2204).

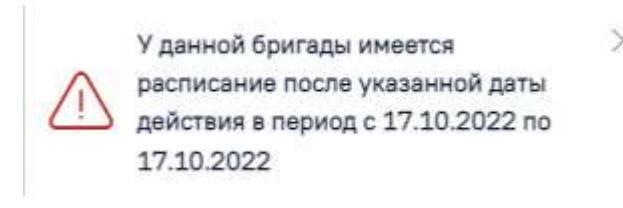

## Рисунок 2204. Сообщение об ошибке

<span id="page-1277-0"></span>При необходимости заведенную бригаду можно редактировать, для этого следует в строке с данными бригады нажать кнопку [\(Рисунок](#page-1277-1) 2205). После внесения изменений следует сохранить данные нажав кнопку «Сохранить».

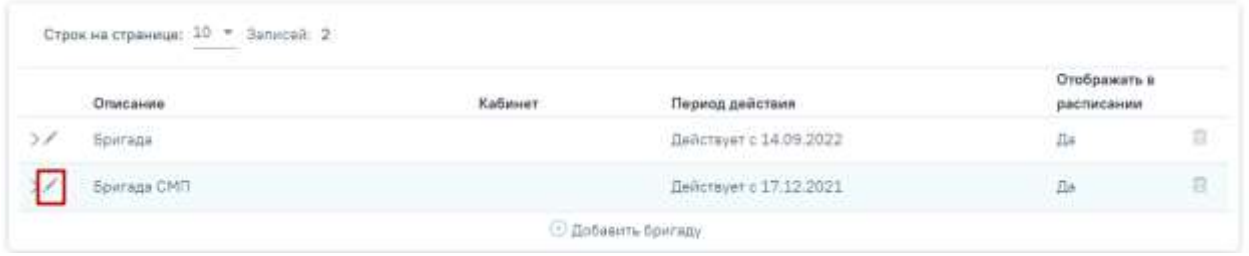

Рисунок 2205. Редактирование данных заведённой бригады

<span id="page-1277-1"></span>Запись о недействующей комиссии (с истекшим сроком действия) отображается серым цветом.

Для удаления бригады нужно в строке с данными бригады нажать кнопку  $\widehat{m}$ , после чего необходимо подтвердить удаление, нажав «Да» в окне-предупреждении [\(Рисунок](#page-1277-2) 2206).

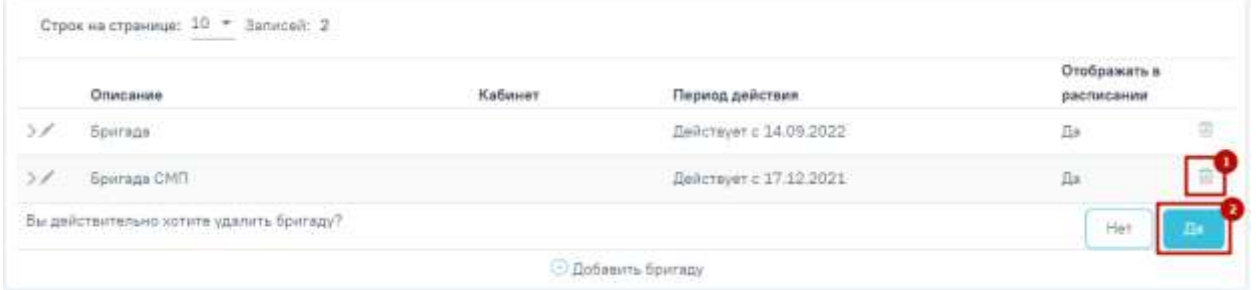

# Рисунок 2206. Удаление бригады

<span id="page-1277-2"></span>При удалении бригады проверяется, существует ли у бригады расписание, записи на прием, ресурс. При наличии указанных связей бригаду удалить невозможно. В таком случае необходимо сначала удалить все связанные с бригадой данные, а затем удалить саму бригаду [\(Рисунок](#page-1278-1) 2207).

Удаление невозможно. Найдены связи  $\times$ бригады с: Состав участников, Таблица режима работы врача, Талон амбулаторного пациента

Рисунок 2207. Сообщение об ошибке

# **1.23. Медицинский персонал**

<span id="page-1278-1"></span><span id="page-1278-0"></span>Для работы с карточкой персонала пользователю должна быть назначена роль «Работник оргметодкабинета». Роль назначается администратором Системы (описано в п.3.2.5.1 Руководства администратора).

Для просмотра и заполнения журнала персонала медицинской организации необходимо выбрать на главной странице пункт «Медицинский персонал» [\(Рисунок](#page-24-0) 10).

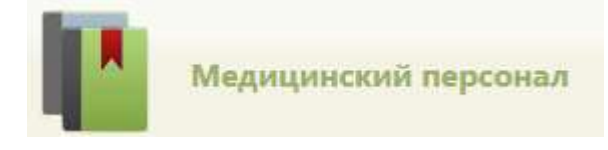

Рисунок 2208. Выбор пункта «Медицинский персонал»

В новой вкладке браузера откроется журнал медицинского персонала [\(Рисунок](#page-1279-0) 2209), в котором можно добавлять, изменять записи.

#### Медицинский персонал

Е Расширенный поиск Поиск персонала в МО Поиск персонала в ФРМР Понск по ходу, ФИО сотрудника Player no cleans • Отделение Медицинская организация Документ, удостоверяющий пичность Homeo **Data** excellent  $-$  Census 雨 Q Haătir « Очистить Добавить Результаты поиска Combiners Expel Строк на странице: 10 - Записей: 636  $[1001, 112, 2]$  3  $(0.061)$ Дата Медицинская Допжность в Специальность в Kon фир Отвеление актуализации **Yooneu** организация МИС/ФРМР мис/феме a **d**PMP 1 - Авиационная и Каблият врача- $02 - Theorem 1$ *<u>KOCHHUACKER</u>* repariesrs2 MAZININHE Физиотералевтическое 2 - Авиационная и отделение центра  $88 - 864$  in  $8$ мосиммеская медицинской memissiones реабилитации

Рисунок 2209. Журнал медицинского персонала

<span id="page-1279-0"></span>Журнал мед. персонала состоит из следующих вкладок: «Поиск персонала в МО» и «Поиск персонала в ФРМР».

#### **1.23.1. Поиск персонала в МО**

Поиск сотрудника для редактирования необходимо осуществлять на вкладке «Поиск персонала в МО».

Вкладка «Поиск персонала в МО» состоит из следующих элементов:

− Панель фильтрации – позволяет осуществить фильтрацию медицинских сотрудников.

− Панель навигации – позволяет осуществить навигацию по списку персонала.

− Список медицинского персонала – отображает сотрудников и краткую информацию по ним.

− Кнопка «Сохранить в Excel» – позволяет осуществить формирование и сохранение в формате .xls печатной формы журнала мед. персонала. Печатная форма формируется с учетом выставленных фильтров на панели фильтрации и сортировки по столбцам «Медицинская организация» и «ФИО» в алфавитном порядке. Количество записей не

должно превышать 100, в противном случае отобразится информационное сообщение [\(Рисунок](#page-1280-0) 2210).

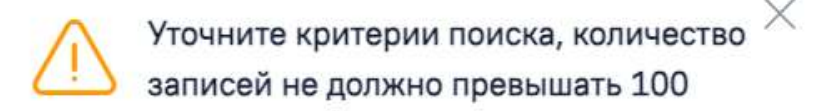

### Рисунок 2210. Информационное сообщение

<span id="page-1280-0"></span>На вкладке «Поиск персонала в МО» реализована возможность фильтрации списка мед. работников по следующим критериям [\(Рисунок](#page-1280-1) 2211):

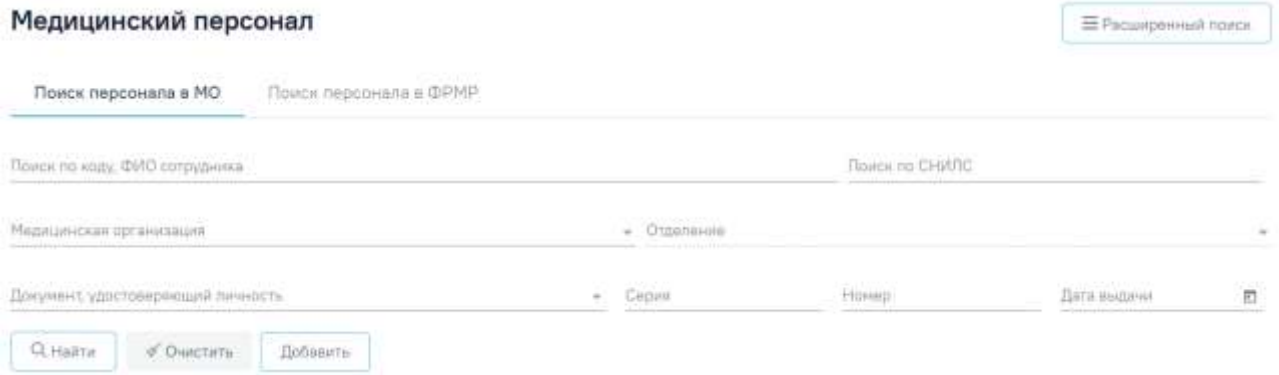

#### Рисунок 2211. Панель фильтрации

<span id="page-1280-1"></span>− «Поиск по коду, ФИО сотрудника» – в поле следует указать код или ФИО сотрудника, которого необходимо найти.

− «Поиск по СНИЛС» – в поле следует указать СНИЛС сотрудника, которого необходимо найти.

− «Медицинская организация» – в поле следует указать наименование МО. Поле заполняется путём выбора значения из справочника ЛПУ, для выбора доступны подразделения в рамках текущего юридического лица.

− «Отделение» – в поле следует указать наименование отделения путём выбора значения из справочника. Поле доступно после заполнения поля «Медицинская организация».

− «Документ, удостоверяющий личность» – в поле следует указать наименование документа, удостоверяющего личность. Поле заполняется путём выбора значения из справочника.

− «Серия» – в поле следует указать серию документа, удостоверяющего личность. Формат ввода символов определяется типом выбранного документа. Под полем отображается справочная информация о допустимых для ввода символах. При некорректном вводе поле подсвечивается красным цветом.

− «Номер» – в поле следует указать номер документа, удостоверяющего личность. Формат ввода символов определяется типом выбранного документа. Под полем отображается справочная информация о допустимых для ввода символах. При некорректном вводе поле подсвечивается красным цветом. Поле обязательно для заполнения при заполненном поле «Документ, удостоверяющий личность».

− «Дата выдачи» – в поле следует указать дату документа, удостоверяющего личность.

 $\equiv$  Расширенный поиск Для расширенного поиска следует нажать кнопку , отобразятся дополнительные поля поиска: Медицинский персонал ≡ Скрыть расширенный полек

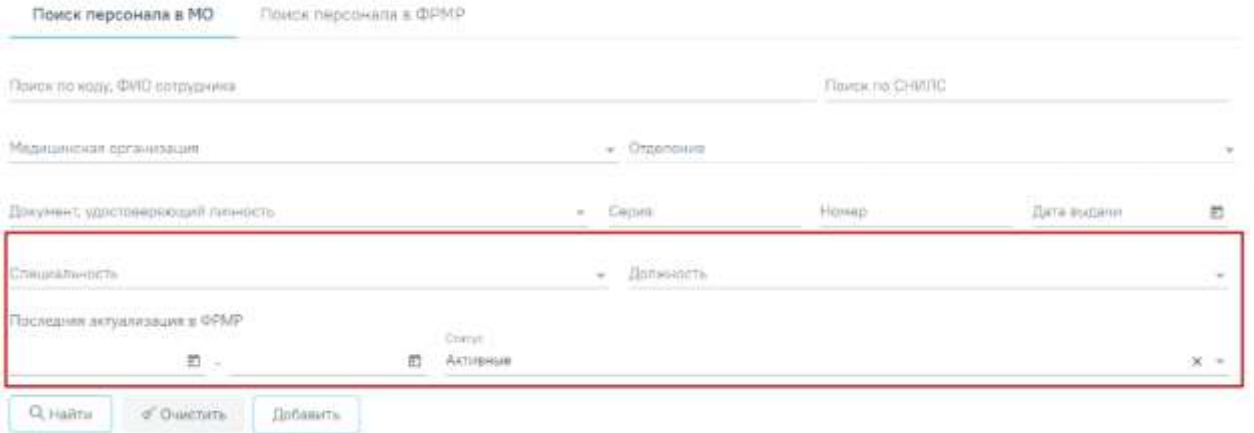

#### Рисунок 2212. Дополнительные поля поиска

− «Специальность» – в поле следует указать специальность сотрудника. Поле заполняется путём выбора значения из справочника.

− «Должность» – в поле следует указать должность путем выбора значения из справочника.

− «Последняя актуализация в ФРМР» – в поле следует указать период дат сохранения данных о сотруднике, полученных от сервиса ФРМР.

− «Статус» – указывается статус сотрудника. Может принимать значение: «Активные», «Уволенные». По умолчанию установлено значение «Активные». При выборе статуса «Активные» будет отображаться список сотрудников без установленного признака «Уволен». При выборе статуса «Уволенные» будут отображаться записи с установленным признаком «Уволен» и указанием даты увольнения. Данные записи будут выделены серым цветом.

Для поиска сотрудника следует нажать кнопку  $\alpha$  Найти . Чтобы очистить панель фильтрации следует нажать кнопку .

Под панелью фильтрации отобразится список сотрудников, соответствующий условиям поиска.

В списке медицинского персонала отображается следующая информация:

− «Код» – отображается персональный код медицинского сотрудника.

− «ФИО» – отображается ФИО сотрудника.

− «Отделение» – отображается наименование отделения медицинской организации.

− «Медицинская организация» – отображается наименование МО.

− «Должность в МИС/ФРМР» – отображается наименование занимаемой должности.

− «Специальность в МИС/ФРМР» – отображается наименование специальности сотрудника.

− «Дата актуализации в ФРМР» – отображается дата сохранения данных о сотруднике, полученных от сервиса ФРМР.

− «Уволен» – отображается дата увольнения сотрудника. Для неуволенного сотрудника столбик будет пустым. Уволенные сотрудники в журнале мед. персонала выделены серым цветом.

Для редактирования карточки сотрудника следует нажать кнопку в строке с требуемым сотрудником [\(Рисунок](#page-1282-0) 2213). В результате отобразится заполненная форма «Редактирование сотрудника» доступная для редактирования.

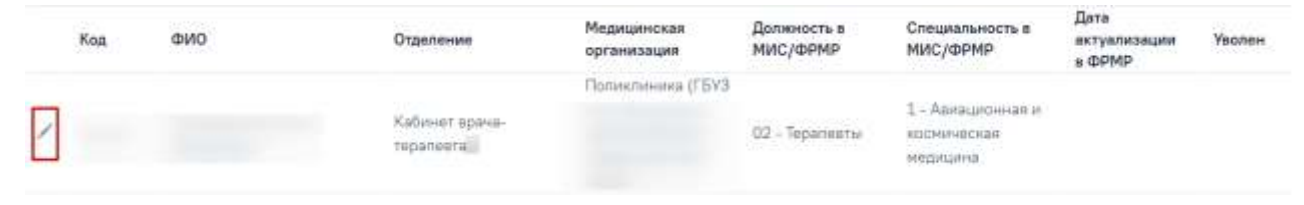

## Рисунок 2213. Кнопка «Редактировать»

<span id="page-1282-0"></span>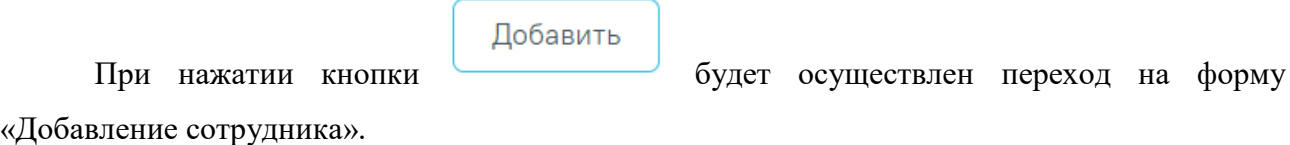

### **1.23.2. Поиск персонала в ФРМР**

Доступ к сервисам ФРМР/ФРМО регулируется системной настройкой «Функционал ФРМР/ФРМО» (описание настройки см. в Руководстве администратора).

Для создания нового сотрудника по данным из ФРМР необходимо перейти на вкладку «Поиск персонала в ФРМР» [\(Рисунок 2214\)](#page-1283-0).

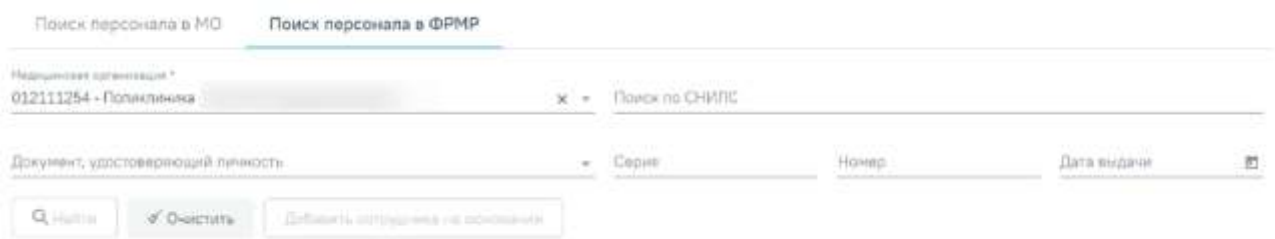

Рисунок 2214. Вкладка «Поиск персонала в ФРМР»

<span id="page-1283-0"></span>На панели фильтрации содержатся поля, по которым будет выполняться поиск в ФРМР:

- «Медицинская организация» в поле следует указать наименование МО. Поле заполняется путём выбора значения из справочника ЛПУ, для выбора доступны подразделения в рамках текущего юридического лица. Поле обязательно для заполнения.
- «Поиск по СНИЛС» в поле следует указать СНИЛС сотрудника, которого необходимо найти. При заполнении поля проверяется корректность, рядом с полем отобразится подсказка пока номер не будет введён корректно (11 символов) [\(Рисунок 2215\)](#page-1283-1).

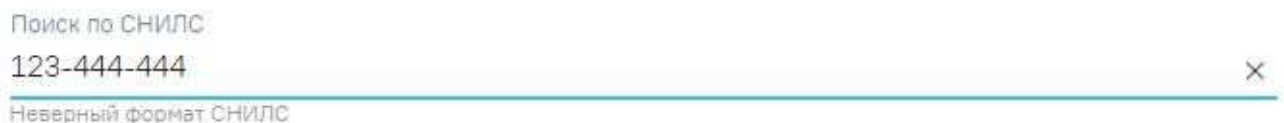

Рисунок 2215. Ошибка «Неверный формат СНИЛС»

<span id="page-1283-1"></span>Также выполняется проверка контрольной суммы СНИЛС. Если введённое значение СНИЛС не прошло проверку, отображается подсказка о несовпадении контрольной суммы [\(Рисунок 2216\)](#page-1283-2).

Поиск по СНИЛО 123-444-444 11

<span id="page-1283-2"></span>.<br>Неверная контрольная сумма СНИЛС

Рисунок 2216. Ошибка «Неверная контрольная сумма СНИЛС»

• «Документ, удостоверяющий личность» – в поле следует указать наименование документа, удостоверяющего личность. Поле заполняется путём выбора значения из справочника.

×

- «Серия» в поле следует указать серию документа, удостоверяющего личность. Формат ввода символов определяется типом выбранного документа. Под полем отображается справочная информация о допустимых для ввода символах. При некорректном вводе поле подсвечивается красным цветом.
- «Номер» в поле следует указать номер документа, удостоверяющего личность. Формат ввода символов определяется типом выбранного документа. Под полем отображается справочная информация о допустимых для ввода символах. При некорректном вводе поле подсвечивается красным цветом. Поле обязательно для заполнения при заполненном поле «Документ, удостоверяющий личность».
- «Дата выдачи» в поле следует указать дату документа, удостоверяющего личность.

Для поиска сотрудника в ФРМР следует указать одно из сочетаний параметров:

- Медицинская организация + СНИЛС.
- Медицинская организация + Документ, удостоверяющий личность.
- Медицинская организация + СНИЛС + Документ, удостоверяющий личность.

**Q** Найти При нажатии кнопки найдено единственное значение, то в блоке «Результаты поиска» отобразится найденный результат [\(Рисунок 2217\)](#page-1285-0).

#### Результаты поиска

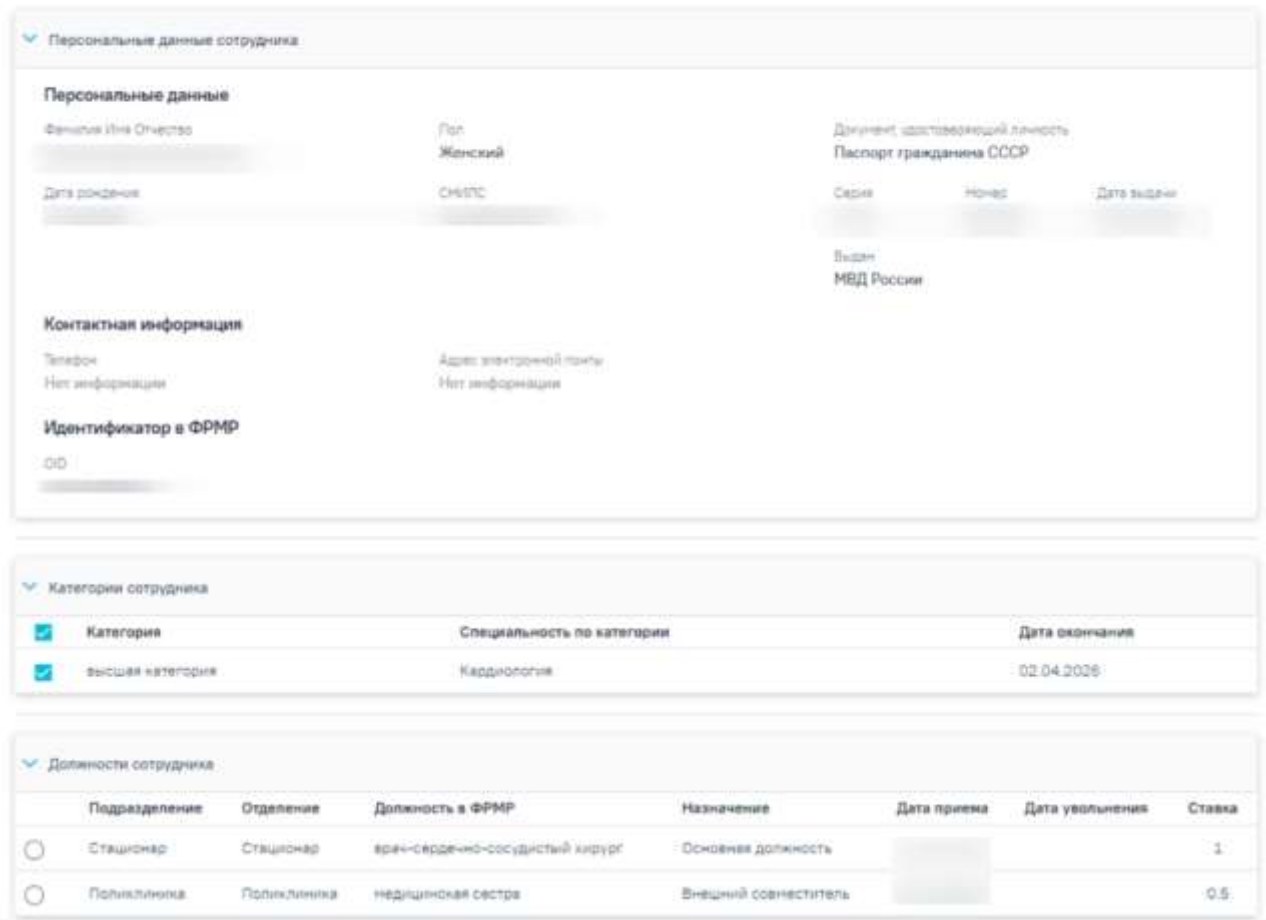

Рисунок 2217. Результат поиска

<span id="page-1285-0"></span>Если найдено более одной записи, то отобразится сообщение: «Найдено более одного сотрудника по введенным данным. Уточните критерии и повторите поиск».

В блоке «Категории сотрудника» отображаются только актуальные категории врача.

При добавлении сотрудника отображаются только те должности, у которых отсутствует дата увольнения.

Для добавления сотрудника по данным ФРМР необходимо выбрать его должность в блоке «Должности сотрудника» [\(Рисунок 2218\)](#page-1285-1) и нажать кнопку «Добавить сотрудника на основании».

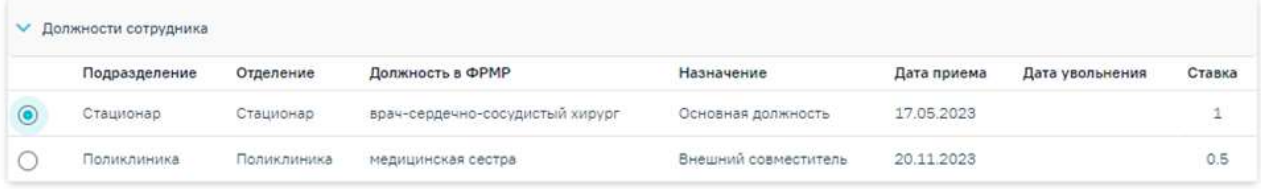

Рисунок 2218. Выбор должности в блоке «Должности сотрудника»

<span id="page-1285-1"></span>Откроется форма «Добавление сотрудника» с заполненными сведениями из ФРМР [\(Рисунок 2219\)](#page-1286-0).

#### **= Добавление сотрудника**

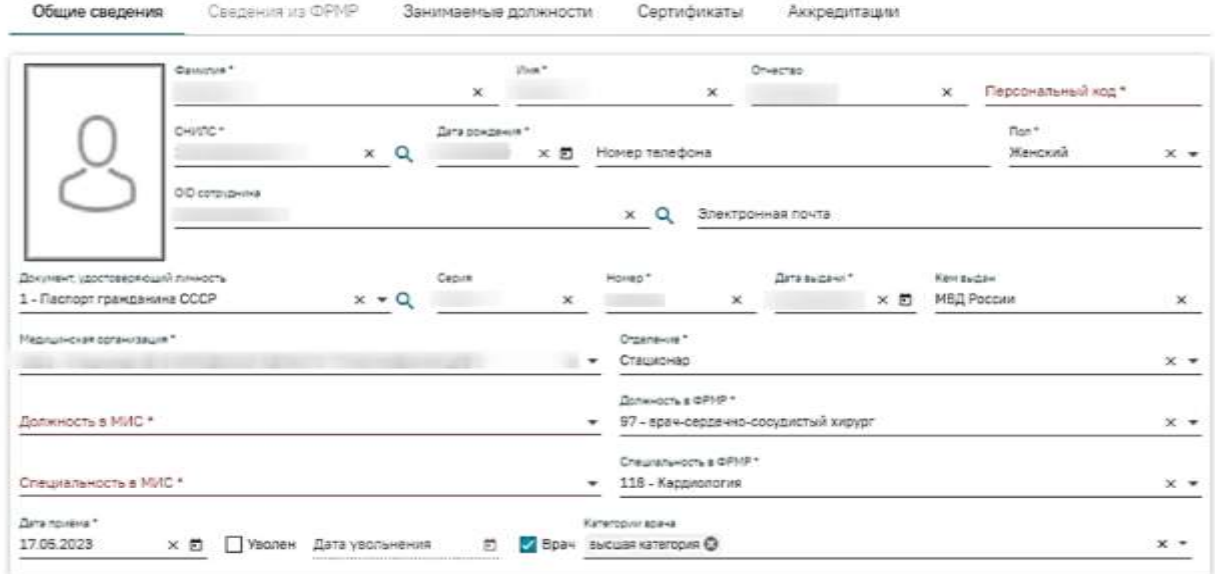

<span id="page-1286-0"></span>Рисунок 2219. Форма «Добавление сотрудника» с заполненными сведениями из ФРМР

Если не было найдено ни одного сотрудника с указанным СНИЛС или ДУЛ, отобразится сообщение: «Сотрудник с указанным идентификатором не найден в ФРМР. Уточните идентификатор и повторите поиск». При отсутствии сотрудника или невозможности найти сотрудника в ФРМР предусмотрена возможность создания медицинского сотрудника вручную. Для того чтобы добавить медицинского сотрудника, следует нажать кнопку «Добавить» на вкладке «Поиск персонала в МО».

Если сервис ФРМР недоступен, отобразится сообщение об ошибке [\(Рисунок 2220\)](#page-1286-1).

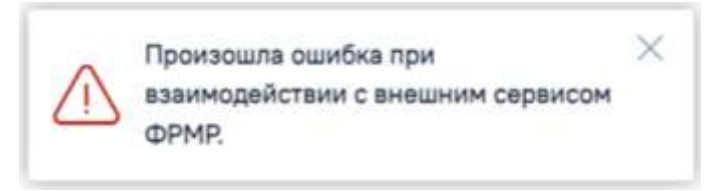

Рисунок 2220. Сообщение об ошибке

<span id="page-1286-2"></span><span id="page-1286-1"></span>Если в сервисе ФРМР не удалось найти данные, отобразится сообщение об ошибке [\(Рисунок 2221\)](#page-1286-2).

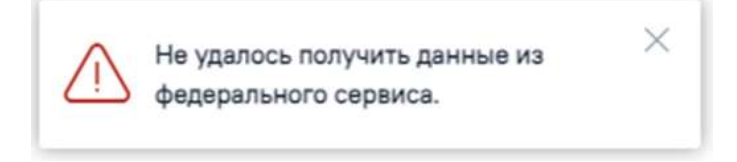

Рисунок 2221. Сообщение об ошибке

1287

# **1.23.3. Добавление сотрудника в Журнал медицинского персонала**

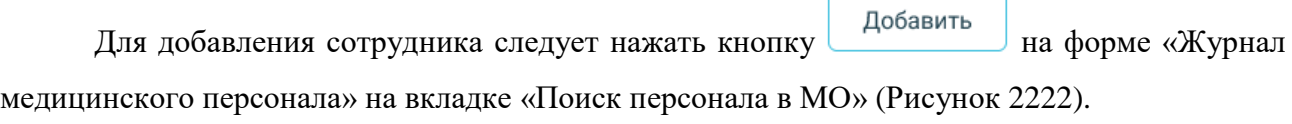

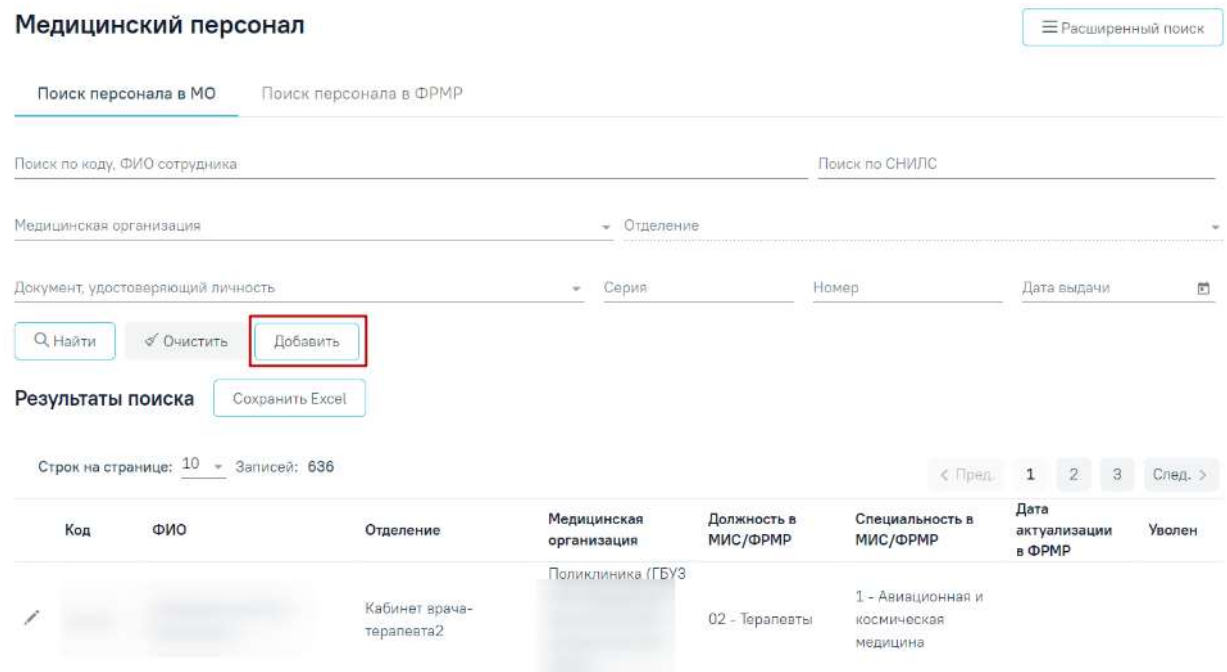

Рисунок 2222. Кнопка добавления нового сотрудника

<span id="page-1287-0"></span>После чего откроется форма «Добавление сотрудника». Форма «Добавление сотрудника» разделена на вкладки «Общие сведения», «Сведения из ФРМР», «Занимаемые должности», «Сертификаты», «Аккредитации», «Связанные ресурсы» [\(Рисунок](#page-1287-1) 2223).

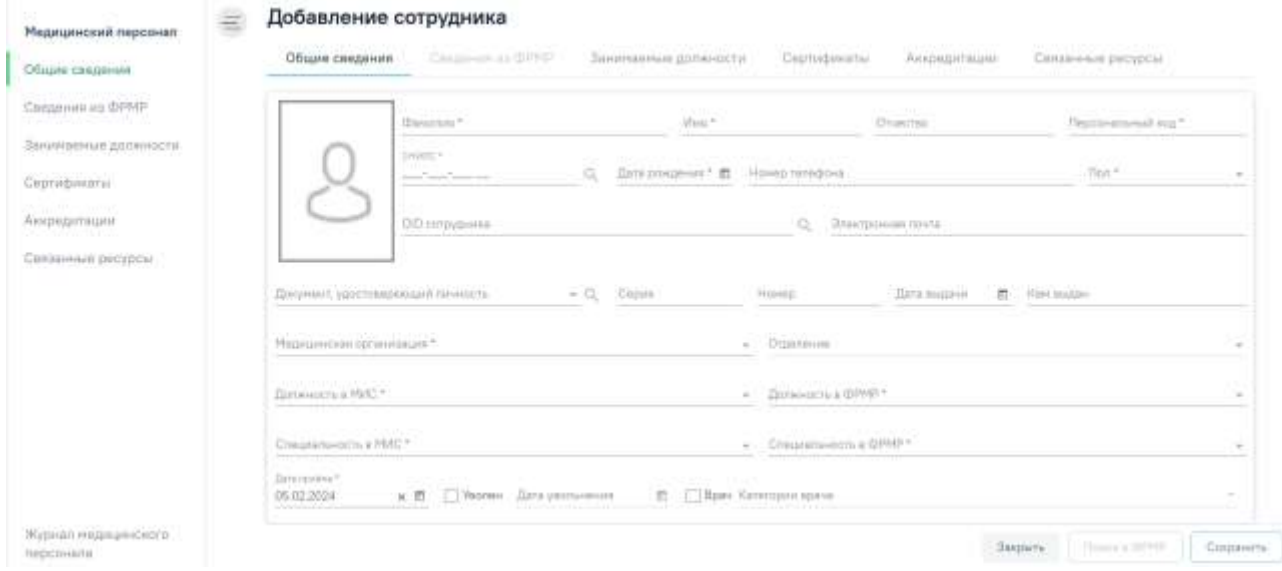

Рисунок 2223. Форма «Добавление сотрудника»

# **1.23.3.1. Вкладка «Общие сведения»**

<span id="page-1287-1"></span>На вкладке «Общие сведения» необходимо заполнить следующие поля:

• «Фамилия» − заполняется вручную с клавиатуры, в поле не должно быть сокращений до одной буквы, ФИО должны быть полными. Поле обязательно для заполнения.

• «Имя» − заполняется вручную с клавиатуры, в поле не должно быть сокращений до одной буквы. Поле обязательно для заполнения.

• «Отчество» − заполняется вручную с клавиатуры, в поле не должно быть сокращений до одной буквы.

• «Персональный код» − заполняется вручную с клавиатуры, в поле можно вводить как буквы, так и цифры, но общей длиной не более 5 символов. Поле обязательно для заполнения.

• «СНИЛС» − заполняется вручную с клавиатуры. Поле обязательно для заполнения.

• «Дата рождения» − заполняется при помощи всплывающего календаря или вручную. Поле обязательно для заполнения.

• «Номер телефона» − заполняется вручную с клавиатуры.

• «Пол» − заполняется путём выбора значения из справочника. Поле обязательно для заполнения.

• «OID сотрудника» − заполняется вручную с клавиатуры.

• «Электронная почта» − заполняется вручную с клавиатуры.

• «Документ, удостоверяющий личность» − заполняется путём выбора значения из справочника.

• «Серия» − заполняется вручную с клавиатуры. Формат ввода символов определяется типом выбранного документа. Под полем отображается справочная информация о допустимых для ввода символах. При некорректном вводе поле подсвечивается красным цветом. Поле обязательно для заполнения при заполненном поле «Документ, удостоверяющий личность».

• «Номер» – заполняется вручную с клавиатуры. Формат ввода символов определяется типом выбранного документа. Под полем отображается справочная информация о допустимых для ввода символах. При некорректном вводе поле подсвечивается красным цветом. Поле обязательно для заполнения при заполненном поле «Документ, удостоверяющий личность».

• «Дата выдачи» − заполняется при помощи всплывающего календаря или вручную. Поле обязательно для заполнения при заполненном поле «Документ, удостоверяющий личность».

• «Кем выдан» − заполняется вручную с клавиатуры.

1289

• «Медицинская организация» − заполняется путём выбора значения из справочника. Поле обязательно для заполнения. Добавление сотрудника доступно только в подразделение юридического лица. Поле обязательно для заполнения.

• «Отделение» − заполняется путём выбора значения из справочника, поле доступно для заполнения после заполнения поля «Медицинская организация». Поиск отделения в справочнике осуществляется в рамках выбранного подразделения. Поле обязательно для заполнения.

• «Должность в МИС» − заполняется путём выбора значения из справочника. Поле обязательно для заполнения.

• «Должность в ФРМР» − заполняется путём выбора значения из справочника. Обязательно для заполнения.

• «Специальность в МИС» − заполняется путём выбора значения из справочника. Поле обязательно для заполнения.

• «Специальность в ФРМР» − заполняется путём выбора значения из справочника. Поле обязательно для заполнения.

• «Дата приёма» − по умолчанию заполняется текущей датой, поле доступно для редактирования с помощью выбора подходящей даты из календаря либо вводом даты с клавиатуры. Поле обязательно для заполнения.

Если добавляемый медицинский работник является врачом, то следует установить флажок <sup>/</sup> Врач . Поле «Категории врача» становится доступным для заполнения после установки флажка  $\vee$  Врач <sub>и заполняется из соответствующего справочника, в поле</sub> доступен множественный выбор. При снятии флажка  $\vee$  Врач <sub>на форме</sub> «Добавление/редактирование сотрудника» поле «Категории врача» будет очищено, а также будет снят флажок «Врач» и поле «Категории врача» будет очищено во всех занимаемых должностях сотрудника.

Если у сотрудника во вкладке «Занимаемые должности» указана только одна действующая должность, то при смене категории врача на форме «Добавление/редактирование занимаемой должности сотрудника» новая категория автоматически будет указана в поле «Категории врача» на форме «Добавление/редактирование сотрудника», при условии если она не была добавлена ранее.

При удалении категории врача на форме «Добавление/редактирование занимаемой должности сотрудника» поле будет очищено, при этом на форме «Добавление/редактирование сотрудника» значение в поле «Категории врача» останется прежним.

Если категория врача, указанная на форме «Добавление/редактирование занимаемой должности сотрудника», совпадает с категорией, указанной на форме «Добавление/редактирование сотрудника», то при удалении или смене категории врача, указанной на форме «Добавление/редактирование сотрудника», отобразится предупреждающее сообщение о том, что удаляемая категория врача указана в должности. Для подтверждения удаления категории врача в карточке сотрудника и в занимаемой должности следует нажать кнопку «Да», для отмены - кнопку «Нет» [\(Рисунок](#page-1290-0) 2224).

Предупреждение

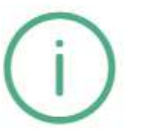

Удаляемая категория врача указана в должности 88 - Врачи Удалить категорию в карточке сотрудника и в занимаемой должности?

### Рисунок 2224. Предупреждающее сообщение

<span id="page-1290-0"></span>Поле «Дата приема» заполняется автоматически текущей датой, которую при необходимости можно изменить выбором даты в календаре или вручную с клавиатуры, поле является обязательным для заполнения.

Существует возможность добавить фотографию сотрудника, которая будет отображаться на портале записи к врачу, если у портала предусмотрена такая возможность.

Для загрузки фотографии необходимо нажать иконку | © – откроется форма для выбора и регулировки фотографии [\(Рисунок](#page-1291-0) 2225). Файл должен быть формата JPG или PNG. Для загрузки файла необходимо нажать кнопку «Выбрать изображение», откроется стандартное диалоговое окно выбора файла фотографии. С помощью кнопки «Масштаб» можно регулировать масштаб изображения. С помощью кнопки «Поворот» можно регулировать угол поворота изображения. Кнопка «Вернуться к исходному» позволяет вернуть изображение к исходному размеру и расположению. Когда настройки по регулированию изображения выполнены следует нажать кнопку «Подтвердить».

X

Нет

Дa

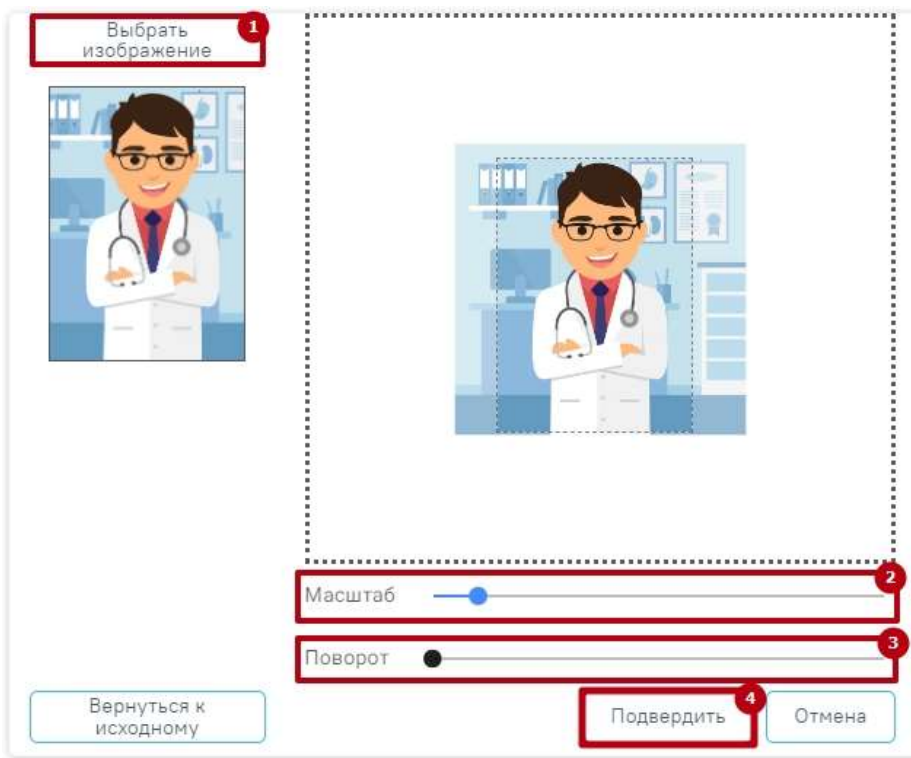

Рисунок 2225. Форма для загрузки и регулирования фотографии

<span id="page-1291-0"></span>Выбранная фотография, высотой – 210 пикселей и шириной – 150 пикселей, отобразится на вкладке «Общие сведения».

После заполнения всех полей следует сохранить созданную запись о медицинском работнике, нажав кнопку <sup>Сохранить</sup>. Добавленный медицинский работник появится в списке медицинских работников. Для возврата в Журнал медицинского персонала без сохранения данных следует выбрать пункт «Журнал медицинского персонала» в левом

#### Закрыть

боковом меню или нажать кнопку в нижней части формы «Добавление

При нажатии кнопки «Сохранить» в Системе выполняется проверка на совпадение текущих данных с данными ранее введенных сотрудников. В случае совпадения данных появится сообщение об ошибке [\(Рисунок](#page-1291-1) 2226, [Рисунок](#page-1292-0) 2227, [Рисунок 2228\)](#page-1292-1). При увольнении сотрудника данная проверка не выполняется.

<span id="page-1291-1"></span>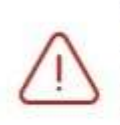

сотрудника».

× Ошибка сохранения медицинского персонала: Сотрудник с такими ФИО и Датой рождения уже существует в базе данных Z

Рисунок 2226. Сообщение об ошибке

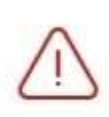

Ошибка сохранения медицинского персонала: Сотрудник с таким СНИЛС уже существует в базе данных

 $\times$ 

X

Рисунок 2227. Сообщение об ошибке

<span id="page-1292-0"></span>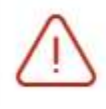

Сотрудник с таким OID уже существует в базе данных

Рисунок 2228. Сообщение об ошибке при совпадении OID сотрудников

<span id="page-1292-1"></span>При сохранении записи о медицинском работнике в Системе осуществляется проверка возраста сотрудника, если сотрудник младше 18 лет возникнет ошибка [\(Рисунок](#page-1292-2) [2229\)](#page-1292-2). Для исправления ошибки необходимо скорректировать дату в поле «Дата рождения».

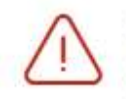

X Недопустимый возраст сотрудника: возраст должен быть старше 18 лет

Рисунок 2229. Сообщение об ошибке

# **1.23.3.1.1. Добавление сотрудника на основании сведений из ФРМР**

<span id="page-1292-2"></span>Также форма «Добавление сотрудника» может быть заполнена автоматически на основании данных, полученных из ФРМР. Для этого необходимо заполнить поля «Медицинская организация», «СНИЛС» и/или «OID сотрудника» и/или сведения из

документа, удостоверяющего личность и нажать кнопку «Поиск в ФРМР» или кнопку рядом с заполненным полем [\(Рисунок](#page-1293-0) 2230). Доступ к сервисам ФРМР/ФРМО регулируется системной настройкой «Функционал ФРМР/ФРМО» (описание настройки см. в Руководстве администратора).

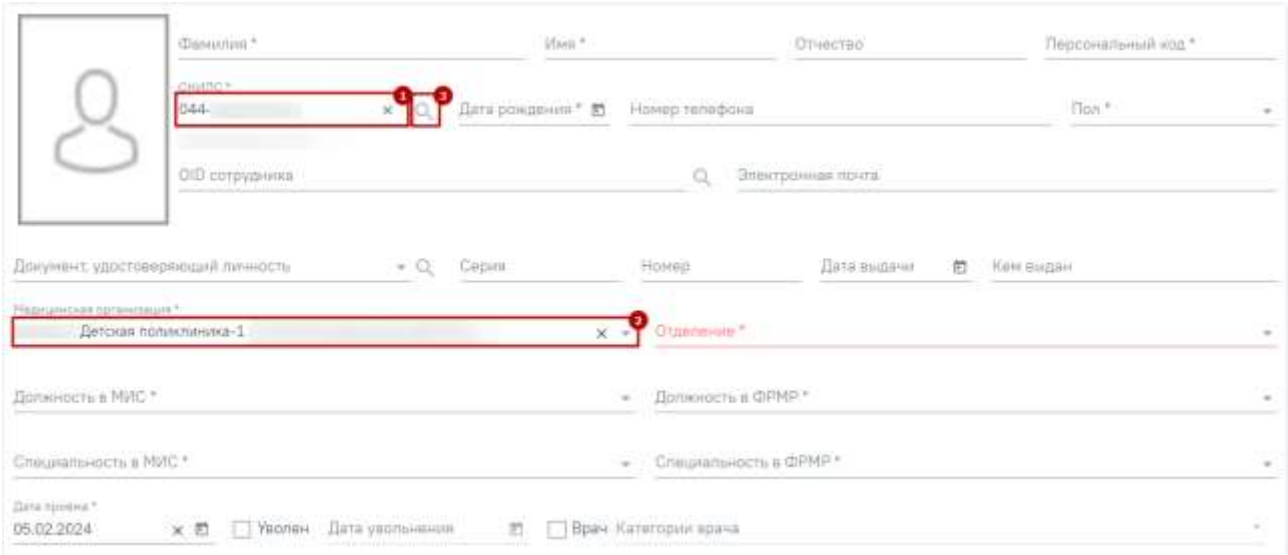

Рисунок 2230. Добавление сотрудника по ФРМР из формы «Добавление сотрудника»

<span id="page-1293-0"></span>Если сотрудник с таким СНИЛС или ДУЛ не найден, отобразится сообщение об ошибке: «Сотрудник с указанным идентификатором не найден в ФРМР. Уточните идентификатор и повторите поиск».

В результате успешного ответа от сервиса будет выполнен переход на вкладку «Сведения из ФРМР».

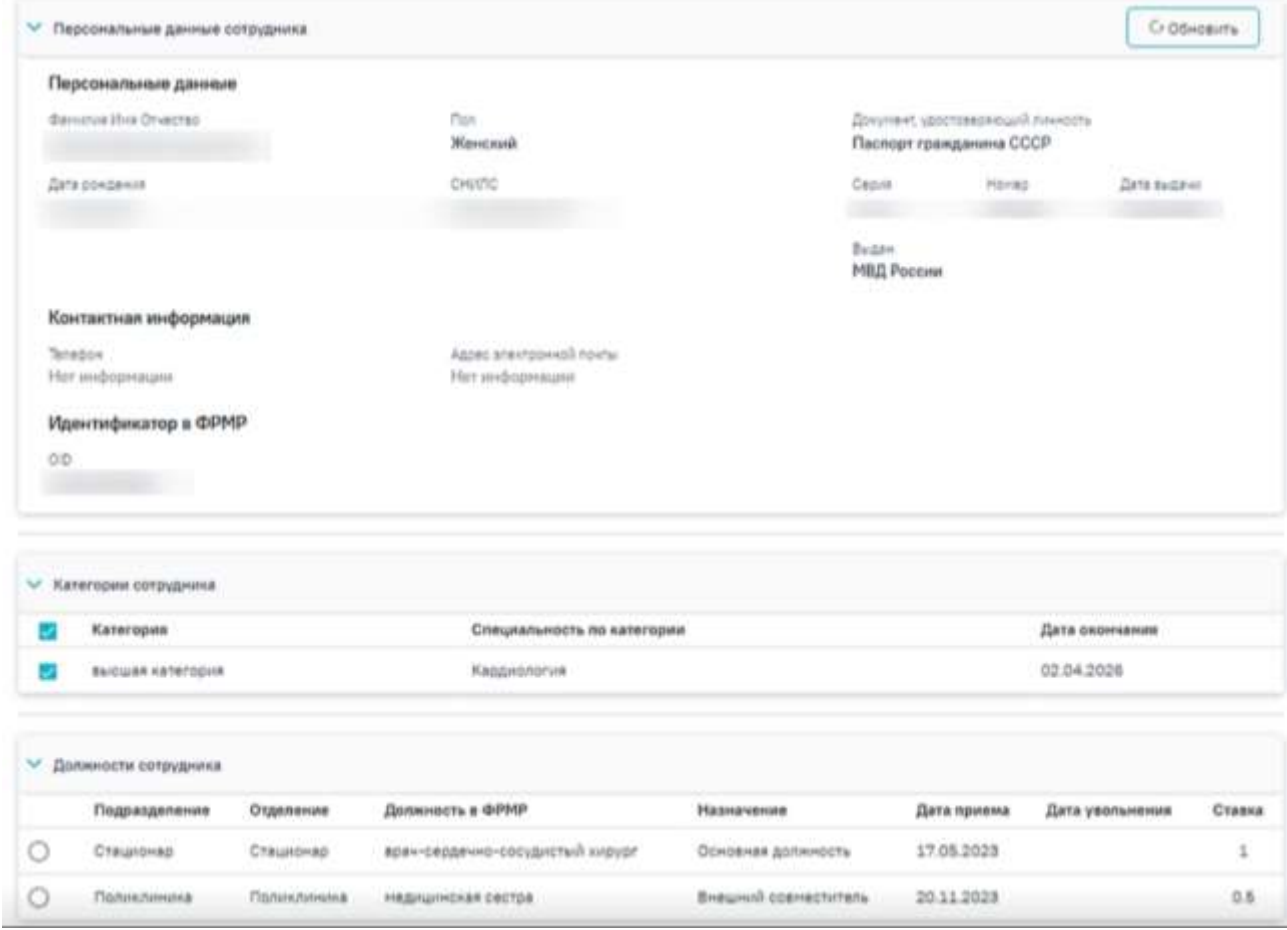

Рисунок 2231. Вкладка «Сведения из ФРМР»

Вкладка «Сведения из ФРМР» содержит следующие блоки: «Персональные данные сотрудника», «Категории сотрудника» и «Должности сотрудника».

В блоке «Персональные данные сотрудника» отображается следующая информация: ФИО сотрудника, пол, документ, удостоверяющий личность, дата рождения, СНИЛС, номер телефона, адрес электронной почты и OID сотрудника. В блоке «Персональные данные сотрудника» доступна кнопка «Обновить», при нажатии которой будет выполнена актуализация данных о сотруднике.

В блоке «Категории сотрудника» содержится информация о виде категории, специальности по категории и дате окончания категории. При добавлении сотрудника можно указать несколько категорий. В блоке отображаются только актуальные категории врача.

В блоке «Должности сотрудника» содержатся данные: подразделение, отделение, занимаемая должность в ФРМР, назначение (описание должности), дата приёма, дата увольнения (при наличии), ставка.

Если в должности сотрудника указаны неактуальные данные о подразделении или отделении, то в соответствующем столбце отобразится сообщение «Необходимо актуализировать данные по ФРМО» и справа от сообщения отобразится значок  $\mathbb O$ . При навелении на значок <sup>1</sup> отображается всплывающая подсказка с информацией об OID и наименовании в ФРМО [\(Рисунок 2232\)](#page-1294-0).

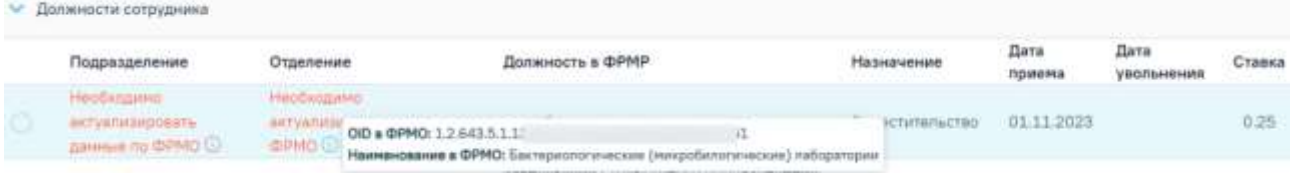

### Рисунок 2232. Отображение всплывающей подсказки

<span id="page-1294-0"></span>Выбор должности недоступен если подразделение или отделение требует актуализации.

Для актуализации данных о подразделениия или отделении следует скопировать OID и указать его в справочнике ЛПУ, при этом сохраняя структуру организации (отделение должно находится в подразделении). Работа со справочником ЛПУ представлена в Инструкции по работе в Едином справочнике ЛПУ.

Для того чтобы заполнить карточку сотрудника на основании сведений из ФРМР, следует на вкладке «Сведения из ФРМР» выбрать категорию/категории, подходящую должность и нажать кнопку «Заполнить все данные по ФРМР». В результате поля на вкладке «Общие сведения» будут автоматически заполнены соответствующими сведениями.

После сохранения данных отобразится сообщение: «Данные по медицинскому персоналу успешно сохранены», и будет автоматически создана занимаемая должность с

данными, которые были выбраны в блоке «Должности сотрудника», и заполнено поле «Дата актуализации по ФРМР».

### **1.23.3.1.2. Увольнение сотрудника**

Для увольнения сотрудника необходимо установить флажок Уволен после установки флажка поле «Дата увольнения» становится доступным и обязательным для заполнения. Поле заполняется выбором даты в календаре или вручную с клавиатуры. Дата увольнения не может быть меньше текущей даты или больше, чем на 14 календарных дней. В противном случае возникнет ошибка о выходе даты за пределы диапазона [\(Рисунок](#page-1295-0) 2233). При установке флажка «Уволен» на форме «Добавление/редактирование сотрудника», флажок «Уволен» будет автоматически проставлен во всех занимаемых должностях сотрудника.

|       | ОКТ. 2022 - Сегодня < >     |            |                 |     |   |
|-------|-----------------------------|------------|-----------------|-----|---|
|       | $m = m - cn$                |            |                 |     |   |
| OKT.  |                             |            |                 | 125 |   |
|       | $3 \t3 \t5 \t5 \t7 \t1 \t9$ |            |                 |     |   |
|       | $10$ 11 $(12)$ 13 14 15 16  |            |                 |     |   |
|       | 17 18 19 20 21 22 23        |            |                 |     |   |
|       | 24 25 26 17 28 29 30        |            |                 |     |   |
| $-91$ |                             |            |                 |     |   |
|       |                             | 28.10.2022 | Дата увольнания |     | E |

Рисунок 2233. Проверка выхода даты за пределы диапазона

<span id="page-1295-0"></span>При снятии флажка «Уволен» на форме «Добавление/редактирование занимаемой должности сотрудника», а также при добавлении новой занимаемой должности сотрудника, флажок «Уволен» будет автоматически снят на форме «Добавление/редактирование сотрудника».

При увольнении сотрудника проверяется, существует ли у сотрудника расписание [\(Рисунок](#page-1296-0) 2234), записи на прием, ресурс [\(Рисунок](#page-1296-1) 2235, [Рисунок](#page-1296-2) 2236). Если имеются связанные с сотрудником документы, то появится соответствующее сообщение. При наличии указанных связей сотрудника уволить невозможно. В таком случае необходимо сначала удалить все связанные с сотрудником данные, а затем уволить работника.
$\times$ Ошибка сохранения медицинского персонала: У данного сотрудника имеется расписание после указанной даты увольнения в период с 14.10.2022 по 14.10.2022

Рисунок 2234. Предупреждающее сообщение о том, что у сотрудника имеется расписание

## после указанной даты увольнения

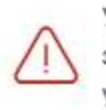

Увольнение недоступно, так как врач с  $\times$ занимаемой должностью числится на **участке** 

 $\times$ 

Рисунок 2235. Предупреждающее сообщение о том, что сотрудник привязан к участку

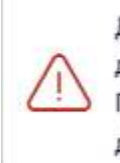

Данный сотрудник состоит в действующей бригаде/комиссии. Проверьте, отредактируйте действующую бригаду/комиссию.

Рисунок 2236. Предупреждающее сообщение о том, что сотрудник состоит в действующей бригаде или комиссии

# **1.23.3.2. Вкладка «Занимаемые должности»**

Во вкладке «Занимаемые должности» отображается информация о занимаемых должностях сотрудника, заведенных в Структуре медицинской организации [\(Рисунок](#page-1296-0) 2237).

#### Редактирование сотрудника

| Строк на странице: 10 -<br>Samsceit: 3                                                                   |                                                             |                                                                  |                                               |                                  |                |                            |                                       |
|----------------------------------------------------------------------------------------------------|-------------------------------------------------------------|------------------------------------------------------------------|-----------------------------------------------|----------------------------------|----------------|----------------------------|---------------------------------------|
| Отделение                                                                                                | Далжность в<br><b>МИС/ФРМР</b>                              | Специальность в<br>МИС/ФРМР.                                     | Период<br>работы                              | Назначение                       | Ставка         | Отображать в<br>расписании | Дата<br>актуализации<br>a <b>OPMP</b> |
| Операционное отделение,<br>Хирургическое отделение №2                                                    | Врачи / вреч-<br>CTOMBTOROE<br><b>DRTCKINK</b><br>7515.07 O | Авимологичая и<br>космическая<br>недицина /<br>Лечебное дело     | <b><i><u>Devictayer</u></i></b><br>05.02.2024 | Совместительство                 | 1.00           | Harr.                      |                                       |
| Операционное отделение,<br>Хирургическое отделение NP2                                                   | Boavier / Bpare-<br>сердечно-<br>сосудаєтью<br>хирург.      | Авиационная и<br>космическая<br>недицина /<br><b>Кладислогия</b> | Действует:с<br>01.01.2024                     | Совместительство                 | 1.00           | Her.<br>ny G               | 05.02.2024                            |
| Физиотерапевтическое отделение<br>прентра медицинской<br>реабилитации, Центр<br>медицинской реабилитации | Branker /<br><b>MHTMUNHCH2S</b><br>recrue                   | Авиационная и<br>космическая<br>недицина /<br>Квадиология        | Действует с<br>20.11.2023                     | Внешний<br><b>COBINECTIVIERS</b> | 100000<br>0.50 | Her<br>41, 17              | 05.02.2024                            |

<span id="page-1296-0"></span>Рисунок 2237. Вкладка «Занимаемые должности»

Во вкладке отображаются следующие данные:

- «Отделение» отображается наименование отделения и подразделения медицинской организации.
- «Должность в МИС/ФРМР» отображается наименование занимаемой должности в МИС/ФРМР.
- «Специальность в МИС/ФРМР» отображается наименование специальности в МИС/ФРМР.
- «Период работы» если сотрудник действующий, отображается дата приёма на работу. Если сотрудник уволен, отображается период работы сотрудника.
- «Назначение» отображается информация о назначении сотрудника на должность. Может принимать значения: Основная должность, Совместительство, Внешний совместитель, Заместительство, Договор ГПХ.
- «Ставка» отображается размер ставки сотрудника.
- «Отображать в расписании» отображается информация о включении работника в расписание. Может принимать значение: Да, Нет.
- «Дата актуализации в ФРМР» отображается дата сохранения данных о сотруднике, полученных от сервиса ФРМР/ФРМО.

Для добавления занимаемой должности необходимо нажать кнопку «Добавить занимаемую должность медицинского персонала». При нажатии кнопки «Добавить занимаемую должность медицинского персонала» будет осуществлён переход на форму «Поиск должности медицинского персонала в ФРМР» [\(Рисунок](#page-1297-0) 2238).

Поиск должности медицинского персонала в ФРМР

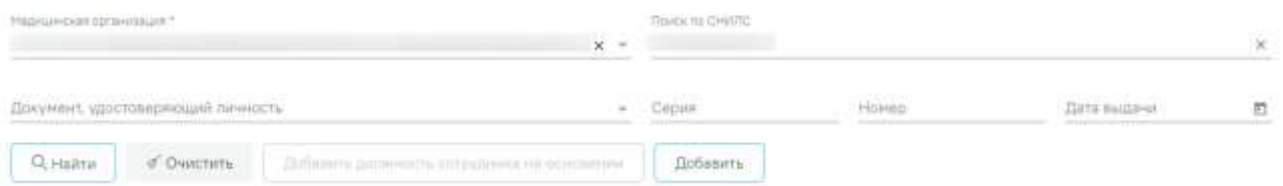

<span id="page-1297-0"></span>Рисунок 2238. Поиск должности медицинского персонала в ФРМР На форме отображаются следующие поля для поиска:

- «Медицинская организация» в поле следует указать наименование МО. Поле заполняется путём выбора значения из справочника ЛПУ, для выбора доступны подразделения в рамках текущего юридического лица. Поле обязательно для заполнения.
- «Поиск по СНИЛС» в поле следует указать СНИЛС сотрудника, которого необходимо найти. При заполнении поля проверяется корректность, рядом с

полем отобразится подсказка пока номер не будет введён корректно (11 символов) [\(Рисунок 2239\)](#page-1298-0).

Поиск по СНИЛС 891-862-8858

Неверный формат СНИЛС

# Рисунок 2239. Ошибка «Неверный формат СНИЛС»

<span id="page-1298-0"></span>Также выполняется проверка контрольной суммы СНИЛС. Если введённое значение СНИЛС не прошло проверку, отображается подсказка о несовпадении контрольной суммы [\(Рисунок 2240\)](#page-1298-1).

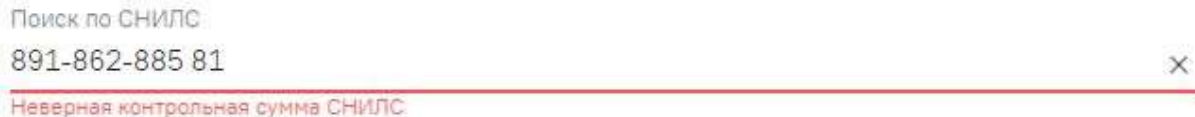

Рисунок 2240. Ошибка «Неверная контрольная сумма СНИЛС»

- <span id="page-1298-1"></span>• «Документ, удостоверяющий личность» – в поле следует указать наименование документа, удостоверяющего личность. Поле заполняется путём выбора значения из справочника.
- «Серия» в поле следует указать серию документа, удостоверяющего личность. Формат ввода символов определяется типом выбранного документа. Под полем отображается справочная информация о допустимых для ввода символах. При некорректном вводе поле подсвечивается красным цветом.
- «Номер» в поле следует указать номер документа, удостоверяющего личность. Формат ввода символов определяется типом выбранного документа. Под полем отображается справочная информация о допустимых для ввода символах. При некорректном вводе поле подсвечивается красным цветом. Поле обязательно для заполнения при заполненном поле «Документ, удостоверяющий личность».
- «Дата выдачи» в поле следует указать дату документа, удостоверяющего личность.

Для поиска должности сотрудника в ФРМР следует указать одно из следующих сочетаний параметров:

- Медицинская организация + СНИЛС.
- Медицинская организация + Документ, удостоверяющий личность.
- Медицинская организация + СНИЛС + Документ, удостоверяющий личность.

 $\times$ 

Поля поиска на форме по умолчанию заполняются данными из карточки сотрудника. При нажатии кнопки «Найти» осуществляется поиск сотрудника в ФРМР в соответствии с веденными данными на панели фильтрации.

В результате успешного ответа на форме отобразятся блоки: «Категории сотрудника» и «Должности сотрудника» с заполненными данными [\(Рисунок](#page-1299-0) 2241). В блоке «Категории сотрудника» отображаются только актуальные категории врача. Для выбора должности следует установить флажок в строке нужной должности.

Результаты поиска

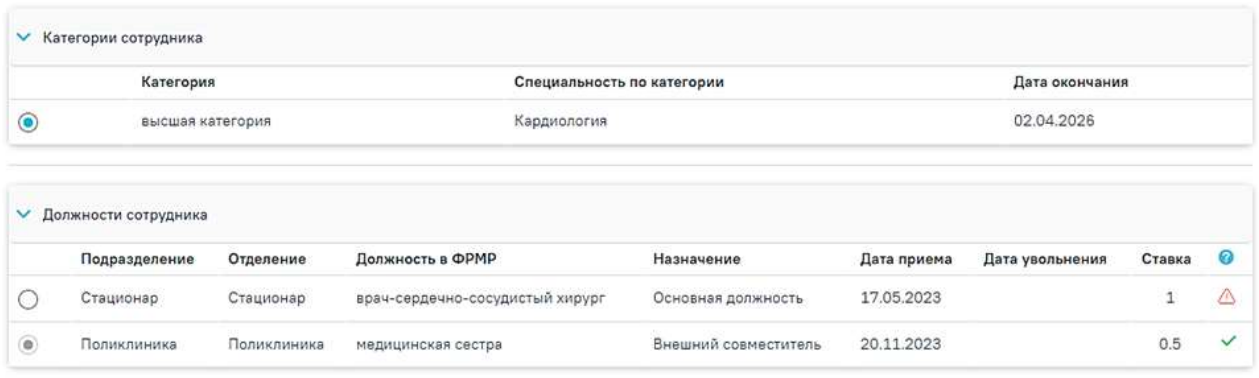

## Рисунок 2241. Результат поиска

<span id="page-1299-0"></span>Если все данные в блоке «Должности сотрудника» актуальны, то в строке с записью отобразится значок . При наведении на значок отобразится информационное сообщение «Должность добавлена» [\(Рисунок 2242\)](#page-1299-1).

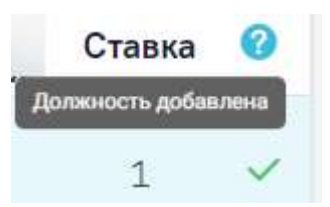

Рисунок 2242. Информационное сообщение «Должность добавлена»

<span id="page-1299-1"></span>Если данные о должности неактуальны, то в строке с записью отобразится значок  $\Box$ При наведении на значок отобразится информационное сообщение «Данные требуют актуализации» [\(Рисунок 2243\)](#page-1299-2).

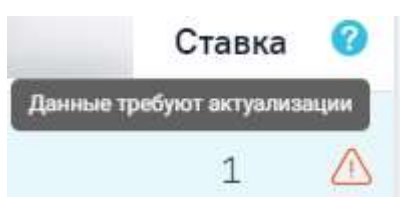

Рисунок 2243. Информационное сообщение «Данные требуют актуализации»

<span id="page-1299-2"></span>После выбора должности сотрудника станет доступна кнопка «Добавить должность сотрудника на основании» [\(Рисунок 2244\)](#page-1300-0).

#### Поиск должности медицинского персонала в ФРМР

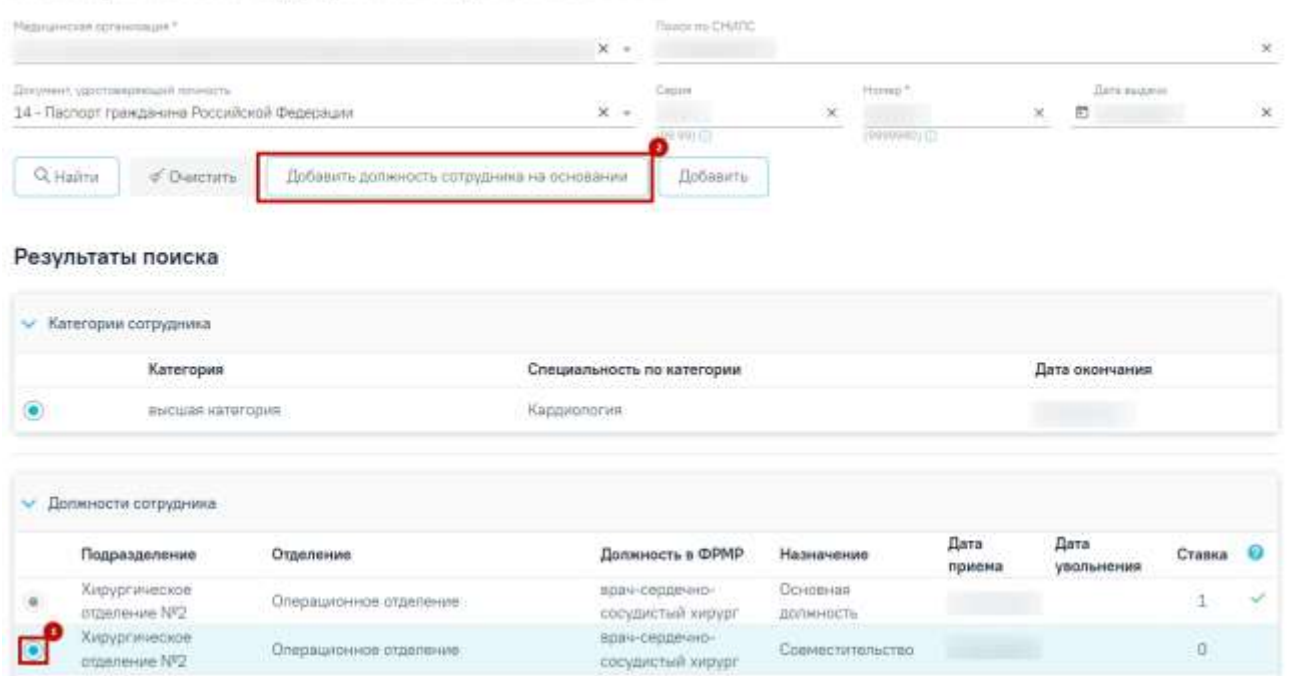

Рисунок 2244. Кнопка «Добавить должность сотрудника на основании»

<span id="page-1300-0"></span>В результате выполнения действия будет добавлена занимаемая должность сотрудника на основании данных, полученных из ФРМР, и выполнен переход на вкладку «Информация по сотруднику». Добавленная должность примет признак основной. Если выбранная должность имеет статус «Данные требуют актуализации» (, вместо кнопки «Добавить должность сотрудника на основании» будет доступна кнопка «Актуализировать должность сотрудника на основании» [\(Рисунок 2245\)](#page-1300-1).

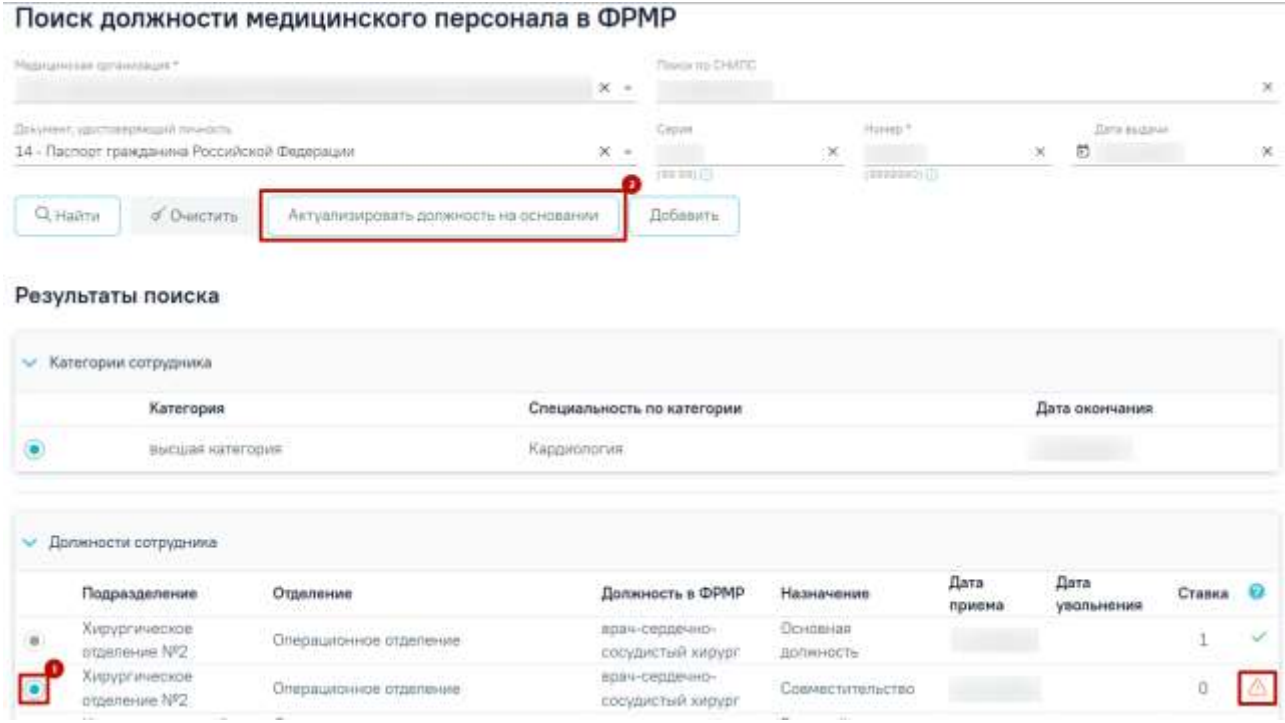

<span id="page-1300-1"></span>Рисунок 2245. Кнопка «Актуализировать должность сотрудника на основании»

В случае отсутствия данных о должности сотрудника в ФРМР должность можно добавить вручную, для этого следует нажать кнопку «Добавить» на форме «Поиск должности медицинского персонала в ФРМР». При нажатии кнопки «Добавить» будет выполнен переход на форму [«Добавление](https://confluence.softrust.ru/x/2AC7C) занимаемой должности сотрудника». Также переход на форму «Добавление занимаемой должности сотрудника» может быть выполнен из [Структуры](https://confluence.softrust.ru/x/2AC7C) МО (подробное описание работы со вкладкой см. в п. [1.22.2\)](#page-1249-0).

При добавлении занимаемой должности сотрудника из справочника медицинских работников для заполнения доступны поля «Медицинская организация» и «Отделение».

Если требуется сотрудника отнести к другой МО или отделению, необходимо на форме «Добавление занимаемой должности сотрудника» в полях «Медицинская организация» и «Отделение» выбрать подходящее значение из выпадающего списка. В поле «Медицинская организация» для выбора доступны все активные МО [\(Рисунок](#page-1301-0) 2246).

## Добавление занимаемой должности сотрудника

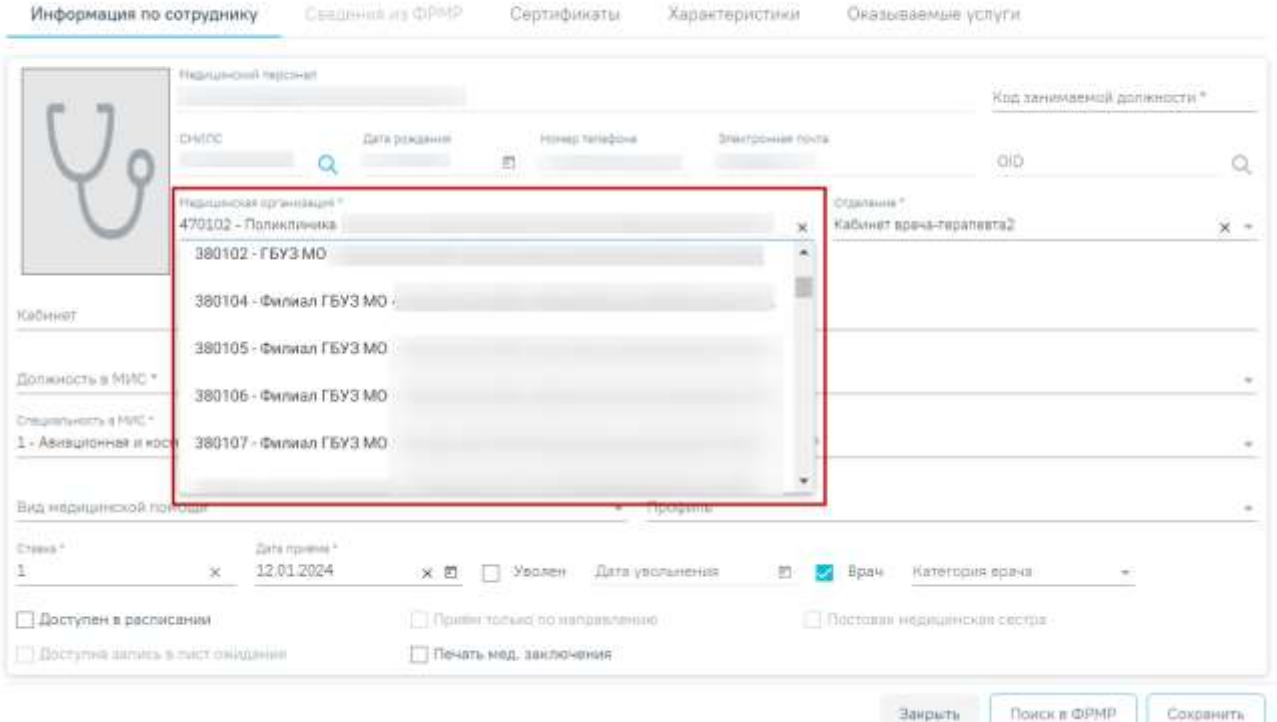

Рисунок 2246. Поле выбора МО для переноса персонала в другую МО

<span id="page-1301-0"></span>После сохранения форма «Добавление занимаемой должности сотрудника» изменится на форму «Редактирование занимаемой должности сотрудника», также открываемой по нажатию кнопки на вкладке «Занимаемые должности». На форме «Редактирование занимаемой должности сотрудника» отображается поле «Дата актуализации по ФРМР». В случае, если форма «Добавление сотрудника» была заполнена автоматически на основании данных, полученных из ФРМР, форма «Добавление занимаемой должности сотрудника»

также заполняется на основе ФРМР, а поле «Дата актуализации по ФРМР» автоматически предзаполняется датой добавления сотрудника [\(Рисунок 2247\)](#page-1302-0).

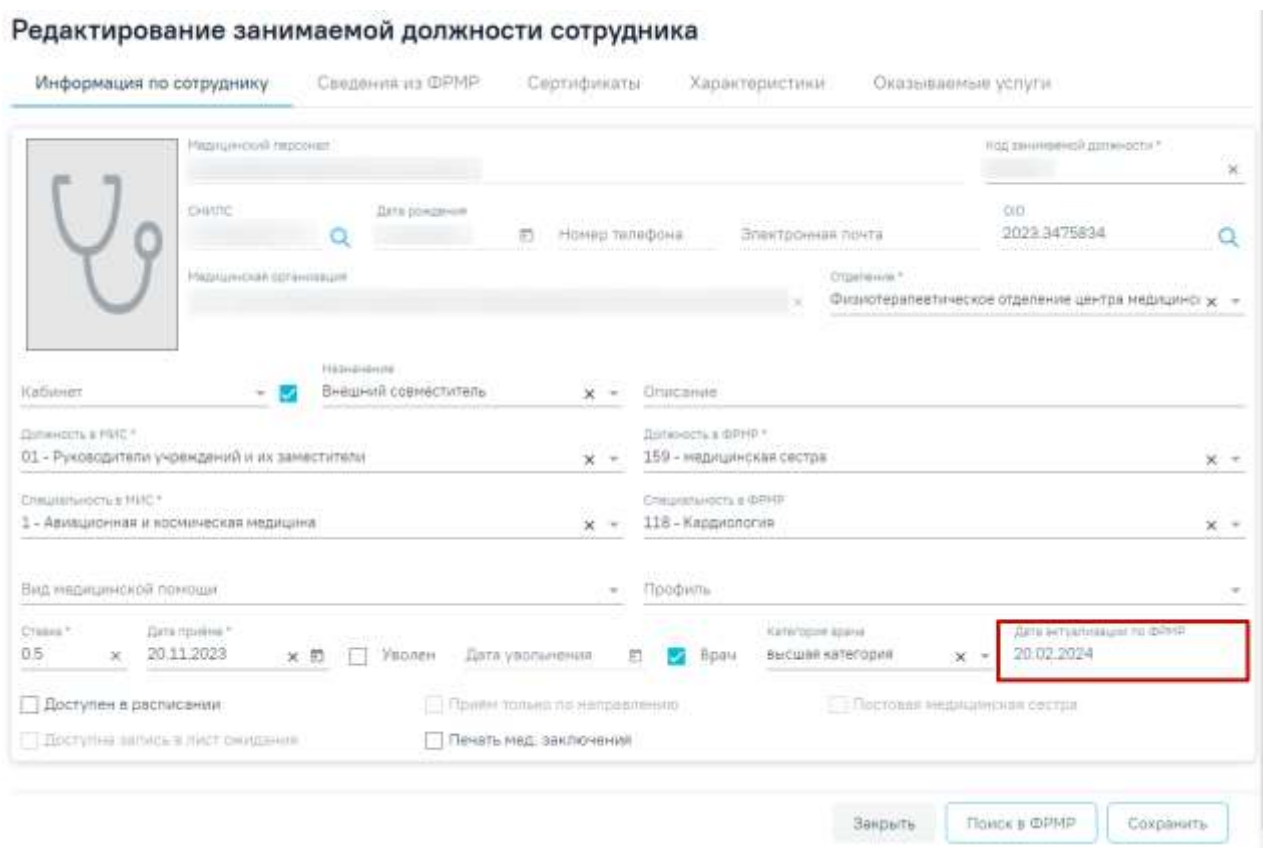

# Рисунок 2247. Форма «Редактирование занимаемой должности сотрудника»

<span id="page-1302-0"></span>Перенос сотрудника в другое отделение также доступен на форме «Редактирование занимаемой должности сотрудника». Для смены отделения необходимо в поле «Отделение» указать нужное отделение путем выбора значения из выпадающего списка. Выбор отделения осуществляется в рамках одной МО [\(Рисунок](#page-1303-0) 2248).

## Редактирование занимаемой должности сотрудника

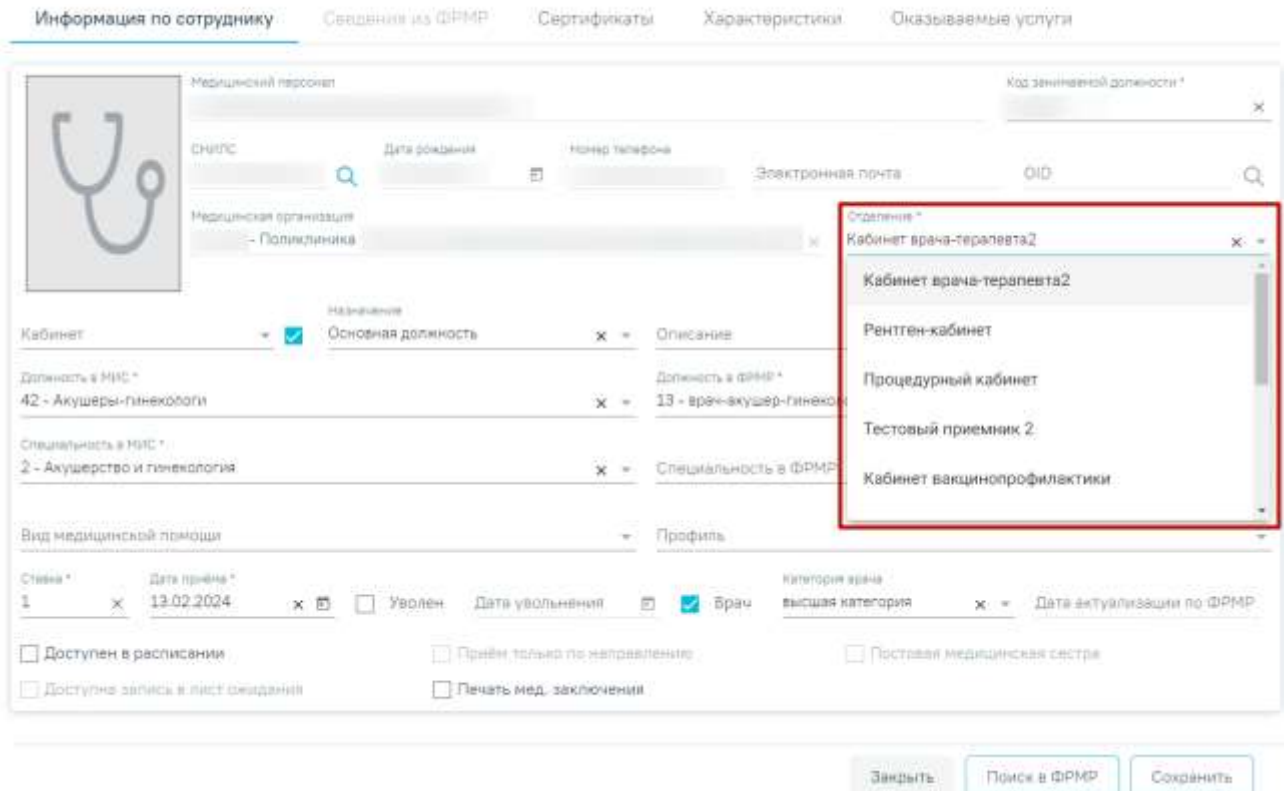

Рисунок 2248. Поле выбора отделения для переноса персонала в другое отделение

<span id="page-1303-0"></span>Для возврата на вкладку «Занимаемые должности» следует нажать кнопку «Закрыть» или «Медицинский персонал» на форме «Редактирование занимаемой должности сотрудника» [\(Рисунок](#page-1303-1) 2249).

| сотруднику<br>Савдания из ФРМР | Hannahout Noro-et                                                                                                    | Ang. premierend gamewarte *<br>$\mathcal{R}$ |
|--------------------------------|----------------------------------------------------------------------------------------------------|----------------------------------------------|
| Ceptisbasaria                  | <b>DATE</b><br>Gris Johannes<br>Hovey territori<br>ō<br>e<br>ЭНАТОМНАЯ ЛИЧТЕ                                                                                                    | <b>GID</b><br>o.                             |
| Характеристики                 | <b>Hampiocale</b> (gravingure<br>Tisirmin'<br>Thorwanning<br>Kašovert apova-repairesta2                                                                                         | $\times -$                                   |
| Оказываемые услуги             |                                                                                                    |                                              |
|                                | Nijohmera<br>DOHOBHBR 20304HDDTs<br>Katlovern<br>Ottacever<br>$30.7 - 10.00$                                                                                                    |                                              |
|                                | Domesteria 4 PG/C +<br>Elmestin a sililili v<br>$x =$<br>42 - Anyumpercolomonate<br>13 - spaw-excusion mercantor                                                                | $x -$                                        |
|                                | Disputches in this ?<br><b>THURSDAY COMMITTE</b><br>2 - Anyumpicteo и Favrenciaches<br>Chausenvecch a IBPMP<br>×.<br>$\sim$                                                     |                                              |
|                                | Вид недицинской поятии.<br>Floodurie.<br>$\sim$                                                                                                    |                                              |
|                                | Officialism."<br>Cresis F<br><b>Astrolaum Aumus</b><br>Early years request<br>13,02,2024<br>$T$ - <i>Yuqman</i><br>$\sim$<br>$\times E$<br><b>BEAM</b><br>высцей кілегория<br>m | Дита жетуализации по ФРКК<br>$36 - 19 - 1$   |
|                                | П Протупен в расписания<br>1. L'existênt Titréacti de contramichissement                                                                                                    | Thurmini midnamina kontya                    |
|                                | Поступна записа и полу смешних<br>1 Печать мед. заключения.                                                                                                    |                                              |

<span id="page-1303-1"></span>Рисунок 2249. Кнопки «Закрыть» и «Медицинский персонал»

# **1.23.3.3. Вкладка «Сертификаты»**

Для просмотра сертификатов сотрудника , полученных из ФРМР и добавления новых, следует перейти на вкладку «Сертификаты» на форме «Редактирование сотрудника». Вкладка «Сертификаты» содержит два блока «Сертификаты сотрудника» и «Сертификаты из ФРМР» [\(Рисунок](#page-1304-0) 2250). Также переход на вкладку «Сертификаты» доступен из Структуры МО.

## Редактирование сотрудника

| Сертификаты сотрудника             |                |               |                              |         |                                                                                                    |                          |
|------------------------------------|----------------|---------------|------------------------------|---------|----------------------------------------------------------------------------------------------------|--------------------------|
| Строк на странице: 10 - Записей: 1 |                |               |                              |         |                                                                                                    |                          |
| Дата начала                        | Дата окончания | Дата экзамена | Серия                        | Номер   | Образовательное учреждение                                                                                                    |                          |
| 05.02.2020                         | 05.02.2025     | 05.02.2020    | 23015                        | 5821430 | Федеральное госудирственное бюджетное<br>образовательное учреждение высшего образования<br>государственный медицинский<br>университет" Министерства здравоохранения<br>Российской Федерации. | $\widehat{\mathfrak{m}}$ |
|                                    |                |               | <b>• Добавить сертификат</b> |         |                                                                                                    |                          |

Рисунок 2250. Вкладка «Сертификаты»

<span id="page-1304-0"></span>Для добавления сертификата по данным из ФРМР следует нажать кнопку «Получить данные из ФРМР» в блоке «Сертификаты из ФРМР».

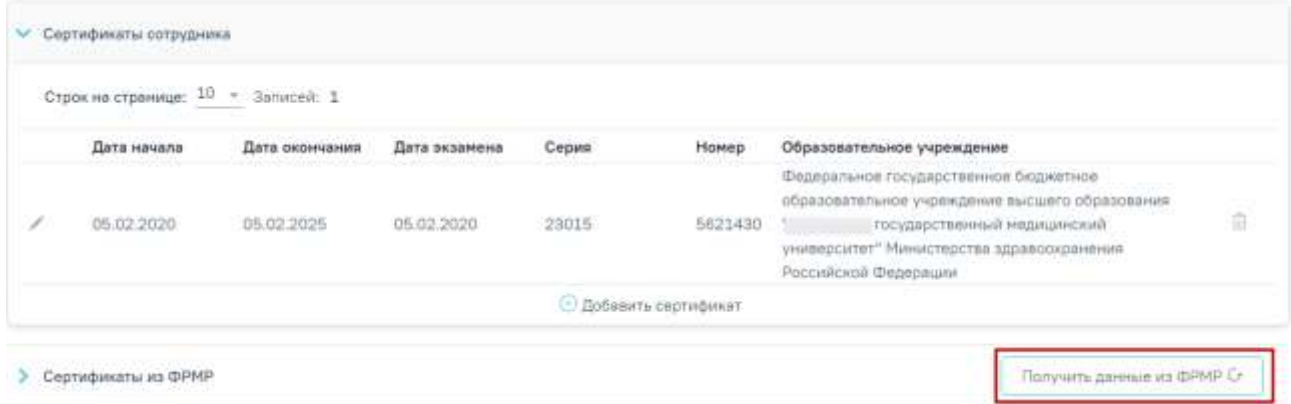

Рисунок 2251. Кнопка «Получить данные из ФРМР»

При нажатии кнопки «Получить данные из ФРМР» будет отравлен запрос в ФРМР. При успешном ответе данные о сертификате отобразятся в блоке «Сертификаты из ФРМР».

Полученный из ФРМР сертификат можно добавить, выделив его в блоке «Сертификаты из ФРМР» и нажав кнопку «Заполнить на основании».

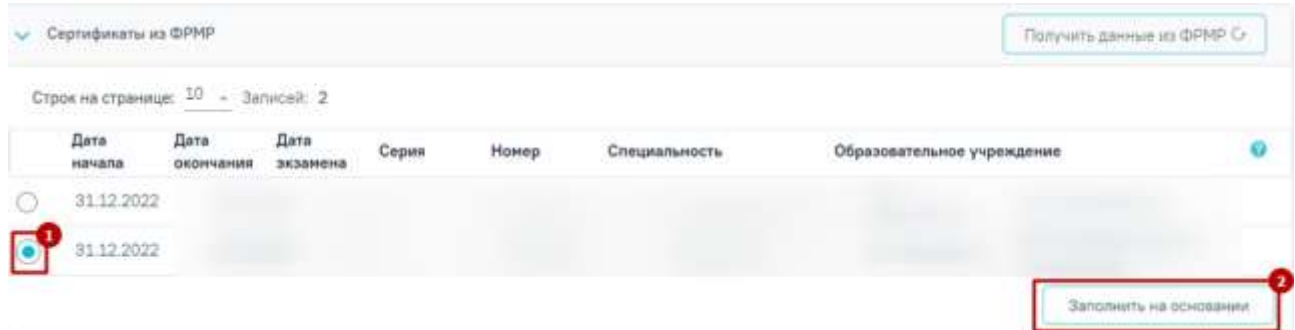

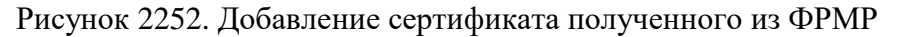

При нажатии кнопки «Заполнить на основании» откроется форма редактирования сертификата в блоке «Сертификаты сотрудника» с данными, полученными из ФРМР. При нажатии кнопки «Сохранить» сертификат будет добавлен.

Если в сервисе ФРМР данные о сертификате сотрудника не найдены, его можно добавить вручную, нажав кнопку  $\bigoplus$  Добавить сертификат [\(Рисунок](#page-1304-0) 2250).

При нажатии кнопки «Добавить сертификат» откроется форма ввода данных, которая содержит следующие поля [\(Рисунок](#page-1306-0) 2253):

- «Дата начала» − заполняется с помощью выбора подходящей даты из календаря либо вводом даты с клавиатуры. Поле обязательно для заполнения.
- «Дата окончания» − заполняется с помощью выбора подходящей даты из календаря либо вводом даты с клавиатуры. В поле не может быть указана дата меньше, чем дата, указанная в поле «Дата начала». Поле обязательно для заполнения.
- «Дата экзамена» − заполняется с помощью выбора подходящей даты из календаря либо вводом даты с клавиатуры. Поле обязательно для заполнения.
- «Серия» − заполняется вручную с клавиатуры. Поле обязательно для заполнения.
- «Номер» − заполняется вручную с клавиатуры. Поле обязательно для заполнения.
- «Образовательное учреждение» − заполняется путём выбора значения из справочника. Поле обязательно для заполнения, если не заполнено поле «Дополнение (обр. учреждение)».
- «Специальность» − заполняется путём выбора значения из справочника, по умолчанию заполнено значением, указанным на вкладке «Общие сведения».
- «Дополнение (обр. учреждение)» − заполняется путём выбора значения из справочника. Поле обязательно для заполнения, если не заполнено поле «Образовательное учреждение».

Также при нажатии кнопки «Добавить сертификат» будет сохранена форма «Добавление сотрудника», при успешном сохранении появится соответствующее сообщение. Если при сохранении формы «Добавление сотрудника» на вкладке «Общие сведения» не заполнены обязательные поля, появится сообщение об ошибке и будет выполнен переход на вкладку «Общие сведения».

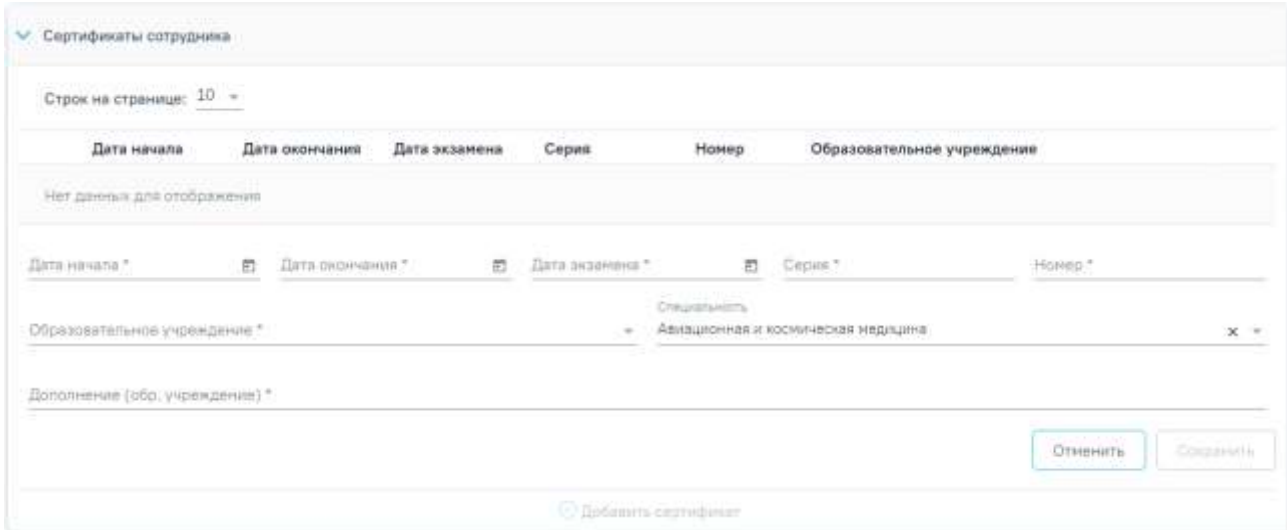

Рисунок 2253. Форма ввода информации о сертификате

<span id="page-1306-0"></span>Для сохранения введённых данных следует нажать кнопку «Сохранить». Все добавленные сертификаты также доступны на вкладке «Сертификаты» в ресурсе «Персонал» (подробное описание см. в п. [1.22.2\)](#page-1249-0).

При попытке добавления сертификата с уже существующими серией и номером появится сообщение об ошибке [\(Рисунок](#page-1306-1) 2254).

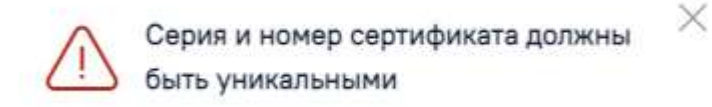

Рисунок 2254. Сообщение об ошибке

<span id="page-1306-1"></span>Информацию о сертификате можно отредактировать или удалить. Для редактирования необходимо нажать кнопку на вкладке «Сертификаты».

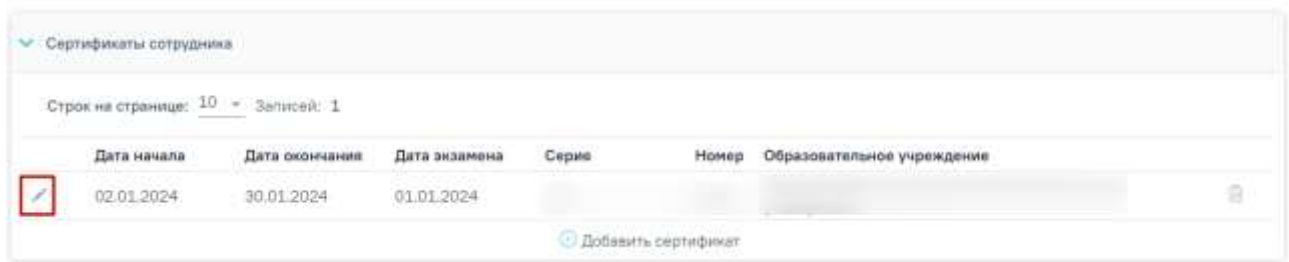

Рисунок 2255.Кнопка редактирования записи о сертификате

Для удаления записи следует нажать кнопку  $\bar{w}$ . Для подтверждения удаления записи о сертификате следует нажать кнопку «Да» [\(Рисунок](#page-1307-0) 2256).

| Строк на странице: 10 - Записей: 1 |                                           |                           |       |                                  |  |
|------------------------------------|-------------------------------------------|---------------------------|-------|----------------------------------|--|
| Дата начала                        | Дата окончания                            | Дата экзанена             | Серия | Номер Образовательное учреждение |  |
| 02.01.2024                         | <b><i>College State</i></b><br>30.01.2024 | SAN ARRESTS<br>01.01.2024 |       |                                  |  |

Рисунок 2256. Удаления сертификата

# **1.23.3.4. Вкладка «Аккредитации»**

<span id="page-1307-0"></span>Для просмотра свидетельств об аккредитациях сотрудника, полученных из ФРМР и добавления новых, следует перейти на вкладку «Аккредитации». Вкладка «Аккредитации» содержит два блока «Аккредитации сотрудника» и «Аккредитации из ФРМР» [\(Рисунок](#page-1307-1) [2257\)](#page-1307-1).

## Редактирование сотрудника

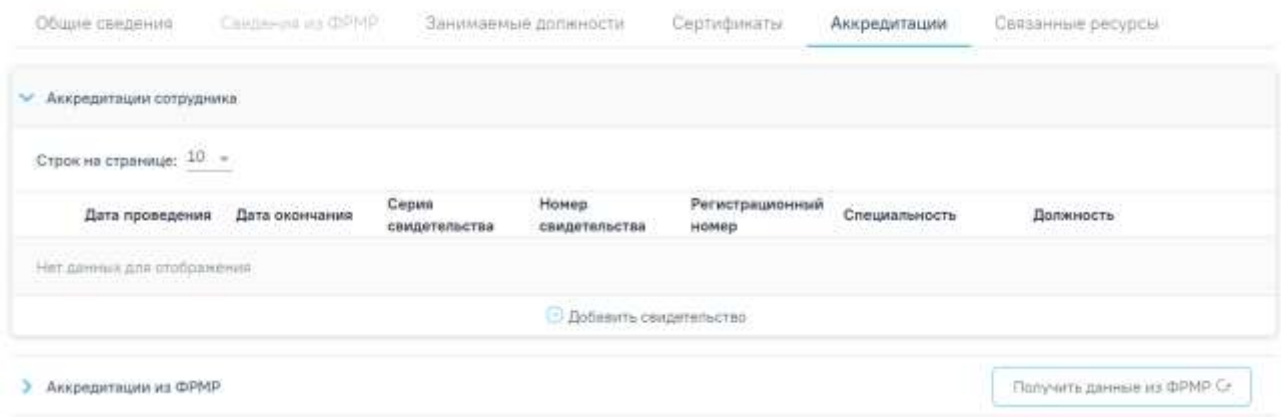

## Рисунок 2257. Вкладка «Аккредитации»

<span id="page-1307-1"></span>Для добавления свидетельства об аккредитаций на основании данных, полученных из ФРМР, следует нажать кнопку «Получить данные из ФРМР» в блоке «Аккредитации из ФРМР».

При нажатии кнопки «Получить данные из ФРМР» будет отравлен запрос в ФРМР. При успешном ответе данные об аккредитации отобразятся в блоке «Аккредитации из ФРМР» [\(Рисунок](#page-1308-0) 2258).

|   | Аккіредитации из ФРМР |                           |                        |                        |                          |                         | Получить данные из ФРМР G                                 |  |
|---|-----------------------|---------------------------|------------------------|------------------------|--------------------------|-------------------------|-----------------------------------------------------------|--|
|   | Строк на странице:    | $10 - 3$ annceik 2        |                        |                        |                          |                         |                                                           |  |
|   | Дата<br>проведения    | <b>Ilata</b><br>окончания | Серия<br>свидетельства | Номер<br>свидетельства | Регистрационный<br>номер | Специальность           | Должность                                                 |  |
| u | 31 12 2022            | 03.03.2025                |                        |                        |                          | $118 -$<br>Кардиология: | 34 - врач-кардиолог<br>and head Aptil interior of a total |  |
| G | 31 12 2022            | 03.03.2025                |                        |                        |                          | 99 - Cexconorya         | 188 - помощник врача по<br>m Adama<br>гигиене труда       |  |
|   |                       |                           |                        |                        |                          |                         | Trafficorport's red deposition one-                       |  |

Рисунок 2258. Блок «Аккредитации из ФРМР»

<span id="page-1308-0"></span>Полученное из ФРМР свидетельство можно добавить в блок «Аккредитации сотрудника», выделив его в блоке «Аккредитации из ФРМР» и нажав кнопку «Заполнить на основании» [\(Рисунок](#page-1308-1) 2259).

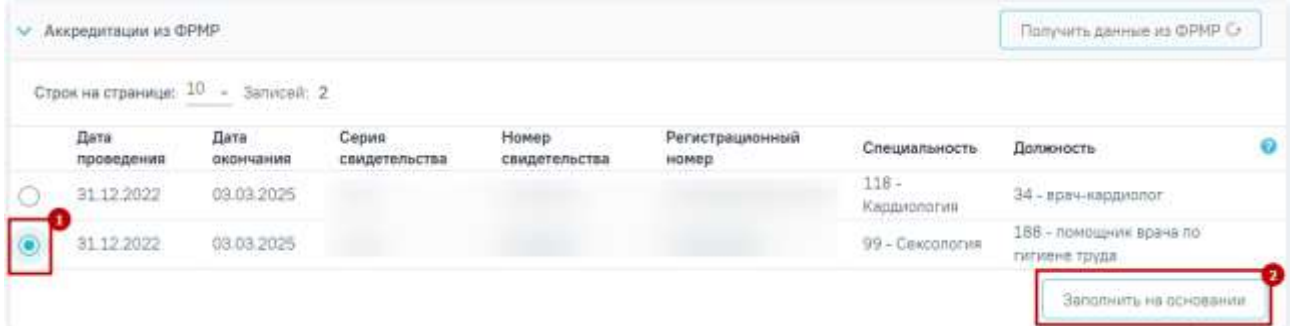

Рисунок 2259. Добавление свидетельства об аккредитации, полученного из ФРМР

<span id="page-1308-1"></span>При нажатии кнопки «Заполнить на основании» откроется форма добавления свидетельства об аккредитации в блоке «Аккредитации сотрудника» с данными, полученными из ФРМР [\(Рисунок](#page-1309-0) 2260). При нажатии кнопки «Сохранить» свидетельство об аккредитации будет добавлено.

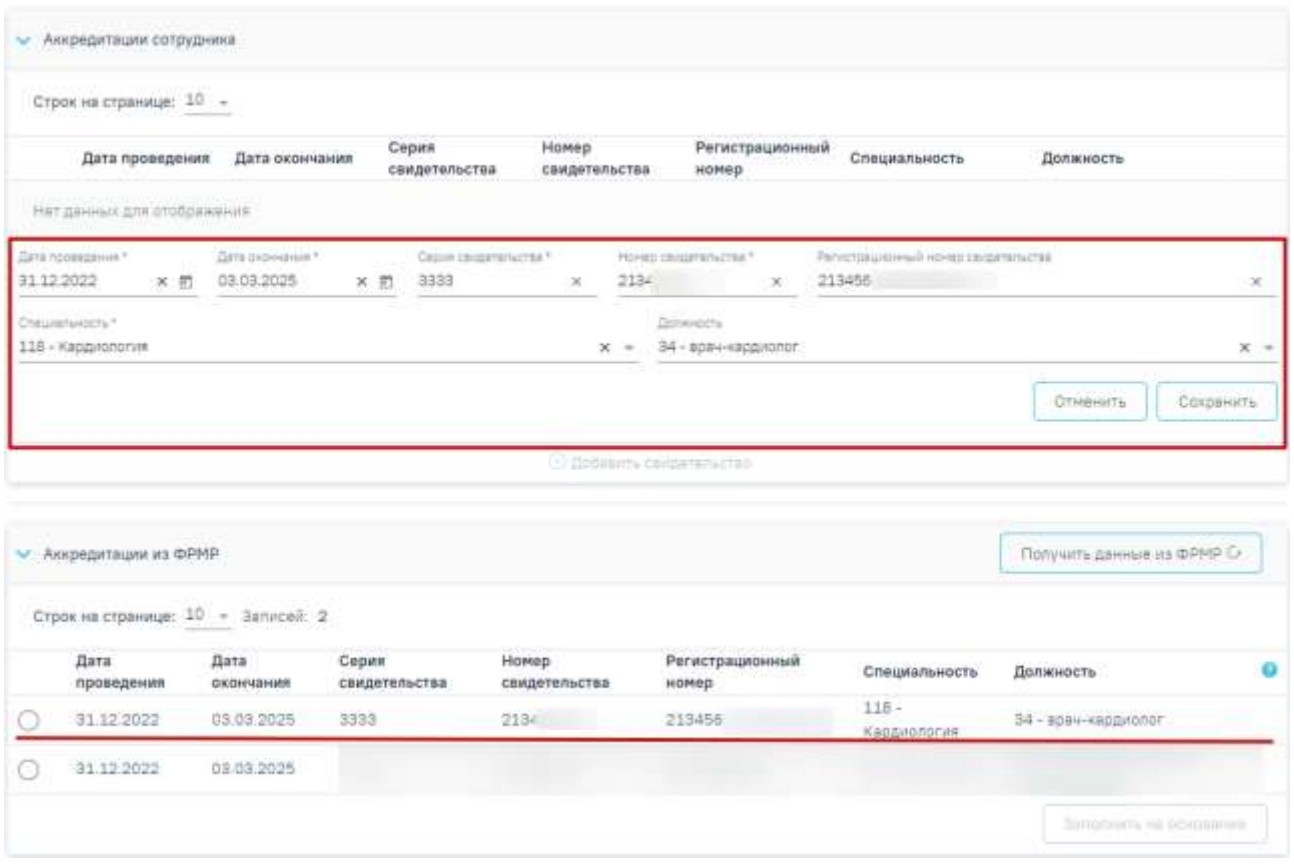

<span id="page-1309-0"></span>Рисунок 2260. Добавление свидетельства об аккредитации в блок «Аккредитации

сотрудника» на основании данных из ФРМР

Если в ФРМР нет данных об аккредитации сотрудника, их можно добавить вручную,

# нажав кнопку  $\bigoplus$  Добавить свидетельство

При нажатии кнопки «Добавить свидетельство» откроется форма ввода данных, которая содержит следующие поля [\(Рисунок](#page-1310-0) 2261):

- «Дата проведения» − заполняется с помощью выбора подходящей даты из календаря либо вводом даты с клавиатуры. Поле обязательно для заполнения.
- «Дата окончания» − заполняется с помощью выбора подходящей даты из календаря либо вводом даты с клавиатуры. В поле не может быть указана дата меньше, чем дата, указанная в поле «Дата проведения». Поле обязательно для заполнения.
- «Серия свидетельства» − заполняется вручную с клавиатуры. Поле обязательно для заполнения.
- «Номер» − заполняется вручную с клавиатуры. Поле обязательно для заполнения.
- «Регистрационный номер свидетельства» − заполняется вручную с клавиатуры.
- «Специальность» − заполняется путём выбора значения из справочника. Поле обязательно для заполнения.
- «Должность» − заполняется путём выбора значения из справочника.

Также при нажатии кнопки «Добавить свидетельство» будет сохранена форма «Добавление сотрудника», при успешном сохранении появится соответствующее сообщение. Если при сохранении формы «Добавление сотрудника» на вкладке «Общие сведения» не заполнены обязательные поля, появится сообщение об ошибке и будет выполнен переход на вкладку «Общие сведения».

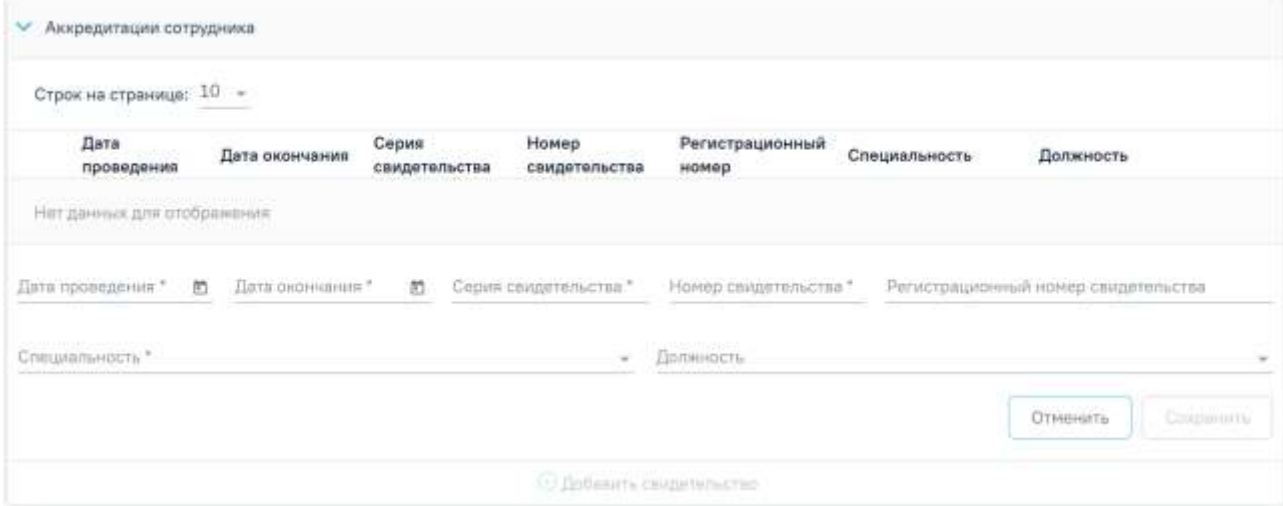

Рисунок 2261. Форма добавления свидетельства об аккредитации сотрудника

<span id="page-1310-0"></span>Информацию о свидетельстве можно отредактировать или удалить. Для редактирования необходимо нажать кнопку в строке с нужной записью [\(Рисунок](#page-1310-1) 2262).

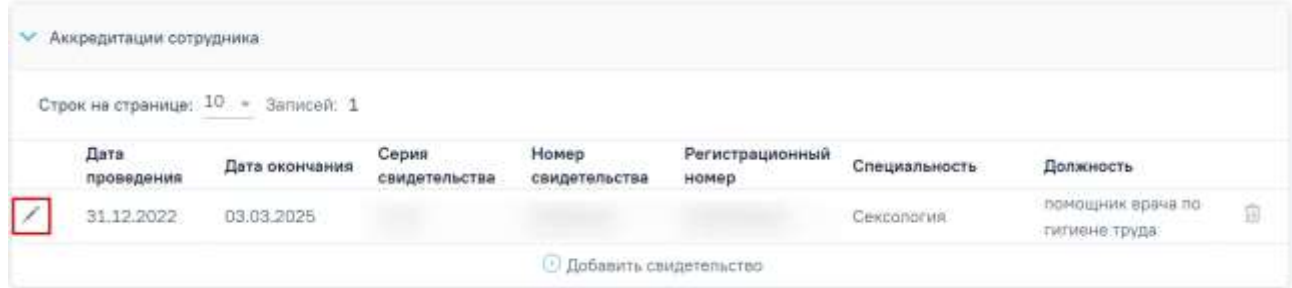

# Рисунок 2262. Кнопка «Редактировать»

<span id="page-1310-1"></span>Для удаления записи следует нажать кнопку . Для подтверждения удаления записи об аккредитации следует нажать кнопку «Да» [\(Рисунок](#page-1311-0) 2263).

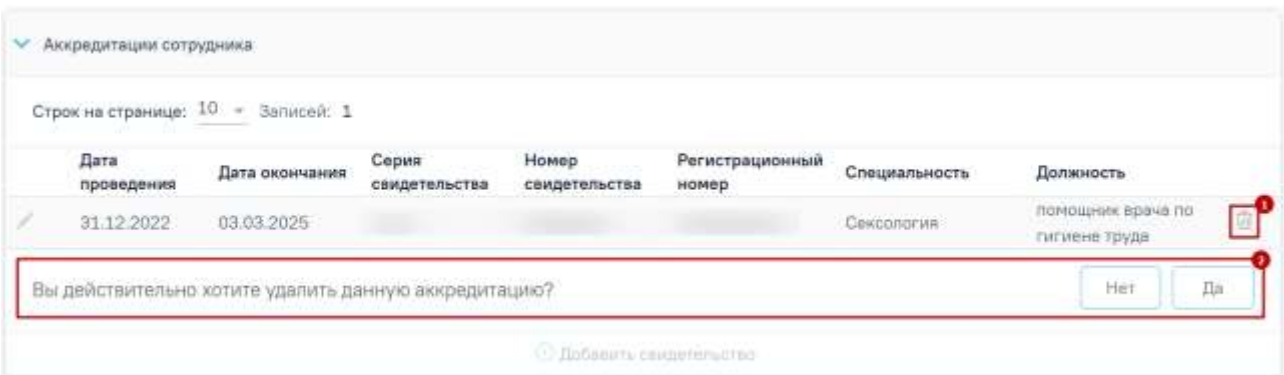

Рисунок 2263. Удаление свидетельства

# **1.23.3.5. Вкладка «Связанные ресурсы»**

<span id="page-1311-0"></span>На вкладке «Связанные ресурсы» отображаются комиссии и бригады, в которых данный сотрудник является участником. Список ресурсов представлен в виде таблицы со столбцами [\(Рисунок 2264\)](#page-1311-1):

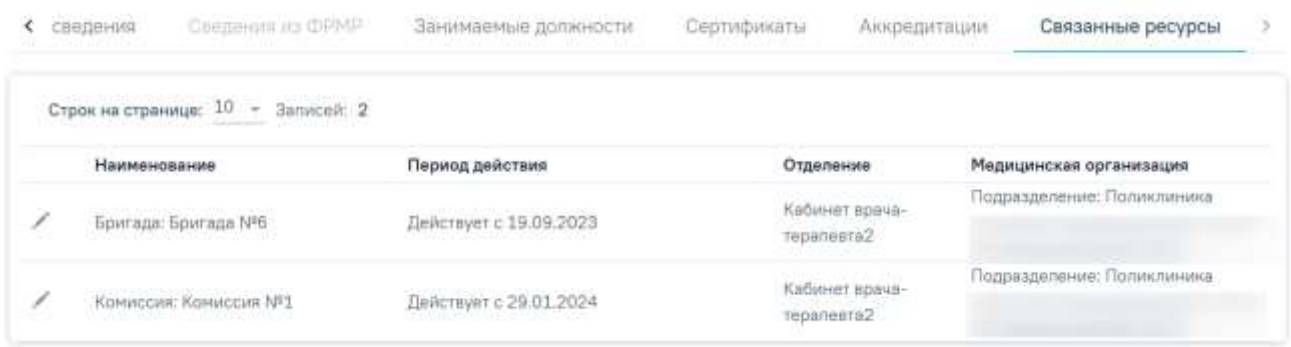

Рисунок 2264.Вкладка «Связанные ресурсы»

- <span id="page-1311-1"></span>• «Наименование» – отображается наименование связанного ресурса.
- «Период действия» отображается период действия комиссии или бригады.
- «Отделение» отображается наименование отделения ресурса.
- «Медицинская организация» отображается наименование медицинской организации ресурса.

Для редактирования ресурса следует нажать кнопку . Отобразится форма редактирования связанного ресурса. После внесения изменений следует сохранить данные, нажав кнопку «Сохранить». Вернуться на форму «Добавление/Редактирование сотрудника» можно с помощью кнопок «Медицинский персонал» и «Закрыть» на форме редактирования связанного ресурса [\(Рисунок 2265\)](#page-1312-0).

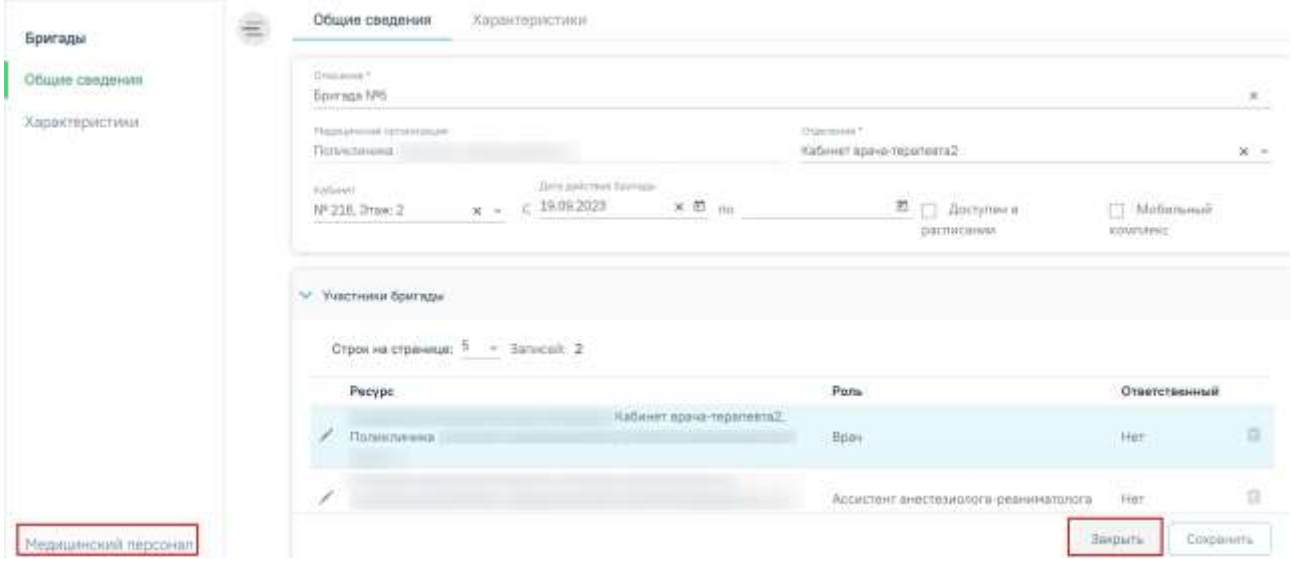

<span id="page-1312-0"></span>Рисунок 2265. Кнопки «Медицинский персонал» и «Закрыть» на форме редактирования связанного ресурса

# **1.23.3.6. Редактирование записи о медицинском сотруднике**

При необходимости добавленную запись о медицинском сотруднике можно редактировать, для этого следует в строке с нужным сотрудником нажать кнопку , после чего откроется форма «Редактирование сотрудника» с заполненными полями [\(Рисунок](#page-1312-1) 2266).

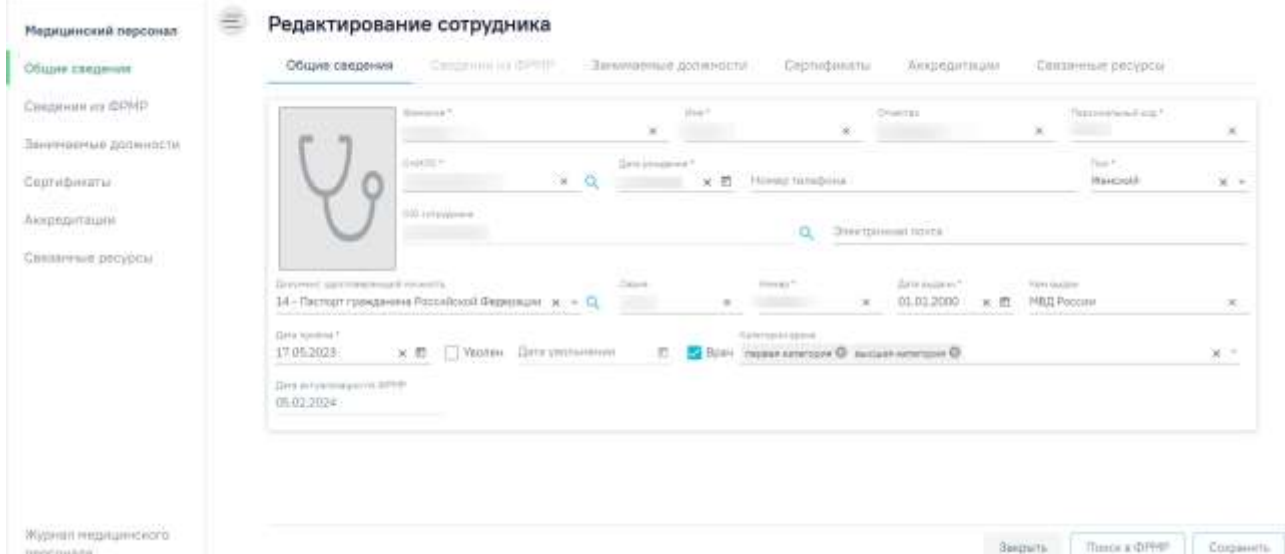

Рисунок 2266. Форма «Редактирование сотрудника»

<span id="page-1312-1"></span>Для актуализации сведений из ФРМР на вкладке «Общие сведения» и «Занимаемые должности» необходимо нажать кнопку «Поиск в ФРМР» или кнопку рядом с заполненным полем «СНИЛС», или «OID», или «Документ, удостоверяющий личность». В результате успешного ответа от сервиса будет выполнен переход на вкладку «Сведения из ФРМР», где отобразится результат сравнения текущих персональных данных (столбец «Текущее значение») и данных из ФРМР (столбец «По данным ФРМР»).

В строках с полями, значения которых являются неактуальными по ФРМР отображается значок («Данные требуют актуализации»), и данные строки выделены красным цветом. В полях, значения которых являются неактуальными по ФРМР, по

умолчанию установлен флажок [\(Рисунок](#page-1313-0) 2267).

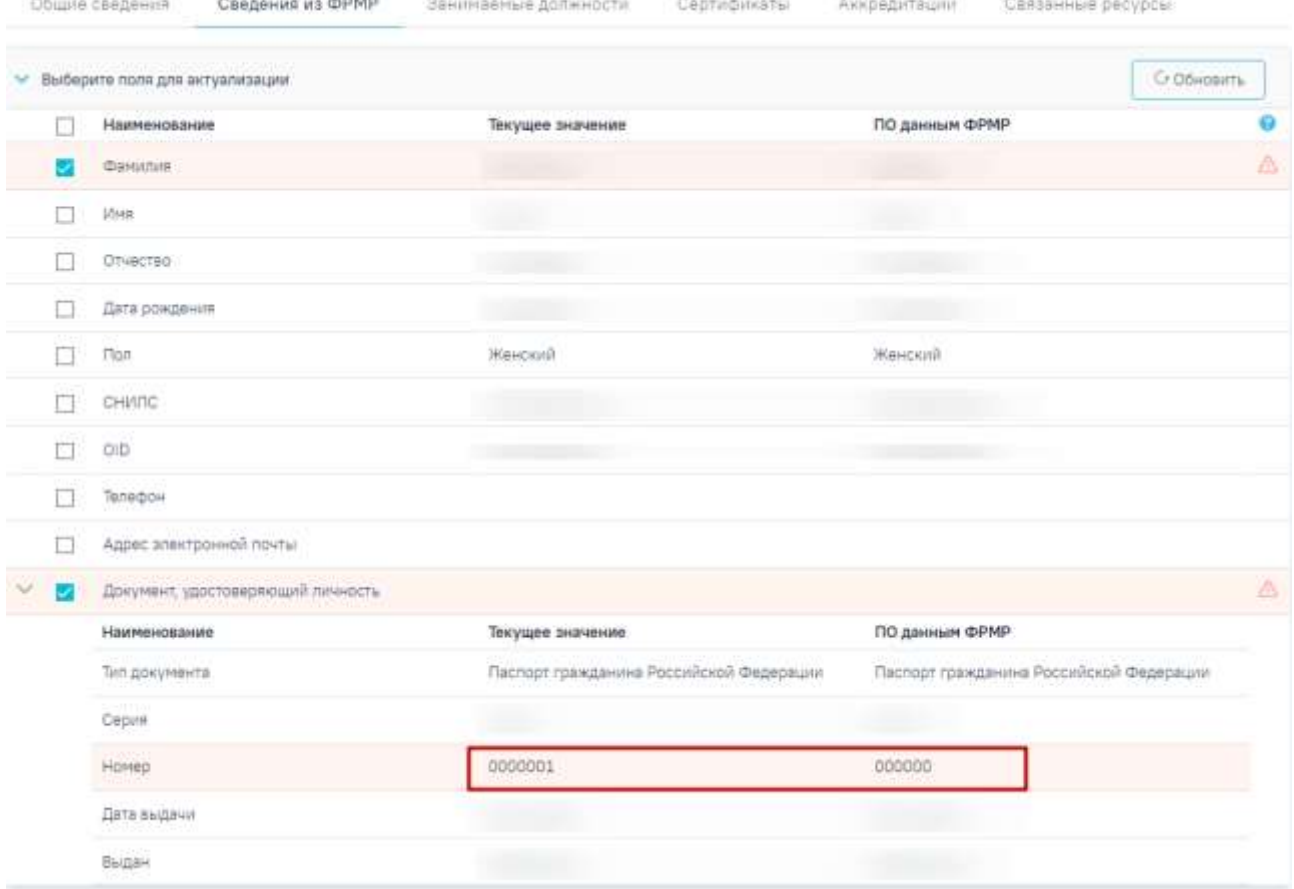

Рисунок 2267. Блок «Выберите поля для актуализации»

<span id="page-1313-0"></span>Для актуализации данных следует нажать кнопку «Заполнить поля выбранными

данными» -

Заполнить поля выбранными значениями

Для сохранения внесенных изменений необходимо нажать кнопку «Сохранить», в противном случае данные не будут актуализированы. После сохранения будет заполнено поле «Дата актуализации по ФРМР».

Актуализация сведений о занимаемых должностях и сертификатах сотрудника по данным из ФРМР выполняется аналогично актуализации сведений об аккредитации сотрудника и описана ниже.

Для актуализации сведений об аккредитациях сотрудника по данным из ФРМР следует перейти во вкладку «Аккредитации» и нажать кнопку «Получить данные из ФРМР» в блоке «Аккредитации» [\(Рисунок](#page-1314-0) 2268).

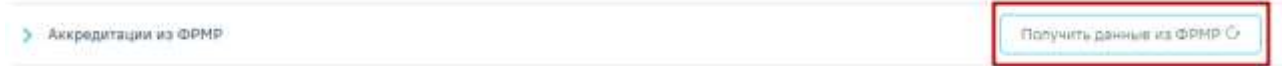

# Рисунок 2268. Кнопка «Получить данные из ФРМР»

<span id="page-1314-0"></span>В результате успешного ответа от сервиса отобразится результат сравнения текущих данных и данных из ФРМР по каждой аккредитации [\(Рисунок](#page-1314-1) 2269).

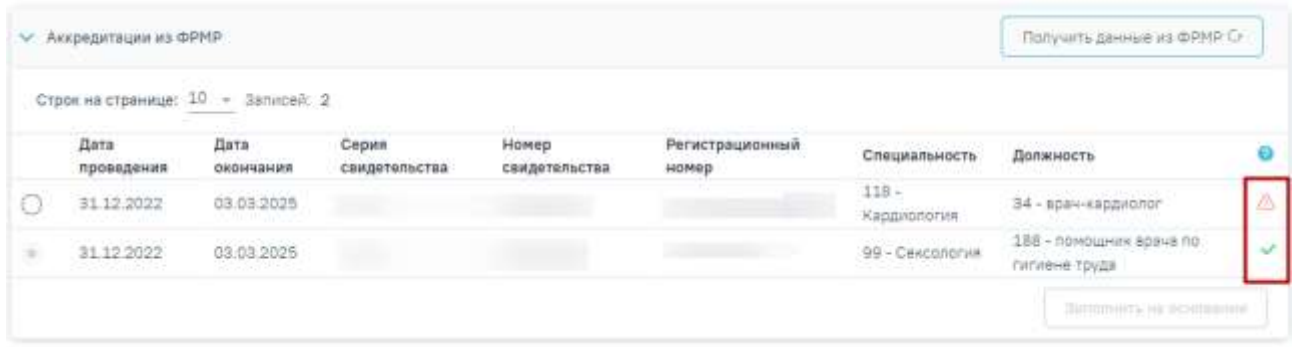

<span id="page-1314-1"></span>Рисунок 2269. Результат сравнения текущих данных и данных из ФРМР по каждому свидетельству

Если все данные актуальны, то в строке с записью отобразится значок Х. При наведении на значок отобразится информационное сообщение «Аккредитация уже добавлена. Данные актуальны» [\(Рисунок 2270\)](#page-1314-2).

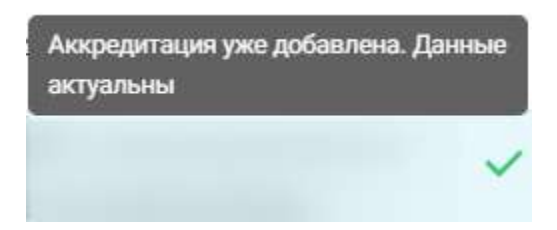

<span id="page-1314-2"></span>Рисунок 2270. Информационное сообщение «Аккредитация уже добавлена. Данные актуальны»

Если данные об аккредитации неактуальны, то в строке с записью отобразится значок  $\overline{4}$ . При наведении на значок отобразится информационное сообщение «Аккредитация уже добавлена. Данные не актуальны» [\(Рисунок](#page-1315-0) 2271).

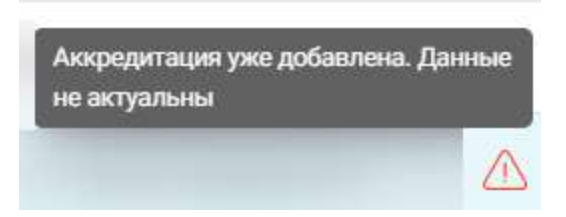

Рисунок 2271. Информационное сообщение «Аккредитация уже добавлена. Данные не актуальны»

<span id="page-1315-0"></span>Для актуализации аккредитации следует установить флажок напротив неё и нажать кнопку «Заполнить на основании» [\(Рисунок 2272\)](#page-1315-1). Сведения об аккредитации будут добавлены на форму редактирования в блоке «Аккредитации сотрудника», для сохранения данных следует нажать кнопку «Сохранить».

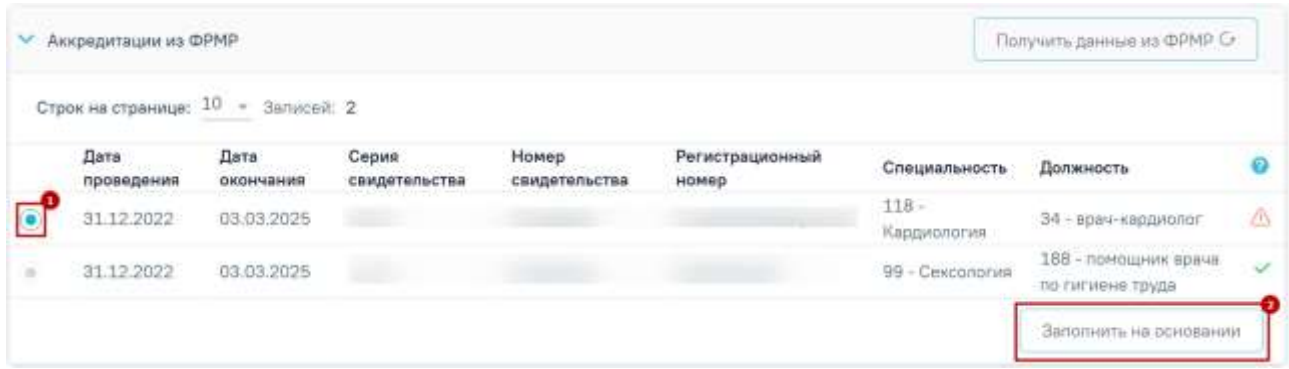

# Рисунок 2272. Актуализация данных об аккредитации

<span id="page-1315-1"></span>Для актуализации сведений о занимаемой должности сотрудника по данным из ФРМР следует перейти во вкладку «Информация по сотруднику» формы «Редактирование занимаемой должности сотрудника» и нажать кнопку «Поиск в ФРМР» или кнопку Q рядом с заполненным полем «СНИЛС» или «OID» [\(Рисунок 2273\)](#page-1316-0).

#### Редактирование занимаемой должности сотрудника

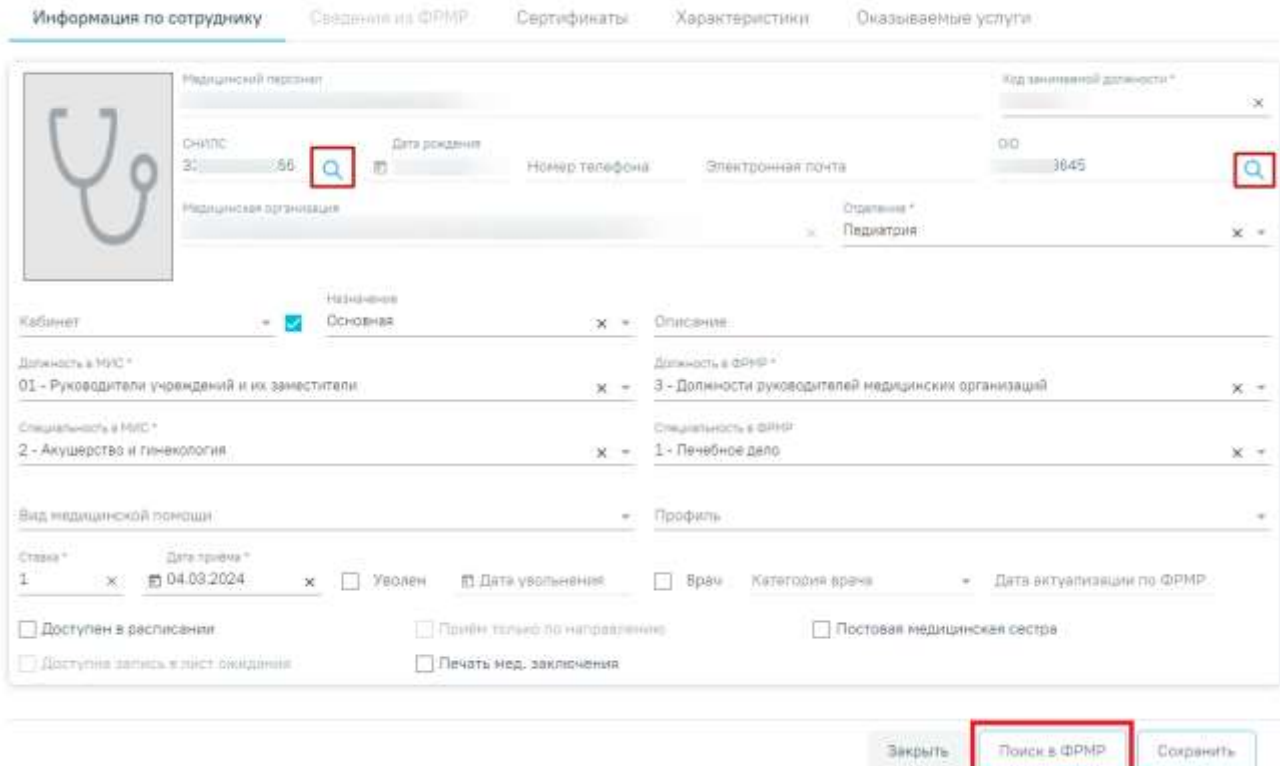

Рисунок 2273. Форма «Редактирование занимаемой должности сотрудника»

<span id="page-1316-0"></span>В результате успешного ответа от сервиса будет выполнен переход на вкладку «Сведения из ФРМР». Вкладка «Сведения из ФРМР» содержит следующие блоки: «Персональные данные сотрудника», «Категории сотрудника» и «Должности сотрудника».

Описание блоков «Персональные данные сотрудника» и «Категории сотрудника» представлено в п[.1.23.3.1.1.](#page-1292-0)

В блоке «Должности сотрудника» содержатся данные: подразделение, отделение, занимаемая должность в ФРМР, назначение (описание должности), дата приёма, дата увольнения (при наличии), ставка, статус должности.

В строках с полями, значения которых являются неактуальными по ФРМР отображается значок («Данные требуют актуализации»), и данные строки выделены красным цветом. Для просмотра неактуальных данных следует раскрыть строку, нажав кнопку [\(Рисунок 2274\)](#page-1317-0).

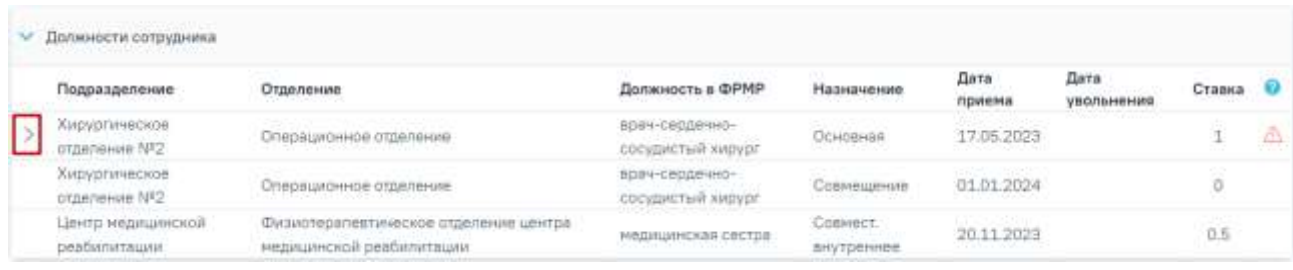

## Рисунок 2274. Кнопка раскрытия строки

<span id="page-1317-0"></span>В полях, значения которых являются неактуальными по ФРМР, по умолчанию

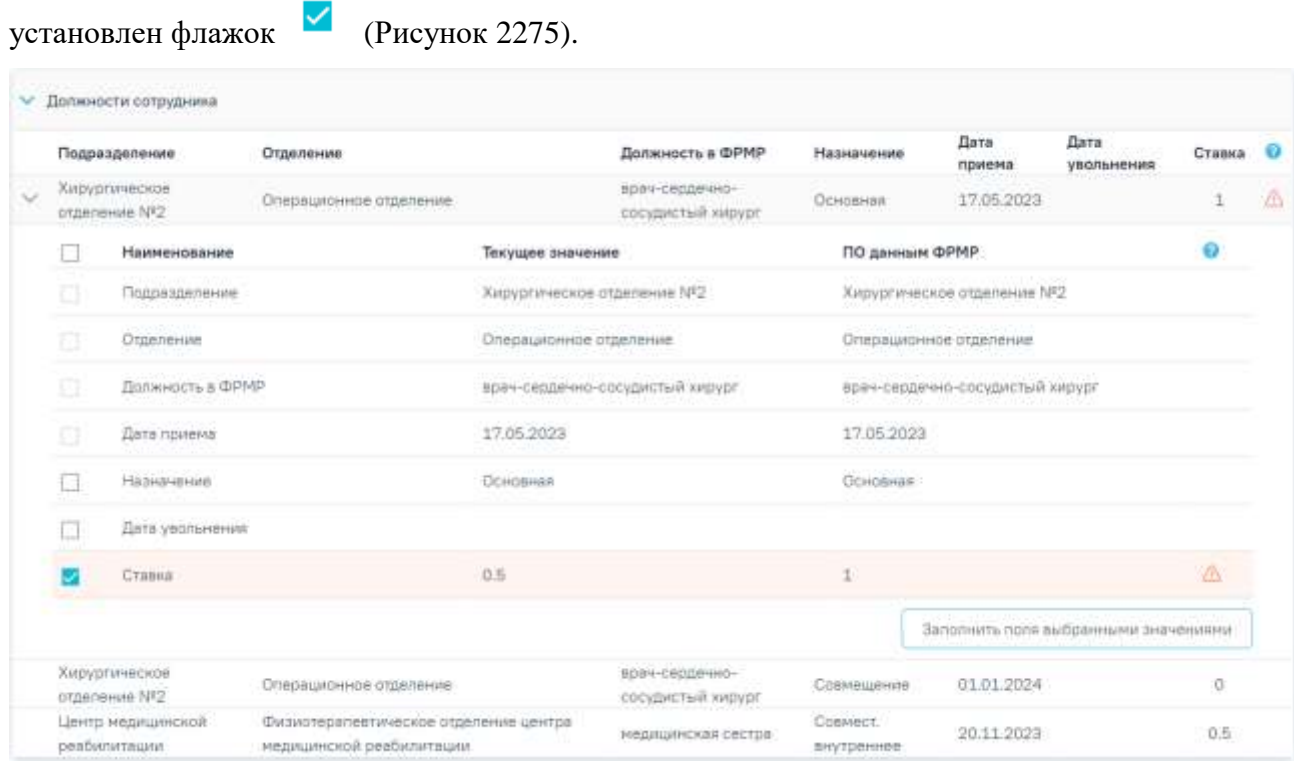

<span id="page-1317-1"></span>Рисунок 2275. Результат сравнения текущих данных и данных из ФРМР по должности

#### сотрудника

Для актуализации данных следует нажать кнопку «Заполнить поля выбранными значениями», после чего будет выполнен переход на вкладку «Информация по сотруднику» с обновленными данными**.** Для сохранения внесенных изменений необходимо нажать кнопку «Сохранить», в противном случае данные не будут актуализированы. После сохранения поле «Дата актуализации по ФРМР» будет заполнено текущей датой.

# **1.24. Кабинеты**

Для работы с карточкой кабинета пользователю должна быть назначена роль «Работник оргметодкабинета». Роль назначается администратором Системы (описано в п.3.2.5.1 Руководства администратора).

Для просмотра и заполнения журнала кабинетов медицинской организации необходимо выбрать на главной странице пункт «Кабинеты» [\(Рисунок](#page-1318-0) 2276).

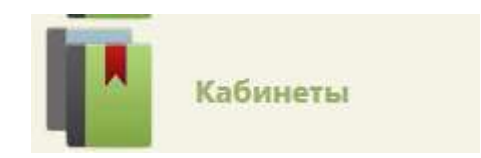

Рисунок 2276. Выбор пункта «Кабинеты»

<span id="page-1318-0"></span>В новой вкладке браузера откроется журнал кабинетов [\(Рисунок](#page-1318-1) 2277), в котором можно добавлять, изменять записи. Максимальное количество отображаемых записей в списке – 10. Список кабинетов отображается с делением на страницы. Управление списком осуществляется с помощью панели навигации, располагающейся над списком кабинетов.

#### Кабинеты

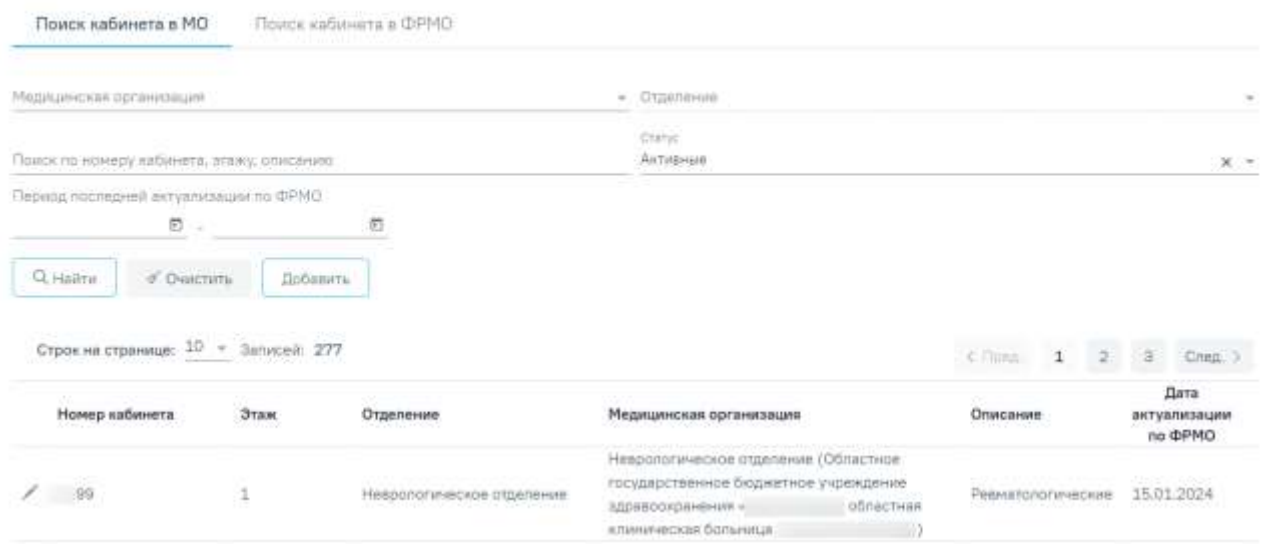

Рисунок 2277. Журнал кабинетов медицинской организации

<span id="page-1318-1"></span>Журнал кабинетов состоит из следующих вкладок: «Поиск кабинета в МО» и «Поиск кабинета в ФРМО».

# **1.24.1. Поиск кабинетов в МО**

Поиск кабинета для редактирования необходимо осуществлять на вкладке «Поиск кабинетов в МО».

На вкладке «Поиск кабинетов в МО» реализована возможность фильтрации списка кабинетов по следующим критериям:

- «Медицинская организация» в поле следует указать наименование МО. Поле заполняется путём выбора значения из справочника ЛПУ, для выбора доступны подразделения в рамках текущего юридического лица. После чего станет доступно для заполнения поле «Отделение».
- «Отделение» в поле следует указать наименование отделения путём выбора значения из справочника.
- «Поиск по номеру кабинета, этажу, описанию» в поле следует указать номер, этаж или описание кабинета, который необходимо найти.
- «Статус» в поле следует указать статус кабинета путём выбора значения из справочника. По умолчанию указано значение «Активные». Может принимать значение: «Активные», «Неэксплуатируемые». При выборе статуса «Активные» будет отображаться список кабинетов не выведенных из эксплуатации. При выборе статуса «Неэксплуатируемые» будут отображаться записи с установленным признаком «Выведен из эксплуатации» и указанием даты вывода.
- «Период последней актуализации по ФРМО» в полях следует указать период последней актуализации по ФРМО.

Для поиска кабинета следует нажать кнопку  $\alpha$  Найти  $\alpha$ . Чтобы очистить панель фильтрации следует нажать кнопку «Очистить».

Под панелью фильтрации отобразится список кабинетов, соответствующих условиям поиска.

В списке кабинетов отображается следующая информация:

− «Номер кабинета» – отображается номер кабинета.

- − «Этаж» отображается номер этажа, на котором расположен кабинет.
- − «Отделение» отображается наименование отделения медицинской организации.
- − «Медицинская организация» отображается наименование МО.

− «Описание» – отображается дополнительная информация по кабинету.

− «Дата актуализации по ФРМО» – отображается дата сохранения данных о кабинете, полученных от сервиса ФРМО.

Для редактирования карточки кабинета следует нажать кнопку в строке с требуемым кабинетом [\(Рисунок](#page-1319-0) 2278). В результате отобразится заполненная форма «Редактирование кабинета» доступная для редактирования.

<span id="page-1319-0"></span>

| Номео кабинета<br>Control and control with a resident |                   | <b>Trnensuus</b>                                                         | Медицинская организация<br>그는 일을 하면서 이렇게 무슨 것이 없었다. 이 사람들은 어려워 했다.                                                                        | Описание                                                             | Дата<br><b>NKTVARMSAUMM</b><br>no <b>OPMD</b> |
|-------------------------------------------------------|-------------------|--------------------------------------------------------------------------|----------------------------------------------------------------------------------------------------|----------------------------------------------------------------------|-----------------------------------------------|
|                                                       | <b>STATISTICS</b> | Неврологическое отделение<br>: 2002,100 KG #794,7M (201) 57,9M H # # 201 | Невралогическое отделение (Областное<br>государственное бюджетное учреждение.<br>conserves<br>annendoxperiesies a<br>клиническая больнице | Pearcatonoratiecrate 15.01.2024<br>[아이는 사람 사람들이 이 과학]] (1999년 1999년) |                                               |

Рисунок 2278. Кнопка «Редактировать»

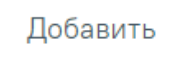

При нажатии кнопки будет осуществлен переход на [форму](https://confluence.softrust.ru/x/X4DEC)

[«Редактирование](https://confluence.softrust.ru/x/X4DEC) кабинета».

# **1.24.2. Поиск кабинета в ФРМО**

Доступ к сервисам ФРМР/ФРМО регулируется системной настройкой «Функционал ФРМР/ФРМО» (описание настройки см. в Руководстве администратора).

Для создания нового кабинета по данным из ФРМО необходимо перейти на вкладку «Поиск кабинета в ФРМО» [\(Рисунок](#page-1320-0) 2279).

# Кабинеты

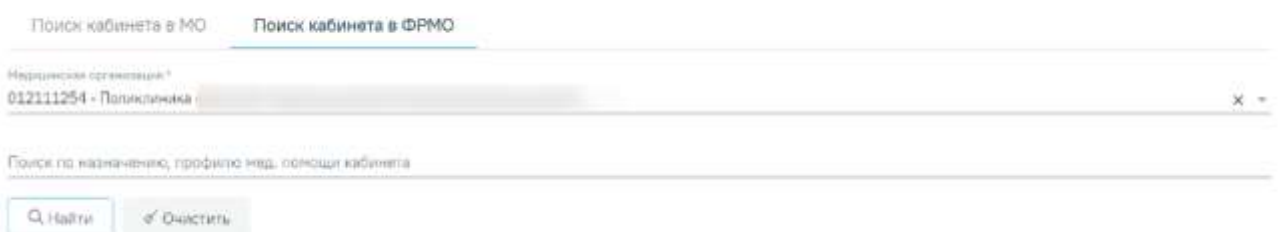

Рисунок 2279. Вкладка «Поиск кабинета в ФРМО»

<span id="page-1320-0"></span>На панели фильтрации расположены поля, по которым выполняется поиск в ФРМО: «Медицинская организация», «Поиск по назначению, профилю мед. помощи кабинета».

**Q** Найти При нажатии кнопки выполняется поиск кабинетов в ФРМО в соответствии с указанной организацией. Кнопка «Найти» активна только при заполненном поле «Медицинская организация».

В результате успешного ответа от ФРМО отобразится список кабинетов [\(Рисунок](#page-1321-0) [2280\)](#page-1321-0). Для каждого кабинета отображаются данные об идентификаторе кабинета, профиле оказания мед. помощи, назначении кабинета, медицинской организации, дате последней актуализации по ФРМО. Если уже добавлена хотя бы одна запись с данным OID кабинета,

то в поле «Статус» будет отображаться значок («Кабинет добавлен»).

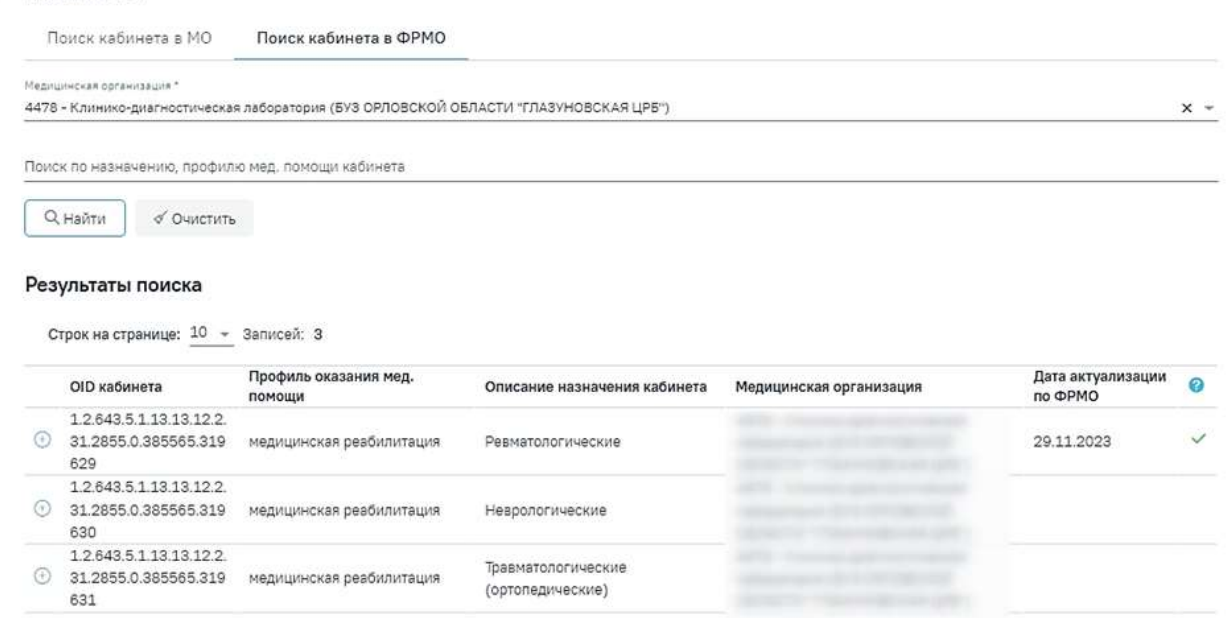

# Рисунок 2280. Результат поиска

<span id="page-1321-0"></span>Для добавления кабинета по данным ФРМО необходимо нажать кнопку  $\bigoplus$  в строке результатов, предусмотрена возможность добавления нескольких кабинетов с одним OID.

При нажатии кнопки откроется форма добавления кабинета с предзаполненными данными [\(Рисунок](#page-1321-1) 2281).

**Е** Добавление кабинета

 $=$ 

Кабинеты

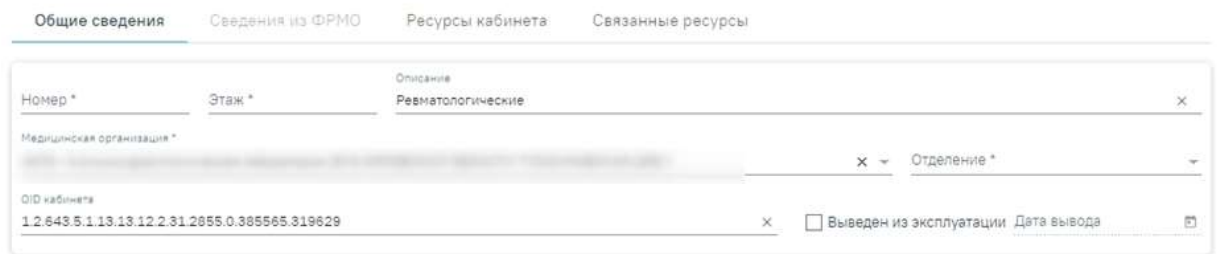

# Рисунок 2281. Добавление кабинета

<span id="page-1321-1"></span>Если сервис ФРМР/ФРМО недоступен, отобразится сообщение об ошибке [\(Рисунок](#page-1322-0) [2282\)](#page-1322-0).

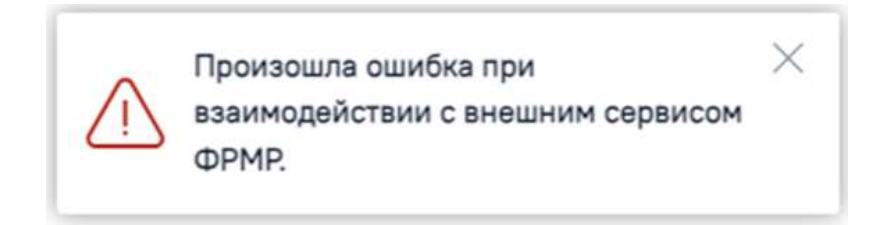

Рисунок 2282. Сообщение об ошибке

<span id="page-1322-0"></span>Если в сервисе ФРМР/ФРМО не удалось найти данные, отобразится сообщение об ошибке [\(Рисунок](#page-1322-1) 2283).

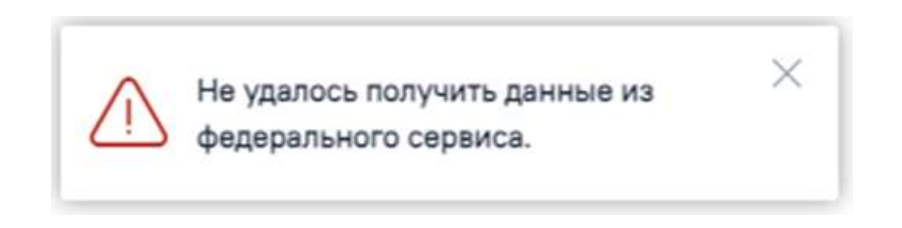

Рисунок 2283. Сообщение об ошибке

# <span id="page-1322-1"></span>**1.24.3. Добавление/Редактирование кабинета**

Для добавления кабинета следует нажать кнопку **Добавить** во вкладке «Поиск кабинетов в МО», после чего откроется форма «Добавление кабинета» [\(Рисунок](#page-1322-2) 2284). Перед добавлением кабинета должно быть создано отделение в структуре медицинской организации.

# Добавление кабинета

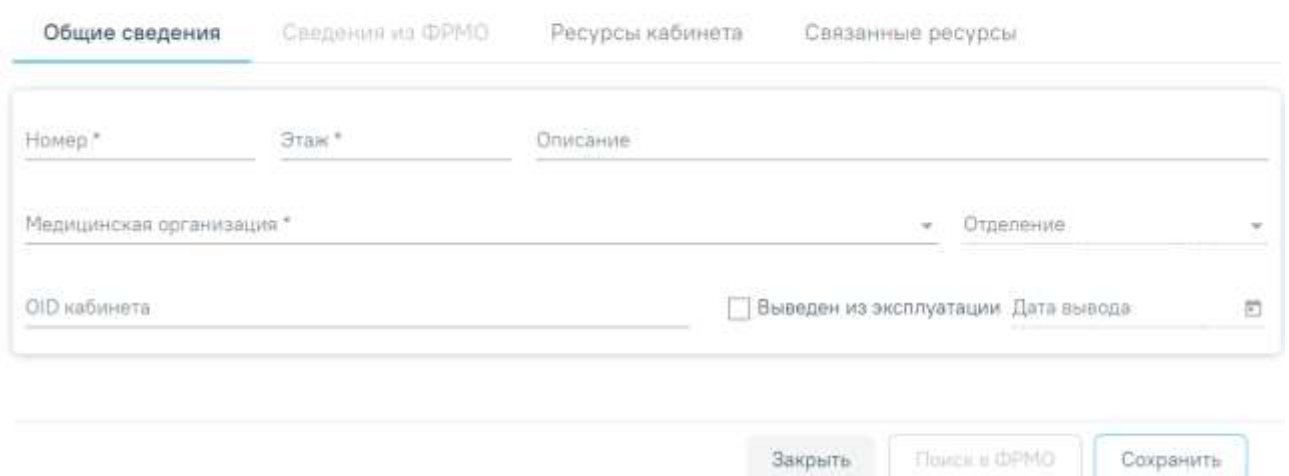

Рисунок 2284. Форма «Добавление кабинета»

<span id="page-1322-2"></span>На форме отображаются вкладки: «Общие сведения», «Сведения из ФРМО», «Ресурсы кабинета», «Связанные ресурсы».

Во вкладке «Общие сведения» необходимо заполнить следующие поля:

- «Номер» заполняется вручную с клавиатуры, можно вводить как буквы, так и цифры. Поле обязательно для заполнения.
- «Этаж» заполняется вручную с клавиатуры, можно вводить значение, начиная с 0 до 20 включительно. Поле обязательно для заполнения.
- «Описание» заполняется вручную с клавиатуры, максимальное количество символов, которое можно ввести в это поле – 255.
- «Медицинская организация» заполняется путём выбора значения из справочника МО, после чего станет доступно для заполнения поле «Отделение». Поле обязательно для заполнения.
- «Отделение» заполняется путём выбора значения из справочника отделений медицинской организации. Поле обязательно для заполнения.
- «ОID кабинета» заполняется вручную с клавиатуры.

В случае вывода кабинета из эксплуатации необходимо установить флажок **И Выведен из эксплуатации** При установке флажка «Выведен из эксплуатации» поле «Дата вывода» становится активным и обязательным для заполнения. По умолчанию поле «Дата вывода» заполнено текущей датой. При проставлении признака «Выведен из эксплуатации» все связанные с кабинетом ресурсы будут закрыты, и в структуре МО кабинет будет отображаться серым цветом.

При снятии признака «Выведен из эксплуатации» на форме «Добавление/редактирование ресурса кабинета», а также при добавлении нового ресурса кабинета, признак «Выведен из эксплуатации» будет автоматически снят на форме «Добавление/редактирование кабинета».

После снятия признака «Выведен из эксплуатации» поле «Дата вывода» будет автоматически очищено.

Также заполнение формы «Добавление кабинета» может выполняться по данным из ФРМО. Для этого на вкладке «Общие сведения» необходимо заполнить поле «Медицинская организация» и нажать кнопку «Поиск в ФРМО». В результате успешного ответа от ФРМО будет осуществлен переход на вкладку «Сведения из ФРМО» [\(Рисунок](#page-1324-0) 2285). Доступ к сервисам ФРМР/ФРМО регулируется системной настройкой «Функционал ФРМР/ФРМО» (описание настройки см. в Руководстве администратора).

#### Добавление кабинета

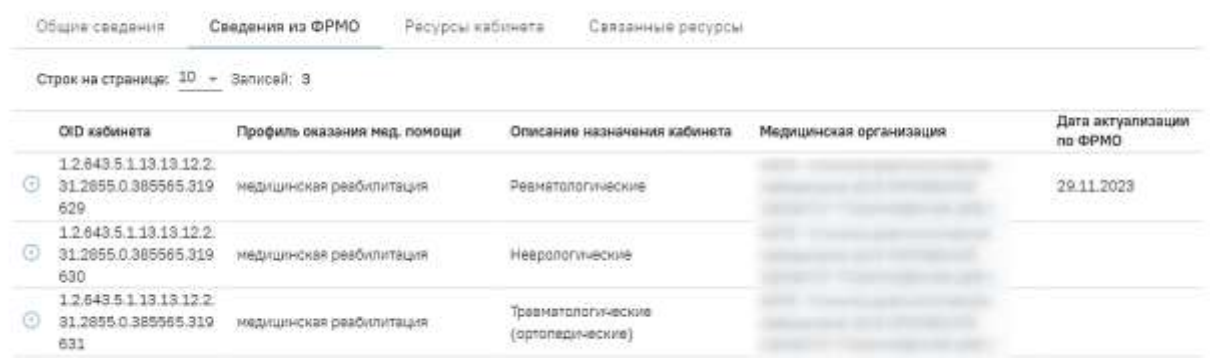

## Рисунок 2285. Вкладка «Сведения из ФРМО»

<span id="page-1324-0"></span>На вкладке «Сведения из ФРМО» отобразится список кабинетов, для каждого кабинета отображаются данные об идентификаторе кабинета, профиле оказания мед. помощи, назначении кабинета, медицинской организации, дате последней актуализации по ФРМО.

Для добавления кабинета по данным ФРМО необходимо нажать кнопку , предусмотрена возможность добавления нескольких кабинетов с одним OID. При нажатии

кнопки будет выполнен переход на вкладку «Общие сведения» с предзаполненными данными.

После заполнения всех полей следует сохранить созданный кабинет, нажав кнопку

×

 $\times$ 

Сохранить

. Отобразится сообщение об успешном сохранении данных [\(Рисунок](#page-1324-1) 2286) и добавленный кабинет появится в списке кабинетов [\(Рисунок](#page-1318-1) 2277).

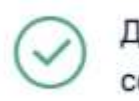

Данные по кабинету успешно сохранены

# Рисунок 2286. Сообщение об успешном сохранении данных

<span id="page-1324-1"></span>Если в Системе уже имеется кабинет с идентичным номером, этажом и с указанным отделением, то отобразится предупреждающее сообщение [\(Рисунок](#page-1324-2) 2287) и запись о кабинете не будет сохранена.

<span id="page-1324-2"></span>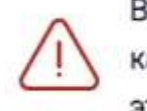

В указанном отделении уже имеется кабинет с идентичным номером и этажом

# Рисунок 2287. Предупреждающее сообщение

Для возврата в Журнал кабинетов без сохранения ресурса кабинет следует нажать

# Закрыть

кнопку «Журнал кабинетов» или кнопку .

<span id="page-1325-0"></span>Редактирование кабинета

При необходимости заведенный кабинет можно редактировать, для этого следует в строке с нужным кабинетом нажать кнопку [\(Рисунок](#page-1325-0) 2288), после чего откроется страница «Редактирование кабинета» с заполненными полями [\(Рисунок](#page-1322-2) 2284).

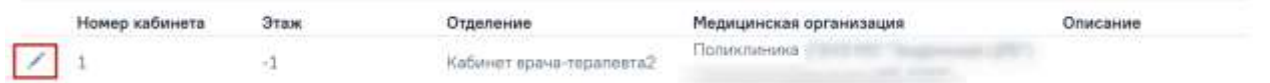

## Рисунок 2288. Кнопка «Редактировать»

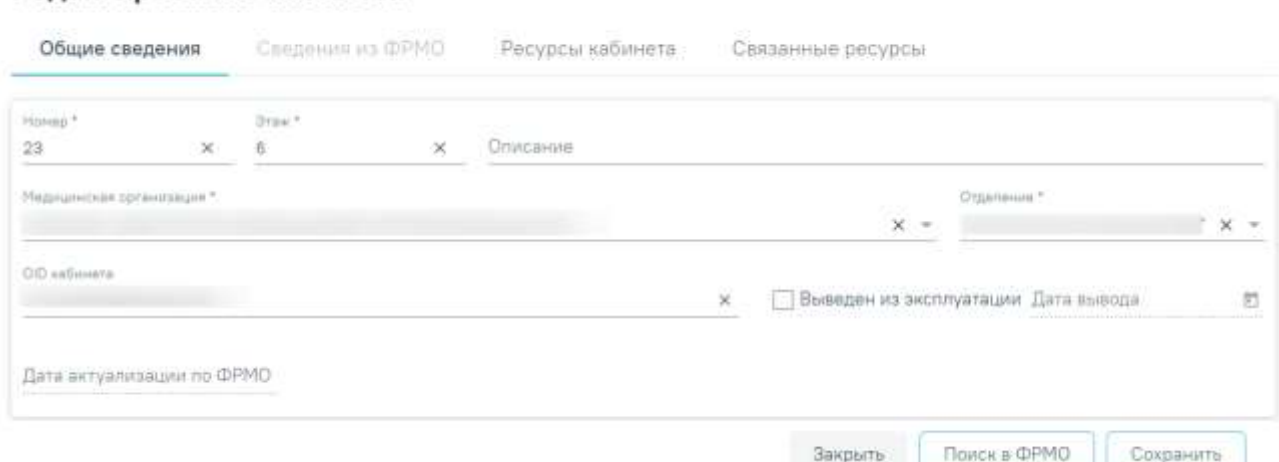

Рисунок 2289. Страница «Редактирование кабинета» с предзаполненными полями

Для актуализации данных по ФРМО, следует на форме «Редактирования кабинета» на вкладке «Общие сведения» нажать кнопку «Поиск в ФРМО». Кнопка «Поиск в ФРМО» доступна при условии, если на форме кабинета на вкладке «Общие сведения» заполнены поля: «Медицинская организация» и «OID кабинета». В случае успешного ответа будет осуществлен переход на вкладку «Сведения из ФРМО». Если в результате поиска в ФРМО был однозначно идентифицирован кабинет с указанным OID, то на форме актуализации будет отображён блок «Выберите поля для актуализации» [\(Рисунок](#page-1325-1) 2290).

= Редактирование кабинета

<span id="page-1325-1"></span>

| Сведения из ФРМО<br>Общие сведения                   |                                                       | Ресурсы кабинета                             |                |                   |                                               |                                      |
|------------------------------------------------------|-------------------------------------------------------|----------------------------------------------|----------------|-------------------|-----------------------------------------------|--------------------------------------|
| У Выберите поля для актуализации                     |                                                       |                                              |                |                   |                                               | Cr Odwogatty                         |
| Наименование                                         |                                                       | Текущее значение                             | ПО данным ФРМО |                   | Ð                                             |                                      |
| ОЮ кабинета<br>Controlled Committee of the Committee |                                                       | 12643 5 1 13 13 12 2 31 2855 0 385555 319629 |                |                   | 12 643 5 1 13 13 12 2 31 2855 0 385565 319629 |                                      |
|                                                      | Описание назначения кабинета<br>www.communication.com | Реематополический                            |                | Pesverononnuecule |                                               | 巫                                    |
|                                                      |                                                       |                                              |                |                   |                                               | Заполнить поля выбранными значениями |

Рисунок 2290. Блок «Сведения из ФРМО»

В раскрывшейся таблице в блоке «Выберите поля для актуализации» в строках с полями, значения которых являются неактуальными по ФРМО, отображается значок  $\overline{\langle \cdot \rangle}$ , и данные строки выделены красным цветом [\(Рисунок](#page-1326-0) 2291). Также строки с неактуальными данными по умолчанию отмечены флажком  $\vee$ .

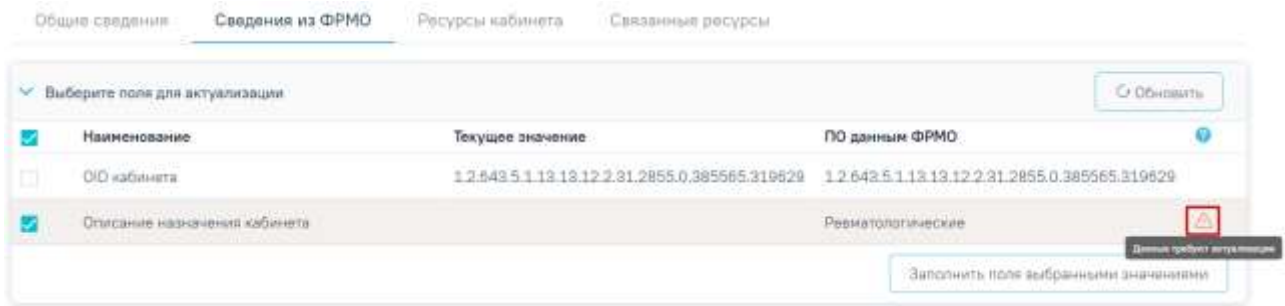

Рисунок 2291. Отображение строки с неактуальными данными

<span id="page-1326-0"></span>Для актуализации данных следует нажать кнопку «Заполнить поля выбранными значениями», после чего будет выполнен переход на вкладку «Общие сведения» с обновленными данными**.** Для сохранения внесенных изменений необходимо нажать кнопку «Сохранить», в противном случае данные не будут актуализированы. После сохранения поле «Дата актуализации по ФРМР» будет заполнено текущей датой.

Если в результате поиска в ФРМО кабинет с указанным OID не найден, отобразится сообщение: «Не найдены кабинеты с указанным OID в данной медицинской организации».

На вкладке «Ресурсы кабинета» [\(Рисунок](#page-1327-0) 2292) в виде таблицы отображаются столбцы «Отделение», «Специализация», «Период работы», «Описание» и «Отображать в расписании». Для добавления ресурса кабинета следует нажать кнопку «Добавить ресурс кабинета», отобразится форма «Добавление ресурса кабинета». Также при нажатии кнопки «Добавить ресурс кабинета» выполняется сохранение формы «Добавление/Редактирование кабинета», при успешном сохранении появится соответствующее сообщение. Если при сохранении формы «Добавление/Редактирование кабинета» на вкладке «Общие сведения» не заполнены обязательные поля, появится сообщение об ошибке и будет выполнен переход на вкладку «Общие сведения».

#### Редактирование кабинета

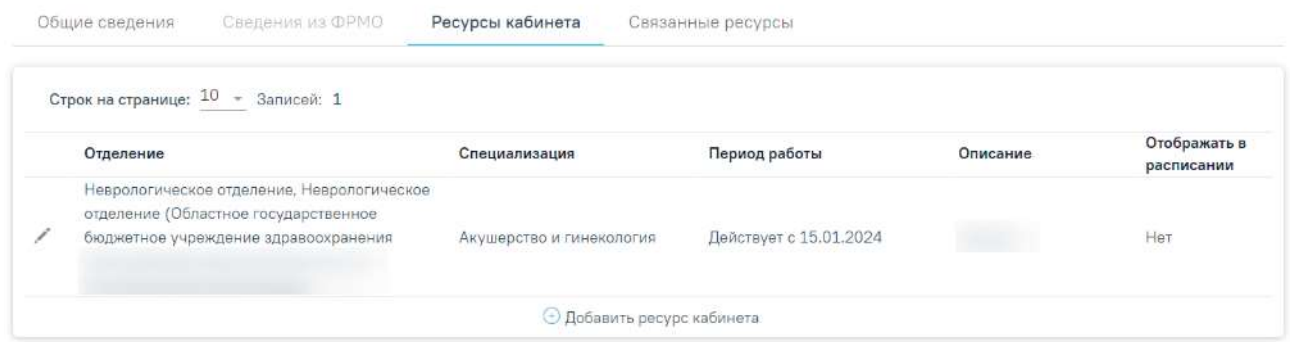

## Рисунок 2292. Вкладка «Ресурсы кабинета»

<span id="page-1327-0"></span>При нажатии на кнопку осуществляется переход на форму редактирования выбранного ресурса кабинета [\(Рисунок](#page-1327-1) 2293). Работа с формой «Редактирование ресурса кабинета» подробно описана в п. [1.22.1.](#page-1237-0)

#### Редактирование ресурса кабинета

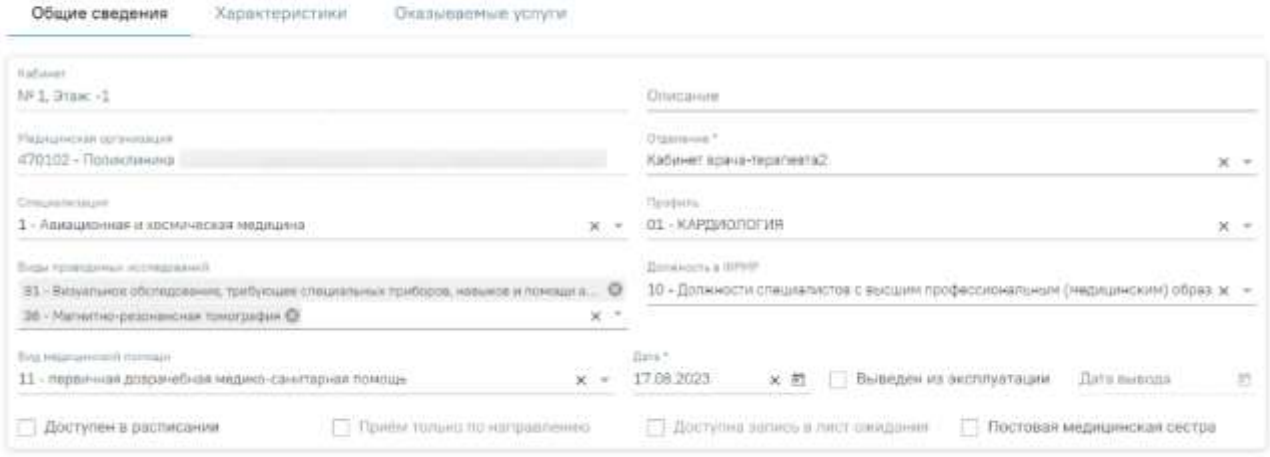

## Рисунок 2293. Редактирование ресурса кабинета

<span id="page-1327-1"></span>Для переноса кабинета в другое отделение следует на форме «Добавление/редактирование ресурса кабинета» в поле «Отделение» выбрать нужное отделение из выпадающего списка, нажав левой кнопкой мыши по нему, выбор отделения возможен только в рамках текущего подразделения. Поле «Отделение» доступно на форме «Добавление/редактирование ресурса кабинета» только при открытии данной формы из справочника кабинетов.

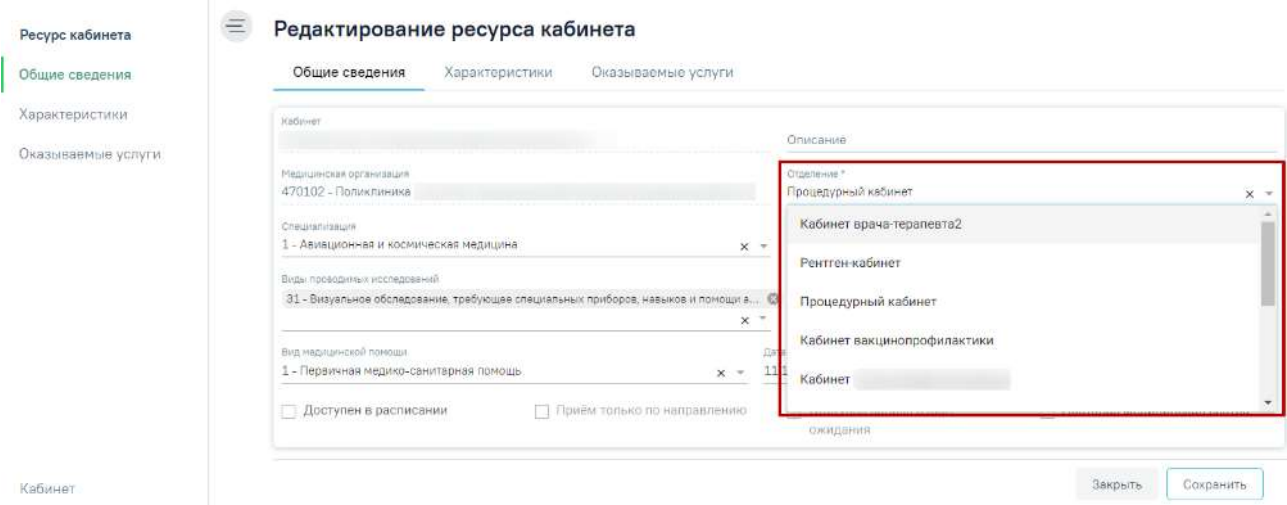

Рисунок 2294. Выбор отделения для переноса кабинета

После внесения изменений следует сохранить данные, нажав кнопку «Сохранить». Отобразится сообщение об успешном сохранении данных [\(Рисунок](#page-1328-0) 2295).

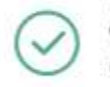

Данные по ресурсу кабинета успешно  $\hspace{0.1cm}\times$ сохранены

Рисунок 2295. Сообщение об успешном сохранении данных

<span id="page-1328-0"></span>На вкладке «Связанные ресурсы» отображаются связанные с кабинетом ресурсы. Например, если на форме «Редактирование занимаемой должности сотрудника» заполнено поле «Кабинет», то у соответствующего кабинета во вкладке «Связанные ресурсы» будет отображаться этот ресурс в качестве связанного. Список ресурсов представлен в виде таблицы со столбцами [\(Рисунок](#page-1329-0) 2296):

- «Наименование» отображается наименование связанного ресурса.
- «Период действия» отображается значение указанное в поле «Дата приема» и «Дата увольнения».
- «Отделение» отображается наименование отделения ресурса.
- «МО» отображается наименование медицинской организации ресурса.

Для редактирования ресурса следует нажать кнопку . Отобразится форма редактирования связанного ресурса.

#### Редактирование кабинета

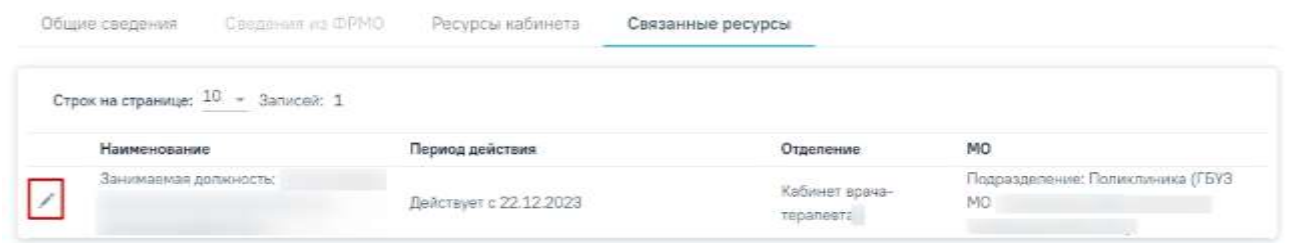

# Рисунок 2296. Вкладка «Связанные ресурсы»

<span id="page-1329-0"></span>После внесения изменений следует сохранить данные, нажав кнопку «Сохранить». Вернуться на форму «Добавление/Редактирование кабинета» можно с помощью кнопок «Кабинет» и «Закрыть» на форме редактирования связанного ресурса [\(Рисунок](#page-1329-1) 2297).

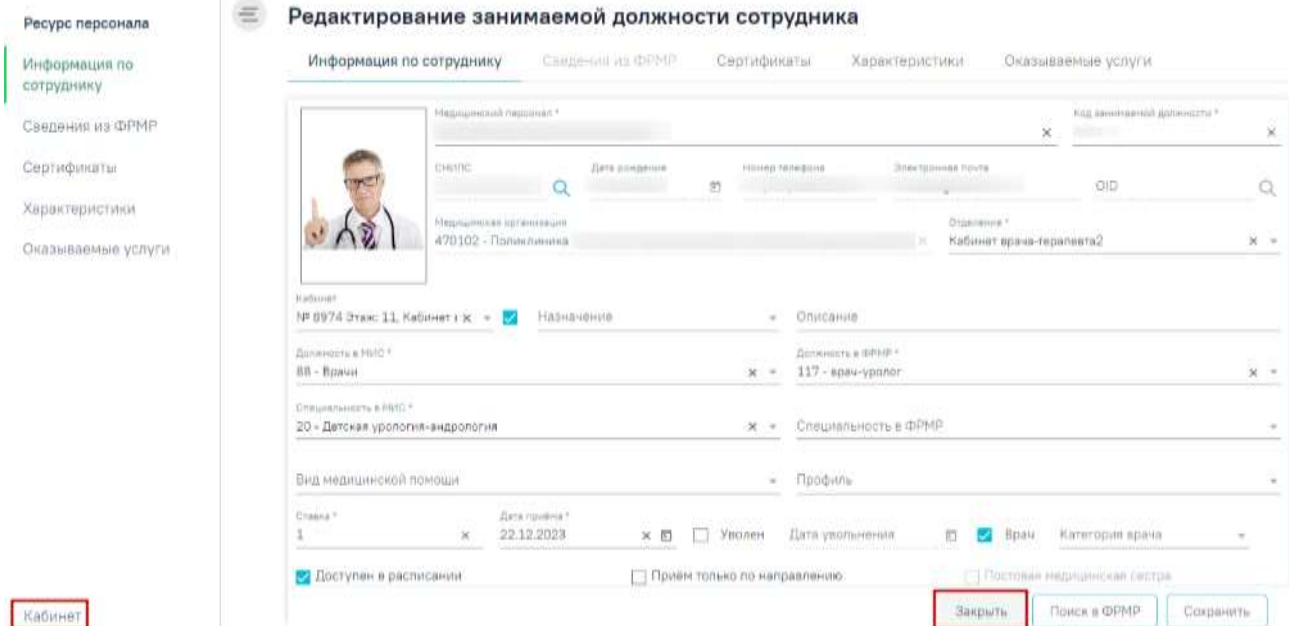

<span id="page-1329-1"></span>Рисунок 2297. Кнопки «Кабинет» и «Закрыть» на форме редактирования связанного ресурса

Если у кабинета имеются активные связанные ресурсы (ресурс «Персонал»/ресурс «Оборудование»/ресурс «Комиссия»/ресурс «Бригада»), то такой кабинет невозможно вывести из эксплуатации. В противном случае при нажатии кнопки «Сохранить» отобразится соответствующее сообщение об ошибке [\(Рисунок](#page-1329-2) 2298).

<span id="page-1329-2"></span>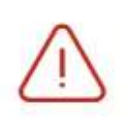

Имеются активные связанные ресурсы, в которых указан текущий кабинет. Невозможно вывести текущий кабинет из эксплуатации.

Рисунок 2298. Сообщение об ошибке

 $\times$ 

# **1.25. Оборудование**

Для работы с карточкой оборудования пользователю должна быть назначена роль «Работник оргметодкабинета». Роль назначается администратором Системы (описано в п.3.2.5.1 Руководства администратора).

Для создания карточки оборудования необходимо на главной странице Системы выбрать пункт «Оборудование» [\(Рисунок](#page-1330-0) 2299).

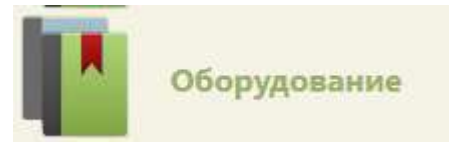

## Рисунок 2299. Выбор пункта «Оборудование»

<span id="page-1330-0"></span>В новой вкладке браузера откроется журнал оборудования [\(Рисунок](#page-1330-1) 2300), в котором можно добавлять, изменять записи. Максимальное количество отображаемых записей в списке – 10. Список оборудования отображается с делением на страницы. Управление списком осуществляется с помощью панели навигации, располагающейся над списком оборудования.

## <sup>≡</sup> Оборудование

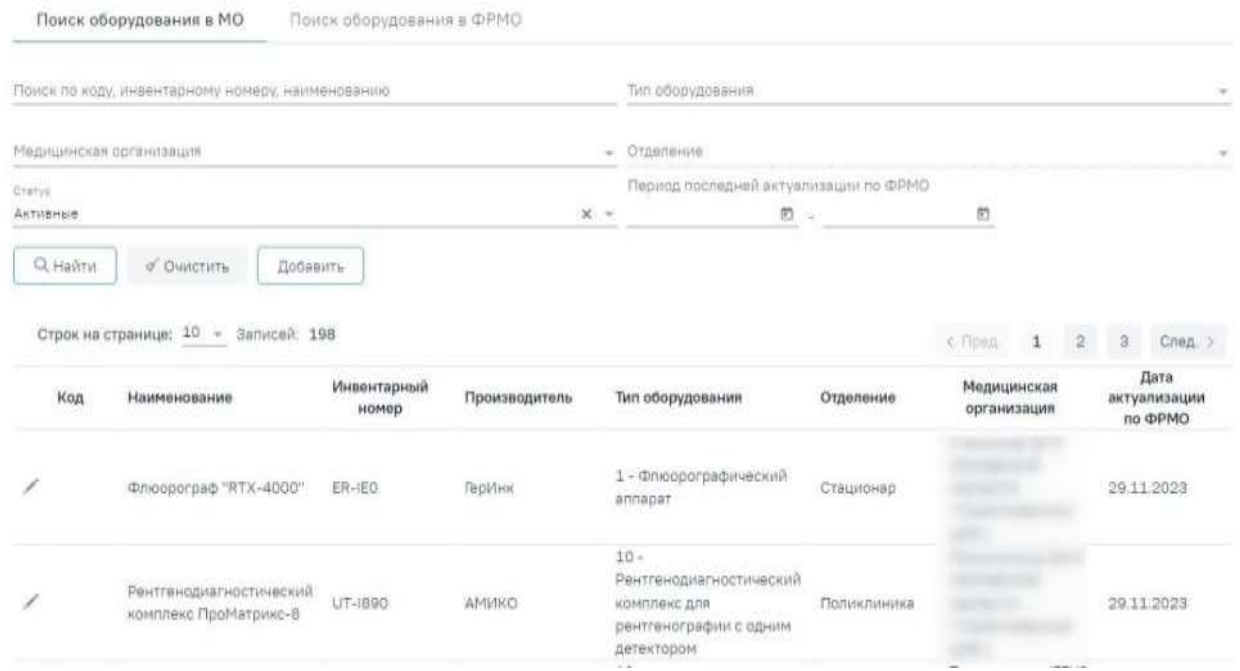

# Рисунок 2300. Журнал оборудования

<span id="page-1330-1"></span>Журнал оборудования состоит из следующих вкладок: «Поиск оборудования в МО» и «Поиск оборудования в ФРМО».

# **1.25.1. Поиск оборудования в МО**

На вкладке «Поиск оборудования в МО» реализована возможность фильтрации списка оборудования по следующим критериям:

− «Поиск по коду, инвентарному номеру, наименованию» – в поле следует указать код, инвентарный номер или наименование оборудования, которое необходимо найти.

− «Тип оборудования» – в поле следует указать наименование типа оборудования путём выбора значения из справочника.

− «Медицинская организация» – в поле следует указать наименование МО. Поле заполняется путём выбора значения из справочника ЛПУ, для выбора доступны подразделения в рамках текущего юридического лица. После чего станет доступно для заполнения поле «Отделение».

− «Отделение» – в поле следует указать наименование отделения путём выбора значения из справочника.

− «Статус» – в поле следует указать статус оборудования путём выбора значения из справочника. По умолчанию указано значение «Активные». Может принимать значение: «Активные», «Неэксплуатируемые». При выборе статуса «Активные» будет отображаться список оборудования не выведенного из эксплуатации. При выборе статуса «Неэксплуатируемые» будут отображаться записи с установленным признаком «Выведен из эксплуатации» и указанием даты вывода. Данные записи будут выделены серым цветом.

− «Период последней актуализации по ФРМО» – в полях следует указать период последней актуализации по ФРМО.

Для поиска оборудования следует нажать кнопку | Q Найти | Чтобы очистить панель фильтрации следует нажать кнопку «Очистить».

Под панелью фильтрации отобразится список оборудования, соответствующий условиям поиска.

В списке оборудования отображается следующая информация:

− «Код» – отображается код оборудования.

− «Наименование» – отображается наименование оборудования.

− «Инвентарный номер» – отображается инвентарный номер оборудования.

− «Производитель» – отображается наименование производителя оборудования.

− «Тип оборудования» – отображается код и наименование типа оборудования.

− «Отделение» – отображается наименование отделения медицинской организации.

− «Медицинская организация» – отображается наименование МО.
− «Дата актуализации по ФРМО» – отображается дата сохранения данных об оборудовании, полученных от сервиса ФРМО.

Для редактирования карточки оборудования необходимо в строке с нужным оборудованием нажать кнопку [\(Рисунок](#page-1332-0) 2301).

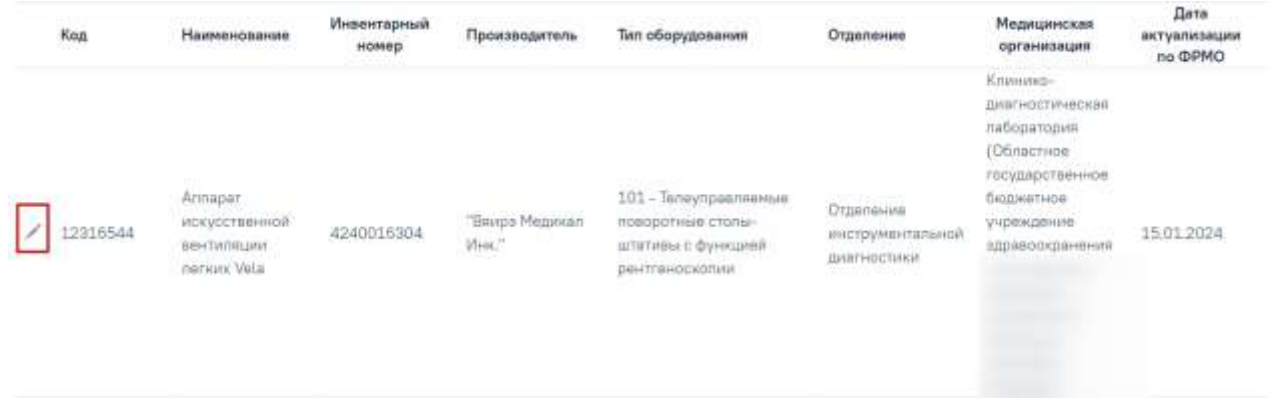

Рисунок 2301. Редактирование карточки оборудования

<span id="page-1332-0"></span>Откроется заполненная карточка оборудования [\(Рисунок](#page-1332-1) 2302).

# Редактирование оборудования

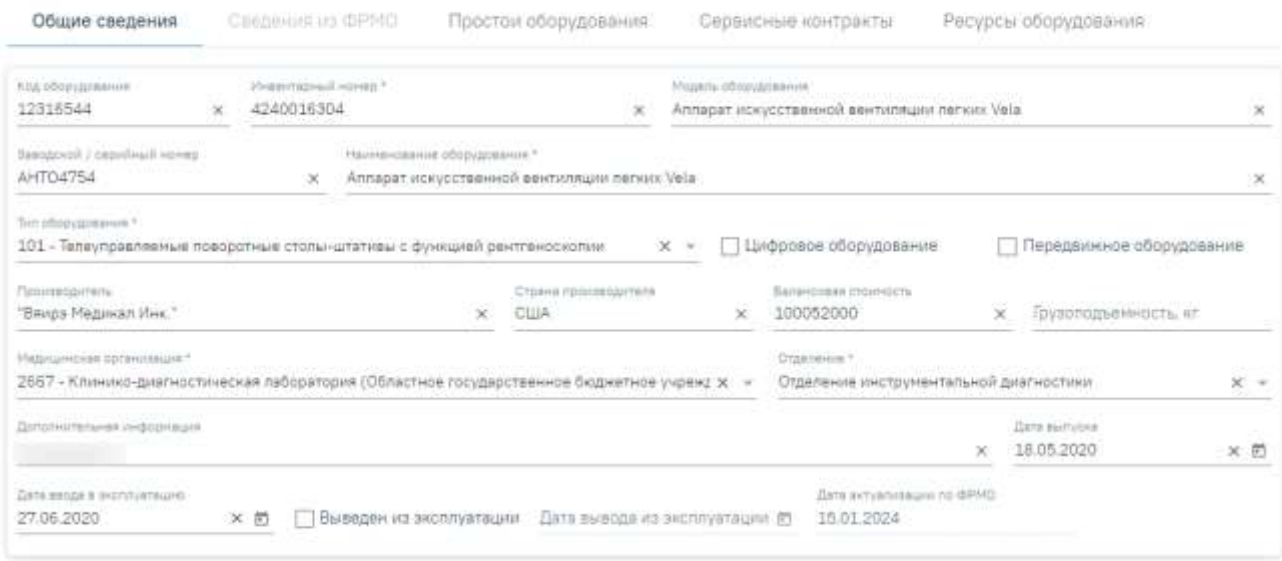

<span id="page-1332-1"></span>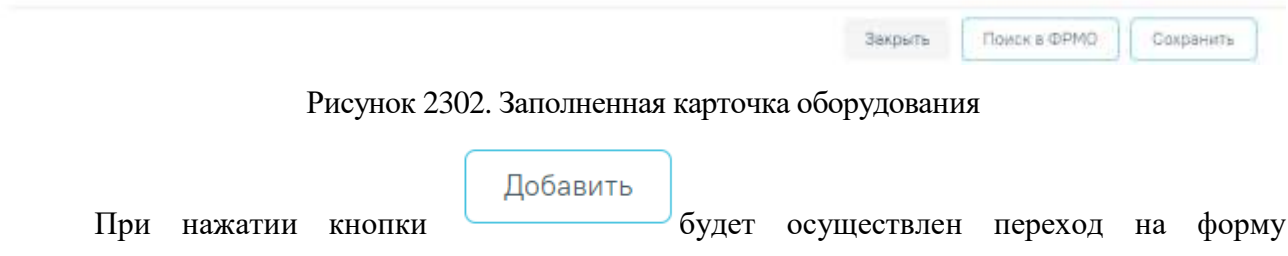

«Редактирование оборудования».

# **1.25.2. Поиск оборудования в ФРМО**

Доступ к сервисам ФРМР/ФРМО регулируется системной настройкой «Функционал ФРМР/ФРМО» (описание настройки см. в Руководстве администратора).

Для создания нового оборудования по данным из ФРМО необходимо перейти на вкладку «Поиск оборудования в ФРМО» [\(Рисунок](#page-1333-0) 2303).

#### Оборудование

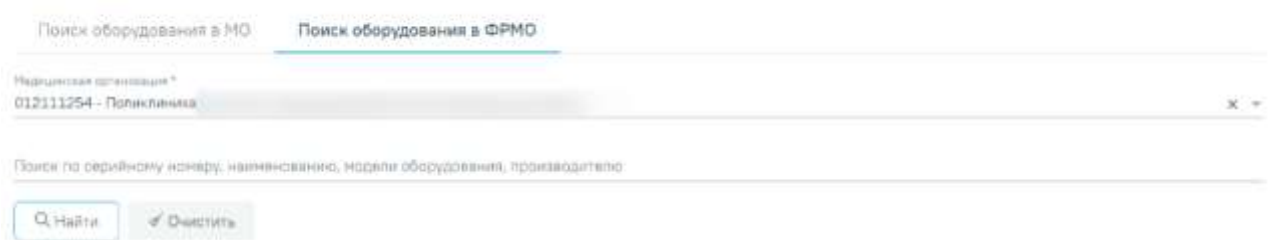

Рисунок 2303. Вкладка «Поиск оборудования в ФРМО»

<span id="page-1333-0"></span>Поиск оборудования осуществляется по коду и наименованию медицинской организации. По умолчанию поле «Медицинская организация» заполнено подразделением текущего пользователя.

**Q** Найти При нажатии кнопки в Выполняется поиск оборудования в ФРМО в соответствии с указанной организацией. Кнопка «Найти» активна только при заполненном поле «Медицинская организация».

Поиск по серийному номеру, наименованию, модели оборудования и производителю осуществляется в полученном от ФРМО ответе и служит для фильтрации оборудования.

В результате успешного поиска отобразятся данные об оборудовании: его наименовании, инвентарном и серийном номере, модели, производителе, дате последней актуализации. Если уже добавлена хотя бы одна запись с данными: Серийный номер + Медицинская организация + Наименование оборудования, то в поле «Статус» будет

отображаться значок («Оборудование добавлено»).

При нажатии на кнопку в строке с записью раскроется информация об оборудовании с полями: «Тип оборудования», «Дата выпуска», «Дата ввода в эксплуатацию», «Дата вывода из эксплуатации» (если оборудование выведено из эксплуатации) [\(Рисунок](#page-1334-0) 2304).

#### Результаты поиска

 $=$ 

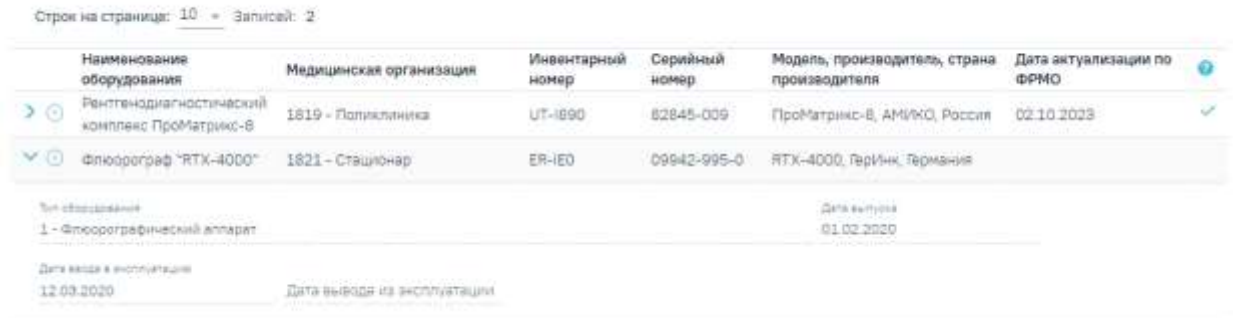

# Рисунок 2304. Результаты поиска оборудования по ФРМО

<span id="page-1334-0"></span>При нажатии кнопки  $\bigoplus$  в строке результатов поиска откроется форма добавления оборудования с предзаполненными данными [\(Рисунок](#page-1334-1) 2305).

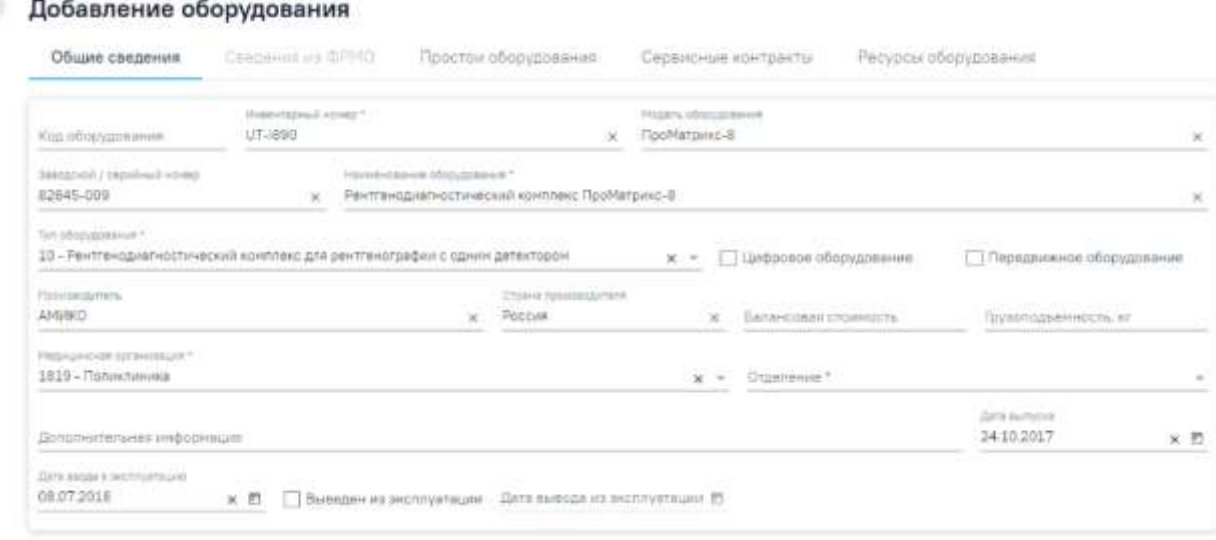

Рисунок 2305. Форма добавления оборудования с данными из ФРМО

Для сохранения внесенных данных следует нажать кнопку «Сохранить».

<span id="page-1334-1"></span>Если сервис ФРМР/ФРМО недоступен, отобразится сообщение об ошибке [\(Рисунок](#page-1334-2) [2306\)](#page-1334-2).

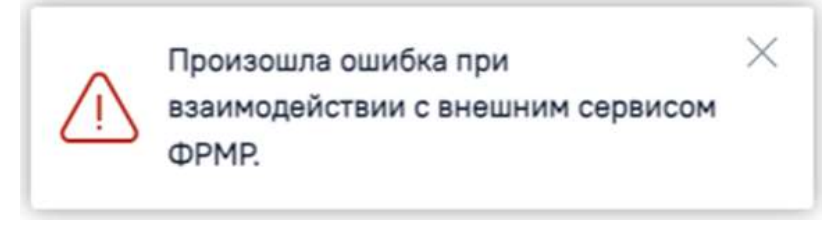

Рисунок 2306. Сообщение об ошибке

<span id="page-1334-2"></span>Если в сервисе ФРМР/ФРМО не удалось найти данные, отобразится сообщение об ошибке [\(Рисунок](#page-1335-0) 2307).

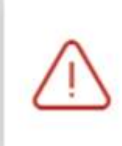

Не удалось получить данные из федерального сервиса.

×

Рисунок 2307. Сообщение об ошибке

# <span id="page-1335-0"></span>**1.25.3. Добавление/Редактирование оборудования**

Для добавления записи о новом оборудовании необходимо нажать кнопку

Добавить [\(Рисунок](#page-1330-0) 2300). Откроется форма «Добавление оборудование», которую необходимо заполнить [\(Рисунок](#page-1335-1) 2308). Данные для заполнения разделены на вкладки «Общие сведения», «Сведения из ФРМО», «Простои оборудования», «Сервисные контракты», «Ресурсы оборудования».

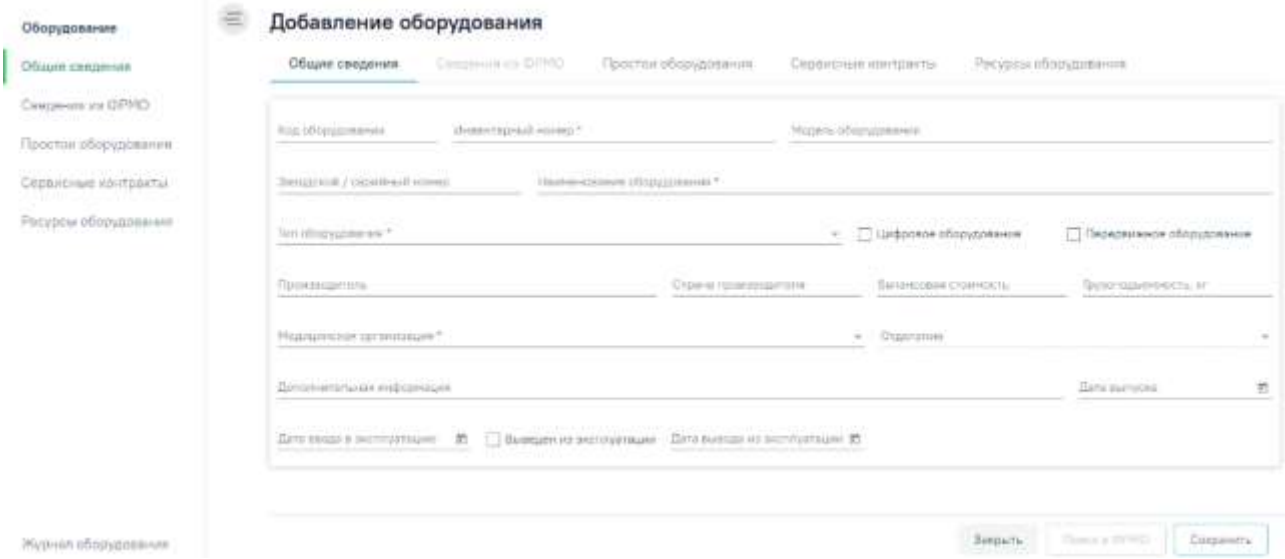

Рисунок 2308. Незаполненная карточка оборудования

### **1.25.3.1. Вкладка «Общие сведения»**

<span id="page-1335-1"></span>Во вкладке «Общие сведения» для заполнения доступны поля:

- «Код оборудования» заполняется вручную с клавиатуры. В поле можно ввести до 20 символов.
- «Инвентарный номер» заполняется вручную с клавиатуры. Поле обязательно для заполнения.
- «Модель оборудования» заполняется вручную с клавиатуры.
- «Заводской/серийный номер» заполняется вручную с клавиатуры.
- «Наименование оборудования» заполняется вручную с клавиатуры, в поле можно ввести до 100 символов. Обязательно для заполнения.
- «Тип оборудования» заполняется путем выбора значения из справочника, открываемого щелчком мыши по нему или кнопки . Поле обязательно для заполнения.
- «Производитель» заполняется вручную с клавиатуры.
- «Страна производителя» заполняется вручную с клавиатуры.
- «Балансовая стоимость» заполняется вручную с клавиатуры.
- «Грузоподъемность, кг» заполняется вручную с клавиатуры.
- «Медицинская организация» заполняется путем выбора значения из справочника, открываемого щелчком мыши по нему или кнопки . Поле обязательно для заполнения.
- «Отделение» заполняется путем выбора значения из справочника, открываемого щелчком мыши по нему или кнопки . Поле обязательно для заполнения. Поле «Отделение» доступно для заполнения после заполнения поля «Медицинская организация».
- «Дополнительная информация» заполняется вручную с клавиатуры.
- «Дата выпуска» заполняется путем выбора даты в календаре или вводом даты вручную с клавиатуры.
- «Дата ввода в эксплуатацию» заполняется путем выбора даты в календаре или вводом даты вручную с клавиатуры.
- «Дата вывода из эксплуатации» заполняется путем выбора даты в календаре или вводом даты вручную с клавиатуры Поле «Дата вывода из эксплуатации» становится активным и обязательным для заполнения, при установке флажка

**Выведен из эксплуатации** . В поле «Дата вывода из эксплуатации» нельзя указать дату раньше, чем дата производства. По умолчанию поле «Дата вывода из эксплуатации» заполнено текущей датой.

При проставлении признака «Выведен из эксплуатации» все связанные с оборудованием ресурсы будут закрыты.

При снятии признака «Выведен из эксплуатации» на форме «Добавление/редактирование ресурса оборудования», а также при добавлении нового ресурса оборудования, признак «Выведен из эксплуатации» будет автоматически снят на форме «Добавление/редактирование оборудования».

При необходимости можно установить признак цифрового оборудования, установив флажок в поле «Цифровое оборудование». Также при необходимости можно установить признак передвижного оборудования, установив флажок **в поле «Передвижное** оборудование».

Также заполнение формы «Добавление оборудования» может выполняться по данным из ФРМО. Для этого на вкладке «Общие сведения» необходимо заполнить поле «Медицинская организация» и нажать кнопку «Поиск в ФРМО». В результате успешного ответа от ФРМО будет осуществлен переход на вкладку «Сведения из ФРМО» [\(Рисунок](#page-1337-0) [2309\)](#page-1337-0). Доступ к сервисам ФРМР/ФРМО регулируется системной настройкой «Функционал ФРМР/ФРМО» (описание настройки см. в Руководстве администратора).

Добавление оборудования

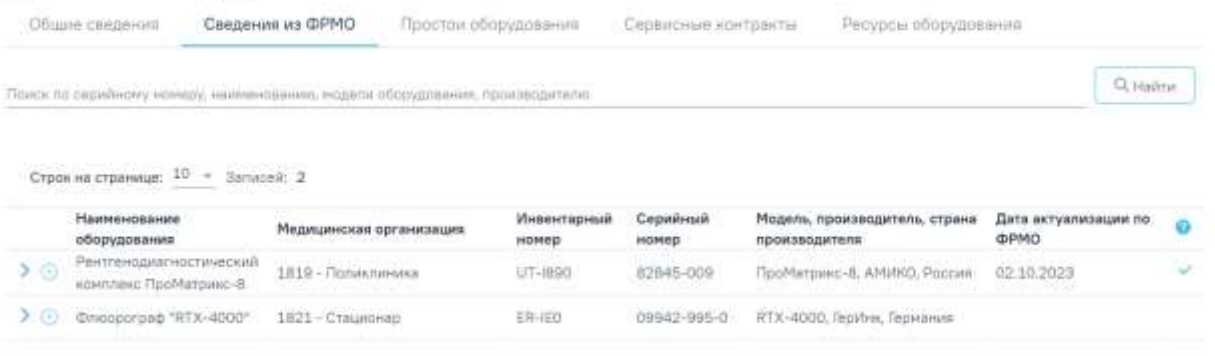

#### Рисунок 2309. Вкладка «Сведения из ФРМО»

<span id="page-1337-0"></span>На вкладке «Сведения из ФРМО» отобразится список оборудования, для каждого кабинета отображаются данные об его наименовании, инвентарном и серийном номере, модели, производителе, дате последней актуализации. Если уже добавлена хотя бы одна запись с данными: Серийный номер + Медицинская организация + Наименование

оборудования, то в поле «Статус» будет отображаться значок («Оборудование добавлено»).

Для поиска и фильтрации оборудования следует заполнить поле «Поиск по серийному номеру, наименованию, модели оборудования, производителю» и нажать кнопку «Найти».

При нажатии на кнопку в строке с записью раскроется информация об оборудовании с полями: «Тип оборудования», «Дата выпуска», «Дата ввода в эксплуатацию», «Дата вывода из эксплуатации» (если оборудование выведено из эксплуатации). Поля недоступны для редактирования.

Для добавления оборудования по данным ФРМО необходимо нажать кнопку . При нажатии кнопки будет выполнен переход на вкладку «Общие сведения» с предзаполненными данными.

Для сохранения введенных данных в карточке оборудования необходимо нажать Сохранить кнопку **возранию**. Для возврата в Журнал оборудования без сохранения ресурса

оборудования следует нажать кнопку «Журнал оборудования» или кнопку .

# **1.25.3.2. Вкладка «Простои оборудования»**

Если существует необходимость, можно указать период простоя оборудования. В этот период оборудование будет недоступно для создания расписания и приема пациентов.

Для указания периода простоя оборудования следует перейти во вкладку «Простои оборудования» и нажать кнопку  $\bigoplus$  Добавить простой [\(Рисунок](#page-1339-0) 2311). При нажатии кнопки «Добавить простой» также выполняется сохранение формы «Редактирование оборудования», при успешном сохранении появится соответствующее сообщение. Если при сохранении формы «Редактирование оборудования» на вкладке «Общие сведения» не заполнены обязательные поля, появится сообщение об ошибке и будет выполнен переход на вкладку «Общие сведения».

#### Добавление оборудования

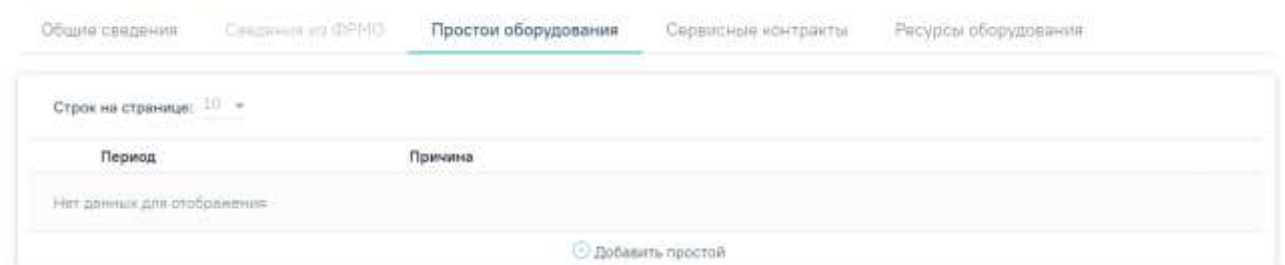

# Рисунок 2310. Кнопка «Добавить простой»

На вкладке появятся поля для ввода данных о периоде простоя [\(Рисунок](#page-1339-0) 2311).

Закрыть

#### Редактирование оборудования

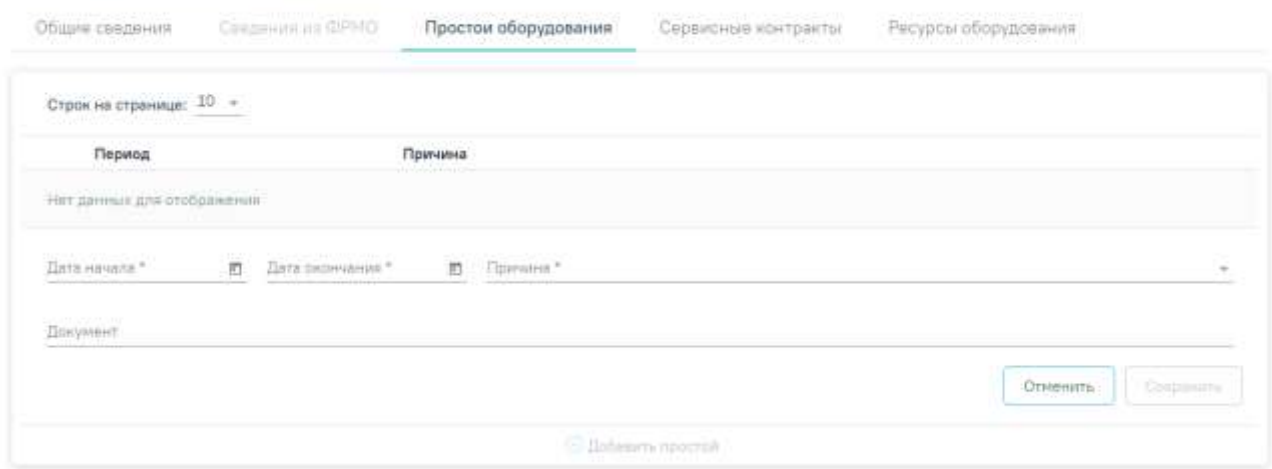

Рисунок 2311. Поля для ввода простоя оборудования

<span id="page-1339-0"></span>В полях «Дата начала» и «Дата окончания» следует указать даты, выбрав их в календаре, в поле «Причина» следует указать причину, выбрав ее в выпадающем списке. Поля «Дата начала», «Дата окончания» и «Причина» обязательны для заполнения [\(Рисунок](#page-1339-0) [2311\)](#page-1339-0).

В поле «Документ» [\(Рисунок](#page-1339-0) 2311) вручную с клавиатуры следует указать акт технического состояния оборудования при простое.

Сохранить После ввода данных для их сохранения нужно нажать кнопку добавлена запись о простое оборудования [\(Рисунок](#page-1339-1) 2312). Для отмены внесения данных

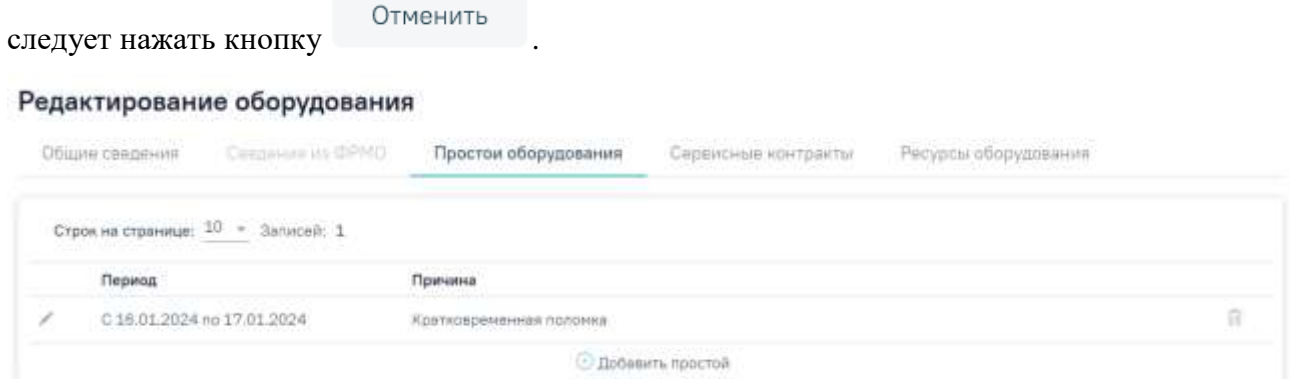

Рисунок 2312. Запись о простое оборудования в карточке оборудования

<span id="page-1339-1"></span>Для редактирования записи о простое оборудования следует нажать кнопку . Откроется форма записи о простое оборудования для редактирования. После внесения корректировок следует нажать кнопку «Сохранить».

Для удаления записи о простое оборудования следует нажать кнопку  $\overline{w}$ .

Для подтверждения удаления записи о простое оборудования следует нажать кнопку «Да». Для отмены удаления следует нажать кнопку «Нет» [\(Рисунок](#page-1340-0) 2313).

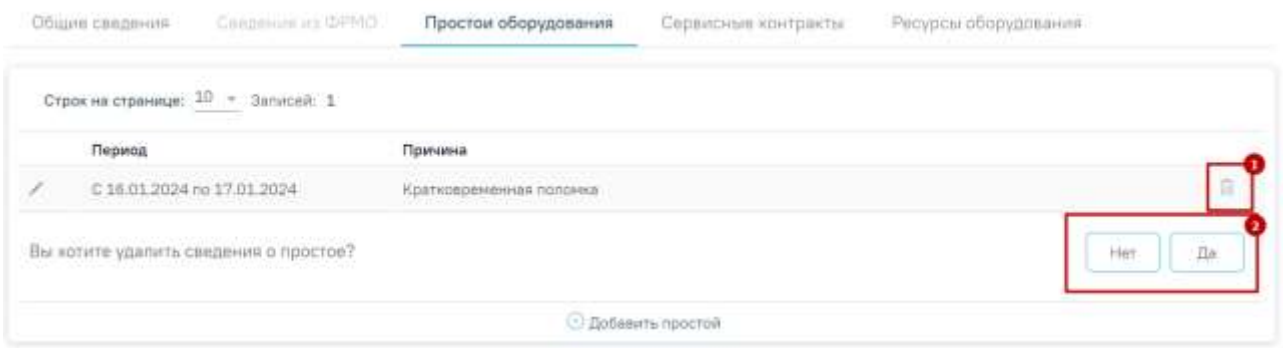

# Рисунок 2313. Удаление записи о простое оборудования

<span id="page-1340-0"></span>Можно добавить несколько записей о разных периодах простоя оборудования. Для

этого также нужно нажать кнопку  $\bigoplus$  Добавить простой и заполнить появившиеся поля ввода периода простоя [\(Рисунок](#page-1339-0) 2311). После ввода данных для их сохранения следует

Сохранить нажать кнопку . Новый период будет добавлен в список периодов простоя оборудования.

Ограничений на количество периодов простоя оборудования, которые можно добавить, нет.

Периоды простоя оборудования не должны пересекаться между собой, с расписанием и записями на приём. При попытке сохранения периода, пересекающегося с одним из уже добавленных периодов простоя, с расписанием или записями на приём, появится предупреждающее сообщение [\(Рисунок](#page-1340-1) 2314).

> У данного оборудования имеются записи во время простоя с 05.09.2022 по 06.09.2022

X

Рисунок 2314. Предупреждающее сообщение

### **1.25.3.3. Вкладка «Сервисные контракты»**

<span id="page-1340-1"></span>Также можно в карточке оборудования указать информацию о сервисных контрактах. Для этого необходимо перейти на вкладку «Сервисные контракты» [\(Рисунок](#page-1341-0) 2315).

#### Редактирование оборудования

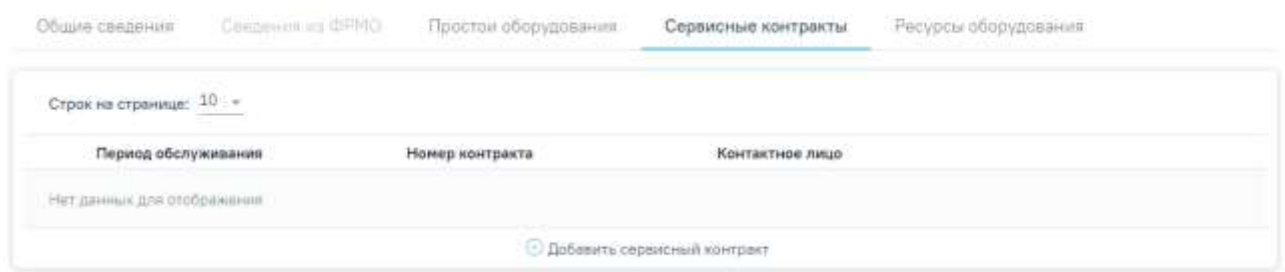

Рисунок 2315. Вкладка «Сервисные контракты» в карточке оборудования

<span id="page-1341-0"></span>Для добавления сведений о сервисном контракте необходимо нажать кнопку

. Отобразятся поля для ввода данных о контракте [\(Рисунок](#page-1341-1) 2316). Также при нажатии кнопки «Добавить сервисный контракт» также выполняется сохранение формы «Редактирование оборудования», при успешном сохранении появится соответствующее сообщение. Если при сохранении формы «Редактирование оборудования» на вкладке «Общие сведения» не заполнены обязательные поля, появится сообщение об ошибке и будет выполнен переход на вкладку «Общие сведения».

#### Редактирование оборудования

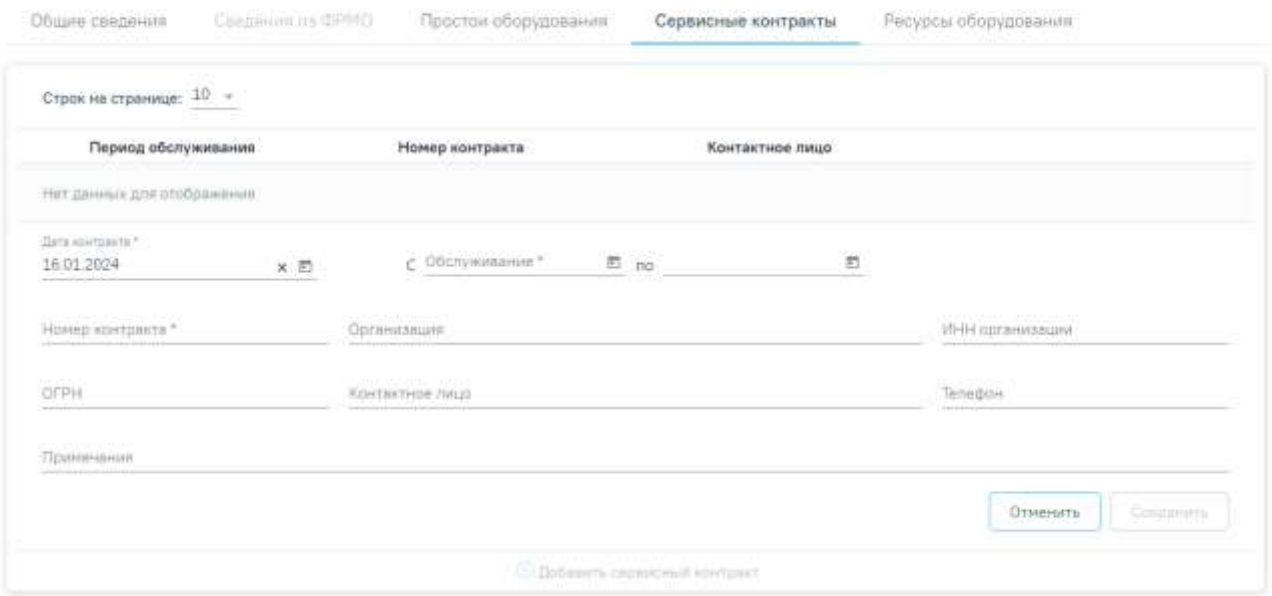

# Рисунок 2316. Поля для ввода данных о сервисном контракте

<span id="page-1341-1"></span>Поля «Дата контракта», «Обслуживание с» и «по» заполняются выбором даты в календаре или вручную с клавиатуры.

Поля «Номер контракта», «Организация», «ИНН организации», «ОГРН», «Контактное лицо», «Телефон», «Примечание» заполняются вручную с клавиатуры.

Сохранить После ввода данных необходимо нажать кнопку для их сохранения [\(Рисунок](#page-1342-0) 2317).

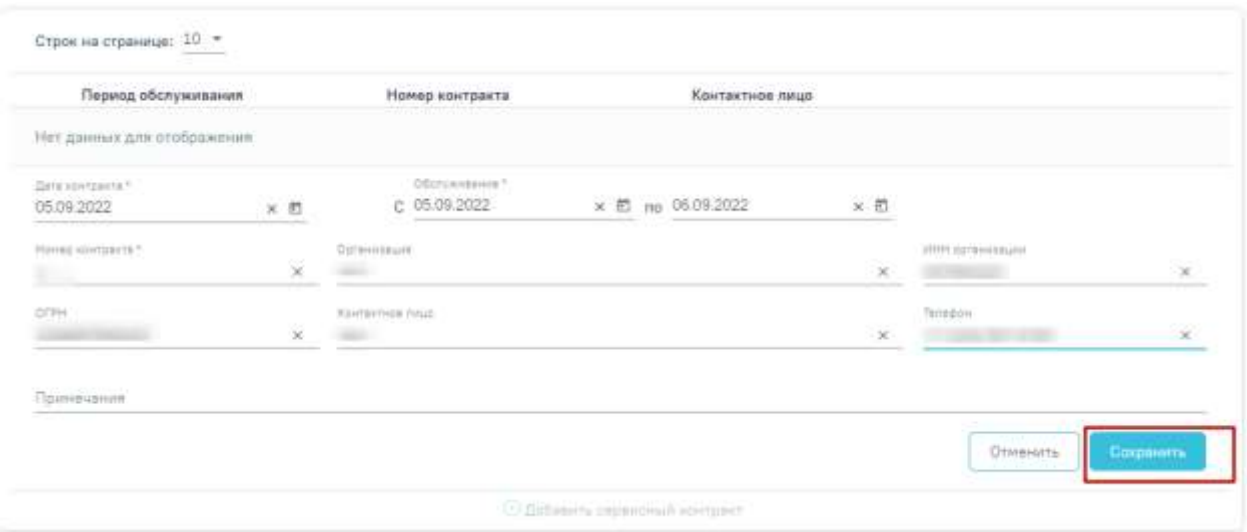

Рисунок 2317. Кнопка «Сохранить»

<span id="page-1342-0"></span>Запись о сервисном контракте будет добавлена на вкладку «Сервисные контракты» [\(Рисунок](#page-1342-1) 2318).

#### Редактирование оборудования

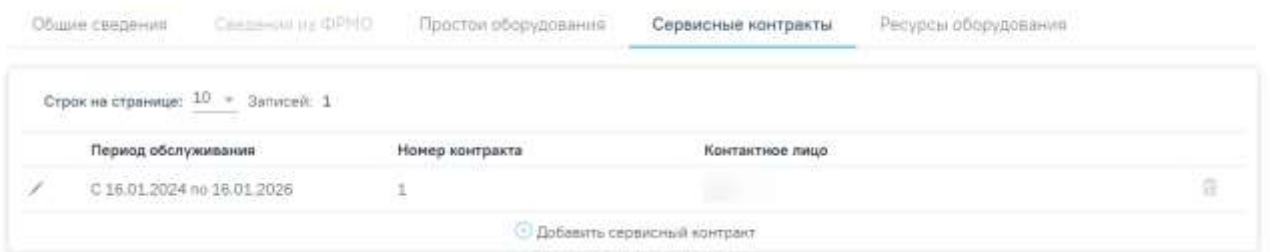

### Рисунок 2318. Добавленная запись о сервисном контракте

<span id="page-1342-1"></span>Запись о контракте можно отредактировать или удалить. Для редактирования записи следует нажать кнопку • - отобразятся поля со сведениями о контракте, которые необходимо отредактировать и сохранить [\(Рисунок](#page-1342-0) 2317). Для удаления записи необходимо нажать кнопку  $\overline{w}$  – отобразится форма подтверждения удаления записи о сервисном контракте.

Для подтверждения удаления записи о сервисном контракте следует нажать кнопку «Да». Для отмены удаления следует нажать кнопку «Нет».

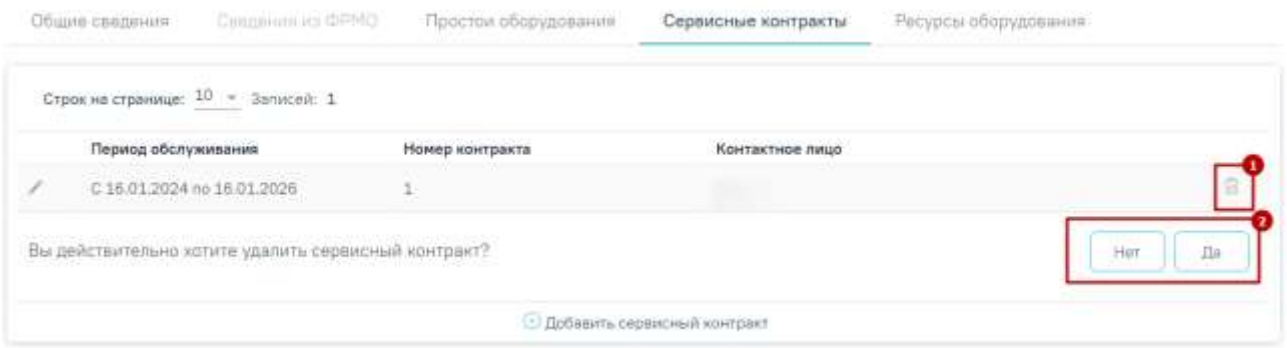

Рисунок 2319. Удаление записи о сервисном контракте

# **1.25.3.4. Вкладка «Ресурсы оборудования»**

Далее необходимо осуществить работу с оборудованием в структуре медицинской организации (описано в п. [1.22.1\)](#page-1237-0). Для этого следует открыть оборудование на редактирование и перейти во вкладку «Ресурсы оборудования» [\(Рисунок](#page-1343-0) 2320). На вкладке в виде таблицы отображаются столбцы «Отделение», «Специализация», «Кабинет», «Период работы», «Описание» и «Отображать в расписании».

Для добавления ресурса оборудования следует нажать кнопку «Добавить ресурс оборудования», отобразится форма «Добавление ресурса оборудования». Также при нажатии кнопки «Добавить ресурс оборудования» выполняется сохранение формы «Редактирование оборудования», при успешном сохранении появится соответствующее сообщение. Если при сохранении формы «Редактирование оборудования» на вкладке «Общие сведения» не заполнены обязательные поля, появится сообщение об ошибке и будет выполнен переход на вкладку «Общие сведения».

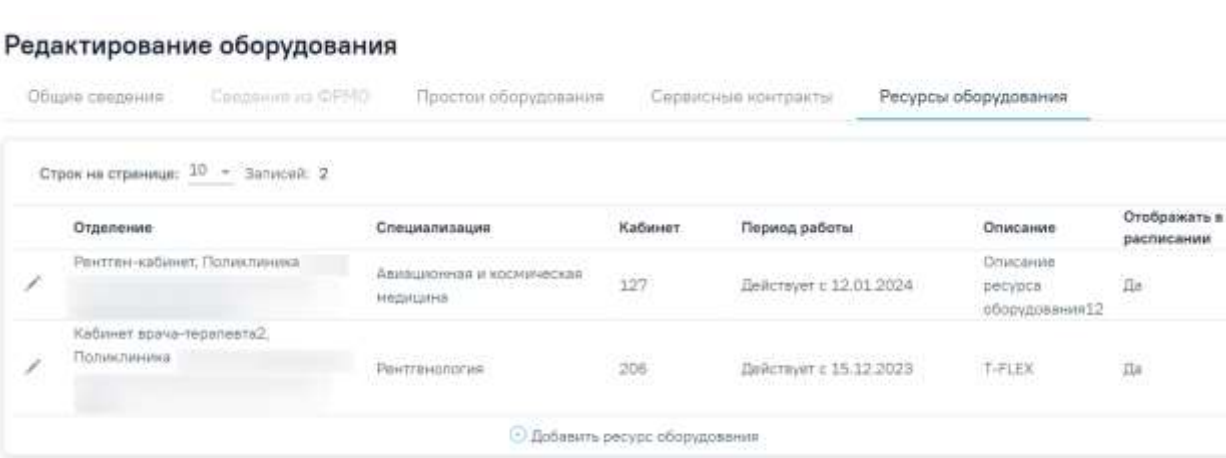

# Рисунок 2320. Вкладка «Ресурсы оборудования»

<span id="page-1343-0"></span>Запись о ресурсе оборудования можно отредактировать. Для редактирования записи следует нажать кнопку − отобразится форма «Редактирование ресурса оборудования», где

### 1344

необходимо отредактировать данные и сохранить. После сохранения или отмены действий осуществится возврат на вкладку «Редактирование оборудования» [\(Рисунок](#page-1332-1) 2302).

Если требуется оборудование отнести к другому отделению, необходимо на форме «Добавление/Редактирование ресурса оборудования» в поле «Отделение» выбрать нужное отделение путем выбора значения из выпадающего списка [\(Рисунок](#page-1344-0) 2321). Выбор отделения осуществляется в рамках одной МО. Поле «Отделение» доступно на форме «Добавление/редактирование ресурса оборудования» только при открытии данной формы из справочника оборудования.

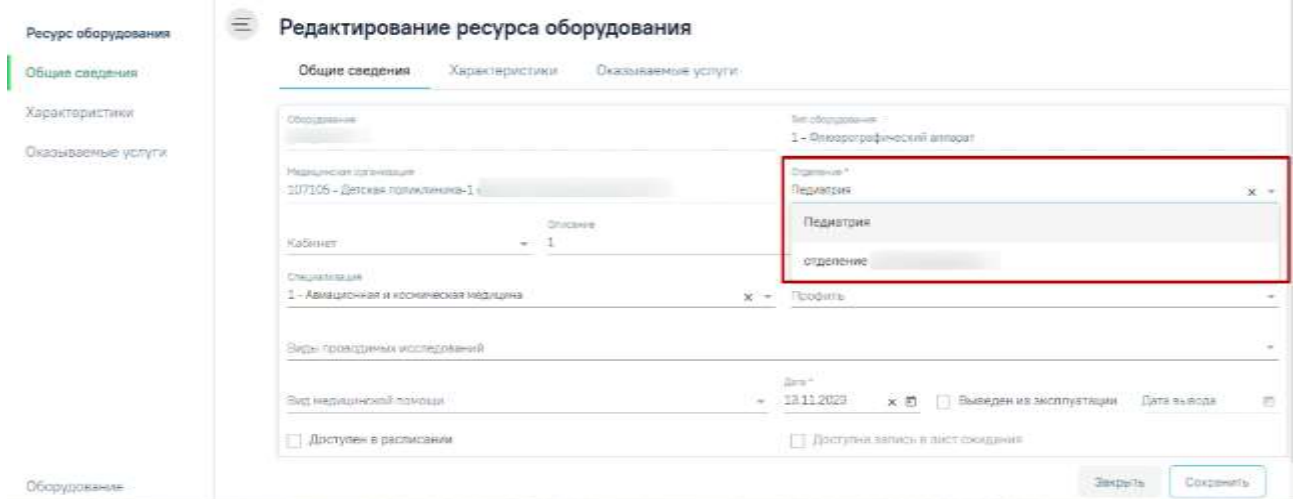

Рисунок 2321. Поле выбора отделения для переноса оборудования

#### **1.25.3.5. Редактирование сведений об оборудовании**

<span id="page-1344-0"></span>При необходимости добавленное оборудование можно редактировать, для этого следует в журнале оборудования в строке с нужным оборудованием нажать кнопку [\(Рисунок](#page-1345-0) 2322), после чего откроется страница «Редактирование оборудования» с заполненными полями [\(Рисунок](#page-1345-1) 2323).

| Код | Наименование<br>MyDDV-DAV KDAR TIDDOOD | Инвентарный<br>намер | Производитель | Тип оборудования      | Отделение | Медицинская<br>организация | Дата<br>актуализации<br>no <b>ΦPMO</b> |
|-----|----------------------------------------|----------------------|---------------|-----------------------|-----------|----------------------------|----------------------------------------|
|     | 1212121                                | 121212               |               | 101 - Телеуправляемые |           | Детская                    |                                        |
|     |                                        |                      |               | ПОВОДОТНЫЕ СТОЛЫ-     | Педиатряя | nonwenterwis-1             |                                        |
|     |                                        |                      |               | штативы с функцией    |           |                            |                                        |
|     |                                        |                      |               | фентгеносхолим        |           |                            |                                        |

Рисунок 2322. Кнопка «Редактировать»

# <span id="page-1345-0"></span>Редактирование оборудования

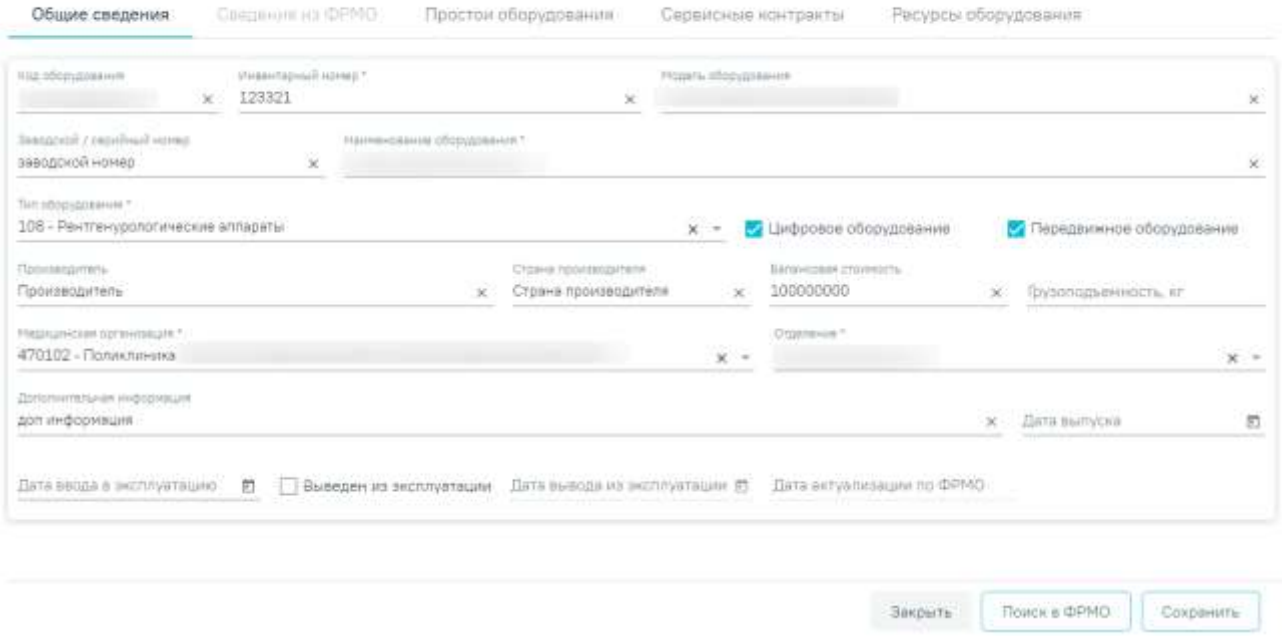

Рисунок 2323. Форма «Редактирование оборудования»

<span id="page-1345-1"></span>Для актуализации данных по оборудованию из ФРМО, следует на форме «Редактирования оборудования» нажать кнопку «Поиск в ФРМО». При условии, что на форме «Редактирование оборудования» на вкладке «Общие сведения» заполнены поля: Инвентарный номер + Медицинская организация + Наименование оборудования, и получен успешный ответ от сервиса, будет осуществлен переход на вкладку «Сведения из ФРМО» [\(Рисунок](#page-1346-0) 2324).

#### Редактирование оборудования

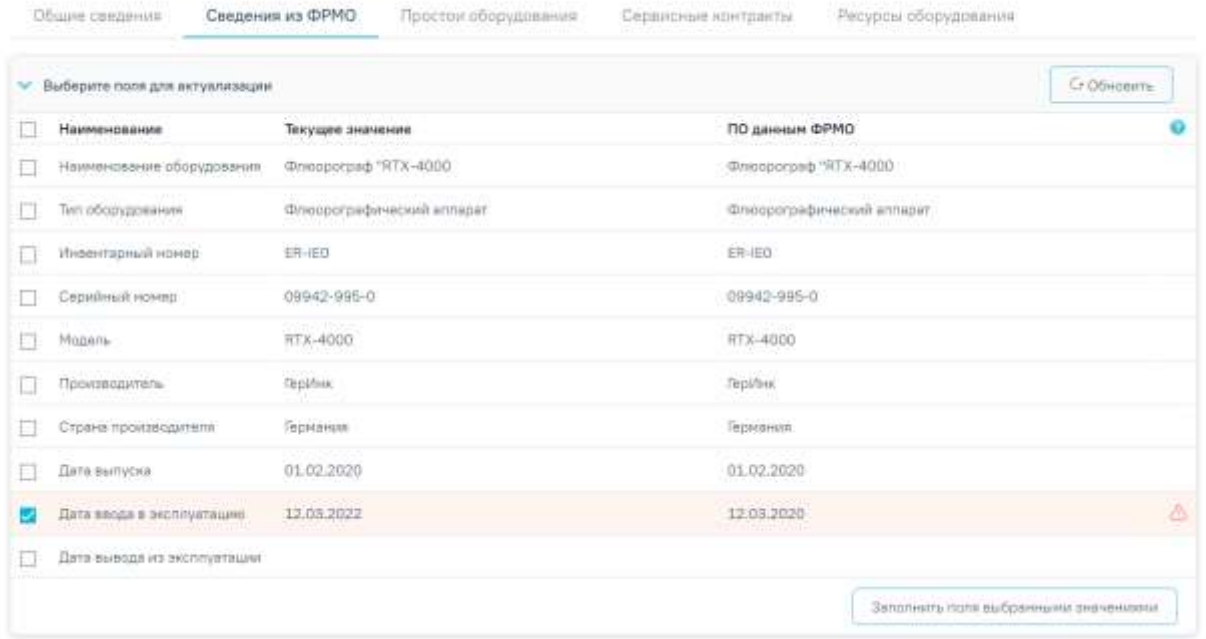

Рисунок 2324. Вкладка «Сведения из ФРМО»

<span id="page-1346-0"></span>В раскрывшейся таблице в блоке «Выберите поля для актуализации» в строках с полями, значения которых являются неактуальными по ФРМО, отображается значок данные строки выделены красным цветом. Также строки с неактуальными данными по умолчанию отмечены флажком .

Для актуализации данных следует нажать кнопку «Заполнить поля выбранными значениями», после чего будет выполнен переход на вкладку «Общие сведения» с обновленными данными**.** Для сохранения внесенных изменений необходимо нажать кнопку «Сохранить», в противном случае данные не будут актуализированы. После сохранения поле «Дата актуализации по ФРМР» будет заполнено текущей датой.

# **1.26. Журнал карт беременных**

Для работы с медицинскими картами беременных необходимо выбрать на главной странице пункт «Карты беременных» [\(Рисунок](#page-1346-1) 2325). Данный пункт доступен пользователям с ролью «Врач родовспоможения» (назначение ролей выполняется администратором Системы и описано в Руководстве системного программиста ТМ МИС SaaS, а также доступно по ссылке [https://confluence.softrust.ru/x/BwDIAw\)](https://confluence.softrust.ru/x/BwDIAw).

<span id="page-1346-1"></span>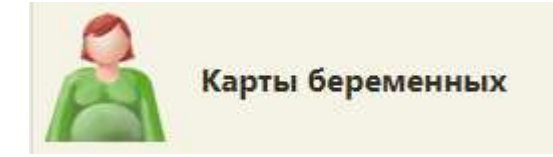

Рисунок 2325. Выбор пункта «Карты беременных»

После выбора пункта загрузится страница «Журнал карт беременных» [\(Рисунок](#page-1347-0) [2326\)](#page-1347-0), на которой отображается список всех заведенных медицинских карт беременных. Создать новую медицинскую карту беременной на данной странице нельзя, сделать это можно только в МКАБ в разделе «Карты беременной и родильницы» (см. п. [Карта](#page-1126-0) беременной и [родильницы](#page-1126-0) ).

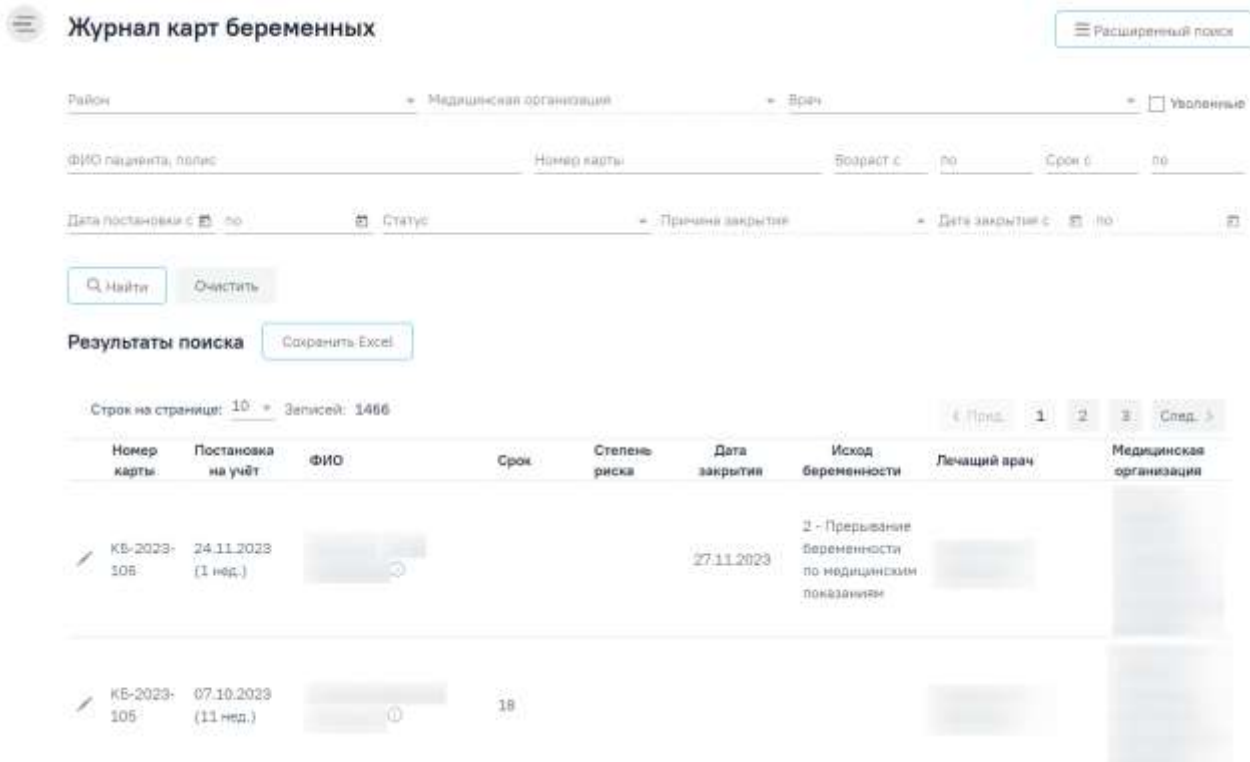

Рисунок 2326. Журнал карт беременных

<span id="page-1347-0"></span>В журнале реализована возможность фильтрации списка карт беременных по следующим критериям [\(Рисунок](#page-1347-1) 2327):

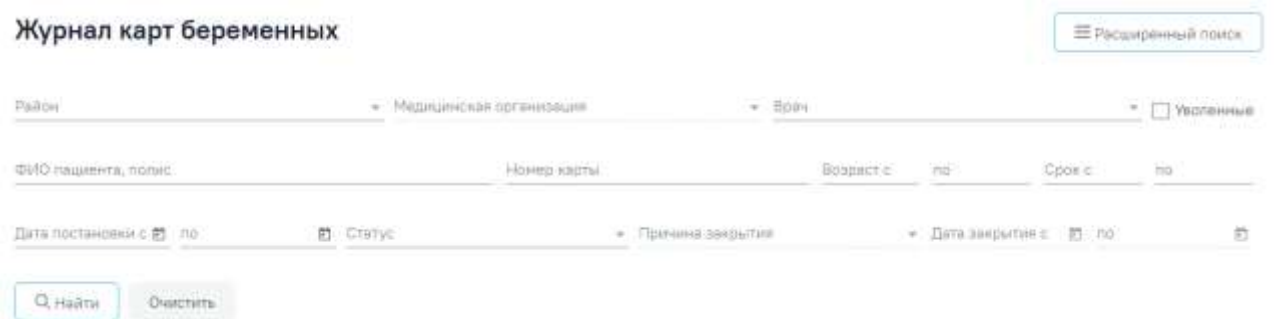

#### Рисунок 2327. Поля поиска и фильтрации списка медицинских карт

<span id="page-1347-1"></span>− «Район» – заполняется выбором варианта из выпадающего списка, в котором можно выбрать отображение подразделений юридических лиц указанного района или отображение подразделений юридических лиц всего региона. Районом региона по умолчанию считается район текущей медицинской организации, в которой заведены карты.

− «Медицинская организация» – в поле следует указать наименование МО. Поле заполняется путём выбора значения из справочника МО. Поле доступно после заполнения поля «Район».

− «Врач» – поле автоматически заполняется текущим пользователем, при установке флажка «Уволенные» поле будет очищено. Поле доступно для редактирования путем выбора значения из справочника.

– «Уволенные» – при установленном флажке Уволенные в поле «Врач» будут отображаться сотрудники с установленным признаком «Уволен».

− «ФИО пациента, полис, номер карты» – заполняется вручную с клавиатуры. В поле следует ввести ФИО, номер/серию полиса или номер карты искомой пациентки.

− «Возраст с» и «по» – в полях указывается период возраста пациенток, за который нужно отобразить список медицинских карт беременных. Поля заполняются вручную или при помощи стрелок . Поля можно заполнить только целыми положительными числами.

− «Срок с» и «по» – в полях указывается период срока беременности пациенток. Поля заполняются вручную с клавиатуры или при помощи стрелок  $\div$ . Поля можно заполнить только целыми положительными числами.

− «Дата постановки на учёт с» и «по» – в полях указывается период, за который нужно отобразить список медицинских карт беременных, созданных в указанный период. Поля заполняются выбором даты в календаре или вручную с клавиатуры.

− «Статус» – заполняется выбором подходящего значения из выпадающего списка, открываемого щелчком мыши по нему.

− «Причина закрытия» – заполняется выбором подходящего варианта из выпадающего списка, открываемого щелчком мыши по нему. В поле указывается причина закрытия карты. Данное поле становится доступным, если в поле «Статус карты» указан вариант «Закрытые» [\(Рисунок](#page-1349-0) 2328).

− «Дата закрытия с» и «по» – в полях указывается период, за который нужно отобразить список медицинских карт беременных, закрытых в указанный период. Если заполнено только поле «Дата закрытия с», то поле «Дата закрытия по» будет автоматически заполнено текущей датой. Поля заполняются выбором даты в календаре или вручную с клавиатуры. Данные поля становятся доступными, если в поле «Статус карты» указан вариант «Закрытые» [\(Рисунок](#page-1349-0) 2328).

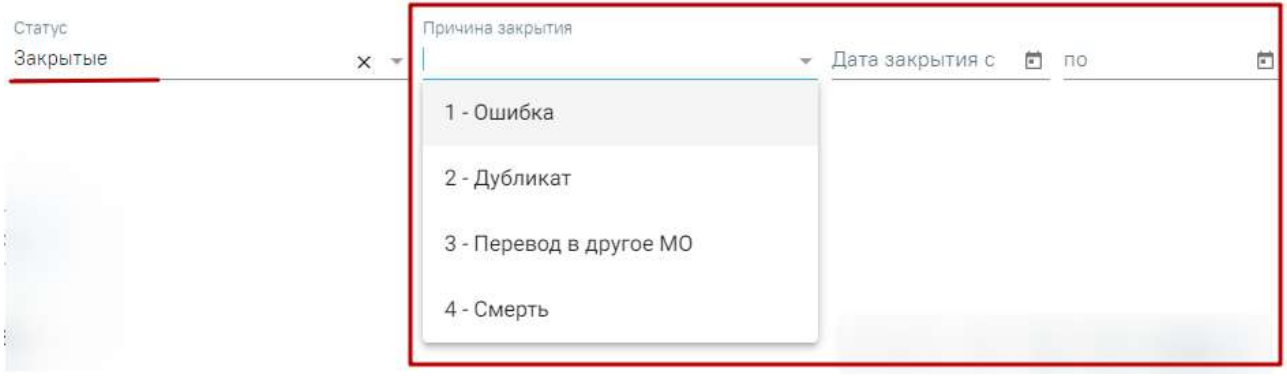

Рисунок 2328. Доступные поля, если в поле «Статус карты» указан вариант «Закрытые»

<span id="page-1349-0"></span>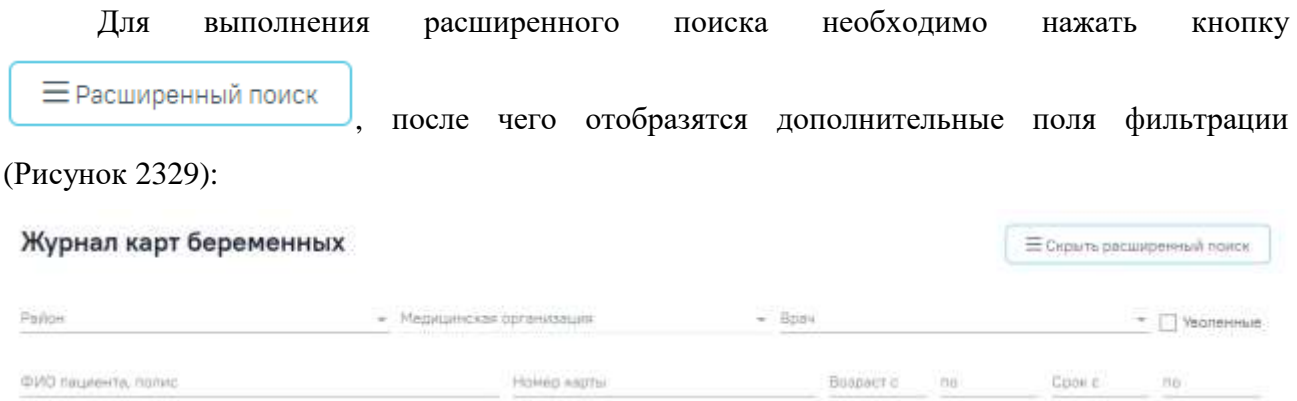

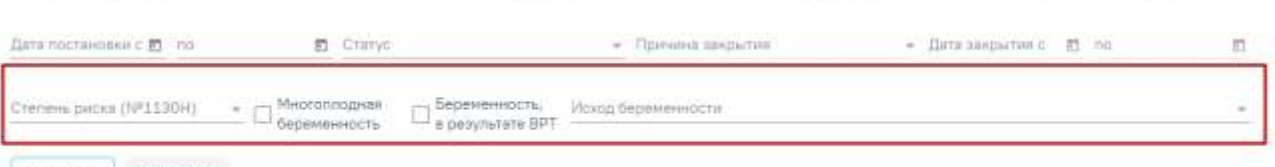

# Q. Hailma Ownership

### Рисунок 2329. Дополнительные поля фильтрации

<span id="page-1349-1"></span>− «Степень риска (№1130Н)» – заполняется выбором подходящего значения из выпадающего списка. Может принимать значение: «Не определена», «Степень риска: Низкая», «Степень риска: Средняя», «Степень риска: Высокая А» или «Степень риска: Высокая Б».

− «Многоплодная беременность» – фильтр карт по признаку «Многоплодная беременность», установленного во вкладке «Постановка на учёт».

− «Беременность, в результате ВРТ» – фильтр карт по типу зачатия «В результате применения вспомогательных репродуктивных технологий», установленного во вкладке «Постановка на учёт»

− «Исход беременности» – заполняется выбором подходящего значения из выпадающего списка.

После того, как все поля фильтра заполнены, можно осуществить поиск медицинской

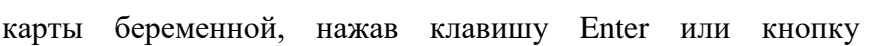

Q Найти .<br>**С** в Стобразится

медицинская карта в соответствии с заданными условиями, если такая карта была ранее заведена.

Можно заполнять не все поля фильтра, тогда после нажатия клавиши Enter или

**Q** Найти кнопки отобразится список медицинских карт, соответствующих введенным данным.

Для того чтобы очистить все поля фильтра и, например, затем ввести в них новые

Очистить данные, нужно нажать кнопку , все введенные данные будут удалены из полей.

Сохранить Excel При нажатии кнопки **семиратий список всех найденных** карт будет выгружен в файл формата xls.

Список медицинских карт представлен в виде таблицы со следующими столбцами:

- «Номер карты» отображается номер карты беременной. Номер карты может состоять из букв и цифр.
- «Постановка на учёт» отображается дата и срок постановки на учёт беременной в медицинской организации.
- «ФИО» отображается ФИО пациентки. При наведении курсора на значок отображается всплывающая подсказка с информацией о пациентке: ФИО, СНИЛС, полис, дата рождения [\(Рисунок](#page-1350-0) 2330).

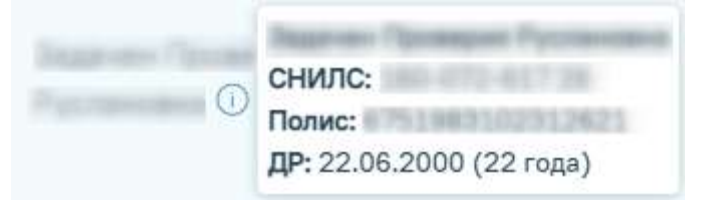

Рисунок 2330. Всплывающая подсказка с информацией о пациентке

- <span id="page-1350-0"></span>• «Срок» – отображается срок беременности пациентки, считается от даты постановки на учёт с учётом срока беременности. Если указана дата закрытия, то отображается срок исхода на момент закрытия карты.
- «Степень риска (№1130Н)» отображается степень риска беременности для пациентки.
- «Дата закрытия» отображается дата закрытия карты.
- «Исход беременности» отображается исход текущей беременности пациентки.
- «Лечащий врач» отображается ФИО лечащего врача, который создал медицинскую карту беременной.

• «Медицинская организация» – отображается наименование медицинской организации при постановке на учёт.

Список медицинских карт беременных можно сортировать по каждому столбцу по убыванию и по возрастанию. Для сортировки нужно дважды нажать на заголовок столбца [\(Рисунок](#page-1351-0) 2331). При сортировке по возрастанию рядом с наименованием столбца будет находиться значок , при сортировке по убыванию -  $\downarrow$ .

Cremeus Homes Постан **Bara** Исход Медицинская mun на учёт Coor карты риска закрытия беременности Лечаший врач организация Поликлиника KB-2023- 10.05.2023 Courses three process to the co-19  $73.$  $(12 \text{ m})$ 

<span id="page-1351-0"></span>Рисунок 2331. Сортировка списка карт беременных по столбцу «Дата постановки на учёт»

При необходимости карту беременной можно редактировать, для этого следует в строке с нужной картой нажать кнопку [\(Рисунок](#page-1351-0) 2331), после чего откроется страница «Карта беременной и родильницы» с заполненными полями [\(Рисунок](#page-1351-1) 2332).

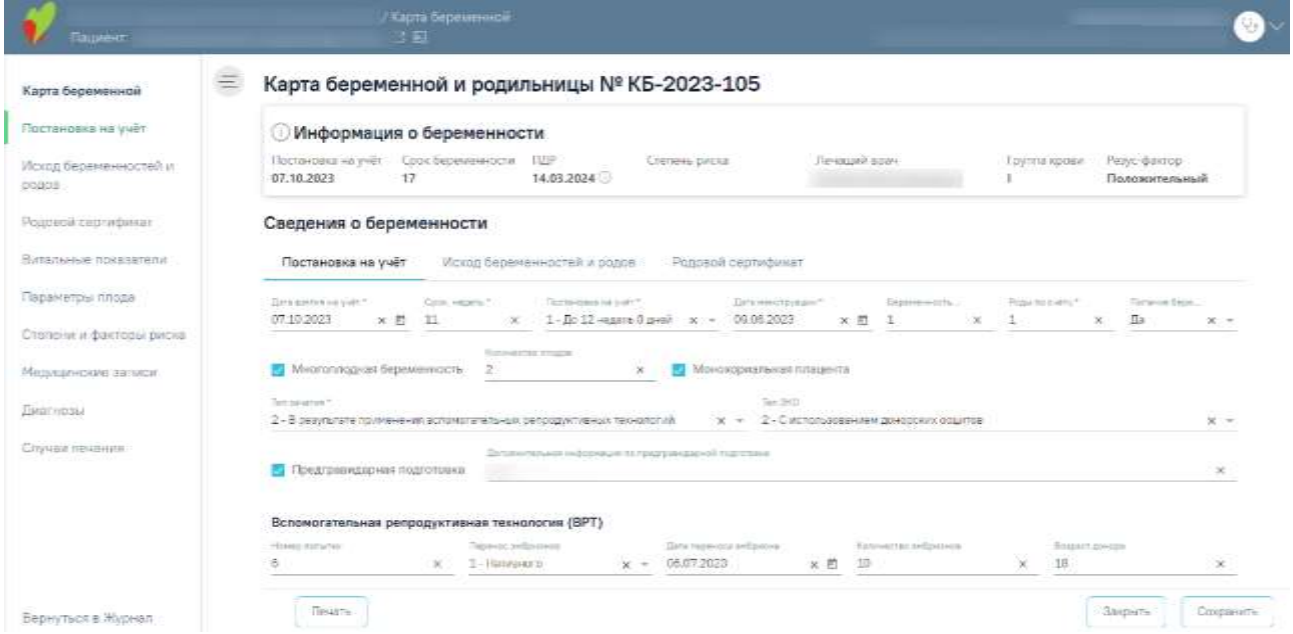

Рисунок 2332. Карта беременной и родильницы

<span id="page-1351-1"></span>Удалить карту беременной можно только в МКАБ пациентки в разделе «Карты беременной и родильницы», подробное описание удаления карты представлено в п. [1.14.10.](#page-1126-0)

### **1.26.1.1. Информация о беременности**

Блок «Информация о беременности» [\(Рисунок](#page-1352-0) 2333) доступен только для просмотра и содержит следующие поля:

Рисунок 2333. Блок «Информация о беременности»

- <span id="page-1352-0"></span>«Постановка на учет» – поле заполняется датой из поля «Дата взятия на учет», вкладка «Постановка на учет» в формате ДД.ММ.ГГГГ. Недоступно для редактирования.
- «Срок беременности» поле заполняется значением в неделях, рассчитанным следующим образом: Текущая дата – «Дата взятия на учет» + «Срок, недель». Значения «Дата взятия на учет» и «Срок, недель» расположены на вкладке «Постановка на учет». Если в карте есть исход по текущей беременности, то поле заполняется значением из поля «Срок исхода» на вкладке «Исход беременностей и родов». Недоступно для редактирования.
- «ПДР» поле заполняется значением, рассчитанным в блоке «Предполагаемая дата родов». Если блок «Предполагаемая дата родов» не заполнен, то ПДР рассчитывается следующим образом: «Дата менструации» +279 дней. Значение «Дата менструации» указывается на вкладке «Постановка на учет». Поле недоступно для редактирования. При наведении на иконку Появляется всплывающая подсказка, где отображаются все имеющиеся данные ПДР [\(Рисунок](#page-1352-1) 2334).

|            | Предполагаемая дата родов |            |  |  |  |
|------------|---------------------------|------------|--|--|--|
|            | Дата УЗИ                  | ПДР        |  |  |  |
| ПДР        | 23.11.2022                | 19.07.2023 |  |  |  |
| 19.07.2023 | Первое шевеление          | ПДР        |  |  |  |
|            | 22.02.2023                | 12.07.2023 |  |  |  |
|            | Последняя менструация     | ПДР        |  |  |  |
|            | 26.10.2022                | 01.08.2023 |  |  |  |

Рисунок 2334. Данные ПДР

- <span id="page-1352-1"></span>«Степень риска» – поле заполняется значением из блока «Степени и факторы риска». Недоступно для редактирования.
- «Лечащий врач» поле заполняется информацией о враче, заполнившим карту беременной. Недоступно для редактирования.
- − «Группа крови» поле заполняется данными из МКАБ пациентки.
- − «Резус фактор» поле заполняется данными из МКАБ пациентки.

#### **1.26.1.2. Заполнение сведений при постановке на учет**

При постановке пациентки на учет необходимо заполнить вкладку «Постановка на учет» [\(Рисунок](#page-1355-0) 2335) в разделе «Сведения о беременности» следующим образом:

- в поле «Дата взятия на учет» необходимо указать дату постановки на учет беременной в медицинской организации. По умолчанию поле автоматически заполняется текущей датой. Поле доступно для редактирования. Поле заполняется выбором даты из календаря или вводом с клавиатуры. Поле обязательно для заполнения;
- в поле «Срок, недель» необходимо указать срок беременности пациентки, на котором поставили на учет. Срок не может быть больше 45 недель. Поле обязательно для заполнения;
- − поле «Постановка на учет» автоматически заполняется значением из справочника, в соответствии со значением, указанным в поле «Срок, недель»;
- − в поле «Дата менструации» указать дату начала последней менструации. Поле заполняется выбором даты из календаря или вводом с клавиатуры. Поле обязательно для заполнения;
- − в поле «Беременность по счету» указать общее количество беременностей у пациентки с учетом текущей. Поле обязательно для заполнения;
- − в поле «Роды по счету» указать общее количество родов у пациентки с учетом текущей. Поле обязательно для заполнения;
- − в поле «Питание беременных» указать соблюдается ли пациенткой специальное питание. По умолчанию в поле указано значение «Да». Поле необязательно для заполнения;
- − признак «Монохориальная плацента» следует установить при многоплодной беременности, если плоды развиваются в одной плаценте;
- признак «Многоплодная беременность» следует установить при многоплодной беременности;
- в поле «Количество плодов» указать количество плодов. Поле доступно для заполнения и является обязательным, если проставлен признак «Многоплодная беременность»;
- в поле «Тип зачатия» выбрать значение из справочника. Если выбрано значение «В результате применения вспомогательных репродуктивных технологий», то следует заполнить подраздел «Вспомогательная репродуктивная технология (ВРТ)»:
- o в поле «Номер попытки» указать номер попытки, в результате которой наступила беременность. Поле необязательно для заполнения;
- o в поле «Перенос эмбрионов» выбрать способ переноса эмбрионов, если беременность наступила в результате переноса эмбрионов. Поле необязательно для заполнения;
- o в поле «Дата переноса эмбриона» указать дату переноса эмбриона. Поле заполняется выбором даты из календаря или вводом с клавиатуры. Поле необязательно для заполнения;
- o в поле «Количество эмбрионов» указать количество перенесенных эмбрионов. Поле необязательно для заполнения;
- o в поле «Возраст донора» указать возраст донора эмбрионов;
- в поле «Тип ЭКО» выбрать значение из справочника. Поле доступно для заполнения и является обязательным, если в поле «Тип зачатия» выбрано значение «В результате применения вспомогательных репродуктивных технологий»;
- − признак «Предгравидарная подготовка» следует установить, если супружеская пара провела комплекс диагностических и лечебно-профилактических мероприятий, направленных на полноценное зачатие;
- − в поле «Дополнительная информация по предгравидарной подготовке» указать какие диагностические и/или лечебно-профилактические мероприятия были проведены. Поле доступно для заполнения, если проставлен признак «Предгравидарная подготовка». Поле необязательно для заполнения;
- в поле «Вредные привычки» выбрать из справочника все вредные привычки, имеющиеся у пациентки. Поле необязательно для заполнения;
- − в поле «Перечень вредных производственные факторы и работы» выбрать из справочника все производственные факторы, которые есть у пациентки. Поле необязательно для заполнения;
- − в поле «Потенциально-опасные для здоровья социальные факторы» выбрать из справочника все социальные факторы, имеющиеся у пациентки. Поле необязательно для заполнения.

#### Карта беременной и родильницы

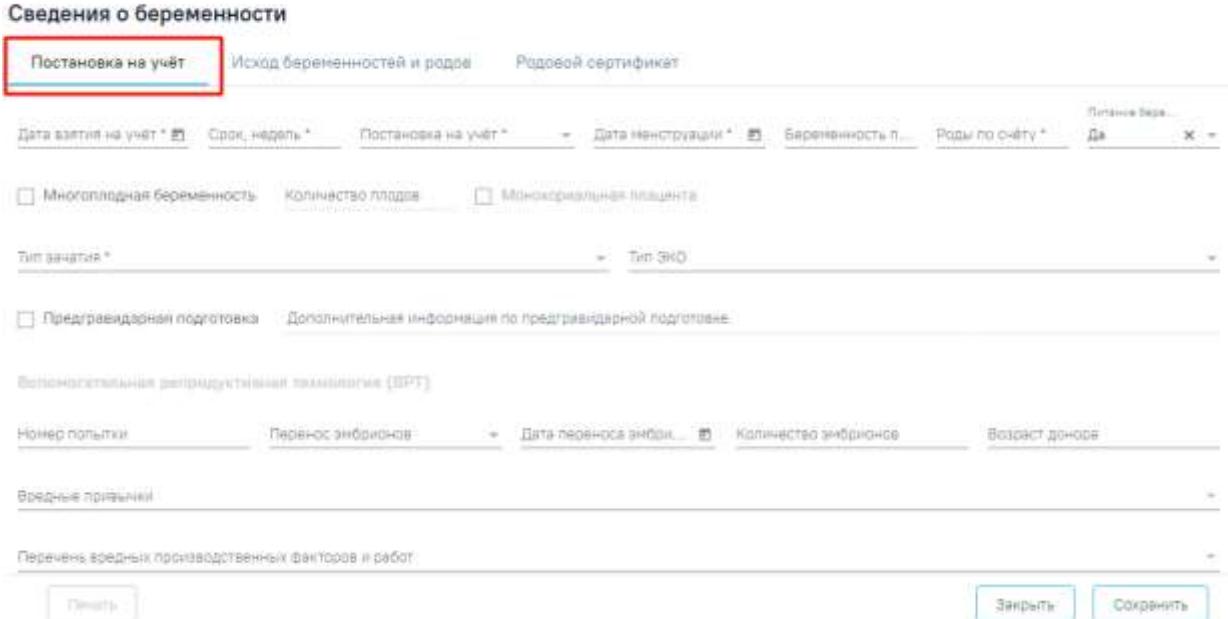

Рисунок 2335. Вкладка «Постановка на учет» в карте беременной и родильницы

<span id="page-1355-0"></span>При постановке на учет следует также заполнить блоки «Репродуктивные функции и поведение» [\(Рисунок](#page-1355-1) 2336) и «Сведения о заболеваниях» [\(Рисунок](#page-1356-0) 2337), содержащие параметрические данные.

| <b>Ziana</b><br>18:05 2022  | x m               | <b>Bancovietta</b>                                                      |                        |                                               |                     |                                 |                      |                       |
|-----------------------------|-------------------|-------------------------------------------------------------------------|------------------------|-----------------------------------------------|---------------------|---------------------------------|----------------------|-----------------------|
| <b>Sara</b> F<br>18:05.2022 | × 回               | Понятить<br>Кровопотери при менструации                                 | ×                      | <b>GADAGAUE</b>                               | $\cdot$             | EL citriciano)<br>PUT.          | Brigan <sup>11</sup> | $\times$              |
| Zieta f<br>18:05.2022       | $\times$ $\times$ | Toxanmen.<br>Половая жизнь с                                            | $\scriptstyle\!\times$ | <b>SHENRHIP</b>                               | ×                   | It spressmt<br>11027111<br>ner. |                      | $\mathbb{R}$          |
| Gans +<br>18.05.2022        | 米司                | 2010/01/13<br>Financierene<br>Боли при ненструеших                      | ×                      | <b>Biginaville</b>                            | $\sim$              | Ed. isthingwidth                |                      | ×                     |
| Esta."<br>18.05.2022        | × 图               | <b>Closaddreis</b><br>Ратулярность менструждик                          | ×.                     | $\mathcal{L}_{\text{max}}$<br><b>Seasemre</b> | $\scriptstyle\star$ | Ед: измерения                   | a a                  | ×                     |
| Data F<br>18.05.2022        | x 罚               | Douglaters<br>Длитальность менструеции                                  | ×                      | <b>Вначение</b>                               | ×                   | Ez samadavià<br>д               |                      | $\boldsymbol{\times}$ |
| Zista F<br>18.05.2022       | ×司                | <b><i><u>Ronadahers</u></i></b><br>Менструация с                        | $\mathcal{M}$          | Значение                                      | ×                   | EL HIMIERAK<br>д                | n an                 | ×                     |
| Gets *<br>18.05.2022        | ×图                | <b>Tionistate (w)</b><br>Установка менструального шила                  | ×                      | Вначение                                      | ٠                   | Ed. viterapavina                | m                    | ×                     |
| Zieta *<br>18.05.2022       | $\times$ 0        | Поневитель<br>Длительность шихла                                        |                        | movement<br>Значение                          | ×                   | Et apierpine<br>且               |                      | $\times$              |
| Zieta.?<br>18.05.2022       | × 的               | <b><i><u>Opinional</u></i></b><br>Период установки менструклычого цикла | $\sim$                 | <b>ZHAWENINE</b>                              | ×                   | Ех изнарения<br>Mecruz          |                      | $\boldsymbol{\times}$ |

<span id="page-1355-1"></span>Рисунок 2336. Блок «Репродуктивные функции и поведение»

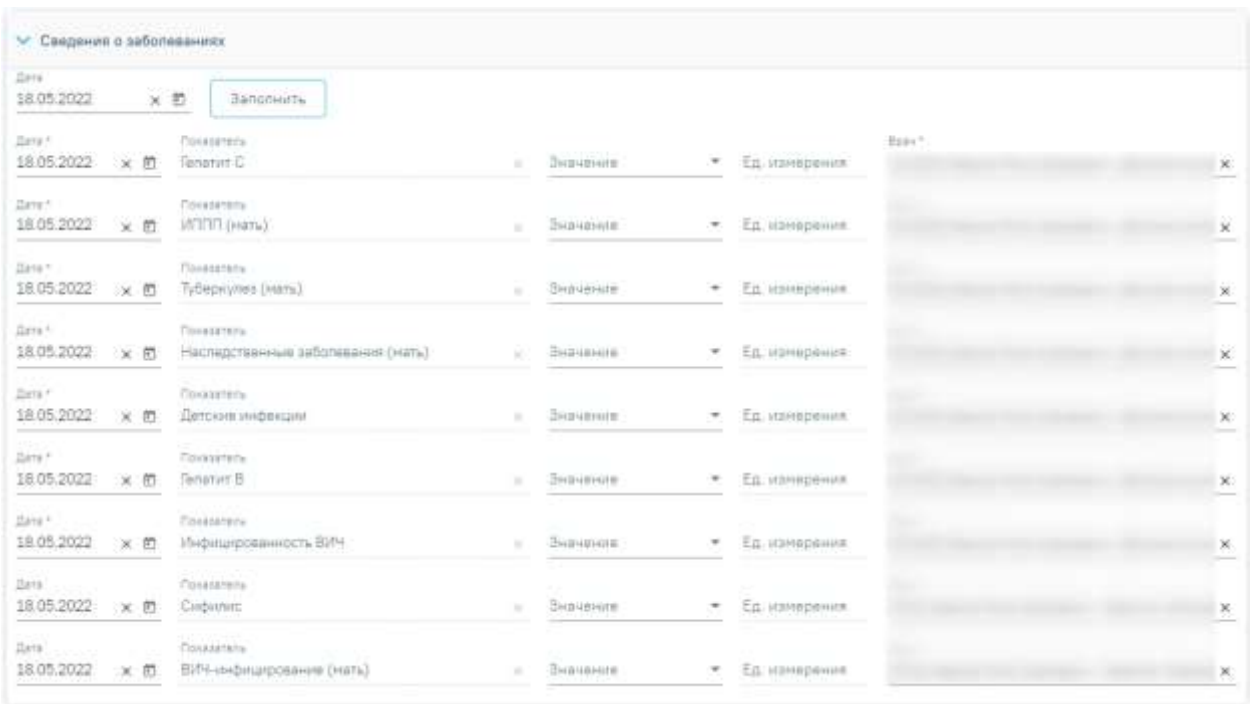

Рисунок 2337. Блок «Сведения о заболеваниях» в карте беременной и родильницы

<span id="page-1356-0"></span>В блоке «Репродуктивные функции и поведение» следует заполнить группу показателей. Поле «Значение» заполняется вручную с клавиатуры или путём выбора нужного значения из выпадающего списка, в зависимости от показателя.

Поле «Дата» заполняется автоматически текущей датой. Поле доступно для редактирования путем выбора даты из календаря или ввода даты с клавиатуры. Дата не может быть больше текущей.

В поле «Показатель» отображается фиксированный показатель. Поле недоступно для редактирования.

В поле «Ед. измерения» отображается фиксированное значения в соответствии с параметром, недоступно для редактирования.

Поле «Врач» автоматически заполняется текущим пользователем. Поле доступно для редактирования путем выбора значения из справочника. Поле обязательно для заполнения.

Для показателей доступно групповое заполнение поля «Дата». Для этого необходимо заполнить поле «Дата», расположенного под наименованием блока, затем нажать кнопку «Заполнить» [\(Рисунок](#page-1356-1) 2338). Дата не может быть больше текущей.

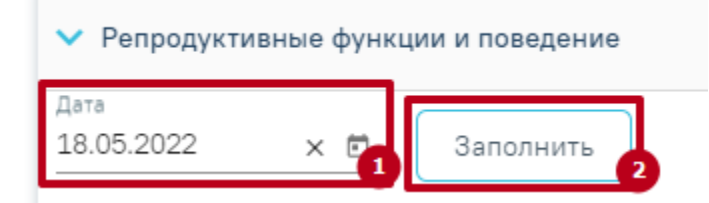

<span id="page-1356-1"></span>Рисунок 2338. Заполнение поля «Дата» для группы показателей

В результате по установленной дате заполнится столбец «Дата» у группы показателей блока «Репродуктивные функции и поведение» [\(Рисунок](#page-1357-0) 2339).

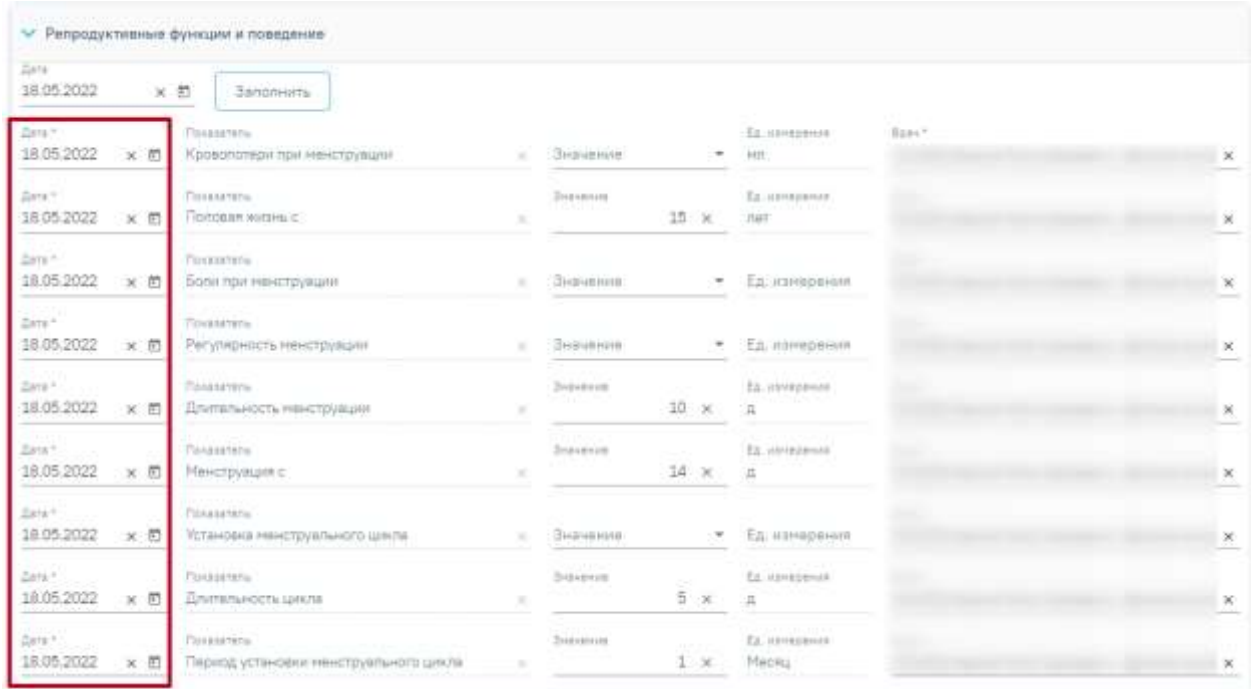

Рисунок 2339. Заполненный столбец «Дата» для группы показателей блока «Репродуктивные функции и поведение»

<span id="page-1357-0"></span>По умолчанию отображаются последние введенные значения параметров.

В блоке «Сведения о заболеваниях» необходимо выбрать значение по каждому показателю (заболеванию). Заполнение блока «Сведения о заболеваниях» аналогично заполнению блока [«Репродуктивные](https://confluence.softrust.ru/pages/viewpage.action?pageId=98042053#id-%D0%9A%D0%B0%D1%80%D1%82%D0%B0%D0%B1%D0%B5%D1%80%D0%B5%D0%BC%D0%B5%D0%BD%D0%BD%D0%BE%D0%B9%D0%B8%D1%80%D0%BE%D0%B4%D0%B8%D0%BB%D1%8C%D0%BD%D0%B8%D1%86%D1%8B-%D0%91%D0%BB%D0%BE%D0%BA%C2%AB%D0%A0%D0%B5%D0%BF%D1%80%D0%BE%D0%B4%D1%83%D0%BA%D1%82%D0%B8%D0%B) функции и поведение», описанному выше.

В блоке «Сведения о лечащем враче и медицинской организации» следует заполнить следующие поля:

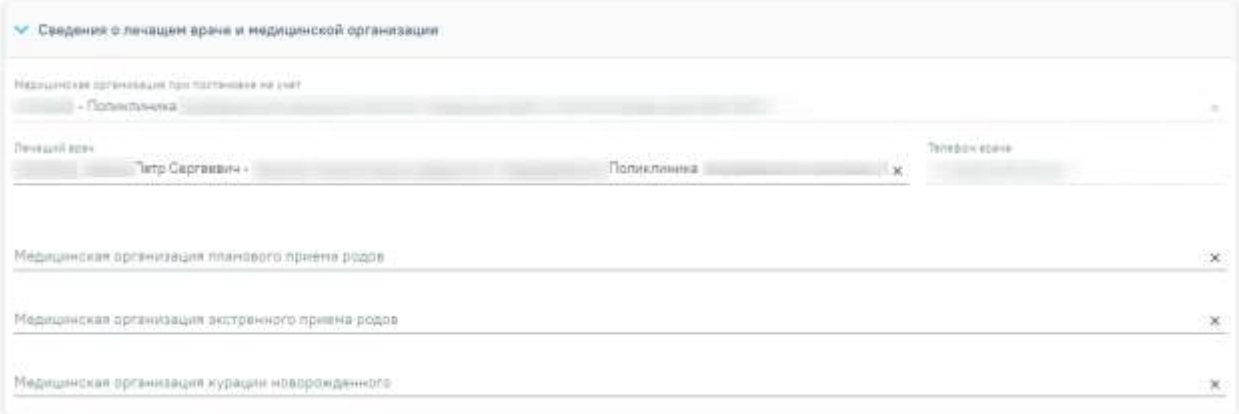

Рисунок 2340. Блок «Сведения о лечащем враче и медицинской организации»

Поле «Медицинская организация при постановке на учет» автоматически заполняется текущим учреждением. Поле недоступно для редактирования.

Поле «Лечащий врач» заполняется автоматически, в нем указывается врач, который создал медицинскую карту беременной, но при необходимости врача можно изменить, выбрав нужного в справочнике персонала, открываемого щелчком мыши по нему.

В поле «Телефон врача» указывается номер телефона врача, заполняется автоматически после заполнения поля «Лечащий врач», недоступно для редактирования.

Поля «Медицинская организация планового приема родов», «Медицинская организация экстренного приема родов», «Медицинская организация курации новорожденного» заполняются выбором нужного учреждения из справочника.

Если у пациентки была операция, в результате которой на матке образовался рубец (операция не связана с оперативным родоразрешением), то следует заполнить блок «Сведения о рубце на матке» [\(Рисунок](#page-1358-0) 2341) на вкладке «Постановка на учет» следующим образом:

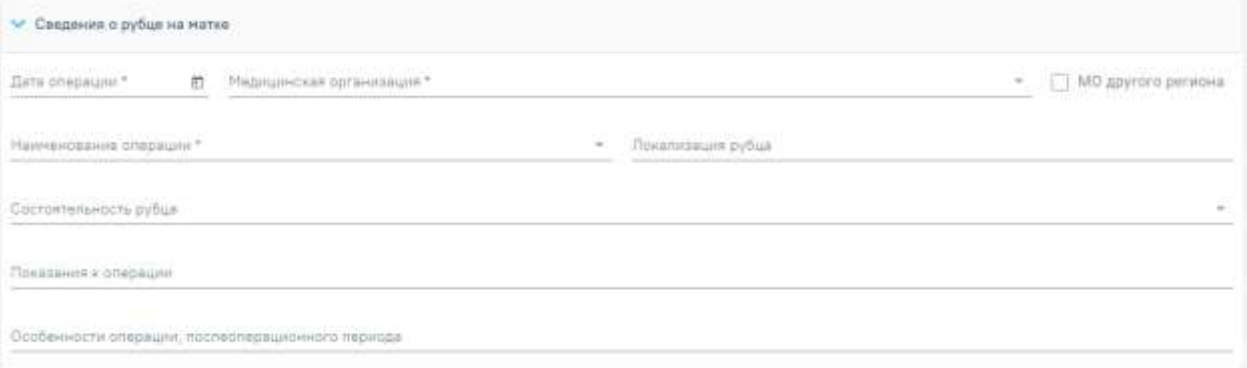

<span id="page-1358-0"></span>Рисунок 2341. Блок «Сведения о рубце на матке» в карте беременной и родильницы

- − в поле «Дата операции» указать дату проводимой операции на матке. Поле заполняется выбором даты из календаря или вводом с клавиатуры. Поле обязательно для заполнения;
- − в поле «Медицинская организация» выбрать из справочника медицинскую организацию, в которой проводилась операция. Поле обязательно для заполнения;
- − признак «МО другого региона» установить, если операция проводилась в другом регионе и заполнить поле «Медицинская организация»;
- − в поле «Наименование операции» выбрать из справочника операцию, которая проводилась пациентке. Поле обязательно для заполнения;
- в поле «Локализация рубца» выбрать значение из справочника по местонахождению рубца на матке. Поле необязательно для заполнения;
- − в поле «Состоятельность рубца» выбрать значение из справочника, характеризующее состояние рубца. Поле необязательно для заполнения;
- − в поле «Показания к операции» ввести показания для проведения операции. Поле необязательно для заполнения;
- − в поле «Особенности операции, послеоперационного периода» ввести особенности проведения операции и послеоперационного периода. Поле необязательно для заполнения.

Данные об отце ребенка следует внести в подраздел «Сведения об отце ребенка» [\(Рисунок](#page-1359-0) 2342) следующим образом:

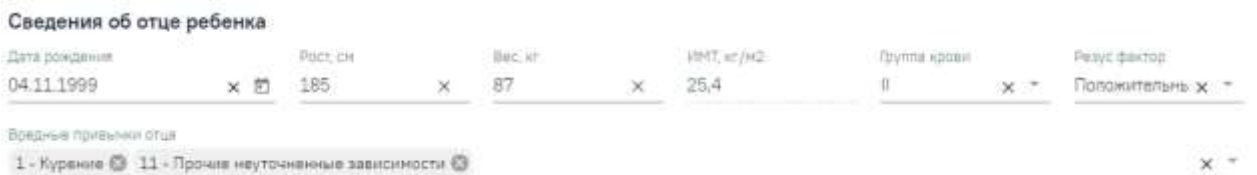

<span id="page-1359-0"></span>Рисунок 2342. Подраздел «Сведения об отце ребенка» в карте беременной и родильницы

- − в поле «Дата рождения» следует указать дату рождения отца ребенка. Поле заполняется выбором даты из календаря или вводом с клавиатуры;
- − в поле «Рост, см» указать рост отца ребенка в сантиметрах;
- − в поле «Вес, кг» указать вес отца ребенка в килограммах;
- − в поле «ИМТ, кг/м2» значение индекса массы тела рассчитывается автоматически;
- − в поле «Группа крови» выбрать из справочника группу крови отца ребенка;
- − в поле «Резус фактор» выбрать из справочника резус-фактор отца ребенка;
- − в поле «Вредные привычки отца» выбрать из справочника все вредные привычки, имеющиеся у отца ребенка.

При необходимости можно внести дополнительные сведения об отце ребенка. Для этого следует заполнить параметры в подразделе «Дополнительные сведения об отце» [\(Рисунок](#page-1360-0) 2343).

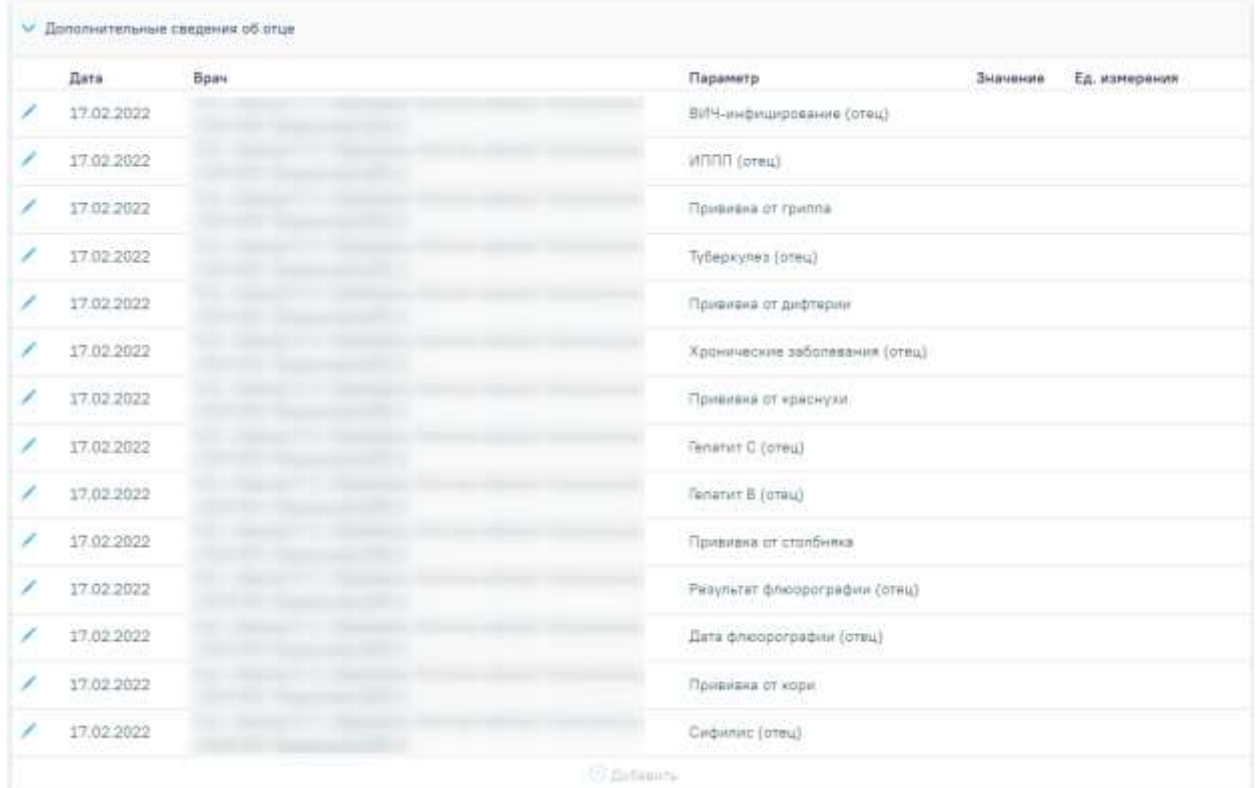

Рисунок 2343. Подраздел «Дополнительные сведения об отце»

<span id="page-1360-0"></span>Заполнение блока «Дополнительные сведения об отце» аналогично заполнению блока «Репродуктивные функции и поведение» [\(Рисунок](#page-1355-1) 2336).

Для сохранения внесенных данные следует нажать кнопку «Сохранить» внизу ленты. Для возврата в МКАБ необходимо нажать кнопку «Вернуться в МКАБ» или кнопу «Закрыть» [\(Рисунок](#page-1360-1) 2344).

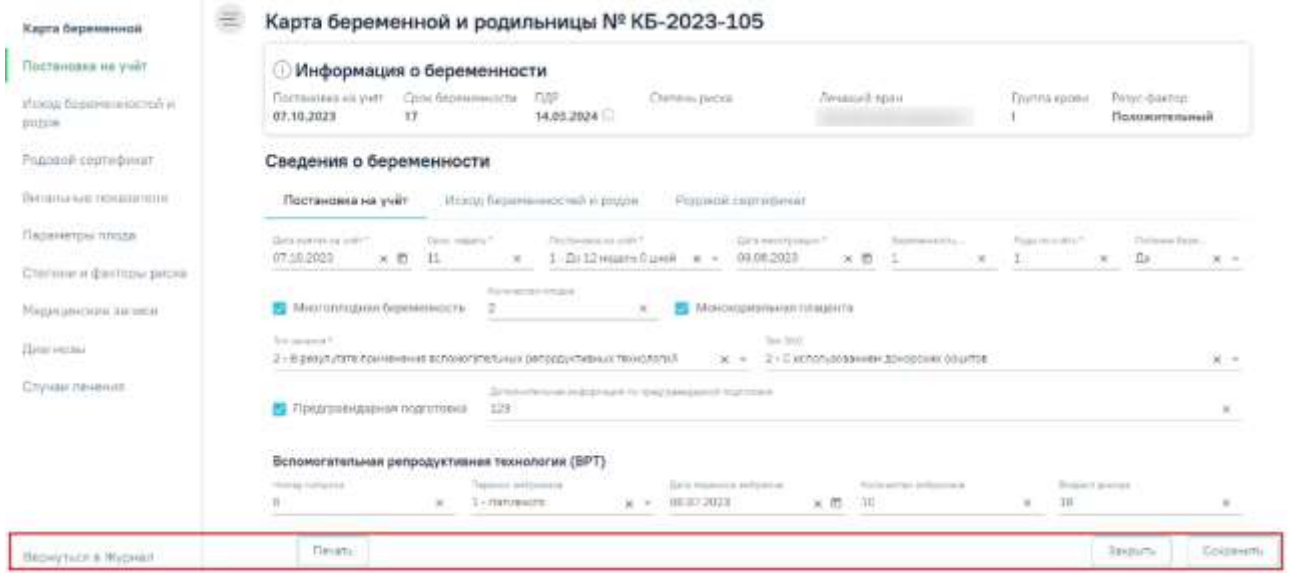

<span id="page-1360-1"></span>Рисунок 2344. Действие «Сохранить», «Закрыть» и «Вернуться в МКАБ» в карте беременной

и родильницы

При первом сохранении данных будет создана новая карта беременной и родильницы, а также осуществится включение пациентки в регистр беременных, состояние регистра примет значение «Постановка на учет» [\(Рисунок](#page-1361-0) 2345). Описание раздела «Регистры» представлено в п. [1.10.11](#page-465-0) и [1.14.5.](#page-1109-0)

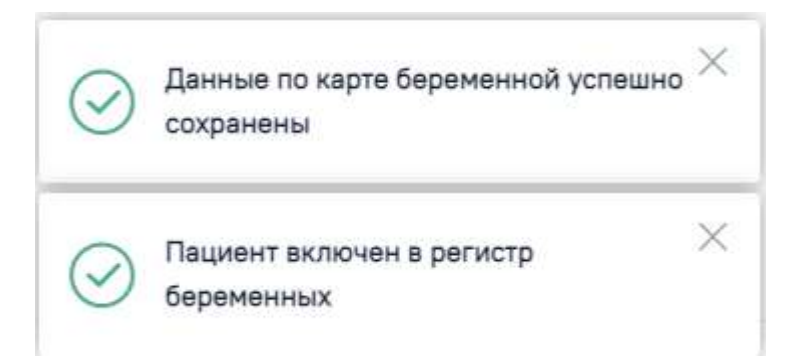

<span id="page-1361-0"></span>Рисунок 2345. Сообщение об успешном сохранении данных и включении пациента в регистр беременных

При создании второго случая лечения в рамках одной КБ поле «Состояние» регистра беременных автоматически заполняется значением «Наблюдение за беременной».

Для возврата к форме МКАБ без сохранения данных следует нажать кнопку «Вернуться в МКАБ» [\(Рисунок](#page-1360-1) 2344).

Кнопка «Печать» становится доступна после сохранения вкладки «Постановка на учёт». Печать документов описана в п. [1.26.1.8.](#page-1385-0)

### **1.26.1.3. Заполнение сведений об исходе беременности для матери и плода**

Для заполнения сведений о предыдущих беременностях и родах следует перейти на вкладку «Исход беременностей и родов» [\(Рисунок](#page-1361-1) 2346).

#### Сведения о беременности

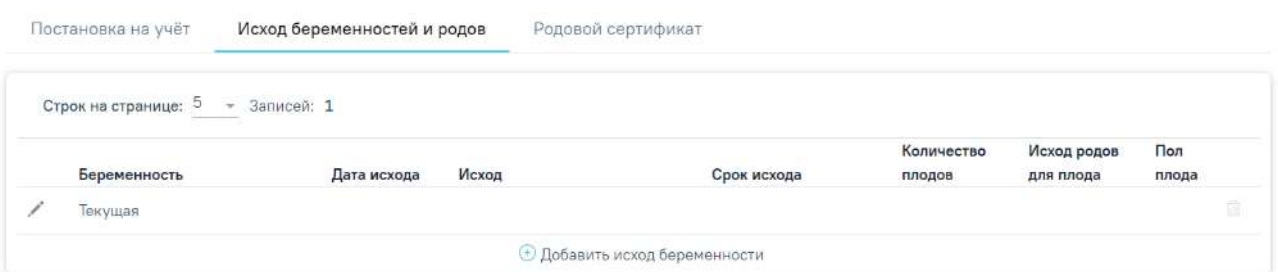

<span id="page-1361-1"></span>Рисунок 2346. Вкладка «Исход беременностей и родов» в карте беременной и родильницы

После заполнения вкладки «Постановка на учёт» автоматически будет создана запись с текущим исходом беременности.

Список записей об исходах беременностей и родов представлен в виде таблицы со следующими столбцами:

• «Беременность» – отображается значение, указанное в поле «Беременность».

- «Дата исхода» отображается значение, указанное в поле «Дата исхода».
- «Исход» отображается значение, указанное в поле «Исход беременности».
- «Срок исхода» отображается значение, указанное в поле «Срок исхода».
- «Количество плодов» отображается значение, указанное в поле «Число родившихся».
- «Исход родов для плода» отображается значение, указанное в поле «Исход родов», форма «Исход родов для плода». Если записей больше 1, то значения будут перечислены через запятую.
- «Пол плода» отображается значение, указанное в поле «Пол», форма «Исход родов для плода». Если записей больше 1, то значения будут перечислены через запятую.

Для редактирования записи следует нажать кнопку . Откроется форма «Исход беременностей и родов» с заполненными полями, доступными для редактирования.

Для удаления записи об исходе следует нажать кнопку **П**. Появится форма для подтверждения действия по удалению записи по исходу беременности, в которой следует нажать «Да» [\(Рисунок](#page-1363-0) 2348). Исход по текущей беременности удалить нельзя.

#### Сведения о беременности

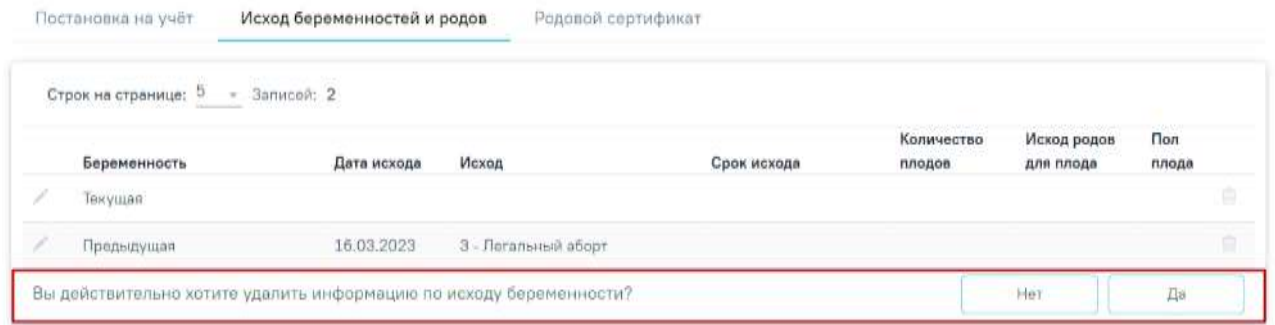

#### Рисунок 2347. Подтверждение удаления записи по исходу беременности

# **1.26.1.3.1. Добавление записи об исходе предыдущей беременности**

Для добавления новой записи о беременности следует нажать кнопку «Добавить исход беременности» [\(Рисунок](#page-1363-0) 2348).

#### Сведения о беременности

Исход беременности и родов

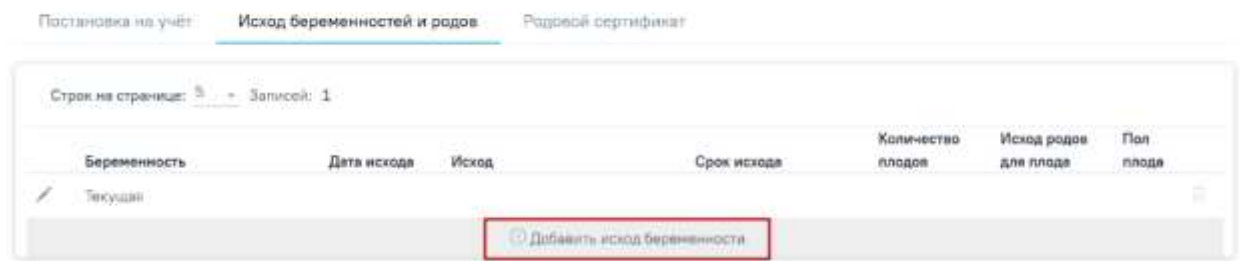

<span id="page-1363-0"></span>Рисунок 2348. Кнопка «Добавить исход беременности» на вкладке «Исход беременностей и

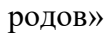

В результате выполнения действия откроется форма «Исход беременности и родов» [\(Рисунок](#page-1363-1) 2349).

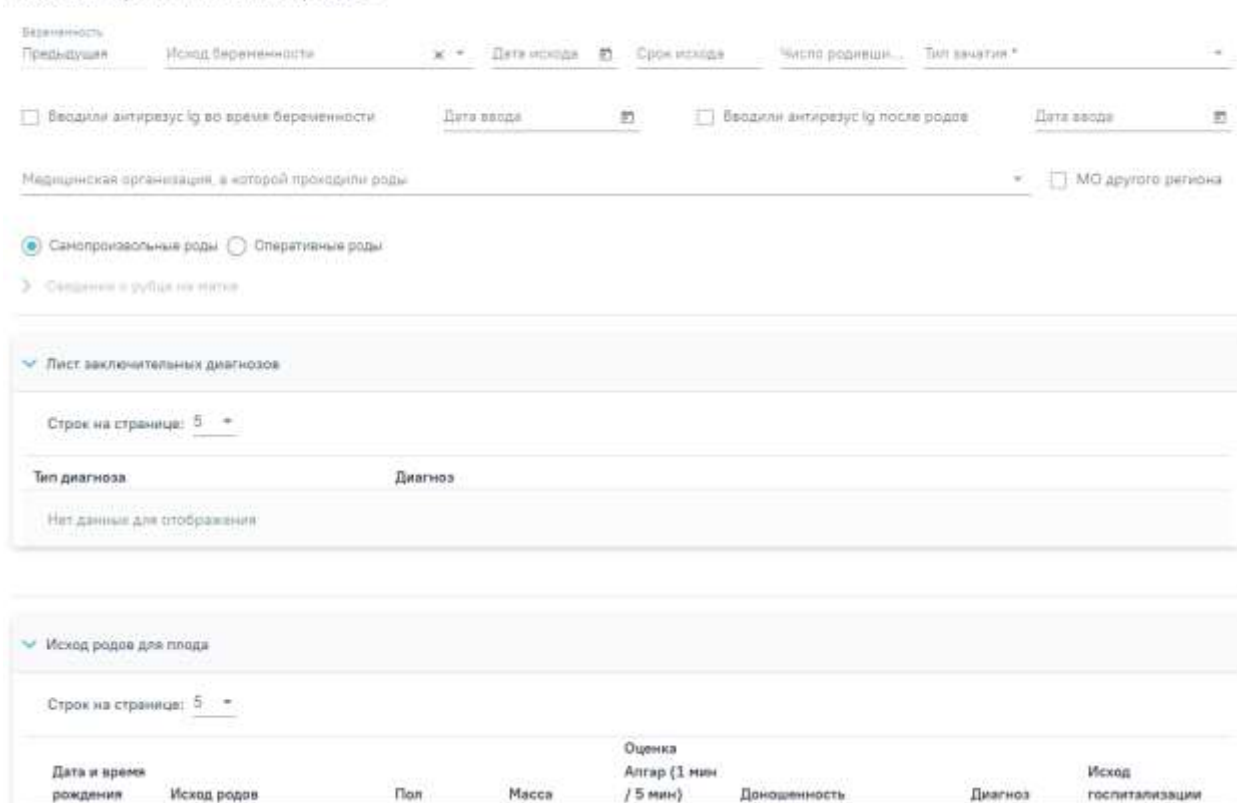

<span id="page-1363-1"></span>Рисунок 2349. Форма «Исход беременности и родов» в карте беременной и родильницы

Добавление данных о предыдущей беременности следует осуществлять следующим образом:

- − в поле «Беременность» по умолчанию установлено значение «Предыдущая» Поле недоступно для редактирования;
- − в поле «Исход беременности» выбрать значение из справочника. Поле обязательно для заполнения;
- в поле «Дата исхода» указать дату исхода (рождение ребенка или прерывание беременности). Поле заполняется выбором даты из календаря или вводом с клавиатуры. Поле обязательно для заполнения;
- − в поле «Срок исхода» указать срок беременности на котором наступил исход (рождение ребенка или прерывание беременности). Поле необязательно для заполнения. Срок не может быть больше 45 недель и не может быть отрицательным значение;
- − в поле «Число родившихся» указать количество родившихся детей, в случае если исход – рождение ребенка. При исходе – прерывание беременности данное поле не заполняется;
- − в поле «Тип зачатия» выбрать значение, соответствующее действию, в результате которого наступила беременность. Поле обязательно для заполнения;
- − установить признак «Вводили антирезус Ig во время беременности», если во время беременности проводилась профилактика резус-конфликта;
- − в поле «Дата ввода» указать дату, когда проводилась профилактика резусконфликта во время беременности. Поле доступно, если установлен признак «Вводили антирезус Ig во время беременности». Поле заполняется выбором даты из календаря или вводом с клавиатуры;
- − установить признак «Вводили антирезус Ig после родов», если после родов проводилась профилактика резус-конфликта;
- − в поле «Дата ввода» указать дату, когда проводилась профилактика резусконфликта после родов. Поле доступно, если установлен признак «Вводили антирезус Ig после родов». Поле заполняется выбором даты из календаря или вводом с клавиатуры;
- − в поле «Медицинская организация, в которой проходили роды» указать медицинскую организацию, в которой проходили роды, заполняется выбором нужного учреждения из справочника. Для быстрого поиска введите наименование учреждения в строку поиска.
- установить признак «МО другого региона», если роды проходили в другой медицинской организации.
- установить переключатель «Самопроизвольные роды», если роды проходили естественным путем;
- установить переключатель «Оперативные роды», если роды проходили с помощью хирургического вмешательства. При активном переключателе подраздел «Сведения о рубце на матке» доступен для редактирования;
- если роды проходили с помощью хирургического вмешательства, то следует заполнить подраздел «Сведения о рубце на матке»:
	- o в поле «Дата операции» указать дату проводимой операции. Поле заполняется выбором даты из календаря или вводом с клавиатуры. Дата не может быть больше текущей. Поле обязательно для заполнения;
	- o поле «Медицинская организация» заполняется автоматически значением поля «Медицинская организация, в которой проходили роды». При необходимости данные в поле можно отредактировать. Поле обязательно для заполнения;
	- o признак «МО другого региона» установить, если операция проводилась в другом регионе и заполнить поле «Медицинская организация»;
	- o в поле «Наименование операции» выбрать из справочника операцию, которая проводилась пациентке. Поле обязательно для заполнения;
	- o в поле «Локализация рубца» выбрать значение из справочника по местонахождению рубца на матке. Поле необязательно для заполнения;
	- o в поле «Состоятельность рубца» выбрать значение из справочника, характеризующее состояние рубца. Поле необязательно для заполнения;
	- o в поле «Показания к операции» ввести текст, описывающий показания для проведения операции. Поле необязательно для заполнения;
	- o в поле «Особенности операции, послеоперационного периода» ввести текст, описывающий особенности проведения операции и послеоперационного периода. Поле необязательно для заполнения.

Подраздел «Лист заключительных диагнозов» заблокирован при заполнении сведений о предыдущих беременностях.

Для заполнения сведений о рожденном ребенке (детях) в подразделе «Исход родов для плода» следует нажать кнопку «Добавить» [\(Рисунок](#page-1366-0) 2350).

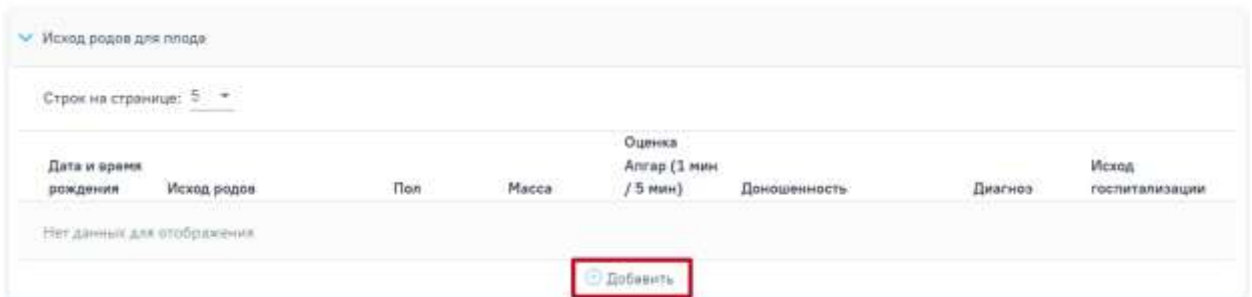

Рисунок 2350. Кнопка «Добавить» в подразделе «Исход родов для плода»

<span id="page-1366-0"></span>В результате выполнения «Добавить» откроется форма «Исход родов для плода» [\(Рисунок](#page-1366-1) 2351).

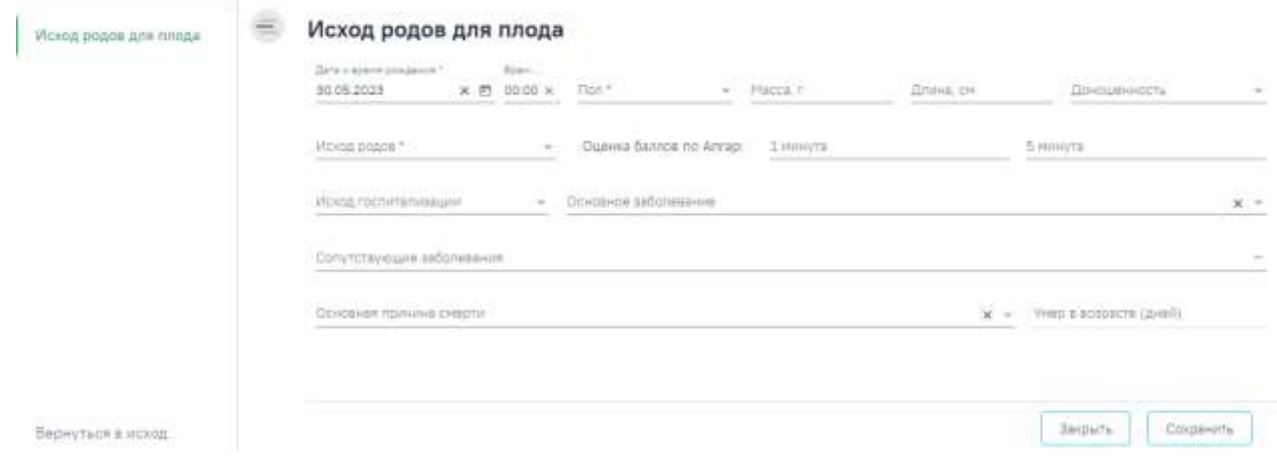

Рисунок 2351. Форма «Исход родов для плода»

<span id="page-1366-1"></span>Добавление сведений об исходе родов для плода необходимо осуществлять следующим образом:

- − в поле «Дата и время рождения» ввести дату и время рождения ребенка. Поле предзаполняется датой из поля «Дата исхода». Поле доступно для редактирования. Поле заполняется выбором даты из календаря или вводом с клавиатуры. Поле обязательно для заполнения;
- − в поле «Пол» выбрать из справочника значение, соответствующее полу ребенка. Поле обязательно для заполнения;
- − в поле «Масса (г)» указать массу ребенка при рождении в граммах. Поле обязательно для заполнения. Минимальное значение – 0, максимальное значение  $-10000$ :
- − в поле «Рост (см)» указать рост ребенка при рождении в сантиметрах. Поле обязательно для заполнения. Минимальное значение – 10, максимальное значение  $-100$ :
- − в поле «Доношенность» выбрать из справочника значение, характеризующее доношенность ребенка при рождении. Поле необязательно для заполнения;
- − в поле «Исход родов» выбрать из справочника значение, характеризующее исход родов для ребенка. Поле обязательно для заполнения;
- − в поле «1 минута» указать значение сумму баллов по Апгар на 1 минуту. Минимальное значение – 0, максимальное значение – 10;
- − в поле «5 минута» указать значение сумму баллов по Апгар на 5 минуту. Минимальное значение – 0, максимальное значение – 10;
- − в поле «Исход госпитализации» выбрать из справочника значение, соответствующее исходу госпитализации ребенка из стационара;
- − в поле «Основное заболевание» выбрать из справочника основной диагноз по МКБ-10, с которым был выписан ребенок;
- − в поле «Сопутствующие заболевание» выбрать из справочника все сопутствующие диагнозы по МКБ-10, с которыми был выписан ребенок.

В случае смерти ребенка необходимо заполнить следующие поля:

- − в поле «Основная причина смерти» выбрать из справочника основной диагноз при смерти;
- − в поле «Умер в возрасте (дней)» указать возраст ребенка в днях. Поле доступно для заполнения и является обязательным, если заполнено поле «Основная причина смерти».

Для сохранения сведений об исходе родов для плода следует нажать кнопку «Сохранить» [\(Рисунок](#page-1367-0) 2352).

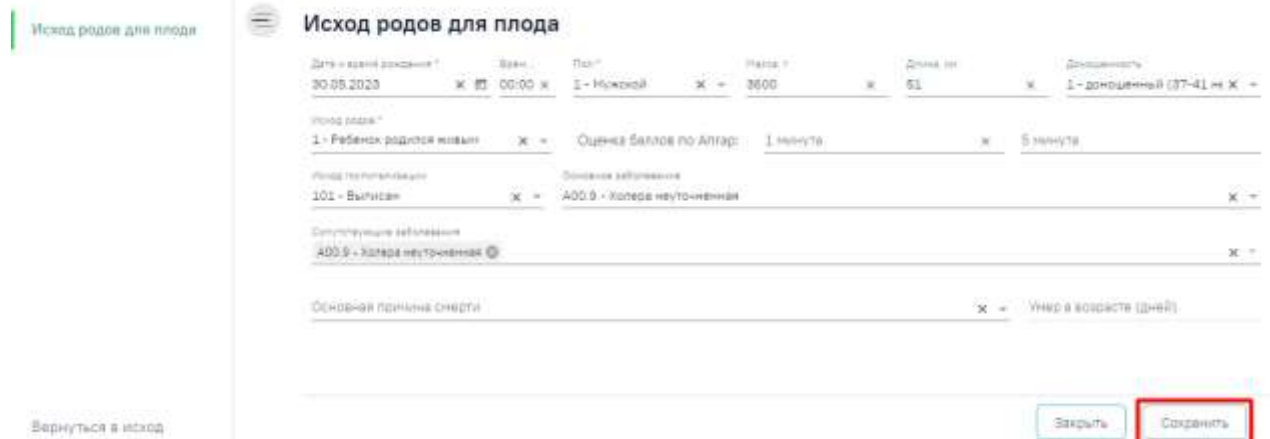

Рисунок 2352. Кнопка «Сохранить» на форме «Исход родов для плода»

<span id="page-1367-0"></span>Для возврата к форме «Исход беременности и родов» следует нажать «Вернуться в исход» [\(Рисунок](#page-1367-0) 2352).

Для редактирования сведений о рожденном ребенке (детях) в подразделе «Исход родов для плода» следует нажать кнопку в строке записи.
Для того, чтобы удалить сведения о рожденном ребенке (детях) в подразделе «Исход родов для плода» следует нажать кнопку **в в строке записи о ребенке**. Появится форма для подтверждения действия по удалению записи по исходу родов для плода, в которой следует нажать «Да» [\(Рисунок](#page-1368-0) 2353).

|                                  | Строк на страници: $\frac{5}{2}$ $\rightarrow$ 3anicceli: 1. |            |       |                                    |                               |                                                        |                                        |
|----------------------------------|--------------------------------------------------------------|------------|-------|------------------------------------|-------------------------------|--------------------------------------------------------|----------------------------------------|
| Vizi<br>Дата и время<br>рождения | Исход родов                                                  | <b>Non</b> | Масса | Оценка<br>Anrap (1<br>мин / 5 мин) | Доношенность                  | Диагноз                                                | <b>CALL</b><br>Искод<br>госпитализации |
| 29.03.2022<br>17.43<br>n anno ve | 5. MARSHA<br>Рябенок родился живым                           | Мужской    | 3700  | 0/10                               | докошенный (37-41<br>Hegenil) | 238.0 - Один.<br>ребенок;<br>рожденный в<br>стационаре | Выписан                                |

Рисунок 2353. Подтверждение удаления записи по исходу родов для плода

<span id="page-1368-0"></span>Подраздел «Закрытие карты» заблокирован при заполнении сведений о предыдущих беременностях.

# **1.26.1.3.2. Добавление сведений об исходе текущей беременности**

Для добавления сведений об исходе текущей беременности необходимо выполнить действие «Редактировать» по записи «Текущая» на вкладке «Исход беременностей и родов» [\(Рисунок](#page-1368-1) 2354).

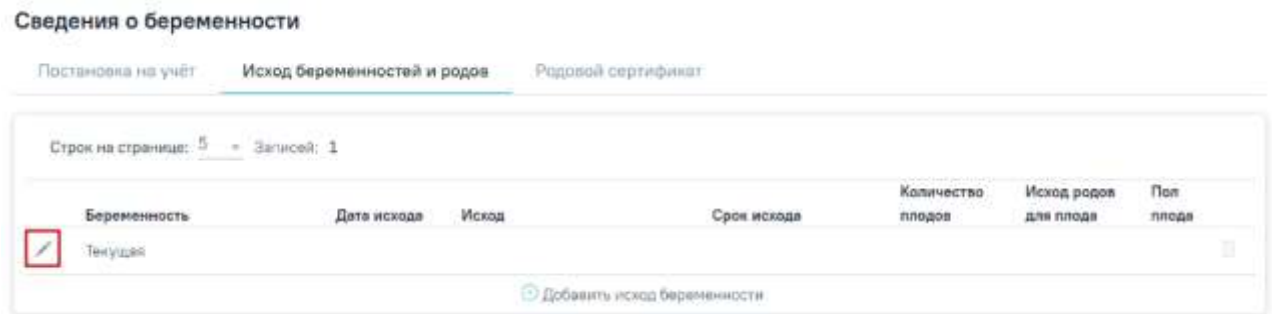

Рисунок 2354. Кнопка «Редактировать» на вкладке «Исход беременностей и родов»

<span id="page-1368-1"></span>В результате выполнения действия откроется форма «Исход беременности и родов» [\(Рисунок](#page-1369-0) 2355).

#### Исход беременности и родов

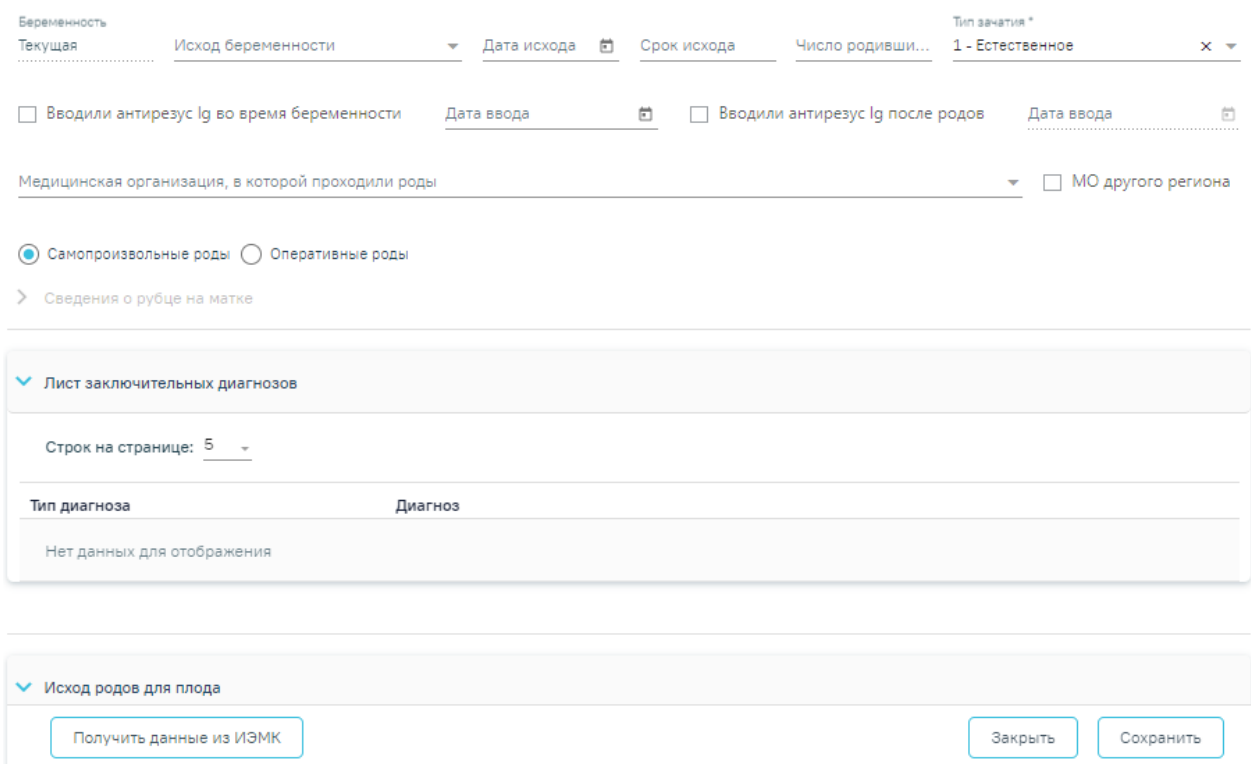

Рисунок 2355. Форма «Исход беременности и родов» текущей беременности

<span id="page-1369-0"></span>В поле «Беременность» по умолчанию установлено значение «Текущая» Поле недоступно для редактирования. Поле «Тип зачатия» автоматически заполняется исходя из выбранного значения во вкладке «Постановка на учёт». Поле является обязательным для заполнения. Поле «Дата исхода» заполняется выбором даты из календаря или вводом с клавиатуры. Дата не может быть больше текущей или меньше даты взятия на учет. Поля «Срок исхода» и «Число родившихся» заполняются вручную с клавиатуры.

В поле «Медицинская организация, в которой проходили роды» указать медицинскую организацию, в которой проходили роды, заполняется выбором нужного учреждения из справочника. Для быстрого поиска введите наименование учреждения в строку поиска. Необходимо установить признак «МО другого региона», если роды проходили в другой медицинской организации.

Для заполнения данных об исходе по данным родильного дома следует нажать кнопку «Получить данные из ИЭМК» [\(Рисунок](#page-1370-0) 2356).

#### Исход беременности и родов

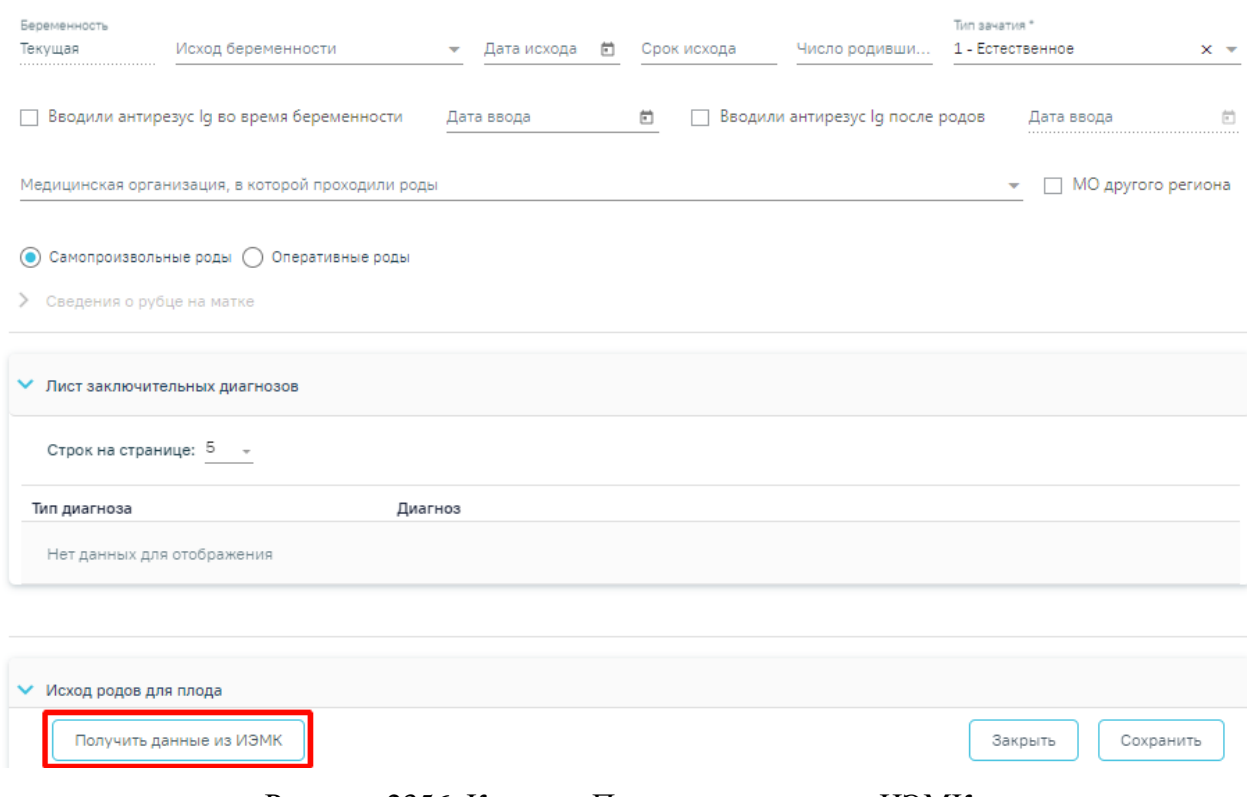

Рисунок 2356. Кнопка «Получить данные из ИЭМК»

<span id="page-1370-0"></span>При успешном выполнении операции отобразится сообщение [\(Рисунок](#page-1370-1) 2357).

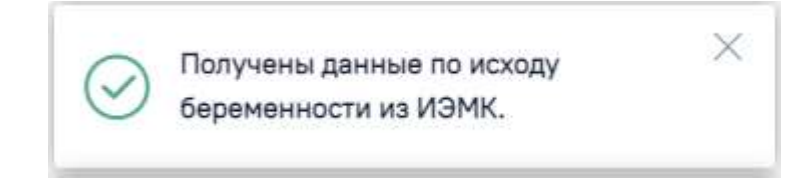

Рисунок 2357. Сообщение об успешном выполнении операции

<span id="page-1370-1"></span>В результате успешного выполнения действия «Получить данные из ИЭМК» на форме будут заполнены следующие данные по случаю госпитализации пациентки в связи с родами, полученные из ИЭМК:

- − «Исход беременности»;
- − «Дата исхода»;
- − «Срок исхода»;
- − «Число родившихся»;
- − Тип родоразрешения;
- − Сведения о рубце на матке, если были оперативные роды;
- − Лист заключительных диагнозов;
- − Исход родов для плода:
	- o Дата и время рождения;
	- o Исход родов;
- o Пол;
- o Масса;
- o Рост;
- o Оценка по Апгар;
- o Доношенность;
- o Диагноз;
- o Исход госпитализации.

Если данные по исходу беременности из ИЭМК получить не удалось, отобразится соответствующее сообщение об ошибке [\(Рисунок](#page-1371-0) 2358). В таком случае форму следует заполнить вручную, описание представлено в п[.1.26.1.3.1.](#page-1362-0), указав в поле «Беременность» значение «Текущая».

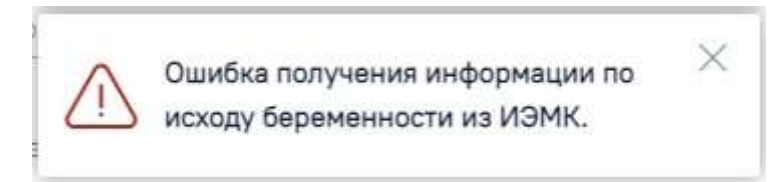

<span id="page-1371-0"></span>Рисунок 2358. Сообщение об ошибке получения информации по исходу беременности из ИЭМК

Подраздел «Лист заключительных диагнозов» автоматически заполняется из МКСБ с типом «История родов» диагнозами с типом «Клинический-заключительный». При раскрытии блока отображается следующая информация в табличной форме: тип диагноза, диагноз [\(Рисунок](#page-1371-1) 2359).

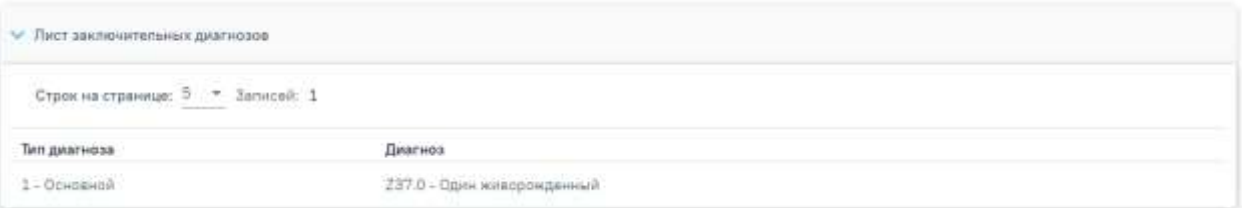

Рисунок 2359. Подраздел «Лист заключительных диагнозов»

<span id="page-1371-1"></span>При сохранении текущего исхода беременности поле «Состояние» Регистра беременных примет значение «Завершение беременности», при условии если Регистр беременных находился в статусе «Постановка на учёт» или «Наблюдение беременности» [\(Рисунок](#page-1372-0) 2360).

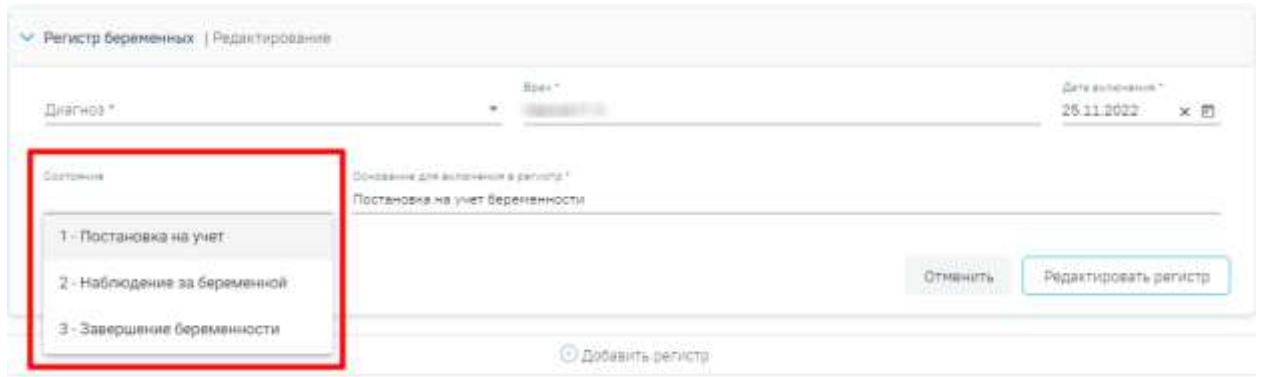

Рисунок 2360. Поле «Состояние» регистра беременных

<span id="page-1372-0"></span>Пациентку при этом следует исключить из Регистра беременных. Для этого необходимо в Регистре беременных заполнить поле «Основание для исключения» значением «Рождение ребенка» или «Прерывание беременности», в соответствии с указанным исходом беременности [\(Рисунок](#page-1371-1) 2359).

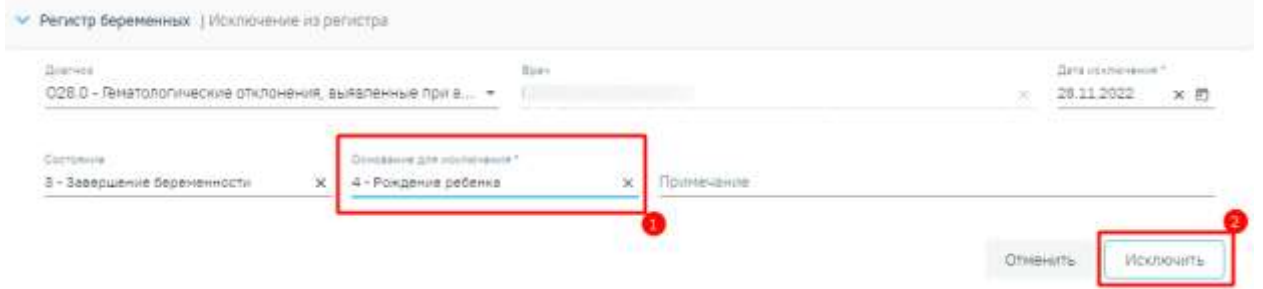

Рисунок 2361. Исключение пациентки из регистра беременных

# **1.26.1.3.3. Заполнение сведений по состоянию плода в случае**

## **лечения**

Описание заполнения сведений по состоянию плода представлено в п[.1.10.16.](#page-517-0)

# **1.26.1.3.4. Закрытие карты беременной и родильницы**

Для закрытия карты необходимо в карте беременной и родильницы перейти на вкладку «Исход беременностей и родов» и нажать кнопку «Редактировать» по записи с текущей беременностью [\(Рисунок](#page-1372-1) 2362).

Сведения о беременности

| Строк на странице: 5 - Записей; 1 |                      |             |            |             |            |
|-----------------------------------|----------------------|-------------|------------|-------------|------------|
|                                   |                      |             | Количество | Исход родов | <b>Non</b> |
| Беременность                      | Искод<br>Дета исхода | Срок искода | плодов     | для плода   | ллода      |
| Textyliped                        |                      |             |            |             |            |

<span id="page-1372-1"></span>Рисунок 2362. Переход в исход текущей беременности

Закрытие карты осуществляется в подразделе «Закрытие карты» формы «Исход беременностей и родов» [\(Рисунок](#page-1373-0) 2363).

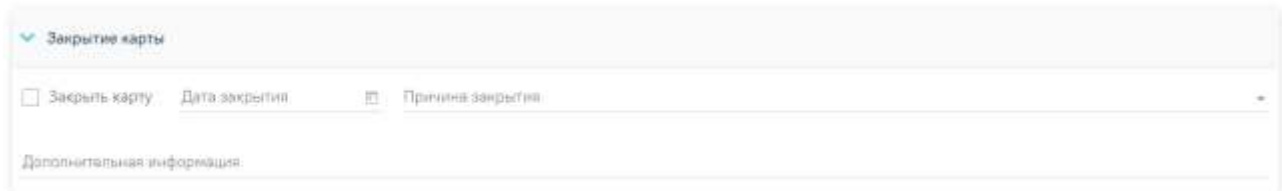

<span id="page-1373-0"></span>Рисунок 2363. Подраздел «Закрытие карты» на форме «Исход беременностей и родов» Для закрытия карты по завершению беременности необходимо:

- − заполнить поле «Исход беременности» и «Дата исхода»;
- − установить признак «Закрыть карту»;
- − в поле «Дата закрытия» указать дату, которой нужно закрыть карту, по умолчанию устанавливается текущая дата. Дата не может быть больше текущей. Поле доступно для редактирования, заполняется выбором даты из календаря или вводом с клавиатуры. Поле обязательно для заполнения;

Для сохранения данных следует нажать кнопку «Сохранить», в результате чего карта будет закрыта.

Для закрытия карты по причине ошибки, дубликата, перевода в другое МО, смерти необходимо:

- − установить признак «Закрыть карту»;
- − в поле «Дата закрытия» указать дату, которой нужно закрыть карту, по умолчанию устанавливается текущая дата. Поле доступно для редактирования. Поле заполняется выбором даты из календаря или вводом с клавиатуры. Поле обязательно для заполнения;
- − в поле «Причина закрытия» выбрать причину из справочника. Поле обязательно для заполнения;
- − в поле «Дополнительная информация» ввести уточнения по закрытию карты.

Для сохранения внесенных данных следует нажать кнопку «Сохранить», в результате чего карта будет закрыта и пациентка исключена из Регистра беременных [\(Рисунок](#page-1374-0) 2364).

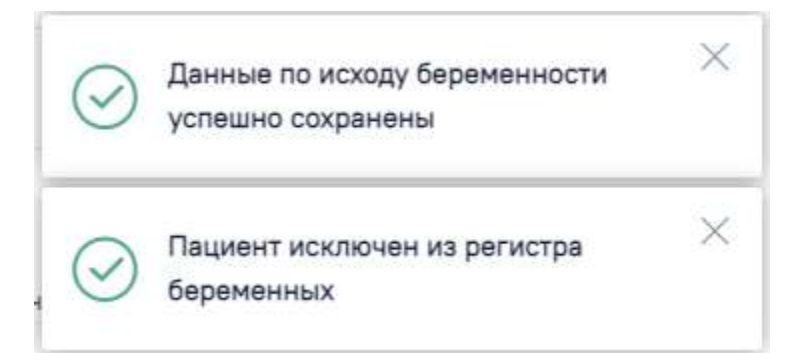

Рисунок 2364. Сообщение об успешном выполнении операции

<span id="page-1374-0"></span>Если в текущем исходе беременности в поле «Причина закрытия» указано значение «1 - Ошибка» или «2 - Дубликат», то в поле «Основание для исключения» Регистра беременных будет указано значение «3 - Другое».

Если в текущем исходе беременности в поле «Причина закрытия» указано значение «3- Перевод в другое МО», то в поле «Основание для исключения» Регистра беременных будет указано значение «1 - Переезд».

Если в текущем исходе беременности в поле «Причина закрытия» указано значение «4 - Смерть», то в поле «Основание для исключения» Регистра беременных будет указано значение «2 - Смерть».

# **1.26.1.4. Родовой сертификат**

Для добавления сведений о родовом сертификате следует перейти на вкладку «Родовой сертификат» [\(Рисунок](#page-1374-1) 2365).

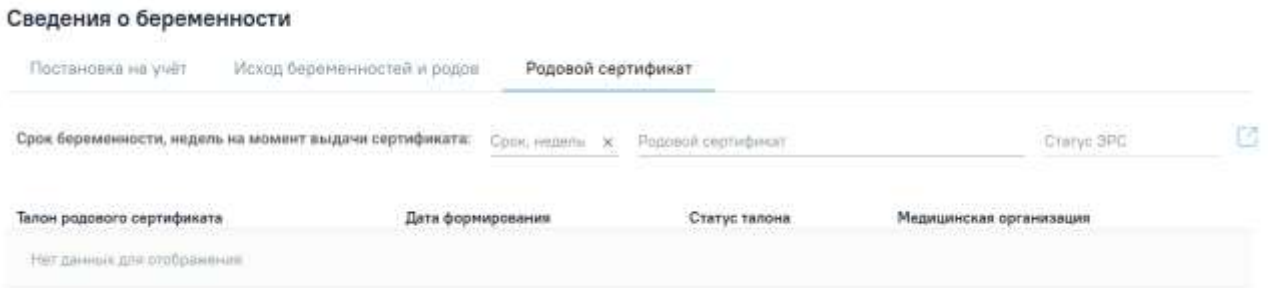

# Рисунок 2365. Вкладка «Родовой сертификат»

<span id="page-1374-1"></span>На вкладке «Родовой сертификат» необходимо заполнить следующие поля:

- − «Срок беременности, недель на момент выдачи сертификата» в поле необходимо указать срок беременности в неделях на дату выдачи родового сертификата. Срок не может быть больше 45 недель. Поле заполняется вручную с клавиатуры.
- − «Родовой сертификат» в поле следует указать номер родового сертификата, если он известен. Допускается ввод только числового значения. Поле заполняется вручную с клавиатуры.

− «Статус ЭРС» – в поле отображается статус родового сертификата, поле недоступно для редактирования.

При нажатии кнопки осуществляется переход в модуль родовых сертификатов для формирования талона. Переход в модуль родовых сертификатов возможен, в случае если заполнены все обязательные поля на вкладке «Постановка на учет», иначе отобразится сообщение об ошибке [\(Рисунок](#page-1375-0) 2366).

Невозможно сохранить карту, т.к поля  $\hspace{0.1mm}\times\hspace{0.1mm}$ не заполнены или заполнены некорректно на вкладке «Постановка на учёт»

Рисунок 2366. Сообщение об ошибке при переходе в модуль родовых сертификатов

<span id="page-1375-0"></span>Данные по талонам родового сертификата отображаются в виде таблицы со следующими столбцами:

- − «Талон родового сертификата» отображается наименование талона.
- − «Дата формирования» отображается дата формирования талона.
- − «Статус талона» отображается статус талона.
- − «Медицинская организация» отображается МО, оформившая талон.

## **1.26.1.5. Витальные показатели**

Витальные показатели

Для заполнения витальных показателей беременной следует заполнить блок «Витальные показатели» [\(Рисунок](#page-1375-1) 2367).

| Период с | $\pm 0$<br>th.                     | <b>FI</b> Floresserenu | <b>Grynnia novapersonal</b> | Витальные характеристики беременной (Записей 11 из 16). | $x -$  |   |          | Заполнить по группе |     |
|----------|------------------------------------|------------------------|-----------------------------|---------------------------------------------------------|--------|---|----------|---------------------|-----|
|          |                                    |                        |                             |                                                         |        |   | Q Hailty | Очистить:           |     |
|          | Строк на странице: 5 - Записей: 11 |                        |                             |                                                         | C Hour | 1 | 23       | Cres. >             |     |
|          | Дата                               | Показатель             | Значение                    | Комментарий<br>Ед. измерения                            | Bpay   |   |          |                     |     |
| >1       | 05.12.2023 10:31                   | Систолическое АД       | 110                         | уд/мин                                                  |        |   |          | Õ                   | i a |
| >1       | 13.11.2023 11:26                   | Bec                    | 60.0<br>asonn               | $\stackrel{\sim}{\rm sr}$<br>w                          |        |   |          | Ö                   | 临   |
| 5.1      | 13.11.2023 11:26                   | Poct:                  | 163                         | cie.<br>98                                              |        |   |          | ø                   | 宿   |
| >1       | 11.10.2023 16:21                   | Пульс                  | 90                          | уд/мин                                                  |        |   |          | Ō                   | 指   |
|          | > / 11.10.2023 16:21               | Диастолическое АД      | 80                          | VIL/MIN                                                 |        |   |          | Ø                   | 1日  |
|          |                                    |                        | <b>• Добавить</b>           |                                                         |        |   |          |                     |     |

<span id="page-1375-1"></span>Рисунок 2367. Блок «Витальные показатели»

Для добавления показателя в группу следует нажать кнопку «Добавить» [\(Рисунок](#page-1376-0) [2368\)](#page-1376-0).

#### Витальные показатели

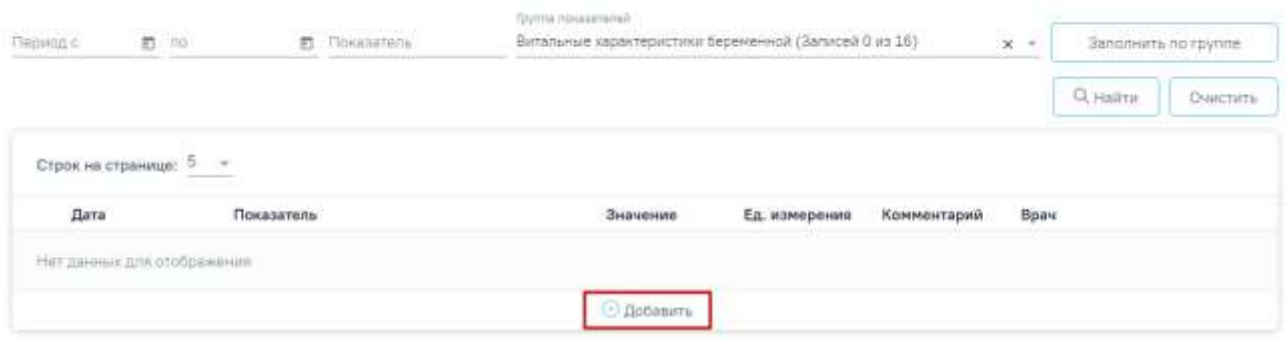

Рисунок 2368. Кнопка «Добавить» в блоке «Витальные показатели»

<span id="page-1376-0"></span>В результате откроется форма добавления показателя с полями для заполнения [\(Рисунок](#page-1376-1) 2369).

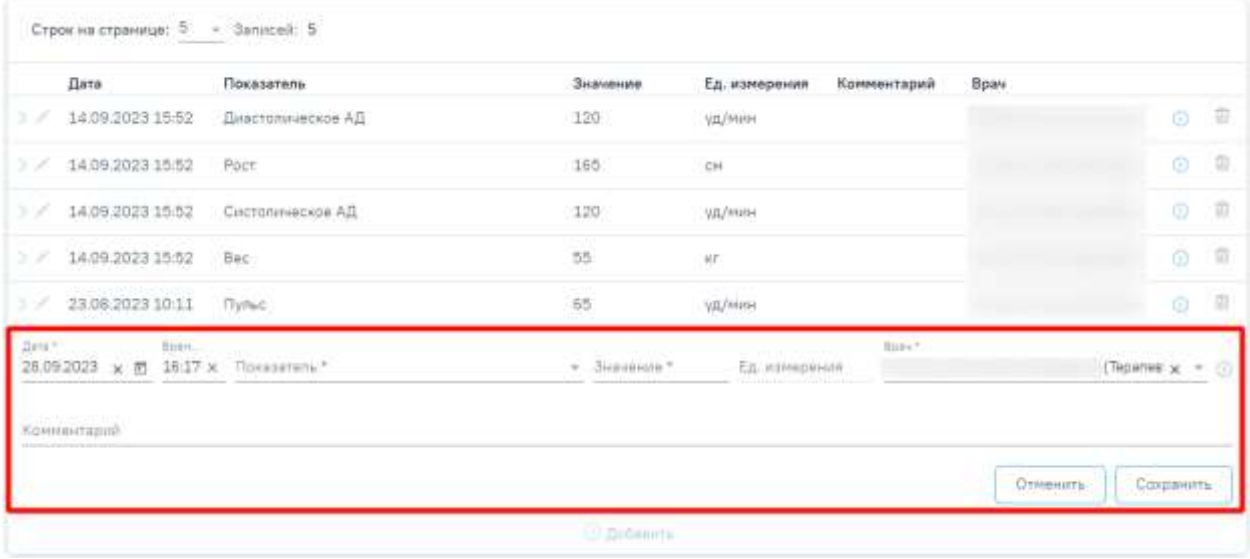

## Рисунок 2369. Форма добавления показателя

<span id="page-1376-1"></span>В полях «Дата» и «Время» автоматически указываются текущие дата и время, доступны для редактирования. Поля заполняются вручную с клавиатуры или из календаря. Дата и время не могут быть больше текущего значения.

Поле «Показатель» заполняется путём выбора нужного значения из справочника. При вводе наименования показателя отобразится список вариантов, удовлетворяющих введенному значению. Обязательно для заполнения.

Поле «Значение» заполняется вручную с клавиатуры или путём выбора нужного значения из выпадающего списка, в зависимости от показателя. Обязательно для заполнения.

В поле «Ед. измерения» отображается фиксированное значения в соответствии с параметром, недоступно для редактирования.

Поле «Врач» автоматически заполняется текущим пользователем. Поле доступно для редактирования путем выбора значения из справочника. Поле обязательно для заполнения.

Для сохранения внесенных данных следует нажать кнопку «Сохранить». Сохраненный показатель отобразится в списке витальных показателей.

Поле «Комментарий» заполняется вручную с клавиатуры. Поле необязательно для заполнения.

При нажатии кнопки > можно просмотреть предыдущие значения показателя в виде списка и графика изменения параметра в динамике [\(Рисунок](#page-1377-0) 2370). Редактирование последнего значения показателя выполняется с помощью кнопки .

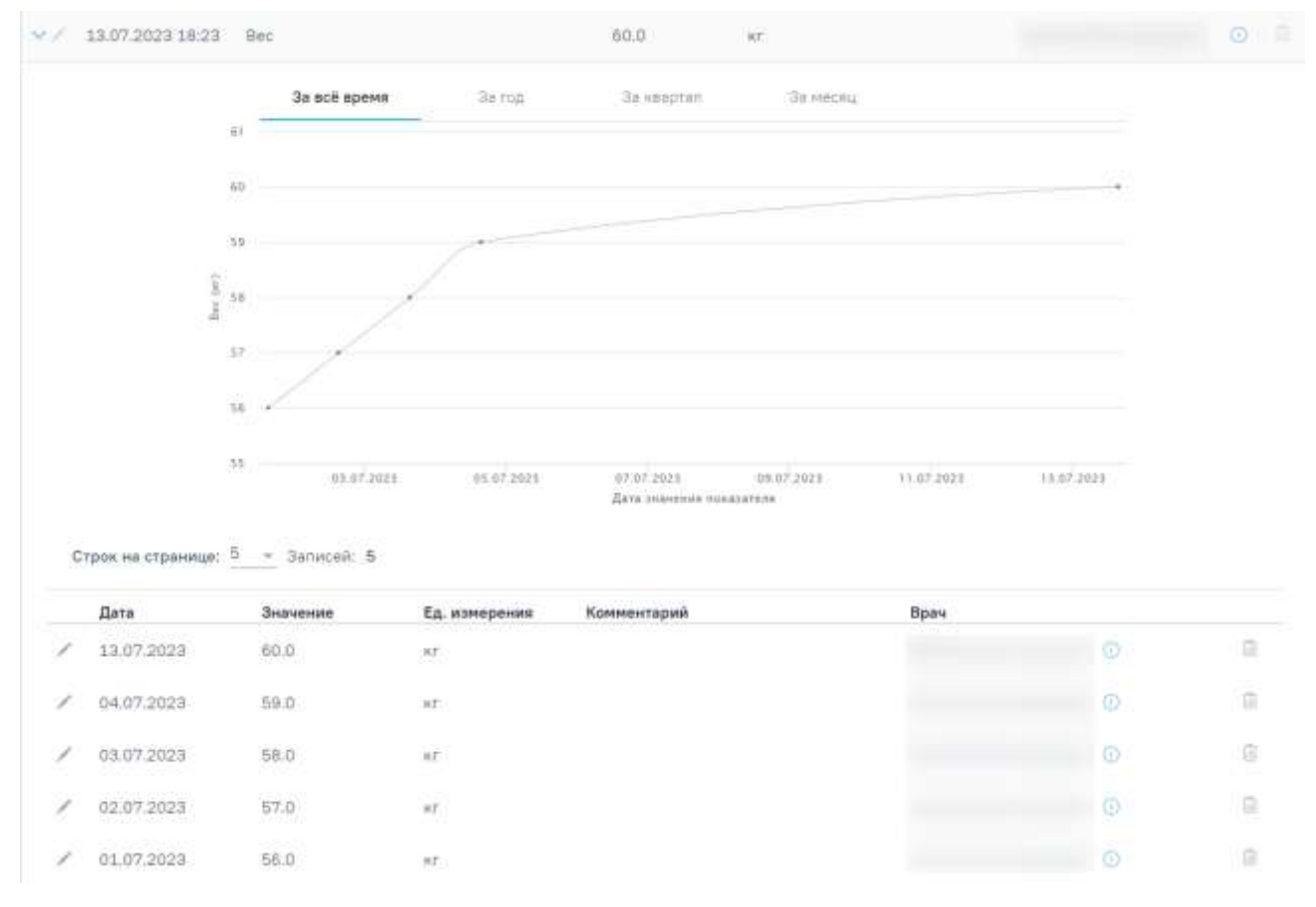

<span id="page-1377-0"></span>Рисунок 2370. Просмотр предыдущих показателей блока «Витальные характеристики

# беременной»

Предыдущие значения показателя также доступны для редактирования и удаления [\(Рисунок](#page-1378-0) 2371).

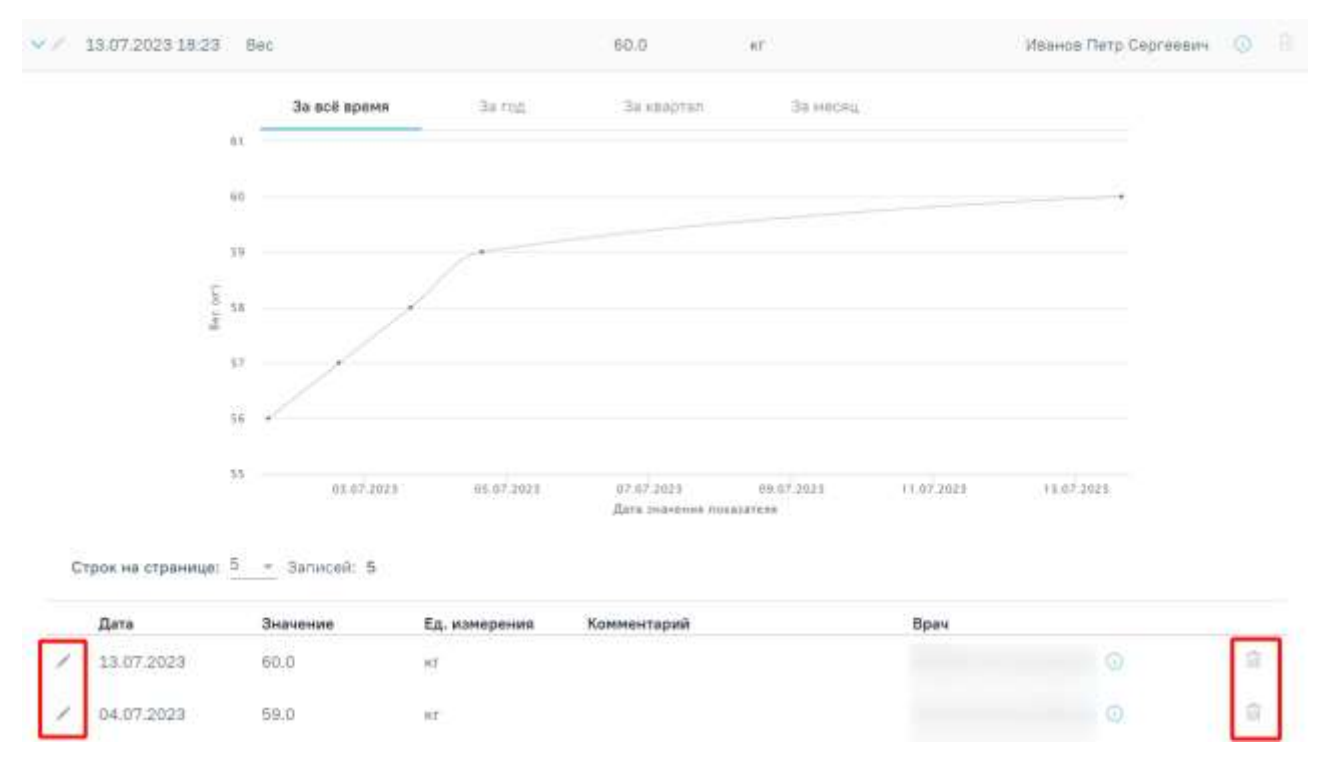

<span id="page-1378-0"></span>Рисунок 2371. Возможность редактирования и удаления предыдущих значений показателя

Для заполнения группы показателей витальных характеристик беременной следует в поле «Группа показателей» ввести «Витальные характеристики беременной», нажать кнопку «Заполнить по группе». В результате отобразится список групп показателей «Витальных характеристик беременной» [\(Рисунок](#page-1378-1) 2372). По умолчанию отображаются последние внесенные значения параметров.

#### Витальные показатели

himi

ilam

| 28.09.2023 × 前 18:22 ×                               |                 | Sanaments:                                                 |                              |                                                                                                    |                                    |                                    |           |
|------------------------------------------------------|-----------------|------------------------------------------------------------|------------------------------|----------------------------------------------------------------------------------------------------|------------------------------------|------------------------------------|-----------|
| Zene 1<br>23.08.2023 x 图 10:11 x Flynuc              | Rome.           | Приватель:                                                 | Servivos<br>fan e<br>65      | ба изнарания<br>VIS / Model<br>$\mathbb{R}$                                                                                                    | Коннинтирий                        | Rope <sup>4</sup><br><b>SERRIA</b> | $X = 0$   |
| Eata 4<br>28.09.2023 ж. 10 16.22 ж. Высота дна матки | <b>Bown</b>     | flooraters                                                 | Значение                     | $t_1$ resumes<br><b>OH</b> STATISTICS                                                                                                    | Жоннингарий                        | fizak <sup>+</sup><br>ng co        | $x = 0$   |
| Days 4<br>28.09.2023 x 的 16:22 x Прибавка в весе:    | 914-F           | <b>Tipusaring</b>                                          | Значение.                    | FE advertisement<br>$T =$                                                                                                    | Хоннянтарий                        | Bosw <sup>4</sup><br>ya.           | $x = 0$   |
| Zera *                                               | fizers.         | Понезитель:<br>28.09.2023 x m 16.22 x Окружность живота    | <b>STARTON</b><br>awww.girds | In assumes in<br>CHE IN THE                                                                                                    | Коннентарий                        | hase <sup>4</sup>                  | $x = 0$   |
| Date *                                               | Bow             | Tipicarattuta-<br>14.09.2023 ж 前 15:52 ж Диастолическое АД | bisiener.<br>120             | fa estazione:<br>$X = \frac{1}{2} \frac{1}{2} \$ | <b>CONSUMITIONS</b><br>Комментарий | Bose*                              | × * 田     |
| Zata *<br>1409.2023 × 图 1552 ×                       | 3104            | Полватель<br>Систопичвокое АД                              | Searanna <sup>1</sup><br>120 | Ех отецкого.<br>OC VIL/Mid-                                                                                                    | Комминтирий                        | Basi 1                             | $x - 0$   |
| Zim 1<br>14092023 × 四 1552 × Bac                     | Eten            | Closeathra.                                                | 0.41411114<br>55             | Fr alominated<br>$26 - 80^\circ$                                                                                                    | Коннантарий                        | Base?                              | $(x - 0)$ |
| Zim 1<br>14.09.2023 × m 15:52 × Poot                 | Tipers.         | Themstered                                                 | $243 + 01110$<br>165.        | TE ADVANCED<br>30. 295.                                                                                                    | Коннентарий                        | Base?                              | $x = 0$   |
| Zarra *.<br>28.09.2023 x m 16.22 x Шевеления плода   | <b>TED 0100</b> | Rivesmon's                                                 | Значение                     | - Ед. изнарения                                                                                                    | Коннантарий                        | Bowl."                             | $x = 0$   |

<span id="page-1378-1"></span>Рисунок 2372. Группа показателей «Витальные характеристики беременной»

В блоке «Витальные показатели» необходимо выбрать значение по каждому показателю. Заполнение блока «Витальные показатели» аналогично заполнению блока [«Репродуктивные](https://confluence.softrust.ru/pages/viewpage.action?pageId=98042053#id-%D0%9A%D0%B0%D1%80%D1%82%D0%B0%D0%B1%D0%B5%D1%80%D0%B5%D0%BC%D0%B5%D0%BD%D0%BD%D0%BE%D0%B9%D0%B8%D1%80%D0%BE%D0%B4%D0%B8%D0%BB%D1%8C%D0%BD%D0%B8%D1%86%D1%8B-%D0%91%D0%BB%D0%BE%D0%BA%C2%AB%D0%A0%D0%B5%D0%BF%D1%80%D0%BE%D0%B4%D1%83%D0%BA%D1%82%D0%B8%D0%B) функции и поведение».

При нажатии кнопки «Сохранить» осуществляется сохранение добавленных значений, внесенных на форме «Витальные характеристики беременной» [\(Рисунок](#page-1379-0) 2373).

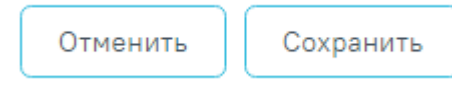

## Рисунок 2373. Действия «Сохранить» и «Отменить»

<span id="page-1379-0"></span>При нажатии кнопки «Отменить» осуществляется возврат к блоку «Витальные характеристики беременной» без сохранения данных, из которого было вызвано открытие формы «Витальные характеристики беременной» [\(Рисунок](#page-1379-0) 2373).

Ниже списка витальных показателей расположен блок «Гравидограмма». По умолчанию блок свернут. Блок «Гравидограмма» отображает график изменения ВДМ во время беременности – отмечаются введенные значения показателя «Высота стояния дна матки» (см) в блоке «Витальные характеристики беременной» на вертикальной оси, соответствующие сроку беременности (недели) на горизонтальной оси [\(Рисунок](#page-1379-1) 2374). В соответствии с Приказом № 1130н построение гравидограммы начинается с 16-й недели беременности.

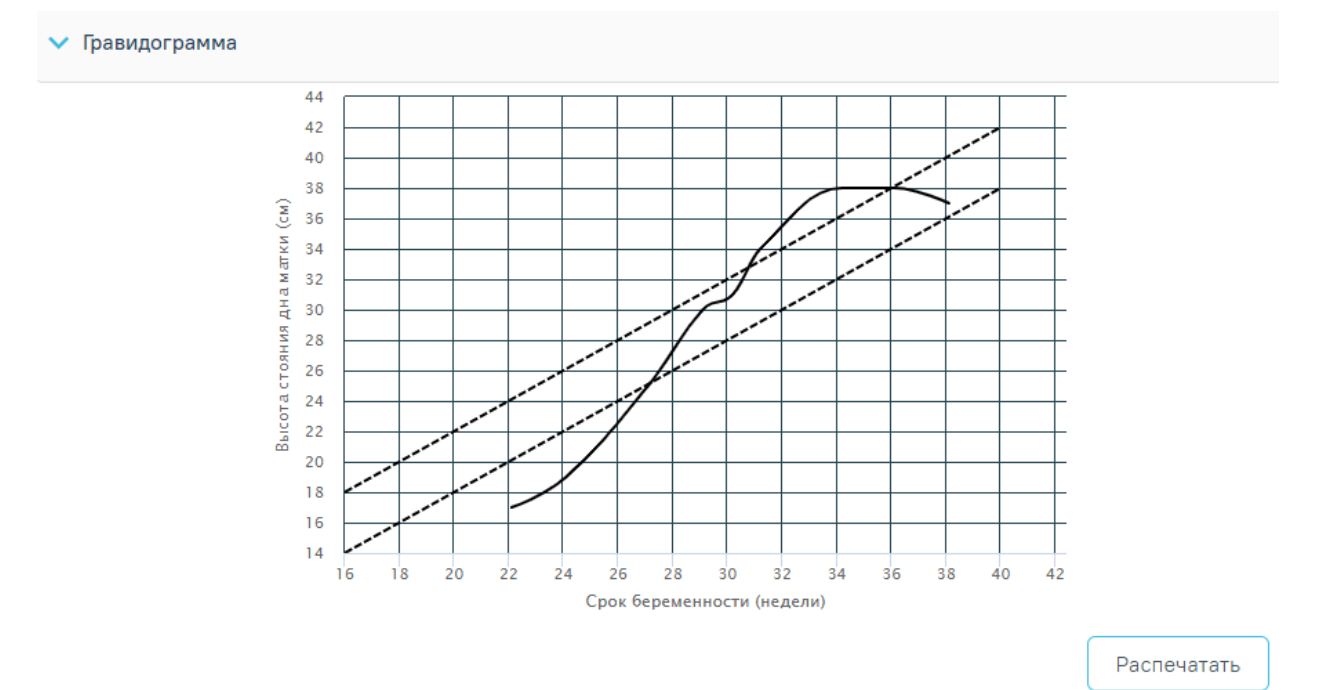

<span id="page-1379-1"></span>Рисунок 2374. Гравидограмма

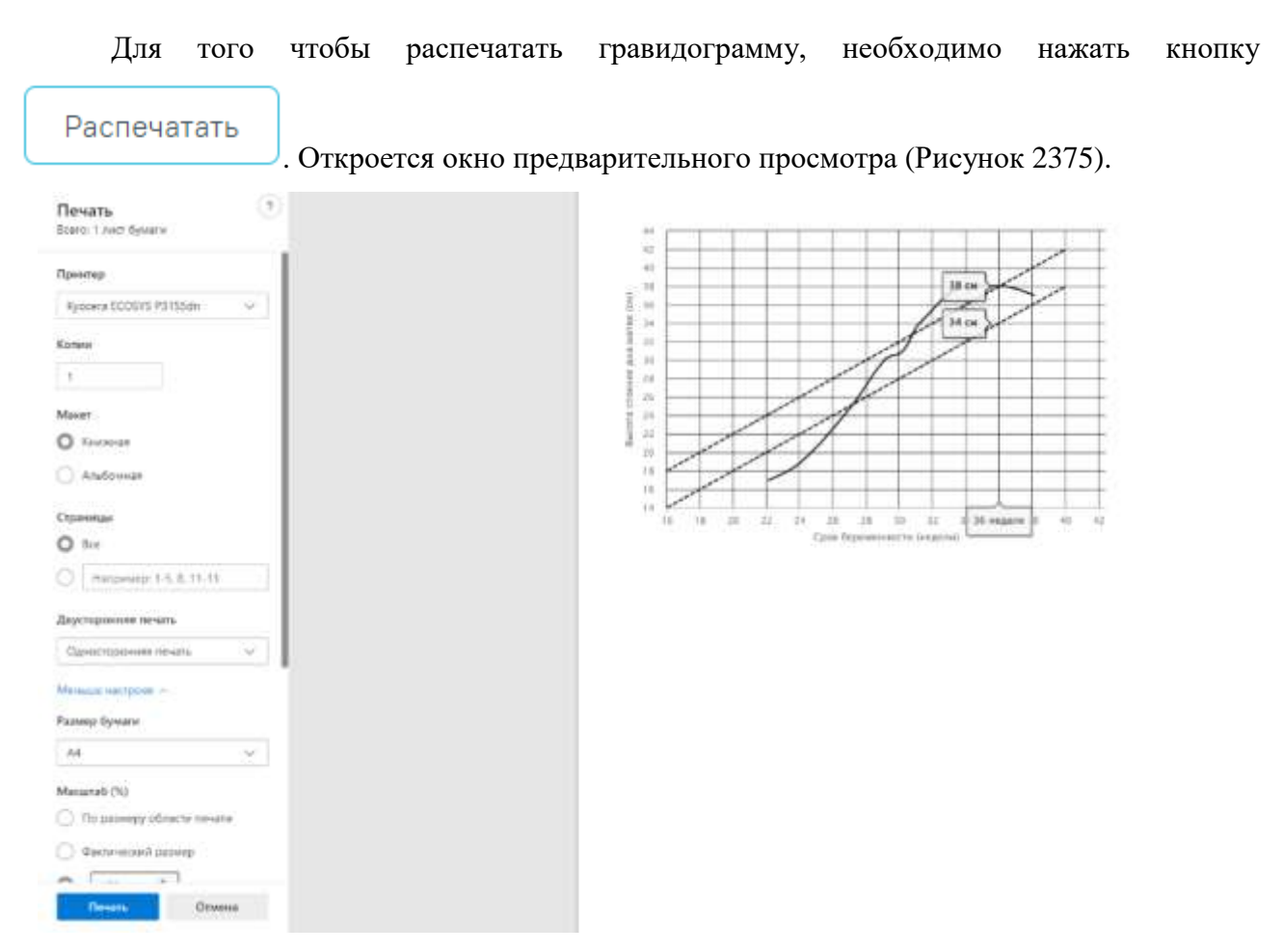

Рисунок 2375. Печать гравидограммы средствами браузера

<span id="page-1380-0"></span>Дальнейшая печать выполняется средствами браузера при помощи кнопки «Печать».

## **1.26.1.6. Степени и факторы риска**

В разделе «Степени и факторы риска» отображается информацию по определенным степеням и факторам риска пациентки, добавленных в рамках случая лечения.

Раздел содержит подраздел «Степени и факторы риска». Для того чтобы раскрыть подраздел «Степени и факторы риска» следует нажать на наименование подраздела или

кнопку . В результате отобразится список анкет [\(Рисунок](#page-1380-1) 2376). Если у пациентки нет ранее добавленных анкет, то будет отображена надпись «Нет данных для отображения».

Степени и факторы риска

|   |                                  | ▽ Степени и факторы риска   Степень риска: Низкая |                                            |                        |              |
|---|----------------------------------|---------------------------------------------------|--------------------------------------------|------------------------|--------------|
|   | Строк на странице; 5 - 3anvceR 3 |                                                   |                                            |                        |              |
|   | Дата                             | Срок беременности                                 | Критерий оценки                            | PMOK:                  | Сумма баллов |
| B | 13.12.2022 14:33                 | 40                                                | Llivana Oponceon                           | Стапень риска: Вырокая | $10-$        |
| 企 | 13.12.2022 14:32                 | 40                                                | Определения степени риска (прихаз NP1130н) | Степень риска: Низкая  |              |
| 注 | 13.12.2022 13:03                 | $\tilde{40}$                                      | Шкала В.Е. Радзинского (4-й скрининг)      |                        | ò            |

<span id="page-1380-1"></span>Рисунок 2376. Подраздел «Степени и факторы риска»

Список анкет представлен в виде таблицы со следующими столбцами:

- «Дата» отображается дата и время записи;
- «Срок беременности» отображается срок беременности пациентки;
- «Критерий оценки» отображается наименование критерия оценки;
- «Риск» отображается выявленная степень риска;
- «Сумма баллов» отображается сумма баллов.

При раскрытии строки с анкетой отображается информация по скринингу [\(Рисунок](#page-1381-0) [2377\)](#page-1381-0) в виде таблицы со следующими столбцами:

- «Параметр» отображается наименование параметра;
- «Значение» отображается значение параметра;
- «Баллы» отображается количество баллов выбранного значения.

#### Степени и факторы риска

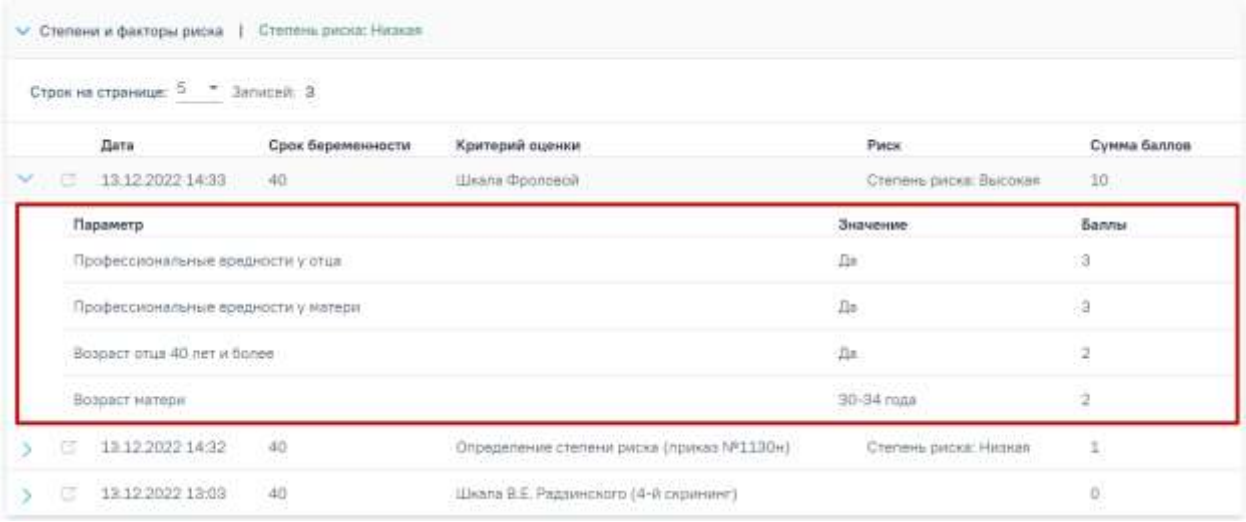

# Рисунок 2377. Отображение информация по скринингу

<span id="page-1381-0"></span>При нажатии кнопки  $\Box$  в новой вкладке откроется случай лечения, в котором была добавлена эта запись.

Добавление анкеты осуществляется только в случае лечения пациента. Описание работы в блоке «Степени и факторы риска» случая лечения представлено в п. [1.10.18.](#page-524-0)

#### **1.26.1.7. Медицинские записи**

Блок «Медицинские записи» доступен для просмотра, печати, редактирования и снятия подписи для дальнейшего редактирования медицинских записей, созданных за период беременности в рамках открытого ТАП [\(Рисунок](#page-1382-0) 2378). Создание медицинских записей осуществляется в разделе [«Медицинские](https://confluence.softrust.ru/pages/viewpage.action?pageId=45875230#id-%D0%A1%D0%BB%D1%83%D1%87%D0%B0%D0%B9%D0%BB%D0%B5%D1%87%D0%B5%D0%BD%D0%B8%D1%8F-%D0%9C%D0%B5%D0%B4%D0%B8%D1%86%D0%B8%D0%BD%D1%81%D0%BA%D0%B8%D0%B5%D0%B7%D0%B0%D0%BF%D0%B8%D1%81%D0%B8%D0%9C%D0%B5%D0%B4%D0%B8%D1%86%D0%B8%D0%BD%D1%81%D0%BA%D0%B8%D0%B5%D0%B) записи» случая лечения. Подробное описано представлено в п. [1.10.7.](#page-340-0)

#### Медицинские записи

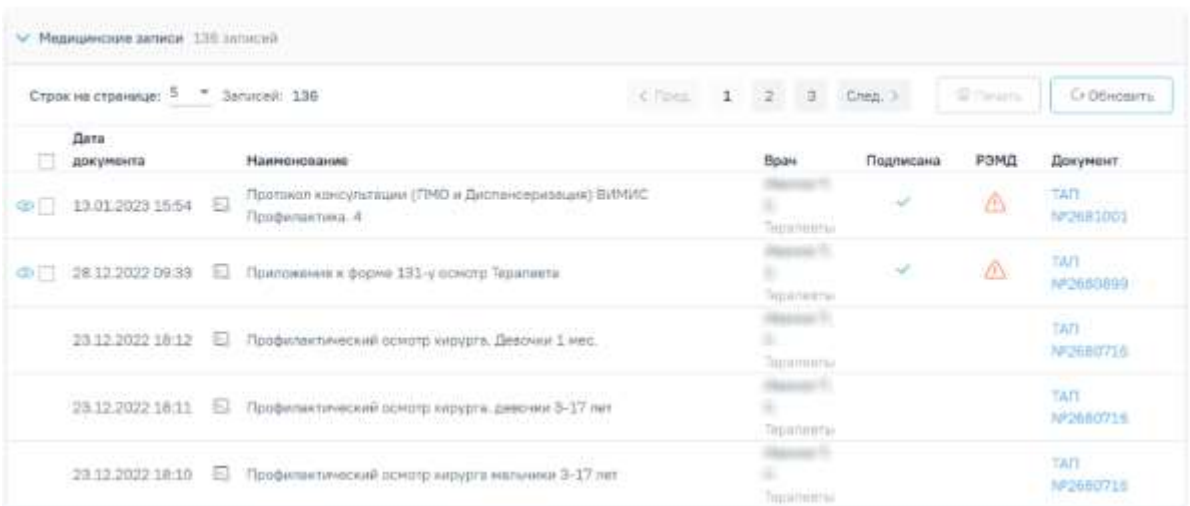

#### Рисунок 2378. Блок «Медицинские записи»

<span id="page-1382-0"></span>В случае если медицинская запись находится в статусе «Подписана» и относится к открытому ТАП, то она доступна для просмотра и печати. При нажатии на номер ТАП осуществляется переход в Случай лечения в котором создана МЗ. Открыть медицинскую запись можно двойным нажатием на неё или нажав значок . Далее откроется форма просмотра медицинской записи [\(Рисунок](#page-1382-1) 2379).

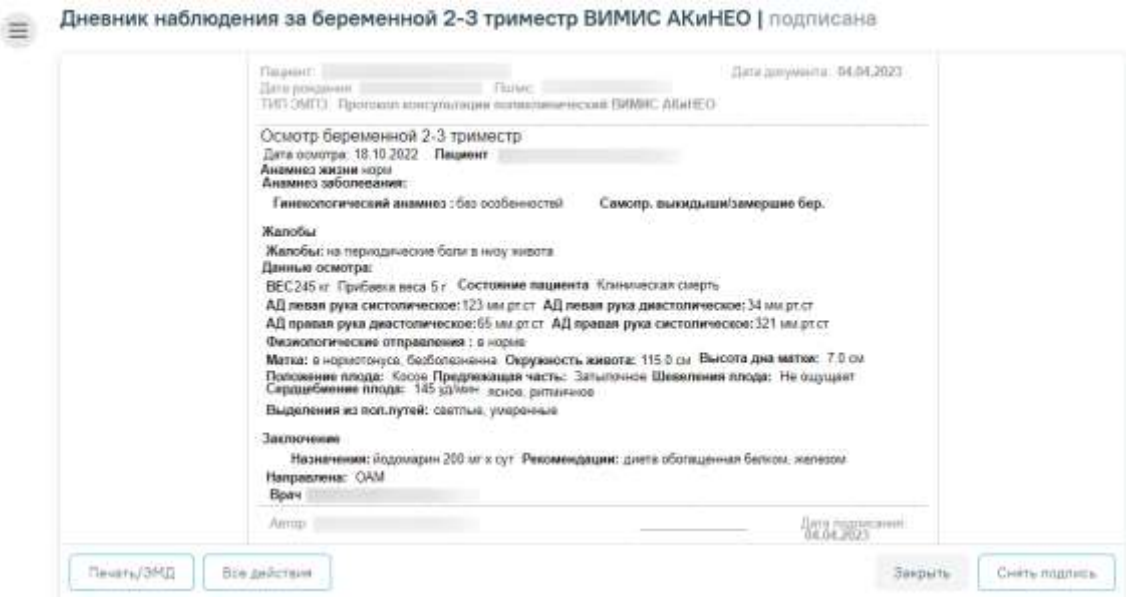

Рисунок 2379. Просмотр медицинской записи

<span id="page-1382-1"></span>Редактирование медицинских записей доступно после снятия подписи с помощью

кнопки **Снять подпись** . Кнопка **Снять подпись** доступна при наличии роли «Отмена подписи». После чего отобразится сообщение об успешном выполнении операции [\(Рисунок](#page-1383-0) [2380\)](#page-1383-0).

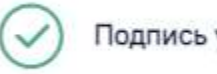

Подпись успешно отменена

Рисунок 2380. Сообщение об успешном выполнении операции

<span id="page-1383-0"></span>Печать/ЭМД Для печати МЗ необходимо нажать кнопку и приставить и в раскрывающемся списке выбрать наименование МЗ [\(Рисунок](#page-1383-1) 2381).

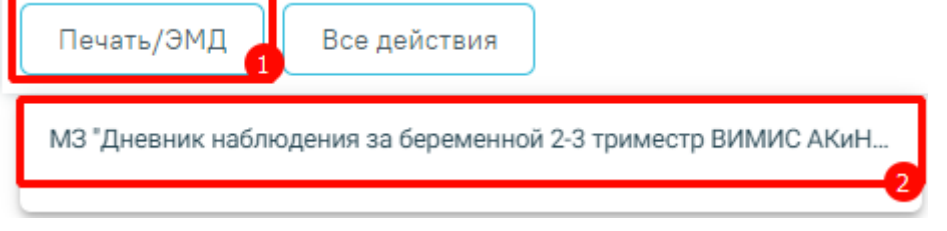

# Рисунок 2381. Выбор МЗ для печати

<span id="page-1383-1"></span>Откроется вкладка предварительного просмотра печатной МЗ [\(Рисунок](#page-1383-2) 2382). Дальнейшая печать выполняется средствами браузера.

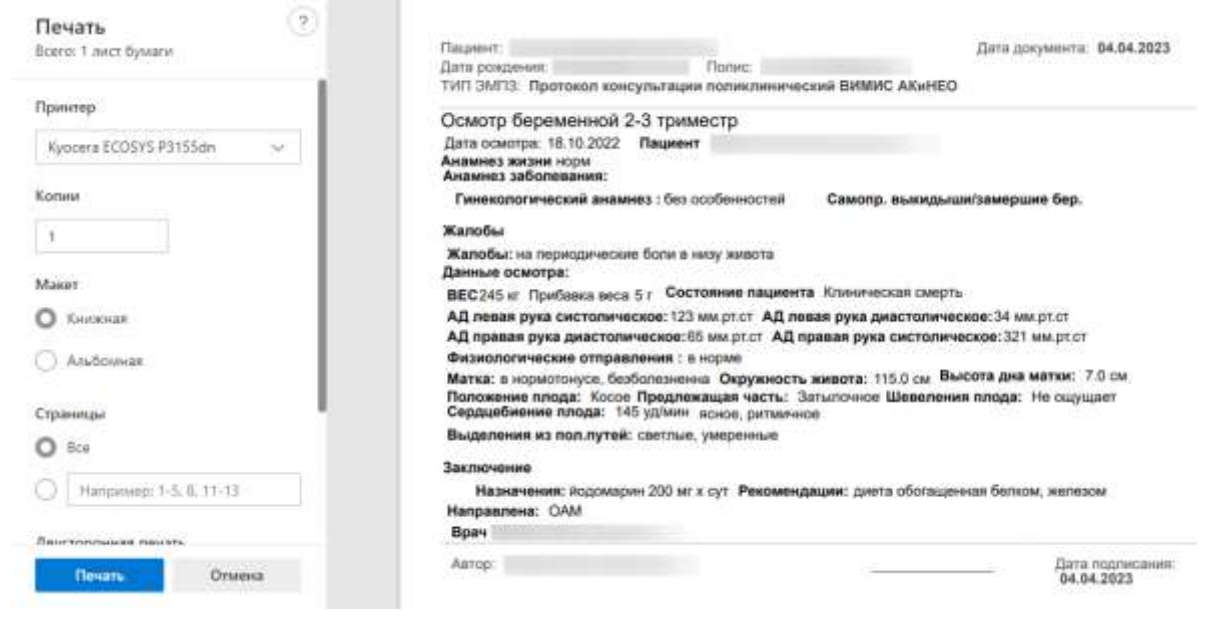

Рисунок 2382. Печать МЗ

<span id="page-1383-2"></span>При нажатии кнопки Все действия в раскрывающемся списке будут доступны

X

<span id="page-1383-3"></span>дополнительные действия с МЗ [\(Рисунок](#page-1383-3) 2383).

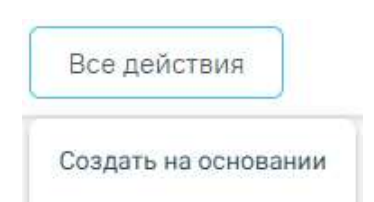

Рисунок 2383. Все действия

Далее откроется форма редактирования медицинской записи [\(Рисунок](#page-1384-0) 2384).

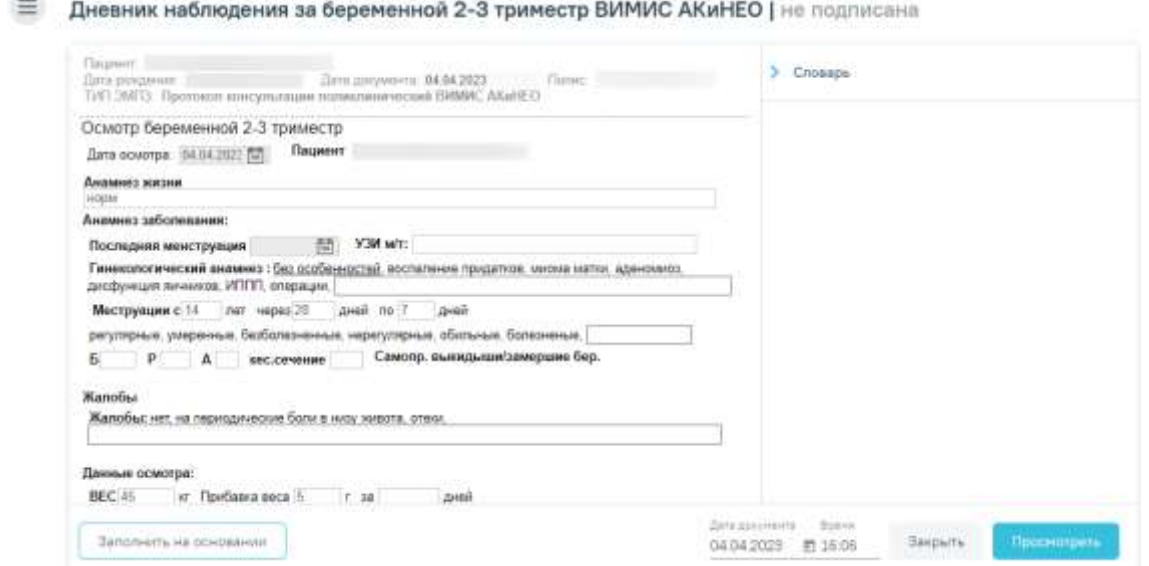

Рисунок 2384. Редактирование медицинской записи

Заполнить на основании

<span id="page-1384-0"></span>При нажатии кнопки **последательно по последателя** форма заполнится на основании

предыдущей медицинской записи. Для предварительного просмотра формы медицинской

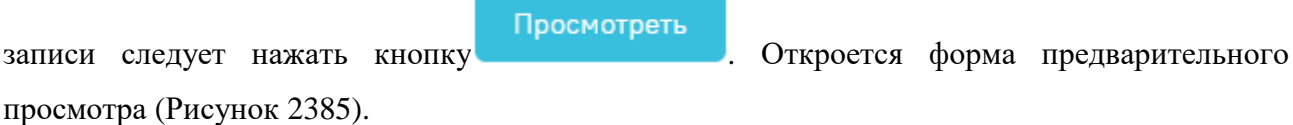

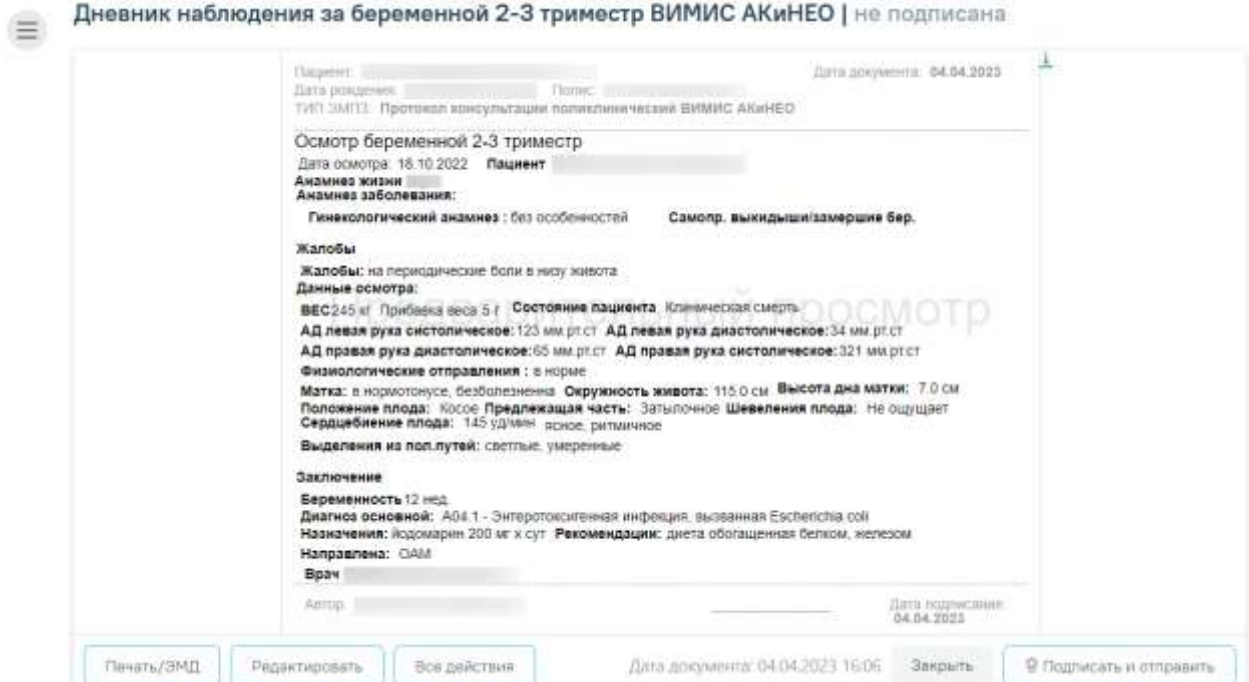

<span id="page-1384-1"></span>Рисунок 2385. Предварительный просмотр медицинской записи

После нажатия кнопки **Ф** Подписать и отправить и успешном выполнении операции отобразится соответствующее сообщение [\(Рисунок](#page-1385-0) 2386) и форма становится недоступной для редактирования.

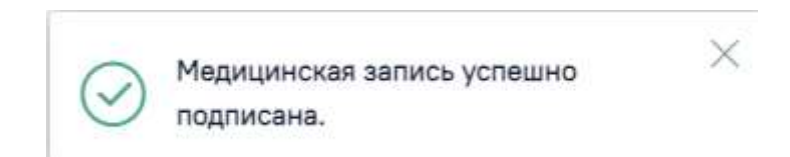

# Рисунок 2386. Сообщение об успешном выполнении операции

<span id="page-1385-0"></span>Медицинская запись переходит в статус «Подписана» и «Отправлена в РЭМД» [\(Рисунок](#page-1385-1) 2387).

#### Медицинские записи

| <b>SA PORT AND A COLOR HIS DISTANCE.</b><br>• Медицинские записи 136 записей<br>and the company of the company of the com- |                                                                                                    |          |       |               |           |                   |                         |
|----------------------------------------------------------------------------------------------------|----------------------------------------------------------------------------------------------------|----------|-------|---------------|-----------|-------------------|-------------------------|
| Строк на странице: $\frac{6-\pi}{2}$ Записай: 136                                                                          |                                                                                                    | C.Clpan. | 25 26 | 27            | Creg. 3   | <b>C.</b> Threaty | C-OSHOSHTS              |
| Дата<br>документа                                                                                                    | And the Antiques of Activity in the<br>Наименование<br>of Life I manufacturer, but positive prior to |          | Bpav  |               | Подписана | РЭМД              | Документ                |
| 06.09.2022 12:40                                                                                                    | <b>BIAOXISMPHECKIAR AHAASSE KPOBM</b>                                                                |          | ٠     | Tercurruption | ر         | $\omega$          | <b>TATI</b><br>42677440 |
| CD 06.09.2022 12:39                                                                                                    | CITIMPOMETRMA/CITIMPOFRA@VM                                                                          |          |       | Detailette    | A.        | ×,                | 102877440               |

<span id="page-1385-1"></span>Рисунок 2387. Отображение статуса «Подписана» и «Отправлена в РЭМД»

## **1.26.1.8. Диагнозы**

Раздел «Диагнозы» содержит список всех диагнозов, которые были добавлены через форму «Диагнозы» в Случае лечения [\(Рисунок](#page-1386-0) 2388). Блок состоит из 6 вкладок: «Все диагнозы», «Во время беременности», «В I триместре», «Во II триместре», «В III триместре» и «До беременности».

Во вкладке «Все диагнозы» отображаются все диагнозы. Период беременности считается от даты постановки на учет с учетом срока беременности.

Во вкладке «В I триместре» отображаются только диагнозы за I триместр беременности. I триместр определяется от даты постановки на учет с учетом срока беременности + 3 месяца.

Во вкладке «Во II триместре» отображаются только диагнозы за II триместр беременности. II триместр определяется как конец I триместра + 3 месяца.

Во вкладке «В III триместре» отображаться только диагнозы за III триместр беременности. III триместр определяется как конец II триместра + 3 месяца.

При создании КБ вкладки «В I триместре», «Во II триместре», «В III триместре» и «До беременности» недоступны. Вкладки становятся доступны после сохранения данных на вкладке «Постановка на учет» (см п. [1.26.1.1\)](#page-1351-0).

Во вкладке «До беременности» отображаются диагнозы установленные до беременности.

Диагнозы

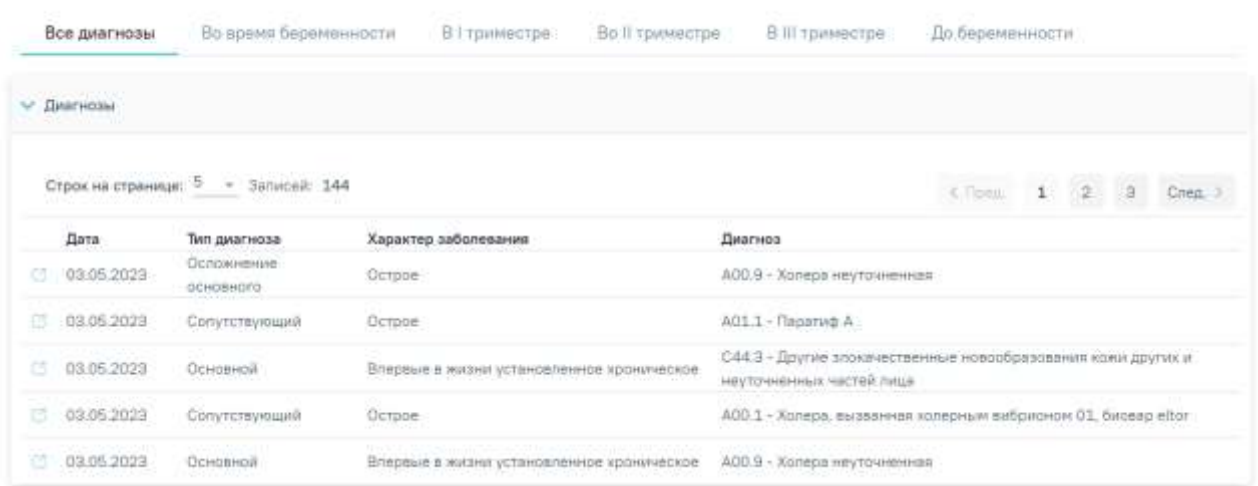

#### Рисунок 2388. Раздел «Диагнозы»

<span id="page-1386-0"></span>Раздел содержит блок «Диагнозы». По умолчанию блок свернут. Для того чтобы

раскрыть блок «Диагнозы» следует нажать на наименование блока или кнопку . При раскрытии блока отображается список записей по диагнозам в табличной форме, содержащей информацию о дате, типе диагноза, характере заболевания и самом диагнозе. Для перехода к случаю лечения, в котором был добавлен данный диагноз, следует нажать кнопку  $\mathbb{C}$ .

#### **1.26.1.9. Журнал направлений**

Раздел «Журнал направлений» содержит список всех направлений пациентки. Раздел состоит из 6 вкладок: «Все направления», «Во время беременности», «В I триместре», «Во II триместре», «В III триместре» и «До беременности» [\(Рисунок](#page-1387-0) 2389).

Во вкладке «Все направления» отображаются все направления. Период беременности считается от даты постановки на учет с учетом срока беременности.

Во вкладке «В I триместре» отображаются только направления за I триместр беременности. I триместр определяется от даты постановки на учет с учетом срока беременности + 3 месяца.

Во вкладке «Во II триместре» отображаются только направления за II триместр беременности. II триместр определяется как конец I триместра + 3 месяца.

Во вкладке «В III триместре» отображаться только направления за III триместр беременности. III триместр определяется как конец II триместра + 3 месяца.

Во вкладке «До беременности» отображаются направления сформированные до беременности.

При создании КБ вкладки «В I триместре», «Во II триместре», «В III триместре» и «До беременности» недоступны. Вкладки становятся доступны после сохранения данных на вкладке «Постановка на учет» (см п. [1.26.1.1\)](#page-1351-0).

Журнал направлений

| Все направления            |                        | Во время беременности | В І триместре |         | Bo Il тримостре                                | В III триместре  |        | До береманности  |
|----------------------------|------------------------|-----------------------|---------------|---------|------------------------------------------------|------------------|--------|------------------|
| Строк на странице:         | Saturcell: 6<br>$\sim$ |                       |               |         |                                                | < floor          | $\sim$ | Cred. 5          |
| N <sup>#</sup> Hanpannewin | Дата<br>направления    | Куда направлен        |               | Диагноз | Tiem                                           | Статус           |        | Направивший врач |
| 47010127870463             | 19.07.2023             | Поликланика           |               | 200.00  | Ha диагностические<br>исследования             | <b>Медикович</b> |        |                  |
| 47010127670459             | 19.07.2023             | Поликлинина (ГБУЗ МО  |               | 200.0   | На диагностические<br>inconsponsive            | <b>Пыписана</b>  |        |                  |
| 47010127870445             | 19.07.2023             | DM EYET               | LIPS.         | Z00.0   | На лабораторные<br><b>IRCC/REDOBRING</b>       | Выписано         |        |                  |
| 47010127870431             | 19.07.2023             | Поликлинина (ГБУЗ МО  |               | 700.0   | На лабораторные<br>inconagosavera              | Выписано         |        |                  |
| 47010127870427             | 19.07.2023             | Поликлиника (ГБУЗ МО  |               | 200.0   | На лабораторные<br><i><b>HOOTBOORDAVIR</b></i> | Выписано         |        |                  |

Рисунок 2389. Раздел «Журнал направлений»

<span id="page-1387-0"></span>При создании КБ вкладки «В I триместре», «Во II триместре», «В III триместре» и «До беременности» недоступны. Вкладки становятся доступны после сохранения данных на вкладке [«Постановка](https://confluence.softrust.ru/pages/viewpage.action?pageId=98042053#id-%D0%9A%D0%B0%D1%80%D1%82%D0%B0%D0%B1%D0%B5%D1%80%D0%B5%D0%BC%D0%B5%D0%BD%D0%BD%D0%BE%D0%B9%D0%B8%D1%80%D0%BE%D0%B4%D0%B8%D0%BB%D1%8C%D0%BD%D0%B8%D1%86%D1%8B-%D0%9F%D0%BE%D1%81%D1%82%D0%B0%D0%BD%D0%BE%D0%B2%D0%BA%D0%B0%D0%BD%D0%B0%D1%83%D1%87%D0%B5%D1%8) на учет».

Раздел «Журнал [направлений»](https://confluence.softrust.ru/pages/viewpage.action?pageId=46303761) содержит список направлений пациентки. В списке отображается номер направления, дата направления, наименование МО исследования, код диагноза пациента, тип направления, статус, ФИО направившего врача. При наведении на значок  $\bigcirc$  отображается полное наименование диагноза [\(Рисунок](#page-1387-1) 2390).

| N <sup>1</sup> Направления | Дата<br>направления | Куда направлен                                      | Tien<br>Диагноз                                                                                                    | Craryc   | Направивший арач |
|----------------------------|---------------------|-----------------------------------------------------|----------------------------------------------------------------------------------------------------|----------|------------------|
| 010127870463               | 19.07.2023          | Поликлинина<br>Addition of Commercial Statistics of | Z00.0<br>200.0<br>Общий медицинский осмотр<br>in mainless commenced in the first starting to the commence of the starting and the starting of | Черновик |                  |

Рисунок 2390. Отображение полного наименования диагноза

<span id="page-1387-1"></span>Для направлений на исследования в статусе «Черновик», «Выписано», «Частично завершено», «Завершено», «Аннулировано» доступна кнопка , которая позволяет раскрыть направление для отображения детальной информации. Возможно раскрытие нескольких направлений одновременно.

Для направлений с типом «На [лабораторные](https://confluence.softrust.ru/pages/viewpage.action?pageId=182691939) исследования» и «На [диагностические](https://confluence.softrust.ru/pages/viewpage.action?pageId=182691513) [исследования»](https://confluence.softrust.ru/pages/viewpage.action?pageId=182691513) информация представлена в виде таблицы со следующими столбцами [\(Рисунок](#page-1388-0) 2391):

- «Лаборатория» отображается код и наименование лаборатории;
- «Исследование» отображается код и наименование исследования.

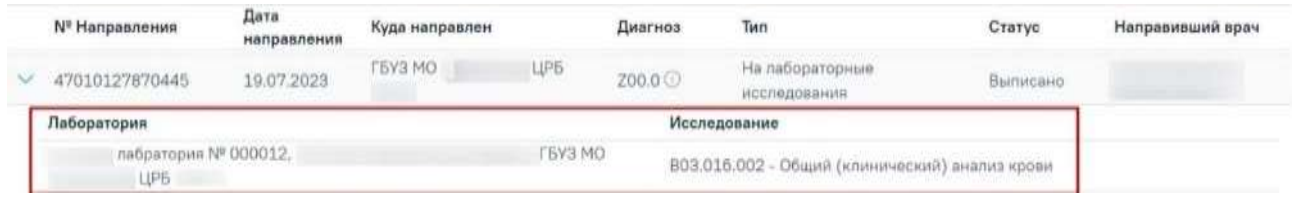

<span id="page-1388-0"></span>Рисунок 2391. Отображение детальной информации по направлению с типом «На

#### лабораторные исследования»

Для направлений с типом «На [консультацию»](https://confluence.softrust.ru/pages/viewpage.action?pageId=46301719) информация представлена в виде таблицы со следующими столбцами [\(Рисунок](#page-1388-1) 2392):

- «Медицинская организация» отображается наименование МО исследования;
- «Специальность» отображается код и наименование специальности.

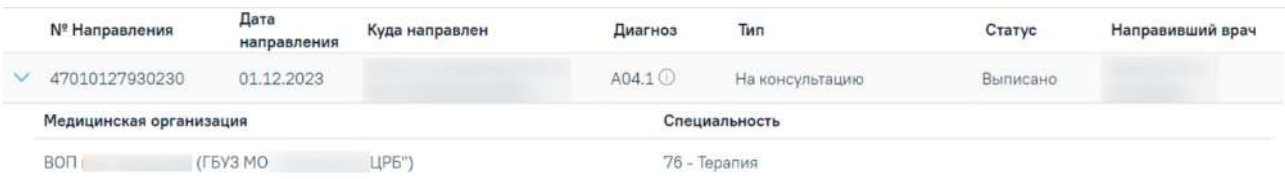

<span id="page-1388-1"></span>Рисунок 2392. Отображение детальной информации по направлению с типом «На консультацию»

Для направлений с типом «На [госпитализацию](https://confluence.softrust.ru/pages/viewpage.action?pageId=46301771) по экстренным показаниям» и [«На](https://confluence.softrust.ru/pages/viewpage.action?pageId=46301766) плановую [госпитализацию»](https://confluence.softrust.ru/pages/viewpage.action?pageId=46301766) информация представлена в виде таблицы со следующими столбцами [\(Рисунок](#page-1388-2) 2393):

- «Медицинская организация» отображается наименование МО исследования;
- «Профиль отделения» отображается код и наименование профиля отделения.

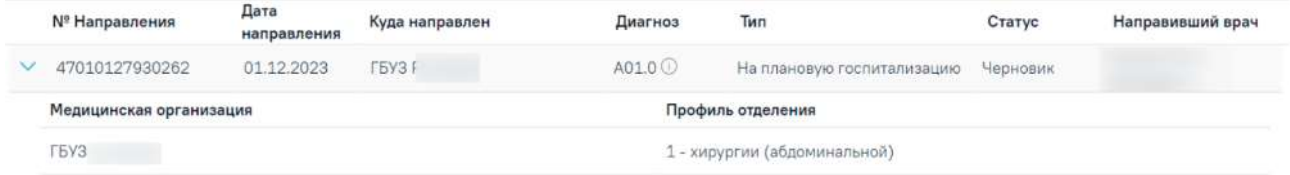

<span id="page-1388-2"></span>Рисунок 2393. Отображение детальной информации по направлению с типом «На плановую госпитализацию»

Для направлений с типом [«Санаторно-курортная](https://confluence.softrust.ru/pages/viewpage.action?pageId=46301760) справка» информация представлена в виде таблицы со следующими столбцами [\(Рисунок](#page-1389-0) 2394):

• «Субъект РФ» - отображается Субъект РФ;

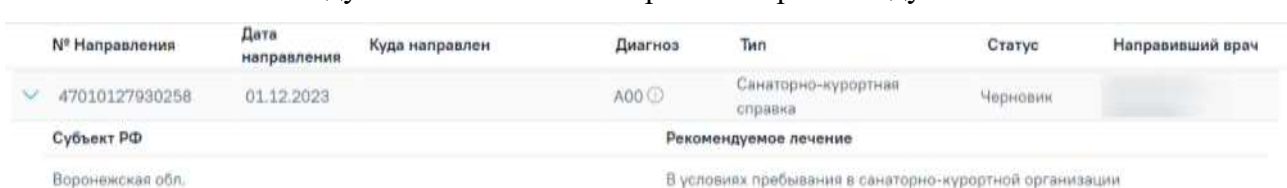

• «Рекомендуемое лечение» - отображается рекомендуемое лечение.

<span id="page-1389-0"></span>Рисунок 2394. Отображение детальной информации по направлению с типом «Санаторно-

# курортная справка»

Для направлений с типом «На исследование [сывороточных](https://confluence.softrust.ru/pages/viewpage.action?pageId=161185978) маркеров» информация представлена в виде таблицы со следующими столбцами [\(Рисунок](#page-1389-1) 2395):

- «Медицинская организация» отображается наименование МО исследования;
- «Лаборатория» отображается код и наименование лаборатории;
- «Исследование» отображается код и наименование исследования.

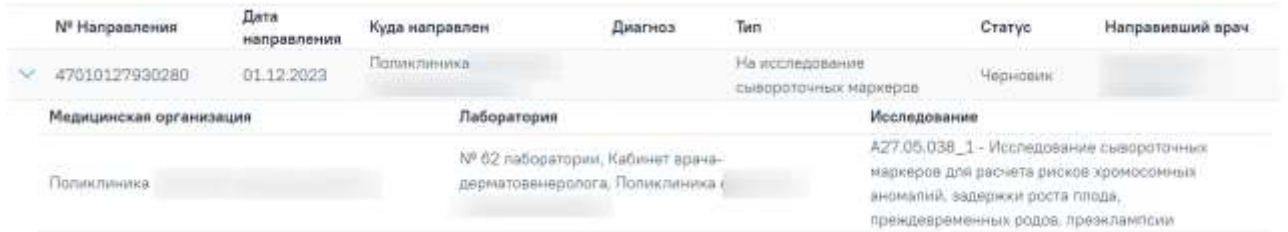

<span id="page-1389-1"></span>Рисунок 2395. Отображение детальной информации по направлению с типом «На

## исследование сывороточных маркеров»

Для остальных типов направлений отображение детальной информации не предусмотрено.

## **1.26.1.10. Случаи лечения**

В разделе «Случаи лечения» отображается список случаев лечения пациентки [\(Рисунок](#page-1389-2) 2396).

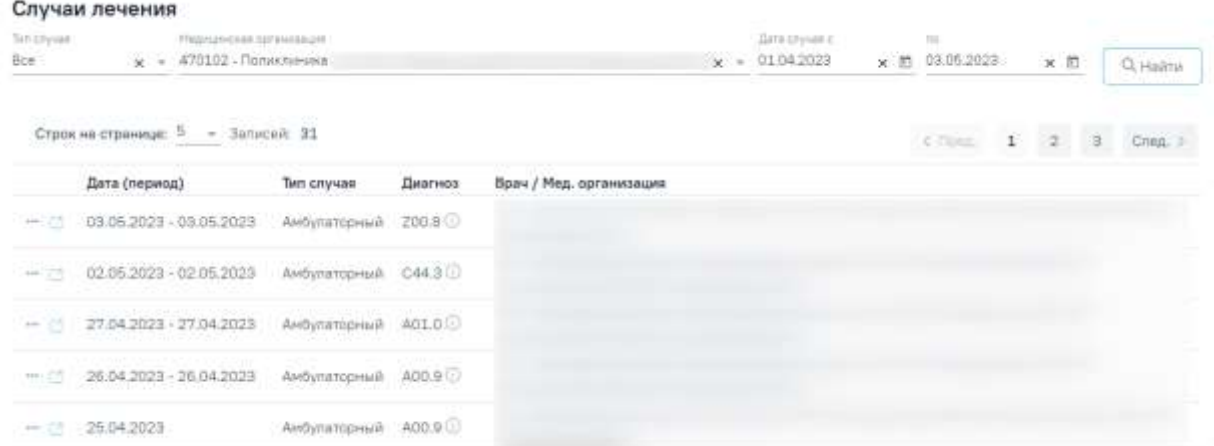

## Рисунок 2396. Раздел «Случаи лечения»

<span id="page-1389-2"></span>Фильтрация записей осуществляется по следующим полям:

- «Тип случая» заполняется путем выбора значения из справочника;
- «Медицинская организация» заполняется путем выбора значения из справочника;
- «Дата случая с по» заполняется путем ввода значения с клавиатуры или выбора даты из календаря;

Список случаев лечения представлен в виде таблицы со следующими столбцами:

- «Дата (период)» отображается дата создания и закрытия случая лечения;
- «Тип случая» отображается тип случая лечения;
- «Диагноз» отображается диагноз случая лечения. При наведении на иконку

отображается полное наименование диагноза [\(Рисунок](#page-1390-0) 2397);

<span id="page-1390-0"></span>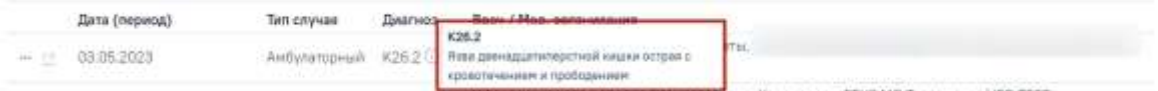

Рисунок 2397. Полное наименование диагноза

• «Врач / Мед. организация» – отображается ФИО врача и наименование МО.

При необходимости можно сформировать выписку ИЭМК за выбранный период,

который указан в полях «Дата случая с по», для этого необходимо нажать кнопку \*\*\* и выбрать действие «Сформировать выписку» [\(Рисунок](#page-1390-1) 2398).

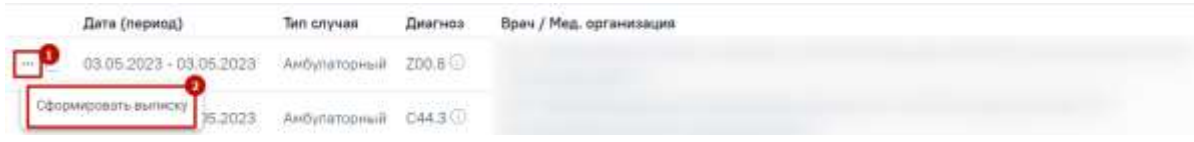

Рисунок 2398. Формирование выписки ИЭМК

<span id="page-1390-1"></span>В новой вкладке откроется выписка ИЭМК [\(Рисунок](#page-1391-0) 2399).

| Пациянт              |                                                  | Flamuox ner 41                                                                                          |                   |                      |
|----------------------|--------------------------------------------------|----------------------------------------------------------------------------------------------------|-------------------|----------------------|
| Florivic:            | Дата рокдения                                    |                                                                                                    |                   |                      |
| ВИТАЛЬНАЯ ИНФОРМАЦИЯ |                                                  |                                                                                                    |                   |                      |
|                      | Заболевания, подлюкашие диспансерному наблюдению |                                                                                                    |                   |                      |
| 05.05.2023 K26.2     | провотечением и прободением                      | Язва двенадштиперстной кишки острая с                                                                   | Состоит на учете  |                      |
| 06.03.2023 C50.3     |                                                  | Злогачаственные новообразования<br>насижевнутренного квадранта молочной железы                          | Состант на учите  | Полистиника          |
| 06.03.2023 C34.1     | бронков или легкого.                             | Злокачественное новообразование верхней доли,                                                           | Cocroim its yvere | Полиглинита          |
|                      | Последние перенесённые заболевания               |                                                                                                    |                   |                      |
| 10:05:2023 212.2     |                                                  | Стециальное скриминтовое обследование с целью Торшнев А.М.<br>выявления новообразования органов дыхания |                   | Политриника          |
| 03.05.2023 K26.2     | гровотечением и прободением                      | Язва двенадціпиперстной кишки острая с                                                                  | Иванов П.С.       |                      |
| 02.05.2023 C44.3     |                                                  | Другие злокачественные невообразования кожи<br>других и неуточненных частей лица                        |                   | ОСНОВНОЕ ОТДЕЛЕНИЕ   |
| 27.04.2023 AD1.0     | Брюцеюй тиф.                                     |                                                                                                    |                   | ОСНОВНОЕ ОТДЕЛЕНИЕ   |
| 26.04.2023 A00.9     | Халера неуточнения                               |                                                                                                    |                   | ОСНОВНОЕ ОТДЕЛЕНИЕ   |
| 25.04.2023 1337.0    |                                                  | Новообразование неопределённого или<br>наказастного характера губы, полости рта и глотки                | Иванов П.С.       |                      |
| 21.04.2023 200.0     | Общий медицинский осмотр                         |                                                                                                    | Anexcees A.A.     | Политиника           |
| 18.04.2023 A00.0     | Gnosap cholerae                                  | Холера, вызванная холорным вибрионом 01.                                                                | Иванов П.С.       |                      |
| 17.04.2023 C60.2     | unsus                                            | Злокачественное новообразование тела полового                                                           |                   | OCHOBHOE OTTIE/IEHME |
| 14.04.2023 CS0.1     | масти молочной жалпзы.                           | Злокачественное новообразования центральной                                                             |                   | OCHOBHOE OTTERENME   |

Рисунок 2399. Выписка из медицинской карты за указанный период

<span id="page-1391-0"></span>Для перехода к случаю лечения следует нажать кнопку  $\boxdot$  .

# **1.26.1.11. Печать документов из карты беременной**

Из карты беременной можно распечатать одну из отчетных форм:

- «Индивидуальная карта №111/у-20»,
- «Обменная карта №113/у-20» [\(Рисунок](#page-1391-1) 2400).

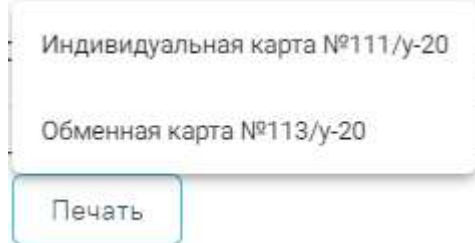

Рисунок 2400. Список документов, доступных для печати

<span id="page-1391-1"></span>Для печати индивидуальной карты беременной необходимо нажать кнопку «Печать»

и в раскрывшемся меню выбрать пункт «Индивидуальная карта №111/у-20» [\(Рисунок](#page-1392-0) 2401).

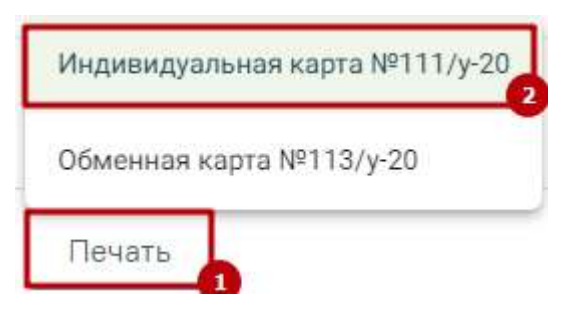

Рисунок 2401.Пункт меню «Индивидуальная карта №111/у-20»

<span id="page-1392-0"></span>После выбора документа в новой вкладке браузера откроется печатная форма документа [\(Рисунок](#page-1393-0) 2402), в которой следует нажать кнопку «Печать».

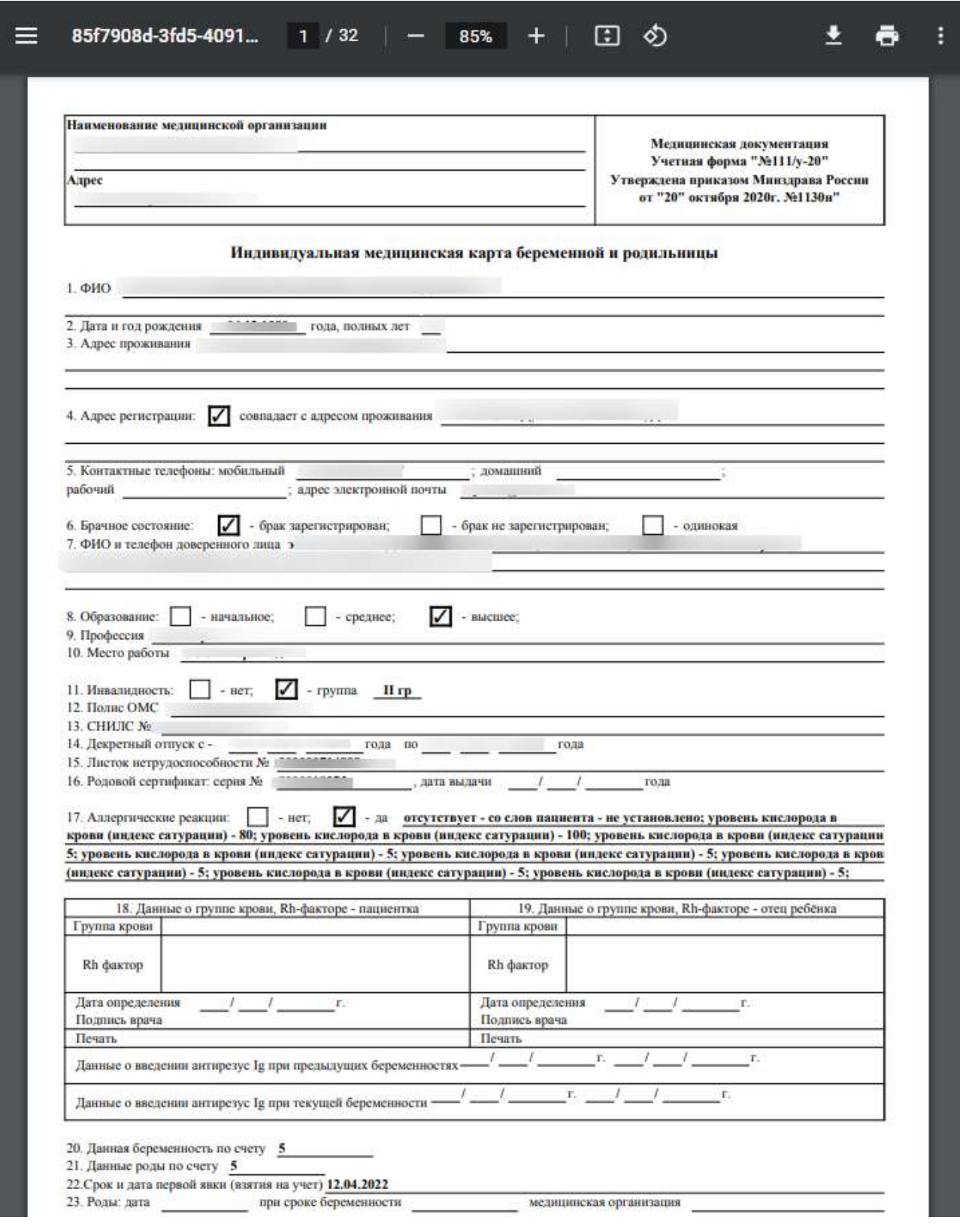

Рисунок 2402. Печатная форма «Индивидуальная карта №111/у-20»

<span id="page-1393-0"></span>Для печати обменной карты беременной необходимо нажать кнопку «Печать» и в раскрывшемся меню выбрать пункт «Обменная карта №113/у-20» [\(Рисунок](#page-1394-0) 2403).

![](_page_1394_Picture_0.jpeg)

Рисунок 2403. Пункт меню «Обменная карта №113/у-20»

<span id="page-1394-0"></span>Форма «Обменная карта №113/у-20» [\(Рисунок](#page-1394-1) 2404) распечатывается и передается в стационар (больницу или родильный дом), на основе данных обменной карты в стационаре заполняется медицинская карта стационарного больного (МКСБ).

![](_page_1394_Picture_100.jpeg)

<span id="page-1394-1"></span>Рисунок 2404. Печатная форма «Обменная карта №113/у-20»

#### **1.27. Журнал карт иммунопрофилактики**

Для перехода в Журнал карт иммунопрофилактики необходимо на главной странице Системы выбрать соответствующий раздел.

В результате перехода в новой вкладке браузера откроется Журнал карт иммунопрофилактики [\(Рисунок](#page-1395-0) 2405).

Журнал карт иммунопрофилактики

![](_page_1395_Picture_386.jpeg)

#### Результаты поиска

![](_page_1395_Picture_387.jpeg)

Рисунок 2405. Журнал карт иммунопрофилактики

<span id="page-1395-0"></span>В журнале доступна фильтрация данных по следующим критериям:

− «Номер карты/ФИО/Полис» – осуществляется поиск по номер карты, ФИО или полису пациента.

− «Группа риска» – выбор группы риска, к которой относится пациент.

− «Вакцинация от» – выбор заболевания из выпадающего списка.

− «Статус прививки» – выбор значения из выпадающего списка. Может принимать значения: «Назначена», «Выполнена», «Отвод», «Зафиксирован результат», «Аннулирована», «Нет в наличии».

− «Дата прививки с:» и «по:» – поля доступны для заполнения после заполнения поля «Статус прививки». В полях указывается период, за который нужно отобразить список карт иммунопрофилактики, созданных в указанный период. Поля заполняются выбором даты в календаре или вручную с клавиатуры.

− «Состояние карты» – выбор значения из выпадающего списка. Может принимать значения: «Открыта» или «Закрыта».

− «Участок» – выбор значения из справочника.

− «Участковый врач» – выбор значения из справочника мед.персонала.

После того, как все поля фильтра заполнены, можно осуществить поиск карты

иммунопрофилактики, нажав клавишу Enter или кнопку  $\Box$  А Найти  $\Box$  Отобразится карта иммунопрофилактики в соответствии с заданными условиями, если такая карта была ранее заведена.

Для того чтобы очистить все поля фильтра и, например, затем ввести в них новые

данные, нужно нажать кнопку , все введенные данные будут удалены из полей.

Список карт иммунопрофилактики представлен в виде таблицы со следующими столбцами:

- «Номер карты» отображается номер карты пациента.
- «ФИО» отображается ФИО пациента.
- «Дата рождения» отображается дата рождения пациента.
- «Группа риска» отображается группа риска пациента
- «Участок/Участковый врач» отображается информация об участке и участковом враче пациента.
- «Дата открытия» отображается дата открытия карты иммунопрофилактики.
- «Дата закрытия» отображается дата закрытия карты.

Список карт можно сортировать по каждому столбцу по убыванию и по возрастанию. Для сортировки нужно нажать на заголовок столбца. При сортировке по возрастанию рядом с наименованием столбца будет находиться значок  $\hat{\mathbb{T}}$ , при сортировке по убыванию -  $\hat{\mathbb{T}}$ .

Для просмотра карты иммунопрофилактики следует нажать кнопку . В результате отобразятся вкладки: «Список прививок», «Список прививок (ИЭМК)», «План иммунопрофилактики», «Группы риска», «Медотвод/Отказ».

![](_page_1397_Picture_175.jpeg)

Рисунок 2406. Раскрытая карта иммунопрофилактики

Для вызова печатных форм «Форма 063/У» и «Справка о COVID-19» необходимо нажать кнопку «Печать» в строке карты иммунопрофилактики [\(Рисунок](#page-1397-0) 2407), либо в нижнем углу вкладки «Список прививок» [\(Рисунок](#page-1397-1) 2408).

![](_page_1397_Picture_3.jpeg)

Рисунок 2407. Кнопка «Печать» в строке записи

<span id="page-1397-0"></span>

|    | Номер<br>карты          | ФИО                               | Дата<br>рождения       | Группы риска                          |              |               |                | Участок/ | Участковый врач | Дата<br>открытия | Дата<br>закрытия |          |
|----|-------------------------|-----------------------------------|------------------------|---------------------------------------|--------------|---------------|----------------|----------|-----------------|------------------|------------------|----------|
| VS | Прив171                 |                                   | 09.07.1929             |                                       |              |               |                |          |                 | 22.10.2021       |                  | ×        |
|    | Список прививок         |                                   | Список прививок (ИЭМК) | План иммунопрофилактики               |              | Группы риска  | Медотвод/Отказ |          |                 |                  |                  |          |
|    |                         | Строк на странице: 5 * Записей: 1 |                        |                                       |              |               |                |          |                 |                  |                  |          |
|    | Дата                    |                                   | Дата результата        | Вакцинация от                         | <b>Lliar</b> | Препарат      | Доза           |          | Результат       | Статус           |                  |          |
| 10 | 10.11.2021              |                                   |                        | Коронавирусная<br>инфекция (COVID-19) | V1           | Гам-КОВИД-Вак |                | 0.5 M/   |                 |                  | Выполнена        | $\times$ |
|    |                         |                                   |                        |                                       |              |               |                |          |                 |                  | Печать           |          |
|    |                         |                                   |                        |                                       |              |               |                |          |                 |                  | Форма 063/У      |          |
|    | <b>Charles of Lands</b> |                                   | <b>DESCRIPTION</b>     |                                       |              |               |                |          |                 |                  |                  |          |

Рисунок 2408. Кнопка «Печать» вкладки «Список прививок»

<span id="page-1397-1"></span>Карту иммунопрофилактики нельзя удалить, её можно только закрыть. Для того чтобы закрыть карту иммунопрофилактики следует нажать кнопку  $\times$  в строке с нужной картой [\(Рисунок](#page-1398-0) 2409).

|   | Номер<br><b>KADTH</b> | ФИО | Дата<br>рождения | Группы риска | Участок/<br>Участковый врач | Дата<br>ОТКОЫТИЯ | Дата<br>закрытия |  |
|---|-----------------------|-----|------------------|--------------|-----------------------------|------------------|------------------|--|
| 億 |                       |     |                  |              |                             | 21.04.2022       |                  |  |
|   |                       |     |                  |              |                             |                  |                  |  |

Рисунок 2409. Закрытие карты иммунопрофилактики

<span id="page-1398-0"></span>Отобразится форма для подтверждения действия по закрытию карты, в которой следует нажать «Да» [\(Рисунок](#page-1398-1) 2410). Дата закрытия отобразится в соответствующем столбце.

| Номер<br>карты | OND                                    | Дата<br>рождения | Группы риска                                                                                                    | <b>Y</b> ABCTON<br>Участковый врач | Дата<br>открытия | Цата<br>SOKONTHR |    |
|----------------|----------------------------------------|------------------|----------------------------------------------------------------------------------------------------|------------------------------------|------------------|------------------|----|
| Torm42         |                                        |                  | 121 - С профилактической целыс<br>закцииллуют лиц, имеющих высокий диск<br>заражения бешенством: лишь выполняющ | 5-4 Tepaneammercial/               | 03:09:2020       |                  |    |
|                | 4ы действительно хотите закрыть карту? |                  |                                                                                                    |                                    |                  | Her              | Πл |

Рисунок 2410. Подтверждение закрытия карты иммунопрофилактики

<span id="page-1398-1"></span>Закрытую карту иммунопрофилактики можно открыть, нажав кнопку [\(Рисунок](#page-1398-2) [2411\)](#page-1398-2).

|      | Номер |     | Дата     |                       | Участок/        | Дата                           | Дата     |                |
|------|-------|-----|----------|-----------------------|-----------------|--------------------------------|----------|----------------|
|      | карты | ONO | рождения | Группы риска          | Участковый врач | открытия                       | закрытия |                |
| O KO |       |     |          | <b>Living</b><br>-100 |                 | $21.04.2022 \qquad 18.07.2022$ |          | $\Theta$       |
|      |       |     |          |                       |                 |                                |          | <b>Crupors</b> |

Рисунок 2411. Открытие карты иммунопрофилактики

<span id="page-1398-2"></span>Добавлять новые записи о прививках на данной странице нельзя – на ней отображается список уже созданных записей в карте профилактического осмотра.

Для прививок на вкладке «Список прививок» доступны следующие действия [\(Рисунок](#page-1398-3) [2412\)](#page-1398-3):

|   | Homep<br><b>CONTRACT</b><br><b>ONG</b><br>KODTEI             | <b>CONTRACTOR</b><br><b>Illama</b><br><b>DOMAINMENT</b>            | <b>CONTRACTOR</b><br>Пруппы риска           |              |                                                                                                    |                             | <b><i><u>WARPTON/</u></i></b><br>Участковый врем | <b>Gara</b><br>открытия   |                    | <b>Bers</b><br><b>SHOON/THE</b> |                |
|---|--------------------------------------------------------------|--------------------------------------------------------------------|---------------------------------------------|--------------|----------------------------------------------------------------------------------------------------|-----------------------------|--------------------------------------------------|---------------------------|--------------------|---------------------------------|----------------|
| 並 | ---<br>(Ipve10)                                              |                                                                    |                                             |              |                                                                                                    |                             | 5-il Tepanophreschivit/                          | 11.01.2021<br>nann ann an |                    |                                 | ×              |
|   | Слисси прививок                                              | Список привикок (ИЗМК)                                             | План иммучопрофилактики                     |              | Meggmang/Orivair<br>Прутпы расход                                                                      |                             |                                                  |                           |                    |                                 |                |
|   | Строк не страници: $5- \tau$ . Затисий: 77                   |                                                                    |                                             |              |                                                                                                    |                             |                                                  | ×                         | τ.                 | $\left( 2\right)$               | $3$ Cress $3$  |
|   | <b>SANT</b><br><b>Jiera</b>                                  | Дита результата                                                    | Вакцинация от                               | <b>Uzter</b> | Finemener                                                                                              | <b>TEST</b><br><b>Ziece</b> | Peaymran                                         |                           | Cratyc             |                                 |                |
|   | 01.03.2022                                                   |                                                                    | <b>Игроневируснее</b><br>HHDEHUM (COVID-19) | Vi.          | Tax: KOBYLI Ban                                                                                        | -72                         |                                                  |                           | <b>Magnolphine</b> |                                 | $\overline{a}$ |
|   | 10.00.2021                                                   | 19.08.2021                                                         | Хероникоусная:<br>my@excane.cODVER-199      | VR           | fam-XXBVIII-Bay                                                                                        |                             |                                                  |                           | Neprices           |                                 |                |
|   | Constitution of the Constitution<br>10.11.2021<br>-11 대통해 대체 | <b>Charles Country</b><br>21.08.2021<br><b>Controlled Building</b> | <b>ASSISTENCIA</b><br>Бранчетво             | $\sqrt{2}$   | Вакцина антирабическая<br>KV/N/ VOLTMAN)<br>INSIDE REPORTED FOR A 2010<br>ALTH WANNINGSLAVIAL SERVICES |                             |                                                  |                           | <b>Oman</b><br>.   |                                 |                |
|   | 19.06.2021                                                   | 19.00.2021                                                         | Soummetso                                   | V1           | KOKAIL                                                                                                 |                             |                                                  |                           | Hampton            |                                 |                |

Рисунок 2412. Действия доступные для вкладки «Список прививок»

<span id="page-1398-3"></span>• Кнопка - «Редактировать» – открытие формы «Параметры прививки» на редактирование. Доступно для записей в статусе «Назначена», «Выполнена». Дальнейшая работа с вкладкой данной формы описана в п[.1.10.23.1](#page-548-0) настоящего Руководства. Для прививок созданных из МКАБ на форме «Параметры прививки» поле «Случай лечения/МКСБ» будет доступен для заполнения, путём выбора ТАП из выпадающего списка. В случае если карта иммунопрофилактики закрыта, то кнопка «Редактировать» будет недоступна.

- Кнопка «Просмотр» открытие формы «Параметры прививки» на просмотр. Доступно для записей в статусе «Результат зафиксирован», «Отвод», «Аннулирована».
- Кнопка  $\overline{u}$  «Удалить» удаление записи о прививке. Доступно для записей в статусе «Черновик».

Вкладки «Список прививок (ИЭМК)», «План иммунопрофилактики» доступны только для просмотра.

Описание работы во вкладке «Группы риска» представлено в п[.1.10.23.4.](#page-603-0) Для записей на вкладке «Медотвод/Отказ» доступно следующее действие:

- Кнопка «Просмотр» открытие формы «Медицинский отвод/Отказ» на просмотр. Доступно для записей в статусе «Отвод», «Аннулирована».
- Кнопка «Редактировать» открытие формы «Медицинский отвод/Отказ» на редактирование. Доступно в случае если карта открыта и запись о медицинском отводе не подписана.

#### **1.28. Журнал талонов пациентов**

Для перехода в Журнал талонов пациентов, получающих медицинскую помощь в амбулаторных условиях (далее Журнал ТАП), необходимо на главной странице Системы выбрать соответствующий раздел. Данный пункт доступен пользователям с ролью «Случай лечения» и «Стоматология».

В результате перехода в новой вкладке браузера откроется Журнал ТАП [\(Рисунок](#page-1400-0) [2413\)](#page-1400-0).

![](_page_1400_Picture_287.jpeg)

Рисунок 2413. Журнал ТАП

<span id="page-1400-0"></span>В журнале доступна фильтрация данных по следующим критериям:

− «Поиск по ФИО, номеру МКАБ» – осуществляется поиск по ФИО или МКАБ пациента.

− «Поиск по СНИЛС, номеру полиса» – осуществляется поиск по номеру СНИЛС и номеру полиса пациента.

«Все/Прикреплен/Не прикреплен» – осуществляется поиск по прикреплению к участку. Для выбора фильтра необходимо установить переключатель возле нужного значения. При выборе фильтра «Прикреплен», становится доступным для заполнения поле «Участок» – заполняется выбором значения из справочника [\(Рисунок](#page-1401-0) 2414).

![](_page_1401_Picture_458.jpeg)

Рисунок 2414. Поиск по прикреплению к участку

<span id="page-1401-0"></span>− «Поиск по номеру ТАП» – осуществляется поиск по номеру ТАП пациента.

«Вид оплаты» – поиск по виду оплаты. По умолчанию указано значение согласно настройке «ТАП. Вид оплаты, код (по умолчанию)». Поле доступно для редактирования, заполняется путём выбора нужного значения из выпадающего списка. Может принимать значения: «Не указан», «ОМС», «Бюджет», «Платные услуги», «ДМС», «Другие».

− «Статус» – поиск по значению из выпадающего списка. Может принимать значения: «Черновик», «Подписан», «Аннулирован».

«Период открытия ТАП» - поиск по периоду открытия ТАП. Заполняется вручную или с помощью календаря. Если текущая дата больше 5, то по умолчанию указан период с 1-го числа по текущую дату месяца. Если текущая дата меньше 5, то по умолчанию указан период с 1-го числа прошлого месяца по текущую дату.

«Период закрытия ТАП» – поиск по периоду закрытия ТАП. Заполняется вручную или с помощью календаря, по умолчанию поле пустое.

Для выполнения расширенного поиска необходимо нажать кнопку **≡ Расширенный поиск** 

, после чего отобразятся дополнительные поля фильтрации:

«Подразделение» – поиск по подразделениям. Заполняется выбором значения из справочника подразделений. Также в списке отображаются закрытые подразделения. По умолчанию указано подразделение, к которому относится авторизованный пользователь. В зависимости от выбранного подразделения в полях «Отделение» и «Участок» отображается список отделений и участков, принадлежащих к данному подразделению.

«Отделение» – поиск по отделениям. Заполняется выбором значения из справочника. Также в списке отображаются закрытые отделения. По умолчанию указано отделение, к которому относится авторизованный пользователь.

− «Должность врача» – поиск по должности врача, открывшего ТАП. Заполняется выбором значения из справочника. Также в списке отображаются уволенные врачи. По умолчанию указана должность авторизованного пользователя.

«Цель посещения» – поиск по цели посещения, указанной в ТАП. Заполняется выбором значения из справочника.

− «Результат обращения» – поиск по результату обращения, указанному в ТАП. Заполняется выбором значения из справочника.

«Исход обращения» – поиск по исходу обращения, указанному в ТАП. Заполняется выбором значения из справочника.

«Диагнозы» – поиск по диагнозу, указанному в ТАП. Заполняется выбором значения из справочника. Доступен множественный выбор.

«Услуги» – поиск по наименованию, а также по короткому коду услуги, включенной в ТАП. Заполняется выбором значения из справочника. Доступен множественный выбор.

«Реестр» – поиск по реестру счетов к которому относится ТАП. Заполняется выбором значения из перечня счетов. По умолчанию первое значение в выпадающем списке – «Случаи, не попавшие в реестр», далее список реестров счетов отсортирован по убыванию даты формирования реестров.

«Тип экспертизы» – поиск типу экспертизы для ТАП, имеющих ошибки.

«Ошибки по реестру» – поиск по коду и наименованию ошибки по реестру. Доступен множественный выбор. Если в ТАП имеются ошибки, то в строке с ТАП будет отображаться значок  $\overline{U}$  [\(Рисунок](#page-1402-0) 2415). Если ошибка критическая, то отобразится значок!

![](_page_1402_Figure_10.jpeg)

<span id="page-1402-0"></span>Рисунок 2415. Всплывающая подсказка с подробной информацией об ошибках по реестру Ниже полей фильтрации располагается список выбранных полей [\(Рисунок](#page-1403-0) 2416).

E Cepum, pacturipement nono

![](_page_1403_Picture_266.jpeg)

![](_page_1403_Picture_267.jpeg)

Рисунок 2416. Список заполненных полей фильтрации

<span id="page-1403-0"></span>После того, как поля фильтра заполнены, можно осуществить поиск ТАП, нажав

**Q** Найти клавишу Enter или кнопку . Отобразится список ТАП в соответствии с заданными условиями, если такой ТАП был ранее заведен.

Для того чтобы очистить все поля фильтра и, например, затем ввести в них новые

⊘ Очистить данные, нужно нажать кнопку , все введенные данные будут удалены из полей.

Сохранить Excel При нажатии кнопки список всех найденных ТАП будет выгружен в файл формата xls. Выгрузить можно не более 10000 записей, иначе отобразится предупреждающее сообщение.

![](_page_1403_Picture_9.jpeg)

Уточните критерии поиска, количество  $\times$ записей не должно превышать 10000

Рисунок 2417. Ограничение на количество записей доступных для выгрузки Список ТАП представлен в виде таблицы со следующими столбцами:

− «Номер» – отображается номер ТАП пациента.
«Пациент» – отображается ФИО пациента. При наведении на иконку <sup>1</sup> появляется всплывающая подсказка с номером СНИЛС, номером полиса и датой рождения [\(Рисунок](#page-1404-0) 2418).

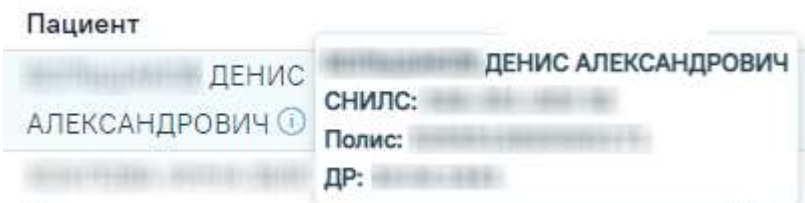

Рисунок 2418. Информация о пациенте

<span id="page-1404-0"></span>− «Врач/ресурс» – отображается ФИО врача/наименование ресурса, открывшего ТАП. При наведении на иконку <sup>1</sup> появляется всплывающая подсказка с подробной информацией о враче/ресурсе [\(Рисунок](#page-1404-1) 2419), [\(Рисунок](#page-1404-2) 2420), [\(Рисунок](#page-1404-3) 2421).

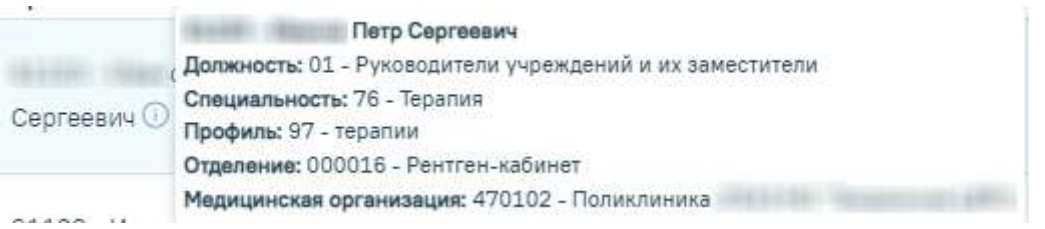

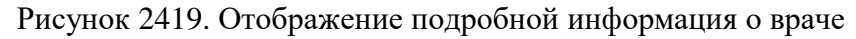

<span id="page-1404-1"></span>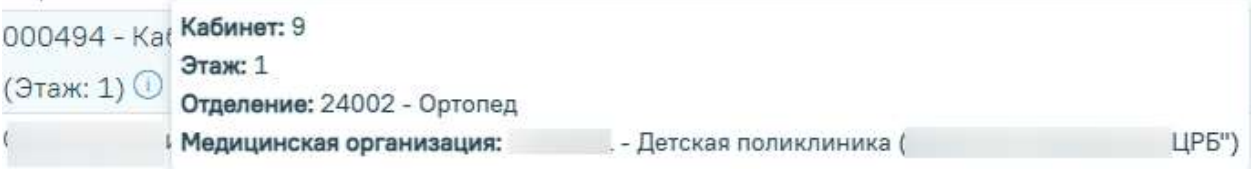

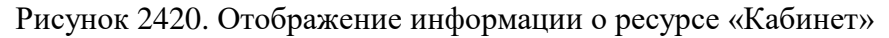

<span id="page-1404-2"></span>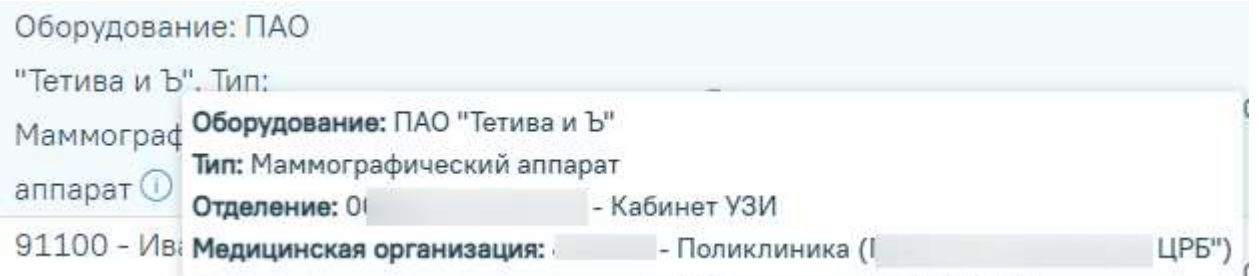

Рисунок 2421. Отображение информации о ресурсе «Оборудование»

- <span id="page-1404-3"></span>«Диагноз» – отображается код диагноза, указанный в ТАП. При наведении на иконку  $\mathbb O$  отображается полное наименование диагноза.
- − «Цель посещения» отображается код цели посещения, указанный в ТАП. При наведении на иконку  $\mathbb O$  отображается полное наименование цели посещения.
- − «Дата открытия/закрытия» отображается дата открытия, если ТАП открыт и дата закрытия, если ТАП закрыт.
- − «Вид оплаты» отображается вид оплаты, указанный в ТАП.
- − «СМО» отображается наименование страховой медицинской организации пациента. При наведении на иконку отображается полное наименование страховой медицинской организации.

Список ТАП можно сортировать по каждому столбцу по убыванию и по возрастанию. Для сортировки нужно нажать на заголовок столбца. При сортировке по возрастанию рядом с наименованием столбца будет находиться значок , при сортировке по убыванию -  $\cdot$ .

При нажатии кнопки [\(Рисунок](#page-1405-0) 2422) осуществляется переход в Случай лечения пациента. Подробное описание со Случаем лечения представлено в п. [1.7.2.](#page-251-0)

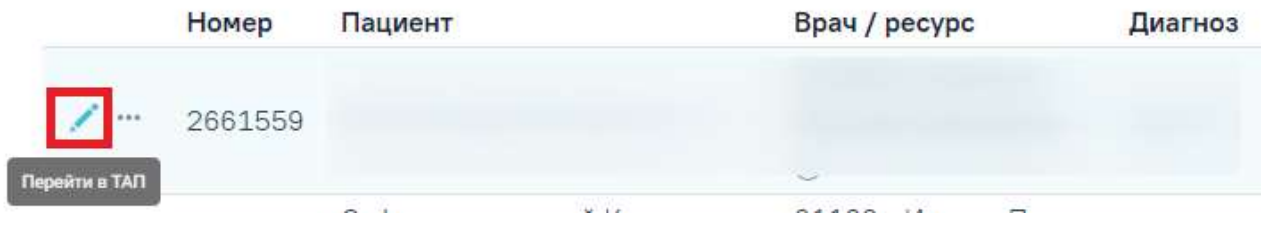

Рисунок 2422. Переход в ТАП

<span id="page-1405-0"></span>При наличии у пользователя роли [«Стоматология»](https://confluence.softrust.ru/pages/viewpage.action?pageId=63438855) и при нажатии кнопки [\(Рисунок](#page-1405-1) 2423) осуществляется переход в Карту [осмотра](https://confluence.softrust.ru/pages/viewpage.action?pageId=46304227) зубов. Работа с Картой осмотра зубов описана по ссылке [https://confluence.softrust.ru/x/44vCAg.](https://confluence.softrust.ru/x/44vCAg) Редактирование карты доступно при наличии роли «Статистик».

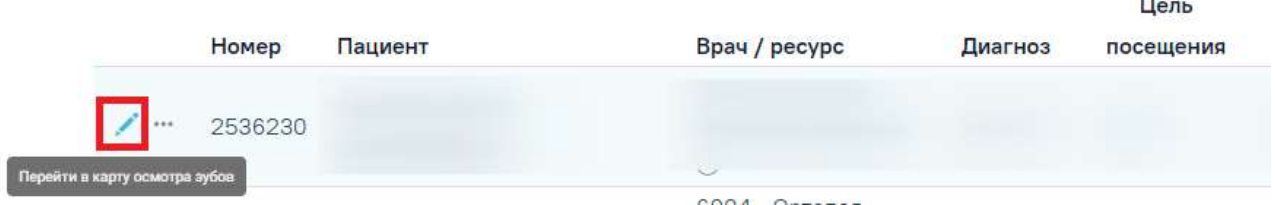

### Рисунок 2423. Переход в карту осмотра зубов

<span id="page-1405-1"></span>При наличии у пациента Карты мероприятий и при нажатии кнопки [\(Рисунок](#page-1406-0) [2424\)](#page-1406-0) осуществляется переход в Карту диспансеризации. Работа с Картой мероприятий описана в Инструкции по учету медицинских обследований (диспансеризации)

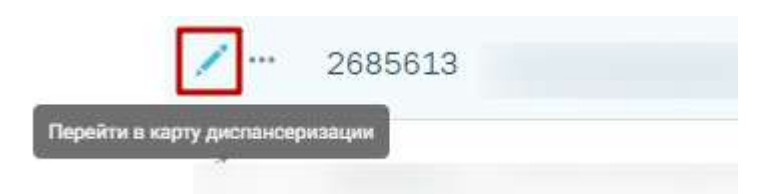

Рисунок 2424. Переход в карту диспансеризации

<span id="page-1406-0"></span>При отсутствии роли переход недоступен. При наведении мыши на значок отобразится всплывающая подсказка «Недостаточно прав» [\(Рисунок](#page-1406-1) 2425).

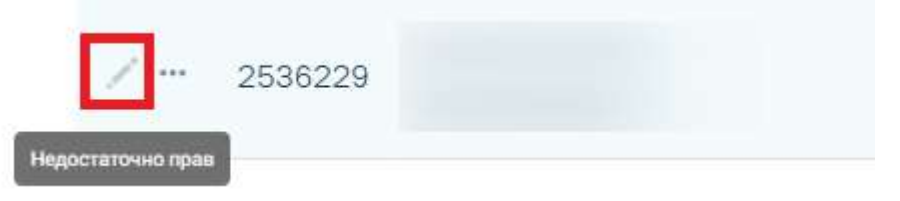

Рисунок 2425. Отображение подсказки «Недостаточно прав»

<span id="page-1406-1"></span>Для перехода в МКАБ необходимо нажать кнопку \*\*\* и выбрать пункт «Перейти в МКАБ» [\(Рисунок](#page-1406-2) 2426).

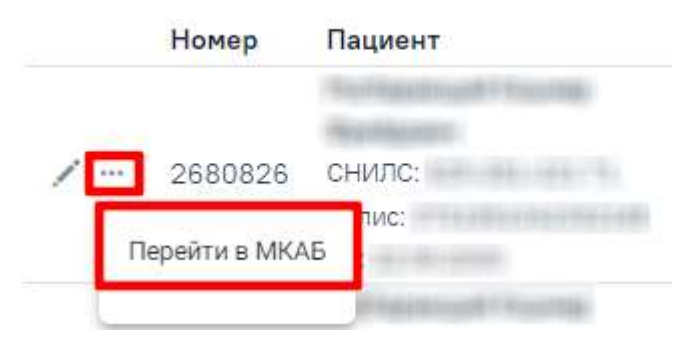

Рисунок 2426. Переход в МКАБ

<span id="page-1406-2"></span>Для того чтобы аннулировать ТАП следует нажать кнопку **П** в строке с нужным ТАП. Кнопка доступна, если ТАП не закрыт и отсутствуют связанные с ним документы.

Аннулирование ТАП доступно только врачу, проводившему осмотр, а также при наличии роли «Статистик» (подробное описание ролей пользователя представлено в Руководстве системного программиста ТМ МИС SaaS).

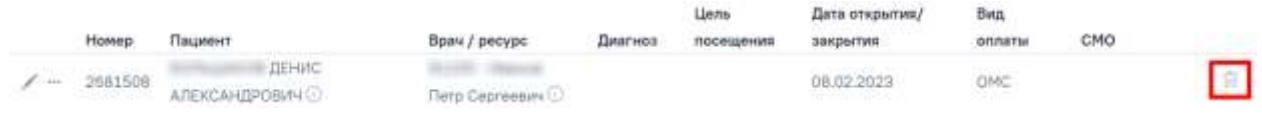

Рисунок 2427. Аннулирование ТАП

При нажатии кнопки **и отобразится форма для подтверждения действия** по аннулированию ТАП, в которой следует нажать «Да» [\(Рисунок](#page-1407-0) 2428).

| Номер                      | Пациент                                                      |                       | Врач / ресурс | Диагноз | Цель<br>посещение        | Дата открытия/<br>мирытия   | Вид<br><b>OFINATIN</b>    | CMO   |    |
|----------------------------|--------------------------------------------------------------|-----------------------|---------------|---------|--------------------------|-----------------------------|---------------------------|-------|----|
| 2687263<br><b>ARSENSOR</b> |                                                              |                       |               |         | <b>CONTRACTOR</b><br>220 | 17.10.2023<br><b>STORIC</b> | <b>CONTRACTOR</b><br>0550 | 50045 | ß  |
|                            | Твительно хотите аннулировать ТАП?<br>woman ya shi kini 10 m | 아내가 자랑 우리 전화 사람들이 아니? |               |         |                          |                             |                           | Her   | Дë |

Рисунок 2428. Подтверждение аннулирования ТАП

<span id="page-1407-0"></span>Для восстановления аннулированного ТАП следует нажать в строке нужного ТАП кнопку и выбрать пункт «Восстановить» [\(Рисунок](#page-1407-1) 2429). Пункт «Восстановить» доступен для ТАП в статусе «Аннулирован». Восстановление ТАП доступно только для пользователей с ролью «Статистик» или врачу, проводившему осмотр.

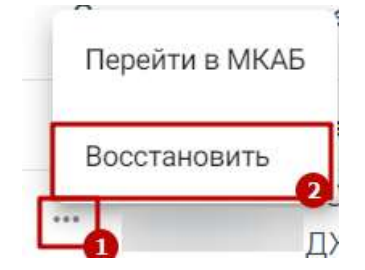

Рисунок 2429. Выбор пункта «Восстановить»

<span id="page-1407-1"></span>В результате выполнения действия ТАП будет успешно восстановлен в статусе «Черновик» [\(Рисунок](#page-1407-2) 2430).

×

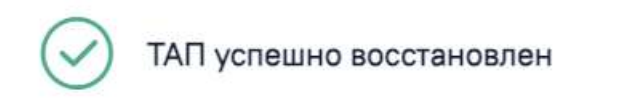

Рисунок 2430. Сообщение об успешном восстановлении ТАП

### <span id="page-1407-2"></span>**1.28.1. Создание ТАП**

Для того чтобы создать ТАП следует нажать кнопку  $\Box$  Создать ТАП . Кнопка «Создать ТАП» доступна при наличии у пользователя роли «Работник экономического отдела» (назначение ролей описано в Руководстве системного программиста ТМ МИС Saas). В результате отобразится форма «Поиск медицинской карты пациента», содержащая следующие поля для поиска МКАБ:

- − «Поиск по ФИО, номеру карты» осуществляется поиск по ФИО или МКАБ пациента.
- − «Поиск по СНИЛС» осуществляется поиск по номеру СНИЛС пациента.
- − «Поиск по номеру полиса» осуществляется поиск по номеру полиса пациента.

После того, как поля фильтрации заполнены, можно осуществить поиск МКАБ, нажав

клавишу Enter или кнопку **Q Найти** . Отобразится список МКАБ в соответствии с заданными условиями, если такая карта была ранее заведена [\(Рисунок](#page-1408-0) 2431).

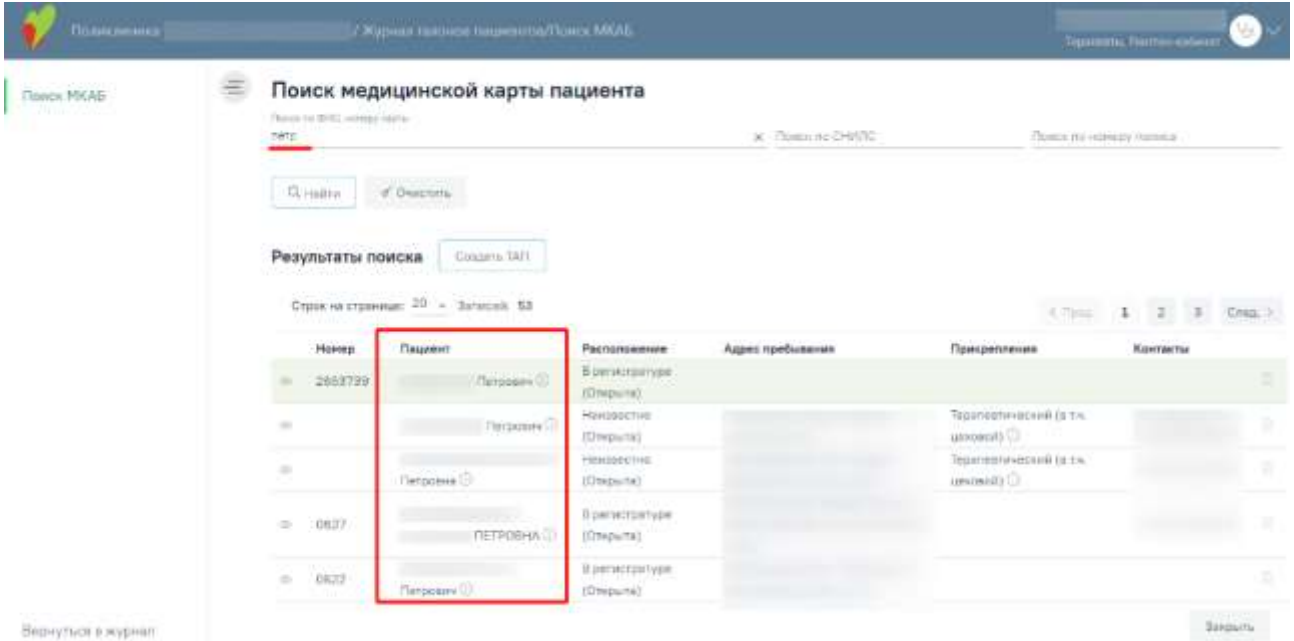

Рисунок 2431. Результаты поиска МКАБ

<span id="page-1408-0"></span>Для того чтобы очистить все поля фильтрации и, например, затем ввести в них новые

√ Очистить данные, нужно нажать кнопку , все введенные данные будут удалены из полей.

Список МКАБ представлен в виде таблицы со следующими столбцами:

− «Номер» – отображается номер МКАБ;

«Пациент» – отображается ФИО пациента. При наведении курсора на значок  $\textcircled{\scriptsize{1}}$ 

отобразится всплывающая подсказка с подробной информацией о пациенте: ФИО, СНИЛС, полис, дата рождения [\(Рисунок](#page-1408-1) 2432).

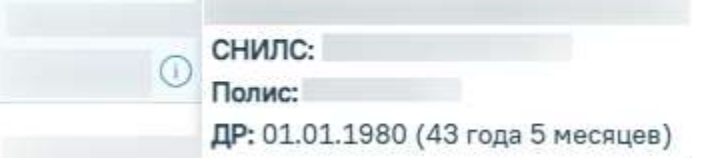

Рисунок 2432. Информация о пациенте

- <span id="page-1408-1"></span>− «Расположение» – отображается место расположения и статус карты.
- − «Адрес пребывания» отображается адрес пребывания пациента.
- − «Прикрепления» отображается участок прикрпеления пациента к МО.
- − «Контакты» отображаются контактные данные пациента.

При нажатии кнопки © осуществляется переход в МКАБ пациента. При нажатии кнопки  $\overline{\mathbb{H}}$  МКАБ будет удален. Кнопка  $\overline{\mathbb{H}}$  доступна в случае если в МКАБ отсутствуют связанные документы.

Для возврата в Журнал ТАП следует выбрать пункт «Вернуться в журнал» в левом боковом меню или кнопку «Закрыть», расположенную внизу формы.

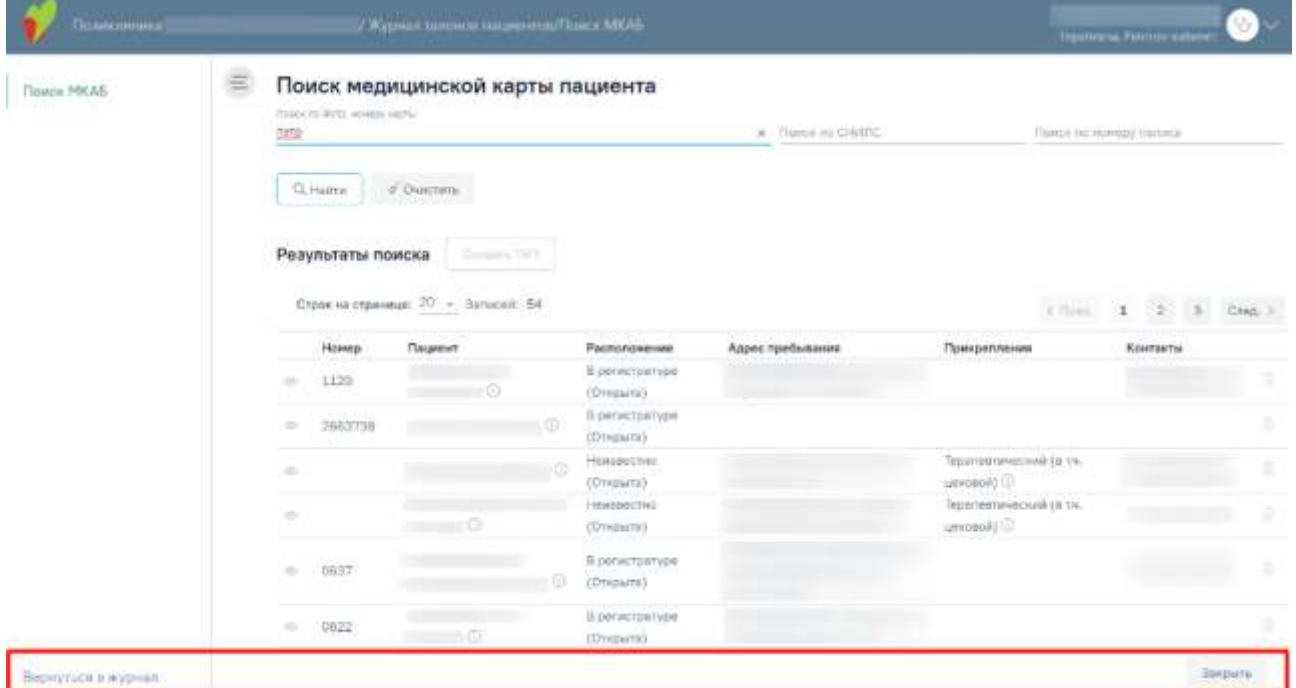

Рисунок 2433. Выбор пункта «Вернуться в журнал» или кнопки «Закрыть»

Для создания ТАП следует выбрать МКАБ нужного пациента, нажав на  $\overline{\text{coor}$ ветствующую строку, а затем нажать кнопку  $\overline{\text{Co}^{\text{g}}$  в результате отобразится созданный ТАП [\(Рисунок](#page-1410-0) 2434).

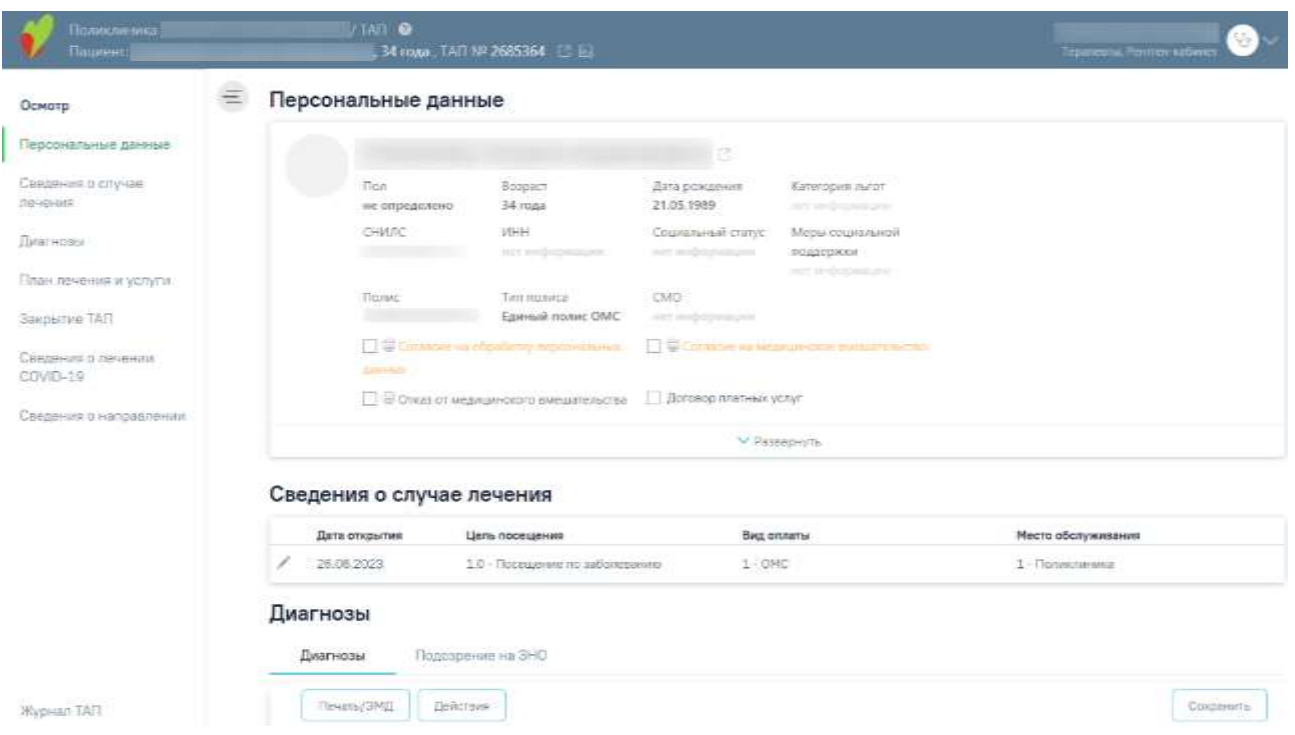

### Рисунок 2434. Созданный ТАП

<span id="page-1410-0"></span>Если у пациента уже имеется ТАП на текущую дату к данному специалисту, то при нажатии кнопки «Создать ТАП» отобразится имеющийся ТАП.

Для возврата в Журнал ТАП следует выбрать пункт «Журнал ТАП» в левом боковом меню. Для того чтобы сохранить ТАП следует нажать кнопку «Сохранить» внизу формы.

### **1.28.2. Отчёты**

Переход в сервис отчётов осуществляется через боковое меню Журнала ТАП – вкладка «Отчёты» [\(Рисунок](#page-1411-0) 2435).

| Журнал ТАП | $\equiv$ |                                    |                                                                                                    | Журнал талонов пациентов,          |                                                                                                    |                                                              |                    |                     |                                             |                      | <b>В Расширенный поиск</b>                |                  |
|------------|----------|------------------------------------|----------------------------------------------------------------------------------------------------|------------------------------------|----------------------------------------------------------------------------------------------------|--------------------------------------------------------------|--------------------|---------------------|---------------------------------------------|----------------------|-------------------------------------------|------------------|
|            |          |                                    |                                                                                                    |                                    |                                                                                                    | получающих медицинскую помощь в амбулаторных условиях        |                    |                     |                                             |                      |                                           |                  |
|            |          |                                    |                                                                                                    | Onice no divid, wannapy TAD/MICAS. |                                                                                                    | Понси по СНИЛС, номеру полиса (e) Все ( ) Прикреплен Участок |                    |                     |                                             |                      |                                           | С) Не принреплен |
|            |          | Brid internet<br>OMC               |                                                                                                    | $x =$                              | Charys:<br>TORUKO OTKDUITUIR                                                                                                    |                                                              | $x -$              | Первод птерноли ТАП | $01.01.2023 \times m = 17.01.2023 \times m$ | Fleping lesserin TAT | 前.                                        | $\pi$            |
|            |          | Q. Hallma                          | <b>√ Очистить</b><br>Результаты поиска<br>Cospanita Escal<br>Подразделение: Полиминией<br>Строя на странице: 20 ° Записей: 42 |                                    | C Chasnesse: Perman kabinet C Zonsoroch spaws<br>Repleas properties TAR to 01.01.2023 @ Repleas orichistration TAR not 17.01.2023 @ Bus creative OMC @ |                                                              | 1872211503         | Llenu               | Дата открытии/                              | < Floor<br>a.<br>Вид | Change Tomas crispanie @<br>$2.3$ Cres. > |                  |
|            |          |                                    | Номер                                                                                                    | Пациент                            |                                                                                                    | <b>SSEWY</b><br>Bpau                                         | Диагноз            | посещения           | закрытия                                    | оплаты               | CMO                                       |                  |
|            |          | v.<br>$+11$                        | 2681090                                                                                                    |                                    |                                                                                                    | $=0.01$                                                      |                    | 2.2(1)              | 17.01.2023                                  | CIMCL                | 01004 <sup>o</sup>                        | 貮                |
|            |          | $\mathbb Z$ . $\cdots$ .           | 2681088                                                                                                    |                                    |                                                                                                    | <b>SELEN MANUAL</b><br>$=0.01$                               | 000.2 <sup>o</sup> | 100                 | 17:01.2023                                  | CIMC                 | 01004                                     | fill.            |
|            |          | ×<br><b>TTP</b>                    | 2681058                                                                                                    |                                    |                                                                                                    | <br>mi O                                                     |                    | 1.0(0)              | 16.01.2023                                  | OMG                  |                                           | 靠                |
|            |          | $\mathcal{S}$ on                   | 2681074                                                                                                    |                                    |                                                                                                    | ma<br>(1)                                                    | 200 (i)            | 2.2(0)              | 18.01.2023                                  | <b>CIMC</b>          | VIUS2 CO.                                 | 罪                |
|            |          | 20.00                              | 2681072                                                                                                    |                                    |                                                                                                    | $m = 0$                                                      | 000.1              | 1.0(0)              | 18.01.2023                                  | CIMC                 |                                           | 面                |
| Ovuarua    |          | $\mathcal{E}$ is the $\mathcal{E}$ | 2681060                                                                                                    |                                    |                                                                                                    | <b>ROBER DESIGN</b>                                          |                    | 1.0(1)              | 16,01,2023                                  | CIMO                 | 50006                                     |                  |

Рисунок 2435. Вкладка «Отчёты» в боковом меню Журнала ТАП

<span id="page-1411-0"></span>При переходе в раздел «Отчёты» отображаются отчёты, которые относятся к ТАП [\(Рисунок](#page-1411-1) 2436).

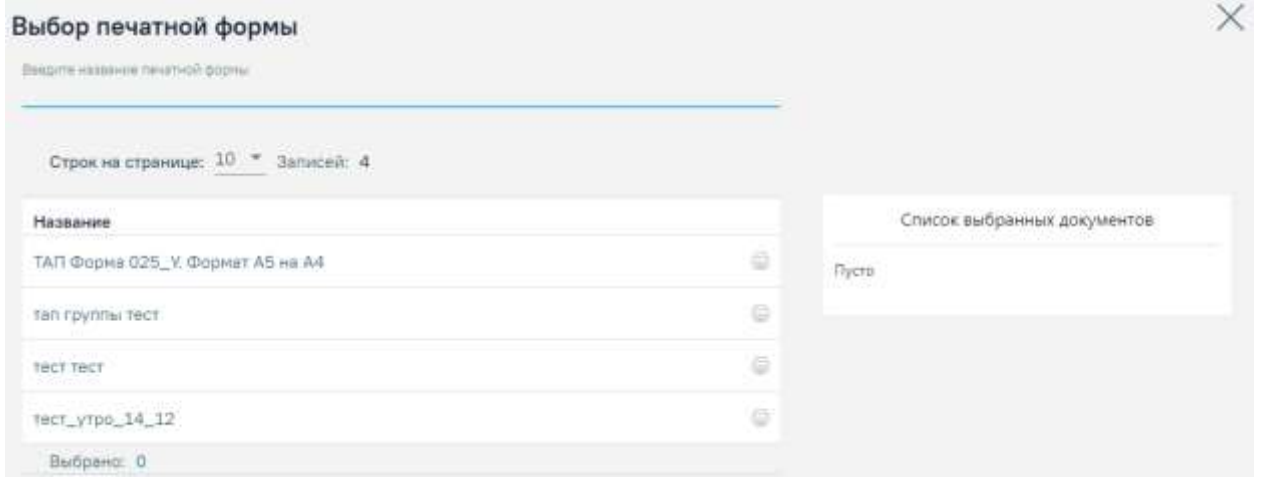

Рисунок 2436. Список отчётов

<span id="page-1411-1"></span>Для формирования отчетов необходимо нажать на кнопку рядом с выбранным отчетом. Загрузится страница выбора параметров формируемого отчета. Если отчет не подразумевает указание каких-либо параметров, то страница будет пустая [\(Рисунок](#page-1412-0) 2437).

Отчеты

# ТАП Форма 025\_У. Формат А5 на А4

Введите id

Сформировать отчет

Рисунок 2437. Формирование отчета

<span id="page-1412-0"></span>При нажатии кнопки выполнится выгрузка документа в формате XLS.

Для печати следует нажать на кнопку рядом с выбранным отчетом. Если необходимо распечатать сразу несколько документов, следует выделить их в перечне печатных форм. Отмеченные отчеты будут добавлены в область «Список выбранных документов». Затем необходимо нажать кнопку «Печать» рядом со списком [\(Рисунок](#page-1412-1) 2438). Для удаления отмеченного документа из списка следует нажать  $\times$  или повторно выбрать его в перечне печатных форм. Для очистки всего списка необходимо нажать кнопку «Очистить».

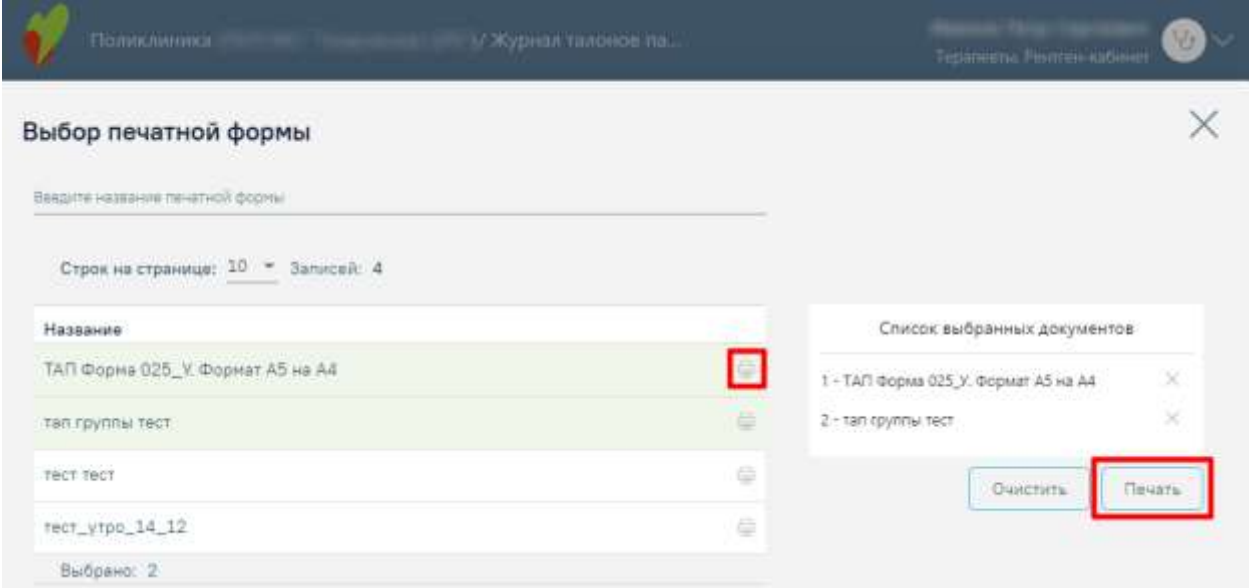

Рисунок 2438. Раздел «Отчеты»

### **1.29. Формирование отчетов**

<span id="page-1412-1"></span>Для перехода в сервис отчётов необходимо выбрать пункт «Отчёты» на главной странице Системы [\(Рисунок](#page-1413-0) 2439).

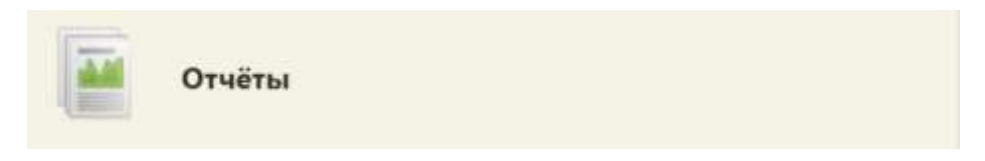

Рисунок 2439. Выбор пункта «Отчеты»

<span id="page-1413-0"></span>После выбора пункта «Отчёты» откроется страница отчётов в новом интерфейсе [\(Рисунок](#page-1413-1) 2440).

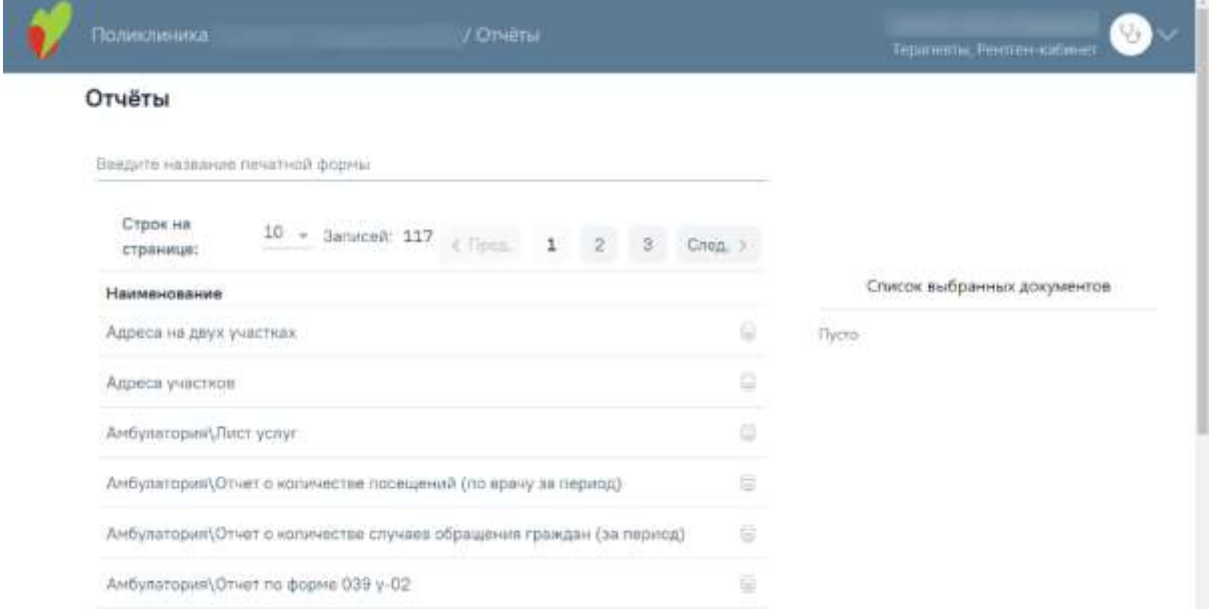

Рисунок 2440. «Отчёты»

<span id="page-1413-1"></span>Список отчетов отсортирован в алфавитном порядке. Над списком располагается поле поиска. После ввода части наименования отчета поиск осуществляется мгновенно, список отчетов фильтруется в соответствии с заданными условиями поиска [\(Рисунок](#page-1413-2) 2441).

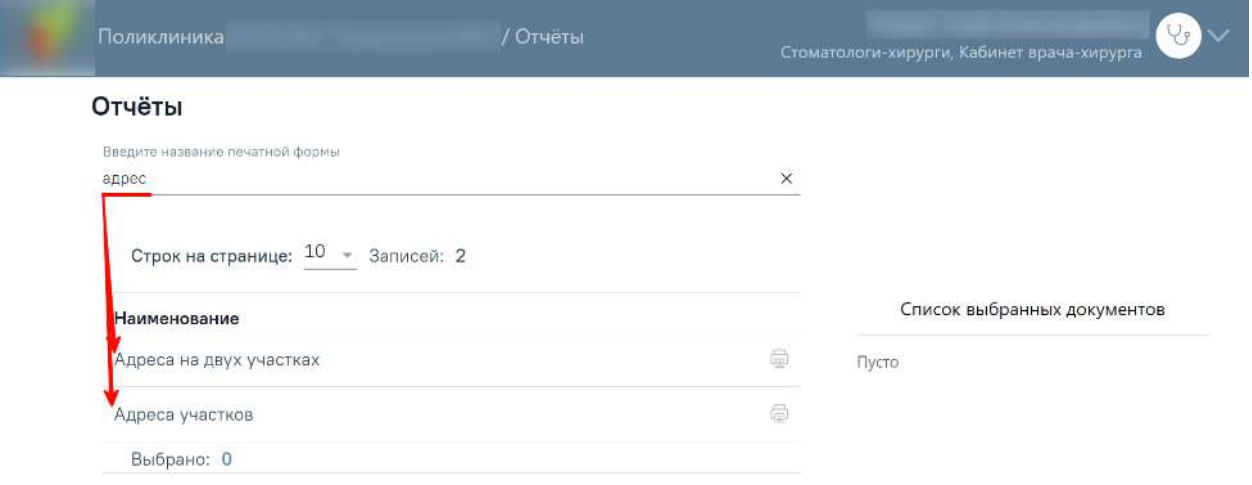

#### Рисунок 2441. Поиск отчета по наименованию

<span id="page-1413-2"></span>Для запуска формирования требуемого отчета нужно нажать кнопку **рядом с** выбранным отчетом. Если для формирования выбранного отчета необходимо задать параметры, при попытке печати отчета отобразится новое окно, в котором необходимо выбрать параметры и нажать кнопку [\(Рисунок](#page-1414-0) 2442). После этого отчет будет сформирован.

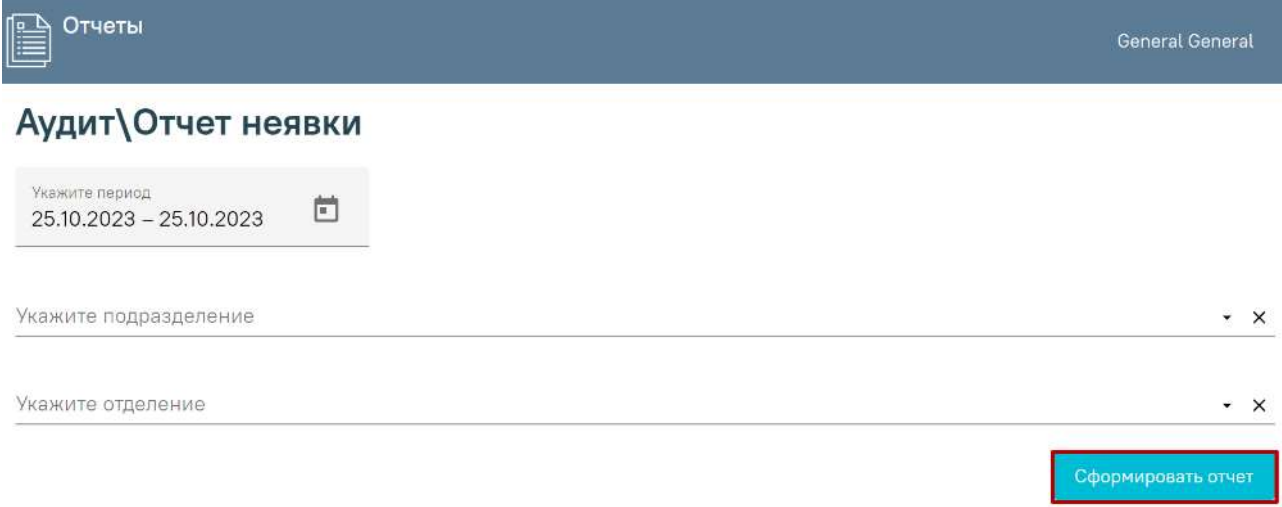

### Рисунок 2442. Выбор параметров для формирования отчета

<span id="page-1414-0"></span>Выбор периода или даты осуществляется путем выбора даты в календаре или вводом вручную с клавиатуры [\(Рисунок](#page-1414-1) 2443).

### Амбулатория \Отчет о количестве посещений (по врачу за период)

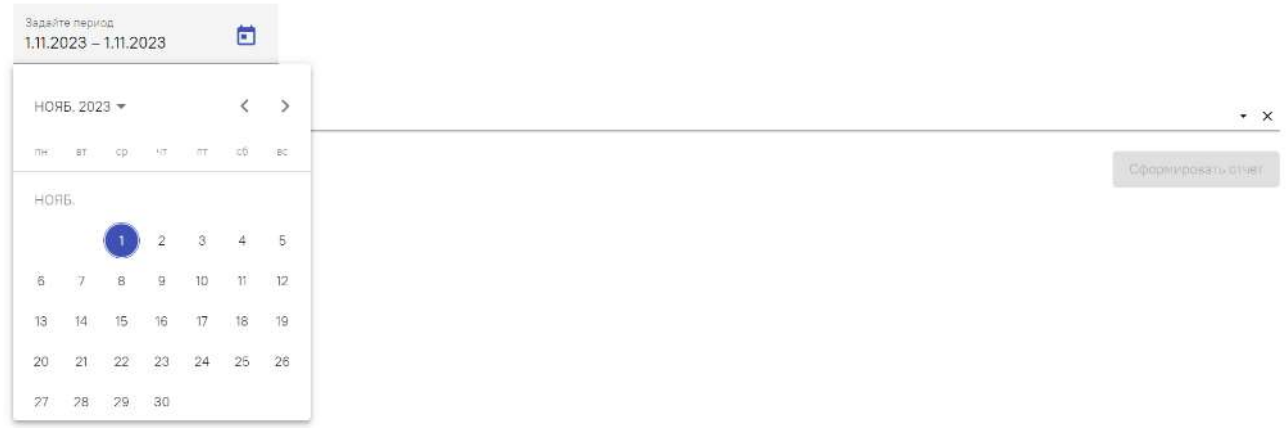

Рисунок 2443. Выбор даты в параметрах отчета

<span id="page-1414-1"></span>Часть полей, например, «Тип оплаты», заполняется путем выбора значения из справочника [\(Рисунок](#page-1415-0) 2444).

# Амбулатория\Отчет по форме 039 у-02 (Общий)

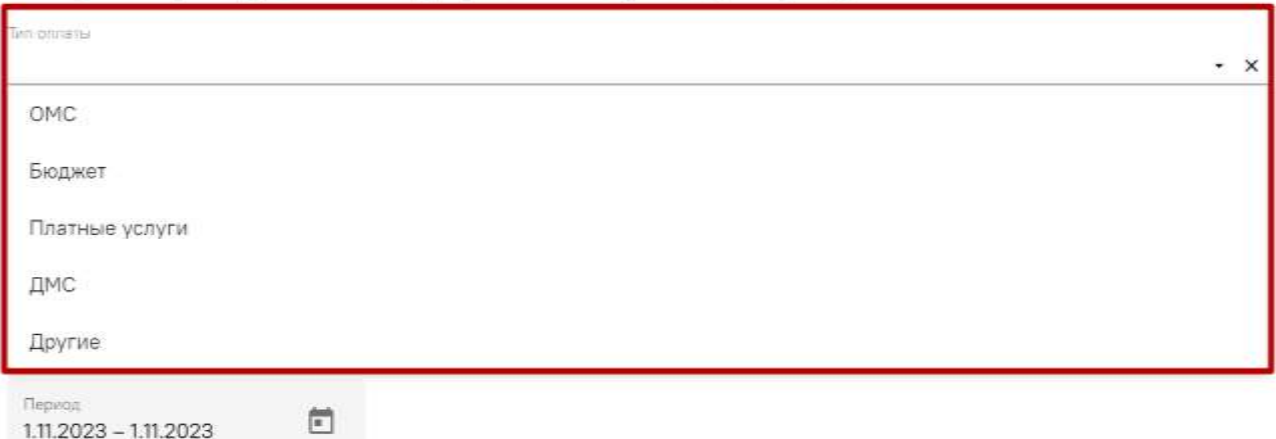

### Рисунок 2444. Выбор значения параметра отчета

<span id="page-1415-0"></span>Если указание дополнительных параметров не требуется, отчет будет сформирован и сохранен автоматически в папку «Загрузки» на компьютере [\(Рисунок](#page-1415-1) 2445).

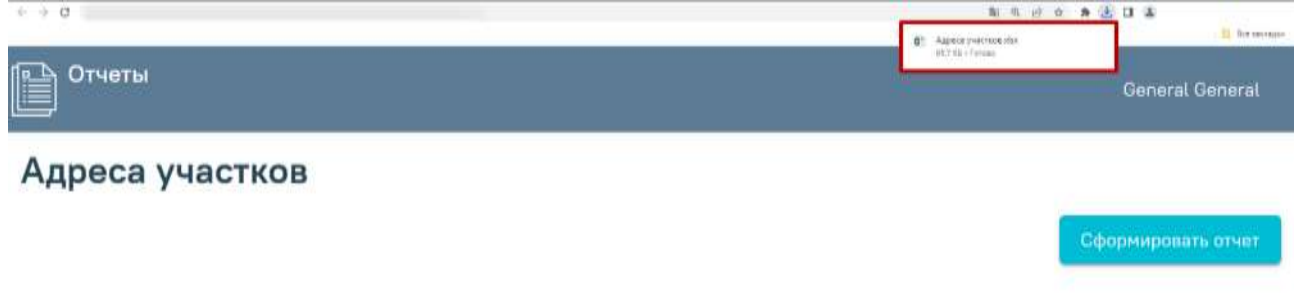

Рисунок 2445. Сохранение отчета без параметров

<span id="page-1415-1"></span>Если необходимо сформировать сразу несколько документов, следует выделить их в перечне печатных форм. Отмеченные отчеты будут добавлены в область «Список выбранных документов». Затем необходимо нажать кнопку «Печать» рядом со списком. Для удаления отмеченного документа из списка следует нажать  $\times$  или повторно выбрать его в перечне печатных форм. Для очистки всего списка необходимо нажать кнопку «Очистить» [\(Рисунок](#page-1416-0) 2446).

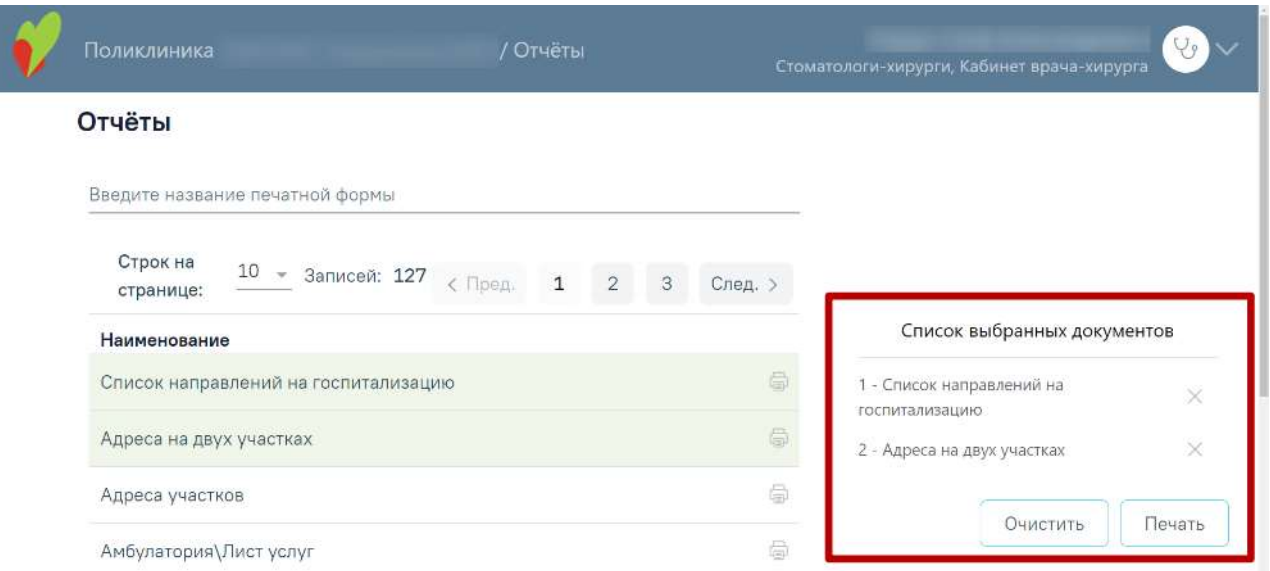

Рисунок 2446. Печать списка выбранных документов

### <span id="page-1416-0"></span>**1.29.1. Отчет по записи на прием к врачу за период**

Для формирования отчета «Отчет по записи на прием к врачу за период» необходимо перейти на страницу «Отчёты», выбрав пункт «Отчёты» на главной странице Системы. В поле поиска на форме «Отчёты» необходимо ввести полное или частичное наименование отчета и нажать кнопку рядом с названием отчета [\(Рисунок](#page-1416-1) 2447).

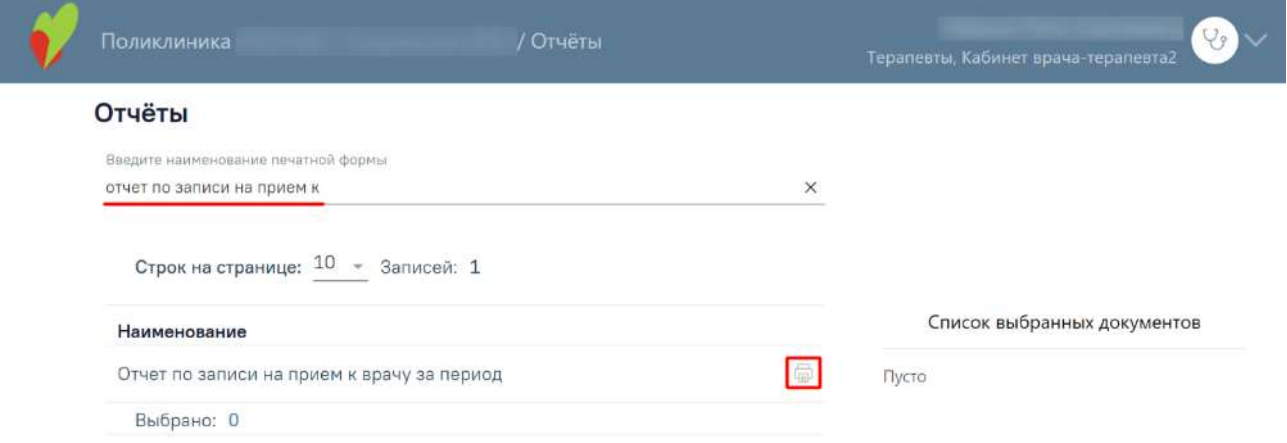

Рисунок 2447. Выбор отчета «Отчет по записи на прием к врачу за период»

<span id="page-1416-1"></span>После этого в новой вкладке браузера отобразится форма указания параметров необходимых для формирования отчета:

> − поле «Выберите ресурс» – заполняется путем выбора из справочника. Обязательно для заполнения;

- − поле «Выберите дату начала» по умолчанию заполнено текущей датой, заполняется путем ввода значения с клавиатуры или выбора даты из календаря. Обязательно для заполнения;
- − поле «Выберите дату окончания» по умолчанию заполнено текущей датой, заполняется путем ввода значения с клавиатуры или выбора даты из календаря. Обязательно для заполнения;
- − признак «отображать незанятое время» регулирует включение в отчет незанятого времени. При установленном признаке в отчет включены занятые и свободные ячейки. По умолчанию признак не установлен [\(Рисунок](#page-1417-0) 2448).

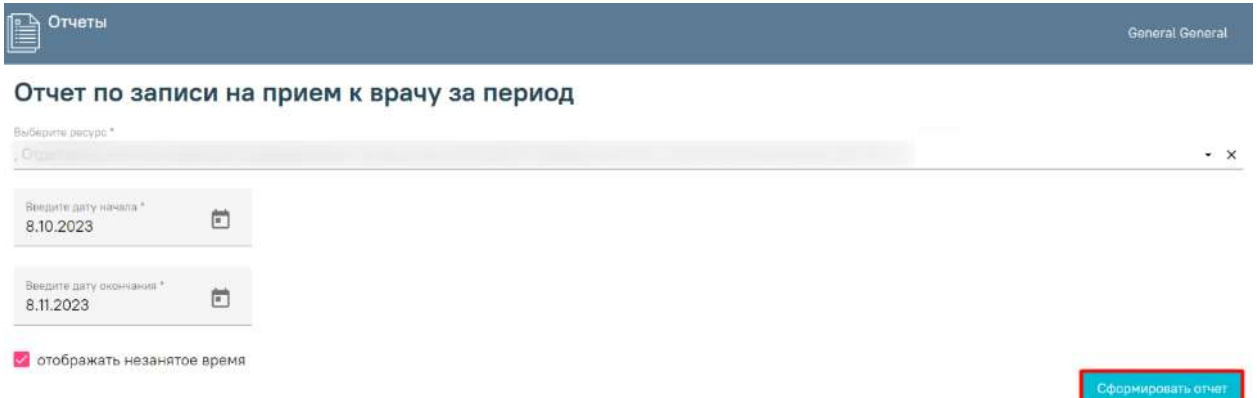

<span id="page-1417-0"></span>Рисунок 2448. Формирование отчета «Отчет по записи на прием к врачу за период»

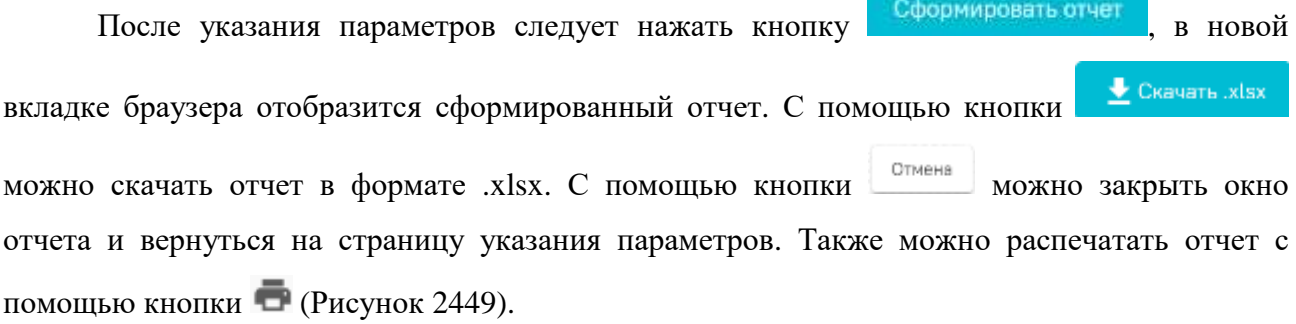

| <b>Поляклини</b> а<br>ФИО крана                 |                                                                                                    | За первод с. 08.10.2023 по 08.11.2023 |          |            |                                        | Специяльность Терэпия              |                   |                 |         |          |  |  |
|-------------------------------------------------|----------------------------------------------------------------------------------------------------|---------------------------------------|----------|------------|----------------------------------------|------------------------------------|-------------------|-----------------|---------|----------|--|--|
| $\overline{R}$<br>$\Delta \mathbf{z}$<br>примен | Byes<br>resource                                                                                                    | licoven:                              | Ук Харты | 9.157      | $\mathcal{R}_{\text{min}}$<br>premoter | <b>Cost xunny</b><br><b>BOXBOX</b> | Адрес регистрации | Атри прохования | Техафон | l'escrox |  |  |
| э.                                              | $\rightarrow$                                                                                                    | $\rightarrow$                         | 15       | $\epsilon$ | $\overline{a}$                         | $\mathbf{r}$                       | $\rightarrow$     | 10              | H.      | $12 -$   |  |  |
|                                                 | $10133503$ 07.00                                                                                                    |                                       |          |            | 01.11.1936                             |                                    |                   |                 |         |          |  |  |
|                                                 | 2 01:11:5029 07:35<br>2 0111202 0720<br>1 01 11 1011 07:44                                                                                                    |                                       |          |            |                                        |                                    |                   |                 |         |          |  |  |
| 6 8131, 1023                                    | 5 01 11 1023 08:00<br>$-48.15$                                                                                                    |                                       |          |            |                                        |                                    |                   |                 |         |          |  |  |
|                                                 | 1 01 11 203 08:30<br>\$ 01.11.1011 08:45                                                                                                    |                                       |          |            |                                        |                                    |                   |                 |         |          |  |  |
|                                                 | 9 01 11 5031 09 00<br>10 01:113039 09:15                                                                                                    |                                       |          |            |                                        |                                    |                   |                 |         |          |  |  |
|                                                 | 11 91 11 203 99 10<br>12 01:11:022 09:45                                                                                                    |                                       |          |            |                                        |                                    |                   |                 |         |          |  |  |
|                                                 | 15 01 11:3033 10:30                                                                                                    |                                       |          |            |                                        |                                    |                   |                 |         |          |  |  |
|                                                 | 16 01:31:5033 10:45                                                                                                    |                                       |          |            |                                        |                                    |                   |                 |         |          |  |  |
| 18 01 11 5021                                   | $\overline{111}$<br>19 01 11 1023 11:30                                                                                                    |                                       |          |            |                                        |                                    |                   |                 |         |          |  |  |
|                                                 | 10 01 11 1031 11:45<br>21 01:11:303 10:00                                                                                                    |                                       |          |            |                                        |                                    |                   |                 |         |          |  |  |
| 22 31 11 5031<br>21 01:11:3021                  | 12.15<br>12:10                                                                                                    |                                       |          |            |                                        |                                    |                   |                 |         |          |  |  |
|                                                 | 14 01 11 1011 12:44                                                                                                    |                                       |          |            | 11:47.2116                             |                                    |                   |                 |         |          |  |  |
|                                                 | 19 41:11:5039 13:40                                                                                                    |                                       |          |            |                                        |                                    |                   |                 |         |          |  |  |
|                                                 | $\begin{tabular}{ c c c c c c c c c c } \hline 18 & 41 & 11 & 2012 & 13 & 15 & 15 \\ \hline 27 & 01 & 11 & 2013 & 15 & 15 & 10 \\ \hline \end{tabular}$<br>18 01 11 201 11:45 |                                       |          |            |                                        |                                    |                   |                 |         |          |  |  |
| 19 31 31 1033                                   | 1430<br>10 01:11:001 14:11                                                                                                    |                                       |          |            |                                        |                                    |                   |                 |         |          |  |  |
|                                                 | 11 01:11:201 14:10                                                                                                    |                                       |          |            |                                        |                                    |                   |                 |         |          |  |  |

<span id="page-1418-0"></span>Рисунок 2449. Сформированный отчет «Отчет по записи на прием к врачу за период»

### **1.29.2. Отчет по случаям (посещениям) за период**

Для формирования отчета «Отчет по случаям (посещениям) за период» необходимо перейти на страницу «Отчёты», выбрав пункт «Отчёты» на главной странице Системы. В поле поиска на форме «Отчёты» необходимо ввести полное или частичное наименование отчета и нажать кнопку рядом с названием отчета [\(Рисунок](#page-1418-1) 2450).

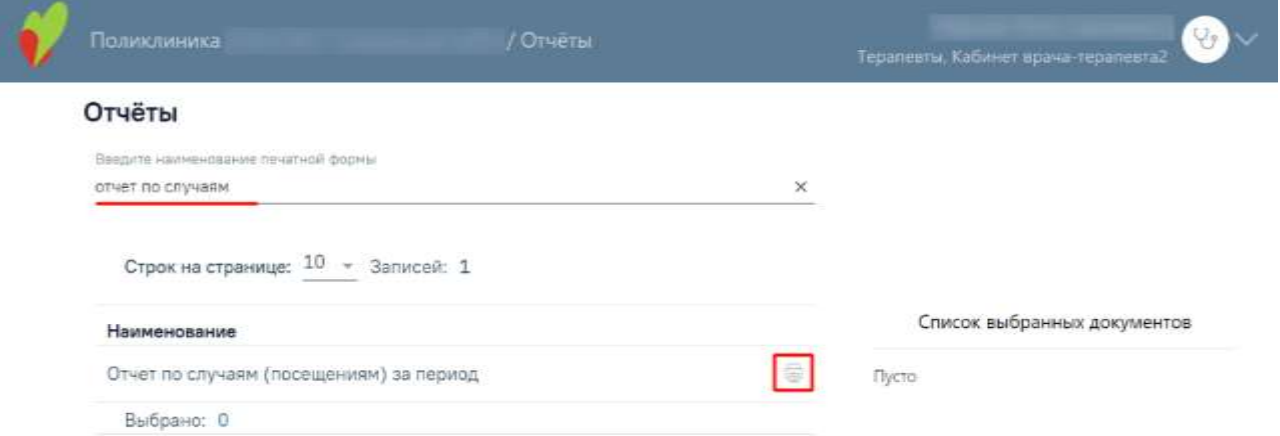

Рисунок 2450. Выбор отчета «Отчет по случаям (посещениям) за период»

<span id="page-1418-1"></span>После этого в новой вкладке браузера отобразится форма указания параметров необходимых для формирования отчета:

- − поле «Введите id» заполняется путем выбора из справочника. Обязательно для заполнения;
- − поле «Выберите тип отчета (1 по дате случая (тап), 0 по дате услуги)» заполняется значением «1» или «0» вручную с клавиатуры;
- − признак «Выбрать только закрытые тап» регулирует включение в отчет закрытые ТАП. При установленном признаке отчет будет сформирован только на основании закрытых ТАП. По умолчанию признак не установлен;
- − поле «Выберите дату начала» по умолчанию заполнено текущей датой, заполняется путем ввода значения с клавиатуры или выбора даты из календаря. Обязательно для заполнения;
- − поле «Выберите дату окончания» по умолчанию заполнено текущей датой, заполняется путем ввода значения с клавиатуры или выбора даты из календаря. Обязательно для заполнения [\(Рисунок](#page-1419-0) 2451).

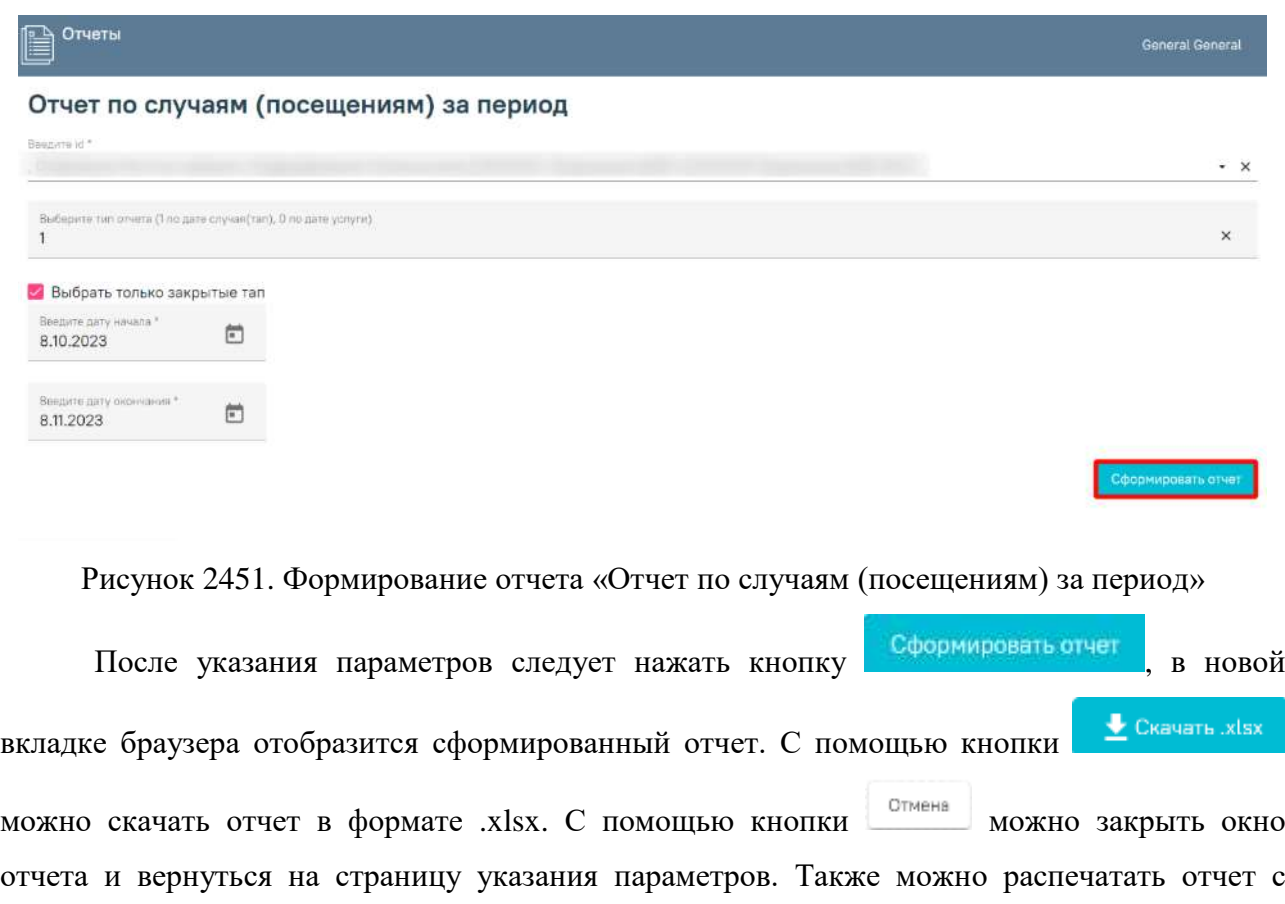

<span id="page-1419-0"></span>помощью кнопки [\(Рисунок](#page-1420-0) 2452).

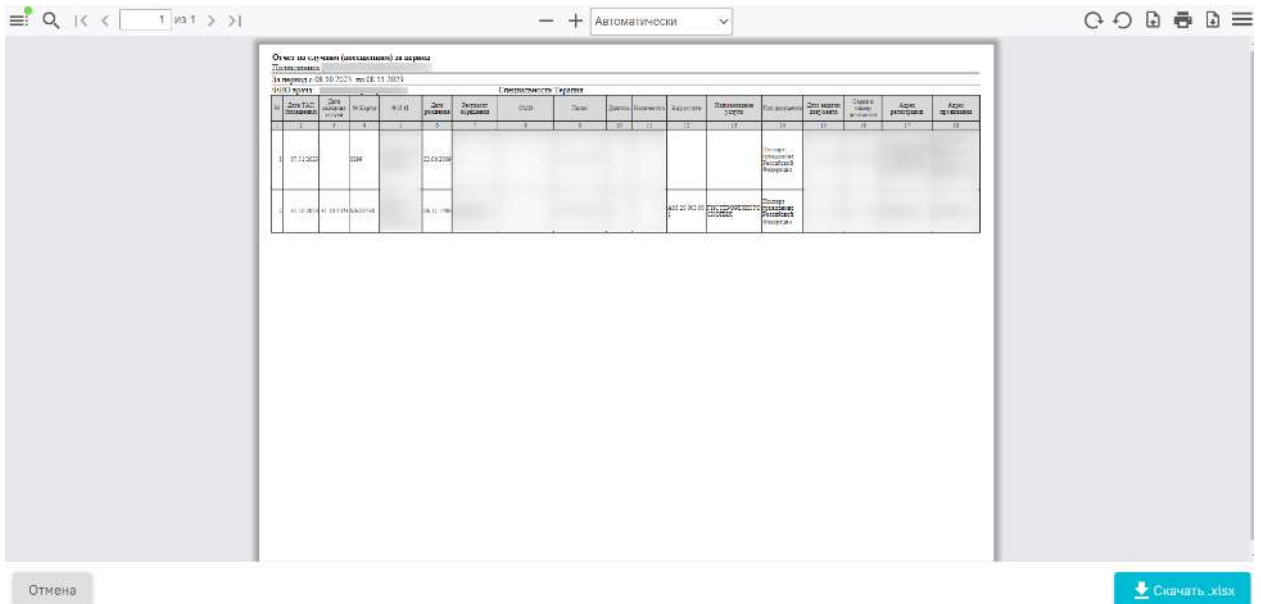

<span id="page-1420-0"></span>Рисунок 2452. Сформированный отчет «Отчет по случаям (посещениям) за период»

### **1.29.3. Отчет по записи в кабинет за период**

Для формирования отчета «Отчет по записи в кабинет за период» необходимо перейти на страницу «Отчёты», выбрав пункт «Отчёты» на главной странице Системы. В поле поиска на форме «Отчёты» необходимо ввести полное или частичное наименование отчета и нажать кнопку рядом с названием отчета [\(Рисунок](#page-1420-1) 2453).

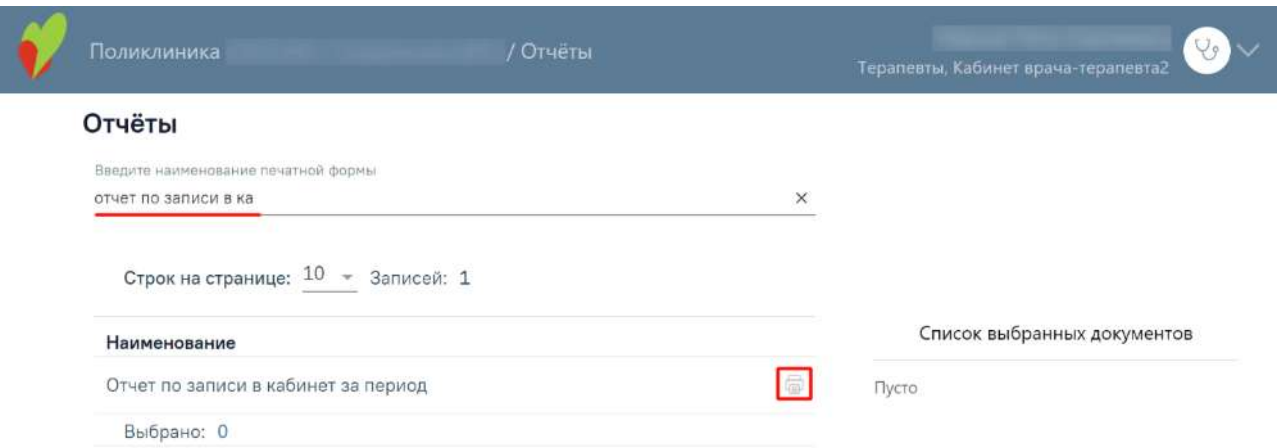

Рисунок 2453. Выбор отчета «Отчет по записи в кабинет за период»

<span id="page-1420-1"></span>После этого в новой вкладке браузера отобразится форма указания параметров необходимых для формирования отчета:

> − поле «Выберите дату начала» – по умолчанию заполнено текущей датой, заполняется путем ввода значения с клавиатуры или выбора даты из календаря. Обязательно для заполнения;

- − поле «Выберите дату окончания» по умолчанию заполнено текущей датой, заполняется путем ввода значения с клавиатуры или выбора даты из календаря. Обязательно для заполнения;
- − поле «Введите id» заполняется путем выбора из справочника. Обязательно для заполнения;
- − признак «отображать незанятое время» регулирует включение в отчет незанятого времени. При установленном признаке в отчет включены занятые и свободные ячейки. По умолчанию признак не установлен [\(Рисунок](#page-1421-0) 2454).

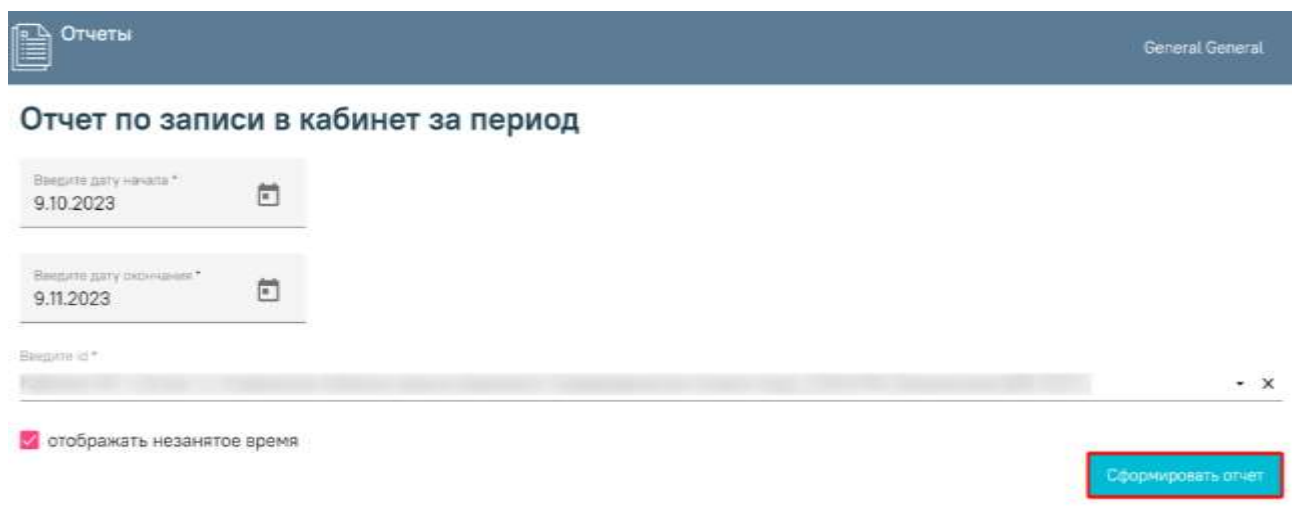

#### Рисунок 2454. Формирование отчета «Отчет по записи в кабинет за период»

<span id="page-1421-0"></span>После указания параметров следует нажать кнопку Сформировать отчет, в новой  $\bigstar$  Скачать .xlsx вкладке браузера отобразится сформированный отчет. С помощью кнопки можно скачать отчет в формате .xlsx. С помощью кнопки можно закрыть окно отчета и вернуться на страницу указания параметров. Также можно распечатать отчет с помощью кнопки [\(Рисунок](#page-1422-0) 2455).

|       | To percent of (8,39,2023) and (8,11,2023).<br>76 SPITZBAR | 23mm<br>$\frac{1}{2}$ |                          | <b>Sizeneo</b> | in Eigner | 422           | $\frac{2\pi\hbar}{2\pi\hbar\omega\hbar\omega\omega}$ | Contractor<br>Cassac. | <b>ABILIARMENT</b> | Адмирание     | Seats: | <b>There</b> |
|-------|-----------------------------------------------------------|-----------------------|--------------------------|----------------|-----------|---------------|------------------------------------------------------|-----------------------|--------------------|---------------|--------|--------------|
|       |                                                           | $-3 -$                |                          | $-41$          | $-31 - 3$ | $\rightarrow$ | $+1$                                                 | $-44 -$               | $-9-$              | $\mathcal{R}$ | $-1$   | $3 - 2$      |
|       | <b>Sunday Two</b><br>ш.                                   |                       |                          |                |           |               | 8.11228                                              |                       |                    |               |        |              |
|       | 前耳抜き<br>÷                                                 |                       | - sold in                |                |           |               | TER 2000                                             |                       |                    |               |        |              |
|       | 市共和国                                                      |                       | SOF THE                  |                |           |               | $-10.9373$                                           |                       |                    |               |        |              |
|       | 1911209                                                   |                       | readi-                   |                |           |               | 非体材料                                                 |                       |                    |               |        |              |
|       | 2211322                                                   |                       | 5220                     |                |           |               | <b>CASE</b>                                          |                       |                    |               |        |              |
|       | <b>EMBER</b>                                              |                       | <b>SAN INTERNATIONAL</b> |                |           |               | 三法185                                                |                       |                    |               |        |              |
|       | marines                                                   |                       | cheal (Some)             |                |           |               | $= 1.14$                                             |                       |                    |               |        |              |
|       | 3422325<br>$\cdot$                                        |                       | $-2412$                  |                |           |               | 2.0.00                                               |                       |                    |               |        |              |
|       | THE BILTING<br>÷                                          |                       | 22                       |                |           |               | 19.25.1415                                           |                       |                    |               |        |              |
| $\pm$ | <b>ANDS</b>                                               |                       | $2-45$                   |                |           |               | 通貨資金                                                 |                       |                    |               |        |              |
|       | <b>STANDARDS</b><br>i sel :                               |                       | <b>CONTRACTOR</b>        |                |           |               | <b>WELL SERVE</b>                                    |                       |                    |               |        |              |
|       | <b>CASTO</b><br>12                                        |                       | 1948 1000                |                |           |               | 30.03.2445                                           |                       |                    |               |        |              |

<span id="page-1422-0"></span>Рисунок 2455. Сформированный отчет «Отчет по записи в кабинет за период»

### **1.29.4. Отчет по вызовам за дату**

Для формирования отчета «Отчет по вызовам за дату» необходимо перейти на страницу «Отчёты», выбрав пункт «Отчёты» на главной странице Системы. В поле поиска на форме «Отчёты» необходимо ввести полное или частичное наименование отчета и нажать кнопку рядом с названием отчета [\(Рисунок](#page-1422-1) 2456).

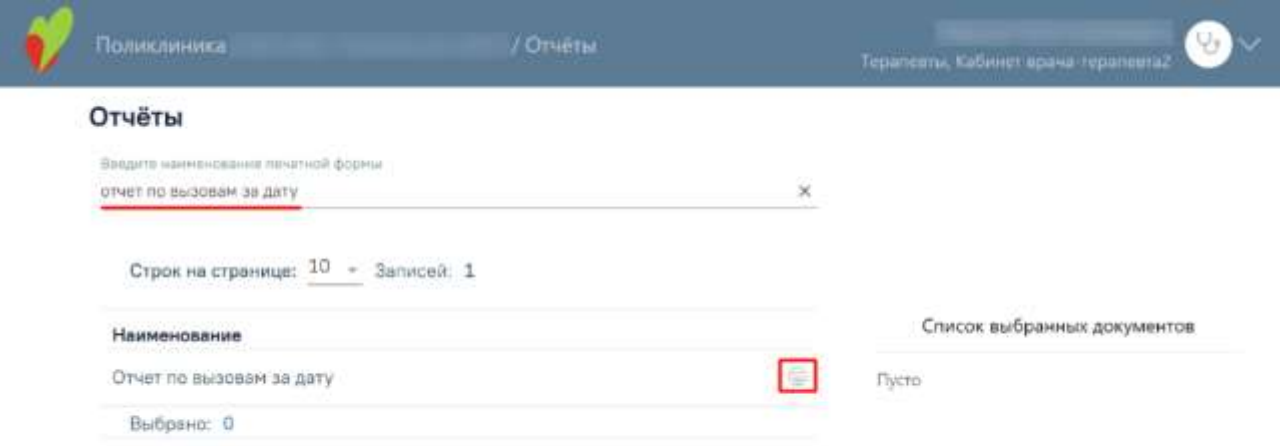

Рисунок 2456. Выбор отчета «Отчет по вызовам за дату»

<span id="page-1422-1"></span>После этого в новой вкладке браузера отобразится форма указания параметров необходимых для формирования отчета:

> − поле «Выберите дату начала» – по умолчанию заполнено текущей датой, заполняется путем ввода значения с клавиатуры или выбора даты из календаря. Обязательно для заполнения;

− поле «Введите id» – заполняется путем выбора из справочника. Обязательно для заполнения [\(Рисунок](#page-1423-0) 2457).

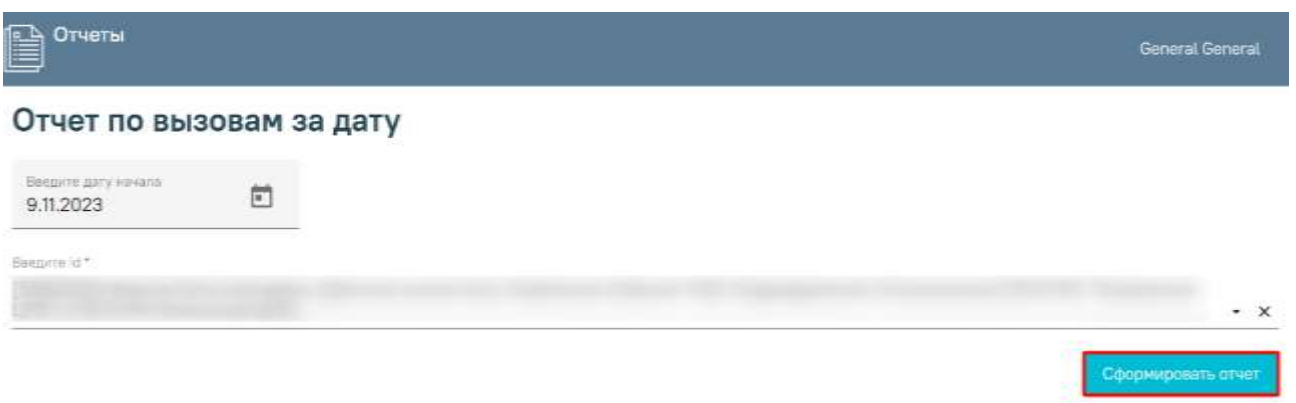

Рисунок 2457. Формирование отчета «Отчет по вызовам за дату»

<span id="page-1423-0"></span>После указания параметров следует нажать кнопку Сформировать отчет, в новой <u> ◆</u> Скачать .xlsx вкладке браузера отобразится сформированный отчет. С помощью кнопки можно скачать отчет в формате .xlsx. С помощью кнопки можно закрыть окно отчета и вернуться на страницу указания параметров. Также можно распечатать отчет с помощью кнопки [\(Рисунок](#page-1423-1) 2458).

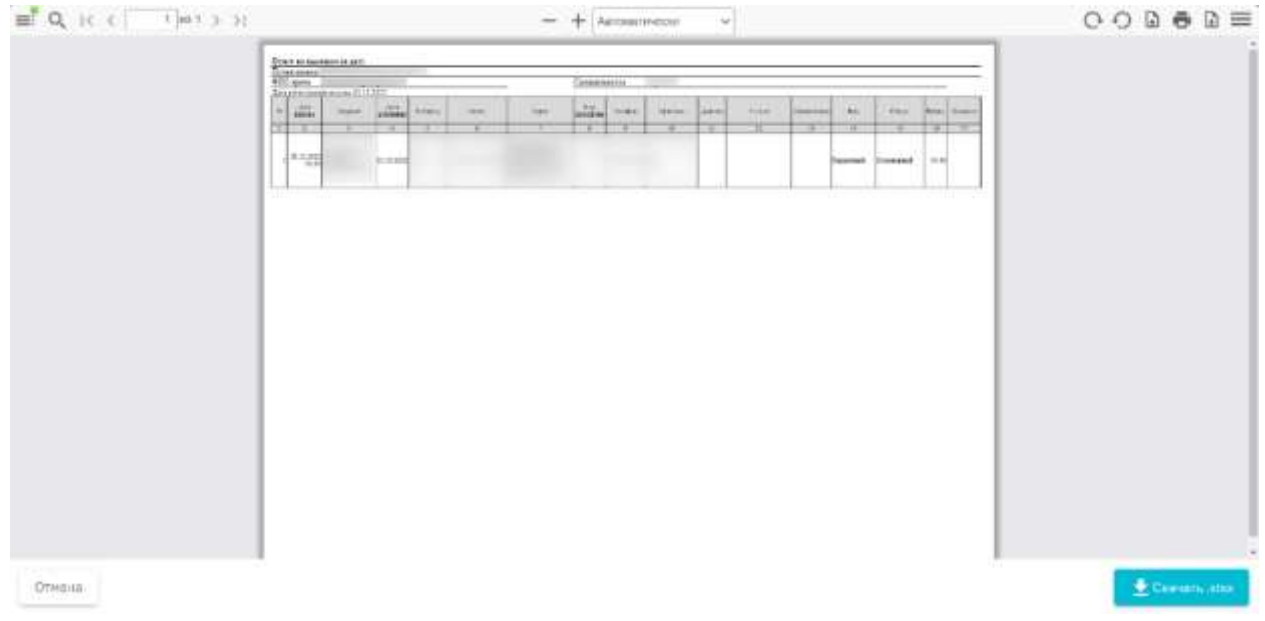

Рисунок 2458. Сформированный отчет «Отчет по вызовам за дату»

## <span id="page-1423-1"></span>**1.29.5. Ведомость учета врачебных посещений в ЛПУ, на дому (форма №039/у-02)**

Для формирования отчета «Ведомость учета врачебных посещений в ЛПУ, на дому (форма №039/у-02)» необходимо перейти на страницу «Отчёты», выбрав пункт «Отчёты» на главной странице Системы. В поле поиска на форме «Отчёты» необходимо ввести полное или частичное наименование отчета и нажать кнопку рядом с названием отчета [\(Рисунок](#page-1424-0) [2459\)](#page-1424-0).

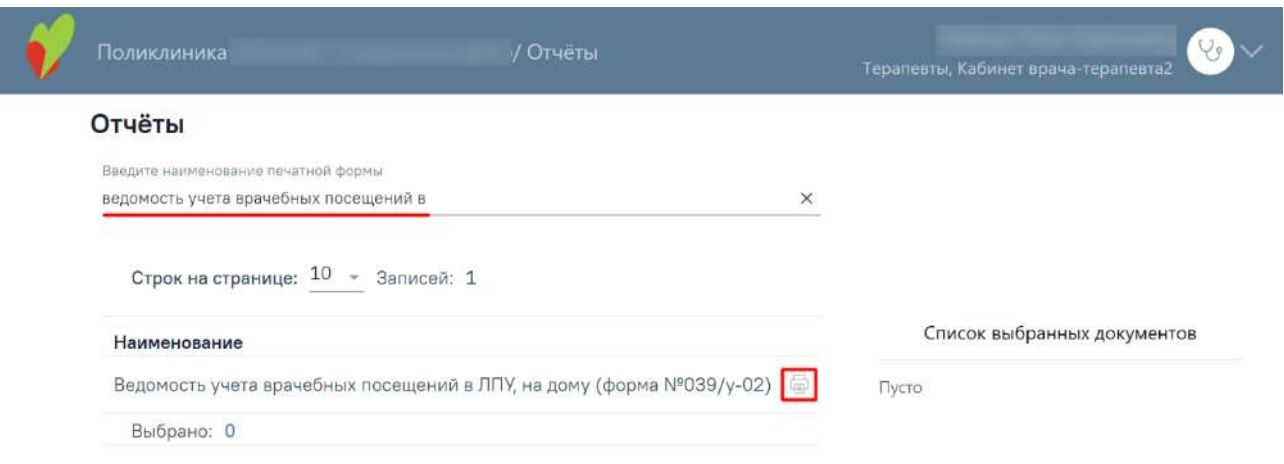

<span id="page-1424-0"></span>Рисунок 2459. Выбор отчета «Ведомость учета врачебных посещений в ЛПУ, на дому (форма №039/у-02)»

После этого в новой вкладке браузера отобразится форма указания параметров необходимых для формирования отчета:

- − поле «Виды оплат» заполняется путем выбора из справочника. Обязательно для заполнения;
- − поле «По отделению» заполняется путем выбора из справочника. Обязательно для заполнения;
- − поле «По специальности» заполняется путем выбора из справочника. Обязательно для заполнения;
- − поле «За период» по умолчанию заполнено текущей датой, заполняется путем ввода значения с клавиатуры или выбора даты из календаря. Обязательно для заполнения;
- − поле «Выберите подразделение(необязат.)» заполняется путем выбора из справочника [\(Рисунок](#page-1425-0) 2460).

Отчеты 四 General General Ведомость учета врачебных посещений в ЛПУ, на дому (форма №039/у-02) **Barny critics** OMC  $\cdot$   $\times$ По отделению  $- x$ По открытически  $\cdot$   $\times$ 3a neping 茴  $9.10.2023 - 9.11.2023$  $\cdot$  x Выберите подразделение (необязат.) Сформировать отчет

<span id="page-1425-0"></span>Рисунок 2460. Формирование отчета «Ведомость учета врачебных посещений в ЛПУ, на

дому (форма №039/у-02)»

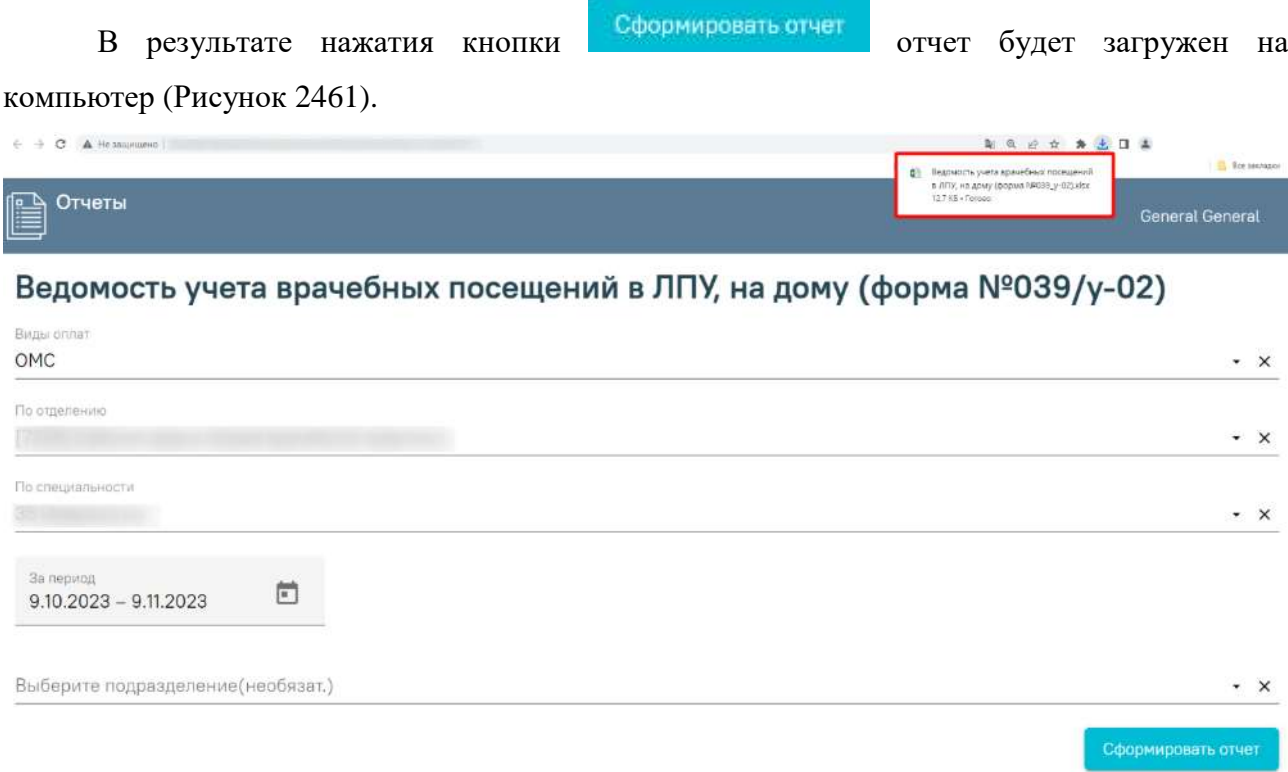

<span id="page-1425-1"></span>Рисунок 2461. Скачивание отчета «Ведомость учета врачебных посещений в ЛПУ, на дому

# (форма №039/у-02)»

Дальнейшие просмотр и печать отчета осуществляются средствами персонального компьютера [\(Рисунок](#page-1426-0) 2462).

| M. M.           |                                                                        |             |                                            |                                               |                               |                              |                                            |                                                               |                                                                                                    |                                                     |                                   |             | andone recognized a PH control dates. MIN, 19-14 Inc., Nearly                                                                                                    |                                               |                             |          |                                      |      |                                          | <b>Service Francisco</b>                                      |                     |                                               |  |
|-----------------|------------------------------------------------------------------------|-------------|--------------------------------------------|-----------------------------------------------|-------------------------------|------------------------------|--------------------------------------------|---------------------------------------------------------------|----------------------------------------------------------------------------------------------------|-----------------------------------------------------|-----------------------------------|-------------|----------------------------------------------------------------------------------------------------|-----------------------------------------------|-----------------------------|----------|--------------------------------------|------|------------------------------------------|---------------------------------------------------------------|---------------------|-----------------------------------------------|--|
| دنده            |                                                                        | <b>Head</b> | <b>Instruction</b>                         |                                               | <b>Brankru</b>                |                              |                                            |                                                               | Some Accounting to Eyes University and                                                                                                    |                                                     |                                   |             |                                                                                                    |                                               |                             |          |                                      |      |                                          |                                                               |                     | <b>Likament</b>                               |  |
| <b>Bulletin</b> | A. Salesman<br>Differentiate.<br>If this can have been<br>North closed |             | Lakes .                                    | Kritic Did That HE Hausensmanninger<br>1.0481 | $-11 - 16$ $-17 - 16$         |                              | <b>Britt Billenmount</b><br>Tuesday boxes  |                                                               |                                                                                                    | <b>Takened</b><br>107+ 46 He 12 JT.<br><b>GETER</b> |                                   | 阪           | Transie: Figurespoon Streeger<br><b>Ex-mersear renders</b>                                                                                                    | Officermain                                   | <b>Bond</b><br><b>Class</b> |          | <b>Tanner</b><br>Burent              | 4 In | <b>Briddler Taurent Higher</b><br>mailer | E-Reprintmas 11<br><b>Chairman</b><br><b>Side of Highland</b> | <b>Hastischland</b> | Engineering Hallers<br>In Engineer Lauguetter |  |
| Ei.             |                                                                        |             | 31<br>$\rightarrow$                        | <b>RISMOUL</b>                                |                               |                              |                                            |                                                               |                                                                                                    |                                                     |                                   |             |                                                                                                    |                                               |                             |          |                                      |      |                                          |                                                               |                     |                                               |  |
|                 |                                                                        |             | n                                          | ×                                             | n.                            |                              |                                            |                                                               | $\mathbb{E} \times \mathbb{E} \times \mathbb{$ |                                                     |                                   |             | $K$ . $k$                                                                                                    | $\boldsymbol{u}$                              | 14                          | $\alpha$ |                                      |      | $9 - 8$                                  |                                                               |                     | -18                                           |  |
|                 |                                                                        |             |                                            |                                               |                               |                              |                                            |                                                               |                                                                                                    |                                                     |                                   | вгдомость   |                                                                                                    |                                               |                             |          |                                      |      |                                          |                                                               |                     |                                               |  |
|                 |                                                                        |             |                                            |                                               |                               |                              |                                            |                                                               |                                                                                                    |                                                     | по дате оказание услуг            |             |                                                                                                    |                                               |                             |          |                                      |      |                                          |                                                               |                     |                                               |  |
|                 |                                                                        |             |                                            |                                               |                               |                              |                                            |                                                               |                                                                                                    |                                                     |                                   |             | учета врачебных посещений в вмбулаторно-поликлинических учреждениях, на дому<br>По отделению: Кабкнит эрача общей врачебной практики По специальности: Неврология По виду оплат: ОМС |                                               |                             |          |                                      |      |                                          |                                                               |                     |                                               |  |
|                 |                                                                        |             |                                            |                                               |                               |                              |                                            |                                                               |                                                                                                    |                                                     |                                   |             |                                                                                                    |                                               |                             |          |                                      |      |                                          |                                                               |                     |                                               |  |
|                 |                                                                        |             |                                            |                                               |                               |                              |                                            |                                                               |                                                                                                    |                                                     |                                   |             | ва период с 09.10.2023 по 09.11.2023                                                                                                    |                                               |                             |          |                                      |      |                                          |                                                               |                     |                                               |  |
|                 |                                                                        |             | Числе пославний<br>IN TRESTRAILERS LIVE OF |                                               | В том числе в<br>розрасте (из |                              | Из общего числа<br>посощений в поливоликие |                                                               |                                                                                                    | Профи-                                              |                                   |             | Из общего числа посещений на дому                                                                                                    |                                               |                             |          |                                      |      |                                          |                                                               |                     |                                               |  |
|                 |                                                                        |             |                                            |                                               |                               |                              |                                            |                                                               |                                                                                                    |                                                     | Hierno.                           |             | По походу заболеваний                                                                                                    |                                               |                             |          | <b>ALCOHOL:</b><br>прибавлаюте негли |      | Число похичаний по нидим оплана.         |                                                               |                     |                                               |  |
|                 |                                                                        |             |                                            |                                               |                               | 100044.23                    |                                            | но опица заболеваний                                          |                                                                                                    |                                                     | noceur<br><b>HARRING</b>          |             |                                                                                                    | IE FORE NAKORE IS SEENHOLDE                   |                             |          |                                      |      |                                          |                                                               |                     |                                               |  |
| 10              | <b>JEATA</b>                                                           |             | <b>BCETO</b>                               | <b>M3 BOAR</b><br><b>CRANCHIN</b>             | -17 met                       | <b>GO'ART III</b><br>стархов | aceto:                                     | IN 100M NHC FAT III<br>новрасти<br>N198.00<br><b>15 17 nm</b> |                                                                                                    | Лакти-<br><b>HELTAIR</b>                            | <b>JALLANY</b><br><b>December</b> | <b>BORD</b> | <b>O-LINET</b>                                                                                                    | art 1000 U<br>GIL ART W<br>$-1.024$<br>старие |                             | 0.17.881 | B.D.O.L.<br>TO O                     | CIMC | <b><i><u>BIOZDANT INKSTHUM</u></i></b>   |                                                               | <b>JIMC</b>         |                                               |  |
| Ħ               |                                                                        |             |                                            | нилелей                                       | $-1 - 1$                      |                              |                                            |                                                               | тлине                                                                                                    | w                                                   |                                   |             |                                                                                                    | tires.)                                       |                             |          |                                      |      |                                          |                                                               |                     |                                               |  |
| 12              |                                                                        |             | $2 - 1$                                    | $\ddot{}$                                     |                               | 31                           | 8 -                                        |                                                               | $8 - 1$                                                                                                    |                                                     | 30 -                              | 31          | $12 - 1$                                                                                                    | 15                                            | $3A - 1$                    | 35       | 16 -                                 | D.   | 18 -                                     | 19 .                                                          | $20^{\circ}$        |                                               |  |
|                 |                                                                        |             |                                            |                                               |                               |                              |                                            |                                                               |                                                                                                    |                                                     |                                   |             |                                                                                                    |                                               |                             |          |                                      |      |                                          |                                                               |                     |                                               |  |
|                 | Bcero.                                                                 |             |                                            | ×                                             | $\rightarrow$                 |                              |                                            | W.                                                            | $\mathbf{x}$                                                                                                    |                                                     | 10 <sub>1</sub>                   | 11          | 12                                                                                                    | 13                                            | 14                          | 15       | m                                    | 37   | 18 <sup></sup>                           | 24                                                            | 70                  |                                               |  |
| i7              |                                                                        |             |                                            |                                               |                               |                              |                                            |                                                               |                                                                                                    |                                                     |                                   |             |                                                                                                    |                                               |                             |          |                                      |      |                                          |                                                               |                     |                                               |  |
| īπ              |                                                                        |             |                                            |                                               |                               |                              |                                            |                                                               |                                                                                                    |                                                     |                                   |             |                                                                                                    |                                               |                             |          |                                      |      |                                          |                                                               |                     |                                               |  |
| 19<br>30        |                                                                        |             |                                            |                                               |                               |                              |                                            |                                                               |                                                                                                    |                                                     |                                   |             |                                                                                                    |                                               |                             |          |                                      |      |                                          |                                                               |                     |                                               |  |
|                 |                                                                        |             |                                            |                                               |                               |                              |                                            |                                                               |                                                                                                    |                                                     |                                   |             |                                                                                                    |                                               |                             |          |                                      |      |                                          |                                                               |                     |                                               |  |
| h               |                                                                        |             |                                            |                                               |                               |                              |                                            |                                                               |                                                                                                    |                                                     |                                   |             |                                                                                                    |                                               |                             |          |                                      |      |                                          |                                                               |                     |                                               |  |
| 22<br>23        |                                                                        |             |                                            |                                               |                               |                              |                                            |                                                               |                                                                                                    |                                                     |                                   |             |                                                                                                    |                                               |                             |          |                                      |      |                                          |                                                               |                     |                                               |  |
| ÿ,              |                                                                        |             |                                            |                                               |                               |                              |                                            |                                                               |                                                                                                    |                                                     |                                   |             |                                                                                                    |                                               |                             |          |                                      |      |                                          |                                                               |                     |                                               |  |
| ä               |                                                                        |             |                                            |                                               |                               |                              |                                            |                                                               |                                                                                                    |                                                     |                                   |             |                                                                                                    |                                               |                             |          |                                      |      |                                          |                                                               |                     |                                               |  |
|                 |                                                                        | <b>Real</b> |                                            |                                               |                               |                              |                                            |                                                               |                                                                                                    |                                                     |                                   |             |                                                                                                    | ET 61                                         |                             |          |                                      |      |                                          |                                                               |                     |                                               |  |
| Tankaki         |                                                                        |             |                                            |                                               |                               |                              |                                            |                                                               |                                                                                                    |                                                     |                                   |             |                                                                                                    |                                               |                             |          |                                      |      |                                          | w                                                             | 88 W.Y.             |                                               |  |

<span id="page-1426-0"></span>Рисунок 2462. Сформированный отчет «Ведомость учета врачебных посещений в ЛПУ, на дому (форма №039/у-02)»